# **Ajuda online do Oracle CRM On Demand Part1**

Versão 39 Agosto 2019

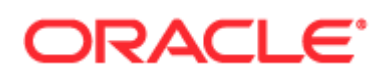

Copyright © 2005, 2019, Oracle e/ou suas empresas afiliadas. Todos os direitos reservados.

Este programa de computador e sua documentação são fornecidos sob um contrato de licença que contém restrições sobre seu uso e divulgação, sendo também protegidos pela legislação de propriedade intelectual. Exceto em situações expressamente permitidas no contrato de licença ou por lei, não é permitido usar, reproduzir, traduzir, divulgar, modificar, licenciar, transmitir, distribuir, expor, executar, publicar ou exibir qualquer parte deste programa de computador e de sua documentação, de qualquer forma ou através de qualquer meio. Não é permitida a engenharia reversa, a desmontagem ou a descompilação deste programa de computador, exceto se exigido por lei para obter interoperabilidade.

As informações contidas neste documento estão sujeitas a alteração sem aviso prévio. A Oracle Corporation não garante que tais informações estejam isentas de erros. Se você encontrar algum erro, por favor, nos envie uma descrição de tal problema por escrito.

Se este programa de computador, ou sua documentação, for entregue / distribuído(a) ao Governo dos Estados Unidos ou a qualquer outra parte que licencie os Programas em nome daquele Governo, a seguinte nota será aplicável:

U.S. GOVERNMENT END USERS: Oracle programs, including any operating system, integrated software, any programs installed on the hardware, and/or documentation, delivered to U.S. Government end users are "commercial computer software" pursuant to the applicable Federal Acquisition Regulation and agency-specific supplemental regulations. As such, use, duplication, disclosure, modification, and adaptation of the programs, including any operating system, integrated software, any programs installed on the hardware, and/or documentation, shall be subject to license terms and license restrictions applicable to the programs. No other rights are granted to the U.S. Government.

Este programa de computador foi desenvolvido para uso em diversas aplicações de gerenciamento de informações. Ele não foi desenvolvido nem projetado para uso em aplicações inerentemente perigosas, incluindo aquelas que possam criar risco de lesões físicas. Se utilizar este programa em aplicações perigosas, você será responsável por tomar todas e quaisquer medidas apropriadas em termos de segurança, backup e redundância para garantir o uso seguro de tais programas de computador. A Oracle Corporation e suas afiliadas se isentam de qualquer responsabilidade por quaisquer danos causados pela utilização deste programa de computador em aplicações perigosas.

Oracle e Java são marcas comerciais registradas da Oracle Corporation e/ou de suas empresas afiliadas. Outros nomes podem ser marcas comerciais de seus respectivos proprietários.

Intel e Intel Xeon são marcas comerciais ou marcas comerciais registradas da Intel Corporation. Todas as marcas comerciais SPARC são usadas sob licença e são marcas comerciais ou marcas comerciais registradas da SPARC International, Inc. AMD, Opteron, o logotipo da AMD e o logotipo do AMD Opteron são marcas comerciais ou marcas comerciais registradas da Advanced Micro Devices. UNIX é uma marca comercial registrada licenciada por meio do consórcio The Open Group.

Este programa e sua documentação podem oferecer acesso ou informações sobre conteúdos, produtos e serviços de terceiros. A Oracle Corporation e suas empresas afiliadas não fornecem quaisquer garantias relacionadas a conteúdos, produtos e serviços de terceiros e estão isentas de quaisquer responsabilidades associadas a eles, a menos que isso tenha sido definido em um acordo aplicável entre você e a Oracle. A Oracle Corporation e suas empresas afiliadas não são responsáveis por quaisquer tipos de perdas, despesas ou danos incorridos em consequência do acesso ou da utilização de conteúdos, produtos ou serviços de terceiros, a menos que isso tenha sido definido em um acordo aplicável entre você e a Oracle.

#### Acessibilidade à documentação

Para obter informações sobre o compromisso da Oracle com a acessibilidade, visite o site Programa de acessibilidade da Oracle [\(http://www.oracle.com/pls/topic/lookup?ctx=acc&id=docacc\)](http://www.oracle.com/pls/topic/lookup?ctx=acc&id=docacc).

#### Acesso ao Suporte Oracle

Clientes Oracle que adquiriram suporte têm acesso a suporte eletrônico por meio do My Oracle Support. Para obter informações, visite Diretório de contatos do Suporte ao cliente global da Oracle [\(http://www.oracle.com/pls/topic/lookup?ctx=acc&id=info\)](http://www.oracle.com/pls/topic/lookup?ctx=acc&id=info) ou Acessibilidade ao Suporte ao cliente da Oracle [\(http://www.oracle.com/pls/topic/lookup?ctx=acc&id=trs\)](http://www.oracle.com/pls/topic/lookup?ctx=acc&id=trs) se você tiver deficiência auditiva.

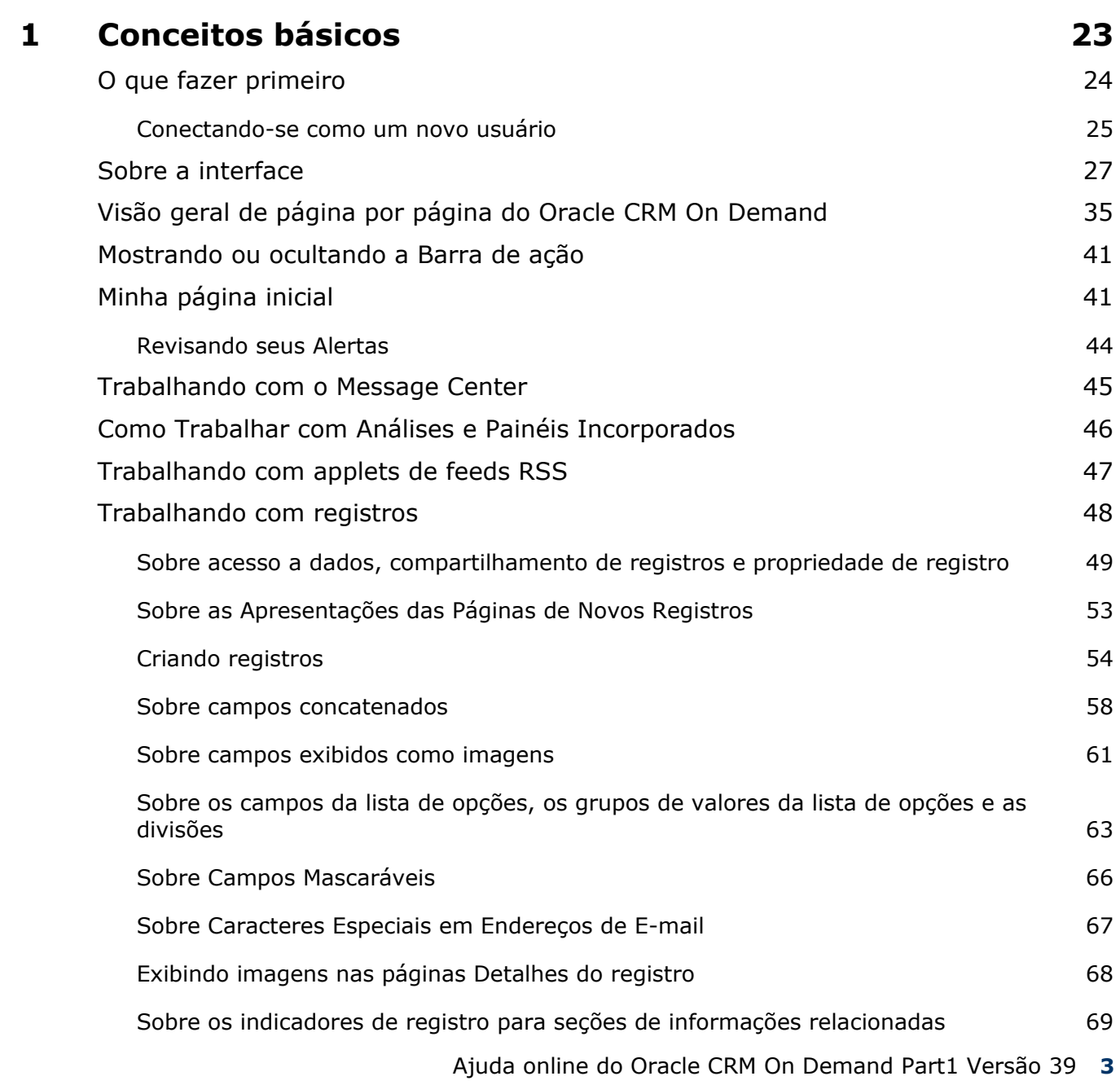

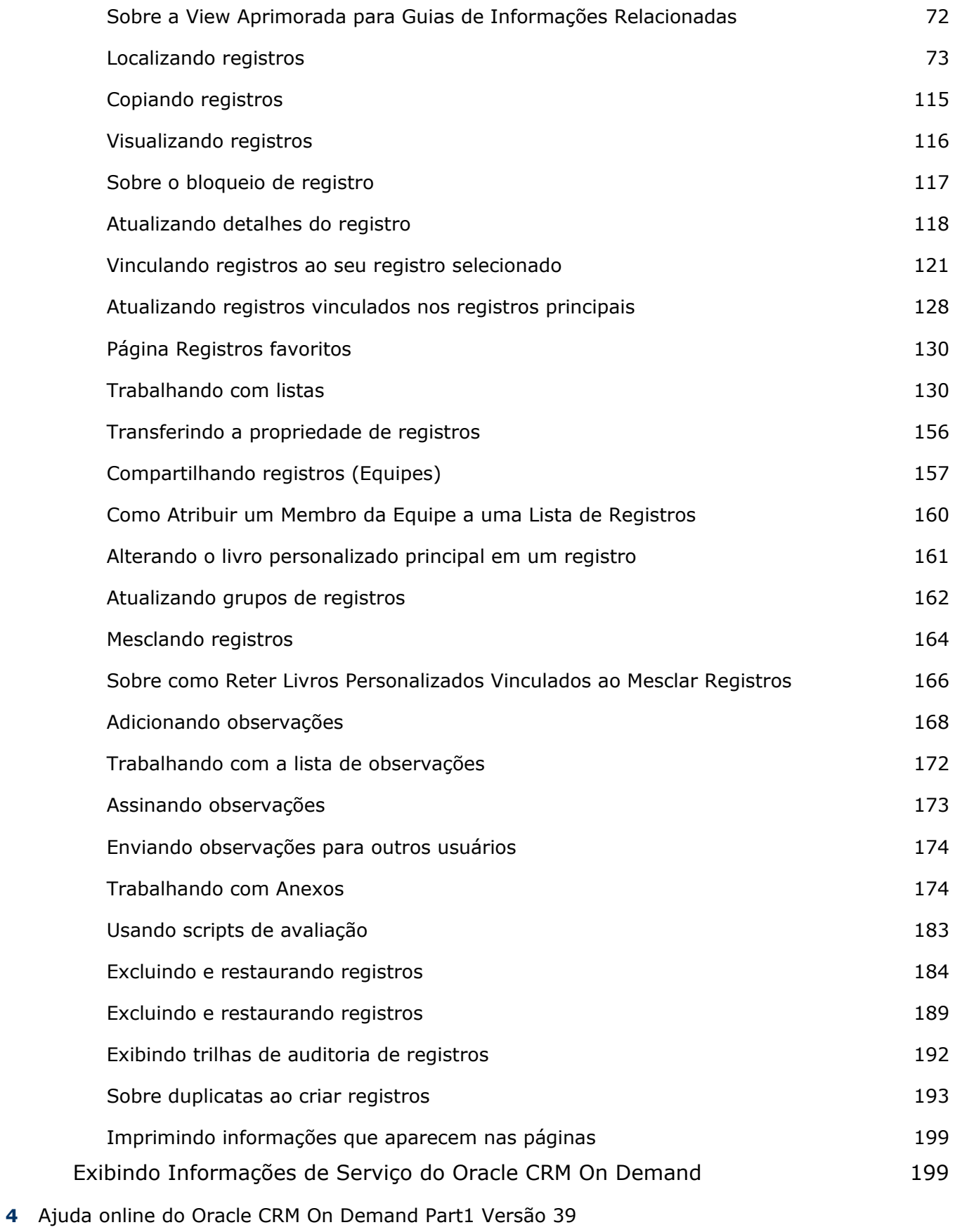

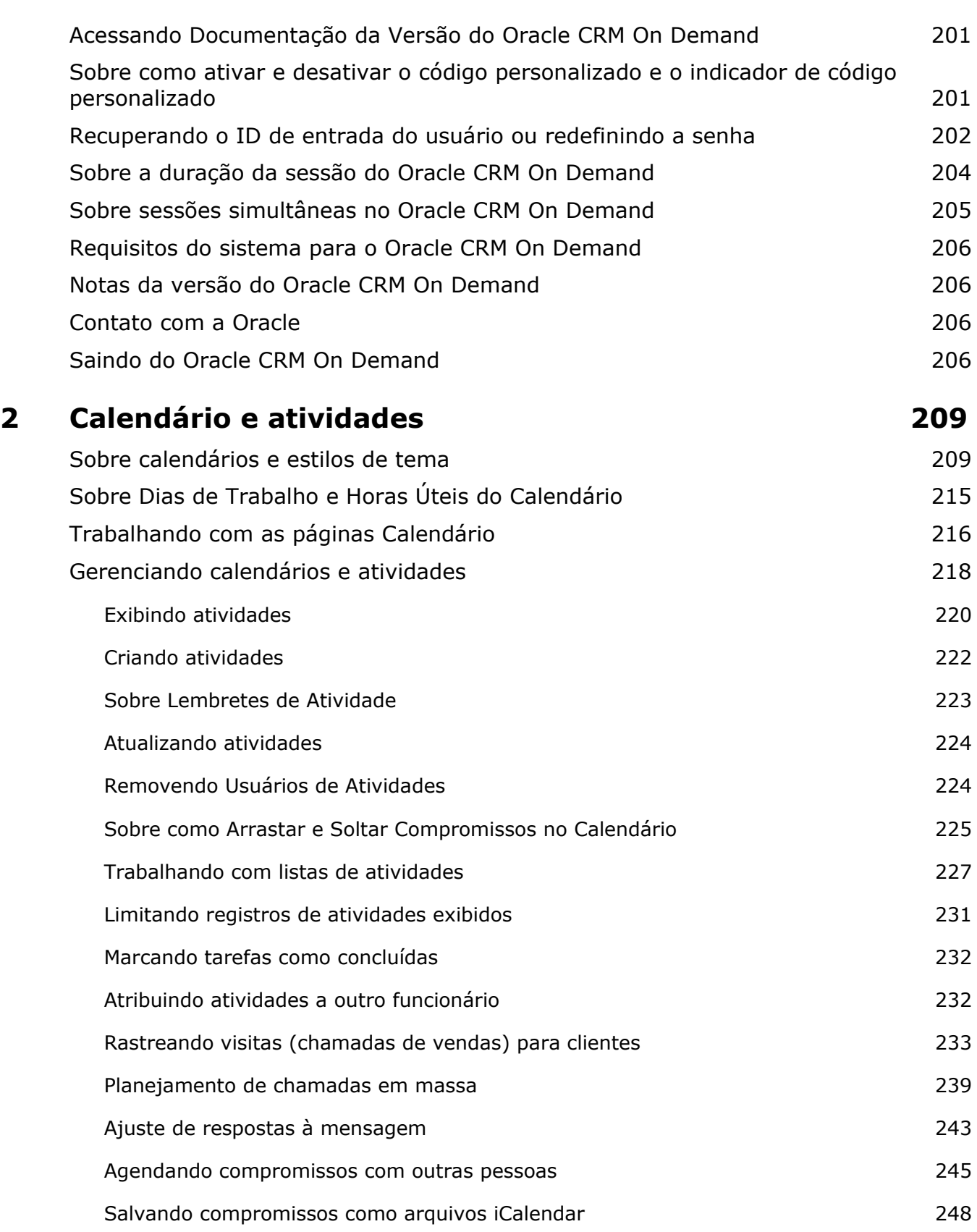

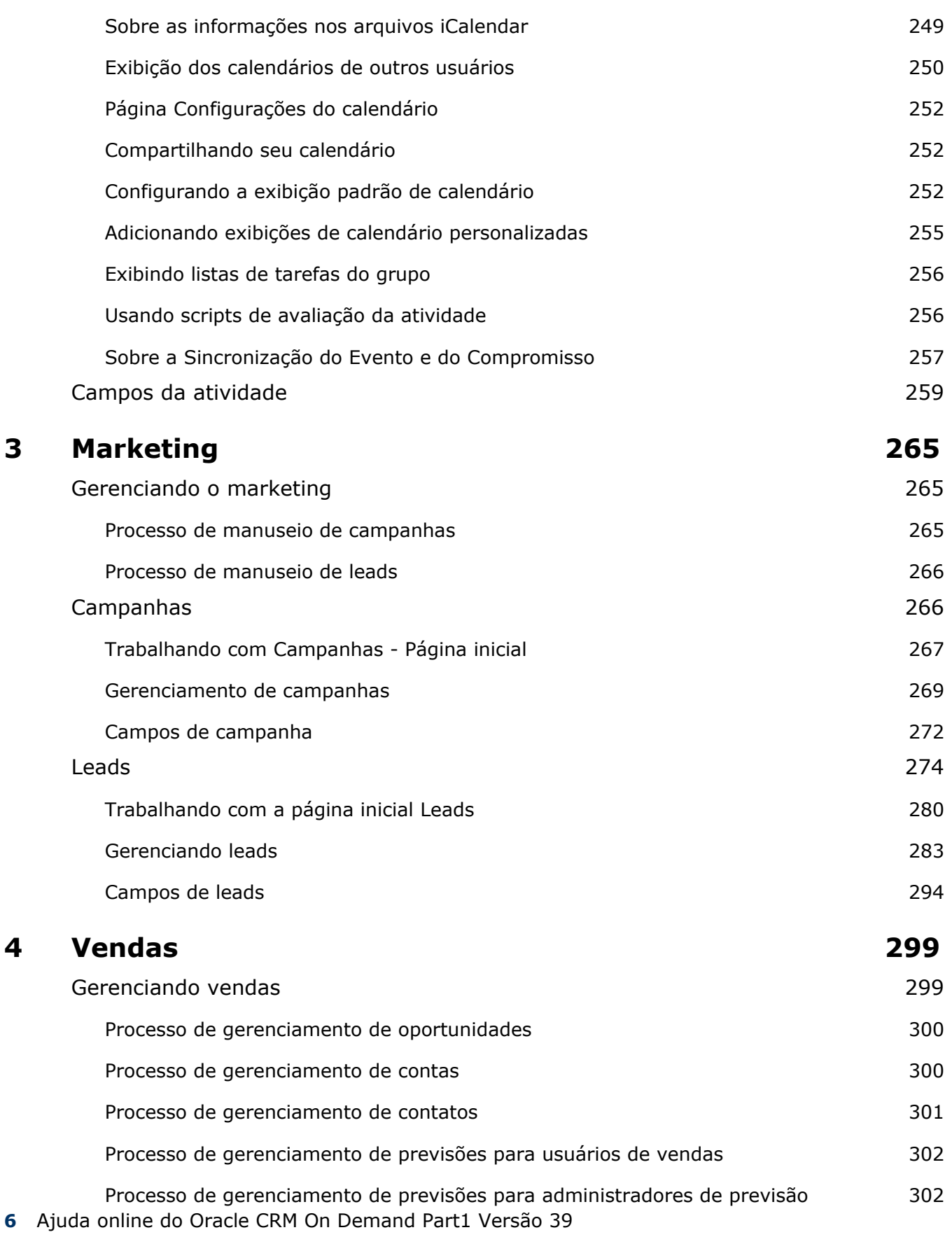

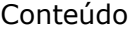

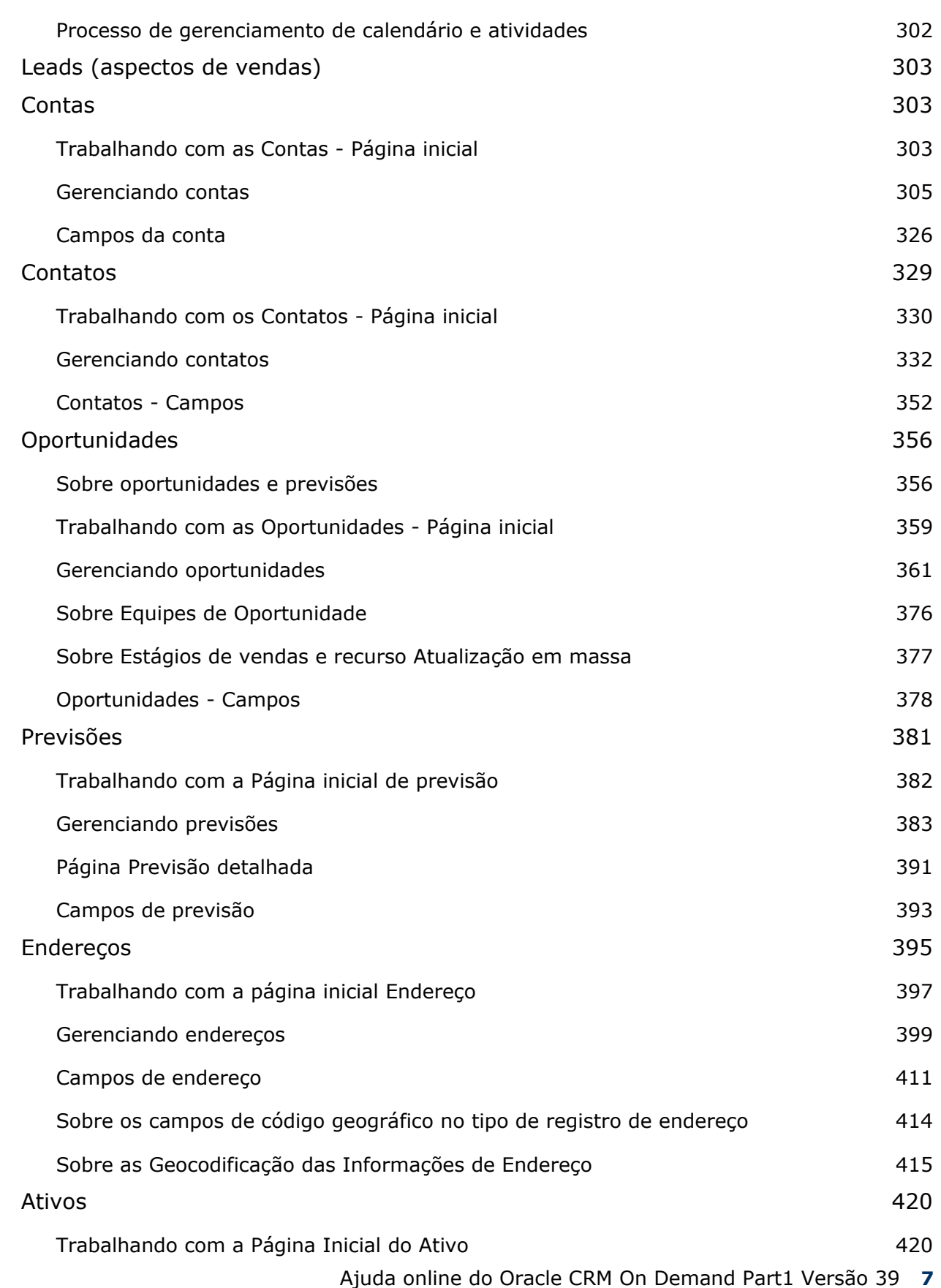

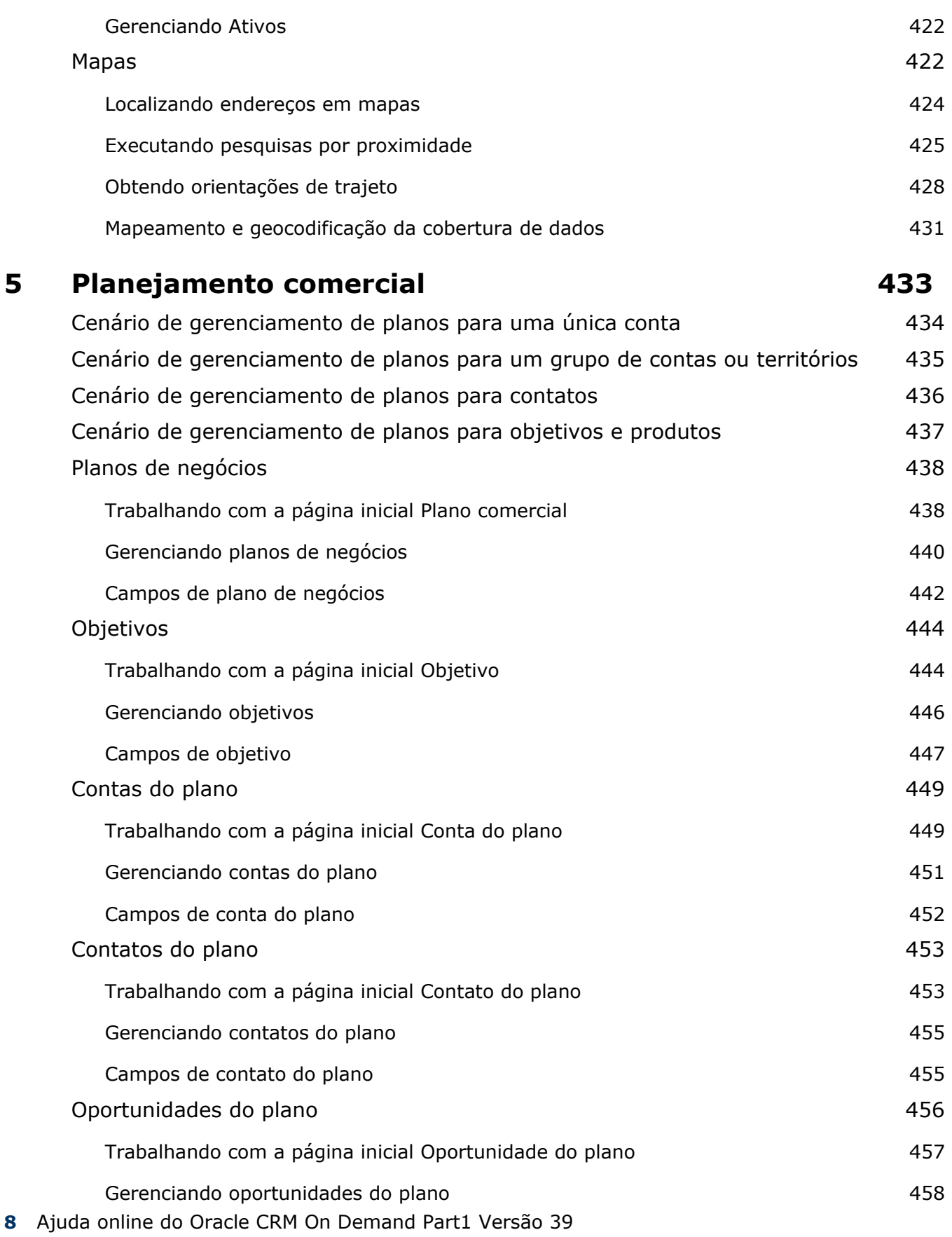

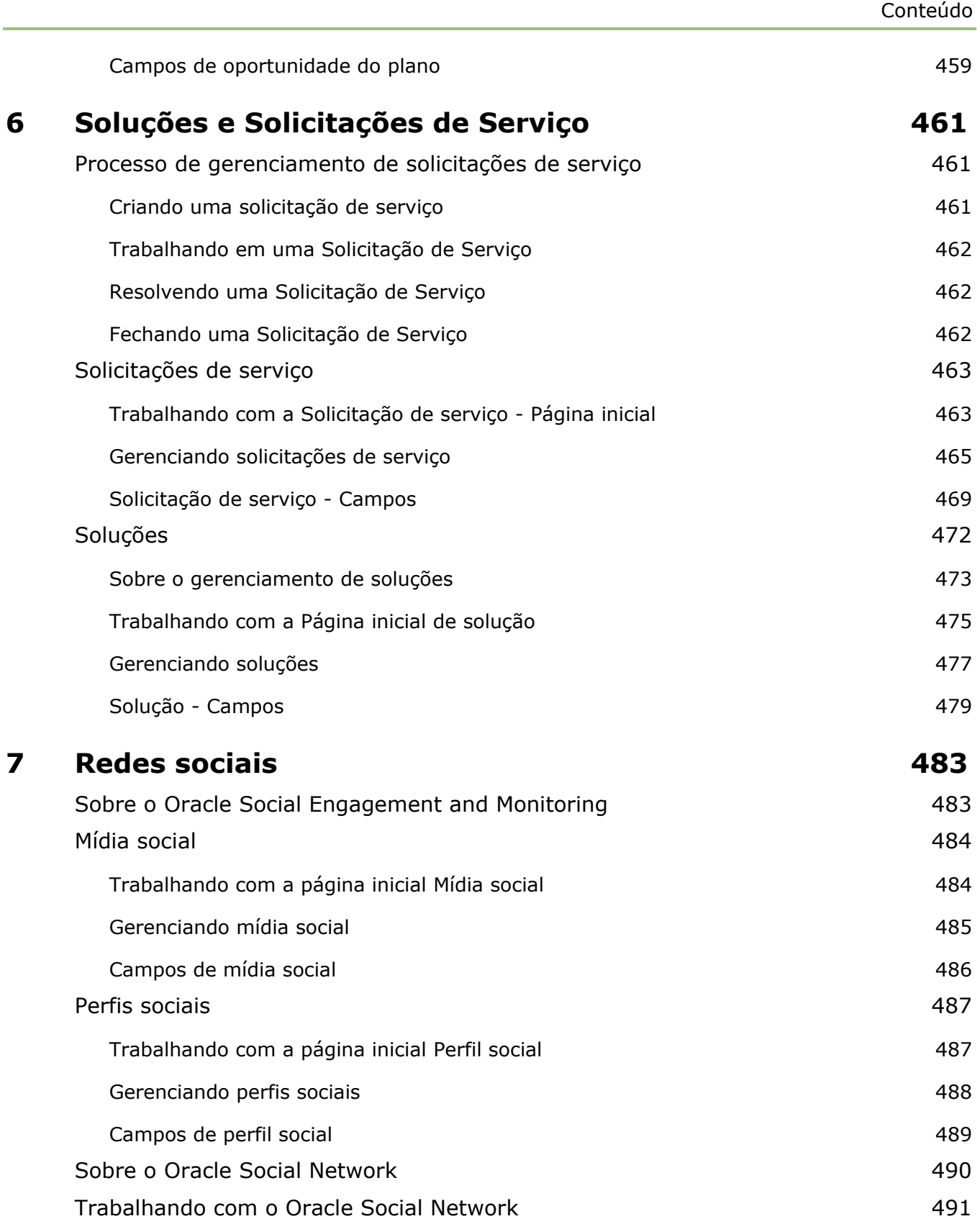

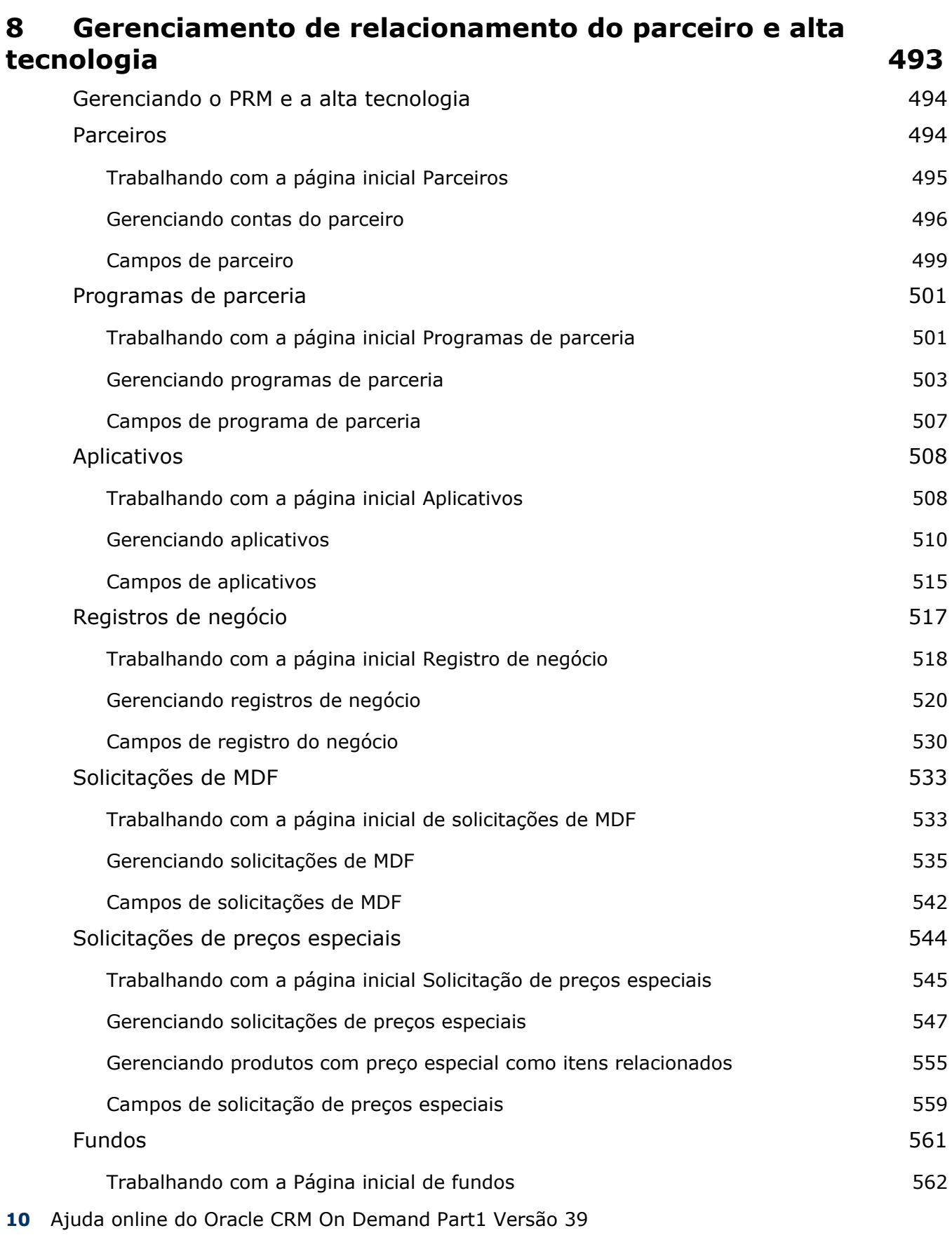

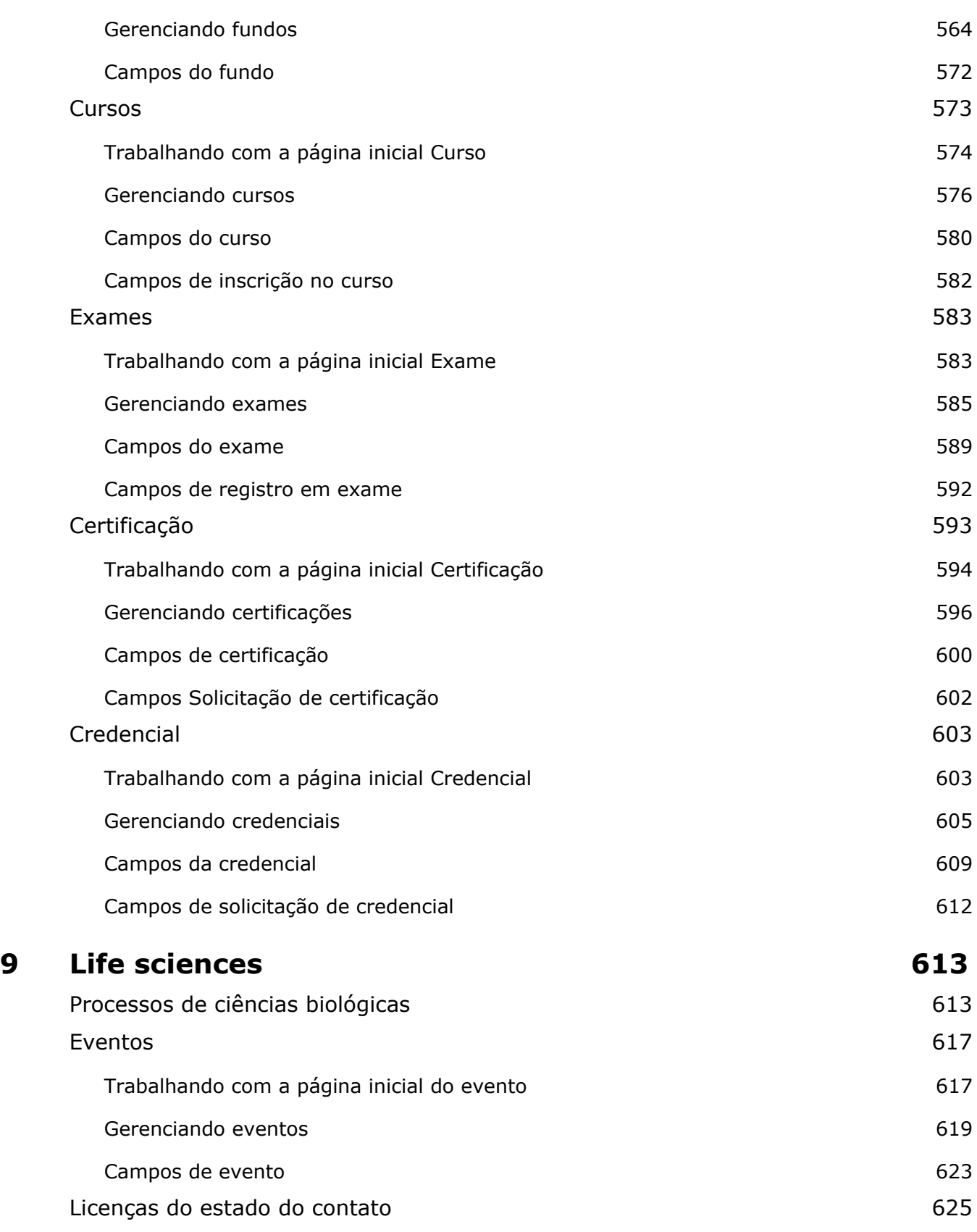

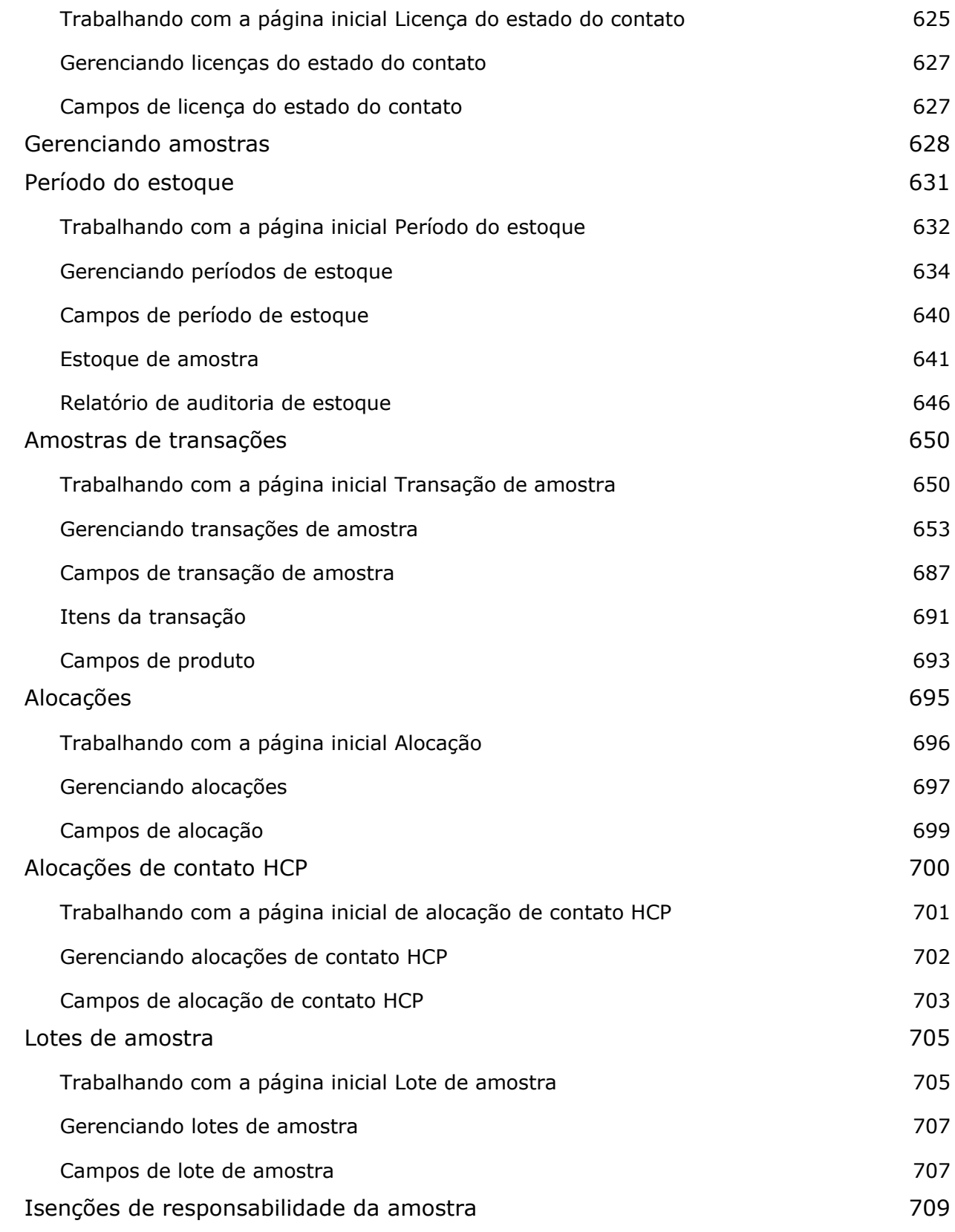

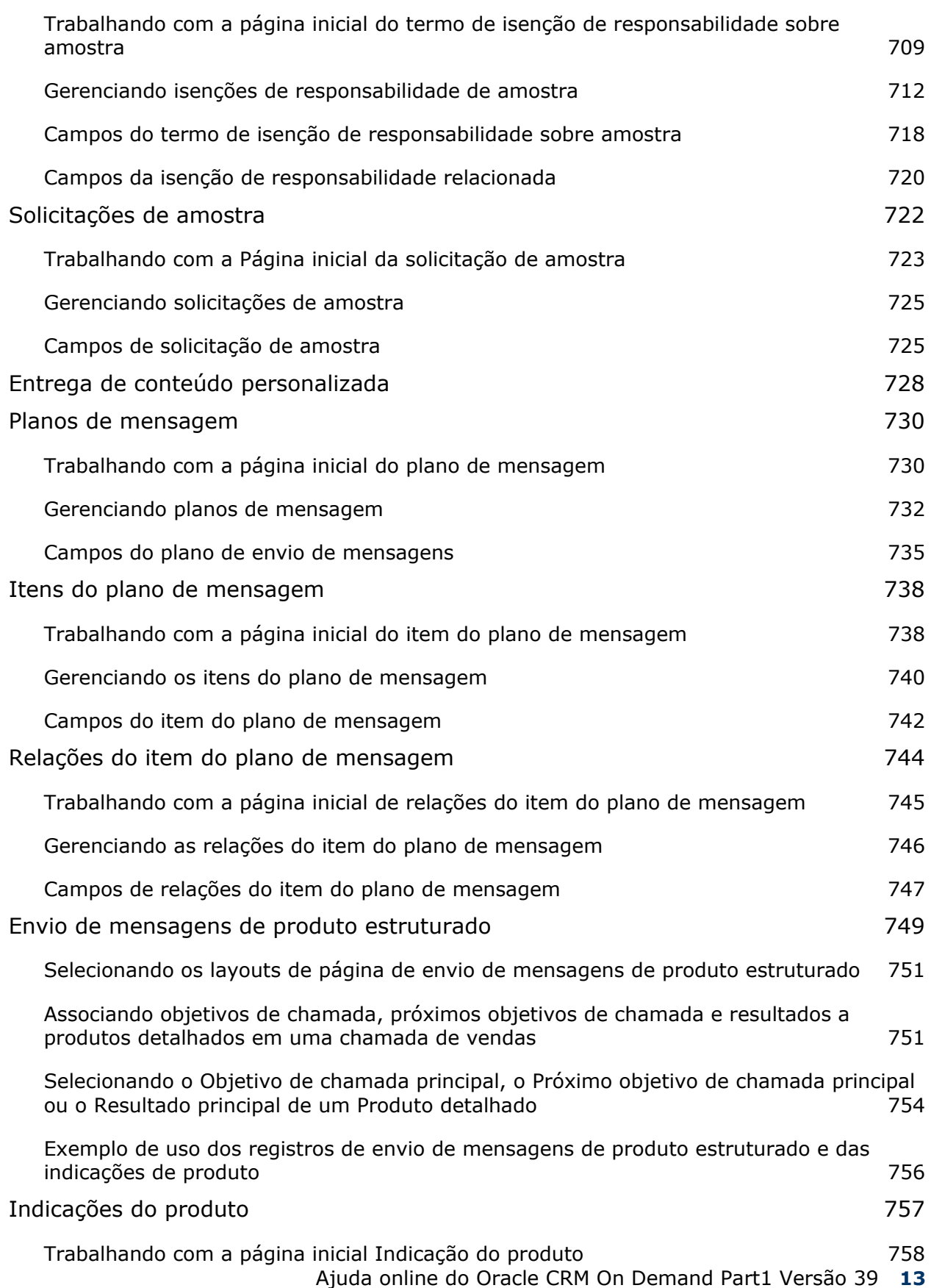

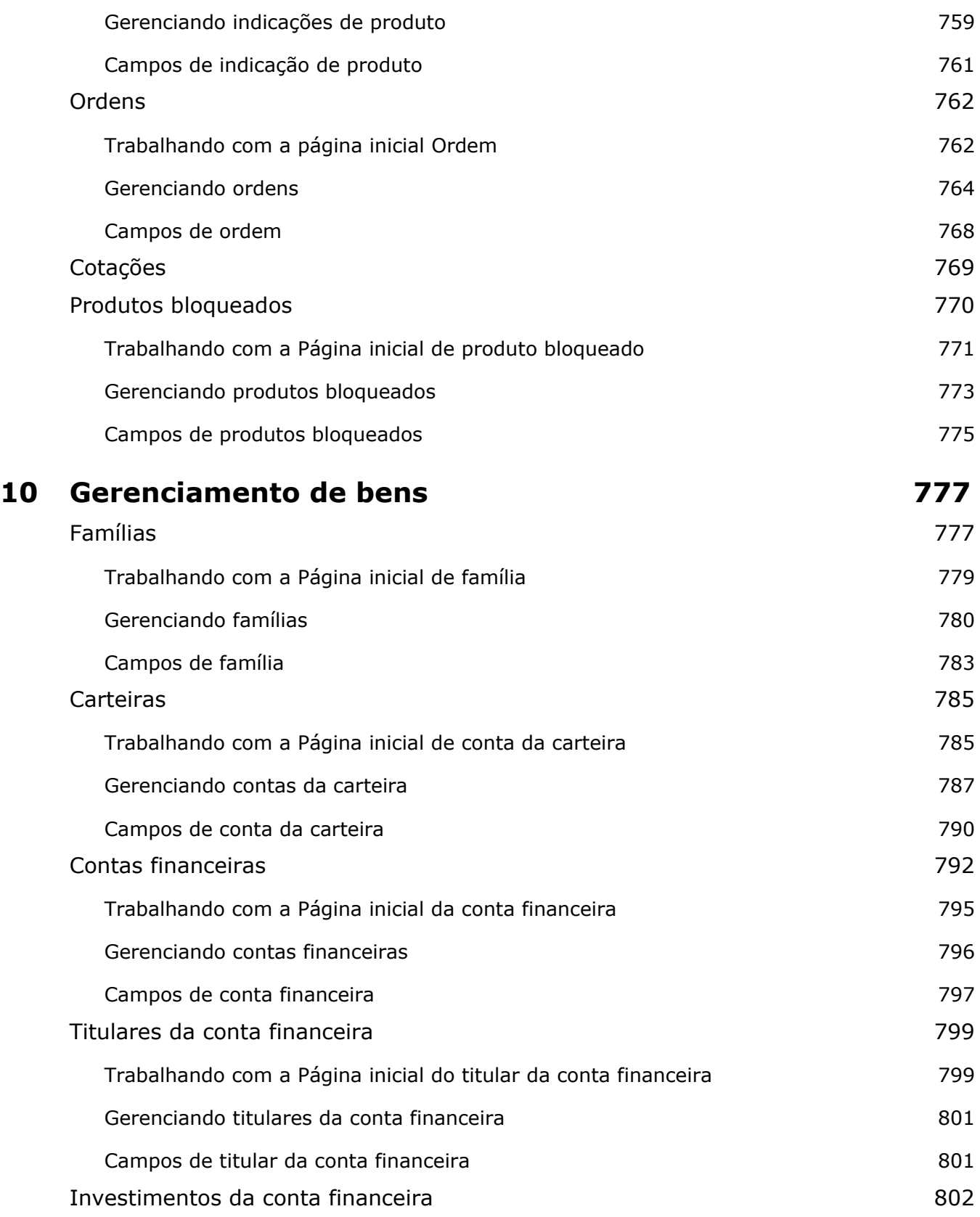

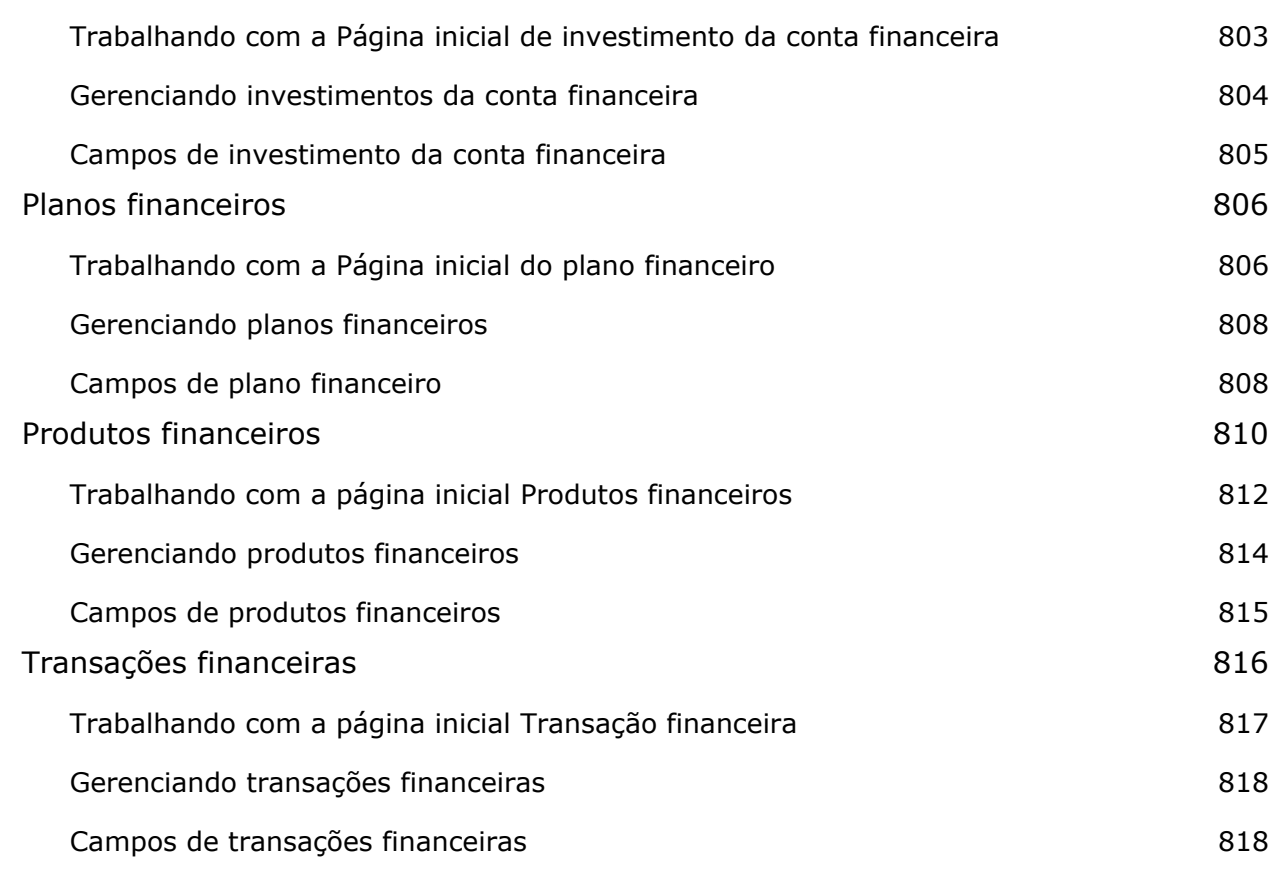

# **11 Seguro 821**

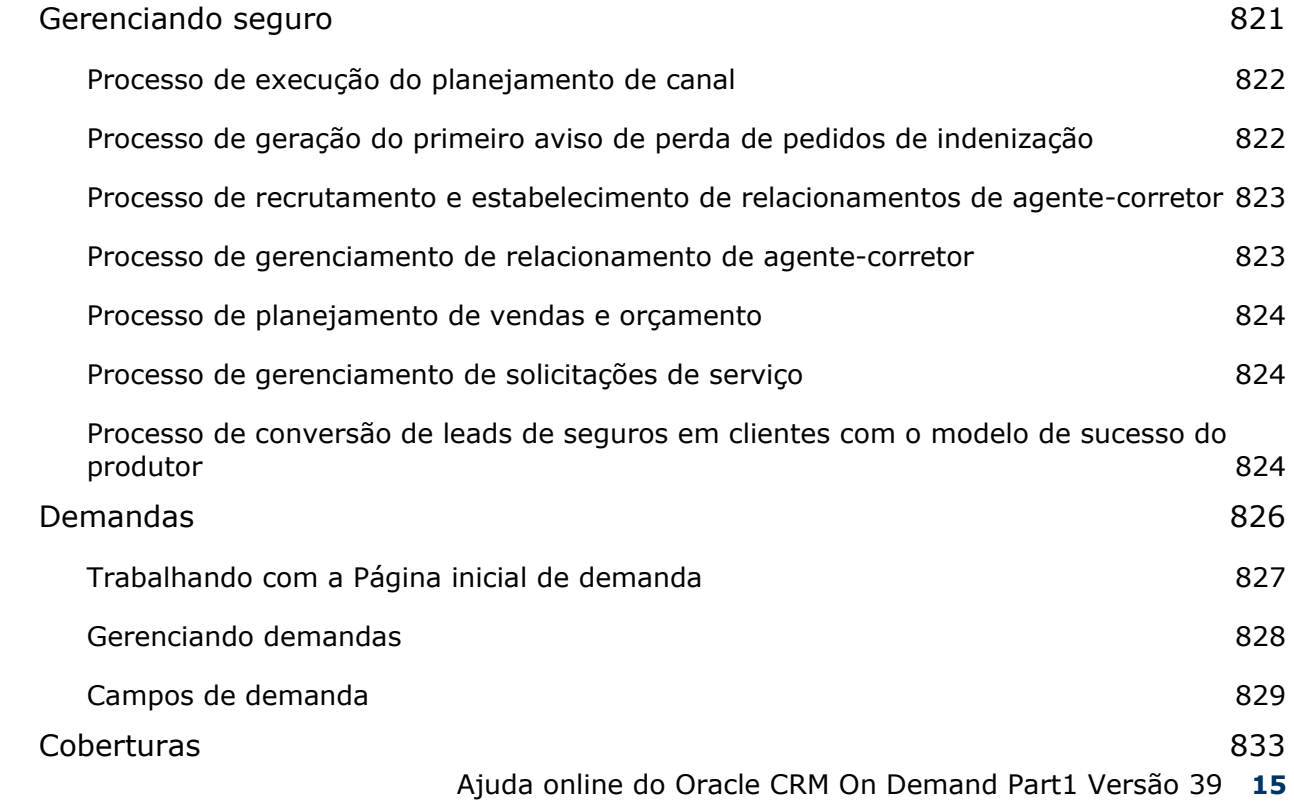

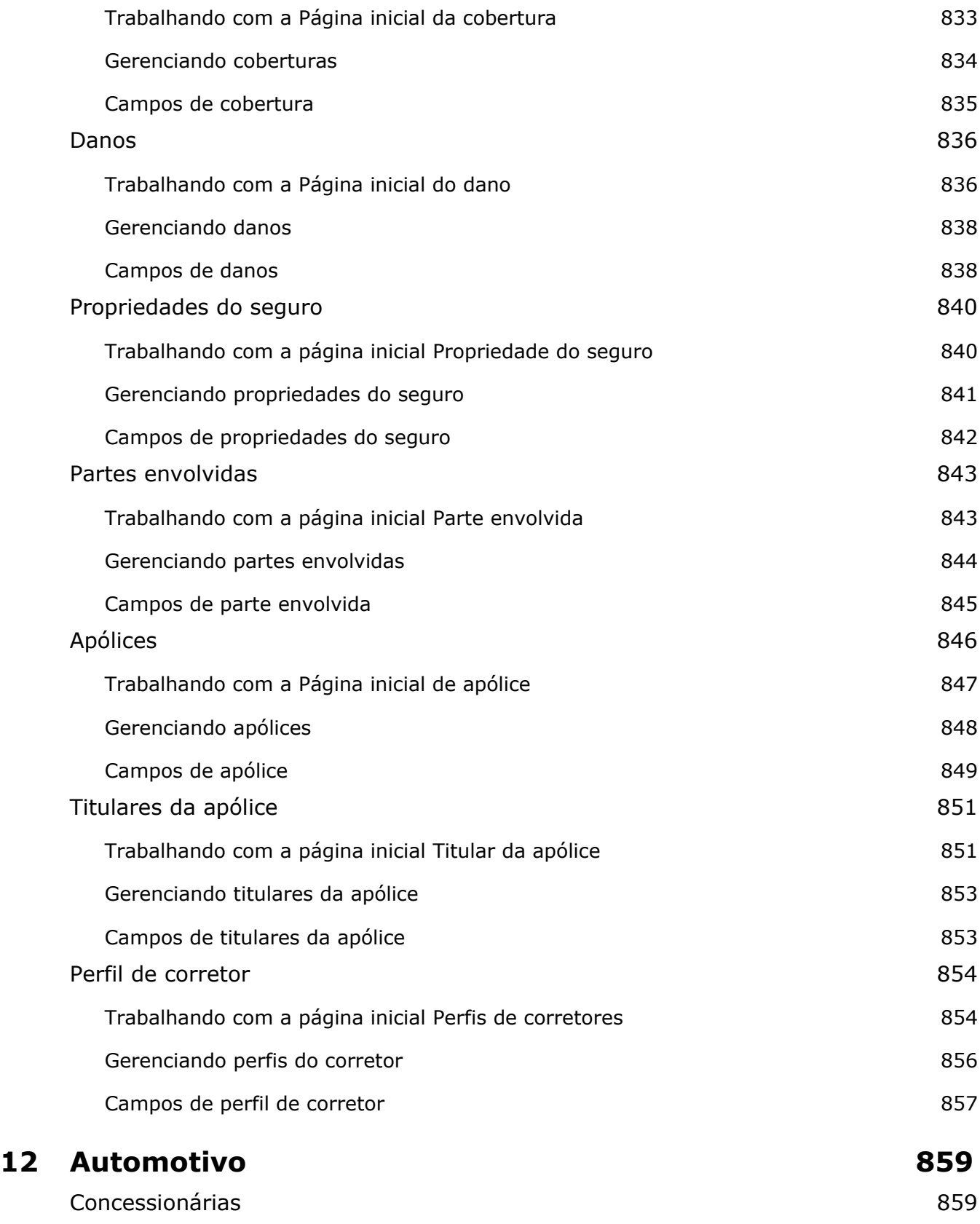

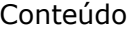

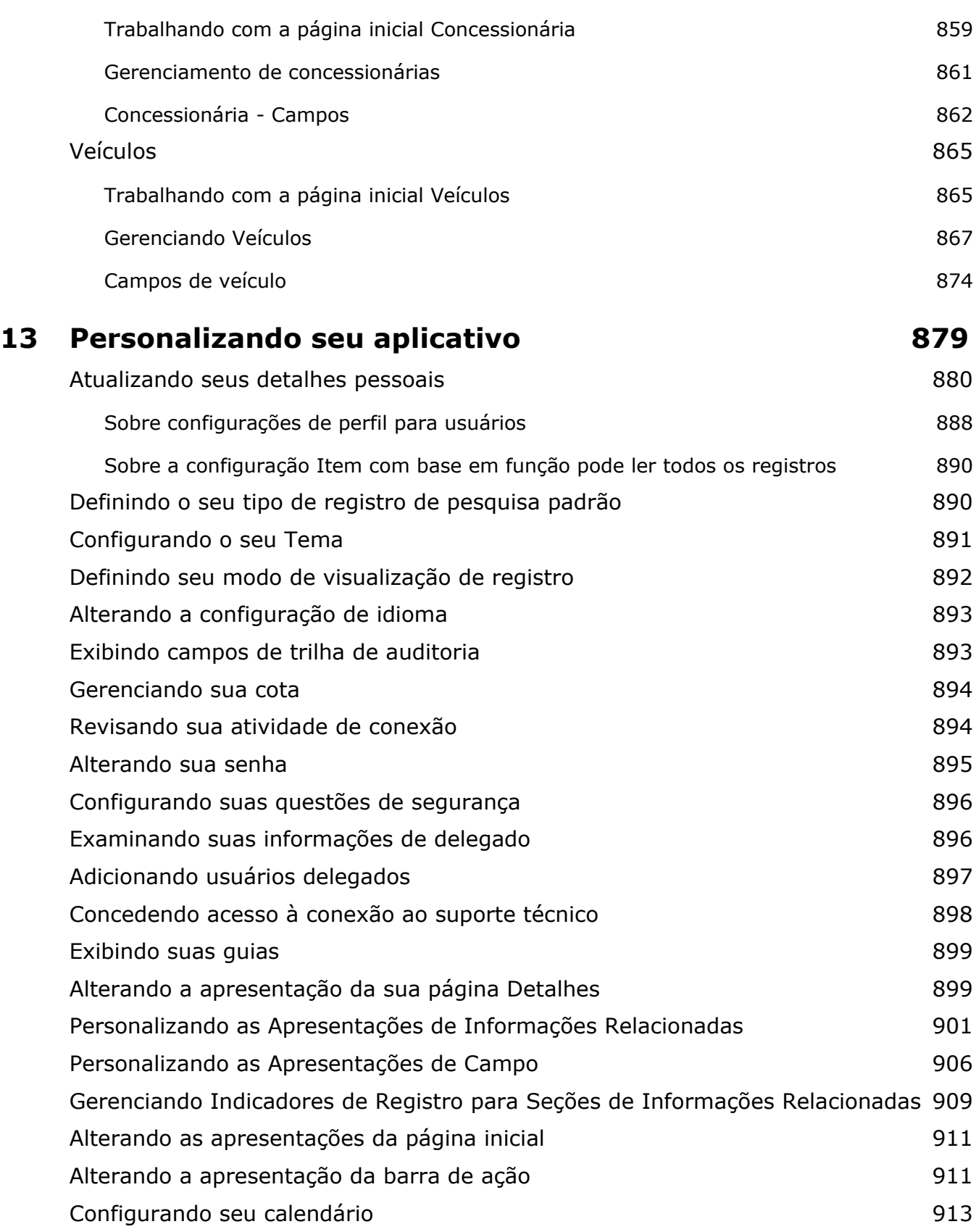

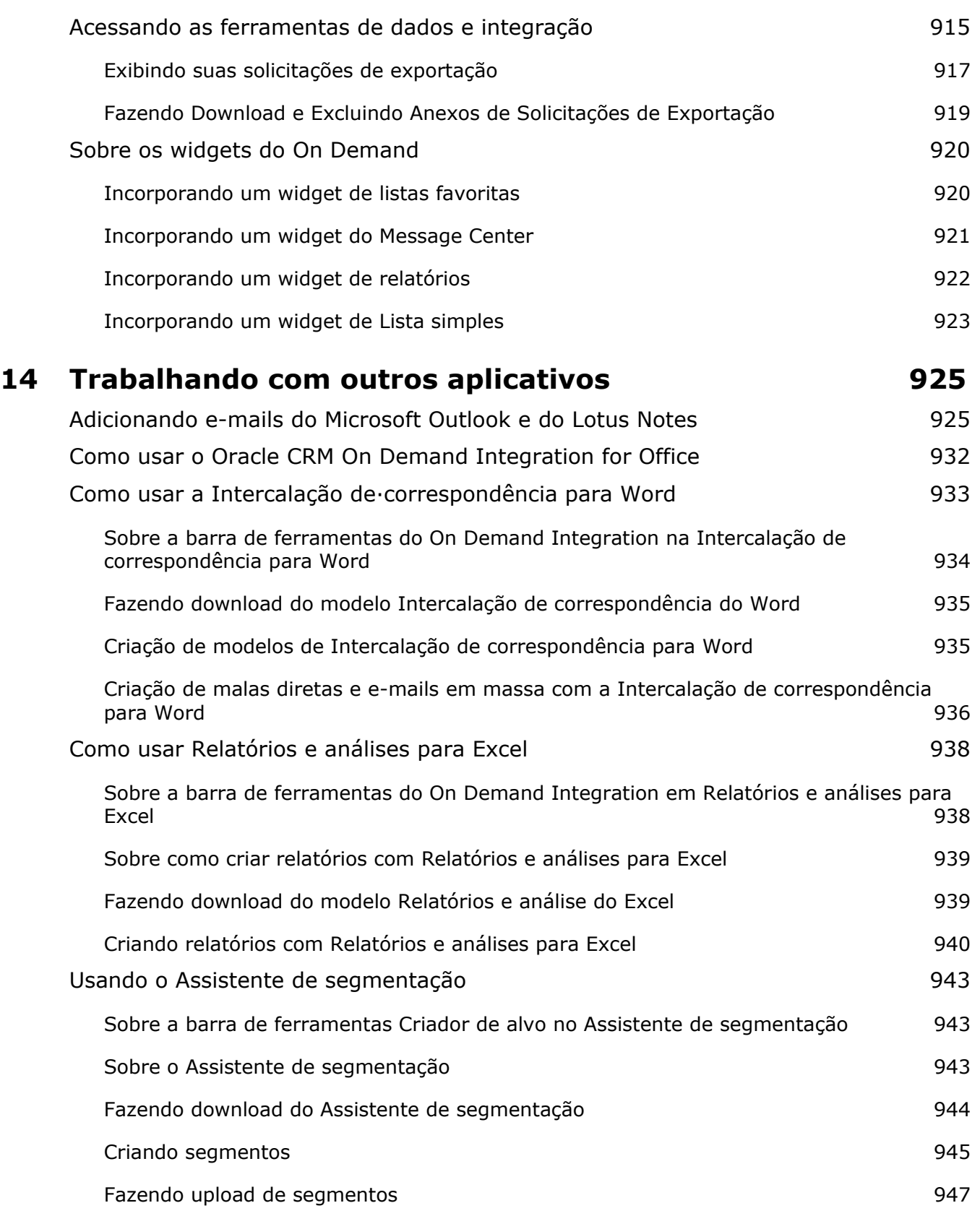

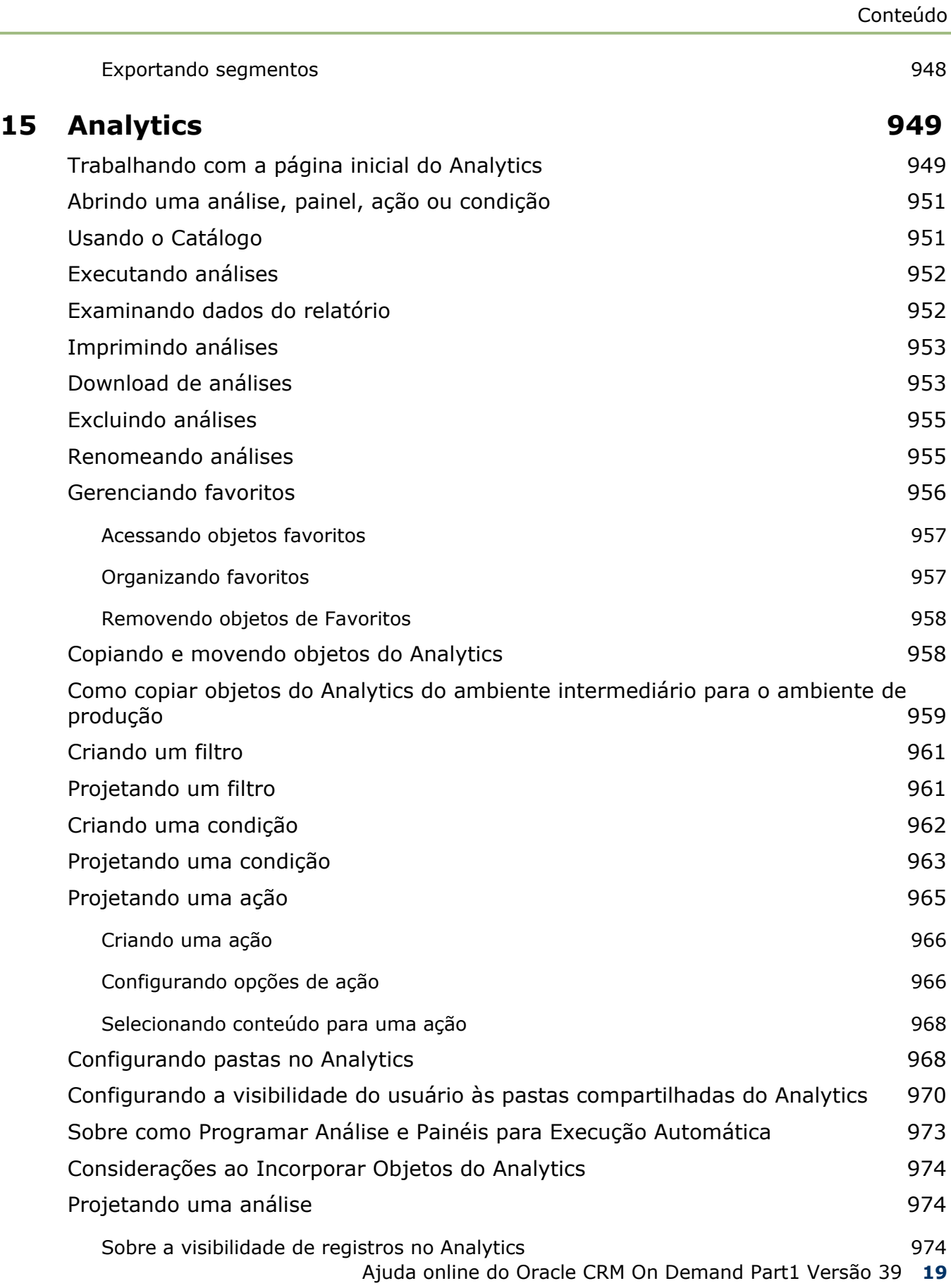

 $\overline{\phantom{a}}$ 

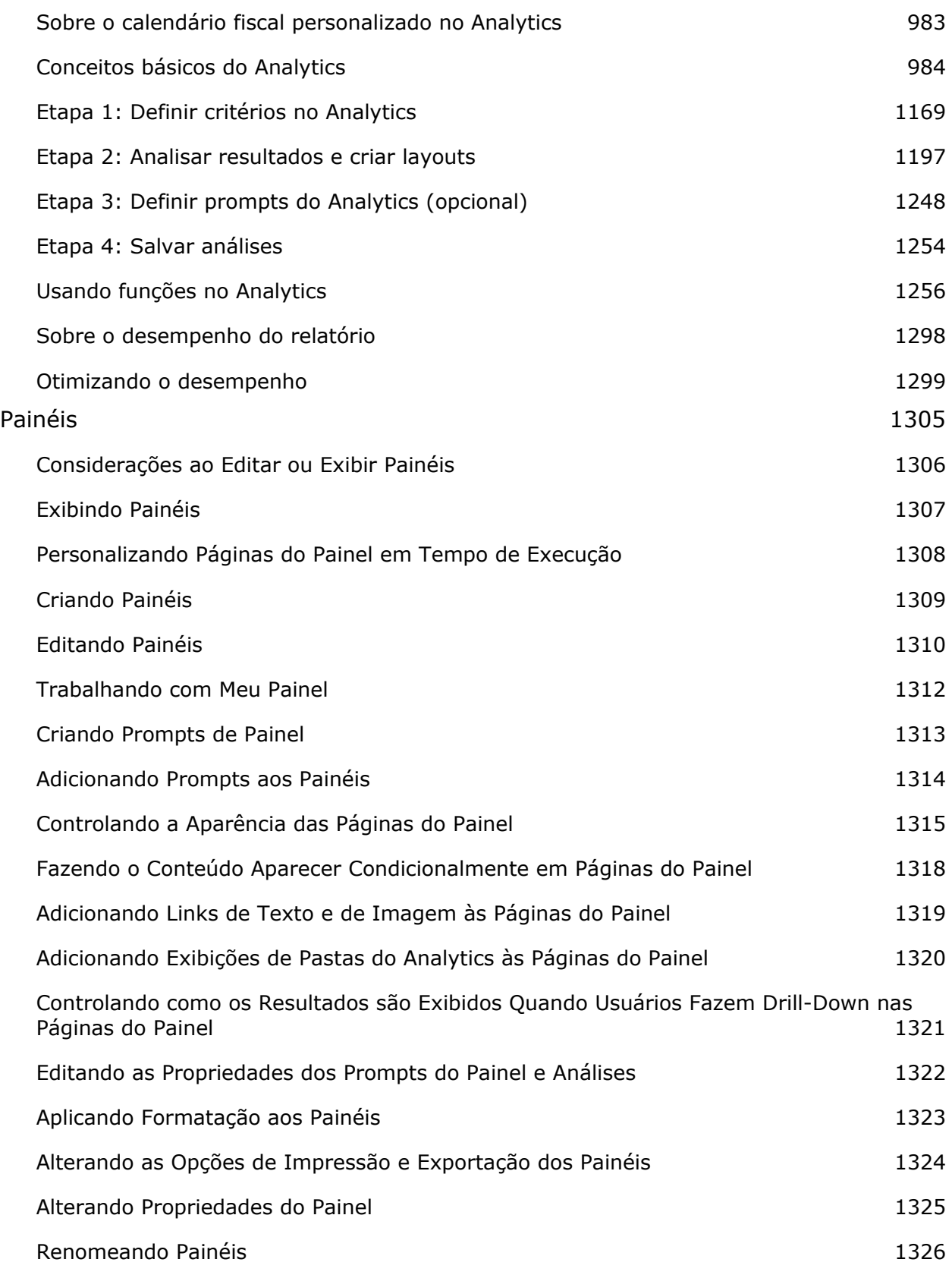

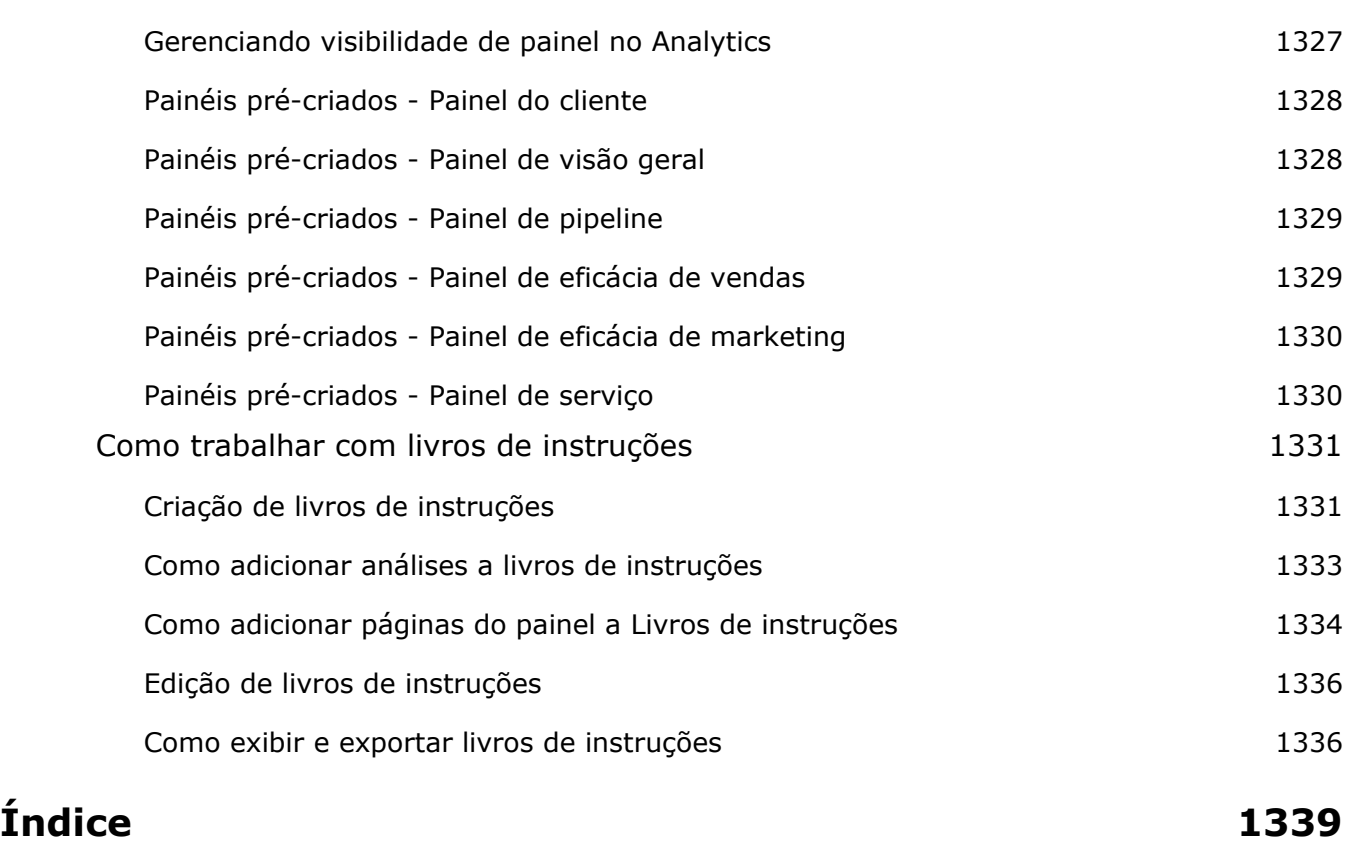

Bem-vindo ao Oracle CRM On Demand*,* a solução inteligente de gerenciamento de relacionamento do cliente que você acessa pela Web. O Oracle CRM On Demand ajuda você a gerenciar todas as informações de venda, atendimento ao cliente e marketing da sua empresa:

- Se você for um profissional de vendas, use o Oracle CRM On Demand para otimizar a eficiência de vendas analisando a estratégia de vendas, prevendo mais precisão e compartilhando informações críticas sobre vendas com a equipe.
- Se você for um representante do atendimento ao cliente, use o Oracle CRM On Demand para maximizar a satisfação do cliente e o desempenho do serviço rastreando contas, gerenciando solicitações de serviço, identificando vendas cruzadas e oportunidades de up-sell, e fornecendo soluções às consultas do cliente.
- Se você for um representante de marketing, use o Oracle CRM On Demand para aproveitar melhor seus esforços de marketing, gerando mais leads, atribuindo leads automaticamente e acompanhando resultados de campanha quantitativamente.
- **Se você for um executivo, use o Oracle CRM On Demand para gerenciar todas as áreas do seu negócio,** por meio de uma visão ampliada do panorama de vendas, da solução rápida de problemas críticos de negócios e da execução de análises complexas.

No Oracle CRM On Demand, suas informações são agrupadas nas seguintes áreas principais:

**Calendário e atividades.** Rastreia suas atividades, incluindo chamadas telefônicas, eventos e listas de tarefas.

**Campanhas.** Gerencia campanhas de marketing e gera oportunidades e leads qualificados.

**Leads.** Rastreia leads para novas oportunidades de venda e automatiza o processo de conversão de lead.

**Contas.** Rastreia empresas com as quais você faz negócios.

**Contatos.** Rastreia pessoas associadas às suas contas e oportunidades.

**Oportunidades.** Gerencia oportunidades que geram receita potencial.

**Previsões.** Gera previsões para a receita trimestral do projeto com base nas oportunidades existentes.

**Solicitações de serviço.** Gerencia solicitações do cliente por produtos ou serviços.

**Parceiros.** Rastreia empresas externas ou contatos em empresas que vendem ou fazem a manutenção de produtos da sua empresa (Oracle CRM On Demand Partner Relationship Management Edition).

**Programas de parceria.** Rastreia os requisitos e benefícios das empresas que fazem parte dos programas de parceria da sua empresa (Oracle CRM On Demand Partner Relationship Management Edition).

**Soluções.** Armazena respostas a perguntas comuns ou questões relacionadas a serviço.

**Análise.** Possibilita acesso a relatórios e painéis predefinidos no catálogo do Analytics e permite criar relatórios e painéis.

Além disso, soluções setoriais contêm estes tipos de registro:

**Veículos.** Rastreia o histórico de serviços e o histórico de vendas de veículos (Oracle CRM On Demand Automotive Edition).

**Concessionárias.** Rastreia associações com concessionárias (Oracle CRM On Demand Automotive Edition).

**Eventos.** Gerencia eventos e convidados (Oracle CRM On Demand Life Sciences Edition)

**Fundos.** Gerencia solicitações de fundos, créditos e aprovações (Oracle CRM On Demand High Tech Edition e Oracle CRM On Demand Partner Relationship Management Edition).

**Carteiras.** Rastreia contas da carteira (Oracle CRM On Demand Financial Services Edition).

**Famílias.** Rastreia informações de um grupo de contatos relacionados (Oracle CRM On Demand Financial Services Edition).

Também é possível ver outros tipos de registro, dependendo das soluções setoriais que você tem implementadas.

**OBSERVAÇÃO:** como o administrador da sua empresa pode renomear os tipos de registro padrão, talvez você veja diferentes rótulos de guia. Por exemplo, o administrador da sua empresa pode alterar "Contas" para "Empresas". O administrador da empresa também pode adicionar tipos de registro personalizados, conforme a necessidade.

# **O que fazer primeiro**

O administrador da sua empresa provavelmente importou registros de contas, contatos, leads, etc. de toda a empresa. Siga estas instruções para se tornar um usuário ativo rapidamente:

- Conectando-se como um novo usuário (na página [25\)](#page-24-0)
- Atualizando suas informações pessoais (consulte ["Atualizando seus detalhes pessoais"](#page-879-0) na página [880\)](#page-879-0)
- Exibindo as guias (consulte ["Exibindo suas guias"](#page-898-0) na página [899\)](#page-898-0)
- Importando seus contatos (na página [334\)](#page-333-0)
- Criando registros (na página [54\)](#page-53-0)
- **Localizando registros (na página [73\)](#page-72-0)**
- Atualizando detalhes dos registros (consulte ["Atualizando detalhes do registro"](#page-117-0) na página [118\)](#page-117-0)
- Vinculando registros às contas (na página [309\)](#page-308-0)

**DICA:** clique no link Ajuda em qualquer página para obter informações relacionadas a procedimentos, conceitos e diretrizes específicos ao tipo de registro com o qual você está trabalhando. De qualquer janela Ajuda, é possível acessar a versão em PDF do conteúdo da ajuda, assim, você pode imprimir um intervalo de tópicos ou todo o conteúdo da ajuda.

#### <span id="page-24-0"></span>**Observação para novos usuários:**

- O administrador pode configurar algumas mensagens de alerta para que sejam exibidas em janelas separadas quando você se conectar ao Oracle CRM On Demand. Se uma janela de alerta for exibida quando você se conectar, será possível fazer o seguinte, depois de ler a mensagem:
	- Se você não quiser que esse alerta seja mostrado novamente em uma janela separada quando fizer log-in no Oracle CRM On Demand, marque a caixa de seleção rotulada "Eu já li essa mensagem, não me mostre-a novamente". Depois de ter fechado essa janela de alerta, o alerta não será exibido novamente em uma janela de alerta separada, mas o alerta continuará disponível por meio da seção Alertas da Minha Página Inicial, até que o alerta expire.
	- Clique em OK para fechar a janela de alerta.
- Se as configurações do campo Notificação de Atividade no nível do usuário ou da empresa permitirem que você receba lembretes pop-up, quando você se conectar ao Oracle CRM On Demand, a janela pop-up Lembrete de Atividade exibirá quaisquer lembretes vencidos para atividades de sua propriedade ou em que você apareça na lista de usuários. Se aparecerem janelas de alerta quando você se conectar, feche-as para poder interagir com a janela pop-up Lembrete de Atividade. Para obter mais informações sobre a janela pop-up Lembrete de Atividade, consulte Sobre Lembretes de Atividade (na página [223\)](#page-222-0).
- Talvez você não veja dados nos relatórios nas primeiras 24 horas após se conectar, pois a maioria dos relatórios é atualizada à noite. Por exemplo, os relatórios nas páginas iniciais Contas, Contatos e Oportunidades não mostrarão dados antes desse período inicial.
- **T** Talvez você não veja previsões porque os registros de previsão são gerados uma vez por semana, ou uma vez por mês. Ao gerar registros de previsão, o sistema verifica vários campos nos seus registros para determinar quais informações devem ser incluídas nos cálculos de previsão. Desse modo, os registros de previsão não aparecem até que o período especificado tenha transcorrido e existam dados a serem incluídos na previsão.

### **Sobre a execução de outros aplicativos**

Outros aplicativos em execução em segundo plano podem interferir no Oracle CRM On Demand. Por exemplo, os bloqueadores de pop-up podem travar seu mouse. Caso você note algum comportamento estranho, certifique-se de que estes aplicativos *não* estejam sendo executados:

- **Verificadores de vírus**
- Java Runtime Environments externos
- Bloqueadores de pop-up
- Barras de ferramentas externas para seu navegador

**OBSERVAÇÃO:** certifique-se de que as configurações do navegador permitam a execução de JavaScript e a exibição de caixas de diálogo pop-up.

# **Conectando-se como um novo usuário**

Para se conectar como um novo usuário no Oracle CRM On Demand, é preciso ter uma URL para o Oracle CRM On Demand e uma senha temporária. O Oracle CRM On Demand envia essas informações a você por e-mail, em duas partes:

#### Conceitos básicos

- O primeiro e-mail contém a URL temporária que você usa para acessar o Oracle CRM On Demand pela primeira vez.
- O segundo email contém sua senha temporária.

Dependendo de como o administrador da sua empresa configura a conta de usuário, o e-mail que contém a senha temporária também pode conter o ID de usuário.

**OBSERVAÇÃO:** seu ID de conexão de usuário é mostrado na página do Oracle CRM On Demand depois que você se conectar pela primeira vez. Embora você não precise do ID de usuário na primeira vez que se conecta ao Oracle CRM On Demand, é preciso tê-lo para acessar o Oracle CRM On Demand depois da primeira vez. Portanto, é recomendável que você anote o ID de conexão do usuário para uso futuro.

Na sua primeira conexão será solicitado que você configure várias questões de segurança. Anote as questões e respostas de segurança que você configurar. Se você esquecer a senha posteriormente, será necessário responder essas perguntas de segurança para redefinir sua senha. Para obter mais informações sobre como redefinir sua senha, consulte Recuperando o ID de conexão do usuário ou redefinindo a senha (consulte ["Recuperando o ID de entrada do usuário ou redefinindo a senha"](#page-201-0) na página [202\)](#page-201-0).

Você pode alterar as questões de segurança a qualquer momento no Oracle CRM On Demand. Para obter mais informações, consulte Configurando Questões de Segurança (consulte ["Configurando suas questões de](#page-895-0)  [segurança"](#page-895-0) na página [896\)](#page-895-0).

#### *Para se conectar como um novo usuário*

- **1** Clique na URL do Oracle CRM On Demand que você recebeu em um e-mail.
- **2** Na página de conexão, insira a senha temporária que você recebeu em um e-mail.
- **3** Anote o ID de conexão do usuário, que é mostrado no campo ID de conexão do usuário na página Atualização de senha.
- **4** Na página Atualização de senha, insira uma nova senha de sua escolha no campo Nova Senha e insira-a novamente no campo Verificar nova senha.

**DICA:** lembre-se de anotar sua senha para não precisar repetir essa tarefa.

**5** Na página Minhas questões de segurança, selecione as perguntas que deseja usar como questões de segurança e insira a resposta para cada uma delas.

O número de questões de segurança que você deve configurar é determinado pelo administrador da sua empresa.

**OBSERVAÇÃO:** anote as questões e respostas de segurança configuradas.

**6** Salve suas questões de segurança.

Minha página inicial exibe as informações necessárias para começar a usar o Oracle CRM On Demand. As guias e os recursos que você vê, por padrão, dependem da função que o administrador da empresa lhe atribui.

# **Sobre a interface**

O Oracle CRM On Demand foi criado com base na interface de uma página da Web. Se você conhece bem a Web, a aparência da interface do usuário lhe será familiar. Todas as páginas em Oracle CRM On Demand compartilham a mesma estrutura básica de interface.

**DICA:** no navegador do Internet Explorer, você obterá um melhor desempenho se desmarcar a caixa de seleção da opção Não salvar páginas criptografadas no disco. Se essa opção for selecionada, o código do JavaScript não será armazenado em cache, e seu download deverá ser feito toda vez. No Internet Explorer, versão 6 e posterior, essa opção está disponível no menu Ferramentas. No menu Ferramentas, selecione Opções da Internet, Avançadas.

### **Como os temas e os estilos de tema determinam a aparência da interface do usuário**

Em Oracle CRM On Demand, cor de plano de fundo, cor de hyperlink, cor do texto, estilo de guia etc. que você vir na interface do usuário serão determinados pelo tema usado. Dois estilos de tema estão disponíveis no Oracle CRM On Demand: os estilos clássico e moderno. Se você geralmente usa um tablet para trabalhar com o Oracle CRM On Demand, talvez ache que um tema de estilo moderno seja mais consistente com as interfaces do usuário de outros aplicativos do tablet. Por exemplo, nos temas que têm o estilo moderno, as guias usadas para acessar as páginas iniciais de tipo de registro são apresentadas como botões. Vários temas predefinidos estão disponíveis: alguns no estilo clássico e outros no estilo moderno. O administrador também pode criar temas personalizados em um dos estilos.

A tabela a seguir descreve algumas diferenças na aparência e na funcionalidade da interface do usuário com os diferentes estilos de tema.

**OBSERVAÇÃO:** as instruções fornecidas na ajuda on-line geralmente refletem a funcionalidade dos temas que têm o estilo clássico.

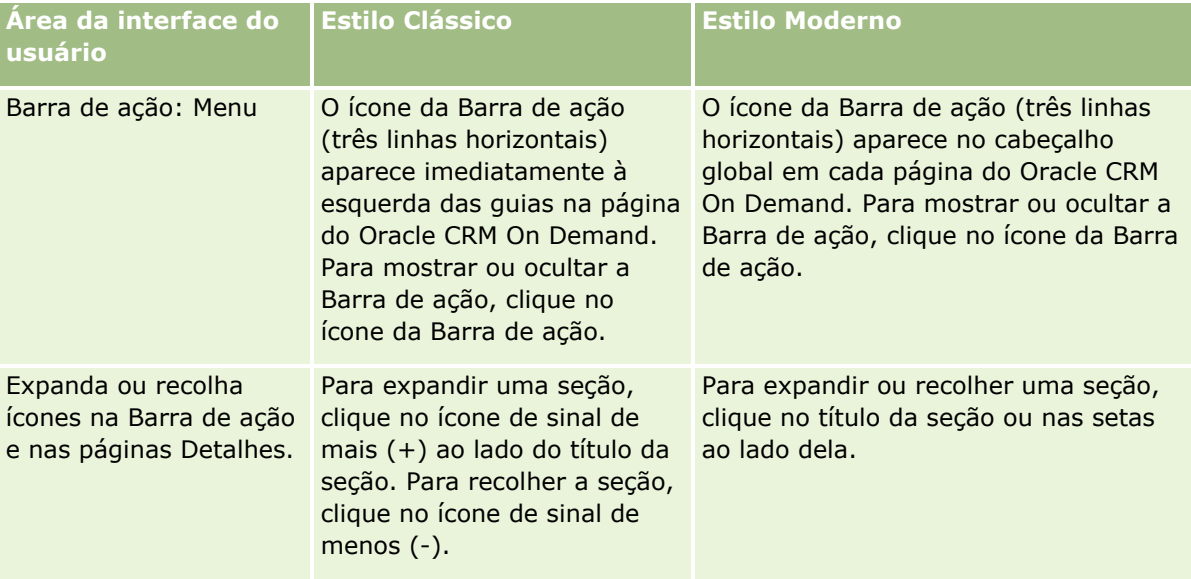

#### Conceitos básicos

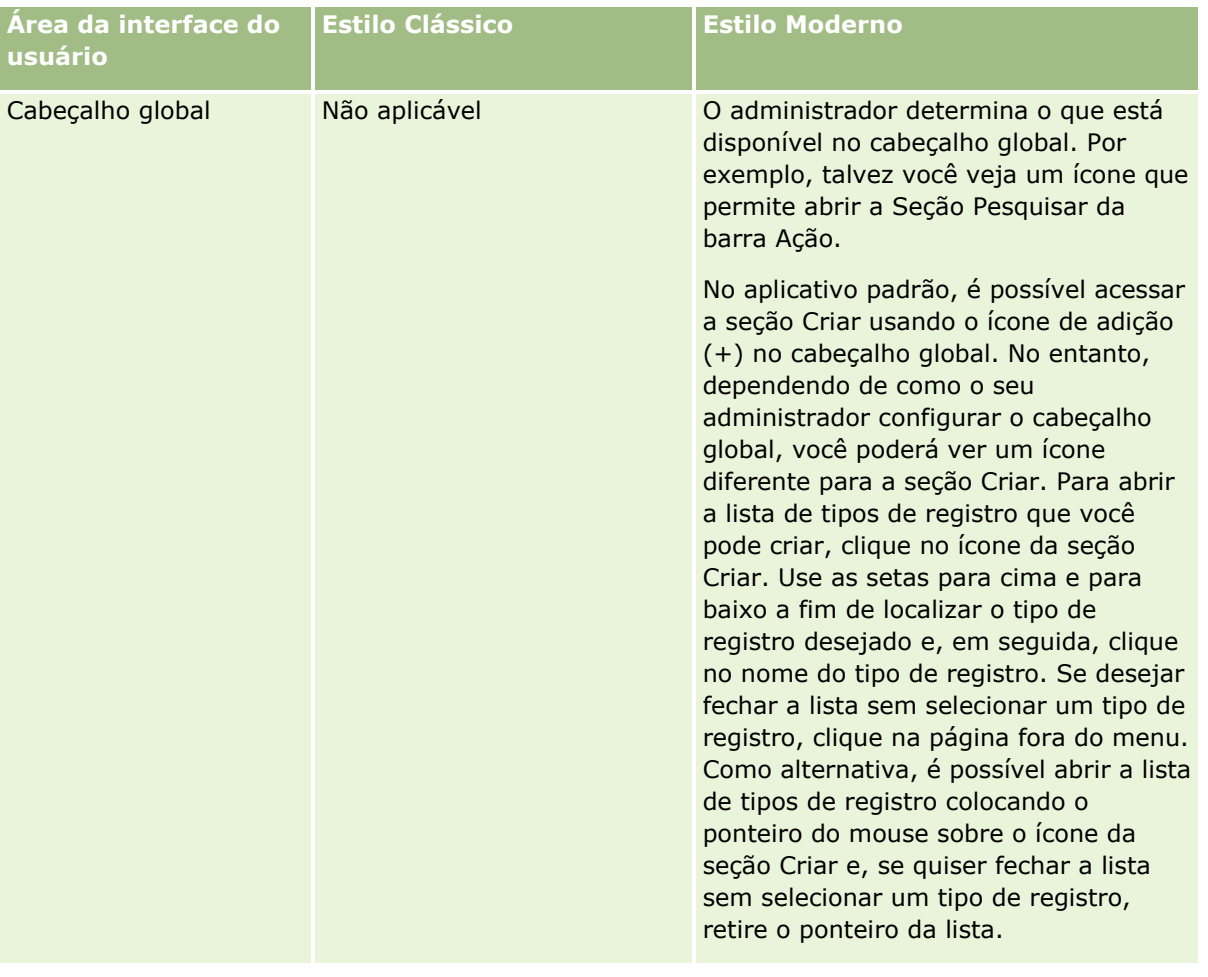

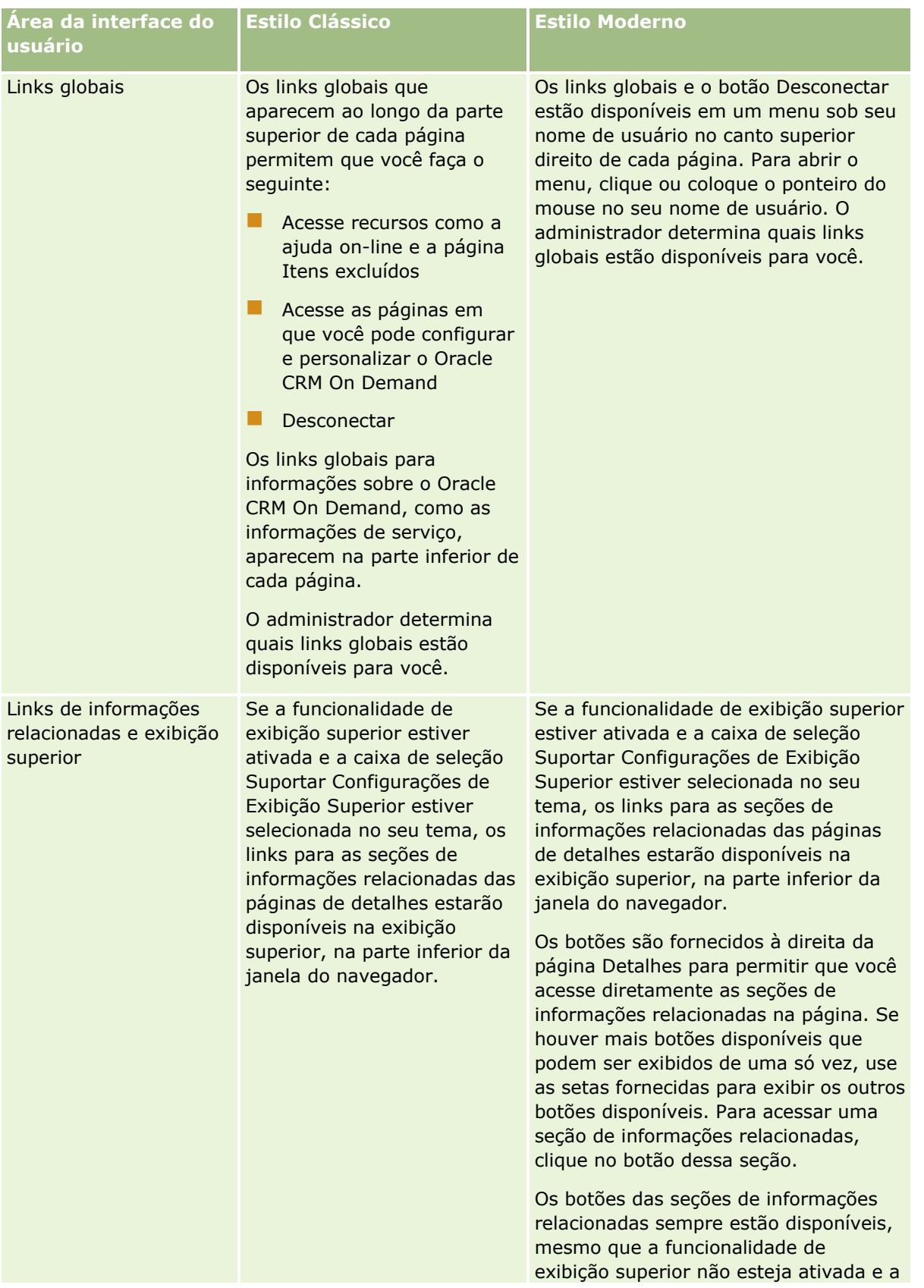

#### Conceitos básicos

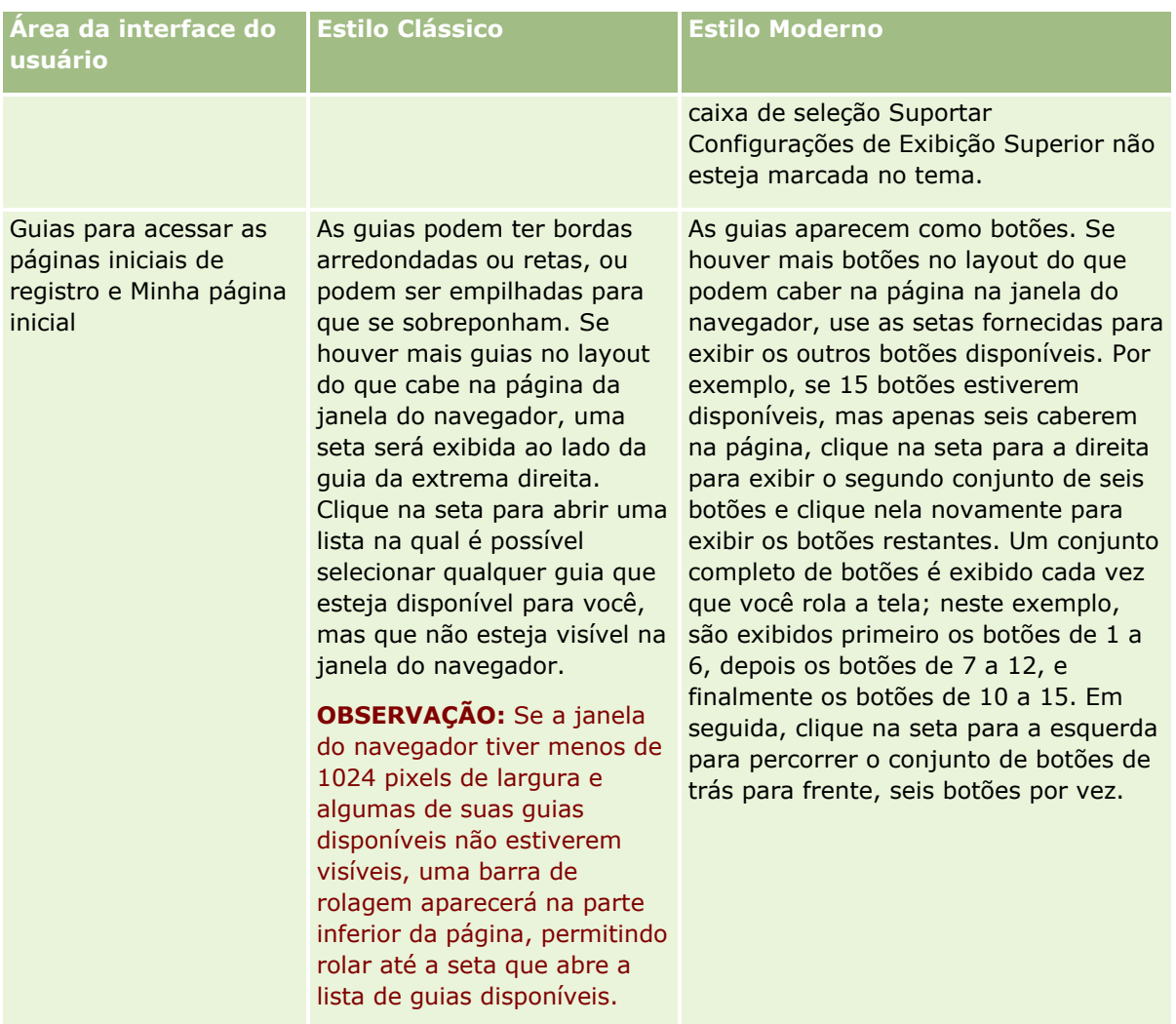

Estas são outras diferenças encontradas na aparência dos estilos de tema:

- **Alguns dos ícones são diferentes nos estilos de tema clássico e moderno. Por exemplo, nos temas que têm** o estilo clássico, um ícone de seta para cima é usado para indicar tarefas de alta prioridade nas listas de tarefas. Nos temas com o estilo moderno, um ícone de ponto de exclamação é usado.
- **H** Há diferencas na aparência das páginas Calendário nos estilos de tema. Para obter mais informações, consulte Sobre calendários e estilos de tema (na página [209\)](#page-208-0).

### **Sobre Temas Padrão e Temas de Tablet**

Você pode selecionar dois temas em seu perfil pessoal, um tema padrão e um tema de tablet. O tema padrão é automaticamente usado quando você se conecta no Oracle CRM On Demand usando um desktop ou um laptop. O tema de tablet é automaticamente usado quando você se conecta no Oracle CRM On Demand usando um tablet ou outro dispositivo de toque na tela, desde que o tablet ou dispositivo de toque na tela seja detectado pelo Oracle CRM On Demand. Se você não selecionar um tema padrão e um tema de tablet no perfil pessoal, os temas especificados para sua função de usuário serão usados e, se nenhum tema for especificado para sua função de usuário, os temas especificados para sua empresa serão usados. Se um tema de tablet não estiver especificado em nenhum nível, o tema padrão será usado. Para obter informações sobre como selecionar temas, consulte Configurando seu Tema (consulte ["Configurando o seu Tema"](#page-890-0) na página [891\)](#page-890-0).

#### **Sobre como Alternar entre seu tema Padrão e seu Tema de Tablet**

Um link global permite alternar entre o tema padrão e o tema de tablet, se duas das seguintes condições forem verdadeiras:

- Um tema de tablet é especificado em seu perfil pessoal ou para sua função de usuário ou no nível da empresa.
- Seu tema padrão de e o tema de tablet não são os mesmos.

Depois de alternar entre temas, o novo tema será usado toda vez que você se conectar no Oracle CRM On Demand do mesmo navegador no mesmo computador, desde que você esteja conectado na mesma conta de usuário nesse computador. No entanto, se você se conectar em uma conta de usuário diferente no mesmo computador e se conectar no Oracle CRM On Demand, seu tema padrão ou tema de tablet será usado como adequado para o computador. De forma semelhante, se você se conectar no Oracle CRM On Demand do mesmo computador usando um navegador diferente ou se você se conectar de um computador diferente, o tema padrão ou o tema de tablet será usado, conforme adequado para o computador.

### **Barra de ação**

O administrador da empresa atribui uma apresentação da barra de ação a cada função de usuário. Ele também pode tornar a barra de ação indisponível para sua função de usuário.

Se a barra de ação estiver disponível para sua função de usuário, ela será exibida no lado esquerdo de todas as páginas do Oracle CRM On Demand por padrão. É possível ocultar e mostrar a Barra de ação conforme necessário. Para obter mais informações, consulte Mostrando ou ocultando a Barra de ação (na página [41\)](#page-40-0).

A barra de ação pode conter algumas ou todas as seções a seguir:

**Message Center** 

A seção Message Center contém observações para você mesmo, observações recebidas de outros usuários e observações adicionadas aos registros nos quais você se subscreve. Para obter mais informações sobre o Message Center, consulte Trabalhando com o Message Center (na página [45\)](#page-44-0).

O Message Center aparecerá somente se o perfil da empresa tiver o Message Center ativado.

 $\blacksquare$  Pesquisar

A seção Pesquisar permite encontrar registros existentes. Por exemplo, você pode realizar uma pesquisa para determinar se um registro existe, antes de criar um, reduzindo, assim, a duplicação de registros. Para obter instruções sobre como usar a seção Pesquisa, consulte Procurando registros na barra Ação (na página [88\)](#page-87-0).

 $\blacksquare$  Criar

Na seção Criar, é possível abrir um formulário para adicionar um novo registro. O formulário funciona independentemente das principais páginas da Web, assim, você não perderá seu lugar no aplicativo.

Por exemplo, você pode criar uma oportunidade na seção Criar da barra de ação enquanto atualiza informações em uma conta na seção principal da página do Oracle CRM On Demand. Ao expandir a seção Criar na barra de ação e clicar em Oportunidade, um formulário será aberto. Você pode especificar no formulário as informações necessárias sobre a oportunidade e salvar o registro. A nova oportunidade é salva no banco de dados, e você pode continuar atualizando as informações da conta.

Para obter instruções sobre o uso da seção Criar, consulte Criando registros (na página [54\)](#page-53-0).

#### Exibidos recentemente

A seção Recém-exibidos fornece links aos 10 últimos registros recentemente exibidos, editados ou criados, incluindo registros de sessões anteriores. Fazer drill-down na página Detalhes de um registro aciona a inclusão desse registro na seção Exibidos recentemente.

Esse recurso permite acessar facilmente seus registros ativos. Se você excluir um registro, ele será removido da lista Exibidos recentemente. Se outro usuário excluir um registro, ele permanecerá na lista Exibidos recentemente e, se você selecionar o registro, uma mensagem será exibida informando que o link não existe mais.

**OBSERVAÇÃO:** se, em vez de clicar no link Desconectar, você fechar a janela do navegador para sair do Oracle CRM On Demand, quando se conectar novamente ao Oracle CRM On Demand, os registros exibidos durante sua última sessão talvez não apareçam na seção Exibidos Recentemente da barra de ação. É recomendável que você sempre use o link Desconectar para sair do Oracle CRM On Demand.

#### Registros favoritos

A seção Registros favoritos fornece links aos registros que você marcou como favoritos. Este recurso permite acessar rapidamente os registros que você utiliza mais frequentemente. A seção Registros favoritos na barra de ação pode conter até 10 registros de cada vez. Você pode exibir uma lista completa de seus favoritos clicando no link Exibir lista completa. Quando você clica no link Exibir lista completa, a página Registros favoritos é aberta, e você pode gerenciar seus registros favoritos. Você pode ter, no máximo, 100 registros nos favoritos. Para obter mais informações sobre a página Registros favoritos, consulte Página Registros favoritos (na página [130\)](#page-129-0).

#### Listas favoritas

A seção Listas favoritas fornece links às listas que você marcou como favoritos. Este recurso permite acessar rapidamente as listas que você utiliza mais frequentemente. A seção Listas favoritas na barra de ação pode conter até 10 listas de cada vez. Você pode exibir uma lista completa de seus favoritos clicando no link Exibir lista completa. Quando você clica no link Exibir lista completa, a página Listas favoritas é aberta, e você pode gerenciar suas listas favoritas. Você pode ter, no máximo, 100 listas nos favoritos. Para obter mais informações sobre a página Listas favoritas, consulte Página Listas favoritas (na página [153\)](#page-152-0).

**DICA:** é possível adicionar listas às suas listas favoritas clicando no ícone Adicionar aos Favoritos, que é exibido perto do nome da lista na página Gerenciar listas e na barra de título da própria página da lista.

#### Calendário

Essa seção contém um calendário com a data atual destacada. Quando você clica em uma data no calendário, a página Calendário diário é exibida para essa data. A seção de calendário não aparece por padrão, mas você pode adicioná-la à Barra de ação das suas informações pessoais - apresentação. Para editar a Barra de ação nas suas informações pessoais - apresentação, clique no link global Minha configuração, clique em Informações pessoais - Apresentação e clique em Apresentação de barra de ação.

#### Applets Web personalizados

O administrador da sua empresa pode criar applets da Web que podem ser adicionados à barra de Ação para exibir o conteúdo da Web HTML (por exemplo, pesquisa, vídeos) e feeds RSS. Para obter mais informações sobre como personalizar Applets da Web, consulte Como personalizar applets da Web.

É possível expandir ou contrair as seções na barra de ação. As configurações da barra de ação são mantidas quando você navega pelo Oracle CRM On Demand. Elas são mantidas mesmo quando você oculta a barra de ação e continuam disponíveis quando você exibe a barra de ação novamente.

Se a função do usuário tiver o privilégio adequado, você pode alterar a apresentação de sua barra de Ação através do link global Minha configuração. É possível exibir ou ocultar qualquer uma das seções da Barra de ação que o administrador da empresa disponibilizou no layout da Barra de ação da função do usuário, incluindo os applets Web. Para obter mais informações, consulte Alterando a apresentação da barra de ação (na página [911\)](#page-910-0).

### **Guias de tipo de registro**

Na parte superior de cada página estão as guias que abrem as páginas iniciais para os tipos de registro de nível superior disponíveis para você. Por exemplo, ao clicar na guia Contatos, a Página inicial de contatos é aberta. O número de guias que você vê depende do tamanho e da resolução da janela do navegador e de quantas guias há na apresentação de guias. Para saber mais sobre a apresentação de guias, consulte Exibindo as guias. (consulte ["Exibindo suas guias"](#page-898-0) na página [899\)](#page-898-0)

### **Seções**

Cada página contém áreas denominadas *seções*. Essas seções agrupam informações relevantes para os tipos de registros com os quais você está trabalhando.

Por exemplo, a Página inicial de contas pode mostrar seções para Listas de contas, Tarefas de contas, Contas recém-modificadas e o Gráfico de análise de contas.

Uma seção pode conter os seguintes tipos de informação:

- **Listas**. Mostra registros em linhas.
- **Formulários.** Mostra campos para os registros em um formulário.
- **Gráficos.** Mostra informações em uma variedade de gráficos.

Nas páginas de detalhes, é possível expandir ou contrair todo o formulário, bem como as seções individuais do formulário. Isso é útil para evitar uma rolagem muito grande e para ocultar informações nas quais você não tem interesse. Para contrair um formulário ou uma seção, clique no ícone de menos (-). Para expandir uma seção ou um formulário, clique no ícone de mais (+). Os botões em cada seção ficam visíveis mesmo quando a seção está recolhida. O estado expandido ou recolhido se mantém entre as sessões.

As páginas de lista e de edição não têm essa funcionalidade de expansão e recolhimento.

#### **Mensagens de erro e texto de ajuda na tela**

As mensagens de erro, quando exibidas, são indicadas pelo seguinte ícone:

#### $\circledast$

O texto de ajuda na tela é indicado pelo seguinte ícone:

### **Texto da dica de ferramenta no nível do campo**

Seu administrador pode opcionalmente adicionar texto de dica de ferramentas para campos. Se o texto de dica de ferramenta estiver disponível para um campo, o rótulo de texto do campo será sublinhado com uma linha pontilhada nas páginas Detalhe e Editar, e nos cabeçalhos de coluna das páginas Lista e seções de informações relacionadas nas páginas Detalhe do registro, conforme mostra o exemplo a seguir:

#### **Account Name**

Para ver o texto da dica de ferramenta, coloque o ponteiro no rótulo do campo. Para obter mais informações sobre o texto da dica de ferramenta, consulte Visão geral de página por página do Oracle CRM On Demand (na página [35\)](#page-34-0).

# **Links globais**

Em cada página no Oracle CRM On Demand, os links globais na parte superior da página permitirão o acesso a determinados recursos e ao seu perfil pessoal, onde será possível personalizar configurações, apresentações de página etc. A tabela a seguir descreve a ação que ocorre ao clicar em cada um dos links padrão. O administrador da sua empresa pode adicionar vínculos personalizados nas páginas Oracle CRM On Demand e também ocultar alguns dos links padrão.

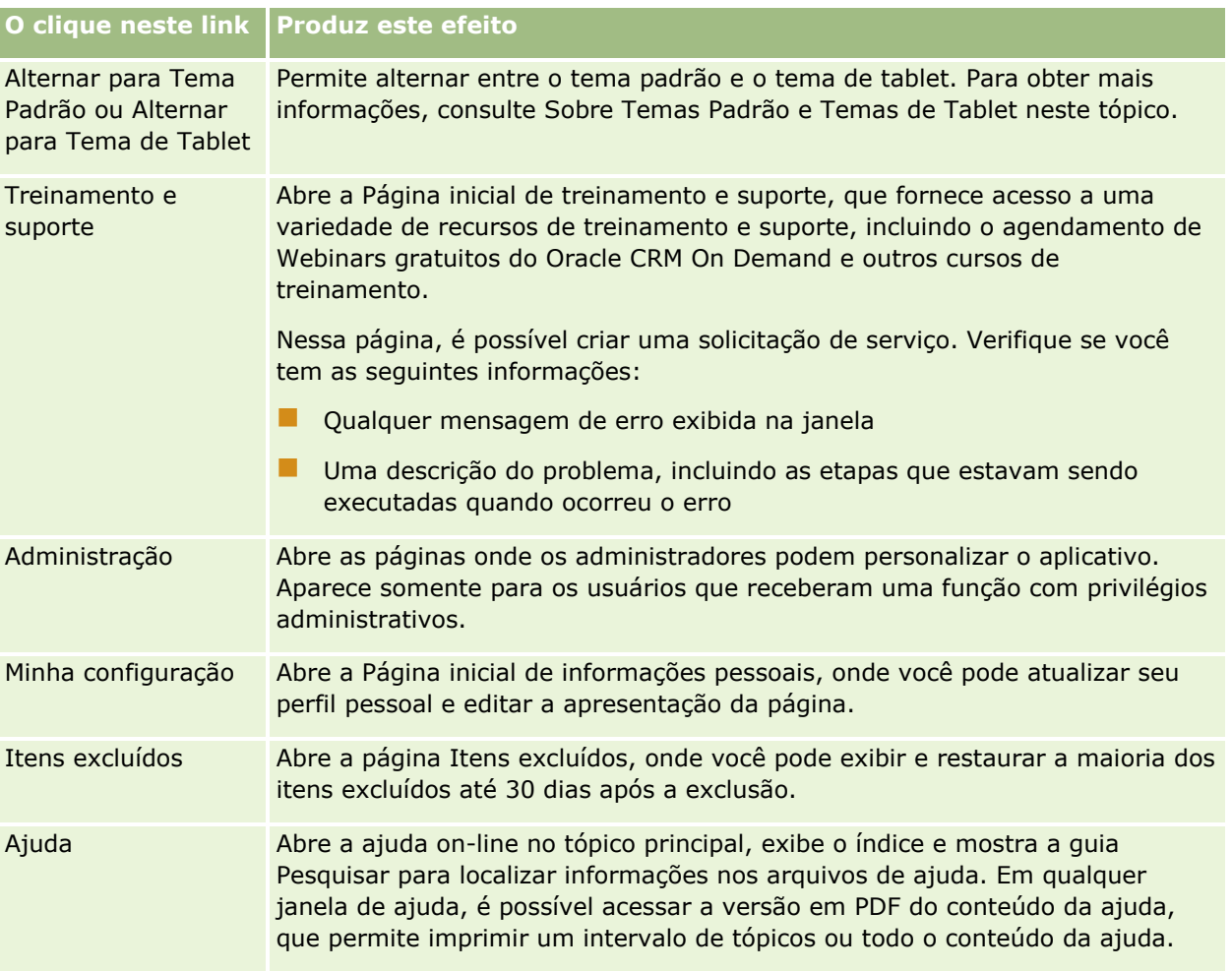

<span id="page-34-0"></span>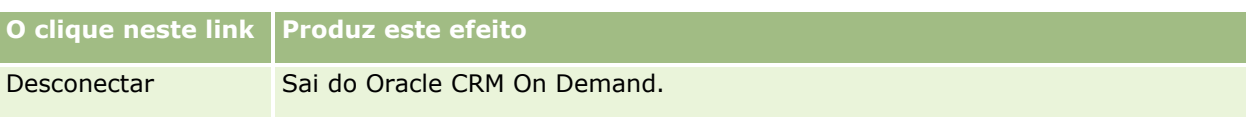

# **Links adicionais**

Cada página também contém vários links que aparecem à direita do nome da página. Esta tabela descreve a ação que ocorre quando você clica em cada um deles.

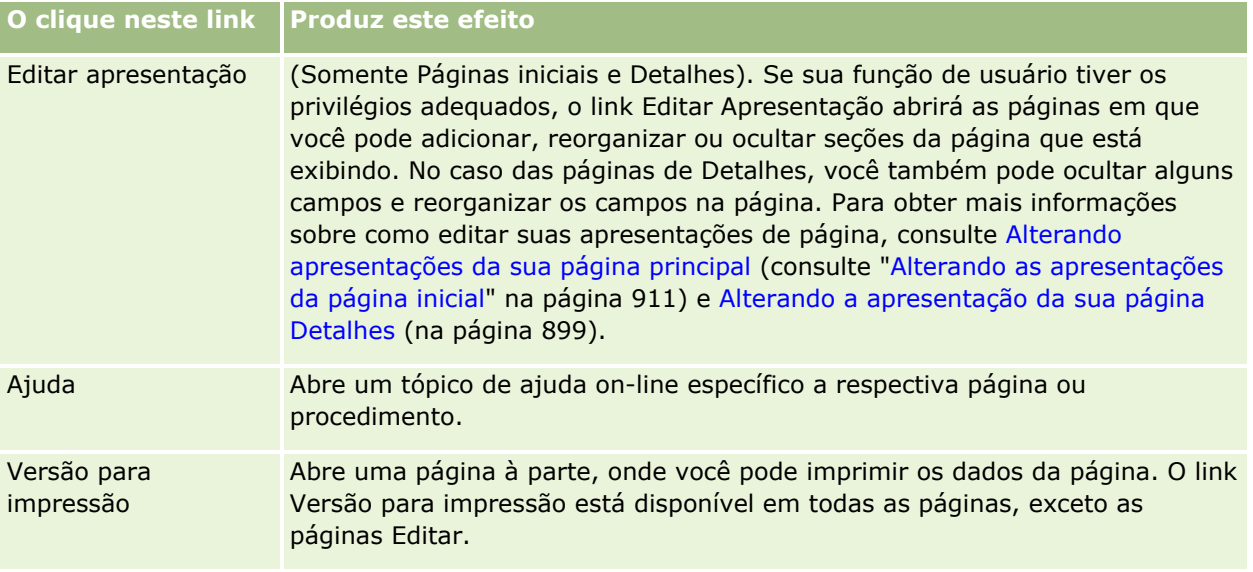

# **Visão geral de página por página do Oracle CRM On Demand**

O Oracle CRM On Demand fornece várias páginas da Web para cada tipo de registro (Contas, Contatos, etc.).

# **Páginas iniciais**

A maioria das Páginas iniciais mostra tarefas relacionadas aos tipos de registro que correspondem a essa página, como Contas - Tarefas relacionadas. Geralmente, elas também mostram listas filtradas que foram definidas pelo administrador da sua empresa, bem como um gráfico analítico relevante ao seu trabalho. As páginas iniciais também podem conter widgets da Web, RSS feeds e outros conteúdos da Web, dependendo do que o administrador da sua empresa tiver configurado.

Na Página inicial, é possível fazer drill-down em outras páginas para gerenciar os vários tipos de informação, conforme a necessidade.

### **Páginas de Lista**

As páginas Lista mostram o subconjunto de registros de acordo com a lista que você seleciona na Página inicial. Nas páginas Lista, você pode:

- **Classificar os registros.**
- Revisar vários registros de uma vez.
- **Encontrar um registro a ser revisado, excluído ou atualizado.**
- Atualizar os campos em linha na página Lista, se a funcionalidade de edição em linha estiver habilitada.
- Abrir a página Detalhes de um registro no painel de registros e atualizar os detalhes do registro sem sair da página Lista, se o painel de registro estiver disponível na página Lista.
- **Criar novos registros.**
- Adicione a lista às suas listas favoritas clicando no ícone Adicionar aos Favoritos, no lado direito da barra de títulos da página Lista.
- **E** Remova a lista das suas listas favoritas clicando no ícone Remover dos Favoritos, no lado direito da barra de títulos da página Lista.
- Adicione um registro aos seus registros favoritos clicando no ícone Adicionar aos Favoritos, na linha do registro.
- **Remova um registro dos seus registros favoritos clicando no ícone Remover dos Favoritos, na linha do** registro.
- Refinar a lista na página Lista, caso o ícone Alternar Painel Refinar Lista estiver disponível. Para obter mais informações, consulte Refinando Listas em Páginas de Lista (na página [146\)](#page-145-0).
- Altere a ordem das colunas na lista arrastando os cabeçalhos de colunas até um novo local e soltando-os.

Além disso, você pode usar o menu no nível de registro ao lado do nome de cada registro para realizar várias ações nos registros listados, inclusive algumas ou todas as seguintes:

- Abrir a página Editar do registro (selecionando a opção Editar), onde é possível editar todos os campos do registro.
- Criar um novo registro copiando o registro existente. O administrador da sua empresa determina quais valores de campo serão automaticamente copiados no novo registro.
- **Excluir um registro.**

Dependendo da configuração da sua empresa e da configuração no seu perfil de usuário, os cabeçalhos de colunas nas páginas Lista podem sempre permanecer em exibição quando você rola uma página de registros para baixo. Esse recurso pode ser ativado ou desativado no nível da empresa, mas você pode substituir a configuração Congelar Cabeçalho de Coluna da Lista no nível da empresa no seu perfil pessoal. Para obter informações sobre como alterar a configuração Congelar Cabeçalho de Coluna da Lista no seu perfil pessoal, consulte Atualizando seus Detalhes Pessoais (na página [880\)](#page-879-0).

**OBSERVAÇÃO:** Se o texto de dica de ferramenta estiver disponível para um campo, o rótulo de texto do campo será sublinhado com uma linha pontilhada nos cabeçalhos de coluna das páginas Lista.

### **Páginas Gerenciar listas**

As páginas Gerenciar listas mostram as listas filtradas padrão e as listas que você criou para seu próprio uso ou que seu gerente criou para uso dos funcionários. Nas páginas Gerenciar listas, você pode:
- $\blacksquare$  Excluir uma lista.
- Revisar a lista inteira de listas filtradas.
- Editar uma lista que você ou seus gerentes criaram ou iniciar o processo para criar outra lista filtrada.
- Selecionar listas para adicionar à seção Listas favoritas na Barra de ação.

## **Páginas Detalhes**

A página Detalhes mostra as informações de um registro. A seção na parte superior da página exibe os campos do registro. Se a edição em linha estiver ativada, você poderá atualizar esses campos em linha. Dependendo da configuração da sua função de usuário, você pode conseguir personalizar a apresentação dos campos nas páginas de detalhes do registro. Para obter mais informações, consulte Alterando a apresentação da sua página Detalhes (na página [899\)](#page-898-0).

#### **Rótulos de campo e texto de dica de ferramenta**

Dependendo de como o administrador configura os campos, um campo que aparece em uma página Detalhes do registro pode ser rotulado com um rótulo de texto ou com um ícone que indica a finalidade do campo. Por exemplo, um campo para número de telefone celular pode ser rotulado com o rótulo de texto *Número de telefone celular* ou com um ícone que represente um telefone celular. A empresa também pode configurar um campo para que nenhum rótulo seja mostrado para o campo.

Seu administrador pode opcionalmente adicionar texto de dica de ferramentas para campos. Se o texto de dica de ferramenta estiver disponível para um campo, o rótulo de texto do campo será sublinhado com uma linha pontilhada nas páginas Detalhe e Editar, e nos cabeçalhos de coluna das páginas Lista e seções de informações relacionadas nas páginas Detalhe do registro, conforme mostra o exemplo a seguir:

#### **Account Name**

Dependendo de como um campo é rotulado e se o texto da dica de ferramenta está disponível para o campo, o texto da dica de ferramenta é mostrado da seguinte forma:

- **Rótulos de texto do campo.** Se o texto da dica de ferramenta estiver disponível para o campo, o texto da dica de ferramenta aparecerá quando você colocar o ponteiro no rótulo de texto do campo.
- **Rótulos de ícone do campo.** Se o texto da dica de ferramenta não estiver disponível para o campo, o nome do campo aparecerá quando você colocar o ponteiro no ícone. Se o texto da dica de ferramenta estiver disponível para o campo, o text da dica de ferramenta aparecerá quando você colocar o ponteiro no ícone.
- **Campos sem rótulo.** Nenhum texto de dica de ferramenta é mostrado.

#### **Imagens nas páginas Detalhes**

Em determinados tipos de registro, o administrador da empresa pode especificar que uma imagem pode ser exibida na página Detalhes do registro. Se o administrador especificar que uma imagem pode ser exibida na página Detalhes de um registro, um espaço reservado de uma imagem aparecerá na parte superior esquerda da página Detalhes, e será possível carregar a imagem a ser exibida. Não é possível alterar o local da imagem na página. Para obter mais informações, consulte Exibindo imagens nas páginas Detalhes do registro (na página [68\)](#page-67-0).

#### **Seções de Informações Relacionadas**

Na parte inferior da página Detalhes de um registro, você pode acessar seções de informações relacionadas que contenham listas de registros vinculados ao registro principal. Dependendo da configuração, as seções de informações relacionadas são exibidas como listas ou guias. No aplicativo padrão, cada lista de informações relacionadas dos registros vinculados na página Detalhe mostra até cinco registros de cada tipo. Nas listas de registros vinculados, você pode fazer algumas ou todas as ações a seguir, dependendo do tipo de registro e das configurações do nível de acesso para o tipo de registro:

- Abra a lista completa de registros relacionados de um determinado tipo de registro.
- **U** Vincule registros adicionais ao registro principal.
- Crie novos registros que sejam vinculados ao registro principal.
- **Revisar registros já vinculados.**
- Edite alguns dos campos nos registros vinculados ao registro principal se a edição em linha estiver ativada.
- Altere a ordem das colunas na lista arrastando os cabeçalhos de colunas até um novo local e soltando-os.

Se a função de usuário tiver o privilégio Personalizar formato de exibição de informações relacionadas, você poderá optar por mostrar as seções de informações relacionadas como listas ou guias definindo a opção Formato de informações relacionadas no perfil pessoal. Se o campo Formato de Informações Relacionadas no seu perfil pessoal estiver em branco, a configuração da função do usuário será usada; e, se o campo Formato de Informações Relacionadas na função do usuário estiver em branco, a configuração da empresa será usada.

Se as seções de informações relacionadas aparecerem como guias e a caixa de seleção Ativar View Aprimorada para as Guias estiver marcada, outras funcionalidades de lista, como classificação, filtragem e pesquisa, também estarão disponíveis nas seções de informações relacionadas. Além disso, seu administrador pode optar por configurar um filtro padrão para uma lista de registros em uma seção de informações relacionadas. Para obter mais informações sobre a view aprimorada de guias, consulte Sobre a View Aprimorada para Guias de Informações Relacionadas (na página [72\)](#page-71-0).

Dependendo da configuração da sua função de usuário, pode ser que você consiga personalizar as apresentação das seções de informações relacionadas nas páginas de detalhes do registro. Para obter mais informações, consulte Alterando a apresentação da sua página Detalhes (na página [899\)](#page-898-0).

Para muitos dos tipos de registro exibidos nas seções de informações relacionadas, o seu administrador poderá criar layouts que especificam quais campos serão exibidos na lista de registros relacionados. No caso de alguns tipos de registros, o seu administrador também poderá determinar qual campo será usado para classificar a lista de registros relacionados quando a lista for inicialmente exibida e se os registros serão classificados em ordem crescente ou decrescente.

#### **Rolagem pelas Guias de Informações Relacionadas**

Se você usar um tema clássico, e se as seções de informações relacionadas aparecerem como guias, poderá haver mais guias disponíveis do que a página pode comportar na janela do navegador. Nesse caso, clique nas setas à direita e à esquerda das guias para percorrer as guias. O comportamento de rolagem das guias é determinado pela caixa de seleção Ativar Paginação de Tema Clássico para as Guias no perfil da empresa, da seguinte forma:

- Se a caixa de seleção Ativar Paginação de Tema Clássico para as Guias for desmarcada, as setas para a direita e esquerda percorrerão uma guia por vez.
- Se a caixa de seleção Ativar Paginação de Tema Clássico para as Guias for selecionada, clicar nas setas para a direita e esquerda exibirá o conjunto de guias seguinte ou anterior. Por exemplo, se 15 guias
- **38** Ajuda online do Oracle CRM On Demand Part1 Versão 39

estiverem disponíveis, mas apenas seis couberem na página, clique na seta para a direita para exibir o segundo conjunto de seis guias e clique nela novamente para exibir as guias restantes. Em seguida, você poderá clicar na seta para a esquerda para voltar às guias, seis por vez.

#### **Indicadores de Registro para Seções de Informações Relacionadas**

Se sua função de usuário tiver o privilégio Personalizar página Detalhes - Indicador de registro, será possível configurar indicadores de registro das seções de informações relacionadas nas páginas Registro - Detalhes. O indicador do registro permite que você veja se existem registros presentes em uma seção de informações relacionadas sem abrir a seção. Seu administrador também poderá configurar os indicadores de registro das páginas de detalhes dos tipos de registro no nível da função. Se você não personalizar as configurações do indicador de registro de um tipo de registro, as configurações que estiverem configuradas para o tipo de registro da sua função serão usadas.

Para obter informações sobre o comportamento dos indicadores de registro, consulte Sobre os Indicadores de Registro para Seções de Informações Relacionadas (na página [69\)](#page-68-0). Para obter informações sobre como personalizar as configurações dos indicadores de registro, consulte Gerenciando Indicadores de Registro para Seções de Informações Relacionadas (na página [909\)](#page-908-0).

#### **Usando a exibição superior para mostrar seções de informações relacionadas**

A *exibição superior* é uma lista de links para as seções de informações relacionadas da página. A exibição superior também pode estar disponível na parte inferior da janela do navegador. Para que a exibição superior esteja disponível, estas duas condições devem ser atendidas:

- A caixa de seleção Suportar Configurações de Exibição Superior deve estar selecionada no seu tema.
- A funcionalidade de exibição superior deve estar ativada. Você pode ativar ou desativar a funcionalidade de exibição superior definindo a opção Exibição Superior no perfil pessoal. Se o campo Exibição Superior no perfil pessoal estiver em branco, será usada a configuração da empresa.

O procedimento a seguir descreve como usar a exibição superior.

#### *Para usar a exibição superior a fim de mostrar seções de informações relacionadas*

- Realize uma ou mais das seguintes ações:
	- Vá até as listas ou as guias de informações relacionadas, sem que seja necessário rolar a página para baixo, clicando nos links da exibição.
	- Recolha a exibição superior clicando no sinal de subtração (-) da exibição.
	- Expanda a exibição novamente, clicando no sinal de adição (+).

A configuração recolhida ou expandida na exibição superior é mantida para todos os tipos de registro até alterá-la novamente, mesmo se sair do Oracle CRM On Demand e você refizer logon.

**OBSERVAÇÃO:** Para obter informações sobre como alterar a opção Formato de informações relacionadas e a opção Exibição superior no perfil pessoal, consulte Atualizando os detalhes pessoais (consulte ["Atualizando](#page-879-0)  [seus detalhes pessoais"](#page-879-0) na página [880\)](#page-879-0).

#### **Tarefas que você pode realizar nas páginas detalhadas**

Nas páginas Detalhes, você também pode fazer o seguinte:

- Criar um novo registro copiando o registro existente (para a maioria dos tipos de registro). O administrador da sua empresa determina quais valores de campo serão automaticamente copiados no novo registro.
- Expandir e contrair as seções nas páginas Detalhes, conforme a necessidade. Essas configurações são mantidas até que você as altere novamente, mesmo que você saia do Oracle CRM On Demand e entre novamente.
- Adicione o registro aos seus registros favoritos clicando no ícone Adicionar aos Favoritos, no lado direito da barra de títulos da página Detalhe
- Remova o registro dos seus registros favoritos clicando no ícone Remover dos Favoritos, no lado direito da barra de títulos da página Detalhe.
- Clicar no ícone Observação para adicionar observações ou exibir observações de outros usuários.
- Enviar uma observação para outro usuário movendo o cursor sobre o nome do usuário. Consulte Enviando observações a outros usuários (consulte ["Enviando observações para outros usuários"](#page-173-0) na página [174\)](#page-173-0).

Os detalhes da página também podem conter applets da Web personalizados configurados pelo administrador da empresa. Eles são usados para incorporar widgets da Web, feeds de RSS e outro conteúdo da Web na página. Para obter mais informações, consulte Como personalizar applets da Web.

## **Páginas de Novos Registros**

Você pode criar registros de diferentes áreas no Oracle CRM On Demand. A apresentação de campo que você vê na página em que insere as informações de novos registros depende de como sua função de usuário está configurada. Para obter mais informações sobre a apresentação de campo nas páginas de novos registros, consulte Sobre as Apresentações das Páginas de Novos Registros (na página [53\)](#page-52-0).

## **Páginas Editar**

As páginas Editar mostram os campos de um registro no formato editável. Você pode usar essas páginas para atualizar as informações do registro. Os campos de registro nas páginas Editar são idênticos à parte superior das páginas Detalhes. Se o texto de dica de ferramenta estiver disponível para um campo, o rótulo de texto do campo será sublinhado com uma linha pontilhada nas páginas Editar do registro.

Tanto as páginas Editar quanto as páginas Detalhes podem conter campos de link da Web personalizados. Para um link da Web específico, o administrador pode especificar se ele aparecerá na página Editar, na página Detalhes, ou em ambas, conforme descrito em Configurando links da Web.

## **Páginas de Layout**

Os administradores e outros usuários que tenham os privilégios necessários podem configurar e personalizar o layout de muitas páginas do Oracle CRM On Demand, além dos layouts das guias, da barra Ação, etc. Na página de Layout, na qual esses layouts são configurados, em geral, você especifica a configuração desejada selecionando os itens em uma lista e transferindo-os para outra lista.

Para mover os valores de uma lista para outra nas páginas de Layout, é possível usar as setas para a esquerda e para a direita que são fornecidas na página, e as instruções na ajuda on-line, geralmente, descrevem esse método de transferência dos valores. No entanto, em muitas páginas de Layout, você também pode mover um valor de uma lista para a outra clicando nele duas vezes. Ao clicar duas vezes em um valor, ele é imediatamente transferido para a direita da lista na qual ele estava anteriormente. Se você clicar

**40** Ajuda online do Oracle CRM On Demand Part1 Versão 39

<span id="page-40-0"></span>duas vezes em um valor na lista mais à direita, ele será imediatamente movido para a esquerda da lista na qual ele aparecia anteriormente.

**OBSERVAÇÃO:** em casos nos quais as listas na página de Layout são apresentadas em um formato de grade, como as páginas para personalizar os layouts dos campos das páginas de Detalhes de registros, não há suporte para a capacidade de transferir um valor de uma lista para a outra clicando nele duas vezes. Também não há suporte para a capacidade de transferir um valor de uma lista para outra tocando nele em um dispositivo de toque.

Em geral, setas para cima e para baixo também são fornecidas nas páginas de Layout para que seja possível alterar a ordem dos itens em uma lista.

**OBSERVAÇÃO:** também há suporte para a capacidade de mover um valor de uma lista para a outra em outras áreas da interface. Por exemplo, na seção Exibir Colunas de uma página de configuração de listas, você pode mover campos da lista Campos Disponíveis para a lista Campos Selecionados clicando duas vezes nos nomes dos campos. Além disso, na janela na qual são selecionados os valores para um campo de lista de opções de várias seleções, você pode mover os valores desejados para a lista Selecionados clicando duas vezes nos valores.

# **Mostrando ou ocultando a Barra de ação**

O administrador da empresa atribui uma apresentação da barra de ação a cada função de usuário e também torna a barra de Ação indisponível às funções de usuário. Se a Barra de ação estiver disponível para a função de usuário, ela será exibida cada vez que você se conectar ao Oracle CRM On Demand. Durante a sessão no Oracle CRM On Demand, é possível ocultar e mostrar a Barra de ação conforme necessário, clicando no ícone da Barra de ação (três linhas horizontais).

Se você usar um estilo de tema clássico, o ícone da Barra de ação aparecerá imediatamente à esquerda das guias na página do Oracle CRM On Demand. Se você usar um estilo de tema moderno, o ícone da Barra de ação aparecerá no cabeçalho global em cada página do Oracle CRM On Demand.

**OBSERVAÇÃO:** se a barra de ação estiver indisponível para a função de usuário, não será possível mostrá-la.

# **Minha página inicial**

Na Minha página inicial, é possível revisar as informações do seu dia de trabalho. Você pode:

**E** Verificar seus compromissos na seção Calendário de hoje.

**OBSERVAÇÃO:** Se as configurações do campo Notificação de Atividade no nível do usuário ou da empresa permitirem que você receba lembretes pop-up, quando você se conectar ao Oracle CRM On Demand, a janela pop-up Lembrete de Atividade exibirá quaisquer lembretes vencidos para atividades de sua propriedade ou em que você apareça na lista de usuários. Se aparecerem janelas de alerta quando você se conectar, feche-as para poder interagir com a janela pop-up Lembrete de Atividade. Para obter mais informações sobre a janela pop-up Lembrete de Atividade, consulte Sobre Lembretes de Atividade (na página [223\)](#page-222-0).

 Revisar os alertas de tempo que informam sobre os prazos, como envio de previsões, na seção Alertas. Os alertas são configurados pelo administrador da empresa. O administrador também pode configurar algumas mensagens de alerta para que sejam exibidas em janelas separadas quando você se conecta no

Oracle CRM On Demand. Se uma janela de alerta for exibida quando você se conectar, será possível fazer o seguinte, depois de ler a mensagem:

- Se você não quiser que esse alerta seja mostrado novamente em uma janela separada quando fizer log-in no Oracle CRM On Demand, marque a caixa de seleção rotulada "Eu já li essa mensagem, não me mostre-a novamente". Depois de ter fechado essa janela de alerta, o alerta não será exibido novamente em uma janela de alerta separada, mas o alerta continuará disponível por meio da seção Alertas da Minha Página Inicial, até que o alerta expire.
- Clique em OK para fechar a janela de alerta.

 Verifique a lista de tarefas abertas, classificadas pelo prazo e por prioridade (seta para cima para 1-Alta, sem seta para 2-Média, seta para baixo para 3-Baixa), na seção Tarefas abertas.

**OBSERVAÇÃO:** Se o administrador de sua empresa alterar os valores de exibição do campo Prioridade dos valores padrão (por exemplo, do valor padrão de *1-Alto* para um valor de *Mais alto*), o Oracle CRM On Demand não exibirá setas no campo Prioridade das listas de tarefa, a menos que o administrador de sua empresa utilize os seguintes padrões: 1-*rótulo*, 2-*rótulo* ou 3-*rótulo*, quando *rótulo* é o nome que o administrador da empresa dá à prioridade de tarefa. Neste caso, Oracle CRM On Demand exibe uma seta para cima para 1-*rótulo*, nenhuma seta para 2-*rótulo*, uma seta para baixo para 3-*rótulo* e nenhuma seta para quaisquer outros valores de exibição. Por exemplo, Oracle CRM On Demand exibe uma seta para cima para um valor de *1-Meu mais alto*, mas não exibirá nenhuma seta para um valor de *Meu mais alto*. Oracle CRM On Demand não exibe setas para valores personalizados que o administrador da empresa adicionar à lista de opções para o campo Prioridade. Para obter mais informações sobre como alterar os valores padrão para lista de opções, como o campo Prioridade, consulte Alterando valores da lista de opções.

**P** revise os registros criados recentemente ou modificados recentemente.

No aplicativo padrão, a seção Leads recém-criados exibe os leads que foram criados mais recentemente. Você ou o administrador da sua empresa podem personalizar Minha página inicial para exibir outros tipos de registro.

Exiba uma lista de seus contatos favoritos.

A seção Contatos favoritos mostra os nomes de no máximo 10 contatos que você adicionou aos seus registros favoritos. A ordem dos contatos na seção Contatos favoritos é determinada pela data em que você adicionou os contatos aos seus registros favoritos, e não pela data em que os registros de contatos foram criados. Os contatos são listados em ordem decrescente por data, e o contato que você adicionou mais recentemente aos registros de contatos aparece no início da lista. Na seção Contatos favoritos, você pode abrir a lista completa dos seus contatos favoritos clicando em Exibir lista completa. Para obter mais informações sobre a lista de Contatos favoritos, consulte Sobre a lista de contatos favoritos (na página [341\)](#page-340-0).

Revisar uma análise relevante para você.

Uma ou mais seções de relatório podem ser mostradas na Minha página inicial, dependendo de como o administrador da sua empresa configurou Minha página inicial. No aplicativo padrão, Minha página inicial mostra uma análise da qualidade das suas oportunidades para o trimestre atual (Qualidade do pipeline para o trimestre atual).

Exibir widgets a Web, RSS feeds e outros conteúdos da Web.

Dependendo do que o administrador da empresa configurou e do que está incluído na apresentação da sua página, você pode exibir conteúdo da Web incorporado na Minha página inicial. Esse conteúdo da Web pode incluir widgets da Web, como mapas do Google ou vídeos corporativos e RSS feeds. Para obter mais informações sobre como o conteúdo da Web externo é configurado, consulte Sobre applets Web personalizados.

**42** Ajuda online do Oracle CRM On Demand Part1 Versão 39

O administrador da empresa pode personalizar a apresentação da Minha página inicial. Além disso, se a função de usuário incluir o privilégio Personalizar páginas iniciais, você poderá adicionar seções à página e removê-las da página.

A tabela a seguir fornece instruções para tarefas comuns que podem ser executadas na Minha página inicial.

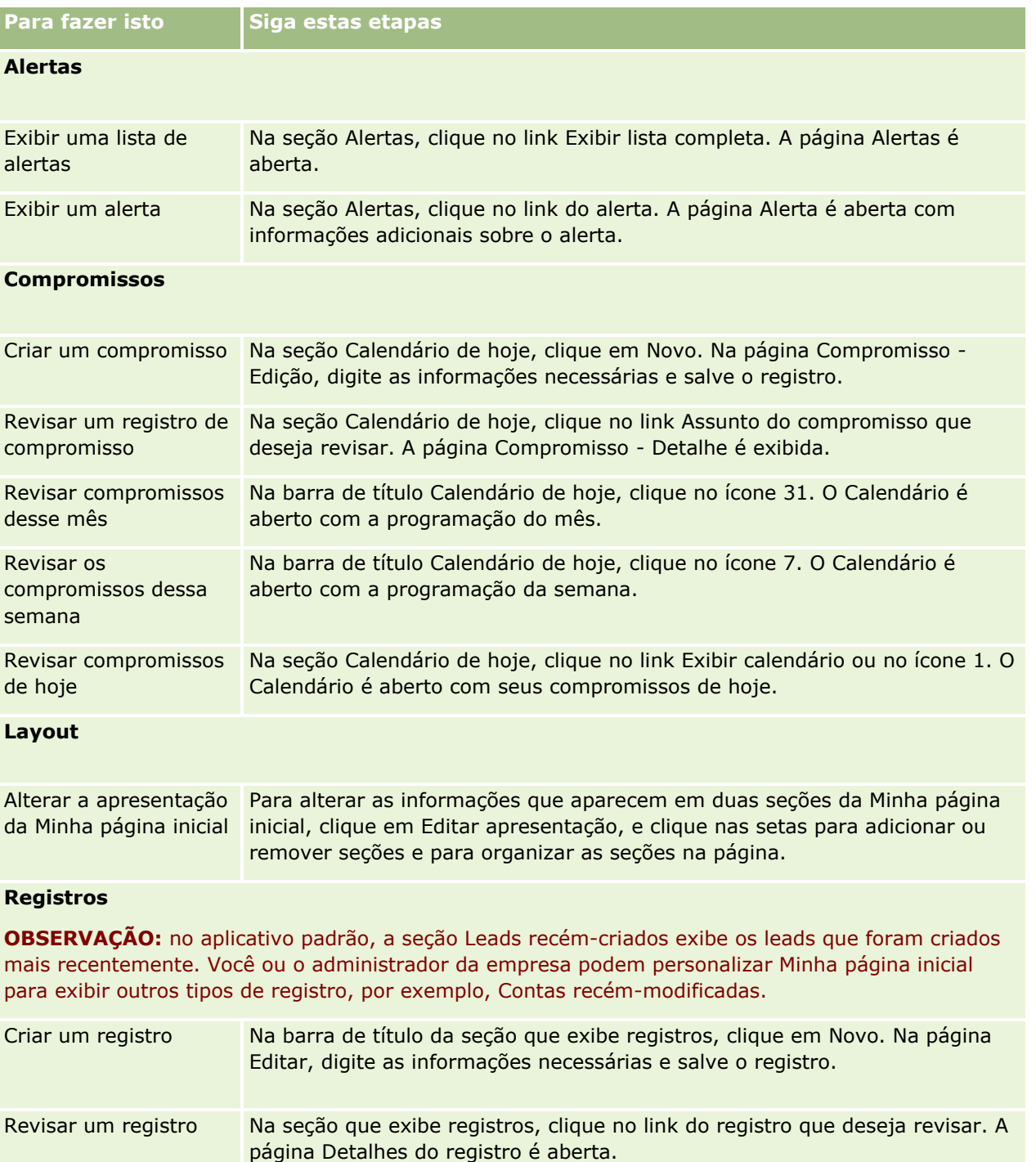

### Conceitos básicos

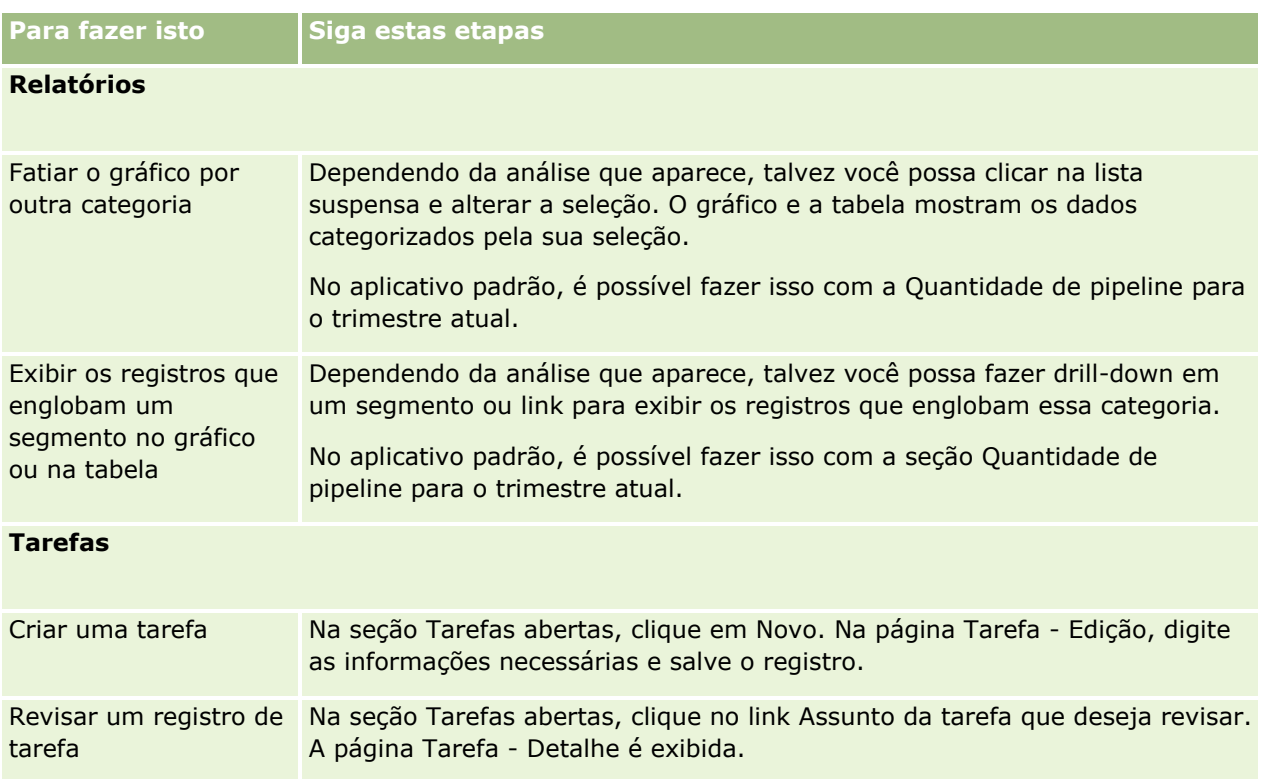

# **Revisando seus Alertas**

Os alertas da empresa aparecem na Minha Página Inicial. Os administradores da empresa usam alertas para transmitir informações da empresa, como avisos de reunião e alterações na política. Seu administrador tem a opção de configurar um alerta da empresa para ser exibido somente para usuários que têm uma função específica. Em geral, os usuários só podem analisar os alertas que são exibidos para todos os usuários, assim como os que são configurados para serem exibidos para sua respectiva função. No entanto, se sua função incluir o privilégio Gerenciar Empresa, você poderá analisar todos os alertas, inclusive os que forem restritos a determinadas funções.

Se você for um representante de vendas cujas informações estão incluídas nas previsões de vendas da empresa, você também receberá um alerta quando a previsão for gerada.

**NOTE:** O administrador também pode configurar algumas mensagens de alerta para que sejam exibidas em janelas separadas quando você se conecta no Oracle CRM On Demand. Para obter mais informações sobre janelas de alertas, consulte Minha Página Inicial (na página [41\)](#page-40-0).

#### *Para revisar seus alertas*

- **7** Clique na guia Página inicial.
- **8** Na seção Alertas, você pode:
- **44** Ajuda online do Oracle CRM On Demand Part1 Versão 39

**E** Clicar no link do alerta que deseja revisar, se ele estiver sendo exibido no momento na Minha página inicial.

A página Alertas é aberta com informações adicionais sobre o respectivo alerta.

**Clicar no link Exibir lista completa.** 

Na página Alertas (Lista) que é aberta, você pode selecionar um alerta, selecionar uma opção na lista suspensa para limitar os tipos de registros de alertas exibidos ou criar sua própria lista filtrada de alertas.

#### **Tópicos relacionados**

Consulte os seguintes tópicos para obter informações relacionadas:

- Campos de alerta
- Trabalhando com listas (na página [130\)](#page-129-0)

# **Trabalhando com o Message Center**

O Message Center na Barra de ação permite gerenciar observações próprias, de outros usuários e sobre registros, tudo isso em um só lugar. Dessa forma, o Message Center favorece uma comunicação e uma colaboração mais efetivas dentro do Oracle CRM On Demand.

O Message Center pode conter:

- **Observações criadas para você mesmo.** Você pode criar observações para si mesmo no Message Center. Isso é útil para registrar ações que você deseja acompanhar ou informações que deseja consultar mais tarde. Essas observações privadas são indicadas por um ícone de chave.
- **Observações sobre registros subscritos por você.** Em tipos de registro compatíveis com o recurso de observações, é possível acompanhar as conversas sobre um determinado registro, navegando até a página Detalhes e subscrevendo observações novas adicionadas ao registro. Em seguida, você obterá uma cópia de todas essas observações no Message Center, além de responder ao registro no Message Center. Você só obtém uma cópia das observações novas adicionadas ao registro; não observações sobre outras alterações feitas no registro.
- **Observações enviadas para você por outros usuários.** Outro usuário pode clicar no ícone de observação próximo ao seu nome em uma página no aplicativo e enviar uma observação para você. As observações enviadas para você dessa forma são indicadas por um ícone que mostra duas pessoas.

O Message Center contém um ícone de observação (tachinha), e o número de novas mensagens é exibido próximo ao ícone de observação.

Quando você clica no ícone de observação no Message Center, a lista de observações é exibida. Para cada observação, o nome do usuário que a criou é exibido, além do assunto ou da primeira parte do texto, se não houver nenhum assunto. A data da observação é exibida ou, se ela for de hoje, a hora.

Na lista de observações, você pode fazer o seguinte:

**Para fazer isto Siga estas etapas**

### Conceitos básicos

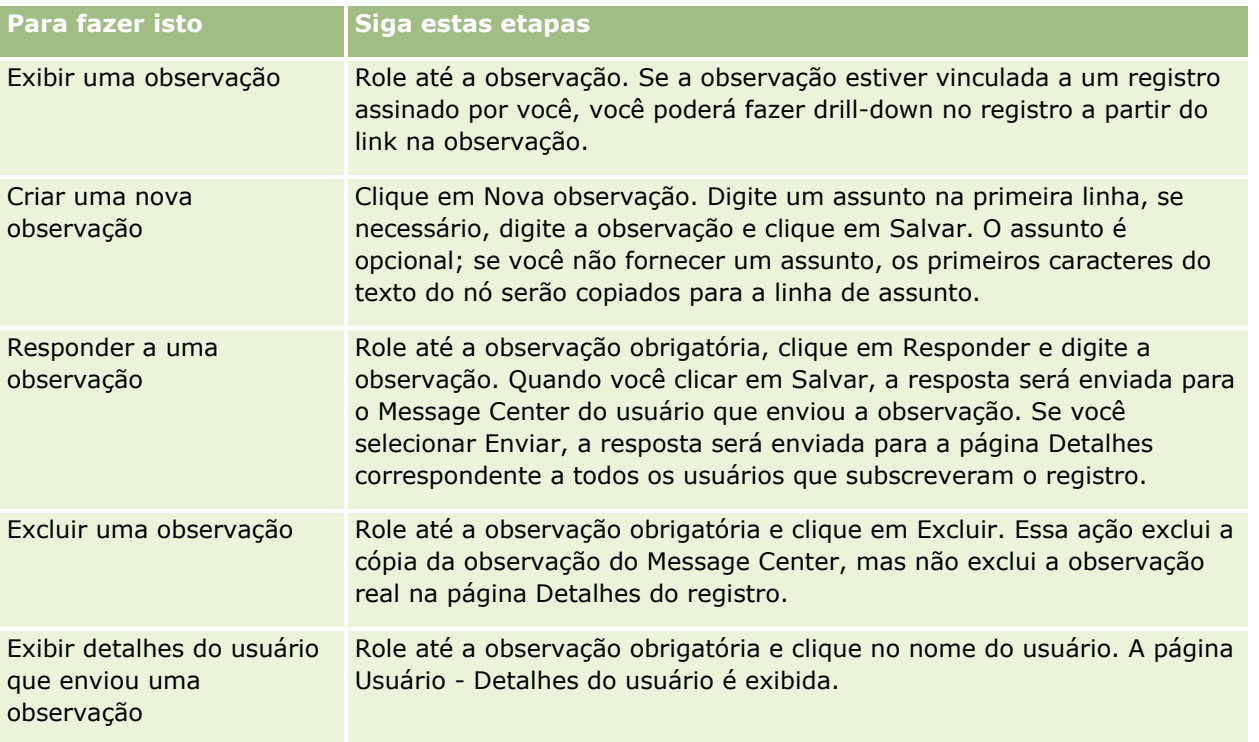

Você pode incorporar o Message Center como um widget da Web em outros aplicativos. Para obter mais informações, consulte Incorporando um widget do Message Center (na página [921\)](#page-920-0).

Quando o Message Center for incorporado como um widget da Web, você poderá clicar no botão Atualizar para atualizar o Message Center com as mensagens mais recentes do Oracle CRM On Demand.

# **Como Trabalhar com Análises e Painéis Incorporados**

O seu administrador pode incorporar análises e painéis em diversas partes do Oracle CRM On Demand. Por exemplo, uma análise pode ser exibida em um applet da web personalizado contido em uma página Detalhes do tipo de registro. Como outro exemplo, um painel pode ser exibido em uma guia web personalizada.

Dependendo das configurações selecionadas pelo seu administrador para uma análise incorporada, poderá haver links disponíveis para permitir a execução de algumas ou de todas as seguintes ações relativas à análise:

- Atualização dos dados da análise.
- Impressão da análise.
- Exportação (download) da análise.

Além disso, o seu administrador determina se você pode usar os prompts configurados para a análise. Os prompts permitem que você especifique valores de filtro para a análise.

Quando exibe um painel incorporado, você pode executar as seguintes ações:

- Atualizar os dados de todas as análises do painel.
- **46** Ajuda online do Oracle CRM On Demand Part1 Versão 39

**Personalizar as páginas e subpáginas do painel e salvar as personalizações. Para obter mais informações** sobre a personalização das páginas de um painel, consulte Personalizando Páginas do Painel em Tempo de Execução (na página [1308\)](#page-1307-0).

Você pode acessar os recursos de atualização e de personalização por meio do ícone Opções de Página, localizado no canto superior direito do painel incorporado.

Dependendo das opções de impressão e de exportação especificadas para o painel, você também poderá executar algumas ou todas as seguintes ações:

- Imprimir uma página ou subpágina.
- Exportar um painel, uma página ou uma subpágina.

Você pode acessar as opções de impressão e de exportação por meio do ícone Opções de Página, localizado no canto superior direito do painel incorporado.

**OBSERVAÇÃO:** as opções específicas ativadas para impressão e exportação, como as opções PDF para Impressão e Exportar Página Atual, disponíveis nos submenus das opções Imprimir e Exportar para Excel. Se nenhuma das opções de impressão estiver ativada, o submenu da opção Imprimir estará vazio e você não poderá imprimir uma página ou uma subpágina. Da mesma forma, se nenhuma das opções de exportação estiver ativada, o submenu da opção Exportar para Excel estará vazio, e você não poderá exportar parte alguma do painel.

# **Trabalhando com applets de feeds RSS**

No Oracle CRM On Demand, você pode usar applets de feeds RSS para assinar conteúdo atualizado com frequência no qual você tenha interesse, como entradas de blog, títulos de notícias ou podcasts. Esse conteúdo pode, por exemplo, suplementar as informações do CRM com informações de veículos de comunicação assinados por você. É possível ter notícias gerais de mercado exibidas na página inicial. É possível ter notícias e informações que são específicas aos empregadores do cliente na página de detalhes Contatos.

O Oracle CRM On Demand tem um leitor de feeds interno no aplicativo, que agrega conteúdo para que você jamais tenha de sair do aplicativo. Por exemplo, em vez de ter de visitar outros sites para obter notícias do mercado, as informações são entregues dentro do Oracle CRM On Demand. Além de agregar conteúdo, o leitor de feeds pode aceitar os parâmetros do usuário e do campo de registro.

Os applets de feeds RSS formam um tipo de applet da Web personalizado, criado pelo administrador da empresa, no qual a URL de um feed RSS é especificada. Dessa forma, os applets de feeds RSS podem aparecer nos seguintes locais:

- **Minha página inicial**
- **Páginas iniciais do tipo de registro**
- Páginas Detalhes do tipo de registro
- A Barra de ação

Para obter mais informações sobre applets Web personalizados, consulte Sobre applets Web personalizados.

Você deverá adicionar o applet à apresentação da página inicial, à apresentação de página de detalhes ou à apresentação da barra de ação, se ele ainda não aparecer na página ou na Barra de ação.

O administrador da empresa pode especificar que um applet de feeds RSS é configurável. Se for esse o caso, um link Configurar será exibido com o applet, e você poderá alterar o nome do applet e a URL associada ao

Ajuda online do Oracle CRM On Demand Part1 Versão 39 **47**

applet para que um feed RSS diferente seja exibido. Se um applet de feeds RSS não for configurável, o link Configurar não será exibido.

#### **OBSERVAÇÃO:** o administrador da empresa só tornará alguns applets de feeds RSS configuráveis.

Se o administrador da empresa excluir um applet de feeds RSS, as versões personalizadas do applet também serão excluídas do aplicativo. Por exemplo, se um usuário tiver um applet de feeds de notícias da CNN na página inicial e outro usuário configurá-lo para feeds de notícias da NBC em sua página inicial, ambos os usuários perderão o acesso aos feeds do applet se o applet de feeds RSS original for excluído.

#### *Para configurar um applet de feeds RSS*

- **1** Clique no link Configurar.
- **2** No campo Nome, digite um nome apropriado para o applet.
- **3** No campo URL, edite a URL conforme necessário.
- **4** Clique em Salvar.

O feed é atualizado com dados da URL configurada. Para obter mais informações sobre a padronização de URLs no Oracle CRM On Demand, consulte Padronização de URL.

**Observação:** é possível clicar em Usar padrão para retornar à URL conforme a definição do administrador da empresa.

# **Trabalhando com registros**

Este tópico descreve os seguintes procedimentos em comum para trabalhar com registros:

- Criando registros (na página [54\)](#page-53-0)
- **Localizando registros (na página [73\)](#page-72-0)**
- **Visualizando registros (na página [116\)](#page-115-0)**
- Atualizando detalhes dos registros (consulte ["Atualizando detalhes do registro"](#page-117-0) na página [118\)](#page-117-0)
- Vinculando registros ao seu registro selecionado (na página [121\)](#page-120-0)
- Atualizando registros vinculados nos registros principais (na página [128\)](#page-127-0)
- Trabalhando com listas (na página [130\)](#page-129-0)
- Criando e refinando listas (na página [136\)](#page-135-0)
- Exportando registros nas listas (consulte ["Exportando registros em listas"](#page-153-0) na página [154\)](#page-153-0)
- **Transferindo a propriedade de registros (na página [156\)](#page-155-0)**
- Compartilhando registros (Equipes) (na página [157\)](#page-156-0)
- Alterando o livro personalizado principal em um registro (na página [161\)](#page-160-0)
- Atualizando grupos de registros (na página [162\)](#page-161-0)
- **Mesclando registros (na página [164\)](#page-163-0)**
- **48** Ajuda online do Oracle CRM On Demand Part1 Versão 39
- <span id="page-48-0"></span>Adicionando observações (na página [168\)](#page-167-0)
- Anexando arquivos e URLs a registros (na página [177\)](#page-176-0)
- Excluindo e restaurando registros (na página [189\)](#page-188-0)
- **Imprimindo informações que aparecem nas páginas (na página [199\)](#page-198-0)**

#### **Tópicos relacionados**

Consulte os seguintes tópicos para obter informações relacionadas:

- Ferramentas de importação e exportação
- Sobre acesso aos dados, compartilhamento de registro e propriedade de registro (consulte ["Sobre acesso](#page-48-0)  [a dados, compartilhamento de registros e propriedade de registro"](#page-48-0) na página [49\)](#page-48-0)

## **Sobre acesso a dados, compartilhamento de registros e propriedade de registro**

O acesso a dados em Oracle CRM On Demand é determinado por determinados componentes de controle de acesso associados à função de usuário em Oracle CRM On Demand, da seguinte forma:

- **Privilégios.** Você poderá acessar determinados dados de negócios ou administrativos se a função de usuário receber o privilégio para esses dados. Por exemplo, se a função de usuário tiver o privilégio Gerenciar regras de dados - Gerenciar regras de fluxo de trabalho, você poderá acessar todos os dados de configuração do fluxo de trabalho.
- **Acesso do tipo de registro e perfis de acesso.** Para acessar registros de um determinado tipo de registro, a função de usuário e os perfis de acesso devem ter as configurações apropriadas, da seguinte forma:
	- Para tipos de registro detalhados, o acesso ao tipo de registro deve ser concedido à função de usuário. Por exemplo, para acessar qualquer registro de conta, a função de usuário deve receber acesso ao tipo de registro Conta.
	- O perfil de acesso deve permitir o acesso ao tipo de registro. Os perfis de acesso também controlam quais operações você pode realizar nos dados que pode acessar. Por exemplo, o perfil de acesso do proprietário poderia conceder a você direitos de edição para registros de conta próprios, e o perfil de acesso padrão poderia conceder a você direitos somente leitura registros de conta exibidos por meio do acesso compartilhado, mas não próprio.

**OBSERVAÇÃO:** Os perfis de acesso também são usados em vários mecanismos de compartilhamento de registros, explicados na próxima seção.

### **Mecanismos para compartilhamento de registros**

Os usuários podem compartilhar registros por meio dos seguintes mecanismos para compartilhamento de registros:

 **A hierarquia do relatório da empresa.** Por exemplo, um gerente pode ver os registros de um subordinado.

- **Delegação do usuário.** Por exemplo, um usuário pode delegar o acesso a outro usuário que talvez esteja na mesma hierarquia de relatório.
- **Associação de livro personalizado.** Por exemplo, um grupo diversificado de usuários pode receber acesso a um conjunto de registros associados a um livro personalizado chamado *Bons acordos*.
- **Associação da equipe**. Por exemplo, o proprietário de um registro de conta pode compartilhar a conta com um conjunto de usuários segundo seu próprio critério.
- **Associação do grupo.** Um *grupo* é uma equipe predefinida de usuários. Por exemplo, se um usuário membro de um grupo se tornar o proprietário de um registro de conta, todos os outros membros do mesmo grupo também serão adicionados à equipe da conta. Para obter mais informações sobre grupos, consulte Gerenciamento de grupos.

**OBSERVAÇÃO:** O compartilhamento de dados por meio de livros personalizados é o método mais eficiente de compartilhar dados para grandes empresas nas quais os usuários compartilham mais de um milhão de registros.

## **Modos de propriedade de registro**

Para a maioria dos tipos de registro compatíveis com livros personalizados, o administrador da empresa pode configurar a propriedade do registro para o tipo no modo de usuário, no modo de livro ou no modo misto. Dependendo das políticas da empresa e dos modos de propriedade configurados para os tipos de registro, você pode ter registros diretamente, acessar registros por meio dos mecanismos para compartilhamento de registros ou uma combinação de ambos. Os modos de propriedade de registro são os seguintes:

- **Modo de usuário.** Quando um tipo de registro é configurado no modo de usuário, cada registro desse tipo deve ter um proprietário atribuído. Um usuário é proprietário de um registro quando está associado ao campo Proprietário do registro. Se o campo Livro estiver disponível na página detalhada do registro, o campo Livro exibirá o livro do usuário associado ao proprietário.
- **Modo de livro.** Quando um tipo de registro é configurado no modo de livro, os registros desse tipo não têm proprietários atribuídos. Em vez disso, cada registro deve ter um livro personalizado principal associado. A associação de um livro personalizado principal a um registro não significa que o livro personalizado tem o registro, porque um livro personalizado é um mecanismo para compartilhar registros. A associação de um livro personalizado principal a um registro indica apenas que o registro pertence principalmente a um livro personalizado e não a um determinado usuário. O modo de livro é útil em relatórios nos quais você deseja indicar que um registro pertence a um determinado livro personalizado para que ele não seja contado várias vezes caso o registro também seja compartilhado com outros livros.
- **Modo misto.** Quando um tipo de registro é configurado no modo misto, um registro desse tipo pode ser configurado em qualquer uma das seguintes maneiras:
	- O registro pode ser configurado sem um proprietário ou um livro personalizado principal associado.
	- O registro pode ter um proprietário atribuído.
	- O registro pode ter um livro personalizado principal associado.

Para tipos de registro não compatíveis com livros personalizados, mas que exijam um proprietário, apenas o modo de usuário da propriedade de registro é compatível.

Em qualquer modo de propriedade de registro, um registro não pode ter um proprietário atribuído e um livro personalizado principal associado. No entanto, em nenhum dos modos de propriedade, você poderá atribuir livros personalizados adicionais a um registro se o tipo de registro for compatível com livros personalizados.

Se o campo Livro estiver presente em uma página Detalhe do registro, o campo poderá mostrar o nome de um livro de usuário ou um livro personalizado principal para o registro, ou o campo poderá estar em branco, da seguinte forma:

- Se o registro for de um usuário, o campo Livro mostrará o nome do livro do usuário para o proprietário do registro.
- Se o registro não for de um usuário, o campo Livro poderá mostrar um livro personalizado principal para o registro, ou o campo poderá estar em branco.

O administrador da empresa configura o modo de propriedade de registro tornando determinados campos obrigatórios para o tipo de registro. O administrador da empresa pode alterar o modo de propriedade de registro para um tipo de registro. Para obter informações sobre como configurar modos de propriedade de registro, consulte Configurando modos de propriedade de registro.

#### **Valores padrão nos campos Proprietário e Livro**

Quando você abrir uma página Novo registro, os valores nos campos Proprietário e Livro serão os seguintes:

- **Se o tipo de registro for configurado no modo de usuário, o campo Proprietário será preenchido** automaticamente com seu apelido. O campo Livro, se estiver presente, será preenchido automaticamente com o nome do livro do usuário.
- Se o tipo de registro for configurado no modo misto, o campo Proprietário e o campo Livro não serão preenchidos.

**OBSERVAÇÃO:** Os compromissos que os usuários criam em seu calendário são uma exceção ao comportamento normal nos modos de propriedade de registro. Quando você criar um compromisso no calendário, o campo Proprietário será preenchido com o nome, independentemente do modo de propriedade do registro.

- Se o tipo de registro estiver configurado no modo de livro, acontecerá o seguinte:
	- O campo Proprietário no novo registro não será preenchido.
	- **Para o campo Livro, o valor padrão depende do livro padrão especificado para o tipo de registro no** registro do usuário, da seguinte maneira:
		- **Se um livro personalizado for especificado como o livro padrão para o tipo de registro, o campo** Livro em um novo registro será automaticamente preenchido com o nome do livro padrão especificado.
		- Se um livro padrão não for especificado para o tipo de registro, ou se um livro de usuário ou Todos os livros forem especificados como livro padrão para o tipo de registro, o campo Livro não será preenchido no novo registro. Para obter informações sobre Todos os livros, consulte Usando o Seletor de livros (consulte ["Usando o seletor Livro"](#page-106-0) na página [107\)](#page-106-0).

**OBSERVAÇÃO:** O campo Proprietário ou Livro pode ser um campo obrigatório em um layout de página, mesmo se o tipo de registro estiver configurado no modo misto. Se o campo Proprietário for obrigatório, ele estará em branco por padrão quando você abrir a página Novo registro, mas você deverá selecionar um proprietário para o registro antes de salvar o registro. Quando você selecionar um proprietário para o registro, o campo Livro mostrará o nome do livro do usuário para o proprietário. Se o campo Livro for necessário no layout da página, você deverá selecionar um livro personalizado principal antes de salvar o registro.

## **O que acontece quando o modo de propriedade de registro é alterado para um tipo de registro?**

Quando o modo de propriedade de registro para um tipo de registro passa de um modo para outro, acontece o seguinte:

- Ao criar um novo registro desse tipo, você talvez precise selecionar um proprietário para o registro ou associar um livro principal ao novo registro, dependendo do novo modo de propriedade.
- Se for o primeiro usuário a atualizar um registro depois do modo de propriedade ser alterado, você talvez precisará selecionar um proprietário ou um livro principal para o registro antes de salvar as alterações, dependendo do modo de propriedade. A tabela a seguir mostra o comportamento em cada circunstância.

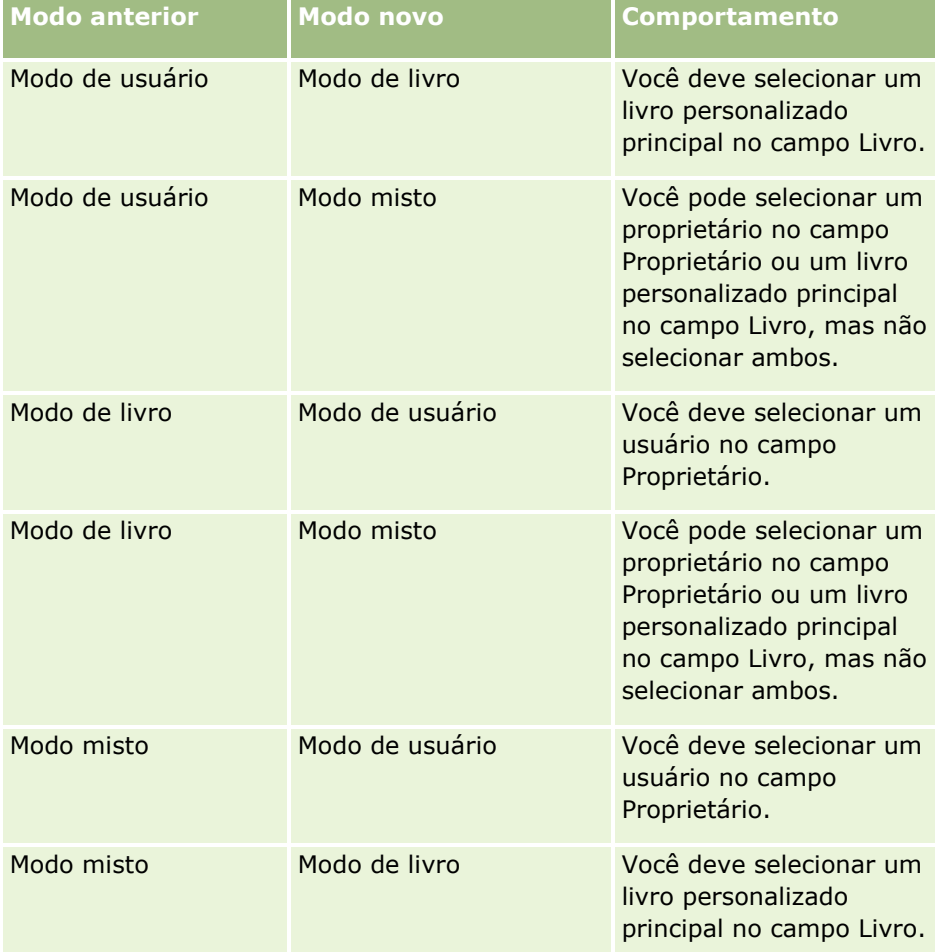

Além disso, se o proprietário de um registro existente for removido do registro quando este for atualizado depois que o modo de propriedade de registro para o tipo for alterado do modo de usuário para outro modo, acontecerá o seguinte:

- Se o tipo de registro for compatível com equipes, todos os membros da equipe, exceto o proprietário anterior do registro, permanecerão sendo os membros da equipe. O comportamento é o mesmo para os membros da equipe que forem membros de um grupo predefinido, ou seja, todos os membros do grupo, exceto o proprietário anterior do registro, continuam sendo membros da equipe. No entanto, o tipo de registro de Conta é uma exceção a esta regra. Se o ex-proprietário de uma conta for membro de um grupo predefinido, todos os membros do grupo serão removidos da equipe. Todos os membros da conta que não forem membros do grupo predefinido continuam sendo membros da equipe, como acontece com outros tipos de registro.
- **52** Ajuda online do Oracle CRM On Demand Part1 Versão 39

<span id="page-52-0"></span>**OBSERVAÇÃO:** No aplicativo padrão, o proprietário anterior do registro não é retido como membro da equipe, conforme descrito aqui. No entanto, o administrador pode configurar o tipo de registro para que o proprietário anterior do registro seja retido como membro da equipe no registro. Para obter informações sobre como configurar um tipo de registro para reter o proprietário anterior como membro da equipe, consulte Personalizando a Propriedade Anterior dos Registros Compartilhados.

 Se uma atividade tinha um proprietário atualizado e o campo do proprietário for limpado, a atividade não será mais exibida no calendário do proprietário anterior. No entanto, a atividade é exibida nas listas de atividades relacionadas acessadas pelas páginas Detalhe do registro. Qualquer usuário, inclusive o proprietário anterior do registro, com acesso ao registro por meio da associação do livro vê a atividade na lista relacionada de atividades abertas ou concluídas conforme apropriado.

# **Sobre as Apresentações das Páginas de Novos Registros**

No aplicativo padrão, a apresentação do campo na página em que você digita as informações de um novo registro é a mesma que a apresentação do campo da página de Detalhes do tipo de registro. No entanto, você pode ver uma apresentação diferente, dependendo de como a sua função de usuário está configurada. A apresentação que você vê quando cria um registro é determinada pelos seguintes recursos:

 **Apresentações personalizadas para páginas de novos registros.** O administrador pode criar uma apresentação personalizada que é usada especificamente para a página em que você digita as informações de um novo registro de um determinado tipo de registro e, em seguida, atribuir essa apresentação para sua função. Normalmente, uma apresentação personalizada para uma página de novo registro contém menos campos que a apresentação da página de Detalhes do tipo de registro.

Além disso, o administrador pode especificar que a apresentação personalizada da página de novo registro seja usada apenas quando você cria um registro por meio da barra Ação (ou por meio do cabeçalho global, se você usar um tema moderno). Se o administrador selecionar essa opção na sua função, o seguinte acontecerá:

- A apresentação personalizada da página de novo registro é usada na forma que abre quando você cria um registro por meio da barra Ação.
- A apresentação de campo da página de Detalhes é usada na página de novo registro que abre quando você cria um registro em qualquer outra área no Oracle CRM On Demand, como quando você abre a página de novo registro clicando no botão Novo em uma Página inicial, em uma página Lista ou em uma página Detalhes.

**OBSERVAÇÃO:** quando uma apresentação personalizada é usada para a página de novo registro, um link Avançado está disponível na página para permitir alternar para a apresentação completa da página de novo registro.

 **Apresentações personalizadas.** Se sua função de usuário permitir personalizar a apresentação dos campos nas páginas de detalhes do registro e se você personalizar a apresentação dos campos da página de detalhes de um tipo de registro, sua apresentação de campo personalizada também será usada na página em que você inserir informações para um novo registro, a menos que um layout personalizado seja atribuído à sua função para a página de novo registro. Se uma apresentação personalizada for atribuída à sua função de usuário para a página de novo registro, a apresentação personalizada será usada, em vez de sua apresentação personalizada. Um link Avançado está disponível na página para permitir alterar para sua apresentação personalizada da página. Para obter informações sobre como personalizar suas apresentações de páginas, consulte Alterando a Apresentação da sua Página de Detalhes (consulte ["Alterando a apresentação da sua página Detalhes"](#page-898-0) na página [899\)](#page-898-0).

<span id="page-53-0"></span>**OBSERVAÇÃO:** não é possível personalizara apresentação dos campos de uma apresentação personalizada de uma página de novo registro.

## **Criando registros**

Você pode criar um registro a partir de áreas diferentes no aplicativo. A área escolhida depende do que você deseja fazer:

- Criar o registro em uma janela pop-up que seja independente dos registros no quais você está trabalhando. Você não perderá seu lugar na área principal do aplicativo.
- Criar o registro clicando no botão Novo na Página inicial, Página da lista ou de detalhes. Cada uma dessas páginas abre o mesmo formulário que os outros métodos, mas ele muda o foco da sua página atual para a página Editar. Você precisará usar o link Voltar para retornar à página na qual estava trabalhando.
- Criar o registro para um tipo de registro diferente que seja vinculado automaticamente ao registro no qual você está trabalhando atualmente.

Também é possível criar novos registros das seguintes maneiras:

- **Importando registros:** 
	- Usando o Assistente de importação para importar registros de arquivos CSV (valores separados por vírgulas) externos, se a sua função de usuário tem o privilégio de Importação pessoal
	- Usando o utilitário cliente do Oracle Data Loader On Demand
	- Usando servicos da web para sincronizar registros com outras aplicações

O tipo de registros que você pode importar depende dos privilégios atribuídos à sua função de usuário. Consulte Ferramentas de importação e exportação para obter mais informações sobre como importar registros de arquivos CSV externos e de outras fontes externas.

- Convertendo registros do lead. Com base nas opções que você seleciona na página Converter lead, é possível criar um ou mais itens a seguir convertendo um registro do lead:
	- Um registro de conta
	- Um registro de contato
	- **Um registro de oportunidade**

Para obter mais informações sobre como converter leads, consulte Convertendo leads em contas, contatos, registros de negócio ou oportunidades (consulte ["Convertendo leads em contas, contatos,](#page-286-0)  [registros de negócios ou oportunidades"](#page-286-0) na página [287\)](#page-286-0).

- Convertendo registros de negócio. Com base nas opções que você seleciona na página Converter registro de negócio, é possível criar um ou mais itens a seguir convertendo um registro de negócio:
	- Um registro de conta
	- Um registro de contato
	- **Um registro de oportunidade**

Para obter mais informações sobre como converter registros de negócio, consulte Convertendo registros de negócio em contas, contatos ou oportunidades (na página [528\)](#page-527-0)

**DICA:** para evitar a duplicação de registro, procure o registro antes de criar um novo. Consulte Localizando registros (na página [73\)](#page-72-0).

**OBSERVAÇÃO:** um asterisco (\*) ao lado de um nome do campo indica que este é um campo obrigatório. Além disso, se uma apresentação personalizada for atribuída à sua função para a nova página de registro, a página que é aberta quando você cria um registro pode incluir menos campos do que os que estão disponíveis na apresentação da página completa do tipo de registro. Se desejar inserir informações para campos adicionais, você poderá abrir a página completa clicando no link Avançado na nova página de registro. O link Avançado está disponível na nova página de registro apenas se uma apresentação personalizada for atribuída à sua função para a página de novo registro para o tipo de registro. Para obter mais informações sobre a apresentação de campo nas páginas de novos registros, consulte Sobre as Apresentações das Páginas de Novos Registros (na página [53\)](#page-52-0).

#### *Para criar um registro usando a seção Criar*

- **1** Na Barra de ação, expanda a seção Criar se necessário.
- **2** Clique no tipo de registro que deseja criar.
- **3** No formulário Novo registro, preencha as informações do registro.
- **4** Salve o registro clicando em Salvar ou Salvar e Continuar:
	- Se você clicar em Salvar, o Oracle CRM On Demand salvará o novo registro e fechará o formulário de novo registro.
	- Se você clicar em Salvar e Continuar, o Oracle CRM On Demand salvará o novo registro e você será conduzido até a página Detalhe do novo registro, para que possa associar conteúdo adicional em relação ao registro como, por exemplo, observações e anexos.

#### *Para criar um registro usando a Página inicial, Página da lista ou de detalhes*

- **1** Em qualquer uma dessas páginas, clique no botão Novo na barra de título.
- **2** Na página de edição, preencha as informações do registro.
- **3** Salve o registro.

#### *Para criar um registro que é vinculado ao registro selecionado*

**1** Selecione o registro.

Para obter instruções sobre como selecionar um registro, consulte Localizando registros (na página [73\)](#page-72-0).

- **2** Na página Detalhes do registro, role até a seção apropriada.
- **3** Na barra de título dessa seção, clique no botão Novo ou Adicionar.
- **4** Na página de edição, preencha as informações do registro.

**5** Salve o registro.

## **Inserindo informações nos registros**

Ao criar registros, você pode inserir informações diretamente em alguns campos ou selecionar valores em uma lista suspensa. Além disso, em alguns campos, você pode clicar em um ícone à direita para exibir uma janela na qual é possível selecionar ou informar valores. Os ícones que podem ser clicados são:

- **Ícone de telefone**. Permite informar os detalhes de um número de telefone.
- **Ícone de calendário**. Permite selecionar uma data.
- **Ícone de moeda**. Permite procurar e selecionar uma moeda.
- **Ícone de pesquisa (lente de aumento)**. Permite procurar e selecionar um registro ou vários registros, que serão associados ao registro que você está criando. O ícone de pesquisa também é usado para selecionar valores de listas de opções com várias seleções.

#### **Sobre os campos da lista de opções e os grupos de valores da lista de opções**

Nos campos da lista de opções, é possível selecionar um valor em uma lista predefinida de valores. Se sua empresa usa grupos de valores da lista de opções, ela poderá limitar os valores que estão disponíveis em um campo da lista de opções a um subconjunto dos valores definidos para o campo em determinados casos. Para obter mais informações sobre os campos da lista de opções e os grupos de valores da lista de opções, consulte Sobre os campos da lista de opções, os grupos de valores da lista de opções e as divisões (na página [63\)](#page-62-0).

#### **Sobre as listas de opções com várias seleções**

As listas de opções com várias seleções é uma lista de opções na qual é possível selecionar vários valores. Ao clicar no ícone de pesquisa de listas de opções com várias seleções, uma janela pop-up é exibida, que permite selecionar os valores necessários movendo valores de uma lista Disponíveis para uma lista Selecionados. É possível mover um valor de uma lista para a outra clicando nele duas vezes ou selecionando-o e usando as setas para a direita e para esquerda para movê-lo. Você também pode classificar os valores na lista Selecionados.

As listas de opções com várias seleções contam com suporte dos seguintes tipos de registro:

- Conta
- Atividade
- **D** Contato
- **Objeto personalizado 01**
- **Objeto personalizado 02**
- Lead
- **D** Oportunidade
- **Parceiro**
- Solicitação de serviço
- **56** Ajuda online do Oracle CRM On Demand Part1 Versão 39

#### **Sobre campos de número de telefone**

Campos de número de telefone têm um ícone de telefone próximo a eles. O clique no ícone abre o editor de telefones, no qual é possível fazer o seguinte:

- Selecionar o país do número de telefone.
- **Informar a cidade ou o código de área.**
- Informar o número local.
- **Informar um ramal caso exista algum.**

Quando você salva o número de telefone, o Oracle CRM On Demand acrescenta um prefixo ao número de telefone informado por você com:

Um símbolo de adição (+) para representar o código de acesso internacional para discagem fora do país no qual você está localizado.

Por exemplo, se a configuração de local no seu registro de usuário é Inglês - Estados Unidos, o símbolo de adição representa o código de acesso internacional 011. Se a configuração de local no seu registro de usuário é Francês - França, o símbolo de adição representa o código de acesso internacional 00.

O código de chamada do país que você selecionou para o número de telefone.

Por exemplo, se você selecionar Espanha como o país do número de telefone, o Oracle CRM On Demand adicionará o prefixo 34 ao número de telefone, além do símbolo de adição.

#### **DICA:** se desejar determinar o código de chamada de um país, você poderá clicar no ícone de telefone, selecionar o país e salvar as informações. O código do país será exibido no campo Telefone.

A lista de países no editor de telefones inclui algumas dependências, territórios estrangeiros e regiões de estados soberanos. Por exemplo, a Ilha de Man é uma dependência da coroa britânica, e as Ilhas Aland são uma região da Finlândia. Uma dependência, um território estrangeiro ou uma região pode ter o mesmo código de país de seu estado soberano. Nesses casos, quando você edita um número de telefone com esse código de país, o campo País no editor de telefones mostra o nome do estado soberano, mesmo se a dependência, o território estrangeiro ou a região do estado soberano tiver sido escolhida quando o número tiver sido inicialmente criado.

Por exemplo, talvez seja necessário selecionar as Ilhas Aland no campo País no editor de telefones na primeira vez que você informar um número de telefone. O Oracle CRM On Demand prefixa automaticamente esse número de telefone com 358, além do símbolo de adição. Se você clicar no ícone de telefone mais tarde para editar o número de telefone, Finlândia aparecerá no campo País no editor de telefones.

#### **Sobre Campos Incorporados Condicionalmente Obrigatórios**

O seu administrador pode configurar um campo de modo que ele seja condicionalmente obrigatório, ou seja, o campo não é obrigatório por padrão, mas se tornará obrigatório se os dados em outros campos do registro corresponderem a determinados critérios. Quando isso acontece, um asterisco vermelho (\*) é exibido ao lado do campo que agora é um campo obrigatório e, se o rótulo de texto for exibido para o campo, ele será mostrado em texto vermelho. Se o campo estiver em branco, você deverá atualizá-lo antes de salvar o registro.

Para obter informações sobre algumas limitações aplicáveis ao editar campos obrigatórios condicionalmente, consulte Sobre campos obrigatórios condicionalmente.

#### <span id="page-57-0"></span>**Sobre a conversão automática de texto em links**

Se a string de texto que você inserir em um campo do tipo de campo Texto (Curto) ou Texto (Longo) começar com http:// ou com https://, pode ser que o texto seja convertido automaticamente em um link depois que o valor do campo for salvo. A caixa de seleção Converter valores do texto do URL em links no perfil da empresa determina o comportamento desse texto nesses campos, da seguinte maneira:

- Se a caixa de seleção no perfil da empresa estiver selecionada, o texto será convertido automaticamente em um link depois que o valor do campo for salvo.
- Se a caixa de seleção não estiver selecionada, o texto não será convertido em um link.

#### **Sobre os campos de endereço**

Para endereços, o aplicativo exibe campos diferentes para acomodar informações específicas do país. Por exemplo, se você selecionar Japão como o País de um endereço de cobrança de uma conta, os outros campos de endereço mudam para os campos necessários de endereços do Japão, como Chome, Ku e Shi/Gun.

Em geral, os endereços são armazenados com o tipo de registro específico. No entanto, alguns endereços são transferidos quando você vincula um registro a outro. Por exemplo, se você informar uma cobrança e o endereço de envio de uma conta, o endereço de cobrança aparecerá na Página de detalhes do contato quando você vincular a conta ao contato.

Se o administrador da sua empresa tiver adicionado a seção Endereços ao aplicativo, você poderá rastrear endereços adicionais para tais registros como contas e contatos. Ao rastrear endereços de contatos, o endereço principal será sempre aquele que você informar na seção Endereço alternativo.

#### **Tópicos relacionados**

Consulte os seguintes tópicos para obter informações relacionadas:

- Sobre campos concatenados (na página [58\)](#page-57-0)
- Sobre campos exibidos como imagens (na página [61\)](#page-60-0)
- Sobre os campos da lista de opções, os grupos de valores da lista de opções e as divisões (na página [63\)](#page-62-0)
- Sobre Campos Mascaráveis (na página [66\)](#page-65-0)
- Sobre Caracteres Especiais em Endereços de E-mail (na página [67\)](#page-66-0)
- Sobre as Apresentações das Páginas de Novos Registros (na página [53\)](#page-52-0)

## **Sobre campos concatenados**

Um *campo concatenado* é aquele que pode exibir os valores de vários campos, além de texto adicional. O administrador poderá configurar campos concatenados para a maioria dos tipos de registro. Por exemplo, ele poderá configurar um campo concatenado chamado Perfil no tipo de registro Contato para mostrar o valor dos campos Cargo e Idade no seguinte formato:

#### *Cargo*, *Idade* anos

Em seguida, o administrador poderá adicionar o campo à apresentação da página de detalhes para o tipo de registro Contato. Se o cargo de um contato for Gerente, e o contato tiver 41 anos, o campo concatenado Perfil desse contato mostrará o seguinte:

**58** Ajuda online do Oracle CRM On Demand Part1 Versão 39

<span id="page-58-0"></span>Gerente, 41 anos

Se tiver a permissão necessária para editar os campos que aparecem dentro de um campo concatenado, você poderá editá-los por meio do campo concatenado. No exemplo descrito anteriormente, você poderá alterar o cargo do contato editando o campo concatenado, mas não poderá alterar a idade do contato. A idade do contato é calculada com base na data de nascimento indicada no registro do contato, e o campo Idade não é editável.

Os campos concatenados podem aparecer nas páginas de detalhes e de edição de registros, nas páginas de lista e nas seções de informações relacionadas. Entretanto, não é possível usar os campos concatenados como campos de pesquisa ou de filtro para listas. Dependendo de como sua função de usuário estiver configurada, talvez seja possível usar os campos contidos nos campos concatenados como campos de pesquisa e de filtro para listas.

#### **Tópicos relacionados**

Consulte os seguintes tópicos para obter informações relacionadas:

- Considerações ao editar campos em um campo concatenado (na página [59\)](#page-58-0)
- Editando campos em um campo concatenado (na página [60\)](#page-59-0)
- Sobre a pesquisa direcionada (na página [74\)](#page-73-0)
- **Usando a pesquisa avançada (na página [89\)](#page-88-0)**
- Criando e refinando listas (na página [136\)](#page-135-0)

## **Considerações ao editar campos em um campo concatenado**

Considere o seguinte ao editar os campos em um campo concatenado:

- Se o administrador especificar um campo como somente leitura para o tipo de registro ou na apresentação da página de detalhes, não será possível editar esse campo em um campo concatenado.
- Se o administrador especificar que um campo é obrigatório, esse campo deverá conter um valor quando fizer parte de um campo concatenado.
- **Telas as regras de validação de campo aplicáveis a um campo continuarão a se aplicar a esse campo** quando ele fizer parte de um campo concatenado.
- Se a atualização efetuada em um campo de um campo concatenado não for aceita pelas regras de validação do campo, nenhuma das alterações feitas nos campos será salva. Em outras palavras, todas as alterações efetuadas na janela de edição serão salvas ou nenhuma delas será salva.
- Quando você edita um campo concatenado em uma página de edição de registro, suas alterações não são salvas quando você clica em Salvar para fechar a janela de edição do campo concatenado. As alterações efetuadas nos campos do campo concatenado são salvas quando você salva o registro.
- Se um campo concatenado incluir um campo que permita a você associar um registro ao registro com que você está trabalhando e se associações inteligentes estiverem ativadas, a funcionalidade de associação inteligente será suportada dentro do campo concatenado. Para obter informações sobre associações inteligentes, consulte Sobre Associações Inteligentes e a Funcionalidade Resolver Automaticamente (consulte ["Sobre associações inteligentes e funcionalidade Resolver automaticamente"](#page-106-0) na página [107\)](#page-106-0).
- Não é possível editar qualquer texto adicional especificado pelo administrador em um campo concatenado.

## <span id="page-59-0"></span>**Sobre Campos de Endereço em Campos Concatenados**

Seu administrador pode incluir campos de endereços em um campo concatenado. Ao editar um campo concatenado que inclua um campo de um endereço, as seguintes considerações se aplicam:

- Se um campo de endereço em um campo concatenado for de um endereço compartilhado em uma conta, um contato, uma concessionária ou um registro de parceiro, você não poderá editar os campos dentro do endereço. Em vez disso, você poderá selecionar outro endereço.
- Se o campo for de um endereço que não é um endereço compartilhado, as considerações a seguir se aplicarão:
	- Você pode editar todos os campos do endereço.

Por exemplo, se o campo Cidade de Cobrança for incluído em um campo concatenado, será possível editar todos os campos do modelo de endereço de cobrança do país relevante. Se o campo concatenado também incluir um campo de outro endereço, como o campo Cidade de Cobrança do endereço de cobrança, você também poderá editar todos os campos do modelo correspondente ao endereço para o país relevante.

**Se você selecionar outro país para o endereço, os rótulos dos outros campos do modelo de endereço** serão alterados de forma correspondente.

**OBSERVAÇÃO:** se o campo concatenado incluir um campo de endereço que não faça parte do modelo de endereço para o país no endereço incluído no registro, o campo ficará em branco dentro do campo concatenado. Nesse caso, ao editar o campo concatenado, você pode editar os campos que formam o modelo para o endereço no registro. No entanto, não é possível editar o campo que faz parte do campo concatenado, a menos que você altere o país do endereço, e o modelo de endereço para o novo país inclua o campo.

#### **Tópicos relacionados**

Consulte os seguintes tópicos para obter informações relacionadas:

- Sobre campos concatenados (na página [58\)](#page-57-0)
- Editando campos em um campo concatenado (na página [60\)](#page-59-0)

## **Editando campos em um campo concatenado**

Este tópico descreve como editar os campos de um campo concatenado.

#### *Para editar os campos de um campo concatenado usando a funcionalidade de edição em linha*

- **1** Clique no campo concatenado para abrir a janela de edição.
- **2** Na janela de edição, edite os campos individuais que aparecem no campo concatenado.
- **3** Salve as alterações.

### <span id="page-60-0"></span>**Editando os campos de um campo concatenado em uma página de edição de registro**

O procedimento a seguir descreve como editar os campos de um campo concatenado em uma página de edição de registro.

#### *Para editar os campos de um campo concatenado em uma página de edição de registro*

- **1** Clique no ícone de edição (lápis) correspondente ao campo concatenado para abrir a janela de edição.
- **2** Na janela de edição, edite os campos individuais que aparecem no campo concatenado.
- **3** Salve as alterações.
- **4** Após editar o registro, salve as alterações.

**OBSERVAÇÃO:** Quando você edita um campo concatenado em uma página de edição de registro, suas alterações não são salvas quando você clica em Salvar para fechar a janela de edição do campo concatenado. As alterações efetuadas nos campos do campo concatenado são salvas quando você salva o registro.

#### **Tópicos relacionados**

Consulte os seguintes tópicos para obter informações relacionadas:

- Considerações ao editar campos em um campo concatenado (na página [59\)](#page-58-0)
- Sobre campos concatenados (na página [58\)](#page-57-0)

## **Sobre campos exibidos como imagens**

Nos seguintes tipos de campos, o valor do campo é exibido como uma imagem e é armazenado como um número inteiro:

 **Campos inteiros de classificação por estrelas.** Em um campo inteiro de classificação por estrelas, o valor do campo é exibido como uma imagem de cinco estrelas: Sua empresa pode usar os campos de classificação por estrelas de várias maneiras para atender às suas necessidades de negócios. Por exemplo, ela poderá usar um campo de classificação por estrelas em registros de oportunidades para indicar o valor estimado das oportunidades. Em um campo de classificação por estrelas, selecione as estrelas para aumentar a classificação e desmarque-as para reduzir a classificação. Se nenhuma estrela for selecionada, nenhuma classificação será aplicada. Uma estrela selecionada indica a classificação mínima e cinco estrelas, a classificação máxima.

O valor do campo é armazenado como um número inteiro, da seguinte maneira:

- Ouando nenhuma estrela estiver selecionada, o campo será nulo, ou seja, ele não terá um valor armazenado.
- Quando uma estrela estiver selecionada, o valor armazenado será 1. Quando duas estrelas estiverem selecionadas, o valor armazenado será 2 e assim por diante.

**DICA:** se uma classificação por estrelas estiver definida, e você desejar limpá-la para que o campo tenha um valor nulo, edite o campo e clique imediatamente à esquerda da primeira estrela no campo para limpar a classificação.

#### Conceitos básicos

- **Campos inteiros de indicador de status.** Em um campo inteiro de indicador de status, o valor do campo é exibido como um indicador de status horizontal. Quando você seleciona a primeira luz, ela está vermelha, quando seleciona a segunda, ela está âmbar e quando seleciona a terceira, ela está verde. Sua empresa pode usar os campos de indicador de status de várias maneiras para atender às suas necessidades de negócios. Por exemplo, ela poderá usar esses campos em registros de tarefa para indicar o quão próxima está a data de vencimento da tarefa, da seguinte maneira:
	- O status verde poderá indicar que a data de vencimento é daqui a cinco dias ou mais.
	- O status âmbar poderá indicar que a data de vencimento está a menos de cinco dias de hoje.
	- O status vermelho poderá indicar uma data de vencimento passada, ou seja, uma tarefa vencida.

Os campos de indicador de status poderão ter, no máximo, uma luz selecionada em determinado momento. Além disso, eles poderão não ter uma luz selecionada.

O valor do campo é armazenado como um número inteiro, da seguinte maneira:

- Se nenhuma luz estiver selecionada, o valor do campo será nulo, ou seja, ele não terá um valor armazenado.
- Quando a luz vermelha estiver selecionada, o valor armazenado será zero (0).
- Quando a luz âmbar estiver selecionada, o valor armazenado será 1.
- Quando a luz verde estiver selecionada, o valor armazenado será 2.

**DICA:** se houver uma luz selecionada, e você desejar redefinir o campo para que nenhuma luz esteja selecionada e ele tenha o valor nulo, edite o campo e clique na luz selecionada no momento. Em seguida, a luz será desmarcada, e o valor do campo será nulo.

## **Sobre campos de classificação por estrelas e de indicador de status em critérios de pesquisa e de lista**

Você pode usar os campos de classificação por estrelas e de indicador de status como campos de filtro para listas, e o administrador também poderá adicionar esses campos à apresentação de pesquisa para o tipo de registro. Entretanto, para especificar o valor que você deseja procurar, é necessário informar o valor inteiro do campo. Por exemplo, para localizar registros não classificados, use a condição Is NULL no campo de classificação para procurar os registros. Para localizar os registros que têm um campo de indicador de status com a definição verde, procure os registros em que o valor desse campo é igual a 2.

## **Sobre a edição de campos de classificação por estrelas e de indicador de status**

Você pode editar os campos de classificação por estrelas e de indicador de status nas páginas de edição de registros, bem como editá-los em linha nas páginas de lista e de detalhes de registros. Se houver um campo de classificação por estrelas incluído nas colunas exibidas em uma lista, a imagem de uma estrela aparecerá no campo correspondente a um registro se houver pelo menos uma estrela selecionada no campo desse registro. Entretanto, se não houver uma estrela selecionada no campo, a imagem não aparecerá no campo da lista, mas você poderá atualizar o campo em linha na página de lista para selecionar estrelas.

De maneira semelhante, se houver um campo de indicador de status incluído nas colunas exibidas em uma lista, a imagem de um indicador de status aparecerá no campo correspondente a um registro se uma luz estiver selecionada no campo desse registro. Entretanto, se não houver uma luz selecionada no campo, a imagem não aparecerá no campo da lista, mas você poderá atualizar o campo em linha na página de lista para selecionar uma luz.

**62** Ajuda online do Oracle CRM On Demand Part1 Versão 39

## <span id="page-62-0"></span>**Tipos de registros que suportam campos de classificação por estrelas e de indicador de status**

Os seguintes tipos de registros suportam campos de classificação por estrelas e de indicador de status:

- **L** Conta
- **Atividade**
- Contato
- Lead
- Oportunidade
- Solução

**OBSERVAÇÃO:** os campos de classificação por estrelas e de indicador de status são suportados pelas diversas APIs (Application Programming Interfaces) que podem ser usadas com o Oracle CRM On Demand.

## **Sobre os campos da lista de opções, os grupos de valores da lista de opções e as divisões**

Para vários tipos de registro, a empresa poderá limitar os valores que estão disponíveis em um campo da lista de opções a um subconjunto dos valores definidos para o campo. Para limitar as seleções nos campos da lista de opções, o administrador configurará grupos de valores da lista de opções e vinculará os valores nos campos da lista de opções aos grupos de valores da lista de opções. Os grupos de valores da lista de opções podem controlar um ou mais campos da lista de opções em um ou mais tipos de registro. O administrador pode adicionar o campo Grupo de valores da lista de opções ao layout de página de um tipo de registro. Esse campo permite que você selecione um grupo de valores da lista de opções. Em qualquer campo da lista de opções controlado pelo grupo de valores da lista de opções selecionado no registro, somente os valores vinculados ao grupo de valores da lista de opções aparecem na lista de opções.

Por exemplo, suponhamos que a empresa tenha três call centers que usam o Oracle CRM On Demand. Dependendo do local de um call center e dos produtos atendidos por ele, alguns valores em uma série de campos da lista de opções nas solicitações de serviço não serão seleções válidas para usuários nos vários call centers. Para ajudar os usuários a selecionar valores apropriados para o call center, o administrador configurará três grupos de valores da lista de opções, ou seja, um grupo de valores da lista de opções para cada call center. Em seguida, o administrador vinculará um subconjunto dos valores de cada campo da lista de opções relevante a cada grupo de valores da lista de opções e adicionará o campo Grupo de valores da lista de opções ao layout da página do tipo de registro Solicitação de serviço. Quando um usuário em um call center criar uma solicitação de serviço, o usuário poderá selecionar o grupo de valores da lista de opções apropriado para esse call center no campo Grupo de valores da lista de opções na solicitação de serviço. Em seguida, as opções nos campos da lista de opções no registro se limitam aos valores apropriados para o call center.

### **Sobre os grupos de valores da lista de opções e as divisões**

Se a empresa usar o tipo de registro Divisão para organizar os usuários em subgrupos para fins de negócios, o registro do usuário possivelmente será associado a uma ou mais divisões, uma das quais é especificada como divisão principal. Cada divisão pode ser associada a um grupo de valores da lista de opções. Nessa configuração, quando você criar um registro, o registro será automaticamente associado à divisão principal e ao grupo de valores da lista de opções associado à divisão. Para obter uma lista dos tipos de registro em que

as divisões e os grupos de valores da lista de opções podem ser usados, consulte Tipos de registro que suportam grupos de valores da lista de opções e divisões.

**OBSERVAÇÃO:** O administrador pode configurar divisões e grupos de valores da lista de opções para atender às necessidades de negócios da sua empresa. O administrador também pode renomear o tipo de registro Divisão e os campos Divisão e Grupo de valores da lista de opções em qualquer tipo de registro no qual os campos estão disponíveis.

## **Configuração dos grupos de valores da lista de opções e das divisões**

Se a empresa usar grupos de valores da lista de opções, a seguinte configuração se aplicará:

- O administrador configura os grupos de valores da lista de opções.
- O administrador vincula os valores da lista de opções de vários campos aos grupos de valores da lista de opções.
- O administrador adiciona o campo Grupo de valores da lista de opções aos layouts de página atribuídos à sua função de usuário para determinados tipos de registro.

Se a empresa também usar o tipo de registro Divisão, a seguinte configuração se aplicará:

- O administrador especifica quais usuários são associados a cada divisão.
- O administrador especifica qual grupo de valores da lista de opções, se houver algum, está associado a cada divisão.
- O administrador pode adicionar o campo Divisão aos layouts de página atribuídos à sua função de usuário para determinados tipos de registro.

## **Comportamento dos campos Divisão e Grupo de valores da lista de opções ao criar e editar registros**

Se a empresa usar grupos de valores da lista de opções e divisões, o comportamento que você verá ao criar e editar registros será o seguinte:

- Se o registro de usuário for associado a uma ou mais divisões, quando você criar um registro, acontecerá o seguinte:
	- O campo Divisão no registro é preenchido automaticamente com o nome da divisão principal.
	- Se um grupo de valores da lista de opções for associado à divisão principal, o campo Grupo de valores da lista de opções será preenchido automaticamente com o grupo de valores da lista de opções dessa divisão. Se nenhum grupo de valores da lista de opções for associado à divisão principal, o campo Grupo de valores da lista de opções não será preenchido automaticamente.
- $\blacksquare$  É possível alterar ou apagar o limpar do campo Divisão em um novo registro desse tipo antes de salvar o novo registro. Você também pode alterar ou limpar o valor do campo Divisão em um registro existente, contanto que você tenha os direitos de acesso necessários para atualizar o registro. Depois que você alterar o valor do campo Divisão, o valor do campo Grupo de valores da lista de opções no registro também poderá ser alterado automaticamente, da seguinte maneira:
	- Se o grupo de valores da lista de opções da nova divisão for igual ao grupo de valores da lista de opções atribuído à divisão antiga, o valor no campo Grupo de valores da lista de opções não será alterado.
- **64** Ajuda online do Oracle CRM On Demand Part1 Versão 39
- Se o grupo de valores da lista de opções da nova divisão for diferente do grupo de valores da lista de opções atribuído à divisão antiga, o valor no campo Grupo de valores da lista de opções será alterado para o grupo de valores da lista de opções da nova divisão.
- Se você limpar o valor do campo Divisão, o valor no campo Grupo de valores da lista de opções será limpo automaticamente.

**OBSERVAÇÃO:** O administrador pode configurar o campo Divisão como somente leitura, e nesse caso não será possível alterar ou limpar o valor no campo.

 É possível alterar ou limpar o valor do campo Grupo de valores da lista de opções em um novo registro desse tipo antes de salvar o novo registro. Também é possível alterar ou limpar o valor do campo Grupo de valores da lista de opções em um registro existente, contanto que você tenha os direitos de acesso necessários para atualizar o registro. A divisão no registro não é automaticamente alterada quando você altera ou limpa o campo Grupo de valores da lista de opções.

**OBSERVAÇÃO:** O administrador pode configurar o campo Grupo de valores da lista de opções como somente leitura. Nesse caso, não será possível alterar ou limpar o valor no campo.

Se o proprietário de um registro for alterado depois que um valor for salvo no campo Divisão do registro, os valores nos campos Divisão e Grupo de valores da lista de opções não serão alterados automaticamente, mesmo se o novo proprietário não estiver associado à divisão no registro.

## **O que acontece quando o grupo de valores da lista de opções em um registro é alterado**

Quando o grupo de valores da lista de opções em um registro for alterado porque você seleciona uma nova divisão associada a outro grupo de valores da lista de opções ou porque você seleciona um novo grupo de valores da lista de opções, qualquer valor selecionado anteriormente nos campos da lista de opções controlados pelo grupo de valores da lista de opções antigo ou novo permanecerá inalterado, mesmo se o valor selecionado nesse campo não estiver vinculado ao novo grupo de valores da lista de opções. Nesses casos, você não será solicitado a atualizar os campos de valores da lista de opções quando atualizar outros campos no registro. No entanto, na próxima vez que você editar um campo da lista de opções no registro, acontecerá o seguinte:

- Se o campo da lista de opções for controlado pelo novo grupo de valores da lista de opções, somente os valores vinculados ao novo grupo de valores da lista de opções estarão disponíveis para seleção. É possível selecionar um novo valor para o campo ou cancelar a operação de edição para reter o valor existente.
- Se o campo da lista de opções for controlado pelo grupo de valores da lista de opções antigo, mas não for controlado pelo novo grupo de valores da lista de opções, todos os valores estarão disponíveis para seleção.

## **Sobre os grupos de valores da lista de opções, as divisões e a edição em linha**

Não é possível usar a funcionalidade de edição em linha para editar os campos Grupo de valores da lista de opções ou Divisão em um registro diretamente em uma página Detalhes ou Lista do registro. Para editar esses campos, abra a página Editar do registro.

## <span id="page-65-0"></span>**Sobre os grupos de valores da lista de opções e as divisões nas pesquisas e nos filtros de lista**

As seguintes considerações se aplicam às pesquisas e aos filtros de lista:

- O administrador pode adicionar os campos Divisão, Grupo de valores da lista de opções ou ambos aos campos de pesquisa na Barra de ação dos tipos de registro que suportam divisões. Em seguida, será possível procurar registros selecionando uma divisão ou um grupo de valores da lista de opções.
- Se o campo Divisão estiver disponível como campo de pesquisa ou filtro de lista, é possível selecionar qualquer divisão como parte dos critérios da pesquisa ou do filtro de lista. Você não está limitado a selecionar apenas as divisões às quais está associado. Da mesma forma, se o campo Usuário também estiver disponível como campo de pesquisa ou filtro de lista, e você selecionar um usuário como parte dos seus critérios, você não estará limitado a selecionar apenas as divisões que estão associadas a esse usuário.
- Se você selecionar uma divisão como parte dos critérios de uma pesquisa ou de um filtro de lista, o grupo de valores da lista de opções dessa divisão não será selecionado automaticamente como parte dos critérios, mesmo se o campo Grupo de valores da lista de opções for um dos campos de pesquisa do tipo de registro.
- Se você usar um campo da lista de opções que seja controlado por grupos de valores da lista de opções como parte dos critérios de pesquisa ou filtro de lista, será possível selecionar qualquer valor no campo da lista de opções como filtro para a pesquisa ou lista. Os valores disponíveis no campo da lista de opções não se limitam aos valores vinculados a um grupo de valores da lista de opções específico, mesmo se você selecionar um grupo de valores da lista de opções como parte dos critérios.
- Não é possível procurar registros de divisão ou de grupo de valores da lista de opções.

## **O que acontecerá se as divisões forem mescladas ou excluídas**

O administrador pode excluir uma divisão ou mesclar duas ou mais divisões em uma única divisão. Para obter informações sobre o que acontece quando você mescla ou exclui divisões, consulte Sobre a mesclagem e a exclusão de divisões.

#### **Tópicos relacionados**

Consulte o seguinte tópico para obter informações adicionais:

Sobre as divisões e os grupos de valores da lista de opções nos registros

## **Sobre Campos Mascaráveis**

Campo mascarável é um campo no qual é possível ocultar alguns dados de alguns usuários. No Oracle CRM On Demand, seu administrador pode configurar alguns campos mascaráveis personalizados para determinados tipos de registro. Sua função de usuário determina o comportamento esperado para esses campos mascaráveis personalizados da seguinte forma:

- Se a sua função de usuário não incluir o privilégio Exibir Dados Mascarados:
	- **Em todos os lugares em que um campo mascarável for exibido, como as páginas Editar registro,** Detalhes e Lista, somente os quatro últimos caracteres do campo permanecerão não mascarados. Todos os outros caracteres do campo são representados pelos caracteres XXXX.
- **66** Ajuda online do Oracle CRM On Demand Part1 Versão 39

<span id="page-66-0"></span>Por exemplo, se o campo contiver o valor 102030456789, você verá o seguinte:

XXXX6789

No entanto, será possível atualizar o campo mascarável. Depois de atualizar o campo, todos os caracteres do valor, com exceção dos quatro últimos, permanecerão mascarados.

**OBSERVAÇÃO:** se um valor padrão for atribuído a um campo mascarável, o valor padrão completo será exibido no campo quando você criar um novo registro, mesmo se a função do usuário não incluir o privilégio Exibir dados mascarados.

- Você não pode usar um campo mascarável como critério para procurar registros nem filtrar listas. Os campos mascaráveis não estão disponíveis na seção Pesquisar da barra Ação, na página Pesquisa Avançada e em outras áreas onde é possível procurar registros e filtrar listas. Se você tentar abrir uma lista que inclua um campo mascarável como critério de pesquisa ou usar um campo mascarável para filtrar uma lista, uma mensagem de erro será exibida.
- **D** Você não pode usar um campo mascarável para classificar uma lista, mesmo se o campo for exibido na lista. Se você tentar usar um campo mascarável para classificar uma lista, uma mensagem de erro será exibida.
- Se a sua função de usuário incluir o privilégio Exibir Dados Mascarados, os campos mascaráveis estarão disponíveis para visualizar, atualizar e usar em pesquisas e listas da mesma forma que qualquer outro campo de texto.

**OBSERVAÇÃO:** seu administrador pode configurar um campo mascarável como somente leitura para o tipo de registro ou para uma apresentação de página. Se um campo mascarável estiver configurado como somente leitura para o tipo de registro ou para a apresentação de página que está atribuída à sua função do tipo de registro, você não poderá atualizar o campo. Esse é o caso para todos os usuários, independentemente de a função de um usuário incluir o privilégio Exibir dados mascarados.

## **Sobre Caracteres Especiais em Endereços de E-mail**

No aplicativo padrão Oracle CRM On Demand, você pode usar os caracteres a seguir nos endereços nos campos de e-mail:

- Letras maiúsculas e minúsculas.
- $\Box$  Dígitos de 0 a 9.

Você também usar os seguintes caracteres especiais, mas apenas na parte local do endereço de e-mail:

 $! # $ \% 8' * + - / = ? \wedge$   $\{ | \} \sim$ 

Além disso, você pode usar o caractere de ponto (.) nos endereços de e-mail, mas não pode usar pontos consecutivos. Por exemplo, os caracteres a seguir não são válidos:

- isa..mple@riqhtequip
- isample@riqhtequip..com

Se seu administrador marcar a caixa de seleção Permitir Caracteres Unicode em Campos de E-mail no perfil da empresa, você poderá usar a maioria dos caracteres Unicode (UTF-8), inclusive letras acentuadas, no endereço no campo de E-mail somente nos tipos de registro de Contato e Lead. Você pode usar os caracteres Unicode (UTF-8) nas partes local e de domínio desses endereços de e-mail. No entanto, pontos consecutivos continuam não sendo permitidos. Além disso, mesmo que a caixa de seleção Permitir Caracteres Unicode em Campos de E-mail esteja selecionada no perfil da empresa, os caracteres a seguir não serão permitidos:

#### <span id="page-67-0"></span>Conceitos básicos

### $,( )$   $[ ]$  : ; " < >

As considerações a seguir se aplicam quando você usa endereços de e-mail com caracteres especiais que não são suportados no aplicativo Oracle CRM On Demand padrão:

- Quando você clica no link de um endereço de e-mail no Oracle CRM On Demand para enviar um e-mail, o e-mail é aberto no cliente de e-mail padrão. Seu cliente de e-mail determina se o e-mail pode ser enviado para o endereço. Da mesma forma, quando você clica em Enviar E-mail na página Compromisso - Detalhe para enviar um e-mail aos contatos no compromisso, seu cliente de e-mail determina se o e-mail pode ser enviado para os endereços dos contatos.
- Os aplicativos a seguir não suportam o conjunto completo de caracteres Unicode (UTF-8) em endereços de e-mail:
	- **D** Oracle Outlook Email Integration On Demand
	- **D** Oracle Notes Email Integration On Demand
	- **D** Oracle CRM On Demand Disconnected Mobile Sales
	- **D** Oracle CRM On Demand Connected Mobile Sales

Esses aplicativos suportam o conjunto de caracteres que são suportados para uso no aplicativo Oracle CRM On Demand padrão. Qualquer endereço de e-mail que contenha outros caracteres especiais pode não ser reconhecido ou exibido corretamente nesses aplicativos.

 Nas ações Enviar E-mail do fluxo de trabalho, se uma expressão no campo Para da ação do fluxo de trabalho retornar um endereço de e-mail com algum caractere cujo uso não seja suportado nos endereços de e-mail no aplicativo padrão, o Oracle CRM On Demand não conseguirá enviar e-mail para esse endereço, mesmo que a caixa de seleção Permitir Caracteres Unicode em Campos de E-mail esteja marcada no perfil da empresa.

Para obter mais informações sobre os formatos de endereços de e-mail considerados válidos e inválidos, consulte Diretrizes de Tipo de Campo para Importação de Dados.

## **Exibindo imagens nas páginas Detalhes do registro**

Em determinados tipos de registro, o administrador da empresa pode especificar que uma imagem pode ser exibida na página Detalhes do registro. Se o administrador especificar que uma imagem pode ser exibida na página Detalhes de um registro, um espaço reservado de uma imagem aparecerá na parte superior esquerda da página Detalhes, e será possível carregar a imagem a ser exibida. Não é possível alterar o local da imagem na página.

A capacidade de exibir uma imagem em uma página Detalhes do registro está disponível para os seguintes tipos de registro:

- $\blacksquare$  Conta
- Contato
- Produto
- É possível carregar arquivos de imagem dos seguintes tipos de arquivo:
- .jpg
- .jpeg
- **68** Ajuda online do Oracle CRM On Demand Part1 Versão 39
- <span id="page-68-0"></span>.png
- .gif
- .bmp

O arquivo carregado deve ter menos de 5 megabytes (MB). A altura e a largura máximas da imagem exibida são de 150 pixels. Se a imagem carregada exceder a altura ou a largura máxima, a imagem será redimensionada automaticamente antes que o arquivo de imagem seja salvo no Oracle CRM On Demand. A proporção da altura para a largura é mantida. Por exemplo, se você carregar uma imagem que tenha 1500 pixels de altura e 1000 pixels de largura, a imagem será redimensionada automaticamente para ter 150 pixels de altura e 100 pixels de largura. Se a imagem carregada for menor que a altura e a largura máximas, a imagem não será redimensionada.

O procedimento a seguir descreve como carregar uma imagem para ser exibida em uma página Detalhes do registro. Não é possível carregar uma imagem em um registro durante a criação de um registro. Primeiro, crie e salve um registro. Depois carregue a imagem no registro. É possível carregar uma imagem em um registro existente, contanto que você tenha os direitos de acesso necessários para atualizar o registro.

**OBSERVAÇÃO:** Se uma imagem tiver sido anteriormente exibida no registro, a imagem carregada substituirá a imagem anteriormente exibida. O arquivo de imagem anteriormente exibido será excluído do Oracle CRM On Demand, e não será possível restaurá-lo.

#### *Para carregar uma imagem em uma página Detalhes do registro*

- **1** Na página Detalhes do registro, coloque o ponteiro do mouse sobre o espaço reservado da imagem para que o menu da imagem seja exibido e clique em Menu.
- **2** Clique em Escolher arquivo para abrir uma caixa de diálogo em que é possível selecionar um arquivo.
- **3** Procure o arquivo que deseja carregar e selecione-o.

A imagem selecionada é exibida no campo de imagem.

O procedimento a seguir descreve como remover uma imagem de uma página Detalhes do registro.

**OBSERVAÇÃO:** Quando você remover uma imagem de uma página Detalhes, o arquivo de imagem será excluído do Oracle CRM On Demand, e não será possível restaurá-lo.

#### *Para remover uma imagem em uma página Detalhes do registro*

- **1** Na página Detalhes do registro, coloque o ponteiro do mouse sobre a imagem para exibir o menu da imagem e clique em Remover.
- **2** Confirme que você deseja remover o arquivo de imagem.

# **Sobre os indicadores de registro para seções de informações relacionadas**

Se sua função de usuário tiver o privilégio Personalizar página Detalhes - Indicador de registro, será possível configurar indicadores de registro das seções de informações relacionadas nas páginas Registro - Detalhes. O

Ajuda online do Oracle CRM On Demand Part1 Versão 39 **69**

#### Conceitos básicos

indicador do registro permite que você veja se existem registros presentes em uma seção de informações relacionadas sem abrir a seção. Seu administrador também poderá configurar os indicadores de registro das páginas de detalhes dos tipos de registro no nível da função. Se você não personalizar as configurações do indicador de registro de um tipo de registro, as configurações que estiverem configuradas para o tipo de registro da sua função serão usadas.

**OBSERVAÇÃO:** a funcionalidade do indicador relacionado não é suportada para a seção de informações relacionadas Anexos em nenhum tipo de registro ou para a seção de informações relacionadas Lista de usuários no tipo de registro Divisão. Além disso, a funcionalidade não é suportada para applets da Web personalizados.

Este tópico descreve o comportamento dos indicadores de registro das seções de informações relacionadas. Para obter informações sobre como personalizar as configurações dos indicadores de registro, consulte Gerenciando Indicadores de Registro para Seções de Informações Relacionadas (na página [909\)](#page-908-0).

Estes são os ícones de indicador:

- Um asterisco (\*) indica que existe pelo menos um registro na seção de informações relacionadas.
- Um círculo com uma linha ao longo dele indica uma das seguintes situações:
	- Não existem registros na seção de informações relacionadas.
	- Sua função de usuário e seus perfis de acesso não permitem que você acesse a seção de informações relacionadas.

## **Indicadores de registro em temas clássicos**

Se você usar um tema clássico, então para qualquer seção de informações relacionadas em que esteja configurada a exibição de indicadores, eles aparecerão da seguinte maneira:

- Se as seções de informações relacionadas forem mostradas como guias:
	- Quando a guia não estiver aberta, o indicador será exibido na guia.
	- Quando a quia está aberta, o indicador não é exibido.
- Se as seções de informações relacionadas forem mostradas como listas:
	- Quando a lista estiver contraída, o indicador será exibido na barra de título da lista.
	- Quando a guia estiver expandida, o indicador não será exibido.

### **Indicadores de registro em temas modernos**

Se você usar um tema moderno, então para qualquer seção de informações relacionadas em que esteja configurada a exibição dos indicadores, eles aparecerão da seguinte maneira:

- Se as seções de informações relacionadas forem mostradas como guias:
	- Quando a guia não estiver aberta, o indicador será exibido no botão da seção de informações relacionadas.
	- Quando a guia está aberta, o indicador não é exibido.
- Se as seções de informações relacionadas forem mostradas como listas:
	- Quando a lista estiver contraída, o indicador do registro será exibido no botão da seção de informações relacionadas e também na barra de título da lista.
- **70** Ajuda online do Oracle CRM On Demand Part1 Versão 39

 Quando a lista está expandida, o indicador do registro não é exibido na barra de título da seção de informações relacionadas. No entanto, ele continua sendo exibido no botão da seção de informações relacionadas.

## **Atualizações dinâmicas para indicadores de registro**

Se você adicionar um ou mais registros a uma seção de informações relacionadas que não continha registros anteriormente, em geral, quando você fechar a guia ou contrair a lista, o indicador será atualizado dinamicamente para mostrar que agora a seção de informações relacionadas contém registros. Da mesma forma, se você remover todos os registros de uma seção de informações relacionadas, quando você fechar a guia ou contrair a lista, em geral o indicador será atualizado dinamicamente para mostrar que a seção de informações relacionadas não contém registros.

No entanto, em alguns casos, uma alteração no conteúdo de uma seção de informações relacionadas não exige que as informações relacionadas sejam atualizadas e, nesses casos, os indicadores de registros não são atualizados dinamicamente. Por exemplo, se você editar o campo Conta em um registro de contato em linha na página Contato - Detalhes para adicionar uma conta principal ao contato e se o contato anteriormente não tinha uma conta vinculada a ele, então o indicador do registro da seção de informações relacionadas Contas na página Contato - Detalhes não será atualizado dinamicamente. Nesses casos, os indicadores de registro serão atualizados na próxima vez que você abrir a página de detalhes do registro pai ou quando você atualizar manualmente o navegador ao exibir a página de detalhes do registro.

## **Indicadores de registro na exibição superior**

Se a exibição superior estiver ativada, o indicador do registro de uma seção de informações relacionadas aparecerá à direita do link dessa seção na exibição superior. Esse é o caso de qualquer seção de informações relacionadas para a qual os indicadores de registro estejam configurados para serem exibidos, tanto nos temas clássicos quanto nos modernos. O indicador de registro aparece na exibição superior, independentemente de uma guia de informações relacionadas estar aberta ou fechada ou de uma lista de informações relacionadas estar expandida ou retraída. Para obter mais informações sobre como usar a exibição superior, consulte Visão geral de página por página do Oracle CRM On Demand (na página [35\)](#page-34-0).

## **Sobre Indicadores de Registro e Filtros em Seções de Informações Relacionadas**

Se as seções de informações relacionadas em suas páginas Registro - Detalhes aparecerem como guias e, se a caixa de seleção Ativar view aprimorada para as guias estiver marcada no perfil da empresa, você poderá aplicar os filtros às listas de registros nas seções de informações relacionadas. Se necessário, esses indicadores de registro são atualizados dinamicamente para refletir os filtros aplicados à lista de registros relacionados. Por exemplo, se você aplicar um filtro de modo que nenhum registro seja mostrado na seção de informações relacionadas e depois abrir outra guia na página Detalhes, o indicador da seção de informações relacionadas filtradas mudará para indicar que a seção não contém registros.

Seu administrador pode optar por configurar um filtro padrão para uma lista de registros em uma seção de informações relacionadas. Se o filtro padrão resultar em nenhum registro na seção de informações relacionadas, o indicador do registro da seção indicará que a seção não contém registros. Para obter mais informações sobre filtros padrão personalizados para seções de informações relacionadas, consulte Gerenciando Critérios de Filtro Padrão para Itens Relacionados.

# <span id="page-71-0"></span>**Sobre a View Aprimorada para Guias de Informações Relacionadas**

Na parte inferior da página Detalhes de um registro, você pode acessar seções de informações relacionadas que contenham listas de registros vinculados ao registro principal. No aplicativo padrão, cada seção de informações relacionadas na página Detalhes mostra até cinco registros de um tipo, mas se você quiser ver mais registros ou executar ações na lista, como filtrar ou classificar, deverá abrir a lista completa de registros relacionados clicando no link Exibir Lista Completa.

No entanto, se as seções de informações relacionadas em suas páginas Detalhes do registro aparecerem como guias e se a caixa de seleção Ativar View Aprimorada para as Guias estiver marcada no perfil da empresa, você poderá executar as seguintes ações adicionais nas seções de informações relacionadas nas páginas Detalhes do registro:

 No campo Número de registros exibidos, na parte inferior da seção de informações relacionadas, selecione um número de registros para visualizar, simultaneamente, na seção de informações relacionadas. Você pode optar por exibir 5, 10, 25, 50, 75 ou 100 registros na seção de uma só vez. Depois de alterar o número de registros exibidos em uma seção de informações relacionadas, a nova configuração se aplicará a todas as seções de informações relacionadas que derem suporte à funcionalidade aprimorada em todas as páginas Detalhes do registro, e a configuração será mantida até nova alteração.

**OBSERVAÇÃO:** o número de registros escolhido para exibição nas listas, nas seções de informações relacionadas, depende do número de registros escolhido para exibição nas principais páginas de listas dos tipos de registro, e também depende do número de registros escolhido para exibição nas páginas de listas que forem abertas ao clicar no link Exibir Lista Completa nas seções de informações relacionadas.

- Se houver na lista mais registros do que o número que pode ser exibido na página atual, vá para a próxima página, página anterior, primeira página ou última página da lista clicando nos ícones de navegação na parte superior ou inferior da seção de informações relacionadas.
- Classifique a lista clicando no título de uma coluna, se o campo aceitar a classificação da lista atual.
- Filtre a lista. Para obter informações sobre a filtragem de listas, consulte Filtrando Listas (na página [144\)](#page-143-0).

**OBSERVAÇÃO:** seu administrador pode optar por configurar um filtro padrão personalizado para ser aplicado na primeira vez que você abrir a página Detalhes do registro. Se um filtro padrão personalizado for aplicado, os campos Filtro Rápido na seção de informações relacionadas serão pré-preenchidos com os critérios do filtro. Você pode limpar o filtro ou aplicar outro filtro. No entanto, quando você sair da página Detalhes do registro e retornar para ela, o filtro padrão personalizado será aplicado novamente. Para obter mais informações sobre filtros padrão personalizados para seções de informações relacionadas, consulte Gerenciando Critérios de Filtro Padrão para Itens Relacionados.

Quando um filtro é aplicado à seção de informações relacionadas, aparece um asterisco (\*) ao lado do link Avançado na seção.

 Execute uma pesquisa avançada dos registros relacionados. Para obter mais informações, consulte Executando uma pesquisa avançada de um único tipo de registro (na página [95\)](#page-94-0) e Sobre a pesquisa avançada de registros relacionados (na página [93\)](#page-92-0).

A página de lista exibida, a ordem de classificação e os filtros aplicados à seção de informações relacionadas permanecem ativos quando você faz o seguinte:

- Abra outra seção de informações relacionadas na página e, em seguida, abra a seção original novamente.
- Edite um campo em linha na seção de informações relacionadas.
- **72** Ajuda online do Oracle CRM On Demand Part1 Versão 39
Edite um campo em linha no registro-pai. No entanto, se você alterar a lista de opções de orientação de uma apresentação dinâmica e, como resultado, a apresentação da página for alterada, o filtro que você aplicou será removido e a ordem de classificação retornará para a ordem de classificação padrão. Se houver um filtro padrão personalizado configurado para a lista, ele será aplicado novamente.

Abra a lista completa de registros relacionados clicando em Exibir Lista Completa.

Nesse caso, embora a ordem de classificação e os filtros aplicáveis à seção de informações relacionadas também se apliquem à página de lista completa, a primeira página da lista será exibida, mesmo se você tiver outra página da lista aberta na seção de informações relacionadas na página Detalhes do registro.

Quando você retornar à página Detalhes do registro pai da lista completa de registros relacionados, a ordem de classificação e todos os filtros aplicados à lista serão removidos, e a primeira página da lista será exibida novamente. Se houver um filtro padrão personalizado configurado para a lista, ele será aplicado novamente.

**OBSERVAÇÃO:** se a função de usuário tiver o privilégio Personalizar página Detalhes - Indicador de registros, você poderá configurar as seções de informações relacionadas de forma que indicadores gráficos apareçam nas seções de informações relacionadas para indicar se há registros presentes nas seções. Se necessário, esses indicadores de registro são atualizados dinamicamente para refletir os filtros aplicados à lista de registros relacionados. Por exemplo, se você aplicar um filtro de modo que nenhum registro seja mostrado na seção de informações relacionadas e depois abrir outra guia na página Detalhes, o indicador da seção de informações relacionadas filtradas mudará para indicar que a seção não contém registros. Para obter informações sobre o comportamento dos indicadores de registro, consulte Sobre os Indicadores de Registro para Seções de Informações Relacionadas (na página [69\)](#page-68-0). Para obter informações sobre como personalizar as configurações dos indicadores de registro, consulte Gerenciando Indicadores de Registro para Seções de Informações Relacionadas (na página [909\)](#page-908-0).

A ordem de classificação e todos os filtros aplicados em uma seção de informações relacionadas são limpos, e a primeira página da lista é exibida novamente quando você executa qualquer uma das seguintes ações:

- Navegue para fora da página Detalhes do registro por meio de qualquer ação que não seja clicar em Exibir Lista Completa. Clicar em Novo para adicionar um novo registro do tipo de registro-pai ou clicar em Editar para atualizar o registro-pai em uma página separada são exemplos de ações que fazem com que você navegue para fora da página Detalhes do registro.
- Volte para a página Detalhes do registro da lista completa de registros relacionados.
- Clique em Adicionar ou Novo na seção de informações relacionadas, para vincular um registro a ao registro-pai.
- Clique no link Editar, Remover ou Excluir correspondente a um registro na seção de informações relacionadas.

**OBSERVAÇÃO:** a funcionalidade aprimorada descrita neste tópico não estará disponível se as seções de informações relacionadas nas páginas Detalhes do registro foram exibidas como listas e não como guias. Além disso, algumas listas de registros vinculados não dão suporte à funcionalidade aprimorada descrita neste tópico, mesmo se as seções de informações relacionadas forem exibidas como guias, e a caixa de seleção Ativar View Aprimorada para as Guias estiver marcada no perfil da empresa.

# **Localizando registros**

Você pode encontrar registros de várias formas em Oracle CRM On Demand:

- <span id="page-73-0"></span>**Procurando registros na barra Ação (na página [88\)](#page-87-0)**
- **Usando a pesquisa avançada (na página [89\)](#page-88-0)**
- **Lacalizando registros em páginas de lista (consulte ["Encontrando registros em páginas de lista"](#page-99-0) na página** [100\)](#page-99-0)
- **Procurando registros em janelas de pesquisa (na página [100\)](#page-99-0)**
- Localizando Registros usando a Pesquisa de Palavra-Chave Aprimorada (na página [109\)](#page-108-0)

#### **Tópicos relacionados**

Consulte os seguintes tópicos para obter informações relacionadas à procura de registros:

- Sobre a pesquisa direcionada (na página [74\)](#page-73-0)
- Sobre condições de filtro (na página [77\)](#page-76-0)
- Sobre valores de filtro (na página [83\)](#page-82-0)
- Sobre a pesquisa em listas de opções com várias seleções (na página [85\)](#page-84-0)
- Sobre a pesquisa de palavra-chave (na página [85\)](#page-84-0)
- Campos de pesquisa padrão para pesquisa de palavra-chave (na página [86\)](#page-85-0)
- Sobre associações inteligentes e funcionalidade Resolver automaticamente (na página [107\)](#page-106-0)
- **Usando o seletor Livro (na página [107\)](#page-106-0)**
- Sobre a Pesquisa de Palavra-Chave Aprimorada (consulte ["Sobre a Pesquisa por Palavra-Chave](#page-110-0)  [Aprimorada"](#page-110-0) na página [111\)](#page-110-0)

# **Sobre a pesquisa direcionada**

Você pode realizar dois tipos de pesquisa em Oracle CRM On Demand: pesquisa direcionada e pesquisa por palavra-chave. O administrador da empresa determina que tipo de pesquisa é usado por padrão para a empresa selecionando o tipo de pesquisa na página de perfil da empresa. A pesquisa direcionada é o tipo recomendado. Para obter informações sobre pesquisa por palavra-chave, consulte Sobre pesquisa por palavra-chave (consulte ["Sobre a pesquisa de palavra-chave"](#page-84-0) na página [85\)](#page-84-0).

Você pode usar a pesquisa direcionada em vários locais de Oracle CRM On Demand, da seguinte forma:

- **A seção Pesquisa da barra Ação.** Dependendo do tipo de pesquisa selecionado pelo administrador para a empresa, é usada a pesquisa por palavra-chave ou a pesquisa segmentada na seção Pesquisa da barra Ação da empresa. Para obter mais informações sobre a procura de registros, consulte Procurando registros na barra Ação (na página [88\)](#page-87-0).
- **Janelas de pesquisa.** Dependendo do tipo de pesquisa selecionado pelo administrador para a empresa, é usada a pesquisa por palavra-chave ou a pesquisa segmentada nas janelas Pesquisa onde você procura registros a serem vinculados ao registro com o qual você está trabalhando. Para obter mais informações sobre a procura de registros, consulte Procurando registros em janelas de pesquisa (na página [100\)](#page-99-0).
- **A página Pesquisa avançada em Oracle CRM On Demand.** Na página Pesquisa avançada, o tipo de pesquisa depende das opções selecionadas da seguinte forma:
	- Se você pesquisar vários tipos de registro, a pesquisa será de palavra-chave.
- **74** Ajuda online do Oracle CRM On Demand Part1 Versão 39

Se você pesquisar um único tipo de registro, a pesquisa será segmentada.

Para obter mais informações sobre como usar uma pesquisa avançada, consulte Usando pesquisa avançada (consulte ["Usando a pesquisa avançada"](#page-88-0) na página [89\)](#page-88-0).

 **Campos de filtro rápido em páginas de lista.** Pesquisas que usam os campos Filtro rápido em páginas Lista serão sempre pesquisas direcionadas, mesmo se a pesquisa por palavra-chave for selecionada como o tipo de pesquisa padrão para a empresa.

Para pesquisas direcionadas, a função de usuário determina quais tipos de registro podem ser pesquisados e quais campos você pode pesquisar em cada tipo de registro da seguinte forma:

- Se o administrador da empresa não disponibilizar nenhum campo de pesquisa no layout de pesquisa atribuído à função de usuário para um tipo de registro, acontecerá o seguinte:
	- Você não pode procurar registros desse tipo na seção Pesquisa da barra Ação.
	- Você não pode especificar nenhum critério de pesquisa para uma pesquisa avançada desse tipo de registro. A execução de uma pesquisa avançada sem critérios de pesquisa retorna todos os registros desse tipo que a função de usuário e as configurações de acesso o permitem ver.
	- Você não pode usar os campos de filtro rápido em janelas de pesquisa.
	- **D** Você não pode especificar nenhum critério de pesquisa para uma lista de registros desse tipo. Para obter mais informações sobre como criar e refinar listas, consulte Criando e refinando listas (na página [136\)](#page-135-0).
- Para qualquer tipo de registro, convém ver vários campos de pesquisa na seção Pesquisa da barra Ação e nos campos de filtro rápido em janelas de pesquisa, dependendo de quais campos o administrador da empresa disponibiliza no layout de pesquisa atribuído à função de usuário para o tipo de registro.
- Se o privilégio Todos os Campos na Pesquisa e nas Listas estiver ativado para a função do usuário, você poderá pesquisar todos os campos de pesquisa disponibilizados pelo administrador da empresa no layout de pesquisa atribuído à função do usuário para o tipo de registro em qualquer um dos seguintes locais:
	- **Barra Ação**
	- Janelas de pesquisa
	- **Pesquisa avançada**

**OBSERVAÇÃO:** recomendamos que os administradores da empresa não ativem o privilégio Todos os campos na Pesquisa e nas listas para a maioria das funções do usuário. Quando o privilégio não é ativado, os campos que sua empresa não usam não ficam visíveis nas páginas de pesquisa e da lista. Isso reduz a aglomeração e facilita a visualização dos campos para os usuários.

- Se o privilégio Todos os campos na pesquisa e nas listas não estiver ativado para a função de usuário, você só poderá pesquisar um campo na barra Ação, nas janelas de pesquisa ou na pesquisa avançada se o campo atender a ambos os seguintes critérios:
	- O campo é um campo de pesquisa disponível no layout de pesquisa atribuído à função de usuário para o tipo de registro.
	- O campo é exibido no layout da página Detalhe atribuído à função de usuário para esse tipo de registro. Se layouts de página dinâmicos forem definidos para a função, o campo deverá ser exibido em pelo menos um dos layouts de página dinâmicos.

**OBSERVAÇÃO:** *Layouts dinâmicos* são layouts de página que mostram diferentes conjuntos ou campos de diferentes registros do mesmo tipo de registro, dependendo do valor da lista de opções selecionado em um determinado campo do registro.

A pesquisa direcionada retorna registros nos quais os valores especificados por você nos campos de pesquisa correspondem aos valores nos registros do tipo que você selecionou. Ela exibe somente os registros nos quais uma correspondência é encontrada para cada valor informado, o que equivale a usar uma condição AND entre os campos de pesquisa. Se você deixar um campo de pesquisa em branco, esse campo não será considerado na pesquisa. No entanto, se uma caixa de seleção estiver presente na apresentação de pesquisa, o valor do campo da caixa de seleção será sempre incluído como parte dos critérios de pesquisa. Se você marcar a caixa de seleção, o Oracle CRM On Demand interpretará o valor da caixa de seleção como verdadeiro ou sim. Se você desmarcar a caixa de seleção, o Oracle CRM On Demand interpretará o valor da caixa de seleção como falso ou não.

O layout de pesquisa atribuído à função de usuário para um tipo de registro determina quais campos são exibidos como colunas na lista de registros retornados por uma pesquisa desse tipo de registro.

**OBSERVAÇÃO:** não é possível especificar um valor nulo em um campo em uma pesquisa a partir da barra de ação. Para especificar um valor nulo, você deve usar a Pesquisa avançada. Consulte Usando a pesquisa avançada (na página [89\)](#page-88-0) para obter mais informações.

#### **Sobre curingas na pesquisa direcionada**

Por padrão, como cada valor de pesquisa informado em um campo de pesquisa direcionada recebe o acréscimo de um curinga ou de um asterisco (\*), você não precisa acrescentar um curinga à string da pesquisa. Você pode usar um curinga como um prefixo dos valores de pesquisa ou colocá-lo entre os valores de pesquisa. Você não pode usar o curinga em listas de separação nas quais os valores são pré-determinados. Por exemplo, em uma pesquisa direcionada de registros de conta, a apresentação de pesquisa padrão permite informar strings de pesquisa para o campo Nome da conta e para o campo Localização. Os dois campos não diferenciam maiúsculas e minúsculas. Se você informar *C* no campo Nome da conta e *Título* no campo Localização, a expressão da pesquisa direcionada será interpretada da seguinte forma:

Mostrar todas as contas nas quais Nome da conta seja semelhante a *C\** e Localização seja semelhante a *Título\**

A pesquisa retorna todas as contas nas quais o nome da conta começa com a letra *C* (letra maiúscula e letra minúscula) e o valor no campo Localização começa com a palavra *Head* (qualquer combinação de letras maiúsculas e letras minúsculas).

**OBSERVAÇÃO:** O uso do curinga afeta o desempenho da pesquisa. Pesquisas nas quais um valor de pesquisa seja prefixado com um curinga são as mais lentas.

O uso de curingas é restrito quando você procura correspondências exatas conforme descrito na seção a seguir.

#### **Sobre como procurar correspondências exatas**

Se souber o valor exato em um campo no registro que você está pesquisando, você poderá procurar correspondências exatas colocando um sinal de igualdade (=) antes da string de pesquisa. Quando você coloca um sinal de igualdade antes da string de pesquisa, a pesquisa direcionada age da seguinte forma:

Um curinga não é acrescentado ao fim da string de pesquisa.

Se o campo de pesquisa diferenciar maiúsculas de minúsculas, a pesquisa retornará correspondências exatas para a string de pesquisa. Se o campo de pesquisa não diferenciar maiúsculas de minúsculas, a pesquisa retornará correspondências incluindo todas as combinações de maiúsculas e minúsculas.

Por exemplo, se você informar *=Acme* como o valor de pesquisa no campo Nome da conta, a pesquisa retornará todos os registros de contas nos quais o nome da conta for *Acme* ou *ACME* ou outras

<span id="page-76-0"></span>combinações de maiúsculas e minúsculas porque Nome da conta é um campo que não diferencia maiúsculas e minúsculas. A pesquisa não retornará nenhum registro no qual o nome da conta contiver a palavra *Acme* juntamente com outros caracteres, por exemplo, *Acme Inc*, *Acme Incorporated* ou *Acme SuperStore*.

Se você usar um curinga explicitamente na string de pesquisa, o curinga será tratado como texto.

Por exemplo, suponha que haja dois registros de conta com os nomes de conta: *Acme\** e *Acme Super Store*. Se você informar *=Acme\** no campo de pesquisa Nome da conta, a pesquisa retornará o registro no qual o nome da conta for *Acme\**. A pesquisa não retornará o registro no qual o nome da conta for *Acme Super Store*.

 Se o valor do campo em um registro começa com um sinal de igualdade, somente o segundo sinal de igualdade que você informa no campo de pesquisa é tratado como parte da string de pesquisa.

Por exemplo, suponha que haja dois registros de conta com os nomes de conta: *=Acme Super Store* e *Acme Super Store*. Se você informar *==Acme Super Store* no campo Nome da conta, a pesquisa retornará o registro no qual o nome da conta for *=Acme Super Store*. A pesquisa não retornará o registro no qual o nome da conta for *Acme Super Store*.

As restrições a seguir aplicam-se ao uso do sinal de igualdade como um prefixo:

- **O** sinal de igualdade usado como prefixo não é suportado para campos de pesquisa do tipo de campo Telefone.
- **Nocê não pode colocar prefixo em um valor em um campo de pesquisa da lista de separação com o sinal** de igualdade.

# **Sobre condições de filtro**

Para pesquisas, há condições de filtro diferentes dependendo do tipo de dados do campo de pesquisa, conforme mostrado na tabela a seguir.

**OBSERVAÇÃO:** Em alguns casos, uma pesquisa não retorna registros que possuem um valor nulo em um campo que você usa nos critérios de um filtro de lista ou pesquisa. Por exemplo, se você pesquisar oportunidades que possuem status diferente de Ganho, as oportunidades que possuem um status nulo serão retornadas. Se você quiser que sua pesquisa retorne registros que possuem um valor nulo em um campo, inclua uma condição É NULO para esse campo. No exemplo usado anteriormente, se você quiser que sua pesquisa retorne oportunidades que possuem um status nulo assim como oportunidades que possuem um status diferente de Ganho, inclua uma condição É Nulo para o campo de status nos critérios de pesquisa, assim como a condição para encontrar registros que possuem um status diferente de Ganho.

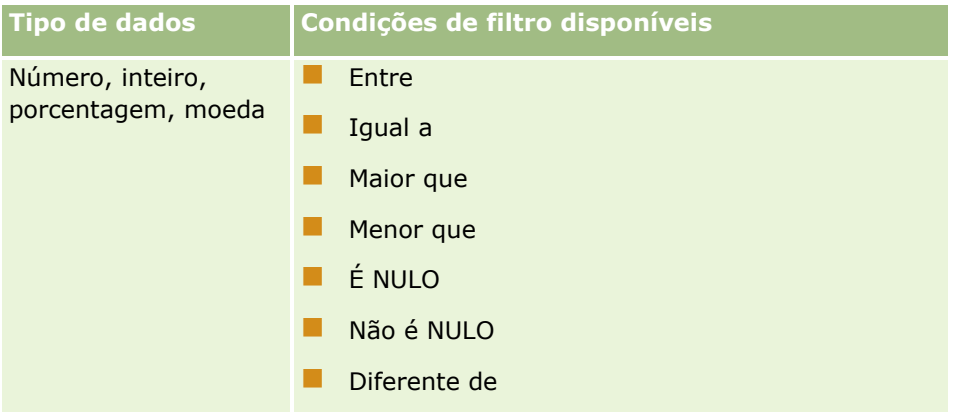

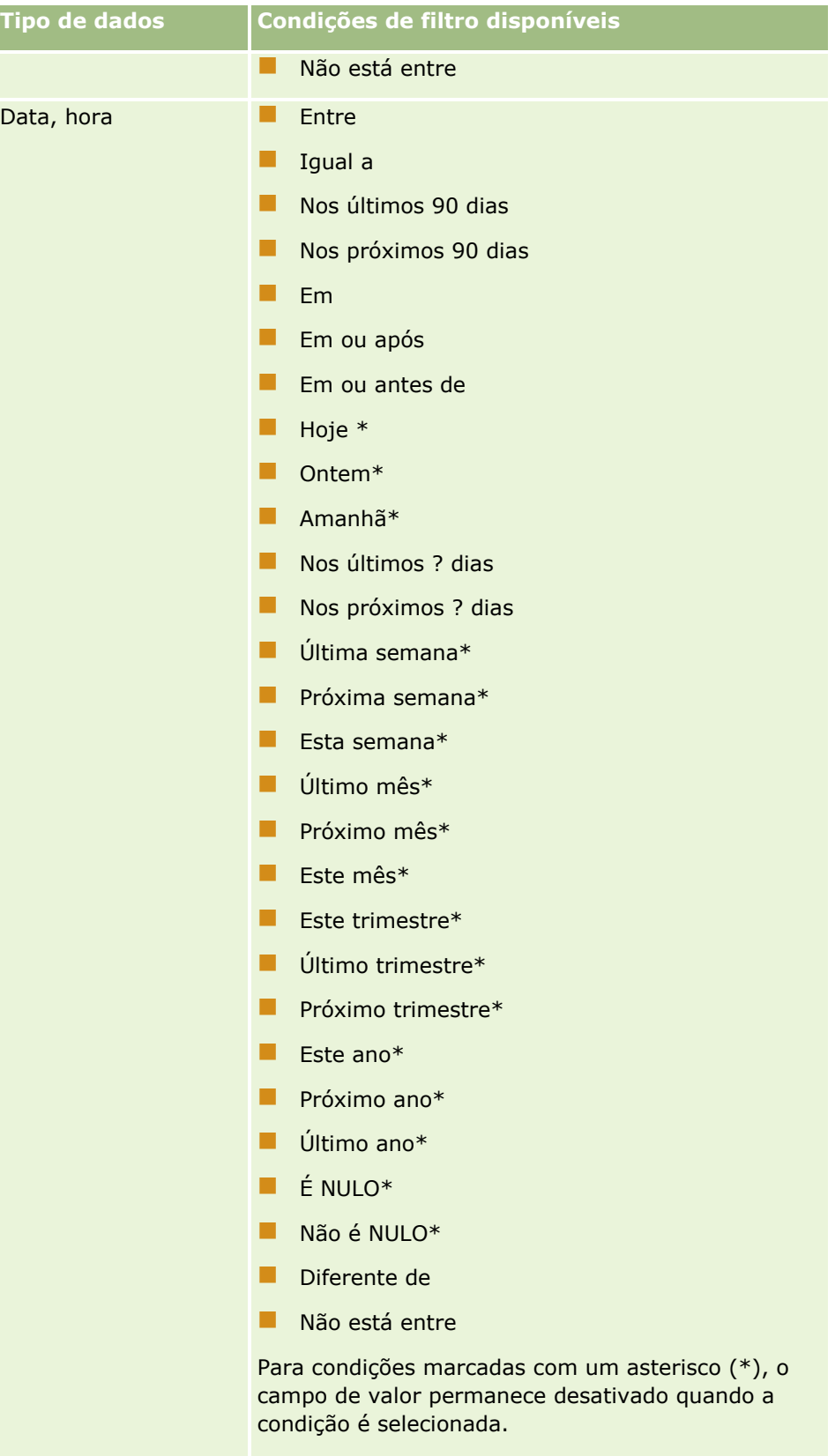

Para a condição Nos últimos ? dias e Nos próximos ?

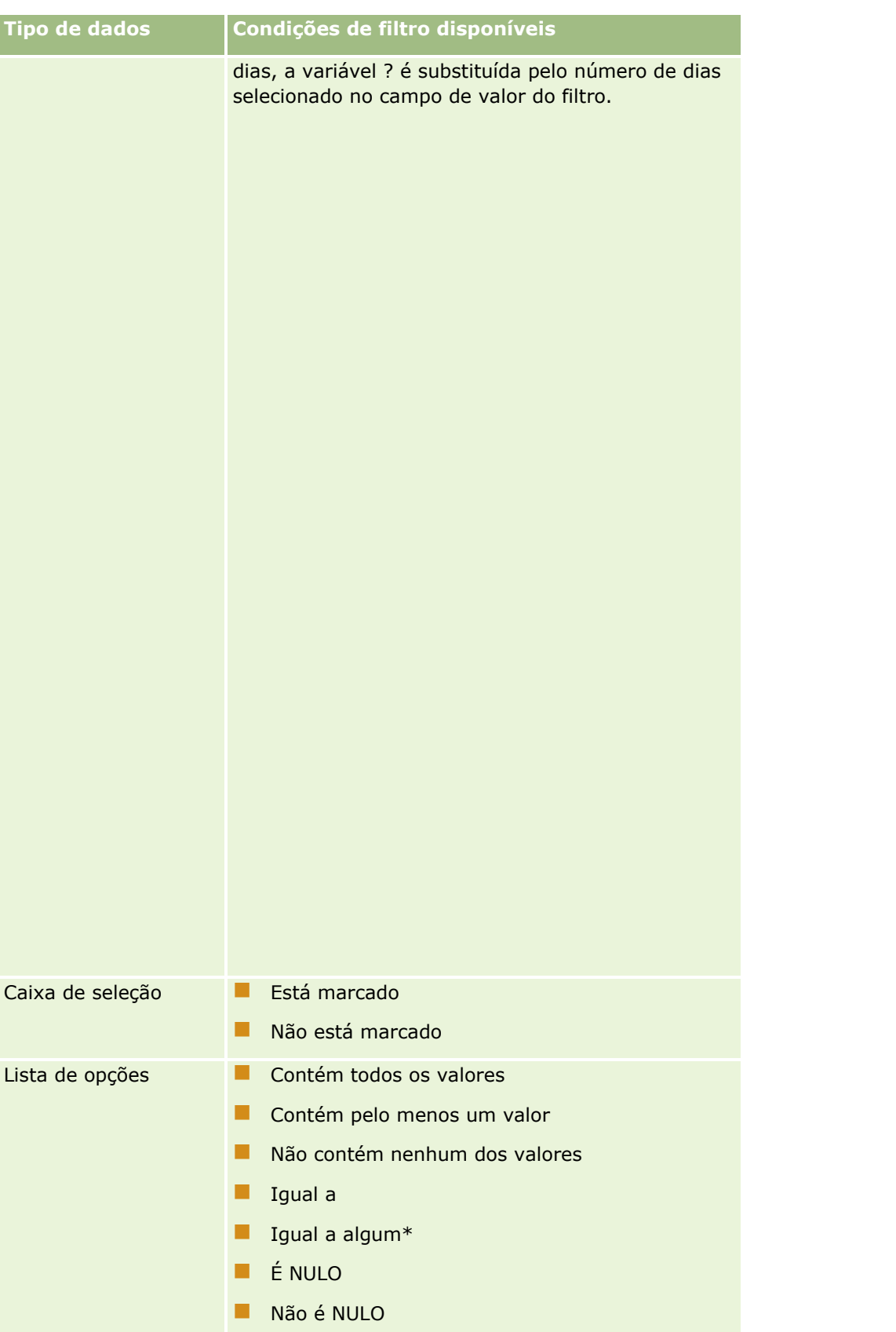

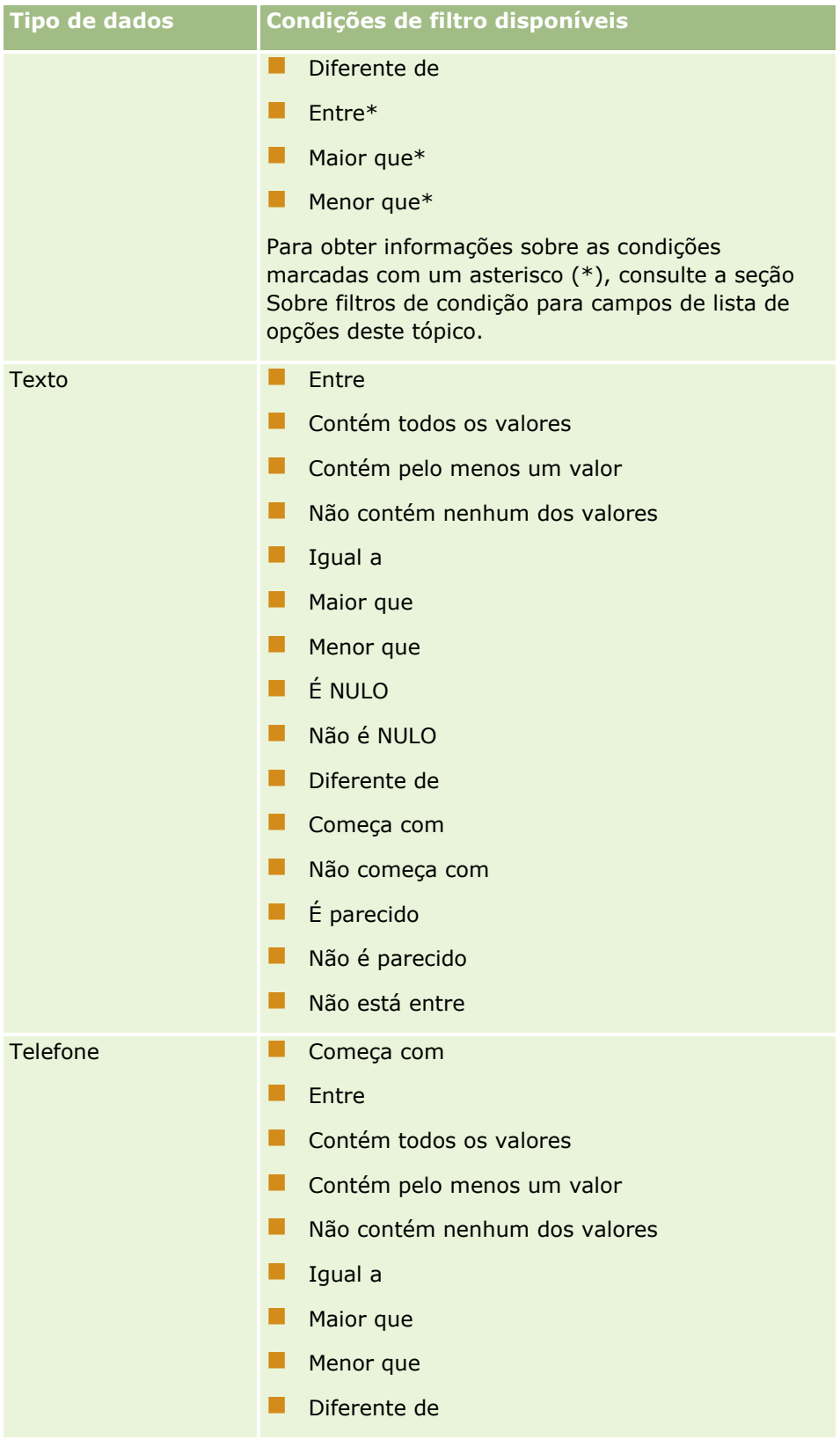

## **Sobre filtros de condição para campos de lista de opções**

Para as condições Entre, Maior que e Menor que dos campos de listas de opções, Oracle CRM On Demand pesquisa os códigos independentes de idiomas (LICs) dos valores das listas de opções, e não os valores da lista de opções propriamente ditos, para encontrar os registros que atendem ao critério de filtro que você especifica. Então, seus resultados de pesquisa incluem todos os registros em que o LIC do valor da lista de opções atende ao critério, mesmo que o valor da lista de opções propriamente dito não atenda. Da mesma forma, seus resultados de pesquisa não incluem registros em que o valor da lista de opções atende ao critério, mas o LIC do valor da lista de opções não atenda.

Por exemplo, suponha que seu administrador crie um valor de lista de opções denominado Beta. Por padrão, o LIC do novo valor da lista de opções é o mesmo que o valor da lista de opções. Então, uma pesquisa com o seguinte filtro retorna registros em que o valor da lista de opções é Beta:

#### Entre Alfa, Gama

No entanto, se depois seu administrador alterar o valor da lista de opções de Beta para Não Beta, o LIC do valor da lista de opções não mudará. Então, se você procurar registros que usem o filtro mostrado acima, seus resultados de pesquisa incluirão todos os registros em que o valor da lista de opções é Não Beta porque o LIC do valor da lista de opções ainda será Beta. No entanto, se você procurar registros usando o filtro a seguir, seus resultados de pesquisa não incluirão os registros em que o valor da lista de opções é Não Beta porque o LIC do valor da lista de opções não atende ao critério especificado.

### Entre Gama, Zeta

Da mesma forma, se você procurar uma versão traduzida de um valor da lista de opções, seus resultados de pesquisa incluirão todos os registros em que o LIC do valor da lista de opções atende ao critério especificado, mesmo se o valor da lista de opções traduzida não atender.

Para condições de campos de listas de opções diferentes das condições Entre, Maior que e Menor que, o Oracle CRM On Demand pesquisa os valores da lista de opções propriamente ditos, e não os LICs, para encontrar os registros que atendem ao critério do filtro que você especificou.

### **Condição de Filtro "Igual a algum"**

A condição de filtro "Igual a algum" procura registros que correspondam exatamente a algum dos valores especificados. Essa condição de filtro só é suportada para campos de lista de opções para os quais o ícone Pesquisa (lupa) esteja disponível nas páginas Detalhe e Editar do registro. Ela não é suportada para campos de lista de opções para os quais uma lista de valores drop-down esteja disponível nas páginas Detalhe e Editar do registro. Para esse tipo de campo de lista de opções, use a condição de filtro Contém todos os valores para procurar registros que correspondam exatamente a qualquer um dos valores especificados.

Além disso, a condição de filtro "Igual a algum" não é suportada para campos de listas de opções de seleção múltipla. Para obter informações sobre como pesquisar em campos de lista de opções de seleção múltipla, consulte Sobre como Pesquisar em Listas de Opções de Seleção Múltipla (consulte ["Sobre a pesquisa em listas](#page-84-0)  [de opções com várias seleções"](#page-84-0) na página [85\)](#page-84-0).

## **Como as condições de filtro são usadas**

A tabela a seguir mostra como as condições e os operadores de filtro são usados:

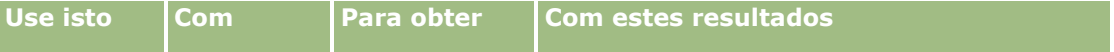

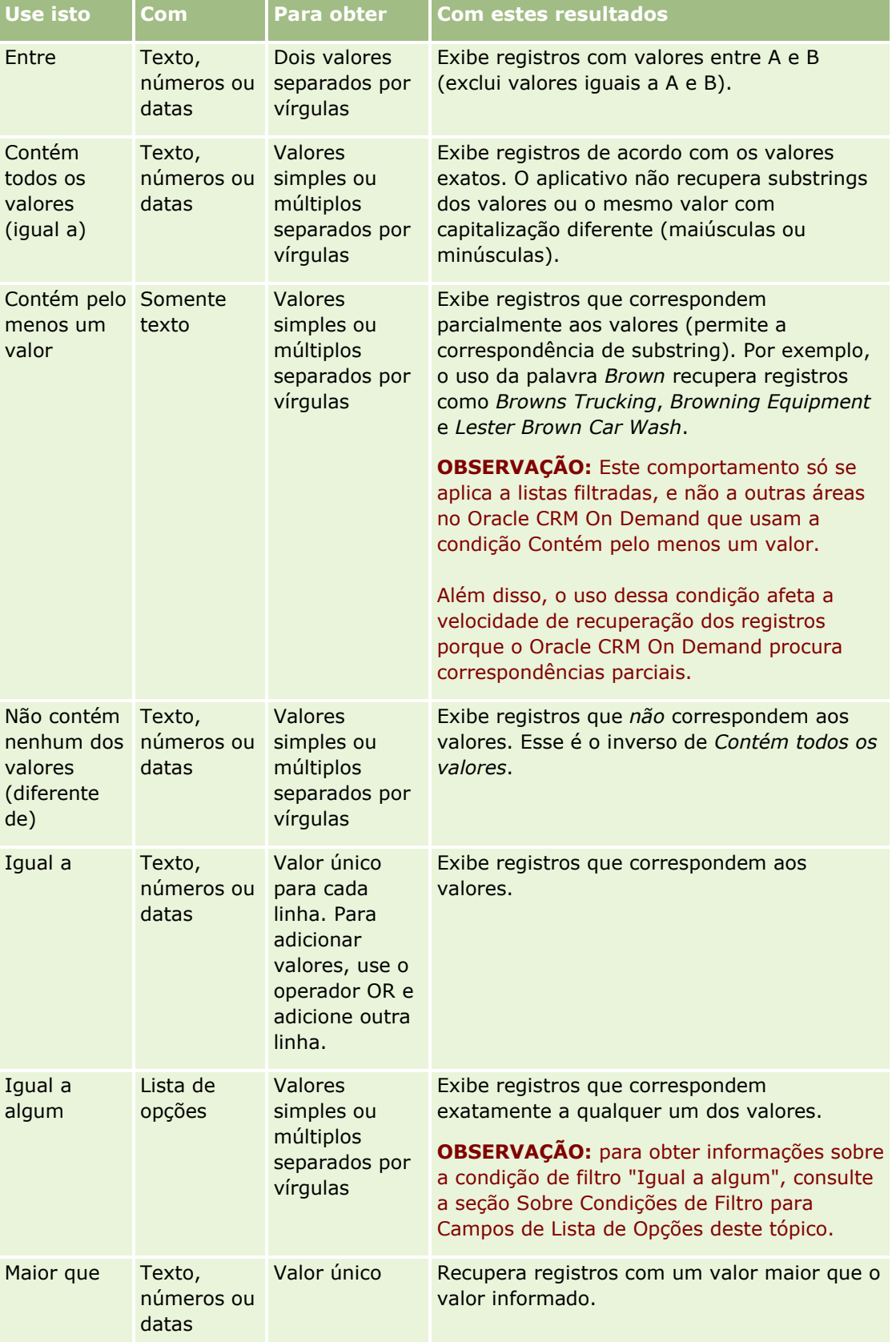

<span id="page-82-0"></span>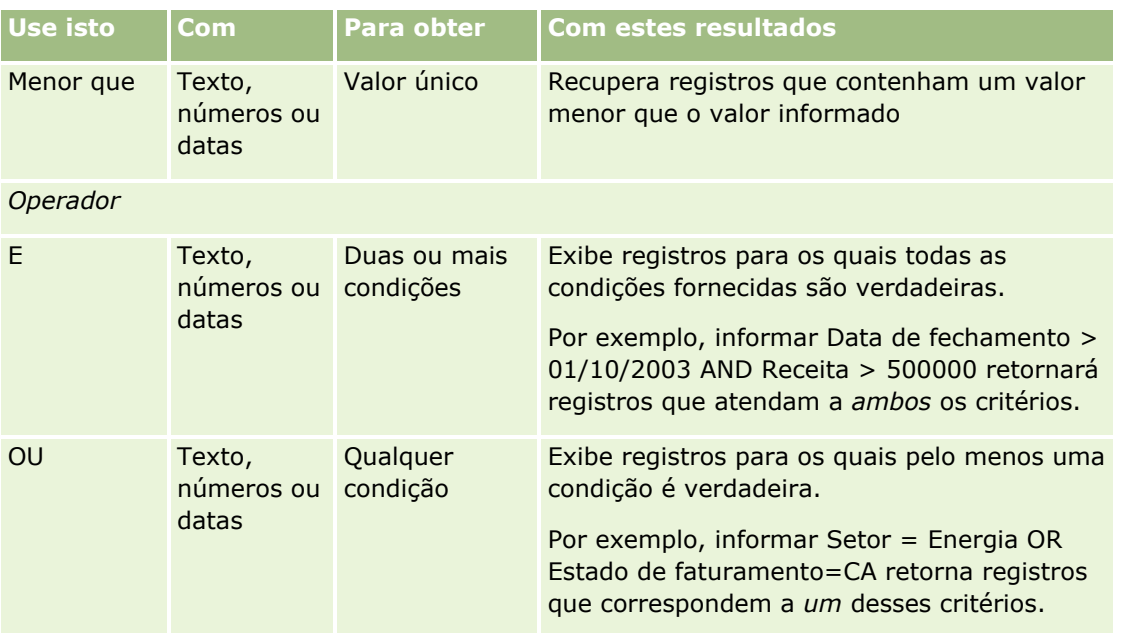

# **Sobre Valores de Filtro**

Ao procurar registros, dependendo da condição do filtro escolhida, você deverá informar um valor de filtro.

Ao informar valores de filtro para uma pesquisa, siga estas diretrizes:

- Use vírgulas para separar valores em uma lista com qualquer uma das seguintes condições:
	- **Contém todos os valores**
	- **Contém pelo menos um valor**
	- Não contém nenhum dos valores
	- **Igual a algum**
- Não use vírgula em valores com qualquer uma das seguintes condições:
	- **Contém todos os valores**
	- **Contém pelo menos um valor**
	- Não contém nenhum dos valores
	- $\blacksquare$  Igual a algum

As vírgulas são tratadas como separadores na lista de valores e, por isso, não podem ser usadas dentro dos valores propriamente ditos. Se os valores do filtro contiverem vírgulas, use uma combinação de outras condições para criar o filtro desejado.

- **Para valores numéricos, não use vírgulas para indicar valores em milhares.**
- Você pode usar palavras parciais com a condição Contém pelo menos um valor. Porém, o uso de palavras parciais com as outras condições não recupera os registros desejados.

**OBSERVAÇÃO:** este comportamento se aplica a listas filtradas que usam a condição Contém pelo menos um valor, e não a outras áreas no Oracle CRM On Demand.

- Para datas, informe-as no formato usado pela empresa, mas inclua quatro dígitos para o ano, como 2003.
- **Para moeda, omita vírgulas e símbolos, como o símbolo do dólar (US\$).**

### **Usando curingas com valores de filtro**

Você só poderá usar os caracteres curinga (\* e ?) em pesquisas nos campos de texto e telefone quando a condição de filtro for Começa com.

**CUIDADO:** O uso do asterisco (\*) poderá resultar em lentidão se usado com grandes quantidades de dados.

Você pode usar curingas nos seguintes tipos de pesquisa:

- A seção Critérios de pesquisa em Pesquisa avançada
- A seção Critérios de Pesquisa nas páginas Criar lista e Refinar lista
- **Pala Pesquisa Alfa em páginas Lista**
- **Pesquisa rápida em páginas Lista**
- Na seção Pesquisar da Barra de ação

Para campos de número de telefone, você pode, por exemplo, procurar todos os números de telefone de um determinado código de área. Para isso, clique no ícone de telefone e, no pop-up Número de telefone, informe o código de área e o curinga de asterisco (\*) no campo Número local.

# **Sobre Valores Padrão em Campos de Pesquisa**

Dependendo de como o administrador configura o layout de pesquisa para um tipo de registro para a sua função de usuário, os campos de pesquisa desse tipo de registro podem ser preenchidos automaticamente com valores padrão nos seguintes locais:

- O applet Pesquisa Direcionada na barra Ação.
- O formulário de critérios Pesquisa Avançada.
- A seção de critérios da página Nova Lista quando você cria uma nova lista.

**OBSERVAÇÃO:** quando você refina uma lista existente, a lista de campos de pesquisa, bem como as condições e os valores desses campos de pesquisa são determinados pelo filtro de lista atual.

**OBSERVAÇÃO:** para o tipo de registro Atividade, os campos de pesquisa podem ser preenchidos automaticamente no applet Pesquisa Direcionada na barra Ação e no formulário de critérios Pesquisa Avançada quando você pesquisa por compromissos ou tarefas, mas os campos de pesquisa nunca são pré-selecionados nem preenchidos quando você cria uma nova lista para o tipo de registro Atividade.

É possível alterar a condição e o valor de qualquer campo de pesquisa.

# <span id="page-84-0"></span>**Sobre a pesquisa em listas de opções com várias seleções**

Você pode pesquisar e consultar todos os valores de um campo da lista de opções de diversas seleções. Uma *lista de opções de diversas seleções* é uma lista de opções da qual você pode selecionar vários valores ao especificar informações do registro.

Há suporte para campos da lista de opções com várias seleções como colunas em resultados da pesquisa direcionada e nos critérios do filtro de pesquisa direcionada.

A seguinte lista mostra como os valores da lista de opções com várias seleções nos critérios de pesquisa e a condição do filtro determinam os registros encontrados na pesquisa:

- **Contém todos os valores**. Um registro será encontrado se todos os valores do filtro especificado corresponderem aos valores da lista de opções com várias seleções de um registro pesquisado.
- **Contém pelo menos um valor**. Um registro será encontrado se algum dos valores do filtro especificado corresponder aos valores da lista de opções com várias seleções de um registro pesquisado.
- **Não contém nenhum dos valores**. Um registro será encontrado se nenhum dos valores do filtro especificado corresponder aos valores da lista de opções com várias seleções de um registro pesquisado.

# **Sobre a pesquisa de palavra-chave**

Você pode usar dois tipos de pesquisa em Oracle CRM On Demand: pesquisa direcionada e pesquisa por palavra-chave. O administrador da empresa determina que tipo de pesquisa é usado por padrão para a empresa selecionando o tipo de pesquisa na página de perfil da empresa. A pesquisa direcionada é o tipo recomendado. Para obter informações sobre pesquisa direcionada, consulte Sobre a pesquisa direcionada (na página [74\)](#page-73-0).

Você pode usar a pesquisa por palavra-chave em vários locais de Oracle CRM On Demand, da seguinte forma:

- **A seção Pesquisa da barra Ação.** Dependendo do tipo de pesquisa selecionado pelo administrador para a empresa, é usada a pesquisa por palavra-chave ou a pesquisa segmentada na seção Pesquisa da barra Ação da empresa. Para obter mais informações sobre a procura de registros, consulte Procurando registros na barra Ação (na página [88\)](#page-87-0).
- **Janelas de pesquisa.** Dependendo do tipo de pesquisa selecionado pelo administrador para a empresa, é usada a pesquisa por palavra-chave ou a pesquisa segmentada nas janelas Pesquisa onde você procura registros a serem vinculados ao registro com o qual você está trabalhando. Para obter mais informações sobre a procura de registros, consulte Procurando registros em janelas de pesquisa (na página [100\)](#page-99-0).
- **A página Pesquisa avançada em Oracle CRM On Demand.** Na página Pesquisa avançada, o tipo de pesquisa depende das opções selecionadas da seguinte forma:
	- Se você pesquisar vários tipos de registro, a pesquisa será de palavra-chave.
	- Se você pesquisar um único tipo de registro, a pesquisa será segmentada.

Para obter mais informações sobre como usar uma pesquisa avançada, consulte Usando pesquisa avançada (consulte ["Usando a pesquisa avançada"](#page-88-0) na página [89\)](#page-88-0).

**OBSERVAÇÃO:** Pesquisas que usam os campos Filtro rápido em páginas Lista serão sempre pesquisas direcionadas, mesmo se a pesquisa por palavra-chave for selecionada como o tipo de pesquisa padrão para a empresa.

Se o administrador da empresa selecionar a pesquisa por palavra-chave como o tipo de pesquisa da empresa, você só verá um campo de pesquisa na seção Pesquisa da barra Ação e nas janelas de pesquisa. Uma pesquisa de palavra-chave examina determinados campos para localizar correspondências ao texto que você

<span id="page-85-0"></span>informa no campo de pesquisa. Ele exibe todos os registros nos quais a string de texto que você informou foi encontrada em qualquer um dos campos pesquisados, o que equivale ao uso de uma condição OR nos campos padrão. Por exemplo, em uma pesquisa de palavra-chave dos registros de solicitação de serviço, o campo Número do serviço e o campo Assunto são pesquisados. Se você informar o valor *1234* no campo Pesquisa da barra Ação, os registros exibidos incluirão o seguinte:

- Todos os registros nos quais o valor no campo Número do serviço inclui a string *1234*, como número de solicitação de serviço 12345 e 01234.
- Todos os registros nos quais o texto no campo Assunto inclui a string *1234*, como *O cliente relatou um problema com o número do produto 1234*.

Alguns tipos de registro não suportam a pesquisa de palavra-chave. Consulte Campos de pesquisa padrão para pesquisa de palavra-chave (na página [86\)](#page-85-0) para obter uma lista dos tipos de registro que suportam a pesquisa de palavra-chave e para obter detalhes sobre os campos que são pesquisados para cada tipo de registro em uma pesquisa de palavra-chave.

# **Campos de pesquisa padrão para pesquisa de palavra-chave**

Você pode usar a pesquisa por palavra-chave em vários locais de Oracle CRM On Demand, da seguinte forma:

- **A seção Pesquisa da barra Ação.** Dependendo do tipo de pesquisa selecionado pelo administrador para a empresa, é usada a pesquisa por palavra-chave ou a pesquisa segmentada na seção Pesquisa da barra Ação da empresa. Para obter mais informações sobre a procura de registros, consulte Procurando registros na barra Ação (na página [88\)](#page-87-0).
- **Janelas de pesquisa.** Dependendo do tipo de pesquisa selecionado pelo administrador para a empresa, é usada a pesquisa por palavra-chave ou a pesquisa segmentada nas janelas Pesquisa onde você procura registros a serem vinculados ao registro com o qual você está trabalhando. Para obter mais informações sobre a procura de registros, consulte Procurando registros em janelas de pesquisa (na página [100\)](#page-99-0).
- **A página Pesquisa avançada em Oracle CRM On Demand.** Na página Pesquisa avançada, o tipo de pesquisa depende das opções selecionadas da seguinte forma:
	- Se você pesquisar vários tipos de registro, a pesquisa será de palavra-chave.
	- Se você pesquisar um único tipo de registro, a pesquisa será segmentada.

Para obter mais informações sobre como usar uma pesquisa avançada, consulte Usando pesquisa avançada (consulte ["Usando a pesquisa avançada"](#page-88-0) na página [89\)](#page-88-0).

**OBSERVAÇÃO:** Pesquisas que usam os campos Filtro rápido em páginas Lista serão sempre pesquisas direcionadas, mesmo se a pesquisa por palavra-chave for selecionada como o tipo de pesquisa padrão para a empresa.

Para obter mais informações sobre pesquisa por palavra-chave e pesquisa direcionada, consulte Sobre pesquisa por palavra-chave (consulte ["Sobre a pesquisa de palavra-chave"](#page-84-0) na página [85\)](#page-84-0) e Sobre pesquisa direcionada (consulte ["Sobre a pesquisa direcionada"](#page-73-0) na página [74\)](#page-73-0).

Todos os tipos de registro oferecem suporte à pesquisa direcionada, mas alguns não oferecem suporte à pesquisa de palavra-chave. A tabela a seguir lista os tipos de registro com suporte à pesquisa de palavra-chave. Para cada tipo de registro, a tabela mostra os campos que o Oracle CRM On Demand pesquisa em uma pesquisa de palavra-chave.

**Para este tipo de registro Estes campos são pesquisados**

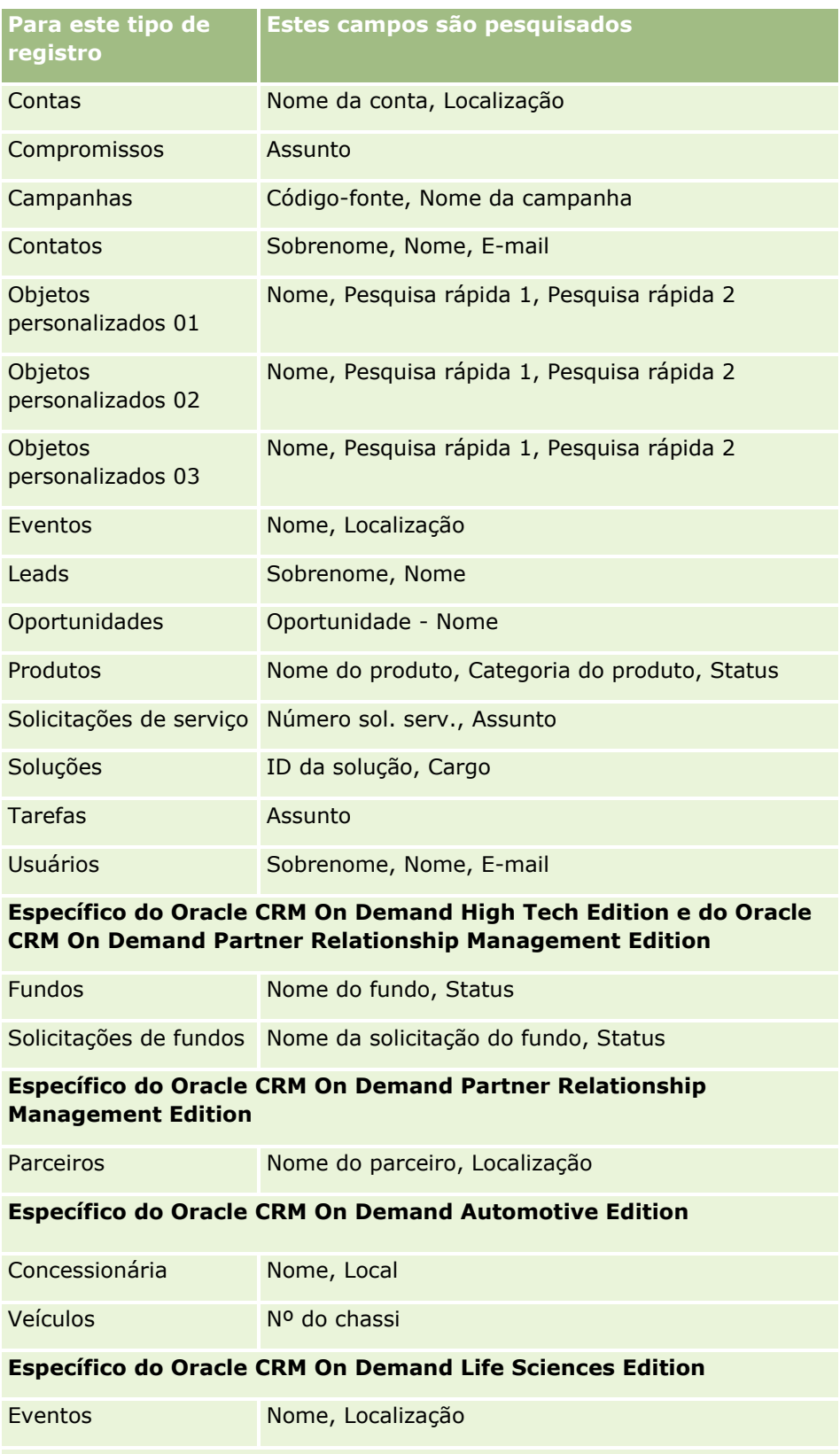

**Específico do Oracle CRM On Demand Financial Services Edition**

<span id="page-87-0"></span>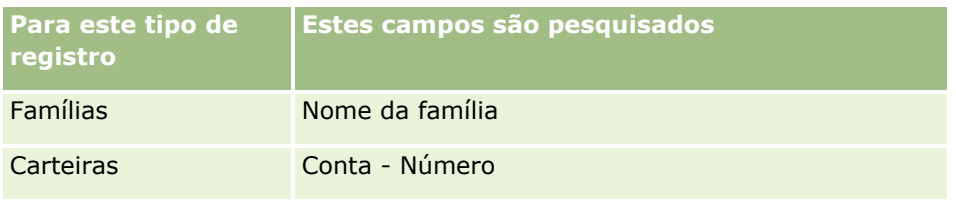

# **Procurando registros na barra Ação**

Você pode usar a seção Pesquisa da barra Ação para procurar registros. Antes de criar um novo contato, uma nova conta etc., será uma boa ideia determinar se o registro já existe. No primeiro campo da seção Pesquisar na barra de ação, é possível selecionar o tipo de registro que você deseja pesquisar. Você pode selecionar Todos para pesquisar todos os tipos de registro ou selecionar um tipo de registro individual. É possível definir o tipo de registro padrão para a seção Pesquisar. Consulte Definindo o tipo de registro de pesquisa padrão (consulte ["Definindo o seu tipo de registro de pesquisa padrão"](#page-889-0) na página [890\)](#page-889-0) para obter mais informações.

**OBSERVAÇÃO:** A função de usuário e o tipo de pesquisa usados pela empresa determinam quais tipos de registro você pode pesquisar na seção Pesquisa da barra Ação.

## **Sobre os tipos diferentes de pesquisa**

Se você pesquisar um único tipo de registro, os resultados da pesquisa serão exibidos em uma Página da lista, permitindo que você trabalhe com a lista de registros. Depois você pode refinar a lista usando os recursos de administração de listas do Oracle CRM On Demand, além de poder salvar os resultados da pesquisa como uma nova lista. Para obter mais informações sobre como gerenciar listas de registros, consulte Trabalhando com listas (na página [130\)](#page-129-0). Se você pesquisar todos os tipos de registro, a página Resultados da pesquisa será exibida com diferentes seções para cada tipo de registro encontrado na pesquisa. Quando você pesquisa usando campos de pesquisa de texto, as pesquisas não diferenciam maiúsculas e minúsculas, a menos que o texto *diferenciação de maiúsculas e minúsculas* apareça esmaecido no campo de entrada. O texto esmaecido desaparece quando você clica no campo.

Você também pode ir até a seção Pesquisa avançada, que permite pesquisar vários tipos de registro de uma só vez e pesquisar usando campos de data. A pesquisa avançada também fornece melhores recursos de filtragem. Consulte Usando a pesquisa avançada (na página [89\)](#page-88-0) para obter mais informações.

O Oracle CRM On Demand oferece suporte a dois tipos de pesquisa: pesquisa direcionada ou de palavra-chave. O administrador da empresa determina que tipo de pesquisa é usado por padrão para a empresa selecionando o tipo de pesquisa na página de perfil da empresa. Em geral, a pesquisa direcionada oferece melhor desempenho de consulta. Para obter mais informações sobre pesquisa direcionada e pesquisa por palavra-chave, consulte Sobre pesquisa direcionada (consulte ["Sobre a pesquisa direcionada"](#page-73-0) na página [74\)](#page-73-0) e Sobre pesquisa por palavra-chave (consulte ["Sobre a pesquisa de palavra-chave"](#page-84-0) na página [85\)](#page-84-0).

**OBSERVAÇÃO:** somente para a pesquisa direcionada, um seletor de livro pode ser exibido na seção Pesquisar da barra de ação. Você pode usar o seletor de livro para delimitar a pesquisa para que somente os registros que pertencem a um determinado livro do usuário (geralmente conhecido como um usuário) ou livro personalizado (geralmente conhecido como um livro) sejam pesquisados. Para obter mais informações, consulte Usando o seletor de livro (consulte ["Usando o seletor Livro"](#page-106-0) na página [107\)](#page-106-0).

### <span id="page-88-0"></span>**O que acontece se uma pesquisa retorna somente um registro**

É possível especificar como um registro será exibido se ele for o único registro retornado por uma pesquisa. O registro pode ser aberto diretamente na página Detalhes de registro, ou ser mostrado em uma página da lista. A opção que controla este comportamento é a caixa de seleção Navegar diretamente à página Detalhes se somente um registro for retornado, na seção Opções de pesquisa rápida da página de apresentação da Barra de ação na configuração pessoal. Para obter informações sobre a configuração da apresentação da Barra de ação, consulte Alterando a apresentação da barra de ação (na página [911\)](#page-910-0).

O procedimento a seguir descreve como procurar um registro na barra Ação.

#### *Para procurar um registro na barra Ação*

**1** Se a barra Ação estiver oculta, mostre-a.

Para obter informações sobre como mostrar e ocultar a Barra de ação, consulte Mostrando ou ocultando a barra de ação (na página [41\)](#page-40-0).

**2** Se a barra Ação, no primeiro campo da seção Pesquisa, selecione um tipo de registro ou selecione Todos para pesquisar todos os tipos de registro disponíveis para pesquisa.

**OBSERVAÇÃO:** Quando você seleciona a opção para pesquisar todos os tipos de registro, os tipos Objeto personalizado 01, 02 e 03 são incluídos na pesquisa, mas o Objeto personalizado 04 e tipos de registro superiores não são. Uma pesquisa de todos os tipos de registro disponíveis na pesquisa é mais lenta do que a pesquisa de um único tipo de registro.

- **3** Dependendo da configuração, informe o valor desejado para pesquisa em um único campo de texto ou em vários campos de texto.
- **4** Clique em Ir.

**DICA:** se aparecer uma mensagem indicando que o tempo da sua solicitação de pesquisa expirou, use a Pesquisa avançada para refinar mais seus critérios. Consulte Usando a pesquisa avançada (na página [89\)](#page-88-0) para obter mais informações. Você também pode encontrar mais informações sobre como otimizar pesquisas e listas no site Treinamento e suporte. Para acessar o site Web treinamento e suporte, clique no link global Treinamento e suporte na parte superior de cada página no Oracle CRM On Demand.

**5** Clique no link do registro desejado.

A página Detalhe do registro é aberta.

# **Usando a pesquisa avançada**

Você pode executar uma pesquisa avançada de um único tipo de registro no link Avançado nos seguintes locais:

- Na barra de ação.
- Nas listas de registros relacionados em um registro pai, se as seções de informações relacionadas nas suas páginas Registro - Detalhes aparecerem como guias e se a caixa de seleção Ativar view aprimorada para guias estiver marcada no perfil da empresa.
- Nas janelas de pesquisa, se a pesquisa estiver ativada para sua empresa.

Ajuda online do Oracle CRM On Demand Part1 Versão 39 **89** Você pode executar uma pesquisa avançada de vários tipos de registro no link Avançado na barra de ações.

<span id="page-89-0"></span>Sua função de usuário determina quais tipos de registro você pode pesquisar. As seções disponíveis na página Pesquisa avançada mudam de acordo com a seleção de um único tipo de registro ou de vários tipos de registro para sua pesquisa e com o local de onde você começa a pesquisa.

Para obter mais informações sobre pesquisa avançada, consulte os tópicos a seguir:

- Sobre a pesquisa avançada de um único tipo de registro (na página [90\)](#page-89-0)
- Sobre a pesquisa avançada de registros relacionados (na página [93\)](#page-92-0)
- Sobre a pesquisa avançada de vários tipos de registro (consulte ["Sobre pesquisas avançadas de vários](#page-93-0)  [tipos de registro"](#page-93-0) na página [94\)](#page-93-0)

Para ver procedimentos passo a passo para executar pesquisas avançadas, consulte os tópicos a seguir:

- Executando uma pesquisa avançada de um único tipo de registro (na página [95\)](#page-94-0)
- Executando a pesquisa avançada de vários tipos de registro (consulte ["Executando uma pesquisa](#page-98-0)  [avançada de vários tipos de registro"](#page-98-0) na página [99\)](#page-98-0)

### **Sobre a pesquisa avançada de um único tipo de registro**

Você pode executar uma pesquisa avançada de um único tipo de registro no link Avançado nos seguintes locais:

- Na barra de ação.
- **Nas listas de registros relacionados em um registro pai, se as seções de informações relacionadas nas** suas páginas Registro - Detalhes aparecerem como guias e se a caixa de seleção Ativar view aprimorada para guias estiver marcada no perfil da empresa.
- Nas janelas de pesquisa, se a pesquisa estiver ativada para sua empresa.

Uma pesquisa avançada de um único tipo de registro é semelhante a uma pesquisa direcionada na seção Pesquisar da barra Ação. É possível pesquisar usando vários campos no tipo de registro. Porém, uma pesquisa avançada também permite que você faça o seguinte:

- Especifique se a pesquisa faz distinção ou não entre maiúsculas e minúsculas.
- Selecione os campos que você deseja pesquisar. Para obter mais informações, consulte a seção Campos de pesquisa deste tópico.
- Informe as condições, os valores de filtro e os operadores (AND, OR) que definem o filtro.

**OBSERVAÇÃO:** em uma pesquisa avançada de um único tipo de registro, você não usa o sinal de igual (=) para procurar uma correspondência exata. Em vez disso, você usa a condição "Igual a" ou a condição "Igual a algum" para procurar correspondências exatas.

- **E** Especifique quais campos devem ser exibidos nos resultados da pesquisa. Este recurso só está disponível em pesquisas que você execute no link Avançado na barra de ações.
- Especifique a ordem de classificação inicial dos resultados da pesquisa.

#### **Sobre os campos de pesquisa**

Quando você executa uma pesquisa avançada de um único tipo de registro no link Avançado na barra de ação ou no link Avançado em uma janela de pesquisa, sua função de usuário determina quais tipos de registro e quais campos em cada tipo de registro você pode pesquisar da seguinte forma:

 Se o administrador da empresa não disponibilizar nenhum campo de pesquisa no layout de pesquisa atribuído à função de usuário para um tipo de registro, você não poderá especificar nenhum critério de pesquisa para uma pesquisa avançada desse tipo de registro. A execução de uma pesquisa avançada sem critérios de pesquisa retorna todos os registros desse tipo que a função de usuário e as configurações de acesso o permitem ver.

 Se o privilégio Todos os Campos na Pesquisa e nas Listas estiver ativado na função de usuário, você poderá pesquisar todos os campos disponibilizados pelo administrador da empresa no layout de pesquisa atribuído à função de usuário para o tipo de registro.

**OBSERVAÇÃO:** recomendamos que os administradores da empresa não ativem o privilégio Todos os campos na Pesquisa e nas listas para a maioria das funções do usuário. Quando o privilégio não é ativado, os campos que sua empresa não usam não ficam visíveis nas páginas de pesquisa e da lista. Isso reduz a aglomeração e facilita a visualização dos campos para os usuários.

- Se o privilégio Todos os campos na Pesquisa e nas Listas não estiver ativado na função de usuário, você só poderá pesquisar um campo se ele atender a ambos os critérios a seguir:
	- O campo é um campo de pesquisa disponível no layout de pesquisa atribuído à função de usuário para o tipo de registro.
	- O campo é exibido no layout da página Detalhe atribuído à função de usuário para esse tipo de registro. Se layouts de página dinâmicos forem definidos para a função, o campo deverá ser exibido em pelo menos um dos layouts de página dinâmicos.

**OBSERVAÇÃO:** *Layouts dinâmicos* são layouts de página que mostram diferentes conjuntos ou campos de diferentes registros do mesmo tipo de registro, dependendo do valor da lista de opções selecionado em um determinado campo do registro.

Para obter informações sobre como o Oracle CRM On Demand determina quais campos você pode pesquisar quando executa uma pesquisa avançada no link Avançado em uma lista de registros relacionados, consulte Sobre a pesquisa avançada de registros relacionados (na página [93\)](#page-92-0).

#### **Sobre os resultados da pesquisa**

Os campos exibidos nos registros retornados por uma pesquisa avançada de um único tipo de registro são determinados pelo local de onde você inicia a pesquisa e pela sua função do usuário, da seguinte forma:

- **Pesquisas no link Avançado na barra de ação.** Você pode selecionar os campos que deseja exibir como colunas na lista de registros que é retornada pela pesquisa. Sua função de usuário determina quais campos você pode selecionar para exibição, da seguinte forma:
	- Se o privilégio Todos os campos na pesquisa e nas listas estiver ativado para a função de usuário, você poderá selecionar qualquer campo a ser exibido como uma coluna na lista de registros retornada pela pesquisa.
	- Se o privilégio Todos os campos na Pesquisa e nas Listas não estiver ativado para a função de usuário, você só poderá selecionar um campo a ser exibido como uma coluna na lista de registros retornada pela pesquisa se o campo for exibido no layout da página Detalhe atribuído à função de usuário desse tipo de registro. Se os layouts de página dinâmica forem definidos para a função, o campo deverá ser exibido em pelo menos um dos layouts de página dinâmica para o tipo de registro.

Os resultados da pesquisa aparecem em uma página Lista. Se houver muitos registros na lista, você poderá filtrar ou refinar a lista na página Lista. Para obter informações sobre como filtrar e refinar páginas de Lista, consulte os seguintes tópicos:

**Filtrando Listas (na página [144\)](#page-143-0)** 

#### Refinando Listas em Páginas de Lista (na página [146\)](#page-145-0)

Para obter mais informações sobre como gerenciar listas de registros, consulte Trabalhando com listas (na página [130\)](#page-129-0).

- **Pesquisas no link Avançado em uma lista de registros relacionados.** Os resultados da pesquisa aparecem na página em que você clicou no link Avançado. A apresentação da seção de informações relacionadas na página Registro - Detalhes pai determina quais campos são exibidos como colunas na lista de registros que é retornada.
- **Pesquisas no link Avançado em uma janela de pesquisa.** Os resultados da pesquisa aparecem na janela de pesquisa. A apresentação dessa janela determina quais campos são exibidos como colunas na lista de registros. Na maioria dos casos, a apresentação de pesquisa que é atribuída à sua função de usuário do tipo de registro determina a apresentação da janela de pesquisa. No entanto, existem algumas janelas de pesquisa pré-configuradas não afetadas pelas apresentações de pesquisa das funções de usuário.

### **Sobre a ordem de classificação dos resultados da pesquisa**

As listas sem um campo de classificação especificado são ordenadas automaticamente com base na coluna exibida que oferecer o desempenho mais eficiente. Portanto, recomendamos que você não especifique um campo de classificação para pesquisas. No aplicativo padrão, é selecionado automaticamente um campo de classificação na página Pesquisa Avançada de um único tipo de registro, mas você pode limpar o campo de classificação. O seu administrador pode configurar a apresentação de pesquisa para um tipo de registro da sua função de usuário de modo que um campo de classificação não seja selecionado automaticamente. Para obter informações sobre como configurar apresentações de pesquisa, consulte Como Gerenciar Apresentações de Pesquisa.

Opcionalmente, você pode especificar a ordem de classificação inicial da lista de registros retornados por uma pesquisa avançada baseada em um único tipo de registro. Você pode selecionar até três campos de classificação. Por exemplo, para obter uma lista de contatos, você poderia optar por classificar a lista primeiro por Sobrenome, em seguida por Nome e depois por Departamento. Para cada um dos três campos de classificação, você pode especificar se os registros deverão ser classificados em ordem crescente ou decrescente.

Se você especificar a ordem de classificação, como prática recomendada, use o campo disponível mais restritivo como o primeiro campo de classificação, especificamente se a pesquisa se referir a um tipo de registro que tenha um grande número de registros. Por exemplo, uma pesquisa no campo E-mail do tipo de registro Contato será mais eficiente se os resultados também forem classificados com base no campo E-mail, em vez de em outro campo, como Sobrenome do Contato. Se começar uma pesquisa avançada na barra Ação, você poderá adicionar campos aos resultados da pesquisa e usar esses campos como campos de classificação.

Depois que você selecionar o primeiro campo de classificação, só os campos de classificação que estiverem armazenados diretamente no mesmo registro que o primeiro campo de classificação estarão disponíveis para seleção como o segundo e o terceiro campos de classificação. Por exemplo, ao procurar contatos, você pode selecionar o campo Nome no contato como o primeiro campo de classificação. Nesse caso, só os campos de classificação restantes que estiverem armazenados diretamente no registro do contato estarão disponíveis para seleção como o segundo e o terceiro campos de classificação. Os campos armazenados em outros registros, como o campo Conta, que está armazenado no registro da conta, não estão disponíveis.

**OBSERVAÇÃO:** para pesquisas no link Avançado em janelas de pesquisa, só os campos que são exibidos na janela de pesquisa estão disponíveis para seleção como campos de classificação na pesquisa avançada.

#### <span id="page-92-0"></span>**O que acontece se uma pesquisa na barra de ação retorna um único registro?**

É possível especificar como um registro será exibido se ele for o único registro retornado por uma pesquisa. O registro pode ser aberto diretamente na página Detalhes de registro, ou ser mostrado em uma página da lista. A opção que controla este comportamento é a caixa de seleção Navegar diretamente à página Detalhes se somente um registro for retornado, na seção Opções de pesquisa rápida da página de apresentação da Barra de ação na configuração pessoal. Esta opção se aplica a pesquisas avançadas de tipos de registro único que você executa no link Avançado na barra de ação apenas, bem como a pesquisas que você executa diretamente na barra de ação. Ela não se aplica a pesquisas feitas no link Avançado em uma lista de registros relacionados nem a pesquisas que você faz no link Avançado em janelas de pesquisa ou a pesquisas de vários tipos de registro. Para obter informações sobre a configuração da apresentação da Barra de ação, consulte Alterando a apresentação da barra de ação (na página [911\)](#page-910-0).

Para obter instruções passo a passo sobre como executar uma pesquisa avançada de um único tipo de registro, consulte Executando uma pesquisa avançada de um único tipo de registro (na página [95\)](#page-94-0).

## **Sobre a pesquisa avançada de registros relacionados**

Se as seções de informações relacionadas em suas páginas Registro - Detalhes aparecerem como guias e, se a caixa de seleção Ativar view aprimorada para as guias estiver marcada no perfil da empresa, você poderá executar pesquisas avançadas para refinar listas de registros relacionados. Como exemplo, você pode executar uma pesquisa avançada nos registros de contato que estão vinculados a um registro de conta pai. Você pode iniciar a pesquisa no link Avançado na lista, diretamente na seção de informações relacionadas na página Detalhes do registro pai, ou na página Lista que é aberta quando você clica no link Exibir lista completa na seção de informações relacionadas.

Uma pesquisa avançada de registros relacionados é semelhante a uma pesquisa avançada de um único tipo de registro que você executa clicando no link Avançado na barra de ação, conforme descrito em Executando uma pesquisa avançada de um único tipo de registro (na página [95\)](#page-94-0). No entanto, dependendo de como o administrador configure sua função de usuário e apresentações de pesquisa, alguns dos campos de pesquisa que estão disponíveis em uma pesquisa avançada de um tipo de registro na barra de ação podem não estar disponíveis em uma pesquisa avançada de registros relacionados do mesmo tipo de registro. Além disso, você não pode escolher os campos para serem exibidos como colunas nos resultados de uma pesquisa de registros relacionados. Os resultados da pesquisa exibem os mesmos campos que são exibidos na seção de informações relacionadas na página Detalhes do registro pai.

O Oracle CRM On Demand usa os recursos a seguir para determinar quais campos estão disponíveis para pesquisa em uma pesquisa avançada de registros relacionados de determinado tipo de registro:

**A definição do privilégio Todos os campos na pesquisa e nas listas na sua função.**

- **A apresentação da seção de informações relacionadas na apresentação da página Detalhes do registro pai.** Por exemplo, se você pesquisar os contatos que estão vinculados a um registro de conta pai, a apresentação de informações relacionadas a Contatos que é usada na apresentação da página Conta - Detalhes da sua função é considerada.
- **A apresentação da página Detalhes do tipo do registro da sua função**. Por exemplo, se você pesquisar os contatos que estão vinculados a um registro de conta pai, a apresentação da página Detalhes do tipo de registro Contato da sua função será considerada.
- **A apresentação da pesquisa do tipo do registro da sua função.** Por exemplo, se você pesquisar os contatos que estão vinculados a um registro de conta pai, a apresentação da pesquisa do tipo de registro Contato da sua função será considerada. Na apresentação da pesquisa, o seguinte pode ser considerado, dependendo das circunstâncias:
	- O conjunto de campos de pesquisa disponíveis.

<span id="page-93-0"></span> A caixa de seleção a seguir: Restringir pesquisa a campos selecionados na apresentação de informações relacionadas. A configuração nessa caixa de seleção não será considerada se o campo for exibido na lista de registros relacionados em que você executar a pesquisa. No entanto, em alguns casos em que um campo não é exibido na lista de registros relacionados, a configuração nessa caixa de seleção será considerada para determinar se o campo está disponível como campo de pesquisa para pesquisas de registros relacionados mesmo que o campo não seja exibido na lista de registros relacionados.

A tabela a seguir mostra como o privilégio e as apresentações são usadas para determinar se um campo está disponível para pesquisa de registros relacionados. A última coluna à direita mostra o resultado em cada circunstância.

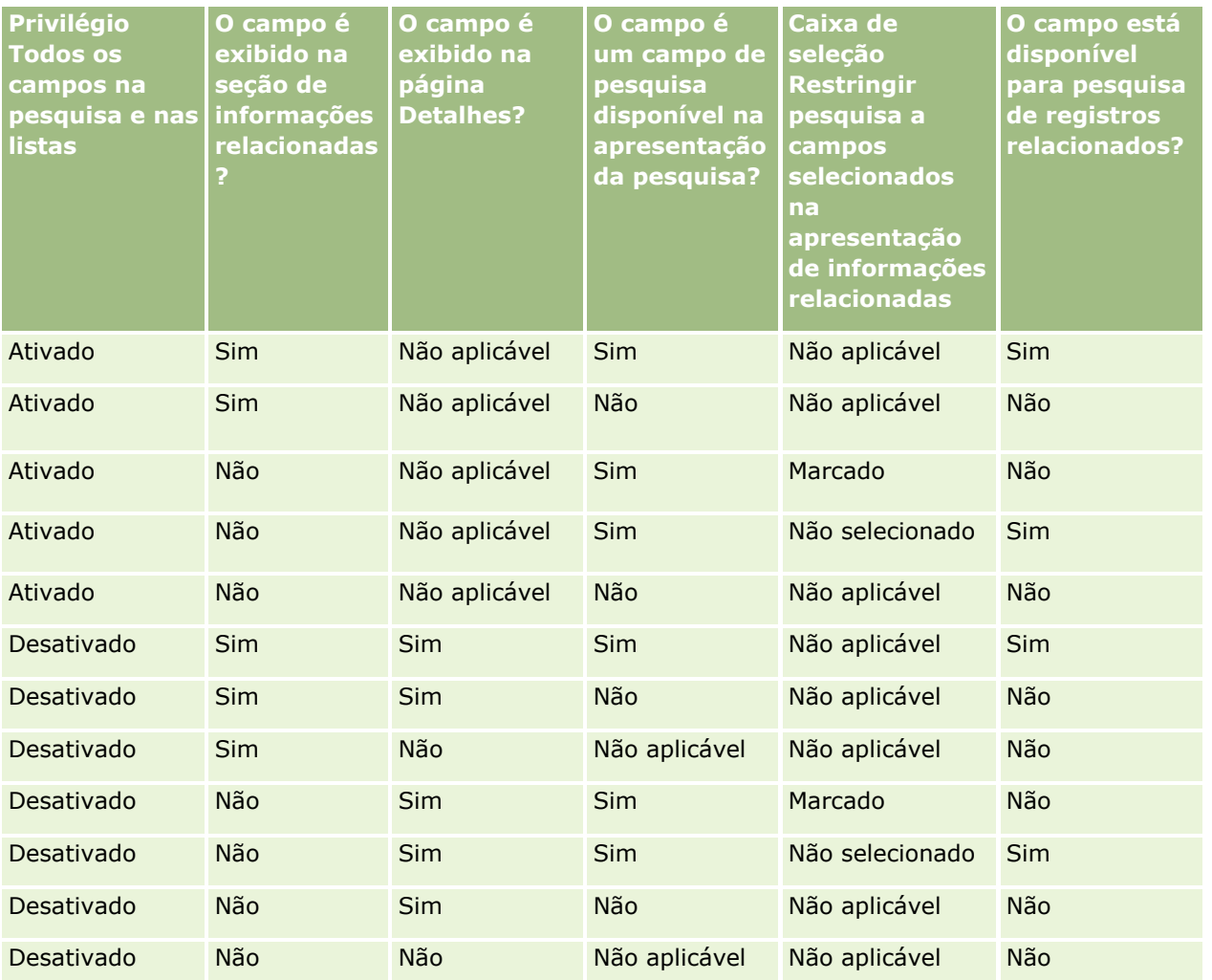

# **Sobre pesquisas avançadas de vários tipos de registro**

Uma pesquisa avançada de vários tipos de registro é uma pesquisa de palavra-chave. É possível procurar alguns ou todos os tipos de registro com suporte à pesquisa de palavra-chave. Quando você usa a pesquisa avançada para procurar vários tipos de registro, uma página Resultados de pesquisa é exibida com seções diferentes para cada tipo de registro encontrado na pesquisa.

<span id="page-94-0"></span>**OBSERVAÇÃO:** quando você seleciona a opção Todos os tipos de registro na lista de tipos de registro para pesquisa, apenas os tipos de registro com suporte à pesquisa de palavra-chave são incluídos na pesquisa. Para pesquisar tipos de registro sem suporte à pesquisa de palavra-chave, você deve pesquisar um tipo de registro por vez.

Para obter mais informações sobre como uma pesquisa por palavra-chave funciona, consulte Sobre pesquisa por palavra-chave (consulte ["Sobre a pesquisa de palavra-chave"](#page-84-0) na página [85\)](#page-84-0). Para obter instruções passo a passo sobre como executar uma pesquisa avançada de vários tipos de registro, consulte Executando uma pesquisa avançada de vários tipos de registro (na página [99\)](#page-98-0).

## **Executando uma pesquisa avançada de um único tipo de registro**

Este tópico descreve como executar as seguintes tarefas:

- **Iniciar uma pesquisa avançada de um único tipo de registro nos sequintes locais:** 
	- A Barra de ação
	- **Uma janela de pesquisa**
	- **Uma lista de registros relacionados**
- **Completar uma pesquisa avançada.**

O procedimento a seguir descreve como iniciar uma pesquisa avançada de um único tipo de registro na barra de ação.

### *Para iniciar uma pesquisa avançada de um único tipo de registro na barra de ação*

- **1** Se a barra Ação estiver oculta, mostre-a. Para obter informações sobre como mostrar e ocultar a Barra de ação, consulte Mostrando ou ocultando a barra de ação (na página [41\)](#page-40-0).
- **2** Na Barra de ação, na seção Pesquisar, clique em Avançado.
- **3** Na página Pesquisa avançada, faça o seguinte:
	- **a** Marque o botão de opção Tipos de registro a seguir.
	- **b** Marque a caixa de seleção do tipo de registro que você deseja pesquisar.
	- **c** Verifique se as caixas de seleção de todos os outros tipos de registro não estão marcadas.
- **4** Na seção Pesquisar em, selecione uma das seguintes opções:
	- **Conjunto de registros**
	- **Livro**

**OBSERVAÇÃO:** a seção Pesquisar em não é exibida para tipos de registro que não tenham proprietários, por exemplo, os tipos de registro Produto e Usuário. A opção Livro na seção Pesquisar em só estará disponível se o recurso Livro estiver ativado para a empresa.

**5** Na seção Pesquisar em, caso você selecione a opção Conjunto de registros, selecione uma das opções a seguir para especificar o conjunto de registros que deseja pesquisar:

 **Todos os registros visíveis para mim.** Inclui os registros aos quais você tenha pelo menos o acesso Exibir, conforme a definição pela hierarquia de relatório, o nível de acesso para a sua função e o nível de acesso para registros compartilhados.

**OBSERVAÇÃO:** A opção Visibilidade do gerente ativada no perfil da empresa e a configuração É possível ler todos os registros na função de usuário são consideradas quando você seleciona essa opção. Se a opção Visibilidade do gerente ativada no perfil da empresa não estiver selecionada, o conjunto de registros pesquisado quando você escolhe a opção Todos os registros visíveis para mim será o mesmo conjunto de registros pesquisado quando você selecionar a opção Todos os registros em que eu faça parte da equipe, a menos que a configuração É possível ler todos os registros na sua função de usuário esteja selecionada para o tipo de registro relevante.

- **Todos os meus registros.**
- **Todos os registros em que eu faça parte da equipe**. Inclui apenas os registros na lista filtrada na qual se aplica o seguinte:
	- **Você detém os registros.**
	- **Os registros são compartilhados com você pelo proprietário por meio do recurso Equipe.**
	- **Os registros são compartilhados com você por meio do recurso de atribuição de grupo para** contas, atividades, contatos, famílias, oportunidades e carteiras.
- **Todos os registros meus ou de meus subordinados.** Inclui os registros pertencentes a você ou a qualquer um de seus subordinados. A opção Visibilidade do gerente ativada no perfil da empresa não é considerada quando você seleciona esta opção.
- **Todos os registros nos quais eu ou meus subordinados estão na equipe.**Inclui registros nos quais você ou qualquer um de seus subordinados estão na equipe, caso Visibilidade do gerente esteja ativada no perfil da empresa. A opção Visibilidade do gerente ativada no perfil da empresa não é considerada quando você seleciona esta opção.
- **Meu livro padrão**. A configuração padrão do seletor Livro, conforme a definição do administrador da empresa.
- **6** Na seção Pesquisar em, se você selecionar a opção Livro, escolha um livro, um usuário ou um delegado no Seletor de livro.

Para obter mais informações, consulte Usando o seletor de livro (consulte ["Usando o seletor Livro"](#page-106-0) na página [107\)](#page-106-0).

O procedimento a seguir descreve como iniciar uma pesquisa avançada de um único tipo de registro em uma janela de pesquisa.

### *Para iniciar uma pesquisa avançada de um único tipo de registro em uma janela de pesquisa*

Na janela de pesquisa, clique em Avançado.

O procedimento a seguir descreve como iniciar uma pesquisa avançada de um único tipo de registro em uma lista de registros relacionados.

### *Para iniciar uma pesquisa avançada de um único tipo de registro em uma lista de registros relacionados*

- **1** Na página Detalhes do registro pai, role até a seção de informações relacionadas.
- **2** Na seção de informações relacionadas, clique em Avançado.

O procedimento a seguir descreve como completar uma pesquisa avançada de um único tipo de registro. Esse procedimento só é aplicável a pesquisas avançadas iniciadas no link Avançado em janelas de pesquisa ou no link Avançado em listas de registros relacionados, bem como para pesquisas avançadas iniciadas no link Avançado na barra de ação.

### *Para completar uma pesquisa avançada de um único tipo de registro*

**1** Na página Pesquisa avançada, na seção Selecione a diferenciação entre maiúsculas e minúsculas, marque a caixa de seleção Sem diferenciação de maiúsculas e minúsculas, se obrigatório.

Caso esta caixa de seleção esteja marcada, não haverá distinção entre letras maiúsculas e minúsculas na pesquisa de determinados campos. Estes campos são mostrados em texto azul na seção Informar Critérios de Pesquisa.

- **2** Na seção Informar critérios de pesquisa, faça o seguinte:
	- **a** Selecione um campo na lista Campo.

Se você iniciou a pesquisa na barra de ação, os campos serão pré-preenchidos com os campos da pesquisa relacionados ao tipo de registro. Se você iniciou a pesquisa em uma janela de pesquisa ou em uma lista de registros relacionados e já selecionou um campo de pesquisa na janela de pesquisa ou na lista de registros relacionados, o primeiro campo de critérios será pré-preenchido com seu campo de pesquisa selecionado.

Determinados campos são otimizados para melhorar o desempenho durante pesquisas e classificações de listas. Esses campos otimizados são mostrados com o texto verde na lista dos campos de pesquisa. Se os critérios de pesquisa incluírem um campo que não seja otimizado para pesquisa, ela poderá ser mais lenta. Você pode filtrar valores para um máximo de 10 campos.

**OBSERVAÇÃO:** Os campos que são mostrados com texto em violeta na seção Informar Critérios de Pesquisa nunca fazem distinção entre letras maiúsculas e minúsculas, independentemente da configuração da caixa de seleção Sem Diferenciação de Maiúsculas e Minúsculas. Esses campos não estão otimizados para pesquisas rápidas.

**b** Informe as condições, os valores de filtro e os operadores (AND, OR) que definem o filtro.

Para obter mais informações sobre como usar condições de filtro, consulte Sobre condições de filtro (na página [77\)](#page-76-0).

**CUIDADO:** ao informar Valores de filtro, verifique se você seguiu as regras descritas em Sobre valores de filtro (na página [83\)](#page-82-0). Do contrário, é possível que você não localize os registros corretos.

#### **Exemplos**

**Contas:** se você quiser criar uma lista filtrada de contas no Canadá com receita anual superior a US\$100.000.000,00, preencha o formulário da seguinte forma:

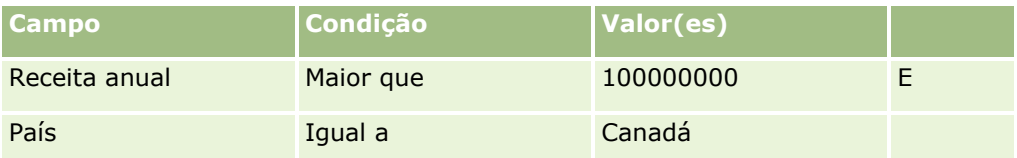

**Leads:** se você quiser criar uma lista filtrada de leads com receita potencial superior a US\$100.000,00 e classificações A ou B, preencha o formulário da seguinte forma:

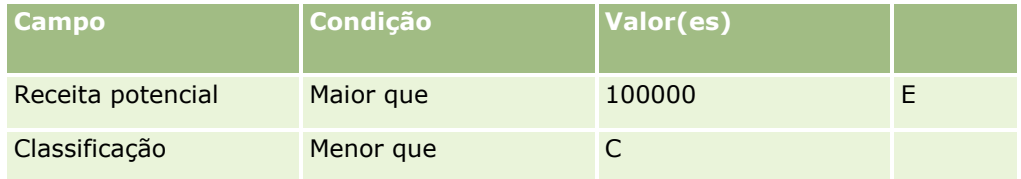

**3** (Somente para Pesquisas na barra Ação) Na seção Exibir Colunas, escolha os campos a serem exibidos como colunas nos resultados da pesquisa movendo-os da lista Campos Disponíveis para a lista Campos Selecionados. Use as setas para cima e para baixo a fim de alterar a ordem dos campos selecionados.

**DICA:** depois que a lista de registros for retornada, você poderá alterar rapidamente a ordem das colunas na lista arrastando os cabeçalhos de colunas até um novo local e soltando-os. Você pode salvar a lista depois de alterar a ordem das colunas.

- **4** (Opcional) Na seção Ordem de Classificação, especifique os campos de classificação inicial desejados e defina a ordem de classificação, da seguinte forma:
	- Se você não quiser especificar um campo de classificação e se uma ordem de classificação já tiver sido selecionada, limpe o campo de classificação.

As listas sem um campo de classificação especificado são ordenadas automaticamente com base na coluna exibida que oferecer o desempenho mais eficiente. Portanto, recomendamos que você não especifique um campo de classificação para pesquisas. Para obter informações sobre como especificar a ordem de classificação para resultados da pesquisa, consulte Sobre a Pesquisa Avançada de um Único Tipo de Registro (na página [90\)](#page-89-0).

- Se quiser especificar um ou mais campos de classificação, faça o seguinte:
- **a** Na lista suspensa Classificar por, selecione o primeiro campo de classificação e depois clique em Ordem crescente ou Ordem decrescente para selecionar a ordem de classificação.
- **b** Selecione um segundo campo de classificação, e um terceiro, conforme necessário, e depois especifique a ordem de classificação desses campos.

Determinados campos são otimizados para melhorar o desempenho durante pesquisas e classificações de listas. Esses campos otimizados são mostrados com o texto verde na lista dos campos de classificação. Se você selecionar um campo que não possa ser otimizado como campo de classificação, sua pesquisa será mais lenta.

**OBSERVAÇÃO:** você não pode marcar um campo do tipo caixa de seleção como o campo de classificação nesta etapa. Porém, depois de criar a lista, poderá clicar no cabeçalho da coluna para classificar os campos com base nos valores na caixa de seleção.

### **5** Clique em Ir.

**DICA:** se uma mensagem indicar que a solicitação de pesquisa expirou, refine ainda mais os critérios de pesquisa e tente novamente. Você também pode encontrar mais informações sobre como otimizar pesquisas e

<span id="page-98-0"></span>listas no site Treinamento e suporte. Para acessar o site Web treinamento e suporte, clique no link global Treinamento e suporte na parte superior de cada página no Oracle CRM On Demand.

#### **Tópicos relacionados**

Para obter mais informações sobre a pesquisa avançada de um único tipo de registro, consulte o tópico a seguir:

Sobre a pesquisa avançada de um único tipo de registro (na página [90\)](#page-89-0)

## **Executando uma pesquisa avançada de vários tipos de registro**

O procedimento a seguir descreve como executar uma pesquisa avançada de vários tipos de registro.

### *Para realizar uma pesquisa avançada de vários tipos de registro*

- **1** Se a barra Ação estiver oculta, mostre-a. Para obter informações sobre como mostrar e ocultar a Barra de ação, consulte Mostrando ou ocultando a barra de ação (na página [41\)](#page-40-0).
- **2** Na Barra de ação, na seção Pesquisar, clique em Avançado.
- **3** Na página Pesquisa avançada, selecione a opção desejada, da seguinte forma:
	- **Selecione a opção Todos os tipos de registro para pesquisar todos os tipos de registro com suporte à** pesquisa de palavra-chave. Essa consulta é mais lenta.
	- Selecione a opção Tipos de registro a seguir e marque a caixa de seleção de cada um dos tipos de registro que você deseja pesquisar.
- **4** No campo Palavras-chave, informe o valor que você deseja procurar ou deixe o campo em branco para pesquisar apenas com base nas datas fornecidas.

**OBSERVAÇÃO:** no campo Palavras-chave, não é necessário usar um curinga (\*) para uma palavra parcial, porque ele é adicionado automaticamente ao início e ao término da entrada do usuário. Não há suporte ao uso do sinal de igual (=) na pesquisa de uma correspondência exata.

- **5** Se necessário, informe o intervalo de datas (use quatro dígitos para o ano, como 2010):
	- **Para Compromissos, a data se aplica à Hora de início (data).**
	- **Para Tarefas, a data se aplica à Data de vencimento.**
	- **Para Oportunidades, a data se aplica à Data de fechamento.**
	- **Para todos os outros tipos de registro, a data se aplica à Data de criação.**
- **6** Clique em Ir.

Os resultados aparecem para cada tipo de registro.

#### **Tópicos relacionados**

Para obter mais informações sobre a pesquisa avançada de vários tipos de registro, consulte o tópico a seguir:

<span id="page-99-0"></span> Sobre a pesquisa avançada de vários tipos de registro (consulte ["Sobre pesquisas avançadas de vários](#page-93-0)  [tipos de registro"](#page-93-0) na página [94\)](#page-93-0)

# **Encontrando registros em páginas de lista**

Use o procedimento a seguir para localizar registros em uma página da lista.

### *Para encontrar um registro em uma página de lista*

- **1** Clique na guia do tipo de registro que deseja localizar.
- **2** Na Página inicial do registro, selecione a lista filtrada que incluirá o registro que você está tentando localizar.

Você também pode ir até a lista necessária na seção Listas favoritas da barra Ação, se a lista estiver disponível.

- **3** Na página Lista, você pode fazer o seguinte:
	- Usar uma pesquisa alfabética para localizar o registro.

**OBSERVAÇÃO:** Caso o idioma do usuário seja coreano, japonês, chinês simplificado ou chinês tradicional, os controles de Pesquisa alfa não estarão disponíveis.

- Use os campos de filtro rápido para encontrar o registro.
- **E** Clique nos ícones de navegação na parte superior ou inferior da página da lista para ir para a página seguinte, para a página anterior, para a primeira página ou para a última página da lista.

Para obter mais informações sobre como usar a Pesquisa alfa e os campos de filtro rápido, consulte Filtrando listas (na página [144\)](#page-143-0).

**4** Clique no link do registro no qual deseja trabalhar.

A página Detalhe do registro é aberta.

# **Procurando registros em janelas de pesquisa**

Você usa janelas de pesquisa para procurar e selecionar registros que deseja associar ao registro com o qual está trabalhando. Você costuma abrir uma janela Pesquisa clicando no ícone Pesquisa próximo a um campo. Dependendo dos tipos de registro com os quais está trabalhando, você também pode abrir janelas de pesquisa clicando em Adicionar em determinadas seções de informações relacionadas das páginas Detalhe do registro. Além disso, se houver associações inteligentes, as janelas de pesquisa serão abertas automaticamente em determinados casos. Para obter mais informações sobre associações inteligentes, consulte Sobre associações inteligentes e funcionalidade Resolver automaticamente (na página [107\)](#page-106-0).

A aparência e o comportamento das janelas de pesquisa dependem do seguinte:

 **O tipo de pesquisa ativado para a empresa.** Dependendo do tipo de pesquisa selecionado pelo administrador da empresa, por palavra-chave ou direcionada, as janelas de pesquisa são afetadas da seguinte forma:

 **Se a pesquisa por palavra-chave foi ativada.** Um único campo de texto é exibido na janela de pesquisa. Você pode informar critérios de pesquisa e pressionar Enter ou clicar em Ir para refinar a lista de registros.

**OBSERVAÇÃO:** Alguns tipos de registro não suportam a pesquisa de palavra-chave. Para esses tipos de registro, se a pesquisa de palavra-chave for o tipo de pesquisa padrão da empresa, você poderá executar uma pesquisa direcionada na janela Pesquisa.

 **Se a pesquisa direcionada foi ativada.** Os campos de pesquisa de filtro rápido são exibidos na janela de pesquisa. Você pode informar critérios de pesquisa e pressionar Enter ou clicar em Ir para refinar a lista de registros. Um link Avançado também é exibido. Este link abre a página Pesquisa avançada. Para obter mais informações sobre a pesquisa avançada, consulte Sobre a pesquisa avançada de um único tipo de registro (na página [90\)](#page-89-0) e Executando uma pesquisa avançada de um único tipo de registro (na página [95\)](#page-94-0). Se a empresa usar livros, um seletor Livro também será exibido. O seletor Livro permite restringir a pesquisa aos registros pertencentes a um determinado usuário ou livro. Para obter mais informações, consulte Usando o seletor de livro (consulte ["Usando o seletor](#page-106-0)  [Livro"](#page-106-0) na página [107\)](#page-106-0).

A pesquisa direcionada é o tipo recomendado. Para obter mais informações sobre pesquisa direcionada e pesquisa por palavra-chave, consulte Sobre pesquisa direcionada (consulte ["Sobre a pesquisa](#page-73-0)  [direcionada"](#page-73-0) na página [74\)](#page-73-0) e Sobre pesquisa por palavra-chave (consulte ["Sobre a pesquisa de](#page-84-0)  [palavra-chave"](#page-84-0) na página [85\)](#page-84-0).

- **O tipo de associação na janela Pesquisa.** As janelas de pesquisa são janelas de associação única, nas quais você pode selecionar um registro a ser vinculado ao registro com o qual está trabalhando, ou janelas de pesquisa de multiassociação, nas quais pode selecionar vários registros a serem vinculados ao registro com o qual está trabalhando. Por exemplo, você pode vincular contatos a uma tarefa das seguintes maneiras:
	- Na página Tarefa Detalhe, se quiser adicionar um contato principal para a tarefa, você clicará no ícone de pesquisa no campo Contato Principal. Nesse caso, uma janela Pesquisa de associação única é aberta e você pode selecionar um único contato como o contato principal da tarefa.
	- Você pode vincular vários contatos a uma tarefa na seção de informações relacionadas Contatos da página Tarefa - Detalhe. Nesse caso, clique em Adicionar na seção Informações relacionadas aos contatos. Uma janela Pesquisa de multiassociação é aberta, e você poderá selecionar um ou mais contatos a serem vinculados à tarefa.
	- Se o administrador da empresa adicionar o campo Contatos à página Tarefa Detalhe, você poderá vincular vários contatos à tarefa clicando no ícone de pesquisa desse campo. Uma janela Pesquisa de multiassociação é aberta, e você poderá selecionar vários contatos. Os contatos selecionados são listados no campo Contatos e também na seção Informações relacionadas aos Contatos da página Tarefa - Detalhe.
- **Os layouts de pesquisa configurados pelo administrador da empresa para os tipos de registro.**  Por exemplo, quando você usa uma janela de pesquisa para encontrar um registro de conta que deseja vincular a um registro de contato, a aparência da janela de pesquisa depende do layout de pesquisa para o tipo de registro Conta para a função do usuário.
- **A configuração Listas de Tipos de Registro nas Janelas de Pesquisa no perfil da empresa.** Essa configuração determinará se será possível restringir a pesquisa na janela de pesquisa para uma lista de registros predefinidos. A configuração tem o valor Ativado por padrão, o que permite a restrição de pesquisas nas janelas de pesquisa. Para obter mais informações, consulte a seção deste tópico Listas para restrição de pesquisas.

## **Recursos da janela de pesquisa controlados por layouts de pesquisa**

Os layouts de pesquisa configurados pelo administrador da empresa e atribuídos a funções de usuário determinam o comportamento das janelas de pesquisa, conforme descrito nas seções a seguir:

### **Campos de filtro rápido**

Se a pesquisa direcionada for ativada para a empresa, o layout de pesquisa do tipo de registro para a função do usuário determina como você pode usar os campos de filtro rápido na janela de pesquisa, da seguinte forma:

- Se o administrador da empresa não disponibilizar nenhum campo de pesquisa no layout de pesquisa, você não poderá usar o filtro rápido.
- Normalmente, você pode filtrar a lista de registros mostrados na janela de pesquisa em qualquer um dos campos disponibilizados pelo administrador de empresa como campos de pesquisa no layout de pesquisa.

No entanto, se os critérios de pesquisa para a lista de registros mostrados na janela de pesquisa incluírem um campo que não seja um dos campos de pesquisa definidos no layout de pesquisa, você não poderá usar o Filtro rápido. Por exemplo, se você estiver pesquisando um registro de conta e a configuração da empresa permitir a restrição da pesquisa para um lista de registros predefinida, será possível optar pela pesquisa na lista Todas as contas de cliente na janela de pesquisa. No entanto, o campo de pesquisa para a lista Todas as contas de cliente é o campo Tipo de conta. Se o campo Tipo de conta não estiver disponível como um campo de pesquisa para a função, você não poderá filtrar a lista de registros na janela de pesquisa. Para obter mais informações sobre como selecionar listas de registros predefinidas nas janelas de pesquisa, consulte a seção Listas para restringir pesquisas deste tópico.

- No aplicativo padrão, o campo de pesquisa padrão no Filtro Rápido está pré-configurado para cada janela de pesquisa. No entanto, se seu administrador marcar a caixa de seleção Primeiro Campo de Pesquisa Direcionada como Pesquisa Padrão em Pesquisas no layout de pesquisa do tipo de registro da sua função de usuário, o primeiro campo na lista de campos de pesquisa direcionada no layout de pesquisa será usado como campo de pesquisa padrão no Filtro Rápido, a menos que você informe um valor no campo na página de detalhes ou na página Editar do registro antes de abrir a janela de pesquisa. Nesse caso, o campo de pesquisa padrão que está pré-configurado para a janela de pesquisa será usado.
- Uma caixa de seleção adicional, Configurar Janela de Pesquisa com Divisão como o Campo de Pesquisa Padrão, está disponível no layout de pesquisa para o tipo de registro Produto somente. A configuração nessa caixa de seleção substitui a configuração na caixa de seleção Primeiro Campo de Pesquisa Direcionada como Pesquisa Padrão em Pesquisas. A tabela a seguir mostra como as configurações nessas caixas de seleção determinam o campo de pesquisa padrão para o Filtro Rápido na janela de pesquisa do tipo de registro Produto.

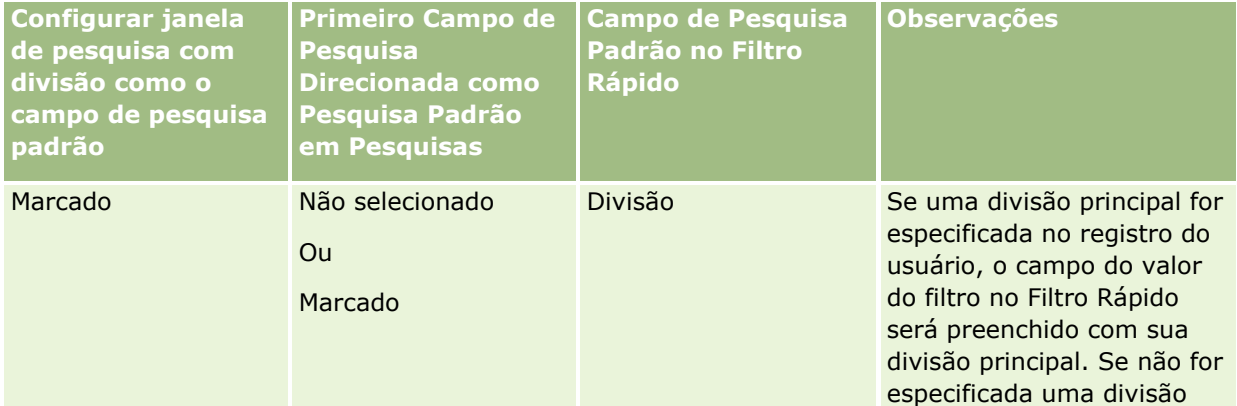

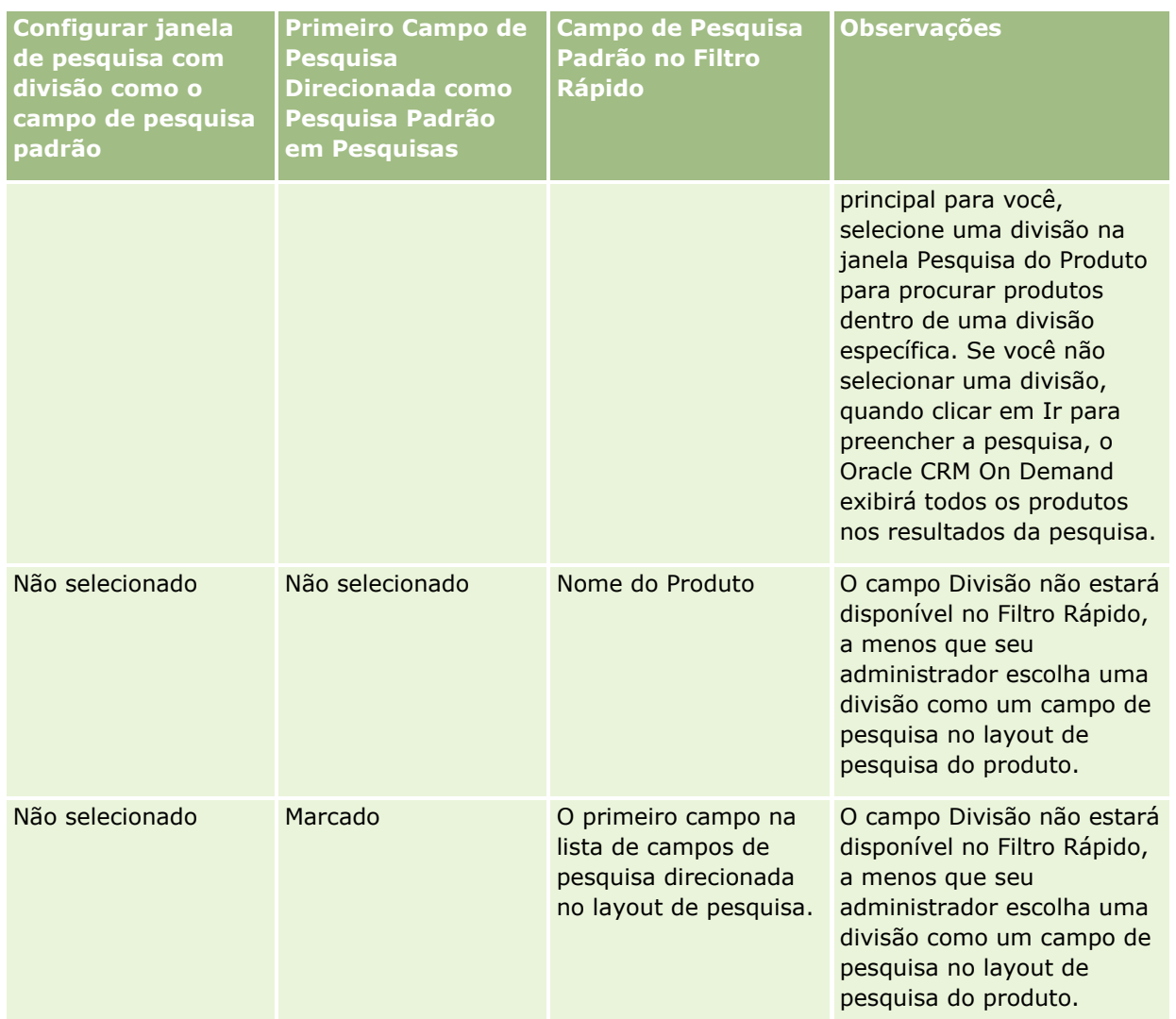

Para obter mais informações sobre como as configurações do layout de pesquisa afetam a janela de pesquisa do tipo de registro do Produto, consulte Considerações ao Criar Layouts de Pesquisa do Produto.

### **Listas de Registros Pré-preenchidas**

Se o administrador da empresa selecionar a opção Exibir resultados de pesquisa quando a janela de pesquisa for aberta no layout de pesquisa para um tipo de registro, a janela de pesquisa será preenchida com uma lista de registros quando a janela for aberta. Se a opção não estiver ativada, nenhum registro será exibido quando a janela de pesquisa for aberta, e você deverá especificar os critérios de pesquisa para encontrar o registro desejado.

### **Listas por Contexto**

Se a configuração Listas de Tipos de Registro nas Janelas de Pesquisa tiver o valor Ativado no perfil da empresa, o administrador da empresa poderá configurar o layout da pesquisa de um tipo de registro para especificar se alguma lista sensível ao contexto disponível aparecerá antes das listas do sistema e das listas personalizadas no campo Lista do *tipo de registro* no canto superior esquerdo das Janelas de pesquisa do tipo de registro. *Listas sensíveis ao contexto* são conjuntos predefinidos de registros com mais chances de

incluírem o registro desejado. Para obter mais informações sobre o *tipo de registro* do campo Lista nas janelas de pesquisa, consulte a seção deste tópico Listas para restringir pesquisas.

### **Colunas Exibidas**

Na maioria dos casos, o layout de pesquisa determina quais campos são exibidos como colunas na lista de registros na janela de pesquisa. No entanto, existem algumas janelas de pesquisa pré-configuradas não afetadas pelo layout de pesquisa.

## **Listas para restringir pesquisas**

Dependendo da configuração da empresa, será possível restringir uma pesquisa em uma janela de pesquisa para uma lista de registros predefinidos. Além disso, dependendo do contexto no qual você está pesquisando um registro, será possível restringir sua pesquisa a uma lista sensível ao contexto. A capacidade de restringir uma pesquisa a uma lista de registros é determinada pela configuração Listas de Tipos de Registro nas Janelas de Pesquisa, no perfil da empresa. Se essa configuração estiver ativada no perfil da empresa, um conjunto de listas predefinidas que podem ser usadas para restringir a pesquisa estará disponível no campo Lista do *tipo de registro* em todas as Janelas de pesquisa dos tipos de registro de nível superior, onde *tipo de registro* é o nome do tipo de registro pesquisado. O conjunto de listas predefinidas disponível para você no *tipo de registro* do campo Lista pode incluir listas padrão e listas personalizadas e além de qualquer lista sensível ao contexto disponível.

Por padrão, todas as listas padrão e as listas personalizadas disponíveis nas páginas de lista e na Página inicial de um tipo de registro de nível superior também estarão disponíveis nas janelas de pesquisa desse tipo de registro. No entanto, o administrador da empresa pode determinar quais listas estarão disponíveis para a função do usuário e você poderá escolher quais listas disponíveis aparecerão no conjunto de listas. Para obter mais informações, consulte Alterando conjuntos de listas para tipos de registro (na página [151\)](#page-150-0).

**OBSERVAÇÃO:** Se o *tipo de registro* do campo Lista estiver disponível nas janelas de pesquisa, a primeira lista no conjunto de listas no *tipo de registro* do campo Lista estará ativa por padrão quando a janela de pesquisa for aberta. Se algumas listas sensíveis ao contexto estiverem disponíveis na janela de pesquisa e a apresentação de pesquisa da função do usuário especificar que as listas por contexto aparecerão na parte superior do conjunto de listas no *tipo de registro* do campo Lista na janela de pesquisa, a primeira lista sensível ao contexto disponível estará ativa por padrão quando a janela de pesquisa for aberta. Se o *tipo de registro* do campo Lista não estiver disponível nas janelas de pesquisa, a pesquisa inicial do registro de um tipo de registro informado na janela de pesquisa será executada em todos os registros daquele tipo de registro aos quais você tiver acesso.

A lista ativa na janela de pesquisa determina o filtro do conjunto de registros que será pesquisado na janela de pesquisa, mesmo se os registros não forem exibidos na janela de pesquisa. Qualquer filtro adicional aplicado na janela de pesquisa será aplicado no conjunto de registros da lista selecionada. Por exemplo, suponha que você tem a seguinte configuração:

- A configuração Listas de Tipos de Registro nas Janelas de Pesquisa no perfil da empresa deverá ter o valor Ativado, para que o conjunto de listas predefinidas esteja disponível nas Janelas de pesquisa.
- Você tem uma lista personalizada chamada *Todos os meus contatos na Califórnia* que mostra todos os contatos nos quais o valor do campo Estado é *Califórnia*.
- A lista *Todos os meus contatos na Califórnia* é a primeira lista de um conjunto de listas para o tipo de registro.

Na apresentação de pesquisa do tipo de registro Contato para sua função, o administrador da empresa especificou que a janela de pesquisa não será preenchida durante a abertura e que as listas sensíveis ao contexto não serão mostradas na parte superior do conjunto de listas.

Neste caso, quando você abrir a janela de pesquisa de tipo de registro Contato, a lista *Todos os meus contatos na Califórnia* estará ativa, mesmo que os registros não sejam exibidos na janela de pesquisa. Se você informar *Jane* no campo de filtro Nome e clicar em Executar, todos os contatos nos quais o valor do campo Estado for *Califórnia* e o valor do campo Nome for *Jane* serão apresentados na janela de Pesquisa. Se você decidir pesquisar uma lista de registros diferente de contatos cujo nome for Jane, selecione essa lista no tipo de registro do campo Lista e clique em Executar.

**OBSERVAÇÃO:** quando você abre uma janela de pesquisa para procurar um contato e vinculá-lo a um registro de outro tipo, a lista Contatos favoritos está disponível no campo Lista do *tipo de registro*. Você pode selecionar um contato favorito para vinculá-lo ao registro pai.

#### **Listas sensíveis ao contexto**

Estas são algumas das listas sensíveis ao contexto que podem ser disponibilizadas na janela de pesquisa:

- Na página Tarefa Edição, se você selecionar um valor válido no campo Conta e abrir a janela de Pesquisa para o campo Contato principal, as listas a seguir deverão estar disponíveis como listas por contexto:
	- Lista Contatos com conta relacionada como principal. Esta lista inclui todos os contatos para os quais a conta selecionada é a conta principal.

**OBSERVAÇÃO:** nas versões anteriores à Versão 25, a lista *Contatos com conta relacionada como principal* foi nomeada *Contatos para conta relacionada*.

 Lista Todos os contatos para conta relacionada. Esta lista inclui todos os contatos vinculados à conta selecionada, ignorando se a conta selecionada é a conta principal do contato.

**OBSERVAÇÃO:** a lista Todos os Contatos da lista de contas relacionadas está disponível em todas as Janelas de pesquisa nas quais a lista Contatos com Conta Relacionada como Principal está disponível, exceto no caso das Janelas de pesquisa de multiassociação. Se a Janela de pesquisa for uma janela de multiassociação, a lista Contatos com Conta Relacionada como Principal estará disponível, mas a lista Todos os Contatos da Conta Relacionada não estará disponível.

- Na página Tarefa Edição, se você selecionar um valor válido no campo Contato e abrir a janela de pesquisa para o campo Solicitação de serviço, a lista Solicitações de serviço para Contato relacionado poderá estar disponível como uma lista sensível ao contexto.
- Na página Tarefa Edição, se você selecionar um valor válido no campo Oportunidade e abrir a janela de pesquisa para o campo Objeto Personalizado 01, os Objetos Personalizados 01 com Oportunidade Relacionada como lista Principal podem ficar disponíveis como uma lista por contexto.
- Na página Solicitação de serviço Edição, se você selecionar um valor válido no campo Contato e abrir a janela de pesquisa para o campo Conta financeira, a lista Contas financeiras para Contato relacionado poderá estar disponível como uma lista sensível ao contexto.
- Na página Leads Edição, se você selecionar um valor válido no campo Conta e abrir a janela de pesquisa para o campo Conta financeira, a lista Contas financeiras para Conta relacionada poderá estar disponível como uma lista sensível ao contexto.

## **Procurando e selecionando um registro em uma janela de pesquisa**

O procedimento descreve como procurar e selecionar um registro.

**OBSERVAÇÃO:** No Oracle CRM On Demand Partner Relationship Management Edition, quando um usuário na organização do parceiro pesquisa um usuário em uma janela Pesquisa, os usuários na empresa proprietária da marca nunca são retornados pela pesquisa, a menos que o privilégio Exibir Usuários do Proprietário da Marca em Pesquisa esteja ativado na função do usuário que executa a pesquisa. Se o privilégio Exibir Usuários do Proprietário da Marca em Pesquisa estiver ativado na função do usuário na organização do parceiro, os usuários na empresa proprietária da marca poderão ser retornados por uma pesquisa em uma janela Pesquisa e ser selecionados pelo usuário na organização do parceiro. Os usuários que têm o privilégio Gerenciar acesso de PRM na respectiva função podem ativar o privilégio Exibir Usuários do Proprietário da Marca em Pesquisa para outras funções.

#### *Para procurar e selecionar um registro em uma janela de pesquisa*

- **1** Na janela de pesquisa procure o registro ou os registros desejados de algumas ou em todas as formas a seguir, dependendo do tipo de registro e de como o administrador da empresa configurou os recursos de pesquisa:
	- Na janela de pesquisa, no campo Lista do *tipo de registro*, selecione uma lista predefinida para restringir a pesquisa aos registros na lista e, em seguida, clique em Ir.
	- Use os campos de filtro rápido para filtrar a lista.

**OBSERVAÇÃO:** Cada vez que você aplicar um filtro à lista de registros na janela Pesquisa, somente os registros que atualmente estão na lista serão pesquisados. Logo, se você aplicar um segundo filtro à lista já filtrada, apenas os registros retornados pelo primeiro filtro serão pesquisados na aplicação do segundo filtro. Se você desejar limpar todos os filtros, deverá clicar no botão Limpar. Quando você clicar em Limpar, todos os filtros aplicados originalmente à lista selecionada serão removidos da lista e os campos Filtro rápido serão redefinidos como em branco. É possível aplicar novos filtros à lista, conforme necessário.

- Se a pesquisa direcionada estiver ativada, clique no link Avançado para executar uma pesquisa avançada. Para obter mais informações, consulte Sobre a pesquisa avançada de um único tipo de registro (na página [90\)](#page-89-0) e Executando uma pesquisa avançada de um único tipo de registro (na página [95\)](#page-94-0).
- **E** Clique nos ícones de navegação na parte superior ou inferior da página da lista para ir para a página seguinte, para a página anterior, para a primeira página ou para a última página da lista.

**OBSERVAÇÃO:** Para alguns tipos de registro, você também pode clicar em Novo para criar um novo registro. O novo registro será adicionado à lista.

- **2** Selecione os registros desejados da seguinte forma:
	- Se a janela de pesquisa for uma janela de associação única, clique em Selecionar para o registro necessário.
	- Se a janela de pesquisa for uma janela de multiassociação, clique em Selecionar para cada um dos registros necessários. Os registros são movidos da lista Registros disponíveis para a lista Registros selecionados. Quando você tiver selecionado todos os registros desejados, clique em OK.

**OBSERVAÇÃO:** Na janela de pesquisa, você pode clicar em Limpar valor atual para remover informações já selecionadas e deixar o campo em branco. No entanto, o botão Limpar valor atual não estará disponível se as associações inteligentes estiverem ativadas. Para obter mais informações sobre

<span id="page-106-0"></span>associações inteligentes, consulte Sobre associações inteligentes e funcionalidade Resolver automaticamente (na página [107\)](#page-106-0).

# **Sobre associações inteligentes e funcionalidade Resolver automaticamente**

*Associações inteligentes* no Oracle CRM On Demand são pesquisas automáticas que facilitam a associação de registros de diferentes tipos de registro, como conta, contato, oportunidade, atividade e assim por diante. A funcionalidade de associações inteligentes é controlada pela caixa de seleção Resolver automaticamente ativado nas apresentações de pesquisa. Para obter mais informações, consulte Gerenciando apresentações de pesquisa.

Quando as associações inteligentes estão ativadas, é possível digitar parte do nome ou o nome inteiro do registro que deseja associar ao registro principal no campo adequado e permitir que o Oracle CRM On Demand resolva a associação automaticamente. Quando você tentar salvar as alterações, o Oracle CRM On Demand pesquisará a correspondência com o nome informado. Se Oracle CRM On Demand encontrar uma correspondência exclusiva, o registro correspondente será usado e as alterações serão salvas. Se Oracle CRM On Demand não encontrar uma correspondência ou encontrar várias correspondências em potencial, você verá uma janela Pesquisa na qual poderá realizar pesquisas adicionais e, em seguida, selecionar o registro apropriado.

Por exemplo, quando desejar associar uma conta a uma tarefa, digite o nome de uma conta no campo Nome de Conta na página Tarefa - Detalhe. Quando você tentar salvar as alterações, o Oracle CRM On Demand pesquisará contas correspondentes. Caso Oracle CRM On Demand encontre uma conta correspondente exclusiva, essa conta é usada. Se Oracle CRM On Demand não encontrar nenhuma conta correspondente ou encontrar várias contas potencialmente correspondentes, uma janela Pesquisa será aberta. Na janela Pesquisa, você pode realizar pesquisas adicionais e selecionar a conta apropriada. Para obter mais informações sobre o uso das janelas de pesquisa, consulte Pesquisando registros em janelas de pesquisa (consulte ["Procurando registros em janelas de pesquisa"](#page-99-0) na página [100\)](#page-99-0).

Se as associações inteligentes não estiverem ativadas ou você não souber o nome do registro que deseja vincular ao registro com o qual está trabalhando, clique no ícone Pesquisa próximo de um campo para abrir a janela de pesquisa. Na janela de pesquisa, pesquise o registro que deseja associar ao registro com o qual está trabalhando.

**OBSERVAÇÃO:** As associações inteligentes serão aplicáveis quando existirem janelas de pesquisa de associação única disponíveis. Quando há janelas Pesquisa de multiassociação disponíveis, as associações inteligentes não são aplicáveis.

# **Usando o seletor Livro**

O Seletor de livros permite restringir as pesquisas a um determinado livro de usuário ou livro personalizado. No contexto do Seletor de livros, os livros personalizados são conhecidos apenas como livros.

## **Onde o Seletor de livros é exibido?**

O Seletor de livros é exibido:

- Na seção Pesquisar da Barra de ação
- A janela Pesquisa

- Na seção Pesquisar em em pesquisas avançadas
- Páginas de lista
- A guia Analytics.

O Seletor de livros só será exibido se ambas as seguintes condições se aplicarem:

- A opção Exibir Seletor de livros está habilitada no perfil da empresa.
- $\Box$  O tipo de registro tem suporte para livros.

Para obter informações sobre quais tipos de registro têm suporte a livros, consulte Gerenciamento de livro.

## **Com o Seletor de livros você pode restringir sua pesquisa**

O Seletor de livros permite restringir a pesquisa a um usuário ou livro específico. Por isso, o Seletor de livros exibe uma hierarquia de usuários e uma hierarquia de livros, com Tudo na parte de cima da hierarquia. A maioria dos funcionários vê apenas uma hierarquia de usuários, porque o recurso de livro personalizado não permanece habilitado por padrão.

Para relatórios e painéis, a hierarquia de livros só será exibida se Visibilidade total estiver selecionada na configuração Áreas de assunto histórico no perfil da empresa.

## **Níveis em uma hierarquia de livros**

Quando usa o seletor de livros para restringir uma pesquisa de registros ou para restringir os dados em um relatório, você pode exibir, expandir ou recolher determinados níveis da hierarquia de livros personalizada no seletor do livros da seguinte maneira:

- No aplicativo padrão, o seletor de livros mostra o livro (ou os livros) de nível mais alto a que você tem acesso na hierarquia. Você pode expandir e contrair esse nível de hierarquia e cada um dos níveis abaixo dele. Os níveis da hierarquia acima do nível a que você tem acesso não são mostrados.
- Se seu administrador marcar a caixa Exibir Hierarquia do Livro Pai no Seletor de Livros no perfil da empresa, o seguinte acontecerá:
	- O(s) livro(s) de nível mais alto a que você tem acesso será(ão) mostrado(s). Você pode expandir e recolher esse nível da hierarquia e cada um dos níveis abaixo dele.
	- **Em cada nível da hierarquia acima do nível a que você tem acesso, o pai do sublivro abaixo é** mostrado. Se a caixa de seleção É Possível Ler Todos os Registros do tipo de registro Livro estiver marcada na função do usuário, você poderá expandir e recolher todos os níveis da hierarquia que são mostrados; caso contrário, só poderá expandir e recolher os níveis da hierarquia a que tem acesso, assim como os níveis abaixo dele.

Os nomes dos livros a que você tem acesso são mostrados na cor de texto padrão no seletor de livros. Os nomes de quaisquer livros que são mostrados, mas a que você não tem acesso, aparecem em vermelho.

**OBSERVAÇÃO:** quando você usa o seletor de livros para selecionar um livro para outros motivos além de restringir uma pesquisa ou restringir dados em um relatório, todos os livros personalizados, inclusive aqueles a que você não tem acesso, são mostrados no seletor de livros. Os nomes de todos os livros são mostrados na cor de texto padrão. Por exemplo, quando você usa o seletor de livros para selecionar um livro a fim de atribuir a uma registro, todos os livros são mostrados no seletor de livros.
<span id="page-108-0"></span>Quando você expandir um nível na hierarquia de livros e se houver mais de 500 livros nesse nível da hierarquia, os livros serão agrupados em conjuntos de 500. O rótulo de um conjunto de livros mostra o nome do primeiro livro e o nome do último livro no conjunto. Você pode expandir o conjunto de livros apropriado para localizar o livro desejado. O conjunto final de livros pode conter menos de 500 livros.

## **Livro padrão no Seletor de livros**

As definições do seu registro de usuário determinam qual livro você vê por padrão no Seletor de livros. Para obter informações sobre os livros padrão no Seletor de livros, consulte as descrições dos seguintes campos em Atualizando os detalhes pessoais (consulte ["Atualizando seus detalhes pessoais"](#page-879-0) na página [880\)](#page-879-0):

- Livro padrão
- Livro padrão para o Analytics
- **Preservar livro padrão**

### **Considerações que se aplicam quando você seleciona um livro no Seletor de livros**

Ao selecionar um livro no Seletor de livros, as seguintes considerações se aplicam:

Quando você seleciona um livro que tem sublivros, o livro pai e todos os seus sublivros são selecionados.

**CUIDADO:** Para obter o desempenho ideal, só inclua sublivros quando isso for absolutamente necessário.

- Cada usuário tem um conjunto de livros padrão. Se você selecionar Tudo, todos os livros aplicáveis a você e seus subordinados (se houver algum) serão selecionados.
- Dentro da hierarquia Usuário, você pode escolher os usuários que delegaram acesso a você ou a usuários na organização.
- Depois de selecionar um livro ou usuário e clicar em OK, o nome do livro ou do usuário será exibido no Seletor de livros. O sinal de adição (+) indica que os filhos na hierarquia também estão selecionados.
- **U** Você pode usar a caixa de seleção Incluir subitens para controlar se os sublivros ou os subordinados estão incluídos na respectiva hierarquia.

**OBSERVAÇÃO:** os livros criados automaticamente quando os registros de parceiro ativo foram criados aparecem no Seletor de livros apenas para o tipo de registro Parceiro.

## **Localizando Registros Usando a Pesquisa de Palavra-Chave Aprimorada**

Além de procurar registros na seção Pesquisar da barra Ação, você também pode usar a pesquisa de palavra-chave aprimorada para localizar registros, se o administrador da sua empresa tiver configurado a seção Pesquisa de Palavra-Chave aprimorada na barra Ação ou no cabeçalho global. Você pode usar a pesquisa de palavra-chave aprimorada para os seguintes tipos de registros:

- $\Box$  Contas
- Compromissos
- Contatos

- Oportunidades
- Tarefas

Quando você informa uma string de pesquisa, o recurso de pesquisa por palavra-chave aprimorada tenta localizar essa string em vários campos-chave de todos os registros aos quais você tem visibilidade, para o tipo de registro que você está procurando. Por exemplo, se você estiver pesquisando contas, a pesquisa por palavra-chave aprimorada pesquisa os campos Nome da Conta, Localização, e Cidade de Faturamento para localizar as contas necessárias. Por exemplo, considere que você tem três registros de contas, a primeira com o campo Localização definido como San Francisco e a segunda e a terceira com o campo Localização definido como San Mateo. Se você informar San como a string de pesquisa, a pesquisa por palavra-chave aprimorada retornará todos os três registros de contas. No entanto, se você pesquisa San Mateo, a pesquisa retornará apenas o segundo e o terceiro registros de conta. Para obter mais informações sobre pesquisa por palavra-chave aprimorada, consulte Sobre a Pesquisa por Palavra-Chave Aprimorada.

Se o administrador da sua empresa selecionar a opção Configurar Pesquisa Avançada por Palavra-chave com os Campos Selecionados dos Resultados da Pesquisa para o layout de pesquisa atribuído à sua função para um tipo de registro, a pesquisa avançada por registros desse tipo exibirá o conjunto de resultados definidos no layout de pesquisa. Caso contrário, os campos-chave do tipo de registro serão exibidos durante uma pesquisa avançada. Por exemplo, se o administrador configurar somente os campos Nome, Sobrenome e Contato do Assistente de Layout de Pesquisa para um contato, a pesquisa listará apenas esses campos na página de resultado da pesquisa quando você procurar contatos.

**Antes de começar.** Para concluir o procedimento a seguir, o administrador da sua empresa deverá agir de acordo com uma das seguintes opções:

- Configure a seção Pesquisa por Palavra-Chave Aprimorada da barra Ação.
- Configure a seção Pesquisa por Palavra-Chave Aprimorada em um ícone de pesquisa no cabeçalho global, se estiver usando a interface de estilo moderno.

### *Para usar a pesquisa por palavra-chave aprimorada para localizar registros*

- **1** Navegue para a seção Pesquisa por Palavra-Chave Aprimorada na barra Ação ou no cabeçalho global, como se segue:
	- Se o administrador tiver configurado a seção Pesquisa por Palavra-Chave Aprimorada na barra Ação, navegue para essa seção na barra Ação. Para obter informações sobre como mostrar e ocultar a Barra de ação, consulte Mostrando ou ocultando a barra de ação (na página [41\)](#page-40-0).
	- Se você estiver usando a interface de usuário de estilo moderno e o administrador tiver configurado a Pesquisa por Palavra-Chave Aprimorada em um ícone de pesquisa no cabeçalho global, clique no ícone de pesquisa e navegue para a seção Pesquisa por Palavra-Chave Aprimorada.
- **2** Na seção Pesquisa por Palavra-Chave Aprimorada, selecione um tipo de registro.

**OBSERVAÇÃO:** apenas os tipos de registro Conta, Compromisso, Contato, Oportunidade e Tarefa são suportados para uma pesquisa por palavra-chave aprimorada. O tipo de registro exibido por padrão na seção Pesquisa por Palavra-Chave Aprimorada é definido pelo campo Tipo de Registro de Pesquisa Padrão na página Detalhes Pessoais de um usuário.

**DICA:** para ver os campos que o recurso Pesquisa por Palavra-Chave Aprimorada procura por tipo de registro, selecione um tipo de registro e passe o mouse sobre o ícone de dica de ferramenta ao lado do campo de pesquisa.

- **3** Informe a string que deseja procurar no campo de pesquisa.
- **110** Ajuda online do Oracle CRM On Demand Part1 Versão 39

<span id="page-110-0"></span>**4** Clique em Ir ou em Pesquisa Avançada.

**DICA:** se aparecer uma mensagem indicando que o tempo da sua solicitação de pesquisa expirou, use a Pesquisa avançada para refinar mais seus critérios. Consulte Usando a pesquisa avançada (na página [89\)](#page-88-0) para obter mais informações. Você também pode encontrar mais informações sobre como otimizar pesquisas e listas no site Treinamento e suporte. Para acessar o site Treinamento e Suporte, clique no link global Treinamento e Suporte na parte superior de cada página no Oracle CRM On Demand e clique no link no registro que deseja.

- Se tiver clicado em Ir, você poderá clicar no link do registro do qual deseja abrir a página de detalhes.
- Se tiver clicado em Pesquisa Avançada, a página Pesquisa Avançada será aberta com o tipo de registro que você tiver selecionado na etapa 2. O tipo de registro está pré-selecionado na Página Pesquisa Avançada.

Em seguida, é possível preencher os parâmetros e os critérios de pesquisa na página Pesquisa Avançada. Para obter mais informações sobre como usar a pesquisa avançada, consulte Usando a Pesquisa Avançada (na página [89\)](#page-88-0).

### **Tópicos relacionados**

Consulte os seguintes tópicos para obter informações relacionadas:

- Sobre a Pesquisa de Palavra-Chave Aprimorada (consulte ["Sobre a Pesquisa por Palavra-Chave](#page-110-0)  [Aprimorada"](#page-110-0) na página [111\)](#page-110-0)
- **Localizando registros (na página [73\)](#page-72-0)**
- Sobre a pesquisa direcionada (na página [74\)](#page-73-0)
- Sobre a pesquisa de palavra-chave (na página [85\)](#page-84-0)
- **Procurando registros na barra Ação (na página [88\)](#page-87-0)**
- **Usando a pesquisa avançada (na página [89\)](#page-88-0)**

## **Sobre a Pesquisa por Palavra-Chave Aprimorada**

Além da pesquisa direcionada e da pesquisa por palavra-chave, o Oracle CRM On Demand oferece suporte à pesquisa por palavra-chave aprimorada. A pesquisa por palavra-chave aprimorada pode localizar registros que contenham strings semelhantes à string de pesquisa informada, além de localizar registros com uma correspondência exata. Essa pesquisa pode corresponder registros com a string de pesquisa exata que você informar, independentemente da sequência de strings ou de como a string está dividida, usando espaços ou pontuação. Ela pode corresponder registros que têm base na raiz linguística das palavras e também pode corresponder palavras que são soletradas de forma semelhante.

Geralmente, a pesquisa direcionada proporciona melhor desempenho que a pesquisa por palavra-chave aprimorada. Se você conhecer a string exata que deseja procurar, use a pesquisa direcionada que está disponível nas seções Pesquisa ou Pesquisa Avançada na UI, em vez de na seção Pesquisa por Palavra-Chave Avançada. Se não tiver certeza da string exata e se desejar localizar registros semelhantes, use a pesquisa por palavra-chave aprimorada.

A pesquisa por palavra-chave aprimorada contém um campo de pesquisa que é usado para procurar um tipo de registro selecionado que contém os campos suportados, conforme mostrado na tabela a seguir.

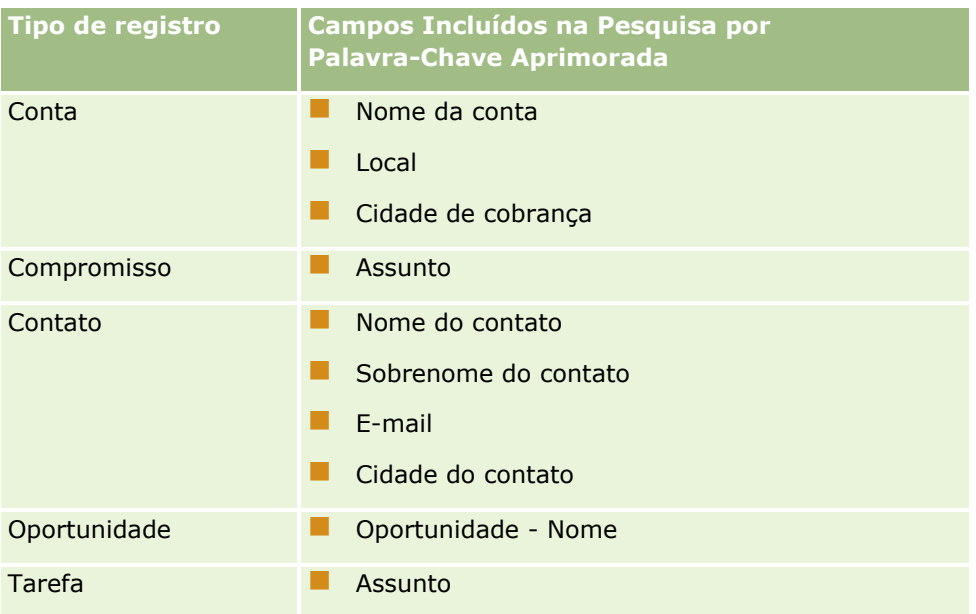

A dica de ferramenta na seção Pesquisa por Palavra-Chave Aprimorada para cada tipo de registro mostra os campos suportados para esse tipo de registro. Por exemplo, se você informar *Sunnyvale* ao pesquisa em Contas, a pesquisa por palavra-chave aprimorada procurará Sunnyvale nos campos Nome da Conta, Local e Cidade de Faturamento de todas as contas que você puder acessar. A pesquisa exibirá todos os registros que tenham a string de pesquisa informada nos campos de pesquisa suportados.

## **Características da Pesquisa por Palavra-Chave Aprimorada**

Este tópico descreve as características da pesquisa por palavra-chave aprimorada.

- A pesquisa realizará a seguinte correspondência de palavras:
	- **Correspondências de palavras exatas**

Procura registros que contenham a string de pesquisa exata, ou seja, a mesma grafia que a string informada na pesquisa.

**Correspondências por acúmulo** 

Procura registros que contenham pelo menos uma ocorrência da string de pesquisa, com os registros retornados classificados por uma pontuação cumulativa que é determinada por quantas correspondências da string de pesquisa são encontradas e com que frequência elas ocorrem. Por exemplo, uma pesquisa por *Primeiro Banco Nacional do Arizona* retorna o registro Primeiro Banco Nacional do Arizona, com quatro valores de string correspondentes, antes do registro Primeiro Banco Nacional, com apenas três valores de string correspondentes.

**Correspondências decorrentes** 

Procura registros que contenham valores que tenham a mesma raiz linguística que a string da consulta. Por exemplo, uma pesquisa por Fabricante retorna registros que contêm Fabricação ou Fabricado, além de Fabricante. (As correspondências decorrentes têm suporte apenas em inglês.)

- **Correspondências difusas**
- **112** Ajuda online do Oracle CRM On Demand Part1 Versão 39

Procura registros que contenham palavras que tenham grafia semelhante às palavras da string de pesquisa especificada. Por exemplo, procurar *Oracle* grafada erroneamente como *Orcale* resulta na localização de registros que contenham *Oracle.* (As correspondências difusas têm suporte apenas em inglês.)

- A pesquisa distingue maiúsculas de minúsculas (por exemplo, uma pesquisa por *Bella* retorna *Bella* ou *bella)*
- A pesquisa ignora os seguintes itens:
	- Marcas diacríticas. Por exemplo, uma pesquisa por *Velka* retorna *Veľká*
	- **Pontuação, incluindo o seguinte:** 
		- Apóstrofo (')
		- **Parêntesis ([ ])**
		- **Parêntesis em forma de ângulo (< >)**
		- Chaves  $({ })$
		- **Parêntesis**  $( )$ ]
		- Dois pontos (:)
		- $\blacksquare$  Vírgula (, , )
		- **Travessões**  $(- -)$
		- Pontos de elipse  $($  ...  $\ldots$   $\ldots)$
		- **Ponto de exclamação (!)**
		- $\blacksquare$  Ponto final (.)
		- $\blacksquare$  Hífen ( )
		- **Ponto de interrogação (?)**
		- **Aspas**  $($   $'$   $'$   $''$   $''$   $''$   $''$   $''$   $'$
		- Ponto e vírgula $($ ;)
		- Barra  $( / / )$
	- **Palavras de ruído**

Em uma consulta de pesquisa, a pesquisa por palavra-chave aprimorada ignora as palavras de ruído em inglês, em holandês, em finlandês, em francês, em alemão, em italiano, em português, em espanhol e em sueco. Uma palavra de ruído é uma palavra que é tão comum que não é útil e é ignorada para economizar tempo nas pesquisas. Em inglês, exemplos de palavras de ruído incluem palavras como *or*, *and* ou *the*.

- A pesquisa de palavras-chave aprimorada requer índices de pesquisa especializados. Os dados do Oracle CRM On Demand são sincronizados com os índices de pesquisa em intervalos de tempo, portanto, você pode não encontrar um registro que tenha sido adicionado ou modificado recentemente.
- **D** Como a pesquisa de palavras-chave aprimorada é uma pesquisa complexa, o desempenho da pesquisa poderá variar de acordo com os critérios de pesquisa e a qualidade dos dados. É recomendável pesquisar com um critério mais refinado ou usar a Pesquisa Avançada em casos nos quais você saiba a string ou o campo exato a ser pesquisado.

## **Suporte a Digitar à Frente**

A pesquisa por palavra-chave aprimorada oferece suporte a pesquisa com digitação à frente. A pesquisa do tipo digitar à frente procura registros nas listas Itens Recentes que contenham a string de pesquisa nos campos suportados para o tipo de registro específico que você está procurando. A pesquisa do tipo digitar à frente não distingue maiúsculas de minúsculas e ignora marcas diacríticas e a correspondência pode estar no início do valor do campo ou em uma substring do valor do campo ou no fim do valor do campo.

As listas Itens Recentes que são suportadas incluem as seguintes:

- Meu *tipo de registro* Exibido Recentemente
- Meu *tipo de registro* Criado Recentemente
- **Meu tipo de registro Modificado Recentemente**

Quando você informa a string de pesquisa, a pesquisa do tipo digitar à frente abre uma janela Itens Recentes pequena próximo à seção Pesquisa por Palavra-Chave Aprimorada. Essa janela lista todos os registros que contêm strings que correspondem aos caracteres da string de pesquisa informada, até um máximo de dez registros. A pesquisa do tipo digitar à frente corresponde um caractere por vez na fonte em negrito, conforme você digita a string de pesquisa. Os itens listados na janela exibem o nome do registro e os nomes dos campos suportados entre parêntesis [( )] depois do nome do registro. O nome do registro é gerado dos campos, conforme mostrado na tabela a seguir.

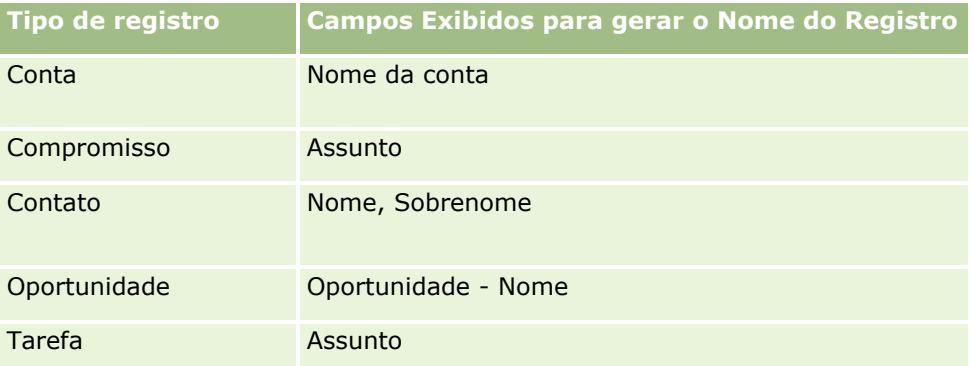

Se a string de pesquisa corresponder um valor em um campo suportado, os valores que correspondem ficarão em negrito. Por exemplo, se o valor estiver contido no campo Local de um registro Conta, a janela exibirá Nome da Conta (**Local**, Cidade de Faturamento). Por exemplo, você pode criar três contas com as configurações mostradas na tabela a seguir.

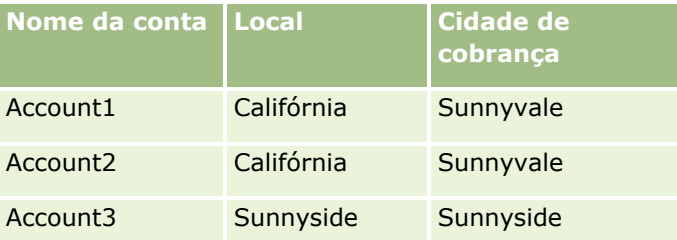

Se você procurar *Sunnyvale* para Contas, a janela Itens Recentes mostrará o seguinte quando você digitar *S*:

Account3 (**S**unnyside, **S**unnyside) Account2 (California, **S**unnyvale) Account1 (California, **S**unnyvale)

Quando você digita *Sunnyv*, a janela Itens Recentes mostrará o seguinte:

Account2 (California, **Sunnyv**ale) Account1 (California, **Sunnyv**ale)

A pesquisa retorna os registros Conta nas listas Contas Exibidas Recentemente, Contas Criadas Recentemente e Contas Modificadas Recentemente que contenham Sunnyvale nos campos Nome da Conta, Local ou Cidade de Faturamento. Clicar em qualquer registro retornado na janela Itens Recentes fax com que seja aberta a página de detalhes desse registro.

### **Tópicos relacionados**

Consulte os seguintes tópicos para obter informações relacionadas:

- Localizando Registros usando a Pesquisa de Palavra-Chave Aprimorada (na página [109\)](#page-108-0)
- **Localizando registros (na página [73\)](#page-72-0)**
- Sobre a pesquisa direcionada (na página [74\)](#page-73-0)
- Sobre a pesquisa de palavra-chave (na página [85\)](#page-84-0)
- **Procurando registros na barra Ação (na página [88\)](#page-87-0)**
- Usando a pesquisa avançada (na página [89\)](#page-88-0)

# **Copiando registros**

É possível criar um novo registro para a maioria dos tipos de registro copiando um registro existente. Quando você copia um registro, os valores de alguns campos do registro são copiados no novo registro. O administrador da empresa determina os valores de campo que serão copiados no novo registro. No entanto, os vínculos entre o registro a ser copiado e os outros registros não são copiados nesse novo registro.

Quando você copia um registro, pode alterar os valores que serão copiados no novo registro e preencher os campos cujos valores não foram copiados do registro original.

O procedimento a seguir descreve como copiar um registro.

#### *Para copiar um registro*

**1** Localize o registro que deseja copiar.

Para obter informações sobre como localizar registros, consulte Localizando registros (na página [73\)](#page-72-0).

**2** Na página Lista do tipo de registro, clique no link do nome do registro que deseja copiar.

**DICA:** para muitos tipos de registro, a opção Copiar está disponível na página Lista. Se essa opção estiver disponível, selecione-a na página Lista e passe para a etapa 4.

- **3** Na página Detalhe do registro, clique em Copiar.
- **4** Na página Editar, informe os detalhes do novo registro.

Você pode editar os valores copiados do registro original e informar valores nos campos vazios.

**5** Salve o novo registro.

# **Visualizando registros**

Se a funcionalidade de visualização de registro estiver ativada, você poderá visualizar registros nos links de registro em vários lugares em Oracle CRM On Demand, inclusive no seguinte:

- Minha página inicial
- **Páginas iniciais do registro**
- **Páginas da lista de registros**
- **Páginas de detalhes do registro (incluindo listas de registros relatados)**
- Barra Ação

Dependendo das configurações de visualização de registro, a janela de visualização será aberta quando você deixar o ponteiro sobre um link para um registro ou quando clicar em um ícone de visualização, que aparece quando você deixa o ponteiro sobre um link para um registro. A janela de visualização mostra a primeira seção da página Detalhes do registro.

As configurações de visualização do registro podem ser especificadas no nível da empresa e pelo usuário individual. As configurações pessoais substituem a configuração da empresa.

Para obter informações sobre como configurar o modo de visualização de registro, consulte Configurando o modo de visualização de registro (consulte ["Definindo seu modo de visualização de registro"](#page-891-0) na página [892\)](#page-891-0). Para obter mais informações sobre como configurar o modo de visualização de registro no nível da empresa, consulte Configurando o perfil da empresa e os padrões globais.

**OBSERVAÇÃO:** a funcionalidade de visualização do registro não está disponível quando você está acessando Oracle CRM On Demand por meio de um dispositivo que está executando o sistema operacional iOS.

### *Para visualizar um registro*

Deixe o ponteiro sobre o link do registro.

- Se a opção de visualização do registro estiver definida como Posicionar no link, a janela de visualização será aberta automaticamente.
- Se a opção de visualização do registro estiver definida como Clicar no Ícone visualização, um ícone será exibido quando você deixar o ponteiro sobre o link. Clique no ícone para abrir a janela de visualização.

**OBSERVAÇÃO:** você não poderá usar a funcionalidade de edição em linha ou o Message Center enquanto houver uma janela de visualização aberta.

### *Para fechar a janela de visualização do registro*

Clique no ícone X na janela de visualização ou clique na página atrás da janela de visualização.

**OBSERVAÇÃO:** se você passar o ponteiro sobre um elemento de interface do usuário (exceto a janela de visualização, o link de registro ou o ícone de visualização), a janela de visualização será fechada automaticamente depois de dois segundos.

## **Sobre o bloqueio de registro**

Para determinados tipos de registro, o administrador da empresa poderá configurar processos para restringir as ações que você pode realizar em um registro enquanto um campo no registro tiver um valor específico. A restrição dos usuários de realizarem determinadas ações dessa forma é conhecida como *bloqueio de registros*. Quando um registro está bloqueado por um processo, Oracle CRM On Demand não permite realizar as ações não permitidas pelo processo, e você também poderá ver uma mensagem de erro se tentar realizar uma ação não permitida.

Dependendo de como o administrador da empresa configura os processos de bloqueio de registro para a empresa, os processos podem restringir as ações de usuário da seguinte forma:

- **Ações no nível do registro.** Os processos de bloqueio de registro podem impedir a realização das seguintes ações em um registro bloqueado:
	- Atualizando o registro.
	- **EXCluindo o registro.**
	- Removendo o registro de um relacionamento com outro registro, se a remoção do registro do relacionamento resultar na exclusão do registro de Oracle CRM On Demand. No entanto, se a remoção do registro do relacionamento não resultar na exclusão do registro de Oracle CRM On Demand, você poderá remover o registro do relacionamento, mesmo se você estiver impedido de excluir o registro.

Por exemplo, o administrador da empresa pode configurar um processo para o tipo de registro Solução. O processo pode evitar que você exclua soluções que tenham o status Aprovado ou atualize soluções com o status Obsoleto e assim por diante.

- **Ações no nível do registro relacionado.** Os processos de bloqueio de registro podem impedir a realização das seguintes ações em registros de um determinado tipo de registro relacionado enquanto o registro pai está bloqueado:
	- Criando um novo registro do tipo de registro relacionado a partir do registro pai.
	- Atualizando registros do tipo de registro relacionado que são filhos do registro pai. Nesse caso, você não poderá atualizar os registros relacionados em qualquer lugar em Oracle CRM On Demand enquanto o registro pai estiver bloqueado.
	- Adicionando um registro existente do tipo de registro relacionado ao registro pai.

Por exemplo, convém ser impedido de vincular registros de contato a uma tarefa quando o status da tarefa está definido como Concluído.

 **Ações no nível do campo.** Os processos de bloqueio de registro podem impedir a atualização de determinados campos enquanto um campo no registro tem um valor específico de forma que o registro permaneça parcialmente bloqueado.

Por exemplo, se a empresa usar endereços compartilhados, você poderá evitar a atualização das linhas de endereço 1, 2 e 3, os campos Estado, CEP ou Código postal e País enquanto o status no endereço estiver definido como Validado. No entanto, você pode continuar atualizando todos os campos personalizados no registro de endereço.

<span id="page-117-0"></span>Para obter informações sobre como configurar processos para bloquear registros, consulte Administração do processo.

## **Sobre como substituir processos de bloqueio de registro**

Determinados usuários recebem o privilégio Substituir administração do processo para que possam atualizar registros bloqueados. Se a função do usuário tiver o privilégio Substituir administração do processo ativado, os processos de bloqueio de registro não impedirão você de executar ações nos registros bloqueados. Além disso, você não vê nenhuma mensagem de aviso ou mensagem de erro para indicar que um registro está bloqueado.

## **Atualizando detalhes do registro**

Geralmente, você pode atualizar informações do registro se este for de sua propriedade, se você for responsável pelo gerenciamento da propriedade do registro ou se o proprietário tiver concedido a você acesso de edição no registro. No entanto, o administrador da sua empresa pode ajustar os níveis de acesso ou expandir seu acesso aos registros.

Além disso, para alterar o status de um registro de soluções ou publicar uma solução, sua função de usuário deverá incluir o privilégio Publicar Soluções.

**OBSERVAÇÃO:** determinados campos do sistema são sempre somente leitura e só podem ser atualizados por Oracle CRM On Demand. Alguns exemplos de campos que são sempre somente leitura são o Criado e o Criado: Data, e os dois estão disponíveis em muitos tipos de registro.

É possível atualizar registros das seguintes maneiras:

 **Editando Campos em Linha.** Você pode editar campos individuais em linha nas páginas Lista e Detalhes do registro e em registros vinculados na página Detalhes de um registro principal. O administrador da empresa pode ativar ou desativar a edição em linha no perfil da empresa. Por padrão, a edição em linha é ativada.

**DICA:** Na maioria das páginas Lista, é possível abrir uma página Detalhes do registro em um painel de registro na página Lista sem sair da página Lista. Para obter mais informações, consulte Sobre o painel de registro nas páginas Lista (na página [147\)](#page-146-0) e Usando o painel de registro nas páginas Lista (na página [148\)](#page-147-0).

Em muitas páginas Lista do registro e em muitas listas de registros vinculados nas páginas Detalhes dos registros principais, você também pode editar vários campos em vários registros em linha ao mesmo tempo. Se uma lista permitir a edição de vários campos em linha ao mesmo tempo, um ícone de lápis será mostrado na parte superior esquerda da lista.

**OBSERVAÇÃO:** não é possível editar em linha alguns tipos de campos em registros vinculados na página Detalhes de um registro principal. Para obter mais informações, consulte Atualizando Registros Vinculados nos Registros Principais (na página [128\)](#page-127-0).

 **Atualizando o registro na página Editar.** Você pode acessar a página Editar clicando no link Editar de um registro na Página da lista ou clicando no botão Editar de um registro na Página de detalhes.

### **Importando registros:**

 Usando o Assistente de importação para importar dados de registros de arquivos CSV (valores separados por vírgulas) externos, se a sua função de usuário tem o privilégio de Importação pessoal

- **Usando o utilitário cliente do Oracle Data Loader On Demand**
- Usando serviços da web para sincronizar registros com outras aplicações

O tipo de registros que você pode importar depende dos privilégios atribuídos à sua função de usuário. Consulte Ferramentas de importação e exportação para obter mais informações sobre como importar registros de arquivos CSV externos e de outras fontes externas.

Esse tópico descreve como editar campos em linha e como atualizar registros na página Editar do registro.

**OBSERVAÇÃO:** não é possível usar a funcionalidade de edição em linha na página Lista de um registro enquanto uma janela de visualização está aberta ou enquanto você está usando a central de mensagens.

## **Edição de Campos Individuais em Linha**

O procedimento a seguir descreve como editar em linha campos individuais em listas de registros e nas páginas Detalhes do registro. Para que seja possível atualizar campos em linha, a edição em linha deve estar ativada.

**OBSERVAÇÃO:** às vezes, ao editar um campo individual em linha, talvez seja solicitado que você navegue até a página Editar para concluir a edição. Essa solicitação será exibida se for preciso editar mais campos ou se um processo de negócios for anexado ao campo que você estava editando em linha.

### *Para editar campos individuais em linha*

**1** Na lista de registros, ou na página Detalhes de um registro, mova o cursor sobre o campo que deseja atualizar.

Um ícone de edição aparecerá no lado direito do campo. Um ícone diferente aparecerá dependendo do tipo de campo. Em uma Página de detalhes, se um campo for somente leitura, quando você colocar o mouse sobre ele, nenhuma informação será exibida. Nada acontecerá quando você clicar no campo. Em uma Página de lista completa, se um campo for somente leitura, quando você colocar o cursor nele, as informações serão exibidas. Além disso, um Editor em linha somente leitura é exibido quando você clica no campo somente leitura.

**2** Clique no ícone de edição ou no campo para ativar o modo Editar da Edição em linha.

Para alguns campos, clicar no campo é diferente de clicar no ícone de edição. Se você clicar em um campo Telefone, por exemplo, o campo exibirá um Editor de texto e permitirá informar o número de telefone diretamente. Se você clicar no ícone de edição, será exibido um Editor de telefone, permitindo que o usuário especifique o País, Código de área, Número de telefone e Ramal separadamente.

- **3** Atualize o valor do campo.
- **4** Clique no ícone da marca de verificação verde ou pressione Enter para salvar as alterações.

Para cancelar as alterações, clique no ícone do X vermelho ou pressione Esc.

## **Edição em Linha de Vários Campos em Listas de Registros**

Ao editar vários campos em linha em uma lista de registros, observe os seguintes pontos:

- Somente os registros que estão sendo exibidos atualmente na lista permanecem disponíveis para atualização. Por exemplo, se você filtrar uma lista de modo a mostrar apenas determinados registros, apenas esses registros estarão disponíveis para atualização.
- Os campos somente para leitura permanecem acinzentados e não é possível atualizá-los.
- Se uma apresentação de página dinâmica for definida para o tipo de registro da sua função, você não poderá atualizar o campo de lista de opções de orientação da apresentação dinâmica.
- Os campos obrigatórios são indicados da seguinte forma:
	- Se uma apresentação estática for usada para o tipo de registro, os campos obrigatórios serão indicados por um asterisco e um texto em vermelho no cabeçalho da coluna.
	- Se uma apresentação dinâmica for usada para o tipo de registro, os campos obrigatórios serão mostrados com uma borda vermelha.
	- Se for condicionalmente obrigatório, o campo será mostrado com uma borda vermelha. Um campo condicionalmente obrigatório é um campo não obrigatório por padrão, mas que se torna obrigatório quando os dados em outros campos do registro correspondem a determinados critérios.
- Não é possível atualizar os seguintes tipos de campos:
	- Campos concatenados
	- **Campos de código de moeda**
	- Campos da lista de opções de várias seleções
	- **Campos de classificação por estrelas**
	- Campos de indicador de status
	- **Campos de link da web, que são mostrados como espaços em branco mesmo que tenham conteúdo.**
	- **Campos de endereços**
	- Campos que utilizam a janela Pesquisa para várias associações

No entanto, você pode editar esses tipos de campos em linha individualmente, como já descrito nesse tópico.

- Uma atualização em um campo pode requerer mais atualizações no registro. Nesses casos, uma mensagem é exibida quando você tenta salvar as suas alterações. Se os campos que requerem as atualizações adicionais forem exibidos na lista, você poderá fazer essas atualizações adicionais nos campos diretamente na lista antes de salvar as alterações. Caso contrário, você receberá uma solicitação para navegar até a página Editar do primeiro registro da lista que requer as atualizações adicionais. Se navegar até a página Editar e atualizar o registro, após salvar as alterações, o Oracle CRM On Demand o trará de volta à lista que estava sendo editada.
- Se houver uma falha de atualização em um registro por qualquer motivo quando você editar o registro em linha, nenhuma das alterações nos campos desse registro será salva. Se houver uma falha de atualização em um ou mais registros, uma mensagem de erro será exibida depois que você salvar as suas alterações. A mensagem de erro lista os registros para os quais houve falha de atualização.

O procedimento a seguir descreve como editar vários registros em linha ao mesmo tempo em uma lista de registros.

### *Para editar em linha vários campos de uma lista de registros*

- **1** Na lista de registros, clique no ícone de lápis para ativar o modo Editar.
- **2** Atualize os valores dos campos conforme necessário.

**DICA:** você pode usar a tecla Tab e as teclas de seta para cima e para baixo do seu teclado a fim de mover o cursor entre os campos.

**3** Quando acabar de atualizar os registros da lista, clique no ícone de marca de seleção verde, localizado na parte superior ou inferior da lista, para salvar as alterações.

Para cancelar as suas alterações a qualquer momento antes de salvá-las, clique no ícone X vermelho, localizado na parte superior ou inferior da lista, ou pressione Esc. Se você cancelar as suas alterações, nenhuma das alterações nos campos dos registros da lista será salva.

## **Atualização de Detalhes do Registro em Páginas de Edição do Registro**

O procedimento a seguir descreve como atualizar detalhes do registro em uma página Editar.

### *Para atualizar detalhes do registro em uma página Editar*

- **1** Na Página da lista do registro, clique no link Editar do registro, ou na Página de detalhes, clique no botão Editar na barra de título.
- **2** Na página Editar do registro, atualize as informações necessárias.
- **3** Salve o registro:
	- **Para salvar esse registro e abrir a Página de detalhes do registro (onde é possível vincular informações** a esse registro), clique em Salvar.
	- **Para salvar esse registro e abrir a página Editar (onde é possível criar outro registro), clique em Salvar** e novo.

**OBSERVAÇÃO:** O seu administrador pode configurar um campo de modo que ele seja condicionalmente obrigatório, ou seja, o campo não é obrigatório por padrão, mas se tornará obrigatório se os dados em outros campos do registro corresponderem a determinados critérios. Quando isso acontece, um asterisco vermelho (\*) é exibido ao lado do campo que agora é um campo obrigatório e, se o rótulo de texto for exibido para o campo, ele será mostrado em texto vermelho. Se o campo estiver em branco, você deverá atualizá-lo antes de salvar o registro. Para obter informações sobre algumas limitações aplicáveis ao editar campos obrigatórios condicionalmente, consulte Sobre campos obrigatórios condicionalmente.

## **Vinculando registros ao seu registro selecionado**

No Oracle CRM On Demand, você pode vincular um registro a outro. Vincular registros fornece acesso a todas as informações relacionadas dos registros que você exibe. Por exemplo, você pode obter uma exibição completa das informações do cliente vinculando contatos, oportunidades e atividades a um registro de conta.

Vincule registros associados uns aos outros para que você e outras pessoas que têm direitos de acesso ao registro tenham uma exibição completa das informações.

Você usa janelas de pesquisa para procurar e selecionar registros existentes que você deseja vincular ao registro com o qual está trabalhando. Dependendo de como o administrador da empresa configura o layout de pesquisa para um tipo de registro da função, a janela Pesquisa para o tipo de registro pode ser preenchida com registros quando a janela é aberta. Para obter mais informações sobre janelas de pesquisa e como usá-las, consulte Procurando registros em janelas de pesquisa (na página [100\)](#page-99-0). Para obter informações sobre como as associações podem ajudar a encontrar um registro que você deseja associar a outro registro, consulte Sobre associações inteligentes e funcionalidade Resolver automaticamente (na página [107\)](#page-106-0).

## **Vinculando registros novos e existentes**

Nas páginas Detalhe do registro, você pode realizar uma ou ambas as tarefas a seguir, dependendo dos tipos de registro com os quais está trabalhando:

- Vincule registros existentes a um registro principal.
- Crie novos registros que sejam automaticamente vinculados ao registro principal.

Novos registros são adicionados ao banco de dados ao mesmo tempo em que são vinculados ao registro selecionado. Por exemplo, uma atividade que você cria na Página de detalhes do lead é vinculada ao lead e exibida nas páginas de atividades.

**OBSERVAÇÃO:** Você também poderá editar alguns campos nos registros vinculados na página Detalhes do registro principal se a edição em linha estiver ativada. Para obter informações sobre como editar registros vinculados nos registros principais, consulte Atualizando registros vinculados nos registros principais (na página [128\)](#page-127-0).

O procedimento a seguir descreve como vincular um ou mais registros ao registro selecionado na seção de informações relacionadas da página Detalhe do registro.

### *Para vincular um registro existente ao seu registro selecionado*

**1** Selecione o registro principal.

Para obter mais informações sobre como selecionar registros, consulte Localizando registros (na página [73\)](#page-72-0).

**2** Na página Detalhe do registro, role até a seção de informações relacionadas apropriadas e clique em Adicionar.

Dependendo dos tipos de registro que você está vinculando, é aberta uma janela Pesquisa de multiassociação ou uma página de lista.

- **3** Execute uma das etapas a seguir:
	- Na janela Pesquisa de multiassociação, clique em Selecionar para cada um dos registros que você deseja vincular ao registro principal e, em seguida, clique em OK.
	- Na página de lista, clique no ícone Pesquisa próximo ao campo para abrir a janela Pesquisa e, em seguida, clique em Selecionar para o registro que você deseja vincular ao registro principal.

O procedimento a seguir descreve como criar um novo registro e vinculá-lo ao registro selecionado.

**OBSERVAÇÃO:** Dependendo dos tipos de registro com os quais está trabalhando, você talvez não consiga criar um novo registro vinculado a partir do registro selecionado.

### *Para criar um novo registro e vinculá-lo ao seu registro selecionado*

**1** Selecione o registro principal.

Para obter mais informações sobre como selecionar registros, consulte Localizando registros (na página [73\)](#page-72-0).

**2** Na página Detalhe do registro, role até a seção de informações relacionadas apropriadas e, em seguida, clique em Novo.

**OBSERVAÇÃO:** Em alguns casos, o botão Novo não está disponível na seção de informações relacionadas. Em vez disso, você deve clicar em Adicionar e, em seguida, clicar em Novo na janela Pesquisa para abrir o formulário no qual pode criar o novo registro.

- **3** Na página Editar, crie um novo registro e salve-o, clicando em Salvar ou em Salvar e Continuar:
	- Se você clicar em Salvar, o Oracle CRM On Demand salvará o novo registro e você será conduzido até a página Detalhe do principal registro.
	- Se você clicar em Salvar e Continuar, o Oracle CRM On Demand salvará o novo registro e você será conduzido até a página Detalhe do registro filho, para que possa associar conteúdo adicional em relação ao registro como, por exemplo, observações e anexos.

**OBSERVAÇÃO:** Esta navegação se aplica somente a registros filhos que tenham outros tipos de registros associados por meio de seções de informações relacionadas. Por exemplo, os anexos e observações não têm o botão Salvar e Continuar disponível.

Em ambos os casos, o Oracle CRM On Demand vincula automaticamente o novo registro ao registro principal.

O procedimento a seguir descreve como remover ou excluir um registro vinculado na seção de informações relacionadas da página Detalhe do registro.

### *Para remover ou excluir um registro vinculado*

**1** Selecione o registro principal.

Para obter mais informações sobre como selecionar registros, consulte Localizando registros (na página [73\)](#page-72-0).

- **2** Na página Detalhe do registro, role até a seção de informações relacionadas apropriadas.
- **3** Na linha do registro que você deseja remover ou excluir, selecione uma das opções a seguir no menu do nível de registro:
	- **Remover.** Essa opção desassocia os registros sem excluir nenhum deles.
	- **Excluir.** Essa opção exclui o registro vinculado. Um registro excluído é movido para a página Itens excluídos e é permanentemente removido do banco de dados após 30 dias.

**OBSERVAÇÃO:** Quando as janelas de pesquisa de multiassociação estão disponíveis, você também pode remover registros vinculados clicando em Remover para cada um dos registros vinculados na janela Pesquisa de multiassociação.

## **Exemplos de tipos de registro vinculados a outros tipos de registro**

A tabela a seguir mostra alguns exemplos de tipos de registro que você pode vincular a outros registros no Oracle CRM On Demand. Na coluna Informações, há instruções sobre como vincular o tipo de registro a partir da página Detalhes do registro principal.

Os tipos de registro que você pode vincular ao registro selecionado dependem do tipo de registro com o qual está trabalhando, bem como da personalização feita por você ou por seus gerentes no Oracle CRM On Demand. Além disso, se estiver trabalhando em uma edição específica do Oracle CRM On Demand, como Oracle CRM On Demand for Partner Relationship Management ou uma edição setorial do Oracle CRM On Demand, você poderá vincular tipos de registro adicionais.

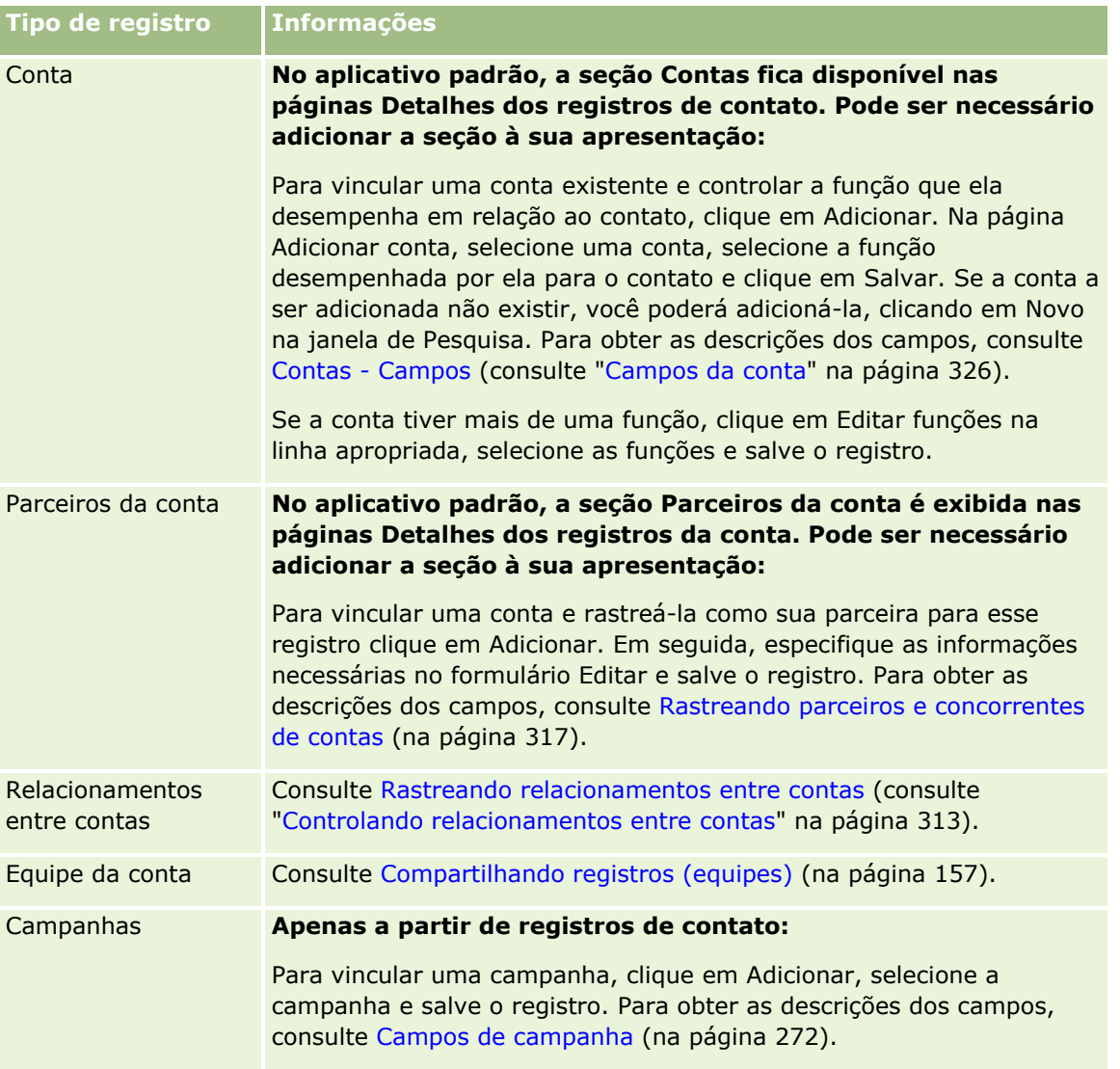

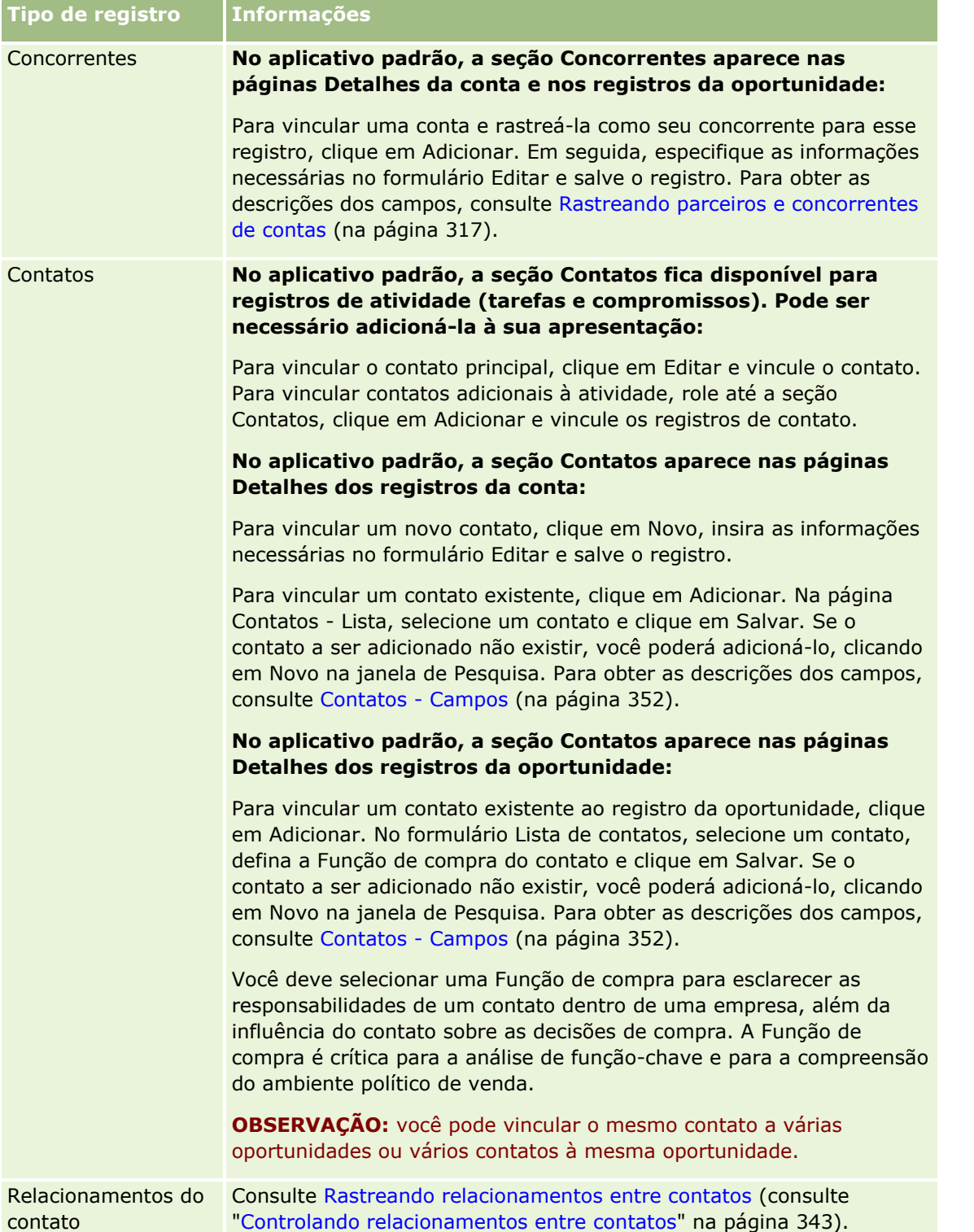

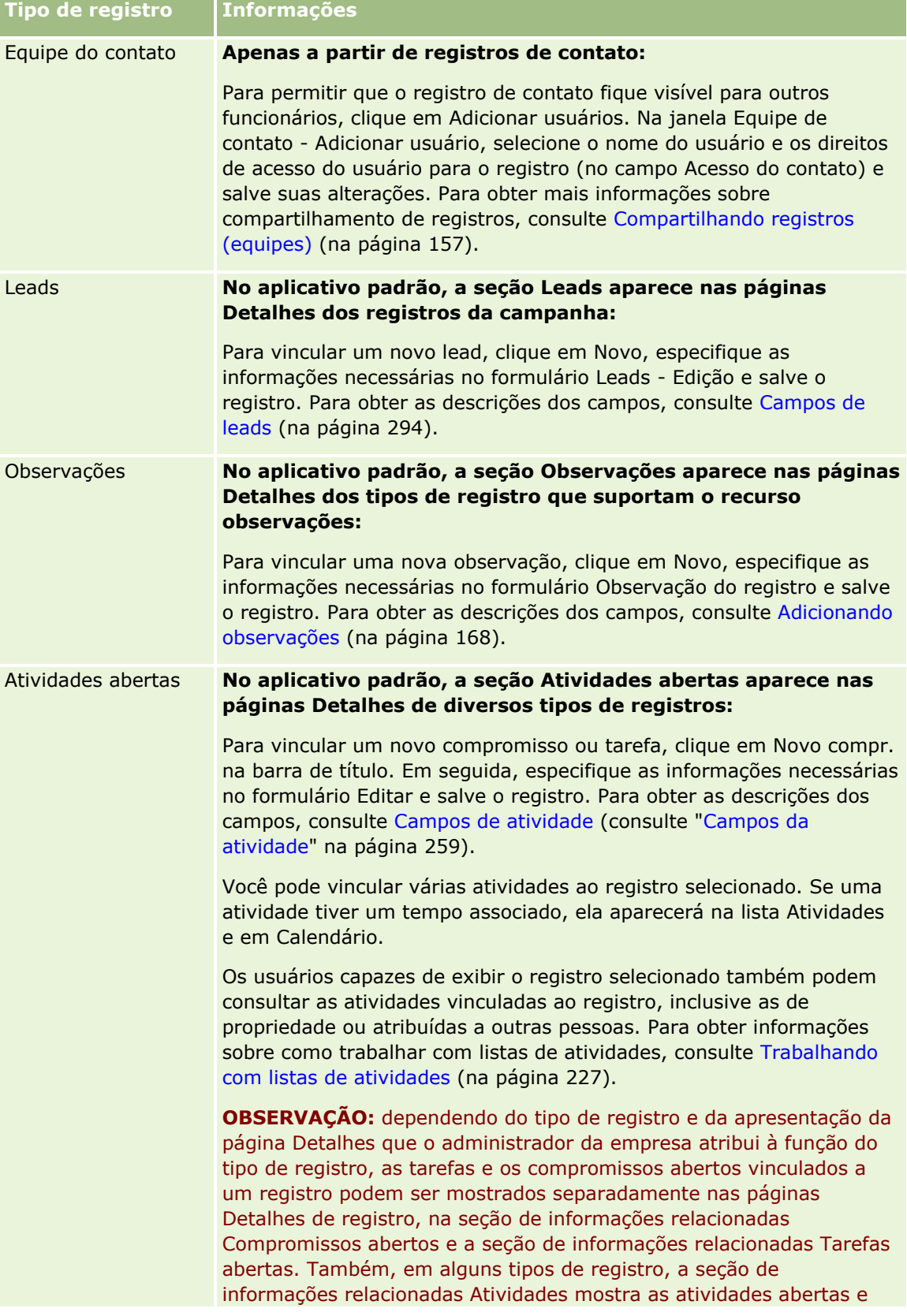

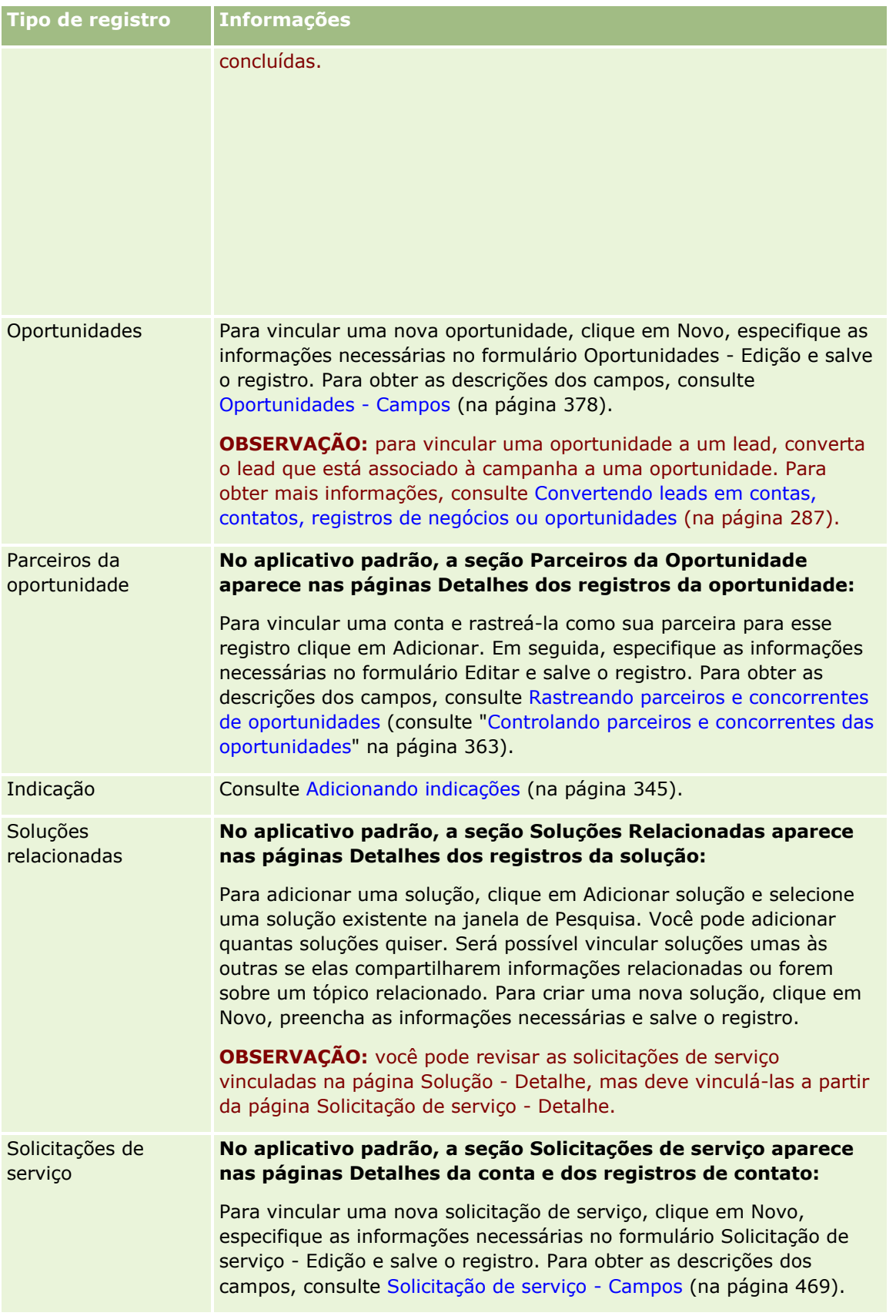

<span id="page-127-0"></span>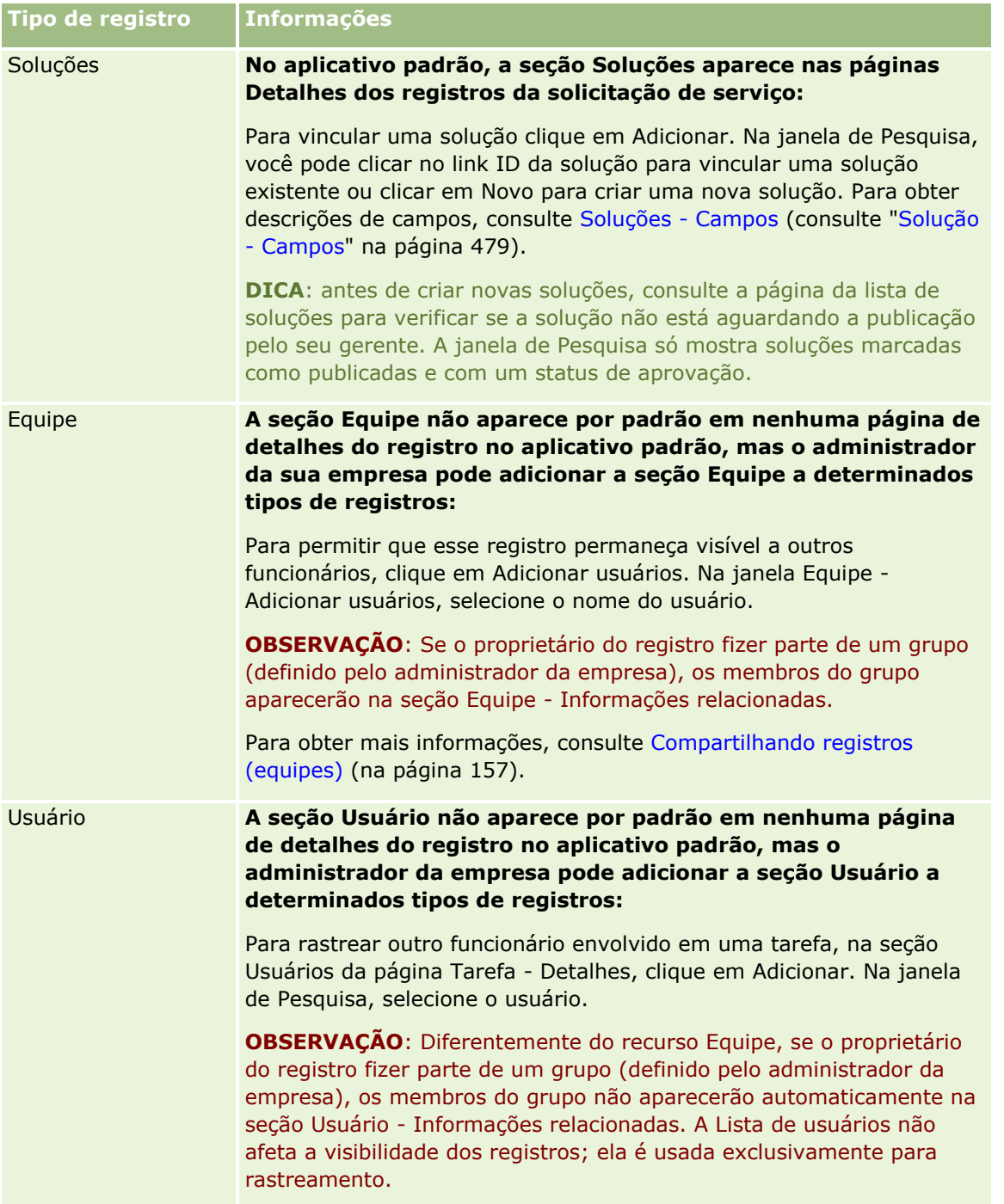

# **Atualizando registros vinculados nos registros principais**

Você pode atualizar campos em um registro vinculado a partir do registro principal da seguinte forma:

 Editando campos em linha, se a edição em linha estiver ativada. Você pode editar campos individuais em linha na lista de registros vinculados da página Detalhes do registro principal. Em muitas listas de registros vinculados, você também pode editar vários campos em vários registros em linha ao mesmo tempo. Se uma lista de registros vinculados permitir a edição de vários campos em linha ao mesmo tempo, um ícone de lápis será mostrado na parte superior esquerda da lista.

Observe que você não pode editar os seguintes tipos de campos em registros vinculados na página Detalhes do registro principal:

- Campos que não são mostrados na página Detalhes do próprio registro vinculado
- **Campos calculados, por exemplo, Nome completo**
- Campos que são somente leitura na página Edição do registro vinculado

Além disso, nos casos em que o mesmo registro vinculado pode ser mostrado em vários registros principais, os campos que fazem parte do relacionamento podem ser editados. No entanto, os campos pertencentes ao próprio registro vinculado não podem ser editados. Por exemplo, na lista relacionada Equipe da conta em um registro de conta, o campo Equipe da conta pode ser editado, porque o campo faz parte do relacionamento entre a conta e o membro da equipe. No entanto, os campos Sobrenome e Nome não podem ser editados, pois pertencem ao registro do usuário (do membro da equipe).

 Abrindo a página Editar de um registro vinculado na página Detalhes do registro principal e atualizando os campos dessa página.

O procedimento a seguir descreve como atualizar um registro vinculado na página Detalhes do registro principal.

### *Para atualizar um registro vinculado na página Detalhes do registro principal*

 Na página Detalhes do registro principal, role até a seção apropriada e edite os campos conforme necessário.

**OBSERVAÇÃO:** se o registro que você quiser editar não for exibido na página, clique no link Exibir lista completa para ver todos os registros vinculados desse tipo e, em seguida, edite os campos de registro na página Lista.

Para obter mais informações sobre como editar campos em linha, consulte Atualizando detalhes do registro (na página [118\)](#page-117-0).

O procedimento a seguir descreve como abrir um registro vinculado a partir da página Detalhes do registro principal.

### *Para abrir um registro vinculado a partir da página Detalhes do registro principal*

- **1** Na página Detalhes do registro principal, role até a seção apropriada.
- **2** Clique no link Editar do registro (se algum for fornecido), ou clique no link Nome do registro vinculado.

**OBSERVAÇÃO:** se o registro que você quiser editar não for exibido na página, clique no link Exibir lista completa para ver todos os registros vinculados desse tipo.

**3** Quando a página Editar ou Detalhes do registro vinculado for aberta, atualize os detalhes do registro.

Para obter mais informações sobre como atualizar detalhes do registro, consulte Atualizando detalhes do registro (na página [118\)](#page-117-0).

# <span id="page-129-0"></span>**Página Registros favoritos**

A página Registros favoritos mostra seus registros favoritos. Você pode acessar a página Registros favoritos clicando em Exibir lista completa na seção Registros favoritos da barra de Ação. Você pode ter, no máximo, 100 registros nos favoritos.

**OBSERVAÇÃO:** Se já houver 100 registros nos favoritos e você adicionar outro registro a eles, o registro que estiver há mais tempo nos favoritos será descartado para permitir a adição do novo registro.

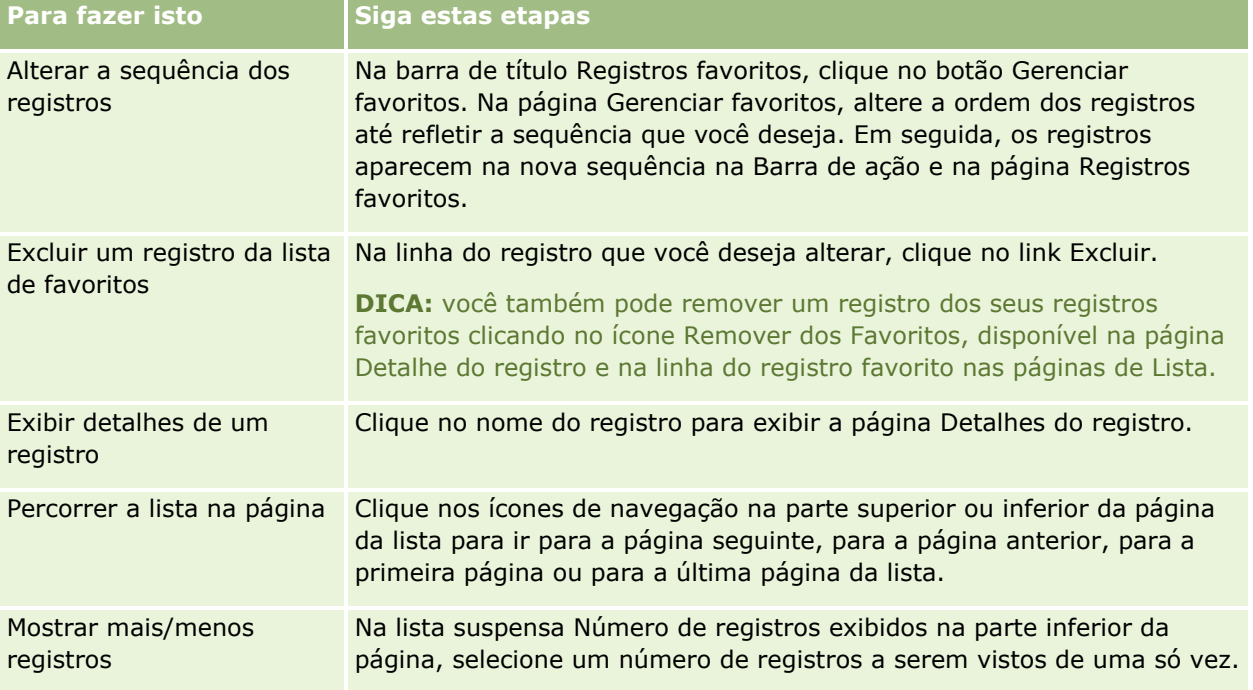

Na página Registros favoritos, você pode realizar as tarefas mostradas na tabela a seguir.

# **Trabalhando com listas**

Para muitos tipos de registro, você pode limitar os registros exibidos usando listas filtradas. Uma lista filtrada mostra um subconjunto dos registros que atendem aos critérios para criação da lista.

O Oracle CRM On Demand fornece listas filtradas padrão para muitos tipos de registro. Os usuários que têm o privilégio Gerenciar listas públicas na função de usuário podem criar listas filtradas personalizadas e disponibilizá-las para outros usuários. O administrador da empresa determinará quais listas serão disponibilizadas para sua função de usuário. Também é possível criar listas filtradas personalizadas adicionais para voltar aos registros com os quais você deseja trabalhar. Para obter mais informações, consulte Criando e refinando listas (na página [136\)](#page-135-0). Das listas disponibilizadas para você para um tipo de registro de nível superior, escolha o conjunto de listas mostrado na Página inicial e nas listas de opções das listas. Para obter mais informações, consulte Alterando conjuntos de listas para tipos de registro (na página [151\)](#page-150-0).

Quando você seleciona uma lista filtrada, a lista de registros que atende aos critérios da lista é aberta·na página Lista de registros. Você pode optar por exibir os primeiros 5, 10, 25, 50, 75 ou 100 registros na página de uma só vez. A opção escolhida por você é mantida nas páginas Lista para todos os tipos de registro, até ser alterada novamente. Quando você navega em uma lista, o registro no qual o ponteiro fica é realçado por uma mudança na cor de fundo.

Dependendo da configuração da sua empresa e da configuração no seu perfil de usuário, os cabeçalhos de colunas nas páginas Lista podem sempre permanecer em exibição quando você rola uma página de registros para baixo. Esse recurso pode ser ativado ou desativado no nível da empresa, mas você pode substituir a configuração Congelar Cabeçalho de Coluna da Lista no nível da empresa no seu perfil pessoal. Para obter informações sobre como alterar a configuração Congelar Cabeçalho de Coluna da Lista no seu perfil pessoal, consulte Atualizando seus Detalhes Pessoais (na página [880\)](#page-879-0).

**OBSERVAÇÃO:** Oracle CRM On Demand só pode usar um método de ordenação para determinar a ordem de classificação dentro das listas. O método de ordenação foi escolhido para oferecer a melhor solução para todos os idiomas. No entanto, isso pode resultar na exibição de algumas letras na ordem errada em alguns idiomas.

## **O que acontecerá se houver mais de uma página de registros?**

Se houver mais registros na lista do que é possível mostrar na página, ocorrerá o seguinte:

- É possível clicar nos ícones de navegação na parte superior ou inferior da página para passar à próxima página, à página anterior, à primeira ou à última página da lista.
- Se você clicar no ícone para ir para a última página em uma lista, ela mostrará uma página cheia de registros, e o número de registros mostrados na última página da lista será determinado pelo número de registros escolhido por você para exibição na página da lista.

Por exemplo, suponhamos que uma lista tenha um total de 60 registros e você opte por exibir 25 na página da lista. Se você clicar no ícone para ir para a última página na lista, os últimos 25 registros na lista serão exibidos da página.

 Se você navegar através da lista em uma página por vez, ao chegar na última página da lista serão exibidos somente os registros restantes da lista.

Por exemplo, suponhamos que uma lista tenha um total de 60 registros e você opte por exibir 25 na página da lista. Se você navegar através da lista em uma página por vez, cada uma das duas primeiras páginas da lista exibirá 25 registros e a última exibirá os 10 registros restantes da lista.

## **Tarefas que você pode realizar nas páginas de lista**

Nas páginas Lista, você pode fazer o seguinte:

- **Classificar os registros.**
- Revisar vários registros de uma vez.
- Encontrar um registro a ser revisado, excluído ou atualizado.
- Atualizar os campos em linha na página Lista, se a funcionalidade de edição em linha estiver habilitada.
- Abrir a página Detalhes de um registro no painel de registros e atualizar os detalhes do registro sem sair da página Lista, se o painel de registro estiver disponível na página Lista.
- **Criar novos registros.**
- Adicione a lista às suas listas favoritas clicando no ícone Adicionar aos Favoritos, no lado direito da barra de títulos da página Lista.
- **E** Remova a lista das suas listas favoritas clicando no ícone Remover dos Favoritos, no lado direito da barra de títulos da página Lista.
- **Adicione um registro aos seus registros favoritos clicando no ícone Adicionar aos Favoritos, na linha do** registro.
- Remova um registro dos seus registros favoritos clicando no ícone Remover dos Favoritos, na linha do registro.
- **E** Refinar a lista na página Lista, caso o ícone Alternar Painel Refinar Lista estiver disponível. Para obter mais informações, consulte Refinando Listas em Páginas de Lista (na página [146\)](#page-145-0).
- Altere a ordem das colunas na lista arrastando os cabeçalhos de colunas até um novo local e soltando-os. Você pode salvar a lista depois de alterar a ordem das colunas.

## **Sobre a Reordenação de Colunas em Páginas Lista**

Você pode reordenar as colunas em uma lista diretamente na página Lista. Quando você passa o mouse sobre o cabeçalho de uma coluna, aparece uma seta com quatro direções. Você pode, então, arrastar a coluna até o novo local e soltá-la. Se houver uma quantidade maior de colunas disponíveis para serem exibidas do que a página do navegador suporta, quando você arrastar o cabeçalho de uma coluna até a extremidade das colunas exibidas, a página será rolada automaticamente para exibir as colunas adicionais. A ordem alterada das colunas continua a ser aplicada quando você executa ações que atualizam a página, como percorrer ou classificar a lista, usar os controles da Pesquisa Alfa e os campos Filtro Rápido e assim por diante. A ordem alterada também continuará a ser aplicada se você abrir uma página Detalhe do registro na lista e depois retornar à lista. No entanto, depois que você sair da lista, na próxima vez que abri-la, as colunas aparecerão na ordem original caso a lista não tenha sido salva depois que as colunas foram reordenadas.

### **Sobre como usar campos personalizados para classificar listas**

Por motivos de desempenho, alguns campos personalizados não podem ser usados para classificar listas. Aplicam-se as seguintes regras gerais:

- Você não pode usar os seguintes tipos de campos personalizados para classificar listas de nenhum tipo de registro, inclusive tipos de registro de objeto personalizado:
	- Campos de caixa de seleção
	- **Campos de link da Web**
	- Campos da lista de opções de várias seleções

No entanto, para qualquer tipo de registro, talvez haja outros tipos de campos personalizados que você não pode usar para classificar listas.

 Para os tipos de registro Objeto personalizado 01 até 03, você não pode usar nenhum tipo de campo personalizado para classificar listas.

## **Ações que você pode realizar nos registros listados**

Além disso, você pode usar o menu de nível de registro (além de cada nome do registro) para realizar várias ações nos registros listados, inclusive algumas ou todas as seguintes:

- Abrir a página Editar do registro (selecionando a opção Editar), onde é possível editar todos os campos do registro.
- Criar um novo registro copiando o registro existente. O administrador da sua empresa determina quais valores de campo serão automaticamente copiados no novo registro.
- **EXCluir um registro.**

Você poderá filtrar ainda mais a lista se houver muitos registros na página. Para obter mais informações sobre formas rápidas de filtrar as listas, consulte Filtrando listas (na página [144\)](#page-143-0).

Cada lista filtrada é específica do tipo de registro, como Oportunidades ou Contas. Todos os funcionários podem criar listas filtradas para uso próprio, mas você precisa ter a função apropriada atribuída para criar listas públicas que permaneçam disponíveis a todos os funcionários.

**OBSERVAÇÃO:** uma lista criada por você ou pelos seus gerentes só aparece no idioma em que foi criada. Se você alternar os idiomas, ela não será adicionada às listas nos outros idiomas suportados pelo aplicativo. Apenas as listas filtradas padrão aparecem em todos os idiomas. Por exemplo, se uma gerente italiana criar uma nova lista e parte de sua equipe usar a versão em espanhol do produto, os membros da equipe não verão a lista recém-criada.

## **Sobre como criar marcadores para páginas de lista**

Na maioria das listas, as páginas compartilham o mesmo URL. Assim, quando você cria um marcador para uma página dentro de uma lista, ele sempre abre a lista na página aberta quando você acessou a lista pela primeira vez (normalmente, a primeira página). Da mesma forma, quando você copia o URL do campo de endereço de uma página em uma lista e depois cola o URL no campo de endereço do navegador, a lista é aberta na página que abriu quando você acessou a lista pela primeira vez.

Por exemplo, quando você abre uma lista usando o link de uma lista na página inicial Conta, a lista é aberta na primeira página. Se você navegar até a terceira página na lista e criar um marcador para ela, o novo marcador abrirá a lista na primeira página (ou seja, a página aberta quando você acessou a lista pela primeira vez).

## **Opções de administração de listas**

Na página Lista da maioria dos tipos de registro, há um botão Menu com algumas ou todas as seguintes opções:

- **Exclusão de lote**. Exclua todos os registros de uma lista. Consulte Excluindo e restaurando registros (na página [189\)](#page-188-0).
- **Livro de atrib. de lote**. Adicione registros a um livro ou remova registros de um livro. Consulte Atribuindo registros a livros.
- **Membro da Equipe de Atribuição de Lote.** Para adicionar um membro da equipe a uma lista de registros ou remover um membro da equipe de uma lista de registros, consulte Como Atribuir um Membro da Equipe a uma Lista de Registros (na página [160\)](#page-159-0).
- **Lista de Exportação.** Exporte uma lista a ser salva no computador. Consulte Exportando registros em listas (na página [154\)](#page-153-0).
- **Atualização em massa**. Atualize um determinado número de registros de uma só vez. Consulte Atualizando grupos de registros (na página [162\)](#page-161-0).

- **Planejamento de chamadas em massa**. Crie uma chamada planejada para um ou mais clientes. Consulte Planejamento de chamadas em massa (na página [239\)](#page-238-0).
- **Criação de Compromissos em Massa.** Crie um compromisso para uma ou mais contas, consulte Criando Compromissos para Várias Contas (na página [324\)](#page-323-0).
- **Contagem de registros.** Conte os registros em uma lista. Consulte Contando registros em listas (na página [153\)](#page-152-0).
- **Refinar lista**. Refine uma lista filtrada. Consulte Criando e refinando listas (na página [136\)](#page-135-0).

**OBSERVAÇÃO:** nas páginas Lista da maioria dos tipos de registro, também é possível refinar a lista sem sair da página Lista e, opcionalmente, salvar a lista refinada. Para obter mais informações sobre o refinamento de listas, consulte Refinando Listas em Páginas de Lista (na página [146\)](#page-145-0).

- **Salvar lista**. Salva uma lista. Quando você clica em Salvar lista, isso leva você diretamente a uma página com opções para Salvar.
- **Mostrar filtro de lista**. Mostre as informações principais para uma lista. Consulte Página Exibir lista (na página [151\)](#page-150-0). Você também pode acessar essa página clicando em Exibir na página Gerenciar listas.
- **Criar nova lista**. Crie uma nova lista filtrada. Consulte Criando e refinando listas (na página [136\)](#page-135-0).
- **Gerenciar listas**. Gerencie as listas para o tipo de registro. Consulte Página Gerenciar listas (na página [149\)](#page-148-0).
- **Restauração em Lote**. Para restaurar uma lista excluída de registros, consulte Excluindo e Restaurando Registros (na página [189\)](#page-188-0).

## **Acessando as opções de administração de listas**

A forma como você navega até as opções de administração de listas varia de acordo com o tipo de registro, conforme mostrado na seguinte tabela:

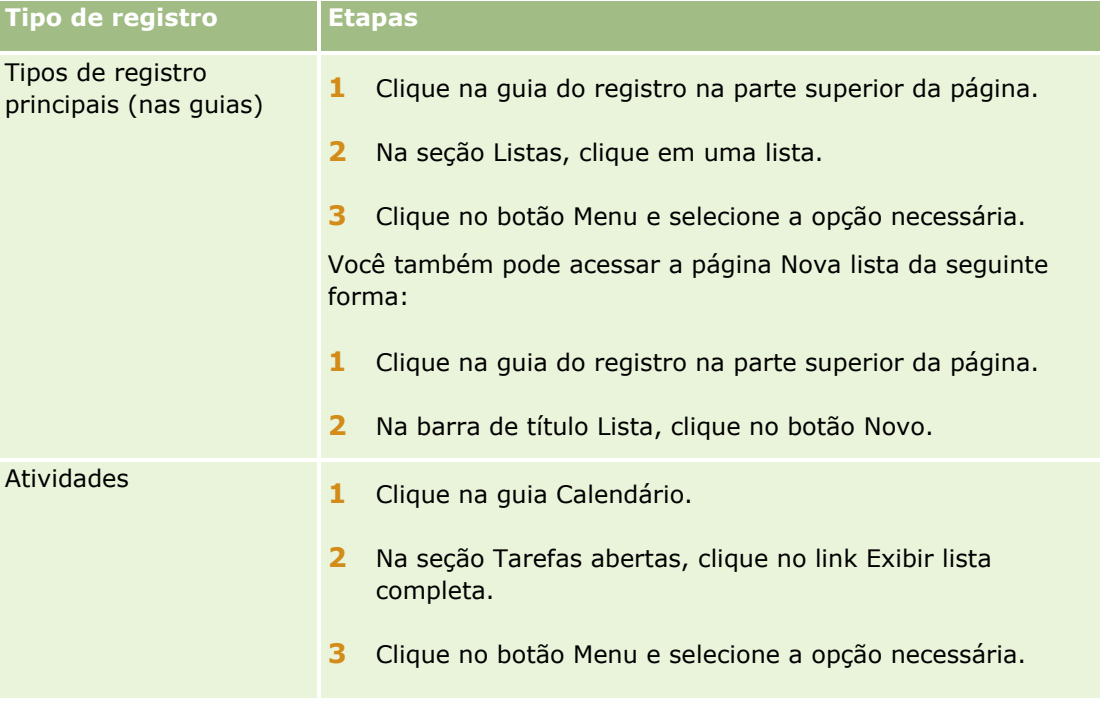

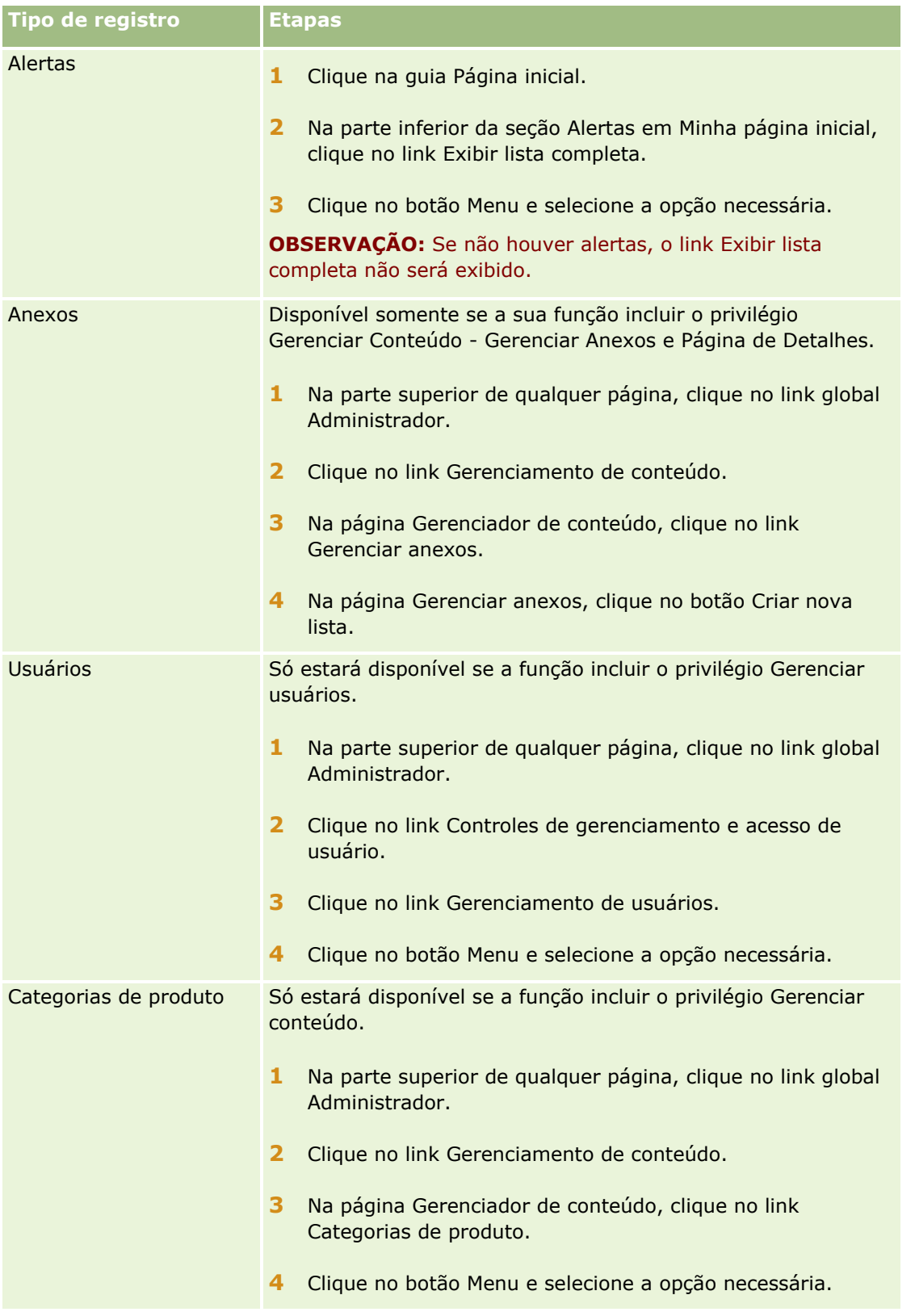

<span id="page-135-0"></span>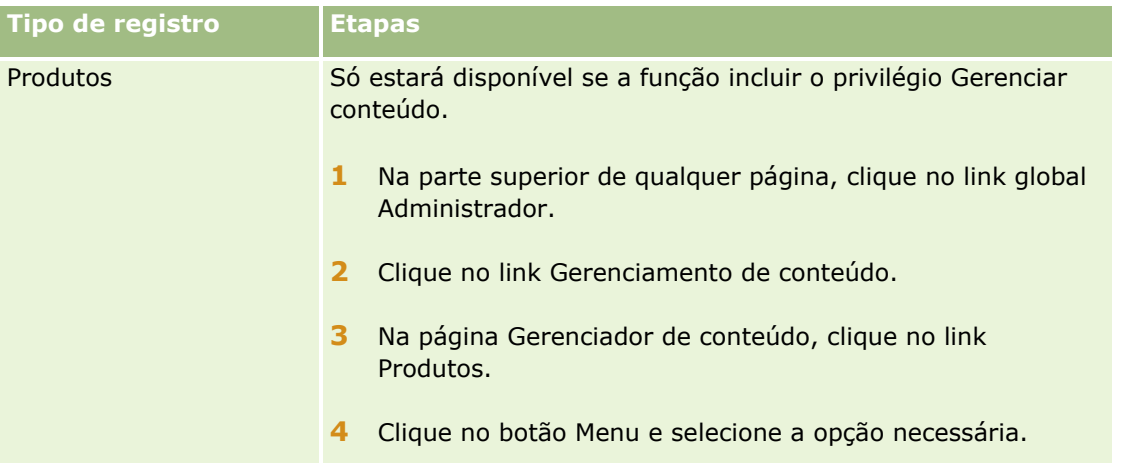

## **Listas filtradas padrão**

Para obter uma descrição das listas filtradas padrão, consulte o tópico Trabalhando com a página inicial *tipo de registro* de cada tipo de registro. Por exemplo:

- Trabalhando com a página inicial Leads (na página [280\)](#page-279-0)
- Trabalhando com as Contas Página inicial (na página [303\)](#page-302-0)
- Trabalhando com os Contatos Página inicial (na página [330\)](#page-329-0)
- Trabalhando com as Oportunidades Página inicial (na página [359\)](#page-358-0)
- Trabalhando com a Solicitação de serviço Página inicial (na página [463\)](#page-462-0)

### *Para abrir uma lista*

**1** Clique na guia Registro.

**OBSERVAÇÃO:** para obter as listas de atividades, clique na guia Calendário e em Exibir lista completa na seção Tarefas abertas. Para obter informações sobre como trabalhar com listas de atividades, consulte Trabalhando com listas de atividades (na página [227\)](#page-226-0).

**2** Na seção Listas da Página inicial do registro, selecione a lista com a qual você deseja trabalhar.

### **Tópicos relacionados**

Consulte os seguintes tópicos para obter informações relacionadas:

- Sobre o painel de registro nas páginas Lista (na página [147\)](#page-146-0)
- Usando o painel de registro nas páginas Lista (na página [148\)](#page-147-0)

## **Criando e refinando listas**

Quando você cria ou refina uma lista de registros, sua função do usuário determina quais campos podem ser pesquisados e quais você pode exibir na lista, da seguinte forma:

Se o privilégio Todos os Campos na Pesquisa e nas Listas estiver ativado na função de usuário, você poderá pesquisar todos os campos disponibilizados pelo administrador da empresa no layout de pesquisa atribuído à função de usuário para o tipo de registro.

**OBSERVAÇÃO:** recomendamos que os administradores da empresa não ativem o privilégio Todos os campos na Pesquisa e nas listas para a maioria das funções do usuário. Quando o privilégio não é ativado, os campos que sua empresa não usam não ficam visíveis nas páginas de pesquisa e da lista. Isso reduz a aglomeração e facilita a visualização dos campos para os usuários.

- Se o privilégio Todos os campos na Pesquisa e nas Listas não estiver ativado na função de usuário, você só poderá pesquisar um campo se ele atender a ambos os critérios a seguir:
	- O campo é um campo de pesquisa disponível no layout de pesquisa atribuído à função de usuário para o tipo de registro.
	- O campo é exibido no layout da página Detalhe atribuído à função de usuário para esse tipo de registro. Se layouts de página dinâmicos forem definidos para a função, o campo deverá ser exibido em pelo menos um dos layouts de página dinâmicos.

**OBSERVAÇÃO:** *Layouts dinâmicos* são layouts de página que mostram diferentes conjuntos ou campos de diferentes registros do mesmo tipo de registro, dependendo do valor da lista de opções selecionado em um determinado campo do registro.

Quando você refina uma lista existente, alguns dos campos nos critérios de pesquisa da lista talvez não estejam disponíveis para a função de usuário. Todos esses campos restritos permanecem esmaecidos, e você não pode editá-los. Você poderá remover os campos restritos dos critérios de pesquisa antes de executar ou salvar a lista. Se você executar ou salvar a lista sem remover os campos restritos dos critérios de pesquisa, Oracle CRM On Demand removerá automaticamente os campos restritos dos critérios de pesquisa antes de executar ou salvar a lista.

**OBSERVAÇÃO:** O administrador da empresa pode alterar os conjuntos de campos disponíveis nas apresentações de pesquisa da função de usuário a qualquer momento. Se o administrador da empresa remover um campo da pesquisa disponível anteriormente, na próxima vez que você refinar a lista com um filtro que conter esse campo, não será possível salvar a lista com esse campo no filtro. Se você não remover o campo do filtro, o Oracle CRM On Demand removerá automaticamente o campo do filtro antes de executar ou salvar a lista.

## **A função de usuário determina quais campos você pode exibir na lista de registros**

A função de usuário também determina quais campos você pode exibir na lista de registros retornada pela pesquisa da seguinte forma:

- Se o privilégio Todos os campos na pesquisa e nas listas estiver ativado para a função de usuário, você poderá selecionar qualquer campo a ser exibido como uma coluna na lista de registros retornada pela pesquisa.
- Se o privilégio Todos os campos na Pesquisa e nas Listas não estiver ativado para a função de usuário, você só poderá selecionar um campo a ser exibido como uma coluna na lista de registros retornada pela pesquisa se o campo for exibido no layout da página Detalhe atribuído à função de usuário desse tipo de registro. Se os layouts de página dinâmica forem definidos para a função, o campo deverá ser exibido em pelo menos um dos layouts de página dinâmica para o tipo de registro.

## Sobre os campos de classificação

As listas sem um campo de classificação especificado são ordenadas automaticamente com base na coluna exibida que oferecer o desempenho mais eficiente. Portanto, recomendamos que você não especifique um campo de classificação ao criar uma lista. No aplicativo padrão, é selecionado automaticamente um campo de classificação na página Nova Lista, mas você pode limpar o campo de classificação. O seu administrador pode configurar a apresentação de pesquisa para um tipo de registro da sua função de usuário de modo que um campo de classificação não seja selecionado automaticamente. Para obter informações sobre como configurar apresentações de pesquisa, consulte Como Gerenciar Apresentações de Pesquisa.

Opcionalmente, você pode especificar a ordem de classificação inicial dos registros retornados na lista. Você pode selecionar até três campos de classificação. Por exemplo, para obter uma lista de contatos, você poderia optar por classificar a lista primeiro por Sobrenome, em seguida por Nome e depois por Departamento. Para cada um dos três campos de classificação, você pode especificar se os registros deverão ser classificados em ordem crescente ou decrescente.

Se você especificar a ordem de classificação, como prática recomendada, use o campo disponível mais restritivo como o primeiro campo de classificação, especificamente se a pesquisa se referir a um tipo de registro que tenha um grande número de registros. Por exemplo, uma pesquisa no campo E-mail do tipo de registro Contato será mais eficiente se os resultados também forem classificados com base no campo E-mail, em vez de em outro campo, como Sobrenome do Contato.

Depois que você selecionar o primeiro campo de classificação, só os campos de classificação que estiverem armazenados diretamente no mesmo registro que o primeiro campo de classificação estarão disponíveis para seleção como o segundo e o terceiro campos de classificação. Por exemplo, ao procurar contatos, você pode selecionar o campo Nome no contato como o primeiro campo de classificação. Nesse caso, só os campos de classificação restantes que estiverem armazenados diretamente no registro do contato estarão disponíveis para seleção como o segundo e o terceiro campos de classificação. Os campos armazenados em outros registros, como o campo Conta, que está armazenado no registro da conta, não estão disponíveis.

**OBSERVAÇÃO:** se seu usuário tiver o privilégio Gerenciar Listas Privadas, você poderá acessar e editar listas privadas de outros usuários. Normalmente, o privilégio Gerenciar Listas Privadas é concedido apenas a administradores. Para obter informações sobre as considerações que se aplicam ao editar listas privadas de outros usuários, consulte Sobre a Edição de Listas Privadas Criadas por Outros Usuários (na página [143\)](#page-142-0).

O procedimento a seguir descreve como configurar uma lista.

**Antes de começar.** Quando você cria uma lista, é preciso informar os campos e valores dos critérios que você configurar. Talvez seja conveniente ir para a página Registro - Edição e anotar os valores e nomes de campo exatos, uma vez que serão usados no Oracle CRM On Demand. Caso contrário, talvez sua lista filtrada não selecione os registros corretos. Como alternativa, é possível imprimir a Página de detalhes do registro para capturar os nomes de campo exatos. No entanto, a impressão não captura os valores de campo das listas suspensas.

### *Para definir uma lista*

**1** Crie uma nova lista ou navegue até a página Refinar lista para obter uma lista existente.

Na página Lista da maioria dos tipos de registros, há um botão menu que tem as opções para criar uma nova lista ou refinar a lista existente. Para obter mais informações sobre como acessar as opções de gerenciamento da lista, consulte Trabalhando com Listas (na página [130\)](#page-129-0).

**OBSERVAÇÃO:** nas páginas Lista da maioria dos tipos de registro, também é possível refinar a lista sem sair da página Lista e, opcionalmente, salvar a lista refinada. Para obter mais informações sobre o refinamento de listas, consulte Refinando Listas em Páginas de Lista (na página [146\)](#page-145-0).

- **2** Na página Nova lista ou na página Refinar lista, na seção Pesquisar em, selecione uma das seguintes opções:
	- **Conjunto de registros**
	- **Livro**

**OBSERVAÇÃO:** a seção Pesquisar em não é exibida para tipos de registro que não tenham proprietários, por exemplo, os tipos de registro Produto e Usuário. A opção Livro na seção Pesquisar em só estará disponível se o recurso Livro estiver ativado para a empresa.

- **3** Se você selecionar a opção Conjunto de registros, escolha uma das opções a seguir na lista do campo Conjunto de registros:
	- **Todos os registros visíveis para mim.** Inclui os registros aos quais você tenha pelo menos o acesso Exibir, conforme a definição pela hierarquia de relatório, o nível de acesso para a sua função e o nível de acesso para registros compartilhados.
	- **Todos os meus registros.**
	- **Todos os registros em que eu faça parte da equipe**. Inclui apenas os registros na lista filtrada na qual se aplica o seguinte:
		- **Você detém os registros.**
		- **Os registros são compartilhados com você pelo proprietário por meio do recurso Equipe.**
		- **Os registros são compartilhados com você por meio do recurso de atribuição de grupo para** contas, atividades, contatos, famílias, oportunidades e carteiras.
	- **Todos os registros de minha propriedade ou de meus subordinados**.
	- **Todos os registros em que eu ou meus subordinados façam parte da equipe**
	- **Meu livro padrão**. A configuração padrão do seletor Livro, conforme a definição do administrador da empresa.
- **4** Se você selecionar a opção Livro, escolha um livro, um usuário ou um delegado no Seletor de livro.

Para obter mais informações, consulte Usando o seletor de livro (consulte ["Usando o seletor Livro"](#page-106-0) na página [107\)](#page-106-0).

**5** Na seção Selecione a diferenciação entre maiúsculas e minúsculas, marque a caixa de seleção Sem diferenciação de maiúsculas e minúsculas, se obrigatório.

Caso esta caixa de seleção esteja marcada, não haverá distinção entre letras maiúsculas e minúsculas na pesquisa de determinados campos. Estes campos são mostrados em texto azul na seção Informar Critérios de Pesquisa.

- **6** Na seção Informar critérios de pesquisa, faça o seguinte:
	- **a** (Opcional) Se você estiver refinando um filtro de lista existente que contenha um campo de pesquisa não disponível para a função de usuário, remova o campo de pesquisa da lista clicando no ícone X ao lado da linha do campo.

Se um campo de pesquisa no filtro de lista não estiver disponível como um campo de pesquisa para a função de usuário, o campo permanecerá esmaecido, você não conseguirá editá-lo e um ícone X será exibido ao lado do campo. Você não pode remover os campos restritos do filtro de lista. Se você executar ou salvar a lista sem remover os campos restritos do filtro,

Oracle CRM On Demand removerá automaticamente os campos restritos do filtro antes de executar ou salvar a lista.

**b** Selecione um campo na lista Campo.

Os campos são pré-preenchidos com os campos da pesquisa direcionada para o tipo de registro.

**OBSERVAÇÃO:** Se o administrador da empresa não disponibilizar nenhum campo de pesquisa no layout de pesquisa atribuído à função de usuário para um tipo de registro, você não poderá especificar nenhum critério de pesquisa para uma lista de registros desse tipo.

Determinados campos são otimizados para melhorar o desempenho durante pesquisas e classificações de listas. Esses campos otimizados são mostrados com o texto verde na lista dos campos de pesquisa. Se os critérios de pesquisa incluírem um campo que não seja otimizado para pesquisa, ela poderá ser mais lenta.

**OBSERVAÇÃO:** Os campos que são mostrados com texto em violeta na seção Informar Critérios de Pesquisa nunca fazem distinção entre letras maiúsculas e minúsculas, independentemente da configuração da caixa de seleção Sem Diferenciação de Maiúsculas e Minúsculas. Esses campos não estão otimizados para pesquisas rápidas.

Se o campo de endereço que você precisa não aparecer na lista suspensa, selecione um correspondente mostrado na tabela a seguir ou em Sobre países e mapeamento de endereços.

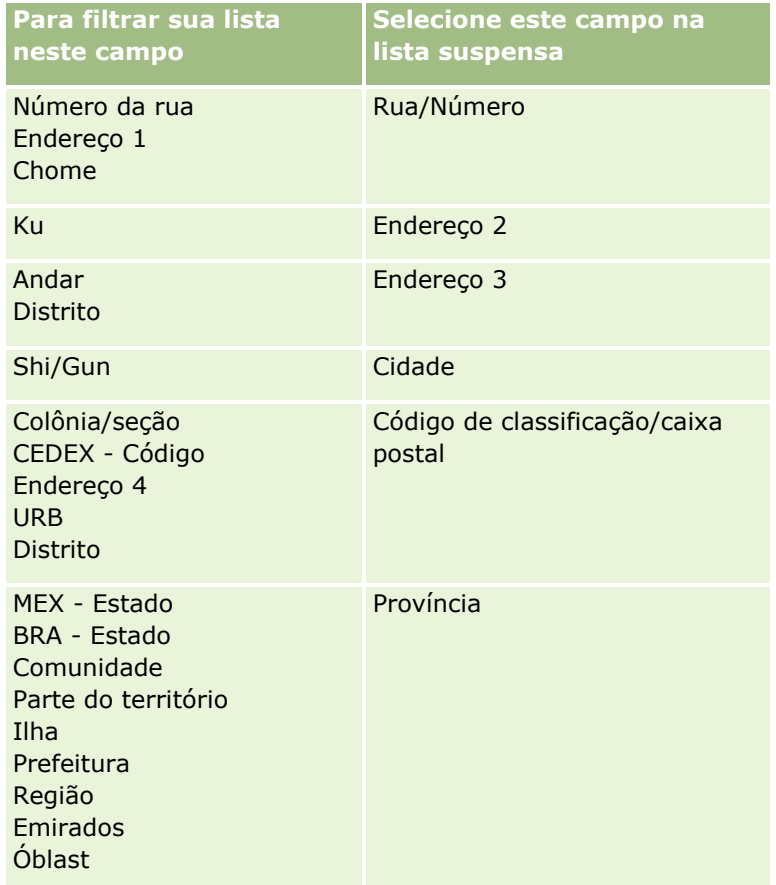

**OBSERVAÇÃO:** os campos listados nesta tabela não podem ser aplicados para todos os países ou regiões.

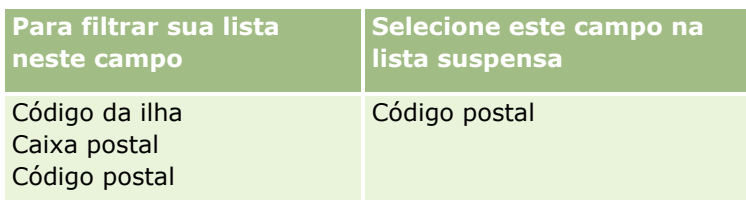

**c** Informe as condições, os valores de filtro e os operadores (AND, OR) que definem o filtro.

Se estiver refinando uma lista, os campos já estarão preenchidos com critérios que você poderá refinar ainda mais.

Para obter mais informações sobre como usar condições de filtro, consulte Sobre condições de filtro (na página [77\)](#page-76-0).

**DICA:** para criar uma lista de solicitações de serviço que não tenham um proprietário, selecione o campo ID do proprietário, a condição de filtro Igual a e deixe o valor em branco. Você pode criar outras listas nulas usando essa abordagem geral.

**CUIDADO:** ao informar valores de filtro, verifique se você está seguindo as regras descritas em Sobre valores de filtro (na página [83\)](#page-82-0). Do contrário, os registros corretos podem não ser incluídos na lista.

### **Exemplos**

**Contas:** se você quiser criar uma lista filtrada de contas no Canadá com receita anual superior a US\$100.000.000,00, preencha o formulário da seguinte forma:

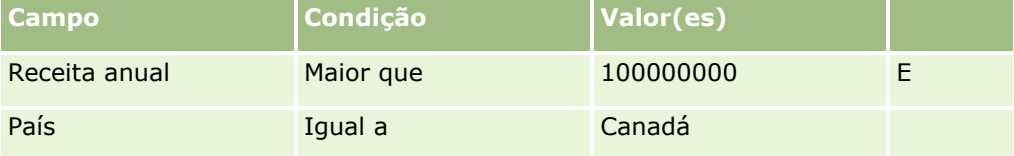

**Leads:** se você quiser criar uma lista filtrada de leads com receita potencial superior a US\$100.000,00 e classificações A ou B, preencha o formulário da seguinte forma:

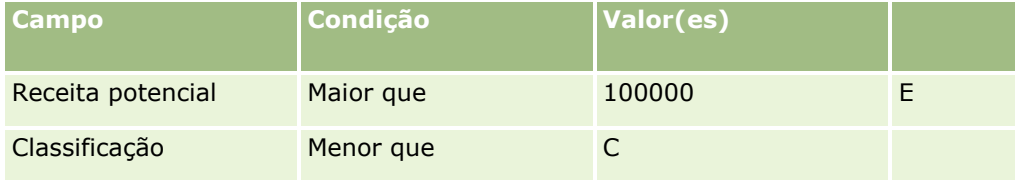

**7** Na seção Exibir Colunas, escolha os campos a serem exibidos como colunas nos resultados da pesquisa movendo-os da lista Campos Disponíveis para a lista Campos Selecionados. Use as setas para cima e para baixo a fim de alterar a ordem dos campos selecionados.

**DICA:** depois que a lista de registros for retornada, você poderá alterar rapidamente a ordem das colunas na lista arrastando os cabeçalhos de colunas até um novo local e soltando-os. Você pode salvar a lista depois de alterar a ordem das colunas.

- **8** (Opcional) Na seção Ordem de Classificação, especifique os campos de classificação inicial desejados e defina a ordem de classificação, da seguinte forma:
	- Se você não quiser especificar um campo de classificação e se uma ordem de classificação já tiver sido selecionada, limpe o campo de classificação.
	- Se quiser especificar um ou mais campos de classificação, faça o seguinte:
- **a** Na lista suspensa Classificar por, selecione o primeiro campo de classificação e depois clique em Ordem crescente ou Ordem decrescente para selecionar a ordem de classificação.
- **b** Selecione um segundo campo de classificação, e um terceiro, conforme necessário, e depois especifique a ordem de classificação desses campos.

Determinados campos são otimizados para melhorar o desempenho durante pesquisas e classificações de listas. Esses campos otimizados são mostrados com o texto verde na lista dos campos de classificação. Se você selecionar um campo que não possa ser otimizado como campo de classificação, sua pesquisa será mais lenta.

**OBSERVAÇÃO:** você não pode marcar um campo do tipo caixa de seleção como o campo de classificação nesta etapa. Porém, depois de criar a lista, poderá clicar no cabeçalho da coluna para classificar os campos com base nos valores na caixa de seleção.

**9** (Opcional) Para ver os resultados dos critérios de pesquisa sem salvar a lista, clique em Executar.

A página Lista aparece exibindo os resultados dos critérios de pesquisa. Em seguida, você pode clicar no botão Menu na barra de título e selecionar Salvar lista ou Refinar lista para salvá-la.

**10** Clique em Salvar e preencha os campos na seção Salvar opções:

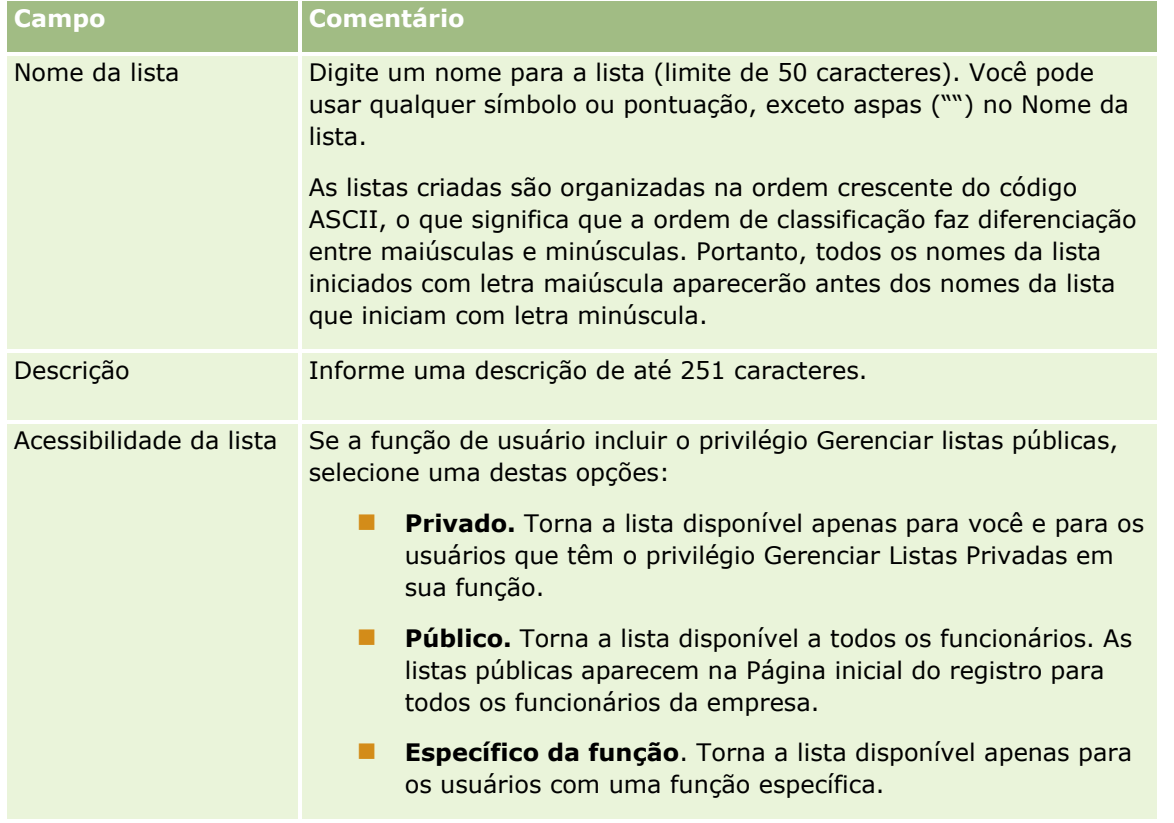

- **11** (Somente listas públicas) Na seção Escolher Disponibilidade de Lista para Funções com Apresentação de Ordem de Lista da página, especifique a disponibilidade da lista em relação às funções para as quais há uma apresentação de ordem de lista definida para o tipo de registro, da seguinte forma:
	- Se não quiser que a lista permaneça disponível para uma função, use as setas direcionais para mover a função até a seção Lista Não Disponível para.
- **142** Ajuda online do Oracle CRM On Demand Part1 Versão 39
- <span id="page-142-0"></span> Se quiser que a lista permaneça disponível para uma função e também quiser que a lista seja incluída na lista abreviada de listas do tipo de registro da função, use as setas direcionais para mover a lista até a seção Lista Mostrada na Lista Abreviada para. As listas na lista abreviada são exibidas na seção Lista da Página inicial do tipo de registro e em listas de opções de listas do tipo de registro.
- Se quiser que a lista permaneça disponível para uma função e não quiser que a lista seja incluída na lista abreviada de listas do tipo de registro da função, deixe a função na seção Lista Disponível para.

A seção Escolher Disponibilidade de Lista para Funções com Apresentação de Ordem de Lista só estará disponível se todas seguintes condições forem verdadeiras:

- A sua função deverá ter o privilégio Personalizar Aplicativo ou o privilégio Gerenciar Ordem de Listas de Funções, bem como o privilégio Gerenciar Listas Públicas.
- Você deverá estar criando uma nova lista pública ou refinando uma lista existente e salvando-a como uma nova lista pública. Observe que se você estiver refinando uma lista pública e substituindo a lista existente, a seção Escolher Disponibilidade de Lista para Funções com Apresentação de Ordem de Lista não estará disponível.
- Uma apresentação de ordem de lista é definida para uma ou mais funções.

Apenas as funções para as quais uma apresentação de ordem de lista tenha sido definida serão mostradas na seção Escolher Disponibilidade de Lista para Funções com Apresentação de Ordem de Lista.

**12** Clique em Salvar e executar.

A lista filtrada criada por você aparece na lista suspensa na barra de título da página e na seção Listas da Página inicial do registro.

**DICA:** se uma mensagem aparecer indicando que a solicitação de lista expirou, refine ainda mais os critérios de pesquisa e tente novamente. É possível encontrar mais informações sobre como otimizar pesquisas e listas no site Web centro de treinamento e suporte, que poderá ser acessado clicando no link global Treinamento e suporte na parte superior de cada página no Oracle CRM On Demand.

## **Sobre a Edição de Listas Privadas Criadas por Outros Usuários**

Se seu usuário tiver o privilégio Gerenciar Listas Privadas, você poderá acessar e editar listas privadas de outros usuários por meio da página Gerenciar Listas do tipo de registro. Você pode abrir a página Gerenciar Listas clicando no link Gerenciar Listas na página inicial do tipo de registro ou selecionando Gerenciar Listas no botão Menu em uma página de Lista do tipo de registro. Para obter mais informações sobre a página Gerenciar Listas, consulte Página Gerenciar Listas (na página [149\)](#page-148-0).

Ao editar as listas privadas que foram criadas por outros usuários, as seguintes considerações se aplicam:

- Na página Gerenciar Listas, você pode acessar as listas privadas que outros usuários criaram para o tipo de registro no idioma atual do usuário. Se você quiser editar as listas privadas que outros usuários criaram em outro idioma, deverá mudar para esse idioma. Para obter informações sobre como alterar seu idioma, consulte Alterando Sua Configuração de Idioma (consulte ["Alterando a configuração de idioma"](#page-892-0) na página [893\)](#page-892-0).
- É recomendado que sua função de usuário esteja configurada de modo que todos os campos de pesquisa disponíveis para outros usuários do tipo de registro também estejam disponíveis para você. Caso contrário, pode ser que você não consiga editar algumas listas com sucesso. Se tentar editar uma lista com um campo de pesquisa que não está disponível para você, o seguinte acontecerá:
- <span id="page-143-0"></span>■ O campo permanecerá esmaecido e você não conseguirá editá-lo.
- Quando você salva a lista, Oracle CRM On Demand remove automaticamente o campo dos critérios de pesquisa.
- Se você quiser adicionar um campo de pesquisa a uma definição de lista, certifique-se de que o proprietário da lista tenha as permissões de acesso necessárias para esse campo. Para obter informações sobre como o acesso a campos nas listas é determinado, consulte Criando e Refinando Listas (na página [136\)](#page-135-0).
- Se você quiser selecionar um livro para pesquisa, certifique-se de que o proprietário da lista tenha acesso a ele.
- Quando você salva e executa a lista, a lista de registros que é retornada é determinada pelos registros que estão visíveis para você, e não pelos que estão visíveis para o proprietário da lista.

## **Filtrando listas**

Em uma página Lista, você pode filtrar rapidamente os registros da lista de duas formas:

Usando os controles de Pesquisa alfa para filtrar uma determinada coluna

**OBSERVAÇÃO:** Caso o idioma do usuário seja coreano, japonês, chinês simplificado ou chinês tradicional, os controles de Pesquisa alfa não estarão disponíveis.

Usando os campos Filtro rápido

Por padrão, as páginas de lista mostram os controles Pesquisa alfa quando estão disponíveis, mas você pode clicar no ícone de alternância do filtro para mostrar os campos de Filtro rápido. Para voltar aos controles de Pesquisa alfa, você pode clicar no ícone ABC. Os controles de pesquisa exibidos continuam em sessões diferentes.

**OBSERVAÇÃO:** Os controles da Pesquisa alfa e os campos de Filtro rápido que você geralmente usa para filtrar uma lista não estão disponíveis enquanto o painel de registro está aberto. Se você quiser filtrar a lista, precisa fechar o painel de registro. Para obter informações sobre o painel de registro, consulte Sobre o painel de registro nas páginas Lista (na página [147\)](#page-146-0) e Usando o painel de registro nas páginas Lista (na página [148\)](#page-147-0).

Você também pode restringir os registros pesquisados, selecionando um livro ou um usuário no Seletor de livros. Para obter mais informações, consulte Usando o seletor de livro (consulte ["Usando o seletor Livro"](#page-106-0) na página [107\)](#page-106-0).

Para obter uma filtragem mais avançada, você pode refinar os critérios da lista. Para obter mais informações, consulte Refinando Listas em Páginas de Lista (na página [146\)](#page-145-0) e Criando e Refinando Listas (na página [136\)](#page-135-0).

## **Pesquisa alfa**

Uma seta próxima a um cabeçalho de coluna na lista indica que a coluna é usada para classificar e filtrar a lista, além de indicar se a lista é classificada em ordem crescente ou decrescente. Você pode alterar a coluna usada para classificar e filtrar a lista clicando no cabeçalho da coluna que deseja usar.

Se os controles de Pesquisa alfa estiverem disponíveis, será possível fazer o seguinte:

Clicar em uma letra na barra Alfa para mostrar apenas os registros que começam com essa letra.
Informar os caracteres no campo de texto, e clicar em Ir para filtrar a lista a fim de mostrar apenas registros que comecem com esses caracteres. Você pode usar curingas. Consulte Sobre valores de filtro (na página [83\)](#page-82-0).

A Pesquisa alfa não faz diferenciação entre maiúsculas e minúsculas e não afeta os critérios de pesquisa de Refinar lista.

Às vezes, a barra Alfa não permanece ativa, ou seja, seus caracteres não são hiperlinks porque a ordem de classificação padrão é baseada em uma coluna com a qual a barra Alfa não funciona. Por exemplo, a ordem de classificação padrão da página Itens excluídos baseia-se na coluna Tipo, que não pode ser classificada. Dessa forma, a barra Alfa não permanece ativa. Porém, se você clicar no cabeçalho da coluna Nome, os dados serão classificados e a barra Alfa será ativada.

### **Campos de filtro rápido**

Com campos de filtro rápido, você pode filtrar a lista para mostrar registros em que um campo selecionado atende a critérios de filtro específicos.

Na seção Mostrar resultados onde da página Lista, você seleciona ou informa valores da esquerda para a direita nos campos para especificar respectivamente o campo de pesquisa, a condição de filtro e valor de filtro (se a condição do filtro exigir um valor). Os valores disponíveis na lista de condições do filtro variam de acordo com o campo de pesquisa que você selecionar. Para obter mais informações sobre as condições do filtro disponíveis, consulte Sobre Condições do filtro (consulte ["Sobre condições de filtro"](#page-76-0) na página [77\)](#page-76-0).

O campo do valor de filtro muda de acordo com o tipo de campo. Por exemplo, um ícone de calendário é exibido quando você deseja selecionar uma data, e o ícone de telefone é exibido quando você deseja especificar um número de telefone. O campo do valor de filtro permanece oculto quando nenhum valor é obrigatório com a condição de filtro. Para campos de texto e telefone, você pode usar curingas. Consulte Sobre valores de filtro (na página [83\)](#page-82-0).

Você pode usar qualquer um dos campos disponibilizados pelo administrador da empresa como campos de pesquisa no layout de pesquisa para o tipo de registro da função de usuário a fim de filtrar a lista de registros. Se o administrador da empresa não disponibilizar nenhum campo de pesquisa no layout de pesquisa, você não poderá usar os campos de filtro rápido.

**OBSERVAÇÃO:** Se os critérios de pesquisa da lista de registros que deseja filtrar incluírem um campo que não seja um dos campos de pesquisa definidos no layout de pesquisa para o tipo de registro da função de usuário, você não poderá usar os campos de filtro rápido.

As pesquisas em campos Filtro Rápido não afetam os critérios de pesquisa de Refinar Lista. Além disso, as pesquisas em campos Filtro Rápido fazem distinção entre letras maiúsculas e minúsculas na maioria dos campos. No entanto, alguns campos nunca fazem diferenciação de letras maiúsculas e minúsculas. Esses campos são mostrados com texto em violeta.

**DICA:** ao trabalhar com uma lista, você pode refiná-la de forma que as pesquisas em alguns campos adicionais não façam diferenciação de maiúsculas e minúsculas. Quando você marca a caixa de seleção Sem Diferenciação de Maiúsculas e Minúsculas na página Refinar Lista e, em seguida, executa a lista na página Refinar Lista, os campos que não fazem diferenciação de maiúsculas e minúsculas são mostrados em texto azul nos campos Filtro Rápido. No entanto, depois que você sair da lista, na próxima vez que abri-la, as pesquisas em todos os campos da lista farão diferenciação de letras maiúsculas e minúsculas novamente, com exceção dos campos que forem mostrados com texto em violeta. Para as listas personalizadas particulares e públicas criadas por você, é possível marcar a caixa de seleção Sem diferenciação de maiúsculas e minúsculas e, em seguida, salvar a lista para que os campos relevantes nunca façam diferenciação de maiúsculas e minúsculas.

#### *Para usar campos de filtro rápido a fim de filtrar uma lista*

- **1** Selecione um campo na lista suspensa à direita do rótulo Mostrar resultados onde.
- **2** Selecione uma condição na lista suspensa de condição do filtro.
- **3** Se obrigatório, informe um valor na lista suspensa de valor do filtro.
- **4** Clique em Ir.

## **Refinando Listas em Páginas de Lista**

Em muitas páginas de Lista, é possível abrir o painel Refinar Lista na página Lista e, em seguida, altere os critérios de pesquisa para a lista sem sair da página de Lista. Você também pode alterar o conjunto de campos exibidos na página de Lista.

#### *Para refinar uma lista em uma páginas de Lista*

- **1** Na página de Lista, clique no ícone Alternar Painel Refinar Lista:
	- 돮
- **2** No painel Refinar Lista, altere os critérios de pesquisa, os campos a serem exibidos e a ordem de classificação para atender os seus requisitos.

Para obter mais informações sobre como refinar listas, consulte Criando e refinando listas (na página [136\)](#page-135-0).

- **3** Clique em Executar para atualizar a lista de registros.
- **4** Para fechar o painel Refinar Lista, clique no ícone Alternar Painel Refinar Lista novamente.

Durante o refinamento de listas em páginas de Lista, a seguintes considerações deverão ser aplicadas:

- O botão Salvar não está disponível dentro da painel Refinar Lista. Se quiser salvar a lista refinada depois de executá-la, você deverá selecionar a opção Salvar Lista no botão Menu na barra de título da página Lista.
- **U** Você não pode alterar o tipo de registro pesquisado. Para procurar um registro de outro tipo, você deverá abrir uma lista de registros existentes desse tipo ou começar uma nova pesquisa, por exemplo, clicando em Avançado na seção Pesquisar da barra Ação.
- Os seguintes recursos não estarão disponíveis na página de Lista enquanto o painel Refinar Lista estiver aberto na página:
	- Os campos de Filtro Rápido.
	- **O** seletor Livro. No entanto, você poderá selecionar um livro no painel Refinar Lista.

## <span id="page-146-0"></span>**Sobre o painel de registro nas páginas Lista**

Em muitas páginas Lista, é possível abrir um registro no painel de registro sem sair da página Lista. Dentro do painel de registro, você pode trabalhar com o registro desde que tenha os diretos de acesso necessários para o registro. Por exemplo, é possível:

- Exibir os detalhes do registro.
- **EXIBIT EXIBIT AS SECTAS DE INFORMAÇÕES RELACIONADAS DE EXISTEM**
- **E** Editar os campos no registro e nas seções de informações relacionadas da página Detalhes, se a funcionalidade de edição em linha estiver habilitada.
- Visualizar registros vinculados, usando a funcionalidade de visualização de registro.
- Excluir o registro.

A funcionalidade do painel de registro está disponível na maioria das listas de registros em Oracle CRM On Demand. Certas listas não suportam o painel de registro. Se o painel de registro for suportado para uma lista, e se houver pelo menos um registro na lista, você verá o ícone Ativar/desativar painel de registro, no lado direito da barra de títulos da página Lista:

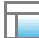

Se uma lista não suportar o painel de registro, o ícone Ativar/desativar painel de registro não estará disponível na página Lista.

**OBSERVAÇÃO:** O painel de registro não é suportado em nenhuma das listas que você acessa por meio das páginas de administração no Oracle CRM On Demand.

### **Considerações que se aplicam quando você trabalha no painel de registro**

Ao trabalhar no painel de registro, observe os seguintes pontos:

- **Código personalizado e applets da Web personalizados.** Seu administrador pode usar um código personalizado e adições de cabeçalho HTML personalizado para personalizar páginas no Oracle CRM On Demand. Por exemplo, seu administrador pode adicionar um botão personalizado para a página Registro - Detalhes ou adicionar um applet da Web personalizado que contenha código personalizado para a página. Em alguns casos, tais personalizações podem não funcionar como esperado quando você trabalha com o registro no painel de registro.
- **Atualizando e renovando o registro no painel de registro.** Se um outro usuário atualizar o registro enquanto ele estiver aberto no seu painel de registro, aparecerá uma mensagem quando você tentar atualizar o registro. Se isso acontecer, você deve renovar o registro no painel de registro clicando na linha do registro na seção de lista da página novamente.
- **Excluindo registros no painel de registro.** Se você excluir o registro do painel de registro, o painel fecha. A lista é atualizada, e o registro não fica mais disponível na lista.
- **Ações que fazem você sair da página Lista.** No painel de registro, se você clicar em um link que abre uma outra página em Oracle CRM On Demand, tal como o link Exibir lista completa em uma seção de informações relacionadas, ou se clicar em um botão para executar uma ação como criar um novo registro,

<span id="page-147-0"></span>uma nova página será aberta. A nova página substitui a página Lista. Se você quiser retornar para a lista, você pode usar o link Voltar para navegar de volta para ela.

- **Navegação de lista e edição em linha.** As seguintes considerações se aplicam à mesclagem de registros:
	- Os ícones de navegação na parte superior ou inferior da seção da lista que permitem que você mova para a página seguinte, para a página anterior, para a primeira página ou para a última página da lista estão disponíveis quando o painel de registro está aberto. Entretanto, se você tiver um registro aberto no painel de registro, e se navegar para uma outra página da lista, o registro fechará. O painel de registro permanece aberto.
	- Não é possível editar campos em linha na seção de lista da página enquanto o painel de registro estiver aberto.
	- **OS controles da Pesquisa alfa e os campos de Filtro rápido que você geralmente usa para filtrar uma** lista não estão disponíveis enquanto o painel de registro está aberto. Se você quiser filtrar a lista, precisa fechar o painel de registro.
	- Não é possível classificar a lista enquanto o painel de registro está aberto. Se você quiser classificar a lista, precisa fechar o painel de registro.
	- Não é possível alterar o número de registros exibidos na página Lista enquanto o painel de registro estiver aberto. Se você quiser alterar o número de registros exibidos na página Lista, precisa fechar o painel de registro.

#### **Tópicos relacionados**

Consulte o seguinte tópico de informações relacionadas:

Usando o painel de registro nas páginas Lista (na página [148\)](#page-147-0)

## **Usando o painel de registro nas páginas Lista**

Este tópico descreve como abrir e trabalhar com registros no painel de registro das páginas Lista.

O seguinte procedimento descreve como abrir o painel de registro em uma página Lista.

#### *Para abrir o painel de registro em uma página Lista*

Clique no ícone Ativar/desativar painel de registro:

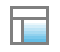

O painel de registro abre. A primeira coluna da lista permanece visível na seção de lista da página.

O seguinte procedimento descreve como abrir um registro no painel de registro.

#### *Para abrir um registro no painel de registro em uma página Lista*

Na seção de lista da página, clique na linha do registro que você deseja abrir no painel de registro.

**148** Ajuda online do Oracle CRM On Demand Part1 Versão 39

O registro abre no painel de registro. Na seção de lista da página, a primeira coluna da lista permanece visível, e a linha do registro que você abriu fica em destaque.

O procedimento a seguir descreve como mostrar uma coluna diferente na seção de lista da página enquanto o painel de registro é aberto.

#### *Para mostrar uma coluna de lista diferente na seção de lista da página*

 No cabeçalho da lista, clique no ícone Selecionar coluna a ser exibida (uma seta para baixo dentro de um círculo), e selecione o nome da coluna que você deseja exibir.

A coluna selecionada aparecerá na seção de lista da página. A linha do registro que está atualmente aberto no painel de registro fica em destaque na lista.

O procedimento a seguir descreve como fechar o painel de registro.

#### *Para fechar o painel de registro*

Clique no ícone Alternar painel de registro.

O painel de registro é fechado. A página Lista permenece aberta.

#### **Tópicos relacionados**

Consulte o seguinte tópico de informações relacionadas:

Sobre o painel de registro nas páginas Lista (na página [147\)](#page-146-0)

### **Página Gerenciar listas**

A página Gerenciar Listas mostra as listas filtradas a que você tem acesso para um tipo de registro específico. Para cada lista, a página mostra o tipo de lista (Pública, Privada, Sistema ou Específica da Função), o nome do usuário que criou a lista, o nome do último usuário que modificou-a e a data da última modificação.

Você pode filtrar o conjunto de listas que é exibido. Os seguintes conjuntos de listas predefinidos estão disponíveis em uma lista drop-down na página Gerenciar Listas:

- **Todas as listas.** Todas as listas a que você tem acesso para esse tipo de registro. Esse conjunto de listas aparece na primeira vez que você abre a página.
- **Minhas Listas.** As listas que você criou para o tipo de registro, inclusive suas listas privadas e quaisquer listas públicas ou específicas da função que criou.
- **Listas do Sistema.** As listas que estão disponíveis para o tipo de registro no aplicativo padrão.
- **Listas na Minha Ordem de Lista.** As listas que você vê na lista de opções de listas nas páginas de lista e no conjunto de listas predefinidas nas janelas de pesquisa do tipo de registro.
- **Listas Específicas de Função.** As listas específicas de função a que você tem acesso para o tipo de registro.
- **Listas Públicas.** As listas públicas que foram criadas para o tipo de registro.

 **Listas Privadas.** As listas privadas que você e outros usuários criaram para o tipo de registro no idioma atual do usuário.

Esse conjunto predefinido de listas só estará disponível sua função de usuário tiver o privilégio Gerenciar Listas Privadas. Normalmente, o privilégio Gerenciar Listas Privadas é concedido apenas a administradores. Para obter informações sobre as considerações que se aplicam ao editar listas privadas de outros usuários, consulte Sobre a Edição de Listas Privadas Criadas por Outros Usuários (na página [143\)](#page-142-0).

**OBSERVAÇÃO:** pode haver várias listas com o mesmo nome para um único tipo de registro. Por exemplo, você poderia criar uma lista privada que tivesse o mesmo nome que uma lista pública existente ou uma lista específica da função para o tipo de registro. Nesse caso, quando você exibir todas as listas do tipo de registro na página Gerenciar Listas, as duas listas com o mesmo nome aparecerão. Da mesma forma, vários usuários podem criar listas privadas com o mesmo nome. Então, se sua função de usuário tiver o privilégio Gerenciar Listas Privadas, a página Gerenciar Listas poderá mostrar várias listas privadas que têm o mesmo nome, mas foram criadas por diferentes usuários.

Para alguns dos conjuntos predefinidos de listas, você pode usar os campos de filtro rápido para refinar o conjunto de listas.

**OBSERVAÇÃO:** Você pode abrir a página Gerenciar Listas clicando no link Gerenciar Listas na página inicial do tipo de registro ou selecionando Gerenciar Listas no botão Menu em uma página de Lista do tipo de registro. para obter mais informações sobre como acessar as opções de gerenciamento de lista, consulte Trabalhando com Listas (na página [130\)](#page-129-0).

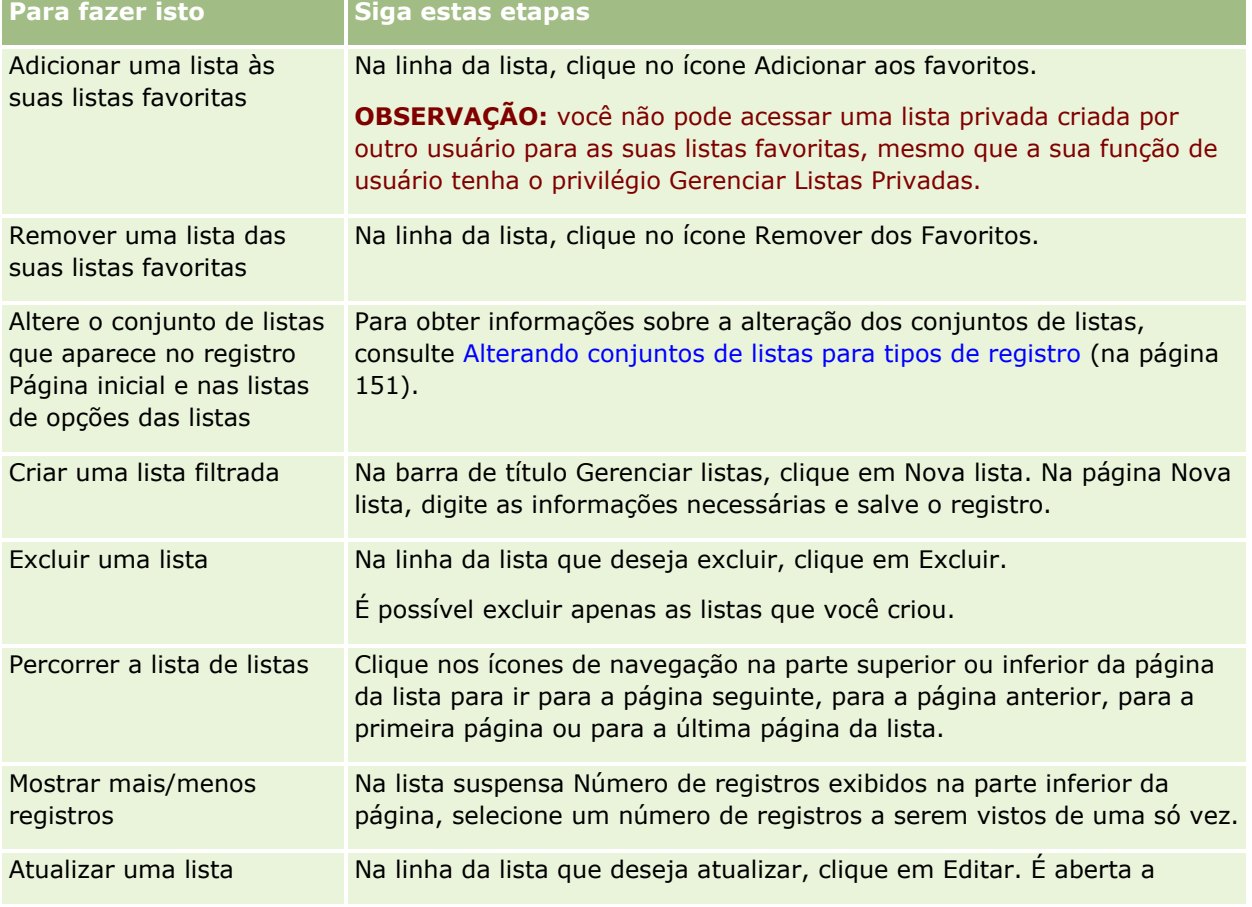

Na página Gerenciar Listas, você pode realizar as tarefas mostradas na tabela a seguir.

**150** Ajuda online do Oracle CRM On Demand Part1 Versão 39

<span id="page-150-0"></span>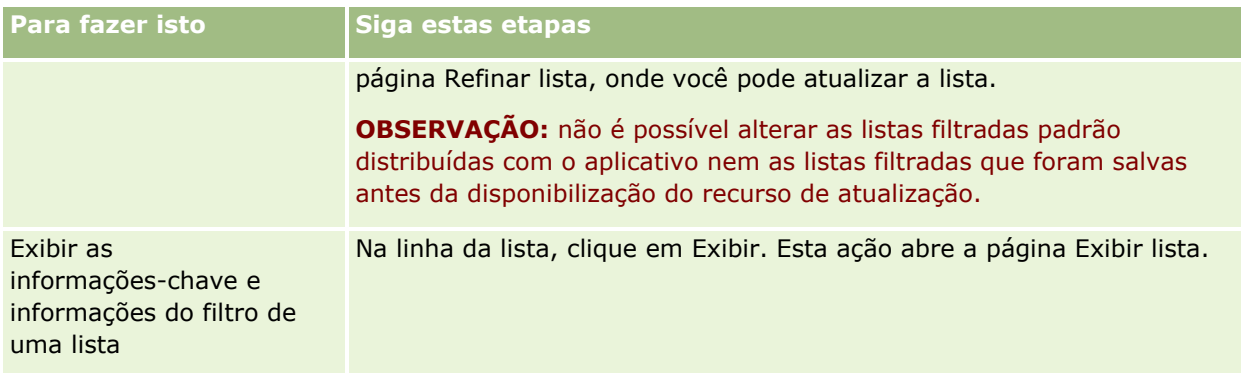

# **Página Exibir lista**

A página Exibir lista mostra as seguintes informações:

- **Informações-chave sobre a lista**. O nome e a descrição da lista e:
	- **Acessibilidade da lista**. A visibilidade da lista que indica se ela é particular, pública ou específica de uma função de usuário.
	- **Pesquisar em.** O subconjunto de registros pesquisados para filtrar a lista.
- **Informações do filtro**. Os campos, as condições de filtro e os valores do filtro usados para produzir a lista filtrada.
- **Campos selecionados**. Os campos selecionados a serem exibidos como colunas nos resultados da pesquisa e a ordem de classificação do campo selecionado como o campo de pesquisa padrão.

Você acessa a página Exibir lista selecionando Mostrar filtro de lista do botão Menu em uma página de lista. Para obter mais informações sobre como acessar as opções de gerenciamento da lista, consulte Trabalhando com Listas (na página [130\)](#page-129-0).

## **Alterando conjuntos de listas para tipos de registro**

O administrador da empresa determinará quais listas serão disponibilizadas para sua função de usuário. Também é possível criar listas personalizadas para uso próprio. Para obter mais informações, consulte Criando e refinando listas (na página [136\)](#page-135-0). Das listas disponíveis para o tipo de registro de nível superior, é possível escolher um conjunto de listas mostrado nos nestes locais:

- Na Página inicial do tipo de registro, se o tipo de registro tiver uma página inicial. A Página inicial mostra no máximo dez listas principais do conjunto de listas do tipo de registro.
- Na lista de opções nas páginas da lista do tipo de registro.
- No *tipo de registro* do campo Lista nas janelas de pesquisa do tipo de registro, nas quais o *tipo de registro* é o nome do tipo de registro que está sendo pesquisado na janela de pesquisa.

A disponibilidade do campo Lista do *tipo de registro* nas Janelas de pesquisa é controlada pela opção Listas de Tipos de Registro nas Janelas de Pesquisa no perfil da empresa. Para obter mais informações sobre esse menu e o que ele controla, consulte Procurando Registros nas Janelas de Pesquisa

(consulte ["Procurando registros em janelas de pesquisa"](#page-99-0) na página [100\)](#page-99-0) e Configurando o Perfil da Empresa e os Padrões Globais.

**OBSERVAÇÃO:** Se o *tipo de registro* do campo Lista estiver disponível nas janelas de pesquisa, a primeira lista no conjunto de listas no *tipo de registro* do campo Lista estará ativa por padrão quando a janela de pesquisa for aberta. Se algumas listas sensíveis ao contexto estiverem disponíveis na janela de pesquisa e a apresentação de pesquisa da função do usuário especificar que as listas por contexto aparecerão na parte superior do conjunto de listas no *tipo de registro* do campo Lista na janela de pesquisa, a primeira lista sensível ao contexto disponível estará ativa por padrão quando a janela de pesquisa for aberta. Se o *tipo de registro* do campo Lista não estiver disponível nas janelas de pesquisa, a pesquisa inicial do registro de um tipo de registro informado na janela de pesquisa será executada em todos os registros daquele tipo de registro aos quais você tiver acesso.

Além de escolher um conjunto de listas para um tipo de registro, você também pode determinar a ordem das listas na configuração. É recomendável colocar as listas mais usadas na parte superior do conjunto de listas.

#### *Para alterar o conjunto de listas de um tipo de registro*

- **1** Abra uma lista de registros de um tipo de registro. Para obter mais informações sobre a abertura de listas, consulte Trabalhando com Listas (na página [130\)](#page-129-0).
- **2** Na barra de título da página de lista, clique em Menu e depois selecione Gerenciar Listas.
- **3** Na página Gerenciar listas, clique na Ordem da lista.
- **4** Na página Ordem de exibição da lista faça o seguinte:
	- Para adicionar uma lista ao conjunto de listas, use a seta direcional para mover a lista da seção Listas disponíveis para a seção Listas que são exibidas na seção página inicial.

**OBSERVAÇÃO:** As listas que permanecerem na lista Disponível não aparecerão na Página inicial, na lista de opções das listas nas páginas de lista ou no conjunto de listas predefinido nas janelas de pesquisa.

- **Para remover uma lista de um conjunto de listas, use a seta direcional para mover a lista da seção** Listas a serem exibidas na página inicial ou na seção Listas disponíveis.
- **Para alterar a ordem das listas no conjunto de listas, use as setas direcionais para mover as listas** para cima e para baixo na seção Listas que serão exibidas na página inicial.

**DICA:** Lembre-se de que as listas que serão exibidas na Página inicial para o tipo de registro devem estar nas dez listas principais da seção Listas que serão exibidas na página inicial. No entanto, todas as listas da seção Listas que serão exibidas na página inicial estarão disponíveis no conjunto de listas predefinidas nas janelas de pesquisa.

**5** Salve as alterações.

**OBSERVAÇÃO:** Quando criar uma lista personalizada, você pode atualizar o conjunto de listas movendo-a para um local diferente no conjunto de listas ou para removendo-a do conjunto de listas.

## **Página Listas favoritas**

Quando você clica no link Exibir lista completa na seção Listas favoritas da Barra de ação, a página Listas favoritas é aberta mostrando as listas favoritas. Você pode ter, no máximo, 100 listas nos favoritos.

**OBSERVAÇÃO:** Se já houver 100 listas nos favoritos e você adicionar outra lista a eles, a lista que estiver há mais tempo nos favoritos será descartada para permitir a adição da nova lista.

A tabela a seguir descreve as tarefas que você pode realizar na página Listas favoritas.

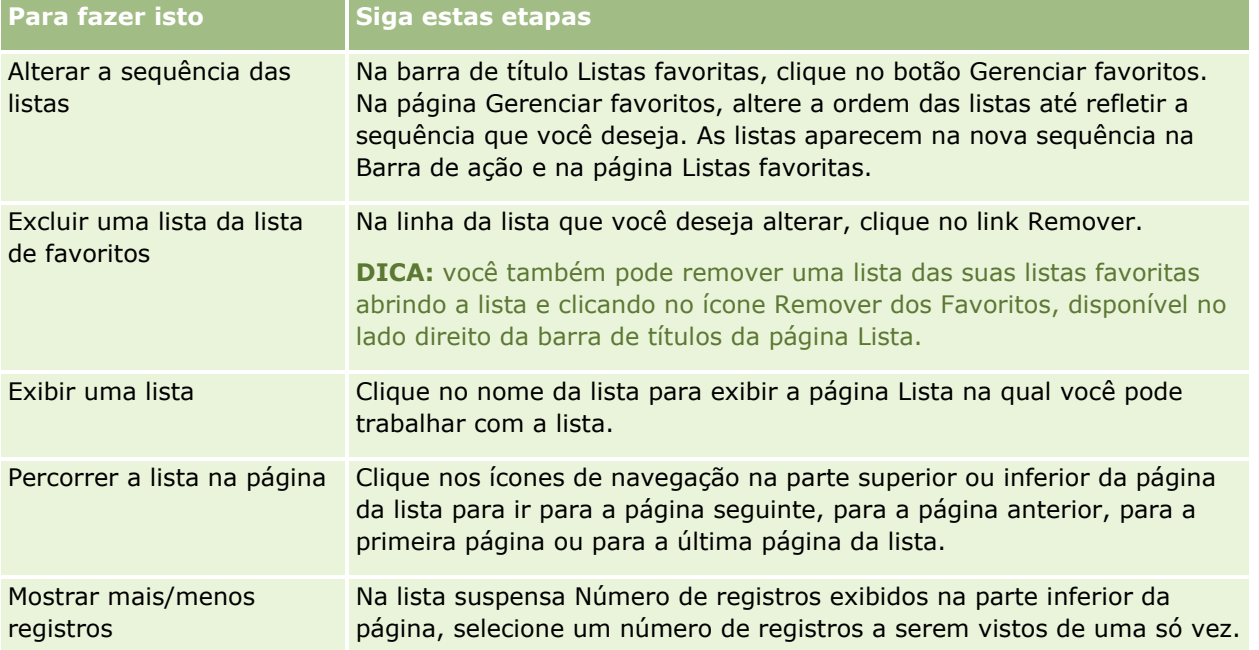

Você pode incorporar Listas favoritas como um widget da Web em outros aplicativos. Para obter mais informações, consulte Incorporando um widget Listas favoritas (consulte ["Incorporando um widget de listas](#page-919-0)  [favoritas"](#page-919-0) na página [920\)](#page-919-0).

## **Contando registros em listas**

O seguinte procedimento descreve como contar os registros em uma lista.

#### *Para contar os registros em uma lista*

Na página Lista do registro, clique em Menu e selecione Contagem de registros.

**OBSERVAÇÃO:** se houver mais de 1.000 registros na lista, haverá falha na operação de contagem, e uma mensagem será exibida indicando que muitos registros correspondem aos critérios de pesquisa. Se isso acontecer, refina a lista para que sejam retornados menos registros. Se a operação de contagem durar mais de 30 segundos, haverá falha na operação. Se isso acontecer, tente novamente mais tarde, ou refina a lista para que sejam retornados menos registros. Para obter mais informações sobre como refinar listas, consulte Criando e refinando listas (na página [136\)](#page-135-0).

## **Exportando registros em listas**

Você pode exportar os registros que atendam aos critérios definidos em uma lista. Depois que o Oracle CRM On Demand exportar a lista de registros, você pode salvá-la fazendo download do arquivo.

Você pode exportar até 250 registros de uma lista imediatamente. Quando você seleciona essa opção, são exportados os principais registros da lista (com base na ordem de classificação atual), até um máximo de 250. Ou você pode exportar todos os registros em uma lista. Quando você exportar todos os registros em uma lista, o pedido de exportação será enfileirado e executado como um trabalho em lote.

**OBSERVAÇÃO:** no aplicativo padrão, não há limite para o número de registros que você pode exportar em uma lista. No entanto, o seu administrador pode restringir o número de registros que você pode exportar de uma só vez inserindo um valor no campo Número máximo de registros por exportação de lista na sua função de usuário. Se a restrição for especificada para a sua função, você não poderá exportar mais do que o número permitido de registros, por meio de uma exportação imediata ou por meio de uma solicitação executada como um job de lote. Por exemplo, se a sua função especificar que você pode exportar um máximo de 100 registros de uma só vez, serão exportados os principais registros da lista (com base na ordem de classificação atual da lista) até um máximo de 100.

Para exportar registros de uma lista, sua função de usuário deve incluir o privilégio Lista - Exportar todos os campos ou o privilégio Lista - Exportar campos exibidos. Quando você exporta uma lista de registros, sua função de usuário determina quais campos podem ser exportados, da seguinte maneira:

- Se o privilégio Lista Exportar todos os campos exibidos estiver ativado na sua função de usuário, você poderá optar por exportar todos os campos dos registros ou somente os campos exibidos na sua lista.
- Se o privilégio Lista Exportar campos exibidos estiver ativado na sua função de usuário, mas o privilégio Lista - Exportar todos os campos não estiver ativado, você poderá exportar somente os campos exibidos na sua lista.

O seguinte procedimento descreve como exportar até 250 registros em uma lista.

#### *Para exportar até 250 registros em uma lista*

- **1** Abra a lista de registros que você deseja exportar.
- **2** Se necessário, classifique a lista para que os registros que você deseja exportar apareçam na parte superior da lista.

**DICA:** para classificar a lista por coluna, clique no título da coluna. Para classificar a lista pela mesma coluna, mas na ordem inversa, clique no título da coluna novamente.

- **3** Na página Lista do registro, clique em Menu e selecione Exportar lista.
- **4** Na página Exportar lista:
	- Na seção Tipo de Exportação de Lista, selecione a opção Exportação Imediata.
	- **Nas seções Campos para exportar e Delimitador de campo, selecione as opções desejadas.**

**OBSERVAÇÃO:** a seção Campos para exportar só estará disponível se a sua função de usuário tiver o privilégio Lista - Exportar todos os campos.

- **5** Clique em Exportar.
- **6** Clique em Download para fazer o download do arquivo.
- **154** Ajuda online do Oracle CRM On Demand Part1 Versão 39

**OBSERVAÇÃO:** se você selecionar Exportação Imediata na seção Tipo de Exportação de Lista, não será enviada uma notificação por e-mail quando o processo de exportação estiver concluído.

O seguinte procedimento descreve como exportar todos os registros em uma lista.

#### *Para exportar todos os registros em uma lista*

- **1** Abra a lista de registros que você deseja exportar.
- **2** Na página Lista do registro, clique em Menu e selecione Exportar lista.
- **3** Na página Exportar lista:
	- Na seção Tipo de Exportação de Lista, selecione a opção Exportação em Fila.
	- Nas seções Campos para exportar e Delimitador de campo, selecione as opções desejadas.

**OBSERVAÇÃO:** a seção Campos para exportar só estará disponível se a sua função de usuário tiver o privilégio Lista - Exportar todos os campos.

 Marque a caixa de seleção Ativar Notificação por E-mail (aplicável somente a Exportação em Fila) se quiser que seja enviada uma notificação por e-mail depois que o processo de exportação estiver concluído.

**OBSERVAÇÃO:** por padrão, esta caixa de seleção está marcada e só se aplicará se você executar uma exportação em fila.

 Marque a caixa de seleção Incluir URL do Weblink em Arquivos de Exportação se quiser que URLs sejam incluídos no arquivo CSV exportado.

O valor padrão da caixa de seleção Incluir URL do Weblink em Arquivos de Exportação é controlado pela caixa de seleção Incluir URL do Weblink em Arquivos de Exportação no perfil da empresa. Você pode optar por marcar ou desmarcar essa configuração para cada solicitação de exportação. Para obter mais informações sobre essa caixa de seleção, consulte Definindo Configurações de Integração.

**4** Clique em Exportar.

A página Fila pessoal de pedidos de exportação aparece.

- **5** Se o pedido de exportação estiver na seção Solicitações pendentes da página, clique em Atualizar para ver se a solicitação de atualização foi concluída.
- **6** Quando o pedido de exportação aparecer na seção Pedidos concluídos da página Fila pessoal de pedidos de exportação, clique no link Lista ou tipo de registro para abrir a página Detalhe do pedido de exportação de lista.
- **7** Na seção Anexo da Solicitação de Exportação da página, selecione Download no menu no nível do registro do anexo e depois salve o arquivo ZIP.

O arquivo ZIP consiste em um arquivo de texto de resumo da exportação e um arquivo CSV que contém os registros exportados.

Detalhes da solicitação de exportação estarão disponíveis na sua página Fila Pessoal de Solicitações de Exportação até o período de retenção especificado para solicitações de exportação da empresa expirarem. O arquivo ZIP que contém a saída da solicitação de exportação estará disponível na sua página Fila Pessoal de

Solicitações de Exportação até o período de retenção especificado para anexos de solicitações de exportação da empresa expirarem. Para obter mais informações sobre a página Fila pessoal de pedidos de exportação, consulte Exibindo as solicitações de exportação (consulte ["Exibindo suas solicitações de exportação"](#page-916-0) na página [917\)](#page-916-0).

# **Transferindo a propriedade de registros**

Você possui um registro quando seu nome está no campo Proprietário. Geralmente, é possível exibir e editar todos os registros que você possui.

Dependendo do modo de propriedade de registro configurado pelo administrador da empresa para um tipo de registro, convém se tornar automaticamente o proprietário de um registro quando você cria o registro. Para obter mais informações sobre modos de propriedade de registro, consulte Sobre acesso aos dados, compartilhamento de registro e propriedade de registro (consulte ["Sobre acesso a dados, compartilhamento](#page-48-0)  de [registros e propriedade de registro"](#page-48-0) na página [49\)](#page-48-0).

Você também se torna o proprietário de um registro quando alguma das situações a seguir acontece:

- O registro é atribuído a você.
- **D** Você está em um grupo proprietário do registro. Com a propriedade de grupo, o nome talvez não seja exibido no campo Proprietário.

Você poderá transferir a propriedade da maioria dos registros se:

- **Você possui o registro.**
- Um dos subordinados diretos possui o registro.
- A função de usuário e os níveis de acesso permitem isso.

**OBSERVAÇÃO:** somente para registros de conta, contato e oportunidade, também será possível transferir a propriedade se o proprietário do registro tiver concedido a você direitos de acesso total ao respectivo registro.

#### *Para transferir a propriedade de um registro*

**1** Selecione o registro.

Para obter instruções sobre como selecionar registros, consulte Localizando registros (na página [73\)](#page-72-0).

**2** Na Página de detalhes, clique em Editar para abrir a página Editar.

**OBSERVAÇÃO:** se o recurso de edição em linha estiver ativado para sua empresa, não será preciso abrir a página Editar. Em vez disso, você pode editar o campo Proprietário diretamente na Página de detalhes.

- **3** Clique no ícone de Pesquisa próximo ao campo Proprietário.
- **4** Na janela Pesquisa, clique no link Sobrenome de outro funcionário.
- **5** Salve o registro.

# <span id="page-156-0"></span>**Compartilhando registros (Equipes)**

Para alguns tipos de registro, você pode compartilhar um registro para que uma equipe de usuários possa exibi-lo. Os seguintes tipos de registro podem ser compartilhados pelas equipes:

- Conta
- Credencial
- Atividade
- Aplicativo
- Plano de negócios
- Certificação
- Contato
- **L** Curso
- Objetos personalizados
- Registro de Negócio
- Evento
- Exame
- Família
- Lead
- Solicitação MDF
- **Objetivo**
- **Oportunidade**
- Ordem
- Parceiro
- Carteira
- Solicitação de amostra
- Solicitação de serviço
- Solicitação de Preço Especial

Com registros de conta, você também pode compartilhar os registros de contato e de oportunidade vinculados ao registro de conta.

### **Sobre equipes e modos de propriedade de registro**

Dependendo do modo de propriedade de registro configurado pelo administrador da empresa para o tipo de registro, um registro talvez não tenha um proprietário. O registro pode, então, ter ou não um livro personalizado principal ou um proprietário. Para obter mais informações sobre modos de propriedade de registro, consulte Sobre acesso aos dados, compartilhamento de registro e propriedade de registro (consulte ["Sobre acesso a dados, compartilhamento de registros e propriedade de registro"](#page-48-0) na página [49\)](#page-48-0). O modo de propriedade de registro só se aplica a tipos de registro compatíveis com livros.

#### Conceitos básicos

Se o administrador da empresa alterar o modo de propriedade de registro para um tipo de registro, um registro que tinha um proprietário talvez tenha o proprietário removido na primeira vez em que o registro for atualizado depois que houver a alteração no modo de propriedade. Quando isso acontece, todos os membros da equipe, exceto o proprietário anterior do registro, permanecerão sendo os membros da equipe. O comportamento é o mesmo para os membros da equipe que forem membros de um grupo predefinido, ou seja, todos os membros do grupo, exceto o proprietário anterior do registro, continuam sendo membros da equipe. No entanto, o tipo de registro de Conta é uma exceção a esta regra. Se o ex-proprietário de uma conta for membro de um grupo predefinido, todos os membros do grupo serão removidos da equipe. Todos os membros da conta que não forem membros do grupo predefinido continuam sendo membros da equipe, como acontece com outros tipos de registro.

**OBSERVAÇÃO:** No aplicativo padrão, o proprietário anterior do registro não é retido como membro da equipe, conforme descrito aqui. No entanto, o administrador pode configurar o tipo de registro para que o proprietário anterior do registro seja retido como membro da equipe no registro. Para obter informações sobre como configurar um tipo de registro para reter o proprietário anterior como membro da equipe, consulte Personalizando a Propriedade Anterior dos Registros Compartilhados.

Para compartilhar um registro, você primeiro adiciona a pessoa à equipe para o registro selecionado. Em seguida, especifique o perfil de acesso do usuário desse registro.

**OBSERVAÇÃO:** você adiciona usuários a uma equipe de atividade na seção de informações relacionadas do Usuário na página de detalhes da atividade. Ao adicionar um usuário a uma equipe de atividade, você não pode especificar o perfil de acesso do usuário no registro de atividade. O usuário recebe automaticamente o perfil de acesso Somente leitura na atividade. É concedido automaticamente o perfil de acesso Completo da atividade ao usuário cujo nome aparece no campo Delegado por de uma atividade. O nível de acesso que o usuário terá no registro depende de como o perfil de acesso é configurado. No entanto, independentemente de como o perfil de acesso Somente leitura é configurado, somente o proprietário da atividade e o usuário cujo nome aparece no campo Delegado por em uma atividade podem remover usuários da atividade. Para obter mais informações sobre a adição de usuários a atividades, consulte Agendando Compromissos com Outras Pessoas (na página [245\)](#page-244-0).

O procedimento a seguir descreve como adicionar um ou mais membros da equipe a um único registro. Se a sua função de usuário tiver o privilégio Membros da Equipe de Atribuição de Lote, você também poderá enviar uma solicitação de lote para atribuir um membro da equipe a uma lista de registros ou poderá remover um membro da equipe de uma lista de registros. A funcionalidade de atribuição de lote está disponível para todos os tipos de registro que suportam equipes, com a exceção do tipo de registro Atividade. Para obter informações sobre a atribuição de um membro da equipe a uma lista de registros, consulte Como Atribuir um Membro da Equipe a uma Lista de Registros (na página [160\)](#page-159-0).

#### *Para compartilhar um registro*

**1** Selecione o registro.

Para obter instruções sobre como selecionar registros, consulte Localizando registros (na página [73\)](#page-72-0).

- **2** Na página Detalhes do registro, role até a seção Equipe e clique em Adicionar usuários.
- **3** Na janela Equipe Adicionar usuário, clique no ícone Pesquisa próximo a Usuário.
- **4** Na janela de Pesquisa, selecione um funcionário.
- **5** Defina funções e níveis de acesso:
- **158** Ajuda online do Oracle CRM On Demand Part1 Versão 39

**OBSERVAÇÃO:** dependendo do tipo de registro e da configuração, o aplicativo pode ser diferente diante dessas opções.

- **a** (Opcional) Para explicar a função que o registro desempenha em relação ao registro principal, selecione uma opção na lista suspensa Função da equipe.
- **b** Para definir os direitos de acesso do tipo de registro para membros da equipe, selecione um perfil de acesso na lista suspensa Acesso. Os perfis de acesso disponíveis por padrão são os seguintes:
	- **Somente leitura.** No aplicativo padrão, este perfil de acesso permite que os usuários exibam registros, mas não os alterem.
	- **Editar.** No aplicativo padrão, este perfil de acesso permite que os usuários atualizem registros.
	- **Completo.** No aplicativo padrão, este perfil de acesso permite que os usuários atualizem ou excluam registros.

**OBSERVAÇÃO:** Os administradores podem alterar as configurações de acesso nos perfis de acesso padrão.

O administrador da empresa pode disponibilizar outros perfis de acesso para equipes.

**OBSERVAÇÃO:** Seus gerentes têm acesso de proprietário aos registros de seus subordinados, independentemente da configuração da opção Visibilidade do gerente ativada no perfil da empresa e das suas seleções na lista suspensa Acesso. Para qualquer usuário, o acesso mais liberal definido no aplicativo é aquele que determina o nível de acesso para esse usuário. Para obter mais informações sobre perfis de acesso, consulte Gerenciamento de perfil de acesso.

- **6** Clique em Salvar.
- **7** (Apenas para equipes de oportunidade) Para alocar parte ou toda a receita da oportunidade a um membro da equipe, faça o seguinte:
	- **a** Na página Detalhes da oportunidade, na seção Equipe de oportunidade, clique em Editar usuários.
	- **b** Na página Equipe de Oportunidade Editar Usuários, no campo Porcentagem de Divisão, informe a porcentagem do valor a ser alocado ao membro da equipe.

O valor no campo Porcentagem de Divisão pode ser qualquer número de 0 (zero) a 100.

**OBSERVAÇÃO:** o campo Dividir Receita é um campo somente leitura calculado a partir do campo Porcentagem de Divisão no registro da equipe de oportunidade e do campo Receita no registro de oportunidade.

**c** Clique em Salvar.

### **Tópicos relacionados**

Consulte o seguinte tópico para obter informações relacionadas sobre equipes de oportunidade:

Sobre equipes de oportunidade (na página [376\)](#page-375-0)

# <span id="page-159-0"></span>**Como Atribuir um Membro da Equipe a uma Lista de Registros**

Você também pode designar um membro da equipe a uma lista de registros ou pode remover um membro da equipe de uma lista de registros. A funcionalidade de atribuição de lote está disponível para todos os tipos de registro que suportam equipes, com a exceção do tipo de registro Atividade. Para obter uma lista dos tipos de registro que permitem o uso de equipes, consulte Compartilhando Registros (Equipes) (na página [157\)](#page-156-0).

**OBSERVAÇÃO:** não é possível usar a funcionalidade de atribuição em lote para alterar o perfil de acesso de um membro existente em uma equipe de um registro.

#### **Antes de começar:**

- Para atribuir um membro da equipe a uma lista de registros ou remover um membro da equipe de uma lista de registros, a sua função de usuário deverá ter o privilégio Membro da Equipe de Atribuição de Lote.
- **Se necessário, crie uma lista para capturar os registros aos quais deseja adicionar um membro da equipe** ou dos quais deseja remover um membro da equipe. Para obter informações sobre como criar e usar listas, consulte Trabalhando com listas (na página [130\)](#page-129-0).

O procedimento a seguir descreve como atribuir um membro da equipe a uma lista de registros.

#### *Para atribuir um membro da equipe a uma lista de registros*

- **1** Abra a lista de registros.
- **2** Na página Lista, clique em Menu e selecione Membro da Equipe de Atribuição de Lote.
- **3** Na página Membro da Equipe de Atribuição de Lote, clique no ícone Pesquisar (lupa) do campo Usuário de Destino.
- **4** Na janela Procurar um Usuário, selecione o usuário que deseja atribuir como membro da equipe.
- **5** Selecione o botão de opção Adicionar.
- **6** No campo Perfil de Acesso, selecione o perfil de acesso do membro da equipe para os registros na lista.

**OBSERVAÇÃO:** Para obter informações sobre os perfis de acesso que podem ser atribuídos a membros da equipe, consulte Compartilhando Registros (Equipes) (na página [157\)](#page-156-0).

**7** Clique em Atribuir.

A página Fila de Solicitação de Atribuição de Lote é aberta, mostrando a sua solicitação na seção Solicitações Ativas. Para obter informações sobre a página Fila de Solicitação de Atribuição de Lote, consulte Página Fila de Solicitação de Atribuição de Lote.

Quando sua solicitação tiver sido processada, você será notificado por e-mail.

O usuário selecionado não será adicionado a um registro se uma ou mais das seguintes condições for(em) verdadeiras para esse registro:

- O usuário já é membro da equipe no registro. Nesse caso, a associação do usuário à equipe e o perfil de acesso da associação do usuário à equipe para esse registro permanecem alterados.
- O seu acesso ao registro não permite que você adicione um membro da equipe ao registro.
- **160** Ajuda online do Oracle CRM On Demand Part1 Versão 39

O log da solicitação de atribuição de lote mostra detalhes dos registros não que estão atualizados.

O procedimento a seguir descreve como remover um membro da equipe de uma lista de registros.

#### *Para remover um membro da equipe de uma lista de registros*

- **1** Abra a lista de registros.
- **2** Na página Lista, clique em Menu e selecione Membro da Equipe de Atribuição de Lote.
- **3** Na página Membro da Equipe de Atribuição de Lote, clique no ícone Pesquisar (lupa) do campo Usuário de Destino.
- **4** Na janela Procurar um Usuário, selecione o usuário que deseja remover da equipe.
- **5** Selecione o botão de opção Remover.
- **6** Clique em Atribuir.

A página Fila de Solicitação de Atribuição de Lote é aberta, mostrando a sua solicitação na seção Solicitações Ativas.

Quando sua solicitação tiver sido processada, você será notificado por e-mail.

O usuário selecionado não será removido de um registro se uma ou mais das seguintes condições for(em) verdadeiras para esse registro:

- O usuário é o proprietário do registro.
- **O** usuário e o proprietário do registro são membros do mesmo grupo de usuários.
- (Somente para o tipo de registro Lead) O usuário é o vendedor para o registro, ou seja, o nome do usuário é exibido no campo Vendedor do registro.
- O seu acesso ao registro não permite remover um membro da equipe do registro.

O log da solicitação de atribuição de lote mostra detalhes dos registros não que estão atualizados.

# **Alterando o livro personalizado principal em um registro**

Dependendo do modo de propriedade de registro configurado pelo administrador da empresa para um tipo de registro, um registro desse tipo pode ter um livro personalizado principal associado ao registro, e não um proprietário. Você pode alterar o livro personalizado principal em um registro. Para obter mais informações sobre modos de propriedade de registro, consulte Sobre acesso aos dados, compartilhamento de registro e propriedade de registro (consulte ["Sobre acesso a dados, compartilhamento de registros e propriedade de](#page-48-0)  [registro"](#page-48-0) na página [49\)](#page-48-0).

#### *Para alterar o livro personalizado principal em um registro*

**1** Na página Detalhe do registro, no campo Livro, clique no ícone Pesquisa.

Ajuda online do Oracle CRM On Demand Part1 Versão 39 **161**

**2** Na janela de pesquisa, encontre o livro personalizado que você deseja associar ao registro e, em seguida, clique em Selecionar.

**OBSERVAÇÃO:** Apenas livros que contenham dados podem ser associados a um registro.

O livro personalizado que era o livro principal no registro é removido do registro. Se quiser que o livro personalizado seja associado ao registro,você deverá adicionar o livro ao registro na seção Livro da página Detalhe do registro.

**OBSERVAÇÃO:** Você não pode editar a caixa de seleção Principal em um registro de livro personalizado na seção de informações relacionadas Livro em uma página Detalhe do registro.

## **Atualizando grupos de registros**

Muitos tipos de registro de nível superior suportam o recurso Atualização em massa, o que permite atualizar os valores nos campos para um grupo de registros ao mesmo tempo. Por exemplo, você pode desejar alterar a propriedade de um lote de registros para um funcionário diferente. É possível fazer isso atualizando grupos de registros.

**OBSERVAÇÃO:** determinados tipos de registros específicos do Oracle CRM On Demand Life Sciences Edition não suportam o recurso Atualização em massa, incluindo os tipos de registro Resposta à mensagem, Plano de envio de mensagens, Item do plano de envio de mensagens, Relações do item de plano de envio de mensagens, Relatório de auditoria do estoque, Período de estoque, Isenção de responsabilidade da amostra, Transação de amostra e Item de transação.

É possível atualizar valores de até 100 registros selecionados por vez para os tipos de registro que suportam o recurso Atualização em massa. Se houver mais de 100 registros na lista, será possível repetir a tarefa até que todos os registros sejam atualizados. Ou é possível refinar ainda mais a lista para que apenas os registros que você deseja atualizar estejam presentes na lista.

Ao atualizar grupos de registros, as seguintes considerações se aplicam:

 Para atualizar um grupo de registros, sua função de usuário deverá ter pelo menos os seguintes privilégios: Atualização em massa de qualquer campo ou Atualização em massa de qualquer campo editável disponível na apresentação da página. Se sua função de usuário não tiver pelo menos um desses privilégios, você não poderá usar o recurso Atualização em massa.

Se sua função de usuário tiver o privilégio Atualização em massa de campos editáveis disponíveis na apresentação de página e não tiver o privilégio Atualização em massa de qualquer campo, o conjunto de campos que você atualizar por meio do recurso Atualização em massa poderá ficar limitado. A apresentação da página Detalhes que é atribuída à sua função de usuário para o tipo de registro que você está atualizando é apresentação estática. Você só pode atualizar os campos que são editáveis para você na apresentação da página Detalhes atribuída à sua função de usuário do tipo de registro. No entanto, se a apresentação da página Detalhes for uma apresentação dinâmica, o conjunto de campos que você pode atualizar por meio do recurso Atualização em massa não ficará limitado.

Se sua função de usuário tiver o privilégio Atualização em massa de qualquer campo, o conjunto de campos que você pode atualizar por meio do recurso Atualização em massa não será limitado, independentemente de sua função de usuário também ter o privilégio Atualização em massa de campos editáveis disponíveis na apresentação da página e independentemente da apresentação da página Detalhes ser estática ou dinâmica.

**OBSERVAÇÃO:** determinados campos do sistema são sempre somente leitura e só podem ser atualizados por Oracle CRM On Demand. Alguns exemplos de campos que são sempre somente leitura são os campos Criado e Criado: Data; os dois estão disponíveis em muitos tipos de registro.

**162** Ajuda online do Oracle CRM On Demand Part1 Versão 39

- Caso utilize o recurso Atualização em massa para alterar o valor no campo Estágio de vendas em um ou mais registros de oportunidade, o valor no campo Porcentagem da probabilidade nos registros não será atualizado para a porcentagem da probabilidade padrão do novo estágio de vendas. Se quiser que a porcentagem de probabilidade nas oportunidades seja alterada quando o estágio de vendas for atualizado, você deverá alterar o estágio de vendas em cada registro individualmente ou usando os serviços Web. Para obter informações sobre serviços Web, consulte Integração dos serviços Web.
- Não é possível atualizar campos de endereço individuais em registros como contas, contatos, leads e assim por diante usando o recurso Atualização em massa. No entanto, se a empresa utilizar endereços compartilhados, será possível atualizar os campos em registros de endereço de nível superior. Para obter mais informações sobre endereços compartilhados, consulte Endereços e Compartilhando endereços entre registros de conta, contato, concessionária e parceiro (na página [402\)](#page-401-0).

**OBSERVAÇÃO:** você pode usar o recurso Atualização em massa para atualizar, simultaneamente, os valores nos campos em um grupo de registros de receitas de produto vinculado a uma oportunidade. Para obter informações sobre como atualizar os valores em um grupo de registros de receitas de produtos de oportunidade, consulte Vinculando Produtos a Oportunidades (na página [365\)](#page-364-0).

#### **Antes de começar:**

- Se necessário, crie uma lista para capturar os registros que você deseja atualizar. Para obter informações sobre como criar e usar listas, consulte Trabalhando com listas (na página [130\)](#page-129-0).
- Para atualizar um grupo de registros, sua função de usuário deverá ter pelo menos os seguintes privilégios: Atualização em massa de qualquer campo ou Atualização em massa de qualquer campo editável disponível na apresentação da página.
- Para obter informações sobre os valores disponíveis para seleção quando você atualizar o campo Estágio de vendas nos registros de oportunidade, consulte Sobre estágios de vendas e recurso Atualização em massa (na página [377\)](#page-376-0).
- O seguinte procedimento descreve como atualizar os registros selecionados em uma lista.

#### *Para atualizar os registros selecionados em uma lista*

**1** Abra a lista de registros que você deseja atualizar.

**OBSERVAÇÃO:** quando você usa a funcionalidade Atualização em Massa, apenas os registros exibidos na página Lista estarão disponíveis para atualização. Por exemplo, se você exibir apenas dez registros na página Lista, apenas esses dez registros estarão disponíveis para atualização. Você pode exibir, no máximo, 100 registros na página Lista.

**2** Se necessário, classifique a lista para que os registros que você deseja atualizar apareçam na parte superior da lista.

**DICA:** para classificar a lista por coluna, clique no título da coluna. Para classificar a lista pela mesma coluna, mas na ordem inversa, clique no título da coluna novamente.

- **3** Na página Lista do registro, clique em Menu e selecione Atualização em massa.
- **4** Na Etapa 1, desmarque a caixa de seleção dos registros que você não deseja atualizar e clique em Avançar.
- **5** Na Etapa 2, selecione os campos que você deseja atualizar e informe novos valores para esses campos.

Você pode selecionar até cinco campos a serem atualizados para novos valores. Para remover valores existentes de um campo, deixe a coluna Valor em branco na Etapa 2.

**6** Clique em Concluir.

## **Mesclando registros**

Para determinados tipos de registro, se tiver um registro duplicado, você poderá mesclar os dois registros em um só. A funcionalidade de mesclagem é compatível com os tipos de registro Conta, Contato, Divisão, Família, Lead, Parceiro, Carteira e Solicitação de serviço.

**OBSERVAÇÃO:** Para obter informações sobre o que acontece quando você mescla divisões, consulte Sobre a mesclagem e a exclusão de divisões.

Quando você mescla dois registros, você especifica os valores do campo dos dois registros que você deseja conservar, no registro que você mantém, que é chamado de *registro principal*. O registro que é excluído é chamado de *registro duplicado*.

**OBSERVAÇÃO:** Se a empresa usar endereços compartilhados, você não poderá selecionar os campos individuais nos endereços de cobrança, envio e principal a serem mantidos ao mesclar duas contas ou dois contatos. Por padrão, os endereços de cobrança, envio e principal do registro principal são mantidos. Para obter mais informações sobre esses campos, consulte Campos de conta: preparação para importação e Campos de contato: preparação para importação. Para obter mais informações sobre endereços compartilhados, consulte Endereços.

As seguintes considerações se aplicam à mesclagem de registros:

- Se um campo tiver o mesmo valor nos registros principal e duplicado e não for obrigatório, não será possível alterar o valor nesse campo durante a operação de mesclagem. No entanto, se o campo não for obrigatório, você poderá selecionar um valor em branco, em vez do valor existente no campo.
- **Em campos atualizados pelo sistema, é usado por padrão o valor do registro principal durante a operação** de mesclagem. Esse valor não pode ser alterado.
- Em um campo de lista de opções com múltiplas seleções, você pode especificar qual conjunto de valores deseja manter. As opções a seguir estão disponíveis para seleção durante a operação de mesclagem:
	- O conjunto de valores do registro principal.
	- O conjunto de valores do registro duplicado.
	- **Um conjunto de valores que contém os valores dos dois registros, com no máximo dez valores. Cada** valor é incluído uma única vez, mesmo que ele apareça no conjunto de valores nos dois registros.
	- Um valor em branco se o campo não for obrigatório.
- Com exceção de qualquer livro personalizado vinculado ao registro duplicado, todos os registros vinculados ao registro duplicado estão automaticamente vinculados ao registro principal.

Na maioria dos casos, Oracle CRM On Demand não verifica se há registros relacionados duplicados. Para remover registros relacionados duplicados, você deve excluí-los. No entanto, no caso de oportunidades vinculadas a contas, Oracle CRM On Demand não vinculará uma oportunidade a partir de uma conta mesclada à conta principal se a oportunidade tiver o mesmo Nome da oportunidade e o mesmo ID de contato principal de uma oportunidade já vinculada à conta principal.

**OBSERVAÇÃO:** Quando você intercala dois registros, qualquer livro personalizado que esteja vinculado ao registro principal sempre será retido, mas qualquer livro que esteja vinculado ao registro duplicado não estará, automaticamente, vinculado ao registro principal. no entanto, o administrador pode ativar uma opção no perfil da empresa para permitir vincular os livros personalizados ao registro principal automaticamente, quando você mescla os registros. Para obter mais informações, consulte Sobre como Reter Livros Personalizados Vinculados ao Mesclar Registros (na página [166\)](#page-165-0).

- Quando você mescla contas, o proprietário do registro de conta duplicado é adicionado à equipe da conta e recebe acesso completo ao registro principal.
- Se houver mais de 9999 registros de um tipo de registro vinculados a um dos registros que você deseja mesclar, a operação de mesclagem não será concluída com sucesso. Além disso, se houver muitos registros de qualquer tipo vinculados a um dos registros que você deseja mesclar, o tempo limite da operação pode expirar, mesmo que o número de registros vinculados de qualquer tipo de registro não exceda 9999. Outros fatores também podem fazer com que o tempo limite de uma operação seja excedido, como os tipos de registros que estão envolvidos na operação de mesclagem, a velocidade da rede e a carga no banco de dados Oracle CRM On Demand e no servidor Oracle CRM On Demand. Você pode resolver esses problemas fazendo o seguinte:
	- Desvincule alguns dos registros vinculados do registro pai, conforme necessário, antes de mesclar os registros pai.
	- **EXECUTE AS OPER LEGOS DE MELLE EN EXECUTE DE LA ESCOSTE EN ESCOSTER EN EL ENCOSTE EN EL EL EL EL EL EL EL EL E**

#### **Antes de começar:**

- **Para realizar esse procedimento, a função de usuário deve incluir o privilégio Mesclar registros. Para** mesclar registros do tipo de registro Divisão, a função do usuário também deve incluir o privilégio Gerenciar funções e acesso.
- Pelo menos uma das seguintes condições deverá ser atendida:
	- Seu nível de acesso para o registro principal e para o registro duplicado permitem que você exclua o registro.
	- Sua função de usuário inclui o privilégio Mesclar registros sem acesso de exclusão.

Se seu nível de acesso do registro principal não permitir a exclusão do registro e sua função de usuário não incluir o privilégio Mesclar registros sem acesso de exclusão, o botão Mesclar não estará disponível no registro.

Observe os nomes de registro para que você possa selecioná-los durante a mesclagem.

#### *Para mesclar dois registros*

**1** Selecione o registro que você deseja manter como o registro principal.

Para obter instruções sobre como selecionar registros, consulte Localizando registros (na página [73\)](#page-72-0).

- **2** Na página Detalhes do registro, clique no botão Mesclar.
- **3** Na Etapa 1, clique no ícone Pesquisa e selecione o registro Duplicado.
- **4** Na Etapa 2, revise os valores para cada registro e selecione os valores a serem salvos com o registro. A coluna Valor a salvar exibe os valores do registro principal por padrão.

<span id="page-165-0"></span>**5** Na Etapa 3, se desejar que os livros vinculados ao registro duplicado também sejam vinculados ao registro principal quando os registros são mesclados, marque a caixa de seleção.

**OBSERVAÇÃO:** a Etapa 3 aparece, apenas se a caixa de seleção Ativar Mesclagem de Livros de Registros Duplicados estiver marcada no perfil da empresa. Se a Etapa 3 não aparecer ou se você não marcar a caixa de seleção na Etapa 3, todos os livros que estiverem vinculados ao registro duplicado não serão automaticamente vinculados ao registro principal quando os registros forem mesclados. Para obter mais informações, consulte Sobre como Reter Livros Personalizados Vinculados ao Mesclar Registros (na página [166\)](#page-165-0).

**6** Clique em Concluir.

# **Sobre como Reter Livros Personalizados Vinculados ao Mesclar Registros**

Quando você intercala dois registros, qualquer livro personalizado que esteja vinculado ao registro principal sempre será retido, mas qualquer livro que esteja vinculado ao registro duplicado não estará, automaticamente, vinculado ao registro principal. Isso significa que se um usuário tiver acesso ao registro duplicado por meio da associação de um livro personalizado que está vinculado ao registro duplicado e se o usuário não tiver acesso ao registro duplicado ou ao registro principal por meio de qualquer outro componente de controle de acesso, esse usuário não terá acesso ao registro principal depois de os registros terem sido mesclados, a menos que você vincule, manualmente, o livro adequado ao registro principal, depois de mesclar os registros.

No entanto, se o administrador marcar a caixa de seleção Ativar Mesclagem de Livros de Registros Duplicados no perfil da empresa, quando você mesclar dois registros uma etapa adicional na operação de mesclagem fornecerá a opção de vincular os livros personalizados do registro duplicado ao registro principal.

### **Modos de Propriedade de Registros e Mesclagem de Registros**

Se você selecionar a opção para vincular os livros personalizados de registros duplicados ao registro principal ao mesclar dois registros, o modo de propriedade do registro configurado para o tipo de registra determinará quais livros personalizados serão vinculados ao registro principal, depois que você mesclar os registros, conforme descrito nas seções a seguir.

#### **Modo de usuário**

Se o tipo de registro estiver configurado no modo Usuário, o seguinte ocorrerá, depois de você mesclar os registros:

- O campo Livro do registro principal mostra o livro de usuário do proprietário do registro principal.
- Todos os livros personalizados que estavam vinculados ao registro duplicado estão vinculados ao registro principal na seção de informações relacionadas dos livros na página de detalhes do registro principal.
- **Tedos os livros personalizados que estavam vinculados ao registro principal continuam vinculados ao** registro principal na seção de informações relacionadas dos livros da página de detalhes do registro principal.

#### **Modo de livro**

Se o tipo de registro estiver configurado no modo Livro, o seguinte ocorrerá depois de você mesclar os registros:

- O livro personalizado selecionado no campo Livro da Etapa 2 da operação de mesclagem se torna o livro principal do registro principal. Se você selecionar o livro no registro principal, o livro principal do registro duplicado ficará vinculado ao registro principal da seção de informações relacionada dos livros da página de detalhes do registro principal. No entanto, se você selecionar o livro no registro duplicado como o livro principal, o livro que era o livro principal do registro principal não será vinculado, automaticamente, ao registro principal.
- Todos os livros personalizados que estavam vinculados ao registro duplicado serão vinculados ao registro principal na seção de informações relacionadas dos livros da página de detalhes do registro principal.
- **Telectos** os livros personalizados não principais que estavam vinculados ao registro principal continuam vinculados ao registro principal na seção de informações relacionadas dos livros da página de detalhes do registro principal.

#### **Modo misto**

Se o tipo de registro estiver configurado no modo Misto, o seguinte ocorrerá depois que você mesclar os registros:

- Se o registro principal e o registro duplicado tiverem, os dois, um proprietário atribuído a eles, o comportamento será o mesmo que o comportamento de quando o tipo de registro estiver configurado no modo Usuário.
- Se o registro principal e o registro duplicado tiverem, os dois um livro personalizado principal atribuído a eles, o comportamento será o mesmo que o comportamento quando o tipo de registro estiver configurado no modo Livro.
- Se o registro principal tiver um proprietário atribuído a ele e se o registro duplicado tiver um livro personalizado principal atribuído a ele, o seguinte ocorrerá depois de os registros terem sido mesclados:
	- O livro que selecionar no campo Livro na Etapa 2 da operação de mesclagem será mostrado no campo Livro do registro principal depois de os registros terem sido mesclados. Se você selecionar o livro personalizado no registro duplicado, esse livro personalizado se tornará o livro principal do registro principal e o campo Proprietário do registro principal não será preenchido.

Se você selecionar o livro de usuário no registro principal, esse usuário se tornará o proprietário do registro principal e o campo Livro do registro principal mostrará o livro de usuário do proprietário do registro principal. O registro principal não tem nenhum livro personalizado principal atribuído a ele.

- Todos os livros personalizados vinculados ao registro duplicado, incluindo o livro personalizado que era o livro principal no registro duplicado, estão vinculados ao registro principal na seção de informações relacionadas dos livros da página de detalhes do registro principal.
- **T** Todos os livros personalizados que estavam vinculados ao registro principal continuam vinculados ao registro principal na seção de informações relacionadas dos livros da página de detalhes do registro principal.
- Se o registro principal tiver um livro principal atribuído a ele e o registro duplicado tiver um proprietário atribuído a ele, o seguinte ocorrerá:
	- O livro que selecionar no campo Livro na Etapa 2 da operação de mesclagem será mostrado no campo Livro do registro principal depois de os registros terem sido mesclados. Se você selecionar o livro

personalizado no registro principal, esse livro personalizado continuará a ser o livro personalizado principal do registro principal e o campo Proprietário do registro principal não será preenchido.

Se você selecionar o livro de usuário no registro duplicado, esse usuário se tornará o proprietário do registro principal e o campo Livro no registro principal mostrará o livro de usuário desse usuário. O registro principal não tem nenhum livro personalizado principal depois de os registros terem sido mesclados. O livro personalizado que era o livro principal do registro principal não será automaticamente vinculado ao registro principal, depois que os registros tiverem sido mesclados.

- Todos os livros personalizados que estavam vinculados ao registro duplicado serão vinculados ao registro principal na seção de informações relacionadas dos livros da página de detalhes do registro principal.
- Todos os livros personalizados não principais que estavam vinculados ao registro principal continuam vinculados ao registro principal na seção de informações relacionadas dos livros da página de detalhes do registro principal.

### **Sobre as Informações nos Links para Livros Personalizados**

Se um livro personalizado estiver vinculado ao registro principal e também ao registro duplicado antes de você mesclar os registros, as informações no link para o livro do registro principal serão retidas depois de os registros terem sido mesclados, incluindo a configuração na caixa de seleção Associação Automática. Se um livro personalizado estiver vinculado ao registro duplicado e não estiver vinculado ao registro principal, antes de você mesclar os registros, o seguinte ocorrerá quando o livro personalizado estiver vinculado ao registro principal, depois de os registros terem sido mesclados.

- A caixa de seleção Associação Automática no link para o registro principal não estará marcada, mesmo se a caixa de seleção Associação Automática tiver sido marcada no link para o registro duplicado.
- **Os campos Data de Início e Data de Término no link para o registro principal são preenchidos com as** informações dos campos correspondentes no link para o registro duplicado ou são deixados em branco se não estiverem preenchidos no link para o registro principal.

#### **Tópicos relacionados**

Para obter mais informações sobre os modos de propriedade dos registros, consulte o seguinte tópico:

 Sobre acesso aos dados, compartilhamento de registro e propriedade de registro (consulte ["Sobre](#page-48-0)  [acesso a dados, compartilhamento de registros e propriedade de registro"](#page-48-0) na página [49\)](#page-48-0)

# **Adicionando observações**

Para tipos de registro que oferecem suporte ao recurso de observações, você pode adicionar uma observação de duas maneiras:

- Clicando no ícone de observação, na parte superior direita da Página de detalhes do registro. Ele estará disponível se o Message Center estiver ativado para sua empresa. Com esse método, você pode adicionar observações a uma lista de observações para o registro e se inscrever para receber observações que são adicionadas ao registro.
- Clicando em Novo na seção Observações.
- **168** Ajuda online do Oracle CRM On Demand Part1 Versão 39

Se o administrador da empresa disponibilizou o ícone de observação, normalmente, a seção Observações não estará disponível. No entanto, se a seção Observações estiver presente, as observações que você adicionar à lista também serão adicionadas à seção Observações.

Para obter mais informações sobre o Message Center, consulte Trabalhando com o Message Center (na página [45\)](#page-44-0). Para obter mais informações sobre como usar a lista de observações, consulte Trabalhando com a lista de observações (na página [172\)](#page-171-0).

O método usado para criar uma observação não faz diferença nas permissões de acesso à observação.

#### *Para adicionar uma observação usando o ícone de observação*

**1** Selecione o registro.

Para obter instruções sobre como selecionar registros, consulte Localizando registros (na página [73\)](#page-72-0).

- **2** Na página Detalhes, clique no ícone de observação.
- **3** Clique em Nova observação.
- **4** Na primeira linha da observação, preencha o Assunto.
- **5** Para evitar que outros usuários exibam a observação, marque a caixa de seleção Privado.

Para obter informações sobre como a caixa de seleção Privado controla o acesso à observação, consulte Página Editar observações (na página [170\)](#page-169-0).

**6** Clique em Salvar.

#### *Para adicionar uma observação na seção Observações*

**1** Selecione o registro.

Para obter instruções sobre como selecionar registros, consulte Localizando registros (na página [73\)](#page-72-0).

- **2** Na Página de detalhes, role até a seção Observações e clique em Novo na barra de título Observações.
- **3** Na página de edição da observação, preencha o campo Assunto e (se desejar) o campo Descrição.

**OBSERVAÇÃO:** Dependendo da configuração da sua empresa, um editor HTML poderá estar disponível para o campo Descrição. Para obter mais informações, consulte Sobre o Editor HTML (na página [170\)](#page-169-0).

**4** Para impedir que outras pessoas exibam a observação, selecione Privado.

Para obter informações sobre como a caixa de seleção Privado controla o acesso à observação, consulte Página Editar observações (na página [170\)](#page-169-0).

**5** Salve o registro.

## <span id="page-169-0"></span>**Página Editar observações**

A página Editar observações permite adicionar uma observação a um registro ou atualizar informações em uma observação existente. Ela mostra o conjunto completo de campos de um registro de observação. A tabela a seguir descreve os campos na página Editar observações.

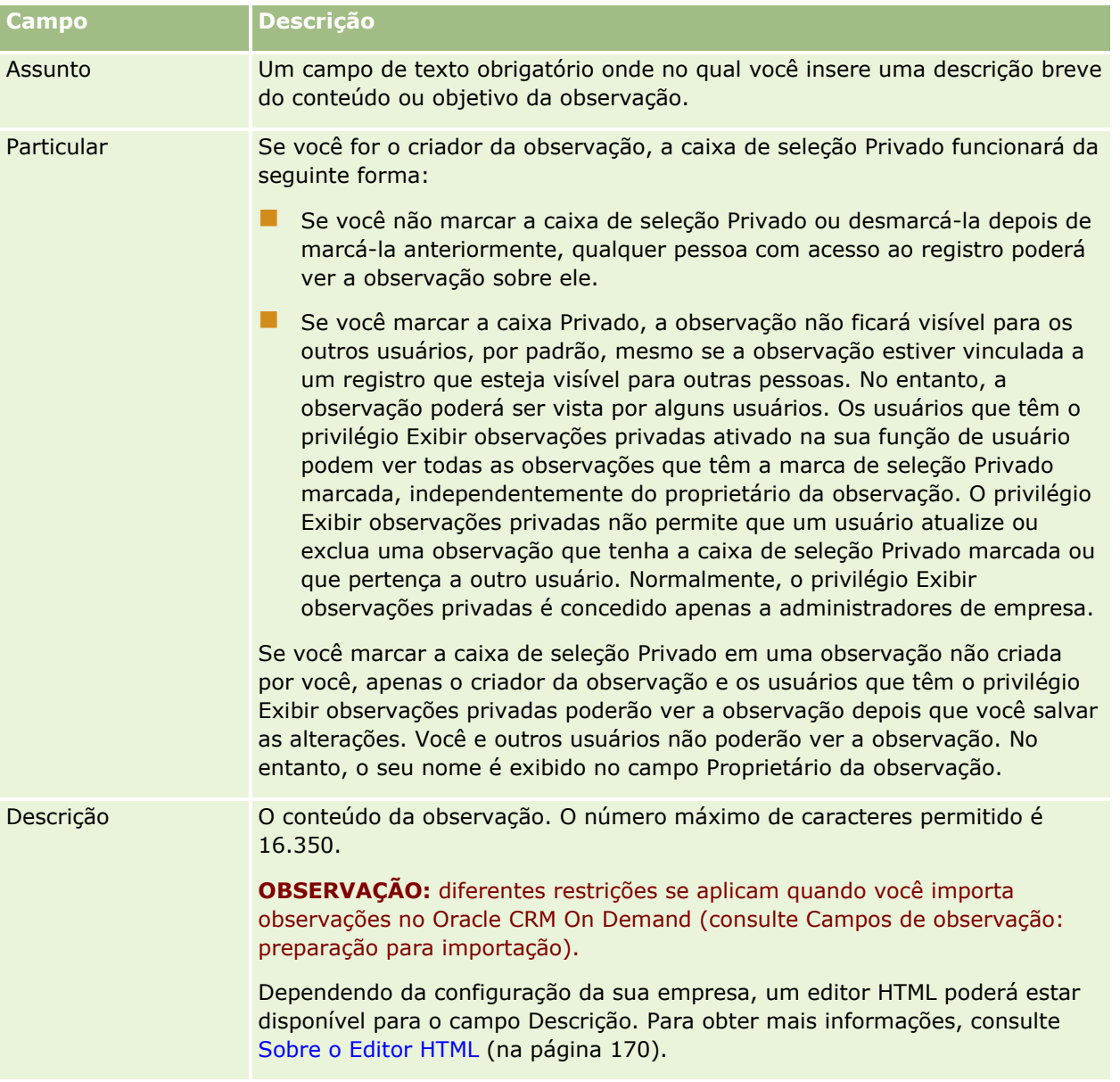

## **Sobre o Editor HTML**

A configuração na caixa de seleção Ativar Formatação HTML do perfil da empresa determina se a formatação HTML é suportada no campo Descrição para observações. Se o administrador marcar essa caixa de seleção, acontecerá o seguinte:

 Um editor HTML estará disponível para o campo Descrição quando você criar ou editar uma observação na seção de informações relacionada a Observações em uma página Detalhes do registro e a formatação HTML será aplicada quando você exibir a observação por meio da seção de informações relacionada.

**OBSERVAÇÃO:** você deve usar a barra de ferramentas HTML para aplicar a formatação HTML ao texto no campo Descrição. As tags que são inseridas como texto no campo Descrição não são interpretadas como tags HTML.

- Quando você exporta observações do Oracle CRM On Demand, as tags para uma formatação HTML que foi aplicada usando o editor HTML são exportadas com o texto.
- Quando você importa observações, todas as tags HTML suportadas no campo Descrição são importadas e interpretadas quando a observação é exibida por meio da seção de informações relacionada a Observações de uma página Detalhes do registro. Todas as tags HTML não suportadas são removidas antes que a observação importada seja salva.

**OBSERVAÇÃO:** o campo Descrição de observações oferece suporte ao mesmos elementos e atributos que são suportados para HTML nas mensagens de e-mail do workflow. Para obter uma lista de elementos e atributos suportados, consulte Código HTML em Mensagens de E-mail do Workflow.

Qualquer texto que os usuários inseriram no campo Descrição das observações antes da marcação da caixa de seleção Ativar Editor HTML no perfil da empresa será tratado como texto não formatado, mesmo se o texto contiver tags HTML.

Se a caixa de seleção Ativar Formatação HTML não for selecionada, ocorrerá o seguinte:

- O editor HTML não estará disponível no campo Descrição para observações.
- Se as observações contendo tags HTML no campo Descrição forem importadas, as tags não serão removidas e serão exibidas como texto não formatado quando as observações forem exibidas na interface do usuário.

Se o administrador marcar a caixa de seleção Ativar Formatação HTML e, posteriormente, desmarcá-la, todo o texto e as tags de qualquer formatação HTML que foi aplicada no campo Descrição serão exibidos como texto não formatado.

### **Message Center**

A Central de Mensagens não oferece suporte à formatação HTML. O editor HTML não está disponível para observações que você cria na Central de Mensagens nem clicando no ícone de observação na parte superior direita de uma página Detalhes do registro, mesmo se a caixa de seleção Ativar Formatação HTML estiver marcada no perfil da empresa. Uma observação contendo tags HTML é exibida como texto simples não formatado na Central de Mensagens.

## **Página Observações (Lista)**

A página Observações mostra todas as observações vinculadas a um registro. A tabela a seguir descreve o que é possível fazer nessa página.

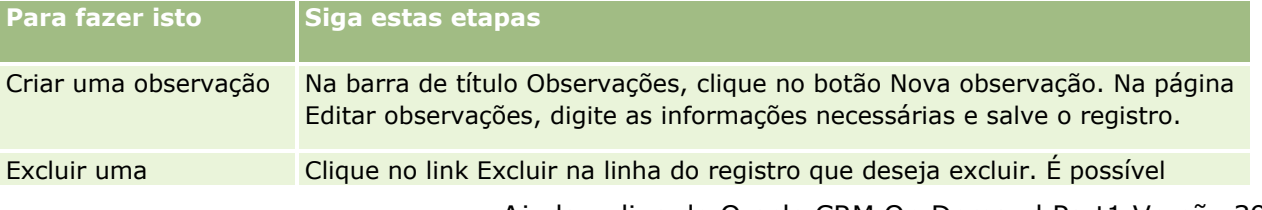

Ajuda online do Oracle CRM On Demand Part1 Versão 39 **171**

#### <span id="page-171-0"></span>Conceitos básicos

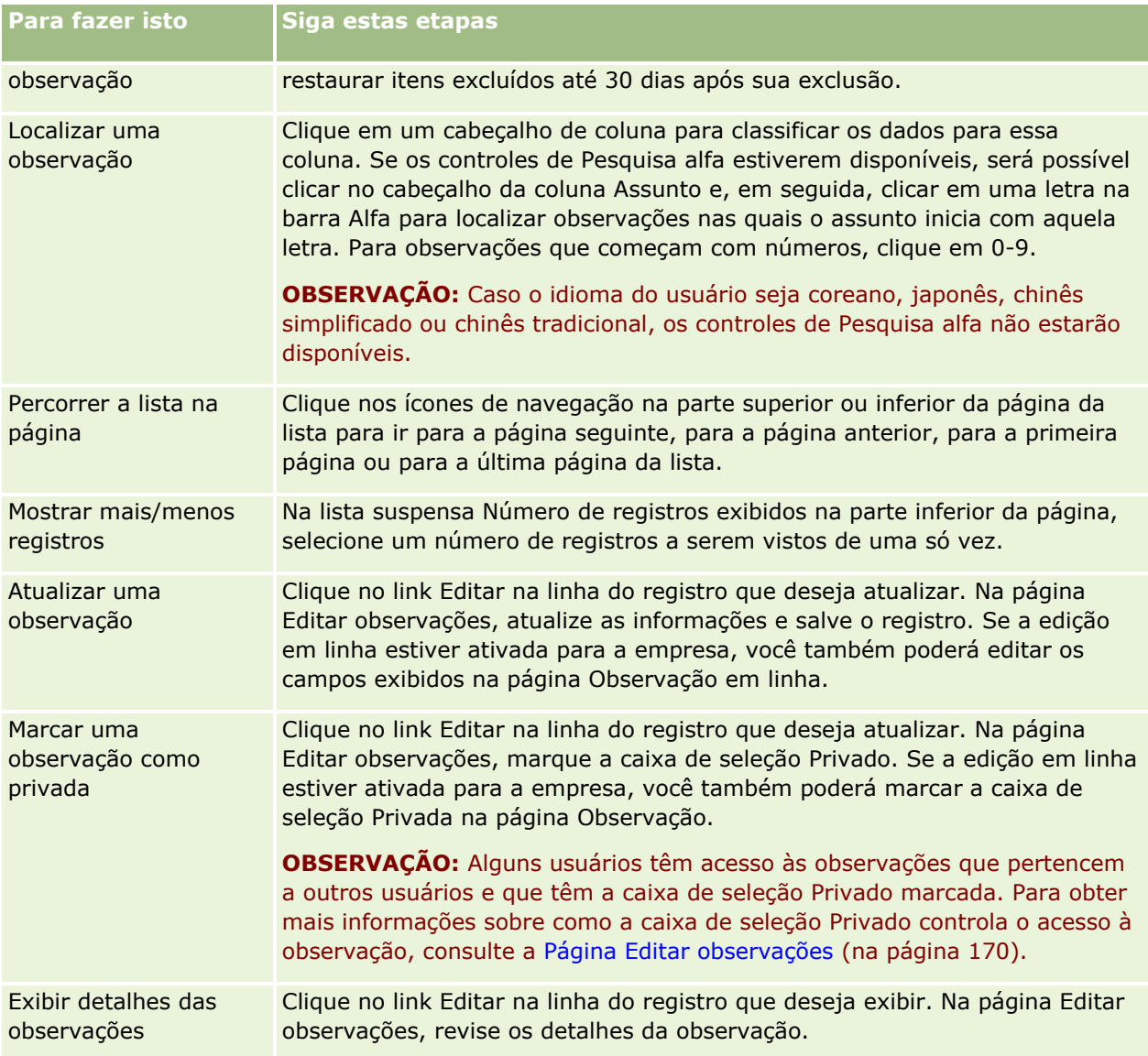

# **Trabalhando com a lista de observações**

Se este recurso estiver habilitado para a empresa, as páginas Detalhes do registro conterão um ícone de observação no canto superior direito da página. O número próximo ao ícone indica o número de observações anexadas ao registro.

Quando você clica no ícone de observação, a lista de observações é exibida. Para cada observação, o nome do usuário que a criou é exibido, além do assunto ou da primeira parte do texto, se não houver nenhum assunto. A data da observação é exibida ou, se ela for de hoje, a hora.

Na lista de observações, você pode fazer o seguinte:

**Para fazer isto Siga estas etapas** 

**172** Ajuda online do Oracle CRM On Demand Part1 Versão 39

<span id="page-172-0"></span>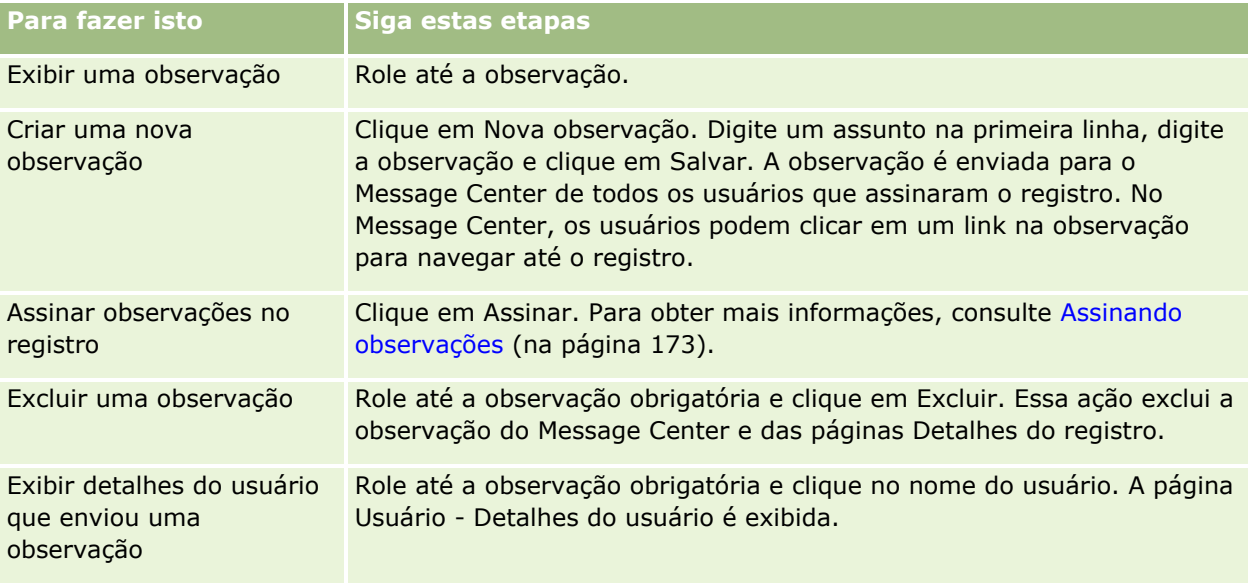

# **Assinando observações**

Você pode assinar observações adicionadas a um registro para que, quando alguém adicionar uma observação ao registro, ela seja enviada para o Message Center. Você pode assinar observações em qualquer registro para o qual tenha acesso.

No Message Center você pode clicar em um link em uma observação em um registro para navegar até ele.

Para obter mais informações sobre o Message Center, consulte Trabalhando com o Message Center (na página [45\)](#page-44-0).

#### *Para assinar observações de um registro*

**1** Selecione o registro.

Para obter mais informações sobre como selecionar registros, consulte Localizando registros (na página [73\)](#page-72-0).

- **2** Na página Detalhes, clique no ícone de observação.
- **3** Clique no botão Assinar.

O rótulo do botão muda para Cancelar assinatura. Você pode cancelar a subscrição clicando no botão Cancelar assinatura.

## **Enviando observações para outros usuários**

Você pode enviar uma observação para outros usuários clicando em um ícone de observação exibido próximo ao nome de um usuário no aplicativo. A observação é enviada para o Message Center do usuário.

Você pode usar essas dependências com os campos associados ao nome de um usuário, como Nome, Proprietário, Criado por e Modificado por. Esses campos aparecem em páginas Detalhes, listas e outros locais do aplicativo.

No Message Center você pode responder a observações de outros usuários.

Você pode adicionar registros de usuário à seção Registros favoritos na Barra de ação. Isso permite o acesso rápido aos usuários para os quais você costuma enviar mensagens.

Para obter mais informações sobre como usar o Message Center, consulte Trabalhando com o Message Center (na página [45\)](#page-44-0).

#### *Para enviar uma observação a outro usuário*

- **1** Mova o ponteiro sobre o campo associado ao nome do usuário para que o ícone de observação apareça.
- **2** Clique no ícone de observação
- **3** Digite a observação e clique em Salvar.

## **Trabalhando com Anexos**

Dependendo de como o administrador da sua empresa configurar a sua função do usuário e seus perfis de acesso, você poderá anexar arquivos (e, em alguns casos, URLs) a vários tipos de registro. Para obter instruções sobre como anexar arquivos, consulte estes tópicos:

- Para obter instruções sobre como anexar arquivos e URLs através do item relacionado Anexos pré-configurados, consulte Anexando arquivos e URLs a registros (na página [177\)](#page-176-0).
- **Para obter instruções sobre como anexar arquivos a registros que suportam campos de anexo, consulte** Anexando arquivos a registros por meio de campos de anexo (na página [181\)](#page-180-0).

Para obter uma lista de tipos de registros que suportam o item relacionado Anexo pré-configurado e uma lista dos tipos de registros que suportam campos do anexo, consulte Sobre anexos (na página [175\)](#page-174-0).

#### **Tópicos relacionados**

Consulte os seguintes tópicos para obter mais informações relacionadas a anexos:

- Sobre anexos (na página [175\)](#page-174-0)
- Itens relacionados ao anexo (na página [180\)](#page-179-0)
- Página Lista de anexos (na página [181\)](#page-180-0)

### <span id="page-174-0"></span>**Sobre anexos**

Dependendo do tipo de registro e de como o administrador da empresa configurou o Oracle CRM On Demand, você pode anexar arquivos a alguns registros das seguintes maneiras:

- **Por meio do item relacionado Anexos em registros pais**
- **Por meio de campos de anexo**

### **Sobre o item relacionado Anexos**

Em determinados tipos de registro, o administrador da empresa pode adicionar o item relacionado Anexos pré-configurado à apresentação de página de registro. Em seguida, você pode vincular vários anexos a um registro principal. Um anexo vinculado a um registro principal dessa forma pode conter um arquivo ou um URL.

Os seguintes tipos de registro suportam o item relacionado Anexos pré-configurado:

- **L** Conta
- **Atividade**
- **Campanha**
- $\Box$  Contato
- Objetos personalizados 01, 02 e 03
- **Concessionária**
- $\blacksquare$  Evento
- $\blacksquare$  Fundo
- Solicitação de fundos
- **Família**
- **Lead**
- **Oportunidade**
- $\blacksquare$  Parceiro
- Associação ao programa
- Solicitação de serviço
- Solução

Anexos também podem ser vinculados a registros de alerta e de estágio de vendas.

Para obter informações sobre como anexar arquivos e URLs a registros por meio do item relacionado Anexos pré-configurado, consulte os seguintes tópicos:

- Anexando arquivos e URLs a registros (na página [177\)](#page-176-0)
- **Itens relacionados ao anexo (na página [180\)](#page-179-0)**
- Página Lista de anexos (na página [181\)](#page-180-0)

#### **Sobre campos de anexo**

Nos tipos de registro a seguir, você pode anexar um único arquivo a um registro por meio dos campos de anexo. Dependendo de como o administrador da empresa configurou as apresentações de página, os campos de anexo podem estar disponíveis nos seguintes tipos de registro:

Objetos personalizados 01, 02, 03, 04 e posteriores

**OBSERVAÇÃO:** o administrador de sua empresa também pode configurar tipos de registros do Objeto personalizado como itens relacionados sobre outros tipos de registros. Se os campos do anexo estiverem disponíveis no tipo de registro do Objeto personalizado, você pode anexar um arquivo a cada registro relacionado. Tais configurações permitem que você vincule vários arquivos a um registro principal. Para obter mais informações, consulte Sobre configurações do anexo.

- Relatório de auditoria de estoque
- Transação de amostra
- **Assinatura**

Os seguintes tipos de registro também oferecem suporte a campos de anexo. Entretanto, esses tipos de registro só podem ser usados como itens relacionados, da seguinte maneira:

**Credencial - Anexo** 

O tipo de registro Credencial - Anexo só está disponível como um item relacionado no tipo de registro Credencial.

Aplicação - Anexo

O tipo de registro Aplicação - Anexo só está disponível como um item relacionado no tipo de registro Aplicativo.

Anexo de plano comercial

O tipo de registro Anexo de plano comercial só pode ser disponibilizado como um item relacionado no tipo de registro Plano comercial.

**Certificação - Anexo** 

O tipo de registro Certificação - Anexo só está disponível como um item relacionado no tipo de registro Certificação.

Curso - Anexo

O tipo de registro Curso - Anexo só está disponível como um item relacionado no tipo de registro Curso.

**Exame - Anexo** 

O tipo de registro Exame - Anexo só está disponível como um item relacionado no tipo de registro Exame.

Solicitação MDF - Anexo

O tipo de registro Solicitação MDF - Anexo só está disponível como um item relacionado no tipo de registro Solicitação MDF.

**D** Objetivo - Anexo

O tipo de registro Objetivo - Anexo só está disponível como um item relacionado no tipo de registro Objetivo.

**176** Ajuda online do Oracle CRM On Demand Part1 Versão 39

<span id="page-176-0"></span>**Programa de parceria - Anexo** 

O tipo de registro Programa de parceiro - Anexo só está disponível como um item relacionado no tipo de registro Programa de parceiro.

 $\blacksquare$  Política - Anexo

O tipo de registro Política - Anexo só está disponível como um item relacionado no tipo de registro Política.

Solicitação de preços especiais - Anexo

O tipo de registro Solicitação de preços especiais - Anexo só está disponível como um item relacionado no tipo de registro Solicitação de preços especiais.

Alguns desses tipos de registro são específicos do setor ou do Oracle CRM On Demand Partner Relationship Management Edition e talvez não estejam disponíveis na sua edição do Oracle CRM On Demand.

Para obter informações sobre como anexar arquivos a registros por meio de campos de anexo, consulte Anexando arquivos a registros por meio de campos de anexo (na página [181\)](#page-180-0).

## **Anexando arquivos e URLs a registros**

**OBSERVAÇÃO:** este tópico se aplica somente aos anexos que estão vinculados aos registros através do item relacionado Anexos pré-configurados. Para obter uma lista de tipos de registros que suportam o item relacionado Anexos pré-configurados, consulte Sobre anexos (na página [175\)](#page-174-0).

Para tipos de registro que oferecem suporte ao item relacionado pré-configurado Anexos, você pode anexar arquivos e URLs a um registro principal. Depois de anexar um arquivo ou uma URL a um registro, você pode:

- $\blacksquare$  Exibir o anexo
- Selecionar um anexo diferente
- Para um anexo de arquivo, atualize o conteúdo do arquivo e substitua o anexo anterior pelo revisado

Quando você anexa arquivos a registros, as seguintes considerações se aplicam:

- $\blacksquare$  Você pode fazer upload de arquivos compactados, inclusive arquivos .zip.
- **Por motivos de segurança e proteção dos dados, o Oracle CRM On Demand não permite que você anexe** arquivos executáveis com extensões como .exe ou .bat.

**OBSERVAÇÃO:** quando um usuário clica em um arquivo executável com uma extensão como .exe ou .bat, ele tem a opção de executar o arquivo ou salvá-lo. Para evitar que os usuários executem um arquivo executável, sem intenção, diretamente do Oracle CRM On Demand, o Oracle CRM On Demand não permite que você anexe arquivos aos registros com tais extensões. No entanto, você pode resolver isso fornecendo ao arquivo uma extensão diferente, como .txt. antes de fazer upload. Se você fornecer uma extensão como .txt ao arquivo, quando um usuário clicar no arquivo não terá a opção de executar o arquivo. O usuário deverá salvar o arquivo em uma máquina local, alterar a extensão do arquivo para a extensão apropriada do arquivo executável e, em seguida, executar o arquivo executável.

- **Um nome de arquivo pode conter qualquer caractere suportado para o uso em nomes de arquivo no** Microsoft Windows.
- Ajuda online do Oracle CRM On Demand Part1 Versão 39 **177** No caso dos arquivos cujo upload é feito como anexos aos registros por meio da seção de informações relacionadas aos Anexos pré-configurados, não é possível fazer upload de dois arquivos com o mesmo nome como anexos ao mesmo registro-pai. No entanto, todas as fotografias cujo upload é feito a partir de

#### Conceitos básicos

dispositivos móveis que usam o sistema operacional iOS recebem o mesmo nome pelo dispositivo. Para garantir a exclusividade dos nomes dos arquivos dentro do conjunto de anexos vinculados a um registro-pai, o Oracle CRM On Demand anexa o timestamp atual ao nome de todos esses arquivos. Isso significa que, se você fizer upload do mesmo arquivo como anexo mais de uma vez a partir de um dispositivo móvel que use o sistema operacional iOS, o arquivo será adicionado como um anexo sempre que você fizer upload dele, mas os nomes de arquivo dos anexos no Oracle CRM On Demand serão diferentes.

- Será feita a verificação antivírus de cada arquivo cujo upload seja tentado. Se for encontrado um vírus no arquivo, o upload do mesmo não será feito e uma mensagem será exibida.
- **OS arquivos para upload devem ter menos de 20 MB. Se você tiver um arquivo grande, considere estas** opções:
	- Compacte o arquivo para torná-lo menor.
	- Divida o arquivo em arquivos menores (e compacte-os, se necessário).
	- **D** Coloque o arquivo em um servidor público e indique o caminho e o nome do arquivo em vez de anexá-lo ao registro.

#### *Para anexar um arquivo ou um URL a um registro*

**1** Selecione o registro ao qual deseja anexar o arquivo ou o URL.

Para obter instruções sobre como selecionar registros, consulte Localizando registros (na página [73\)](#page-72-0).

**2** Na Página de detalhes, role para baixo até a seção Anexos e clique em Adicionar anexos ou Adicionar URL na barra de título.

**OBSERVAÇÃO:** Se você deseja enviar os usuários a um servidor público para acessar o arquivo, clique em Adicionar URL, em vez de clicar em Adicionar anexo, e siga o procedimento para adicionar um anexo de URL, e não um anexo de arquivo.

- **3** Na página Anexo Editar, siga este procedimento:
	- Para um anexo de arquivo, clique no botão Procurar próximo ao campo Arquivo e selecione o arquivo. Depois de ter selecionado o arquivo, o campo Nome do Anexo mostrará o nome do arquivo, sem a extensão do arquivo por padrão. Se desejar usar um nome diferente como o nome de exibição que identifica o anexo do arquivo, altere o valor no campo Nome do Anexo.

**OBSERVAÇÃO:** se você estiver usando um dispositivo com uma versão do sistema operacional iOS que seja compatível com o uso do Oracle CRM On Demand, a opção de tirar uma foto ou criar um vídeo também estará disponível. Depois de tirar a fotografia ou criar o vídeo, será feito upload automático do arquivo para o Oracle CRM On Demand como anexo.

**Para um anexo de URL, preencha o campo URL com o endereço URL (por exemplo** www.crmondemand.com) e o campo Nome do anexo com um nome de exibição que identifique o URL. O tamanho máximo permitido do endereço URL é de 1999 caracteres.

Se a string de texto que você inserir no campo do URL começar com http:// ou com https://, pode ser que o texto seja convertido automaticamente em um link depois que o valor do campo for salvo. A caixa de seleção Converter valores do texto do URL em links no perfil da empresa determina o comportamento desse texto no campo URL, da seguinte maneira:

- Se a caixa de seleção no perfil da empresa estiver selecionada, o texto será convertido automaticamente em um link depois que o valor do campo for salvo.
- Se a caixa de seleção não estiver selecionada, o texto não será convertido em um link.

**OBSERVAÇÃO:** Se você tiver colocado um anexo de arquivo em um servidor público, preencha o campo de URL com o caminho e o nome de arquivo usando a diretiva file: como file://///<*nome\_computador>*/<*diretório*>/<*nome\_arquivo*>, com 5 barras após file:, por exemplo, file://///scdept/attachments/products.xls. Para obter informações sobre o suporte do navegador do sistema de arquivos local e a URL do caminho do compartilhamento usando o protocolo file:, consulte a documentação do produto do navegador.

- **4** Na página Anexo Edição:
	- Se quiser adicionar outro anexo do mesmo tipo (arquivo ou URL), clique em Salvar e Novo.
	- Se tiver acabado de adicionar desse tipo, clique em Salvar.

#### *Para exibir um anexo*

- **1** Selecione o registro ao qual o arquivo ou o URL será anexado. Para obter instruções sobre como selecionar registros, consulte Localizando registros (na página [73\)](#page-72-0).
- **2** Na Página de detalhes, role para baixo até a seção Anexos e clique em Exibir na linha apropriada.

#### *Para selecionar um anexo diferente*

**1** Selecione o registro ao qual o arquivo ou o URL será anexado.

Para obter instruções sobre como selecionar registros, consulte Localizando registros (na página [73\)](#page-72-0).

- **2** Na Página de detalhes, role para baixo até a seção Anexos e clique no link Nome do anexo do anexo que deseja substituir.
- **3** Na página Anexo Editar, siga este procedimento:
	- Para um anexo de arquivo, clique no botão Procurar e selecione o novo arquivo. Depois de ter selecionado o novo arquivo, o campo Nome do Anexo será automaticamente atualizado para mostrar o nome do novo arquivo sem a extensão do arquivo. Atualize o campo Nome do anexo, se necessário.
	- **Para um anexo de URL, preencha o campo URL com o novo endereço URL e atualize o campo Nome do** anexo, se necessário.
- **4** Na página Anexo Edição, clique em Salvar.

**DICA:** para verificar se você inseriu as informações corretas do anexo, clique no link Voltar até retornar à página de detalhes do registro original. Na seção Anexos, revise o novo registro de anexo.

#### *Para atualizar um anexo de arquivo*

**1** Abra o anexo de sua localização original, mas não de dentro do Oracle CRM On Demand.

Ajuda online do Oracle CRM On Demand Part1 Versão 39 **179**

- <span id="page-179-0"></span>**2** Edite o arquivo e salve-o localmente, como no seu disco rígido.
- **3** Conecte-se ao Oracle CRM On Demand.
- **4** Selecione o registro ao qual deseja anexar o arquivo atualizado.

Para obter instruções sobre como selecionar registros, consulte Localizando registros (na página [73\)](#page-72-0).

- **5** Na Página de detalhes, role para baixo até a seção Anexos e clique em Substituir na linha do anexo do arquivo.
- **6** Na janela Substituir anexo, selecione o arquivo atualizado e clique em Salvar.

### **Itens Relacionados ao Anexo**

**OBSERVAÇÃO:** este tópico se aplica somente aos anexos que estão vinculados aos registros através do item relacionado Anexos pré-configurados. Para obter uma lista de tipos de registros que suportam o item relacionado Anexos pré-configurados, consulte Sobre anexos (na página [175\)](#page-174-0).

A tabela a seguir descreve as informações de campo para um arquivo ou uma URL que você anexa como um item relacionado a um registro. Alguns campos aparecem nas Páginas de detalhes do tipo de registro ao qual você está anexando o arquivo; outros campos aparecem na página Anexo - Edição.

Revise as informações na tabela a seguir para ter certeza de que seu arquivo atende aos requisitos de tamanho e tipo de arquivo.

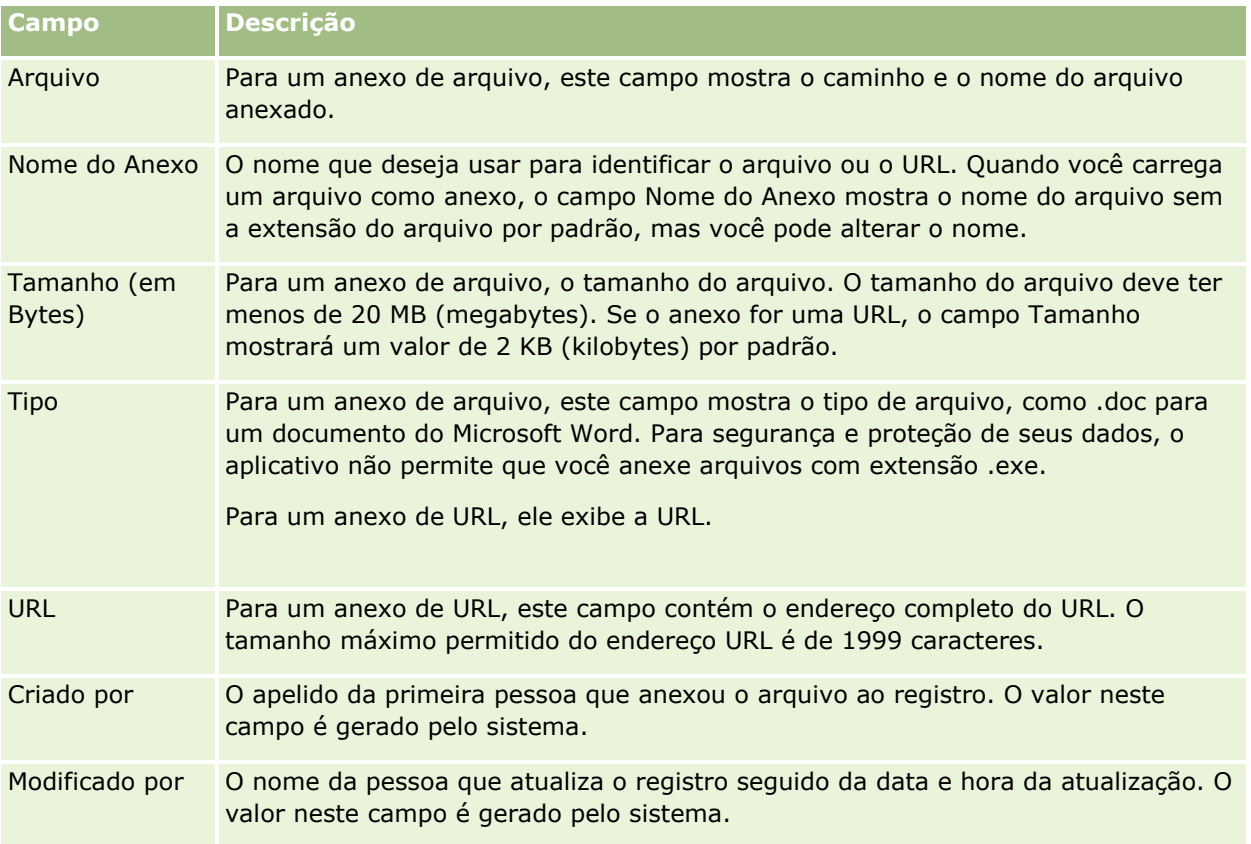
### **Página Lista de anexos**

**OBSERVAÇÃO:** este tópico se aplica somente aos anexos que estão vinculados aos registros através do item relacionado Anexos pré-configurados. Para obter uma lista de tipos de registros que suportam o item relacionado Anexos pré-configurados, consulte Sobre anexos (na página [175\)](#page-174-0).

A página Lista de anexos mostra todos os arquivos e URLs vinculados a um registro. É possível acessar a página Lista de anexos clicando no link Exibir lista completa na seção Anexos do registro principal.

A tabela a seguir descreve as tarefas que podem ser executadas na página Lista de anexos.

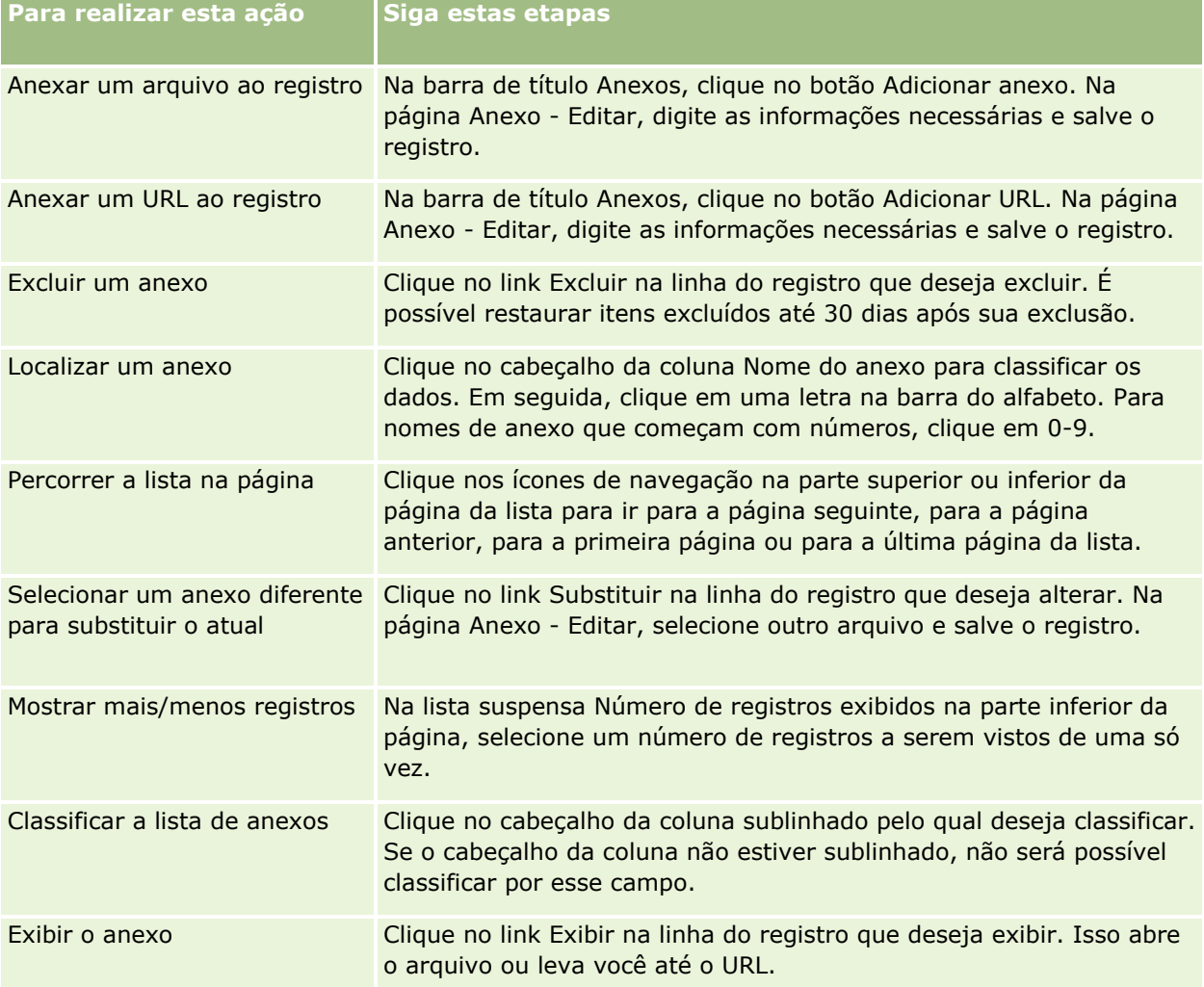

### **Anexando arquivos a registros por meio de campos de anexo**

Os campos do anexo são suportados nos tipos de registros do Objeto personalizado e em determinados tipos de registros que são específicos da indústria ou específicos para Oracle CRM On Demand Partner Relationship Management Edition. Os campos do anexo permite que você anexe um arquivo único a um registro. Para obter uma lista dos tipos de registros nos quais os campos do anexo são suportados, consulte Sobre anexos (na página [175\)](#page-174-0).

O administrador da sua empresa determina se os campos de anexo estão disponíveis nas apresentações de página para a sua função de usuário.

Quando você anexa arquivos a registros, as seguintes considerações se aplicam:

- **U** Você pode fazer upload de arquivos compactados, inclusive arquivos .zip.
- **Por motivos de segurança e proteção dos dados, o Oracle CRM On Demand não permite que você anexe** arquivos executáveis com extensões como .exe ou .bat.

**OBSERVAÇÃO:** quando um usuário clica em um arquivo executável com uma extensão como .exe ou .bat, ele tem a opção de executar o arquivo ou salvá-lo. Para evitar que os usuários executem um arquivo executável, sem intenção, diretamente do Oracle CRM On Demand, o Oracle CRM On Demand não permite que você anexe arquivos aos registros com tais extensões. No entanto, você pode resolver isso fornecendo ao arquivo uma extensão diferente, como .txt. antes de fazer upload. Se você fornecer uma extensão como .txt ao arquivo, quando um usuário clicar no arquivo não terá a opção de executar o arquivo. O usuário deverá salvar o arquivo em uma máquina local, alterar a extensão do arquivo para a extensão apropriada do arquivo executável e, em seguida, executar o arquivo executável.

- **Um nome de arquivo pode conter qualquer caractere suportado para o uso em nomes de arquivo no** Microsoft Windows.
- No caso dos arquivos cujo upload é feito como anexos aos registros por meio da seção de informações relacionadas aos Anexos pré-configurados, não é possível fazer upload de dois arquivos com o mesmo nome como anexos ao mesmo registro-pai. No entanto, todas as fotografias cujo upload é feito a partir de dispositivos móveis que usam o sistema operacional iOS recebem o mesmo nome pelo dispositivo. Para garantir a exclusividade dos nomes dos arquivos dentro do conjunto de anexos vinculados a um registro-pai, o Oracle CRM On Demand anexa o timestamp atual ao nome de todos esses arquivos. Isso significa que, se você fizer upload do mesmo arquivo como anexo mais de uma vez a partir de um dispositivo móvel que use o sistema operacional iOS, o arquivo será adicionado como um anexo sempre que você fizer upload dele, mas os nomes de arquivo dos anexos no Oracle CRM On Demand serão diferentes.
- Será feita a verificação antivírus de cada arquivo cujo upload seja tentado. Se for encontrado um vírus no arquivo, o upload do mesmo não será feito e uma mensagem será exibida.
- Os arquivos para upload devem ter menos de 20 MB. Se você tiver um arquivo grande, considere estas opções:
	- Compacte o arquivo para torná-lo menor.
	- Divida o arquivo em arquivos menores (e compacte-os, se necessário).
	- Coloque o arquivo em um servidor público e indique o caminho e o nome do arquivo em vez de anexá-lo ao registro.

O procedimento a seguir descreve como anexar um arquivo a um registro por meio dos campos de anexo.

#### *Para anexar um arquivo a um registro por meio dos campos de anexo*

**1** Na página de edição do registro ao qual você deseja anexar o arquivo, no campo Anexo, clique no ícone de clipe de papel:

D

**182** Ajuda online do Oracle CRM On Demand Part1 Versão 39

**2** Procure o arquivo que deseja anexar e selecione-o.

**OBSERVAÇÃO:** se você estiver usando um dispositivo com uma versão do sistema operacional iOS que seja compatível com o uso do Oracle CRM On Demand, a opção de tirar uma foto ou criar um vídeo também estará disponível. Depois de tirar a fotografia ou criar o vídeo, será feito upload automático do arquivo para o Oracle CRM On Demand como anexo.

**3** Salve as alterações.

**OBSERVAÇÃO:** dependendo de como o administrador de sua empresa configura a apresentação de página, você pode visualizar o campo Nome do arquivo do anexo e o campo Tamanho do anexo (em bytes) na página. Se esses campos existirem, eles serão preenchidos automaticamente com o nome e tamanho do arquivo quando você salvar o registro. Você não pode editar esses campos.

Você pode remover um arquivo anexado de um registro. No entanto, quando remover o arquivo, ele será excluído do banco de dados do Oracle CRM On Demand e não será possível restaurá-lo de dentro do Oracle CRM On Demand.

**DICA:** antes de remover o arquivo do registro, faça download do arquivo para sua máquina local ou para outro servidor e salve-o.

O procedimento a seguir descreve como remover um arquivo de um registro.

#### *Para remover um arquivo de um registro*

- **1** Na página de edição do registro, clique no ícone X ao lado do campo Anexo.
- **2** Confirme que você deseja remover o arquivo do registro.

## **Usando scripts de avaliação**

Se o administrador da empresa configurar scripts de avaliação, você poderá acessar os scripts para coletar informações sobre o cliente ou a oportunidade de vendas. As informações podem ser mapeadas para o registro principal e usadas nos relatórios e análises posteriormente.

O aplicativo permite acessar scripts destes tipos de registro:

- $\Box$  Conta (pesquisas de conta)
- Atividade (avaliações de atividade em uma chamada de vendas, tarefa ou compromisso)
- Plano de negócios (avaliações de plano de negócios)
- **Contato (pesquisas de satisfação do cliente)**
- Lead (scripts de qualificação do lead)
- Objetivo (avaliações de objetivo)
- Oportunidade (avaliações de oportunidade)
- Solicitação de serviço (scripts de chamada e pesquisas de satisfação do cliente)

O administrador da empresa pode configurar filtros para ajudar a identificar a avaliação apropriada para uma tarefa. Por exemplo, um script de avaliação de qualificação de lead pode ser configurado com os seguintes filtros:

- <span id="page-183-0"></span>Nível da conta = Ouro
- Segmento = Amplo
- Região = Oeste

Quando você inicia um script de avaliação de um registro de lead com os valores de campo do filtro correspondente, o script de qualificação do lead correto é listado. Após a conclusão de uma avaliação, os dados que o administrador da empresa altera subsequentemente no script do modelo não serão refletidos no registro de avaliação concluído. A seção de resposta é a única exceção a essa regra. O administrador da empresa pode alterar os dados na seção de resposta a qualquer momento, e as alterações serão refletidas na página de detalhes da avaliação quando você trabalhar nas questões do modelo.

**Antes de começar.** Para usar scripts de avaliação, sua função do usuário deve ser configurada para permitir o acesso aos registros de avaliação. Para obter mais informações sobre as configurações necessárias, consulte Sobre scripts de avaliação

### *Para usar um script de avaliação*

**1** Selecione o registro.

Para obter instruções sobre como selecionar registros, consulte Localizando registros (na página [73\)](#page-72-0).

- **2** Na Página de detalhes do registro, role para baixo até a seção de script e clique em Adicionar.
- **3** Se necessário, selecione o script na janela de Pesquisa.

Se somente um script atender aos critérios definidos pelo administrador da empresa, o script será aberto automaticamente. Caso contrário, você precisará selecionar o script apropriado na janela de Pesquisa.

**DICA:** para localizar o script adequado, selecione uma opção na lista suspensa e clique em Ir.

- **4** Na página do script, faça as perguntas ao seu cliente e preencha as informações.
- **5** Clique em Salvar.

Dependendo de como o administrador da empresa configurou esse script, estes eventos poderão ocorrer:

- Uma pontuação é calculada e comparada a um limite.
- Dependendo do nível da pontuação, se estiver acima ou abaixo do limite, um resultado será calculado.
- A pontuação, as respostas às perguntas e o resultado são mapeados de volta ao registro pai.
- A data da última avaliação também é preenchida.

## **Excluindo e restaurando registros**

Quando você exclui um registro ou uma lista de registros, os registros são armazenados por 30 dias na área Itens Excluídos. Durante esse tempo, é possível restaurar os registros. No entanto, após 30 dias, os itens excluídos serão limpos permanentemente e não poderão ser recuperados.

**OBSERVAÇÃO:** para obter uma lista de tipos de registro que estão armazenados na área Itens Excluídos, consulte Oracle Web Services On Demand Guide, que está disponível na biblioteca da documentação do Oracle CRM On Demand (consulte Oracle CRM On Demand documentation library [http://www.oracle.com/technetwork/documentation/siebelcrmod-096050.html\)](http://www.oracle.com/technetwork/documentation/siebelcrmod-096050.html) em Oracle Technology

Network.

### **Tipos de operações de exclusão**

Quando você exclui um registro, as operações de exclusão que foram executadas no registro e seus registros relacionados serão determinados pelos tipos de registro e os relacionamentos entre os registros. Os tipos de operações de exclusão serão os seguintes:

- **Exclusão direta.** Quando você excluir um registro, o próprio registro será excluído. Esta operação é chamada de *exclusão direta.*
- **Exclusão em cascata.** Quando você exclui um registro, qualquer um dos registros filhos do registro que não sejam um tipo de registro nível superior, como observações e anexos, também serão excluídos. Esta operação é chamada de *exclusão em cascata.*

As seguintes exceções são aplicadas:

- Uma exclusão em cascata não será executada em registros de trilha de auditoria quando o seu registro pai for excluído.
- **Uma exclusão em cascata não será executada em um registro de endereço filho se ele for um** endereço compartilhado.
- **Exclusão profunda.** Em alguns casos, quando você exclui um registro, alguns dos registros filhos do registro que sejam um tipo de registro nível superior também serão excluídos. Esta operação é chamada de *exclusão profunda.*

Quando uma exclusão profunda for executada em um registro filho, acontecerá o seguinte:

- **Uma exclusão em cascata será executada em qualquer um dos registros filhos do registro que não** sejam um tipo de registro de nível superior, exceção feita aos registros de trilha de auditoria e registros de endereço filhos que sejam endereços compartilhados.
- **Uma exclusão profunda será executada em alguns dos registros filhos do registro que sejam um tipo** de registro de nível superior, dependendo dos tipos de registro envolvidos.

A tabela a seguir mostra os tipos de registro nos quais uma exclusão profunda será executada quando um registro pai for excluído. Além dos tipos de registro listados nesta tabela, todos os outros registros filhos de registro de nível superior não serão afetados quando seus registros pais forem excluídos.

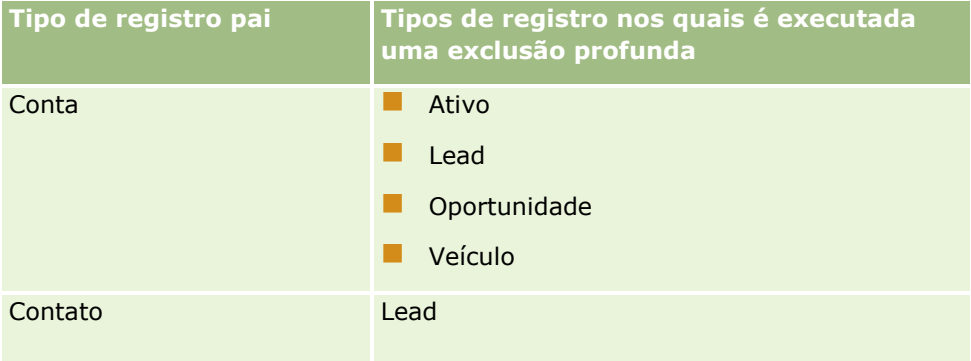

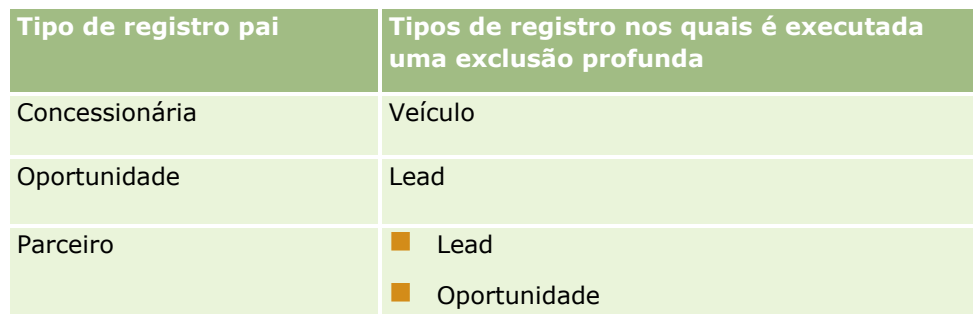

Por exemplo, presumir que você tem uma conta com registros de observações filhos, um registro de objeto 04 personalizado filho e um registro de oportunidade filho. O registro de oportunidade filho tem registros de observações filhos, um registro de objeto 05 personalizado filho e um registro lead filho. Se você excluir o registro de conta, acontecerá o seguinte:

- Uma exclusão direta é executada no registro de conta.
- Uma exclusão em cascata é executada nos registros de observação filhos da conta.
- O registro de objeto personalizado 04 filho da conta não será afetado porque o tipo de registro Objeto personalizado 04 é do tipo de registro de nível superior e não está listado na tabela de tipos do registro em que uma exclusão profunda é executada.
- Uma exclusão profunda é executada no registro de oportunidade filho da conta.

Quando uma exclusão profunda for executada na oportunidade filha da conta, os registros filhos da oportunidade serão tratados da seguinte forma:

- Uma exclusão em cascata é executada nos registros de observação filhos da oportunidade.
- O registro de objeto personalizado 05 filho da oportunidade não será afetado porque o tipo de registro Objeto personalizado 05 é do tipo de registro de nível superior e não estará listado na tabela de tipos do registro em que uma exclusão profunda for executada.
- **Uma exclusão profunda é executada no registro de lead filho da oportunidade.**

### **Excluindo associações de registro**

Quando você exclui um registro filho vinculado a outro registro (pai), o Oracle CRM On Demand não excluirá as informações que associam os registros entre si. As informações de associação serão mantidas para que, se um registro excluído for restaurado posteriormente, as associações entre o registro recuperado e quaisquer registros com os quais foram vinculados anteriormente também possam ser recuperados. No entanto, devido às informações da associação para o registro filho excluído serem mantidas no registro pai, o serviço Web chamará a consulta que o registro pai retornará as informações da associação.

Portanto, se você desejar excluir um registro e também as informações que associam o registro a outro registro, é recomendado que primeiro exclua a associação entre os registros desvinculando-os. Por exemplo, se você tiver um registro de conta vinculado ao registro do objeto 01 personalizado e se desejar excluir a conta e a associação entre a conta e o registro do objeto 01 personalizado, deverá desvincular o registro de conta do registro do objeto 01 personalizado antes de excluir a conta. No entanto, se você recuperar posteriormente o registro de conta, o relacionamento entre o registro da conta e o registro do objeto 01 personalizado não será recuperado.

### **Informações adicionais sobre excluir registros**

A tabela a seguir fornece mais informações adicionais sobre a exclusão de registros.

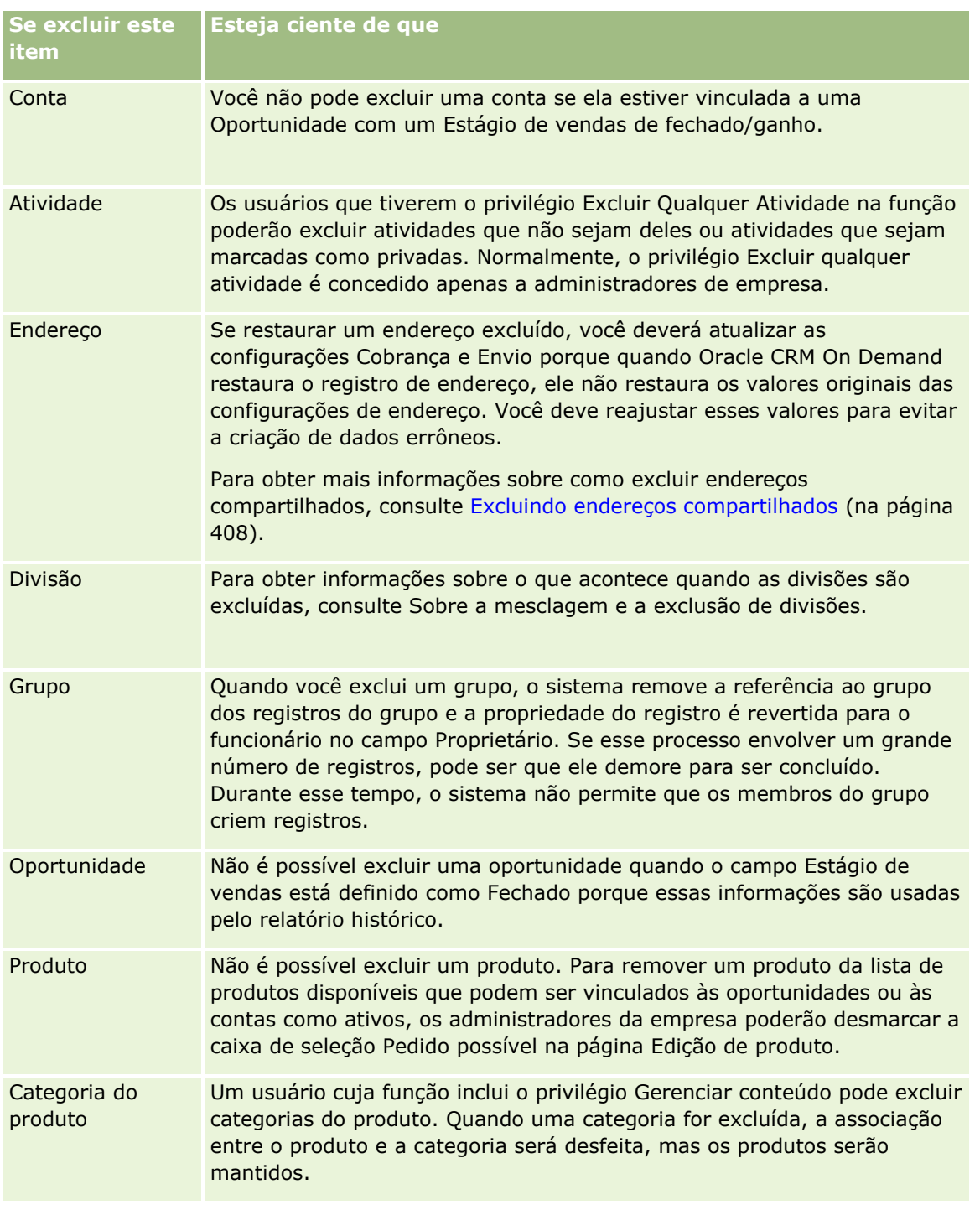

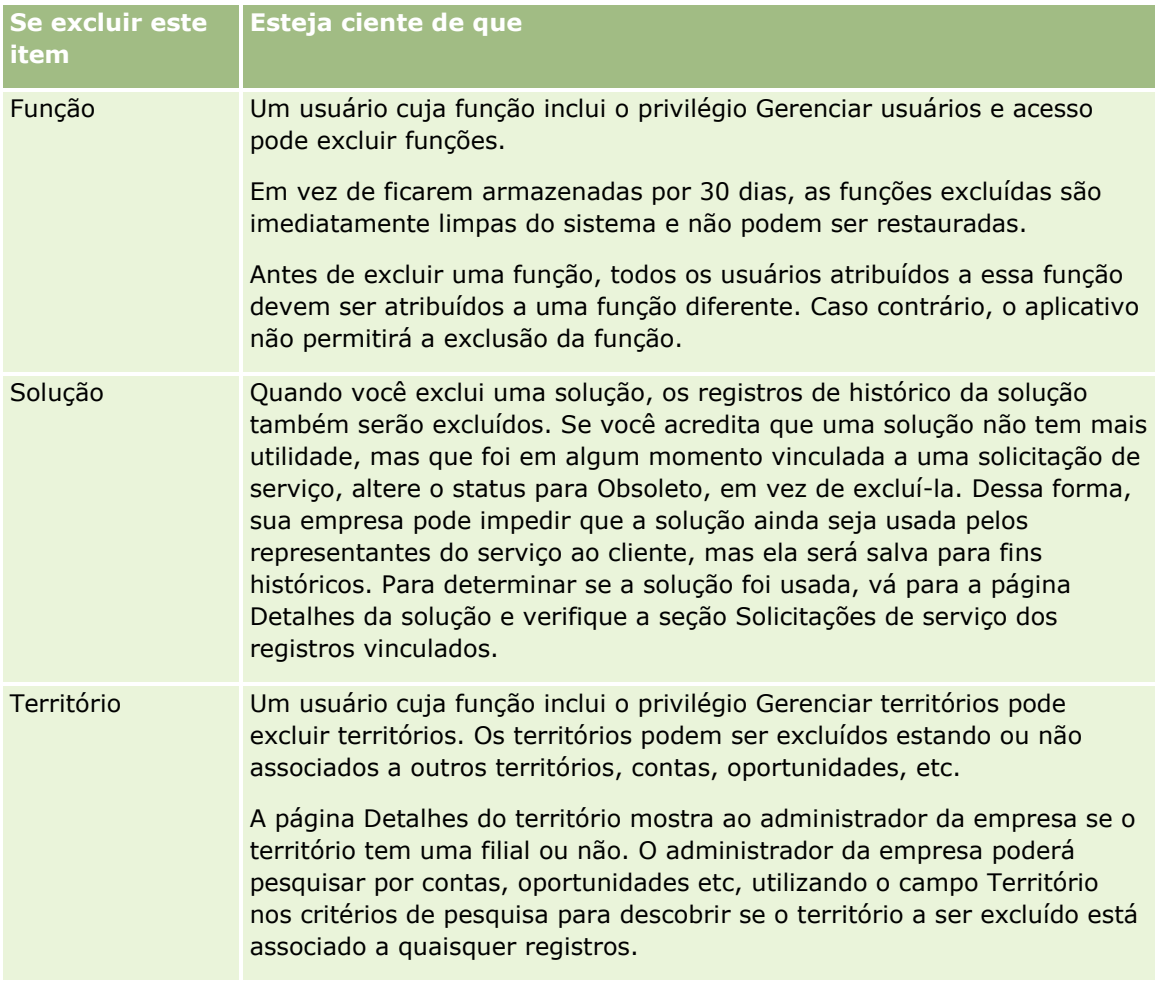

**OBSERVAÇÃO:** para obter mais informações sobre os registros vinculados, consulte Convertendo leads em contas, contatos, registros de negócios ou oportunidades (na página [287\)](#page-286-0).

### **Itens excluídos**

Quando você clica no link global Itens excluídos, a página Todos os itens excluídos é exibida com todos os itens que você excluiu. Se sua função de usuário incluir o privilégio Recuperar todos os registros, você verá todos os itens excluídos da sua empresa.

O registro pai aparece na lista de itens excluídos, mas os registros vinculados não. O único momento em que um registro vinculado aparece como um registro separado é quando você exclui o registro vinculado *antes* de excluir o registro pai.

Por exemplo, se você excluir uma conta com três observações vinculadas, os registros de observação não aparecerão na lista de itens excluídos. No entanto, se você tiver excluído uma dessas observações vinculadas antes de excluir a conta em si, essa observação aparecerá na lista de itens excluídos como um registro separado.

Quando você restaura um registro, todos os registros vinculados a esse registro no momento em que ele é excluído também são restaurados com seus relacionamentos intactos. Sempre restaure o registro pai primeiro; se você tentar restaurar um registro da filial primeiro, o sistema exibirá uma mensagem de erro.

<span id="page-188-0"></span>É possível usar a lista na página Todos os itens excluídos para ajudar você a localizar registros excluídos. Quando você seleciona um tipo de registro na lista, os registros que são exibidos incluem todas os anexos e observações excluídos dos registros desse tipo, bem como todos os registros excluídos desse tipo. No entanto, a regra para registros vinculados ainda é aplicada. Os anexos e observações que foram excluídos com o registro pai não são mostrados na lista. Por exemplo, se você selecionar Todas as contas na lista, todos os anexos e observações da conta que foram excluídos separadamente do seu registro pai serão exibidos, bem como todos os registros de conta excluídos.

**OBSERVAÇÃO:** as empresas são limitadas à quantidade de dados que podem armazenar. Os registros armazenados em Itens excluídos não contam no limite total de armazenamento de disco de uma empresa.

### **IDs da linha para itens excluídos**

Quando você exclui um registro, é fornecido ao item excluído um ID da linha diferente do registro original. No entanto, quando você recupera o registro, o ID da linha original do registro é recuperado. Se você seleciona a opção para exportar todos os campos durante a exportação da lista de itens excluídos, os dados exportados para cada item excluído incluirão o ID da linha que foi atribuído ao item excluído e o ID da linha original do registro. Para obter mais informações sobre a exportação das listas de registros, consulte Exportando registros nas listas (consulte ["Exportando registros em listas"](#page-153-0) na página [154\)](#page-153-0).

#### **Tópico relacionado**

Consulte o tópico a seguir para obter instruções sobre como excluir e restaurar registros:

**Excluindo e restaurando registros (na página [189\)](#page-188-0)** 

## **Excluindo e restaurando registros**

Você poderá excluir um registro se seu nível de acesso a esse registro permitir. Dependendo dos privilégios que estão ativados na sua função de usuário, você também pode executar algumas ou todas as tarefas a seguir:

- **EXCluir uma lista de registros.**
- Restaurar registros individuais que outros usuários excluíram.
- Restaurar uma lista de registros que você excluiu.
- Restaurar uma lista de registros que outro usuário excluiu.

**CUIDADO:** Quando você exclui um registro, alguns ou todos os registros vinculados ao registro excluídos também deverão ser excluídos.

**Antes de começar.** É recomendável que você leia o tópico Sobre exclusão e restauração de registros (consulte ["Excluindo e restaurando registros"](#page-183-0) na página [184\)](#page-183-0), que fornece informações sobre os registros vinculados que serão excluídos quando um registro pai for excluído, bem como outras informações sobre como excluir e restaurar registros.

### **Excluindo Registros Individuais**

O procedimento a seguir descreve como excluir um registro da página Detalhe de um registro.

#### *Para excluir um registro de uma página de detalhes de registro*

Na página Detalhes do registro, clique em Excluir.

**OBSERVAÇÃO:** se você acessar a página Detalhe do registro por meio de drill-down em uma página Lista ou a partir de uma lista de registros relacionados em um registro pai, o Oracle CRM On Demand retornará, após a exclusão do registro, à página na qual você tiver feito drill-down.

O procedimento a seguir descreve como excluir um registro de uma lista de registros.

#### *Para excluir um registro de uma lista de registros*

Na linha do registro que deseja excluir, escolha Excluir no menu de nível de registro.

### **Exclusão de listas de registros**

Muitos tipos de registro de nível superior suportam o recurso de exclusão do lote, o que permite excluir vários registros ao mesmo tempo de uma página Lista. O procedimento a seguir descreve como excluir uma lista de registros.

**OBSERVAÇÃO:** Determinados tipos de registros específicos do Oracle CRM On Demand Life Sciences Edition não suportam o recurso de exclusão de lote, incluindo os tipos de registro Resposta à mensagem, Plano de envio de mensagens, Item do plano de envio de mensagens, Relações do item de plano de envio de mensagens, Relatório de auditoria do estoque, Período de estoque, Isenção de responsabilidade da amostra, Transação de amostra e Item de transação.

**Antes de começar.** Para executar este procedimento, sua função de usuário deve incluir o privilégio Exclusão e Restauração em Lote.

#### *Para excluir uma lista de registros*

**1** Abra a lista de registros que você deseja excluir.

**DICA:** exporte a lista antes de excluí-la. A exportação da lista permite importar os dados no Oracle CRM On Demand se você excluir alguns registros por engano.

- **2** Na página Lista do registro, clique no botão Menu e selecione Exclusão em Lote.
- **3** Clique em OK para confirmar que deseja continuar.

A página Fila de Exclusão e Restauração em Lote é aberta. Sua solicitação aparece na seção Solicitações Ativas da página. Quando a solicitação é preparada com êxito, o Oracle CRM On Demand envia um e-mail para você e a opção Prosseguir torna-se disponível no menu no nível dos registros da solicitação na página Fila de Exclusão e Restauração em Lote. Enquanto isso, você pode sair da página Exclusão e Restauração em Lote e retornar a ela mais tarde para acabar de excluir a lista de registros. Você pode retornar para a página Fila de Exclusão e Restauração em Lote a qualquer momento clicando no link global Administração e depois clicando em Fila de Exclusão e Restauração em Lote em Administração - Página inicial.

**4** Na seção Solicitações Ativas da página Fila de Exclusão e Restauração em Lote, no menu no nível do registro da solicitação enviada, clique em Prosseguir.

**OBSERVAÇÃO:** se você não clicar em Prosseguir, os registros não serão excluídos.

**190** Ajuda online do Oracle CRM On Demand Part1 Versão 39

**5** Clique em OK para confirmar que deseja continuar.

Quando a operação for concluída, o Oracle CRM On Demand enviará um e-mail para você.

**6** Para verificar o arquivo de log da operação, na entrada da solicitação na seção Solicitações Processadas da página Fila de Exclusão e Restauração em Lote, clique em Exibir Log de Exclusão.

### **Restaurando Registros Individuais**

Você pode restaurar qualquer registro que tenha excluído. Se sua função incluir o privilégio Recuperar Todos os Registros, você também poderá ver os registros excluídos por outros usuários na área Itens Excluídos e poderá restaurá-los. O procedimento a seguir descreve como restaurar um registro individual.

**Antes de começar.** Para executar esse procedimento, é necessário que o link global Itens Excluídos esteja ativado para seu tema.

#### *Para restaurar um registro individual*

- **1** Clique no link global Itens excluídos.
- **2** Clique em restaurar na linha do registro.

**OBSERVAÇÃO:** quando você exclui um registro, ele fica armazenado por 30 dias na área Itens Excluídos. Durante esse tempo, ele pode ser restaurado. No entanto, após 30 dias, o registro excluído será expurgado definitivamente, e você não poderá recuperá-lo. Para obter mais informações sobre a área Itens Excluídos, consulte Sobre a Exclusão e a Restauração de Registros (consulte ["Excluindo e](#page-183-0)  [restaurando registros"](#page-183-0) na página [184\)](#page-183-0).

### **Restaurando Listas Excluídas de Registros**

Se você tiver excluído uma lista de registros por meio da opção Exclusão de lote, poderá restaurar todos os registros dessa lista ao mesmo tempo. Da mesma forma, se você tiver excluído uma lista de registros por meio de serviços Web e definido o elemento AvailableForBatchRestore na solicitação como verdadeiro, poderá restaurar a lista de registros. Se uma solicitação de serviços Web excluir registros filhos e registros pais, é porque há registros de solicitação separados para cada tipo de registro, e você devera restaurar as listas de registros filhos e a lista de registros pais separadamente.

Se sua função de usuário incluir o privilégio Recuperar Todos os Registros, você poderá restaurar as listas de registros que outros usuários excluíram.

O campo Canal em um registro de solicitação de exclusão indica se a operação de exclusão foi executada de forma interativa (ou seja, por meio de uma janela do navegador) ou por meio de serviços Web.

O procedimento a seguir descreve como restaurar uma lista excluída de registros.

**Antes de começar.** Para executar este procedimento, sua função de usuário deve incluir o privilégio Exclusão e Restauração em Lote.

#### *Para restaurar uma lista excluída de registros*

**1** Navegue até a página Fila de Exclusão e Restauração de Lote de uma das seguintes maneiras:

Ajuda online do Oracle CRM On Demand Part1 Versão 39 **191**

- Clique no link global Admin. e, em seguida, clique em Fila de Exclusão e Restauração de Lote.
- Em qualquer página Lista do Registro, clique no botão Menu e selecione Restauração de Lote.
- Clique no link global Itens Excluídos e depois clique no botão Menu na página Itens Excluídos. Em seguida, selecione Restauração de Lote.
- **2** Na página Exclusão e Restauração de Lote, na seção Solicitações Processadas, localize a solicitação de exclusão de lote da lista a ser restaurada.

**OBSERVAÇÃO:** quando você exclui uma lista de registros, os registros ficam armazenados por 30 dias na área Itens Excluídos. Durante esse tempo, é possível restaurar os registros. No entanto, após 30 dias, os registros excluídos são expurgados definitivamente, e você não pode recuperá-los. Para obter mais informações sobre a área Itens Excluídos, consulte Sobre a Exclusão e a Restauração de Registros (consulte ["Excluindo e restaurando registros"](#page-183-0) na página [184\)](#page-183-0).

**DICA:** Se uma solicitação processada não for mostrada na página Fila de exclusão e restauração de lote, você poderá expandir a lista de solicitações clicando em Exibir lista completa.

**3** No menu no nível do registro da solicitação, selecione Restaurar.

A solicitação de exclusão em lote é movida da seção solicitações de listas processadas para a seção Fila de exclusão e restauração de lote. Quando a solicitação é preparada com êxito, o Oracle CRM On Demand envia um e-mail para você e a opção Prosseguir torna-se disponível no menu no nível dos registros da solicitação na página Fila de Exclusão e Restauração em Lote. Enquanto isso, você pode sair da página Exclusão e Restauração em Lote e retornar a ela mais tarde para acabar de restaurar a lista de registros. Você pode retornar para a página Fila de Exclusão e Restauração em Lote a qualquer momento clicando no link global Administração e depois clicando em Fila de Exclusão e Restauração em Lote em Administração - Página inicial.

**4** Na seção Solicitações Ativas da página Fila de Exclusão e Restauração em Lote, no menu no nível do registro da solicitação enviada, clique em Prosseguir.

**OBSERVAÇÃO:** se você não clicar em Prosseguir, os registros não serão restaurados.

**5** Clique em OK para confirmar que deseja continuar.

Quando a operação for concluída, o Oracle CRM On Demand enviará um e-mail para você.

**6** Para verificar o arquivo de log da operação, na entrada da solicitação na seção Solicitações Processadas da página Fila de Exclusão e Restauração em Lote, clique em Exibir Log de Exclusão.

## **Exibindo trilhas de auditoria de registros**

Em tipos de registro com suporte a trilhas de auditoria, é possível exibir a trilha de auditoria que controla as alterações feitas nos campos auditados em um registro.

Dependendo de como o administrador da empresa configura a trilha de auditoria para o tipo de registro, e ela também pode mostrar o seguinte:

- Uma entrada para a criação do registro
- Caso o registro tenha sido excluído ou restaurado, uma entrada para cada uma dessas ações

**192** Ajuda online do Oracle CRM On Demand Part1 Versão 39

**OBSERVAÇÃO:** se o registro tiver sido excluído, mas não restaurado, o registro em si deixará de ser acessível, logo, não será possível exibir os detalhes da ação de exclusão nas informações de trilha de auditoria relacionadas. Porém, existe uma entrada para a ação de exclusão na Trilha de auditoria principal da empresa inteira. Se o registro for restaurado posteriormente, haverá uma entrada para a ação de exclusão e uma entrada para a ação de restauração na Trilha de auditoria principal da empresa inteira e nas informações de trilha de auditoria no registro. Para exibir a Trilha de auditoria principal da empresa inteira, você deve ter o privilégio Acessar trilha de auditoria principal e Auditoria de configuração de administração na função de usuário.

Para as alterações feitas em registros, a trilha de auditoria mostra os valores novos e antigos em um campo, bem como o marcador de data/hora e o nome do usuário que fez a alteração no campo. O administrador da empresa determina quais campos, se houver algum, são auditados. Para obter mais informações sobre os tipos de registro com suporte a trilhas de auditoria, além de uma lista de campos auditados por padrão, consulte Personalizando a trilha de auditoria.

**Antes de começar.** Para permitir que você exiba a trilha de auditoria em um tipo de registro, o administrador da empresa deve verificar se as apresentações da página de sua função foram configuradas para incluir o item relacionado Trilha de auditoria na apresentação da página de Detalhes do tipo de registro principal. O administrador da empresa também deve fornecer a você acesso somente leitura para o item relacionado Trilha de auditoria no tipo de registro principal. Se esse item relacionado ainda não estiver visível na página de Detalhes do registro após o administrador da empresa concluir a configuração, clique no link Editar apresentação na página de Detalhes do registro e adicione a Trilha de auditoria como uma seção Informações relacionadas. Para obter mais informações sobre como editar as apresentações da página de Detalhes, consulte Alterando sua apresentação da página de detalhes (consulte ["Alterando a apresentação da sua](#page-898-0)  [página Detalhes"](#page-898-0) na página [899\)](#page-898-0).

**OBSERVAÇÃO:** o tipo de registro Convidado é um tipo de registro-filho do tipo Evento. Para que você possa visualizar a trilha de auditoria para registros de convidados, seu administrador deverá configurar o layout da página Convidado de modo a incluir a seção de informações relacionadas Trilha de Auditoria por meio das páginas Personalização do Aplicativo para o tipo de registro Evento. Para que você possa visualizar a trilha de auditoria para registros de convidados, seu administrador precisa fornecer a você acesso somente leitura ao item relacionado da Trilha de Auditoria para o tipo de registro-pai Evento.

#### *Para exibir a trilha de auditoria de um registro*

Na Página de detalhes do registro, role até a seção de informações relacionadas Trilha de auditoria.

Cada linha mostra a data em que o registro foi atualizado e quem fez a atualização. Os valores novos e anteriores do campo auditado alterado também são exibidos.

**OBSERVAÇÃO:** cada registro de trilha de auditoria mostra os detalhes de uma alteração para apenas um campo. Os registros de trilha de auditoria são mostrados somente para campos auditados. Dessa forma, se um usuário salvar um registro após alterar dois campos, mas apenas um desses campos for auditado, então um registro de trilha de auditoria será mostrado para a alteração somente para o campo auditado. Os detalhes da alteração do outro campo não são mostrados.

### **Sobre duplicatas ao criar registros**

Para muitos tipos de registro, quando você cria um registro, o Oracle CRM On Demand o avisa se esse registro já existe. O registro existente pode residir nos registros atuais da sua empresa. Se você receber a mensagem de erro de duplicata, cancele a criação do registro, localize o registro existente e atualize-o.

Para os seguintes tipos de registro, o Oracle CRM On Demand não verifica se há registros duplicados durante a criação de um novo registro por meio da interface do usuário:

- **Atividade**
- $\blacksquare$  Receita da conta
- **Avaliação**
- **Lational** Contato
- $\blacksquare$  Receita do contato
- Objeto personalizado 01, 02, 03, 04 e posteriores
- Receita do produto do registro de negócio
- Família
- Lead
- **Observação**
- Receita do produto da oportunidade
- **D** Ordem
- $\blacksquare$  Item da ordem
- Termo de isenção de responsabilidade sobre amostra

**OBSERVAÇÃO:** Somente um termo de isenção de responsabilidade sobre amostra no qual o tipo de isenção de responsabilidade está definido como Global poderá estar ativo a qualquer momento e somente um termo de isenção de responsabilidade sobre amostra no qual o tipo de isenção de responsabilidade está definido como Multilíngue poderá estar ativo em qualquer país, a qualquer momento.

- Solicitação de amostra
- **Intem da solicitação de amostra**
- **Produto com preço especial**
- Solicitação de preços especiais

**OBSERVAÇÃO:** antes de adicionar um novo registro, pesquise a lista de registros para ter certeza de que o registro ainda não existe.

A tabela a seguir lista os campos usados para determinar se um registro é uma duplicata quando o registro é criado por meio da interface do usuário.

**OBSERVAÇÃO:** para obter mais informações sobre como a duplicação do registro é composta quando os registros são importados, consulte Sobre duplicatas de registro e IDs externos.

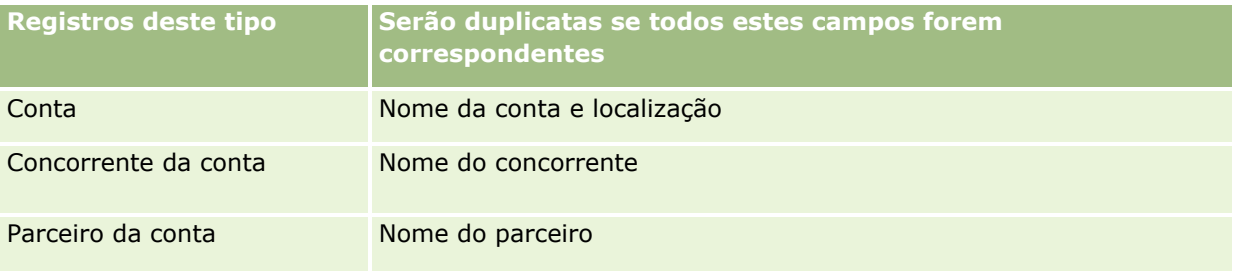

**194** Ajuda online do Oracle CRM On Demand Part1 Versão 39

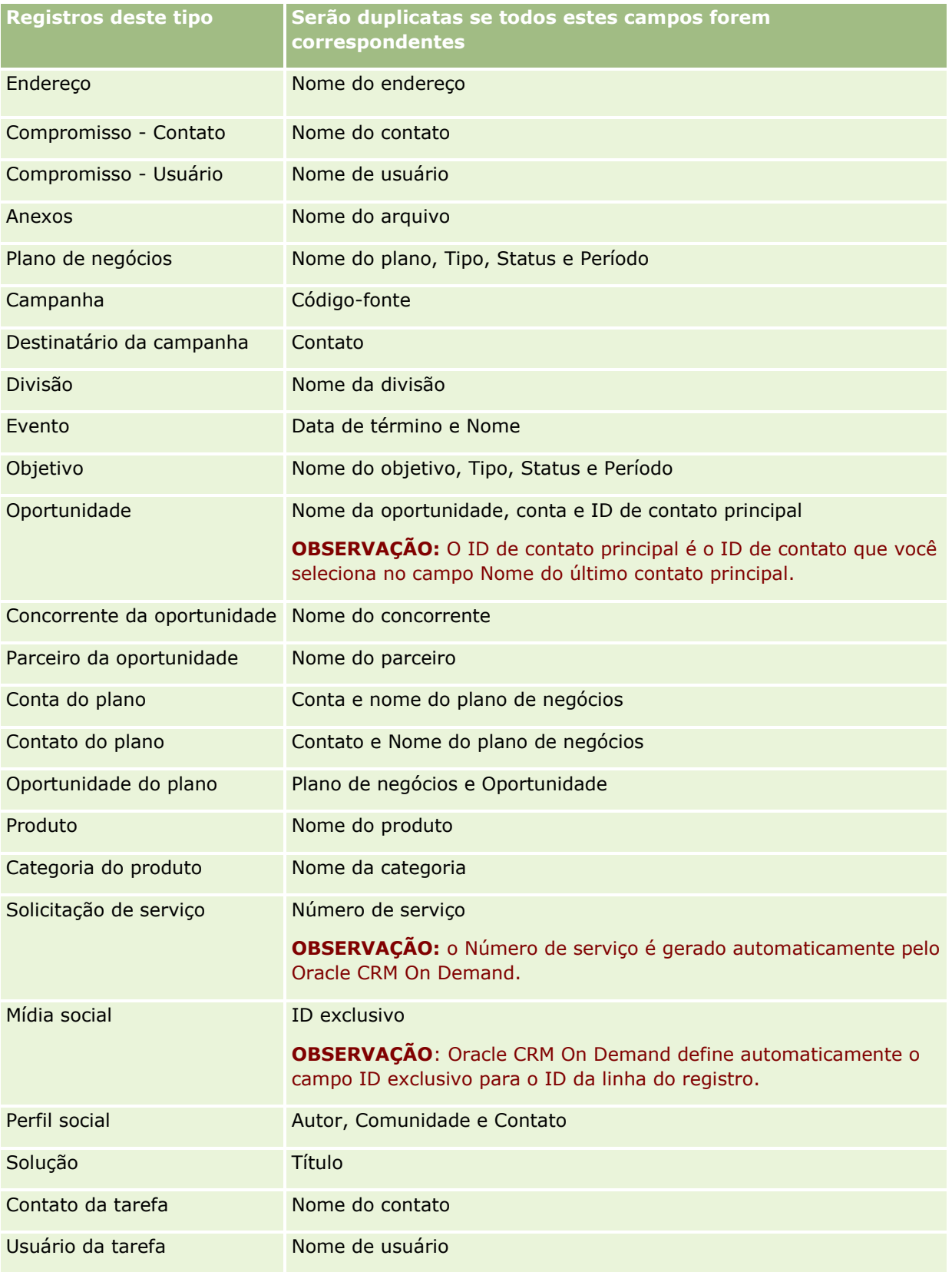

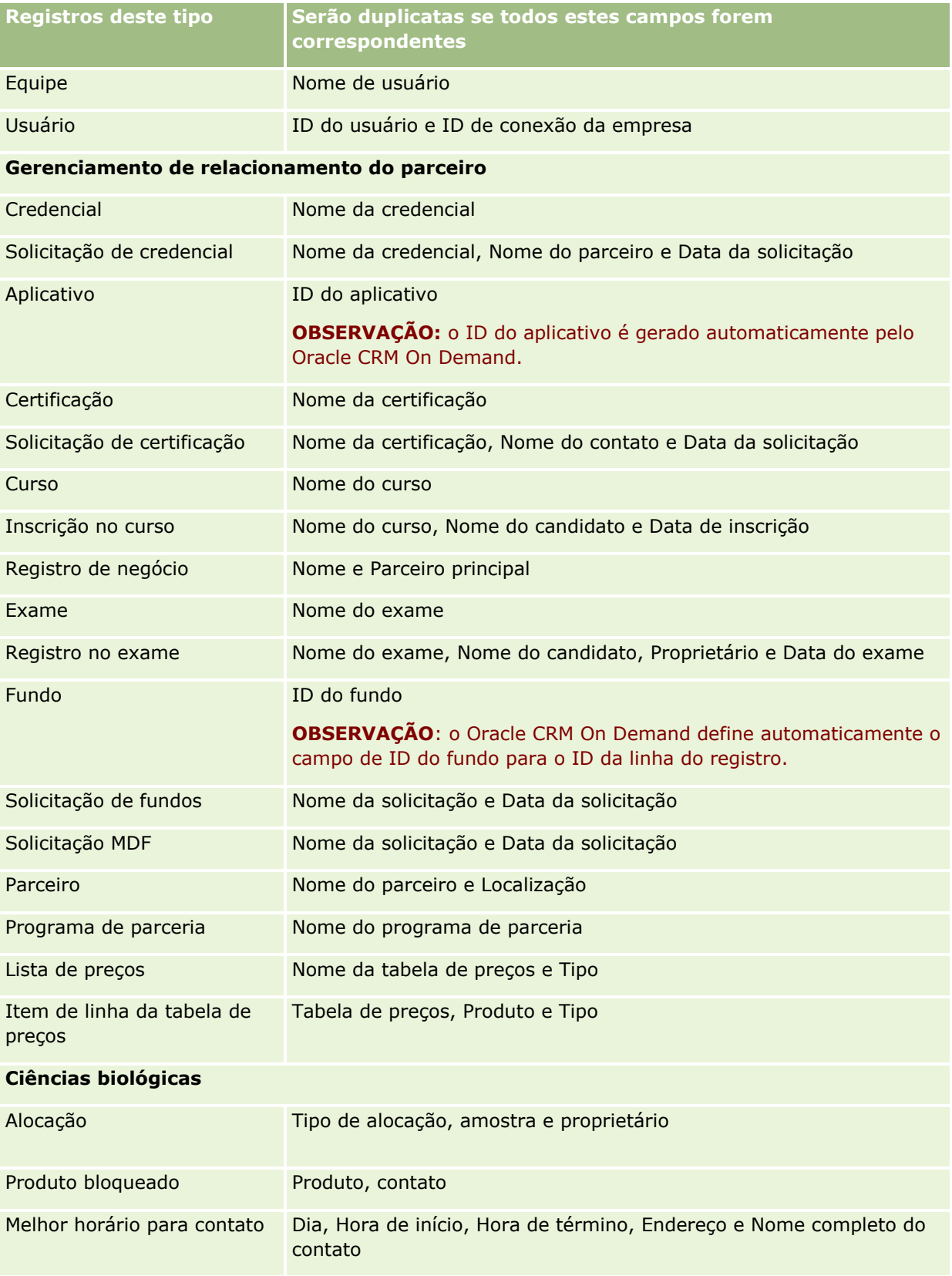

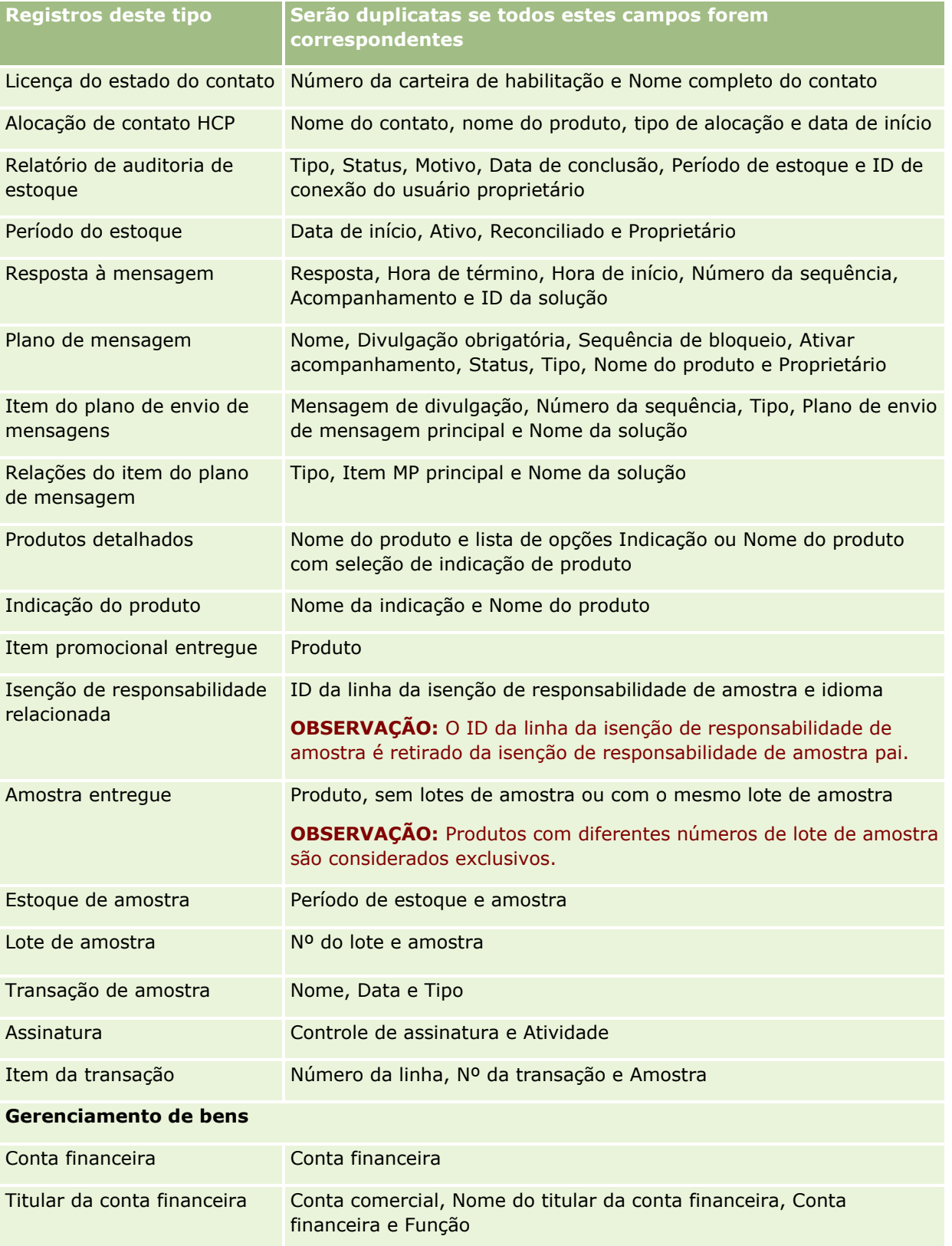

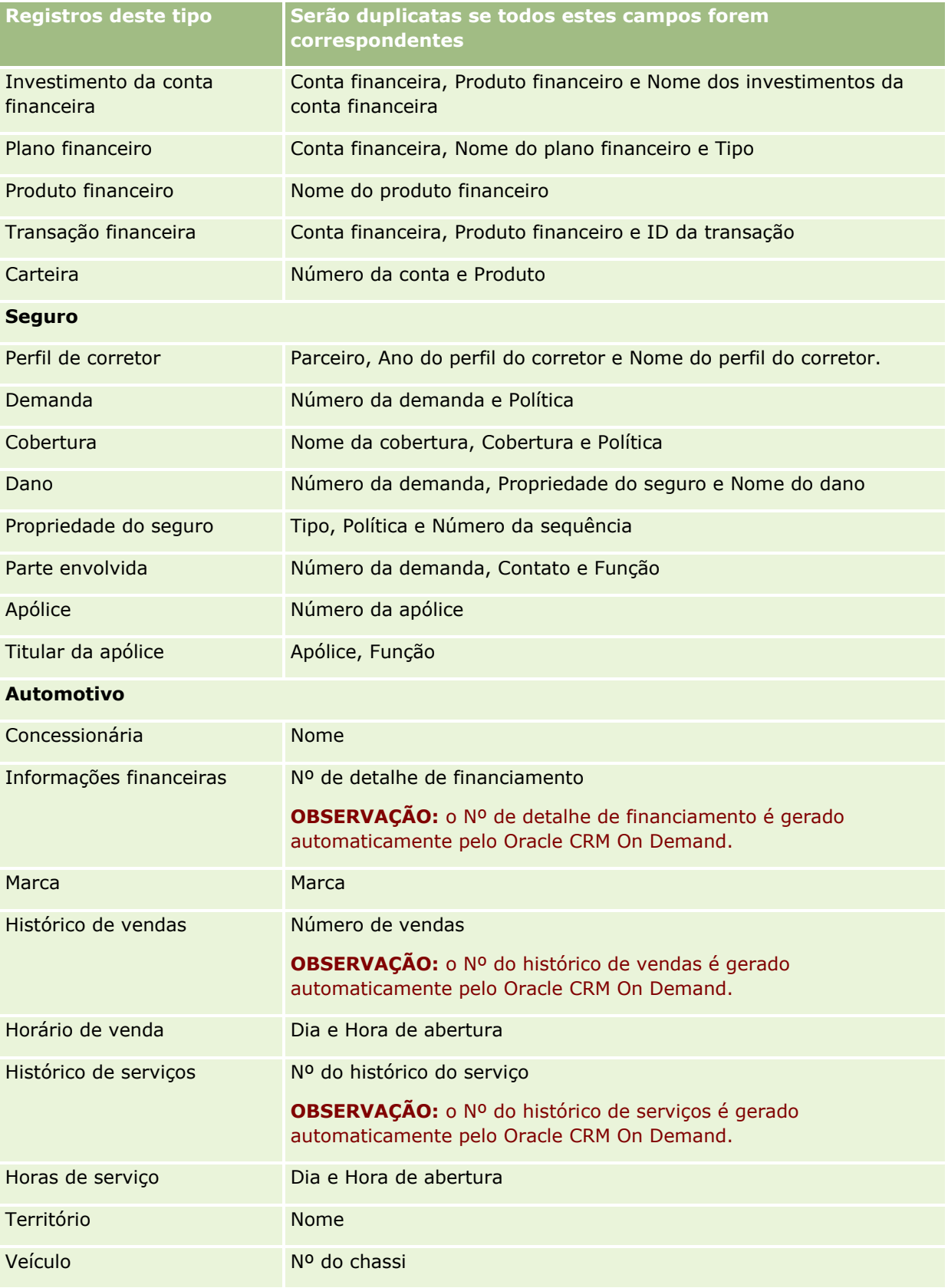

**198** Ajuda online do Oracle CRM On Demand Part1 Versão 39

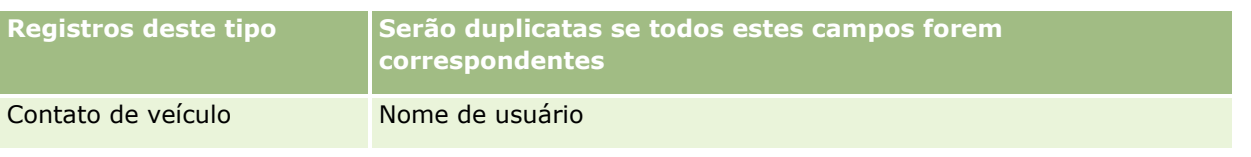

# **Imprimindo informações que aparecem nas páginas**

Em todas as páginas, exceto as páginas de edição, você pode imprimir as informações mostradas nelas. Todos os links e elementos de interface externos são excluídos quando você imprime uma página. Ao imprimir as informações exibidas em uma página, observe os seguintes pontos:

- Se as seções de informações relacionadas na página Detalhe de um registro forem mostradas como guias, apenas a seção de informações relacionadas aberta no momento será mostrada na página Detalhe impressa. A seção de informações relacionadas aberta é exibida na página impressa no modo de lista, sem a imagem da guia.
- Quando você imprime uma página de Listas de registros, apenas os registros exibidos na página são mostrados na página de Listas impressa, mesmo se houver mais registros na lista. O número máximo de registros que podem ser exibidos em uma página de Listas é 100. Para obter mais informações sobre como exibir registros em páginas de listas, consulte Trabalhando com Listas (na página [130\)](#page-129-0).

#### *Para imprimir as informações que aparecem na sua página*

**1** Clique no link Versão para impressão.

Uma página à parte é aberta, mostrando a página para impressão.

- **2** Na página, clique no link Imprimir.
- **3** Na janela Imprimir, ajuste as preferências para a sua impressora para garantir que a página seja impressa no modo Paisagem.
	- O uso do modo Paisagem otimiza a aparência dos dados na página impressa.
- **4** Siga as instruções na tela para imprimir a página.

# **Exibindo Informações de Serviço do Oracle CRM On Demand**

A página Informações de Serviço fornece informações sobre sessões de manutenção planejadas e recentes dos ambientes de produção e intermediário do Oracle CRM On Demand. O *ambiente de produção* é o ambiente no qual a empresa realiza seu trabalho no Oracle CRM On Demand. O *ambiente intermediário* normalmente é uma cópia do ambiente de produção que pode ser usado para fins de teste, por exemplo, para testar

alterações de configuração antes de aplicá-las ao ambiente de produção ou testar correções antes de aplicá-las ao ambiente de produção.

A página Informações de Serviço também fornece informações sobre a disponibilidade do ambiente de produção do Oracle CRM On Demand nos últimos meses.

O procedimento a seguir descreve como exibir informações de serviço do Oracle CRM On Demand.

#### *Para exibir informações de serviço do Oracle CRM On Demand*

 Role até a parte inferior de qualquer página no Oracle CRM On Demand e clique em Informações de Serviço para abrir a página Informações de Serviço.

Na página Informações de Serviço, a seção Informações sobre a Versão mostra detalhes do nível da versão, correções etc., que se aplicam ao ambiente do Oracle CRM On Demand ao qual você está conectado no momento. Essas informações são usadas pela Oracle para fins de solução de problemas. Você pode precisar fornecer essas informações em caso de contato com a Oracle para obter assistência.

A tabela a seguir descreve as informações mostradas na seção Informações sobre disponibilidade do produto da página.

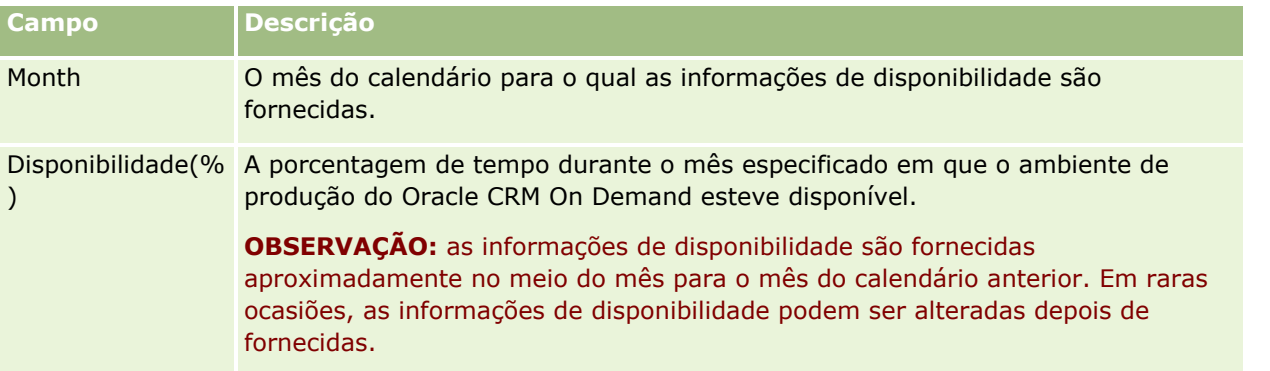

Na página Informações de serviço, as informações da programação de manutenção para o ambiente de produção e o ambiente intermediário são mostradas em duas seções à parte.

A tabela a seguir descreve algumas das informações mostradas nas seções da programação de manutenção da página.

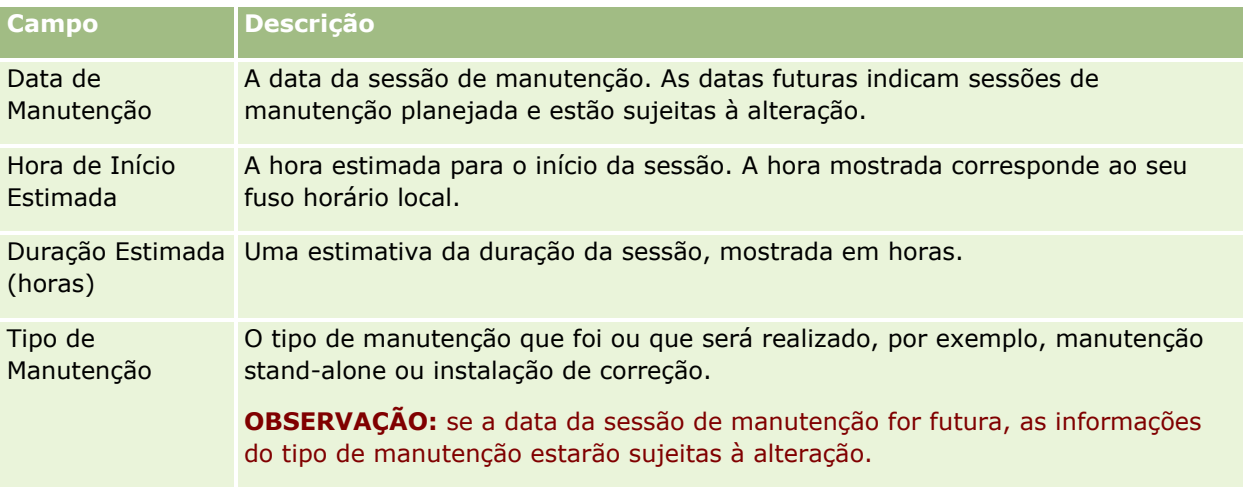

<span id="page-200-0"></span>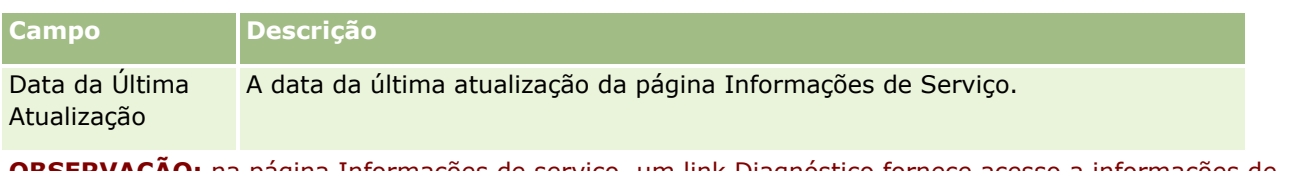

**OBSERVAÇÃO:** na página Informações de serviço, um link Diagnóstico fornece acesso a informações de diagnóstico. Por motivos de segurança, as informações são criptografadas. Se entrar em contato com a Oracle para obter assistência, você poderá ser solicitado a clicar no link Diagnóstico e enviar as informações criptografadas para o Oracle CRM On Demand Customer Care.

Na página Informações de Serviço, você também pode acessar a documentação da versão. Para obter mais informações, consulte Acessando Documentação da Versão do Oracle CRM On Demand (na página [201\)](#page-200-0).

# **Acessando Documentação da Versão do Oracle CRM On Demand**

Você pode acessar documentação da versão do Oracle CRM On Demand na página Informações de Serviço no Oracle CRM On Demand. A documentação da versão inclui um conjunto de notas de versão, a Guia de Visualização do Administrador e links para cursos de Transferência de Informações, bem como guias de configuração, de administração e de serviços Web, além de vários outros guias.

### *Para acessar a documentação da versão do Oracle CRM On Demand*

- **1** Role até a parte inferior de qualquer página no Oracle CRM On Demand e clique em Informações de Serviço.
- **2** Na barra de título da página Informações de Serviço, clique na Documentação da Versão.

A página Documentação do Oracle CRM On Demand é aberta em uma janela separada, em que você pode acessar a documentação de diversas versões do Oracle CRM On Demand. Você também pode optar por fazer download de um arquivo compactado que contém toda a documentação de uma versão.

# **Sobre como ativar e desativar o código personalizado e o indicador de código personalizado**

Sua empresa pode adicionar código personalizado às páginas no Oracle CRM On Demand. Por exemplo, seu administrador pode criar applets da Web que contenham código personalizado e incorporá-los a páginas iniciais, a páginas Detalhes e à barra de ação. Seu administrador também pode inserir adições de cabeçalho HTML personalizado para personalizar páginas no Oracle CRM On Demand. Por exemplo, pode adicionar um botão personalizado à página Registro - Detalhes.

Se tiver um problema técnico enquanto trabalha no Oracle CRM On Demand, talvez você queira desativar todo o código personalizado para facilitar a solução do problema. Se o problema não ocorrer mais quando o código personalizado estiver desativado, é provável que ele seja a causa do problema. Além disso, se você entrar em

contato com a Oracle para obter ajuda, poderá ser solicitado a desativar todo o código personalizado para ajudar na solução do problema.

O campo Ativação do código personalizado no seu perfil pessoal permite que você desative todo o código personalizado nas páginas acessadas no Oracle CRM On Demand e também ative o indicador de código personalizado. Quando o indicador de código personalizado está ativado, uma das mensagens a seguir aparece na parte inferior de cada página que o usuário acessa no Oracle CRM On Demand:

- **Código ativo personalizado.** O código personalizado foi detectado e está ativo na página atual.
- **Código personalizado não detectado.** Nenhum código personalizado foi detectado na página atual.
- **Código personalizado desativado.** O código personalizado foi detectado para a página atual, mas está desativado.

As opções a seguir estão disponíveis no campo Ativação do código personalizado no seu perfil de usuário:

- **Ativada.** Esta é a configuração padrão no aplicativo padrão. Quando esta opção está selecionada, todo o código personalizado disponível nas páginas no Oracle CRM On Demand está ativado, mas o indicador do código personalizado não está ativado.
- **Ativado com indicador.** Quando esta opção está selecionada, todo o código personalizado disponível nas páginas no Oracle CRM On Demand está ativado. Além disso, o indicador do código personalizado está ativado.
- **Desativado com indicador.** Quando esta opção está selecionada, todo o código personalizado disponível nas páginas no Oracle CRM On Demand está desativado. Além disso, o indicador do código personalizado está ativado.

**OBSERVAÇÃO:** a alteração do valor no campo Ativação do código personalizado no perfil do usuário não afeta o comportamento personalizado ou o indicador de código personalizado de qualquer outro usuário. Se o campo Ativação do código personalizado não estiver presente na sua página Perfil pessoal, entre em contato com o administrador. Seu administrador pode adicionar o campo à página para você ou pode atualizar o campo no seu perfil de usuário. Para obter informações sobre como atualizar campos no seu perfil pessoal, consulte Atualizando seus detalhes pessoais (na página [880\)](#page-879-0).

Quando o código personalizado está ativo em uma página, ele fica visível no código de origem da página, com comentários para marcar o início e o fim do código personalizado. Quando o código personalizado está desativado, ele não é incluído no código de origem da página. Em vez disso, o código de origem contém um comentário para indicar que o código personalizado está desativado.

**OBSERVAÇÃO:** depois que você acabar de solucionar um problema, poderá ativar o código personalizado novamente alterando o valor no campo Ativação do código personalizado no seu perfil pessoal para Ativado ou Ativado com indicador.

# **Recuperando o ID de entrada do usuário ou redefinindo a senha**

Se você se esquecer do ID de entrada do usuário, poderá enviar uma solicitação usando a página de entrada do Oracle CRM On Demand para que as informações sejam enviadas a você por e-mail. Se esquecer a senha, você poderá enviar uma solicitação para redefini-la, também usando a página de entrada do Oracle CRM On Demand, desde que sua função do usuário tenha o privilégio Redefinir senha pessoal.

Se esquecer seu ID de entrada do usuário e sua senha, você poderá recuperar o ID de entrada do usuário e, em seguida, usar essas informações, com as perguntas de segurança definidas no Oracle CRM On Demand, para redefinir sua senha.

Quando você recuperar seu ID de entrada do usuário ou redefinir sua senha, observe os seguintes pontos:

- Para recuperar seu ID de entrada do usuário, você deve saber o endereço de e-mail principal armazenado no registro de usuário no Oracle CRM On Demand. Se tiver problemas para recuperá-lo, entre em contato com o administrador da empresa para verificar o endereço de e-mail principal.
- **Para redefinir sua senha, você deve saber seu ID de entrada do usuário. Por isso, se esquecer a senha e o** ID de entrada do usuário, recupere o ID de entrada do usuário primeiro e, em seguida, use essas informações para redefini-la.
- **Para redefinir sua senha, você deve saber as respostas para as perguntas de segurança configuradas no** Oracle CRM On Demand.
- Sempre que seu ID de entrada do usuário for enviado para você, será criada uma entrada na trilha de auditoria do registro do usuário.
- Sempre que você redefinir sua senha, será criada uma entrada na trilha de auditoria no registro do usuário.

#### *Para recuperar seu ID de conexão do usuário*

- **1** Na página de entrada do Oracle CRM On Demand, clique no link Não consegue acessar sua conta?
- **2** Na página Selecione uma opção, clique no link Esqueci meu ID de conexão do usuário.
- **3** Informe o endereço de e-mail principal armazenado no registro de usuário no Oracle CRM On Demand e clique em Ir.

Dependendo do endereço de e-mail informado, acontece o seguinte:

- Se o endereço de e-mail informado estiver correto sintaticamente, aparecerá uma mensagem de confirmação; do contrário, será exibida uma mensagem de erro.
- Se o endereço de e-mail informado for o endereço principal correto no registro de usuário, um e-mail contendo o ID de entrada do usuário será enviado para o endereço de e-mail.
- Se o endereço de e-mail informado estiver correto sintaticamente, mas não for o endereço principal correto na conta do usuário, nenhum e-mail será enviado para você. Nesse caso, entre em contato com o administrador da empresa para verificar o endereço de e-mail principal correto.

**OBSERVAÇÃO:** se você tiver mais de uma conta no Oracle CRM On Demand, o ID de conexão do usuário ativo de cada conta é incluído no e-mail, a não ser que a conta esteja configurada como Somente autenticação unificada. Se você não souber se sua conta está configurada como Somente autenticação unificada, entre em contato com o administrador de sua conta para descobrir.

Quando receber o e-mail contendo o ID de entrada do usuário, se souber sua senha, você poderá voltar à página de entrada e entrar no Oracle CRM On Demand normalmente.

**OBSERVAÇÃO:** você pode enviar até três solicitações para que o ID de conexão do usuário seja enviado para você no período de 24 horas.

Se esquecer sua senha, você poderá redefini-la conforme a descrição no procedimento a seguir.

Ajuda online do Oracle CRM On Demand Part1 Versão 39 **203**

#### *Para redefinir sua senha*

- **1** Na página de entrada do Oracle CRM On Demand, clique no link Não consegue acessar sua conta?
- **2** Na página Selecione uma opção, clique no link Esqueci minha senha.
- **3** Na página Esqueceu sua senha, informe o ID de entrada do usuário e clique em Ir.

Se inserir o ID de entrada do usuário, uma mensagem de confirmação aparecerá e você receberá um e-mail contendo um link temporário para o Oracle CRM On Demand.

**4** Para acessar o Oracle CRM On Demand, clique no link temporário no e-mail.

**OBSERVAÇÃO:** o administrador da sua empresa determina quanto tempo o link temporário permanecerá válido, bem como o número de vezes que você tentará se conectar usando o link temporário.

- **5** Na página Redefinir senha, informe as respostas para suas perguntas de segurança e clique em Enviar.
- **6** Na página Atualização de senha, no campo Nova Senha, insira uma nova senha de sua escolha e insira-a novamente no campo Verificar nova senha.
- **7** Clique em Salvar para salvar sua nova senha.

**OBSERVAÇÃO:** o administrador da sua empresa determinará quantas vezes você poderá redefinir sua senha em um determinado período.

# **Sobre a duração da sessão do Oracle CRM On Demand**

O administrador da empresa pode especificar a duração máxima de uma sessão ativa do Oracle CRM On Demand para a empresa. Se a sessão do usuário interativa alcançar a duração máxima especificada, na próxima vez em que você realizar uma ação no Oracle CRM On Demand, como clicar em um link, uma guia ou botão, você voltará à página de conexão, devendo se conectar novamente para retornar à página em que estava ao tentar acessar. Durante o uso dos serviços Web, se a sessão ativa expirar, o cliente dos serviços Web deverá enviar uma nova solicitação de autenticação para continuar usando os serviços Web.

A configuração do Tempo limite de inatividade (minutos) no perfil da empresa determina o tempo permitido em minutos antes que uma sessão de usuário seja finalizada devido à inatividade. Seu administrador pode opcionalmente também configurar uma janela de aviso que apareça um certo tempo antes da sessão ser finalizada por causa de inatividade. Clicar em OK na janela de aviso ativa o contador de tempo limite de inatividade. Se você não clicar em OK antes do tempo limite de inatividade ser atingido, sua sessão será finalizada.

# **Sobre sessões simultâneas no Oracle CRM On Demand**

O administrador da empresa pode especificar se as sessões simultâneas são permitidas. As *sessões simultâneas* ocorrem quando as mesmas credenciais de usuário são usadas para se conectar ao Oracle CRM On Demand mais de uma vez, em navegadores diferentes, ao mesmo tempo. Apenas as sessões de usuário interativas são contadas. As conexões com o Oracle CRM On Demand por meio de serviços Web ou clientes desktop não são consideradas quando as sessões simultâneas são contadas.

O administrador da empresa especifica se as sessões simultâneas são permitidas. A tabela a seguir mostra o comportamento que os usuários veem quando se faz uma tentativa de conexão com o Oracle CRM On Demand usando as credenciais de usuário já em uso em pelo menos uma sessão existente, dependendo da opção feita pelo administrador da empresa.

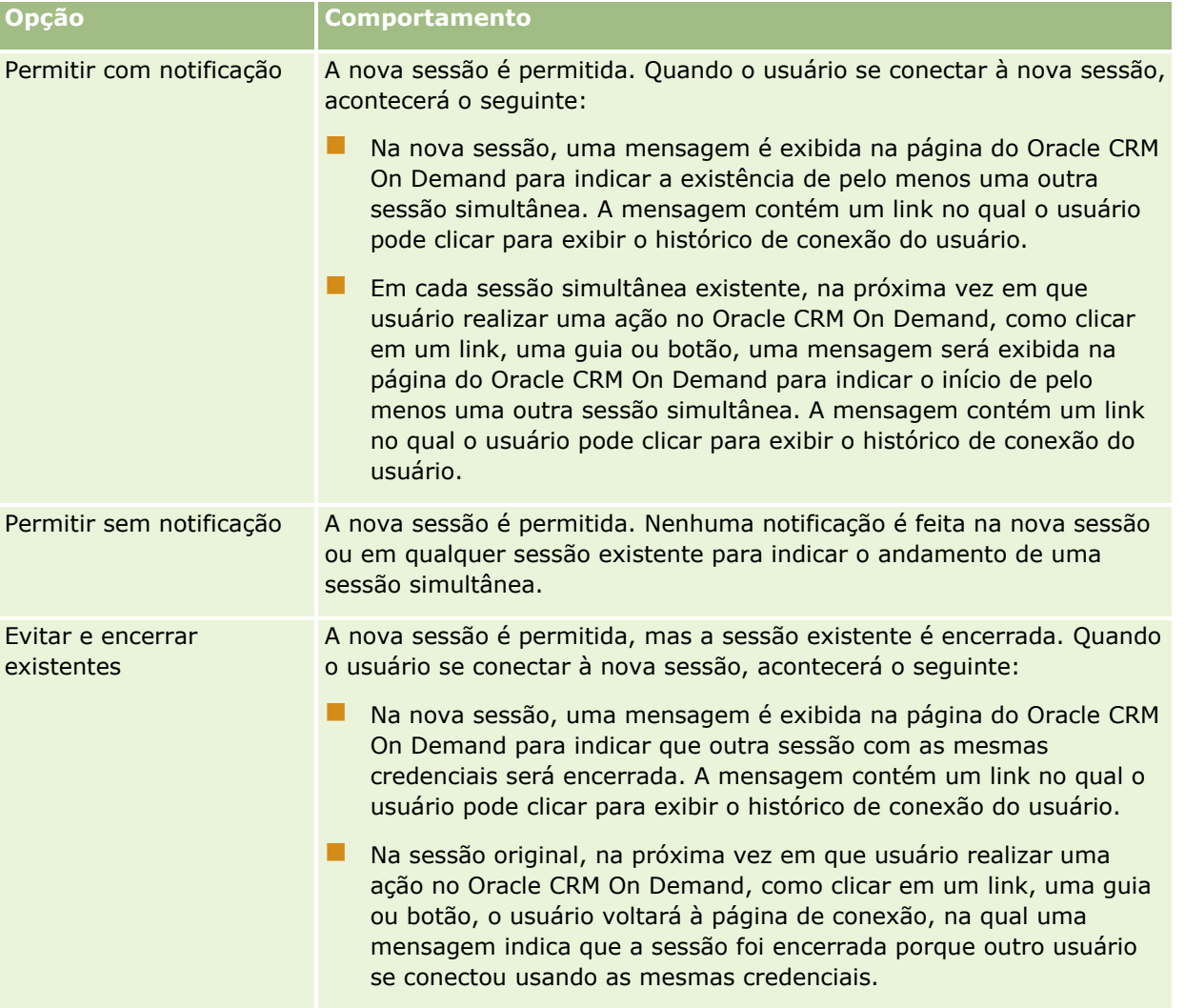

# **Requisitos do sistema para o Oracle CRM On Demand**

Você pode localizar detalhes dos requisitos do sistema para o Oracle CRM On Demand no site do Oracle CRM On Demand [http://crmondemand.oracle.com/en/products/system-requirements/index.html.](http://crmondemand.oracle.com/en/products/system-requirements/index.html)

## **Notas da versão do Oracle CRM On Demand**

Um conjunto de notas da versão é fornecido com cada versão do Oracle CRM On Demand. As notas da versão descrevem alterações mínimas feitas no Oracle CRM On Demand, que alteram o comportamento existente ou a interface do usuário. Você pode acessar as notas de versão e outra documentação da versão na página Informações de Serviço no Oracle CRM On Demand. Para obter mais informações, consulte Acessando Documentação da Versão do Oracle CRM On Demand (na página [201\)](#page-200-0).

As notas da versão também são fornecidas no site do Centro de Treinamento e Suporte, que poderá ser acessado clicando no link global Treinamento e Suporte, localizado na parte superior de cada página no Oracle CRM On Demand.

## **Contato com a Oracle**

A Oracle oferece vários serviços e recebe com prazer suas sugestões sobre este aplicativo. Use os recursos a seguir para:

- **Faça sugestões de melhoria para produtos, nossos serviços ou nossos processos em** https://ebusiness.siebel.com/OnDemandCustomerCare/
- Solicite material de apoio de vendas ou informações sobre nossos novos produtos e promoções em http://www.crmondemand.com/

## **Saindo do Oracle CRM On Demand**

**CUIDADO:** antes de sair do Oracle CRM On Demand, salve explicitamente todas as informações e feche todas as janelas abertas, como formulários para criar novos registros.

#### *Para sair do Oracle CRM On Demand*

No canto superior direito da página do seu Oracle CRM On Demand, clique em Desconectar.

Ao desconectar de Oracle CRM On Demand, considere o seguinte:

- Recomenda-se que você sempre use o link Desconectar para sair do Oracle CRM On Demand, para que a sua sessão seja encerrada. Se você fechar a janela do navegador para sair do Oracle CRM On Demand em
- **206** Ajuda online do Oracle CRM On Demand Part1 Versão 39

vez de clicar no link Desconectar, a sua sessão permanecerá aberta até que expire após um intervalo de tempo limite de inatividade especificado. O intervalo do tempo limite de inatividade é definido em toda a empresa e configurado geralmente por 60 minutos.

Recomenda-se que você feche todas as janelas e guias abertas do navegador após se desconectar do Oracle CRM On Demand, para ajudar a proteger as informações da empresa.

<span id="page-208-0"></span>Use as páginas Calendário para consultar, criar e atualizar suas atividades e consultar e atualizar suas chamadas planejadas.

Uma *atividade* consiste em tarefas que você deve realizar antes de uma determinada data e de compromissos que você queira agendar para uma hora específica. As tarefas e os compromissos podem ser reuniões, chamadas, demonstrações ou eventos. A diferença entre tarefas e compromissos é que as tarefas são exibidas em uma lista de tarefas e têm uma data de vencimento e um status, enquanto os compromissos são agendados no seu calendário com uma data e uma hora específicas.

Uma *chamada planejada* é uma chamada específica de Life Sciences que você cria com um status Planejada para tentar ter um marcador para uma chamada de vendas a um médico, um hospital ou uma clínica. Chamadas planejadas aparecem no calendário e na seção Chamadas planejadas nas páginas Calendário.

O código de cores usado na seção Chamadas planejadas das páginas Calendário é determinado com base no tema usado, da seguinte maneira:

- As chamadas planejadas vencidas com uma data de início no passado aparecerão na cor selecionada pelo administrador para o texto de alerta no tema.
- As chamadas planejadas futuras com uma data de início no futuro aparecerão na cor selecionada pelo administrador para os links de página no tema.

Chamadas planejadas não são visíveis por padrão no seu calendário. Para ver chamadas planejadas no calendário, sua função de usuário deve incluir o privilégio de Life Sciences Chamadas: chamadas planejadas do calendário.

## **Sobre calendários e estilos de tema**

Dois estilos de tema estão disponíveis no Oracle CRM On Demand: os estilos clássico e moderno. O estilo do tema determina a aparência das páginas Calendário. Por exemplo, os ícones das visualizações do calendário diário, semanal e mensal são diferentes nos estilos de tema clássico e moderno. A tabela a seguir descreve algumas das outras diferenças encontradas nas páginas Calendário nos estilos de tema.

**OBSERVAÇÃO:** as instruções fornecidas na ajuda on-line geralmente refletem os temas que têm o estilo clássico.

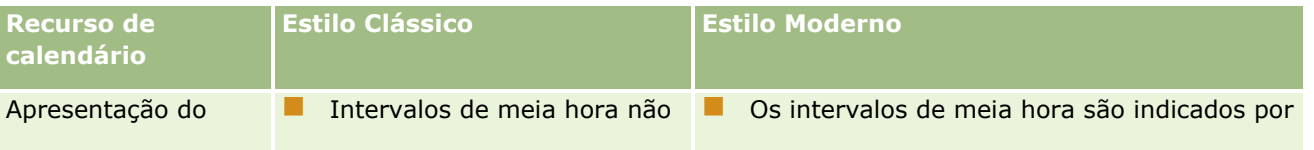

### Calendário e atividades

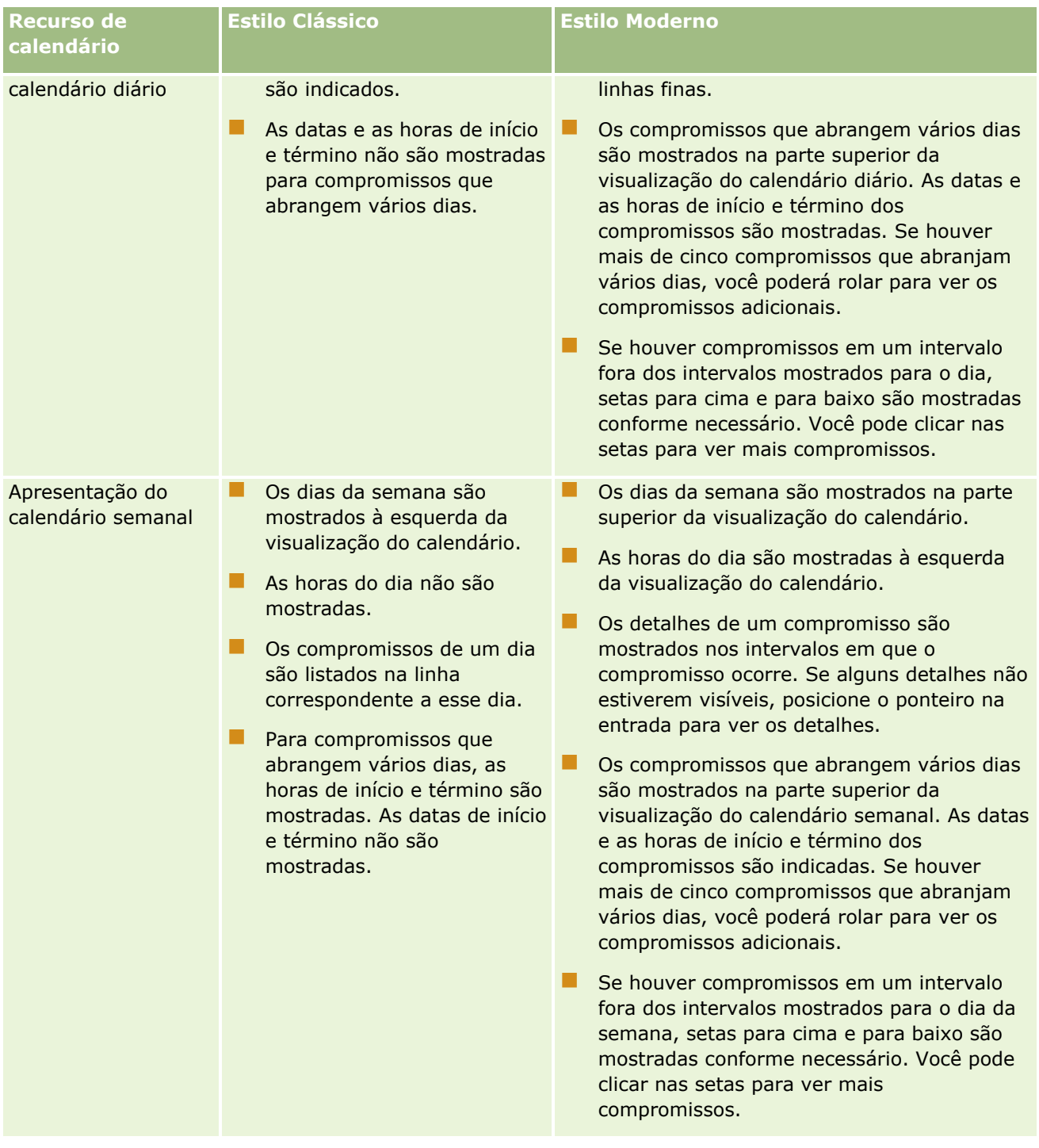

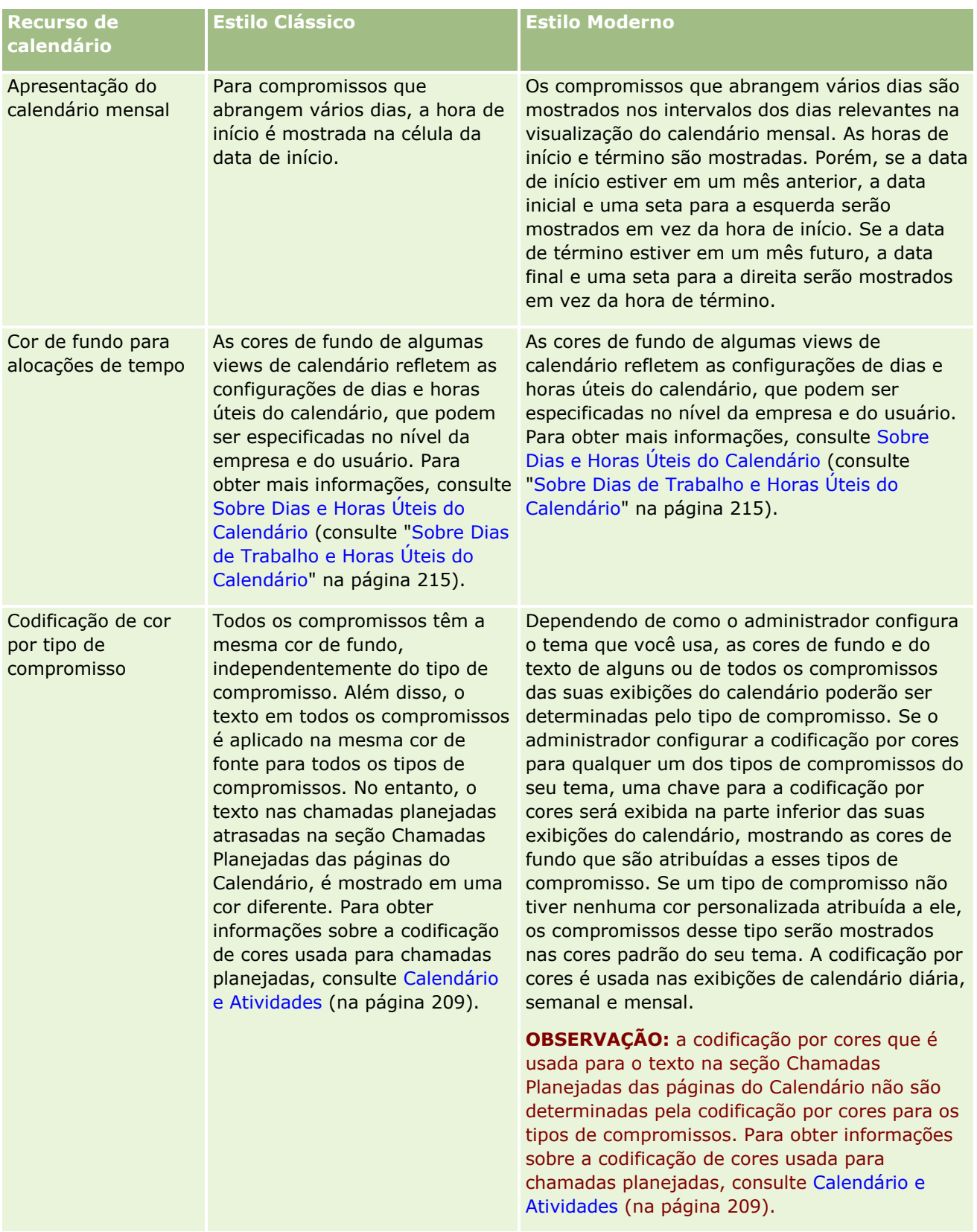

### Calendário e atividades

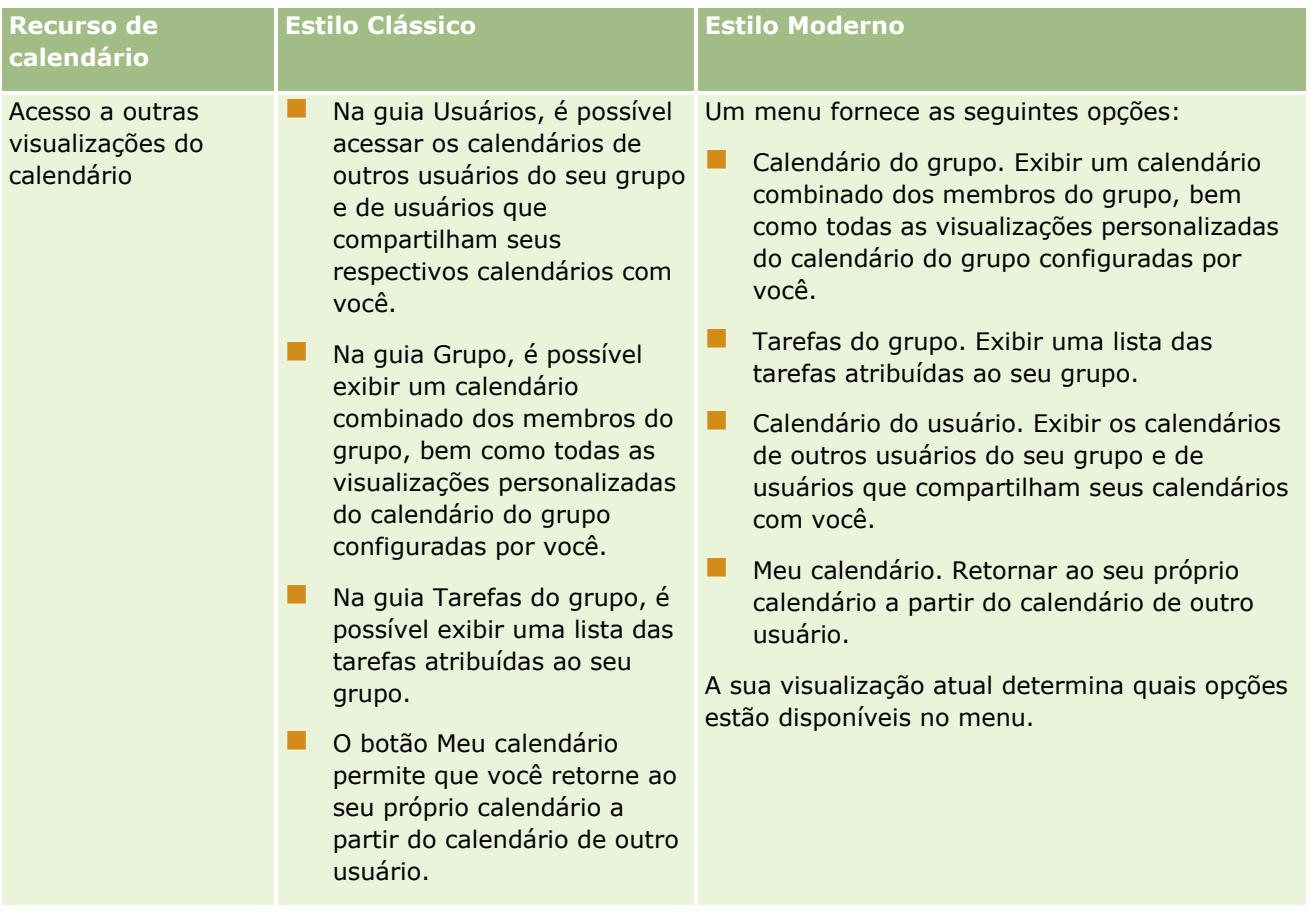

### **Sobre calendários** e estilos de tema

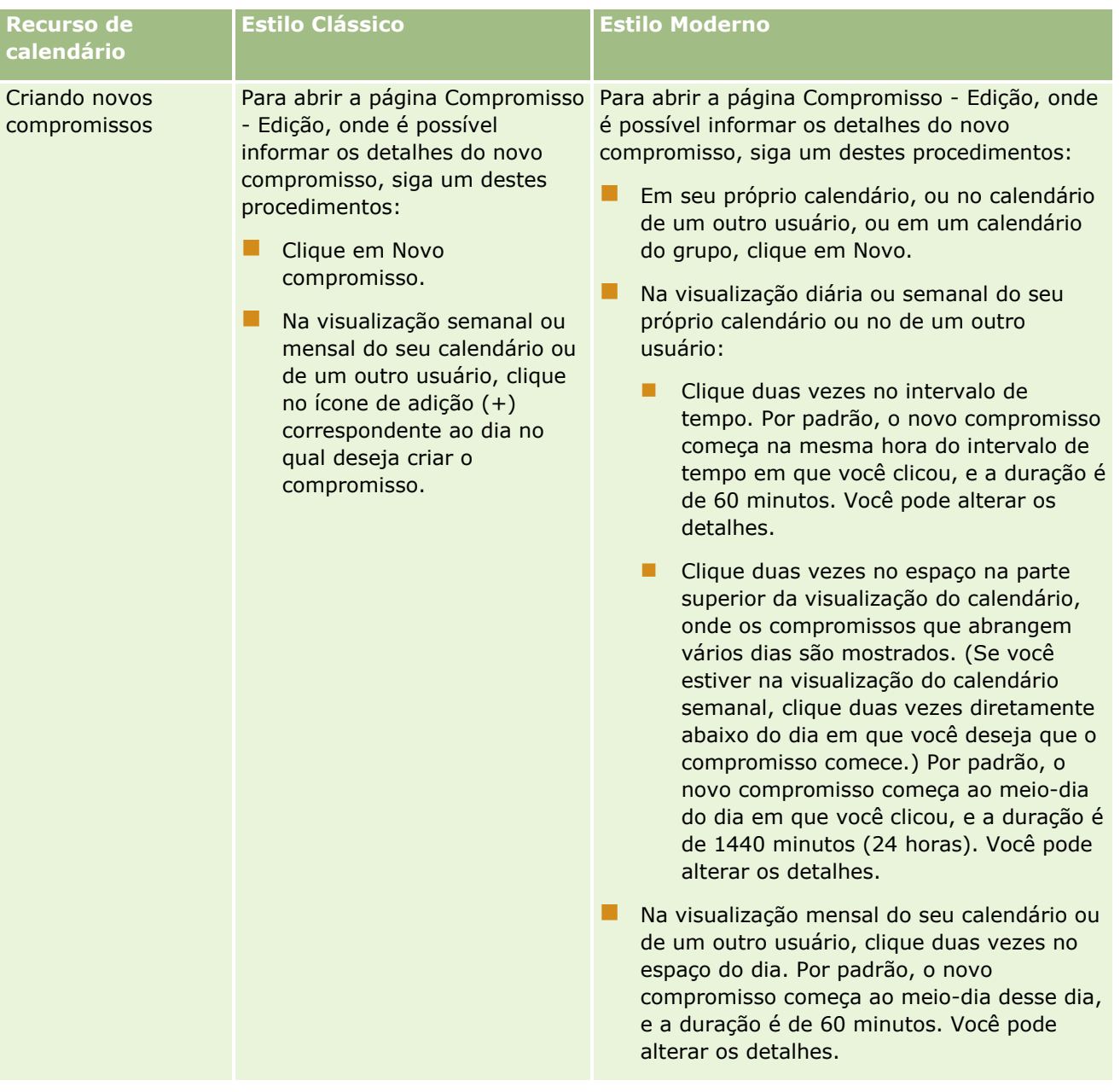

### Calendário e atividades

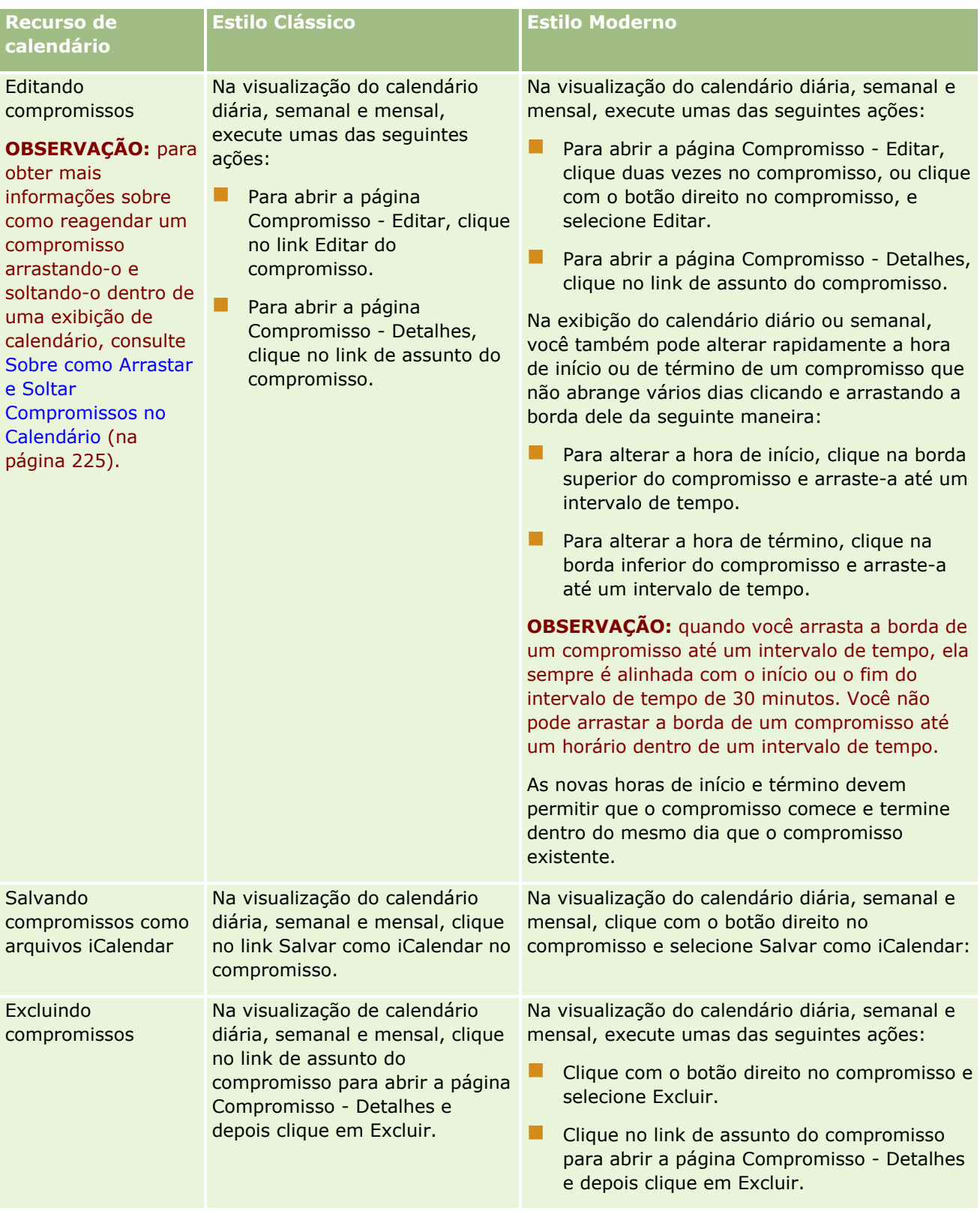

**214** Ajuda online do Oracle CRM On Demand Part1 Versão 39 DICA: nos temas que têm o estilo moderno, os compromissos sobrepostos são mostrados lado a lado nas visualizações do calendário diário e semanal. Se houver vários compromissos em um intervalo, é possível que alguns dos compromissos não sejam mostrados. Se um intervalo contiver mais compromissos do que é

<span id="page-214-0"></span>possível mostrar na visualização do calendário semanal, você poderá alternar para a visualização do calendário diário para ver mais compromissos. Se um intervalo contiver mais compromissos do que é possível mostrar na visualização do calendário diário, você poderá exibir os compromissos em uma lista. Para obter informações sobre como exibir listas de compromissos, consulte Trabalhando com listas de atividades (na página [227\)](#page-226-0).

# **Sobre Dias de Trabalho e Horas Úteis do Calendário**

Os dias de trabalho e as horas úteis padrão para sua empresa são especificados no perfil da empresa. Se você quiser que o calendário mostre outros dias de trabalho e horas úteis, selecione os dias de trabalho e especifique as horas úteis desejadas em suas configurações de calendário padrão. Para obter mais informações, consulte Configurando a View de Calendário Padrão (consulte ["Configurando a exibição padrão](#page-251-0)  [de calendário"](#page-251-0) na página [252\)](#page-251-0).

Na view de calendário semanal, você pode alternar entre a view de calendário completa e de apenas os dias que estão especificados como de trabalho. Se você usar um tema clássico, poderá usar os links Exibir Semana Completa e Exibir Semana de Trabalho para alternar entre as views. Se você usar um tema moderno, poderá usar as opções de menu Semana Completa e Semana de Trabalho para alternar entre as views.

As configurações de dias de trabalho e horas úteis, bem como o tema usado, determinam as cores de fundo das alocações de horas em algumas views de calendário da seguinte forma:

- Para temas modernos, nas views de calendário diária e semanal de seu próprio calendário e dos calendários de outros usuários que os compartilham com você, são usadas três cores de fundo diferentes, sendo uma cor para cada um dos itens a seguir:
	- As horas úteis em dias de trabalho.
	- As horas não úteis, incluindo todas as horas em dias que não são de trabalho, bem como as horas fora do intervalo de horas úteis em dias de trabalho.
	- As horas úteis no dia atual.
- Para temas clássicos:
	- Na view de calendário diária de seu próprio calendário e dos calendários de outros usuários que os compartilham com você, são usadas duas cores de fundo diferentes, sendo uma cor para cada um dos itens a seguir:
		- As horas úteis em dias de trabalho.
		- **As horas não úteis, incluindo todas as horas em dias que não são de trabalho, bem como as horas** fora do intervalo de horas úteis em dias de trabalho.
	- Na view de calendário semanal de seu próprio calendário e dos calendários de outros usuários que os compartilham com você, são usadas três cores diferentes, sendo uma cor para cada um dos itens a seguir:
		- Os dias de trabalho.
		- **Os dias que não são de trabalho.**
		- **O** dia atual.

#### Calendário e atividades

**OBSERVAÇÃO:** os dias de trabalho e as horas úteis são os mesmos em suas views de seu calendário e dos calendários de outros usuários que os compartilharem com você, mesmo se os usuários especificarem dias de trabalho e horas úteis para suas próprias views do calendário. Então, se você selecionar dias de trabalho diferentes das configurações da empresa, eles serão refletidos nas views de seu próprio calendário e nas views dos calendários de outros usuários. De forma semelhante, se você especificar horas úteis diferentes das horas da empresa para seu calendário, suas horas especificadas serão refletidas nas views de seu próprio calendário e dos calendários dos outros usuários.

As configurações dos dias de trabalho e das horas úteis não são refletidas nas cores de fundo das alocações de tempo e dos dias nas seguintes views do calendário:

- As views mensais do seu calendário e dos calendários dos outros usuários que os compartilham com você. Nas views mensais do calendário, somente o dia atual é mostrado com uma cor de fundo diferente dos outros dias do mês.
- As views de grupo diárias, semanais e mensais do calendário.

# **Trabalhando com as páginas Calendário**

As páginas Calendário fornecem a área principal para gerenciar atividades. A página padrão é a página Calendário diário, que contém uma seção Calendário diário, uma seção Exibição do calendário, uma seção Tarefas abertas e uma seção Chamadas planejadas.

Para ver a seção Chamadas planejadas na página Calendário, sua função de usuário deve incluir o privilégio Chamadas: chamadas planejadas do calendário. A seção Chamadas planejadas lista até duas semanas de chamadas planejadas para o representante de vendas em ordem cronológica e exibe as informações a seguir para cada chamada planejada: data e hora de início da ligação, hora do dia, assunto, contato a ser visitado e outras informações de endereço do contato. O intervalo de duas semanas das chamadas planejadas listadas inclui as chamadas planejadas da semana anterior e as chamada planejadas da semana seguinte.

O código de cores usado na seção Chamadas planejadas das páginas Calendário é determinado com base no tema usado, da seguinte maneira:

- As chamadas planejadas vencidas com uma data de início no passado aparecerão na cor selecionada pelo administrador para o texto de alerta no tema.
- As chamadas planejadas futuras com uma data de início no futuro aparecerão na cor selecionada pelo administrador para os links de página no tema.

Para obter mais informações sobre como criar uma chamada planejada, consulte Controlando visitas (chamadas de vendas) a clientes (consulte ["Rastreando visitas \(chamadas de vendas\) para clientes"](#page-232-0) na página [233\)](#page-232-0), Entregando amostras durante uma chamada de vendas (na página [660\)](#page-659-0), e Planejamento de chamadas em massa (na página [239\)](#page-238-0).

Você pode selecionar a exibição de calendário que deseja exibir toda vez que clicar na guia Calendário e pode especificar qual dia será mostrado como o primeiro dia da semana no calendário. Além disso, você pode especificar um conjunto de dias de trabalho e horas úteis diferentes dos dias e horas úteis padrão da empresa. Você pode também optar por exibir informações adicionais nos compromissos nas suas exibições de calendário. Para obter informações sobre como configurar essas opções do calendário, consulte Configurando sua Exibição de Calendário Padrão (consulte ["Configurando a exibição padrão de calendário"](#page-251-0) na página [252\)](#page-251-0).

**OBSERVAÇÃO:** Se sua função tiver o privilégio Compartilhar calendário, as páginas Calendário talvez forneçam uma funcionalidade adicional além da listada na página padrão. Para obter mais informações sobre a funcionalidade adicional, consulte a Página de configurações do calendário (consulte ["Página Configurações do](#page-251-0)  [calendário"](#page-251-0) na página [252\)](#page-251-0).

**216** Ajuda online do Oracle CRM On Demand Part1 Versão 39
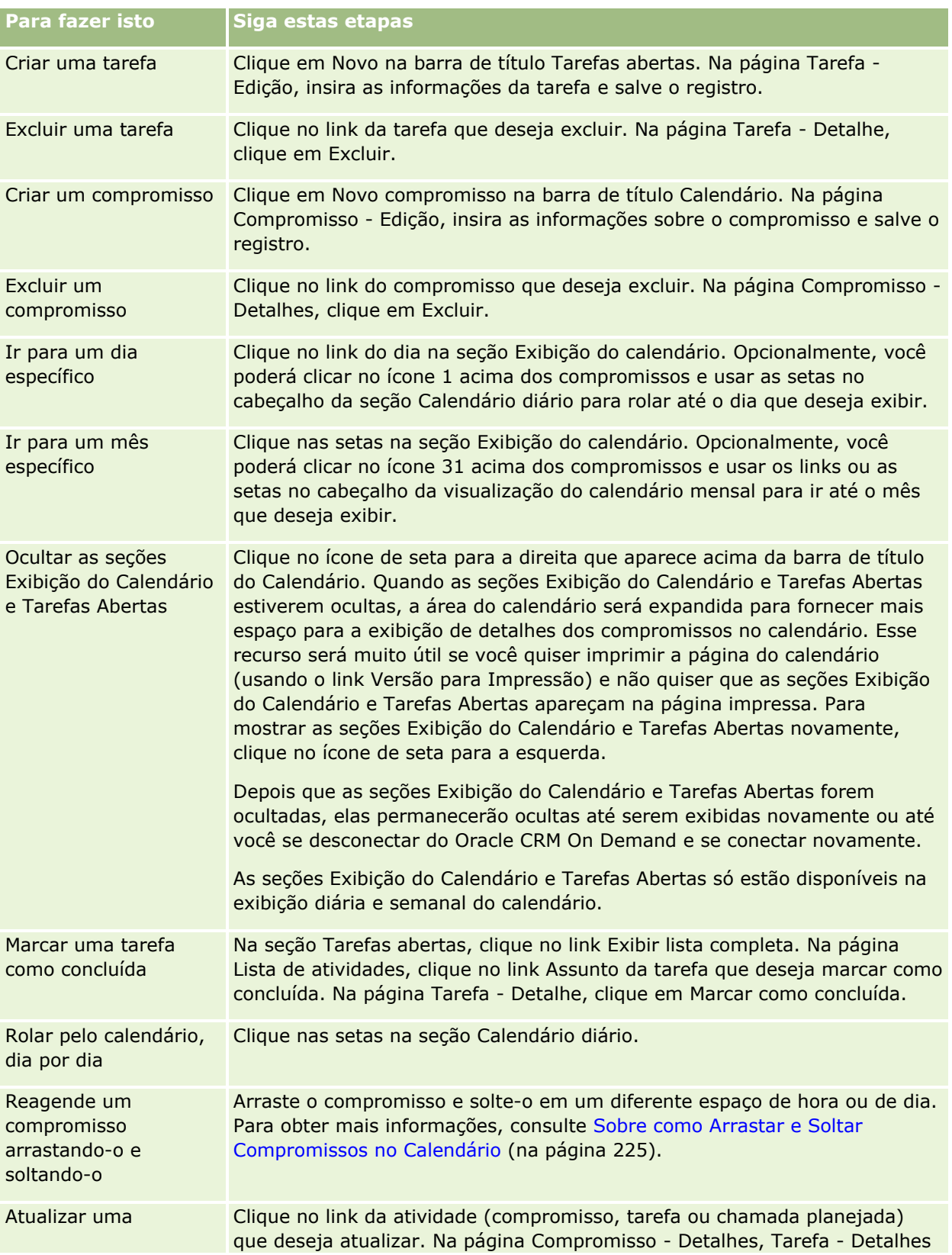

A tabela a seguir descreve o que pode ser feito no Calendário semanal ou diário.

Ajuda online do Oracle CRM On Demand Part1 Versão 39 **217**

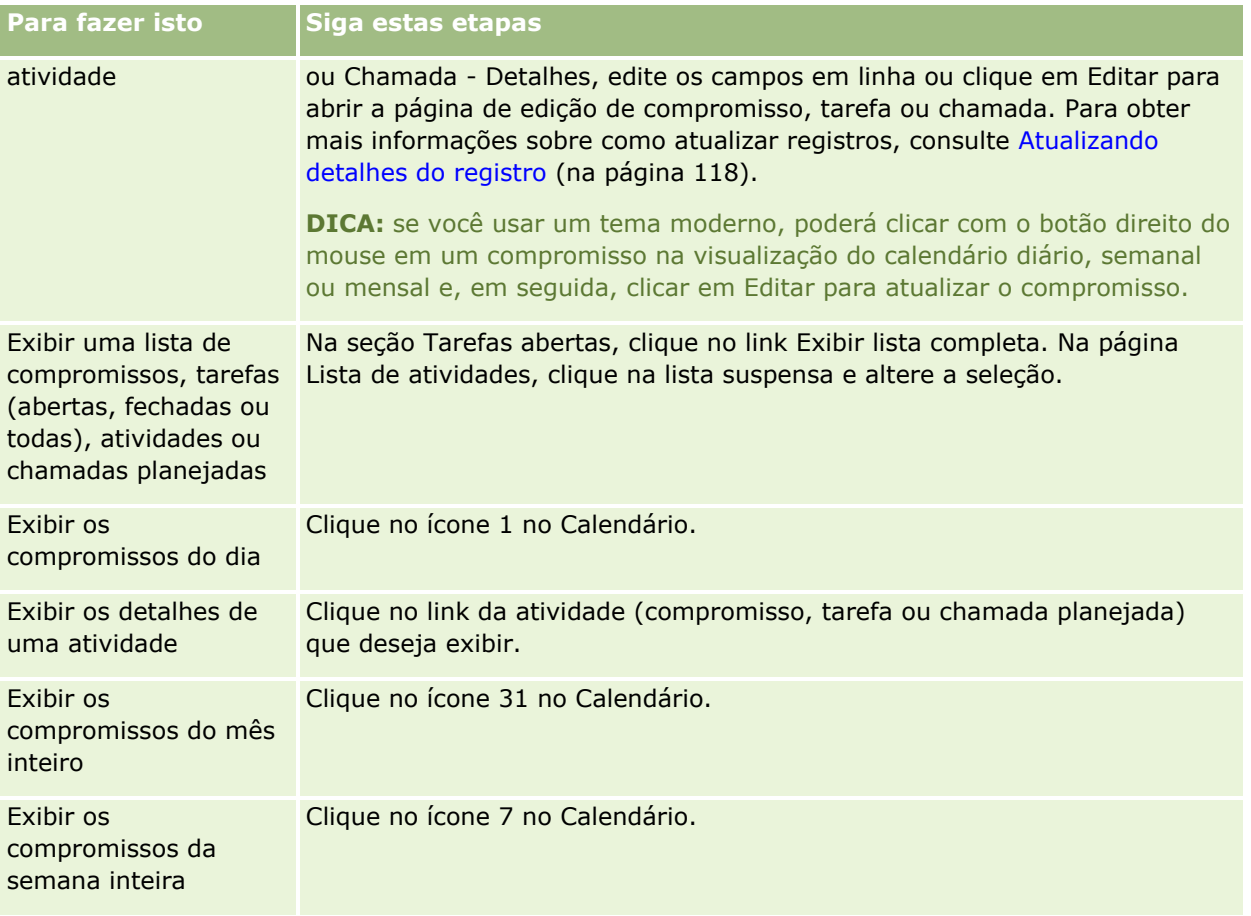

#### **Tópicos relacionados**

Consulte os seguintes tópicos para obter informações relacionadas:

- Sobre calendários e estilos de tema (na página [209\)](#page-208-0)
- Sobre Dias e Horas Úteis do Calendário (consulte ["Sobre Dias de Trabalho e Horas Úteis do Calendário"](#page-214-0) na página [215\)](#page-214-0)

# **Gerenciando calendários e atividades**

Para ver os procedimentos passo a passo a fim de gerenciar calendários e atividade, consulte o seguinte:

- Exibição de atividades (consulte ["Exibindo atividades"](#page-219-0) na página [220\)](#page-219-0)
- Criação de atividades (consulte ["Criando atividades"](#page-221-0) na página [222\)](#page-221-0)
- Atualização de atividades (consulte ["Atualizando atividades"](#page-223-0) na página [224\)](#page-223-0)
- Removendo Usuários de Atividades (na página [224\)](#page-223-0)
- Limitando registros de atividades exibidos (na página [231\)](#page-230-0)
- **Marcando tarefas como concluídas (na página [232\)](#page-231-0)**
- **218** Ajuda online do Oracle CRM On Demand Part1 Versão 39
- Atribuindo atividades a outro funcionário (na página [232\)](#page-231-0)
- Rastreando visitas (chamadas de vendas) para clientes (na página [233\)](#page-232-0)
- Sobre a Sincronização de Eventos e de Compromissos (consulte ["Sobre a Sincronização do Evento e do](#page-256-0)  [Compromisso"](#page-256-0) na página [257\)](#page-256-0)

**OBSERVAÇÃO:** como esse recurso não faz parte da edição padrão do Oracle CRM On Demand, talvez ele não esteja disponível para sua empresa.

- Ajuste de respostas à mensagem (na página [243\)](#page-242-0)
- Agendando compromissos com outras pessoas (na página [245\)](#page-244-0)
- Salvando compromissos como arquivos iCalendar (na página [248\)](#page-247-0)
- **Planejamento de chamadas em massa (na página [239\)](#page-238-0)**
- Usando scripts de avaliação da atividade (na página [256\)](#page-255-0)
- Configurando a exibição padrão de calendário (na página [252\)](#page-251-0)
- Revisando planos de envio de mensagens recomendados para atividades (na página [733\)](#page-732-0)
- Criação de Compromissos para Várias Contas (consulte ["Criando Compromissos para Várias Contas"](#page-323-0) na página [324\)](#page-323-0)

Se sua função de usuário incluir o privilégio Compartilhar calendário, você também poderá executar os seguintes procedimentos:

- Exibição dos calendários de outros usuários (na página [250\)](#page-249-0)
- Compartilhamento de seu calendário (consulte ["Compartilhando seu calendário"](#page-251-0) na página [252\)](#page-251-0)
- Adicionando exibições de calendário personalizadas (na página [255\)](#page-254-0)

Se sua função de usuário incluir o privilégio Compartilhar calendário e sua empresa usar a opção de atribuição padrão do grupo, você também poderá executar este procedimento, Exibindo listas de tarefas do grupo (na página [256\)](#page-255-0).

Se a função de usuário incluir o privilégio Integração de mapas, você também poderá executar este procedimento, Executando pesquisas por proximidade (na página [425\)](#page-424-0).

Para ver os procedimentos passo a passo que são comuns a vários tipos de registro, consulte:

- Criando registros (na página [54\)](#page-53-0)
- Atualizando detalhes do registro (na página [118\)](#page-117-0)
- Vinculando registros ao seu registro selecionado (na página [121\)](#page-120-0)
- **Trabalhando com listas (na página [130\)](#page-129-0)**

**OBSERVAÇÃO:** os administradores de empresa podem personalizar o Oracle CRM On Demand de várias maneiras, por exemplo, alterando os nomes dos tipos de registro, campos e opções nas listas. Portanto, as informações exibidas podem ser diferentes das informações padrão descritas na ajuda on-line.

Além disso, dependendo do seu nível de acesso, talvez não seja possível executar todos os procedimentos descritos na lista anterior.

#### <span id="page-219-0"></span>**Tópicos relacionados**

Consulte os seguintes tópicos para obter informações relacionadas a calendários e atividades:

- Sobre calendários e estilos de tema (na página [209\)](#page-208-0)
- Sobre Dias e Horas Úteis do Calendário (consulte ["Sobre Dias de Trabalho e Horas Úteis do Calendário"](#page-214-0) na página [215\)](#page-214-0)
- Sobre Lembretes de Atividades (consulte ["Sobre Lembretes de Atividade"](#page-222-0) na página [223\)](#page-222-0)

## **Exibindo atividades**

O Oracle CRM On Demand mantém suas atividades em primeiro plano mostrando-as em várias páginas:

**Minha página inicial** 

Minha página inicial contém listas separadas para seus compromissos e tarefas, classificados por data.

**Calendário** 

As páginas Calendário mostram seus compromissos à medida que eles aparecem em uma agenda, aberta na programação do dia. Você pode ver outros dias usando os calendários mensais à direita ou clicando nos ícones 1, 7 e 31 acima dos compromissos para ver a exibição de calendário desejada.

As páginas Calendário diário e Calendário semanal também mostram uma lista de até dez tarefas para os próximos 30 dias (Data de vencimento <= Hoje +30), classificadas, por padrão, pela data de vencimento.

A Página de detalhes para tipos de registro, como Contas, Contatos, etc.

As páginas Detalhes podem conter seções de informações relacionadas que mostram as atividades vinculadas a um registro específico. A tabela a seguir descreve as seções de informações relacionadas que podem ser consultadas para as atividades em uma página Detalhes do registro. Em todos os casos, você verá somente os registros para os quais possui visibilidade.

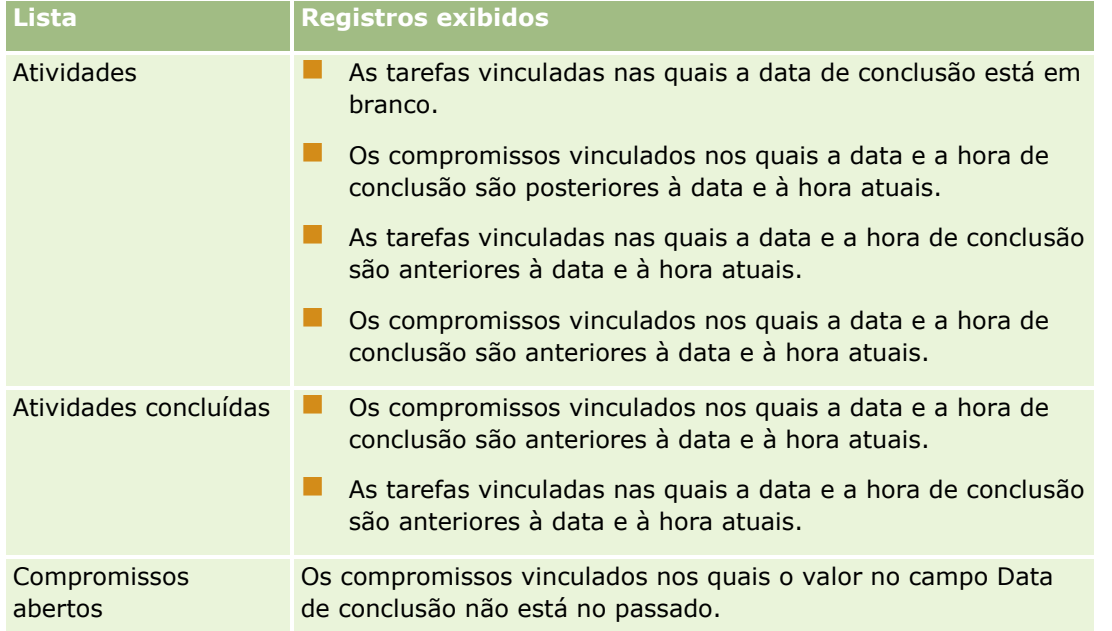

**220** Ajuda online do Oracle CRM On Demand Part1 Versão 39

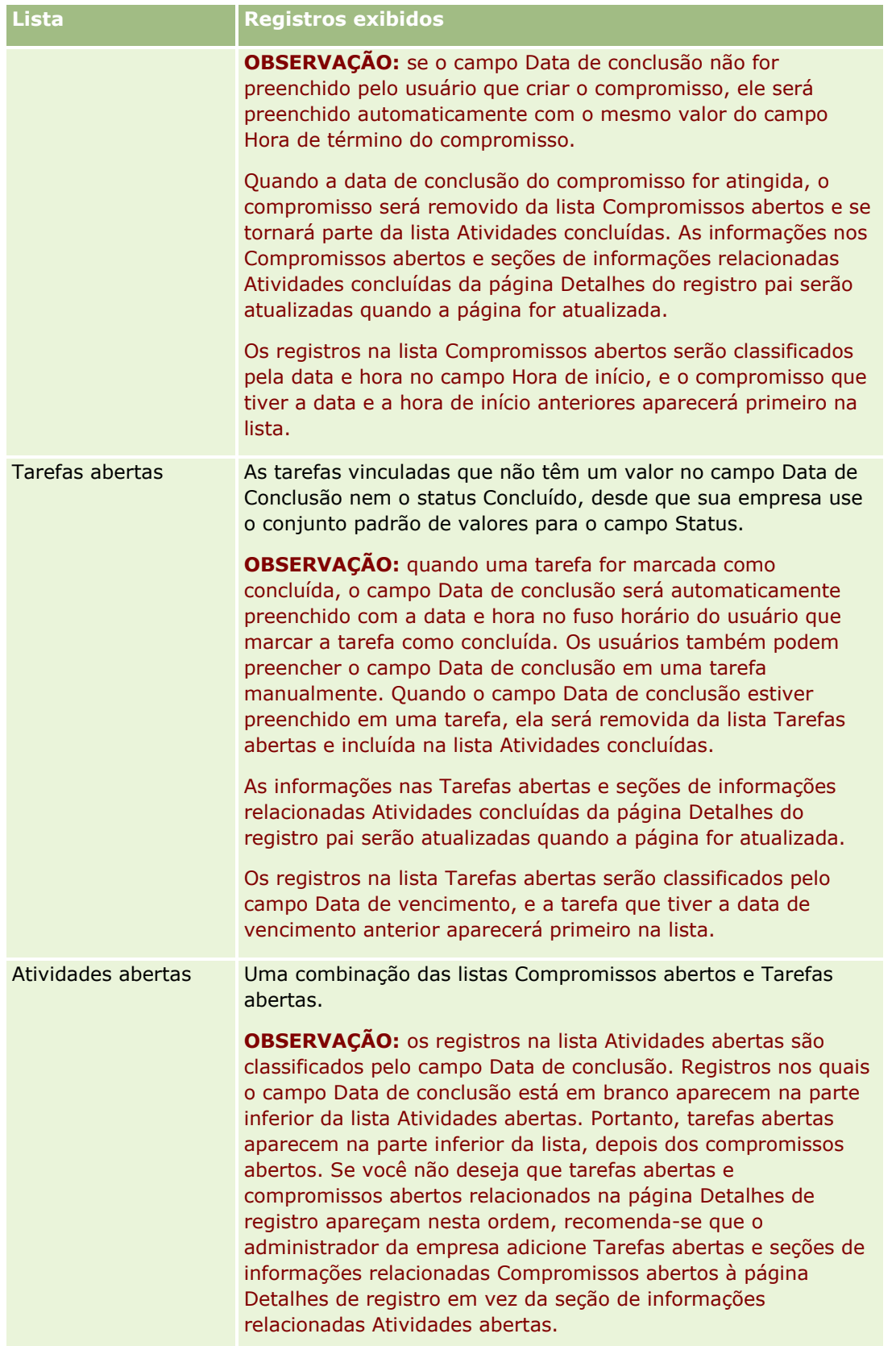

### <span id="page-221-0"></span>**Sobre como Gerenciar Tarefas**

Um modo de gerenciar tarefas é priorizá-las por importância ou urgência. Você prioriza uma tarefa atribuindo um nível a ela, como 1-Alta, 2-Média ou 3-Baixa. A prioridade da tarefa é indicada pelas setas: uma seta para cima para prioridade alta, nenhuma seta para prioridade média e uma seta para baixo para prioridade baixa. Altere o nível de prioridade de uma tarefa na página Tarefa - Editar. A prioridade padrão para uma tarefa é 3-Baixa.

**DICA:** As tarefas em vermelho na seção Tarefas abertas da Minha página inicial, da página Calendário diário e da páginas Calendário Semanal estão vencidas. As tarefas vencidas não são exibidas em vermelho em outras páginas, como a página de lista aberta quando você clica em Exibir lista completa na seção Tarefas abertas da Minha página inicial.

**OBSERVAÇÃO:** Se o administrador de sua empresa alterar os valores de exibição do campo Prioridade dos valores padrão (por exemplo, do valor padrão de *1-Alto* para um valor de *Mais alto*), o Oracle CRM On Demand não exibirá setas no campo Prioridade das listas de tarefa, a menos que o administrador de sua empresa utilize os seguintes padrões: 1-*rótulo*, 2-*rótulo* ou 3-*rótulo*, quando *rótulo* é o nome que o administrador da empresa dá à prioridade de tarefa. Neste caso, Oracle CRM On Demand exibe uma seta para cima para 1-*rótulo*, nenhuma seta para 2-*rótulo*, uma seta para baixo para 3-*rótulo* e nenhuma seta para quaisquer outros valores de exibição. Por exemplo, Oracle CRM On Demand exibe uma seta para cima para um valor de *1-Meu mais alto*, mas não exibirá nenhuma seta para um valor de *Meu mais alto*. Oracle CRM On Demand não exibe setas para valores personalizados que o administrador da empresa adicionar à lista de opções para o campo Prioridade. Para obter mais informações sobre como alterar os valores padrão para lista de opções, como o campo Prioridade, consulte Alterando valores da lista de opções.

para obter informações sobre a guia Lista de tarefas do grupo, disponível para empresas que usam o recurso Grupo, consulte Exibindo listas de tarefas do grupo (na página [256\)](#page-255-0)

## **Criando atividades**

Você sempre cria uma atividade (tarefa ou compromisso) inserindo informações em um formulário. É possível acessar esse formulário em diferentes áreas no aplicativo, dependendo no que você estiver trabalhando e do que você precisa fazer.

Esta seção descreve um método para criar uma atividade, que permite adicionar o registro enquanto continua com seu trabalho na área principal do aplicativo. Para obter uma descrição de todos os métodos, consulte Criando registros (na página [54\)](#page-53-0).

#### *Para criar uma atividade usando a seção Criar na Barra de ação*

- **1** Na seção Criar da Barra de ação, clique em Compromisso ou Tarefa.
- **2** No formulário, insira as informações da atividade.

Para obter informações sobre os campos nos registros de atividade, consulte Campos de atividade (consulte ["Campos da atividade"](#page-258-0) na página [259\)](#page-258-0).

**3** Salve o registro.

#### <span id="page-222-0"></span>**Tópicos relacionados**

Consulte os seguintes tópicos para obter informações relacionadas:

- Campos da atividade (na página [259\)](#page-258-0)
- Trabalhando com as páginas Calendário (na página [216\)](#page-215-0)
- Sobre Lembretes de Atividades (consulte ["Sobre Lembretes de Atividade"](#page-222-0) na página [223\)](#page-222-0)
- Adicionando e-mails do Microsoft Outlook e do Lotus Notes (na página [925\)](#page-924-0)

## **Sobre Lembretes de Atividade**

Se um lembrete for configurado para uma atividade, no momento especificado, serão enviados lembretes ao proprietário da atividade e a cada usuário na lista de usuários da atividade, caso as configurações do campo Notificação de Atividade no nível do usuário ou da empresa permitam que notificações de atividade sejam enviadas ao usuário.

**OBSERVAÇÃO:** se o campo Delegado por estiver preenchido em uma atividade e se for configurado um lembrete para a atividade, os lembretes serão enviados ao usuário especificado no campo Delegado por, bem como ao proprietário da atividade e a outros usuários na atividade. Se você criar uma atividade para outro usuário ou se o campo Delegado por em uma atividade existente estiver em branco quando a atividade for atribuída a outro proprietário, seu nome aparecerá automaticamente no campo Delegado por depois que a atividade for salva. Se você não quiser receber os lembretes dessa atividade, deverá excluir seu nome do campo Delegado por.

Os lembretes podem ser enviados como e-mail, ou exibidos em uma janela pop-up, ou ambos, dependendo do valor que está selecionado no campo Notificação da Atividade. Para obter informações sobre o campo Notificação de Atividade, consulte Configurando Sua Exibição de Calendário Padrão (consulte ["Configurando a](#page-251-0)  [exibição padrão de calendário"](#page-251-0) na página [252\)](#page-251-0).

### **Sobre Lembretes de E-mail**

Os lembretes de e-mail são enviados no idioma do usuário. O assunto da atividade é exibido na linha de assunto do e-mail. Em um lembrete de e-mail referente a um compromisso, a mensagem inclui informações dos campos Assunto, Horário de Início, Status e Descrição do compromisso. Isso inclui os nomes dos contatos vinculados ao compromisso, o nome da conta vinculada ao compromisso, se existir uma, e um link para a página Detalhe do compromisso no Oracle CRM On Demand.

Em um lembrete de e-mail referente a uma tarefa, a mensagem inclui informações dos campos Assunto, Data de Vencimento, Prioridade, Status e Descrição da tarefa. A mensagem de e-mail também inclui um link para a página Detalhe da tarefa no Oracle CRM On Demand.

### **Sobre Lembretes Pop-up**

Os lembretes pop-up são exibidos na janela pop-up Lembrete da Atividade, que é aberta no momento em que um lembrete está agendado para ser exibido. Em um lembrete pop-up de um compromisso, são exibidos o assunto e a data e a hora de início. Em um lembrete pop-up de uma tarefa, o ícone que indica a prioridade da tarefa (se aplicável), a data de vencimento e o assunto são exibidos. Se vários lembretes estiverem para vencer, eles serão classificados por data e hora, com a atividade que venceu primeiro aparecendo no início da lista.

<span id="page-223-0"></span>Na primeira vez que a janela pop-up Lembrete da Atividade é aberta depois que você conecta-se ao Oracle CRM On Demand, ela exibe os lembretes que estão vencidos desde a última vez que você desconectou-se do Oracle CRM On Demand. Se aparecerem janelas de alerta quando você se conectar, feche-as para poder interagir com a janela pop-up Lembrete de Atividade.

Na janela pop-up Lembrete de Atividade, você pode fazer o seguinte:

- Use o recurso Adiar para adiar um lembrete por um período especificado. O lembrete aparecerá novamente depois do período especificado.
- Exiba os detalhes do registro clicando no link de assunto no lembrete.
- Descarte todos os lembretes. Quando você clica em Descartar Tudo, todos os lembretes são removidos da janela pop-up Lembrete de Atividade e a janela é fechada. Os lembretes não aparecerão novamente.

**OBSERVAÇÃO:** a cada 30 minutos, o Oracle CRM On Demand recupera os detalhes das atividades cujos lembretes estão vencidos. Se você programar de novo uma atividade dentro dos 30 minutos do lembrete de que essa atividade está prestes a vencer, pode ser que o lembrete seja exibido com base na programação original da atividade.

# **Atualizando atividades**

Você pode atualizar as informações no registro de atividade, incluindo alteração no status do registro para concluído, se você tiver acesso de edição ao registro.

**OBSERVAÇÃO:** Os usuários que têm o privilégio Exibir atividades privadas e a configuração É possível ler todos os registros para o tipo de registro Atividade ativado na função do usuário podem ver todas as atividades marcadas como privadas, independentemente do proprietário da atividade. O privilégio Exibir atividades privadas não permite que um usuário atualize ou exclua uma atividade marcada como privada e pertencente a outro usuário. Os usuários que têm o privilégio Excluir qualquer atividade e a configuração É possível ler todos os registros para o tipo de registro Atividade ativado na função podem excluir as atividades não pertencentes a eles ou as atividades marcadas como privadas. Geralmente, os privilégios Excluir qualquer atividade e Exibir atividades privadas são fornecidos somente aos administradores de empresa.

#### *Para atualizar informações de atividade*

**1** Selecione a tarefa ou o compromisso.

Para obter instruções sobre como selecionar atividades, consulte Localizando registros (na página [73\)](#page-72-0).

**2** Na página Compromisso - Detalhe ou Tarefa - Detalhe, edite os campos em linha ou clique em Editar para abrir a página Compromisso - Edição ou Tarefa - Edição. Para obter mais informações sobre como atualizar registros, consulte Atualizando detalhes do registro (na página [118\)](#page-117-0).

## **Removendo Usuários de Atividades**

Para remover usuários de uma atividade, pelo menos uma das seguintes condições deverá ser verdadeira:

- Você é o proprietário do registro da atividade.
- Na atividade, o seu nome aparece no campo Delegado por.
- **224** Ajuda online do Oracle CRM On Demand Part1 Versão 39

<span id="page-224-0"></span>Caso contrário, os links Remover não estarão disponíveis na seção Usuários da página Detalhe do Compromisso ou da página Detalhe da Tarefa e não será possível remover usuários da atividade. É possível atualizar manualmente o campo Delegado por da atividade de modo que ele mostre o seu nome. Após a atualização da página Detalhe da atividade, um link Remover estará disponível para cada um dos usuários, exceto o proprietário da atividade. Para obter mais informações sobre o campo Delegado por, consulte Campos de atividade (consulte ["Campos da atividade"](#page-258-0) na página [259\)](#page-258-0).

#### *Para remover um usuário de uma atividade*

- **1** Na página Detalhe do Compromisso ou na página Detalhe da Tarefa, role a página até a seção Usuários.
- **2** Se o usuário que você deseja remover não aparecer na lista, clique em Mostrar Lista Inteira para expandir a lista.
- **3** Localize o usuário que deseja remover, clique no link Remover do usuário e, em seguida, confirme que deseja remover o usuário.

**OBSERVAÇÃO:** Os links Remover também estão disponíveis na janela de multiassociação que é aberta quando você clica em Adicionar na seção Usuários da página, se você for o proprietário da atividade ou o seu nome for exibido no campo Delegado por da atividade.

# **Sobre como Arrastar e Soltar Compromissos no Calendário**

Se tiver os níveis de acesso necessários para permitir que edite um compromisso, você poderá reagendar o compromisso arrastando-o e soltando-o dentro de uma exibição de calendário. Por exemplo, quando estiver trabalhando na exibição de calendário diária, você poderá arrastar um compromisso para um lugar de tempo diferente dentro do mesmo dia. Quando estiver trabalhando na exibição de calendário semanal, você poderá arrastar um compromisso para um dia diferente da semana que estiver exibindo no momento.

O comportamento de compromissos que não duram vários dias é o seguinte:

 **Exibição de calendário diário.** Você pode arrastar um compromisso e solta-lo em um diferente local de hora dentro do mesmo dia. Quando você solta o compromisso no novo local de tempo, a hora de início do compromisso será atualizada para a hora de início do novo local. Por exemplo, se você arrastar um compromisso que estava marcado para iniciar às 9:15 h para o local de hora que começa às 10:30 h, a hora de início do compromisso será atualizada para 10:30 h. A hora de término do compromisso será automaticamente atualizada para o valor adequado, dependendo da hora de início do local em que você soltar o compromisso e da duração do compromisso. Por exemplo, se você arrastar um compromisso de 60 minutos de duração e soltá-lo no local de tempo que inicia às 10:30 h, a hora de término do compromisso será atualizada para 11:30 h. A duração de um compromisso permanecerá a mesma depois de ter sido movido.

O novo local de hora deve permitir que o compromisso seja iniciado e terminado no mesmo dia. Por exemplo, não é possível arrastar um compromisso de 60 minutos de duração e soltá-lo no local de hora que inicia às 11:30 h, pois a hora de término do compromisso não estaria dentro do mesmo dia que a hora de início.

**OBSERVAÇÃO:** se usar um tema clássico, uma linha vermelha será exibida quando você arrastar um compromisso na exibição diária. A linha vermelha indica se o local de tempo começa na hora ou na meia-hora.

 **Exibição de calendário semanal.** Você pode arrastar um compromisso e soltá-lo em um dia diferente da mesma semana. A duração do compromisso não será alterada. Se usar um tema clássico, você não poderá alterar a hora do dia do compromisso arrastando e soltando o compromisso na exibição de calendário semanal. A data do compromisso será atualizada quando você arrastar o compromisso em um dia diferente, mas a hora do compromisso não será alterada.

No entanto, se usar um tema moderno, você poderá alterar a hora de um compromisso arrastando-o e soltando-o em um local de hora específico de um dia na exibição de calendário semanal. A hora e a data de início e a hora e a data de término do compromisso serão atualizadas de acordo. A nova hora do dia deverá permitir que o compromisso seja iniciado e terminado no mesmo dia. Se houver mais compromissos em um local de hora do que pode ser mostrado na exibição de calendário semanal, pode ser que você não veja o compromisso depois de tê-lo movido. Você pode alterar para a exibição de calendário diária para ver mais compromissos.

 **Exibição de calendário mensal.** Você pode arrastar um compromisso e soltá-lo em um dia diferente do mesmo mês. A hora do dia e a duração do compromisso não serão alteradas. Se desejar alterar a hora ou a duração, será necessário editar o compromisso. Se houver mais compromissos em um dia do que pode ser mostrado na exibição de calendário mensal, pode ser que você não veja o compromisso depois de tê-lo movido. Você pode alterar para a exibição de calendário diária ou mensal para ver mais compromissos.

**OBSERVAÇÃO:** se você alterar a duração de um compromisso e usar um tema clássico, deverá editar o compromisso. No entanto, se usar um tema moderno, você também poderá alterar rapidamente a hora de início ou de término de um compromisso na exibição de calendário diário ou semanal clicando e arrastando a borda do compromisso. Para obter mais informações sobre como editar compromissos em temas modernos, consulte Sobre Calendários e Estilos de Tema. Para alterar a duração de um compromisso na exibição do calendário mensal, edite o compromisso.

O comportamento para compromissos que duram vários dias é como se segue:

- **Exibição de calendário diária.**Não é possível arrastar um compromisso que dure vários dias para um dia ou uma hora diferente ao usar a exibição de calendário diária.
- **Exibição de calendário semanal.** Na seção que mostra os compromissos que duram vários dias, você pode arrastar um compromisso e soltá-lo em um dia diferente na semana que está exibida no momento, mesmo se o compromisso terminar em uma semana diferente. O dia no qual você arrasta o compromisso é o novo dia de início do compromisso. Por exemplo, se você arrastar um compromisso que inicia às 10:30 h na segunda-feira, 21 de março e termina às 22:30 h na quarta-feira 23 de março e arrastá-lo na terça-feira, 22 de março, os detalhes do compromisso serão alterados para que o compromisso seja iniciado às 10:30 h de 22 de março e termine às 22:30 h de 24 de março. Se desejar alterar a hora do dia em que o compromisso inicia ou a duração do compromisso, será necessário editar o compromisso.
- **Exibição de calendário mensal.** Você pode arrastar um compromisso que dura vários dias e arrastá-lo em um dia diferente no mês que está exibido no momento, mesmo se o compromisso terminar em um mês diferente. O dia no qual você arrasta o compromisso é o novo dia de início do compromisso. Por exemplo, se você arrastar um compromisso que inicia às 10:30 h em 24 de março e termina às 22:30 em 29 de março e arrastá-lo em 31 de março, os detalhes do compromisso serão alterados para que os compromissos inicie às 10:30 h em 31 de março e termine às 22:30 h em 5 de abril. Se desejar alterar a hora do dia em que o compromisso inicia ou a duração do compromisso, será necessário editar o compromisso.

# **Trabalhando com listas de atividades**

É possível abrir a página Lista de atividades de uma página Detalhes de registro ou de uma página Calendário. A lista de registros que é mostrada ao abrir a página Lista de atividades depende de como você acessa a página.

### **O que é mostrado quando você abre a página Lista de atividades da página Detalhes do registro**

Ao abrir a página Lista de atividades clicando no link Exibir lista completa em uma lista de registros de atividades na página Detalhes de registro, a página Lista de atividades mostrará as atividades vinculadas ao registro. A lista pode incluir atividades abertas, atividades concluídas, ou uma combinação de ambas, conforme mostrado na tabela a seguir. Em todos os casos, você verá somente os registros para os quais possui visibilidade.

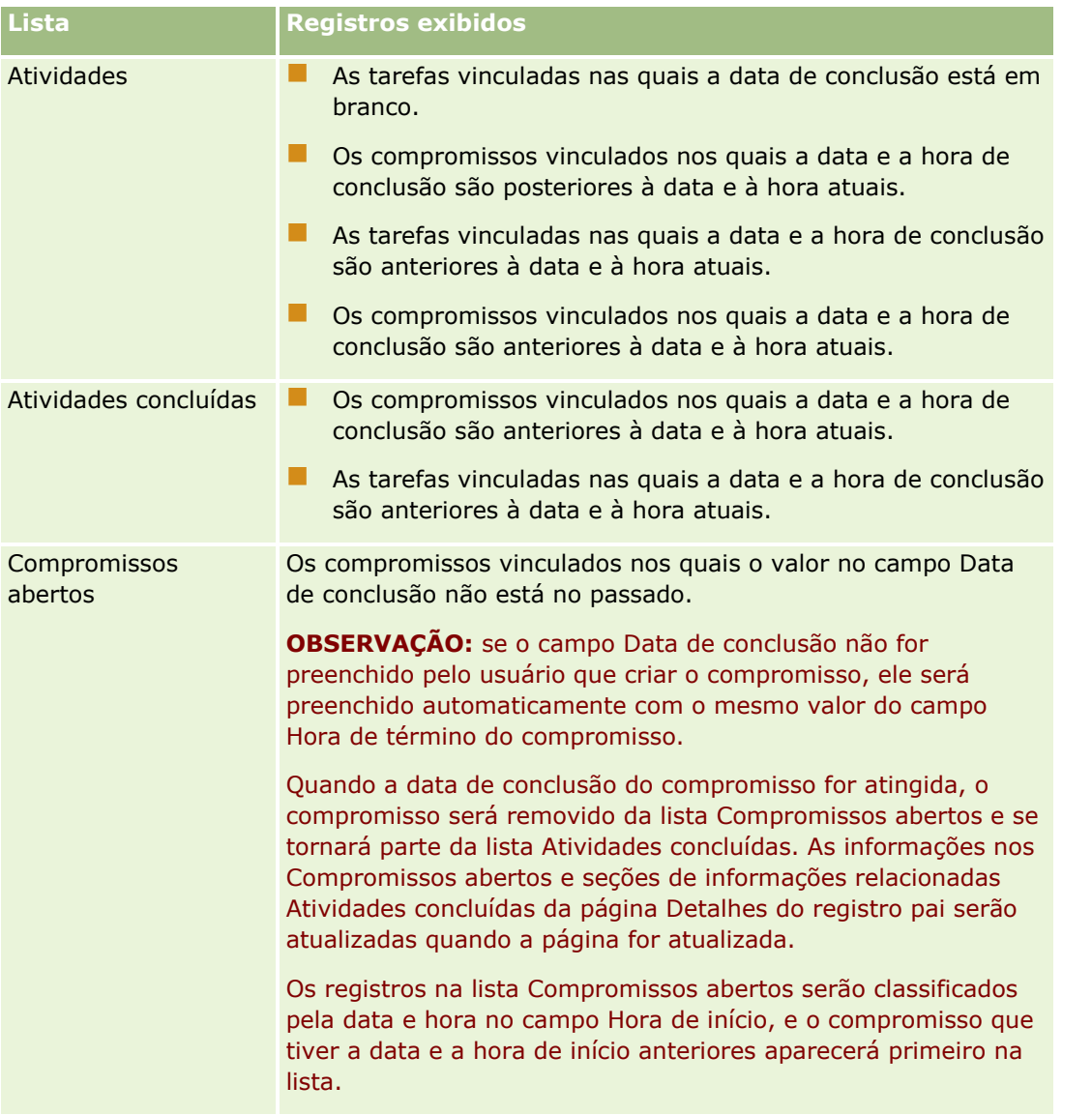

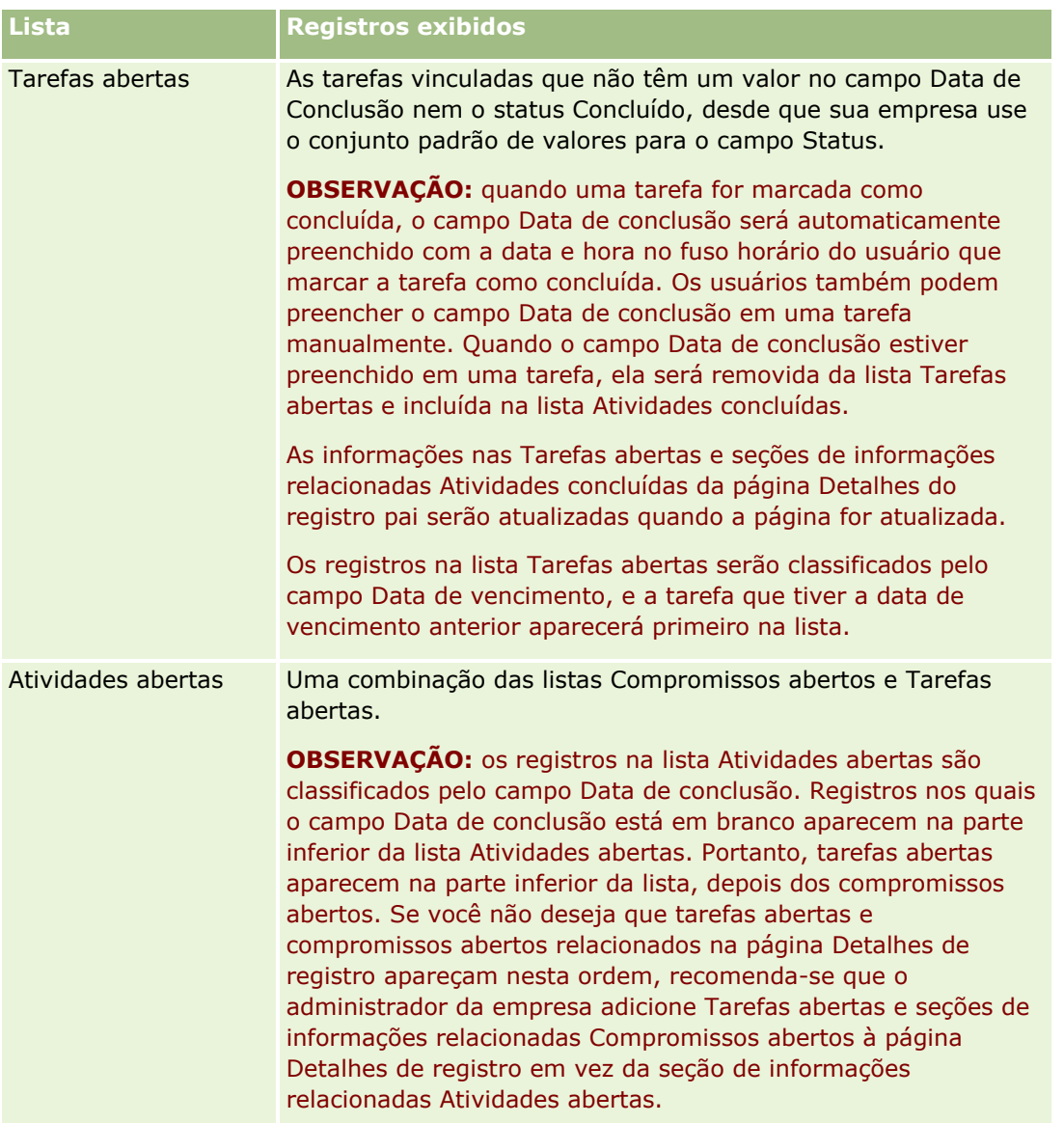

### **O que é mostrado quando você abre a página Lista de atividades da página Calendário**

Ao abrir a página Lista de atividades clicando no link Exibir lista completa na página Calendário, a lista mostrará todas as atividades abertas atribuídas a você. Outras listas também estão disponíveis para você na página Listas de atividades. O conjunto de listas que está disponível para você poderá incluir listas padrão que são distribuídas com Oracle CRM On Demand e listas personalizadas da sua empresa. A visibilidade aos registros é determinada da seguinte forma:

- Para todas as listas, exceto as listas de atividades delegadas, você só conseguirá ver os registros das atividades em que seu nome aparece no campo Proprietário ou na lista de usuários, a menos que você tenha o privilégio Exibir Atividades Privadas ou o privilégio Excluir Qualquer Atividade na sua função.
- **Para todas as listas de atividades delegadas, sua visibilidade aos registros será limitada às atividades em** que o seu nome apareça no campo Delegado por.
- **228** Ajuda online do Oracle CRM On Demand Part1 Versão 39

Para todas as listas, o filtro que é aplicado à lista determina quais registros serão exibidos.

**OBSERVAÇÃO:** se o administrador da empresa tiver adicionado você a um grupo, uma guia Tarefas do grupo aparecerá nas páginas Calendário.

### **Acesso às atividades privadas na página Lista de atividades**

Se você tiver o privilégio Exibir atividades privadas e a configuração Pode ler todos os registros para o tipo de registro Atividade ativado na função do usuário, poderá visualizar todas as atividades marcadas como privadas, independentemente do proprietário da atividade. O privilégio Exibir atividades privadas não permite que você atualize ou exclua uma atividade marcada como privada e pertencente a outro usuário.

Se você tiver o privilégio Excluir qualquer atividade e a configuração Pode ler todos os registros para o tipo de registro Atividade ativado na função do usuário, poderá excluir as atividades não pertencentes a você ou as atividades marcadas como privadas. Geralmente, os privilégios Excluir qualquer atividade e Exibir atividades privadas são fornecidos somente aos administradores de empresa.

### **O que é possível fazer da página Lista de atividades**

A tabela a seguir descreve o que pode ser feito na página Lista de atividades.

**OBSERVAÇÃO:** se você acessar a página Lista de atividades por meio da página Detalhes de registro, alguns desses recursos talvez não estejam disponíveis.

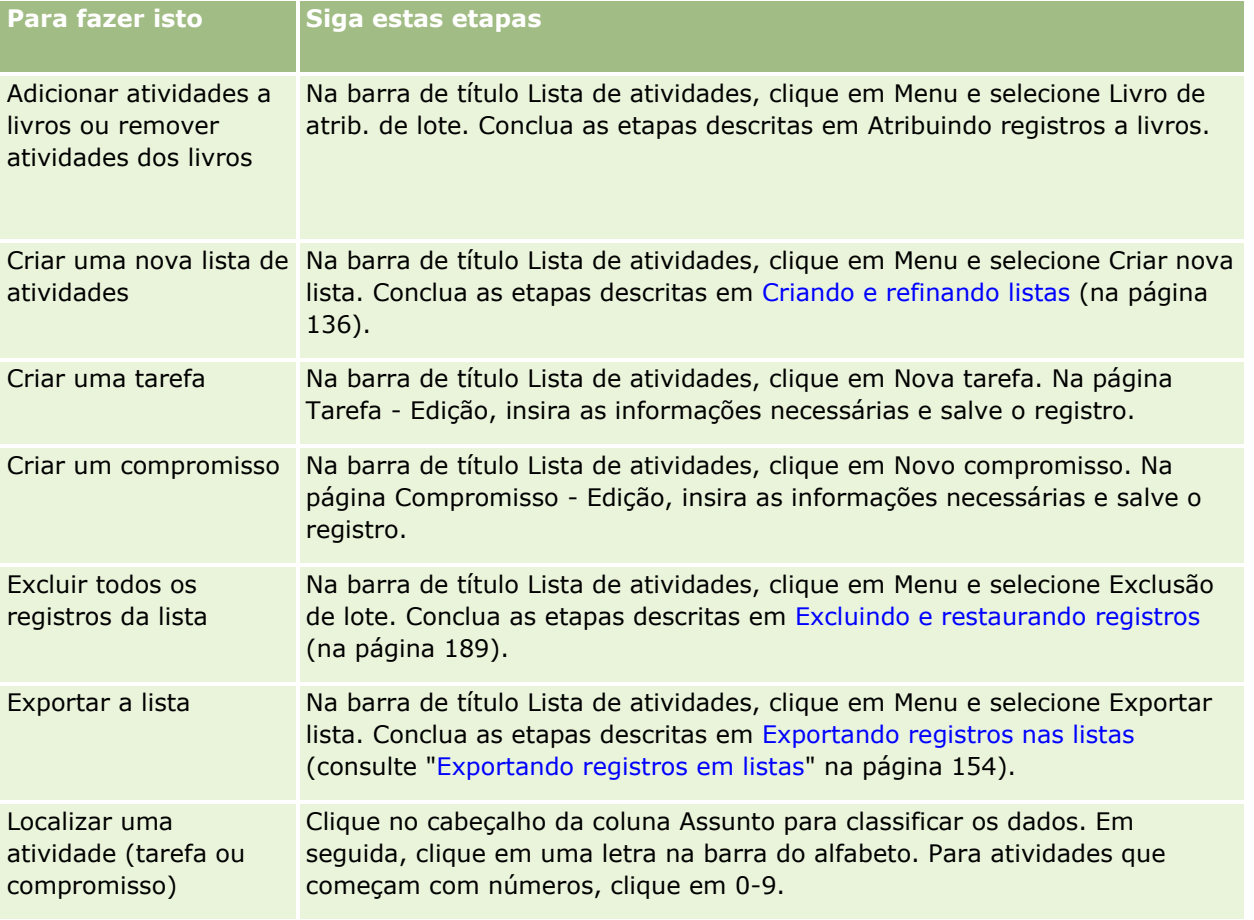

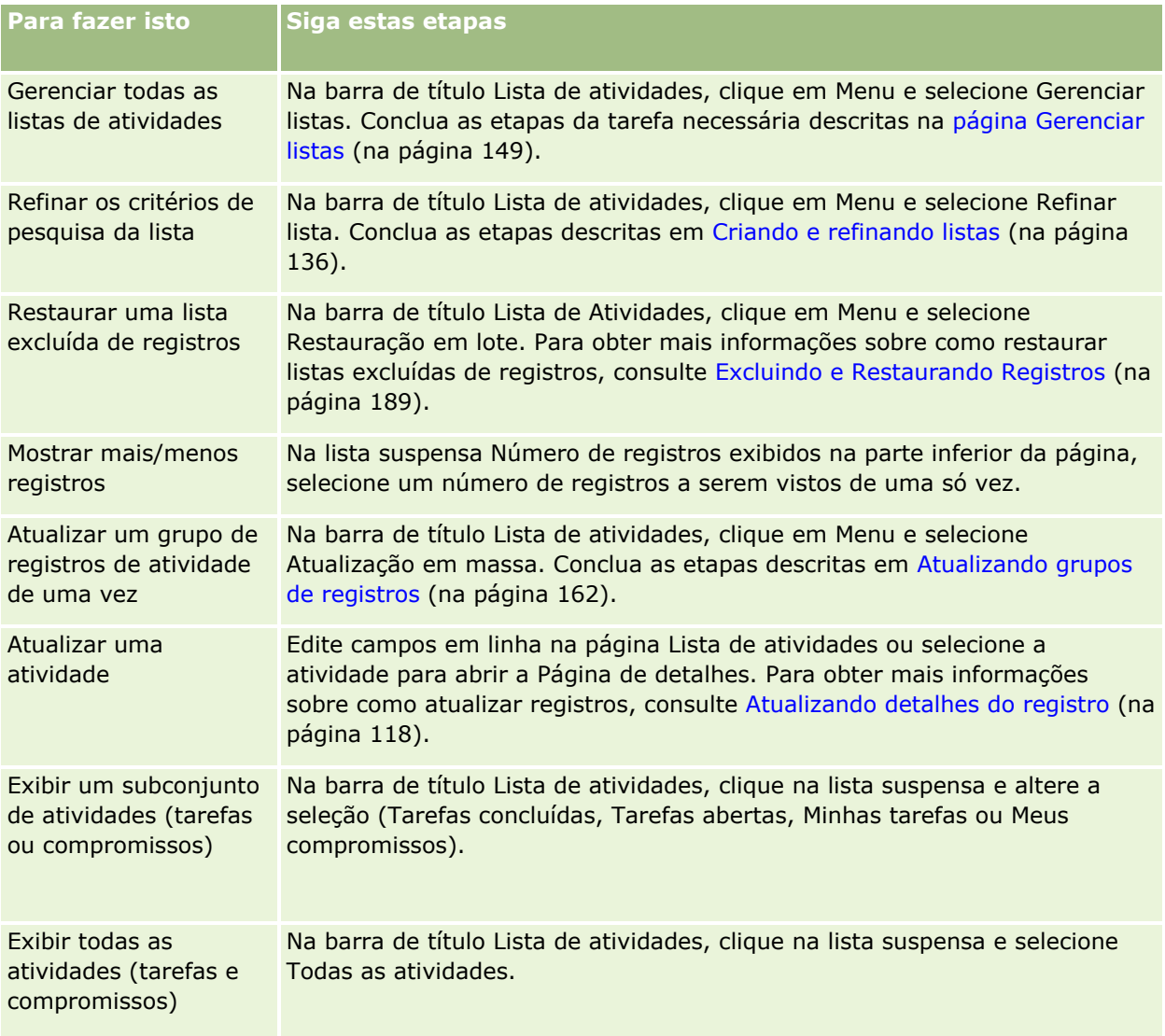

## **Listas de atividades padrão**

A tabela a seguir descreve as listas padrão.

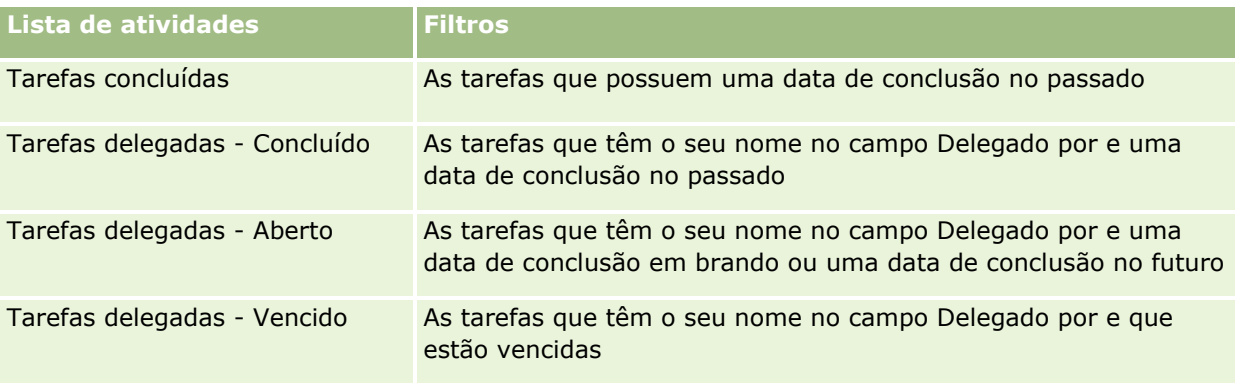

<span id="page-230-0"></span>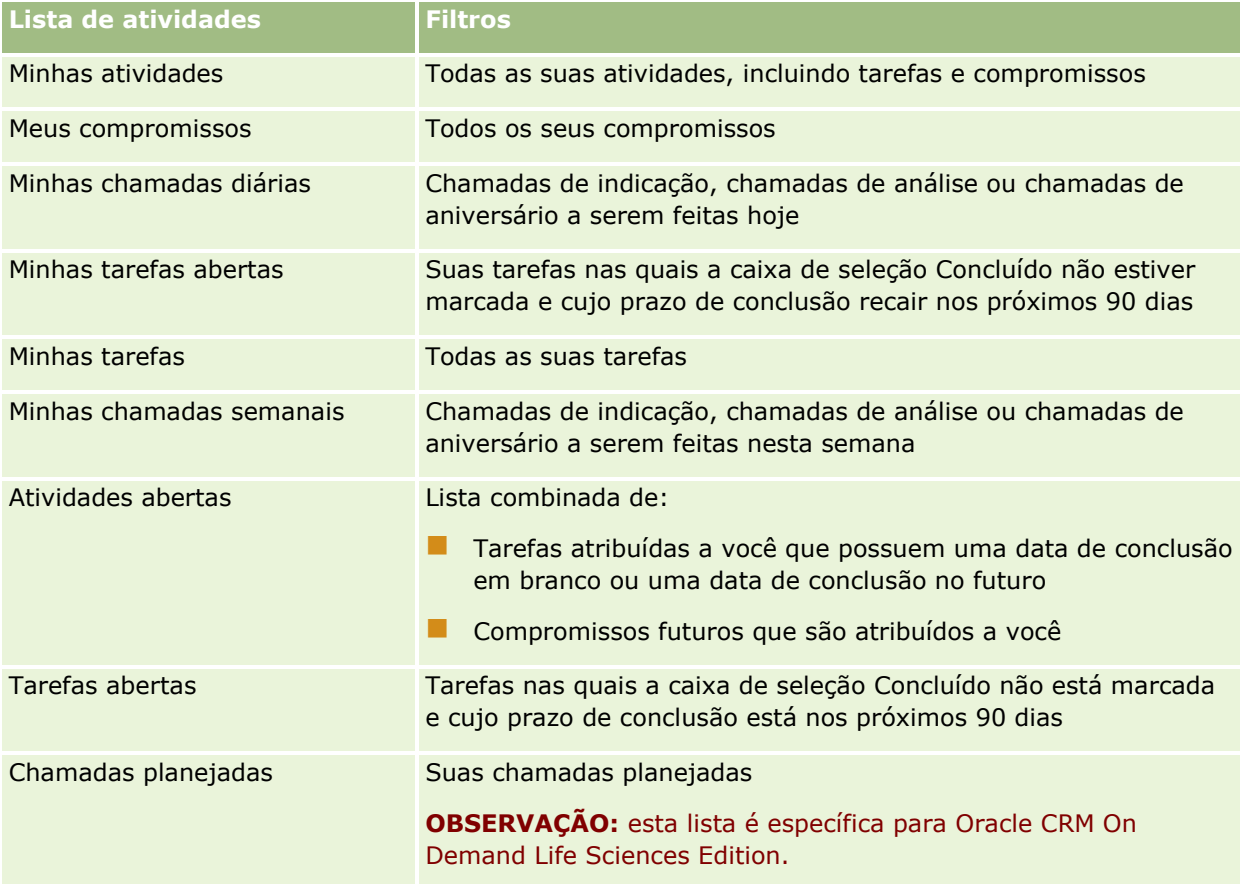

## **Limitando registros de atividades exibidos**

Você pode limitar as atividades que vê selecionando uma lista filtrada. Uma lista mostra um subconjunto das atividades que atendem aos critérios salvos na lista.

**OBSERVAÇÃO:** os administradores de empresa podem personalizar o Oracle CRM On Demand de várias maneiras, por exemplo, alterando os nomes dos tipos de registro, campos e opções nas listas. Portanto, as informações exibidas podem ser diferentes das informações padrão descritas na ajuda on-line.

**Antes de começar.** Quando você cria uma lista, é preciso informar os campos e valores para os critérios que configura. Talvez seja conveniente ir para a página Tarefa - Edição ou Compromisso - Edição e anotar os valores e nomes de campo exatos, uma vez que serão usados no seu aplicativo. Caso contrário, sua lista filtrada pode não escolher os registros corretos. Como alternativa, é possível imprimir a Página de detalhes do registro para capturar os nomes de campo exatos; no entanto, a impressão não captura todos os valores de campo disponíveis nas listas suspensas.

#### *Para abrir uma lista filtrada de atividades*

**1** Clique na guia Calendário.

- <span id="page-231-0"></span>**2** Na página Calendário, na seção Tarefas abertas, clique em Exibir lista completa.
- **3** Na página Lista de atividades, altere a seleção na lista suspensa.

#### *Para criar uma lista filtrada de atividades*

- **1** Clique na guia Calendário.
- **2** Na página Calendário, na seção Tarefas abertas, clique em Exibir lista completa.
- **3** Na página Atividades Listas, clique no Menu e selecione Gerenciar listas.
- **4** Na página Gerenciar listas, clique no botão Nova lista.
- **5** Conclua as etapas descritas em Criando e refinando listas (na página [136\)](#page-135-0).

## **Marcando tarefas como concluídas**

Você pode marcar tarefas como concluídas. Uma tarefa concluída permanece em determinadas listas, como Todas as atividades ou Minhas atividades. No entanto, as tarefas concluídas não permanecem na Minha página inicial.

Se uma tarefa marcada como concluída estiver vinculada a um registro, ela será movida da lista de atividades ou tarefas abertas para a lista de atividades concluídas na página Detalhes para o registro.

#### *Para marcar uma tarefa como concluída*

**1** Selecione a tarefa.

Para obter instruções sobre como selecionar tarefas, consulte Localizando registros (na página [73\)](#page-72-0).

**2** Na página Tarefa - Detalhe, clique no botão Marcar como concluído.

Depois de marcar uma tarefa como concluída, o Oracle CRM On Demand define o campo Status na tarefa como Concluído, desde que sua empresa use o conjunto de valores padrão para o campo Status.

## **Atribuindo atividades a outro funcionário**

Você poderá atribuir uma atividade a outro funcionário se tiver acesso de edição ao registro. Geralmente, é possível editar um registro se você for o proprietário dele ou o proprietário for seu subordinado. No entanto, os níveis de acesso podem ser ajustados para restringir o acesso de um usuário.

Após atribuir uma atividade a outro funcionário, a atividade aparecerá automaticamente na lista Minhas atividades ou Minhas tarefas do novo usuário. A atividade atribuída também mantém todas as associações anteriores da atividade. Se o campo Delegado por estiver em branco quando você atribuir a atividade a outro proprietário, seu nome aparecerá automaticamente no campo Delegado por depois que a atividade for

<span id="page-232-0"></span>reatribuída. No entanto, se o campo Delegado por já estiver preenchido com o nome de um usuário, o campo não será atualizado automaticamente quando você reatribuir a atividade. Se necessário, atualize manualmente o campo para que ele mostre seu nome ou o nome de qualquer outro usuário. Você pode usar as listas de tarefas delegadas para rastrear as tarefas que não foram atribuídas a você, mas que têm seu nome no campo Delegado por. As listas de tarefas delegadas disponíveis na lista de opções de listas na página Atividades - Listas.

#### *Para atribuir uma atividade a outro funcionário*

**1** Selecione a atividade.

Para obter instruções sobre como selecionar atividades, consulte Localizando registros (na página [73\)](#page-72-0).

- **2** Na página Compromisso Detalhes ou Tarefa Detalhes, posicione o cursor no campo Proprietário e clique no ícone Pesquisa.
- **3** Na janela Pesquisa, clique no link Selecionar ao lado do nome do novo proprietário.

O nome do novo proprietário aparece no campo Proprietário na página Compromisso - Detalhes ou Tarefa - Detalhes.

## **Rastreando visitas (chamadas de vendas) para clientes**

**OBSERVAÇÃO:** este recurso só está disponível no Oracle CRM On Demand Life Sciences Edition. Além disso, as informações neste tópico levam em conta que a sua empresa usa o conjunto padrão de valores para o campo da lista de opções Status. No entanto, se o seu administrador alterar o conjunto padrão de valores no campo da lista de opções Status, o processamento de atividades no Oracle CRM On Demand poderá não funcionar conforme descrito neste tópico.

Você pode fazer o seguinte na página Detalhes da chamada:

- Rastrear visitas (chamadas de vendas) para clientes, gravando informações como os produtos apresentados, as amostras, os itens promocionais ou educacionais entregues, as soluções debatidas e os contatos relacionados. Você pode rastrear visitas (chamadas de vendas) a clientes de uma das seguintes maneiras:
	- Adicionando produtos detalhados, amostras entregues, solicitações de amostra e informações de item promocional até a chamada principal.
	- Adicionando participantes à chamada pai e rastreando os produtos detalhados, as amostras entregues, as solicitações de amostra e as informações de item promocional para cada registro de participante individual.

#### **OBSERVAÇÃO:** Um *participante* é um indivíduo presente em uma reunião ou uma chamada telefônica.

Se estiver usando participantes para rastrear visitantes (chamadas de vendas) até clientes, observe o seguinte:

- Todos os participantes herdarão todas as informações detalhadas do produto na chamada pai.
- As informações do participante não afetarão as informações de contato principal na chamada pai.

Ajuda online do Oracle CRM On Demand Part1 Versão 39 **233**

 Salvar as informações como um modelo, chamado de *Chamada inteligente*. Ele será útil quando você visitar vários clientes com o mesmo objetivo, como inscrever investigadores clínicos. Você pode manter o modelo privado ou disponibilizá-lo para uso por outras pessoas (público).

Quando você aplica o modelo Chamada inteligente a uma nova chamada, a maioria das informações da chamada inteligente preenche automaticamente o novo registro, inclusive produtos detalhados, itens promocionais entregues e informações de amostras entregues relacionadas à chamada. No entanto, outros campos, como números de lote das amostras entregues, não são salvos como parte do modelo.

Depois de aplicar o modelo Chamada inteligente a uma chamada, você poderá atualizar os campos restantes para rastrear os detalhes dessa visita.

Se o administrador da empresa tiver incluído o campo Data da última chamada na página Conta ou Contato - Edição, esse campo será atualizado automaticamente na conta vinculada e em todos os contatos vinculados. A atualização ocorre quando você altera o status da chamada para Concluído e salva o registro. O campo reflete a hora de início e a data da chamada.

**OBSERVAÇÃO:** Oracle CRM On Demand Disconnected Mobile Sales podem coexistir com a configuração de Chamada inteligente no Oracle CRM On Demand mas não oferecem suporte ou resposta para Chamadas inteligentes.

Para obter mais informações sobre chamadas inteligentes, consulte Gerenciando chamadas inteligentes.

Envie as informações da chamada a serem usadas no processo de reconciliação para períodos do estoque.

O Oracle CRM On Demand Life Sciences Edition faz o seguinte após o envio das informações de detalhes da chamada:

- Define o status Atividade da chamada como Enviado.
- **Bloqueia todos os registros de Detalhes da chamada com status definido como Enviado para evitar** qualquer alteração ou exclusão desses registros. Para obter informações sobre o bloqueio de objetos relacionados a objetos de atividade da chamada, consulte o Configuration Guide for Oracle CRM On Demand Life Sciences Edition.
- Cria uma transação com desembolso usada no processo de reconciliação para o período de estoque. Para obter mais informações, consulte Reconciliando um período de estoque (consulte ["Reconciliando](#page-638-0)  [um período do estoque"](#page-638-0) na página [639\)](#page-638-0), Processo de reconciliação do estoque (na página [644\)](#page-643-0), Exibindo transações com desembolso (na página [659\)](#page-658-0).

**OBSERVAÇÃO:** se o registro da chamada não contiver uma licença válida do estado do contato ou um registro de assinatura associado, e as verificações de validação dessas condições tiverem sido configuradas pelo administrador na página Preferências relacionadas a ciências biológicas, o Oracle CRM On Demand exibirá uma mensagem de erro e impedirá o envio da chamada. Para obter informações sobre as preferências relevantes, consulte as informações disponíveis em Ativar validação da licença do estado do contato e Ativar validação de assinatura, em Definindo preferências relacionadas a ciências biológicas.

### Limitações ao alterar os contatos principais utilizados em chamadas de contato

Caso tenha salvado uma chamada de contato e depois altere o contato principal utilizado na chamada, ocorrerá o seguinte:

A chamada será listada no contato principal original e no novo contato principal.

- A chamada utiliza o novo contato principal em ambos os locais.
- A linha de assunto permanece a mesma em ambas as chamadas.

O exemplo a seguir explica o resultado da alteração do contato principal:

- **1** É possível criar dois contatos: Jack e Jill.
- **2** É possível criar uma chamada de contato para chamar Jack, Call\_Jack.

O contato principal é definido como Jack nesta chamada.

**3** O contato principal é alterado para *Jill.* na chamada Call\_Jack.

Oracle CRM On Demand cria automaticamente uma segunda chamada no contato Jill, porém utiliza o assunto original (Call\_Jack). Dessa forma, a chamada Call\_Jack é listada em ambos os contatos Jack e Jill. Se necessário, é possível alterar a linha de assunto da chamada listada como Jill para algo mais adequado como *Call\_Jill.*

#### **Antes de começar:**

- Para adicionar, editar ou enviar chamadas (chamadas da conta ou chamadas de contato), a função deve incluir o privilégio Chamadas: ativar detalhamento de chamada.
- **Para gerenciar o acesso às chamadas e configurar o envio automático de chamadas para o aplicativo** Oracle CRM On Demand Disconnected Mobile Sales, a função deve incluir o privilégio Chamadas: Gerenciar chamadas. Normalmente, o privilégio é concedido apenas aos administradores de empresa.

#### *Para rastrear uma visita (chamada de vendas) para um cliente*

**1** Na página inicial Contas ou Contatos, abra a conta ou o contato da visita.

Para obter instruções sobre como selecionar registros, consulte Localizando registros (na página [73\)](#page-72-0).

**OBSERVAÇÃO:** é possível planejar uma visita (chamada de vendas) para até vinte e cinco clientes simultaneamente usando-se o recurso de planejamento de chamadas em massa no Oracle CRM On Demand. Para obter mais informações sobre como criar uma chamada planejada para vários clientes, consulte Planejamento de chamada em massa (consulte ["Planejamento de chamadas em massa"](#page-238-0) na página [239\)](#page-238-0).

**2** Na página Detalhe da conta ou Detalhes do contato, na seção Chamadas, clique em Nova chamada ou Chamada automática para criar um novo registro de chamada.

**OBSERVAÇÃO:** se a seção Chamadas não estiver visível na sua página Detalhes, clique no link Editar apresentação no canto superior direito da página e adicione a seção Chamadas à apresentação da sua página. Se a seção não estiver disponível para ser adicionada à apresentação da página, entre em contato com o administrador da empresa.

 Quando você clica em Nova chamada, você é levado à página Edição da chamada, na qual deve inserir a maioria das informações manualmente para o registro de nova chamada.

Verifique se você especificou Chamada no campo Tipo. Caso contrário, os seguintes itens relacionados não estarão disponíveis para você: Amostras entregues, Itens promocionais, Produtos detalhados.

■ Quando você clica em Chamada automática, é levado à página Detalhes da chamada, na qual os dados do campo a seguir são preenchidos automaticamente para o registro de nova chamada.

Ajuda online do Oracle CRM On Demand Part1 Versão 39 **235**

- O campo Status tem um valor de Planejado.
- **O campo Data de término tem um valor igual a Data de início mais 30 minutos.**
- O campo Assunto tem um valor Chamada automatizada, além de mostrar o nome da Conta ou do Contato.
- O campo Tipo tem um valor de Chamada.

**AVISO: os clientes do** Oracle CRM On Demand Life Sciences não devem tentar desativar ou personalizar Type=Call.

- **3** Na página Edição da chamada ou Detalhe da chamada, faça o seguinte:
	- **a** Para preencher o registro da nova chamada com informações de um modelo Chamada inteligente existente, clique no ícone Pesquisa próximo ao campo Chamada inteligente e selecione a chamada inteligente.
	- **b** Especifique ou atualize as informações.

A tabela que descreve campos de registro de chamada no final deste procedimento fornece informações adicionais sobre alguns dos campos.

**OBSERVAÇÃO:** os administradores de empresa podem personalizar o Oracle CRM On Demand de várias maneiras, por exemplo, alterando os nomes dos tipos de registro, campos e opções nas listas. Portanto, as informações exibidas podem ser diferentes das informações padrão descritas na ajuda on-line. Os campos personalizados definidos pelo administrador da empresa são salvos no modelo Chamada Inteligente.

- **4** Salve o registro executando um dos procedimentos a seguir:
	- Na página Edição de chamada, clique em Salvar.
	- Na página Detalhes da chamada, clique em Salvar como uma chamada inteligente particular ou Salvar como uma chamada inteligente pública.

Para obter mais informações, consulte Salvando informações detalhadas da chamada como um modelo (na página [681\)](#page-680-0).

- **5** Em seguida, execute um dos seguintes procedimentos na página Detalhes da chamada, conforme necessário:
	- Adicione produtos detalhados, amostras entregues, solicitação de amostra ou itens de linha do item promocional ao registro de chamada pai.
	- **Adicione um item de linha do participante ao registro de chamada pai, depois adicione produtos** detalhados, amostras entregues, solicitação de amostra ou itens de linha do item promocional ao registro do participante.

Para obter mais informações sobre essas tarefas, consulte os seguintes tópicos:

- Adicionando participantes a chamadas (na página [663\)](#page-662-0)
- Vinculando informações detalhadas do produto a chamadas (na página [667\)](#page-666-0)
- Vinculando informações de amostras entregues a chamadas (na página [671\)](#page-670-0)
- Vinculando informações do item promocional a chamadas (na página [674\)](#page-673-0)
- Vinculando informações da solicitação de amostra a chamadas (na página [676\)](#page-675-0)
- **236** Ajuda online do Oracle CRM On Demand Part1 Versão 39

**6** Clique em Enviar para enviar as informações detalhadas da chamada para processamento. Consulte Enviando informações detalhadas da chamada para rastreamento de estoque.

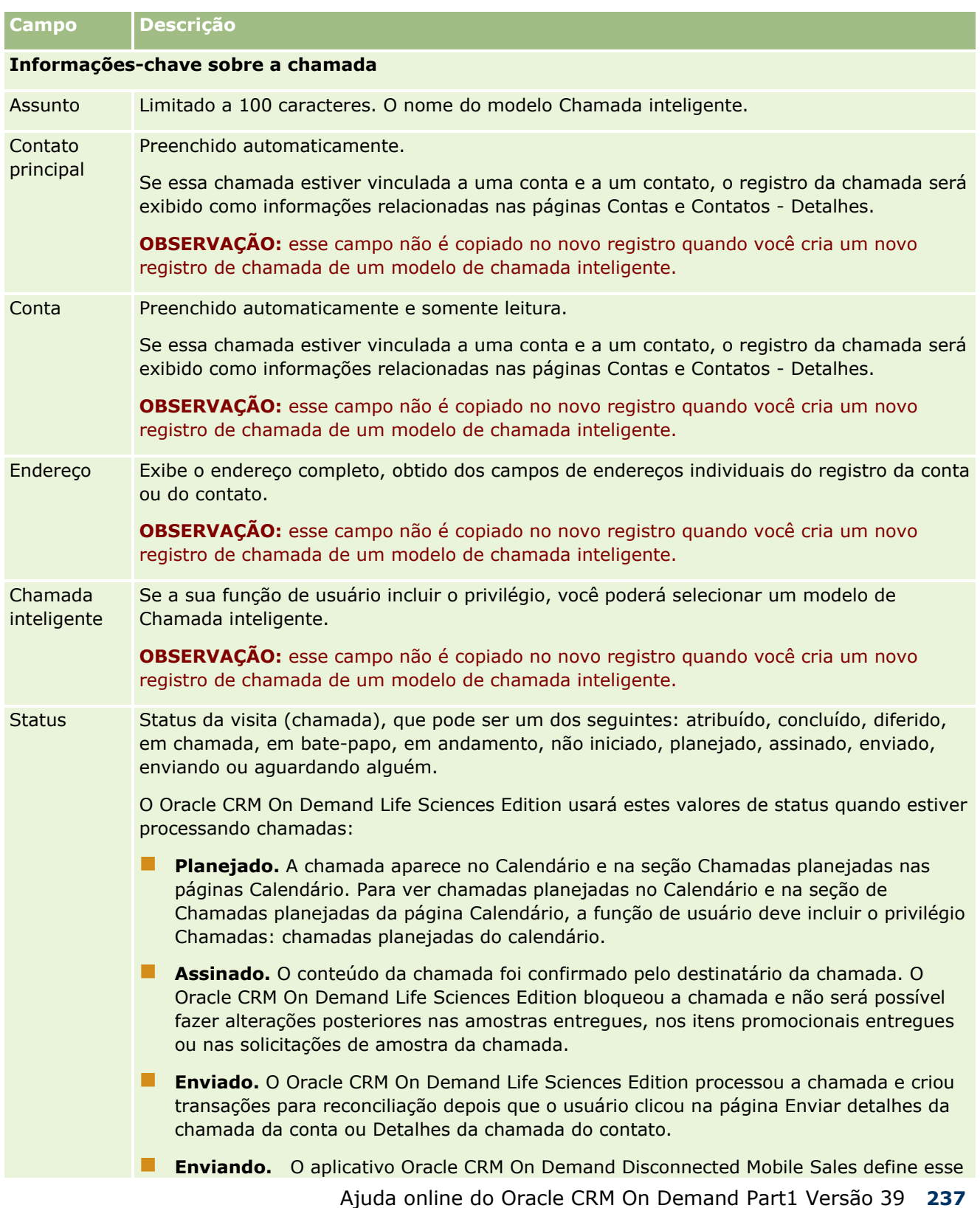

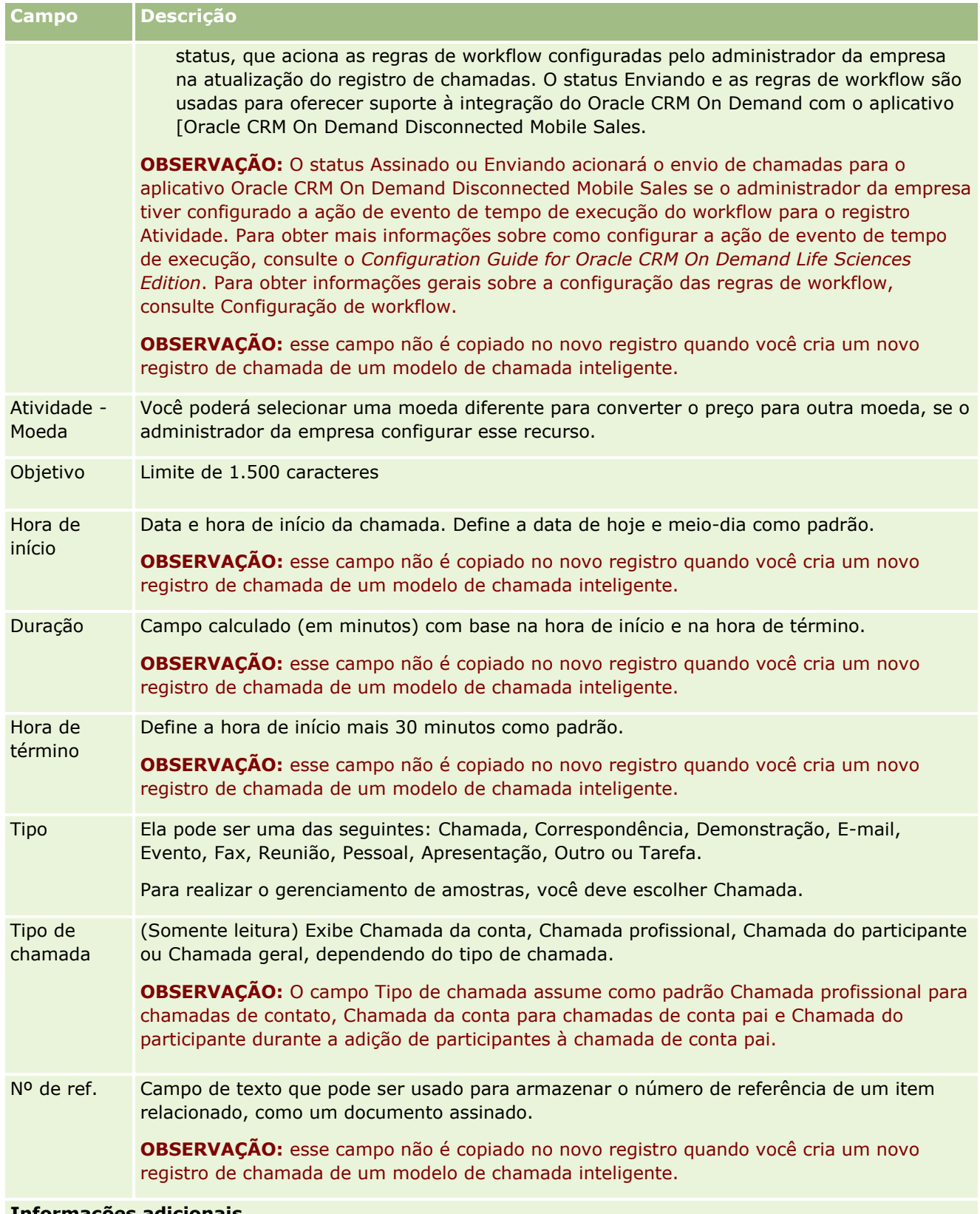

#### **Informações adicionais**

<span id="page-238-0"></span>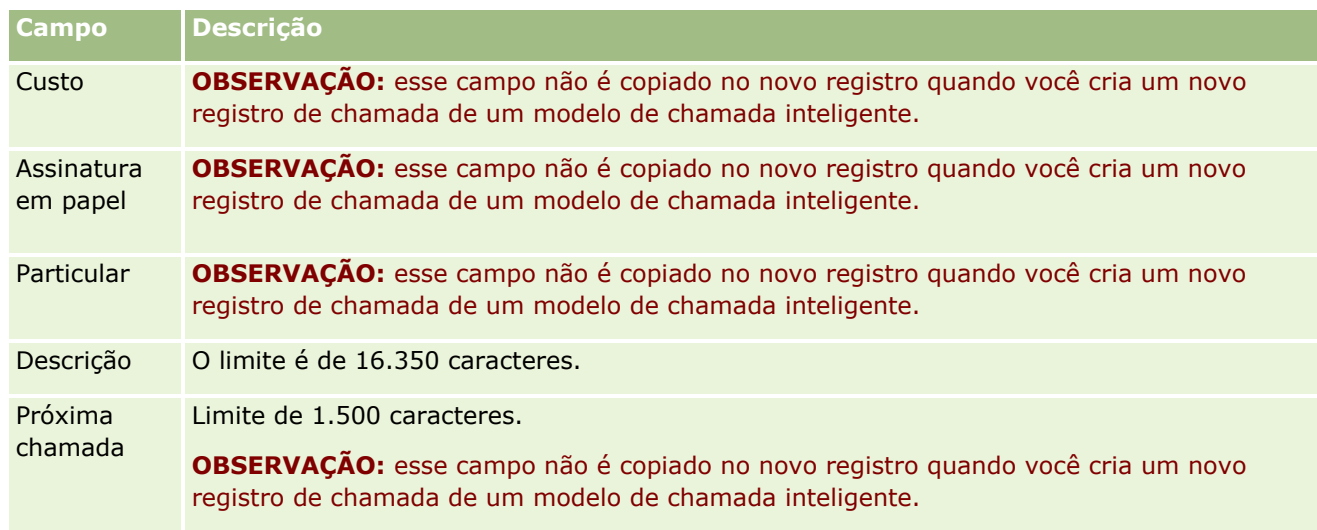

## **Tópicos relacionados**

Consulte os seguintes tópicos para obter informações relacionadas sobre como rastrear visitas a clientes:

- Entregando amostras durante uma chamada de vendas (na página [660\)](#page-659-0)
- Definindo o número máximo de vezes que os contatos podem receber amostras
- Autorizando contatos a receberem amostras
- Controlando os melhores tempos de chamada (na página [346\)](#page-345-0)

## **Planejamento de chamadas em massa**

É possível criar uma chamada planejada para um ou mais clientes das maneiras a seguir:

Na página Detalhe da conta ou na página de Detalhes de contato com um status Planejado.

Para obter mais informações sobre como criar uma chamada planejada para um cliente na página Detalhe da conta ou na página de Detalhes de contato, consulte Rastreando visitas (chamadas de vendas) para clientes (na página [233\)](#page-232-0).

 Na página Contas - Lista ou na página da Lista de contatos usando o recurso de planejamento de chamadas em massa.

Para obter mais informações sobre como criar uma chamada planejada para vários clientes na página Contas - Lista ou na página da Lista de contatos usando o recurso de planejamento de chamadas em massa, consulte os procedimentos a seguir.

Quando o status da chamada for definido como Planejado, a chamada aparecerá no calendário e na seção de Chamadas planejadas da página Calendário. A seção de Chamadas planejadas na página Calendário lista até duas semanas de chamadas planejadas em ordem cronológica do representante de vendas e exibe as informações a seguir para cada chamada planejada: data e hora de início da chamada, hora do dia, assunto, contato a ser visitado e outras informações de endereço para contato.

O código de cores usado na seção Chamadas planejadas das páginas Calendário é determinado com base no tema usado, da seguinte maneira:

- As chamadas planejadas vencidas com uma data de início no passado aparecerão na cor selecionada pelo administrador para o texto de alerta no tema.
- As chamadas planejadas futuras com uma data de início no futuro aparecerão na cor selecionada pelo administrador para os links de página no tema.

**OBSERVAÇÃO:** para ver chamadas planejadas no Calendário e na seção de Chamadas planejadas na página Calendário, a função de usuário deve incluir o privilégio Chamadas: chamadas planejadas do calendário.

É possível criar uma chamada planejada para até 25 clientes usando o recurso de planejamento de chamadas em massa no Oracle CRM On Demand. Use o procedimento a seguir para criar uma chamada planejada para vários contatos.

**OBSERVAÇÃO:** uma chamada planejada é criada para o primeiro dia adequado no intervalo de sete dias após o dia atual. Por exemplo, se hoje for Terça e se você selecionar Quarta como o dia para uma chamada planejada, a chamada será criada para amanhã. No entanto, se você selecionar Terça como o dia para uma chamada planejada, a chamada será criada para Terça da próxima semana e não para hoje, mesmo se a hora do dia que você selecionar for posterior à hora atual. Além disso, somente uma instância de cada chamada planejada é criada, ou seja, não é possível configurar chamadas planejadas como recorrentes em intervalos.

#### *Para criar uma chamada planejada para vários contatos simultaneamente*

- **1** Vá até Contatos Página inicial.
- **2** Selecione a lista de contatos desejada na seção Lista de contatos da página.
- **3** Na página Lista de contatos, clique em Menu e selecione Planejamento de chamadas em massa.
- **4** Na página Chamadas planejadas, especifique as informações a seguir para cada contato que você deseja incluir no planejamento de chamadas em massa:
	- **Informe o dia da semana em que você deseja ligar.**

As opções válidas são: Domingo, Segunda-feira, Terça-feira, Quarta-feira, Quinta-feira, Sexta-feira e Sábado.

**Informe o melhor horário para contato.** 

As opções válidas são: No início da manhã (das 7 às 9), Pela manhã (das 9 às 11), Ao meio-dia (das 11 às 13), No início da tarde (das 13 às 15), À tarde (das 15 às 17), No início da noite (das 17 às 19), No final da noite (das 19 às 21) e Durante a noite (das 21 às 23).

**5** Clique em Concluir.

Na página Calendário, todas as chamadas planejadas agora estão visíveis no Calendário e na seção de Chamadas planejadas da página, desde que a função de usuário inclua o privilégio Chamadas: chamadas planejadas do calendário. Uma mensagem informativa é exibida acima do Calendário que indica o número de chamadas planejadas criadas.

**6** Clique no link apropriado no Calendário ou no link Assunto apropriado na seção de Chamadas planejadas da página Calendário para abrir a página de Detalhes da chamada.

Os dados do campo a seguir são preenchidos automaticamente para cada novo registro de chamada criado por meio do planejamento de chamadas em massa:

- O campo Status tem um valor de Planejado.
- **240** Ajuda online do Oracle CRM On Demand Part1 Versão 39
- A Data de início tem um valor que integra o Dia da semana e o Melhor horário para contato.
- **O campo Data de término tem um valor igual a Data de início mais 30 minutos.**
- **D** O campo Assunto tem um valor de Chamada Profissional mais o Nome do Contato.
- O campo Tipo tem um valor de Chamada.
- **7** Especifique ou atualize as informações nos campos restantes na página de Detalhes da chamada conforme necessário.

Por exemplo, para preencher o novo registro de chamada com informações de um modelo Chamada inteligente existente, clique no ícone de Pesquisa próximo ao campo Chamada inteligente e selecione a chamada inteligente.

Para obter mais informações sobre os campos na página de Detalhes da chamada, consulte Rastreando visitas (chamadas de vendas) para clientes (na página [233\)](#page-232-0).

**8** Se necessário, adicione os itens de linha ao registro de chamada e, em seguida, clique em Salvar como chamada inteligente particular ou Salvar como uma chamada inteligente pública.

É possível vincular informações detalhadas do produto, informações das amostras entregues e itens promocionais para o registro de chamada. Para obter mais informações sobre como adicionar itens de linha a um registro de chamada, consulte Controlando visitas (chamadas de venda) para clientes (consulte ["Rastreando visitas \(chamadas de vendas\) para clientes"](#page-232-0) na página [233\)](#page-232-0).

Use o procedimento a seguir para criar uma chamada planejada de várias contas.

#### *Para criar uma chamada planejada para várias contas simultaneamente*

- **1** Vá até Contas Página inicial.
- **2** Selecione Contas Lista desejada na seção Contas Listas da página.
- **3** Na página Contas Lista, clique em Menu e selecione Planejamento de chamadas em massa.
- **4** Na página Chamadas planejadas, especifique as informações a seguir para cada conta que você deseja incluir no planejamento de chamadas em massa:
	- **Informe o dia da semana em que você deseja ligar.**

As opções válidas são: Domingo, Segunda-feira, Terça-feira, Quarta-feira, Quinta-feira, Sexta-feira e Sábado.

**Informe o melhor horário para contato.** 

As opções válidas são: No início da manhã (das 7 às 9), Pela manhã (das 9 às 11), Ao meio-dia (das 11 às 13), No início da tarde (das 13 às 15), À tarde (das 15 às 17), No início da noite (das 17 às 19), No final da noite (das 19 às 21) e Durante a noite (das 21 às 23).

**5** Clique em Concluir.

Na página Calendário, todas as chamadas planejadas agora estão visíveis no Calendário e na seção de Chamadas planejadas da página, desde que a função de usuário inclua o privilégio Chamadas: chamadas planejadas do calendário. Uma mensagem informativa é exibida acima do Calendário que indica o número de chamadas planejadas criadas.

**6** Clique no link apropriado no Calendário ou no link Assunto apropriado na seção de Chamadas planejadas da página Calendário para abrir a página de Detalhes da chamada.

Os dados do campo a seguir são preenchidos automaticamente para cada novo registro de chamada criado por meio do planejamento de chamadas em massa:

- O campo Status tem um valor de Planejado.
- A Data de início tem um valor que integra o Dia da semana e o Melhor horário para contato.
- **O campo Data de término tem um valor igual a Data de início mais 30 minutos.**
- **O** campo Assunto tem um valor de Chamada da Conta mais o Nome do Contato.
- O campo Tipo tem um valor de Chamada.
- **7** Especifique ou atualize as informações nos campos restantes na página de Detalhes da chamada conforme necessário.

Por exemplo, para preencher o novo registro de chamada com informações de um modelo Chamada inteligente existente, clique no ícone de Pesquisa próximo ao campo Chamada inteligente e selecione a chamada inteligente.

Para obter mais informações sobre os campos na página de Detalhes da chamada, consulte Rastreando visitas (chamadas de vendas) para clientes (na página [233\)](#page-232-0).

8 Se necessário, adicione os itens de linha ao registro de chamada e, em seguida, clique em Salvar como chamada inteligente particular ou Salvar como uma chamada inteligente pública.

É possível vincular informações detalhadas do produto, informações das amostras entregues e itens promocionais para o registro de chamada. Para obter mais informações sobre como adicionar itens de linha a um registro de chamada, consulte Controlando visitas (chamadas de venda) para clientes (consulte ["Rastreando visitas \(chamadas de vendas\) para clientes"](#page-232-0) na página [233\)](#page-232-0).

### **Sobre a Propriedade das Chamadas Planejadas**

A propriedade de uma chamada planejada é determinada da seguinte forma:

- **Se o tipo de registro Atividade for configurado no modo de usuário, o usuário que criar a chamada** planejada se tornará o proprietário da chamada por padrão.
- Se o tipo de registro Atividade for configurado no modo misto, o campo Proprietário na chamada planejada ficará em branco por padrão. No entanto, na primeira vez que a chamada for editada, o usuário que a editar precisará preencher o campo Proprietário ou Livro da chamada, dependendo de como o administrador configurar esses campos.
- Se o tipo de registro Atividade for configurado no modo de livro, para que a chamada seja criada com êxito, pelo menos, uma das seguintes condições deverá ser verdadeira:
	- **Um livro personalizado deverá ser selecionado como padrão para o tipo de registro Atividade em seu** registro de usuário.
	- Um livro personalizado deverá ser selecionado como padrão em seu registro de usuário.

Depois de criar a chamada planejada, os campos Proprietário e Livro da chamada permanecem em branco. No entanto, na primeira vez que a chamada for editada, o usuário que a editar precisará preencher o campo Livro, pois se trata de um campo obrigatório quando o tipo de registro Atividade é configurado no modo de livro.

**242** Ajuda online do Oracle CRM On Demand Part1 Versão 39

### <span id="page-242-0"></span>**Tópicos relacionados**

Consulte os seguintes tópicos para obter informações relacionadas:

- Rastreando visitas (chamadas de vendas) para clientes (na página [233\)](#page-232-0)
- Entregando amostras durante uma chamada de vendas (na página [660\)](#page-659-0)

## **Ajuste de respostas à mensagem**

*Resposta à mensagem* são comentários recebidos do público durante a apresentação de um plano de mensagem em um determinado período. Os comentários se baseiam em cliques de mouse ou em toques de uma caneta de tablet feitos pelo apresentador. Esses comentários são coletados continuamente ao longo de um plano de mensagem e rastreados pelo item do plano de mensagem específico apresentado. Para obter mais informações sobre planos de envio de mensagem, consulte Planos de mensagem (na página [730\)](#page-729-0).

As respostas à mensagem exibidas são coletadas e preenchidas por meio do software de entrega PCD. As respostas relevantes para interações anteriores devem ser exibidas no Oracle CRM On Demand. Os privilégios de modificação para essas respostas devem ser concedidos somente a administradores que têm autoridade para ajustar respostas a mensagens-planos retroativamente.

A função de usuário deve incluir o privilégio Gerenciar entrega de conteúdo personalizado para trabalhar com as páginas Resposta à mensagem.

**OBSERVAÇÃO:** este recurso só está disponível no Oracle CRM On Demand Life Sciences Edition. O registro Resposta à mensagem está disponível somente como um item relacionado do registro de Chamada e não está disponível como um tipo de registro de nível superior.

#### *Para ajustar uma resposta à mensagem*

**1** Em uma página Detalhes da chamada, role até a seção de item relacionado Respostas à mensagem e clique em Novo.

**OBSERVAÇÃO:** você pode precisar adicionar a seção Respostas a Mensagens à sua página Detalhes do Calendário. Para obter informações sobre como personalizar as apresentações das páginas de detalhes, consulte Alterando a Apresentação da sua Página de Detalhes (consulte ["Alterando a](#page-898-0)  [apresentação da sua página Detalhes"](#page-898-0) na página [899\)](#page-898-0). Se a seção Respostas das Mensagens não estiver disponível para serem adicionadas na apresentação da sua página, entre em contato com o administrador da sua empresa.

**2** Na página de edição de Resposta à mensagem, exiba e ajuste os campos a seguir, se necessário.

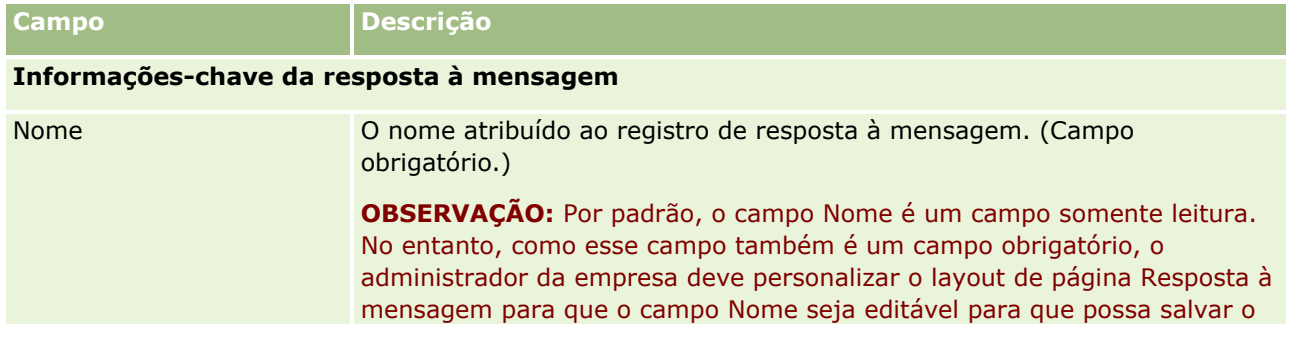

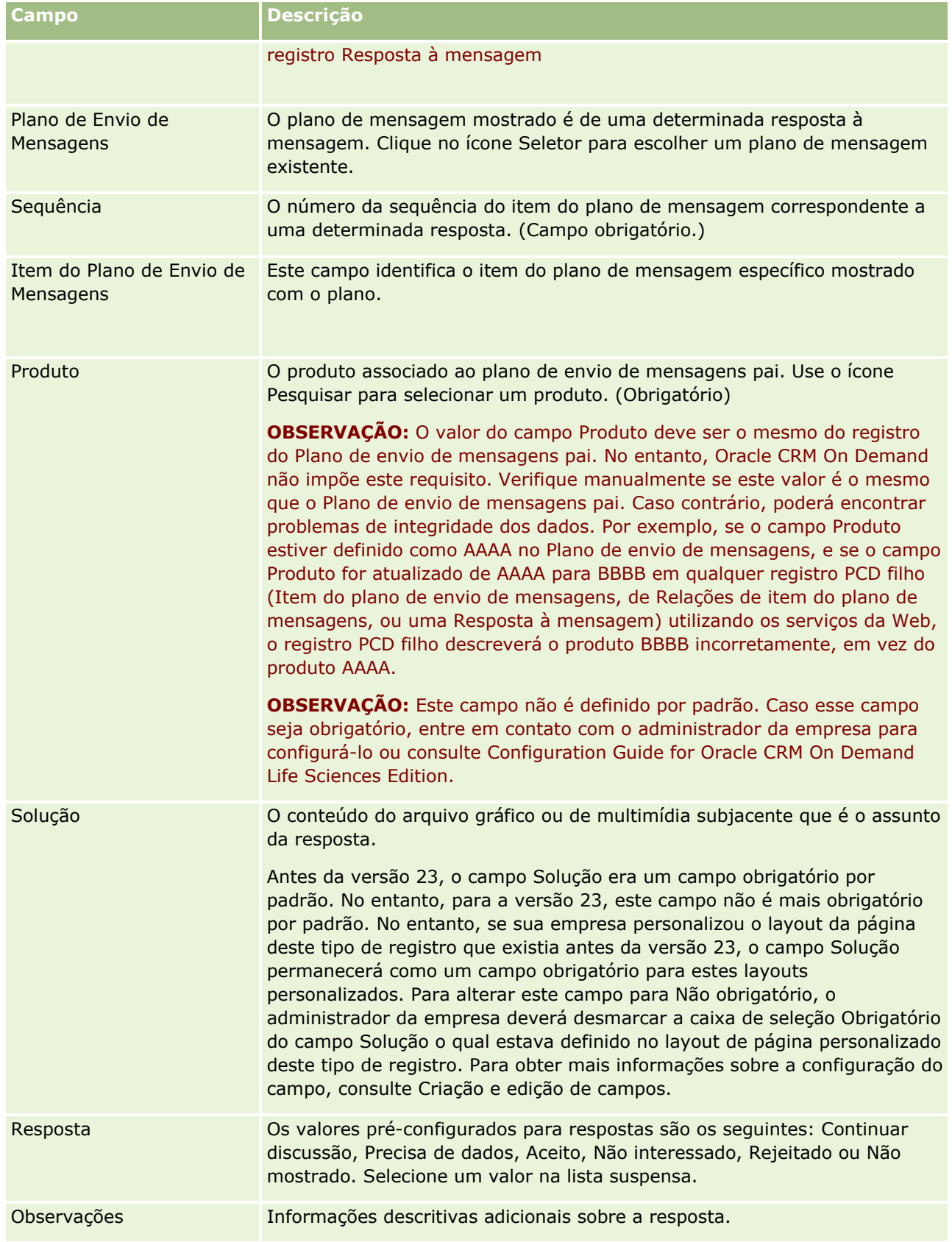

<span id="page-244-0"></span>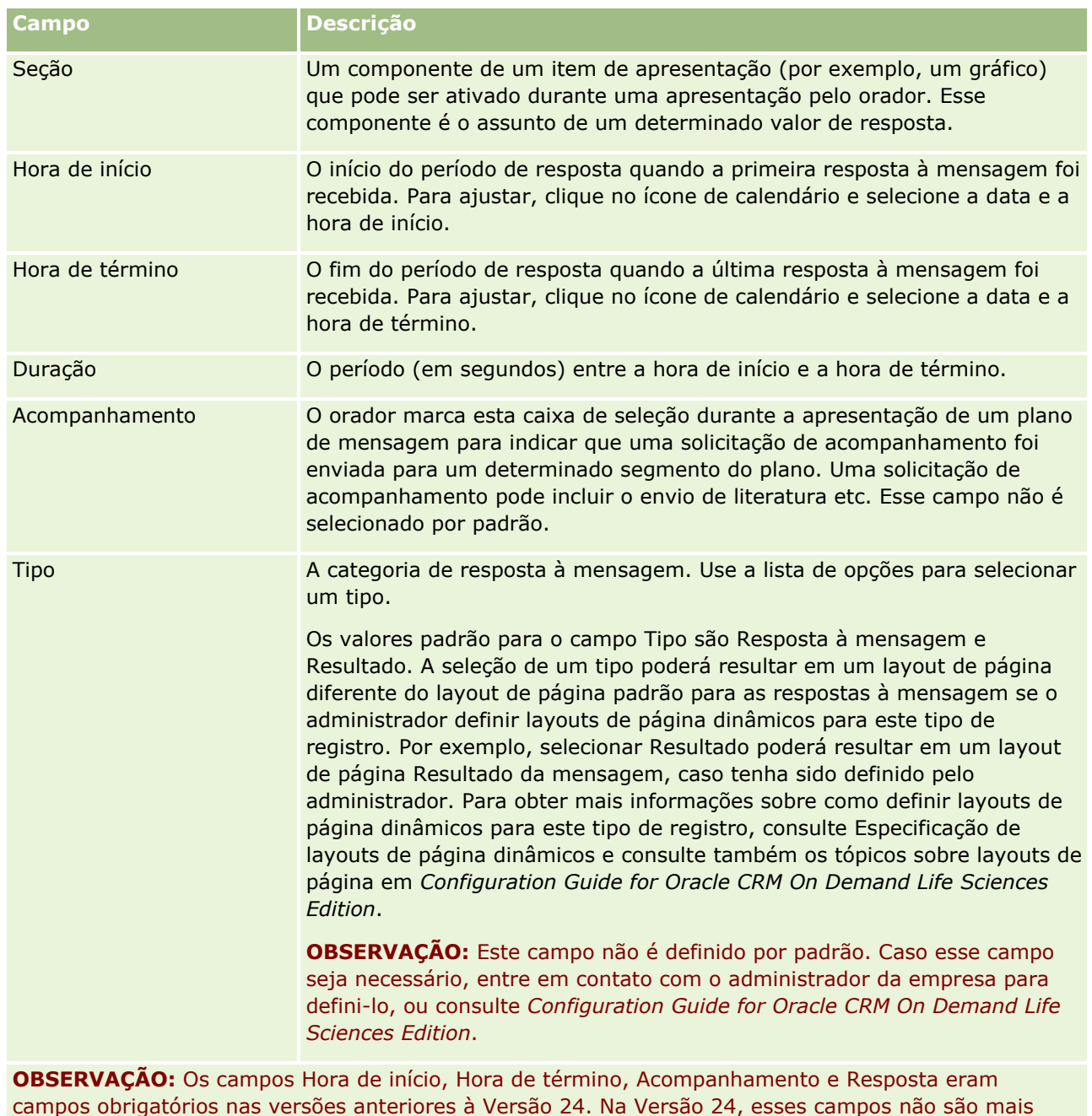

**3** Salve o registro caso tenha ajustado qualquer um dos campos.

obrigatórios.

# **Agendando compromissos com outras pessoas**

Quando você desejar agendar um compromisso e notificar outras pessoas do compromisso, siga esta sequência:

Ajuda online do Oracle CRM On Demand Part1 Versão 39 **245**

- **1** Crie um compromisso.
- **2** Convide contatos e usuários.

Ao agendar compromissos com outras pessoas, o aplicativo fará a distinção entre:

- **Contatos.** Os clientes, parceiros, etc. que estão listados nas informações da sua empresa como registros de contato.
- **Usuários.** Os usuários do Oracle CRM On Demand na sua empresa.
- **3** Verifique a disponibilidade dos usuários

Você pode exibir a disponibilidade dos usuários, mas não dos contatos, uma vez que você não tem acesso aos calendários que residem fora do aplicativo.

**OBSERVAÇÃO:** para executar esta etapa, sua função de usuário deve incluir o privilégio Compartilhar calendário.

**4** Envie notificação do compromisso a todos os convidados.

#### *Para adicionar convidados ao compromisso*

- **1** Crie o compromisso; preencha as informações sobre o compromisso e salve o registro.
- **2** Na página Compromisso Detalhes, role para baixo até a seção Contatos e clique em Adicionar.

**OBSERVAÇÃO:** talvez seja necessário adicionar as seções Contato e Usuário ao seu layout. Para obter informações sobre como personalizar as apresentações das páginas de detalhes, consulte Alterando a Apresentação da sua Página de Detalhes (consulte ["Alterando a apresentação da sua página Detalhes"](#page-898-0) na página [899\)](#page-898-0).

**3** Na janela Pesquisa, selecione um contato existente ou clique em Novo e crie o registro de contato.

Os contatos selecionados aparecem em ordem alfabética.

**4** Clique em OK.

**OBSERVAÇÃO:** para alterar qual contato aparecerá como o contato principal, clique no link Editar ao lado do compromisso na página de Calendário. Na página Compromisso - Edição, clique no ícone de Pesquisa ao lado do campo Contato principal, selecione o novo contato principal e clique em Salvar. O contato principal aparecerá no resumo do Calendário. O novo contato principal também será adicionado à seção Contatos da página Compromisso - Detalhes, se ele ainda não estiver lá.

**5** Na página Compromisso - Detalhes, role para baixo até a seção Usuários e clique em Adicionar.

**OBSERVAÇÃO:** Ao adicionar um usuário a uma equipe de atividade, você não pode especificar o perfil de acesso do usuário no registro de atividade. O usuário recebe automaticamente o perfil de acesso Somente leitura na atividade. É concedido automaticamente o perfil de acesso Completo da atividade ao usuário cujo nome aparece no campo Delegado por de uma atividade. O nível de acesso que o usuário terá no registro depende de como o perfil de acesso é configurado. No entanto, independentemente de como o perfil de acesso Somente leitura é configurado, somente o proprietário da atividade e o usuário cujo nome aparece no campo Delegado por em uma atividade podem remover usuários da atividade.

**246** Ajuda online do Oracle CRM On Demand Part1 Versão 39

**6** Na janela Pesquisa, selecione os usuários que deseja convidar para o compromisso.

A lista que aparece na janela Pesquisa contém todos os usuários do Oracle CRM On Demand em sua empresa.

**7** Clique em Salvar.

#### *Para verificar a disponibilidade dos usuários*

**1** Na página Compromisso - Detalhes, clique em Disponibilidade do usuário.

Para que o botão Disponibilidade do usuário apareça, sua função de usuário deve incluir o privilégio Compartilhar calendário.

Um calendário combinado aparece mostrando a lista de usuários e seus respectivos calendários. As linhas para usuários que não compartilharam o calendário com você aparecem como barras em branco.

Para exibir informações sobre o horário ocupado mostrado no calendário, passe o cursor sobre o compromisso.

- **2** Para exibir a disponibilidade de outro dia, você pode:
	- Clicar nas setas no cabeçalho do calendário para passar para o próximo dia ou dia anterior
	- Clicar no ícone de calendário no cabeçalho do calendário
- **3** Atualize a data e hora do compromisso, se necessário.
- **4** Salve o registro.

**AVISO:** nenhuma mensagem de aviso é exibida se você criar um compromisso de sobreposição.

#### *Para enviar uma notificação por e-mail aos convidados (contatos e usuários)*

- **1** Na página Compromisso Detalhes, clique em Enviar e-mail.
- **2** Um e-mail é aberto com estas informações:
	- **Para.** Convidados (contatos e usuários)

Se sua lista exceder 70 convidados, o e-mail será enviado para os convidados restantes, mas seus endereços de e-mail não aparecerão na linha Para.

 **Assunto.** A linha Assunto no e-mail inclui palavra *Compromisso* seguida dos valores dos campos Assunto, Local, Hora de início e Hora de término do compromisso. Você pode editar o conteúdo da linha Assunto em tais e-mails. No entanto, se os caracteres definidos para seu idioma de usuário utilizarem caracteres multibytes, será necessário ativar o suporte para Unicode (UTF-8) em seu cliente de e-mail. Para obter informações sobre como ativar o suporte para Unicode (UTF-8) em um cliente de e-mail, consulte a documentação de ajuda para o cliente de e-mail.

#### **Tópicos relacionados**

Consulte os seguintes tópicos para obter informações relacionadas:

- <span id="page-247-0"></span>Campos da atividade (na página [259\)](#page-258-0)
- Configurando a exibição padrão de calendário (na página [252\)](#page-251-0)
- Sobre Lembretes de Atividades (consulte ["Sobre Lembretes de Atividade"](#page-222-0) na página [223\)](#page-222-0)

# **Salvando compromissos como arquivos iCalendar**

Este tópico descreve como salvar compromissos como arquivos iCalendar. Aplica-se apenas a chamadas e compromissos.

O Oracle CRM On Demand permite que você salve compromissos no formato de arquivo iCalendar. Esta funcionadade permite que você armazene os detalhes de seus compromissos para que você possa transferi-los para outros computadores ou dispositivos, tais como dispositivos móveis, e abri-los em aplicativos que suportam o formato iCalendar.

### **Anexos**

Quando você salva um compromisso como um arquivo iCalendar, o Oracle CRM On Demand tenta incluir todos os anexos de compromissos no arquivo iCalendar. Entretanto, o tamanho máximo permitido para um arquivo iCalendar saldo a partir do Oracle CRM On Demand é 500 megabytes (MB). Dependendo do tamanho dos anexos, alguns dos anexos podem não ser incluído no arquivo iCalendar. O Oracle CRM On Demand seleciona os anexos a serem adicionados ao arquivo iCalendar da seguinte forma:

- O Oracle CRM On Demand classifica e adiciona os anexos, inclusive ambos o arquivo e anexos URL, em ordem alfabética crescente. A ordem é baseada no campo Nome do anexo.
- Antes de adicionar um anexo no arquivo iCalendar, o Oracle CRM On Demand calcula se o anexo fará o arquivo iCalendar exceder o tamanho máximo permitido. Se o anexo não for fazer o arquivo iCalendar exceder o tamanho máximo permitido, o anexo será adicionado ao arquivo. Se o anexo for fazer o arquivo iCalendar exceder o tamanho máximo permitido, o Oracle CRM On Demand ignorará o anexo e passará para o próximo anexo da lista.

**DICA:** Considere renomear seus anexos para que os mais importantes apareçam no começo da lista de anexos quando a lista for classificada em ordem alfabética crescente no campo Nome do anexo.

O procedimento a seguir descreve como salvar um compromisso como um arquivo iCalendar.

#### *Para salvar um compromisso como um arquivo iCalendar.*

- **EXECUTE UMA DAS EXAGUS** a seguir:
	- Na visualização do calendário diária, semanal e mensal, clique no link Salvar como iCalendar do compromisso que você deseja salvar.
	- Em uma página Compromisso Detalhes ou uma página Chamada Detalhes, clique em Salvar como iCalendar.

Dependendo das configurações do seu navegador, você pode ser solicitado a especificar a localização em que deseja salvar o arquivo iCalendar. O arquivo iCalendar é salvo com a extensão de arquivo .ics por padrão.

#### <span id="page-248-0"></span>**Tópico relacionado**

Consulte o seguinte tópico de informações relacionadas:

Sobre as informações nos arquivos iCalendar (na página [249\)](#page-248-0)

# **Sobre as informações nos arquivos iCalendar**

Este tópico descreve as informações que o Oracle CRM On Demand grava nos arquivos iCalendar. Aplica-se apenas a chamadas e compromissos.

Quando você salva um compromisso como um arquivo iCalendar, as informações do Oracle CRM On Demand são gravadas em certas propriedades no arquivo iCalendar. As informações gravadas no arquivo iCalendar incluem informações do compromisso, assim como informações dos usuários, contatos e anexos vinculados ao compromisso. A tabela a seguir mostra as informações gravadas a partir do Oracle CRM On Demand nas propriedades do iCalendar.

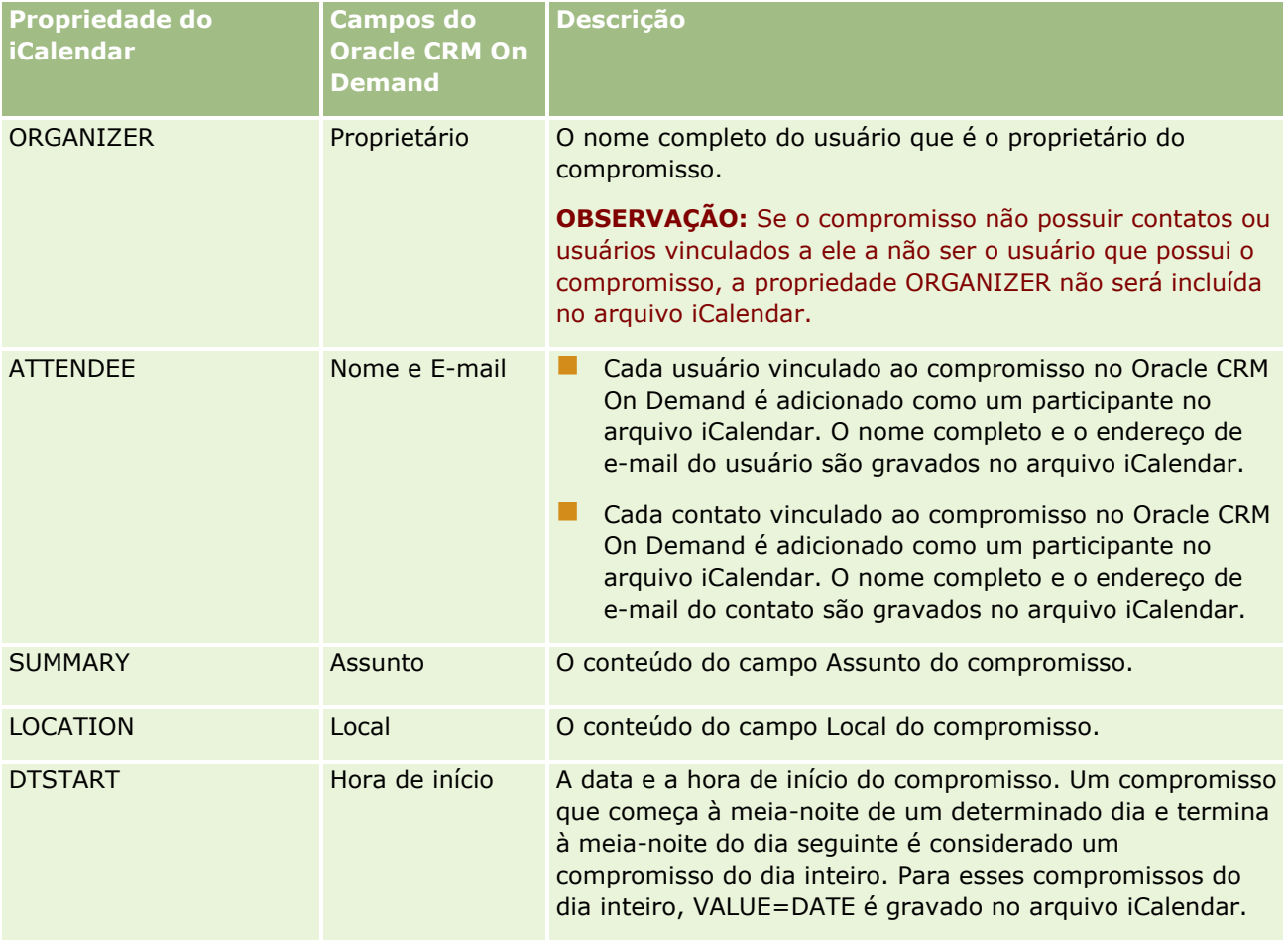

<span id="page-249-0"></span>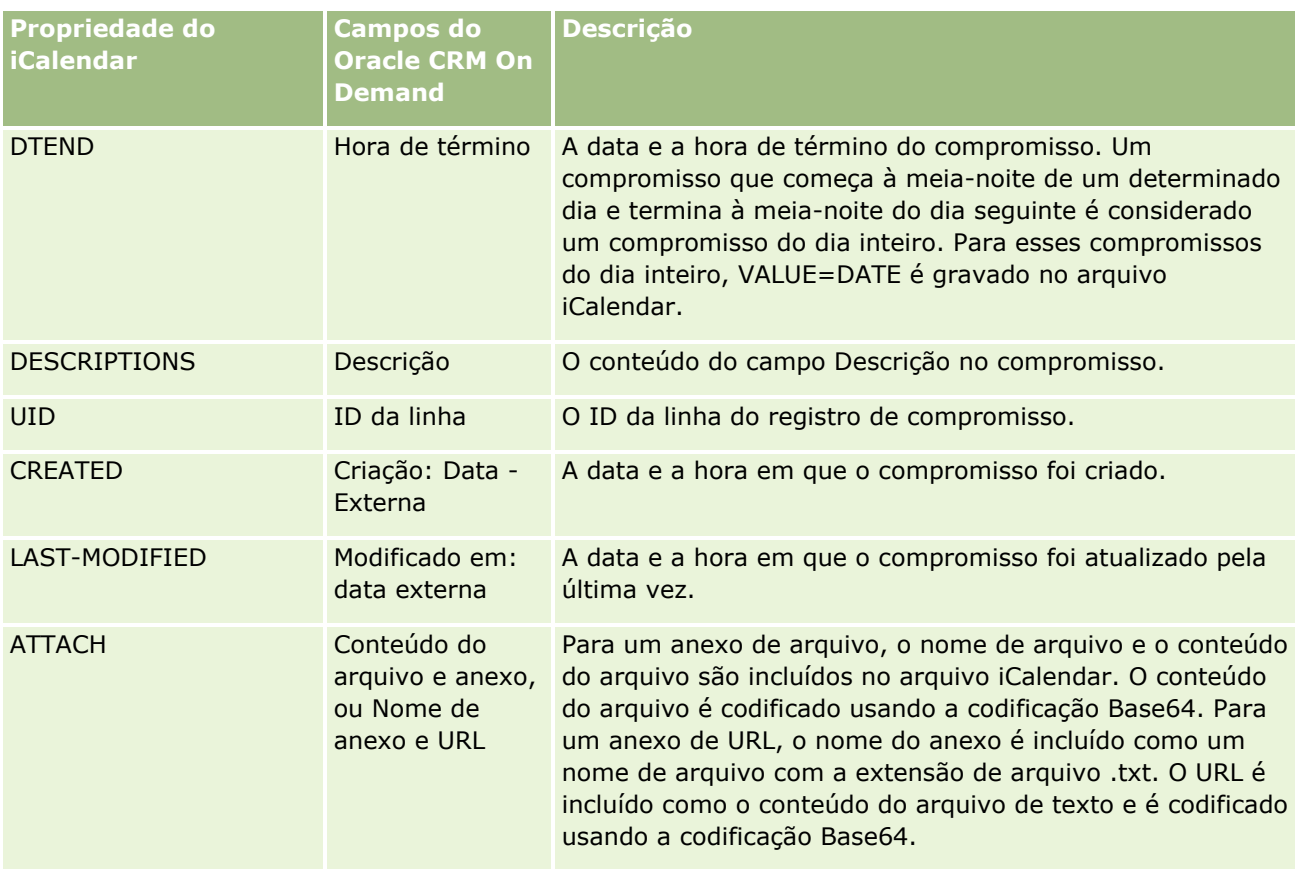

#### **Tópico relacionado**

Consulte o seguinte tópico de informações relacionadas:

■ Salvando compromissos como arquivos iCalendar (na página [248\)](#page-247-0)

## **Exibição dos calendários de outros usuários**

**Antes de começar.** Para executar este procedimento, sua função de usuário deve incluir o privilégio Compartilhar calendário.

É possível exibir:

**O** calendário de outro usuário

É possível exibir os calendários individuais de usuários do seu grupo (se você for membro de um grupo) e os calendários de outros usuários que compartilham explicitamente seus respectivos calendários com você.

**OBSERVAÇÃO:** Não é possível exibir os calendários de usuários que não são subordinados a você, a menos que estes usuários sejam membros de um grupo pré-definido do qual você também seja membro, ou estes usuários compartilhem explicitamente seus respectivos calendários com você.

- O calendário de um grupo (se você for membro de um grupo) que combina os calendários de todos os membros do seu grupo em uma única exibição do calendário.
- **250** Ajuda online do Oracle CRM On Demand Part1 Versão 39

**OBSERVAÇÃO:** a lista mostra os usuários em ordem alfabética. Se a lista exceder dez usuários, role até a lista para exibir os calendários dos usuários adicionais.

Para obter mais informações sobre grupos, consulte Gerenciamento de grupos.

Exibições personalizadas que combinam calendários de outros usuários

Por exemplo, você pode estar trabalhando em um projeto especial de curto prazo com vários usuários em diferentes funções. A configuração de uma exibição personalizada que inclui calendários apenas desses usuários permite que você veja a agenda desses usuários em uma única exibição. Quando você configura uma exibição de calendário personalizada, é possível adicionar os seguintes usuários à exibição:

- Usuários que são membros do seu grupo (se você for membro de um grupo)
- Usuários que compartilham explicitamente os calendários com você

Para obter mais informações sobre como configurar exibições de calendário personalizadas, consulte Adicionando exibições de calendário personalizadas (na página [255\)](#page-254-0).

Os calendários mostram as horas no seu fuso horário local, das 7:00 às 19:00. Além disso, somente convidados e proprietários de compromissos podem exibir os detalhes dos compromissos privados.

#### *Para exibir o calendário de outro usuário*

- **1** Na página Calendário, clique na guia Usuário, se necessário.
- **2** Na barra de título, clique no ícone de Pesquisa e clique no Sobrenome do usuário na janela Pesquisa.

O calendário desse usuário preenche a exibição Usuário.

**OBSERVAÇÃO:** somente usuários que compartilham calendários com você e usuários que são membros do seu grupo são disponibilizados para seleção.

#### *Para retornar rapidamente ao seu próprio calendário*

Clique no botão Meu calendário na barra de título.

#### *Para exibir um calendário combinado de todos os membros do grupo*

- **1** Na página Calendário, clique na guia Grupo.
- **2** No calendário combinado, você pode:
	- **E** Clicar no nome do usuário para ir até o calendário pessoal do usuário.
	- Clicar na data para ir até a exibição de grupo desse dia.

#### **Tópicos relacionados**

Consulte o seguinte tópico para obter informações relacionadas sobre exibições de calendário personalizadas: Adicionando exibições de calendário personalizadas (na página [255\)](#page-254-0)

## <span id="page-251-0"></span>**Página Configurações do calendário**

Clique em um tópico para ver instruções sobre como executar as seguintes tarefas na página Configurações do calendário:

- Compartilhando seu calendário (na página [252\)](#page-251-0)
- Configurando a exibição padrão de calendário (na página [252\)](#page-251-0)
- Adicionando exibições de calendário personalizadas (na página [255\)](#page-254-0)

**OBSERVAÇÃO:** o calendário funciona somente de acordo com o calendário gregoriano. Não pode ser configurado para outros sistemas de calendário.

# **Compartilhando seu calendário**

**Antes de começar.** Para executar este procedimento, sua função de usuário deve incluir o privilégio Compartilhar calendário.

Para estender o acesso a seu calendário para além dos membros do grupo, é preciso compartilhar explicitamente o calendário com o outro usuário.

#### *Para compartilhar seu calendário*

- **1** Nas páginas Calendário, clique em Configuração do calendário.
- **2** Na página Configurações do calendário, clique em Compartilhar calendário.

Se você for membro de um grupo, os membros do seu grupo são listados na seção Compartilhamento padrão.

- **3** Na seção Meu calendário Lista de compartilhamentos, clique em Adicionar usuários.
- **4** Na página Calendário compartilhado, selecione os usuários com os quais deseja compartilhar seu calendário.
- **5** Salve suas alterações.

## **Configurando a exibição padrão de calendário**

Esse tópico descreve como configurar sua view de calendário padrão no link Configuração de Calendário nas páginas de calendário.

Ao configurar a sua view de calendário padrão, você pode fazer o seguinte:

- **Selecione a exibição de calendário que deseja exibir toda vez que clicar na guia Calendário.**
- Especifique que dia será mostrado como o primeiro dia da semana no calendário e nos seletores de data em que você seleciona valores para os campos de data no Oracle CRM On Demand.

**252** Ajuda online do Oracle CRM On Demand Part1 Versão 39
Selecione os dias da semana e as horas úteis que você deseja mostrar no calendário, se não quiser usar as configurações da empresa.

Por padrão, todas as caixas de seleção correspondentes aos dias da semana permanecem desmarcadas, e os campos Hora de Início das Horas Úteis e Hora de Término das Horas Úteis ficam em branco. Ao especificar as horas úteis, você pode informar apenas uma hora de início e uma de término. Não é possível especificar horas úteis diferentes para dias úteis individuais. Se você especificar uma hora de início para suas horas úteis, também deverá especificar uma hora de término, que deverá ser posterior à hora de início. De modo semelhante, se você especificar uma hora de término, também deverá especificar uma hora de início. Se necessário, depois que você salvar as alterações, o Oracle CRM On Demand converterá as horas de início e de término especificadas no formato apropriado para a sua localidade.

No calendário, as alocações de tempo podem começar e terminar em uma hora cheia se você usar um tema clássico, e em uma meia-hora se você usar um calendário moderno. Para as views de calendário, o Oracle CRM On Demand arredonda a hora de início das horas úteis para a hora ou meia-hora mais próxima, conforme o caso, e arredonda a hora de término para a hora ou meia-hora mais próxima. Por exemplo, se você especificar 08:40 como hora de início e usar um tema clássico, o Oracle CRM On Demand a arredondará para 08:00 nas views de calendário, e arredondará para 08:30 se usar um tema moderno. Se você especificar 17:40 como hora de término, o Oracle CRM On Demand a arredondará para 18:00 nas views de calendário, seja o tema clássico ou moderno.

Para obter informações sobre como os dias e as horas úteis são mostradas nas views de calendário, consulte Sobre Dias e Horas Úteis do Calendário (consulte ["Sobre Dias de Trabalho e Horas Úteis do](#page-214-0)  [Calendário"](#page-214-0) na página [215\)](#page-214-0).

- Selecione informações adicionais a serem exibidas nos compromissos nas suas exibições de calendário. Por padrão, as informações dos campos Assunto, Local e Nome do Contato no compromisso é mostrada nos compromissos nas exibições de calendário. Você pode escolher exibir as seguintes informações adicionais:
	- O nome da conta que está vinculada ao compromisso. O nome da conta é um link para o registro da conta.
	- O status do compromisso.
	- O número de telefone do contato principal que está vinculado ao compromisso. O número de telefone é um link para o registro do contato. Se o campo Telefone Comercial estiver preenchido no registro do contato, o número de telefone comercial será mostrado. Se o campo Telefone Comercial não estiver preenchido no registro do contato e se o campo Telefone Celular estiver preenchido, o número de telefone do celular será mostrado.

 Se os lembretes estiverem configurados nas atividades, especifique se deseja receber lembretes para atividades pertencentes a você ou nas quais você está incluído na lista de usuários. As opções no campo Notificação de Atividade são as seguintes:

- **Nenhum(a).** Se selecionar esta opção, você não receberá lembretes.
- **E-mail.** Se você selecionar esta opção, receberá lembretes de e-mail.
- **Lembrete Pop-up.** Se você selecionar esta opção, os lembretes serão exibidos na janela pop-up do Lembrete de Atividade quando você se conectar ao Oracle CRM On Demand.
- **E-mail e Lembrete Pop-up.** Se selecionar esta opção, você receberá os lembretes de e-mail. Os lembretes também serão exibidos na janela pop-up Lembrete de Atividade quando você estiver conectado ao Oracle CRM On Demand.

**Em branco.** Se você deixar o campo Notificação de Atividade em branco, a opção selecionada no campo Notificação de Atividade no nível da empresa será aplicada a você. A opção padrão no nível da empresa é Nenhum, mas o administrador pode selecionar outra opção.

O procedimento a seguir descreve como configurar a exibição de calendário padrão.

### *Para configurar a exibição padrão de calendário*

- **1** Nas páginas Calendário, clique em Configuração do calendário.
- **2** Na página Configurações do calendário, clique em Exibição padrão de calendário.
- **3** Na página Configurações Padrão do Calendário, especifique suas preferências como se segue:
	- **a** Selecione uma exibição de calendário.
	- **b** Selecione o dia que deverá ser mostrado como o primeiro dia da semana no calendário.

Por padrão, o campo A Semana do Calendário Começa em está em branco. Se você deixar esse campo em branco, a configuração da empresa para o primeiro dia da semana será usada.

**OBSERVAÇÃO:** Depois que alterar a data de início da semana, é necessário desconectar de Oracle CRM On Demand e, depois, conectar-se novamente para ver a alteração no calendário e nos seletores de data em que você seleciona valores para campos de data em Oracle CRM On Demand.

- **c** Na seção Semana de Trabalho do Calendário, configure os dias e as horas úteis para o seu calendário, da seguinte forma:
	- **Marque a caixa de seleção para cada dia a ser exibido como útil em seu calendário. Se você** marcar a caixa de seleção para um ou mais dias, somente esses dias serão mostrados como úteis em suas views de calendário diário e semanal do usuário, sejam quais forem os dias úteis especificados no nível da empresa. Se as caixas de seleção correspondentes a todos os dias forem desmarcadas, os dias úteis especificados no nível da empresa serão aplicados ao seu calendário.
	- Se você quiser especificar para suas horas úteis uma hora de início diferente da especificada no nível da empresa, especifique-a no campo Hora de Início das Horas Úteis.
	- Se você especificou uma hora de início para suas horas úteis, especifique a hora de término no campo Hora de Término das Horas Úteis. A hora de término deve ser posterior à hora de início.

**OBSERVAÇÃO:** se você não especificar uma hora de início e uma hora de termino para as horas úteis, as horas úteis especificadas no nível da empresa serão aplicadas ao seu calendário.

- **d** Na seção Preferências das Informações do Compromisso, marque as caixas de seleção das informações adicionais que desejar exibir nos compromissos nas suas exibições do calendário.
- **e** No campo Notificação de Atividade, selecione a opção que deseja ou deixe o campo em branco se quiser que a configuração no nível da empresa se aplique a você.
- **f** Salve as alterações.

## **Adicionando exibições de calendário personalizadas**

**Antes de começar.** Para executar este procedimento, sua função de usuário deve incluir o privilégio Compartilhar calendário.

Se você for membro de um grupo (e sua função tiver o privilégio Compartilhar calendário), será possível exibir automaticamente um calendário mesclado que combina os calendários de todos os membros do seu grupo em uma única exibição de calendário. No entanto, talvez seja conveniente configurar exibições de calendário diferentes, combinados para atender às suas necessidades específicas. Para configurar exibições de calendário combinadas, adicione uma exibição personalizada.

Por exemplo, você pode estar trabalhando em um projeto especial de curto prazo com vários usuários nas funções. A configuração de uma exibição personalizada que inclui calendários apenas desses usuários permite que você veja a agenda desses usuários em uma única exibição. Ao configurar uma exibição de calendário personalizada, você pode adicionar os seguintes usuários à exibição:

- Usuários que são membros do seu grupo (se você for membro de um grupo)
- Usuários que compartilham explicitamente os calendários com você

**OBSERVAÇÃO:** as exibições personalizadas não permitem que você altere o dia de início da semana ou a hora de início do dia.

#### *Para adicionar uma exibição de calendário personalizada*

- **1** Nas páginas Calendário, clique no link Configuração do calendário.
- **2** Na página Configurações do calendário, clique em Gerenciar exibições do grupo.

Na página Gerenciar exibições, o nome do seu grupo aparece na seção Exibições padrão.

- **3** Clique em Adicionar.
- **4** Na página Gerenciar exibição, informe um nome e a descrição da exibição.

**OBSERVAÇÃO:** não é possível selecionar um grupo inteiro com o qual compartilhar calendários; em vez disso, você precisa adicionar cada membro desse grupo como um usuário a uma exibição personalizada.

- **5** Salve o registro.
- **6** Na página Gerenciar exibições, clique no Nome do novo grupo. A página Gerenciar detalhes da exibição é exibida.
- **7** Clique em Adicionar membros e selecione os usuários.
- **8** Salve o registro.

Na guia Grupo do calendário, a nova exibição é exibida na lista suspensa.

# **Exibindo listas de tarefas do grupo**

Se sua empresa usar a opção de atribuição de grupo e você for membro de um grupo, poderá exibir uma lista consolidada das tarefas de um membro do seu grupo ou ter um membro do grupo na equipe de atividade. Para obter mais informações sobre grupos, consulte Gerenciamento de grupos.

### *Para exibir as listas de tarefas do grupo*

- **1** Na página Calendário, clique na guia Tarefas do grupo.
- **2** Na lista suspensa, selecione a lista de tarefas que deseja exibir.

**OBSERVAÇÃO:** As tarefas que outros usuários marcaram como privadas não são exibidas na lista de tarefas do grupo.

# **Usando scripts de avaliação da atividade**

O administrador da empresa pode ter definido scripts de avaliação para ajudar a obter informações sobre as atividades, como tarefas, compromissos e chamadas de vendas. Um *script de avaliação* consiste em uma série de perguntas que você usa para coletar dados do cliente. As respostas são pontuadas, recebem uma ponderação e são comparadas com um determinado limite para determinar o resultado apropriado ou o curso de ação.

#### **OBSERVAÇÃO:** as chamadas inteligentes não têm Avaliações de atividade ativadas no momento.

**Antes de começar.** Para usar scripts de avaliação, sua função do usuário deve ser configurada para permitir o acesso aos registros de avaliação. Para obter mais informações sobre as configurações necessárias, consulte Sobre scripts de avaliação

### *Para usar um script de avaliação da atividade*

**1** Selecione a atividade.

Para obter mais informações sobre como selecionar atividades, consulte Localizando registros (na página [73\)](#page-72-0). Para obter mais informações sobre atividades, consulte Calendário e atividades (na página [209\)](#page-208-0).

**2** Na página de Detalhes (página Chamada, Compromisso ou Tarefa - Detalhe) da atividade, role até a seção Avaliação da atividade e clique em Adicionar.

**OBSERVAÇÃO:** pode ser que você precise adicionar a seção Avaliação da Atividade à apresentação da sua página. Para obter informações sobre como personalizar as apresentações das páginas de detalhes, consulte Alterando a Apresentação da sua Página de Detalhes (consulte ["Alterando a](#page-898-0)  [apresentação da sua página Detalhes"](#page-898-0) na página [899\)](#page-898-0).

- **3** Na janela de Pesquisa, procure o script apropriado e clique em Selecionar. Você pode usar os campos de filtro na parte superior da janela de Pesquisa para filtrar a lista de scripts.
- **4** Na página Avaliações da atividade, selecione a resposta para cada pergunta de script e clique em Salvar.
- **256** Ajuda online do Oracle CRM On Demand Part1 Versão 39

A página de Detalhes (página Chamada, Compromisso ou Tarefa - Detalhe) da atividade é exibida novamente.

Dependendo do resultado do script, alguns dos campos no registro podem ter sido atualizados automaticamente.

# **Sobre a Sincronização do Evento e do Compromisso**

Se o administrador da sua empresa selecionar a configuração Exibir Eventos no Calendário na página Perfil da Empresa, o Oracle CRM On Demand exibirá os detalhes dos registros do evento no calendário. Se a configuração estiver selecionada, o Oracle CRM On Demand manterá, automaticamente, um registro de compromisso associado para um registro de evento. Quando um usuário cria, atualiza ou exclui um registro de evento pela UI, pelo Assistente de Importação ou pelos serviços Web, o Oracle CRM On Demand cria, atualiza ou exclui o registro de compromisso associado. Inversamente, o Oracle CRM On Demand atualiza ou exclui, automaticamente, o registro de evento original sempre que você atualizar ou excluir o registro de compromisso correspondente para o evento por meio dos mesmos canais.

Por exemplo, considere um evento de nome Conferência de Cardiologistas que está agendado para ocorrer de 20/7/2015 às 9 horas, até 20/7/2015, às 15:05 h no Marriott Hotel. O Oracle CRM On Demand criará um registro de compromisso como se segue:

- Define o assunto como Conferência de Cardiologistas
- Define a hora e a data do compromisso para iniciar às 9 h em 20/7/2015 e termina às 17 h em 20/7/2015
- Define o local como Marriott Hotel
- Define o tipo de atividade como Evento

O Oracle CRM On Demand exibirá o compromisso para o evento no calendário do Oracle CRM On Demand. Além disso, os calendários de outros produtos que são sincronizados com o Oracle CRM On Demand, como o Oracle CRM On Demand Desktop. também exibirão o compromisso.

A tabela a seguir mostra o mapeamento de campos entre um registro de evento e seu registro de compromisso correspondente.

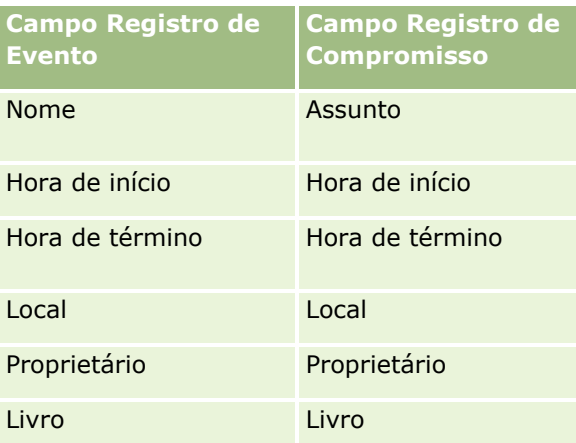

Quando um usuário cria um evento, o Oracle CRM On Demand cria o compromisso correspondente e copia esses campos do evento no compromisso. Além disso, o Oracle CRM On Demand copia determinados registros-filho para um evento, como um usuário adicionado a uma equipe de evento ou um livro adicionado a um evento. De forma semelhante, o Oracle CRM On Demand cria esses registros-filho para eventos quando

são criados em um registro de compromisso. Na entrada de calendário criada pelo Oracle CRM On Demand, ele exibe o nome e o local do evento como o assunto e o local do compromisso, com o local em parênteses. Clicar no link Assunto o leva para a página Detalhes do Compromisso como com qualquer entrada de calendário que não seja de evento.

**OBSERVAÇÃO:** para registros de eventos pré-existentes, sempre que o usuário atualiza um evento e o salva, o Oracle CRM On Demand cria, automaticamente, o compromisso, juntamente com o livro e os registros-filho do usuário, a partir desse ponto no tempo. Ou seja, o Oracle CRM On Demand não exibe eventos antigos no calendário, até que o usuário atualize ou salve o evento novamente. Adicionar ou remover quaisquer registros-filho de um evento não é considerado uma atualização do registro de evento e não aciona a criação de um compromisso. Além disso, se o administrador da sua empresa desmarcar a configuração Exibir Eventos no Calendário no perfil da empresa, o Oracle CRM On Demand não criará mais um compromisso de evento associado correspondente a qualquer evento novo. No entanto, qualquer compromisso de evento existente criado desde o momento em que o administrador selecionou a configuração permanecerá no Oracle CRM On Demand e o Oracle CRM On Demand continuará a sincronizar esses compromissos de evento com as atualizações de evento correspondentes, para evitar a discrepância de dados entre o evento e o compromisso do evento. No entanto, o Oracle CRM On Demand não exibirá o compromisso do evento no calendário, pois o administrador desmarcou a configuração.

Quando um usuário excluir um compromisso de evento associado ou o evento original, o Oracle CRM On Demand exclui o compromisso de evento associado e o próprio evento, inclusive os registros-filho compartilhados, como um registro de usuário compartilhado ou um registro de livro compartilhado. Os usuários podem recuperar qualquer um dos registros da página Itens Excluídos por até 30 dias depois da exclusão. A restauração de um desses registros restaura o outro registro correspondente. Por exemplo, a restauração de um evento restaura o compromisso correspondente desse evento.

Os usuários que forem adicionados a um compromisso sincronizado como usuários serão adicionados ao evento como membros da equipe com acesso de registro somente leitura ao evento, e os usuários adicionados a um evento sincronizado terão acesso de registro somente leitura ao compromisso. O Oracle CRM On Demand avalia a união do acesso de registro da equipe e o perfil de acesso padrão anexado à função do usuário para determinar o acesso do usuário ao registro. Os membros do grupo de usuários não são adicionados a um evento como membros da equipe. Independentemente do canal de onde um usuário é adicionado como um membro da equipe do evento, esse usuário é adicionado ao compromisso como um usuário.

Os usuários que puderem acessar um compromisso sincronizado por meio de um livro terão o mesmo acesso ao evento por meio do livro, e se eles puderem acessar um event sincronizado por meio de um livro, eles terão o mesmo acesso ao compromisso por meio do livro. O compromisso do evento não é exibido no calendário de um usuário que obtém acesso por meio de um livro, no entanto, o usuário obtém acesso ao registro de compromisso de evento nas listas de compromissos. Se houver um workflow em um evento com uma ação Atribuir Livro, o livro que for atribuído ao evento também será atribuído ao compromisso sincronizado. O contrário também é verdadeiro, ou seja, se houver um workflow em uma atividade com uma ação Atribuir Livro, o livro que for atribuído ao compromisso também será atribuído ao evento sincronizado.

## **Tópicos relacionados**

Consulte os seguintes tópicos para obter informações relacionadas:

- Gerenciando calendários e atividades (na página [218\)](#page-217-0)
- Gerenciando eventos (na página [619\)](#page-618-0)
- Excluindo e restaurando registros (na página [189\)](#page-188-0)

# **Campos da atividade**

Use a página Tarefa - Edição para adicionar uma tarefa ou atualizar detalhes de uma tarefa existente. Use a página Compromisso - Edição para adicionar um compromisso ou atualizar detalhes de um compromisso existente. Use a página Edição de chamada para atualizar os detalhes de uma chamada planejada existente. As páginas de edição mostram o conjunto completo de campos de uma tarefa ou de um compromisso.

**DICA:** você também pode editar as atividades na página Lista de atividades e nas páginas Detalhe do compromisso, Detalhe da tarefa e Detalhe da chamada. Para obter mais informações sobre como atualizar registros, consulte Atualizando detalhes do registro (na página [118\)](#page-117-0).

**OBSERVAÇÃO:** os administradores de empresa podem personalizar o Oracle CRM On Demand de várias maneiras, por exemplo, alterando os nomes dos tipos de registro, campos e opções nas listas. Portanto, as informações exibidas podem ser diferentes das informações padrão descritas na ajuda on-line.

A tabela a seguir fornece informações adicionais referentes a alguns campos disponíveis nas páginas Tarefa - Edição e Compromisso - Edição. Consulte Rastreando visitas (chamadas de vendas) a clientes (consulte ["Rastreando visitas \(chamadas de vendas\) para clientes"](#page-232-0) na página [233\)](#page-232-0) para obter mais informações sobre os campos disponíveis na página Edição de chamada.

**OBSERVAÇÃO:** Se o tipo de registro Atividade for configurado no modo misto ou no modo de livro, o campo Indicador delegado não deverá estar presente no compromisso, na tarefa e nos layouts de página detalhada da chamada, ou ocorrerá um erro quando você tentar salvar o compromisso, a tarefa ou a chamada.

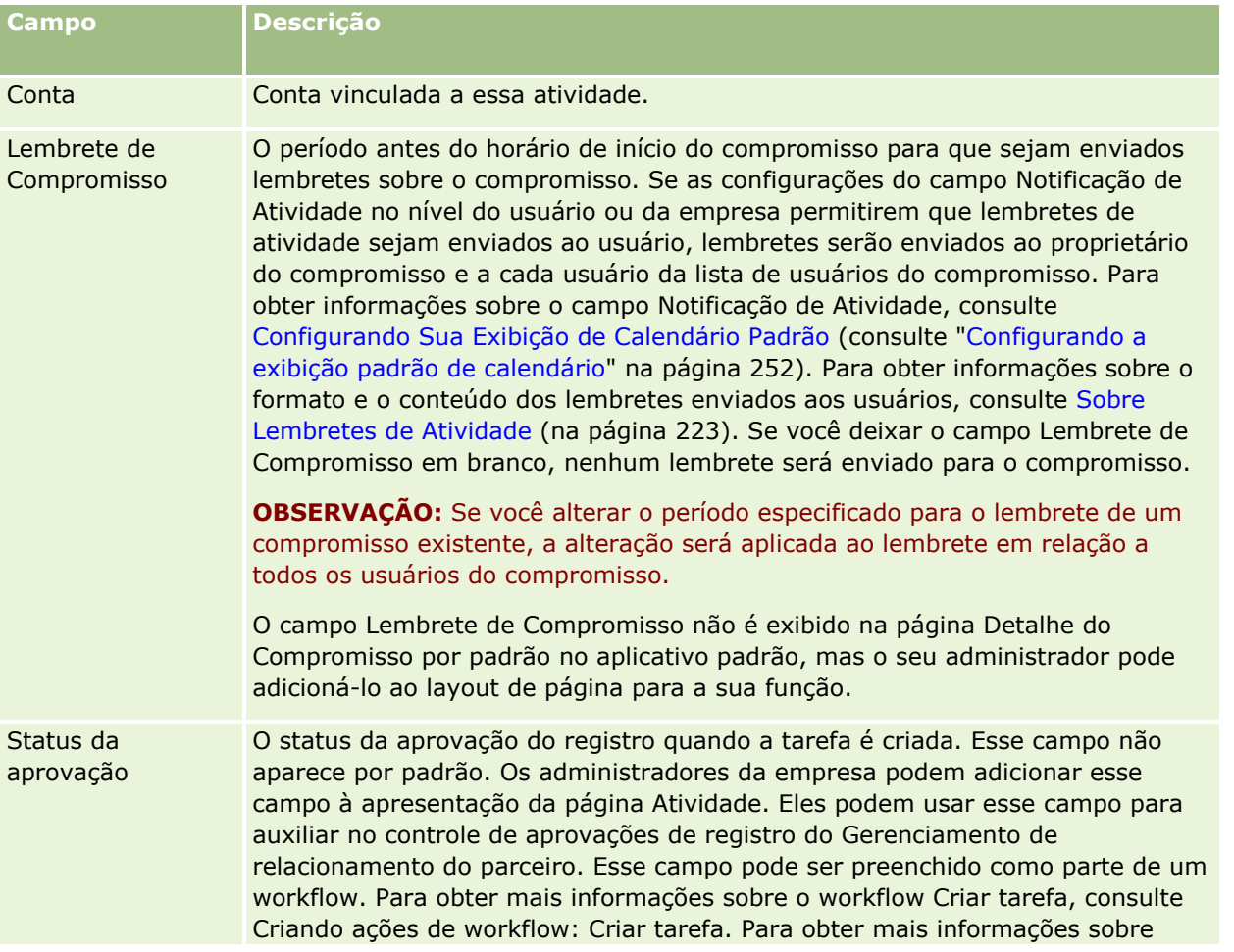

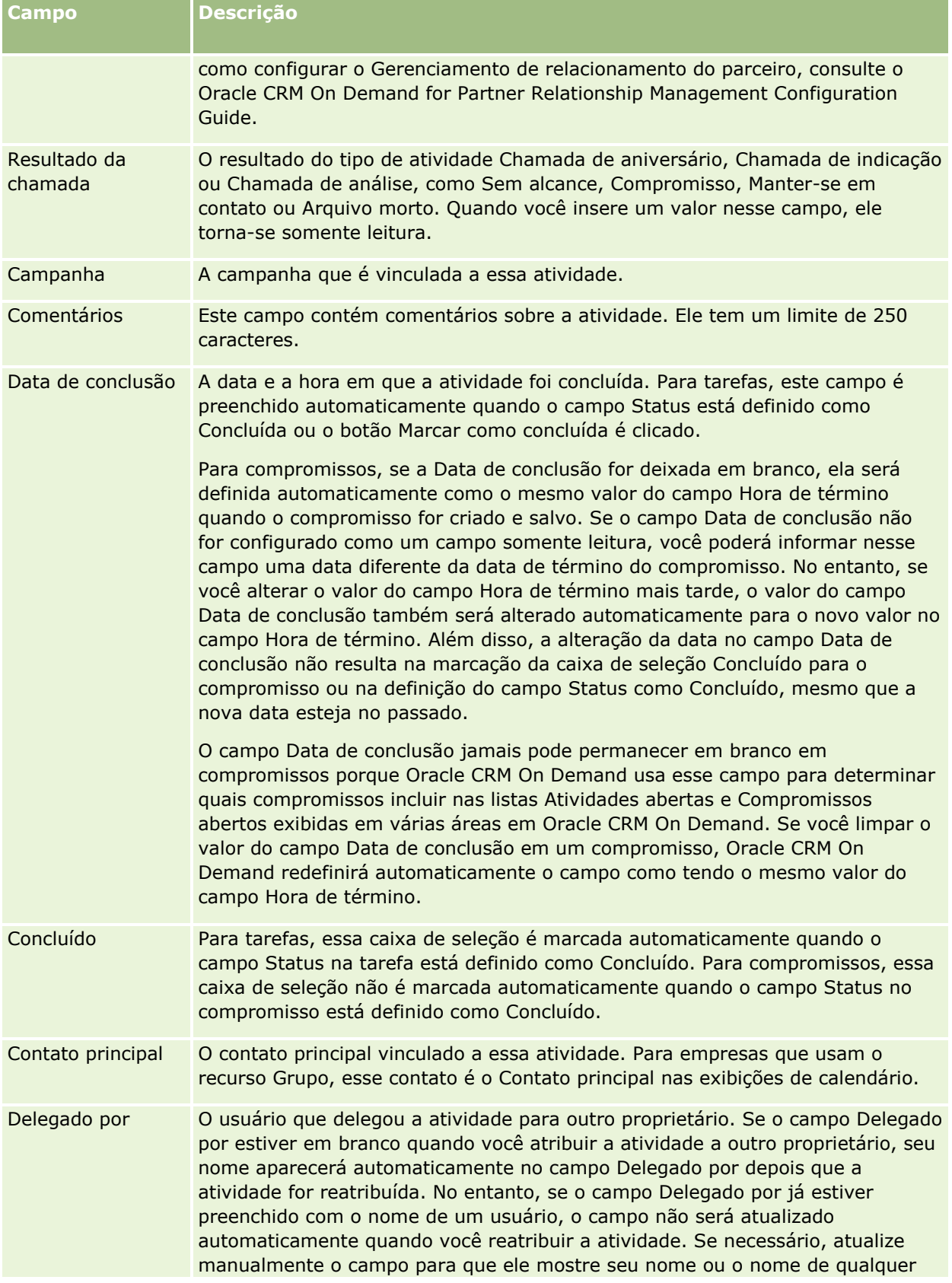

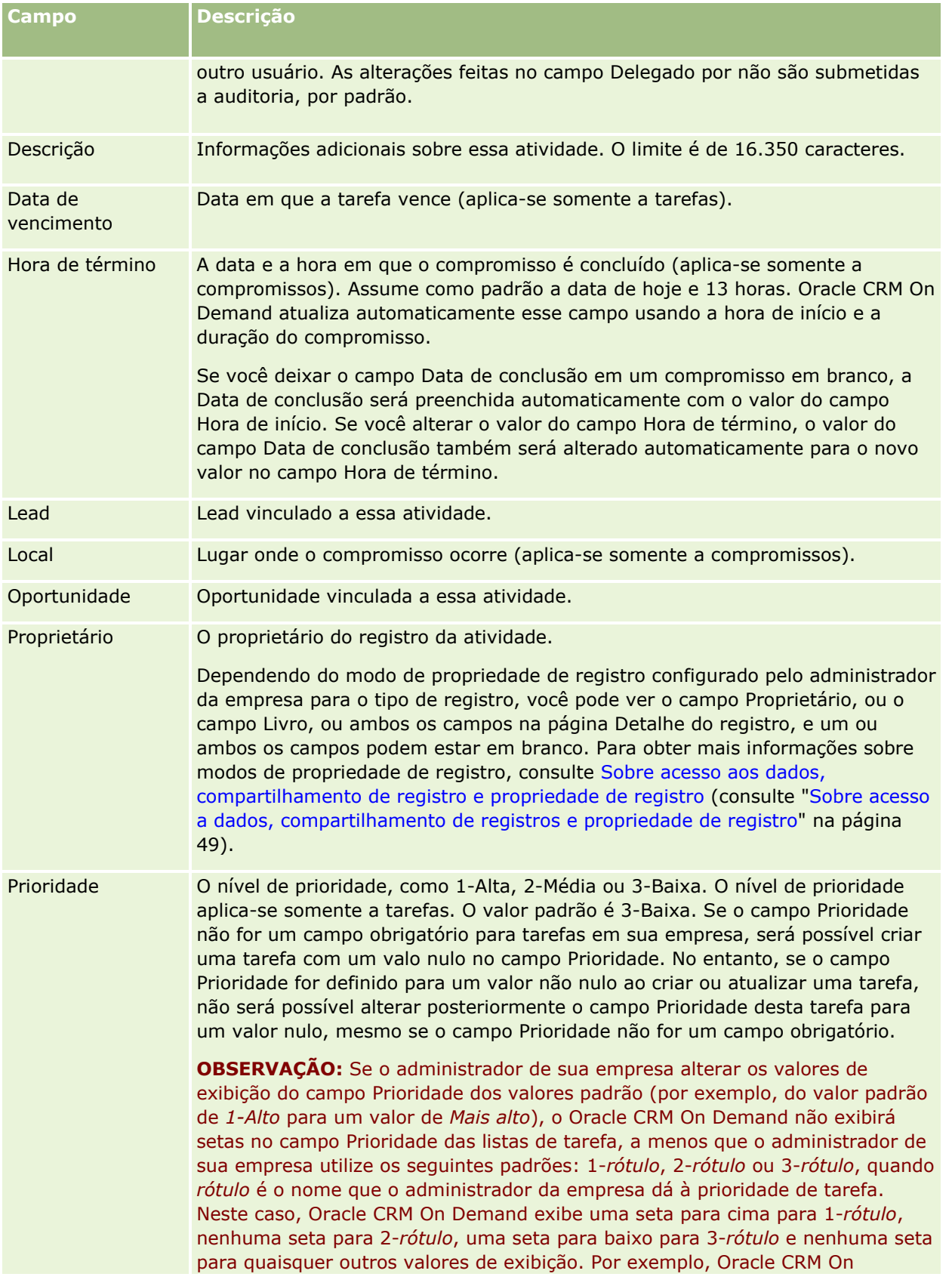

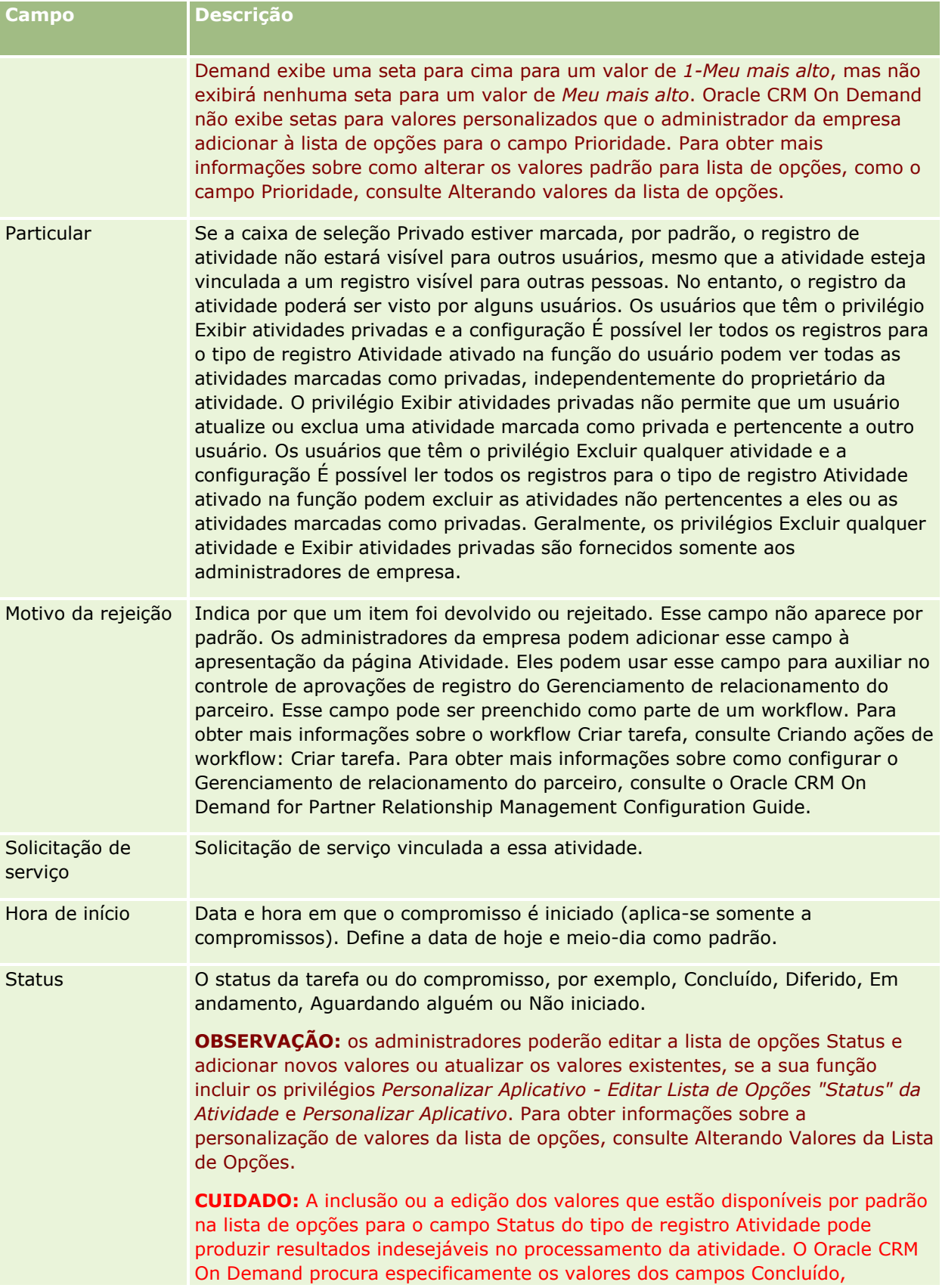

**262** Ajuda online do Oracle CRM On Demand Part1 Versão 39

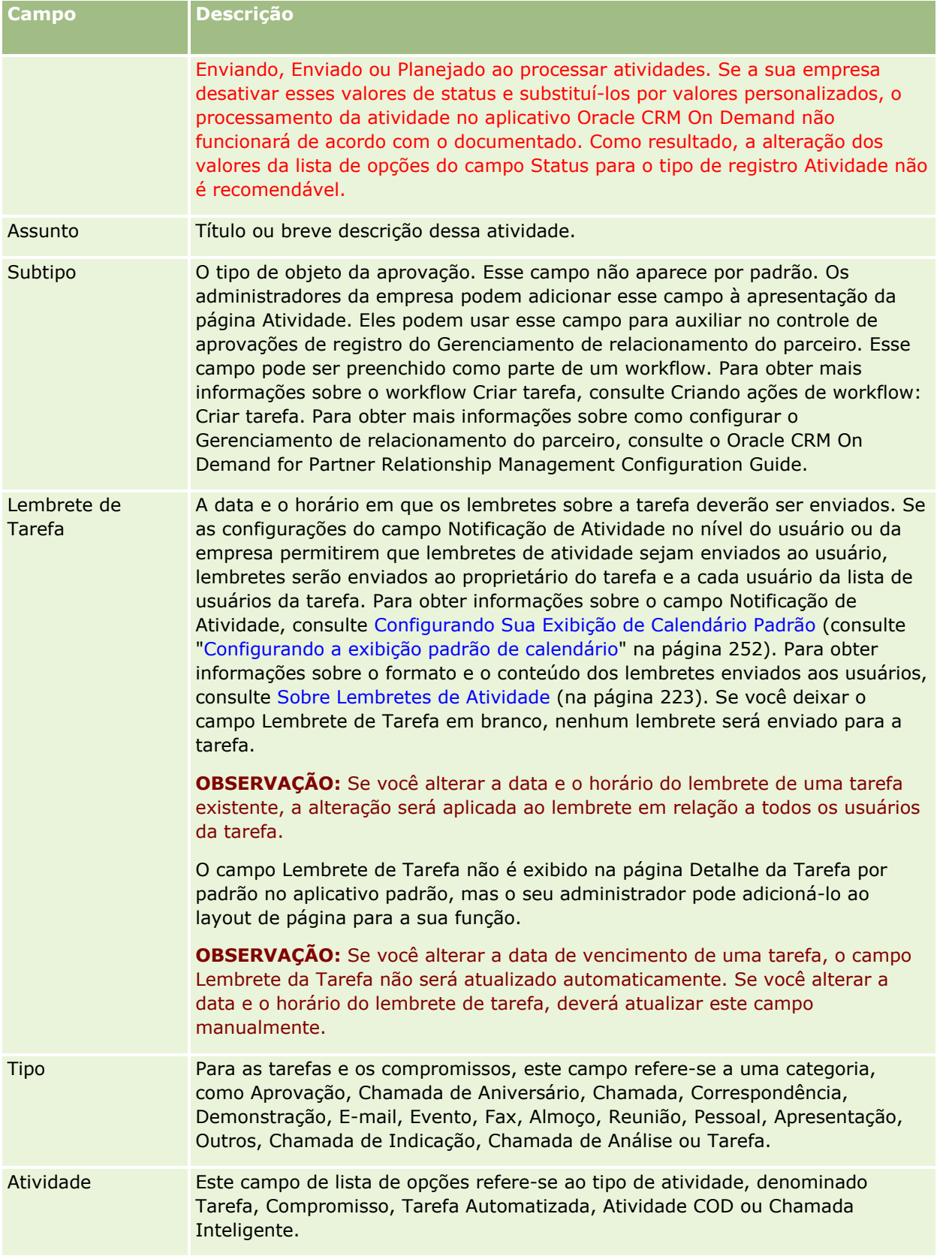

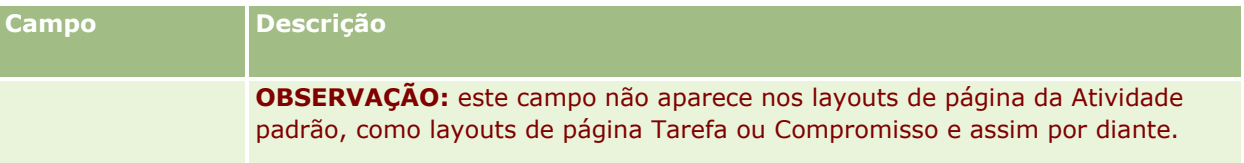

<span id="page-264-0"></span>O Oracle CRM On Demand fornece os seguintes tipos de registro para informações de marketing:

- **Campanhas**. Use estas páginas para gerenciar campanhas de marketing e gerar leads qualificados e oportunidades.
- **Leads**. Use estas páginas para rastrear leads para novas oportunidades de vendas e automatizar o processo de conversão do lead.

# **Gerenciando o marketing**

Para gerenciar o marketing, realize os processos a seguir.

- **1** Processo de manuseio de campanhas (na página [265\)](#page-264-0).
- **2** Processo de manuseio de leads (na página [266\)](#page-265-0).

# **Processo de manuseio de campanhas**

Para lidar com campanhas, realize as seguintes tarefas:

- **1** Criar um registro de campanha. Consulte Criando registros (na página [54\)](#page-53-0) e Campos de campanha (na página [272\)](#page-271-0).
- **2** Atribuir destinatários de campanha. Consulte Direcionando contatos para campanhas (consulte ["Direcionando contatos a campanhas"](#page-269-0) na página [270\)](#page-269-0).
- **3** Executar a campanha.
- **4** Rastrear as respostas da campanha. Consulte Registrando respostas para campanhas (consulte ["Gravando](#page-270-0)  [respostas a campanhas"](#page-270-0) na página [271\)](#page-270-0).
- **5** Avaliar a eficácia da campanha. Consulte Medindo a eficácia da campanha (na página [272\)](#page-271-0).

<span id="page-265-0"></span>**6** Associar leads à campanha. Se a campanha gerar leads, associe os novos leads com a campanha da qual eles são provenientes, consulte Criando registros (na página [54\)](#page-53-0) e Campos de leads (na página [294\)](#page-293-0).

## **Processo de manuseio de leads**

Para lidar com leads, realize as seguintes tarefas:

- **1** Definir regras de atribuição de leads. Consulte Sobre regras de atribuição e Definindo regras de atribuição.
- **2** Definir regras de lead. Consulte Leads (na página [274\)](#page-273-0) e Mapeando campos adicionais durante a conversão do lead.
- **3** Definir layouts de conversão do lead. Consulte Criando layouts de conversão do lead.
- **4** Criar scripts de qualificação de lead. Consulte Usando scripts de qualificação de lead (na página [285\)](#page-284-0).
- **5** Qualificar o lead. Consulte Qualificando leads (na página [285\)](#page-284-0).
- **6** Converter ou rejeitar o lead.

Você pode converter leads em conta, contato, registro de negócios ou registros de oportunidade, consulte Convertendo leads em contas, contatos, registros de negócio ou oportunidades (consulte ["Convertendo leads em contas, contatos, registros de negócios ou oportunidades"](#page-286-0) na página [287\)](#page-286-0). Se você achar que um lead não é importante, você pode removê-lo do processo de gerenciamento de lead, consulte Rejeitando leads (na página [292\)](#page-291-0).

# **Campanhas**

Use as páginas Campanha para criar, atualizar e controlar campanhas. Uma *campanha* é o veículo ou projeto pelo qual você transmite uma mensagem de marketing a um ou mais grupos de pessoas, incluindo clientes potenciais e existentes. Geralmente, as campanhas fornecem uma oferta promocional a diferentes canais de comunicação para reter clientes atuais ou para adquirir novos. O objetivo é gerar interesse adicional nos produtos e serviços da empresa.

O uso de campanhas permite que você faça o seguinte:

- **Armazene informações de campanha, como custos orçados comparados com custos reais, leads alvo e** material de marketing (por exemplo, panfletos e ilustrações) em um local.
- Compartilhe exibições de campanha com a equipe de marketing e compartilhe informações de campanha consistentes com sua equipe de vendas do mesmo local em tempo real.
- Veja os resultados da sua campanha exibindo leads e oportunidades, que são gerados para cada campanha.
- Use relatórios pré-criados para avaliar os resultados e determinar o retorno sobre o investimento das atividades da campanha em tempo real.
- Faça comparações históricas entre campanhas atuais e anteriores para identificar tendências.

**266** Ajuda online do Oracle CRM On Demand Part1 Versão 39 Os gerentes de vendas e marketing podem importar leads e vinculá-los a uma campanha existente. As informações de lead devem primeiro ser formatadas em um arquivo de valores separados por vírgula (.csv).

## <span id="page-266-0"></span>**Campanhas, leads, oportunidades e contatos**

Durante uma campanha, você pode gerar vários leads que são vinculados à campanha. Se você converter alguns desses leads em novos contatos, oportunidades ou contas, o link para a campanha será transferido dos leads de origem para oportunidades, contatos e contas convertidos. Por exemplo, a Campanha A cria 100 leads, de L1 a L100. Você vincula cada um desses leads à Campanha A. Os leads L1 a L90 nunca mostram o potencial para produzir receita. Os leads L91 a L100 têm potencial de receita e então você os converte nas oportunidades de O1 a O10. Cada uma dessas oportunidades é automaticamente vinculada à Campanha A por meio de seu lead de origem. Vários meses depois você deseja rever a eficácia da Campanha A. Você revisa o registro da Campanha A e vê que há 100 leads e 10 oportunidades vinculados a ela. É possível comparar esses resultados com as campanhas anteriores e fazer ajustes adequadamente.

**OBSERVAÇÃO:** Se o administrador de sua empresa adicionar campos personalizados para leads, esses campos não serão transportados para os registros da oportunidade quando o lead for convertido para uma oportunidade ou contato. Ocorrerá uma exceção se o administrador da empresa configurar mapeamento adicional através do recurso Mapeamento da conversão de leads. Para obter mais informações sobre como mapear campos de lead, consulte Mapeando campos adicionais durante a conversão do lead.

# **Trabalhando com Campanhas - Página inicial**

Campanhas - Página inicial é o ponto de partida para gerenciar campanhas.

**OBSERVAÇÃO:** o administrador da empresa pode personalizar o layout de Campanhas - Página inicial. Além disso, se a função de usuário incluir o privilégio Personalizar páginas iniciais, você poderá adicionar seções à página e removê-las da página.

## **Criando uma campanha**

Você pode criar uma campanha clicando no botão Novo na seção Campanhas que possuo com exibição recente. Para obter mais informações, consulte Criando registros (na página [54\)](#page-53-0) e Campos de campanha (na página [272\)](#page-271-0).

## **Trabalhando com listas de campanhas**

A seção Listas de campanhas mostra algumas listas filtradas. O Oracle CRM On Demand apresenta um conjunto de listas padrão. Todas as listas padrão são públicas. Você e seus gerentes podem criar listas adicionais, baseadas em diferentes critérios.

A tabela a seguir descreve as listas padrão para campanhas.

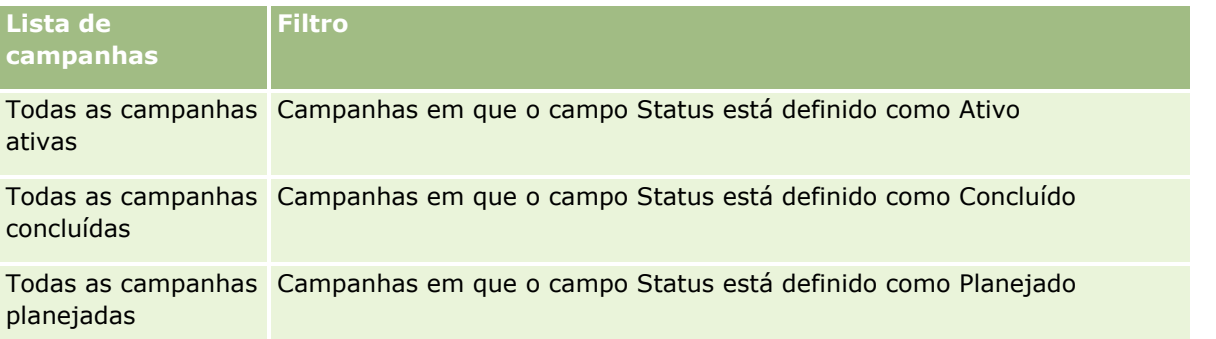

### Marketing

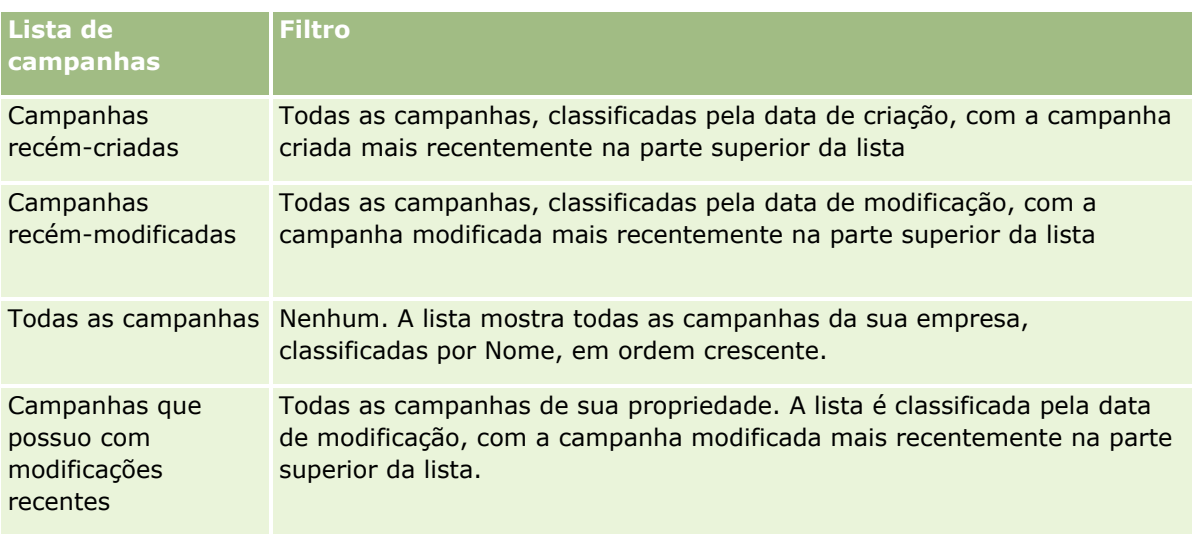

Para exibir uma lista, clique no nome da lista.

Para criar uma nova lista, clique em Novo. Para obter mais informações sobre como criar listas, consulte Criando e refinando listas (na página [136\)](#page-135-0).

Para revisar todas as listas disponíveis, criar uma nova lista ou exibir, editar ou excluir uma lista existente, clique em Gerenciar listas. A página Gerenciar listas também inclui as listas padrão entregues com o Oracle CRM On Demand. Essas listas são somente para exibição, logo, você não pode editar ou excluí-las.

## **Exibindo campanhas que possuo com exibição recente**

A seção Campanhas que possuo com exibição recente mostra as campanhas que você viu mais recentemente.

## **Trabalhando com tarefas de campanha**

A seção Tarefas de campanha mostra as tarefas atribuídas a você, classificadas pelo prazo e, em seguida, por prioridade. Você ou seu gerente define o prazo e a prioridade. A prioridade da tarefa, como 1-Alta, 2-Média ou 3-Baixa, é indicada pelas setas: uma seta para cima para prioridade alta, nenhuma seta para prioridade média e uma seta para baixo para prioridade baixa.

**OBSERVAÇÃO:** Se o administrador de sua empresa alterar os valores de exibição do campo Prioridade dos valores padrão (por exemplo, do valor padrão de *1-Alto* para um valor de *Mais alto*), o Oracle CRM On Demand não exibirá setas no campo Prioridade das listas de tarefa, a menos que o administrador de sua empresa utilize os seguintes padrões: 1-*rótulo*, 2-*rótulo* ou 3-*rótulo*, quando *rótulo* é o nome que o administrador da empresa dá à prioridade de tarefa. Neste caso, Oracle CRM On Demand exibe uma seta para cima para 1-*rótulo*, nenhuma seta para 2-*rótulo*, uma seta para baixo para 3-*rótulo* e nenhuma seta para quaisquer outros valores de exibição. Por exemplo, Oracle CRM On Demand exibe uma seta para cima para um valor de *1-Meu mais alto*, mas não exibirá nenhuma seta para um valor de *Meu mais alto*. Oracle CRM On Demand não exibe setas para valores personalizados que o administrador da empresa adicionar à lista de opções para o campo Prioridade. Para obter mais informações sobre como alterar os valores padrão para lista de opções, como o campo Prioridade, consulte Alterando valores da lista de opções.

- **Para revisar uma tarefa, clique no link Assunto.**
- Para revisar a campanha à qual a tarefa está associada, clique no nome da campanha.
- Para expandir a lista de tarefas, clique em Exibir lista completa.
- **268** Ajuda online do Oracle CRM On Demand Part1 Versão 39

## **Exibindo campanhas ativas**

A seção Campanhas ativas mostra uma lista de campanhas atualmente em execução.

- Para exibir uma campanha ativa, clique no campo Nome da campanha.
- Para expandir a lista, clique em Exibir lista completa.

### **Seções de relatório**

Uma ou mais seções de relatório podem ser mostradas em Campanhas - Página inicial. O administrador da empresa pode especificar quais seções do relatório são mostradas na página. Na edição padrão do Oracle CRM On Demand, a seção Status da campanha ativa é mostrada.

#### **Usando relatórios para medir a eficácia da campanha**

Uma ou mais seções de relatório podem ser mostradas em Campanhas - Página inicial (o administrador da empresa pode especificar quais seções de relatório são mostradas na página). No aplicativo padrão, a seção Status da campanha ativa é mostrada, o que exibe uma análise de todas as campanhas ativas. Para obter mais informações sobre como usar a seção Status da campanha ativa, consulte Medindo a eficácia da campanha (na página [272\)](#page-271-0).

### **Adicionando seções a Campanhas - Página inicial**

Se a função de usuário incluir o privilégio Personalizar páginas iniciais, você poderá adicionar seções a Campanhas - Página inicial, dependendo das seções disponibilizadas pelo administrador da empresa para exibição em Campanhas - Página inicial.

### *Para adicionar seções a Campanhas - Página inicial*

- **1** Em Campanhas Página inicial, clique em Editar layout.
- **2** Na página Apresentação de Campanhas Página inicial, clique nas setas para adicionar ou remover seções e organizá-las na página.
- **3** Clique em Salvar.

## **Gerenciamento de campanhas**

Para gerenciar campanhas, execute as seguintes tarefas:

- Direcionando contatos a campanhas (na página [270\)](#page-269-0)
- Gravando respostas a campanhas (na página [271\)](#page-270-0)
- Fechamento de campanhas (consulte ["Fechando campanhas"](#page-271-0) na página [272\)](#page-271-0)
- Avaliação da eficácia da campanha (consulte ["Medindo a eficácia da campanha"](#page-271-0) na página [272\)](#page-271-0)

Para ver os procedimentos passo a passo que são comuns a vários tipos de registro, consulte:

Ajuda online do Oracle CRM On Demand Part1 Versão 39 **269**

### <span id="page-269-0"></span>Marketing

- Criando registros (na página [54\)](#page-53-0)
- Atualizando detalhes do registro (na página [118\)](#page-117-0)
- Vinculando registros ao seu registro selecionado (na página [121\)](#page-120-0)
- **Trabalhando com listas (na página [130\)](#page-129-0)**

**OBSERVAÇÃO:** os administradores de empresa podem personalizar o Oracle CRM On Demand de várias maneiras, por exemplo, alterando os nomes dos tipos de registro, campos e opções nas listas. Portanto, as informações exibidas podem ser diferentes das informações padrão descritas na ajuda on-line.

Além disso, dependendo do seu nível de acesso, talvez não seja possível executar todos os procedimentos descritos na lista anterior.

### **Tópicos relacionados**

Consulte os seguintes tópicos para obter informações relacionadas:

- Campos de campanha (na página [272\)](#page-271-0)
- Trabalhando com Campanhas Página inicial (na página [267\)](#page-266-0)
- **Análise (consulte ["Analytics"](#page-948-0) na página [949\)](#page-948-0)**
- **Importação dos seus dados**

## **Direcionando contatos a campanhas**

Você pode selecionar contatos que deseja direcionar para uma campanha.

**OBSERVAÇÃO**: se a sua empresa usar o Assistente de segmentação, um aplicativo obtido por download que funciona entre o Oracle CRM On Demand e o Excel, você poderá criar segmentos de destino que filtram registros de acordo com critérios de vários tipos de registro. Para obter informações sobre como fazer download do Assistente de segmentação e como usá-lo, consulte Usando o Assistente de segmentação (na página [943\)](#page-942-0).

### *Para direcionar contatos para uma campanha*

**1** Selecione a campanha.

Para obter instruções sobre como selecionar campanhas, consulte Localizando registros (na página [73\)](#page-72-0).

**2** Na página Campanhas - Detalhes, role para baixo até a seção Destinatários e faça o seguinte:

**OBSERVAÇÃO:** se a seção Destinatários não estiver visível na página Campanha - Detalhes, clique no link Editar apresentação no canto superior direito da página e adicione a seção Destinatários à apresentação da sua página. Se a seção não estiver disponível para ser adicionada à apresentação da página, entre em contato com o administrador da empresa.

- **Para direcionar contatos, um por um, clique em Adicionar.**
- **Para remover um contato, clique no link Remover na linha do registro. Isso desassocia os registros** sem excluir nenhum registro.
- **270** Ajuda online do Oracle CRM On Demand Part1 Versão 39
- <span id="page-270-0"></span>**Para adicionar ou remover vários contatos de uma só vez, clique em Adição à lista para abrir a janela** Procurar contato e, em seguida, faça o seguinte:
	- Selecione cada contato que deseja adicionar.
	- **Clique no link Remover para qualquer contato que você deseja remover.**
	- Quando acabar de adicionar ou remover contatos, clique em OK.

Para obter mais informações sobre a procura de registros, consulte Como procurar registros em janelas de pesquisa (consulte ["Procurando registros em janelas de pesquisa"](#page-99-0) na página [100\)](#page-99-0).

**OBSERVAÇÃO:** o recurso Adicionar à lista não oferece suporte à criação de eventos de integração por meio de ações de workflow. Da mesma forma, o recurso Adicionar à lista não oferece suporte ao rastreamento de modificações. Se a sua empresa precisar criar eventos de integração quando os registros da campanha forem atualizados ou precisar rastrear modificações de tempo de execução para registros de campanha, não use o recurso Adição à lista. Em vez disso, adicione o contatos à campanha um a um.

**3** Salve o registro.

Para importar contatos de um arquivo, consulte Importando seus dados.

## **Gravando respostas a campanhas**

Quando você desejar gravar a resposta a uma campanha, como o fato de que um destinatário participou de um evento, é possível controlar isso na seção do destinatário da campanha.

### *Para gravar uma resposta a uma campanha*

**1** Selecione a campanha.

Para obter instruções sobre como selecionar campanhas, consulte Localizando registros (na página [73\)](#page-72-0).

Observação: se a seção Destinatários não aparecer na página Campanhas - Detalhes, clique em Apresentação da página para adicioná-la.

- **2** Na página Campanha Detalhes, role para baixo até a seção Destinatários e clique em Editar para o contato cuja resposta deseja gravar.
- **3** Na página Resposta à campanha Edição, preencha as informações.

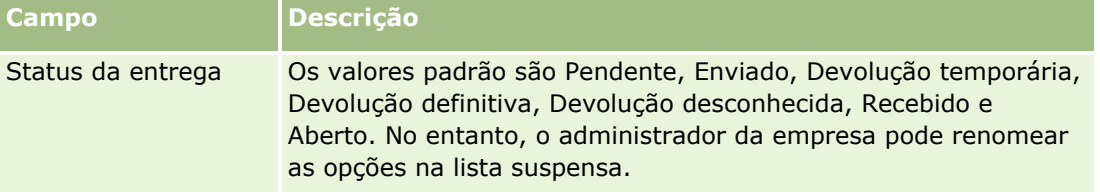

<span id="page-271-0"></span>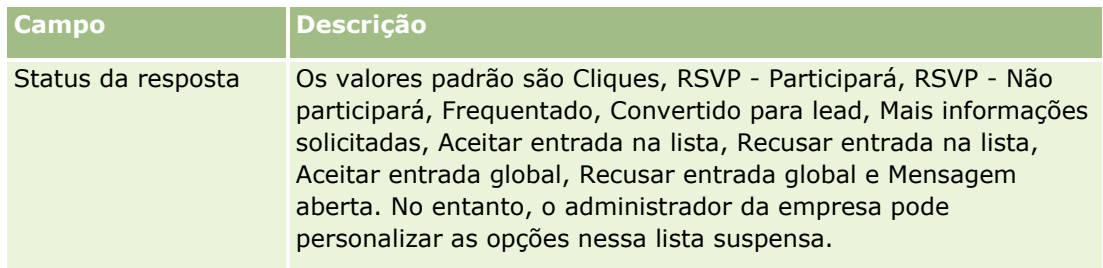

**4** Salve o registro.

## **Fechando campanhas**

Você pode alterar o status da campanha para indicar se ela foi concluída.

### *Para fechar uma campanha*

- **1** Na página Lista de campanhas, clique no campo Status.
- **2** Selecione o status Concluído na lista suspensa.
- **3** Clique no ícone da marca de verificação verde no campo Status para salvar o registro.

## **Medindo a eficácia da campanha**

A seção Status da campanha ativa de Campanhas - Página inicial mostra uma análise de todas as campanhas ativas. Você pode usar essas informações para determinar a eficácia das campanhas.

### *Para exibir informações sobre a eficácia das campanhas*

- Nesta seção de Campanhas Página inicial, faça o seguinte:
	- Coloque o ponteiro sobre o gráfico para ver informações específicas.
	- Clique em um segmento para revisar um relatório detalhado.
	- **Altere as categorias nas listas para exibir os mesmos dados de uma perspectiva diferente.**

Por exemplo, você pode exibir a análise de campanhas pelo ROI (retorno do investimento), pela taxa de conversão do lead ou pelo custo de cada lead.

# **Campos de campanha**

Use a página Edição da campanha para adicionar uma campanha ou atualizar detalhes de uma campanha existente. A página Edição da Campanha mostra o conjunto completo de campos de uma campanha.

**DICA:** também é possível editar campanhas na página Lista de campanhas e na página Campanha - Detalhe. Para obter mais informações sobre como atualizar registros, consulte Atualizando detalhes do registro (na página [118\)](#page-117-0).

**OBSERVAÇÃO:** os administradores da empresa podem personalizar seu aplicativo de várias maneiras, por exemplo, alterando nomes dos tipos de registro, campos e opções nas listas suspensas. Portanto, as informações que você vê na tela podem ser diferentes das informações padrão descritas nesta tabela.

A tabela a seguir fornece informações adicionais sobre os alguns campos.

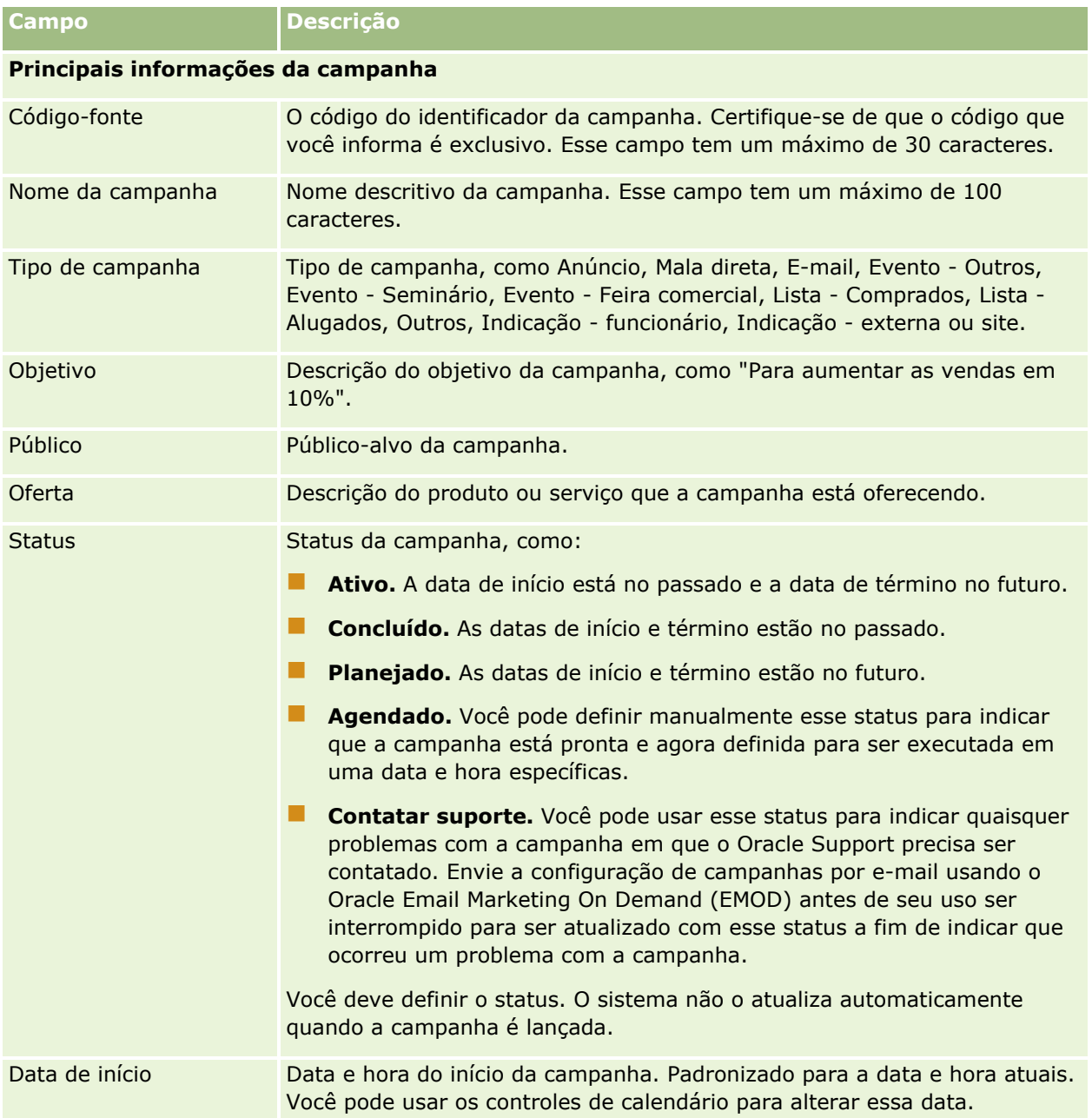

### <span id="page-273-0"></span>Marketing

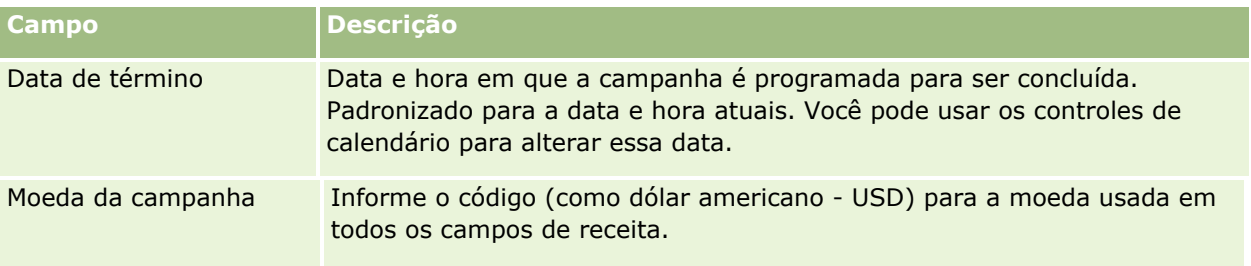

### **Informações sobre o plano de campanha**

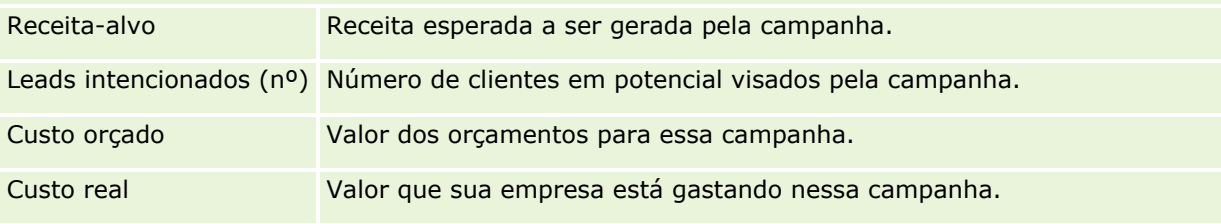

### **Informações adicionais**

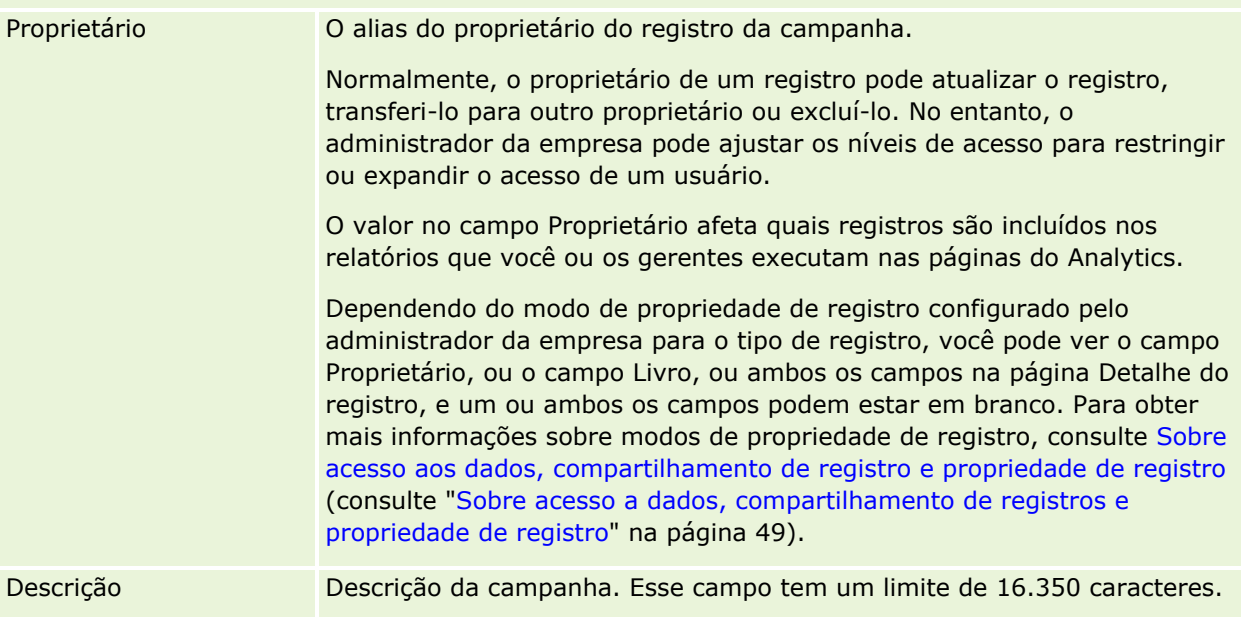

# **Leads**

Use as páginas Lead para criar, atualizar e avaliar leads. Um *lead* é uma pessoa que indicou um interesse em seus produtos ou serviços.

Você pode informar leads manualmente ou eles podem ser atribuídos a você. É possível acompanhar leads atribuídos para determinar se eles acabarão gerando receita para a empresa. A criação de um registro de lead é uma forma rápida de coletar informações sobre um novo cliente. Em um registro, é possível informar detalhes sobre a empresa, a pessoa e o interesse de negócios, em vez de criar quatro diferentes registros para uma conta, um contato, um registro de negócio e uma oportunidade.

**274** Ajuda online do Oracle CRM On Demand Part1 Versão 39

Um lead passa pelo processo de gerenciamento de lead na seguinte sequência de estágios: avaliação, qualificação e conversão em uma oportunidade ou em um registro de negócio. Em vez de qualificar um lead, você pode removê-lo, arquivando-o. Em vez de converter um lead qualificado em uma oportunidade ou em um registro de negócio, você pode rejeitá-lo. O restante deste tópico explica os estágios mais detalhadamente.

## **Avaliando leads**

Durante a avaliação, a pessoa que está avaliando o lead executa várias atividades contínuas:

- Faz chamadas, envia e-mails ou visita o contato para trocar informações.
- Atualiza informações específicas sobre o lead com informações mais precisas e recém-descobertas.
- Cria, controla e conclui atividades relacionadas ao lead.
- Registra em log observações relacionadas à interação.
- (Opcional, mas recomendável) Vincula o lead a uma conta e um contato, que tem estas vantagens:
	- O usuário atribuído à conta ou ao contato (que também pode ou não ser o usuário atribuído ao lead) pode exibir o lead durante o processo de avaliação, pois ele aparecerá nas páginas Conta e contato.
	- **O** proprietário do lead pode acessar informações adicionais sobre a conta ou o contato clicando em um link.
	- O proprietário do lead pode informar mais detalhes que, geralmente, podem ser armazenados com um lead, como contatos adicionais na conta, endereço para envio e assim por diante.
	- Se o lead for convertido em uma oportunidade ou registro de negócio, os links existentes de conta e contato podem agilizar esse processo.

## **Qualificando leads**

O processo de qualificação ajuda o avaliador a coletar informações suficientes para determinar quais leads acompanhar posteriormente. Quando o avaliador determina que um lead tem algum potencial para gerar receita, ele qualifica o lead. O sistema então faz a verificação para garantir que determinados campos críticos contenham dados. Se os critérios forem atendidos, o lead será marcado como qualificado e se tornará visível ao vendedor como um lead recentemente qualificado.

A qualificação precisa de leads ajuda sua empresa a gastar mais tempo trabalhando nas negociações de potencial alto. Os administradores da empresa podem configurar scripts de Qualificação de lead para ajudar os avaliadores a qualificar leads de forma precisa e consistente. (Para obter informações sobre como configurar scripts de avaliação, consulte Configurando scripts de avaliação).

## **Arquivando leads**

Como alternativa, se o lead for considerado para não ter nenhum valor para a empresa, então o avaliador poderá arquivar o lead. O sistema remove o lead do processo de gerenciamento de lead.

**DICA:** para classificar leads arquivados, crie uma nova lista chamada Leads arquivados. Para obter mais informações sobre como criar listas, consulte Criando e refinando listas (na página [136\)](#page-135-0).

## **Convertendo leads em oportunidades ou registros de negócio**

Os leads podem ser convertidos em contatos e, como opção, em contas, oportunidades e registros de negócio, usando-se a página Converter lead. A página Converter lead contém opções de conversão, conforme especificado na apresentação de Conversão de leads, que é aplicável à função do usuário. Se um lead tiver valor em potencial suficiente, o avaliador poderá convertê-lo em uma oportunidade ou em um registro de negócio, desde que a apresentação de conversão de leads tenha todas as opções de conversão de lead ativadas. O sistema solicita que o avaliador de uma conta vincule-se ao lead, um contato nessa conta vincule-se ao lead e uma oportunidade ou registro de negócio vincule-se ao lead.

O Oracle CRM On Demand cria uma nova oportunidade ou um novo registro de negócio e remove o lead da avaliação ativa (embora ele possa continuar sendo visto se desejado).

Se seu administrador adicionar as opções relevantes para o layout de conversão de lead, os usuários também poderão fazer o seguinte ao converter um lead:

 Copie os membros da equipe do lead para a equipe na conta, no contato e na oportunidade que são criados ou vinculados ao lead durante o processo de conversão.

O nível de acesso e a função da equipe para os membros da equipe do lead em uma conta, um contato ou uma oportunidade são determinados da seguinte maneira:

- **Quando um registro existente é usado.** O avaliador deve especificar o nível de acesso do registro que será concedido ao proprietário do lead na equipe na conta ou no contato vinculado. É concedido a todos os outros membros da equipe do lead o mesmo nível de acesso no registro vinculado que eles têm no registro do lead. No entanto, se algum membro da equipe do lead, inclusive o proprietário do lead, já for membro da equipe no registro vinculado, o nível de acesso do usuário no registro vinculado permanecerá inalterado. Se algum membro da equipe, inclusive o proprietário do lead, tiver uma função da equipe no lead, então o usuário receberá a mesma função no registro vinculado, a menos que o usuário já tenha uma função de equipe no registro vinculado. Nesse caso, a função do usuário no registro vinculado permanece inalterada.
- **Quando um novo registro é criado.** O avaliador deve especificar o nível de acesso do registro que será concedido ao proprietário do lead na equipe na conta ou no novo registro. É concedido aos outros membros da equipe do lead o mesmo nível de acesso no novo registro que eles têm no registro do lead. Se algum membro da equipe, inclusive o proprietário do lead, tiver uma função da equipe no lead, então o usuário receberá a mesma função no novo registro.

Para obter informações sobre a propriedade dos novos registros, consulte Propriedade de Registros Criados Durante a Conversão de Leads neste tópico.

**OBSERVAÇÃO:** se a função da equipe que está atribuída a um membro da equipe no lead não estiver disponível para o tipo do registro vinculado, o campo Função da Equipe será deixado em branco para esse usuário no registro vinculado.

 Vincule os registros de objetos personalizados associados do lead à conta, ao contato e à oportunidade que são criados ou vinculados ao lead durante o processo de conversão.

### **O que acontece durante a conversão**

No aplicativo padrão, algumas informações do registro do lead são carregadas para os campos relevantes nos registros da conta, do contato, da oportunidade e do registro de negócio que são criados ou vinculados ao lead durante o processo de conversão. A tabela a seguir mostra um exemplo de como os campos podem ser mapeados entre os registros. Alguns dos campos mostrados nesta tabela são mapeados por padrão, já outros não. O administrador de sua empresa pode determinar como os campos de lead serão mapeados em sua empresa. Para obter informações sobre campos de mapeamento da conversão de lead, consulte Mapeando campos adicionais durante a conversão de lead.

**276** Ajuda online do Oracle CRM On Demand Part1 Versão 39

### **Leads**

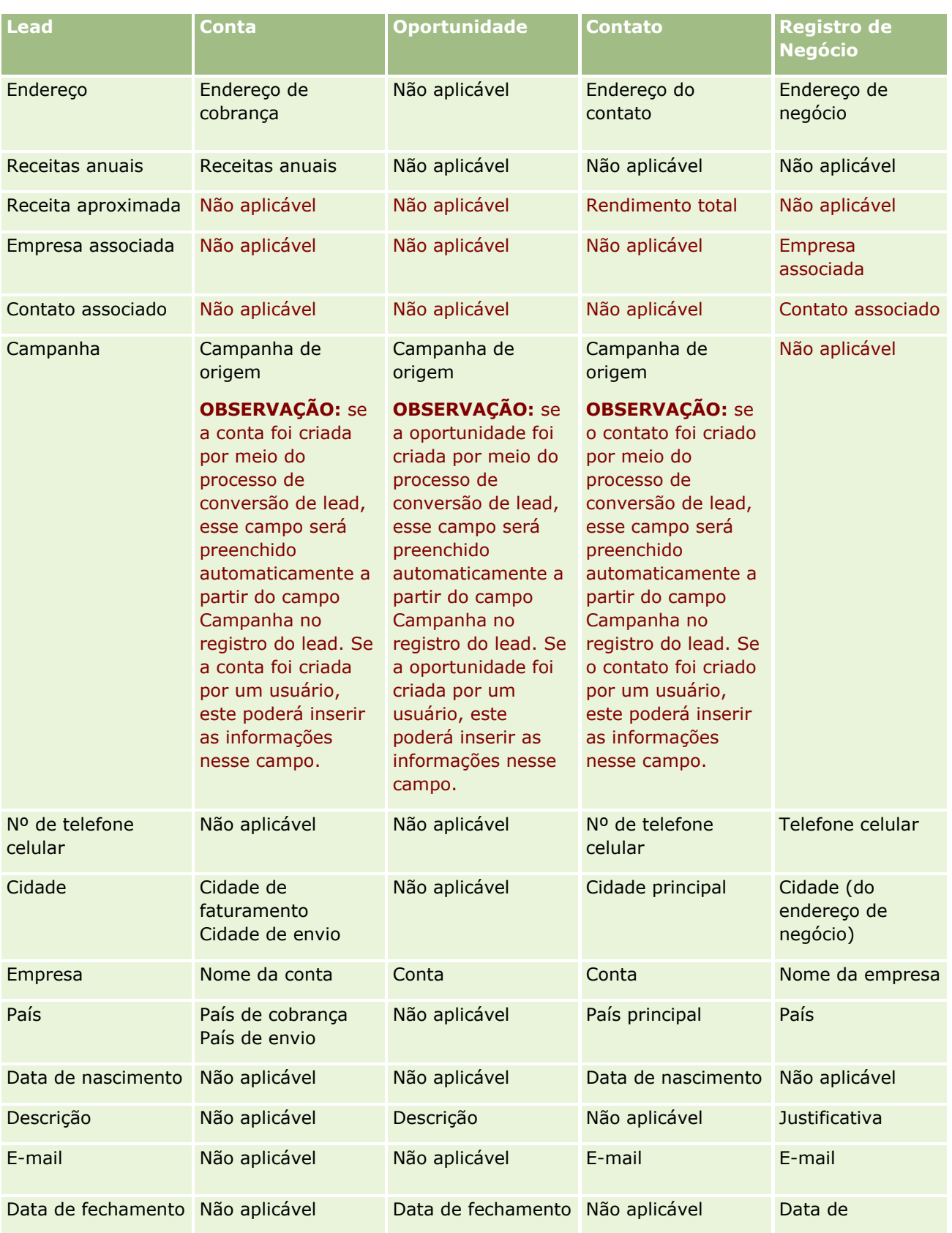

Ajuda online do Oracle CRM On Demand Part1 Versão 39 **277**

## Marketing

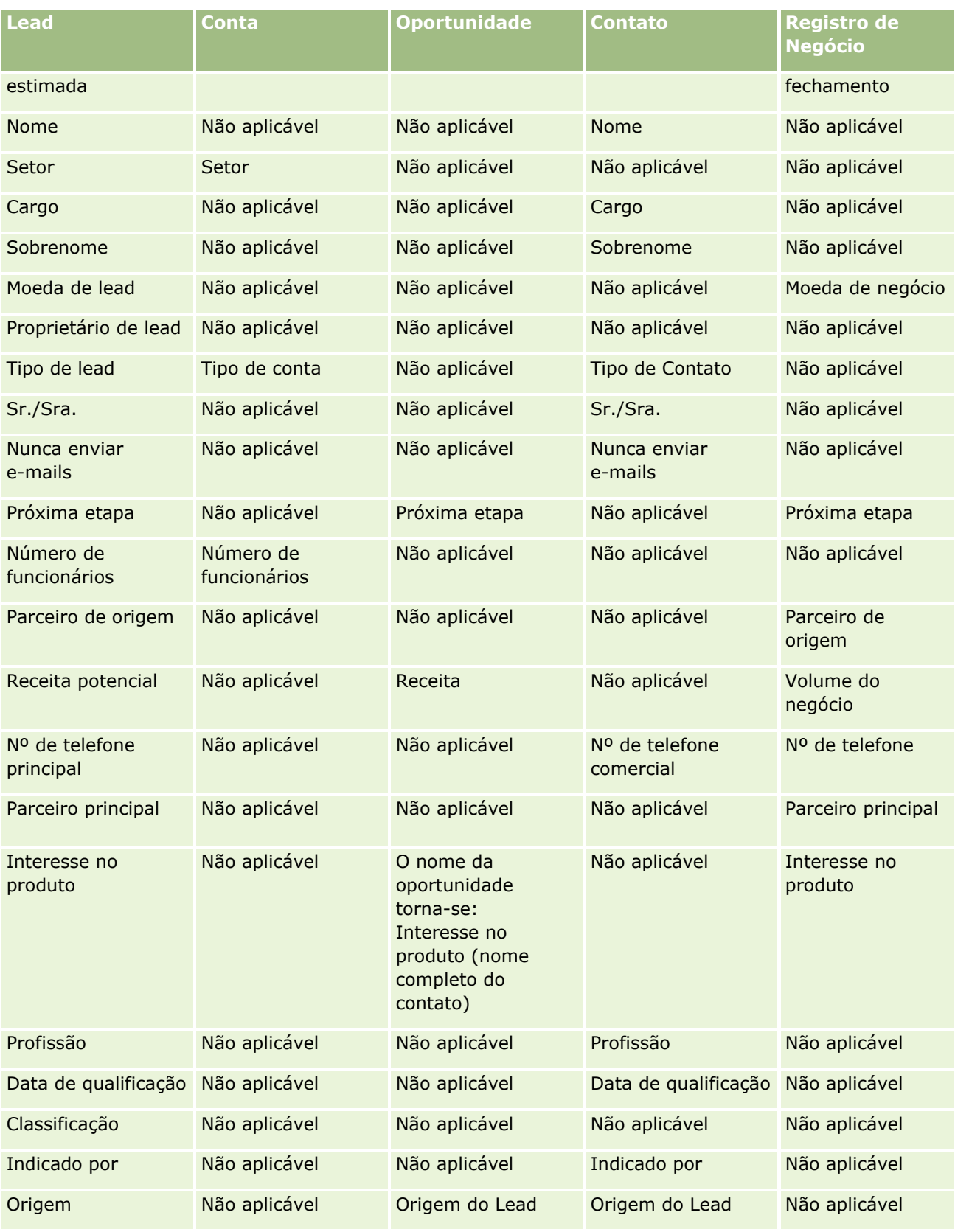

**278** Ajuda online do Oracle CRM On Demand Part1 Versão 39

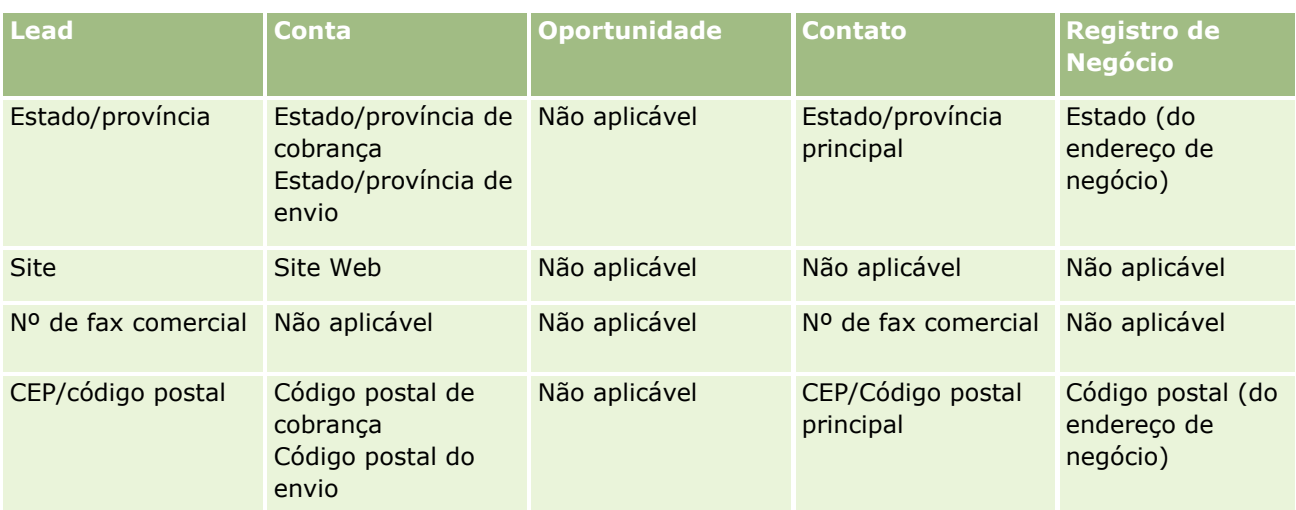

Além disso, alguns campos mostram valores diferentes como resultado do processo de conversão de leads. A tabela a seguir lista os novos valores.

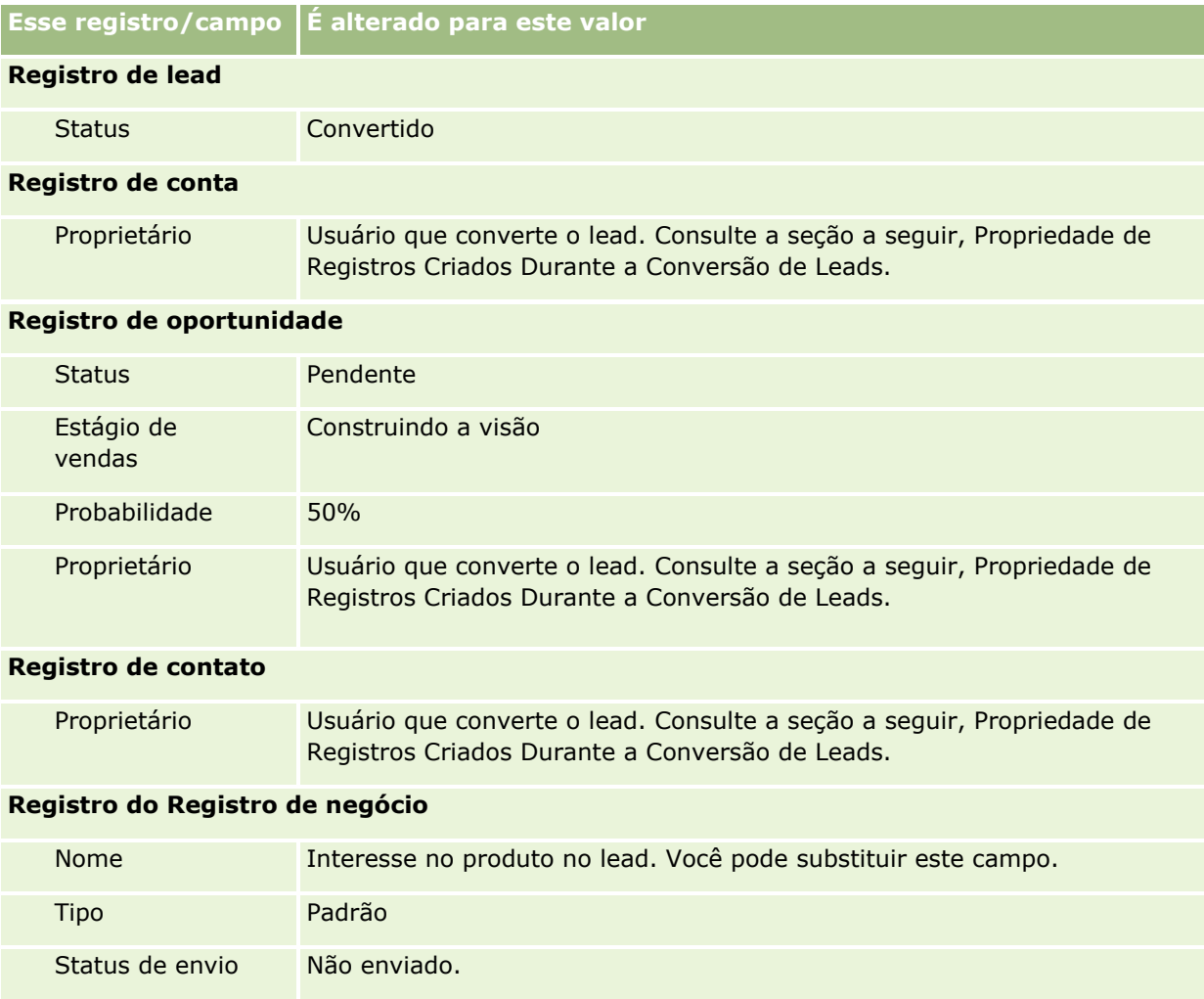

## **Propriedade de Registros Criados Durante a Conversão de Leads**

No aplicativo padrão, o seguinte acontece quando o lead é convertido:

- O campo Vendedor no lead é preenchido. O vendedor torna-se o proprietário de quaisquer novos registros que forem criados durante a conversão.
- Se o campo Vendedor no lead não for preenchido, o usuário que está convertendo o lead se tornará o proprietário dos novos registros que forem criados durante a conversão.

No entanto, o administrador da empresa pode alterar esse comportamento usando o recurso Mapeamento da conversão de leads. Para obter mais informações, consulte Mapeando campos adicionais durante a conversão de leads.

## **Rejeitando leads qualificados**

Os leads qualificados também podem ser rejeitados. Geralmente, isso é feito em organizações onde a pessoa ou o grupo que está avaliando os leads é diferente dos vendedores que converteram os leads qualificados em receita. Nessas organizações, o vendedor atribuído a um lead qualificado pode determinar que o lead não é valioso quanto o avaliador tinha indicado.

Ao rejeitar um lead, o vendedor deve especificar um Código de rejeição para a rejeição e, como opção, especificar também o Motivo da rejeição. Se o Código de rejeição selecionado for Outros, o Motivo da rejeição se tornará um campo obrigatório. O sistema registra que ocorreu uma rejeição, o autor da rejeição e por que houve a rejeição.

O vendedor também pode escolher ter o lead reatribuído como parte da rejeição. Dependendo das políticas da empresa, o lead pode ser reatribuído a um gerente para acompanhamento ou pode voltar para o avaliador original para outra avaliação.

# **Trabalhando com a página inicial Leads**

A Página inicial de leads é o ponto inicial para gerenciar leads.

**OBSERVAÇÃO:** o administrador da empresa pode personalizar a apresentação da sua Página inicial de leads. Além disso, se a função de usuário incluir o privilégio Personalizar páginas iniciais, você poderá adicionar seções à página e removê-las da página.

## **Criando um lead**

Você pode criar um lead clicando no botão Novo na seção Meus leads exibidos recentemente. Para obter mais informações, consulte Criando registros (na página [54\)](#page-53-0) e Campos de leads (na página [294\)](#page-293-0).

## **Trabalhando com listas de leads**

A seção Listas de leads mostra várias listas filtradas. O Oracle CRM On Demand apresenta um conjunto de listas padrão. Todas as listas padrão são públicas. Você e seus gerentes podem criar listas adicionais, baseadas em diferentes critérios.

A tabela a seguir descreve as listas padrão dos leads.

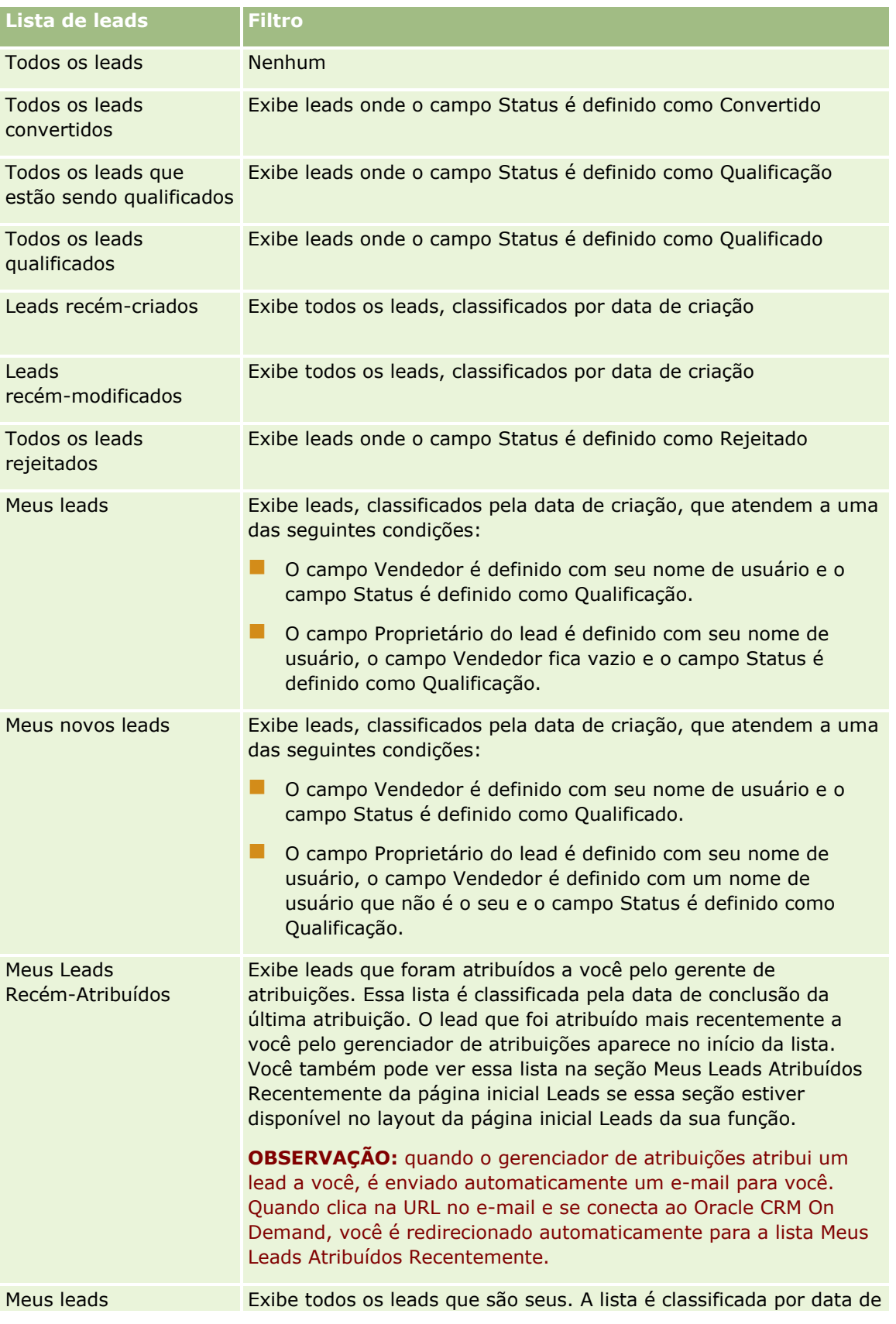

### Marketing

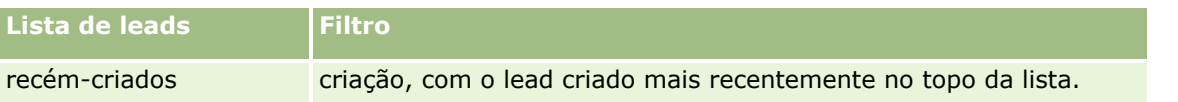

Para exibir uma lista, clique no nome da lista.

Para criar uma nova lista, clique em Novo. Para obter mais informações sobre como criar listas, consulte Criando e refinando listas (na página [136\)](#page-135-0).

Para revisar todas as listas disponíveis, criar uma nova lista ou exibir, editar ou excluir uma lista existente, clique em Gerenciar listas. A página Gerenciar listas também inclui as listas padrão entregues com o Oracle CRM On Demand. Essas listas são somente para exibição, logo, você não pode editar ou excluí-las.

## **Exibindo leads exibidos recentemente**

A seção Meus leads exibidos recentemente mostra os leads que você exibiu mais recentemente.

## **Trabalhando com tarefas de lead**

A seção Minhas tarefas abertas relacionadas ao lead mostra as tarefas atribuídas a você, classificadas pelo prazo e depois por prioridade. Você ou seu gerente define o prazo e a prioridade. A prioridade da tarefa, como 1-Alta, 2-Média ou 3-Baixa, é indicada pelas setas: uma seta para cima para prioridade alta, nenhuma seta para prioridade média e uma seta para baixo para prioridade baixa.

**OBSERVAÇÃO:** Se o administrador de sua empresa alterar os valores de exibição do campo Prioridade dos valores padrão (por exemplo, do valor padrão de *1-Alto* para um valor de *Mais alto*), o Oracle CRM On Demand não exibirá setas no campo Prioridade das listas de tarefa, a menos que o administrador de sua empresa utilize os seguintes padrões: 1-*rótulo*, 2-*rótulo* ou 3-*rótulo*, quando *rótulo* é o nome que o administrador da empresa dá à prioridade de tarefa. Neste caso, Oracle CRM On Demand exibe uma seta para cima para 1-*rótulo*, nenhuma seta para 2-*rótulo*, uma seta para baixo para 3-*rótulo* e nenhuma seta para quaisquer outros valores de exibição. Por exemplo, Oracle CRM On Demand exibe uma seta para cima para um valor de *1-Meu mais alto*, mas não exibirá nenhuma seta para um valor de *Meu mais alto*. Oracle CRM On Demand não exibe setas para valores personalizados que o administrador da empresa adicionar à lista de opções para o campo Prioridade. Para obter mais informações sobre como alterar os valores padrão para lista de opções, como o campo Prioridade, consulte Alterando valores da lista de opções.

- **Para revisar uma tarefa, clique no link Assunto.**
- **Para revisar o lead ao qual a tarefa está associada, clique no nome do lead.**
- **Para expandir a lista de tarefas, clique em Exibir lista completa.**

## **Exibindo leads qualificados**

A seção Leads qualificados mostra uma lista de leads qualificados. O campo Nome completo é um link que abre o registro do lead.

- Para abrir o registro do lead, clique no campo Nome completo.
- Para expandir a lista, clique em Exibir lista completa.

### **Usando relatórios para analisar o acompanhamento do lead**

Uma ou mais seções de relatório podem ser mostradas na sua Página inicial de leads. O administrador da empresa pode especificar quais seções do relatório são mostradas na página. Na edição padrão do Oracle CRM On Demand, a seção Análise de acompanhamento de leads é mostrada, que exibe o progresso feito em direção aos leads de qualificação nos últimos 90 dias. Para obter informações sobre como usar a seção Análise de acompanhamento de leads, consulte Analisando o acompanhamento de leads (consulte ["Analisando](#page-292-0)  [acompanhamento de lead"](#page-292-0) na página [293\)](#page-292-0).

## **Adicionando seções à página inicial de leads**

Se sua função de usuário incluir o privilégio Personalizar páginas iniciais, você poderá adicionar outras seções à sua Página inicial de leads, dependendo de quais seções o administrador da empresa disponibilizou para exibição na sua Página inicial de leads.

### *Para adicionar seções à sua Página inicial de leads*

- **1** Na página inicial de leads, clique em Editar apresentação.
- **2** Na página Apresentação da página inicial de leads, clique nas setas para adicionar ou remover seções e para organizar as seções na página.
- **3** Clique em Salvar.

# **Gerenciando leads**

Para gerenciar leads, execute as seguintes tarefas:

- Reatribuindo leads (na página [284\)](#page-283-0)
- Qualificando leads (na página [285\)](#page-284-0)
- Usando scripts de qualificação de lead (na página [285\)](#page-284-0)
- **Arquivando leads (na página [286\)](#page-285-0)**
- Convertendo leads em contas, contatos, registros de negócios ou oportunidades (na página [287\)](#page-286-0)
- Rejeitando leads (na página [292\)](#page-291-0)
- Analisando acompanhamento de lead (na página [293\)](#page-292-0)
- Enviando e-mails de marketing através de Oracle Eloqua Engage (consulte ["Enviando e-mails de](#page-349-0)  [marketing através do Oracle Eloqua Engage"](#page-349-0) na página [350\)](#page-349-0)

**OBSERVAÇÃO:** Se você estiver usando o Oracle CRM On Demand Financial Services Edition e aproveitando o recurso Indicações, novos leads serão criados quando você vincular novas indicações aos contatos.

Para ver os procedimentos passo a passo que são comuns a vários tipos de registro, consulte:

- Criando registros (na página [54\)](#page-53-0)
- Atualizando detalhes do registro (na página [118\)](#page-117-0)
- Vinculando registros ao seu registro selecionado (na página [121\)](#page-120-0)

Ajuda online do Oracle CRM On Demand Part1 Versão 39 **283**

<span id="page-283-0"></span>Trabalhando com listas (na página [130\)](#page-129-0)

**OBSERVAÇÃO:** os administradores de empresa podem personalizar o Oracle CRM On Demand de várias maneiras, por exemplo, alterando os nomes dos tipos de registro, campos e opções nas listas. Portanto, as informações exibidas podem ser diferentes das informações padrão descritas na ajuda on-line.

Além disso, dependendo do seu nível de acesso, talvez não seja possível executar todos os procedimentos descritos na lista anterior.

## **Reatribuindo leads**

Se os níveis de acesso permitirem, você poderá reatribuir manualmente um lead alterando o proprietário ou o livro personalizado principal no registro de lead.

**OBSERVAÇÃO:** Dependendo do modo de propriedade de registro configurado pelo administrador da empresa para o tipo de registro Lead, você pode atribuir um registro de lead a um proprietário ou a um livro personalizado principal; no entanto, você não pode atribuir um registro de lead a um proprietário e a um livro personalizado principal. Para obter mais informações sobre modos de propriedade de registro, consulte Sobre acesso aos dados, compartilhamento de registro e propriedade de registro (consulte ["Sobre acesso a dados,](#page-48-0)  [compartilhamento de registros e propriedade de registro"](#page-48-0) na página [49\)](#page-48-0).

Se a empresa usar o gerente de atribuições e o tipo de registro Lead estiver configurado para o modo de usuário ou o modo misto de propriedade de registro, você também poderá reatribuir um lead a um novo proprietário marcando a caixa de seleção Reatribuir proprietário na solicitação.

### *Para reatribuir um lead*

**1** Selecione o lead que deseja reatribuir.

Para obter instruções sobre como selecionar leads, consulte Localizando registros (na página [73\)](#page-72-0).

- **2** Na página Leads Detalhe, clique em Editar.
- **3** Na página Leads Edição, execute um destes procedimentos:
	- **No campo Nome completo do proprietário ou no campo Livro, clique no ícone Pesquisa e selecione** outro usuário ou livro na janela Pesquisa.
	- Marque a caixa de seleção Reatribuir proprietário para acionar o gerente de atribuições a fim de reatribuir o lead.

**OBSERVAÇÃO:** O gerente de atribuições só pode reatribuir registros a usuários. Ele só poderá reatribuir registros se o tipo de registro estiver configurado no modo de usuário ou no modo misto de propriedade de registro. O gerente de atribuições não poderá reatribuir registros se o tipo de registro estiver configurado no modo de livro. Para obter mais informações sobre modos de propriedade de registro, consulte Sobre acesso aos dados, compartilhamento de registro e propriedade de registro (consulte ["Sobre acesso a dados, compartilhamento de registros e propriedade de registro"](#page-48-0) na página [49\)](#page-48-0).

**4** Salve as alterações.

<span id="page-284-0"></span>**OBSERVAÇÃO:** o tempo de processamento para reatribuir registros pode variar de acordo com a complexidade das regras de atribuição da sua empresa, o número de registros a serem reatribuídos e a carga do sistema atual.

## **Qualificando leads**

Se você determinar que um lead tem algum potencial para se tornar uma oportunidade, é possível qualificar o lead. Normalmente, você seleciona uma classificação para o lead de acordo com a escala definida pelo administrador da sua empresa.

**OBSERVAÇÃO:** o administrador da empresa pode ter configurado scripts de avaliação para ajudar a avaliar leads para qualificação. Para obter mais informações sobre como usar scripts de Qualificação de lead, consulte Usando scripts de qualificação de lead (na página [285\)](#page-284-0).

**Antes de começar.** Para executar este procedimento, sua função de usuário deve incluir o privilégio Qualificar lead.

### *Para qualificar um lead*

**1** Selecione o lead.

Para obter instruções sobre como selecionar leads, consulte Localizando registros (na página [73\)](#page-72-0).

**2** Na página Detalhes do Lead, certifique-se de que os campos necessários sejam preenchidos.

Para obter informações sobre os campos que devem ser preenchidos antes de um lead ser qualificado, consulte Campos Obrigatórios para Qualificação de Lead (na página [286\)](#page-285-0).

**3** Clique em Marcar como qualificado.

O sistema verifica se os campos críticos contêm dados. Se os critérios forem atendidos, o valor de campo Status do lead será alterado para Qualificado.

**OBSERVAÇÃO:** se você receber uma mensagem de erro após clicar em Marcar como qualificado, verifique se o campo Data de qualificação não foi personalizado com o valor somente leitura.

## **Usando scripts de qualificação de lead**

O administrador da empresa pode ter scripts de avaliação definidos para ajudar a avaliar leads tendo em vista a qualificação. Um script Qualificação de lead consiste em uma série de perguntas que você usa para coletar dados do cliente. As respostas são pontuadas, recebem uma ponderação e são comparadas com um limite especificado para determinar o resultado apropriado ou o curso de ação.

**Antes de começar.** Para usar scripts de avaliação, sua função do usuário deve ser configurada para permitir o acesso aos registros de avaliação. Para obter mais informações sobre as configurações necessárias, consulte Sobre scripts de avaliação

**OBSERVAÇÃO:** Para obter informações sobre os campos que devem ser preenchidos antes de um lead ser qualificado, consulte Campos Obrigatórios para Qualificação de Lead (na página [286\)](#page-285-0).

### <span id="page-285-0"></span>*Para usar um script de qualificação de lead*

**1** Selecione o lead.

Para obter mais informações sobre como selecionar leads, consulte Localizando registros (na página [73\)](#page-72-0).

**2** Na página Leads - Detalhe, role até a seção Scripts de qualificação de lead e clique em Adicionar.

**OBSERVAÇÃO:** se a seção Scripts de qualificação de lead não for mostrada, clique no link Editar layout no canto superior direito da página e adicione a seção ao layout da página. Esta seção só estará disponível se o administrador da empresa tiver definido um script Qualificação de lead.

- **3** Na janela de Pesquisa, procure o script apropriado e clique em Selecionar. Você pode usar os campos de filtro na parte superior da janela de Pesquisa para filtrar a lista de scripts.
- **4** Na janela Scripts de qualificação de lead, selecione a resposta para cada pergunta de script e clique em Salvar.

A página Leads - Detalhe reaparece. Dependendo do resultado do script, alguns dos campos no registro podem ter sido atualizados automaticamente.

## **Campos Obrigatórios para Qualificação de Lead**

Para que o status de um lead seja definido como Qualificado, determinados campos do lead deverão ser sempre obrigatórios e outros também poderão ser obrigatórios, da seguinte forma:

- Os campos Nome e Sobrenome deverão ser sempre obrigatórios.
- No aplicativo padrão, os seguintes campos também deverão ser obrigatórios: Nome Completo do Proprietário, Classificação e Vendedor. Isso é verdadeiro quando você qualifica um lead diretamente e também quando você utiliza um script de qualificação de lead. Se um script de qualificação de lead tentar definir o campo Status de um lead como Qualificado e se um ou mais campos obrigatórios não tiverem sido preenchidos, uma mensagem de erro será exibida, e o script pressuporá que o lead falhou ao atender o limite de qualificação definido no script. Em seguida, o script define o campo Status de acordo com os resultados definidos no script para deixar de atingir o limite.

O seu administrador pode alterar o comportamento de modo que os campos Nome Completo do Proprietário, Classificação e Vendedor não sejam obrigatórios para a qualificação do lead, cancelando a seleção da seguinte configuração no perfil da empresa: Ativar Nome Completo do Proprietário, Classificação e Vendedor Como Obrigatórios para Qualificar um Lead.

**Opcionalmente, a sua empresa pode criar um processo de negócios para especificar que um ou mais** campos deverão ser preenchidos ou que deverão ter determinado valor para que um lead possa ser definido como Qualificado. Para fazer isso, o seu administrador configura um processo de negócios para o tipo de registro Lead, com um estado de transição para o valor de status Qualificado. Para obter informações sobre a configuração de processos de negócios, consulte Administração do Processo.

## **Arquivando leads**

Em vez de qualificar um lead, você pode especificar que não vale a pena acompanhá-lo e removê-lo do processo de avaliação. O arquivamento de um lead não o exclui, mas o retém no banco de dados com um status de Arquivado.

**286** Ajuda online do Oracle CRM On Demand Part1 Versão 39

<span id="page-286-0"></span>**Antes de começar.** Para executar este procedimento, sua função de usuário deve incluir o privilégio Arquivar leads.

### *Para arquivar um lead*

**1** Selecione o lead que deseja arquivar.

Para obter instruções sobre como selecionar leads, consulte Localizando registros (na página [73\)](#page-72-0).

**2** Na página Leads - Detalhe, clique em Arquivar.

O campo Status do lead é alterado para Arquivado.

## **Convertendo leads em contas, contatos, registros de negócios ou oportunidades**

Se sua função do usuário tiver a configuração apropriada, você poderá criar registros de conta, contato, registro de negócio e oportunidade, ou copiar informações do lead para registros existentes convertendo o registro do lead. Dependendo das configurações da empresa, o novo registro de oportunidade pode incluir informações que afetam os cálculos de receita. Para obter outras informações sobre o processo de conversão e seu impacto nos campos e valores, consulte O que Acontece durante a Conversão em Leads (na página [274\)](#page-273-0).

**OBSERVAÇÃO:** Normalmente, você converte leads em oportunidades que foram qualificadas anteriormente. Consulte Qualificando leads (na página [285\)](#page-284-0).

O procedimento nesta seção descreve as etapas para estes dois cenários:

**Cenário 1.** Você tem novos leads resultantes de uma campanha feita pela sua empresa. Como parte de cada registro de lead, você tem o nome de uma pessoa juntamente com o nome da empresa. Agora, você deseja criar um novo contato, uma nova conta e, potencialmente, um novo registro de oportunidade usando informações do lead.

**Cenário 2.** Você executa uma campanha direcionada a contas e contatos existentes. São gerados alguns leads que agora você deseja converter em oportunidades.

**Antes de começar.** Para executar este procedimento, as configurações de sua função de usuário e do perfil de acesso devem ser definidas conforme descrito em Configurações de função e perfil de acesso para converter leads (consulte ["Configurações do perfil de acesso e da função para converter leads"](#page-288-0) na página [289\)](#page-288-0). A página Converter lead mostra somente as opções de conversão que estão disponíveis para sua função, de acordo com a apresentação de conversão de leads que foi selecionada para a função. Se uma apresentação de conversão de leads não tiver sido selecionada para a função, será aplicada a apresentação de conversão de leads padrão.

### *Para converter um lead em uma conta, contato, registro de negócio ou oportunidade*

**1** Selecione o lead que deseja converter.

Para obter instruções sobre como selecionar leads, consulte Localizando registros (na página [73\)](#page-72-0).

**2** Na página Leads - Detalhe, clique em Converter.

- **3** Na página Converter lead, execute uma destas etapas:
	- Para criar novos registros de conta e contato para esse lead (Cenário 1), selecione as opções Criar nova conta automatic. e Criar novo contato automatic.

Na seção Conta, o campo Empresa do lead aparece no campo Nome da conta por padrão. Na seção Contato, o Nome e Sobrenome para o lead aparecem por padrão.

**Para criar uma nova oportunidade e vinculá-la a uma conta e a um contato existentes, selecione as** opções Usar conta existente e Usar contato existente.

Se o registro do lead tiver uma conta associada, essa conta aparecerá no campo Conta associada. SE o registro do lead tiver um contato associado, esse contato aparecerá no campo Contato associado.

- **Para vincular o lead a uma conta ou contato diferente, clique no ícone Pesquisa próximo aos campos** Conta associada ou Contato associado e selecione outro contato e conta. Certifique-se de que os nomes apropriados apareçam nos campos Conta associada e Contato associado e que os botões de opção Usar conta existente e Usar contato existente sejam selecionados.
- **4** (Opcional) Para converter o lead em uma oportunidade, selecione a opção Criar nova oportunidade autom. e preencha os campos.

**OBSERVAÇÃO:** o nome e o sobrenome do registro do lead aparecem, por padrão, no campo Oportunidade Associada. Você pode editar esse campo. No aplicativo padrão, os campos Receita, Data de Fechamento, Próxima Etapa e Descrição também aparecem na seção Oportunidade da página Converter Lead. Você pode editar esses campos aqui. Seus valores são transferidos para o registro de oportunidade. Dependendo de como seu administrador configure o layout da página Converter Lead, os campos podem variar.

- **5** Se você quiser copiar a equipe do lead para a equipe na conta, no contato ou na oportunidade, faça o seguinte:
	- **a** Marque a caixa de seleção Copiar Equipe do Lead na seção apropriada da página. Por exemplo, se você não quiser copiar a equipe do lead para a nova oportunidade, marque a caixa de seleção Copiar Equipe do Lead na seção Oportunidade da página.
	- **b** Escolha o nível de acesso do registro que você deseja conceder ao proprietário do lead na seção apropriada da página. Por exemplo, se você marcou a caixa de seleção Copiar Equipe do Lead na seção Oportunidade da página, no campo Acesso de Registro de Proprietário do Lead na Equipe de Oportunidade, escolha o nível de acesso do registro que deseja conceder ao proprietário do lead na nova oportunidade.

**OBSERVAÇÃO:** seu administrador pode ativar a herança da equipe para os tipos de registro Contato e Oportunidade marcando a caixa de seleção Ativar Herança da Equipe Principal do Contato e a caixa Ativar Herança da Equipe Principal da Oportunidade na página Perfil da Empresa. Se a herança da equipe estiver ativada para o tipo de registro Contato ou Oportunidade, a equipe do contato ou da oportunidade herdará automaticamente os membros da equipe da conta que está vinculada ao lead durante a conversão dele, mesmo que a caixa de seleção Copiar Equipe do Lead não esteja marcada na seção Contato ou Oportunidade da página Converter Lead.

**6** Para associar os registros associados do lead de determinado tipo de registro do objeto personalizado com a conta, o contato ou a oportunidade, marque a caixa de seleção para associar esse tipo de registro de objeto personalizado na seção apropriada da página.
**OBSERVAÇÃO:** seu administrador determina quais tipos de registro do Objeto Personalizado podem ser associados aos registros, tornando as opções relevantes disponíveis durante a configuração do layout da página Converter Lead.

**7** (Opcional) Para converter o lead em um registro de negócio, selecione a opção Criar reg. negócio automatic. e preencha os campos.

**OBSERVAÇÃO:** por padrão, os valores do campo Interesse no Produto e Conta do Parceiro Principal do registro do lead são exibidos no campo Nome do Registro de Negócio e Conta do Parceiro Principal respectivamente. Você pode editar esses campos. No aplicativo padrão, os campos Receita, Data de Fechamento, Próxima Etapa e Descrição também aparecem na seção Registro de Negócio da página Converter Lead. Você pode editar esses campos aqui. Seus valores são transferidos para o registro de negócio. Dependendo de como seu administrador configure o layout da página Converter Lead, os campos podem variar.

**8** Para converter o lead, clique em Salvar.

Quando a conversão estiver concluída:

- A página Leads Detalhe será exibida com estes valores, a maioria com base nas seleções feitas na página Converter lead:
	- O campo Status do lead é Convertido.
	- Os valores de campo Conta associada e Contato associado são iguais aos que estavam na página Converter lead.
	- Se você tiver convertido o lead em uma oportunidade, o valor de campo Oportunidade associada será igual ao nome da nova oportunidade que estava na página Converter lead.
	- Se você tiver convertido o lead em uma oportunidade, o novo registro de oportunidade criado no processo de conversão terá o lead convertido vinculado ao registro de oportunidade.
	- Se você tiver convertido o lead em um registro de negócio, o valor de campo Registro de negócio associado será igual ao nome do novo registro de negócio especificado na página Converter lead.
	- Se você tiver convertido o lead em um registro de negócio, o novo registro de negócio criado no processo de conversão também será vinculado ao lead convertido.
- Se você tiver convertido o lead em uma oportunidade (Etapa 4) ou registro de negócio (Etapa 7), o registro de nova oportunidade ou de registro de negócio herdará alguns valores de campo do lead.
- Ainda será possível exibir o registro de lead, mas os processos de negócio mudarão para a oportunidade ou para o registro de negócio apropriado.

**OBSERVAÇÃO:** Você pode converter o mesmo lead em uma conta ou em um contato várias vezes, mas só pode converter um lead em um registro de negócio ou em uma oportunidade uma vez. Se tiver convertido um lead em um registro de negócio ou em uma oportunidade, você não poderá convertê-lo depois em outro registro de negócio ou outra oportunidade. No entanto, um lead convertido em um registro de negócio pode ser reconvertido em uma conta ou em um contato diferente.

## **Configurações do perfil de acesso e da função para converter leads**

Para converter leads em contas, contatos, registros de negócio ou oportunidades, é necessário ter as definições apropriadas na função do usuário e em seus perfis de acesso. Dependendo dos tipos de registro que

#### Marketing

estejam envolvidos em um processo de conversão de leads e de como seu administrador da empresa definir a página Conversão de leads, uma ou mais de uma das opções a seguir poderão estar disponíveis para a conversão de um lead:

- Não converter
- Criar automaticamente
- **Utilizar existente**

Este tópico descreve as definições do perfil de função e acesso obrigatórias ao converter um lead dependendo de quais das opções disponíveis são utilizadas e dos tipos de registros envolvidos no processo de conversão.

#### **Definições de função para conversão de leads**

Para converter um lead para um registro de um determinado tipo de registro, a função de usuário deve ser definida da seguinte forma:

- O privilégio Converter leads deve ser ativado.
- **Para que seja possível converter um lead para outro tipo de registro utilizando a opção Utilizar existente, a** definição Possui acesso deverá estar ativada para o tipo de registro relevante.
- **Para que seja possível converter um lead para outro tipo de registro utilizando a opção Criar** automaticamente, as definições Possui acesso e É possível criar devem estar ativadas para o tipo de registro relevante.

#### **Configurações do perfil de acesso para converter leads**

As tabelas a seguir mostram os níveis de acesso mínimos que permitem a conversão de leads. Os níveis de acesso mostrados aqui devem estar disponíveis no perfil de acesso que Oracle CRM On Demand utiliza para extrair o nível de acesso para um registro de um determinado tipo de registro.

A tabela a seguir mostra o nível de acesso mínimo obrigatório para o tipo de registro Lead.

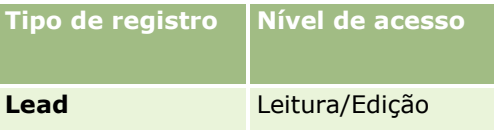

A tabela a seguir mostra o nível de acesso mínimo obrigatório para os tipos de registro relacionados ao tipo de registro Lead.

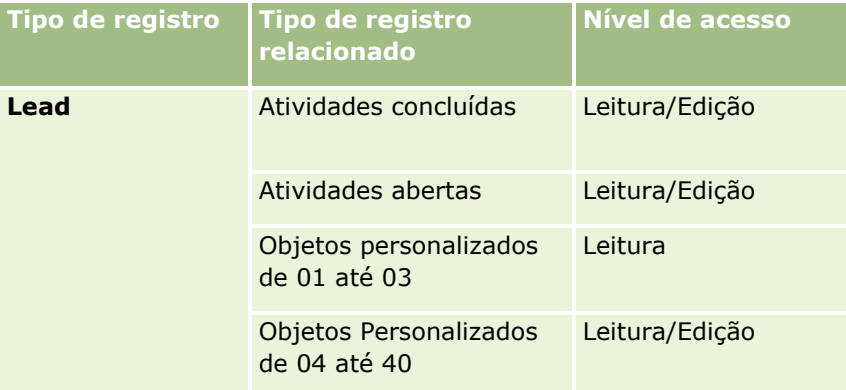

**290** Ajuda online do Oracle CRM On Demand Part1 Versão 39

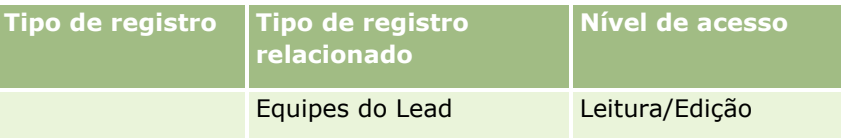

A tabela a seguir mostra o nível de acesso mínimo obrigatório para os outros tipos de registro de nível superior envolvidos no processo de conversão, dependendo da opção escolhida durante o processo de conversão.

**OBSERVAÇÃO:** Caso opte pela opção Não criar para um tipo de registro na página Conversão de leads, o nível de acesso possuído para o tipo de registro não será relevante.

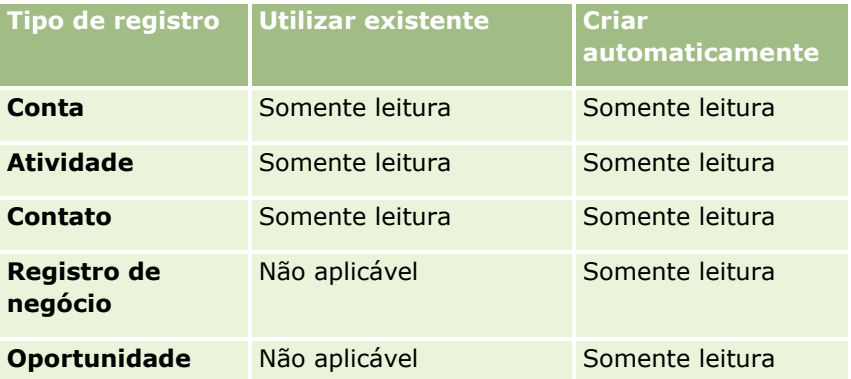

A tabela a seguir mostra o nível de acesso mínimo obrigatório para os tipos de registro relacionados, dependendo da opção escolhida durante o processo de conversão.

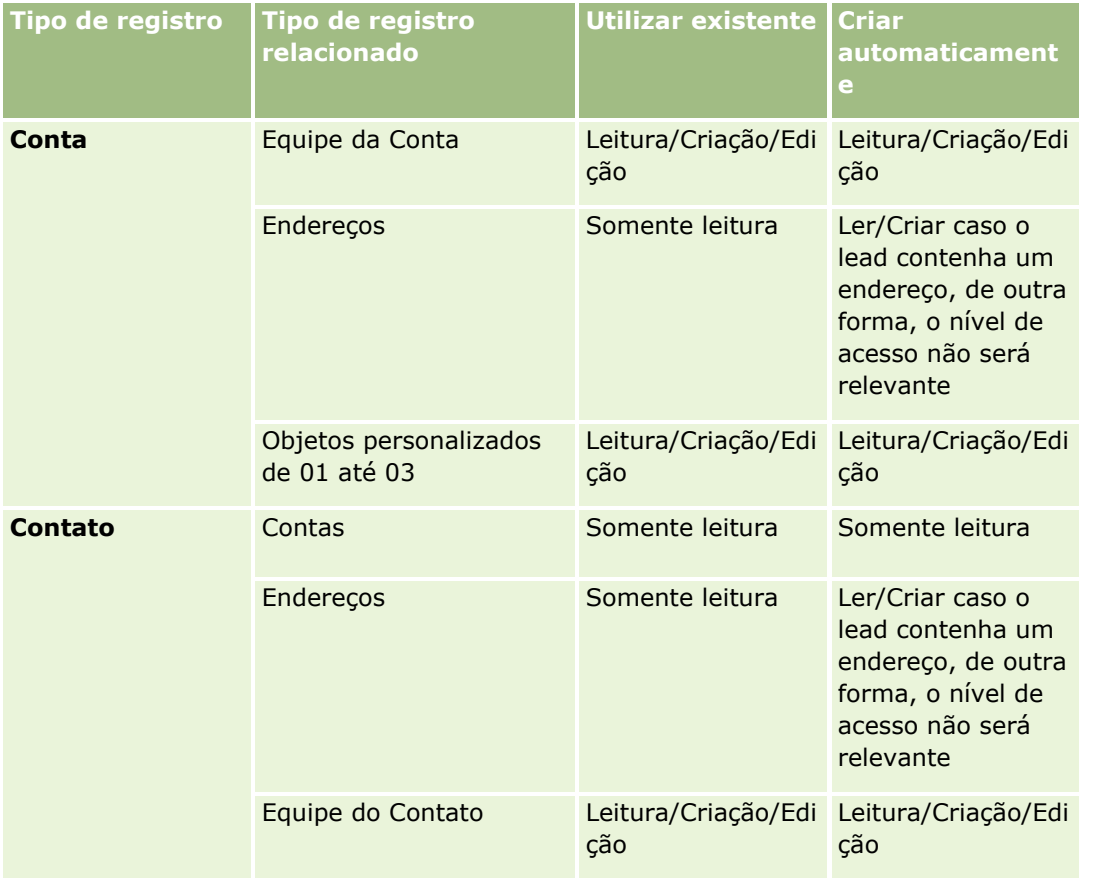

#### <span id="page-291-0"></span>Marketing

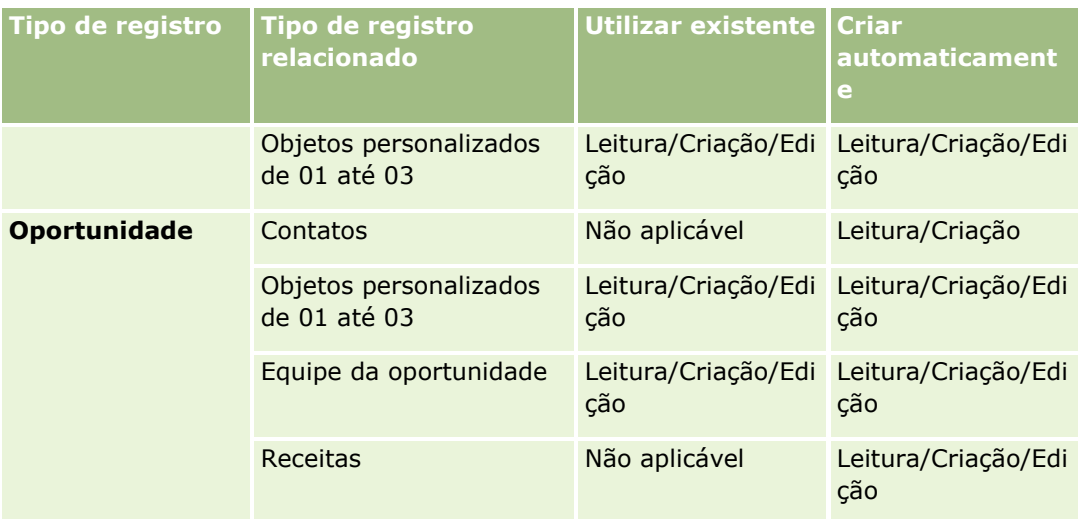

#### **Acesso a Atividades e Registros de Objetos Personalizados Associados a Leads**

No aplicativo padrão, ocorrerá uma falha na conversão de um lead se você não tiver acesso de edição a todos os seguintes:

- Atividades associadas ao lead.
- Os registros de um tipo de registro de objeto personalizado associados ao lead se você selecionar a opção para associar esses registros à conta, ao contato ou à oportunidade na página Converter Lead.

No entanto, se o administrador selecionar a configuração Converter Somente Objetos Relacionados Editáveis no perfil da empresa, você poderá converter um lead com sucesso mesmo que não tenha acesso de edição a todas as atividades vinculadas ao lead. Nesse caso, somente os registros associados a que você tem acesso de edição serão vinculadas aos registros criados ou atualizados após a conversão.

Para obter mais informações sobre como o Oracle CRM On Demand determina qual perfil de acesso utilizar, consulte os tópicos a seguir:

- Como os direitos de acesso para trabalhar com tipos de registro principais são determinados
- Como são determinados os direitos de acesso para trabalhar com registros do tipo relacionado

**OBSERVAÇÃO:** para converter leads para registros de negócios, sua empresa deve estar definida para utilizar Oracle CRM On Demand Partner Relationship Management Edition. Para obter mais informações sobre como configurar o Gerenciamento de relacionamento do parceiro, consulte o *Oracle CRM On Demand for Partner Relationship Management Configuration Guide*.

## **Rejeitando leads**

Em vez de converter um lead qualificado em uma oportunidade, você pode decidir que o lead não é tão valioso quanto o avaliador indicou e removê-lo do processo de gerenciamento de lead. A rejeição de um lead não o exclui, mas o retém nos registros da empresa com um status de Rejeitado.

**Antes de começar.** Para executar este procedimento, sua função de usuário deve incluir o privilégio Rejeitar leads.

#### *Para rejeitar um lead qualificado*

**1** Selecione o lead que deseja rejeitar.

Para obter instruções sobre como selecionar leads, consulte Localizando registros (na página [73\)](#page-72-0).

- **2** Na página Leads Detalhe, clique em Rejeitar.
- **3** Na página Rejeitar um lead, insira estas informações:
	- No campo Código de rejeição, selecione um valor na lista suspensa.

**OBSERVAÇÃO:** o campo Status é exibido na página Rejeitar um Lead. Ele é somente leitura e está definido como Rejeitado. Seu administrador pode restringir os valores disponíveis para seleção no campo Código de Rejeição definindo uma lista de opções em cascata que tem o campo Status como a lista de opções pai e o campo Código de Rejeição como a lista de opções relacionadas.

(Opcional) No campo Motivo da rejeição, informe o motivo para a rejeição.

**OBSERVAÇÃO:** Se o Código de rejeição for definido como Outros, o campo Motivo da rejeição será obrigatório.

**Para reatribuir o lead como um novo proprietário, marque a caixa de seleção Reatribuir proprietário.** 

Se o administrador da empresa tiver configurado regras de atribuição de lead, a marcação da caixa de seleção Reatribuir proprietário acionará o gerente de atribuições para reatribuir o lead usando as regras de atribuição do lead. Dependendo das políticas da empresa, o lead rejeitado poderá ser reatribuído ao proprietário original ou ao gerente do proprietário original. O gerente de atribuições só pode reatribuir registros a usuários. Ele só poderá reatribuir registros se o tipo de registro estiver configurado no modo de usuário ou no modo misto de propriedade de registro. O gerente de atribuições não poderá reatribuir registros se o tipo de registro estiver configurado no modo de livro. Para obter mais informações sobre modos de propriedade de registro, consulte Sobre acesso aos dados, compartilhamento de registro e propriedade de registro (consulte ["Sobre acesso a dados, compartilhamento de registros e propriedade de](#page-48-0)  [registro"](#page-48-0) na página [49\)](#page-48-0).

**4** Clique em Confirmar rejeição.

A página Leads - Detalhe será exibida novamente com as informações sobre a rejeição, incluindo seu nome, o Código de rejeição e, se especificado, o motivo para a rejeição. O valor de campo Status do lead é alterado para Rejeitado.

## **Analisando acompanhamento de lead**

Na edição padrão do Oracle CRM On Demand, a seção Análise de acompanhamento de leads de Leads - Página inicial fornece informações para ajudar a analisar o andamento da qualificação de leads nos últimos 90 dias.

Nessa seção de Leads - Página inicial, você pode fazer o seguinte:

- Avaliar o desempenho da equipe de vendas de diferentes perspectivas.
- Exibir o status do lead de cada membro da equipe de vendas selecionando Leads Proprietário ou Vendedor.
- **EXIBIT EXIBIT DATA EXIBITE IN STATE IN EXIBITE IS EXIBITE IN STATE EXIBITE:** EXIBITE EXIBITE EXIBITE EXIBITE EXIBITE
- Identificar quais ações são necessárias para migrar os leads no processo de vendas.
- Clique em um segmento no gráfico para exibir uma lista de leads.
- **Faça o download ou imprima essas análises.**

## **Campos de leads**

Use a página Leads - Edição para adicionar um lead ou atualizar detalhes de um lead existente. A página Leads - Edição mostra o conjunto completo de campos de um lead.

**DICA:** também é possível editar leads na página Lista de leads e na página Leads - Detalhe. Para obter mais informações sobre como atualizar registros, consulte Atualizando detalhes do registro (na página [118\)](#page-117-0).

**OBSERVAÇÃO:** os administradores da empresa podem personalizar seu aplicativo de várias maneiras, por exemplo, alterando nomes dos tipos de registro, campos e opções nas listas suspensas. Portanto, as informações que você vê na tela podem ser diferentes das informações padrão descritas nesta tabela.

A tabela a seguir fornece informações adicionais sobre os alguns campos.

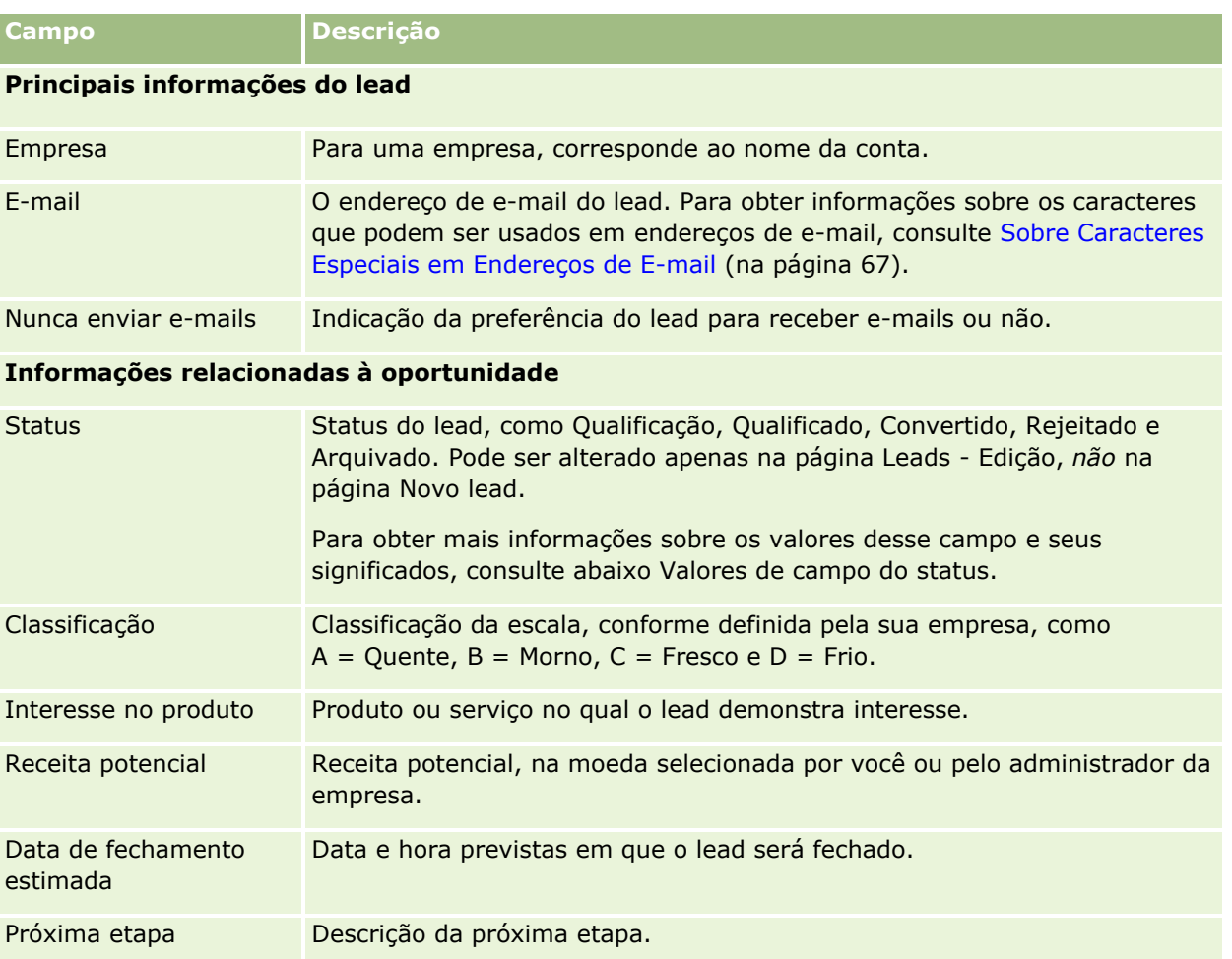

#### **Leads**

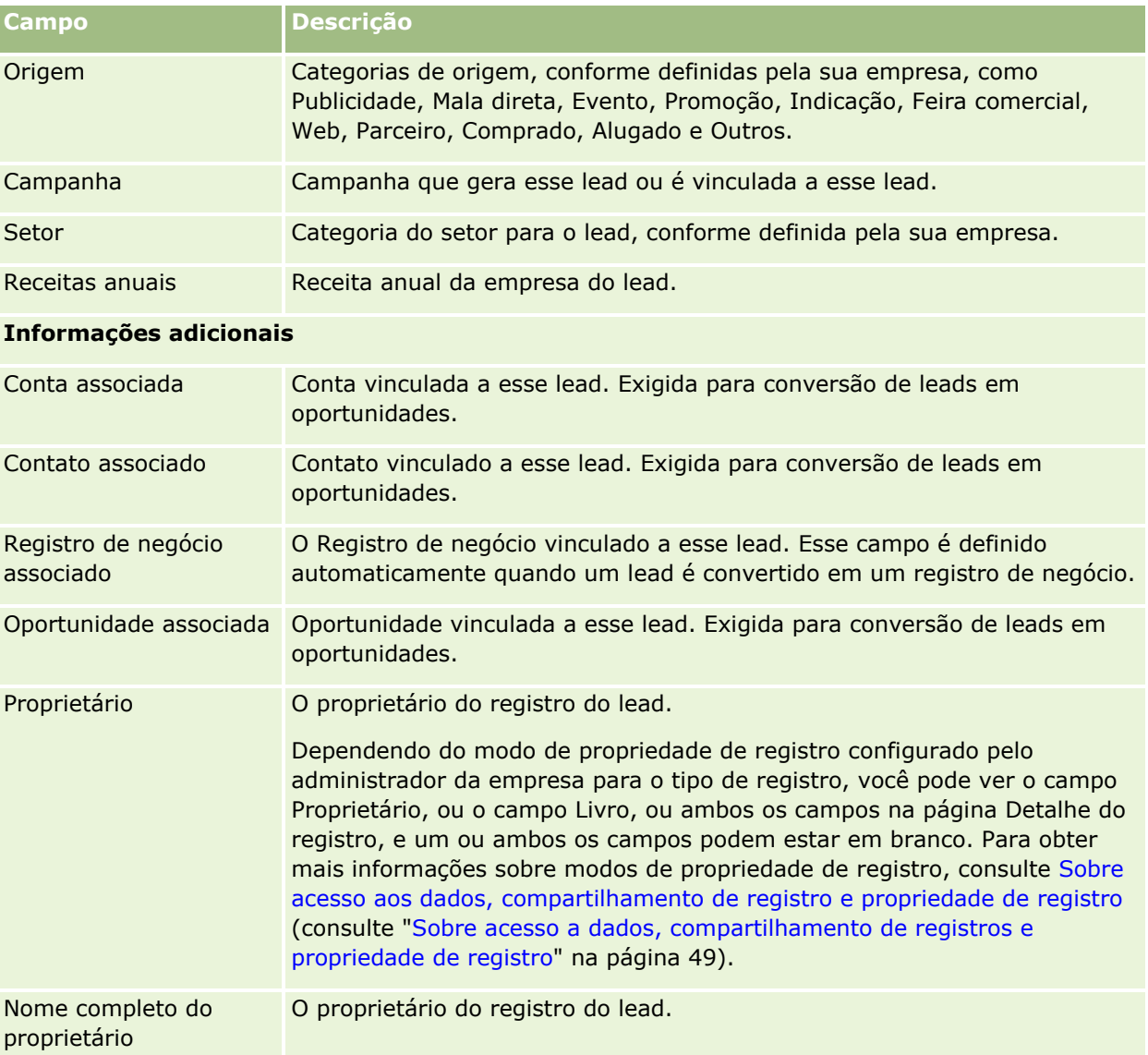

#### Marketing

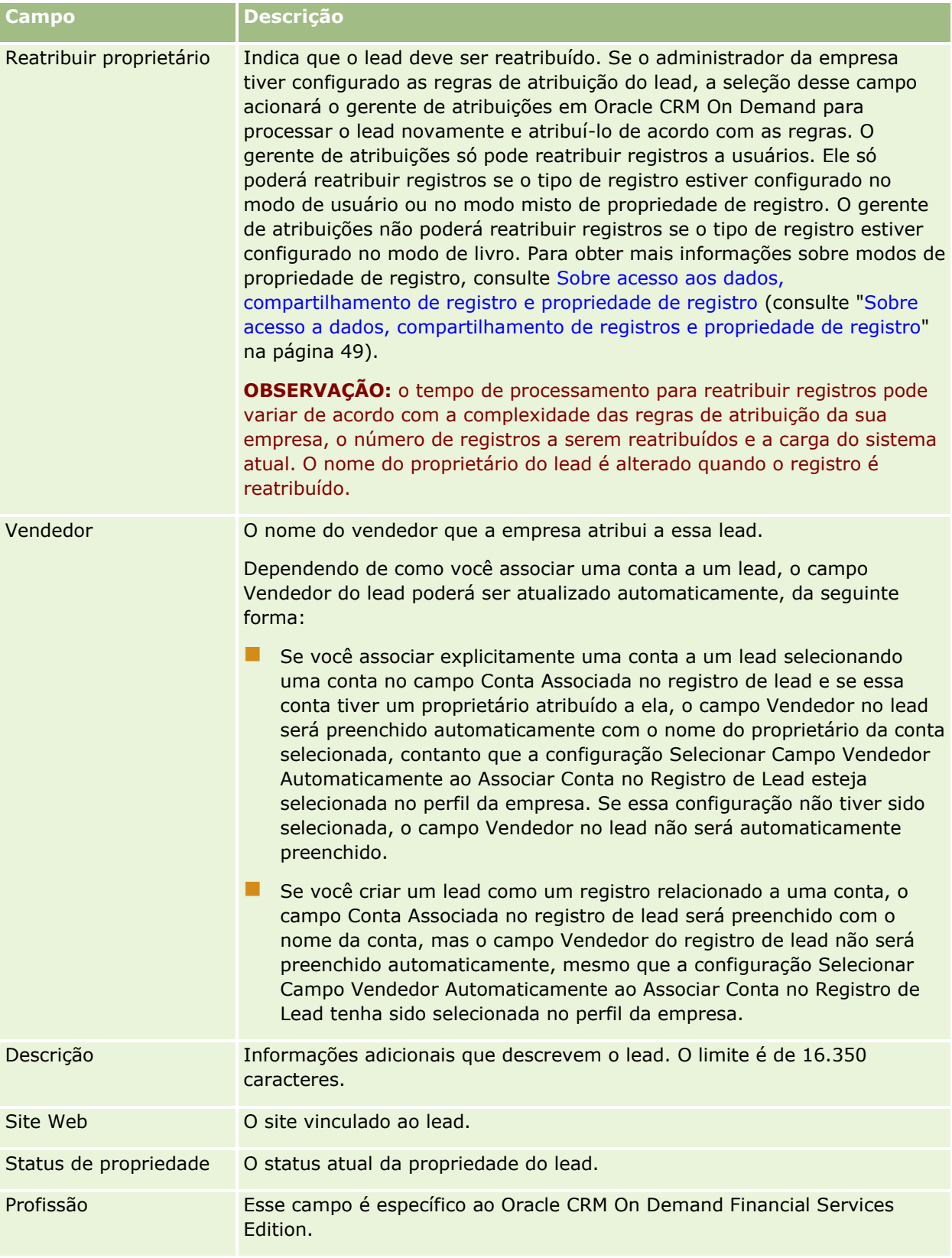

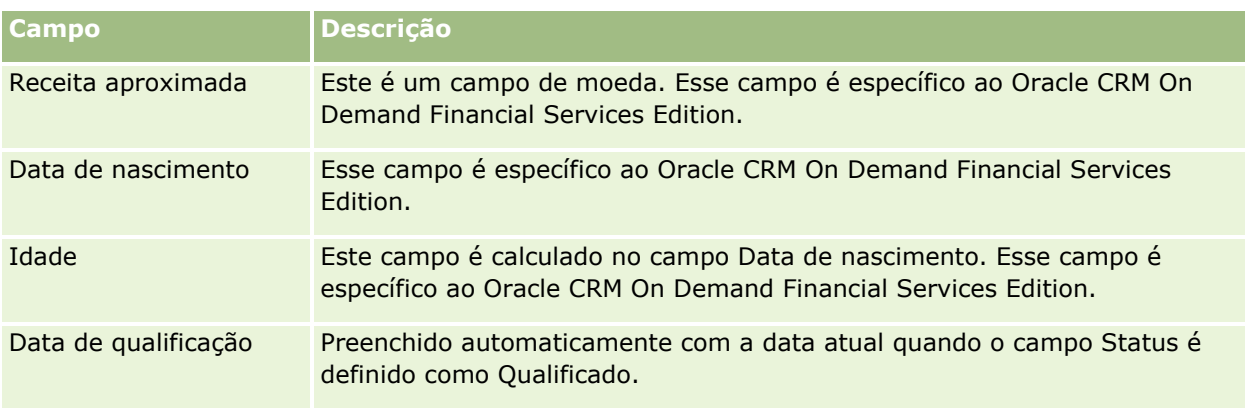

### **Valores de campo do status**

À medida que um lead percorre o processo de gerenciamento de leads, o campo Status do lead indica onde ele está no processo. Os valores de status são o principal meio de filtrar leads. Para obter mais informações sobre o processo de gerenciamento de lead, consulte Leads (na página [274\)](#page-273-0).

A tabela a seguir lista os possíveis valores do campo de status.

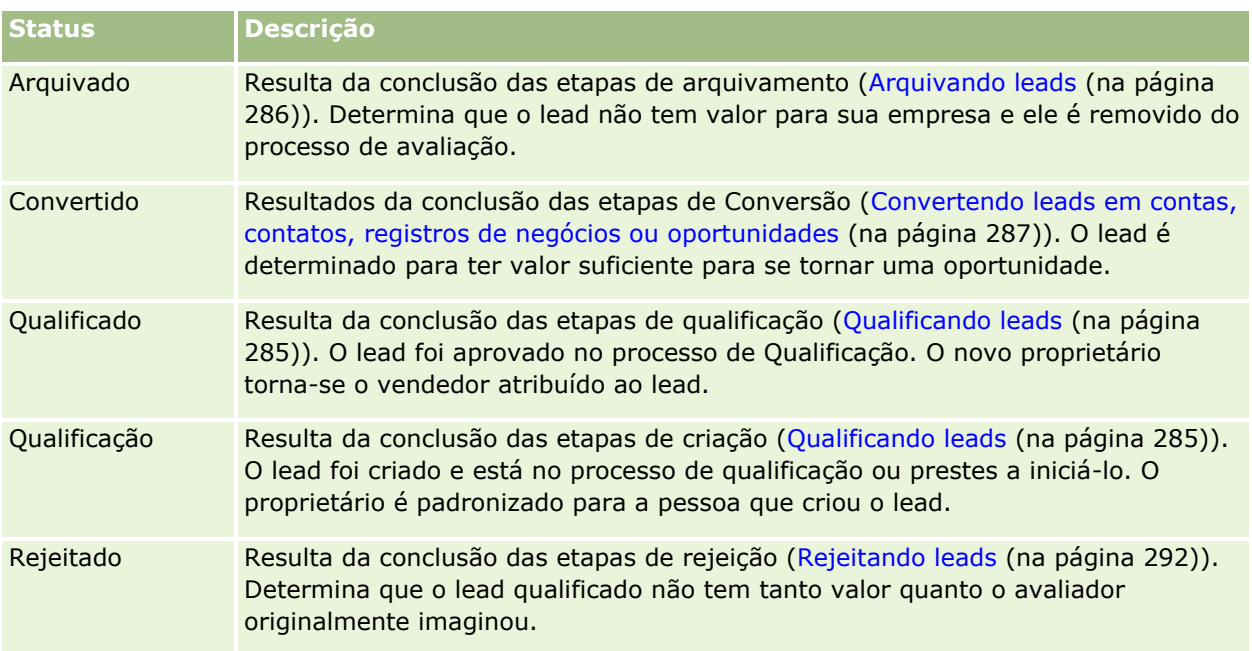

# **4 Vendas**

O Oracle CRM On Demand fornece os seguintes tipos de registro para informações sobre vendas:

- **Contas.** Use estas páginas para gerenciar informações sobre as empresas com as quais você faz negócios.
- **Contatos.** Use estas páginas para rastrear pessoas associadas a contas e oportunidades.
- **Oportunidades.** Use estas páginas para gerenciar oportunidades geradoras de receita potenciais.
- **Previsões.** Use estas páginas para gerar previsões para receita trimestral do projeto com base em oportunidades existentes.

O tipo de registro Leads também é relativo à área de vendas, porque os leads podem ser convertidos em oportunidades.

O Oracle CRM On Demand também fornece os seguintes tipos de registro para vendas e informações de planejamento comercial:

- **Plano comercial.** Use estas páginas para estabelecer metas estratégicas e ações para contas, contatos ou produtos.
- **Objetivo.** Use estas páginas para gerenciar metas de nível mais alto que você queira atingir.
- **Conta do plano.** Use estas páginas para rastrear como as contas são mapeadas para planos comerciais.
- **Contato do plano.** Use estas páginas para associar contatos a planos comerciais.
- **Oportunidade do plano.** Use estas páginas para associar oportunidades a planos comerciais

# **Gerenciando vendas**

Para gerenciar as vendas, realize os seguintes processos.

- **1** Processo de gerenciamento de oportunidades (na página [300\)](#page-299-0)
- **2** Processo de gerenciamento de contas (na página [300\)](#page-299-0)
- **3** Processo de gerenciamento de contatos (na página [301\)](#page-300-0)
- **4** Processo de gerenciamento de previsões para usuários de vendas (na página [302\)](#page-301-0)
- **5** Processo de gerenciamento de previsões para administradores de previsão (na página [302\)](#page-301-0)
- **6** Processo de gerenciamento de calendário e atividades (na página [302\)](#page-301-0)

Ajuda online do Oracle CRM On Demand Part1 Versão 39 **299**

## <span id="page-299-0"></span>**Processo de gerenciamento de oportunidades**

Para gerenciar oportunidades, realize as seguintes tarefas:

- **1** Revisar os campos de oportunidade e as informações relacionadas. Consulte Campos de oportunidade (consulte ["Oportunidades -](#page-377-0) Campos" na página [378\)](#page-377-0).
- **2** Criar um novo registro de oportunidade. Consulte Criando registros (na página [54\)](#page-53-0).
- **3** Adicionar registros de receita do produto à oportunidade. Consulte Vinculando produtos a oportunidades (na página [365\)](#page-364-0).
- **4** Definir os contatos principais e as funções do contato. Consulte Contatos (na página [329\)](#page-328-0) e Adicionando funções.
- **5** Rastrear atividades e observações relativas a oportunidades. Consulte Campos de atividade (consulte ["Campos da atividade"](#page-258-0) na página [259\)](#page-258-0) e Adicionando observações (na página [168\)](#page-167-0).
- **6** Atribua propriedade e visibilidade da oportunidade. Consulte Gerenciamento de perfis de acesso e Compartilhando registros (equipes) (na página [157\)](#page-156-0).
- **7** Atualizar o estágio de vendas da oportunidade. Consulte Sobre oportunidades e previsões (na página [356\)](#page-355-0).
- **8** Vincular parceiros e concorrentes relativos à oportunidade. Consulte Rastreando parceiros e concorrentes de oportunidades (consulte ["Controlando parceiros e concorrentes das oportunidades"](#page-362-0) na página [363\)](#page-362-0).
- **9** Avaliar e prever a oportunidade. Consulte Sobre oportunidades e previsões (na página [356\)](#page-355-0).

## **Processo de gerenciamento de contas**

Para gerenciar contas, realize as seguintes tarefas:

- **1** Revisar os campos de conta e informações relacionadas. Consulte Campos de conta (consulte ["Campos da](#page-325-0)  [conta"](#page-325-0) na página [326\)](#page-325-0).
- **2** Criar um novo registro de conta. Consulte Criando registros (na página [54\)](#page-53-0).
- **3** Definir os contatos principais e as funções do contato. Consulte Contatos (na página [329\)](#page-328-0) e Adicionando funções.
- **4** Rastrear as atividades e as observações relacionadas à conta. Consulte Campos de atividade (consulte ["Campos da atividade"](#page-258-0) na página [259\)](#page-258-0) e Adicionando observações (na página [168\)](#page-167-0).
- **5** Atribua a propriedade e a visibilidade da conta. Consulte Gerenciamento de perfis de acesso e Compartilhando registros (equipes) (na página [157\)](#page-156-0).
- **6** Associar parceiros e concorrentes à conta. Consulte Rastreando parceiros e concorrentes de contas (na página [317\)](#page-316-0).
- **300** Ajuda online do Oracle CRM On Demand Part1 Versão 39

<span id="page-300-0"></span>**7** Definir os relacionamentos entre contas. Consulte Rastreando relacionamentos entre contas (consulte ["Controlando relacionamentos](#page-312-0) entre contas" na página [313\)](#page-312-0).

Observação: esta etapa é específica do Oracle CRM On Demand Financial Services Edition.

8 Adicionar os registros de receita à conta. Consulte Rastreando receita com base em contas (consulte ["Controlando a receita com base nas contas"](#page-320-0) na página [321\)](#page-320-0).

Observação: esta etapa é específica do Oracle CRM On Demand Financial Services Edition.

**9** Prever a receita da conta. Consulte Rastreando receita com base em contas (consulte ["Controlando a](#page-320-0)  [receita com base nas contas"](#page-320-0) na página [321\)](#page-320-0).

Observação: esta etapa é específica do Oracle CRM On Demand Financial Services Edition.

**10** Rastrear os ativos da conta. Consulte Rastreando ativos (consulte ["Controlando Ativos"](#page-318-0) na página [319\)](#page-318-0).

## **Processo de gerenciamento de contatos**

Para gerenciar contatos, realize as seguintes tarefas:

- **1** Revisar os campos de contato e informações relacionadas. Consulte Campos de contato (consulte ["Contatos -](#page-351-0) Campos" na página [352\)](#page-351-0).
- **2** Criar um novo registro de contato. Consulte Criando registros (na página [54\)](#page-53-0).
- **3** Rastrear as atividades e as observações relacionadas ao contato. Consulte Campos de atividade (consulte ["Campos da atividade"](#page-258-0) na página [259\)](#page-258-0) e Adicionando observações (na página [168\)](#page-167-0).
- **4** Atribua propriedade e visibilidade do contato. Consulte Gerenciamento de perfis de acesso e Compartilhando registros (equipes) (na página [157\)](#page-156-0).
- **5** Conclua uma pesquisa de satisfação do cliente. Consulte Usando scripts de avaliação (na página [183\)](#page-182-0).
- **6** Definir os relacionamentos entre contatos. Consulte Rastreando relacionamentos entre contatos (consulte ["Controlando relacionamentos entre contatos"](#page-342-0) na página [343\)](#page-342-0).
	- Observação: esta etapa é específica do Oracle CRM On Demand Financial Services Edition.
- **7** Adicionar os registros de receita ao contato. Consulte Rastreando receita com base em contatos (consulte ["Controlando a receita com base nos contatos"](#page-343-0) na página [344\)](#page-343-0).

Observação: esta etapa é específica do Oracle CRM On Demand Financial Services Edition.

- 8 Prever a receita do contato. Consulte Rastreando receita com base em contatos (consulte "Controlando a [receita com base](#page-343-0) nos contatos" na página [344\)](#page-343-0). Observação: esta etapa é específica do Oracle CRM On Demand Financial Services Edition.
- **9** Rastrear os ativos do contato. Consulte Rastreando ativos (consulte ["Controlando Ativos"](#page-318-0) na página [319\)](#page-318-0). Observação: esta etapa é específica do Oracle CRM On Demand Financial Services Edition.

## <span id="page-301-0"></span>**Processo de gerenciamento de previsões para usuários de vendas**

Para gerenciar previsões, realize as seguintes tarefas:

- **1** Definir as cotas. Consulte Gerenciando cotas (na página [389\)](#page-388-0).
- **2** Prever as oportunidades, as contas e os contatos. Consulte Previsões (na página [381\)](#page-380-0).
- **3** Revisar as previsões. Consulte Revisando previsões (na página [384\)](#page-383-0).
- **4** Atualizar as previsões. Consulte Atualizando previsões (na página [385\)](#page-384-0).
- **5** Enviar as previsões. Consulte Enviando previsões (na página [388\)](#page-387-0).

## **Processo de gerenciamento de previsões para administradores de previsão**

Para gerenciar previsões, realize as seguintes tarefas:

- **1** Definir o calendário fiscal da empresa. Consulte Configurando o perfil da empresa e os padrões globais.
- **2** Determinar a hierarquia de previsão, consulte Configurando a definição da previsão.
- **3** Definir as cotas de usuário. Consulte Definindo cotas de vendas do usuário.
- **4** Criar a definição da previsão, incluindo Data, tipo, duração e participantes, consulte Configurando a definição da previsão.

## **Processo de gerenciamento de calendário e atividades**

Para gerenciar calendário e atividades, realize as seguintes tarefas:

- **1** Revisar os compromissos de calendário atuais. Consulte Calendário e atividades (na página [209\)](#page-208-0).
- **2** Criar os novos compromissos e tarefas. Consulte Criando atividades (na página [222\)](#page-221-0).
- **3** Para compartilhar o seu calendário com outros usuários, consulte Exibição de calendários de outros usuários (consulte ["Exibição dos calendários de outros usuários"](#page-249-0) na página [250\)](#page-249-0).
- **4** Rastrear e gerenciar as tarefas-chave. Consulte Calendário e atividades (na página [209\)](#page-208-0).

# <span id="page-302-0"></span>**Leads (aspectos de vendas)**

Os leads desempenham uma função importante no processo de vendas. O processo de vendas pode ser originado com a geração de leads. Os leads movem-se progressivamente através da qualificação para conversão. Para obter mais informações sobre o processo de vendas, consulte Gerenciando marketing (consulte ["Gerenciando o marketing"](#page-264-0) na página [265\)](#page-264-0). Você pode converter leads em contatos, contas, registros de negócios e oportunidades. Depois que um lead for convertido em uma oportunidade ou registro de negócios, ele entra no processo de vendas. Determinados campos na oportunidade ou no registro de negócios obtêm seus valores do registro do lead. Esses valores são baseados no mapeamento dos leads que foram convertidos durante o processo de vendas.

# **Contas**

Use as páginas Conta para criar, atualizar e controlar contas. Geralmente, as *contas* são empresas com as quais você faz negócios, mas você também pode controlar parceiros, concorrentes, afiliadas, etc. como contas.

Se os registros de conta forem essenciais para o modo de gerenciamento de negócios da sua empresa, como é o caso em muitas empresas, insira o máximo possível de informações sobre as contas. Algumas dessas informações, como o campo Região ou Setor, podem ser usadas nos relatórios como um modo de categorizar informações. De modo semelhante, se você vincular um registro, como uma oportunidade, a um registro de conta com o campo Região ou Setor preenchido, essas oportunidades poderão ser categorizadas por esses valores.

#### **Tópicos relacionados**

Consulte o tópico a seguir para obter informações relacionadas:

Gerenciando contas (na página [305\)](#page-304-0)

# **Trabalhando com as Contas - Página inicial**

A Página inicial de conta é o ponto inicial para gerenciar contas.

**OBSERVAÇÃO:** o administrador da empresa pode personalizar a apresentação da sua Página inicial de conta. Além disso, se a função de usuário incluir o privilégio Personalizar páginas iniciais, você poderá adicionar seções à página e removê-las da página.

## **Criando uma conta**

Você pode criar uma conta clicando no botão Novo na seção Minhas contas exibidas recentemente. Para obter mais informações, consulte Criando registros (na página [54\)](#page-53-0) e Campos de conta (consulte ["Campos da conta"](#page-325-0) na página [326\)](#page-325-0).

#### **Trabalhando com listas de contas**

A seção Listas de contas mostra várias listas filtradas. O Oracle CRM On Demand apresenta um conjunto de listas padrão. Todas as listas padrão são públicas. Você e seus gerentes podem criar listas adicionais, baseadas em diferentes critérios.

A tabela a seguir descreve as listas padrão de contas.

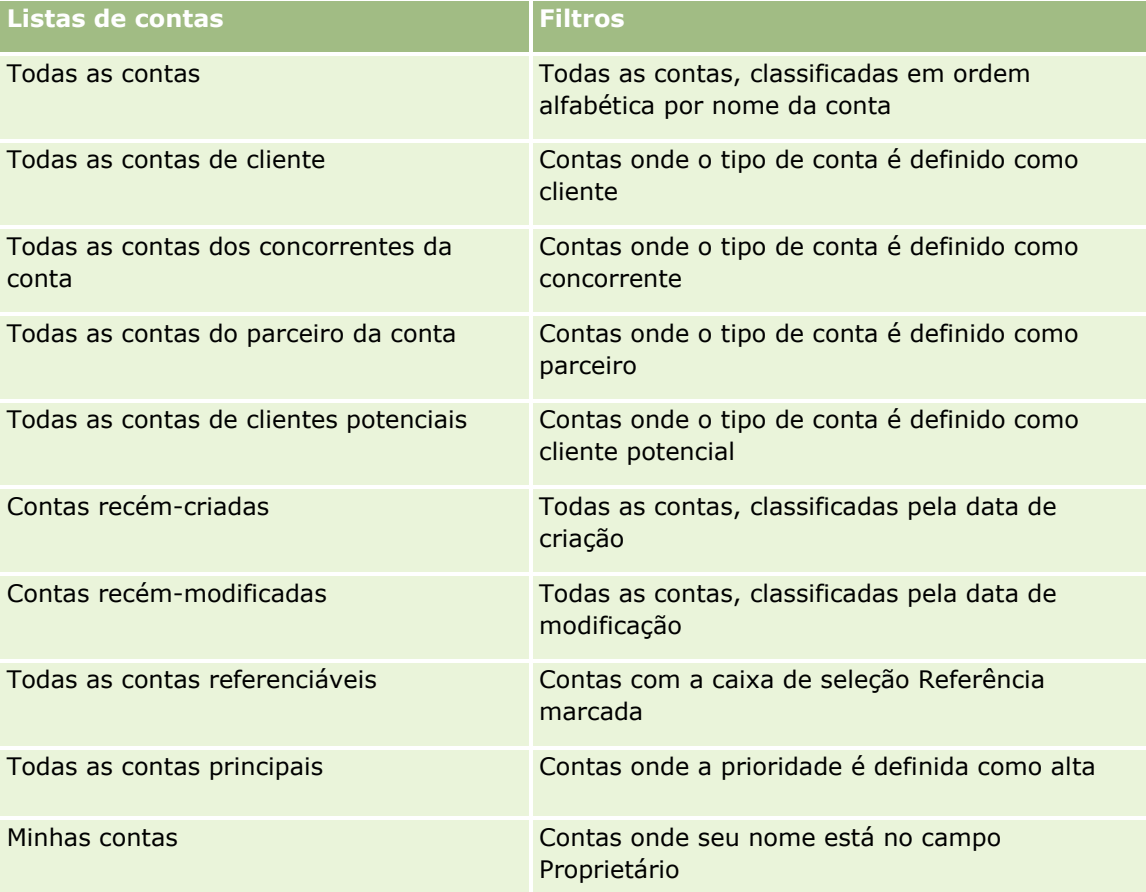

Para exibir uma lista, clique no nome da lista.

Para criar uma nova lista, clique em Novo. Para obter mais informações sobre como criar listas, consulte Criando e refinando listas (na página [136\)](#page-135-0).

Para revisar todas as listas disponíveis, criar uma nova lista ou exibir, editar ou excluir uma lista existente, clique em Gerenciar listas. A página Gerenciar listas também inclui as listas padrão entregues com o Oracle CRM On Demand. Essas listas são somente para exibição, logo, você não pode editar ou excluí-las.

#### **Exibindo contas exibidas recentemente**

A seção Minhas contas exibidas recentemente mostra as contas que você exibiu mais recentemente.

#### **Trabalhando com tarefas da conta**

A seção Minhas tarefas abertas relacionadas à conta mostra as tarefas atribuídas a você, classificadas pelo prazo e depois por prioridade. Você ou seu gerente define o prazo e a prioridade. A prioridade da tarefa, como

**304** Ajuda online do Oracle CRM On Demand Part1 Versão 39

<span id="page-304-0"></span>1-Alta, 2-Média ou 3-Baixa, é indicada pelas setas: uma seta para cima para prioridade alta, nenhuma seta para prioridade média e uma seta para baixo para prioridade baixa.

**OBSERVAÇÃO:** Se o administrador de sua empresa alterar os valores de exibição do campo Prioridade dos valores padrão (por exemplo, do valor padrão de *1-Alto* para um valor de *Mais alto*), o Oracle CRM On Demand não exibirá setas no campo Prioridade das listas de tarefa, a menos que o administrador de sua empresa utilize os seguintes padrões: 1-*rótulo*, 2-*rótulo* ou 3-*rótulo*, quando *rótulo* é o nome que o administrador da empresa dá à prioridade de tarefa. Neste caso, Oracle CRM On Demand exibe uma seta para cima para 1-*rótulo*, nenhuma seta para 2-*rótulo*, uma seta para baixo para 3-*rótulo* e nenhuma seta para quaisquer outros valores de exibição. Por exemplo, Oracle CRM On Demand exibe uma seta para cima para um valor de *1-Meu mais alto*, mas não exibirá nenhuma seta para um valor de *Meu mais alto*. Oracle CRM On Demand não exibe setas para valores personalizados que o administrador da empresa adicionar à lista de opções para o campo Prioridade. Para obter mais informações sobre como alterar os valores padrão para lista de opções, como o campo Prioridade, consulte Alterando valores da lista de opções.

- **Para revisar uma tarefa, clique no link Assunto.**
- **Para revisar a conta à qual a tarefa está associada, clique no nome da conta.**
- **Para expandir a lista de tarefas, clique em Exibir lista completa.**

#### **Usando relatórios para analisar o desempenho da conta**

Uma ou mais seções de relatório podem ser mostradas na Página inicial de conta (o administrador da empresa pode especificar quais seções de relatório são mostradas na página). Na edição padrão do Oracle CRM On Demand, a seção Análise de contas é mostrada, que exibe uma análise abrangente de como as contas são distribuídas e da receita fechada. Para obter informações sobre como usar a seção Análise de contas, consulte Analisando o desempenho da conta (na página [326\)](#page-325-0).

#### **Adicionando seções à página inicial de conta**

Se sua função de usuário incluir o privilégio Personalizar páginas iniciais, você poderá adicionar outras seções à sua Página inicial de conta, dependendo de quais seções o administrador da empresa disponibilizou para exibição na sua Página inicial de conta.

#### *Para adicionar seções à sua Página inicial de conta*

- **1** Na Página inicial de conta, clique em Editar apresentação.
- **2** Na página Apresentação da página inicial de conta, clique nas setas para adicionar ou remover seções e para organizar as seções na página.
- **3** Clique em Salvar.

## **Gerenciando contas**

Para gerenciar contas, realize as seguintes tarefas:

**Reatribuindo contas (na página [307\)](#page-306-0)** 

#### Vendas

- Alterando um contato principal da conta (na página [308\)](#page-307-0)
- Vinculando registros às contas (na página [309\)](#page-308-0)
- Vinculando contas da carteira (consulte ["Vinculando Contas de Carteira"](#page-310-0) na página [311\)](#page-310-0)
- Especificando contas-pai (na página [312\)](#page-311-0)
- **Limitando registros de conta exibidos (na página [312\)](#page-311-0)**
- Rastreando relacionamentos entre contas (consulte ["Controlando relacionamentos entre contas"](#page-312-0) na página [313\)](#page-312-0)

**OBSERVAÇÃO:** como esse recurso não faz parte da edição padrão do Oracle CRM On Demand, talvez ele não esteja disponível para sua empresa.

- Rastreando relacionamentos entre contas e contatos (na página [314\)](#page-313-0)
- Rastreando parceiros e concorrentes de contas (na página [317\)](#page-316-0)
- Rastreando ativos (consulte ["Controlando Ativos"](#page-318-0) na página [319\)](#page-318-0)
- **Controlando a receita com base nas contas (na página [321\)](#page-320-0)**

**OBSERVAÇÃO:** como esse recurso não faz parte da edição padrão do Oracle CRM On Demand, talvez ele não esteja disponível para sua empresa.

Rastreando visitas (chamadas de vendas) para clientes (na página [233\)](#page-232-0)

**OBSERVAÇÃO:** como esse recurso não faz parte da edição padrão do Oracle CRM On Demand, talvez ele não esteja disponível para sua empresa.

- Criação de Compromissos para Várias Contas (consulte ["Criando Compromissos para Várias Contas"](#page-323-0) na página [324\)](#page-323-0)
- Analisando o desempenho da conta (na página [326\)](#page-325-0)

Se a função de usuário incluir o privilégio Integração de mapas, você também poderá executar este procedimento, Executando pesquisas por proximidade (na página [425\)](#page-424-0).

Para ver os procedimentos passo a passo que são comuns a vários tipos de registro, consulte:

- Criando registros (na página [54\)](#page-53-0)
- **Atualizando detalhes do registro (na página [118\)](#page-117-0)**
- Vinculando registros ao seu registro selecionado (na página [121\)](#page-120-0)
- Trabalhando com listas (na página [130\)](#page-129-0)
- Usando scripts de avaliação (na página [183\)](#page-182-0)
- **E** Compartilhando registros (Equipes) (na página [157\)](#page-156-0)

**OBSERVAÇÃO:** os administradores de empresa podem personalizar o Oracle CRM On Demand de várias maneiras, por exemplo, alterando os nomes dos tipos de registro, campos e opções nas listas. Portanto, as informações exibidas podem ser diferentes das informações padrão descritas na ajuda on-line.

Além disso, dependendo do seu nível de acesso, talvez não seja possível executar todos os procedimentos descritos na lista anterior.

#### <span id="page-306-0"></span>**Tópicos relacionados**

Consulte os seguintes tópicos para obter informações relacionadas:

- Campos da conta (na página [326\)](#page-325-0)
- Trabalhando com as Contas Página inicial (na página [303\)](#page-302-0)
- Exibindo imagens nas páginas Detalhes do registro (na página [68\)](#page-67-0)
- **Trabalhando com o Oracle Social Network (na página [491\)](#page-490-0)**
- **Análise (consulte ["Analytics"](#page-948-0) na página [949\)](#page-948-0)**
- **Importação dos seus dados**

## **Reatribuindo contas**

Se os níveis de acesso permitirem, você poderá reatribuir uma conta manualmente alterando o proprietário ou o livro personalizado principal no registro da conta.

**OBSERVAÇÃO:** Dependendo do modo de propriedade de registro configurado pelo administrador da empresa para o tipo de registro Conta, você poderá atribuir um registro de conta a um proprietário ou a um livro personalizado principal, mas não poderá atribuir um registro de conta a um proprietário e a um livro personalizado principal. Para obter mais informações sobre modos de propriedade de registro, consulte Sobre acesso aos dados, compartilhamento de registro e propriedade de registro (consulte ["Sobre acesso a dados,](#page-48-0)  [compartilhamento de registros e propriedade de registro"](#page-48-0) na página [49\)](#page-48-0).

Se a empresa usar o gerente de atribuições e o tipo de registro Conta estiver configurado para o modo de usuário ou o modo misto da propriedade de registro, você também poderá reatribuir uma conta a um novo proprietário marcando a caixa de seleção Reatribuir conta na solicitação:

#### *Para reatribuir uma conta*

**1** Selecione a conta que você deseja reatribuir.

Para obter informações sobre como selecionar contas, consulte Localizando registros (na página [73\)](#page-72-0).

- **2** Na página Detalhes da conta, clique em Editar.
- **3** Na página Edição de conta, realize uma das seguintes ações:
	- **No campo Proprietário, clique no ícone Pesquisa e, em seguida, selecione outro usuário ou livro na** janela Pesquisa.
	- **Marque a caixa de seleção Reatribuir conta para acionar o gerente de atribuições a fim de reatribuir a** conta.

**OBSERVAÇÃO:** O gerente de atribuições só pode reatribuir registros a usuários. Ele só poderá reatribuir registros se o tipo de registro estiver configurado no modo de usuário ou no modo misto de propriedade de registro. O gerente de atribuições não poderá reatribuir registros se o tipo de registro estiver configurado no modo de livro. Para obter mais informações sobre modos de propriedade de registro, consulte Sobre acesso aos dados, compartilhamento de registro e propriedade de registro (consulte ["Sobre acesso a dados, compartilhamento de registros e propriedade de registro"](#page-48-0) na página [49\)](#page-48-0).

#### <span id="page-307-0"></span>**4** Salve as alterações.

**OBSERVAÇÃO:** o tempo de processamento para reatribuir registros pode variar de acordo com a complexidade das regras de atribuição da sua empresa, o número de registros a serem reatribuídos e a carga do sistema atual.

## **Alterando um contato principal da conta**

Uma conta pode ter vários contatos, mas um deles deve ser especificado como o contato principal da conta. Por padrão, o primeiro contato adicionado à conta é o principal, mas você pode alterar essa configuração.

#### *Para alterar um contato principal da conta*

**1** Selecione a conta.

Para obter instruções sobre como selecionar contas, consulte Localizando registros (na página [73\)](#page-72-0).

**2** Na página Detalhes da conta, clique em Editar.

**OBSERVAÇÃO:** se o campo Contato principal não for exibido na página Detalhes da conta e Edição da conta, entre em contato com o administrador da empresa para adicionar o campo ao layout da página.

**DICA:** se o recurso de edição em linha estiver habilitado para a empresa, você poderá alterar o contato principal em linha na página Detalhes da conta. Para obter mais informações sobre a edição em linha, consulte Atualizando detalhes do registro (na página [118\)](#page-117-0).

- **3** Na página Contas Edição, clique no ícone Pesquisa no campo Contato principal.
- **4** Na janela Pesquisa, selecione o novo contato principal.

**OBSERVAÇÃO:** Somente aqueles contatos que já estiverem vinculados à conta estarão disponíveis para seleção como o Contato principal da conta. Além disso, se o campo Lista de contatos da conta aparecer na janela de pesquisa, somente a lista Contato, que contém os contatos já vinculados à conta, estará disponível para seleção no campo Lista de contatos da conta. Não é possível selecionar uma lista diferente para pesquisar um contato.

**5** Na página Contas - Edição, clique em Salvar.

**OBSERVAÇÃO:** Na seção de informações relacionadas a contatos da página de detalhes da conta, o contato principal da conta sempre aparece como o primeiro contato da lista de contatos vinculados à conta, mesmo que a caixa de seleção Contato principal não seja mostrada nessa seção. Se você clicar em Exibir lista completa para abrir a lista completa de contatos vinculados, é possível que o contato principal apareça como o primeiro registro na página da lista, mesmo que você classifique a lista usando um campo como Sobrenome ou Nome.

A posição do contato principal na lista depende de quantos registros a lista contém e do número de registros exibidos na página da lista. Por exemplo, suponha que haja um total de 180 contatos vinculados a uma conta, o sobrenome do contato principal da conta inicie com a última letra do alfabeto e você exiba 100 registros na página da lista. Nesse caso, o contato principal aparecerá como o primeiro registro na segunda página da sua lista quando você classificá-la usando o campo Sobrenome.

## <span id="page-308-0"></span>**Vinculando registros às contas**

Você pode vincular os novos registros que cria na Página de detalhes, como contatos e atividades, ao registro de conta. A vinculação associa os registros uns aos outros, de modo que você e outras pessoas que têm direitos de acesso ao registro obtêm uma exibição completa das informações.

Novos registros são adicionados ao banco de dados ao mesmo tempo em que são vinculados à conta selecionada. Por exemplo, um contato que você cria na página Detalhes da conta é vinculado à conta e aparece nas páginas Contatos.

Um registro de conta contém informações que, após vinculação a outro registro, são herdadas. Por exemplo, alguns relatórios de oportunidade exibem os registros por Região ou Setor. Uma vez que Região e Setor não fazem parte dos registros de oportunidade, o sistema depende dos registros de conta vinculada para determinar a qual grupo a oportunidade pertence. Portanto, sempre que possível, vincule registros ao registro de conta.

Você também pode vincular outros usuários a um registro de conta para permitir que eles exibam o registro. Por exemplo, talvez você precise compartilhar um registro de conta com a equipe de colegas com a qual você está trabalhando para fechar uma negociação. Com base em cada função, o membro de uma equipe pode ter diferentes requisitos de acesso para o registro de conta e registros de contato e oportunidade que estão vinculados à conta.

#### *Para vincular informações a uma conta*

**1** Selecione a conta.

Para obter instruções sobre como selecionar contas, consulte Localizando registros (na página [73\)](#page-72-0).

**2** Na página Detalhes da conta, role até a seção apropriada e vincule registros à conta, conforme necessário.

**OBSERVAÇÃO:** o administrador da empresa determina o tipo de informações relacionadas que podem ser exibidas na sua página Detalhes da conta. É possível alterar a ordem das seções de informações relacionadas que estão disponíveis ou ocultar qualquer informação relacionada que você não esteja usando. Para obter informações sobre como personalizar as apresentações das páginas de detalhes, consulte Alterando a Apresentação da sua Página de Detalhes (consulte ["Alterando a apresentação da](#page-898-0)  [sua página Detalhes"](#page-898-0) na página [899\)](#page-898-0).

A tabela a seguir lista alguns dos tipos de registro que você pode vincular a uma conta.

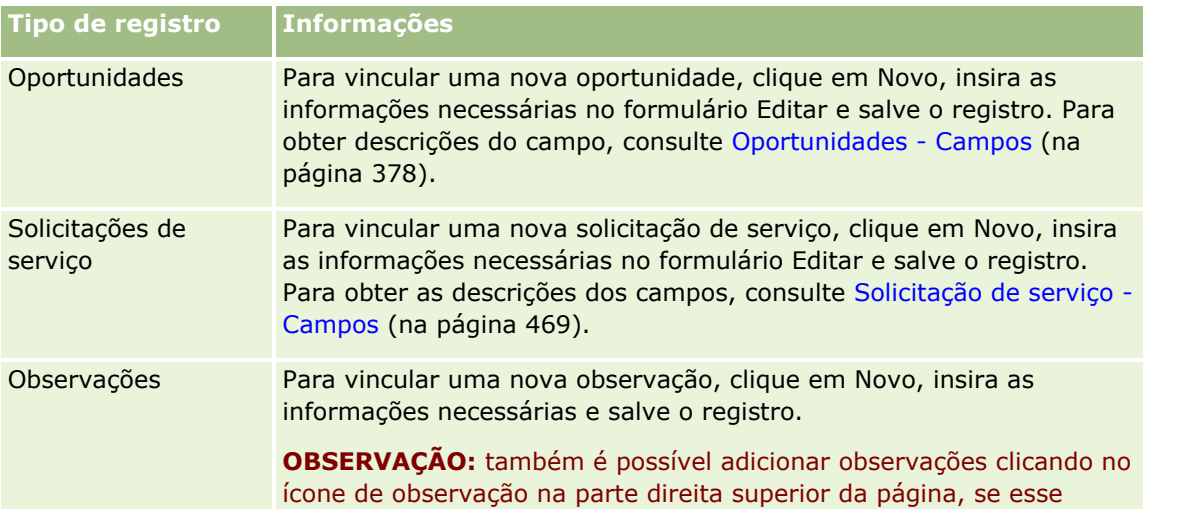

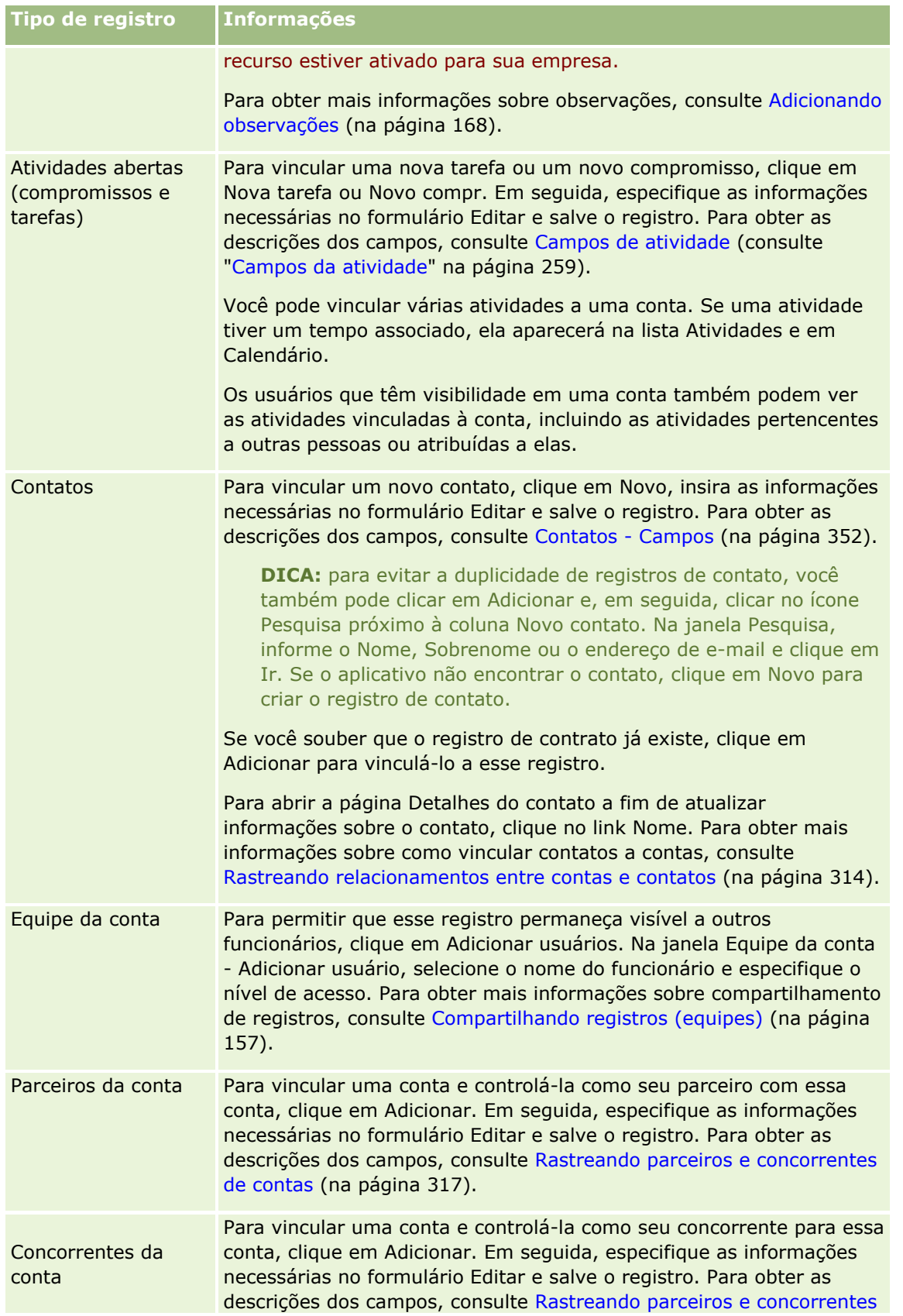

<span id="page-310-0"></span>**Tipo de registro Informações**

de contas (na página [317\)](#page-316-0).

#### *Para remover ou excluir um registro vinculado*

**1** Selecione a conta.

Para obter instruções sobre como selecionar contas, consulte Localizando registros (na página [73\)](#page-72-0).

- **2** Na Página de detalhes da conta, role para baixo até a seção adequada.
- **3** Na linha cujo link você deseja remover ou excluir, escolha Remover ou Excluir no menu de nível de registro.
	- **Remover.** Isso desassocia os registros sem excluí-los.
	- **Excluir.** Isso exclui o registro vinculado. Um registro excluído é movido para a página Itens excluídos e é permanentemente removido do banco de dados após 30 dias.

#### **Tópicos relacionados**

Consulte os seguintes tópicos para obter informações relacionadas:

- Anexando arquivos e URLs a registros (na página [177\)](#page-176-0)
- Excluindo e restaurando registros (na página [189\)](#page-188-0)
- Rastreando ativos (consulte ["Controlando Ativos"](#page-318-0) na página [319\)](#page-318-0)

## **Vinculando Contas de Carteira**

Esse recurso é específico do Oracle CRM On Demand Financial Services Edition.

Você pode vincular contas de carteira a uma conta com um relacionamento de muitos para um. Em outras palavras, você pode vincular muitas contas de carteira a uma conta, mas cada uma delas só pode ser vinculada a uma conta.

**Antes de começar.** As informações relacionadas à Carteira não são mostradas na página Detalhes da conta por padrão. Para permitir que você veja essas informações, o administrador da empresa deve conceder acesso às informações relacionadas à Carteira. Você ou o administrador da empresa deve adicionar as informações relacionadas à Carteira ao layout da página Detalhes da conta. Para obter mais informações sobre como personalizar os layouts de página Detalhes, consulte Alterando a apresentação de página Detalhes (consulte ["Alterando a apresentação da sua página Detalhes"](#page-898-0) na página [899\)](#page-898-0).

#### *Para vincular uma subconta de carteira*

**1** Selecione a conta-pai.

Para obter informações sobre como selecionar contas, consulte Localizando registros (na página [73\)](#page-72-0).

**2** Na página Detalhes da conta, role até as informações relacionadas à Carteira e clique em Novo.

Ajuda online do Oracle CRM On Demand Part1 Versão 39 **311**

#### <span id="page-311-0"></span>Vendas

**3** Preencha os campos na página Edição da conta de carteira aberta.

Para obter mais informações sobre contas de carteira, consulte Campos de conta da carteira (na página [790\)](#page-789-0).

**4** Salve o registro.

## **Especificando contas-pai**

Você pode indicar hierarquias da conta, como a empresa que é uma subsidiária de outra empresa, especificando um relacionamento entre principal e filial. Primeiro crie a conta pai e depois selecione essa conta como a principal para a filial ou subconta.

#### *Para especificar a conta pai*

**1** Selecione a conta da filial.

Para obter instruções sobre como selecionar contas, consulte Localizando registros (na página [73\)](#page-72-0).

**2** Na página Detalhes da conta, clique em Editar.

**OBSERVAÇÃO:** se o recurso de edição em linha estiver ativado para sua empresa, você poderá especificar a conta pai em linha na página Detalhes da conta. Para obter mais informações sobre edição em linha, consulte Atualizando detalhes do registro (na página [118\)](#page-117-0).

- **3** Na página Contas Edição, clique no ícone Pesquisa próximo ao campo Conta pai.
- **4** Na janela Pesquisa, selecione a conta-pai.
- **5** Salve o registro.

#### **Tópicos relacionados**

Consulte os seguintes tópicos para obter informações relacionadas:

- Localizando registros (na página [73\)](#page-72-0)
- Campos da conta (na página [326\)](#page-325-0)

## **Limitando registros de conta exibidos**

Você pode limitar as contas que vê selecionando uma lista filtrada. Uma lista mostra um subconjunto das contas que atendem aos critérios salvos com a lista.

**Antes de começar.** Quando você cria uma lista, é preciso informar os campos e valores para os critérios que configura. Talvez seja conveniente ir para a página Conta - Edição e anotar os valores e nomes de campo exatos, uma vez que serão usados no seu aplicativo. Caso contrário, sua lista filtrada pode não escolher os registros corretos. Como alternativa, é possível imprimir a Página de detalhes do registro para capturar os nomes de campo exatos; no entanto, a impressão não captura os valores de campo das listas suspensas.

#### <span id="page-312-0"></span>*Para abrir uma lista filtrada de contas*

- **1** Clique na guia Contas.
- **2** Na seção Contas Listas na Página inicial de conta, selecione a lista com a qual deseja trabalhar.

Para obter uma descrição das listas padrão filtradas de contas, consulte Trabalhando com a Página inicial de conta (consulte ["Trabalhando com as Contas -](#page-302-0) Página inicial" na página [303\)](#page-302-0).

#### *Para criar um lista filtrada de contas*

- **1** Clique na guia Contas.
- **2** Na seção Contas Listas da Página inicial de conta, clique no link Gerenciar listas.
- **3** Na página Gerenciar listas, clique no botão Nova lista.
- **4** Conclua as etapas descritas em Criando e refinando listas (na página [136\)](#page-135-0).

#### **Tópicos relacionados**

Consulte os seguintes tópicos para obter informações relacionadas:

- Campos da conta (na página [326\)](#page-325-0)
- Trabalhando com listas de atividades (na página [227\)](#page-226-0)
- Trabalhando com as Contas Página inicial (na página [303\)](#page-302-0)

## **Controlando relacionamentos entre contas**

Quando desejar controlar relacionamentos entre contas, armazene as informações nas páginas Relacionamento da conta. Por exemplo, talvez você queira controlar os relacionamentos do investidor e afiliado dessa conta.

Para isso, primeiro vincule a conta cujo relacionamento você deseja controlar a esse registro de conta. (É possível vincular quantas contas desejar.) Em seguida, defina o relacionamento e adicione outras informações pertinentes.

**OBSERVAÇÃO:** Como não faz parte da edição padrão do Oracle CRM On Demand, o recurso de rastreamento do relacionamento talvez não esteja disponível para a empresa. Para que sua empresa possa rastrear relacionamentos entre contas, devem ser incluídos na função do administrador da empresa os privilégios Gerenciar contato estendido e Acesso ao relacionamento de contas, e o administrador da empresa deverá ativar o privilégio Acessar relacionamento de contas estendido para os usuários que rastrearão os relacionamentos entre as contas.

Os administradores da empresa podem criar campos personalizados para armazenar informações adicionais sobre relacionamentos de contas e adicionar esses campos personalizados ao layout da página Edição de relacionamento das contas. Em seguida, os usuários com acesso aos registros de relacionamento de conta poderão exibir e atualizar as informações nos campos personalizados.

**Antes de começar.** Crie um registro de conta para cada organização que deseja vincular à conta. Esse recurso pode não estar disponível na sua versão de aplicativo.

#### <span id="page-313-0"></span>*Para controlar relacionamentos entre contas*

**1** Selecione a conta.

Para obter instruções sobre como selecionar contas, consulte Localizando registros (na página [73\)](#page-72-0).

- **2** Na Página de detalhes da conta, role para baixo até a seção Relacionamentos da conta e execute uma das ações a seguir:
	- **Para vincular uma conta, clique em Adicionar.**
	- Para atualizar informações, clique no link Editar na linha do relacionamento de conta existente.
- **3** Na página Relacionamento da conta Edição, insira as informações necessárias.

A tabela a seguir descreve algumas informações de campo para controlar relacionamentos entre contas.

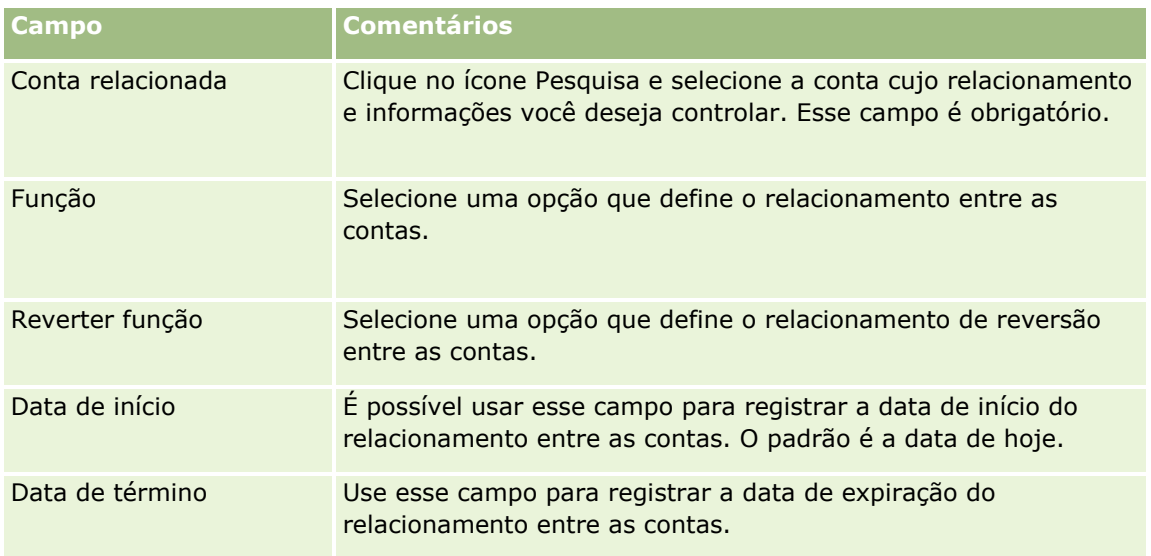

**4** Salve o registro.

## **Rastreando relacionamentos entre contas e contatos**

Você pode vincular contas a contatos de várias formas diferentes. Em uma página Detalhe da conta, você pode vincular contatos existentes à conta, além de criar novos contatos vinculados automaticamente à conta. Da mesma forma, em uma página Detalhes do contato, você pode vincular contas existentes ao contato, além de criar novas contas vinculadas automaticamente ao contato.

#### **Sobre as informações para um contato de conta**

Depois de vincular uma conta e um contato, você poderá exibir os detalhes do contato da conta na página Edição do contato da conta. Os administradores da empresa podem criar campos personalizados para armazenar informações adicionais sobre contatos de conta e adicionar esses campos personalizados ao layout da página Edição do contato da conta. Em seguida, os usuários que tiverem acesso aos registros de contato da conta poderão exibir e atualizar as informações nos campos personalizados.

Os administradores de empresa criam campos personalizados para contatos de conta por meio do link Campos do contato da conta, disponível para os tipos de registro Conta e Contato nas páginas de personalização do aplicativo Oracle CRM On Demand. Os administradores de empresa criam layouts para a página Edição do contato da conta por meio do link Layout da página Contato da conta, também disponível para os tipos de registro Conta e Contato. Para obter mais informações sobre como adicionar campos personalizados e como criar layouts de página, consulte Personalização do aplicativo.

#### **Sobre o contato principal de uma conta**

Você pode vincular vários contatos a uma conta, mas um dos contatos vinculados deve ser especificado como o contato principal da conta. O primeiro contato vinculado a uma conta é especificado automaticamente como o contato principal da conta, mas você poderá especificar posteriormente outro contato principal para a conta. Para obter informações sobre como alterar o contato principal de uma conta, consulte Alterando o contato principal de uma conta (consulte ["Alterando um contato principal da conta"](#page-307-0) na página [308\)](#page-307-0).

O nome do contato principal será mostrado no campo Contato principal da página de detalhes da conta se esse campo estiver presente na apresentação da página. Além disso, na seção de informações relacionadas a contatos da página de detalhes da conta, se a caixa de seleção Contato principal estiver presente na apresentação, essa caixa estará marcada na linha correspondente ao contato principal. O administrador determinará se o campo e a caixa de seleção Contato principal aparecerão nas apresentações.

Na seção de informações relacionadas a contatos da página de detalhes da conta, o contato principal da conta sempre aparece como o primeiro contato da lista de contatos vinculados à conta, mesmo que a caixa de seleção Contato principal não seja mostrada nessa seção. Se você clicar em Exibir lista completa para abrir a lista completa de contatos vinculados, é possível que o contato principal apareça como o primeiro registro na página da lista, mesmo que você classifique a lista usando um campo como Sobrenome ou Nome.

A posição do contato principal na lista depende de quantos registros a lista contém e do número de registros exibidos na página da lista. Por exemplo, suponha que haja um total de 180 contatos vinculados a uma conta, o sobrenome do contato principal da conta inicie com a última letra do alfabeto e você exiba 100 registros na página da lista. Nesse caso, o contato principal aparecerá como o primeiro registro na segunda página da sua lista quando você classificá-la usando o campo Sobrenome.

#### **Sobre funções de contato**

Ao vincular uma conta e um contato, você pode especificar as funções que o contato tem na conta. O registro da função de um contato em uma empresa é fundamental para compreender a influência que o contato tem sobre decisões de compra na conta. Por exemplo, convém rastrear os seguintes relacionamentos de contato para uma conta: Aprovador, Usuário e avaliador, Usuário e aprovador, Usuário e tomador de decisão, Avaliador e aprovador, Avaliador/tomador de decisões e Desconhecido

O procedimento a seguir descreve como vincular contatos a uma conta.

#### *Para vincular contatos a uma conta*

**1** Selecione a conta desejada.

Para obter mais informações sobre como selecionar registros, consulte Encontrando registros (consulte ["Localizando registros"](#page-72-0) na página [73\)](#page-72-0).

**2** Para criar um novo contato vinculado à conta, faça o seguinte:

- **a** Na página de detalhes da conta, na seção de informações relacionadas a contatos, clique em Novo.
- **b** Na página Edição do contato, especifique as informações para o novo contato e, em seguida, salve as alterações.

**OBSERVAÇÃO:** Determinados campos da página Edição do contato podem ser preenchidos automaticamente com valores do registro da conta.

- **3** Para vincular um contato existente à conta, faça o seguinte:
	- **a** Na página de detalhes da conta, na seção de informações relacionadas a contatos, clique em Adicionar.
	- **b** Na página Lista de contatos, clique no ícone Pesquisa e selecione o contato que você deseja vincular à conta.

Você pode vincular até cinco contatos à conta na página Lista de contatos.

**c** (Opcional) Para cada contato, selecione uma opção que defina a função principal do contato na conta.

**OBSERVAÇÃO:** Depois de vincular um contato à conta, você poderá adicionar funções adicionais para o contato na conta.

**d** Salve as alterações.

O procedimento a seguir descreve como vincular contas a um contato.

#### *Para vincular contas a um contato*

**1** Selecione o contato desejado.

Para obter informações sobre como selecionar registros, consulte Localizando registros (na página [73\)](#page-72-0).

- **2** Para criar uma nova conta vinculada ao contato, faça o seguinte:
	- **a** Na página Detalhe do contato, na seção de informações relacionadas Contas, clique em Novo.
	- **b** Na página Edição da conta, especifique as informações para a nova conta e, em seguida, salve as alterações.
- **3** Para vincular uma conta existente ao contato, faça o seguinte:
	- **a** Na página Detalhe do contato, na seção de informações relacionadas Contas, clique em Adicionar.
	- **b** Na página Adicionar conta, clique no ícone Pesquisa e selecione a conta que você deseja vincular ao contato.

Você pode vincular até cinco contas ao contato na página Adicionar conta.

- **c** (Opcional) Para cada conta, selecione uma opção que defina a função principal do contato na conta. **OBSERVAÇÃO:** Depois de vincular uma conta ao contato, você poderá adicionar funções adicionais para o contato na conta.
- **316** Ajuda online do Oracle CRM On Demand Part1 Versão 39

#### <span id="page-316-0"></span>**d** Salve as alterações.

O procedimento a seguir descreve como exibir e atualizar os detalhes de um contato da conta.

#### *Para exibir e atualizar os detalhes de um contato da conta*

- **1** Execute uma das etapas a seguir:
	- Na página de detalhes da conta, na seção de informações relacionadas a contatos, clique no link Editar correspondente ao contato.
	- Na página Detalhe do contato, na seção de informações relacionadas Contas, clique no link Editar para a conta.

A página Edição do contato da conta mostra os detalhes do contato relacionado. Os campos na página podem ser somente leitura, ou você pode adicionar e alterar informações na página, dependendo de como o administrador da empresa configura o layout da página.

**2** Atualize as informações conforme necessário e salve as alterações.

O procedimento a seguir descreve como atualizar as informações da função para um contato da conta.

#### *Para atualizar as informações de função para um contato da conta*

- **1** Execute uma das etapas a seguir:
	- Na página de detalhes da conta, na seção de informações relacionadas a contatos, clique no link Editar funções correspondente ao contato.
	- Na página Detalhe do contato, na seção de informações relacionadas Contas, clique no link Editar funções para a conta.

A página Funções da conta ou a página Funções do contato mostra as funções disponíveis e selecionadas para o contato da conta.

- **2** Na página Funções da conta ou a página Funções do contato, na seção Disponível, selecione as funções para o contato e, em seguida, use a linha direcional para mover as funções até a seção Selecionado.
- **3** Use as setas para cima e para baixo a fim de alterar a ordem das funções na seção Selecionado.

A função na parte superior da lista é a função principal.

**4** Salve as alterações.

## **Rastreando parceiros e concorrentes de contas**

O Oracle CRM On Demand fornece áreas no aplicativo onde você pode controlar informações sobre parceiros ou concorrentes de suas contas. Por exemplo, talvez seja conveniente controlar com quais empresas (contas) você faz negócios, para a Conta XYZ, ou com quais empresas (contas) você concorre, para a Conta XYZ.

Para isso, primeiro vincule a conta que atua como seu parceiro ou concorrente ao registro de conta. Você pode vincular quantas contas de parceiro ou concorrente desejar. Em seguida, adicione informações, como os

pontos fortes e pontos fracos, sobre o parceiro ou concorrente à página Parceiro da conta - Edição ou Concorrente da conta - Edição.

**OBSERVAÇÃO:** quando você adiciona um parceiro da conta ou concorrente da conta, um registro recíproco é criado na conta selecionada. Por exemplo, ao adicionar a Conta 123 como um parceiro da Conta XYZ, você automaticamente vê a Conta 123 na lista Parceiro da conta da Conta XYZ.

Para obter informações sobre como converter contas existentes em contas do parceiro, consulte Convertendo contas em contas do parceiro (na página [497\)](#page-496-0).

**Antes de começar.** Crie um registro de conta para cada parceiro ou concorrente que deseja vincular à conta. Para obter instruções sobre como adicionar registros, consulte Criando registros (na página [54\)](#page-53-0).

#### *Para controlar informações de parceiro e concorrente de contas*

**1** Selecione a conta.

Para obter instruções sobre como selecionar contas, consulte Localizando registros (na página [73\)](#page-72-0).

- **2** Na Página de detalhes da conta, role para baixo até a seção Parceiros da conta ou Concorrentes da conta e execute uma destas etapas:
	- **Para vincular uma conta, clique em Adicionar.**
	- Para atualizar informações, clique no link Editar próximo ao parceiro ou concorrente existente.
- **3** Na página Parceiro da conta Edição ou Concorrente da conta Edição, insira as informações necessárias.

A tabela a seguir descreve algumas informações de campo para rastrear informações de parceiro ou concorrente.

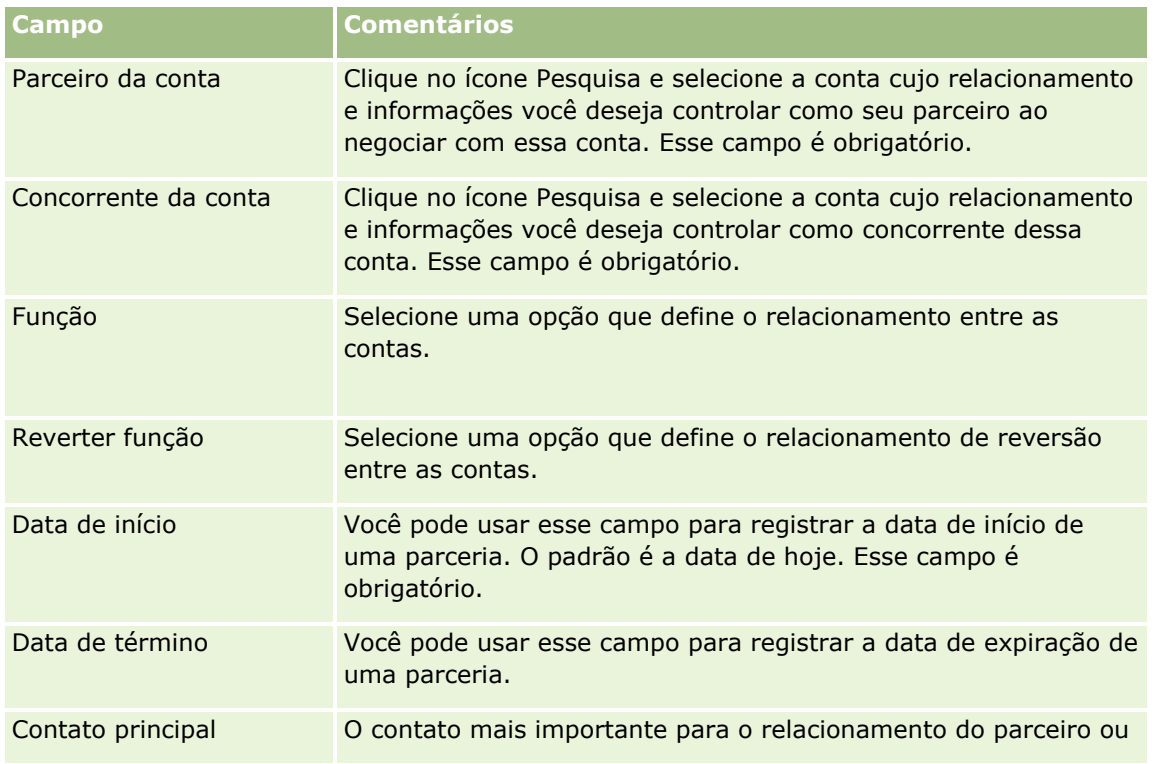

**318** Ajuda online do Oracle CRM On Demand Part1 Versão 39

<span id="page-318-0"></span>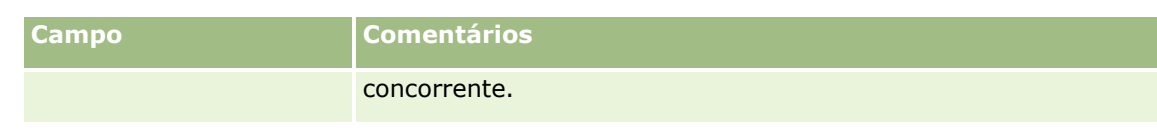

**4** Salve o registro.

## **Controlando Ativos**

Quando você desejar controlar um produto que vendeu a um cliente ou uma empresa, vincule o registro do produto à conta como um ativo. Este tópico descreve como criar um ativo vinculando um produto a uma conta na página de detalhes da conta.

**OBSERVAÇÃO:** você também pode criar ativos na Página Inicial do Ativo, na página de detalhes e na página Lista de Ativos. Se você criar um ativo na Página Inicial do Ativo, na página de detalhes ou em uma página Lista de Ativos e quiser associá-lo a uma conta, será preciso selecionar a conta no campo Conta no registro do ativo. Por padrão, o campo Conta não aparece na página Edição de Ativo. Seu administrador deverá adicionar o campo Conta ao layout de página do tipo de registro do Ativo da sua função.

#### *Para vincular um registro de produto a uma conta como um ativo*

**1** Selecione a conta.

Para obter instruções sobre como selecionar contas, consulte Localizando registros (na página [73\)](#page-72-0).

- **2** Na Página de detalhes da conta, role até a seção Ativos e execute uma das ações a seguir:
	- **Para criar um ativo, clique em Novo.**

Por padrão, o criador do ativo é o proprietário do ativo.

- **Para atualizar informações do ativo, clique no link Editar próximo ao ativo existente.**
- **3** Na página Ativo Edição, insira as informações necessárias.

**OBSERVAÇÃO:**se você estiver usando uma versão específica do setor do Oracle CRM On Demand, pode ser que os ativos sejam listados em diferentes cabeçalhos. Por exemplo, em Oracle CRM On Demand Automotive Edition, os ativos estão listados como *automóveis*.

A tabela a seguir descreve alguns campos para controlar informações sobre ativos. Se estiver usando uma versão setorial do Oracle CRM On Demand, você poderá ver campos adicionais.

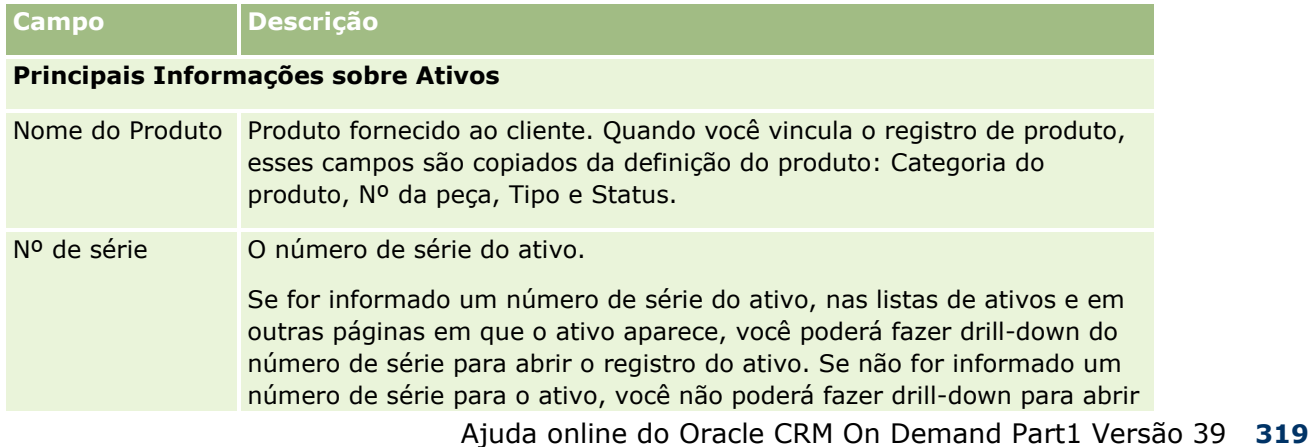

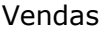

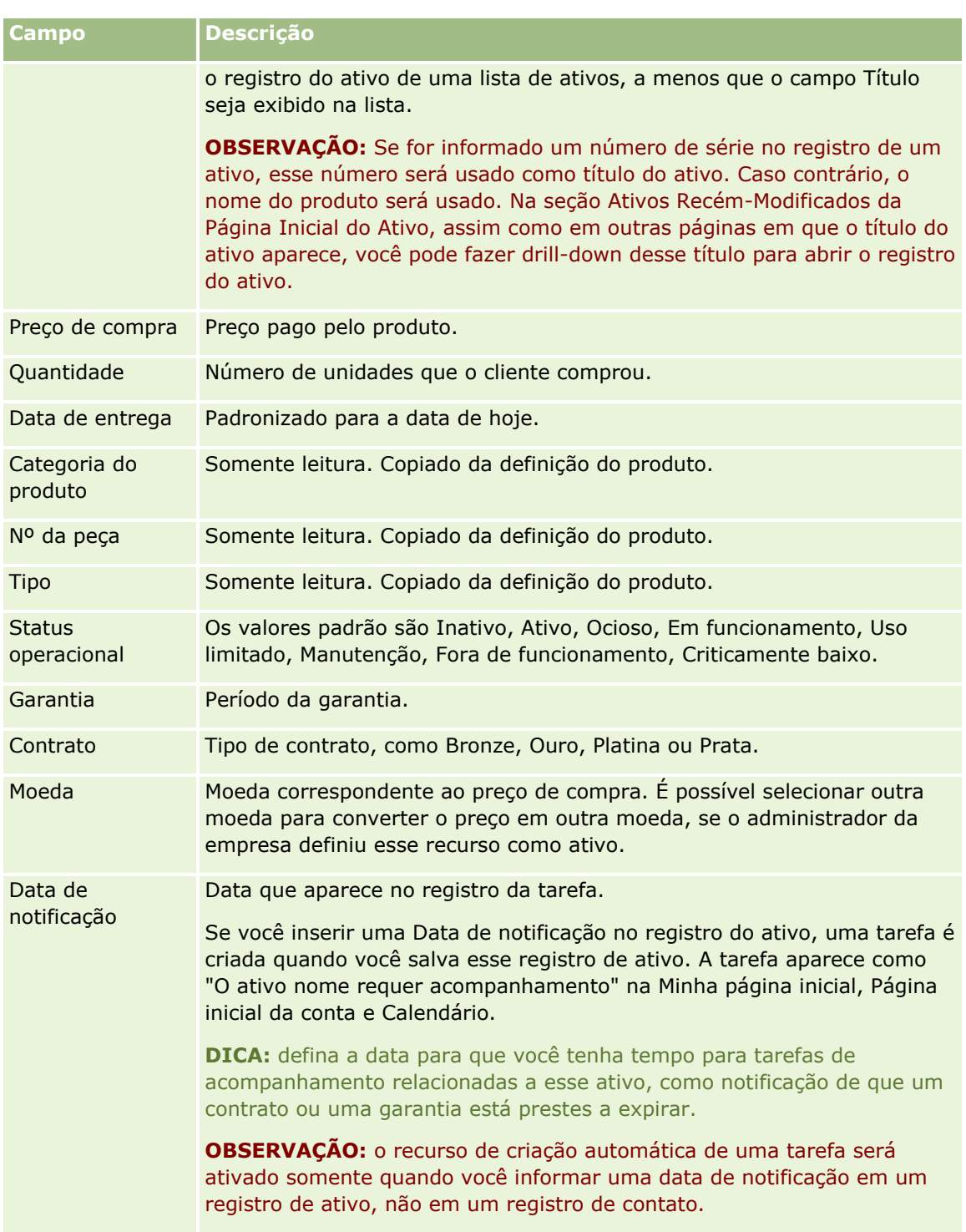

<span id="page-320-0"></span>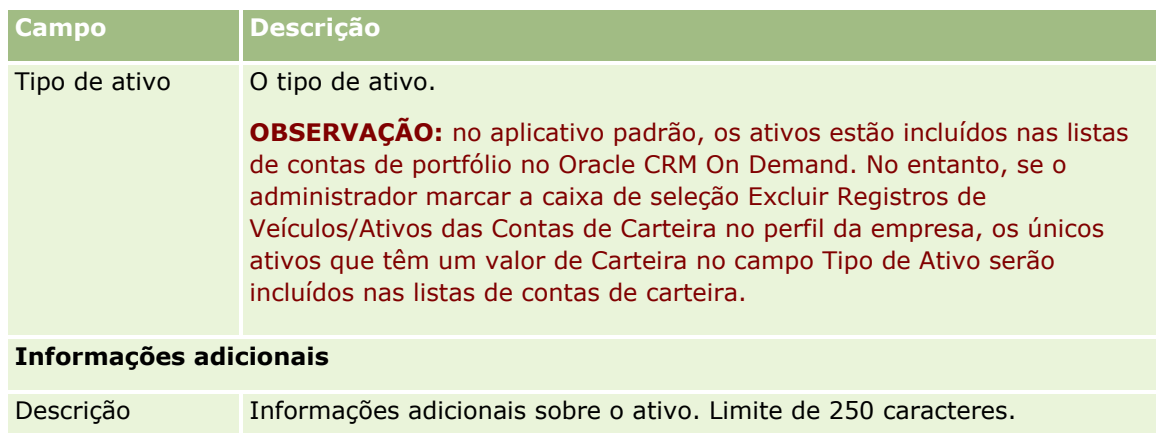

## **Controlando a receita com base nas contas**

**Antes de começar.** Esse recurso é específico do Oracle CRM On Demand Financial Services Edition.

Você pode controlar informações sobre a receita para cada uma de suas contas, que permite a sua empresa basear as previsões na receita da conta. Para isso, adicione registros de receita a contas.

A adição de registros de receita a contas permite que você:

- Controle produtos, categorias de produto ou receitas previstas de cada conta
- Baseie as previsões da empresa na receita da conta

Se a empresa basear suas previsões nas contas, somente registros que atendem a esses critérios serão incluídos na previsão:

- O registro de receita da conta deve ter um status de Aberto, Pendente ou Fechado.
- O registro de receita da conta deve ter o campo Previsão marcado.
- O registro de receita não pode ser vinculado a uma oportunidade.

**Antes de começar.** Sua empresa precisa informar a você o método de previsão que deseja usar. As empresas podem prever a receita de qualquer um destes tipos: receita da oportunidade, quantidade e receita de produto da oportunidade, receita da conta ou receita do contato. O método de previsão da empresa determina quais campos você precisa preencher ao adicionar registros de receita a contas.

#### *Para adicionar receita a contas*

**1** Selecione a conta.

Para obter instruções sobre como selecionar contas, consulte Localizando registros (na página [73\)](#page-72-0).

**2** Na Página de detalhes da conta, role para baixo até a seção Receitas e execute uma das ações a seguir:

- **Para adicionar um registro de receita, clique em Adicionar.**
- **Para atualizar informações sobre a receita, clique no link Editar próximo ao registro de receita** existente.

**3** Na página Edição de receita, preencha os Campos de receita.

**OBSERVAÇÃO:** Se a empresa não usar a receita da conta para suas previsões, será melhor deixar a caixa de seleção Previsão em branco na página Receita.

**4** Salve o registro.

#### **Campos de receita**

A tabela a seguir descreve as informações do campo para receita. O administrador da sua empresa pode adicionar, rotular novamente ou excluir campos, assim, os campos que você vê podem ser diferentes daqueles nesta tabela.

**OBSERVAÇÃO:** a previsão da receita de conta e contato requer que Receitas seja ativada em Contas e Contatos. Essa funcionalidade deve ser configurada para sua empresa. Para obter mais informações, entre em contato com o administrador da empresa.

**CUIDADO:** Se a empresa basear suas previsões na receita da conta ou de contato, as informações que você insere para a receita poderão afetar seus cálculos.

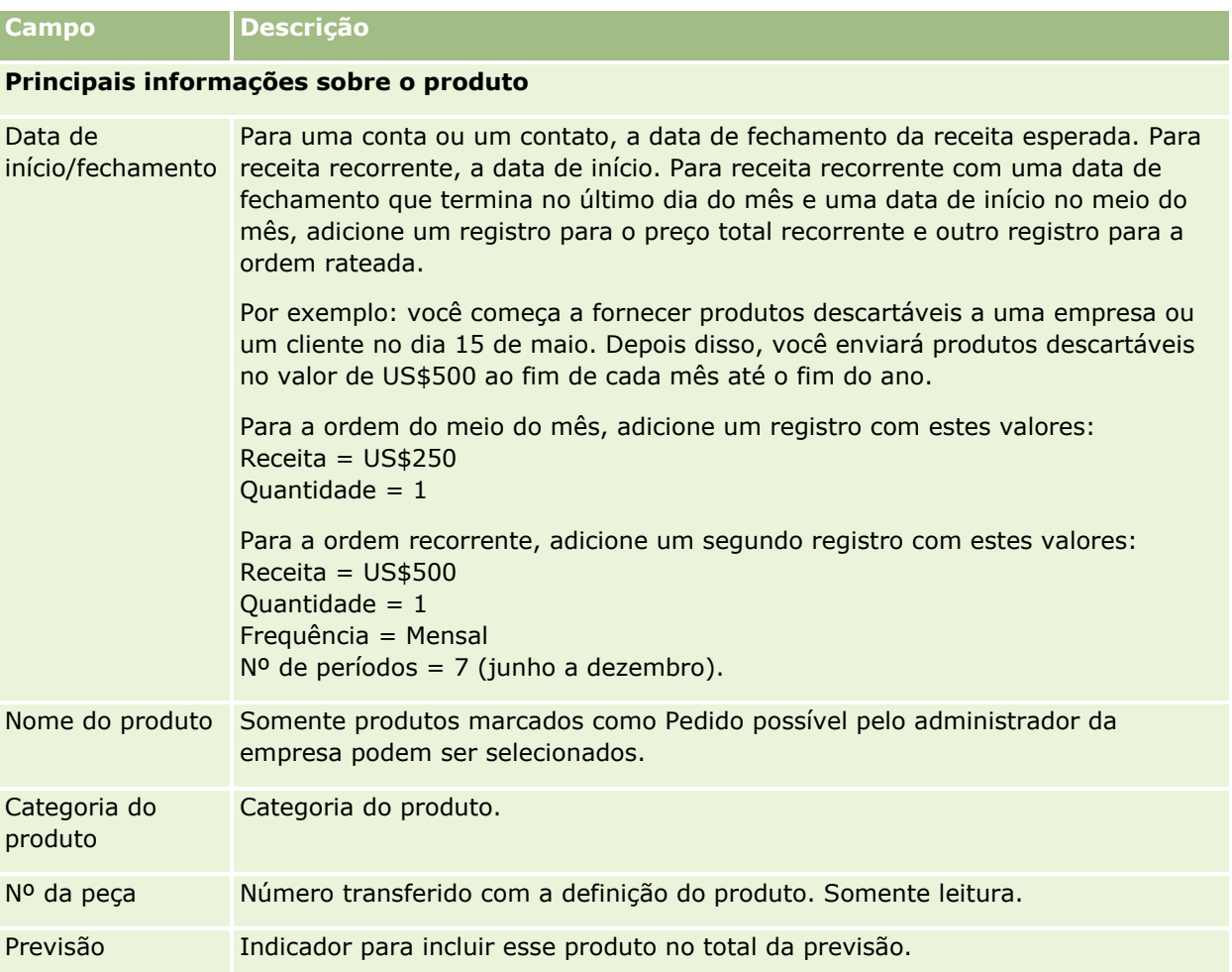

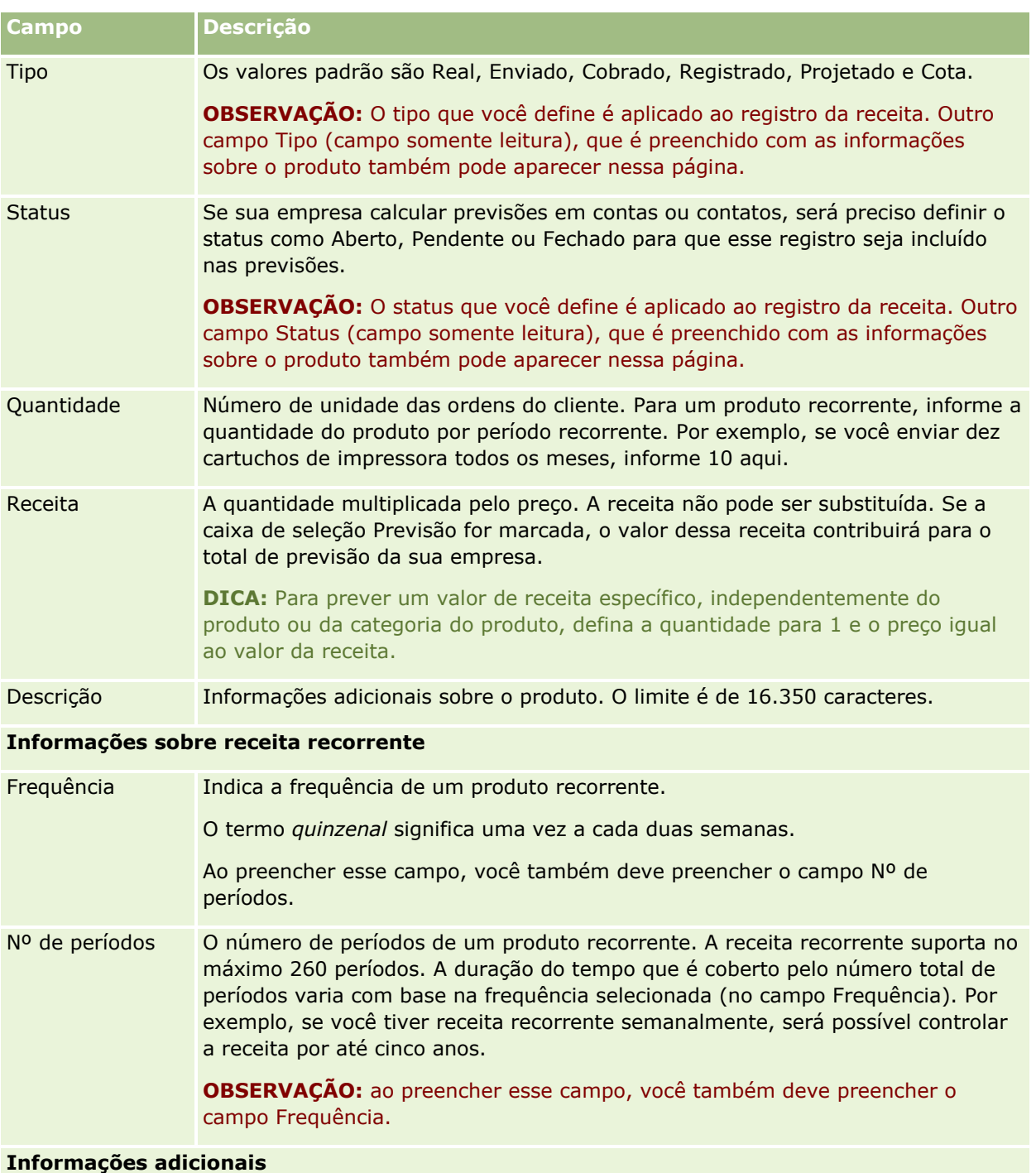

#### <span id="page-323-0"></span>Vendas

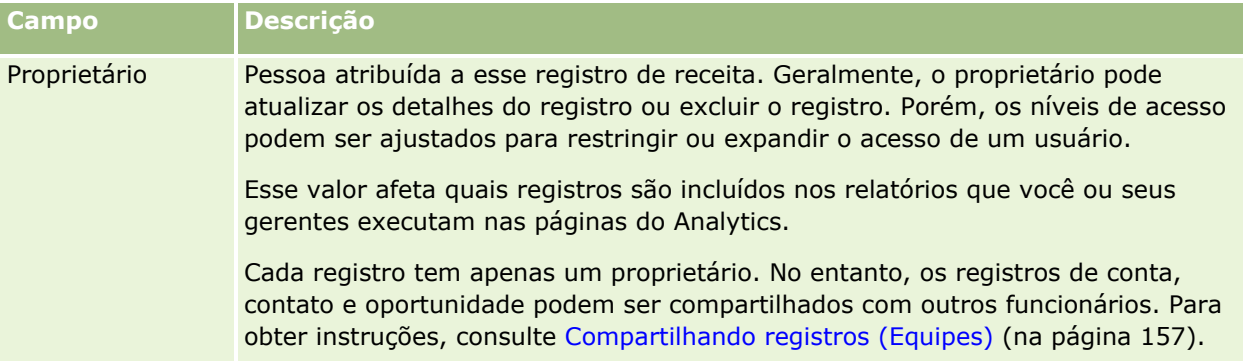

## **Criando Compromissos para Várias Contas**

Você pode criar um compromisso para até 25 contas por vez usando o recurso de criação de compromissos em massa no Oracle CRM On Demand.

#### **Sobre a Propriedade dos Compromissos**

O campo Proprietário para cada compromisso na página Criação de Compromissos em Massa para a Conta mostra seu nome por padrão. Você pode selecionar outro proprietário para cada compromisso, ou excluir o valor do campo Proprietário, conforme necessário. A propriedade dos compromissos que você cria é determinada da seguinte forma:

 Se o tipo de registro Atividade for configurado no modo de usuário, o usuário que estiver selecionado no campo Proprietário para um compromisso na página Criação de Compromissos em Massa para a Conta se tornará o proprietário do compromisso.

**OBSERVAÇÃO:** se você excluir seu nome do campo Proprietário para um compromisso na página Criação de Compromissos em Massa para a Conta e não selecionar outro usuário, você se tornará o proprietário do compromisso por padrão, a menos que o campo ID do Proprietário seja configurado como um campo obrigatório para o tipo de registro Atividade. Se o campo ID do Proprietário for configurado como um campo obrigatório para o tipo de registro Atividade e se você deixar o campo Proprietário em branco na página Criação de Compromissos em Massa para a Conta, não será possível criar o compromisso.

- Se o tipo de registro Atividade for configurado no modo misto, o campo Proprietário de um compromisso na página Criação de Compromissos em Massa para a Conta poderá ser preenchido ou ficar em branco, e ocorrerá o seguinte:
	- Se o campo for preenchido, o usuário selecionado se tornará o proprietário do compromisso.
	- Se o campo não for preenchido, o campo Proprietário do compromisso ficará em branco. No entanto, na primeira vez que o compromisso for editado, o usuário que o editar precisará preencher o campo Proprietário ou Livro do compromisso, dependendo de como o administrador configurar esses campos.
- Se o tipo de registro Atividade for configurado no modo de livro, o campo Proprietário de um compromisso na página Criação de Compromissos em Massa para a Conta deverá permanecer em branco, ou seja, você deverá excluir o valor do campo. Além disso, para que o compromisso seja criado com êxito, pelo menos, uma das condições a seguir deverá ser verdadeira:
- **Um livro personalizado deverá ser selecionado como padrão para o tipo de registro Atividade em seu** registro de usuário.
- **Um livro personalizado deverá ser selecionado como padrão em seu registro de usuário.**

Depois de criar o compromisso, os campos Proprietário e Livro do compromisso permanecem em branco. No entanto, na primeira vez que o compromisso for editado, o usuário que o editar precisará preencher o campo Livro, pois se trata de um campo obrigatório quando o tipo de registro Atividade é configurado no modo de livro.

Use o procedimento a seguir para criar um compromisso para várias contas simultaneamente.

### *Para criar um compromisso para várias contas simultaneamente*

- **1** Se necessário, crie uma lista de contas ou filtre uma lista existente para mostrar as contas para as quais você deseja criar um compromisso.
- **2** Se houver mais de 25 registros na lista, altere o valor para 25 no campo Número de registros exibidos na parte inferior da página Lista de Contas.
- **3** Na página Lista de Contas, clique em Menu e selecione Criar Compromissos em Massa.
- **4** Na página Criação de Compromissos em Massa para a Conta, atualize as informações de cada compromisso, conforme necessário.

Ao abrir a página, os campos na página Criação de Compromissos em Massa para a Conta mostram os seguintes valores:

- **Hora de início.** A hora de início e a data estão definidas como 00:00 na data de hora.
- **Hora de término.** A hora de término e a data estão definidas como 60 minutos após a hora de início e data.
- **Assunto.** Esse campo mostra a palavra Compromisso, seguida pelo nome da conta.
- **Proprietário.** Esse campo mostra seu nome.
- **Nome da conta.** Esse campo mostra o nome da conta.
- **5** Clique em Concluir.

**OBSERVAÇÃO:** se não for possível criar um compromisso com êxito para qualquer uma das contas listadas na página Criação de Compromissos em Massa para a Conta, nenhum dos compromissos será salvo, e uma mensagem de erro será exibida.

**6** Se você desejar criar um compromisso para mais contas da lista, exiba a próxima página da lista e repita esse procedimento conforme necessário.

Depois de criar os compromissos, cada um ficará disponível como um item relacionado na seção de informações relacionadas Atividades em Aberto da página Detalhes da conta relevante. Você pode editar o compromisso para atualizar seus detalhes da mesma forma que edita outros compromissos.

# **Analisando o desempenho da conta**

A seção Análise da conta de Contas - Página inicial exibe uma análise de como as contas são distribuídas e da receita fechada. Você pode identificar os melhores e os piores clientes, bem como os novos segmentos de mercado.

Nessa seção de Contas - Página inicial, você pode colocar o ponteiro no gráfico para ver informações específicas, clicar em um segmento para revisar um relatório detalhado ou alterar as categorias nas listas suspensas para exibir os mesmos dados de outra perspectiva.

# **Campos da conta**

Use a página Contas - Edição para adicionar uma conta ou atualizar detalhes de uma conta existente. A página Contas - Edição mostra o conjunto completo de campos de uma conta.

**DICA:** também é possível editar contas na página Contas - Lista e na página Detalhes da conta. Para obter mais informações sobre como atualizar registros, consulte Atualizando detalhes do registro (na página [118\)](#page-117-0).

**OBSERVAÇÃO:** os administradores da empresa podem personalizar seu aplicativo de várias maneiras, por exemplo, alterando nomes dos tipos de registro, campos e opções nas listas suspensas. Portanto, as informações que você vê na tela podem ser diferentes das informações padrão descritas nesta tabela.

Os registros de conta são essenciais para o modo de gerenciamento e exibição de dados. Como resultado, você deve inserir o máximo possível de informações sobre as contas. Algumas dessas informações, como Região ou Setor, podem ser usadas em relatórios como um meio de categorizar informações. De modo semelhante, se você vincular um registro, como uma oportunidade, a um registro de conta com Região e Setor preenchidos, essas oportunidades poderão ser categorizadas por esses valores.

A tabela a seguir fornece informações adicionais sobre os alguns campos.

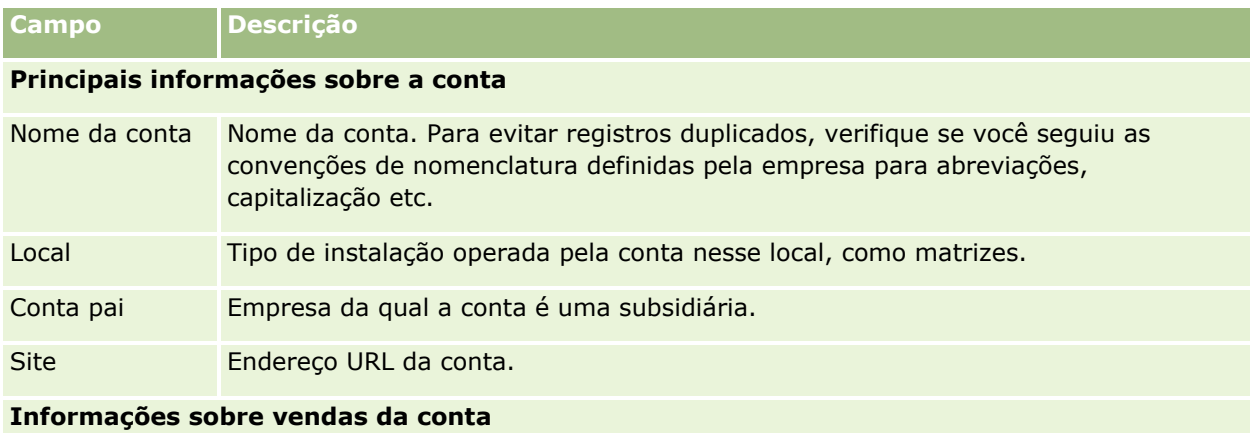

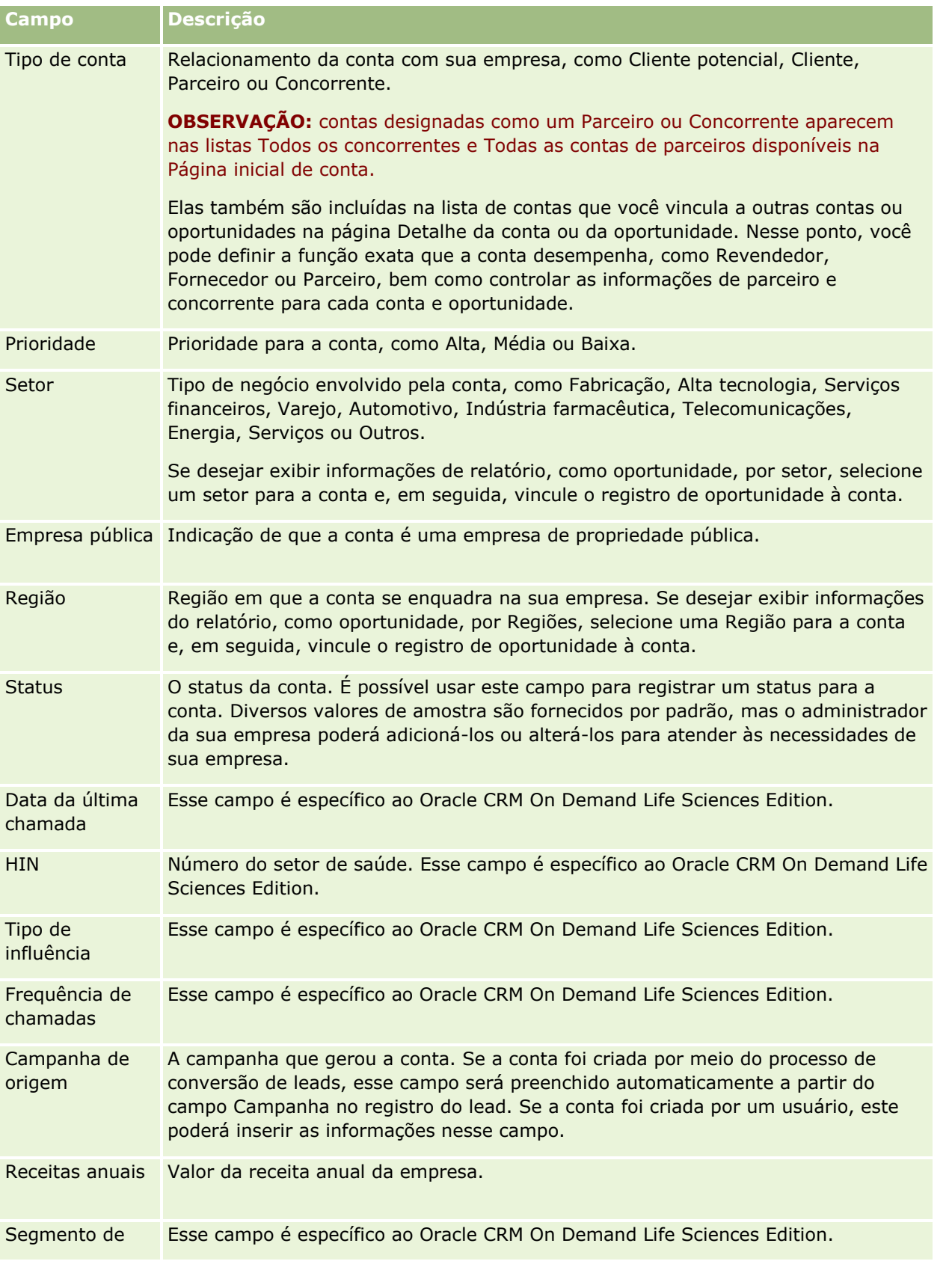

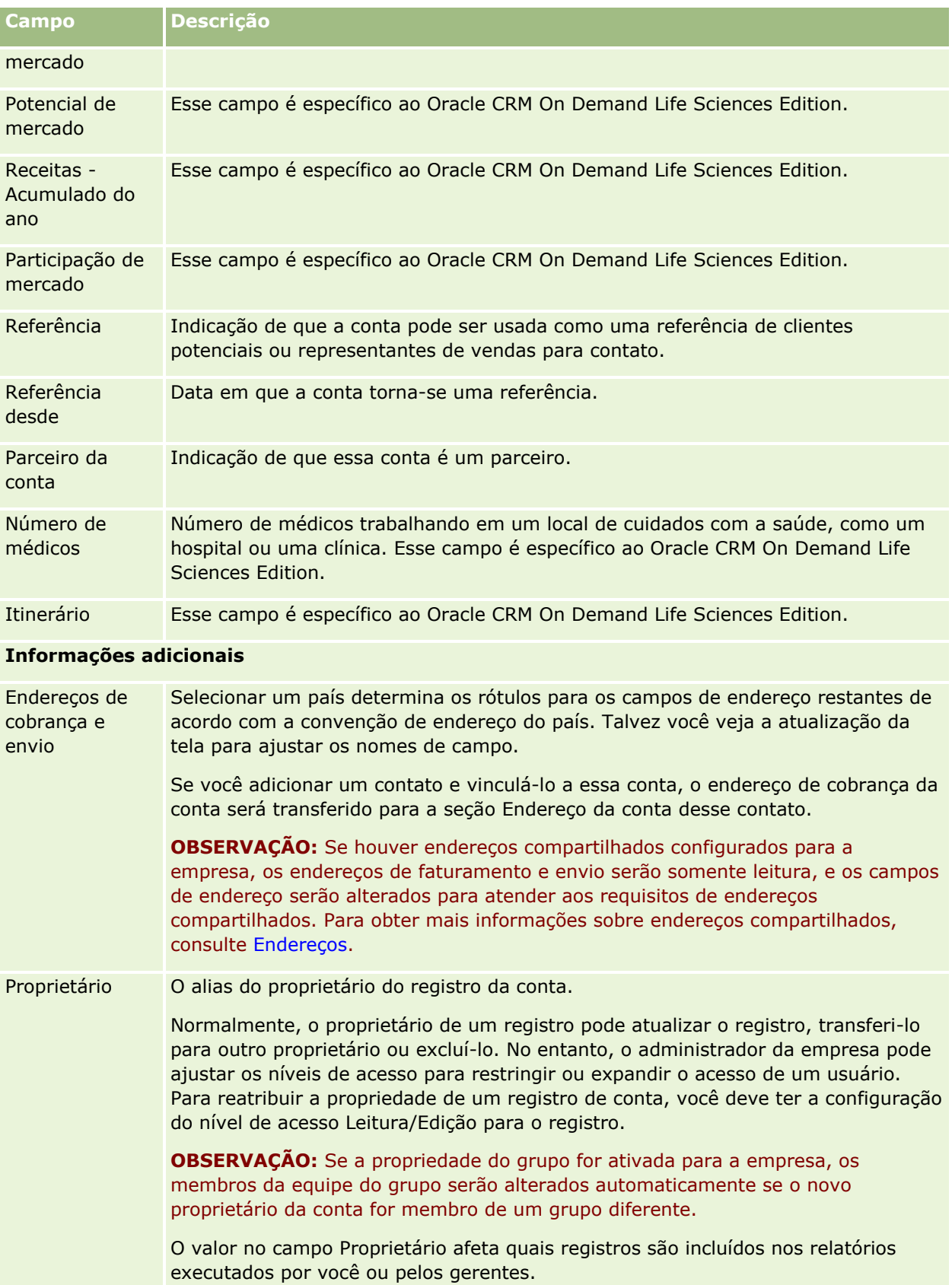

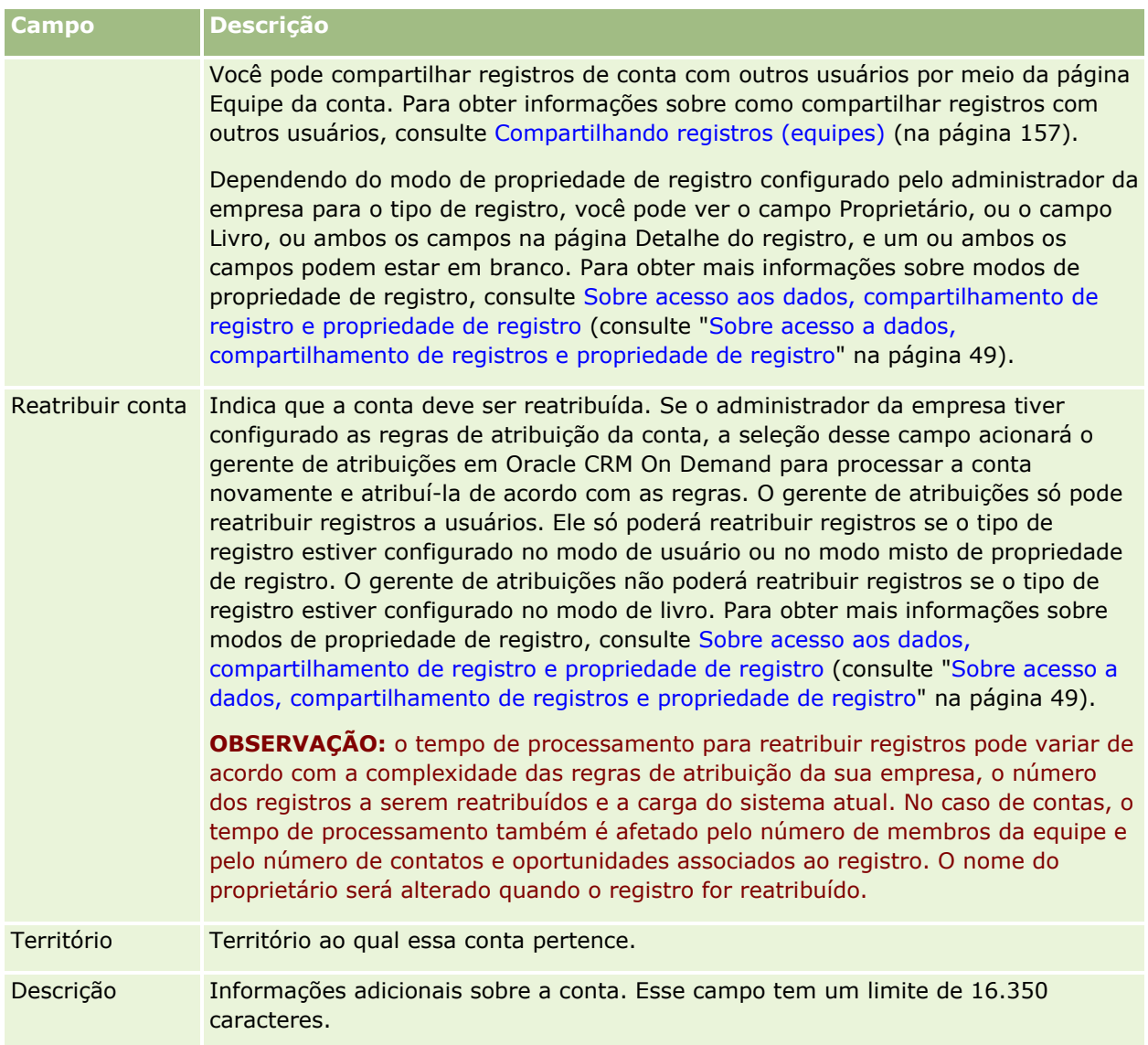

### **Tópicos relacionados**

Consulte o seguinte tópico de informações relacionadas:

Gerenciando contas (na página [305\)](#page-304-0)

# **Contatos**

Use as páginas Contato para criar, atualizar e controlar contatos. Os *contatos* são indivíduos com os quais sua empresa atualmente faz negócios ou com os quais espera fazer negócios no futuro. Esses indivíduos podem ser funcionários de outras empresas, consultores independentes, fornecedores ou conhecidos pessoais. Geralmente, um contato é associado a uma conta e, muitas vezes, um registro de conta inclui links para informações sobre vários contatos diferentes nessa empresa.

Em Oracle CRM On Demand Financial Services Edition, um contato é geralmente designado como um cliente para suportar funcionalidades específicas ao Oracle CRM On Demand Financial Services Edition. Designar um contato como um cliente indica que este é um contato com o qual a empresa mantém um relacionamento longo. Desse modo, você pode monitorar alterações na situação do cliente e identificar oportunidades de vendas cruzadas de produtos adicionais ao cliente.

### **Tópicos relacionados**

Consulte o seguinte tópico de informações relacionadas:

Gerenciando contatos (na página [332\)](#page-331-0)

# **Trabalhando com os Contatos - Página inicial**

A Página inicial de contatos é o ponto inicial para gerenciar contatos.

**OBSERVAÇÃO:** o administrador da empresa pode personalizar a apresentação da sua Página inicial de contatos. Além disso, se a função de usuário incluir o privilégio Personalizar páginas iniciais, você poderá adicionar seções à página e removê-las da página.

### **Criando um contato**

Você pode criar um contato clicando no botão Novo na seção Meus contatos exibidos recentemente. Para obter mais informações, consulte Criando registros (na página [54\)](#page-53-0) e Campos de contato (consulte ["Contatos -](#page-351-0) [Campos"](#page-351-0) na página [352\)](#page-351-0).

### **Trabalhando com listas de contatos**

A seção Listas de contatos mostra várias listas filtradas. O Oracle CRM On Demand apresenta um conjunto de listas padrão. Todas as listas padrão são públicas. Você e seus gerentes podem criar listas adicionais, baseadas em diferentes critérios.

A tabela a seguir descreve as listas padrão de contatos.

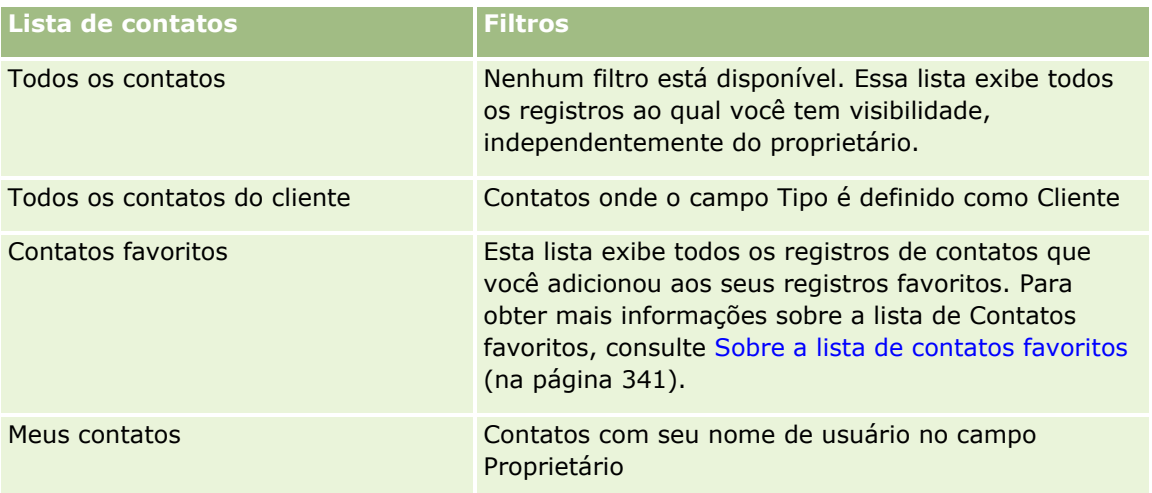

### **Contatos**

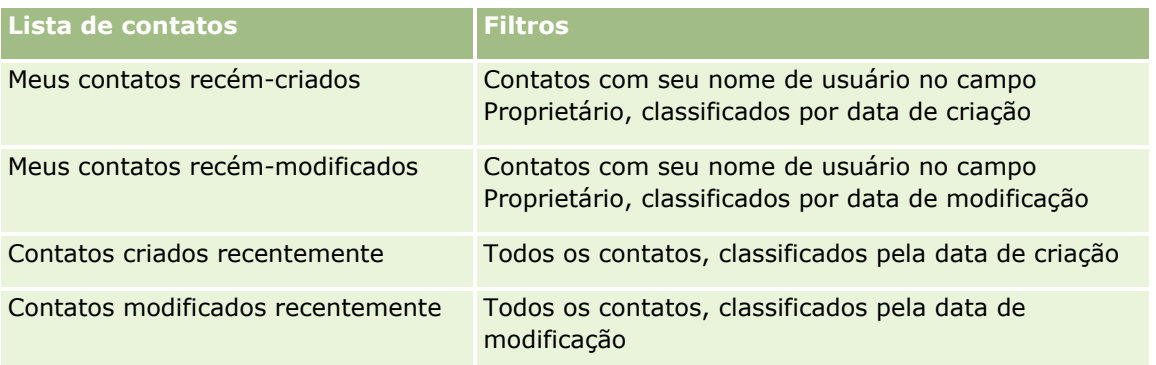

Para exibir uma lista, clique no nome da lista.

Para criar uma nova lista, clique em Novo. Para obter mais informações sobre como criar listas, consulte Criando e refinando listas (na página [136\)](#page-135-0).

Para revisar todas as listas disponíveis, criar uma nova lista ou exibir, editar ou excluir uma lista existente, clique em Gerenciar listas. A página Gerenciar listas também inclui as listas padrão entregues com o Oracle CRM On Demand. Essas listas são somente para exibição, logo, você não pode editar ou excluí-las.

## **Exibindo contatos exibidos recentemente**

A seção Meus contatos exibidos recentemente mostra os contatos que você exibiu mais recentemente.

## **Exibindo contatos favoritos**

A seção Contatos favoritos mostra os nomes de no máximo 10 contatos que você adicionou aos seus registros favoritos. A ordem dos contatos na seção Contatos favoritos é determinada pela data em que você adicionou os contatos aos seus registros favoritos, e não pela data em que os registros de contatos foram criados. Os contatos são listados em ordem decrescente por data, e o contato que você adicionou mais recentemente aos registros de contatos aparece no início da lista. Na seção Contatos favoritos, você pode abrir a lista completa dos seus contatos favoritos clicando em Exibir lista completa. Para obter mais informações sobre a lista de Contatos Favoritos, consulte Sobre a Lista de Contatos Favoritos (na página [341\)](#page-340-0).

## **Trabalhando com tarefas do contato**

A seção Minhas tarefas abertas relacionadas ao contato mostra as tarefas atribuídas a você, classificadas pelo prazo e depois por prioridade. Você ou seu gerente define o prazo e a prioridade. A prioridade da tarefa, como 1-Alta, 2-Média ou 3-Baixa, é indicada pelas setas: uma seta para cima para prioridade alta, nenhuma seta para prioridade média e uma seta para baixo para prioridade baixa.

**OBSERVAÇÃO:** Se o administrador de sua empresa alterar os valores de exibição do campo Prioridade dos valores padrão (por exemplo, do valor padrão de *1-Alto* para um valor de *Mais alto*), o Oracle CRM On Demand não exibirá setas no campo Prioridade das listas de tarefa, a menos que o administrador de sua empresa utilize os seguintes padrões: 1-*rótulo*, 2-*rótulo* ou 3-*rótulo*, quando *rótulo* é o nome que o administrador da empresa dá à prioridade de tarefa. Neste caso, Oracle CRM On Demand exibe uma seta para cima para 1-*rótulo*, nenhuma seta para 2-*rótulo*, uma seta para baixo para 3-*rótulo* e nenhuma seta para quaisquer outros valores de exibição. Por exemplo, Oracle CRM On Demand exibe uma seta para cima para um valor de *1-Meu mais alto*, mas não exibirá nenhuma seta para um valor de *Meu mais alto*. Oracle CRM On Demand não exibe setas para valores personalizados que o administrador da empresa adicionar à lista de

<span id="page-331-0"></span>opções para o campo Prioridade. Para obter mais informações sobre como alterar os valores padrão para lista de opções, como o campo Prioridade, consulte Alterando valores da lista de opções.

- **Para revisar uma tarefa, clique no link Assunto.**
- **Para revisar o contato ao qual a tarefa está associada, clique no nome do contato.**
- **Para expandir a lista de tarefas, clique em Exibir lista completa.**

### **Usando relatórios para analisar contatos**

Uma ou mais seções de relatório podem ser mostradas na sua Página inicial de contatos (o administrador da empresa pode especificar quais seções de relatório são mostradas na página). Na edição padrão do Oracle CRM On Demand, a seção Análise de contatos por conta é mostrada, que exibe contatos por critérios de conta, como Região, Estado/província ou Setor. Para obter informações sobre como usar a seção Análise de contatos por conta, consulte Analisando contatos (na página [346\)](#page-345-0).

### **Adicionando seções à página inicial de contatos**

Se sua função de usuário incluir o privilégio Personalizar páginas iniciais, você poderá adicionar outras seções à sua Página inicial de contatos, dependendo de quais seções o administrador da empresa disponibilizou para exibição na sua Página inicial de contatos.

#### *Para adicionar seções à sua Página inicial de contatos*

- **1** Na Página inicial de contatos, clique em Editar apresentação.
- **2** Na página Apresentação da página inicial de contatos, clique nas setas para adicionar ou remover seções e para organizar as seções na página.
- **3** Clique em Salvar.

# **Gerenciando contatos**

Para gerenciar contatos, realize as seguintes tarefas:

- **Importando seus contatos (na página [334\)](#page-333-0)**
- **Importando arquivos vCard (na página [340\)](#page-339-0)**
- Salvando contatos como arquivos vCard (na página [341\)](#page-340-0)
- Vinculando contatos a várias contas (na página [343\)](#page-342-0)
- Controlando relacionamentos entre contatos (na página [343\)](#page-342-0)
- Rastreando relacionamentos entre contas e contatos (na página [314\)](#page-313-0)
- Controlando a receita com base nos contatos (na página [344\)](#page-343-0)

**OBSERVAÇÃO:** como esse recurso não faz parte da edição padrão do Oracle CRM On Demand, talvez ele não esteja disponível para sua empresa.

Adicionando indicações (na página [345\)](#page-344-0)

**OBSERVAÇÃO:** como esse recurso não faz parte da edição padrão do Oracle CRM On Demand, talvez ele não esteja disponível para sua empresa.

Controlando interesses do contato (na página [346\)](#page-345-0)

**OBSERVAÇÃO:** como esse recurso não faz parte da edição padrão do Oracle CRM On Demand, talvez ele não esteja disponível para sua empresa.

- Analisando contatos (na página [346\)](#page-345-0)
- Controlando os melhores tempos de chamada (na página [346\)](#page-345-0)

**OBSERVAÇÃO:** como esse recurso não faz parte da edição padrão do Oracle CRM On Demand, talvez ele não esteja disponível para sua empresa.

Adicionando licenças do estado do contato (na página [347\)](#page-346-0)

**OBSERVAÇÃO:** como esse recurso não faz parte da edição padrão do Oracle CRM On Demand, talvez ele não esteja disponível para sua empresa.

Rastreando visitas (chamadas de vendas) para clientes (na página [233\)](#page-232-0)

**OBSERVAÇÃO:** como esse recurso não faz parte da edição padrão do Oracle CRM On Demand, talvez ele não esteja disponível para sua empresa.

- Bloqueando contatos (na página [349\)](#page-348-0)
- Enviando e-mails de marketing através de Oracle Eloqua Engage (consulte ["Enviando e-mails de](#page-349-0)  [marketing através do Oracle Eloqua Engage"](#page-349-0) na página [350\)](#page-349-0)

Se a função de usuário incluir o privilégio Integração de mapas, você também poderá executar este procedimento, Executando pesquisas por proximidade (na página [425\)](#page-424-0).

Para ver os procedimentos passo a passo que são comuns a vários tipos de registro, consulte:

- Criando registros (na página [54\)](#page-53-0)
- Atualizando detalhes do registro (na página [118\)](#page-117-0)
- Vinculando registros ao seu registro selecionado (na página [121\)](#page-120-0)
- Trabalhando com listas (na página [130\)](#page-129-0)
- **E** Compartilhando registros (Equipes) (na página [157\)](#page-156-0)
- Usando scripts de avaliação (na página [183\)](#page-182-0)

**OBSERVAÇÃO:** os administradores de empresa podem personalizar o Oracle CRM On Demand de várias maneiras, por exemplo, alterando os nomes dos tipos de registro, campos e opções nas listas. Portanto, as informações exibidas podem ser diferentes das informações padrão descritas na ajuda on-line.

Além disso, dependendo do seu nível de acesso, talvez não seja possível executar todos os procedimentos descritos na lista anterior.

#### **Tópicos relacionados**

Consulte os seguintes tópicos para obter informações relacionadas:

Sobre a lista de contatos favoritos (na página [341\)](#page-340-0)

<span id="page-333-0"></span>Exibindo imagens nas páginas Detalhes do registro (na página [68\)](#page-67-0)

# **Importando seus contatos**

Por não ser administrador, você pode importar até 2.000 contatos por vez de um arquivo de valores separados por vírgula (.csv) a ser usado com o Oracle CRM On Demand.

Ao importar contatos, você especifica como deseja que o Oracle CRM On Demand processe os registros duplicados.

Vários utilitários estão disponíveis na página Ferramentas de importação e exportação, que ampliam os recursos de importação e exportação no Oracle CRM On Demand:

- **Assistente de importação.** Para obter mais informações, consulte Assistente de importação.
- **Diacle Data Loader On Demand.** Para obter mais informações, consulte Utilitário cliente do Oracle Data Loader On Demand.
- **Oracle Migration Tool On Demand.** Para obter mais informações, consulte Utilitário Cliente do Oracle Migration Tool On Demand.
- **Oracle Web Services.** Para obter mais informações, consulte Integração dos serviços Web.

Para obter mais informações sobre como escolher um método de importação apropriado, consulte 1801156.1 (ID do artigo) em My Oracle Support. Para obter mais informações sobre importação e exportação no Oracle CRM On Demand, consulte Ferramentas de importação e exportação.

Também é possível importar contatos individuais importando os arquivos vCard. Para obter mais informações, consulte Sobre arquivos vCard (na página [338\)](#page-337-0).

**OBSERVAÇÃO:** os administradores da empresa podem importar até 30.000 registros de contato de uma vez, com um tamanho máximo de arquivo de 20 MB.

#### **Antes de começar:**

- Se vários funcionários da empresa estiverem importando contatos, coordene os esforços de importação para minimizar a duplicidade de registros.
- Prepare o seu arquivo a ser importado para garantir a captura de todos os dados no arquivo. No mínimo, o seu arquivo de dados deverá incluir todos os campos obrigatórios. Além disso, o seu administrador pode configurar um campo de modo que ele seja condicionalmente obrigatório, ou seja, o campo não é obrigatório por padrão, mas se tornará obrigatório se os dados em outros campos do registro corresponderem a determinados critérios. Se um campo se tornar obrigatório como resultado de o fato da condição definida para ele ser verdadeira e se o seu arquivo de importação não incluir um valor para o campo condicionalmente obrigatório, o registro será selecionado. Para determinar se há campos condicionalmente obrigatórios configurados para o tipo de registro Contato, entre em contato com o administrador.

**CUIDADO:** não é possível desfazer a importação de registros nem executar uma exclusão de registros em massa. Portanto, utilize o procedimento de importação com um arquivo de cinco a dez registros para evitar a limpeza de dados posteriormente. Se sua empresa estiver importando um grande número de registros, participe de uma sessão de treinamento sobre importação de dados. Para obter informações sobre esses recursos, clique no link global Treinamento e suporte na parte superior de cada página no Oracle CRM On Demand.

### *Para importar seus contatos*

- **1** Clique na guia Contatos.
- **2** Na barra de título Contatos Modificação recente, clique em Importar.

**OBSERVAÇÃO:** se a seção Contatos recém-modificados não estiver visível na sua Página inicial de contatos, clique no link Editar apresentação no canto direito superior da página e adicione a seção Contatos recém-modificados à apresentação da sua página.

**3** Na página Ferramentas de dados e integração, na seção Ferramentas pessoais de importação e exportação, clique em Importar seus contatos.

Isso iniciará o assistente de importação.

- **4** Na Etapa 1 do assistente de importação:
	- **a** Selecione como deseja que o assistente de importação identifique registros correspondentes.

O assistente de importação usa um ID externo exclusivo, que é um campo de ID externo exclusivo importado de outro sistema. O assistente de importação também usa campos predefinidos do Oracle CRM On Demand.

Para obter informações sobre como registros duplicados são definidos, consulte Sobre duplicidades de registro e IDs externos.

- **b** Selecione o que deseja que o assistente de importação faça se ele encontrar um identificador de registro exclusivo duplicado no Oracle CRM On Demand. Suas opções são: não importar registros duplicados, substituir registros existentes ou criar registros adicionais.
- **c** Selecione a ação que deseja que o assistente de importação siga se o identificador de registro exclusivo do registro importado não corresponder a um registro existente no Oracle CRM On Demand.

**OBSERVAÇÃO:** se você selecionar Substituir registros e Não criar novo registro na opção anterior, isso resultará na atualização do registro.

- **d** Decida se o assistente de importação deve criar um novo registro para associações ausentes (registros associados) no seu arquivo de dados.
- **e** Selecione o formato de data/hora usado no arquivo CSV.

Para obter mais informações, consulte Diretrizes de Tipo de Campo para Importação de Dados.

**f** Verifique se a seleção de codificação do arquivo é Ocidental.

**OBSERVAÇÃO:** não altere essa configuração a menos que tenha certeza que outro método de codificação está sendo usado. O padrão, Ocidental, se aplica à maioria dos sistemas de codificação na Europa e na América do Norte.

- **g** Na lista suspensa Geração de log de erros, selecione o que deseja que o Oracle CRM On Demand registre: Todas as mensagens, Erros e avisos ou Somente erros.
- **h** Selecione o tipo de delimitador CSV usado em seu arquivo: vírgula ou ponto e vírgula.

**i** Se necessário, marque a caixa de seleção Os registros do arquivo de dados precisam ser processados sequencialmente.

**OBSERVAÇÃO:** a opção de processar arquivos de dados sequencialmente permite que, quando um pedido de importação for enviado, os pedidos de importação filhos sejam sempre processados em sequência. Além disso, garante que as dependências daquele arquivo CSV sejam mantidas.

- **j** Marque a caixa de seleção Ativar Notificação por E-mail se quiser que seja enviada uma notificação por e-mail depois que o processo de importação estiver concluído. Essa caixa de seleção é marcada por padrão.
- **5** Na Etapa 2 do assistente de importação:
	- **a** Siga as instruções para validar seu arquivo, se necessário.
	- **b** Selecione um arquivo de mapeamento de campo, se disponível.

Os arquivos de mapeamento de campo (.map) contêm os pares dos campos do seu arquivo CSV com campos existentes do Oracle CRM On Demand. Depois que você realiza uma importação, o sistema envia um e-mail contendo o arquivo .map com o esquema de mapeamento recente. Salve o arquivo no seu computador para usá-lo novamente durante importações posteriores.

**6** Na Etapa 3 do assistente de importação, mapeie os campos do seu arquivo para os campos do Oracle CRM On Demand. No mínimo, você deve mapear todos os campos obrigatórios para os cabeçalhos de coluna no arquivo CSV.

O assistente de importação lista os cabeçalhos de coluna do seu arquivo CSV de importação próximos a uma lista mostrando todos os campos nessa área do Oracle CRM On Demand, incluindo os campos personalizados que você adicionou.

Se o campo de endereço de que você precisa não aparecer na lista suspensa, selecione seu correspondente mostrado nesta tabela.

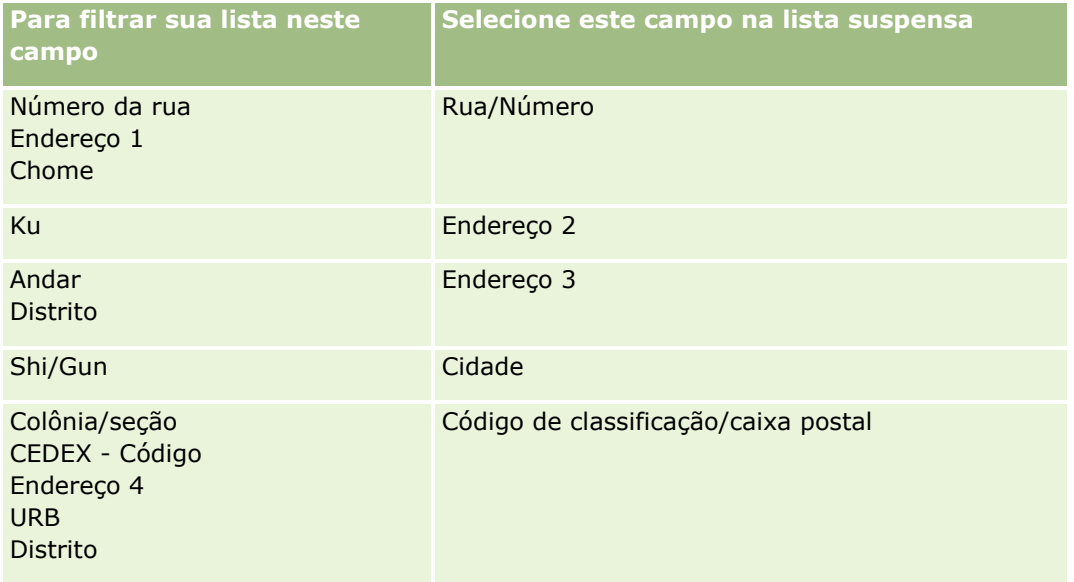

### **Contatos**

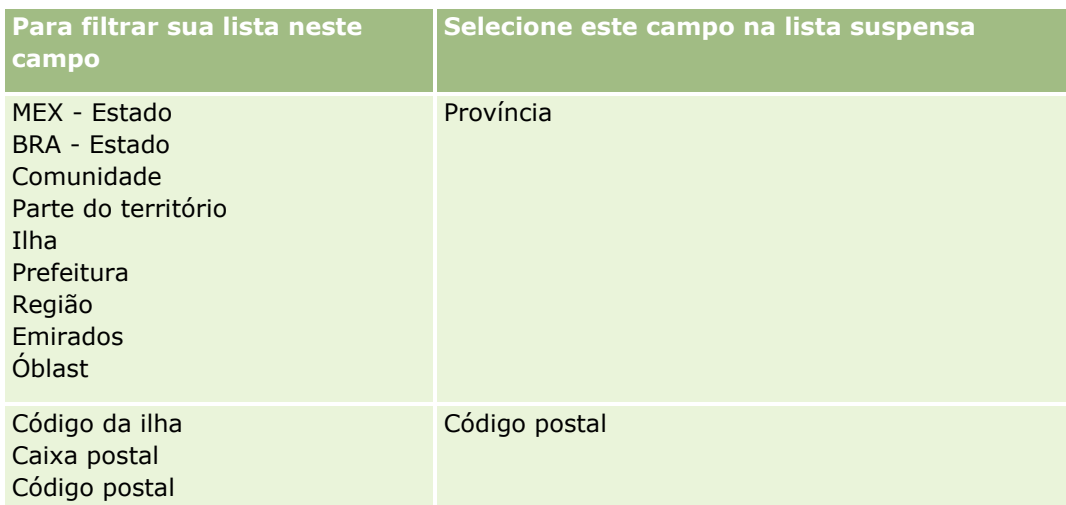

Se você selecionar um arquivo .map, verifique se os campos são mapeados corretamente. Os campos personalizados criados desde que você executou a importação anterior podem precisar ser mapeados.

Para obter informações sobre IDs externos, consulte Sobre duplicatas de registro e IDs externos.

**CUIDADO:** Se você selecionou o arquivo errado para importação, clique em Cancelar para alterar as seleções. Nessa fase, o uso do botão Voltar não limpa o cache, assim, o arquivo de importação que você selecionou originalmente aparece na etapa de mapeamento de campo.

**CUIDADO:** o ID externo exclusivo e o ID externo do gerente são campos-chave que são usados para associar contatos a seus Registros de gerente. Se esses campos não forem mapeados, o Registro de gerente será associado aos contatos usando os campos Nome do contato e Gerente. Ao usar esses campos para fazer essa associação, os registros do arquivo de dados estarão sujeitos à ordenação de dependência mais limitada.

- **7** Na Etapa 4 do assistente de importação, siga as instruções na tela, se necessário.
- **8** Na Etapa 5 do assistente de importação, clique em Concluir.

#### *Para exibir a fila dos seus pedidos de importação*

- **1** Clique na guia Contatos.
- **2** Na barra de título Contatos recém-modificados, clique no botão Importar.
- **3** Na página Ferramentas de dados e integração, clique no link Fila dos pedidos de importação.

É exibida a página Fila dos pedidos de importação com as informações sobre suas solicitações, inclusive o tempo estimado para conclusão.

A tabela a seguir descreve o status da importação.

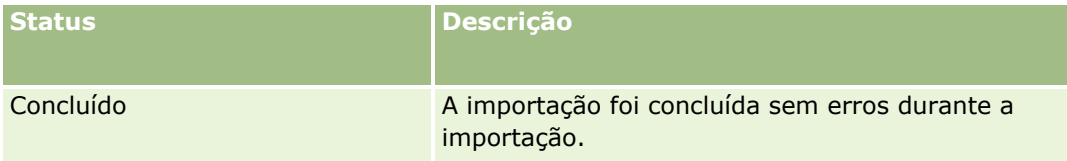

<span id="page-337-0"></span>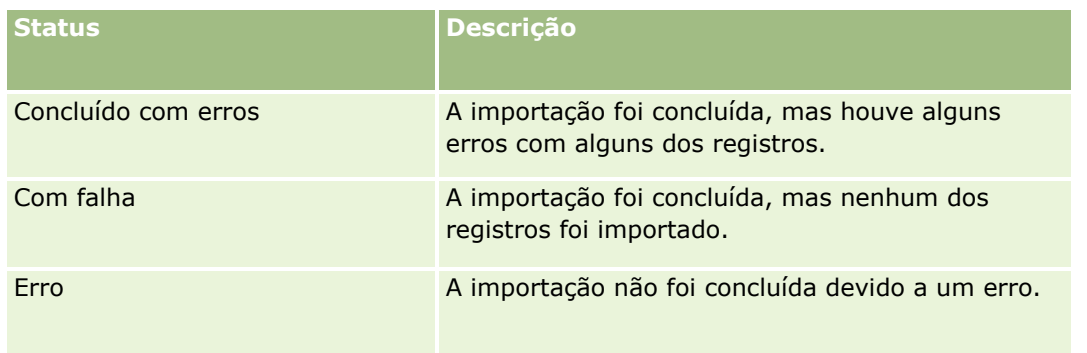

A tabela a seguir descreve informações do registro de importação.

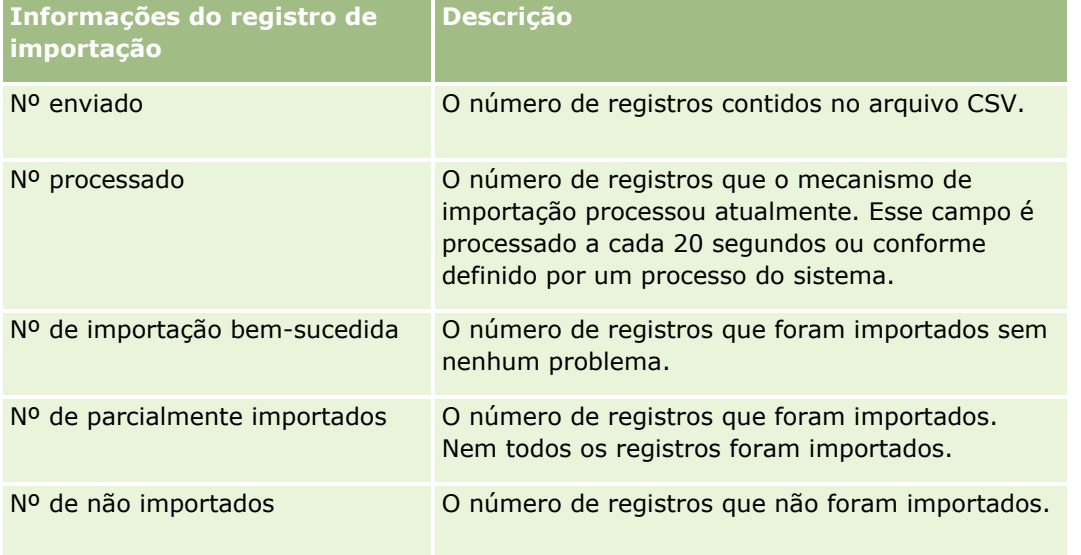

# **Sobre arquivos vCard**

Um *vCard* é um cartão de negócios virtual que permite trocar informações de contato, tais como nome, endereço, número de telefone, endereço de e-mail, endereços de site da Web e fotografias. Os arquivos vCard são geralmente anexados a mensagens de e-mail, permitindo que destinatários adicionem rapidamente novas informações de contato a um livro de endereços pessoal. A extensão de arquivo de um arquivo vCard é .vcf.

No Oracle CRM On Demand, você pode fazer o seguinte:

- **Importar um arquivo vCard e salvar as informações do arquivo como um novo registro de contato. Para** obter mais informações, consulte Importando arquivos vCard (na página [340\)](#page-339-0).
- Salvar um registro de contato existente no Oracle CRM On Demand como um arquivo vCard. Para obter mais informações, consulte Salvando contatos como arquivos vCard (na página [341\)](#page-340-0).

Quando você importa um arquivo vCard no Oracle CRM On Demand, ou quando você salva um registro de contato do Oracle CRM On Demand como um arquivo vCard, certas informações nos detalhes de contato são mapeadas para que elas seja exibidas corretamente em ambos o vCard e na página Contato - Detalhes do Oracle CRM On Demand.

<span id="page-338-0"></span>A tabela a seguir mostra os mapeamentos entre os campos no tipo de registro Contato do Oracle CRM On Demand e as propriedades do vCard.

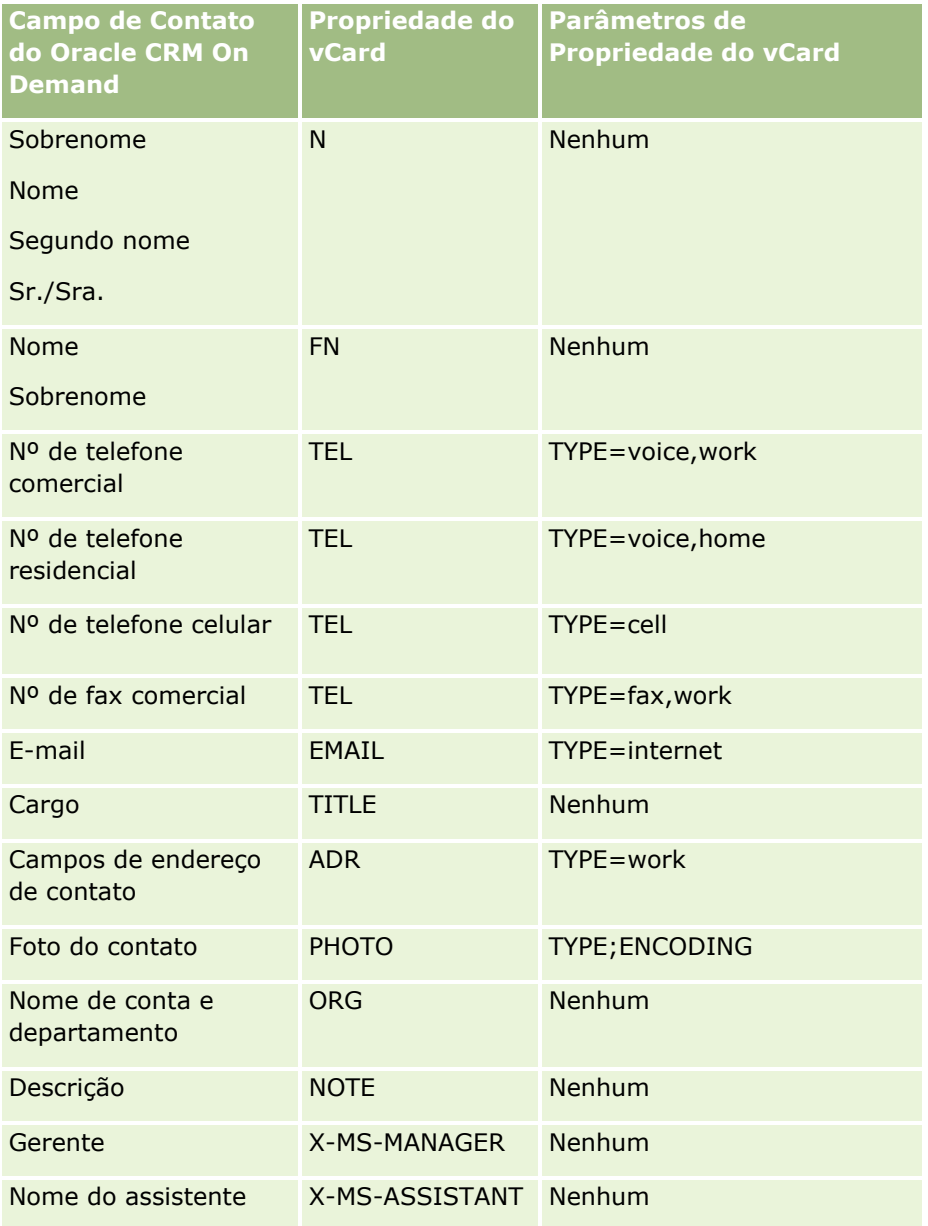

## **Considerações ao importar arquivos vCard para o Oracle CRM On Demand**

As seguintes considerações se aplicam quando você importa arquivos vCard para o Oracle CRM On Demand:

- Se o valor de uma propriedade do vCard exceder o tamanho do campo que o Oracle CRM On Demand suporta, o valor será truncado no registro de contato do Oracle CRM On Demand. Para obter mais informações sobre o tamanho dos campos do Oracle CRM On Demand, consulte Diretrizes de tipo de campo para importar dados.
- **U** Você pode importar somente as propriedades do vCard que o Oracle CRM On Demand suporta.

- <span id="page-339-0"></span> Se o arquivo vCard contiver mais do que um contato, somente o primeiro contato no arquivo vCard será importado no Oracle CRM On Demand.
- **U** Você não pode importar uma imagem de Contato para o Oracle CRM On Demand usando arquivos vCard.
- Se o campo Detalhes do contato correspondente a uma propriedade do vCard for somente leitura no Oracle CRM On Demand, você não poderá importar a propriedade do vCard.
- Se houver endereços compartilhados configurados para a empresa, os campos de endereço serão somente leitura no Oracle CRM On Demand, e as propriedades de endereço no arquivo vCard não serão importadas no Oracle CRM On Demand.
- A propriedade de um arquivo vCard pode ser importada somente se o campo correspondente for parte do layout da página no Oracle CRM On Demand.
- Você pode importar somente arquivos com a extensão de arquivo .vcf no Oracle CRM On Demand.

### **Tópicos relacionados**

Consulte os seguintes tópicos para obter informações relacionadas:

- Sobre arquivos vCard (na página [338\)](#page-337-0)
- **Importando arquivos vCard (na página [340\)](#page-339-0)**
- Salvando contatos como arquivos vCard (na página [341\)](#page-340-0)

### **Importando arquivos vCard**

Este tópico descreve como importar um contato para o Oracle CRM On Demand importando um arquivo vCard a partir do seu computador.

**OBSERVAÇÃO:** Você pode importar somente arquivos com a extensão de arquivo .vcf para o Oracle CRM On Demand.

#### *Para importar um arquivo vCard*

- **1** Na Página inicial Contato ou em qualquer página Lista ou Detalhes do contato, clique em Importar vCard.
- **2** Na página Importar VCard, clique em Procurar para localizar o arquivo vCard que deseja importar para Oracle CRM On Demand. Em seguida, selecione-o.
- **3** Clique em Importar vCard.

Uma nova página Detalhes do contato contendo os detalhes do contato será aberta a partir do arquivo vCard.

**4** Clique em Salvar.

### **Tópicos relacionados**

Consulte os seguintes tópicos para obter informações relacionadas:

- <span id="page-340-0"></span>Sobre arquivos vCard (na página [338\)](#page-337-0)
- Considerações ao importar arquivos vCard para o Oracle CRM On Demand (na página [339\)](#page-338-0)
- Salvando contatos como arquivos vCard (na página [341\)](#page-340-0)

## **Salvando contatos como arquivos vCard**

Este tópico descreve como salvar um contato a partir do Oracle CRM On Demand como um arquivo vCard.

### *Para salvar um contato como um arquivo vCard*

- **1** Selecione o contato que deseja salvar como um arquivo vCard. Para obter informações sobre como selecionar contatos, consulte Localizando registros (na página [73\)](#page-72-0).
- **2** Na página Detalhes do contato, clique no botão Salvar como vCard da barra de título.

Dependendo das configurações do seu navegador, você pode ser solicitado a especificar a localização em que deseja salvar o arquivo vCard.

## **Tópicos relacionados**

Consulte os seguintes tópicos para obter informações relacionadas:

- Sobre arquivos vCard (na página [338\)](#page-337-0)
- Considerações ao importar arquivos vCard para o Oracle CRM On Demand (na página [339\)](#page-338-0)
- **Importando arquivos vCard (na página [340\)](#page-339-0)**

# **Sobre a lista de contatos favoritos**

A lista de Contatos favoritos é um subconjunto da lista de Registros favoritos. Ela só mostra os registros de contatos que você adiciona aos seus registros favoritos. Dependendo da configuração da empresa e da configuração da função, a lista de Contatos favoritos pode estar disponível nos seguintes locais no Oracle CRM On Demand:

Na seção Listas de contatos da página inicial dos contatos.

**OBSERVAÇÃO:** se a lista de Contatos favoritos por padrão não estiver disponível na seção Listas de contatos da página inicial dos contatos, você pode adicioná-la ao conjunto de listas que aparece na seção Listas de contatos. Para obter informações sobre a alteração dos conjuntos de listas, consulte Alterando conjuntos de listas para tipos de registro (na página [151\)](#page-150-0).

- No conjunto de listas nas janelas de pesquisa em que você procura os contatos.
- Na seção Contatos favoritos da página inicial dos contatos ou na Minha página inicial.

A seção Contatos favoritos mostra os nomes de no máximo 10 contatos que você adicionou aos seus registros favoritos. A ordem dos contatos na seção Contatos favoritos é determinada pela data em que você adicionou os contatos aos seus registros favoritos, e não pela data em que os registros de contatos foram criados. Os contatos são listados em ordem decrescente por data, e o contato que você adicionou mais recentemente aos registros de contatos aparece no início da lista. Na seção Contatos favoritos, você pode abrir a lista completa dos seus contatos favoritos clicando em Exibir lista completa.

**OBSERVAÇÃO:** seu administrador determina se a seção de Contatos favoritos está disponível para ser exibida na Página inicial dos contatos, na Minha página inicial ou nas duas. Se a seção Contatos favoritos ainda não estiver exibida na Página inicial dos contatos ou na Minha página inicial, você pode adicioná-la à Página inicial. Para obter informações sobre como personalizar suas páginas iniciais, consulte Alterando suas apresentações de página inicial (consulte ["Alterando as apresentações da](#page-910-0)  [página inicial"](#page-910-0) na página [911\)](#page-910-0).

Quando você abre a lista de Contatos favoritos na página dessa lista, a lista mostra os nomes dos seus contatos favoritos e as datas em que você adicionou os contatos aos seus registros favoritos. Por padrão, a lista é classificada de acordo com a data em que você adicionou os contatos aos seus registros favoritos. O contato que foi adicionado mais recentemente aos registros favoritos aparecem no início da lista. Você pode alterar a ordem de classificação da lista e procurar registros nela, mas não pode exibir campos adicionais nela nem adicionar mais campos como critérios para o filtro da lista.

Qualquer contato que você adicionar aos seus registros favoritos aparecerá na sua lista de Registros favoritos, bem como na sua lista de Contatos favoritos. Você pode ter, no máximo, 100 registros na lista de Registros favoritos. Se já houver 100 registros na sua lista de Registros favoritos e você adicionar outro registro aos seus registros favoritos, o registro que estava na sua lista de Registros favoritos por mais tempo será eliminado da lista para permitir que o novo registro seja adicionado. Se o registro eliminado da lista de Registros favoritos for um contato, esse contato não aparecerá mais na lista de Registros favoritos nem na lista de Contatos favoritos, mesmo que a lista de Contatos favoritos contenha menos que 100 registros.

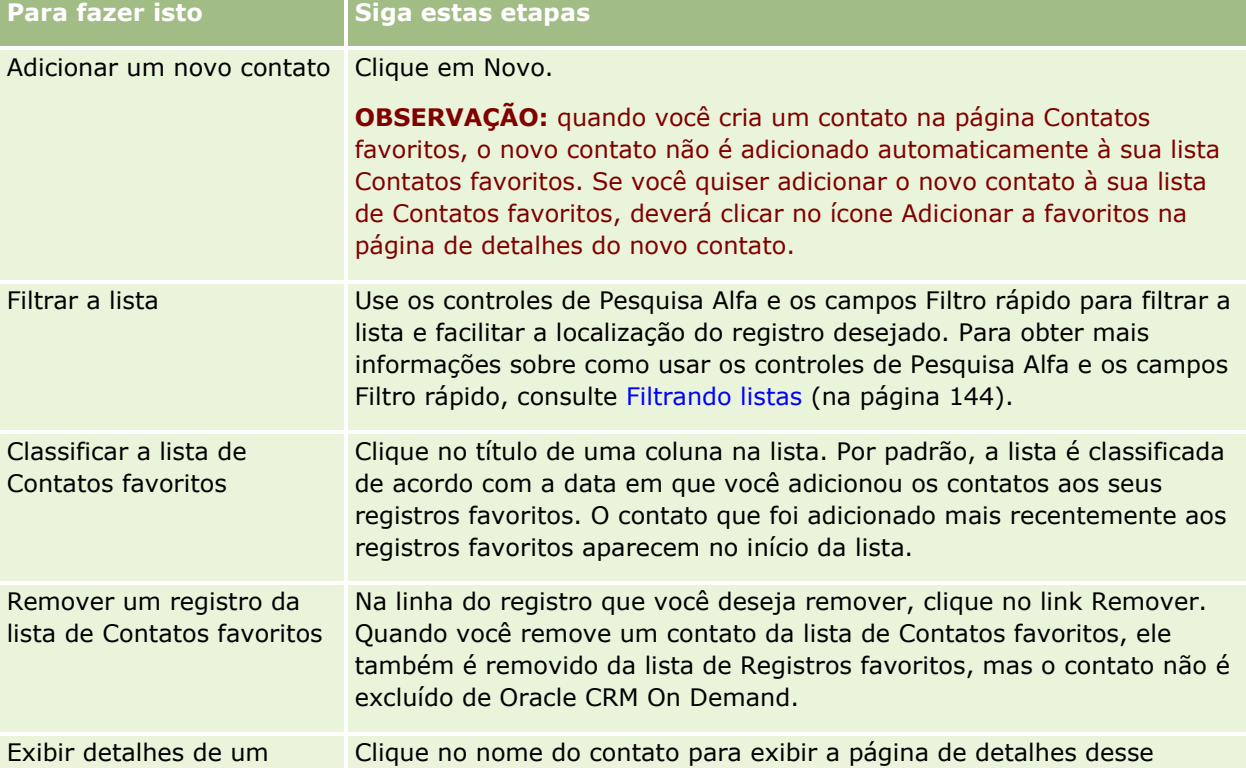

A tabela a seguir descreve as tarefas que você pode realizar na página da lista de Contatos favoritos.

### **Contatos**

<span id="page-342-0"></span>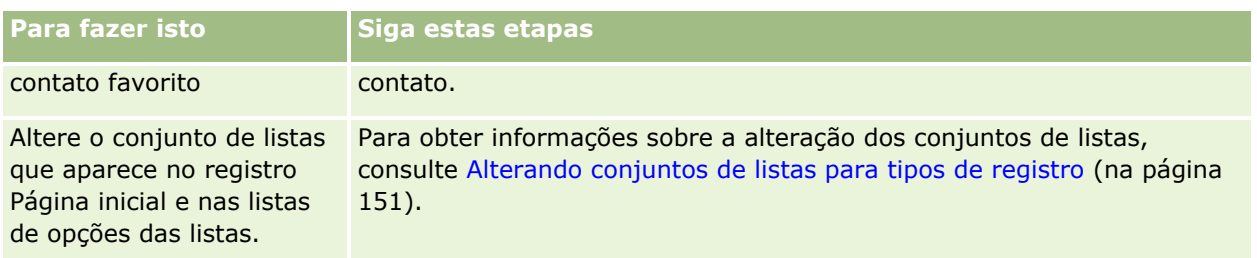

# **Vinculando contatos a várias contas**

Você pode vincular um contato a mais de uma conta. Para realizar esta tarefa, o layout da página Detalhe do contato deve incluir as informações relacionadas às Contas. Para obter mais informações sobre como alterar a apresentação de página, consulte Alterando a apresentação de página Detalhes (consulte ["Alterando a](#page-898-0)  [apresentação da sua página Detalhes"](#page-898-0) na página [899\)](#page-898-0).

Para obter mais informações sobre como vincular registros, consulte Vinculando registros ao seu registro selecionado (na página [121\)](#page-120-0).

# **Controlando relacionamentos entre contatos**

Quando desejar controlar relacionamentos entre contatos, armazene as informações nas páginas Relacionamento do contato. Por exemplo, talvez você queira controlar relacionamentos influentes, como relacionamentos pessoais, relacionamentos comerciais e parceiros do setor desse contato.

Para isso, primeiro vincule o contato cujo relacionamento você deseja controlar a esse registro de contato. (É possível vincular quantos contatos desejar.) Em seguida, defina o relacionamento e adicione outras informações pertinentes.

**OBSERVAÇÃO:** Como não faz parte da edição padrão do Oracle CRM On Demand, o recurso de rastreamento dos relacionamentos talvez não esteja disponível para a empresa.

**OBSERVAÇÃO:** Os administradores da empresa podem criar campos personalizados para armazenar informações adicionais sobre relacionamentos de contato e adicionar esses campos personalizados ao layout da página Relacionamento da contato - Edição. Em seguida, os usuários com acesso ao registro de relacionamento de contato poderão exibir e atualizar as informações nos campos personalizados.

**Antes de começar.** Crie um registro de contato para cada pessoa que deseja vincular ao contato.

### *Para controlar relacionamentos entre contatos*

**1** Selecione o contato.

Para obter instruções sobre como selecionar contatos, consulte Localizando registros (na página [73\)](#page-72-0).

- **2** Na Página de detalhes do contato, role para baixo até a seção Relacionamentos do contato e execute uma das ações a seguir:
	- **Para vincular um contato, clique em Adicionar.**
- <span id="page-343-0"></span>**Para atualizar informações, clique no link Editar na linha do relacionamento de contato existente.**
- **3** Na página Relacionamento do Contato Edição, insira as informações necessárias.

A tabela a seguir descreve alguns campos para controlar relacionamentos entre contatos.

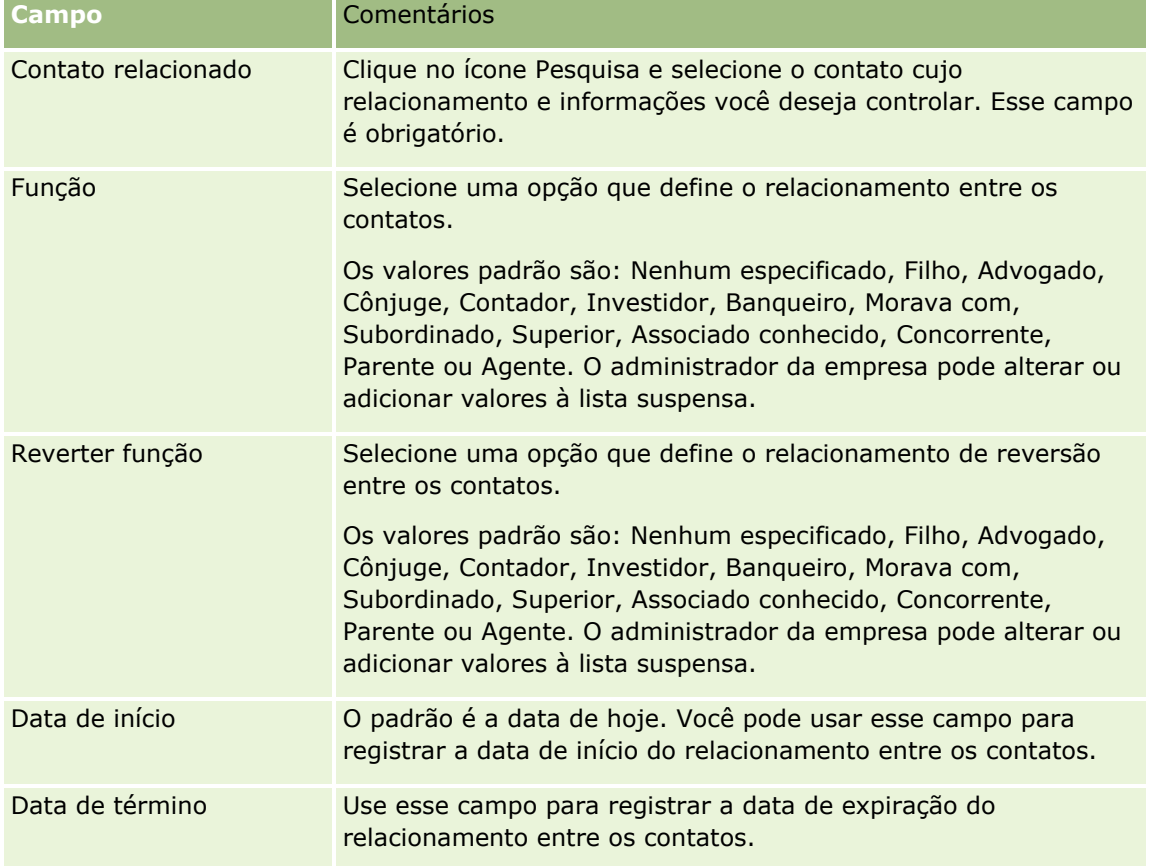

# **Controlando a receita com base nos contatos**

Você pode controlar informações sobre a receita para cada um de seus contatos, que permite a sua empresa basear as previsões na receita do contato. Para isso, adicione registros de receita aos contatos.

**OBSERVAÇÃO:** Como não faz parte da edição padrão do Oracle CRM On Demand, o recurso de rastreamento da receita talvez não esteja disponível para a empresa.

A adição de registros de receita a contatos permite que você:

- Controle produtos, categorias de produto ou receitas previstas de cada contato
- Baseie as previsões na receita do contato da empresa

Se a empresa basear suas previsões nos contatos, somente registros que atendem a esses critérios serão incluídos na previsão:

O registro de receita do contato deve ter um status de Aberto, Pendente ou Fechado.

O registro de receita do contato deve ter o campo Previsão marcado.

<span id="page-344-0"></span>O registro de receita não pode ser vinculado a uma oportunidade.

**Antes de começar.** Sua empresa precisa informar a você o método de previsão que deseja usar. As empresas podem prever receita em oportunidade, produto da oportunidade, conta, receita do contato ou quantidade do produto, mas somente em um deles. O método de previsão da empresa determina quais campos você precisa preencher ao adicionar registros de receita aos contatos.

### *Para adicionar receita aos contatos*

**1** Selecione o contato.

Para obter instruções sobre como selecionar contatos, consulte Localizando registros (na página [73\)](#page-72-0).

- **2** Na Página de detalhes do contato, role para baixo até a seção Receitas e execute uma das ações a seguir:
	- **Para vincular um registro de receita, clique em Adicionar.**
	- **Para atualizar informações sobre a receita, clique no link Editar próximo ao registro de receita** existente.
- **3** Na página Edição de receita, preencha os Campos de receita, consulte Controlando a receita com base nas contas (na página [321\)](#page-320-0).

**OBSERVAÇÃO:** Se a empresa não usar a receita do contato para suas previsões, será melhor deixar a caixa de seleção Previsão em branco na página Receita.

**4** Salve o registro.

# **Adicionando indicações**

Você pode adicionar indicações ao registro de contato. Quando você cria uma nova indicação, o registro é salvo como um novo registro de lead.

**OBSERVAÇÃO:** Como não faz parte da edição padrão do Oracle CRM On Demand, esse recurso talvez não esteja disponível para a empresa.

#### *Para adicionar uma indicação*

**1** Selecione o contato.

Para obter instruções sobre como selecionar contatos, consulte Localizando registros (na página [73\)](#page-72-0).

- **2** Na Página de detalhes do contato, role para baixo até a seção Indicação e clique em Novo.
- **3** Na página Edição de indicação, insira as informações necessárias.
- **4** Salve o registro.

A nova indicação mostra um status de Qualificação por padrão.

# <span id="page-345-0"></span>**Controlando interesses do contato**

Você pode controlar produtos, serviços ou hobbies nos quais um contato está interessado, como fundos mútuos ou golfe.

**OBSERVAÇÃO:** Como não faz parte da edição padrão de Oracle CRM On Demand, talvez o recurso de interesses do contato não esteja disponível para a empresa.

#### *Para controlar interesses do contato*

**1** Selecione o contato.

Para obter instruções sobre como selecionar contatos, consulte Localizando registros (na página [73\)](#page-72-0).

- **2** Na página Detalhes do contato, role para baixo até a seção Interesses do contato e clique em Adicionar.
- **3** Na página Interesses do contato, digite as informações necessárias.
- **4** Salve o registro.

# **Analisando contatos**

A seção Análise de contatos por conta de Contatos - Página inicial mostra um gráfico que permite aos usuários analisarem o número total de contatos por critérios de conta, como Região, Estado/província ou Setor. Com essas informações, os usuários podem ver a distribuição do contato e identificar áreas de oportunidade ou ponto fraco.

Nessa seção de Contatos - Página inicial, você pode colocar o ponteiro no gráfico para ver informações específicas, clicar em um segmento para revisar um relatório detalhado ou alterar as categorias na lista suspensa para exibir os mesmos dados de outra perspectiva.

# **Controlando os melhores tempos de chamada**

Para registrar e rastrear o melhor horário para contato (normalmente um médico ou outro prestador de cuidados com a saúde), conclua o procedimento a seguir para adicionar a melhor hora de chamada. A criação desse registro permite rastrear quando um contato está disponível em determinado endereço.

Um registro de contato poderá conter zero ou mais melhores horários para contato, além de vários endereços, cada um dos quais poderá conter zero ou mais melhores horários para contato. Uma chamada do contato deve ter pelo menos um endereço selecionado, e as informações sobre os melhores horários para contato devem estar disponíveis para exibição para o representante de vendas desse contato no endereço selecionado.

**OBSERVAÇÃO:** você pode precisar adicionar a seção Melhores Horários para Contato à página Detalhes do Contato ou à página Detalhes da Chamada do Contato. Para obter informações sobre como personalizar as apresentações das páginas de detalhes, consulte Alterando a Apresentação da sua Página de Detalhes (consulte ["Alterando a apresentação da sua página Detalhes"](#page-898-0) na página [899\)](#page-898-0). Se a seção Melhores Horários para Contato não estiver disponível para ser adicionada à apresentação da sua página, entre em contato com o administrador da sua empresa.

**OBSERVAÇÃO:** o recurso Melhores horários para contato está disponível somente no Oracle CRM On Demand Life Sciences Edition.

### <span id="page-346-0"></span>*Para rastrear a melhor hora de chamada*

- **1** Na página de detalhes do contato, role até a seção Melhores horários para contato e clique em Novo.
- **2** Preencha os campos descritos na tabela a seguir.

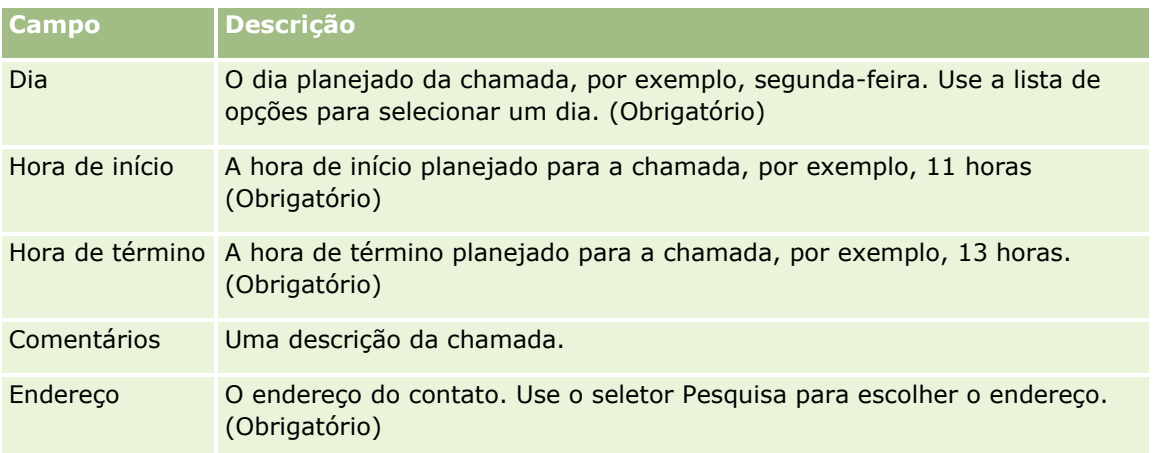

**3** Salve o registro.

Quando você cria o melhor horário para o contato, o Oracle CRM On Demand também adiciona esse horário à seção Melhores horários para contato na página de detalhes da chamada desse contato. Você pode rastrear, mas não criar, um registro de melhor horário para contato na página de detalhes da chamada do contato.

**4** Para atualizar os campos referentes ao melhor horário para contato, clique em Editar no registro de melhor horário para contato, na página de detalhes do contato.

Você pode exibir os detalhes do melhor horário para contato clicando no campo Dia em qualquer registro da seção Melhores horários para contato, na página de detalhes do contato.

# **Adicionando licenças do estado do contato**

Uma habilitação para a prática da medicina é usada para validar assinaturas para amostras entregues por um representante de vendas (por exemplo, um representante de vendas farmacêutico) a um contato (por exemplo, um médico). Um médico deve ter uma habilitação médica válida para o estado em que pratica o exercício da medicina. Um *registro de licença do estado do contato* captura as informações da licença do contato, normalmente um médico.

Para adicionar um registro de licença do estado para um contato, conclua o procedimento a seguir.

**OBSERVAÇÃO:** se você não vir a seção do item relacionado Licença do estado do contato na página Detalhes do contato, adicione essa seção do item relacionado conforme a descrição em Personalizando layouts de item relacionado ou entre em contato com o administrador da empresa. Esse recurso só está disponível no Oracle CRM On Demand Life Sciences Edition.

### <span id="page-347-0"></span>*Para adicionar uma licença do estado do contato*

- **1** Na página Detalhes do contato, role até a seção Licença do estado do contato e clique em Novo.
- **2** Preencha os campos na tabela a seguir e salve o registro.

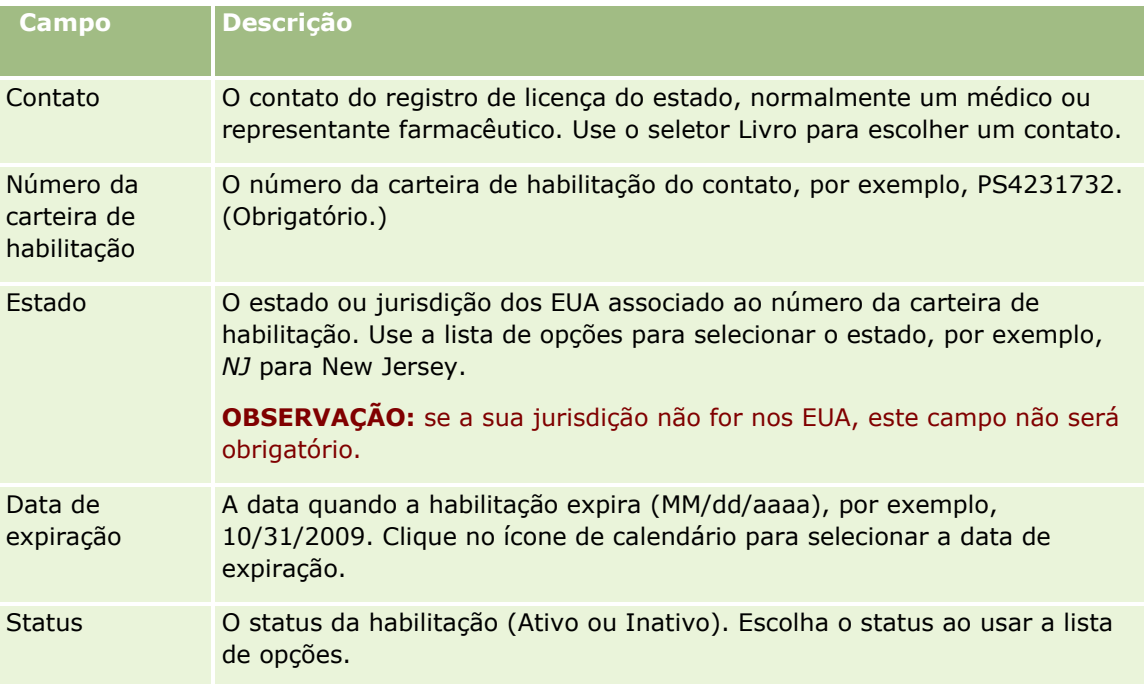

# **Sobre contatos bloqueados**

Se a sua empresa deseja prevenir um contato de receber quaisquer informações, amostras ou itens promocionais para todos os produtos, o administrador da empresa poderá bloquear o contato. Quando um contato for bloqueado, você receberá uma mensagem de erro ao tentar executar qualquer uma das seguintes ações:

- Criar uma nova chamada do contato para o contato
- **Enviar um registro de chamada do contato existente para o contato**

Uma chamada do contato poderá ser planejada ou estar em andamento antes de o contato ser bloqueado. Se o contato estiver bloqueado antes de a chamada do contato ser enviada, não será possível enviá-la.

- Adicionar o contato como participante para uma chamada de conta
- **Enviar um registro de chamada do contato existente se o contato principal bloqueado for o contato** principal para a chamada de conta

Uma chamada de conta poderá ser planejada ou estar em andamento antes de o contato principal para a chamada ser bloqueado. Se o contato principal estiver bloqueado antes de a chamada de conta <span id="page-348-0"></span>ser enviada, apenas será possível enviar o registro dela se você especificar um contato principal alternativo, o qual não esteja bloqueado, para a chamada.

Para obter informações sobre bloqueio de contatos, consulte Bloqueando contatos (na página [349\)](#page-348-0).

# **Bloqueando contatos**

É possível bloquear um contato ao selecionar um valor no campo Código de motivo do bloqueio no registro de contato. Os valores a seguir são fornecidos para o campo por padrão, mas a sua empresa poderá adicionar valores personalizados para o campo:

- **Negócio.** O contato está bloqueado para receber informações e amostras de produtos por causa de uma decisão de negócios de nível alto.
- **Não visualizar.** O contato está bloqueado para receber informações e amostras de produtos por causa de uma decisão de negócios que restringe a visibilidade do contato em todos os conjuntos de produtos.
- **Não enviar.** O contato está bloqueado para receber informações e amostras de produtos por causa de uma decisão de negócios que não permite que qualquer produto seja enviado ao médico.
- **RH** O contato está bloqueado para receber informações e amostras de produtos por causa de uma decisão de Recursos Humanos que não permite que qualquer produto seja compartilhado com o médico.
- **Legal** O contato está bloqueado para receber informações e amostras de produtos por causa de uma revisão legal do contato.

Para obter informações sobre a adição de valores personalizados a um campo, consulte Criando e editando campos. Para obter informações sobre o acontece quando um contato é bloqueado, consulte Sobre contatos bloqueados (na página [348\)](#page-347-0).

**Antes de começar.** O campo Código de motivo do bloqueio deverá estar presente na apresentação da página de Detalhes do contato para sua função. Para obter informações sobre a adição de campos às apresentações de página, consulte Personalizando apresentações de página estáticas e Especificando apresentações de página dinâmicas.

#### *Para bloquear um contato*

**1** Selecione o contato que deseja bloquear.

Para obter informações sobre como selecionar registros, consulte Localizando registros (na página [73\)](#page-72-0).

- **2** Na página Detalhes do contato, clique em Editar.
- **3** Na página Edição de contato, no campo Código de motivo do bloqueio, selecione o código apropriado.
- **4** Salve as alterações.

# **Sobre produtos bloqueados para contatos**

Ajuda online do Oracle CRM On Demand Part1 Versão 39 **349** Esse recurso é específico do Oracle CRM On Demand Life Sciences Edition. O administrador da sua empresa poderá especificar que um contato está bloqueado para receber informações, amostras ou itens promocionais para um ou mais produtos. É possível exibir os produtos que estão bloqueados para um contato em uma lista somente leitura na seção informações relacionadas aos Produtos bloqueados da página Detalhes do contato.

<span id="page-349-0"></span>Não é possível adicionar, atualizar, remover ou excluir os registros de produtos bloqueados na seção informações relacionadas aos Produtos bloqueados da página Detalhes do contato.

**OBSERVAÇÃO:** Se a seção informações relacionadas aos Produtos bloqueados não estiver visível em sua página Detalhes do contato, clique no link Editar apresentação no canto superior direito da página e adicione a seção à apresentação da página. Se a seção não estiver disponível para ser adicionada à apresentação da página, então entre em contato com o administrador da empresa.

Para obter mais informações sobre bloqueio de produtos para contatos, consulte Produtos bloqueados (na página [770\)](#page-769-0).

# **Enviando e-mails de marketing através do Oracle Eloqua Engage**

Como representante de vendas, você pode enviar e-mails de marketing para os contatos e leads do cliente, tanto individualmente ou em listas, usando o Oracle Eloqua Marketing Cloud Service e seu produto complementar, Oracle Eloqua Engage. Como o e-mail é enviado pelo Oracle Eloqua Engage, você poderá rastrear o e-mail e usá-lo na pontuação e na qualificação de leads, bem como para verificar se o destinatário abriu o e-mail. Para obter informações sobre o Oracle Eloqua Engage, consulte o site Web do Oracle Eloqua Marketing Cloud Service [http://www.oracle.com/us/corporate/features/marketing-automation/index.html.](http://www.oracle.com/us/corporate/features/marketing-automation/index.html)

**OBSERVAÇÃO:** Sua empresa deve adquirir as licenças necessárias para usar o Oracle Eloqua Marketing Cloud Service e o Oracle Eloqua Engage. O Oracle Eloqua Marketing Cloud Service e o Oracle Eloqua Engage são produtos licenciados separadamente do Oracle CRM On Demand.

O Oracle CRM On Demand não envia para o Oracle Eloqua Engage os endereços de e-mail dos contatos ou dos leads que têm a caixa de seleção Nunca enviar e-mails marcada em sua respectiva página de detalhes. Todos os novos contatos ou leads criados no Oracle CRM On Demand podem receber um e-mail de marketing do Oracle Eloqua Engage após ele ser sincronizado com o Oracle Eloqua Marketing Cloud Service. O Oracle Eloqua Engage respeita todas as configurações de recusa aplicadas ao contato ou ao lead, como, por exemplo, cancelar a assinatura de um contato para que ele não receba e-mails de marketing ou comunicações semelhantes. O contato ou o lead receberá comunicações por e-mail somente se a configuração Nunca enviar e-mails tiver sido limpa no Oracle CRM On Demand e se o contato ou o lead tiver optado por receber comunicações por e-mail ou se tiver feito uma assinatura com esse fim, conforme registrado no Oracle Eloqua Marketing Cloud Service.

### **Limitações quanto ao número de e-mails que é possível enviar a partir de uma lista**

Existem limites quanto ao número de e-mails que podem ser enviados por vez. Quando o Oracle CRM On Demand envia e-mails a partir de uma lista, o número de e-mails enviados é limitado ao número de registros mostrados na página exibida no Oracle CRM On Demand no momento. Se a sua lista estiver definida para exibir 25 linhas, mas houver 100 registros na lista inteira, quando você clicar em Enviar e-mail pelo Engage, o Oracle CRM On Demand enviará 25 registros, pois esse é o número exibido na página atual. Além disso, os navegadores limitam a 2048 caracteres o tamanho do parâmetro que o Oracle CRM On Demand pode informar para o Oracle Eloqua Engage no URL. Se a lista de endereços contida no URL exceder 2048 caracteres, você receberá uma mensagem de erro solicitando que o número de registros da lista seja reduzido. Para o navegador Microsoft Internet Explorer, o tamanho total do URL é limitado a 2000 caracteres. Considerando um tamanho médio de e-mail de 25 caracteres, é recomendável enviar, no máximo, 40 e-mails por vez, para que essas limitações do navegador não sejam excedidas. Como melhor prática, envie no máximo 25 e-mails de uma lista por vez.

**Antes de começar.** Sua função de usuário deve incluir o privilégio Integração do Oracle Eloqua Marketing Cloud Service. Se esse privilégio não for ativado para a sua função, entre em contato com o Oracle CRM On Demand Customer Care. Além disso, o administrador deve configurar a entrega de e-mail conforme descrito em Configurando a entrega de e-mail através do Oracle Eloqua Engage. Você também deverá ter suas credenciais de conexão, como Empresa, Nome de usuário e senha, configuradas para o Oracle Eloqua Engage.

### *Para enviar e-mails de marketing através do Oracle Eloqua Engage*

- **1** Navegue até uma página de detalhes do contato, de lista de contatos, de detalhes do lead ou de lista de leads.
- **2** Na parte superior da página de detalhes ou de lista, clique em Enviar e-mail pelo Engage.

Se você marcar a caixa de seleção Nunca enviar e-mails em uma página de detalhes do contato ou do lead, ao clicar em Enviar e-mail pelo Engage na página de detalhes, você receberá uma mensagem informando que o campo Nunca enviar e-mails está selecionado e que o contato ou o lead não receberá o e-mail. Se você clicar em Enviar e-mail pelo Engage em uma página de lista, essa mensagem será recebida somente se todos os registros da Lista de contatos ou da Lista de leads tiverem a caixa de seleção Nunca enviar e-mails marcada.

Se você não tiver preenchido o campo E-mail em uma página de detalhes do contato ou do lead, quando clicar em Enviar e-mail pelo Engage na página de detalhes, você receberá uma mensagem de aviso informando que esse campo deverá ser preenchido para que você possa continuar. Se você clicar em Enviar e-mail pelo Engage em uma página de lista, o Oracle CRM On Demand enviará somente os registros da Lista de contatos ou da Lista de leads que tiverem o campo E-mail definido como Oracle Eloqua Engage.

**3** Na tela de conexão do Oracle Eloqua Engage, informe suas credenciais e clique em Conectar.

**DICA:** Clique em Lembre-me para que não precise informar as credenciais sempre que acessar o Oracle Eloqua Engage.

**4** Selecione o nome do modelo do e-mail de marketing na janela Selecionar modelo.

O Oracle Eloqua Engage insere os endereços de e-mail dos contatos ou leads que têm o campo E-mail preenchido no Oracle CRM On Demand no campo Para: do e-mail.

- **5** Revise o conteúdo do e-mail na janela do Engage e personalize-o conforme necessário.
- **6** Para enviar o e-mail, clique em Enviar na janela do Engage.

## **Tópicos relacionados**

Consulte os seguintes tópicos para obter informações relacionadas sobre e-mails de marketing:

- **Configurando a entrega de e-mail através do Oracle Eloqua Engage**
- Site web do Oracle Eloqua Marketing Cloud Service <http://www.oracle.com/us/corporate/features/marketing-automation/index.html>

# <span id="page-351-0"></span>**Contatos - Campos**

Use a página Contatos - Edição para adicionar um contato ou atualizar detalhes de um contato existente. A página Contatos - Edição mostra o conjunto completo de campos de um contato.

**DICA:** também é possível editar informações do contato na página Contatos - Lista e na Página de detalhes do contato. Para obter mais informações sobre como atualizar registros, consulte Atualizando detalhes do registro (na página [118\)](#page-117-0).

**OBSERVAÇÃO:** os administradores da empresa podem personalizar seu aplicativo de várias maneiras, por exemplo, alterando nomes dos tipos de registro, campos e opções nas listas suspensas. Portanto, as informações que você vê na tela podem ser diferentes das informações padrão descritas nesta tabela.

A tabela a seguir fornece informações adicionais sobre os alguns campos.

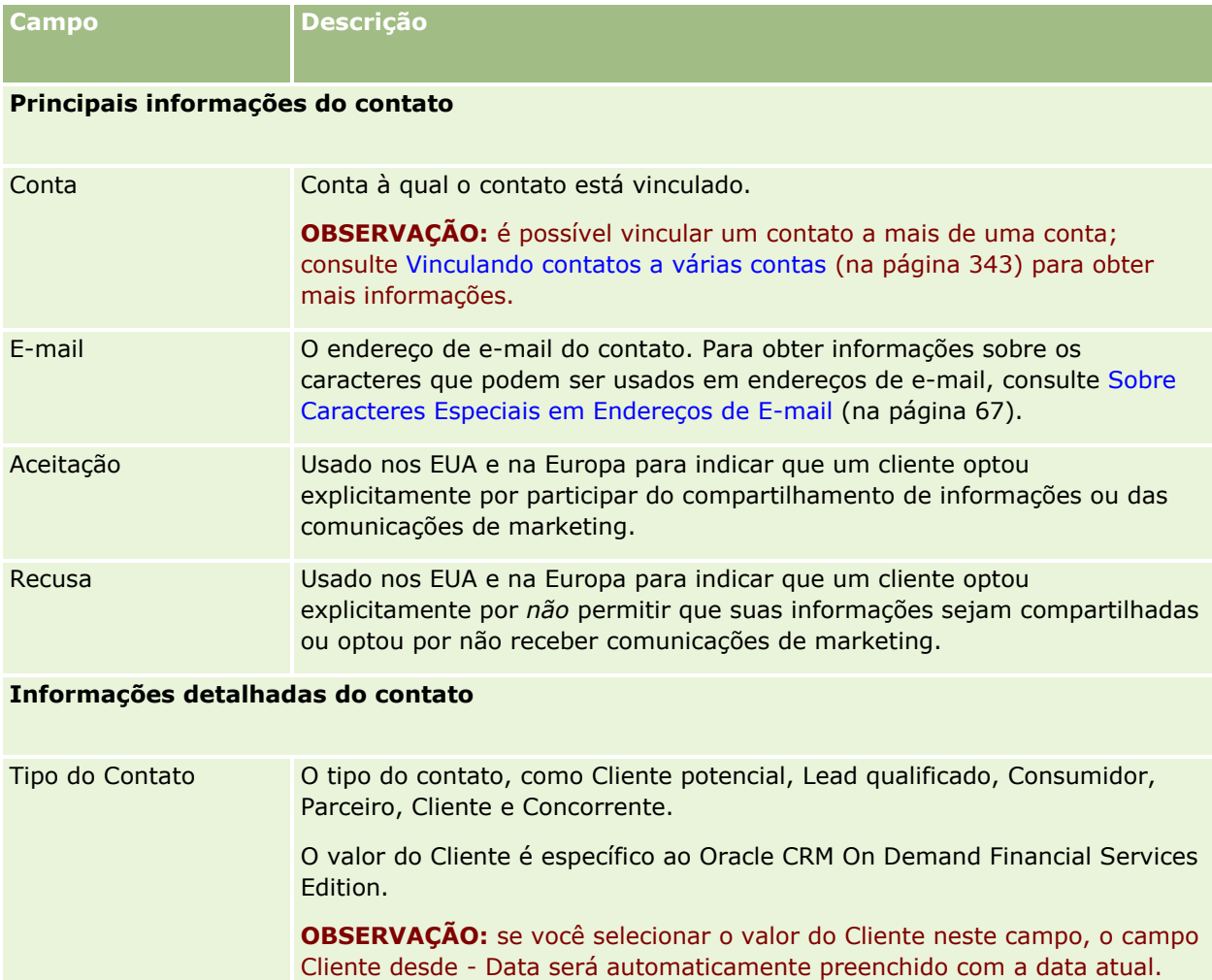

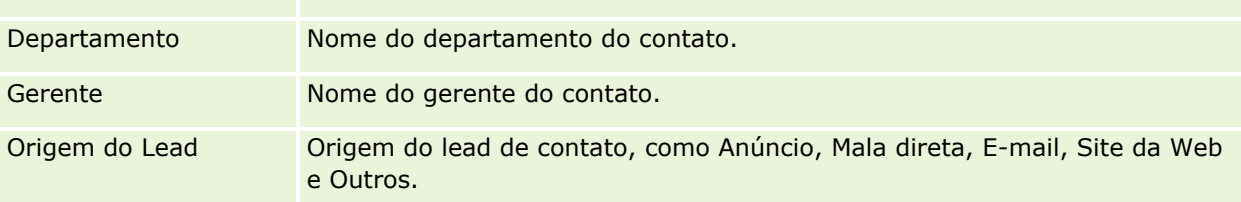

### **Contatos**

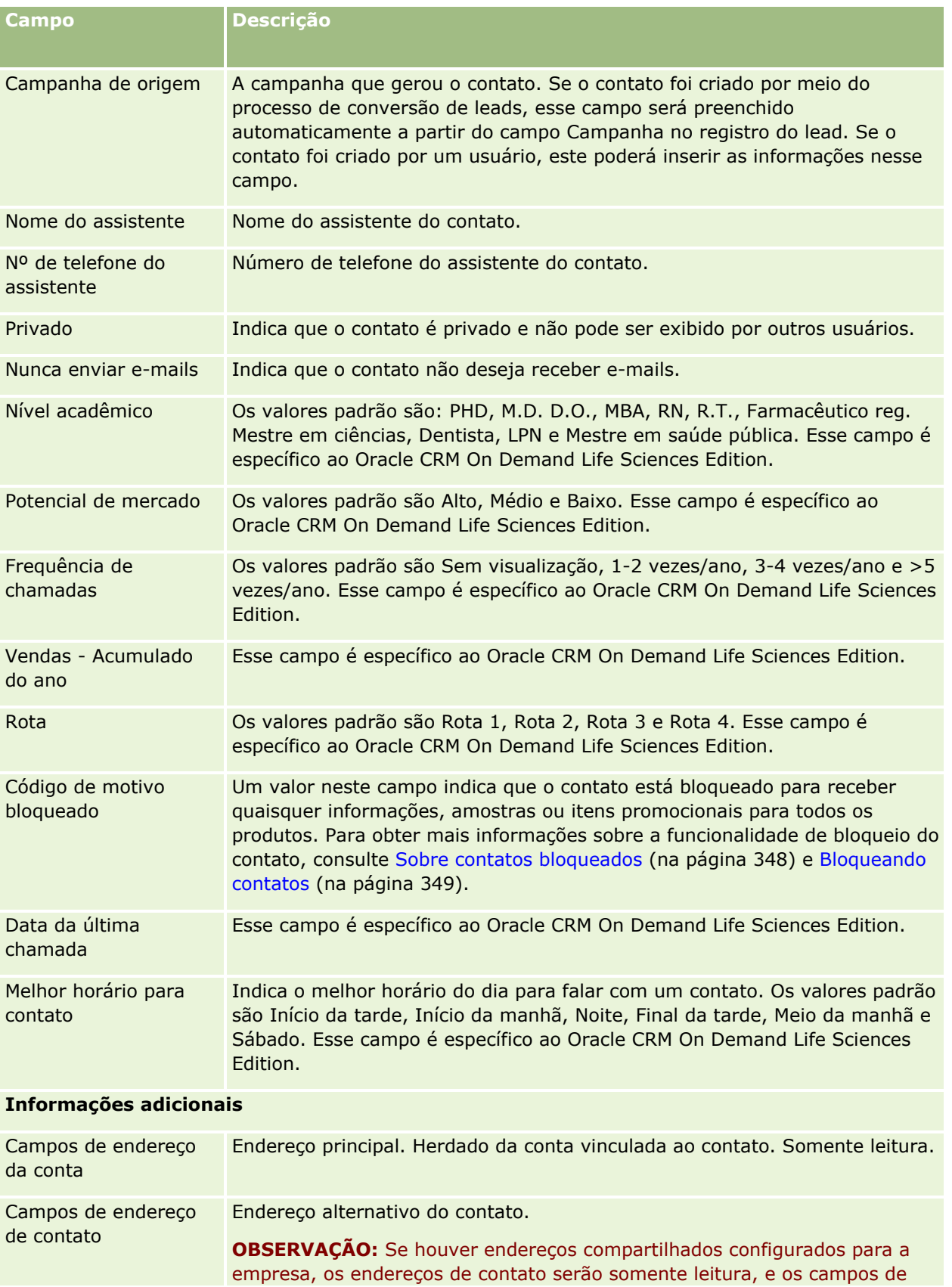

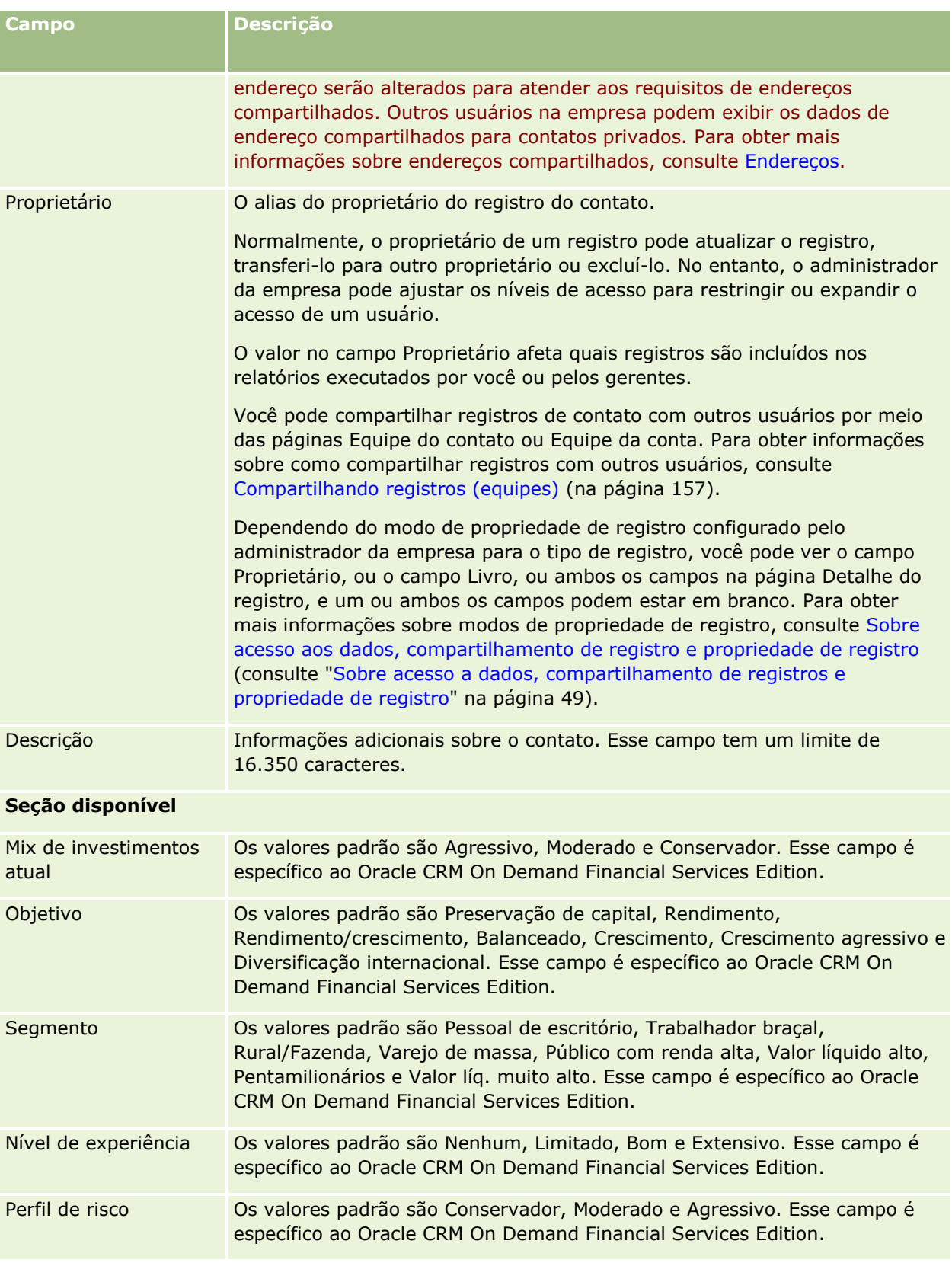

### **Contatos**

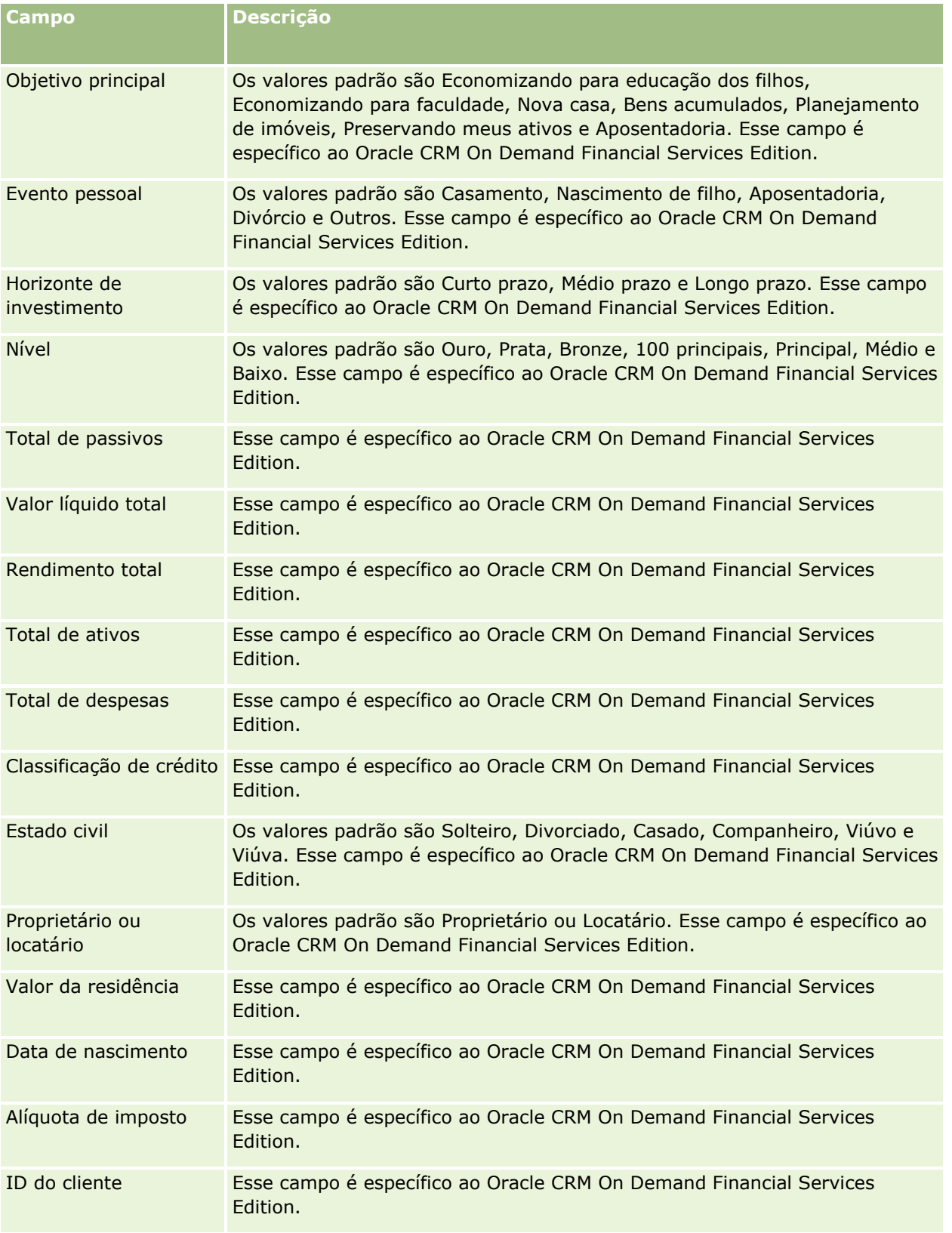

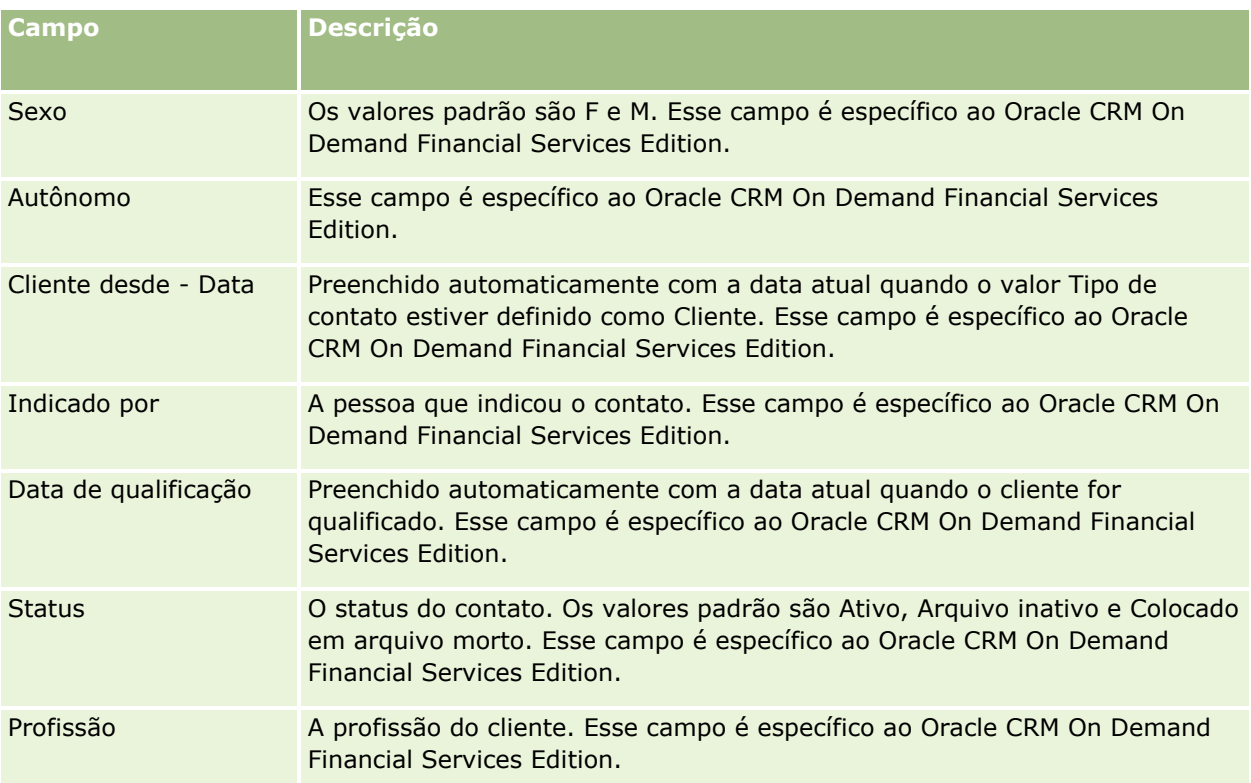

# **Oportunidades**

Use as páginas Oportunidade para criar, atualizar e controlar oportunidades. As *oportunidades* são negócios de vendas potenciais que, em algum momento, podem ser incluídas na previsão da receita.

Você pode criar uma oportunidade convertendo um lead qualificado em uma oportunidade ou pode criar uma nova oportunidade para uma conta ou um contato existente.

Os registros de oportunidade ajudam você a gerenciar seu pipeline de vendas enquanto trabalha para fechar os negócios. Todas as informações de oportunidade ficam visíveis em um único lugar e são vinculadas às informações relacionadas de lead, contato e conta. Essas informações fornecem uma noção completa da sua oportunidade e do seu cliente.

# **Sobre oportunidades e previsões**

Uma *oportunidade* é uma transação que gera receita que pode ser incluída na sua previsão de vendas quando ela atinge um ponto específico no processo de vendas. Para que um registro de receita de oportunidade ou produto seja considerado para inclusão em uma previsão, o registro deve ter uma data de fechamento dentro do período de previsão e pertencer a um participante da previsão. Os períodos de previsão e participantes são determinados como parte da definição da previsão. Para obter mais informações sobre previsões, consulte Previsões (na página [381\)](#page-380-0).

**OBSERVAÇÃO:** A empresa pode configurar diferentes processos de vendas para diferentes funções e tipos de oportunidade. O processo de vendas com base no tipo de oportunidade substitui o processo de vendas padrão com base na função do usuário. Quando você cria uma oportunidade, o processo de vendas padrão da função do usuário é atribuído à oportunidade. Se você selecionar um tipo de oportunidade que tenha um processo de vendas atribuído, o processo de vendas da oportunidade será determinado pela oportunidade selecionada.

### **Dicas para gerenciar seus registros de oportunidade**

A atualização das informações sobre oportunidade enquanto você trabalha para fechar um negócio facilita a clara comunicação da equipe e garante previsões e relatórios precisos. É particularmente importante manter determinados campos na página Detalhe da oportunidade atualizados:

- Os campos Receita, Data de fechamento e Estágio de vendas são essenciais para controlar o histórico do pipeline e são usados para previsões e análises de tendência.
- Se sua empresa basear as previsões nas oportunidades, marque a caixa de seleção Previsão em um registro de oportunidade para adicionar a oportunidade à receita prevista no tempo apropriado do processo de vendas. Se sua empresa basear as previsões nos produtos, marque a caixa de seleção Previsão nos produtos vinculados.

#### **Estágios de vendas**

Cada processo de vendas é definido por estágios específicos. Cada estágio de vendas tem determinadas atividades e materiais de distribuição ou tarefas que devem ser concluídas para que a oportunidade avance para o próximo estágio de vendas. À medida que trabalha em uma oportunidade, você a avalia claramente em relação a critérios definidos para cada estágio do ciclo de vendas da empresa.

- Conforme os critérios são atendidos, atualize o campo Estágio de vendas no seu registro de oportunidade.
- O campo Porcentagem de probabilidade no registro de oportunidade exibe um valor relacionado ao estágio de vendas selecionado para a oportunidade por padrão. Você pode alterar esse valor, se necessário, para melhor refletir sua oportunidade particular enquanto ela estiver nesse estágio de vendas. No entanto, quando o estágio de vendas muda, o valor no campo Porcentagem da probabilidade é atualizado automaticamente para o valor de probabilidade padrão para o novo estágio de vendas, a menos que você use o recurso Atualização em massa para alterar o estágio de vendas. Se você usar o recurso Atualização em massa para alterar o valor no campo Estágio de vendas em um ou mais registros, o valor no campo Porcentagem da probabilidade nos registros não será atualizado para a porcentagem da probabilidade padrão para o novo estágio de vendas.
- O campo Receita esperada exibe um valor de moeda que é calculado com base no campo Receita multiplicado pelo valor no campo Porcentagem de probabilidade. Esse cálculo é usado para previsões.
- Atualize o campo Próxima etapa para refletir os critérios do próximo estágio no ciclo de vendas.

#### **Sobre os estágios de venda nas pesquisas e nos filtros de lista**

Os estágios de venda que podem ser selecionados nos critérios de pesquisa e nos filtros de lista são determinados da seguinte maneira:

 Em uma pesquisa direcionada do tipo de registro Oportunidade na barra de ação, se o campo Estágio de vendas estiver disponível como um campo de pesquisa, será possível selecionar somente os estágios de vendas associados ao processo de venda especificado para a função do usuário ou os estágios de vendas do processo de vendas padrão, caso não haja nenhum processo de vendas especificado para a sua função. Os estágios de vendas disponíveis não são limitados pelo tipo de oportunidade, mesmo se o campo Tipo

de oportunidade estiver disponível como campo de pesquisa na Barra de ação e se você selecionar um tipo de oportunidade para a pesquisa.

- Em uma pesquisa avançada do tipo de registro Oportunidade, é possível selecionar qualquer estágio de vendas existente no Oracle CRM On Demand como valores de filtro do campo Estágio de vendas. Os valores de filtro disponíveis não são limitados aos estágios de vendas de um processo de vendas específico, mesmo se um processo de vendas padrão for especificado para a sua função ou se você selecionar um tipo de oportunidade como filtro da pesquisa.
- Ao configurar um filtro de lista para o tipo de registro Oportunidade, será poderá selecionar qualquer estágio de vendas existente no Oracle CRM On Demand como valores de filtro do campo Estágio de vendas. Os valores de filtro disponíveis não são limitados aos estágios de vendas de um processo de vendas específico, mesmo se um processo de vendas padrão for especificado para a sua função ou se você selecionar um tipo de oportunidade como filtro da lista.

## **Previsão**

Quando o Oracle CRM On Demand gera previsões, ele determina quais registros, campos e dados incluir de acordo com seu método de previsão. Se determinadas condições forem atendidas, ele incluirá esses registros nas previsões:

- **Data de fechamento.** O Oracle CRM On Demand verifica se a data de fechamento do registro de receita do produto ou da oportunidade está dentro do período de previsão:
	- Se as previsões da empresa forem baseadas na receita da oportunidade, o registro de oportunidade (autônomo ou vinculado a produtos) deverá mostrar uma data de fechamento que esteja dentro do período de previsão.
	- **Se as previsões da empresa forem baseadas na receita do produto, o registro de receita do produto** deve mostrar uma data de fechamento que esteja dentro do período de previsão.
- **Receita esperada.** O Oracle CRM On Demand calcula os dados de previsão da receita esperada da seguinte maneira:

Calcula o total para os campos Receita esperada nos registros de receita da oportunidade ou do produto e exibe a soma no campo Receita esperada no registro Previsão.

**OBSERVAÇÃO:** Para que a receita esperada da oportunidade reflita precisamente a receita esperada com base nos produtos da oportunidade, a opção Media de probabilidade do produto deverá ser selecionada no perfil da empresa. A ativação da funcionalidade de média da probabilidade do produto garante que a porcentagem da probabilidade (conforme registrada no campo % da probabilidade) de cada registro de receita do produto seja incluída como parte do cálculo. Além disso, a menos que a opção Ativar atualização automática dos totais de oportunidades esteja selecionada no perfil da empresa, será necessário clicar no botão Atualizar totais de oportunidades para atualizar a receita esperada da oportunidade. Para obter mais informações sobre como atualizar os totais de oportunidades, consulte Vinculando produtos a oportunidades (na página [365\)](#page-364-0).

 **Pipeline.** O Oracle CRM On Demand calcula os dados de previsão do pipeline da seguinte maneira: ele calcula o total para os campos Receita nos registros de receita da oportunidade ou do produto para todas as possíveis negociações dentro do período de previsão, independentemente do status, e exibe a soma no campo Pipeline no registro de previsão.

**OBSERVAÇÃO:** para receitas do produto recorrente, somente o valor da receita que pertence ao período de previsão será incluído, e não a receita total do produto.

- **Previsão.** O Oracle CRM On Demand recupera os dados do campo Receita de registros com a caixa de seleção Previsão marcada e exibe a soma no campo Previsão no registro de previsão:
- **358** Ajuda online do Oracle CRM On Demand Part1 Versão 39
- Se a empresa basear as previsões em oportunidades, os registros de oportunidade com a caixa de seleção Previsão marcada serão incluídos.
- **Se a empresa basear as previsões nos produtos, os registros de receita do produto com a caixa de** seleção Previsão marcada serão incluídos.

**OBSERVAÇÃO:** o indicador Previsão indica que há uma probabilidade alta de que a oportunidade seja fechada. Assim, quando esse indicador for selecionado, a receita correspondente será incluída nos totais de receitas previstas.

O indicador Previsão não determina se um registro de receita da oportunidade ou do produto faz parte do registro geral de previsão.

- **Receitas - Fechamento.** O Oracle CRM On Demand recupera os dados do campo Receita de registros com um estágio de vendas de fechado/ganho e exibe o total no campo Receitas - Fechamento do registro de previsão:
	- Se a empresa basear as previsões em oportunidades, os registros de oportunidade com uma data de fechamento dentro do período de previsão serão incluídos.
	- Se a empresa basear as previsões nos produtos, os registros de oportunidade do produto com uma data de início/fechamento dentro do período de previsão serão incluídos.

**OBSERVAÇÃO:** Para receitas de produto recorrentes, apenas o valor da receita pertencente ao período de previsão é incluído, e não a receita total do produto.

# **Trabalhando com as Oportunidades - Página inicial**

A Página inicial de oportunidade é o ponto inicial para gerenciar oportunidades.

**OBSERVAÇÃO:** o administrador da empresa pode personalizar a apresentação da sua Página inicial de oportunidade. Além disso, se a função de usuário incluir o privilégio Personalizar páginas iniciais, você poderá adicionar seções à página e removê-las da página.

### **Criando uma oportunidade**

Você pode criar uma oportunidade clicando no botão Novo na seção Minhas oportunidades exibidas recentemente. Para obter mais informações, consulte Criando registros (na página [54\)](#page-53-0) e Campos de oportunidade (consulte ["Oportunidades -](#page-377-0) Campos" na página [378\)](#page-377-0).

### **Trabalhando com listas de oportunidades**

A seção Listas de oportunidades mostra várias listas filtradas. O Oracle CRM On Demand apresenta um conjunto de listas padrão. Todas as listas padrão são públicas. Você e seus gerentes podem criar listas adicionais, baseadas em diferentes critérios.

A tabela a seguir descreve as listas padrão de oportunidades.

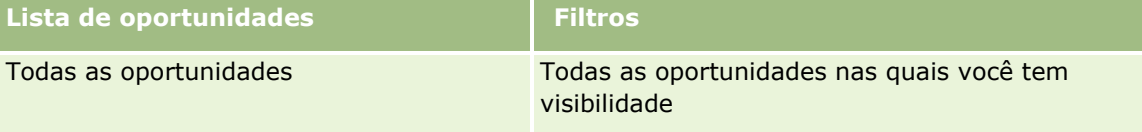

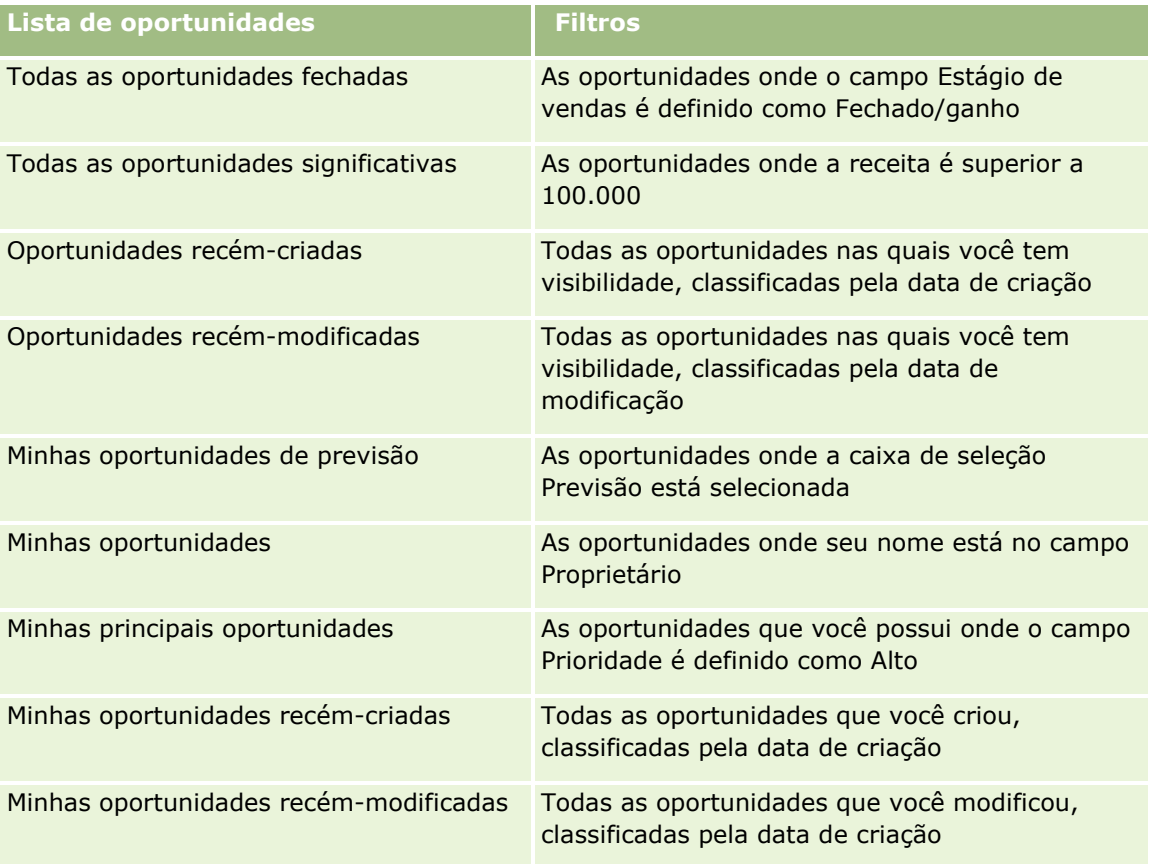

Para exibir uma lista, clique no nome da lista.

Para criar uma nova lista, clique em Novo. Para obter mais informações sobre como criar listas, consulte Criando e refinando listas (na página [136\)](#page-135-0).

Para revisar todas as listas disponíveis, criar uma nova lista ou exibir, editar ou excluir uma lista existente, clique em Gerenciar listas. A página Gerenciar listas também inclui as listas padrão entregues com o Oracle CRM On Demand. Essas listas são somente para exibição, logo, você não pode editar ou excluí-las.

## **Exibindo oportunidades exibidas recentemente**

A seção Minhas oportunidades exibidas recentemente mostra as oportunidades que você exibiu mais recentemente.

## **Trabalhando com tarefas da oportunidade**

A seção Minhas tarefas abertas relacionadas à oportunidade mostra as tarefas atribuídas a você, classificadas pelo prazo e depois por prioridade. Você ou seu gerente define o prazo ou a prioridade. A prioridade da tarefa, como 1-Alta, 2-Média ou 3-Baixa, é indicada pelas setas: uma seta para cima para prioridade alta, nenhuma seta para prioridade média e uma seta para baixo para prioridade baixa.

**OBSERVAÇÃO:** Se o administrador de sua empresa alterar os valores de exibição do campo Prioridade dos valores padrão (por exemplo, do valor padrão de *1-Alto* para um valor de *Mais alto*), o Oracle CRM On Demand não exibirá setas no campo Prioridade das listas de tarefa, a menos que o administrador de sua empresa utilize os seguintes padrões: 1-*rótulo*, 2-*rótulo* ou 3-*rótulo*, quando *rótulo* é o nome que o
administrador da empresa dá à prioridade de tarefa. Neste caso, Oracle CRM On Demand exibe uma seta para cima para 1-*rótulo*, nenhuma seta para 2-*rótulo*, uma seta para baixo para 3-*rótulo* e nenhuma seta para quaisquer outros valores de exibição. Por exemplo, Oracle CRM On Demand exibe uma seta para cima para um valor de *1-Meu mais alto*, mas não exibirá nenhuma seta para um valor de *Meu mais alto*. Oracle CRM On Demand não exibe setas para valores personalizados que o administrador da empresa adicionar à lista de opções para o campo Prioridade. Para obter mais informações sobre como alterar os valores padrão para lista de opções, como o campo Prioridade, consulte Alterando valores da lista de opções.

- **Para revisar uma tarefa, clique no link Assunto.**
- Para revisar a oportunidade à qual a tarefa está associada, clique no nome da oportunidade.
- **Para expandir a lista de tarefas, clique em Exibir lista completa.**

## **Usando relatórios para analisar o pipeline**

Uma ou mais seções de relatório podem ser mostradas na sua Página inicial de oportunidade. O administrador da empresa pode especificar quais seções do relatório são mostradas na página. Na edição padrão do Oracle CRM On Demand, a seção Análise de pipeline para o trimestre atual é mostrada, que exibe uma análise trimestral do pipeline na forma de gráfico. Para obter informações sobre como usar a seção Análise de pipeline para o trimestre atual, consulte Analisando o pipeline (na página [371\)](#page-370-0).

# **Adicionando seções à página inicial de oportunidade**

Se sua função de usuário incluir o privilégio Personalizar páginas iniciais, você poderá adicionar mais seções à sua Página inicial de oportunidade, dependendo de quais seções o administrador da empresa disponibilizou para exibição na sua Página inicial de oportunidade.

## *Para adicionar seções à sua Página inicial de oportunidade*

- **1** Na Página inicial de oportunidade, clique em Editar apresentação.
- **2** Na página Apresentação da página inicial de oportunidade, clique nas setas para adicionar ou remover seções e para organizar as seções na página. Clique em Salvar.

# **Gerenciando oportunidades**

Para gerenciar oportunidades, execute as seguintes tarefas:

- Reatribuindo oportunidades (na página [362\)](#page-361-0)
- Controlando parceiros e concorrentes das oportunidades (na página [363\)](#page-362-0)
- Acessando o instrutor do processo de vendas (na página [364\)](#page-363-0)
- Vinculando produtos a oportunidades (na página [365\)](#page-364-0) (permite controle da receita do produto)
- Analisando o pipeline (na página [371\)](#page-370-0)
- Criando uma solicitação de preços especiais a partir de uma oportunidade (na página [372\)](#page-371-0)
- Especificando oportunidades-pai e oportunidades-filho (na página [372\)](#page-371-0)

Ajuda online do Oracle CRM On Demand Part1 Versão 39 **361**

- <span id="page-361-0"></span>Criando um registro de negócio a partir de uma oportunidade (na página [374\)](#page-373-0)
- Dividindo a receita da oportunidade entre membros da equipe (na página [375\)](#page-374-0)

Para ver os procedimentos passo a passo que são comuns a vários tipos de registro, consulte:

- **Criando registros (na página [54\)](#page-53-0)**
- **Atualizando detalhes do registro (na página [118\)](#page-117-0)**
- Vinculando registros ao seu registro selecionado (na página [121\)](#page-120-0)
- Trabalhando com listas (na página [130\)](#page-129-0)
- **E** Compartilhando registros (Equipes) (na página [157\)](#page-156-0)
- Usando scripts de avaliação (na página [183\)](#page-182-0)
- Exibindo trilhas de auditoria de registros (na página [192\)](#page-191-0)

**OBSERVAÇÃO:** os administradores de empresa podem personalizar o Oracle CRM On Demand de várias maneiras, por exemplo, alterando os nomes dos tipos de registro, campos e opções nas listas. Portanto, as informações exibidas podem ser diferentes das informações padrão descritas na ajuda on-line.

Além disso, dependendo do seu nível de acesso, talvez não seja possível executar todos os procedimentos descritos na lista anterior.

#### **Tópicos relacionados**

Consulte os seguintes tópicos para obter informações relacionadas:

- Sobre estágios de vendas e recurso Atualização em massa (na página [377\)](#page-376-0)
- Trabalhando com o Oracle Social Network (na página [491\)](#page-490-0)

# **Reatribuindo oportunidades**

Se os níveis de acesso permitirem, você poderá reatribuir manualmente uma oportunidade alterando o proprietário ou o livro personalizado principal no registro da oportunidade.

**OBSERVAÇÃO:** Dependendo do modo de propriedade de registro configurado pelo administrador da empresa para o tipo de registro Oportunidade, você poderá atribuir um registro de oportunidade a um proprietário ou a um livro personalizado principal, mas não poderá atribuir um registro de oportunidade a um proprietário e a um livro personalizado principal. Para obter mais informações sobre modos de propriedade de registro, consulte Sobre acesso aos dados, compartilhamento de registro e propriedade de registro (consulte ["Sobre](#page-48-0)  [acesso a dados, compartilhamento de registros e propriedade de registro"](#page-48-0) na página [49\)](#page-48-0).

Se a empresa usar o gerente de atribuições e o tipo de registro Oportunidade estiver configurado para o modo de usuário ou o modo misto da propriedade de registro, você também poderá reatribuir uma oportunidade a um novo proprietário marcando a caixa de seleção Reatribuir oportunidade na solicitação:

#### *Para reatribuir uma oportunidade*

- **1** Selecione a oportunidade que você deseja reatribuir.
- **362** Ajuda online do Oracle CRM On Demand Part1 Versão 39

<span id="page-362-0"></span>Para obter instruções sobre como selecionar oportunidades, consulte Localizando registros (na página [73\)](#page-72-0).

- **2** Na página de Detalhes da oportunidade, clique em Editar.
- **3** Na página Oportunidades Edição, realize uma das seguintes ações:
	- **No campo Proprietário, clique no ícone Pesquisa e, em seguida, selecione outro usuário ou livro na** janela Pesquisa.
	- Marque a caixa de seleção Reatribuir oportunidade para acionar o gerente de atribuições a fim de reatribuir a oportunidade.

**OBSERVAÇÃO:** O gerente de atribuições só pode reatribuir registros a usuários. Ele só poderá reatribuir registros se o tipo de registro estiver configurado no modo de usuário ou no modo misto de propriedade de registro. O gerente de atribuições não poderá reatribuir registros se o tipo de registro estiver configurado no modo de livro. Para obter mais informações sobre modos de propriedade de registro, consulte Sobre acesso aos dados, compartilhamento de registro e propriedade de registro (consulte ["Sobre acesso a dados, compartilhamento de registros](#page-48-0) e propriedade de registro" na página [49\)](#page-48-0).

**4** Salve as alterações.

**OBSERVAÇÃO:** o tempo de processamento para reatribuir registros pode variar de acordo com a complexidade das regras de atribuição da sua empresa, o número de registros a serem reatribuídos e a carga do sistema atual.

# **Controlando parceiros e concorrentes das oportunidades**

O Oracle CRM On Demand fornece áreas onde você pode controlar informações sobre parceiros ou concorrentes de suas oportunidades. Por exemplo, talvez seja conveniente controlar com quais empresas (contas) você faz negócios, para a Oportunidade XYZ, ou com quais empresas (contas) você concorre, para a Oportunidade XYZ.

Para isso, primeiramente vincule a conta que atua como seu parceiro ou concorrente ao registro de oportunidade. (Você pode vincular quantas contas de parceiro ou concorrente desejar.) Em seguida, adicione informações à página Parceiro da oportunidade - Edição ou Concorrente - Edição sobre o parceiro ou concorrente, como seus pontos fortes e fracos.

**Antes de começar.** Crie um registro de conta para cada parceiro ou concorrente que deseja vincular à oportunidade. Para obter instruções sobre como adicionar registros, consulte Criando registros (na página [54\)](#page-53-0).

### *Para controlar informações de parceiro e concorrente das oportunidades*

**1** Selecione a oportunidade.

Para obter instruções sobre como selecionar oportunidades, consulte Localizando registros (na página [73\)](#page-72-0).

- **2** Na página Detalhe da oportunidade, vá até a seção Parceiros da oportunidade ou Concorrentes da oportunidade e execute uma destas tarefas:
	- **Para vincular uma conta, clique em Adicionar.**
- <span id="page-363-0"></span>**Para atualizar informações, clique no link Editar próximo ao parceiro ou concorrente existente.**
- **3** Na página Parceiro da oportunidade Edição ou Concorrente da oportunidade Edição, insira as informações necessárias.

A tabela a seguir descreve algumas informações de campo para rastrear informações de parceiro ou concorrente.

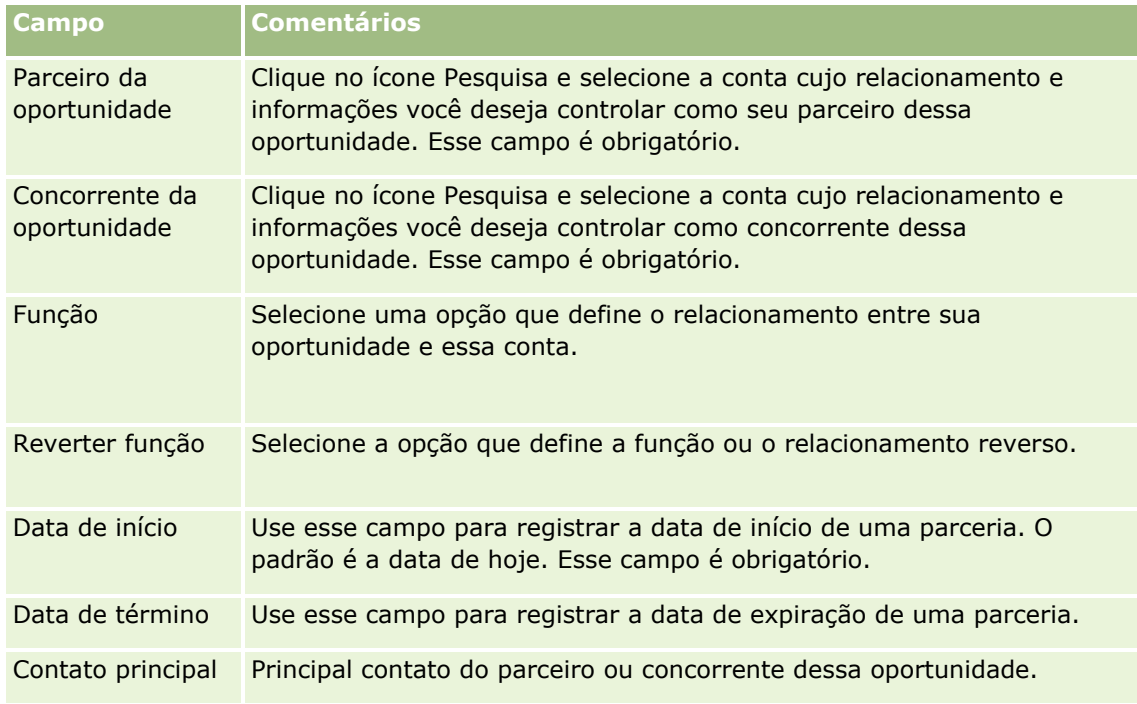

**4** Salve o registro.

# **Acessando o instrutor do processo de vendas**

Em cada estágio de vendas de uma oportunidade, sua empresa pode precisar coletar informações específicas, de acordo com suas práticas comerciais. Para orientá-lo no preenchimento de informações, o administrador da empresa pode configurar tarefas de acompanhamento, exigir que você digite informações específicas e adicionar informações para que você revise em cada fase do processo de vendas.

**Observação:** a empresa pode configurar diferentes processos de vendas (estágios, probabilidades e informações técnicas) para diferentes funções e tipos de oportunidade. Por exemplo, se alguns representantes de vendas vendem produtos enquanto outros vendem serviços, eles poderão ser vinculados a diferentes funções e, consequentemente, verão diferentes opções de estágios de vendas e diferentes diretrizes no instrutor do processo de vendas.

### *Para acessar as informações do instrutor relacionadas aos estágios de vendas*

**1** Selecione a oportunidade.

Para obter instruções sobre como selecionar oportunidades, consulte Localizando registros (na página [73\)](#page-72-0).

**364** Ajuda online do Oracle CRM On Demand Part1 Versão 39

- <span id="page-364-0"></span>**2** Na página Detalhe da oportunidade, clique no botão Instrutor.
- **3** Revise a página Instrutor do processo para obter informações que o administrador da empresa configurou e atualize o registro de oportunidade adequadamente.

**DICA:** é possível imprimir as informações clicando com o botão direito do mouse na página Instrutor do processo.

**OBSERVAÇÃO:** na seção Recursos úteis, clique em Exibir na linha de qualquer anexo para obter outras informações.

- **4** Para atualizar a oportunidade, clique em Editar e revise as informações do registro para atender às instruções do instrutor.
- **5** Salve o registro de oportunidade.
- **6** Quando você atualiza o campo Estágio de vendas, o aplicativo solicita que você preencha campos obrigatórios. Além disso, alguns campos podem ser padronizados para determinados valores, mas você pode atualizá-los.
- **7** Clique em Fechar na janela Instrutor do processo.

Se o administrador da empresa tiver configurado, algumas tarefas serão adicionadas a essa oportunidade e à conta vinculada a essa oportunidade quando você salvar o registro.

### **Tópicos relacionados**

Consulte o seguinte tópico para obter as informações relacionadas:

**Configurando processos de vendas, categorias e instrutores** 

# **Vinculando produtos a oportunidades**

Você pode vincular produtos a oportunidades para:

- **Controlar quais produtos pertencem à oportunidade**
- Calcular a receita da oportunidade com base na receita do produto
- Basear as previsões da empresa na receita do produto e nas quantidades do produto

Você também pode vincular um produto a uma oportunidade ao criá-la. Se o administrador da empresa tiver ativado o botão Salvar e adicionar produto na página Oportunidades - Edição, você poderá clicar nesse botão para salvar o novo registro de oportunidade e navegar diretamente para a página Receita do produto - Edição. Se você cancelar a adição do registro de receita do produto, o Oracle CRM On Demand exibirá a página Detalhe da oportunidade para o registro de oportunidade salvo anteriormente.

Se a sua função de usuário tiver pelo menos um dos privilégios a seguir, você poderá usar o recurso Atualização em Massa para atualizar, simultaneamente, os valores em um grupo de registros de receita de produtos vinculados a uma oportunidade:

- Atualização em Massa de Qualquer Campo
- Atualização em Massa de Campos Editáveis Disponíveis na Apresentação da Página

O botão Atualização em Massa está disponível na seção Receitas de Produtos de Oportunidade da página Detalhes da Oportunidade e também na página Lista de Receitas de Produtos de Oportunidade, que é aberta quando você clica no link Exibir Lista Completa na seção Receitas de Produtos de Oportunidade da página Detalhes da Oportunidade.

**OBSERVAÇÃO:** Se sua função de usuário tiver o privilégio Atualização em massa de campos editáveis disponíveis na apresentação de página e não tiver o privilégio Atualização em massa de qualquer campo, o conjunto de campos que você atualizar por meio do recurso Atualização em massa poderá ficar limitado. para obter mais informações sobre como os privilégios determinam quais campos você pode atualizar, consulte Atualizando grupos de registros (na página [162\)](#page-161-0).

# **Sobre a atualização dos totais de oportunidades**

Dependendo da configuração da empresa, a receita e a receita esperada em uma oportunidade poderão ser atualizadas automaticamente quando você atualizar os produtos vinculados à oportunidade. Se o administrador selecionar a opção Ativar atualização automática dos totais de oportunidades no perfil da empresa, a receita e a receita esperada de uma oportunidade serão atualizadas automaticamente sempre que você fizer uma alteração em um produto vinculado a essa oportunidade. Da mesma forma, a receita e a receita esperada de uma oportunidade serão atualizadas automaticamente quando você vincular um produto à oportunidade ou remover um produto da oportunidade.

Se o administrador não selecionar a opção Ativar atualização automática dos totais de oportunidades no perfil da empresa, a receita e a receita esperada de uma oportunidade não serão atualizadas automaticamente quando você atualizar os produtos vinculados à oportunidade. Em vez disso, o botão Atualizar totais de oportunidades está disponível na barra de título da seção de informações relacionadas Receitas do produto da oportunidade na página Detalhes da oportunidade. Para atualizar a receita e a receita esperada da oportunidade depois que você fizer uma alteração em qualquer produto vinculado a uma oportunidade, clique no botão Atualizar totais da oportunidade.

Para que o botão Atualizar total de oportunidades funcione corretamente, os campos Quantidade e Receita na página Receita do produto - Edição devem ser exibidos e preenchidos. O administrador pode personalizar o layout da página para disponibilizar esses campos.

## **Sobre a média de probabilidade do produto**

Quando a receita da oportunidade for calculada, o cálculo executado dependerá da ativação ou não da opção Média de probabilidade do produto ativada no perfil da empresa, da seguinte maneira:

- Se a opção Média de probabilidade do produto ativada estiver selecionada, o Oracle CRM On Demand usará cada produto vinculado para atualizar os campos Receita e Porcentagem da probabilidade na oportunidade. Portanto, a Receita esperada será calculada usando a média de probabilidade de todos os produtos vinculados.
- Se a opção Média de probabilidade do produto ativada não estiver selecionada no perfil da empresa, o Oracle CRM On Demand usará a receita total do produto para cada produto vinculado a fim de atualizar o campo Receita na oportunidade. O valor no campo Porcentagem da probabilidade na oportunidade não é atualizado. Portanto, a Receita esperada será calculada usando a porcentagem existente no campo Porcentagem da probabilidade na oportunidade.

**OBSERVAÇÃO:** O método de cálculo da Receita esperada será o mesmo, independentemente da configuração da caixa de seleção Ativar atualização automática do total de oportunidades no perfil da empresa.

## **Antes de começar:**

- Sua empresa precisa informar a você o método de previsão que deseja usar. O método de previsão da empresa determina quais campos você deve selecionar ao vincular produtos às suas oportunidades.
- Para atualizar um grupo de registros, sua função de usuário deverá ter pelo menos os seguintes privilégios: Atualização em massa de qualquer campo ou Atualização em massa de qualquer campo editável disponível na apresentação da página.

## *Para vincular produtos a oportunidades*

**1** Selecione a oportunidade.

Para obter instruções sobre como selecionar oportunidades, consulte Localizando registros (na página [73\)](#page-72-0).

- **2** Na página Detalhe da oportunidade, role para baixo até a seção Receitas do produto da oportunidade e execute uma destas tarefas:
	- Para vincular um produto, clique em Adicionar.
	- **Para atualizar as informações sobre o produto, clique no link Editar próximo ao produto existente.**
- **3** Na página Receita do produto da oportunidade Edição, preencha os campos Quantidade, Preço de compra e Data de fechamento.
- **4** Se o produto representar uma receita recorrente, preencha os campos Frequência e Nº de períodos na seção Informações sobre receita recorrente.
- **5** Se a empresa fizer previsões de receita com base na receita do produto e você desejar incluir esse registro de receita do produto como parte do total de sua receita prevista ou quantidades previstas, ou ambos, marque a caixa de seleção Previsão.

**OBSERVAÇÃO:** se a empresa fizer previsões de receita com base nas oportunidades, e não em produtos, será melhor não marcar a caixa de seleção Previsão no registro Receita do produto da oportunidade.

**6** Salve o registro.

## *Para calcular a receita da oportunidade com base na receita do produto vinculada*

**1** Selecione a oportunidade.

Para obter instruções sobre como selecionar oportunidades, consulte Localizando registros (na página [73\)](#page-72-0).

- **2** Na página Detalhe da oportunidade, role até a seção Receitas do produto e execute uma destas tarefas:
	- **Para vincular um produto, clique em Adicionar.**
	- Para atualizar as informações sobre o produto, clique no link Editar próximo ao produto existente. (Se a edição em linha estiver ativada, você poderá editar os campos Receitas do produto em linha na página Detalhe da oportunidade; para obter mais informações sobre como editar campos nas seções informações relacionadas, consulte Atualizando registros vinculados nos registros principais (na página [128\)](#page-127-0).)

- **3** Na página Receita do produto da oportunidade Edição, preencha os campos Quantidade, Preço de compra e Data de início/fechamento.
- **4** Se o produto representar uma receita recorrente, preencha os campos Frequência e Nº de períodos na seção Informações sobre receita recorrente.
- **5** Salve o registro.
- **6** Se o botão Atualizar totais de oportunidades estiver disponível na seção Receitas do produto da oportunidade da página Detalhes da oportunidade, clique em Atualizar totais de oportunidades para atualizar os totais de oportunidades.

Isso totaliza a receita do produto de cada produto vinculado e a exibe nos campos Receita e Receita esperada da Oportunidade.

## *Para basear previsões da empresa nos registros de receita do produto*

**1** Selecione a oportunidade.

Para obter informações sobre como selecionar oportunidades, consulte Localizando registros (na página [73\)](#page-72-0).

- **2** Na página Detalhe da oportunidade, role até a seção Receitas do produto da oportunidade e execute uma destas tarefas:
	- **Para vincular um produto, clique em Adicionar.**
	- Para atualizar as informações sobre o produto, clique em Editar. (Se a edição em linha estiver ativada, você poderá editar os campos em linha Receitas do produto da oportunidade na página Detalhe da oportunidade. Para obter mais informações sobre como editar campos nas seções de informações relacionadas, consulte Atualizando registros vinculados nos registros principais (na página [128\)](#page-127-0).)
- **3** Na página Receita do produto da oportunidade Edição:
	- **a** Preencha os campos Quantidade, Preço de compra e Data de início/fechamento.
	- **b** Certifique-se de que a data no campo Data de início/fechamento se enquadra no período de previsão e que o registro é propriedade de um participante da previsão.
	- **c** Marque a caixa de seleção Previsão para indicar que deseja que as informações desse registro contribuam para o total de receitas de previsão.
	- **d** Se o produto representar uma receita recorrente, preencha os campos Frequência e Nº de períodos na seção Informações sobre receita recorrente.
- **4** Salve o registro.

**OBSERVAÇÃO:** Se um produto não for vendido, você poderá atualizar a Data de início/fechamento associada e desmarcar a caixa de seleção Previsão na página Receita do produto desse produto para impedir que a receita do produto seja adicionada às previsões da empresa. Como alternativa, se um dos vários produtos vinculados à oportunidade estiver retido, você poderá remover o produto da oportunidade e criar outra oportunidade para esse produto a fim de impedir que sua receita seja incluída na previsão.

**368** Ajuda online do Oracle CRM On Demand Part1 Versão 39

## *Para atualizar um grupo de registros de receitas de produtos de oportunidade*

- **1** Na página Detalhes da Oportunidade, role até a seção Receitas de Produtos da Oportunidade e execute uma destas tarefas:
	- Se você quiser atualizar apenas os registros atualmente exibidos na seção Receitas de Produtos de Oportunidade, clique em Atualização em Massa.
	- Se quiser atualizar mais registros do que os atualmente exibidos na seção Receitas de Produtos de Oportunidade, clique em Exibir Lista Completa para abrir a lista de registros de receitas de produtos de oportunidade e, em seguida, clique em Atualização em Massa na página Lista de Receitas de Produtos de Oportunidade.

**OBSERVAÇÃO:** ao clicar em Atualização em Massa na página Lista de Receitas de Produtos de Oportunidade, somente os registros que estiverem exibidos na página Lista de Receitas de Produtos de Oportunidade estarão disponíveis para atualização. Por exemplo, se você exibir apenas 10 registros na página Lista de Receitas de Produtos de Oportunidade, apenas esses 10 registros estarão disponíveis para atualização. Você pode exibir, no máximo, 100 registros na página Lista de Receitas de Produtos de Oportunidade. Se houver mais de 100 registros na lista, será possível repetir a tarefa até que todos os registros sejam atualizados.

- **2** Na Etapa 1, desmarque a caixa de seleção dos registros que você não deseja atualizar e clique em Avançar.
- **3** Na Etapa 2, selecione os campos que você deseja atualizar e informe novos valores para esses campos.

Você pode selecionar até cinco campos a serem atualizados para novos valores. Para remover valores existentes de um campo, deixe a coluna Valor em branco na Etapa 2.

**4** Clique em Concluir.

## **Campos de receita do produto da oportunidade**

A tabela a seguir descreve informações de campo da receita do produto. O administrador pode adicionar, rotular novamente ou excluir campos, de modo que os campos que você vê podem ser diferentes dos campos nesta tabela.

**CUIDADO:** Se a empresa basear suas previsões nos produtos, as informações que você inserir para a receita do produto poderão afetar seus cálculos.

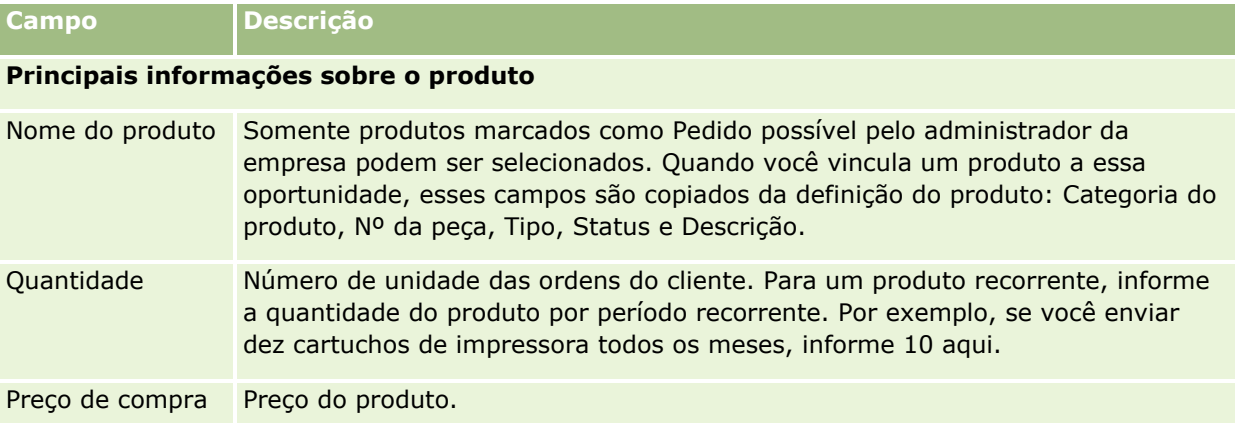

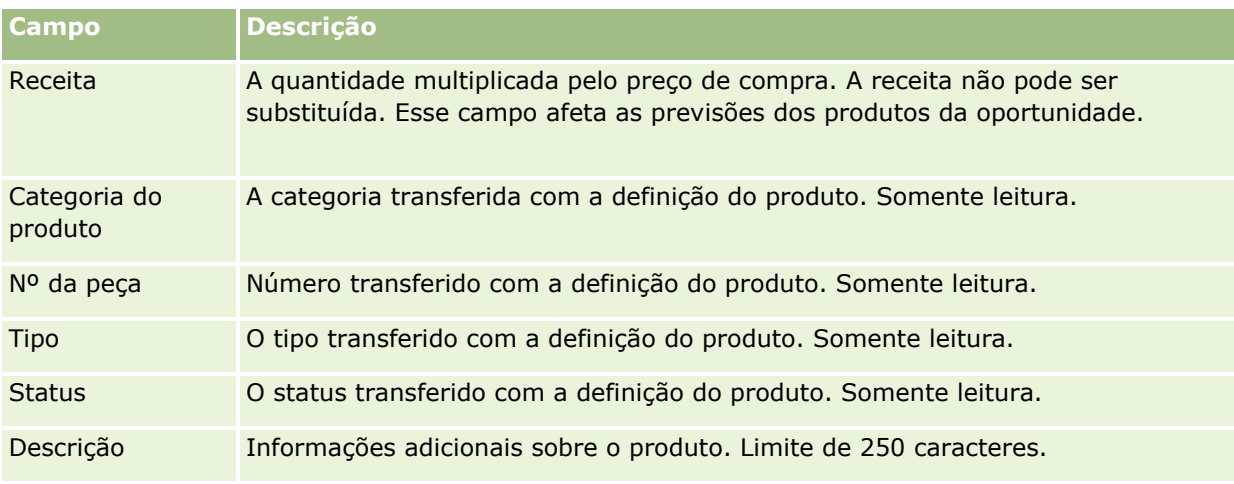

## **Informações sobre receita recorrente**

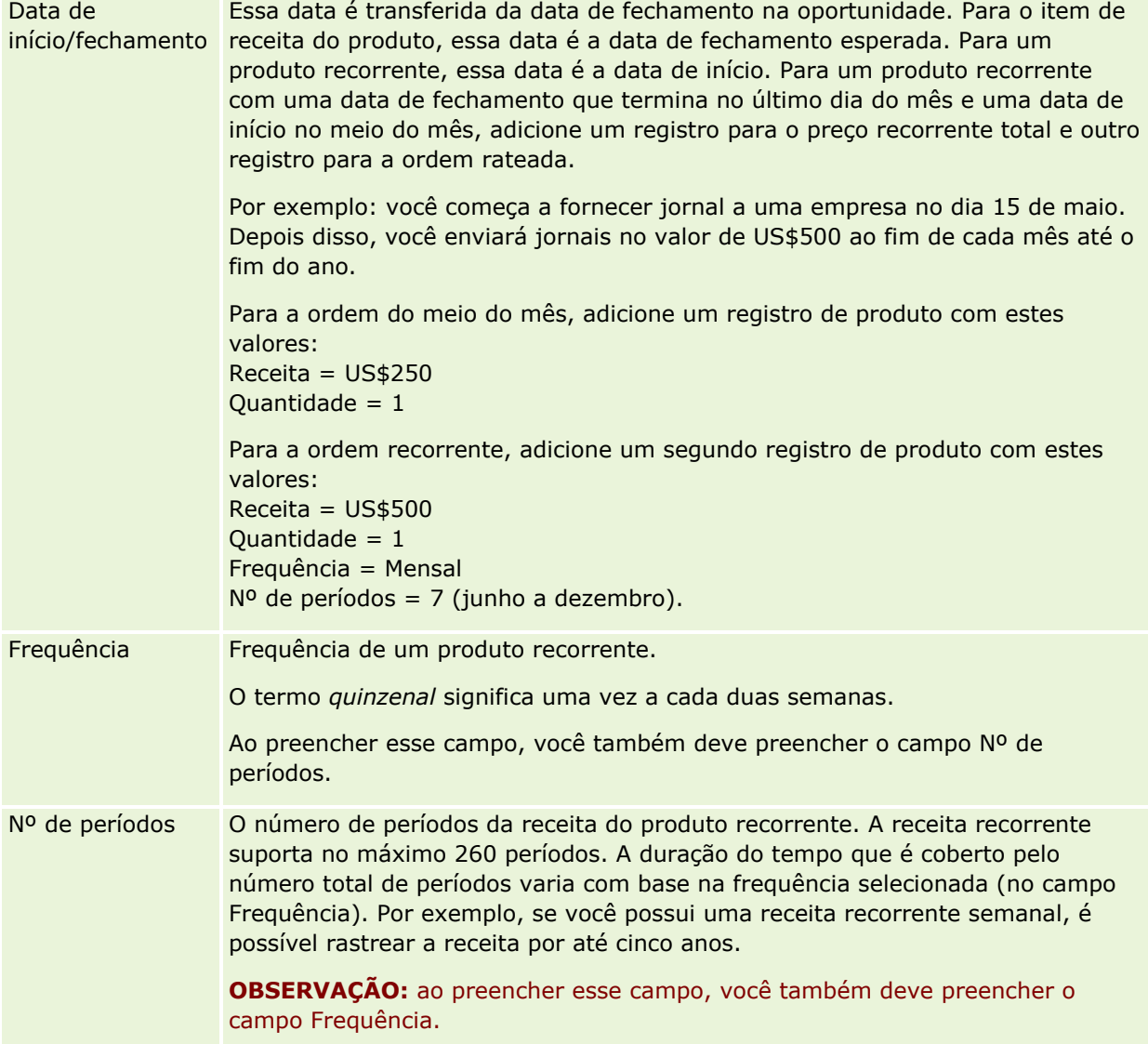

<span id="page-370-0"></span>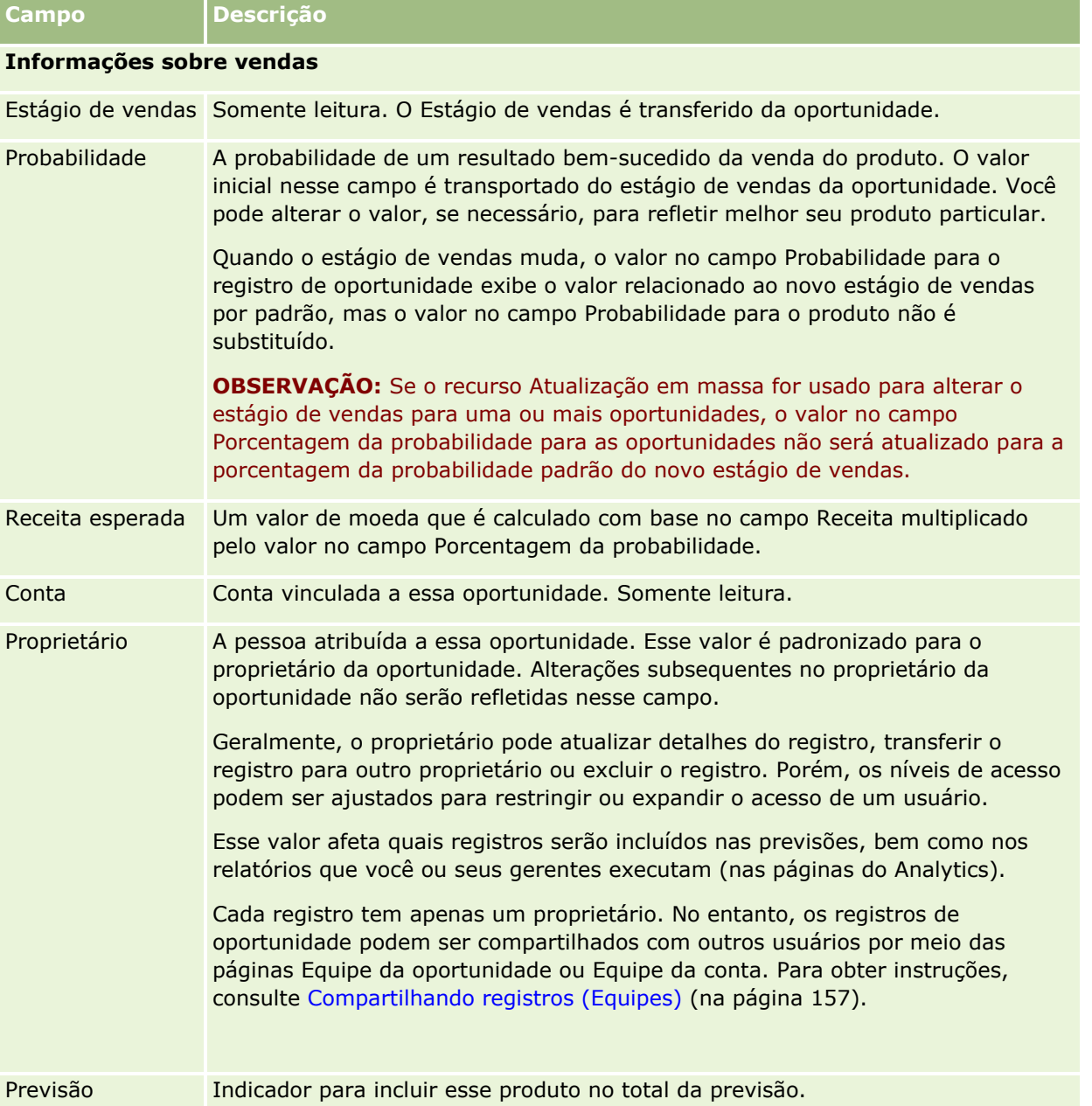

# **Analisando o pipeline**

Na edição padrão do Oracle CRM On Demand, a seção Análise de pipeline para o trimestre atual de Oportunidades - Página inicial mostra uma análise trimestral do pipeline em formato de quadro. Você pode usar essa análise para ajudar a identificar oportunidades e desafios. Nessa seção de Oportunidades - Página inicial, você pode colocar o ponteiro no quadro para ver informações específicas, clicar em um segmento para revisar um relatório detalhado ou alterar as categorias nas listas suspensas para ver relatórios de análises de oportunidade e receita diferentes. Por exemplo, você pode gerar uma análise que mostre o número de oportunidades por região.

<span id="page-371-0"></span>Você também pode fazer o seguinte:

- Use essa análise para ver onde os negócios estão no ciclo de vendas para que possa tomar uma ação quando necessário.
- Filtre por Nº de dias no estágio para ver se e onde os negócios estão.
- Filtre por Nº de oportunidades para ver quantas oportunidades estão em cada estágio do ciclo de vendas.
- Exibe uma lista dos negócios em cada estágio para ajudar a focar as áreas que exigem a sua atenção.
- Vá até o painel Pipeline para ver perspectivas históricas e comparativas sobre o seu desempenho geral.

# **Criando uma solicitação de preços especiais a partir de uma oportunidade**

Você pode criar uma solicitação de preços especiais a partir de uma oportunidade.

Observação: este recurso só está disponível no Oracle CRM On Demand Partner Relationship Management Edition.

**Antes de começar.** No aplicativo padrão, a solicitação de preços especiais de oportunidade não é exibida. Para adicioná-la à página Detalhes da oportunidade, o administrador da empresa deve conceder acesso somente leitura às informações relacionadas às oportunidades para a função. Em seguida, você deve clicar no link Editar layout na página Detalhes da oportunidade e adicionar a solicitação de preços especiais como uma Seção de informações relacionadas (consulte Alterando a apresentação de página Detalhes (consulte ["Alterando a apresentação da sua página Detalhes"](#page-898-0) na página [899\)](#page-898-0)).

## *Para criar a solicitação de preços especiais para uma oportunidade*

**1** Selecione a oportunidade.

Para obter informações sobre como selecionar oportunidades, consulte Localizando registros (na página [73\)](#page-72-0).

- **2** Na página Detalhes da oportunidade, role até as informações relacionadas da Solicitação de preços especiais e clique em Novo.
- **3** Na página Detalhes do produto com preço especial, especifique as informações obrigatórias e salve o registro.

Para obter informações sobre os campos, consulte Campos de produto com preço especial (consulte ["Campos de produto de preço especial"](#page-555-0) na página [556\)](#page-555-0).

# **Especificando oportunidades-pai e oportunidades-filho**

É possível indicar hierarquias de oportunidade, como uma oportunidade de vendas com vários componentes, especificando um relacionamento pai-filho. Você pode criar a oportunidade-pai a partir da oportunidade-filho ou criar a oportunidade-filho a partir da oportunidade-pai.

Se você excluir uma oportunidade-pai com suboportunidades relacionadas, a associação entre os registros pai e filho será excluída, mas as oportunidades-filho permanecerão sendo registros ativos. O campo ID exclusivo externo da oportunidade-pai continua preenchido para o registro da oportunidade-filho caso a oportunidade-pai seja posteriormente restaurado na página Itens excluídos.

Se você associar uma oportunidade-filho a um novo registro da oportunidade pai, os campos ID da oportunidade-pai, Oportunidade-filho e ID exclusivo externo da oportunidade-pai serão preenchidos com os valores do novo pai. Se o registro-pai original for restaurado, ele não será reassociado ao registro-filho.

Se uma única oportunidade-filho for excluída, a oportunidade-pai e todas as oportunidades-filho adicionais continuarão registros ativos, e a oportunidade-filho excluída se moverá para a página Itens excluídos. A oportunidade-filho excluída deixará de ser exibida na lista de informações relacionadas a Suboportunidades para a oportunidade-pai, mas os valores de campo ID da oportunidade-pai, Oportunidade-pai e ID exclusivo externo da oportunidade-pai continuam preenchidos no registro da oportunidade-filho excluída.

Os procedimentos a seguir descrevem como especificar oportunidades pai e filho:

## *Para especificar uma oportunidade-pai*

**1** Selecione uma oportunidade para ser a oportunidade-filho.

Para obter instruções sobre como selecionar oportunidades, consulte Localizando registros (na página [73\)](#page-72-0).

- **2** Na página de Detalhes da oportunidade, clique em Editar.
- **3** Na página Oportunidades Edição, clique no ícone de Pesquisa ao lado do campo Oportunidade-pai.
- **4** Na janela Pesquisa, selecione a oportunidade-pai.
- **5** Salve o registro.

## *Para especificar uma oportunidade-filho*

**1** Selecione uma oportunidade para ser a oportunidade-pai.

Para obter instruções sobre como selecionar oportunidades, consulte Localizando registros (na página [73\)](#page-72-0).

- **2** Na página Detalhes da oportunidade, role até a seção Suboportunidades e clique em Nova.
- **3** Na página Edição de oportunidade, crie a oportunidade filha.
- **4** Salve o registro.

### *Para remover ou excluir uma hierarquia de oportunidades*

**1** Selecione a oportunidade-filho.

Para obter instruções sobre como selecionar oportunidades, consulte Localizando registros (na página [73\)](#page-72-0).

- <span id="page-373-0"></span>**2** Na página de Detalhes da oportunidade, clique em Editar.
- **3** Caso o campo Oportunidade-pai, exclua o valor atual, digite um novo valor ou use o ícone de Pesquisa para escolher um novo valor.
- **4** Salve o registro.

#### **Tópicos relacionados**

Consulte os seguintes tópicos para obter informações relacionadas:

- **Localizando registros (na página [73\)](#page-72-0)**
- Campos de oportunidade (consulte ["Oportunidades -](#page-377-0) Campos" na página [378\)](#page-377-0)

# **Criando um registro de negócio a partir de uma oportunidade**

Você pode criar um registro de negócio a partir de uma oportunidade.

Observação: este recurso só está disponível no Oracle CRM On Demand Partner Relationship Management Edition.

**Antes de começar.** Na edição padrão do Oracle CRM On Demand, a seção Registros de negócio não é exibida na página Detalhes da oportunidade. Para adicioná-la à página Detalhes da oportunidade, o administrador da empresa deve conceder acesso somente leitura às informações relacionadas às oportunidades para a função. Em seguida, você deve clicar no link Editar layout na página Detalhes da oportunidade e adicionar o registro de negócio como uma Seção de informações relacionadas (consulte Alterando a apresentação de página Detalhes (consulte "Alterando [a apresentação da sua página Detalhes"](#page-898-0) na página [899\)](#page-898-0)).

### *Para criar um registro de negócio a partir de uma oportunidade*

**1** Selecione a oportunidade.

Para obter informações sobre como selecionar oportunidades, consulte Localizando registros (na página [73\)](#page-72-0).

- **2** Na página Detalhes da oportunidade, role até as informações relacionadas de Registros de negócios e clique em Novo.
- **3** Na página Edição do registro de negócio, especifique as informações necessárias.

Para obter mais informações sobre os campos, consulte Campos de registro de negócio (consulte ["Campos de registro do negócio"](#page-529-0) na página [530\)](#page-529-0). Para obter informações sobre como associar registros de negócio existentes a oportunidades existentes e alterar as associações existentes entre elas, consulte Associando registros de negócio a oportunidades (na página [527\)](#page-526-0).

# <span id="page-374-0"></span>**Dividindo a receita da oportunidade entre membros da equipe**

Você pode dividir receita de uma oportunidade entre os membros da equipe de oportunidade. O tipo de previsão Receita de oportunidade usa essas divisões de receita para calcular a receita observada no registro de oportunidade. Para obter mais informações sobre como fazer previsões, consulte Previsões (na página [381\)](#page-380-0) e Sobre oportunidades e previsões (na página [356\)](#page-355-0). Para obter mais informações sobre equipes de oportunidade, consulte Sobre equipes de oportunidade (na página [376\)](#page-375-0).

## *Para dividir a receita da oportunidade entre os membros da equipe*

**1** Selecione a oportunidade.

Para obter informações sobre como selecionar oportunidades, consulte Localizando registros (na página [73\)](#page-72-0).

- **2** Na página Detalhes da oportunidade, role até a seção Equipe de oportunidade e faça o seguinte:
	- **Para adicionar um membro da equipe, clique em Adicionar usuários.**
	- **Para atualizar informações do membro da equipe, clique em Editar usuários.**
- **3** Na página Equipe da oportunidade Editar usuários:
	- **a** Para cada membro da equipe, especifique as informações nos campos obrigatórios, inclusive no campo Porcentagem de Divisão.
	- **b** (Opcional) Clique no botão Espalhar divisão para distribuir a porcentagem de divisão por igual entre os membros da equipe.
	- **c** (Opcional) Clique no botão Atualizar totais para recalcular Dividir receita e Totais.

**OBSERVAÇÃO:** os botões Atualizar totais e Espalhar divisão não estão visíveis, a menos que Ativar divisão de receita da oportunidade esteja selecionado no perfil da empresa. Consulte Configurando o perfil da empresa e os padrões globais.

**4** Salve o registro.

# **Campos da Equipe da Oportunidade**

A tabela a seguir descreve alguns dos campos para equipes de oportunidade.

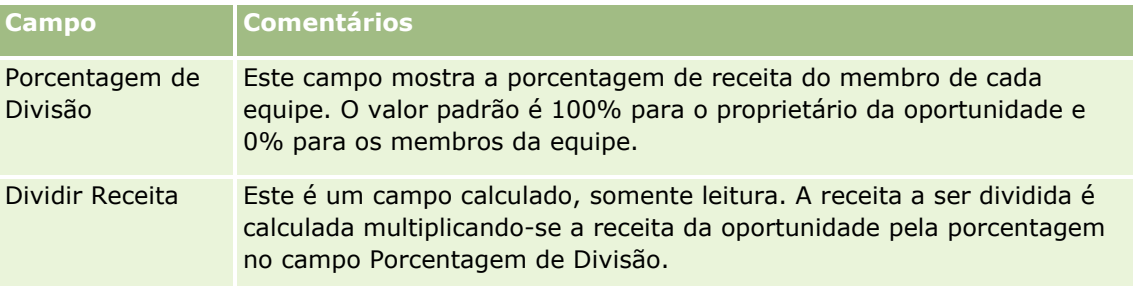

<span id="page-375-0"></span>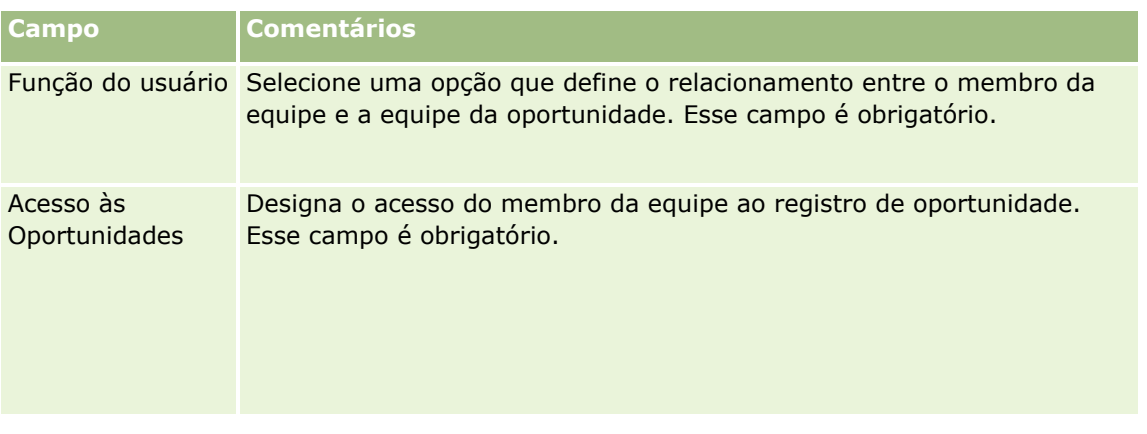

# **Sobre Equipes de Oportunidade**

Para alguns tipos de registro, como contas, contatos e oportunidades, você pode permitir a uma equipe de usuários compartilhar um registro. Para permitir que um usuário compartilhe um registro, você primeiro adiciona o usuário à equipe do registro selecionado. Em seguida, especifica o nível de acesso que o usuário tem ao registro e aos registros vinculados especificados.

Observe os seguintes aspectos a respeito das equipes de oportunidade, equipes de conta e do acesso a registros de oportunidade:

- Se a herança da equipe for ativada para o tipo de registro Oportunidade (ou seja, se a caixa de seleção Ativar Herança da Equipe Principal para a Oportunidade na página Perfil da Empresa for marcada) quando uma oportunidade for vinculada a uma conta, os membros da equipe da conta serão adicionados à equipe de oportunidade automaticamente.
- Se você não quiser que os usuários sejam adicionados a uma equipe de oportunidade automaticamente quando o registro de oportunidade for vinculado a uma conta, certifique-se de que a herança da equipe não esteja ativada para o tipo de registro Oportunidade.

Você pode adicionar usuários a equipes de oportunidade da seguinte forma:

- Clicando no botão Adicionar usuários da página Detalhes do registro.
- Usando o Gerente de atribuições. Para obter mais informações, consulte Sobre regras de atribuição.
- Convertendo um lead para uma oportunidade e selecionando a opção para copiar a equipe do lead para a oportunidade. O administrador determina se o layout de conversão de lead da sua função permite que você copie a equipe do lead para a oportunidade quando o lead é convertido.
- Usando grupos. Para obter mais informações, consulte Gerenciamento de grupo.

Para assegurar que um usuário não tenha acesso a oportunidades vinculadas a uma conta, você deve verificar se o usuário não recebeu acesso por meio de um ou mais dos seguintes métodos:

- O usuário não está na equipe da oportunidade.
- O usuário não tem um subordinado na equipe de oportunidade.
- O usuário não foi delegado por outro com acesso a oportunidades.
- A oportunidade não está em um livro em que o usuário seja membro, ou em qualquer um dos sublivros.
- **376** Ajuda online do Oracle CRM On Demand Part1 Versão 39
- <span id="page-376-0"></span>O usuário não tem acesso a registros de oportunidade a partir das configurações da função.
- O nível de acesso do tipo de registro da oportunidade relacionada à conta é definido como uma opção, exceto o seguinte: Sem acesso ou Herdar principal.

# **Sobre Estágios de vendas e recurso Atualização em massa**

Quando você usar o recurso de atualização em massa para atualizar o campo Estágio de vendas nos registros da oportunidade, os valores disponíveis para seleção no campo Estágio de Vendas de um registro são determinados pelo seguinte:

- O valor no campo Tipo de oportunidade
- O processo de vendas padrão atribuído à função da usuário caso uma função for atribuída

Se o campo Tipo de oportunidade em um registro de oportunidade estiver em branco e você não selecionar um tipo de oportunidade quando atualizar o registro por meio da atualização em massa, ocorrerá o seguinte:

- Se um processo de vendas padrão for atribuído à função de usuário, os estágios de vendas desse processo de venda estarão disponíveis para seleção no campo Estágio de Vendas na etapa 2 da atualização em massa.
- **Se um processo de vendas padrão não for atribuído à função de usuário, os estágios de vendas desse** processo de venda padrão da empresa estarão disponíveis para seleção no campo Estágio de Vendas na etapa 2 da atualização em massa.

Se o campo Tipo de oportunidade em um registro de oportunidade já estiver preenchido ou se você selecionar um tipo de oportunidade quando atualizar o registro por meio do recurso de atualização em massa, ocorrerá o seguinte:

- Se um processo de vendas específico estiver associado ao tipo de oportunidade, os estágios de vendas desse processo de venda estarão disponíveis para seleção no campo Estágio de Vendas na etapa 2 da atualização em massa.
- Se um processo de vendas específico não estiver associado ao tipo de oportunidade, ocorrerá o seguinte:
	- Se um processo de vendas padrão for atribuído à função de usuário, os estágios de vendas desse processo de venda estarão disponíveis para seleção no campo Estágio de Vendas na etapa 2 da atualização em massa.
	- Se um processo de vendas padrão não for atribuído à função de usuário, os estágios de vendas desse processo de venda padrão da empresa estarão disponíveis para seleção no campo Estágio de Vendas na etapa 2 da atualização em massa.

Se o campo Tipo de oportunidade em um registro de oportunidade já estiver preenchido mas você limpar o valor do campo Tipo de oportunidade quando atualizar o registro por meio do recurso de atualização em massa, ocorrerá o seguinte:

- Se um processo de vendas padrão for atribuído à função de usuário, os estágios de vendas desse processo de venda estarão disponíveis para seleção no campo Estágio de Vendas na etapa 2 da atualização em massa.
- Se um processo de vendas padrão não for atribuído à função de usuário, os estágios de vendas desse processo de venda padrão da empresa estarão disponíveis para seleção no campo Estágio de Vendas na etapa 2 da atualização em massa.
- <span id="page-377-0"></span> Se você não atualizou o campo Estágio de vendas por meio da atualização em massa, esse campo permanecerá inalterado no registro de oportunidade quando você concluir a atualização em massa. No entanto, na próxima vez que o usuário tentar atualizar o valor no campo Estágio de vendas da oportunidade editando-o em linha ou na pagina Edição da oportunidade, os valores disponíveis para seleção no campo Estágio de vendas serão determinados desta forma:
	- Se o processo de vendas padrão estiver atribuído à função de usuário do usuário, os estágios de vendas desse processo de venda estarão disponíveis para seleção no campo Estágio de vendas.
	- Se o processo de vendas padrão não estiver atribuído à função do usuário, os estágios de vendas desse processo de venda padrão da empresa estarão disponíveis para seleção no campo Estágio de vendas.

Para obter mais informações sobre o uso do recurso de atualização em massa, consulte Atualizando grupos de registros (na página [162\)](#page-161-0).

# **Oportunidades - Campos**

Use a página Oportunidades - Edição para adicionar uma oportunidade ou atualizar detalhes de uma oportunidade existente. A página Oportunidades - Edição mostra o conjunto completo de campos de uma oportunidade.

**DICA:** também é possível editar informações sobre oportunidade na página Oportunidades - Lista e na página Detalhe da oportunidade. Para obter mais informações sobre como atualizar registros, consulte Atualizando detalhes do registro (na página [118\)](#page-117-0).

**OBSERVAÇÃO:** os administradores da empresa podem personalizar seu aplicativo de várias maneiras, por exemplo, alterando nomes dos tipos de registro, campos e opções nas listas suspensas. Portanto, as informações que você vê na tela podem ser diferentes das informações padrão descritas nesta tabela.

**CUIDADO:** as informações que você insere para oportunidades podem afetar as previsões da receita da sua empresa.

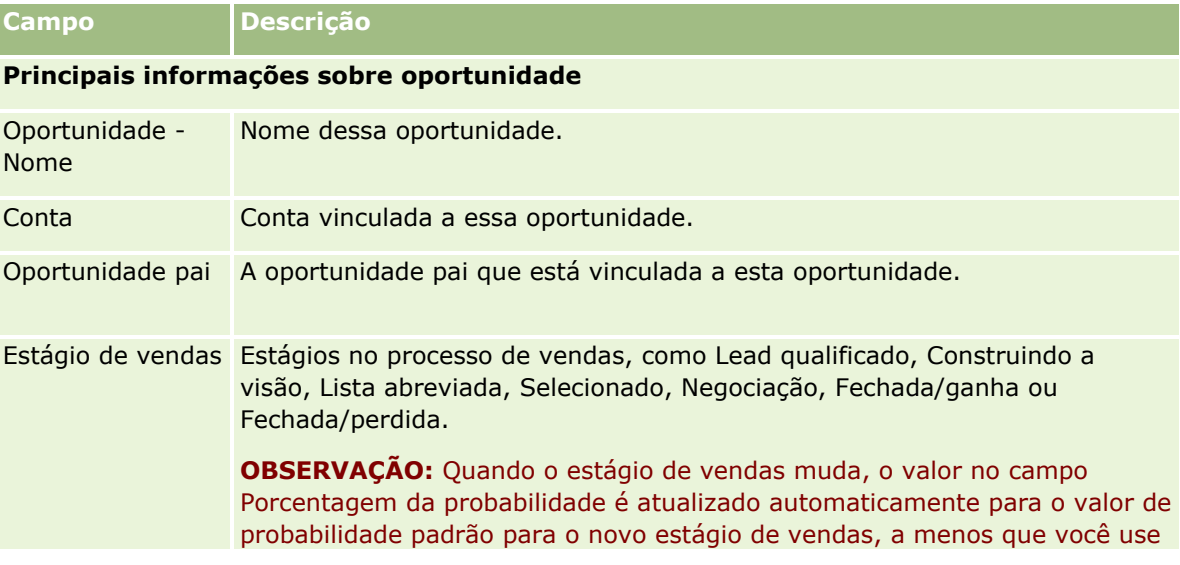

A tabela a seguir fornece informações adicionais sobre os alguns campos.

**378** Ajuda online do Oracle CRM On Demand Part1 Versão 39

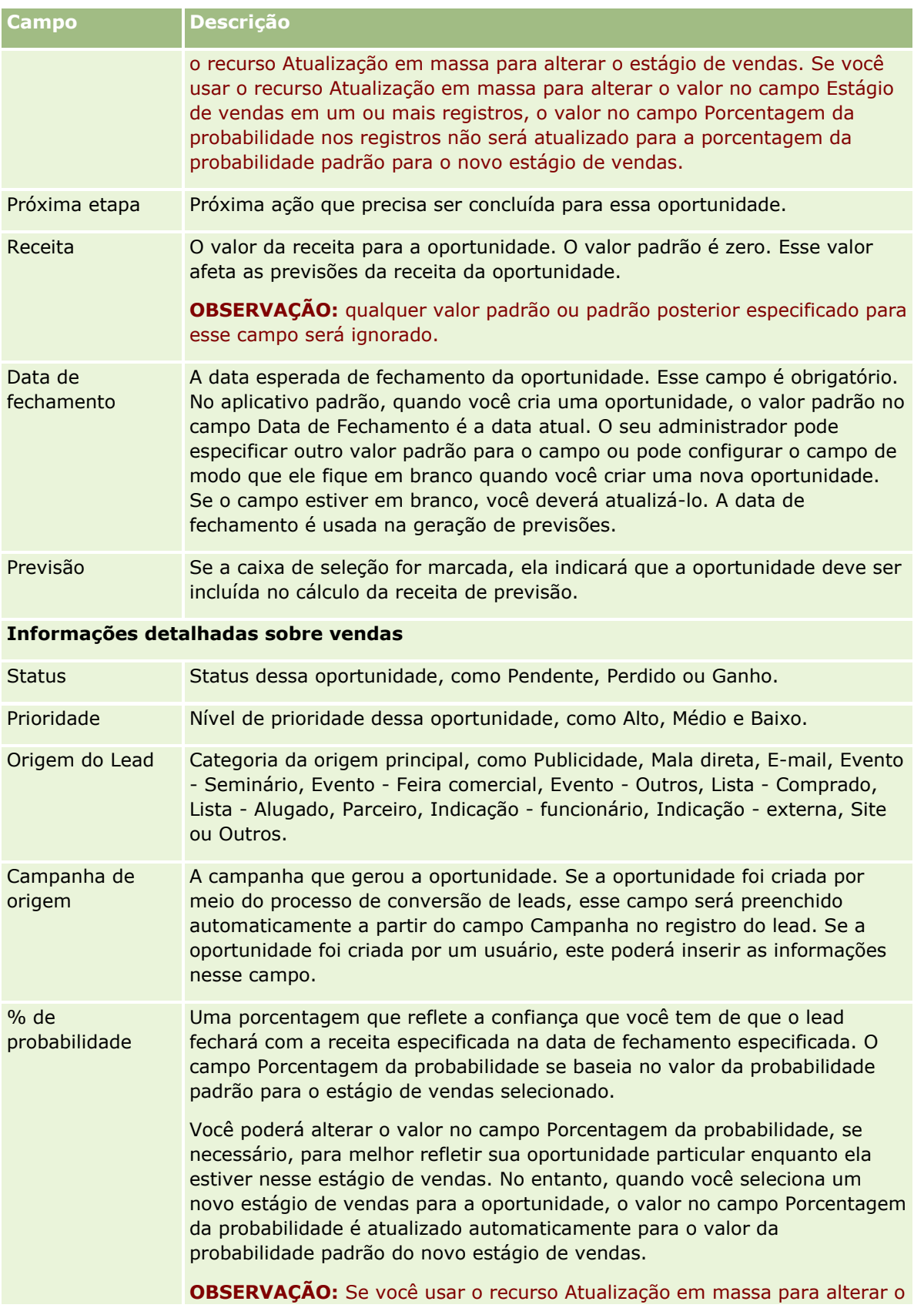

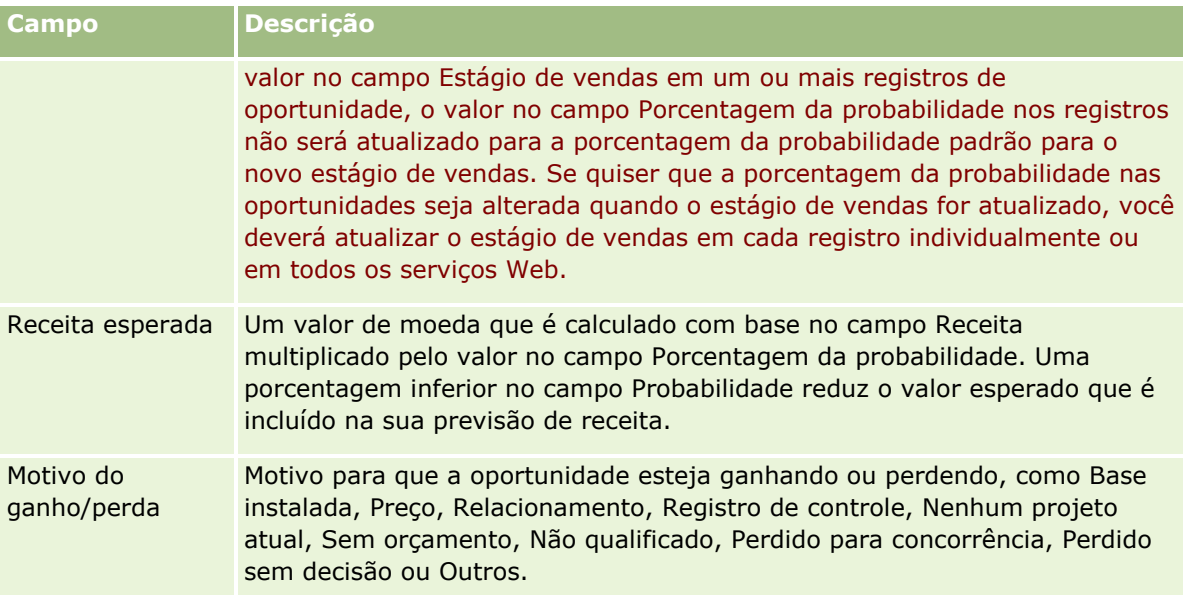

## **Informações adicionais**

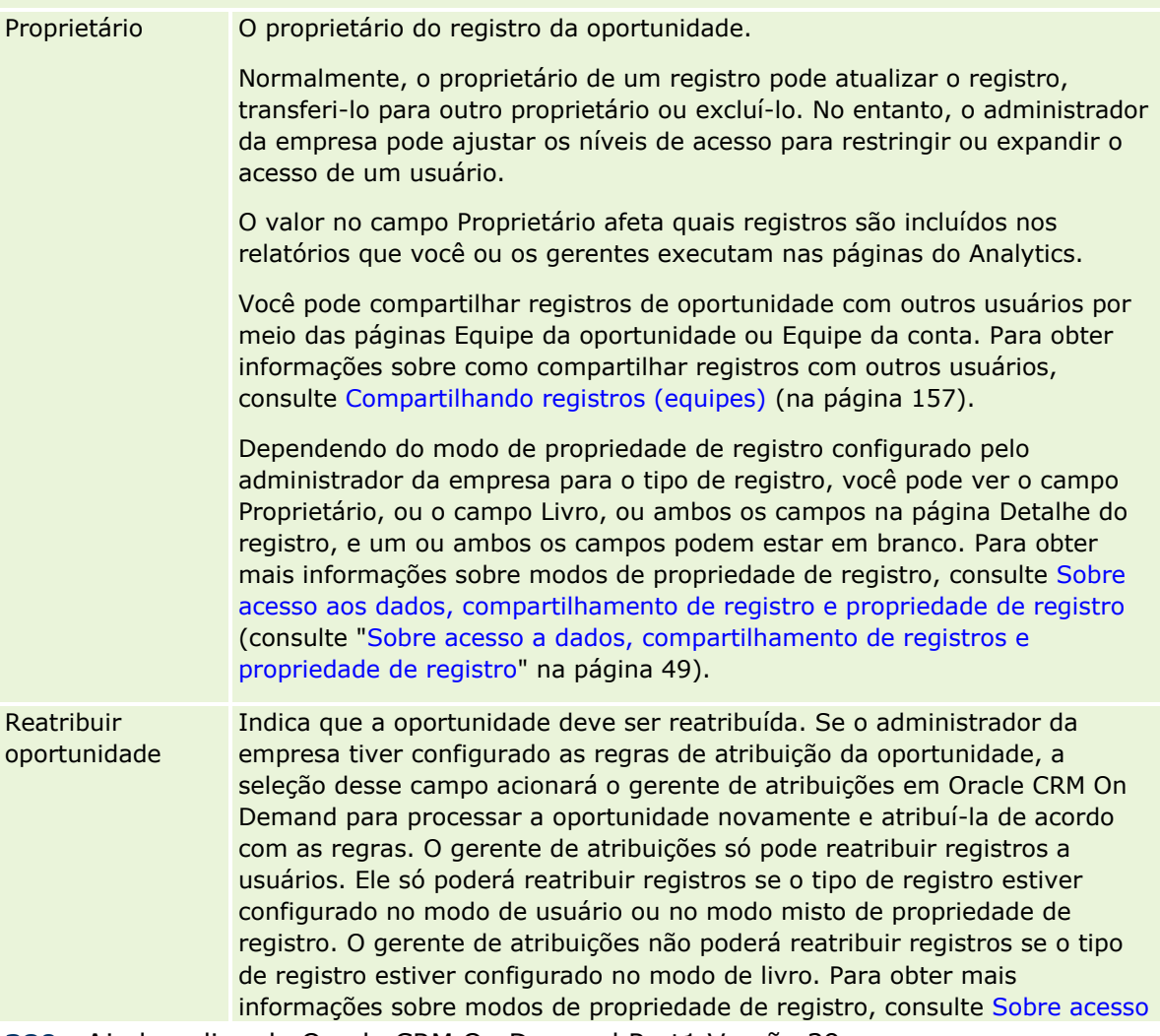

**380** Ajuda online do Oracle CRM On Demand Part1 Versão 39

<span id="page-380-0"></span>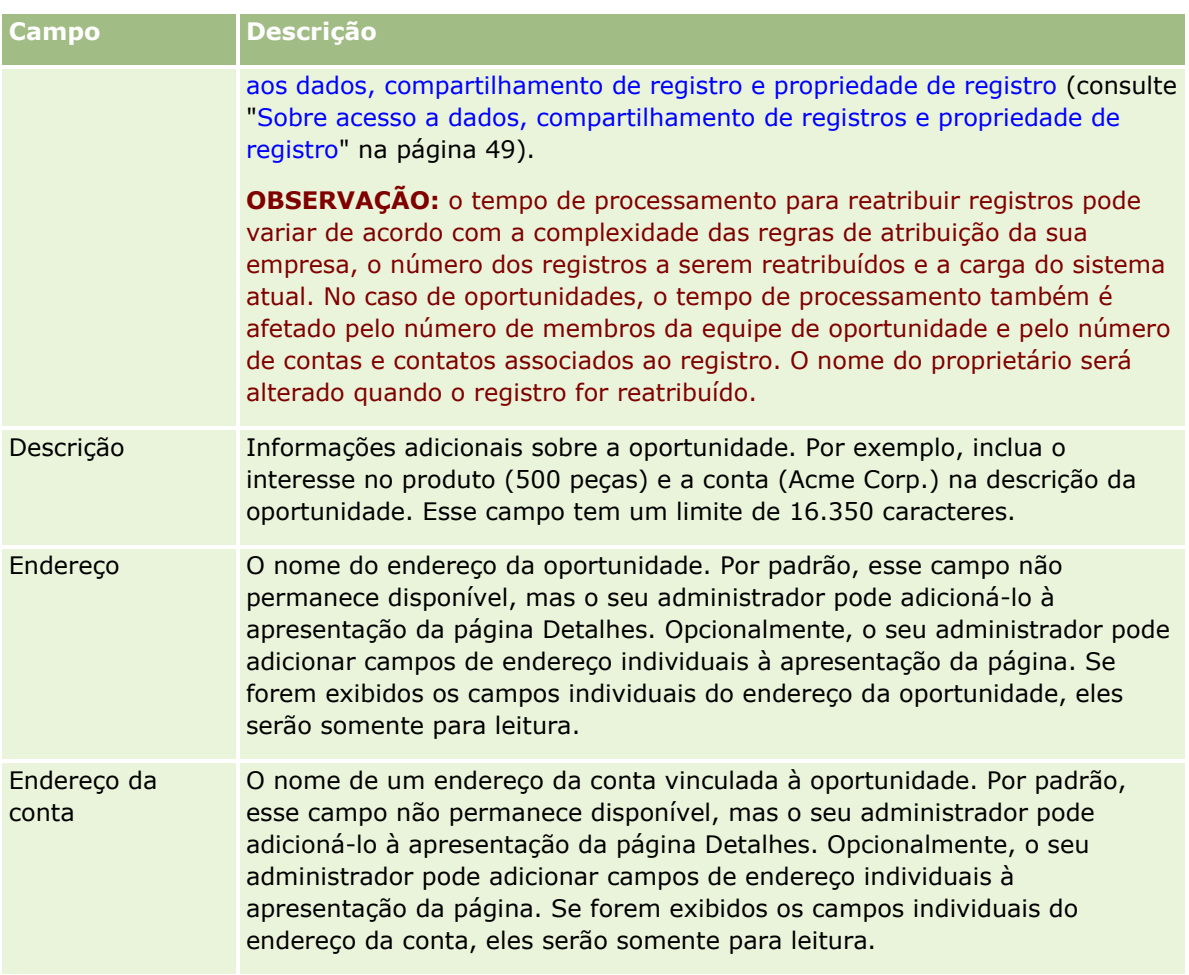

# **Previsões**

Use as páginas Previsão para revisar, ajustar e enviar previsões. Uma *previsão* é uma captura salva de receitas esperadas ao longo do tempo. O Oracle CRM On Demand calcula previsões para cada trimestre e divide essas informações por mês fiscal.

As previsões no Oracle CRM On Demand automatizam um processo que muitas vezes é manual e às vezes impreciso. As previsões ajudam as empresas a desenvolver estratégicas de vendas. Elas também ajudam as empresas a identificar necessidades comerciais futuras fornecendo aos gerentes informações precisas e atualizadas sobre vendas esperadas e o progresso trimestral em direção aos alvos das vendas. Os representantes de vendas individuais não precisam compilar estatísticas. Em vez disso, eles decidem quando incluir um registro em suas previsões. O restante do processo é automático.

A empresa pode basear as previsões em qualquer um dos seguintes itens:

- Receita da oportunidade
- Receita do produto da oportunidade e quantidades vinculadas às oportunidades
- Receita da conta

### <span id="page-381-0"></span>Receita do contato

As capturas de previsão salvam as informações de oportunidade, produto e receita previstos e os totais da previsão ajustada, de modo que você e seus gerentes podem revisar e avaliar as tendências de previsão. Além disso, você pode exibir previsões salvas para examinar o histórico de oportunidades nas quais a equipe está trabalhando atualmente.

A empresa pode configurar previsões para serem executadas semanal ou mensalmente. No início do dia especificado (isto é, a um minuto depois da meia-noite no fuso horário da instalação do host), o Oracle CRM On Demand gera automaticamente a previsão e exibe um alerta na Minha página inicial. Após receber esse alerta, você poderá revisar a previsão para analisar o pipeline recém-calculado, a previsão e a receita fechada em relação às informações de cota.

Um hora antes da próxima geração de previsão agendada, a previsão atual é automaticamente arquivada, impedindo que ela seja editada.

# **Trabalhando com a Página inicial de previsão**

A Página inicial de previsão é o ponto inicial para gerenciar previsões. Essa página lista informações resumidas sobre a previsão que são relevantes para você.

É possível limitar os registros listados na Página inicial de previsão usando dois métodos diferentes:

 Se os controles de Pesquisa alfa estiverem disponíveis, será possível localizar previsões específicas clicando no cabeçalho de uma coluna para classificar os registros com base nos valores desta coluna e depois clicando em uma letra na barra Alfa para mostrar somente os registros que começam com essa letra. Você também pode digitar caracteres no campo de texto e clicar em Ir para encontrar os registros que começam com esses caracteres. Clique no link Tudo para mostrar toda a lista de previsões.

## **OBSERVAÇÃO:** Caso o idioma do usuário seja coreano, japonês, chinês simplificado ou chinês tradicional, os controles de Pesquisa alfa não estarão disponíveis.

**Número de registros exibidos. Ajuste o valor nesse campo para mostrar um número maior ou menor de** registros na lista resumida.

A Página inicial de previsão lista suas previsões de acordo com a data na qual elas foram criadas, com as previsões mais recentes listadas primeiro. Ela também fornece um resumo de informações importantes:

- O status é o estado atual da previsão. As previsões concluídas com sucesso terão um status de Ativo. Uma previsão com um status de Enviado indica que a previsão está pronta para a revisão do gerenciamento.
- A receita do pipeline é a receita combinada de todos os seus registros, independentemente da configuração da caixa de seleção Previsão ou do estágio de vendas nos registros individuais. A receita do pipeline não é aplicável às previsões de receita da conta ou do contato.
- A receita de previsão é igual à receita total de todos os registros que tem a caixa de seleção Previsão marcada.
- A receita fechada é igual à receita total de todas as receitas de oportunidade ou produto com um valor de estágio de vendas de Fechado/ganho. Para receitas de conta e contato, o valor de campo do status de

**382** Ajuda online do Oracle CRM On Demand Part1 Versão 39

Fechado inclui o registro no cálculo da receita fechada. A receita fechada é reconhecida pelo valor da receita que pertence ao período de previsão, que é baseado nas datas de início e fechamento do registro.

# **Gerenciando previsões**

Para gerenciar previsões, execute as seguintes tarefas:

- **Revisando previsões (na página [384\)](#page-383-0)**
- **Atualizando previsões (na página [385\)](#page-384-0)**
- Exibindo e editando uma previsão usando uma moeda diferente (na página [387\)](#page-386-0)
- **Exibindo o histórico de previsões (na página [387\)](#page-386-0)**
- **Enviando previsões (na página [388\)](#page-387-0)**
- Cancelando o envio de previsões (na página [388\)](#page-387-0)
- Gerenciando cotas (na página [389\)](#page-388-0)
- Gerenciando das previsões da sua equipe (na página [390\)](#page-389-0)

**OBSERVAÇÃO:** a previsão depende das funções de usuário e hierarquias de relatório. Para criar previsões com sucesso, todos os usuários que tenham uma função designada como um função de previsão devem ter um status Ativo no registro de usuário, além de ter um gerente especificado no registro de usuário. O gerente é especificado no campo Superior hierárquico ou no campo Superior hierárquico (apelido), aquele que estiver presente no layout de página do usuário.

Para ver os procedimentos passo a passo que são comuns a vários tipos de registro, consulte:

- Criando registros (na página [54\)](#page-53-0)
- Atualizando detalhes do registro (na página [118\)](#page-117-0)
- Vinculando registros ao seu registro selecionado (na página [121\)](#page-120-0)
- **Trabalhando com listas (na página [130\)](#page-129-0)**

**OBSERVAÇÃO:** os administradores de empresa podem personalizar o Oracle CRM On Demand de várias maneiras, por exemplo, alterando os nomes dos tipos de registro, campos e opções nas listas. Portanto, as informações exibidas podem ser diferentes das informações padrão descritas na ajuda on-line.

Além disso, dependendo do seu nível de acesso, talvez não seja possível executar todos os procedimentos descritos na lista anterior.

### **Tópicos relacionados**

Consulte os seguintes tópicos para obter informações relacionadas:

- Campos de previsão (na página [393\)](#page-392-0)
- Trabalhando com a Página inicial de previsão (na página [382\)](#page-381-0)
- **Configurando usuários**
- **Configurando cotas de vendas de usuários**

<span id="page-383-0"></span>**Análise (consulte ["Analytics"](#page-948-0) na página [949\)](#page-948-0)** 

# **Revisando previsões**

As previsões são geradas de forma automática semanalmente ou mensalmente, de acordo com o processo de negócios da empresa. Cada vez que uma nova previsão é gerada você recebe um alerta na Minha página inicial. Depois que você receber a notificação, revise a previsão. Ao revisar sua previsão, os meses de resumo da previsão se ajustam à definição do calendário fiscal da empresa. Se você estiver usando um calendário fiscal, como 4-4-5, 5-4-4 ou calendários fiscais personalizados, os períodos de previsão da empresa talvez não correspondam necessariamente a um calendário gregoriano. Portanto, se uma Oportunidade cair no mês de junho do calendário, isso não significa que ela será prevista como parte do mês fiscal de junho. Para obter mais informações sobre calendários fiscais, consulte Sobre Calendários fiscais.

**OBSERVAÇÃO:** ao usar os calendários fiscais, os períodos de previsão são baseados nos anos e meses fiscais definidos pelo administrador da sua empresa.

### *Para revisar previsões*

**1** Clique na guia Previsões.

A Página inicial de previsão mostra as informações resumidas da previsão que inclui Status, Pipeline e Receita fechada. Você pode classificar o resumo da previsão por status, data da previsão ou proprietário (somente gerentes). O pipeline não se aplica às previsões de receita da conta ou do contato.

- **2** Na seção Página inicial de previsão, clique no link Data da previsão para a previsão que deseja revisar.
- **3** Na página Detalhes da previsão, revise as informações nas seguintes seções:
	- **Resumo da previsão.** Essa seção resume previsões por trimestre e mês fiscal. A lista Resumo da previsão fornece informações sobre Cota, Receita fechada, % de cota, Valor previsto, Melhor caso, Pipeline e Receita esperada. É possível classificar a lista resumida por mês.

**Resumo da equipe por mês.** Essa seção mostra uma lista de previsões para cada membro da equipe. Se for um gerente, você verá a previsão Mês, % de cota, Valor previsto, Receita fechada, Melhor caso, Pipeline e Data da última atualização pelo Apelido do proprietário (membro da equipe). Se fizer drill-down na linha de um membro da equipe específico dentro do Resumo da equipe, a página de detalhes da previsão correspondente do usuário selecionado aparecerá. Nessa página, você vê o resumo de previsão individual do membro da equipe e a receita prevista na seção Minhas oportunidades, Minhas receitas ou Meus produtos.

**OBSERVAÇÃO:** para tipos de previsão de receita da conta e do contato, as seções de resumo não incluem Pipeline, Melhor caso nem Receita esperada.

 **Resumo de produção da equipe.** (Somente tipo de previsão Produto da oportunidade) Essa seção mostra uma lista de produtos previstos para cada membro da equipe. Se for um gerente, você verá Quantidade fechada, Quantidade prevista, Quantidade do pipeline, Receita fechada e Receita esperada por Apelido do Proprietário (membro da equipe) e produto. Se você fizer drill-down na linha de um membro da equipe específico dentro do Resumo de produção da equipe, será exibida a página de detalhes da previsão correspondente do usuário selecionado. Aqui você verá o Resumo da previsão individual e as quantidades previstas por produto na seção Meus produtos.

<span id="page-384-0"></span>**OBSERVAÇÃO:** a página Previsão detalhada mostra somente cinco registros da sua equipe. Para exibir toda a lista de registros, clique em Exibir lista completa na seção Resumo da equipe por mês.

- **Minhas oportunidades.** Se estiver usando o tipo de previsão Receita da oportunidade, essa seção aparecerá como parte da sua previsão detalhada. Essa seção lista oportunidades atuais e indica se a oportunidade foi prevista. Ela também mostra a Data de fechamento, o Nome da conta, o Valor da receita, o Estágio de vendas atual e a Próxima etapa, se especificado, para cada oportunidade.
- **Minhas receitas.** Se estiver usando o tipo de previsão Produto da oportunidade, Conta ou Receita do contato, essa seção aparecerá como parte da sua previsão detalhada. Essa seção lista receitas atuais e indica se o registro de receita foi previsto pelo proprietário (indicador de previsão selecionado). Ela também mostra a data de Início e Fechamento, o Nome do produto, o Valor da receita e o Nome da conta para cada registros de receita que você insere.

Colunas adicionais podem ser exibidas na seção Minhas receitas, dependendo do tipo de receita que está sendo previsto.

Para previsões de receita do produto da oportunidade, as seguintes colunas são exibidas:

- Nome da oportunidade
- **Estágio de vendas**

Para previsões de receita da conta e do contato, as seguintes colunas são exibidas:

- Categoria do produto
- **Status**
- Nome do contato
- **Meus produtos.** Se estiver usando o tipo de previsão Produto da oportunidade, essa seção aparecerá como parte da sua previsão detalhada. Uma linha para cada produto previsto é listada juntamente com a categoria do produto, quantidade fechada, quantidade prevista, quantidade do pipeline, receita fechada e receita esperada correspondentes. Esses valores são a soma de todas as oportunidades previstas para a previsão do usuário selecionado. Para ver as oportunidades previstas associadas a um produto específico, clique no nome do produto.

**OBSERVAÇÃO:** se estiver usando o tipo de previsão Produto da oportunidade, você também poderá exibir todas as oportunidades previstas em uma categoria de produto específica clicando no campo Categoria do produto.

É possível especificar o tipo de previsão que foi usado em uma previsão e que foi baseada no campo Tipo na seção Informações sobre a previsão.

## **Exibindo e editando previsões usando uma moeda diferente**

O recurso de conversão de moeda Exibir em permite especificar em qual moeda você deseja exibir sua previsão. Para obter mais informações sobre como exibir e editar previsões em diferentes moedas, consulte Exibindo e editando uma previsão usando uma moeda diferente (na página [387\)](#page-386-0).

# **Atualizando previsões**

As previsões são capturas de dados de receita para períodos específicos. Se um registro de oportunidade ou receita for atualizado, você poderá atualizar alguns valores da sua previsão enviada atual a fim de garantir

que ela reflita as informações mais atualizadas. Você também pode ajustar esses registros na seção Resumo da previsão para refletir mais precisamente a receita que será gerada.

Atualizar os valores do registro que contribuem para os valores da previsão e, em seguida, recalcular os totais da previsão, proporciona uma previsão mais consistente. As atualizações dos campos Receita, Data de fechamento, Estágio de vendas, Probabilidade, Previsão, Quantidade ou Status podem afetar sua previsão.

### *Para atualizar valores de registro e atualizar valores da previsão*

**1** Clique na guia Previsões.

A Página inicial de previsão lista suas previsões de acordo com a data na qual foram criadas, com as previsões mais recentes listadas primeiro.

- **2** Na seção Página inicial de previsão, clique no link Data da previsão para a previsão que deseja atualizar.
- **3** Na seção Minhas oportunidades, Minhas receitas ou Meus produtos da página Previsão detalhada, clique no link Nome da oportunidade, Data de início/fechamento ou Produto do registro que deseja modificar.
- **4** Na Página de detalhes, clique em Editar.
- **5** Na página Editar, atualize os valores apropriados para o registro de oportunidade ou receita e clique em Salvar.
- **6** Navegue de volta para a página Previsão detalhada e clique no link Atualizar na linha do registro.
- **7** Na página Previsão detalhada, clique em Consolidar.

Os totais de resumo da previsão são atualizados com base nos registros de oportunidade e receita que você modificou.

### **OBSERVAÇÃO:** para capturar as atualizações feitas nos registros de oportunidade ou receita no resumo da previsão, clique em Consolidar.

Quando você clica em Consolidar, os ajustes anteriores nos totais do resumo da previsão são substituídos pelos novos valores trazidos dos registros de oportunidade ou receita; portanto, após atualizar seus registros, talvez seja conveniente ajustar o resumo da previsão para refletir suas expectativas de venda de modo mais preciso.

# **Ajustando totais de precisão**

Os gerentes e representantes de vendas podem fazer ajustes de alto nível por mês em suas respectivas receitas previstas atuais a fim de garantir que a previsão gerada automaticamente reflita os valores com base na avaliação profissional. Você pode ajustar os seguintes campos de resumo da previsão:

- Previsão
- Melhor caso

**OBSERVAÇÃO:** somente o proprietário da previsão pode ajustar os totais da previsão.

## <span id="page-386-0"></span>*Para ajustar totais a previsão*

- **1** Clique na guia Previsões.
- **2** Na seção Página inicial de previsão, clique no link Data da previsão para o registro de previsão que deseja ajustar.
- **3** Na seção Resumo da previsão, clique em Editar.
- **4** Na página Previsão Edição, digite os valores de receita ajustados nos campos Previsão ou Melhor caso.
- **5** Clique em Atualizar totais para verificar seus valores ajustados e clique em Salvar.

**OBSERVAÇÃO:** a receita do melhor caso não se aplica às previsões de receita da conta ou do contato.

# **Exibindo e editando uma previsão usando uma moeda diferente**

O recurso de conversão da moeda de exibição permite especificar em qual moeda a previsão deve ser exibida. Por padrão, a previsão será exibida na moeda nativa (a moeda padrão selecionada no perfil de usuário ou a moeda padrão da empresa). Você também poderá editar previsões na moeda selecionada se você estiver gerenciando oportunidades em várias zonas econômicas.

Se a previsão for editada durante a exibição em euro (EUR), o usuário poderá informar valores de previsão em euro. Quando for salva, a previsão editada será convertida e salva na moeda padrão da empresa.

## *Para exibir uma previsão usando uma moeda diferente*

- **1** Clique na guia Previsões.
- **2** Em Previsão Página inicial, clique no link Data da previsão que você deseja revisar.
- **3** Na página Detalhes da previsão, selecione a moeda na lista Exibir em na barra de título Resumo da previsão.

O valor da moeda de exibição mostra a moeda do perfil de usuário por padrão. Se a moeda do perfil de usuário não for definida, o seletor Exibir em mostrará a moeda da empresa por padrão. Todas as moedas ativas da empresa estão disponíveis para seleção.

Quando você seleciona uma moeda de exibição, os valores de previsão são convertidos da moeda de previsão armazenada (moeda da empresa) na moeda de exibição selecionada, usando as taxas de câmbio válidas para a data da previsão.

Se você fizer drill-down em um registro de previsão ou selecionar uma moeda de exibição sem uma taxa de câmbio válida definida para a data da previsão, a previsão será exibida na moeda padrão da empresa, e uma mensagem de aviso será mostrada.

# **Exibindo o histórico de previsões**

Você pode exibir um histórico de previsões para determinar tendências ao longo do tempo.

### <span id="page-387-0"></span>*Para exibir seu histórico de previsões*

- **1** Clique na guia Previsão.
- **2** Na seção Página inicial de previsão, clique no cabeçalho da coluna pela qual deseja classificar os registros.
- **3** Revise as tendências ao longo do tempo para previsão, pipeline e receita fechada.

# **Enviando previsões**

A última etapa na criação de uma previsão é enviá-la ao seu gerente para revisão. Quando a previsão reflete os valores que você deseja incluir nas previsões da empresa, envie a previsão.

**OBSERVAÇÃO:** os gerentes podem enviar previsões a seus subordinados diretos. Essa opção deve ser selecionada quando você configura sua definição de previsão. Se essa opção não for selecionada, os gerentes não poderão enviar as previsões até que todos os seus subordinados diretos enviem suas previsões.

As previsões enviadas não podem ser editadas. Se precisar ajustar uma previsão enviada, seu gerente ou administrador deverá primeiro desbloquear (cancelar o envio) do registro. Para obter mais informações, consulte Cancelando o envio de previsões (na página [388\)](#page-387-0).

#### *Para enviar sua previsão*

- **1** Clique na guia Previsões.
- **2** Na seção Página inicial de previsão, clique no link Data da previsão para o registro de previsão que deseja enviar.
- **3** Na página Previsão detalhada, clique em Enviar previsão na barra de título Resumo da previsão.

### **Tópicos relacionados**

Consulte o seguinte tópico para obter as informações relacionadas:

- Cancelando o envio de previsões (na página [388\)](#page-387-0)
- Configurando a definição de previsão

# **Cancelando o envio de previsões**

Para que um proprietário de previsão atualize uma previsão enviada, um gerente ou administrador deve primeiro desbloquear (cancelar o envio) do registro.

### *Para cancelar o envio de uma previsão*

- **1** Clique na guia Previsões.
- **2** Na seção Página inicial de previsão, clique no link Data da previsão para o registro de previsão que deseja desbloquear.
- **388** Ajuda online do Oracle CRM On Demand Part1 Versão 39

<span id="page-388-0"></span>**3** Na página Previsão detalhada, clique em Cancelar envio da previsão.

Essa ação desbloqueia a previsão, permitindo que subordinados diretos atualizem e ajustem suas previsões e, em seguida, enviem as previsões.

**OBSERVAÇÃO:** clicar em Cancelar envio da previsão define o status da previsão para Ativo.

### **Tópicos relacionados**

Consulte os seguintes tópicos para obter informações relacionadas:

- Enviando previsões (na página [388\)](#page-387-0)
- Configurando a definição de previsão

# **Gerenciando cotas**

Se o administrador da empresa não for responsável por definir suas cotas, você poderá criar e atualizar cotas para períodos durante o ano todo usando a página Editar cota. Isso permite comparar e ajustar suas cotas em relação às previsões. Você também pode revisar o histórico da meta de cota para cada período, em cada ano.

Ao selecionar o ano inicial de uma cota, você pode selecionar o ano de calendário atual, um dos três anos anteriores ou um dos três anos seguintes. Depois que uma cota é criada, os valores da cota mensal são automaticamente refletidos na previsão depois que esta é gerada. Todas as cotas ativas são adicionadas juntas para o mês e os totais são exibidos na previsão. Se não desejar que uma cota seja incluída na sua previsão, defina o campo Status como Inativo até que você esteja pronto para controlar a cota.

### *Para gerenciar sua cota*

- **1** Em qualquer página, clique no link Minha configuração para parte direita superior.
- **2** Em Informações pessoais Página inicial, clique no link Perfil pessoal na seção Perfil pessoal.
- **3** Na página Perfil pessoal, clique no link Meu perfil na seção Informações pessoais.

Meu perfil permite definir cotas e grupos de compartilhamento, bem como alterar a moeda, o idioma e o fuso horário.

**4** Em Informações pessoais - Detalhes, role para baixo até a seção Cotas e clique em Nova cota.

As cotas existentes aparecem na lista Cotas e podem ser classificadas por ano, nome e status. Se desejar modificar uma cota listada, selecione Editar no menu do nível do registro de cota que deseja editar. Para remover uma cota da lista, selecione Excluir no menu do nível do registro de cota que deseja excluir.

- **5** Na página Editar cota, preencha os campos obrigatórios para a nova cota:
	- **a** Selecione o ano do calendário no qual cota terá início.

**OBSERVAÇÃO:** o ano que você seleciona nessa página é o ano do calendário, não o ano fiscal. O ano fiscal pode ser diferente do ano do calendário. Por exemplo, o ano fiscal da sua empresa pode começar em 1º de abril e terminar em 31 de março (no ano do calendário seguinte).

- <span id="page-389-0"></span>**b** Certifique-se de que o Status seja Ativo.
- **c** Informe um nome para a cota.
- **6** Insira informações da cota para cada mês. (Os campos de cota mensal começam com o primeiro mês do ano fiscal da sua empresa.)
- **7** Salve a cota.

#### *Para distribuir um valor total de cota igualmente entre os meses do ano*

- **1** Em Informações pessoais Detalhes, role para baixo até a seção Cotas e clique em Nova cota.
- **2** Na página Editar cota, insira as informações necessárias, verificando se o Status da cota está como Ativo.
- **3** Em um dos campos de mês, informe o valor da cota total para o ano e clique em Soma. O valor aparece no campo Cota total.
- **4** Clique em Distribuir.

O valor total é distribuído igualmente entre os 12 meses do ano, e o valor distribuído aparece nos campos associados a cada mês.

**5** Salve a cota.

A cota aparece na lista Cotas.

# **Gerenciando das previsões da sua equipe**

Se você for um gerente, será possível:

- Revisar e ajustar previsões da sua equipe
- Exibir todas as oportunidades possuídas pela sua equipe
- Cancelar o envio de uma previsão para que um membro da equipe possa ajustá-la

Sua equipe consiste em todos os funcionários associados a funções que se subordinam a você. Essa hierarquia de função é configurada em Administração de usuários. Para obter mais informações, consulte Configurando usuários.

### *Para revisar previsões e oportunidades para sua equipe*

- **1** Clique na guia Previsões.
- **2** Na seção Página inicial de previsão, clique no link Data da previsão no registro de previsão.

A página Previsão detalhada mostra um resumo dos totais da sua equipe, os totais de cada membro da equipe por mês e a data em que a previsão foi atualizada pela última vez.

**3** Na página Previsão detalhada, clique no link Apelido do proprietário do membro da equipe cuja previsão você deseja exibir.

**DICA:** se desejar exibir os resumos da previsão de todos os membros da equipe, clique no link Exibir lista completa.

A página Previsão detalhada do membro da equipe é exibida. Nessa página, você pode exibir os totais de previsão do membro da equipe e todas as oportunidades previstas do indivíduo, mas como os detalhes são somente leitura, não é possível editá-los.

# **Página Previsão detalhada**

A página Previsão detalhada exibe informações sobre a previsão do participante da previsão selecionado. Essa página mostra o resumo da previsão, que lista valores de receita projetada por mês fiscal, o alcance correspondente da porcentagem e cota do usuário, bem como uma lista de oportunidades, receitas ou produtos previstos do indivíduo.

Os gerentes também podem ver o resumo de suas equipes por mês. Como consequência, eles podem ver seus próprios registros previstos detalhados e os registros resumidos de seus subordinados diretos para o período previsto.

Os meses fiscais são indicados por seus nomes padrão nas seções Resumo da previsão e Resumo da equipe. No entanto, a duração do mês é baseada na definição do calendário fiscal da sua empresa. Por exemplo, o mês de outubro pode começar no dia 15 e terminar em 14 de novembro.

A tabela a seguir descreve as tarefas que podem ser realizadas na página Previsão detalhada.

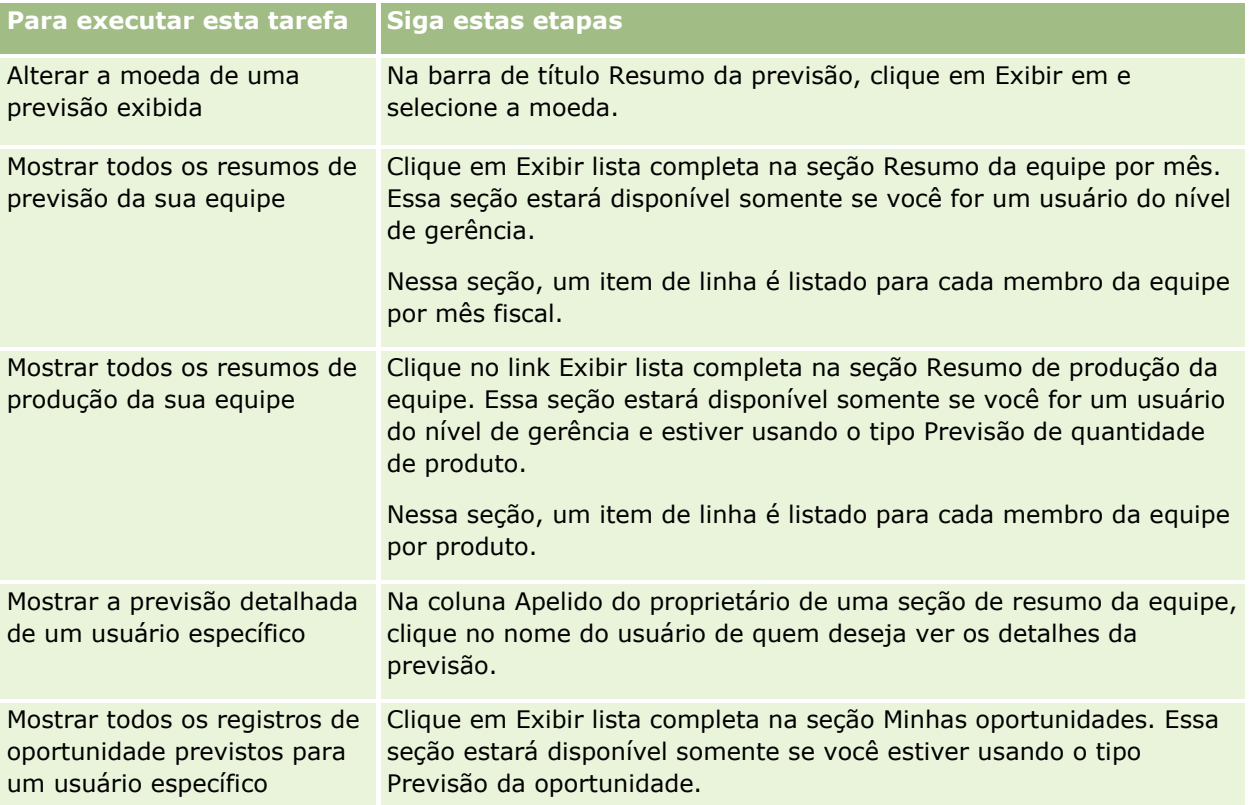

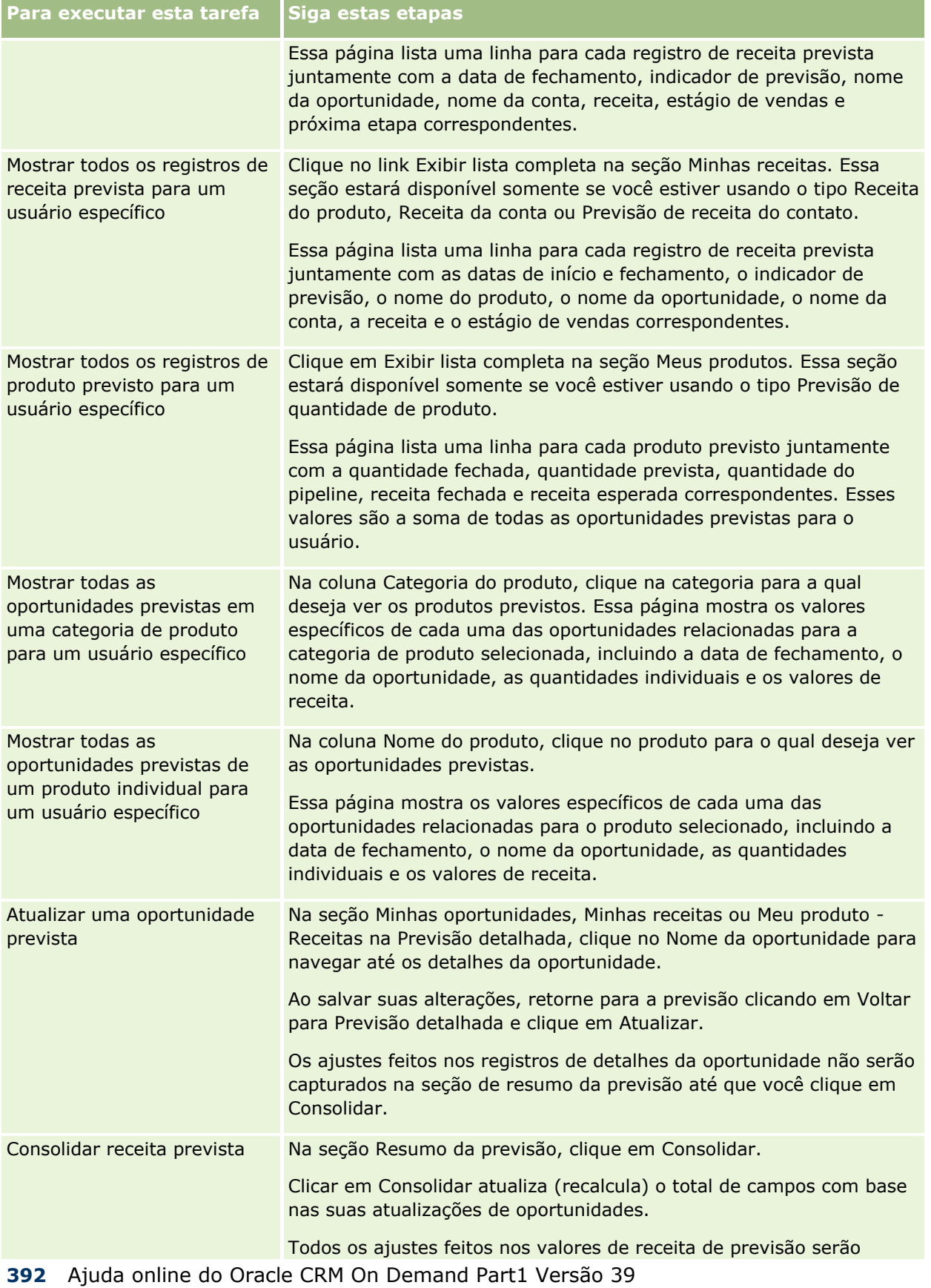

<span id="page-392-0"></span>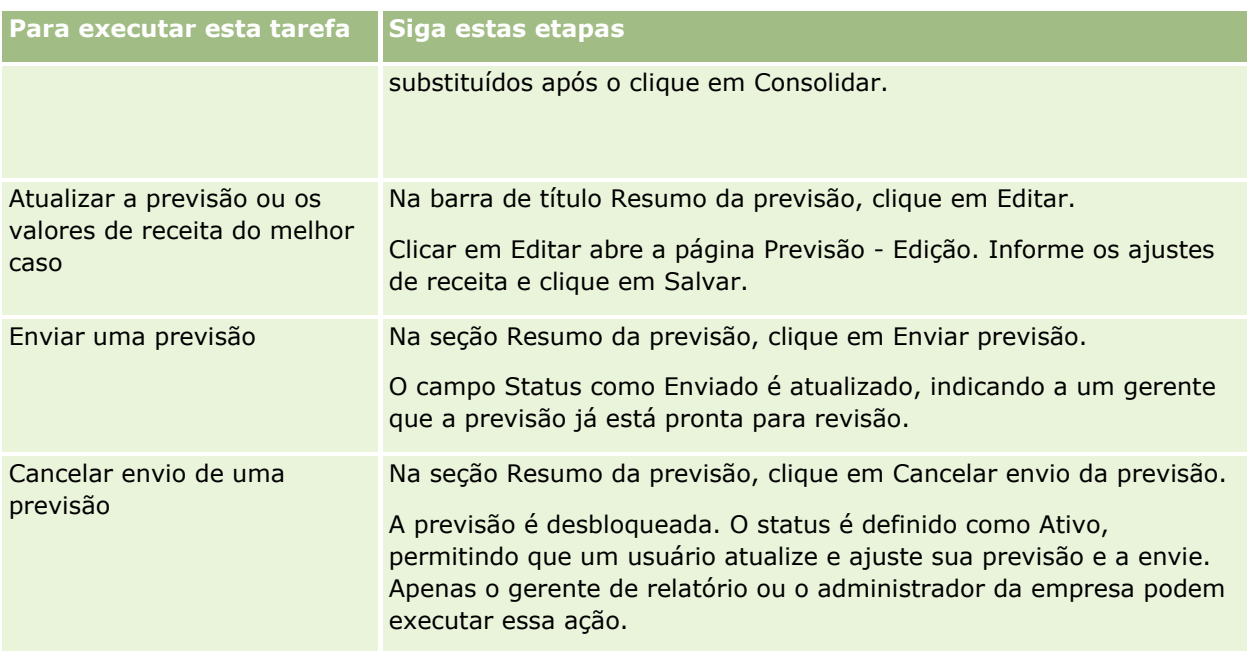

# **Campos de previsão**

Os campos relacionados à receita de previsão (cota, receita fechada, % da cota, previsão, pipeline e receita esperada) são calculados. Consulte a tabela a seguir para obter mais informações sobre os campos.

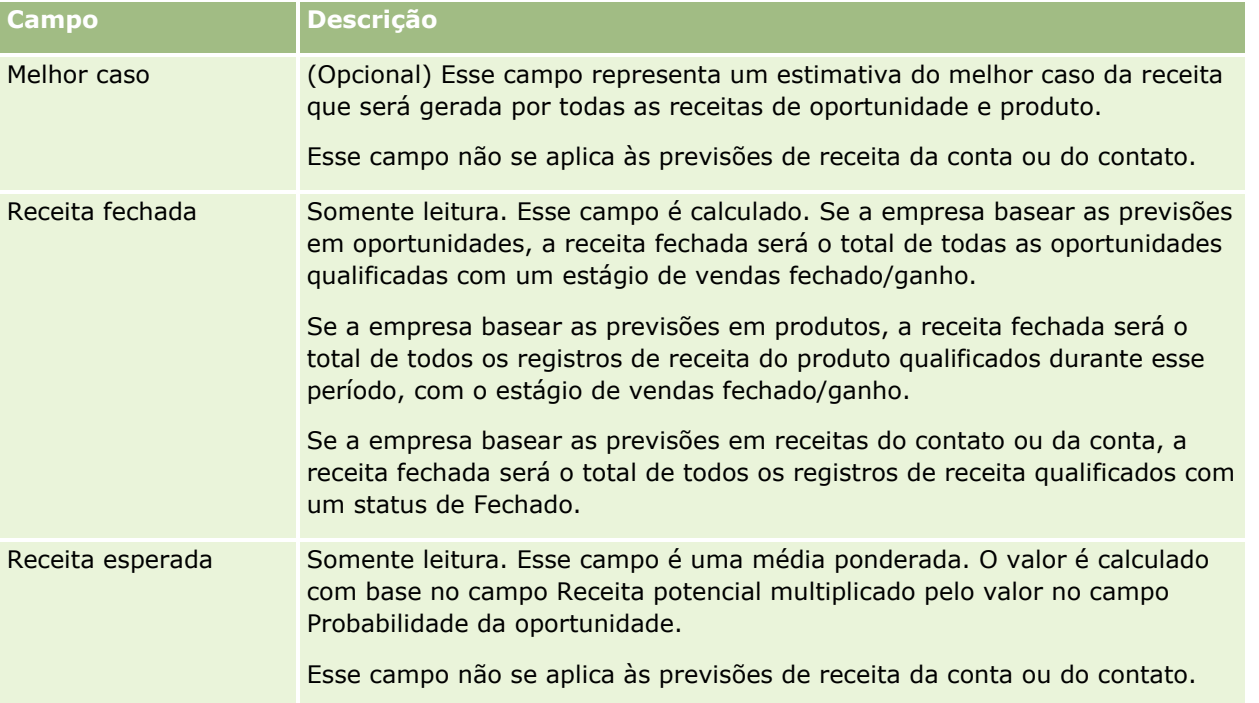

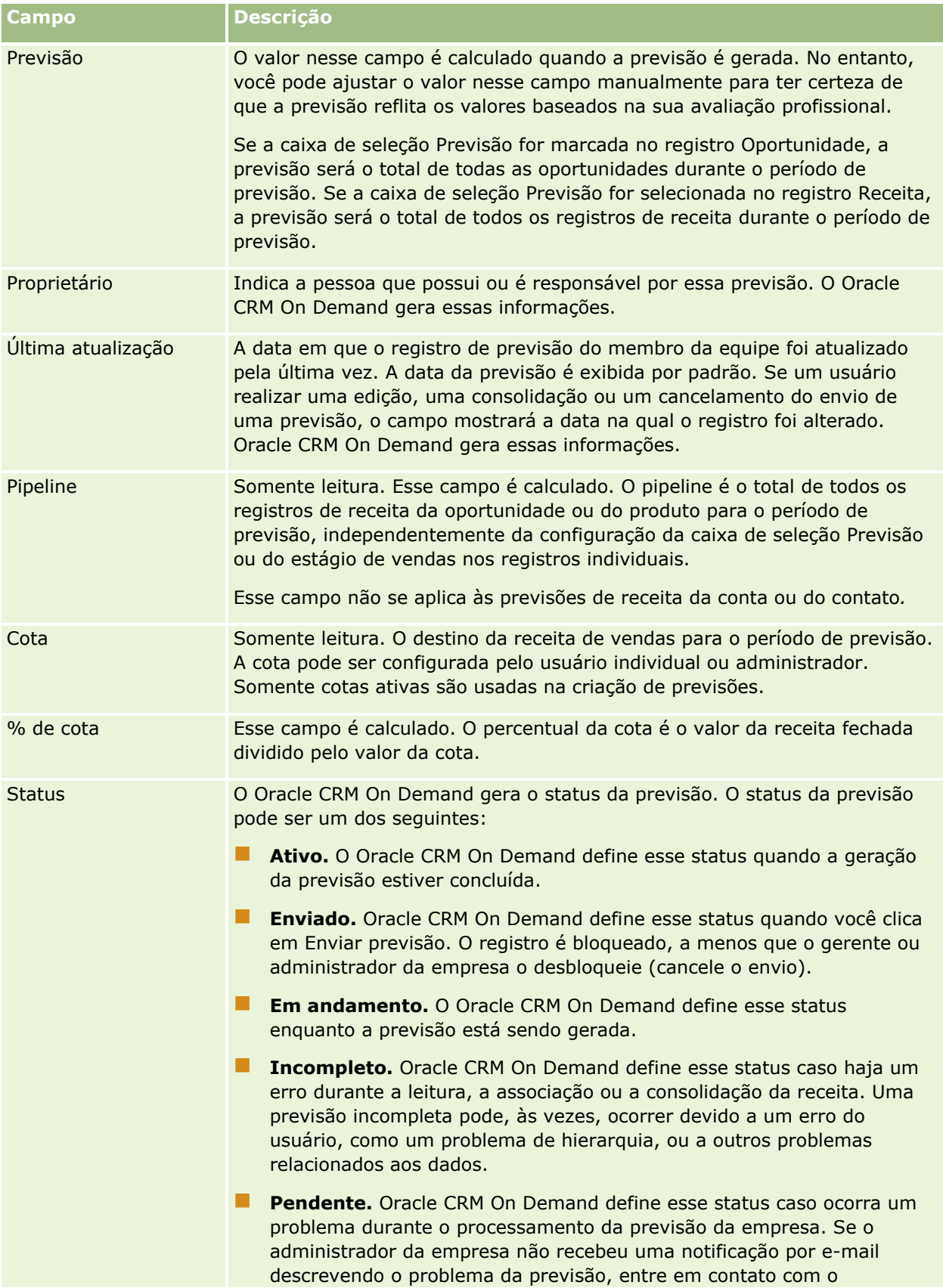

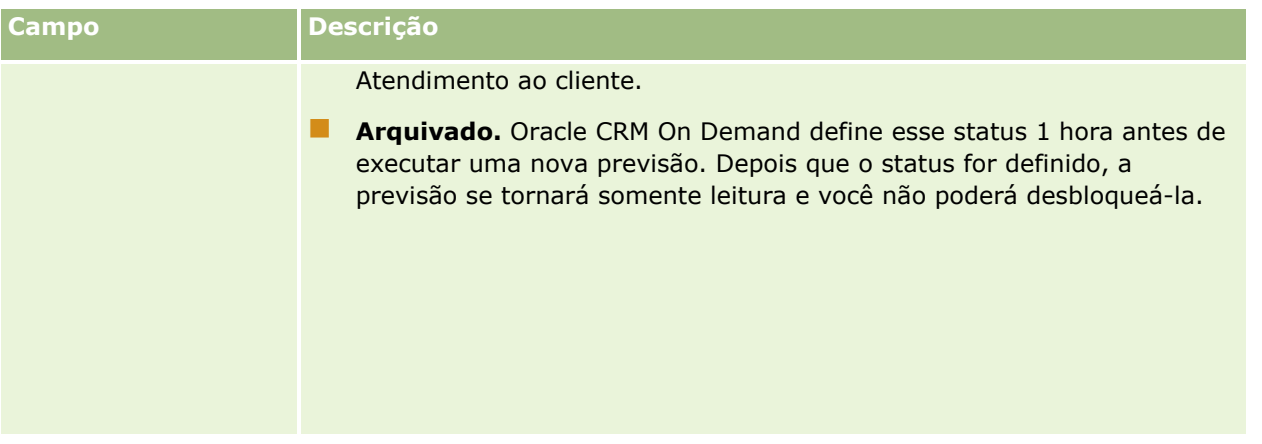

# **Endereços**

Use as páginas Endereço para criar, atualizar e rastrear endereços compartilhados entre registros de conta, contato, concessionária e parceiro.

**OBSERVAÇÃO:** o administrador da empresa determina quais guias estão disponíveis para você. Se a função não incluir o trabalho com endereços, a guia Endereços poderá ser excluída da configuração.

Se o administrador da empresa permitir a funcionalidade do registro de endereço marcando a caixa de seleção Ativar endereços compartilhados no perfil da empresa, os endereços criados nas páginas Endereço poderão ser associados a vários registros de conta, contato, concessionária ou parceiro (funcionalidade de endereço compartilhado). As empresas que não tenham Ativar endereços compartilhados configurado não compartilham informações de endereços entre registros, e as informações de endereço em cada registro são específicas de cada registro (funcionalidade de endereço não compartilhado).

**OBSERVAÇÃO**: Oracle CRM On Demand oferece suporte à funcionalidade de endereço compartilhado para tipos de registro de conta, contato, concessionária e parceiro. Para outros tipos de registro contendo campos de endereço, como leads, famílias, pedidos etc., Oracle CRM On Demand só oferece suporte à funcionalidade de endereço não compartilhado.

# **Características da funcionalidade de endereço compartilhado**

Algumas características da funcionalidade de endereço compartilhado quando configurada para uma empresa são as seguintes:

- Os registros de conta, contato, concessionária e parceiro podem compartilhar e reutilizar um registro de endereço detalhado comum.
- **OS endereços têm relacionamentos de muitos para muitos. Ou seja, as contas podem ter vários endereços** (por exemplo, hospitais podem ter vários edifícios com endereços exclusivos) e os contatos podem ter vários endereços (por exemplo, um médico pode ter um endereço de endereço, um endereço de clínica e um endereço de escritório particular). Vários registros podem usar cada endereço (por exemplo, mais de um médico pode trabalhar em cada endereço) e várias contas podem usar cada endereço (por exemplo, várias clínicas podem compartilhar o mesmo edifício em um determinado endereço).
- Ajuda online do Oracle CRM On Demand Part1 Versão 39 **395** Usando uma pesquisa simples, você pode procurar todos os registros de endereço que compartilham um CEP ou código postal, uma cidade, uma província, um estado ou um endereço (campo Linha de endereço

1). Com a pesquisa avançada, você pode encontrar todos os tipos de registro (contas, contatos, concessionárias e parceiros) correspondentes a palavras-chave do usuário, como a cidade, o estado, o CEP ou o código postal. Você pode procurar endereços compartilhados, além de confirmar quais contatos, contas, concessionárias ou parceiros estão usando um endereço específico. No entanto, você não pode pesquisar tipos de registro para encontrar todas as contas, os contatos, as concessionárias ou os parceiros que usam um endereço compartilhado específico.

- Os endereços são tratados como entidades independentes que podem ser importadas para Oracle CRM On Demand a partir de um conjunto de endereços externo. Isso é útil quando se usa um sistema de terceiros para qualidade de dados e validação de endereço (para garantir que as convenções de endereço corretas sejam usadas e não existam erros tipográficos ou duplicações).
- Os endereços não têm afiliações de território. As afiliações de território só são definidas no relacionamento com registros de conta, contato, concessionária ou parceiro.
- Os endereços não têm o livro ativado. A segmentação do livro só é definida no relacionamento com registros de conta, contato, concessionária ou parceiro.
- O registro Endereço compartilhado em nível superior suporta a adição de applets Web. No entanto, para a Versão 26 e posterior, o registro Endereço da conta, Endereço do contato, Endereço da concessionária ou Endereço do parceiro também suporta a adição de applets Web incorporados como uma seção de informações relacionadas. Para obter mais informações sobre como o administrador configura os applets Web da sua empresa, consulte Criando Applets Web para Tipos de Registros.

## **Quais tarefas você pode realizar com registros de endereço?**

Você pode criar, editar ou excluir registros de endereço na guia detalhada. Você também pode criar ou remover registros de endereço diretamente a partir de registros de conta, contato, concessionária ou parceiro, ou adicionar registros de endereço existentes a registros de conta, contato, concessionária ou parceiro. Além disso, é possível editar determinados campos no registro de endereço compartilhado (como a lista de opções Tipo de endereço ou as definições de Entrega, Cobrança e Principal) contido nos registros de conta, contato, concessionária ou parceiro. A funcionalidade de remoção retira a associação entre o endereço e o registro de conta, contato, concessionária ou parceiro, enquanto se mantém o endereço compartilhado como um registro global. As listas padrão estão disponíveis na página inicial Endereço, que os usuários podem acessar por padrão. Como um endereço compartilhado não pode ser de propriedade dos usuários, as listas têm a palavra *TODOS*, e não *MEU* incluída.

## **Sobre campos desnormalizados**

Quando endereços de envio e cobrança estão definidos para contas, concessionárias e parceiros, além de endereços principais serem definidos para contatos, Oracle CRM On Demand armazena os campos de endereço diretamente no objeto pai. O processo é chamado de *desnormalização*. Se os campos de endereço compartilhado forem excluídos ou atualizados, Oracle CRM On Demand propagará as alterações feitas nos registros de conta, contato, detalhe ou parceiro que estejam usando o endereço compartilhado de maneira que todos os dados do endereço sejam consistentes e a integridade dos dados seja preservada. A desnormalização também melhora a capacidade de pesquisa.

# **Qual é o efeito da propagação dos campos desnormalizados?**

Como a propagação das alterações feitas em campos nos registros de conta, contato, concessionária e parceiro, as atualizações feitas nos endereços poderão demorar vários minutos para serem processados pelo serviço de negócios de propagação do Oracle CRM On Demand. Além disso, se um endereço compartilhado

**396** Ajuda online do Oracle CRM On Demand Part1 Versão 39
<span id="page-396-0"></span>detalhado for excluído, um atraso semelhante poderá ocorrer quando o serviço de negócios de propagação do Oracle CRM On Demand estiver removendo valores de endereço nos campos desnormalizados. Se ocorrer um tempo limite ou um erro, o serviço de negócios de propagação do Oracle CRM On Demand tentará repropagar as alterações feitas à meia noite, todos os dias. Se a propagação não ocorrer, o administrador da empresa poderá precisar aplicar manualmente as alterações ou entrar em contato com Oracle CRM On Demand Customer Care para obter assistência, se necessário.

# **Trabalhando com a página inicial Endereço**

A página inicial Endereço é o ponto de partida para gerenciar endereços.

**OBSERVAÇÃO:** O administrador da empresa pode personalizar o layout da página inicial Endereço. Além disso, se a função de usuário incluir o privilégio Personalizar páginas iniciais, você poderá adicionar seções à página e removê-las da página.

### **Criando um endereço**

Você pode criar um endereço clicando no botão Novo da seção Endereços recém-modificados. Para obter mais informações, consulte Criando registros (na página [54\)](#page-53-0) e Campos de endereço *(na página [411\)](#page-410-0).*

### **Trabalhando com listas de endereços**

A seção Listas de endereços mostra um número de listas. O Oracle CRM On Demand apresenta um conjunto de listas padrão. Todas as listas padrão são públicas. Você e seus gerentes podem criar listas adicionais, baseadas em diferentes critérios.

A tabela a seguir descreve as listas padrão para endereços compartilhados.

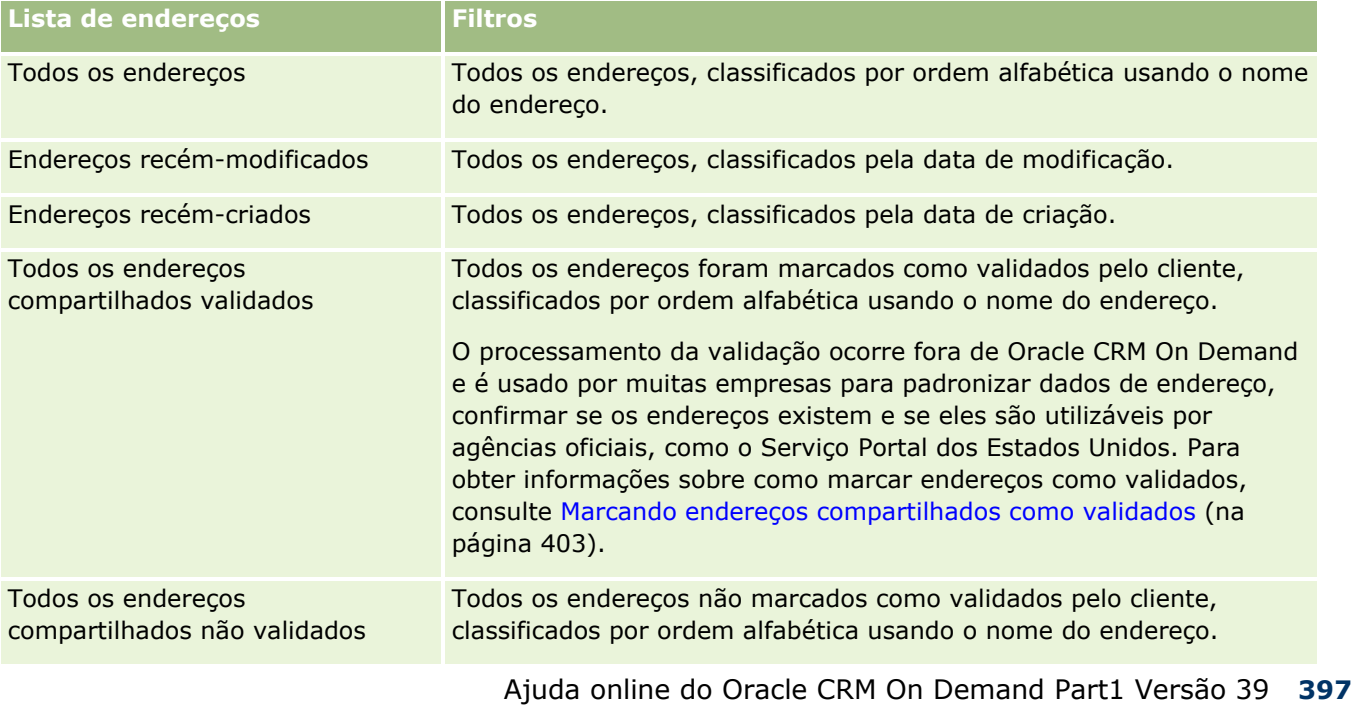

Para exibir uma lista, clique no nome da lista.

Para criar uma nova lista, clique em Novo. Para obter mais informações sobre como criar listas, consulte Criando e refinando listas (na página [136\)](#page-135-0).

Para revisar todas as listas disponíveis, criar uma nova lista ou exibir, editar ou excluir uma lista existente, clique em Gerenciar listas. A página Gerenciar listas também inclui as listas padrão entregues com o Oracle CRM On Demand. Essas listas são somente para exibição, logo, você não pode editar ou excluí-las.

### **Exibindo endereços recém-modificados**

A seção Endereços recém-modificados mostra os endereços compartilhados que você modificou mais recentemente.

## **Adicionando seções à página inicial Endereços**

Se a função de usuário incluir o privilégio Personalizar páginas iniciais, você poderá adicionar algumas ou todas as seções a seguir à página inicial Endereço:

- **T** Todos os enderecos
- **Endereços recém-modificados**
- **Endereços recém-criados**
- **T** Todos os enderecos compartilhados validados
- **Tiodos os endereços compartilhados não validados**

### *Para adicionar seções à página inicial Endereço*

- **1** Na página inicial Endereço, clique em Editar layout.
- **2** Na página Layout da página inicial Endereço, clique nas setas para adicionar ou remover seções e para organizar as seções na página.
- **3** Clique em Salvar.

## **Tópicos relacionados**

Consulte os seguintes tópicos para obter informações relacionadas sobre endereços compartilhados:

- **Endereços**
- Gerenciando endereços (na página [399\)](#page-398-0)
- Campos de endereço (na página [411\)](#page-410-0)

## <span id="page-398-0"></span>**Gerenciando endereços**

Para obter informações sobre como gerenciar endereços, consulte os seguintes tópicos (que incluem procedimentos para endereços compartilhados e não compartilhados):

- Criando novos endereços compartilhados em registros de conta, contato, concessionária ou parceiro (na página [399\)](#page-398-0)
- Compartilhando endereços entre registros de conta, contato, concessionária e parceiro (na página [402\)](#page-401-0)
- Marcando endereços compartilhados como validados (na página [403\)](#page-402-0)
- Adicionando informações de DEA a endereços de contato (na página [404\)](#page-403-0)
- Criando novos endereços não compartilhados em registros de conta, contato, concessionária ou parceiro (na página [406\)](#page-405-0)
- Removendo endereços de contas, contatos, concessionárias ou parceiros (na página [407\)](#page-406-0)
- Excluindo endereços compartilhados (na página [408\)](#page-407-0)
- Sobre vinculação de registros a endereços (na página [409\)](#page-408-0)
- Exibindo registros de endereço de contas, contatos, concessionárias ou parceiros (na página [410\)](#page-409-0)
- Acessando um mapa de um endereço (na página [410\)](#page-409-0)
- Sobre os campos de código geográfico no tipo de registro de endereço (na página [414\)](#page-413-0)

**OBSERVAÇÃO:** Como o recurso Endereços não faz parte da edição padrão de Oracle CRM On Demand, os endereços compartilhados não podem estar disponíveis para a empresa.

Para ver os procedimentos passo a passo que são comuns a vários tipos de registro, consulte:

- **Criando registros (na página [54\)](#page-53-0)**
- Atualizando detalhes do registro (na página [118\)](#page-117-0)
- Vinculando registros ao seu registro selecionado (na página [121\)](#page-120-0)
- Trabalhando com listas (na página [130\)](#page-129-0)
- **Trabalhando com registros (na página [48\)](#page-47-0)**

## **Criando novos endereços compartilhados em registros de conta, contato, concessionária ou parceiro**

Quando a funcionalidade de endereço compartilhado está configurada, você pode criar um novo registro de endereço diretamente em um registro de conta, contato, concessionária ou parceiro, sem que precise ir até a guia Endereços preenchendo a seção Endereços na página Detalhe do registro caso a seção Endereços esteja configurada. Depois que você criar um registro de endereço, ele será listado na página inicial Endereço.

**Antes de começar.** As informações relacionadas a Endereços não são mostradas nas páginas Conta, Contato ou Detalhes do parceiro por padrão. Para permitir que você veja essas informações, o administrador da empresa deve conceder acesso às informações relacionadas a Endereços para a sua função. Em seguida, você ou o administrador da empresa deve adicionar as informações relacionadas a Endereços ao layout da página

Ajuda online do Oracle CRM On Demand Part1 Versão 39 **399**

Detalhes para o tipo de registro. Para obter mais informações sobre como personalizar os layouts de página Detalhes, consulte Alterando a apresentação de página Detalhes (consulte ["Alterando a apresentação da sua](#page-898-0)  [página Detalhes"](#page-898-0) na página [899\)](#page-898-0).

Para criar um novo registro de endereço compartilhado a partir de um registro de conta, contato, concessionária ou parceiro, a caixa de seleção Ativar endereços compartilhados deverá estar marcada, e a caixa de seleção Validar endereços compartilhados deverá estar desmarcada no Perfil da empresa.

**OBSERVAÇÃO:** Quando o endereçamento compartilhado não está configurado, ou seja, a funcionalidade do endereço não compartilhado está sendo usada, você não pode criar novos endereços compartilhados a partir da seção Endereços das páginas Detalhe.

### *Para criar novos endereços compartilhados em registros de conta, contato, concessionária ou parceiro*

- **1** Na página Detalhe do registro de conta, contato, concessionária ou parceiro, navegue até a seção Endereços caso ela esteja configurada.
- **2** Para criar um novo endereço compartilhado, clique em Novo.

**OBSERVAÇÃO:** O botão Novo só será exibido se a validação do endereço for desativada para a empresa. Se a validação do endereço estiver ativada, os novos endereços só poderão ser adicionados a partir da guia Endereços.

**3** Informe um nome de endereço no campo Nome do endereço (por exemplo, Head Office Address).

**OBSERVAÇÃO:** O campo Nome do endereço é obrigatório, podendo ser usado em pesquisas. Ao passar a usar endereços compartilhados, considere o padrão de nomenclatura para os registros de endereço. Entre as recomendações está uma concatenação dos campos de endereço principais com um sufixo numérico, ou uma combinação de cidade e estado (ou província) com um ID gerado externamente. Por exemplo, se o nome do endereço for LebanonNJ38A08833, ao procurar todos os nomes de endereço começando por LebanonNJ, você encontrará todos os endereços no bairro do Líbano que estejam no estado de Nova Jersey (NJ).

**4** Preencha os campos na seção Informações de endereço conforme necessário.

Quando você concluir o registro Endereço, ele será listado na seção Endereço da página Detalhe. O campo Endereço exibido é uma concatenação dos campos de endereço existentes do objeto Endereço. Por exemplo, se Endereço 1 for 43 2nd St., Cidade for Newark, estado for NJ e País for U.S.A, o campo Endereço na seção Endereço será exibido como: 43 2nd St., Newark, NJ, USA. Para obter informações sobre os campos de registro Endereço, consulte Campos de endereço (na página [411\)](#page-410-0).

- **5** Clique em Salvar.
- **6** Depois de salvar as informações de endereço compartilhado, realize as seguintes etapas, conforme necessário, selecionando Editar no menu no nível do registro de endereço:
	- **a** Para contas, concessionárias ou parceiros:
		- Se um endereço for usado para fins de cobrança, selecione Cobrança para o registro de endereço.
		- **Se um endereço for usado para fins de envio, selecione Envio para o registro de endereço.**

Oracle CRM On Demand copia as informações de endereço para a seção Cobrança ou Envio, conforme apropriado.

**400** Ajuda online do Oracle CRM On Demand Part1 Versão 39

**b** Para contatos, se um endereco for um endereco de contato principal, selecione Principal para o registro de endereço.

Oracle CRM On Demand copia as informações de endereço para a seção Contato principal.

**c** Para qualquer um dos tipos de registro, para selecionar o tipo de endereço, use a lista de opções Tipo de endereço.

Estes são os tipos de endereço disponíveis por padrão: Residencial, Escritório, Casa de férias, Outro, Personalização, Particular, Postal, Hospital e Clínica.

### **OBSERVAÇÃO:** O campo é obrigatório.

**d** Clique em Salvar.

### *Para criar novos endereços compartilhados em registros de conta, contato, concessionária ou parceiro (método alternativo)*

**1** Na página Detalhe de um registro de conta, contato, concessionária ou parceiro, navegue até a seção Endereço de cobrança ou envio.

Na página Detalhe de um registro de contato, navegue até a seção Endereço de contato principal.

- **2** Clique no ícone Pesquisa no canto superior direito.
- **3** Na janela de pesquisa Endereço, você poderá criar um novo endereço clicando em Novo se a validação do endereço não estiver configurada para a empresa.

**OBSERVAÇÃO:** O botão Novo só será exibido se a validação do endereço for desativada para a empresa. Se a validação do endereço estiver ativada, os novos endereços só poderão ser adicionados a partir da guia Endereço.

**OBSERVAÇÃO:** Se os endereços compartilhados forem configurados para a empresa, as seções Cobrança, Envio e Endereço de contato principal das páginas Detalhe serão somente leitura.

**4** Preencha os campos para o novo endereço na janela Endereço.

Quando você concluir o registro Endereço, ele será listado na seção Endereço da conta da página Detalhe. O campo Endereço exibido é uma concatenação dos campos de endereço existentes do objeto Endereço. Por exemplo, se Endereço 1 for 43 2nd St., Cidade for Newark, estado for NJ e País for U.S.A, o campo Endereço na seção Endereço será exibido como: 43 2nd St., Newark, NJ, U.S.A. Para obter informações sobre os campos de registro Endereço, consulte Campos de endereço (na página [411\)](#page-410-0).

**5** Salve o registro de endereço.

Na página Detalhe, Oracle CRM On Demand lista o novo endereço na seção Endereços.

Se o registro de endereço for um endereço de cobrança ou envio em um registro de conta, concessionária ou parceiro, Oracle CRM On Demand irá selecionar cobrança ou envio e preencher a seção Cobrança ou Envio no registro com as informações do novo endereço. Se o registro de endereço for um endereço de contato principal, Oracle CRM On Demand irá selecionar Principal e preencher a seção de endereço Contato no registro com as informações do novo endereço de contato.

## <span id="page-401-0"></span>**Compartilhando endereços entre registros de conta, contato, concessionária e parceiro**

Quando o endereçamento compartilhado estiver configurado para a empresa, você poderá adicionar um registro de endereço existente ou editar um endereço listado na seção Endereços de uma página Conta, Contato, Concessionária ou Detalhes de parceiros. Endereços comuns a registros de conta, contato, concessionária ou parceiro são vinculados adicionando-se o mesmo registro de endereço na página Detalhe de cada registro.

**Antes de começar.** As informações relacionadas a Endereços não são mostradas nas páginas Conta, Contato ou Detalhes do parceiro por padrão. Para permitir que você veja essas informações, o administrador da empresa deve conceder acesso às informações relacionadas a Endereços para a sua função. Em seguida, você ou o administrador da empresa deve adicionar as informações relacionadas a Endereços ao layout da página Detalhes para o tipo de registro. Para obter mais informações sobre como personalizar os layouts de página Detalhes, consulte Alterando a apresentação de página Detalhes (consulte ["Alterando a apresentação da sua](#page-898-0)  [página Detalhes"](#page-898-0) na página [899\)](#page-898-0).

Para adicionar um registro de endereço compartilhado existente a partir de um registro de conta, contato, concessionária ou parceiro, a caixa de seleção Ativar endereços compartilhados deverá estar marcada no perfil da empresa. Se a caixa de seleção Validar endereço compartilhado estiver marcada no perfil da empresa, apenas os endereços validados poderão ser adicionados ao registro no procedimento.

### *Para compartilhar um endereço entre registros de conta, contato, concessionária ou parceiro*

- **1** Na página Detalhe do registro, navegue até a seção Endereços caso ela esteja configurada para o registro.
- **2** Na seção Endereços, clique em Adicionar.
- **3** Na janela Edição do endereço, clique no seletor de endereço ao lado do campo Endereço.

**OBSERVAÇÃO:** O campo Nome do endereço é somente leitura.

**4** Na janela Pesquisa de endereço, selecione um endereço na lista de endereços validados caso a validação do endereço esteja ativada para a empresa, ou selecione um endereço na lista de endereços disponíveis caso a validação do endereço esteja desativada.

Para obter informações sobre como validar endereços consulte Marcando endereços compartilhados como validados (na página [403\)](#page-402-0).

**OBSERVAÇÃO:** Se a validação do endereço estiver ativada para a empresa e se os endereços disponíveis não tiverem sido validados, nenhum endereço será exibido na lista de endereços para seleção.

**5** Selecione o tipo de endereço na lista de opções Tipo de endereço.

Estes são os tipos de endereço disponíveis por padrão: Residencial, Escritório, Casa de férias, Outro, Personalização, Particular, Postal, Hospital e Clínica.

**OBSERVAÇÃO:** O campo é obrigatório. É possível associar o mesmo endereço várias vezes à mesma conta, à mesma concessionária, ao mesmo parceiro, ou ao mesmo contato utilizando um tipo de endereço diferente. Para obter mais informações, consulte o campo Tipo de endereço em Campos de endereço (na página [411\)](#page-410-0).

<span id="page-402-0"></span>**6** Para contas, concessionárias ou parceiros, você poderá clicar em Cobrança se o endereço for usado para fins de cobrança e em Envio se o endereço for usado para fins de envio.

Oracle CRM On Demand copia as informações de endereço para a seção Cobrança ou Envio, conforme apropriado.

**OBSERVAÇÃO:** Para várias instâncias de endereços compartilhados que utilizam diferentes tipos de endereço, a remoção de uma instância ou do indicador de Entrega ou Cobrança de uma instância, implicará na remoção do indicador de Envio ou Cobrança de todas as instâncias do endereço compartilhado. Por exemplo, suponha que há três instâncias de endereços compartilhados chamadas Cain Clinic, e o endereço está definido como 123 Main Street, Lansdowne PA 19050. Para este endereço, o primeiro tipo de instância está definido como Escritório, o segundo tipo de instância está definido como CEP, e o terceiro tipo de instância está definido como Outros, e todas as instâncias possuem o indicador de Entrega selecionados. Caso exclua qualquer uma das instâncias, como por exemplo a do tipo Escritório, ou desmarque o indicador de Entrega na mesma instância, o Oracle CRM On Demand desmarcará Entrega em todas as três instâncias (Escritório, CEP e Outros) para este endereço. Similarmente, se todas as instâncias possuírem o indicador Cobrança marcado e o indicador Cobrança for desmarcado em uma instância, ou se uma instância for excluída, o Oracle CRM On Demand também desmarcará o indicador Cobrança para todas as três instâncias.

- **7** Para contatos, você poderá clicar em Principal se o endereço for principal.
- **8** Salve o registro.

## **Marcando endereços compartilhados como validados**

Oracle CRM On Demand irá alterar o status de validação de um registro de endereço de Não validado para Validado se o campo Data de validação estiver definido na página Detalhe do endereço. Normalmente, os clientes usam métodos próprios, externos a Oracle CRM On Demand, para determinar se os endereços são válidos e, em seguida, os marcam como validados em Oracle CRM On Demand definindo o campo Data de validação.

Se a validação do endereço estiver configurada para uma empresa, apenas os endereços marcados como validados serão mostrados ou adicionados a listas em registros de conta e contato, e você não poderá adicionar novos endereços a contas ou contatos. No entanto, você pode adicioná-los na página inicial Endereços.

**Antes de começar**. Para marcar registros de Endereço como validados, você precisa do privilégio Validar endereços compartilhados. As configurações Ativar endereços compartilhados e Validar endereços compartilhados devem ser selecionadas no perfil da empresa para definir a validação do endereço de uma empresa.

### *Para marcar um endereço compartilhado como validado*

- **1** Na página Detalhe do endereço, clique em Editar.
- **2** Navegue até a seção Informações-chave do endereço e defina o campo Data de validação usando o seletor de data.

**OBSERVAÇÃO:** Você não pode definir uma data validada como uma data futura.

**3** Salve o registro de endereço.

<span id="page-403-0"></span>Oracle CRM On Demand altera o status de validação do registro de endereço de Não validado para Validado.

**OBSERVAÇÃO:** O campo Status de validação no registro de endereço não é exibido por padrão. O administrador da empresa deve configurá-lo.

## **Adicionando informações de DEA a endereços de contato**

Os contatos no setor farmacêutico ou médico nos EUA usam um número DEA (Drug Enforcement Administration) para receber substâncias controladas dos fornecedores. Por exemplo, um médico pode trabalhar em vários hospitais diferentes e precisar de um número DEA diferente para cada local a fim de receber substâncias controladas ou fármacos em cada local. Conclua o procedimento a seguir para adicionar números de DEA a um registro de endereço de contato.

**Antes de começar.** Os campos de DEA não estão disponíveis em uma página Endereço do contato por padrão. O administrador da empresa deve personalizar a página Detalhe do endereço de contato e conceder acesso para você adicionar informações de DEA a um endereço de contato.

## **Sobre números de DEA**

Número de DEA é uma série de números atribuídos a um profissional da saúde (como médico, dentista, veterinário) que permite ao fornecedor prescrever substâncias controladas. O número de DEA é usado para rastrear substâncias controladas. No entanto, ele costuma ser usado pelo setor farmacêutico ou médico como um número de prescrição geral, ou seja, é usado como um identificador exclusivo para qualquer pessoa que possa prescrever uma medicação. Um número de DEA válido consiste em: duas letras, seis números e um dígito verificador. A primeira letra é um código que identifica o tipo de inscrito. A segunda letra é a primeira do sobrenome do inscrito. Dos sete dígitos que se seguem, o sétimo é uma soma de verificação calculada da seguinte forma:

- Agrupe o primeiro, o terceiro e o quinto dígitos. Chame isso de SUM135.
- Agrupe o segundo, o quarto e o sexto dígitos e multiplique a soma por 2. Chame isso de DoubleSUM246.
- **Adicione SUM135 e DoubleSum246. Chame isso de CHECK.**
- O dígito mais à direita de CHECK é usado como o dígito verificador no número de DEA.

Por exemplo, a string de DEA *XY1234563* atende aos requisitos da seguinte forma:

$$
1 + 3 + 5 = 9
$$

 $2*(2+4+6) = 24$ 

$$
9 + 24 = 33
$$

O último dígito é 3.

O tipo de inscrito (a primeira letra do número de DEA) pode ser um dos seguintes:

- A Obsoleto (Ele pode ser usado por algumas das entidades mais antigas.)
- B Hospital/Clínica
- C Profissional
- D Instituição de ensino
- **404** Ajuda online do Oracle CRM On Demand Part1 Versão 39
- $E Fabricante$
- $\blacksquare$  F Distribuidor
- G Pesquisador
- **H** Laboratório de análises
- $\blacksquare$  J Importador
- $\blacksquare$  K Exportador
- L Distribuidor reverso
- **M** Profissional de nível intermediário
- N Profissional militar
- **P** Programa de tratamento de narcótico
- R Programa de tratamento de narcótico
- S Programa de tratamento de narcótico
- T Programa de tratamento de narcótico
- U Programa de tratamento de narcótico
- X Programa de prescrição de suboxone/subutex

### *Para adicionar informações de DEA a um endereço de contato*

- **1** Na página Detalhe do contato, navegue até a seção Endereços caso ela esteja configurada.
- **2** Na lista de endereços, selecione Editar no menu no nível do registro (caso o endereçamento compartilhado esteja configurado) ou Editar relacionamento (caso o endereçamento compartilhado não esteja configurado e você esteja configurado para acessar os registros de Endereço detalhado).
- **3** Preencha os campos de DEA, conforme descrito na tabela a seguir e, em seguida, salve o registro Endereço de contato.

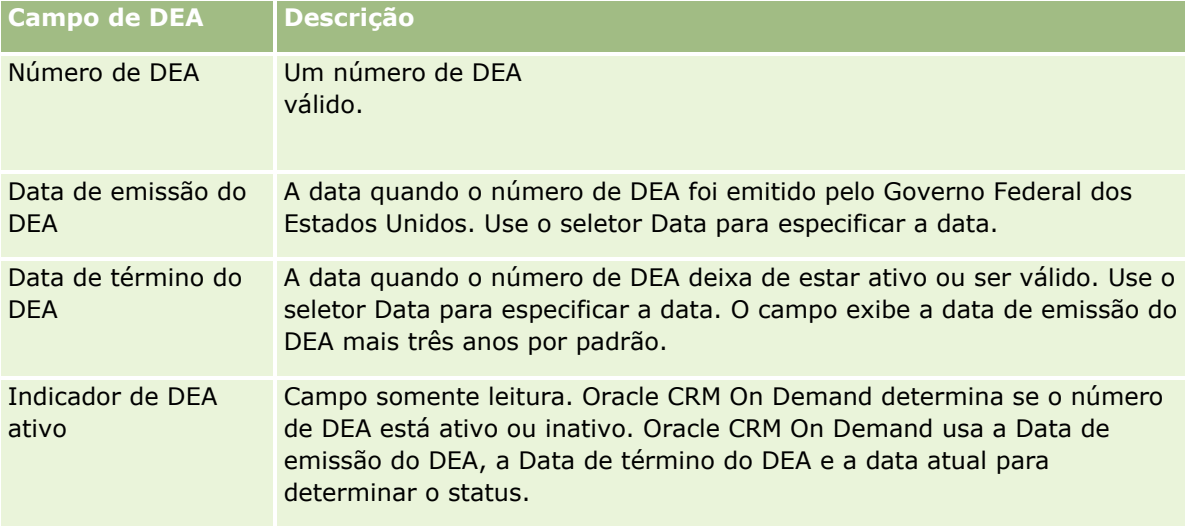

<span id="page-405-0"></span>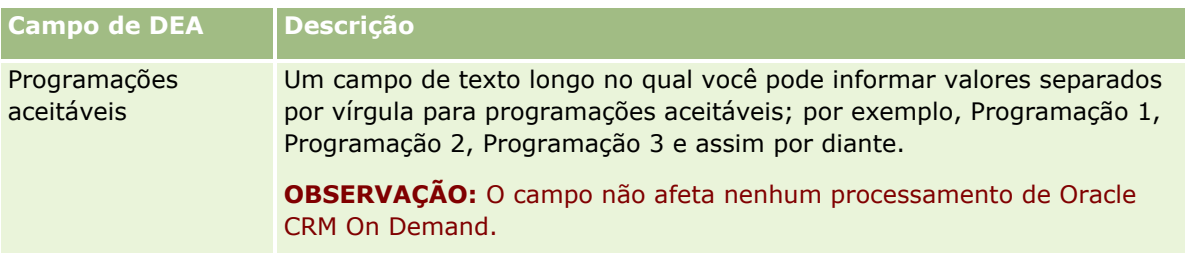

## **Criando novos endereços não compartilhados em registros de conta, contato, concessionária ou parceiro**

Para criar um novo endereço não compartilhado em registros de conta, contato, concessionária ou parceiro, preencha os campos na seção Endereços da página Detalhe do registro.

**Antes de começar.** As informações relacionadas a Endereços não são mostradas nas páginas Conta, Contato ou Detalhes do parceiro por padrão. Para permitir que você veja essas informações, o administrador da empresa deve conceder acesso às informações relacionadas a Endereços para a sua função. Em seguida, você ou o administrador da empresa deve adicionar as informações relacionadas a Endereços ao layout da página Detalhes para o tipo de registro. Para obter mais informações sobre como personalizar os layouts de página Detalhes, consulte Alterando a apresentação de página Detalhes (consulte ["Alterando a apresentação da sua](#page-898-0)  página [Detalhes"](#page-898-0) na página [899\)](#page-898-0).

Para criar um novo registro de endereço não compartilhado existente em um registro de conta, contato, concessionária ou parceiro, a configuração Ativar endereços compartilhados deve estar desmarcada no perfil da empresa.

### *Para criar um novo endereço não compartilhado em registros de conta, contato, concessionária ou parceiro*

- **1** Na página Detalhe da conta, do contato, da concessionária ou do parceiro, navegue até a seção Endereços caso ela esteja configurada.
- **2** Para adicionar um novo endereço não compartilhado, clique em Novo.
- **3** Na página Editar endereço, selecione o país aplicável para o endereço na lista de opções País e preencha os campos de endereço restantes para o registro.

**OBSERVAÇÃO:** Oracle CRM On Demand ajusta os campos de endereço para seguir as convenções de endereçamento do país. Para obter mais informações sobre como mapear as convenções de endereço, consulte Sobre países e mapeamento de endereços.

**4** Salve o endereço na seção Endereços.

### <span id="page-406-0"></span>*Para criar um novo endereço de cobrança ou envio não compartilhado em registros de conta, concessionária ou parceiro*

- **1** Na página Detalhe da conta, da concessionária ou do parceiro, navegue até as seções Cobrança ou Envio em Informações adicionais.
- **2** Clique no ícone de edição no canto superior direito para editar os campos de endereço não compartilhados de cobrança ou envio.
- **3** Selecione o país aplicável para o endereço na lista de opções País e preencha os campos de endereço restantes de cobrança ou envio para o registro.

**OBSERVAÇÃO:** Oracle CRM On Demand ajusta os campos de endereço para seguir as convenções de endereçamento do país. Para obter mais informações sobre como mapear as convenções de endereço, consulte Sobre países e mapeamento de endereços.

**4** Salve o endereço de cobrança ou envio.

O endereço de cobrança ou envio está listado na seção de informações relacionadas Endereços para o registro, com a configuração de cobrança ou envio, conforme aplicável.

### *Para criar um novo endereço principal não compartilhado em registros de contato*

- **1** Na página Detalhe do contato, navegue até a seção Contato em Informações adicionais.
- **2** Clique no ícone de edição no canto superior direito para editar os campos de endereço não compartilhados de contato.
- **3** Selecione o país aplicável para o endereço na lista de opções País e preencha os campos de endereço restantes de contato para o registro.

**OBSERVAÇÃO:** Oracle CRM On Demand ajusta os campos de endereço para seguir as convenções de endereçamento do país. Para obter mais informações sobre como mapear as convenções de endereço, consulte Sobre países e mapeamento de endereços.

**4** Salve o endereço de contato.

O endereço de contato está listado na seção de informações relacionadas Endereços para o registro, com a configuração Principal selecionada.

## **Removendo endereços de contas, contatos, concessionárias ou parceiros**

Para remover um registro de endereço de contas, contatos, concessionárias ou parceiros, realize o procedimento a seguir.

### *Para remover um endereço de um registro de conta, contato, concessionária ou parceiro*

**1** Na página Detalhe do registro, navegue até a seção Endereços caso ela esteja configurada para o registro.

Ajuda online do Oracle CRM On Demand Part1 Versão 39 **407**

<span id="page-407-0"></span>**2** Na seção Endereços, clique em Remover no menu no nível do registro do endereço.

Se o endereço for compartilhado, Oracle CRM On Demand removerá o endereço da página Detalhe para o registro, ou seja, ele remove a associação entre o endereço e o registro pai. No entanto, o registro de endereço não é excluído e continua existindo. Para obter informações sobre como excluir um endereço compartilhado, consulte Excluindo endereços compartilhados (na página [408\)](#page-407-0).

Se o endereço não for compartilhado, Oracle CRM On Demand excluirá o endereço da página Detalhe para o registro.

## **Excluindo endereços compartilhados**

Ao excluir um registro de endereço compartilhado detalhado, Oracle CRM On Demand remove todos os campos desnormalizados para os registros de conta, contato, concessionária ou parceiro associados.

**OBSERVAÇÃO:** Se você excluir um endereço compartilhado, ele será excluído de todos os registros em que é compartilhado, ou seja, registros de conta, contato, concessionária e parceiro. No entanto, ele não será excluído de nenhum registro de atividade de chamada associado. Por exemplo, se o endereço compartilhado estiver incluído como parte do contato associado em uma chamada de contato, a exclusão do endereço compartilhado não removerá o endereço da chamada de contato. No entanto, ele será removido do registro de contato.

### **Exemplo da remoção de campos desnormalizados durante a exclusão de um endereço compartilhado**

Considere o exemplo a seguir, no qual o endereço compartilhado detalhado é 550 Walnut Lane, Swarthmore PA 19050, USA. Duas contas e oito contatos estão usando esse endereço compartilhado. Uma conta tem o endereço listado como o endereço de cobrança, e a outra conta o tem listado como o endereço de envio. Cinco dos oito contatos têm esse endereço como o endereço principal. Quando o endereço compartilhado é excluído, Oracle CRM On Demand faz o seguinte:

- Exclui as associações a contas e contatos
- Limpa as informações do endereço de cobrança da conta em que foi listado como um endereço de cobrança
- Limpa as informações do endereço de envio da conta em que foi listado como um endereço de envio
- **Let inco as informações do endereço de contato dos cinco contatos em que foi listado como um endereço** principal

### **Considerações sobre como restaurar um endereço compartilhado excluído**

Se restaurar um endereço excluído, você deverá atualizar as configurações Cobrança e Envio porque quando Oracle CRM On Demand restaura o registro de endereço, ele não restaura os valores originais das configurações de endereço. Você deve reajustar esses valores para evitar a criação de dados errôneos. Por exemplo, considere o seguinte:

 Endereço compartilhado 1 para a Conta 1 está marcado como um endereço de cobrança, e você exclui Endereço compartilhado 1.

Oracle CRM On Demand limpa os campos de endereço do faturamento para Conta 1.

**408** Ajuda online do Oracle CRM On Demand Part1 Versão 39

<span id="page-408-0"></span>Em seguida, você associa um novo Endereço compartilhado 2 como o endereço de cobrança.

Oracle CRM On Demand preenche os campos de endereço de cobrança da Conta 1 com os do Endereço compartilhado 2.

**Nocê restaura o Endereco 1 da lista Itens excluídos.** 

Oracle CRM On Demand restaura o Endereço 1 para a lista Endereços e reassocia esse endereço compartilhado à Conta 1, mas não restaura a configuração de Cobrança original.

Endereço 1 e Endereço 2 são exibidos na lista de endsereços associados à Conta 1. Endereço 2 continua sendo o endereço de cobrança com os campos apropriados desnormalizados para a conta até você redefinir manualmente Cobrança como Endereço 1.

**OBSERVAÇÃO:** Como não pode ter mais de um endereço de cobrança ou envio em um registro de conta, concessionária ou parceiro, você deve reajustar as configurações de Cobrança e Envio nessa situação quando um endereço é restaurado. Isso também se aplica à configuração Principal para endereços de contato restaurados.

Para obter mais informações gerais sobre como excluir e restaurar registros, consulte Excluindo e restaurando registros (na página [189\)](#page-188-0).

### *Para excluir um endereço compartilhado*

- **1** navegue até a página Lista de endereços compartilhada.
- **2** No menu no nível do registro para o endereço compartilhado, clique em Excluir.
- **3** Clique em OK na janela de confirmação.

## **Sobre vinculação de registros a endereços**

A seguir, há alguns dos tipos de registro que podem ser vinculados aos endereços:

- **L** Conta
- $\blacksquare$  Contato
- **Concessionária**
- Parceiro
- Objetos personalizados de 1 a 15

É possível vincular os registros de conta, contato, concessionária, ou parceiro para rastrear os tipos de registro associados ao endereço. É possível também vincular registros de endereço compartilhados para objetos personalizados. No entanto, não é possível vincular registros de endereço não compartilhados para objetos personalizados. Para obter mais informações sobre como vincular registros, consulte Vinculando registros ao seu registro selecionado (na página [121\)](#page-120-0).

## <span id="page-409-0"></span>**Exibindo registros de endereço de contas, contatos, concessionárias ou parceiros**

Para exibir um endereço associado a contas, contatos, concessionárias ou parceiros, ou seja, para o registro Endereço da conta, Endereço do contato, Endereço da concessionária ou Endereço do parceiro, conclua o seguinte procedimento.

#### *Para exibir um registro de endereço de contas, contatos, concessionárias ou parceiros*

- **1** Na página Detalhe do registro, navegue até a seção Endereços caso ela esteja configurada para o registro.
- **2** Para o registro Endereço que você deseja exibir, clique em Exibir no menu em nível de registro na linha apropriada.

## **Acessando um mapa de um endereço**

Você pode acessar um mapa de um registro de endereço a partir de dentro de uma lista de endereço ou a partir da seção de endereço de uma página Detalhes que contém uma seção de endereço. Você também pode acessar um mapa para um endereço a partir dos seguintes campos, se os campos estiverem disponíveis na página Detalhes do tipo de registro:

- O campo Endereço e o campo Endereço da Conta no tipo de registro Oportunidade
- O campo Endereço nos tipos de registro Objeto Personalizado.

**Antes de começar:** Para acessar a página Mapas, você deve ter o privilégio Integração de mapas em sua função de usuário.

#### *Para acessar um mapa de um endereço*

- **1** Navegue para uma das seguintes seções:
	- A seção endereço, por exemplo, a seção de endereço de Faturamento, Entrega ou Principal na página Detalhes dos seguintes tipos de registro: Endereço, Conta, Contato, Concessionária, Parceiro, Perfil de corretor, Lead, Usuário, ou Família.
	- A página Detalhes do tipo de registro Oportunidade ou de um tipo de registro Objeto Personalizado
	- A seção Item relacionado a endereços na página Detalhes dos tipos de registro Conta, Contato, Concessionária, ou Parceiro
- **2** Execute uma das etapas a seguir:
	- **Para uma seção de endereço em uma página Detalhes, clique no ícone de mapa na seção de endereço.**

**OBSERVAÇÃO:** O ícone de mapa também está disponível nas seções de endereço Faturamento e Entrega no perfil da empresa. O administrador da empresa mantém o perfil da empresa.

- Para um endereço em um registro de oportunidade ou de objeto personalizado, clique no ícone de mapa no campo Endereço ou no campo Endereço da Conta.
- **410** Ajuda online do Oracle CRM On Demand Part1 Versão 39

<span id="page-410-0"></span> Para uma lista de endereços na seção Item relacionado a endereços, clique em Mapa na lista suspensa à esquerda do endereço.

**OBSERVAÇÃO:** O link Mapa não está disponível nas páginas Lista de endereços.

O Oracle CRM On Demand abre um mapa do endereço se a funcionalidade de mapeamento puder resolver a localização do endereço a partir das informações de endereço, da seguinte forma:

- Se o registro de endereço contiver uma latitude e longitude mas nenhuma outra informação de endereço, o Oracle CRM On Demand abrirá o mapa com um pin no local da latitude e longitude e exibirá a latitude e a longitude quando você passar o mouse sobre o pin.
- Se o registro de endereço contiver a latitude e longitude, além de outras informações de endereço, o Oracle CRM On Demand abrirá o mapa com um pin no local da latitude e longitude, e exibirá as informações de endereço quando você passar o mouse sobre o pin.
- Se o registro de endereço contiver informações de endereço mas não contiver latitude nem longitude, o Oracle CRM On Demand abrirá o mapa com um pin no local do endereço, e exibirá o endereço quando você passar o mouse sobre o pin. Se a funcionalidade de mapeamento não puder determinar um local a partir das informações de endereço disponíveis, ela solicitará que você escolha um endereço a partir de uma lista de endereços sugeridos determinada a partir das informações de endereço disponíveis.
- Se o registro de endereço não contiver nem informações de endereço nem de latitude e longitude, o Oracle CRM On Demand abrirá um mapa da América do Norte.

**OBSERVAÇÃO:** As seções de endereço nos registros de lead e perfil de corretor não possuem campos para manter informações de latitude e longitude. Consequentemente, clicar no ícone Mapa da seção de endereço de um registro de lead ou perfil de corretor sempre redireciona você para a página Mapas onde a funcionalidade de mapeamento inicia uma pesquisa pelo endereço concatenado.

## **Tópicos relacionados**

Consulte os seguintes tópicos para obter informações relacionadas:

- Endereços
- Trabalhando com a página inicial Endereço (na página [397\)](#page-396-0)
- Mapas (na página [422\)](#page-421-0)

# **Campos de endereço**

Use a página Edição do endereço para adicionar um endereço ou atualizar detalhes de um endereço existente. A página Edição do endereço mostra todos os campos disponíveis para um endereço.

**OBSERVAÇÃO:** os administradores de empresa podem personalizar o Oracle CRM On Demand de várias maneiras, por exemplo, alterando os nomes dos tipos de registro, campos e opções nas listas. Portanto, as informações exibidas podem ser diferentes das informações padrão descritas na ajuda on-line.

A tabela a seguir fornece informações adicionais sobre os alguns campos.

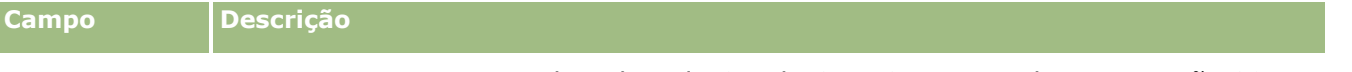

### **Campo Descrição Informações-chave do endereço** Nome do endereço O nome do registro de endereço. O limite deste campo é de 50 caracteres. Ele deve ser exclusivo e é obrigatório por padrão. Data de validação (Opcional) A data quando as informações de endereço foram validadas por uma origem externa. Use o seletor Data para especificar ou atualizar a data. A data só será relevante se a validação do endereço estiver sendo usada; do contrário, ela será ignorada. Tipo de endereço O campo da lista de opções especifica o tipo de endereço. Estes são os tipos de endereço disponíveis por padrão: Residencial, Escritório, Casa de férias, Outro, Personalização, Particular, Postal, Hospital e Clínica. (Obrigatório.) **OBSERVAÇÃO:** O campo da lista de opções não está disponível quando você cria um novo registro de endereço usando a página Edição do endereço. Ele só está disponível quando você edita um registro de endereço salvo. Para obter mais informações, consulte Criação de novos endereços não compartilhados em registros de conta, contato, concessionária ou parceiro (consulte ["Criando novos endereços não compartilhados em](#page-405-0)  [registros de conta, contato, concessionária ou parceiro"](#page-405-0) na página [406\)](#page-405-0) e Definição do tipo de endereço para endereços não compartilhados usando Editar relacionamento. **Informações de endereço** País **O** país ou o território usado no registro de endereço. Use a lista suspensa para selecionar um país ou um território para o endereço. **OBSERVAÇÃO:** Os campos Informações de endereço correspondem a requisitos postais específicos do país. Por exemplo, os campos de endereço para os Estados Unidos usam códigos de endereçamento postal e os campos de endereço para muitos outros países usam códigos postais. Os campos Informações de endereço a seguir (Endereço1 e Endereço2) serão mostrados se o campo País não for selecionado. Para obter mais informações sobre requisitos postais, consulte Sobre países e mapeamento de endereços.

- Address1 Linha do endereço 1. Normalmente, o campo mantém o endereço da rua, por exemplo, 10 Main Street. Ele tem um limite de 200 caracteres. Ele é convertido segundo a convenção de numeração da rua para o país selecionado (por exemplo, número e rua para Canadá ou EUA). A conversão se baseia no campo País.
- Address2 Linha do endereço 2. O campo lida com todos os detalhes adicionais de endereço da rua. Ele tem um limite de 100 caracteres.
- Address3 Linha do endereço 3. O campo lida com todos os detalhes adicionais de endereço da rua. Ele tem um limite de 100 caracteres.
	- **OBSERVAÇÃO:** O campo não estará presente o layout padrão da página Edição do endereço ou Detalhe, se um país não for selecionado.
- Cidade A cidade no registro de endereço.
- Província A província ou o território no registro de endereço, por exemplo, New Brunswick. **OBSERVAÇÃO:** Oracle CRM On Demand altera o campo para Estado, caso o país selecionado use Estados (por exemplo, Índia ou EUA).

### **Endereços**

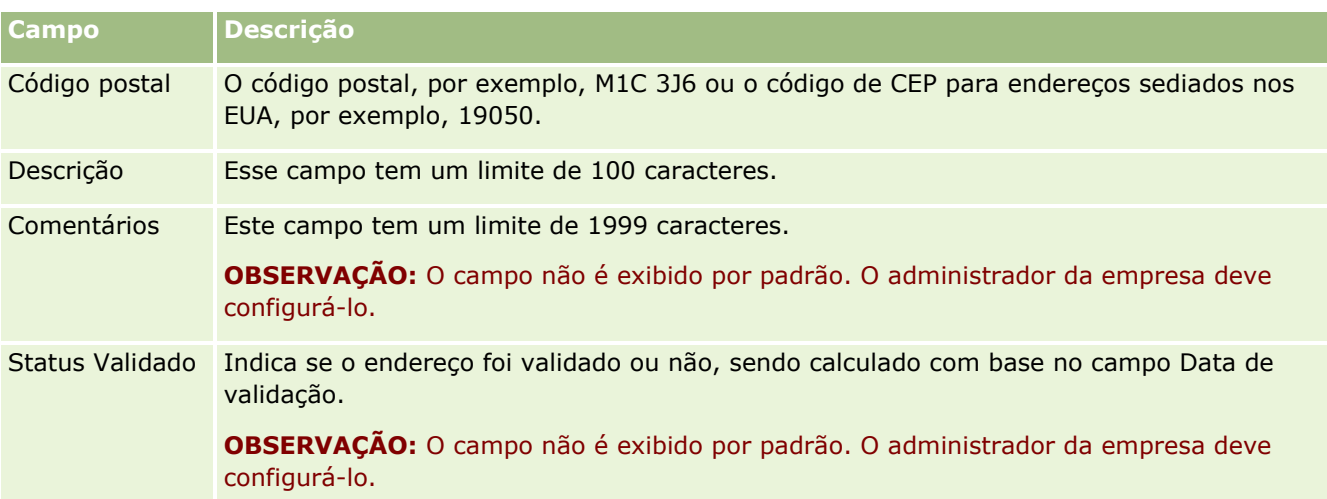

**OBSERVAÇÃO:** os campos a seguir usados para a funcionalidade de geocodificação também estão disponíveis por meio dos serviços Web. Esses campos de geocodificação não são exibidos por padrão. O administrador da empresa deve configurá-los. Esses campos são somente leitura. Para obter informações detalhadas sobre como usar esses campos, consulte Sobre a Geocodificação das Informações de Endereço (consulte ["Sobre as Geocodificação das Informações de Endereço"](#page-414-0) na página [415\)](#page-414-0).

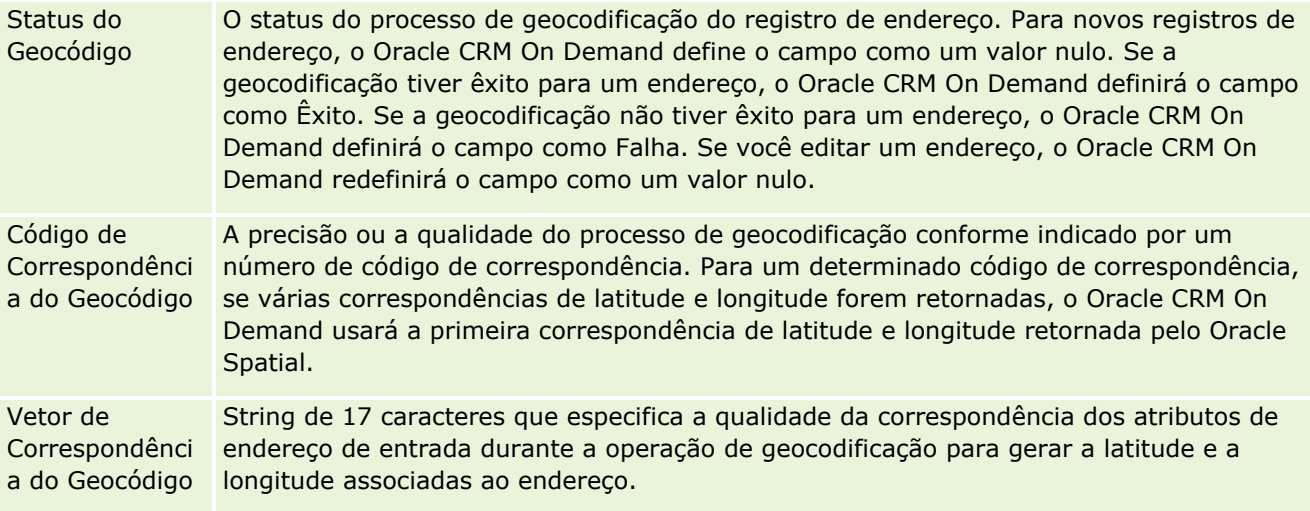

## **Tópicos relacionados**

Consulte os seguintes tópicos para obter informações relacionadas sobre endereços compartilhados:

- **Endereços**
- **Trabalhando com a página inicial Endereço (na página [397\)](#page-396-0)**
- Gerenciando endereços (na página [399\)](#page-398-0)
- Sobre os campos de código geográfico no tipo de registro de endereço (na página [414\)](#page-413-0)
- Sobre a Geocodificação das Informações de Endereço (consulte ["Sobre as Geocodificação das Informações](#page-414-0)  [de Endereço"](#page-414-0) na página [415\)](#page-414-0)

# <span id="page-413-0"></span>**Sobre os campos de código geográfico no tipo de registro de endereço**

O Oracle CRM On Demand fornece os seguintes campos de código geográfico para o tipo de registro Endereço. Por padrão, esses campos não estão disponíveis.

- Latitude
- Longitude

O administrador da empresa deverá adicionar esses campos ao layout da página Endereço se você precisar deles. Para obter informações sobre a adição dos campos aos layouts da página, consulte Personalizando layouts de página estáticos.

Os campos de código geográfico são geralmente usados para localizar coordenadas geográficas comumente conhecidas como latitude e longitude nos valores de endereço, como rua e CEP. Esses campos de código geográfico são usados para suportar a funcionalidade baseada em mapeamento e localização nos aplicativos cliente do Oracle CRM On Demand, como o Oracle CRM On Demand Disconnected Mobile Sales, ou para identificar um local em um aplicativo de mapeamento, como o Google Maps. Se os usuários não preencherem esses campos, eles ficarão limitados a usar a funcionalidade de mapeamento padrão nos aplicativos clientes através dos valores de endereço disponíveis.

A latitude e a longitude são geralmente representadas por meio de uma notação de grau, minuto e segundo, por exemplo, 59º20'30"N. Entretanto, no Oracle CRM On Demand, elas são representadas e armazenadas como dados decimais com sinais de mais ou menos, assim:

- Para latitude, você pode informar qualquer valor entre -90.0000000 e +90.0000000, com no máximo 7 dígitos depois do ponto decimal. Se o número de dígitos depois do ponto decimal exceder 7, o Oracle CRM On Demand arredondará o valor. Por exemplo, o Oracle CRM On Demand arredonda para cima o valor de latitude de 89.12345678 para 89.1234568.
- Para longitude, você pode informar qualquer valor entre -180.0000000 e +180.0000000, com no máximo 7 dígitos depois do ponto decimal. Se o número de dígitos depois do ponto decimal exceder 7, o Oracle CRM On Demand arredondará os valores. Por exemplo, o Oracle CRM On Demand arredonda para baixo o valor de longitude de 179.12345674 para 179.1234567.

Além disso, o Oracle CRM On Demand suporta o formato decimal genérico de latitude e longitude, ou seja, o Oracle CRM On Demand suporta numerais com um ponto (.) como separador decimal. Algumas localidades usam a vírgula (,) como separador decimal, no entanto, é necessário informar os dados decimais usando um ponto (.) como separador decimal dessas localidades. O Oracle CRM On Demand exibe o número decimal porque ele está armazenado em seu banco de dados e não executa nenhuma formatação local desses dados decimais.

Para adicionar valores de latitude e de longitude ao Oracle CRM On Demand, converta a representação de grau/minuto/segundo da latitude e da longitude em representação decimal, da seguinte maneira:

Graus decimais = graus + minutos/60 + segundos/3600

O valor de latitude ou longitude deve ter um sinal de mais ou de menos porque não são permitidos valores negativos. O valor positivo de latitude é norte (N) do Equador, enquanto o valor negativo de latitude é sul (S) do Equador. O valor positivo de longitude é leste (E) do primeiro meridiano, enquanto o valor negativo de longitude é oeste (W) do primeiro meridiano. Por exemplo, a tabela a seguir mostra os valores de exemplo dos campos Latitude e Longitude no Oracle CRM On Demand para várias cidades.

<span id="page-414-0"></span>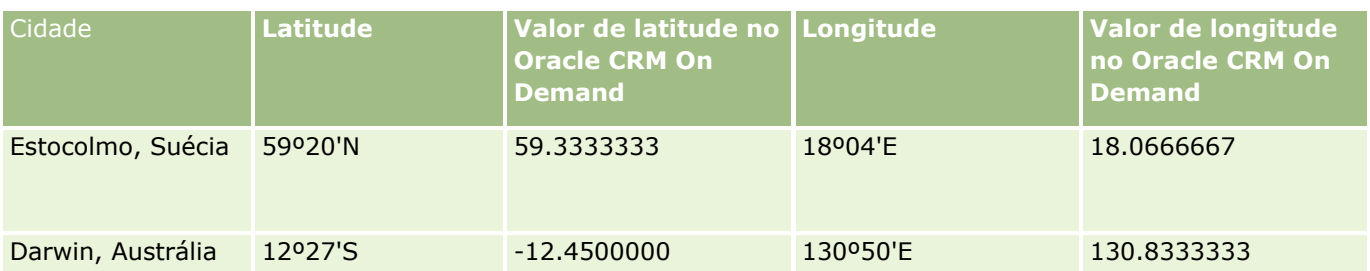

**OBSERVAÇÃO:** o Oracle CRM On Demand não realiza a conversão da latitude e da longitude na representação necessária no Oracle CRM On Demand. Os campos Latitude e Longitude armazenam somente os códigos geográficos associados a um endereço. Geralmente, os aplicativos clientes do Oracle CRM On Demand, como o Oracle CRM On Demand Disconnected Mobile Sales, executam o processamento e a conversão posteriores dos dados de código geográfico. No entanto, o Oracle CRM On Demand pode usar as informações em um registro de endereço para localizar automaticamente os valores correspondentes de latitude e longitude usando o Oracle Spatial e preencher os campos Latitude e Longitude. Para obter mais informações, consulte Sobre a geocodificação das informações de endereço (consulte ["Sobre as](#page-414-0)  [Geocodificação das Informações de Endereço"](#page-414-0) na página [415\)](#page-414-0).

# **Sobre as Geocodificação das Informações de Endereço**

Se a opção Ativar Geocodificador estiver selecionada na página Perfil da Empresa, o Oracle CRM On Demand usará as informações em um registro de endereço para encontrar os valores de latitude e longitude correspondentes para o endereço usando o Oracle Spatial e, se tiver êxito, preencherá os campos de latitude e longitude nos registros de endereço com esses valores. Esse processo de encontrar e preencher a latitude e a longitude das informações de endereço é conhecido como *geocodificação*. O Oracle CRM On Demand usa o Oracle Spatial para encontrar, de modo assíncrono, os geocódigos correspondentes. O Oracle CRM On Demand ignora a geocodificação de todos os registros que contêm valores preexistentes nos campos de latitude ou longitude.

O Oracle CRM On Demand refaz os geocódigos dos campos de latitude e longitude quando:

- Você limpa os campos de latitude e longitude
- Você edita os campos de endereço

### **Sobre os Campos de Geocodificação em Registros de Endereço**

Os registros de endereço contêm três campos relacionados a geocodificação:

- **Status do Geocódigo.** O status do processo de geocodificação do registro de endereço:
	- **Valor nulo.** Não há geocódigo para o endereço.
	- **Êxito.** Geocódigo criado com êxito para o endereço.
	- **Falha.** Falha na geocodificação do endereço.

Em geral, ocorre falha na geocodificação devido a dados de endereço incorretos, indisponibilidade de um geocódigo para o endereço ou se a correspondência do endereço é muito genérica.

 **Código de Correspondência do Geocódigo.** O nível de precisão com que a latitude e a longitude correspondem ao endereço fornecido conforme indicado por um valor inteiro:

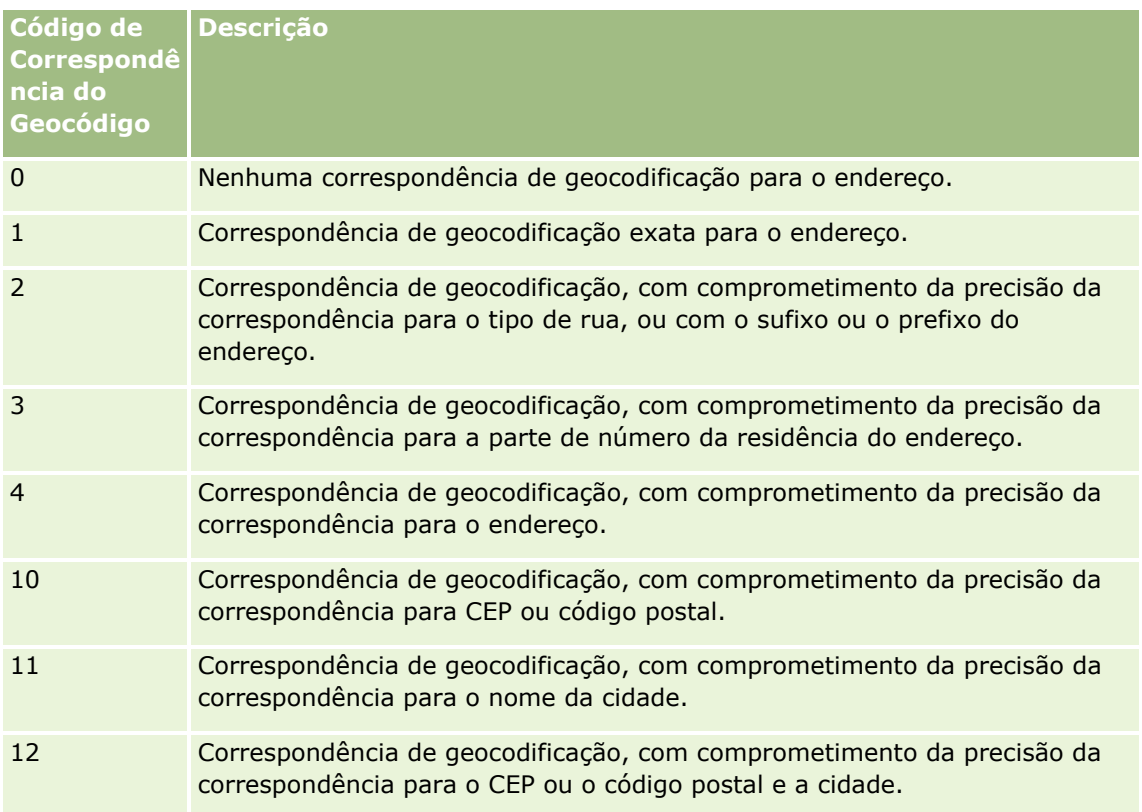

O Oracle CRM On Demand Customer Care configura um nível aceitável para o Código de Correspondência de Geocódigo para sua empresa. O Oracle CRM On Demand salva os campos de latitude e longitude retornados do processo de geocodificação em um registro de endereço somente quando o código de correspondência é menor ou igual ao nível definido pelo Oracle CRM On Demand Customer Care. Geralmente, esse valor é definido como 3 por padrão.

Se o Oracle CRM On Demand não encontrar nenhuma correspondência no processo de geocodificação, ele definirá o Código de Correspondência de Geocódigo como 0 e não preencherá a latitude e a longitude em um endereço.

 **Código de Correspondência do Geocódigo.** String de 17 caracteres que fornece um resumo detalhado de quais partes de um endereço contribuíram com a precisão ou a imprecisão da latitude e da longitude retornadas para o endereço de entrada. Um ponto de interrogação indica uma posição de campo não usada. O Oracle CRM On Demand define o campo Vetor de Correspondência do Geocódigo para quaisquer endereços não geocodificados como uma série de pontos de interrogação: ?????????????????. Cada posição contém um valor de 0 a 4.

A tabela a seguir lista as posições dentro da string, e o atributo de endereço correspondente a cada posição. Os atributos de endereço não são campos de endereço no Oracle CRM On Demand, mas uma representação conceitual de várias partes que compõem um endereço, como o número da residência ou o prefixo da rua, etc.

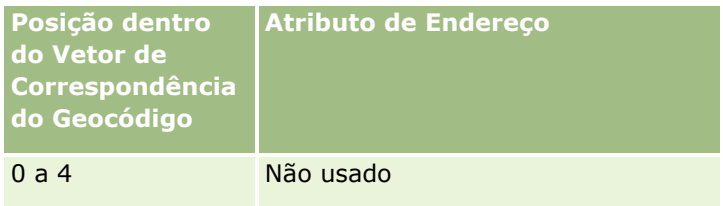

**416** Ajuda online do Oracle CRM On Demand Part1 Versão 39

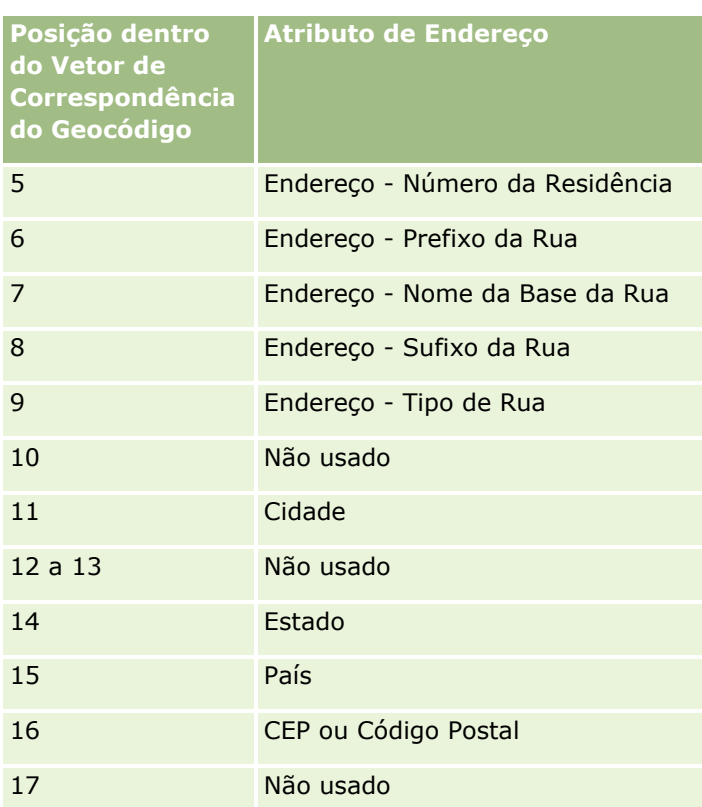

**OBSERVAÇÃO:** o Oracle Spatial gera os atributos de Endereço, como Número da Residência ou Prefixo da Rua, etc. analisando as informações de endereço contidas nos campos Address1, Address2 e Address3 em um registro de endereço do Oracle CRM On Demand. A forma como o Oracle Spatial gera esses atributos varia de acordo com o país.

O valor numérico para o qual o Oracle CRM On Demand define a posição na string Vetor de Correspondência de Geocódigo pode variar de 0 a 4 da seguinte forma:

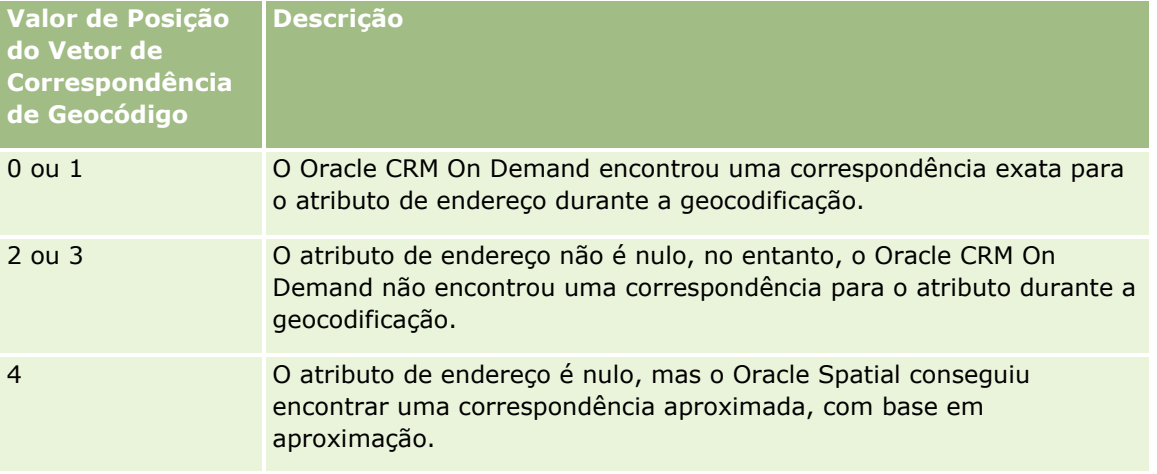

Para obter mais informações sobre esses campos de geocodificação e outros campos de endereço, consulte Campos de Endereço (na página [411\)](#page-410-0).

## **Exemplo de Geocodificação**

O exemplo a seguir mostra como usar e interpretar os campos de geocodificação, quando o Oracle CRM On Demand geocodifica um endereço. Considere um endereço com os seguintes valores de campo:

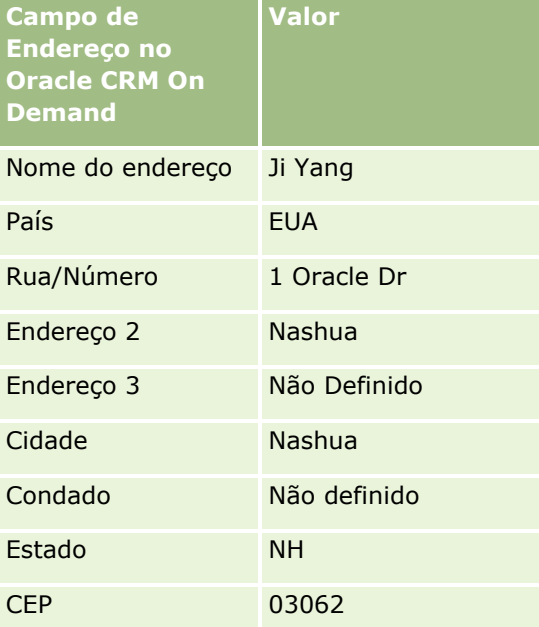

Quando o Oracle CRM On Demand geocodificar esse endereço, o Oracle Spatial o decomporá e definirá os valores de atributo de endereço da seguinte forma:

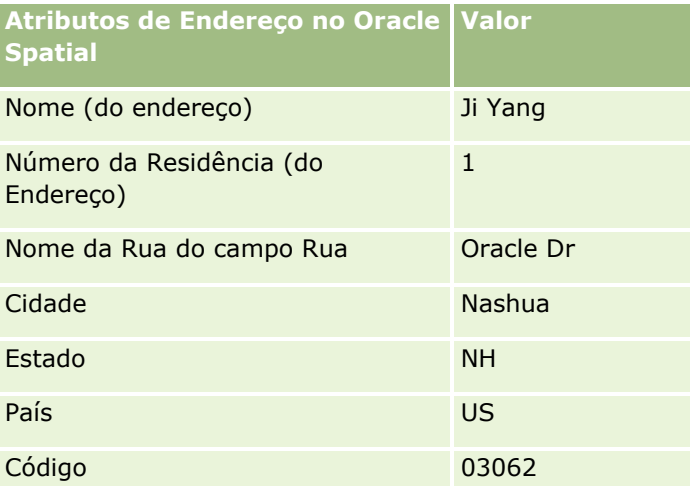

O Oracle Spatial tenta encontrar uma correspondência com base nesses atributos de endereço pesquisando de forma independente em atributos individuais e, em seguida, usando uma combinação de atributos de endereço para encontrar a melhor aproximação para a latitude e a longitude.

Depois de geocodificar com êxito, o Oracle CRM On Demand define os campos da seguinte forma:

**418** Ajuda online do Oracle CRM On Demand Part1 Versão 39

## **Endereços**

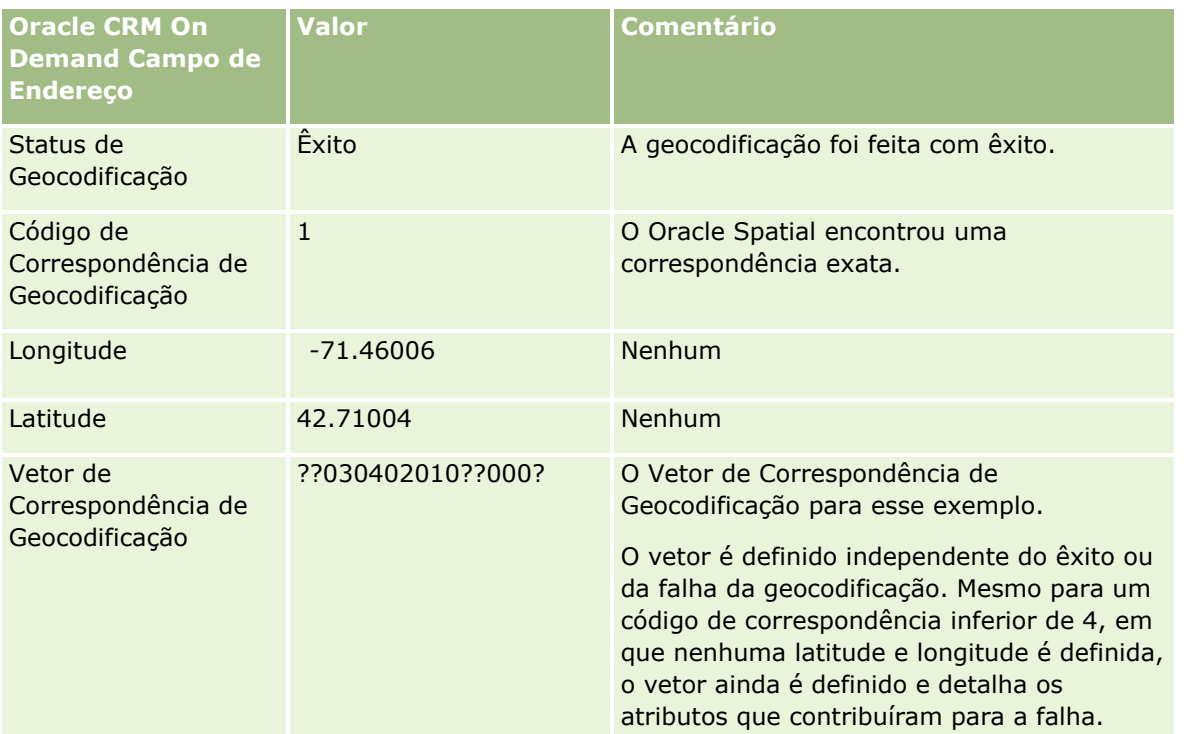

Você pode interpretar o valor do vetor de ??030402010??000? conforme mostrado na seguinte tabela:

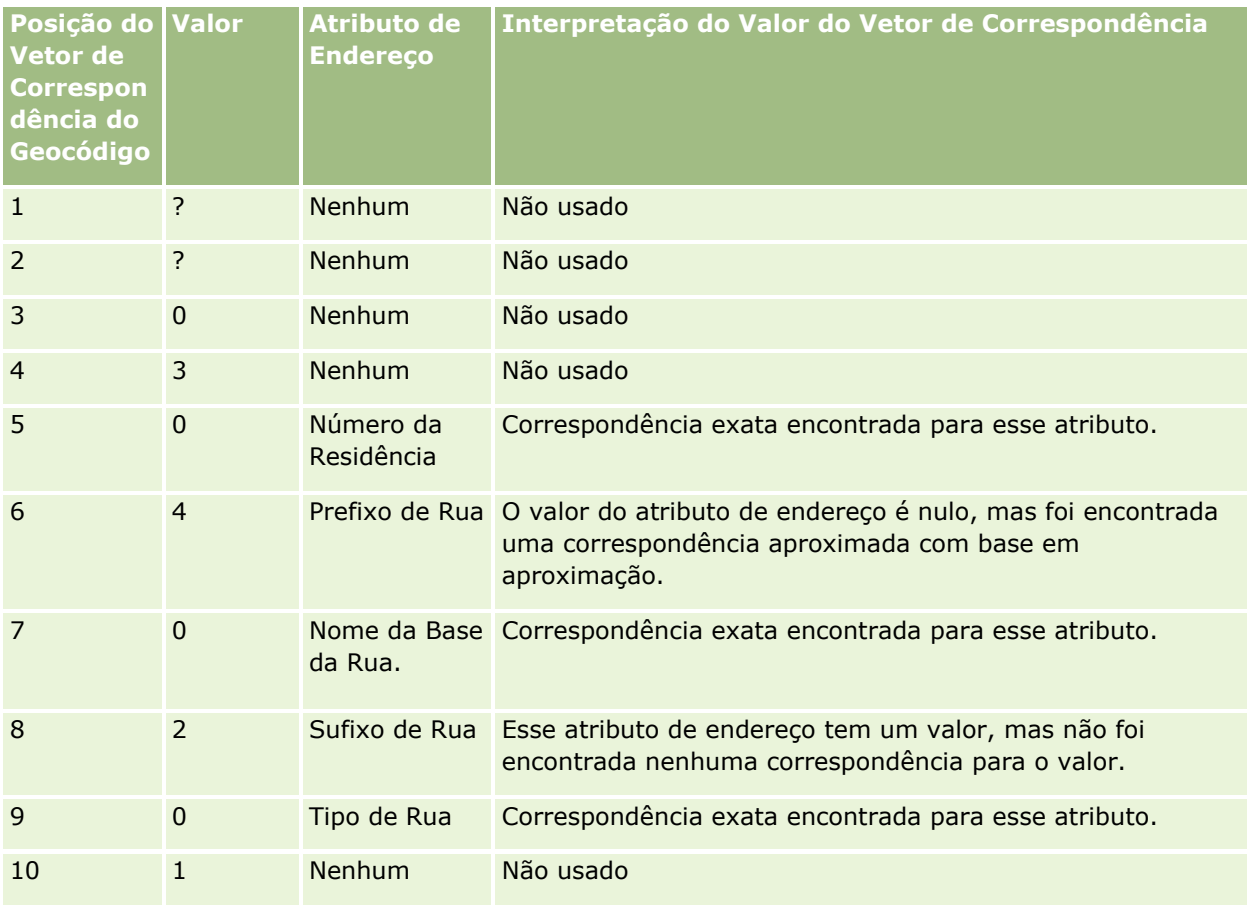

Ajuda online do Oracle CRM On Demand Part1 Versão 39 **419**

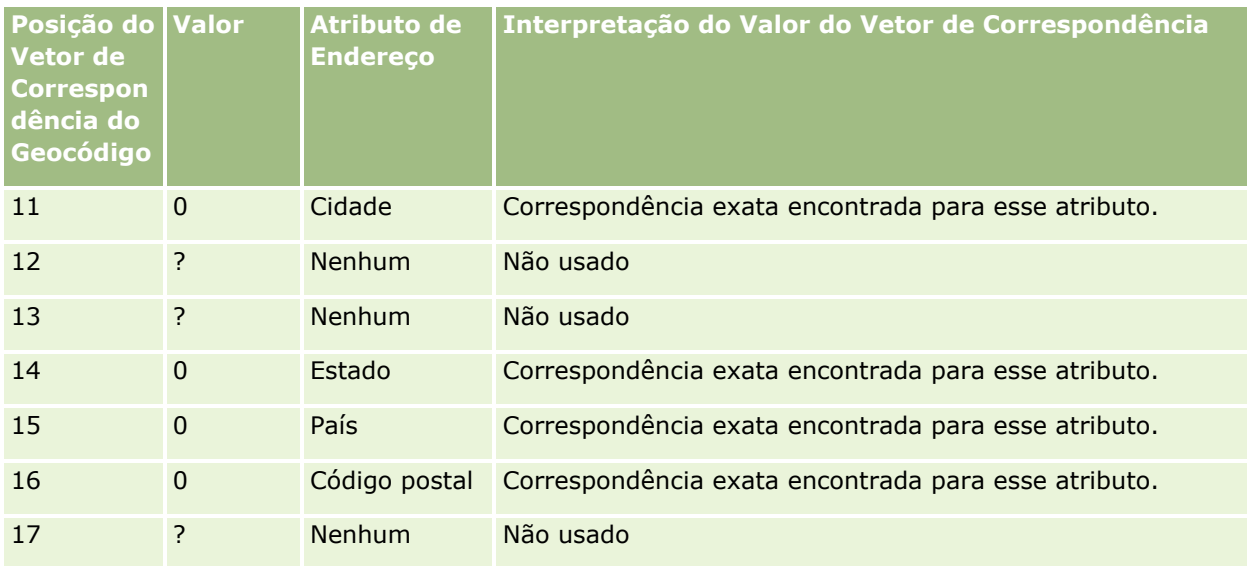

## **Tópicos relacionados**

Consulte os seguintes tópicos para obter informações relacionadas sobre endereços:

- **Endereços**
- **Trabalhando com a página inicial Endereço (na página [397\)](#page-396-0)**
- Gerenciando endereços (na página [399\)](#page-398-0)
- Campos de endereço (na página [411\)](#page-410-0)
- **Sobre os campos de código geográfico no tipo de registro de endereço (na página [414\)](#page-413-0)**

# **Ativos**

Use as páginas Ativo para criar e atualizar ativos, bem como para criar listas de ativos. Um *ativo* é um registro de um produto que foi vendido para um cliente ou uma empresa.

**OBSERVAÇÃO:** o administrador da empresa determina quais guias estão disponíveis para você. Se a responsabilidade do seu cargo não incluir o rastreamento de informações do ativo, pode ser que a guia Ativo seja excluída da configuração.

# **Trabalhando com a Página Inicial do Ativo**

Na Página Inicial do Ativo, você pode criar listas e registros de ativos.

**420** Ajuda online do Oracle CRM On Demand Part1 Versão 39

**OBSERVAÇÃO:** o administrador pode personalizar o layout da Página Inicial do Ativo. Além disso, se a função de usuário incluir o privilégio Personalizar páginas iniciais, você poderá adicionar seções à página e removê-las da página.

## **Criando um Ativo**

Você pode criar um ativo clicando no botão Novo na seção Ativos Recém-Modificados. Para obter mais informações sobre os campos em registros de ativos, consulte Rastreando Ativos (consulte ["Controlando](#page-318-0)  [Ativos"](#page-318-0) na página [319\)](#page-318-0). Para obter informações gerais sobre como criar registros, consulte Criando Registros (na página [54\)](#page-53-0).

## **Trabalhando com Listas de Ativos**

A seção Listas de Ativos mostra um número de listas filtradas. O Oracle CRM On Demand vem com um conjunto de listas padrão. Todas as listas padrão são públicas. Você e seus gerentes podem criar listas adicionais, baseadas em diferentes critérios.

A tabela a seguir descreve as listas padrão para ativos. As listas incluem os registros dos ativos que são criados nas seguintes áreas do Oracle CRM On Demand:

- As páginas Ativos
- As páginas Veículo e Portfólio
- A seção de informações relacionadas a Ativos nas páginas de detalhes dos registros de conta, contato e objeto personalizado

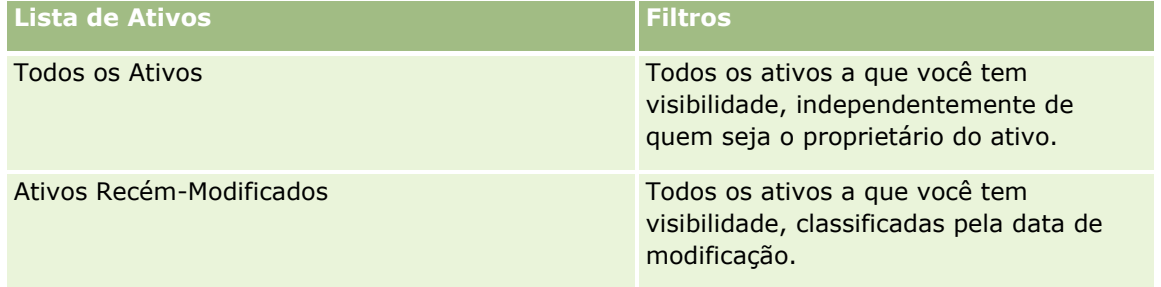

Para visualizar uma lista, clique no nome dela.

Para criar uma nova lista, clique em Nova. Para obter mais informações sobre criação de listas, consulte Criando e refinando listas (na página [136\)](#page-135-0).

Para revisar todas as listas disponíveis, criar uma nova, ou visualizar, editar ou excluir uma existente, clique em Gerenciar Listas.

## **Exibindo Ativos Recém-Modificados**

A seção Ativos Recém-Modificados mostra os títulos dos registros de ativos que foram modificados mais recentemente.

**OBSERVAÇÃO:** Se for informado um número de série no registro de um ativo, esse número será usado como título do ativo. Caso contrário, o nome do produto será usado. Na seção Ativos Recém-Modificados da Página Inicial do Ativo, assim como em outras páginas em que o título do ativo aparece, você pode fazer drill-down desse título para abrir o registro do ativo.

### <span id="page-421-0"></span>**Adicionando Seções à Página Inicial do Ativo**

Se sua função de usuário incluir o privilégio Personalizar Páginas Iniciais, você poderá adicionar mais seções à sua Página Inicial do Ativo, dependendo de quais seções o administrador da empresa disponibilizou para exibição na sua Página Inicial do Ativo.

### *Para adicionar seções à sua Página Inicial do Ativo*

- **1** Na Página Inicial do Ativo, clique em Editar Layout.
- **2** Na página Layout da Página Inicial do Ativo, clique nas setas para adicionar ou remover seções e para organizar as seções na página.
- **3** Clique em Salvar.

### **Tópicos relacionados**

Consulte o seguinte tópico de informações relacionadas:

■ Rastreando ativos (consulte ["Controlando Ativos"](#page-318-0) na página [319\)](#page-318-0)

# **Gerenciando Ativos**

Para obter procedimentos passo a passo comuns para muitos tipos de registro, consulte os tópicos a seguir:

- Criando registros (na página [54\)](#page-53-0)
- Atualizando detalhes dos registros (consulte ["Atualizando detalhes do registro"](#page-117-0) na página [118\)](#page-117-0)
- **Trabalhando com listas (na página [130\)](#page-129-0)**

Para obter mais informações sobre como rastrear ativos e os campos nesses registros de ativos, consulte o tópico a seguir:

■ Rastreando ativos (consulte ["Controlando Ativos"](#page-318-0) na página [319\)](#page-318-0)

# **Mapas**

Use a página Mapas do Oracle CRM On Demand para encontrar endereços em um mapa ou para obter orientações de trajeto para um endereço.Para usar a página Mapas, você deve ter o privilégio Integração de mapas em sua função de usuário. Além disso, o administrador deve disponibilizar a guia Mapas para a sua função de usuário. Se a guia Mapas não estiver presente nas guias que aparecem na parte superior de suas páginas no Oracle CRM On Demand depois que o administrador disponibilizar essa guia para a sua função de usuário, você poderá adicioná-la à apresentação de guias. Para obter informações sobre como adicionar guias à apresentação de guias, consulte Exibindo suas guias (na página [899\)](#page-898-0).

**OBSERVAÇÃO:** para ativar o privilégio Integração de mapas e tornar a guia Mapas disponível para a sua função, o administrador deverá ter o privilégio Gerenciar integração de mapas em sua respectiva função de usuário. Se o administrador não tiver o privilégio Gerenciar integração de mapas em sua função, ele deverá entrar em contato com o Oracle CRM On Demand Customer Care e solicitar que esse privilégio seja ativado.

**422** Ajuda online do Oracle CRM On Demand Part1 Versão 39

Nas páginas de mapas, você pode fazer o seguinte:

- **L** Localizar um endereço em um mapa.
- Executar uma pesquisa por proximidade para localizar os endereços nos registros do Oracle CRM On Demand que estão localizados dentro do seguinte:
	- O raio especificado do local atual
	- O raio especificado de um outro local
- Obter orientações de trajeto de endereços em um mapa.

**OBSERVAÇÃO:** Com exceção de Índia e Cingapura, a funcionalidade Mapa fornece endereços no idioma predominante do país ou jurisdição contida no endereço. Por exemplo, para endereços no Catar, os endereços são fornecidos em árabe; e para endereços na Rússia, os endereços são fornecidos em russo, e assim por diante. Para endereços que contém Índia e Cingapura, a funcionalidade Mapa fornece os endereços em inglês. Para o Canadá, a funcionalidade Mapa fornece os endereços em inglês exceto para Quebec, em que os endereços são fornecidos em francês.

Ao executar uma pesquisa por proximidade, você poderá restringi-la a uma lista predefinida de registros. Por exemplo, você poderá criar uma lista de contatos que têm o tipo de contato Parceiro e, depois, executar uma pesquisa por proximidade nessa lista a fim de localizar os contatos do parceiro localizados a, no máximo, 16 Km do seu local atual ou futuro.

A tabela a seguir mostra os pins que aparecem no mapa.

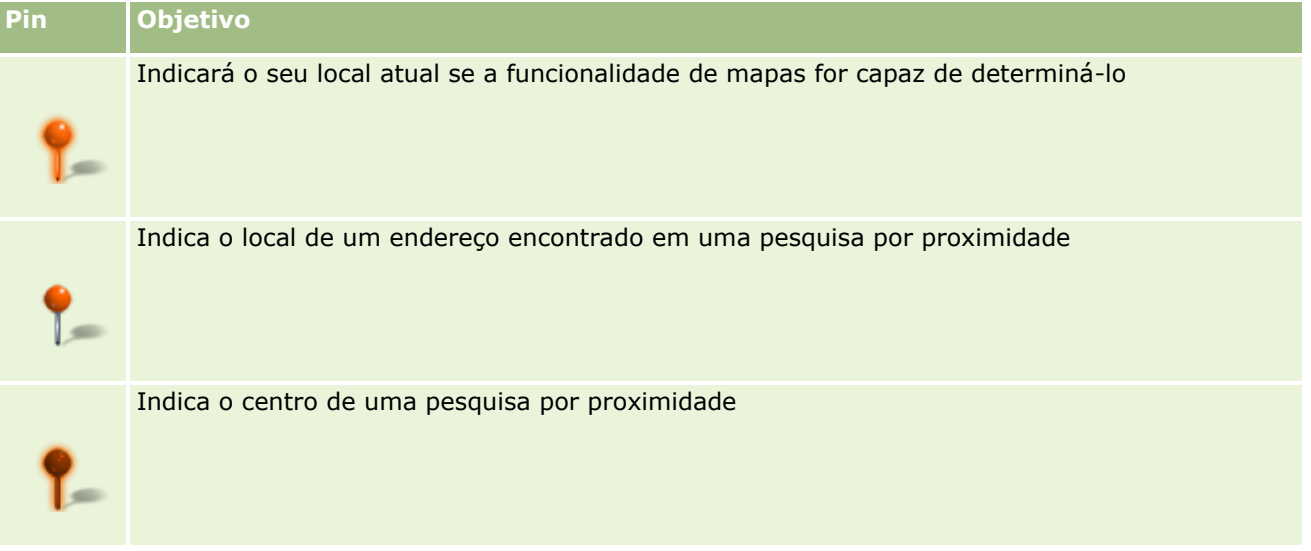

Se for possível determinar o seu local atual, um pin indicará esse local no mapa exibido quando você abrir a página Mapas. Se não for possível determinar o seu local atual, será exibido um mapa da América do Norte. A funcionalidade de mapas determina o seu local atual da seguinte maneira:

- Se o computador que você estiver usando receber informações via GPS (Global Positioning System), a funcionalidade de mapas usará essas informações para determinar o seu local atual.
- Se o computador não receber informações via GPS (Global Positioning System), a funcionalidade de mapas usará as APIs (Application Programming Interfaces) do seu navegador para determinar o seu local atual. As APIs usam o endereço IP do computador para determinar o seu local atual. Se o computador apontar para um servidor proxy, a localização desse servidor será mostrada como o seu local atual.

Ajuda online do Oracle CRM On Demand Part1 Versão 39 **423 OBSERVAÇÃO:** se desejar determinar o seu local atual, você deverá permitir que o navegador acesse as informações desse local. Dependendo do navegador usado e das configurações de privacidade

<span id="page-423-0"></span>selecionadas nele, talvez você seja solicitado a permitir que o navegador acesse essas informações. Se você não concordar, o mapa padrão da América do Norte será mostrado, em vez do seu local atual.

Além disso, a tabela a seguir mostra os ícones de destino disponíveis em um mapa.

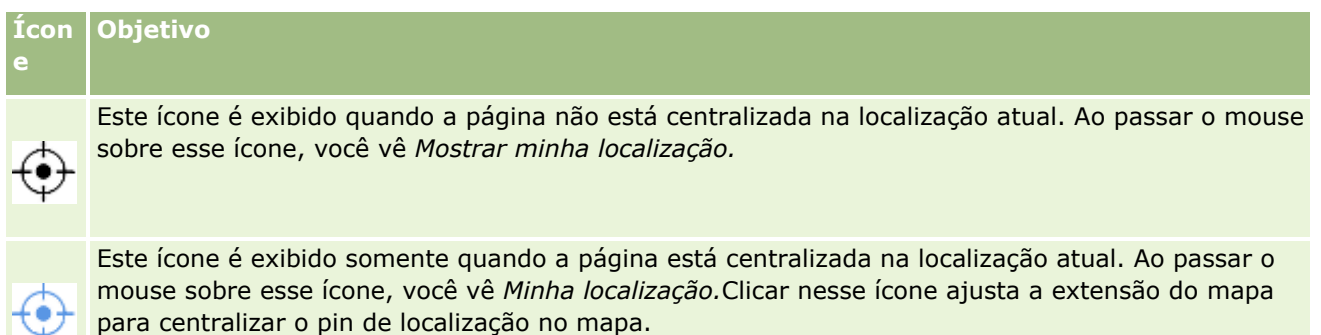

Se vários registros forem plotados ou fixados na mesma latitude e longitude, o Oracle CRM On Demand exibirá um único pin para todos esses registros. Clicar no pin exibe uma lista de todos os nomes de registro subjacentes e seus endereços associados. Você pode selecionar qualquer registro nessa lista para adicionar o endereço a direções ou definir o endereço como um centro de proximidade. Para saber mais sobre como obter informações de direção, consulte Obtendo Instruções de Direcionamento (consulte ["Obtendo orientações de](#page-427-0)  [trajeto"](#page-427-0) na página [428\)](#page-427-0), e para obter mais informações sobre pesquisas de proximidade, consulte Realizando Pesquisas de Proximidade (consulte ["Executando pesquisas por proximidade"](#page-424-0) na página [425\)](#page-424-0).

Para obter mais informações sobre a cobertura de dados fornecida pela funcionalidade de mapeamento e geocodificação do Oracle CRM On Demand, consulte Mapeamento e geocodificação da cobertura de dados (na página [431\)](#page-430-0).

### **Tópicos relacionados**

Consulte os seguintes tópicos para obter informações relacionadas:

- **Localizando enderecos em mapas (na página [424\)](#page-423-0)**
- **Executando pesquisas por proximidade (na página [425\)](#page-424-0)**
- Obtendo orientações de trajeto (na página [428\)](#page-427-0)
- Acessando um mapa de um endereço (na página [410\)](#page-409-0)

# **Localizando endereços em mapas**

Este tópico descreve como localizar endereços na página Mapas no Oracle CRM On Demand.

**OBSERVAÇÃO:** Se for possível determinar o seu local atual, um pin indicará esse local no mapa exibido quando você abrir a página Mapas. Se não for possível determinar o seu local atual, será exibido um mapa da América do Norte.

**Antes de começar.** Para usar a página Mapas, você deve ter o privilégio Integração de mapas em sua função de usuário. Além disso, o administrador deve disponibilizar a guia Mapas para a sua função de usuário. Se a guia Mapas não estiver presente nas guias que aparecem na parte superior de suas páginas no Oracle CRM On Demand depois que o administrador disponibilizar essa guia para a sua função de usuário, você poderá

<span id="page-424-0"></span>adicioná-la à apresentação de guias. Para obter informações sobre como adicionar guias à apresentação de guias, consulte Exibindo suas guias (na página [899\)](#page-898-0).

#### *Para localizar um endereço em um mapa*

- **1** Clique na guia Mapas.
- **2** Na página Mapas, no painel de pesquisa, digite o endereço que deseja localizar.

Você deve usar vírgulas para separar os elementos do endereço e informar o nome ou o código do país como o último elemento do endereço. O formato do endereço poderá variar dependendo do país. As pesquisas não diferenciam maiúsculas e minúsculas. Estes são alguns exemplos de como é possível informar um endereço:

- Avenida Vitacura 2939 Piso 6, Las Condes, Santiago, Chile
- **5805 Owens Drive, Pleasanton, CA 94588, USA**
- Unit 6, IDA Business Park, Dangan, Galway, IE
- Leela Infopark, 10th Floor, technopark campus, Plot No. 02, Kariavattom P.O., Trivandrum, KL 695581, In

Você pode também informar o nome de uma cidade e de um país. Nesse caso, a funcionalidade Mapas retorna o endereço da rua padrão dessa cidade e país. Para múltiplos resultados, a pesquisa exibirá os endereços correspondentes disponíveis que ela encontrar e solicitará que você selecione um deles. Por exemplo, se você informar a string *Toronto, Canada* em inglês, a pesquisa retornará dois endereços. Um é o endereço padrão de Toronto na Ilha Prince Edwards e o outro é o endereço padrão de Toronto, em Ontário, os dois no Canadá. O Oracle Maps fornece os endereços.

**3** Clique no ícone de lupa.

No mapa, um pin indica o local do endereço. Se for encontrada mais de uma correspondência para seus critérios de pesquisa, elas serão mostradas em uma lista, e você poderá selecionar a correspondência correta. Até 10 correspondências são listadas inicialmente. Se forem encontradas mais de 10 correspondências, você poderá rolar para ver mais correspondências.

#### **Tópicos relacionados**

Consulte os seguintes tópicos para obter informações relacionadas:

- **Mapas (na página [422\)](#page-421-0)**
- **Executando pesquisas por proximidade (na página [425\)](#page-424-0)**
- Obtendo orientações de trajeto (na página [428\)](#page-427-0)

# **Executando pesquisas por proximidade**

Em uma pesquisa por proximidade, o Oracle CRM On Demand verifica os endereços armazenados nos registros de determinado tipo para determinar se eles estão dentro do raio especificado para a pesquisa. Se o Oracle CRM On Demand encontrar um endereço que esteja dentro do raio da pesquisa, um pin será colocado

no mapa para indicar o local do endereço. Para ver o nome e o endereço do registro associado a um pin, posicione o ponteiro sobre o pin.

As pesquisas por proximidade se baseiam nas informações contidas nos campos Latitude e Longitude dos endereços pesquisados. Portanto, você deverá verificar se esses campos estão preenchidos corretamente nos endereços relevantes se desejar que esses endereços sejam encontrados por uma pesquisa por proximidade. Para obter mais informações sobre os campos Latitude e Longitude, consulte Sobre campos de geocódigo no tipo de registro de endereço (consulte ["Sobre os campos de código geográfico no tipo de registro de endereço"](#page-413-0) na página [414\)](#page-413-0).

A tabela a seguir lista os tipos de registro que suportam pesquisas por proximidade e mostra o tipo de endereço verificado em cada tipo de registro quando uma pesquisa por proximidade é executada.

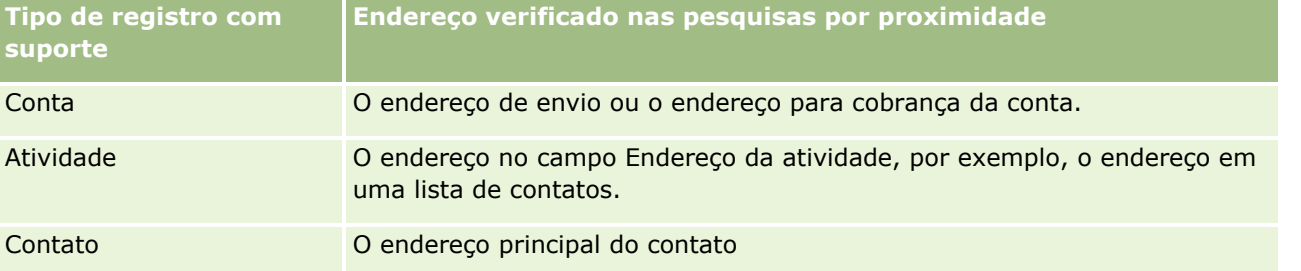

**OBSERVAÇÃO:** Se for possível determinar o seu local atual, um pin indicará esse local no mapa exibido quando você abrir a página Mapas. Se não for possível determinar o seu local atual, será exibido um mapa da América do Norte.

**Antes de começar.** Para usar a página Mapas, você deve ter o privilégio Integração de mapas em sua função de usuário. Além disso, o administrador deve disponibilizar a guia Mapas para a sua função de usuário. Se a guia Mapas não estiver presente nas guias que aparecem na parte superior de suas páginas no Oracle CRM On Demand depois que o administrador disponibilizar essa guia para a sua função de usuário, você poderá adicioná-la à apresentação de guias. Para obter informações sobre como adicionar guias à apresentação de guias, consulte Exibindo suas guias (na página [899\)](#page-898-0).

O procedimento a seguir descreve como executar uma pesquisa por proximidade para localizar as contas ou os contatos que estão localizados dentro de um raio especificado do seu local atual.

**OBSERVAÇÃO:** uma pesquisa por proximidade retorna a localização dos primeiros 500 registros dentro do raio especificado.

### *Para executar uma pesquisa por proximidade dentro de um raio especificado do seu local atual.*

- **1** Clique na guia Mapas.
- **2** Na página Mapas, no painel de pesquisa, clique nas setas duplas para mostrar os campos de critérios de pesquisa na guia Próximo a você.
- **3** Na guia Próximo a você do painel de pesquisa, informe os critérios de sua pesquisa e depois clique no ícone de lupa.

**OBSERVAÇÃO:** a tabela mostrada no final deste tópico contém informações sobre os campos de critérios de pesquisa.

São exibidos pins no mapa para indicar os locais dos endereços encontrados dentro do raio especificado.

**426** Ajuda online do Oracle CRM On Demand Part1 Versão 39

- **4** Para ver o nome e o endereço do registro associado a um pin no painel de mapa, posicione o ponteiro sobre o pin.
- **5** Para limpar os resultados da pesquisa por proximidade traçada como pins no mapa clique em Limpar resultados na parte inferior da guia Próximo a você.

O procedimento a seguir descreve como executar uma pesquisa por proximidade dentro de um raio especificado do local selecionado.

**OBSERVAÇÃO:** se desejar usar um endereço específico como o centro da pesquisa por proximidade, e esse endereço ainda não estiver indicado por um pin no mapa, procure o endereço antes de executar a pesquisa. Para obter mais informações, consulte Localizando endereços em mapas (na página [424\)](#page-423-0).

### *Para executar uma pesquisa por proximidade dentro de um raio especificado do local selecionado.*

**1** Na página Mapas, no mapa, defina o centro da pesquisa por proximidade.

Execute uma das etapas a seguir:

- No mapa, clique no pin que indica o endereço a ser usado como o centro da pesquisa por proximidade e, em seguida, clique em Definir como centro de proximidade.
- No mapa, clique com o botão direito do mouse no local que deseja usar como o centro da pesquisa por proximidade e, em seguida, clique em Definir como centro de proximidade.

**OBSERVAÇÃO:** se o endereço que você deseja usar como o centro da pesquisa por proximidade ainda não aparecer no mapa, procure-o, conforme descrito em Localizando endereços em mapas (na página [424\)](#page-423-0).

O centro definido para a pesquisa por proximidade é indicado por um pin.

- **2** No painel de pesquisa, se os campos de critérios de pesquisa na guia Próximo a você não estiverem visíveis, clique nas setas duplas para mostrá-los.
- **3** Na guia Próximo a você do painel de pesquisa, informe os critérios de sua pesquisa e depois clique no ícone de lupa.

São exibidos pins no mapa para indicar os locais dos endereços encontrados dentro do raio especificado.

- **4** Para ver o nome e o endereço do registro associado a um pin no painel de mapa, posicione o ponteiro sobre o pin.
- **5** Para limpar os resultados da pesquisa por proximidade traçada como pins no mapa clique em Limpar resultados na parte inferior da guia Próximo a você.

A tabela a seguir descreve os campos de critérios para uma pesquisa por proximidade.

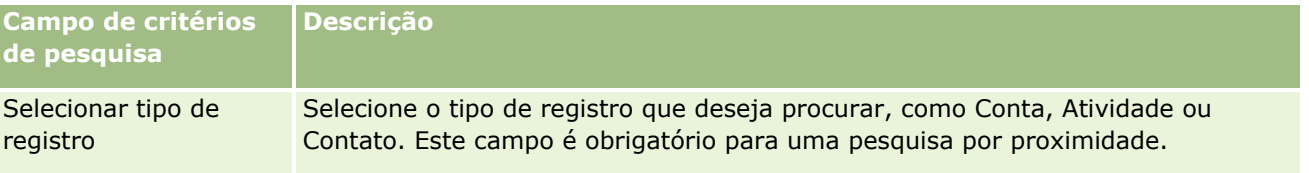

<span id="page-427-0"></span>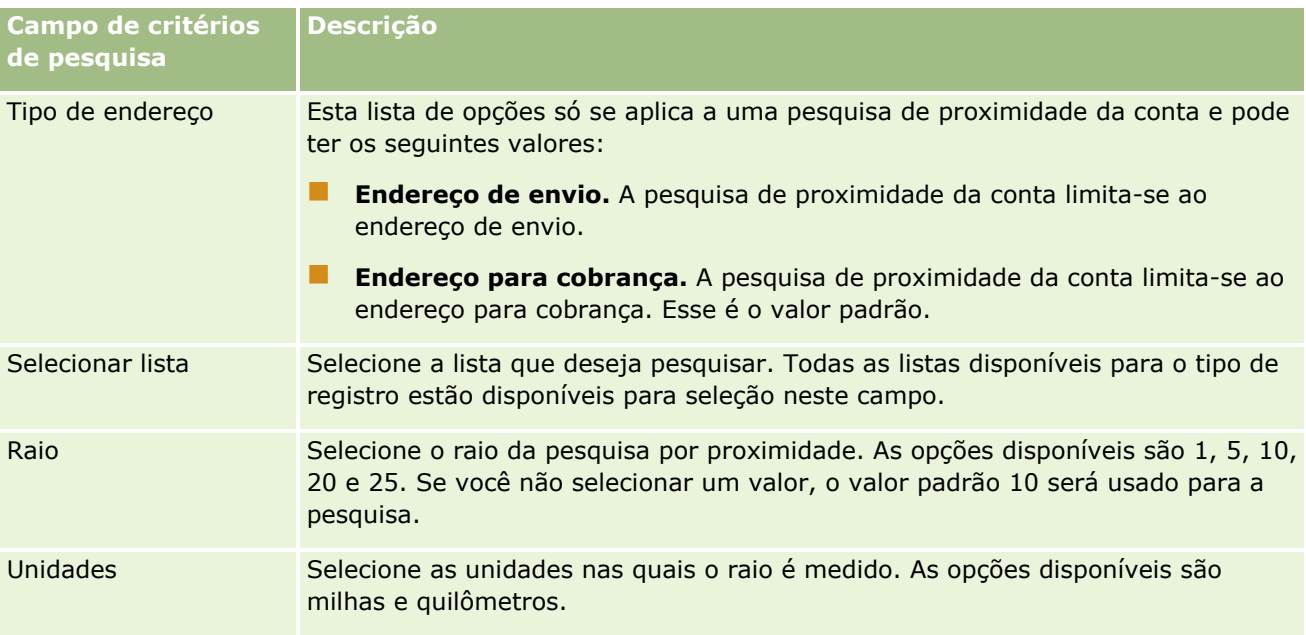

### **Tópicos relacionados**

Consulte os seguintes tópicos para obter informações relacionadas:

- Mapas (na página [422\)](#page-421-0)
- Localizando endereços em mapas (na página [424\)](#page-423-0)
- Obtendo orientações de trajeto (na página [428\)](#page-427-0)

# **Obtendo orientações de trajeto**

Este tópico descreve como obter orientações de trajeto para endereços na página Mapas do Oracle CRM On Demand.

**OBSERVAÇÃO:** Se for possível determinar o seu local atual, um pin indicará esse local no mapa exibido quando você abrir a página Mapas. Se não for possível determinar o seu local atual, será exibido um mapa da América do Norte.

**Antes de começar.** Para usar a página Mapas, você deve ter o privilégio Integração de mapas em sua função de usuário. Além disso, o administrador deve disponibilizar a guia Mapas para a sua função de usuário. Se a guia Mapas não estiver presente nas guias que aparecem na parte superior de suas páginas no Oracle CRM On Demand depois que o administrador disponibilizar essa guia para a sua função de usuário, você poderá adicioná-la à apresentação de guias. Para obter informações sobre como adicionar guias à apresentação de guias, consulte Exibindo suas guias (na página [899\)](#page-898-0).

#### *Para obter orientações de trajeto*

- **1** Clique na guia Mapas.
- **428** Ajuda online do Oracle CRM On Demand Part1 Versão 39
- **2** Adicione um ponto inicial e um destino para as orientações de trajeto, também conhecidos como ponto de início e ponto de parada, usando um dos seguintes métodos na página Mapas:
	- No painel de pesquisa, clique nas setas duplas, e na guia Orientações, informe o endereço do ponto de início no campo com o rótulo A, e depois informe o endereço do destino ou ponto de parada no campo com o rótulo B.

Você deve usar vírgulas para separar os elementos do endereço e informar o nome ou o código do país como o último elemento do endereço. O formato do endereço poderá variar dependendo do país.

Para obter uma lista de países e seus códigos de duas letras suportados pelo Oracle Maps, consulte a página Web do Oracle Maps Geocoder Metadata [\(http://elocation.oracle.com/geocoder/metadata.jsp\)](http://elocation.oracle.com/geocoder/metadata.jsp). Para obter mais informações sobre os formatos de endereço suportados pelo Oracle Maps, consulte a página Web do Oracle Maps Geocoder Concepts [http://elocation.oracle.com/geocoder/concept.html.](http://elocation.oracle.com/geocoder/concept.html)

- Clique com o botão direito no local de início do mapa e depois selecione Adicionar às Orientações para adicionar o ponto inicial ao campo com o rótulo A na guia Orientações. Em seguida, clique com o botão direito no local de destino e selecione Adicionar às Orientações para adicionar o ponto de parada ao campo com o rótulo B.
- Clique em um pin no mapa e depois selecione Adicionar às Orientações para adicionar o ponto inicial ao campo com o rótulo A na guia Orientações. Em seguida, clique no pin de destino e selecione Adicionar às Orientações para adicionar o ponto de parada ao campo com o rótulo B.

Você pode combinar esses métodos para adicionar pontos de início e parada conforme necessário.

**OBSERVAÇÃO:** Se você informar um endereço no campo de pesquisa do painel de pesquisa, e se o ponto de início (A) e o ponto de parada (B) existirem na guia Orientações, o endereço será adicionado como um ponto de parada (C) quando você executar a pesquisa.

**3** Clique no ícone de lupa.

Na guia Orientações, o Oracle CRM On Demand inicia as orientações de trajeto. As orientações, ou cartão de rota, fornecem as possíveis rotas de tráfego e incluem o tempo e distância estimados para cada rota, assim como as informações de orientações de trajeto dos Global Positioning Systems disponíveis comercialmente. O Oracle CRM On Demand também traça a rota e os rótulos de destino no mapa.

Se você informar múltiplos pontos de parada de destino, por exemplo, ponto de início A com pontos de parada B e C, as informações de trajeto incluirão as orientações do ponto de início A ao ponto de parada B, e depois do ponto de parada B ao ponto de parada C. Se quiser obter orientações da localização atual para um ponto de parada, inclua sua localização atual como o ponto de início clicando no pin Minha localização e depois clicando em Adicionar às Orientações.

**OBSERVAÇÃO:** As orientações de trajeto são baseadas nas informações da rua mais próxima do endereço disponível a partir do Oracle Maps. Consequentemente, os rótulos do ponto de parada podem não ser assinalados no endereço exato no mapa.

**4** Para centralizar um ponto de parada em sua visualização de mapa, clique no rótulo do ponto de parada, por exemplo B, C e assim por diante, no cartão de rota.

A centralização de um ponto de parada em sua visualização só é funcional se a rota for exibida no mapa. Se você limpar a rota clicando no ícone x do cartão da rota ou alterando os pontos de parada, ou se você não clicou na lupa depois de informar os pontos de parada, o mapa não será centralizado nos pontos de parada.

**5** Para limpar os resultados obtidos nas orientações de trajeto, clique em x no cartão de rota.

A rota também será limpa se você alterar os pontos de parada existentes, por exemplo, se você editar um ponto de parada, remover um ponto de parada ou inverter a ordem dos pontos de parada.

**6** Para imprimir orientações de direção, clique no ícone Impressora no cartão de resultados de direção: 画

A janela de visualização da impressão que é aberta exibe um snapshot do mapa com as orientações de direção. A visualização inclui todos os pontos de parada, os endereços dos pontos de parada e o horário e a distância da viagem, bem como o mapa mostrando todas as rotas disponíveis. Após a imagem do mapa, aparece uma tabela de orientações de direção com o tempo estimado de direção. Os pontos de parada na tabela são codificados por cores para corresponder à cor do alfinete de parada no mapa.

Além disso, as opções descritas na tabela a seguir estão disponíveis como links na parte inferior da guia Orientações.

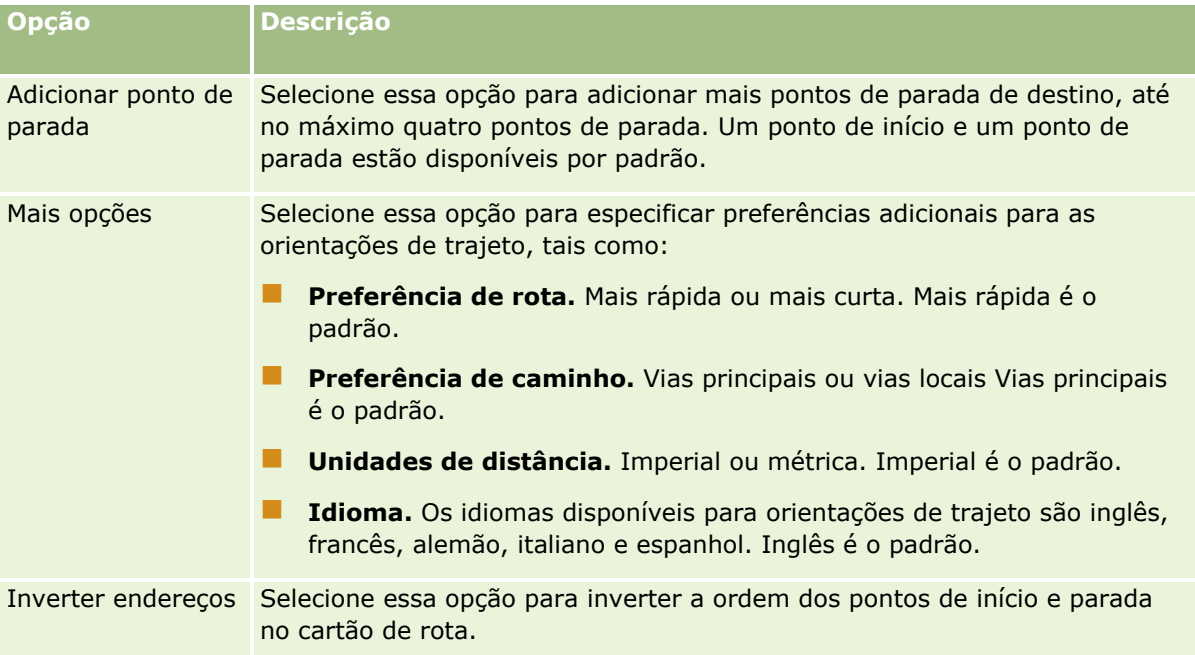

### **Tópicos relacionados**

Consulte os seguintes tópicos para obter informações relacionadas:

- Mapas (na página [422\)](#page-421-0)
- **Localizando endereços em mapas (na página [424\)](#page-423-0)**
- **Executando pesquisas por proximidade (na página [425\)](#page-424-0)**

# <span id="page-430-0"></span>**Mapeamento e geocodificação da cobertura de dados**

A funcionalidade subjacente de mapeamento e geocodificação do Oracle CRM On Demand é fornecida pelo Oracle Spatial and Graph. A tabela a seguir mostra a cobertura de dados fornecida pelo Oracle Spatial and Graph.

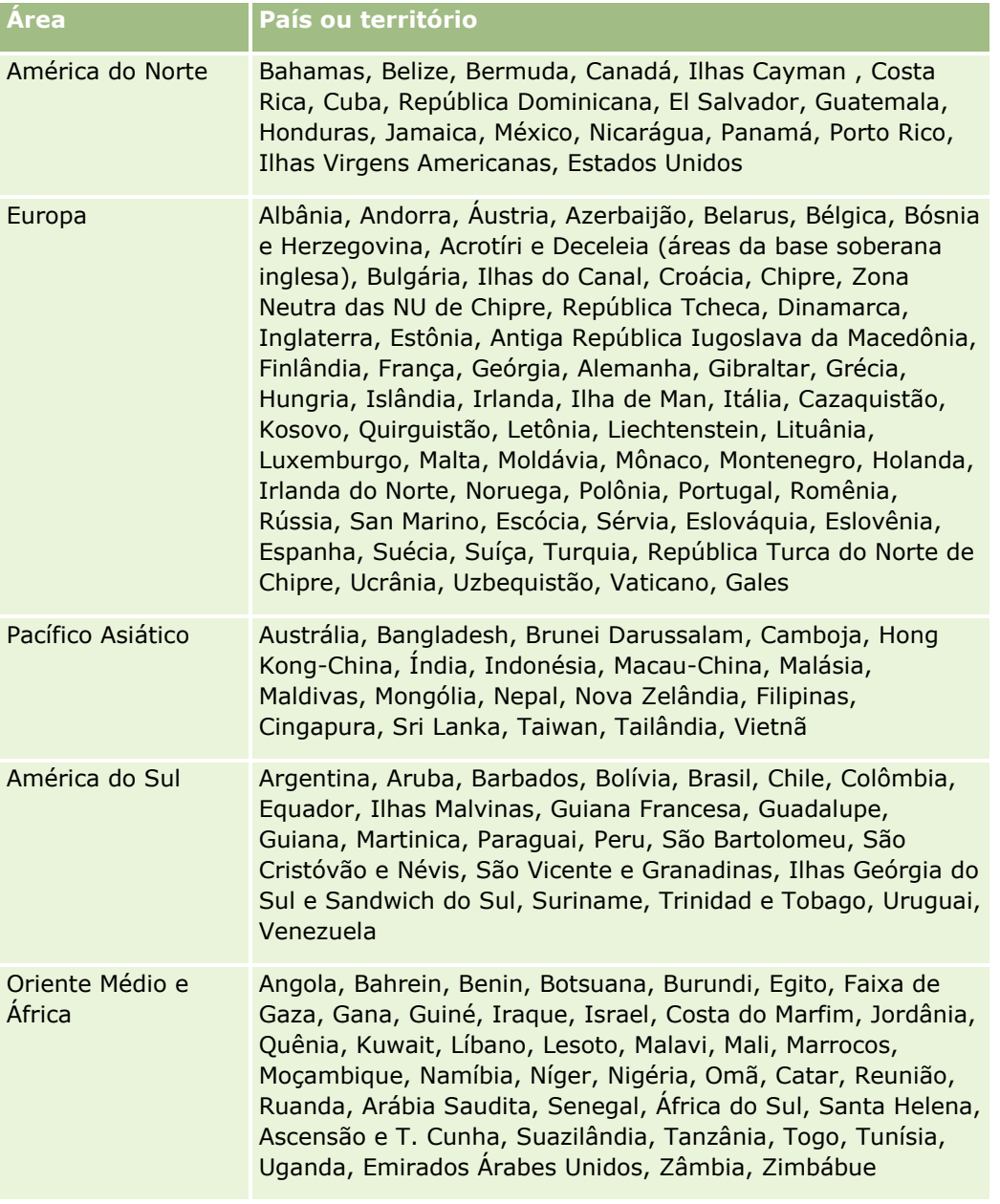

**OBSERVAÇÃO:** os países que não estiverem listados na tabela só têm camadas de mapeamento limitado fornecidas pelo produto Nokia World Map. Os dados da Coreia do Sul devem ser armazenados no país e no momento não há data de implementação.

### **Tópicos relacionados**

Consulte os seguintes tópicos para obter informações relacionadas:

- Mapas (na página [422\)](#page-421-0)
- **Localizando endereços em mapas (na página [424\)](#page-423-0)**
- Executando pesquisas por proximidade (na página [425\)](#page-424-0)
- Obtendo orientações de trajeto (na página [428\)](#page-427-0)
- Acessando um mapa de um endereço (na página [410\)](#page-409-0)
Este tópico apresenta os recursos de planejamento comercial disponíveis no Oracle CRM On Demand.

#### **Sobre o planejamento comercial**

O Oracle CRM On Demand dá suporte ao gerenciamento de contas e contatos. Esse gerenciamento inclui o manuseio dos perfis da conta e contatos relacionados, os relacionamentos de conta e de contato, além de criar um plano geral de como alocar efetivamente os fundos e os recursos associados a uma conta.

À medida que as equipes de vendas e de marketing migram de uma estratégia centralizada em produto para uma estratégia de vendas baseada em conta (ou em cliente), o planejamento comercial estratégico e a venda de contas chave se tornam críticos para o êxito. As equipes de vendas e de marketing definem o seguinte:

- Oportunidades potenciais para os negócios
- **Metas estratégicas**
- **Lista de atividades definidas para atingir essas metas e ganhar oportunidades**
- **Metas estratégicas para uma conta inteira**
- Metas tangíveis com a definição apropriada da oportunidade potencial

O Oracle CRM On Demand dá suporte a estratégias e processos de venda para gerenciar as contas-chave que permitem às equipes de conta criarem e gerenciarem o seguinte:

- Planos comerciais e de contratação
- Objetivos relacionados
- Oportunidades
- Atividades

**OBSERVAÇÃO:** a funcionalidade Plano comercial, Objetivo, Conta do plano, Contato do plano e Oportunidade do plano foi desenvolvida no contexto do Oracle CRM On Demand Life Sciences Edition. Porém, todos os clientes do Oracle CRM On Demand podem acessar e usar essa funcionalidade. O administrador da empresa pode permitir que essa funcionalidade seja usada.

#### **Cenários de planejamento comercial**

Os seguintes tópicos fornecem exemplos de como a funcionalidade do planejamento comercial do Oracle CRM On Demand pode ser usado. Você pode usar essa funcionalidade de maneira diferente, dependendo do modelo de negócios.

Cenário de gerenciamento de planos para uma única conta (na página [434\)](#page-433-0) (com base na conta)

- <span id="page-433-0"></span> Cenário de gerenciamento de planos para um grupo de contas ou territórios (na página [435\)](#page-434-0) (com base na conta)
- Cenário de gerenciamento de planos para contatos (na página [436\)](#page-435-0) (com base no contato)
- Cenário de gerenciamento de planos para objetivos e produtos (na página [437\)](#page-436-0) (com base no produto)

# **Cenário de gerenciamento de planos para uma única conta**

Este cenário dá um exemplo de como a funcionalidade de planejamento comercial do Oracle CRM On Demand pode ser usada. Você pode usar a funcionalidade de planejamento comercial do Oracle CRM On Demand de maneira diferente, dependendo do modelo de negócios.

Neste cenário, um gerente da conta é responsável por gerenciar planos para contas únicas. Ele usa funções sofisticadas para gerenciar contas grandes e complexas (por exemplo, uma empresa multinacional) em comparação com uma conta simples (como um negócio próprio). Uma conta assim tem vários planos para períodos diferentes ou mesmo no período de gerentes de conta diferentes. Por exemplo, um gerente da conta ou um gerente da conta de produtos especiais pode ter planos diferentes.

O gerente da conta realiza as seguintes tarefas para gerenciar os planos para uma conta:

- **1** Antes do período de planejamento, o gerente de conta cria um plano de negócios para cada conta. O plano estabelece as metas quantitativas e qualitativas de alto nível para a conta do período associado. Um plano anual e os planos trimestrais filho costumam estar disponíveis, especialmente para contas importantes. A métrica-chave do plano de negócios é receita. Normalmente, um plano para um grande cliente contém planos-filho para unidades operacionais e territórios diferentes etc., mas gerenciados como uma conta só. Para obter informações sobre como definir um plano de negócios, consulte Planos de negócios (na página [438\)](#page-437-0).
- **2** No processo de aprovação do plano comercial, o gerente da conta altera o status do plano de Provisório para Enviado. Outras pessoas-chave revisam e editam o plano. O gerente da conta aprova o plano, alterando o status para Aprovação final. Ao final do período de planejamento, o gerente da conta pode alterar o status para Expirado a fim de reduzir o número de planos ativos.
- **3** O gerente da conta conclui os detalhes adicionais do plano comercial, ou seja, os objetivos. Objetivos são metas em um nível inferior do plano. Por exemplo, um objetivo pode ser realizar um determinado número de chamadas de vendas. O gerente da conta pode associar atividades e oportunidades específicas a um plano comercial ou a um objetivo. Para obter mais informações sobre como definir um objetivo, consulte Objetivos (na página [444\)](#page-443-0).
- **4** À medida que as oportunidades de vendas surgem, o gerente da conta as informa, associando-as ao plano ou ao objetivo. Para obter informações sobre como definir oportunidades, consulte Oportunidades (na página [356\)](#page-355-0).

Durante a realização das atividades de planejamento, o gerente da conta pode fazer o seguinte:

- Exibir planos, objetivos, oportunidades e atividades explicitamente associados a uma conta e a qualquer contato de conta associado
- **EXID Exibir qualquer objetivo que se aplique a todas as contas**
- **434** Ajuda online do Oracle CRM On Demand Part1 Versão 39

<span id="page-434-0"></span>Revisar atividades existentes continuamente e criar atividades de acompanhamento e oportunidades

# **Cenário de gerenciamento de planos para um grupo de contas ou territórios**

Este cenário dá um exemplo de como a funcionalidade de planejamento comercial do Oracle CRM On Demand pode ser usada. Você pode usar a funcionalidade de planejamento comercial do Oracle CRM On Demand de maneira diferente, dependendo do modelo de negócios.

Neste cenário, que é uma variação do Cenário de gerenciamento de planos para uma única conta (na página [434\)](#page-433-0), um gerente da conta ou de vendas realiza o planejamento comercial para grupos de contas. Os exemplos desses grupos de contas incluem todo o território de um gerente da conta, um *tijolo* (uma coleção de contas e contatos, normalmente em uma mesma área geográfica), uma região maior, um canal de mercado ou segmento, ou ainda um grupo de contas menores que não garantem planos individuais. Normalmente, os usuários que realizam o Cenário de gerenciamento de planos para uma única conta (na página [434\)](#page-433-0) também realizam este cenário.

O gerente da conta ou o gerente de vendas realiza as seguintes tarefas para gerenciar planos do grupo de contas ou do território:

- **1** Antes do período de planejamento, o gerente de conta cria um plano de negócios para cada conta. O plano estabelece as metas quantitativas e qualitativas de alto nível para a conta do período associado. Normalmente, um plano anual e planos trimestrais filho estão disponíveis, especialmente para contas importantes. A métrica-chave do plano de negócios é receita. Em geral, sempre há planos-filho trimestrais e talvez planos-filho mensais para o planejamento de nível inferior. Determinados campos, como Contatos, podem ficar vazios. Os planos podem existir em vários níveis da hierarquia, como território, região, país, que podem ser criados por relacionamentos recursivos no tipo de registro Plano de negócios. O gerente de conta cria primeiro o plano de nível mais alto para que outras pessoas possam criar planos-filho abaixo do pai na hierarquia. Para obter informações sobre como definir um plano de negócios, consulte Planos de negócios (na página [438\)](#page-437-0).
- **2** No processo de aprovação do plano comercial, o gerente da conta altera o status do plano de Provisório para Enviado. Outras pessoas-chave revisam e editam o plano. O gerente da conta aprova o plano, alterando o status para Aprovação final. Ao final do período de planejamento, o gerente da conta pode alterar o status para Expirado a fim de reduzir o número de planos ativos.
- **3** O gerente da conta conclui os detalhes do plano comercial, mais especificamente os objetivos. Objetivos são metas em um nível inferior do plano. Por exemplo, um objetivo pode ser realizar um determinado número de chamadas de vendas. O gerente da conta pode associar atividades e oportunidades específicas a um plano comercial ou a um objetivo. Para obter mais informações sobre como definir um objetivo, consulte Objetivos (na página [444\)](#page-443-0).

Durante a realização das atividades de planejamento, o gerente da conta pode fazer o seguinte:

- Exibir planos, objetivos, oportunidades e atividades explicitamente associados a uma conta e a qualquer contato de conta associado.
- **EXIBIT** Exibir qualquer objetivo que se aplique a todas as contas.
- Revisar atividades existentes continuamente e criar atividades de acompanhamento.

# <span id="page-435-0"></span>**Cenário de gerenciamento de planos para contatos**

Este cenário dá um exemplo de como a funcionalidade de planejamento comercial do Oracle CRM On Demand pode ser usada. Você pode usar a funcionalidade de planejamento comercial do Oracle CRM On Demand de maneira diferente, dependendo do modelo de negócios.

Neste cenário, um gerente da conta é responsável por gerenciar planos de contatos, independentemente do relacionamento do contato com uma conta. Por exemplo, o contato é um líder de opinião chave, um consultor ou um pesquisador cuja influência vai além das contas associadas.

O gerente da conta ou o contato do setor realiza as seguintes tarefas para gerenciar o plano de um contato:

**1** O gerente da conta cria um plano comercial para cada contato, antes do período de planejamento. O plano estabelece as metas de alto nível para o contato referente ao período associado. Um plano anual e os planos trimestrais filho costumam estar disponíveis, especialmente para contatos importantes.

Os campos relacionados à meta normalmente são alvos qualitativos, e não de receita. É improvável que haja qualquer tipo de hierarquia semelhante à hierarquia dos planos de conta correspondentes à conta geral, às unidades operacionais etc. Para obter informações sobre como definir um plano comercial, consulte Planos comerciais (consulte ["Planos de negócios"](#page-437-0) na página [438\)](#page-437-0).

- **2** No processo de aprovação do plano comercial, o gerente da conta altera o status do plano de Provisório para Enviado. Outras pessoas-chave revisam e editam o plano. O gerente da conta aprova o plano, alterando o status para Aprovação final. Ao final do período de planejamento, o gerente da conta pode alterar o status para Expirado a fim de reduzir o número de planos ativos.
- **3** O gerente da conta conclui os objetivos. Objetivos são metas em um nível inferior do plano. Por exemplo, um objetivo pode ser entregar um determinado número de apresentações acadêmicas. O gerente da conta pode associar atividades e oportunidades específicas a um plano comercial ou a um objetivo. Para obter mais informações sobre como definir um objetivo, consulte Objetivos (na página [444\)](#page-443-0).
- **4** À medida que as oportunidades surgem (por exemplo, uma oportunidade para entregar uma palestra ou uma pesquisa de fundos), o gerente da conta informa as oportunidades, associando-as ao plano ou ao objetivo. Para obter informações sobre como definir oportunidades, consulte Oportunidades (na página [356\)](#page-355-0).

Durante a realização das atividades de planejamento, o gerente da conta pode fazer o seguinte:

- Exibir planos, objetivos, oportunidades e atividades associadas explicitamente a um contato e contas associadas.
- **EXIBIO EXIBITY EXIBITY** Exibir qualquer objetivo que se aplique a todos os contatos.
- Revisar atividades existentes continuamente e criar atividades de acompanhamento e oportunidades.

# <span id="page-436-0"></span>**Cenário de gerenciamento de planos para objetivos e produtos**

Este cenário dá um exemplo de como a funcionalidade de planejamento comercial do Oracle CRM On Demand pode ser usada. Você pode usar a funcionalidade de planejamento comercial do Oracle CRM On Demand de maneira diferente, dependendo do modelo de negócios.

Neste cenário, um gerente de conta é responsável por gerenciar planos comerciais que se concentram em planos, objetivos e produtos. Os planos podem ser aplicados a vários grupos de contas. Por exemplo, para uma ativação do produto estratégica, o departamento de vendas sênior ou de gerenciamento de marketing cria planos comerciais e objetivos aplicados a todas as contas (ou um subconjunto relevante), independentemente dos detalhes específicos dos planos de conta individuais.

O gerenciamento de vendas sênior ou de marketing com aprovação do gerenciamento de vendas sênior normalmente realiza as tarefas a seguir para gerenciar o plano. A forma de gerenciamento do plano depende da maneira como a organização implementa os controles de acesso.

- **1** No início dos períodos de planejamento anual e trimestral, o gerente de marketing cria os planos de negócios para algumas iniciativas de marketing do produto. Embora a organização de marketing possa ter um sistema à parte para o planejamento abrangente de negócios do produto, seu uso neste cenário tem iniciativas de alta prioridade que exigem atenção especial da equipe de vendas. Os planos comerciais estabelecem metas quantitativas e qualitativas de alto nível durante o período associado. É possível que haja um plano anual e planos-filho trimestrais. As métricas-chave para os planos de negócios normalmente incluem receita. Para obter mais informações sobre como definir um plano de negócios, consulte Planos de negócios (na página [438\)](#page-437-0).
- **2** O gerente de marketing pode alterar o status dos planos comerciais de Provisório para Enviado. Os gerentes necessários revisam, editam e aprovam planos, alterando o status para Aprovação final. Ao final do período de planejamento, o gerente de marketing altera o status do plano para Expirado a fim de reduzir o número de planos inativos.
- **3** O gerente de marketing adiciona mais detalhes, mas especificamente os objetivos. Os objetivos são metas em um nível inferior do plano, por exemplo, ativar amostragem ou realizar atividades: fazer chamadas específicas, visitas etc. Ele pode associar as atividades ao plano de negócios ou aos objetivos. Para obter informações sobre como definir um objetivo, consulte Objetivos (na página [444\)](#page-443-0).
- **4** O gerente de marketing aplica o plano ou o objetivo a um grupo de contas. O plano pode ser aplicado a todas as contas ou a um subconjunto de contas relevantes para um determinado produto. O gerente de marketing anexa o plano de negócios ou o objetivo a cada conta relevante. O gerente de conta executa e avalia o plano de negócios ou o objetivo.
- **5** À medida que as oportunidades de vendas surgem, o gerente de conta ou de marketing as informa, associando-as ao plano ou ao objetivo. Para obter informações sobre como definir oportunidades, consulte Oportunidades (na página [356\)](#page-355-0).

Durante a realização das atividades de planejamento, o gerente de conta ou de marketing pode fazer o seguinte:

- Exibir planos, objetivos, oportunidades e atividades explicitamente associados a uma conta e a qualquer contato de conta associado.
- Exibir qualquer objetivo que se aplique a todas as contas.
- Revisar atividades existentes continuamente e criar atividades de acompanhamento e oportunidades.

Ajuda online do Oracle CRM On Demand Part1 Versão 39 **437**

# <span id="page-437-0"></span>**Planos de negócios**

Use as páginas Plano comercial para criar, atualizar e rastrear planos comerciais para contas, contatos ou produtos. Um *plano comercial* permite a organizações de vendas definirem metas estratégicas (por exemplo, destinos da receita) e planos de ação para atingir essas metas, na forma de objetivos, atividades e oportunidades.

Você pode usar planos comerciais de várias formas para acomodar processos de planejamento específicos da empresa. Por exemplo, você pode criar planos para contas individuais (por exemplo, no nível da sede ou do território) ou para várias contas (por exemplo, todas as contas no território de um representante de vendas). Você pode criar planos para contatos, independentemente da afiliação de conta, o que é útil para gerenciar relacionamentos com líderes-chave de opinião cuja influência em um setor ou campo vai além da afiliação de conta (por exemplo, um pesquisador médico influente). Você pode criar planos para produtos, por exemplo, para planejar o lançamento de um novo produto a ser vendido para várias contas. Para todos esses tipos de plano comercial, o horizonte do planejamento pode ser a curto ou a longo prazo. O tipo de plano comercial se baseia em períodos de planejamento definidos pela empresa, normalmente meses, trimestres e anos.

Os usuários podem criar hierarquias de planos comerciais. Um determinado plano comercial pode ter vários planos-filho. Além disso, um plano específico pode ter objetivos associados (para obter mais informações sobre objetivos, consulte Objetivos (na página [444\)](#page-443-0)). Um plano comercial define metas estratégicas de alto nível, como um destino da receita. Porém, um objetivo define uma meta tática, como concluir um número de chamadas de vendas ou atingir um determinado número de novas prescrições em um plano médico.

Usando planos comerciais, você pode integrar o gerenciamento de relacionamento do cliente a tarefas de planejamento comercial, workflows e materiais de distribuição durante o ciclo de vida do planejamento. Com o suporte à criação e ao gerenciamento de planos de conta, um plano comercial dá suporte à venda para contas e ao gerenciamento de vendas. Um plano comercial consiste em algumas informações gerais do plano, além de incluir objetivos de plano relacionados, oportunidades e atividades. Essas informações do plano também são relativas a contas porque um plano comercial pode ser criado para uma conta, por exemplo, um grupo de contas pai, e aplicado a várias outras contas de um grupo.

**OBSERVAÇÃO:** o administrador da sua empresa determinará quais guias estão disponíveis para você. Se a responsabilidade do cargo não incluir controle de informações de plano de negócios, a guia Plano de negócios poderá ser excluída da sua configuração.

# **Trabalhando com a página inicial Plano comercial**

A página inicial Plano comercial é o ponto de partida para gerenciar planos comerciais.

**OBSERVAÇÃO:** o administrador da empresa pode personalizar a apresentação de página inicial Plano comercial. Além disso, se a função de usuário incluir o privilégio Personalizar páginas iniciais, você poderá adicionar seções à página e removê-las da página.

#### **Criando um plano comercial**

Você pode criar um novo plano comercial clicando no botão Novo na seção Planos comerciais recém-vistos. Para obter mais informações, consulte Criando registros (na página [54\)](#page-53-0) e Campos de plano comercial (consulte ["Campos de plano de negócios"](#page-441-0) na página [442\)](#page-441-0).

## **Trabalhando com listas de planos comerciais**

A seção Lista de planos comerciais mostra algumas listas filtradas. As listas filtradas são subconjuntos ou grupos de registros que permitem limitar o número de registros com o qual trabalhar por vez.

A tabela a seguir descreve as listas padrão para planos comerciais.

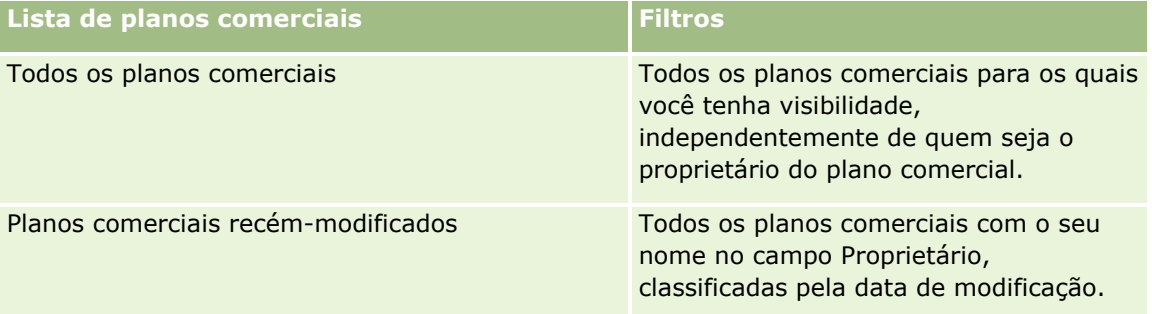

Para exibir uma lista, clique no nome da lista.

Para criar uma nova lista, clique em Novo. Para obter mais informações sobre como criar listas, consulte Criando e refinando listas (na página [136\)](#page-135-0).

Para revisar todas as listas disponíveis, criar uma nova lista ou exibir, editar ou excluir uma lista existente, clique em Gerenciar listas. A página Gerenciar listas também inclui as listas padrão entregues com o Oracle CRM On Demand. Essas listas são somente para exibição, logo, você não pode editar ou excluí-las.

## **Exibindo planos comerciais recentes**

A seção Planos comerciais recém-modificados mostra os planos comerciais vistos mais recentemente.

Clique em Exibir lista completa para expandir a lista.

## **Adicionando seções à página inicial Plano comercial**

Se a função de usuário incluir o privilégio Personalizar páginas iniciais, você poderá adicionar algumas ou todas as seções a seguir à página inicial Plano comercial:

- Planos comerciais recém-criados
- **Planos comerciais recém-modificados**
- Meus planos comerciais recém-criados
- **Meus planos comerciais recém-modificados**
- Seções de relatório adicionais (O administrador da empresa pode disponibilizar seções de relatório para exibição na página inicial Plano comercial.)

#### *Para adicionar seções à página inicial Plano comercial*

- **1** Na página inicial Plano comercial, clique em Editar apresentação.
- **2** Na página Apresentação da página inicial Plano comercial, clique nas setas para adicionar ou remover seções e organizá-las na página. Clique em Salvar.

#### <span id="page-439-0"></span>**Tópicos relacionados**

Consulte os seguintes tópicos para obter informações relacionadas a planos comerciais:

- Planos comerciais (consulte ["Planos de negócios"](#page-437-0) na página [438\)](#page-437-0)
- Campos de plano comercial (consulte ["Campos de plano de negócios"](#page-441-0) na página [442\)](#page-441-0)
- Gerenciando planos comerciais (consulte ["Gerenciando planos de negócios"](#page-439-0) na página [440\)](#page-439-0)

# **Gerenciando planos de negócios**

Para procedimentos passo a passo de gerenciamento de planos comerciais, consulte:

Vinculando registros a planos comerciais (na página [441\)](#page-440-0)

Para ver os procedimentos passo a passo que são comuns a vários tipos de registro, consulte:

- **Criando registros (na página [54\)](#page-53-0)**
- Atualizando detalhes do registro (na página [118\)](#page-117-0)
- Vinculando registros ao seu registro selecionado (na página [121\)](#page-120-0)
- Trabalhando com listas (na página [130\)](#page-129-0)
- Usando scripts de avaliação (na página [183\)](#page-182-0)
- Compartilhando registros (Equipes) (na página [157\)](#page-156-0)
- Trabalhando com anexos (na página [174\)](#page-173-0)
- Exibindo trilhas de auditoria de registros (na página [192\)](#page-191-0)

**OBSERVAÇÃO:** os administradores de empresa podem personalizar o Oracle CRM On Demand de várias maneiras, por exemplo, alterando os nomes dos tipos de registro, campos e opções nas listas. Portanto, as informações exibidas podem ser diferentes das informações padrão descritas na ajuda on-line.

Além disso, dependendo do seu nível de acesso, talvez não seja possível executar todos os procedimentos descritos na lista anterior.

## **Configurações do perfil de acesso e da função do usuário**

Para trabalhar com páginas do Plano de negócios, você deve ter os seguintes privilégios na função de usuário:

- Gerenciar acesso de planejamento de negócios
- Gerenciar administração do período

Além disso, suas configurações do perfil de acesso devem permitir que você acesse os seguintes tipos de registro:

- Plano de negócios
- **Objetivo**
- Conta do plano
- Contato do plano
- **440** Ajuda online do Oracle CRM On Demand Part1 Versão 39

<span id="page-440-0"></span>Oportunidade do plano

#### **Tópicos relacionados**

Consulte os seguintes tópicos para obter informações relacionadas a planos comerciais:

- Planos comerciais (consulte ["Planos de negócios"](#page-437-0) na página [438\)](#page-437-0)
- Trabalhando com a página inicial Plano comercial (na página [438\)](#page-437-0)
- Campos de plano de negócios (na página [442\)](#page-441-0)

## **Vinculando registros a planos comerciais**

Você pode vincular registros adicionais ao plano comercial, adicionando seções à página Detalhes do registro do plano comercial:

- Contas do plano
- **Contatos do plano**
- Planos de negócios
- **Objetivos**
- **Oportunidades do plano**
- **Atividades**

**OBSERVAÇÃO:** um determinado plano comercial pode estar relacionado a vários itens de todas as entidades acima. As entidades antecedidas pelo termo *Plano* são entidades especiais que permitem relações de muitos para muitos. Um plano comercial, um objetivo ou uma atividade só pode estar relacionados a um plano comercial pai. Porém, uma conta do plano, um contato do plano ou uma oportunidade do plano permite vários planos comerciais pai. Permitir vários planos-pai acomoda a flexibilidade necessária no relacionamento dessas entidades com planos comerciais.

Para obter mais informações, consulte Alterando a apresentação da sua página de detalhes (consulte ["Alterando a apresentação da sua página Detalhes"](#page-898-0) na página [899\)](#page-898-0).

#### *Para vincular registros a um plano comercial*

- **1** Na página Detalhes do plano comercial, clique em Editar layout.
- **2** Na página Detalhes da apresentação do plano comercial, clique nas setas para adicionar a seção do registro e organizar as seções na página.
- **3** Clique em Salvar.

# <span id="page-441-0"></span>**Campos de plano de negócios**

Use a página Edição do plano comercial para adicionar um plano comercial ou atualizar detalhes de um plano comercial existente. A página Edição do plano comercial mostra o conjunto completo de campos de um plano comercial.

**DICA:** você também pode editar planos comerciais na página Lista de planos comerciais e na página Detalhes do plano comercial. Para obter mais informações sobre como atualizar registros, consulte Atualizando detalhes do registro (na página [118\)](#page-117-0).

**OBSERVAÇÃO:** os administradores de empresa podem personalizar o Oracle CRM On Demand de várias maneiras, por exemplo, alterando os nomes dos tipos de registro, campos e opções nas listas. Portanto, as informações exibidas podem ser diferentes das informações padrão descritas na ajuda on-line.

A tabela a seguir fornece informações adicionais sobre alguns dos campos do plano comercial.

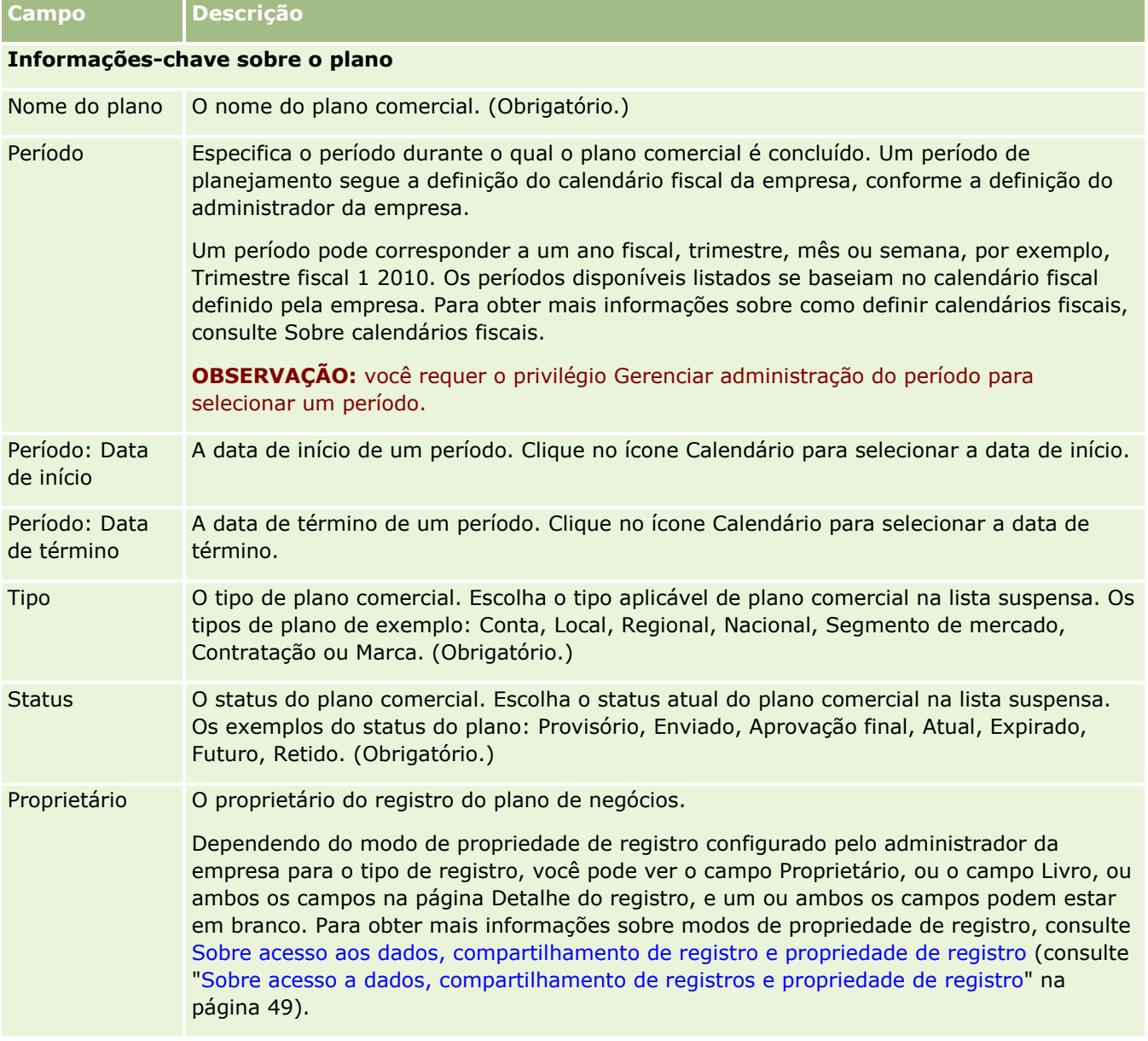

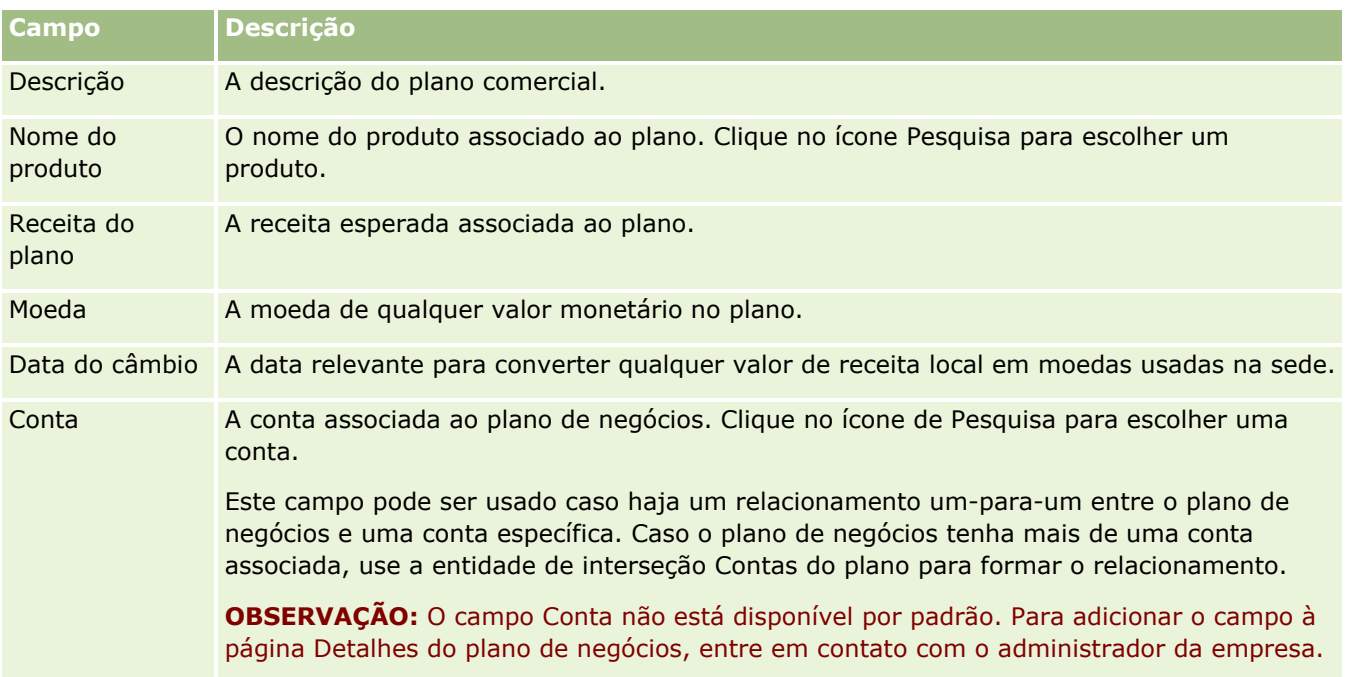

#### **Análise de pontos fortes/fracos, de oportunidades e de ameaças**

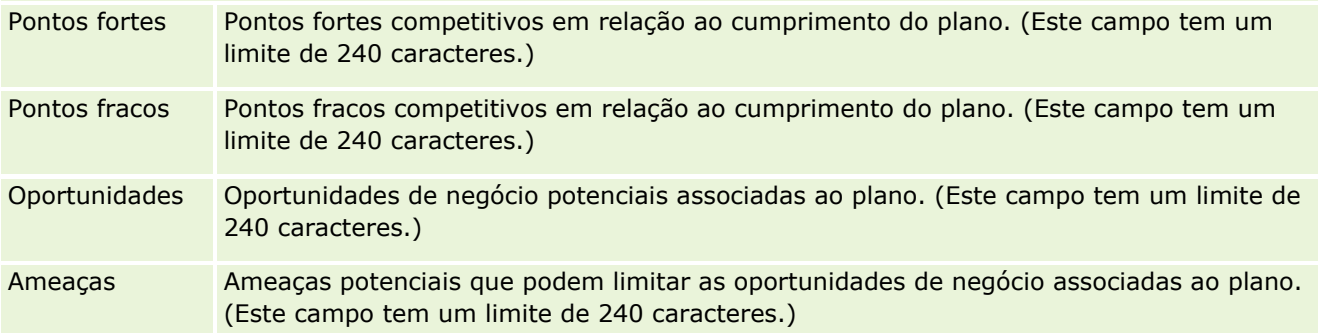

**OBSERVAÇÃO:** os campos a seguir estão disponíveis com o Oracle CRM On Demand Partner Relationship Management Edition e podem não estar disponíveis para a configuração. Se esses campos não estiverem disponíveis, entre em contato com o administrador.

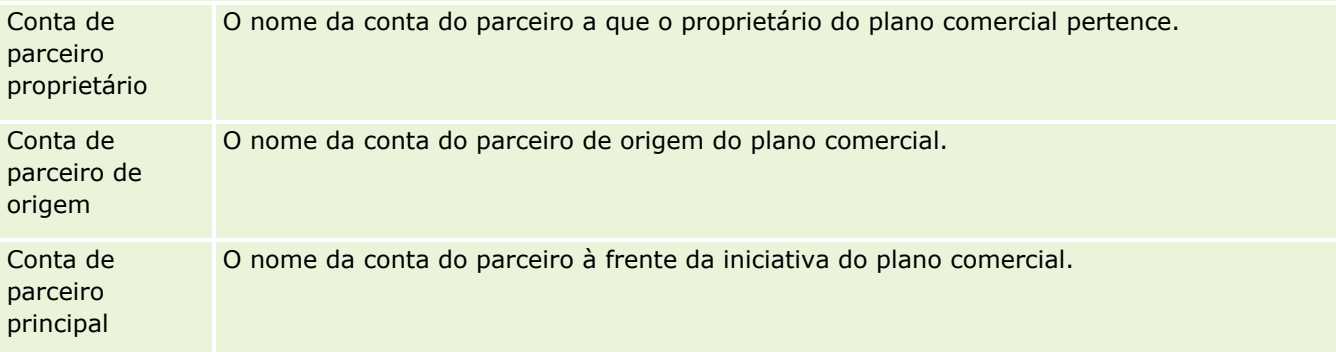

## **Tópicos relacionados**

Consulte os seguintes tópicos para obter informações relacionadas a planos comerciais:

- <span id="page-443-0"></span>Planos de negócios (na página [438\)](#page-437-0)
- Trabalhando com a página inicial Plano comercial (na página [438\)](#page-437-0)
- Gerenciando planos de negócios (na página [440\)](#page-439-0)

# **Objetivos**

Use as páginas Objetivo para criar, atualizar e rastrear objetivos para um plano comercial.

*Objetivo* é uma meta tática que você deseja atingir para conseguir uma meta estratégica de nível mais alto em um plano comercial. Normalmente, você cria um objetivo relativo a um plano comercial. Embora um plano comercial possa estabelecer uma meta da receita anual para uma conta, um objetivo estabelece uma meta tática, como concluir um número de chamadas de vendas ou atingir um determinado número de novas prescrições em um plano médico. Os objetivos fornecem um nível intermediário de planejamento, entre as metas estratégicas de alto nível com planos comerciais, e o planejamento de nível inferior com atividades (visitas e chamadas de vendas individuais) e oportunidades (negócios de vendas individuais).

Um objetivo não precisa ser subsidiário a um plano comercial. As organizações podem optar por usar objetivos de maneira diferente. Assim como os planos comerciais, você pode aplicar objetivos a contas, contatos ou produtos. Um determinado objetivo pode ter vários objetivos-filho. Você pode definir objetivos para períodos a curto ou a longo prazo. Os períodos se baseiam em períodos de planejamento definidos pela empresa, que normalmente são meses, trimestres ou anos. Os objetivos não são tão flexíveis quanto planos comerciais. Enquanto um plano comercial pode estar relacionado a várias contas e contatos, um objetivo pode estar relacionado a apenas uma conta e a um contato. Além disso, enquanto uma oportunidade pode se relacionar a vários planos comerciais, uma oportunidade pode se relacionar a apenas um objetivo.

**OBSERVAÇÃO:** o administrador da sua empresa determinará quais guias estão disponíveis para você. Se o seu cargo de responsabilidade não incluir o rastreamento de objetivos, então a guia Objetivo poderá ser excluída da sua configuração.

## **Trabalhando com a página inicial Objetivo**

A página inicial Objetivo é o ponto de partida para gerenciar registros de objetivo.

**OBSERVAÇÃO:** o administrador da empresa pode personalizar a apresentação de página inicial Objetivo. Além disso, se a função de usuário incluir o privilégio Personalizar páginas iniciais, você poderá adicionar seções à página e removê-las da página.

#### **Criando um objetivo**

Você pode criar um novo objetivo clicando no botão Novo na seção Objetivos recém-modificados. Para obter mais informações, consulte Criando registros (na página [54\)](#page-53-0) e Campos de objetivo (na página [447\)](#page-446-0).

## **Trabalhando com listas de objetivos**

A seção Lista de objetivos mostra algumas listas filtradas. As listas filtradas são subconjuntos ou grupos de registros que permitem limitar o número de registros com o qual trabalhar por vez.

A tabela a seguir descreve as listas padrão para objetivos.

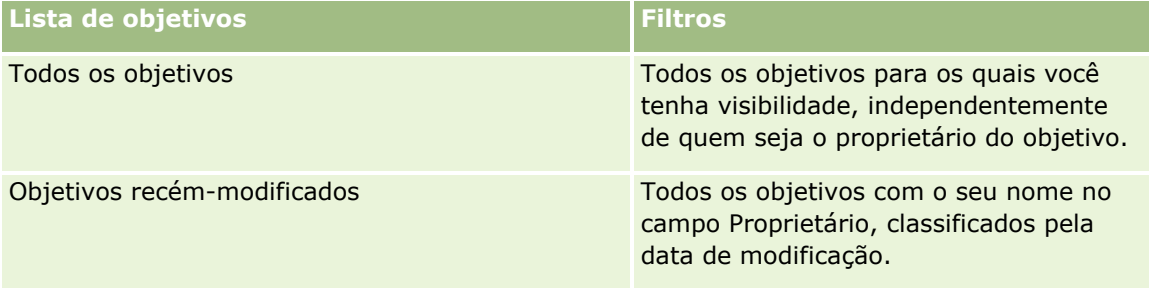

Para exibir uma lista, clique no nome da lista.

Para criar uma nova lista, clique em Novo. Para obter mais informações sobre como criar listas, consulte Criando e refinando listas (na página [136\)](#page-135-0).

Para revisar todas as listas disponíveis, criar uma nova lista ou exibir, editar ou excluir uma lista existente, clique em Gerenciar listas. A página Gerenciar listas também inclui as listas padrão entregues com o Oracle CRM On Demand. Essas listas são somente para exibição, logo, você não pode editar ou excluí-las.

## **Exibindo objetivos recentes**

A seção Objetivos recém-modificados mostra os objetivos que você modificou mais recentemente.

Clique no link Exibir lista completa para expandir a lista.

## **Adicionando seções à página inicial Objetivo**

Se a função de usuário incluir o privilégio Personalizar páginas iniciais, você poderá adicionar algumas ou todas as seções a seguir à página inicial Objetivo:

- **Objetivos recém-criados**
- **Objetivos recém-modificados**
- **Meus objetivos recém-criados**
- **Meus objetivos recém-modificados**
- Seções de relatório adicionais (O administrador da empresa pode disponibilizar seções de relatório para exibição na página inicial Objetivo.)

#### *Para adicionar seções à página inicial Objetivo*

- **1** Na página inicial Objetivo, clique em Editar layout.
- **2** Na página Apresentação da página inicial Objetivo, clique nas setas direcionais para adicionar ou remover seções e organizá-las na página. Em seguida, clique em Salvar.

# <span id="page-445-0"></span>**Gerenciando objetivos**

Para procedimentos passo a passo do gerenciamento de objetivos, consulte:

Vinculando registros a objetivos (na página [447\)](#page-446-0)

Para ver os procedimentos passo a passo que são comuns a vários tipos de registro, consulte:

- Criando registros (na página [54\)](#page-53-0)
- Atualizando detalhes do registro (na página [118\)](#page-117-0)
- Vinculando registros ao seu registro selecionado (na página [121\)](#page-120-0)
- Trabalhando com listas (na página [130\)](#page-129-0)
- Usando scripts de avaliação (na página [183\)](#page-182-0)
- Compartilhando registros (Equipes) (na página [157\)](#page-156-0)
- **Trabalhando com anexos (na página [174\)](#page-173-0)**
- Exibindo trilhas de auditoria de registros (na página [192\)](#page-191-0)

**OBSERVAÇÃO:** os administradores de empresa podem personalizar o Oracle CRM On Demand de várias maneiras, por exemplo, alterando os nomes dos tipos de registro, campos e opções nas listas. Portanto, as informações exibidas podem ser diferentes das informações padrão descritas na ajuda on-line.

Além disso, dependendo do seu nível de acesso, talvez não seja possível executar todos os procedimentos descritos na lista anterior.

#### **Configurações do perfil de acesso e da função do usuário**

Para trabalhar com páginas do Objetivo, você deve ter os seguintes privilégios na função de usuário:

- Gerenciar acesso de planejamento de negócios
- Gerenciar administração do período

Além disso, suas configurações do perfil de acesso devem permitir que você acesse os seguintes tipos de registro:

- Plano de negócios
- **D** Objetivo
- **Conta do plano**
- Contato do plano
- **Oportunidade do plano**

#### **Tópicos relacionados**

Consulte os seguintes tópicos para obter informações relacionadas a objetivos:

- Objetivos (na página [444\)](#page-443-0)
- **446** Ajuda online do Oracle CRM On Demand Part1 Versão 39
- <span id="page-446-0"></span>Trabalhando com a página inicial Objetivo (na página [444\)](#page-443-0)
- Campos de objetivo (na página [447\)](#page-446-0)

## **Vinculando registros a objetivos**

Você também pode vincular os seguintes registros a um objetivo, adicionando seções à página Detalhes do registro de objetivo:

- Objetivos
- Oportunidades
- Atividades

Para obter mais informações, consulte Alterando a apresentação da sua página de detalhes (consulte ["Alterando a apresentação da sua página Detalhes"](#page-898-0) na página [899\)](#page-898-0).

#### *Para vincular registros a um objetivo*

- **1** Na página Detalhes do Objetivo, clique em Editar layout.
- **2** Na página Detalhes da apresentação do objetivo, clique nas setas para adicionar a seção do registro e organizar as seções na página.
- **3** Clique em Salvar.

# **Campos de objetivo**

Use a página Edição do objetivo para adicionar um objetivo ou atualizar detalhes de um objetivo existente. A página Edição do objetivo mostra o conjunto completo de campos de um objetivo.

**DICA:** você também pode editar objetivos na página Lista de objetivos e na página Detalhes do objetivo. Para obter mais informações sobre como atualizar registros, consulte Atualizando detalhes do registro (na página [118\)](#page-117-0).

**OBSERVAÇÃO:** os administradores de empresa podem personalizar o Oracle CRM On Demand de várias maneiras, por exemplo, alterando os nomes dos tipos de registro, campos e opções nas listas. Portanto, as informações exibidas podem ser diferentes das informações padrão descritas na ajuda on-line.

A tabela a seguir fornece informações adicionais sobre alguns dos campos de objetivo.

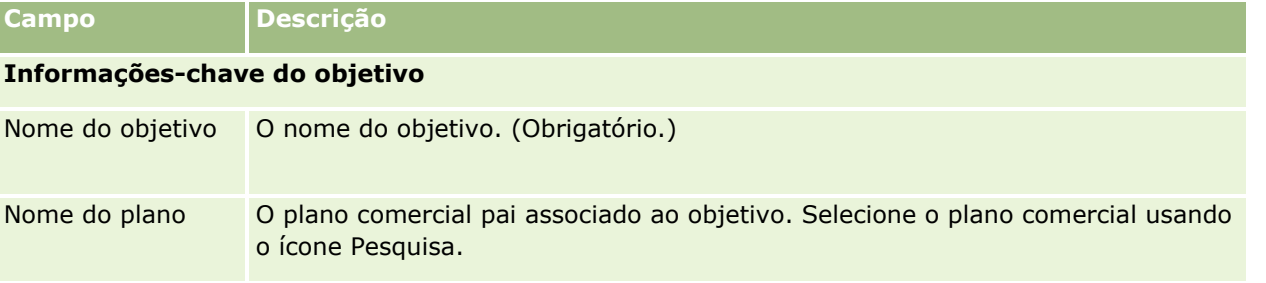

#### Planejamento comercial

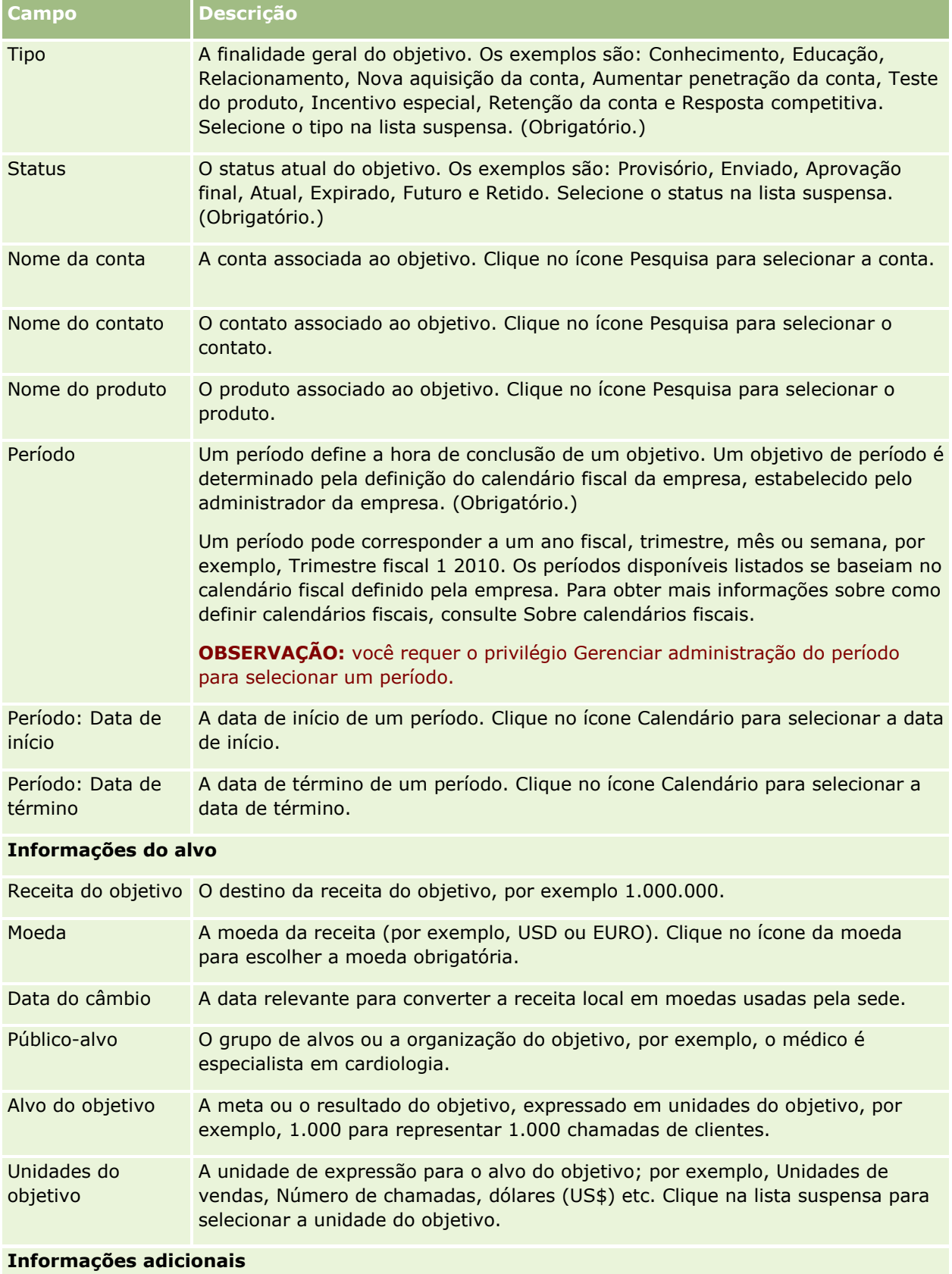

**448** Ajuda online do Oracle CRM On Demand Part1 Versão 39

<span id="page-448-0"></span>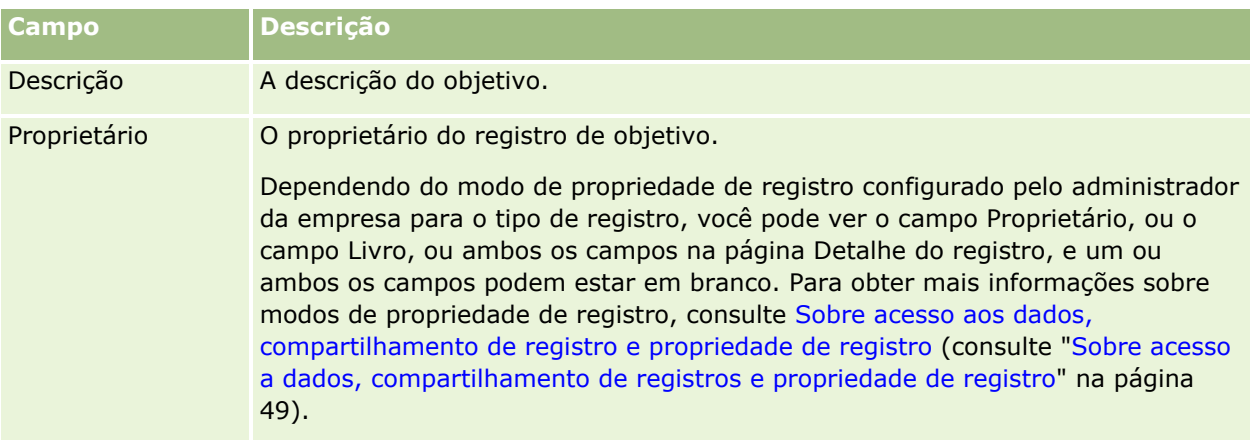

## **Tópicos relacionados**

Consulte os seguintes tópicos para obter informações relacionadas a objetivos:

- Objetivos (na página [444\)](#page-443-0)
- Trabalhando com a página inicial Objetivo (na página [444\)](#page-443-0)
- Gerenciando objetivos (na página [446\)](#page-445-0)

# **Contas do plano**

Use as páginas Conta do plano para criar, atualizar e rastrear contas do plano associadas a planos de negócios. Uma *conta do plano* mapeia contas e planos de negócios ou, em outras palavras, você usa contas do plano para associar contas a planos de negócios. Uma conta do plano permite que uma conta tenha vários planos de negócios (por exemplo, um para uma força de vendas geral e um para uma força de vendas especializada). Porém, um plano de negócios abrange várias contas (por exemplo, todas as contas em um território).

É possível que alguns usuários não interajam diretamente com o tipo de registro de conta do plano. Em vez disso, eles associam contas a planos de negócios na página de Detalhes do plano de negócios ou na página Detalhe da conta. Alguns usuários podem preferir trabalhar diretamente com o tipo de registro de conta do plano.

**OBSERVAÇÃO:** o administrador da sua empresa determinará quais guias estão disponíveis para você. Se sua responsabilidade não incluir o rastreamento de informações da conta do plano, a guia Conta do plano poderá ser excluída da sua configuração.

# **Trabalhando com a página inicial Conta do plano**

A página inicial Conta do plano é o ponto de partida para gerenciar contas do plano.

**OBSERVAÇÃO:** o administrador da empresa pode personalizar a apresentação de página inicial Conta do plano. Além disso, se a função de usuário incluir o privilégio Personalizar páginas iniciais, você poderá adicionar seções à página e removê-las da página.

#### **Criando uma conta do plano**

Você pode criar uma nova conta do plano clicando no botão Novo na seção Contas do plano recém-modificadas. Para obter mais informações, consulte Criando registros (na página [54\)](#page-53-0) e Campos de conta do plano (na página [452\)](#page-451-0).

## **Trabalhando com listas de contas do plano**

A seção Lista de contas do plano mostra algumas listas filtradas. As listas filtradas são subconjuntos ou grupos de registros que permitem limitar o número de registros com o qual trabalhar por vez.

A tabela a seguir descreve as listas padrão para contas do plano.

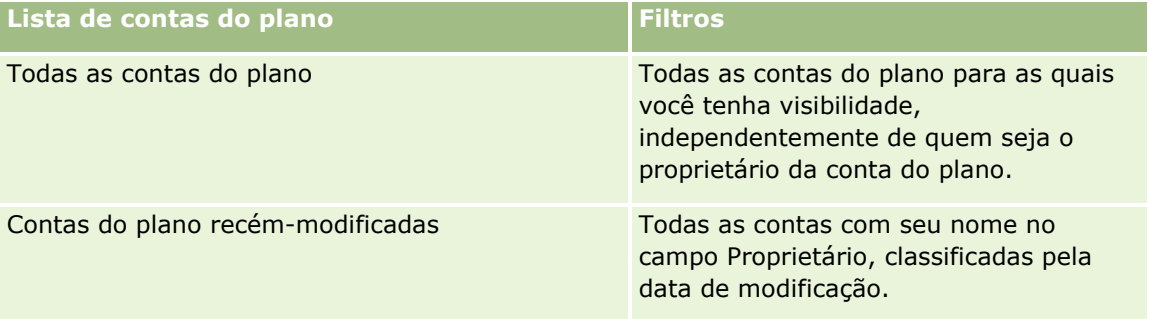

Para exibir uma lista, clique no nome da lista.

Para criar uma nova lista, clique em Novo. Para obter mais informações sobre como criar listas, consulte Criando e refinando listas (na página [136\)](#page-135-0).

Para revisar todas as listas disponíveis, criar uma nova lista ou exibir, editar ou excluir uma lista existente, clique em Gerenciar listas. A página Gerenciar listas também inclui as listas padrão entregues com o Oracle CRM On Demand. Essas listas são somente para exibição, logo, você não pode editar ou excluí-las.

#### **Exibindo contas do plano recentes**

A seção Contas do plano recém-modificadas mostra as contas do plano modificadas mais recentemente.

Clique em Exibir lista completa para expandir a lista.

## **Adicionando seções à página inicial Conta do plano**

Se a função de usuário incluir o privilégio Personalizar páginas iniciais, você poderá adicionar algumas ou todas as seções a seguir à página inicial Objetivo:

- **Contas do plano recém-criadas**
- **Contas do plano recém-modificadas**
- **Minhas contas do plano recém-criadas**
- **450** Ajuda online do Oracle CRM On Demand Part1 Versão 39
- <span id="page-450-0"></span>**Minhas contas do plano recém-modificadas**
- Seções de relatório adicionais (O administrador da empresa pode disponibilizar seções de relatório para exibição na página inicial Conta do plano.)

#### *Para adicionar seções à página inicial Conta do plano*

- **1** Na página inicial Conta do plano, clique em Editar layout.
- **2** Na página Apresentação da página inicial Conta do plano, clique nas setas direcionais para adicionar ou remover seções e organizá-las na página. Em seguida, clique em Salvar.

# **Gerenciando contas do plano**

Para ver os procedimentos passo a passo que são comuns a vários tipos de registro, consulte:

- Criando registros (na página [54\)](#page-53-0)
- Atualizando detalhes dos registros (consulte ["Atualizando detalhes do registro"](#page-117-0) na página [118\)](#page-117-0)
- Vinculando registros ao seu registro selecionado (na página [121\)](#page-120-0)
- **Trabalhando com listas (na página [130\)](#page-129-0)**

**OBSERVAÇÃO:** os administradores de empresa podem personalizar o Oracle CRM On Demand de várias maneiras, por exemplo, alterando os nomes dos tipos de registro, campos e opções nas listas. Portanto, as informações exibidas podem ser diferentes das informações padrão descritas na ajuda on-line.

Além disso, dependendo do seu nível de acesso, talvez não seja possível executar todos os procedimentos descritos na lista anterior.

#### **Configurações do perfil de acesso e da função do usuário**

Para trabalhar com páginas da Conta do plano, você deve ter os seguintes privilégios na função de usuário:

- Gerenciar acesso de planejamento de negócios
- Gerenciar administração do período

Além disso, suas configurações do perfil de acesso devem permitir que você acesse os seguintes tipos de registro:

- Plano de negócios
- Objetivo
- Conta do plano
- **Contato do plano**
- **Oportunidade do plano**

#### <span id="page-451-0"></span>**Informações relacionadas**

Consulte os seguintes tópicos para obter informações relacionadas a contas do plano:

- Contas do plano (na página [449\)](#page-448-0)
- Trabalhando com a página inicial Conta do plano (na página [449\)](#page-448-0)
- Campos de conta do plano (na página [452\)](#page-451-0)

# **Campos de conta do plano**

Use a página Edição da conta do plano para adicionar uma conta do plano ou atualizar os detalhes de uma conta do plano existente.

**DICA:** você também pode editar contas do plano na página Lista de contas do plano e na página Detalhes do plano da conta. Para obter mais informações sobre como atualizar registros, consulte Atualizando detalhes do registro.

**OBSERVAÇÃO:** os administradores de empresa podem personalizar o Oracle CRM On Demand de várias maneiras, por exemplo, alterando os nomes dos tipos de registro, campos e opções nas listas. Portanto, as informações exibidas podem ser diferentes das informações padrão descritas na ajuda on-line.

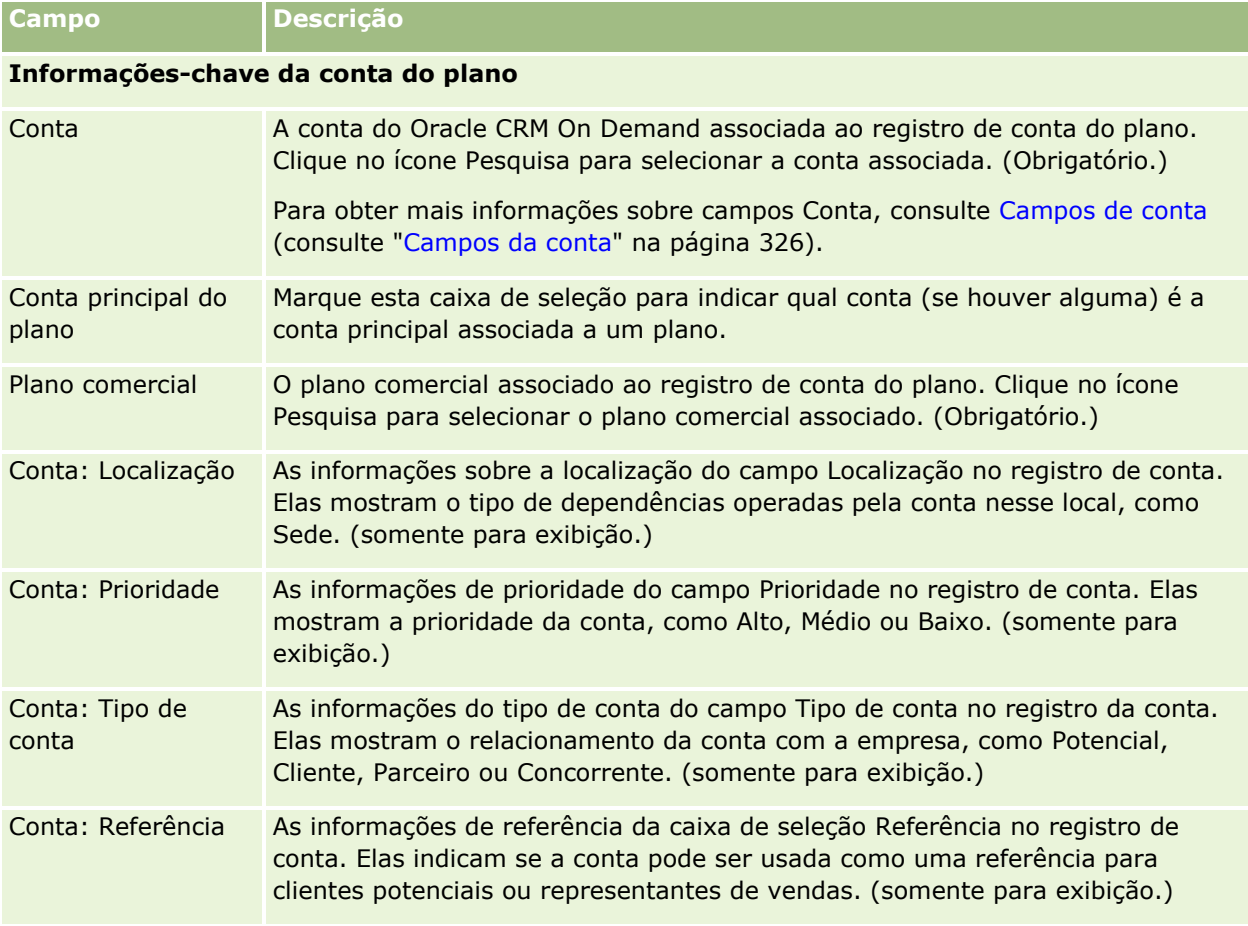

A tabela a seguir fornece informações adicionais sobre alguns dos campos de conta do plano.

<span id="page-452-0"></span>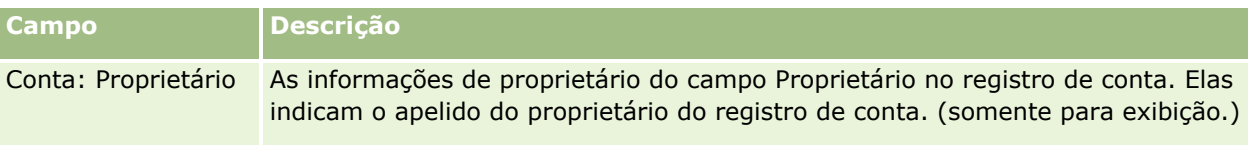

#### **Informações relacionadas**

Consulte os seguintes tópicos para obter informações relacionadas a contas do plano:

- Contas do plano (na página [449\)](#page-448-0)
- Trabalhando com a página inicial Conta do plano (na página [449\)](#page-448-0)
- Gerenciando contas do plano (na página [451\)](#page-450-0)

# **Contatos do plano**

Use as páginas Contato do plano para criar, atualizar e rastrear contatos associados a planos comerciais. Um *contato do plano* é um registro que permite associar contatos a planos comerciais, o que possibilita que cada contato tenha vários planos comerciais. Por exemplo, você pode ter um contato do plano para uma força de vendas geral e outro para uma força de vendas especializada. Ao mesmo tempo, um contato do plano permite a um plano comercial abranger vários contatos, por exemplo, todos os contatos em um território.

Alguns usuários talvez não interajam diretamente com o tipo de registro do contato do plano, e sim associam contatos a planos de negócios na página de Detalhes do plano de negócios ou na página de Detalhes de contato. Outros usuários, no entanto, podem preferir trabalhar diretamente com o tipo de registro do contato do plano.

**OBSERVAÇÃO:** o administrador da empresa determinará quais guias estão disponíveis para você. Se a sua responsabilidade não incluir o rastreamento de informações do Contato do plano, a guia Contato do plano poderá ser excluída da configuração.

# **Trabalhando com a página inicial Contato do plano**

A página inicial Contato do plano é o ponto de partida para gerenciar contatos do plano.

**OBSERVAÇÃO:** o administrador da empresa pode personalizar a apresentação de página inicial Contato do plano. Além disso, se a função de usuário incluir o privilégio Personalizar páginas iniciais, você poderá adicionar seções à página e removê-las da página.

## **Criando um contato do plano**

Você pode criar um novo contato do plano clicando no botão Novo na seção Contatos do plano recém-modificados. Para obter mais informações, consulte Criando registros (na página [54\)](#page-53-0) e Campos de contato do plano (na página [455\)](#page-454-0).

## **Trabalhando com listas de contatos do plano**

A seção Lista de contatos do plano mostra algumas listas filtradas. As listas filtradas são subconjuntos ou grupos de registros que permitem limitar o número de registros com o qual trabalhar por vez.

A tabela a seguir descreve as listas padrão para contatos do plano.

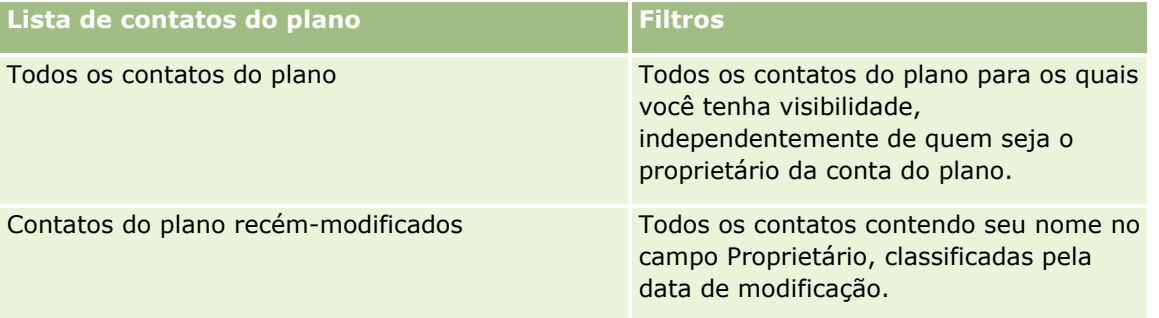

Para exibir uma lista, clique no nome da lista.

Para criar uma nova lista, clique em Novo. Para obter mais informações sobre como criar listas, consulte Criando e refinando listas (na página [136\)](#page-135-0).

Para revisar todas as listas disponíveis, criar uma nova lista ou exibir, editar ou excluir uma lista existente, clique em Gerenciar listas. A página Gerenciar listas também inclui as listas padrão entregues com o Oracle CRM On Demand. Essas listas são somente para exibição, logo, você não pode editar ou excluí-las.

## **Exibindo contatos do plano recentes**

A seção Contatos do plano recém-modificados mostra os contatos do plano modificados mais recentemente. Para expandir a lista, clique em Exibir lista completa.

## **Adicionando seções à página inicial Contato do plano**

Se a função de usuário incluir o privilégio Personalizar páginas iniciais, você poderá adicionar algumas ou todas as seções a seguir à página inicial Contato do plano:

- **Contatos do plano Criação recente**
- Contatos do plano recém-modificados
- Contatos do plano que possuo com criação recente
- **Meus contatos do plano recém-modificados**
- Seções de relatório adicionais (O administrador da empresa pode disponibilizar seções de relatório para exibição na página inicial Contato do plano.)

#### *Para adicionar seções à página inicial Contato do plano*

- **1** Na página inicial Contato do plano, clique em Editar layout.
- **2** Na página Apresentação da página inicial Contato do plano, clique nas setas para adicionar ou remover seções e organizá-las na página. Em seguida, clique em Salvar.
- **454** Ajuda online do Oracle CRM On Demand Part1 Versão 39

# <span id="page-454-0"></span>**Gerenciando contatos do plano**

Para obter os procedimentos passo a passo para gerenciar contatos do plano comuns a muitos tipos de registro. Consulte:

- Criando registros (na página [54\)](#page-53-0)
- Atualizando detalhes dos registros (consulte ["Atualizando detalhes do registro"](#page-117-0) na página [118\)](#page-117-0)
- Vinculando registros ao seu registro selecionado (na página [121\)](#page-120-0)
- Trabalhando com listas (na página [130\)](#page-129-0)

**OBSERVAÇÃO:** os administradores de empresa podem personalizar o Oracle CRM On Demand de várias maneiras, por exemplo, alterando os nomes dos tipos de registro, campos e opções nas listas. Portanto, as informações exibidas podem ser diferentes das informações padrão descritas na ajuda on-line.

Além disso, dependendo do seu nível de acesso, talvez não seja possível executar todos os procedimentos descritos na lista anterior.

## **Configurações do perfil de acesso e da função do usuário**

Para trabalhar com páginas de Contato do plano, você deve ter os seguintes privilégios na função de usuário:

- Gerenciar acesso de planejamento de negócios
- Gerenciar administração do período

Além disso, suas configurações do perfil de acesso devem permitir que você acesse os seguintes tipos de registro:

- Plano de negócios
- **L** Objetivo
- Conta do plano
- **Contato do plano**
- **Oportunidade do plano**

#### **Informações relacionadas**

Consulte os seguintes tópicos para obter informações relacionadas a contatos do plano:

- Contatos do plano (na página [453\)](#page-452-0)
- Trabalhando com a página inicial Contato do plano (na página [453\)](#page-452-0)
- Campos de contato do plano (na página [455\)](#page-454-0)

# **Campos de contato do plano**

Use a página Edição de contato do plano para adicionar um contato do plano ou atualizar detalhes de um contato do plano existente. A página Edição de contato do plano mostra o conjunto completo de campos de um contato do plano.

#### <span id="page-455-0"></span>Planejamento comercial

DICA: você também pode editar contatos do plano na página Lista de contatos do plano e na página Detalhes do contato do plano. Para obter mais informações sobre como atualizar registros, consulte Atualizando detalhes do registro.

**OBSERVAÇÃO:** os administradores de empresa podem personalizar o Oracle CRM On Demand de várias maneiras, por exemplo, alterando os nomes dos tipos de registro, campos e opções nas listas. Portanto, as informações exibidas podem ser diferentes das informações padrão descritas na ajuda on-line.

A tabela a seguir fornece informações adicionais sobre alguns dos campos de contato do plano.

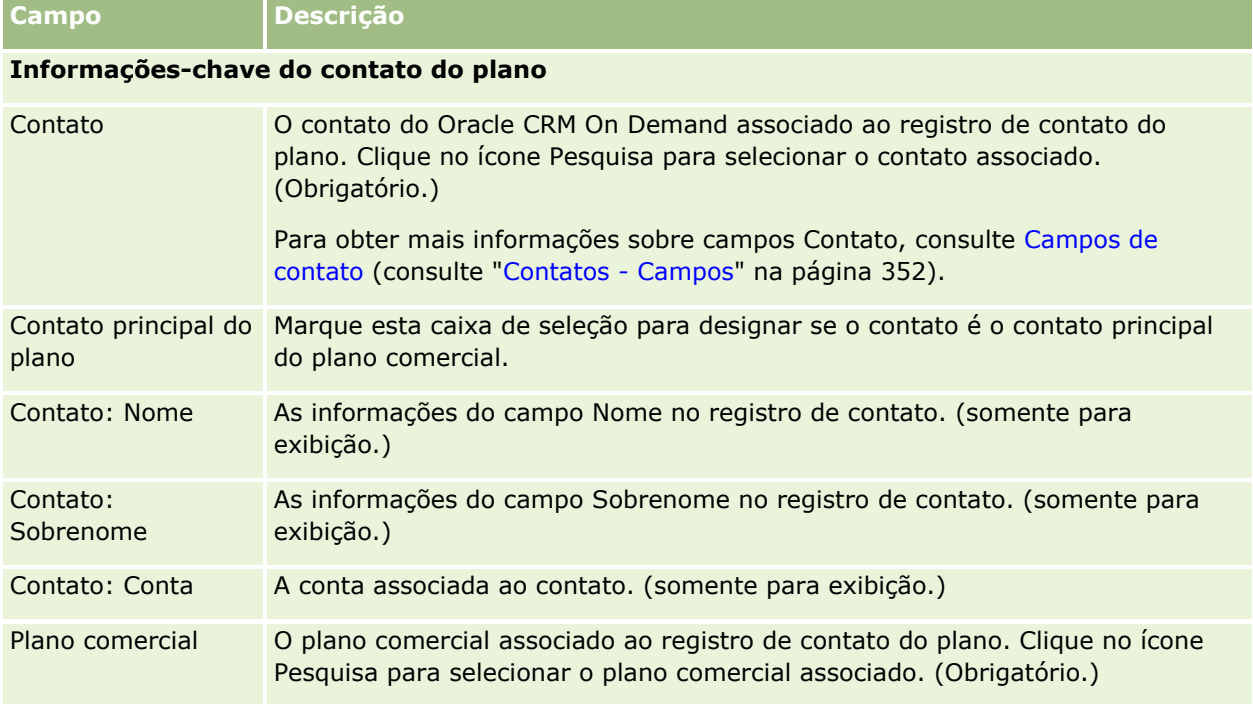

## **Tópicos relacionados**

Consulte os seguintes tópicos para obter informações relacionadas a contatos do plano:

- Contatos do plano (na página [453\)](#page-452-0)
- Trabalhando com a página inicial Contato do plano (na página [453\)](#page-452-0)
- Gerenciando contatos do plano (na página [455\)](#page-454-0)

# **Oportunidades do plano**

Use as páginas Oportunidade do plano para criar, atualizar e controlar oportunidades associadas a um plano de negócios. Uma *oportunidade do plano* associa oportunidades a planos de negócios, o que permite que uma oportunidade seja associada a vários planos de negócios (por exemplo, um para uma força de vendas geral e outra para uma força de vendas especializada). Um plano de negócios pode se relacionar a várias oportunidades simultaneamente.

<span id="page-456-0"></span>Alguns usuários talvez não interajam diretamente com o tipo de registro da oportunidade do plano, e sim associam oportunidades a planos de negócios na página de Detalhes do plano de negócios ou na página de Detalhes da oportunidade. Porém, outros usuários podem preferir trabalhar diretamente com o tipo de registro da oportunidade do plano.

**OBSERVAÇÃO:** o administrador da empresa determinará quais guias estão disponíveis para você. Se a sua responsabilidade não incluir o rastreamento de informações sobre a Oportunidade do plano, a guia Plano da oportunidade poderá ser excluída da configuração.

# **Trabalhando com a página inicial Oportunidade do plano**

A página inicial Oportunidade do plano é o ponto de partida para gerenciar oportunidades do plano.

**OBSERVAÇÃO:** o administrador da empresa pode personalizar a apresentação de página inicial Oportunidade do plano. Além disso, se a função de usuário incluir o privilégio Personalizar páginas iniciais, você poderá adicionar seções à página e removê-las da página.

#### **Criando uma oportunidade do plano**

Você pode criar uma nova oportunidade do plano clicando no botão Novo na seção Oportunidades do plano recém-modificadas. Para obter mais informações, consulte Criando registros (na página [54\)](#page-53-0) e Campos de oportunidade do plano (na página [459\)](#page-458-0).

## **Trabalhando com listas de oportunidades do plano**

A seção Lista de Oportunidades do plano mostra algumas listas filtradas. As listas filtradas são subconjuntos ou grupos de registros que permitem limitar o número de registros com o qual trabalhar por vez.

A tabela a seguir descreve as listas padrão para oportunidades do plano.

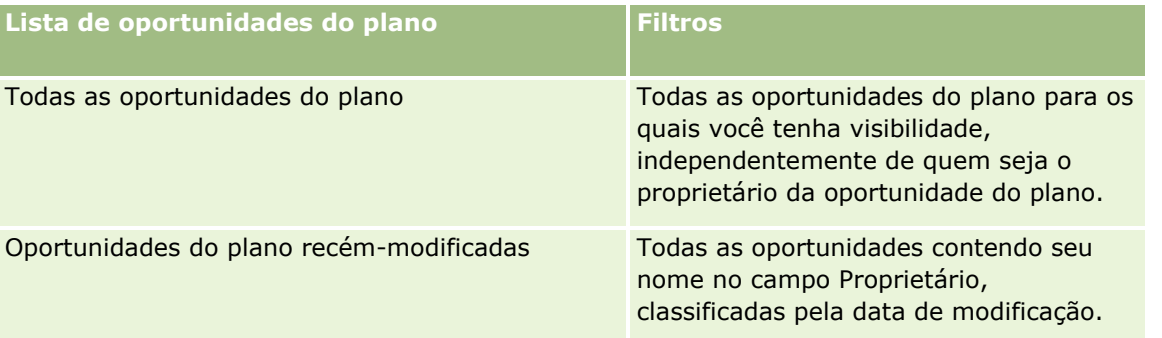

Para exibir uma lista, clique no nome da lista.

Para criar uma nova lista, clique em Novo. Para obter mais informações sobre como criar listas, consulte Criando e refinando listas (na página [136\)](#page-135-0).

Para revisar todas as listas disponíveis, criar uma nova lista ou exibir, editar ou excluir uma lista existente, clique em Gerenciar listas. A página Gerenciar listas também inclui as listas padrão entregues com o Oracle CRM On Demand. Essas listas são somente para exibição, logo, você não pode editar ou excluí-las.

#### <span id="page-457-0"></span>**Exibindo oportunidades do plano recentes**

A seção Oportunidades do plano recém-modificadas mostra as oportunidades do plano modificadas mais recentemente. Para expandir a lista, clique em Exibir lista completa.

#### **Adicionando seções à página inicial Oportunidade do plano**

Se a função de usuário incluir o privilégio Personalizar páginas iniciais, você poderá adicionar algumas ou todas as seções a seguir à página inicial Oportunidade do plano:

- Oportunidades do plano recém-criadas
- **Oportunidades do plano recém-modificadas**
- **Minhas oportunidades do plano recém-criadas**
- **Minhas oportunidades do plano recém-modificadas**
- Seções de relatório adicionais (O administrador da empresa pode disponibilizar seções de relatório para exibição na página inicial Oportunidade do plano.)

#### *Para adicionar seções à página inicial Oportunidade do plano*

- **1** Na página inicial Oportunidade do plano, clique em Editar layout.
- **2** Na página Apresentação da página inicial Oportunidade do plano, clique nas setas para adicionar ou remover seções e organizá-las na página. Clique em Salvar.

# **Gerenciando oportunidades do plano**

Para obter os procedimentos passo a passo para gerenciar oportunidades do plano comuns a muitos tipos de registro. Consulte:

- **Criando registros (na página [54\)](#page-53-0)**
- Atualizando detalhes dos registros (consulte ["Atualizando detalhes do registro"](#page-117-0) na página [118\)](#page-117-0)
- Vinculando registros ao seu registro selecionado (na página [121\)](#page-120-0)
- **Trabalhando com listas (na página [130\)](#page-129-0)**

**OBSERVAÇÃO:** os administradores de empresa podem personalizar o Oracle CRM On Demand de várias maneiras, por exemplo, alterando os nomes dos tipos de registro, campos e opções nas listas. Portanto, as informações exibidas podem ser diferentes das informações padrão descritas na ajuda on-line.

Além disso, dependendo do seu nível de acesso, talvez não seja possível executar todos os procedimentos descritos na lista anterior.

## <span id="page-458-0"></span>**Configurações do perfil de acesso e da função do usuário**

Para trabalhar com páginas da Oportunidade do plano, você deve ter os seguintes privilégios na função de usuário:

- Gerenciar acesso de planejamento de negócios
- Gerenciar administração do período

Além disso, suas configurações do perfil de acesso devem permitir que você acesse os seguintes tipos de registro:

- Plano de negócios
- Objetivo
- Conta do plano
- **Contato do plano**
- **Oportunidade do plano**

#### **Informações relacionadas**

Consulte os seguintes tópicos para obter informações relacionadas a oportunidades:

- Oportunidades do plano (na página [456\)](#page-455-0)
- Trabalhando com a página inicial Oportunidade do plano (na página [457\)](#page-456-0)
- Campos de oportunidade do plano (na página [459\)](#page-458-0)

# **Campos de oportunidade do plano**

Use a página Edição da oportunidade do plano para adicionar uma oportunidade do plano ou atualizar os detalhes de uma oportunidade do plano existente.

DICA: você também pode editar oportunidades do plano na página Lista de oportunidades do plano e na página Detalhes da oportunidade do plano. Para obter mais informações sobre como atualizar registros, consulte Atualizando detalhes do registro.

**OBSERVAÇÃO:** os administradores de empresa podem personalizar o Oracle CRM On Demand de várias maneiras, por exemplo, alterando os nomes dos tipos de registro, campos e opções nas listas. Portanto, as informações exibidas podem ser diferentes das informações padrão descritas na ajuda on-line.

A tabela a seguir fornece informações adicionais sobre alguns dos campos de oportunidade do plano.

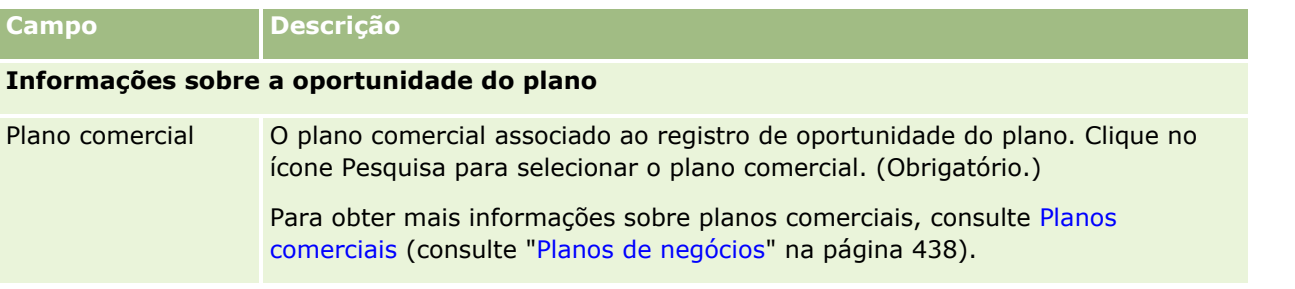

#### Planejamento comercial

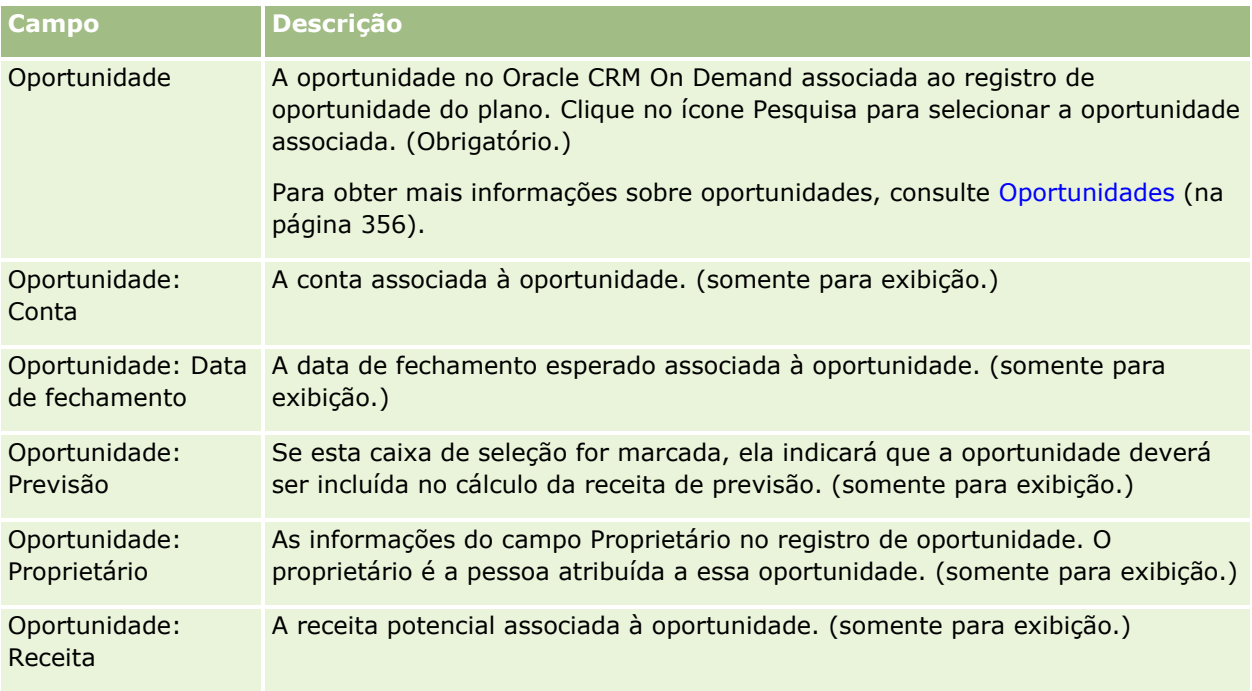

## **Tópicos relacionados**

Consulte os seguintes tópicos para obter informações relacionadas a oportunidades do plano:

- **Oportunidades do plano (na página [456\)](#page-455-0)**
- **Trabalhando com a página inicial Oportunidade do plano (na página [457\)](#page-456-0)**
- Gerenciando oportunidades do plano (na página [458\)](#page-457-0)

# <span id="page-460-0"></span>**6 Soluções e Solicitações de Serviço**

O Oracle CRM On Demand fornece os seguintes tipos de registro para informações sobre serviços do cliente:

- **Solicitações de serviço.** Use estas páginas para gerenciar solicitações de serviço de clientes para produtos ou serviços.
- **Soluções.** Use estas páginas para armazenar respostas para perguntas ou problemas de serviço comuns.

# **Processo de gerenciamento de solicitações de serviço**

Para gerenciar solicitações de serviço, execute as seguintes tarefas:

- **1** Criando uma solicitação de serviço (na página [461\)](#page-460-0).
- **2** Trabalhando em uma Solicitação de Serviço (na página [462\)](#page-461-0).
- **3** Resolvendo uma Solicitação de Serviço (na página [462\)](#page-461-0).
- **4** Fechando uma Solicitação de Serviço (na página [462\)](#page-461-0).

As solicitações de serviço podem resultar de chamadas de entrada do cliente.

# **Criando uma solicitação de serviço**

Para criar uma solicitação de serviço, realize as seguintes tarefas:

- **1** Verificar as informações sobre cliente e registrar a emissão de serviço.
- **2** Usar scripts de serviço para aplicar procedimentos de empresa com consistência, como identificar problemas e escaloná-los.

Para obter mais informações sobre scripts, consulte Usando scripts de solicitação de serviço (na página [467\)](#page-466-0).

<span id="page-461-0"></span>**3** Atribuir solicitações de serviço a representantes. Consulte Atribuindo solicitações de serviço (na página [466\)](#page-465-0).

## **Trabalhando em uma Solicitação de Serviço**

Para trabalhar em uma solicitação de serviço, realize as seguintes tarefas:

- **1** Registrar as chamadas de acompanhamento.
- **2** Registrar as tarefas.
- **3** Registrar observações para gravar as ações executadas para auxiliar o cliente.

Para obter mais informações sobre como adicionar atividades a solicitações de serviço. Consulte Criando atividades (na página [222\)](#page-221-0) e Campos de atividade (consulte ["Campos da atividade"](#page-258-0) na página [259\)](#page-258-0).

# **Resolvendo uma Solicitação de Serviço**

Para resolver uma solicitação de serviço, realize as seguintes tarefas:

- **1** Pesquisar a biblioteca de soluções para obter informações para ajudar a resolver a solicitação do cliente. Consulte Revisando soluções (na página [478\)](#page-477-0).
- **2** Vincular as soluções apropriadas à solicitação de serviço e classificar sua utilidade para que a biblioteca possa ser monitorada e melhorada continuamente. Consulte Classificando soluções (na página [479\)](#page-478-0).
- **3** Use relatórios pré-criados ou personalizados para identificar os problemas. Consulte Execução de relatórios (consulte ["Executando análises"](#page-951-0) na página [952\)](#page-951-0).
- **4** Realizar a ação imediata para resolvê-los. Se você não encontrar uma solução, adicione uma nova solução à biblioteca, consulte Gerenciamento de soluções (consulte ["Gerenciando soluções"](#page-476-0) na página [477\)](#page-476-0).

## **Fechando uma Solicitação de Serviço**

Para fechar uma solicitação de serviço, realize as seguintes tarefas:

- **1** Registrar as atividades de conclusão.
- **2** Fechar a solicitação de serviço quando resolvida. Consulte Fechando solicitações de serviço resolvidas (na página [469\)](#page-468-0).

# **Solicitações de serviço**

Use as páginas Solicitação de serviço para registrar, controlar e direcionar solicitações do cliente para informações ou assistência. Uma *solicitação de serviço* mantém todas as informações detalhadas e relevantes sobre uma atividade de serviço específica. Você também pode usar a solicitação de serviço para capturar informações adicionais, como soluções ou atividades exigidas para resolver a solicitação de serviço. Os representantes de serviço podem acessar todas as informações relevantes sobre solicitações de serviço em um único local. Para garantir que um registro de solicitação de serviço capture todas as atividades de serviço, as alterações nos registros são controladas por meio de uma trilha de auditoria. Para obter informações sobre como lidar com solicitações de serviço, consulte Processo de Gerenciamento das Solicitações de Serviço (consulte ["Processo de gerenciamento de solicitações de serviço"](#page-460-0) na página [461\)](#page-460-0).

# **Trabalhando com a Solicitação de serviço - Página inicial**

A Página inicial da solicitação de serviço é o ponto inicial para gerenciar solicitações de serviço.

**OBSERVAÇÃO:** o administrador da empresa pode personalizar a apresentação da sua Página inicial da solicitação de serviço. Além disso, se sua função de usuário incluir o privilégio Personalizar páginas iniciais, você poderá adicionar seções à página e removê-las da página.

## **Criando uma solicitação de serviço**

Você pode criar um registro da solicitação de serviço clicando no botão Novo na seção Minhas solicitações de serviço abertas. Para obter mais informações sobre solicitações de serviço, consulte Atribuindo solicitações de serviço (na página [466\)](#page-465-0) e Campos de solicitação de serviço (consulte ["Solicitação de serviço -](#page-468-0) Campos" na página [469\)](#page-468-0).

## **Trabalhando com listas de solicitações de serviço**

A seção Solicitação de serviço - Listas mostra várias listas. O Oracle CRM On Demand apresenta um conjunto de listas padrão. Todas as listas padrão são públicas. Você e seus gerentes podem criar listas adicionais, baseadas em diferentes critérios.

A tabela a seguir descreve as listas padrão das solicitações de serviço.

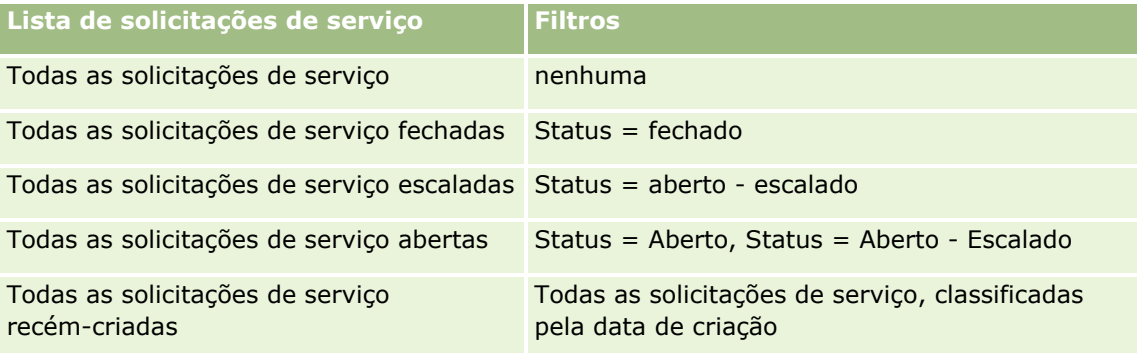

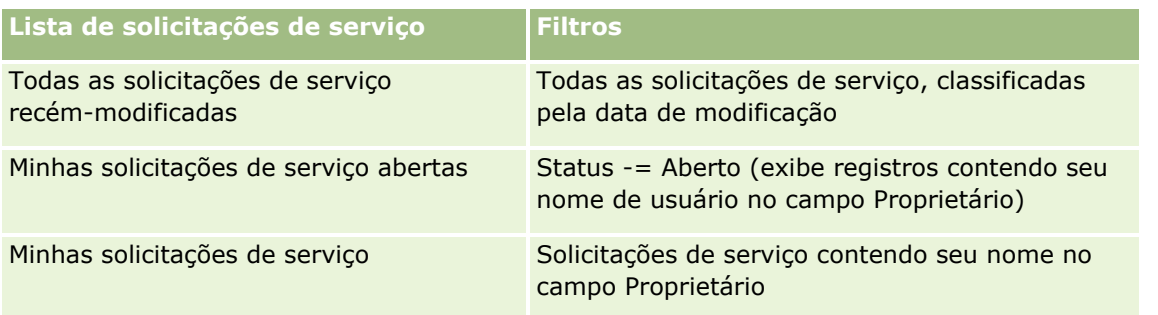

Para exibir uma lista, clique no nome da lista.

Para criar uma nova lista, clique em Novo. Para obter mais informações sobre como criar listas, consulte Criando e refinando listas (na página [136\)](#page-135-0).

Para revisar todas as listas disponíveis, criar uma nova lista ou exibir, editar ou excluir uma lista existente, clique em Gerenciar listas. A página Gerenciar listas também inclui as listas padrão entregues com o Oracle CRM On Demand. Essas listas são somente para exibição, logo, você não pode editar ou excluí-las.

## **Exibindo solicitações de serviço abertas**

A seção Minhas solicitações de serviço abertas mostra uma lista de suas solicitações de serviço abertas, na ordem em que elas foram criadas. Para expandir a lista, clique no link Exibir lista completa.

## **Exibindo tarefas relacionadas à solicitação de serviço**

A seção Tarefas relacionadas à solicitação de serviço mostra tarefas relacionadas à solicitação de serviço abertas atribuídas a você, classificadas por prazo e prioridade. Ela mostra estas informações:

- **Data de vencimento.** Prazo da tarefa, conforme definida por você ou pelo seu gerente.
- **Prioridade.** Prioridade das tarefas, conforme definida por você ou seu gerente, como 1-Alta, 2-Média ou 3-Baixa. A prioridade da tarefa é indicada pelas setas: uma seta para cima para prioridade alta, nenhuma seta para prioridade média e uma seta para baixo para prioridade baixa.

**OBSERVAÇÃO:** Se o administrador de sua empresa alterar os valores de exibição do campo Prioridade dos valores padrão (por exemplo, do valor padrão de *1-Alto* para um valor de *Mais alto*), o Oracle CRM On Demand não exibirá setas no campo Prioridade das listas de tarefa, a menos que o administrador de sua empresa utilize os seguintes padrões: 1-*rótulo*, 2-*rótulo* ou 3-*rótulo*, quando *rótulo* é o nome que o administrador da empresa dá à prioridade de tarefa. Neste caso, Oracle CRM On Demand exibe uma seta para cima para 1-*rótulo*, nenhuma seta para 2-*rótulo*, uma seta para baixo para 3-*rótulo* e nenhuma seta para quaisquer outros valores de exibição. Por exemplo, Oracle CRM On Demand exibe uma seta para cima para um valor de *1-Meu mais alto*, mas não exibirá nenhuma seta para um valor de *Meu mais alto*. Oracle CRM On Demand não exibe setas para valores personalizados que o administrador da empresa adicionar à lista de opções para o campo Prioridade. Para obter mais informações sobre como alterar os valores padrão para lista de opções, como o campo Prioridade, consulte Alterando valores da lista de opções.

- **Assunto.** Título da tarefa. Clique no link para revisar a tarefa.
- **Solicitação de serviço.** Número que o sistema atribui para identificar a solicitação de serviço.

Clique em Exibir lista completa para expandir a lista de tarefas relacionadas à solicitação de serviço.

**464** Ajuda online do Oracle CRM On Demand Part1 Versão 39

#### **Exibindo relatórios de solicitações de serviço abertas**

A seção Análise de solicitações de serviço abertas mostra relatórios de solicitações de serviço por origem, área do produto, nome do usuário ou prioridade. Você pode clicar em uma seção de gráfico ou em um item de tabela para ver os detalhes e determinar o que precisa ser feito para resolver os problemas imediatamente. Também é possível alterar as categorias na lista suspensa para exibir os mesmos dados de outra perspectiva.

Por exemplo, você pode:

- Usar essa análise para se manter informado sobre solicitações de serviço abertas e escaladas.
- **Filtrar por Área do produto para ver quais áreas estão gerando a maioria das chamadas.**
- **Filtrar por Nome de usuário para ver como a carga de trabalho está dividida entre a equipe.**
- **Filtrar por Prioridade para ver os problemas do nível de serviço que estão sendo relatados.**

Para acessar outros tipos de análises de serviços, acesse a guia Analytics.

## **Adicionando seções à página inicial da solicitação de serviço**

Se sua função de usuário incluir o privilégio Personalizar páginas iniciais, você poderá adicionar algumas ou todas as seções a seguir à sua Página inicial de solicitação de serviço:

- Tarefas relacionadas à solicitação de serviço
- Minhas tarefas relacionadas à solicitação de serviço atual (tarefas com a data de vencimento hoje)
- Seções de relatório adicionais (o administrador da empresa pode disponibilizar seções de relatório para exibição na sua Página inicial de solicitações de serviço)

#### *Para adicionar seções à sua Página inicial da solicitação de serviço*

- **1** Na Página inicial da solicitação de serviço, clique no link Editar apresentação.
- **2** Na página Apresentação da página inicial da solicitação de serviço, use as setas de direção para adicionar ou remover seções e para organizar as seções na página.
- **3** Clique em Salvar.

## **Gerenciando solicitações de serviço**

Para gerenciar solicitações de serviço, execute as seguintes tarefas:

- Atribuindo solicitações de serviço (na página [466\)](#page-465-0)
- Usando scripts de solicitação de serviço (na página [467\)](#page-466-0)
- Adicionando soluções às solicitações de serviço (consulte "Adicionando [soluções a solicitações de serviço"](#page-467-0) na página [468\)](#page-467-0)
- Escalando solicitações de serviço (na página [468\)](#page-467-0)
- Fechando solicitações de serviço resolvidas (na página [469\)](#page-468-0)

Para ver os procedimentos passo a passo que são comuns a vários tipos de registro, consulte:

Ajuda online do Oracle CRM On Demand Part1 Versão 39 **465**

- <span id="page-465-0"></span>Criando registros (na página [54\)](#page-53-0)
- Atualizando detalhes do registro (na página [118\)](#page-117-0)
- Vinculando registros ao seu registro selecionado (na página [121\)](#page-120-0)
- Trabalhando com listas (na página [130\)](#page-129-0)
- Exibindo trilhas de auditoria de registros (na página [192\)](#page-191-0)

**OBSERVAÇÃO:** os administradores de empresa podem personalizar o Oracle CRM On Demand de várias maneiras, por exemplo, alterando os nomes dos tipos de registro, campos e opções nas listas. Portanto, as informações exibidas podem ser diferentes das informações padrão descritas na ajuda on-line.

Além disso, dependendo do seu nível de acesso, talvez não seja possível executar todos os procedimentos descritos na lista anterior.

#### **Tópicos relacionados**

Consulte o seguinte tópico de informações relacionadas:

**Trabalhando com o Oracle Social Network (na página [491\)](#page-490-0)** 

## **Atribuindo solicitações de serviço**

Quando você cria uma solicitação de serviço, o campo do proprietário fica em branco. Você pode atribuir o proprietário manualmente ou, se a empresa usar o gerente de atribuições e o tipo de registro Solicitação de serviço for configurado para o modo de usuário ou o modo misto da propriedade de registro, a solicitação de serviço poderá ser atribuída automaticamente a um proprietário quando a solicitação for salva pela primeira vez. Para obter mais informações sobre modos de propriedade de registro, consulte Sobre acesso aos dados, compartilhamento de registro e propriedade de registro (consulte ["Sobre acesso a dados, compartilhamento](#page-48-0)  [de registros e propriedade de registro"](#page-48-0) na página [49\)](#page-48-0).

**OBSERVAÇÃO:** O gerente de atribuições só pode reatribuir registros a usuários. Ele só poderá reatribuir registros se o tipo de registro estiver configurado no modo de usuário ou no modo misto de propriedade de registro. Se houver um livro personalizado principal atribuído ao registro antes do gerente de atribuições reatribuir o registro a um proprietário, o gerente de atribuições removerá o livro principal do registro. O gerente de atribuições não poderá reatribuir registros se o tipo de registro estiver configurado no modo de livro. Se você configurar um tipo de registro no modo de livro, será altamente recomendável inativar todos os grupos de regras para esse tipo de registro.

Se uma solicitação de serviço já tiver sido atribuída e os níveis de acesso permitirem, você poderá reatribuir a solicitação alterando o nome do proprietário ou o livro personalizado principal na solicitação. Além disso, se a empresa usar o gerente de atribuições e o tipo de registro Solicitação de serviço for configurado para o modo de usuário ou o modo misto da propriedade de registro, você poderá reatribuir uma solicitação de serviço a um novo proprietário de uma das seguintes formas:

- Marque a caixa de seleção Reatribuir proprietário conforme a solicitação.
- Exclua o nome do proprietário ou o livro personalizado principal da solicitação.

A marcação da caixa de seleção Reatribuir proprietário ou a exclusão do nome do proprietário ou do livro personalizado principal aciona o gerente de atribuições para processar a solicitação de serviço novamente e atribuí-la a um proprietário de acordo com as regras configuradas pela empresa.

<span id="page-466-0"></span>**OBSERVAÇÃO:** Se uma solicitação de serviço tiver um status Fechado, o gerente de atribuições irá ignorar a solicitação de serviço, e ela não será reatribuída. Além disso, o tempo de processamento para reatribuir registros pode variar, dependendo da complexidade das regras de atribuição da empresa, do número de registros a serem reatribuídos e da carga do sistema atual.

#### *Para atribuir manualmente uma solicitação de serviço*

**1** Selecione a solicitação de serviço que você deseja atribuir.

Para obter instruções sobre como localizar solicitações de serviço, consulte Localizando registros (na página [73\)](#page-72-0).

- **2** Na página Detalhes da solicitação de serviço, clique em Editar.
- **3** Na página Solicitação de serviço Edição, posicione o cursor sobre o campo Proprietário ou Livro, clique no ícone Pesquisa e, em seguida, selecione um novo proprietário ou livro na janela Pesquisa.
- **4** Salve as alterações.

## **Usando scripts de solicitação de serviço**

O administrador da empresa pode ter definido scripts de avaliação para ajudar a obter informações sobre as solicitações de serviço (scripts da chamada) ou avaliar os níveis de satisfação do cliente (Pesquisas de satisfação do cliente). Um script de avaliação consiste em uma série de perguntas que você usa para coletar dados do cliente. As respostas são pontuadas, recebem uma ponderação e são comparadas com um determinado limite para determinar o resultado apropriado ou o curso de ação.

**Antes de começar.** Para usar scripts de avaliação, sua função do usuário deve ser configurada para permitir o acesso aos registros de avaliação. Para obter mais informações sobre as configurações necessárias, consulte Sobre scripts de avaliação

#### *Para usar um script de solicitação de serviço*

**1** Selecione a solicitação de serviço.

Para obter mais informações sobre como selecionar solicitações de serviço, consulte Localizando registros (na página [73\)](#page-72-0).

**2** Na página Detalhes de solicitação de serviço, role até a seção Scripts da chamada ou a seção Pesquisas de satisfação do cliente e clique em Adicionar.

**OBSERVAÇÃO:** se a seção Scripts da Chamada ou a seção Pesquisas de satisfação do cliente não for mostrada, clique no link Editar layout no canto superior direito da página e adicione a seção apropriada ao layout da página. Essas seções só estarão disponíveis para adição à página se o administrador da empresa configurar.

**3** Na janela de Pesquisa, procure o script apropriado e clique em Selecionar. Você pode usar os campos de filtro na parte superior da janela de Pesquisa para filtrar a lista de scripts.

<span id="page-467-0"></span>**4** Na janela Scripts da Chamada ou Pesquisas de satisfação do cliente, selecione a resposta para cada pergunta de script e clique em Salvar.

A página Detalhes da solicitação de serviço reaparece. Dependendo do resultado do script, alguns dos campos no registro podem ter sido atualizados automaticamente.

## **Adicionando soluções a solicitações de serviço**

Você pode adicionar uma solução existente às solicitações de serviço. Para obter mais informações sobre soluções, consulte Soluções (na página [472\)](#page-471-0).

#### *Para adicionar uma solução a uma solicitação de serviço*

**1** Selecione a solicitação de serviço.

Para obter mais informações sobre como selecionar solicitações de serviço, consulte Localizando registros (na página [73\)](#page-72-0).

**2** Role até a seção Soluções da página Detalhes da solicitação de serviços e clique em Adicionar.

É exibida uma lista de soluções que foram aprovadas e publicadas.

- **3** Para limitar o número de soluções que aparecem, use as opções de filtragem para pesquisar palavras-chave ou ID de solução.
- **4** Clique em Visualizar para ver os detalhes da solução para verificar se ela atende às preocupações do cliente.
- **5** Clique no link Selecionar ao lado de cada solução que você deseja adicionar à solicitação de serviço e, em seguida, clique em OK.
- **6** Altere o status da solicitação de serviço para Pendente até confirmar com o cliente se o problema foi resolvido da seguinte forma:
	- **a** Na página Detalhes da solicitação de serviço, clique no campo Status e selecione o status Pendente na lista suspensa.
	- **b** Clique no ícone da marca de seleção verde no campo Status para salvar a alteração.

## **Escalando solicitações de serviço**

Você pode escalar uma solicitação de serviço para que ela se destaque como um assunto urgente.

#### *Para escalar uma solicitação de serviço*

- **1** Na página Lista de solicitações de serviço, clique no campo Status da Solicitação de serviço que deseja escalar.
- **2** Selecione Aberto-Escalado na lista suspensa do campo.
- **468** Ajuda online do Oracle CRM On Demand Part1 Versão 39
<span id="page-468-0"></span>**3** Clique no ícone da marca de verificação verde no campo Status para salvar a alteração.

A política da empresa determina quais medidas são tomadas quando uma solicitação de serviço é escalada. Por exemplo, o administrador da empresa pode definir uma regra de workflow que envia um e-mail ou gere uma tarefa quando uma solicitação de serviço for escalada.

É possível criar um lista filtrada para mostrar todas as solicitações de serviço escaladas às quais você tem acesso.

# **Fechando solicitações de serviço resolvidas**

Depois que tiver atendido satisfatoriamente à solicitação do cliente, você poderá fechar a solicitação de serviço.

**Antes de começar:** exiba a página Detalhes da solicitação de serviço para ter certeza de que a solicitação de serviço esteja concluída, verificando o seguinte:

- **Temas as atividades na solicitação de serviço têm um status Concluído, indicando que você acompanhou** seu cliente.
- Se a empresa usar soluções, elas serão vinculadas ao registro da solicitação de serviço, indicando como o problema foi resolvido.

#### *Para fechar uma solicitação de serviço resolvida*

- **1** Na página Lista de solicitações de serviço, clique no campo Status da Solicitação de serviço que deseja fechar.
- **2** Selecione Fechado na lista suspensa do campo.
- **3** Clique no ícone da marca de verificação verde no campo Status para salvar a alteração.

# **Solicitação de serviço - Campos**

Use a página Solicitação de serviço - Edição para adicionar uma solicitação de serviço ou atualizar detalhes de uma solicitação de serviço existente.

**DICA:** também é possível editar solicitações de serviço na página Solicitação de serviço - Lista e na página Solicitação de serviço - Detalhe. Para obter mais informações sobre como atualizar registros, consulte Atualizando detalhes do registro (na página [118\)](#page-117-0).

A página Solicitação de serviço - Edição mostra o conjunto completo de campos de uma solicitação de serviço, conforme mostrado na tabela a seguir.

**OBSERVAÇÃO:** os administradores da empresa podem personalizar seu aplicativo de várias maneiras, por exemplo, alterando nomes dos tipos de registro, campos e opções nas listas suspensas. Portanto, as informações que você vê na tela podem ser diferentes das informações padrão descritas nesta tabela.

A tabela a seguir fornece informações adicionais sobre os alguns campos.

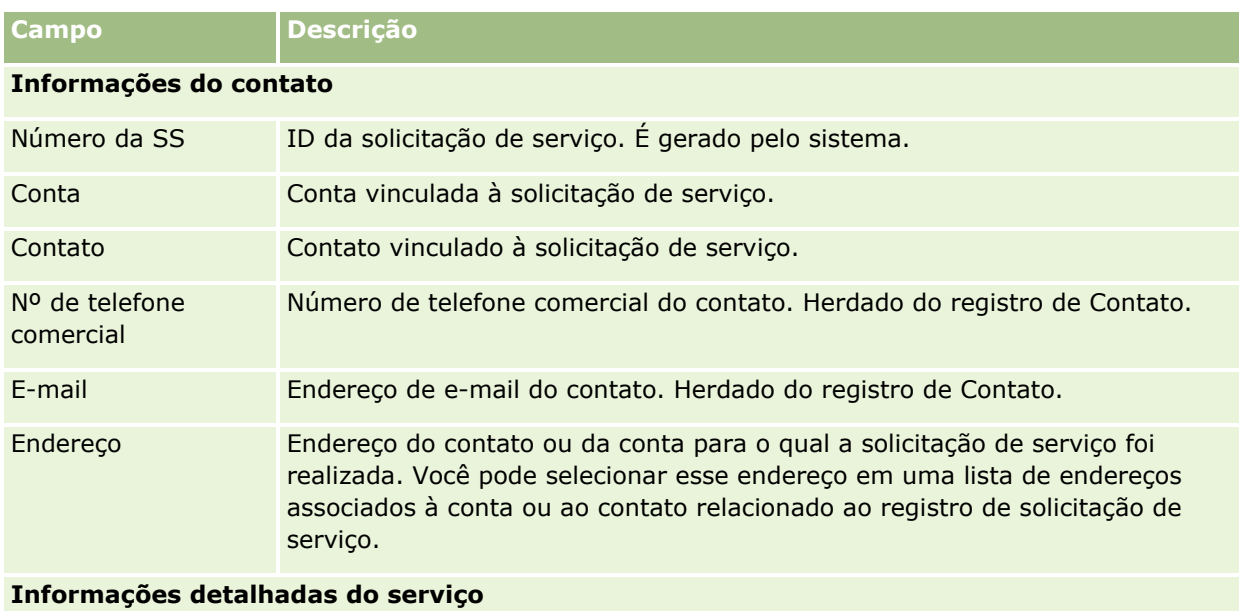

### Área Categoria da solicitação de serviço, como Produto, Instalação, Manutenção, Treinamento, Outros. Causa Motivo da solicitação de serviço, como Instruções pouco claras, Usuário precisa de treinamento, Problema antigo, Novo problema, Outros Tipo Tipo da solicitação de serviço, como Pergunta, Problema, Solicitação de melhoria, Outros. Origem Método pelo qual a solicitação de serviço é recebida, como Telefone, Web, E-mail, Fax. Prioridade Indicação da prioridade, como 1-Urgente, 2-Alta, 3-Média, 4-Baixa. Status Status da solicitação de serviço, como Aberto, Pendente, Fechado, Aberto-Escalado, Cancelado. Algumas listas filtradas e relatórios usam o campo Status para determinar quais solicitações de serviço serão incluídas. **OBSERVAÇÃO:** os administradores poderão editar a lista de opções Status e adicionar novos valores ou atualizar os valores existentes, se a sua função incluir os privilégios Personalizar Aplicativo - Editar Lista de Opções "Status" da Solicitação de Serviço e Personalizar Aplicativo. Para obter informações sobre a personalização de valores da lista de opções, consulte Alterando Valores da Lista de Opções. **CUIDADO:** Quando o campo Status em uma solicitação de serviço é definido como Fechado ou Cancelado, Oracle CRM On Demand atualiza automaticamente o campo Hora do Fechamento na solicitação de serviço para mostrar a data e a hora em que o status foi alterado. Consequentemente, é enfaticamente recomendável que a sua empresa não desative um desses valores na lista de opções Status para o tipo de registro Solicitação de Serviço. No entanto, a sua empresa pode alterar o nome de exibição para o valor Fechado, ou o valor Cancelado, ou para ambos os valores. Se a sua empresa alterar o nome de exibição para o valor Fechado, Oracle CRM On Demand atualizará o campo Hora do Fechamento em uma solicitação de

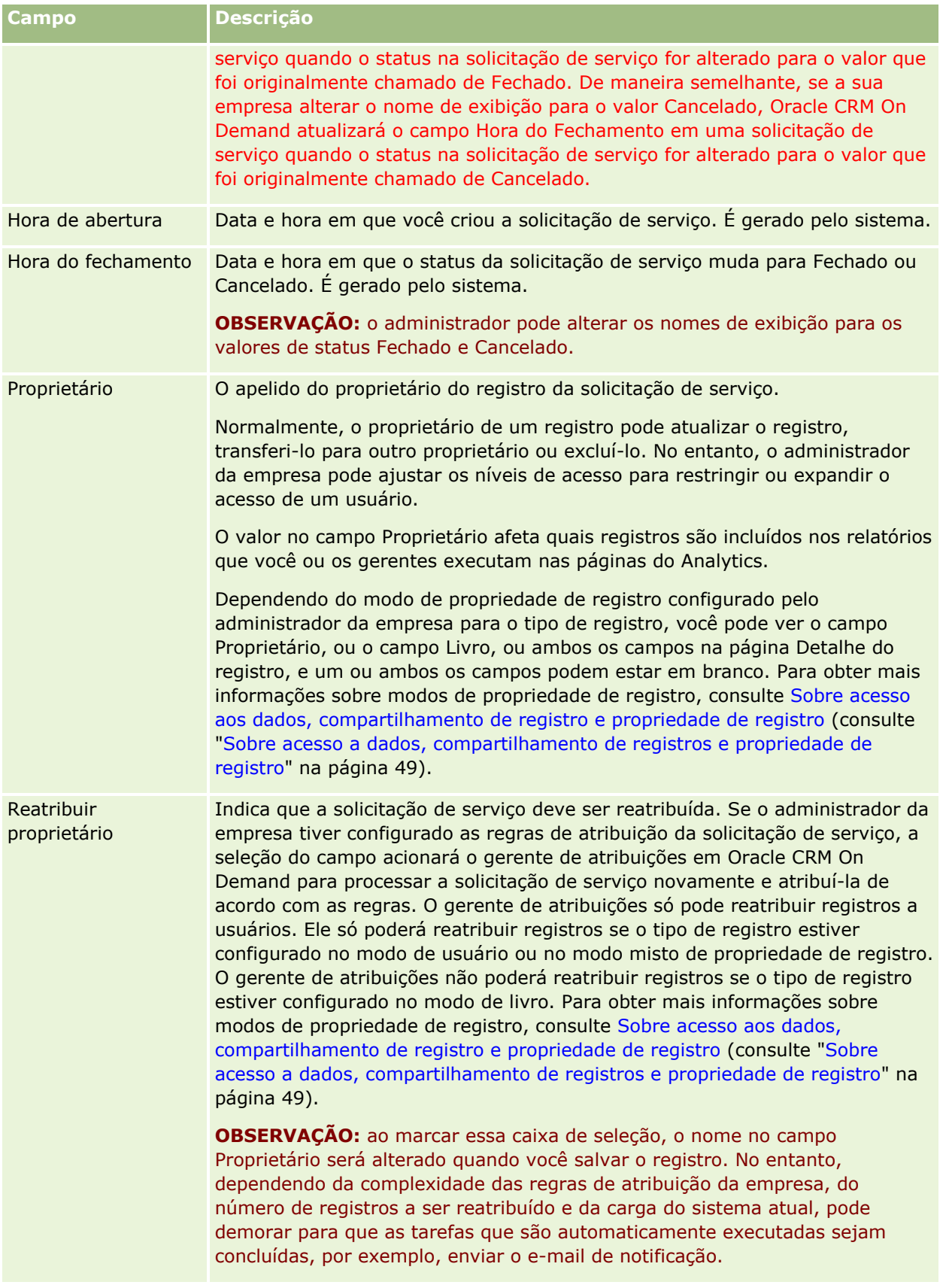

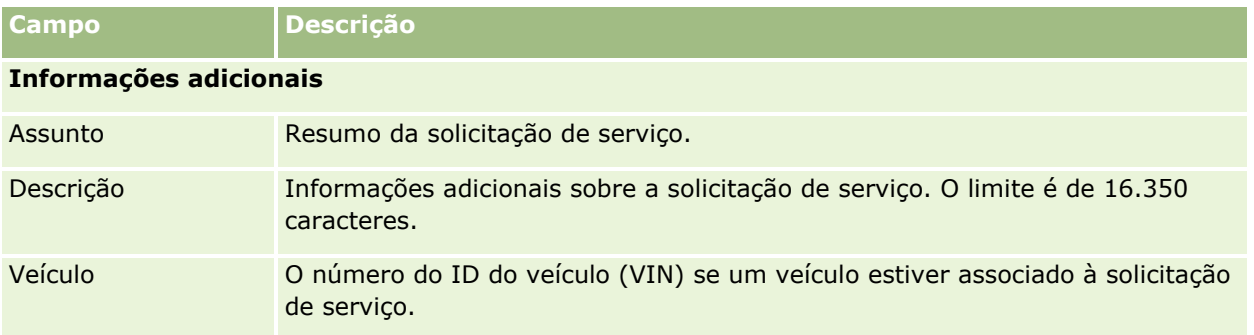

# **Oracle Social Engagement and Monitoring Campos**

Se você estiver usando o Oracle Social Engagement and Monitoring, seu administrador poderá adicionar alguns ou todos os campos a seguir à página Solicitação de serviço. Para obter mais informações, consulte Sobre o Oracle Social Engagement and Monitoring (na página [483\)](#page-482-0).

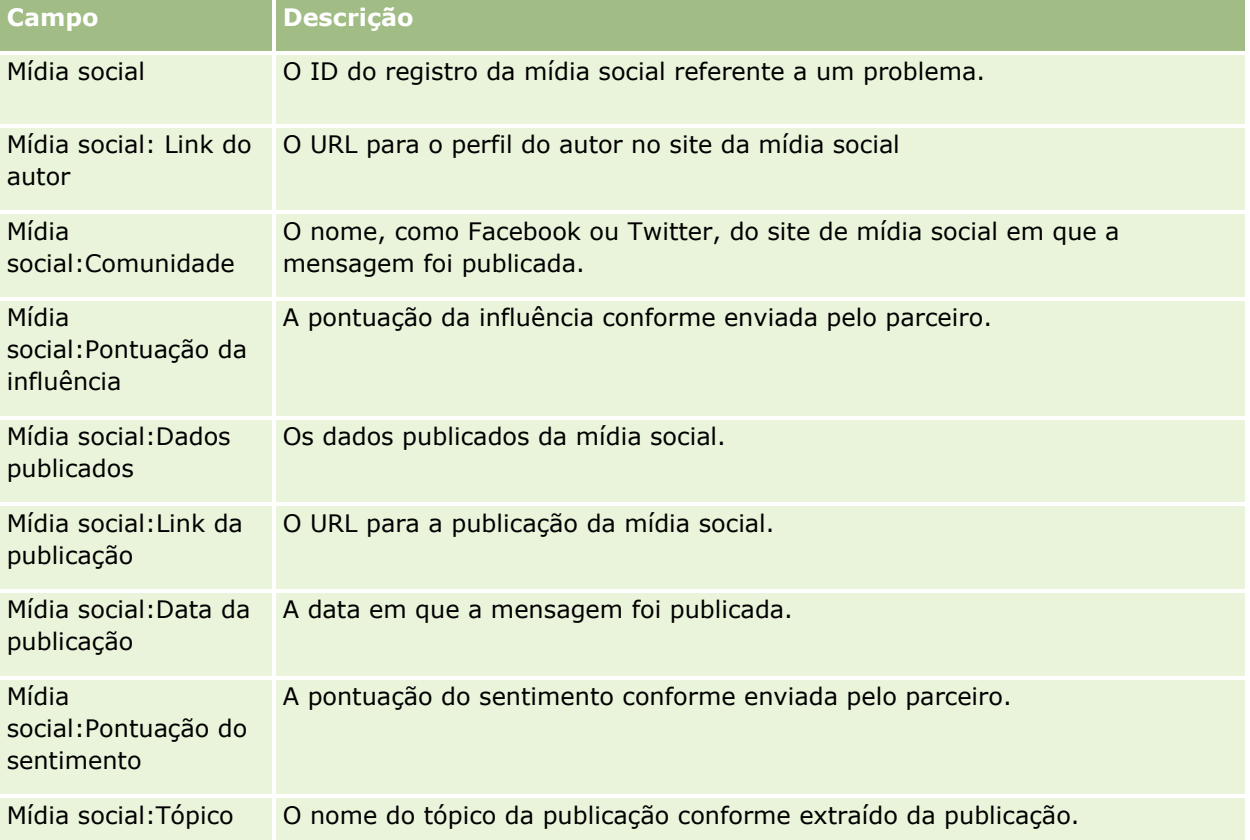

# **Soluções**

Use as páginas Solução para criar, atualizar e controlar soluções. As *soluções* contêm informações sobre como resolver o problema de um cliente. Ao manter uma base de conhecimento de soluções, os representantes de

**472** Ajuda online do Oracle CRM On Demand Part1 Versão 39

serviço têm acesso a uma base de conhecimento centralizada que os ajuda a resolver os problemas do cliente. Além disso, a base se conhecimento é expandida conforme os usuários interagem com os clientes e criam novas soluções.

O Oracle CRM On Demand controla o uso de soluções e permite que os usuários as classifiquem. Essas informações ajudam as organizações a melhorar as soluções que fornecem aos clientes e a identificar problemas nos produtos ou serviços. As soluções usadas com mais frequência podem indicar um defeito do produto. As baixas classificações de uma solução podem indicar a necessidade de melhoria da solução.

# **Sobre o gerenciamento de soluções**

É recomendável implementar um processo semelhante ao que se segue para criar e gerenciar uma base de conhecimento de soluções:

- **1** O administrador de uma empresa importa suas soluções existentes no aplicativo (opcional).
- **2** Os agentes de serviços e outros especialistas adicionam soluções provisórias para aumentar a distância e a profundidade da base de conhecimento ao longo do tempo.
- **3** Os gerentes de serviço revisam, aprovam e publicam soluções.
- **4** Os agentes classificam as soluções para garantir que as mais úteis atinjam o topo da lista.
- **5** Os gerentes de serviço monitoram a base de conhecimento de soluções para garantir que apenas informações válidas e atuais seja representadas.

### **Dicas de práticas recomendáveis para gerenciar a base de conhecimento de soluções**

Ter uma biblioteca de soluções bem organizada e avaliada por colegas ajuda você a atender seus clientes de forma consistente e mais eficiente. Veja algumas dicas de práticas recomendáveis para configurar e gerenciar sua base de conhecimento de soluções.

#### **1 - Importar suas soluções existentes**

Antes de importar soluções, compare as informações nas suas soluções existentes com o registro de solução no Oracle CRM On Demand. Talvez seja conveniente adicionar, renomear ou remover campos no registros para fazer a correspondência com as informações que deseja importar.

Você pode usar o Modelo de configuração de campo personalizado, disponível na página Ferramentas e modelos no Centro de suporte e treinamento, para ajudar no planejamento das alterações. Esse documento ajudará você a se planejar e acompanhar as alterações personalizadas que deseja fazer no aplicativo.

#### **2 - Adicionar soluções provisórias**

Estabeleça diretrizes para criar registros de solução e comunicá-las a qualquer pessoa que queira criar soluções provisórias, como agentes de serviço e especialistas no serviço ou produto. Certifique-se de enfatizar a importância do campo Título em um registro da solução. Esse é um campo pesquisável que aparece nas

maioria das listas e janelas de Pesquisa das soluções. Portanto, os agentes de serviço o utilizarão para identificar rapidamente soluções apropriadas às suas dúvidas ou problemas.

Quando um novo registro da solução é criado, ele apresenta um status de Provisório. As soluções provisórias não estão disponíveis para adição aos registros de solicitação de serviço e não aparecerão na janela de Pesquisa da solução até que sejam publicadas. Assim, se um agente criar uma Solicitação de serviço e informar uma solução provisória durante a chamada, o agente poderá adicionar a solução provisória à Solicitação de serviço, mas a solução provisória não poderá ser acessada por outros agentes até que ela seja publicada.

#### **3 - Revisar, aprovar e publicar soluções**

O processo de aprovação garante que seus especialistas identificados tenham a chance de revisar todas as soluções antes de liberá-las para o uso geral dos agentes de serviço. Estabeleça diretrizes de revisão e aprovação para garantir que todas as soluções sejam validadas, fáceis de seguir e consistentemente úteis para as pessoas que precisam delas.

Você deve ter uma função com o privilégio Publicar soluções para alterar o status de uma solução para Aprovado e publicar a solução. Para obter mais informações, consulte Aprovando e publicando soluções (na página [478\)](#page-477-0).

#### **4 - Classificar soluções**

Peça aos seus agentes de serviço para classificar as soluções que usam e adicionar a elas os registros de solicitação de serviço. Eles podem fazer isso facilmente na página Detalhes da solução clicando no botão Classificar solução. As soluções são classificadas em uma escala de 1 a 5. Se a solução foi altamente eficiente, classifique-a com a nota 5. Se ela não foi eficiente nem válida, classifique-a com a nota 1.

Toda vez que uma solução é classificada, sua pontuação de classificação é recalculada e exibida no registro. Fazer com que seu agentes classifiquem as soluções fornece a você informações que podem ser usadas para monitorar a qualidade da sua base de conhecimento. Para obter mais informações, consulte Classificando soluções (na página [479\)](#page-478-0).

#### **5 - Monitorar soluções**

Certifique-se de monitorar regularmente sua base de conhecimento de soluções para que os agentes de serviço tenham as melhores e mais recentes informações e instruções. Seguem algumas recomendações:

- Atribua um proprietário para determinadas áreas ou tipos de soluções e faça com que cada proprietário revise e atualize regularmente essas soluções. Responsabilize cada proprietário pela precisão e aprovação de sua área.
- Com o tempo, suas soluções podem se tornar obsoletas. As soluções relacionadas aos produtos que não contam mais com suporte são apenas um exemplo. Crie uma lista de soluções para localizar essas soluções, filtrando pelo campo Produto, por exemplo. Em seguida, use o recurso Atualização em massa para removê-las das soluções pesquisáveis.
- Não exclua uma solução, a menos que seja uma duplicata. Em vez disso, defina o status para Obsoleto. As soluções obsoletas não aparecem mais na lista durante a pesquisa de uma solução para adicionar a uma solicitação de serviço. No entanto, você ainda poderá usar as listas na Página inicial de soluções para acessá-las, caso seja necessário.
- Revise todas as soluções que são classificadas como baixas. Para localizá-las, crie uma lista personalizada que mostre todas as soluções publicadas com classificações de 1 ou 2.
- **474** Ajuda online do Oracle CRM On Demand Part1 Versão 39
- Use as listas predefinidas de soluções nas Página inicial de soluções para revisar suas soluções com classificação mais alta e soluções mais ativas. Fazendo isso, você terá uma indicação de qualquer área onde é possível adicionar mais conhecimento e expandir sua biblioteca.
- Analise rotineiramente suas solicitações de serviço fechadas em busca de tendências e identifique as principais área com problemas onde informações adicionais devem ser adicionadas à base de conhecimento.

# **Trabalhando com a Página inicial de solução**

A Página inicial de solução é o ponto inicial para gerenciar soluções.

**OBSERVAÇÃO:** o administrador da empresa pode personalizar a apresentação da sua Página inicial de solução. Além disso, se sua função de usuário incluir o privilégio Personalizar páginas iniciais, você poderá adicionar seções à página e removê-las da página.

### **Criando um registro de solução**

Você pode criar um registro de solução clicando no botão Novo na seção Minhas soluções exibidas recentemente. Para obter mais informações, consulte Criando registros (na página [54\)](#page-53-0) e Solução - Campos (na página [479\)](#page-478-0).

### **Trabalhando com as listas de soluções**

A seção Solução - Listas mostra várias listas. O Oracle CRM On Demand apresenta um conjunto de listas padrão. Todas as listas padrão são públicas. Você e seus gerentes podem criar listas adicionais, baseadas em diferentes critérios.

A tabela a seguir descreve as listas padrão de soluções.

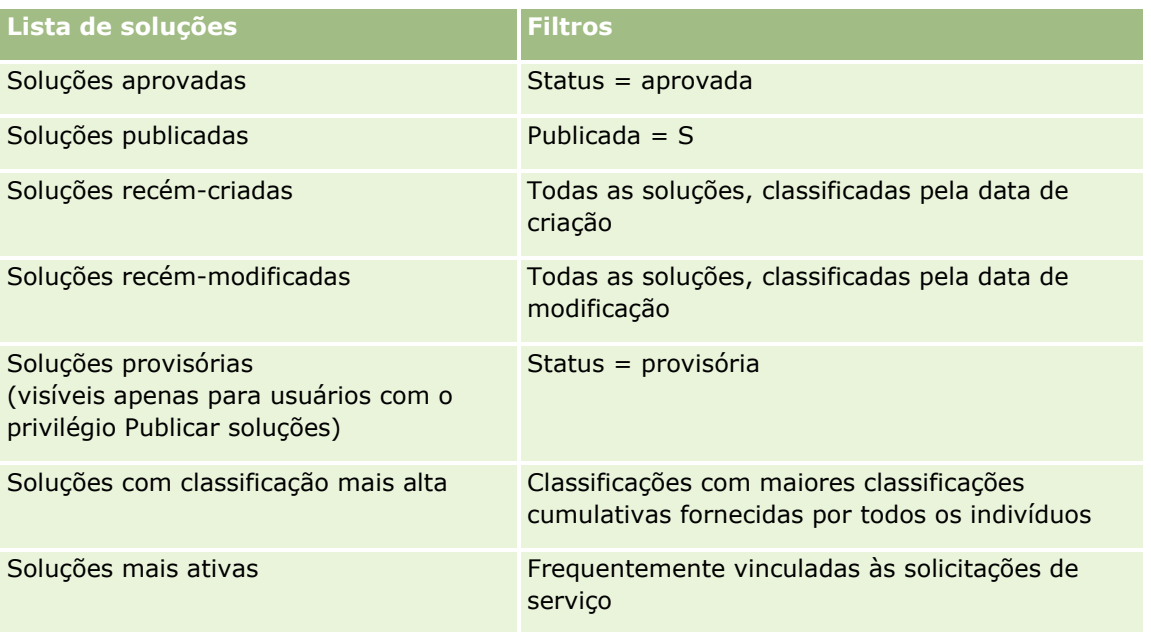

#### Soluções e Solicitações de Serviço

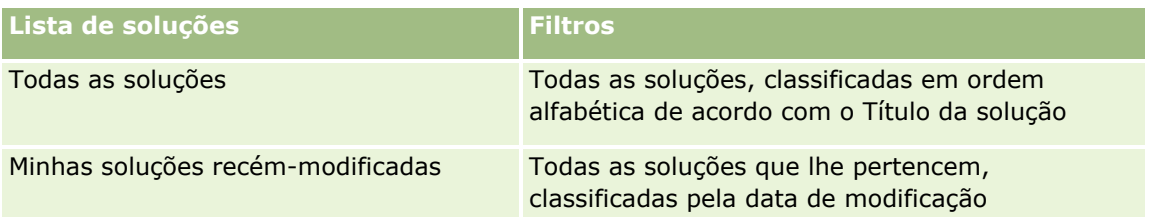

Para exibir uma lista, clique no nome da lista.

Para criar uma nova lista, clique em Novo. Para obter mais informações sobre como criar listas, consulte Criando e refinando listas (na página [136\)](#page-135-0).

Para revisar todas as listas disponíveis, criar uma nova lista ou exibir, editar ou excluir uma lista existente, clique em Gerenciar listas. A página Gerenciar listas também inclui as listas padrão entregues com o Oracle CRM On Demand. Essas listas são somente para exibição, logo, você não pode editar ou excluí-las.

### **Exibindo soluções exibidas recentemente**

A seção Minhas soluções exibidas recentemente mostra as soluções que você exibiu mais recentemente.

### **Exibindo as soluções mais ativas**

A seção Soluções mais ativas mostra as soluções que são frequentemente vinculadas às solicitações de serviço. O alto uso pode indicar para uma organização de serviço as áreas específicas onde os clientes estão enfrentando mais problemas com os produtos e serviços. As organizações podem reagir fornecendo mais informações aos representantes de serviço para ajudar os clientes ou fornecendo mais informações diretamente aos clientes.

### **Exibindo soluções com classificação mais alta**

A seção Soluções com classificação mais alta lista as soluções com as maiores classificações cumulativas fornecidas por todos os indivíduos.

# **Adicionando seções à página inicial de solução**

Se sua função de usuário incluir o privilégio Personalizar páginas iniciais, você poderá adicionar algumas ou todas as seções a seguir à sua Página inicial de solução:

- Soluções recém-criadas
- Soluções recém-modificadas
- **Minhas soluções recém-criadas**
- **Minhas soluções recém-modificadas**
- Uma ou mais seções de relatório (o administrador da empresa pode disponibilizar relatórios na sua Página inicial de solução.)

O procedimento a seguir descreve como adicionar seções à sua Página inicial de solução.

**476** Ajuda online do Oracle CRM On Demand Part1 Versão 39

#### *Para adicionar seções à sua Página inicial de solução*

- **1** Na Página inicial de solução, clique em Editar apresentação.
- **2** Na página Apresentação da página inicial de solução, clique nas setas para adicionar ou remover seções e para organizar as seções na página.
- **3** Clique em Salvar.

# **Gerenciando soluções**

Para gerenciar soluções, execute os seguintes processos:

- Revisando soluções (na página [478\)](#page-477-0)
- Aprovando e publicando soluções (na página [478\)](#page-477-0)
- **Classificando soluções (na página [479\)](#page-478-0)**
- Adicionando livros a uma solução (na página [479\)](#page-478-0)

Para ver os procedimentos passo a passo que são comuns a vários tipos de registro, consulte:

- **Criando registros (na página [54\)](#page-53-0)**
- Atualizando detalhes do registro (na página [118\)](#page-117-0)
- Vinculando registros ao seu registro selecionado (na página [121\)](#page-120-0)
- Trabalhando com listas (na página [130\)](#page-129-0)
- Anexando arquivos e URLs a registros (na página [177\)](#page-176-0)
- Exibindo trilhas de auditoria de registros (na página [192\)](#page-191-0)

**OBSERVAÇÃO:** para alterar o status de um registro de soluções ou publicar uma solução, sua função de usuário deverá incluir o privilégio Publicar Soluções.

**OBSERVAÇÃO:** os administradores de empresa podem personalizar o Oracle CRM On Demand de várias maneiras, por exemplo, alterando os nomes dos tipos de registro, campos e opções nas listas. Portanto, as informações exibidas podem ser diferentes das informações padrão descritas na ajuda on-line.

Além disso, dependendo do seu nível de acesso, talvez não seja possível executar todos os procedimentos descritos na lista anterior.

#### **Tópicos relacionados**

Consulte os seguintes tópicos para obter informações relacionadas:

- Soluções Campos (consulte ["Solução -](#page-478-0) Campos" na página [479\)](#page-478-0)
- Análise (consulte ["Analytics"](#page-948-0) na página [949\)](#page-948-0)
- Importação dos seus dados

# <span id="page-477-0"></span>**Revisando soluções**

Você pode revisar as soluções mais ativas ou as soluções com classificação mais alta. Você também pode revisar as informações completas de qualquer registro de solução.

#### *Para revisar as soluções mais ativas*

- **1** De qualquer página, clique na guia Soluções.
- **2** Na seção Soluções mais ativas, clique no link Título da solução que deseja revisar.

#### *Para revisar as soluções com classificação mais alta*

- **1** De qualquer página, clique na guia Soluções.
- **2** Na seção Soluções com classificação mais alta, clique no link Título da solução que deseja revisar.

#### *Para revisar informações da solução*

**1** Selecione a solução.

Para obter instruções sobre como selecionar soluções, consulte Localizando registros (na página [73\)](#page-72-0).

**2** Na página Detalhes da solução, você pode revisar o registro da solução.

Para obter uma descrição dos campos, consulte Solução - Campos (na página [479\)](#page-478-0).

# **Aprovando e publicando soluções**

**Antes de começar.** Para executar este procedimento, sua função de usuário deve incluir o privilégio Publicar soluções.

Você pode revisar soluções para verificar sua precisão e completude. Em seguida, você pode aprovar o rascunho e publicá-lo internamente. A publicação interna de uma solução a disponibiliza para que todos os representantes do atendimento ao cliente a usem e vinculem a solicitações de serviço.

#### *Para aprovar e publicar uma solução*

- **1** Na Página inicial de soluções, clique no link Soluções provisórias.
- **2** Na página Soluções Lista, selecione a solução e clique em Editar.
- **3** Na página Soluções Edição, altere o status para Aprovado para aprovar a solução.
- **4** Para publicar uma solução, marque a caixa de solução Publicado.
- **5** Salve o registro.
- **478** Ajuda online do Oracle CRM On Demand Part1 Versão 39

# <span id="page-478-0"></span>**Classificando soluções**

Você pode classificar a eficácia de uma solução quantas vezes desejar.

#### *Para classificar informações da solução*

**1** Selecione a solução.

Para obter instruções sobre como selecionar soluções, consulte Localizando registros (na página [73\)](#page-72-0).

- **2** Na barra de título Detalhes da solução, clique no botão Classificar solução.
- **3** Na página Classificação da solução, selecione uma classificação de 1 a 5 (5 é a melhor) na lista suspensa.
- **4** Salve o registro.

As classificações do usuário individual são ponderadas para determinar quais soluções aparecerão na seção Soluções com classificação mais alta da Página inicial de soluções.

# **Adicionando livros a uma solução**

Use o procedimento a seguir para adicionar livros a uma solução. Ao adicionar um livro a uma solução, você pode modificar ou removê-lo. Esse procedimento pressupõe que o tipo de registro Livro seja exibido como um item relacionado na página Solução. Para obter mais informações sobre como personalizar informações do item relacionado, consulte Personalizando layouts de item relacionado.

#### *Para adicionar um livro a uma solução*

- **1** Na página Lista de soluções, abra a solução desejada.
- **2** Na página Detalhes da solução, clique em Adicionar na seção Livros da página.
- **3** No seletor Livro, escolha o livro que você deseja adicionar à solução e, em seguida, clique em OK.

Para obter mais informações sobre livros, consulte Gerenciamento do livro.

# **Solução - Campos**

Use a página Solução - Edição para adicionar uma solução ou detalhes de atualização de uma solução existente. Essa página mostra o conjunto completo de campos de uma solução.

**OBSERVAÇÃO:** os administradores da empresa podem personalizar seu aplicativo de várias maneiras, por exemplo, alterando nomes dos tipos de registro, campos e opções nas listas suspensas. Portanto, as informações que você vê na tela podem ser diferentes das informações padrão descritas nesta tabela.

A tabela a seguir fornece informações adicionais sobre os alguns campos.

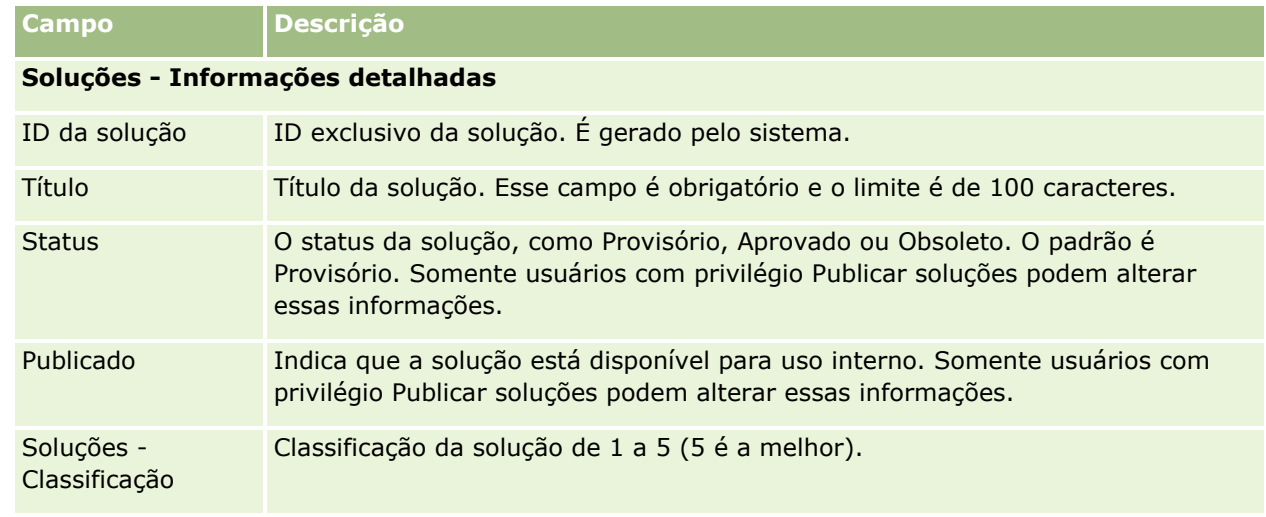

#### **Informações adicionais**

**OBSERVAÇÃO:** os campos a seguir estão disponíveis com o Oracle CRM On Demand Life Sciences Edition e podem não estar disponíveis para a configuração. Se esses campos não estiverem disponíveis, entre em contato com o administrador.

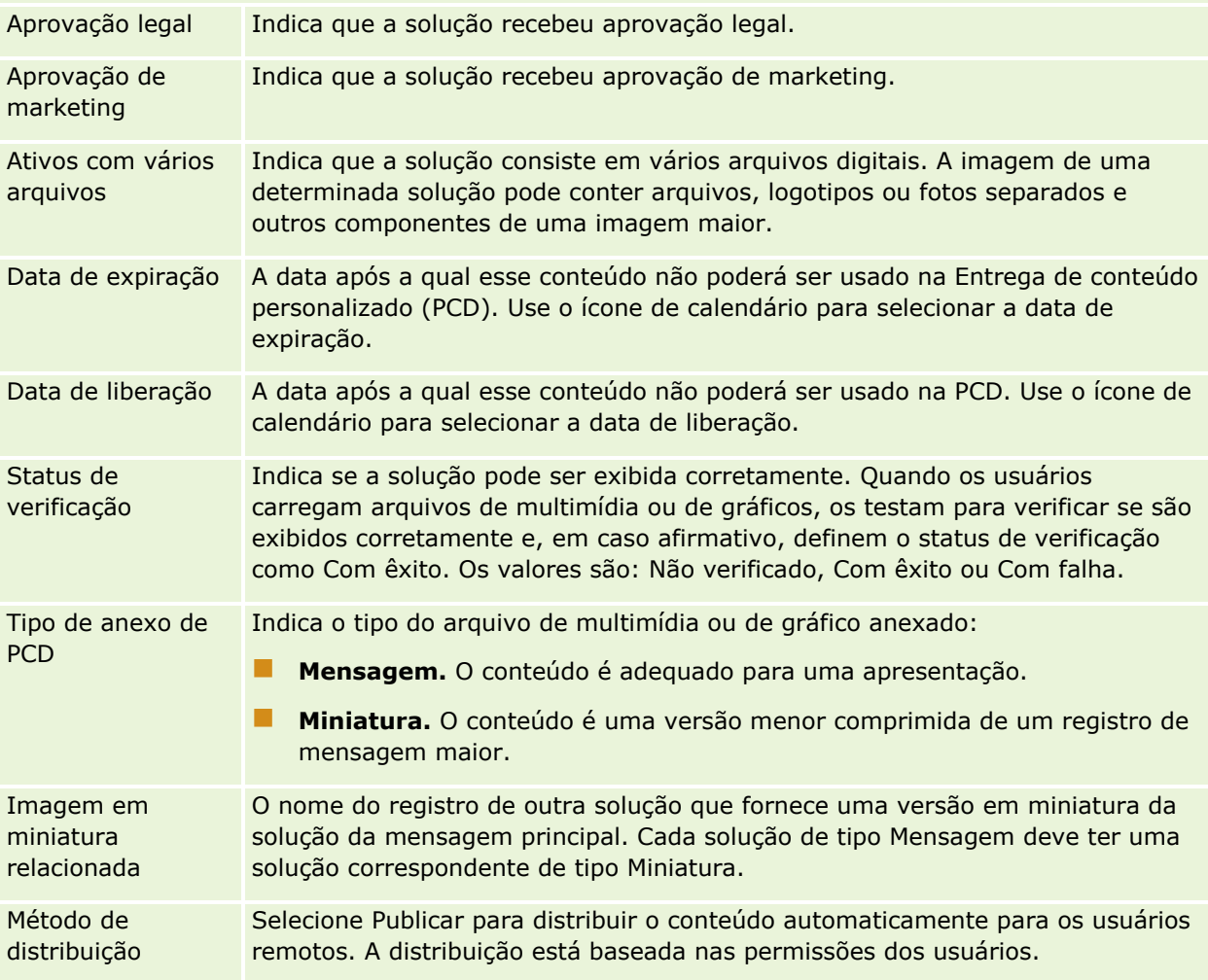

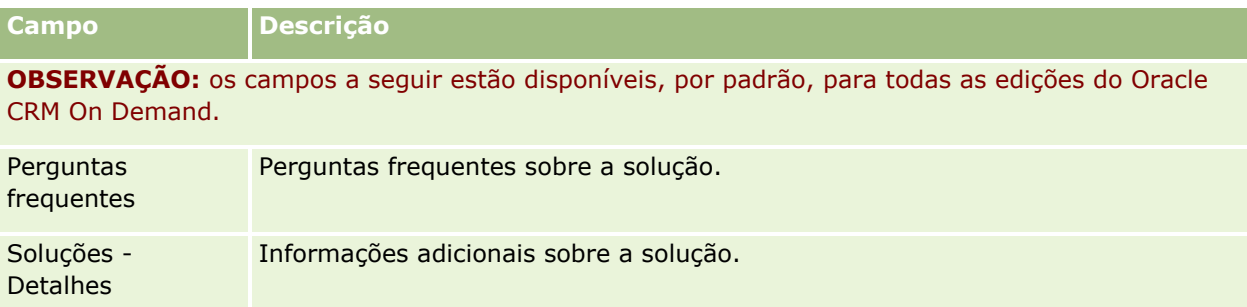

<span id="page-482-0"></span>O Oracle CRM On Demand permite que você trabalhe com as ferramentas de redes sociais, como o Oracle Social Engagement and Monitoring, para que você possa interagir com os clientes através da mídia social.

# **Sobre o Oracle Social Engagement and Monitoring**

O Oracle Social Engagement and Monitoring é um aplicativo separado que monitora os sites de mídia social para comentários sobre a empresa, a fim de ajudar você a responder apropriadamente a esses comentários. Quando um usuário do Oracle Social Engagement and Monitoring detecta um comentário que contém um problema ou uma reclamação que precisa ser resolvida através de uma solicitação de serviço no Oracle CRM On Demand, o usuário pode enviar detalhes do comentário diretamente do Oracle Social Engagement and Monitoring para o Oracle CRM On Demand, clicando em Enviar para CRMOD. Quando o Oracle CRM On Demand recebe as informações, acontece o seguinte:

- O Oracle CRM On Demand cria um registro de mídia social para o problema que inclui um URL para a publicação, o nome do autor da publicação e o nome da comunidade social em que a publicação está localizada.
- **D** O Oracle CRM On Demand cria um registro de perfil social (se ainda não existir um) para o autor da publicação. Se possível, o Oracle CRM On Demand associa o perfil social a um contato existente no Oracle CRM On Demand.
- O Oracle CRM On Demand cria um registro de solicitação de serviço e um registro de atividade para resolver o problema.

Um representante de serviço ao cliente poderá, então, acompanhar a solicitação de serviço e resolver o problema.

Para ativar os recursos de solicitação de serviço, o administrador da empresa deve adicionar os campos Oracle Social Engagement and Monitoring ao layout da página de solicitação de serviço da função. Para obter mais informações sobre os campos de mídia social específicos, consulte Solicitação de serviço - Campos (na página [469\)](#page-468-0). Para obter mais informações sobre como adicionar campos a uma página, consulte Personalizando layouts de página estáticos.

#### **Tópicos relacionados**

Consulte os seguintes tópicos para obter informações relacionadas sobre a mídia social e os perfis sociais:

- **Mídia social (na página [484\)](#page-483-0)**
- **Perfis sociais (na página [487\)](#page-486-0)**

# <span id="page-483-0"></span>**Mídia social**

Use as páginas Mídia social para registrar informações sobre as publicações de mídia social dos contatos.

#### **Tópicos relacionados**

Consulte os seguintes tópicos para obter informações relacionadas sobre a mídia social:

- Trabalhando com a página inicial Mídia social (na página [484\)](#page-483-0)
- Gerenciando mídia social (na página [485\)](#page-484-0)
- Campos de mídia social (na página [486\)](#page-485-0)
- Sobre o Oracle Social Engagement and Monitoring (na página [483\)](#page-482-0)

# **Trabalhando com a página inicial Mídia social**

A página inicial Mídia social é o ponto de partida para gerenciar registros de mídia social.

**OBSERVAÇÃO:** O administrador da empresa pode personalizar o layout da página inicial Mídia social. Além disso, se a função de usuário incluir o privilégio Personalizar páginas iniciais, será possível adicionar seções à página e removê-las da página.

### **Criando um registro de mídia social**

Para criar um registro de mídia social, clique no botão Novo na seção Mídia social modificada recentemente da página inicial Mídia social.

### **Trabalhando com listas de mídia social**

A seção Listas de mídia social mostra uma série de listas filtradas. As listas filtradas são subconjuntos ou grupos de registros que permitem limitar o número de registros com o qual trabalhar por vez. O Oracle CRM On Demand apresenta um conjunto de listas padrão. Todas as listas padrão são públicas. Você e seus gerentes podem criar listas adicionais, baseadas em diferentes critérios.

A tabela a seguir descreve as listas padrão de mídias sociais.

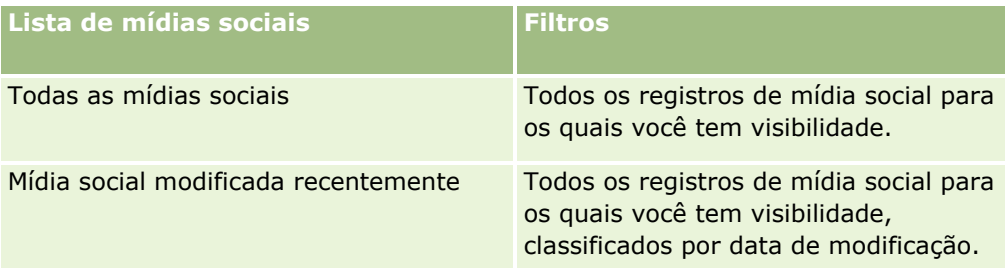

Para exibir uma lista, clique no nome da lista.

Para criar uma nova lista, clique em Novo. Para obter mais informações sobre como criar listas, consulte Criando e refinando listas (na página [136\)](#page-135-0).

**484** Ajuda online do Oracle CRM On Demand Part1 Versão 39

<span id="page-484-0"></span>Para revisar todas as listas disponíveis, criar uma nova lista ou exibir, editar ou excluir uma lista existente, clique em Gerenciar listas. A página Gerenciar listas também inclui as listas padrão entregues com o Oracle CRM On Demand. Essas listas são somente para exibição, logo, você não pode editar ou excluí-las.

### **Exibindo registros de mídia social modificados recentemente**

A seção Mídia social modificada recentemente mostra os registros de mídia social modificados recentemente.

Clique em Exibir lista completa para expandir a lista.

### **Adicionando seções à página inicial Mídia social**

Se a sua função de usuário incluir o privilégio Personalizar páginas iniciais, você poderá adicionar outras seções à página inicial Mídia social. O administrador da empresa pode disponibilizar seções para exibição na página inicial Mídia social.

#### *Para adicionar seções à página inicial Mídia social*

- **1** Na página inicial Mídia social, clique em Editar layout.
- **2** Na página Layout da página inicial Mídia social, clique nas setas para adicionar ou remover seções e organizá-las na página. Clique em Salvar.

#### **Tópicos relacionados**

Consulte os seguintes tópicos para obter informações relacionadas sobre os registros de mídia social:

- **Mídia social (na página [484\)](#page-483-0)**
- Campos de mídia social (na página [486\)](#page-485-0)
- Sobre o Oracle Social Engagement and Monitoring (na página [483\)](#page-482-0)

# **Gerenciando mídia social**

Para ver os procedimentos passo a passo que são comuns a vários tipos de registro, consulte:

- Criando registros (na página [54\)](#page-53-0)
- **Atualizando detalhes do registro (na página [118\)](#page-117-0)**
- Vinculando registros ao seu registro selecionado (na página [121\)](#page-120-0)
- **Trabalhando com listas (na página [130\)](#page-129-0)**

**OBSERVAÇÃO:** os administradores de empresa podem personalizar o Oracle CRM On Demand de várias maneiras, por exemplo, alterando os nomes dos tipos de registro, campos e opções nas listas. Portanto, as informações exibidas podem ser diferentes das informações padrão descritas na ajuda on-line.

Além disso, dependendo do seu nível de acesso, talvez não seja possível executar todos os procedimentos descritos na lista anterior.

#### <span id="page-485-0"></span>**Tópicos relacionados**

Consulte os seguintes tópicos para obter informações relacionadas sobre os registros de mídia social:

- **Mídia social (na página [484\)](#page-483-0)**
- **Trabalhando com a página inicial Mídia social (na página [484\)](#page-483-0)**
- Campos de mídia social (na página [486\)](#page-485-0)

# **Campos de mídia social**

A página Editar mídia social mostra o conjunto completo de campos de um registro de mídia social.

**DICA:** Você também pode editar registros de mídia social nas páginas Lista de mídias sociais e Detalhes da mídia social. Para obter mais informações sobre como atualizar registros, consulte Atualizando detalhes do registro.

**OBSERVAÇÃO:** os administradores de empresa podem personalizar o Oracle CRM On Demand de várias maneiras, por exemplo, alterando os nomes dos tipos de registro, campos e opções nas listas. Portanto, as informações exibidas podem ser diferentes das informações padrão descritas na ajuda on-line.

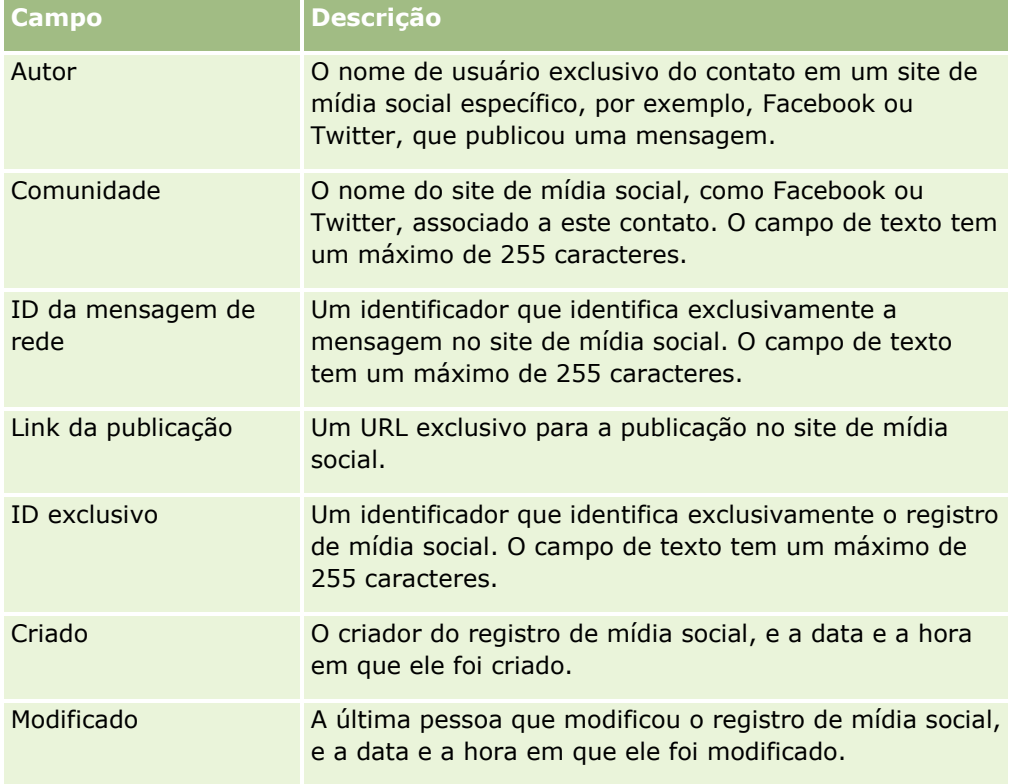

A tabela a seguir fornece informações sobre alguns campos de mídia social.

#### **Tópicos relacionados**

Consulte os seguintes tópicos para obter informações relacionadas sobre os registros de mídia social:

**Mídia social (na página [484\)](#page-483-0)** 

**486** Ajuda online do Oracle CRM On Demand Part1 Versão 39

- <span id="page-486-0"></span>Trabalhando com a página inicial Mídia social (na página [484\)](#page-483-0)
- Sobre o Oracle Social Engagement and Monitoring (na página [483\)](#page-482-0)

# **Perfis sociais**

Use as páginas Perfil social para registrar informações sobre os perfis de contatos que envolvem interações de mídia social. O Oracle CRM On Demand cria um perfil social para um contato quando o Oracle Social Engagement and Monitoring detecta uma publicação de mídia social que precisa ser endereçada. Para obter mais informações, consulte Sobre o Oracle Social Engagement and Monitoring (na página [483\)](#page-482-0).

#### **Tópicos relacionados**

Consulte os seguintes tópicos para obter informações relacionadas sobre perfis sociais:

- Trabalhando com a página inicial Perfil social (na página [487\)](#page-486-0)
- Gerenciando perfis sociais (na página [488\)](#page-487-0)
- Campos de perfil social (na página [489\)](#page-488-0)
- Sobre o Oracle Social Engagement and Monitoring (na página [483\)](#page-482-0)

# **Trabalhando com a página inicial Perfil social**

A página inicial Perfil social é o ponto de partida para gerenciar perfis sociais.

**OBSERVAÇÃO:** O administrador da empresa pode personalizar o layout da página inicial Perfil social. Além disso, se a função de usuário incluir o privilégio Personalizar páginas iniciais, será possível adicionar seções à página e removê-las da página.

### **Criando um registro de perfil social**

Para criar um registro de perfil social, clique no botão Novo na seção Perfis sociais modificados recentemente da página inicial Perfil social.

### **Trabalhando com listas de perfis sociais**

A seção Listas de perfis sociais mostra uma série de listas filtradas. As listas filtradas são subconjuntos ou grupos de registros que permitem limitar o número de registros com o qual trabalhar por vez. O Oracle CRM On Demand apresenta um conjunto de listas padrão. Todas as listas padrão são públicas. Você e seus gerentes podem criar listas adicionais, baseadas em diferentes critérios.

A tabela a seguir descreve as listas padrão de perfis sociais.

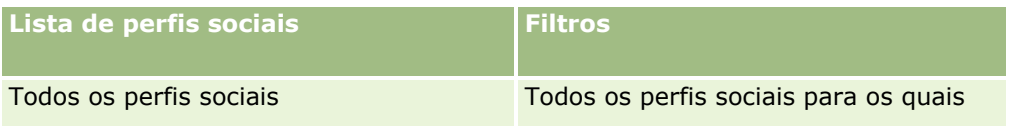

<span id="page-487-0"></span>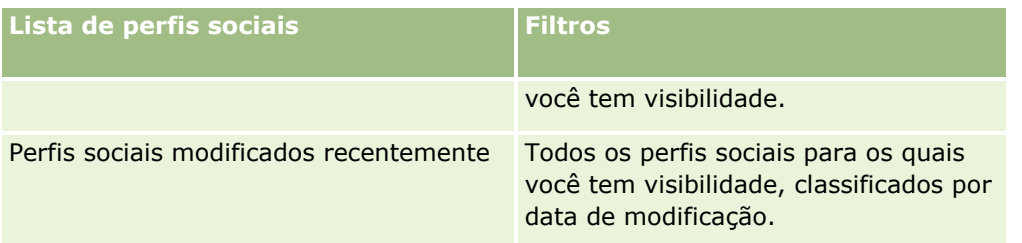

Para exibir uma lista, clique no nome da lista.

Para criar uma nova lista, clique em Novo. Para obter mais informações sobre como criar listas, consulte Criando e refinando listas (na página [136\)](#page-135-0).

Para revisar todas as listas disponíveis, criar uma nova lista ou exibir, editar ou excluir uma lista existente, clique em Gerenciar listas. A página Gerenciar listas também inclui as listas padrão entregues com o Oracle CRM On Demand. Essas listas são somente para exibição, logo, você não pode editar ou excluí-las.

### **Exibindo perfis sociais modificados recentemente**

A seção Perfis sociais modificados recentemente mostra os perfis sociais modificados recentemente.

Clique em Exibir lista completa para expandir a lista.

### **Adicionando seções à página inicial Perfil social**

Se a sua função de usuário incluir o privilégio Personalizar páginas iniciais, você poderá adicionar outras seções de relatório à página inicial Perfil social. O administrador da empresa pode disponibilizar seções de relatório para exibição na página inicial Perfil social.

#### *Para adicionar seções à página inicial Perfil social*

- **1** Na página inicial Perfil social, clique em Editar layout.
- **2** Na página Layout da página inicial Perfil social, clique nas setas para adicionar ou remover seções e organizá-las na página. Clique em Salvar.

#### **Tópicos relacionados**

Consulte os seguintes tópicos para obter informações relacionadas sobre perfis sociais:

- **Perfis sociais (na página [487\)](#page-486-0)**
- Campos de perfil social (na página [489\)](#page-488-0)
- Sobre o Oracle Social Engagement and Monitoring (na página [483\)](#page-482-0)

# **Gerenciando perfis sociais**

Para ver os procedimentos passo a passo que são comuns a vários tipos de registro, consulte:

**488** Ajuda online do Oracle CRM On Demand Part1 Versão 39

- <span id="page-488-0"></span>Criando registros (na página [54\)](#page-53-0)
- Atualizando detalhes do registro (na página [118\)](#page-117-0)
- Vinculando registros ao seu registro selecionado (na página [121\)](#page-120-0)
- **Trabalhando com listas (na página [130\)](#page-129-0)**

**OBSERVAÇÃO:** os administradores de empresa podem personalizar o Oracle CRM On Demand de várias maneiras, por exemplo, alterando os nomes dos tipos de registro, campos e opções nas listas. Portanto, as informações exibidas podem ser diferentes das informações padrão descritas na ajuda on-line.

Além disso, dependendo do seu nível de acesso, talvez não seja possível executar todos os procedimentos descritos na lista anterior.

#### **Tópicos relacionados**

Consulte os seguintes tópicos para obter informações relacionadas sobre perfis sociais:

- **Perfis sociais (na página [487\)](#page-486-0)**
- **Trabalhando com a página inicial Perfil social (na página [487\)](#page-486-0)**
- Campos de perfil social (na página [489\)](#page-488-0)
- Sobre o Oracle Social Engagement and Monitoring (na página [483\)](#page-482-0)

# **Campos de perfil social**

A página Editar perfil social mostra o conjunto completo de campos de um perfil social.

**DICA:** Você também pode editar perfis sociais nas páginas Lista de perfis sociais e Detalhes do perfil social. Para obter mais informações sobre como atualizar registros, consulte Atualizando detalhes do registro.

**OBSERVAÇÃO:** os administradores de empresa podem personalizar o Oracle CRM On Demand de várias maneiras, por exemplo, alterando os nomes dos tipos de registro, campos e opções nas listas. Portanto, as informações exibidas podem ser diferentes das informações padrão descritas na ajuda on-line.

A tabela a seguir fornece informações sobre alguns campos de perfil social.

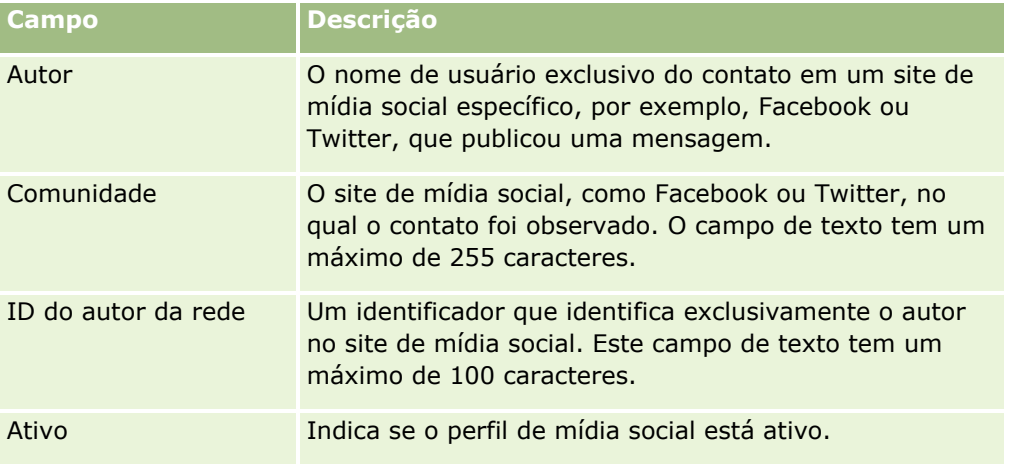

#### <span id="page-489-0"></span>Redes sociais

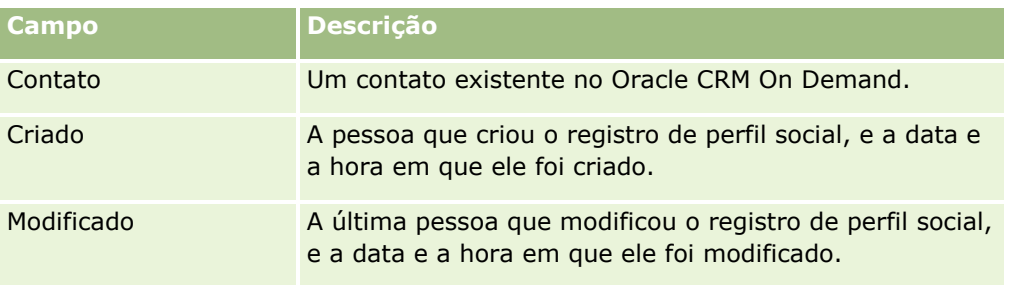

#### **Tópicos relacionados**

Consulte os seguintes tópicos para obter informações relacionadas sobre perfis sociais:

- **Perfis sociais (na página [487\)](#page-486-0)**
- Trabalhando com a página inicial Perfil social (na página [487\)](#page-486-0)
- Sobre o Oracle Social Engagement and Monitoring (na página [483\)](#page-482-0)

# **Sobre o Oracle Social Network**

O Oracle Social Network é uma rede segura e privada que oferece uma série de ferramentas de rede social para capturar e compartilhar informações de negócios. Se sua empresa usar o Oracle Social Network, o administrador poderá integrar o Oracle Social Network ao Oracle CRM On Demand. Depois que o Oracle Social Network for integrado ao Oracle CRM On Demand, será possível compartilhar informações dos registros de determinados tipos de registro do Oracle CRM On Demand como objetos de rede social no Oracle Social Network. Para obter mais informações sobre os objetos de rede social, consulte a documentação da ajuda do Oracle Social Network.

Dependendo de como o administrador configura a integração ao Oracle Social Network, você provavelmente será capaz de compartilhar registros dos seguintes tipos de registro:

- Conta
- Oportunidade
- Solicitação de serviço

O administrador determina quais campos dos registros serão exibidos no objeto de rede social no Oracle Social Network. Um máximo de 10 campos de um registro pode ser exibido em um objeto de rede social. Se a seção de informações relacionadas Rede social estiver disponível no layout da página Detalhes de um tipo de registro, será possível fazer o seguinte em qualquer registro desse tipo na página Detalhes do registro no Oracle CRM On Demand, contanto que você tenha os direitos de acesso necessários ao registro:

- Compartilhe o registro no Oracle Social Network, se o registro ainda não tiver sido compartilhado. No Oracle Social Network, é possível adicionar outros usuários do Oracle Social Network como membros do objeto de rede social. Depois de compartilhar um registro no Oracle Social Network, você verá o mural do objeto de rede social no Oracle Social Network, na seção Rede social da página Detalhes do registro no Oracle CRM On Demand.
- Ingresse no objeto de rede social, caso outro usuário já tenha compartilhado o registro no Oracle Social Network. Depois que você ingressar no objeto de rede social no Oracle Social Network, verá o mural do objeto de rede social no Oracle Social Network, na seção Rede social da página Detalhes do registro no Oracle CRM On Demand.
- **490** Ajuda online do Oracle CRM On Demand Part1 Versão 39
- <span id="page-490-0"></span>**P** Poste as atualizações feitas no objeto de rede social no Oracle Social Network, caso você seja um membro do objeto de rede social no Oracle Social Network. Quando você atualizar os campos em um registro no Oracle CRM On Demand exibidos no objeto de rede social no Oracle Social Network, poderá postar as atualizações feitas no objeto de rede social no Oracle Social Network, para que as informações no Oracle Social Network sejam mantidas atualizadas.
- Acesse as conversas sobre o objeto de rede social no Oracle Social Network, caso você seja um membro do objeto de rede social. Quando você clicar em um link ou botão no applet Web do Oracle Social Network na seção Rede social, o Oracle Social Network abrirá uma janela de navegador separada, e será possível usar todas as funcionalidades disponíveis no Oracle Social Network.

Por exemplo, se você for um membro da equipe de uma oportunidade no Oracle CRM On Demand, poderá fazer o seguinte:

- No Oracle CRM On Demand, compartilhe a oportunidade como um objeto de rede social no Oracle Social Network.
- No Oracle Social Network, adicione os outros membros da equipe de oportunidade ao novo objeto de rede social. Você também pode adicionar outros usuários do Oracle Social Network ao objeto de rede social, mesmo se os usuários do Oracle Social Network não forem usuários do Oracle CRM On Demand.

Você e os outros membros do objeto de rede social podem iniciar e participar das conversas sobre o objeto de rede social da oportunidade no Oracle Social Network.

#### **Tópicos relacionados**

Consulte o seguinte tópico de informações relacionadas:

**Trabalhando com o Oracle Social Network (na página [491\)](#page-490-0)** 

# **Trabalhando com o Oracle Social Network**

Este tópico descreve como:

- Compartilhe um registro do Oracle CRM On Demand no Oracle Social Network.
- Ingresse em um objeto de rede social no Oracle Social Network em uma página de detalhes do registro no Oracle CRM On Demand.
- **P** Poste as atualizações feitas nos campos de um objeto de rede social no Oracle Social Network.
- Acesse todas as conversas das quais você participa no Oracle Social Network.

**Antes de começar.** Para executar as tarefas descritas neste tópico, é necessário ter o privilégio Integração do Oracle Social Network na sua função de usuário no Oracle CRM On Demand. Para permitir que você compartilhe e atualize registros no Oracle Social Network, o administrador deve disponibilizar a seção de informações relacionadas Rede social no layout da página Detalhes para o tipo de registro da sua função de usuário. Para permitir que você acesse todas as conversas das quais participa no Oracle Social Network, o administrador da empresa deve disponibilizar a guia Web social da sua função de usuário.

**OBSERVAÇÃO:** Um registro pode ser compartilhado no Oracle Social Network apenas uma vez. Depois que um usuário compartilhar um registro no Oracle Social Network, o botão Compartilhar não estará mais disponível na seção Rede social da página Detalhes do registro no Oracle CRM On Demand. Em vez disso, você verá o botão Ingressar ou Atualizar. Se você ainda não for um membro do objeto de rede social no Oracle

#### Redes sociais

Social Network, verá o botão Ingressar. Se você já for um membro do objeto de rede social no Oracle Social Network, verá o botão Atualizar.

#### *Para compartilhar um registro no Oracle Social Network*

- **1** No Oracle CRM On Demand, localize o registro que deseja compartilhar. Para obter instruções sobre como localizar registros, consulte Localizando registros (na página [73\)](#page-72-0).
- **2** Abra o registro na página Detalhes e role até a seção Rede social da página.
- **3** Na barra de título da seção Rede social da página, clique em Compartilhar.

#### *Para ingressar no objeto de rede social de um registro compartilhado no Oracle Social Network*

- **1** No Oracle CRM On Demand, na página Detalhes do registro, role até a seção Rede social da página.
- **2** Na barra de título da seção Rede social da página, clique em Ingressar.

#### *Para postar as atualizações feitas nos campos de um objeto de rede social no Oracle Social Network*

- **1** No Oracle CRM On Demand, na página Detalhes do registro, role até a seção Rede social da página.
- **2** Na barra de título da seção Rede social da página, clique em Atualizar.

#### *Para acessar todas as conversas das quais você participa no Oracle Social Network*

Clique na quia Rede social.

#### **Tópicos relacionados**

Consulte o seguinte tópico de informações relacionadas:

Sobre o Oracle Social Network (na página [490\)](#page-489-0)

# **8 Gerenciamento de relacionamento do parceiro e alta tecnologia**

O Oracle CRM On Demand fornece os seguintes tipos de registro do gerenciamento de relacionamento do parceiro (PRM):

- **Parceiros.** Use estas páginas para gerenciar informações sobre as empresas externas ou contatos de empresas que vendem ou reparam produtos pertencentes à empresa.
- **Programas de parceria.** Use estas páginas para rastrear os requisitos e os benefícios das empresas que fazem parte dos programas de parceria da empresa.
- **Aplicativos**. Use estas páginas para gerenciar os aplicativos de parceiros novos ou existentes para parceria com a empresa do proprietário da marca.
- **Registros de negócio**. Use estas páginas para gerenciar os registros de negócio que permitem aos parceiros solicitarem direitos exclusivos para uma oportunidade da empresa do proprietário da marca.
- **Solicitações MDF**. Use estas páginas para gerenciar as solicitações dos fundos do mercado de desenvolvimento (MDF) para fundos monetários fornecidos por um departamento de vendas ou de marketing do fabricante. As solicitações MDF ajudam um parceiro a vender seus produtos ou comercializar a marca do fabricante.
- **SP - Solicitações**. Use estas páginas para gerenciar as solicitações de preços especiais (SP) de parceiros para um ajuste de preço de um produto.
- **Fundos.** Use estas páginas para gerenciar solicitações de fundos, créditos e aprovações.
- **Treinamento e certificação (T&C)**. Use essas páginas para criar conhecimento entre a comunidade do parceiro sobre cursos de treinamento e programas oferecidos para os produtos e serviços da empresa proprietária da marca. O T&C também ajuda a rastrear as habilidades e competências das empresas parceiras e de seus funcionários. Os tipos de registros do T&C são:
	- **E** Cursos
	- $\blacksquare$  Exames
	- **Certificações**
	- **Credenciais**

Observação: todos esses tipos de registro só estão disponíveis no Oracle CRM On Demand Partner Relationship Management Edition. O tipo de registro Fundos também está disponível no Oracle CRM On Demand High Tech Edition.

# **Gerenciando o PRM e a alta tecnologia**

Para obter mais informações sobre como gerenciar e configurar o gerenciamento de relacionamento do cliente (PRM), consulte *Oracle CRM On Demand for Partner Relationship Management Configuration Guide*.

# **Parceiros**

Use as páginas Parceiro para rastrear empresas de parceiro e seus membros, criar contas do parceiro no Oracle CRM On Demand para dar suporte a usuários do parceiro e definir os níveis apropriados de acesso ao Oracle CRM On Demand e de visibilidade dos dados para cada conta do parceiro.

### **Sobre parceiros**

A guia Parceiro representa qualquer empresa externa que venda ou repare produtos pertencentes ao proprietário da marca.

As páginas Parceiros do Oracle CRM On Demand permitem definir as informações de negócios sobre o parceiro, bem como as informações de parceria entre o proprietário da marca e o parceiro. Os exemplos de informações do perfil do parceiro são nome da empresa, endereço, números de telefone, número de fax, site da Web, receita anual, número de funcionários, mercado, setor, descrição dos negócios etc.

### **Sobre contas do parceiro**

*Conta do parceiro PRM*, também conhecida como conta do parceiro gerenciada, é um parceiro com usuários no Oracle CRM On Demand. Uma conta do parceiro não gerenciada não tem nenhum usuário no Oracle CRM On Demand. Uma PRM conta do parceiro PRM está presente nas guias Conta e Parceiro, além de ter os seguintes atributos:

- Trata-se de uma conta com o tipo definido como Parceiro.
- O valor do indicador de parceiro gerenciado é definido como Y.
- O status da organização do parceiro é definido como Ativo.

Para organizações que sejam contas para quem os representantes de vendas vendem e parceiros PRM, você deve criar dois registros: um registro de conta e um registro de parceiro.

Como o tipo de registro do parceiro é uma subclasse do tipo de registro da conta, os campos personalizados adicionados ao tipo de registro de conta também estão disponíveis para o tipo de registro do parceiro. No entanto, a recíproca não é verdadeira: os campos personalizados adicionados ao tipo de registro do parceiro não estão disponíveis para o tipo de registro da conta.

Em geral, mantenha os atributos específicos do parceiro na guia Parceiros e os atributos específicos da conta não relativos à parceria na guia Contas. Porém, às vezes, você pode precisar de um atributo específico do parceiro disponível na guia Contas. Nesse caso, você pode adicionar atributos personalizados ao tipo de registro da conta. Esses atributos se tornam parte do tipo de registro Parceiro automaticamente.

Ao exibir a conta do parceiro na guia Contas, você pode ver o campo Tipo de conta, que está definido como Parceiro. Quando você exibe uma conta do parceiro na guia Parceiros, o campo Tipo de conta não é exibido, porque o único valor que uma conta do parceiro pode ter é Parceiro.

OBSERVAÇÃO: embora o status da organização do parceiro esteja definido como Ativo, o tipo de conta do parceiro deve ser definido como Parceiro.

# **Trabalhando com a página inicial Parceiros**

A página inicial Parceiros é o ponto de partida para gerenciar parceiros.

**OBSERVAÇÃO:** o administrador da empresa pode personalizar a apresentação de página inicial Parceiros. Além disso, se sua função de usuário incluir o privilégio Personalizar páginas iniciais, você poderá adicionar seções à página e removê-las da página.

### **Criando uma conta do parceiro**

Você pode criar uma conta do parceiro clicando no botão Novo da seção Parceiros recém-modificados. Para obter mais informações sobre como criar parceiros, consulte Criando registros (na página [54\)](#page-53-0) e Campos de parceiro (na página [499\)](#page-498-0).

**DICA:** você pode indicar hierarquias de parceiro, como uma empresa subsidiária de outra empresa, selecionando contas-pai. Para obter mais informações sobre hierarquias de parceiro, consulte Especificando contas-pai (na página [312\)](#page-311-0).

### **Trabalhando com listas de parceiros**

A seção Listas de parceiros mostra várias listas. O Oracle CRM On Demand apresenta um conjunto de listas padrão. Todas as listas padrão são públicas. Você e seus gerentes podem criar listas adicionais, baseadas em diferentes critérios.

A tabela a seguir descreve as listas padrão para parceiros.

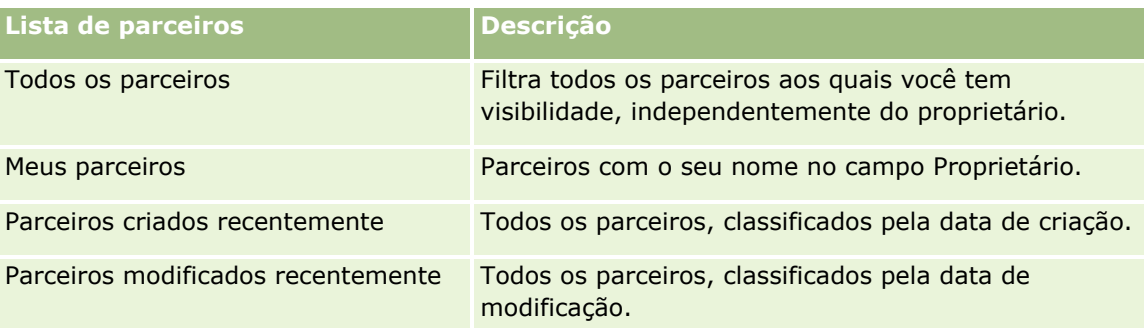

Para visualizar uma lista, clique no nome dela.

Para criar uma nova lista, clique em Nova. Para obter mais informações sobre criação de listas, consulte Criando e refinando listas (na página [136\)](#page-135-0).

Para revisar todas as listas disponíveis, criar uma nova, ou visualizar, editar ou excluir uma existente, clique em Gerenciar Listas. Essa página também inclui as listas padrão entregues pelo Oracle CRM On Demand. Essas listas são apenas para visualização. Portanto, não pode ser editadas ou excluídas.

### **Exibindo parceiros recém-modificados**

A seção Parceiros recém-modificados mostra os parceiros que você modificou mais recentemente.

Para expandir a lista, clique no link Exibir lista completa.

# **Adicionando seções à página inicial Parceiros**

Se a função de usuário incluir o privilégio Personalizar páginas iniciais, você poderá adicionar algumas ou todas as seções a seguir à página inicial Parceiros:

- **T** Todos os parceiros ativos
- Todos os parceiros inativos
- **Parceiros criados recentemente**
- **Parceiros modificados recentemente**
- Uma ou mais seções de relatório (o administrador da empresa pode disponibilizar seções de relatório na página inicial Parceiros)

#### *Para adicionar seções à página inicial Parceiros*

- **1** Na página inicial Parceiros, clique em Editar layout.
- **2** Na página Apresentação da página inicial Parceiros, clique nas setas para adicionar ou remover seções e organizá-las na página.
- **3** Clique em Salvar.

# **Gerenciando contas do parceiro**

Para gerenciar contas do parceiro, realize as seguintes tarefas:

- Ativando e inativando contas do parceiro (na página [497\)](#page-496-0)
- **Procurando contas do parceiro (na página [498\)](#page-497-0)**
- Excluindo contas do parceiro (na página [498\)](#page-497-0)

Para ver os procedimentos passo a passo que são comuns a vários tipos de registro, consulte:

- **Criando registros (na página [54\)](#page-53-0)**
- Atualizando detalhes do registro (na página [118\)](#page-117-0)
- Vinculando registros ao seu registro selecionado (na página [121\)](#page-120-0)
- **Trabalhando com listas (na página [130\)](#page-129-0)**
- Rastreando parceiros e concorrentes de contas (na página [317\)](#page-316-0)
- Rastreando relacionamentos entre contas (consulte ["Controlando relacionamentos entre contas"](#page-312-0) na página [313\)](#page-312-0)
- **496** Ajuda online do Oracle CRM On Demand Part1 Versão 39
- <span id="page-496-0"></span>Adicionando observações (na página [168\)](#page-167-0)
- Anexando arquivos e URLs a registros (na página [177\)](#page-176-0)
- Exibindo trilhas de auditoria de registros (na página [192\)](#page-191-0)

**OBSERVAÇÃO:** Quando você cria uma conta de parceiro e define o campo Status da Organização Parceira da conta como Ativo, um livro é criado automaticamente para a conta parceira. O nome do livro gerado automaticamente inclui o nome da conta do parceiro. Quando um usuário é adicionado à organização parceira, ou seja, quando a conta do parceiro é selecionada no campo Organização Parceira no registro do usuário, o usuário também é automaticamente associado ao livro da organização parceira. Se a organização parceira do usuário for alterada posteriormente para outra organização parceira, o usuário será automaticamente removido do livro parceiro da antiga organização parceira e será adicionado ao livro parceiro correto para a nova organização parceira.

**OBSERVAÇÃO:** os administradores de empresa podem personalizar o Oracle CRM On Demand de várias maneiras, por exemplo, alterando os nomes dos tipos de registro, campos e opções nas listas. Portanto, as informações exibidas podem ser diferentes das informações padrão descritas na ajuda on-line.

Além disso, dependendo do seu nível de acesso, talvez não seja possível executar todos os procedimentos descritos na lista anterior.

# **Ativando e inativando contas do parceiro**

Se uma parceria for suspensa ou encerrada, você poderá desativar essa conta do parceiro. Desativando a conta do parceiro, você pode permitir que ela permaneça no Oracle CRM On Demand para ser reativada mais tarde.

#### *Para ativar ou desativar uma conta do parceiro*

- **1** Navegue até a página Edição do parceiro.
- **2** Na lista Status da organização do parceiro, selecione Ativo para ativar a conta do parceiro ou selecione Inativo para desativá-la.
- **3** Clique em Salvar.

**OBSERVAÇÃO:** A desativação de uma conta do parceiro não permite alterar o valor Tipo de conta na guia Contas ou excluir a conta da guia Contas. Se uma conta estiver ativa, você não poderá excluí-la nem alterar o valor Tipo de conta na guia Contas.

# **Convertendo contas em contas do parceiro**

Em Oracle CRM On Demand você poderá converter contas em contas de parceiro se os níveis de acesso permitirem.

**Antes de começar.** O administrador da empresa deve ter adicionado a caixa de seleção Parceiro gerenciado para a página de detalhes.

#### <span id="page-497-0"></span>*Para converter uma conta em uma conta do parceiro*

- **1** Na lista Conta, selecione a conta que você deseja converter em uma conta do parceiro.
- **2** Na página Detalhes da conta, clique em Editar.
- **3** Na página Editar conta, altere o tipo de conta para Parceiro.
- **4** Marque a caixa de seleção Parceiro gerenciado e, em seguida, clique em Salvar.

**OBSERVAÇÃO:** Se o tipo de registro Parceiro for configurado no modo de usuário da propriedade de registro, quando você concluir a tarefa, o nome do campo Proprietário será alterado automaticamente para o nome do usuário que realiza a conversão, e o novo parceiro será adicionado à equipe do parceiro do proprietário.

#### *Para verificar se uma conta do parceiro não pode reverter para uma conta regular*

- **1** Navegue até a lista Parceiro na guia Parceiro e selecione a conta do parceiro.
- **2** Na página Detalhes do parceiro, clique em Editar.
- **3** Na página Editar parceiro, altere o status da organização do parceiro para Ativo.

Depois de definir o status como Ativo, a conta do parceiro não poderá ser alterada para uma conta regular.

# **Procurando contas do parceiro**

Você pode procurar contas do parceiro usando a funcionalidade Pesquisa avançada na Barra de ação. Você deve especificar os seguintes critérios de pesquisa:

- O campo está definido como Tipo de conta
- A condição está definida como Igual a
- O valor do filtro está definido como Parceiro

Para procurar contas do parceiro PRM (contas do parceiro gerenciadas), você deve especificar os critérios de pesquisa na lista anterior e definir os seguintes critérios de pesquisa:

- O campo está definido como Indicador Parceiro gerenciado.
- A condição está definida como Igual a.
- O valor de filtro está definido como Y.

Para obter mais informações sobre como procurar registros, consulte Localizando registros (na página [73\)](#page-72-0).

# **Excluindo contas do parceiro**

Como as contas do parceiro também podem ser usadas como contas, as contas do parceiro podem ser associadas a oportunidades, bem como a outros registros. Excluir uma conta do parceiro pode gerar erros por conta dessas associações.

**498** Ajuda online do Oracle CRM On Demand Part1 Versão 39

<span id="page-498-0"></span>Como contas também podem ser usadas como contas do parceiro, excluir uma conta com um tipo de conta Parceiro na guia Contas também pode gerar erros. Dessa forma, você não pode excluir contas do parceiro na guia Parceiros. Você só pode desativar contas do parceiro. Se a conta não tiver nenhum outro uso e você quiser excluí-la, será possível excluir a conta do parceiro inativa na guia Contas.

Durante a exclusão de uma conta que seja do tipo parceiro na guia Contas, o Oracle CRM On Demand tenta verificar se o status da organização do parceiro é Inativo, que impede a exclusão acidental de um registro de parceiro ativo. Para obter informações sobre como excluir e restaurar registros, consulte Excluindo e restaurando registros (na página [189\)](#page-188-0).

# **Campos de parceiro**

Use a página Edição do parceiro para adicionar um parceiro ou atualizar detalhes de um parceiro existente. A página Edição do parceiro mostra o conjunto completo de campos de um parceiro.

**DICA:** você também pode editar aplicativos na página Lista de parceiros e na página Detalhes de parceiros. Para obter mais informações sobre como atualizar registros, consulte Atualizando detalhes do registro (na página [118\)](#page-117-0).

**OBSERVAÇÃO:** os administradores de empresa podem personalizar o Oracle CRM On Demand de várias maneiras, por exemplo, alterando os nomes dos tipos de registro, campos e opções nas listas. Portanto, as informações exibidas podem ser diferentes das informações padrão descritas na ajuda on-line.

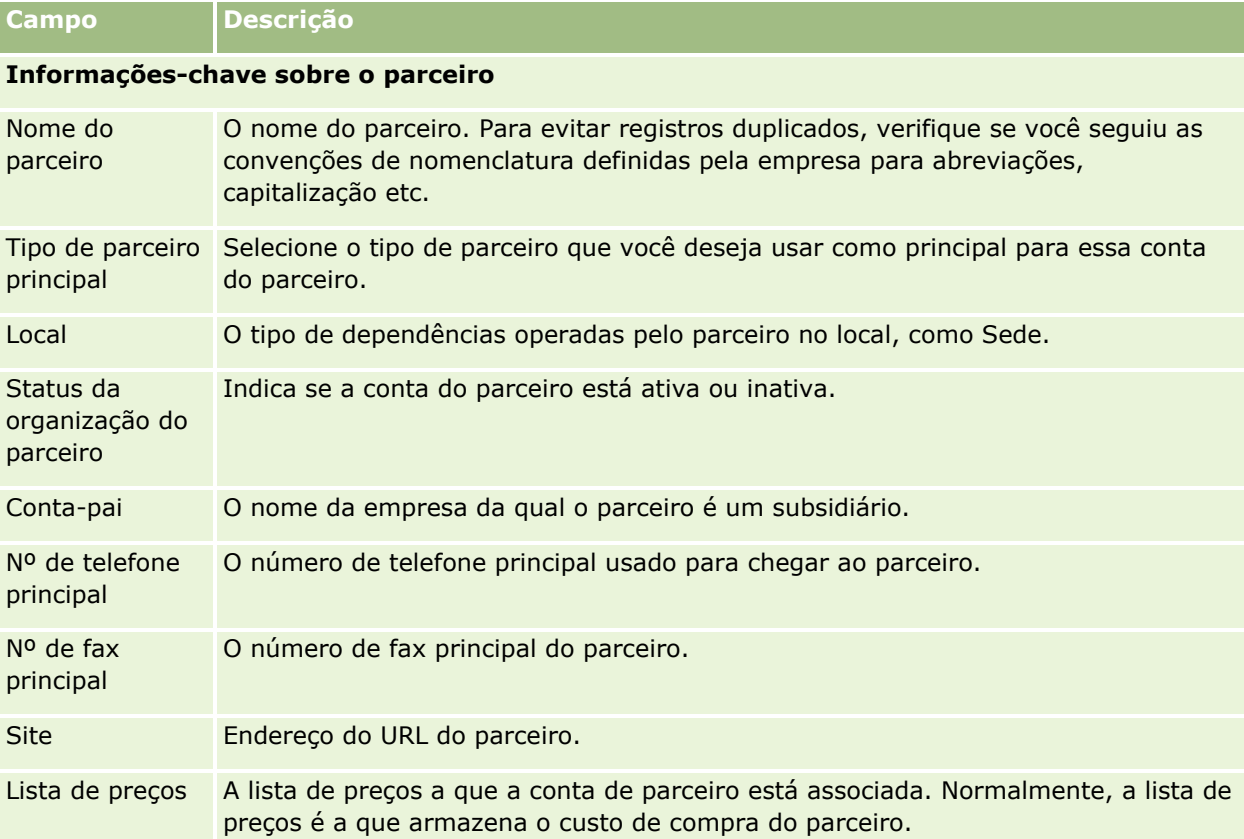

A tabela a seguir fornece informações adicionais sobre os alguns campos.

## Gerenciamento de relacionamento do parceiro e alta tecnologia

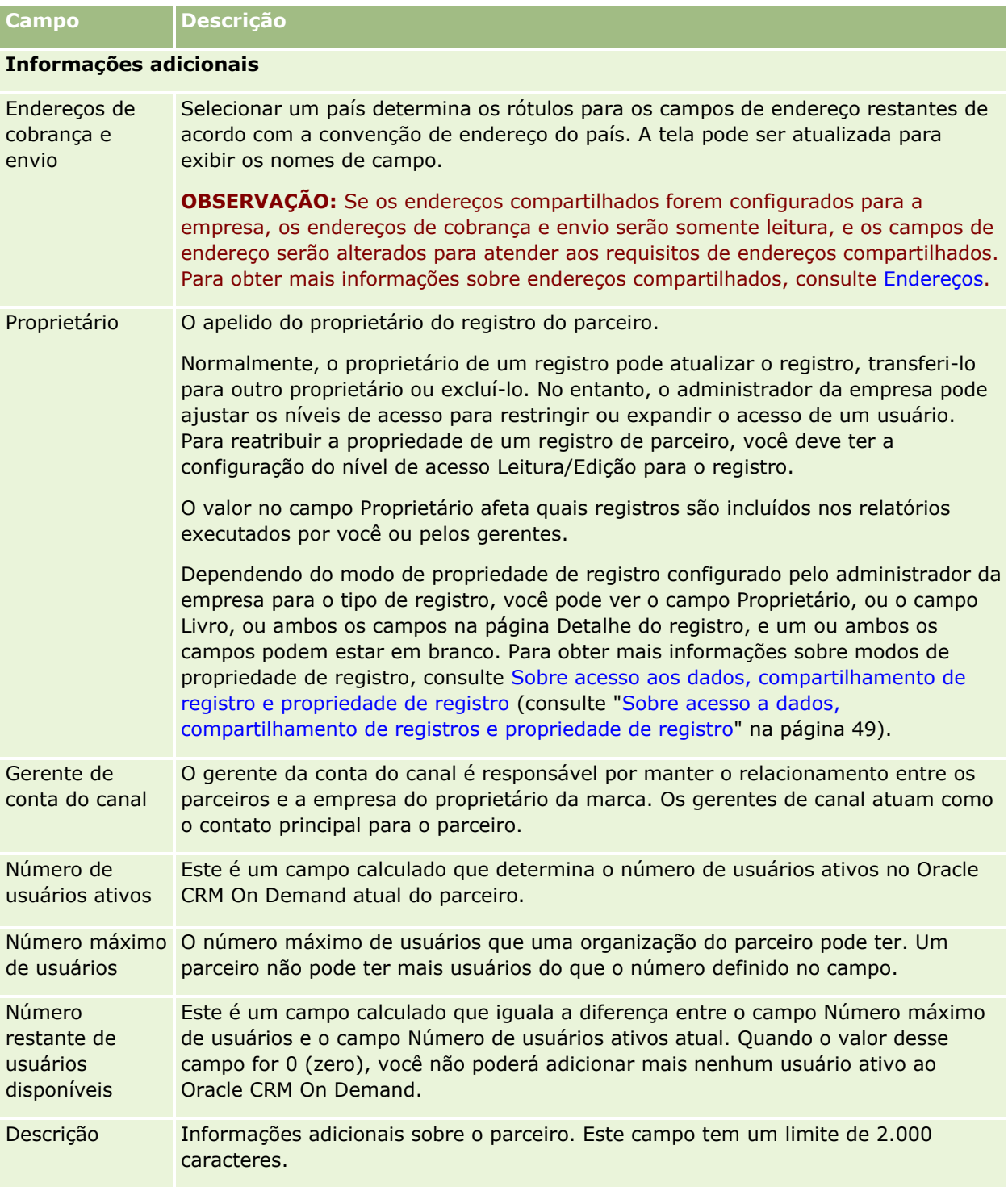

# **Programas de parceria**

Use as páginas Programa de parceria para fazer o seguinte:

- Gerenciar tipos diferentes e níveis dos programas de parceria.
- **E** Especificar tipos diferentes de parceiros.
- Administrar as associações do programa de parceria.

Um *programa de parceria* descreve os requisitos e benefícios para o parceiro quando este for membro do programa de parceria. Os programas de parceria foram criados para recrutar parceiros pela empresa proprietária da marca.

# **Trabalhando com a página inicial Programas de parceria**

A página inicial Programas de parceria é o ponto de partida para gerenciar programas de parceria.

**OBSERVAÇÃO:** o administrador da empresa pode personalizar a apresentação de página inicial Programas de parceria. Além disso, se a função de usuário incluir o privilégio Personalizar páginas iniciais, você poderá adicionar seções à página e removê-las da página.

### **Criando um programa de parceria**

Você pode criar um programa de parceria clicando no botão Novo na seção Programas de parceria recém-modificados. Para obter mais informações, consulte Criando programas de parceria (na página [503\)](#page-502-0) e Campos de programa de parceria (na página [507\)](#page-506-0).

### **Trabalhando com listas de programas de parceria**

A seção Listas de programas de parceria mostra várias listas. O Oracle CRM On Demand apresenta um conjunto de listas padrão. Todas as listas padrão são públicas. Você e seus gerentes podem criar listas adicionais, baseadas em diferentes critérios.

A tabela a seguir descreve as listas padrão para programas de parceria.

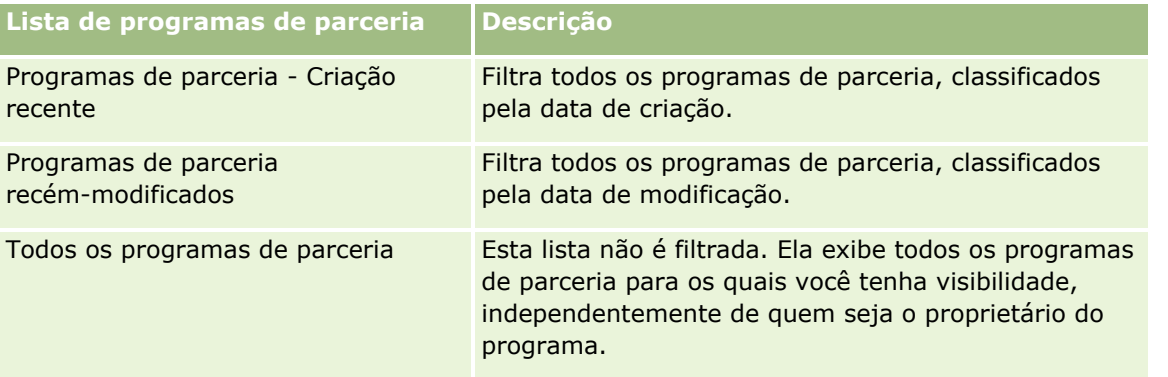

#### Gerenciamento de relacionamento do parceiro e alta tecnologia

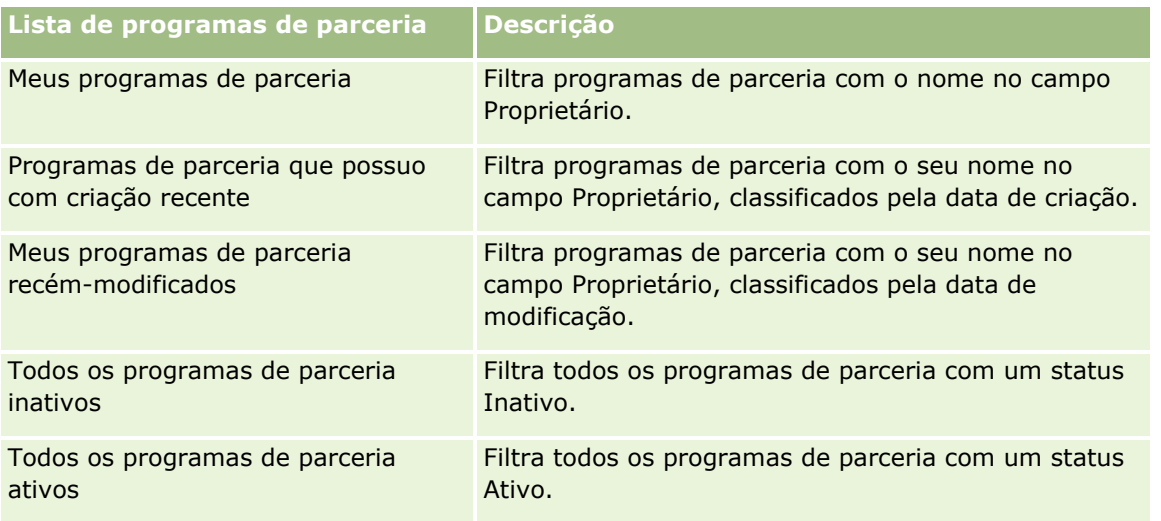

Para exibir uma lista, clique no nome da lista.

Para criar uma nova lista, clique em Novo. Para obter mais informações sobre como criar listas, consulte Criando e refinando listas (na página [136\)](#page-135-0).

Para revisar todas as listas disponíveis, criar uma nova lista ou exibir, editar ou excluir uma lista existente, clique em Gerenciar listas. A página Gerenciar listas também inclui as listas padrão entregues com o Oracle CRM On Demand. Essas listas são somente para exibição, logo, você não pode editar ou excluí-las.

### **Exibindo programas de parceria recém-modificados**

A seção Programas de parceria recém-modificados mostra os programas de parceria modificados mais recentemente.

Para expandir a lista, clique no link Exibir lista completa.

## **Adicionando seções à página inicial Programas de parceria**

Se a função de usuário incluir o privilégio Personalizar páginas iniciais, você poderá adicionar algumas ou todas as seções a seguir à página inicial Programas de parceria:

- **T** Todos os programas de parceria ativos
- $\blacksquare$  Todos os programas de parceria inativos
- **Programas de parceria Criação recente**
- **Programas de parceria recém-modificados**
- **Programas de parceria que possuo com criação recente**
- Meus programas de parceria recém-modificados
- Uma ou mais seções de relatório (o administrador da empresa pode disponibilizar seções de relatório na página inicial Programas de parceria)

#### <span id="page-502-0"></span>*Para adicionar seções à página inicial Programas de parceria*

- **1** Na página inicial Programas de parceria, clique em Editar layout.
- **2** Na página Apresentação da página inicial Programas de parceria, clique nas setas para adicionar ou remover seções e organizá-las na página.
- **3** Clique em Salvar.

# **Gerenciando programas de parceria**

Para gerenciar programas de parceria, realize as seguintes tarefas:

- Criando programas de parceria (na página [503\)](#page-502-0)
- Gerenciando associações do programa de parceria (na página [504\)](#page-503-0)
- **Excluindo programas de parceria (na página [506\)](#page-505-0)**

Para ver os procedimentos passo a passo que são comuns a vários tipos de registro, consulte:

- **Criando registros (na página [54\)](#page-53-0)**
- Atualizando detalhes do registro (na página [118\)](#page-117-0)
- Vinculando registros ao seu registro selecionado (na página [121\)](#page-120-0)
- Trabalhando com listas (na página [130\)](#page-129-0)
- Trabalhando com anexos (na página [174\)](#page-173-0)
- Exibindo trilhas de auditoria de registros (na página [192\)](#page-191-0)
- Rastreando parceiros e concorrentes de contas (na página [317\)](#page-316-0)
- Rastreando relacionamentos entre contas (consulte ["Controlando relacionamentos entre contas"](#page-312-0) na página [313\)](#page-312-0)

**OBSERVAÇÃO:** os administradores de empresa podem personalizar o Oracle CRM On Demand de várias maneiras, por exemplo, alterando os nomes dos tipos de registro, campos e opções nas listas. Portanto, as informações exibidas podem ser diferentes das informações padrão descritas na ajuda on-line.

Além disso, dependendo do seu nível de acesso, talvez não seja possível executar todos os procedimentos descritos na lista anterior.

# **Criando programas de parceria**

No Oracle CRM On Demand, você cria um programa de parceria especificando informações em um formulário. Você pode acessá-lo em áreas diferentes do Oracle CRM On Demand, dependendo daquilo em que esteja trabalhando e de quais tarefas deseja realizar.

#### <span id="page-503-0"></span>*Para criar um programa de parceria*

- **1** Na página Lista de programas de parceria, clique em Novo programa de parceria. A página Edição do programa de parceria aparece.
- **2** No campo Nome do programa de parceria, digite um nome para o programa de parceria que você está criando.

DICA: cada nome do programa de parceria deve ser exclusivo.

- **3** No campo Status, selecione o status apropriado para o programa de parceria.
- **4** Atualize o restante dos campos na página Edição do programa de parceria conforme necessário. Para obter informações sobre cada campo, consulte Campos de programa de parceria (na página [507\)](#page-506-0).
- **5** Salve o programa de parceria.

# **Gerenciando associações do programa de parceria**

Você pode usar as páginas Associação ao programa - Novo e Editar para realizar as seguintes tarefas administrativas:

- Criando associações do programa de parceria (na página [504\)](#page-503-0)
- Alterando status da associação do programa de parceria (na página [505\)](#page-504-0)
- Excluindo associações do programa de parceria (na página [505\)](#page-504-0)
- Anexando arquivos e URLs a registros (na página [177\)](#page-176-0)

#### **Criando associações do programa de parceria**

Depois que o aplicativo do parceiro para associação a um programa de parceria for aprovado, o parceiro se tornará um membro do programa de parceria.

#### *Para criar associações do programa de parceria*

**1** Na página Detalhes do programa de parceria, clique em Novo na barra Associações ao programa.

A página Nova associação ao programa aparece.

- **2** No campo Nome do parceiro, selecione o nome do parceiro que você deseja adicionar ao programa do parceiro.
- **3** Preencha os outros campos na página Nova associação ao programa conforme necessário.

Para obter mais informações sobre esses campos, consulte Campos de associação ao programa (na página [505\)](#page-504-0).
OBSERVAÇÃO: o estado da caixa de seleção Ativo e o valor do campo Status devem estar sincronizados. Por exemplo, se o status da associação estiver definido como Atual, você deverá marcar a caixa de seleção Ativo.

**4** Clique em Salvar.

### **Alterando status da associação do programa de parceria**

Quando um parceiro for aprovado para entrar em um programa de parceria e você criar um novo registro de associação para o programa de parceria, o status padrão desse registro será Atual.

Você pode alterar o status da associação do programa de parceria para um dos seguintes valores:

- Expirado
- Encerrado

**OBSERVAÇÃO:** o estado da caixa de seleção Ativo e o valor do campo Status devem estar sincronizados. Por exemplo, se o status da associação estiver definido como Expirado ou Encerrado, você deverá desmarcar a caixa de seleção Ativo.

#### *Para alterar o status da associação do programa de parceria*

- **1** Na página Detalhes do programa de parceria, clique no link Editar da associação do programa de parceria para a qual você deseja alterar o status.
- **2** Na página de edição Associação do programa, selecione o valor apropriado no menu suspenso Status.
- **3** Clique em Salvar.

### **Excluindo associações do programa de parceria**

Se criar a associação ao programa por engano ou quiser excluí-la, você poderá fazer isso na página Detalhes do programa de parceria.

OBSERVAÇÃO: você não poderá excluir uma associação do programa de parceria se o valor de status estiver definido como Atual.

#### *Para excluir uma associação do programa de parceria*

**1** Na seção Associações ao programa da página Detalhes do programa de parceria, clique em Excluir para a associação do programa de parceria que você deseja remover.

Uma caixa de mensagem aparece perguntando se você deseja excluir a associação selecionada.

**2** Clique em OK.

A associação selecionada é excluída.

#### **Campos de associação ao programa**

Use as páginas Nova associação ao programa e Edição para adicionar uma associação do programa de parceria ou atualizar detalhes para uma associação do programa de parceria existente. Você também pode

usar a página Edição do programa de parceria para criar novas associações do programa de parceria. Essa página mostra o conjunto completo de campos de um programa de parceria.

**OBSERVAÇÃO:** os administradores de empresa podem personalizar o Oracle CRM On Demand de várias maneiras, por exemplo, alterando os nomes dos tipos de registro, campos e opções nas listas. Portanto, as informações exibidas podem ser diferentes das informações padrão descritas na ajuda on-line.

A tabela a seguir fornece informações adicionais sobre os campos nas páginas Associação ao programa.

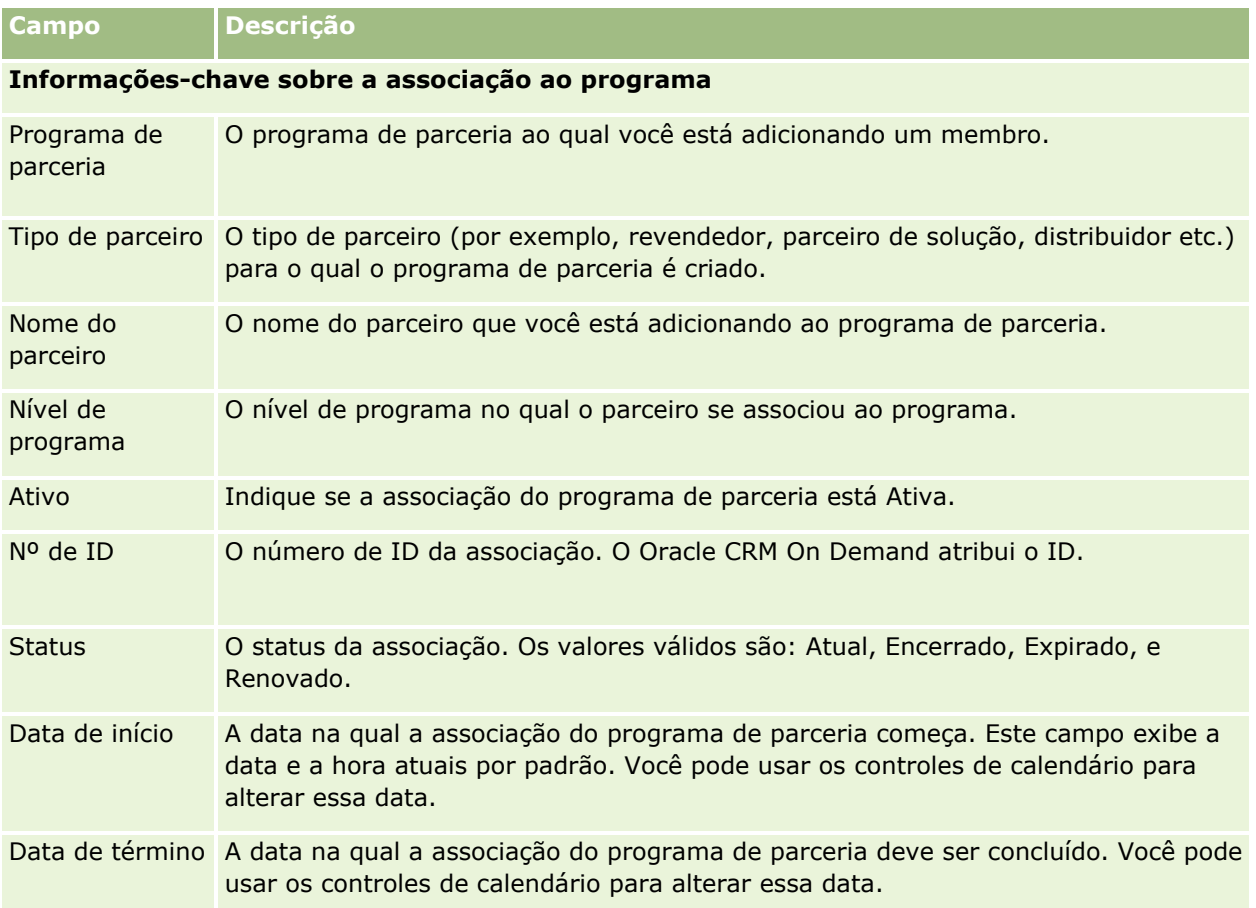

# **Excluindo programas de parceria**

Você pode excluir um programa de parceria na página Detalhes do programa de parceria.

OBSERVAÇÃO: você não poderá excluir um programa de parceria se o status estiver definido como Ativo.

#### *Para excluir um programa de parceria*

**1** Na página Detalhes do programa de parceria, clique em Excluir para o programa de parceria que você deseja excluir.

Uma caixa de mensagem aparece perguntando se você deseja excluir o programa de parceria selecionado.

**2** Clique em OK.

O programa de parceria é excluído.

# **Campos de programa de parceria**

Use a página Edição do programa de parceria para adicionar um programa de parceria ou atualizar detalhes de um programa de parceria existente. Você também pode usar essa página para criar novas associações do programa de parceria. Essa página mostra o conjunto completo de campos para um programa de parceria.

**DICA:** Você também pode editar parceiros na página Lista de programas de parceria e na página Detalhes do programa de parceria. Para obter mais informações, consulte Atualizando detalhes do registro (na página [118\)](#page-117-0).

**OBSERVAÇÃO:** os administradores de empresa podem personalizar o Oracle CRM On Demand de várias maneiras, por exemplo, alterando os nomes dos tipos de registro, campos e opções nas listas. Portanto, as informações exibidas podem ser diferentes das informações padrão descritas na ajuda on-line.

Os administradores também podem conceder a um parceiro o acesso a esses campos detalhados para que o parceiro possa atualizar as informações.

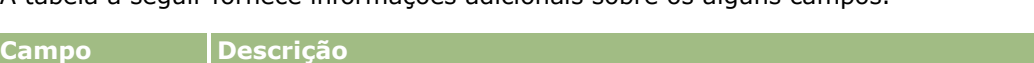

A tabela a seguir fornece informações adicionais sobre os alguns campos.

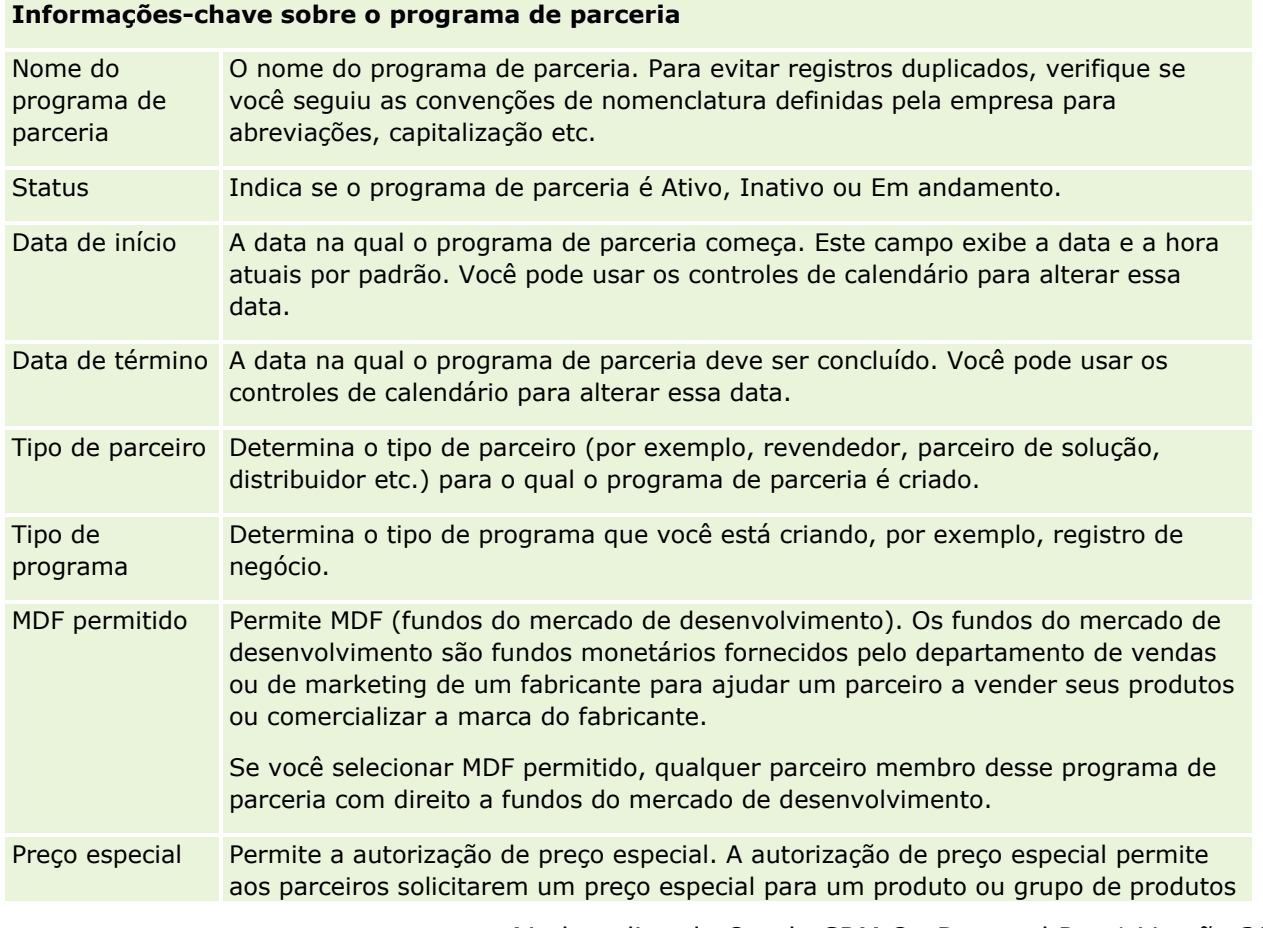

#### Gerenciamento de relacionamento do parceiro e alta tecnologia

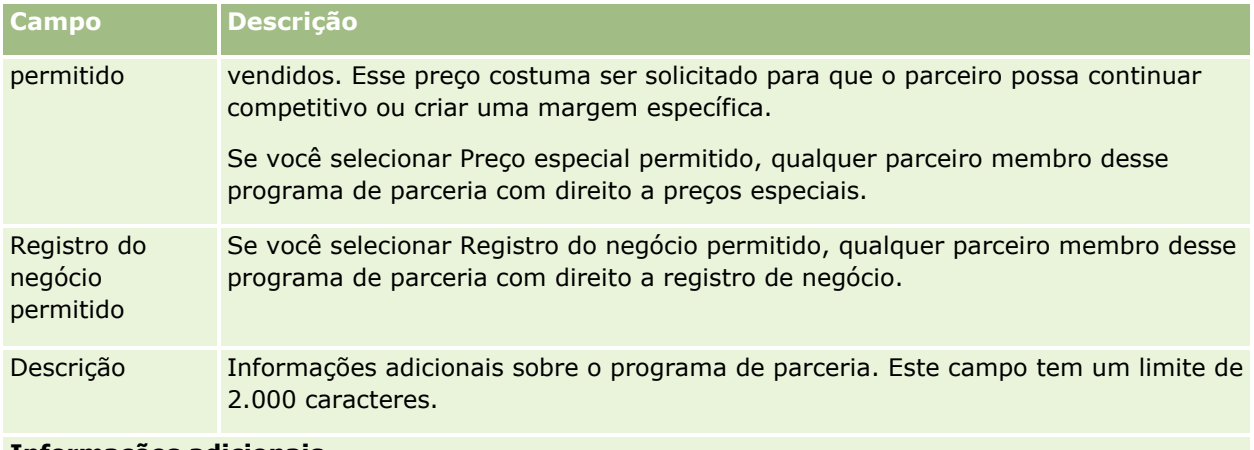

#### **Informações adicionais**

Nome completo do proprietário O proprietário do registro do programa de parceria. Normalmente, o proprietário de um registro pode atualizar o registro, transferi-lo para outro proprietário ou excluí-lo. No entanto, o administrador da empresa pode ajustar os níveis de acesso para restringir ou expandir o acesso de um usuário. Para reatribuir a propriedade de um registro do programa de parceria, você deve ter a configuração do nível de acesso Leitura/Edição para o registro. O valor no campo Proprietário afeta quais registros são incluídos nos relatórios executados por você ou pelos gerentes. Dependendo do modo de propriedade de registro configurado pelo administrador da empresa para o tipo de registro, você pode ver o campo Proprietário, ou o campo Livro, ou ambos os campos na página Detalhe do registro, e um ou ambos os campos podem estar em branco. Para obter mais informações sobre modos de propriedade de registro, consulte Sobre acesso aos dados, compartilhamento de registro e propriedade de registro (consulte ["Sobre acesso a dados,](#page-48-0)  [compartilhamento de registros e propriedade de registro"](#page-48-0) na página [49\)](#page-48-0).

# **Aplicativos**

Um *aplicativo* é o meio pelo qual um parceiro novo ou existente se inscreve para uma parceria com o proprietário da marca. O proprietário da marca revisa, aprova ou rejeita o aplicativo. Você pode completar aplicativos com dados do portal do proprietário da marca. Um aplicativo do parceiro permite ao proprietário da marca revisar, rejeitar e aprovar aplicativos de maneira eficiente. O proprietário da marca também pode consultar informações do aplicativo enquanto trabalha no Oracle CRM On Demand.

# **Trabalhando com a página inicial Aplicativos**

A página inicial Aplicativos é o ponto de partida para gerenciar aplicativos de parceria.

**OBSERVAÇÃO:** o administrador da empresa pode personalizar a apresentação de página inicial Aplicativos. Além disso, se a função de usuário incluir o privilégio Personalizar páginas iniciais, você poderá adicionar seções à página e removê-las da página.

### **Criando um aplicativo**

Você pode criar um aplicativo clicando no botão Novo na seção Aplicativos recém-modificados. Para obter mais informações, consulte Criando registros (na página [54\)](#page-53-0) e Campos de aplicativos (na página [515\)](#page-514-0).

Você pode usar serviços Web para preencher aplicativos em um portal do parceiro. Também é possível usar a ferramenta de importação no Oracle CRM On Demand para importar aplicativos. Para obter mais informações sobre como importar aplicativos, consulte Importando aplicativos (na página [515\)](#page-514-0).

### **Trabalhando com listas de aplicativos**

O Oracle CRM On Demand apresenta um conjunto de listas padrão. Todas as listas padrão são públicas. Você e seus gerentes podem criar listas adicionais, baseadas em diferentes critérios.

A tabela a seguir descreve as listas padrão para aplicativos.

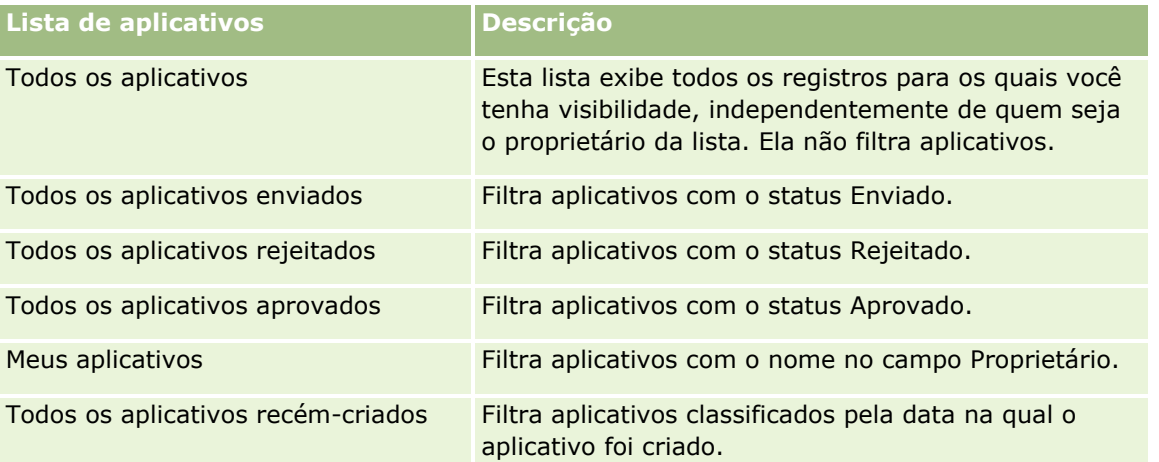

Para visualizar uma lista, clique no nome dela.

Para criar uma nova lista, clique em Nova. Para obter mais informações sobre criação de listas, consulte Criando e refinando listas (na página [136\)](#page-135-0).

Para revisar todas as listas disponíveis, criar uma nova, ou visualizar, editar ou excluir uma existente, clique em Gerenciar Listas. Essa página também inclui as listas padrão entregues pelo Oracle CRM On Demand. Essas listas são apenas para visualização. Portanto, não pode ser editadas ou excluídas.

## **Exibindo a seção Meus aplicativos recém-modificados**

A seção Meus aplicativos recém-modificados mostra os aplicativos próprios e que foram modificados recentemente. Para expandir a lista, clique no link Exibir lista completa.

### **Adicionando seções à página inicial Aplicativos**

Se a função de usuário incluir o privilégio Personalizar páginas iniciais, você poderá adicionar algumas ou todas as seções a seguir à página inicial Aplicativos:

- Listas de aplicativos
- $\blacksquare$  Todos os aplicativos
- **T** Todos os aplicativos rejeitados
- $\blacksquare$  Todos os aplicativos aprovados
- $\blacksquare$  Todos os aplicativos enviados
- $\blacksquare$  Meus aplicativos
- **Todos os aplicativos recém-criados**
- Uma ou mais seções de relatório (o administrador da empresa pode criar seções de relatório, como o Relatório do Analytics de aplicativos, disponível na página inicial Aplicativos.)

#### *Para adicionar seções à página inicial Aplicativos*

- **1** Na página inicial Aplicativos, clique em Editar layout.
- **2** Na página Apresentação da página inicial Aplicativos, clique nas setas para adicionar ou remover seções e organizá-las na página.
- **3** Clique em Salvar.

# **Gerenciando aplicativos**

Para gerenciar aplicativos, realize as seguintes tarefas:

- **Criando aplicativos (na página [511\)](#page-510-0)**
- **Enviando aplicativos para aprovação (na página [511\)](#page-510-0)**
- Revisando aplicativos (na página [512\)](#page-511-0)
- Rejeitando aplicativos (na página [513\)](#page-512-0)
- **Lembrando aplicativos (na página [513\)](#page-512-0)**
- Cancelando aplicativos (na página [514\)](#page-513-0)
- **Excluindo aplicativos (na página [514\)](#page-513-0)**
- Importando aplicativos (na página [515\)](#page-514-0)
- Campos de aplicativos (na página [515\)](#page-514-0)

Para obter procedimentos adicionais comuns a todos os registros, consulte Trabalhando com registros (na página [48\)](#page-47-0).

Para ver os procedimentos passo a passo que são comuns a vários tipos de registro, consulte:

- <span id="page-510-0"></span>Criando registros (na página [54\)](#page-53-0)
- Atualizando detalhes do registro (na página [118\)](#page-117-0)
- Vinculando registros ao seu registro selecionado (na página [121\)](#page-120-0)
- **Trabalhando com listas (na página [130\)](#page-129-0)**
- **Trabalhando com anexos (na página [174\)](#page-173-0)**

**OBSERVAÇÃO:** os administradores de empresa podem personalizar o Oracle CRM On Demand de várias maneiras, por exemplo, alterando os nomes dos tipos de registro, campos e opções nas listas. Portanto, as informações exibidas podem ser diferentes das informações padrão descritas na ajuda on-line.

Além disso, dependendo do seu nível de acesso, talvez não seja possível executar todos os procedimentos descritos na lista anterior.

# **Criando aplicativos**

No Oracle CRM On Demand, você cria um aplicativo especificando informações em um formulário.

#### *Para criar um aplicativo*

- **1** Na página Lista de aplicativos, clique em Novo.
- **2** No campo Nome do aplicativo, informe um nome para o aplicativo que você está criando. DICA: cada nome do aplicativo deve ser exclusivo.
- **3** Na seção Aplicativo enviado por, informe o nome e o sobrenome nos campos apropriados.
- **4** Atualize o restante dos campos na página Edição do aplicativo conforme necessário. Para obter informações sobre cada campo, consulte Campos de aplicativos (na página [515\)](#page-514-0).
- **5** Salve o aplicativo.

# **Enviando aplicativos para aprovação**

Um aplicativo de parceiro permite ao proprietário da marca revisar, rejeitar e aprovar aplicativos com eficiência.

**Antes de começar.** O aplicativo deve ser criado primeiro. Para obter mais informações sobre como criar aplicativos, consulte Criando aplicativos (na página [511\)](#page-510-0). Uma regra de fluxo de trabalho deve ser criada atribuindo um usuário apropriado como o aprovador para aplicativos. Para obter mais informações sobre como criar regras de fluxo de trabalho, consulte Criando regras de fluxo de trabalho.

#### *Para enviar um aplicativo para aprovação*

**1** Selecione o aplicativo para o qual você deseja enviar um aplicativo na seção Todos os aplicativos da página inicial Aplicativos.

<span id="page-511-0"></span>Para obter informações sobre como selecionar aplicativos, consulte Localizando registros (na página [73\)](#page-72-0).

- **2** Na página Detalhes dos aplicativos, clique no botão Editar.
- **3** Na página Edição dos aplicativos, selecione Enviado no campo Status de envio. Em seguida, clique em Salvar.

Depois que o campo Status de envio for alterado para Enviado e o registro for salvo, ocorrerá o seguinte:

- O status de aprovação é definido como Aguarda aprovação.
- A data de envio é definida automaticamente como o marcador de data/hora atual.
- A aprovação do aplicativo começa. Uma regra de fluxo de trabalho define o campo Aprovador do aplicativo para o usuário apropriado.
- **O** aprovador será adicionado à equipe do aplicativo se o aprovador ainda não estiver presente.
- Uma regra de fluxo de trabalho enviará notificações por e-mail se tiver sido configurada para enviar e-mails.

# **Revisando aplicativos**

Um proprietário da marca deve recrutar parceiros apropriados aos programas de parceria. Quando os parceiros em potencial se aplicam à parceria, ou os parceiros existentes se aplicam a associações ao programa adicional com o proprietário da marca, o Oracle CRM On Demand permite o proprietário da marca para revisar os aplicativos. Em seguida, o proprietário da marca pode aprovar ou rejeitar os aplicativos.

#### *Para revisar um aplicativo*

- **1** Na página Lista de aplicativos, clique no nome do aplicativo que você deseja revisar.
- **2** Na página Detalhes dos aplicativos, revise os campos apropriados.
- **3** Se você quiser fazer alterações, como aprovar ou rejeitar um aplicativo, clique em Editar.
- **4** Na página Edição do aplicativo, faça as alterações necessárias no aplicativo. Em seguida, clique em Salvar.

# **Aprovando aplicativos**

Os proprietários da marca podem usar o Oracle CRM On Demand para aprovar aplicativos que eles consideram aceitáveis.

OBSERVAÇÃO: você só pode aprovar aplicativos do parceiro para os quais você designou o aprovador atual.

#### <span id="page-512-0"></span>*Para aprovar um aplicativo de parceiro*

- **1** Na página Lista de aplicativos, clique no nome do aplicativo de parceiro que você deseja aprovar.
- **2** Na página Detalhes do aplicativo, clique em Editar.
- **3** Alterar o status de aprovação para Aprovado e, em seguida, clique em Salvar.

# **Rejeitando aplicativos**

À medida que um aplicativo percorre a cadeia de aprovações, um aprovador pode rejeitar o aplicativo.

**Antes de começar.** O aplicativo deve ter o status de envio Enviado.

#### *Para rejeitar um aplicativo*

- **1** Selecione o aplicativo que você deseja rejeitar na seção Todos os aplicativos da página inicial Aplicativos. Para obter informações sobre como selecionar aplicativos, consulte Localizando registros (na página [73\)](#page-72-0).
- **2** Na página Detalhes do aplicativo, clique no botão Editar.
- **3** Na página Edição do aplicativo, selecione Rejeitado no campo Status de aprovação. Em seguida, clique em Salvar.

Quando você altera o status de aprovação para Rejeitado e clica em Salvar, ocorre o seguinte:

- O status de envio do registro permanece no estado Enviado.
- A data é removida do campo Data de aprovação. No entanto, a data de envio permanece no campo Data de envio.

Observação: se o aplicativo não for aprovado, nenhuma data aparecerá no campo Data de aprovação.

- Uma regra de workflow criará um novo registro de tarefa para rastrear a ação de devolução do aprovador, se a regra de workflow for configurada.
- **Uma regra de workflow enviará notificações por e-mail apropriadas se ela não for configurada para** enviar e-mails.

# **Lembrando aplicativos**

À medida que um aplicativo percorre a cadeia de aprovações, um parceiro pode lembrar o aplicativo.

**Antes de começar.** O aplicativo deve ter o status de envio Enviado e um status de aprovação Aguarda aprovação.

#### <span id="page-513-0"></span>*Para lembrar aplicativos*

- **1** Selecione o aplicativo que você deseja lembrar na seção Todos os aplicativos da página inicial Aplicativos. Para obter informações sobre como selecionar aplicativos, consulte Localizando registros (na página [73\)](#page-72-0).
- **2** Na página Detalhes do aplicativo, clique no botão Editar.
- **3** Na página Edição do aplicativo, selecione Rechamado no campo Status de envio. Em seguida, clique em Salvar.

Quando você altera o status de envio para Rechamado, ocorre o seguinte:

- O status do aprovador é redefinido como em branco.
- **Uma regra de workflow criará uma nova tarefa para rastrear a ação de aprovação, se a regra de** workflow for configurada.
- **Uma regra de workflow enviará notificações por e-mail apropriadas se ela não for configurada para** enviar e-mails.

# **Cancelando aplicativos**

À medida que um aplicativo percorre a cadeia de aprovações, um aprovador pode cancelar o aplicativo.

**Antes de começar.** O aplicativo deve ter um status de aprovação Aprovado.

#### *Para cancelar um aplicativo*

- **1** Selecione o aplicativo que você deseja cancelar na seção Todos os aplicativos da página inicial Aplicativos. Para obter informações sobre como selecionar aplicativos, consulte Localizando registros (na página [73\)](#page-72-0).
- **2** Na página Detalhes dos aplicativos, clique no botão Editar.
- **3** Na página Edição dos aplicativos, selecione Cancelado no campo Status de aprovação. Em seguida, clique em Salvar.

# **Excluindo aplicativos**

Você pode excluir um aplicativo na página Detalhes do aplicativo.

#### *Para excluir um aplicativo*

**1** Na página Detalhes do aplicativo, clique em Excluir.

Uma caixa de mensagem aparece perguntando se você deseja excluir o aplicativo.

- **2** Clique em OK.
- **514** Ajuda online do Oracle CRM On Demand Part1 Versão 39

<span id="page-514-0"></span>O aplicativo é excluído.

# **Importando aplicativos**

Na maioria dos casos, os proprietários da marca optam por preencher os aplicativos de parceiro de outra origem. Eles podem preencher aplicativos de parceiro usando a ferramenta de importação no Oracle CRM On Demand, ou usar serviços Web para carregar dados de aplicativo de um portal de parceiro. Para obter mais informações sobre como importar dados usando o Oracle CRM On Demand, consulte Importando dados.

# **Campos de aplicativos**

Use a página Edição de aplicativos para adicionar um aplicativo ou atualizar detalhes de um aplicativo existente. A página Edição de aplicativos mostra o conjunto completo de campos de um aplicativo.

**DICA:** você também pode editar aplicativos na página Lista de aplicativos e na página Detalhes de aplicativos. Para obter mais informações sobre como atualizar registros, consulte Atualizando detalhes do registro (na página [118\)](#page-117-0).

**OBSERVAÇÃO:** os administradores de empresa podem personalizar o Oracle CRM On Demand de várias maneiras, por exemplo, alterando os nomes dos tipos de registro, campos e opções nas listas. Portanto, as informações exibidas podem ser diferentes das informações padrão descritas na ajuda on-line.

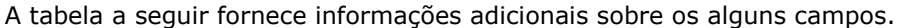

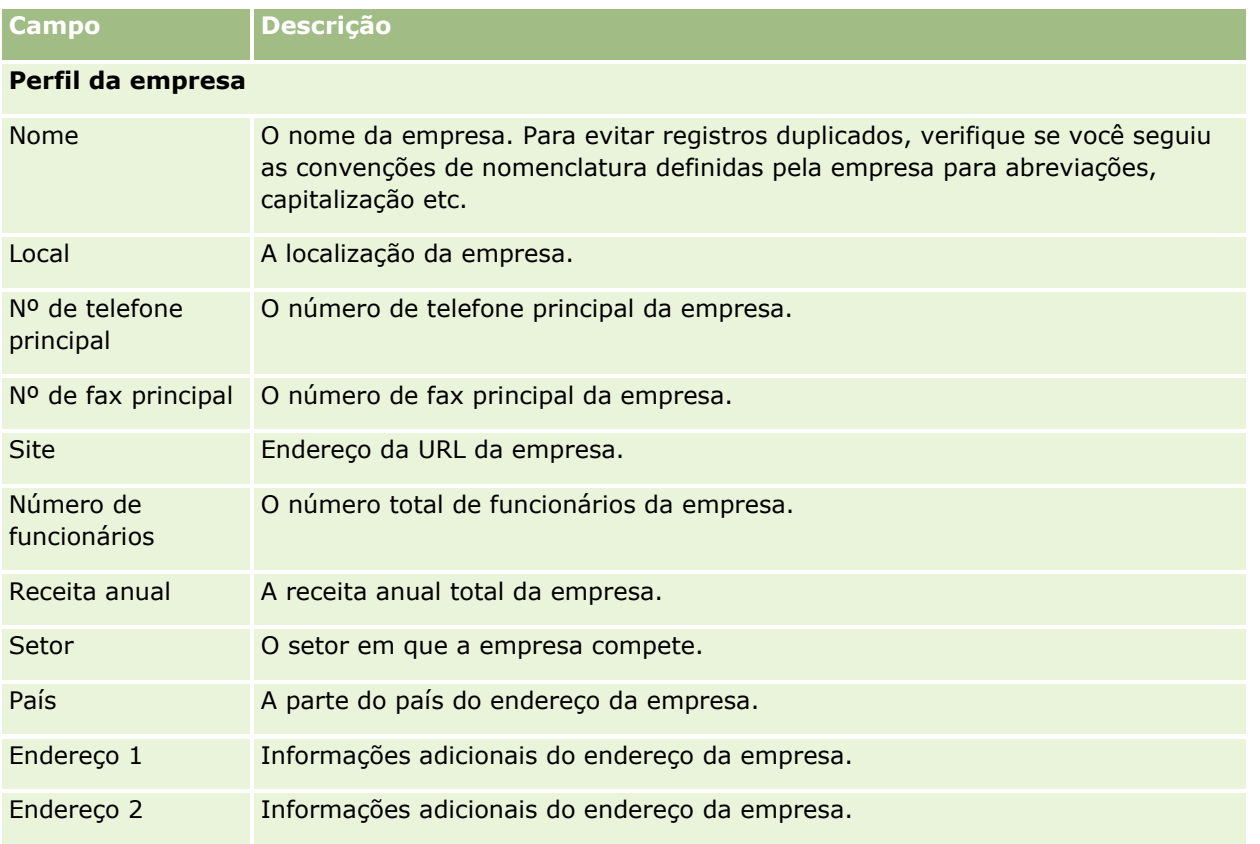

### Gerenciamento de relacionamento do parceiro e alta tecnologia

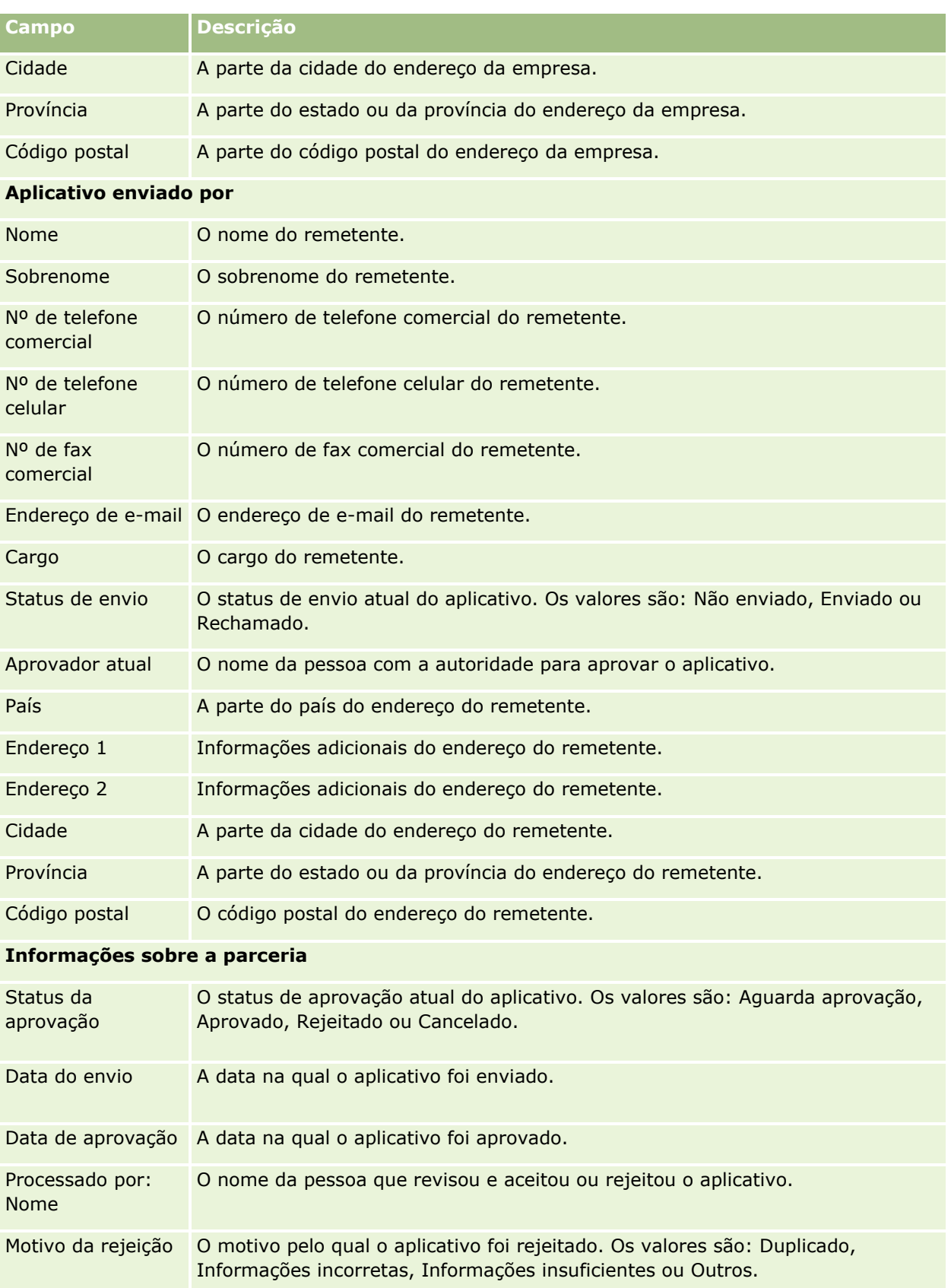

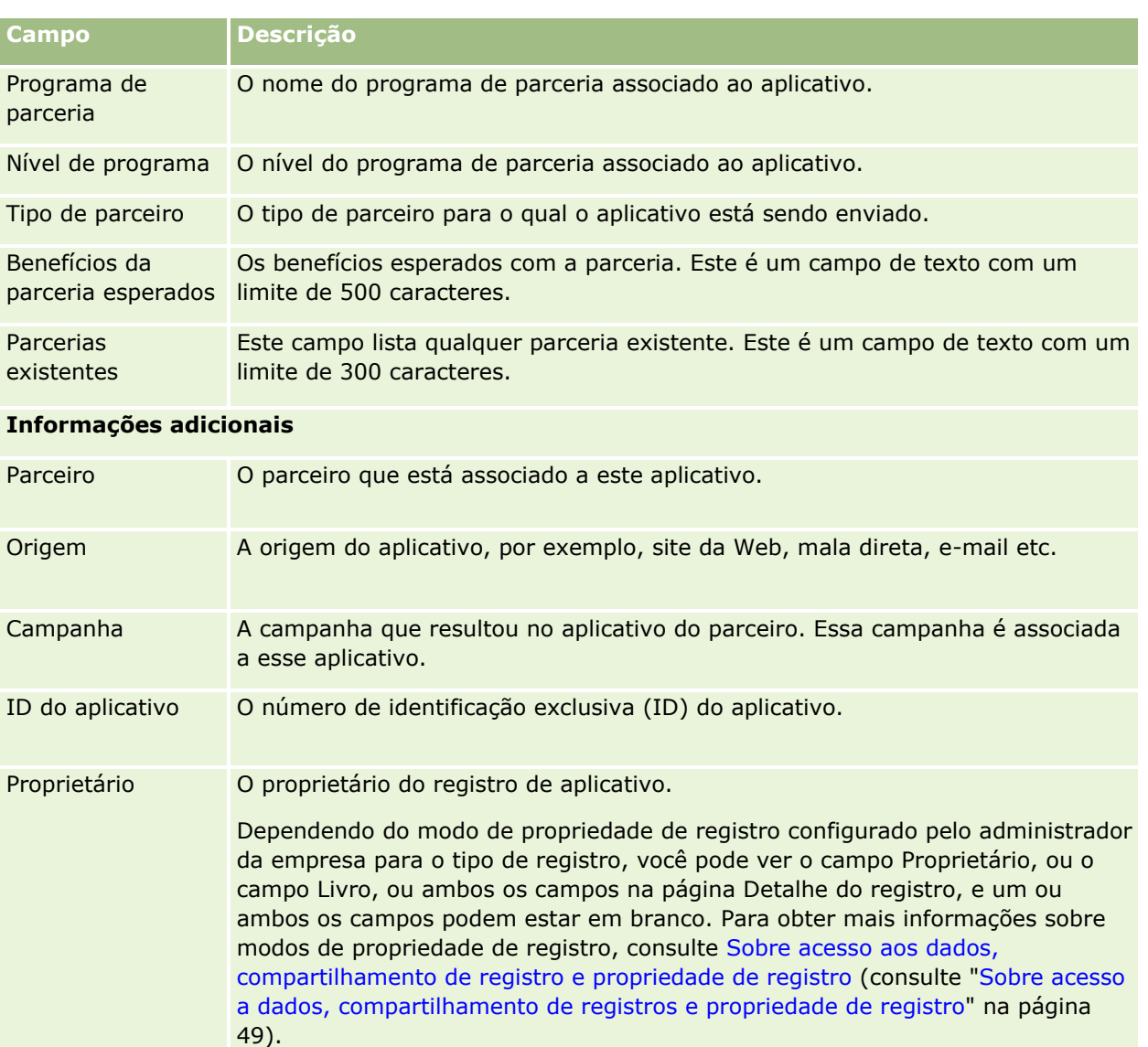

# **Registros de negócio**

*Registro de negócio* é um processo por meio do qual os parceiros solicitam direitos exclusivos para uma oportunidade do proprietário da marca. Ele dá aos parceiros meios de informar o prestador de uma oportunidade potencial e, em seguida, os parceiros recebem prioridade para essa oportunidade. Como os registros de negócio são menos especulativos que os leads, mas mais do que as oportunidades, eles são considerados intermediários entre os leads e as oportunidades.

Na maioria dos casos, um parceiro solicita o registro de um lead ou de uma oportunidade descoberta por ele. Porém, ele também pode solicitar o registro de uma oportunidade oferecida anteriormente a ele pelo proprietário da marca.

Os registros de negócio ajudam a atenuar conflitos de canal, nos quais os parceiros precisam competir uns contra os outros ou com o departamento de vendas interno do fornecedor pela mesma oportunidade. Os registros de negócio também são benéficos da seguinte forma:

- Eles melhoram a visibilidade do proprietário da marca do pipeline de oportunidade dos parceiros.
- Eles aumentam a capacidade do proprietário da marca de venda vertical ou cruzada ou ambas.

Ao registrar um negócio, o parceiro pode não ter informações o suficiente sobre a oportunidade. Por exemplo, ele talvez desconheça a natureza exata dos produtos que o cliente em potencial deseja comprar. O parceiro pode ter apenas uma vaga ideia do interesse do potencial, por exemplo, *servidores high-end* em lugar de uma imagem definitiva da lista de compras do cliente em potencial. Por isso, ao registrar negócios, os parceiros podem fornecer poucas ou muitas informações como quiserem.

# **Trabalhando com a página inicial Registro de negócio**

A página inicial Registro de negócio é o ponto de partida para gerenciar registros de negócio.

**OBSERVAÇÃO:** o administrador da empresa pode personalizar a apresentação de inicial Registro de negócio. Além disso, se sua função de usuário incluir o privilégio Personalizar páginas iniciais, você poderá adicionar seções à página e removê-las da página.

### **Criando um registro de negócio**

Você pode criar um registro de negócio clicando no botão Novo na seção Registros recém-vistos aguardando minha aprovação. Para obter mais informações, consulte Criando registros (na página [54\)](#page-53-0) e Campos de registro de negócio (consulte ["Campos de registro do negócio"](#page-529-0) na página [530\)](#page-529-0).

### **Trabalhando com listas de registros de negócio**

A seção Listas de registro do negócio mostra um número de listas filtradas. O Oracle CRM On Demand apresenta um conjunto de listas padrão. Todas as listas padrão são públicas. Você e seus gerentes podem criar listas adicionais, baseadas em diferentes critérios.

A seguir, algumas das seções que podem ser exibidas na página inicial Registro de negócio.

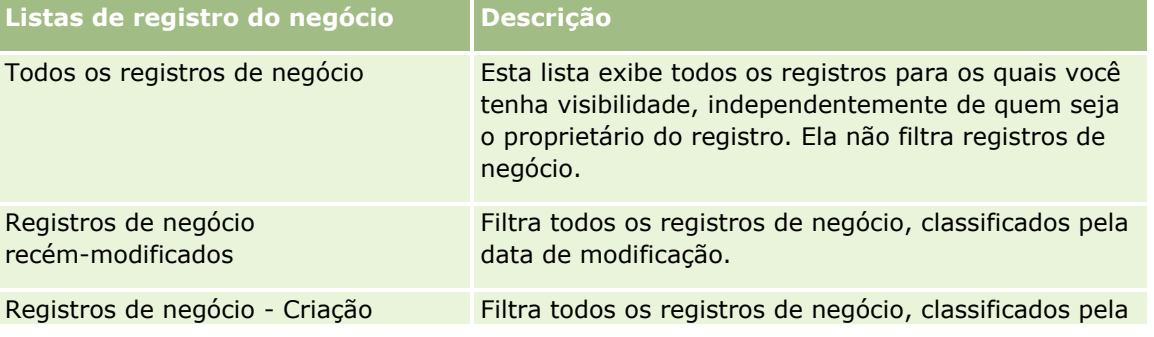

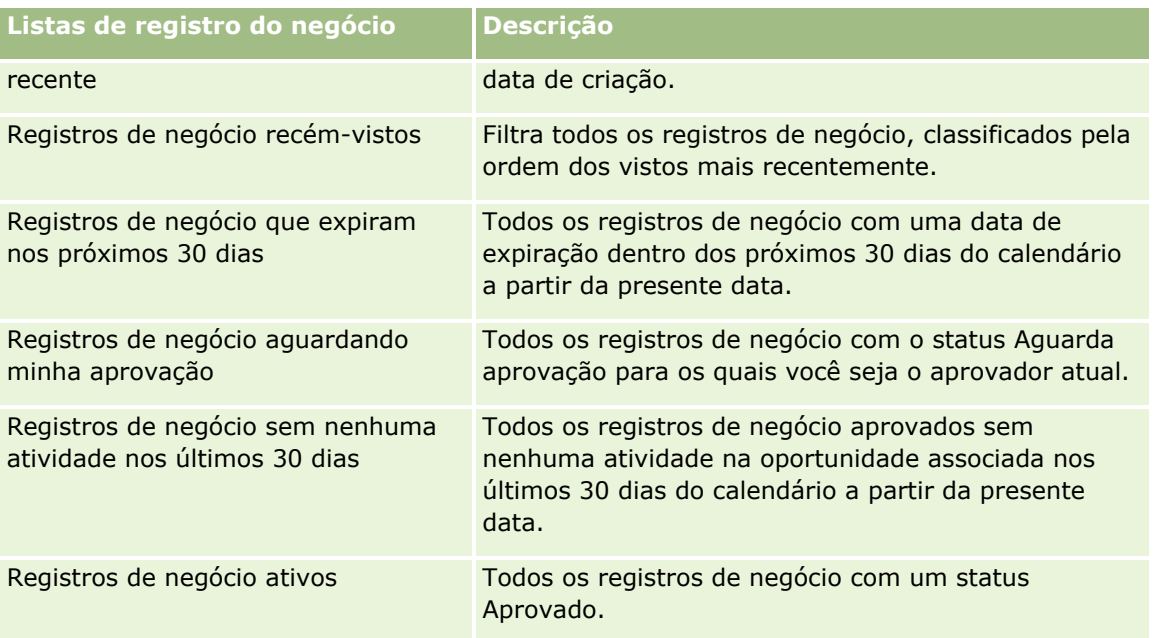

Para visualizar uma lista, clique no nome dela.

Para criar uma nova lista, clique em Nova. Para obter mais informações sobre criação de listas, consulte Criando e refinando listas (na página [136\)](#page-135-0).

Para revisar todas as listas disponíveis, criar uma nova, ou visualizar, editar ou excluir uma existente, clique em Gerenciar Listas. Essa página também inclui as listas padrão entregues pelo Oracle CRM On Demand. Essas listas são apenas para visualização. Portanto, não pode ser editadas ou excluídas.

## **Registros de negócio aguardando minha aprovação**

A seção Registros de negócio aguardando minha aprovação mostra todos os registros de negócio para os quais você é o aprovador atual, mas que ainda não foram aprovados.

## **Outras seções**

Se a função do usuário incluir o privilégio Personalizar páginas iniciais, você poderá adicionar algumas ou todas as seções a seguir a Registro de negócio: Página inicial:

- **Registros de negócio aprovados**
- Registros de negócio que expiram nos próximos 30 dias
- Registros de negócio sem nenhuma atividade nos últimos 30 dias
- Registros de negócio Criação recente
- Registros de negócio recém-modificados
- **Registros de negócio ativos**
- Uma ou mais seções do relatório [O administrador da empresa pode criar seções de relatório, como Registros aprovador por volume do negócio (gráfico de barras), Registros aprovados por idade (gráfico de barras), Registros por status (gráfico-pizza), Registros que resultaram em vitória (por período) (gráfico de barras) ou Número de registros (por período) (gráfico de barras).]

### <span id="page-519-0"></span>**Adicionando seções à página inicial Registro de negócio**

Se a função de usuário incluir o privilégio Personalizar páginas iniciais, você poderá adicionar seções à página inicial Registro de negócio, dependendo das seções disponibilizadas pelo administrador da empresa para exibição na página inicial Registro de negócio.

#### *Para adicionar seções à página inicial Registro de negócio*

- **1** Na página inicial Registro de negócio, clique em Editar layout.
- **2** Na página Apresentação da página inicial Registro de negócio, clique nas setas para adicionar ou remover seções e organizá-las na página. Clique em Salvar.

# **Gerenciando registros de negócio**

Para gerenciar registros de negócio, realize as seguintes tarefas:

- Criando registros de negócio (na página [520\)](#page-519-0)
- Enviando registros de negócio para aprovação (na página [521\)](#page-520-0)
- Aprovando registros de negócio (na página [522\)](#page-521-0)
- Devolvendo registros de negócio (na página [523\)](#page-522-0)
- Rejeitando registros de negócio (na página [524\)](#page-523-0)
- Reenviando registros de negócio (na página [524\)](#page-523-0)
- Cancelando registros de negócio (na página [525\)](#page-524-0)
- Terminando o período dos registros de negócio (na página [525\)](#page-524-0)
- Atualizando registros de negócio (na página [526\)](#page-525-0)
- Vinculando produtos a registros de negócio (na página [526\)](#page-525-0)
- Calculando o volume do negócio (na página [527\)](#page-526-0)
- Associando registros de negócio a oportunidades (na página [527\)](#page-526-0)
- Convertendo registros de negócio em contas, contatos ou oportunidades (na página [528\)](#page-527-0)
- Configurações do perfil de acesso e da função para converter registros de negócio (na página [529\)](#page-528-0)
- Campos de registro de negócio (consulte ["Campos de registro do negócio"](#page-529-0) na página [530\)](#page-529-0)

# **Criando registros de negócio**

No Oracle CRM On Demand, os parceiros criam um registro de negócio especificando informações em um formulário. O parceiro pode acessá-lo de áreas diferentes do aplicativo, dependendo daquilo no qual o parceiro esteja trabalhando e do que deseja fazer. Este tópico descreve um método para criar um registro de negócio na guia Registros de negócio. Os parceiros também podem criar registros de negócio usando outros métodos. Consulte Criando registros (na página [54\)](#page-53-0).

<span id="page-520-0"></span>Ao criar um registro de negócio, o parceiro pode torná-lo independente ou associá-lo a uma oportunidade. O parceiro cria um registro de negócio independente (registro stand-alone) quando acha que descobriu uma nova oportunidade de negócios potencial e deseja registrá-la com o proprietário da marca. Porém, o proprietário da marca pode não considerá-la uma oportunidade até ser verificada por uma ou mais pessoas na organização.

Nesse caso, quando o parceiro acha que descobriu uma oportunidade e o proprietário da marca argumenta dizendo não ser uma oportunidade até ser verificada e confirmada, a solução é o parceiro criar um registro de negócio. O registro de negócio contém informações sobre oportunidade e de registro. Em algum momento, o parceiro envia o registro para aprovação e, se apropriado, o proprietário da marca o aprova. Antes de dar a aprovação final para o registro de negócio, o proprietário da marca o associa a uma oportunidade.

#### *Para criar um registro de negócio*

- **1** Na página Lista de registros de negócio, clique em Novo.
- **2** No formulário Detalhes do registro de negócio, especifique as informações necessárias.
	- **a** Se o registro de negócio for para uma oportunidade existente, procure e selecione a oportunidade apropriada no campo Oportunidade associada. Este campo só deve exibir essas oportunidades para as quais você tenha visibilidade. O campo do cliente é preenchido automaticamente com o nome do cliente associado à oportunidade selecionada.
	- **b** Se o registro de negócio for para uma nova oportunidade (ou para uma oportunidade para a qual você não tenha visibilidade), marque a caixa de seleção Nova oportunidade e especifique as informações a seguir na seção Informações sobre oportunidade.
		- Moeda
		- **Volume do negócio**
		- Data de fechamento
		- **Interesse no produto**
		- **Próxima etapa**
	- **c** Se for para uma nova oportunidade, o registro do negócio poderá ser de um cliente existente ou novo. Se o registro do negócio for para um cliente existente, procure e selecione-o no campo Cliente associado. Se o registro do negócio for para um novo cliente, marque a caixa de seleção Novo cliente e preencha os campos na seção de informação Nova empresa.

Para obter mais informações sobre campos Registro do negócio, consulte Campos de registro do negócio (na página [530\)](#page-529-0).

**3** Salve o registro.

# **Enviando registros de negócio para aprovação**

*Registro de negócio* é uma solicitação de um parceiro para o proprietário da marca de direitos exclusivos para uma oportunidade. A solicitação pode ou não ser concedida pelo proprietário da marca. A maioria da empresas tem processos bem definidos para lidar com essas solicitações de aprovação dos parceiros. Normalmente, um ou mais funcionários do proprietário da marca avaliam o registro segundo vários critérios e optam por aprovar

<span id="page-521-0"></span>a solicitação. Em pequenas empresas, os funcionários que devem aprovar todos os registros de negócio permanecem estáticos, ou seja, o mesmo conjunto de aprovadores atesta todos os registros de negócio. No entanto, em empresas maiores, o grupo de aprovadores que devem afirmar um registro é dinâmico e se baseia em vários fatores, como volume do negócio, parceiro, produtos etc.

**Antes de começar.** Crie o registro de negócio. Para obter mais informações sobre como criar registros de negócio, consulte Criando registros de negócio (na página [520\)](#page-519-0). Crie uma regra de workflow que atribua um usuário apropriado como o aprovador dos registros de negócio. Para obter mais informações sobre como criar regras de workflow, consulte Criando regras de workflow.

#### *Para enviar registros de negócio para aprovação*

**1** No campo Status de envio da página Edição dos registros de negócio, selecione Enviado.

Alterar o status de envio para Enviado inicia o processo de aprovação. Qualquer pessoa que tenha acesso de atualização ao registro de negócio pode começar o processo de aprovação.

**2** Clique em Salvar.

Depois do campo Status de envio for alterado para Enviado, ocorrerá o seguinte:

- O status de aprovação é definido como Aguarda aprovação.
- A data de envio é definida automaticamente como o marcador de data/hora atual.
- O roteamento do registro começa. Uma regra de workflow define o campo Aprovador do registro de negócio para o usuário apropriado.
- O aprovador será adicionado à equipe do registro de negócio se o aprovador ainda não estiver presente.
- Uma regra de workflow enviará todas as notificações por e-mail se a regra de workflow for configurada.

# **Aprovando registros de negócio**

Dependendo dos processos de negócio da empresa, mais de uma pessoa dentro dela pode precisar aprovar um registro de negócio antes dele ser considerado uma oportunidade válida. Atualmente, o roteamento da aprovação é um processo manual e só há suporte para um único nível de aprovação. Você deve modificar o campo do aprovador atual para mover o registro ao longo da cadeia de aprovação.

Observação: você pode obter aprovação em vários níveis quando cada aprovador da cadeia atualiza o campo Aprovador para o próximo dentro dela.

Um registro de negócio só poderá receber aprovação final se estiver associado a uma oportunidade. Se não estiver associado a uma oportunidade (por exemplo, ser um registro stand-alone), o registro deverá ser vinculado a uma oportunidade existente ou deverá ser convertido manualmente em uma oportunidade. Para obter mais informações sobre como converter um registro de negócio em uma oportunidade, consulte Convertendo registros de negócio em contas, contatos ou oportunidades (na página [528\)](#page-527-0). Quando um registro negócio obtiver a aprovação final, a oportunidade associada a ele se tornará visível para a organização do parceiro, pois pode ser necessária para que o usuário do parceiro acesse a oportunidade.

Observação: a oportunidade associada só fica visível para a organização do parceiro com a aprovação do registro de negócio. Quando o registro for devolvido ou rejeitado, a visibilidade para a oportunidade associada (se houver alguma) não será concedida.

<span id="page-522-0"></span>**Antes de começar.** O status de envio do registro de negócio deve ser definido como Enviado para que você possa aprová-lo.

#### *Para aprovar registros de negócio*

- **1** No campo Status de aprovação da página Edição do registro de negócio, selecione Aprovado.
- **2** Clique em Salvar.

Quando você altera o status de aprovação para Aprovado, ocorre o seguinte:

- O Oracle CRM On Demand valida se o valor do status de envio é Enviado. Se o status de envio tiver outro valor, haverá falha na validação e uma mensagem de erro apropriada será gerada.
- **O Oracle CRM On Demand valida se o campo Oportunidade associada é preenchido com uma** oportunidade.
- O Oracle CRM On Demand valida se a oportunidade especificada no campo Oportunidade associada ainda não está associada a um registro de negócio aprovado.
- A caixa de seleção Registrado no cabeçalho da oportunidade está marcada.
- O campo Data de expiração do registro no cabeçalho da oportunidade está preenchido com a data de expiração para o registro aprovado.
- As informações do parceiro do registro aprovado são copiadas para o cabeçalho da oportunidade.
- O responsável pela aprovação final muda para o usuário atual. O campo Aprovador atual não é atualizado.
- A data de aprovação muda para a data atual no Oracle CRM On Demand.
- Uma regra de workflow cria uma nova tarefa para rastrear a ação de aprovação.
- Uma regra de workflow enviará as notificações por e-mail apropriadas se a regra de workflow tiver sido configurada.

## **Devolvendo registros de negócio**

Quando o registro de negócio passa pela cadeia de aprovação, um aprovador pode devolver o registro ao criador para a alteração dos parâmetros do registro de negócio.

**Antes de começar.** O registro de negócio deve ter um status de envio Enviado.

#### *Para devolver registros de negócio*

 No campo Status de aprovação da página Edição do registro de negócio, selecione Devolvido. Em seguida, clique em Salvar.

Quando você altera o status de aprovação para Devolvido, ocorre o seguinte:

- O status de envio do registro é definido como Não enviado.
- A data é removida do campo Data de aprovação. No entanto, a data de envio permanece no campo Data de envio.
- <span id="page-523-0"></span>Um registro de tarefa é criado para rastrear a ação de devolução do aprovador.
- **Uma regra de workflow enviará as notificações por e-mail apropriadas se a regra de workflow tiver** sido configurada.

Agora, o criador do registro de negócio pode atualizar esse registro e enviá-lo novamente. Para obter mais informações sobre como enviar registros de negócio, consulte Enviando registros de negócio para aprovação (na página [521\)](#page-520-0).

# **Rejeitando registros de negócio**

À medida que um registro de negócio percorre a cadeia de aprovações, um aprovador pode rejeitar o registro de negócio.

**Antes de começar.** O registro de negócio deve ter um status de envio Enviado.

#### *Para rejeitar registros de negócio*

 No campo Status de aprovação da página Edição do registro de negócio, selecione Rejeitado. Em seguida, clique em Salvar.

Quando você altera o status de aprovação para Rejeitado, ocorre o seguinte:

- O status de envio do registro permanece no estado Enviado.
- A data é removida do campo Data de aprovação. No entanto, a data de envio permanece no campo Data de envio.
- **Um registro de tarefa é criado para rastrear a ação de devolução do aprovador.**
- **Uma regra de workflow criará as notificações por e-mail apropriadas se a regra de workflow for** configurada.

# **Reenviando registros de negócio**

À medida que o registro de negócio avança no processo de aprovação, o aprovador pode exigir informações adicionais para aprovar ou rejeitar o registro. Nesses casos, o aprovador pode devolver o registro ao proprietário e especificar um motivo para a devolução. Como alternativa, o proprietário do registro pode lembrar o registro para fornecer informações adicionais.

Depois de retornar ou lembrar o registro, o proprietário poderá atualizá-lo. Depois de atualizar o registro de negócio, ele poderá reenviá-lo para aprovação.

**Antes de começar.** O status de envio do registro de negócio deve ser Rechamado ou Não enviado.

#### *Para reenviar registros de negócio para aprovação*

- **1** Na página Edição do registro de negócio, adicione as informações a mais.
- **2** No campo Status de envio da página Edição dos registros de negócio, selecione Enviado.

<span id="page-524-0"></span>Alterar o status de envio para Enviado inicia o processo de aprovação. Qualquer pessoa que tenha acesso de atualização ao registro de negócio pode começar o processo de aprovação. Em seguida, clique em Salvar.

Quando o campo Status de envio for alterado para Enviado, ocorrerá o seguinte:

- O status de aprovação é definido como Aguarda aprovação.
- A data de envio é definida automaticamente como o marcador de data/hora atual.
- O roteamento do registro começa. Um workflow define o campo Aprovador do registro de negócio para o usuário apropriado.
- O aprovador será adicionado à equipe do registro de negócio se o aprovador ainda não estiver presente.
- **Uma regra de workflow enviará as notificações por e-mail apropriadas se a regra de workflow tiver** sido configurada.

## **Cancelando registros de negócio**

O proprietário da marca pode cancelar registros de negócio quando o campo Status de aprovação é definido para um dos seguintes:

- Aguarda aprovação
- **L** Aprovado

Cancelar um registro de negócio não tem suporte quando o status de aprovação tem qualquer outro valor.

#### *Para cancelar registros de negócio*

 No campo Status de aprovação da página Edição do registro de negócio, selecione Cancelado. Em seguida, clique em Salvar.

Quando um registro de negócio aprovado for cancelado, as seguintes atualizações serão feitas na oportunidade associada:

- A caixa de seleção Registrado não é marcada.
- O campo Data de expiração do registro muda para um valor nulo.
- O campo Parceiro registrado muda para um valor nulo.

# **Terminando o período dos registros de negócio**

Você pode encerrar um período de um registro de negócio a qualquer momento, desde que estas duas condições sejam atendidas:

- O campo Status de envio no registro de negócio está definido como Enviado no momento.
- O campo Status de aprovação no registro de negócio está definido como Aprovado no momento.

#### <span id="page-525-0"></span>*Para encerrar o período de um registro de negócio*

 No campo Status de aprovação da página Edição do registro de negócio, selecione Expirado. Clique em Salvar.

Quando você altera o status de aprovação para Expirado, ocorre o seguinte:

- A caixa de seleção Registrado no cabeçalho da oportunidade não está marcada.
- A data no campo Data de expiração do registro no cabeçalho da oportunidade retorna para um valor nulo.
- O campo Parceiro registrado no cabeçalho da oportunidade retorna para um valor nulo.

## **Atualizando registros de negócio**

Nem sempre você tem todas as informações necessárias ao criar um registro de negócio. Além disso, você só poderá adicionar informações do produto a um registro de negócio depois de gerá-lo. Dessa forma, o Oracle CRM On Demand permite exibir e modificar um registro de negócio para o qual você tenha visibilidade.

Quando um registro de negócio tem o status Não enviado ou Rechamado, você pode editar o registro ou adicionar ou remover itens de linha de receita. Quando um registro de negócio tiver algum outro status, você não poderá fazer essas alterações.

#### *Para atualizar um registro de negócio*

- **1** Na página Lista de registros de negócio, clique em Editar.
- **2** Na página Edição do registro de negócio, faça as alterações desejadas no registro de negócio. Em seguida, clique em Salvar.

## **Vinculando produtos a registros de negócio**

Ao registrar uma nova oportunidade, você tem alguma ideia do tipo e da quantidade de produtos nos quais o cliente em potencial está interessado. É importante salvar essas informações sobre o registro de negócio porque muitas empresas observam os produtos enquanto levam em consideração a aprovação do registro. Como um registro de negócio pode ser convertido em uma oportunidade antes da aprovação final, é importante salvar as informações da linha do produto no negócio para que essas informações possam ser copiadas para a oportunidade no momento da conversão.

**Antes de começar.** O administrador da empresa deve ter tornado disponível na página de detalhes a seção Informações relacionadas a Receitas de produto. Se essa seção não estiver exibida na página de detalhes, clique no link Editar apresentação e adicione a seção como uma seção de informações relacionadas exibidas.

Crie o registro do negócio e defina o status como Não submetido ou Rechamado. Você pode adicionar linhas de produto ao registro do negócio depois de criar o registro, mas antes de enviá-lo para aprovação.

#### *Para vincular produtos a registros de negócio*

**1** Na seção Receitas do produto da página Detalhes do registro de negócio, clique em Adicionar.

<span id="page-526-0"></span>**2** Nos campos, informe o nome do produto, a quantidade e o preço do produto desejado ao qual vincular o registro de negócio. Em seguida, clique em Salvar.

Para obter mais informações sobre como vincular registros, consulte Vinculando registros ao registro selecionado (consulte ["Vinculando registros ao seu registro selecionado"](#page-120-0) na página [121\)](#page-120-0).

# **Calculando o volume do negócio**

Um registro de negócio pode ter zero, um ou mais itens de linha de produto associados. Cada item de linha de produto pode ter um valor de receita associado. Você pode definir o volume do negócio no cabeçalho do registro de negócio como o total de todos os itens de linha de receita, usando a conversão de moeda apropriada.

**Antes de começar.** O administrador da empresa deve ter tornado disponível na página de detalhes a seção Informações relacionadas a Receitas de produto. Se essa seção não estiver exibida na página de detalhes, clique no link Editar apresentação e adicione a seção como uma seção de informações relacionadas exibidas.

#### *Para calcular o volume do negócio*

**1** Na seção Receitas do produto da página Detalhes do registro de negócio, clique em Atualizar volume do negócio.

O Oracle CRM On Demand recupera a receita de cada item de linha e a converte na moeda do negócio (especificada no cabeçalho do registro). Durante a conversão, o Oracle CRM On Demand considera a data do câmbio do item de linha. Se uma data do câmbio for especificada para o item de linha, a taxa de câmbio nessa data será usada durante a conversão. Se nenhuma data do câmbio for especificada, o Oracle CRM On Demand usará a data atual para cálculos de conversão.

A receita convertida de cada item de linha é adicionada a um total em execução e o valor resultante é preenchido no campo Volume do negócio no cabeçalho do registro.

**2** Clique em Salvar.

# **Associando registros de negócio a oportunidades**

O Oracle CRM On Demand permite associar registros de negócio existentes a oportunidades existentes e alterar associações entre elas. Além disso, um registro de negócio pode ser associado a uma oportunidade incorreta.

#### *Para associar um registro de negócio a uma oportunidade*

- **1** Na página Lista de registros de negócios, clique em Editar no registro de negócio com o qual deseja trabalhar.
- **2** No campo Oportunidade associada da página Edição dos registros de negócio, procure e selecione a oportunidade que você deseja associar ao registro de negócio. Em seguida, clique em Salvar.

# <span id="page-527-0"></span>**Convertendo registros de negócio em contas, contatos ou oportunidades**

Se a função de usuário tiver a configuração apropriada, você poderá criar registros de conta, contato e oportunidade ou mesclar informações de registro de negócio com registros existentes, convertendo o registro de negócio. Dependendo das configurações da empresa, o novo registro de oportunidade pode incluir informações que afetam os cálculos de receita.

**Antes de começar.** Você deve realizar as seguintes tarefas:

- Criar o registro de negócio. Para obter mais informações sobre como criar registros de negócio, consulte Criando registros de negócio (na página [520\)](#page-519-0).
- Definir a função de usuário e as configurações do perfil de acesso. Para obter mais informações sobre essas configurações, consulte Configurações do perfil de acesso e da função para converter registros de negócio (na página [529\)](#page-528-0).

#### *Para converter um registro de negócio em uma conta, um contato ou uma oportunidade*

**1** Selecione o registro de negócio que você deseja converter na seção Todos os registros de negócio na página inicial Registro de negócio.

Para obter mais informações sobre como selecionar registros de negócio, consulte Localizando registros (na página [73\)](#page-72-0).

- **2** Na página Detalhes do registro de negócio, clique no botão Converter em oportunidade.
- **3** Na página Converter registro de negócio, faça o seguinte:
	- **Para criar novos registros de conta e contato para o registro de negócio, selecione as opções Criar** nova conta automatic. e Criar novo contato automatic.

Na seção Conta, o campo Empresa associada para o registro de negócio aparece no campo Conta associada por padrão. Na seção Contato, o nome e o sobrenome do registro de negócio aparecem por padrão.

**Para criar uma nova oportunidade e vinculá-la a uma conta e a um contato existentes, selecione as** opções Usar conta existente e Usar contato existente.

Se o registro tiver uma conta associada, a conta aparecerá no campo Conta associada. Se ele tiver um contato associado, este aparecerá no campo Contato associado.

- **Para vincular o registro de negócio a uma contato ou a um contato diferente, clique no ícone Pesquisa** próximo aos campos Conta associada ou Contato associado e selecione outra conta e outro contato. Verifique se os nomes corretos aparecem nos campos Conta associada e Contato associado e se as opções Não converter para conta e Usar contato existente estão selecionadas.
- **4** Para converter o registro de negócio em uma oportunidade, selecione Criar nova oportunidade autom. e preencha os campos.

O nome do registro de negócio aparece no campo Nome da oportunidade por padrão. Os dados nos campos de receita, data de fechamento, próxima etapa e descrição também são transportados para o registro de oportunidade. Você pode editar esses dados na página Converter registro de negócio. Você também pode associar o registro de negócio a uma oportunidade existente. Para isso, faça o seguinte:

- <span id="page-528-0"></span>**a** Selecione a opção Usar oportunidade existente
- **b** Selecione a oportunidade apropriada usando o ícone Pesquisa próximo ao campo Oportunidade associada.
- **5** Para converter o registro de negócio, clique em Salvar.

# **Configurações do perfil de acesso e da função para converter registros de negócio**

Para converter registros de negócio em contas, contatos ou oportunidades, você deve ter as configurações apropriadas nos perfis de acesso e na função de usuário. Este tópico descreve as configurações obrigatórias.

### **Configurações do perfil de acesso para converter registros de negócio**

Os níveis de acesso que permitem converter registros de negócio são mostrados nas tabelas a seguir. Essas configurações são obrigatórias no perfil de acesso padrão e no perfil de acesso do proprietário.

A tabela a seguir mostra os níveis de acesso para tipos de registro que permitem converter registros de negócio.

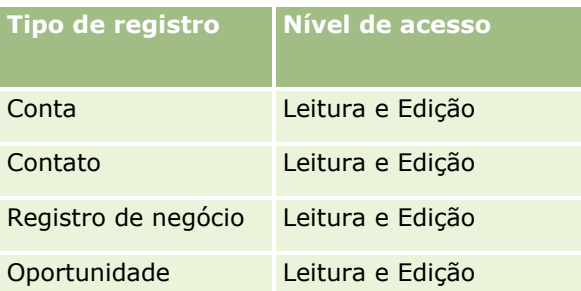

A tabela a seguir mostra os níveis de acesso para tipos de registro de informações relacionadas que permitem converter registros de negócio.

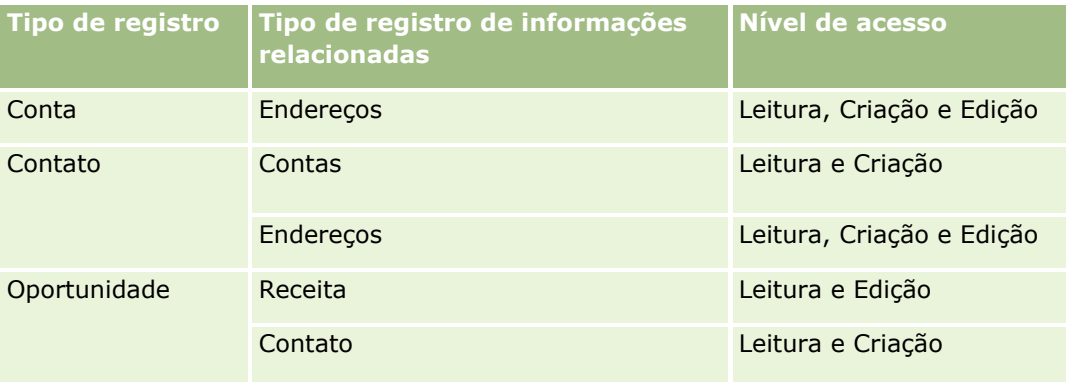

### **Configurações da função de usuário para converter registros de negócio**

As configurações de função que permitem converter registros de negócio são as seguintes:

A função deve ter o privilégio Converter registros de negócio.

- <span id="page-529-0"></span> O acesso do tipo de registro para a função deve ter as seguintes configurações:
	- A caixa de seleção Possui acesso deve ser marcada para o tipo Registro de negócio em todos os casos de conversão de registro de negócio.
	- **Para converter (ou seja, associar ou vincular) registros de negócio a oportunidades existentes, a caixa** de seleção Possui acesso deve ser marcada para o tipo de registro Oportunidade.
	- **Para converter registros de negócio em novas oportunidades, as caixas de seleção Possui acesso e** Pode criar devem ser marcadas para o tipo de registro Oportunidade.
	- **Para converter registros de negócio em contas existentes, a caixa de seleção Possui acesso deve ser** marcada para o tipo de registro Conta.
	- **Para converter registros de negócio em novas contas, as caixas de seleção Possui acesso e Pode criar** devem ser marcadas para o tipo de registro Conta.
	- **Para converter registros de negócio em contatos existentes, a caixa de seleção Possui acesso deve ser** marcada para o tipo de registro Contato.
	- **Para converter registros de negócio em novos contatos, as caixas de seleção Possui acesso e Pode** criar devem ser marcadas para o tipo de registro Contato.

**OBSERVAÇÃO:** Para obter mais informações sobre como configurar o Gerenciamento de relacionamento do parceiro, consulte o *Oracle CRM On Demand for Partner Relationship Management Configuration Guide*.

# **Campos de registro do negócio**

Use a página Edição do registro de negócio para adicionar um registro de negócio ou atualizar detalhes de um registro de negócio existente. A página Edição do registro de negócio mostra o conjunto completo de campos de um registro de negócio.

**OBSERVAÇÃO:** os administradores de empresa podem personalizar o Oracle CRM On Demand de várias maneiras, por exemplo, alterando os nomes dos tipos de registro, campos e opções nas listas. Portanto, as informações exibidas podem ser diferentes das informações padrão descritas na ajuda on-line.

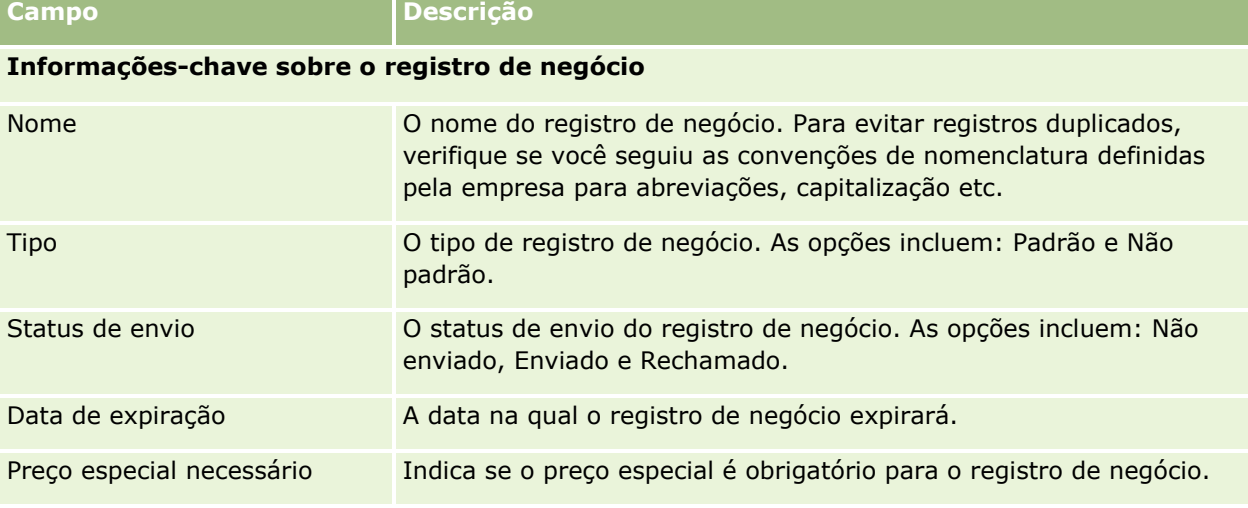

A tabela a seguir fornece informações adicionais sobre os alguns campos.

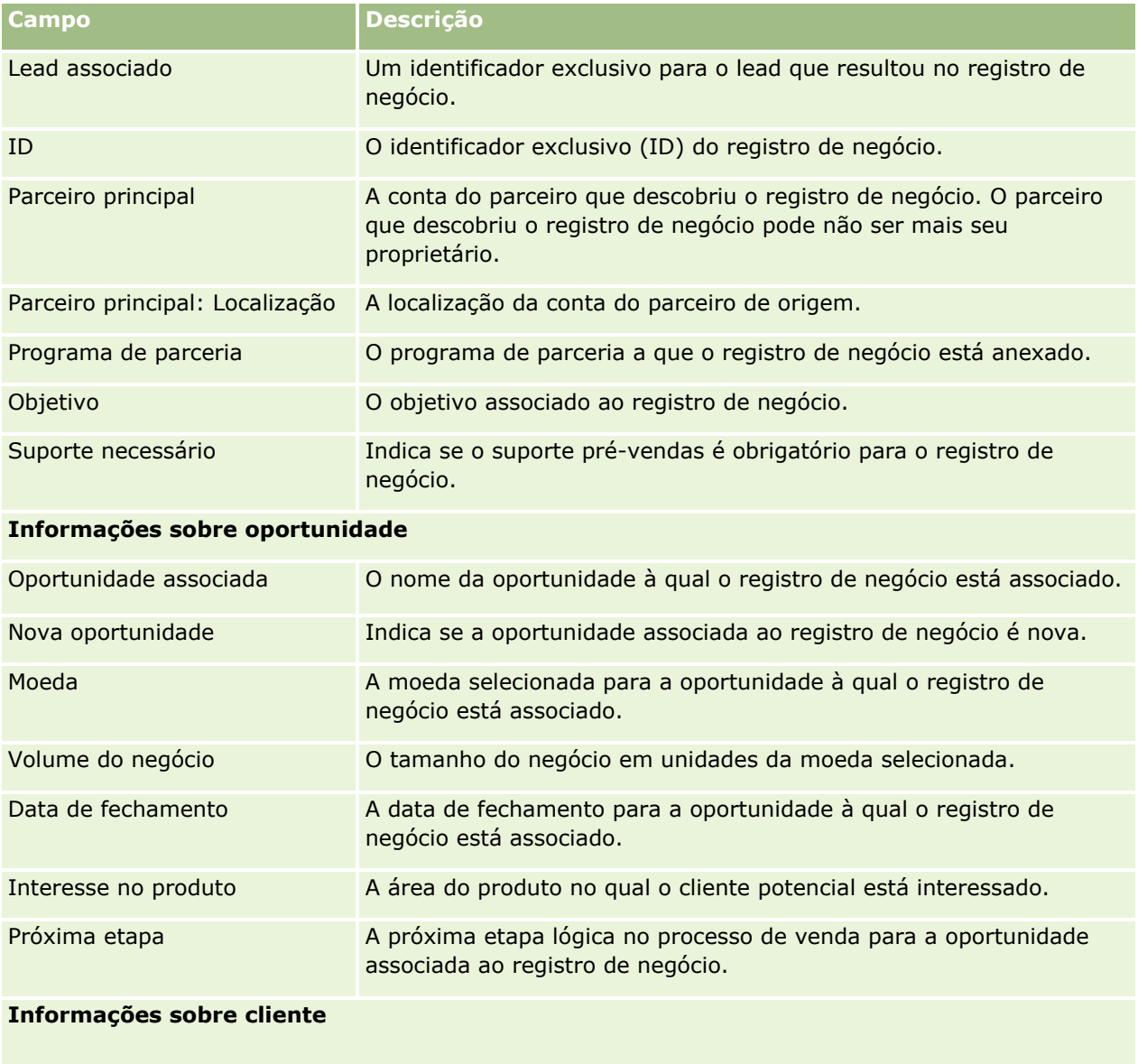

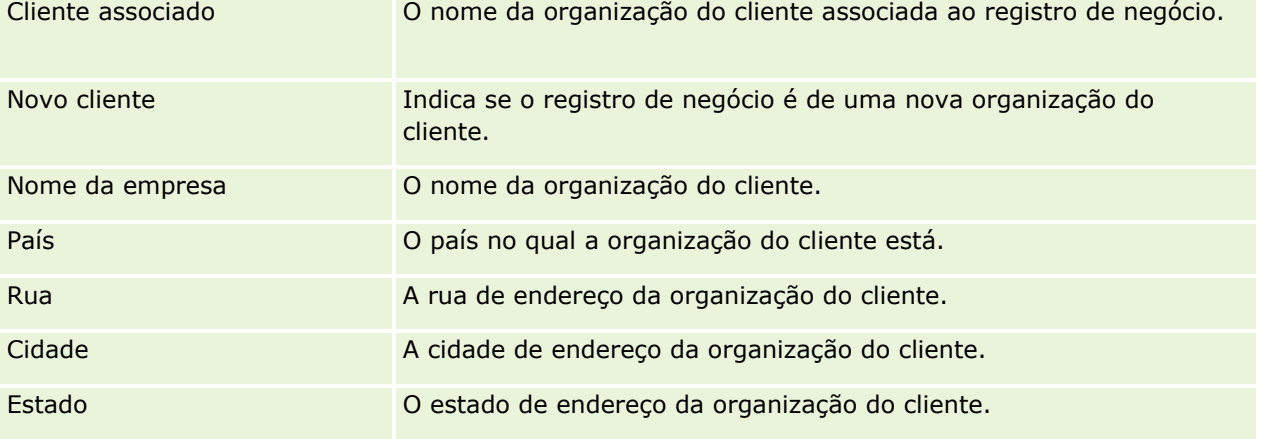

### Gerenciamento de relacionamento do parceiro e alta tecnologia

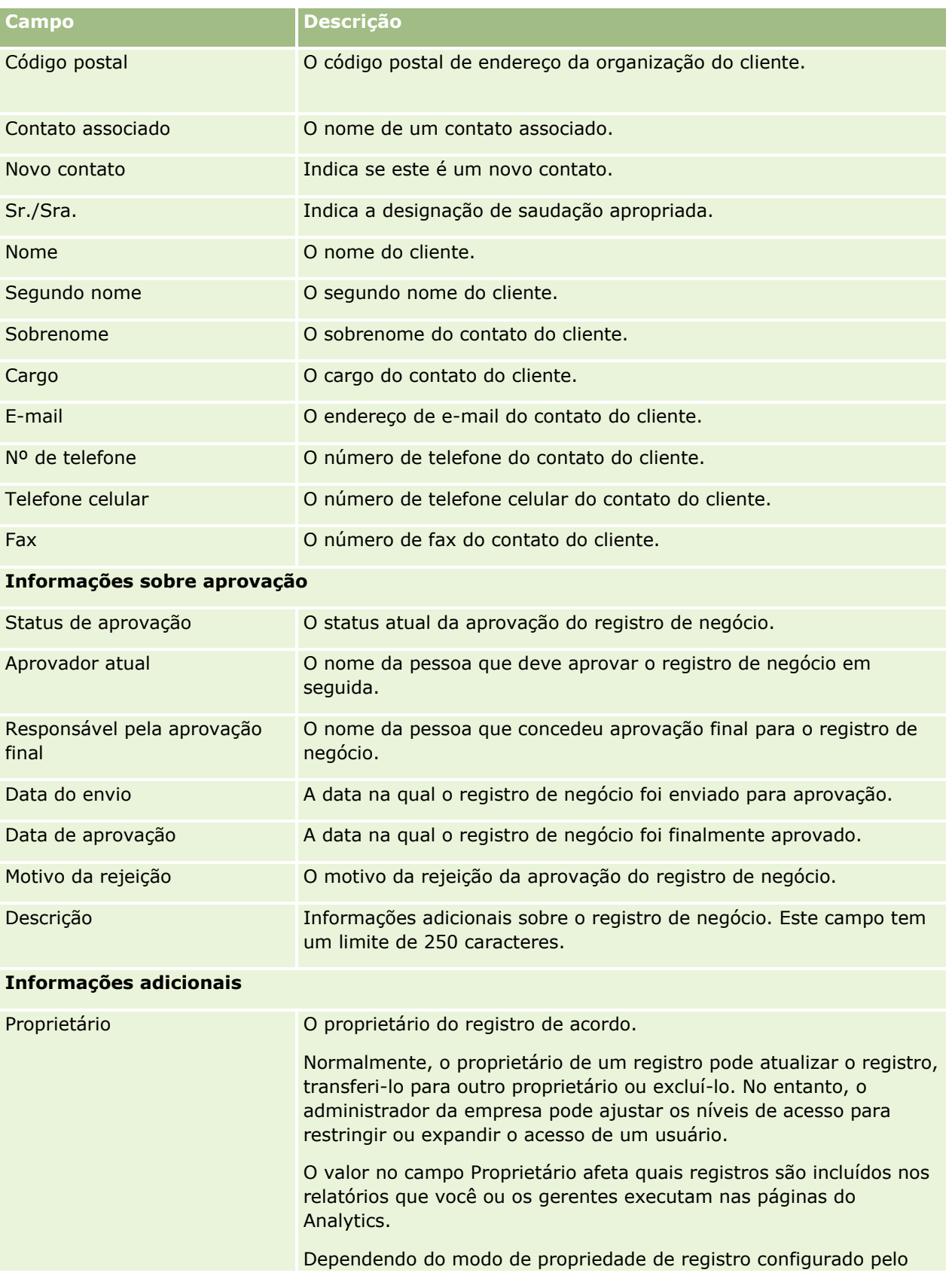

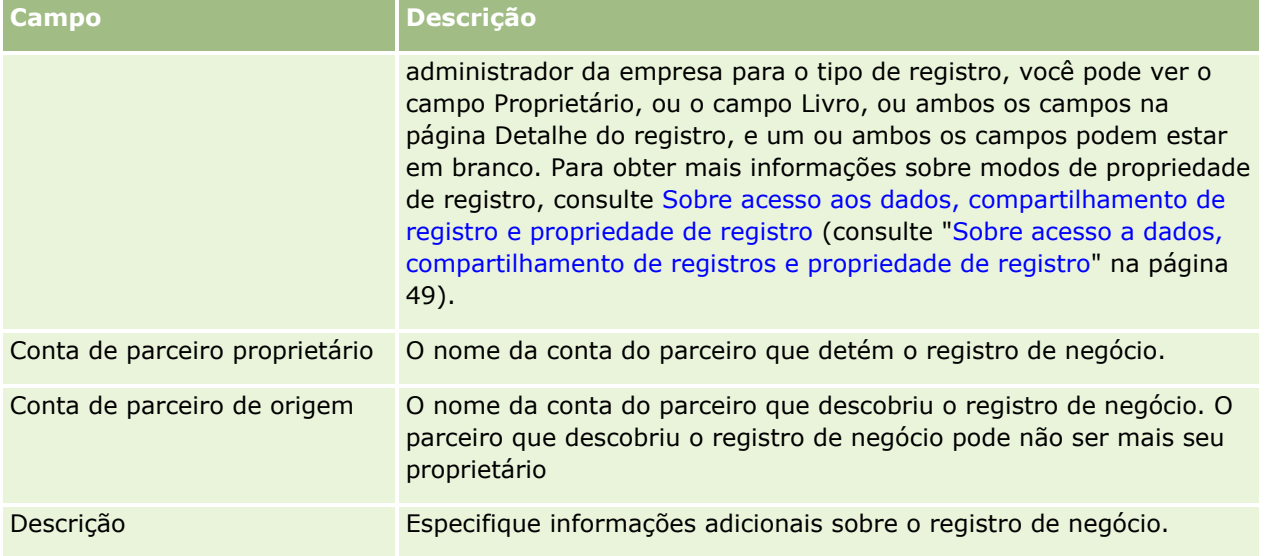

# **Solicitações de MDF**

Fundos de desenvolvimento de marketing (MDF) permitem aos proprietários das marcas disponibilizar fundos de marketing para um parceiro de forma organizada, para o parceiro vender os produtos da marca em determinadas áreas geográficas ou para o parceiro divulgar a marca. Uma *Solicitação de MDF* é um pedido de fundos do parceiro para o proprietário da marca.

Parceiros podem solicitar pré-aprovação de fundos para atividades de marketing. As solicitações de MDF identificam os detalhes da atividade de marketing e o custo estimado. A solicitação passa então por um processo de aprovação. O proprietário da marca fornece os fundos aprovados para a solicitação de MDF e pode aprovar, rejeitar ou devolver a mesma.

Após o término das atividades de marketing, os parceiros podem criar demandas para resgatar o dinheiro gasto que foi pré-aprovado pelo proprietário da marca. Demandas são criadas contra uma determinada solicitação de MDF ou podem existir independentemente. A solicitação de MDF pode ter apenas uma demanda associada a ela. Quando a demanda é aprovada, o fundo é debitado com a solicitação de MDF associada.

# **Trabalhando com a página inicial de solicitações de MDF**

A Solicitação MDF: Página inicial é o ponto inicial para gerenciar solicitações de fundos de desenvolvimento de mercado (MDF).

**OBSERVAÇÃO:** o administrador da empresa pode personalizar a apresentação da Página inicial de solicitação de MDF. Além disso, se sua função de usuário incluir o privilégio Personalizar páginas iniciais, você poderá adicionar seções à página e removê-las da página.

### **Criando uma solicitação de MDF**

Você pode criar uma solicitação de MDF clicando no botão Novo na seção Solicitações de MDF modificadas recentemente. Para obter mais informações, consulte Criando registros (na página [54\)](#page-53-0) e Campos de MDF.

### **Trabalhando com listas de solicitações de MDF**

A seção Listas de solicitação MDF mostra várias listas. O Oracle CRM On Demand apresenta um conjunto de listas padrão. Todas as listas padrão são públicas. Você e seus gerentes podem criar listas adicionais, baseadas em diferentes critérios.

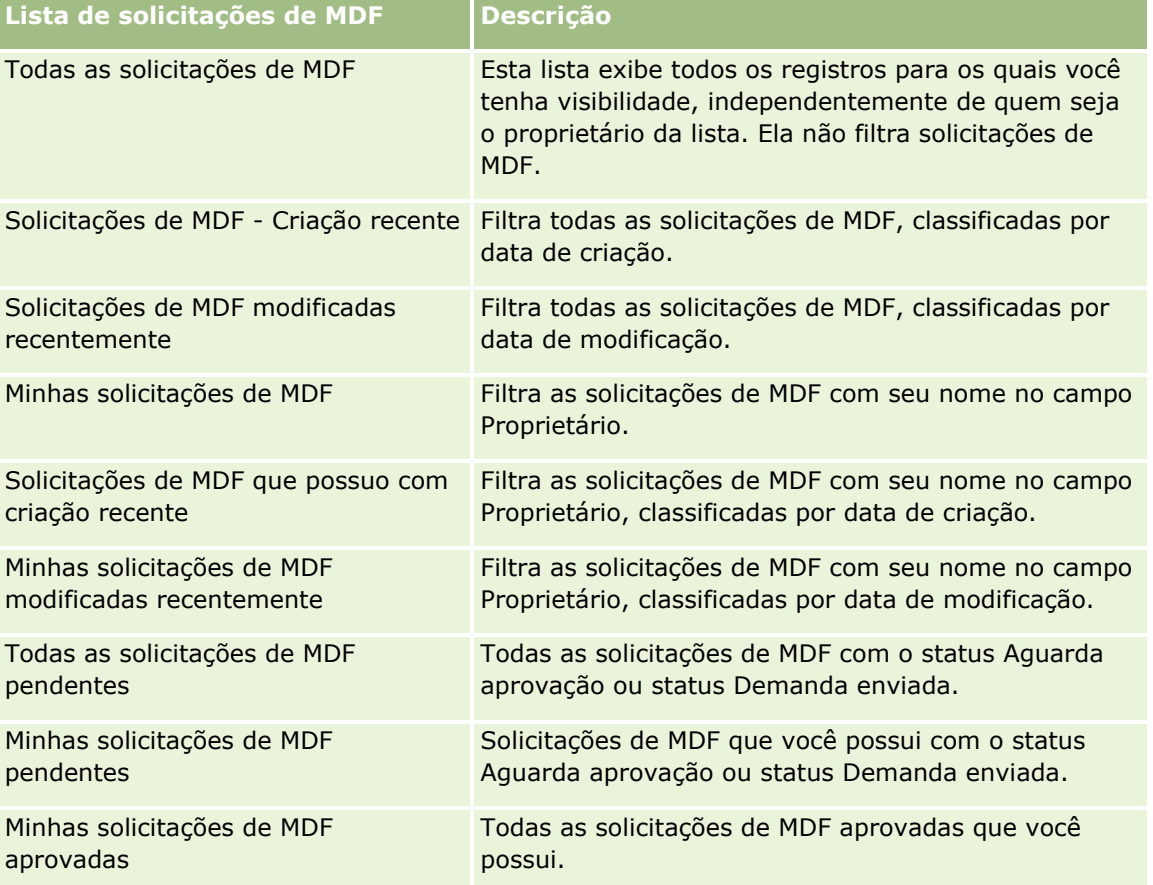

A tabela a seguir descreve as listas padrão para Solicitações de MDF.

Para visualizar uma lista, clique no nome dela.

Para criar uma nova lista, clique em Nova. Para obter mais informações sobre criação de listas, consulte Criando e refinando listas (na página [136\)](#page-135-0).

Para revisar todas as listas disponíveis, criar uma nova, ou visualizar, editar ou excluir uma existente, clique em Gerenciar Listas. Essa página também inclui as listas padrão entregues pelo Oracle CRM On Demand. Essas listas são apenas para visualização. Portanto, não pode ser editadas ou excluídas.

### **Exibindo a seção minhas solicitações de MDF modificadas recentemente**

A seção Minhas solicitações de MDF modificadas recentemente exibe as solicitações de MDF que você possui e foram modificadas recentemente. Para expandir a lista, clique no link Exibir lista completa.

### **Exibindo a seção Minhas solicitações de MDF pendentes**

A seção Minhas solicitações de MDF pendentes exibe todas as solicitações de MDF que você possui com o status Aguarda aprovação ou o status Demanda enviada. Para expandir a lista, clique em Exibir lista completa.

### **Adicionando seções à página inicial de solicitação de MDF**

Se a sua função de usuário inclui o privilégio de Personalizar páginas iniciais, você pode adicionar as seguintes seções à Página inicial de solicitação de MDF:

- Listas de solicitações de MDF
- **T** Todas as solicitações de MDF pendentes
- Solicitações de MDF Criação recente
- Solicitações de MDF modificadas recentemente
- **Minhas solicitações de MDF pendentes**
- **Minhas solicitações de MDF aprovadas**
- Solicitações de MDF que possuo com criação recente
- **Minhas solicitações de MDF modificadas recentemente**
- Solicitações de MDF com minha aprovação pendente

#### *Para adicionar seções à Página inicial de solicitações de MDF*

- **1** Na Página inicial de solicitações de MDF, clique em Editar apresentação.
- **2** Na página Apresentação da página inicial de solicitações de MDF, clique nas setas para adicionar ou remover seções e para organizar as seções na página. Clique em Salvar.

# **Gerenciando solicitações de MDF**

Para gerenciar solicitações de MDF, realize as seguintes tarefas:

- Enviando solicitações de MDF para aprovação (na página [536\)](#page-535-0)
- Rechamando solicitações de MDF (na página [537\)](#page-536-0)
- Devolvendo solicitações de MDF (na página [537\)](#page-536-0)
- Rejeitando solicitações de MDF (na página [538\)](#page-537-0)
- Aprovando solicitações de MDF (na página [539\)](#page-538-0)
- Cancelando solicitações de MDF (na página [540\)](#page-539-0)

#### <span id="page-535-0"></span>Gerenciamento de relacionamento do parceiro e alta tecnologia

- Enviando demandas para solicitações de MDF (na página [540\)](#page-539-0)
- Rejeitando demandas para solicitações de MDF (na página [541\)](#page-540-0)
- Aprovando demandas para solicitações de MDF (na página [541\)](#page-540-0)

Para procedimentos adicionais comuns a todos os registros, consulte Trabalhando com registros (na página [48\)](#page-47-0).

Para procedimentos comuns a vários tipos de registros, consulte:

- **Criando registros (na página [54\)](#page-53-0)**
- Atualizando detalhes do registro (na página [118\)](#page-117-0)
- **Uniculando registros ao seu registro selecionado (na página [121\)](#page-120-0)**
- **Trabalhando com listas (na página [130\)](#page-129-0)**
- Trabalhando com anexos (na página [174\)](#page-173-0)

**OBSERVAÇÃO:** os administradores de empresa podem personalizar o Oracle CRM On Demand de várias maneiras, por exemplo, alterando os nomes dos tipos de registro, campos e opções nas listas. Portanto, as informações exibidas podem ser diferentes das informações padrão descritas na ajuda on-line.

Além disso, dependendo do seu nível de acesso, talvez não seja possível executar todos os procedimentos descritos na lista anterior.

# **Enviando solicitações de MDF para aprovação**

Parceiros podem solicitar pré-aprovação de fundos para atividades de marketing, enviando uma solicitação de fundo de desenvolvimento de mercado (MDF). A solicitação inclui detalhes da atividade e quantidade de fundos que o parceiro estima gastar.

**Antes de começar.** Crie a solicitação de MDF. Crie uma regra de fluxo de trabalho que atribui um usuário como o responsável pela aprovação de solicitações de MDF. Para obter mais informações sobre a criação de regras de fluxo de trabalho, consulte Criando regras de fluxo de trabalho.

#### *Para enviar uma solicitação de MDF para aprovação*

**1** Selecione a solicitação de MDF a enviar para aprovação na seção Todas as solicitações de MDF na página inicial de Solicitações de MDF.

Para obter informações sobre a seleção de solicitações de MDF, consulte Localizando registros (na página [73\)](#page-72-0).

- **2** Na página de Solicitação de MDF Detalhe, clique no botão Editar.
- **3** Na página Editar solicitação de MDF, selecione Enviada no campo Status de envio. Em seguida, clique em Salvar.

Após você alterar o valor do campo Status de envio para Enviado e salvar o registro, ocorre o seguinte:

- O status de aprovação é definido como Aguarda aprovação.
- **536** Ajuda online do Oracle CRM On Demand Part1 Versão 39
- <span id="page-536-0"></span>A data do envio é automaticamente ajustada para o marcador de data/hora atual.
- Este é o caminho que a solicitação de MDF percorre. Uma regra de fluxo de trabalho define o campo Aprovador para o usuário correto.
- O responsável pela aprovação é adicionado à equipe da solicitação de MDF, se não estiver presente.
- Uma regra de fluxo de trabalho envia notificações por e-mail.

A solicitação de MDF aparece na lista de registros aguardando a decisão do responsável e torna-se somente leitura para o parceiro (proprietário). Não são permitidas atualizações da solicitação (alteração do valor, alteração do fundo associado, etc.). O parceiro pode alterar uma solicitação de MDF enviada apenas após uma rechamada com êxito.

## **Rechamando solicitações de MDF**

Após uma solicitação de MDF ser enviada e antes de ser aprovada, você pode rechamá-la. Após uma rechamada com êxito, você pode continuar a atualizá-la e reenviar para aprovação.

**Antes de começar.** A solicitação de MDF deve ter o status de Enviada e status de Aguarda aprovação.

#### *Para rechamar uma solicitação de MDF*

**1** Selecione a solicitação de MDF a enviar para aprovação na seção Todas as solicitações de MDF na página inicial de Solicitações de MDF.

Para obter informações sobre a seleção de solicitações de MDF, consulte Localizando registros (na página [73\)](#page-72-0).

- **2** Na página Solicitação de MDF- Detalhe, clique no botão Editar.
- **3** Na página Editar solicitação de MDF, selecione Rechamada no campo Status de envio. Em seguida, clique em Salvar.

Quando você altera o status de envio para Rechamada, ocorre o seguinte:

- O Status de aprovação é redefinido para nulo.
- **Uma regra de workflow cria uma nova tarefa para rastrear a ação (se configurado).**
- Uma regra de workflow envia as notificações apropriadas por e-mail (se configurado).

Agora você pode atualizar a solicitação de MDF e reenviá-la. Para obter mais informações sobre reenvio de solicitações, consulte Enviando solicitações de MDF para aprovação (na página [536\)](#page-535-0).

## **Devolvendo solicitações de MDF**

Quando uma solicitação de fundo de desenvolvimento de mercado (MDF) passa pelo processo de aprovação, o responsável pela aprovação pode devolvê-la ao proprietário para efetuar alterações ou fornecer informações adicionais.

**Antes de começar.** A solicitação de MDF deve ter o status de Enviado.

#### <span id="page-537-0"></span>*Para devolver uma solicitação de MDF*

**1** Selecione a solicitação de MDF a devolver na seção Todas as solicitações de MDF na página inicial de Solicitações de MDF.

Para obter informações sobre a seleção de solicitações de MDF, consulte Localizando registros (na página [73\)](#page-72-0).

- **2** Na página Solicitação de MDF Detalhe, clique no botão Editar.
- **3** Na página Editar solicitação de MDF, selecione Devolvido no campo Status de aprovação. Em seguida, clique em Salvar.

Quando você altera o status de aprovação para Devolvido e clica em Salvar, ocorre o seguinte:

- O status de envio da solicitação de MDF é definido como Não enviado.
- A data é excluída do campo Data de pré-aprovação. No entanto, a data de envio permanece no campo de mesmo nome.
- **Um registro de tarefa é criado para rastrear a ação de devolução do aprovador.**
- Uma regra de workflow envia as notificações apropriadas por e-mail.

O proprietário da solicitação de MDF pode atualizar a solicitação e reenviá-la. Para obter mais informações sobre o envio de solicitações de MDF, consulte Enviando solicitações de MDF para aprovação (na página [536\)](#page-535-0).

# **Rejeitando solicitações de MDF**

Quando uma solicitação de fundo de desenvolvimento de mercado (MDF) passa pelo processo de aprovação, o responsável pela aprovação pode rejeitá-la se o valor solicitado para a atividade de marketing não puder ser concedido.

**Antes de começar.** A solicitação de MDF deve ter o status de Enviado.

#### *Para rejeitar uma solicitação de MDF*

**1** Selecione a solicitação de MDF a rejeitar na seção Todas as solicitações de MDF na página inicial de Solicitações de MDF.

Para obter informações sobre a seleção de solicitações de MDF, consulte Localizando registros (na página [73\)](#page-72-0).

- **2** Na página de Solicitação de MDF Detalhe, clique no botão Editar.
- **3** Na página Editar solicitação de MDF, selecione Rejeitado no campo Status de aprovação. Em seguida, clique em Salvar.

Quando você altera o status de aprovação para Rejeitado e clica em Salvar, ocorre o seguinte:

- O status de envio da solicitação de MDF permanece em Enviado.
- A data é excluída do campo Data de pré-aprovação. No entanto, a data de envio permanece no campo de mesmo nome.
- Um registro de tarefa é criado para rastrear a ação de devolução do aprovador.
- **538** Ajuda online do Oracle CRM On Demand Part1 Versão 39

<span id="page-538-0"></span>Uma regra de workflow envia as notificações apropriadas por e-mail.

Após a solicitação de MDF ser rejeitada, ela torna-se somente-leitura para o proprietário e não são permitidas atualizações.

# **Aprovando solicitações de MDF**

O responsável pela aprovação pode pré-aprovar uma solicitação de MDF e alocar fundos à atividade de marketing solicitada. O processo de aprovação das solicitações de MDF é manual e possui apenas um nível de aprovação.

OBSERVAÇÃO: você pode obter aprovação em vários níveis quando cada responsável pela aprovação na cadeia altera o campo Responsável pela aprovação para o próximo responsável na cadeia.

**Antes de começar.** O status de envio da solicitação de MDF deve ser definido para Enviado antes de ser aprovado.

#### *Para aprovar uma solicitação de MDF*

**1** Selecione a solicitação de MDF a aprovar na seção Todas as solicitações de MDF na página inicial de Solicitações de MDF.

Para obter informações sobre a seleção de solicitações de MDF, consulte Localizando registros (na página [73\)](#page-72-0).

- **2** Na página de Solicitação de MDF Detalhe, clique no botão Editar.
- **3** Na página Editar solicitações de MDF, insira o valor no campo Valor pré-aprovado.
- **4** Selecione Aprovado no campo Status da aprovação. Clique em Salvar.

Quando você altera o status de aprovação para Aprovado, ocorre o seguinte:

- O Oracle CRM On Demand valida se o valor do status de envio é Enviado. Se for um valor diferente, não ocorre a validação e uma mensagem de erro é gerada.
- O Oracle CRM On Demand valida se o valor pré-aprovado não excede o Limite de aprovação definido para o responsável pela aprovação e se isso não resulta em saldo de fundos negativo. Se a validação não tiver êxito, é gerada uma mensagem de erro.
- O campo Última aprovação por é alterado para o usuário atual. O campo Responsável pela aprovação atual não é atualizado.
- A data de pré-aprovação é alterada para a data atual no Oracle CRM On Demand.
- Um workflow cria uma nova tarefa para rastrear a aprovação.
- Um workflow envia as notificações apropriadas por e-mail.

Após a solicitação de MDF ser aprovada, ela torna-se somente-leitura e não são permitidas alterações, exceto para enviar uma demanda relacionada ou estender a data de expiração.

## <span id="page-539-0"></span>**Cancelando solicitações de MDF**

O proprietário da marca pode cancelar uma solicitação de MDF a qualquer momento se a mesma não for mais válida.

**Antes de começar.** O status de aprovação da solicitação de MDF deve ser Aprovado.

#### *Para cancelar uma solicitação de MDF*

**1** Selecione a solicitação de MDF a cancelar na seção Todas as solicitações de MDF na página inicial de Solicitações de MDF.

Para obter informações sobre a seleção de solicitações de MDF, consulte Localizando registros (na página [73\)](#page-72-0).

- **2** Na página Solicitação de MDF Detalhe, clique no botão Editar.
- **3** Na página Editar solicitação de MDF, selecione Cancelado no campo Status de aprovação. Clique em Salvar.

Quando você altera o status de aprovação para Cancelado, ocorre o seguinte:

- O Oracle CRM On Demand valida se o status de aprovação é Aprovado.
- Uma regra de workflow cria uma nova tarefa para rastrear a ação.
- Um workflow envia as notificações apropriadas por e-mail.

Após a solicitação de MDF ser cancelada, ela torna-se somente-leitura e não pode mais ser alterada.

## **Enviando demandas para solicitações de MDF**

Parceiros criam demandas para resgatar o dinheiro pré-aprovado gasto em atividades de marketing. As demandas são criadas contra uma determinada solicitação de fundo de desenvolvimento de mercado (MDF) ou podem existir independentemente.

#### *Para enviar uma demanda para uma solicitação de MDF*

**1** Selecione a solicitação de MDF para a qual deseja enviar a demanda na seção Todas as solicitações de MDF na página inicial de Solicitações de MDF.

Para obter informações sobre a seleção de solicitações de MDF, consulte Localizando registros (na página [73\)](#page-72-0).

- **2** Na página de Solicitação de MDF Detalhe, clique no botão Editar.
- **3** Na página Editar solicitações de MDF, insira o valor no campo Demanda Valor total solicitado.
- **4** No campo Status da demanda, selecione Enviado. Clique em Salvar.
Após o campo Status da demanda ser alterado para Demanda enviada e o registro ser salvo, ocorre o seguinte:

- O processo de aprovação da demanda é iniciado.
- **Uma regra de workflow define o usuário apropriado no campo Responsável pela aprovação da** solicitação de MDF.
- O responsável pela aprovação é adicionado à equipe da solicitação de MDF, se não estiver presente.
- Uma regra de workflow envia as notificações apropriadas por e-mail.

# **Rejeitando demandas para solicitações de MDF**

Quando uma demanda de MDF passa pelo processo de aprovação, um responsável pela aprovação pode rejeitá-la.

**Antes de começar.** A demanda de MDF deve ter o status de Demanda enviada.

#### *Para rejeitar uma demanda para uma solicitação de MDF*

**1** Selecione a solicitação de MDF para a qual deseja rejeitar a demanda na seção Todas as solicitações de MDF na página inicial de Solicitações de MDF.

Para obter informações sobre a seleção de solicitações de MDF, consulte Localizando registros (na página [73\)](#page-72-0).

- **2** Na página de Solicitação de MDF Detalhe, clique no botão Editar.
- **3** Na página Editar solicitação de MDF, selecione Demanda negada no campo Status da demanda. Clique em Salvar.

Quando você altera o status da demanda para Demanda negada e clica em Salvar, ocorre o seguinte: uma regra de workflow envia as notificações apropriadas por e-mail.

# **Aprovando demandas para solicitações de MDF**

Um responsável pela aprovação pode aprovar uma demanda de MDF e oferecer um crédito para o parceiro. É fornecido apenas um nível de aprovação para demandas de MDF.

**Antes de começar.** O status de envio da demanda de MDF deve ser definido para Demanda enviada antes de ser aprovado.

#### *Para aprovar uma demanda para uma solicitação de MDF*

**1** Selecione a solicitação de MDF para a qual deseja aprovar a demanda na seção Todas as solicitações de MDF na página inicial de Solicitações de MDF.

Para obter informações sobre a seleção de solicitações de MDF, consulte Localizando registros (na página [73\)](#page-72-0).

- **2** Na página de Solicitação de MDF Detalhe, clique no botão Editar.
- **3** Na página Editar solicitações de MDF, insira o valor no campo Demanda Valor total aprovado.
- **4** Selecione Demanda aprovada no campo Status da demanda. Clique em Salvar.

Quando você altera o status de aprovação para Aprovado, ocorre o seguinte:

- O Oracle CRM On Demand valida se o valor total aprovado da demanda não excede o limite de aprovação definido para o responsável pela aprovação e se isso não resulta em saldo de fundos negativo. Se a validação não tiver êxito, é gerada uma mensagem de erro.
- A data de decisão da demanda é definida para a data atual no Oracle CRM On Demand.
- **Uma regra de workflow envia as notificações apropriadas por e-mail.**

Quando a demanda é aprovada, ela debita o fundo associado à solicitação de MDF.

# **Campos de solicitações de MDF**

Use a página Editar solicitação de MDF para adicionar uma solicitação de fundo de desenvolvimento de mercado (MDF) ou atualizar os detalhes de uma existente. Essa página exibe o conjunto completo de campos de uma solicitação de MDF.

**OBSERVAÇÃO:** os administradores de empresa podem personalizar o Oracle CRM On Demand de várias maneiras, por exemplo, alterando os nomes dos tipos de registro, campos e opções nas listas. Portanto, as informações exibidas podem ser diferentes das informações padrão descritas na ajuda on-line.

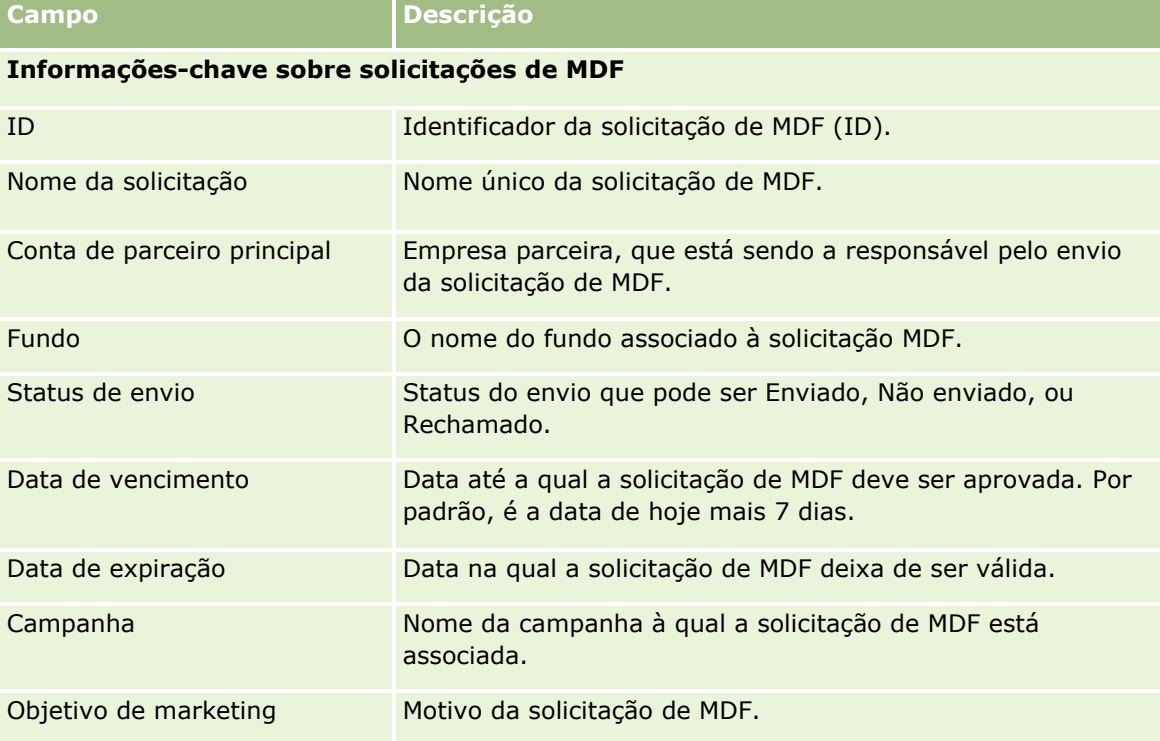

A tabela a seguir fornece informações adicionais sobre os alguns campos.

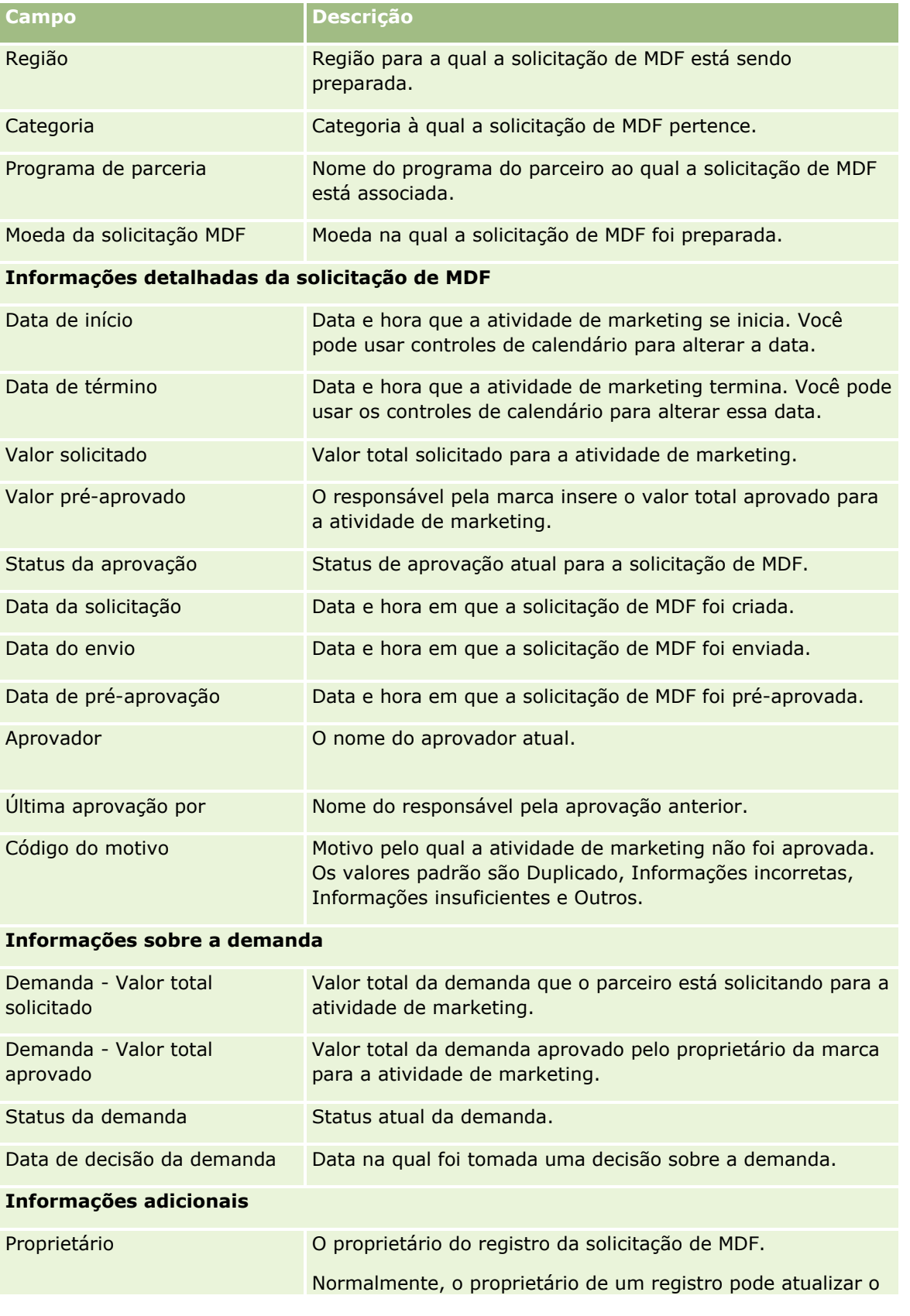

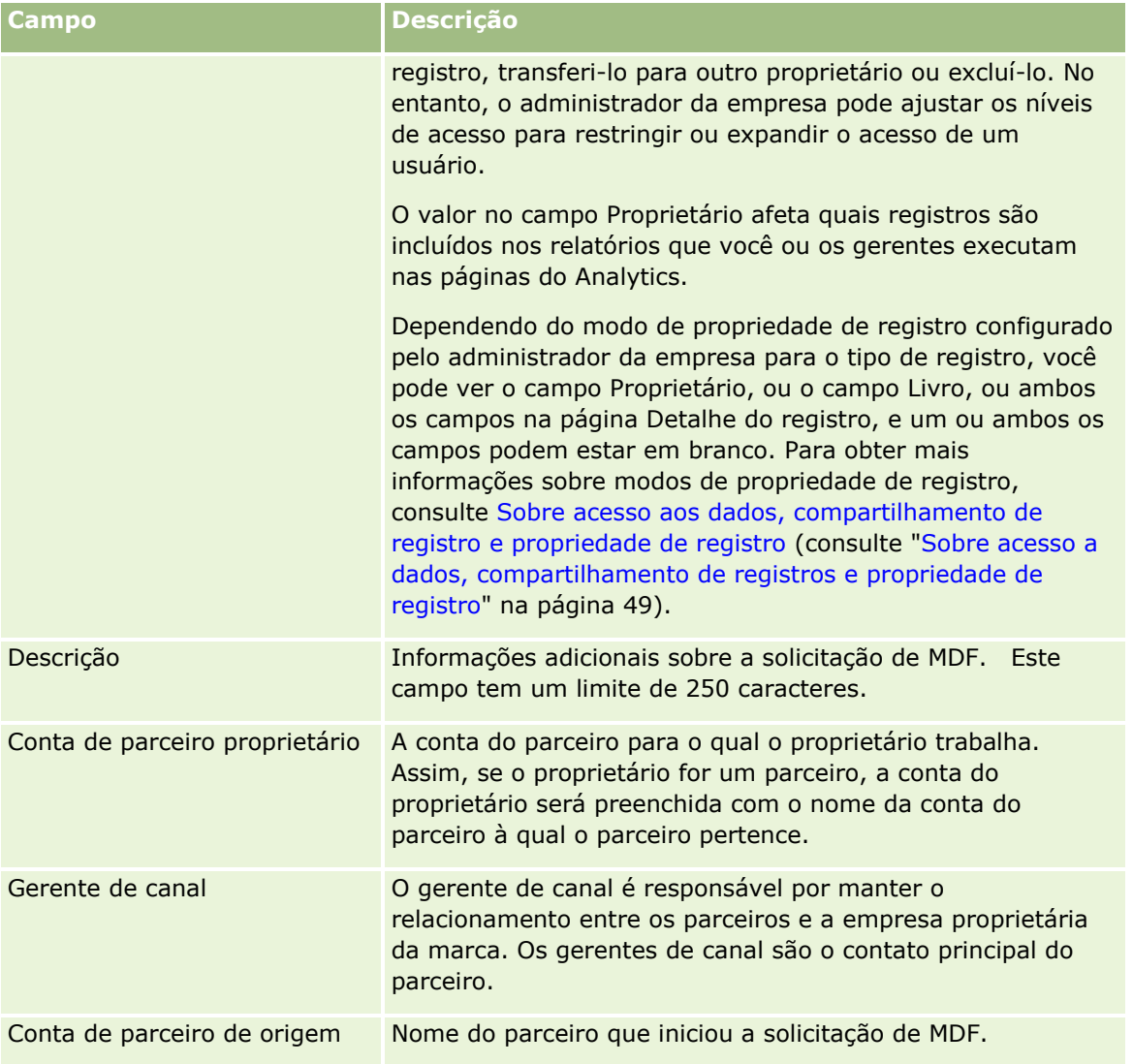

# **Solicitações de preços especiais**

*Solicitações de preços especiais* incluem o conjunto de processos de negócios por meio dos quais um parceiro pede ao proprietário da marca um desconto em um produto. Por exemplo, uma solicitação de preços especiais pode ser uma resposta a um negócio competitivo ou a uma tendência de queda nos preços. O proprietário da marca concede preços mais baixos e fornece créditos para o parceiro após a venda. O preço autorizado especialmente costuma ser válido para um produto autorizado, quantidade, duração e o parceiro ou o cliente final, ou ambos.

As solicitações de preços especiais incluem estas duas fases:

**Gerenciamento da solicitação de preços especiais**. O parceiro, ou o proprietário da marca em nome dele, cria uma solicitação de preços especiais para um produto e fornece detalhes, como o motivo do preço mais baixo. O parceiro envia a solicitação ao proprietário da marca para aprovação e, quando a solicitação for aprovada, vende o estoque por um novo preço mais baixo para o cliente. Depois da venda, o parceiro pode

usar o processo de demanda de preços especiais para demandar a diferença entre o custo de compra original e o novo custo autorizado.

**Gerenciamento da demanda de preços especiais**. O parceiro cria uma demanda de preços especiais para solicitações de preços especiais aprovadas e abertas para receber crédito por uma perda. Normalmente, os relatórios de ponto de venda são enviados após a venda com demandas de preços especiais. Depois da solicitação ser aprovada, o proprietário da marca oferece um crédito ao parceiro pela diferença entre o custo original e o novo custo autorizado.

As solicitações de preços especiais beneficiam proprietários da marca e parceiros das seguintes formas:

- Permita aos proprietários da marca darem suporte aos parceiros em situações competitivas
- Incentive os parceiros a comprarem e armazenarem produtos dos proprietários da marca, mesmo se os preços devam cair no futuro

# **Trabalhando com a página inicial Solicitação de preços especiais**

A página inicial Solicitação de preços especiais é o ponto de partida para gerenciar solicitações de preços especiais.

**OBSERVAÇÃO:** o administrador da empresa pode personalizar a apresentação de página inicial Solicitação de preços especiais. Além disso, se sua função de usuário incluir o privilégio Personalizar páginas iniciais, você poderá adicionar seções à página e removê-las da página.

### **Criando uma solicitação de preços especiais**

Você pode criar uma solicitação de preços especiais, clicando no botão Novo na seção Solicitações de preço especial recém-modificadas. Para obter mais informações, consulte Criando registros (na página [54\)](#page-53-0) e Campos de solicitação de preços especiais (na página [559\)](#page-558-0).

### **Trabalhando com listas de solicitações de preços especiais**

A seção Listas de solicitação de preço especial mostra várias listas. O Oracle CRM On Demand apresenta um conjunto de listas padrão. Todas as listas padrão são públicas. Você e seus gerentes podem criar listas adicionais, baseadas em diferentes critérios.

A tabela a seguir descreve as listas padrão para solicitações de preços especiais.

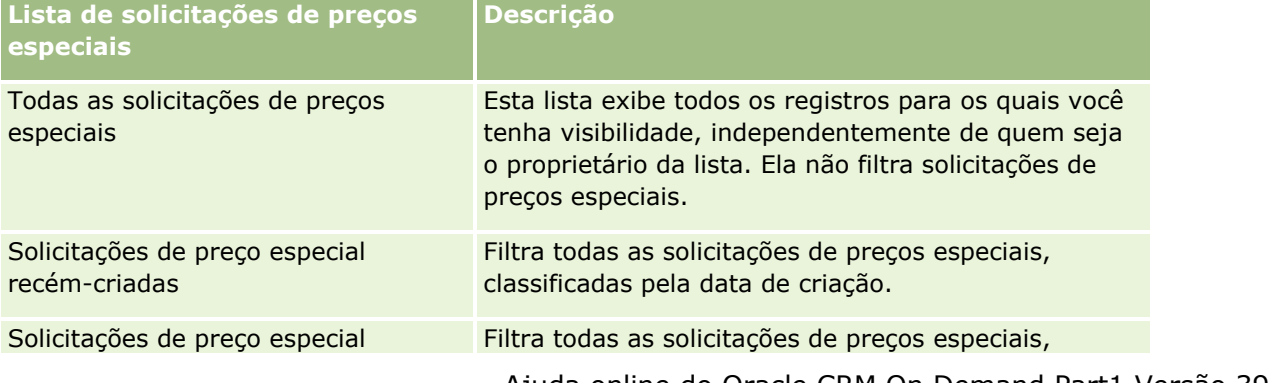

#### Gerenciamento de relacionamento do parceiro e alta tecnologia

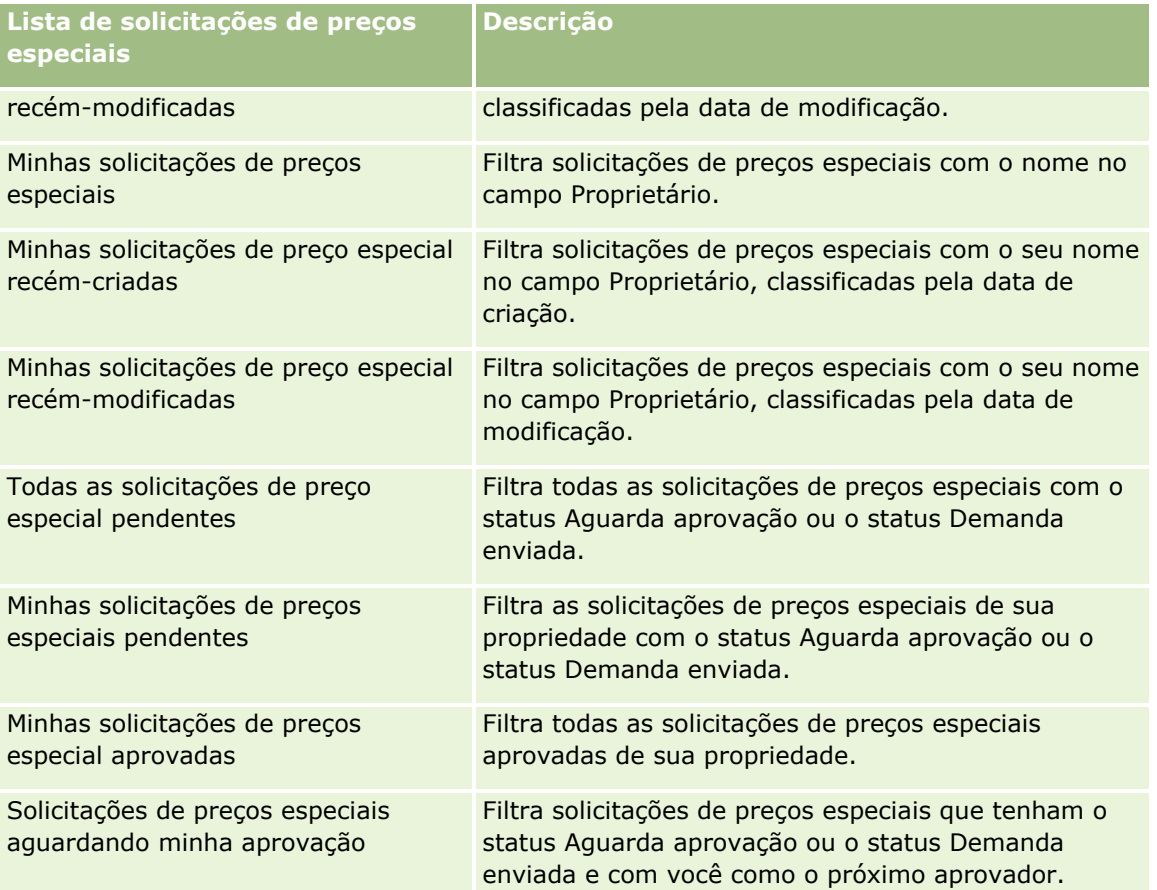

Para visualizar uma lista, clique no nome dela.

Para criar uma nova lista, clique em Nova. Para obter mais informações sobre criação de listas, consulte Criando e refinando listas (na página [136\)](#page-135-0).

Para revisar todas as listas disponíveis, criar uma nova, ou visualizar, editar ou excluir uma existente, clique em Gerenciar Listas. Essa página também inclui as listas padrão entregues pelo Oracle CRM On Demand. Essas listas são somente para exibição, logo, você não pode editar ou excluí-las.

## **Exibindo a seção Minhas solicitações de preço especial recém-modificadas**

A seção Minhas solicitações de preço especial recém-modificadas mostra as solicitações de preços especiais de sua propriedade e que foram modificadas recentemente. Para expandir a lista, clique em Exibir lista completa.

## **Exibindo a seção Minhas solicitações de preços especiais pendentes**

A seção Minhas solicitações de preços especiais pendentes mostra todas as solicitações de preços especiais de sua propriedade com o status Aguarda aprovação ou o status Demanda enviada. Para expandir a lista, clique em Exibir lista completa.

### **Adicionando seções à página inicial Solicitação de preços especiais**

Se a função de usuário incluir o privilégio Personalizar páginas iniciais, você poderá adicionar algumas ou todas as seções a seguir à página inicial Solicitações de preços especiais:

- Listas de solicitações de preços especiais
- Todas as solicitações de preço especial pendentes
- Solicitações de preço especial recém-criadas
- Solicitações de preço especial recém-modificadas
- Minhas solicitações de preços especiais pendentes
- **Minhas solicitações de preços especial aprovadas**
- **Minhas solicitações de preço especial recém-criadas**
- **Minhas solicitações de preço especial recém-modificadas**
- Solicitações de preços especiais aguardando minha aprovação
- **Uma ou mais seções de relatório (o administrador da empresa pode criar seções de relatório, como o** Relatório do Analytics da solicitação de preços especiais, disponível na página inicial Solicitações de preços especiais.)

#### *Para adicionar seções à página inicial Solicitações de preços especiais*

- **1** Na página inicial Solicitações de preços especiais, clique em Editar layout.
- **2** Na página Apresentação da página inicial Solicitações de preços especiais, clique nas setas para adicionar ou remover seções e organizá-las na página. Clique em Salvar.

# **Gerenciando solicitações de preços especiais**

Para gerenciar solicitações de preços especiais, realize as seguintes tarefas:

- Vinculando produtos a solicitações de preços especiais (na página [548\)](#page-547-0)
- Vinculando programas a solicitações de preços especiais (na página [549\)](#page-548-0)
- Enviando solicitações de preços especiais para aprovação (na página [549\)](#page-548-0)
- **Lembrando solicitações de preços especiais (na página [550\)](#page-549-0)**
- Devolvendo solicitações de preços especiais (na página [551\)](#page-550-0)
- Rejeitando solicitações de preços especiais (na página [551\)](#page-550-0)
- Aprovando solicitações de preços especiais (na página [552\)](#page-551-0)
- Cancelando solicitações de preços especiais (na página [553\)](#page-552-0)
- Enviando demandas de solicitações de preços especiais (na página [554\)](#page-553-0)
- Rejeitando demandas de solicitações de preços especiais (na página [554\)](#page-553-0)
- Aprovando demandas de solicitações de preços especiais (na página [555\)](#page-554-0)

<span id="page-547-0"></span>Para obter procedimentos adicionais comuns a todos os registros, consulte Trabalhando com registros (na página [48\)](#page-47-0).

Para ver os procedimentos passo a passo que são comuns a vários tipos de registro, consulte:

- Criando registros (na página [54\)](#page-53-0)
- Atualizando detalhes do registro (na página [118\)](#page-117-0)
- Vinculando registros ao seu registro selecionado (na página [121\)](#page-120-0)
- **Trabalhando com listas (na página [130\)](#page-129-0)**
- **Trabalhando com anexos (na página [174\)](#page-173-0)**

**OBSERVAÇÃO:** os administradores de empresa podem personalizar o Oracle CRM On Demand de várias maneiras, por exemplo, alterando os nomes dos tipos de registro, campos e opções nas listas. Portanto, as informações exibidas podem ser diferentes das informações padrão descritas na ajuda on-line.

Além disso, dependendo do seu nível de acesso, talvez não seja possível executar todos os procedimentos descritos na lista anterior.

# **Vinculando produtos a solicitações de preços especiais**

Você pode vincular produtos a solicitações de preços especiais para fazer o seguinte:

- Rastrear quais produtos pertencem à solicitação de preços especiais
- Calcular o total solicitado e os valores pré-aprovados (autorizados)

OBSERVAÇÃO: você pode clicar no botão Atualizar totais da solicitação para calcular o total solicitado e os valores pré-aprovados.

**Antes de começar.** O administrador da sua empresa deverá ter tornado disponível na página de detalhes a seção Informações relacionadas aos Cursos relacionados. Se essa seção não estiver exibida na página de detalhes, clique no link Editar apresentação e adicione a seção como uma seção Informações relacionadas exibidas.

#### *Para vincular um produto a uma solicitação de preços especiais*

**1** Selecione a solicitação de preços especiais (listada na seção Todas as solicitações de preços especiais da página inicial Solicitação de preços especiais) a que você deseja vincular um produto.

Para obter informações sobre a seleção de solicitações de preços especiais, consulte Localizando registros (na página [73\)](#page-72-0).

- **2** Na página Detalhes da solicitação de preços especiais, role até a seção Produtos de preços especiais e clique em Adicionar.
- **3** No campo Produto, selecione o produto que você deseja adicionar à solicitação de preços especiais.
- **4** Na página Detalhes do produto com preço especial, atualize os campos obrigatórios.

Para obter informações sobre os campos, consulte Campos de produto de preço especial (na página [556\)](#page-555-0).

<span id="page-548-0"></span>**5** Salve o registro.

#### *Para calcular o total solicitado e os valores pré-aprovados*

**1** Selecione a solicitação de preços especiais (listada na seção Todas as solicitações de preços especiais na página inicial Solicitação de preços especiais) para os quais você deseja calcular o total solicitado e os valores pré-aprovados.

Para obter informações sobre a seleção de solicitações de preços especiais, consulte Localizando registros (na página [73\)](#page-72-0).

- **2** Na página Detalhes da solicitação de preços especiais, role até a seção Produtos de preços especiais.
- **3** Clique em Atualizar totais da solicitação na seção Produtos de preços especiais.

Isso calcula o total solicitado e os valores pré-aprovados, além de atualizar os campos Valor total solicitado e Valor total autorizado na solicitação de preços especiais.

# **Vinculando programas a solicitações de preços especiais**

Você pode associar uma solicitação de preços especiais a um programa de parceria específico do qual participe.

#### *Para vincular programas a solicitações de preços especiais*

- **1** Navegue até a página Edição da solicitação de preços especiais.
- **2** Na Lista de programas de parceria, selecione o programa de parceria que você deseja adicionar à solicitação de preços especiais e, em seguida, clique em Salvar.

# **Enviando solicitações de preços especiais para aprovação**

O parceiro, ou o proprietário da marca em nome do parceiro, cria uma solicitação de preços especiais para um ajuste de preço de um produto e fornece detalhes, como o motivo do menor preço. O parceiro envia a solicitação de preços especiais para o proprietário da marca para aprovação. A solicitação pode ou não ser concedida pelo proprietário da marca. A maioria das empresas tem processos bem definidos para lidar com essas solicitações de aprovação dos parceiros. Normalmente, um ou mais funcionários do proprietário da marca avaliam a solicitação de preços especiais diante de vários critérios e acabam decidindo se devem ou não aprovar a solicitação.

**Antes de começar.** A solicitação de preços especiais deve ser criada primeiro. Para obter mais informações sobre como criar registros, consulte Criando registros (na página [54\)](#page-53-0). Uma regra de workflow deve ser criada atribuindo um usuário apropriado como o aprovador para solicitações de preços especiais. Para obter mais informações sobre como criar regras de workflow, consulte Criando regras de workflow.

#### <span id="page-549-0"></span>*Para enviar solicitações de preços especiais para aprovação*

**1** Selecione a solicitação de preços especiais (listada na seção Todas as solicitações de preços especiais da página inicial Solicitação de preços especiais) que você deseja enviar para aprovação.

Para obter informações sobre como selecionar solicitações de preços especiais, consulte Localizando registros (na página [73\)](#page-72-0).

- **2** Na página Detalhes da solicitação de preços especiais, clique no botão Editar.
- **3** Na página Edição da solicitação de preços especiais, selecione Enviado no campo Status de envio.
- **4** Clique em Salvar.

Depois que o campo Status de envio for alterado para Enviado e o registro for salvo, ocorrerá o seguinte:

- O status de aprovação é definido como Aguarda aprovação.
- A data de envio é definida automaticamente como o marcador de data/hora atual.
- O roteamento da solicitação de preços especiais começa. Uma regra de workflow define o campo Aprovador da solicitação de preços especiais como o usuário apropriado.
- O aprovador é adicionado (se ainda não estiver presente) à equipe da solicitação de preços especiais.
- Uma regra de workflow envia as notificações por e-mail obrigatórias.

Uma solicitação de preços especiais aparece na lista de registros que aguarda a ação do aprovador e se torna somente leitura para o parceiro (proprietário). Atualizações adicionais para a solicitação de preços especiais (por exemplo, adicionar ou remover produtos, atualizar os preços especiais etc.) não são permitidas. O parceiro só poderá fazer alterações em uma solicitação de preços especiais enviada depois de rechamá-la com êxito.

# **Lembrando solicitações de preços especiais**

Depois de enviar uma solicitação de preços especiais para aprovação e antes de ser aprovada, você poderá lembrá-la. Depois de lembrar com êxito a solicitação de preços especiais, você poderá continuar atualizando e enviá-la para aprovação.

**Antes de começar.** A solicitação de preços especiais deve ter um status de envio Enviado e um status de aprovação Aguarda aprovação.

#### *Para lembrar solicitações de preços especiais*

**1** Selecione a solicitação de preços especiais (listada na seção Todas as solicitações de preços especiais da página inicial Solicitação de preços especiais) que você deseja lembrar.

Para obter informações sobre como selecionar solicitações de preços especiais, consulte Localizando registros (na página [73\)](#page-72-0).

- **2** Na página Detalhes da solicitação de preços especiais, clique no botão Editar.
- **3** Na página Edição da solicitação de preços especiais, selecione Rechamado no campo Status de envio.
- **550** Ajuda online do Oracle CRM On Demand Part1 Versão 39

<span id="page-550-0"></span>**4** Clique em Salvar.

Quando você altera o status de envio para Rechamado, ocorre o seguinte:

- O status de aprovação é redefinido como em branco.
- Uma regra de workflow cria uma nova tarefa para rastrear a ação.
- **Uma regra de workflow envia as notificações por e-mail apropriadas.**

Agora você pode atualizar a solicitação de preços especiais e reenviá-la. Para obter mais informações sobre como enviar solicitações de preços especiais, consulte Enviando solicitações de preços especiais para aprovação (na página [549\)](#page-548-0).

# **Devolvendo solicitações de preços especiais**

À medida que uma solicitação de preços especiais percorre a cadeia de aprovações, um aprovador pode devolvê-la ao proprietário para fazer alterações. O proprietário pode fornecer comentários e solicitar informações adicionais do proprietário.

**Antes de começar.** A solicitação de preços especiais deve ter um status de envio Enviado.

#### *Para devolver solicitações de preços especiais*

**1** Selecione a solicitação de preços especiais que você deseja devolver na seção Todas as solicitações de preços especiais da página inicial Solicitação de preços especiais.

Para obter informações sobre como selecionar solicitações de preços especiais, consulte Localizando registros (na página [73\)](#page-72-0).

- **2** Na página Detalhes da solicitação de preços especiais, clique no botão Editar.
- **3** Na página Edição da solicitação de preços especiais, selecione Devolvido no campo Status de aprovação. Em seguida, clique em Salvar.

Quando você altera o status de aprovação para Devolvido e clica em Salvar, ocorre o seguinte:

- O status de envio da solicitação de preços especiais é definido como Não enviado.
- A data é removida do campo Data da autorização. No entanto, a data de envio permanece no campo Data de envio.
- Uma regra de workflow cria um registro de tarefa para rastrear a ação de devolução do aprovador.
- Uma regra de workflow envia as notificações por e-mail apropriadas.

O proprietário da solicitação de preços especiais pode atualizar e reenviá-la. Para obter mais informações sobre como enviar solicitações de preços especiais, consulte Enviando solicitações de preços especiais para aprovação (na página [549\)](#page-548-0).

# **Rejeitando solicitações de preços especiais**

À medida que a solicitação de preços especiais percorre a cadeia de aprovações, um aprovador poderá rejeitá-la se os descontos solicitados não puderem ser concedidos.

<span id="page-551-0"></span>**Antes de começar.** A solicitação de preços especiais deve ter um status de envio Enviado.

#### *Para rejeitar solicitações de preços especiais*

**1** Selecione a solicitação de preços especiais que você deseja rejeitar na seção Todas as solicitações de preços especiais da página inicial Solicitação de preços especiais.

Para obter informações sobre como selecionar solicitações de preços especiais, consulte Localizando registros (na página [73\)](#page-72-0).

- **2** Na página Detalhes da solicitação de preços especiais, clique no botão Editar.
- **3** Na página Edição da solicitação de preços especiais, selecione Rejeitado no campo Status de aprovação.
- **4** Clique em Salvar.

Quando você altera o status de aprovação para Rejeitado e clica em Salvar, ocorre o seguinte:

- O status de envio da solicitação de preços especiais permanece no estado Enviado.
- A data é removida do campo Data da autorização. No entanto, a data de envio permanece no campo Data de envio.
- **Uma regra de workflow cria um registro de tarefa para rastrear a ação de devolução do aprovador.**
- Uma regra de workflow envia as notificações por e-mail apropriadas.

Depois de ser rejeitada, a solicitação de preços especiais se tornará somente leitura para o proprietário e não serão permitidas atualizações adicionais.

# **Aprovando solicitações de preços especiais**

Dependendo dos processos de negócio da empresa, mais de uma pessoa dentro dela pode precisar aprovar uma solicitação de preços especiais. Atualmente, o roteamento da aprovação é um processo manual e só há suporte para um nível de aprovação. O campo Aprovador atual deve ser modificado manualmente para migrar a solicitação de preços especiais na cadeia de aprovações.

Observação: cada aprovador na cadeia de aprovações atualiza o campo Aprovador para que ocorra a aprovação em vários níveis.

**Antes de começar.** O status de envio da solicitação de preços especiais deve ser definido como Enviado para que você possa aprová-lo.

#### *Para aprovar solicitações de preços especiais*

**1** Selecione a solicitação de preços especiais que você deseja aprovar na seção Todas as solicitações de preços especiais da página inicial Solicitação de preços especiais.

Para obter informações sobre como selecionar solicitações de preços especiais, consulte Localizando registros (na página [73\)](#page-72-0).

- **2** Na página Detalhes da solicitação de preços especiais, clique no botão Editar.
- **552** Ajuda online do Oracle CRM On Demand Part1 Versão 39
- <span id="page-552-0"></span>**3** Na página Edição da solicitação de preços especiais, selecione Aprovado no campo Status de aprovação.
- **4** Clique em Salvar.

Quando você altera o status de aprovação para Aprovado, ocorre o seguinte:

- O Oracle CRM On Demand valida se o valor do status de envio é definido como Enviado. Se o status de envio tiver outro valor, haverá falha na validação e uma mensagem de erro apropriada será gerada.
- O Oracle CRM On Demand valida se o valor total autorizado não excede o limite de aprovação definido para o aprovador atual e se a aprovação não resulta em um saldo de fundo negativo. Se houver falha na validação, será gerada uma mensagem de erro apropriada.
- O Oracle CRM On Demand valida se Valor total autorizado é igual à soma de valores autorizados de todos os produtos com preços especiais. Se ele não igual, haverá falha na validação e uma mensagem de erro apropriada será emitida.
- O campo Última aprovação por muda para o usuário atual. O campo Aprovador atual não é atualizado.
- A data da autorização muda para a data atual no Oracle CRM On Demand.
- **Uma regra de workflow cria uma nova tarefa para rastrear a ação de aprovação.**
- Uma regra de workflow envia as notificações por e-mail apropriadas

Depois de ser aprovada, a solicitação de preços especiais se tornará somente leitura e atualizações adicionais não serão permitidas, exceto durante o envio de uma demanda relacionada ou a extensão da data de expiração.

# **Cancelando solicitações de preços especiais**

O proprietário da marca poderá cancelar uma solicitação de preços especiais a qualquer momento, se ela não for mais válida.

**Antes de começar.** A solicitação de preços especiais deve ter um status de aprovação Aprovado.

#### *Para cancelar uma solicitação de preços especiais*

**1** Selecione a solicitação de preços especiais que você deseja cancelar na seção Todas as solicitações de preços especiais da página inicial Solicitação de preços especiais.

Para obter informações sobre como selecionar solicitações de preços especiais, consulte Localizando registros (na página [73\)](#page-72-0).

- **2** Na página Detalhes da solicitação de preços especiais, clique no botão Editar.
- **3** Na página Edição da solicitação de preços especiais, selecione Cancelado no campo Status de aprovação. Em seguida, clique em Salvar.

Quando você altera o status de aprovação para Cancelado, ocorre o seguinte:

- O Oracle CRM On Demand valida se o valor de status de aprovação é Aprovado.
- Uma regra de workflow cria uma nova tarefa para rastrear a ação.

<span id="page-553-0"></span>Uma regra de workflow envia as notificações por e-mail apropriadas.

Depois de ser cancelada, a solicitação de preços especiais se tornará somente leitura e não serão permitidas atualizações adicionais.

# **Enviando demandas de solicitações de preços especiais**

Os parceiros usam o processo de demanda de preços especiais para solicitar a diferença entre o custo de compra original e o novo custo aprovado autorizado diante da solicitação de preços especiais. Normalmente um ou mais funcionários do proprietário da marca avaliam a demanda usando vários critérios e decidem se devem aprovar ou não a demanda.

#### *Para enviar demandas de solicitações de preços especiais*

**1** Selecione a solicitação de preços especiais para a qual você deseja enviar uma demanda na seção Todas as solicitações de preços especiais da página inicial Solicitação de preços especiais.

Para obter informações sobre como selecionar solicitações de preços especiais, consulte Localizando registros (na página [73\)](#page-72-0).

- **2** Na página Detalhes da solicitação de preços especiais, clique no botão Editar.
- **3** Na página Edição da solicitação de preços especiais, informe um valor no campo Demanda Valor total solicitado.
- **4** Selecione Demanda enviada no campo Status da demanda. Em seguida, clique em Salvar.

Depois que o campo Status da demanda for alterado para Enviado e o registro for salvo, ocorrerá o seguinte:

- O roteamento da demanda de solicitação de preços especiais. Uma regra de workflow define o campo Aprovador da demanda de solicitação de preços especiais para o usuário apropriado.
- O aprovador será adicionado à equipe da solicitação de preços especiais, se ainda não estiver presente.
- Uma regra de workflow envia as notificações por e-mail apropriadas.

# **Rejeitando demandas de solicitações de preços especiais**

À medida que uma demanda de preços especiais percorre a cadeia de aprovação, um aprovador pode rejeitá-la.

**Antes de começar.** A demanda de solicitação de preços especiais deve ter um status de demanda Enviado.

#### *Para rejeitar uma demanda de solicitação de preços especiais*

- **1** Selecione a solicitação de preços especiais para a qual você deseja rejeitar uma demanda na seção Todas as solicitações de preços especiais da página inicial Solicitação de preços especiais.
- **554** Ajuda online do Oracle CRM On Demand Part1 Versão 39

<span id="page-554-0"></span>Para obter informações sobre como selecionar solicitações de preços especiais, consulte Localizando registros (na página [73\)](#page-72-0).

- **2** Na página Detalhes da solicitação de preços especiais, clique no botão Editar.
- **3** Na página Edição da solicitação de preços especiais, selecione Demanda negada no campo Status da demanda.
- **4** Clique em Salvar.

Quando você altera o status da demanda para Demanda negada e clica em Salvar, ocorre o seguinte: uma regra de workflow envia as notificações por e-mail apropriadas.

# **Aprovando demandas de solicitações de preços especiais**

Um aprovador pode aprovar uma demanda de preços especiais e oferecer um crédito ao parceiro. Apenas um nível de aprovação tem suporte atualmente para demandas de preços especiais.

**Antes de começar.** O status da demanda de preços especiais deve ser definido como Demanda enviada para que você possa aprová-la.

#### *Para aprovar demandas de solicitações de preços especiais*

**1** Selecione a solicitação de preços especiais para a qual você deseja aprovar uma demanda na seção Todas as solicitações de preços especiais da página inicial Solicitação de preços especiais.

Para obter informações sobre a seleção de solicitações de preços especiais, consulte Localizando registros (na página [73\)](#page-72-0).

- **2** Na página Detalhes da solicitação de preços especiais, clique no botão Editar.
- **3** Na página Edição da solicitação de preços especiais, informe um valor no campo Demanda Valor total aprovado.
- **4** Selecione Demanda aprovada no campo Status da demanda. Em seguida, clique em Salvar.

Quando você altera o status da demanda para Demanda aprovada, ocorre o seguinte:

- O Oracle CRM On Demand valida se o valor total da demanda autorizado não excede o limite de aprovação definido para o aprovador e se a aprovação não resulta em um saldo de fundo negativo. Se houver falha na validação, será emitida uma mensagem de erro apropriada.
- A data de decisão da demanda muda para a data atual no Oracle CRM On Demand.
- **Uma regra de workflow envia as notificações apropriadas por e-mail.**

# **Gerenciando produtos com preço especial como itens relacionados**

Para gerenciar produtos com preço especial como itens relacionados, realize as seguintes tarefas:

#### <span id="page-555-0"></span>Gerenciamento de relacionamento do parceiro e alta tecnologia

- Criando produtos com preço especial como itens relacionados (na página [556\)](#page-555-0)
- Campos de produto de preço especial (na página [556\)](#page-555-0)

Para obter procedimentos adicionais comuns a todos os registros, consulte Trabalhando com registros (na página [48\)](#page-47-0).

Para ver os procedimentos passo a passo que são comuns a vários tipos de registro, consulte:

- Criando registros (na página [54\)](#page-53-0)
- Atualizando detalhes do registro (na página [118\)](#page-117-0)
- Vinculando registros ao seu registro selecionado (na página [121\)](#page-120-0)
- Trabalhando com listas (na página [130\)](#page-129-0)

**OBSERVAÇÃO:** os administradores de empresa podem personalizar o Oracle CRM On Demand de várias maneiras, por exemplo, alterando os nomes dos tipos de registro, campos e opções nas listas. Portanto, as informações exibidas podem ser diferentes das informações padrão descritas na ajuda on-line.

Além disso, dependendo do seu nível de acesso, talvez não seja possível executar todos os procedimentos descritos na lista anterior.

# **Criando produtos com preço especial como itens relacionados**

Você pode criar um produto com preço especial como um item relacionado de uma solicitação de preços especiais para indicar o custo solicitado (ou outras informações) de um produto específico. No Oracle CRM On Demand, você cria um produto com preço especial como um item relacionado especificando informações em um formulário. Você pode acessar esse formulário na página de detalhes da solicitação de preços especiais.

OBSERVAÇÃO: para criar produtos com preço especial, a área Produtos com preço especial deve ser adicionada à página de detalhes Solicitação de preços especiais como um item relacionado. Para obter mais informações sobre como adicionar itens relacionados, consulte Personalizando layouts de item relacionado.

#### *Para criar produtos com preço especial como itens relacionados*

- **1** Na página Detalhes da solicitação de preços especiais, role até a seção Produtos de preços especiais e clique em Adicionar.
- **2** No campo Nome do produto, selecione um produto.
- **3** Atualize o restante dos campos na página Edição do produto de solicitação de preços especiais conforme necessário. Em seguida, clique em Salvar.

Para obter informações sobre cada campo, consulte Campos de produto de preço especial (na página [556\)](#page-555-0).

# **Campos de produto de preço especial**

Use a página de edição de Produto com preço especial para criar um novo produto com preço especial. A página de edição de Produto com preço especial mostra o conjunto completo de campos disponíveis para um produto com preço especial.

OBSERVAÇÃO: os administradores de empresa podem personalizar o Oracle CRM On Demand de várias maneiras, por exemplo, alterando os nomes dos tipos de registro, campos e opções nas listas. Por isso, as informações que você vê na tela podem ser diferentes das informações nesta tabela.

A tabela a seguir fornece informações adicionais sobre os campos nas páginas Edição do produto com preço especial.

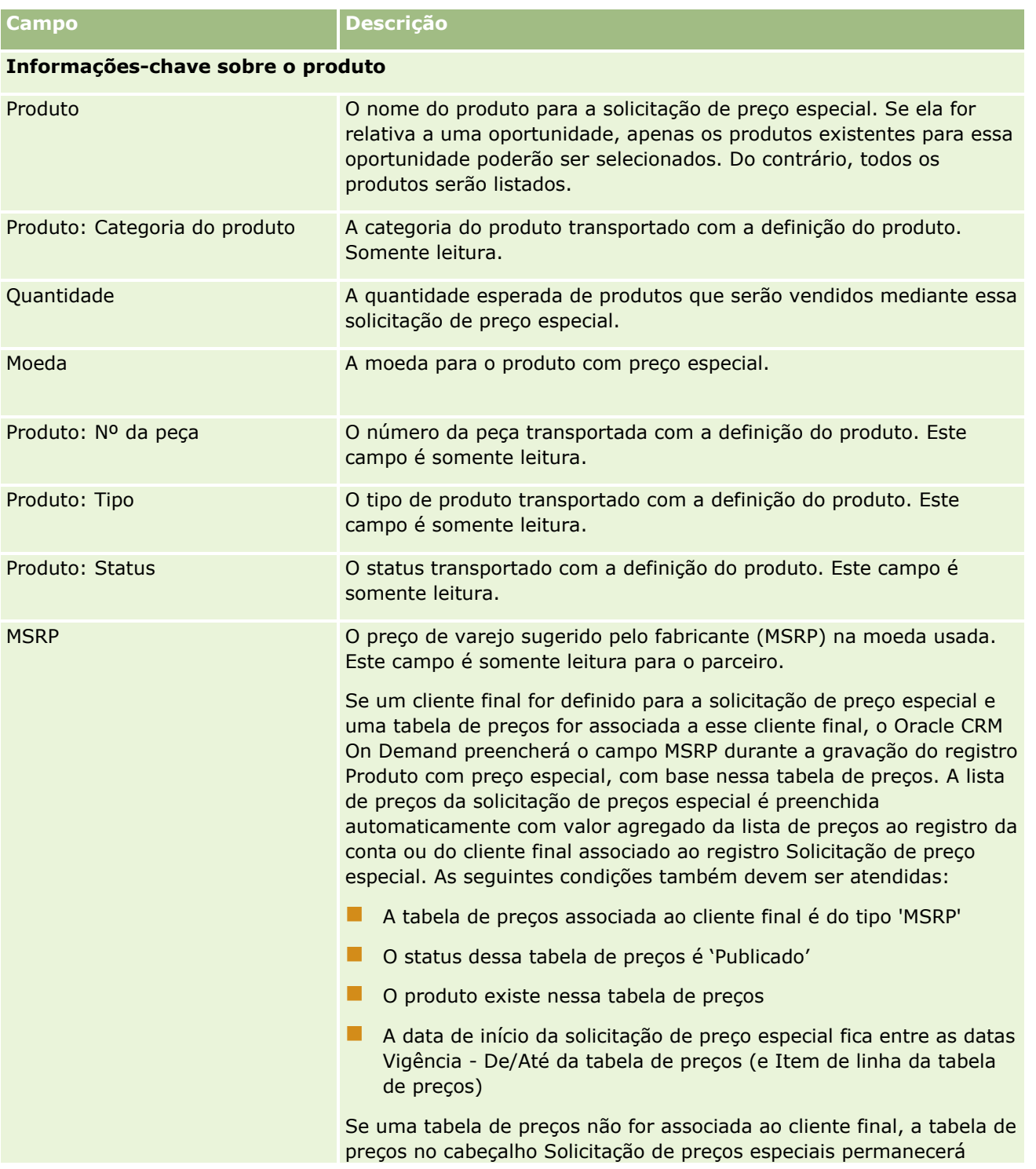

# Gerenciamento de relacionamento do parceiro e alta tecnologia

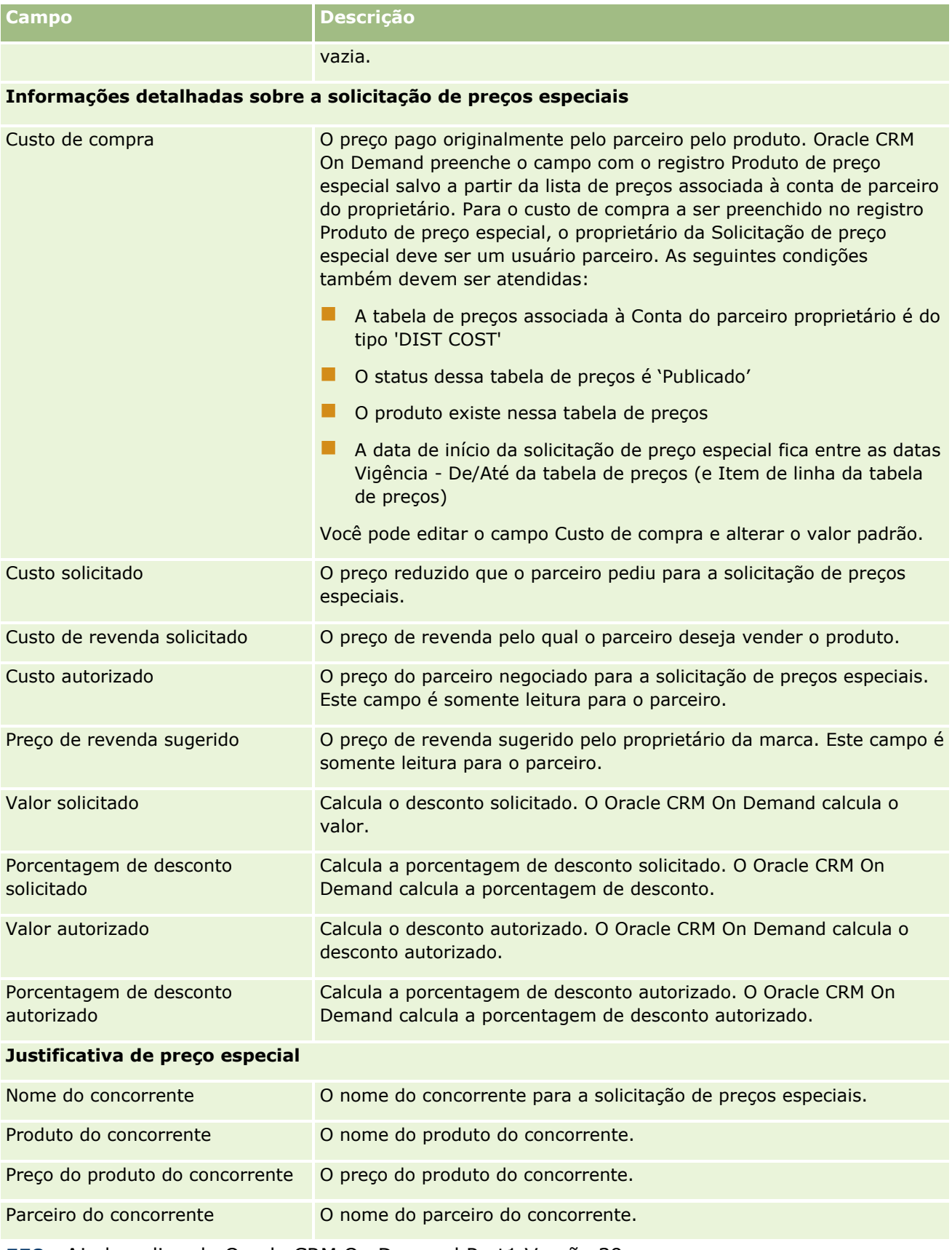

<span id="page-558-0"></span>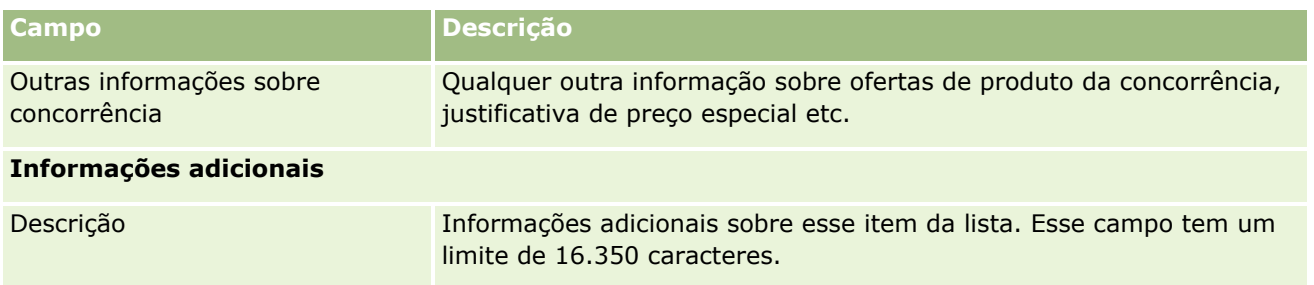

# **Campos de solicitação de preços especiais**

Use a página Edição da solicitação de preços especiais para adicionar uma solicitação de preços especiais ou atualizar detalhes de uma solicitação de preços especiais existente. A página Edição da solicitação de preços especiais mostra o conjunto completo de campos para uma solicitação de preços especiais.

**OBSERVAÇÃO:** os administradores da empresa podem personalizar o Oracle CRM On Demand de várias formas, como alterar os nomes dos tipos de registro, os campos e as opções nas listas. Dessa forma, as informações que você vê podem ser diferentes das informações padrão, descritas nesta tabela.

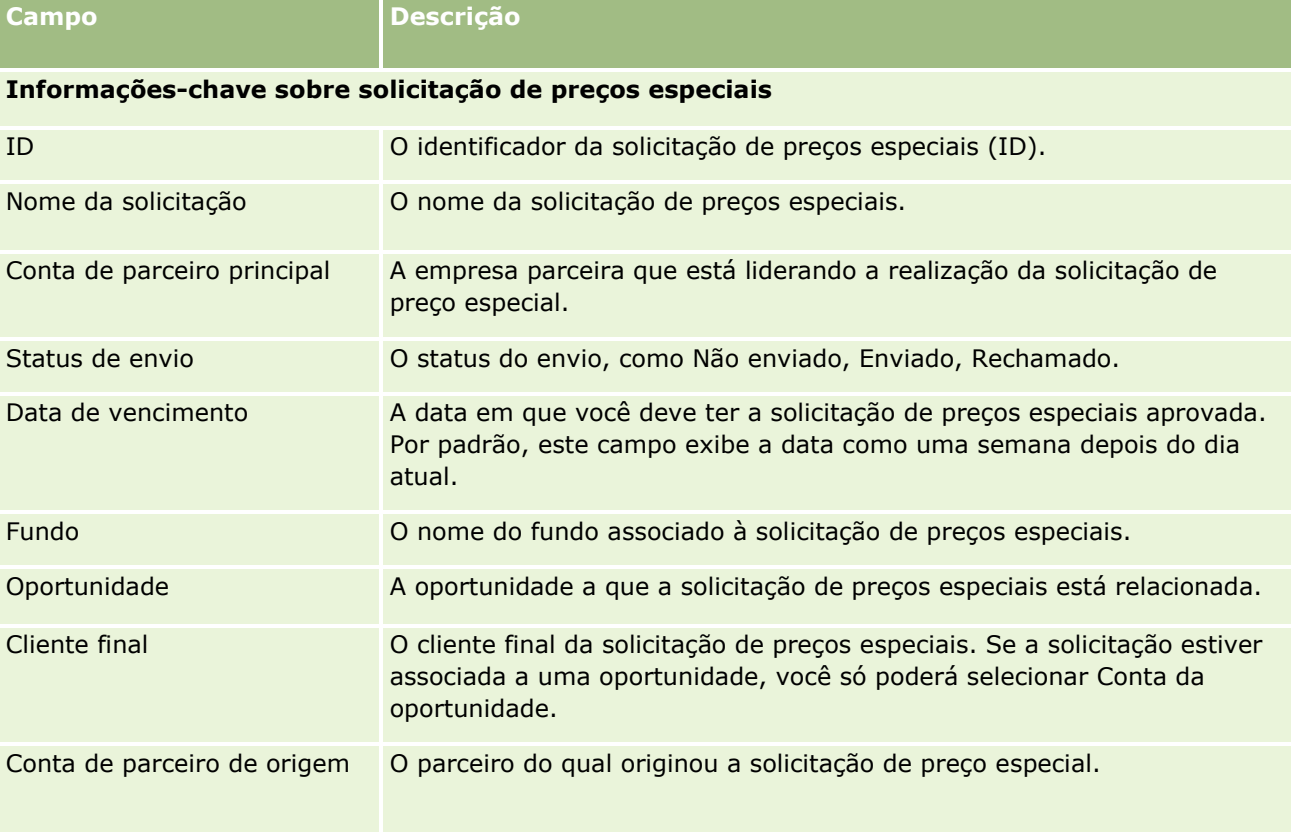

A tabela a seguir fornece informações adicionais sobre os alguns campos.

## Gerenciamento de relacionamento do parceiro e alta tecnologia

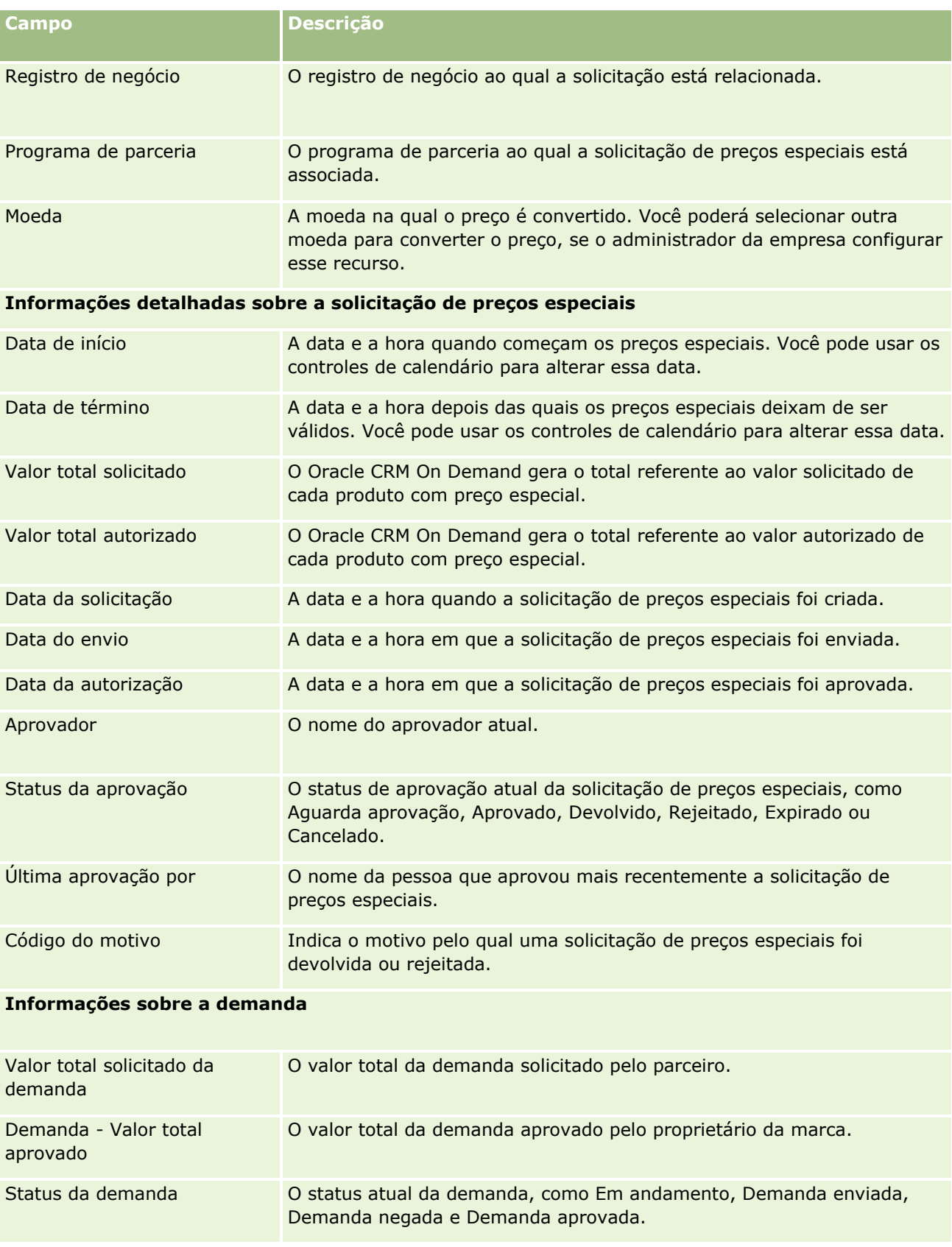

#### **Fundos**

<span id="page-560-0"></span>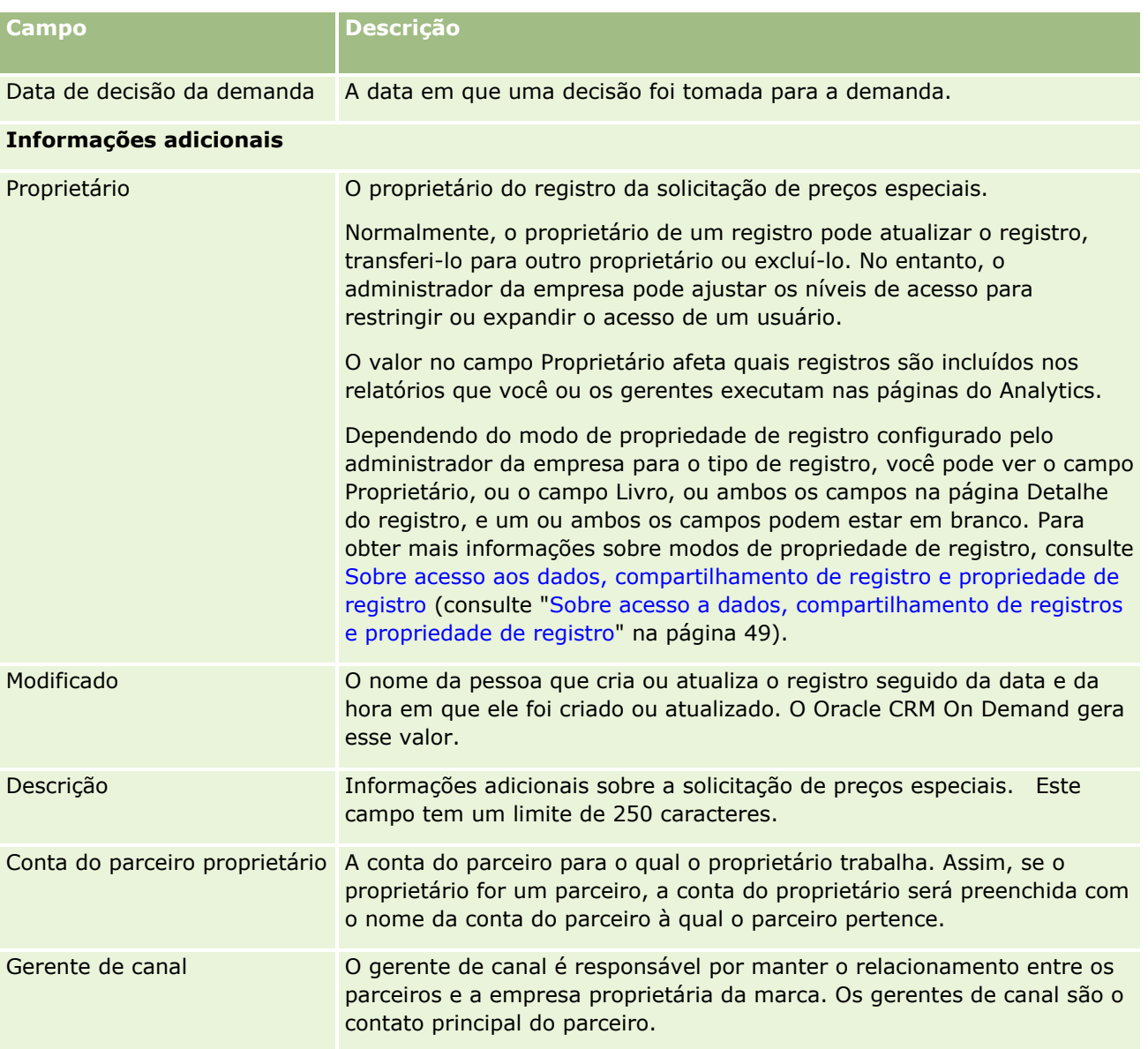

# **Fundos**

Use as páginas Fundos para criar, atualizar e controlar fundos.

Um *fundo* geralmente é uma soma de dinheiro ou um conjunto de outros recursos que são reservados para um propósito específico. Os fundos podem ser de desenvolvimento do mercado, cooperativos, promocionais para negociação etc. Na página Fundos, você pode gerenciar um conjunto de atividades que exigem pré-aprovação e demanda de processo para fundos de marketing.

Quando você cria um registro de fundo, torna-se o proprietário do fundo ou o gerente do fundo. Normalmente, os proprietários do fundo podem atualizar ou excluir registros de fundo, adicionar outros usuários como participantes do fundo, criar entradas de crédito e débito, além de adicionar anexos e

<span id="page-561-0"></span>observações a um fundo. No entanto, o administrador da empresa pode ajustar os níveis de acesso para restringir ou expandir o acesso aos registros de fundo.

Os participantes de fundo podem exibir o registro do fundo, mas não editá-lo. Eles também podem enviar solicitações de pré-aprovação e solicitações de demanda em relação aos fundos nos quais estejam listados como participantes. Os gerentes de fundo podem exibir e editar todas as solicitações de fundo nos fundos que possuem e podem aprovar ou rejeitar essas solicitações.

**OBSERVAÇÃO:** Você não pode editar solicitações de fundo nas quais o campo Status esteja definido como Demanda aprovada.

**OBSERVAÇÃO:** o administrador da empresa determina quais guias estão disponíveis para você. Se sua função não incluir trabalhar com fundos, a guia Fundos poderá ser excluída da sua configuração.

# **Trabalhando com a Página inicial de fundos**

A Página inicial de fundos é o ponto inicial para gerenciar fundos e solicitações de fundo.

**OBSERVAÇÃO:** o administrador da empresa pode personalizar a apresentação da sua Página inicial de fundos. Além disso, se sua função de usuário incluir o privilégio Personalizar páginas iniciais, você poderá adicionar seções à página e removê-las da página.

## **Criando um fundo para uma solicitação de fundos**

Você pode criar um fundo ou uma solicitação de fundos clicando em Fundo ou Solicitação de fundos na seção Criar à esquerda da Página inicial de fundos. Para obter mais informações, consulte Criando registros (na página [54\)](#page-53-0) e Campos de fundo (consulte ["Campos do fundo"](#page-571-0) na página [572\)](#page-571-0).

## **Trabalhando com listas de fundos ou listas de solicitações de fundos**

As seções Listas de fundos e Lista de solicitações de fundos mostra várias listas. O Oracle CRM On Demand apresenta um conjunto de listas padrão. Todas as listas padrão são públicas. Você e seus gerentes podem criar listas adicionais, baseadas em diferentes critérios.

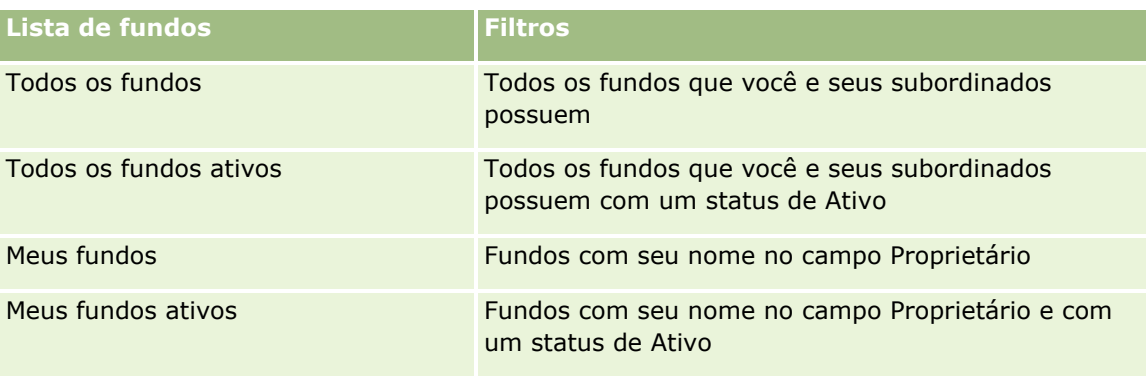

A tabela a seguir descreve as listas de fundos padrão que estão disponíveis por padrão.

A tabela a seguir descreve as listas de solicitações de fundos padrão que estão disponíveis por padrão.

**Lista de solicitações de fundos Filtros**

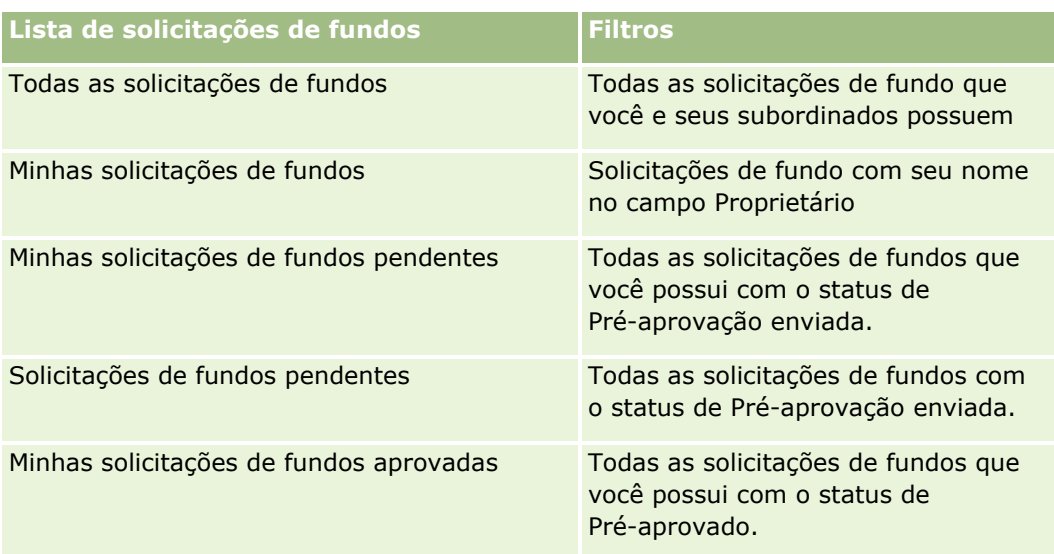

Para exibir uma lista, clique no nome da lista.

Para criar uma nova lista, clique em Novo. Para obter mais informações sobre como criar listas, consulte Criando e refinando listas (na página [136\)](#page-135-0).

Para revisar todas as listas disponíveis, criar uma nova lista ou exibir, editar ou excluir uma lista existente, clique em Gerenciar listas. A página Gerenciar listas também inclui as listas padrão entregues com o Oracle CRM On Demand. Essas listas são somente para exibição, logo, você não pode editar ou excluí-las.

## **Exibindo suas solicitações de fundos pendentes**

Para exibir suas solicitações de fundos pendentes, examine a seção Minhas solicitações de fundos pendentes, que mostra as informações a seguir: Nome da solicitação de fundos, Fundos, Sol. pré-aprovada, Concedido, Aprovado, Data da solicitação, Prazo e Status.

Suas solicitações de fundos pendentes são as solicitações com o status de Pré-aprovação enviada.

Para expandir a lista de fundos recém-modificados, clique em Exibir lista completa.

### **Exibindo atividades aberta das solicitações de fundos**

Para exibir as atividades abertas de solicitações de fundos, examine a seção Solicitação de fundos - Atividades abertas, que mostra as seguintes informações: Prazo, Prioridade, Atividade, Assunto e Solicitação de fundos.

Essas informações fornecem a lista de atividades abertas que são vinculadas às suas solicitações de fundos. O campo Prioridade mostra a prioridade das tarefas que você ou seu gerente especificou, como 1-Alta, 2-Média ou 3-Baixa. A prioridade da tarefa é indicada pelas setas: uma seta para cima para prioridade alta, nenhuma seta para prioridade média e uma seta para baixo para prioridade baixa.

**OBSERVAÇÃO:** Se o administrador de sua empresa alterar os valores de exibição do campo Prioridade dos valores padrão (por exemplo, do valor padrão de *1-Alto* para um valor de *Mais alto*), o Oracle CRM On Demand não exibirá setas no campo Prioridade das listas de tarefa, a menos que o administrador de sua empresa utilize os seguintes padrões: 1-*rótulo*, 2-*rótulo* ou 3-*rótulo*, quando *rótulo* é o nome que o administrador da empresa dá à prioridade de tarefa. Neste caso, Oracle CRM On Demand exibe uma seta para cima para 1-*rótulo*, nenhuma seta para 2-*rótulo*, uma seta para baixo para 3-*rótulo* e nenhuma seta para quaisquer outros valores de exibição. Por exemplo, Oracle CRM On Demand exibe uma seta para cima para

<span id="page-563-0"></span>um valor de *1-Meu mais alto*, mas não exibirá nenhuma seta para um valor de *Meu mais alto*. Oracle CRM On Demand não exibe setas para valores personalizados que o administrador da empresa adicionar à lista de opções para o campo Prioridade. Para obter mais informações sobre como alterar os valores padrão para lista de opções, como o campo Prioridade, consulte Alterando valores da lista de opções.

Para expandir a lista de solicitações de fundos recém-modificados, clique em Exibir lista completa.

## **Adicionando seções à página inicial de fundos**

Se sua função de usuário incluir o privilégio Personalizar páginas iniciais, você poderá adicionar algumas ou todas as seções a seguir à sua Página inicial de fundos:

- Solicitações de fundos pendentes
- Uma ou mais seções de relatório (o administrador da empresa pode disponibilizar seções de relatório na sua Página inicial de fundos)

#### *Para adicionar seções à sua Página inicial de fundos*

- **1** Na Página inicial de fundos, clique em Editar apresentação.
- **2** Na página Apresentação da página inicial de fundos, clique nas setas para adicionar ou remover seções e para organizar as seções na página.
- **3** Clique em Salvar.

## **Tópicos relacionados**

Consulte os seguintes tópicos para obter informações relacionadas a fundos:

- **Fundos** (na página [561\)](#page-560-0)
- Gerenciando fundos (na página [564\)](#page-563-0)
- Campos do fundo (na página [572\)](#page-571-0)

# **Gerenciando fundos**

Para gerenciar fundos, execute as seguintes tarefas:

- Adicionando participantes do fundo (na página [565\)](#page-564-0)
- Adicionando créditos aos fundos (na página [566\)](#page-565-0)
- **Processando solicitações de fundos (na página [567\)](#page-566-0)**
- **Processando demandas (na página [570\)](#page-569-0)**
- Aplicando débitos nos fundos (na página [571\)](#page-570-0)
- Revisando atividade de fundos (consulte ["Revisando a Atividade do Fundo"](#page-570-0) na página [571\)](#page-570-0)
- **564** Ajuda online do Oracle CRM On Demand Part1 Versão 39

<span id="page-564-0"></span>**OBSERVAÇÃO:** Como não faz parte da edição padrão de Oracle CRM On Demand, talvez o recurso de fundos não esteja disponível para a empresa.

**OBSERVAÇÃO:** Você poderá atualizar o registro de um fundo se for seu proprietário. Se for participante de um fundo, você poderá criar e atualizar solicitações de fundo.

Para ver os procedimentos passo a passo que são comuns a vários tipos de registro, consulte:

- **Criando registros (na página [54\)](#page-53-0)**
- Atualizando detalhes do registro (na página [118\)](#page-117-0)
- Vinculando registros ao seu registro selecionado (na página [121\)](#page-120-0)
- **Trabalhando com listas (na página [130\)](#page-129-0)**
- **Transferindo a propriedade de registros (na página [156\)](#page-155-0)**
- Adicionando observações (na página [168\)](#page-167-0)
- Anexando arquivos e URLs a registros (na página [177\)](#page-176-0)
- **Excluindo e restaurando registros (na página [189\)](#page-188-0)**
- Exibindo trilhas de auditoria de registros (na página [192\)](#page-191-0)
- **Personalizando a trilha de auditoria**

**OBSERVAÇÃO:** os administradores de empresa podem personalizar o Oracle CRM On Demand de várias maneiras, por exemplo, alterando os nomes dos tipos de registro, campos e opções nas listas. Portanto, as informações exibidas podem ser diferentes das informações padrão descritas na ajuda on-line.

Além disso, dependendo do seu nível de acesso, talvez não seja possível executar todos os procedimentos descritos na lista anterior.

### **Informações relacionadas**

Consulte os seguintes tópicos para obter informações relacionadas a fundos e tópicos de interesse:

- Trabalhando com a Página inicial de fundos (na página [562\)](#page-561-0)
- Campos do fundo (na página [572\)](#page-571-0)
- **Análise (consulte ["Analytics"](#page-948-0) na página [949\)](#page-948-0)**
- Rastreando ativos (consulte ["Controlando Ativos"](#page-318-0) na página [319\)](#page-318-0)

# **Adicionando participantes do fundo**

Quando você cria um registro de fundo, torna-se o proprietário por padrão. Em seguida, você deseja adicionar participantes ao fundo. A adição de uma pessoa como um participante do fundo permite que essa pessoa exiba o registro de fundo e envie solicitações de fundo em relação ao fundo.

**Antes de começar.** Para que os usuários apareçam na lista de participantes do fundo qualificados, primeiro eles devem ser configurados como usuários ativos do Oracle CRM On Demand High Tech Edition.

#### <span id="page-565-0"></span>*Para adicionar um participante do fundo*

**1** Selecione o fundo.

Para obter instruções sobre como selecionar fundos, consulte Localizando registros (na página [73\)](#page-72-0).

**2** Na página Detalhes do fundo, role para baixo até a seção Participantes do fundo e clique em Adicionar participante.

**OBSERVAÇÃO:** Talvez você precise adicionar a seção Participantes do fundo ao layout. Para obter informações sobre como alterá-lo, consulte Alterando a apresentação de página Detalhes (consulte ["Alterando a apresentação da sua página Detalhes"](#page-898-0) na página [899\)](#page-898-0).

**3** Na página Adicionar participante do fundo, clique no ícone Pesquisa e selecione o usuário.

A lista de usuários consiste em todas as pessoas que usam o Oracle CRM On Demand High Tech Edition.

**4** Salve o registro.

# **Adicionando créditos aos fundos**

Para disponibilizar os fundos, adicione crédito ao fundo.

#### *Para adicionar crédito a um fundo.*

**1** Selecione o fundo.

Para obter instruções sobre como selecionar fundos, consulte Localizando registros (na página [73\)](#page-72-0).

**2** Na página Detalhes do fundo, role para baixo até a seção Créditos do fundo e clique em Novo na barra de título.

**OBSERVAÇÃO:** talvez você precise adicionar a seção Créditos do fundo à sua apresentação. Para obter informações sobre como alterá-lo, consulte Alterando a apresentação de página Detalhes (consulte ["Alterando a apresentação da sua página Detalhes"](#page-898-0) na página [899\)](#page-898-0).

**3** Insira as informações conforme descrito na tabela a seguir e salve o registro.

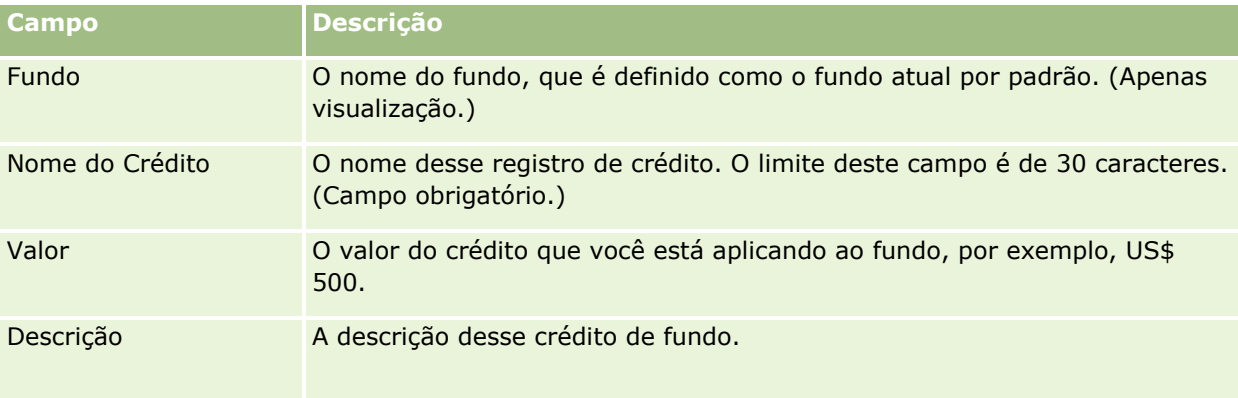

<span id="page-566-0"></span>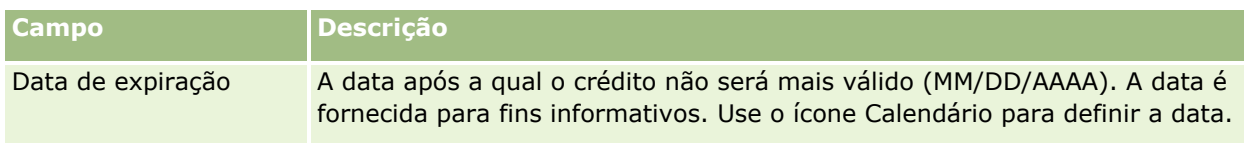

# **Processando solicitações de fundos**

Quando desejar usar algum valor do fundo, crie uma solicitação de fundos e envie-a ao gerente de fundos para aprovação. Para controlar o estágio da solicitação de fundos, você e o gerente de fundos atualizam o campo Status.

#### *Para enviar uma solicitação para pré-aprovação*

**1** Selecione o fundo.

Para obter instruções sobre como selecionar fundos, consulte Localizando registros (na página [73\)](#page-72-0).

**2** Na página Detalhes do fundo, role para baixo até a seção Solicitações de fundo e clique em Novo.

OBSERVAÇÃO: talvez você precise adicionar a seção Solicitações de fundo à sua apresentação. Para obter mais informações, consulte Alterando a apresentação da sua página Detalhes (na página [899\)](#page-898-0).

**3** Na página Solicitação de fundos - Edição, insira as informações necessárias.

A tabela a seguir descreve informações de campo das solicitações de fundo. O administrador pode adicionar, renomear ou excluir campos, de modo que os campos que você vê podem ser diferentes dos campos nesta tabela.

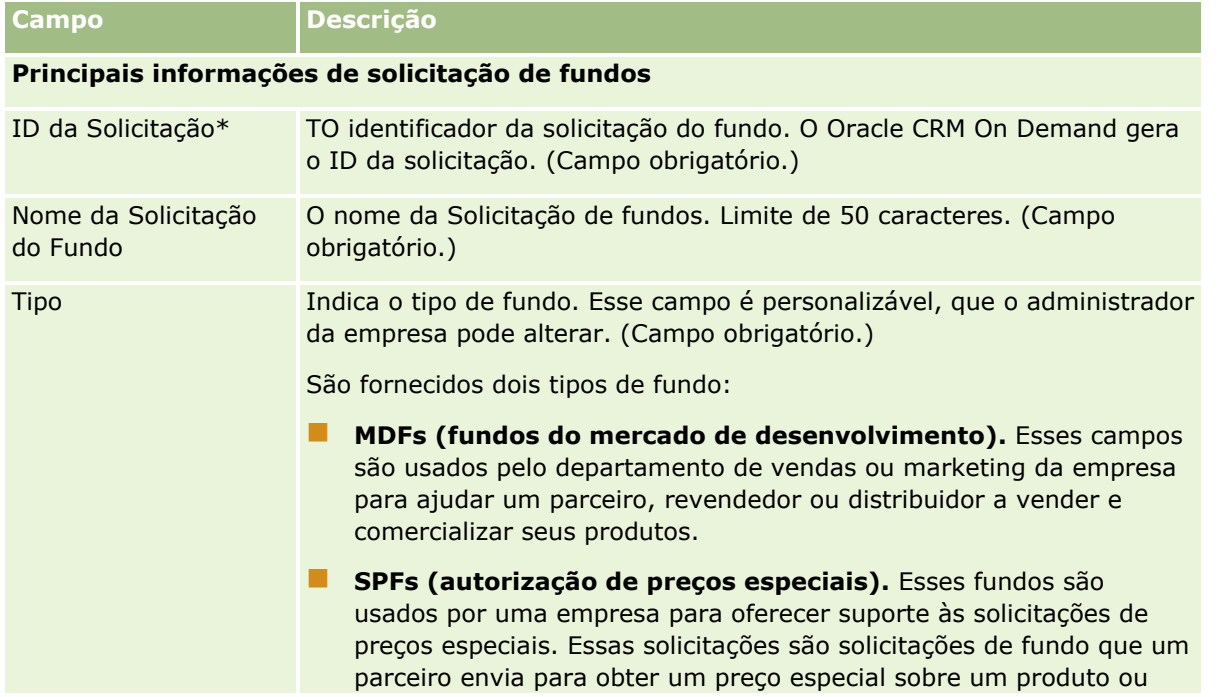

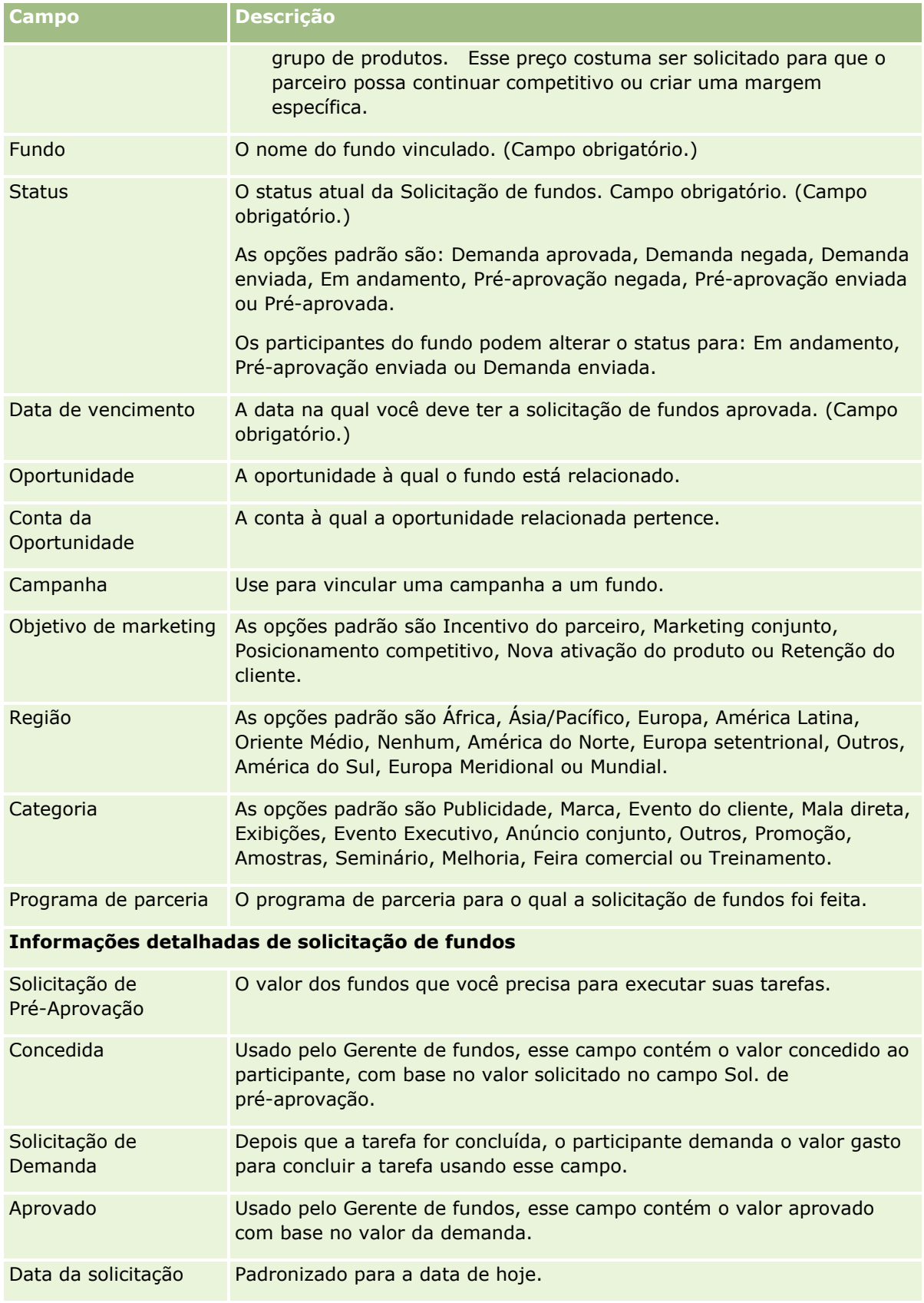

#### **Fundos**

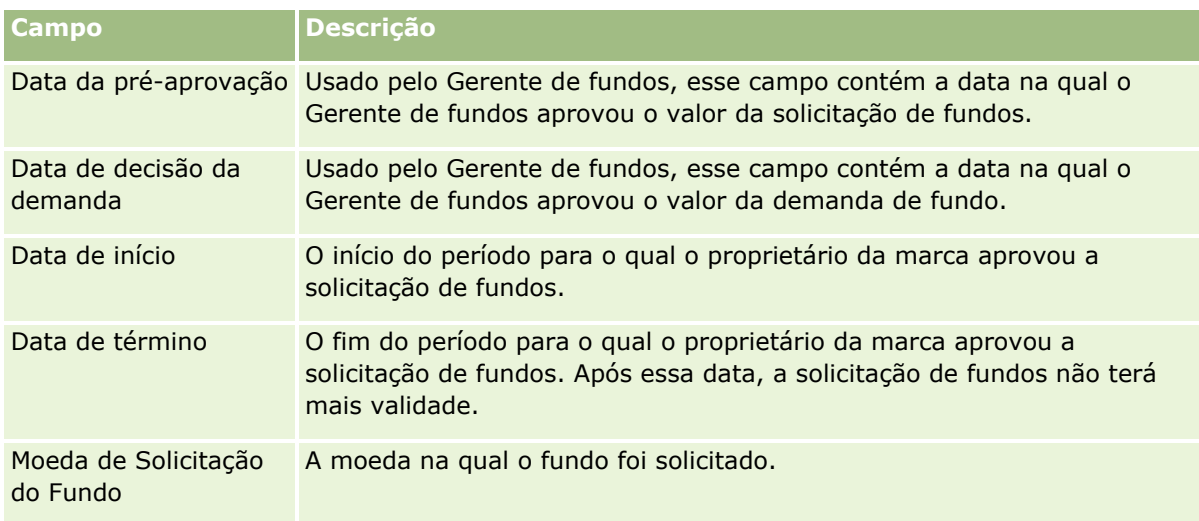

#### **Informações adicionais**

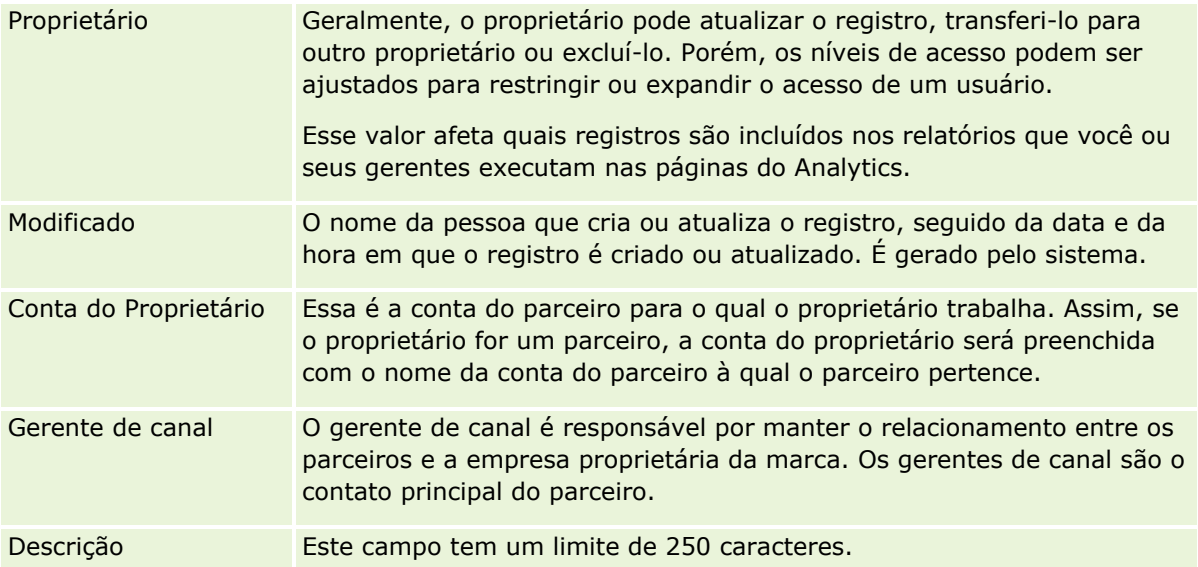

- **1** Para Status, selecione Pré-aprovação enviada.
- **2** Salve o registro.

O registro de solicitação de fundos aparece na seção Solicitações de fundo pendentes na Página inicial de fundos do gerente de fundos.

#### *Para pré-aprovar uma solicitação de fundos*

- **1** Na Página inicial de fundos, selecione a solicitação de fundos na seção Solicitações de fundo pendentes.
- **2** Na página Solicitação de fundos Detalhes, clique no botão Editar.
- **3** Na página Solicitação de fundos Edição, siga este procedimento:
- <span id="page-569-0"></span>**a** Informe a data apropriada no campo Data da pré-aprovação.
- **b** Informe o valor que você aprova no campo Concedido.
- **c** Atualize o campo Status para Pré-aprovado.
- **4** Salve o registro.

# **Processando demandas**

Assim que o Gerente de fundos aprovar a solicitação de fundos e você concluir a tarefa para a qual solicitou o fundo, você estará pronto para enviar uma demanda. Depois que você enviar a demanda, o Gerente de fundos poderá revisá-la e aprová-la.

#### *Para enviar uma demanda*

**1** Selecione uma solicitação de fundos em uma Lista de solicitações de fundo para a qual deseja enviar uma demanda ou selecione uma solicitação de fundos pré-aprovada (listada na seção Solicitação de fundos pendente na Página inicial de fundos).

Para obter instruções sobre como selecionar solicitações de fundo, consulte Localizando registros (na página [73\)](#page-72-0).

- **2** Na página Solicitação de fundos Detalhes, clique no botão Editar.
- **3** Na página Solicitação de fundos Edição, siga este procedimento:
	- **a** Informe o valor da demanda desejada no campo Valor da demanda.
	- **b** Selecione Demanda enviada no campo Status.
	- **c** Informe uma data apropriada no campo Prazo.
- **4** Salve o registro.

#### *Para aprovar uma demanda*

**1** Selecione a solicitação de fundos (lista na seção Solicitação de fundos pendente na Página inicial de fundos) para a qual deseja aprovar uma demanda.

Para obter instruções sobre como selecionar solicitações de fundo, consulte Localizando registros (na página [73\)](#page-72-0).

- **2** Na página Solicitação de fundos Detalhe, revise o valor informado na demanda no campo Valor da demanda e clique no botão Editar.
- **570** Ajuda online do Oracle CRM On Demand Part1 Versão 39
- <span id="page-570-0"></span>**3** Na página Solicitação de fundos - Edição, siga este procedimento:
	- **a** Informe o valor que você aprova no campo Aprovado.
	- **b** Informe a data no campo Data de decisão da demanda.
	- **c** Selecione Demanda aprovada no campo Status.

**OBSERVAÇÃO:** para aprovar fundos, você deve ter o Limite de aprovação de fundos definido para um valor suficiente no seu registro de usuário. Entre em contato com o administrador da empresa se o limite de aprovação for insuficiente. Além disso, o Oracle CRM On Demand não permite que você aprove uma solicitação de fundos que resulte em um saldo de fundos negativo, a menos que a caixa de seleção Permitir saldo negativo esteja marcada na página Detalhes do fundo.

**4** Salve o registro.

Depois que uma demanda for aprovada, ela aparecerá na seção Débitos do fundo do registro do fundo.

**OBSERVAÇÃO:** depois que uma demanda for aprovada, você não poderá mais editar a solicitação de fundos.

# **Aplicando débitos nos fundos**

Para deduzir um valor do fundo, crie um registro de débito.

#### *Para aplicar um débito em um fundo*

**1** Selecione o fundo.

Para obter instruções sobre como selecionar fundos, consulte Localizando registros (na página [73\)](#page-72-0).

- **2** Na página Detalhes do fundo, role para baixo até a seção Débitos do fundo e clique em Novo na barra de título para criar uma entrada de débito.
- **3** Na página Débito do fundo Edição, insira as informações necessárias.

O Nome da solicitação de fundos tem um limite de 50 caracteres.

# **Revisando a Atividade do Fundo**

Você pode revisar a atividade de fundos de registros que gerencia ou, se você for o administrador de fundos na empresa, de todos os fundos e solicitações de fundo da empresa. Isso permite monitorar e controlar a atividade de fundos.

#### *Para revisar uma atividade de fundos*

**1** Selecione o fundo.

Para obter instruções sobre como selecionar fundos, consulte Localizando registros (na página [73\)](#page-72-0).

<span id="page-571-0"></span>**2** Na página Detalhes do fundo, role até a seção Trilha de auditoria.

A lista descreve cada atividade relacionada ao fundo, incluindo transações, datas e pessoas envolvidas.

OBSERVAÇÃO: talvez você precise adicionar a seção Trilha de auditoria à sua apresentação. Para obter mais informações, consulte Alterando a apresentação da sua página de detalhes (consulte ["Alterando a apresentação da sua página Detalhes"](#page-898-0) na página [899\)](#page-898-0).

# **Campos do fundo**

Use a página Editar fundo para adicionar um fundo ou atualizar detalhes de um fundo existente. A página Editar fundo mostra o conjunto completo de campos de um registro de fundo.

**OBSERVAÇÃO:** os administradores da empresa podem personalizar seu aplicativo de várias formas, como alterar os nomes dos tipos de registro, os campos e as opções nas listas de seleção. Dessa forma, as informações que você vê podem ser diferentes das informações padrão descritas nesta tabela.

A tabela a seguir fornece informações adicionais sobre os alguns campos.

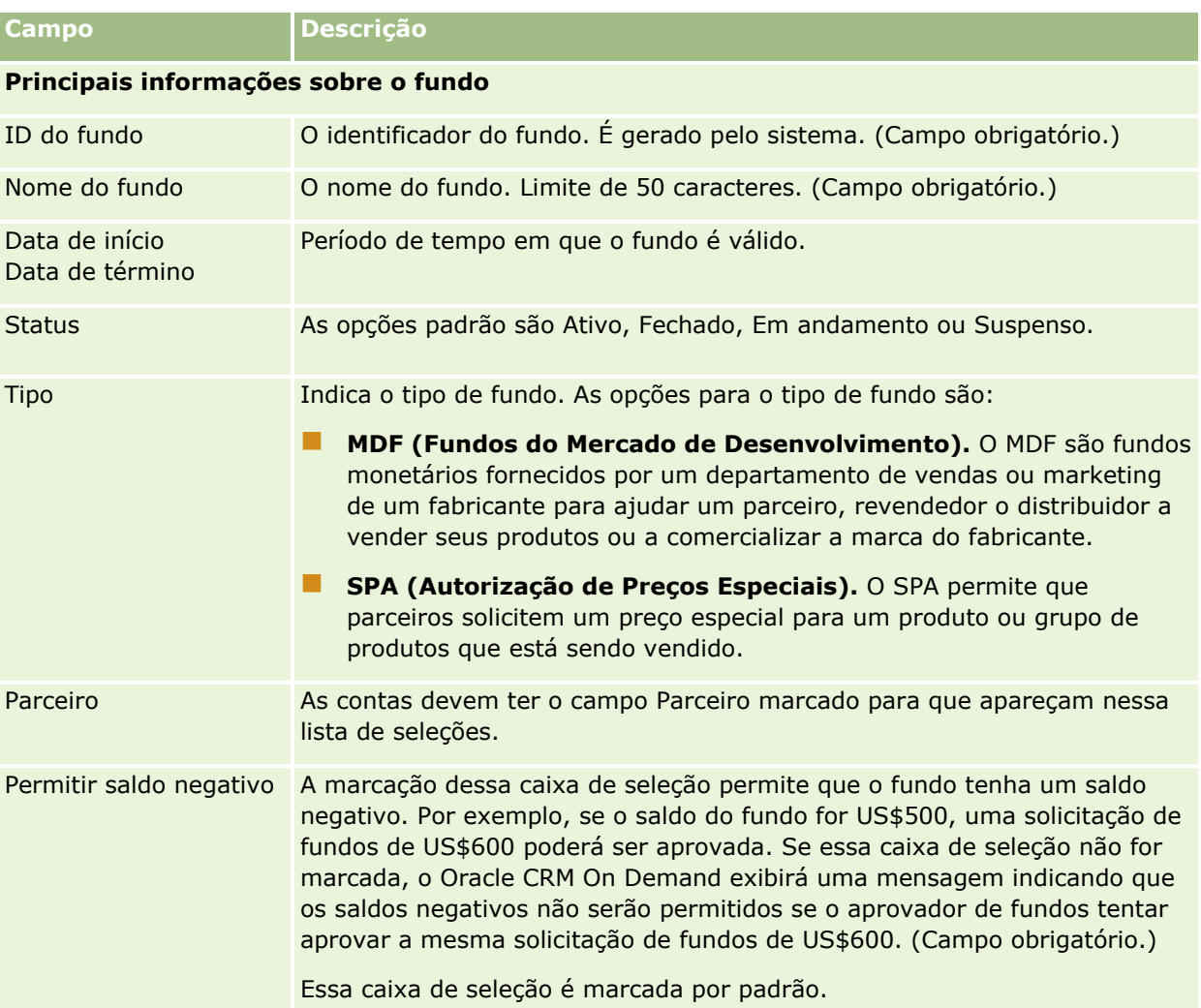

#### **Cursos**

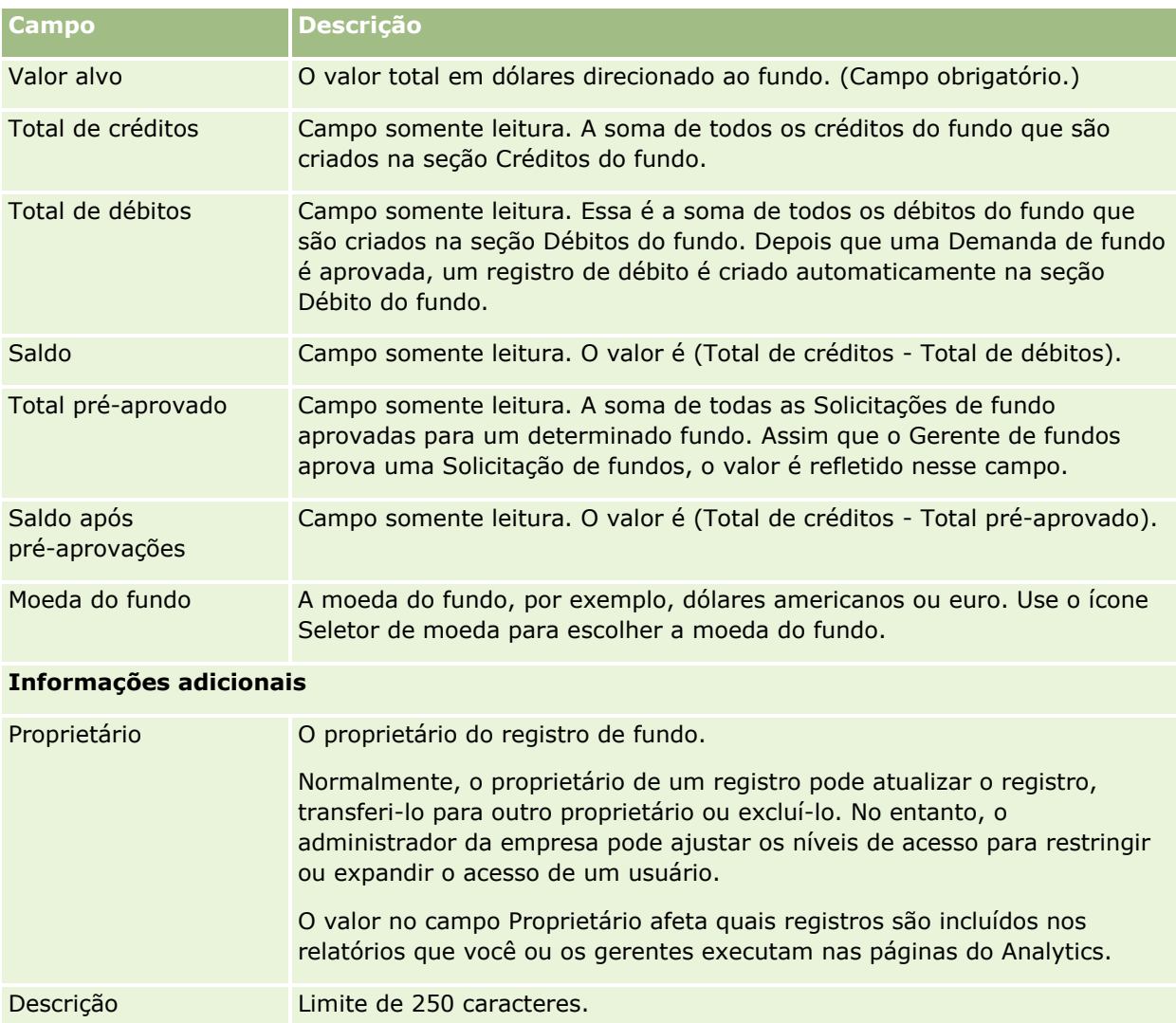

## **Informações relacionadas**

Consulte os seguintes tópicos para obter informações relacionadas a fundos:

- **Fundos** (na página [561\)](#page-560-0)
- Trabalhando com a Página inicial de fundos (na página [562\)](#page-561-0)
- Gerenciando fundos (na página [564\)](#page-563-0)

# **Cursos**

Um *curso* é um programa educacional estruturado oferecido com o objetivo principal de ensinar um conjunto específico de habilidades para um indivíduo. Muitas empresas, especialmente aquelas que lidam com produtos ou serviços complexos, exigem que seus parceiros e revendedores estejam adequadamente treinados e familiarizados com o que vendem. Desse modo, os cursos se tornam um mecanismo de disseminação de

conhecimento e informações sobre os produtos e serviços de uma empresa. Geralmente, os cursos se concentram em um produto específico ou em uma família de produtos. No entanto, eles também podem abordar conceitos ou princípios genéricos. Cursos podem ser teóricos ou práticos (por exemplo, treinamento prático, baseado em laboratório, entre outros) ou uma combinação de ambos.

No Oracle CRM On Demand, um curso pode ser associado a um produto específico ou a um conjunto de produtos. De maneira semelhante, um curso também pode ser associado a uma única categoria de produtos, a várias categorias de produto ou a nenhuma categoria. Com a configuração padrão do Oracle CRM On Demand, você também pode capturar vários atributos básicos de um curso, como a duração, a taxa, as datas de início e término, as dependências de outros cursos etc.

Os cursos podem ser oferecidos pela própria empresa, terceirizados para prestadores de serviços de treinamento designados ou os dois casos. Com o Oracle CRM On Demand, você pode definir a lista de prestadores terceirizados que oferecem o curso e publicar a lista para os parceiros. Depois que uma lista é publicada, os funcionários do parceiro podem inscrever contatos no curso.

# **Trabalhando com a página inicial Curso**

A página inicial Curso é o ponto de partida para gerenciar cursos.

**OBSERVAÇÃO:** o administrador da empresa pode personalizar a apresentação da página inicial Curso. Além disso, se sua função de usuário incluir o privilégio Personalizar páginas iniciais, você poderá adicionar seções à página e removê-las da página.

## **Criando um curso**

Você pode criar um curso clicando no botão Novo da seção Cursos - Modificação recente. Para obter mais informações sobre como criar parceiros, consulte Criando registros (na página [54\)](#page-53-0) e Campos do curso (na página [580\)](#page-579-0).

## **Trabalhando com listas de cursos**

A seção Curso - Listas mostra várias listas. O Oracle CRM On Demand apresenta um conjunto de listas padrão. Todas as listas padrão são públicas. Você e seus gerentes podem criar listas adicionais, baseadas em diferentes critérios.

A tabela a seguir descreve as listas padrão de cursos.

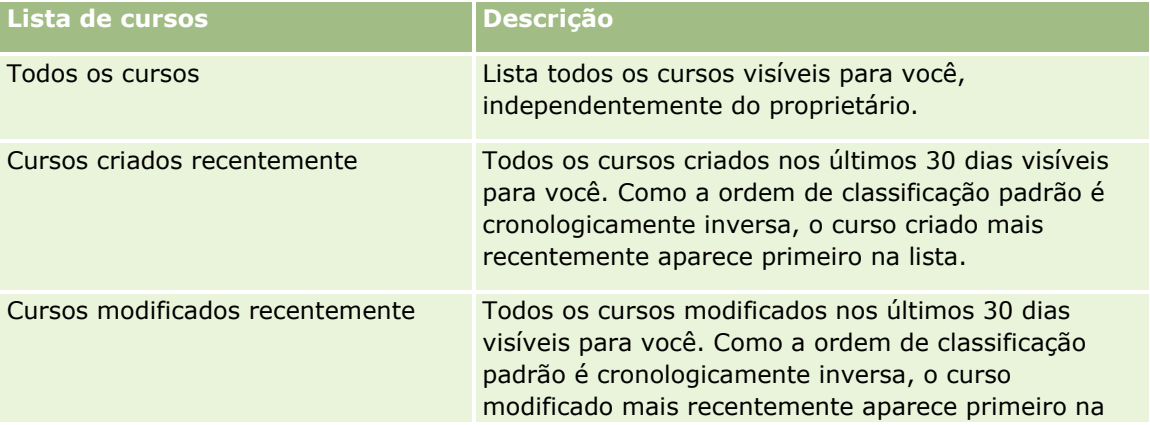

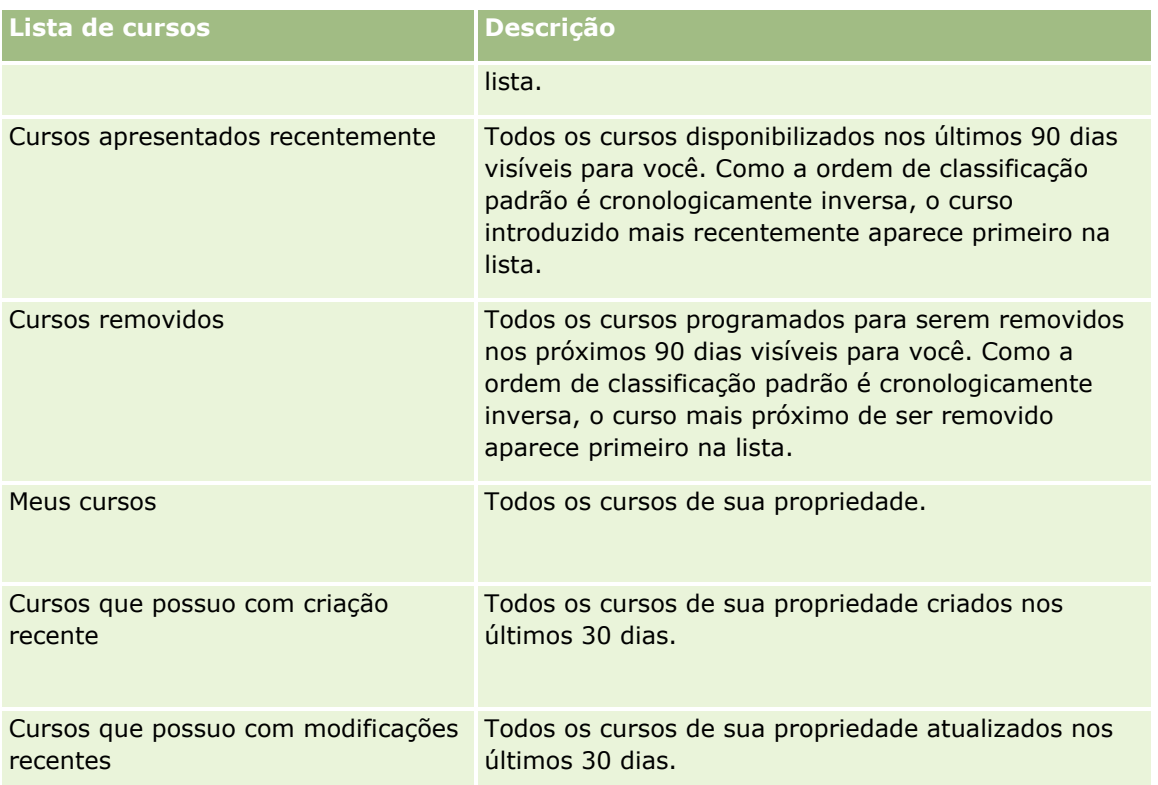

Para exibir uma lista, clique no nome da lista.

Para criar uma nova lista, clique em Novo. Para obter mais informações sobre como criar listas, consulte Criando e refinando listas (na página [136\)](#page-135-0).

Para revisar todas as listas disponíveis, criar uma nova lista ou exibir, editar ou excluir uma lista existente, clique em Gerenciar listas. A página Gerenciar listas também inclui as listas padrão entregues com o Oracle CRM On Demand. Essas listas são somente para exibição, logo, você não pode editar ou excluí-las.

## **Exibindo cursos recém-modificados**

A seção Cursos - Modificação recente exibe os cursos modificados mais recentemente.

Para expandir a lista, clique no link Exibir lista completa.

# **Adicionando seções à página inicial Cursos**

Se sua função do usuário incluir o privilégio Personalizar páginas iniciais, você poderá adicionar algumas ou todas as seguintes seções à página inicial Curso:

- $\blacksquare$  Todos os cursos
- **Cursos criados recentemente**
- **Cursos modificados recentemente**
- **Cursos apresentados recentemente**
- **Cursos removidos**
- $\blacksquare$  Meus cursos
- Cursos que possuo com criação recente
- **Cursos que possuo com modificações recentes**

#### *Para adicionar seções à página inicial Curso*

- **1** Na página inicial Curso, clique em Editar apresentação.
- **2** Na página Apresentação da página inicial Curso, clique nas setas para adicionar ou remover seções e organizar as seções na página.
- **3** Clique em Salvar.

# **Gerenciando cursos**

Para gerenciar cursos, execute as seguintes tarefas:

- Associando certificações a produtos, categorias de produtos e soluções (na página [596\)](#page-595-0)
- Associando cursos a exames e certificações (na página [577\)](#page-576-0)
- Relacionando cursos a outros cursos (na página [578\)](#page-577-0)
- Tornando os cursos visíveis para parceiros (na página [578\)](#page-577-0)
- **Inscrevendo-se em cursos (na página [579\)](#page-578-0)**
- Atualizando o registro da inscrição no curso (na página [579\)](#page-578-0)

Para ver os procedimentos passo a passo que são comuns a vários tipos de registro, consulte:

- Criando registros (na página [54\)](#page-53-0)
- Atualizando detalhes do registro (na página [118\)](#page-117-0)
- Vinculando registros ao seu registro selecionado (na página [121\)](#page-120-0)
- **Trabalhando com listas (na página [130\)](#page-129-0)**
- Adicionando observações (na página [168\)](#page-167-0)
- Trabalhando com anexos (na página [174\)](#page-173-0)

**OBSERVAÇÃO:** os administradores de empresa podem personalizar o Oracle CRM On Demand de várias maneiras, por exemplo, alterando os nomes dos tipos de registro, campos e opções nas listas. Portanto, as informações exibidas podem ser diferentes das informações padrão descritas na ajuda on-line.

Além disso, dependendo do seu nível de acesso, talvez não seja possível executar todos os procedimentos descritos na lista anterior.
# **Associando cursos a produtos, categorias de produtos e soluções**

Você pode associar cursos a um ou mais produtos, categorias de produtos e soluções. Se a certificação for adequada a apenas um produto ou apenas uma categoria de produto, selecione o valor apropriado no campo Produto principal ou Categoria do produto principal, respectivamente. No entanto, se o curso se aplicar a uma ou várias soluções, a mais de um produto ou a mais de uma categoria do produto, siga as etapas listadas a seguir.

#### **Antes de começar.**

O administrador da sua empresa deverá ter tornado disponível na página de detalhes a seção de informações relacionadas a Produtos de cursos, Categorias de produtos de cursos ou Soluções de cursos. Se essa seção não estiver exibida na página de detalhes, clique no link Editar layout e adicione a seção como uma seção de informações relacionadas exibidas.

#### *Para associar cursos a produtos, categorias do produto ou soluções*

- **1** Na seção Produtos de cursos, Categorias do produto de cursos ou Soluções de cursos da página Detalhes do curso, clique em Adicionar.
- **2** Na página de edição, especifique o produto (ou categoria do produto) e clique em Salvar.
- **3** Repita as etapas acima quantas vezes forem necessárias para definir todos os relacionamentos.

OBSERVAÇÃO: siga as etapas acima para relacionar um curso a soluções, não importa se o curso está relacionado a uma ou muitas soluções.

## **Associando cursos a exames e certificações**

Um curso geralmente termina com a realização de um ou mais exames. Se você for aprovado no exame ou na série de exames, receberá um certificado. É possível associar um curso a exames, a certificações ou a ambos.

#### **Antes de começar.**

O administrador da sua empresa deverá ter tornado disponível na página de detalhes a seção de informações relacionadas a Cursos - Exames ou a Certificação - Cursos. Se essa seção não estiver exibida na página de detalhes, clique no link Editar apresentação e adicione a seção como uma seção de informações relacionadas exibidas.

#### *Para associar cursos a exames e certificações*

- **1** Na seção Curso Exames ou Certificações Cursos da página Detalhes do curso, clique em Adicionar.
- **2** Na página de edição, especifique o exame ou a certificação apropriada.
- **3** Clique em Salvar.
- **4** Repita as etapas acima para incluir relacionamentos de exames ou certificados adicionais.

## **Relacionando cursos a outros cursos**

No Oracle CRM On Demand, é possível relacionar um curso a outros cursos. Um curso pode ser um pré-requisito de outro, um acompanhamento de outro curso ou um substituto de outro curso possivelmente removido.

Essas informações são capturadas apenas para fins de informação e seu objetivo principal é ajudar você a apresentar aos seus parceiros uma visão completa de todos os cursos disponíveis e suas interdependências. O Oracle CRM On Demand não aplica os requisitos de relacionamento especificados nesta seção quando um contato se inscreve em um curso. Dessa maneira, por exemplo, uma inscrição concluída no curso A pode ser definida como um pré-requisito para a inscrição no curso B; no entanto, esse pré-requisito não é aplicado pelo Oracle CRM On Demand e permite que o contato se inscreva no curso B mesmo que não esteja inscrito no curso A.

OBSERVAÇÃO: para garantir que um curso não seja relacionado a ele mesmo, o campo Curso relacionado não pode ser igual ao curso na página-pai.

#### **Antes de começar.**

O administrador da sua empresa deverá ter tornado disponível na página de detalhes a seção de informações relacionadas aos Cursos relacionados. Se essa seção não estiver exibida na página de detalhes, clique no link Editar apresentação e adicione a seção como uma seção de informações relacionadas exibidas.

#### *Para relacionar um curso a outro*

- **1** Na página Lista de cursos, clique no nome do curso que deseja relacionar a outro curso.
- **2** Na seção Cursos Itens relacionados da página Detalhes do curso, clique em Adicionar.
- **3** Na página Cursos relacionados Edição, selecione o curso relacionado e o tipo de relacionamento e clique em Salvar.

## **Tornando os cursos visíveis para parceiros**

Os cursos não ficam visíveis automaticamente para os parceiros. Você pode tornar o curso visível adicionando funcionários parceiros a uma equipe e associando essa equipe ao registro do curso.

#### **Antes de começar.**

O administrador da sua empresa deverá ter tornado disponível na página de detalhes a seção de informações relacionadas a Curso - Equipe. Se essa seção não estiver exibida na página de detalhes, clique no link Editar apresentação e adicione a seção como uma seção de informações relacionadas exibidas.

#### *Para tornar os cursos visíveis para os parceiros*

- **1** Na seção Curso Equipe da página Detalhes do curso, clique em Adicionar usuários.
- **2** Na página Curso Equipe Edição, especifique o nome de usuário, a função da equipe e o acesso ao registro de cada funcionário parceiro para o qual você quer tornar o curso visível.

OBSERVAÇÃO: a Oracle recomenda que você conceda acesso Somente leitura aos membros da equipe de funcionários parceiros.

**578** Ajuda online do Oracle CRM On Demand Part1 Versão 39

**3** Clique em Salvar.

### **Inscrevendo-se em cursos**

Você pode usar o Oracle CRM On Demand para se inscrever em um curso para aperfeiçoar suas habilidades em um produto específico ou um conjunto de produtos.

#### **Antes de começar.**

O administrador da empresa deverá ter tornado disponível na página de detalhes a seção de informações relacionadas aos de Cursos - Inscrições. Se essa seção não estiver exibida na página de detalhes, clique no link Editar apresentação e adicione a seção como uma seção de informações relacionadas exibidas.

#### *Para se inscrever em um curso*

- **1** Na página Lista de cursos, clique no nome do curso no qual deseja se inscrever.
- **2** Na seção Curso Inscrições da página Detalhes do curso, clique em Inscrever.
- **3** Na página Inscrição no curso Edição, selecione o curso e o candidato que você deseja inscrever. Em seguida, clique em Salvar.

OBSERVAÇÃO: sujeito a algumas restrições, o Oracle CRM On Demand oferece suporte a várias inscrições do mesmo contato no mesmo curso. Um contato pode querer se inscrever no mesmo curso mais de uma vez por diversos motivos, por exemplo, para concluir uma inscrição incompleta, para se atualizar etc. O Oracle CRM On Demand permite que um contato se inscreva repetidamente no mesmo curso, desde que as datas de inscrição ou o proprietário do registro sejam diferentes.

## **Atualizando o registro da inscrição no curso**

Somente usuários com os direitos de acesso apropriados podem atualizar o registro de inscrições no curso. Por padrão, somente funções do proprietário da marca, como Gerente de canal, podem atualizar o campo Status no registro de inscrições. As funções de proprietário da marca e de parceiro podem atualizar todos os outros campos.

O administrador da sua empresa pode modificar as configurações padrão de direitos de acesso, conforme o necessário.

#### **Antes de começar.**

O administrador da empresa deverá ter tornado disponível na página de detalhes a seção de informações relacionadas aos de Cursos - Inscrições. Se essa seção não estiver exibida na página de detalhes, clique no link Editar apresentação e adicione a seção como uma seção de informações relacionadas exibidas.

#### *Para atualizar um registro de inscrições em cursos:*

- **1** Na seção Curso Inscrições da página Detalhes do curso, clique no link Editar para obter o registro de inscrições que deseja modificar.
- **2** Modifique os campos conforme apropriado.

#### **3** Clique em Salvar.

OBSERVAÇÃO: os valores padrão possíveis para o campo de status da inscrição são Inscrito, Concluído e Incompleto. No entanto, essa lista é totalmente configurável e você pode modificá-la para atender aos requisitos de negócios.

# **Campos do curso**

Use a página Curso - Edição para adicionar um curso ou atualizar detalhes de um curso existente. A página Curso - Edição mostra o conjunto completo de campos de um curso.

**DICA:** você também pode editar cursos na página Lista de cursos e na página Detalhes de cursos. Para obter mais informações sobre como atualizar registros, consulte Atualizando detalhes do registro (na página [118\)](#page-117-0).

**OBSERVAÇÃO:** os administradores de empresa podem personalizar o Oracle CRM On Demand de várias maneiras, por exemplo, alterando os nomes dos tipos de registro, campos e opções nas listas. Portanto, as informações exibidas podem ser diferentes das informações padrão descritas na ajuda on-line.

A tabela a seguir fornece informações adicionais sobre os alguns campos.

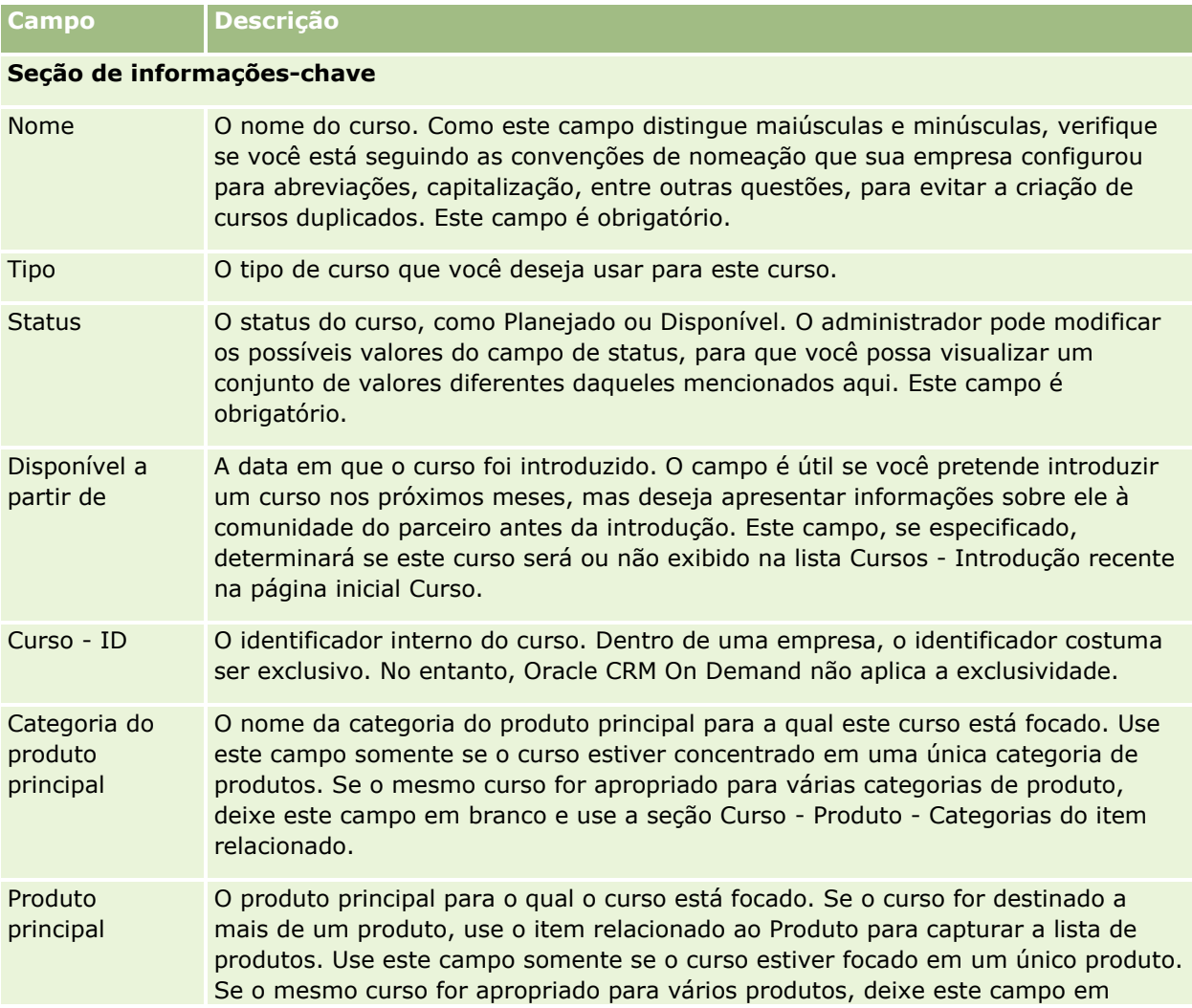

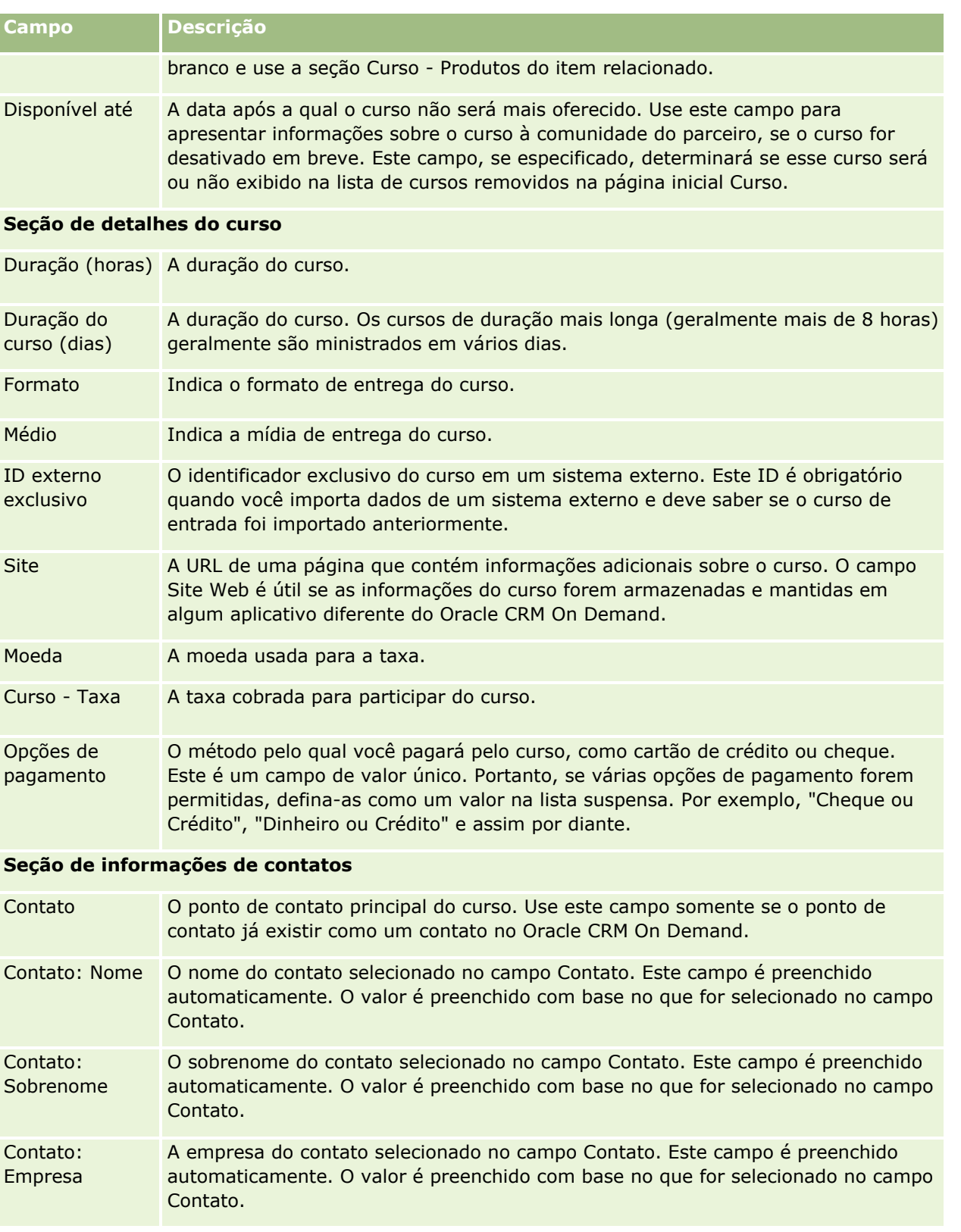

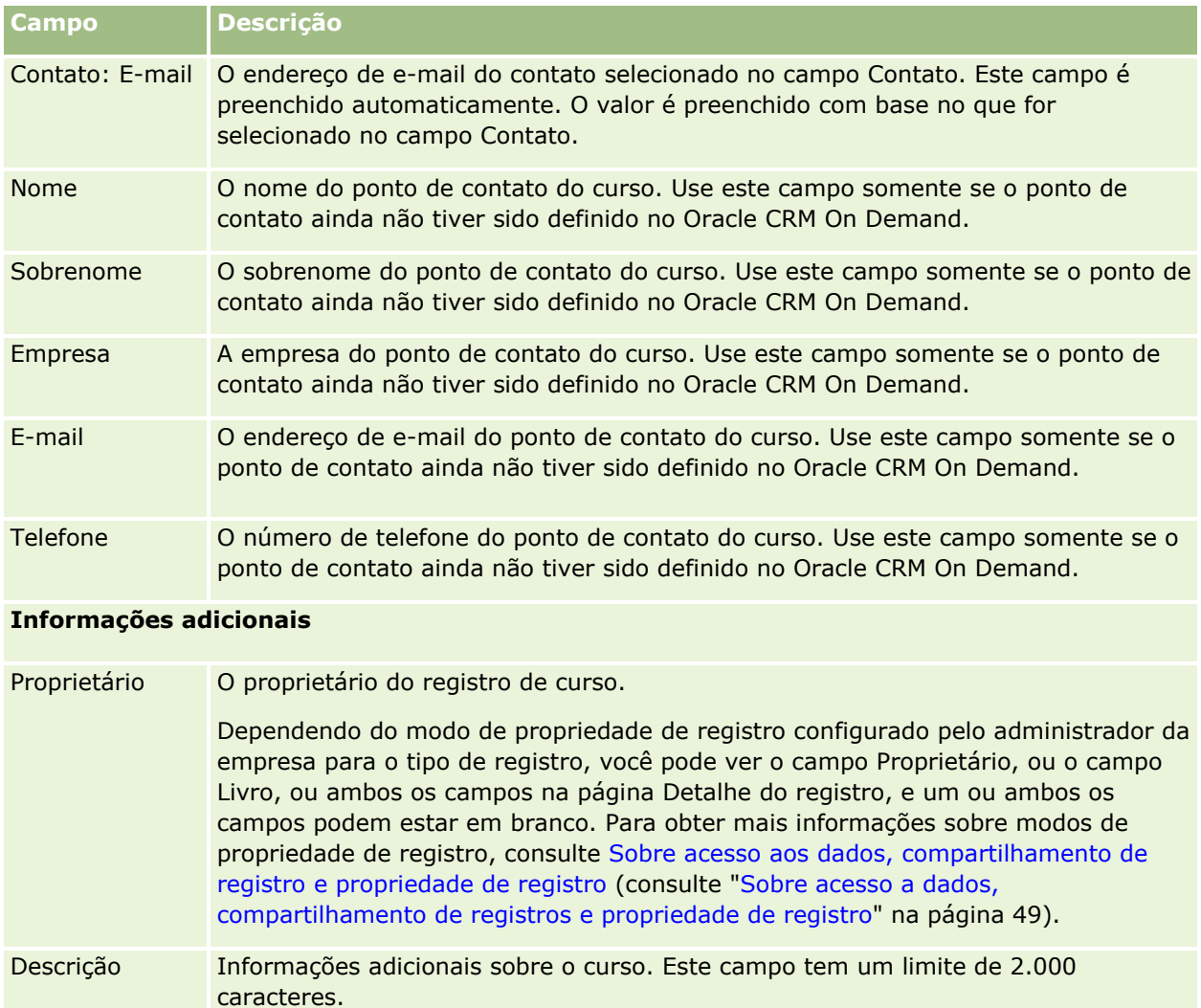

# **Campos de inscrição no curso**

Use a página Inscrição no curso para inscrever-se em um curso. A página Inscrição no curso exibe o conjunto de campos para uma inscrição no curso.

OBSERVAÇÃO: os administradores de empresa podem personalizar o Oracle CRM On Demand de várias maneiras, por exemplo, alterando os nomes dos tipos de registro, campos e opções nas listas. Portanto, as informações exibidas podem ser diferentes das informações padrão descritas na ajuda on-line.

A tabela a seguir fornece informações adicionais sobre os alguns campos.

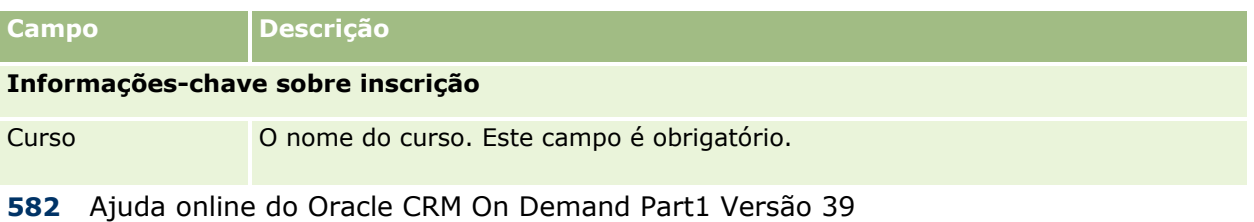

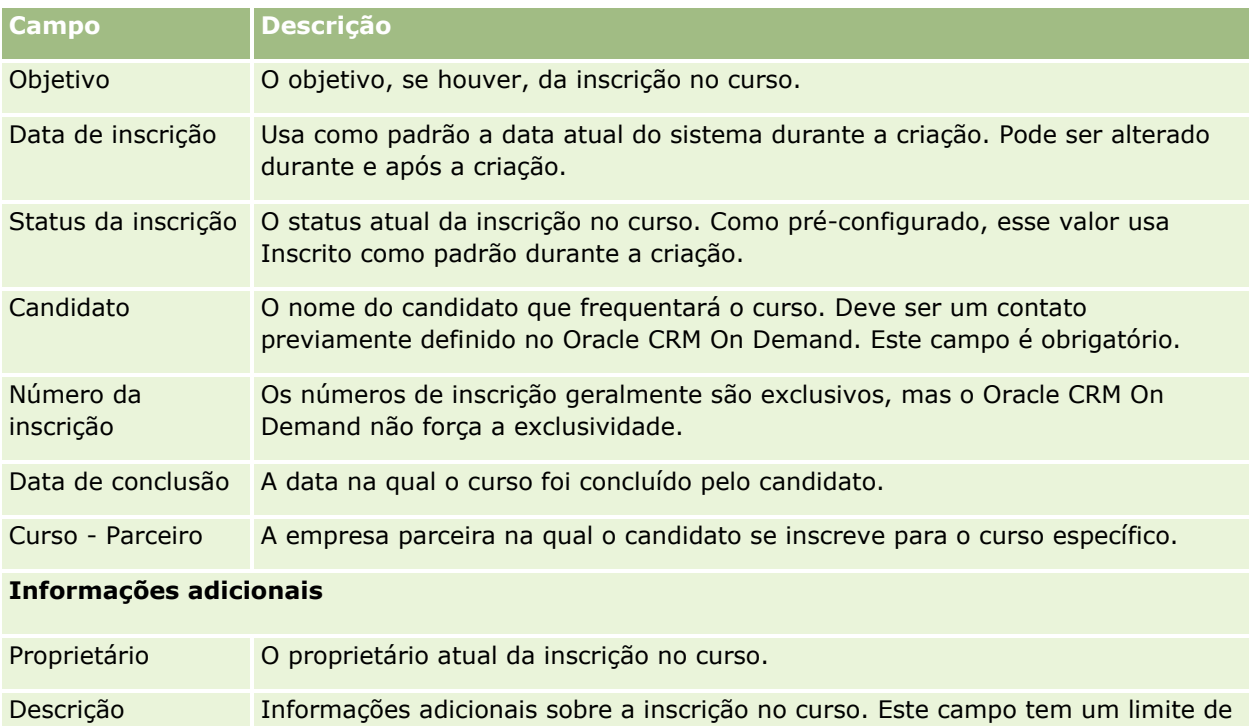

# **Exames**

Um *exame* é um meio de medir a competência de um indivíduo em uma habilidade específica ou em um conjunto de habilidades. Exames são normalmente a próxima etapa lógica para um indivíduo após a conclusão de um curso. Em geral, um curso culmina em um exame ou em uma série de exames. Um indivíduo deve se inscrever e realizar os exames depois de concluir o curso. Muitas empresas consideram que um curso foi concluído com êxito apenas quando há aprovação em todos os exames relacionados com uma pontuação mínima para aprovação.

Como ocorre em um curso, um exame pode ser associado a um produto ou a um grupo de produtos bem como a uma ou a várias categorias de produto. No Oracle CRM On Demand, você pode definir um exame para um produto ou um conjunto de produtos ou categorias de produto específicas. Também é possível associar um exame a um ou mais cursos para que a progressão lógica de curso para exame possa ser capturada com precisão.

Como em geral os exames são administrados e gerenciados por prestadores de serviços de teste autorizados e não pela própria empresa, o Oracle CRM On Demand permite definir a lista de prestadores terceirizados para um exame específico. Você pode usar o Oracle CRM On Demand para inscrever em um exame qualquer contato ao qual você tenha acesso.

# **Trabalhando com a página inicial Exame**

A página inicial Exame é o ponto inicial para gerenciar exames.

2.000 caracteres.

**OBSERVAÇÃO:** o administrador da empresa pode personalizar a apresentação de página inicial Exame. Além disso, se sua função de usuário incluir o privilégio Personalizar páginas iniciais, você poderá adicionar seções à página e removê-las da página.

### **Criando um exame**

Você pode criar um exame clicando no botão Novo da seção Exames - Modificação recente. Para obter mais informações sobre como criar exames, consulte Criando registros (na página [54\)](#page-53-0) e Campos do exame (na página [589\)](#page-588-0).

### **Trabalhando com listas de exames**

A seção Exame - Listas mostra várias listas. O Oracle CRM On Demand apresenta um conjunto de listas padrão. Todas as listas padrão são públicas. Você e seus gerentes podem criar listas adicionais, baseadas em diferentes critérios.

A tabela a seguir descreve as listas padrão de exames.

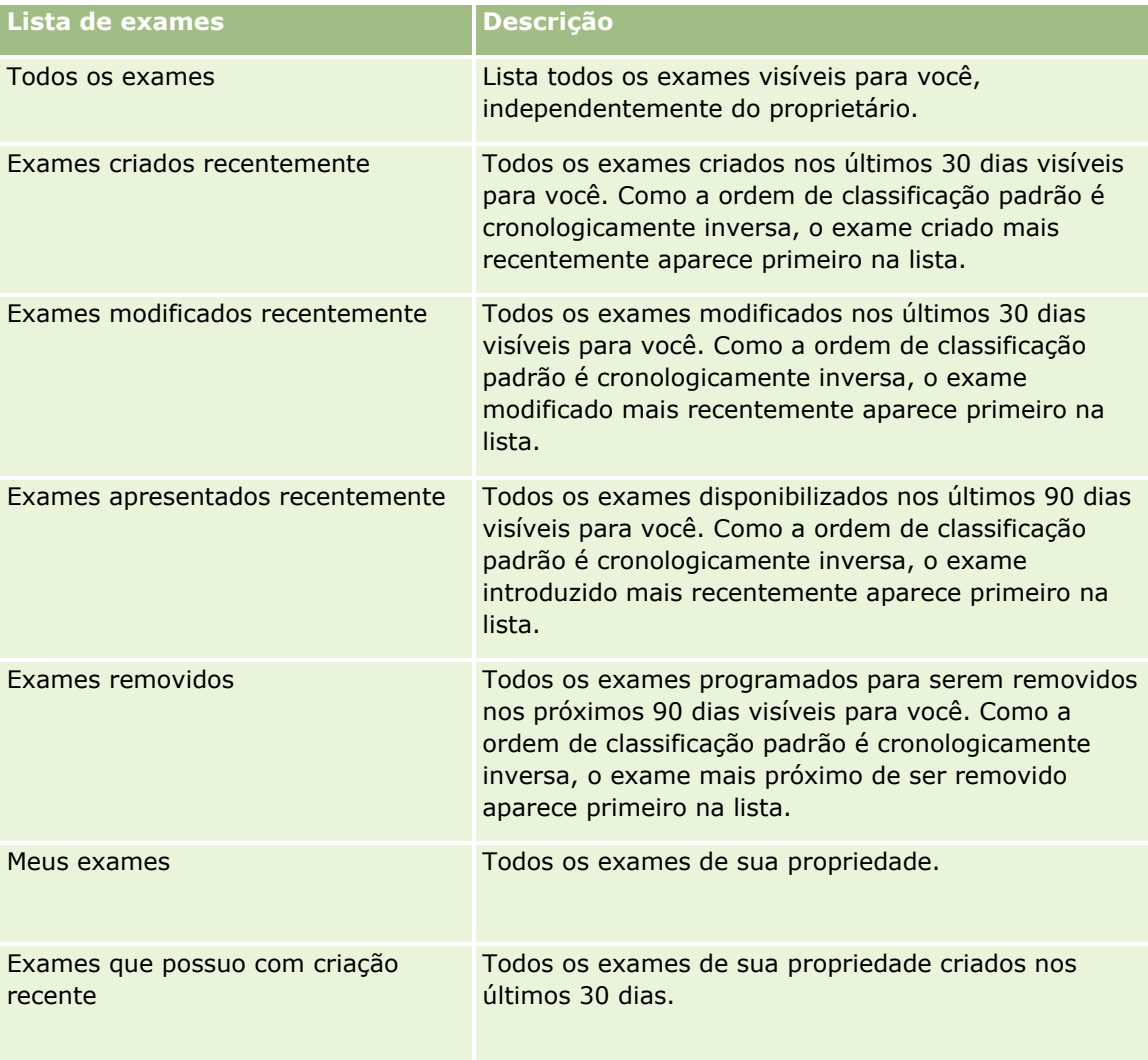

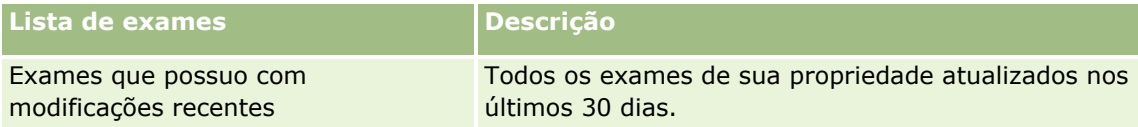

Para exibir uma lista, clique no nome da lista.

Para criar uma nova lista, clique em Novo. Para obter mais informações sobre como criar listas, consulte Criando e refinando listas (na página [136\)](#page-135-0).

Para revisar todas as listas disponíveis, criar uma nova lista ou exibir, editar ou excluir uma lista existente, clique em Gerenciar listas. A página Gerenciar listas também inclui as listas padrão entregues com o Oracle CRM On Demand. Essas listas são somente para exibição, logo, você não pode editar ou excluí-las.

### **Exibindo exames recém-modificados**

A seção Exames - Modificação recente exibe os exames modificados mais recentemente.

Para expandir a lista, clique no link Exibir lista completa.

### **Adicionando seções à página inicial Exame**

Se sua função do usuário incluir o privilégio Personalizar páginas iniciais, você poderá adicionar algumas ou todas as seguintes seções à página inicial Exame:

- Todos os exames
- **EXames criados recentemente**
- Exames modificados recentemente
- **EXames apresentados recentemente**
- $\blacksquare$  Exames removidos
- **Meus exames**
- **EXames que possuo com criação recente**
- Exames que possuo com modificações recentes

#### *Para adicionar seções à página inicial Exame*

- **1** Na página inicial Exame, clique em Editar apresentação.
- **2** Na página Apresentação da página inicial Exame, clique nas setas para adicionar ou remover seções e organizar as seções na página.
- **3** Clique em Salvar.

# **Gerenciando exames**

Para gerenciar exames, execute as seguintes tarefas:

- <span id="page-585-0"></span>Associando exames a produtos, categorias de produtos e soluções (na página [586\)](#page-585-0)
- Associando exames a cursos e certificações (na página [587\)](#page-586-0)
- Relacionando exames a outros exames (na página [587\)](#page-586-0)
- **Tornando os exames visíveis para parceiros (na página [588\)](#page-587-0)**
- **Inscrevendo-se em exames (na página [588\)](#page-587-0)**
- Atualizando o registro do exame (na página [589\)](#page-588-0)

Para ver os procedimentos passo a passo que são comuns a vários tipos de registro, consulte:

- **Criando registros (na página [54\)](#page-53-0)**
- **Atualizando detalhes do registro (na página [118\)](#page-117-0)**
- Vinculando registros ao seu registro selecionado (na página [121\)](#page-120-0)
- **Trabalhando com listas (na página [130\)](#page-129-0)**
- Adicionando observações (na página [168\)](#page-167-0)
- Trabalhando com anexos (na página [174\)](#page-173-0)

**OBSERVAÇÃO:** os administradores de empresa podem personalizar o Oracle CRM On Demand de várias maneiras, por exemplo, alterando os nomes dos tipos de registro, campos e opções nas listas. Portanto, as informações exibidas podem ser diferentes das informações padrão descritas na ajuda on-line.

Além disso, dependendo do seu nível de acesso, talvez não seja possível executar todos os procedimentos descritos na lista anterior.

## **Associando exames a produtos, categorias de produtos e soluções**

Você pode associar exames a um ou mais produtos, categorias de produtos e soluções. Se o exame for adequado a apenas um produto ou apenas uma categoria de produto, selecione o valor apropriado no campo Produto principal ou Categoria do produto principal, respectivamente. No entanto, se o exame se aplicar a uma solução, a mais de um produto ou a mais de uma categoria de produto, siga as etapas listadas a seguir.

#### **Antes de começar.**

O administrador da sua empresa deverá ter tornado disponível na página de detalhes a seção de informações relacionadas de Produtos de exames, Categorias do produto de exames ou Soluções de exames. Se essa seção não estiver exibida na página de detalhes, clique no link Editar apresentação e adicione a seção como uma seção de informações relacionadas exibidas.

#### *Para associar exames a produtos, categorias de produto ou soluções*

- **1** Na seção Exame Produtos, Exame Produto Categorias ou Exame Soluções da página Detalhes do exame, clique em Adicionar.
- **2** Na página de edição, especifique o produto ou a categoria de produto e clique em Salvar.
- **3** Repita as etapas acima quantas vezes forem necessárias para definir todos os relacionamentos.
- **586** Ajuda online do Oracle CRM On Demand Part1 Versão 39

<span id="page-586-0"></span>OBSERVAÇÃO: siga as etapas acima para relacionar um exame a soluções, independentemente de o exame ser relativo a uma ou a várias soluções.

## **Associando exames a cursos e certificações**

Um exame ou uma série de exames geralmente indica a conclusão com êxito de um curso de certificação. Se você for aprovado no exame ou na série de exames, será aprovado no curso e receberá um certificado. É possível associar um exame a cursos, a certificações ou a ambos.

#### **Antes de começar.**

O administrador da sua empresa deverá ter tornado disponível na página de detalhes a seção de informações relacionadas Curso - Exames ou Certificações - Exames. Se essa seção não estiver exibida na página de detalhes, clique no link Editar apresentação e adicione a seção como uma seção de informações relacionadas exibidas.

#### *Para associar exames a cursos e certificações*

- **1** Na seção Curso Exames ou Certificações Exames da página Detalhes do curso, clique em Adicionar.
- **2** Na página de edição, especifique o curso ou a certificação apropriada.
- **3** Clique em Salvar.
- **4** Repita as etapas acima para relacionamentos de cursos ou certificados adicionais.

### **Relacionando exames a outros exames**

No Oracle CRM On Demand, é possível relacionar um exame a outros exames. Um exame pode ser um pré-requisito de outro, um acompanhamento de outro exame ou um substituto de outro exame possivelmente removido.

Essas informações são capturadas apenas para fins de informação e seu objetivo principal é ajudar você a apresentar aos seus parceiros uma visão completa de todos os exames disponíveis e suas interdependências. O Oracle CRM On Demand não aplica os requisitos de relacionamento especificados nesta seção quando um contato se inscreve em um exame. Dessa maneira, por exemplo, a conclusão bem-sucedida ou a aprovação no exame A pode ser definida como um pré-requisito para a inscrição no exame B; no entanto, esse pré-requisito não é aplicado pelo Oracle CRM On Demand, que permite que o contato se inscreva no exame B mesmo que não tenha sido aprovado no exame A ou que até nem tenha se inscrito nesse exame.

OBSERVAÇÃO: para garantir que um exame não seja relacionado a ele mesmo, o campo Exame relacionado não pode ser igual ao exame na página-pai.

#### **Antes de começar.**

O administrador da sua empresa deverá ter tornado disponível na página de detalhes a seção de informações relacionadas a Exames - Itens relacionados. Se essa seção não estiver exibida na página de detalhes, clique no link Editar apresentação e adicione a seção como uma seção de informações relacionadas exibidas.

#### <span id="page-587-0"></span>*Para relacionar um exame a outro*

- **1** Na página Exame Lista, clique no nome do exame que deseja relacionar a outro exame.
- **2** Na seção Exames Itens relacionados da página Detalhes do exame, clique em Adicionar.
- **3** Na página Exames Itens relacionados Edição, selecione o exame relacionado e o tipo de relacionamento e clique em Salvar.
- **4** Clique em Salvar.

## **Tornando os exames visíveis para parceiros**

Os exames não ficam visíveis automaticamente para os parceiros. Você pode tornar o exame visível adicionando funcionários parceiros a uma equipe e associando essa equipe ao registro do exame.

#### **Antes de começar.**

O administrador da sua empresa deverá ter tornado disponível na página de detalhes a seção de informações relacionadas a Exame - Equipe. Se essa seção não estiver exibida na página de detalhes, clique no link Editar apresentação e adicione a seção como uma seção de informações relacionadas exibidas.

#### *Para tornar os exames visíveis para os parceiros*

- **1** Na seção Exame Equipe da página Detalhes do exame, clique em Adicionar usuários.
- **2** Na página Exame Equipe Edição, especifique o nome de usuário, a função da equipe e o acesso ao registro de cada funcionário parceiro para quem você quer tornar o exame visível.

OBSERVAÇÃO: a Oracle recomenda que você conceda acesso Somente leitura aos membros da equipe de funcionários parceiros.

**3** Clique em Salvar.

## **Inscrevendo-se em exames**

Você pode usar o Oracle CRM On Demand para se inscrever em um exame que comprove sua competência em um produto específico ou em um conjunto de produtos.

#### **Antes de começar.**

O administrador da sua empresa deve ter tornado disponível na página de detalhes a seção de informações relacionadas a Registros em exames. Se essa seção não estiver exibida na página de detalhes, clique no link Editar layout e adicione a seção como uma seção de informações relacionadas exibidas.

#### *Para se inscrever em um exame*

- **1** Na página Lista de exames, clique no nome de um exame no qual você deseja se inscrever.
- **588** Ajuda online do Oracle CRM On Demand Part1 Versão 39
- <span id="page-588-0"></span>**2** Na seção Inscrições em exames da página Detalhes do exame, clique em Inscrever-se.
- **3** Na página Edição de inscrição em exames, selecione o exame e o candidato que você deseja inscrever.
- **4** Clique em Salvar.

OBSERVAÇÃO: sujeito a algumas restrições, o Oracle CRM On Demand oferece suporte a várias inscrições do mesmo contato para o mesmo exame. Um contato pode querer se inscrever no mesmo exame mais de uma vez por diversas razões, como para melhorar uma pontuação anterior ou para passar em um exame não aprovado ou mesmo para renovar uma pontuação vencida. O Oracle CRM On Demand permite que um contato se inscreva repetidamente no mesmo exame, contato que as datas do exame ou o proprietário do registro sejam diferentes.

## **Atualizando o registro do exame**

Somente usuários com os direitos de acesso apropriados podem atualizar o registro de registros em exame. Por padrão, somente funções do proprietário da marca, como Gerente de canal, podem atualizar o campo Status no registro de registros. As funções de proprietário da marca e de parceiro podem atualizar todos os outros campos.

O administrador da sua empresa pode modificar as configurações padrão de direitos de acesso, conforme o necessário.

#### **Antes de começar.**

O administrador da sua empresa deve ter tornado disponível na página de detalhes a seção de informações relacionadas a Registros em exames. Se essa seção não estiver exibida na página de detalhes, clique no link Editar layout e adicione a seção como uma seção de informações relacionadas exibidas.

#### *Para atualizar o registro de registros em exame:*

- **1** Na seção Exame Registro da página Detalhes do exame, clique no link Editar do registro que deseja modificar.
- **2** Modifique os campos conforme apropriado.
- **3** Clique em Salvar.

OBSERVAÇÃO: os valores padrão possíveis para o campo de status de registro são Registrado, Aprovado e Com Falha. No entanto, essa lista é totalmente configurável e você pode modificá-la para atender aos requisitos de negócios.

# **Campos do exame**

Use a página Exame - Edição para adicionar um curso ou atualizar detalhes de um exame existente. A página Exame - Edição mostra o conjunto completo de campos de um exame.

**DICA:** você também pode editar cursos na página Lista de exames e na página Detalhes do exame. Para obter mais informações sobre como atualizar registros, consulte Atualizando detalhes do registro (na página [118\)](#page-117-0).

**OBSERVAÇÃO:** os administradores de empresa podem personalizar o Oracle CRM On Demand de várias maneiras, por exemplo, alterando os nomes dos tipos de registro, campos e opções nas listas. Portanto, as informações exibidas podem ser diferentes das informações padrão descritas na ajuda on-line.

A tabela a seguir fornece informações adicionais sobre os alguns campos.

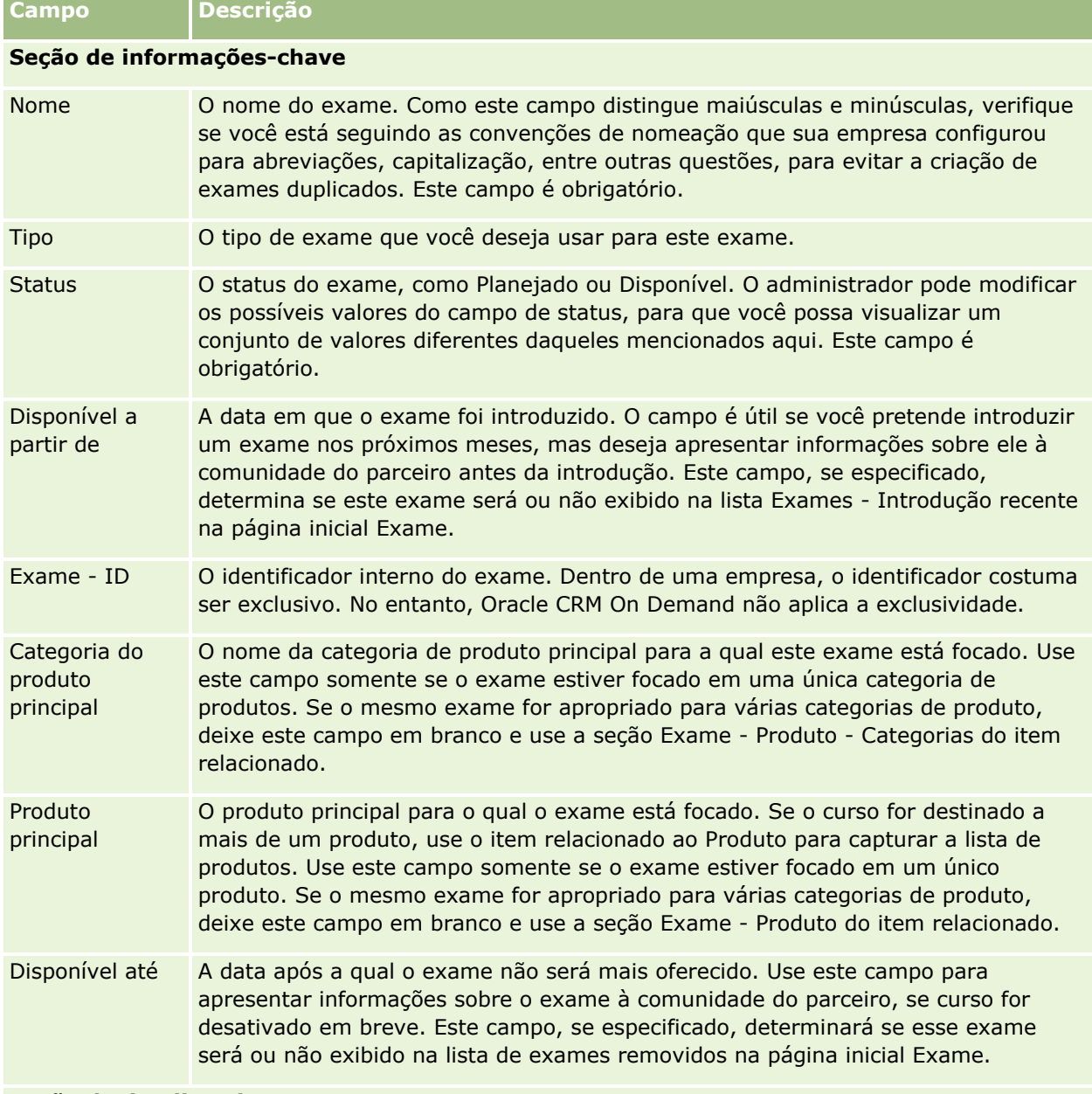

#### **Seção de detalhes do exame**

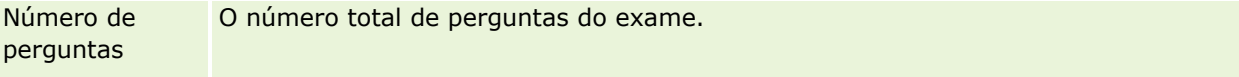

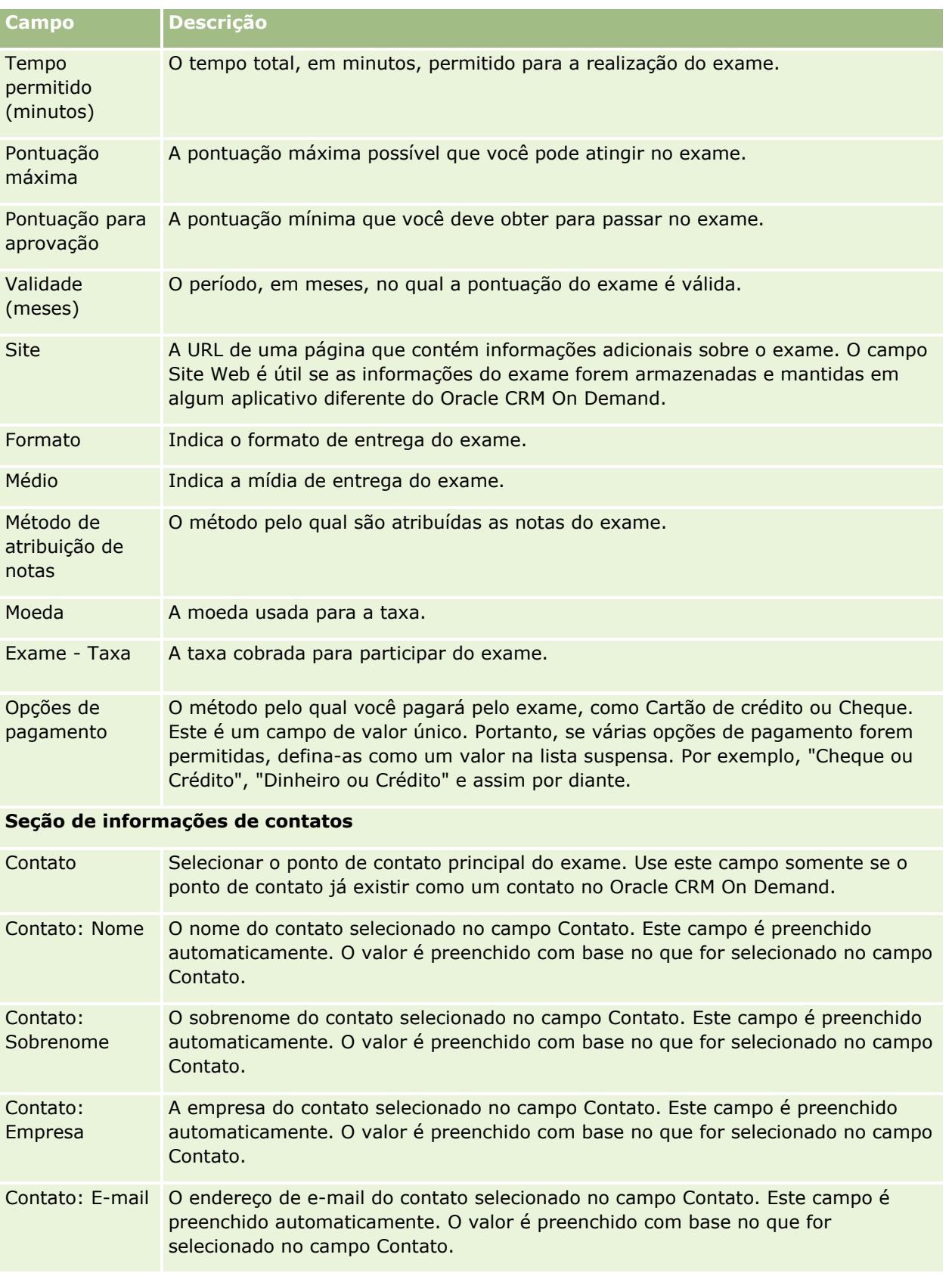

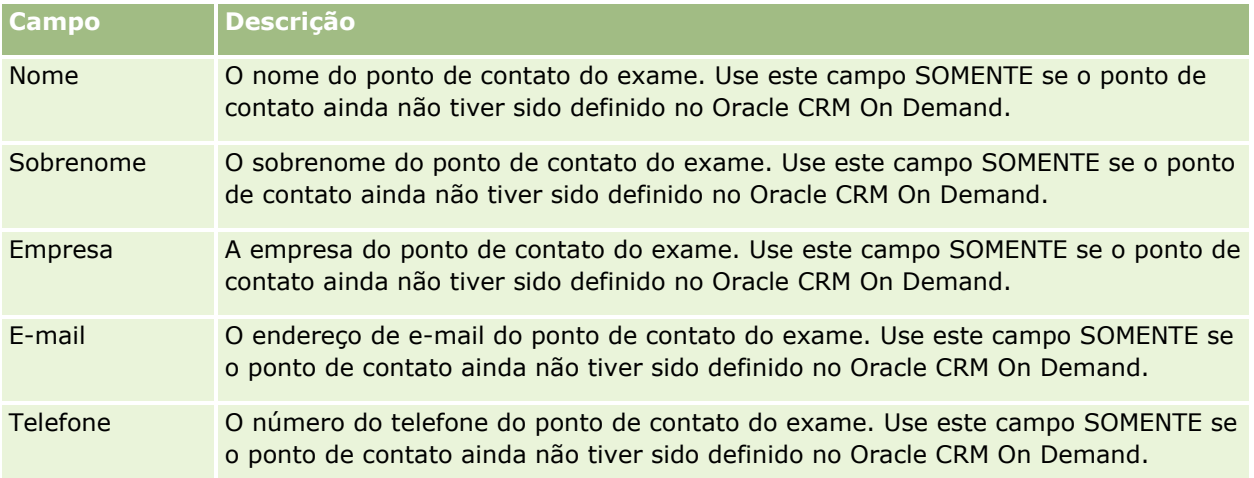

#### **Informações adicionais**

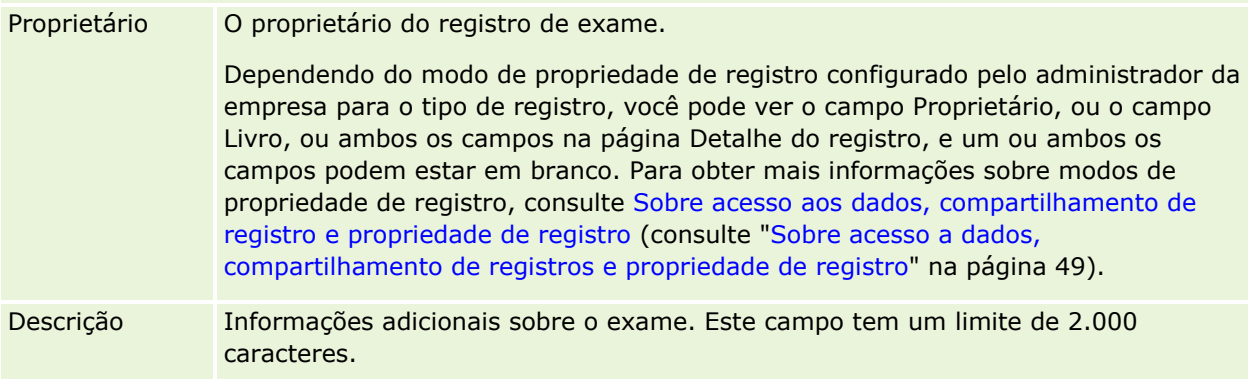

# **Campos de registro em exame**

Use a página Exame - Registro para se inscrever em um exame. A página Exame - Registro mostra todo o conjunto de campos do registro em um exame.

OBSERVAÇÃO: os administradores de empresa podem personalizar o Oracle CRM On Demand de várias maneiras, por exemplo, alterando os nomes dos tipos de registro, campos e opções nas listas. Portanto, as informações exibidas podem ser diferentes das informações padrão descritas na ajuda on-line.

A tabela a seguir fornece informações adicionais sobre os alguns campos.

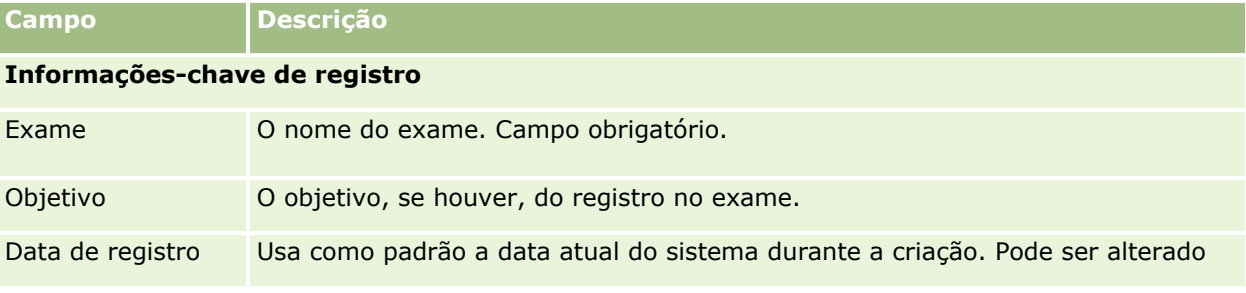

#### **592** Ajuda online do Oracle CRM On Demand Part1 Versão 39

### **Certificação**

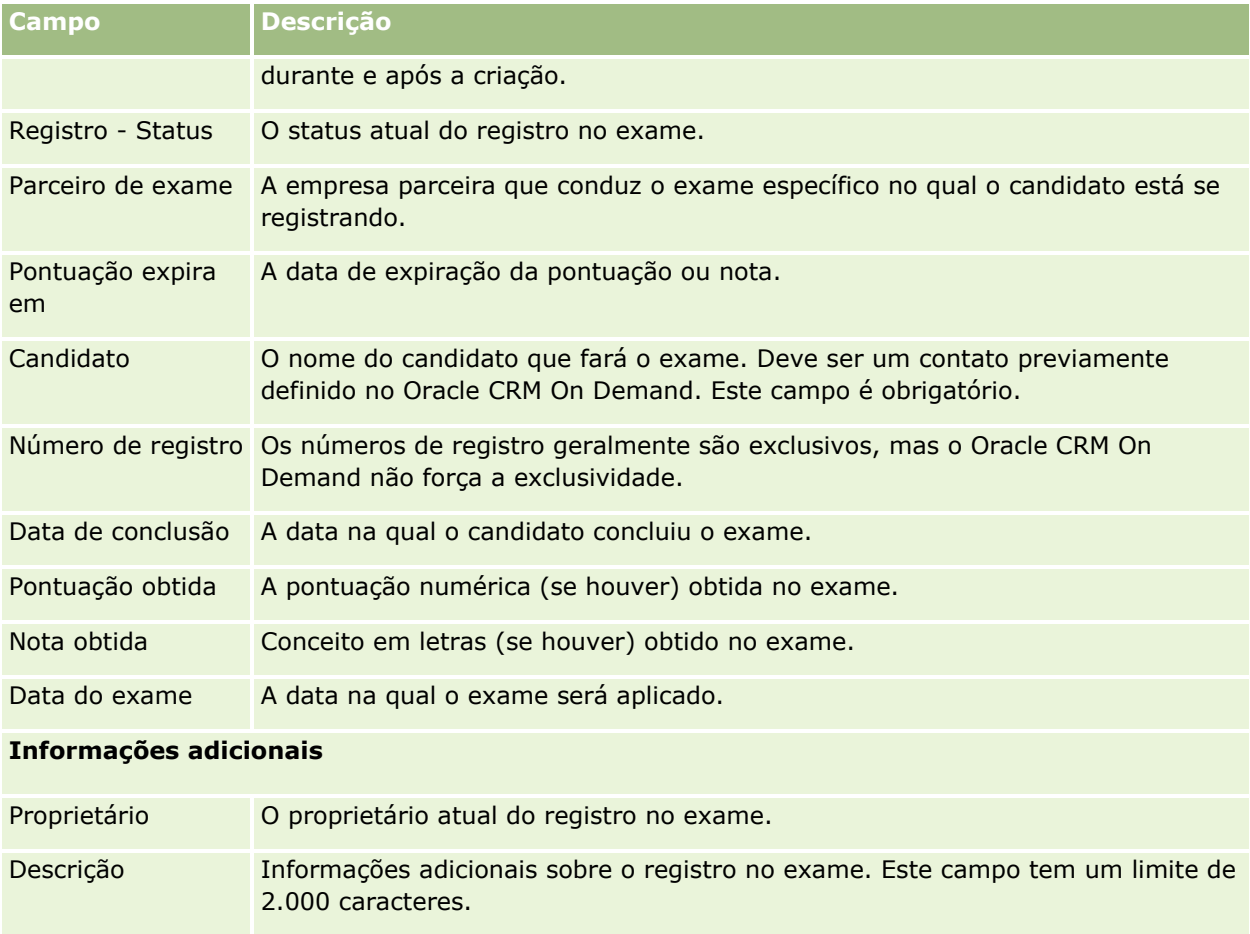

# **Certificação**

Uma *certificação* é a comprovação da competência de um indivíduo em um conjunto específico de habilidades. Enquanto um exame mede a competência de uma pessoa, uma certificação confirma que a pessoa é competente. Certificações são geralmente concedidas depois que uma pessoa é aprovada em um ou mais exames. Desse modo, as certificações podem ser consideradas uma progressão lógica dos cursos e exames.

Ainda que não seja obrigatório, é comum que as certificações tenham uma data de expiração associada a elas. Ou seja, uma pessoa que possui um certificado pode declarar ser certificada apenas por um período definido, após o qual ela deverá se inscrever novamente para uma certificação. Quando uma certificação tem uma data de expiração, isso ocorre porque a empresa que a concede espera que a tecnologia ou habilidade (para qual o certificado foi concedido) evolua ou se torne obsoleta.

Diferentemente de cursos e exames, que podem ou não estar associados a produtos, uma certificação é quase sempre concedida para um produto ou para um conjunto de produtos específicos. O Oracle CRM On Demand oferece suporte à associação de um certificado a cursos, exames, produtos, categorias de produtos e soluções. Nenhuma dessas associações é obrigatória, ou seja, é possível fazer tantas associações quantas forem necessárias a uma certificação. Em alguns casos, é possível até mesmo definir uma certificação que não está associada a nenhum curso, exame, produto, categoria do produto ou solução.

# **Trabalhando com a página inicial Certificação**

A página inicial Certificação é o ponto de partida para gerenciar certificações.

**OBSERVAÇÃO:** o administrador da empresa pode personalizar a apresentação de página inicial Certificação. Além disso, se sua função de usuário incluir o privilégio Personalizar páginas iniciais, você poderá adicionar seções à página e removê-las da página.

### **Criando uma certificação**

Você pode criar uma certificação clicando no botão Novo da seção Certificações - Modificação recente. Para obter mais informações sobre como criar certificações, consulte Criando registros (na página [54\)](#page-53-0) e Campos da certificação (consulte ["Campos de certificação"](#page-599-0) na página [600\)](#page-599-0).

### **Trabalhando com listas de certificações**

A seção Certificação - Listas mostra várias listas. O Oracle CRM On Demand apresenta um conjunto de listas padrão. Todas as listas padrão são públicas. Você e seus gerentes podem criar listas adicionais, baseadas em diferentes critérios.

A tabela a seguir descreve as listas padrão de certificações.

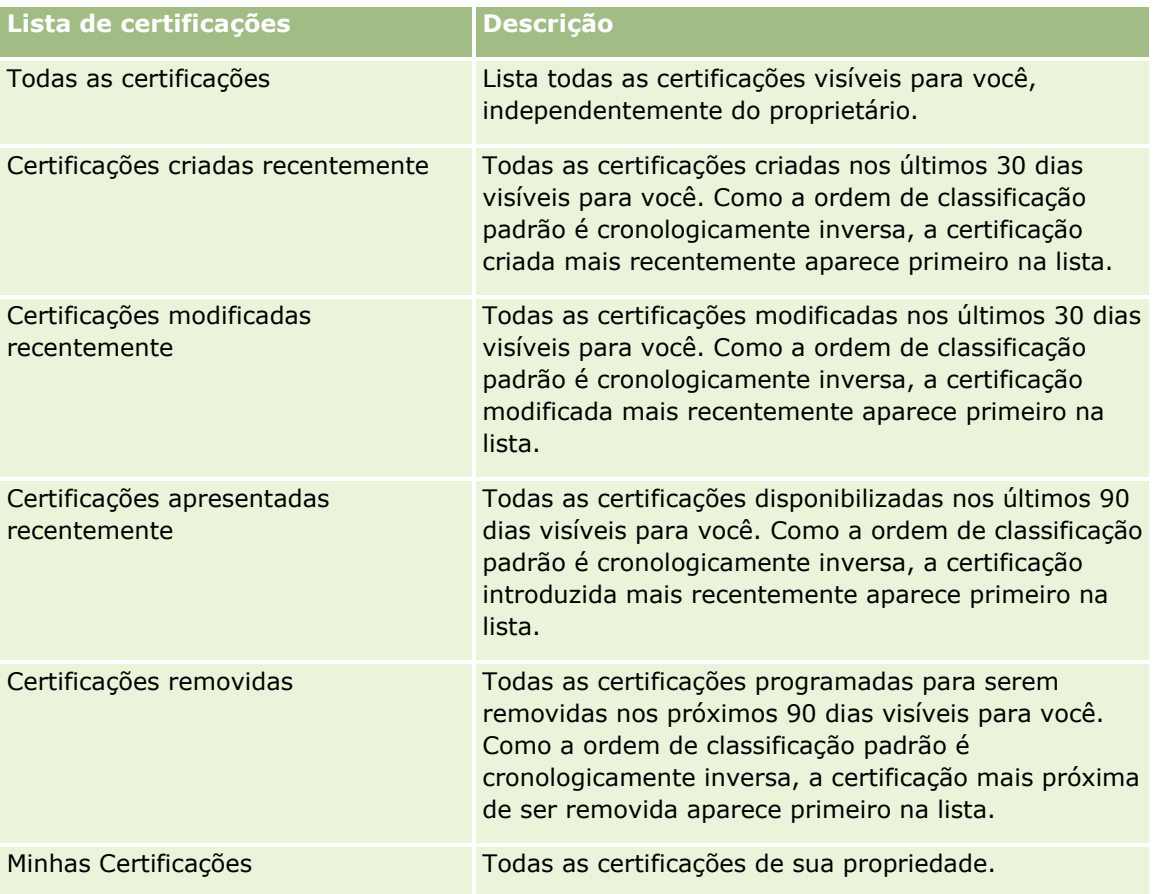

#### **Certificação**

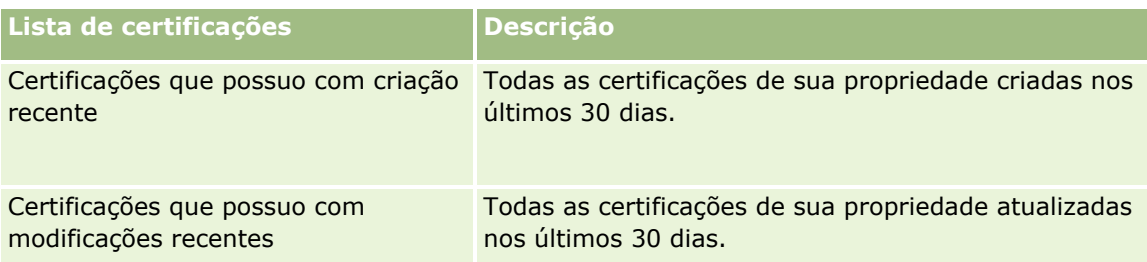

Para exibir uma lista, clique no nome da lista.

Para criar uma nova lista, clique em Novo. Para obter mais informações sobre como criar listas, consulte Criando e refinando listas (na página [136\)](#page-135-0).

Para revisar todas as listas disponíveis, criar uma nova lista ou exibir, editar ou excluir uma lista existente, clique em Gerenciar listas. A página Gerenciar listas também inclui as listas padrão entregues com o Oracle CRM On Demand. Essas listas são somente para exibição, logo, você não pode editar ou excluí-las.

### **Exibindo certificações recém-modificadas**

A seção Certificações - Modificação recente mostra as certificações modificadas mais recentemente.

Para expandir a lista, clique no link Exibir lista completa.

## **Adicionando seções à página inicial Certificação**

Se sua função do usuário incluir o privilégio Personalizar páginas iniciais, você poderá adicionar algumas ou todas as seções a seguir à página inicial Certificação:

- **Todas as certificações**
- **Certificações criadas recentemente**
- **Certificações modificadas recentemente**
- **Certificações apresentadas recentemente**
- **Certificações removidas**
- **Minhas Certificações**
- Certificações que possuo com criação recente
- **Certificações que possuo com modificações recentes**

#### *Para adicionar seções à página inicial Certificação*

- **1** Na página inicial Certificação, clique em Editar apresentação.
- **2** Na página Apresentação da página inicial Certificação, clique nas setas para adicionar ou remover seções e organizá-las na página. Clique em Salvar.

# <span id="page-595-0"></span>**Gerenciando certificações**

Para gerenciar certificações, execute as seguintes tarefas:

- Associando certificações a produtos, categorias de produtos e soluções (na página [596\)](#page-595-0)
- Associando certificações a exames e cursos (na página [597\)](#page-596-0)
- Relacionando certificações a outras certificações (na página [597\)](#page-596-0)
- Tornando as certificações visíveis para parceiros (na página [598\)](#page-597-0)
- Solicitando uma certificação (na página [598\)](#page-597-0)
- Atualizando o registro da solicitação de certificação (na página [599\)](#page-598-0)

Para ver os procedimentos passo a passo que são comuns a vários tipos de registro, consulte:

- **Criando registros (na página [54\)](#page-53-0)**
- Atualizando detalhes do registro (na página [118\)](#page-117-0)
- Vinculando registros ao seu registro selecionado (na página [121\)](#page-120-0)
- **Trabalhando com listas (na página [130\)](#page-129-0)**
- Adicionando observações (na página [168\)](#page-167-0)
- Trabalhando com anexos (na página [174\)](#page-173-0)

**OBSERVAÇÃO:** os administradores de empresa podem personalizar o Oracle CRM On Demand de várias maneiras, por exemplo, alterando os nomes dos tipos de registro, campos e opções nas listas. Portanto, as informações exibidas podem ser diferentes das informações padrão descritas na ajuda on-line.

Além disso, dependendo do seu nível de acesso, talvez não seja possível executar todos os procedimentos descritos na lista anterior.

# **Associando certificações a produtos, categorias de produtos e soluções**

Você pode associar certificações a um ou mais produtos, categorias de produtos e soluções. Se a certificação for adequada a apenas um produto ou apenas uma categoria do produto, selecione o valor apropriado no campo Produto principal ou Categoria do produto principal, respectivamente. No entanto, se a certificação for aplicável a uma ou várias soluções, a mais de um produto ou a mais de uma categoria do produto, siga as etapas listadas a seguir.

#### **Antes de começar.**

O administrador da sua empresa deverá ter tornado disponível na página de detalhes a seção de informações relacionadas a Produtos com certificação, Categorias de produtos com certificação ou Soluções com certificação. Se essa seção não estiver exibida na página de detalhes, clique no link Editar apresentação e adicione a seção como uma seção de informações relacionadas exibidas.

#### <span id="page-596-0"></span>*Para associar certificações a produtos, categorias de produtos ou soluções*

- **1** Na seção Produtos de Certificação, Categorias de Produto de Certificação ou Soluções de Certificação da página Detalhes de Certificação, clique em Adicionar.
- **2** Na página de edição, especifique o produto, a categoria do produto ou a solução e clique em Salvar.
- **3** Repita as etapas acima quantas vezes forem necessárias para definir todos os relacionamentos.

OBSERVAÇÃO: siga as etapas acima para relacionar uma certificação às soluções, não importa se a certificação está relacionada a uma ou muitas soluções.

## **Associando certificações a exames e cursos**

Uma certificação geralmente requer a participação em um curso ou em uma série de cursos. Esses cursos terminam com a realização de um ou mais exames. Se você for aprovado no exame ou na série de exames, receberá um certificado. É possível associar uma certificação a exames, a cursos ou a ambos.

#### **Antes de começar.**

O administrador da sua empresa deverá ter tornado disponível na página de detalhes a seção de informações relacionadas a Certificação - Exames ou a Certificação - Cursos. Se essa seção não estiver exibida na página de detalhes, clique no link Editar apresentação e adicione a seção como uma seção de informações relacionadas exibidas.

#### *Para associar certificações a exames e cursos*

- **1** Na seção Certificação Exames ou Certificação Cursos da página Detalhes da certificação, clique em Adicionar.
- **2** Na página de edição, especifique o exame ou o curso apropriado.
- **3** Clique em Salvar.
- **4** Repita as etapas acima para relacionamentos de exames ou cursos adicionais.

## **Relacionando certificações a outras certificações**

No Oracle CRM On Demand é possível relacionar uma certificação à outras certificações. Uma certificação pode ser pré-requisito para uma outra, um acompanhamento para outra ou uma substituição para uma certificação, possivelmente aposentada.

Estas informações são capturadas apenas para propósitos de informação e suas principais funções são ajudá-lo a apresentar aos seus parceiros uma visão completa de todas as certificações disponíveis e suas interdependências. O Oracle CRM On Demand não aplica os requisitos de relacionamento especificados nessa seção ao conceder uma certificação, por exemplo, conter a certificação A pode ser definido como um pré-requisito para que a certificação B seja concedida; no entanto, este pré-requisito não é aplicado pelo Oracle CRM On Demand e permite que a certificação B seja concedida para um contato mesmo que tal contato não contenha a certificação A.

<span id="page-597-0"></span>OBSERVAÇÃO: para assegurar que um certificação não possa ser relacionada a si mesma, o campo Related Certification não pode ser igual à certificação no registro pai.

#### **Antes de começar.**

O administrador da sua empresa deve ter tornado disponível na página de detalhes a seção de informações relacionadas a Certificações Relacionadas. Se essa seção não estiver exibida na página de detalhes, clique no link Editar layout e adicione a seção como uma seção de informações relacionadas exibidas.

#### *Para relacionar uma certificação à outra certificação*

- **1** Na página Certification List, clique no nome da certificação que deseja relacionar à outra certificação.
- **2** Na seção Certificações Relacionadas da página Detalhes da Certificação, clique em Adicionar.
- **3** Na página Editar Certificação Relacionada, seleciona a certificação relacionada e o tipo de relação e clique em Salvar.

## **Tornando as certificações visíveis para parceiros**

As certificações não ficam visíveis automaticamente para os parceiros. Você pode tornar a certificação visível adicionando funcionários parceiros a uma equipe e associando essa equipe ao registro da certificação.

#### **Antes de começar.**

O administrador da empresa deverá ter tornado disponível na página de detalhes a seção de informações relacionadas a Certificação - Equipe. Se essa seção não estiver exibida na página de detalhes, clique no link Editar apresentação e adicione a seção como uma seção de informações relacionadas exibidas.

#### *Para tornar as certificações visíveis para os parceiros*

- **1** Na seção Certificação Equipe da página Detalhes de certificação, clique em Adicionar usuários.
- **2** Na página Certificação Equipe Edição, especifique o nome de usuário, a função da equipe e o acesso ao registro de cada funcionário parceiro para quem você quer tornar a certificação visível.

OBSERVAÇÃO: a Oracle recomenda que você conceda acesso Somente leitura aos membros da equipe de funcionários parceiros.

**3** Clique em Salvar.

## **Solicitando uma certificação**

Você pode usar o Oracle CRM On Demand para solicitar uma certificação para um produto específico ou para um conjunto de produtos.

#### **Antes de começar.**

**598** Ajuda online do Oracle CRM On Demand Part1 Versão 39

<span id="page-598-0"></span>O administrador da empresa deverá ter tornado disponível na página de detalhes a seção de informações relacionadas a Certificação - Solicitação. Se essa seção não estiver exibida na página de detalhes, clique no link Editar apresentação e adicione a seção como uma seção de informações relacionadas exibidas.

#### *Para solicitar certificações*

- **1** Na página Certificação Lista, clique no nome da certificação que deseja solicitar.
- **2** Na seção Certificação Solicitações da página Detalhes da certificação, clique em Certificação Solicitação.
- **3** Na página de edição da Solicitação de certificação, selecione a certificação e o candidato à certificação e clique em Salvar.

OBSERVAÇÃO: há suporte para várias solicitações de certificação para o mesmo contato. Isso ocorre porque os contatos talvez precisem solicitar a mesma certificação mais de uma vez, em caso de expiração da certificação existente ou de recusa de uma solicitação anterior. O Oracle CRM On Demand permite, portanto, que várias solicitações sejam feitas para a mesma certificação e o mesmo contato desde que as datas de solicitação sejam diferentes.

# **Atualizando o registro da solicitação de certificação**

Somente usuários com os direitos de acesso apropriados podem atualizar o registro de solicitação de certificação. Por padrão, somente funções do proprietário da marca, como Gerente de canal, podem atualizar o campo Status no registro de solicitação. As funções de proprietário da marca e de parceiro podem atualizar todos os outros campos.

O administrador da sua empresa pode modificar as configurações padrão de direitos de acesso, conforme o necessário.

#### **Antes de começar.**

O administrador da empresa deverá ter tornado disponível na página de detalhes a seção de informações relacionadas a Certificação - Solicitação. Se essa seção não estiver exibida na página de detalhes, clique no link Editar apresentação e adicione a seção como uma seção de informações relacionadas exibidas.

#### *Para atualizar um registro de solicitação de certificação*

- **1** Na seção Certificação Solicitações da página Detalhes da certificação, clique no link Editar do registro de solicitação que deseja modificar.
- **2** Modifique os campos conforme apropriado.
- **3** Clique em Salvar.

OBSERVAÇÃO: os valores padrão possíveis para o campo Status de certificação são Solicitado, Concedido e Negado. Essa lista, entretanto, é totalmente configurável e o administrador da sua empresa pode modificá-la para atender aos requisitos de negócios.

# <span id="page-599-0"></span>**Campos de certificação**

Use a página de edição de certificação para adicionar uma certificação ou atualizar detalhes de uma certificação existente. A página de edição de certificação mostra o conjunto completo de campos de uma certificação.

**DICA:** você também pode editar certificações na página Lista de certificações e na página Detalhes da certificação. Para obter mais informações sobre como atualizar registros, consulte Atualizando detalhes do registro (na página [118\)](#page-117-0).

**OBSERVAÇÃO:** os administradores de empresa podem personalizar o Oracle CRM On Demand de várias maneiras, por exemplo, alterando os nomes dos tipos de registro, campos e opções nas listas. Portanto, as informações exibidas podem ser diferentes das informações padrão descritas na ajuda on-line.

A tabela a seguir fornece informações adicionais sobre os alguns campos.

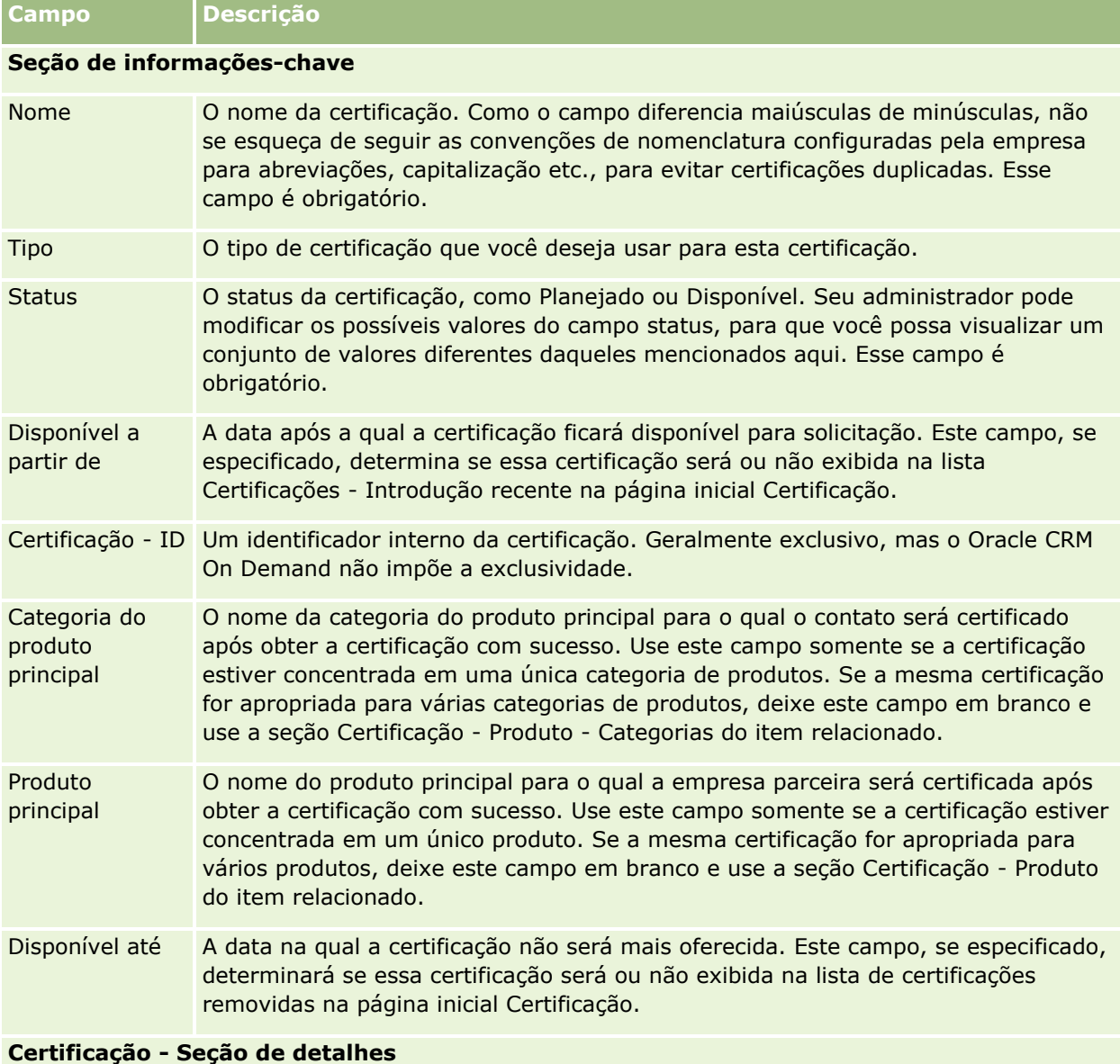

**600** Ajuda online do Oracle CRM On Demand Part1 Versão 39

### **Certificação**

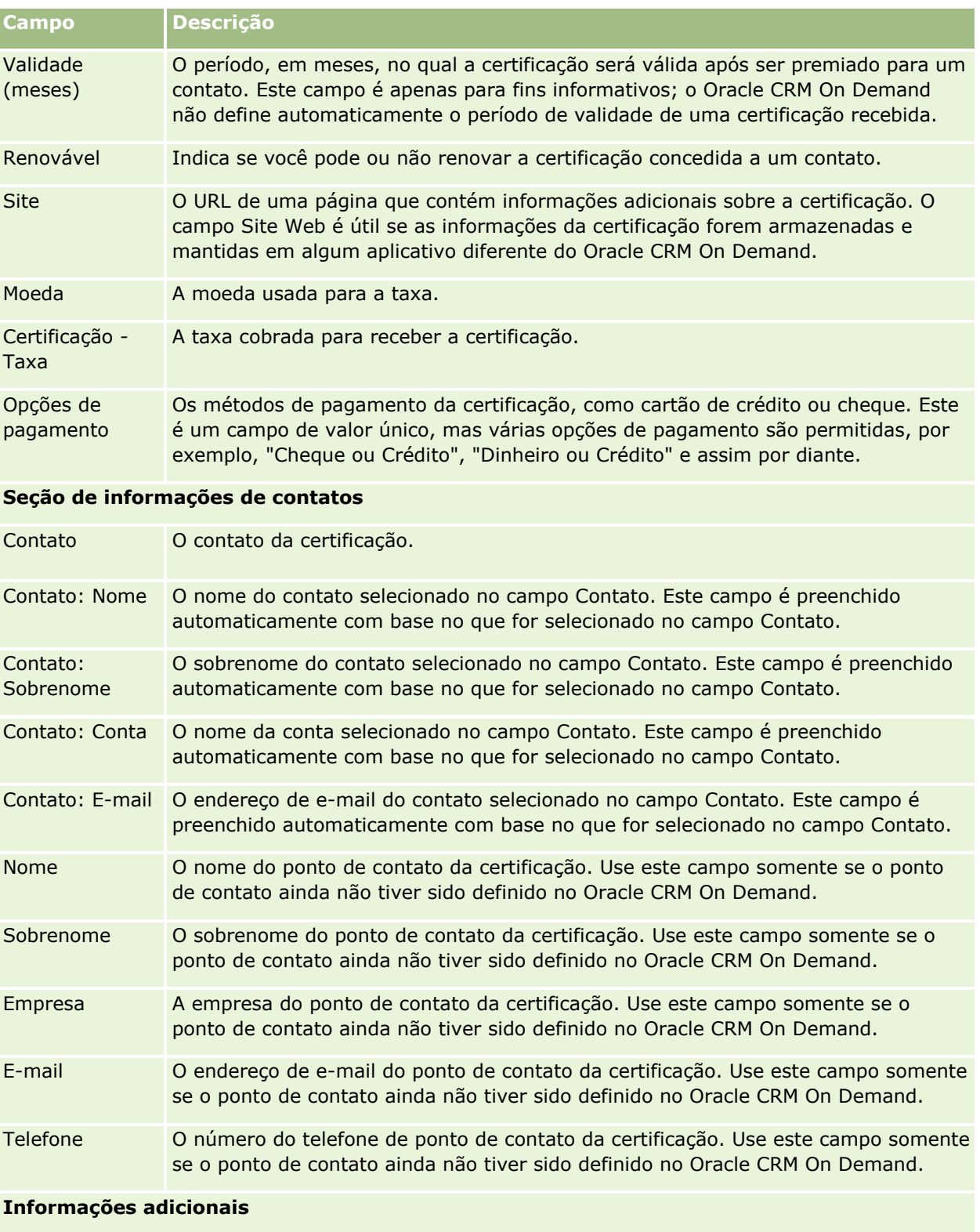

Proprietário O proprietário do registro de certificação.

Dependendo do modo de propriedade de registro configurado pelo administrador da empresa para o tipo de registro, você pode ver o campo Proprietário, ou o campo

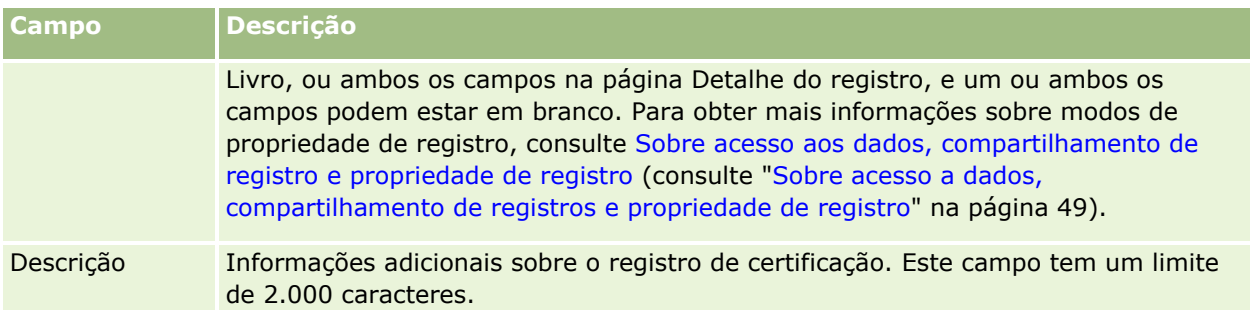

# **Campos Solicitação de certificação**

Use a página Solicitação de certificação para solicitar uma certificação. A página Solicitação de Certificação exibe o conjunto completo de campos para uma solicitação de certificação.

**OBSERVAÇÃO:** os administradores de empresa podem personalizar o Oracle CRM On Demand de várias maneiras, por exemplo, alterando os nomes dos tipos de registro, campos e opções nas listas. Portanto, as informações exibidas podem ser diferentes das informações padrão descritas na ajuda on-line.

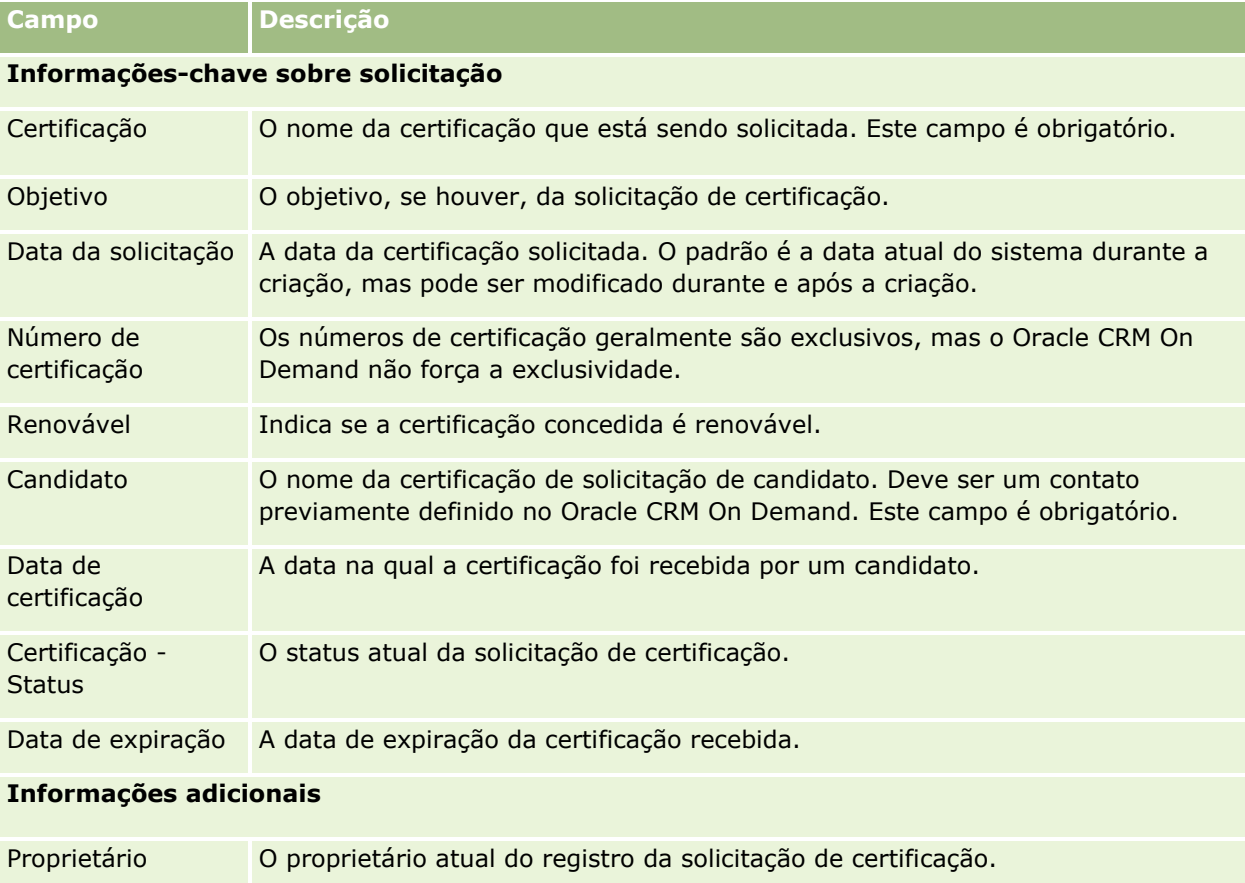

A tabela a seguir fornece informações adicionais sobre os alguns campos.

**602** Ajuda online do Oracle CRM On Demand Part1 Versão 39

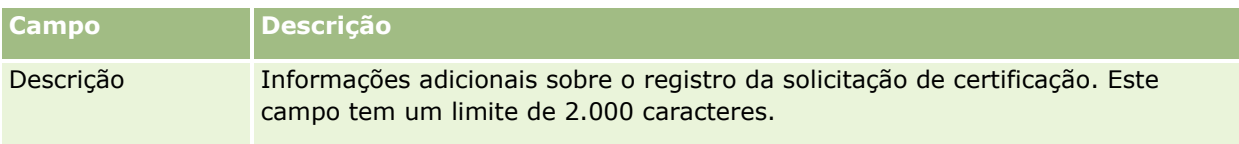

# **Credencial**

Uma *credencial* é uma comprovação da capacidade e da competência de uma empresa parceira para vender um produto ou fornecer uma qualidade de serviço aceitável. Enquanto as certificações são concedidas a um indivíduo, as credenciais são conferidas a uma empresa parceira. Uma empresa parceira recebe uma credencial depois de satisfazer a vários requisitos: normalmente, um dos requisitos é ter um número mínimo predefinido de funcionários com certificações específicas em sua folha de pagamentos. Desse modo, de algumas maneiras, uma credencial é um conjunto de certificações e é a próxima etapa na progressão lógica de curso para exames e para certificações.

Credenciais podem ser associadas a produtos, categorias de produtos e soluções. Também podem ser relacionadas a outras credenciais.

# **Trabalhando com a página inicial Credencial**

A página inicial Credencial é o ponto de partida para gerenciar credenciais.

**OBSERVAÇÃO:** o administrador da empresa pode personalizar a apresentação de página inicial Credencial. Além disso, se sua função de usuário incluir o privilégio Personalizar páginas iniciais, você poderá adicionar seções à página e removê-las da página.

### **Criando uma credencial**

Você pode solicitar uma credencial clicando no botão Novo da seção Credenciais - Modificação recente. Para obter mais informações sobre como criar credenciais, consulte Criando registros (na página [54\)](#page-53-0) e Campos da credencial (na página [609\)](#page-608-0).

### **Trabalhando com listas de credenciais**

A seção Credenciais - Listas exibe várias listas. O Oracle CRM On Demand apresenta um conjunto de listas padrão. Todas as listas padrão são públicas. Você e seus gerentes podem criar listas adicionais, baseadas em diferentes critérios.

A tabela a seguir descreve as listas padrão de credenciais:

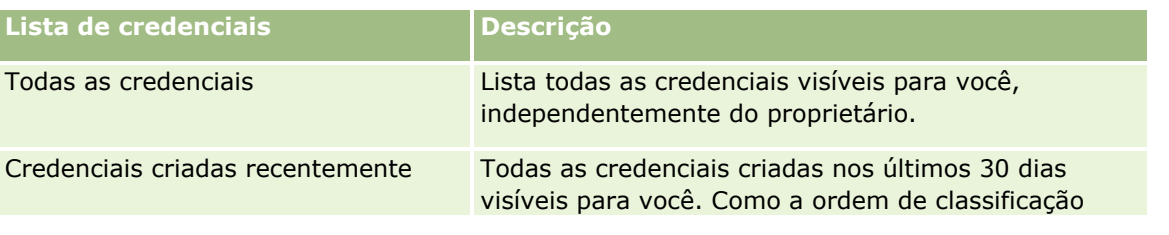

Ajuda online do Oracle CRM On Demand Part1 Versão 39 **603**

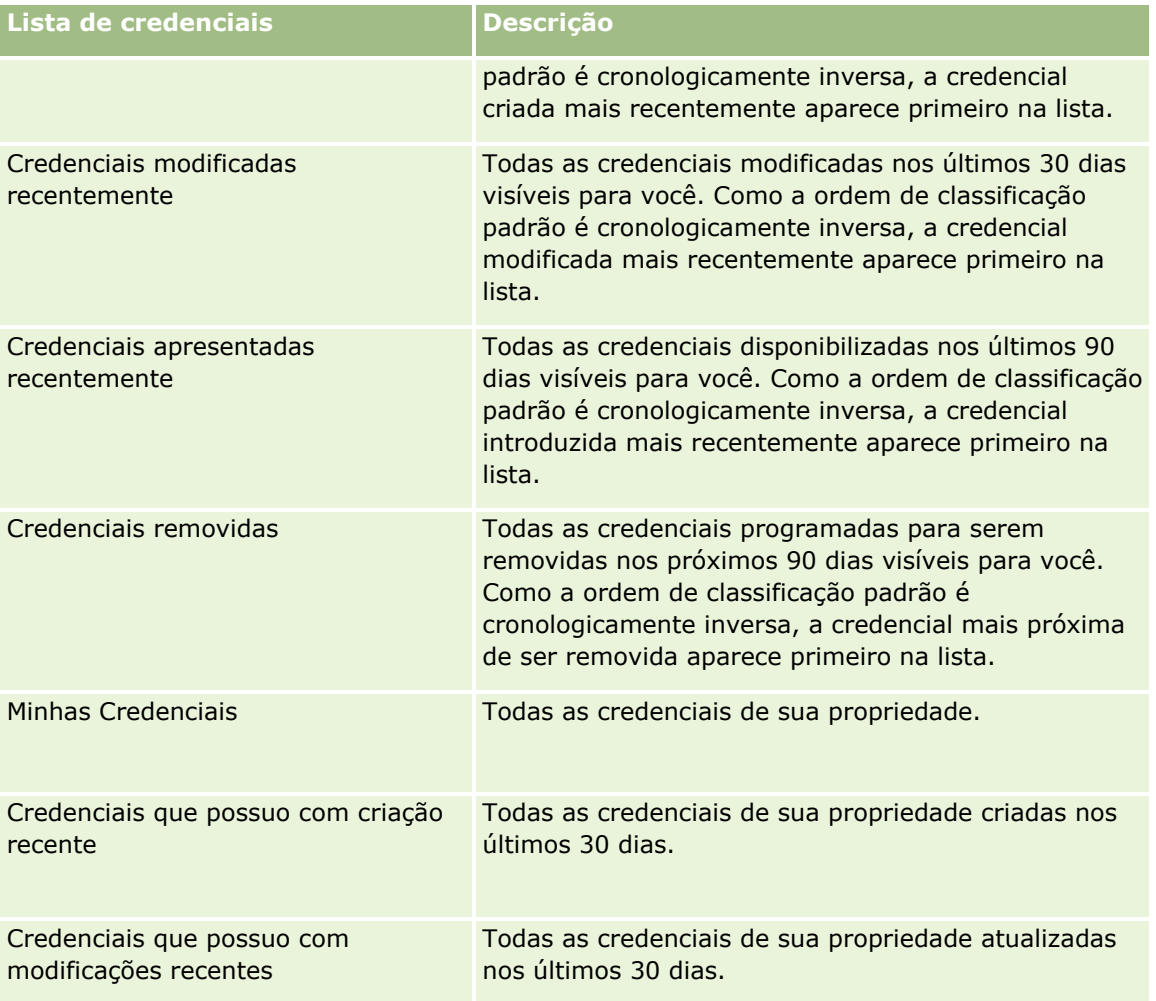

Para exibir uma lista, clique no nome da lista.

Para criar uma nova lista, clique em Novo. Para obter mais informações sobre como criar listas, consulte Criando e refinando listas (na página [136\)](#page-135-0).

Para revisar todas as listas disponíveis, criar uma nova lista ou exibir, editar ou excluir uma lista existente, clique em Gerenciar listas. A página Gerenciar listas também inclui as listas padrão entregues com o Oracle CRM On Demand. Essas listas são somente para exibição, logo, você não pode editar ou excluí-las.

### **Exibindo credenciais recém-modificadas**

A seção Credenciais - Modificação recente mostra as credenciais modificadas mais recentemente.

Para expandir a lista, clique no link Exibir lista completa.

### **Adicionando seções à página inicial Credencial**

Se sua função do usuário incluir o privilégio Personalizar páginas iniciais, você poderá adicionar algumas ou todas as seguintes seções à página inicial Credencial:

- **Todas as credenciais**
- **604** Ajuda online do Oracle CRM On Demand Part1 Versão 39
- **Credenciais criadas recentemente**
- **Credenciais modificadas recentemente**
- **Credenciais apresentadas recentemente**
- **Credenciais removidas**
- **Minhas Credenciais**
- Credenciais que possuo com criação recente
- Credenciais que possuo com modificações recentes

#### *Para adicionar seções à página inicial Credencial*

- **1** Na página inicial Credencial, clique em Editar apresentação.
- **2** Na página Apresentação da página inicial Credencial, clique nas setas para adicionar ou remover seções e organizá-las na página.
- **3** Clique em Salvar.

# **Gerenciando credenciais**

Para gerenciar credenciais, execute as seguintes tarefas:

- Associando credenciais a produtos, categorias de produtos e soluções (na página [606\)](#page-605-0)
- Relacionando credenciais a outras credenciais (na página [606\)](#page-605-0)
- Registrando requisitos da certificação para uma credencial (na página [607\)](#page-606-0)
- Tornando as credenciais visíveis para parceiros (na página [608\)](#page-607-0)
- Solicitando uma credencial (na página [608\)](#page-607-0)
- Atualizando o registro da solicitação de credencial (na página [609\)](#page-608-0)

Para ver os procedimentos passo a passo que são comuns a vários tipos de registro, consulte:

- Criando registros (na página [54\)](#page-53-0)
- Atualizando detalhes do registro (na página [118\)](#page-117-0)
- Vinculando registros ao seu registro selecionado (na página [121\)](#page-120-0)
- **Trabalhando com listas (na página [130\)](#page-129-0)**
- Adicionando observações (na página [168\)](#page-167-0)
- Trabalhando com anexos (na página [174\)](#page-173-0)

**OBSERVAÇÃO:** os administradores de empresa podem personalizar o Oracle CRM On Demand de várias maneiras, por exemplo, alterando os nomes dos tipos de registro, campos e opções nas listas. Portanto, as informações exibidas podem ser diferentes das informações padrão descritas na ajuda on-line.

<span id="page-605-0"></span>Além disso, dependendo do seu nível de acesso, talvez não seja possível executar todos os procedimentos descritos na lista anterior.

# **Associando credenciais a produtos, categorias de produtos e soluções**

Você pode associar credenciais a um ou mais produtos, categorias de produtos e soluções. Se a credencial for adequada a apenas um produto ou apenas uma categoria de produto, selecione o valor apropriado no campo Produto principal ou Categoria do produto principal, respectivamente. No entanto, se a credencial for aplicável a uma ou várias soluções, a mais de um produto ou a mais de uma categoria de produto, siga as etapas listadas a seguir.

#### **Antes de começar.**

O administrador da sua empresa deve ter tornado disponível na página de detalhes a seção de informações relacionadas a Credencial - Produtos, Credencial - Produto - Categorias ou Credencial - Soluções. Se essa seção não estiver exibida na página de detalhes, clique no link Editar layout e adicione a seção como uma seção de informações relacionadas exibidas.

#### *Para associar credenciais a produtos, categorias de produtos ou soluções*

- **1** Na seção Credencial Produtos, Credencial Produto Categorias ou Credencial Soluções da página Credencial - Detalhes, clique em Adicionar.
- **2** Na página de edição, especifique o produto, a categoria do produto ou a solução e clique em Salvar.
- **3** Repita as etapas acima quantas vezes forem necessárias para definir todos os relacionamentos.

OBSERVAÇÃO: siga as etapas acima para relacionar uma credencial às soluções, quer a credencial esteja relacionada a uma ou a muitas soluções.

## **Relacionando credenciais a outras credenciais**

No Oracle CRM On Demand, é possível relacionar uma credencial a outras. Uma credencial pode ser um pré-requisito para uma credencial, um acompanhamento para outra e uma substituição para uma terceira credencial, possivelmente removida.

Essas informações são capturadas apenas para fins de informação e suas principais funções são ajudá-lo a apresentar aos parceiros uma visão completa de todas as credenciais disponíveis e suas interdependências. O Oracle CRM On Demand não força os requisitos de relacionamento especificados nessa seção quando concede uma credencial. Assim, por exemplo, ter a credencial A pode ser definido como um pré-requisito para que a credencial B seja concedida. No entanto, esse pré-requisito não é forçado pelo Oracle CRM On Demand e permite que a credencial B seja concedida a uma empresa parceira mesmo que essa empresa não tenha a credencial A.

OBSERVAÇÃO: para garantir que um credencial não seja relacionada si própria, o campo Credencial - Item relacionado não pode ser igual à credencial no registro principal.

#### **Antes de começar.**

<span id="page-606-0"></span>O administrador da empresa deverá ter tornado disponível na página de detalhes a seção de informações relacionadas a Credenciais - Itens relacionados. Se essa seção não estiver exibida na página de detalhes, clique no link Editar apresentação e adicione a seção como uma seção de informações relacionadas exibidas.

#### *Para relacionar uma credencial a outra*

- **1** Na página Credencial Lista, clique no nome da credencial que você deseja relacionar a outra credencial.
- **2** Na seção Credenciais Itens relacionados da página Detalhes da credencial, clique em Adicionar.
- **3** Na página Credencial Item relacionado Edição, selecione a credencial relacionada e o tipo de relacionamento e clique em Salvar.

## **Registrando requisitos da certificação para uma credencial**

Uma *credencial* é uma comprovação da capacidade ou da competência de uma empresa para fornecer um produto ou serviço. Você pode usar o Oracle CRM On Demand para definir os requisitos de certificação para uma credencial. Por exemplo, você pode exigir que, para que uma empresa parceira receba uma credencial, ela tenha 10% de seus funcionários com a certificação apropriada e o número mínimo de funcionários certificados deverá ser igual a dois. Em outras palavras, se existirem 40 funcionários técnicos na folha de pagamentos da empresa, pelo menos quatro funcionários deverão ter a certificação apropriada. Se houver apenas 15 funcionários na folha de pagamento, ainda será preciso ter dois funcionários com a certificação apropriada.

O Oracle CRM On Demand não aplica os requisitos de certificação especificados nesta seção quando concede uma credencial. Essas informações são capturadas apenas para fins de informação e seu objetivo principal é educar seus parceiros a respeito dos requisitos de credencial.

#### **Antes de começar.**

O administrador da empresa deverá ter tornado disponível na página de detalhes a seção de informações relacionadas à Certificação de credencial. Se essa seção não estiver exibida na página de detalhes, clique no link Editar apresentação e adicione a seção como uma seção de informações relacionadas exibidas.

#### *Para registrar os requisitos de certificação para uma credencial*

- **1** Na página Credencial Lista, clique no nome da credencial cujos requisitos de certificação você deseja registrar.
- **2** Na seção Certificações da credencial da página Detalhes da credencial, clique em Adicionar.
- **3** Na lista de opções Certificação, selecione a certificação apropriada.
- **4** No campo Nº de certificações, digite um número se quiser definir um número mínimo de funcionários obrigados a possuir esta certificação.
- **5** No campo Porcentagem (%) de funcionários certificados, digite um percentual se quiser definir um percentual mínimo de funcionários obrigados a possuir esta certificação. Em seguida, clique em Salvar.

## <span id="page-607-0"></span>**Tornando as credenciais visíveis para parceiros**

As credenciais não ficam visíveis automaticamente para os parceiros. Você pode tornar a credencial visível adicionando funcionários parceiros a uma equipe e associando essa equipe ao registro de credencial.

#### **Antes de começar.**

O administrador da empresa deverá ter tornado disponível na página de detalhes a seção de informações relacionadas a Credencial - Equipe. Se essa seção não estiver exibida na página de detalhes, clique no link Editar apresentação e adicione a seção como uma seção de informações relacionadas exibidas.

#### *Para tornar as credenciais visíveis para os parceiros*

- **1** Na seção Credencial Equipe da página Detalhes da credencial, clique em Adicionar usuários.
- **2** Na página Credencial Equipe Edição, especifique o nome de usuário, a função da equipe e o acesso ao registro de cada funcionário parceiro para quem você quer tornar a autorização visível.

OBSERVAÇÃO: a Oracle recomenda que você conceda acesso Somente leitura aos membros da equipe de funcionários parceiros.

**3** Clique em Salvar.

## **Solicitando uma credencial**

Se você acredita que a sua empresa atende aos requisitos da credencial, solicite a credencial da empresa parceira.

#### **Antes de começar.**

O administrador da empresa deverá ter tornado disponível na página de detalhes a seção de informações relacionadas a Credenciais - Solicitações. Se essa seção não estiver exibida na página de detalhes, clique no link Editar apresentação e adicione a seção como uma seção de informações relacionadas exibidas.

#### *Para solicitar credenciais*

- **1** Na página Credencial Lista, clique no nome da credencial que você deseja solicitar.
- **2** Na seção Credencial Solicitação da página Detalhes da credencial, clique em Credencial Solicitação.
- **3** Na página Solicitação de credencial Edição, selecione a credencial e o parceiro e clique em Salvar.

OBSERVAÇÃO: as empresas parceiras talvez precisem solicitar a mesma credencial mais de uma vez, porque a credencial existente expirou ou uma solicitação anterior foi recusada. O Oracle CRM On Demand permite, portanto, que várias solicitações sejam feitas para a mesma credencial e para a mesma empresa parceira desde que as datas das solicitações sejam diferentes.

**608** Ajuda online do Oracle CRM On Demand Part1 Versão 39

# <span id="page-608-0"></span>**Atualizando o registro da solicitação de credencial**

Somente usuários com os direitos de acesso apropriados podem atualizar o registro de solicitação de credencial. Por padrão, somente funções do proprietário da marca, como Gerente de canal, podem atualizar o campo Status no registro de solicitação. As funções de proprietário da marca e de parceiro podem atualizar todos os outros campos.

O administrador da sua empresa pode modificar as configurações padrão de direitos de acesso, conforme o necessário.

#### **Antes de começar.**

O administrador da empresa deverá ter tornado disponível na página de detalhes a seção de informações relacionadas a Credenciais - Solicitações. Se essa seção não estiver exibida na página de detalhes, clique no link Editar apresentação e adicione a seção como uma seção de informações relacionadas exibidas.

#### *Para atualizar um registro de solicitação de credencial:*

- **1** Na seção Credencial Solicitações da página Detalhes da credencial, clique no link Editar do registro de solicitação que deseja modificar.
- **2** Modifique os campos conforme apropriado.
- **3** Clique em Salvar.

OBSERVAÇÃO: os valores padrão possíveis para o campo Credencial - Status são Solicitado, Concedido e Negado. Essa lista, entretanto, é totalmente configurável e o administrador da sua empresa pode modificá-la para atender aos requisitos de negócios.

# **Campos da credencial**

Use a página de edição de credencial para adicionar uma credencial ou atualizar detalhes de uma credencial existente. A página de edição de credencial mostra o conjunto completo de campos de uma credencial.

**DICA:** você também pode editar credenciais na página Lista de credenciais e na página Detalhes de credencial. Para obter mais informações sobre como atualizar registros, consulte Atualizando detalhes do registro (na página [118\)](#page-117-0).

**OBSERVAÇÃO:** os administradores de empresa podem personalizar o Oracle CRM On Demand de várias maneiras, por exemplo, alterando os nomes dos tipos de registro, campos e opções nas listas. Portanto, as informações exibidas podem ser diferentes das informações padrão descritas na ajuda on-line. Os administradores podem inclusive adicionar outros campos como parte de uma credencial.

A tabela a seguir fornece informações adicionais sobre os alguns campos.

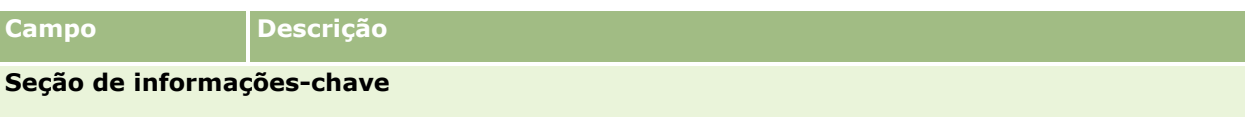

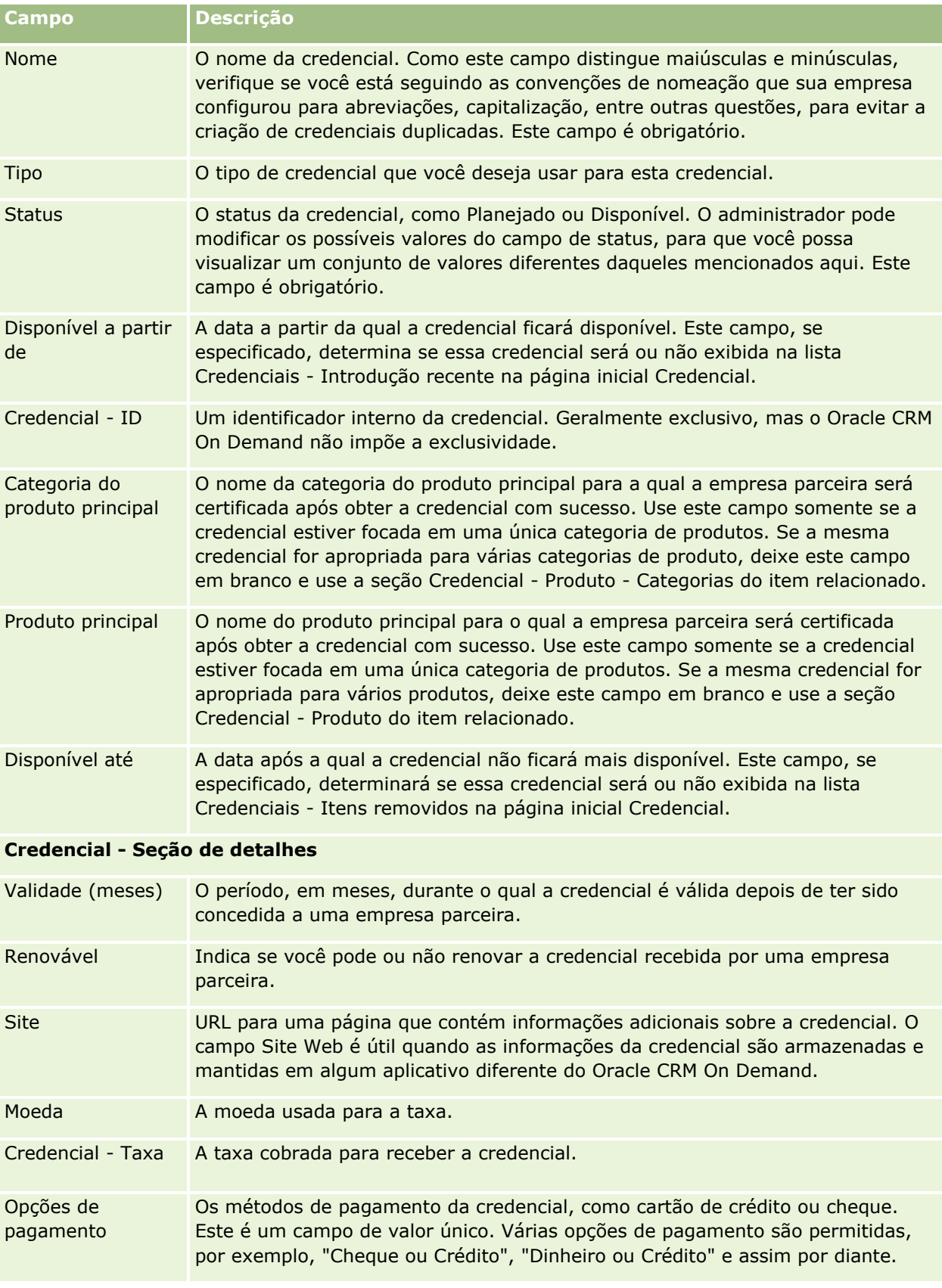

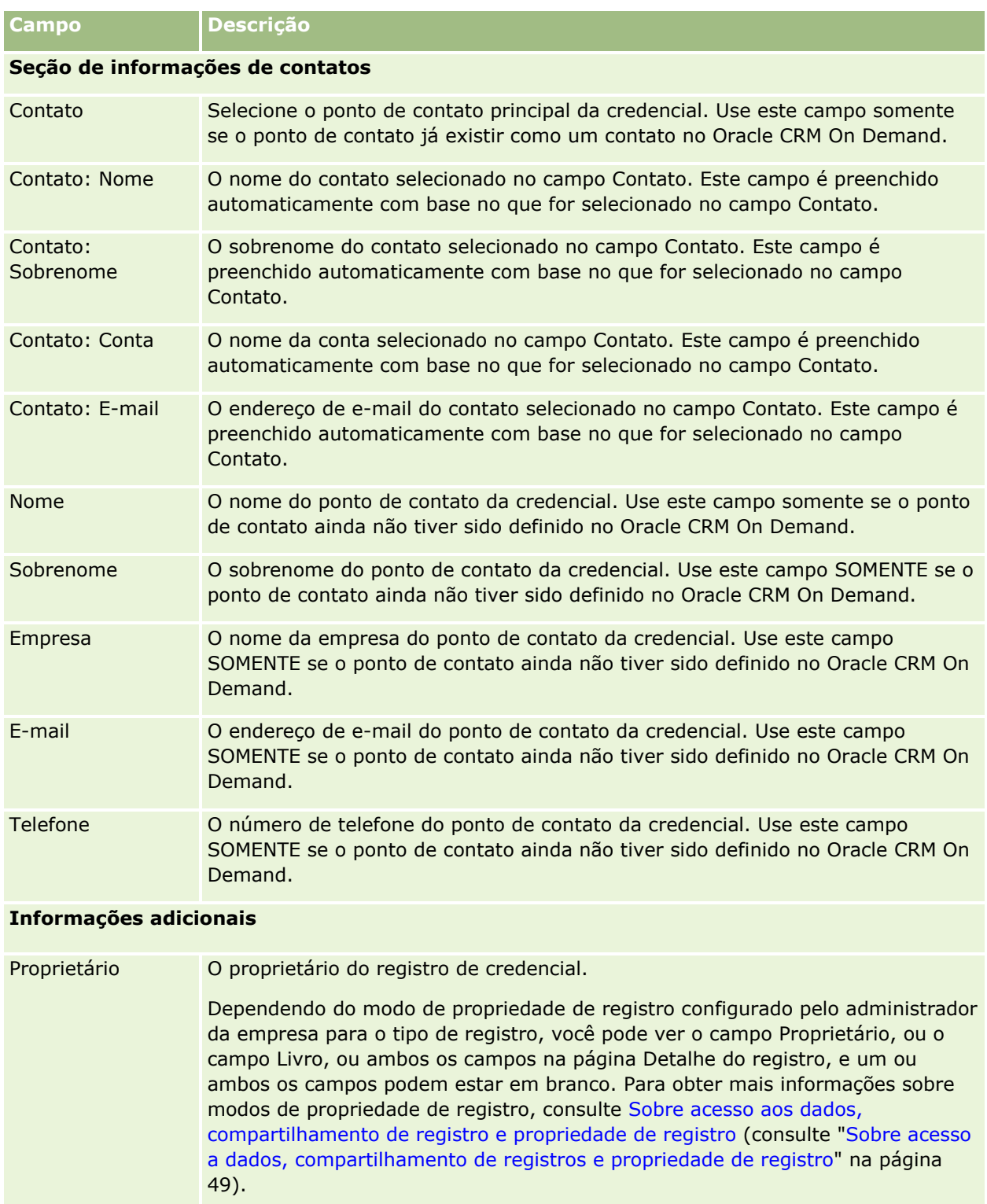

Descrição Informações adicionais sobre o registro de credencial. Este campo tem um limite de 2.000 caracteres.

# **Campos de solicitação de credencial**

Use a página Solicitação de credencial para solicitar uma credencial. A página Solicitação de credencial mostra o conjunto completo de campos de uma solicitação de credencial.

**OBSERVAÇÃO:** os administradores de empresa podem personalizar o Oracle CRM On Demand de várias maneiras, por exemplo, alterando os nomes dos tipos de registro, campos e opções nas listas. Portanto, as informações exibidas podem ser diferentes das informações padrão descritas na ajuda on-line.

A tabela a seguir fornece informações adicionais sobre os alguns campos.

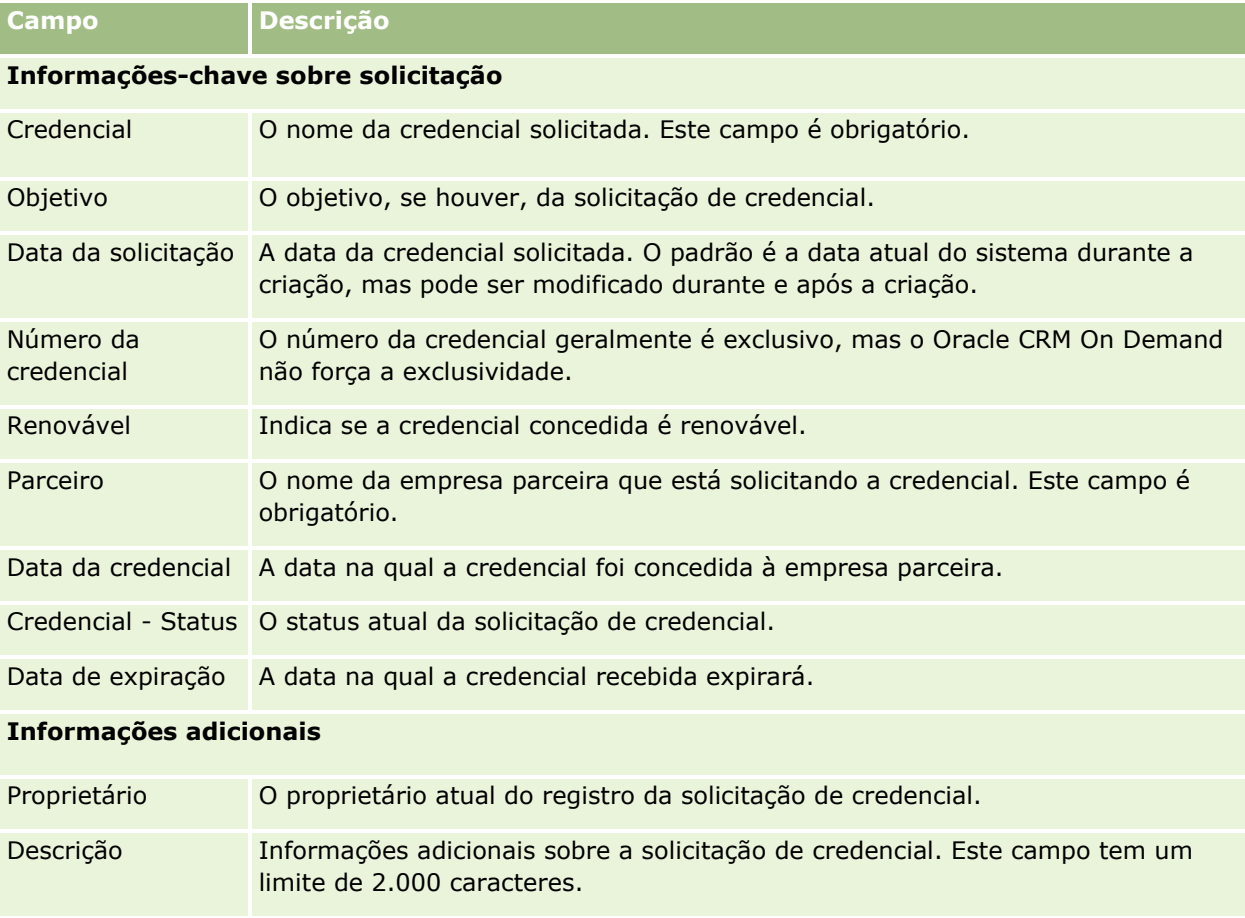
O Oracle CRM On Demand fornece vários tipos de registro para informações de ciências biológicas e para gerenciar o processo de vendas farmacêutico.

As seguintes guias estão disponíveis no Oracle CRM On Demand Life Sciences Edition:

**Evento.** Use as páginas para gerenciar eventos, por exemplo, eventos educacionais ou eventos de clientes, e convidados para tais eventos.

**Licença do estado do contato.** Use estas páginas para registrar os detalhes da licença do estado (ou outra jurisdição) para a prática da medicina e validar assinaturas para amostras entregues por um representante de vendas.

**Período do estoque.** Use estas páginas para organizar a força de vendas para planejar e avaliar métricas (por exemplo, realizar contagens de auditoria provisória, contagens de auditoria final e reconciliações).

**Transação de amostra.** Use estas páginas para criar, atualizar e rastrear tipos diferentes de transações de amostra (transferências, confirmações, ajustes e desembolsos ou transações de amostra entregues) e itens da transação associados.

**Alocação.** Use estas páginas para alocar amostras a usuários finais e rastrear a quantidade de produtos de amostra, bem como o período durante o qual os produtos permanecem disponíveis para distribuição.

**Lote de amostra.** Use estas páginas para rastrear números de lote de produtos de amostra.

**Isenção de responsabilidade de amostra.** Use estas páginas para criar, atualizar e rastrear amostras de isenção de responsabilidade de produtos de amostra.

**Plano de envio de mensagens.** Use estas páginas para gerenciar planos de mensagem (apresentações entregues usando um computador pessoal ou tablet para usuários de vendas).

**Item do plano de envio de mensagens.** Use estas páginas para especificar os itens que constituem um plano de mensagem.

**Relação do item do plano de mensagem.** Use estas páginas para especificar um item de apresentação e fornecer informações opcionais para dar suporte ao item do plano de mensagem.

**Produto bloqueado.** Utilize essas páginas para especificar que determinados produtos sejam bloqueados para determinados contatos.

**Alocação de contato HCP.** Use essas páginas para criar, atualizar e excluir as alocações associadas aos profissionais de saúde.

# **Processos de ciências biológicas**

Você pode realizar as seguintes tarefas usando o Oracle CRM On Demand Life Sciences Edition:

#### **Rastreando eventos**

É possível planejar e rastrear eventos, por exemplo, um evento educacional, usando as páginas Evento. Um evento pode ser tão simples quanto um treinamento durante o almoço em um escritório do cliente ou tão complexo quanto uma série de seminários ou reuniões de vendas nacionais para uma empresa. Para obter mais informações sobre o planejamento e o rastreamento de eventos, consulte Eventos (na página [617\)](#page-616-0).

#### **Planejamento de negócios**

As páginas de planejamento comercial dão uma base para atividades de planejamento comercial no setor farmacêutico. Você pode definir as metas e os objetivos para contas, contatos e produtos. Também é possível vincular essas metas e esses objetivos a planos estratégicos de longo prazo, objetivos a curto prazo, planejamentos de contas hierárquicos, planos-chave de líderes de opinião ou planos de marca. Para obter mais informações sobre como gerenciar planos comerciais, consulte Planejamento comercial (na página [433\)](#page-432-0).

#### **Capturando detalhes da conta e do contato e planejando chamadas de vendas**

Você pode capturar e armazenar mais informações detalhadas sobre chamadas de vendas, usando a parte da atividade de venda das páginas Detalhes do contato e Detalhes da conta. Essas páginas fornecem uma lista das atividades da chamada e mostram o histórico da chamada de um contato ou conta. Para obter mais informações sobre como usar as páginas Contatos, consulte Contatos (na página [329\)](#page-328-0). Para obter mais informações sobre como usar as páginas Conta, consulte Contas (na página [303\)](#page-302-0) e Trabalhando com listas de atividades (na página [227\)](#page-226-0).

## **Planejando chamadas de vendas**

Os representantes de vendas podem realizar tarefas de planejamento de chamada programada para uma conta, revisando os relacionamentos de contato e conta associadas. Eles também podem revisar as melhores horas de chamada para o contato e a licença médica válida do contato. Esse planejamento permite a um representante de vendas determinar o seguinte:

- Quais produtos explicar
- Quantas amostras ou itens promocionais entregar
- Assinatura a ser capturada para concluir a chamada de vendas

Para obter mais informações sobre essas tarefas, consulte Rastreando visitas (chamadas de vendas) para clientes (na página [233\)](#page-232-0), Rastreando as melhores horas de chamada (consulte ["Controlando os melhores](#page-345-0)  [tempos de chamada"](#page-345-0) na página [346\)](#page-345-0) e Licenças do estado do contato (na página [625\)](#page-624-0), e Chamadas planejadas em massa (consulte ["Planejamento de chamadas em massa"](#page-238-0) na página [239\)](#page-238-0),

#### **Capturando informações sobre cliente para atender a diretrizes regulatórias**

Você pode capturar as seguintes informações sobre visitas de clientes:

- **Produtos detalhados**
- **Amostras entregues a clientes**
- **Amostras solicitadas por clientes**
- **614** Ajuda online do Oracle CRM On Demand Part1 Versão 39
- $\blacksquare$  Itens promocionais ou educacionais entregues a clientes
- Planos de mensagem discutidos
- Respostas à mensagem
- Assinaturas de clientes capturadas

Essas informações normalmente devem atender aos regulamentos da Food and Drug Administration (FDA) e de agências similares em outros países. Você pode armazenar essas informações na página Lista de atividades da chamada do registro detalhado de um contato. Para obter mais informações sobre as páginas Atividade, consulte o seguinte:

- Calendário e atividades (na página [209\)](#page-208-0)
- Trabalhando com listas de atividades (na página [227\)](#page-226-0)
- Rastreando visitas (chamadas de vendas) para clientes (na página [233\)](#page-232-0)

#### **Gerenciando amostras**

Os administradores de amostras podem realizar processos de negócios, como criar períodos do estoque, registros de alocação e registros do estoque de amostra para representantes de vendas. Os representantes de vendas podem criar relatórios de auditoria de estoque conforme solicitado pelo administrador de amostras e fechar ou reconciliar períodos do estoque. Além disso, os representantes de vendas podem ajustar estoques, dar entrada ou saída a amostras, além de entregar amostras, o que cria transações com desembolso. Para obter mais informações sobre essas tarefas, consulte Gerenciando amostras (na página [628\)](#page-627-0).

#### **Gerenciando apresentações de clientes**

As organizações de vendas e de marketing podem gerenciar seu conteúdo de arquivo multimídia ou gráfico, criar planos de mensagem e distribuí-los à força de vendas em campo. Dessa forma, as organizações de vendas podem entregar apresentações personalizadas aos clientes enquanto capturam automaticamente as métricas relativas às respostas dos clientes. Essas métricas são passadas à organização de marketing para análise. Use o Oracle CRM On Demand Life Sciences Edition com um aplicativo cliente off-line. O cliente é obrigatório para criar apresentações a clientes e capturar as métricas de suas respostas. Para gerenciar o conteúdo da apresentação e os planos de mensagem, use a Entrega de conteúdo personalizada (PCD), um tipo de software para apresentação de vendas. Para obter mais informações sobre a PCD, consulte Entrega de conteúdo personalizada (na página [728\)](#page-727-0).

#### **Gerenciando o Analytics**

Um representante de vendas, uma organização de marketing, uma equipe de gerenciamento ou uma equipe administrativa dentro de uma empresa farmacêutica pode criar relatórios analíticos detalhados dentro do Analytics. O histórico de chamadas, os eventos e a PCD têm componentes do Analytics que permitem gerenciá-lo nessas áreas do Oracle CRM On Demand Life Sciences Edition. Para obter mais informações sobre a utilização do Analytics, consulte Noções Básicas do Analytics (consulte ["Conceitos básicos do Analytics"](#page-983-0) na página [984\)](#page-983-0).

## **Criando eventos de integração e regras de fluxo de trabalho**

Os Eventos de integração têm suporte nos seguintes tipos de registro de ciências biológicas e relacionados a ciências biológicas:

- **Atividade**
- Plano de negócios
- **L** Campanha
- Licença do estado do contato
- **E** Fvento
- $Fundo$
- Solicitação de fundos
- Alocação de contato HCP
- **Período do estoque**
- Solicitação MDF
- Plano de envio de mensagens
- **Objetivo**
- **L** Ordem
- Estoque de amostra
- Lote de amostra
- Solicitação de amostra
- **Intem da solicitação de amostra**
- **Transação de amostra**
- **Item da transação**

Para obter mais informações sobre eventos de integração e regras de fluxo de trabalho, consulte Sobre eventos de integração e Criando regras de workflow.

#### **Realizando avaliações de atividades**

Se o administrador da sua empresa tiver configurado scripts de Avaliação de atividade, você poderá realizar avaliações de tarefas, compromissos, chamadas ou chamadas planejadas de uma conta ou um contato. Para obter mais informações sobre avaliações, consulte Configurando scripts de avaliação e Usando scripts de avaliação de atividade (consulte ["Usando scripts de avaliação da atividade"](#page-255-0) na página [256\)](#page-255-0).

## **Adicionando livros a tipos de registro de ciências biológicas**

Livros são suportados para os seguintes tipos de registro de ciências biológicas e relacionados a ciências biológicas:

- Alocação
- Plano de negócios
- **616** Ajuda online do Oracle CRM On Demand Part1 Versão 39
- <span id="page-616-0"></span>**Exento**
- Alocação de contato HCP
- Relatório de auditoria de estoque
- **Período do estoque**
- **L** Objetivos
- $\blacksquare$  Lote de amostra
- Transação de amostra

Você pode determinar qual livro um usuário vê por padrão no Seletor de livros para cada tipo de registro. Para obter mais informações, consulte Configurando livros padrão por tipo de registro para um usuário. Para obter mais informações sobre livros em geral, consulte Gerenciamento de livros.

# **Eventos**

Use as páginas Evento para planejar e rastrear eventos, como seminário educativo, simpósio ou evento de clientes. Um evento pode ser tão simples quanto um treinamento durante o almoço em um escritório do cliente ou tão complexo quanto uma série de seminários ou reuniões de vendas nacionais.

**OBSERVAÇÃO:** apesar de o Evento e os tipos de registro do Convidado associado estarem em um pacote com o Oracle CRM On Demand Life Sciences Edition, é possível solicitar que o Oracle CRM On Demand Customer Care configure-os para sua empresa, mesmo se ela não usar o Oracle CRM On Demand Life Sciences Edition. o administrador da empresa determina quais guias serão disponibilizadas para você. Se a responsabilidade do seu cargo não incluir o rastreamento de eventos, a guia Evento poderá ser excluída da configuração.

# **Trabalhando com a página inicial do evento**

A página inicial do evento é o ponto de partida para gerenciar eventos.

**OBSERVAÇÃO:** o administrador da empresa pode personalizar a apresentação da sua Página inicial de evento. Além disso, se sua função de usuário incluir o privilégio Personalizar páginas iniciais, você poderá adicionar seções à página e removê-las da página.

#### **Criando um evento**

É possível criar um evento clicando no botão Novo na seção Meus eventos recém-exibidos. Para obter mais informações, consulte Criando registros (na página [54\)](#page-53-0) e Campos de evento (na página [623\)](#page-622-0).

## **Trabalhando com listas de eventos**

A seção Listas de eventos mostra várias listas. O Oracle CRM On Demand apresenta um conjunto de listas padrão. Todas as listas padrão são públicas. Você e seus gerentes podem criar listas adicionais, baseadas em diferentes critérios.

A tabela a seguir descreve as listas padrão de um evento.

#### Life sciences

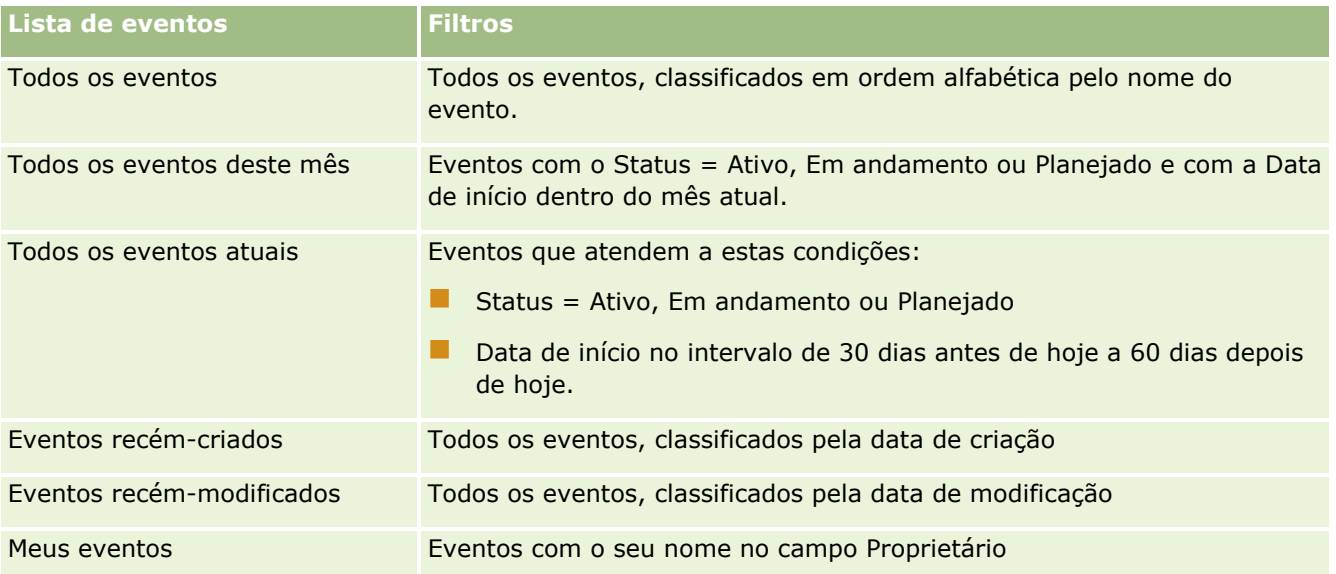

Para exibir uma lista, clique no nome da lista.

Para criar uma nova lista, clique em Novo. Para obter mais informações sobre como criar listas, consulte Criando e refinando listas (na página [136\)](#page-135-0).

Para revisar todas as listas disponíveis, criar uma nova lista ou exibir, editar ou excluir uma lista existente, clique em Gerenciar listas. A página Gerenciar listas também inclui as listas padrão entregues com o Oracle CRM On Demand. Essas listas são somente para exibição, logo, você não pode editar ou excluí-las.

## **Exibindo eventos recém-modificados**

A seção Meus eventos recém-modificados mostra os eventos modificados mais recentemente.

## **Exibindo tarefas relacionadas ao evento**

A seção Tarefas relacionadas ao evento mostra as tarefas atribuídas a você, classificadas por data de vencimento e por prioridade. Ela também mostra as seguintes informações:

- **Data de vencimento.** Prazo da tarefa, conforme definida por você ou pelo seu gerente.
- **Seta.** A prioridade das tarefas, conforme definida por você ou seu gerente, como 1-Alta, 2-Média ou 3-Baixa. A prioridade da tarefa é indicada por setas: uma seta para cima para prioridade alta, nenhuma seta para prioridade média e uma seta para baixo para prioridade baixa.

**OBSERVAÇÃO:** Se o administrador de sua empresa alterar os valores de exibição do campo Prioridade dos valores padrão (por exemplo, do valor padrão de *1-Alto* para um valor de *Mais alto*), o Oracle CRM On Demand não exibirá setas no campo Prioridade das listas de tarefa, a menos que o administrador de sua empresa utilize os seguintes padrões: 1-*rótulo*, 2-*rótulo* ou 3-*rótulo*, quando *rótulo* é o nome que o administrador da empresa dá à prioridade de tarefa. Neste caso, Oracle CRM On Demand exibe uma seta para cima para 1-*rótulo*, nenhuma seta para 2-*rótulo*, uma seta para baixo para 3-*rótulo* e nenhuma seta para quaisquer outros valores de exibição. Por exemplo, Oracle CRM On Demand exibe uma seta para cima para um valor de *1-Meu mais alto*, mas não exibirá nenhuma seta para um valor de *Meu mais alto*. Oracle CRM On Demand não exibe setas para valores personalizados que o administrador da empresa adicionar à lista de opções para o campo Prioridade.

<span id="page-618-0"></span>Para obter mais informações sobre como alterar os valores padrão para lista de opções, como o campo Prioridade, consulte Alterando valores da lista de opções.

- **Assunto.** Título da tarefa. Clique no link para revisar a tarefa.
- **Evento.** O evento associado à tarefa.

Para expandir a lista, clique em Exibir lista completa.

#### **Adicionando seções à página inicial de evento**

Se sua função de usuário incluir o privilégio Personalizar páginas iniciais, será possível adicionar algumas ou todas as seções a seguir à sua Página inicial de evento:

- Tarefas relacionadas ao evento
- **E** Fyentos recém-criados
- **EXECUTE:** Eventos recém-modificados
- **Meus eventos recém-criados**
- **Meus eventos recém-modificados**
- Uma ou mais seções de relatório (o administrador da empresa pode disponibilizar seções de relatório para exibição na sua Página inicial de evento).

#### *Para adicionar seções à Página inicial de evento*

- **1** Na Página inicial de evento, clique em Editar apresentação.
- **2** Na página Apresentação da página inicial de evento, clique nas setas para adicionar ou remover seções e para organizar as seções na página.
- **3** Clique em Salvar.

#### **Informações relacionadas**

Consulte os seguintes tópicos para obter informações relacionadas a eventos:

- $E$  Eventos (na página [617\)](#page-616-0)
- Gerenciando eventos (na página [619\)](#page-618-0)
- Campos de evento (na página [623\)](#page-622-0)

# **Gerenciando eventos**

Para obter informações sobre gerenciamento de eventos e convidados, consulte:

Rastreando convidados para eventos (na página [620\)](#page-619-0)

<span id="page-619-0"></span> Sobre a Sincronização de Eventos e de Compromissos (consulte ["Sobre a Sincronização do Evento e do](#page-256-0)  [Compromisso"](#page-256-0) na página [257\)](#page-256-0)

**OBSERVAÇÃO:** como o recurso Eventos não faz parte da edição padrão do Oracle CRM On Demand, talvez ele não esteja disponível para a empresa.

Para ver os procedimentos passo a passo que são comuns a vários tipos de registro, consulte:

- **Criando registros (na página [54\)](#page-53-0)**
- **Atualizando detalhes do registro (na página [118\)](#page-117-0)**
- Vinculando registros ao seu registro selecionado (na página [121\)](#page-120-0)
- Trabalhando com listas (na página [130\)](#page-129-0)
- **Trabalhando com registros (na página [48\)](#page-47-0)**
- **Transferindo a propriedade de registros (na página [156\)](#page-155-0)**
- Excluindo e restaurando registros (na página [189\)](#page-188-0)
- Exibindo trilhas de auditoria de registros (na página [192\)](#page-191-0)
- **E** Compartilhando registros (Equipes) (na página [157\)](#page-156-0)

**OBSERVAÇÃO:** os administradores de empresa podem personalizar o Oracle CRM On Demand de várias maneiras, por exemplo, alterando os nomes dos tipos de registro, campos e opções nas listas. Portanto, as informações exibidas podem ser diferentes das informações padrão descritas na ajuda on-line.

Além disso, dependendo do seu nível de acesso, talvez não seja possível executar todos os procedimentos descritos na lista anterior.

#### **Informações relacionadas**

Consulte os seguintes tópicos para obter informações relacionadas a eventos:

- **Eventos** (na página [617\)](#page-616-0)
- Campos de evento (na página [623\)](#page-622-0)
- Trabalhando com a página inicial de evento (consulte ["Trabalhando com a página inicial do evento"](#page-616-0) na página [617\)](#page-616-0)

## **Rastreando convidados para eventos**

Você pode adotar as seguintes ações com os convidados:

- **D** Controlar os convidados de um evento pelas respectivas assinaturas, por exemplo, para confirmar a presença do convidado em uma feira comercial e armazenar o feedback sobre o convite para o evento. Você também pode exibir registros de lead, de oportunidade ou de conta como itens de informações relacionadas do evento.
- Adicionar um número ilimitado de convidados a um evento. No entanto, é possível adicionar o número máximo de 145 convidados por vez. Ou seja, é possível adicionar um número ilimitado de convidados, porém em grupos de até 145 indivíduos.
- **620** Ajuda online do Oracle CRM On Demand Part1 Versão 39

 Adicionar um ou vários convidados a um evento de uma página Evento - Detalhes. Você também pode adicionar um único contato como convidado a um evento na página Contato - Detalhes.

#### *Para controlar convidados para um evento (em um registro Evento)*

**1** Selecione o registro Evento.

Para obter instruções sobre como selecionar eventos, consulte Localizando registros (na página [73\)](#page-72-0).

**2** Na página Detalhes de evento, role para a seção Convidados.

**OBSERVAÇÃO:** Para adicionar a seção Convidados para a apresentação da página Detalhes, consulte Alterando a apresentação da sua página Detalhes (na página [899\)](#page-898-0).

- **3** Na barra de títulos Convidados, adicione convidados para executar uma das seguintes ações:
	- **Clique em Novo para adicionar um único convidado ao evento de cada vez.**
	- Clique em Adicionar para acrescentar cinco convidados ao evento de uma vez.
	- Clique em Adicionar lista para adicionar mais de cinco convidados ao evento de uma vez.

**OBSERVAÇÃO:** caso planeje usar o registro Evento no aplicativo Oracle CRM On Demand Disconnected Mobile Sales, não clique em Adicionar lista para adicionar os convidados, porque o rastreamento de modificação necessário para a sincronização não é suportado para este tipo de registro. Em vez disso, clique em Adicionar ou Novo. Clicar em Adicionar ou Novo abre diferentes páginas Detalhes de convidado que permitem atualizar registros Convidado único ou até cinco registros Convidado de uma só vez. Clicar em Adicionar lista abre a janela Pesquisa de contato que permite selecionar mais de cinco contatos como convidados de uma só vez.

- **4** Caso tenha clicado em Novo ou Adicionar, preencha ou atualize as seguintes informações na página Detalhe dos convidados:
	- **a** No campo Nome de contato, clique no ícone Pesquisa para selecionar um contato existente e adicioná-lo como um convidado. (Esse campo é obrigatório.)

O nome do evento assume como padrão o nome do evento na página Evento - Detalhes.

- **b** No campo Status do convidado, selecione o status do convidado da lista suspensa. O status padrão está definido como Pendente. (Esse campo é obrigatório.)
- **c** Adicione as informações nos campos Detalhes da sessão e Comentários, conforme necessário.
- **d** Salve o registro de Convidados.

**OBSERVAÇÃO:** Dependendo da opção Novo ou Adicionar clicada na barra de títulos Convidados, você poderá abrir diferentes páginas Detalhes de convidado que permitem atualizar registros exclusivos do Convidado ou vários registros de Convidado de uma vez.

**5** Caso tenha clicado em Adicionar lista, selecione todos os contatos que deseja adicionar como convidados na janela Pesquisa de contato, e após ter feito suas seleções, clique em OK.

**OBSERVAÇÃO:** é possível filtrar sua pesquisa utilizando Livros, e é possível pesquisar pelo nome da conta, tipo de contato, nome e sobrenome. É possível também adicionar novos contatos na janela Pesquisar clicando em Novo. Caso seja necessário atualizar quaisquer valores padrão dos campos

#### Life sciences

Convidado dos registros Convidados criados, edite-os utilizando a edição em linha na página Detalhes de evento, ou utilize a página Detalhes do convidado.

**6** Na página Detalhes de evento, atualize os campos conforme necessário.

Para obter informações sobre os campos Evento, consulte Campos de evento (na página [623\)](#page-622-0).

**7** Se os convidados para o evento precisarem fornecer as respectivas assinaturas, por exemplo, para confirmar a presença no evento, e seu administrador tiver configurado o campo Status assinado na apresentação da página Convidado, você poderá verificar o status desse campo nos registros de cada Convidado.

Depois que uma assinatura for obtida, um aplicativo externo como Oracle CRM On Demand Disconnected Mobile Sales validará e definirá o campo Status assinado por meio de Serviços Web. Depois que esse campo for definido, você não poderá apagá-lo usando a UI do Oracle CRM On Demand. Para exibir mais detalhes da assinatura, como o nome do contato ou a data e o horário da captura da assinatura, você precisará exibir o item do registro relacionado à assinatura do registro do contato correspondente para o convidado.

**8** Se o seu administrador tiver configurado registros de lead, oportunidade ou conta como itens de informações relacionadas, você poderá clicar em Adicionar para adicionar contas, leads ou oportunidades que são direcionados para o evento.

Você pode remover qualquer conta, lead ou oportunidade presente nas seções de itens de informações relacionadas, conforme necessário, clicando no link Excluir do menu suspenso Editar.

**OBSERVAÇÃO**: você não pode criar novas contas, leads ou oportunidades nas seções de itens de informações relacionadas. Seu administrador também pode configurar registros de eventos como itens de informações relacionadas dos registros de conta, lead ou oportunidade para que você possa exibir todos os eventos em que uma conta, um lead ou uma oportunidade participa.

- **9** Salve o registro de Evento.
- **10** (Opcional) Para qualquer registro de evento, você poderá criar um novo registro de convidado em uma página de detalhes do convidado, da seguinte maneira:
	- **a** No registro de evento, vá até a seção Convidados e selecione Exibir na lista suspensa para um registro de convidado.
	- **b** Na página de detalhes do convidado, clique em Novo e preencha os campos do novo registro de convidado.
	- **c** Clique em Salvar para salvar o novo registro de convidado.

O Oracle CRM On Demand exibirá novamente a página de detalhes referente ao primeiro convidado listado na seção Convidados. Para exibir o novo registro de convidado criado, volte à página de detalhes do evento. O registro de convidado recém-criado será listado na seção Convidados.

#### *Para controlar convidados para um evento (em um registro Contato)*

**1** Selecione o registro Contato.

Para obter instruções sobre como selecionar contatos, consulte Localizando registros (na página [73\)](#page-72-0).

**622** Ajuda online do Oracle CRM On Demand Part1 Versão 39

<span id="page-622-0"></span>**2** Na página Contato - Detalhes, role até a seção Evento.

**OBSERVAÇÃO:** para adicionar a seção Evento à apresentação da página Detalhes, consulte Alterando a apresentação da sua página Detalhes (na página [899\)](#page-898-0).

**3** Na barra de título do evento, clique em Novo para adicionar um único convidado ao evento.

Na página de edição Convidados, o nome do contato assume como padrão o contato da página Contato - Detalhes.

**4** No campo Status do convidado, selecione o status do convidado da lista suspensa. (Esse campo é obrigatório.)

O status padrão está definido como Pendente.

- **5** Use o seletor de pesquisa Eventos para escolher um evento para o convidado. (Esse campo é obrigatório.)
- **6** Adicione as informações nos campos Detalhes da sessão e Comentários, conforme necessário.
- **7** Salve o registro de Convidados.

O Oracle CRM On Demand lista o contato como um convidado na seção Convidados na página Detalhes do evento e lista o evento na seção Evento na página Contato - Detalhes.

# **Campos de evento**

Use a página Edição de evento para adicionar um evento ou atualizar detalhes de um evento existente. A página Edição de evento mostra o conjunto completo de campos disponíveis de um evento.

**OBSERVAÇÃO:** os administradores de empresa podem personalizar o Oracle CRM On Demand de várias maneiras, por exemplo, alterando os nomes dos tipos de registro, campos e opções nas listas. Portanto, as informações exibidas podem ser diferentes das informações padrão descritas na ajuda on-line.

A tabela a seguir fornece informações adicionais sobre os alguns campos.

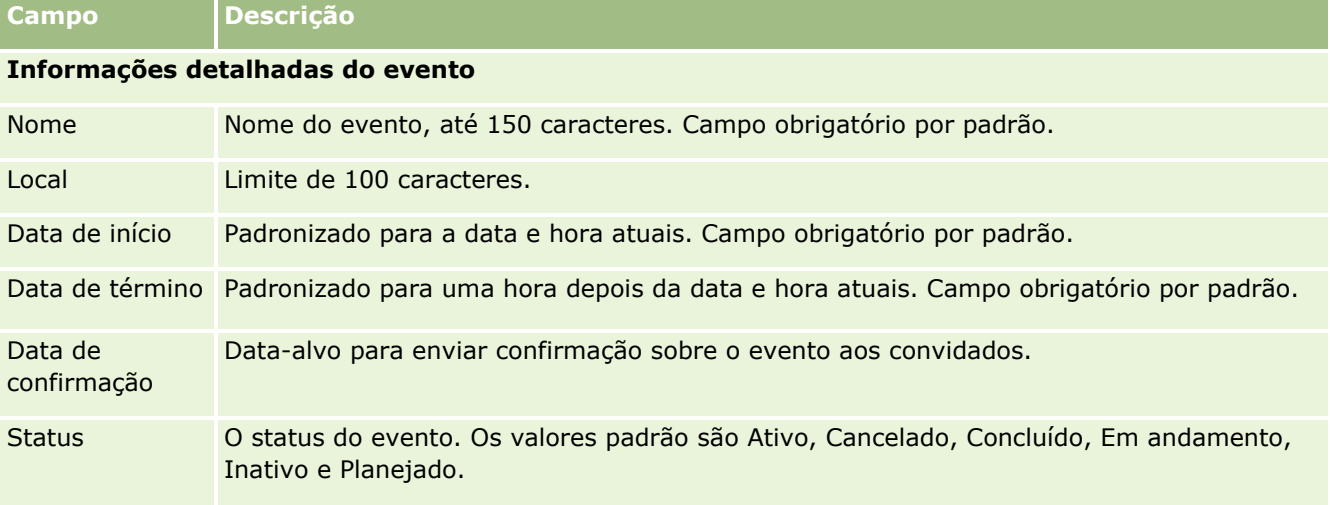

#### Life sciences

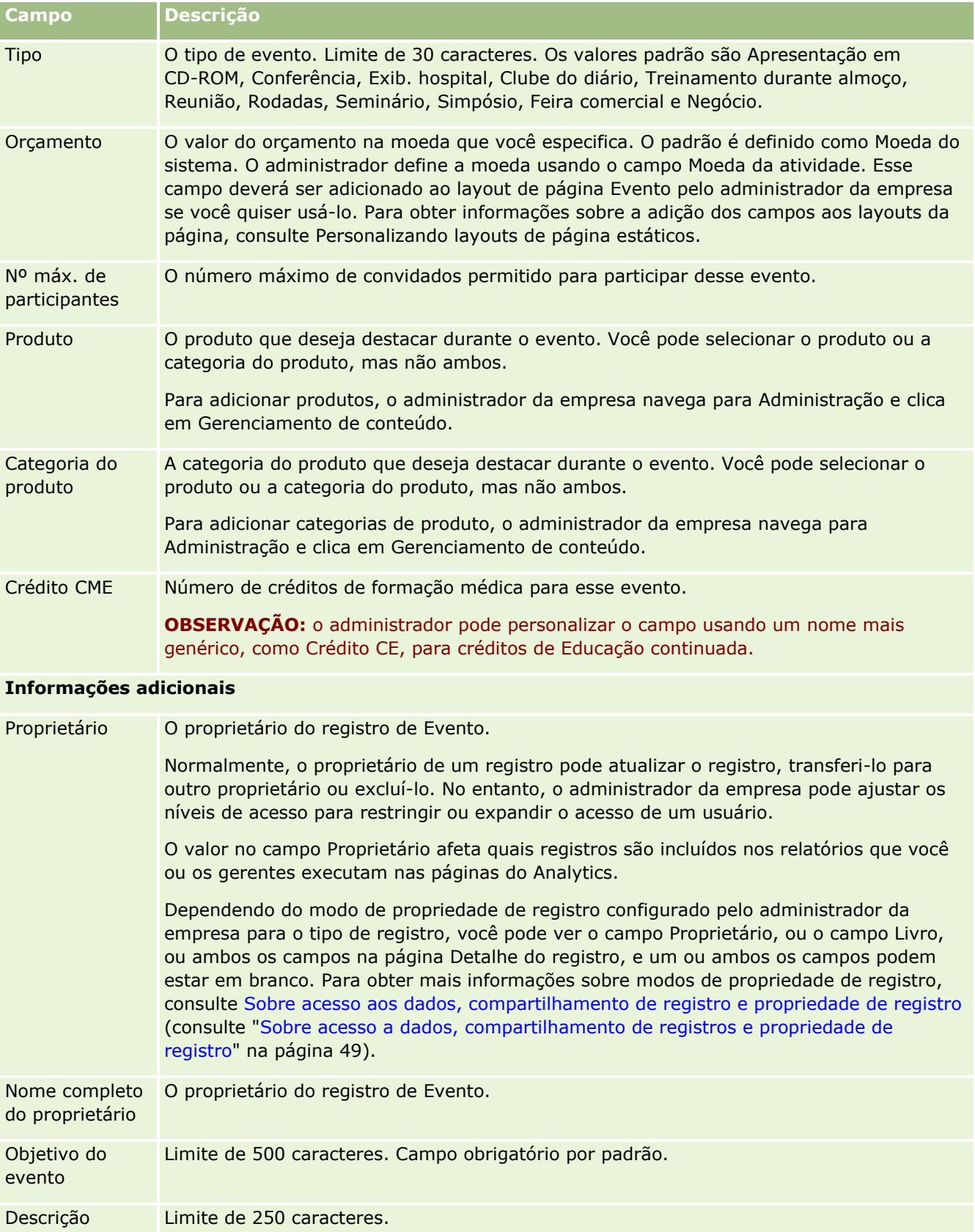

**624** Ajuda online do Oracle CRM On Demand Part1 Versão 39

<span id="page-624-0"></span>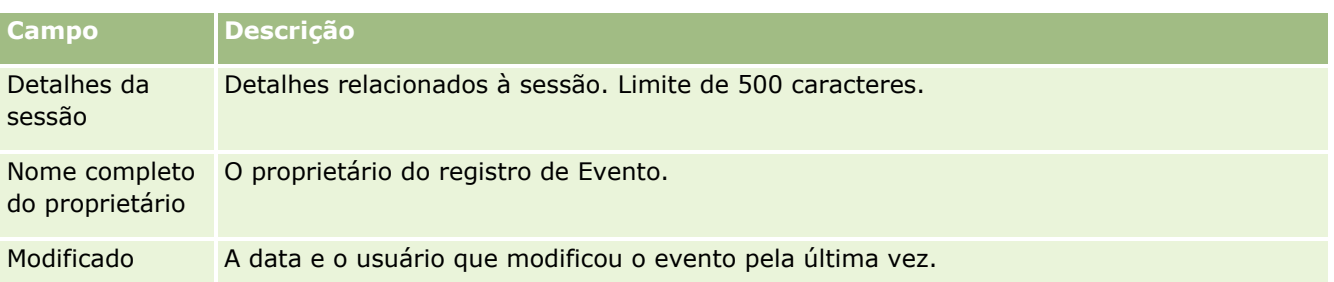

#### **Informações relacionadas**

Consulte os seguintes tópicos para obter informações relacionadas a eventos:

- Eventos (na página [617\)](#page-616-0)
- Trabalhando com a página inicial de evento (consulte ["Trabalhando com a página inicial do evento"](#page-616-0) na página [617\)](#page-616-0)
- Gerenciando eventos (na página [619\)](#page-618-0)

# **Licenças do estado do contato**

Use as páginas Licença do estado do contato para criar, atualizar e rastrear licenças do estado do contato.

Uma *licença do estado do contato* registra os detalhes da licença do estado (ou outra jurisdição) para a prática da medicina. Ela é usada para validar as assinaturas de amostras entregues por um representante de vendas (por exemplo, um representante de vendas farmacêutico) a um contato (por exemplo, um médico). Um médico só tem uma licença ativa válida para cada estado a qualquer momento. As licenças para a prática em uma determinada jurisdição são renováveis. Se a implementação for fora dos EUA, o campo Estado não será obrigatório.

**OBSERVAÇÃO:** o administrador da empresa determina quais guias estão disponíveis para você. Se a sua responsabilidade não incluir rastrear informações de licença do estado do contato, a guia Licença do estado do contato poderá ser excluída da configuração.

# **Trabalhando com a página inicial Licença do estado do contato**

A página inicial Licença do estado do contato é o ponto de partida para gerenciar registros de licença do estado do contato.

**OBSERVAÇÃO:** o administrador da empresa pode personalizar a apresentação de página inicial Licença do estado do contato. Além disso, se sua função de usuário incluir o privilégio Personalizar páginas iniciais, você poderá adicionar seções à página e removê-las da página.

#### **Criando uma licença do estado do contato**

Você pode criar uma nova licença do estado do contato clicando no botão Novo da seção Licenças do estado do contato recém-modificadas. Para obter mais informações, consulte Criando registros (na página [54\)](#page-53-0) e Campos de licença do estado do contato (na página [627\)](#page-626-0).

#### **Trabalhando com listas de licenças do estado do contato**

A seção Lista de licenças do estado do contato mostra algumas listas filtradas. As listas filtradas são subconjuntos ou grupos de registros que permitem limitar o número de registros com o qual trabalhar por vez.

A tabela a seguir descreve as listas padrão para licenças do estado do contato.

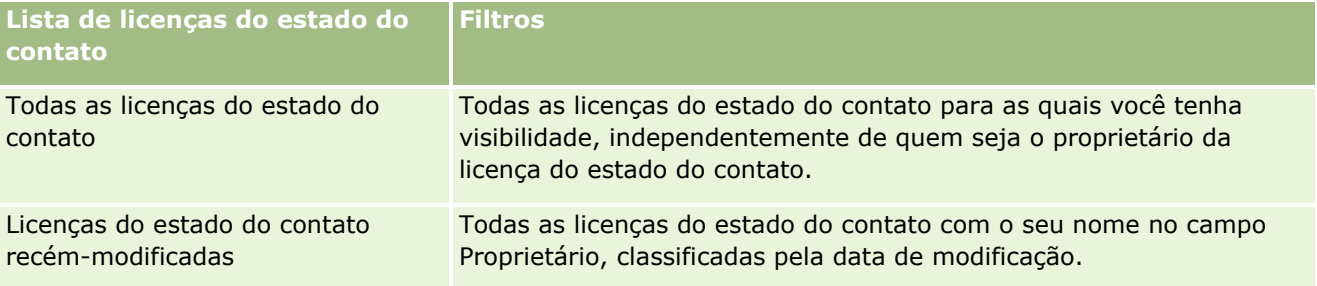

Para exibir uma lista, clique no nome da lista.

Para criar uma nova lista, clique em Novo. Para obter mais informações sobre como criar listas, consulte Criando e refinando listas (na página [136\)](#page-135-0).

Para revisar todas as listas disponíveis, criar uma nova lista ou exibir, editar ou excluir uma lista existente, clique em Gerenciar listas. A página Gerenciar listas também inclui as listas padrão entregues com o Oracle CRM On Demand. Essas listas são somente para exibição, logo, você não pode editar ou excluí-las.

## **Exibindo licenças do estado do contato recentes**

A seção Licenças do estado do contato recém-modificadas mostra as licenças do estado do contato vistas mais recentemente.

Clique em Exibir lista completa para expandir a lista.

## **Adicionando seções à página inicial Licença do estado do contato**

Se a função de usuário incluir o privilégio Personalizar páginas iniciais, você poderá adicionar algumas ou todas as seções a seguir à página inicial Licença do estado do contato:

- Licenças do estado do contato recém-criadas
- Licenças do estado do contato recém-modificadas
- **Minhas licenças do estado do contato recém-criadas**
- Minhas licenças do estado do contato recém-modificadas
- Seções de relatório adicionais (O administrador da empresa pode disponibilizar seções de relatório para exibição na página inicial Licença do estado do contato.)

**626** Ajuda online do Oracle CRM On Demand Part1 Versão 39

#### <span id="page-626-0"></span>*Para adicionar seções à página inicial Licença do estado do contato*

- **1** Na página inicial Licença do estado do contato, clique em Editar layout.
- **2** Na página Apresentação da página inicial Licença do estado do contato, clique nas setas direcionais para adicionar ou remover seções e organizá-las na página. Clique em Salvar.

# **Gerenciando licenças do estado do contato**

Para obter os procedimentos passo a passo para o gerenciamento de licenças de estado do contato, consulte os tópicos a seguir:

- Criando registros (na página [54\)](#page-53-0)
- Atualizando detalhes dos registros (consulte ["Atualizando detalhes do registro"](#page-117-0) na página [118\)](#page-117-0)
- Vinculando registros ao seu registro selecionado (na página [121\)](#page-120-0)
- Trabalhando com listas (na página [130\)](#page-129-0)

**OBSERVAÇÃO:** os administradores de empresa podem personalizar o Oracle CRM On Demand de várias maneiras, por exemplo, alterando os nomes dos tipos de registro, campos e opções nas listas. Portanto, as informações exibidas podem ser diferentes das informações padrão descritas na ajuda on-line.

Além disso, dependendo do seu nível de acesso, talvez não seja possível executar todos os procedimentos descritos na lista anterior.

#### **Tópicos relacionados**

Consulte os seguintes tópicos para obter informações relacionadas a licenças do estado do contato:

- Licenças do estado do contato (na página [625\)](#page-624-0)
- Trabalhando com a página inicial Licença do estado do contato (na página [625\)](#page-624-0)
- Campos de licença do estado do contato (na página [627\)](#page-626-0)

# **Campos de licença do estado do contato**

Use a página Edição de licença do estado do contato para adicionar uma licença do estado do contato ou atualizar uma licença do estado do contato existente. A página Edição de licença do estado do contato mostra o conjunto completo de campos de uma licença do estado do contato.

DICA: você também pode editar licenças do estado do contato na página Lista de licenças do estado do contato e na página Detalhes de licença do estado do contato. Para obter mais informações sobre como atualizar registros, consulte Atualizando detalhes do registro (na página [118\)](#page-117-0).

<span id="page-627-0"></span>**OBSERVAÇÃO:** os administradores da empresa podem personalizar o Oracle CRM On Demand de várias formas, como alterar os nomes dos tipos de registro, os campos e as opções nas listas. Dessa forma, as informações que você vê podem ser diferentes das informações padrão, descritas nesta tabela.

A tabela a seguir fornece informações adicionais sobre alguns dos campos de licença do estado do contato.

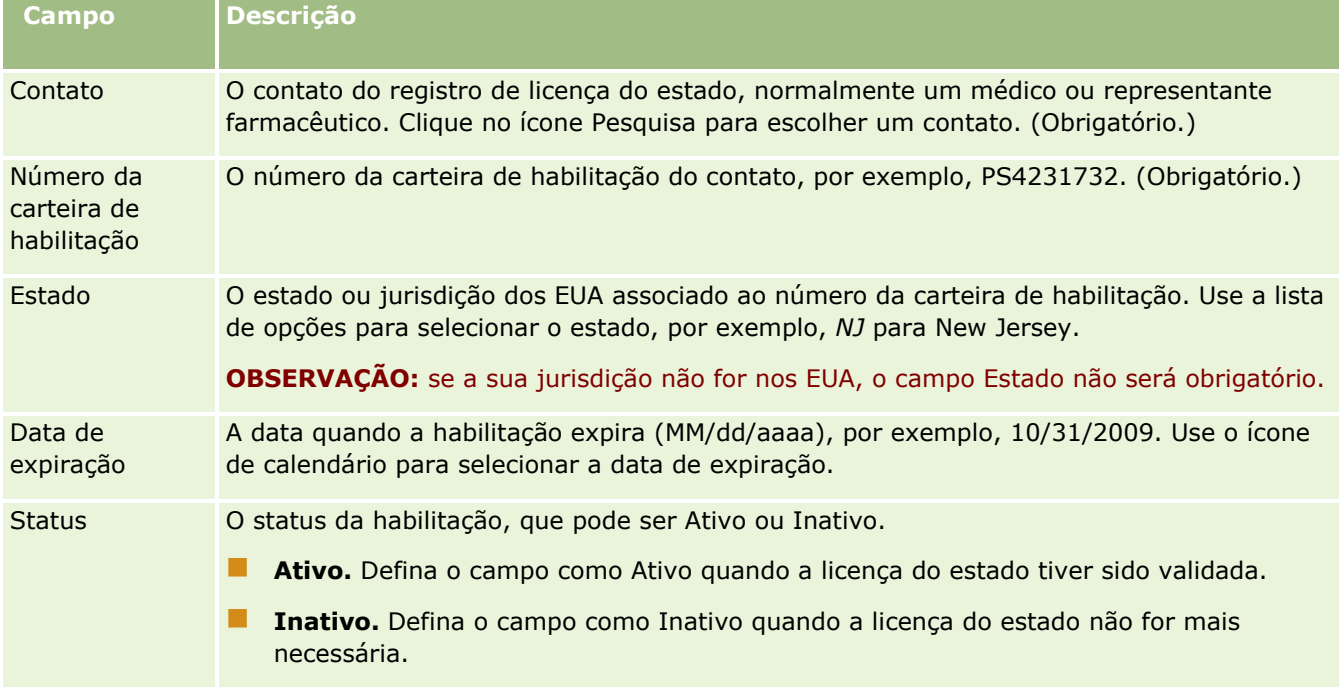

## **Informações relacionadas**

Consulte os seguintes tópicos para obter informações relacionadas a licenças do estado do contato:

- Licenças do estado do contato (na página [625\)](#page-624-0)
- Trabalhando com a página inicial Licença do estado do contato (na página [625\)](#page-624-0)
- Gerenciando licenças do estado do contato (na página [627\)](#page-626-0)
- Definindo o número máximo de vezes em que os contatos podem receber amostras sem uma licença de estado válida

# **Gerenciando amostras**

A maioria das empresas farmacêuticas fornecem amostras gratuitas para profissionais de cuidados com a saúde como parte de suas atividades regulares de vendas em campo. Nos EUA, a distribuição de amostras é regulamentada pela Food and Drug Administration (FDA) e deve ser reconciliada pelo menos uma vez ao ano. Este tópico descreve como gerenciar e manter um estoque eletrônico de amostras e itens promocionais usando o Oracle CRM On Demand Samples Management. Os administradores podem definir e manter um estoque de amostra, além de monitorar a entrega de amostras, transferências, recebimentos, discrepâncias, ajustes e contagens de estoque. Os usuários finais usam o gerenciamento de amostras no Oracle CRM On Demand para rastrear um estoque eletrônico de amostras, criar transferências de amostra, confirmar o recebimento de transferências de amostra e ajustar saldos em estoque para fins de reconciliação.

**628** Ajuda online do Oracle CRM On Demand Part1 Versão 39

O gerenciamento de amostras no Oracle CRM On Demand permite aos administradores de amostras e representantes de vendas avaliarem e monitorarem amostras entregues em todos os níveis da organização. Para obter mais informações sobre as diferenças entre o administrador de amostras e as tarefas de usuário final, consulte os tópicos a seguir.

## **Cenário de gerenciamento de amostras**

Este tópico fornece um exemplo que mostra o processo executado por um administrador de amostras e os representantes de vendas (usuários finais) que distribuem amostras para profissionais de cuidados com a saúde. A empresa pode seguir um processo diferente de acordo com seus requisitos de negócios.

Uma empresa farmacêutica tem novos produtos a serem introduzidos no mercado. Para definir um estoque de amostras, o administrador de amostras adiciona os produtos ao banco de dados, associa números de um lote qualquer, aloca amostras para os representantes de vendas e transfere amostras para os gerentes e representantes de vendas em campo. Por sua vez, os representantes de vendas visitam os médicos em seus consultórios e entregam as novas amostras. Passado um mês, cada representante de vendas é chamado à sede para reconciliar seu estoque. Primeiro, o representante de vendas fornece uma contagem final de cada registro do estoque e um novo período de estoque se inicia. O representante de vendas percebe que há algumas discrepâncias no estoque durante a reconciliação. Depois de fazer os ajustes necessários, o representante de vendas realiza uma reconciliação com êxito e marca o estoque como Concluído e Reconciliado.

Nesse cenário, os administradores de amostras são responsáveis pelo estoque de amostras da empresa e pela garantia de que ele atende às normas e diretrizes regulatórias. Nessa função, eles assumem a responsabilidade de estabelecer um estoque de amostras mestre e, em seguida, de transferir as amostras para cada usuário final. Quando usuários finais recebem uma entrega, eles enviam um recibo ou confirmação de estoque. Oracle CRM On Demand automaticamente informa as amostras recebidas na contagem de seus estoques.

Nesse cenário, o representante de vendas, o gerente do representante de vendas e o administrador de amostras podem monitorar discrepâncias entre quantidades entregues e quantidades recebidas.

#### Procedimentos de administrador

Os administradores de amostras exigem responsabilidades administrativas no gerenciamento de amostras no Oracle CRM On Demand para realizarem as seguintes tarefas:

- Definir amostras como produtos e adicioná-las ao banco de dados do Oracle CRM On Demand. Para obter mais informações sobre como definir produtos para a empresa, consulte Gerenciamento de conteúdo.
- Se a organização usar números de lote para rastrear amostras, defina números de lote e os associe a produtos de amostra. Para obter mais informações, consulte Lotes de amostra (na página [705\)](#page-704-0).
- Definir um estoque de amostras. Cada registro do estoque de amostra fornece informações para o representante de vendas sobre o produto categorizado como qualificado para o processamento de entrega de amostra. Para obter mais informações, consulte Estoque de amostra (na página [641\)](#page-640-0).
- Definir alocações e alocar amostras para representantes de vendas. O registro de alocação determina o período no qual os produtos de amostra são fornecidos ao representante de vendas para distribuição a clínicas, hospitais ou contatos médicos durante a execução de uma chamada de entrega de amostra. O registro de alocação também define os limites associados à amostra (por exemplo, a quantidade máxima permitida para entrega durante uma chamada). Para obter mais informações, consulte Alocações (na página [695\)](#page-694-0).

Se o esquema de gerenciamento de amostras oferecer suporte para bloquear um produto de um profissional de saúde específico (HCP) ou oferecer suporte para uma quantidade de um produto específico disponível para o profissional de saúde, para obter mais informações, consulte Alocações de contato HCP (na página [700\)](#page-699-0) ou Produtos bloqueados (na página [770\)](#page-769-0).

- Definir um período do estoque, estabelecido dentro do período no qual o movimento de amostras ou itens promocionais pode ser rastreado. Os administradores e os representantes de vendas realizam todas as contagens iniciais, contagens de auditoria provisórias, contagens de auditoria finais, relatórios e reconciliações dentro do período do estoque. Para obter mais informações, consulte Período do estoque (na página [631\)](#page-630-0).
- **Tele Transferir amostras para usuários finais no campo. Para obter mais informações, consulte Criando uma** transferência de amostras (na página [654\)](#page-653-0).
- **Monitorar atividades de amostras. As atividades a serem monitoradas incluem entregas de amostra,** transferências de amostra entre os funcionários e a sede, contagens de estoque do usuário e ajustes de estoque. Para obter mais informações, consulte Monitorando atividades de amostra (na página [686\)](#page-685-0).
- Verificar assinaturas eletrônicas. As assinaturas eletrônicas são capturadas por representantes de vendas e armazenadas no banco de dados do Oracle CRM On Demand. Para obter mais informações sobre assinaturas, consulte Verificando assinaturas eletrônicas (na página [682\)](#page-681-0).

#### Procedimentos de usuário final

Os usuários finais são os representantes de vendas que distribuem amostras para profissionais de cuidados com a saúde, e eles realizam as seguintes tarefas:

- Confirmar o recebimento do estoque de amostra (ou seja, das transferências de amostra). Para obter mais informações, consulte Confirmando o recebimento do estoque de amostra (na página [643\)](#page-642-0).
- **The Transferir amostras para outros usuários finais ou devolver à sede. Os representantes de vendas podem** trocar amostras entre si e devolverem amostras (por exemplo, amostras vencidas) à sede. Para obter mais informações, consulte Criando uma transferência de amostras (na página [654\)](#page-653-0).
- Entregar amostras durante visitas de vendas aos clientes. Para obter mais informações, consulte Entregando amostras durante uma chamada de vendas (na página [660\)](#page-659-0).
- As assinaturas eletrônicas das amostras são eliminadas. As assinaturas eletrônicas capturadas por representantes de vendas são carregadas no banco de dados do Oracle CRM On Demand. Para obter mais informações sobre assinaturas, consulte Sobre assinaturas eletrônicas (na página [682\)](#page-681-0).
- **Realizar contagens de estoque provisórias conforme necessário. Para obter mais informações, consulte** Solicitando uma contagem de estoque provisória (na página [638\)](#page-637-0).
- **E** Fechar períodos do estoque conforme necessário. Para obter mais informações, consulte Fechando um período de estoque (na página [638\)](#page-637-0).
- Contabilizar qualquer discrepância em registros de estoque, realizando ajustes de estoque e enviando outras transações. Para obter mais informações, consulte Ajustando transações de amostra (na página [656\)](#page-655-0), Criando transações de amostra perdidas e encontradas (na página [658\)](#page-657-0), Exibindo transações com desembolso (na página [659\)](#page-658-0).
- Reconciliar o estoque conforme necessário. Para obter mais informações, consulte Processo de reconciliação do estoque (na página [644\)](#page-643-0).

#### <span id="page-630-0"></span>**Requisitos do gerenciamento de amostras**

Os seguintes requisitos se aplicam a administradores e usuários finais:

- **Administradores.** Para você gerenciar amostras no Oracle CRM On Demand, os administradores devem primeiro definir os produtos. Para obter mais informações sobre como definir produtos para a empresa, consulte Gerenciamento de conteúdo.
- **Usuários finais.** Para entregar amostras, os usuários finais devem ter um registro de alocação associado para elas, e eles devem confirmar o recebimento das amostras. Para obter mais informações sobre alocações e confirmações, consulte Alocações (na página [695\)](#page-694-0) e Confirmando o recebimento do estoque de amostra (na página [643\)](#page-642-0).

Além disso, para gerenciar amostras, os administradores e usuários finais precisam ter os privilégios Ativar operações de amostras básicas e Ativar o ajuste de amostras em sua função de usuário. Para obter informações sobre as configurações de perfil de acesso e funções de usuário necessárias para verificar assinaturas eletrônicas, consulte Verificando assinaturas eletrônicas (na página [682\)](#page-681-0).

# **Período do estoque**

Use as páginas Período do estoque para criar, atualizar e rastrear períodos do estoque. Um *período do estoque* é um período definido dentro do qual toda a movimentação de amostras ou itens promocionais (entregas de amostras, recebimentos, transferências e ajustes de estoque) pode ser rastreada. O período do estoque é definido pelo administrador de amostras para a empresa do cliente. Ele é usado para organizar a força de vendas por meio de métricas de planejamento e avaliação.

Os administradores de amostras e os representantes de vendas realizam todas as contagens iniciais, contagens de auditoria provisórias, contagens de auditoria finais e reconciliações dentro do período do estoque:

- **Contagem inicial.** A contagem inicial é realizada pelo representante de vendas mediante o recebimento de um novo estoque. os representantes de vendas devem contar fisicamente todas as amostras que recebem e confirmar se os itens estão sob sua posse. Para obter mais informações, consulte Confirmando o recebimento do estoque de amostra (na página [643\)](#page-642-0).
- **Contagem de auditoria provisória.** O administrador de amostras pode solicitar uma contagem provisória a qualquer momento. Trata-se de uma solicitação para contar o estoque e informar com base nele. Uma contagem de auditoria provisória costuma ser realizada como uma auditoria de caso especial em que ocorre atividade fraudulenta potencial, ou aparentemente haja um problema no rastreamento do estoque. Ela funciona como um ponto de verificação para o administrador de amostras. Para obter mais informações, consulte Solicitando uma contagem de estoque provisória (na página [638\)](#page-637-0).
- **Contagem de auditoria final.** O administrador de amostras solicita a contagem de auditoria final. Nesse caso, o período do estoque está chegando ao fim e todas as amostras devem ser contabilizadas. O representante de venda deve contar e registrar a contagem física final de cada amostra e enviar o relatório de auditoria final. Para criar um relatório de auditoria, o representante de vendas pode ir até a página inicial Relatório de auditoria do estoque e criar um novo relatório de auditoria do estoque. O representante de vendas também pode acionar a criação automática do relatório de auditoria final. Para obter mais informações, consulte Fechando um período do estoque (consulte ["Fechando um período de](#page-637-0)  [estoque"](#page-637-0) na página [638\)](#page-637-0).
- **Reconciliação.** Quando a contagem de auditoria final estiver concluída, o representante de vendas deverá reconciliar o estoque. Para essa reconciliação, o rastreamento das transações de amostra internas é comparado com a contagem física final. Qualquer discrepância é registrada. Se não houver nenhuma

<span id="page-631-0"></span>discrepância, a reconciliação terá êxito, e o período do estoque será marcado como reconciliado. Para obter mais informações, consulte Corrigindo discrepâncias de contagens física e eletrônica (consulte ["Corrigindo discrepâncias de contagem física e eletrônica"](#page-659-0) na página [660\)](#page-659-0) e Reconciliando um período do estoque (na página [639\)](#page-638-0).

**OBSERVAÇÃO:** o administrador da empresa determina quais guias estão disponíveis para você. Se a sua responsabilidade não incluir rastrear informações do período do estoque, a guia Período do estoque poderá ser excluída da configuração.

## **Tipos de períodos do estoque**

Como a reconciliação do estoque de amostras pode acontecer em uma frequência como uma vez por mês, o Oracle CRM On Demand Samples Management permite reconciliar sempre que o administrador de amostras solicitar. Ele fornece três tipos de períodos do estoque para garantir máxima flexibilidade.

A tabela a seguir descreve os tipos de períodos do estoque.

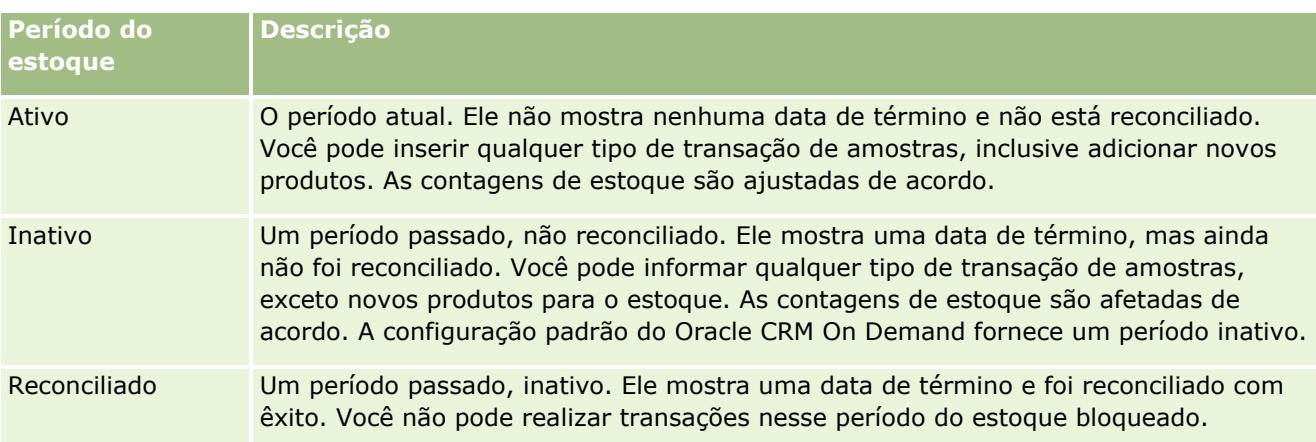

A configuração padrão no Oracle CRM On Demand para o gerenciamento de amostras fornece três períodos não reconciliados: um ativo e dois inativos. Você pode ter vários períodos do estoque reconciliados, mas apenas um período do estoque ativo aberto por vez.

# **Trabalhando com a página inicial Período do estoque**

A página inicial Período do estoque é o ponto de partida para gerenciar períodos do estoque. Essa página contém várias seções e exibe informações relevantes para você.

**OBSERVAÇÃO:** o administrador da empresa pode personalizar a apresentação de página inicial Período do estoque. Além disso, se a função de usuário incluir o privilégio Personalizar páginas iniciais, você poderá adicionar seções à página e removê-las da página.

**Antes de começar.** Para trabalhar com períodos do estoque, a função de usuário deve incluir o privilégio Ativar operações de amostras básicas.

#### **Criando um período do estoque**

Apenas o administrador da amostra da empresa pode criar um período do estoque. Os representantes de vendas não podem criar períodos do estoque. O administrador de amostras cria o período do estoque inicial

**632** Ajuda online do Oracle CRM On Demand Part1 Versão 39

para cada representante de vendas que usa o Oracle CRM On Demand Life Sciences Edition. Para obter mais informações, consulte Criando períodos do estoque para usuários e Criando registros (na página [54\)](#page-53-0).

## **Trabalhando com listas de períodos do estoque**

A seção Lista de períodos do estoque mostra algumas listas filtradas. As listas filtradas são subconjuntos ou grupos de registros que permitem limitar o número de registros com o qual trabalhar por vez. O Oracle CRM On Demand apresenta um conjunto de listas padrão. Todas as listas padrão são públicas. Você e seus gerentes podem criar listas adicionais, baseadas em diferentes critérios..

A tabela a seguir descreve as listas padrão para períodos do estoque.

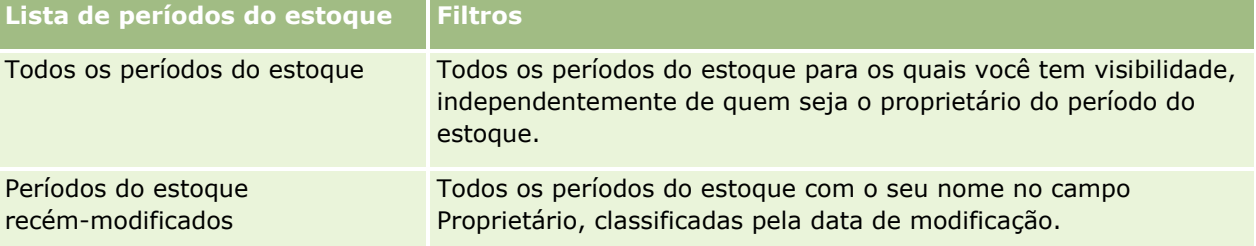

Para exibir uma lista, clique no nome da lista.

Para criar uma nova lista, clique em Novo. Para obter mais informações sobre como criar listas, consulte Criando e refinando listas (na página [136\)](#page-135-0).

Para revisar todas as listas disponíveis, criar uma nova lista ou exibir, editar ou excluir uma lista existente, clique em Gerenciar listas. A página Gerenciar listas também inclui as listas padrão entregues com o Oracle CRM On Demand. Essas listas são somente para exibição, logo, você não pode editar ou excluí-las.

## **Exibindo períodos do estoque recentes**

A seção Períodos do estoque recém-modificados mostra os períodos do estoque modificados mais recentemente.

Clique no link Exibir lista completa para expandir a lista.

## **Adicionando seções à página inicial O período do estoque**

Se a função de usuário incluir o privilégio Personalizar páginas iniciais, você poderá adicionar algumas ou todas as seções a seguir à página inicial Período do estoque:

- **Pará Períodos do estoque recém-criados**
- **Períodos do estoque recém-modificados**
- Meus períodos do estoque recém-criados
- **Meus períodos do estoque recém-modificados**
- Seções de relatório adicionais (O administrador da empresa pode disponibilizar seções de relatório para exibição na página inicial Período do estoque.)

#### <span id="page-633-0"></span>*Para adicionar seções à página inicial Período do estoque*

- **1** Na página inicial Período do estoque, clique em Editar layout.
- **2** Na página Apresentação da página inicial Período do estoque, clique nas setas para adicionar ou remover seções e organizá-las na página. Em seguida, clique em Salvar.

#### **Informações relacionadas**

Consulte os seguintes tópicos para obter informações relacionadas a períodos do estoque:

- **Período do estoque (na página [631\)](#page-630-0)**
- Campos de período do estoque (consulte ["Campos de período de estoque"](#page-639-0) na página [640\)](#page-639-0)
- Gerenciando períodos do estoque (consulte ["Gerenciando períodos de estoque"](#page-633-0) na página [634\)](#page-633-0)

# **Gerenciando períodos de estoque**

Para obter procedimentos passo a passo para gerenciar períodos do estoque, consulte:

- Adicionando estoque de amostra a um período de estoque (consulte ["Adicionando estoque de amostra a](#page-634-0)  [um período do estoque"](#page-634-0) na página [635\)](#page-634-0)
- Adicionando transações de amostra a um período de estoque (consulte ["Adicionando transações de](#page-635-0)  [amostra a um período do estoque"](#page-635-0) na página [636\)](#page-635-0)
- Adicionando livros a um período de estoque (na página [636\)](#page-635-0)
- Criando um relatório de auditoria de estoque para um período de estoque (consulte ["Criando um relatório](#page-636-0)  [de auditoria de estoque para um período do estoque"](#page-636-0) na página [637\)](#page-636-0)
- Solicitando uma contagem de estoque provisória (na página [638\)](#page-637-0)
- Fechando um período de estoque (na página [638\)](#page-637-0)
- Reconciliando um período de estoque (consulte ["Reconciliando um período do estoque"](#page-638-0) na página [639\)](#page-638-0)

Para ver os procedimentos passo a passo que são comuns a vários tipos de registro, consulte:

- Criando registros (na página [54\)](#page-53-0)
- Atualizando detalhes do registro (na página [118\)](#page-117-0)
- Vinculando registros ao seu registro selecionado (na página [121\)](#page-120-0)
- **Trabalhando com listas (na página [130\)](#page-129-0)**

**OBSERVAÇÃO:** os administradores de empresa podem personalizar o Oracle CRM On Demand de várias maneiras, por exemplo, alterando os nomes dos tipos de registro, campos e opções nas listas. Portanto, as informações exibidas podem ser diferentes das informações padrão descritas na ajuda on-line.

Além disso, dependendo do seu nível de acesso, talvez não seja possível executar todos os procedimentos descritos na lista anterior.

### <span id="page-634-0"></span>**Tópicos relacionados**

Consulte os seguintes tópicos para obter informações relacionadas a períodos do estoque:

- Período de estoque (consulte ["Período do estoque"](#page-630-0) na página [631\)](#page-630-0)
- Campos de período de estoque (na página [640\)](#page-639-0)
- Trabalhando com a página inicial Período de estoque (consulte "Trabalhando com a página inicial Período [do estoque"](#page-631-0) na página [632\)](#page-631-0)

## **Adicionando estoque de amostra a um período do estoque**

Os administradores de amostra usam a página Edição do estoque de amostra para adicionar um item de linha de estoque de amostra a um período de estoque para um representante de vendas ou atualizar detalhes de um item de linha de estoque de amostra existente. A página Edição do estoque de amostra mostra o conjunto completo de campos do estoque de amostra.

Os representantes de vendas não podem adicionar ou excluir itens de linha de estoque de amostra em um período do estoque. Porém, ao realizar contagens de auditoria provisória e final, os representantes de vendas devem editar o campo Contagem física no item de linha de estoque de amostra em um período do estoque. Para obter mais informações sobre contagens de auditoria, consulte Solicitando uma contagem de estoque provisória (na página [638\)](#page-637-0) e Fechando um período do estoque (consulte ["Fechando um período de estoque"](#page-637-0) na página [638\)](#page-637-0).

**Antes de começar.** Para adicionar itens de linha de estoque de amostra a um período do estoque, a função de usuário deve incluir o privilégio Ativar operações de amostras básicas.

#### *Para adicionar um item de linha de estoque de amostra a um período do estoque*

- **1** Na página Lista de períodos do estoque, faça drill-down no campo Data de início para abrir o registro do período do estoque que você deseja.
- **2** Na página Detalhes do período do estoque, clique em Novo na seção Estoque de amostra.
- **3** Na página Edição do estoque de amostra, preencha os campos obrigatórios. Em seguida, clique em Salvar.

Para obter mais informações sobre os campos dessa página, consulte Campos de estoque de amostra (na página [645\)](#page-644-0).

**OBSERVAÇÃO:** este procedimento será apropriado se você estiver adicionando um número reduzido de produtos. Para adicionar vários registros de estoque, é recomendável criar um arquivo de importação (consistindo nos registros de estoque apropriados) e, em seguida, pedir ao administrador da empresa para carregar os dados no período do estoque.

#### **Tópicos relacionados**

Consulte os seguintes tópicos para obter informações relacionadas ao estoque de amostra:

- Estoque de amostra (na página [641\)](#page-640-0)
- Gerenciando estoque de amostra (na página [642\)](#page-641-0)
- Campos de estoque de amostra (na página [645\)](#page-644-0)

Ajuda online do Oracle CRM On Demand Part1 Versão 39 **635**

## <span id="page-635-0"></span>**Adicionando transações de amostra a um período do estoque**

Use a página Edição da transação de amostra para adicionar um item de linha de transação de amostra a um período do estoque ou atualizar detalhes de um item de linha de transação de amostra existente. A página Edição da transação de amostra mostra o conjunto completo de campos de uma transação de amostra.

**Antes de começar.** Para adicionar transações de amostra a um período do estoque, a função de usuário deve incluir o privilégio Ativar operações de amostras básicas.

#### *Para adicionar uma transação de amostra a um período de estoque*

- **1** Na página Lista de períodos do estoque, faça drill-down no campo Data de início para abrir o registro do período do estoque que você deseja.
- **2** Na página Detalhes do período do estoque, clique em Novo na seção Transações de amostra.
- **3** Na página Edição da transação de amostra, preencha os campos obrigatórios. Clique em Salvar.

Para obter mais informações sobre os campos dessa página, consulte Campos de transação de amostra (na página [687\)](#page-686-0).

#### **Informações relacionadas**

Consulte os seguintes tópicos para obter informações relacionadas a transações de amostra:

- Transações de amostra (consulte ["Amostras de transações"](#page-649-0) na página [650\)](#page-649-0)
- Trabalhando com a página inicial Amostra de transação (consulte "Trabalhando com a página inicial [Transação de amostra"](#page-649-0) na página [650\)](#page-649-0)
- Gerenciando transações amostra (consulte ["Gerenciando transações de amostra"](#page-652-0) na página [653\)](#page-652-0)
- Campos de transação de amostra (na página [687\)](#page-686-0)

## **Adicionando livros a um período de estoque**

Use o procedimento a seguir para adicionar livros a um período de estoque ativo. Quando você adiciona um livro a um período de estoque ativo, pode modificá-lo ou removê-lo depois. Nesse procedimento, pressupõe-se que o livro é exibido como um item relacionado na página de detalhes do período de estoque. Para obter mais informações sobre a exposição de itens relacionados, consulte Personalizando apresentações de itens relacionados.

#### *Para adicionar um livro a um período de estoque*

- **1** Na página Lista de períodos de estoque, faça drill-down no campo Data de início para abrir o registro do período de estoque que você deseja.
- **2** Na página Detalhes do período de estoque, clique em Adicionar na seção Livros da página.
- **3** No seletor de livros, escolha o livro que você deseja adicionar ao período de estoque e clique em OK.
- **636** Ajuda online do Oracle CRM On Demand Part1 Versão 39

<span id="page-636-0"></span>Para obter mais informações sobre livros, consulte Gerenciamento de livros.

**4** Quando solicitado, feche o período de estoque clicando no botão Fechar.

Quando um período de estoque é fechado, um relatório de auditoria de estoque é gerado, e um novo período de estoque é criado. Todo o estoque de amostras e informações de livros anexados ao período de estoque fechado são copiados para o novo período de estoque e para o relatório de auditoria de estoque. Para obter mais informações, consulte Fechando um período de estoque (na página [638\)](#page-637-0).

# **Criando um relatório de auditoria de estoque para um período do estoque**

Use a página Edição do relatório de auditoria de estoque para criar um para um período do estoque ou atualizar os detalhes de um já existente. A página Edição do relatório de auditoria de estoque mostra o conjunto completo de campos de um relatório de auditoria de estoque.

**Antes de começar.** Para criar um relatório de auditoria de estoque a um período do estoque, a função de usuário deve incluir o privilégio Ativar operações de amostras básicas.

#### *Para criar um relatório de auditoria de estoque para um período do estoque*

- **1** Na página Lista de períodos do estoque, faça drill-down no campo Data de início para abrir o registro do período do estoque que você deseja
- **2** Na página Detalhes do período do estoque, clique em Novo na seção Relatórios de auditoria do estoque.
- **3** Na página Edição do relatório de auditoria de estoque, complete os campos obrigatórios e clique em Salvar.

Para obter mais informações sobre os campos dessa página, consulte Campos de relatório de auditoria de estoque (consulte ["Campos do relatório de auditoria de estoque"](#page-646-0) na página [647\)](#page-646-0).

Depois de criar um relatório de auditoria de estoque, você não poderá alterá-lo. Se for observado um erro em um relatório de auditoria de estoque gerado, você deverá criar um ajuste de estoque para corrigir o erro primeiro e, em seguida, gerar um novo depois de processar o ajuste de estoque.

### **Tópicos relacionados**

Consulte os seguintes tópicos para obter informações relacionadas a relatórios de auditoria de estoque:

- Relatório de auditoria de estoque (na página [646\)](#page-645-0)
- Gerenciando relatórios de auditoria de estoque (na página [647\)](#page-646-0)
- Campos de relatório de auditoria de estoque (consulte ["Campos do relatório de auditoria de estoque"](#page-646-0) na página [647\)](#page-646-0)

## <span id="page-637-0"></span>**Solicitando uma contagem de estoque provisória**

Ao retornarem ao escritório, os representantes de vendas costumam precisar fazer uma contagem do estoque físico. Eles solicitam uma contagem de estoque provisória, o que permite auditar o estoque de amostras e enviar as informações ao administrador de amostras. O administrador de amostras normalmente emite um requisito de auditoria física do estoque. A auditoria provisória se baseia em diretrizes corporativas. Uma contagem de auditoria provisória costuma ser realizada como uma auditoria de caso especial em que ocorre atividade fraudulenta potencial, ou aparentemente haja um problema no rastreamento do estoque. Ela funciona como um ponto de verificação para o administrador de amostras.

Você pode contar o estoque físico a qualquer momento durante o período do estoque não reconciliado. Apenas os períodos do estoque ativos são levados em consideração quando você seleciona uma contagem de estoque provisória.

**Antes de começar.** Para solicitar uma contagem de estoque provisória, a função de usuário deve incluir o privilégio Ativar operações de amostras básicas.

#### *Para solicitar uma contagem de estoque provisória*

- **1** Na página Lista de períodos do estoque, faça drill-down no campo Data de início para abrir o registro do período do estoque no qual você deseja realizar uma auditoria.
- **2** Para cada item de linha Estoque de amostra, informe um valor no campo Contagem física.

O valor que você informa no campo Contagem física deve corresponder às quantidades físicas disponíveis para cada produto.

**3** Clique em Contagem provisória.

Ocorre o seguinte:

- O valor no campo Última contagem física muda para refletir o valor da quantidade física anterior ao valor da quantidade física atual. Em seguida, você pode validar e comparar a contagem física anterior com a nova.
- Um novo relatório de auditoria do estoque é criado quando todos os itens de linha são copiados do estoque atual.
- O período do estoque atual permanece aberto.

**OBSERVAÇÃO:** o botão Contagem provisória só permanece habilitado para períodos do estoque ativos.

## **Fechando um período de estoque**

Quando um período de estoque fecha, o representante de vendas deve contar e registrar a contagem física final para cada amostra e enviar o relatório de auditoria final. Ele envia a contagem de auditoria final (por produto ou número de lote), fechando o período de estoque. Ao fechar um período de estoque, você o fecha e aciona a criação de um relatório de auditoria de estoque. Você só pode fechar períodos de estoque ativos.

Fechar um período do estoque também é uma etapa importante do Processo de reconciliação do estoque (na página [644\)](#page-643-0).

**Antes de começar.** Para fechar um período do estoque, a função de usuário deve incluir o privilégio Ativar operações de amostras básicas.

**638** Ajuda online do Oracle CRM On Demand Part1 Versão 39

#### <span id="page-638-0"></span>*Para fechar um período do estoque*

- **1** Na página Lista de períodos de estoque, faça drill-down no campo Data de início para abrir o registro do período de estoque que você deseja fechar.
- **2** Para cada item de linha Estoque de amostra, informe um valor no campo Contagem física.

O valor que você informa no campo Contagem física deve corresponder à quantidade física disponível para cada produto.

**3** Clique em Fechar.

Quando você clica em Fechar, acontecerá o seguinte:

- O período do estoque aberto na etapa 1 é fechado atribuindo-se uma data de término do período do estoque, e um novo período do estoque é criado contendo todos os registros que estavam no período do estoque anterior.
- Os valores do campo Contagem física (nos registros Estoque de amostra) no período do estoque anterior são copiados para o campo Saldo de abertura (nos registros Estoque de amostra correspondentes) no novo período do estoque.
- **T** Todas as amostras não expiradas são copiadas do período do estoque anterior para o novo.
- **Qualquer amostra expirada com uma quantidade maior que zero será copiada do período do estoque** anterior para o novo.
- Todas as informações do livro associadas ao antigo período de estoque serão copiadas para o novo período de estoque.
- Um Relatório de auditoria de estoque será criado.Todas as informações de livros e de estoque de amostras associadas ao período de estoque antigo serão copiadas para o novo Relatório de auditoria de estoque.

**OBSERVAÇÃO:** quando você clica no botão Fechar, uma mensagem de erro é exibida caso o status do período do estoque não seja Ativo ou o campo Contagem física esteja vazio em todos os registros do estoque de amostra.

**4** Retorne à página Lista de períodos de estoque e abra o mesmo registro de período de estoque aberto na Etapa 1.

Observe que o relatório de auditoria de estoque foi gerado como um filho do período de estoque fechado. Ele contém uma captura dos registro de estoque e da contagem física final quando o período de estoque fecha. O relatório de auditoria de estoque e seus registros associados estão bloqueados, não podendo ser alterados e continuando uma trilha de auditoria histórica para o administrador de amostras.

## **Reconciliando um período do estoque**

Os representantes de vendas devem reconciliar suas amostras pelo menos uma vez ao ano. Você pode começar reconciliações em momentos diferentes durante o ano, mas apenas em períodos do estoque fechados. Todas as transações associadas a um período do estoque devem ser concluídas para que o período do estoque seja totalmente reconciliado.

Reconciliar um período do estoque é a etapa final do Processo de reconciliação do estoque (na página [644\)](#page-643-0).

<span id="page-639-0"></span>**Antes de começar.** Para reconciliar um período do estoque, a função de usuário deve incluir o privilégio Ativar operações de amostras básicas.

#### *Para reconciliar um período do estoque*

**1** Na página Lista de períodos do estoque, faça drill-down no campo Data de início para abrir o registro do período do estoque que você deseja reconciliar.

O período do estoque aberto deve ser fechado. Você só poderá reconciliar um período se não houver nenhuma diferença entre a contagem física e o valor calculado pelo Oracle CRM On Demand e se não houver transações pendentes no período do estoque.

**2** Clique em Reconciliar.

Uma mensagem de erro será exibida se alguma das seguintes condições for verdadeira:

- **H** Há transações associadas ao período do estoque com um status Em andamento.
- Há períodos do estoque anteriores que continuam abertos.
- A variação não está dentro de um limite aceitável. Atualmente, a variação é definida como zero.
- **3** Retorne à página Lista de períodos do estoque e abra o mesmo registro de período do estoque aberto na Etapa 1. Se houver êxito na reconciliação, o indicador Reconciliado será selecionado.

**OBSERVAÇÃO:** os usuários finais devem criar transações de transferência para qualquer amostra transferida para outro representante ou devolvida à sede durante o período anterior à reconciliação. Além disso, os usuários móveis devem sincronizar o banco de dados local com o banco de dados do servidor antes do envio de uma contagem de estoque. Essa sincronização será importante se eles estiverem gravando amostras recebidas em um período anterior ou se estiverem gravando amostras recebidas em um período que ainda não está ativo.

# **Campos de período de estoque**

Use a página Edição do período do estoque para adicionar um período do estoque ou atualizar detalhes de um período do estoque existente. Ela mostra o conjunto completo de campos de um período do estoque.

**DICA:** você também pode editar períodos do estoque na página Lista de períodos do estoque e na página Detalhes do período do estoque. Para obter mais informações sobre como atualizar registros, consulte Atualizando detalhes do registro (na página [118\)](#page-117-0).

**OBSERVAÇÃO:** os administradores de empresa podem personalizar o Oracle CRM On Demand de várias maneiras, por exemplo, alterando os nomes dos tipos de registro, campos e opções nas listas. Portanto, as informações exibidas podem ser diferentes das informações padrão descritas na ajuda on-line.

A tabela a seguir fornece informações adicionais sobre alguns dos campos de período do estoque. A maioria desses campos é somente leitura para representantes de vendas, mas editáveis para administradores de amostra. Os campos Ativo e Reconciliado são definidos automaticamente pelo Oracle CRM On Demand de acordo com a conclusão ou a reconciliação de um período do estoque.

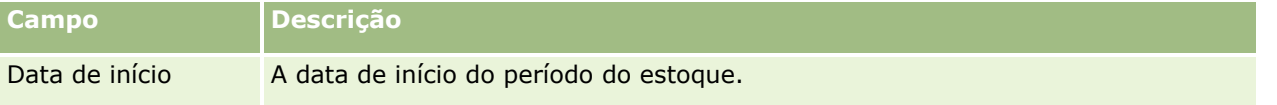

**640** Ajuda online do Oracle CRM On Demand Part1 Versão 39

<span id="page-640-0"></span>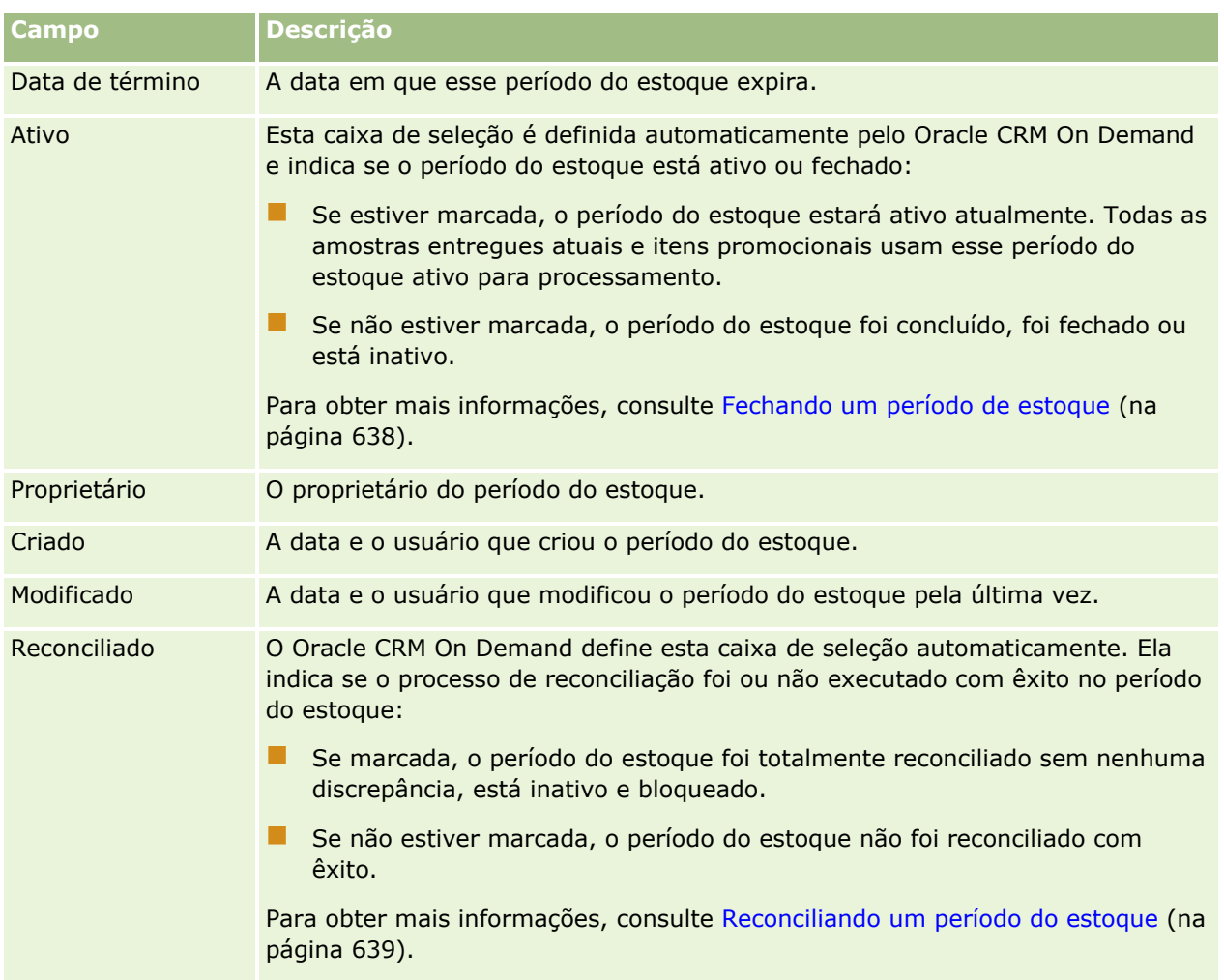

## **Tópicos relacionados**

Consulte os seguintes tópicos para obter informações relacionadas a períodos do estoque:

- **Período do estoque (na página [631\)](#page-630-0)**
- Gerenciando períodos de estoque (na página [634\)](#page-633-0)
- Trabalhando com a página inicial Período de estoque (consulte "Trabalhando com a página inicial Período [do estoque"](#page-631-0) na página [632\)](#page-631-0)

# **Estoque de amostra**

Use as páginas Estoque de amostra para criar, atualizar e rastrear registros do estoque de amostra.

Um registro do *estoque de amostra* dá ao representante de vendas informações sobre o produto categorizado como qualificado para entrega de uma amostra. O administrador de amostras aprova o produto e atribui uma quantidade ao representante de vendas. O representante de vendas pode manter a amostra até distribuí-la para um médico, uma clínica ou dependências hospitalares validadas. Um registro do estoque de amostra

<span id="page-641-0"></span>pode ser definido no nível do produto ou do lote de amostra. As regras sobre a quantidade que pode ser distribuída a qualquer contato são mantidas no registro de alocação da amostra do produto. O registro de alocação e o registro do estoque de amostra rastreiam o processo de execução de uma chamada de vendas e de entrega de uma amostra ou de um item promocional.

#### **Sobre o processo de rastreamento para registros do estoque de amostra**

Quando o administrador de amostras envia remessas de amostra para usuários finais no campo, o representante de vendas deve confirmar o recebimento do estoque de amostra. O representante de vendas deve receber fisicamente o estoque de amostra, contá-lo e confirmar a quantidade. Esse processo constitui o ponto de partida do processo de rastreamento do estoque de amostra e acaba resultando na reconciliação do estoque ao final do período do estoque.

Durante um período de estoque, o representante de vendas pode ter solicitações do gerente de administração de amostras para realizar auditorias em um estoque. Em seguida, o representante de vendas usa os registros do estoque de amostra para gerar um relatório de auditoria de estoque. Quando um período de estoque termina, o estoque é contado e mantido no registro do estoque de amostra e o estoque restante é copiado para o novo período de estoque. A reconciliação do período de estoque confirma se o estoque corresponde aos cálculos obtidos pelo processamento dos registros de transação dos produtos. Todos os registros devem coincidir antes de o período de estoque ser considerado *reconciliado*.

## **Gerenciando estoque de amostra**

Para procedimentos passo a passo de gerenciamento do estoque de amostra, consulte:

- Calculando um total em execução do estoque de amostra (na página [643\)](#page-642-0)
- Confirmando o recebimento do estoque de amostra (na página [643\)](#page-642-0)
- **Processo de reconciliação do estoque (na página [644\)](#page-643-0)**
- Adicionando estoque de amostra a um período do estoque (na página [635\)](#page-634-0)

Para ver os procedimentos passo a passo que são comuns a vários tipos de registro, consulte:

- **Criando registros (na página [54\)](#page-53-0)**
- Atualizando detalhes do registro (na página [118\)](#page-117-0)
- Vinculando registros ao seu registro selecionado (na página [121\)](#page-120-0)
- Trabalhando com listas (na página [130\)](#page-129-0)

**OBSERVAÇÃO:** os administradores de empresa podem personalizar o Oracle CRM On Demand de várias maneiras, por exemplo, alterando os nomes dos tipos de registro, campos e opções nas listas. Portanto, as informações exibidas podem ser diferentes das informações padrão descritas na ajuda on-line.

Além disso, dependendo do seu nível de acesso, talvez não seja possível executar todos os procedimentos descritos na lista anterior.

## **Tópicos relacionados**

Consulte os seguintes tópicos para obter informações relacionadas ao estoque de amostra:

- **Estoque de amostra (na página [641\)](#page-640-0)**
- **642** Ajuda online do Oracle CRM On Demand Part1 Versão 39

<span id="page-642-0"></span>Campos de estoque de amostra (na página [645\)](#page-644-0)

#### **Calculando um total em execução do estoque de amostra**

No início de um período do estoque, um representante de vendas pode ter *quantidade n* de *produto x*. Durante o período do estoque, o representante de vendas realiza várias tarefas de transação (por exemplo: transferências em, transferências externas, entregas de amostras, ajustes e confirmações). À medida que cada tarefa de transação é iniciada e concluída, o Oracle CRM On Demand atualiza a contagem em execução do produto x.

Com base na atividade da transação de amostra, o Oracle CRM On Demand mantém um registro da contagem atual de todos os produtos calculando o *saldo de estoque do representante*. Para calculá-lo, o Oracle CRM On Demand usa a quantidade do produto x no início de cada período do estoque e faz o seguinte:

- Adiciona confirmações de envio
- **Adiciona transações de amostra do tipo Transferir em**
- Subtrai transações de amostra do tipo Transferência externa
- Subtrai transações de amostra do tipo Desembolso (uma transação de entrega de amostra)
- **Subtrai transações de amostra do tipo Devolução**
- Adiciona ou subtrai transações de amostra dependendo do tipo Ajuste de estoque e do valor no campo de quantidade. Um número negativo é aceitável para indicar uma perda, um roubo ou um erro humano.

**Antes de começar.** Para exibir a contagem em execução do estoque de amostra, o campo Contagem do sistema deve ser exibido nas páginas Detalhes do estoque de amostra e Edição do estoque de amostra. Por padrão, como o campo Contagem do sistema não é exibido, entre em contato com o administrador de amostras para configurar a definição do campo para páginas de estoque de amostra. Para obter mais informações sobre o gerenciamento de campo, consulte Página Personalização do aplicativo do tipo de registro.

#### *Para exibir a quantidade na última contagem física*

- **1** Na página Lista de períodos do estoque, faça drill-down no campo Data de início para abrir o registro do período do estoque que você deseja.
- **2** Na página Detalhes do período do estoque, vá até a seção Estoque de amostra.

Para cada item de linha Estoque de amostra, o valor no campo Última contagem física mostra a quantidade do estoque no momento em que o último relatório de auditoria do estoque foi executado. O campo Contagem do sistema mostra a quantidade de amostra inicial transferida pela sede para o representante de vendas. Para obter mais informações sobre os campos nessa página, consulte Campos de estoque de amostra (na página [645\)](#page-644-0).

#### **Confirmando o recebimento do estoque de amostra**

Quando o administrador de amostras enviar amostras para usuários finais no campo, quando eles trocarem amostras ou quando devolverem amostras à sede, o destinatário da transação deverá confirmar o recebimento do estoque de amostra. O destinatário deve receber fisicamente o estoque de amostra, contá-lo e confirmar a quantidade. Essa etapa é o ponto de partida para rastrear o estoque de amostra e acaba resultando na reconciliação do estoque de amostra ao final do período.

<span id="page-643-0"></span>O Oracle CRM On Demand Samples Management dá suporte à migração eletrônica do estoque de amostra por meio do processo Criando uma transferência de amostra (consulte ["Criando uma transferência de amostras"](#page-653-0) na página [654\)](#page-653-0). As amostras são roteadas para um destinatário que deve confirmar o recebimento das amostras para que o Oracle CRM On Demand possa transferir o novo estoque para o período do estoque ativo do destinatário.

Os usuários finais podem confirmar o recebimento parcial ou completo de uma transferência de amostras. Para obter mais informações, consulte o seguinte:

- Confirmando o recebimento completo de uma transferência de amostras (na página [655\)](#page-654-0)
- Confirmando o recebimento parcial de uma transferência de amostras (na página [656\)](#page-655-0)

**Antes de começar.** Para confirmar o recebimento de um estoque de amostra, a função de usuário deve incluir o privilégio Ativar operações de amostras básicas.

**OBSERVAÇÃO:** durante a confirmação do recebimento do estoque de amostra, se o usuário final ainda não tiver registros correspondentes ao produto de amostra, ao lote de amostras ou ao período do estoque associado ao estoque de amostra transferido, o Oracle CRM On Demand criará esses registros.

#### **Processo de reconciliação do estoque**

Este tópico descreve como reconciliar o estoque.

**Antes de começar.** Faça o seguinte:

- Sua função de usuário deve incluir o privilégio Ativar operações de amostras básicas e o privilégio Ativar ajuste de amostras.
- **Cumpra os seguintes requisitos:** 
	- **Verifique se os períodos de estoque anteriores estão reconciliados.** Os usuários devem reconciliar os períodos de estoque anteriores em ordem cronológica. Essa é uma preocupação apenas se a configuração da empresa permitir mais de um período inativo não reconciliado.
	- **Confirme o recebimento das transferências de estoque.** Os usuários devem enviar confirmação para todas as remessas de estoque de amostra.
	- **Crie transações de transferência para amostras transferidas.** Os usuários devem criar transações de transferência para amostras transferidas para outro representante ou devolvidas para a matriz.
	- **Os usuários móveis devem sincronizar com o banco de dados do servidor.** Os usuários móveis devem sincronizar o banco de dados local com o banco de dados do servidor antes de enviar uma contagem de estoque. Esse requisito é importante para o registro de amostras recebidas em um período anterior.

## **Restrições aplicáveis à reconciliação de estoque**

Observe as seguintes restrições:

- As contagens de amostras transferidas e recebidas não são refletidas na contagem do estoque até seus registros serem enviados.
- Um período do estoque não pode ser reconciliado se houverem discrepâncias entre a contagem física do estoque e a contagem eletrônica do mesmo. Se houver uma discrepância, ela deve ser corrigida antes do usuário reconciliar o período.

<span id="page-644-0"></span>Para reconciliar o estoque, realize as seguintes tarefas:

- **1** Fechando um período do estoque (consulte ["Fechando um período de estoque"](#page-637-0) na página [638\)](#page-637-0)
- **2** Corrigindo discrepâncias entre contagem física e eletrônica (consulte ["Corrigindo discrepâncias de](#page-659-0)  [contagem física e eletrônica"](#page-659-0) na página [660\)](#page-659-0)
- **3** Reconciliando um período do estoque (na página [639\)](#page-638-0)

## **Campos de estoque de amostra**

Use a página Editar estoque de amostra para adicionar um novo registro de estoque de amostra a um período de estoque, ou para atualizar detalhes de um registro de estoque de amostra existente. A página Editar estoque de amostra exibe o conjunto completo de campos para um estoque de amostra.

**DICA:**você pode editar um estoque de amostra na página Estoque de amostra - Lista e na página Estoque de amostra - Detalhe. Para obter mais informações sobre como atualizar registros, consulte Atualizando detalhes do registro (na página [118\)](#page-117-0).

**OBSERVAÇÃO:** os administradores de empresa podem personalizar o Oracle CRM On Demand de várias maneiras, por exemplo, alterando os nomes dos tipos de registro, campos e opções nas listas. Portanto, as informações exibidas podem ser diferentes das informações padrão descritas na ajuda on-line.

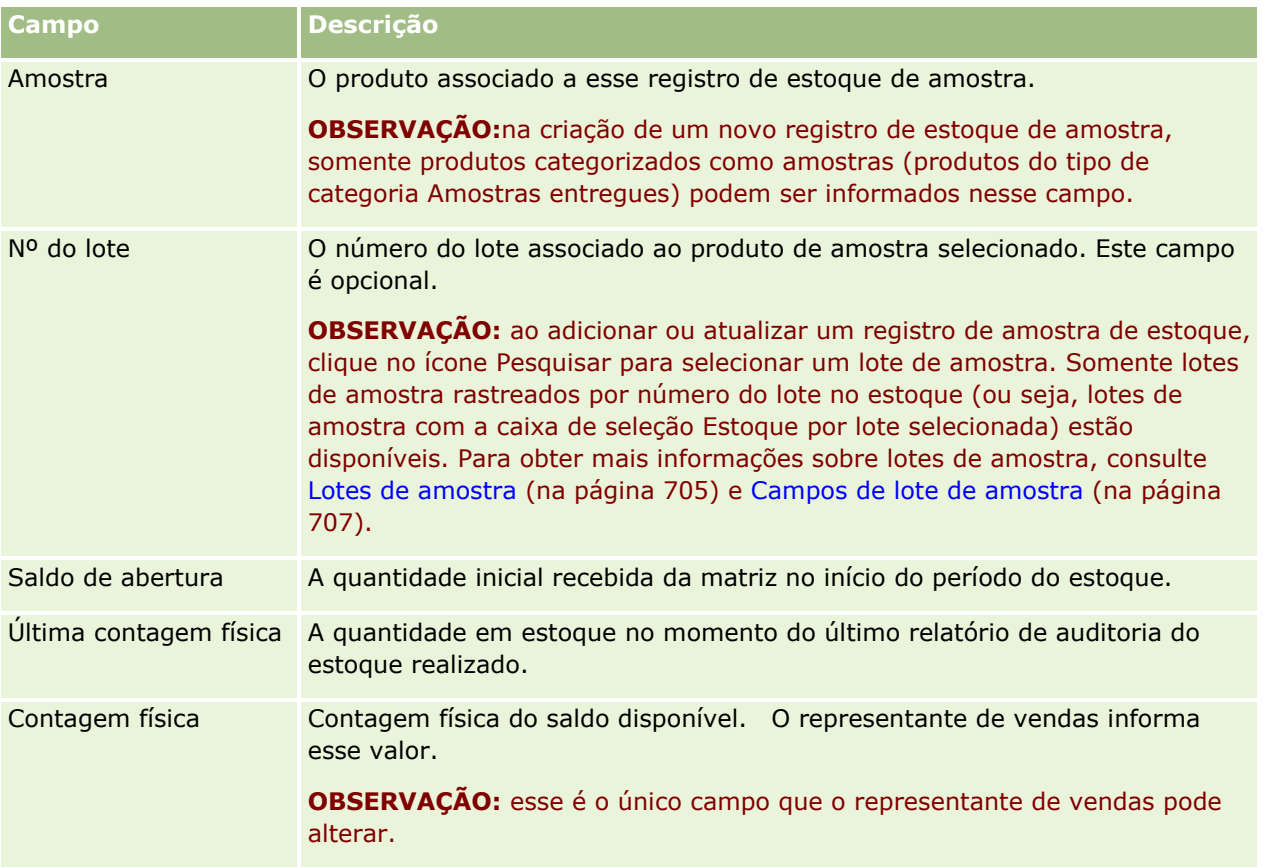

A tabela a seguir fornece informações adicionais sobre alguns campos de estoque de amostra.

#### <span id="page-645-0"></span>Life sciences

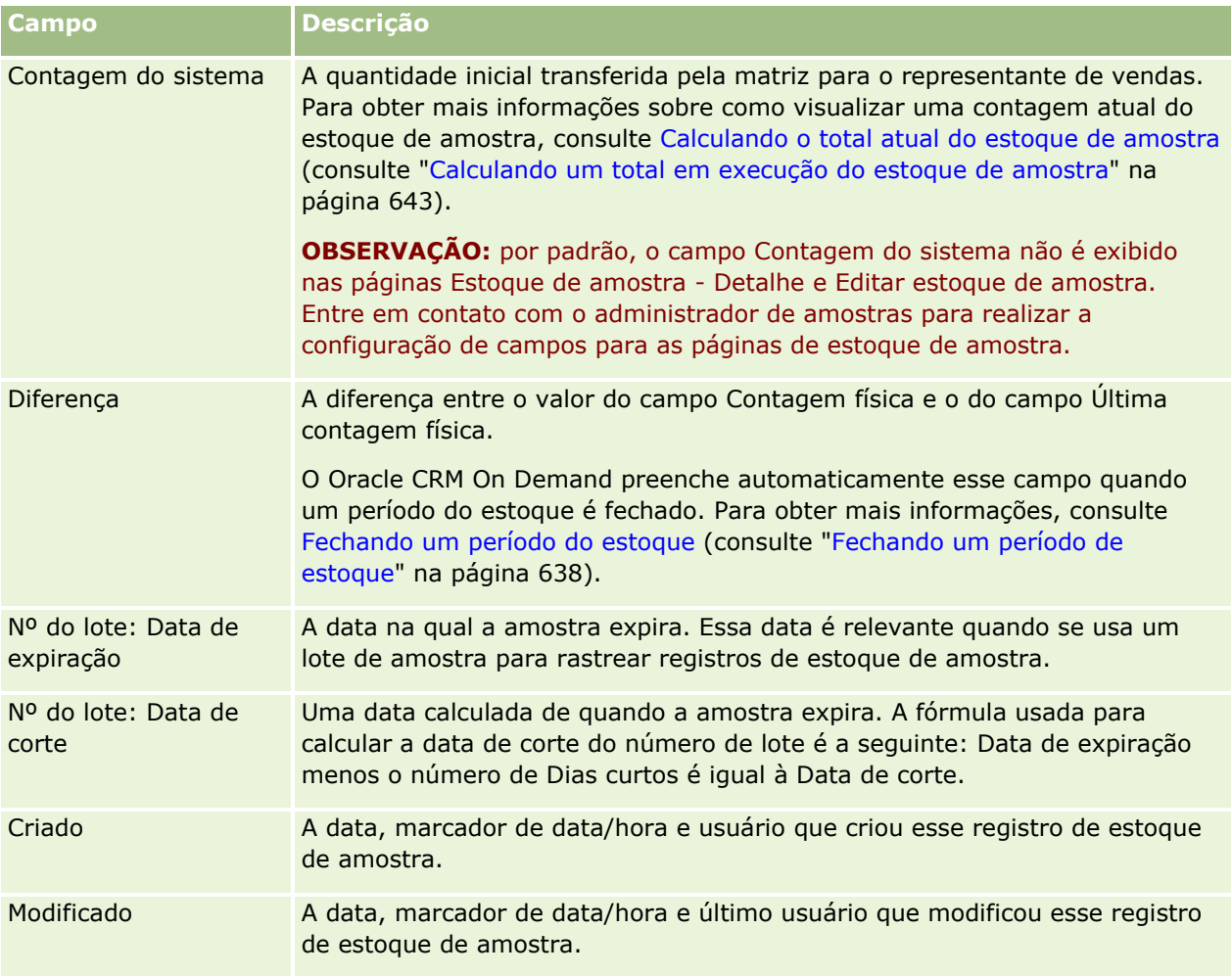

## **Informações relacionadas**

Consulte os seguintes tópicos para obter informações relacionadas aos estoques de amostra:

- **Estoque de amostra (na página [641\)](#page-640-0)**
- Gerenciando estoque de amostra (na página [642\)](#page-641-0)
- Adicionando estoque de amostra a um período de estoque (consulte ["Adicionando estoque de amostra a](#page-634-0)  [um período do estoque"](#page-634-0) na página [635\)](#page-634-0)

# **Relatório de auditoria de estoque**

Use as páginas de Relatório de auditoria de estoque para criar e rastrear relatórios de auditoria de estoque.

Um *relatório de auditoria de estoque* é gerado pelo Oracle CRM On Demand quando um representante de vendas cria uma contagem de auditoria provisória ou final para o período do estoque. Os administradores e representantes de vendas podem visualizar contagens de estoque enviadas anteriormente (períodos de fechamento provisório e final) na página Relatório de auditoria de estoque - Lista.

<span id="page-646-0"></span>O relatório de auditoria de estoque é uma ferramenta útil para administradores de conformidade de amostra verificarem se as amostras estão sendo distribuídas corretamente entre os representantes de vendas. Os relatórios de auditoria de estoque permitem que os administradores de conformidade cumpram os requisitos regulamentados durante o ano. Depois de criado, o relatório de auditoria de estoque não pode ser alterado.

**OBSERVAÇÃO:** o administrador da empresa determina as guias disponíveis para você. Se não fizer parte das suas responsabilidades rastrear informações do relatório de auditoria de estoque, a guia Relatório de auditoria de estoque provavelmente não estará na sua configuração.

## **Gerenciando relatórios de auditoria de estoque**

Para obter procedimentos detalhados do gerenciamento de relatórios de auditoria do estoque, consulte:

- Solicitando uma contagem de estoque provisória (na página [638\)](#page-637-0). Uma contagem de auditoria provisória é uma solicitação para contar o estoque e gerar um relatório de auditoria de estoque.
- Fechamento de um período do estoque (consulte ["Fechando um período de estoque"](#page-637-0) na página [638\)](#page-637-0). Os usuários finais devem contar e registrar a contagem física final para cada amostra e enviar o relatório de auditoria final. O fechamento de um período do estoque automaticamente aciona a criação do relatório de auditoria de estoque final.

Para ver os procedimentos passo a passo que são comuns a vários tipos de registro, consulte:

- **Criando registros (na página [54\)](#page-53-0)**
- Atualizando detalhes do registro (na página [118\)](#page-117-0)
- Vinculando registros ao seu registro selecionado (na página [121\)](#page-120-0)
- **Trabalhando com listas (na página [130\)](#page-129-0)**
- Anexando arquivos a registros por meio de campos de anexo (na página [181\)](#page-180-0)

**OBSERVAÇÃO:** os administradores de empresa podem personalizar o Oracle CRM On Demand de várias maneiras, por exemplo, alterando os nomes dos tipos de registro, campos e opções nas listas. Portanto, as informações exibidas podem ser diferentes das informações padrão descritas na ajuda on-line.

Além disso, dependendo do seu nível de acesso, talvez não seja possível executar todos os procedimentos descritos na lista anterior.

#### **Tópicos relacionados**

Consulte os seguintes tópicos para obter informações relacionadas a relatórios de auditoria de estoque:

- Relatório de auditoria de estoque (na página [646\)](#page-645-0)
- Campos do relatório de auditoria de estoque (na página [647\)](#page-646-0)
- Criando um relatório de auditoria de estoque para um período do estoque (na página [637\)](#page-636-0)

## **Campos do relatório de auditoria de estoque**

Use a página Relatório de auditoria de estoque - Lista para visualizar os registros do relatório de auditoria de estoque. Após a criação ou geração desse relatório, você não pode alterá-lo.

**OBSERVAÇÃO:** os administradores de empresa podem personalizar o Oracle CRM On Demand de várias maneiras, por exemplo, alterando os nomes dos tipos de registro, campos e opções nas listas. Portanto, as informações exibidas podem ser diferentes das informações padrão descritas na ajuda on-line.

A tabela a seguir fornece informações adicionais sobre alguns campos do relatório de auditoria de estoque.

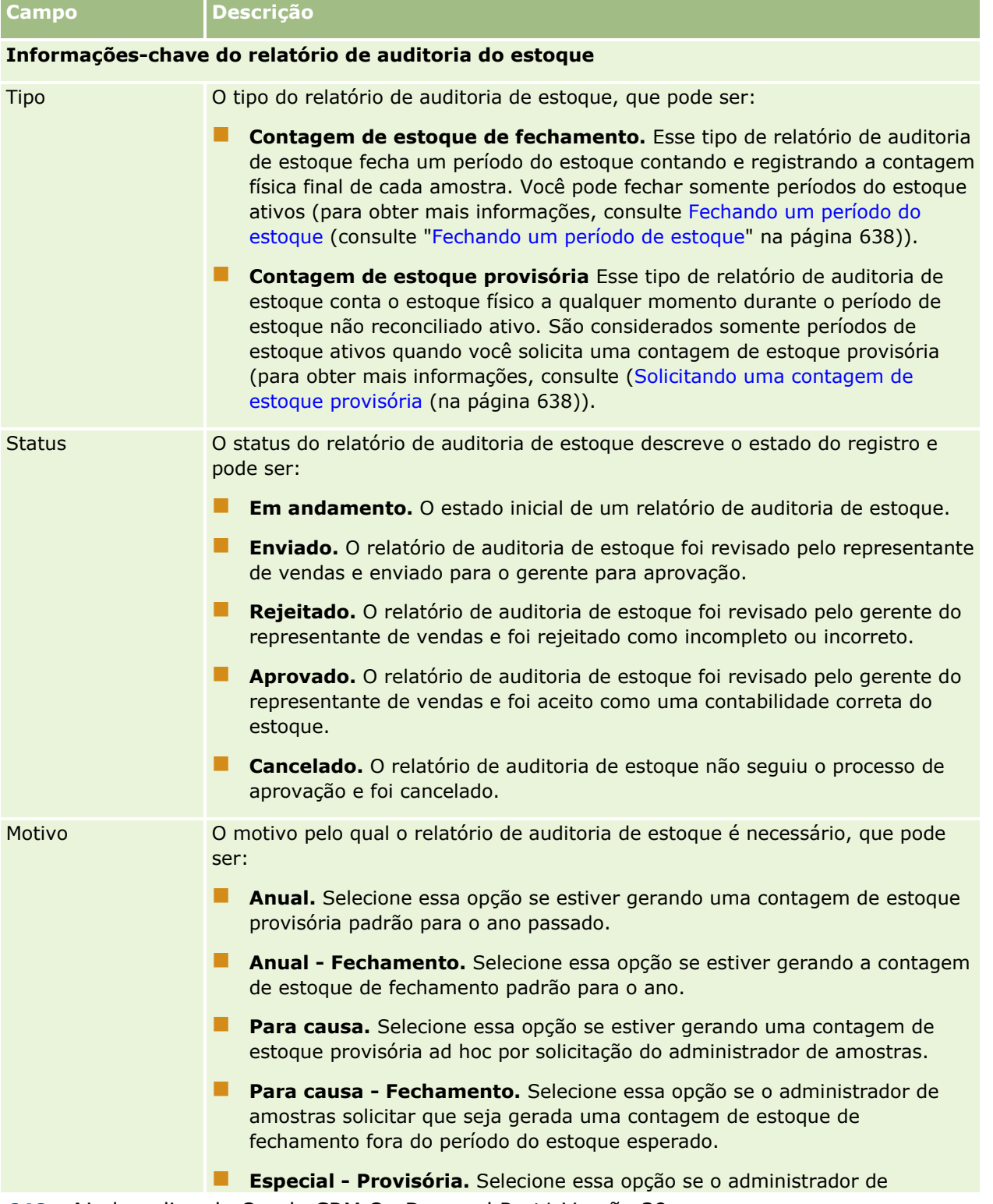

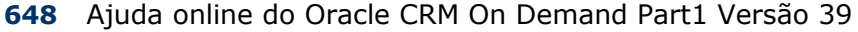
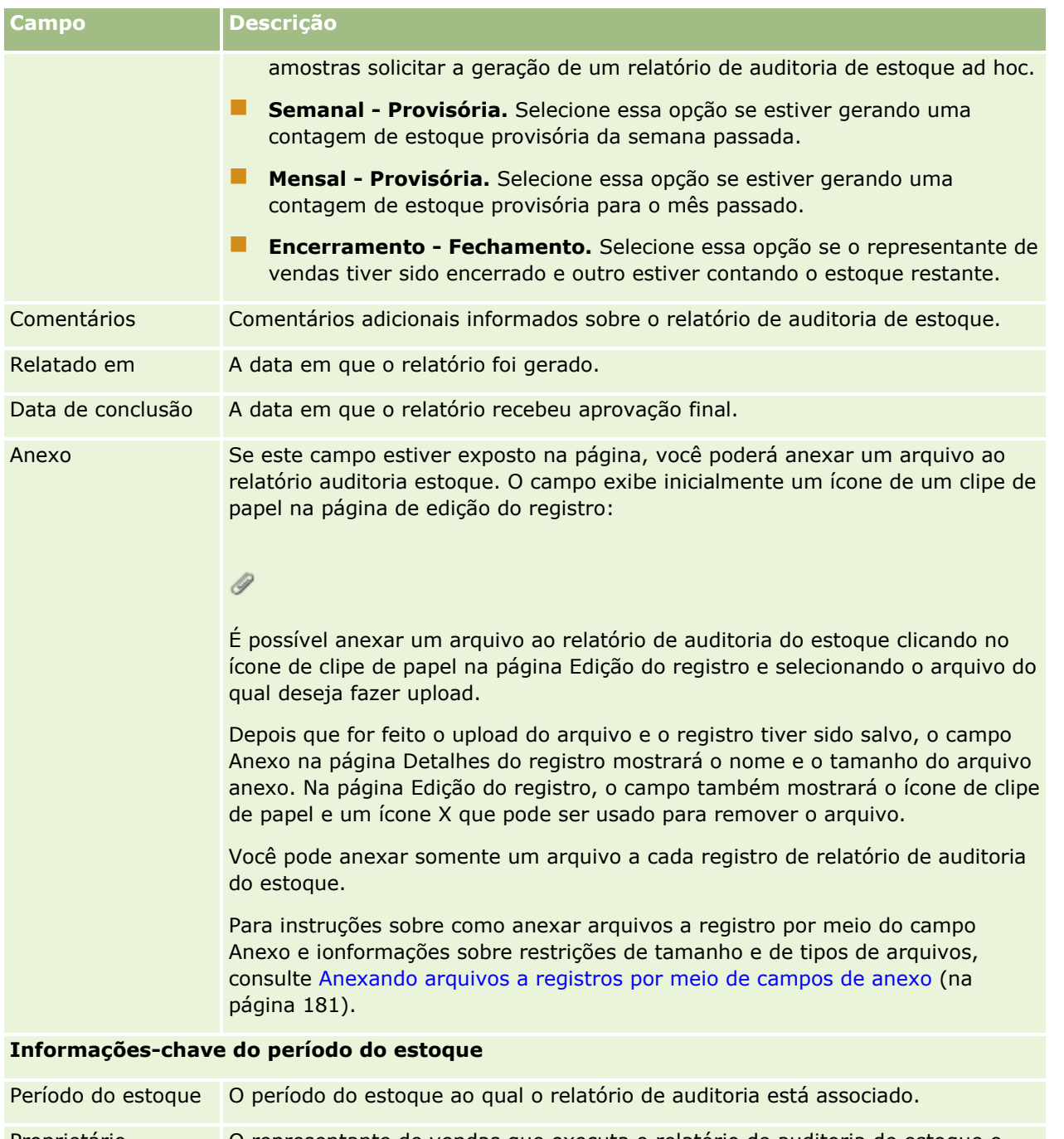

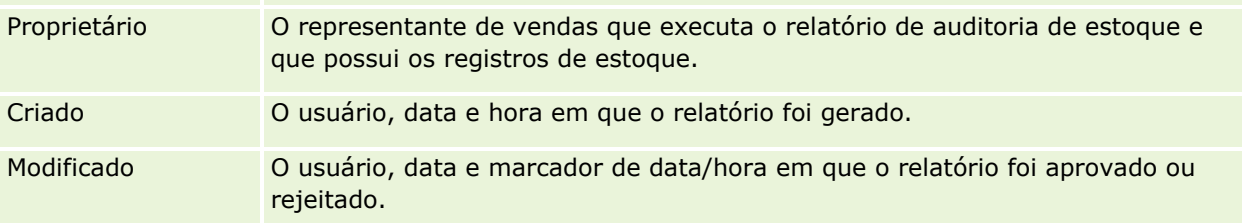

### <span id="page-649-0"></span>**Tópicos relacionados**

Consulte os seguintes tópicos para obter informações relacionadas a relatórios de auditoria de estoque:

- Relatório de auditoria de estoque (na página [646\)](#page-645-0)
- Gerenciando relatórios de auditoria de estoque (na página [647\)](#page-646-0)
- Criando um relatório de auditoria de estoque para um período do estoque (na página [637\)](#page-636-0)

# **Amostras de transações**

Use as páginas Amostra de transação para criar, atualizar e rastrear transações de amostra e itens da transação associados para amostras.

*Transação de amostra* é um registro de uma transferência de amostra, um recebimento, uma entrega de amostra ou um ajuste de estoque. O Oracle CRM On Demand atribui a cada registro de transação de amostra um identificador exclusivo para fins de rastreamento. Você cria uma transação de amostra para que todo o movimento de amostras e itens promocionais possa ser informado e reconciliado ao final do período do estoque e uma contagem em execução dos produtos de estoque possa ser mantida durante um período do estoque. Cada transação de amostra representa uma única transação que pode consistir em uma ou mais entradas de item de linha (itens da transação). As transações são associadas ao período do estoque apropriado dependendo da data da transação. Qualquer atividade de entrega de amostra ou de entrega de item promocional gera uma transação com desembolso (transação de entrega de amostra). Transferir o estoque de e para a sede e os representantes de vendas gera dois registros de transação:

- Um para a *transferência externa* para a entidade de envio
- Um para *transferir em* para a entidade que recebe a amostra

Os representantes de vendas ou as sedes podem criar transações de ajuste para contabilizar discrepâncias em estoque devido a perdas, roubos, devoluções ou erros humanos. Quando as transações de amostra tiverem um status Enviado, nenhuma alteração poderá ser feita nas informações da transação. Se for necessária uma alteração, você deverá gerar um novo ajuste de transação.

**OBSERVAÇÃO:** o administrador da empresa determina quais guias estão disponíveis para você. Se a sua responsabilidade não incluir rastrear informações de transação de amostra, a guia Amostra de transação poderá ser excluída da configuração.

# **Trabalhando com a página inicial Transação de amostra**

A página inicial Amostra de transação é o ponto de partida para gerenciar transações de amostra.

**OBSERVAÇÃO:** o administrador da empresa pode personalizar a apresentação de página inicial Amostra de transação. Além disso, se a função de usuário incluir o privilégio Personalizar páginas iniciais, você poderá adicionar seções à página e removê-las da página.

**Antes de começar.** Para trabalhar com transações de amostra, a função de usuário deve incluir o privilégio Ativar operações de amostras básicas e o privilégio Ativar ajuste de amostras.

### **Criando uma transação de amostra**

Você pode criar uma nova transação de amostra clicando no botão Novo na seção Transações de amostra recém-modificadas. Para obter mais informações, consulte Criando registros (na página [54\)](#page-53-0) e Campos da transação de amostra (consulte ["Campos de transação de amostra"](#page-686-0) na página [687\)](#page-686-0).

Você pode criar os seguintes tipos de transações de amostra:

- **Transações enviadas.** Para obter mais informações, consulte Criando uma transferência de amostras (na página [654\)](#page-653-0).
- **Transações de ajuste.** Para obter mais informações, consulte Ajustando transações de amostra (na página [656\)](#page-655-0).
- **Transações perdidas e encontradas.** Para obter mais informações, consulte Criando transações de amostra perdidas e encontradas (na página [658\)](#page-657-0).

Você não pode criar os seguintes tipos de transações de amostra porque o Oracle CRM On Demand os gera automaticamente sempre que os representantes de vendas entregam amostras durante chamadas de vendas:

- **Transações com desembolso.** Você pode exibir transações com desembolso. Se as alterações forem obrigatórias para uma transação com desembolso, você deverá criar uma nova transação de ajuste de estoque. Para obter mais informações, consulte Exibindo transações com desembolso (na página [659\)](#page-658-0).
- **Transações recebidas.** Os usuários finais devem confirmar o recebimento das amostras. Se um representante de vendas receber uma quantidade de amostras diferente da quantidade enviada, uma transação de ajuste de estoque deverá ser criada para registrar a discrepância. Para obter mais informações, consulte Confirmando o recebimento do estoque de amostra (na página [643\)](#page-642-0).

## **Trabalhando com listas de transações de amostra**

A seção Lista de transações de amostra mostra algumas listas filtradas. As listas filtradas são subconjuntos ou grupos de registros que permitem limitar o número de registros com o qual trabalhar por vez. O Oracle CRM On Demand apresenta um conjunto de listas padrão. Todas as listas padrão são públicas. Você e seus gerentes podem criar listas adicionais, baseadas em diferentes critérios.

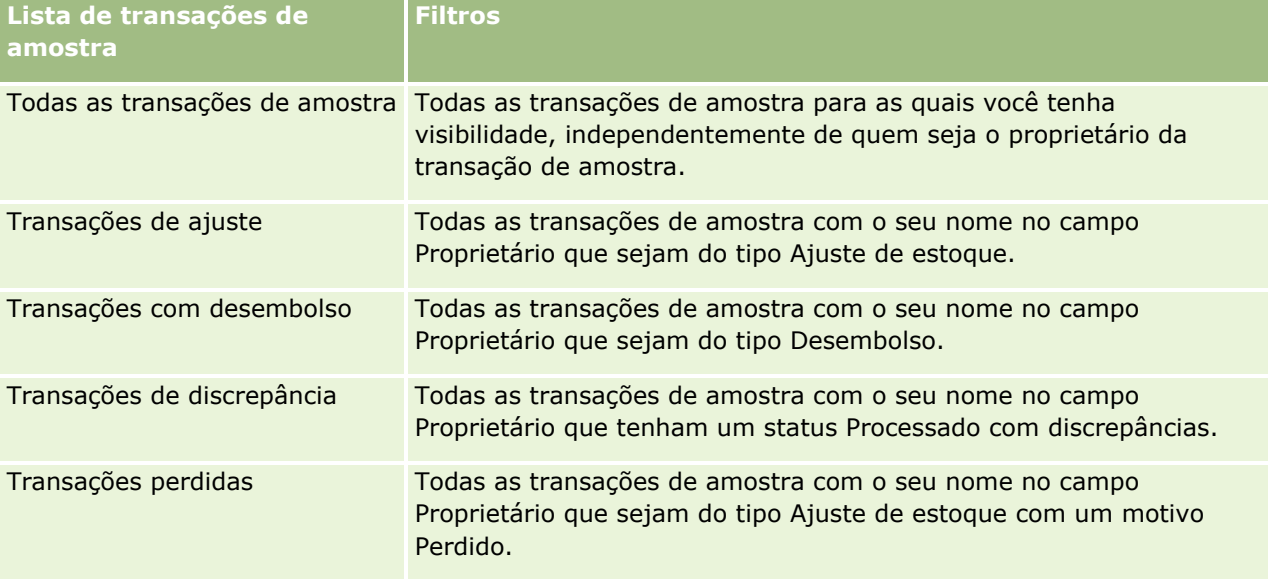

A tabela a seguir descreve as listas padrão para transações de amostra.

#### Life sciences

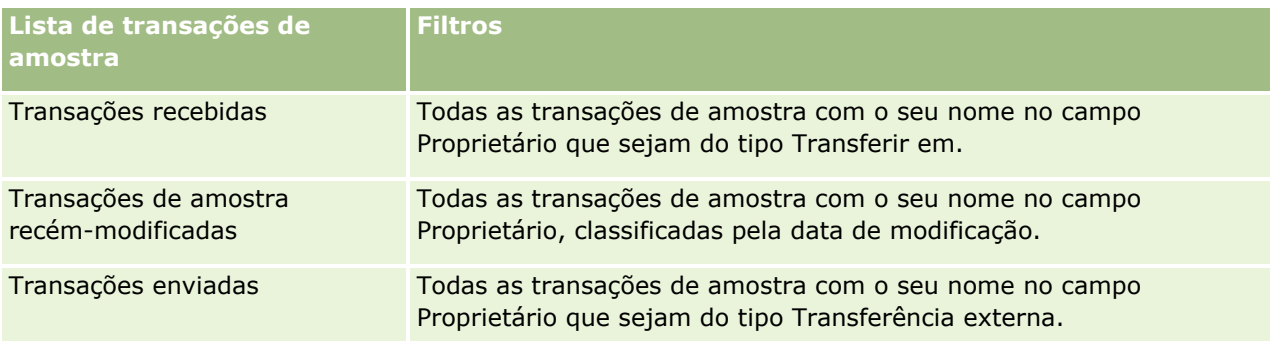

Para exibir uma lista, clique no nome da lista.

Para criar uma nova lista, clique em Novo. Para obter mais informações sobre como criar listas, consulte Criando e refinando listas (na página [136\)](#page-135-0).

Para revisar todas as listas disponíveis, criar uma nova lista ou exibir, editar ou excluir uma lista existente, clique em Gerenciar listas. A página Gerenciar listas também inclui as listas padrão entregues com o Oracle CRM On Demand. Essas listas são somente para exibição, logo, você não pode editar ou excluí-las.

### **Exibindo transações de amostra recentes**

A seção Transações de amostra recém-modificadas mostra as transações de amostra com modificações mais recentes. Clique no link Exibir lista completa para expandir a lista.

## **Adicionando seções à página inicial Amostra de transação**

Se a função de usuário incluir o privilégio Personalizar páginas iniciais, você poderá adicionar algumas ou todas as seções a seguir à página inicial Amostra de transação:

- Transações de amostra recém-criadas
- **Transações de amostra recém-modificadas**
- **Minhas transações de amostra recém-criadas**
- **Minhas transações de amostra recém-modificadas**

### *Para adicionar seções à página inicial Amostra de transação*

- **1** Na página inicial Amostra de transação, clique em Editar layout.
- **2** Na página Apresentação da página inicial Amostra de transação, clique nas setas para adicionar ou remover seções e organizá-las na página. Clique em Salvar.

## **Tópicos relacionados**

Consulte os seguintes tópicos para obter informações relacionadas a transações de amostra:

- **Amostras de transações (na página [650\)](#page-649-0)**
- Campos de transação de amostra (na página [687\)](#page-686-0)
- **652** Ajuda online do Oracle CRM On Demand Part1 Versão 39

<span id="page-652-0"></span>Gerenciando transações de amostra (na página [653\)](#page-652-0)

# **Gerenciando transações de amostra**

Para procedimentos passo a passo de gerenciamento de transações de amostra, consulte:

- Criando uma transferência de amostras (na página [654\)](#page-653-0)
- Confirmando o recebimento completo de uma transferência de amostras (na página [655\)](#page-654-0)
- Confirmando o recebimento parcial de uma transferência de amostras (na página [656\)](#page-655-0)
- Ajustando transações de amostra (na página [656\)](#page-655-0)
- Criando transações de amostra perdidas e encontradas (na página [658\)](#page-657-0)
- **Exibindo transações com desembolso (na página [659\)](#page-658-0)**
- Adicionando itens da transação a uma transação de amostra (na página [659\)](#page-658-0)
- Corrigindo discrepâncias entre contagem física e eletrônica (consulte ["Corrigindo discrepâncias de](#page-659-0)  [contagem física e eletrônica"](#page-659-0) na página [660\)](#page-659-0)
- Entregando amostras durante uma chamada de vendas (na página [660\)](#page-659-0)
- Verificando assinaturas eletrônicas (na página [682\)](#page-681-0)
- **Monitorando atividades de amostra (na página [686\)](#page-685-0)**
- **E** Configurando o envio automático das transações de amostra

Para ver os procedimentos passo a passo que são comuns a vários tipos de registro, consulte:

- Criando registros (na página [54\)](#page-53-0)
- **Atualizando detalhes do registro (na página [118\)](#page-117-0)**
- Vinculando registros ao seu registro selecionado (na página [121\)](#page-120-0)
- Trabalhando com listas (na página [130\)](#page-129-0)
- Anexando arquivos a registros por meio de campos de anexo (na página [181\)](#page-180-0)

**OBSERVAÇÃO:** os administradores de empresa podem personalizar o Oracle CRM On Demand de várias maneiras, por exemplo, alterando os nomes dos tipos de registro, campos e opções nas listas. Portanto, as informações exibidas podem ser diferentes das informações padrão descritas na ajuda on-line.

Além disso, dependendo do seu nível de acesso, talvez não seja possível executar todos os procedimentos descritos na lista anterior.

### **Tópicos relacionados**

- Amostras de transações (na página [650\)](#page-649-0)
- Trabalhando com a página inicial Transação de amostra (na página [650\)](#page-649-0)
- Campos de transação de amostra (na página [687\)](#page-686-0)
- Campos do item da transação (na página [692\)](#page-691-0)

Ajuda online do Oracle CRM On Demand Part1 Versão 39 **653**

# <span id="page-653-0"></span>**Criando uma transferência de amostras**

Uma *transferência de amostras* é uma transação de envio do tipo Transferência externa. Você cria uma transferência de amostras sempre que as amostras de produto são trocadas dentro da empresa. Esse procedimento pode ser usado por:

- Um administrador de amostras para enviar remessas a usuários finais no campo
- Usuários finais para trocar amostras entre si
- **Usuários finais para enviar amostras à sede**

Depois que uma transferência de amostras for enviada no Oracle CRM On Demand, o destinatário receberá uma transferência de amostras do tipo Transferência de entrada. Depois que o destinatário confirmar o recebimento da transação, o Oracle CRM On Demand informará o novo estoque na contagem de estoque e diminuirá os itens de estoque dos registros de estoque do remetente.

**Antes de começar.** Para criar uma transferência de amostras, a função de usuário deve incluir o privilégio Ativar operações de amostras básicas.

#### *Para criar uma transferência de amostras*

- **1** Na página Lista de transações de amostra, clique em Novo.
- **2** Na página Edição da transação de amostra, defina Tipo de transação como Transferência externa.

A Transferência externa indica que você está transferindo amostras para outro usuário.

- **3** Defina o status para Em andamento.
- **4** Informe o nome da pessoa que criará a amostra no campo Transferir para.
- **5** Preencha os campos restantes na página Edição da transação de amostra conforme necessário (consulte Campos de transação de amostra (na página [687\)](#page-686-0) para obter mais informações) e clique em Salvar.
- **6** Adicione pelo menos um item de linha do item da transação, conforme a descrição em Adicionando itens da transação a uma transação de amostra (na página [659\)](#page-658-0).
- **7** Adicione ou modifique os livros associados ao registro quando necessário.
- **8** Clique em Enviar.

Se não houver nenhum erro, o status desse novo registro de transação de transferência externa mudará para Em trânsito, e o Oracle CRM On Demand criará automaticamente um novo registro de transação de destinatário em que o tipo de transação seja Transferência de entrada e o status seja Em trânsito.

Informações do livro associadas à transação de transferência externa são copiadas para a nova transação do destinatário.

O novo registro de transação recebido herda todos os itens de linha do item da transação do registro de transação de transferência externa.

# <span id="page-654-0"></span>**Confirmando o recebimento completo de uma transferência de amostras**

O Oracle CRM On Demand dá suporte à migração eletrônica do estoque de amostra. Para obter mais informações, consulte Criando uma transferência de amostra (consulte ["Criando uma transferência de](#page-653-0)  [amostras"](#page-653-0) na página [654\)](#page-653-0). As amostras são roteadas para um destinatário que deve confirmar o recebimento das amostras para que o Oracle CRM On Demand possa transferir o novo estoque para o período do estoque ativo do destinatário.

Os usuários finais podem confirmar o recebimento completo de uma transferência de amostras conforme a descrição no procedimento a seguir ou o recebimento parcial conforme a descrição em Confirmando o recebimento parcial de uma transferência de amostras (na página [656\)](#page-655-0).

Durante a confirmação do recebimento de uma transferência de amostras, se o usuário final ainda não tiver registros correspondentes ao produto de amostra, ao lote de amostras ou ao período do estoque associado ao estoque de amostra transferido, o Oracle CRM On Demand criará esses registros apropriadamente.

**Antes de começar.** Para confirmar o recebimento de uma transferência de amostras, a função de usuário deve incluir o privilégio Ativar operações de amostras básicas.

### *Para confirmar o recebimento completo de uma transferência de amostras*

- **1** Na página inicial Transação de amostra, clique em Transações recebidas na seção Lista de transações de amostra.
- **2** Na página Lista de transações de amostra, faça drill-down no campo Nome para abrir a transação que você deseja confirmar.

A transação aberta deve ser do tipo Transferir em e ter um status Em trânsito.

**3** Revise os detalhes da transação e, na seção Itens da transação, informe os valores nos campos Quantidade recebida para refletir a quantidade de produtos de amostra recebidos.

O campo Qtde. enviada mostra a quantidade de itens enviados, além de ser um campo somente leitura.

**4** Clique em Confirmar.

Se não houver nenhuma diferença entre as quantidades recebidas e enviadas, o status de transação mudará para Processado e você terá confirmado o recebimento completo da transferência de amostras.

Se houver uma diferença entre as quantidades recebidas e enviadas, você terá a opção de fechar a transação com uma discrepância ou mantê-la aberta com um status Parcialmente recebido. Para obter mais informações, consulte Confirmando o recebimento parcial de uma transferência de amostras (na página [656\)](#page-655-0).

**OBSERVAÇÃO:** as quantidades de amostras transferidas não aparecem em contagens de estoque de usuários finais até que o recebimento das amostras seja confirmado.

# <span id="page-655-0"></span>**Confirmando o recebimento parcial de uma transferência de amostras**

O Oracle CRM On Demand dá suporte à migração eletrônica do estoque de amostra. Para obter mais informações, consulte Criando uma transferência de amostras (na página [654\)](#page-653-0). As amostras são roteadas para um destinatário que deve confirmar o recebimento das amostras para que o Oracle CRM On Demand possa transferir o novo estoque para o período do estoque ativo do destinatário.

Os usuários finais podem confirmar o recebimento completo de uma transferência de amostras, conforme a descrição em Confirmando o recebimento completo de uma transferência de amostras (na página [655\)](#page-654-0), ou de um recebimento parcial de uma transferência de amostras conforme a descrição no procedimento a seguir.

Durante a confirmação do recebimento de uma transferência de amostras, se o usuário final ainda não tiver registros correspondentes ao produto de amostra, ao lote de amostras ou ao período do estoque associado ao estoque de amostra transferido, o Oracle CRM On Demand criará esses registros apropriadamente.

**Antes de começar.** Para confirmar o recebimento de uma transferência de amostras, a função de usuário deve incluir o privilégio Ativar operações de amostras básicas.

#### *Para confirmar o recebimento parcial de uma transferência de amostras*

- **1** Na página inicial Transação de amostra, clique em Transações recebidas na seção Lista de transações de amostra.
- **2** Na página Lista de transações de amostra, faça drill-down no campo Nome para abrir a transação que você deseja confirmar.

A transação aberta deve ser do tipo Transferir em e ter um status Em trânsito.

**3** Revise os detalhes da transação e, na seção Itens da transação, informe os valores nos campos Quantidade recebida para refletir a quantidade de produtos de amostra recebidos.

O campo Qtde. enviada mostra a quantidade de itens enviados, além de ser um campo somente leitura.

**4** Clique em Confirmar.

Se houver uma diferença entre as quantidade recebidas e enviadas, será gerada automaticamente uma transação de discrepância por Oracle CRM On Demand com status de Processado com discrepância. Se não houver nenhuma diferença entre as quantidades recebidas e enviadas, o Oracle CRM On Demand alterará o status de transação para Processado e você terá confirmado o recebimento completo da transferência de amostras.

**OBSERVAÇÃO:** as quantidades de transferências de amostras não aparecem em contagens de estoque de usuários finais até que o recebimento das amostras seja confirmado.

# **Ajustando transações de amostra**

Os representantes de vendas devem rastrear o estoque e verificar se cada amostra está contabilizada durante a reconciliação. O recurso de ajuste permite aos administradores de amostras e usuários finais ajustarem contagens de amostras em estoque (transações que já foram processadas). Os motivos mais comuns para ajustar transações de amostra passadas incluem: perdas de produto, roubos de produto, erros na contagem ou erros na entrada dos dados. Você pode adicionar produtos ou ajustar quantidades de qualquer tipo de

**656** Ajuda online do Oracle CRM On Demand Part1 Versão 39

<span id="page-656-0"></span>transação de amostra (transferência, perda, roubo, recebimento, transação de entrega de amostra ou desembolso etc.). Você usa os ajustes para reconciliar a quantidade original do registro do administrador de amostras com a quantidade existente quando o representante de vendas conta o estoque físico.

Você pode ajustar qualquer transação de qualquer tipo que tenha um status de transação Processado. Depois de processar uma transação existente, você não poderá ajustá-la novamente. Você deve criar um novo registro de ajuste de estoque. Para obter mais informações, consulte os seguintes tópicos:

- Ajustando um registro de ajuste de estoque existente (na página [657\)](#page-656-0)
- Criando um novo registro de ajuste de estoque (na página [658\)](#page-657-0)

**Antes de começar.** Para criar ajustes (transações de amostra do tipo Ajuste de estoque), a função de usuário deve incluir o privilégio Ativar operações de amostras básicas e o privilégio Ativar ajuste de amostras.

## **Ajustando um registro de ajuste de estoque existente**

Você pode ajustar qualquer transação de qualquer tipo que tenha um status de transação Processado. Depois de processar uma transação existente, você não poderá ajustá-la novamente. Você deve criar um novo registro de ajuste. Consulte Criando um novo registro de ajuste de estoque (na página [658\)](#page-657-0).

**Antes de começar.** Para ajustar registros de ajuste de estoque existentes, a função de usuário deve incluir o privilégio Ativar operações de amostras básicas e o privilégio Ativar ajuste de amostras.

### *Para ajustar um registro de ajuste de estoque existente*

- **1** Na página Lista de transações de amostra, abra uma transação do tipo Ajuste de estoque com um status de transação Processado.
- **2** Adicione ou modifique os livros associados ao registro quando necessário.
- **3** Clique em Ajustar.

Esta etapa cria uma nova transação do tipo Ajuste de estoque com um status de transação Em andamento.

Todos os itens da linha de itens da transação serão copiados para o novo registro. As informações do livro associadas à transação original serão copiadas para a nova transação.

**4** Modifique as informações-chave da transação conforme necessário.

Para obter mais informações sobre os campos na seção desta página, consulte Campos de transação de amostra (na página [687\)](#page-686-0).

**5** Modifique os itens da transação conforme necessário.

Por exemplo, você pode modificar a quantidade de um item de linha do item da transação existente, adicionar um novo ou excluir um já existente. Para obter mais informações sobre os campos dessa seção da página, consulte Campos do item da transação (na página [692\)](#page-691-0).

**6** Clique em Enviar para enviar o novo registro de transação de ajuste de estoque.

Se não houver nenhum erro, o status do novo registro de transação de estoque mudará para Enviado.

### <span id="page-657-0"></span>**Criando um novo registro de ajuste de estoque**

Para resolver discrepâncias entre contagens físicas do estoque e contagens eletrônicas, os usuários finais e os administradores de amostras devem criar e enviar transações de ajuste. Os representantes de vendas e os administradores de amostras registram as alterações feitas nas transações de amostra criando novos registros de transação de amostra do tipo Ajuste de estoque.

**Antes de começar.** Para criar registros de ajuste de estoque, a função de usuário deve incluir o privilégio Ativar operações de amostras básicas e o privilégio Ativar ajuste de amostras.

#### *Para criar um novo registro de ajuste de estoque*

- **1** Na página Lista de transações de amostra, clique em Novo.
- **2** Na página Edição da transação de amostra, defina o tipo de transação como Ajuste de estoque.
- **3** Informe um motivo no campo Motivo, por exemplo, Amostras perdidas, Amostras encontradas ou Contagem inicial.
- **4** Preencha os campos restantes na página Edição da transação de amostra conforme necessário e, em seguida, clique em Salvar.

Para obter mais informações sobre os campos dessa página, consulte Campos de transação de amostra (na página [687\)](#page-686-0).

- **5** Adicione pelo menos um item de linha do item da transação, conforme a descrição em Adicionando itens da transação a uma transação de amostra (na página [659\)](#page-658-0).
- **6** Clique em Enviar.

## **Criando transações de amostra perdidas e encontradas**

Os representantes de vendas podem registrar qualquer transação de amostra perdida ou encontrada que percebam no estoque, criando novos registros de transação de amostra perdida e encontrada.

**Antes de começar.** Para criar com transações de amostra perdidas e encontradas, a função de usuário deve incluir o privilégio Ativar operações de amostras básicas e o privilégio Ativar ajuste de amostras.

#### *Para criar um novo registro de transação de amostra perdida ou encontrada*

- **1** Na página Lista de transações de amostra, clique em Novo.
- **2** Na página Edição da transação de amostra, defina o tipo de transação como Ajuste de estoque.
- **3** Informe um motivo no campo Motivo, por exemplo, Perdido ou Encontrado.
- **4** Preencha os campos restantes na página Edição da transação de amostra conforme necessário e, em seguida, clique em Salvar.

Para obter mais informações sobre os campos dessa página, consulte Campos de transação de amostra (na página [687\)](#page-686-0).

**658** Ajuda online do Oracle CRM On Demand Part1 Versão 39

<span id="page-658-0"></span>**5** Adicione pelo menos um item de linha Item da transação.

Para obter mais informações, consulte Adicionando itens da transação a uma transação de amostra (na página [659\)](#page-658-0).

**6** Clique em Enviar.

# **Exibindo transações com desembolso**

Os usuários finais não podem criar transações com desembolso (transações de amostra entregue). O Oracle CRM On Demand gera automaticamente transações com desembolso sempre que os representantes de vendas entregam amostras durante chamadas de vendas.

**OBSERVAÇÃO**: os usuários finais também não podem criar transações recebidas. O Oracle CRM On Demand gera automaticamente transações de transferência de entrada sempre que os representantes de vendas devolvem amostras entregues ou amostras de transferência de saída para a sede ou outro representante de vendas.

**Antes de começar.** Para exibir transações com desembolso, a função de usuário deve incluir o privilégio Ativar operações de amostras básicas.

#### *Para exibir transações com desembolso*

- **1** Na página inicial Transação de amostra, clique em Transações com desembolso na seção Lista de transações de amostra.
- **2** Na página Lista de transações de amostra, faça drill-down no campo Nome para abrir a transação com desembolso que você deseja exibir.
- **3** Na página Detalhes da transação de amostra exibida, revise as Informações-chave da transação, as Informações-chave sobre o contato e as informações dos itens da transação.

Para obter mais informações sobre os campos dessa página, consulte Campos de transação de amostra (na página [687\)](#page-686-0).

Os usuários finais não podem atualizar ou alterar nenhuma informação desta página. Se qualquer modificação ou correção for necessária para uma transação de desembolso, uma nova transação de ajuste de estoque deverá ser criada, consulte Criando um novo registro de ajuste de estoque (na página [658\)](#page-657-0).

**OBSERVAÇÃO:** de maneira semelhante, você também pode exibir transações recebidas selecionando a opção apropriada na Lista de transações de amostra.

# **Adicionando itens da transação a uma transação de amostra**

Use a página Edição da transação de amostra para adicionar um item de linha do item da transação a uma transação de amostra ou atualizar os detalhes de um item de linha existente em uma transação de amostra.

**Antes de começar.** Para adicionar itens da transação a transações de amostra, a função de usuário deve incluir o privilégio Ativar operações de amostras básicas.

#### <span id="page-659-0"></span>*Para adicionar um item da transação a uma transação de amostra*

- **1** Na página Lista de transações de amostra, faça drill-down no campo Nome para abrir o registro de transação desejado.
- **2** Na página Detalhes da transação de amostra, clique em Novo na seção Itens da transação.
- **3** Na página Edição do item da transação, preencha os campos obrigatórios. Clique em Salvar.

Para obter mais informações sobre os campos dessa página, consulte Campos do item da transação (na página [692\)](#page-691-0).

## **Tópicos relacionados**

Consulte os seguintes tópicos para obter informações relacionadas a itens da transação:

- Itens da transação (na página [691\)](#page-690-0)
- Gerenciando itens da transação (na página [691\)](#page-690-0)
- Campos do item da transação (na página [692\)](#page-691-0)

# **Corrigindo discrepâncias de contagem física e eletrônica**

Para corrigir discrepâncias entre contagens físicas do estoque e as contagens eletrônicas do estoque (conforme registrado pelo Oracle CRM On Demand quando as amostras foram transferidas), os administradores de amostras e os usuários finais devem criar e enviar transações de ajuste.

Corrigir as discrepâncias de contagem eletrônica e física também é uma etapa importante no Processo de reconciliação do estoque (na página [644\)](#page-643-0).

**Antes de começar.** Para corrigir discrepâncias entre contagens físicas do estoque e eletrônicas do estoque, a função de usuário deve incluir o privilégio Ativar operações de amostras básicas e o privilégio Ativar ajuste de amostras.

Os administradores de amostras e os representantes de vendas podem usar uma ou todas as seguintes opções para corrigir discrepâncias entre contagens físicas do estoque e contagens eletrônicas do estoque:

- Criar e enviar uma transação de ajuste de amostra com um ou mais itens de linha. Para obter mais informações, consulte Criando um novo registro de ajuste de estoque (na página [658\)](#page-657-0).
- Ajuste os registros de item de linha das transações inseridas anteriormente e que ainda não foram enviadas. Para obter mais informações, consulte Ajustando um registro de ajuste de estoque existente (na página [657\)](#page-656-0).

# **Entregando amostras durante uma chamada de vendas**

Durante uma chamada de vendas, os representantes de vendas pegam amostras de seu estoque e as entregam a médicos, farmacêuticos, clínicas, hospitais e outros contatos apropriados. O representante de vendas deve fazer o seguinte:

- Contar cada amostra entregue.
- **E** Verificar se a amostra é apropriada ao médico ou à sua especialidade.
- **660** Ajuda online do Oracle CRM On Demand Part1 Versão 39

Capturar assinaturas autorizadas para concluir a transação.

**Requisitos do produto para vinculação de produtos a um registro de chamada.** Apenas produtos do tipo de categoria Amostras entregues, Item promocional entregue, Produtos detalhados ou Item de solicitação de amostra que atendam às seguintes condições podem ser vinculados a um registro de chamada:

 Os produtos não estão bloqueados para o contato principal da chamada de vendas. Durante uma chamada de vendas, o representante de vendas não pode fornecer nenhum produto bloqueado para o contato principal na chamada, incluindo qualquer informações de produto, amostra ou produtos de item promocional bloqueados. Um produto poderia ser bloqueado para um contato por motivos corporativos, regulatórios ou legais. Por exemplo, uma empresa farmacêutica deseja impedir a divulgação de detalhes de um medicamento em teste. Para obter mais informações sobre o bloqueio de produtos para contatos, consulte Produtos bloqueados (na página [770\)](#page-769-0).

**OBSERVAÇÃO:** Se um produto estiver bloqueado para o contato principal em uma chamada de vendas, o representante de vendas não pode vincular o produto ao registro de chamada, mesmo que ele tenha uma alocação desse produto. Os produtos bloqueados para o contato principal em uma chamada não estão disponíveis para seleção na lista de produtos que pode ser adicionada à chamada. Se não existir um contato principal para a chamada, nenhum produto será bloqueado.

- Os produtos foram alocados ao representante de vendas.
- **OS produtos estão presentes no estoque do representante de vendas no caso de amostras e itens** promocionais.
- Os produtos estão ativos na data da chamada atual.

**Diretrizes para configuração de chamada de vendas.** Considere estas diretrizes quando estiver configurando as chamadas de vendas para entrega de amostras e itens promocionais ou detalhamento de produtos:

- Verifique se todos os participantes ou chamadas de contato estão associados ao contato principal.
- Verifique se todos os participantes, contato ou chamadas de contato têm um endereço associado.
- Não altere as informações do contato principal depois que o registro da chamada tenha sido criado e tiver entrega de amostra, item promocional, detalhes do produto ou solicitação de amostra associados e definidos.

**Antes de começar.** Para entregar amostras, solicitar amostras e distribuir itens promocionais durante uma chamada de vendas, sua função de usuário deve incluir o privilégio Ativar operações de amostras básicas.

#### *Para entregar amostras durante uma chamada de vendas*

- **1** Em Contatos Página inicial, abra o contato a quem você deseja entregar amostras.
- **2** Na página Detalhes do contato na seção Chamadas, clique em Nova chamada ou Chamada automática para adicionar um novo item de linha.
	- Quando você clica em Nova chamada, você é levado à página Edição da chamada, na qual deve inserir a maioria das informações manualmente para o registro de nova chamada.

Verifique se você especificou Chamada no campo Tipo. Caso contrário, os seguintes itens relacionados não estarão disponíveis para você: Amostras entregues, Itens promocionais, Produtos detalhados.

- Ouando você clica em Chamada automática, é levado à página Detalhes da chamada, na qual os dados do campo a seguir são preenchidos automaticamente para o registro de nova chamada.
	- O campo Status tem um valor de Planejado.
	- **O** campo Data de término tem um valor igual a Data de início mais 30 minutos.
	- O campo Tipo tem um valor de Chamada.
- **3** Na página Edição da chamada ou Detalhe da chamada, faça o seguinte:
	- **a** Para preencher o registro da nova chamada com informações de um modelo Chamada inteligente existente, clique no ícone Pesquisa próximo ao campo Chamada inteligente e selecione a chamada inteligente.
	- **b** Especifique ou atualize as informações.

Para obter mais informações sobre os campos da página Edição de chamada e Detalhes da chamada, consulte Rastreando visitas (chamadas de vendas) aos clientes (consulte ["Rastreando visitas \(chamadas de vendas\) para clientes"](#page-232-0) na página [233\)](#page-232-0).

- **4** Salve o registro executando um dos procedimentos a seguir:
	- Na página Edição de chamada, clique em Salvar.
	- Na página Detalhes da chamada, clique em Salvar como uma chamada inteligente particular ou Salvar como uma chamada inteligente pública.

Para obter mais informações, consulte Salvando informações detalhadas da chamada como um modelo (na página [681\)](#page-680-0).

- **5** Em seguida, execute um dos seguintes procedimentos na página Detalhes da chamada, conforme necessário:
	- **Adicione produtos detalhados, amostras entregues, solicitação de amostra ou itens de linha do item** promocional ao registro de chamada pai.

**OBSERVAÇÃO:** Somente produtos que não estão bloqueados para o contato principal da chamada podem ser adicionados ao registro de chamada pai. Os produtos bloqueados para o contato principal não estão disponíveis para seleção na lista de produtos.

**Adicione um item de linha do participante ao registro de chamada pai, depois adicione produtos** detalhados, amostras entregues, solicitação de amostra ou itens de linha do item promocional ao registro do participante.

Para obter mais informações sobre essas tarefas, consulte os seguintes tópicos:

- Adicionando participantes a chamadas (na página [663\)](#page-662-0)
- Adicionando vários contatos às chamadas da conta (na página [665\)](#page-664-0)
- Vinculando informações detalhadas do produto a chamadas (na página [667\)](#page-666-0)
- Vinculando informações de amostras entregues a chamadas (na página [671\)](#page-670-0)
- Vinculando informações do item promocional a chamadas (na página [674\)](#page-673-0)
- Vinculando informações da solicitação de amostra a chamadas (na página [676\)](#page-675-0)

<span id="page-662-0"></span>**6** Quando estiver pronto, clique em Enviar para submeter as informações detalhadas da chamada para processamento.

Para obter informações, consulte Enviando informações detalhadas da chamada para rastreamento do estoque.

## **Tópicos relacionados**

Consulte os seguintes tópicos para obter informações relacionadas a entregas de amostras:

- Gerenciando alocações (na página [697\)](#page-696-0)
- Rastreando visitas (chamadas de vendas) para clientes (na página [233\)](#page-232-0)
- Definindo o número máximo de vezes que os contatos podem receber amostras
- **Autorizando contatos a receberem amostras**

## **Adicionando participantes a chamadas**

Um *participante* é um indivíduo que está presente em uma determinada ocasião para uma reunião ou chamada telefônica. Uma chamada telefônica pode ter vários participantes, e cada participante individual que participa de uma chamada de conta pode ter diferentes itens exclusivos ou interações específicas que o representante de vendas registrará. A reportagem em um nível de interação individual permite que o representante de vendas registre qual item de amostra ou promocional foi entregue e quais informações de produtos detalhados ou da solicitação de amostra foram registradas para cada interação individual.

Uma *chamada de participante* é uma chamada individual associada a uma chamada de conta pai. Chamadas de participante funcionam como chamadas profissionais, exceto que são vinculadas a chamadas de conta. As chamadas de participante são registros separados com um tipo de chamada de Chamada de participante.

## **Configurações do perfil de acesso para chamadas de participante**

Para acessar e adicionar participantes a uma conta pai, você deve ter as configurações apropriadas nos seus perfis de acesso. A tabela a seguir mostra a configuração do nível de acesso para o tipo de registro de informações relacionadas de Chamada de participante que permite acessar chamadas de participante em uma conta pai. A configuração é obrigatória no perfil de acesso padrão e no perfil de acesso do proprietário. Quando o nível de acesso for configurado para o tipo de registro de informações relacionado à Chamada do participante, as chamadas de participante terão o mesmo comportamento de outras chamadas (chamadas de conta ou de contato) dentro da estrutura da chamada. No entanto, a permissão de nível superior para chamadas de participante é restrita à permissão definida na atividade pai. Para obter mais informações sobre perfis de acesso, consulte Gerenciamento de perfil de acesso e Processo de configuração de perfis de acesso.

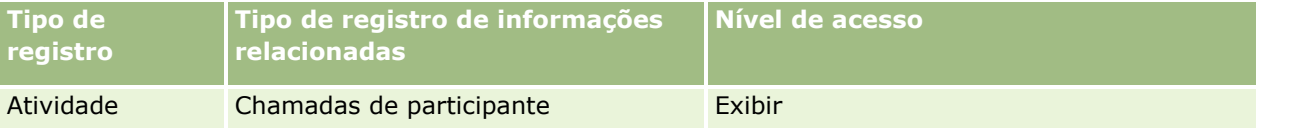

**OBSERVAÇÃO:** as chamadas de participante são netas da conta e filhas da Chamada de conta (que é um tipo de Atividade). Como um resultado, o acesso às chamadas de participante deve ser configurado na seção de informações relacionadas do tipo de registro de Atividade.

O procedimento a seguir descreve como adicionar um participante a uma chamada.

#### *Para adicionar um participante a uma chamada*

**1** Vá para a Página inicial de contas e selecione a conta desejada.

Para obter informações sobre como selecionar registros, consulte Localizando registros (na página [73\)](#page-72-0).

- **2** Na página Detalhes da conta, role até a seção Chamadas e abra o registro da chamada de conta ao qual você deseja adicionar um participante.
- **3** Na página Detalhes da chamada, clique em Nova chamada na seção Participantes.

**OBSERVAÇÃO:** se a seção Participantes não estiver visível na sua página Detalhes, clique no link Editar apresentação no canto superior direito da página e adicione a seção Participantes à apresentação da sua página. Se a seção não estiver disponível para ser adicionada à apresentação da página, entre em contato com o administrador da empresa.

- **4** Na página Detalhes do participante, faça o seguinte:
	- **a** Para preencher o registro da nova chamada com informações de um modelo Chamada inteligente existente, clique no ícone Pesquisa próximo ao campo Chamada inteligente e selecione a chamada inteligente.
	- **b** Especifique ou atualize as informações conforme necessário. No entanto, observe o seguinte:
		- O valor do campo Tipo de chamada, que é somente leitura, é Chamada de participante por padrão.
		- As informações da conta são preenchidas a partir da chamada da conta.
		- As informações do endereço são preenchidas a partir da chamada da conta.
		- **Duma** Você deve usar o campo Contato principal para selecionar o contato que está participando da chamada de conta.

Para obter mais informações sobre os campos desta página, consulte Rastreando visitas (chamadas de vendas) para clientes (na página [233\)](#page-232-0).

**OBSERVAÇÃO:** os administradores da empresa podem personalizar o Oracle CRM On Demand de várias formas, como alterar os nomes dos tipos de registro, os campos e as opções nas listas. Portanto, as informações exibidas podem ser diferentes das informações padrão descritas na ajuda on-line. Os campos personalizados definidos pelo administrador da empresa são salvos no modelo Chamada Inteligente.

- **5** Clique em Salvar para gravar o registro do participante.
- **6** Na página Detalhes do participante, especifique informações de produtos detalhados, amostras entregues, solicitação de amostra e de item promocional para esse registro de participante conforme mostrado nos tópicos a seguir:
	- Vinculando informações detalhadas do produto a chamadas (na página [667\)](#page-666-0)
	- Vinculando informações de amostras entregues a chamadas (na página [671\)](#page-670-0)
	- Vinculando informações de itens promocionais a chamadas (consulte ["Vinculando informações do item](#page-673-0)  [promocional a chamadas"](#page-673-0) na página [674\)](#page-673-0)
	- Vinculando informações da solicitação de amostra a chamadas (na página [676\)](#page-675-0)
- **664** Ajuda online do Oracle CRM On Demand Part1 Versão 39

<span id="page-664-0"></span>**OBSERVAÇÃO:** Somente produtos que não estão bloqueados para o contato principal da chamada podem ser adicionados à página Detalhes do participante. Os produtos bloqueados para o contato principal não estão disponíveis para seleção na lista de produtos.

**7** Quando concluir, clique em Voltar aos detalhes da chamada.

A seção Participantes lista o participante recém-adicionado.

**8** Quando estiver pronto, clique em Enviar para submeter as informações detalhadas da chamada para processamento.

Para obter mais informações, consulte Enviando informações detalhadas da chamada para rastreamento do estoque.

### **Adicionando vários contatos às chamadas da conta**

Uma chamada de conta pode conter vários contatos. É possível criar automaticamente uma chamada de participante para cada contato, usando o recurso Gerar chamadas do Oracle CRM On Demand, que permite a redução do número de sequências de teclas ao criar chamadas. Este recurso também fornece informações consistentes sobre as seções de informações relacionadas Contatos e Chamadas de participante da chamada da conta.

### **Considerações antes de adicionar vários contatos a uma chamada de conta**

Antes de adicionar vários contatos a uma chamada de conta usando este procedimento, considere o seguinte:

- Os contatos selecionados são associados à chamada da conta, a menos que o contato tenha o conjunto de campos Código de motivo bloqueado. Se o contato tiver o conjunto Código de motivo bloqueado, o contato não será adicionado à chamada da conta nem será uma chamada de participante gerada, e o Oracle CRM On Demand exibirá uma mensagem indicando que o contato está bloqueado. Para obter mais informações sobre como bloquear contatos, consulte Bloqueando contatos (na página [349\)](#page-348-0).
- **Para cada contato não bloqueado, o Oracle CRM On Demand gera uma chamada de participante quando** você seleciona Gerar chamadas na página Detalhes da chamada da conta. As chamadas de participante geradas podem ser vistas na guia Chamada do participante da página Detalhes da chamada da conta. As chamadas de participante geradas têm os campos Data, Hora, Duração, Conta, Endereço, Status e Assunto preenchidos na chamada da conta-pai.
- Você pode ver a correlação entre a chamada de participante e a lista de contatos da chamada da conta, da seguinte maneira:
	- Se o contato for removido ou excluído, a chamada de participante também será removida ou excluída.
	- Se a chamada de participante for removida ou excluída, o contato também será removido ou excluído, contanto que a chamada da conta não tenha o status Assinada, Enviada ou Concluída.
- Se os contatos forem mesclados no fluxo de IU da chamada da conta, o Oracle CRM On Demand removerá as chamadas de participante do contato secundário.
- Se você tiver fornecido informações dos produtos detalhados, usando a seção de informações relacionadas Produtos detalhados ou a seção de informações relacionadas Produtos disponíveis para detalhamento na chamada da conta, as chamadas de participante individuais serão preenchidas com as mesmas informações do produto detalhado quando as chamadas forem criadas por meio de Gerar chamadas.

Se você tiver documentado as amostras enviadas, os itens promocionais enviados ou os produtos detalhados de uma chamada, mas não tiver enviado a chamada, e se um registro de produto bloqueado estiver associado ao contato, o envio da chamada continuará sem erro. O produto deve ser bloqueado na primeira vez que a amostra ou o item promocional for enviado ou os detalhes do produto forem criados, para que o produto seja bloqueado no relatório de chamadas. Se você já tiver informado o item no Oracle CRM On Demand e bloqueado o produto, o processamento de chamadas continuará corretamente. Para obter mais informações sobre o bloqueio de produtos, consulte Produtos bloqueados (na página [770\)](#page-769-0).

**Antes de começar.** A pessoa que está executando este procedimento, geralmente um administrador de empresa ou um representante de serviço em campo, precisa do privilégio Chamadas: ativar detalhamento de chamada e de acesso aos registros Chamada da conta, Chamada do contato e Chamada do participante nos perfis de acesso.

#### *Para adicionar vários contatos a uma chamada de conta*

**1** Vá para a Página inicial de contas e selecione a conta desejada.

Para obter informações sobre como selecionar registros, consulte Localizando registros.

- **2** Na página Detalhes da conta, role até a seção Chamadas e abra o registro da chamada de conta ao qual você deseja adicionar um participante.
- **3** Na página Detalhes da chamada da conta, clique em Adicionar na seção de informações relacionadas Contatos e, na janela Pesquisar contatos, selecione os contatos que estão participando da chamada. Em seguida, clique em OK quando tiver terminado de selecionar os contatos.

**OBSERVAÇÃO:** Se a seção Contatos não estiver visível na página Detalhes da chamada, clique no link Editar layout no canto superior direito da página e adicione a seção Contatos ao layout da página. Se a seção não estiver disponível para ser adicionada à apresentação da página, então entre em contato com o administrador da empresa.

- **4** Na página Detalhes da chamada da conta ou em qualquer página Detalhes da chamada do participante gerada, informe qualquer produto detalhado, amostras enviadas, solicitações de amostra e informações de itens promocionais conforme mostrado nos tópicos a seguir:
	- Vinculando informações detalhadas do produto a chamadas (na página [667\)](#page-666-0)
	- Vinculando informações de amostras entregues a chamadas (na página [671\)](#page-670-0)
	- Vinculando informações do item promocional a chamadas (na página [674\)](#page-673-0)
	- Vinculando informações da solicitação de amostra a chamadas (na página [676\)](#page-675-0)

**OBSERVAÇÃO:** É possível adicionar somente produtos que não estão bloqueados para o contato principal da chamada à página Detalhes do participante. Os produtos bloqueados para o contato principal não estão disponíveis para seleção na lista de produtos.

**5** Quando terminar, clique em Voltar aos detalhes da chamada.

A seção Contatos lista os contatos recém-adicionados.

**6** Quando estiver pronto, clique em Enviar para enviar as informações detalhadas da chamada para processamento.

Para obter mais informações, consulte Enviando informações detalhadas da chamada para rastreamento do estoque.

**666** Ajuda online do Oracle CRM On Demand Part1 Versão 39

## <span id="page-666-0"></span>**Vinculando informações detalhadas do produto a chamadas**

Você pode vincular informações de produtos detalhados a chamadas de uma das seguintes maneiras:

- Adicionando informações de produtos detalhados a uma chamada pai
- Adicionando participantes à chamada pai e depois adicionando as informações de produtos detalhados para cada registro de participante individual

Adicione participantes a uma chamada de conta pai para que os produtos detalhados, amostras entregues, solicitação de amostra e informações do item promocional possam ser rastreados para cada indivíduo que participa da reunião.

Para obter informações sobre como associar informações detalhadas do produto às informações de Envio de mensagens de produto estruturado (SPM), consulte Associando objetivos de chamada, Próximos objetivos de chamada e Resultados dos produtos detalhados em uma chamada de vendas (consulte ["Associando objetivos](#page-750-0)  [de chamada, próximos objetivos de chamada e resultados a produtos detalhados em uma chamada de](#page-750-0)  [vendas"](#page-750-0) na página [751\)](#page-750-0).

Este procedimento descreve como vincular informações detalhadas do produto a um registro de chamada.

### **Considerações ao escolher usar a seção de informações produtos disponíveis para detalhamento a seção de informações relacionadas Produtos detalhados**

Este tópico descreve as considerações ao usar os produtos disponíveis na seção de informações Produtos disponíveis para detalhamento ou a seção de informações Produtos detalhados para vincular as informações de produtos detalhados às chamadas:

Seção de informações relacionadas Produtos disponíveis para detalhamento

Produtos disponíveis para detalhamento fornece uma lista de produtos que o representante de vendas poderá detalhar aos clientes. A lista é baseada nos registros de alocação do representante de vendas. Os administradores podem personalizar a seção Produtos disponíveis para detalhamento para remover a lista de opções Indicação, adicione o registro Indicação do produto, adicione novos campos e use layouts de página personalizados. Além disso, os administradores podem incluir seus próprios campos personalizados como acontece com outras seções de informações relacionadas do Oracle CRM On Demand. Na Versão 24 e anteriores, a lista de opções Indicação era um campo obrigatório juntamente com o campo Prioridade. Esse requisito não se aplica mais.

**OBSERVAÇÃO:** os objetos do Plano de mensagem que suporta Mensagem de produto estruturado não poderão estar vinculados aos produtos disponíveis para detalhamento.

Seção de informações relacionadas Produtos detalhados

Se a empresa desejar documentar objetivos de chamada, próximos objetivos de chamada e resultados, use a seção de informações relacionadas Produtos detalhados em vez de Produtos disponíveis para detalhamento.

Os Produtos detalhados historicamente forneceram um menu de seleção de todos os produtos do tipo Detalhes em que representantes de vendas podem escolher quais produtos incluir na sessão de detalhamento. Ele fornece um filtro administrativo que permite que um representante de vendas exiba somente os produtos alocados a ele. A seção de informações relacionadas Produtos detalhados é totalmente personalizável porque os administradores poderão adicionar novos campos conforme necessário. Os administradores podem adicionar o tipo de registro de Indicação de produtos aos Produtos detalhados e substituir a lista de opções de Indicação opcional. Os Produtos detalhados

também suportam as informações e os tipos de registro do Envio de mensagens de produto estruturado.

Para obter mais informações sobre personalização do Oracle CRM On Demand, consulte Personalização do aplicativo.

### **Sobre Sincronização de campo de produto nos produtos detalhados, nos Itens de plano de envio de mensagens, nas Relações de plano de envio de mensagens e nos Registros de resposta à mensagem**

O campo Produto no Item de plano de envio de mensagens, nas Relações de item de plano de envio de mensagens e nos registros de informações relacionadas de Resposta à mensagem (registros PCD relacionados) deve ser associado a um produto disponível no registro-pai de Produtos detalhados. Quando você associa um produto nos registros PCD relacionados usando o seletor Pesquisa, o seletor lista somente os produtos disponíveis no registro-pai de Produtos detalhados. No entanto, após concluir a associação do campo Produto no registro de Produtos detalhados aos registros PCD relacionados, um usuário poderá alterar subsequentemente o produto-pai no registro de Produtos detalhados. Consequentemente, os registros filho PCD relacionados salvos anteriormente que foram forçados com o mesmo produto do registro de Produtos detalhados ficam dessincronizados. Por isso, não atualize o campo Produto em um registro de Produtos detalhados depois que você tiver associado o produto aos registros PCD relacionados.

### **Sobre as regras de administração de processos para registros de atividade de bloqueio e registros detalhados de produto de chamada**

Através da administração do processo do Oracle CRM On Demand, o administrador pode criar as seguintes regras de bloqueio de registro:

- Uma regra para bloquear um registro de Atividade juntamente com seus registros-filho
- Uma regra para bloquear o registro de Produto de chamada detalhado juntamente com seus registros-filho

Nesse caso, quando você envia um registro de Atividade de chamada, o Oracle CRM On Demand sincroniza o status do registro de Produto de chamada detalhado e o status do registro de Atividade de chamada. Quando a Atividade de chamada é marcada como Enviada, o Oracle CRM On Demand também marca o registro de Produtos detalhados como Enviado. Se a regra de bloqueio Administração do processo da Atividade em que o status está definido como Enviado bloquear os registros-filho da Atividade, é recomendável que você também use uma regra de bloqueio Administração do processo similar para o Produto de chamada detalhado quando seu status for definido como Enviado Para obter mais informações sobre como configurar regras de bloqueio de registro para o Oracle CRM On Demand Life Sciences Edition, consulte o *Configuration Guide for Oracle CRM On Demand Life Sciences Edition*.

### **Consideração Importante para Operações de Seções de Informações Relacionadas Detalhadas de Produtos**

Devido à natureza exclusiva da funcionalidade Produtos Detalhados, sempre execute as operações relacionadas aos produtos detalhados na seção de informações relacionadas de Produtos Detalhados em uma página Detalhes da Chamada. Você pode executar operações de produtos detalhados nos seguintes locais:

 (Recomendado) A seção de informações relacionadas Produtos Detalhados em uma página Detalhe da Chamada, que dá suporte a quatro operações: Novo, Editar, Editar em Linha e Excluir. As quatro operações geram o XML Fila de Eventos de Integração (IEQ) que inclui o registro Atividade principal.

 (Não recomendado) A página Detalhes de Produtos Detalhados, que é exibida quando você clica na seção de informações relacionadas Nome do Produto nos Produtos Detalhados, dá suporte a três operações: Editar, Editar em Linha e Excluir. As três operações geram o XML IEQ que não inclui o registro Atividade principal. Se você executar essas operações na página Detalhes dos Produtos Detalhados, as ações de workflow que você tiver configurado usando essas operações ou outras ações que dependem do XML IEQ gerado poderão não se comportar da forma esperada.

#### *Para vincular informações detalhadas do produto a um registro de chamada*

**1** Na página Detalhes da chamada ou Detalhes do participante, role até a seção Produtos disponíveis para detalhamento ou Produtos detalhados e faça uma das etapas a seguir:

**OBSERVAÇÃO:** se a seção que você deseja não estiver visível em sua página, então clique no link Editar apresentação no canto superior direito da página e adicione a seção à apresentação da página. Se a seção não estiver disponível para ser adicionada à apresentação da página, então entre em contato com o administrador da empresa.

 Na seção Produtos disponíveis para detalhamento, especifique as informações obrigatórias nos campos Indicação, Prioridade (opcional) e Problemas (opcional).

Somente produtos do tipo de categoria Produtos detalhados que não estão bloqueados para o contato principal, foram alocados para o representante de vendas e estão ativos na data atual, ficam visíveis na lista de produtos disponíveis para serem vinculados ao registro de chamada.

Para obter informações sobre os campos, consulte a tabela ao final deste tópico.

 Na seção Produtos detalhados, clique em Novo e especifique as informações necessárias na página Produto detalhado - Edição.

Para obter informações sobre os campos, consulte a tabela ao final deste tópico.

**OBSERVAÇÃO:** se o administrador da empresa tiver definido a configuração Ativar filtragem de seleção de produto por alocação de representante de vendas, somente os produtos alocados para o representante de vendas aparecerão no Seletor de produtos. Para obter mais informações, consulte Configurando a filtragem de lista de opções com base nos registros de alocação de um representante de vendas.

**OBSERVAÇÃO:** os campos de Produtos detalhados substituem o novo registro quando você cria um novo registro de chamada com base em um modelo de chamada inteligente.

Para acessar a página Detalhes do participante, vá para a seção Participantes na página Detalhes da chamada e abra o registro do participante que você deseja.

- **2** Salve o registro.
- **3** Repita as etapas 1 a 2 para adicionar mais itens de linha detalhados do produto ao registro de chamada.
- **4** Quando estiver pronto, clique em Enviar para submeter as informações detalhadas da chamada para processamento.

Para obter informações, consulte Enviando informações detalhadas da chamada para rastreamento do estoque.

#### **Campo Descrição**

**Informações-chave sobre o produto detalhado**

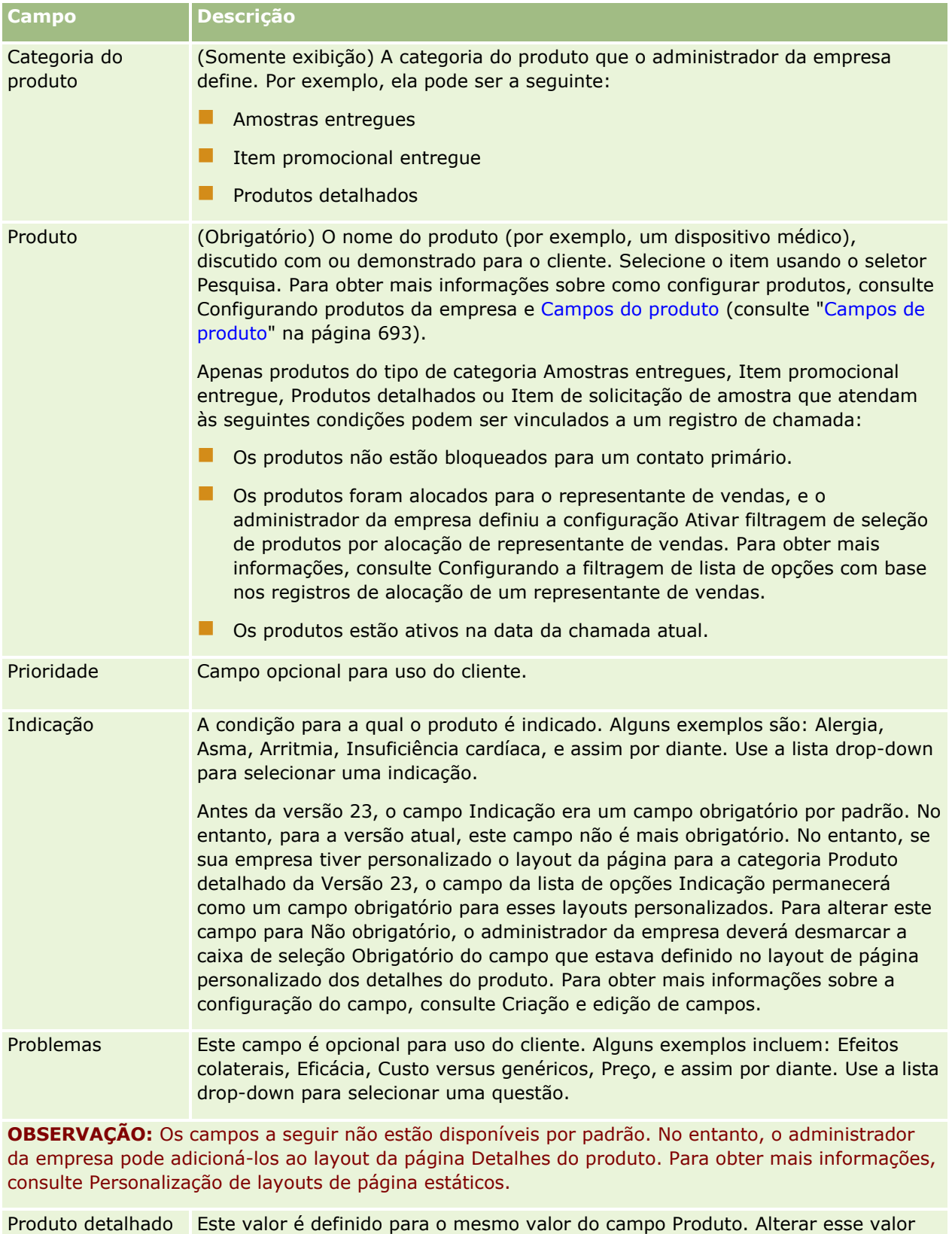

<span id="page-670-0"></span>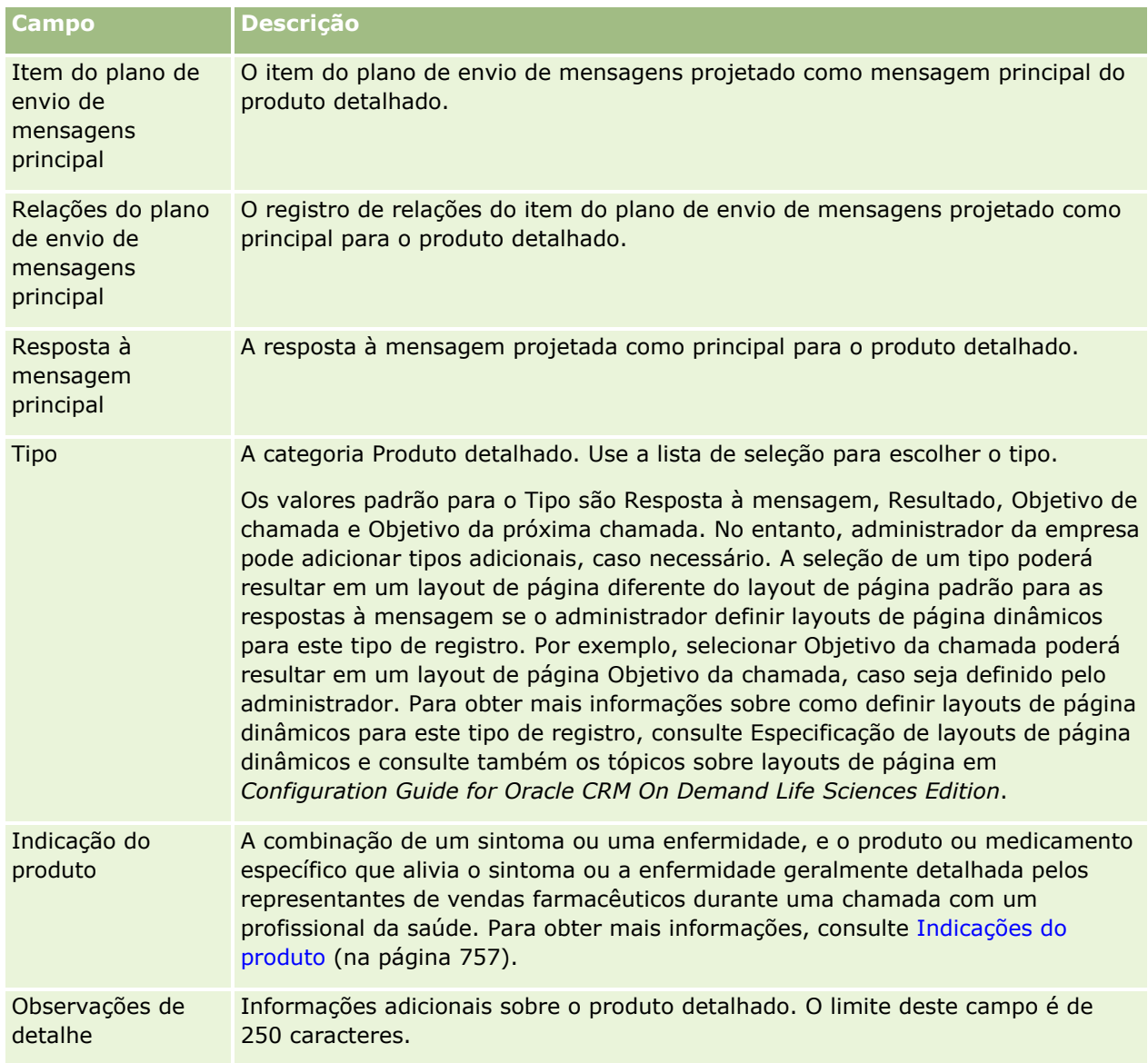

## **Vinculando informações de amostras entregues a chamadas**

Você pode vincular informações de amostras entregues a chamadas de uma das seguintes maneiras:

- Adicionando informações de amostras entregues a uma chamada pai
- Adicionando participantes à chamada pai e depois adicionando as informações de amostras entregues para cada registro de participante individual

Adicione participantes a uma chamada de conta pai para que os produtos detalhados, amostras entregues, solicitação de amostra e informações do item promocional possam ser rastreados para cada indivíduo que participa da reunião.

O procedimento a seguir descreve como vincular informações de amostras entregues a um registro de chamada.

**Antes de começar.** Para entregar amostras durante uma chamada de vendas, a função de usuário deve incluir o privilégio Ativar operações de amostras básicas.

#### *Para vincular informações de amostras entregues a um registro de chamada*

**1** Na página Detalhes da chamada ou Detalhes do participante, role até a seção Amostras disponíveis para entrega ou Amostras entregues e faça uma das etapas a seguir:

**OBSERVAÇÃO:** se a seção que você deseja não estiver visível em sua página, clique no link Editar layout no canto superior direito da página e adicione a seção à apresentação da página. Se a seção não estiver disponível para ser adicionada à apresentação da página, entre em contato com o administrador da empresa.

 Na seção Amostras disponíveis para entrega, especifique as informações obrigatórias no campo Quantidade.

Somente produtos do tipo de categoria Amostras entregues, que não estão bloqueados para o contato principal, foram alocados e estão presentes no estoque do representante de vendas, ficam visíveis na lista de amostras disponíveis para serem vinculados ao registro de chamada.

 Na seção Amostras entregues, clique em Novo e especifique as informações obrigatórias na página Amostras entregues - Edição.

**OBSERVAÇÃO:** se o administrador da empresa tiver definido a configuração Ativar filtragem de seleção de produto por alocação de representante de vendas, somente os produtos alocados para o representante de vendas aparecerão no Seletor de produtos. Para obter mais informações, consulte Configurando a filtragem de lista de opções com base nos registros de alocação de um representante de vendas.

**OBSERVAÇÃO:** os campos de amostras entregues substituem o novo registro quando você cria um novo registro de chamada com base em um modelo de chamada inteligente, *exceto* o Número do lote.

Para acessar a página Detalhes do participante, vá para a seção Participantes na página Detalhes da chamada e abra o registro do participante que você deseja.

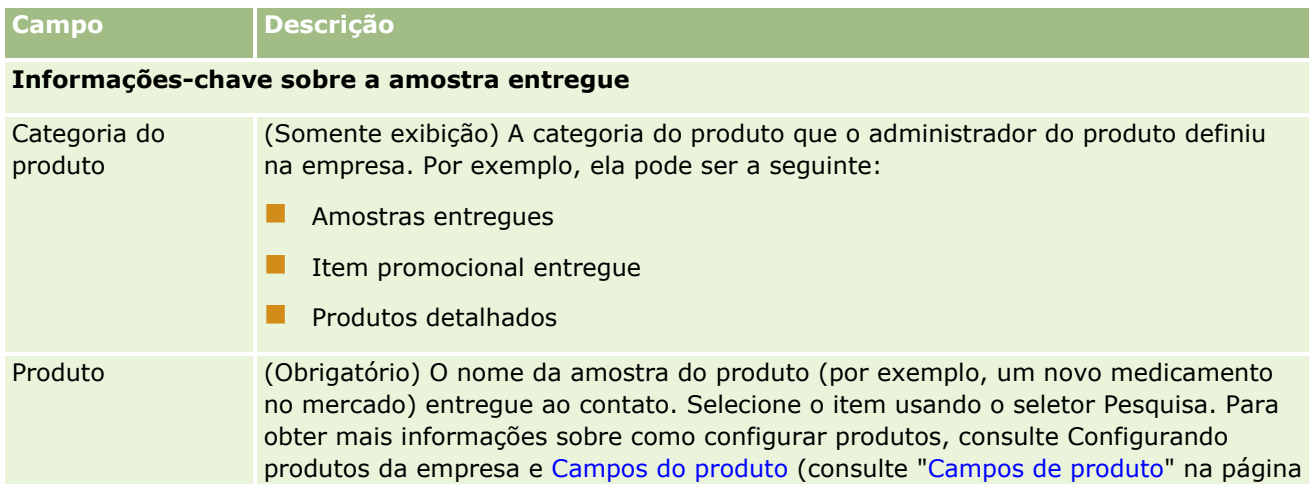

A tabela a seguir descreve alguns campos.

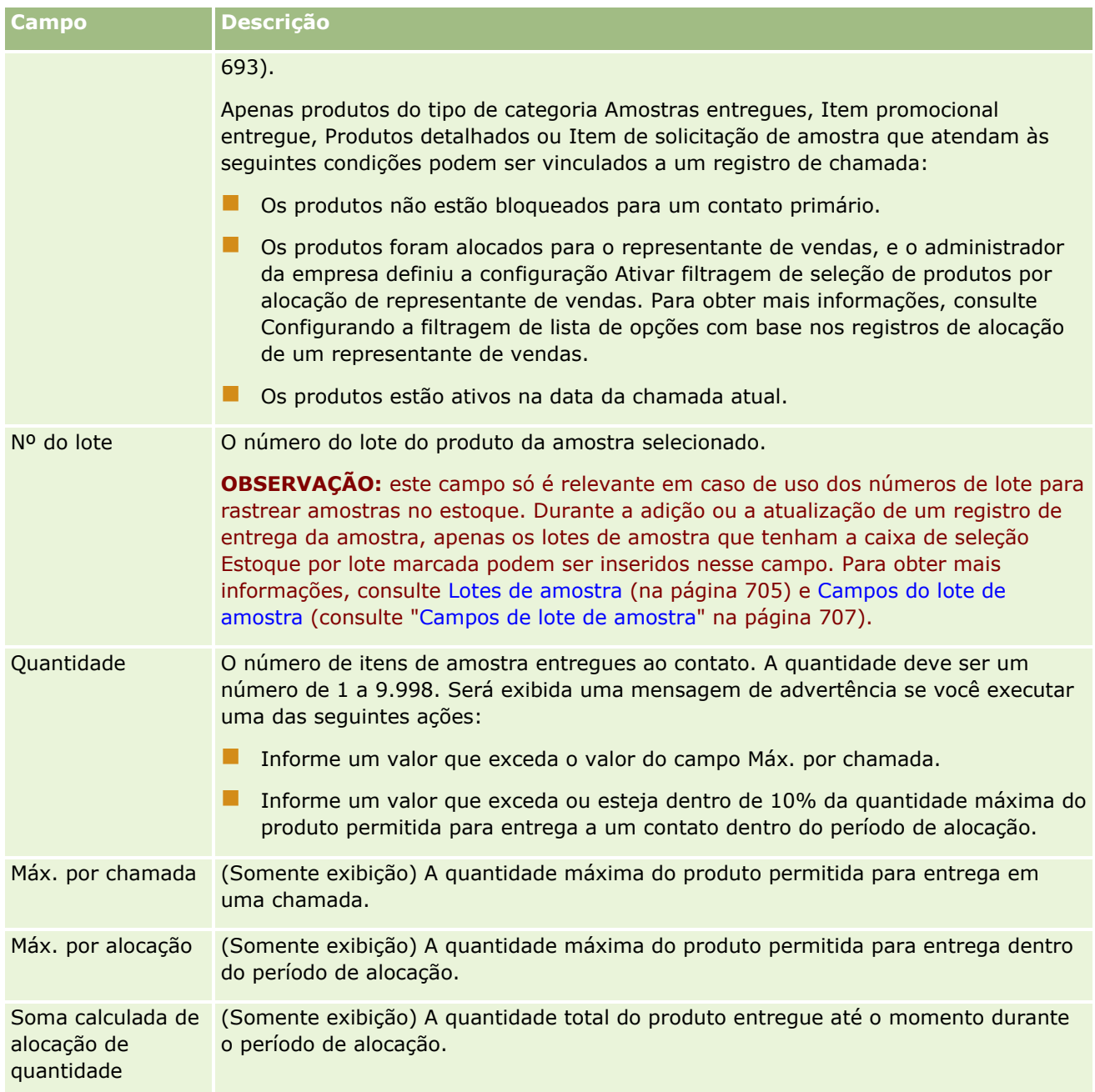

**1** Salve o registro.

Desde que todas as condições a seguir sejam atendidas quando você clicar em Salvar, o Oracle CRM On Demand gera uma transação de desembolso com um item de linha para cada amostra entregue para a chamada e envia a transação de desembolso para atualizar o estoque de amostra. Se a transação com desembolso for concluída com êxito, o Oracle CRM On Demand alterará o status da chamada para Enviada.

■ Todas as amostras existem no estoque de amostra para o período indicado pela data e hora da chamada.

- <span id="page-673-0"></span> O período no qual as amostras são registradas não é reconciliado. Uma mensagem de erro aparecerá se ele for um período reconciliado.
- **Um número de lote válido é especificado para amostras entregues rastreadas por números do lote.**
- O valor da quantidade informado não é maior que a quantidade máxima permitida de entrega para uma chamada.
- A quantidade máxima permitida para entrega durante o período de alocação não é excedida quando você informa o valor da quantidade.
- **2** Repita as etapas 1 a 2 para adicionar mais itens de linha entregues de amostra ao registro da chamada.
- **3** Quando estiver pronto, clique em Enviar para submeter as informações detalhadas da chamada para processamento.

Para obter informações, consulte Enviando informações detalhadas da chamada para rastreamento do estoque.

## **Vinculando informações do item promocional a chamadas**

Você pode vincular informações do item promocional a chamadas de uma das seguintes maneiras:

- Adicionando informações de item promocional a uma chamada pai
- Adicionando participantes a uma chamada pai e depois adicionando as informações do item promocional para cada registro de participante individual

Adicione participantes a uma chamada de conta pai para que os produtos detalhados, amostras entregues, solicitação de amostra e informações do item promocional possam ser rastreados para cada indivíduo que participa da reunião.

O procedimento a seguir descreve como vincular itens promocionais, itens educacionais ou outros itens de marketing a um registro de chamada.

**Antes de começar.** Para entregar itens promocionais durante uma chamada de vendas, a função de usuário deve incluir o privilégio Ativar operações de amostras básicas.

### *Para vincular itens promocionais, itens educacionais ou outros itens de marketing a um registro de chamada*

**1** Na página Detalhes da chamada ou Detalhes do participante, role até a seção Itens promocionais disponíveis para entrega ou Itens promocionais e faça uma das etapas a seguir:

**OBSERVAÇÃO:** se a seção que você deseja não estiver visível em sua página, então clique no link Editar apresentação no canto superior direito da página e adicione a seção à apresentação da página. Se a seção não estiver disponível para ser adicionada à apresentação da página, então entre em contato com o administrador da empresa.

 Na seção Itens promocionais disponíveis para entrega, especifique as informações obrigatórias no campo Quantidade.

Somente produtos do tipo de categoria Itens promocionais entregues, que não estão bloqueados para o contato principal, foram alocados e estão presentes no estoque do representante de vendas, ficam visíveis na lista de amostras disponíveis para serem vinculados ao registro de chamada.

**674** Ajuda online do Oracle CRM On Demand Part1 Versão 39

 Na seção Itens promocionais, clique em Novo e especifique as informações necessárias na página Edição de item promocional entregue.

**OBSERVAÇÃO:** se o administrador da empresa tiver definido a configuração Ativar filtragem de seleção de produto por alocação de representante de vendas, somente os produtos alocados para o representante de vendas aparecerão no Seletor de produtos. Para obter mais informações, consulte Configurando a filtragem de lista de opções com base nos registros de alocação de um representante de vendas.

Para obter mais informações sobre os campos de item promocional, consulte a tabela de descrições de campo no final deste procedimento.

Para acessar a página Detalhes do participante, vá para a seção Participantes na página Detalhes da chamada e abra o registro do participante que você deseja.

**OBSERVAÇÃO:** os campos do Item promocional são copiados para o novo registro quando você cria um registro de nova chamada com base em um modelo de chamada inteligente.

**2** Salve o registro.

Desde que todas as condições a seguir sejam atendidas quando você clicar em Salvar, então o Oracle CRM On Demand gerará uma transação de desembolso com um item de linha para cada item promocional de amostra entregue para a chamada e enviará a transação de desembolso para atualizar o estoque de amostra. Se a transação com desembolso for concluída com êxito, o Oracle CRM On Demand alterará o status da chamada para Enviada.

- Todos os itens promocionais de amostra existem no estoque de amostra para o período indicado pela data e hora da chamada.
- O período no qual os itens promocionais de amostra são registrados não é reconciliado. Uma mensagem de erro aparecerá se ele for um período reconciliado.
- **Um número de lote válido é especificado para os itens promocionais da amostra entregue rastreados** por números do lote.
- O valor da quantidade informado não é maior que a quantidade máxima permitida de entrega para uma chamada.
- A quantidade máxima permitida para entrega durante o período de alocação não é excedida quando você informa o valor da quantidade.
- **3** Repita as etapas 1 a 2 para adicionar mais itens de linha do item promocional ao registro da chamada.
- **4** Quando estiver pronto, clique em Enviar para submeter as informações detalhadas da chamada para processamento.

Para obter informações, consulte Enviando informações detalhadas da chamada para rastreamento do estoque.

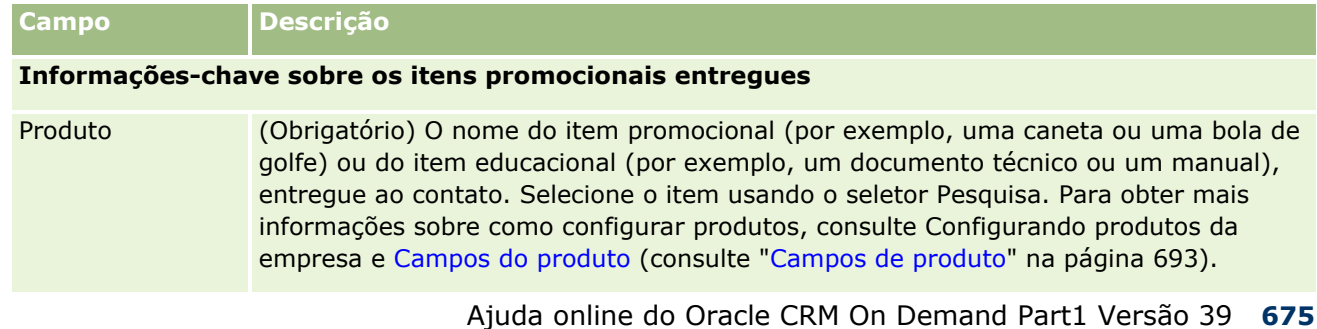

<span id="page-675-0"></span>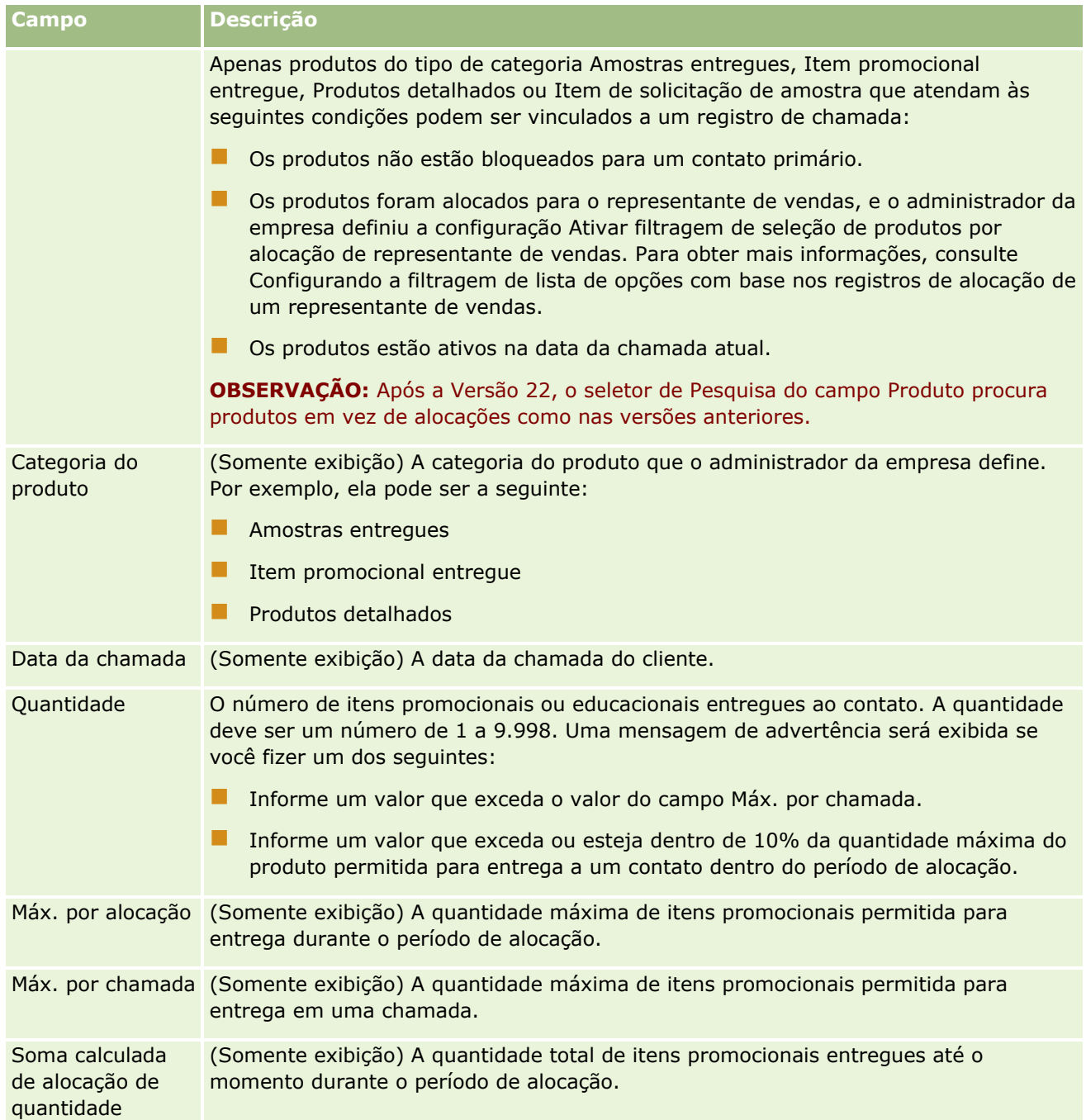

## **Vinculando informações da solicitação de amostra a chamadas**

Você pode vincular informações da solicitação de amostra a chamadas de uma das seguintes maneiras:

- Adicionando informações da solicitação de amostra a uma chamada pai
- Adicionando participantes a uma chamada pai e depois adicionando as informações da solicitação de amostra para cada registro de participante individual
- **676** Ajuda online do Oracle CRM On Demand Part1 Versão 39

Adicione participantes a uma chamada de conta pai para que os produtos detalhados, amostras entregues, solicitação de amostra e informações do item promocional possam ser rastreados para cada indivíduo que participa da reunião.

**OBSERVAÇÃO:** você também pode usar as páginas Ordem para criar e atualizar itens de ordem de produtos. Se você personalizar a página Detalhes da ordem adicionando um novo campo, então o novo campo também estará disponível na página Solicitação de amostra. Para obter mais informações sobre os itens da ordem, consulte Criando um item da ordem para produtos (consulte ["Criando um](#page-765-0)  [item de ordem para produtos"](#page-765-0) na página [766\)](#page-765-0).

O procedimento a seguir descreve como vincular informações da solicitação de amostra a um registro de chamada.

**OBSERVAÇÃO:** ao utilizar serviços web ou a função Importar em versões do Oracle CRM On Demand anteriores à versão 22, era possível inserir um registro de item de solicitação de amostra sem utilizar um registro de solicitação de amostra pai associado. No entanto, a partir da versão 22, ao inserir registros de item de solicitação de amostra utilizando serviços web ou a função Importar, é necessário fornecer o ID solicitação de amostra da solicitação de amostra pai para fornecer o contexto para o item de solicitação de amostra. Na interface de usuário do Oracle CRM On Demand, é possível criar um item de solicitação de amostra somente a partir de uma solicitação de amostra pai no contexto de uma chamada. Além disso, as regras de bloqueio do produto não serão seguidas quando os itens de solicitação de amostra forem inseridos ou atualizados utilizando serviços web ou a função Importar.

**OBSERVAÇÃO:** O processamento de produtos bloqueados não será suportado para itens de solicitação de amostra quando workflows forem utilizados no Oracle CRM On Demand. Para obter mais informações, consulte Sobre workflows do item de solicitação de amostra e regras do produto bloqueado (na página [775\)](#page-774-0).

**Antes de começar.** Para solicitar amostras durante uma chamada de vendas, a função de usuário deve incluir o privilégio Ativar operações de amostras básicas.

#### *Para vincular informações da solicitação de amostra a um registro de chamada*

**1** Na página Detalhes da chamada ou Detalhes do participante, clique em Novo na seção Solicitação de amostra.

Para acessar a página Detalhes do participante, vá para a seção Participantes na página Detalhes da chamada e abra o registro do participante que você deseja.

**OBSERVAÇÃO:** se a seção que você deseja não estiver visível em sua página, clique no link Editar layout no canto superior direito da página e adicione a seção à apresentação da página. Se a seção não estiver disponível para ser adicionada à apresentação da página, entre em contato com o administrador da empresa.

**2** Na página Solicitação de amostra - Edição, especifique as informações necessárias para a solicitação de amostra.

Para obter informações sobre os campos de solicitação, consulte Campos de solicitação da amostra (consulte ["Campos de solicitação de amostra"](#page-724-0) na página [725\)](#page-724-0).

- **3** Salve o registro de Solicitação da amostra.
- **4** Na página Detalhes de solicitação da amostra, vá até a seção Itens de solicitação da amostra.

**OBSERVAÇÃO:** se a seção que você deseja não estiver visível em sua página, clique no link Editar layout no canto superior direito da página e adicione a seção à apresentação da página. Se a seção não estiver disponível para ser adicionada à apresentação da página, entre em contato com o administrador da empresa.

- **5** Na seção de item da Solicitação de amostra:
	- **a** Clique em Novo para adicionar um item de solicitação da amostra para cada amostra de produto solicitada.

**OBSERVAÇÃO:** se o administrador da empresa tiver definido a configuração Ativar filtragem de seleção de produto por alocação de representante de vendas, somente os produtos alocados para o representante de vendas aparecerão no Seletor de produtos. Para obter mais informações, consulte Configurando a filtragem de lista de opções com base nos registros de alocação de um representante de vendas.

**b** Na página Item de solicitação da amostra - Edição, especifique as informações necessárias para o item da solicitação de amostra.

A tabela no final deste procedimento fornece informações adicionais sobre alguns campos para um item de solicitação da amostra.

- **c** Salve o registro de item da solicitação de amostra.
- **d** Adicione os itens adicionais de solicitação da amostra conforme necessário.
- **6** Repita as etapas 1 a 5 para adicionar mais itens de linha da solicitação de amostra ao registro de chamada.
- **7** Quando estiver pronto, clique em Enviar para submeter as informações detalhadas da chamada para processamento.

Para obter mais informações, consulte Enviando informações detalhadas da chamada para rastreamento do estoque.

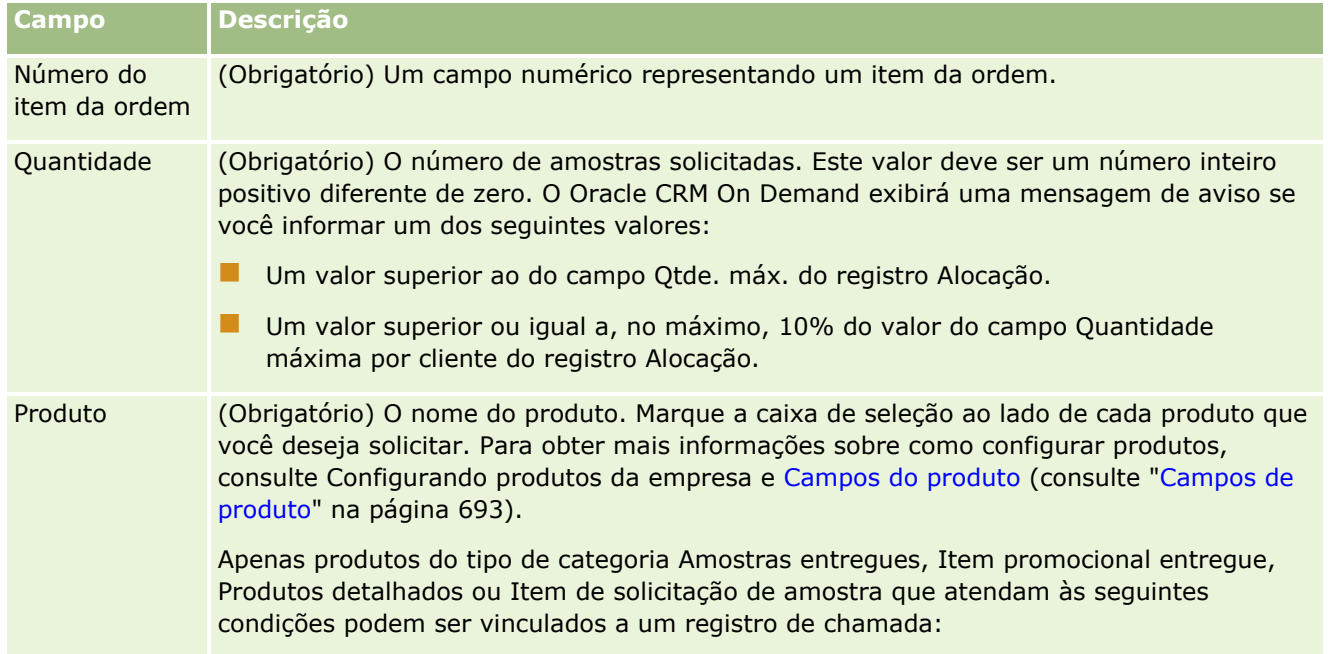

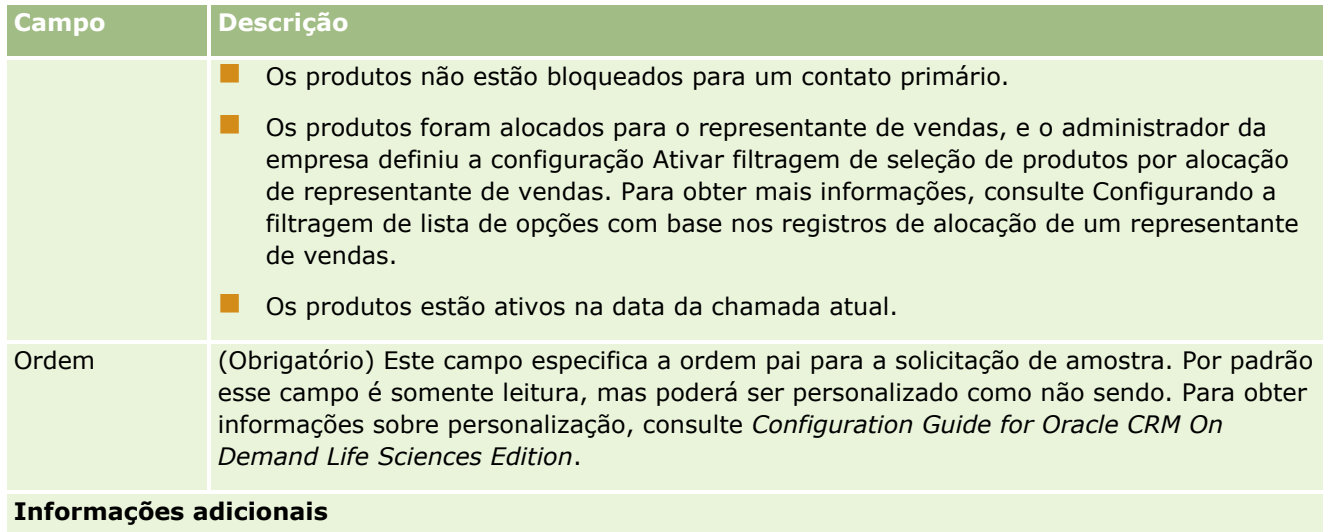

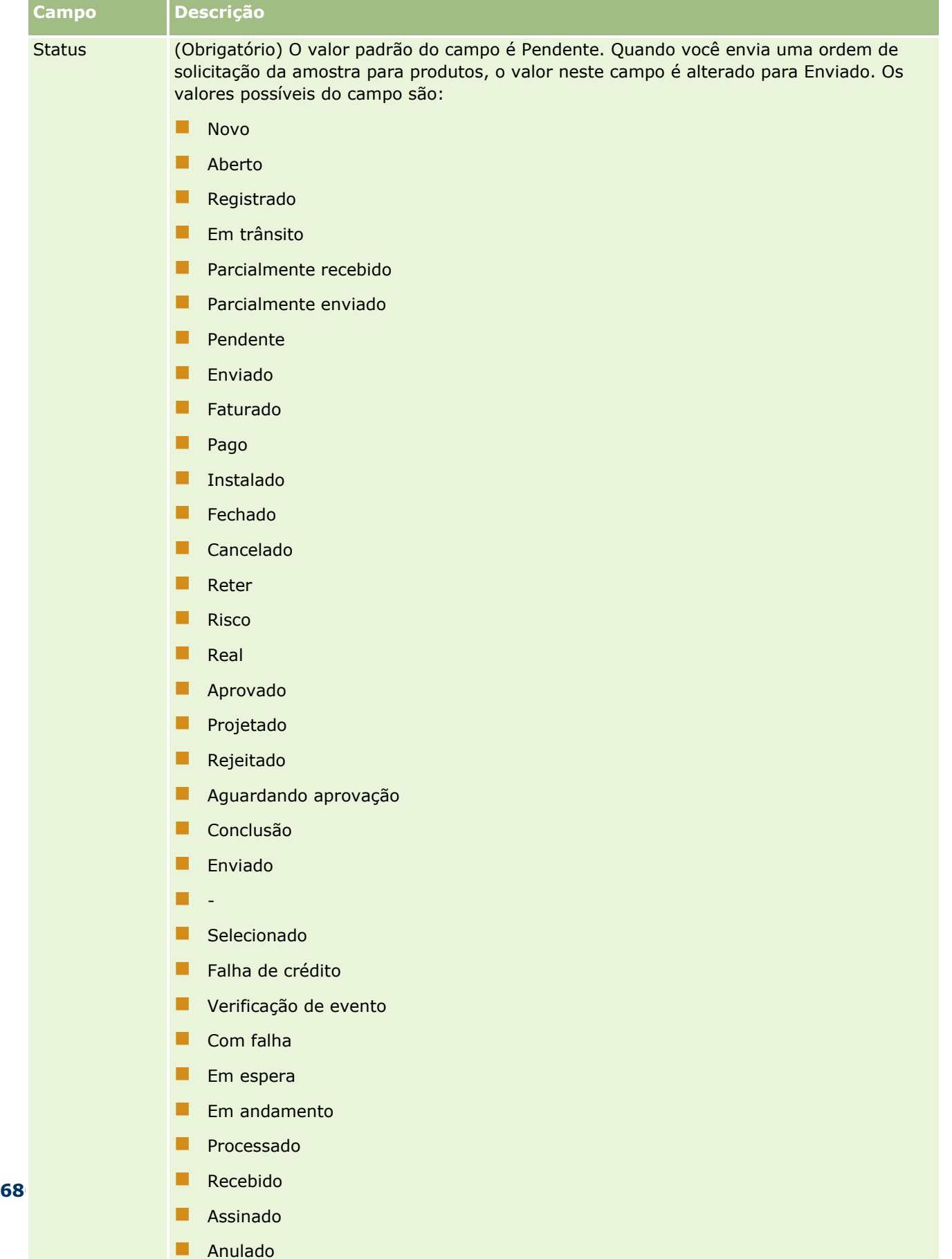

### <span id="page-680-0"></span>**Salvando informações detalhadas da chamada como um modelo**

O procedimento a seguir descreve como salvar informações detalhadas da chamada como um modelo.

#### *Para salvar as informações detalhadas da chamada como um modelo*

Na página Detalhes da chamada, clique no botão apropriado:

- **Salvar como chamada inteligente privada.** Restringe o uso do modelo somente a você.
- **Salvar como chamada inteligente pública.** Adiciona o modelo à lista para que outras pessoas usem.

**OBSERVAÇÃO:** sempre que você clica no botão, o registro é salvo como uma chamada inteligente à parte. O Oracle CRM On Demand permanece aberto nesta página.

## **Enviando informações detalhadas da chamada para rastreamento do estoque**

O procedimento a seguir descreve como enviar informações detalhadas da chamada para rastreamento de estoque.

**OBSERVAÇÃO:** se o registro da chamada não contiver uma licença válida do estado do contato ou um registro de assinatura associado, e as verificações de validação dessas condições tiverem sido configuradas pelo administrador na página Preferências relacionadas a ciências biológicas, o Oracle CRM On Demand exibirá uma mensagem de erro e impedirá o envio da chamada. Para obter informações sobre as preferências relevantes, consulte as informações disponíveis em Ativar validação da licença do estado do contato e Ativar validação de assinatura, em Definindo preferências relacionadas a ciências biológicas.

## **Sobre o envio de chamadas de participante e chamadas de conta**

Nas versões do Oracle CRM On Demand anteriores à Versão 24, se você tiver enviado informações da chamada do participante, isso significa que o Oracle CRM On Demand não permitiu o envio de informações da chamada da conta relacionadas, e a chamada da conta permaneceu em um estado ambíguo, independentemente de a chamada de conta conter itens de estoque e uma assinatura válida. No entanto, na Versão 24, o recurso de envio de chamada de conta foi aprimorado da seguinte maneira:

- Você pode enviar uma chamada de conta independentemente do status de qualquer chamada de participante associada.
- **Mesmo se uma chamada de conta já estiver marcada como Enviada, clicar em Enviar na página Detalhes** da chamada não resultará em erro, e o Oracle CRM On Demand continuará verificando as chamadas de participante filho e as enviará caso isso ainda não tenha sido feito.
- Se uma chamada de conta não for marcada como Enviada, clicar em Enviar na página Detalhes da chamada enviará essa chamada de conta e todas as chamadas de participante associadas que não estão no status Enviada sem gerar erro.
- Se a chamada da conta e todas as chamadas de participante forem marcadas como Enviada e se você clicar em Enviar na página Detalhes da chamada, o Oracle CRM On Demand não gerará um erro, mas continuará o processamento da chamada para que registros duplicados não sejam criados.

#### <span id="page-681-0"></span>*Para enviar as informações detalhadas da chamada para rastreamento do estoque*

 Quando todas as informações forem especificadas e salvas na página Detalhes da chamada, clique em Enviar para submeter as informações detalhadas da chamada para processamento.

Quando você clicar em Enviar, uma transação com desembolso será criada, registrando as amostras ou os itens promocionais que foram entregues, e acontecerá o seguinte:

- O status da chamada de conta é alterado para Enviada.
- O estoque de amostra do representante de vendas é diminuído de acordo com os itens promocionais e as amostras entregues na chamada.

**OBSERVAÇÃO:** As ordens de solicitação de amostra não afetam o estoque de amostra.

- As ordens de solicitação de amostra são enviadas.
- A chamada de conta é fechada.
- Você só pode exibir os detalhes da chamada de conta.

# **Sobre assinaturas eletrônicas**

O Oracle CRM On Demand pode armazenar dados de assinatura com segurança em qualquer formato para amostras entregues. As imagens de assinatura são armazenadas no Oracle CRM On Demand usando-se formatos de imagem padrão. A imagem de assinatura é uma série de coordenadas x e y ou de strings, que podem ser armazenadas no banco de dados do Oracle CRM On Demand.

Se seu administrador marcar a caixa de seleção Ativar validação de assinatura na página Life Science Related Preferences, cada atividade de chamada registrada para amostras que são eliminadas durante uma chamada de vendas tem uma imagem de assinatura associada. É de responsabilidade do representante de vendas que entrega as amostras obter uma assinatura eletrônica da pessoa (ou empresa) que recebe as amostras. A assinatura pode ser capturada em papel ou por um aplicativo externo (como um dispositivo móvel portátil) e, em seguida, carregada no Oracle CRM On Demand por meio da interface dos serviços Web de um cliente offline, como um iPad ou um dispositivo móvel. O representante de vendas deverá capturar a assinatura quando as amostras forem entregues. O representante de vendas não pode enviar o registro de chamada no Oracle CRM On Demand até um registro de assinatura ser associado à chamada.

Os administradores e os usuários autorizados podem exibir as imagens de assinatura que estão associadas a registros de chamadas no Oracle CRM On Demand, mas eles não podem criar, atualizar ou excluir os registros de assinaturas. Os administradores de amostra devem verificar regularmente as imagens de assinatura para assegurar que as assinaturas coletadas de cada contato para chamadas diferentes sejam consistentes.Para obter informações sobre as configurações de perfil de acesso e funções de usuário necessárias para verificar assinaturas eletrônicas, consulte Verificando assinaturas eletrônicas (na página [682\)](#page-681-0).

### **Verificando assinaturas eletrônicas**

Use o seguinte procedimento para verificar a assinatura associada a uma atividade da chamada para obter amostras entregues. Este procedimento pressupõe que sua função de usuário e seus perfis de acesso estejam configurados para permitir que você exiba os registros de assinatura anexados a chamadas. A configuração a seguir é necessária para exibir registros de assinatura:

- O privilégio Ativar operações de amostras básicas deve estar ativado na sua função de usuário.
- **Nas configurações de acesso do tipo de registro na sua função de usuário, as caixas de seleção Tem** acesso e Pode ler todos os registros devem estar marcadas para o tipo de registro Assinatura.
- A seção relacionada Assinatura deve estar presente na apresentação da página Chamada de contato Detalhes da sua função de usuário.
- **No seu perfil de acesso padrão, nas configurações das informações relacionadas do tipo de registro** Atividade, o nível de acesso do tipo de registro Assinatura deve ser definido como um valor que permita que você leia os registros da assinatura.

Geralmente, o acesso a registros de assinatura é concedido apenas a administradores. Para obter mais informações sobre assinaturas, consulte Sobre assinaturas eletrônicas (na página [682\)](#page-681-0).

**OBSERVAÇÃO:** se sua função de usuário e seus perfis de acesso estiverem configurados para permitir que você exiba os registros de assinatura anexados a chamadas, você poderá exibir o registro de assinatura, mas não poderá criar, atualizar nem excluir registros de assinatura ou as imagens de assinatura nesses registros. Além disso, se um arquivo estiver vinculado a um registro de assinatura, você poderá exibir o arquivo anexado, substituí-lo por outro ou remover o arquivo do registro.

### *Para verificar assinaturas de amostra*

- **1** Em Contatos Página inicial, abra o contato desejado.
- **2** Na página Contato Detalhes na seção Chamadas concluídas, faça drill-down no campo Assunto para abrir o registro da atividade de chamada desejado.
- **3** Na página Contato Detalhes, role até a seção Assinatura.

A tabela a seguir descreve os campos que são mostrados na seção Assinatura no aplicativo padrão.

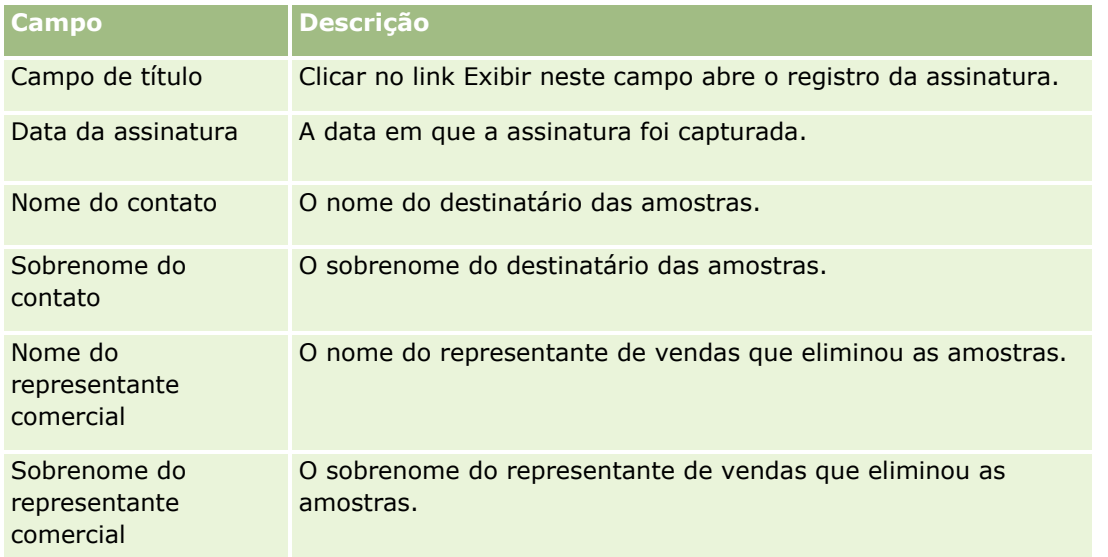

**4** Clique no link Exibir no registro da assinatura que deseja exibir.

**OBSERVAÇÃO:** você não pode editar os detalhes de um registro de assinatura existente ou criar um novo registro de assinatura.

- **5** Na página Detalhes da assinatura, você pode fazer o seguinte:
	- **EXIDITE:** Exibir a imagem da assinatura.

 Clicar em Editar para abrir a página Edição da assinatura e depois vincular um arquivo ao registro da assinatura ou exibir ou remover um arquivo que está anexado ao registro.

A tabela a seguir fornece informações sobre alguns dos campos na página Assinatura - Detalhes no aplicativo padrão.

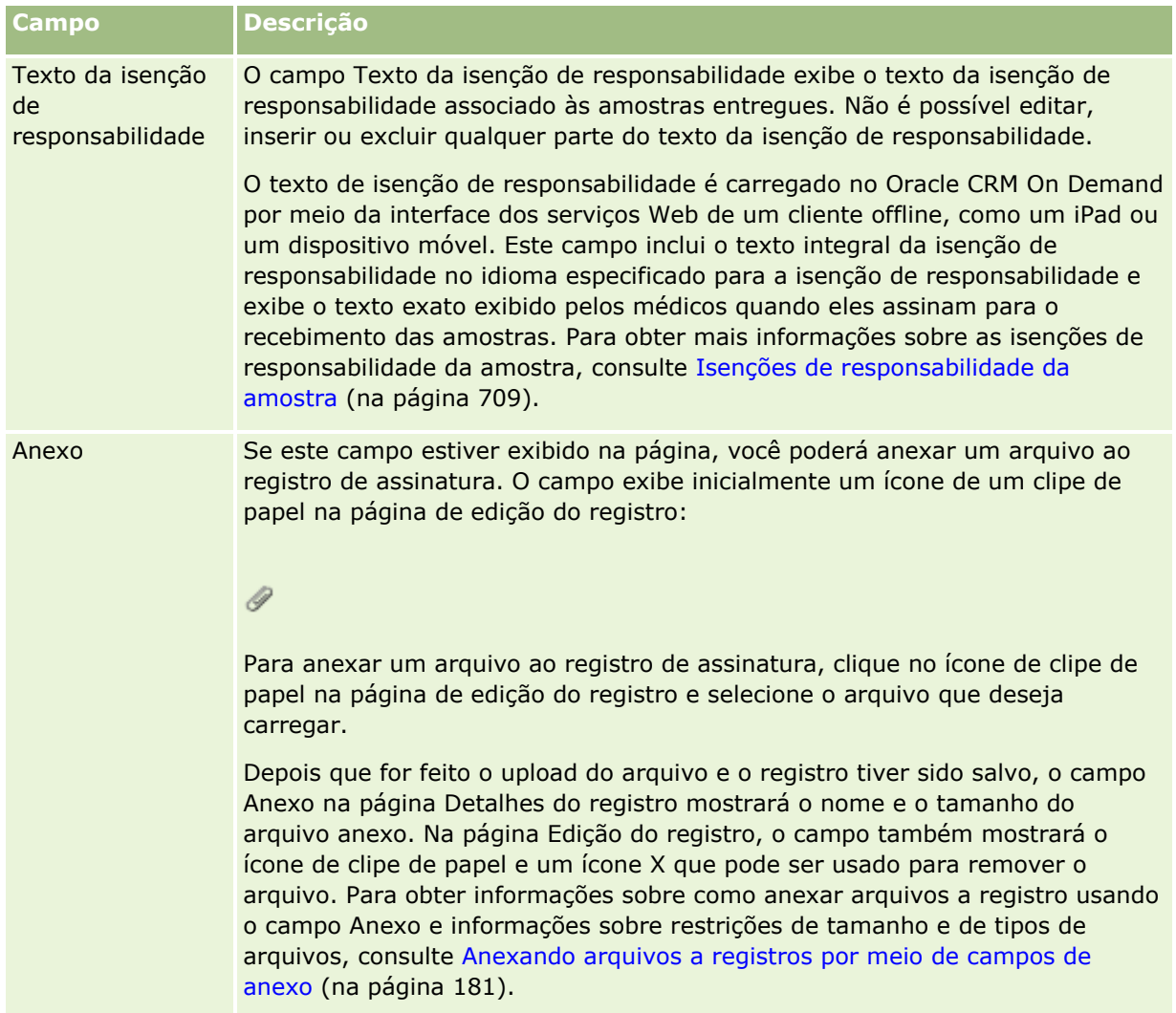

# **Sobre o relacionamento entre transações de amostra e o estoque de amostra**

A tabela a seguir mostra o relacionamento entre transações de amostra, tipos de transação e o tipo sobre o estoque de amostra para representantes de vendas.

**OBSERVAÇÃO:** transferência de saída e ajuste do estoque (amostras perdidas e encontradas) são transações geradas pelo usuário. O Oracle CRM On Demand gera os tipos de transação Desembolso e Transferência de entrada.
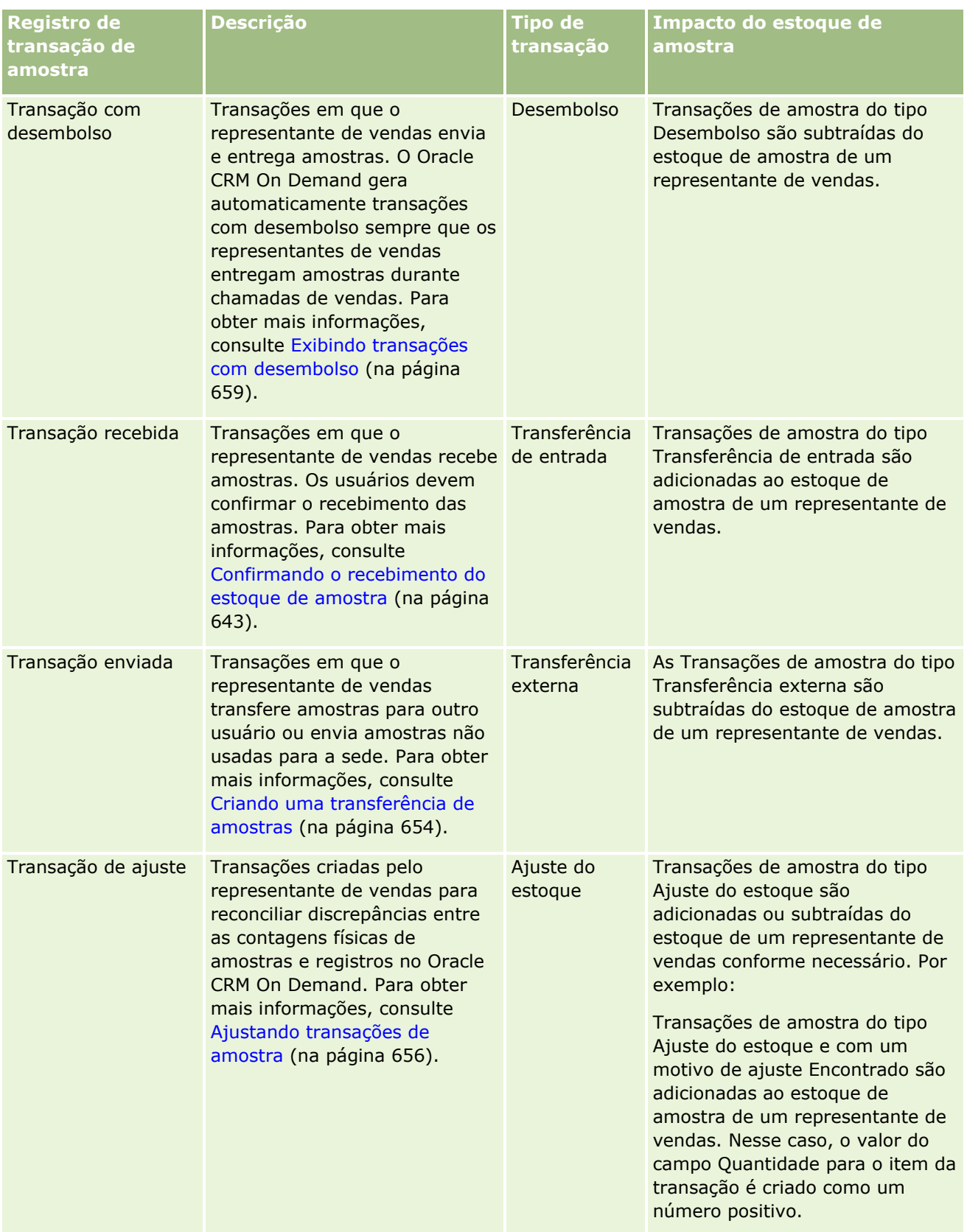

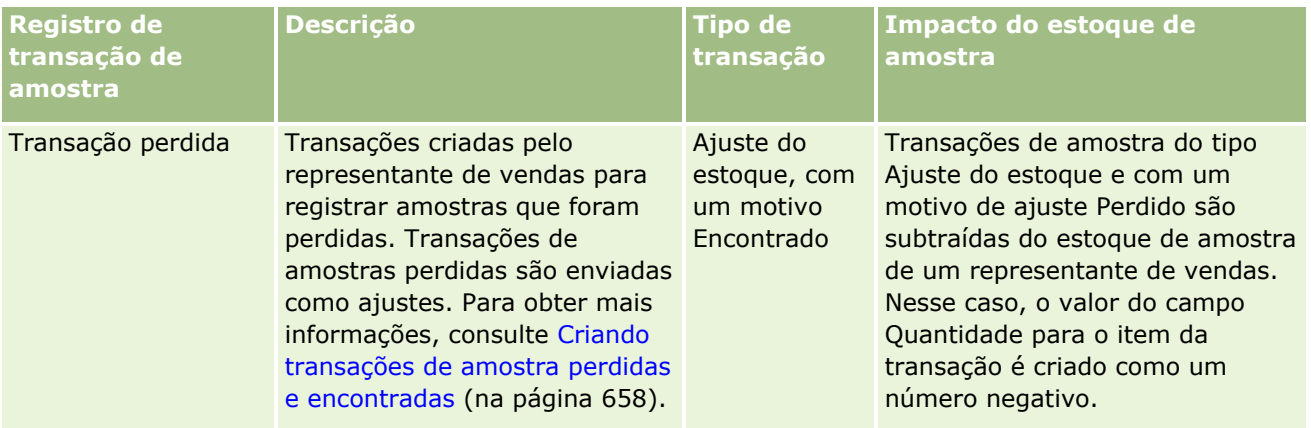

## **Monitorando atividades de amostra**

O administrador de amostras é responsável pelo estoque de amostras da empresa e por garantir que ele atenda às regras e aos regulamentos.

**Antes de começar.** Para monitorar atividades de amostra, a função de usuário deve ter responsabilidades administrativas atribuídas e incluir os seguintes privilégios:

- Ativar operações de amostras básicas
- Ativar ajuste de amostras

Para monitorar atividades de amostras, clique na lista que você deseja monitorar na seção Lista de transações de amostra na página inicial Transação de amostra. A tabela a seguir descreve a finalidade de cada lista.

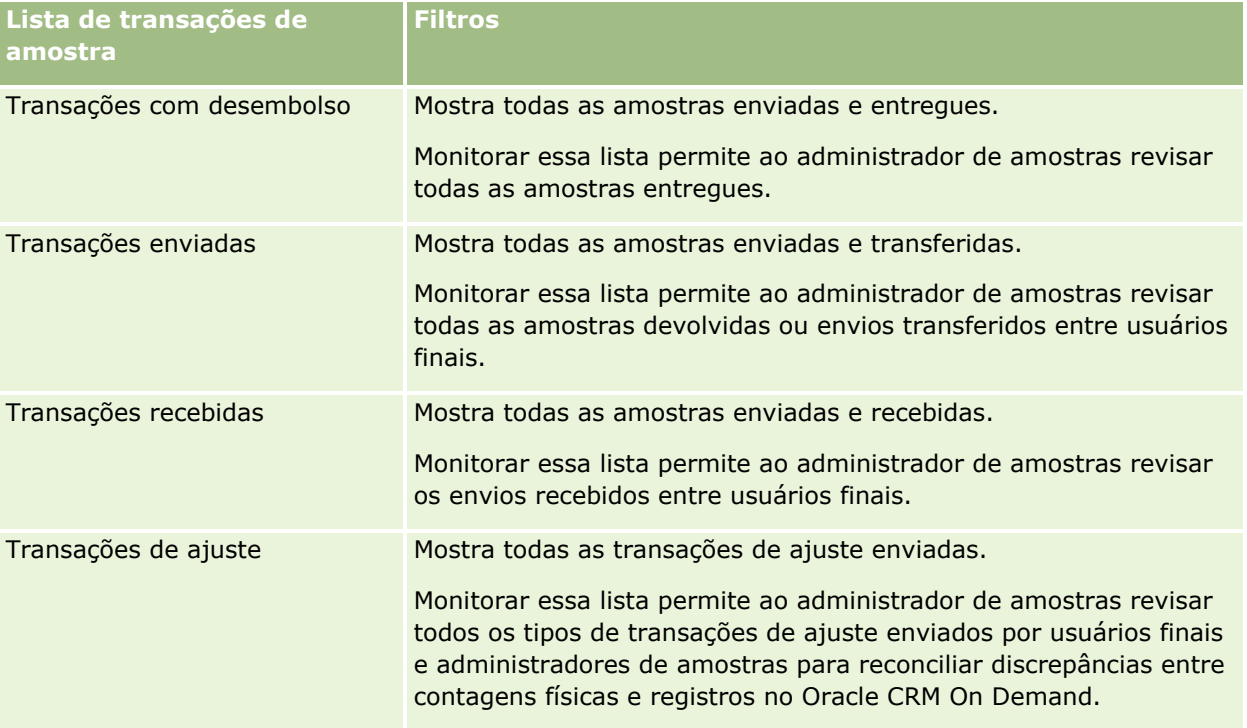

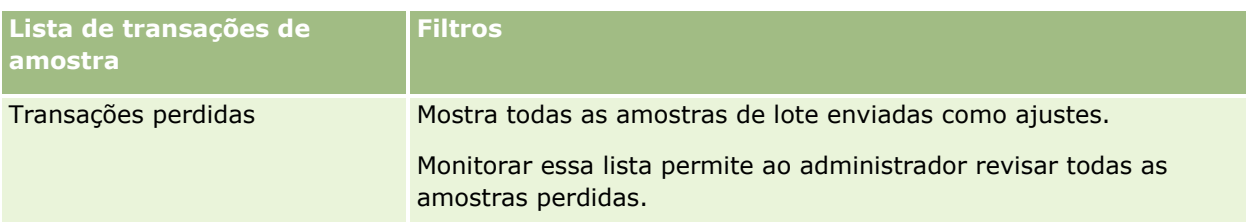

Para obter informações sobre como ver ou criar essas listas, consulte Trabalhando com listas (na página [130\)](#page-129-0) e Criando e refinando listas (na página [136\)](#page-135-0).

Para visualizar uma lista, clique no nome dela.

Para criar uma nova lista, clique em Nova.

Para revisar todas as listas disponíveis, criar uma nova, ou visualizar, editar ou excluir uma existente, clique em Gerenciar Listas. Essa página também inclui as listas padrão entregues pelo Oracle CRM On Demand. Essas listas são apenas para visualização. Portanto, não pode ser editadas ou excluídas.

# **Campos de transação de amostra**

Use a página Edição da transação de amostra para adicionar uma transação de amostra ou atualizar detalhes de uma transação de amostra existente com um status Em andamento. A página Edição da transação de amostra mostra o conjunto completo de campos de uma transação de amostra.

**DICA:** você também pode editar transações de amostra na página Lista de transações de amostra e na página Detalhes da transação de amostra. Para obter mais informações sobre como atualizar registros, consulte Atualizando detalhes do registro (na página [118\)](#page-117-0).

**OBSERVAÇÃO:** os administradores de empresa podem personalizar o Oracle CRM On Demand de várias maneiras, por exemplo, alterando os nomes dos tipos de registro, campos e opções nas listas. Portanto, as informações exibidas podem ser diferentes das informações padrão descritas na ajuda on-line.

A tabela a seguir fornece informações adicionais sobre alguns campos de transação de amostra. Dependendo do tipo de transação de amostra aberto (Transferência de entrada, Transferência de saída, Ajuste de estoque, Desembolso, Amostras perdidas), todos esses campos podem não ser aplicáveis.

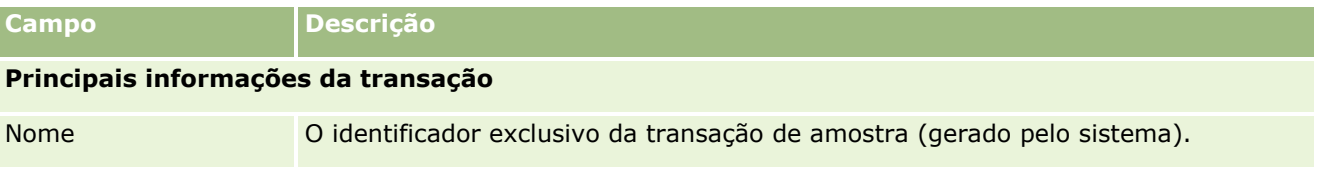

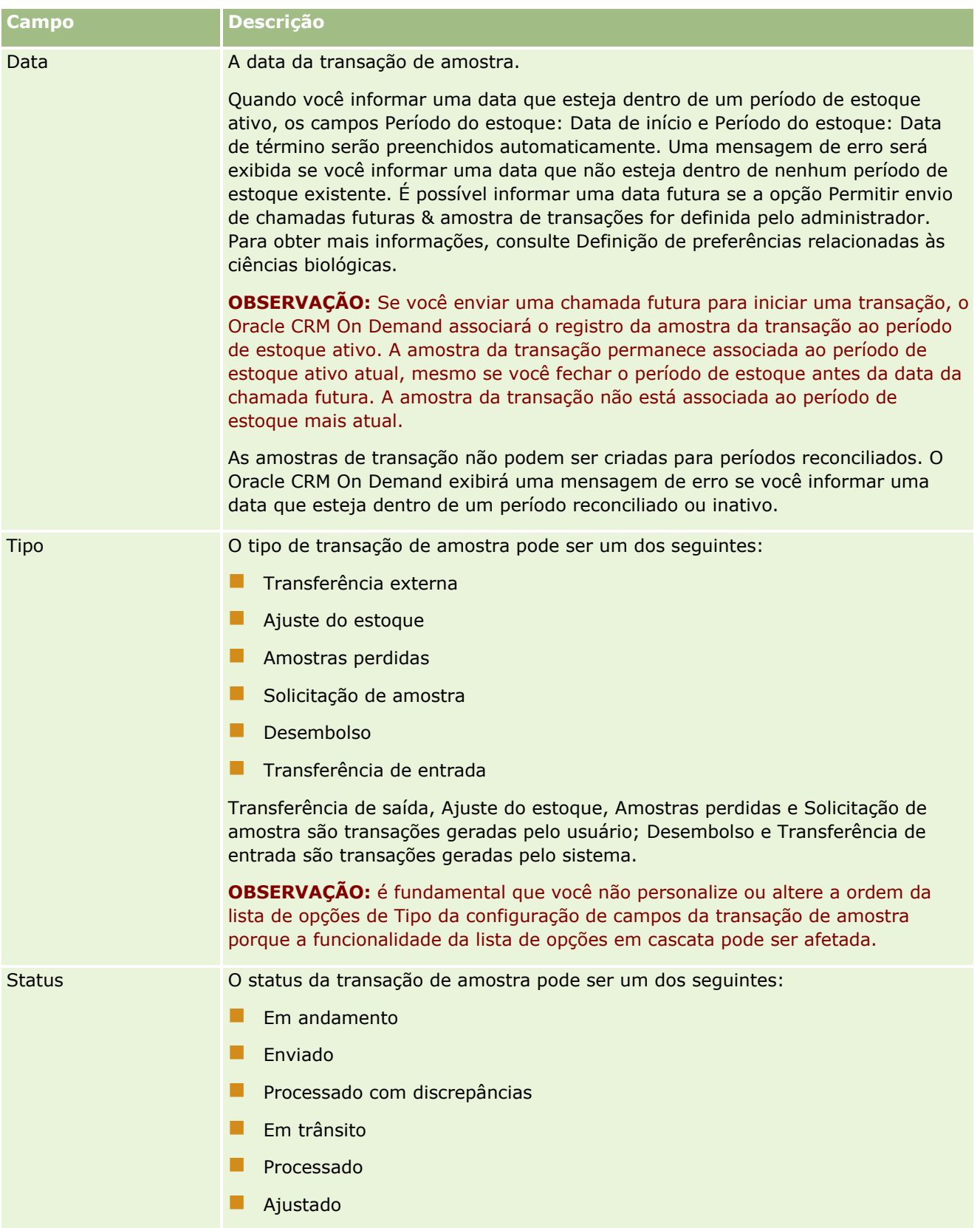

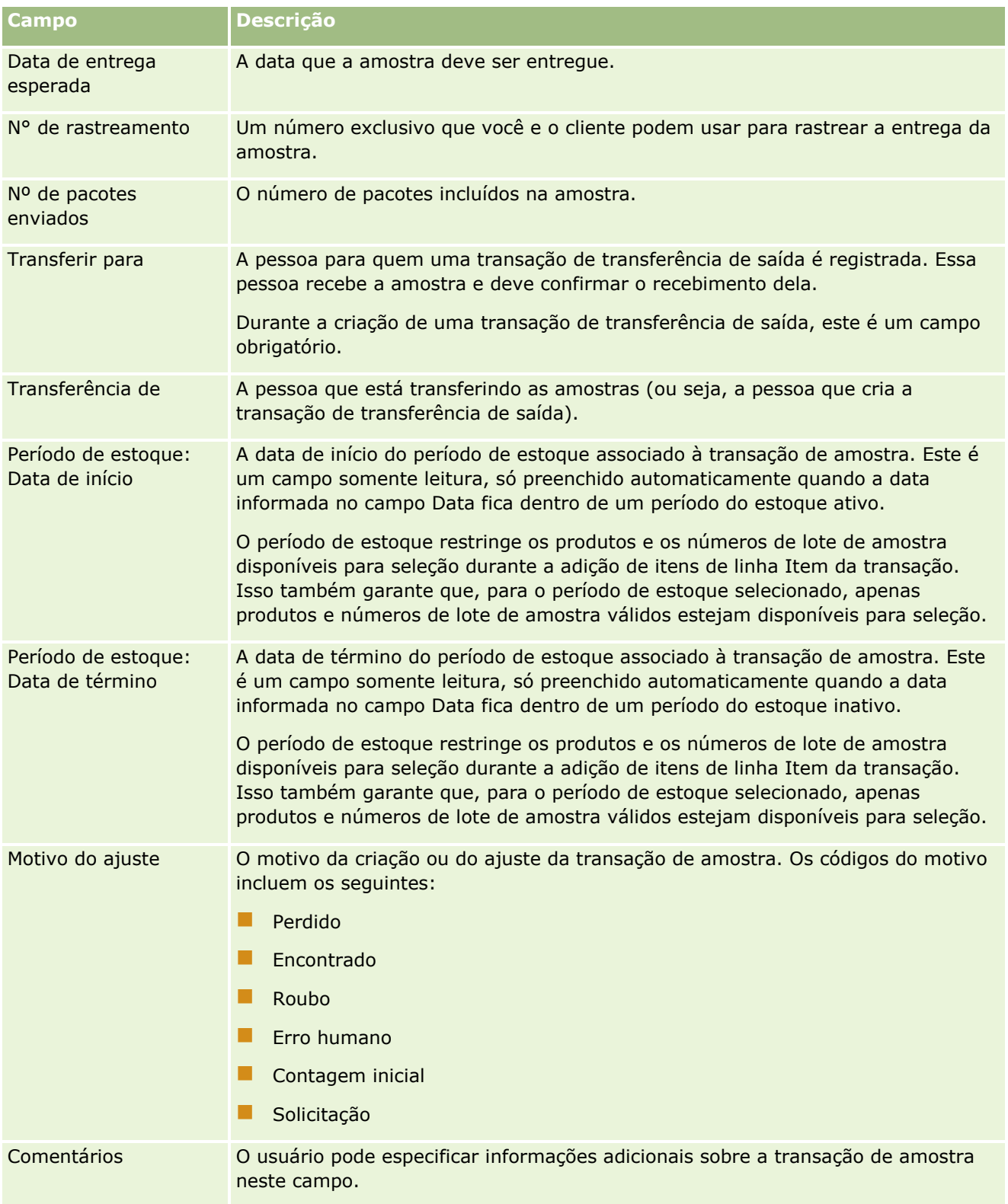

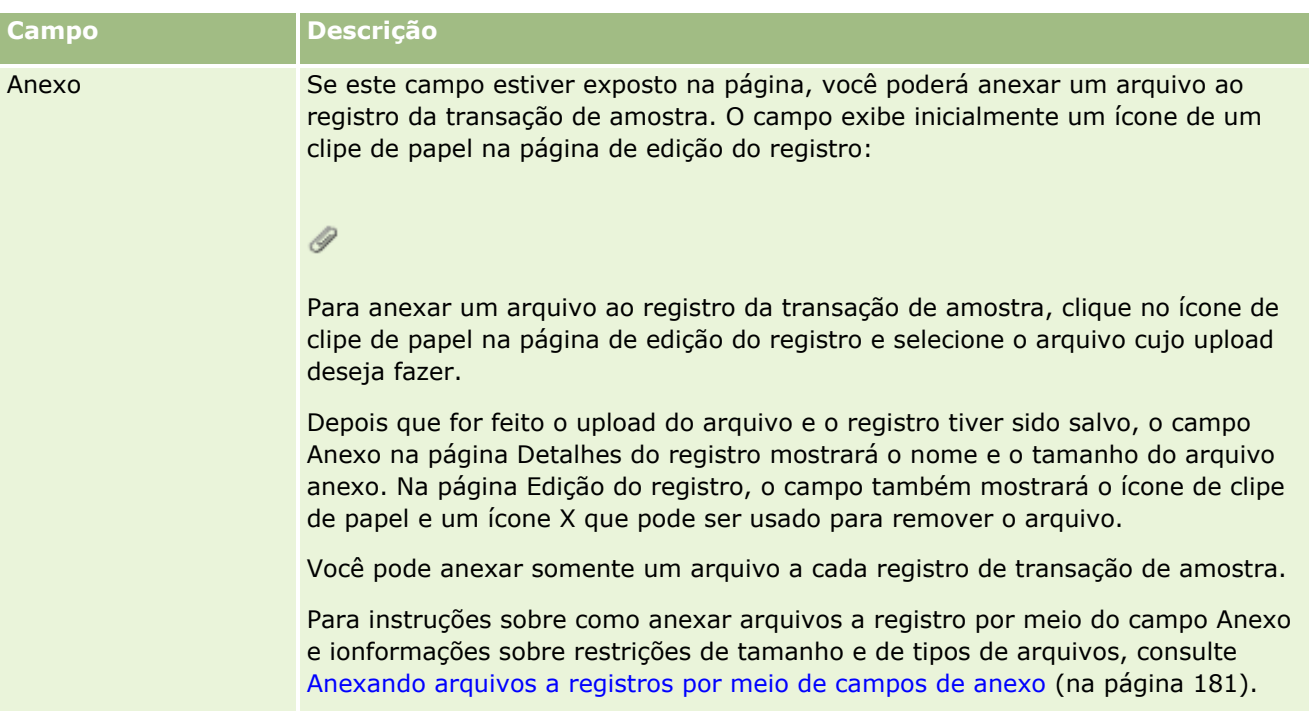

### **Principais informações do contato**

**OBSERVAÇÃO:** estas informações somente leitura são preenchidas apenas para transações com desembolso. O Oracle CRM On Demand gera automaticamente transações com desembolso quando os representantes de vendas entregam ou desembolsam amostras durante uma chamada de vendas. Para obter mais informações, consulte Entregando amostras durante uma chamada de vendas (na página [660\)](#page-659-0) e Exibindo transações com desembolso (na página [659\)](#page-658-0).

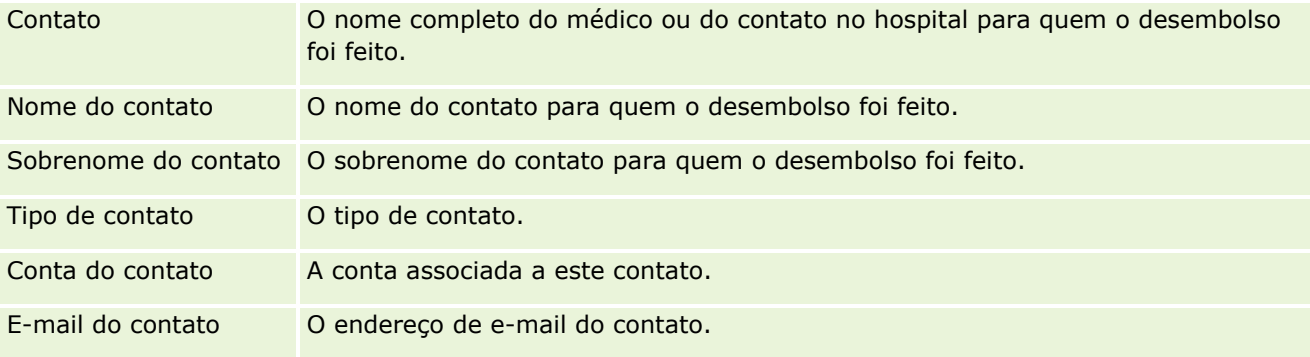

### **Informações relacionadas**

Consulte os seguintes tópicos para obter informações relacionadas a transações de amostra:

- **Amostras de transações (na página [650\)](#page-649-0)**
- Trabalhando com a página inicial Transação de amostra (na página [650\)](#page-649-0)
- Gerenciando transações de amostra (na página [653\)](#page-652-0)

# <span id="page-690-0"></span>**Itens da transação**

Use as páginas Item da transação para criar, atualizar e rastrear itens da transação para amostras.

Um *item da transação* registra os detalhes da amostra ou dos itens promocionais associados a uma transação de amostra. Para cada transação de amostra, um ou mais itens de linha do item da transação devem existir. Essas informações são usadas para calcular uma contagem em execução do estoque do representante de vendas. As transações de amostra são usadas no processo de reconciliação para contabilizar todas as amostras e itens promocionais atribuídos a um representante de vendas.

## **Gerenciando itens da transação**

Para procedimentos passo a passo de gerenciamento de itens da transação, consulte:

- Modificando a amostra em um item da transação (na página [691\)](#page-690-0)
- Modificando o lote de amostra em um item da transação (na página [692\)](#page-691-0)
- Adicionando itens da transação a uma transação de amostra (na página [659\)](#page-658-0)

Para ver os procedimentos passo a passo que são comuns a vários tipos de registro, consulte:

- **Criando registros (na página [54\)](#page-53-0)**
- Atualizando detalhes do registro (na página [118\)](#page-117-0)
- Vinculando registros ao seu registro selecionado (na página [121\)](#page-120-0)
- **Trabalhando com listas (na página [130\)](#page-129-0)**

**OBSERVAÇÃO:** os administradores de empresa podem personalizar o Oracle CRM On Demand de várias maneiras, por exemplo, alterando os nomes dos tipos de registro, campos e opções nas listas. Portanto, as informações exibidas podem ser diferentes das informações padrão descritas na ajuda on-line.

Além disso, dependendo do seu nível de acesso, talvez não seja possível executar todos os procedimentos descritos na lista anterior.

## **Tópicos relacionados**

- Itens da transação (na página [691\)](#page-690-0)
- **Campos do item da transação (na página [692\)](#page-691-0)**
- Campos de produto (na página [693\)](#page-692-0)

### **Modificando a amostra em um item da transação**

Use a página Edição do produto para modificar a amostra em um item da transação. A página mostra o conjunto completo de campos para um produto.

**Antes de começar.** Para modificar amostras em um item da transação, a função de usuário deve incluir o privilégio Ativar operações de amostras básicas.

#### <span id="page-691-0"></span>*Para modificar a amostra em um item da transação*

**1** Na página Lista de transações de amostra, faça drill-down no campo Nome para abrir o registro de transação desejado.

**OBSERVAÇÃO**: O registro de transação aberto deve ter um status Em andamento. As transações com um status Enviado não podem ser modificadas.

- **2** Na página Detalhes da transação de amostra, vá até o item de linha Item da transação que você deseja modificar.
- **3** No campo Amostra do item de linha Item da transação, clique no ícone Pesquisa para selecionar uma amostra diferente a ser associada ao item de linha, se necessário.
- **4** No campo Amostra do item de linha Item da transação, clique no nome da amostra, em Editar na página Detalhes do produto e, em seguida, modifique os campos conforme necessário.

Para obter mais informações, consulte Campos de produto (na página [693\)](#page-692-0).

### **Modificando o lote de amostra em um item da transação**

Use a página Edição do lote de amostra para modificar o lote de amostra em um item da transação. A página mostra o conjunto completo de campos para um lote de amostra.

**Antes de começar.** Para modificar lotes de amostra em um item da transação, a função de usuário deve incluir o privilégio Ativar operações de amostras básicas.

#### *Para modificar o lote de amostra em um item da transação*

**1** Na página Lista de transações de amostra, faça drill-down no campo Nome para abrir o registro de transação desejado.

**OBSERVAÇÃO**: O registro de transação aberto deve ter um status Em andamento. As transações com um status Enviado não podem ser modificadas.

- **2** Na página Detalhes da transação de amostra, vá até o item de linha Item da transação que você deseja modificar.
- **3** No campo Nº do lote do item de linha Item da transação, clique no ícone Pesquisa para selecionar um lote de amostra diferente a ser associado ao item de linha, se necessário.

**OBSERVAÇÃO:** apenas lotes de amostra rastreados pelo número do lote no estoque (ou seja, lotes de amostra com a caixa de seleção Estoque por lote marcada) estão disponíveis para seleção.

**4** No campo Nº do lote do item de linha Item da transação, clique no nome do lote de amostra, clique em Editar na página Detalhes do lote de amostra e, em seguida, modifique os campos do lote de amostra (consulte Campos de lote de amostra (na página [707\)](#page-706-0) para obter mais informações).

## **Campos do item da transação**

Use a página Edição do item da transação para adicionar um item da transação ou atualizar detalhes de um item da transação existente.

<span id="page-692-0"></span>**DICA:** você também pode editar itens da transação na página Detalhes do item da transação. Para obter mais informações sobre como atualizar registros, consulte Atualizando detalhes do registro (na página [118\)](#page-117-0).

**OBSERVAÇÃO:** os administradores de empresa podem personalizar o Oracle CRM On Demand de várias maneiras, por exemplo, alterando os nomes dos tipos de registro, campos e opções nas listas. Portanto, as informações exibidas podem ser diferentes das informações padrão descritas na ajuda on-line.

A tabela a seguir fornece informações sobre alguns dos campos do item da transação.

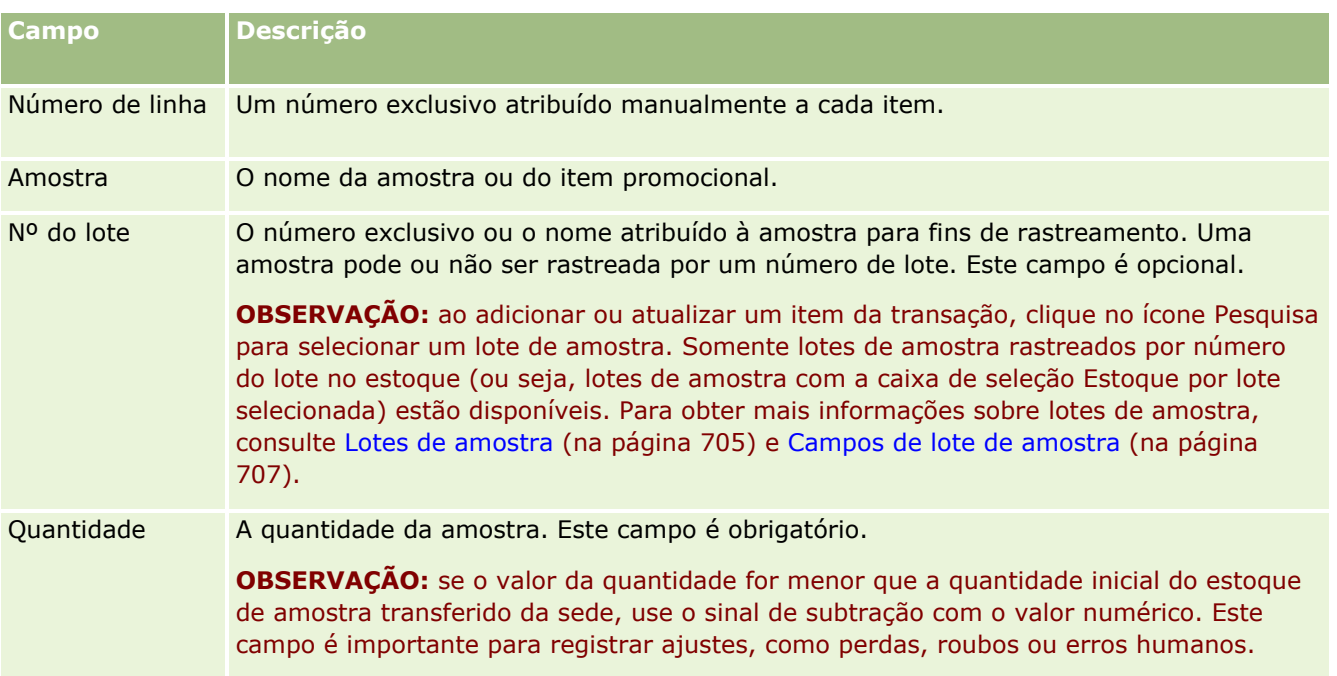

## **Tópicos relacionados**

Consulte os seguintes tópicos para obter informações relacionadas a itens da transação:

- Itens da transação (na página [691\)](#page-690-0)
- Gerenciando itens da transação (na página [691\)](#page-690-0)
- Adicionando itens da transação a uma transação de amostra (na página [659\)](#page-658-0)

# **Campos de produto**

Use a página Edição do produto para definir e gerenciar a lista de produtos da empresa. A página mostra o conjunto completo de campos para um produto. Para obter mais informações sobre como definir produtos para a empresa, consulte Configurando produtos da empresa.

**DICA:** você também pode editar produtos na página Detalhes do produto. Para obter mais informações sobre como atualizar registros, consulte Atualizando detalhes do registro (na página [118\)](#page-117-0).

**OBSERVAÇÃO:** os administradores de empresa podem personalizar o Oracle CRM On Demand de várias maneiras, por exemplo, alterando os nomes dos tipos de registro, campos e opções nas listas. Portanto, as informações exibidas podem ser diferentes das informações padrão descritas na ajuda on-line.

A tabela a seguir fornece informações adicionais sobre alguns dos campos de produto.

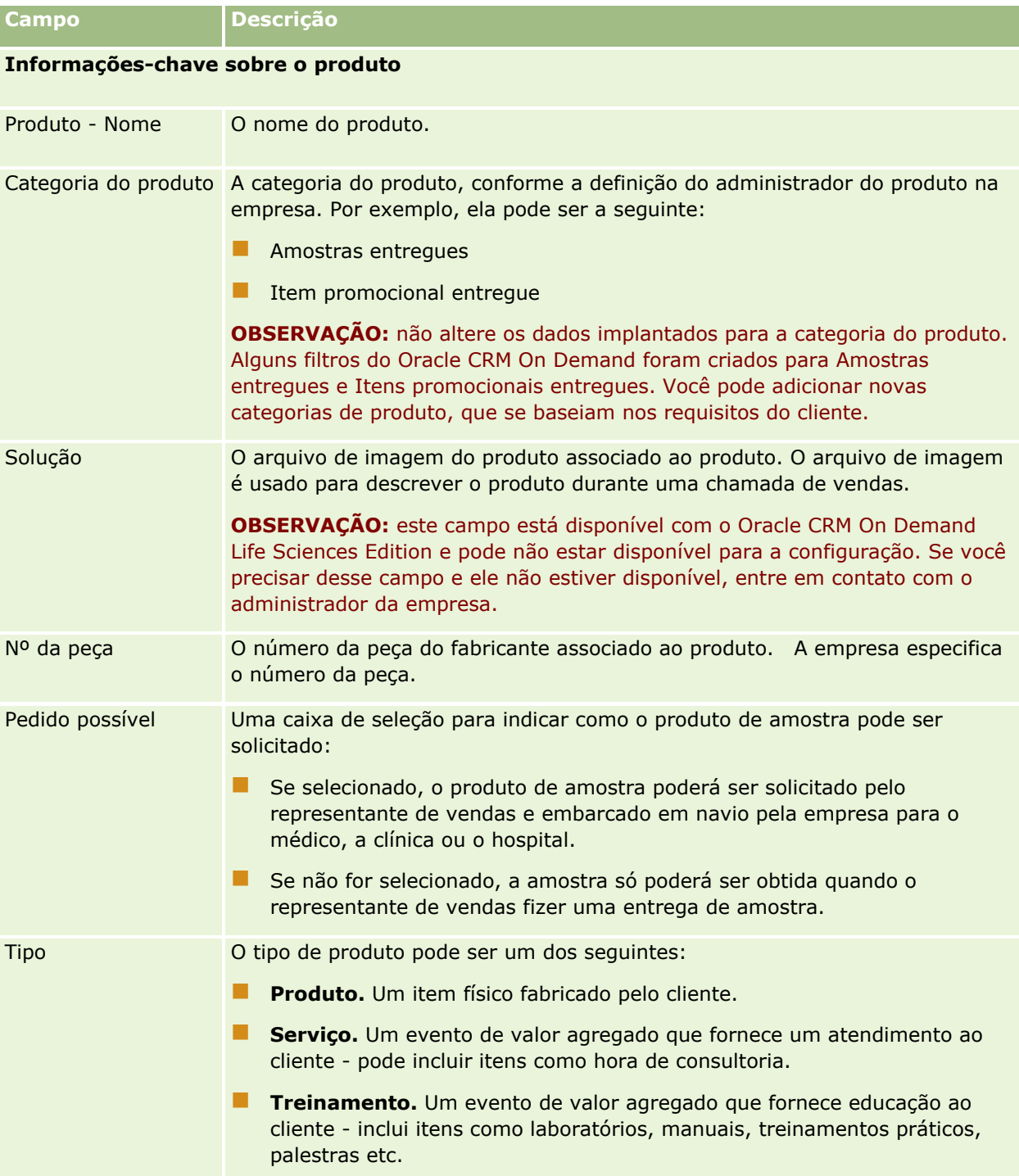

<span id="page-694-0"></span>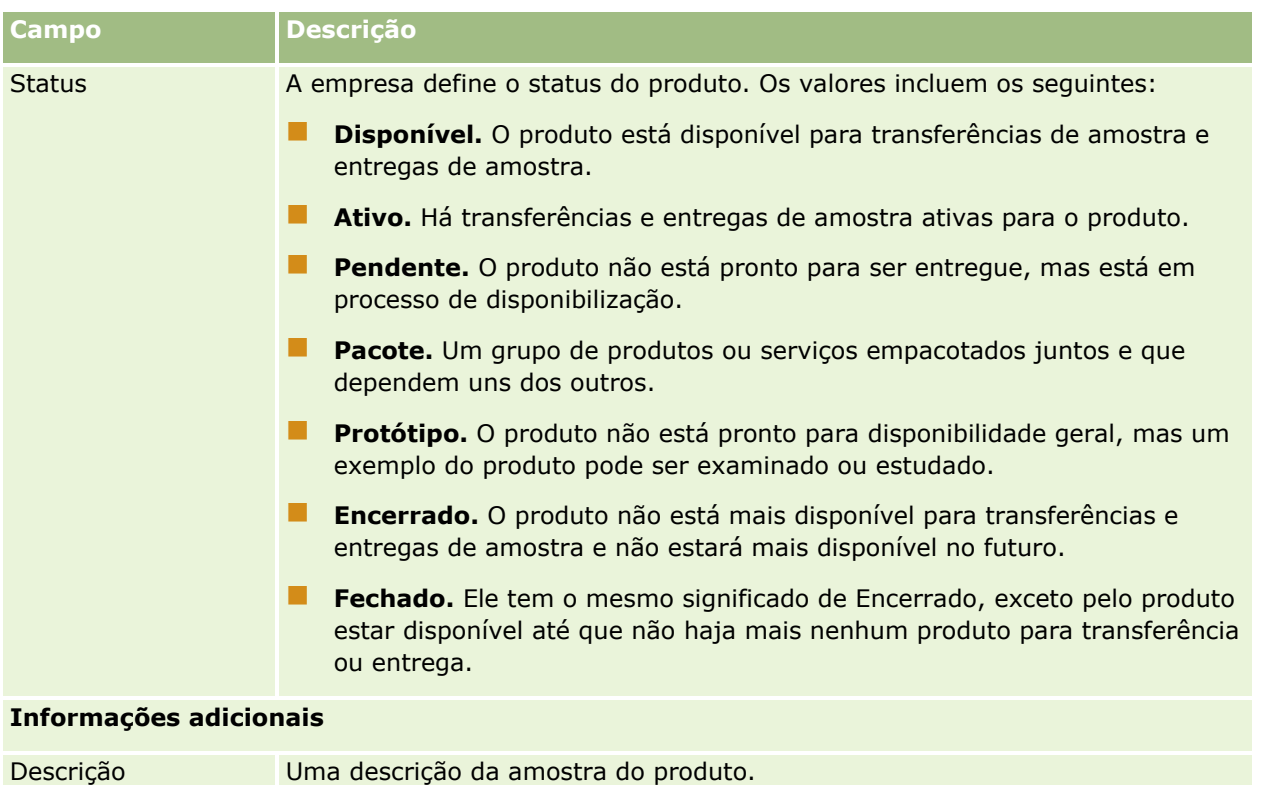

# **Alocações**

Use as páginas Alocação para criar, atualizar e rastrear alocações de uma amostra.

O administrador de amostras de uma empresa farmacêutica define um registro de alocação. Esse registro de alocação determina o período no qual os produtos de amostra são fornecidos ao representante de vendas para distribuição a clínicas, hospitais ou contatos médicos. Além disso, as informações de alocação definem o seguinte:

- O número de amostras de um determinado produto permitido para entrega em uma hora específica
- O número máximo de amostras que um representante de vendas pode distribuir para uma determinada localização

Esse recurso permite ao administrador de amostras definir esses parâmetros no nível do produto e informar essas informações a todos os representantes de vendas. Usando alocações, você pode definir o período de alocação, alocar amostras dentro do período de alocação, exibir a lista de amostras disponível para cada período de alocação e definir os parâmetros máximos para distribuir essa amostra durante esse período de alocação.

**OBSERVAÇÃO:** o administrador da empresa determina quais guias estão disponíveis para você. Se a sua responsabilidade não incluir rastrear informações de alocação, a guia Alocação poderá ser excluída da configuração.

# <span id="page-695-0"></span>**Trabalhando com a página inicial Alocação**

A página inicial Alocação é o ponto de partida para gerenciar alocações.

**OBSERVAÇÃO:** o administrador da empresa pode personalizar a apresentação de página inicial Alocação. Além disso, se sua função de usuário incluir o privilégio Personalizar páginas iniciais, você poderá adicionar seções à página e removê-las da página.

**Antes de começar.** Para trabalhar com alocações, a função de usuário deve incluir o privilégio Ativar operações de amostras básicas.

## **Criando uma alocação**

O administrador de amostras cria uma nova alocação clicando no botão Novo na seção Alocações recém-modificadas. Para obter mais informações, consulte Criando registros (na página [54\)](#page-53-0) e Campos de alocação (na página [699\)](#page-698-0).

## **Trabalhando com listas de alocações**

A seção Lista de alocações mostra algumas listas filtradas. As listas filtradas são subconjuntos ou grupos de registros que permitem limitar o número de registros com o qual trabalhar por vez. O Oracle CRM On Demand apresenta um conjunto de listas padrão. Todas as listas padrão são públicas. Você e seus gerentes podem criar listas adicionais, baseadas em diferentes critérios.

A tabela a seguir descreve as listas padrão para alocações.

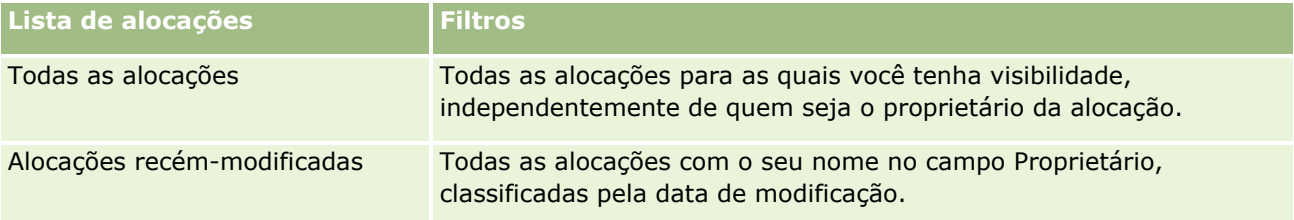

Para exibir uma lista, clique no nome da lista.

Para criar uma nova lista, clique em Novo. Para obter mais informações sobre como criar listas, consulte Criando e refinando listas (na página [136\)](#page-135-0).

Para revisar todas as listas disponíveis, criar uma nova lista ou exibir, editar ou excluir uma lista existente, clique em Gerenciar listas. A página Gerenciar listas também inclui as listas padrão entregues com o Oracle CRM On Demand. Essas listas são somente para exibição, logo, você não pode editar ou excluí-las.

### **Exibindo alocações recentes**

A seção Alocações recém-modificadas mostra as alocações que foram modificadas mais recentemente.

Clique em Exibir lista completa para expandir a lista.

### **Adicionando seções à página inicial Alocação**

Se a função de usuário incluir o privilégio Personalizar páginas iniciais, você poderá adicionar algumas ou todas as seções a seguir à página inicial Alocação:

- <span id="page-696-0"></span>Alocações recém-criadas
- Alocações recém-modificadas
- Minhas alocações recém-criadas
- **Minhas alocações recém-modificadas**
- Seções de relatório adicionais (O administrador da empresa pode disponibilizar seções de relatório para exibição na página inicial Alocação.)

#### *Para adicionar seções à página inicial Alocação*

- **1** Na página inicial Alocação, clique em Editar layout.
- **2** Na página Apresentação da página inicial Alocação, clique nas setas para adicionar ou remover seções e organizá-las na página. Clique em Salvar.

## **Tópicos relacionados**

Consulte os seguintes tópicos para obter informações relacionadas a alocações:

- Alocações (na página [695\)](#page-694-0)
- Campos de alocação (na página [699\)](#page-698-0)
- Gerenciando alocações (na página [697\)](#page-696-0)

# **Gerenciando alocações**

Para procedimentos passo a passo de gerenciamento de alocações, consulte:

- Alocando amostras para usuários finais (na página [698\)](#page-697-0)
- Modificando a amostra em uma alocação (na página [698\)](#page-697-0)

Para ver os procedimentos passo a passo que são comuns a vários tipos de registro, consulte:

- **Criando registros (na página [54\)](#page-53-0)**
- Atualizando detalhes do registro (na página [118\)](#page-117-0)
- Vinculando registros ao seu registro selecionado (na página [121\)](#page-120-0)
- **Trabalhando com listas (na página [130\)](#page-129-0)**
- Exibindo trilhas de auditoria de registros (na página [192\)](#page-191-0)

**OBSERVAÇÃO:** os administradores de empresa podem personalizar o Oracle CRM On Demand de várias maneiras, por exemplo, alterando os nomes dos tipos de registro, campos e opções nas listas. Portanto, as informações exibidas podem ser diferentes das informações padrão descritas na ajuda on-line.

Além disso, dependendo do seu nível de acesso, talvez não seja possível executar todos os procedimentos descritos na lista anterior.

### <span id="page-697-0"></span>**Tópicos relacionados**

Consulte os seguintes tópicos para obter informações relacionadas a alocações:

- Alocações (na página [695\)](#page-694-0)
- Trabalhando com a página inicial Alocação (na página [696\)](#page-695-0)
- Campos de alocação (na página [699\)](#page-698-0)

## **Alocando amostras para usuários finais**

Use a página Detalhes da alocação para alocar amostras a um usuário final.

Para adicionar vários registros de alocação, é recomendável que o administrador de amostras crie um arquivo de importação (mapeando usuários finais para alocações de produto) e, em seguida, carregue os dados no Oracle CRM On Demand.

**Antes de começar.** Para alocar amostras a usuários finais, a função de usuário deve incluir o privilégio Ativar operações de amostras básicas.

#### *Para alocar amostras a um usuário final*

- **1** Na página Lista de alocações, faça drill-down no campo Tipo de conta para abrir o registro de alocação desejado.
- **2** Na página Detalhes da alocação, clique no ícone Pesquisa ao lado do campo Proprietário e selecione o usuário final. Clique em Salvar.

## **Modificando a amostra em uma alocação**

Use a página Edição do produto para modificar a amostra em uma alocação. A página mostra o conjunto completo de campos para um produto.

**Antes de começar.** Para modificar a amostra em uma alocação, a função de usuário deve incluir o privilégio Ativar operações de amostras básicas.

#### *Para modificar a amostra em uma alocação*

- **1** Na página Lista de alocações, faça drill-down no campo Tipo de conta para abrir o registro de alocação desejado para modificação.
- **2** Na página Detalhes da alocação no campo Amostra, clique no ícone Pesquisa para selecionar uma amostra diferente a ser associada ao registro de alocação, se necessário.
- **3** Na página Detalhes da alocação no campo Amostra, clique no nome da amostra, clique em Editar na página Detalhes do produto e, em seguida, modifique os campos conforme necessário (consulte Campos de produto (na página [693\)](#page-692-0) para obter mais informações).

# <span id="page-698-0"></span>**Campos de alocação**

Use a página Edição de alocação para adicionar um aplicativo ou atualizar detalhes de uma alocação existente. A página Edição de alocação mostra o conjunto completo de campos de uma alocação.

**DICA:** você também pode editar alocações na página Lista de alocações e na página Detalhes da alocação. Para obter mais informações sobre como atualizar registros, consulte Atualizando detalhes do registro (na página [118\)](#page-117-0).

**OBSERVAÇÃO:** os administradores de empresa podem personalizar o Oracle CRM On Demand de várias maneiras, por exemplo, alterando os nomes dos tipos de registro, campos e opções nas listas. Portanto, as informações exibidas podem ser diferentes das informações padrão descritas na ajuda on-line.

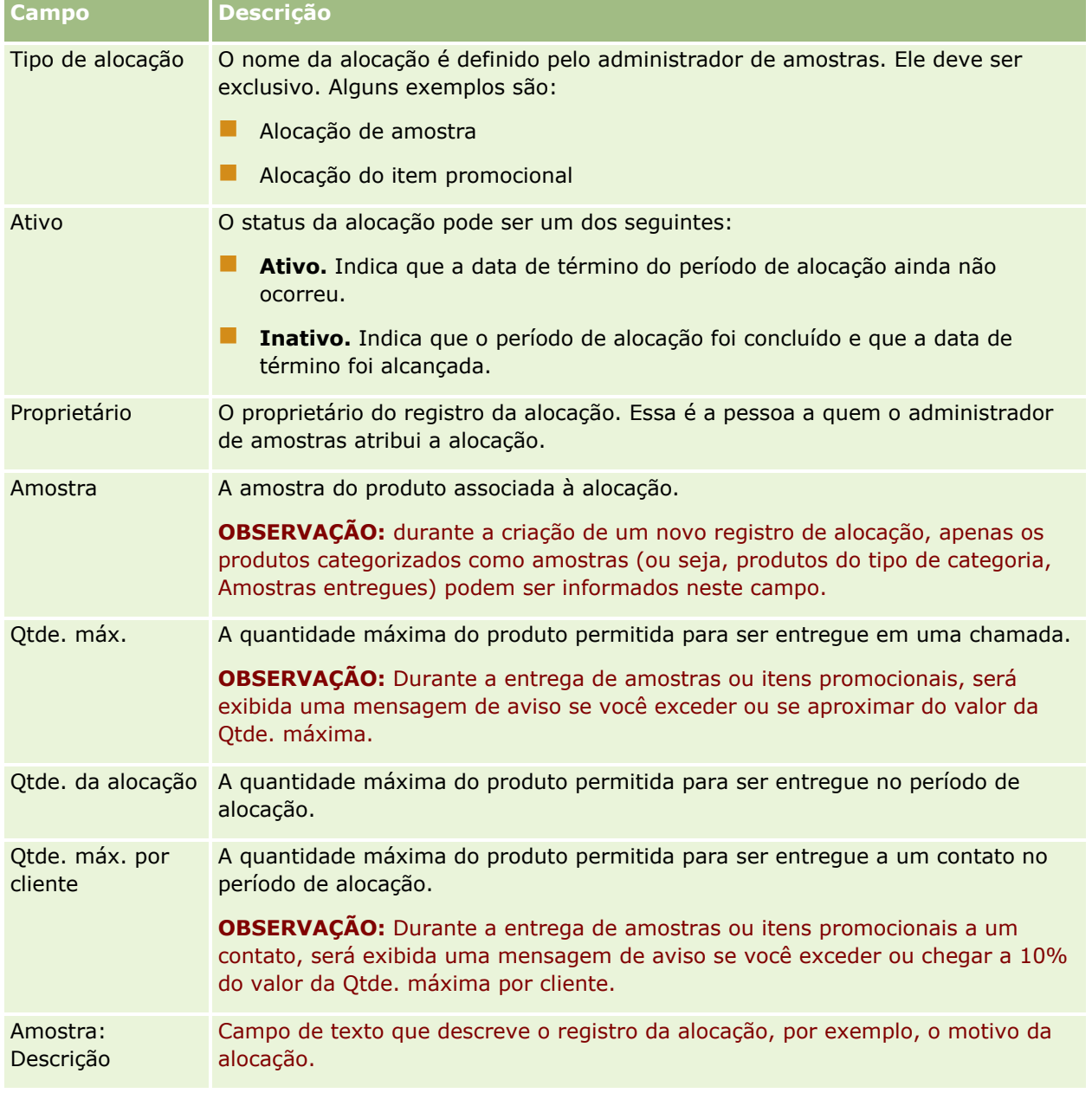

A tabela a seguir fornece informações adicionais sobre alguns dos campos de alocação.

<span id="page-699-0"></span>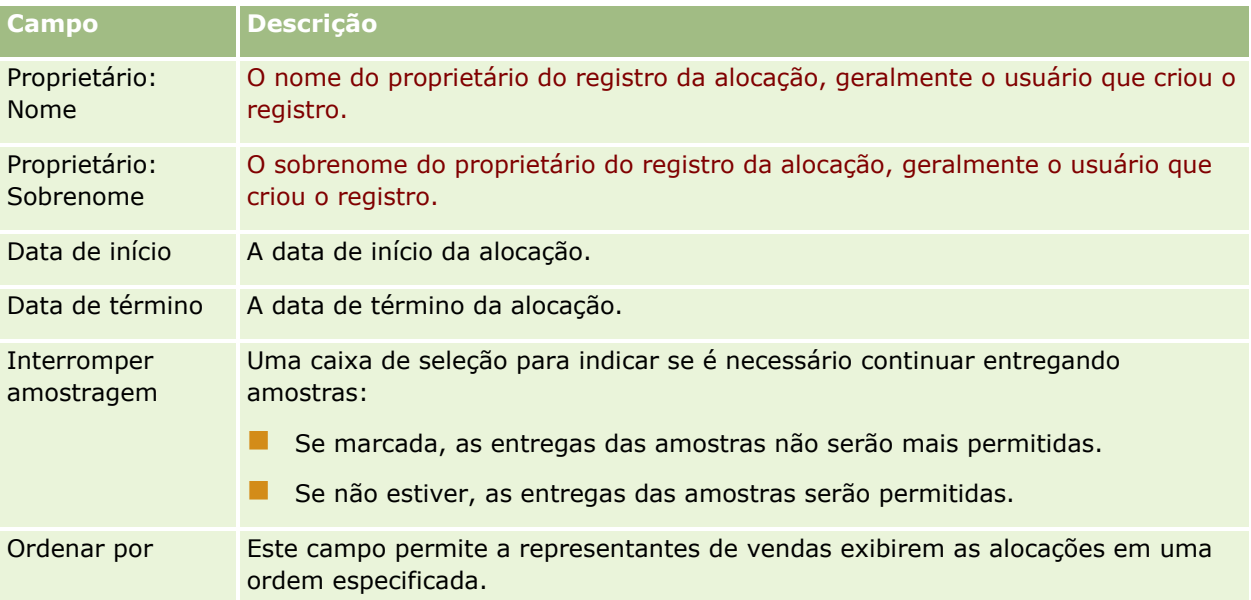

### **Campos adicionais:**

**OBSERVAÇÃO:** O administrador da empresa deve configurar os seguintes campos porque eles não estão disponíveis por padrão.

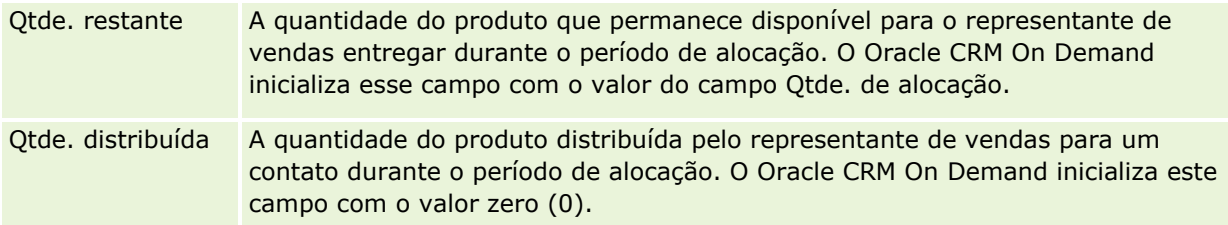

## **Tópicos relacionados**

Consulte os seguintes tópicos para obter informações relacionadas a alocações:

- Alocações (na página [695\)](#page-694-0)
- Trabalhando com a página inicial Alocação (na página [696\)](#page-695-0)
- Gerenciando alocações (na página [697\)](#page-696-0)

# **Alocações de contato HCP**

Use as páginas Alocação de contato HCP para especificar a quantidade máxima de um produto ou uma amostra que um contato HCP (profissional de saúde), (por exemplo, médico) pode receber de representantes de vendas. Por outro lado, um registro de Alocação especifica a quantidade máxima de um produto ou uma amostra que um único representante de vendas pode enviar ou detalhar para um contato em um período de alocação. Para obter mais informações sobre alocações, consulte Alocações (na página [695\)](#page-694-0).

Geralmente as alocações de contato HCP são gerenciadas por um administrador de amostras em uma empresa farmacêutica. Será possível trabalhar com alocações de contato HCP se sua função de usuário incluir

<span id="page-700-0"></span>o privilégio Ativar operações de amostras básicas. Para cada contato, crie vários registros de alocação de contato HCP. Para cada registro de alocação de contato HCP, especifique o tipo de alocação, a data de início e a data de término do período de alocação e o número de amostras do produto especificado que podem ser fornecidas para o contato durante o período de alocação.

Embora seja possível criar registros de alocação de contato HCP diretamente por meio das páginas Alocação de Contato HCP na criação de um registro individual, é recomendável importar os registros de alocação do contato HCP para o Oracle CRM On Demand, especialmente quando for necessário criar vários registros. Para obter mais informações sobre como importar alocações de contato HCP, consulte Campos de alocação de contato HCP: preparação de importação.

É possível exibir as alocações de contato HCP como um item somente exibição relacionado no registro do contato, fornecido pelo administrador da empresa que fez essa configuração.

**OBSERVAÇÃO:** o administrador da sua empresa determinará quais guias estão disponíveis para você. Se a responsabilidade do cargo não incluir alocações de rastreamento para contatos HCP, a guia Alocação de contato HCP poderia ser excluída da configuração.

# **Trabalhando com a página inicial de alocação de contato HCP**

A página inicial Alocação de contato HCP é o ponto inicial para o gerenciamento das alocações de contato HCP.

**OBSERVAÇÃO:** O administrador da empresa pode personalizar a apresentação da página inicial Alocação de contato HCP. Além disso, se a função de usuário incluir o privilégio Personalizar páginas iniciais, você poderá adicionar seções à página e removê-las da página.

**Antes de começar.** Para trabalhar com alocações de contato HCP, a função de usuário deve incluir o privilégio Ativar operações de amostras básicas.

### **Criando alocação de contato HCP**

O administrador de amostras cria uma nova alocação de contato HCP, clicando no botão Novo na seção Alocações de contato HCP modificadas recentemente. Para obter mais informações, consulte Criando registros (na página [54\)](#page-53-0) e Campos de alocação de contato HCP (na página [703\)](#page-702-0).

**OBSERVAÇÃO:** Embora seja possível criar registros de alocação de contato HCP diretamente por meio das páginas de Alocação de contato HCP para criar um registro individual, é recomendável importar os registros de alocação de contato HCP para o Oracle CRM On Demand, especialmente quando for necessário criar uma grande quantidade de registros. Para obter mais informações sobre como importar alocações de contato HCP, consulte Campos de alocação de contato HCP: preparação de importação.

## **Trabalhando com listas de alocação de contato HCP**

A seção Listas de alocação de contato HCP mostra várias listas filtradas. As listas filtradas são subconjuntos ou grupos de registros que permitem limitar o número de registros com o qual trabalhar por vez. O Oracle CRM On Demand apresenta um conjunto de listas padrão. Todas as listas padrão são públicas. Você e seus gerentes podem criar listas adicionais, baseadas em diferentes critérios.

A tabela a seguir descreve as listas padrão das alocações de contato HCP.

<span id="page-701-0"></span>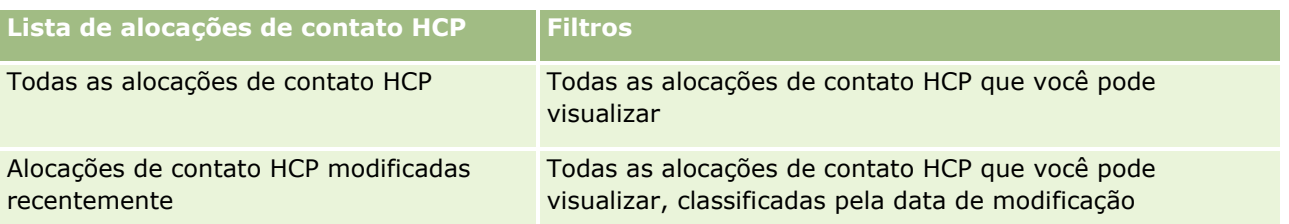

Para exibir uma lista, clique no nome da lista.

Para criar uma nova lista, clique em Novo. Para obter mais informações sobre como criar listas, consulte Criando e refinando listas (na página [136\)](#page-135-0).

Para revisar todas as listas disponíveis, criar uma nova lista ou exibir, editar ou excluir uma lista existente, clique em Gerenciar listas. A página Gerenciar listas também inclui as listas padrão entregues com o Oracle CRM On Demand. Essas listas são somente para exibição, logo, você não pode editar ou excluí-las.

## **Exibindo alocações de contato HCP modificadas recentemente**

A seção Alocações de contato HCP modificadas recentemente mostram as alocações de contato HCP que foram modificadas mais recentemente.

Clique em Exibir lista completa para expandir a lista.

## **Adicionando seções à página inicial de alocação de contato HCP**

Se a função de usuário incluir o privilégio Personalizar páginas iniciais, você poderá adicionar outras seções de relatório à página inicial Alocação de contato HCP. O administrador da empresa pode fazer relatórios das seções disponíveis para exibição na página inicial Alocação de contato HCP.

### *Para adicionar seções na página inicial Alocação de contato HCP*

- **1** Na página inicial Contato de alocação HCP, clique em Editar apresentação.
- **2** Na página Apresentação da página inicial Alocação de contato HCP, clique nas setas para adicionar ou remover seções e para organizar as seções na página. Clique em Salvar.

#### **Tópicos relacionados**

Consulte os seguintes tópicos para obter informações relacionadas às alocações de contato HCP:

- Alocações de contato HCP (na página [700\)](#page-699-0)
- Gerenciando alocações de contato HCP (na página [702\)](#page-701-0)
- Campos de alocações de contato HCP (consulte ["Campos de alocação de contato HCP"](#page-702-0) na página [703\)](#page-702-0)

## **Gerenciando alocações de contato HCP**

Para ver os procedimentos passo a passo que são comuns a vários tipos de registro, consulte:

- <span id="page-702-0"></span>Criando registros (na página [54\)](#page-53-0)
- Atualizando detalhes do registro (na página [118\)](#page-117-0)
- Vinculando registros ao seu registro selecionado (na página [121\)](#page-120-0)
- Trabalhando com listas (na página [130\)](#page-129-0)
- Exibindo trilhas de auditoria de registros (na página [192\)](#page-191-0)

**OBSERVAÇÃO:** os administradores de empresa podem personalizar o Oracle CRM On Demand de várias maneiras, por exemplo, alterando os nomes dos tipos de registro, campos e opções nas listas. Portanto, as informações exibidas podem ser diferentes das informações padrão descritas na ajuda on-line.

Além disso, dependendo do seu nível de acesso, talvez não seja possível executar todos os procedimentos descritos na lista anterior.

### **Tópicos relacionados**

Consulte os seguintes tópicos para obter informações relacionadas às alocações de contato HCP:

- Alocações de contato HCP (na página [700\)](#page-699-0)
- Trabalhando com a página inicial da Alocação de contato HCP (consulte "Trabalhando com a página inicial [de alocação de contato HCP"](#page-700-0) na página [701\)](#page-700-0)
- Campos de alocações de contato HCP (consulte ["Campos de alocação de contato HCP"](#page-702-0) na página [703\)](#page-702-0)

# **Campos de alocação de contato HCP**

Use a página Edição de alocação de contato HCP para adicionar uma alocação de contato HCP ou atualizar os detalhes de uma alocação existente. A página Edição de alocação de contato HCP mostra o conjunto de campos completo de uma alocação de contato HCP.

**DICA:** Também é possível editar alocações de contato HCP na página Lista de alocação de contato HCP e na página Detalhes da alocação de contato HCP. Para obter mais informações sobre como atualizar registros, consulte Atualizando detalhes do registro (na página [118\)](#page-117-0).

**OBSERVAÇÃO:** os administradores de empresa podem personalizar o Oracle CRM On Demand de várias maneiras, por exemplo, alterando os nomes dos tipos de registro, campos e opções nas listas. Portanto, as informações exibidas podem ser diferentes das informações padrão descritas na ajuda on-line.

A tabela a seguir fornece informações sobre alguns campos de alocação de contato HCP.

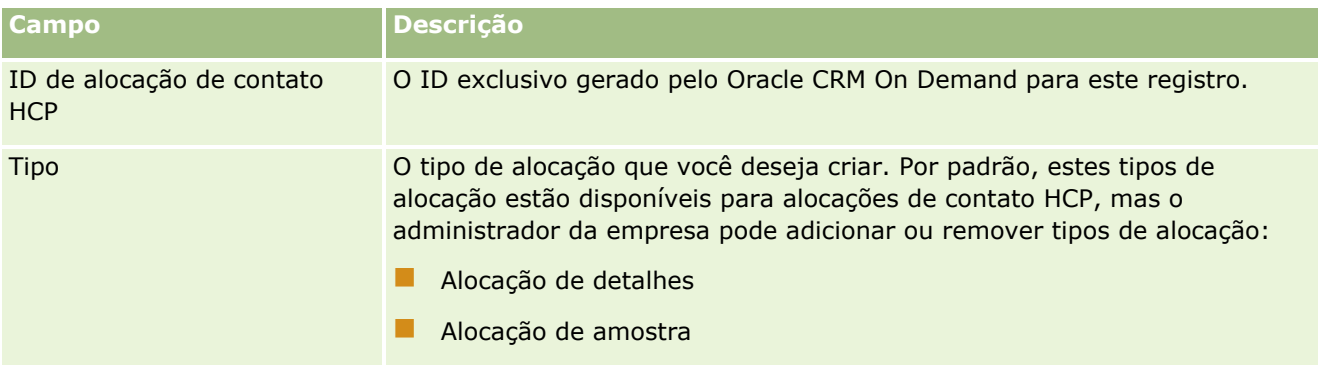

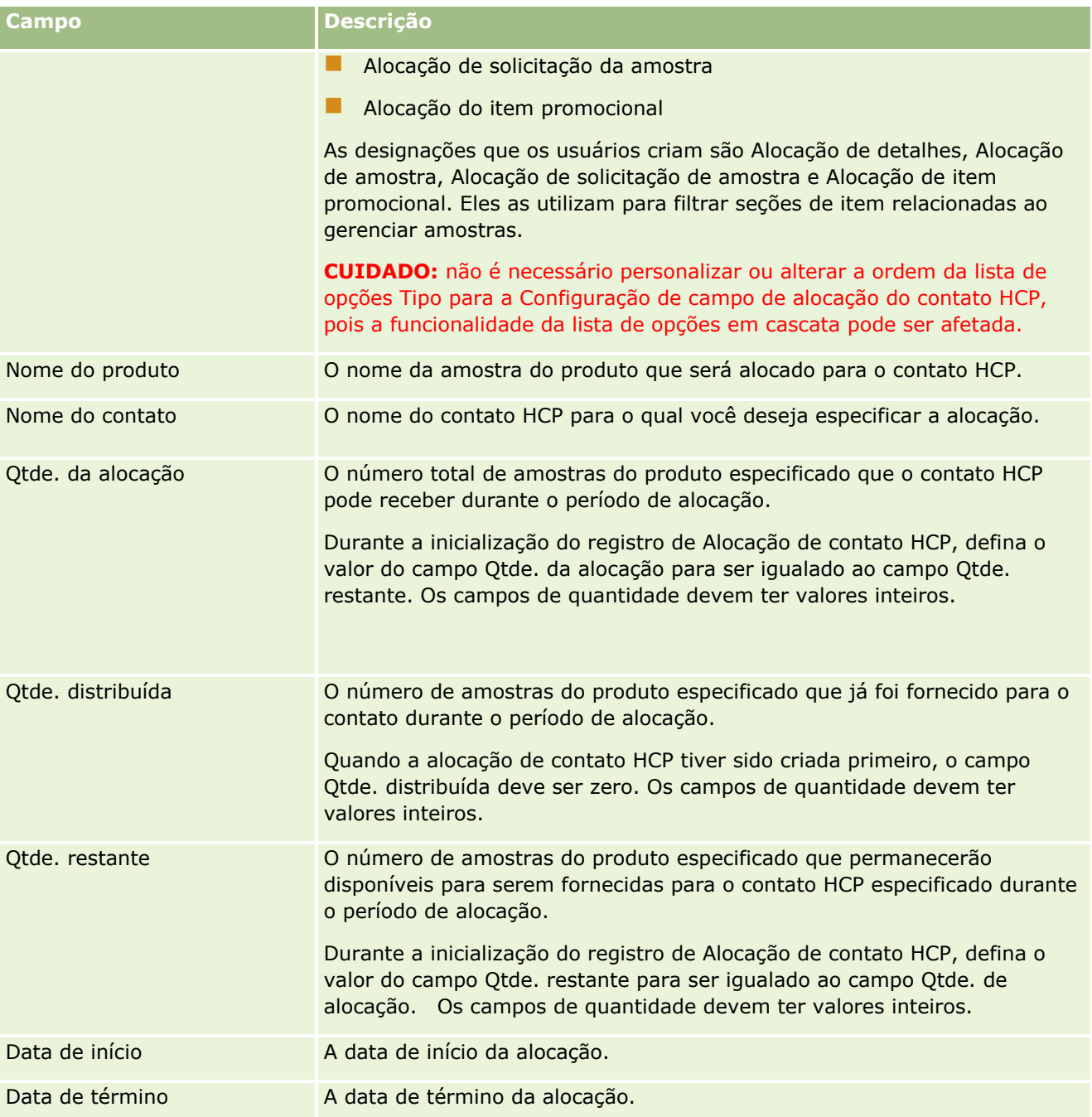

### **Tópicos relacionados**

Consulte os seguintes tópicos para obter informações relacionadas às alocações de contato HCP:

- Alocações de contato HCP (na página [700\)](#page-699-0)
- Trabalhando com a página inicial da Alocação de contato HCP (consulte "Trabalhando com a página inicial [de alocação de contato HCP"](#page-700-0) na página [701\)](#page-700-0)
- Gerenciando alocações de contato HCP (na página [702\)](#page-701-0)
- **704** Ajuda online do Oracle CRM On Demand Part1 Versão 39

# <span id="page-704-0"></span>**Lotes de amostra**

Use as páginas Lote de amostra para criar, atualizar e rastrear lotes de amostra.

Um produto, conforme a fabricação, recebe um número de lote. As empresas usam esse número de lote para rastrear produtos. O rastreamento será essencial se um determinado produto precisar ser lembrado ou se um defeito for encontrado durante a produção. Saber onde todos os produtos estão localizados é essencial para muitas empresas. O Oracle CRM On Demand fornece a opção para rastrear as amostras entregues usando os números de lote. O administrador de amostras de uma empresa opta por usar ou não números de lote.

**OBSERVAÇÃO:** o administrador da empresa determina quais guias estão disponíveis para você. Se a sua responsabilidade não incluir rastrear informações de lote de amostra, a guia Lote de amostra poderá ser excluída da configuração.

# **Trabalhando com a página inicial Lote de amostra**

A página inicial Lote de amostra é o ponto de partida para gerenciar lotes de amostra. Essa página exibe informações relevantes.

**OBSERVAÇÃO:** o administrador da empresa pode personalizar a apresentação de página inicial Lote de amostra. Além disso, se a função de usuário incluir o privilégio Personalizar páginas iniciais, você poderá adicionar seções à página e removê-las da página.

**Antes de começar.** Para trabalhar com lotes de amostra, a função de usuário deve incluir o privilégio Ativar operações de amostras básicas.

## **Criando um lote de amostra**

Você pode criar um novo lote de amostra clicando no botão Novo na seção Lotes de amostra recém-vistos. Para obter mais informações, consulte Criando registros (na página [54\)](#page-53-0) e Campos de lote de amostra (na página [707\)](#page-706-0).

## **Trabalhando com listas de lotes de amostra**

A seção Lista de lotes de amostra mostra algumas listas filtradas. As listas filtradas são subconjuntos ou grupos de registros que permitem limitar o número de registros com o qual trabalhar por vez. O Oracle CRM On Demand apresenta um conjunto de listas padrão. Todas as listas padrão são públicas. Você e seus gerentes podem criar listas adicionais, baseadas em diferentes critérios.

A tabela a seguir descreve as listas padrão para lotes de amostra.

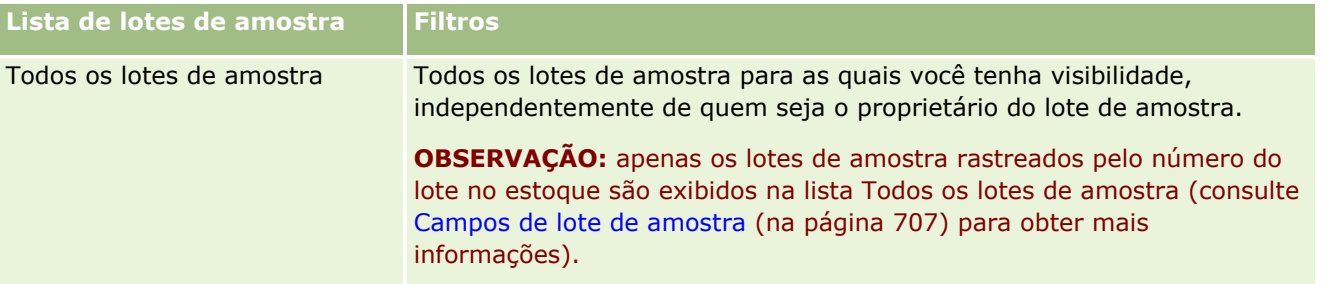

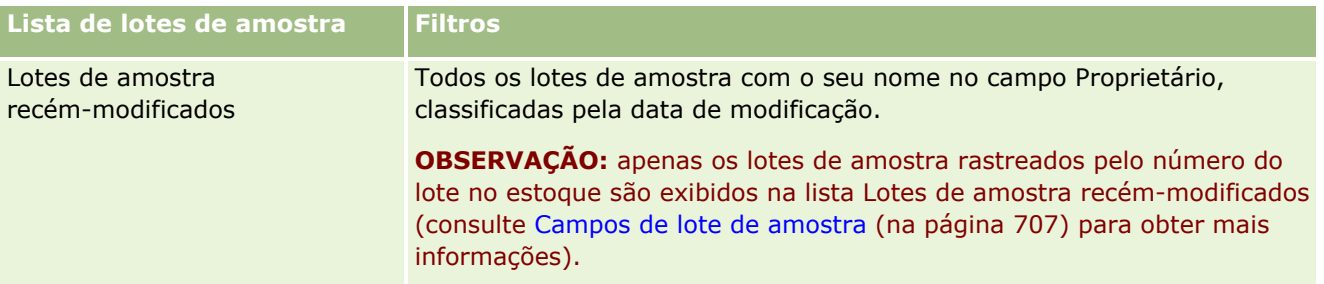

Para exibir uma lista, clique no nome da lista.

Para criar uma nova lista, clique em Novo. Para obter mais informações sobre como criar listas, consulte Criando e refinando listas (na página [136\)](#page-135-0).

Para revisar todas as listas disponíveis, criar uma nova lista ou exibir, editar ou excluir uma lista existente, clique em Gerenciar listas. A página Gerenciar listas também inclui as listas padrão entregues com o Oracle CRM On Demand. Essas listas são somente para exibição, logo, você não pode editar ou excluí-las.

### **Exibindo lotes de amostra recentes**

A seção Lotes de amostra recém-modificados mostra os lotes de amostra modificados mais recentemente.

Clique em Exibir lista completa para expandir a lista.

## **Adicionando seções à página inicial Lote de amostra**

Se a função de usuário incluir o privilégio Personalizar páginas iniciais, você poderá adicionar algumas ou todas as seções a seguir à página inicial Lote de amostra:

- **Lactes de amostra recém-criados**
- **Lactura de amostra recém-modificados**
- Meus lotes de amostra recém-criados
- Meus lotes de amostra recém-modificados
- Seções de relatório adicionais (O administrador da empresa pode disponibilizar seções de relatório para exibição na página inicial Lote de amostra.)

#### *Para adicionar seções à página inicial Lote de amostra*

- **1** Na página inicial Lote de amostra, clique em Editar layout.
- **2** Na página Apresentação da página inicial Lote de amostra, use as setas para adicionar ou remover seções e organizá-las na página.
- **3** Clique em Salvar.

### **Tópicos relacionados**

Consulte os seguintes tópicos para obter informações relacionadas a lotes de amostra:

- <span id="page-706-0"></span>Lotes de amostra (na página [705\)](#page-704-0)
- Campos de lote de amostra (na página [707\)](#page-706-0)
- Gerenciando lotes de amostra (na página [707\)](#page-706-0)

# **Gerenciando lotes de amostra**

Para ver os procedimentos passo a passo que são comuns a vários tipos de registro, consulte:

- Criando registros (na página [54\)](#page-53-0)
- Atualizando detalhes do registro (na página [118\)](#page-117-0)
- Vinculando registros ao seu registro selecionado (na página [121\)](#page-120-0)
- **Trabalhando com listas (na página [130\)](#page-129-0)**

**OBSERVAÇÃO:** os administradores de empresa podem personalizar o Oracle CRM On Demand de várias maneiras, por exemplo, alterando os nomes dos tipos de registro, campos e opções nas listas. Portanto, as informações exibidas podem ser diferentes das informações padrão descritas na ajuda on-line.

Além disso, dependendo do seu nível de acesso, talvez não seja possível executar todos os procedimentos descritos na lista anterior.

### **Tópicos relacionados**

Consulte os seguintes tópicos para obter informações relacionadas a lotes de amostra:

- Lotes de amostra (na página [705\)](#page-704-0)
- Trabalhando com a página inicial Lote de amostra (na página [705\)](#page-704-0)
- Campos de lote de amostra (na página [707\)](#page-706-0)

## **Campos de lote de amostra**

Use a página Edição do lote de amostra para adicionar um lote de amostra ou atualizar detalhes de um lote de amostra existente. A página Edição do lote de amostra mostra o conjunto completo de campos de um lote de amostra.

**DICA:** você também pode editar lotes de amostra na página Lista de lotes de amostra e na página Detalhes do lote de amostra. Para obter mais informações sobre como atualizar registros, consulte Atualizando detalhes do registro (na página [118\)](#page-117-0).

**OBSERVAÇÃO:** os administradores de empresa podem personalizar o Oracle CRM On Demand de várias maneiras, por exemplo, alterando os nomes dos tipos de registro, campos e opções nas listas. Portanto, as informações exibidas podem ser diferentes das informações padrão descritas na ajuda on-line.

A tabela a seguir fornece informações sobre alguns dos campos de lote de amostra.

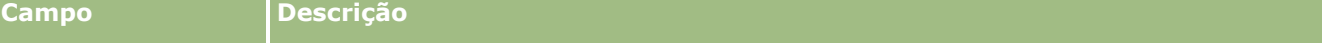

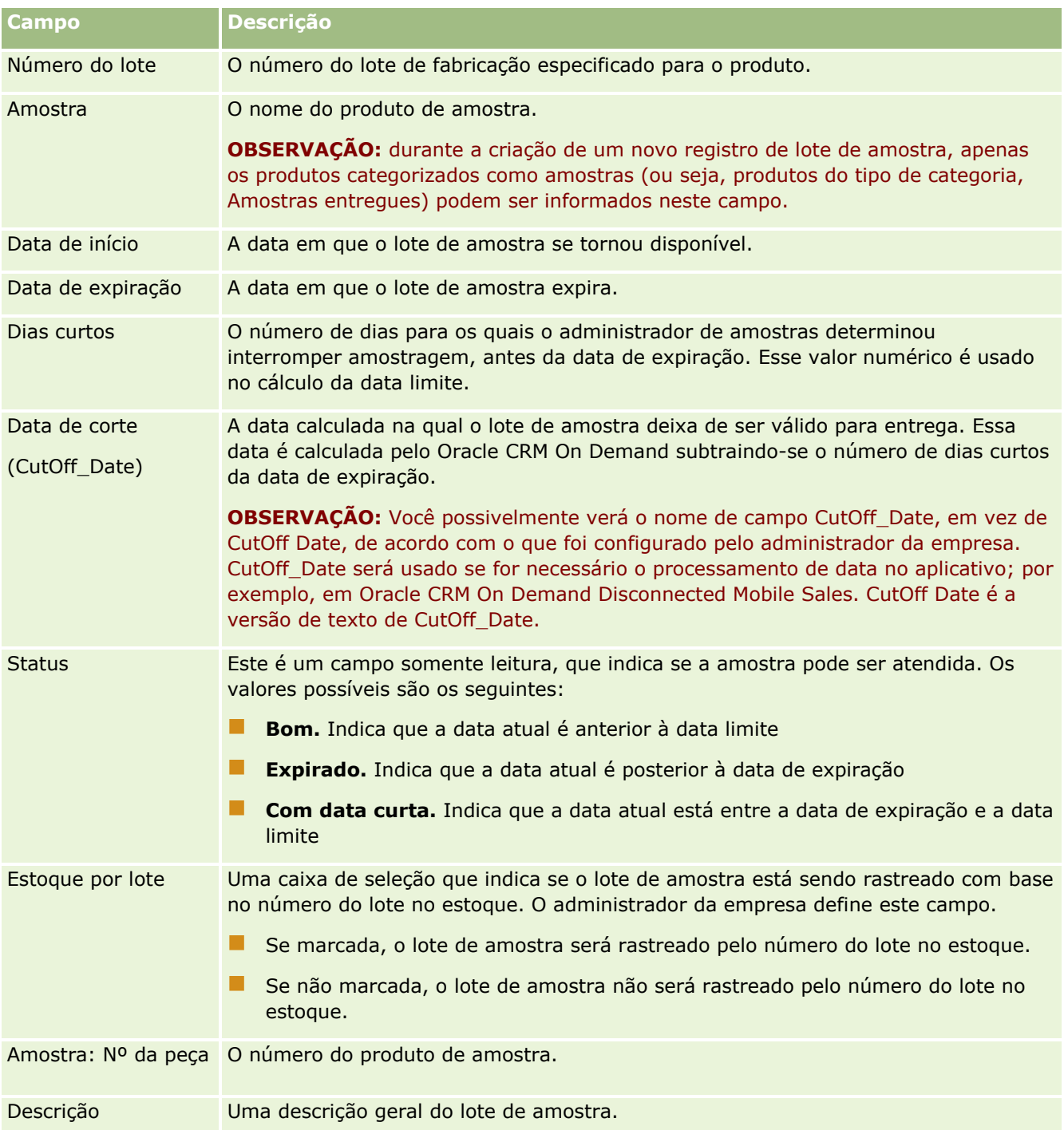

## **Tópicos relacionados**

Consulte os seguintes tópicos para obter informações relacionadas a lotes de amostra:

- **Lotes de amostra (na página [705\)](#page-704-0)**
- Trabalhando com a página inicial Lote de amostra (na página [705\)](#page-704-0)
- **708** Ajuda online do Oracle CRM On Demand Part1 Versão 39

# <span id="page-708-0"></span>**Isenções de responsabilidade da amostra**

Use as páginas de Termo de isenção de responsabilidade sobre amostra para criar, atualizar e rastrear termos da empresa. Quando o representante de vendas colhe a assinatura para uma amostra entregue, o termo de isenção de responsabilidade corporativa é apresentado ao médico.

Um *termo de isenção de responsabilidade sobre amostra* é o texto apresentado para negar responsabilidade sobre certos efeitos adversos e reduzir a responsabilidade sobre uma amostra de produto entregue a um médico ou outro profissional de saúde. O texto de cada termo de isenção de responsabilidade é cuidadosamente escrito e aprovado pelos responsáveis jurídicos, de marketing ou de conformidade da amostra da empresa farmacêutica, ou ambos. No Oracle CRM On Demand, uma empresa só tem um texto de isenção de responsabilidade ativo de cada vez.

Oracle CRM On Demand suporta dois tipos de isenções de responsabilidade da amostra:

- **Global.** A *isenção de responsabilidade global* contém um registro de isenção de responsabilidade para cada instância da empresa. Esta isenção de responsabilidade se aplica a todos os produtos fornecidos como amostras e é exibida no momento de captura da assinatura para confirmar o recebimento das amostras de produto. Apenas uma isenção de responsabilidade da amostra global pode estar ativa por vez. Esta isenção de responsabilidade da amostra global é o tipo padrão para Oracle CRM On Demand.
- **Multilíngue.** A *isenção de responsabilidade da amostra multilíngue* contém um número ilimitado de registros de textos de isenção de responsabilidade da amostra em vários idiomas, os quais estão agrupados pelos países que se aplicam à isenção de responsabilidade. Cada registro de isenção de responsabilidade consiste de uma seção de cabeçalho, a qual inclui o código de relacionamento (que representa o nome derivado para a isenção de responsabilidade), tipo, status, idioma e país para a isenção de responsabilidade e uma seção de Isenção de responsabilidade relacionada específica do idioma que contém o texto de isenção de responsabilidade traduzido necessário pela empresa. Para obter informações sobre os campos e a seção Isenção de responsabilidade relacionada, consulte Campos de isenção de responsabilidade da amostra (consulte ["Campos do termo de isenção de responsabilidade](#page-717-0)  [sobre amostra"](#page-717-0) na página [718\)](#page-717-0). Mais de um conjunto de isenções de responsabilidade da amostra multilíngue pode estar ativo por vez. Antes de utilizar isenções de responsabilidade da amostra multilíngue, o administrador da sua empresa deverá configurar layouts de página especial conforme descrito em *Configuration Guide for Oracle CRM On Demand Life Sciences Edition*.

Geralmente os clientes iniciam apenas com isenções de responsabilidade globais e em seguida eles as personalizam para serem multilíngues conforme necessário. Embora seja possível ter isenções de responsabilidade globais e híbridas, geralmente os clientes utilizam apenas um dos tipos.

**OBSERVAÇÃO:** o administrador da sua empresa determinará quais guias estão disponíveis para você. Se não fizer parte das suas responsabilidades rastrear informações do termo de isenção de responsabilidade, a guia Termo de isenção de responsabilidade sobre amostra provavelmente não estará na sua configuração.

# **Trabalhando com a página inicial do termo de isenção de responsabilidade sobre amostra**

A Página inicial do termo de isenção de responsabilidade sobre amostra é o ponto inicial para gerenciar termos de isenção de responsabilidade. Essa página exibe informações relevantes.

**OBSERVAÇÃO:** o administrador da empresa pode personalizar a apresentação da Página inicial de isenção de responsabilidade sobre amostra. Além disso, se a função de usuário incluir o privilégio Personalizar páginas iniciais, você poderá adicionar seções à página e removê-las da página.

**Antes de começar.** Para que você possa trabalhar com termos de isenção de responsabilidade sobre amostra, sua função de usuário deve incluir o privilégio Ativar operações de amostras básicas.

### **Criando um termo de isenção de responsabilidade sobre amostra**

É possível criar uma isenção de responsabilidade de amostra clicando em Novo na seção Isenções de responsabilidade de amostra modificados recentemente. Todas as isenções de responsabilidade sobre amostra possuem o status Inativo ao serem criados. Para obter mais informações, consulte Criando registros (na página [54\)](#page-53-0) e Campos da isenção de responsabilidade de amostra (consulte ["Campos do termo de isenção de](#page-717-0)  [responsabilidade sobre amostra"](#page-717-0) na página [718\)](#page-717-0).

**OBSERVAÇÃO:** Quando você copia uma isenção de responsabilidade da amostra, não são copiados quaisquer registros de isenção de responsabilidade relacionados ao filho, embora, quando você exclui uma isenção de responsabilidade da amostra, a isenção de responsabilidade integral juntamente com quaisquer registros de isenção de responsabilidade relacionados ao filho serão excluídos.

### **Trabalhando com listas de termos de isenção de responsabilidade sobre amostra**

A seção Lista de termos de isenção de responsabilidade sobre amostra exibe algumas listas filtradas. As listas filtradas são subconjuntos ou grupos de registros que permitem limitar o número de registros com o qual trabalhar por vez. O Oracle CRM On Demand apresenta um conjunto de listas padrão. Todas as listas padrão são públicas. Você e seus gerentes podem criar listas adicionais, baseadas em diferentes critérios.

A tabela a seguir descreve as listas padrão para termos de isenção de responsabilidade sobre amostra.

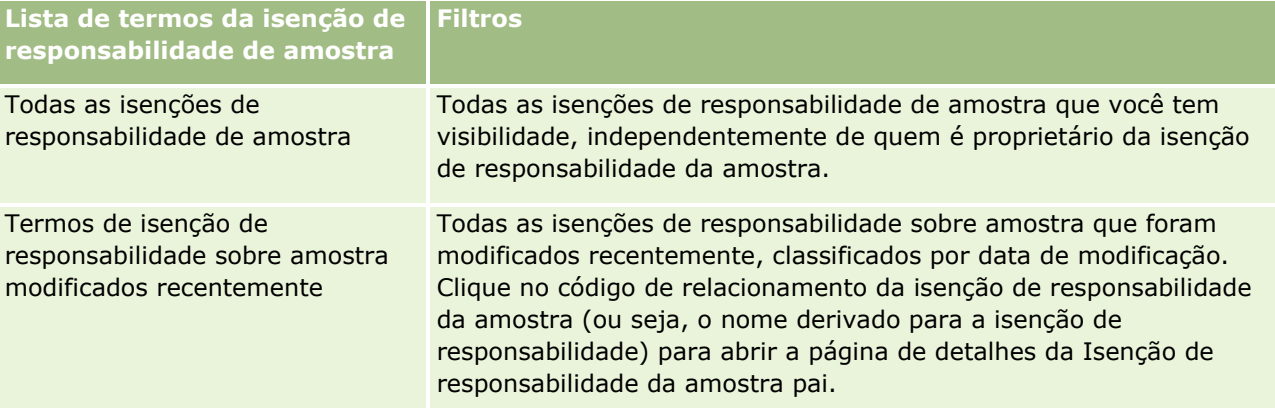

**OBSERVAÇÃO:** O administrador da sua empresa deverá configurar listas personalizadas adicionais, por exemplo, para exibir isenções de responsabilidade multilíngues. Para obter mais informações sobre a configuração de layouts da página e das listas personalizadas, consulte *Configuration Guide for Oracle CRM On Demand Life Sciences Edition*.

Para exibir uma lista, clique no nome da lista.

Para criar uma nova lista, clique em Novo. Para obter mais informações sobre como criar listas, consulte Criando e refinando listas (na página [136\)](#page-135-0).

Para revisar todas as listas disponíveis, criar uma nova lista ou exibir, editar ou excluir uma lista existente, clique em Gerenciar listas. A página Gerenciar listas também inclui as listas padrão entregues com o Oracle CRM On Demand. Essas listas são somente para exibição, logo, você não pode editar ou excluí-las.

### **Exibindo isenções de responsabilidade sobre amostra recentes**

A seção Isenções de responsabilidade sobre amostra modificadas recentemente exibe as isenções de responsabilidade que foram modificadas mais recentemente.

Clique em Exibir lista completa para expandir a lista.

### **Adicionando seções à página inicial do termo de isenção de responsabilidade sobre amostra**

Se a sua função de usuário inclui o privilégio de Personalizar páginas iniciais, você pode adicionar as seguintes seções à Página inicial de isenção de responsabilidade sobre amostra:

- **Termos de isenção de responsabilidade sobre amostra criados recentemente**
- **Termos de isenção de responsabilidade sobre amostra modificados recentemente**
- Seções de relatórios adicionais (o administrador da empresa pode disponibilizar a exibição de seções de relatórios na Página inicial do termo de isenção de responsabilidade sobre amostra.)

### *Para adicionar seções à Página inicial do termo de isenção de responsabilidade sobre amostra*

- **1** Na Página inicial de termo de isenção de responsabilidade sobre amostra, clique em Editar apresentação.
- **2** Na página Isenção de responsabilidade sobre amostra Apresentação de página inicial, clique nas setas para adicionar ou remover seções e para organizar as seções na página. Clique em Salvar.

## **Tópicos relacionados**

Consulte os seguintes tópicos para obter informações relacionadas a termos de isenção de responsabilidade sobre amostra:

- Isenções de responsabilidade de amostra (consulte ["Isenções de responsabilidade da amostra"](#page-708-0) na página [709\)](#page-708-0)
- Gerenciando isenções de responsabilidade sobre amostra (consulte ["Gerenciando isenções de](#page-711-0)  [responsabilidade de amostra"](#page-711-0) na página [712\)](#page-711-0)
- Campos da isenção de responsabilidade de amostra (consulte ["Campos do termo de isenção de](#page-717-0)  [responsabilidade sobre amostra"](#page-717-0) na página [718\)](#page-717-0)
- Campos de isenção de responsabilidade relacionados (consulte ["Campos da isenção de responsabilidade](#page-719-0)  [relacionada"](#page-719-0) na página [720\)](#page-719-0)

## <span id="page-711-0"></span>**Gerenciando isenções de responsabilidade de amostra**

Para obter procedimentos detalhados de gerenciamento de isenções de responsabilidade sobre amostra, consulte:

- Criando isenções de responsabilidade da amostra global (na página [712\)](#page-711-0)
- Criando isenções de responsabilidade multilíngues (consulte ["Criando isenções de responsabilidade da](#page-712-0)  [amostra multilíngue"](#page-712-0) na página [713\)](#page-712-0)
- Marcando uma isenção de responsabilidade relacionada como padrão (na página [714\)](#page-713-0)
- Ativando uma isenção de responsabilidade sobre amostra (consulte ["Ativando um termo de isenção de](#page-713-0)  [responsabilidade sobre amostra"](#page-713-0) na página [714\)](#page-713-0)
- Convertendo isenções de responsabilidade globais em isenções de responsabilidade multilíngues (na página [716\)](#page-715-0)

Para ver os procedimentos passo a passo que são comuns a vários tipos de registro, consulte:

- Criando registros (na página [54\)](#page-53-0)
- **Atualizando detalhes do registro (na página [118\)](#page-117-0)**
- Vinculando registros ao seu registro selecionado (na página [121\)](#page-120-0)
- Trabalhando com listas (na página [130\)](#page-129-0)

**OBSERVAÇÃO:** os administradores de empresa podem personalizar o Oracle CRM On Demand de várias maneiras, por exemplo, alterando os nomes dos tipos de registro, campos e opções nas listas. Portanto, as informações exibidas podem ser diferentes das informações padrão descritas na ajuda on-line.

Além disso, dependendo do seu nível de acesso, talvez não seja possível executar todos os procedimentos descritos na lista anterior.

### **Tópicos relacionados**

- Isenções de responsabilidade de amostra (consulte ["Isenções de responsabilidade da amostra"](#page-708-0) na página [709\)](#page-708-0)
- Trabalhando com a página inicial do termo de isenção de responsabilidade sobre amostra (na página [709\)](#page-708-0)
- Campos da isenção de responsabilidade de amostra (consulte ["Campos do termo de isenção de](#page-717-0)  [responsabilidade sobre amostra"](#page-717-0) na página [718\)](#page-717-0)
- Campos de isenção de responsabilidade relacionados (consulte ["Campos da isenção de responsabilidade](#page-719-0)  [relacionada"](#page-719-0) na página [720\)](#page-719-0)

## **Criando isenções de responsabilidade da amostra global**

A isenção de responsabilidade da amostra global contém a instância de texto da isenção de responsabilidade a ser utilizada pela sua empresa e está disponível para padrão.

**Antes de começar.** Para criar uma isenção de responsabilidade da amostra global, a função de usuário deverá incluir o privilégio Ativar operações de amostras básicas.

#### <span id="page-712-0"></span>*Para criar uma isenção de responsabilidade da amostra global*

- **1** Na página inicial de isenção de responsabilidade da amostra, clique em Novo na seção Isenções de responsabilidade da amostra modificada recentemente.
- **2** Preencha os campos na seção Informações-chave da isenção de responsabilidade.

Para obter mais informações sobre os campos Isenção de responsabilidade da amostra, consulte Campos isenção de responsabilidade da amostra (consulte ["Campos do termo de isenção de](#page-717-0)  [responsabilidade sobre amostra"](#page-717-0) na página [718\)](#page-717-0).

**Observação:** Se o campo Tipo estiver disponível no registro Isenção de responsabilidade, verifique que ele está definido como Global.

**3** Salve o registro de Isenção de responsabilidade da amostra.

Oracle CRM On Demand cria o novo registro da isenção de responsabilidade da amostra com um status definido como Inativo.

## **Criando isenções de responsabilidade da amostra multilíngue**

A isenção de responsabilidade da amostra multilíngue consiste de uma seção de cabeçalho principal, a qual inclui informações, como código de relacionamento (o nome derivado para a isenção de responsabilidade), idioma e país para a isenção de responsabilidade da amostra. Ele também inclui registros de isenção de responsabilidade relacionados e múltiplos. Cada registro contém o texto de isenção de responsabilidade em um dos idiomas aplicáveis à isenção de responsabilidade.

**Antes de começar.** Para criar uma isenção de responsabilidade da amostra multilíngue, a função de usuário deve incluir o privilégio Ativar operações de amostras básicas e o administrador de sua empresa deverá configurar os layouts da página para isenções de responsabilidade da amostra multilíngue.

#### *Para criar uma isenção de responsabilidade da amostra multilíngue*

- **1** Na página inicial de isenção de responsabilidade da amostra, clique em Novo na lista Isenções de responsabilidade da amostra multilíngue modificada recentemente.
- **2** Preencha os campos na seção Informações-chave da isenção de responsabilidade.

**Observação:** Se o campo Tipo estiver disponível no registro Isenção de responsabilidade, o campo deverá ser configurado para Multilíngue.

Para obter informações sobre os campos Isenção de responsabilidade da amostra, consulte Campos isenção de responsabilidade da amostra (consulte ["Campos do termo de isenção de responsabilidade](#page-717-0)  [sobre amostra"](#page-717-0) na página [718\)](#page-717-0).

**3** Salve o registro de isenção de responsabilidade da amostra.

Oracle CRM On Demand cria o novo registro da isenção de responsabilidade da amostra com um status definido como Inativo.

**4** Preencha a seção Isenção de responsabilidade relacionada que contém o texto isenção de responsabilidade traduzido para a isenção de responsabilidade da amostra:

- <span id="page-713-0"></span>**a** Na seção Isenção de responsabilidade relacionada da página Detalhes de isenção de responsabilidade da amostra, clique em Novo.
- **b** Preencha os campos na seção Isenção de responsabilidade relacionada.

Para obter informações sobre os campos Isenção de responsabilidade relacionada, consulte Campos isenção de responsabilidade da amostra (consulte ["Campos do termo de isenção de](#page-717-0)  [responsabilidade sobre amostra"](#page-717-0) na página [718\)](#page-717-0).

- **c** Salve o registro de isenção de responsabilidade relacionado.
- **d** Crie registros de isenção de responsabilidade relacionados e adicionais para a isenção de responsabilidade da amostra conforme necessário.

## **Marcando uma isenção de responsabilidade relacionada como padrão**

Para isenções de responsabilidade da amostra multilíngue, deverá ser selecionado um registro de isenção de responsabilidade relacionado como padrão. Apenas a isenção de responsabilidade relacionada poderá ser marcada como padrão.

**Antes de começar.** Para criar uma isenção de responsabilidade da amostra multilíngue, a função de usuário deverá incluir o privilégio Ativar operações de amostras básicas.

#### *Para marcar uma isenção de responsabilidade relacionada como padrão*

 Na página Detalhes da isenção de responsabilidade da amostra, utilize o seletor Pesquisa do campo Idioma para selecionar o idioma padrão.

Os idiomas disponíveis são derivados dos idiomas especificados nos registros filho da Isenção de responsabilidade relacionados

## **Ativando um termo de isenção de responsabilidade sobre amostra**

Todos os registros de termos de isenção de responsabilidade sobre amostra recebem automaticamente o status Inativo ao serem criados. Quando o texto no registro do termo é definido e aprovado pelos departamentos responsáveis na empresa, você pode ativar o registro do termo de isenção de responsabilidade sobre amostra.

### **Restrições a serem aplicadas às isenções de responsabilidade da amostra**

As restrições a seguir serão aplicadas a termos de isenção de responsabilidade sobre amostra:

- **D** Oualquer nova isenção de responsabilidade criada ao clicar em Novo ou Cópia permanecerá inativa até que seja desativada quando você clicar no botão Ativar.
- Após uma isenção de responsabilidade ser desativada, ela se tornará somente leitura. É possível apenas copiar a isenção de responsabilidade ativa ao utilizar o link Copiar para a isenção de responsabilidade listada na página Lista de isenção de responsabilidade da amostra. Se um processo de negócios para as isenções de responsabilidade da amostra estiver configurado, você receberá uma mensagem de erro ao clicar nos links Editar e Excluir. Se uma isenção de responsabilidade estiver inativa, os links Editar e Excluir na página Lista de isenção de responsabilidade da amostra estarão ativos. Ativar uma nova isenção de responsabilidade converte a isenção de responsabilidade ativa duplicada conforme o término porque a duplicação se tornará desatualizada.
- Não é possível atualizar o status de uma isenção de responsabilidade manualmente. Se tentar atualizar o status manualmente, você receberá uma mensagem de erro.
- Representantes de vendas, médicos e outros profissionais de saúde podem visualizar a isenção de responsabilidade da amostra ativa durante o processo da captura de assinatura.

### Restrições aplicadas às isenções de responsabilidade da amostra global

As seguintes restrições são aplicadas:

- Apenas uma isenção de responsabilidade da amostra pode estar ativa por vez.
- O campo Texto da isenção de responsabilidade para a isenção de responsabilidade deve conter conteúdo. Se o campo estiver vazio, você receberá uma mensagem de erro ao tentar ativar a isenção de responsabilidade.

#### Restrições aplicadas às isenções de responsabilidade da amostra multilíngue

As seguintes restrições são aplicadas:

- A isenção de responsabilidade da amostra deverá conter pelo menos um registro de isenção de responsabilidade relacionado filho e um registro de isenção de responsabilidade relacionado padrão válido antes de você ativá-la.
- Mais de um conjunto de isenções de responsabilidade multilíngues pode estar ativo por vez. O número de isenções de responsabilidade multilíngua que pode estar ativo é ilimitado. No entanto, apenas uma única isenção de responsabilidade multilíngue possa estar ativa para cada país.
- Se tentar ativar uma nova isenção de responsabilidade da amostra que tenha padrões globais, o Oracle CRM On Demand emitirá um aviso de que você está tentando substituir uma ou mais isenções de responsabilidade da amostra com uma isenção de responsabilidade única da amostra global. Se continuar a ativar a isenção de responsabilidade da amostra, o Oracle CRM On Demand expirará todas as isenções de responsabilidades ativas.
- **Para isenções de responsabilidade inativas, se o registro de isenção de responsabilidade relacionado** padrão é excluído, você será obrigado a escolher uma nova isenção de responsabilidade relacionada padrão. Se não o fizer, você receberá um mensagem de erro o obrigando a selecionar um idioma padrão antes de ativar a isenção de responsabilidade.
- Se o administrador de sua empresa configurar um processo de negócios para isenções de responsabilidade da amostra, as seguintes restrições serão aplicadas:
- <span id="page-715-0"></span> Para uma isenção de responsabilidade da amostra expirada ou ativa, a seção de informações relacionadas se tornará somente leitura. Tentar editar, excluir ou criar uma isenção de responsabilidade relacionada gera um erro em Oracle CRM On Demand.
- Não é possível fazer alterações ou excluir uma isenção de responsabilidade da amostra ativa ou expirada ou de suas isenções de responsabilidade relacionadas. No entanto, será possível editar esses registros se um processo de negócios para isenções de responsabilidade da amostra não tiver sido configurado.

Para obter mais informações sobre a configuração de um processo de negócios para isenções de responsabilidade da amostra, consulte *Configuration Guide for Oracle CRM On Demand Life Sciences Edition*.

**Antes de começar.** Para ativar termos de isenção de responsabilidade sobre amostra, sua função de usuário deve incluir o privilégio Ativar operações de amostras básicas.

#### *Para ativar um registro de termo de isenção de responsabilidade sobre amostra*

- **1** Na página Lista de isenção de responsabilidade da amostra, clique no código de relacionamento para o registro de isenção de responsabilidade da amostra que você deseja ativar. Você deve selecionar um registro com status Inativo.
- **2** Na página Detalhes de isenção de responsabilidade da amostra, clique em Ativar para ativar o registro de isenção de responsabilidade da amostra.

Ativar a isenção de responsabilidade da amostra faz o seguinte:

- Define a data de início do termo de isenção de responsabilidade sobre amostra ativado recentemente e a data de término do anteriormente ativo (se houver um).
- Configura o status da isenção de responsabilidade da amostra ativa anteriormente para Expirado e altera o código de relacionamento de acordo
- **Para isenções de responsabilidade da amostra multilíngue, ative todos os registros de isenção de** responsabilidade relacionados que estão listados nas seções Isenções de responsabilidade relacionadas

## **Convertendo isenções de responsabilidade globais em isenções de responsabilidade multilíngues**

Se a sua empresa utilizar isenções de responsabilidade globais e decidir utilizar isenções de responsabilidade da amostra multilíngue, deverá preencher o seguinte procedimento.

**TIP:** Antes de iniciar a conversão, verifique se o texto de isenção de responsabilidade global foi traduzido nos idiomas necessários para sua empresa ao utilizar um serviço de tradução externo e verifique se o texto de isenção de responsabilidade traduzido está disponível para você inseri-lo como texto de isenção de responsabilidade relacionado.

**OBSERVAÇÃO:** Este procedimento é aplicado apenas para isenções de responsabilidade globais inativas. Para isenções de responsabilidade globais com qualquer outro status, a configuração do processo de negócios evitará que você edite registros de isenção de responsabilidade.

**Antes de começar.** Para criar uma isenção de responsabilidade da amostra multilíngue, a função de usuário deve incluir o privilégio Ativar operações de amostras básicas e o administrador de sua empresa deverá configurar os layouts da página para isenções de responsabilidade da amostra multilíngue e as isenções de responsabilidade deverão estar inativas. Todo o texto de isenção de responsabilidade deverá ser traduzido nos idiomas obrigatórios para a isenção de responsabilidade da amostra, geralmente por serviço de tradução externo.

### *Para converter uma isenção de responsabilidade global em isenções de responsabilidade multilíngues*

- **1** A partir da lista Isenções de responsabilidade da amostra global modificada recentemente, clique na isenção de responsabilidade global ativa que você deseja converter e observe o texto da isenção de responsabilidade para referência.
- **2** Copie a isenção de responsabilidade da amostra global.

A nova isenção de responsabilidade copiada está inativa por padrão.

**3** Para converter o registro de isenção de responsabilidade global copiado para um registro de isenção de responsabilidade multilíngue, deverá selecionar Multilíngue para o campo Tipo e selecionar o país a partir do seletor País.

**OBSERVAÇÃO:** O administrador da sua empresa deverá tornar esse campo acessível porque ele não está disponível por padrão.

**4** Salve o registro de Isenção de responsabilidade da amostra.

Oracle CRM On Demand cria o novo registro da isenção de responsabilidade da amostra com um status definido como Inativo.

- **5** Preencha a seção Isenção de responsabilidade relacionada que contém o texto isenção de responsabilidade traduzido para a Isenção de responsabilidade da amostra:
	- **a** Na seção Isenção de responsabilidade relacionada da página Detalhes de isenção de responsabilidade da amostra, clique em Novo.
	- **b** Preencha os campos na seção Isenção de responsabilidade relacionada.

Para obter mais informações sobre os campos Isenção de responsabilidade relacionada, consulte os campos Isenção de responsabilidade da amostra.

- **c** Salve o registro de Isenção de responsabilidade relacionado.
- **d** Crie registros de Isenção de responsabilidade relacionados adicionais para a Isenção de responsabilidade da amostra conforme necessário.
- **6** No registro Isenção de responsabilidade da amostra, selecione o idioma padrão a partir do seletor Idioma e salve o registro.
- **7** Converta isenções de responsabilidade global em isenções de responsabilidade multilíngues conforme necessário.

# <span id="page-717-0"></span>**Campos do termo de isenção de responsabilidade sobre amostra**

Use a página Editar termo de isenção de responsabilidade sobre amostra para criar um termo ou atualizar detalhes em um existente. Essa página mostra o conjunto completo de campos para um termo de isenção de responsabilidade sobre amostra.

**DICA:**você pode editar isenções de responsabilidade sobre amostra na página Isenções de responsabilidade sobre amostra - Lista e na página Isenção de responsabilidade sobre amostra - Detalhe. Para obter mais informações sobre como atualizar registros, consulte Atualizando detalhes do registro (na página [118\)](#page-117-0).

**OBSERVAÇÃO:** os administradores de empresa podem personalizar o Oracle CRM On Demand de várias maneiras, por exemplo, alterando os nomes dos tipos de registro, campos e opções nas listas. Portanto, as informações exibidas podem ser diferentes das informações padrão descritas na ajuda on-line.

A tabela a seguir fornece informações sobre alguns campos do termo de isenção de responsabilidade sobre amostra.

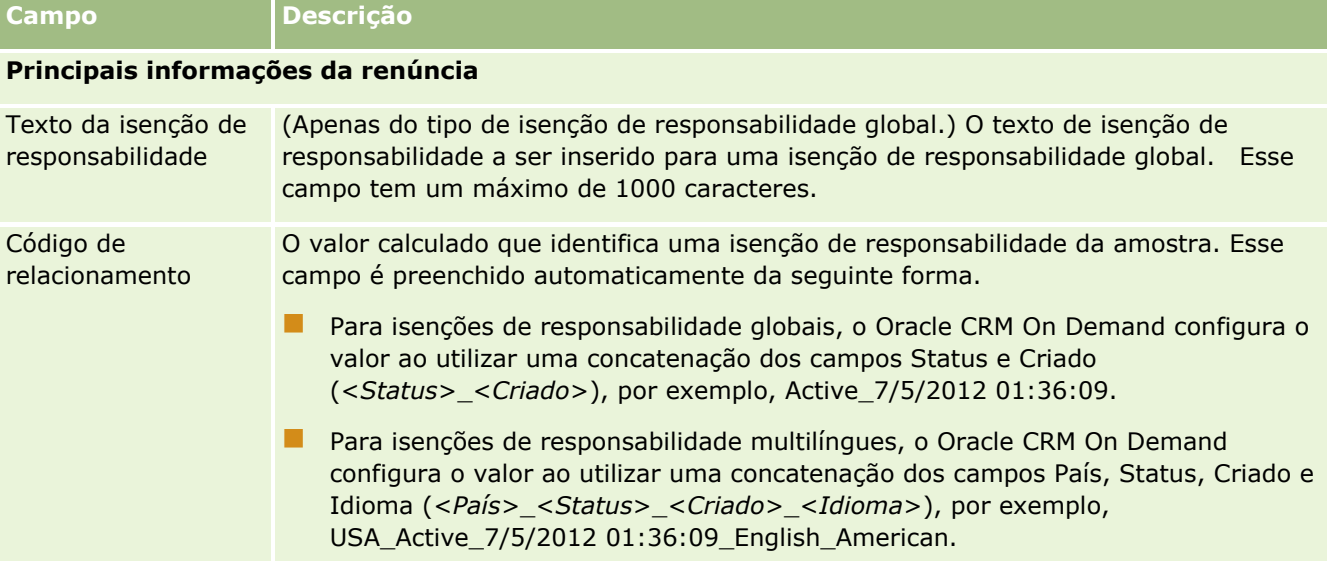

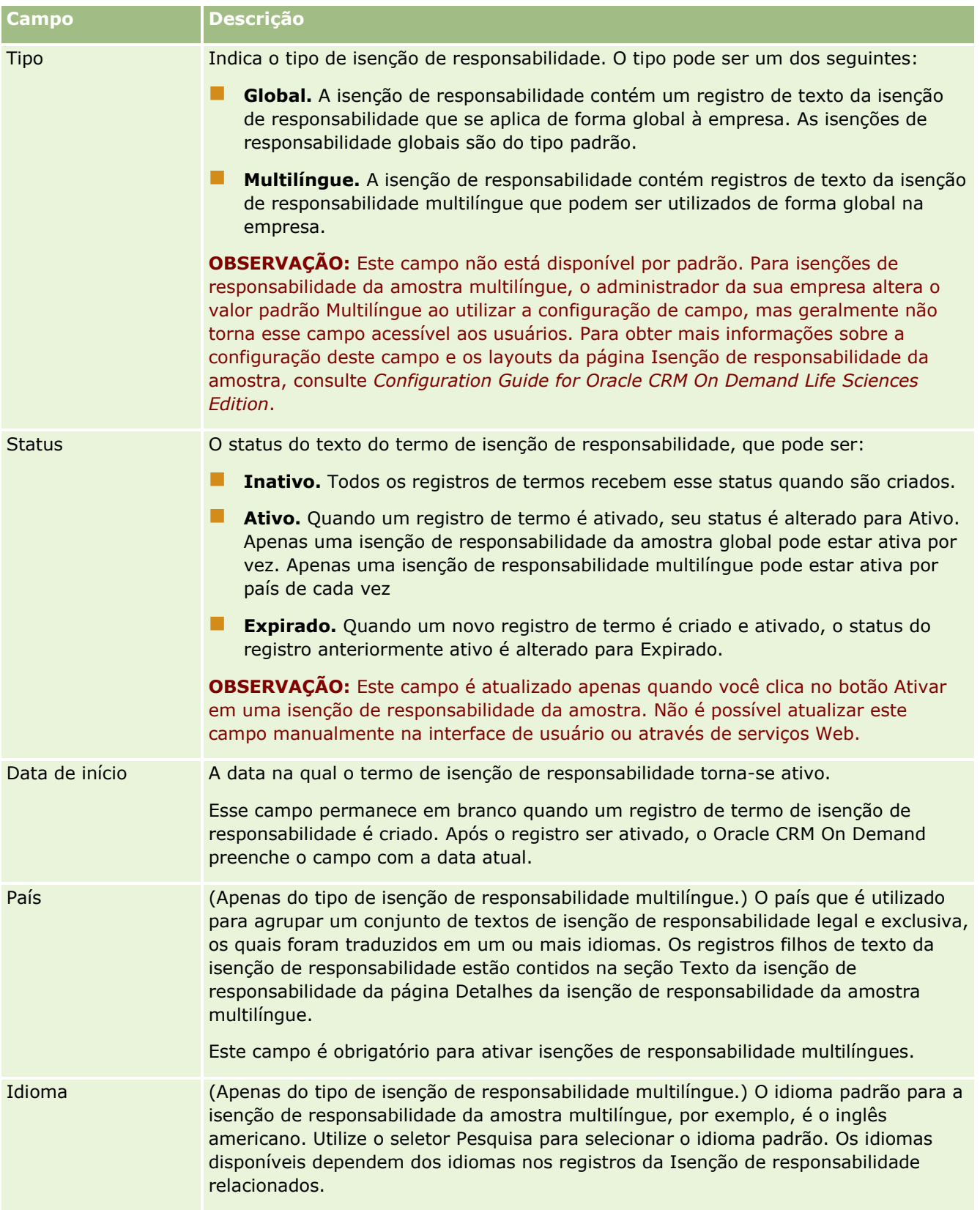

<span id="page-719-0"></span>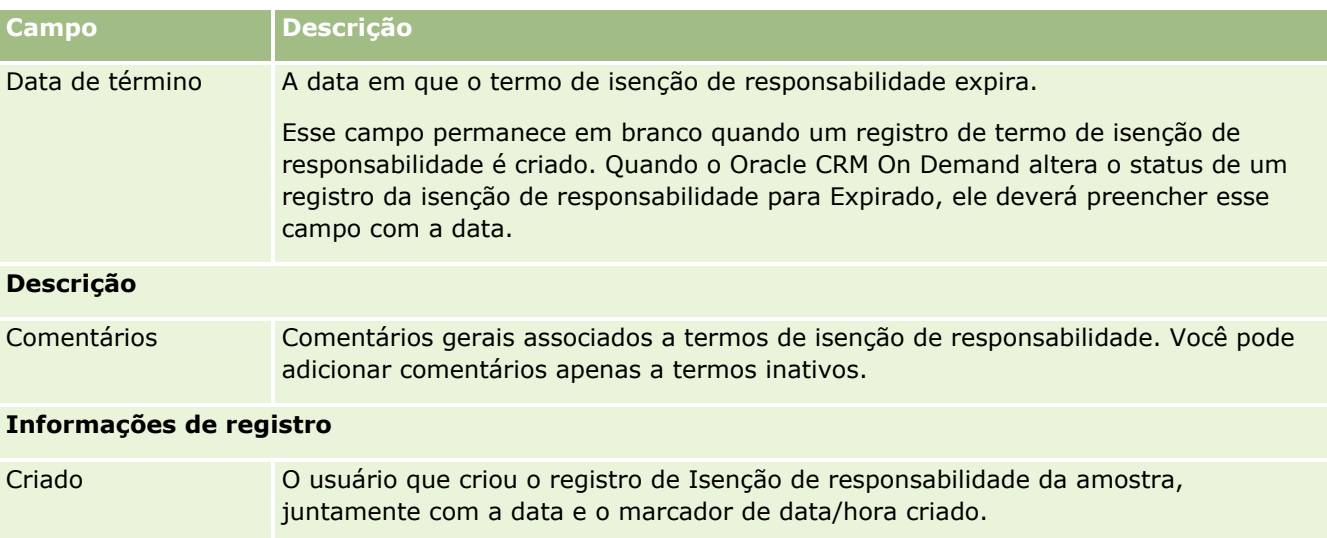

Modificado O usuário que modificou o registro de Isenção de responsabilidade da amostra, juntamente com a data e o marcador de data/hora modificado.

**OBSERVAÇÃO:** Para obter informações sobre os registros filhos da isenção de responsabilidade relacionados, consulte Campos da isenção de responsabilidade relacionados (consulte ["Campos da isenção](#page-719-0)  [de responsabilidade relacionada"](#page-719-0) na página [720\)](#page-719-0).

## **Informações relacionadas**

Consulte os seguintes tópicos para obter informações relacionadas a termos de isenção de responsabilidade sobre amostra:

- Isenções de responsabilidade de amostra (consulte ["Isenções de responsabilidade da amostra"](#page-708-0) na página [709\)](#page-708-0)
- Trabalhando com a página inicial do termo de isenção de responsabilidade sobre amostra (na página [709\)](#page-708-0)
- Gerenciando isenções de responsabilidade sobre amostra (consulte ["Gerenciando isenções de](#page-711-0)  [responsabilidade de amostra"](#page-711-0) na página [712\)](#page-711-0)
- Campos de isenção de responsabilidade relacionados (consulte ["Campos da isenção de responsabilidade](#page-719-0)  [relacionada"](#page-719-0) na página [720\)](#page-719-0)

# **Campos da isenção de responsabilidade relacionada**

Use a página Editar isenção de responsabilidade relacionada para criar uma isenção de responsabilidade ou atualizar os detalhes em uma existente. Essa página mostra o conjunto completo de campos para uma isenção de responsabilidade relacionada. Isenções de responsabilidade são registros filhos de uma isenção de responsabilidade da amostra.

**OBSERVAÇÃO**: As isenções de responsabilidade se aplicam apenas às isenções de responsabilidade multilíngues.

A seção Isenções de responsabilidade relacionadas em uma isenção de responsabilidade da amostra multilíngue contém o conjunto de isenções de responsabilidade relacionadas a um país específico. Quaisquer
alterações feitas à isenção de responsabilidade relacionada atualizarão o valor para o campo Modificado no registro de isenção de responsabilidade da amostra pai. Se um processo de negócios para uma isenção de responsabilidade é configurado, será possível criar uma nova isenção de responsabilidade relacionada ou editar uma existente até que o registro pai seja ativado. Neste ponto, toda a isenção de responsabilidade, incluindo suas isenções de responsabilidade relacionadas, se tornarão somente leitura.

**OBSERVAÇÃO:** os administradores de empresa podem personalizar o Oracle CRM On Demand de várias maneiras, por exemplo, alterando os nomes dos tipos de registro, campos e opções nas listas. Portanto, as informações exibidas podem ser diferentes das informações padrão descritas na ajuda on-line.

A tabela a seguir fornece informações sobre alguns campos da isenção de responsabilidade relacionada.

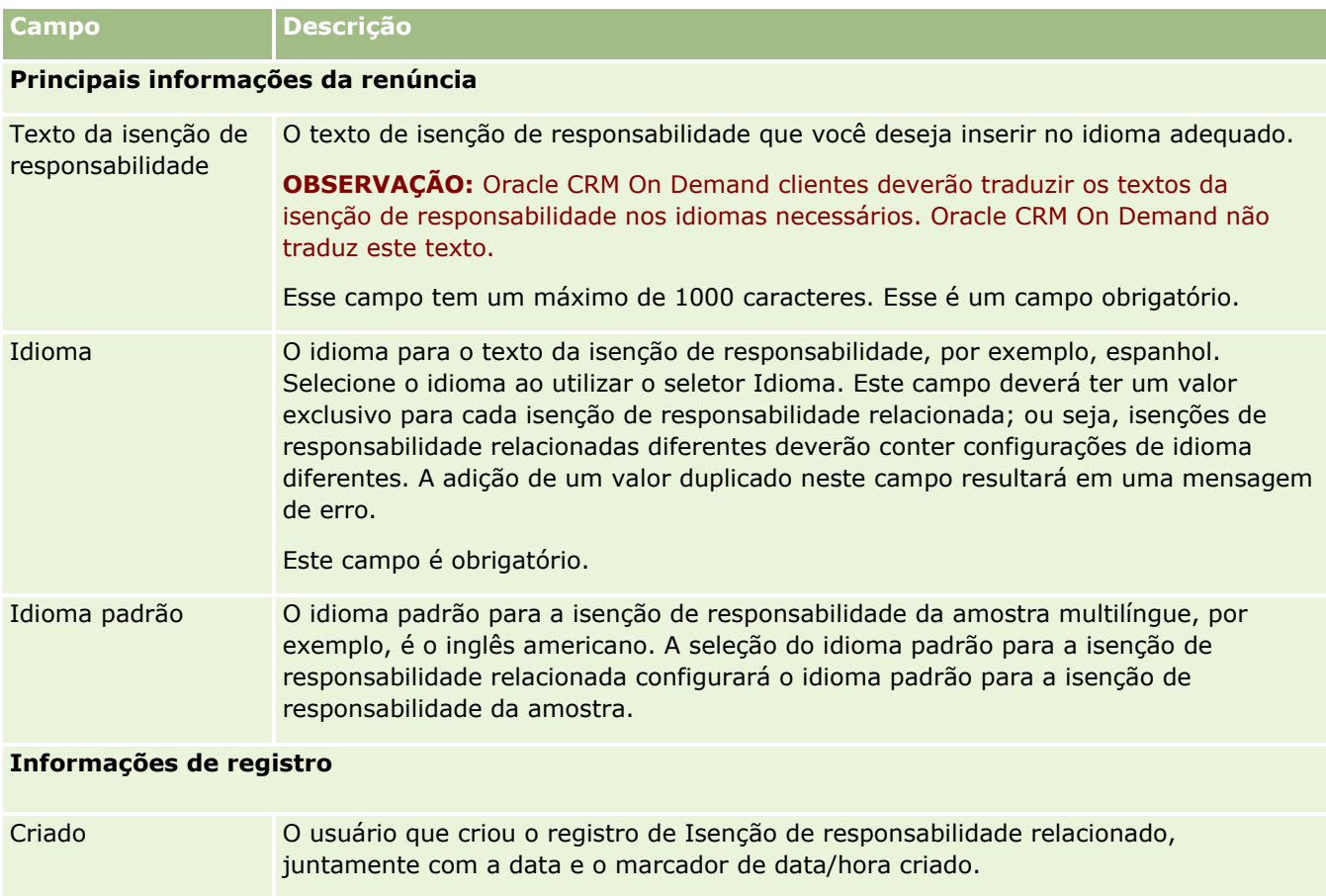

Modificado O usuário que modificou o registro de Isenção de responsabilidade relacionado, juntamente com a data e o marcador de data/hora modificado.

# **Informações relacionadas**

Consulte os seguintes tópicos para obter informações relacionadas a termos de isenção de responsabilidade sobre amostra:

- Isenções de responsabilidade de amostra (consulte ["Isenções de responsabilidade da amostra"](#page-708-0) na página [709\)](#page-708-0)
- Trabalhando com a página inicial do termo de isenção de responsabilidade sobre amostra (na página [709\)](#page-708-0)
- <span id="page-721-0"></span> Gerenciando isenções de responsabilidade sobre amostra (consulte ["Gerenciando isenções de](#page-711-0)  [responsabilidade de amostra"](#page-711-0) na página [712\)](#page-711-0)
- Campos da isenção de responsabilidade de amostra (consulte ["Campos do termo de isenção de](#page-717-0)  [responsabilidade sobre amostra"](#page-717-0) na página [718\)](#page-717-0)

# **Solicitações de amostra**

Utilize as páginas Solicitação de amostra para criar, atualizar e gerenciar solicitações de amostras dos produtos durante uma chama de vendas, por exemplo, quando um representante de vendas farmacêutico entrega amostras de produtos ao médico.

A *solicitação de amostra* é um mecanismo dos representantes de vendas para fazer pedidos das amostras de produtos em nome dos médicos ou de outros prestadores de assistência médica. A solicitação de amostra inclui um ou mais itens da solicitação de amostra, com cada item de solicitação representando uma amostra de produto solicitada.

A administração do processo Oracle CRM On Demand suporta solicitações de amostra por se tratar da parte de uma atividade de chamada que necessita de uma assinatura e incluir solicitações de amostra no bloqueio de atividade da chamada. Solicitações de amostra têm suas próprias regras para permitir o bloqueio dos itens de solicitação da amostra. Para obter mais informações sobre a administração de processo, consulte Funcionalidade de administração do processo. Para recomendações sobre como configurar as regras de bloqueio da solicitação de amostra, consulte *Configuration Guide for Oracle CRM On Demand Life Sciences Edition*.

## **Requisitos da solicitação de amostra**

As solicitações de amostra devem atender aos seguintes requisitos, caso contrário não poderão ser enviadas após a criação:

- A solicitação de amostra deverá ter um contato com endereço válido.
- A solicitação de amostra deverá ter pelo menos um item de linha da solicitação de amostra mostrando um número positivo.
- A administração de processo das solicitações de amostra deverá ser configurada conforme descrito em *Configuration Guide for Oracle CRM On Demand Life Sciences Edition* para que aconteça o bloqueio de registro.

## **Restrições da solicitação de amostra**

As restrições de amostra têm as seguintes restrições:

- Apenas uma solicitação de amostra é permitida por chamada; ou seja, chamada de conta, contato ou participante.
- Após a solicitação de amostra ser definida como Assinada, apenas será possível editar o campo Status.
- Se você deseja bloquear um registro de solicitação de amostra, o administrador deve configurar uma regra de administração de processo no nível de campo que bloqueie todos os campos de itens de solicitação da amostra, exceto o campo Status. O campo Status pode se alterado de Assinado para
- **722** Ajuda online do Oracle CRM On Demand Part1 Versão 39

<span id="page-722-0"></span>Anulado, de Assinado para Aprovado ou de Pedido atrasado para Atendido. É possível rastrear essas alterações de status, solicitando que administrador configure um processo para extração dessas alterações de status para o Oracle CRM On Demand Life Sciences Edition. Para obter mais informações sobre a configuração do bloqueio do processo, consulte o *Configuration Guide for Oracle CRM On Demand Life Sciences Edition*.

### **Sobre vinculação de informações da solicitação de amostra a chamadas**

Antes da Versão 22 do Oracle CRM On Demand, era possível inserir um registro de item de solicitação de amostra sem um registro de solicitação de amostra pai associado usando os serviços Web ou a função Importar. No entanto, para a versão 22 e versões posteriores, ao inserir registros de item de solicitação de amostra utilizando serviços web ou a função Importar, é necessário fornecer o ID solicitação de amostra do pai para fornecer o contexto para o item de solicitação de amostra. Na interface de usuário do Oracle CRM On Demand, é possível criar um item de solicitação de amostra somente a partir de uma solicitação de amostra pai no contexto de uma chamada. Além disso, as regras de bloqueio do produto não serão seguidas quando os itens de solicitação de amostra forem inseridos ou atualizados utilizando serviços web ou a função Importar.

**OBSERVAÇÃO:** o administrador da sua empresa determinará quais guias estão disponíveis para você. Se sua função não inclui rastrear as informações de Solicitação de amostra, a guia Solicitação de amostra poderá ser excluída da sua configuração.

# **Trabalhando com a Página inicial da solicitação de amostra**

A página inicial Solicitação de amostra é o ponto de partida para gerenciar registros de solicitação de amostra.

**OBSERVAÇÃO:** O administrador da empresa pode personalizar a apresentação da Página inicial de solicitação da amostra. Além disso, se a função de usuário incluir o privilégio Personalizar páginas iniciais, será possível adicionar seções à página e removê-las da página.

**Antes de começar.** Para trabalhar com solicitações de amostra, a função de usuário deve incluir o privilégio Ativar operações de amostras básicas .

### **Criando uma solicitação de amostra**

É possível criar uma nova solicitação de amostra clicando no botão Novo na seção Solicitações da amostra modificada recentemente. Para obter mais informações, consulte Criando registros (na página [54\)](#page-53-0) e Campos de solicitação da amostra (consulte ["Campos de solicitação de amostra"](#page-724-0) na página [725\)](#page-724-0).

## **Trabalhando com listas de solicitação de amostra**

A seção Listas de solicitações de amostra mostra uma série de listas filtradas. As listas filtradas são subconjuntos ou grupos de registros que permitem limitar o número de registros com o qual trabalhar por vez. O Oracle CRM On Demand apresenta um conjunto de listas padrão. Todas as listas padrão são públicas. Você e seus gerentes podem criar listas adicionais, baseadas em diferentes critérios.

A tabela a seguir descreve as listas padrão das solicitações de amostra.

#### Life sciences

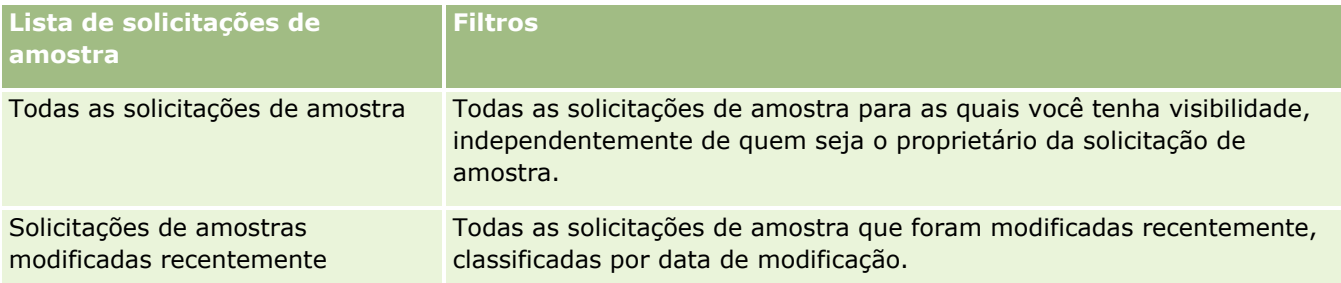

Para exibir uma lista, clique no nome da lista.

Para criar uma nova lista, clique em Novo. Para obter mais informações sobre como criar listas, consulte Criando e refinando listas (na página [136\)](#page-135-0).

Para revisar todas as listas disponíveis, criar uma nova lista ou exibir, editar ou excluir uma lista existente, clique em Gerenciar listas. A página Gerenciar listas também inclui as listas padrão entregues com o Oracle CRM On Demand. Essas listas são somente para exibição, logo, você não pode editar ou excluí-las.

### **Exibindo solicitações de amostra recentes**

A seção Solicitações de amostra modificadas recentemente mostra as solicitações de amostra que você exibiu mais recentemente.

Clique em Exibir lista completa para expandir a lista.

## **Adicionando seções à página inicial de solicitação da amostra**

Se a função de usuário incluir o privilégio Personalizar páginas iniciais, então será possível adicionar algumas ou todas as seções a seguir à página inicial Solicitação de amostra:

- Solicitações de amostras criadas recentemente
- Solicitações de amostras modificadas recentemente
- **Minhas solicitações de amostra criadas recentemente**
- **Minhas solicitações de amostra modificadas recentemente**
- Seções de relatórios adicionais (o administrador da empresa pode disponibilizar a exibição de seções de relatórios na Página inicial de solicitação de amostra.)

#### *Para adicionar seções à Página inicial solicitação de amostra*

- **1** Na Página inicial solicitação de amostra, clique em Editar layout.
- **2** Na página Apresentação da página inicial de solicitação de amostra, clique nas setas para adicionar ou remover seções e para organizar as seções na página. Clique em Salvar.

### **Tópicos relacionados**

Consulte os seguintes tópicos para obter informações relacionadas a solicitações de amostra:

**724** Ajuda online do Oracle CRM On Demand Part1 Versão 39

- <span id="page-724-0"></span>Solicitações de amostra (na página [722\)](#page-721-0)
- Campos de solicitação de amostra (na página [725\)](#page-724-0)
- Gerenciando solicitações de amostra (na página [725\)](#page-724-0)
- Sobre o preenchimento automático dos campos de solicitação de amostra (na página [728\)](#page-727-0)
- Vinculando informações da solicitação de amostra a chamadas (na página [676\)](#page-675-0)

# **Gerenciando solicitações de amostra**

Para ver os procedimentos passo a passo que são comuns a vários tipos de registro, consulte:

- **Criando registros (na página [54\)](#page-53-0)**
- Atualizando detalhes do registro (na página [118\)](#page-117-0)
- Vinculando registros ao seu registro selecionado (na página [121\)](#page-120-0)
- **Trabalhando com listas (na página [130\)](#page-129-0)**
- Exibindo trilhas de auditoria de registros (na página [192\)](#page-191-0)
- Compartilhando registros (Equipes) (na página [157\)](#page-156-0)

**OBSERVAÇÃO:** os administradores de empresa podem personalizar o Oracle CRM On Demand de várias maneiras, por exemplo, alterando os nomes dos tipos de registro, campos e opções nas listas. Portanto, as informações exibidas podem ser diferentes das informações padrão descritas na ajuda on-line.

Além disso, dependendo do seu nível de acesso, talvez não seja possível executar todos os procedimentos descritos na lista anterior.

# **Campos de solicitação de amostra**

Utilize a página Edição de solicitação de amostra para adicionar uma solicitação de amostra ou atualizar os detalhes de uma solicitação de amostra existente. Esta página Edição da solicitação de amostra exibe o conjunto completo de campos da solicitação de amostra.

**DICA:** Também é possível editar solicitações de amostra na página Lista de solicitação de amostra e na página Detalhes de solicitação de amostra. Para obter mais informações sobre como atualizar registros, consulte Atualizando detalhes do registro (na página [118\)](#page-117-0).

**OBSERVAÇÃO:** os administradores de empresa podem personalizar o Oracle CRM On Demand de várias maneiras, por exemplo, alterando os nomes dos tipos de registro, campos e opções nas listas. Portanto, as informações exibidas podem ser diferentes das informações padrão descritas na ajuda on-line.

A tabela a seguir fornece informações adicionais sobre alguns dos campos de solicitação de amostra.

### **Campo Descrição**

**Informações-chave de solicitação de amostra**

### Life sciences

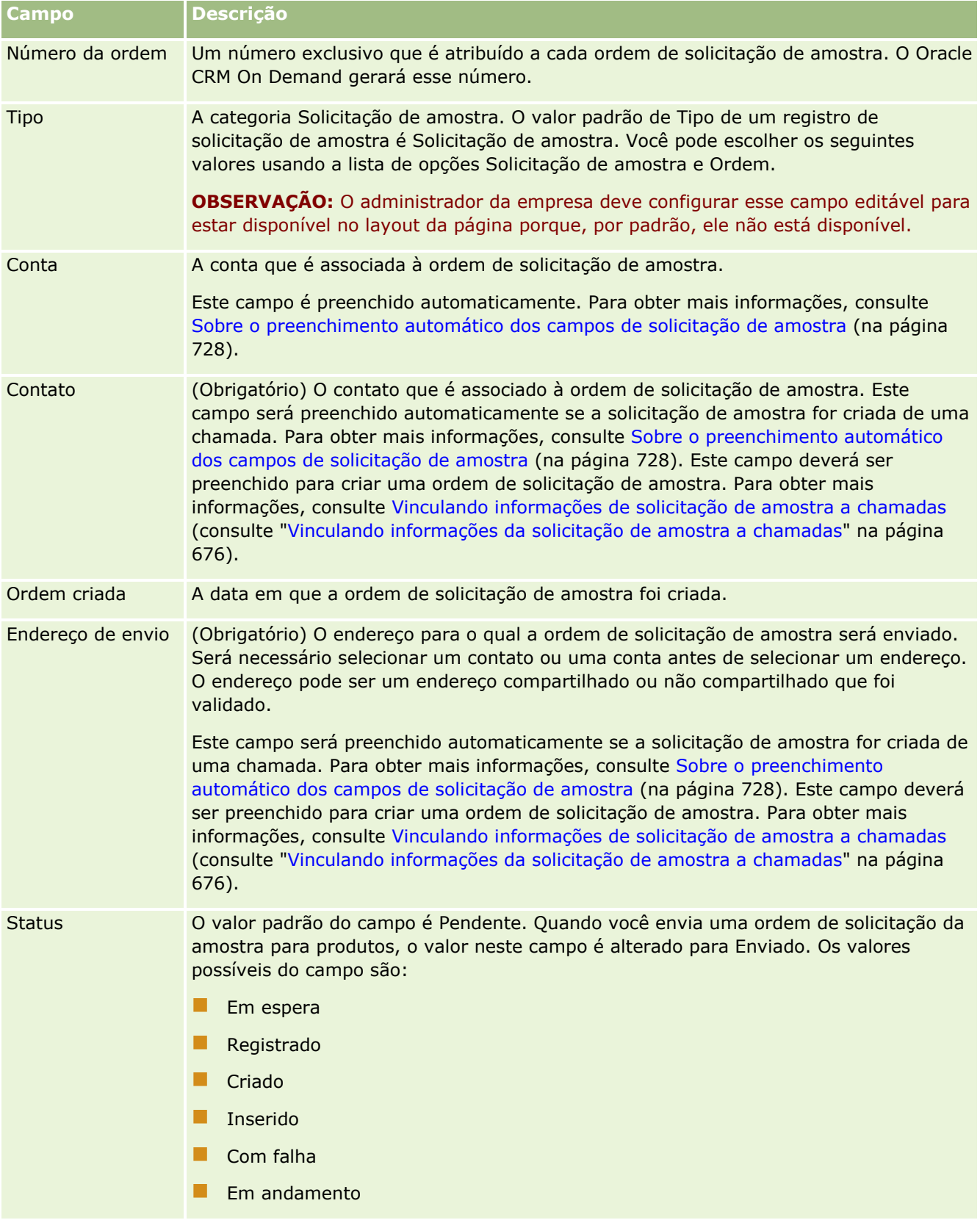

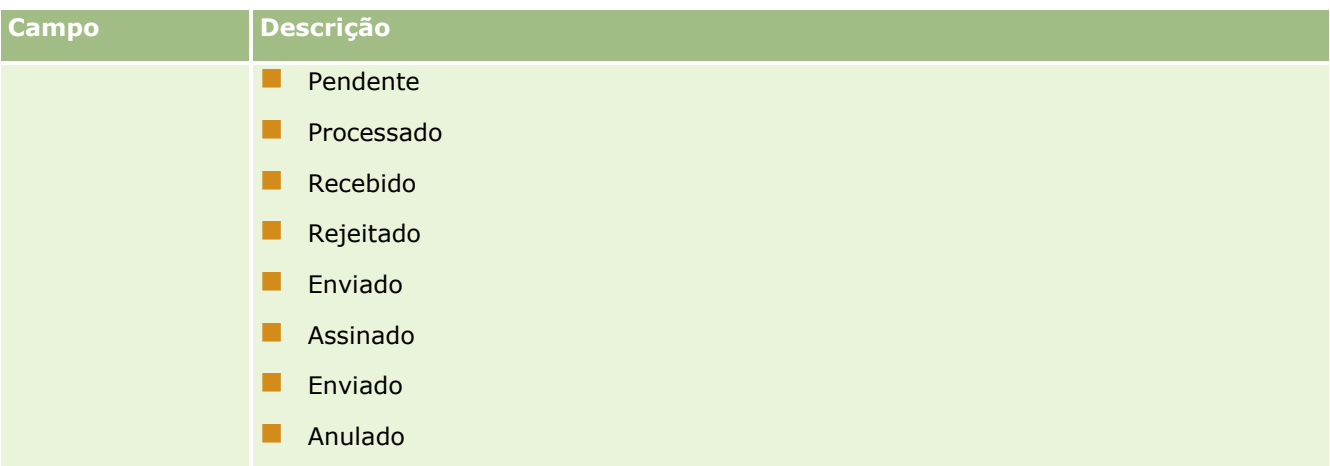

#### **Informações adicionais**

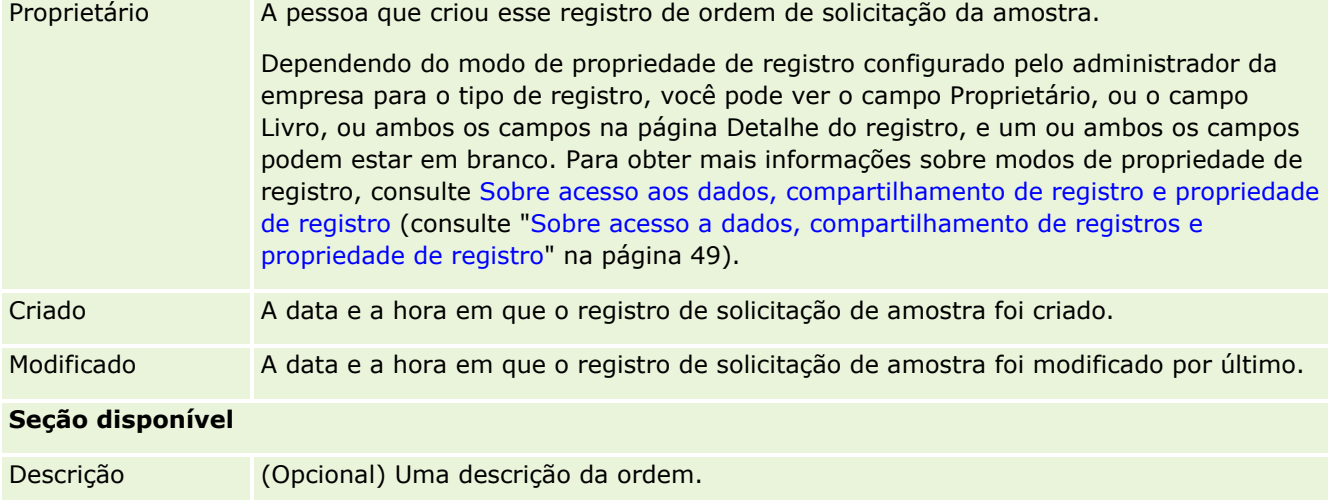

### **Informações relacionadas**

Consulte os seguintes tópicos para obter informações relacionadas a solicitações de amostra:

- Solicitações de amostra (na página [722\)](#page-721-0)
- Trabalhando com a Página inicial solicitação de amostra (consulte "Trabalhando com a Página inicial da [solicitação de amostra"](#page-722-0) na página [723\)](#page-722-0)
- Gerenciando solicitações de amostra (na página [725\)](#page-724-0)
- Sobre o preenchimento automático dos campos de solicitação de amostra (na página [728\)](#page-727-0)
- Vinculando informações da solicitação de amostra a chamadas (na página [676\)](#page-675-0)

# <span id="page-727-0"></span>**Sobre o preenchimento automático dos campos de solicitação de amostra**

O Oracle CRM On Demand preencherá automaticamente os campos Conta, Contato e Endereço de envio quando você criar a solicitação de amostra da chamada de conta ou chamada de contato.

**OBSERVAÇÃO:** Nos casos a seguir, será possível utilizar o ícone Pesquisa para substituir o valor que o Oracle CRM On Demand selecionar.

Se você criar uma solicitação de amostra da chamada de conta, o Oracle CRM On Demand preencherá os campos a seguir:

- **Conta.** O Oracle CRM On Demand preencherá este campo com o nome de conta a da chamada de conta pai.
- **Contato.** O Oracle CRM On Demand preencherá este campo com o nome de conta da chamada de contato pai.

Se o contato estiver ausente da chamada de conta pai, o Oracle CRM On Demand preencherá o campo com o contato principal da conta. Se um contato principal não existir para a conta, o Oracle CRM On Demand exibirá uma mensagem de erro caso você tente salvar o registro.

 **Endereço de envio.** O Oracle CRM On Demand preencherá este campo com o endereço principal de contato da chamada de conta pai.

Se o endereço principal de contato estiver ausente da chamada de conta pai, o Oracle CRM On Demand preencherá o campo com o endereço de envio da conta. Se o endereço de envio da conta estiver ausente, o Oracle CRM On Demand deixará o campo em branco. No entanto, se tentar salvar o registro, o Oracle CRM On Demand exibirá uma mensagem de erro.

Se você criar uma solicitação de amostra da chamada de contato ou de participante, o Oracle CRM On Demand preencherá os campos a seguir:

 **Conta.** O Oracle CRM On Demand preencherá este campo com o nome de conta da chamada de contato ou de participante pai.

Se a conta estiver ausente da chamada de contato ou de participante pai, o Oracle CRM On Demand preencherá o campo com a conta principal do contato. Se o contato não tiver conta principal, o Oracle CRM On Demand deixará o campo da conta em branco.

- **Contato.** O Oracle CRM On Demand preencherá este campo com o nome de contato da chamada de contato ou de participante pai.
- **Endereço de envio.** O Oracle CRM On Demand preencherá este campo com o endereço principal de contato da chamada de contato ou de participante pai.

Se o endereço principal de contato estiver ausente da chamada de contato ou de participante pai, o Oracle CRM On Demand preencherá o campo com o endereço de envio da conta. Se o endereço de envio da conta estiver ausente, o Oracle CRM On Demand deixará o campo em branco. No entanto, se tentar salvar o registro, o Oracle CRM On Demand exibirá uma mensagem de erro.

# **Entrega de conteúdo personalizada**

Este tópico apresenta os recursos da Entrega de conteúdo personalizada (PCD) disponíveis com o Oracle CRM On Demand Life Sciences Edition.

**728** Ajuda online do Oracle CRM On Demand Part1 Versão 39

### **Sobre a Entrega de conteúdo personalizada**

O PCD (Entrega de conteúdo personalizado) é a solução de marketing completa da Oracle para apresentações eletrônicas mais detalhadas. O PCD permite que as organizações de vendas e de marketing gerenciem conteúdo digital, criem planos de envio de mensagens e os distribuam para a força de vendas em campo. Dessa forma, as organizações de vendas podem entregar apresentações personalizadas para clientes enquanto capturam automaticamente as métricas de resposta do cliente para repassá-las à organização de marketing para uma análise detalhada. O PCD é necessário para realizar apresentações e capturar métricas de resposta do cliente.

## **Cenário para usar a PCD**

A PCD do Oracle CRM On Demand permite aos usuários:

- Gerenciar conteúdo digital
- Gerenciar planos de mensagem
- **Armazenarem respostas dos clientes a planos de mensagem**

Os usuários desejados da solução PCD do Oracle CRM On Demand são gerentes de produto, gerentes de operações de vendas e outros que desenvolvem materiais de apoio a serem usados por uma força de vendas.

O seguinte cenário fornece uma visão geral de como a funcionalidade da PCD deve ser usada:

**1** Gerenciar conteúdo digital

O conteúdo digital (arquivos gráficos) é anexado primeiro a um registro da solução. Embora a PCD dê suporte a vários formatos gráficos, o formato mais comum é um arquivo SWF, que permite apresentações avançadas. Uma imagem de miniatura correspondente (normalmente um arquivo PNG, GIF ou JPG) também seria anexada ao mesmo registro da solução para fornecer uma representação gráfica compacta do arquivo de mídia maior. O registro da solução inclui campos de metadados sobre o arquivo anexado, como data de expiração e se ele recebeu aprovação legal e de marketing.

Para definir registros de solução, consulte Soluções (na página [472\)](#page-471-0).

**2** Gerenciar planos de mensagem

Depois de anexarem arquivos gráficos a registros de solução, os usuários criam planos de mensagem, que consistem em uma coleção de arquivos de mídia organizados para transmitir uma mensagem de vendas. Os usuários especificam uma sequência de itens do plano de mensagem que criam um plano de mensagem. Cada item do plano corresponde a um registro de solução e seu conteúdo digital associado, além de incluir arquivos de mídia relacionados que um apresentador pode usar para detalhar ainda mais um determinado tópico. Enquanto um registro de solução consiste em um arquivo de mídia digital que pode ser usado para vários planos de mensagem, um item do plano representa uma instância exclusiva de um determinado arquivo de mídia de solução, com metadados específicos do uso de um arquivo de mídia de um plano específico.

Para definir um plano de mensagem e seus registros associados, consulte Planos de mensagem (na página [730\)](#page-729-0), Itens de plano de mensagem (consulte ["Itens do plano de mensagem"](#page-737-0) na página [738\)](#page-737-0) e Relações de item do plano de mensagem (consulte ["Relações do item do plano de mensagem"](#page-743-0) na página [744\)](#page-743-0).

**3** Armazenar respostas dos clientes a planos de mensagem

Os planos de envio de mensagens são entregues em um aplicativo externo ao Oracle CRM On Demand. O Oracle CRM On Demand recebe comentários do público do aplicativo externo e armazena <span id="page-729-0"></span>essas informações. Esses comentários são armazenados durante períodos separados na entrega do plano de envio de mensagens e também podem ser associados a respostas predefinidas.

Para definir respostas de mensagem, consulte Ajustando respostas de mensagem (consulte ["Ajuste de](#page-242-0)  [respostas à mensagem"](#page-242-0) na página [243\)](#page-242-0).

# **Planos de mensagem**

Use as páginas Plano de mensagem para criar, atualizar e rastrear esses planos.

Um *plano de mensagem* é uma apresentação feita usando um computador. Os usuários de vendas usam esse plano para descrever produtos e rastrear o feedback do cliente. As páginas do plano de mensagem capturam os vários atributos do plano, como os produtos cobertos, a data de término do plano e outros parâmetros.

Os gerentes da marca, de produtos e de operações de vendas criam os planos de envio de mensagem. Eles consistem em sequências específicas de conteúdo, para que os usuários de vendas realizem apresentações de acordo com as diretrizes jurídicas e de marketing da empresa.

Um plano de envio de mensagens pode conter vários itens do plano de envio de mensagens em uma determinada sequência, semelhante a uma apresentação tradicional que consiste em vários slides. Um plano de envio de mensagens ainda pode ser um slide informando uma determinada mensagem. Ao criar uma atividade, os representantes de vendas podem revisar os planos de envio de mensagens recomendados para a atividade, por exemplo, uma chamada de vendas, uma tarefa ou um compromisso, para ver se existe alguma recomendação. As recomendações do plano de envio de mensagens se baseiam nas correspondências de segmento e nas associações de objetivo entre o plano de envio de mensagens e a chamada de vendas, a tarefa ou o compromisso. Para obter mais informações, consulte Revisando planos de envio de mensagens recomendados para atividades (na página [733\)](#page-732-0).

**OBSERVAÇÃO:** o administrador da sua empresa determina quais guias estão disponíveis para você. Se a sua responsabilidade não incluir a administração de informações do plano de mensagem, essa guia pode ser excluída da sua configuração. Sua função de usuário deve incluir o privilégio Gerenciar entrega de conteúdo personalizado para que você possa trabalhar com as páginas do plano de mensagem.

# **Trabalhando com a página inicial do plano de mensagem**

A Página inicial do plano de mensagem é o ponto inicial para gerenciar registros do plano de mensagem. Essa página contém várias seções e exibe informações relevantes.

**OBSERVAÇÃO:** o administrador da empresa pode personalizar a apresentação da Página inicial do plano de mensagem. Além disso, se sua função de usuário incluir o privilégio Personalizar páginas iniciais, você poderá adicionar seções à página e removê-las da página.

### **Criando um plano de mensagem**

Você pode criar um novo plano clicando no botão Novo na seção Planos de mensagem modificados recentemente. Para obter mais informações, consulte Criando registros (na página [54\)](#page-53-0) e Campos do plano de mensagem (consulte ["Campos do plano de envio de mensagens"](#page-734-0) na página [735\)](#page-734-0).

### **Trabalhando com listas de planos de mensagem**

A seção Listas de planos de mensagem exibe algumas listas filtradas. As listas filtradas são subconjuntos ou grupos de registros que permitem limitar o número de registros com o qual trabalhar por vez.

A tabela a seguir descreve as listas padrão para planos de mensagem.

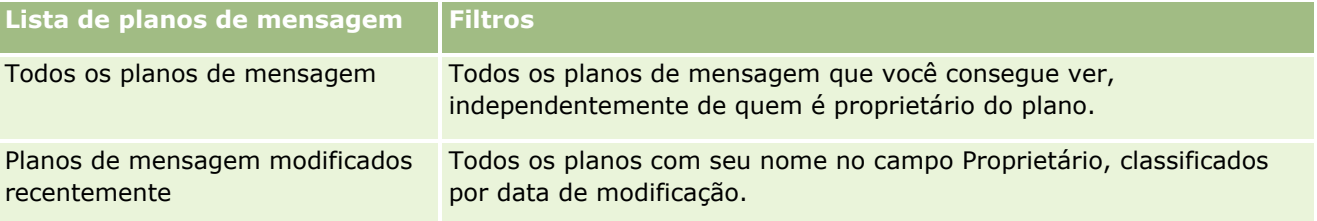

Para exibir uma lista, clique no nome da lista.

Para criar uma nova lista, clique em Novo. Para obter mais informações sobre como criar listas, consulte Criando e refinando listas (na página [136\)](#page-135-0).

Para revisar todas as listas disponíveis, criar uma nova lista ou exibir, editar ou excluir uma lista existente, clique em Gerenciar listas. A página Gerenciar listas também inclui as listas padrão entregues com o Oracle CRM On Demand. Essas listas são somente para exibição, logo, você não pode editar ou excluí-las.

### **Exibindo planos de mensagem recentes**

A seção Planos de mensagem modificados recentemente exibe os planos modificados recentemente.

Clique em Exibir lista completa para expandir a lista.

## **Adicionando seções à página inicial do plano de mensagem**

Se a sua função de usuário inclui o privilégio de Personalizar páginas iniciais, você pode adicionar as seguintes seções à Página inicial de planos de mensagem:

- **Planos de mensagem criados recentemente**
- **Planos de mensagem modificados recentemente**
- Meus planos de mensagem criados recentemente
- Meus planos de mensagem modificados recentemente
- Seções de relatórios adicionais (o administrador da empresa pode disponibilizar a exibição de seções de relatórios na Página inicial de planos de mensagem.)

#### *Para adicionar seções à Página inicial de planos de mensagem*

**1** Na Página inicial de planos de mensagem, clique em Editar apresentação.

Ajuda online do Oracle CRM On Demand Part1 Versão 39 **731**

<span id="page-731-0"></span>**2** Na página Apresentação da página inicial de planos de mensagem, clique nas setas para adicionar ou remover seções e para organizar as seções na página. Clique em Salvar.

# **Gerenciando planos de mensagem**

Para procedimentos detalhados de gerenciamento de planos de mensagem, consulte:

- Adicionando livros a um plano de mensagem (na página [732\)](#page-731-0)
- Adicionando itens do plano de mensagem (na página [733\)](#page-732-0)
- Revisando planos de envio de mensagens recomendados para atividades (na página [733\)](#page-732-0)
- Criando respostas de mensagem a partir de um plano de envio de mensagens (na página [734\)](#page-733-0)

Para ver os procedimentos passo a passo que são comuns a vários tipos de registro, consulte:

- Criando registros (na página [54\)](#page-53-0)
- Atualizando detalhes do registro (na página [118\)](#page-117-0)
- Vinculando registros ao seu registro selecionado (na página [121\)](#page-120-0)
- Trabalhando com listas (na página [130\)](#page-129-0)

**OBSERVAÇÃO:** o recurso de planos de mensagem não faz parte da edição padrão do Oracle CRM On Demand; talvez ele não esteja disponível para sua empresa.

**OBSERVAÇÃO:** os administradores de empresa podem personalizar o Oracle CRM On Demand de várias maneiras, por exemplo, alterando os nomes dos tipos de registro, campos e opções nas listas. Portanto, as informações exibidas podem ser diferentes das informações padrão descritas na ajuda on-line.

Além disso, dependendo do seu nível de acesso, talvez não seja possível executar todos os procedimentos descritos na lista anterior.

### **Tópicos relacionados**

Consulte os seguintes tópicos para obter informações relacionadas aos planos de mensagem:

- **Planos de mensagem (na página [730\)](#page-729-0)**
- Trabalhando com a página inicial do plano de mensagem (na página [730\)](#page-729-0)
- Campos do plano de envio de mensagens (na página [735\)](#page-734-0)

**OBSERVAÇÃO:** sua função de usuário deve incluir o privilégio Gerenciar entrega de conteúdo personalizado para que você possa trabalhar com as páginas do Plano de mensagem.

# **Adicionando livros a um plano de mensagem**

Use o procedimento a seguir para adicionar livros a um plano de mensagem. Quando você adiciona um livro a um plano de mensagem, pode modificá-lo ou removê-lo depois. Nesse procedimento, pressupõe-se que o livro é exposto como um item relacionado na página de detalhes do plano de mensagem. Para obter mais

**732** Ajuda online do Oracle CRM On Demand Part1 Versão 39

<span id="page-732-0"></span>informações sobre a exposição de itens relacionados, consulte Personalizando apresentações de item relacionados.

#### *Para adicionar um livro a um plano de mensagem*

- **1** Na página Plano de mensagem Lista, abra o plano desejado.
- **2** Na página de Plano de mensagem Detalhe, clique em Adicionar na seção Livros da página.
- **3** No seletor de livros, escolha o livro que deseja adicionar ao plano de mensagem e clique em OK.

Para obter mais informações sobre livros, consulte Gerenciamento de livros.

## **Adicionando itens do plano de mensagem**

Você pode adicionar um item a um plano de mensagem. Um item do plano de mensagem contém informações sobre os itens que compõe um plano. Para obter mais informações sobre itens do plano de mensagem, consulte Itens do plano de mensagem (na página [738\)](#page-737-0).

**OBSERVAÇÃO:** se você não conseguir visualizar a seção de itens relacionados Relações do item do plano de mensagem na sua página Contato - Detalhe, adicione essa seção de itens relacionados, conforme descrito em Personalizando apresentações de itens relacionados, ou entre em contato com o administrador da empresa.

#### *Para adicionar um item a um plano de mensagem*

- **1** Na página Plano de mensagem Detalhe, role até a seção Item do plano de mensagem e clique em Novo.
- **2** Complete os campos conforme descrito em Campos do Item do plano de mensagem (na página [742\)](#page-741-0). Salve o registro.

# **Revisando planos de envio de mensagens recomendados para atividades**

Durante a criação da atividade, os representantes de vendas podem registrar as informações sobre a conta, o contato ou o produto associado à atividade. Os representantes de vendas também podem revisar os planos de envio de mensagens recomendados para a atividade (chamada de vendas, tarefa ou compromisso) para ver se existe alguma recomendação. As recomendações do plano de envio de mensagens se baseiam nas correspondências de segmento e nas associações de objetivo entre o plano de envio de mensagens e a chamada de vendas, a tarefa ou o compromisso da seguinte maneira:

- Se o segmento principal ou secundário de um plano de envio de mensagens corresponder ao segmento especificado para o contato, o campo Recomendação do plano de envio de mensagens na seção Planos de mensagens disponíveis da página de detalhes da chamada será preenchido com uma estrela dourada cheia.
- Se o objetivo principal ou secundário de um plano de envio de mensagens corresponder ao objetivo especificado para a atividade, o campo Recomendação do plano de envio de mensagens na seção Planos de mensagem disponíveis da página de Detalhes da chamada será preenchido com meia estrela dourada.

<span id="page-733-0"></span> Se não houver uma correspondência de segmento ou objetivo entre o plano de envio de mensagens e o contato ou a atividade, o campo Recomendação do plano de envio de mensagens na seção Planos de mensagens disponíveis da página de detalhes da chamada será preenchido com uma estrela branca vazia.

Para obter mais informações sobre chamadas de vendas, consulte Controlando visitas (chamadas de vendas) para clientes (consulte ["Rastreando visitas \(chamadas de vendas\) para clientes"](#page-232-0) na página [233\)](#page-232-0) e Entregando amostras durante uma chamada de vendas (na página [660\)](#page-659-0). Para obter mais informações sobre atividades, consulte Calendário e atividades (na página [209\)](#page-208-0).

Use o procedimento a seguir para revisar os planos de envio de mensagens recomendados para atividades.

#### *Para revisar planos de envio de mensagens recomendados para atividades*

**1** Selecione a atividade da visita.

Para obter instruções sobre como selecionar atividades, consulte Localizando registros. (consulte ["Localizando registros"](#page-72-0) na página [73\)](#page-72-0)

- **2** Na página de detalhes (Chamada, Tarefa ou Detalhes do compromisso) da atividade, role até a seção Chamadas e abra a chamada de vendas que você deseja revisar.
- **3** Na página de Detalhes da chamada, role até a seção Planos de mensagem disponíveis e revise a lista de planos de mensagens da seguinte forma:
	- Uma estrela dourada cheia no campo Recomendação indica uma correspondência de segmento entre o plano de envio de mensagens e o contato.
	- Meia estrela dourada no campo Recomendação indica uma correspondência de objetivos entre o plano de envio de mensagens e a atividade.
	- Uma estrela branca vazia no campo Recomendação indica que não há nenhuma correspondência (segmento ou objetivos) entre o plano de envio de mensagens e a atividade.
- **4** Clique no link do nome do plano de envio de mensagens para abrir e revisar o plano de envio de mensagens.

# **Criando respostas de mensagem a partir de um plano de envio de mensagens**

Você pode adicionar uma resposta à mensagem a um plano de envio de mensagens. *Resposta à mensagem* é o comentário recebido do público durante a apresentação de um plano de envio de mensagens em um período específico. Para obter mais informações sobre respostas à mensagem, consulte Ajustando respostas à mensagem (consulte ["Ajuste de respostas à mensagem"](#page-242-0) na página [243\)](#page-242-0).

**OBSERVAÇÃO:** Crie uma resposta à mensagem a partir de um plano de envio de mensagens ou de um item de plano de envio de mensagens somente se você tiver reformulado os layouts de página desses registros usando layouts de página de envio de mensagens de produto estruturado (ou seja, se a resposta à mensagem tiver sido reformulada como um resultado, se o plano de envio de mensagens tiver sido reformulado como um plano de chamada etc.) Com o envio de mensagens de produto estruturado, os representantes de vendas farmacêuticos podem escolher a partir de um conjunto de respostas padrão, como *Mais informações solicitadas*, *Reação positiva* etc. Para obter mais informações sobre como esses tipos de registro são reformulados, consulte Envio de mensagens de produto estruturado (na página [749\)](#page-748-0).

**734** Ajuda online do Oracle CRM On Demand Part1 Versão 39

<span id="page-734-0"></span>**Antes de começar.** Sua função de usuário deve incluir o privilégio Gerenciar fornecimento de conteúdo personalizado para trabalhar com as páginas Resposta à mensagem, e o administrador da empresa deve adicionar a seção de informações relacionadas Respostas à mensagem à página Detalhes do plano de envio de mensagens.

#### *Para criar uma resposta à mensagem a partir de um plano de envio de mensagens*

- **1** Se a seção de informações relacionadas Respostas à mensagem na página Detalhes do plano de envio de mensagens não for exibida, adicione essa seção de informações relacionadas, conforme descrito em Personalizando layouts de item relacionado, ou entre em contato com o administrador da empresa.
- **2** Na página Detalhes do plano de envio de mensagens, role até a seção de informações relacionadas Respostas à mensagem e clique em Novo.
- **3** Conclua os campos conforme descrito em Ajustando respostas à mensagem (consulte ["Ajuste de respostas](#page-242-0)  [à mensagem"](#page-242-0) na página [243\)](#page-242-0).
- **4** Salve o registro de Resposta à mensagem.

# **Campos do plano de envio de mensagens**

Use a página Editar plano de mensagem para adicionar um plano, ou atualizar detalhes de um existente. A página Editar plano de mensagem exibe o conjunto completo de campos de um plano de mensagem.

**DICA:**você pode editar planos de mensagem na página Plano de mensagem - Lista e na página Plano de mensagem - Detalhe. Para obter mais informações sobre como atualizar registros, consulte Atualizando detalhes do registro (na página [118\)](#page-117-0).

**OBSERVAÇÃO:** os administradores de empresa podem personalizar o Oracle CRM On Demand de várias maneiras, por exemplo, alterando os nomes dos tipos de registro, campos e opções nas listas. Portanto, as informações exibidas podem ser diferentes das informações padrão descritas na ajuda on-line.

A tabela a seguir fornece informações adicionais sobre alguns campos do plano de mensagem.

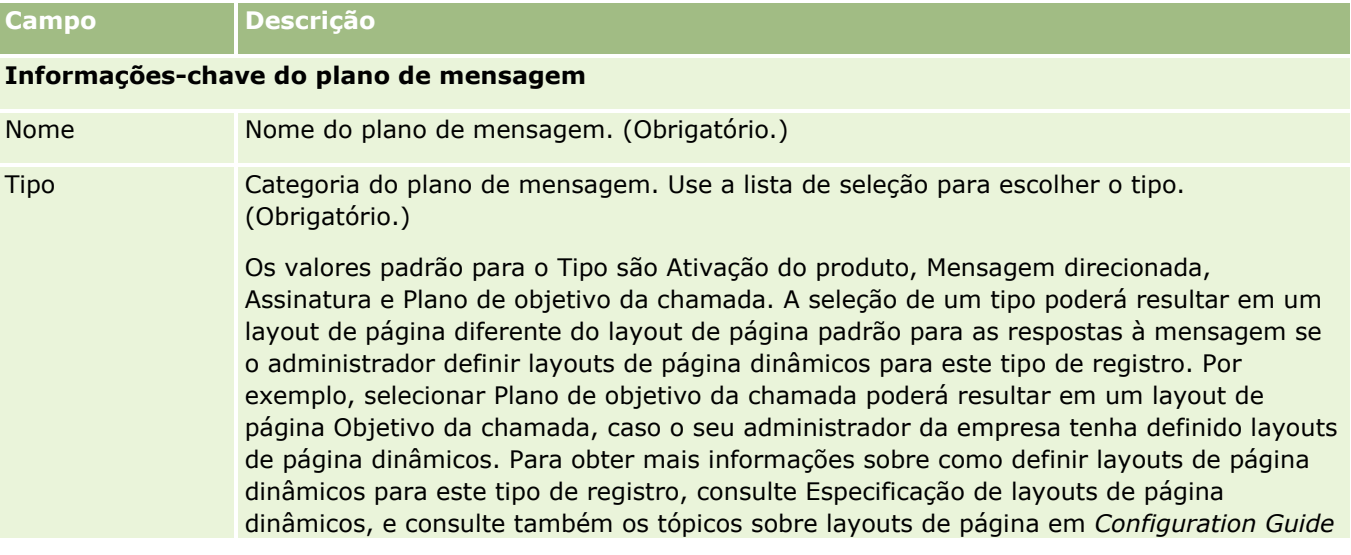

Ajuda online do Oracle CRM On Demand Part1 Versão 39 **735**

#### Life sciences

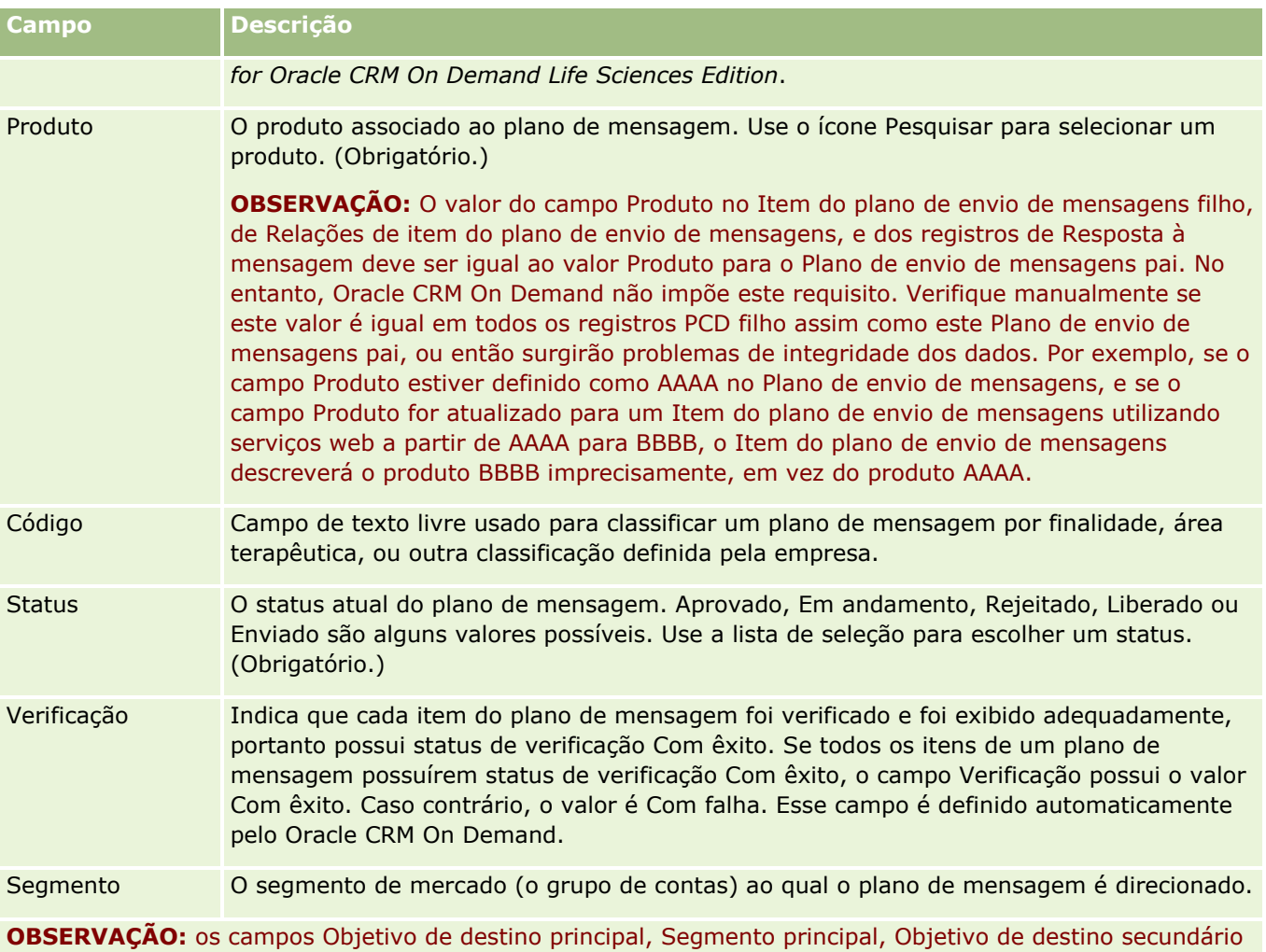

e Segmento secundário não estão disponíveis por padrão. Para adicionar esses campos à página Detalhes do plano de mensagem, entre em contato com o administrador da empresa.

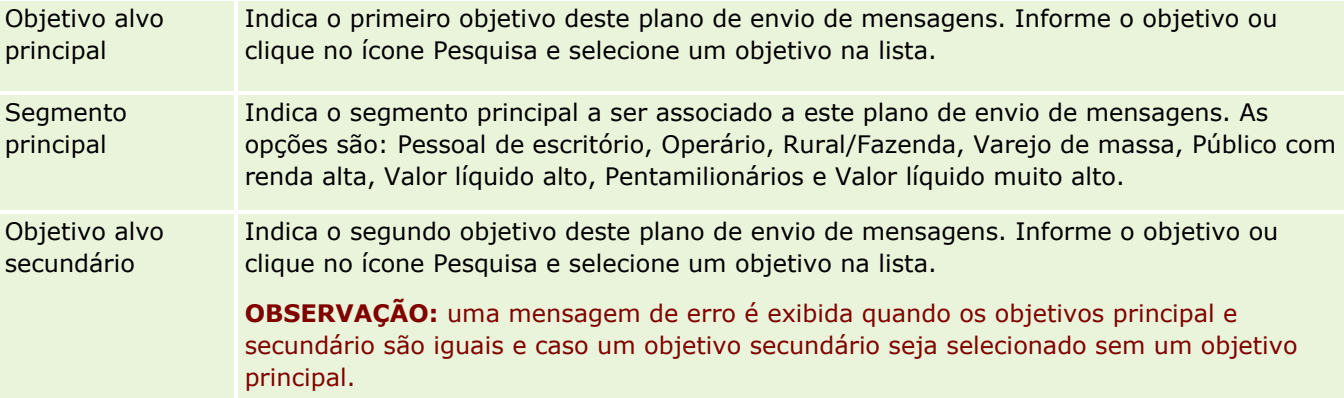

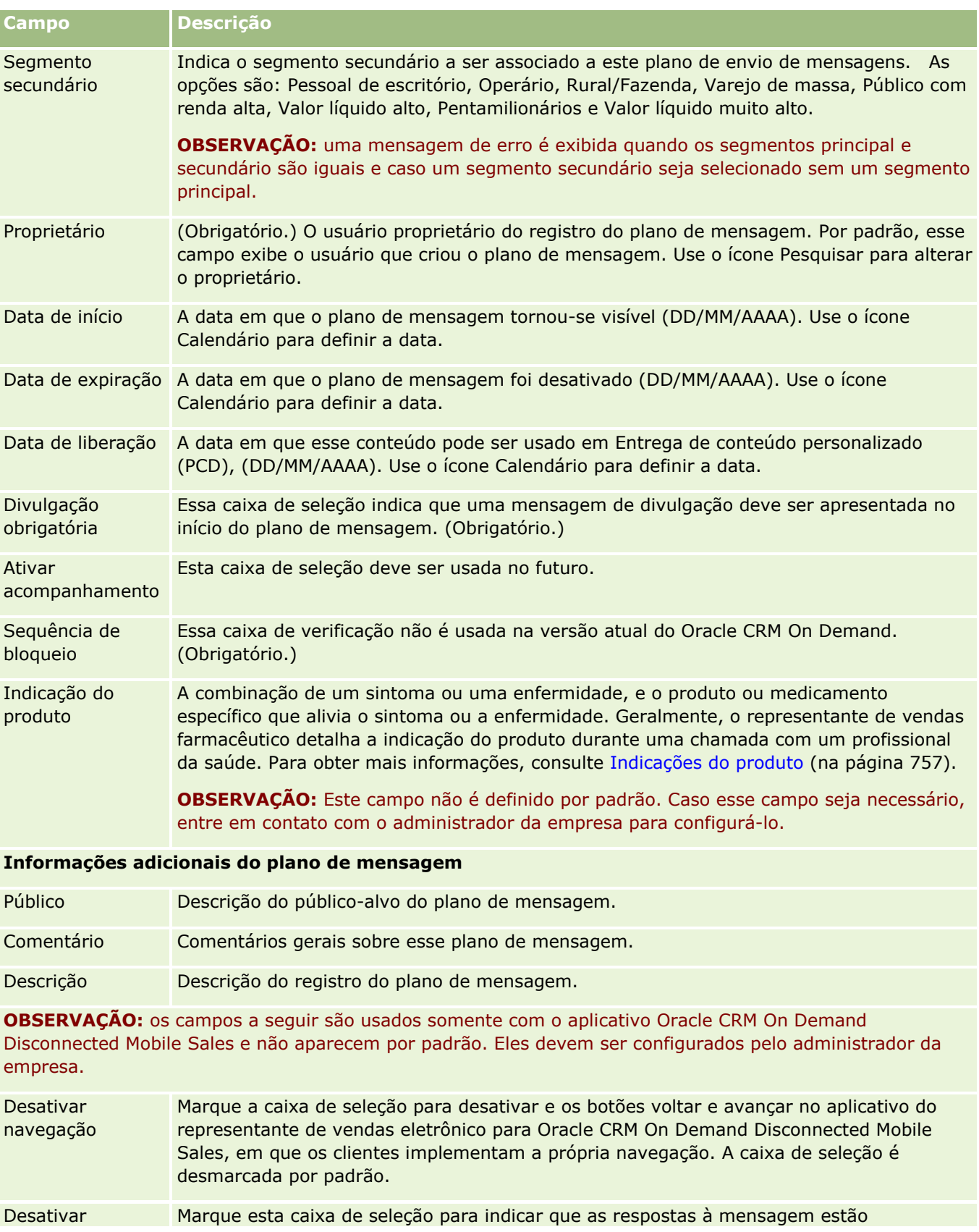

#### <span id="page-737-0"></span>Life sciences

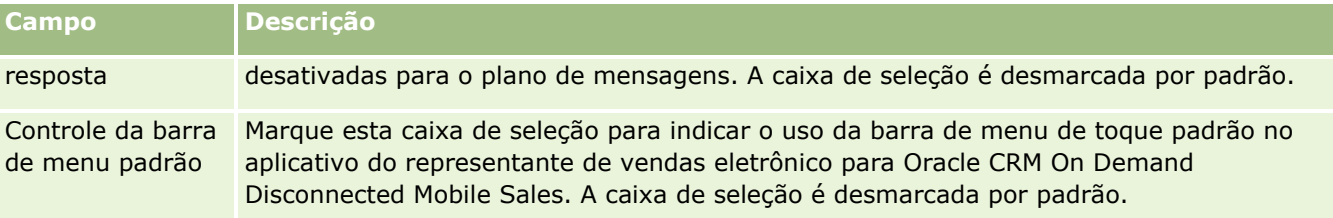

### **Informações relacionadas**

Consulte os seguintes tópicos para obter informações relacionadas ao plano de mensagem:

- Planos de mensagem (na página [730\)](#page-729-0)
- Trabalhando com a página inicial do plano de mensagem (na página [730\)](#page-729-0)
- Gerenciando planos de mensagem (na página [732\)](#page-731-0)

# **Itens do plano de mensagem**

Use as páginas Item do plano de mensagem para criar, atualizar e rastrear itens do plano de mensagem.

Um *item do plano de mensagem* contém informações sobre os itens que compõe um plano. Esse itens estão numa determinada sequência, do mesmo modo que uma apresentação tradicional composta por slides.

Uma *solução* é o conteúdo multimídia e arquivos gráficos (como SWF, GIF ou JPEG) usados em apresentações que fundamentam um item do plano de mensagem. Apesar da solução poder ser reutilizada, cada item é único para cada plano de mensagem. A página Item do plano de mensagem contém informações de atributos adicionais além do que é associado a uma solução.

**OBSERVAÇÃO:** o administrador da empresa determina as guias disponíveis para você. Se a sua função não inclui rastrear informações do item do plano de mensagem, essa guia não deve aparecer na sua configuração. Sua função de usuário deve incluir o privilégio de Gerenciar entrega de conteúdo personalizado para que você possa trabalhar com as páginas de Item do plano de mensagem.

# **Trabalhando com a página inicial do item do plano de mensagem**

A Página inicial do item do plano de mensagem é o ponto inicial para gerenciar registros do item do plano de mensagem. Essa página exibe informações relevantes.

**OBSERVAÇÃO:** o administrador da empresa pode personalizar a apresentação da Página inicial do item do plano de mensagem. Além disso, se a função de usuário incluir o privilégio Personalizar páginas iniciais, você poderá adicionar seções à página e removê-las da página.

### **Criando um item do plano de mensagem**

Você pode criar um novo item do plano de mensagem clicando no botão Novo na seção Itens do plano de mensagem modificados recentemente. Para obter mais informações, consulte Criando registros (na página [54\)](#page-53-0) e Campos do item do plano de mensagem (na página [742\)](#page-741-0).

## **Trabalhando com listas do item do plano de mensagem**

A seção Listas de itens de envio de mensagens exibe algumas listas filtradas. As listas filtradas são subconjuntos ou grupos de registros que permitem limitar o número de registros com o qual trabalhar por vez.

A tabela a seguir descreve as listas padrão para itens do plano de mensagem.

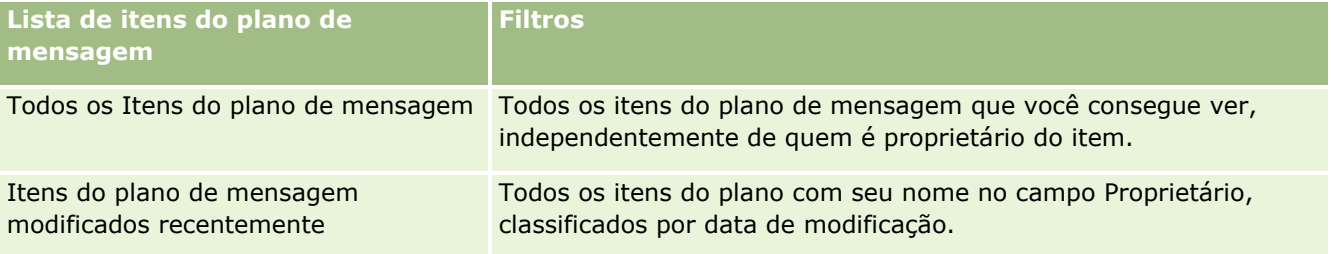

Para exibir uma lista, clique no nome da lista.

Para criar uma nova lista, clique em Novo. Para obter mais informações sobre como criar listas, consulte Criando e refinando listas (na página [136\)](#page-135-0).

Para revisar todas as listas disponíveis, criar uma nova lista ou exibir, editar ou excluir uma lista existente, clique em Gerenciar listas. A página Gerenciar listas também inclui as listas padrão entregues com o Oracle CRM On Demand. Essas listas são somente para exibição, logo, você não pode editar ou excluí-las.

## **Exibindo itens do plano de mensagem recentes**

A seção Itens do plano de mensagem modificadas recentemente exibe os itens que você modificou recentemente.

Clique em Exibir lista completa para expandir a lista.

# **Adicionando seções à página inicial do item do plano de mensagem**

Se a sua função de usuário inclui o privilégio de Personalizar páginas iniciais, você pode adicionar as seguintes seções à Página inicial do item do plano de mensagem:

- **If Itens do plano de mensagem criados recentemente**
- $\blacksquare$  Itens do plano de mensagem modificados recentemente
- Meus itens do plano de mensagem criados recentemente
- Meus itens do plano de mensagem modificados recentemente
- Seções de relatórios adicionais (o administrador da empresa pode disponibilizar a exibição de seções de relatórios na Página inicial do item do plano de mensagem.)

#### <span id="page-739-0"></span>*Para adicionar seções à Página inicial do item do plano de mensagem*

- **1** Na Página inicial do item do plano de mensagem, clique em Editar apresentação.
- **2** Na página Apresentação da página inicial do item do plano de mensagem, clique nas setas para adicionar ou remover seções e para organizar as seções na página. Clique em Salvar.

# **Gerenciando os itens do plano de mensagem**

Para ver os procedimentos passo a passo que são comuns a vários tipos de registro, consulte:

- Criando registros (na página [54\)](#page-53-0)
- Atualizando detalhes do registro (na página [118\)](#page-117-0)
- Vinculando registros ao seu registro selecionado (na página [121\)](#page-120-0)
- **Trabalhando com listas (na página [130\)](#page-129-0)**
- Adicionando relações do item do plano de mensagem (na página [740\)](#page-739-0)
- Criando respostas à mensagem a partir de um item de plano de envio de mensagens (na página [741\)](#page-740-0)

**OBSERVAÇÃO:** o recurso de item do plano de mensagem não faz parte da edição padrão do Oracle CRM On Demand; talvez ele não esteja disponível para sua empresa.

**OBSERVAÇÃO:** os administradores de empresa podem personalizar o Oracle CRM On Demand de várias maneiras, por exemplo, alterando os nomes dos tipos de registro, campos e opções nas listas. Portanto, as informações exibidas podem ser diferentes das informações padrão descritas na ajuda on-line.

Além disso, dependendo do seu nível de acesso, talvez não seja possível executar todos os procedimentos descritos na lista anterior.

## **Tópicos relacionados**

Consulte os seguintes tópicos para obter informações relacionadas aos itens do plano de mensagem:

- Itens do plano de mensagem (na página [738\)](#page-737-0)
- Trabalhando com a página inicial do item do plano de mensagem (na página [738\)](#page-737-0)
- Campos do item do plano de mensagem (na página [742\)](#page-741-0)

**OBSERVAÇÃO:** sua função de usuário deve incluir o privilégio Gerenciar entrega de conteúdo personalizado para que você possa trabalhar com as páginas do Item do plano de mensagem.

# **Adicionando relações do item do plano de mensagem**

Você pode adicionar uma relação do item do plano de mensagem a um item. Uma *relação do item do plano de mensagem* é um item de apresentação que fornece informações opcionais para suportar o item do plano de mensagem principal. Por exemplo, se o item principal exibe os efeitos colaterais de uma nova droga, as informações relacionadas podem exibir os efeitos colaterais de uma classe de drogas mais antiga. Se o tema

**740** Ajuda online do Oracle CRM On Demand Part1 Versão 39

<span id="page-740-0"></span>do item principal é que o teste clínico obteve bons resultados, os detalhes opcionais podem exibir os números do teste. Para obter mais informações sobre relações do item do plano de mensagem, consulte Relações do item do plano de mensagem (na página [744\)](#page-743-0).

**OBSERVAÇÃO:** se você não conseguir visualizar a seção de itens relacionados Relações do item do plano de mensagem na sua página Contato - Detalhe, adicione essa seção de itens relacionados, conforme descrito em Personalizando apresentações de itens relacionados, ou entre em contato com o administrador da empresa.

#### *Para adicionar uma relação do item do plano de mensagem a um item do plano de mensagem*

- **1** A partir da página Item do plano de mensagem Detalhe, role para a seção Relação do item do plano de mensagem e clique em Novo.
- **2** Complete os campos conforme descrito em Campos de Relações do item do plano de mensagem (na página [747\)](#page-746-0). Salve o registro.

# **Criando respostas à mensagem a partir de um item de plano de envio de mensagens**

Você pode adicionar uma resposta à mensagem a um item de plano de envio de mensagens. *Resposta à mensagem* são comentários recebidos do público durante a apresentação de um plano de mensagem em um determinado período. Para obter mais informações sobre respostas à mensagem, consulte Ajustando respostas à mensagem (consulte ["Ajuste de respostas à mensagem"](#page-242-0) na página [243\)](#page-242-0).

**OBSERVAÇÃO:** Crie uma resposta à mensagem a partir de um plano de envio de mensagens ou de um item de plano de envio de mensagens somente se você tiver reformulado os layouts de página desses registros usando layouts de página de envio de mensagens de produto estruturado (ou seja, se a resposta à mensagem tiver sido reformulada como um resultado, se o plano de envio de mensagens tiver sido reformulado como um plano de chamada etc.) Com o envio de mensagens de produto estruturado, os representantes de vendas farmacêuticos podem escolher a partir de um conjunto de respostas padrão, como *Mais informações solicitadas*, *Reação positiva* etc. Para obter mais informações sobre como esses tipos de registro são reformulados, consulte Envio de mensagens de produto estruturado (na página [749\)](#page-748-0).

**Antes de começar.** Sua função de usuário deve incluir o privilégio Gerenciar fornecimento de conteúdo personalizado para trabalhar com as páginas Resposta à mensagem, e o administrador da empresa deve adicionar a seção de informações relacionadas Respostas à mensagem à página Detalhes do item de plano de envio de mensagens.

#### *Para criar uma Resposta à mensagem a partir de um item de plano de envio de mensagens*

- **1** Se a seção de informações relacionadas Respostas à mensagem na página Detalhes do item de plano de envio de mensagens não for exibida, adicione essa seção de informações relacionadas, conforme descrito em Personalizando layouts de item relacionado, ou entre em contato com o administrador da empresa.
- **2** Na página Detalhes do item de plano de envio de mensagens, role até a seção de informações relacionadas Respostas à mensagem e clique em Novo.
- **3** Conclua os campos conforme descrito em Ajustando respostas à mensagem (consulte ["Ajuste de respostas](#page-242-0)  [à mensagem"](#page-242-0) na página [243\)](#page-242-0).

<span id="page-741-0"></span>**4** Salve o registro de Resposta à mensagem.

# **Campos do item do plano de mensagem**

Use a página Editar item do plano de mensagem para adicionar um item, ou atualizar detalhes de um existente. A página Editar item do plano de mensagem exibe o conjunto completo de campos de um item do plano de mensagem.

**DICA:**você pode editar itens do plano de mensagem na página Item do plano de mensagem - Lista e na página Item do plano de mensagem - Detalhe. Para obter mais informações sobre como atualizar registros, consulte Atualizando detalhes do registro (na página [118\)](#page-117-0).

**OBSERVAÇÃO:** os administradores de empresa podem personalizar o Oracle CRM On Demand de várias maneiras, por exemplo, alterando os nomes dos tipos de registro, campos e opções nas listas. Portanto, as informações exibidas podem ser diferentes das informações padrão descritas na ajuda on-line.

A tabela a seguir fornece informações adicionais sobre alguns campos do item do plano de mensagem.

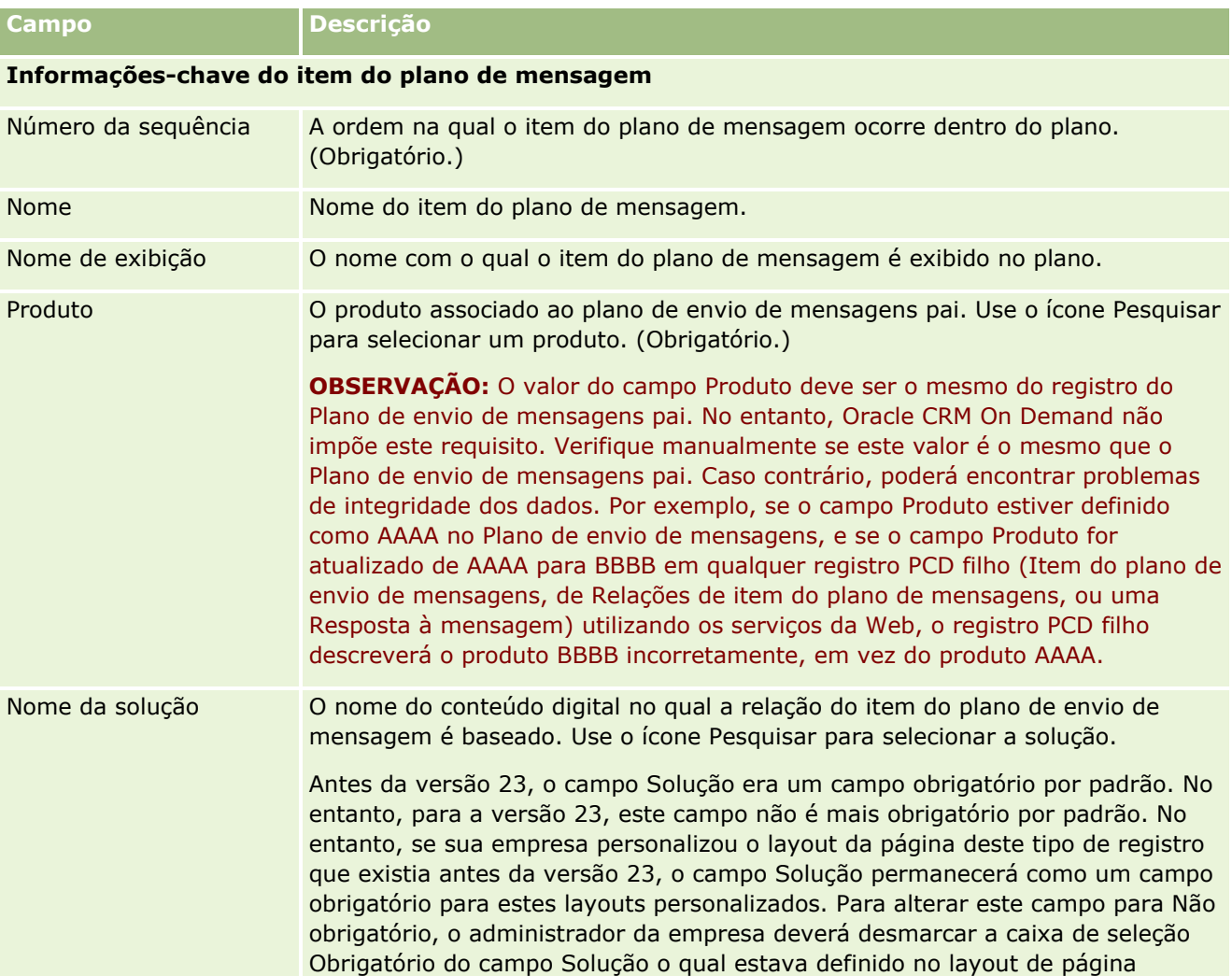

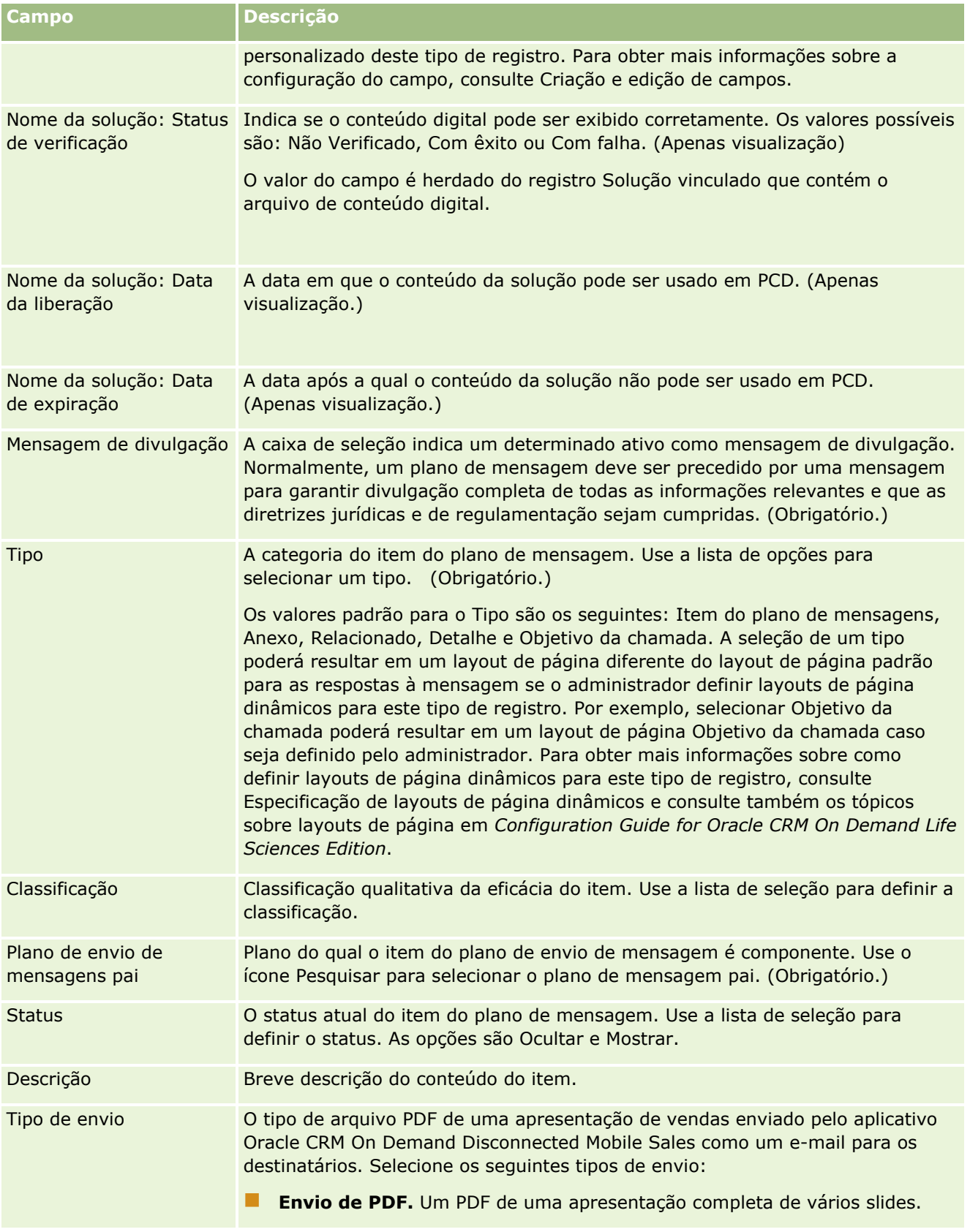

#### <span id="page-743-0"></span>Life sciences

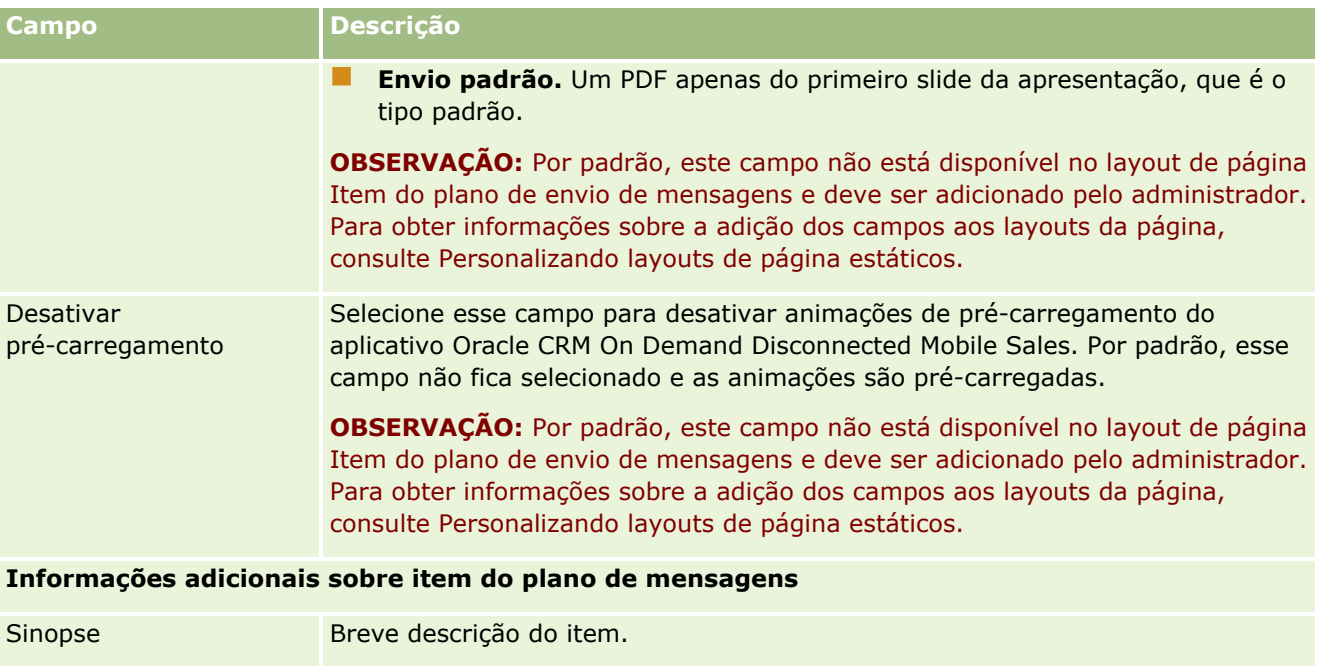

Observações que você pode incluir ao apresentar o item.

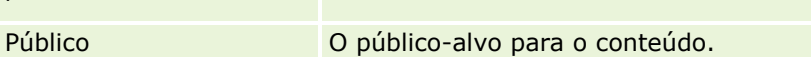

# **Tópicos relacionados**

Observações do palestrante

Consulte os seguintes tópicos para obter informações relacionadas aos itens do plano de mensagem:

- Itens do plano de mensagem (na página [738\)](#page-737-0)
- Trabalhando com a página inicial do item do plano de mensagem (na página [738\)](#page-737-0)
- Gerenciando os itens do plano de mensagem (na página [740\)](#page-739-0)

# **Relações do item do plano de mensagem**

Use as páginas Relações do item do plano de mensagem para criar, atualizar e rastrear relações do item do plano de mensagem.

Uma *relação do item do plano de mensagem* é um item de apresentação que fornece informações opcionais para suportar o item do plano de mensagem principal. Por exemplo, se o item principal exibe os efeitos colaterais de uma nova droga, as informações relacionadas podem exibir os efeitos colaterais de uma classe de drogas mais antiga. Se o tema do item principal é que o teste clínico obteve bons resultados, os detalhes opcionais podem exibir os números do teste. Um plano de mensagem contém alguns itens numa determinada sequência, do mesmo modo que uma apresentação tradicional composta por slides. Cada item do plano de mensagem pode ter itens relacionados associados a ele, chamados de *relações do item do plano de mensagem.* A página Relações do item do plano de mensagem possui informações sobre esse itens de apresentação de suporte.

### <span id="page-744-0"></span>**As relações de item de plano de envio de mensagens devem ser exclusivas**

Se você estiver configurando mais de um registro de Relações de item de plano de envio de mensagens com o mesmo valor de Tipo e valor de Item de plano de envio de mensagens pai, o campo Solução não poderá ser definido para o mesmo valor. Por exemplo, se você tentar criar dois registros de relações de item de plano de envio de mensagens, MPIR1 e MPIR2, ambos com o Tipo definido como Anexo, e se o registro de item de plano de envio de mensagens pai for definido como MPIabc, você deverá definir o campo Solução para valores diferentes em cada registro de relações de item de plano de envio de mensagens. Do contrário, o Oracle CRM On Demand exibirá uma mensagem de erro.

**OBSERVAÇÃO:** o administrador da sua empresa determinará quais guias estão disponíveis para você. Se a sua função de usuário não inclui rastrear relações do item do plano de mensagem, essa guia não deve aparecer na sua configuração. Sua função de usuário deve incluir o privilégio de Gerenciar entrega de conteúdo personalizado para que você possa trabalhar com as páginas de Relações do item do plano de mensagem.

# **Trabalhando com a página inicial de relações do item do plano de mensagem**

A Página inicial de relações do item do plano de mensagem é o ponto inicial para gerenciar registros de relações do item do plano de mensagem. Essa página contém várias seções e exibe informações relevantes.

**OBSERVAÇÃO:** o administrador da empresa pode personalizar a apresentação da Página inicial de relações do item do plano de mensagem. Além disso, se a função de usuário incluir o privilégio Personalizar páginas iniciais, você poderá adicionar seções à página e removê-las da página.

#### **Criando uma relação do item do plano de mensagem**

Você pode criar uma nova relação de item do plano clicando no botão Novo na seção Relações do item do plano de mensagem modificadas recentemente. Para obter mais informações, consulte Criando registros (na página [54\)](#page-53-0) e Campos de relação do item do plano de mensagem (consulte ["Campos de relações do item do](#page-746-0)  [plano de mensagem"](#page-746-0) na página [747\)](#page-746-0).

### **Trabalhando com listas de relações do item do plano de mensagem**

A seção Listas de relações do item de planos de mensagem exibe algumas listas filtradas. *Listas filtradas* são subgrupos ou grupos de registros que permitem limitar o número de registros com os quais trabalhar por vez.

**Lista de relações do item do plano de mensagem Filtros** Todas as Relações do item do plano de mensagem Todas as relações do item do plano de mensagem que você pode visualizar, independentemente de quem é o proprietário da relação do item do plano de mensagem. Relações do item do plano de mensagem modificadas recentemente Todas as relações do item do plano com seu nome no campo Proprietário, classificados por data de modificação.

A tabela a seguir descreve as listas padrão para Relações do item do plano de mensagem.

<span id="page-745-0"></span>Para exibir uma lista, clique no nome da lista.

Para criar uma nova lista, clique em Novo. Para obter mais informações sobre como criar listas, consulte Criando e refinando listas (na página [136\)](#page-135-0).

Para revisar todas as listas disponíveis, criar uma nova lista ou exibir, editar ou excluir uma lista existente, clique em Gerenciar listas. A página Gerenciar listas também inclui as listas padrão entregues com o Oracle CRM On Demand. Essas listas são somente para exibição, logo, você não pode editar ou excluí-las.

### **Exibindo relações do item do plano de mensagem recentes**

A seção Relações do item do plano de mensagem modificadas recentemente exibe as relações que você modificou recentemente.

Clique em Exibir lista completa para expandir a lista.

## **Adicionando seções à página inicial de relações do item do plano de mensagem**

Se a sua função de usuário inclui o privilégio de Personalizar páginas iniciais, você pode adicionar as seguintes seções à Página inicial de relações do item do plano de mensagem:

- Relações do item do plano de mensagem criadas recentemente
- Relações do item do plano de mensagem modificadas recentemente
- **Minhas relações do item do plano de mensagem criadas recentemente**
- **Minhas relações do item do plano de mensagem modificadas recentemente**
- Seções de relatórios adicionais (o administrador da empresa pode disponibilizar a exibição de seções de relatórios na Página inicial de relações do item do plano de mensagem.)

#### *Para adicionar seções à Página inicial de relações do item do plano de mensagem*

- **1** Na Página inicial de relações do item do plano de mensagem, clique em Editar apresentação.
- **2** Na página Apresentação da página inicial de relações do item do plano de mensagem, clique nas setas para adicionar ou remover seções e para organizar as seções na página.
- **3** Clique em Salvar.

# **Gerenciando as relações do item do plano de mensagem**

Para ver os procedimentos passo a passo que são comuns a vários tipos de registro, consulte:

- **Criando registros (na página [54\)](#page-53-0)**
- Atualizando detalhes do registro (na página [118\)](#page-117-0)
- Vinculando registros ao seu registro selecionado (na página [121\)](#page-120-0)
- **746** Ajuda online do Oracle CRM On Demand Part1 Versão 39

<span id="page-746-0"></span>Trabalhando com listas (na página [130\)](#page-129-0)

**OBSERVAÇÃO:** o recurso de relações de item do plano de mensagem não faz parte da edição padrão do Oracle CRM On Demand; talvez ele não esteja disponível para sua empresa.

**OBSERVAÇÃO:** os administradores de empresa podem personalizar o Oracle CRM On Demand de várias maneiras, por exemplo, alterando os nomes dos tipos de registro, campos e opções nas listas. Portanto, as informações exibidas podem ser diferentes das informações padrão descritas na ajuda on-line.

Além disso, dependendo do seu nível de acesso, talvez não seja possível executar todos os procedimentos descritos na lista anterior.

### **Tópicos relacionados**

Consulte os seguintes tópicos para obter informações sobre relações do item do plano de mensagem:

- Relações do item do plano de mensagem (na página [744\)](#page-743-0)
- Trabalhando com a página inicial de relações do item do plano de mensagem (na página [745\)](#page-744-0)
- Campos de relações do item do plano de mensagem (na página [747\)](#page-746-0)

**OBSERVAÇÃO:** sua função de usuário deve incluir o privilégio Gerenciar entrega de conteúdo personalizado para que você possa trabalhar com as páginas de Relações do item do plano de mensagem.

# **Campos de relações do item do plano de mensagem**

Use a página Relações do item do plano de envio de mensagens para adicionar uma relação do item do plano de envio de mensagens ou para atualizar detalhes de uma relação existente. Essa página mostra o conjunto completo de campos de uma relação do item do plano de envio de mensagens.

**DICA:** você pode também editar relações do itens do plano de envio de mensagens na página Relações do item do plano de envio de mensagens - Lista e na página Relações do item do plano de envio de mensagens - Detalhes. Para obter mais informações sobre como atualizar registros, consulte Atualizando detalhes do registro (na página [118\)](#page-117-0).

**OBSERVAÇÃO:** os administradores de empresa podem personalizar o Oracle CRM On Demand de várias maneiras, por exemplo, alterando os nomes dos tipos de registro, campos e opções nas listas. Portanto, as informações exibidas podem ser diferentes das informações padrão descritas na ajuda on-line.

A tabela a seguir fornece informações adicionais relativas a alguns campos de Relações do item do plano de envio de mensagens.

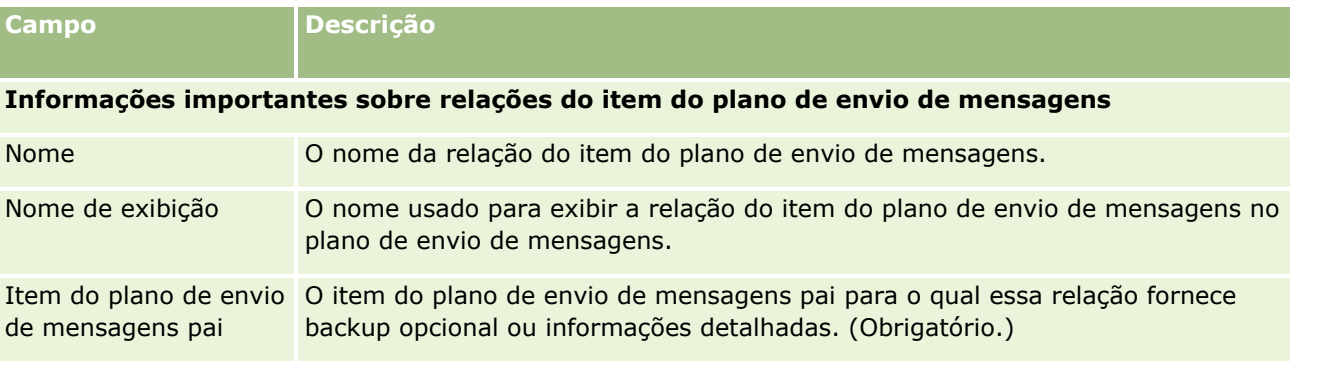

### Life sciences

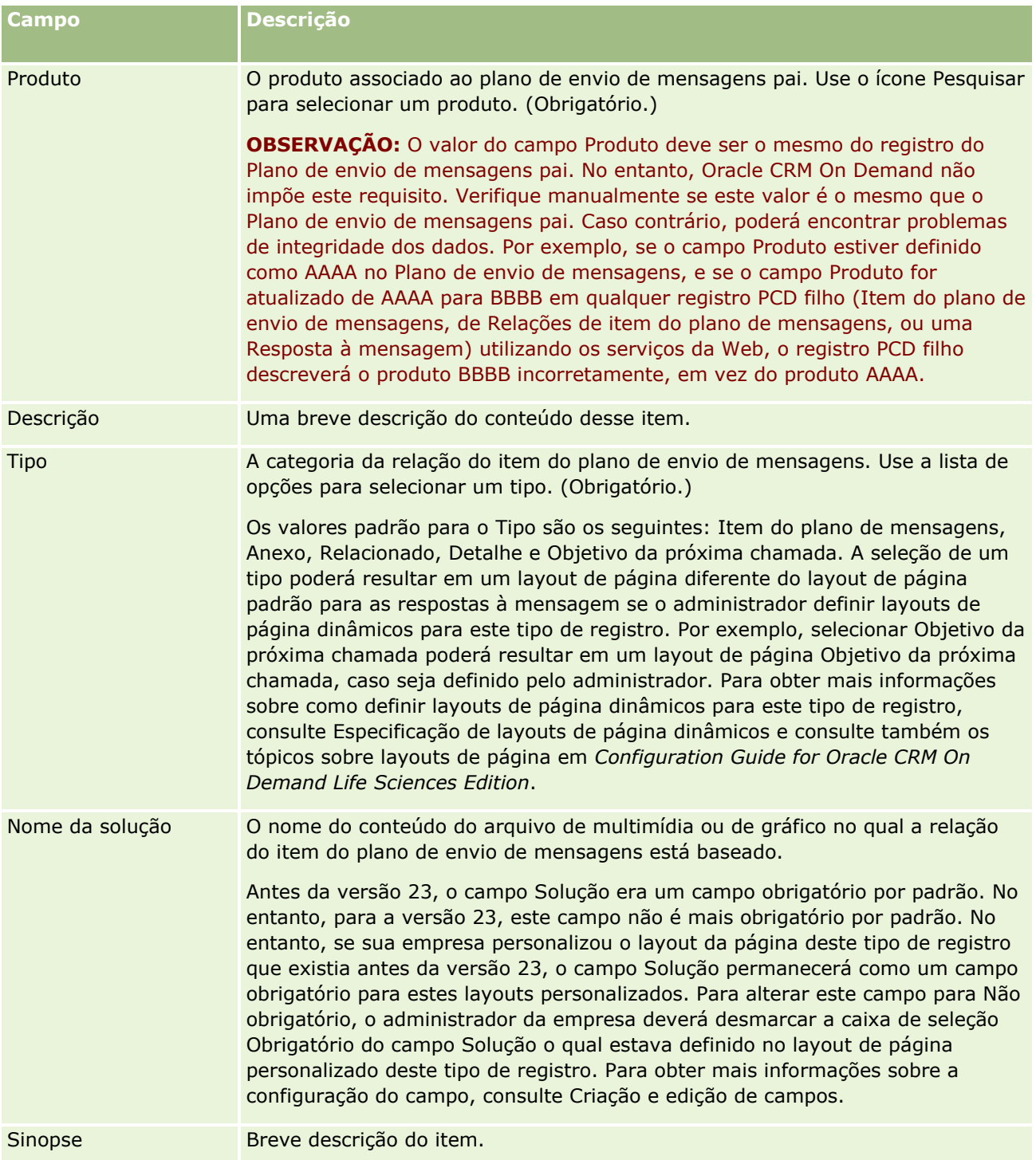

# **Informações relacionadas**

Consulte os seguintes tópicos para obter informações sobre relações do item do plano de mensagem:

- Relações do item do plano de envio de mensagens (consulte ["Relações do item do plano de mensagem"](#page-743-0) na página [744\)](#page-743-0)
- **748** Ajuda online do Oracle CRM On Demand Part1 Versão 39
- <span id="page-748-0"></span>Trabalhando com a página inicial de relações do item do plano de mensagem (na página [745\)](#page-744-0)
- Gerenciando as relações do item do plano de mensagem (na página [746\)](#page-745-0)

# **Envio de mensagens de produto estruturado**

*Envio de mensagens de produto estruturado* (SPM) se refere aos tipos de registro de fornecimento de conteúdo personalizado (PCD) reformulado (Plano de envio de mensagens, Item de plano de envio de mensagens, Relações de item de plano de envio de mensagens e Resposta à mensagem) que um administrador configura para permitir que representantes de vendas farmacêuticos gerenciem seus objetivos de chamada de vendas. Um administrador reformula os tipos de registro PCD definindo layouts de página dinâmicos para esses registros. Selecionando apropriadamente o campo da lista de opções Tipo para um registro PCD, um usuário pode alterar dinamicamente o layout de página correspondente ao registro PCD que está sendo usado no Oracle CRM On Demand. Por exemplo, a seleção de Tipo com um valor de Objetivo de chamada altera o layout da página de um Item de plano de envio de mensagens para um layout de página de Objetivo de chamada.

Os layouts de página SPM que correspondem aos tipos de registro PCD são os seguintes: Plano de objetivo de chamada (para Plano de envio de mensagens), Objetivo de chamada (para Item de plano de envio de mensagens), Próximo objetivo de chamada (para Relações de item de plano de envio de mensagens) e Resultado (para Resposta à mensagem). Geralmente, um representante de vendas usa um plano de objetivo de chamada para registrar objetivos de chamada, próximos objetivos de chamada e resultados para chamadas de vendas associadas a um produto, por exemplo, um medicamento.

Se você estiver usando os tipos de registro PCD padrão para gerenciar apresentações detalhadas eletrônicas, consulte Fornecimento de conteúdo personalizado (consulte ["Entrega de conteúdo personalizada"](#page-727-0) na página [728\)](#page-727-0). Além de capturar informações de detalhes do produto durante as chamadas, usando os layouts padrão, consulte Vinculando informações do produto detalhado a chamadas (consulte ["Vinculando informações](#page-666-0)  [detalhadas do produto a chamadas"](#page-666-0) na página [667\)](#page-666-0).

Os layouts de página SPM correspondentes aos tipos de registro PCD são descritos da seguinte maneira:

- Um plano de objetivo de chamada, que baseia-se no tipo de registro Plano de envio de mensagens, é um plano que empacota o objetivo de chamada, os próximos objetivos de chamada e os resultados da equipe de vendas. O plano de objetivo de chamada é definido por um administrador e segue um caminho de aprovação para as seleções padrão. O plano de objetivo de chamada contém metadados predefinidos que o representante de vendas seleciona durante uma sessão de detalhamento de produto no contexto de uma chamada (Conta, Contato ou Chamada do participante).
- O objetivo de chamada, que baseia-se no tipo de registro de Item de plano de envio de mensagens, é um conjunto predefinido de valores que explicam a finalidade e a meta da visita quando um produto específico é descrito.
- O próximo objetivo de chamada, que baseia-se no tipo de registro de Relações de item de plano de envio de mensagens, é um conjunto predefinido de valores que explicam a finalidade e a meta das visitas de acompanhamento e as relaciona a um produto específico.
- O resultado, que baseia-se no tipo de registro de Resposta à mensagem, é um conjunto predefinido de valores que são aprovados para uso pelo administrador para relatar a resposta do cliente à sessão de detalhamento sobre o produto.

### **Exemplo de plano de objetivo de chamada**

Considere um plano de objetivo de chamada definido para o produto, Medicamento Z. A equipe de vendas pode ter um número de objetivos de chamada quando discute o Medicamento Z com os clientes, por exemplo:

- **Objetivo de chamada 1.** Inicie o produto Medicamento Z.
- **Objetivo de chamada 2.** Apresenta os benefícios do Medicamento Z.
- **Objetivo de chamada 3.** Discuta o uso seguro do Medicamento Z.
- **Objetivo de chamada 4.** Descreva os efeitos colaterais possíveis do Medicamento Z.

Os próximos objetivos de chamada podem incluir o seguinte:

- **Próximo objetivo de chamada 1**. Descreva as dosagens do Medicamento Z.
- **Próximo objetivo de chamada 2.** Analise os preços do Medicamento Z.
- **Próximo objetivo de chamada 3.** Melhore o relacionamento com o médico fornecendo amostras do Medicamento Z.

Os resultados que descrevem as respostas da sessão de detalhamento podem ser os seguintes:

- **Resultado 1.** Resposta positiva.
- **Resultado 2.** Resposta negativa.
- **Resultado 3.** O médico tem outras perguntas.
- **Resultado 4.** É necessária uma visita de acompanhamento.
- **Resultado 5.** Não é necessária uma visita de acompanhamento.

Todos os registros SPM neste exemplo estão relacionados ao plano de objetivo de chamada definido para o produto, Medicamento Z. O representante de vendas escolhe os itens apropriados no momento da chamada na seção de item relacionado Produto detalhado na página Detalhes da chamada.

**OBSERVAÇÃO:** Para usar os tipos de registro SPM, o administrador deve configurar layouts de página dinâmicos para os tipos de registro SPM e PCD. A seleção de um tipo SPM poderá resultar em um layout de página diferente do layout de página padrão para os registros PCD se o administrador tiver configurado layouts de página dinâmicos para esse tipo de registro. Por exemplo, selecionar um tipo Objetivo de chamada poderá resultar em um layout de página Objetivo da chamada caso isso seja definido pelo administrador. Para obter mais informações sobre como configurar layouts de página dinâmicos para esse tipo de registro, consulte Especificação de layouts de página dinâmicos e consulte também os tópicos sobre layouts de página no *Configuration Guide for Oracle CRM On Demand Life Sciences Edition*.

Para obter mais informações sobre como gerenciar objetivos de chamada, consulte os seguintes tópicos:

- Selecionando os layouts de página de envio de mensagens de produto estruturado (na página [751\)](#page-750-0)
- Associando objetivos de chamada, próximos objetivos de chamada e resultados a produtos detalhados em uma chamada de vendas (na página [751\)](#page-750-0)
- Selecionando o Objetivo de chamada principal, o Próximo objetivo de chamada principal ou o Resultado principal de um Produto detalhado (na página [754\)](#page-753-0)

Para obter informações sobre como os registros de Envio de mensagens de produto estruturado podem ser usados com indicações de produto, consulte Exemplo de uso de registros de envio de mensagens de produto estruturado e indicações de produto (consulte ["Exemplo de uso dos registros de envio de mensagens de](#page-755-0)  [produto estruturado e das indicações de produto"](#page-755-0) na página [756\)](#page-755-0).

<span id="page-750-0"></span>**OBSERVAÇÃO:** os administradores de empresa podem personalizar o Oracle CRM On Demand de várias maneiras, por exemplo, alterando os nomes dos tipos de registro, campos e opções nas listas. Portanto, as informações exibidas podem ser diferentes das informações padrão descritas na ajuda on-line.

Além disso, dependendo do seu nível de acesso, talvez não seja possível executar todos os procedimentos descritos na lista anterior.

# **Selecionando os layouts de página de envio de mensagens de produto estruturado**

Para usar os layouts de página de envio de mensagens de produto estruturado (SPM) para gerenciar os objetivos de chamada durante as sessões de detalhamento de produto, você deve selecionar o valor de Tipo apropriado para determinar os layouts de página dinâmicos para SPM.

**Antes de começar.** O administrador deve configurar layouts de página dinâmicos para o SPM conforme descrito no *Configuration Guide for Oracle CRM On Demand Life Sciences Edition*. Se o administrador configurar os layouts de página dinâmicos, a seleção de um tipo SPM resultará em um layout de página diferente do layout padrão para os tipos de registro PCD. Por exemplo, para um registro de Item de plano de envio de mensagens, a seleção de um tipo Objetivo de chamada resultará em um layout de página Objetivo de chamada. Para obter mais informações sobre como configurar layouts de página dinâmicos, consulte Especificando layouts de página dinâmicos. Além disso, o administrador deve configurar o perfil de acesso do usuário para que você tenha acesso Somente leitura, Exibir ou Herdar principal aos registros SPM de informações relacionadas na página de detalhes Produtos detalhados.

#### *Para selecionar os layouts de página de envio de mensagens de produto estruturado*

- **1** Navegue até a página Detalhes do plano de envio de mensagens e, no campo da lista de opções Tipo, selecione o Plano de objetivo de chamada para exibir o layout de página Plano de objetivo de chamada.
- **2** Navegue até a página Detalhes do item de plano de envio de mensagens e, no campo da lista de opções Tipo, selecione o Objetivo de chamada para exibir o layout de página Objetivo de chamada.
- **3** Navegue até a página Detalhes das relações de item de plano de envio de mensagens e, no campo da lista de opções Tipo, selecione o Próximo objetivo de chamada para exibir o layout de página Próximo objetivo de chamada.
- **4** Navegue até a seção de item relacionado Resposta à mensagem em uma página Detalhes da chamada e, no campo da lista de opções Tipo, selecione Resultado para exibir o layout de página Resultado.

# **Associando objetivos de chamada, próximos objetivos de chamada e resultados a produtos detalhados em uma chamada de vendas**

Usando os layouts de página Envio de mensagens de produto estruturado (SPM), os representantes de vendas podem ver os objetivos de chamada de seus produtos, os resultados esperados da chamada de vendas de seus produtos, e podem determinar os objetivos de chamada de uma visita futura, todos baseados

Ajuda online do Oracle CRM On Demand Part1 Versão 39 **751**

exclusivamente no produto. Geralmente, os representantes de vendas acessam esses registros durante a sessão de detalhamento de produto de uma chamada com um médico para falar sobre um ou mais medicamentos. Os detalhes da visita são capturados em um registro de chamada de contato, e os detalhes do medicamento estão disponíveis no registro do produto.

Na seção de informações relacionadas Produto detalhado, o representante de vendas pode escolher o seguinte:

- Objetivos de chamada (itens do plano de envio de mensagens) em um conjunto predefinido de objetivos de chamada para um produto ou medicamento específico
- Próximos objetivos de chamada (relações de item de plano de envio de mensagens) em um conjunto predefinido de próximos objetivos de chamada para um produto ou medicamento específico
- Resultados (resposta à mensagem) em um conjunto predefinido de resultados para um produto ou medicamento específico

Por exemplo, a tabela a seguir mostra os objetivos de chamada (itens de plano de envio de mensagens) que o gerente de vendas pode definir para um representante de vendas.

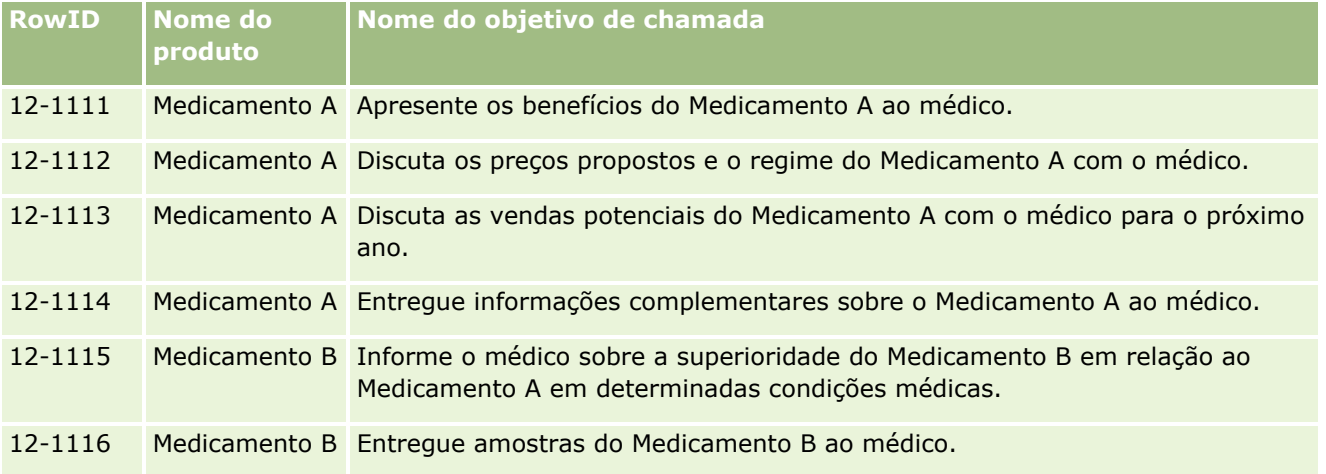

### **Campos na seção de informações relacionadas Produtos detalhados**

Os campos a seguir estão disponíveis somente na seção de informações relacionadas Produtos detalhados:

- Item de plano de envio de mensagens principal (que pode ser renomeado como Objetivo de chamada)
- Relação do tem de plano de envio de mensagens principal (que pode ser renomeado como Próximo objetivo de chamada)
- Resposta à mensagem principal (que pode ser renomeado como Resultado)

Além disso, os seguintes itens relacionados estão disponíveis para associar registros SPM (ou PCD) ao registro de Produtos detalhados:

- Objetivos de chamada dos detalhes do produto de chamada (Itens de plano de envio de mensagens dos detalhes do produto de chamada)
- **Próximo objetivos de chamada dos detalhes do produto de chamada (Relações do item de plano de envio** de mensagens dos detalhes do produto de chamada)
- **Resultados dos detalhes do produto de chamada (Respostas à mensagem dos detalhes do produto de** chamada)
- **752** Ajuda online do Oracle CRM On Demand Part1 Versão 39

Este tópico se refere a esses itens relacionados coletivamente como *Itens relacionados do produto de chamada detalhado*. Os itens relacionados do Produto de chamada detalhado e os registros PCD têm um relacionamento de muitos para muitos. Ou seja, um registro PCD pode ser associado a vários e diferentes registros de item relacionado de Produto de chamada detalhado.

O administrador da empresa de Oracle CRM On Demand Life Sciences Edition configura a seção de informações relacionadas Produtos detalhados dos layouts de página de chamada para chamadas de conta, chamadas de contato e chamadas de participante. Para obter mais informações sobre como configurar os layouts de página de Oracle CRM On Demand Life Sciences Edition, consulte as informações sobre layouts de página em *Configuration Guide for Oracle CRM On Demand Life Sciences Edition*.

**Antes de começar.** O administrador deve configurar layouts de página dinâmicos para o SPM conforme descrito no *Configuration Guide for Oracle CRM On Demand Life Sciences Edition*. Se o administrador configurar os layouts de página dinâmicos, a seleção de um tipo SPM resultará em um layout de página diferente do layout padrão para os tipos de registro PCD. Por exemplo, para um registro de Item de plano de envio de mensagens, a seleção de um tipo Objetivo de chamada resultará em um layout de página Objetivo de chamada. Para obter mais informações sobre como configurar layouts de página dinâmicos, consulte Especificando layouts de página dinâmicos. Além disso, o administrador deve configurar o perfil de acesso do usuário para que você tenha acesso Somente leitura, Exibir ou Herdar principal aos registros SPM de informações relacionadas na página de detalhes Produtos detalhados.

Para associar os tipos de registro SPM (ou PCD) ao registro Produtos detalhados, você deve atender às seguintes condições:

- Os produtos nos itens relacionados Produto de chamada detalhado e os registros PCD devem ser correspondentes.
- Você deve definir os tipos de registro PCD da seguinte maneira:
	- O tipo Item de plano de envio de mensagens deve ser definido como Objetivo de chamada.
	- O tipo Relações do item de plano de envio de mensagens deve ser definido como Próximo objetivo de chamada.
	- O tipo Resposta à mensagem deve ser definido como Resultado.

Essas condições são forçadas quando você cria as associações. No entanto, elas não são forçadas depois disso. Consequentemente:

- Não altere o campo Produto nos itens relacionados Produto de chamada detalhado depois que você tiver criado uma associação.
- Não modifique os campos Produto e Tipo nos registros PCD depois que eles tiverem sido adicionados aos itens relacionados Produto de chamada detalhado como registros-filho.
- Não exclua nenhuma associação existente nem modifique os registros PCD ou Produto detalhado. Em seguida, tente restaurar a associação.

#### *Para associar objetivos de chamada, próximos objetivos de chamada e resultados aos produtos detalhados em uma chamada de vendas*

**1** Na página Detalhes da chamada de uma chamada de contato, chamada de conta ou chamada de participante, navegue até a seção de informações relacionadas Produto detalhado.

A seção Produto detalhado inclui colunas para o Objetivo de chamada principal (Item de plano de envio de mensagens principal), o Próximo objetivo de chamada principal (Relações do item de plano de envio de mensagens principal) e o Resultado principal (Resposta à mensagem principal).

- <span id="page-753-0"></span>**2** Navegue até a linha do produto que você está discutindo durante a chamada de vendas e clique no nome do produto, por exemplo, Medicamento A.
- **3** Na página Detalhes do produto detalhado:
	- Para associar um objetivo de chamada ao Medicamento A, role até a seção de informações relacionadas Objetivos de chamada dos detalhes do produto de chamada (Itens de plano de envio de mensagens dos detalhes do produto de chamada), clique em Selecionar e, na página Editar, use o seletor Pesquisa para selecionar o objetivo de chamada (item de plano de envio de mensagens) do Medicamento A na lista de objetivos de chamada (itens de plano de envio de mensagens). Em seguida, salve o registro Produto detalhado.
	- **Para associar o próximo objetivo de chamada ao Medicamento A, role até a seção de informações** relacionadas Próximos objetivos de chamada dos detalhes do produto de chamada (Relações do item de plano de envio de mensagens dos detalhes do produto de chamada), clique em Selecionar e, na página Editar, use o seletor Pesquisa para selecionar o próximo objetivo de chamada (relações do item de plano de envio de mensagens) do Medicamento A na lista de próximos objetivos de chamada (relações do item de plano de envio de mensagens). Em seguida, salve o registro Produto detalhado.
	- **Para associar um resultado ao Medicamento A, role até a seção de informações relacionadas** Resultados dos detalhes do produto de chamada (Respostas à mensagem dos detalhes do produto de chamada), clique em Selecionar e, na página Editar, use o seletor Pesquisa para selecionar o resultado (resposta à mensagem) do Medicamento A na lista de resultados (resposta à mensagem). Em seguida, salve o registro Produto detalhado.

**OBSERVAÇÃO:** pode ser necessário adicionar as seções de informações relacionadas (na lista anterior) à página Detalhe de Produto Disponível Detalhado. Para obter informações sobre como personalizar as apresentações das páginas de detalhes, consulte Alterando a Apresentação da sua Página de Detalhes (consulte ["Alterando a apresentação da sua página Detalhes"](#page-898-0) na página [899\)](#page-898-0). Se as seções não estiverem disponíveis para serem adicionadas à sua apresentação de página, entre em contato com o administrador da empresa.

**OBSERVAÇÃO:** Os registros SPM (ou PCD) não podem ser criados em uma exibição de detalhes do Produto detalhado, mas podem ser associadas somente ao registro Produto detalhado. Os registros SPM (ou PCD) devem ser criados nas páginas SPM (ou PCD) e devem ser associados à mesma marca de produto, por exemplo, Medicamento A. Cada registro SPM (ou PCD) pode ser associado à marca de produto que é detalhada em diferentes chamadas. No entanto, na mesma chamada, você não pode escolher o mesmo registro SPM (ou PCD) para o mesmo produto que está sendo detalhado. O administrador deve configurar as páginas Detalhes do SPM (ou PCD) conforme descrito em *Configuration Guide for Oracle CRM On Demand Life Sciences Edition*.

# **Selecionando o Objetivo de chamada principal, o Próximo objetivo de chamada principal ou o Resultado principal de um Produto detalhado**

**754** Ajuda online do Oracle CRM On Demand Part1 Versão 39 Você pode selecionar o objetivo de chamada principal (item de plano de envio de mensagens principal), o próximo objetivo de chamada principal (relações de item de plano de envio de mensagens principal) ou o resultado principal (resposta à mensagem principal) para o produto que está sendo detalhado usando o procedimento a seguir. O objetivo de chamada, o próximo objetivo de chamada e o resultado que você seleciona como principal são exibidos na seção de item relacionado Produto detalhado na página Detalhes da chamada. A finalidade da designação principal é determinar qual registro de item será exibido primeiro na página Produtos detalhados. Não ocorre nenhum processo especial para esta designação.

**Antes de começar.** O administrador deve configurar layouts de página dinâmicos para o SPM conforme descrito no *Configuration Guide for Oracle CRM On Demand Life Sciences Edition*. Se o administrador configurar os layouts de página dinâmicos, a seleção de um tipo SPM resultará em um layout de página diferente do layout padrão para os tipos de registro PCD. Por exemplo, para um registro de Item de plano de envio de mensagens, a seleção de um tipo Objetivo de chamada resultará em um layout de página Objetivo de chamada. Para obter mais informações sobre como configurar layouts de página dinâmicos, consulte Especificando layouts de página dinâmicos. Além disso, o administrador deve configurar o perfil de acesso do usuário para que você tenha acesso Somente leitura, Exibir ou Herdar principal aos registros SPM de informações relacionadas na página de detalhes Produtos detalhados.

#### *Para selecionar o Objetivo de chamada principal, o Próximo objetivo de chamada principal ou o Resultado principal*

- **1** Navegue até a página Detalhes dos produtos detalhados do produto que você está detalhando (por exemplo, o Medicamento A).
- **2** Para designar um objetivo de chamada (item de plano de envio de mensagens) como objetivo de chamada principal (item de plano de envio de mensagens principal):
	- **a** Edite a página Detalhes dos produtos detalhados.
	- **b** Para o campo Objetivo de chamada principal (Item de plano de envio de mensagens principal), use o seletor Pesquisa para escolher um objetivo de chamada (item de plano de envio de mensagens) na lista como objetivo principal.
- **3** Para designar um próximo objetivo de chamada (relações do item de plano de envio de mensagens) como próximo objetivo de chamada principal (relações do item de plano de envio de mensagens principal):
	- **a** Edite a página Detalhes dos produtos detalhados.
	- **b** Para o campo Próximo objetivo de chamada principal (Relações do item de plano de envio de mensagens principal), use o seletor Pesquisa para escolher um objetivo de chamada (item de plano de envio de mensagens) na lista como objetivo principal.
- **4** Para designar um resultado (resposta à mensagem) como resultado principal (resposta à mensagem):
	- **a** Edite a página Detalhes dos produtos detalhados.
	- **b** Para o campo Resultado principal (Resposta à mensagem principal), use o seletor Pesquisa para escolher um resultado (resposta à mensagem) na lista como resultado principal.

# <span id="page-755-0"></span>**Exemplo de uso dos registros de envio de mensagens de produto estruturado e das indicações de produto**

Este tópico dá um exemplo de como os administradores ou gerentes de vendas podem configurar os registros de Envio de mensagens de produto estruturado (SPM) e os registros de Indicação de produto para que os representantes de vendas detalhem ou entreguem produtos para os clientes. Você pode usar este recurso de forma diferente, dependendo de seu modelo de negócios.

- **1** Um gerente de vendas ou administrador geralmente configura as seguintes informações para a equipe de vendas:
	- Um Plano de objetivo de chamada (Plano de envio de mensagens) de um produto específico que pode, opcionalmente, incluir uma indicação específica (indicação do produto)

Para obter mais informações sobre planos de envio de mensagem, consulte Planos de envio de mensagens (consulte ["Planos de mensagem"](#page-729-0) na página [730\)](#page-729-0).

Registros de Indicação de produto, conforme necessário

Para obter informações sobre indicações de produto, consulte Indicações de produto (consulte ["Indicações do produto"](#page-756-0) na página [757\)](#page-756-0).

 Os Objetivos de chamada (Itens de plano de envio de mensagens), os Próximos objetivos de chamada (Relações de item de plano de envio de mensagens) e os Resultados (Respostas à mensagem) do Plano de objetivo de chamada, conforme necessário

Esta etapa padroniza a finalidade e o resultado da chamada, e estrutura as metas de cada chamada para a equipe de vendas.

Para obter informações sobre itens de plano de envio de mensagens, consulte Itens de plano de envio de mensagens (consulte ["Itens do plano de mensagem"](#page-737-0) na página [738\)](#page-737-0). Para obter informações sobre relações de item de plano de envio de mensagens, consulte Relações de item de plano de envio de mensagens (consulte ["Relações do item do plano de mensagem"](#page-743-0) na página [744\)](#page-743-0). Para obter informações sobre respostas à mensagem, consulte Ajustando respostas à mensagem (consulte ["Ajuste de respostas à mensagem"](#page-242-0) na página [243\)](#page-242-0).

- **2** Depois que os registros SPM e as indicações de produto são configurados, um representante de vendas farmacêutico geralmente executa as seguintes tarefas:
	- **a** Visita um médico ou hospital, e especifica informações de chamada na página Detalhes da chamada para a conta ou o contato

Para obter informações sobre como conduzir chamadas de vendas, consulte Rastreando visitas (chamadas de vendas) para clientes (na página [233\)](#page-232-0).

**b** Documenta as amostras ou os itens promocionais enviados para cada contato, usando a seção de informações relacionadas apropriadas na página Detalhes da chamada (Amostras enviadas ou Itens promocionais enviados)

Para obter informações sobre como documentar as amostras ou os itens promocionais enviados, consulte Vinculando informações de amostras enviadas a chamadas (consulte ["Vinculando informações de amostras entregues a chamadas"](#page-670-0) na página [671\)](#page-670-0) ou Vinculando informações de itens promocionais a chamadas (consulte ["Vinculando informações do item](#page-673-0)  [promocional a chamadas"](#page-673-0) na página [674\)](#page-673-0).
- <span id="page-756-0"></span>**c** Documenta os produtos detalhados de cada contato ou conta, usando a seção de informações relacionadas Produto detalhado na página Detalhes da chamada. Para cada produto detalhado, o representante de vendas pode fazer o seguinte:
	- Selecione a indicação (indicação do produto).
	- **Documente objetivos de chamada, próximos objetivos de chamada e resultados adicionais.**
	- (Opcional) O representante de vendas pode identificar a indicação e documentar objetivos de chamada, próximos objetivos de chamada e resultados apropriados.

Para obter informações sobre como documentar produtos detalhados, consulte Vinculando informações de Produto detalhado a chamadas (consulte ["Vinculando informações detalhadas](#page-666-0)  [do produto a chamadas"](#page-666-0) na página [667\)](#page-666-0).

**d** Depois que o representante de vendas tiver selecionado e documentado todos os itens relacionados à chamada, o representante de vendas enviará a chamada.

# **Indicações do produto**

Use as páginas Indicação do produto para criar, atualizar e rastrear indicações de produto. Uma *indicação de produto* é a combinação de um sintoma ou uma enfermidade e o produto ou medicamento específico que alivia o sintoma ou a enfermidade. Geralmente, o representante de vendas farmacêutico detalha a indicação do produto durante uma chamada com um profissional da saúde. Exemplos de indicações de produto: Alergia – Medicamento A, Asma – Medicamento A, Arritmia – Medicamento B e Insuficiência cardíaca – Medicamento C. Neste exemplo, o Medicamento A é usado para tratar os sintomas de alergias e asma.

Um produto pode ter zero ou mais indicações O registro de Indicação de produto rastreia a combinação exclusiva do produto com a indicação associada. Se existir uma indicação de produto, o nome da indicação de produto deve ser exclusivo. Quando produtos detalhados são exibidos em uma chamada de cliente, uma lista de indicações de produto ficam disponíveis para o representante de vendas selecionar durante uma sessão de detalhamento de produto. As indicações de produto estão disponíveis na seção de informações relacionadas Produtos detalhados em uma página Detalhes da chamada.

Uma indicação de produto é um componente principal do processo de envio de mensagens de produto de um representante de vendas farmacêutico. Os produtos ou medicamentos são geralmente detalhados em um nível de produto pelo representante de vendas, e não em um nível de unidade de manutenção de estoque (SKU) no sistema de estoque de produto. Por exemplo, o Medicamento A pode ter várias indicações: uma para doenças pulmonares obstrutivas crônicas (COPD), uma para asma e assim por diante. Cada indicação tem seu próprio plano de objetivo de chamada exclusivo (plano de envio de mensagens) e objetivos de chamada (itens de plano de envio de mensagens) Você pode usar a indicação do produto para filtrar as seções de informações relacionadas apropriadas para registros de envio de mensagens de produto estruturado, como Planos de objetivos de chamada (planos de envio de mensagens) e Objetivos de chamada (Itens de plano de envio de mensagens) Para obter mais informações sobre como detalhar produtos, usando a seção de informações relacionadas Produtos detalhados em uma página Detalhes da chamada, consulte Vinculando informações de produto detalhado a chamadas (consulte ["Vinculando informações detalhadas do produto a chamadas"](#page-666-0) na página [667\)](#page-666-0). Para obter mais informações sobre o envio de mensagens de produto estruturado (SPM), consulte Envio de mensagens de produto estruturado (na página [749\)](#page-748-0).

**OBSERVAÇÃO:** O administrador da empresa determina quais guias estão disponíveis para você. Se a responsabilidade do seu cargo não incluir o rastreamento de informações de indicação de produto, a guia Indicação do produto poderá ser excluída da configuração.

# <span id="page-757-0"></span>**Trabalhando com a página inicial Indicação do produto**

A página inicial Indicação do produto é o ponto de partida para o gerenciamento de indicações de produto. Essa página exibe informações relevantes.

**OBSERVAÇÃO:** O administrador da empresa pode personalizar o layout da página inicial Indicação do produto. Além disso, se a função de usuário incluir o privilégio Personalizar páginas iniciais, você poderá adicionar seções à página e removê-las da página.

**Antes de começar.** Para trabalhar com indicações de produto, a função do usuário deve incluir o privilégio Gerenciar acesso farmacêutico.

#### **Criando uma indicação de produto**

Você pode criar uma nova indicação de produto clicando no botão Novo na seção Indicações de produto modificadas recentemente. Para obter mais informações, consulte Criando registros (na página [54\)](#page-53-0) e Campos de indicação de produto (na página [761\)](#page-760-0).

#### **Trabalhando com listas de indicação de produto**

A seção Lista de indicações de produto mostra uma série de listas filtradas. As listas filtradas são subconjuntos ou grupos de registros que permitem limitar o número de registros que serão trabalhados por vez. O Oracle CRM On Demand vem com um conjunto de listas padrão. Todas as listas padrão são públicas. Você e seus gerentes podem criar listas adicionais, baseadas em diferentes critérios.

A tabela a seguir descreve as listas padrão de indicações de produto.

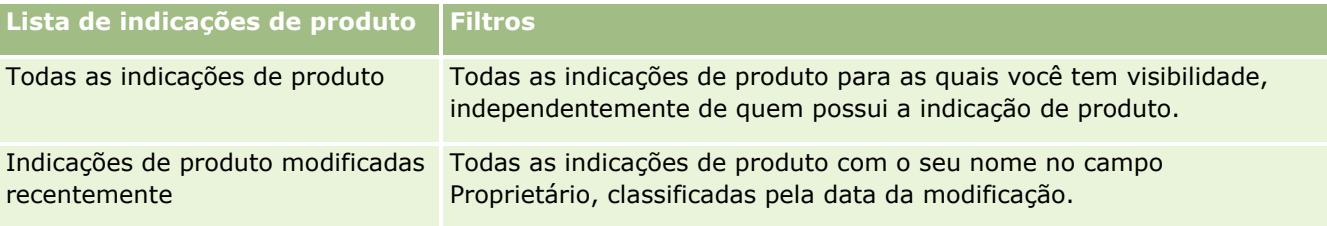

Para visualizar uma lista, clique no nome dela.

Para criar uma nova lista, clique em Nova. Para obter mais informações sobre criação de listas, consulte Criando e refinando listas (na página [136\)](#page-135-0).

Para revisar todas as listas disponíveis, criar uma nova, ou exibir, editar ou excluir uma existente, consulte a página Gerenciar listas (na página [149\)](#page-148-0). Essa página também inclui as listas padrão entregues pelo Oracle CRM On Demand. Essas listas são apenas para visualização. Portanto, não pode ser editadas ou excluídas.

## **Exibindo indicações de produto recentes**

A seção Indicações de produto modificadas recentemente mostra as indicações de produto modificadas recentemente.

Clique em Exibir lista completa para expandir a lista.

## <span id="page-758-0"></span>**Adicionando seções à página inicial Indicação de produto**

Se a função de usuário incluir o privilégio Personalizar páginas iniciais, você poderá adicionar algumas ou todas as seções a seguir à página inicial Indicação de produto:

- Indicações de produto criadas recentemente
- Indicações de produto modificadas recentemente
- **Minhas indicações de produto criadas recentemente**
- Minhas indicações de produto modificadas recentemente
- Seções de relatórios adicionais (o administrador da empresa pode disponibilizar as seções para exibição na Página inicial Indicação de produto.)

#### *Para adicionar seções à página inicial Indicação de produto*

- **1** Na página inicial Indicação de produto, clique em Editar layout.
- **2** Na página Layout da página inicial Indicação de produto, use as setas para adicionar ou remover seções e organizá-las na página.
- **3** Clique em Salvar.

#### **Tópicos relacionados**

Consulte os seguintes tópicos para obter informações relacionadas sobre indicações de produto:

- Indicações de produto (consulte ["Indicações do produto"](#page-756-0) na página [757\)](#page-756-0)
- Gerenciando indicações de produto (na página [759\)](#page-758-0)
- Campos de indicação de produto (na página [761\)](#page-760-0)

# **Gerenciando indicações de produto**

Para obter informações sobre como gerenciar indicações de produto, consulte os seguintes tópicos:

- Associando registros de indicação de produto a produtos detalhados (na página [760\)](#page-759-0)
- Associando indicações de produto a registros de envio de mensagens de produto estruturado (consulte ["Associando indicações de produto com registros de envio de mensagens de produto estruturado"](#page-759-0) na página [760\)](#page-759-0)

Para ver os procedimentos passo a passo que são comuns a vários tipos de registro, consulte:

- Criando registros (na página [54\)](#page-53-0)
- Atualizando detalhes do registro (na página [118\)](#page-117-0)
- Vinculando registros ao seu registro selecionado (na página [121\)](#page-120-0)
- Trabalhando com listas (na página [130\)](#page-129-0)

<span id="page-759-0"></span>**OBSERVAÇÃO:** os administradores de empresa podem personalizar o Oracle CRM On Demand de várias maneiras, por exemplo, alterando os nomes dos tipos de registro, campos e opções nas listas. Portanto, as informações exibidas podem ser diferentes das informações padrão descritas na ajuda on-line.

Além disso, dependendo do seu nível de acesso, talvez não seja possível executar todos os procedimentos descritos na lista anterior.

#### **Tópicos relacionados**

Consulte os seguintes tópicos para obter informações relacionadas sobre indicações de produto:

- Indicações de produto (consulte ["Indicações do produto"](#page-756-0) na página [757\)](#page-756-0)
- Trabalhando com a página inicial Indicação de produto (consulte "Trabalhando com a página inicial [Indicação do produto"](#page-757-0) na página [758\)](#page-757-0)
- Campos de indicação de produto (na página [761\)](#page-760-0)

## **Associando registros de indicação de produto a produtos detalhados**

Geralmente, você associa um registro de indicação de produto a um produto que esteja detalhando através da seção de informações relacionadas Produtos detalhados.

#### *Para associar registros de indicação de produto a produtos detalhados*

- **1** Crie os registros de indicação do produto que você está detalhando.
- **2** Navegue até a seção de informações relacionadas Produtos Detalhados na página Detalhes da chamada referente à chamada do cliente, e edite o registro de produto detalhado do produto de interesse.
- **3** Para o campo Nome da indicação, use o seletor Pesquisa para escolher um nome de indicação de produto na lista de indicações de produto disponível para o produto que você está detalhando.

## **Associando indicações de produto com registros de envio de mensagens de produto estruturado**

Associe um registro de indicação de produto geralmente a registros de envio de mensagens de produto estruturado (SPM), como planos de objetivos de chamada (planos de envio de mensagens), objetivos de chamada (itens de plano de envio de mensagens), próximos objetivos de chamada (relações de item de plano de envio de mensagens) e resultados (respostas à mensagem).

#### <span id="page-760-0"></span>*Para associar registros de indicação de produto a registros de envio de mensagens de produto estruturado*

- **1** Crie os registros de indicação do produto que você está detalhando.
- **2** Navegue até cada tipo de registro SPM (por exemplo, Plano de objetivo de chamada (Plano de envio de mensagens), Objetivo de chamada (Item de plano de envio de mensagens), Próximo objetivo de chamada (Relações de item de plano de envio de mensagens), Resultado (Resposta à mensagem)), e edite o registro de interesse.
- **3** Para o campo Nome da indicação, use o seletor Pesquisa para escolher um nome de indicação de produto na lista de nomes de indicação de produto disponíveis para o produto que você está detalhando.

**OBSERVAÇÃO:** O administrador da empresa deve configurar o campo Nome da indicação no tipo de registro SPM.

# **Campos de indicação de produto**

Use a página Editar indicação de produto para adicionar uma indicação de produto ou atualizar detalhes de uma indicação de produto existente. A página Editar indicação de produto mostra o conjunto completo de campos de uma indicação de produto.

DICA: Você também pode editar indicações de produto na página Lista de indicações de produto e na página Detalhes da indicação do produto. Para obter mais informações sobre como atualizar registros, consulte Atualizando detalhes do registro (na página [118\)](#page-117-0).

**OBSERVAÇÃO:** os administradores de empresa podem personalizar o Oracle CRM On Demand de várias maneiras, por exemplo, alterando os nomes dos tipos de registro, campos e opções nas listas. Portanto, as informações exibidas podem ser diferentes das informações padrão descritas na ajuda on-line.

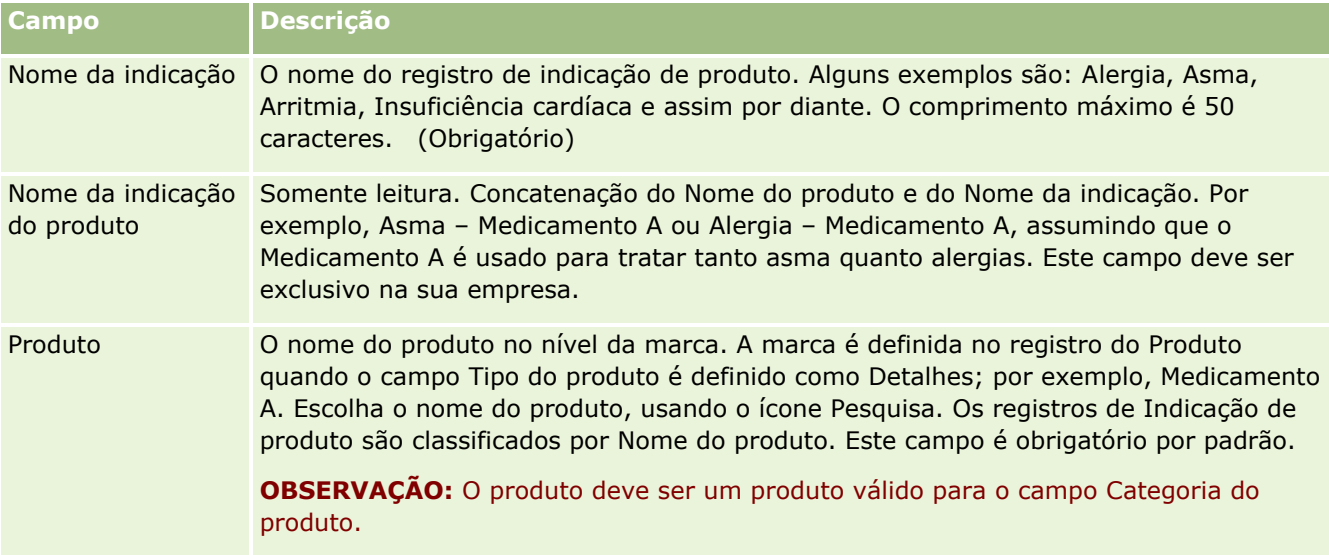

A tabela a seguir fornece informações sobre alguns campos de indicação de produto.

#### <span id="page-761-0"></span>Life sciences

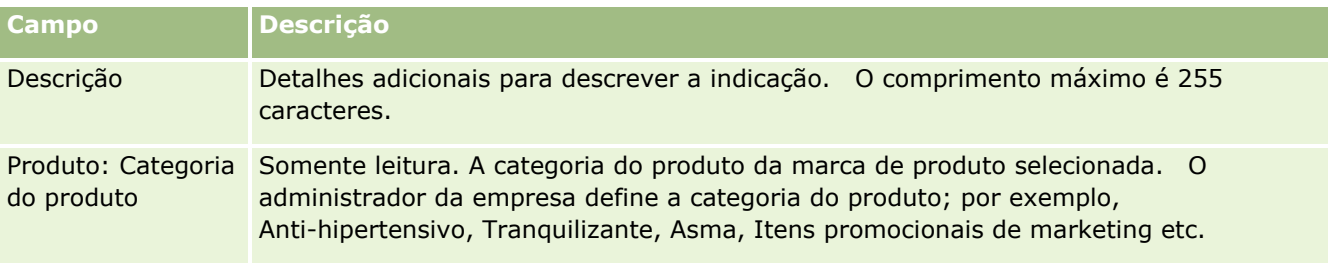

# **Ordens**

O tipo de registro da Ordem, embora já disponível no Oracle CRM On Demand, foi aprimorado para melhorar a funcionalidade do Life Sciences. Use as páginas da Ordem para criar, atualizar e rastrear ordens e itens da ordem associados para produtos. Por exemplo, representantes de vendas podem usar as páginas Ordem para fazer o seguinte:

- Crie uma solicitação direta para expedição de amostra além de enviar uma ordem para o escritório principal para que as amostras sejam enviadas diretamente aos clientes.
- **Faça uma ordem interna ao escritório principal para reposição de amostras que foram esgotadas.** Periodicamente os representantes de vendas ficam sem amostras, portanto eles podem reordená-las conforme necessário.

O tipo de registro da Ordem é vinculado a todos os objetos personalizados e pode ser ativado para integração usando eventos e workflows de integração da Web. Se a seção Ordens não estiver visível em uma página de detalhes personalizada, clique no link Editar apresentação no canto superior direito da página e adicione a seção Ordens à apresentação da sua página. Se a seção não estiver disponível para ser adicionada à apresentação da página, entre em contato com o administrador da empresa.

**Antes de começar:** para trabalhar com ordens e itens de ordem para produtos, o valor de Uso da ordem na página de perfil da empresa deve ser definido como Gerenciamento de ordens do CRM On Demand e sua função de usuário deve incluir o privilégio Ativar acesso à ordem.

**OBSERVAÇÃO:** o administrador da empresa determina quais guias estão disponíveis para você. Se a sua função não inclui rastrear ordens e as informações do item de linha da ordem associadas, então a guia Ordens pode ser excluída de sua configuração.

# **Trabalhando com a página inicial Ordem**

A página inicial Ordem é o ponto de partida para o gerenciamento de ordens e itens de ordem associados para produtos.

**OBSERVAÇÃO:** o administrador da empresa pode personalizar a apresentação de página inicial Ordem. Além disso, se a função de usuário incluir o privilégio Personalizar páginas iniciais, você poderá adicionar seções à página e removê-las da página.

**Antes de começar.** Para trabalhar com ordens e itens de ordem para produtos, o valor de Uso da ordem na página de perfil da empresa deve ser definido como Gerenciamento de ordens do CRM On Demand e sua

**762** Ajuda online do Oracle CRM On Demand Part1 Versão 39

função de usuário deve incluir o privilégio Ativar acesso à ordem. Para obter mais informações, consulte Configurando o perfil da empresa e os padrões globais.

## **Criando uma ordem**

O administrador de amostras cria uma nova ordem clicando no botão Novo na seção Minhas ordens recém-criadas. Para obter mais informações, consulte Criando registros (na página [54\)](#page-53-0) e Campos de ordem (na página [768\)](#page-767-0).

## **Trabalhando com listas de ordens**

A seção Lista de ordens mostra diversas listas filtradas. As listas filtradas são subconjuntos ou grupos de registros que permitem limitar o número de registros com o qual trabalhar por vez. O Oracle CRM On Demand apresenta um conjunto de listas padrão. Todas as listas padrão são públicas. Você e seus gerentes podem criar listas adicionais, baseadas em diferentes critérios.

A tabela a seguir descreve as listas padrão de pedidos.

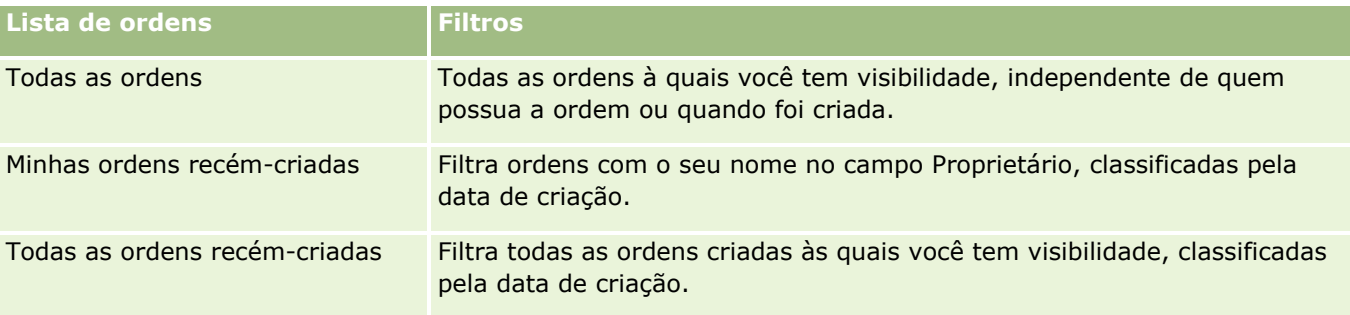

Para exibir uma lista, clique no nome da lista.

Para criar uma nova lista, clique em Novo. Para obter mais informações sobre como criar listas, consulte Criando e refinando listas (na página [136\)](#page-135-0).

Para revisar todas as listas disponíveis, criar uma nova lista ou exibir, editar ou excluir uma lista existente, clique em Gerenciar listas. A página Gerenciar listas também inclui as listas padrão entregues com o Oracle CRM On Demand. Essas listas são somente para exibição, logo, você não pode editar ou excluí-las.

## **Exibindo ordens recentes**

A seção Minhas ordens recém-criadas e Minhas ordens recém-exibidas mostras as ordens que foram criadas ou exibidas mais recentemente.

Clique em Exibir lista completa para expandir a lista.

## **Adicionando seções à página inicial Ordem**

Se a função de usuário incluir o privilégio Personalizar páginas iniciais, então você poderá adicionar algumas ou todas as seções a seguir à página inicial Ordem:

- Ordens recém-criadas
- Ordens recém-modificadas
- **Minhas ordens recém-criadas**
- **Minhas ordens recém-modificadas**
- Seções de relatório adicionais (O administrador da empresa pode disponibilizar seções de relatório para exibição na página inicial Ordem.)

#### *Para adicionar seções à página inicial Ordem*

- **1** Na página inicial Ordem, clique em Editar apresentação.
- **2** Na página Apresentação da página inicial de ordens, clique nas setas para adicionar ou remover seções e para organizar as seções na página. Clique em Salvar.

#### **Tópicos relacionados**

Consulte os tópicos a seguir para obter informações relacionadas a ordens e itens de ordem para amostras:

- Ordens (na página [762\)](#page-761-0)
- Campos da ordem (consulte ["Campos de ordem"](#page-767-0) na página [768\)](#page-767-0)
- Gerenciando ordens

## **Gerenciando ordens**

Para obter informações sobre como gerenciar ordens, consulte:

- Integração EBIZ PIP e Gerenciamento de ordem do Oracle CRM On Demand (na página [765\)](#page-764-0)
- Criando um item de ordem para produtos (na página [766\)](#page-765-0)
- Enviando uma ordem para produtos (na página [767\)](#page-766-0)
- Vinculando informações da solicitação de amostra a chamadas (na página [676\)](#page-675-0)

**OBSERVAÇÃO:** o recurso de ordens não faz parte da edição padrão do Oracle CRM On Demand; talvez ele não esteja disponível para sua empresa.

Para ver os procedimentos passo a passo que são comuns a vários tipos de registro, consulte:

- **Criando registros (na página [54\)](#page-53-0)**
- Atualizando detalhes do registro (na página [118\)](#page-117-0)
- Vinculando registros ao seu registro selecionado (na página [121\)](#page-120-0)
- Trabalhando com listas (na página [130\)](#page-129-0)
- **Trabalhando com registros (na página [48\)](#page-47-0)**
- **Transferindo a propriedade de registros (na página [156\)](#page-155-0)**
- Excluindo e restaurando registros (na página [189\)](#page-188-0)
- Compartilhando registros (Equipes) (na página [157\)](#page-156-0)
- **764** Ajuda online do Oracle CRM On Demand Part1 Versão 39

<span id="page-764-0"></span>**OBSERVAÇÃO:** os administradores de empresa podem personalizar o Oracle CRM On Demand de várias maneiras, por exemplo, alterando os nomes dos tipos de registro, campos e opções nas listas. Portanto, as informações exibidas podem ser diferentes das informações padrão descritas na ajuda on-line.

Além disso, dependendo do seu nível de acesso, talvez não seja possível executar todos os procedimentos descritos na lista anterior.

## **Tópicos relacionados**

Consulte os seguintes tópicos para obter informações relacionadas a ordens:

- Ordens (na página [762\)](#page-761-0)
- Campos da ordem (consulte ["Campos de ordem"](#page-767-0) na página [768\)](#page-767-0)
- $\blacksquare$  Trabalhando com a página inicial Ordem (na página [762\)](#page-761-0)

## **Integração Ebiz PIP e Gerenciamento de ordem do Oracle CRM On Demand**

O Oracle CRM On Demand suporta dois tipos de gerenciamento de ordem que são mutuamente exclusivos. Os administradores podem selecionar o tipo de gerenciamento de ordem a ser usado configurando a opção Uso da ordem na página Perfil da empresa:

 Gerenciamento de ordem do Oracle CRM On Demand, que foi fornecido no Oracle CRM On Demand Life Sciences Edition

Não é possível usar o gerenciamento de ordem do Oracle CRM On Demand e integrar as ordens com o Oracle E-Business Suite. Para integrar as ordens com o Oracle E-Business Suite, é necessário usar a opção Integração Ebiz PIP.

Integração Ebiz PIP, que é Oracle Lead to Order Integration Pack for Oracle CRM On Demand e a solução de integração Oracle E-Business Suite

Com a opção Integração Ebiz PIP, os registros de ordem no Oracle CRM On Demand contêm informações de cabeçalho somente leitura, o que permite que as informações do Oracle E-Business Suite sejam armazenadas no Oracle CRM On Demand para fins somente de exibição. Todos os itens de linha e da ordem são criados no Oracle E-Business Suite. Quando você seleciona a opção Integração Ebiz PIP, o Oracle CRM On Demand não rastreia os itens de linha da ordem.

#### **Considerações ao Migrar o gerenciamento de ordem da integração Ebiz PIP para o Gerenciamento de ordem do Oracle CRM On Demand**

Se você estiver usando atualmente a opção Integração Ebiz PIP para o gerenciamento de ordem e desejar exibir os itens a seguir no Oracle CRM On Demand e fornecer o suporte ao objeto personalizado para as personalizações, será necessário migrar as ordens para o gerenciamento de ordem do Oracle CRM On Demand:

- Página inicial de ordens
- Listas de ordens para cada conta ou contato
- Entradas de item da linha de ordem

<span id="page-765-0"></span>Além de migrar para o gerenciamento de ordem do Oracle CRM On Demand, o Oracle CRM On Demand Customer Care deverá ativar os tipos de registro da Ordem e do Item da ordem, bem como workflows, importação e exportação, e serviços Web. O Oracle CRM On Demand fornece integração com o tipo de registro Lista de preços, que estava anteriormente disponível somente no Oracle CRM On Demand for Partner Relationship Management. Quando você migra as ordens para o gerenciamento de ordem do Oracle CRM On Demand, o Oracle CRM On Demand Customer Care deve ativar os privilégios necessários para tornar o tipo de registro Lista de preços visível para você. Depois de migrar as ordens para o gerenciamento de ordem do Oracle CRM On Demand, será possível personalizar os registros de ordem no Oracle CRM On Demand para seus requisitos lógicos de negócios. Para obter mais informações sobre como usar a opção Uso da ordem no perfil da empresa, consulte Configurando o perfil da empresa e os padrões globais.

## **Criando um item de ordem para produtos**

Você pode usar as páginas Ordem para criar e atualizar itens da ordem para produtos de forma que possa rastrear quais produtos foram comprados pelo cliente como parte da ordem.

**OBSERVAÇÃO:** você também pode usar as páginas Solicitação de amostra para vincular informações da solicitação de amostra; consulte Vinculando informações da solicitação de amostra a chamadas (na página [676\)](#page-675-0). Observe que, se você personalizar a página Detalhes da ordem adicionando um novo campo, então o novo campo também estará disponível na página Solicitação de amostra.

**Antes de começar.** Para trabalhar com ordens e itens de ordem para produtos, o valor de Uso da ordem na página de perfil da empresa deve ser definido como Gerenciamento de ordens do CRM On Demand e sua função de usuário deve incluir o privilégio Ativar acesso à ordem.

#### *Para criar ou atualizar um item de ordem para produtos*

**1** Na página inicial Ordem, selecione a ordem desejada.

Para obter informações sobre a seleção de ordens, consulte Localizando registros (na página [73\)](#page-72-0).

- **2** Na página Detalhes da ordem:
	- **E** Clique em Novo na seção Itens de ordem para adicionar um item de linha da ordem à ordem.

**OBSERVAÇÃO:** você pode adicionar a seção Itens da ordem à sua apresentação. Para obter mais informações sobre como alterar a apresentação, consulte Alterando a apresentação da sua página de detalhes (consulte ["Alterando a apresentação da sua página Detalhes"](#page-898-0) na página [899\)](#page-898-0).

- **ID** Clique em Editar ao lado de um item de linha da ordem existente para atualizar esse item da ordem.
- **3** Na página Detalhes ou edição do item da ordem, preencha os campos descritos na tabela a seguir e salve os registros.

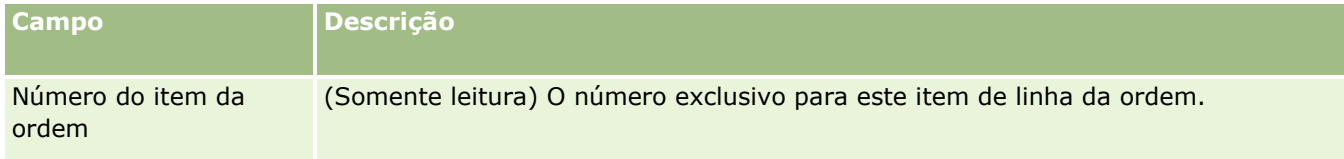

**766** Ajuda online do Oracle CRM On Demand Part1 Versão 39

#### **Ordens**

<span id="page-766-0"></span>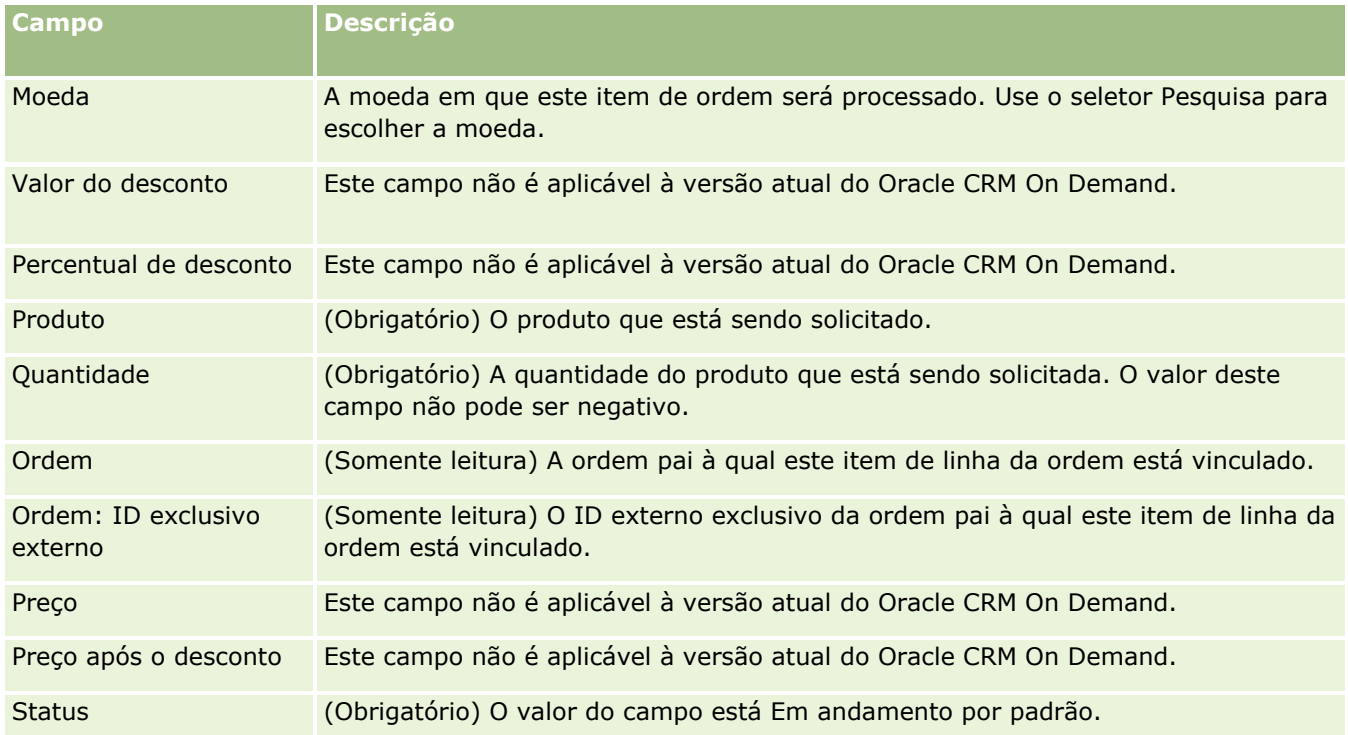

## **Tópicos relacionados**

Consulte os seguintes tópicos para obter informações relacionadas a ordens:

- **Ordens** (na página [762\)](#page-761-0)
- Trabalhando com a página inicial Ordem (na página [762\)](#page-761-0)
- Gerenciando ordens
- Campos da ordem (consulte ["Campos de ordem"](#page-767-0) na página [768\)](#page-767-0)

## **Enviando uma ordem para produtos**

Ao terminar de criar e atualizar os itens da ordem para um objeto da ordem, você pode enviar a ordem.

**Antes de começar.** Para trabalhar com ordens e itens de ordem para produtos, o valor de Uso da ordem na página de perfil da empresa deve ser definido como Gerenciamento de ordens do CRM On Demand e sua função de usuário deve incluir o privilégio Ativar acesso à ordem.

#### *Para enviar uma ordem para produtos*

- **1** Na página inicial Ordem, selecione a ordem desejada. Para obter informações sobre a seleção de ordens, consulte Localizando registros (na página [73\)](#page-72-0).
- **2** Na página Detalhes da ordem, reveja os itens da ordem que estão associados a esta ordem para produtos e veja se você está satisfeito com as informações registradas.

<span id="page-767-0"></span>**3** Clique em Enviar para submeter a ordem para produtos, incluindo todos os itens de linha da ordem associados.

O valor do campo Status de criação da ordem para a ordem é alterado para Enviada para indicar que a ordem para produtos foi enviada para processamento. Você não pode modificar uma ordem para produtos que foi enviada.

## **Tópicos relacionados**

Consulte os seguintes tópicos para obter informações relacionadas a ordens:

- Ordens (na página [762\)](#page-761-0)
- Trabalhando com a página inicial Ordem (na página [762\)](#page-761-0)
- Gerenciando ordens
- Campos da ordem (consulte ["Campos de ordem"](#page-767-0) na página [768\)](#page-767-0)

# **Campos de ordem**

Use a página Edição da ordem para adicionar uma ordem para produtos ou atualizar os detalhes de uma ordem para produtos existente. A página Edição da ordem mostra todos os campos de uma ordem.

**DICA:** Você também pode editar ordens na página Detalhes da ordem. Para obter mais informações sobre como atualizar registros, consulte Atualizando detalhes do registro (na página [118\)](#page-117-0).

**OBSERVAÇÃO:** os administradores de empresa podem personalizar o Oracle CRM On Demand de várias maneiras, por exemplo, alterando os nomes dos tipos de registro, campos e opções nas listas. Portanto, as informações exibidas podem ser diferentes das informações padrão descritas na ajuda on-line.

A tabela a seguir fornece informações sobre alguns dos campos da ordem.

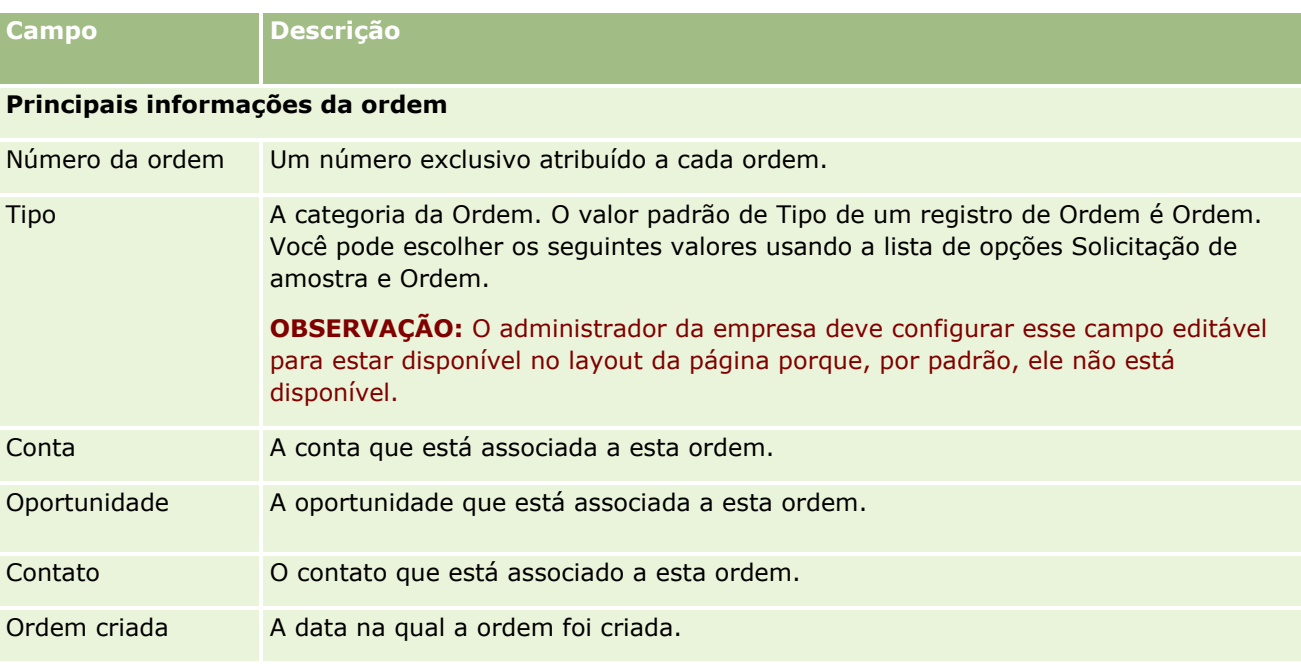

**768** Ajuda online do Oracle CRM On Demand Part1 Versão 39

#### **Cotações**

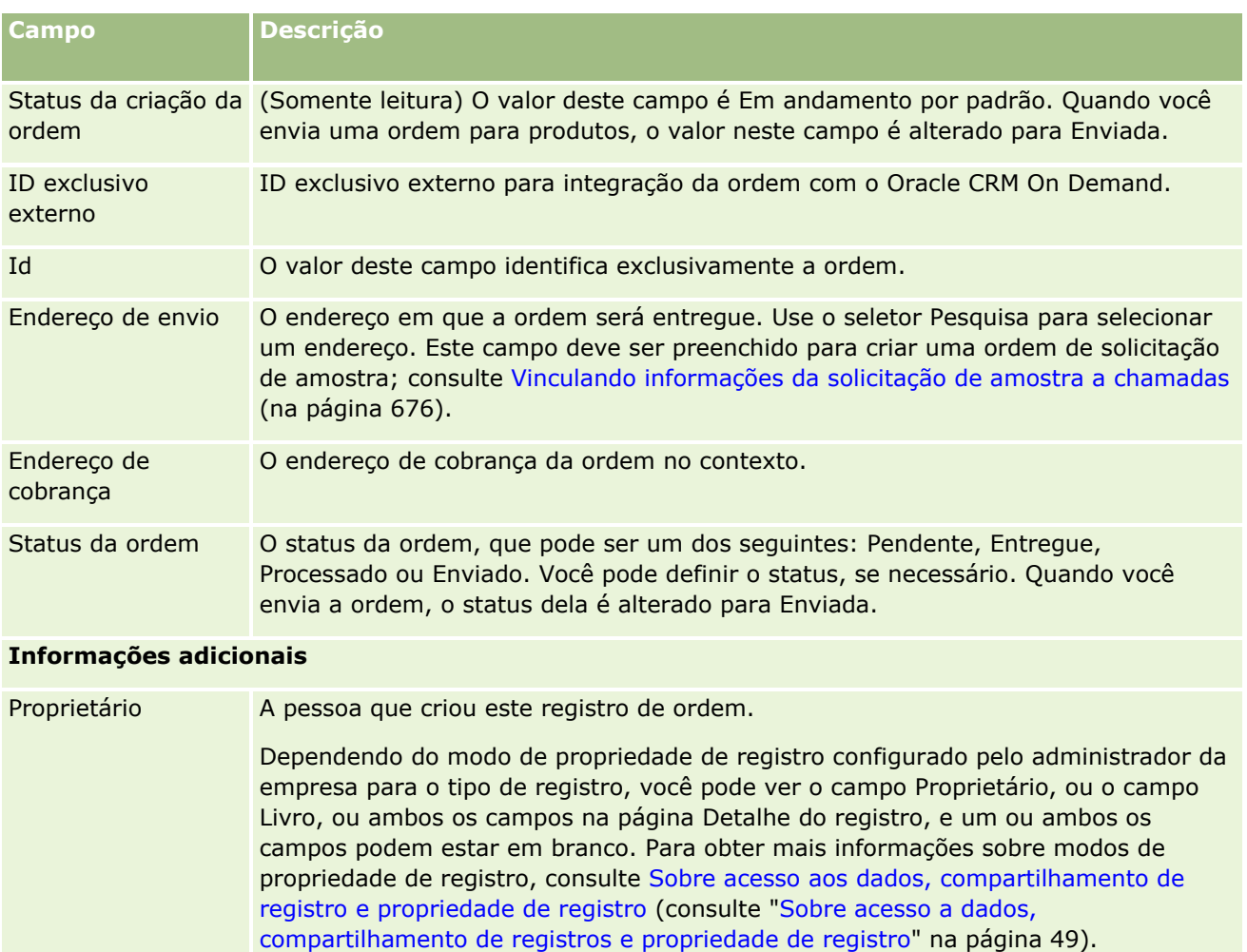

Descrição (Opcional) Uma descrição da ordem.

## **Tópicos relacionados**

Consulte os seguintes tópicos para obter informações relacionadas a ordens:

- Ordens (na página [762\)](#page-761-0)
- Trabalhando com a página inicial Ordem (na página [762\)](#page-761-0)
- Gerenciando ordens

# **Cotações**

Um registro de cotação contém uma oferta a um cliente de produtos e serviços específicos a um determinado preço. Usando o Oracle Lead to Order Integration Pack for Oracle CRM On Demand and Oracle E-Business Suite, é possível iniciar a criação de uma cotação a partir do Oracle CRM On Demand clicando no botão Nova Cotação na seção do item relacionado Cotações de um registro de oportunidade. Os registros de cotações são criados e mantidos dentro do Oracle E-Business Suite e sincronizados com o Oracle CRM On Demand. A partir

Ajuda online do Oracle CRM On Demand Part1 Versão 39 **769**

<span id="page-769-0"></span>do Oracle CRM On Demand, os usuários podem exibir todas as cotações associadas a uma conta ou oportunidade criada por meio do pacote de integração. O pacote de integração usa o tipo de registro Cotação no Oracle CRM On Demand. Os clientes que licenciaram o pacote de integração devem entrar em contato com o Oracle CRM On Demand Customer Care para que configurem o tipo de registro Cotação.

Depois que o tipo de registro de cotação estiver configurado, você poderá informar ou atualizar informações de produto, conta e conta-contato no Oracle E-Business Suite e sincronizar essas informações com o Oracle CRM On Demand. Você pode usar esses dados dentro do Oracle CRM On Demand para gerenciar oportunidades e leads de vendas. Geralmente, você começa a criar uma cotação a partir do Oracle CRM On Demand quando o ciclo de vendas chega ao ponto em que uma cotação é obrigatória. Para obter mais informações sobre a configuração do pacote de integração, consulte *Oracle Application Integration Architecture Oracle Lead to Order Integration Pack for Oracle CRM on Demand and Oracle E-Business Suite Implementation Guide*.

#### **Tópicos relacionados**

Consulte os seguintes tópicos para obter informações relacionadas:

- **Ordens** (na página [762\)](#page-761-0)
- Sobre Integração Ebiz PIP e Gerenciamento de ordem do Oracle CRM On Demand (consulte ["Integração](#page-764-0)  [Ebiz PIP e Gerenciamento de ordem do Oracle CRM On Demand"](#page-764-0) na página [765\)](#page-764-0)
- **Oportunidades (na página [356\)](#page-355-0)**
- Contas (na página [303\)](#page-302-0)

# **Produtos bloqueados**

Esse recurso é específico do Oracle CRM On Demand Life Sciences Edition. Use as páginas do Produto bloqueado para especificar que determinados produtos estão bloqueados para contatos principais. Um registro de produto bloqueado foi criado para cada produto que você deseja bloquear para um contato principal especificado. É possível exibir os produtos que estão bloqueados para um contato em uma lista somente leitura na seção informações relacionadas aos Produtos bloqueados da página Detalhes do contato.

## **Quais restrições são aplicáveis aos produtos bloqueados?**

A presença de registro de produtos bloqueados filtra os produtos selecionados para produtos detalhados, amostras entregues, itens promocionais, solicitações de amostra durante uma chamado do cliente. Os registros de produtos bloqueados impedem que produtos bloqueados especificados sejam exibidos na lista de produtos disponíveis nestes itens relacionados aos Detalhes da chamada:

- Produtos disponíveis para serem detalhados
- Amostras disponíveis para serem entregues
- Itens promocionais disponíveis para serem entregues
- **770** Ajuda online do Oracle CRM On Demand Part1 Versão 39

<span id="page-770-0"></span>**Planos de mensagens disponíveis** 

Os registros de produtos bloqueados também impedem os produtos bloqueados especificados de serem exibidos na janela Pesquisa do produto das páginas Produtos detalhados ou Edição de produtos. Se você não deseja que essa filtragem ocorra, não preencha os registros de produtos bloqueados.

**OBSERVAÇÃO:** Nas versões anteriores do Oracle CRM On Demand, os registros de produtos bloqueados não filtraram os produtos disponíveis nos itens relacionados dos Detalhes da chamada ou na janela Pesquisa do produto durante a conclusão de uma chamada do cliente. Para impedir que os registros de produtos bloqueados criados antes da Versão 22 filtrem os produtos disponíveis nesta versão, exclua esses registros de produtos bloqueados.

#### **Os produtos não estão bloqueados no nível da marca**

Para impedir que todos os itens de uma marca de produto sejam entregues ou discutidos em uma chamada de vendas, bloqueie todos os itens disponíveis da marca de produto, incluindo itens promocionais, itens informacionais ou amostras do produto. Por exemplo, para bloquear todos os itens do produto associados ao Medicamento X para o contato principal do Dr. Smith, configure as entradas individuais de cada item que você deseja bloquear como linhas de dados no registro de Produto bloqueado:

- $\blacksquare$  Dr. Smith Medicamento X, 400 mg
- $\blacksquare$  Dr. Smith Medicamento X, 200 mg
- Dr. Smith Medicamento X, folheto promocional
- Dr. Smith Medicamento X, bola de golfe

O bloqueio de produtos permite bloquear alguns itens de uma marca de produto sem bloquear outros itens. Por exemplo, bloqueie um contato principal, impedindo-o de receber chamadas sobre um medicamento, mas permita que o contato receba itens promocionais desse produto ou permita que o contato receba 400 mg de um medicamento mas não a dosagem de 200 mg.

## **Requisitos para bloqueio de produtos de um contato principal**

Para bloquear os produtos de um contato principal, a função de usuário e os perfil de acesso devem ter um acesso adequado ao tipo de registro de Produto bloqueado. A guia Produto bloqueado também deverá estar disponível para a sua função. Para tornar a guia Produto bloqueado disponível a outra função, sua função de usuário deverá incluir o privilégio Gerenciar acesso farmacêutico.

# **Trabalhando com a Página inicial de produto bloqueado**

A página inicial Produto bloqueado é o ponto de partida para o gerenciamento de produtos bloqueados.

**OBSERVAÇÃO:** O administrador da sua empresa pode personalizar o layout de sua página inicial Produto bloqueado. Além disso, se a função de usuário incluir o privilégio Personalizar páginas iniciais, será possível adicionar seções à página e removê-las da página.

#### **Criando um registro de produto bloqueado**

Para criar um registro de produto bloqueado, clique no botão Novo, na seção Produtos bloqueados modificados recentemente da página inicial produto bloqueado.

#### **Trabalhando com listas de produtos bloqueados**

A seção Listas de produtos bloqueados mostra uma série de listas filtradas. As listas filtradas são subconjuntos ou grupos de registros que permitem limitar o número de registros com o qual trabalhar por vez. O Oracle CRM On Demand apresenta um conjunto de listas padrão. Todas as listas padrão são públicas. Você e seus gerentes podem criar listas adicionais, baseadas em diferentes critérios.

A tabela a seguir descreve as listas padrão de produtos bloqueados.

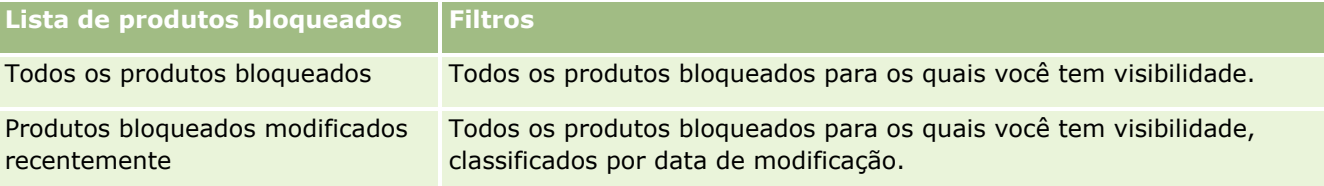

Para exibir uma lista, clique no nome da lista.

Para criar uma nova lista, clique em Novo. Para obter mais informações sobre como criar listas, consulte Criando e refinando listas (na página [136\)](#page-135-0).

Para revisar todas as listas disponíveis, criar uma nova lista ou exibir, editar ou excluir uma lista existente, clique em Gerenciar listas. A página Gerenciar listas também inclui as listas padrão entregues com o Oracle CRM On Demand. Essas listas são somente para exibição, logo, você não pode editar ou excluí-las.

#### **Exibindo produtos bloqueados modificados recentemente**

A seção Produtos bloqueados modificados recentemente mostra os produtos bloqueados que foram modificados mais recentemente.

Clique em Exibir lista completa para expandir a lista.

## **Adicionando seções à página inicial de produto bloqueado**

Se a sua função de usuário incluir o privilégio Personalizar páginas iniciais, você poderá adicionar outras seções de relatório à sua página inicial Produto bloqueado. O administrador da empresa pode disponibilizar seções de relatório para exibição na página inicial Produto bloqueado.

#### *Para adicionar seções à página inicial de produto bloqueado*

- **1** Na página inicial de produto bloqueado, clique em Editar layout.
- **2** Na página Apresentação da página inicial Produto bloqueado, clique nas setas para adicionar ou remover seções e para organizar as seções na página. Clique em Salvar.

#### <span id="page-772-0"></span>**Tópicos relacionados**

Consulte os seguintes tópicos para obter informações relacionadas aos produtos bloqueados:

- **Produtos bloqueados (na página [770\)](#page-769-0)**
- Gerenciando produtos bloqueados (na página [773\)](#page-772-0)
- Sobre a exibição das listas de produtos bloqueados dos Contatos (na página [773\)](#page-772-0)
- Campos de produto bloqueado (consulte ["Campos de produtos bloqueados"](#page-774-0) na página [775\)](#page-774-0)
- Entregando amostras durante uma chamada de vendas (na página [660\)](#page-659-0)

# **Gerenciando produtos bloqueados**

Para ver os procedimentos passo a passo que são comuns a vários tipos de registro, consulte:

- Criando registros (na página [54\)](#page-53-0)
- Atualizando detalhes do registro (na página [118\)](#page-117-0)
- Vinculando registros ao seu registro selecionado (na página [121\)](#page-120-0)
- Trabalhando com listas (na página [130\)](#page-129-0)

**OBSERVAÇÃO:** os administradores de empresa podem personalizar o Oracle CRM On Demand de várias maneiras, por exemplo, alterando os nomes dos tipos de registro, campos e opções nas listas. Portanto, as informações exibidas podem ser diferentes das informações padrão descritas na ajuda on-line.

Além disso, dependendo do seu nível de acesso, talvez não seja possível executar todos os procedimentos descritos na lista anterior.

#### **Tópicos relacionados**

- Produtos bloqueados (na página [770\)](#page-769-0)
- Trabalhando com a Página inicial de produto bloqueado (na página [771\)](#page-770-0)
- Sobre a exibição das listas de produtos bloqueados dos Contatos (na página [773\)](#page-772-0)
- Sobre bloqueio de produtos e modelos de chamada inteligente (na página [774\)](#page-773-0)
- Sobre workflows do item de solicitação de amostra e regras do produto bloqueado (na página [775\)](#page-774-0)
- Campos de produto bloqueado (consulte ["Campos de produtos bloqueados"](#page-774-0) na página [775\)](#page-774-0)
- Entregando amostras durante uma chamada de vendas (na página [660\)](#page-659-0)

## **Sobre a exibição das listas de produtos bloqueados dos Contatos**

Para permitir aos usuários que consultem a seção Produtos Bloqueados na página Detalhes do contato, será necessário adicionar a seção informações relacionadas aos Produtos Bloqueado às apresentações da página Detalhes do Contato para as funções apropriadas. Também será necessário configurar as funções de usuário e os perfis de acesso para fornecer aos usuários acesso somente leitura ao tipo de registro relacionado aos

<span id="page-773-0"></span>Produtos bloqueados para o tipo de registro do Contato. Para obter informações sobre a adição das seções de informações relacionadas às apresentações de página, consulte Personalizando apresentações de página estáticas e Especificando apresentações de página dinâmicas. Para obter informações sobre configuração dos níveis de acesso de funções do usuário e perfis de acesso, consulte Controles de gerenciamento e acesso de usuário.

#### **Tópicos relacionados**

- **Produtos bloqueados (na página [770\)](#page-769-0)**
- Trabalhando com a Página inicial de produto bloqueado (na página [771\)](#page-770-0)
- Gerenciando produtos bloqueados (na página [773\)](#page-772-0)
- Campos de produto bloqueado (consulte ["Campos de produtos bloqueados"](#page-774-0) na página [775\)](#page-774-0)
- **Entregando amostras durante uma chamada de vendas (na página [660\)](#page-659-0)**

## **Sobre bloqueio de produtos e modelos de chamada inteligente**

As regras de Oracle CRM On Demand para bloqueio de produtos não se aplicam aos modelos de chamada inteligente. Se criar uma chamada inteligente para um uso repetido ou de grupo, e se aplicar posteriormente as regras de bloqueio de produto a um produto especificado no modelo de chamada inteligente, o Oracle CRM On Demand não bloqueará o produto durante a eliminação de amostra, detalhe do produto, ou promoção de produto se a chamada inteligente for utilizada.

Por exemplo, considere a seguinte situação:

- **1** Crie dois contatos, por exemplo, Contato 1 e Contato 2.
- **2** Crie uma chamada para o Contato 1, e elimine uma amostra para o Contato 1 com o produto definido para Amostra A.
- **3** Salve a chamada utilizando o modelo Chamada inteligente pública.
- **4** Crie um produto bloqueado para o Contato 2 com o produto definido para Amostra A.
- **5** Crie uma chamada para o Contato 2, e selecione o modelo de chamada inteligente criado.

Nesse caso, o uso do modelo cria automaticamente a Amostra A, associando-a ao Contato 2 e ignora a regra de bloqueio de produto. Mesmo que a Amostra A seja definida como bloqueada para o Contato 2, ela estará disponível na pesquisa de produto do Contato 2.

**CUIDADO:** com base no resultado do exemplo anterior, é necessário utilizar modelos de chamada inteligente com cuidado ao bloquear produtos. Se as regras de bloqueio de produto forem adicionadas após os modelos de chamada inteligente terem sido definidos, será necessário alterar manualmente o mecanismo de relatórios para o desembolso de produto. Caso bloqueie produtos em sua empresa, recomenda-se criar seu modelo de chamada inteligente após a regra de bloqueio de produtos ter sido definida, e adicionar o produto à chamada inteligente, caso ela não esteja bloqueada para o cliente específico.

## <span id="page-774-0"></span>**Sobre workflows do item de solicitação de amostra e regras do produto bloqueado**

O processamento de produtos bloqueados não será suportado para itens de solicitação de amostra quando workflows forem utilizados no Oracle CRM On Demand. Por exemplo, na seguinte situação, um workflow criado para um item de solicitação de amostra define o campo Produto para o item de solicitação de amostra com um produto bloqueado, Prod1:

- **1** É possível criar os seguintes registros:
	- Conta: Acc1
	- Contato: Con1 com Endereço
	- **Produtos: Prod1 e Prod2**
- **2** Aloque Prod1 e Prod2 para um usuário administrativo.
- **3** Crie um registro de produto bloqueado para Prod1 e Con1 de forma que Prod1 seja definido como produto bloqueado para o contato Con1.
- **4** Crie um workflow para um item de solicitação de amostra com um gatilho Quando o novo registro salvo e uma ação Atualizar valores, com o Nome de campo definido como Produto e seu valor definido como Prod1.
- **5** A partir de Acc1, crie uma chamada e, em seguida, crie uma solicitação de amostra na seção Solicitação de amostra na chamada com Con1 como o contato em uma chamada.
- **6** Na seção Solicitação de amostra, clique em Novo no Item de solicitação de amostra e preencha os campos como a seguir:
	- Número do item da ordem: 1
	- Quantidade: 1
	- **Produto: Prod2**

**OBSERVAÇÃO:** apenas Prod2 é visível, pois Prod1 é bloqueado para o contato Con1.

**7** Salve o registro.

Pelo fato de Prod1 estar bloqueado, não se espera que o workflow do item de solicitação de amostra defina o campo Produto para Prod1. No entanto, embora a ação do workflow definida na etapa 4 seja acionada, o workflow não segue a regra de bloqueio do produto. Por isso, o workflow define o campo Produto para o item de solicitação de amostra com um produto bloqueado, Prod1.

# **Campos de produtos bloqueados**

A página Edição do produto bloqueado mostra o conjunto completo de campos de um produto bloqueado.

**DICA:** Também é possível editar produtos bloqueados na página Lista de produtos bloqueados e na página Detalhes de produtos bloqueados. Para obter mais informações sobre como atualizar registros, consulte Atualizando detalhes do registro.

#### Life sciences

**OBSERVAÇÃO:** os administradores de empresa podem personalizar o Oracle CRM On Demand de várias maneiras, por exemplo, alterando os nomes dos tipos de registro, campos e opções nas listas. Portanto, as informações exibidas podem ser diferentes das informações padrão descritas na ajuda on-line.

A tabela a seguir fornece informações sobre alguns dos campos de produtos bloqueados.

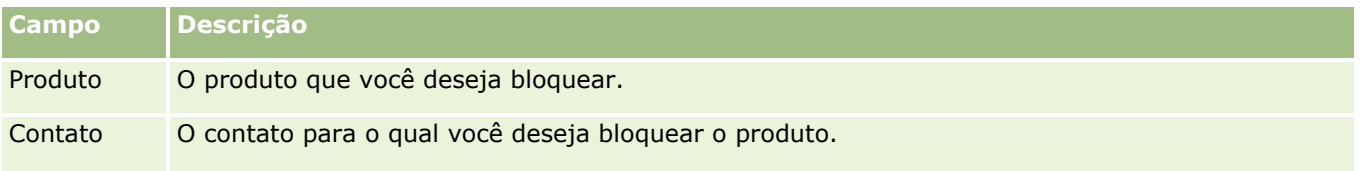

#### **Tópicos relacionados**

- **Produtos bloqueados (na página [770\)](#page-769-0)**
- Trabalhando com a Página inicial de produto bloqueado (na página [771\)](#page-770-0)
- Gerenciando produtos bloqueados (na página [773\)](#page-772-0)
- Sobre a exibição das listas de produtos bloqueados dos Contatos (na página [773\)](#page-772-0)
- Entregando amostras durante uma chamada de vendas (na página [660\)](#page-659-0)

# <span id="page-776-0"></span>**10 Gerenciamento de bens**

O Oracle CRM On Demand fornece os seguintes tipos de registro para gerenciamento de bens:

- **Contas financeiras.** Use estas páginas para gerenciar informações da conta financeira.
- **Titulares da conta financeira.** Use estas páginas para gerenciar informações sobre titulares de contas financeiras.
- **Investimentos da conta financeira.** Use estas páginas para gerenciar as transações de um único produto financeiro para uma conta financeira.
- **Planos financeiros.** Use estas páginas para gerenciar os planos financeiros de um contato ou negócio para uma ou mais contas financeiras específicas.
- **Produtos financeiros.** Use estas páginas para gerenciar informações do produto financeiro.
- **Transações financeiras.** Use estas páginas para rastrear as transações de uma conta financeira específica.
- **Carteiras.** Use estas páginas para gerenciar contas da carteira.
- **Famílias.** Use estas páginas para gerenciar informações de um grupo de contatos relacionados, que vivem na mesma família.

Observação: todos esses tipos de registro só estão disponíveis com o Oracle CRM On Demand Financial Services Edition.

# **Famílias**

Use as páginas Família para criar, atualizar e controlas registros de família. Você também pode usar as páginas de família para adicionar compromissos, tarefas, oportunidades e solicitações de serviço diretamente associados à família.

Uma *família* é um grupo de contatos que geralmente compartilham um link ou associação comum, como uma família (pais e filhos) que vive no mesmo endereço dentro da mesma casa. Uma família permite que os contatos sejam agrupados e pode controlar os agrupamentos de contato, permitindo que um contato seja agrupado em uma ou mais famílias ou grupos de contato. As instituições financeiras e os usuários individuais, como bancários, consultores e gerentes de relacionamento, têm vários usos diferentes para os contatos do agrupamento. As informações relacionadas das famílias podem ser acumuladas de contatos que estão vinculados à família.

Uma família fornece informações de segmentação valiosas sobre a família como um todo, bem como um resumo de informações sobre os contatos do membro da família. Você pode usar as páginas Família para identificar e capturar informações demográficas sobre uma família. Também é possível usar as páginas Família para revisar contas financeiras do cliente, produtos e informações de contato que estão associados a essa família. Essas informações permitem que você avalie os dados do cliente.

#### Gerenciamento de bens

O agrupamento de todas as contas do cliente por família permite a uma instituição financeira identificar o valor de um cliente para a organização e procurar oportunidades para venda cruzada e venda vertical de produtos e serviços adicionais ao cliente, como seguro de propriedade e empréstimos para educação dos filhos. Além disso, a capacidade de exibir todas as contas financeiras de um cliente por família permite que uma instituição financeira exiba a posição financeira geral da família.

## **Subcontas e informações relacionadas de famílias**

Você pode usar as páginas Família para identificar e criar o perfil de uma família. Você também pode usar as páginas Família para revisar subcontas e outras informações relacionadas de uma família, incluindo:

- **Contatos.** Os contatos podem ser relacionados a uma família. Na página Família, você pode exibir todos os contatos relacionados a uma família. Para obter informações sobre contatos, consulte Contatos (na página [329\)](#page-328-0).
- **Atividades.** Os compromissos ou as tarefas podem estar relacionados a uma família diretamente ou aos contatos da família. Na página de família, é possível exibir todas as atividades relacionadas a uma família, bem como criar novas atividades diretamente para a família. Quando você cria um novo compromisso ou tarefa na página de família, os valores do Nome da família e do Contato principal da família são usados por padrão. Para obter mais informações sobre atividades, consulte Campos de atividade (consulte ["Campos da atividade"](#page-258-0) na página [259\)](#page-258-0).
- **Oportunidades.** As oportunidades podem estar relacionadas a uma família diretamente ou aos contatos da família. Na página de família, é possível exibir todas as oportunidades relacionadas a uma família, bem como criar novas atividades diretamente para a família. Quando você cria uma nova oportunidade na página de família, os valores do Nome da família e do Contato principal da família são usados por padrão. Para obter mais informações sobre oportunidades, consulte Oportunidades (na página [356\)](#page-355-0).
- **Solicitações de serviço.** As solicitações de serviço podem estar relacionadas a uma família diretamente ou aos contatos da família. Na página de família, é possível exibir todas as solicitações de serviço relacionadas a uma família, bem como criar novas solicitações de serviço diretamente para a família. Quando você cria uma nova solicitação de serviço na página de família, os valores do Nome da família e do Contato principal da família são usados por padrão. Para obter informações de solicitações de serviço, consulte Solicitações de serviço (na página [463\)](#page-462-0).
- **Demandas.** As demandas podem ser relacionadas a uma família. Na página Família, você pode exibir todas as demandas relacionadas a uma família. Para obter informações sobre demandas, consulte Demandas (na página [826\)](#page-825-0).
- **Planos financeiros.** Os planos financeiros podem ser relacionados a uma família. Na página Família, você pode exibir todos os planos financeiros relacionados a uma família. Para obter informações sobre planos financeiros, consulte Planos financeiros (na página [806\)](#page-805-0).
- **Titulares da apólice.** Os titulares de apólice podem ser relacionados a uma família. Na página Família, você pode exibir todos os titulares de apólice relacionados a uma família. Para obter informações sobre titulares de apólice, consulte Titulares de apólice (consulte ["Titulares da apólice"](#page-850-0) na página [851\)](#page-850-0).
- **Titulares da conta financeira.** Os titulares da conta financeira podem ser relacionados a uma família. Na página Família, você pode exibir todos os titulares da conta financeira que estão relacionados a uma família. Para obter informações sobre titulares da conta financeira, consulte Titulares da conta financeira (na página [799\)](#page-798-0).
- **Equipe da família.** Os usuários podem fazer parte da equipe relacionada a uma família. Na página Família, você pode exibir todos os membros da equipe (usuários) relacionados a uma família.

<span id="page-778-0"></span>**OBSERVAÇÃO:** o administrador da empresa determina quais guias estão disponíveis para você. Se sua função não incluir controlar informações sobre família, a guia Famílias poderá ser excluída da sua configuração.

# **Trabalhando com a Página inicial de família**

A Página inicial de família é o ponto inicial para gerenciar famílias.

**OBSERVAÇÃO:** o administrador da empresa pode personalizar a apresentação da sua Página inicial de família. Além disso, se sua função de usuário incluir o privilégio Personalizar páginas iniciais, você poderá adicionar seções à página e removê-las da página.

#### **Criando uma família**

Você pode criar uma família clicando no botão Novo na seção Minhas famílias exibidas recentemente. Para obter mais informações, consulte Criando registros (na página [54\)](#page-53-0) e Campos de família (na página [783\)](#page-782-0).

#### **Trabalhando com listas de famílias**

A seção Listas de famílias mostra várias listas. O Oracle CRM On Demand apresenta um conjunto de listas padrão. Todas as listas padrão são públicas. Você e seus gerentes podem criar listas adicionais, baseadas em diferentes critérios.

A tabela a seguir descreve as listas padrão de famílias.

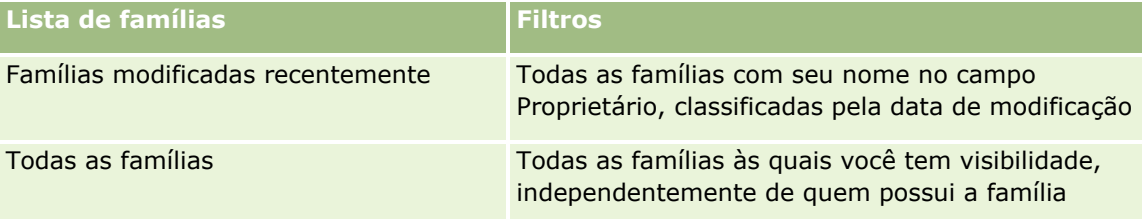

Para exibir uma lista, clique no nome da lista.

Para criar uma nova lista, clique em Novo. Para obter mais informações sobre como criar listas, consulte Criando e refinando listas (na página [136\)](#page-135-0).

Para revisar todas as listas disponíveis, criar uma nova lista ou exibir, editar ou excluir uma lista existente, clique em Gerenciar listas. A página Gerenciar listas também inclui as listas padrão entregues com o Oracle CRM On Demand. Essas listas são somente para exibição, logo, você não pode editar ou excluí-las.

#### **Exibindo famílias recém-modificadas**

A seção Minhas famílias exibidas recentemente mostra as famílias que você exibiu mais recentemente.

Para expandir a lista, clique em Exibir lista completa.

## <span id="page-779-0"></span>**Adicionando seções à página inicial de família**

Se sua função de usuário incluir o privilégio Personalizar páginas iniciais, você poderá adicionar algumas ou todas as seções a seguir à sua Página inicial de família:

- **Famílias criadas recentemente**
- **Famílias modificadas recentemente**
- **Minhas famílias recém-criadas**
- Minhas famílias recém-modificadas
- Uma ou mais seções de relatório (o administrador da empresa pode disponibilizar seções de relatório para exibição na sua Página inicial de família).

#### *Para adicionar seções à sua Página inicial de família*

- **1** Na Página inicial de família, clique em Editar apresentação.
- **2** Na página Apresentação da página inicial de família, clique nas setas para adicionar ou remover seções e para organizar as seções na página.
- **3** Clique em Salvar.

#### **Informações relacionadas**

Consulte os seguintes tópicos para obter informações relacionadas a famílias:

- **Famílias (na página [777\)](#page-776-0)**
- Gerenciando famílias (na página [780\)](#page-779-0)
- **Campos de família (na página [783\)](#page-782-0)**

# **Gerenciando famílias**

Para gerenciar famílias, execute as seguintes tarefas:

- Criando perfil de famílias (na página [781\)](#page-780-0)
- Rastreando membros da família (na página [781\)](#page-780-0)

**OBSERVAÇÃO:** como esse recurso não faz parte do aplicativo padrão, talvez ele não esteja disponível em sua versão do Oracle CRM On Demand.

Para ver os procedimentos passo a passo que são comuns a vários tipos de registro, consulte:

- **Criando registros (na página [54\)](#page-53-0)**
- **Atualizando detalhes do registro (na página [118\)](#page-117-0)**
- Vinculando registros ao seu registro selecionado (na página [121\)](#page-120-0)
- **Trabalhando com listas (na página [130\)](#page-129-0)**
- **780** Ajuda online do Oracle CRM On Demand Part1 Versão 39
- <span id="page-780-0"></span>**Transferindo a propriedade de registros (na página [156\)](#page-155-0)**
- Adicionando observações (na página [168\)](#page-167-0)
- Anexando arquivos e URLs a registros (na página [177\)](#page-176-0)
- Excluindo e restaurando registros (na página [189\)](#page-188-0)
- **Mesclando registros (na página [164\)](#page-163-0)**
- Compartilhando registros (Equipes) (na página [157\)](#page-156-0)
- Exibindo trilhas de auditoria de registros (na página [192\)](#page-191-0)

**OBSERVAÇÃO:** os administradores de empresa podem personalizar o Oracle CRM On Demand de várias maneiras, por exemplo, alterando os nomes dos tipos de registro, campos e opções nas listas. Portanto, as informações exibidas podem ser diferentes das informações padrão descritas na ajuda on-line.

Além disso, dependendo do seu nível de acesso, talvez não seja possível executar todos os procedimentos descritos na lista anterior.

#### **Informações relacionadas**

Consulte os seguintes tópicos para obter informações relacionadas a famílias:

- Famílias (na página [777\)](#page-776-0)
- **Trabalhando com a Página inicial de família (na página [779\)](#page-778-0)**
- Campos de família (na página [783\)](#page-782-0)

## **Criando perfil de famílias**

Você pode criar o perfil de famílias atualizando as informações nos registros de família.

#### *Para criar o perfil de uma família*

**1** Selecione a família.

Para obter instruções sobre como selecionar famílias, consulte Localizando registros (na página [73\)](#page-72-0).

- **2** Na página Detalhe da família, clique em Editar.
- **3** Na página Edição de família, digite as informações. Para obter uma descrição dos campos, consulte Campos de família (na página [783\)](#page-782-0).

## **Rastreando membros da família**

Para rastrear membros de famílias, adicione-os como contatos dentro da família.

#### *Para rastrear membros da família*

**1** Selecione o registro da família.

Para obter instruções sobre como selecionar registros da família, consulte Localizando registros (na página [73\)](#page-72-0).

**2** Na página Detalhes da família, role até a seção Contatos e clique em Adicionar.

OBSERVAÇÃO: talvez você precise adicionar a seção Contatos à sua apresentação. Para obter informações sobre como alterá-lo, consulte Alterando a apresentação de página Detalhes (consulte ["Alterando a apresentação da sua página Detalhes"](#page-898-0) na página [899\)](#page-898-0).

- **3** Na página Contatos Lista, clique no ícone Pesquisa do campo Novo contato. Isso abre a janela Pesquisar um contato.
- **4** Na janela Pesquisar um contato, selecione um contato.
- **5** Na página Contatos Lista, selecione a relação com a família do contato no menu suspenso Relacionamento.

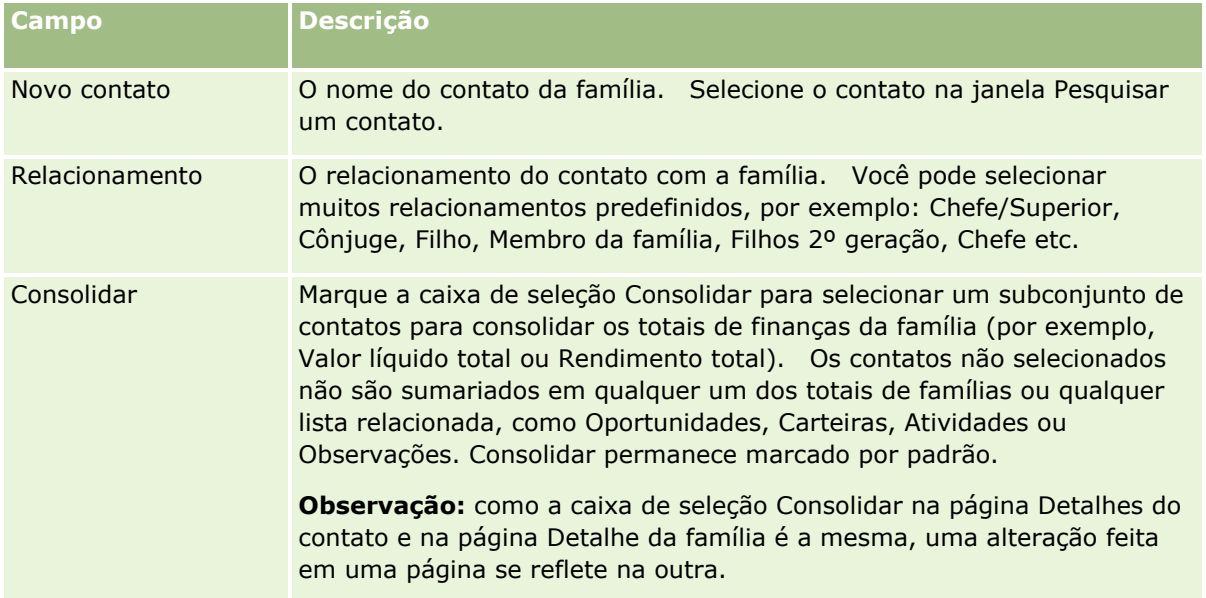

- **6** Clique em Salvar na página Contatos Lista.
- **7** Faça drill-down no campo Novo contato para selecionar um contato e, em seguida, selecione a relação com a família para o contato na lista de opções Relacionamento.

Para obter informações sobre campos Família, consulte Campos de família (na página [783\)](#page-782-0).

**OBSERVAÇÃO:** o administrador poderá personalizar o tipo de registro de contato da família adicionando campos personalizados e campos personalizados de informações relacionadas que têm Contato ou Família como o tipo de registro relacionado. O administrador poderá incluir os novos campos personalizados e os campos personalizados de informações relacionadas na apresentação da página do contato da família. Você pode editar os campos personalizados nas seções de informações relacionadas ao contato da família, mas não poderá editar os campos personalizados de informações relacionadas. Para obter informações sobre os campos de informações relacionadas personalizados e sobre como criá-los, consulte Sobre os campos de informações relacionadas personalizados e Criando campos de informações relacionadas personalizados.

**782** Ajuda online do Oracle CRM On Demand Part1 Versão 39

# <span id="page-782-0"></span>**Campos de família**

Use a página Edição de família para adicionar uma família ou atualizar detalhes de uma família existente. A página Edição de família mostra o conjunto completo de campos de uma família.

**OBSERVAÇÃO:** os administradores da empresa podem personalizar seu aplicativo de várias formas, como alterar os nomes dos tipos de registro, os campos e as opções nas listas de seleção. Dessa forma, as informações que você vê podem ser diferentes das informações padrão descritas nesta tabela.

A tabela a seguir fornece informações adicionais sobre os alguns campos. Muitos campos nas páginas Família são somente leitura porque são calculados a partir dos registros de contato vinculados à família com o campo Consolidar marcado. Os campos aditivos, como Total de ativos, são totalizados de todos os contatos com o campo Consolidar marcados na família. Os campos não aditivos, como endereços, geralmente são consolidados a partir do contato principal da família.

Se não houver registros de contato vinculados à família, você poderá adicionar contatos ao registro de família, consulte Controlando membros da família (consulte ["Rastreando membros da família"](#page-780-0) na página [781\)](#page-780-0).

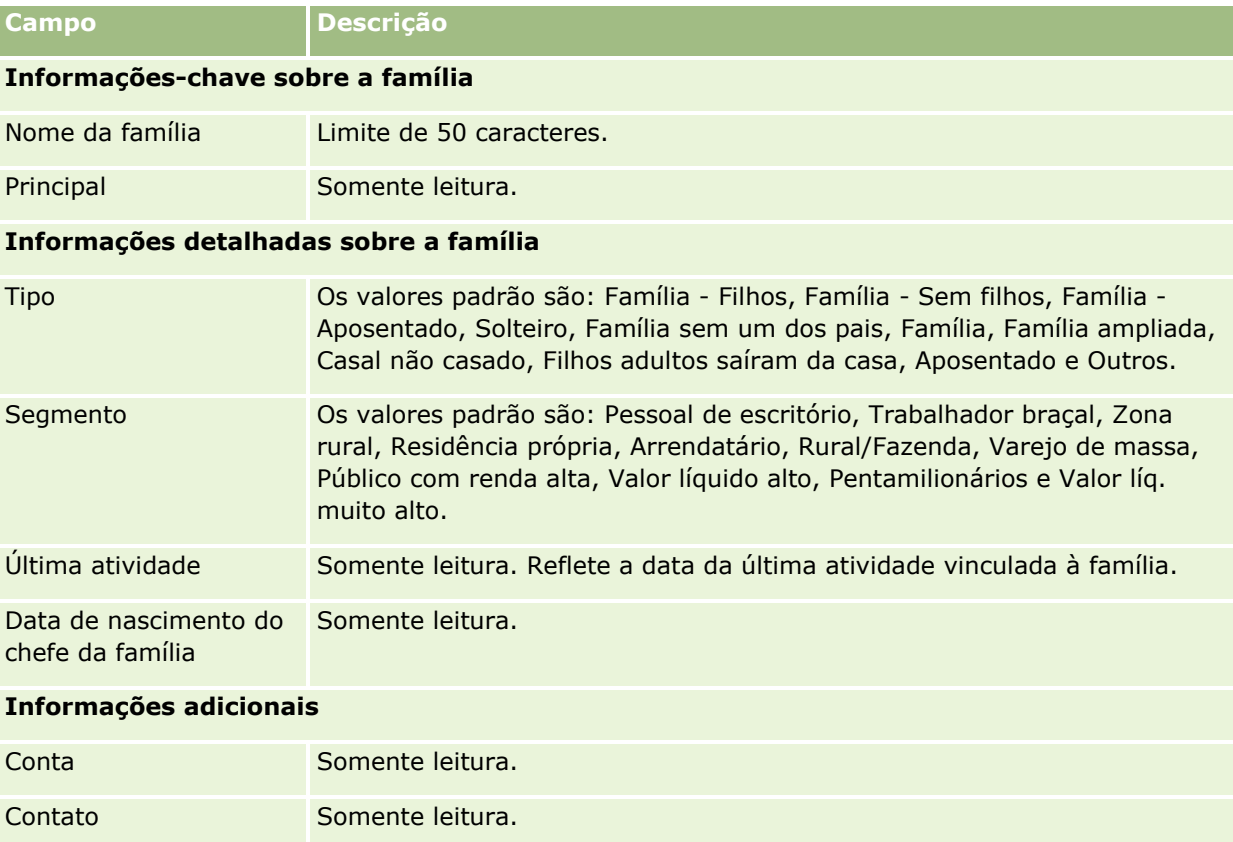

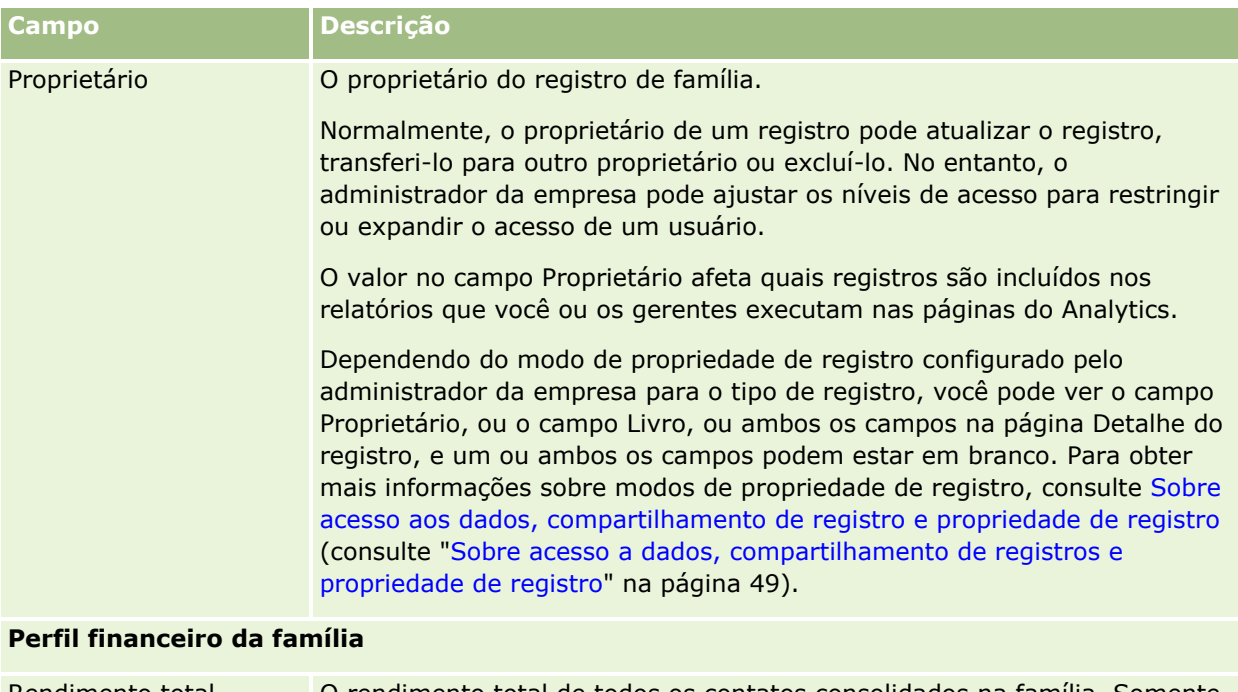

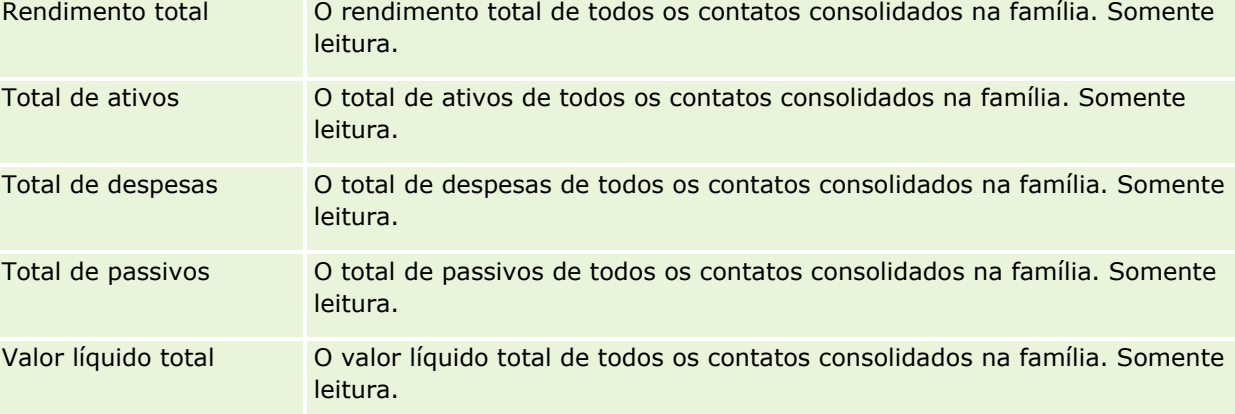

#### **Perfil de risco do investimento**

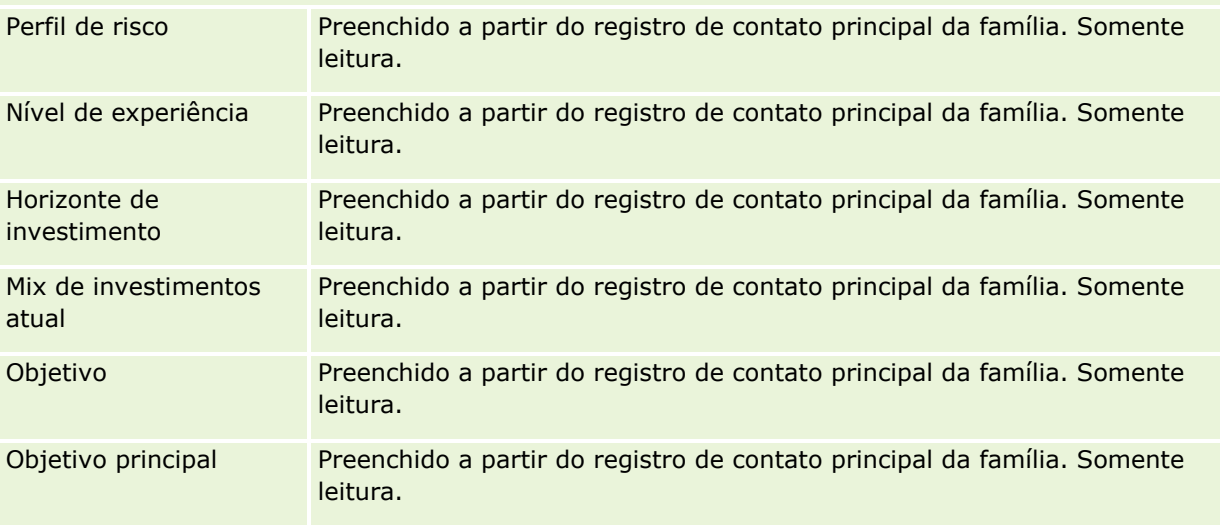

## <span id="page-784-0"></span>**Informações relacionadas**

Consulte os seguintes tópicos para obter informações relacionadas a famílias:

- **Famílias (na página [777\)](#page-776-0)**
- Trabalhando com a Página inicial de família (na página [779\)](#page-778-0)
- Gerenciando famílias (na página [780\)](#page-779-0)
- **E** Compartilhando registros (Equipes) (na página [157\)](#page-156-0)

# **Carteiras**

Use as páginas Carteiras para criar, atualizar e controlar qualquer tipo de carteira. As carteiras podem ser qualquer tipo de informação relacionada a um contato que deseja controlar.

As carteiras podem representar o seguinte:

- **Contas financeiras.** Uma conta de corretagem, um empréstimo ou um cartão de crédito
- **Contratos de seguro.** Uma apólice de seguro de vida ou uma anuidade

Você pode usar as páginas Carteira para identificar e criar o perfil de uma carteira.

**DICA:** você pode usar o tipo de registro de conta financeira e hierarquia da conta financeira para controlar grupos de contas financeiras, que também são conhecidos como carteiras. Para obter mais informações sobre contas financeiras, consulte Controlando contas financeiras principais (consulte ["Controlando as contas](#page-796-0)  [financeiras principais"](#page-796-0) na página [797\)](#page-796-0).

**OBSERVAÇÃO:** o administrador da empresa determina quais guias serão disponibilizadas para você. Se sua função não incluir controlar informações de conta financeira, a guia Carteiras poderá ser excluída da sua configuração.

# **Trabalhando com a Página inicial de conta da carteira**

A Página inicial de conta da carteira é o ponto inicial para gerenciar contas da carteira.

**OBSERVAÇÃO:** o administrador da empresa pode personalizar a apresentação da sua Página inicial de conta da carteira. Além disso, se a função de usuário incluir o privilégio Personalizar páginas iniciais, você poderá adicionar seções à página e removê-las da página.

#### **Criando uma conta da carteira**

Você pode criar uma conta da carteira clicando no botão Novo na seção Minhas carteiras exibidas recentemente. Para obter mais informações, consulte Criando registros (na página [54\)](#page-53-0) e Campos de conta da carteira (na página [790\)](#page-789-0).

## **Trabalhando com listas de contas da carteira**

A seção Listas de carteiras mostra várias listas. O Oracle CRM On Demand apresenta um conjunto de listas padrão. Todas as listas padrão são públicas. Você e seus gerentes podem criar listas adicionais, baseadas em diferentes critérios.

A tabela a seguir descreve as listas padrão de contas da carteira.

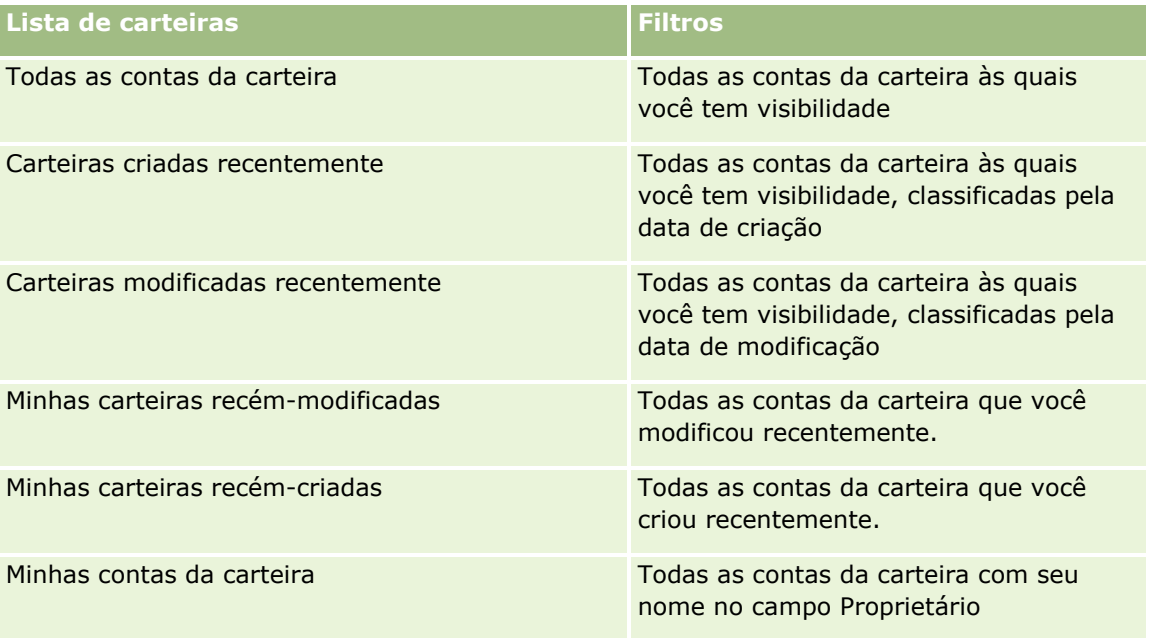

Para visualizar uma lista, clique no nome dela.

Para criar uma nova lista, clique em Nova. Para obter mais informações sobre criação de listas, consulte Criando e refinando listas (na página [136\)](#page-135-0).

Para revisar todas as listas disponíveis, criar uma nova, ou visualizar, editar ou excluir uma existente, clique em Gerenciar Listas. Essa página também inclui as listas padrão entregues pelo Oracle CRM On Demand. Essas listas são somente para exibição, portanto, não podem ser editadas ou excluídas.

**Observação:** A disponibilidade dos tipos de registro Veículos e Ativos na listagem da Conta de Carteira é controlada pela opção Excluir Registros Veículos Ativos das Contas de Carteira no perfil da empresa. Para obter mais informações, consulte Configurando o perfil da empresa e os padrões globais.

## **Exibindo contas da carteira recém-modificadas**

A seção Minhas carteiras exibidas recentemente mostra as contas da carteira que você exibiu mais recentemente.

## <span id="page-786-0"></span>**Adicionando seções à página inicial de conta da carteira**

Se a função do usuário incluir o privilégio Personalizar páginas iniciais, você poderá adicionar algumas ou todas as seções a seguir à Carteira - Conta - Página Inicial:

- Carteiras criadas recentemente
- **Carteiras modificadas recentemente**
- **Minhas carteiras recém-criadas**
- **Minhas carteiras recém-modificadas**
- Uma ou mais seções de relatório (o administrador da empresa pode disponibilizar seções de relatório para exibição na sua Página inicial de conta da carteira).

#### *Para adicionar seções à sua Página inicial de conta da carteira*

- **1** Na Página inicial de conta da carteira, clique em Editar apresentação.
- **2** Na página Apresentação da página inicial de conta da carteira, clique nas setas para adicionar ou remover seções e para organizar as seções na página.
- **3** Clique em Salvar.

#### **Informações relacionadas**

Consulte os seguintes tópicos para obter informações relacionadas a contas de carteira:

- Campos de conta da carteira (na página [790\)](#page-789-0)
- Gerenciando contas da carteira (na página [787\)](#page-786-0)

# **Gerenciando contas da carteira**

Para gerenciar contas da carteira, execute as seguintes tarefas:

- Controlando os principais contatos para contas da carteira (na página [788\)](#page-787-0)
- Especificando subcontas da carteira (consulte ["Especificando Subcontas de Carteira"](#page-788-0) na página [789\)](#page-788-0)

**OBSERVAÇÃO:** como o recurso não faz parte do aplicativo, talvez ele não esteja disponível em sua versão do Oracle CRM On Demand.

Para ver os procedimentos passo a passo que são comuns a vários tipos de registro, consulte:

- **Criando registros (na página [54\)](#page-53-0)**
- Atualizando detalhes do registro (na página [118\)](#page-117-0)
- Vinculando registros ao seu registro selecionado (na página [121\)](#page-120-0)

#### <span id="page-787-0"></span>Gerenciamento de bens

- Trabalhando com listas (na página [130\)](#page-129-0)
- Vinculando registros ao seu registro selecionado (na página [121\)](#page-120-0) (incluindo indicações)
- **E** Compartilhando registros (Equipes) (na página [157\)](#page-156-0)
- **Transferindo a propriedade de registros (na página [156\)](#page-155-0)**
- Adicionando observações (na página [168\)](#page-167-0)
- Anexando arquivos e URLs a registros (na página [177\)](#page-176-0)
- Excluindo e restaurando registros (na página [189\)](#page-188-0)
- Renomeando tipos de registro
- **Mesclando registros (na página [164\)](#page-163-0)**
- Gerenciando calendários e atividades (na página [218\)](#page-217-0)
- **Processo de configuração de livros**
- **Criasndo Applets Web para Tipos de Registros**
- Exibindo trilhas de auditoria de registros (na página [192\)](#page-191-0)

**OBSERVAÇÃO:** os administradores de empresa podem personalizar o Oracle CRM On Demand de várias maneiras, por exemplo, alterando os nomes dos tipos de registro, campos e opções nas listas. Portanto, as informações exibidas podem ser diferentes das informações padrão descritas na ajuda on-line.

Além disso, dependendo do seu nível de acesso, talvez não seja possível executar todos os procedimentos descritos na lista anterior.

#### **Informações relacionadas**

Consulte os seguintes tópicos para obter informações relacionadas a contas de carteira:

- Trabalhando com a Página inicial de conta da carteira (na página [785\)](#page-784-0)
- Campos de conta da carteira (na página [790\)](#page-789-0)

## **Controlando os principais contatos para contas da carteira**

Para controlar os principais contatos das contas da carteira, adicione-os como contatos vinculados ao registro de conta da carteira.

#### *Para controlar os principais contatos de contas da carteira*

**1** Selecione o registro de conta da carteira.

Para obter instruções sobre como selecionar contas de carteira, consulte Localizando registros (na página [73\)](#page-72-0).

**2** Na página Conta da carteira - Detalhes, role para baixo até a seção Contatos e clique em Adicionar.

**788** Ajuda online do Oracle CRM On Demand Part1 Versão 39

<span id="page-788-0"></span>OBSERVAÇÃO: talvez você precise adicionar a seção Contatos à sua apresentação. Para obter mais informações, consulte Alterando a apresentação da sua página de detalhes (consulte ["Alterando a](#page-898-0)  [apresentação da sua página Detalhes"](#page-898-0) na página [899\)](#page-898-0).

- **3** Na página Lista de contatos, clique no ícone Pesquisa próxima à coluna Nome.
- **4** Na janela Pesquisa, você pode clicar em Novo para criar um novo registro do contato ou selecionar um contato existente.
- **5** Na página Lista de contatos, digite as informações conforme necessário.
- **6** Salve o registro.

## **Especificando Subcontas de Carteira**

Você pode indicar hierarquias da conta de carteira, como um fundo mútuo dentro de uma apólice de seguro de vida ou uma conta de corretagem, especificando um relacionamento pai/filho. Primeiro crie a conta de carteira pai e, em seguida, selecione essa conta como o pai da subconta de carteira ou filho.

As carteiras têm um relacionamento de um para muitos com subcontas de carteira. Por exemplo, você pode ter muitos fundos mútuos ou subcontas de estoque para a conta de carteira de corretagem.

#### *Para criar uma subconta de carteira*

**1** Selecione a conta de carteira pai.

Para obter informações sobre como selecionar contas de carteira, consulte Localizando registros (na página [73\)](#page-72-0).

**2** Na página Detalhes da conta de carteira, role até a seção Subcontas de carteira e clique em Novo.

OBSERVAÇÃO: você pode precisar adicionar a seção Subcontas de carteira ao layout. Para obter informações sobre como alterá-lo, consulte Alterando a apresentação de página Detalhes (consulte ["Alterando a apresentação da sua página Detalhes"](#page-898-0) na página [899\)](#page-898-0).

- **3** Preencha os campos na página Edição da conta de carteira aberta.
- **4** Salve o registro.

#### *Para especificar a conta de carteira pai*

**1** Selecione a subconta de carteira filho.

Para obter instruções sobre como selecionar contas de carteira, consulte Localizando registros (na página [73\)](#page-72-0).

- **2** Na página Edição da conta de carteira, clique no ícone Pesquisa próximo ao campo Conta de carteira pai.
- **3** Na janela Pesquisa, selecione a conta de carteira pai.

<span id="page-789-0"></span>**4** Salve o registro.

# **Campos de conta da carteira**

Use a página Conta da carteira - Editar para adicionar uma conta de carteira ou atualizar os detalhes de uma conta de carteira existente. A página Conta da carteira - Editar mostra o conjunto completo de campos de uma conta de carteira.

**OBSERVAÇÃO:** os administradores da empresa podem personalizar seu aplicativo de várias formas, como alterar os nomes dos tipos de registro, os campos e as opções nas listas de seleção. Dessa forma, as informações que você vê podem ser diferentes das informações padrão descritas nesta tabela.

A tabela a seguir fornece informações adicionais sobre os alguns campos.

# **Campo Descrição**

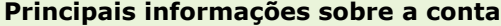

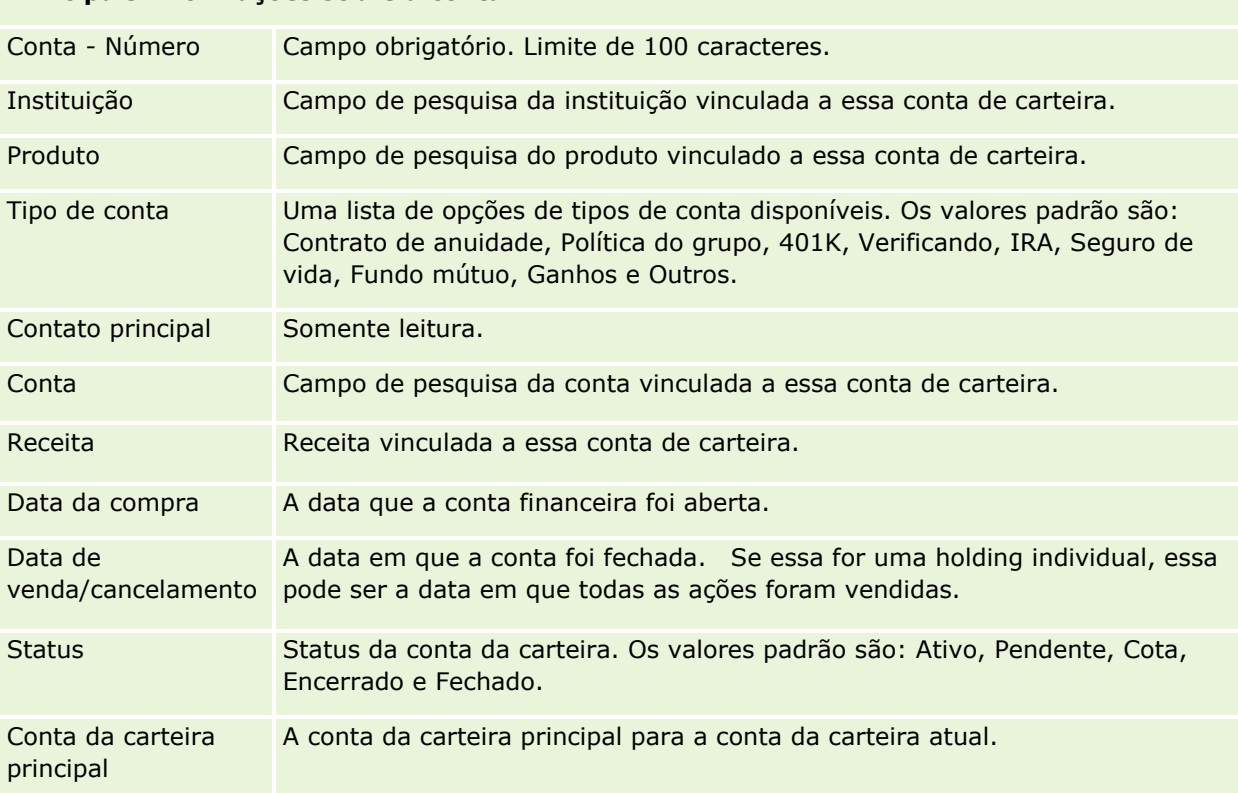

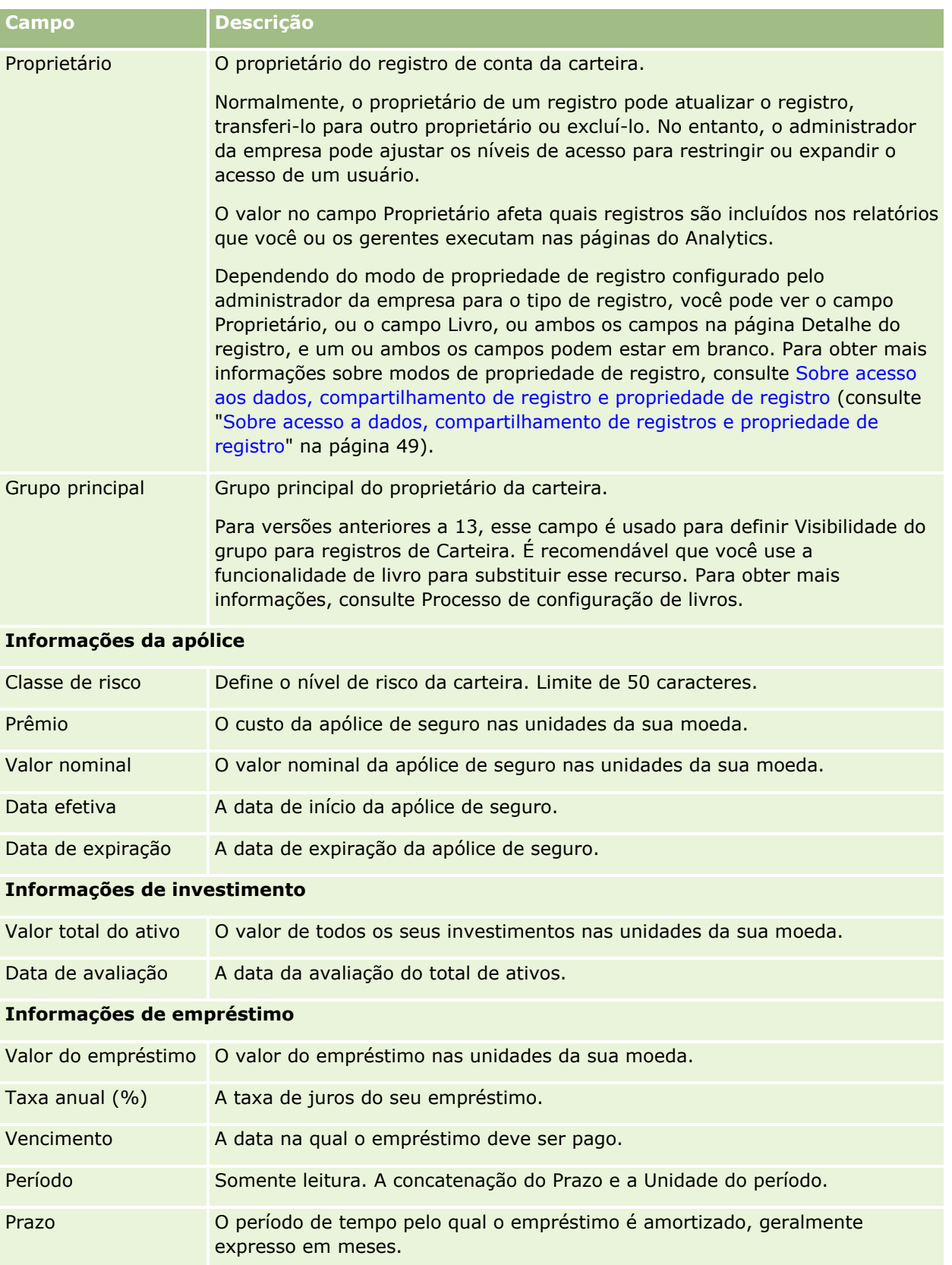

#### Gerenciamento de bens

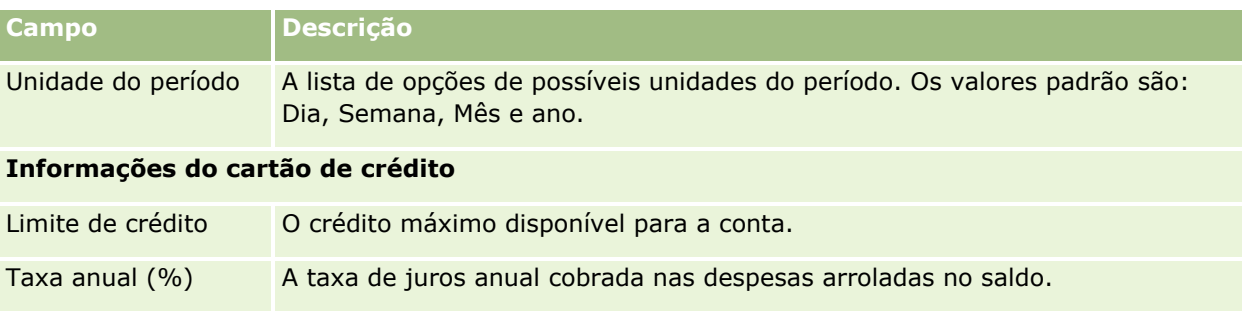

## **Campos de contato do portfolio**

A tabela a seguir fornece informações sobre alguns campos que o administrador da empresa poderá disponibilizar e que será possível consultar no registro relacionado Contatos para uma conta da carteira.

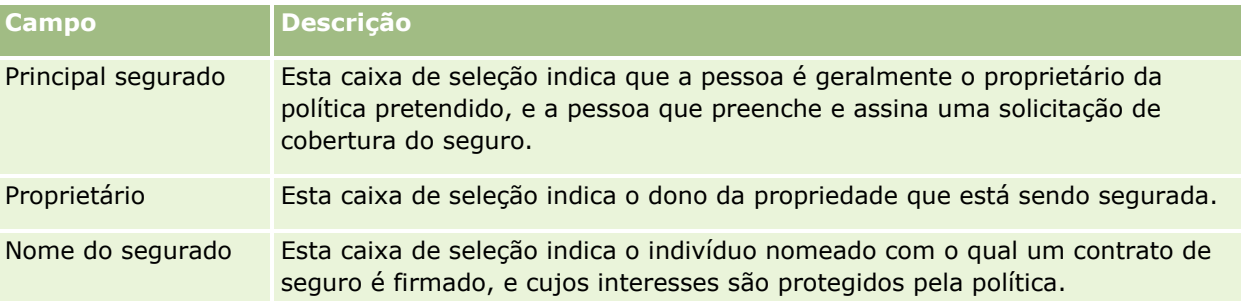

**OBSERVAÇÃO:** o administrador poderá personalizar o tipo de registro de portfolio do contato adicionando campos personalizados e campos personalizados de informações relacionadas que têm Contato ou Portfolio como o tipo de registro relacionado. O administrador poderá incluir os novos campos personalizados e os campos personalizados de informações relacionadas na apresentação da página do portfolio do contato. Você pode editar os campos personalizados nas seções de informações relacionadas ao portfolio do contato, mas não poderá editar os campos personalizados de informações relacionadas. Para obter informações sobre os campos de informações relacionadas personalizados e sobre como criá-los, consulte Sobre os campos de informações relacionadas personalizados e Criando campos de informações relacionadas personalizados.

## **Informações relacionadas**

Consulte os seguintes tópicos para obter informações relacionadas a contas de carteira:

- Trabalhando com a Página inicial de conta da carteira (na página [785\)](#page-784-0)
- Gerenciando contas da carteira (na página [787\)](#page-786-0)

# **Contas financeiras**

Use as páginas Conta financeira para criar, atualizar e rastrear qualquer tipo de conta financeira. As contas financeiras costumam ser as contas financeiras de um contato ou negócio gerenciado pela instituição financeira. Porém, as contas financeiras também rastrear todas as contas financeiras de um contato ou negócio, inclusive essas contas em outras instituições financeiras.
**OBSERVAÇÃO:** o administrador da empresa determina quais guias estão disponíveis para você. Se a responsabilidade do cargo não incluir rastrear informações da conta financeira, a guia Contas financeiras poderá ser excluída da configuração.

*Conta financeira* é um registro das transações financeiras entre instituições financeiras. Ela contém produtos financeiros sobre os quais a instituição financeira tem uma responsabilidade fiduciária específica. As contas financeiras fornecem uma estrutura para instituições financeiras a fim de gerenciar relacionamentos entre contatos e negócios.

**OBSERVAÇÃO**: Dentro do Oracle CRM On Demand Financial Services Edition, *Conta* é renomeada como *Conta comercial.* As contas comerciais representam uma entidade legal como um negócio, uma empresa ou um truste. Elas fornecem relacionamentos de pai e filho para dar suporte a divisões, departamentos e outras estruturas legais complexas.

Você usa contas financeiras para rastrear todos os tipos de contas financeiras, como ganhos, cheques, hipotecas, certificados de depósito, cartões de crédito, contas de depósito de demanda, investimentos, empréstimos, aposentadorias, educação etc.

#### Gerenciamento de bens

Usando contas financeiras, as instituições financeiras podem migrar de relacionamentos centrados em contas financeiras para relacionamentos centrados em clientes e famílias. Com esse recurso, você pode acessar informações da conta financeira de alto nível contidas nos campos Tipo de conta financeira, Saldo e Fusão para dar suporte a relações centradas em clientes e famílias, inclusive atividades, oportunidades, solicitações de serviço e calendários. As contas financeiras também dão suporte a hierarquias de contas e subcontas. Essas hierarquias permitem o agrupamento de contas em carteiras. Você usa o agrupamento de contas para agrupar contas financeiras em carteiras. As figuras a seguir mostram alguns exemplos de hierarquias. A Figura 1 mostra um relacionamento de pai e filho para uma conta financeira. A Figura 2 mostra um relacionamento de conta de carteira e de conta financeira. A Figura 3 mostra um relacionamento de conta financeira e de subconta.

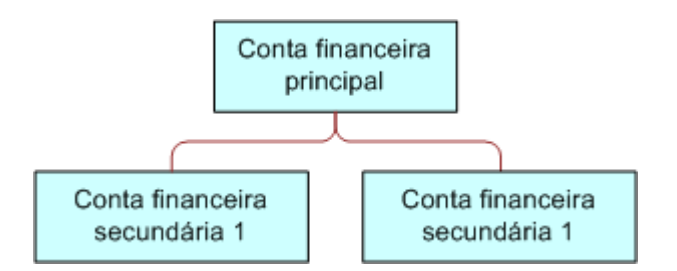

#### **Figure 1: Relacionamento entre pai e filho de conta financeira**

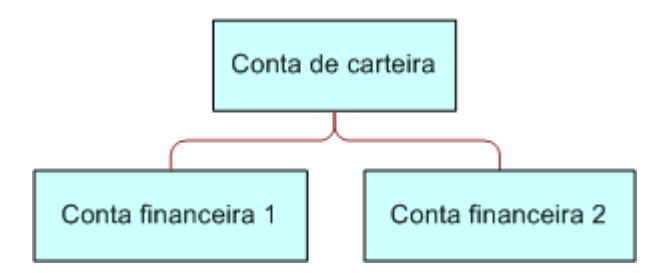

#### **Figure 2: Relacionamento entre conta de carteira e conta financeira**

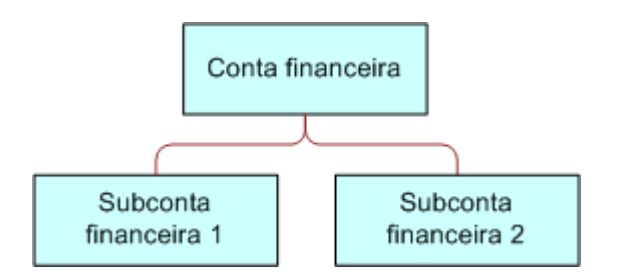

#### **Figure 3: Relacionamento entre conta financeira e subconta**

Você pode usar as páginas Conta financeira para identificar e criar um perfil da conta financeira. Você também pode usar as páginas Conta financeira para revisar as subcontas de uma conta financeira e outras informações relacionadas, inclusive:

- Titulares da conta financeira (na página [799\)](#page-798-0)
- Investimentos da conta financeira (na página [802\)](#page-801-0)
- **794** Ajuda online do Oracle CRM On Demand Part1 Versão 39
- <span id="page-794-0"></span>**Transações financeiras (na página [816\)](#page-815-0)**
- **Planos financeiros (na página [806\)](#page-805-0)**
- Apólices (na página [846\)](#page-845-0)
- Oportunidades **(na página [356\)](#page-355-0).** Nas páginas Conta financeira, você pode exibir todas as oportunidades relativas a uma conta financeira.
- Atividades**.** Nas páginas Conta financeira, você pode exibir todas as atividades relativas a uma conta financeira.
- Solicitações de serviço **(na página [463\)](#page-462-0).** Nas páginas Conta financeira, você pode exibir todas as solicitações de serviço relativas a uma conta financeira.
- Leads **(na página [274\)](#page-273-0).** Nas páginas Conta financeira, você pode exibir todos os leads relativos a uma conta financeira.

# **Trabalhando com a Página inicial da conta financeira**

A Página inicial da conta financeira é o ponto inicial para gerenciar contas financeiras.

**OBSERVAÇÃO:** o administrador da empresa pode personalizar a apresentação da sua Página inicial da conta financeira. Além disso, se sua função de usuário incluir o privilégio Personalizar páginas iniciais, você poderá adicionar seções à página e remover seções da página.

## **Criando uma conta financeira**

Você pode criar uma conta financeira clicando no botão Novo na seção Contas financeiras recém-modificadas. Para obter mais informações, consulte Criando registros (na página [54\)](#page-53-0) e Campos de conta financeira (na página [797\)](#page-796-0).

## **Trabalhando com listas de contas financeiras**

O Oracle CRM On Demand apresenta um conjunto de listas padrão. Todas as listas padrão são públicas. Você e seus gerentes podem criar listas adicionais, baseadas em diferentes critérios.

A tabela a seguir descreve as listas padrão de contas financeiras.

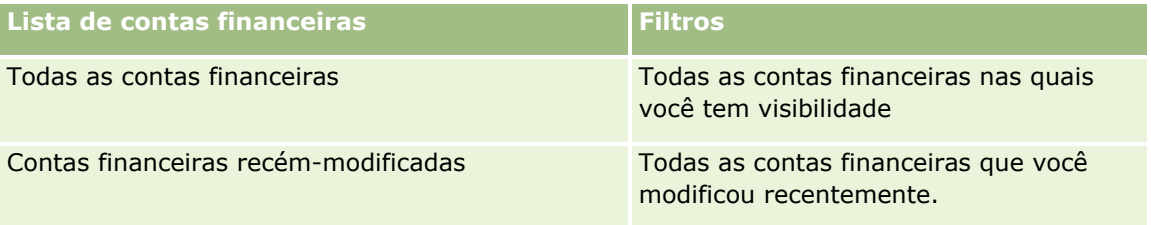

Para exibir uma lista, clique no nome da lista.

Para criar uma nova lista, clique em Nova. Para obter mais informações sobre criação de listas, consulte Criando e refinando listas (na página [136\)](#page-135-0).

#### <span id="page-795-0"></span>Gerenciamento de bens

Para revisar todas as listas disponíveis, criar uma nova lista, exibir, editar ou excluir uma lista existente, clique em Gerenciar listas. A página Gerenciar listas também inclui as listas padrão fornecidas com o Oracle CRM On Demand. Essas listas são apenas para exibição, de modo que não é possível editá-las nem excluí-las.

## **Exibindo contas financeiras recém-modificadas**

A seção Contas financeiras recém-modificadas mostra as contas financeiras que foram modificadas mais recentemente.

Para expandir a lista, clique em Exibir lista completa.

## **Adicionando seções à página inicial da conta financeira**

Se sua função de usuário incluir o privilégio Personalizar páginas iniciais, talvez você possa adicionar outras seções à sua Página inicial da conta financeira, dependendo do que o administrador da empresa disponibiliza para ser exibido na sua Página inicial da conta financeira.

O procedimento a seguir descreve como adicionar seções à sua Página inicial da conta financeira.

#### *Para adicionar seções à sua Página inicial da conta financeira*

- **1** Na Página inicial da conta financeira, clique em Editar apresentação.
- **2** Na página Apresentação da página inicial da conta financeira, clique nas setas para adicionar ou remover seções e para organizar as seções na página.
- **3** Clique em Salvar.

# **Gerenciando contas financeiras**

Para gerenciar contas financeiras, execute as seguintes tarefas:

**E** Controlando as contas financeiras principais (na página [797\)](#page-796-0)

Para ver os procedimentos passo a passo que são comuns a vários tipos de registro, consulte:

- Criando registros (na página [54\)](#page-53-0)
- Atualizando detalhes do registro (na página [118\)](#page-117-0)
- Vinculando registros ao seu registro selecionado (na página [121\)](#page-120-0)
- Trabalhando com listas (na página [130\)](#page-129-0)

**OBSERVAÇÃO:** os administradores de empresa podem personalizar o Oracle CRM On Demand de várias maneiras, por exemplo, alterando os nomes dos tipos de registro, campos e opções nas listas. Portanto, as informações exibidas podem ser diferentes das informações padrão descritas na ajuda on-line.

Além disso, dependendo do seu nível de acesso, talvez não seja possível executar todos os procedimentos descritos na lista anterior.

**796** Ajuda online do Oracle CRM On Demand Part1 Versão 39

#### <span id="page-796-0"></span>**Tópicos relacionados**

Consulte os seguintes tópicos para obter informações relacionadas a contas financeiras:

- Trabalhando com a Página inicial da conta financeira (na página [795\)](#page-794-0)
- **Campos de conta financeira (na página [797\)](#page-796-0)**

# **Controlando as contas financeiras principais**

Para permitir o controle da conta financeira principal de uma conta financeira, adicione a conta financeira principal ao campo Conta financeira principal na conta financeira da filial.

#### *Para controlar uma conta financeira da filial*

**1** Selecione a conta financeira.

Para obter informações sobre como selecionar contas financeiras, consulte Localizando registros (na página [73\)](#page-72-0).

- **2** Na página Detalhe da conta financeira, clique em Editar.
- **3** Na página Contas financeiras Edição, selecione o campo Conta financeira principal e selecione uma conta financeira.

# **Campos de conta financeira**

Use a página Conta financeira - Edição para adicionar uma conta financeira ou atualizar os detalhes de uma conta financeira existente. A página Conta financeira - Edição mostra o conjunto completo de campos de uma conta financeira.

**DICA:** você pode indicar hierarquias de conta financeira, como uma conta financeira de aposentadoria, que é uma subsidiária de uma conta financeira de carteira, selecionando Conta financeira. Para obter mais informações sobre como indicar hierarquias, consulte Controlando contas financeiras principais (consulte ["Controlando as contas financeiras principais"](#page-796-0) na página [797\)](#page-796-0).

**OBSERVAÇÃO:** os administradores de empresa podem personalizar o Oracle CRM On Demand de várias maneiras, por exemplo, alterando os nomes dos tipos de registro, campos e opções nas listas. Portanto, as informações exibidas podem ser diferentes das informações padrão descritas na ajuda on-line.

A tabela a seguir fornece informações adicionais sobre os alguns campos.

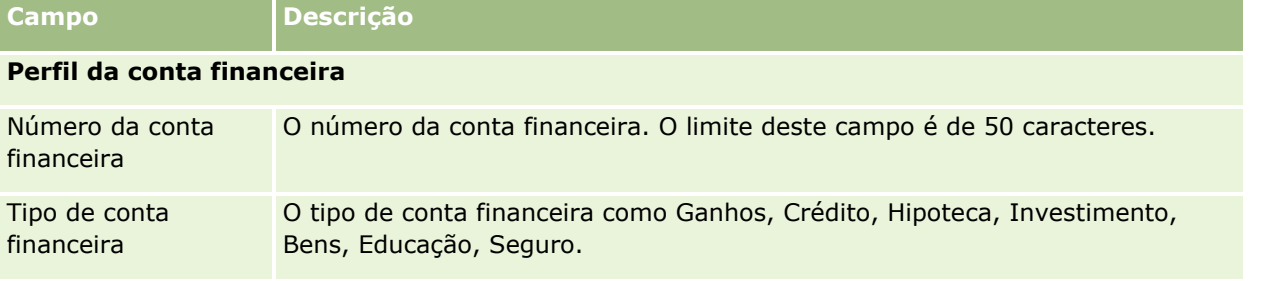

#### Gerenciamento de bens

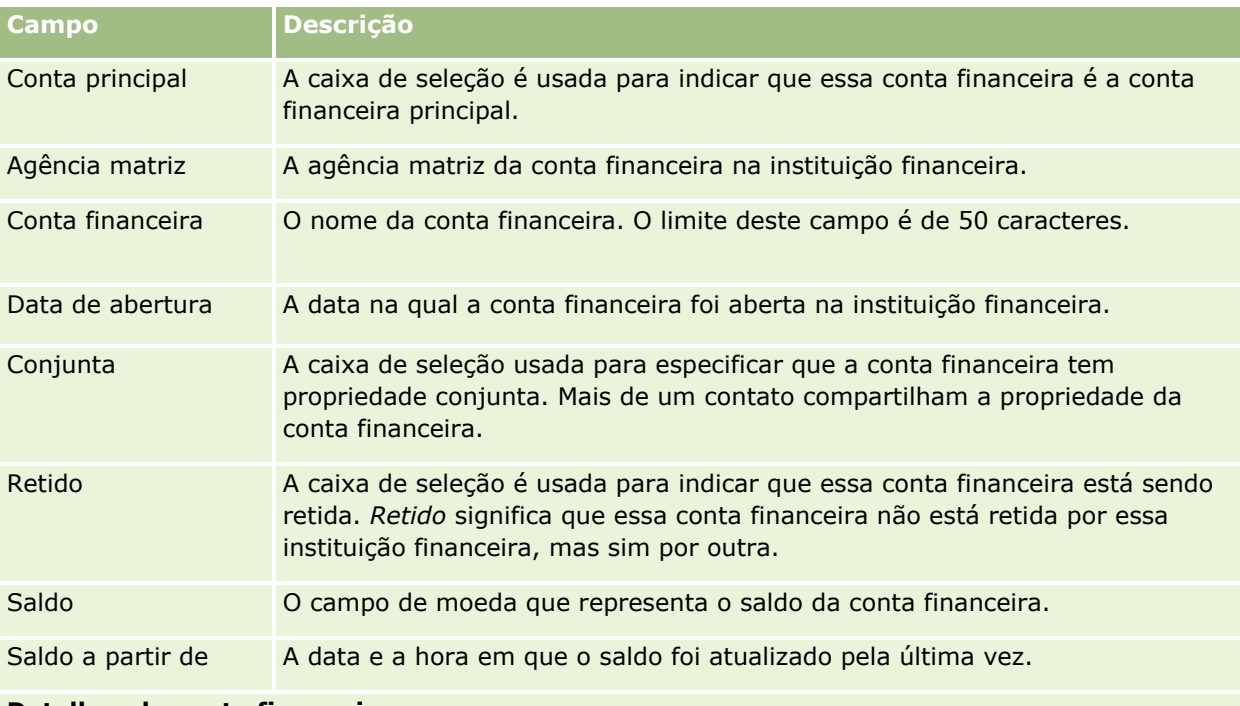

#### **Detalhes da conta financeira**

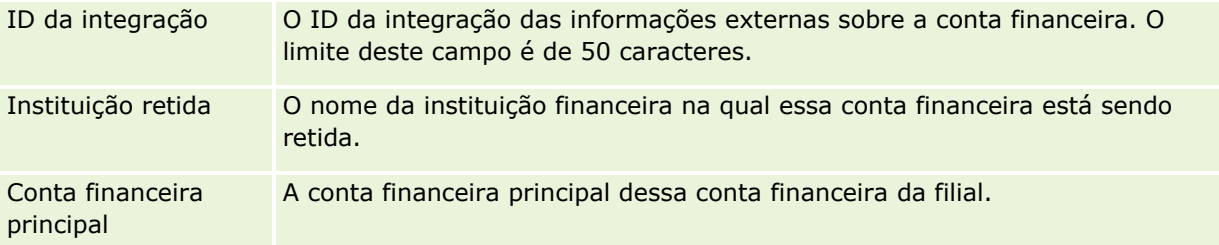

## **Integração da conta financeira**

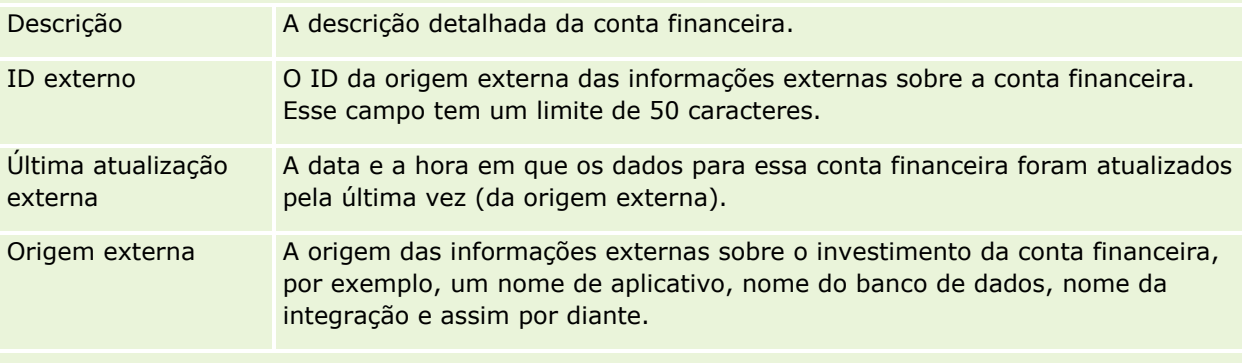

## **Informações adicionais**

<span id="page-798-0"></span>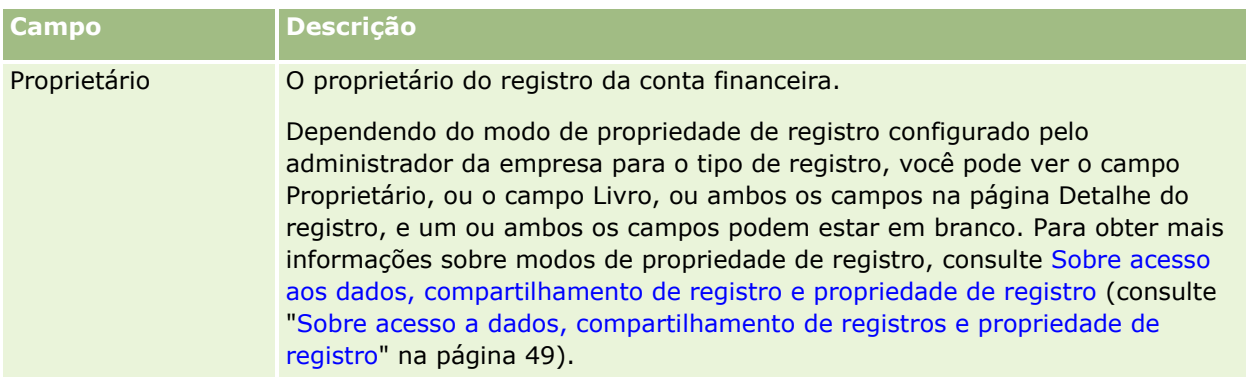

#### **Tópicos relacionados**

Consulte os seguintes tópicos para obter informações relacionadas a contas financeiras:

- Trabalhando com a Página inicial da conta financeira (na página [795\)](#page-794-0)
- Gerenciando contas financeiras (na página [796\)](#page-795-0)

# **Titulares da conta financeira**

Use as páginas Titular da conta financeira para criar, atualizar e controlar o relacionamento entre uma conta financeira e seus titulares. Um *titular da conta financeira* é qualquer contato que tem um relacionamento com a conta financeira (geralmente, o proprietário legal da conta financeira).

**OBSERVAÇÃO:** o administrador da empresa determina quais guias serão disponibilizadas para você. Se sua função não incluir controlar informações do titular da conta financeira, a guia Titular da conta financeira poderá ser excluída da sua configuração.

O registro de um titular da conta financeira controla os relacionamentos entre contatos e contas financeiras, permitindo um entendimento total de quais contatos estão relacionados a quais contas financeiras, e quais contas financeiras estão relacionadas a quais contatos.

Ao usar os titulares da conta financeira, as instituições financeiras e os usuários podem controlar o relacionamento entre contatos e contas financeiras, bem como podem controlar atributos e detalhes específicos do relacionamento. Os titulares da conta financeira controlam a função de um contato em relação a uma conta financeira, como o proprietário legal, tutor, consultor, benfeitor, etc.

# **Trabalhando com a Página inicial do titular da conta financeira**

A Página inicial do titular da conta financeira é o ponto inicial para gerenciar titulares da conta financeira.

**OBSERVAÇÃO:** o administrador da empresa pode personalizar a apresentação da sua Página inicial do titular da conta financeira. Além disso, se sua função de usuário incluir o privilégio Personalizar páginas iniciais, você poderá adicionar seções à página e remover seções da página.

## **Criando um titular da conta financeira**

Você pode criar um titular da conta financeira clicando no botão Novo na seção Titulares da conta financeira recém-modificados. Para obter mais informações, consulte Criando registros (na página [54\)](#page-53-0) e Campos de titular da conta financeira (na página [801\)](#page-800-0).

# **Trabalhando com listas de titulares da conta financeira**

O Oracle CRM On Demand apresenta um conjunto de listas padrão. Todas as listas padrão são públicas. Você e seus gerentes podem criar listas adicionais, baseadas em diferentes critérios.

A tabela a seguir descreve as listas padrão dos titulares da conta financeira.

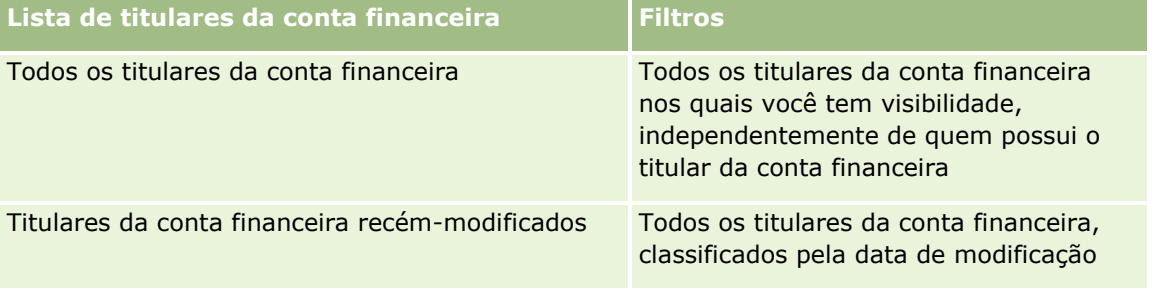

Para exibir uma lista, clique no nome da lista.

Para criar uma nova lista, clique em Nova. Para obter mais informações sobre criação de listas, consulte Criando e refinando listas (na página [136\)](#page-135-0).

Para revisar todas as listas disponíveis, criar uma nova lista, exibir, editar ou excluir uma lista existente, clique em Gerenciar listas. A página Gerenciar listas também inclui as listas padrão fornecidas com o Oracle CRM On Demand. Essas listas são apenas para exibição, de modo que não é possível editá-las nem excluí-las.

## **Exibindo titulares da conta financeira recém-modificados**

A seção Titulares da conta financeira recém-modificados mostra os titulares da conta financeira que foram modificados mais recentemente.

Para expandir a lista, clique em Exibir lista completa.

## **Adicionando seções à página inicial de titulares da conta financeira**

Se sua função de usuário incluir o privilégio Personalizar páginas iniciais, talvez você possa adicionar outras seções à sua Página inicial do titular da conta financeira, dependendo do que o administrador da empresa disponibiliza para ser exibido na sua Página inicial do titular da conta financeira.

O procedimento a seguir descreve como adicionar seções à sua Página inicial do titular da conta financeira.

#### *Para adicionar seções à sua Página inicial do titular da conta financeira*

- **1** Na Página inicial do titular da conta financeira, clique em Editar apresentação.
- **2** Na página Apresentação da página inicial do titular da conta financeira, clique nas setas para adicionar ou remover seções e para organizar as seções na página.
- **800** Ajuda online do Oracle CRM On Demand Part1 Versão 39

<span id="page-800-0"></span>**3** Clique em Salvar.

#### **Informações relacionadas**

Consulte os seguintes tópicos para obter informações relacionadas ao titular da conta financeira:

- Gerenciando titulares da conta financeira (na página [801\)](#page-800-0)
- Campos de titular da conta financeira (na página [801\)](#page-800-0)

# **Gerenciando titulares da conta financeira**

Para ver os procedimentos passo a passo que são comuns a vários tipos de registro, consulte:

- Criando registros (na página [54\)](#page-53-0)
- **Atualizando detalhes do registro (na página [118\)](#page-117-0)**
- Vinculando registros ao seu registro selecionado (na página [121\)](#page-120-0)
- **Trabalhando com listas (na página [130\)](#page-129-0)**

**OBSERVAÇÃO:** os administradores de empresa podem personalizar o Oracle CRM On Demand de várias maneiras, por exemplo, alterando os nomes dos tipos de registro, campos e opções nas listas. Portanto, as informações exibidas podem ser diferentes das informações padrão descritas na ajuda on-line.

Além disso, dependendo do seu nível de acesso, talvez não seja possível executar todos os procedimentos descritos na lista anterior.

#### **Tópicos relacionados**

Consulte os seguintes tópicos para obter informações relacionadas:

- Trabalhando com a Página inicial do titular da conta financeira (na página [799\)](#page-798-0)
- Campos de titular da conta financeira (na página [801\)](#page-800-0)

# **Campos de titular da conta financeira**

Use a página Titular da conta financeira - Edição para adicionar um titular da conta financeira ou para atualizar detalhes de um titular da conta financeira existente. A página Titular da conta financeira - Edição mostra o conjunto completo de campos de um titular da conta financeira.

**DICA:** é possível editar as informações do titular da conta financeira na página Lista de titulares da conta financeira e na página Detalhes do titular da conta financeira. Para obter mais informações sobre como atualizar registros, consulte Atualizando detalhes do registro (na página [118\)](#page-117-0).

**OBSERVAÇÃO:** os administradores de empresa podem personalizar o Oracle CRM On Demand de várias maneiras, por exemplo, alterando os nomes dos tipos de registro, campos e opções nas listas. Portanto, as informações exibidas podem ser diferentes das informações padrão descritas na ajuda on-line.

A tabela a seguir fornece informações adicionais sobre alguns campos.

#### <span id="page-801-0"></span>Gerenciamento de bens

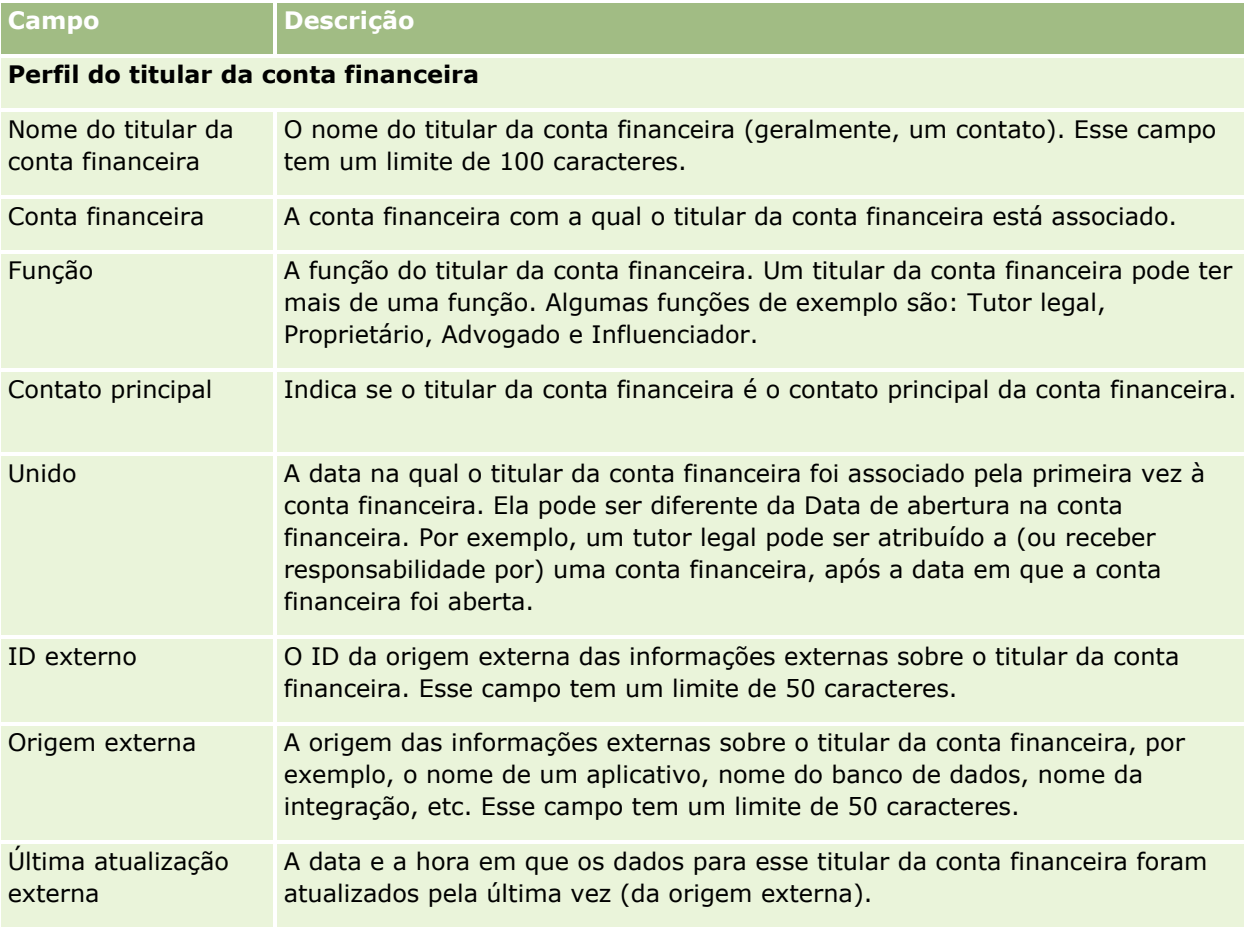

#### **Tópicos relacionados**

Consulte o tópico a seguir para obter informações relacionadas:

Trabalhando com a Página inicial do titular da conta financeira (na página [799\)](#page-798-0)

# **Investimentos da conta financeira**

Use as páginas Investimento da conta financeira para criar, atualizar e controlar produtos financeiros mantidos por uma conta financeira específica. Os investimentos da conta financeira geralmente são o total de todas as transações de conta financeira de um único produto financeiro para uma conta financeira.

Os investimentos da conta financeira permitem que você saiba quais produtos financeiros são mantidos por cada conta financeira. Os investimentos da conta financeira podem ser usados para controlar todos os tipos de produtos financeiros, como:

- Ativos físicos (por exemplo, imóvel, arte e carro)
- **Instrumentos financeiros (por exemplo, título, ação e fundo mútuo)**
- Serviços financeiros e empréstimos (por exemplo, hipoteca, linha de crédito)
- Qualquer outro instrumento definido por você nos produtos financeiros
- **802** Ajuda online do Oracle CRM On Demand Part1 Versão 39

Ao usar investimentos da conta financeira, as instituições financeiras podem entregar informações resumidas sobre contas financeiras do cliente a partir dos respectivos aplicativos dos departamentos administrativos e de serviços financeiros. Essas informações fornecem exibições que são baseadas nos clientes ou famílias. As informações detalhadas sobre os investimentos da conta financeira ficam disponíveis no Oracle CRM On Demand quando você está gerenciando o relacionamento com o cliente, como a quantidade, os preços, o desempenho e as datas importantes (como a data da compra).

**OBSERVAÇÃO:** o administrador da empresa determina quais guias serão disponibilizadas para você. Se sua função não incluir controlar informações da conta financeira, a guia Investimento da conta financeira poderá ser excluída da sua configuração.

# **Trabalhando com a Página inicial de investimento da conta financeira**

A Página inicial de investimento da conta financeira é o ponto inicial para gerenciar investimentos da conta financeira.

**OBSERVAÇÃO:** o administrador da empresa pode personalizar a apresentação da sua Página inicial de investimento da conta financeira. Além disso, se sua função de usuário incluir o privilégio Personalizar páginas iniciais, você poderá adicionar seções à página e remover seções da página.

# **Criando um investimento da conta financeira**

Você pode criar um investimento da conta financeira clicando no botão Novo na seção Investimentos da conta financeira recém-modificados. Para obter mais informações, consulte Criando registros (na página [54\)](#page-53-0) e Campos de investimento da conta financeira (na página [805\)](#page-804-0).

# **Trabalhando com listas de investimentos da conta financeira**

O Oracle CRM On Demand apresenta um conjunto de listas padrão. Todas as listas padrão são públicas. Você e seus gerentes podem criar listas adicionais, baseadas em diferentes critérios.

A tabela a seguir descreve as listas padrão dos investimentos da conta financeira.

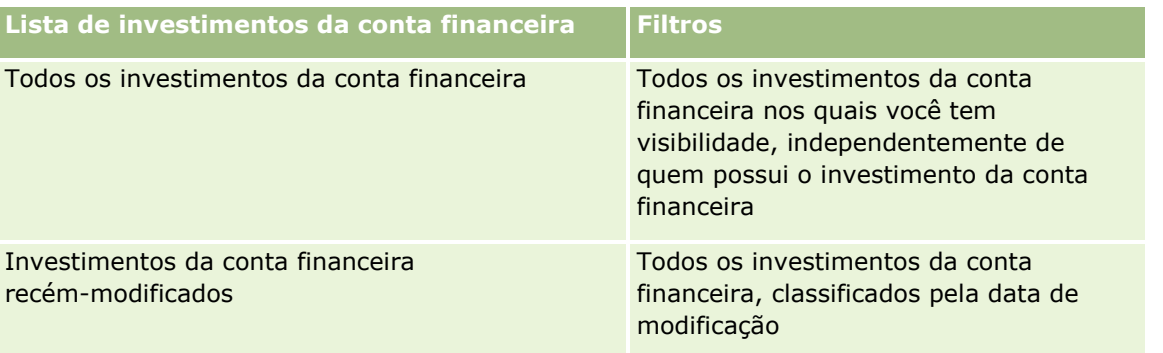

Para exibir uma lista, clique no nome da lista.

Para criar uma nova lista, clique em Nova. Para obter mais informações sobre criação de listas, consulte Criando e refinando listas (na página [136\)](#page-135-0).

Para revisar todas as listas disponíveis, criar uma nova lista, exibir, editar ou excluir uma lista existente, clique em Gerenciar listas. A página Gerenciar listas também inclui as listas padrão fornecidas com o Oracle CRM On Demand. Essas listas são apenas para exibição, de modo que não é possível editá-las nem excluí-las.

## **Exibindo investimentos da conta financeira recém-modificados**

A seção Investimentos da conta financeira recém-modificados mostra os investimentos da conta financeira que foram modificados mais recentemente.

Para expandir a lista, clique em Exibir lista completa.

## **Adicionando seções à página inicial de investimento da conta financeira**

Se sua função de usuário incluir o privilégio Personalizar páginas iniciais, talvez você possa adicionar outras seções à sua Página inicial de investimento da conta financeira, dependendo do que o administrador da empresa configurou.

O procedimento a seguir descreve como adicionar seções à sua Página inicial de investimento da conta financeira.

#### *Para adicionar seções à sua Página inicial de investimento da conta financeira*

- **1** Na Página inicial de investimento da conta financeira, clique em Editar apresentação.
- **2** Na página Apresentação da página inicial de investimento da conta financeira, clique nas setas para adicionar ou remover seções e para organizar as seções na página.
- **3** Clique em Salvar.

# **Gerenciando investimentos da conta financeira**

Para ver os procedimentos passo a passo que são comuns a vários tipos de registro, consulte:

- **Criando registros (na página [54\)](#page-53-0)**
- Atualizando detalhes do registro (na página [118\)](#page-117-0)
- Vinculando registros ao seu registro selecionado (na página [121\)](#page-120-0)
- **Trabalhando com listas (na página [130\)](#page-129-0)**

**OBSERVAÇÃO:** os administradores de empresa podem personalizar o Oracle CRM On Demand de várias maneiras, por exemplo, alterando os nomes dos tipos de registro, campos e opções nas listas. Portanto, as informações exibidas podem ser diferentes das informações padrão descritas na ajuda on-line.

Além disso, dependendo do seu nível de acesso, talvez não seja possível executar todos os procedimentos descritos na lista anterior.

#### <span id="page-804-0"></span>**Informações relacionadas**

Consulte os seguintes tópicos para obter informações relacionadas:

■ Campos de investimento da conta financeira (na página [805\)](#page-804-0)

# **Campos de investimento da conta financeira**

Use a página Investimento da conta financeira - Edição para adicionar um investimento da conta financeira ou atualizar detalhes de um investimento da conta financeira existente. A página Investimento da conta financeira - Edição mostra o conjunto completo de campos de um investimento da conta financeira.

**OBSERVAÇÃO:** os administradores de empresa podem personalizar o Oracle CRM On Demand de várias maneiras, por exemplo, alterando os nomes dos tipos de registro, campos e opções nas listas. Portanto, as informações exibidas podem ser diferentes das informações padrão descritas na ajuda on-line.

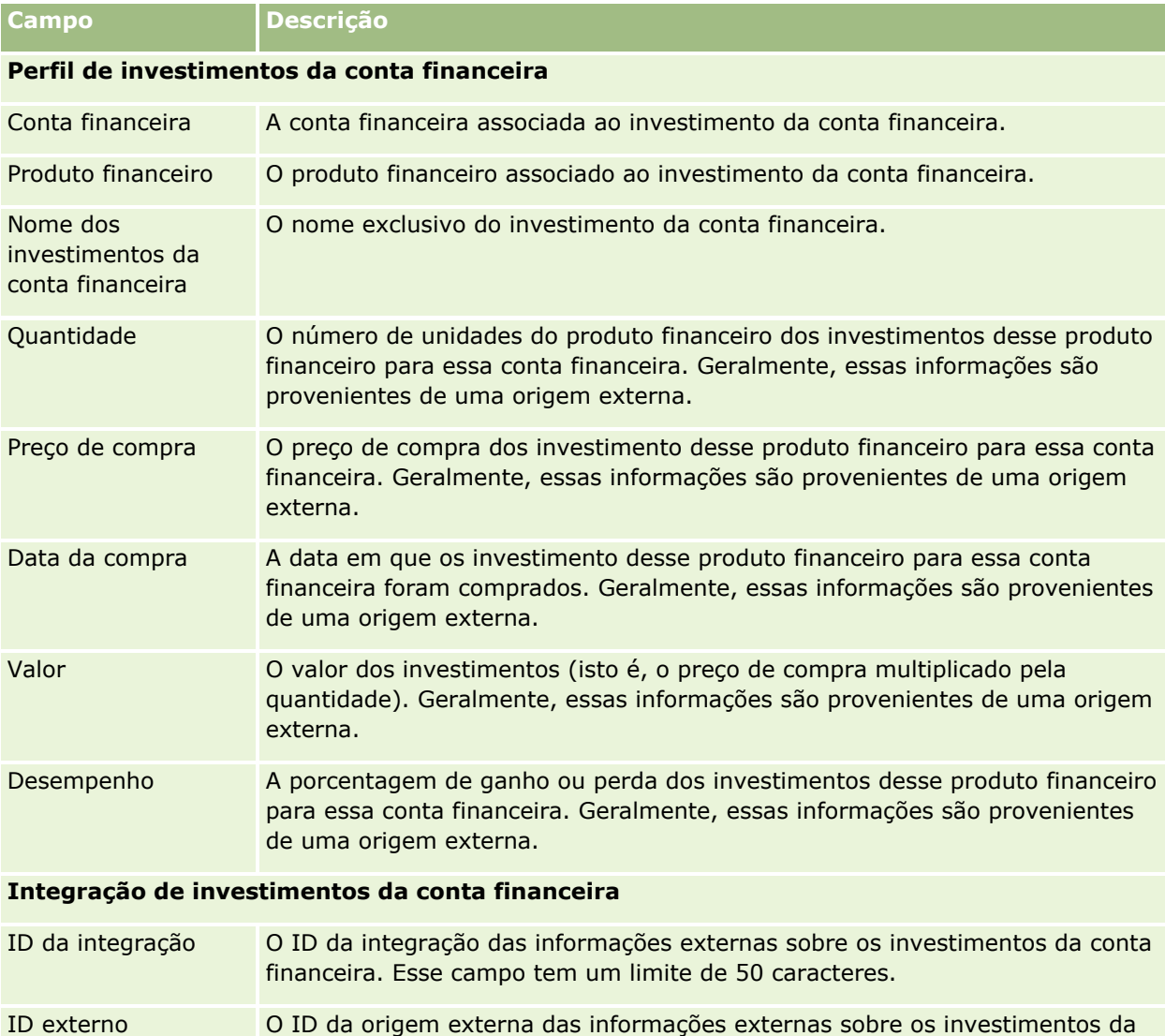

A tabela a seguir fornece informações adicionais sobre alguns campos.

#### <span id="page-805-0"></span>Gerenciamento de bens

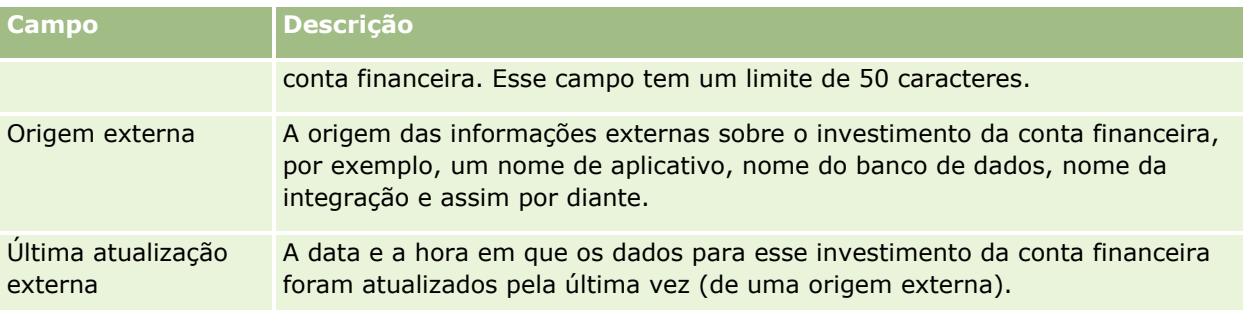

# **Planos financeiros**

Use as páginas Plano financeiro para criar, atualizar e controlar planos financeiros de uma conta financeira. Geralmente, os *Planos financeiros* são o plano financeiro de um contato ou empresa de uma ou mais contas financeiras específicas que uma instituição financeira gerencia.

**OBSERVAÇÃO:** o administrador da empresa determina quais guias estão disponíveis para você. Se a responsabilidade do cargo não incluir controlar informações de plano da conta financeira, a guia Plano financeiro poderá ser excluída da sua configuração.

Um plano financeiro permite o planejamento financeiro de alto nível fornecendo acesso a informações como status, estágio do plano e aprovações. Ele também fornece links para os aplicativos dos departamentos administrativos e de serviços financeiros. O lote que é alimentado e atualizado a partir dos serviços Web geralmente são usados para integrar informações do departamento administrativo e de serviços financeiro no Oracle CRM On Demand.

Ao usar planos financeiros, as instituições financeiras podem integrar o gerenciamento de relacionamento do cliente com tarefas de planejamento financeiro, workflows e materiais de distribuição em todo o ciclo de vida do planejamento financeiro. Ao usar esse recurso, você pode controlar atividades, oportunidades, solicitações de serviço e leads para um plano financeiro para ativar o planejamento financeiro centrado na família e no cliente.

Você pode usar as páginas Plano financeiro para identificar e criar o perfil de um plano financeiro. Também é possível usar as páginas Plano financeiro para revisar subcontas de um plano financeiro e outras informações relacionadas, incluindo:

- **Oportunidade.** Para obter mais informações, consulte Sobre oportunidades e previsões (na página [356\)](#page-355-0).
- **Atividade.** Para obter mais informações, consulte Campos de atividade (consulte ["Campos da atividade"](#page-258-0) na página [259\)](#page-258-0).
- **Solicitação de serviço.** Para obter mais informações, consulte Processo de Gerenciamento de Solicitações de Serviço (na página [461\)](#page-460-0).
- **Lead.** Para obter mais informações, consulte Leads (na página [274\)](#page-273-0).

# **Trabalhando com a Página inicial do plano financeiro**

A Página inicial do plano financeiro é o ponto inicial para gerenciar planos financeiros.

**806** Ajuda online do Oracle CRM On Demand Part1 Versão 39

**OBSERVAÇÃO:** o administrador da empresa pode personalizar a apresentação da sua Página inicial do plano financeiro. Além disso, se sua função de usuário incluir o privilégio Personalizar páginas iniciais, você poderá adicionar seções à página e remover seções da página.

## **Criando um plano financeiro**

Você pode criar um plano financeiro clicando n botão Novo na seção Planos financeiros recém-modificados. Para obter mais informações, consulte Criando registros (na página [54\)](#page-53-0) e Campos de plano financeiro (na página [808\)](#page-807-0).

## **Trabalhando com listas de planos financeiros**

O Oracle CRM On Demand apresenta um conjunto de listas padrão. Todas as listas padrão são públicas. Você e seus gerentes podem criar listas adicionais, baseadas em diferentes critérios.

A tabela a seguir descreve as listas padrão para planos financeiros.

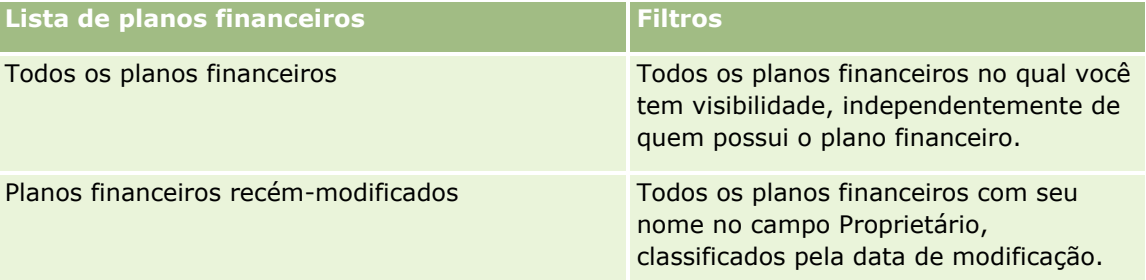

Para exibir uma lista, clique no nome da lista.

Para criar uma nova lista, clique em Nova. Para obter mais informações sobre criação de listas, consulte Criando e refinando listas (na página [136\)](#page-135-0).

Para revisar todas as listas disponíveis, criar uma nova lista, exibir, editar ou excluir uma lista existente, clique em Gerenciar listas. A página Gerenciar listas também inclui as listas padrão fornecidas com o Oracle CRM On Demand. Essas listas são apenas para exibição, de modo que não é possível editá-las nem excluí-las.

## **Exibindo planos financeiros recém-modificados**

A seção Planos financeiros recém-modificados mostra os planos financeiros que você exibiu mais recentemente.

Para expandir a lista, clique em Exibir lista completa.

## **Adicionando seções à página inicial do plano financeiro**

Se sua função de usuário incluir o privilégio Personalizar páginas iniciais, você poderá adicionar outras seções à sua Página inicial do plano financeiro, dependendo de quais seções o administrador da empresa disponibilizou para exibição na sua Página inicial do plano financeiro.

O procedimento a seguir descreve como adicionar seções à sua Página inicial do plano financeiro.

#### <span id="page-807-0"></span>*Para adicionar seções à sua Página Inicial do plano financeiro.*

- **1** Na Página inicial do plano financeiro, clique em Editar apresentação.
- **2** Na página Apresentação da página inicial do plano financeiro, clique nas setas para adicionar ou remover seções e para organizar as seções na página.
- **3** Clique em Salvar.

# **Gerenciando planos financeiros**

Para ver os procedimentos passo a passo que são comuns a vários tipos de registro, consulte:

- **Criando registros (na página [54\)](#page-53-0)**
- **Atualizando detalhes do registro (na página [118\)](#page-117-0)**
- Vinculando registros ao seu registro selecionado (na página [121\)](#page-120-0)
- **Trabalhando com listas (na página [130\)](#page-129-0)**

**OBSERVAÇÃO:** os administradores de empresa podem personalizar o Oracle CRM On Demand de várias maneiras, por exemplo, alterando os nomes dos tipos de registro, campos e opções nas listas. Portanto, as informações exibidas podem ser diferentes das informações padrão descritas na ajuda on-line.

Além disso, dependendo do seu nível de acesso, talvez não seja possível executar todos os procedimentos descritos na lista anterior.

## **Tópicos relacionados**

Consulte os seguintes tópicos para obter informações relacionadas:

- Trabalhando com a Página inicial do plano financeiro (na página [806\)](#page-805-0)
- Campos de plano financeiro (na página [808\)](#page-807-0)

# **Campos de plano financeiro**

Use a página Plano financeiro - Edição para adicionar um plano financeiro ou atualizar os detalhes de um plano financeiro existente. A página Plano financeiro - Edição mostra o conjunto completo de campos de um plano financeiro.

**DICA:** você também pode editar planos financeiros na página Lista de planos financeiros e na página Detalhes do plano financeiro. Para obter mais informações sobre como atualizar registros, consulte Atualizando detalhes do registro

**OBSERVAÇÃO:** os administradores de empresa podem personalizar o Oracle CRM On Demand de várias maneiras, por exemplo, alterando os nomes dos tipos de registro, campos e opções nas listas. Portanto, as informações exibidas podem ser diferentes das informações padrão descritas na ajuda on-line.

A tabela a seguir fornece informações adicionais relacionadas a alguns dos campos de Plano financeiro.

**808** Ajuda online do Oracle CRM On Demand Part1 Versão 39

## **Campo Descrição**

#### **Perfil do plano financeiro**

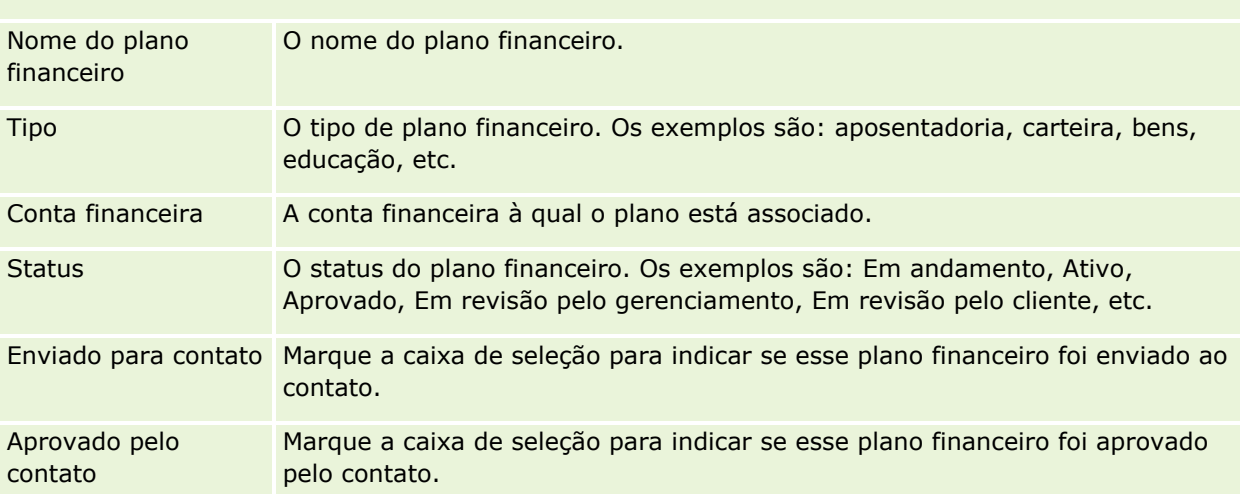

#### **Resumo do plano financeiro**

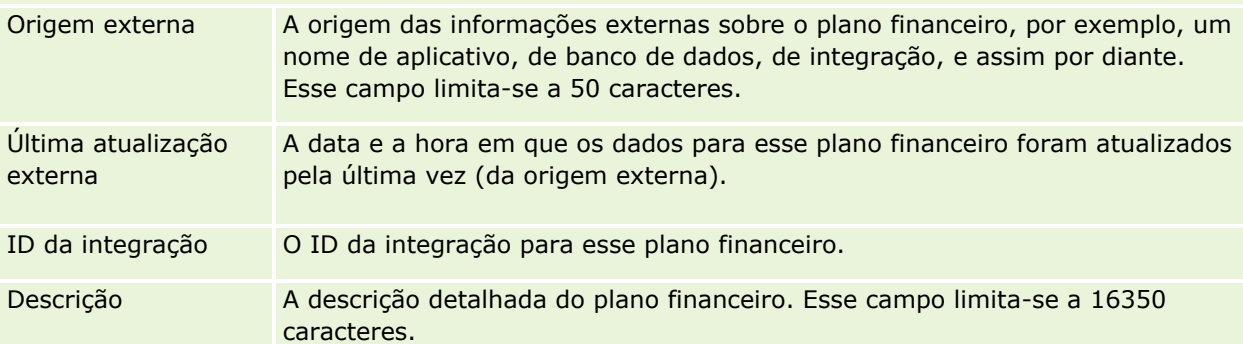

#### **Informações adicionais**

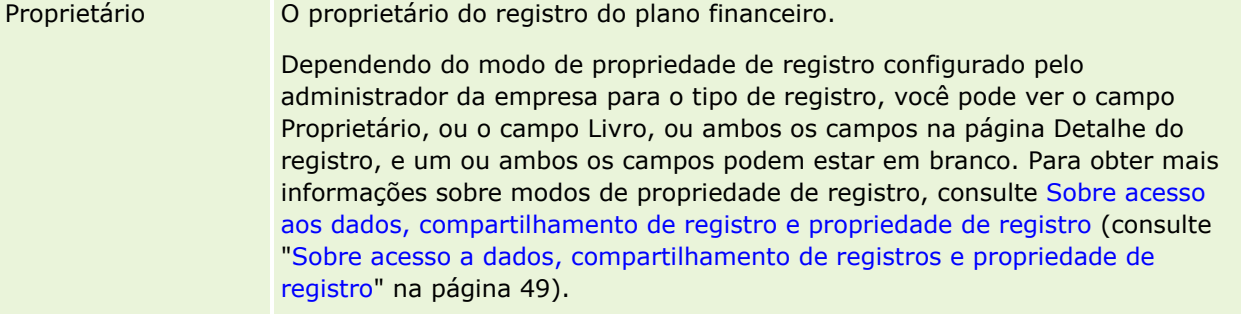

## **Informações relacionadas**

Consulte os seguintes tópicos para obter informações relacionadas a planos financeiros:

- Trabalhando com a página inicial Plano financeiro (consulte "Trabalhando com a Página inicial do plano [financeiro"](#page-805-0) na página [806\)](#page-805-0)
- Gerenciando planos financeiros (na página [808\)](#page-807-0)

# <span id="page-809-0"></span>**Produtos financeiros**

Use as páginas de Produtos financeiros para criar, atualizar e rastrear qualquer tipo de produto financeiro.

**OBSERVAÇÃO:** o administrador da empresa determina quais guias estão disponíveis para você. Se a responsabilidade do cargo não incluir a responsabilidade de rastrear informações financeiras sobre o produto, a guia Produtos financeiros poderá ser excluída da sua configuração.

Um *produto financeiro* no Oracle CRM On Demand pode ser uma mercadoria física ou um serviço específico que uma instituição financeira oferece a seus clientes ou um agrupamento de produtos financeiros, mas também pode se referir a qualquer produto financeiro de qualquer instituição financeira.

Os produtos financeiros podem ser usados para rastrear tipos de produtos financeiros, como empréstimos, depósitos diretos (contas corrente e poupança), depósitos a juros de mercado (ou contas do mercado financeiro), depósitos a prazo (ou certificados de depósitos), e assim por diante. Os produtos financeiros também podem ser patrimônios líquidos, derivativos, contas separadas e fundos mútuos ou de limite.

Com o uso de registros de produtos financeiros, as instituições financeiras podem exibir os detalhes sobre produtos financeiros, incluindo detalhes de produtos de alto nível, links de URLs para sites Web de produtos financeiros ou catálogos. Usando este recurso, você pode acessar os detalhes de produtos financeiros mais recentes e as informações relacionadas sobre atividades, oportunidades, solicitações de serviço e calendários para seus clientes.

O tipo de registro de produto financeiro também suporta hierarquias de produtos financeiros. Essas hierarquias permitem separar produtos financeiros em grupos, por exemplo, ofertas empacotadas, fundos mútuos ou qualquer outra multi-hierarquia ou multiagrupamento necessário.

Alguns exemplos de hierarquias de produto financeiro são mostrados nas figuras a seguir.

A Figura 4 mostra um exemplo de hierarquia de fundo mútuo.

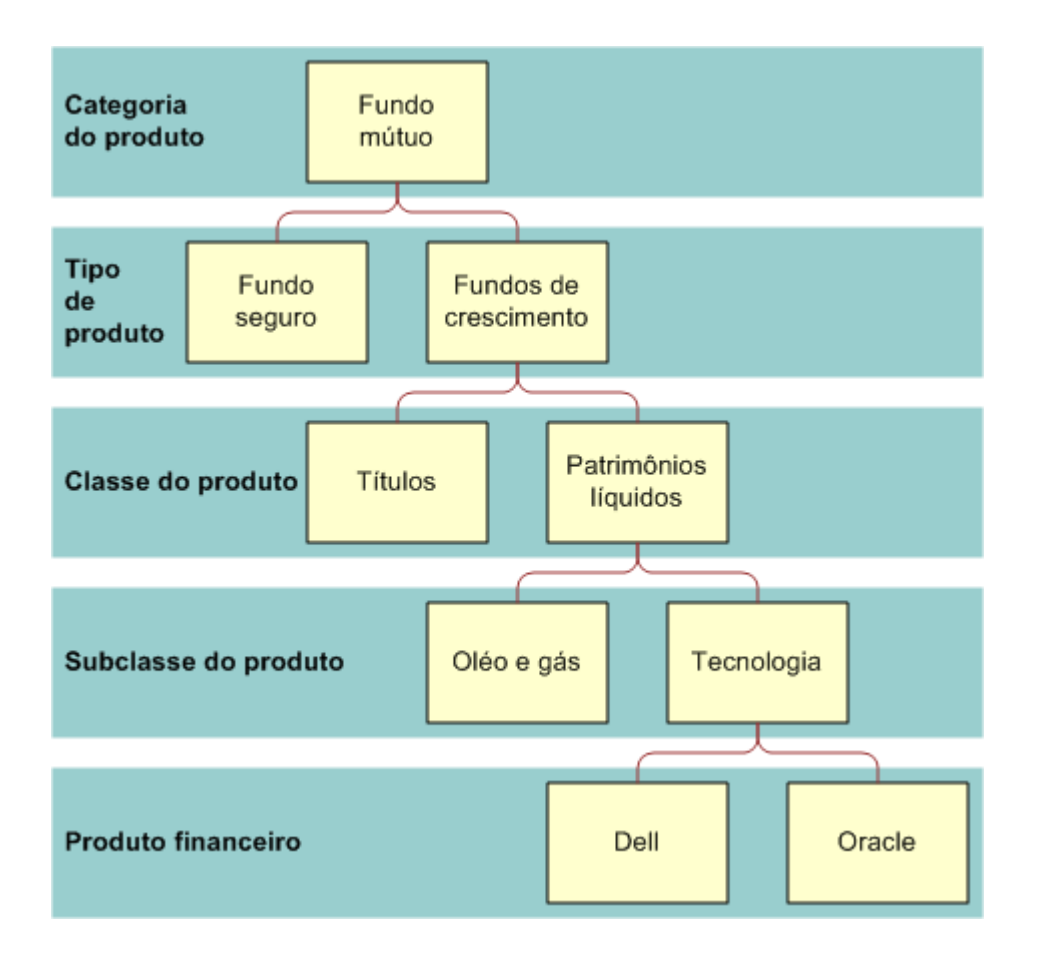

**Figure 4: Exemplo de hierarquia de fundo mútuo**

<span id="page-811-0"></span>A Figura 5 mostra um exemplo de hierarquia de apólice de seguro.

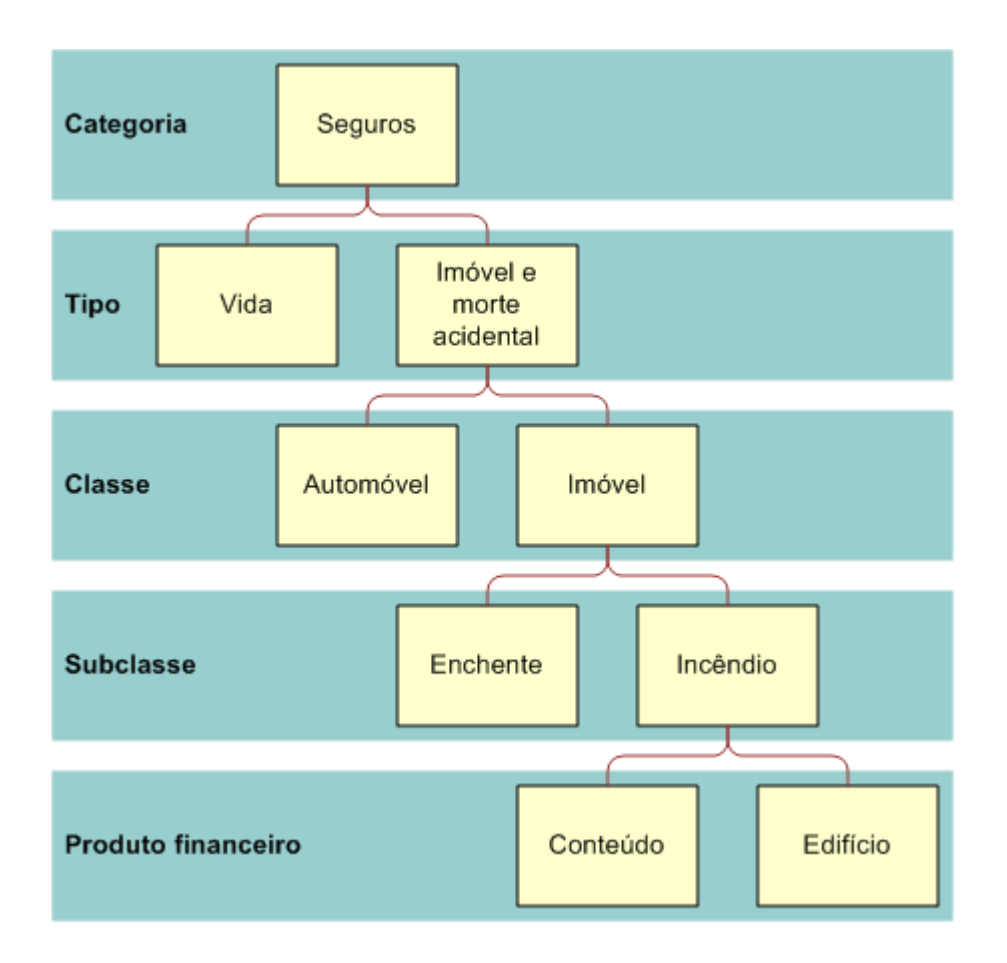

**Figure 5: Exemplo de hierarquia de apólice de seguro**

# **Trabalhando com a página inicial Produtos financeiros**

A página inicial Produtos financeiros é o ponto de partida para o gerenciamento de produtos financeiros.

**OBSERVAÇÃO:** o administrador da sua empresa pode personalizar a apresentação de sua página inicial Produtos financeiros. Além disso, se a sua função de usuário incluir o privilégio Personalizar páginas iniciais, você poderá adicionar seções à página e removê-las.

## **Criando um registro de produto financeiro**

Você pode criar um registro de produto financeiro clicando no botão Novo, na seção Produtos financeiros modificados recentemente. Para obter mais informações, consulte Criando registros (na página [54\)](#page-53-0) e Campos de produtos financeiros (na página [815\)](#page-814-0).

DICA: você pode indicar hierarquias de produtos financeiros, como um patrimônio líquido que seja subsidiário de um fundo mútuo, selecionando o campo Produto financeiro principal. Para obter mais informações sobre hierarquias de produtos financeiros, consulte Rastreando produtos financeiros principais (na página [814\)](#page-813-0).

**812** Ajuda online do Oracle CRM On Demand Part1 Versão 39

## **Trabalhando com listas de produtos financeiros**

O Oracle CRM On Demand apresenta um conjunto de listas padrão. Todas as listas padrão são públicas. Você e seus gerentes podem criar listas adicionais, baseadas em diferentes critérios.

A tabela a seguir descreve as listas padrão de produtos financeiros.

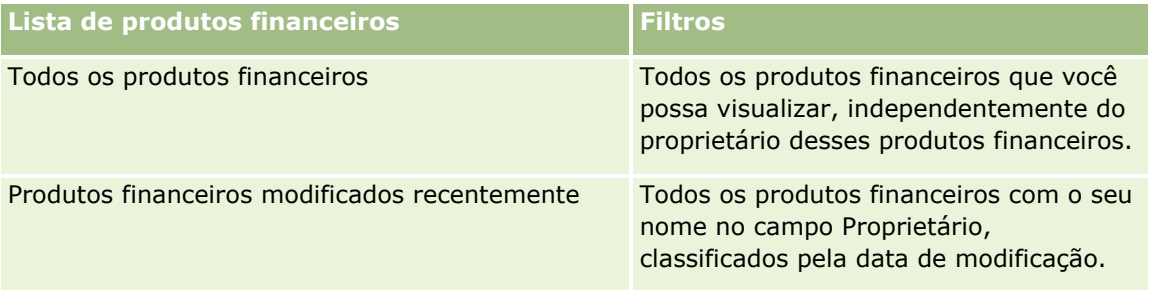

Para exibir uma lista, clique no nome da lista.

Para criar uma nova lista, clique em Nova. Para obter mais informações sobre criação de listas, consulte Criando e refinando listas (na página [136\)](#page-135-0).

Para revisar todas as listas disponíveis, criar uma nova lista ou exibir, editar ou excluir uma lista existente, clique em Gerenciar listas. A página Gerenciar listas também inclui as listas padrão fornecidas com o Oracle CRM On Demand. Essas listas são somente para exibição, portanto, não podem ser editadas ou excluídas.

# **Exibindo produtos financeiros modificados recentemente**

A seção Produtos financeiros modificados recentemente mostra os produtos financeiros que você exibiu mais recentemente.

Para expandir a lista, clique em Exibir lista completa.

## **Adicionando seções à página inicial de produtos financeiros**

Se a sua função de usuário incluir o privilégio Personalizar páginas iniciais, você poderá adicionar outras seções à página inicial de produtos financeiros, dependendo de quais seções o administrador de sua empresa disponibilizou para exibição na página inicial de produtos financeiros.

O procedimento a seguir descreve como adicionar seções à página inicial de produtos financeiros.

#### *Para adicionar seções à página inicial de produtos financeiros*

- **1** Na página inicial de produtos financeiros, clique em Editar apresentação.
- **2** Na página Apresentação da página inicial Produtos financeiros, clique nas setas para adicionar ou remover seções e para organizar as seções na página.
- **3** Clique em Salvar.

# <span id="page-813-0"></span>**Gerenciando produtos financeiros**

Para gerenciar produtos financeiros, execute a seguinte tarefa:

Rastreando produtos financeiros principais (na página [814\)](#page-813-0)

Para ver os procedimentos passo a passo que são comuns a vários tipos de registro, consulte:

- Criando registros (na página [54\)](#page-53-0)
- Atualizando detalhes do registro (na página [118\)](#page-117-0)
- Vinculando registros ao seu registro selecionado (na página [121\)](#page-120-0)
- **Trabalhando com listas (na página [130\)](#page-129-0)**

**OBSERVAÇÃO:** os administradores de empresa podem personalizar o Oracle CRM On Demand de várias maneiras, por exemplo, alterando os nomes dos tipos de registro, campos e opções nas listas. Portanto, as informações exibidas podem ser diferentes das informações padrão descritas na ajuda on-line.

Além disso, dependendo do seu nível de acesso, talvez não seja possível executar todos os procedimentos descritos na lista anterior.

## **Tópicos relacionados**

Consulte os seguintes tópicos para obter informações relacionadas a produtos financeiros:

- Trabalhando com a página inicial Plano financeiro (consulte ["Trabalhando com a Página inicial do plano](#page-805-0)  [financeiro"](#page-805-0) na página [806\)](#page-805-0)
- Campos de produtos financeiros (na página [815\)](#page-814-0)

# **Rastreando produtos financeiros principais**

Para permitir o rastreamento de um produto financeiro principal, adicione o produto financeiro principal ao campo Produto financeiro principal no produto financeiro filho.

#### *Para rastrear um produto financeiro principal*

**1** Selecione o produto financeiro.

Para obter mais informações sobre seleção de um produto financeiro, consulte Localizando registros (na página [73\)](#page-72-0).

- **2** Na página Produto financeiro Detalhe, clique em Editar.
- **3** Na página Produto financeiro Edição, selecione o campo Produto financeiro principal e selecione um produto financeiro.

# <span id="page-814-0"></span>**Campos de produtos financeiros**

Use a página Produtos financeiros - Edição para adicionar um produto financeiro ou atualizar detalhes de um produto financeiro existente. Essa página mostra o conjunto completo de campos referentes a um produto financeiro.

**DICA:** você também pode editar produtos financeiros nas páginas Produtos financeiros - Lista e Produtos financeiros - Detalhe. Para obter mais informações sobre a atualização de registros, consulte Atualizando detalhes de registros (consulte ["Atualizando detalhes do registro"](#page-117-0) na página [118\)](#page-117-0).

**OBSERVAÇÃO:** os administradores de empresa podem personalizar o Oracle CRM On Demand de várias maneiras, por exemplo, alterando os nomes dos tipos de registro, campos e opções nas listas. Portanto, as informações exibidas podem ser diferentes das informações padrão descritas na ajuda on-line.

A tabela a seguir fornece informações adicionais sobre alguns dos campos de Produtos financeiros.

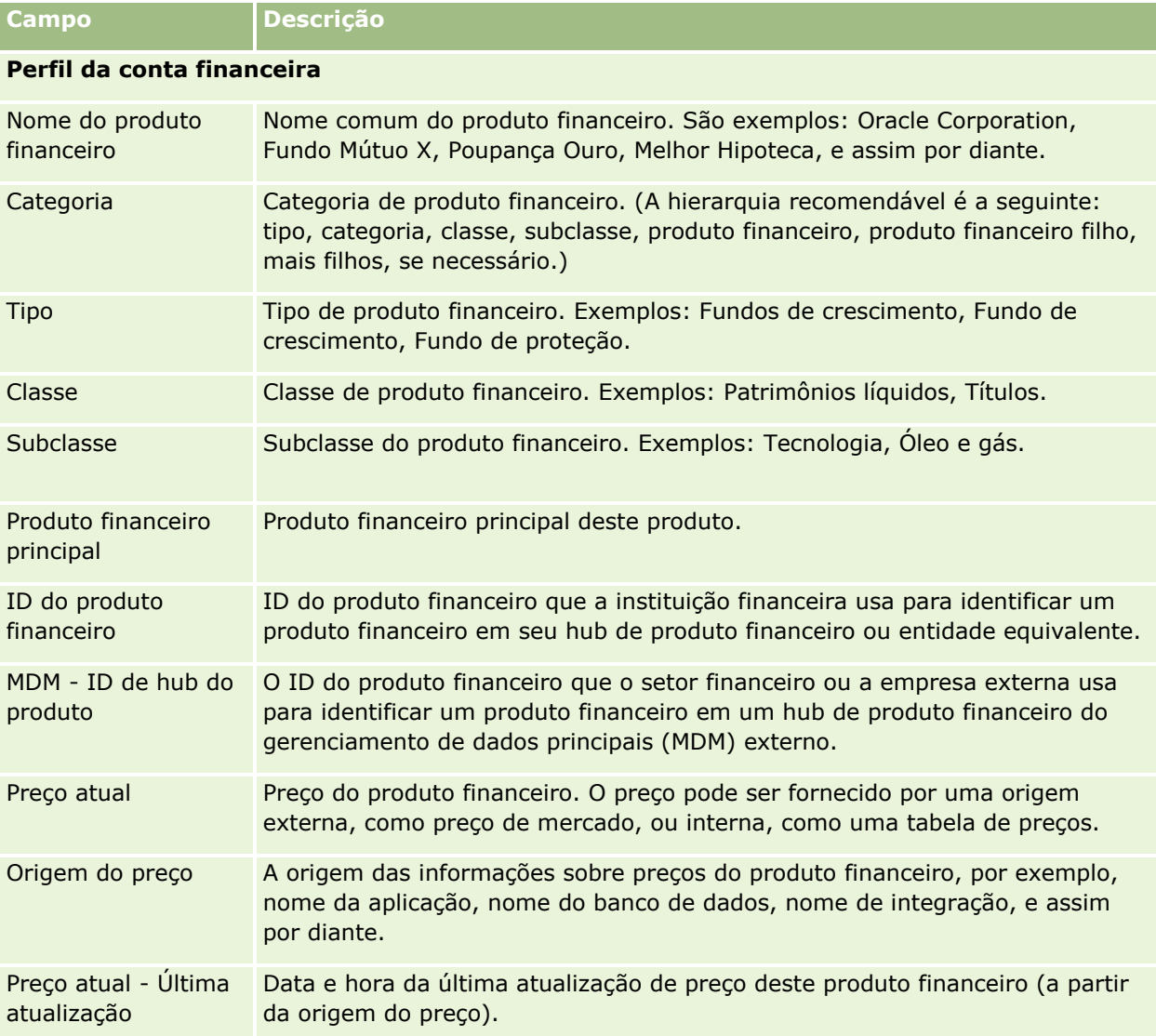

#### **Catálogo de produtos**

#### <span id="page-815-0"></span>Gerenciamento de bens

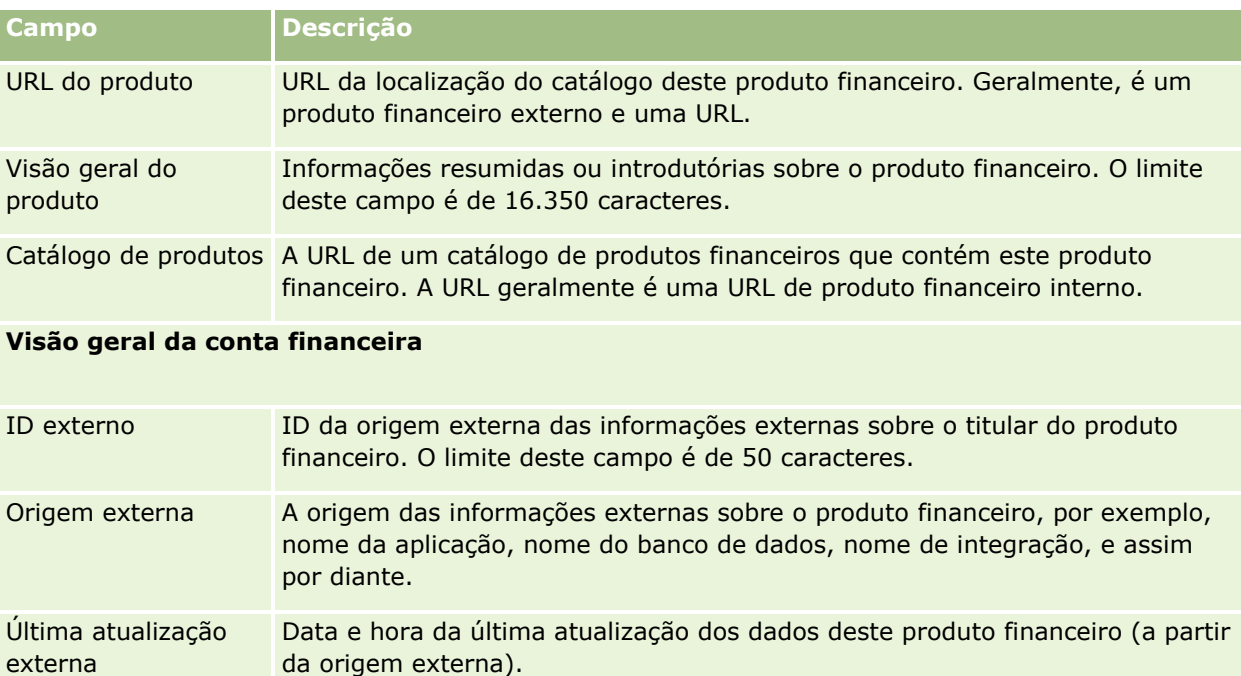

## **Tópicos relacionados**

Consulte os seguintes tópicos para obter informações relacionadas a produtos financeiros:

- **Produtos financeiros (na página [810\)](#page-809-0)**
- Trabalhando com a página inicial Produtos financeiros (na página [812\)](#page-811-0)
- Gerenciando produtos financeiros (na página [814\)](#page-813-0)

# **Transações financeiras**

Use as páginas de Transações financeiras para criar, atualizar e rastrear qualquer tipo de transação financeira de uma conta financeira específica. *Transações financeiras* são as transações individuais de uma conta financeira referente a todos os produtos financeiros.

**OBSERVAÇÃO:** o administrador da sua empresa determina as guias que estarão disponíveis para você. Se o seu trabalho não incluir a responsabilidade de rastrear informações da transação financeira, a guia Transação financeira poderá ser excluída da sua configuração.

Os registros de transação financeira permitem que você determine quais contas financeiras têm quais transações em relação a todos os produtos financeiros. Essas informações fornecem uma exibição completa de transações financeiras, organizada por conta financeira. Você pode usar os registros de transação financeira para rastrear todos os tipos de transações de produtos financeiros, como compra, venda, transação de alto valor, resgate, depósito, retirada e qualquer outro instrumento definido por você nos produtos financeiros.

Usando transações financeiras, as instituições financeiras podem fornecer informações resumidas a partir de suas aplicações de middle office ou back office sobre as contas financeiras de clientes. Essas informações fornecem exibições baseadas em clientes ou famílias. As informações detalhadas sobre as transações

financeiras, como quantidade, preços e datas importantes (como datas de compra), estão disponíveis no Oracle CRM On Demand quando você está gerenciando o relacionamento com o cliente.

# **Trabalhando com a página inicial Transação financeira**

A página inicial Transação financeira é o ponto de partida para o gerenciamento de transações financeiras.

**OBSERVAÇÃO:** o administrador da sua empresa pode personalizar a apresentação de sua página inicial Transação financeira. Além disso, se a sua função de usuário incluir o privilégio Personalizar páginas iniciais, você poderá adicionar seções à página e removê-las.

## **Criando uma transação financeira**

Você pode criar uma transação financeira clicando no botão Nova, na seção Transação financeira modificada recentemente. Para obter mais informações, consulte Criando registros (na página [54\)](#page-53-0) e Campos de transação financeira (consulte ["Campos de transações financeiras"](#page-817-0) na página [818\)](#page-817-0).

## **Trabalhando com listas de transações financeiras**

O Oracle CRM On Demand apresenta um conjunto de listas padrão. Todas as listas padrão são públicas. Você e seus gerentes podem criar listas adicionais, baseadas em diferentes critérios.

A tabela a seguir descreve as listas padrão de transações financeiras:

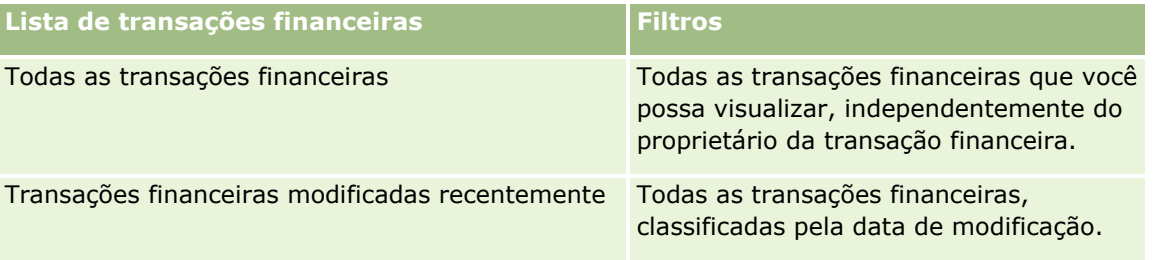

Para exibir uma lista, clique no nome da lista.

Para criar uma nova lista, clique em Nova. Para obter mais informações sobre criação de listas, consulte Criando e refinando listas (na página [136\)](#page-135-0).

Para revisar todas as listas disponíveis, criar uma nova lista, exibir, editar ou excluir uma lista existente, clique em Gerenciar listas. A página Gerenciar listas também inclui as listas padrão fornecidas com o Oracle CRM On Demand. Essas listas são apenas para exibição, de modo que não é possível editá-las nem excluí-las.

## **Exibindo transações financeiras modificadas recentemente**

A seção Transações financeiras modificadas recentemente mostra as transações financeiras que foram modificadas mais recentemente, classificadas pela data de modificação.

Para expandir a lista, clique em Exibir lista completa.

## <span id="page-817-0"></span>**Adicionando seções à página inicial de transações financeiras**

Se a sua função de usuário incluir o privilégio Personalizar páginas iniciais, você poderá adicionar outras seções à sua página inicial Transações financeiras, dependendo da configuração definida pelo administrador da empresa.

O procedimento a seguir descreve como adicionar seções à página inicial Transações financeiras.

#### *Para adicionar seções à página inicial Transações financeiras*

- **1** Na página inicial Transações financeiras, clique em Editar apresentação.
- **2** Na página Apresentação da página inicial Transações financeiras, clique nas setas para adicionar ou remover seções e para organizar as seções na página.
- **3** Clique em Salvar.

# **Gerenciando transações financeiras**

Para ver os procedimentos passo a passo que são comuns a vários tipos de registro, consulte:

- Criando registros (na página [54\)](#page-53-0)
- Atualizando detalhes do registro (na página [118\)](#page-117-0)
- Vinculando registros ao seu registro selecionado (na página [121\)](#page-120-0)
- Trabalhando com listas (na página [130\)](#page-129-0)

**OBSERVAÇÃO:** os administradores de empresa podem personalizar o Oracle CRM On Demand de várias maneiras, por exemplo, alterando os nomes dos tipos de registro, campos e opções nas listas. Portanto, as informações exibidas podem ser diferentes das informações padrão descritas na ajuda on-line.

Além disso, dependendo do seu nível de acesso, talvez não seja possível executar todos os procedimentos descritos na lista anterior.

# **Campos de transações financeiras**

Use a página Transação financeira - Edição para adicionar uma transação financeira ou atualizar detalhes de uma transação financeira existente. Essa página mostra o conjunto completo de campos referentes a uma transação financeira.

**DICA:** você também pode editar informações da transação financeira nas páginas Transação financeira - Lista e Transação financeira - Detalhe. Para obter mais informações sobre a atualização de registros, consulte Atualizando detalhes de registros (consulte ["Atualizando detalhes do registro"](#page-117-0) na página [118\)](#page-117-0).

**OBSERVAÇÃO:** os administradores de empresa podem personalizar o Oracle CRM On Demand de várias maneiras, por exemplo, alterando os nomes dos tipos de registro, campos e opções nas listas. Portanto, as informações exibidas podem ser diferentes das informações padrão descritas na ajuda on-line.

A tabela a seguir fornece informações adicionais sobre alguns campos.

**818** Ajuda online do Oracle CRM On Demand Part1 Versão 39

# **Campo Descrição Perfil da transação financeira** Conta financeira A conta financeira a que a transação financeira está associada. Produto financeiro O produto financeiro a que a transação financeira está associada. Tipo de transação O tipo de transação financeira. Alguns exemplos são: compra, venda, transação de alto valor, resgate, e assim por diante. Quantidade O número de unidades do produto financeiro desta transação financeira. Essa informação geralmente é fornecida por uma origem externa. ID da transação O ID da transação financeira. O limite deste campo é de 50 caracteres. Período da transação O período da transação financeira. Alguns exemplos são: transações de alto valor por data, mês, trimestre, e assim por diante. Preço da transação O preço do produto financeiro desta transação financeira. Essa informação geralmente é fornecida por uma origem externa. Data/hora da transação A data e a hora da transação financeira. Essa informação geralmente é fornecida por uma origem externa. Valor O valor da transação financeira (isto é, o preço multiplicado pela quantidade). Essa informação geralmente é fornecida por uma origem externa.

#### **Integração de transação financeira**

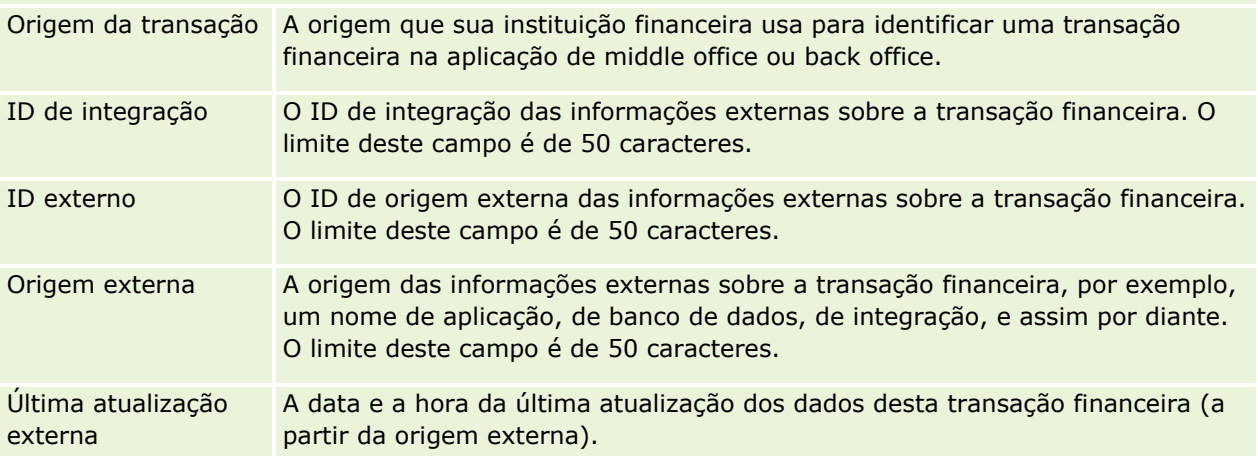

# **11 Seguro**

O Oracle CRM On Demand fornece os seguintes tipos de registro para informações sobre seguro:

- **Pedidos de indenização (consulte ["Demandas"](#page-825-0) na página [826\)](#page-825-0).** Use estas páginas para gerenciar informações sobre pedidos de indenização de seguro.
- **Coberturas (na página [833\)](#page-832-0).** Use estas páginas para gerenciar os limites monetários e os riscos cobertos por uma apólice de seguro.
- **Danos (na página [836\)](#page-835-0).** Use estas páginas para gerenciar informações sobre danos à propriedade segurada de um contato.
- **Propriedades do seguro (na página [840\)](#page-839-0).** Use estas páginas para gerenciar informações sobre uma propriedade segurada.
- **Partes envolvidas (na página [843\)](#page-842-0).** Use estas páginas para gerenciar informações sobre os contatos envolvidos nos pedidos de indenização de seguro.
- **Apólices (na página [846\)](#page-845-0).** Use estas páginas para gerenciar informações sobre apólices de seguro.
- **Titulares da apólice (na página [851\)](#page-850-0).** Use estas páginas para gerenciar informações sobre manipuladores de apólices de seguro.
- **Perfil de corretor (na página [854\)](#page-853-0) Use estas páginas para gerenciar informações sobre corretores.**

Observação: todos esses tipos de registro só estão disponíveis com o Oracle CRM On Demand Financial Services Edition.

# **Gerenciando seguro**

Para gerenciar o seguro, execute os seguintes processos:

- **Processo de execução do planejamento de canal (na página [822\)](#page-821-0)**
- **Processo de geração do primeiro aviso de perda de pedidos de indenização (na página [822\)](#page-821-0)**
- **Processo de recrutamento e estabelecimento de relacionamentos de agente-corretor (na página [823\)](#page-822-0)**
- **Processo de gerenciamento de relacionamento de agente-corretor (na página [823\)](#page-822-0)**
- **Processo de planejamento de vendas e orçamento (na página [824\)](#page-823-0)**
- **Perocesso de conversão de leads de seguros em clientes com o modelo de sucesso do produtor (na página** [824\)](#page-823-0)
- **Processo de gerenciamento de solicitações de serviço (na página [824\)](#page-823-0)**

#### <span id="page-821-0"></span> $\Box$

Observação: alguns desses processos são executados no Oracle CRM On Demand, enquanto outros são executados fora do Oracle CRM On Demand.

# **Processo de execução do planejamento de canal**

O planejamento de canal exige o desenvolvimento de uma estratégia e o planejamento de atividades executadas por um gerente de canal para os canais pelos quais ele é responsável.

Para executar o planejamento de canal, proceda da seguinte forma:

- **1** Crie um plano comercial. Consulte Planejamento comercial (na página [433\)](#page-432-0).
- **2** Crie objetivos para um plano comercial. Consulte Objetivos (na página [444\)](#page-443-0).
- **3** Gerencie contas do plano. Consulte Contas do plano (na página [449\)](#page-448-0).
- **4** Gerencie contatos do plano. Consulte Contatos do plano (na página [453\)](#page-452-0).
- **5** Gerencie oportunidades do plano. Consulte Oportunidades do plano (na página [456\)](#page-455-0).

# **Processo de geração do primeiro aviso de perda de pedidos de indenização**

O primeiro aviso de perda envolve a geração de relatórios de pedidos de indenização de cliente, que incluem informações sobre o pedido de indenização e o requerente. Esse relatório inclui a verificação de cobertura, que o agente do centro de atendimento fornece. O agente do centro de atendimento valida as informações de cobertura e da apólice.

Para criar o primeiro aviso de perda de um pedido de indenização, execute as seguintes etapas:

- **1** Valide as informações de cobertura e da apólice fornecidas pelo requerente. Consulte Apólices (na página [846\)](#page-845-0).
- **2** Crie o registro de pedidos de indenização. Consulte Pedidos de indenização (consulte ["Demandas"](#page-825-0) na página [826\)](#page-825-0).
- **3** Especifique informações sobre o primeiro aviso de perda. Consulte Pedidos de indenização (consulte ["Demandas"](#page-825-0) na página [826\)](#page-825-0).

# <span id="page-822-0"></span>**Processo de recrutamento e estabelecimento de relacionamentos de agente-corretor**

A configuração de relacionamentos de agente-corretor inclui o planejamento e a execução de campanhas de marketing que têm como alvo os possíveis agentes, bem como a configuração de novos agentes.

Para recrutar novos agentes e configurar relacionamentos de agente-corretor, execute as seguintes tarefas:

- **1** Crie um registro da campanha. Consulte Criando registros (na página [54\)](#page-53-0) e Campos de campanha (na página [272\)](#page-271-0).
- **2** Associar agentes potenciais à campanha. Consulte Direcionando contatos a campanhas (na página [270\)](#page-269-0).
- **3** Execute a campanha de marketing. Consulte Processo de controle de campanhas (consulte ["Processo de](#page-264-0)  [manuseio de campanhas"](#page-264-0) na página [265\)](#page-264-0).
- **4** Gerencie aplicações de agentes e aprove novos agentes.
- **5** Configure os novos agentes aprovados. Consulte Criando registros (na página [54\)](#page-53-0) e Campos de parceiro (na página [499\)](#page-498-0).

# **Processo de gerenciamento de relacionamento de agente-corretor**

O gerenciamento de relacionamento de agente-corretor envolve a comunicação com agentes e o monitoramento do relacionamento de agente-corretor, a atualização de informações sobre demografia de agentes, o monitoramento de credenciais, a manutenção de livro etc.

Para gerenciar o relacionamento de agente-corretor, execute as seguintes tarefas:

- **1** Atualize as informações sobre agentes e agências. Consulte Atualizando detalhes de registro (consulte ["Atualizando detalhes do registro"](#page-117-0) na página [118\)](#page-117-0).
- **2** Monitore credenciais de agentes e agências. Consulte Gerenciando contas de parceiro (consulte ["Gerenciando contas do parceiro"](#page-495-0) na página [496\)](#page-495-0).
- **3** Gerencie o plano de negócios. Consulte Gerenciando planos de negócios (na página [440\)](#page-439-0).
- **4** Monitore as oportunidades e as solicitações de serviço de agentes e agências. Consulte Gerenciando oportunidades (na página [361\)](#page-360-0) e Gerenciando solicitações de serviço (na página [465\)](#page-464-0).

# <span id="page-823-0"></span>**Processo de planejamento de vendas e orçamento**

O planejamento de vendas de seguro inclui planejamento para o ano, o trimestre ou outro período. Ele também inclui o gerenciamento de planos de venda, por exemplo, o gerenciamento de orçamentos, previsões e territórios de venda.

Para planejar as vendas e o orçamento, execute as seguintes tarefas:

- **1** Execute o planejamento de vendas para o ano, o trimestre ou outro período. Consulte Planejamento comercial (na página [433\)](#page-432-0).
- **2** Gerencie os orçamentos e a cota das vendas. Consulte Previsões (na página [381\)](#page-380-0).
- **3** Gerencie as previsões de vendas. Consulte Previsões (na página [381\)](#page-380-0).
- **4** Gerencie os territórios. Consulte Gerenciamento de territórios.

# **Processo de gerenciamento de solicitações de serviço**

O gerenciamento de solicitações de serviço envolve o controle de pesquisas gerais e a resolução de solicitações de serviço único, do início até o fim. Ele também inclui a avaliação de problemas do serviço e a priorização das solicitações.

Para gerenciar solicitações de serviço, execute as seguintes tarefas:

- **1** Crie a solicitação de serviço. Consulte Solicitações de serviço (na página [463\)](#page-462-0).
- **2** Atribua ou escale uma solicitação de serviço. Consulte Atribuindo solicitações de serviço (na página [466\)](#page-465-0) ou Escalando solicitações de serviço (na página [468\)](#page-467-0).
- **3** Trabalhe com soluções para uma solicitação de serviço. Consulte Adicionando soluções a solicitações de serviço (na página [468\)](#page-467-0).
- **4** Feche a solicitação de serviço resolvida. Consulte Fechando solicitações de serviço resolvidas (na página [469\)](#page-468-0).

# **Processo de conversão de leads de seguros em clientes com o modelo de sucesso do produtor**

No Oracle CRM On Demand, é possível usar regras de workflow para especificar que uma ou mais ações precisam ser realizadas automaticamente sempre que ocorre um evento especificado. Você pode configurar quantas regras de workflow quiser para implementar os processos da empresa.

O Modelo de sucesso do produtor (PSM) no Oracle CRM On Demand é uma estrutura que usa regras de workflow para automatizar a criação de atividades, o que permite que os agentes de seguro ou os assistentes financeiros acompanhem seus leads e permaneçam em contato com seus clientes regularmente.

No Modelo de sucesso do produtor, os seguintes termos são usados:

**824** Ajuda online do Oracle CRM On Demand Part1 Versão 39

- **Produtor.** Um *produtor* é um agente de seguro ou assistente financeiro.
- **Cliente.** Um *cliente* é um contato com quem a empresa mantém um relacionamento de longo prazo para que seja possível monitorar as alterações na situação do cliente e identificar as oportunidades de venda cruzada de produtos adicionais para o cliente. Os clientes normalmente também buscam orientação sobre quais produtos atendem às suas necessidades.

O Modelo de sucesso do produtor usa regras de workflow para fazer o seguinte:

- Criar uma tarefa a fim de ligar para o lead no próximo dia útil sempre que um registro de lead é criado.
- Criar uma tarefa de acompanhamento quando um produtor atualizar o valor no campo Resultado da chamada na página Tarefa - Detalhe depois de fazer uma chamada para um lead ou um cliente.

Os tipos de chamadas que os produtores fazem para leads ou clientes incluem o seguinte:

- **Chamadas de indicação.** Chamadas que os produtores devem fazer para acompanhar leads.
- **Chamadas de aniversário.** Chamadas que os produtores fazem para leads ou clientes existentes em seus aniversários.
- **Chamadas de revisão.** Chamadas que os produtores fazem para leads ou clientes decorridos seis meses desde a última chamada para o lead.

Um produtor pode capturar o resultado destas chamadas no campo Resultado da chamada da página Tarefa - Detalhe. Os valores do campo Resultado da chamada incluem o seguinte:

- **Sem alcance.** O lead é inalcançável.
- **Permanecer em contato.** O lead ou o contato não deseja conversar hoje, mas o lead deseja que o produtor permaneça em contato.
- **Arquivo morto.** O lead não deseja conversar hoje e não quer ser contatado novamente.
- **Compromisso**. O lead ou o cliente está pronto para um compromisso.

Dependendo do resultado das chamadas, o workflow criará tarefas de acompanhamento diferentes. Por exemplo, caso o resultado da chamada seja Sem alcance, o workflow cria uma tarefa para chamar o mesmo lead ou o cliente no dia seguinte. Caso o resultado da chamada seja Permanecer em contato, o workflow cria uma tarefa para chamar o lead ou o cliente daqui a seis meses ou uma semana antes do aniversário, o que acontecer primeiro.

OBSERVAÇÃO: o Modelo de sucesso do produtor exige a configuração das regras e ações do workflow. Para obter detalhes, consulte a documentação da configuração do Oracle On Demand Financial Services Edition.

Para converter leads de seguros em clientes com o Modelo de sucesso do produtor, realize as seguintes tarefas:

**1** Crie um novo registro de lead para a indicação.

Uma regra de fluxo de trabalho cria automaticamente uma tarefa para chamar o lead no próximo dia útil.

- **2** Na página da lista de atividades, exiba a lista de chamadas diária de indicação e ligue para o lead. Consulte Trabalhando com listas de atividades (na página [227\)](#page-226-0).
- **3** Registre as informações de resultado da chamada no campo Resultado da chamada.

Dependendo do resultado da chamada, o workflow cria uma tarefa de acompanhamento.

#### <span id="page-825-0"></span>Seguro

- **4** Programe um compromisso para se reunir com o lead. Consulte Programando compromissos com outros (consulte ["Agendando compromissos com](#page-244-0) outras pessoas" na página [245\)](#page-244-0).
- **5** Reúna-se com o lead qualificado e colete informações adicionais.
- **6** Atualize o lead para um cliente potencial selecionando Cliente potencial na lista de opções de Tipo de lead. Consulte Campos de leads (na página [294\)](#page-293-0).
- **7** Ofereça produtos para atender às necessidades do cliente potencial e crie uma oportunidade caso o cliente tenha interesse. Consulte Trabalhando com Oportunidades - Página inicial (consulte ["Trabalhando com as](#page-358-0)  [Oportunidades -](#page-358-0) Página inicial" na página [359\)](#page-358-0).
- **8** Realize uma entrevista de encerramento e venda os produtos.
- **9** Quando o cliente comprar o produto, atualize o contato para um cliente selecionando Cliente na lista de opções de Tipo de contato.
- **10** Na página de detalhes da conta, defina o campo Frequência da chamada como De 1 a 2 vezes/ano. Para obter mais informações sobre o workflow Criar tarefa, consulte Criando ações de workflow: criar tarefa.

# **Demandas**

Use as páginas Demanda para criar, atualizar e controlar qualquer tipo de demanda. Geralmente, as demandas são as demandas de um contato ou uma empresa que uma empresa de seguros gerencia.

**OBSERVAÇÃO:** o administrador da empresa determina quais guias serão disponibilizadas para você. Se sua função não incluir controlar informações sobre demandas, a guia Demandas poderá ser excluída da sua configuração.

Uma *demanda* é formal, por escrito, para uma empresa de seguros para reembolso de perda de, ou de danos a, um objeto segurado.

O entendimento do histórico de demanda de um cliente, incluindo o status da demanda atual, pode ajudar a equipe de vendas e serviços a ter um bom conhecimento sobre esse importante aspecto do relacionamento entre seguradora e cliente. As seguradoras também podem usar as páginas Demanda para registrar informações críticas rapidamente, relacionadas ao primeiro alerta de perda e, para rotear precisamente a demanda à equipe apropriada.

O tipo de registro da demanda oferece suporte a todos os tipos de demanda de primeiro alerta de perda, como automotivo, propriedade, passivos gerais, etc. Uma demanda pode ter demandas principais, de modo que todos os tipos de estruturas e hierarquias de demanda contam com suporte, por exemplo, você pode organizar demandas em grupos.

Você pode usar a página Detalhes da demanda para identificar e capturar informações de perfil e detalhadas sobre uma demanda. Também é possível usar a página Detalhes da demanda para revisar demandas da filial da demanda e outras informações relacionadas, incluindo:

- **Partes envolvidas (na página [843\)](#page-842-0)**
- Danos (na página [836\)](#page-835-0)
- Atividades

Uma atividade pode ser relacionada a uma demanda. É possível exibir todas as atividades relacionadas a uma demanda na página Detalhes da demanda.

Solicitações de serviço

Uma solicitação de serviço pode ser relacionada a uma demanda. É possível exibir todas as solicitações de serviço relacionadas a uma demanda na página Detalhes da demanda.

# **Trabalhando com a Página inicial de demanda**

A Página inicial de demanda é o ponto inicial para gerenciar demandas. Essa página contém várias seções e exibe informações relevantes.

**OBSERVAÇÃO:** o administrador da empresa pode personalizar a apresentação da sua Página inicial de demanda. Além disso, se a função de usuário incluir o privilégio Personalizar páginas iniciais, você poderá adicionar seções à página e removê-las da página.

## **Criando uma demanda**

Você cria uma demanda clicando no botão Novo na seção Demandas recém-modificadas. Para obter mais informações, consulte Criando registros (na página [54\)](#page-53-0) e Campos de demanda (na página [829\)](#page-828-0).

## **Trabalhando com listas de demandas**

O Oracle CRM On Demand apresenta um conjunto de listas padrão. Todas as listas padrão são públicas. Você e seus gerentes podem criar listas adicionais, baseadas em diferentes critérios.

A tabela a seguir descreve as listas padrão de demandas.

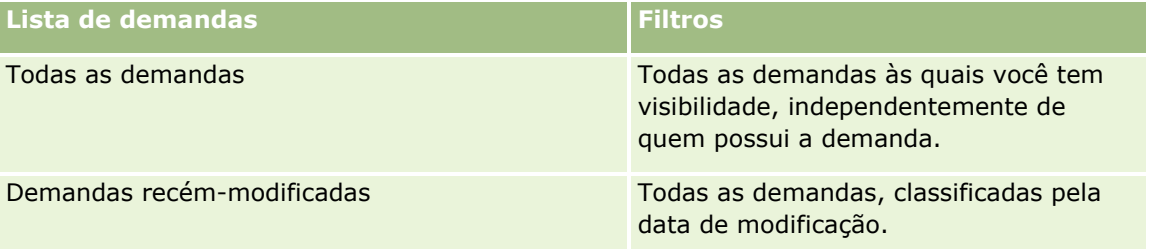

Para visualizar uma lista, clique no nome dela.

Para criar uma nova lista, clique em Nova. Para obter mais informações sobre criação de listas, consulte Criando e refinando listas (na página [136\)](#page-135-0).

Para revisar todas as listas disponíveis, criar uma nova, ou visualizar, editar ou excluir uma existente, clique em Gerenciar Listas. Essa página também inclui as listas padrão entregues pelo Oracle CRM On Demand. Essas listas são somente para exibição, portanto, não podem ser editadas ou excluídas.

## <span id="page-827-0"></span>**Exibindo a seção Demandas recém-modificadas**

A seção Demandas recém-modificadas mostra as demandas que foram modificadas mais recentemente, classificadas pela data de modificação. Para expandir a lista, clique no link Exibir lista completa. O procedimento a seguir descreve como adicionar seções à Página inicial de demandas.

## **Adicionando seções à sua Pagina inicial de demandas**

Se sua função de usuário incluir o privilégio Personalizar páginas iniciais, você poderá adicionar outras seções à sua Página inicial de demandas, dependendo de quais seções o administrador da empresa disponibilizou para exibição na sua Página inicial de demandas.

#### *Para adicionar seções à sua Página inicial de demandas*

- **1** Na Página inicial de demandas, clique no link Editar apresentação.
- **2** Na página Apresentação da página inicial de demandas, clique nas setas para adicionar ou remover seções e para organizar as seções na página.
- **3** Clique em Salvar.

## **Informações relacionadas**

Consulte os seguintes tópicos para obter informações relacionadas a demandas:

- Campos de demanda (na página [829\)](#page-828-0)
- Gerenciando demandas (na página [828\)](#page-827-0)

# **Gerenciando demandas**

Clique em um tópico a fim de ver os procedimentos passo a passo para executar as seguintes tarefas:

- **Atualizando detalhes do registro (na página [118\)](#page-117-0)**
- Vinculando registros ao seu registro selecionado (na página [121\)](#page-120-0)
- Controlando demandas principais (na página [829\)](#page-828-0)

Para ver procedimentos adicionais que são comuns a todos os registros, consulte Trabalhando com registros (na página [48\)](#page-47-0).

**OBSERVAÇÃO:** Os administradores da empresa podem personalizar o Oracle CRM On Demand de várias formas, por exemplo, alterar os nomes dos tipos de registro, campos e opções nas listas de opções. Por isso, as informações que você vê podem ser diferentes das informações padrão descritas na ajuda on-line.

Além disso, dependendo do seu nível de acesso, você poderá ou não realizar todos os procedimentos descritos na lista anterior.
## <span id="page-828-0"></span>**Informações relacionadas**

Consulte os seguintes tópicos para obter informações relacionadas a demandas:

- Trabalhando com a Página inicial de demandas (consulte ["Trabalhando com a Página inicial de demanda"](#page-826-0) na página [827\)](#page-826-0)
- Campos de demanda (na página [829\)](#page-828-0)

## **Controlando demandas principais**

Para permitir o controle de uma demanda principal, adicione-a ao campo Demanda principal no registro de demanda da filial.

#### *Para controlar uma demanda principal*

**1** Selecione a demanda.

Para obter informações sobre como selecionar uma demanda, consulte Localizando registros (na página [73\)](#page-72-0).

- **2** Na página Detalhes da demanda, clique em Editar.
- **3** Na página Demanda Edição, selecione o campo Demanda principal e selecione uma demanda.

# **Campos de demanda**

Use a página Demanda - Edição para adicionar uma nova demanda ou para atualizar detalhes de uma demanda existente. A página Demanda - Edição mostra o conjunto completo de campos de uma demanda.

**DICA:** também é possível editar uma demanda na página Lista de demandas e na página Detalhes da demanda. Para obter mais informações sobre como atualizar registros, consulte Atualizando detalhes do registro (na página [118\)](#page-117-0).

**OBSERVAÇÃO:** os administradores de empresa podem personalizar o Oracle CRM On Demand de várias maneiras, por exemplo, alterando os nomes dos tipos de registro, campos e opções nas listas. Portanto, as informações exibidas podem ser diferentes das informações padrão descritas na ajuda on-line.

A tabela a seguir fornece informações adicionais sobre os alguns campos.

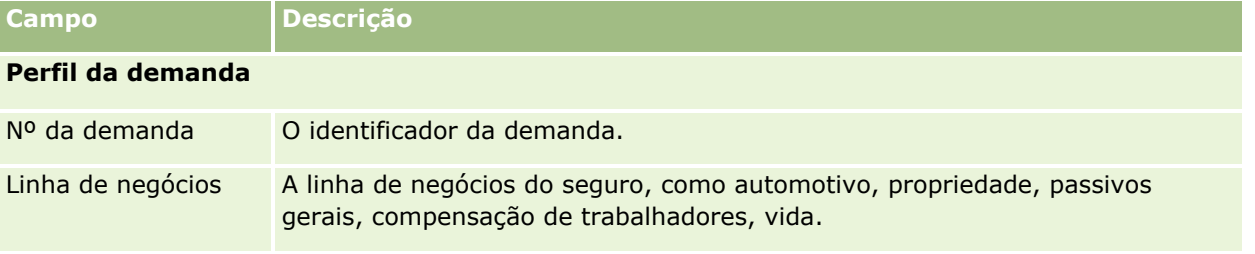

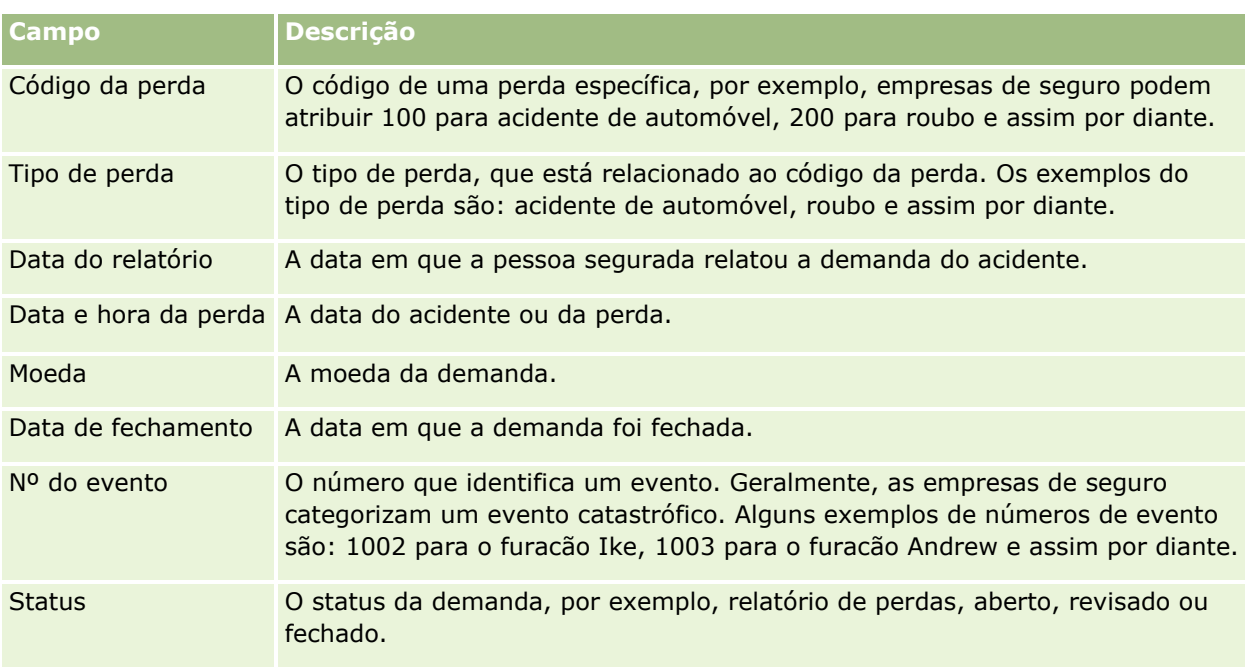

#### **Detalhes da demanda**

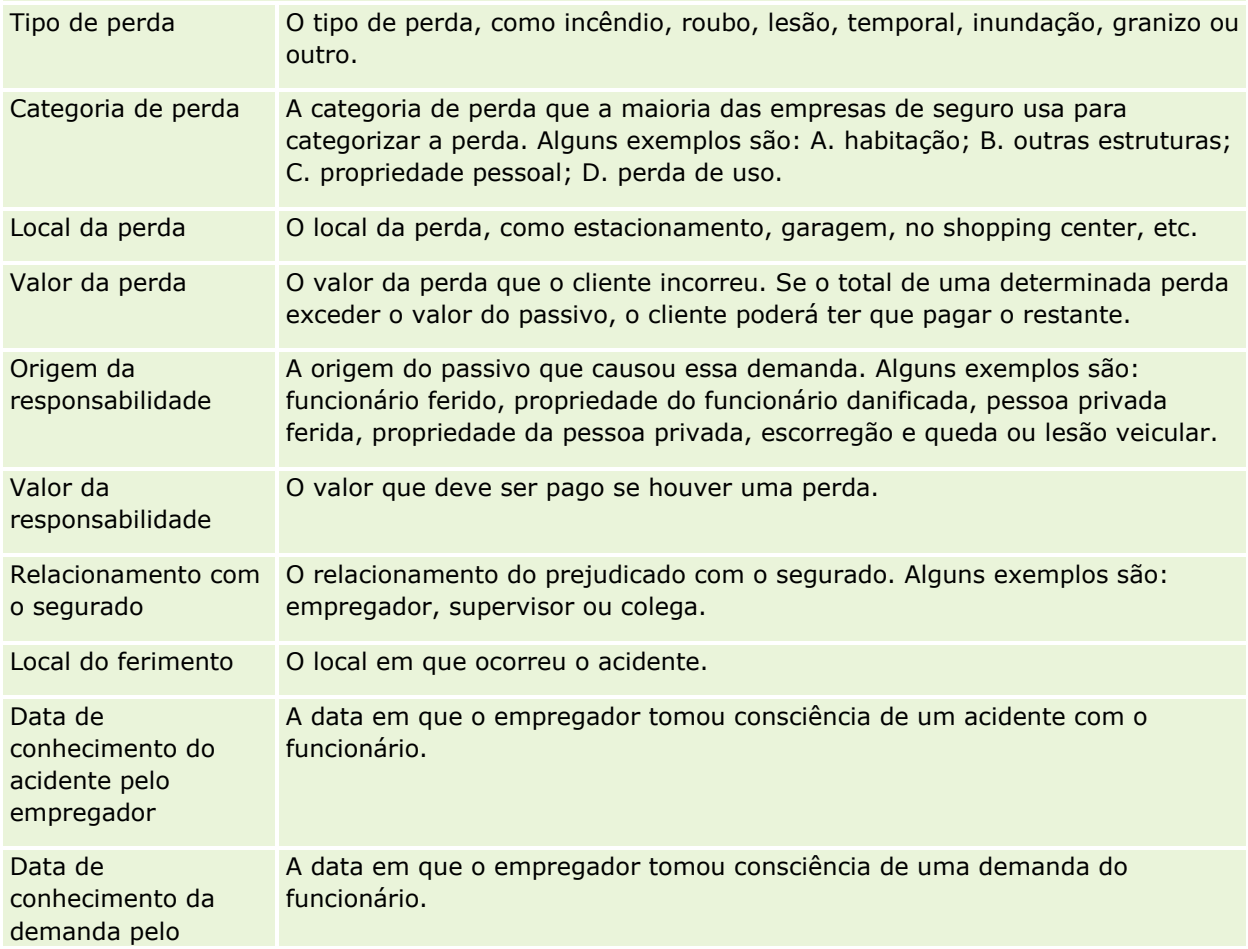

#### **Demandas**

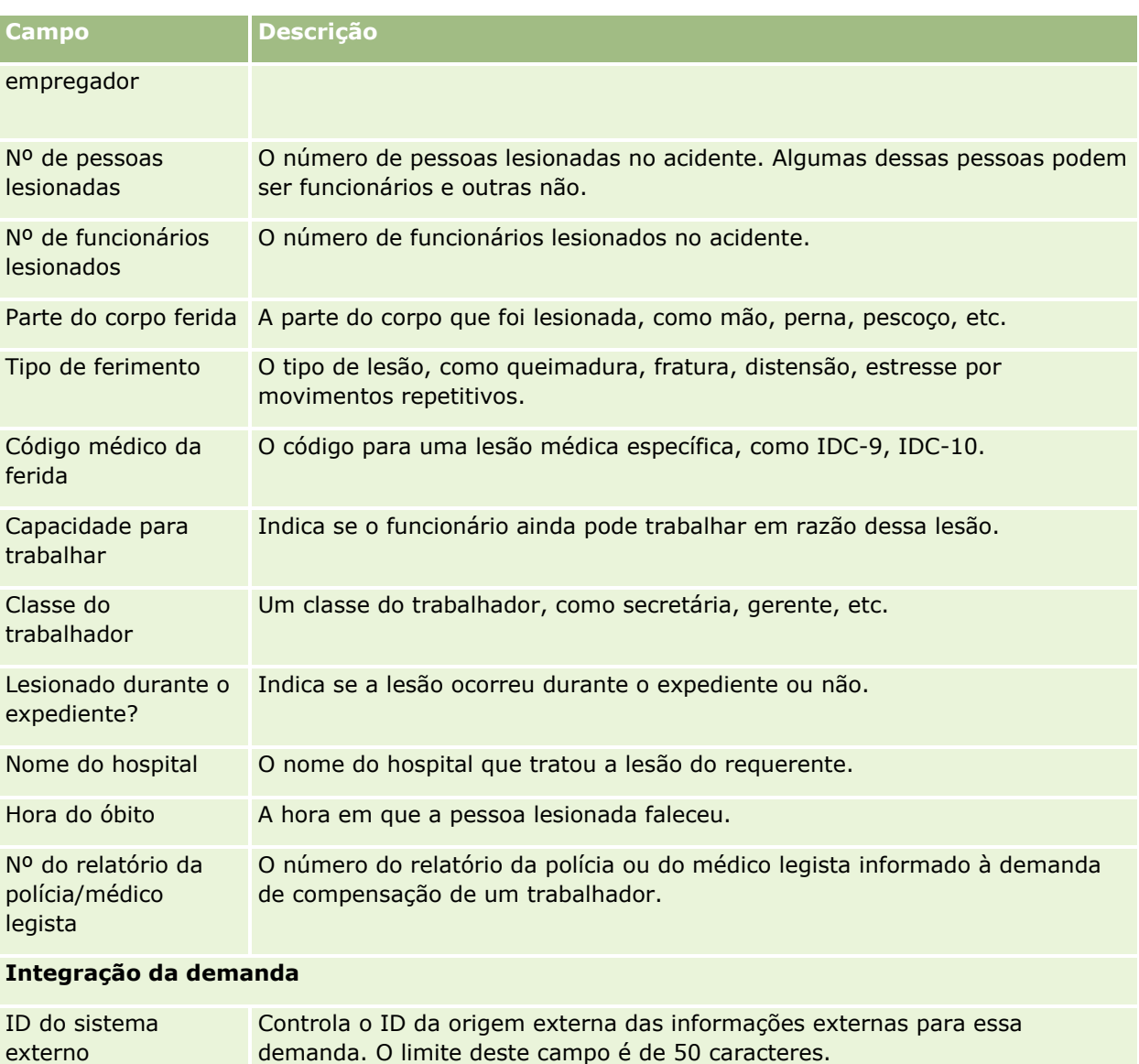

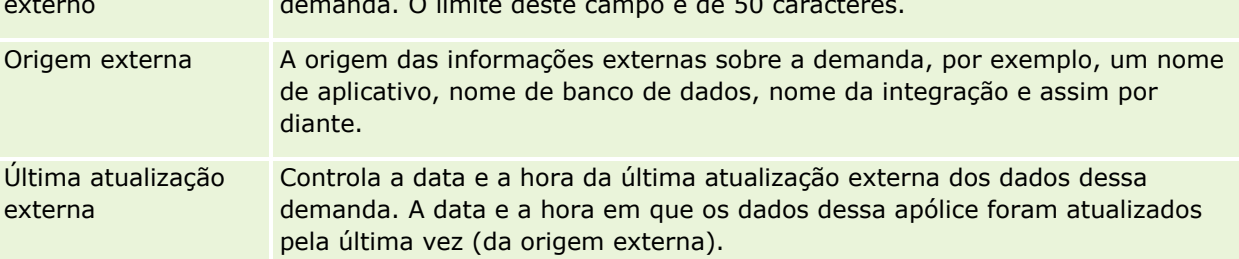

## **Apólice da demanda**

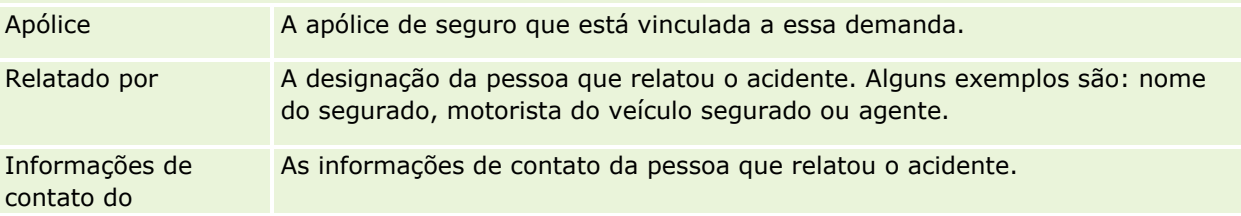

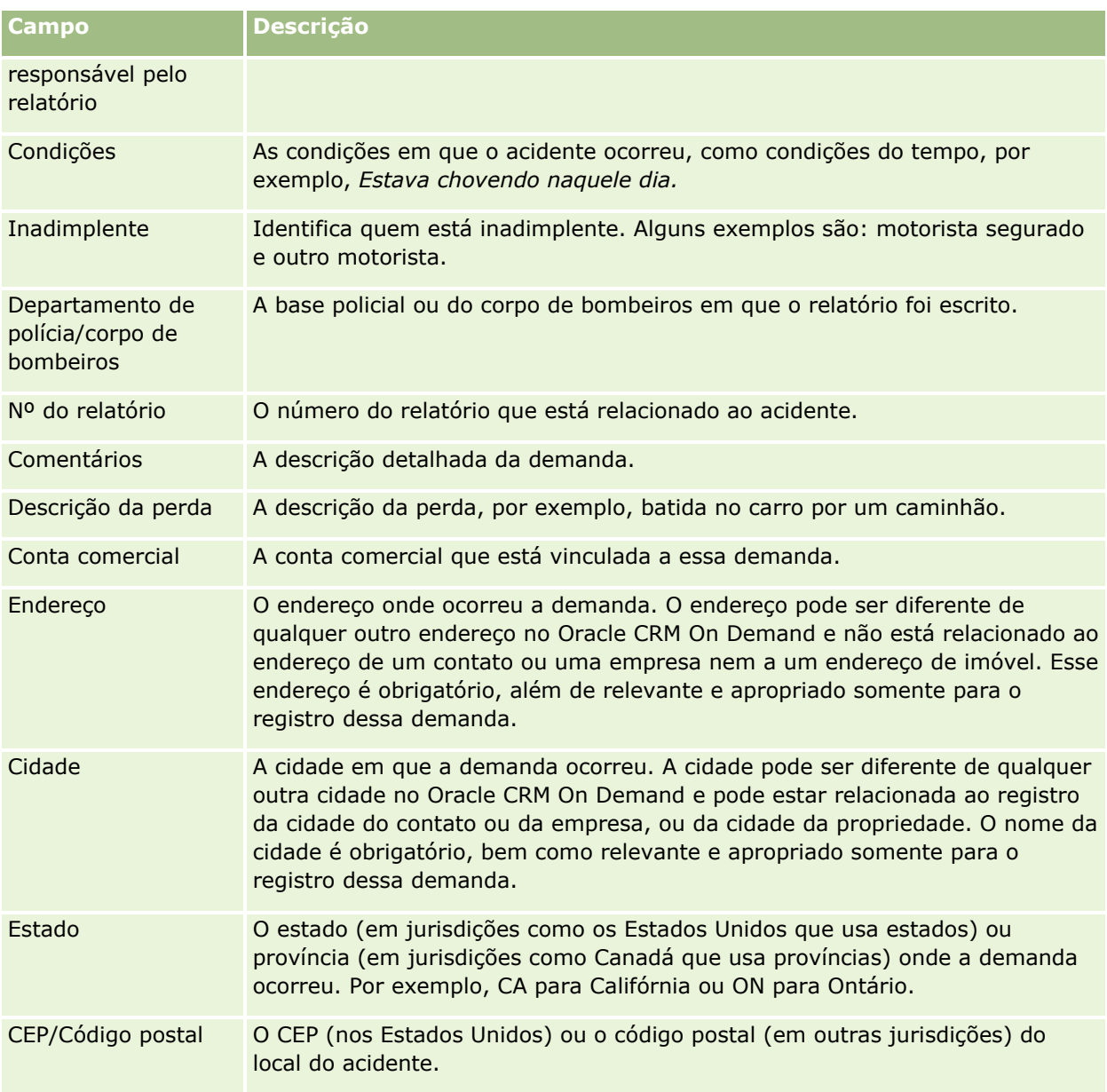

## **Informações relacionadas**

Consulte os seguintes tópicos para obter informações relacionadas a demandas:

- Trabalhando com a Página inicial de demandas (consulte ["Trabalhando com a Página inicial de demanda"](#page-826-0) na página [827\)](#page-826-0)
- Gerenciando demandas (na página [828\)](#page-827-0)

# <span id="page-832-0"></span>**Coberturas**

Use as páginas Cobertura para criar, atualizar e controlar qualquer tipo de cobertura de seguro. Geralmente, as coberturas são os limites monetários e os riscos cobertos em uma apólice de seguro de um contato.

**OBSERVAÇÃO:** o administrador da empresa determina quais guias serão disponibilizadas para você. Se sua função não incluir controlar informações sobre cobertura, a guia Cobertura poderá ser excluída da sua configuração.

A *Cobertura* são os limites monetários e os riscos que são cobertos em uma apólice de seguro. Para controlar coberturas das apólices, você as adiciona como coberturas à apólice. É possível usar a cobertura para controlar todos os tipos de cobertura, como colisão, lesão física, incêndio, etc. Você pode usar as páginas Cobertura para identificar e criar perfis de coberturas capturando informações de cobertura, como o tipo de cobertura, o limite individual, o limite total, os valores dedutíveis e assim por diante.

# **Trabalhando com a Página inicial da cobertura**

A Página inicial da cobertura é o ponto inicial para gerenciar registros de cobertura.

**OBSERVAÇÃO:** o administrador da empresa pode personalizar a apresentação da sua Página inicial da cobertura. Além disso, se sua função de usuário incluir o privilégio Personalizar páginas iniciais, você poderá adicionar seções à página e remover seções da página.

## **Criando um registro de coberturas**

Você pode criar um registro de cobertura clicando no botão Novo da seção Cobertura recém-modificadas. Para obter mais informações, consulte Criando registros (na página [54\)](#page-53-0) e Campos de cobertura (na página [835\)](#page-834-0).

## **Trabalhando com listas de coberturas**

O Oracle CRM On Demand apresenta um conjunto de listas padrão. Todas as listas padrão são públicas. Você e seus gerentes podem criar listas adicionais, baseadas em diferentes critérios.

A tabela a seguir descreve as listas padrão de coberturas.

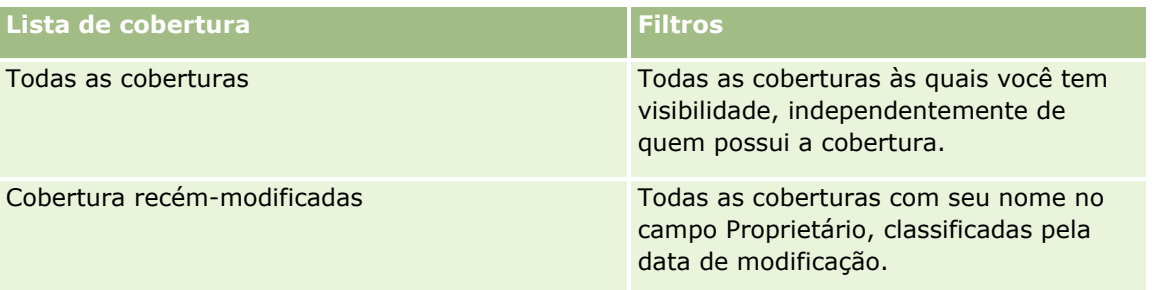

Para exibir uma lista, clique no nome da lista.

Para criar uma nova lista, clique em Nova. Para obter mais informações sobre criação de listas, consulte Criando e refinando listas (na página [136\)](#page-135-0).

<span id="page-833-0"></span>Para revisar todas as listas disponíveis, criar uma nova lista, exibir, editar ou excluir uma lista existente, clique em Gerenciar listas. A página Gerenciar listas também inclui as listas padrão fornecidas com o Oracle CRM On Demand. Essas listas são apenas para exibição, de modo que não é possível editá-las nem excluí-las.

#### **Exibindo coberturas recém-modificadas**

A seção Coberturas recém-modificadas mostra as coberturas exibidas mais recentemente.

Para expandir a lista, clique em Exibir lista completa.

## **Adicionando seções à página inicial da cobertura**

Se sua função de usuário incluir o privilégio Personalizar páginas iniciais, você poderá adicionar outras seções à sua Página inicial da cobertura, dependendo de quais seções o administrador da empresa disponibilizou para exibição na sua Página inicial da cobertura.

#### *Para adicionar seções à sua Página inicial da cobertura*

- **1** Na Página inicial da cobertura, clique no link Editar apresentação.
- **2** Na página Apresentação da página inicial da cobertura, clique nas setas para adicionar ou remover seções e para organizar as seções na página.
- **3** Clique em Salvar.

## **Informações relacionadas**

Consulte os seguintes tópicos para obter informações relacionadas à cobertura:

- Campos de cobertura (na página [835\)](#page-834-0)
- Gerenciando coberturas (na página [834\)](#page-833-0)

# **Gerenciando coberturas**

Clique em um tópico a fim de ver os procedimentos passo a passo para executar as seguintes tarefas:

- Atualizando detalhes do registro (na página [118\)](#page-117-0)
- Vinculando registros ao seu registro selecionado (na página [121\)](#page-120-0)

Para ver procedimentos adicionais que são comuns a todos os registros, consulte Trabalhando com registros (na página [48\)](#page-47-0).

**834** Ajuda online do Oracle CRM On Demand Part1 Versão 39 **OBSERVAÇÃO:** Os administradores da empresa podem personalizar o Oracle CRM On Demand de várias maneiras, como alterando os nomes dos tipos de registro, campos e opções nas listas de opções. Portanto, as informações que você vê podem ser diferentes das informações padrão descritas na ajuda on-line.

<span id="page-834-0"></span>Além disso, dependendo do nível de acesso que você tem, talvez não seja possível executar todos os procedimentos descritos na lista anterior.

#### **Informações relacionadas**

Consulte os seguintes tópicos para obter informações relacionadas à cobertura:

- Trabalhando com a Página inicial da cobertura (na página [833\)](#page-832-0)
- Campos de cobertura (na página [835\)](#page-834-0)

# **Campos de cobertura**

Use a página Cobertura - Edição para adicionar um registro de cobertura ou atualizar detalhes de um registro de cobertura existente. A página Cobertura - Edição mostra o conjunto completo de campos de um registro de cobertura.

**DICA:** também é possível editar um registro de cobertura na página Lista de coberturas e na página Detalhes da cobertura. Para obter mais informações sobre como atualizar registros, consulte Atualizando detalhes do registro (na página [118\)](#page-117-0).

**OBSERVAÇÃO:** os administradores de empresa podem personalizar o Oracle CRM On Demand de várias maneiras, por exemplo, alterando os nomes dos tipos de registro, campos e opções nas listas. Portanto, as informações exibidas podem ser diferentes das informações padrão descritas na ajuda on-line.

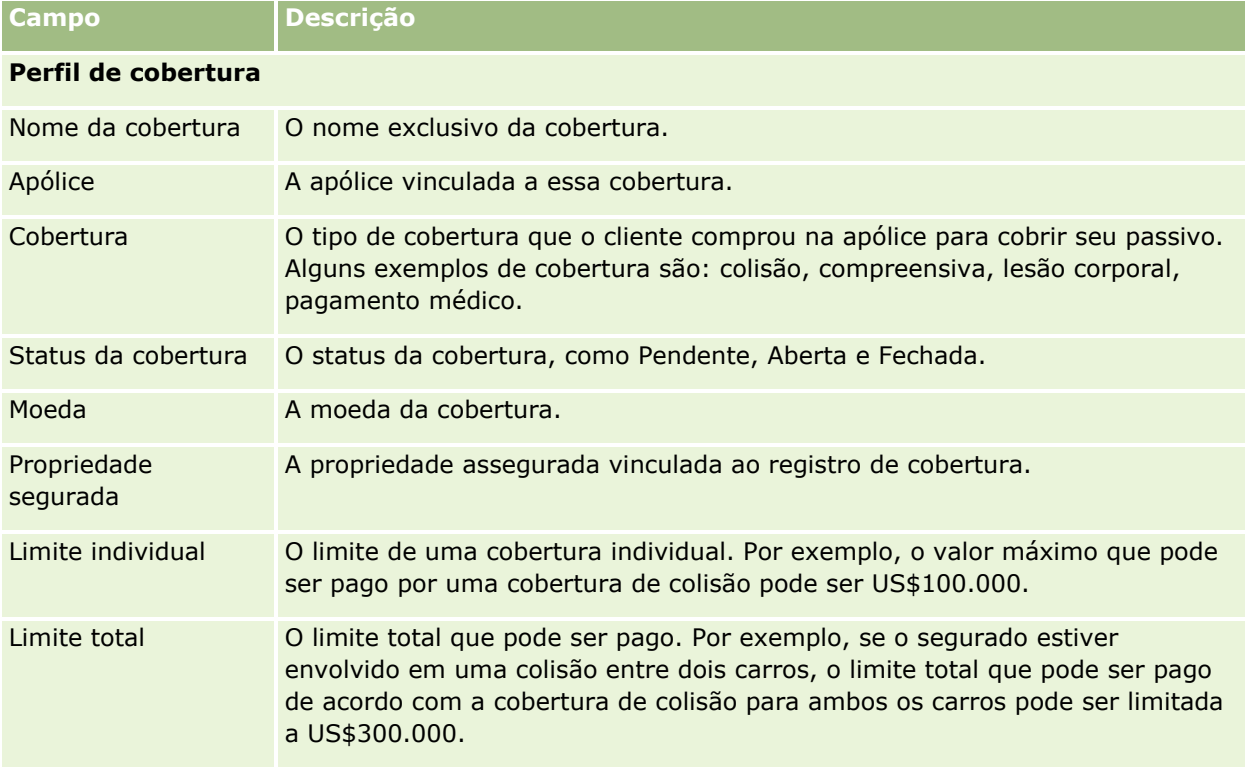

A tabela a seguir fornece informações adicionais sobre os alguns campos.

<span id="page-835-0"></span>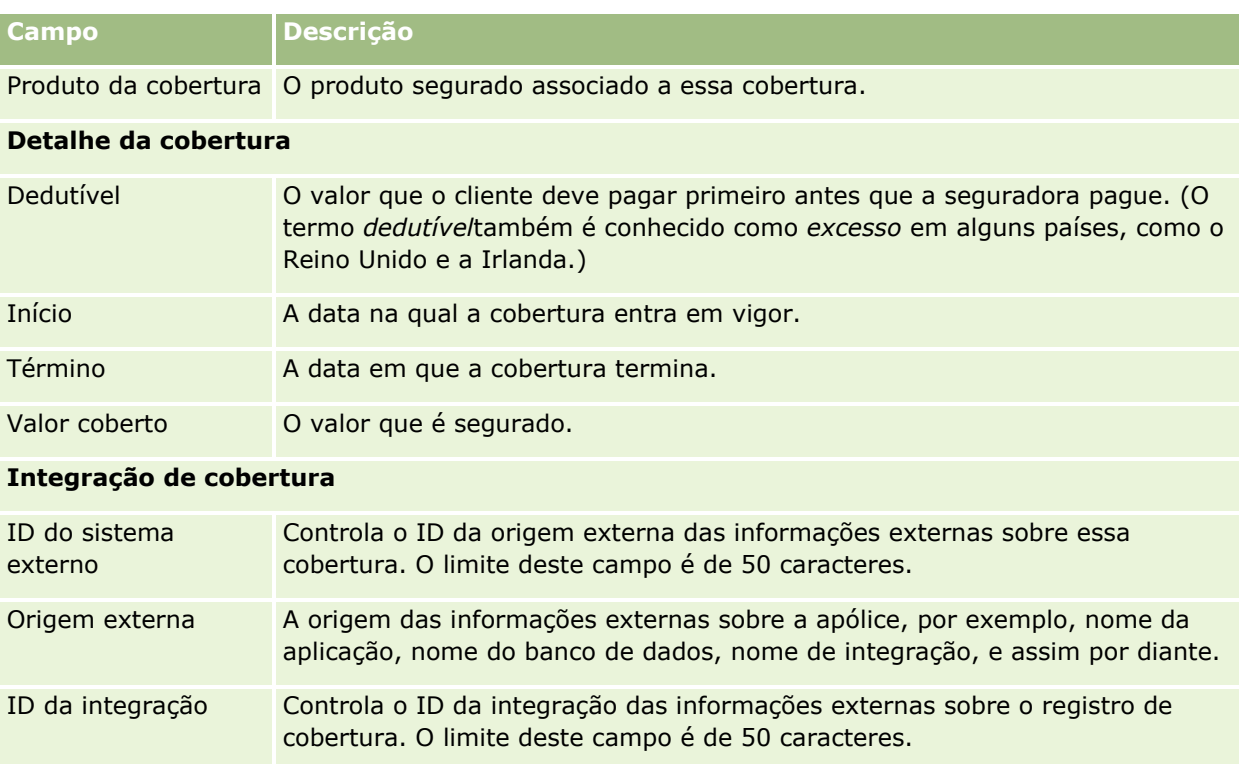

Última atualização externa A data e a hora da última atualização dos dados desta apólice (a partir da origem externa).

#### **Informações relacionadas**

Consulte os seguintes tópicos para obter informações relacionadas à cobertura:

- Trabalhando com a Página inicial da cobertura (na página [833\)](#page-832-0)
- Gerenciando coberturas (na página [834\)](#page-833-0)

# **Danos**

Use as páginas Dano para identificar e capturar informações sobre danos, como descrição do dano e valor do dano. O *dano* é um prejuízo na propriedade que resulta na perda de valor. O dano é usado nas demandas de seguro para controlar o dano à propriedade coberta em uma apólice.

**OBSERVAÇÃO:** o administrador da empresa determina quais guias serão disponibilizadas para você. Se sua função não incluir controlar informações sobre danos, a guia Dano poderá ser excluída da sua configuração.

# **Trabalhando com a Página inicial do dano**

A Página inicial do dano é o ponto inicial para gerenciar danos.

**OBSERVAÇÃO:** o administrador da empresa pode personalizar a apresentação da sua Página inicial do dano. Além disso, se sua função de usuário incluir o privilégio Personalizar páginas iniciais, você poderá adicionar seções à página e remover seções da página.

#### **Criando um registro de dano**

Você pode criar um registro de dano clicando no botão Novo da seção Danos recém-modificados. Para obter mais informações, consulte Criando registros (na página [54\)](#page-53-0) e Campos de danos (na página [838\)](#page-837-0).

## **Trabalhando com listas de danos**

O Oracle CRM On Demand apresenta um conjunto de listas padrão. Todas as listas padrão são públicas. Você e seus gerentes podem criar listas adicionais, baseadas em diferentes critérios.

A tabela a seguir descreve as listas padrão de danos.

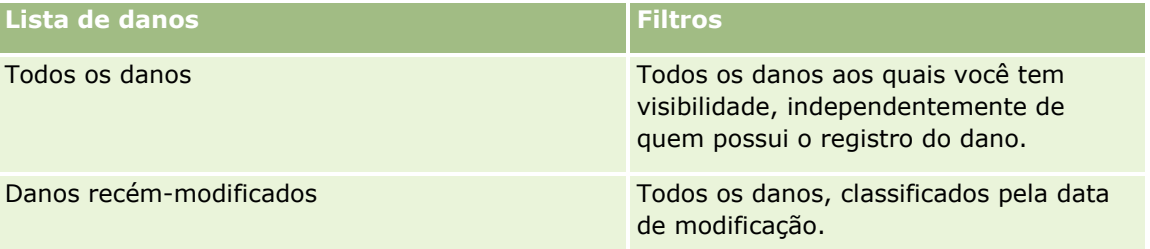

Para exibir uma lista, clique no nome da lista.

Para criar uma nova lista, clique em Novo. Para obter mais informações sobre como criar listas, consulte Criando e refinando listas (na página [136\)](#page-135-0).

Para revisar todas as listas disponíveis, criar uma nova lista, exibir, editar ou excluir uma lista existente, clique em Gerenciar listas. A página Gerenciar listas também inclui as listas padrão fornecidas com o Oracle CRM On Demand. Essas listas são apenas para exibição, de modo que não é possível editá-las nem excluí-las.

## **Exibindo danos recém-modificados**

A seção Danos recém-modificados mostra os registros de danos que foram modificados mais recentemente.

Para expandir a lista, clique em Exibir lista completa.

## **Adicionando seções à página inicial do dano**

Se sua função de usuário incluir o privilégio Personalizar páginas iniciais, talvez você possa adicionar outras seções à sua Página inicial do dano, dependendo do que o administrador da empresa disponibilizou para exibição na sua Página inicial do dano.

O procedimento a seguir descreve como adicionar seções à sua Página inicial do dano.

#### *Para adicionar seções à sua Página inicial do dano*

**1** Na página inicial do dano, clique em Editar apresentação.

- <span id="page-837-0"></span>**2** Na página Apresentação da página inicial do dano, clique nas setas para adicionar ou remover seções e para organizar as seções na página.
- **3** Clique em Salvar.

#### **Tópicos relacionados**

Consulte os seguintes tópicos para obter informações relacionadas a danos:

- Campos de danos (na página [838\)](#page-837-0)
- Gerenciando danos (na página [838\)](#page-837-0)

# **Gerenciando danos**

Para ver os procedimentos passo a passo que são comuns a vários tipos de registro, consulte:

- Criando registros (na página [54\)](#page-53-0)
- Atualizando detalhes do registro (na página [118\)](#page-117-0)
- Vinculando registros ao seu registro selecionado (na página [121\)](#page-120-0)
- Trabalhando com listas (na página [130\)](#page-129-0)

**OBSERVAÇÃO:** os administradores de empresa podem personalizar o Oracle CRM On Demand de várias maneiras, por exemplo, alterando os nomes dos tipos de registro, campos e opções nas listas. Portanto, as informações exibidas podem ser diferentes das informações padrão descritas na ajuda on-line.

Além disso, dependendo do seu nível de acesso, talvez não seja possível executar todos os procedimentos descritos na lista anterior.

#### **Tópicos relacionados**

Consulte os seguintes tópicos para obter informações relacionadas a danos:

- Trabalhando com a página inicial Danos (consulte ["Trabalhando com a Página inicial do dano"](#page-835-0) na página [836\)](#page-835-0)
- Campos de danos (na página [838\)](#page-837-0)

# **Campos de danos**

Use a página Danos - Edição para adicionar um registro de dano ou para atualizar os detalhes referentes a um registro de dano existente. Essa página mostra o conjunto completo de campos de um registro de dano.

**DICA:** você também pode editar registros de danos nas páginas Danos - Lista e Danos - Detalhe. Para obter mais informações sobre como atualizar registros, consulte Atualizando detalhes do registro (na página [118\)](#page-117-0).

**OBSERVAÇÃO:** os administradores de empresa podem personalizar o Oracle CRM On Demand de várias maneiras, por exemplo, alterando os nomes dos tipos de registro, campos e opções nas listas. Portanto, as informações exibidas podem ser diferentes das informações padrão descritas na ajuda on-line.

**838** Ajuda online do Oracle CRM On Demand Part1 Versão 39

A tabela a seguir fornece informações adicionais sobre os alguns campos.

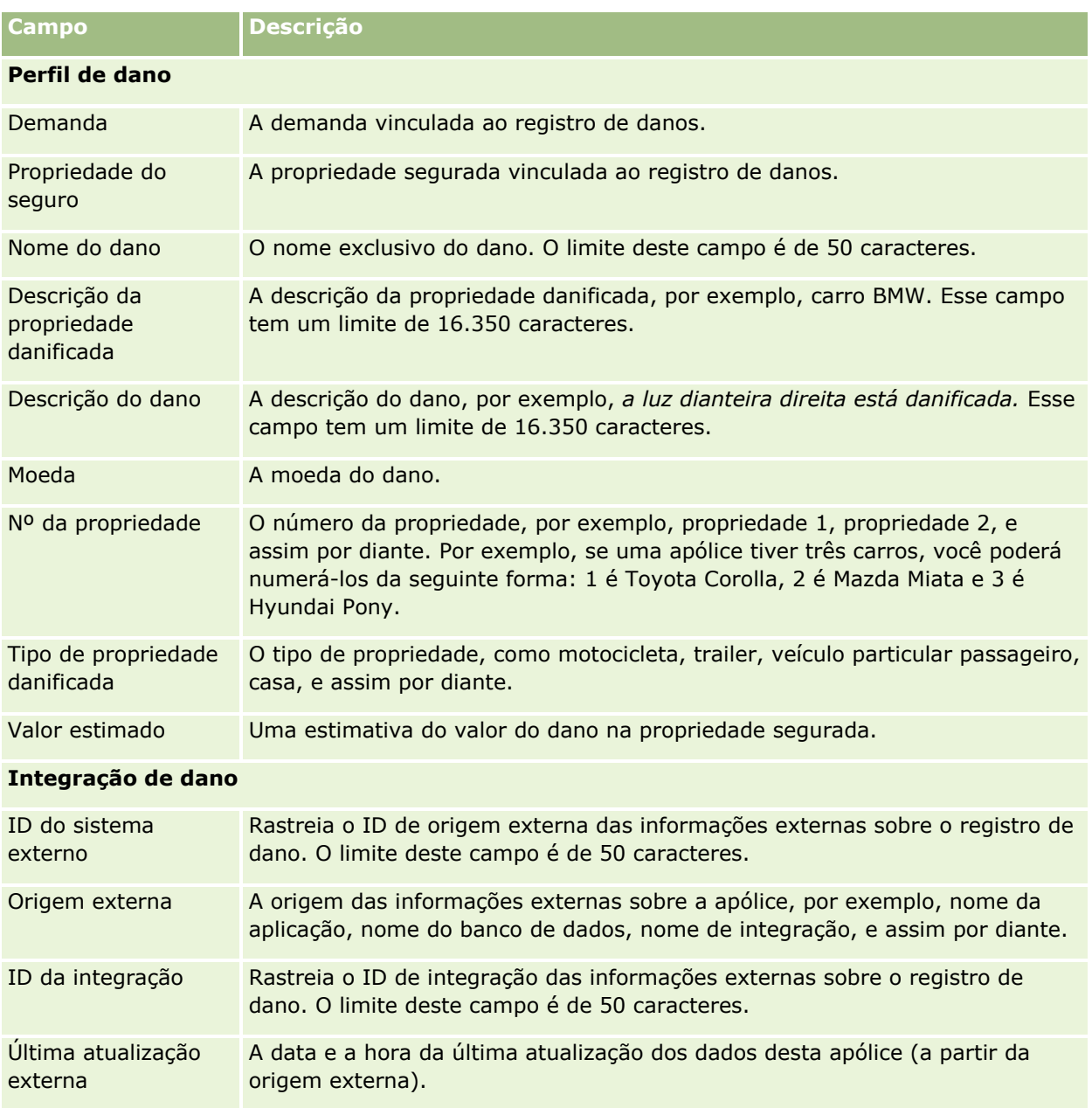

#### **Tópicos relacionados**

Consulte os seguintes tópicos para obter informações relacionadas a danos:

- Trabalhando com a página inicial Danos (consulte ["Trabalhando com a Página inicial do dano"](#page-835-0) na página [836\)](#page-835-0)
- Gerenciando danos (na página [838\)](#page-837-0)

# <span id="page-839-0"></span>**Propriedades do seguro**

Use as páginas de Propriedades do seguro para criar, atualizar e rastrear contas de propriedades do seguro. Um registro de propriedades do seguro permite que os contatos sejam agrupados e que suas informações relacionadas sejam consolidadas dos contatos vinculados à propriedade do seguro.

*Propriedade do seguro* é um ativo real de posse legal de um contato ou proprietário da empresa. O proprietário adquire a apólice de seguro para proteger a propriedade física contra perda por roubo, incêndio e outros riscos. Esse termo (propriedade do seguro) também é usado em um pedido de indenização. O proprietário pode especificar que a propriedade do seguro foi danificada em um incidente. Você pode usar o registro de uma propriedade do seguro para rastrear todos os tipos de propriedade do seguro, como carro, barco, joias, residência, e assim por diante.

Você pode usar as páginas de Propriedade do seguro para identificar e criar um perfil da propriedade do seguro capturando informações, como marca, modelo, construção, ano, Número da carteira de habilitação, e assim por diante. Você também pode usar essas páginas para revisar outras informações relacionadas. Para obter mais informações, consulte Coberturas (na página [833\)](#page-832-0) e Danos (na página [836\)](#page-835-0).

**OBSERVAÇÃO:** o administrador da sua empresa determina as guias que estarão disponíveis para você. Se o seu trabalho não incluir a responsabilidade de rastrear informações da propriedade do seguro, a guia Propriedades do seguro poderá ser excluída da sua configuração.

# **Trabalhando com a página inicial Propriedade do seguro**

A página inicial Propriedade do seguro é o ponto de partida para o gerenciamento de registros de propriedade do seguro.

**OBSERVAÇÃO:** o administrador da sua empresa pode personalizar a apresentação de sua página inicial Propriedade do seguro. Além disso, se a sua função de usuário incluir o privilégio Personalizar páginas iniciais, você poderá adicionar seções à página e removê-las.

#### **Criando um registro de propriedade do seguro**

Você pode criar um registro de propriedade do seguro clicando no botão Novo, na seção Propriedades do seguro modificadas recentemente. Para obter mais informações, consulte Criando registros (na página [54\)](#page-53-0) e Campos de propriedades do seguro (na página [842\)](#page-841-0).

#### **Trabalhando com listas de propriedades do seguro**

O Oracle CRM On Demand apresenta um conjunto de listas padrão. Todas as listas padrão são públicas. Você e seus gerentes podem criar listas adicionais, baseadas em diferentes critérios.

A tabela a seguir descreve as listas padrão disponíveis para propriedades do seguro.

**Lista de propriedades do seguro Filtros** 

**840** Ajuda online do Oracle CRM On Demand Part1 Versão 39

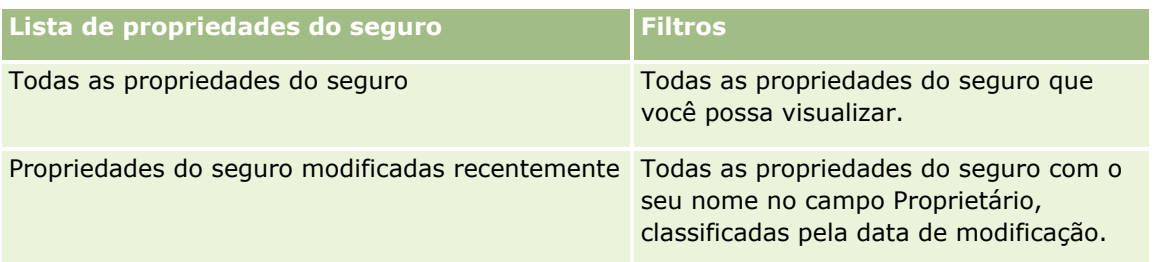

Para exibir uma lista, clique no nome da lista.

Para criar uma nova lista, clique em Nova. Para obter mais informações sobre criação de listas, consulte Criando e refinando listas (na página [136\)](#page-135-0).

Para revisar todas as listas disponíveis, criar uma nova lista, exibir, editar ou excluir uma lista existente, clique em Gerenciar listas. A página Gerenciar listas também inclui as listas padrão fornecidas com o Oracle CRM On Demand. Essas listas são apenas para exibição, de modo que não é possível editá-las nem excluí-las.

## **Exibindo a seção Propriedades do seguro modificadas recentemente**

A seção Propriedades do seguro modificadas recentemente mostra as propriedades do seguro exibidas mais recentemente.

Para expandir a lista, clique em Exibir lista completa.

## **Adicionando seções à página inicial Propriedade do seguro**

Se a sua função de usuário incluir o privilégio Personalizar páginas iniciais, você poderá adicionar outras seções à página inicial Propriedade do seguro, dependendo de quais seções o administrador de sua empresa disponibilizou para exibição em sua página inicial Propriedade do seguro.

O procedimento a seguir descreve como adicionar seções à página inicial Propriedade do seguro.

#### *Para adicionar seções à página inicial Propriedade do seguro*

- **1** Na página inicial Propriedade do seguro, clique em Editar apresentação.
- **2** Na página Apresentação da página inicial Propriedade do seguro, clique nas setas para adicionar ou remover seções e para organizar as seções na página.
- **3** Clique em Salvar.

# **Gerenciando propriedades do seguro**

Para ver os procedimentos passo a passo que são comuns a vários tipos de registro, consulte:

**Criando registros (na página [54\)](#page-53-0)** 

- <span id="page-841-0"></span>Atualizando detalhes do registro (na página [118\)](#page-117-0)
- Vinculando registros ao seu registro selecionado (na página [121\)](#page-120-0)
- **Trabalhando com listas (na página [130\)](#page-129-0)**

**OBSERVAÇÃO:** os administradores de empresa podem personalizar o Oracle CRM On Demand de várias maneiras, por exemplo, alterando os nomes dos tipos de registro, campos e opções nas listas. Portanto, as informações exibidas podem ser diferentes das informações padrão descritas na ajuda on-line.

Além disso, dependendo do seu nível de acesso, talvez não seja possível executar todos os procedimentos descritos na lista anterior.

## **Campos de propriedades do seguro**

Use a página Propriedade do seguro - Edição para adicionar um registro de propriedade do seguro ou atualizar os detalhes de uma propriedade do seguro existente. Essa página mostra o conjunto completo de campos de uma propriedade do seguro.

**DICA:** você também pode editar uma propriedade do seguro nas páginas Propriedade do seguro - Lista e Propriedade do seguro - Detalhe. Para obter mais informações sobre como atualizar registros, consulte Atualizando detalhes do registro (na página [118\)](#page-117-0).

**OBSERVAÇÃO:** os administradores de empresa podem personalizar o Oracle CRM On Demand de várias maneiras, por exemplo, alterando os nomes dos tipos de registro, campos e opções nas listas. Portanto, as informações exibidas podem ser diferentes das informações padrão descritas na ajuda on-line.

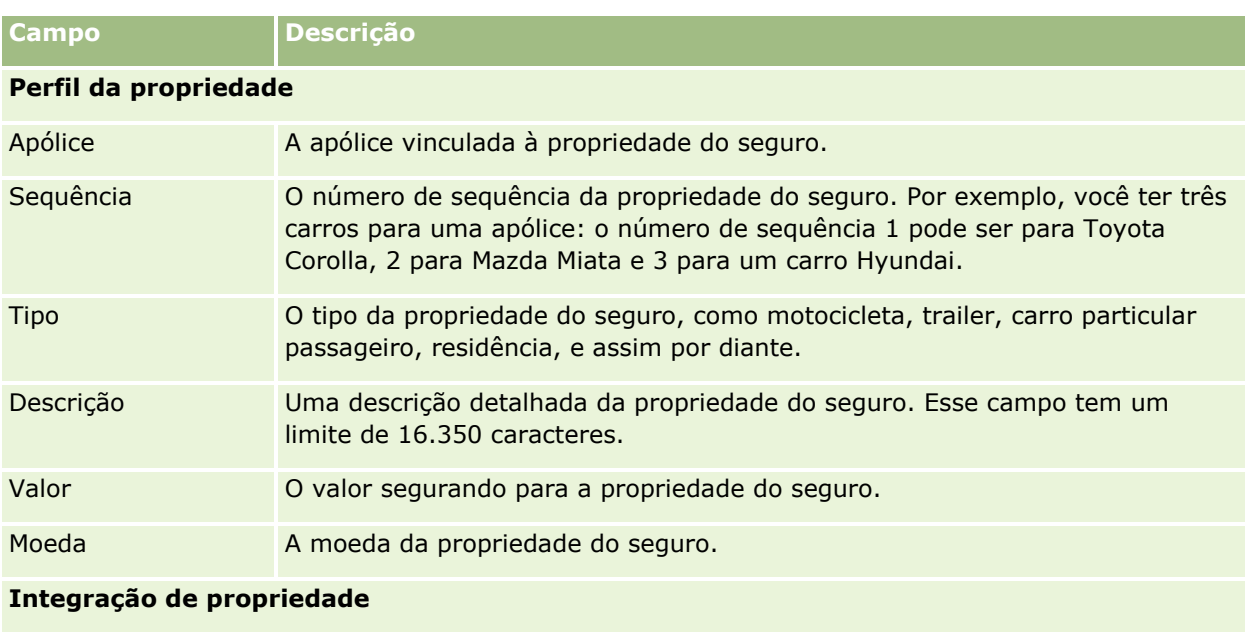

A tabela a seguir fornece informações adicionais sobre os alguns campos.

ID externo Rastreia o ID de origem externa das informações externas sobre a demanda. O limite deste campo é de 50 caracteres. Origem externa A origem das informações externas sobre a propriedade do seguro, por exemplo, um nome de aplicação, de banco de dados, de integração, e assim

**842** Ajuda online do Oracle CRM On Demand Part1 Versão 39

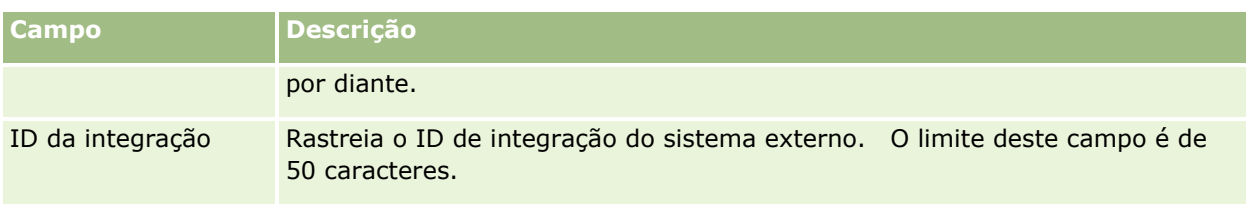

# **Partes envolvidas**

Use as páginas de Parte envolvida para criar, atualizar e rastrear qualquer tipo de parte envolvida. A parte envolvida rastreia o relacionamento entre contatos e demandas.

OBSERVAÇÃO: o administrador da sua empresa determina as guias que estarão disponíveis para você. Se o seu trabalho não incluir a responsabilidade de rastrear informações da parte envolvida, a guia Partes envolvidas poderá ser excluída da sua configuração.

*Parte envolvida* é um contato envolvido em um pedido de indenização do seguro. Cada contato pode ter uma função em um pedido de indenização. Você pode usar a guia Partes envolvidas para rastrear o relacionamento do contato com os pedidos de indenização. Alguns exemplos da função de contatos em um pedido de indenização são: reclamante, motorista segurado e advogado. Você pode usar as páginas de Parte envolvida para identificar e criar perfil de uma parte envolvida.

# **Trabalhando com a página inicial Parte envolvida**

A página inicial Parte envolvida é o ponto de partida para o gerenciamento de partes envolvidas.

OBSERVAÇÃO: o administrador da sua empresa pode personalizar a apresentação de sua página inicial Parte envolvida. Além disso, se a sua função de usuário incluir o privilégio Personalizar páginas iniciais, você poderá adicionar seções à página e removê-las.

## **Criando um registro de parte envolvida**

Você pode criar um registro de parte envolvida clicando no botão Novo, na seção Partes envolvidas modificadas recentemente. Para obter mais informações, consulte Criando registros (na página [54\)](#page-53-0) e Campos de parte envolvida (na página [845\)](#page-844-0).

## **Trabalhando com listas de partes envolvidas**

O Oracle CRM On Demand apresenta um conjunto de listas padrão. Todas as listas padrão são públicas. Você e seus gerentes podem criar listas adicionais, baseadas em diferentes critérios.

A tabela a seguir descreve as listas padrão.

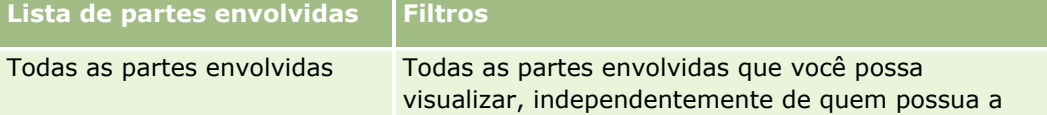

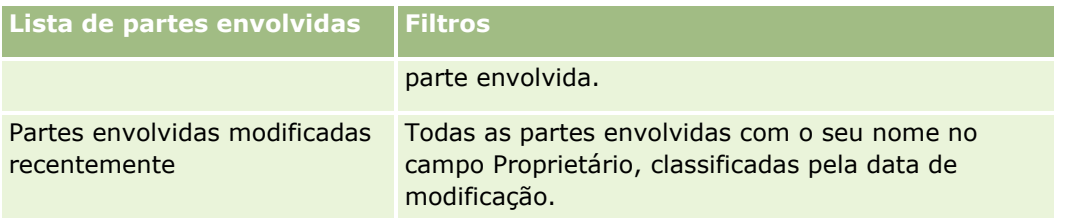

Para exibir uma lista, clique no nome da lista.

Para criar uma nova lista, clique em Nova. Para obter mais informações sobre criação de listas, consulte Criando e refinando listas (na página [136\)](#page-135-0).

Para revisar todas as listas disponíveis, criar uma nova lista, exibir, editar ou excluir uma lista existente, clique em Gerenciar listas. A página Gerenciar listas também inclui as listas padrão fornecidas com o Oracle CRM On Demand. Essas listas são apenas para exibição, de modo que não é possível editá-las nem excluí-las.

#### **Exibindo partes envolvidas modificadas recentemente**

A seção Partes envolvidas modificadas recentemente mostra as partes envolvidas que você modificou mais recentemente.

Para expandir a lista, clique em Exibir lista completa.

#### **Adicionando seções à página inicial Parte envolvida**

Se a sua função de usuário incluir o privilégio Personalizar páginas iniciais, você poderá adicionar outras seções à página inicial Parte envolvida, dependendo de quais seções o administrador de sua empresa disponibilizou para exibição em sua página inicial Parte envolvida.

O procedimento a seguir descreve como adicionar seções à página inicial Parte envolvida.

#### *Para adicionar seções à página inicial Parte envolvida*

- **1** Na página inicial Parte envolvida, clique em Editar apresentação.
- **2** Na página Apresentação da página inicial Parte envolvida, clique nas setas para adicionar ou remover seções e para organizar as seções na página.
- **3** Clique em Salvar.

# **Gerenciando partes envolvidas**

Para ver os procedimentos passo a passo que são comuns a vários tipos de registro, consulte:

- Criando registros (na página [54\)](#page-53-0)
- Atualizando detalhes do registro (na página [118\)](#page-117-0)
- Vinculando registros ao seu registro selecionado (na página [121\)](#page-120-0)
- **Trabalhando com listas (na página [130\)](#page-129-0)**
- **844** Ajuda online do Oracle CRM On Demand Part1 Versão 39

<span id="page-844-0"></span>**OBSERVAÇÃO:** os administradores de empresa podem personalizar o Oracle CRM On Demand de várias maneiras, por exemplo, alterando os nomes dos tipos de registro, campos e opções nas listas. Portanto, as informações exibidas podem ser diferentes das informações padrão descritas na ajuda on-line.

Além disso, dependendo do seu nível de acesso, talvez não seja possível executar todos os procedimentos descritos na lista anterior.

# **Campos de parte envolvida**

Use a página Parte envolvida - Edição para adicionar uma parte envolvida ou atualizar os detalhes de uma parte envolvida existente. A página Parte envolvida - Edição mostra o conjunto completo de campos de uma parte envolvida.

DICA: você também pode editar uma parte envolvida nas páginas Parte envolvida - Lista e Parte envolvida - Detalhe. Para obter mais informações sobre como atualizar registros, consulte Atualizando detalhes do registro (na página [118\)](#page-117-0).

**OBSERVAÇÃO:** os administradores de empresa podem personalizar o Oracle CRM On Demand de várias maneiras, por exemplo, alterando os nomes dos tipos de registro, campos e opções nas listas. Portanto, as informações exibidas podem ser diferentes das informações padrão descritas na ajuda on-line.

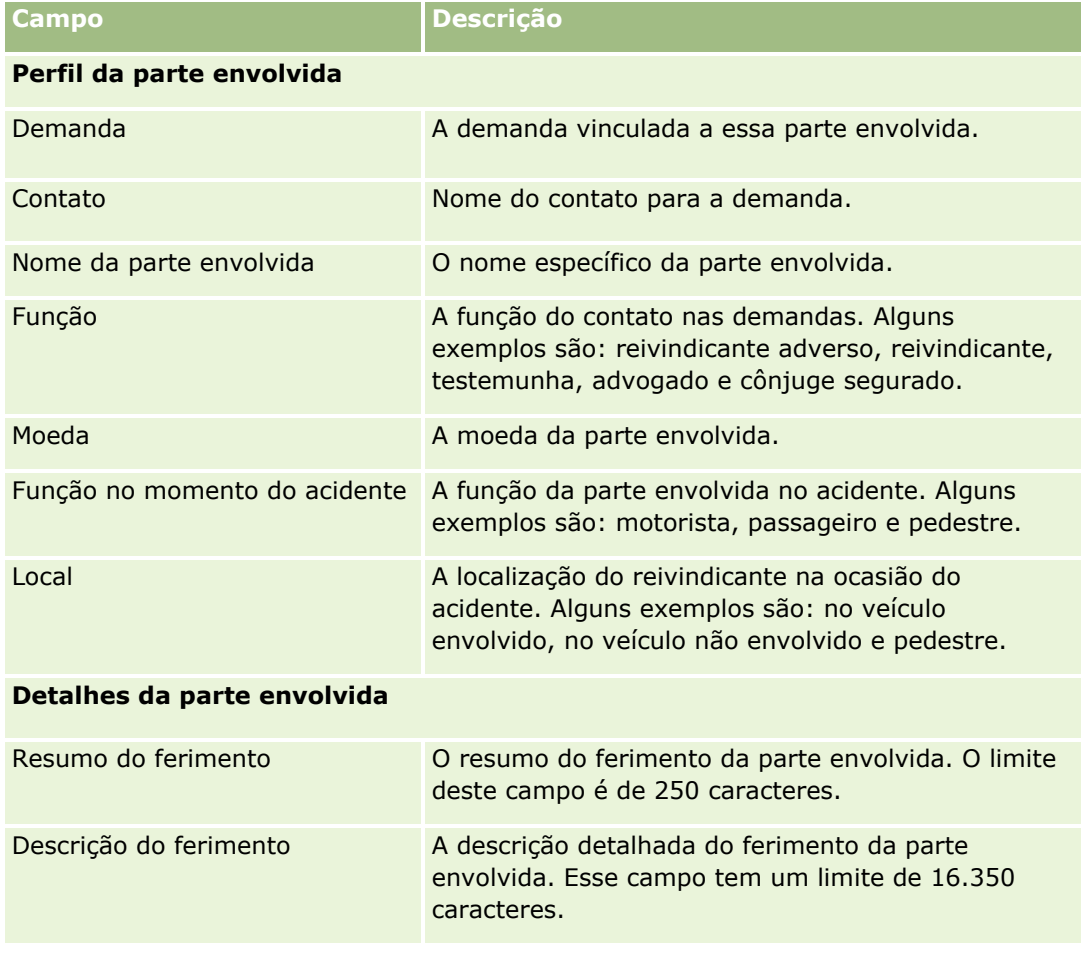

A tabela a seguir fornece informações adicionais sobre alguns dos campos de Parte envolvida.

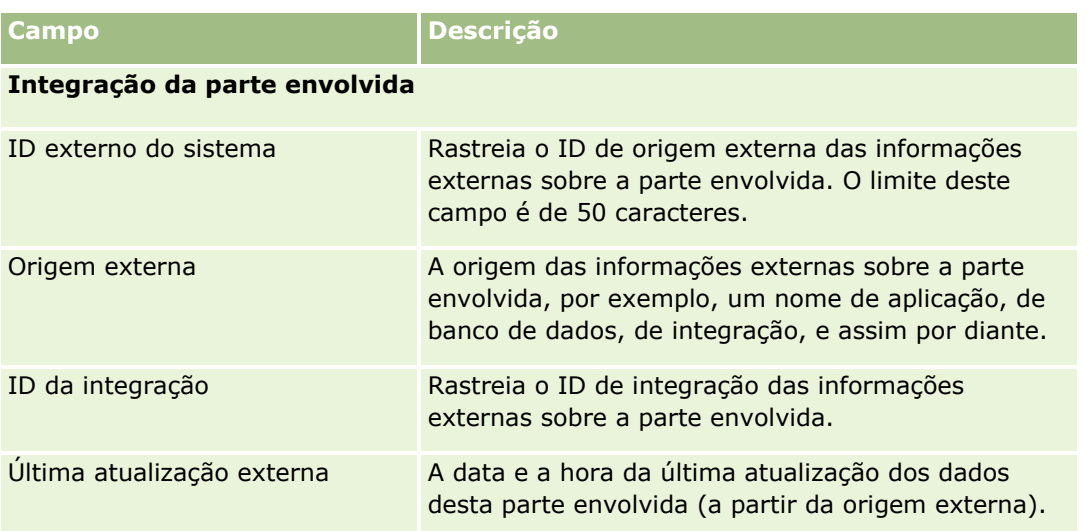

# **Apólices**

Use a página Apólice para criar, atualizar e rastrear qualquer tipo de apólice de seguro. Apólices geralmente são apólices de um contato ou uma empresa que a empresa de seguros gerencia, mas também pode rastrear todas as apólices de um contato ou empresa, incluindo aquelas contidas em outras empresas de seguro.

**OBSERVAÇÃO:** o administrador da sua empresa determina quais guias estão disponíveis para você. Se o seu trabalho não incluir a responsabilidade de rastrear informações da apólice, a guia Apólice poderá ser excluída da sua configuração.

*Apólice* é um contrato por escrito entre a segura e o titular da apólice, em que a seguradora se compromete a fornecer o benefício do seguro na ocorrência de um evento segurável, e em que o titular da apólice se compromete em pagar o prêmio. As apólices permitem que as seguradoras tenham uma estrutura para gerenciar relacionamentos de contato e de empresa.

O tipo de registro da apólice permite que as seguradoras passem de relacionamentos centralizados na apólice para relacionamentos centralizados no cliente e na residência, tendo acesso a informações de apólice de alto nível. As informações da apólice (por exemplo, tipo, status e data efetiva no Oracle CRM On Demand) suportam ações de relacionamentos centralizados no cliente e na residência, como atividades, demandas e calendário. Você pode usar o tipo de registro da apólice para rastrear todos os tipos de apólices, como automóvel, propriedade, responsabilidade geral e outros tipos de apólices. Uma apólice pode ter apólices pais, de forma que todos os tipos de estruturas e hierarquias de apólice sejam suportados. Essas hierarquias de apólice suportam o agrupamento de apólices, o que proporciona a flexibilidade de permitir qualquer estrutura de apólice necessária.

## **Perfil e informações relacionadas sobre apólices**

Você pode usar as páginas Apólice para identificar e capturar o perfil e as informações detalhadas sobre uma apólice. Essas páginas também podem ser usadas para revisar as apólices filhas de uma apólice e outras informações relacionadas, incluindo:

- $\blacksquare$  Titulares da apólice (na página [851\)](#page-850-0)
- **846** Ajuda online do Oracle CRM On Demand Part1 Versão 39
- <span id="page-846-0"></span>Pedidos de indenização (consulte ["Demandas"](#page-825-0) na página [826\)](#page-825-0)
- **Propriedades do seguro (na página [840\)](#page-839-0)**
- Coberturas (na página [833\)](#page-832-0)
- **Atividades.** Uma atividade pode estar relacionada a uma apólice. Na página inicial Apólice, você pode exibir as atividades relacionadas a uma apólice. Para obter mais informações, consulte Trabalhando com a página inicial Apólice (consulte ["Trabalhando com a Página inicial de apólice"](#page-846-0) na página [847\)](#page-846-0).
- **Solicitações de serviço.** Uma solicitação de serviço pode estar relacionada a uma apólice. Na página inicial Apólice, você pode exibir as solicitações de serviço relacionadas a uma apólice. Para obter mais informações sobre solicitações de serviço, consulte Solicitações de serviço (na página [463\)](#page-462-0).

# **Trabalhando com a Página inicial de apólice**

A Página inicial de apólice é o ponto de partida para o gerenciamento de apólices.

**OBSERVAÇÃO:** o administrador da empresa pode personalizar o layout da Página inicial de apólice. Além disso, se a sua função de usuário incluir o privilégio Personalizar páginas iniciais, poderá adicionar seções à página, bem como removê-las da página.

#### **Criando uma apólice**

Você pode criar uma apólice clicando no botão Novo da seção Apólice modificada recentemente. Para obter mais informações, consulte Criando registros (na página [54\)](#page-53-0) e campos de apólice (na página [849\)](#page-848-0).

## **Trabalhando com listas de apólices**

O Oracle CRM On Demand apresenta um conjunto de listas padrão. Todas as listas padrão são públicas. Você e seus gerentes podem criar listas adicionais, baseadas em diferentes critérios.

A tabela a seguir descreve as listas padrão de apólices.

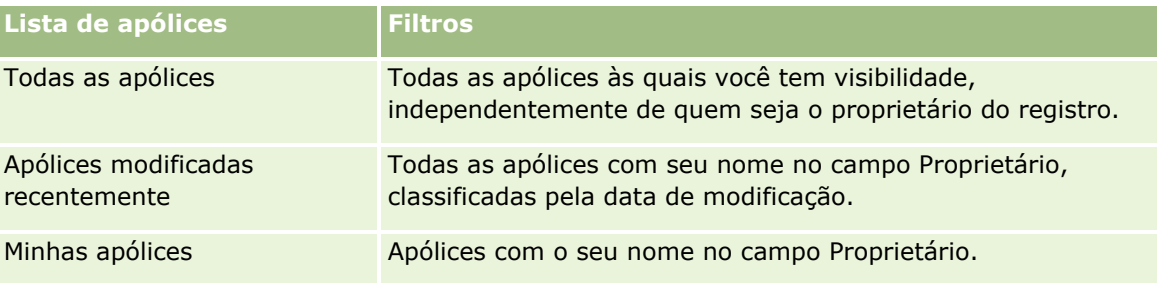

Para exibir uma lista, clique no nome da lista.

Para criar uma nova lista, clique em Nova. Para obter mais informações sobre criação de listas, consulte Criando e refinando listas (na página [136\)](#page-135-0).

Para revisar todas as listas disponíveis, criar uma nova lista ou exibir, editar ou excluir uma lista existente, clique em Gerenciar listas. A página Gerenciar listas também inclui as listas padrão fornecidas com o Oracle CRM On Demand. Essas listas são somente para exibição, portanto, não podem ser editadas ou excluídas.

#### <span id="page-847-0"></span>**Exibindo apólices modificadas recentemente**

A seção Apólices modificadas recentemente exibe as apólices que foram modificadas mais recentemente.

Para expandir a lista, clique em Exibir lista completa.

#### **Adicionando seções à Página inicial de apólice**

Se a sua função de usuário incluir o privilégio Personalizar páginas iniciais, poderá adicionar mais seções à Página inicial de apólice, dependendo das seções que o administrador da empresa tiver disponibilizado para exibição na Página inicial de apólice.

O procedimento a seguir descreve como adicionar seções à Página inicial de apólice.

#### *Para adicionar seções à Página inicial de apólice*

- **1** Na Página inicial de apólice, clique em Editar apresentação.
- **2** Na página Apólice Apresentação da página inicial, clique nas setas para adicionar ou remover seções, e para organizar as seções na página.
- **3** Clique em Salvar.

## **Gerenciando apólices**

Para gerenciar apólices, execute a seguinte tarefa: Rastreando apólices pais (consulte ["Rastreando apólices](#page-847-0)  [principais"](#page-847-0) na página [848\)](#page-847-0).

Para ver os procedimentos passo a passo que são comuns a vários tipos de registro, consulte:

- **Criando registros (na página [54\)](#page-53-0)**
- Atualizando detalhes do registro (na página [118\)](#page-117-0)
- Vinculando registros ao seu registro selecionado (na página [121\)](#page-120-0)
- **Trabalhando com listas (na página [130\)](#page-129-0)**
- Trabalhando com anexos (na página [174\)](#page-173-0)

**OBSERVAÇÃO:** os administradores de empresa podem personalizar o Oracle CRM On Demand de várias maneiras, por exemplo, alterando os nomes dos tipos de registro, campos e opções nas listas. Portanto, as informações exibidas podem ser diferentes das informações padrão descritas na ajuda on-line.

Além disso, dependendo do seu nível de acesso, talvez não seja possível executar todos os procedimentos descritos na lista anterior.

## **Rastreando apólices principais**

Para permitir o rastreamento da apólice pai de uma apólice, adicione a apólice pai ao campo Apólice pai na apólice filha.

**848** Ajuda online do Oracle CRM On Demand Part1 Versão 39

#### <span id="page-848-0"></span>*Para rastrear uma apólice pai*

**1** Selecione uma apólice.

Para obter informações sobre a seleção de uma apólice, consulte Localizando registros (na página [73\)](#page-72-0).

- **2** Na página Detalhe da apólice, clique em Editar.
- **3** Na página Apólice Edição, selecione o campo Apólice pai e selecione uma apólice.

# **Campos de apólice**

Use a página Apólice - Edição para adicionar uma apólice ou atualizar os detalhes de uma apólice existente. Essa página mostra o conjunto completo de campos de uma apólice.

Você também pode editar um registro de apólice nas páginas Apólice - Lista e Apólice - Detalhe. Para obter mais informações sobre como atualizar registros, consulte Atualizando detalhes do registro (na página [118\)](#page-117-0).

**DICA:** você pode indicar hierarquias da apólice, em que uma apólice é filha de outra, selecionando uma apólice pai dentro de um registro de apólices. Para obter informações sobre o rastreamento de apólices principais, consulte Rastreando apólices principais (na página [848\)](#page-847-0).

**OBSERVAÇÃO:** os administradores de empresa podem personalizar o Oracle CRM On Demand de várias maneiras, por exemplo, alterando os nomes dos tipos de registro, campos e opções nas listas. Portanto, as informações exibidas podem ser diferentes das informações padrão descritas na ajuda on-line.

**Campo Descrição Perfil da apólice** Nº da apólice O número da apólice que geralmente é gerado pelo sistema de apólice. Tipo de apólice **O** tipo de apólice, como automóvel, propriedade, responsabilidade geral, compensação de funcionários ou vida. Status **Calculations Constants Constants O status da apólice, como novo negócio, em vigor,** pendente, encerrado, renovação ou cotação. Substatus O substatus da apólice, como não enviado, revisão do corretor, cancelado ou expirado. Moeda **A moeda da apólice.** Data efetiva A data em que a apólice se torna efetiva. Data de expiração A data em que a apólice expirou. Data de cancelamento A data em que a apólice foi cancelada. Estado da taxa **A taxa que pode ser aplicada a uma apólice em um** estado específico.

A tabela a seguir fornece informações adicionais sobre alguns dos campos de apólice.

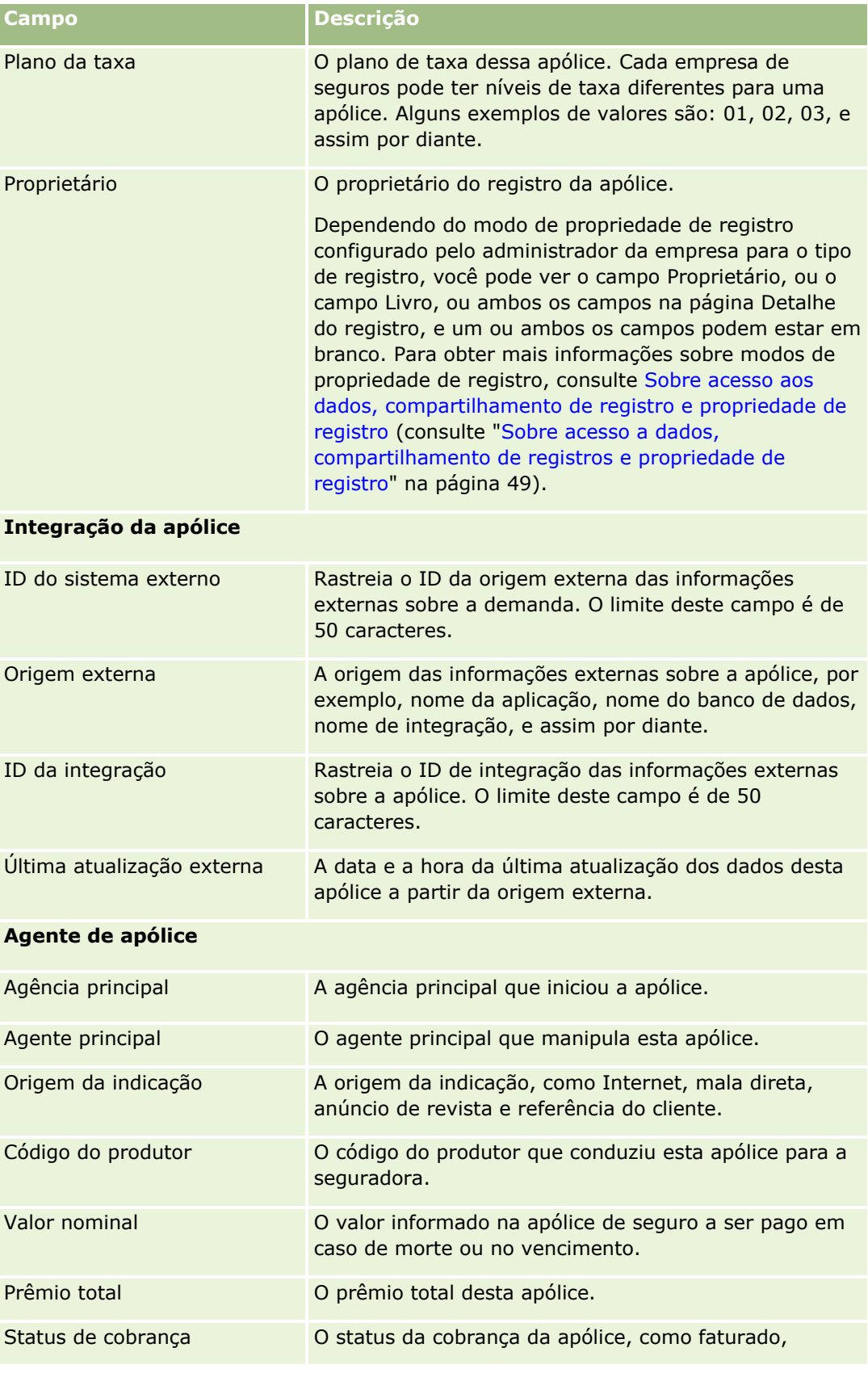

**850** Ajuda online do Oracle CRM On Demand Part1 Versão 39

<span id="page-850-0"></span>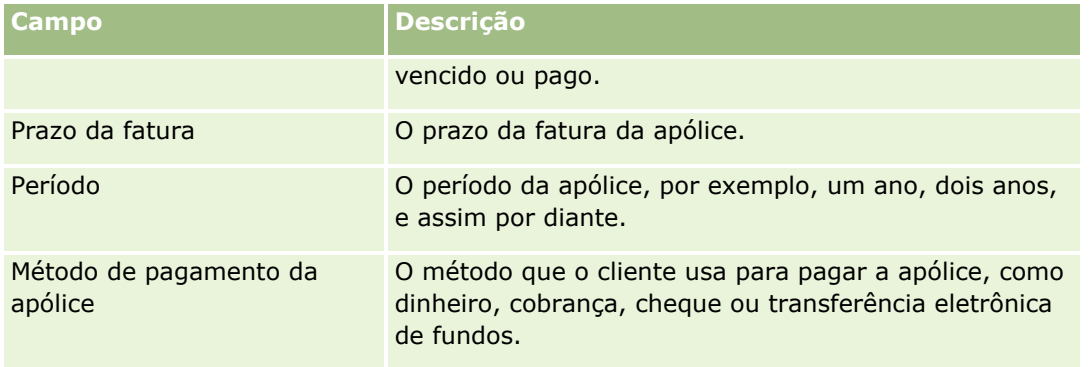

# **Titulares da apólice**

Use as páginas Titular da apólice para criar, atualizar e rastrear qualquer tipo de titular da apólice. Um *titular da apólice* geralmente é o contato que possui a apólice que a empresa de seguros gerencia.

Um registro de titular da apólice é usado para rastrear o relacionamento entre contatos e apólices. Ele captura todos os tipos de funções que o contato pode ter em uma apólice. São exemplos de funções: segurado, motorista principal, beneficiário, e assim por diante. Você pode criar outras funções conforme for necessário. Para obter informações sobre como configurar campos e valores de campo, consulte Criando e editando campos.

**OBSERVAÇÃO:** o administrador da sua empresa determina as guias que estarão disponíveis para você. Se o seu trabalho não incluir a responsabilidade de rastrear informações do titular da apólice, a guia Titulares da apólice poderá ser excluída da sua configuração.

# **Trabalhando com a página inicial Titular da apólice**

A página inicial Titular da apólice é o ponto de partida para o gerenciamento de titulares da apólice.

**OBSERVAÇÃO:** o administrador da sua empresa pode personalizar a apresentação de sua página inicial Titular da apólice. Além disso, se a sua função de usuário incluir o privilégio Personalizar páginas iniciais, você poderá adicionar seções à página e removê-las.

## **Criando um titular da apólice**

Você pode criar um titular da apólice clicando no botão Novo, na seção Titulares da apólice modificados recentemente. Para obter mais informações, consulte Criando registros (na página [54\)](#page-53-0) e Campos de titulares da apólice (na página [853\)](#page-852-0).

## **Trabalhando com listas de titulares da apólice**

O Oracle CRM On Demand apresenta um conjunto de listas padrão. Todas as listas padrão são públicas. Você e seus gerentes podem criar listas adicionais, baseadas em diferentes critérios.

Ajuda online do Oracle CRM On Demand Part1 Versão 39 **851**

A tabela a seguir descreve as listas padrão de titulares da apólice.

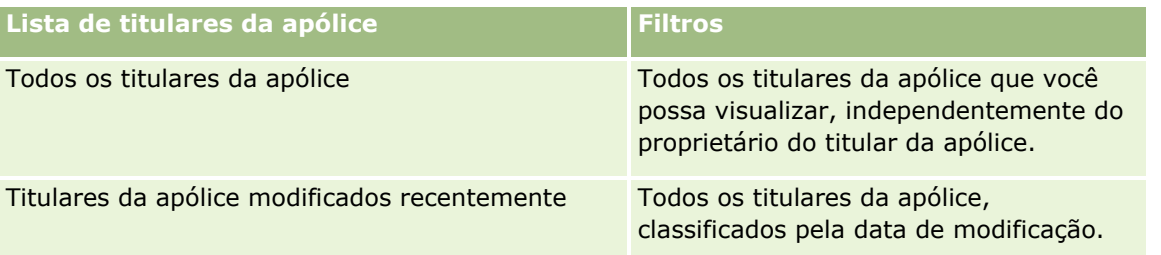

Para exibir uma lista, clique no nome da lista.

Para criar uma nova lista, clique em Nova. Para obter mais informações sobre criação de listas, consulte Criando e refinando listas (na página [136\)](#page-135-0).

Para revisar todas as listas disponíveis, criar uma nova lista, exibir, editar ou excluir uma lista existente, clique em Gerenciar listas. A página Gerenciar listas também inclui as listas padrão fornecidas com o Oracle CRM On Demand. Essas listas são apenas para exibição, de modo que não é possível editá-las nem excluí-las.

#### **Exibindo titulares da apólice modificados recentemente**

A seção Titulares da apólice modificados recentemente mostra os titulares da apólice que foram modificados mais recentemente.

Para expandir a lista, clique em Exibir lista completa.

## **Adicionando seções à página inicial Titular da apólice**

Se a sua função de usuário incluir o privilégio Personalizar páginas iniciais, você poderá adicionar outras seções à página inicial Titular da apólice, dependendo de quais seções o administrador de sua empresa disponibilizou para exibição em sua página inicial Titular da apólice.

O procedimento a seguir descreve como adicionar seções à página inicial Titular da apólice.

#### *Para adicionar seções à página inicial Titular da apólice*

- **1** Na página inicial Titular da apólice, clique em Editar apresentação.
- **2** Na página Apresentação da página inicial Titular da apólice, clique nas setas para adicionar ou remover seções e para organizar as seções na página.
- **3** Clique em Salvar.

#### **Tópicos relacionados**

Consulte os seguintes tópicos para obter informações relacionadas:

- Gerenciando titulares da apólice (na página [853\)](#page-852-0)
- Campos de titulares da apólice (na página [853\)](#page-852-0)
- **852** Ajuda online do Oracle CRM On Demand Part1 Versão 39

# <span id="page-852-0"></span>**Gerenciando titulares da apólice**

Para ver os procedimentos passo a passo que são comuns a vários tipos de registro, consulte:

- Criando registros (na página [54\)](#page-53-0)
- Atualizando detalhes do registro (na página [118\)](#page-117-0)
- Vinculando registros ao seu registro selecionado (na página [121\)](#page-120-0)
- Trabalhando com listas (na página [130\)](#page-129-0)

**OBSERVAÇÃO:** os administradores de empresa podem personalizar o Oracle CRM On Demand de várias maneiras, por exemplo, alterando os nomes dos tipos de registro, campos e opções nas listas. Portanto, as informações exibidas podem ser diferentes das informações padrão descritas na ajuda on-line.

Além disso, dependendo do seu nível de acesso, talvez não seja possível executar todos os procedimentos descritos na lista anterior.

#### **Tópicos relacionados**

Consulte os seguintes tópicos para obter informações relacionadas:

- Trabalhando com a página inicial Titular da apólice (na página [851\)](#page-850-0)
- Campos de titulares da apólice (na página [853\)](#page-852-0)

# **Campos de titulares da apólice**

Use a página Titular da apólice - Edição para adicionar um titular da apólice ou atualizar os detalhes de um titular da apólice existente. Essa página mostra o conjunto completo de campos de um titular da apólice.

**DICA:** você também pode editar informações do titular da apólice nas páginas Titular da apólice - Lista e Titular da apólice - Detalhe. Para obter mais informações sobre como atualizar registros, consulte Atualizando detalhes do registro (na página [118\)](#page-117-0).

**OBSERVAÇÃO:** os administradores de empresa podem personalizar o Oracle CRM On Demand de várias maneiras, por exemplo, alterando os nomes dos tipos de registro, campos e opções nas listas. Portanto, as informações exibidas podem ser diferentes das informações padrão descritas na ajuda on-line.

A tabela a seguir fornece informações adicionais sobre os alguns campos.

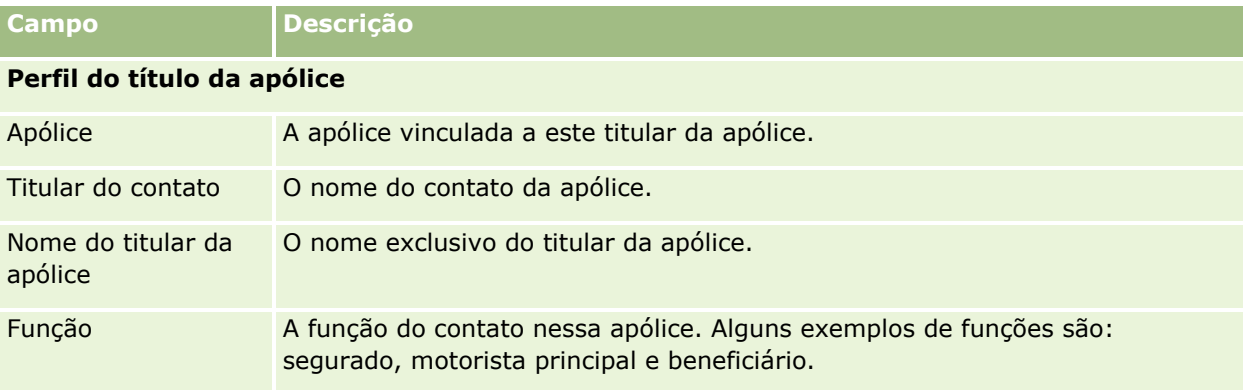

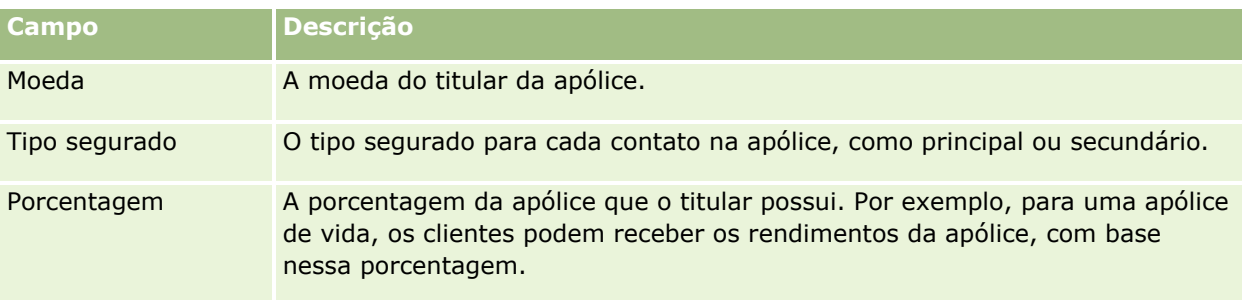

#### **Integração de titular da apólice**

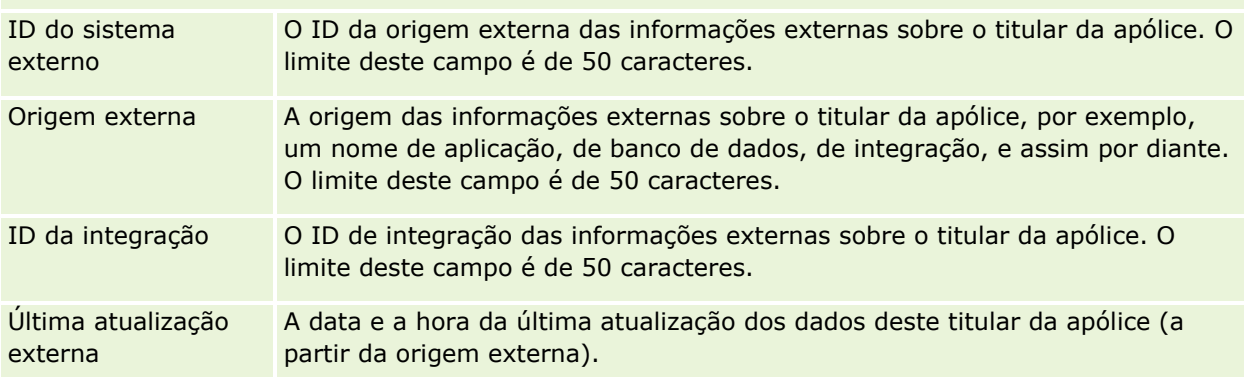

#### **Tópicos relacionados**

Consulte o seguinte tópico de informações relacionadas:

■ Trabalhando com a página inicial Titular da apólice (na página [851\)](#page-850-0)

# **Perfil de corretor**

A guia Perfil de corretor representa qualquer corretor de seguros que venda ou forneça produtos de seguros. A cada ano, o gerente de canal geralmente se encontra com cada corretor e cria um novo perfil de corretor para aquele ano. O perfil de corretor captura informações demográficas sobre um corretor para um ano específico.

As páginas Perfil de corretor no Oracle CRM On Demand permitem que você capture informações demográficas sobre o parceiro, como nome do corretor, endereço, números de telefone, número de fax, site da Web, receita, descrição de negócios e assim por diante. O perfil de corretor é um filho do parceiro. Para obter mais informações sobre parceiros, consulte Parceiros (na página [494\)](#page-493-0).

# **Trabalhando com a página inicial Perfis de corretores**

A página inicial Perfil de corretor é o ponto de partida para gerenciar perfis de corretores.

**854** Ajuda online do Oracle CRM On Demand Part1 Versão 39

OBSERVAÇÃO: o administrador da empresa pode personalizar a apresentação de sua página inicial Perfil de corretor. Além disso, se sua função de usuário incluir o privilégio Personalizar páginas iniciais, você poderá adicionar seções à página e removê-las da página.

#### **Criando um perfil de corretor**

Você pode criar um perfil de corretor clicando no botão Novo na seção Perfil de corretor recém-modificados. Para obter mais informações, consulte Criando registros (na página [54\)](#page-53-0) e Campos do perfil do corretor (consulte ["Campos de perfil de corretor"](#page-856-0) na página [857\)](#page-856-0).

## **Trabalhando com Listas de perfis de corretores**

A seção Listas de perfis do corretor mostra várias listas. O Oracle CRM On Demand apresenta um conjunto de listas padrão. Todas as listas padrão são públicas. Você e seus gerentes podem criar listas adicionais, baseadas em diferentes critérios.

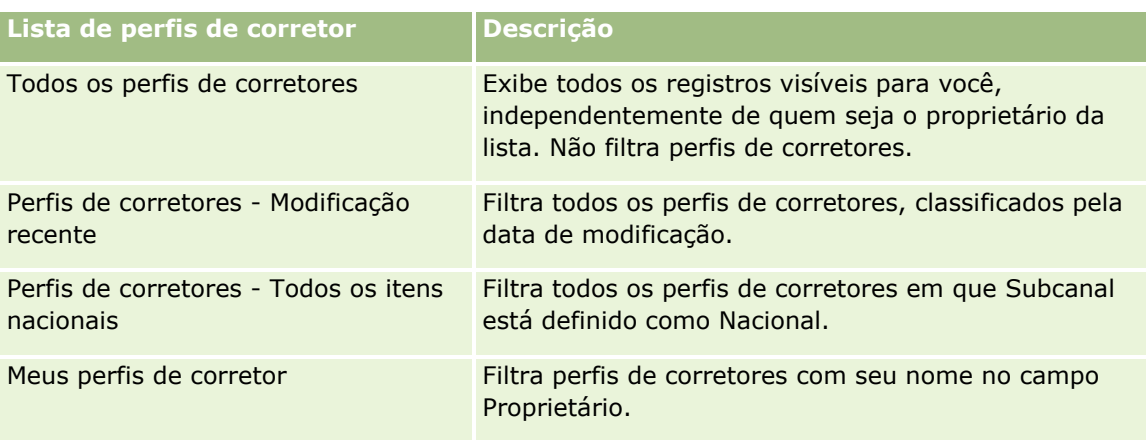

A tabela a seguir descreve as listas padrão para perfis de corretores.

Para visualizar uma lista, clique no nome dela.

Para criar uma nova lista, clique em Nova. Para obter mais informações sobre criação de listas, consulte Criando e refinando listas (na página [136\)](#page-135-0).

Para revisar todas as listas disponíveis, criar uma nova, ou visualizar, editar ou excluir uma existente, clique em Gerenciar Listas. Essa página também inclui as listas padrão entregues pelo Oracle CRM On Demand. Essas listas são somente para exibição, logo, você não pode editar ou excluí-las.

#### **Exibindo a seção Perfis de corretores que possuo com modificações recentes**

A seção Perfis de corretores que possuo com modificações recentes mostra as solicitações de perfil de corretor de sua propriedade e que foram modificadas recentemente. Para expandir a lista, clique em Exibir lista completa.

#### **Adicionando seções à página inicial Perfis de corretores**

Se a sua função de usuário incluir o privilégio Personalizar páginas iniciais, você poderá adicionar algumas ou todas as seções a seguir à página inicial Perfis de corretores:

- Listas de perfis de corretores
- **Perfis de corretores que possuo com modificações recentes**
- Meus perfis de corretor
- **Perfis de corretores Todos os itens nacionais.**

#### *Para adicionar seções à página inicial Perfis de corretores*

- **1** Na página inicial Perfis de corretores, clique em Editar apresentação.
- **2** Na página Apresentação da página inicial Perfis de corretores, clique nas setas para adicionar ou remover seções e organizá-las na página. Clique em Salvar.

# **Gerenciando perfis do corretor**

Para obter procedimentos adicionais comuns a todos os registros, consulte Trabalhando com registros (na página [48\)](#page-47-0).

Para ver os procedimentos passo a passo que são comuns a vários tipos de registro, consulte:

- Criando registros (na página [54\)](#page-53-0)
- **Atualizando detalhes do registro (na página [118\)](#page-117-0)**
- Vinculando registros ao seu registro selecionado (na página [121\)](#page-120-0)
- **Trabalhando com listas (na página [130\)](#page-129-0)**

**OBSERVAÇÃO:** os administradores de empresa podem personalizar o Oracle CRM On Demand de várias maneiras, por exemplo, alterando os nomes dos tipos de registro, campos e opções nas listas. Portanto, as informações exibidas podem ser diferentes das informações padrão descritas na ajuda on-line.

Além disso, dependendo do seu nível de acesso, talvez não seja possível executar todos os procedimentos descritos na lista anterior.

# <span id="page-856-0"></span>**Campos de perfil de corretor**

Use a página Perfil de corretor - Edição para adicionar um perfil de corretor ou para atualizar os detalhes de um perfil de corretor existente. A página Perfil de corretor - Edição mostra o conjunto completo de campos de um perfil de corretor.

OBSERVAÇÃO: os administradores da empresa podem personalizar o Oracle CRM On Demand de várias formas, como alterar os nomes dos tipos de registro, os campos e as opções nas listas. Dessa forma, as informações que você vê podem ser diferentes das informações padrão, descritas nesta tabela.

A tabela a seguir fornece informações adicionais sobre os alguns campos.

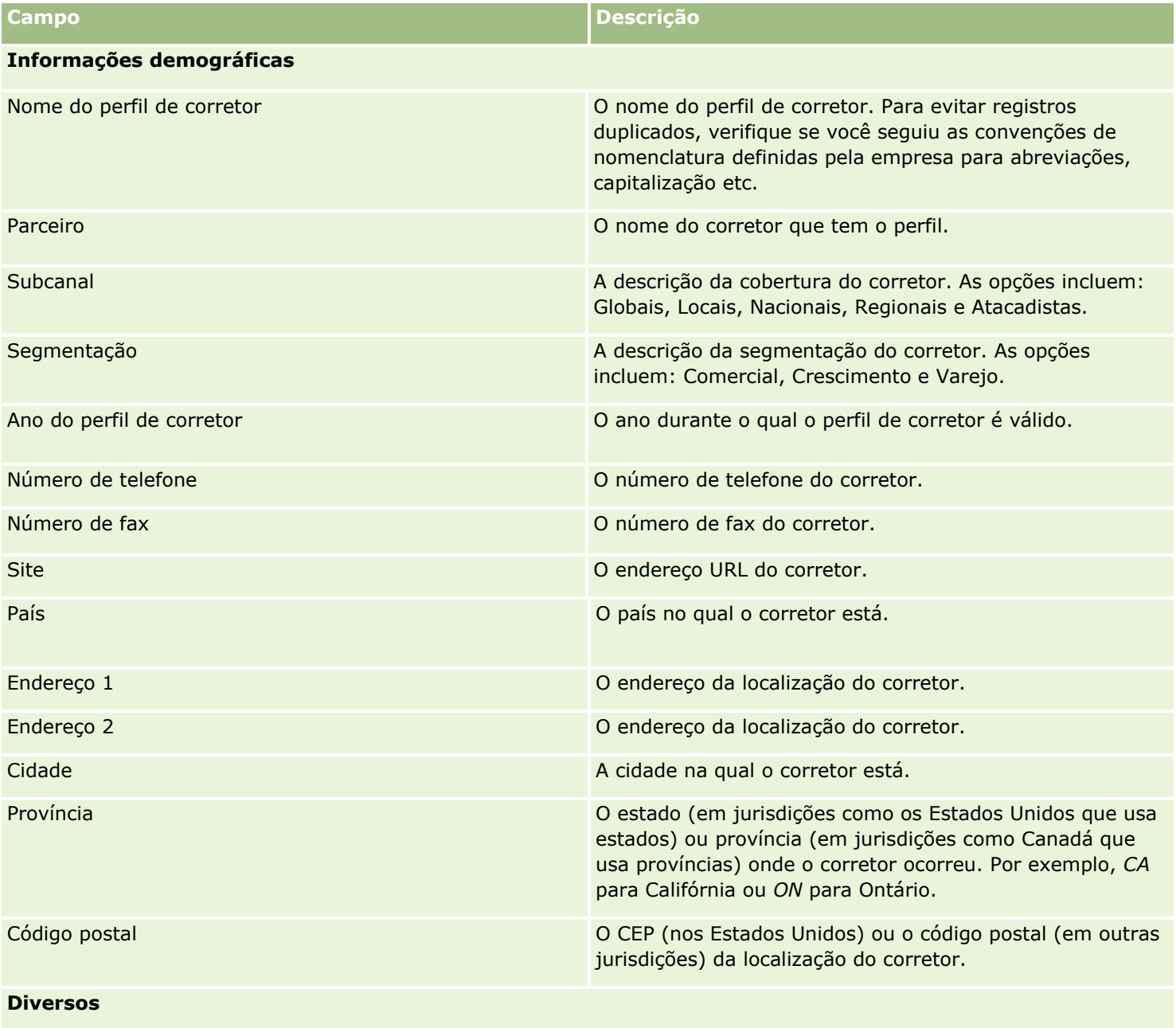

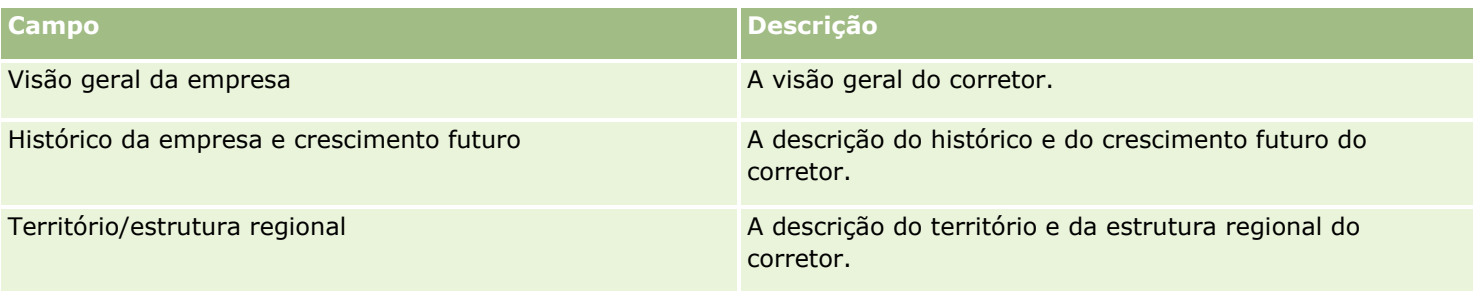

# <span id="page-858-0"></span>**12 Automotivo**

O Oracle CRM On Demand fornece os seguintes tipos de registro com informações automotivas:

- **Veículos.** Use estas páginas para rastrear o histórico de vendas e o histórico de serviços de veículos.
- **Concessionárias.** Use estas páginas para gerenciar informações da concessionária.

Observação: esses tipos de registro estão disponíveis somente com Oracle CRM On Demand Automotive Edition.

# **Concessionárias**

Use as páginas iniciais de concessionárias para criar, atualizar e controlar registros de concessionárias.

**OBSERVAÇÃO:** O administrador da sua empresa determina as guias disponíveis para você. Se o seu trabalho não incluir a responsabilidade de rastrear informações da concessionária, a guia Concessionárias talvez seja excluída da sua configuração.

# **Trabalhando com a página inicial Concessionária**

Concessionária - Página inicial é o ponto de partida para gerenciar concessionárias.

**OBSERVAÇÃO:** o administrador da empresa pode personalizar a apresentação da página inicial Concessionária. Além disso, se a função de usuário incluir o privilégio Personalizar páginas iniciais, você poderá adicionar seções à página e removê-las da página.

#### **Criando uma concessionária**

Você pode criar uma concessionária clicando no botão Novo na seção Concessionárias que possuo com exibição recente. Para obter mais informações, consulte Criando registros (na página [54\)](#page-53-0) e Concessionária - Campos (na página [862\)](#page-861-0).

#### **Trabalhando com listas de concessionárias**

A seção Listas de concessionárias mostra várias listas. O Oracle CRM On Demand apresenta um conjunto de listas padrão. Todas as listas padrão são públicas. Você e seus gerentes podem criar listas adicionais, baseadas em diferentes critérios.

A tabela a seguir descreve as listas padrão para concessionárias.

#### Automotivo

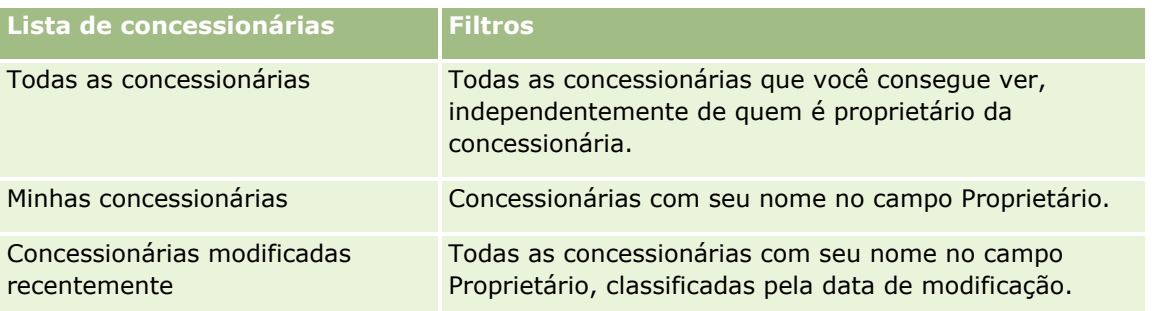

Para exibir uma lista, clique no nome da lista.

Para criar uma nova lista, clique em Novo. Para obter mais informações sobre como criar listas, consulte Criando e refinando listas (na página [136\)](#page-135-0).

Para revisar todas as listas disponíveis, criar uma nova lista ou exibir, editar ou excluir uma lista existente, clique em Gerenciar listas. A página Gerenciar listas também inclui as listas padrão entregues com o Oracle CRM On Demand. Essas listas são somente para exibição, logo, você não pode editar ou excluí-las.

## **Exibindo concessionárias com modificações recentes**

A seção Concessionárias que possuo com exibição recente mostra as concessionárias que você exibiu recentemente.

Para expandir a lista, clique em Exibir lista completa.

## **Exibindo oportunidades relacionadas às concessionárias**

A seção Oportunidades - Referente a Concessionária mostra as principais oportunidades atribuídas a você.

Para expandir a lista de oportunidades referentes a concessionárias, clique em Exibir lista completa.

## **Adicionando seções a Concessionária - Página inicial**

Se a sua função de usuário incluir o privilégio Personalizar páginas iniciais, você poderá adicionar algumas ou todas as seções a seguir a Concessionária - Página inicial:

- **Concessionárias criadas recentemente**
- **La Concessionárias modificadas recentemente**
- **Concessionárias que possuo com criação recente**
- **Concessionárias que possuo com modificações recentes**
- Uma ou mais seções de relatório (o administrador da empresa pode disponibilizar seções de relatório para exibição em Concessionária - Página inicial)

#### *Para adicionar seções a Concessionária - Página inicial*

- **1** Em Concessionária Página inicial, clique em Editar apresentação.
- **860** Ajuda online do Oracle CRM On Demand Part1 Versão 39
- <span id="page-860-0"></span>**2** Na página Concessionária - Apresentação da página inicial, clique nas setas para adicionar ou remover seções e organizá-las na página.
- **3** Clique em Salvar.

#### **Informações relacionadas**

Consulte os seguintes tópicos para obter informações relacionadas a concessionárias:

- Campos de concessionária (consulte ["Concessionária -](#page-861-0) Campos" na página [862\)](#page-861-0)
- Gerenciando concessionárias (consulte ["Gerenciamento de concessionárias"](#page-860-0) na página [861\)](#page-860-0)

## **Gerenciamento de concessionárias**

Para gerenciar concessionárias, execute as seguintes tarefas:

- **Criando registros (na página [54\)](#page-53-0)**
- Atualizando detalhes dos registros (consulte ["Atualizando detalhes do registro"](#page-117-0) na página [118\)](#page-117-0)
- Vinculando registros ao seu registro selecionado (na página [121\)](#page-120-0)
- **Trabalhando com listas (na página [130\)](#page-129-0)**
- **Transferindo a propriedade de registros (na página [156\)](#page-155-0)**
- Adicionando observações (na página [168\)](#page-167-0)
- Anexando arquivos e URLs a registros (na página [177\)](#page-176-0)
- Excluindo e restaurando registros (na página [189\)](#page-188-0)
- Gerenciando calendários e atividades (na página [218\)](#page-217-0)

**OBSERVAÇÃO:** os administradores de empresa podem personalizar o Oracle CRM On Demand de várias maneiras, por exemplo, alterando os nomes dos tipos de registro, campos e opções nas listas. Portanto, as informações exibidas podem ser diferentes das informações padrão descritas na ajuda on-line.

Além disso, dependendo do seu nível de acesso, talvez não seja possível executar todos os procedimentos descritos na lista anterior.

#### **Informações relacionadas**

Consulte os seguintes tópicos para obter informações relacionadas a concessionárias:

- Concessionárias (na página [859\)](#page-858-0)
- Campos de concessionária (consulte ["Concessionária -](#page-861-0) Campos" na página [862\)](#page-861-0)
- Trabalhando com a página inicial Concessionária (na página [859\)](#page-858-0)
- Análise (consulte ["Analytics"](#page-948-0) na página [949\)](#page-948-0)

# <span id="page-861-0"></span>**Concessionária - Campos**

Use a página Concessionária - Edição para adicionar uma concessionária ou atualizar detalhes de uma concessionária existente. A página Concessionária - Edição mostra o conjunto completo de campos de uma concessionária.

**OBSERVAÇÃO:** os administradores da empresa podem personalizar seu aplicativo de várias formas, como alterar os nomes dos tipos de registro, os campos e as opções nas listas de seleção. Dessa forma, as informações que você vê podem ser diferentes das informações padrão descritas nesta tabela.

A tabela a seguir fornece informações adicionais sobre os alguns campos.

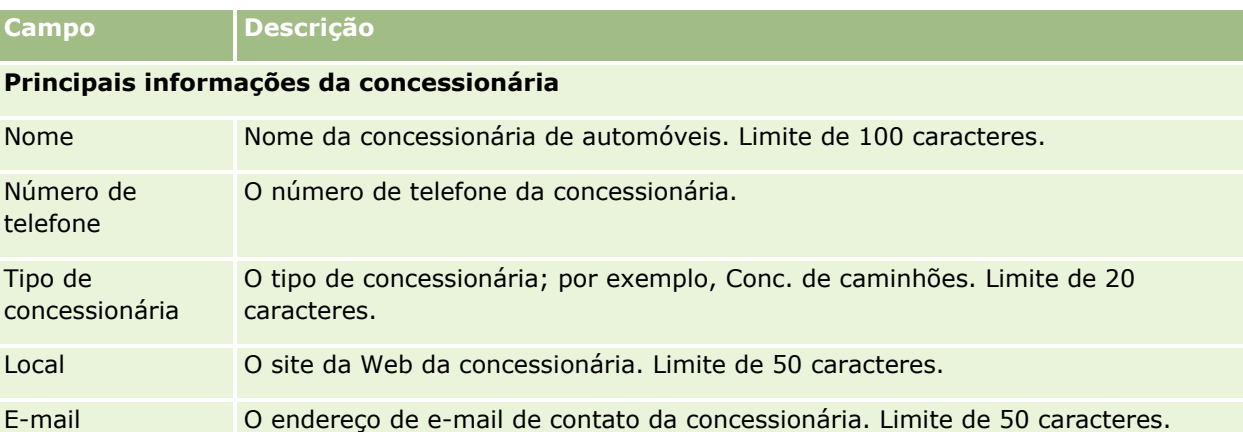

**OBSERVAÇÃO:** Os campos de endereço de Cobrança e Envio a seguir não estão disponíveis por padrão. O administrador da empresa deve configurá-los na página Detalhe da concessionária como parte de uma seção adicional. Para obter mais informações sobre como configurar páginas Detalhe, consulte Personalizando layouts de página estática.

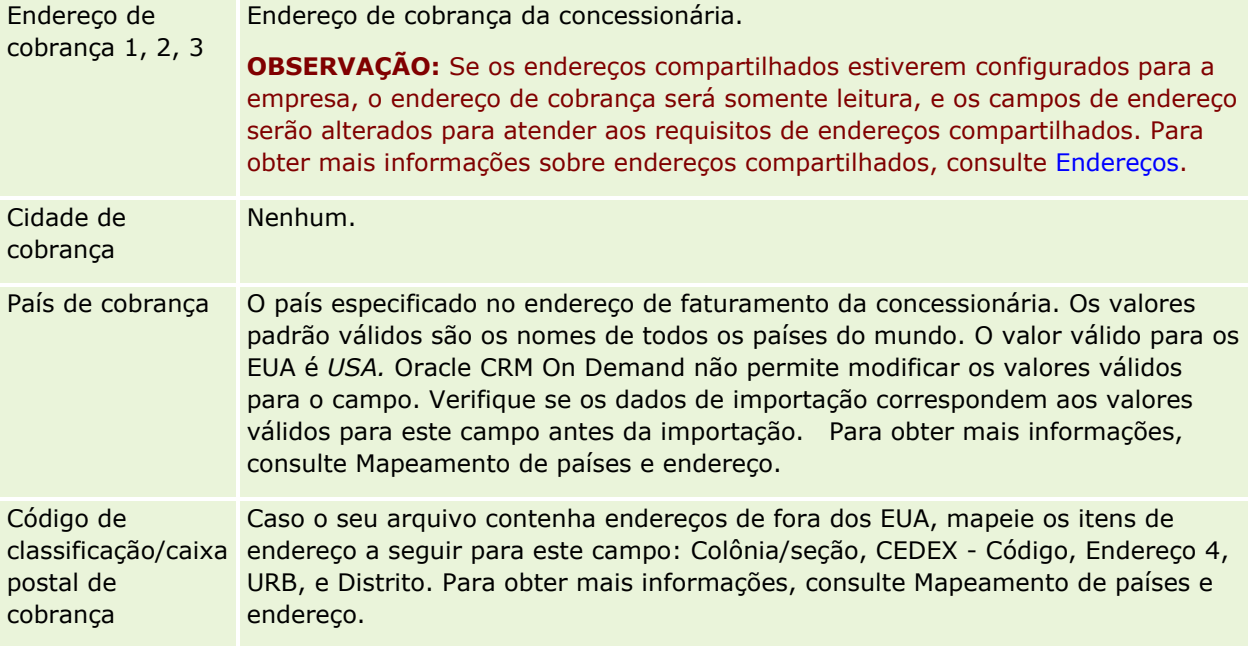

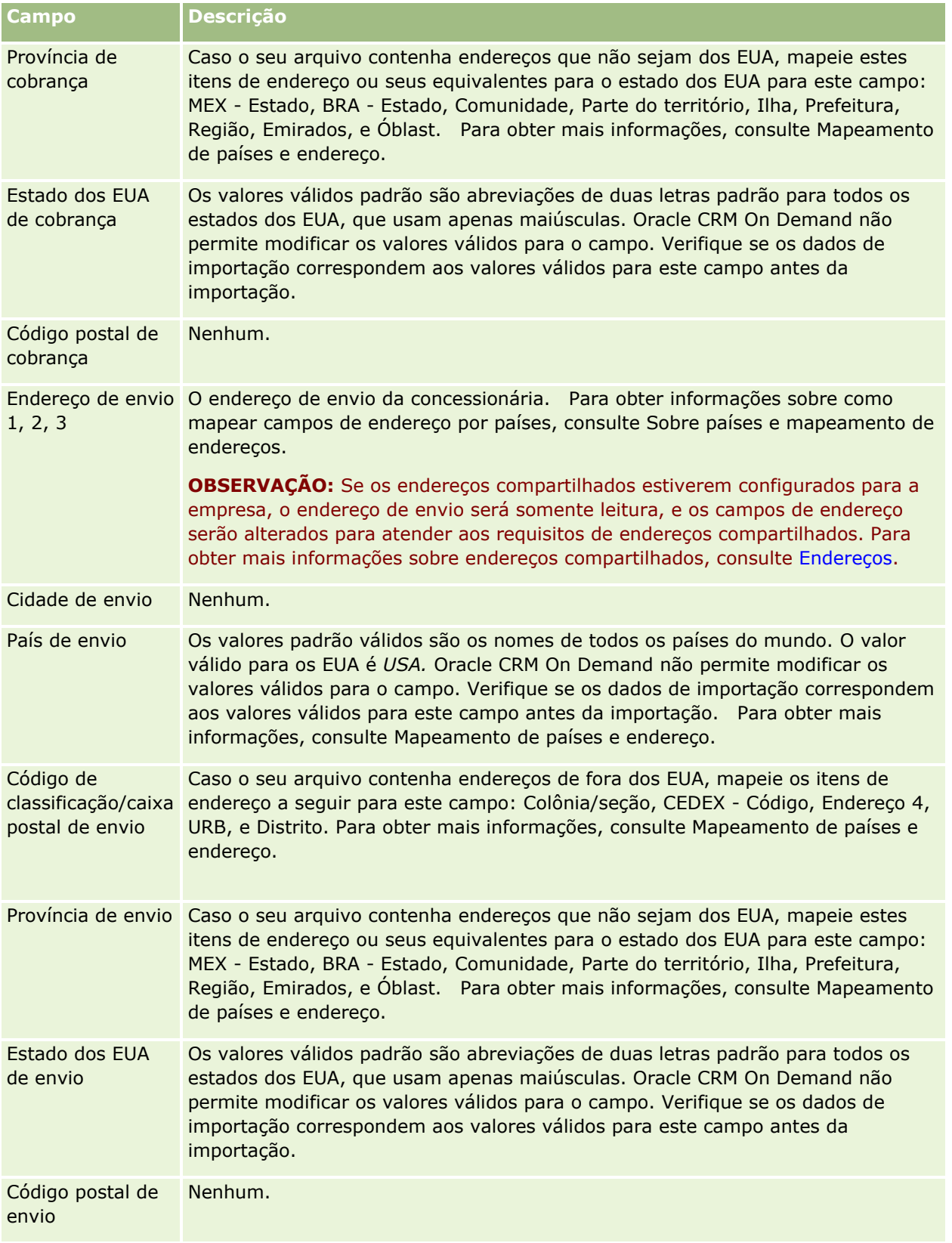

#### Automotivo

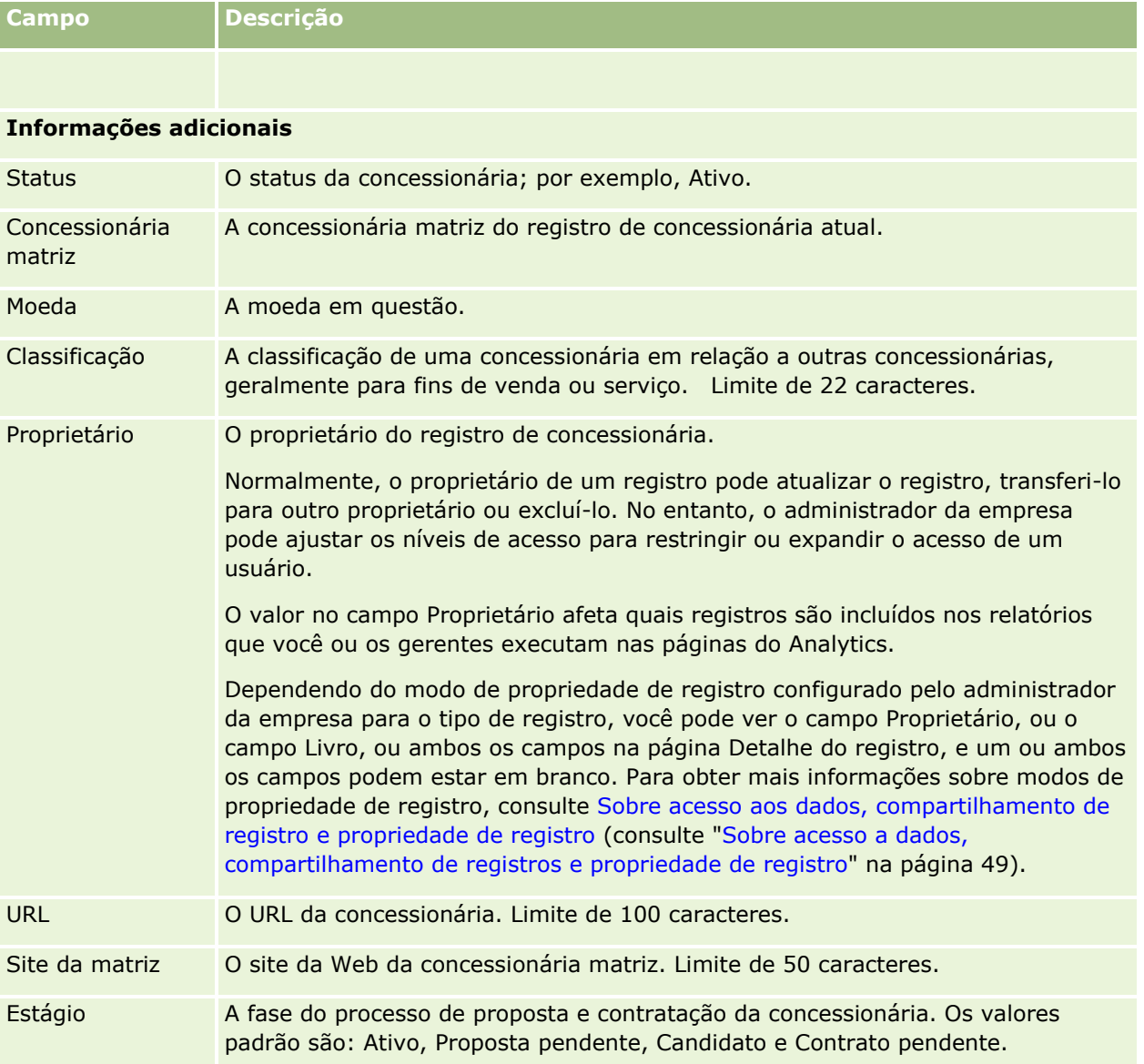

#### **Campos personalizados**

**OBSERVAÇÃO**: Os administradores da empresa, cuja função inclui o privilégio Personalizar aplicativo, geralmente criam campos personalizados.

Qualquer campo personalizado criado em um registro de Conta aparece como o mesmo campo personalizado no registro de Concessionária porque um registro de Concessionária herda um campo personalizado em um registro de Conta. No entanto, qualquer campo personalizado criado em um registro de Concessionária não aparece automaticamente no registro de Conta.

Se você desejar ver o mesmo campo personalizado na visualização de Conta e na de Concessionária, o administrador da sua empresa poderá criar o campo personalizado no registro de Conta e torná-lo visível para as visualizações de Conta e de Concessionária.
<span id="page-864-0"></span>Se você não desejar ver o mesmo campo personalizado na visualização de Conta e na de Concessionária, o administrador da sua empresa poderá criar o campo personalizado específico à Conta e tornar o campo personalizado visível apenas na visualização de Conta.

Para obter mais informações em campos personalizados, consulte Sobre campos personalizados.

## **Informações relacionadas**

Consulte os seguintes tópicos para obter informações relacionadas a concessionárias:

- Concessionárias (na página [859\)](#page-858-0)
- Trabalhando com a página inicial Concessionária (na página [859\)](#page-858-0)
- Gerenciando concessionárias (consulte ["Gerenciamento de concessionárias"](#page-860-0) na página [861\)](#page-860-0)

# **Veículos**

Use as páginas de Veículos para criar, atualizar e rastrear veículos.

**OBSERVAÇÃO:** O administrador da sua empresa determina as guias disponíveis para você. Se o seu trabalho não incluir a responsabilidade de rastrear informações sobre o veículo, a guia Veículos poderá ser excluída da sua configuração.

# **Trabalhando com a página inicial Veículos**

Veículo - Página inicial é o ponto de partida para gerenciar veículos.

**OBSERVAÇÃO:** o administrador da empresa pode personalizar a apresentação da página inicial Veículos. Além disso, se sua função de usuário incluir o privilégio Personalizar páginas iniciais, você poderá adicionar seções à página e removê-las da página.

## **Criando um veículo**

Você pode criar um veículo clicando no botão Novo na seção Veículos que possuo com exibição recente. Para obter mais informações, consulte Criando registros (na página [54\)](#page-53-0) e Campos de veículo (na página [874\)](#page-873-0).

## **Trabalhando com listas de veículos**

A seção Listas de veículos mostra várias listas. O Oracle CRM On Demand apresenta um conjunto de listas padrão. Todas as listas padrão são públicas. Você e seus gerentes podem criar listas adicionais, baseadas em diferentes critérios.

A tabela a seguir descreve as listas padrão para veículos.

#### Automotivo

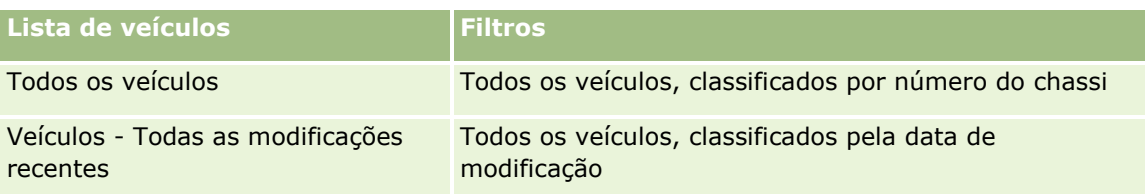

Para exibir uma lista, clique no nome da lista.

Para criar uma nova lista, clique em Novo. Para obter mais informações sobre como criar listas, consulte Criando e refinando listas (na página [136\)](#page-135-0).

Para revisar todas as listas disponíveis, criar uma nova lista ou exibir, editar ou excluir uma lista existente, clique em Gerenciar listas. A página Gerenciar listas também inclui as listas padrão entregues com o Oracle CRM On Demand. Essas listas são somente para exibição, logo, você não pode editar ou excluí-las.

## **Exibindo veículos modificados recentemente**

A seção Veículos que possuo com modificação recente mostra os veículos que você modificou recentemente.

## **Exibindo solicitações de serviço relacionadas a veículos**

A seção Solicitação de serviço - Referente a veículo mostra estas informações:

- **Número do serviço.** As solicitações de serviço atribuídas a você. Clique em Número sol. serv. para revisar a solicitação de serviço.
- **Assunto.** O título da solicitação de serviço.
- **Ativo.** O ativo correspondente à solicitação de serviço.
- **Mostrar lista completa.** Expande a lista de solicitações de serviço relacionadas ao veículo.

Para expandir a lista, clique em Exibir lista completa.

## **Adicionando seções a Veículo - Página inicial**

Se a sua função de usuário incluir o privilégio Personalizar páginas iniciais, você poderá adicionar algumas ou todas as seções a seguir a Veículos - Página inicial:

- **N** Veículos criados recentemente
- **November 19 September 10 September 10 September 10 September 10 September 10 September 20 September 20 September 20 September 20 September 20 September 20 September 20 September 20 September 20 September 20 September 20 S**
- **Veículos que possuo com criação recente**
- Veículos que possuo com modificações recentes
- **Uma ou mais seções de relatório (o administrador da empresa pode disponibilizar seções de relatório para** exibição em Veículos - Página inicial).

Conclua a tarefa a seguir para adicionar seções a Veículos - Página inicial.

## <span id="page-866-0"></span>*Para adicionar seções a Veículos - Página inicial*

- **1** Em Veículos Página inicial, clique em Editar apresentação.
- **2** Na página Veículo Apresentação de página inicial, clique nas setas para adicionar ou remover seções e organizá-las na página.
- **3** Clique em Salvar.

## **Informações relacionadas**

Consulte os seguintes tópicos para obter informações relacionadas a veículos:

- Campos de veículo (na página [874\)](#page-873-0)
- Gerenciando veículos (na página [867\)](#page-866-0)

# **Gerenciando Veículos**

Os tópicos a seguir descrevem uma configuração opcional que pode ser realizada pelo administrador da sua empresa durante o gerenciamento de veículos no Oracle CRM On Demand:

- Ativando um tipo de produto de veículo (na página [869\)](#page-868-0)
- Ativando a associação de veículo em solicitações de serviço (consulte ["Ativando associação de veículo em](#page-867-0)  [solicitações de serviço"](#page-867-0) na página [868\)](#page-867-0)

Clique em um tópico para ver os procedimentos passo a passo para fazer o seguinte:

- Atualizando a Propriedade de um Veículo (na página [871\)](#page-870-0)
- Rastreando solicitações de serviços para veículos (consulte ["Controlando solicitações de serviço para](#page-869-0)  [veículos"](#page-869-0) na página [870\)](#page-869-0)
- Rastreando históricos de vendas de veículos (na página [871\)](#page-870-0)
- Rastreando históricos de serviços de veículos (na página [872\)](#page-871-0)
- Rastreando informações financeiras de veículos (na página [873\)](#page-872-0)

**OBSERVAÇÃO:** como esse recurso não faz parte do aplicativo padrão, talvez ele não esteja disponível em sua versão do Oracle CRM On Demand.

Para ver os procedimentos passo a passo que são comuns a vários tipos de registro, consulte:

- **Criando registros (na página [54\)](#page-53-0)**
- Atualizando detalhes do registro (na página [118\)](#page-117-0)
- Vinculando registros ao seu registro selecionado (na página [121\)](#page-120-0)
- **Trabalhando com listas (na página [130\)](#page-129-0)**
- **Trabalhando com registros (na página [48\)](#page-47-0)**
- Adicionando observações (na página [168\)](#page-167-0)
- **Transferindo a propriedade de registros (na página [156\)](#page-155-0)**

#### <span id="page-867-0"></span>Automotivo

- Rastreando ativos (consulte ["Controlando Ativos"](#page-318-0) na página [319\)](#page-318-0) (inclui a vinculação de veículos a contas)
- Anexando arquivos e URLs a registros (na página [177\)](#page-176-0)
- Exibindo trilhas de auditoria de registros (na página [192\)](#page-191-0)
- Excluindo e restaurando registros (na página [189\)](#page-188-0)
- Rastreando ativos (consulte ["Controlando Ativos"](#page-318-0) na página [319\)](#page-318-0) (inclui a vinculação de veículos a contas)
- **Renomeando tipos de registro**

**OBSERVAÇÃO:** os administradores de empresa podem personalizar o Oracle CRM On Demand de várias maneiras, por exemplo, alterando os nomes dos tipos de registro, campos e opções nas listas. Portanto, as informações exibidas podem ser diferentes das informações padrão descritas na ajuda on-line.

Além disso, dependendo do seu nível de acesso, talvez não seja possível executar todos os procedimentos descritos na lista anterior.

**DICA:** no aplicativo padrão, os veículos são incluídos nas listas de contas de carteira no Oracle CRM On Demand. No entanto, se o administrador marcar a caixa de seleção Registros Veículos/Ativos das Contas de Carteira no perfil da empresa, os veículos não serão incluídos nas listas de contas de carteira.

## **Informações relacionadas**

Consulte os seguintes tópicos para obter informações relacionadas a veículos:

- **Veículos** (na página [865\)](#page-864-0)
- Campos de veículo (na página [874\)](#page-873-0)
- Trabalhando com a página inicial Veículos (na página [865\)](#page-864-0)
- **Análise (consulte ["Analytics"](#page-948-0) na página [949\)](#page-948-0)**

# **Ativando associação de veículo em solicitações de serviço**

A Solicitação de serviço - Apresentação não exibe a associação de veículo. Porém, o administrador da empresa pode configurar a apresentação de uma página de solicitação de serviço personalizada seguindo o procedimento a seguir.

#### *Para exibir a associação de veículo em um registro de solicitações de serviço*

- **1** Em qualquer página, clique em Admin, Personalização do aplicativo, Solicitações de serviço e Apresentação da página de solicitação de serviço.
- **2** Na lista Apresentação da página, faça o seguinte:
	- Clique no link Editar de uma apresentação existente para modificá-la.
	- Clique no botão Nova apresentação para criar uma nova apresentação.
	- Clique no link Copiar para copiar uma apresentação existente.
- **868** Ajuda online do Oracle CRM On Demand Part1 Versão 39

<span id="page-868-0"></span>O Assistente de apresentação da página é exibido.

**OBSERVAÇÃO:** o número de etapas no Assistente de apresentação da página pode variar dependendo do link Apresentação da página que foi clicado.

- **3** Na Etapa 1, Nome da apresentação, informe um nome para a apresentação e uma descrição (opcional).
- **4** Na Etapa 2, Configuração de campos, selecione as características do campo conforme necessário.
- **5** Na etapa 3, Apresentação do campo, verifique se o campo Veículo está disponível na Apresentação da página da solicitação de serviço.
- **6** Clique em Concluir para sair do Assistente.

Agora você deve atribuir a nova apresentação personalizada a uma função do usuário usando o Assistente de gestão de funções.

- **7** Clique em Admin, em Controles de gerenciamento e acesso de usuário e em Gestão de funções.
- **8** Localize a função à qual você deseja atribuir a apresentação da página da solicitação de serviço personalizada e clique em Editar.
- **9** Na etapa 6 do assistente, altere o Nome da apresentação de página para a apresentação de página de solicitação de serviço personalizada do registro da solicitação de serviço.
- **10** Clique em Concluir para sair do assistente.

**OBSERVAÇÃO:** ativando a associação Veículo, você também pode atualizar a apresentação da página Pesquisa de veículo para alterar a seleção de associação vista por um usuário. Para obter mais informações, consulte Gerenciando apresentações de pesquisa.

# **Ativando um tipo de produto de veículo**

Normalmente, para adicionar produtos, o administrador da empresa usa a parte de Gerenciamento de conteúdo da ferramenta Admin. Para Veículos, o administrador pode atualizar o registro do produto com o campo Tipo de produto definido como Veículo. Observe que o Tipo de produto para registros de Veículo não será exibido na apresentação padrão do produto. Para ativar o Tipo de produto para um veículo, o administrador da empresa pode criar uma apresentação da página de produto personalizada concluindo as etapas no procedimento a seguir.

## *Para exibir o tipo de produto para um registro de veículo*

- **1** Em qualquer página, clique em Admin, Personalização do aplicativo, Produto, Apresentação de página de produto e copie a Apresentação de página de produto padrão para um nova apresentação.
- **2** Conclua o Assistente de apresentação de página do Produto:
	- **a** Na Etapa 1, forneça um nome para sua apresentação.
- <span id="page-869-0"></span>**b** Na Etapa 2, marque a caixa Obrigatório para o Tipo de produto.
- **c** Na Etapa 3, certifique-se que o campo Tipo de produto está listado na seção Informações-chave sobre o produto à direita.
- **d** Clique em Concluir para sair do assistente.
- **3** Atribua a nova apresentação personalizada a uma função do usuário, conforme o necessário, usando o Assistente de gestão de funções.
	- **a** Clique em Admin, em Controles de gerenciamento e acesso de usuário e em Gestão de funções.
	- **b** Localize a função que deseja atribuir a uma apresentação de página de produto personalizada e clique em Editar.
	- **c** Na Etapa 6 do assistente, altere o Nome da apresentação de página para a apresentação de página de produto personalizada do Registro de produto.
	- **d** Clique em Concluir para sair do assistente.

A função do usuário modificada pode criar um registro de produto com o campo Tipo de produto usando a funcionalidade de Gerenciamento de conteúdo. Para obter mais informações sobre como adicionar produtos, consulteConfigurando produtos da empresa.

Para obter mais informações, consulte Configurando produtos da empresa.

# **Controlando solicitações de serviço para veículos**

Quando quiser revisar, atualizar ou criar uma solicitação de serviço para um veículo, atualize o registro de veículo ou crie a solicitação de serviço para o veículo associado.

#### *Para controlar a solicitação de serviço para um veículo*

**1** Selecione o veículo que você deseja controlar.

Para obter mais informações sobre como selecionar veículos, consulte Localizando registros (na página [73\)](#page-72-0).

**2** Na página Veículo - Detalhe, role e clique em Novo na barra de título Solicitação de serviço.

**OBSERVAÇÃO:** durante a criação de uma solicitação de serviço, a escolha de uma concessionária permite que o usuário altere da pesquisa de todos os contatos até contatos da concessionária relacionada. Você pode alterar o filtro para executar uma consulta conforme necessário.

**3** Na página Solicitação de serviço - Edição, preencha as informações.

A tabela a seguir descreve algumas informações de campo para históricos de serviço.

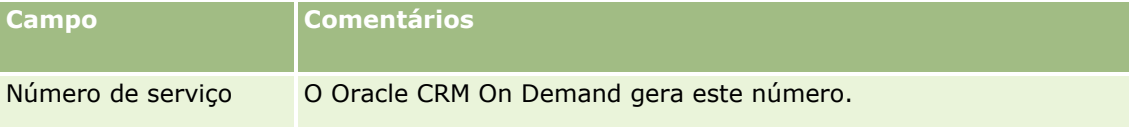

<span id="page-870-0"></span>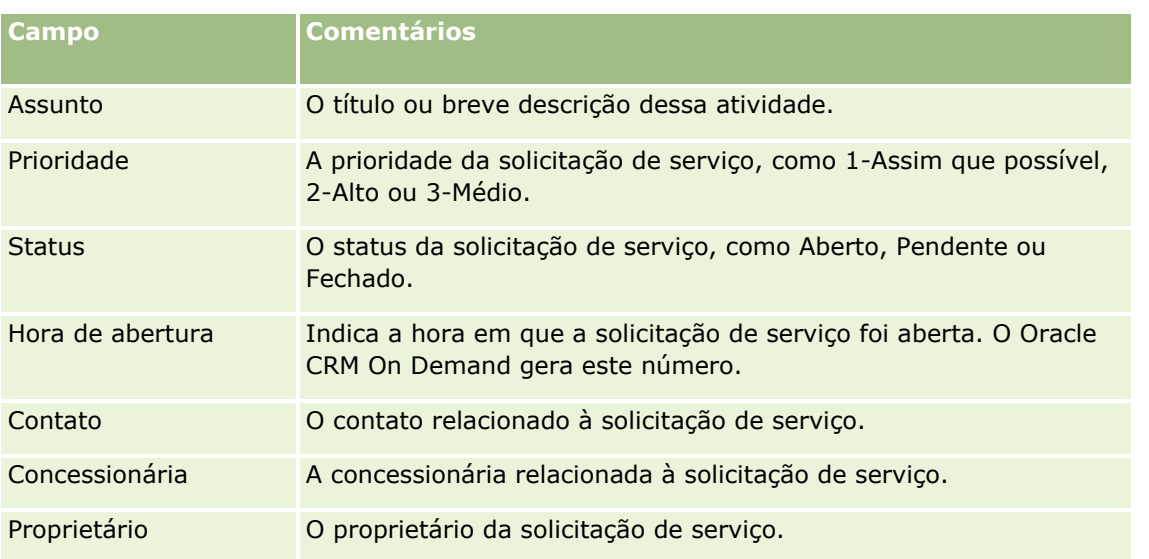

**OBSERVAÇÃO:** durante a criação de uma solicitação de serviço, a seleção de uma concessionária altera todos os contatos apenas para os contatos associados à concessionária por padrão. O filtro pode ser alterado para consultar todos os contatos.

# **Atualizando a propriedade de um veículo**

Quando um veículo for vendido, atualize o registro correspondente para rastrear a propriedade do veículo.

**1** Selecione o veículo.

Para obter instruções sobre como selecionar veículos, consulte Localizando registros (na página [73\)](#page-72-0).

**2** Na página Veículo - Detalhe, clique em Editar na barra de título.

Para obter informações sobre os campos da página Veículo - Detalhes, consulte Campos de veículo (na página [874\)](#page-873-0).

- **3** Na página Veículo Edição, atualize o campo Propriedade de no registro do veículo.
- **4** Salve o registro:
	- **Para salvar o registro e abrir a página Veículo Detalhe (onde é possível vincular informações a esse** registro), clique em Salvar.
	- **Para salvar esse registro e abrir a página de edição (onde é possível criar outro registro de veículo),** clique em Veículo - Salvar e criar novo item.

# **Rastreando históricos de vendas de veículos**

Quando quiser revisar, atualizar ou criar um histórico de vendas para um veículo, atualize o registro de veículo.

## <span id="page-871-0"></span>*Para rastrear o histórico de vendas do veículo*

**1** Selecione o veículo.

Para obter instruções sobre como selecionar veículos, consulte Localizando registros (na página [73\)](#page-72-0).

**2** Na página Veículo - Detalhe, role até a seção Histórico de vendas e clique em Adicionar na barra de título.

**OBSERVAÇÃO:** se a seção Histórico de vendas não estiver visível na página Veículo - Detalhes, clique no link Editar layout no canto superior direito da página e adicione a seção Histórico de vendas à apresentação da sua página. Se a seção não estiver disponível para ser adicionada à apresentação da página, entre em contato com o administrador da empresa.

**3** Na página Edição do histórico de vendas, preencha as informações.

A tabela a seguir descreve algumas informações de campo para históricos de venda.

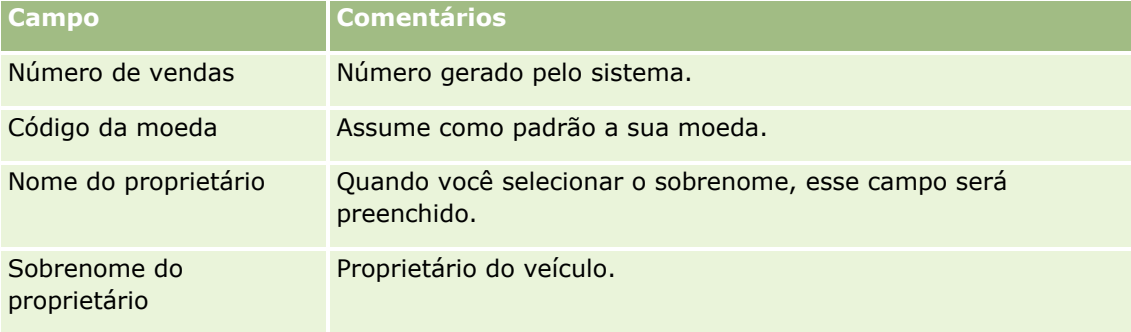

**4** Salve o registro.

# **Rastreando históricos de serviços de veículos**

Quando quiser revisar, atualizar ou criar um histórico de serviços para um veículo, atualize o registro de veículo. O histórico de serviço pode incluir solicitações de serviço e outros serviços relacionados ao veículo.

## *Para rastrear o histórico de serviços do veículo*

**1** Selecione o veículo.

Para obter instruções sobre como selecionar veículos, consulte Localizando registros (na página [73\)](#page-72-0).

**2** Na página Veículo - Detalhe, role e clique em Adicionar na barra de título Histórico de serviços.

**OBSERVAÇÃO:** se a seção Histórico de serviços não estiver visível na página Veículo - Detalhes, clique no link Editar layout no canto superior direito da página e adicione a seção Histórico de serviços à apresentação da sua página. Se a seção não estiver disponível para ser adicionada à apresentação da página, entre em contato com o administrador da empresa.

**3** Na página Edição do histórico de serviços, preencha as informações.

A tabela a seguir descreve algumas informações de campo para históricos de serviço.

## **Veículos**

<span id="page-872-0"></span>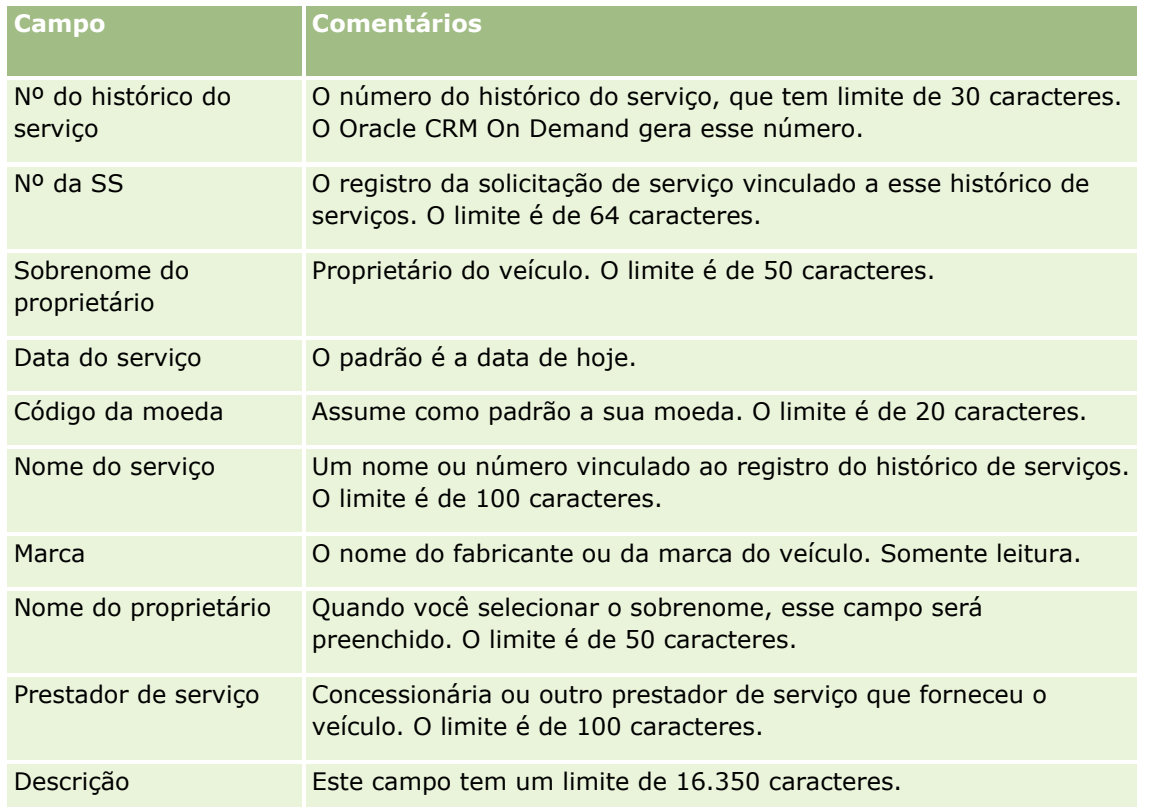

**4** Salve o registro.

# **Rastreando informações financeiras de veículos**

Você pode rastrear informações financeiras de um veículo.

## *Para rastrear informações financeiras de um veículo*

**1** Selecione o veículo.

Para obter instruções sobre como selecionar veículos, consulte Localizando registros (na página [73\)](#page-72-0).

**2** Na página Veículo - Detalhe, role e clique em Adicionar na barra de título Informações financeiras.

**OBSERVAÇÃO:** se a seção Informações financeiras não estiver visível na página Veículo - Detalhes, clique no link Editar apresentação no canto superior direito da página e adicione a seção Informações financeiras à apresentação da sua página. Se a seção não estiver disponível para ser adicionada à apresentação da página, entre em contato com o administrador da empresa.

**3** Na página Edição de informações financeiras, preencha as informações.

A tabela a seguir descreve algumas informações de campo para informações financeiras.

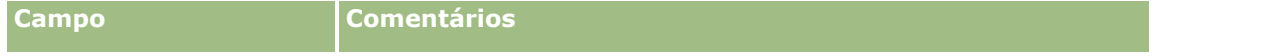

## <span id="page-873-0"></span>Automotivo

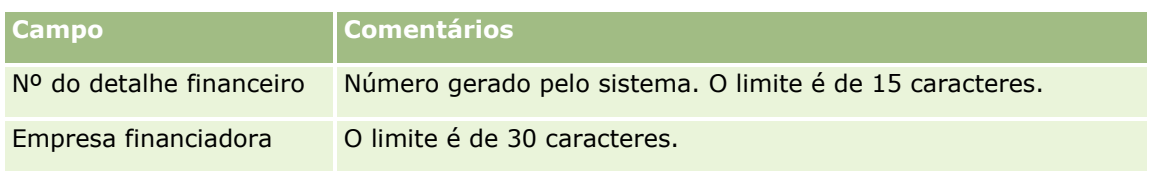

# **Campos de veículo**

Use a página Veículo - Edição para adicionar um veículo ou atualizar detalhes de um veículo existente. A página Veículo - Edição mostra o conjunto completo de campos de um veículo.

**OBSERVAÇÃO:** os administradores da empresa podem personalizar seu aplicativo de várias formas, como alterar os nomes dos tipos de registro, os campos e as opções nas listas de seleção. Dessa forma, as informações que você vê podem ser diferentes das informações padrão descritas nesta tabela.

A tabela a seguir fornece informações adicionais sobre os alguns campos.

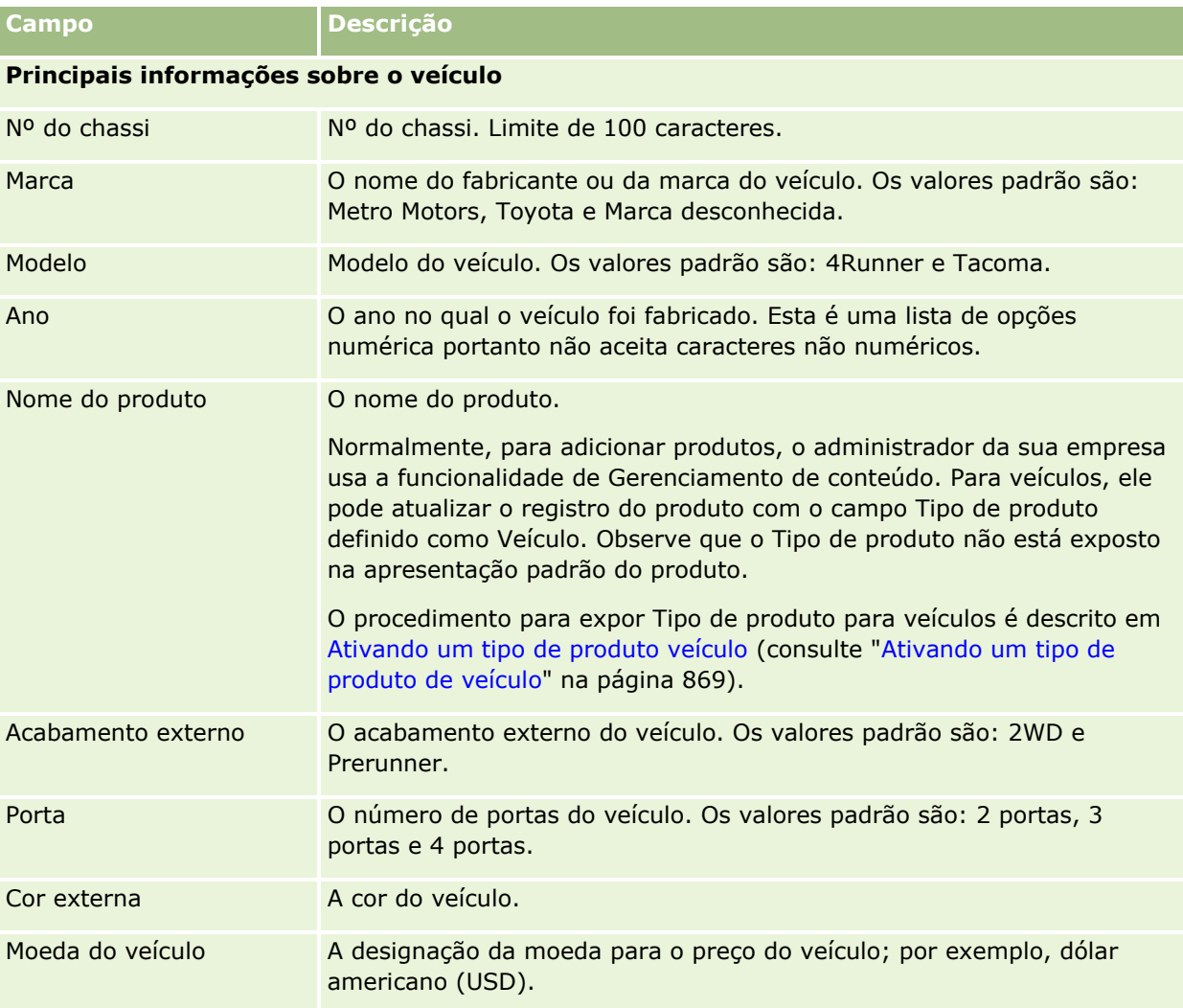

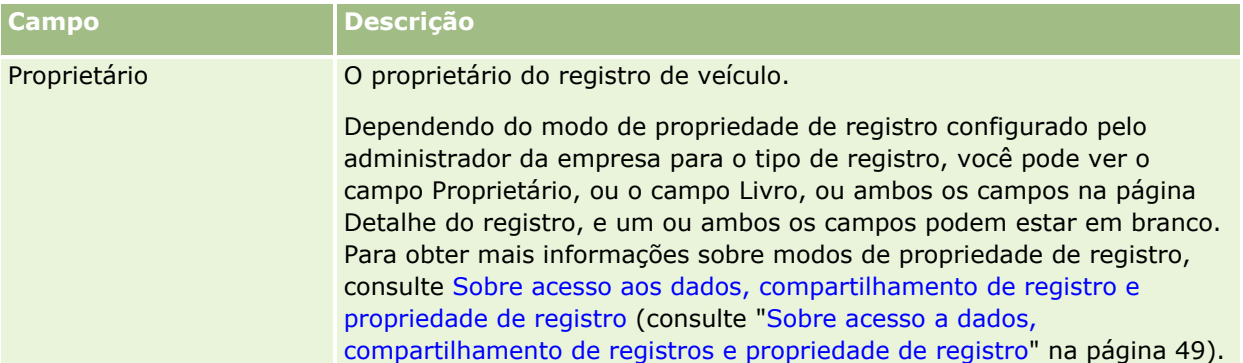

# **Informações adicionais sobre o veículo**

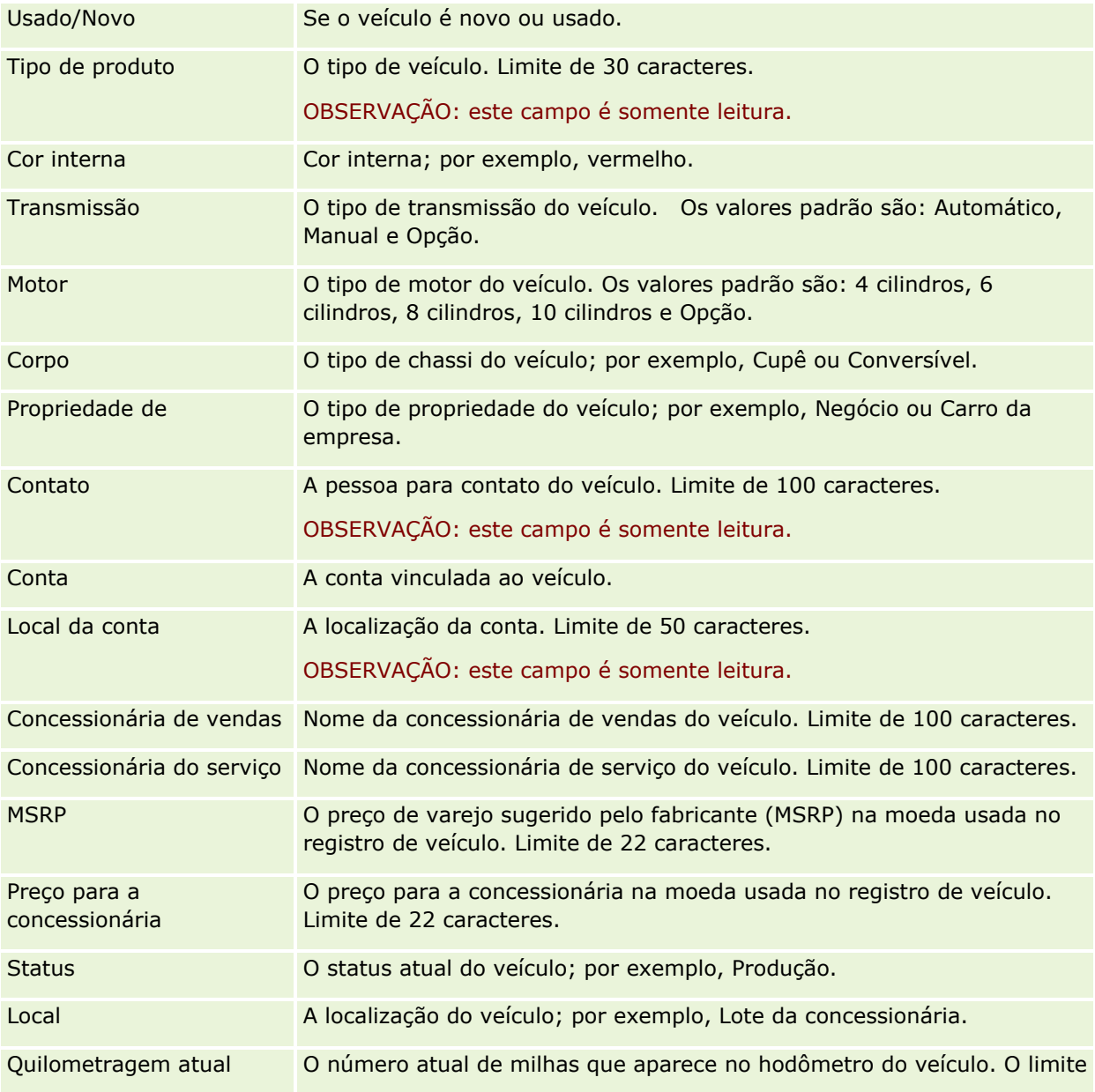

## Automotivo

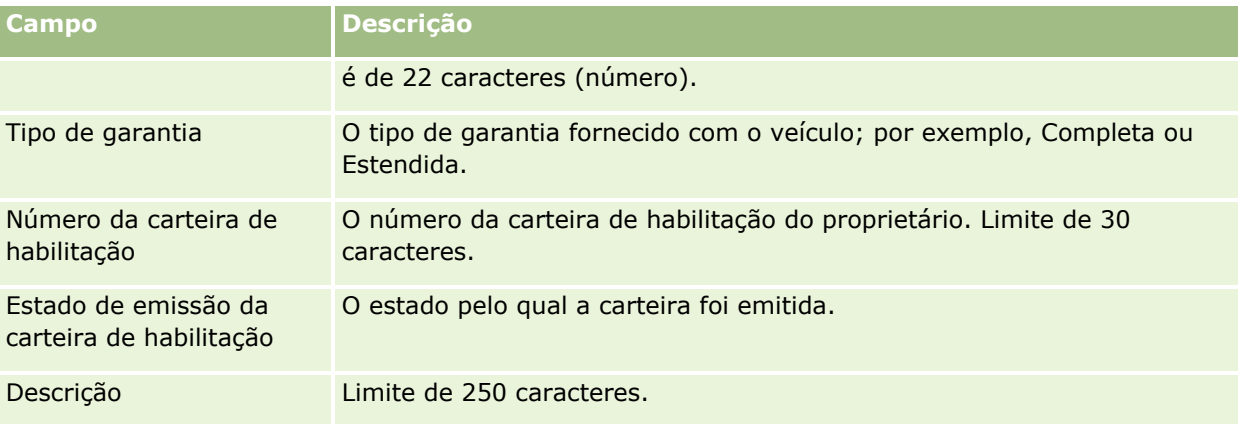

**Observação:** para configurar qualquer um dos campos da lista de opções - por exemplo, Modelo, Acabamento externo, Portas - o administrador da empresa pode personalizar os valores da lista de opções do aplicativo, conforme descrito em Alterando valores da lista de opções.

# **Campos personalizados**

**OBSERVAÇÃO**: Os administradores da empresa, cuja função inclui o privilégio Personalizar aplicativo, geralmente criam campos personalizados.

Qualquer campo personalizado criado em um registro de Ativo aparece como o mesmo campo personalizado no registro de Veículo. Um registro de Veículo herda um campo personalizado em um registro de Ativo. No entanto, qualquer campo personalizado criado em um registro de Veículo não aparece automaticamente no registro de Ativo.

Se você desejar ver o mesmo campo personalizado na visualização de Ativo e na de Veículo, o administrador da sua empresa poderá criar o campo personalizado no registro de Ativo e torná-lo visível para a visualização de Ativo e a de Veículo.

Se você não desejar ver o mesmo campo personalizado na visualização de Ativo e na de Veículo, o administrador da sua empresa poderá criar o campo personalizado específico do Ativo e tornar o campo personalizado visível apenas na visualização de Ativo.

Para obter mais informações em campos personalizados, consulte Sobre campos personalizados.

## **Campos adicionais**

Vários campos não aparecem na página de detalhes do veículo por padrão: Nº da peça, Data de compra, Preço de compra, Quantidade, Data de entrega, Data de instalação, Data de expiração, Data de notificação, Categoria do produto e Contrato.

O administrador da sua empresa pode alterar as definições desses campos conforme necessário. Para obter mais informações sobre como alterar as definições de campo, consulte Criando e editando campos. Para tornar os campos visíveis, o administrador da sua empresa deve incluí-los na apresentação da página. Para obter mais informações sobre como tornar esses campos visíveis em uma página, consulte Personalizando apresentações de página estática.

## **Informações relacionadas**

Consulte os seguintes tópicos para obter informações relacionadas a veículos:

- Trabalhando com a página inicial Veículos (na página [865\)](#page-864-0)
- Gerenciando veículos (na página [867\)](#page-866-0)

Você pode usar as páginas Minha configuração para personalizar o Oracle CRM On Demand. Para obter instruções passo a passo, clique em um destes tópicos:

- Atualizando suas informações pessoais (consulte ["Atualizando seus detalhes pessoais"](#page-879-0) na página [880\)](#page-879-0)
- Definindo seu tipo de registro de pesquisa padrão (consulte "Definindo o seu tipo de registro de pesquisa [padrão"](#page-889-0) na página [890\)](#page-889-0)
- Definindo seu tema (consulte ["Configurando o seu Tema"](#page-890-0) na página [891\)](#page-890-0)
- Definindo seu modo de visualização de registro (na página [892\)](#page-891-0)
- Alterando sua configuração de idioma (consulte ["Alterando a configuração de idioma"](#page-892-0) na página [893\)](#page-892-0)
- Exibindo campos da trilha de auditoria (consulte ["Exibindo campos de trilha de auditoria"](#page-892-0) na página [893\)](#page-892-0)
- Gerenciando sua cota (na página [894\)](#page-893-0)
- Revisando sua atividade de conexão (na página [894\)](#page-893-0)
- Alterando sua senha (na página [895\)](#page-894-0)
- Configurando suas perguntas de segurança (consulte ["Configurando suas questões de segurança"](#page-895-0) na página [896\)](#page-895-0)
- Revisando as informações de delegado (consulte ["Examinando suas informações de delegado"](#page-895-0) na página [896\)](#page-895-0)
- Adicionando usuários delegados (na página [897\)](#page-896-0)
- **El Concedendo acesso à conexão ao suporte técnico (na página [898\)](#page-897-0)**
- Exibindo as guias (consulte ["Exibindo suas guias"](#page-898-0) na página [899\)](#page-898-0)
- Alterando a apresentação da página de detalhes (consulte ["Alterando a apresentação da sua página](#page-898-0)  [Detalhes"](#page-898-0) na página [899\)](#page-898-0)
- Personalizando Apresentações de Campo (consulte ["Personalizando as Apresentações de Campo"](#page-905-0) na página [906\)](#page-905-0)
- Gerenciando Indicadores de Registro para Seções de Informações Relacionadas (na página [909\)](#page-908-0)
- Personalizando Apresentações de Informações Relacionadas (consulte ["Personalizando as Apresentações](#page-900-0)  [de Informações Relacionadas"](#page-900-0) na página [901\)](#page-900-0)
- Alterando as apresentações da página inicial (na página [911\)](#page-910-0)
- Alterando a apresentação da barra de ação (na página [911\)](#page-910-0)

- <span id="page-879-0"></span>Configurando seu calendário (na página [913\)](#page-912-0)
- Acessando as ferramentas de dados e integração (na página [915\)](#page-914-0)
- Exibindo as solicitações de exportação (consulte ["Exibindo suas solicitações de exportação"](#page-916-0) na página [917\)](#page-916-0)
- Incorporando um widget de listas favoritas (na página [920\)](#page-919-0)
- Incorporando um widget do Message Center (na página [921\)](#page-920-0)
- Incorporando um widget de relatórios (na página [922\)](#page-921-0)
- Incorporando um widget de lista simples (na página [923\)](#page-922-0)

#### **Tópicos relacionados**

Consulte os seguintes tópicos para obter informações relacionadas a como personalizar seu aplicativo:

- Sobre os widgets do On Demand (na página [920\)](#page-919-0)
- Importando seus contatos (na página [334\)](#page-333-0)
- Adicionando e-mails do Microsoft Outlook e do Lotus Notes (na página [925\)](#page-924-0)

# **Atualizando seus detalhes pessoais**

Você pode atualizar suas informações pessoais, como endereço e número de telefone. O administrador da empresa controla o layout e as informações que você vê na página Detalhes pessoais, consequentemente talvez haja diferenças entre as descrições a seguir e aquilo que você vê.

**OBSERVAÇÃO:** as alterações feitas nas configurações padrão de Idioma, Moeda, Fuso horário e País nas páginas de Perfil pessoal não são refletidas em todos os relatórios e análises até você se desconectar e conectar novamente.

#### *Para atualizar suas informações pessoais*

- **1** No canto superior direito de qualquer página, clique no link global Minha configuração.
- **2** Na seção Perfil pessoal, clique no link Perfil pessoal.
- **3** Na seção Informações pessoais, clique no link Meu perfil.
- **4** Na seção Informações pessoais Detalhes, clique em Editar.
- **5** No formulário Informações pessoais Edição, atualize as informações e salve o registro.

**Observação:** você deve se desconectar e conectar novamente para ativar algumas das alterações (Idioma, Parâmetros regionais, Fuso horário e Moeda).

A tabela a seguir descreve alguns campos que você pode revisar ou atualizar.

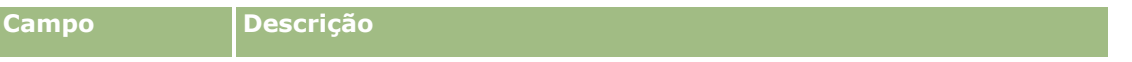

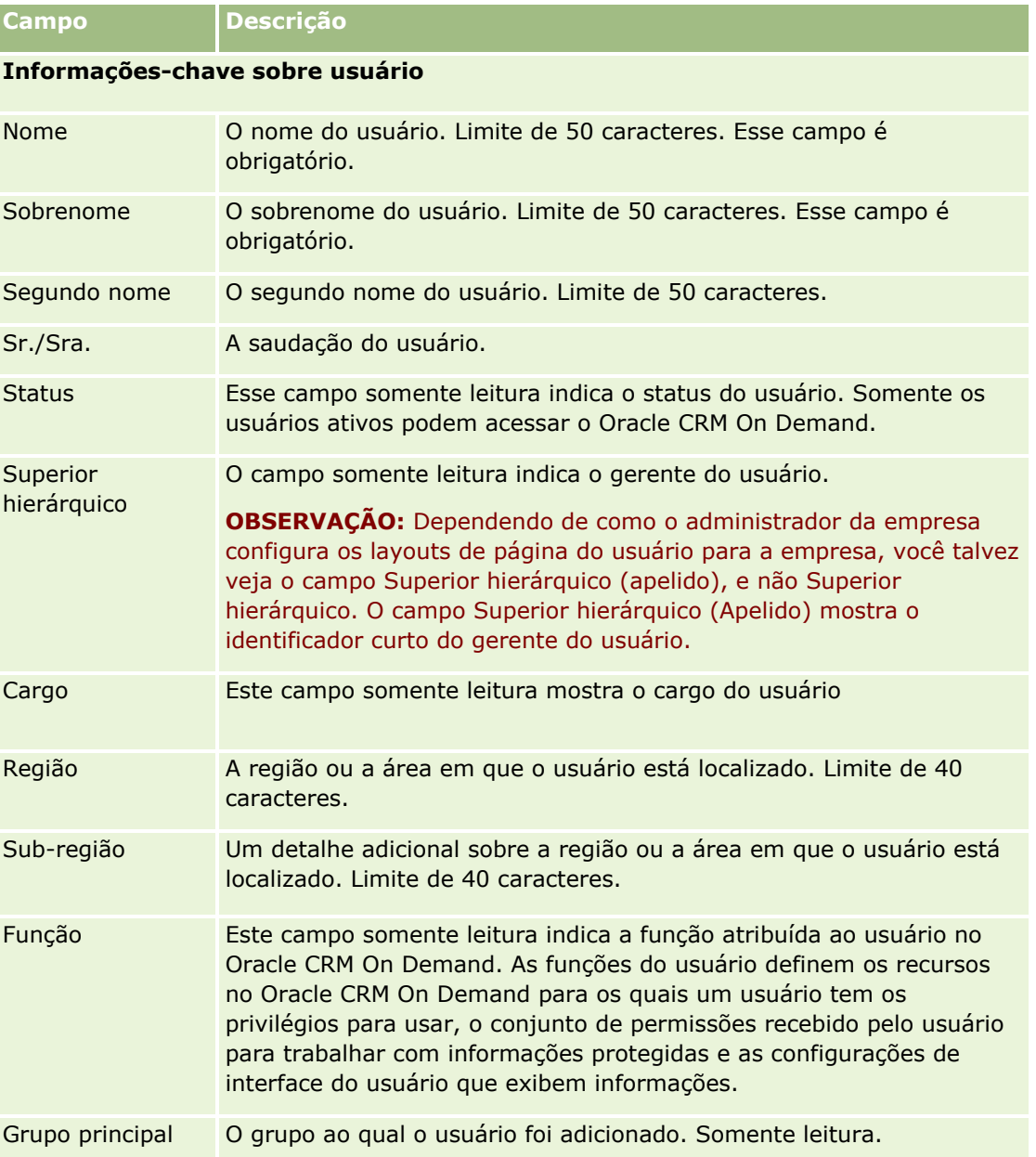

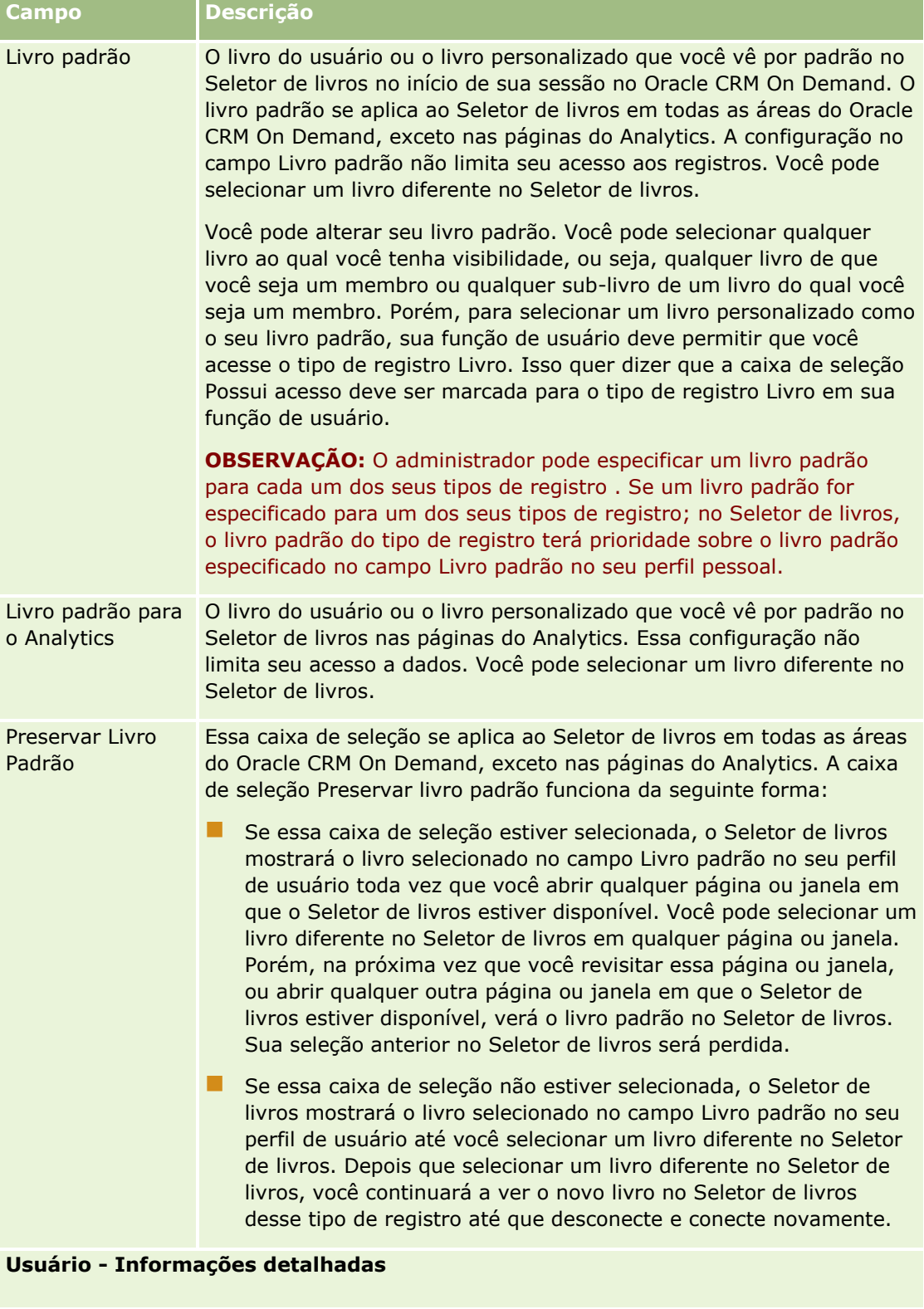

Apelido Um identificador curto do usuário utilizado para atribuir ou mostrar a propriedade de tipos de registro específicos. Por exemplo, informe o nome preferencial do usuário ou seu apelido. Esse é um campo

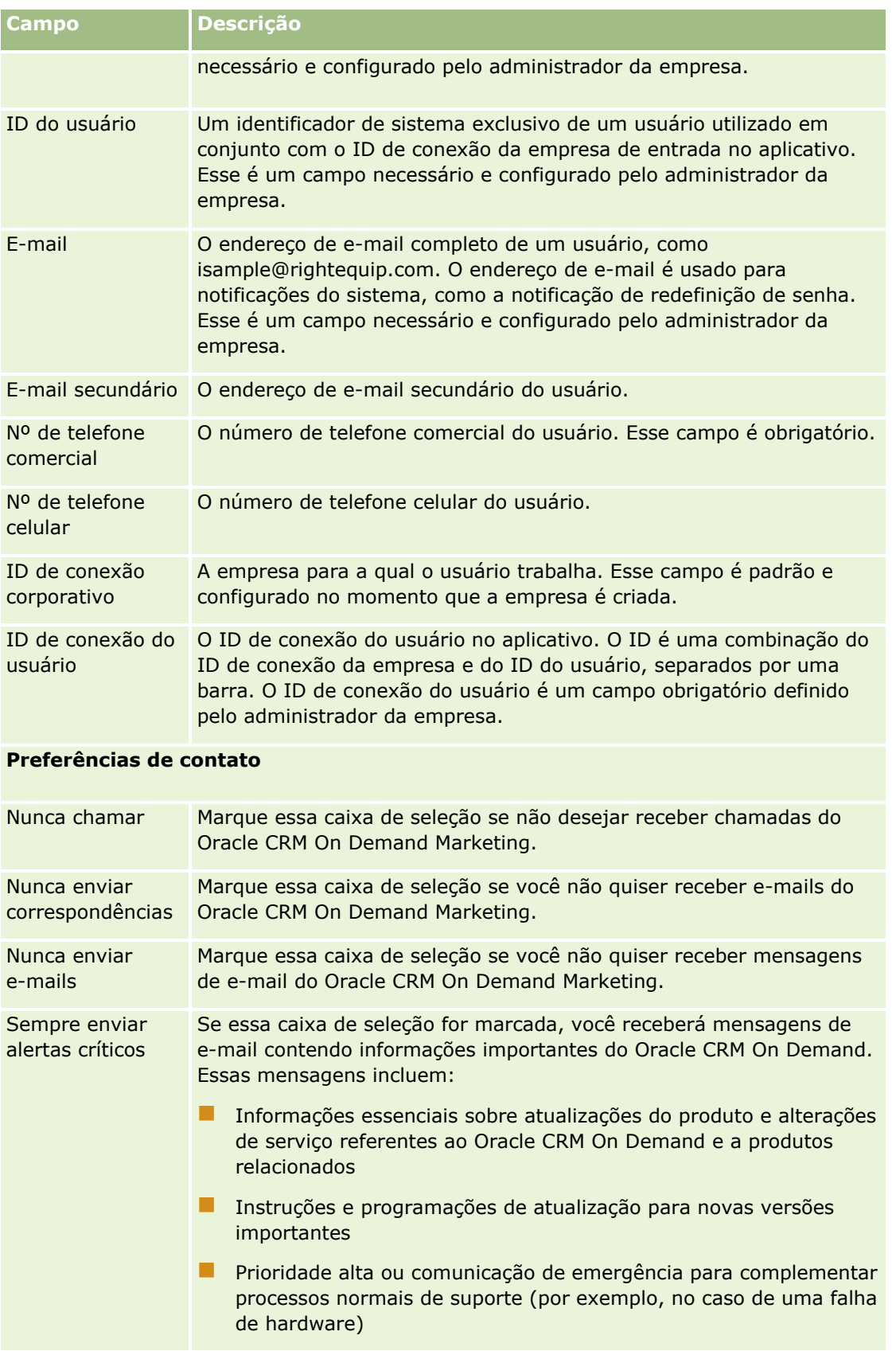

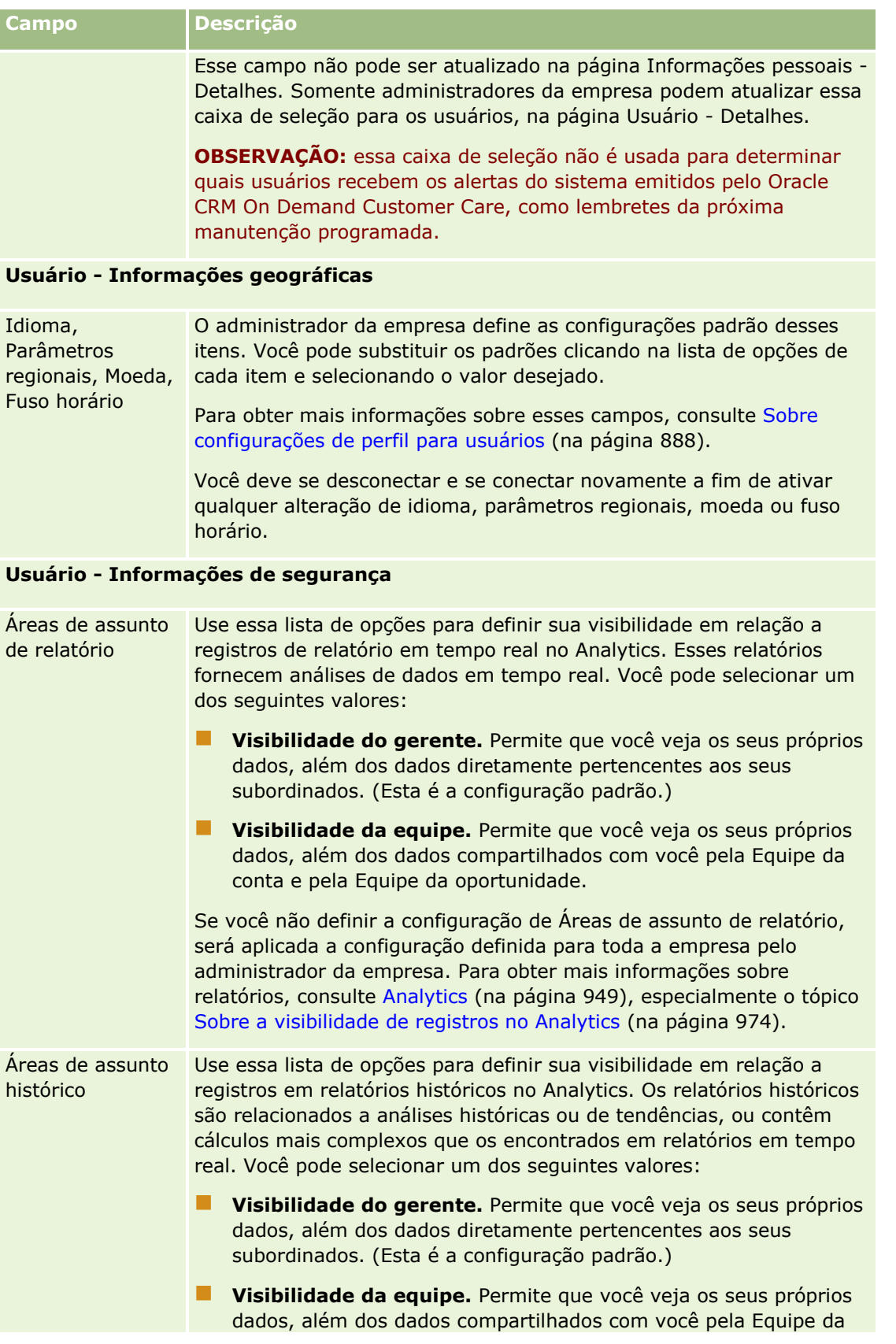

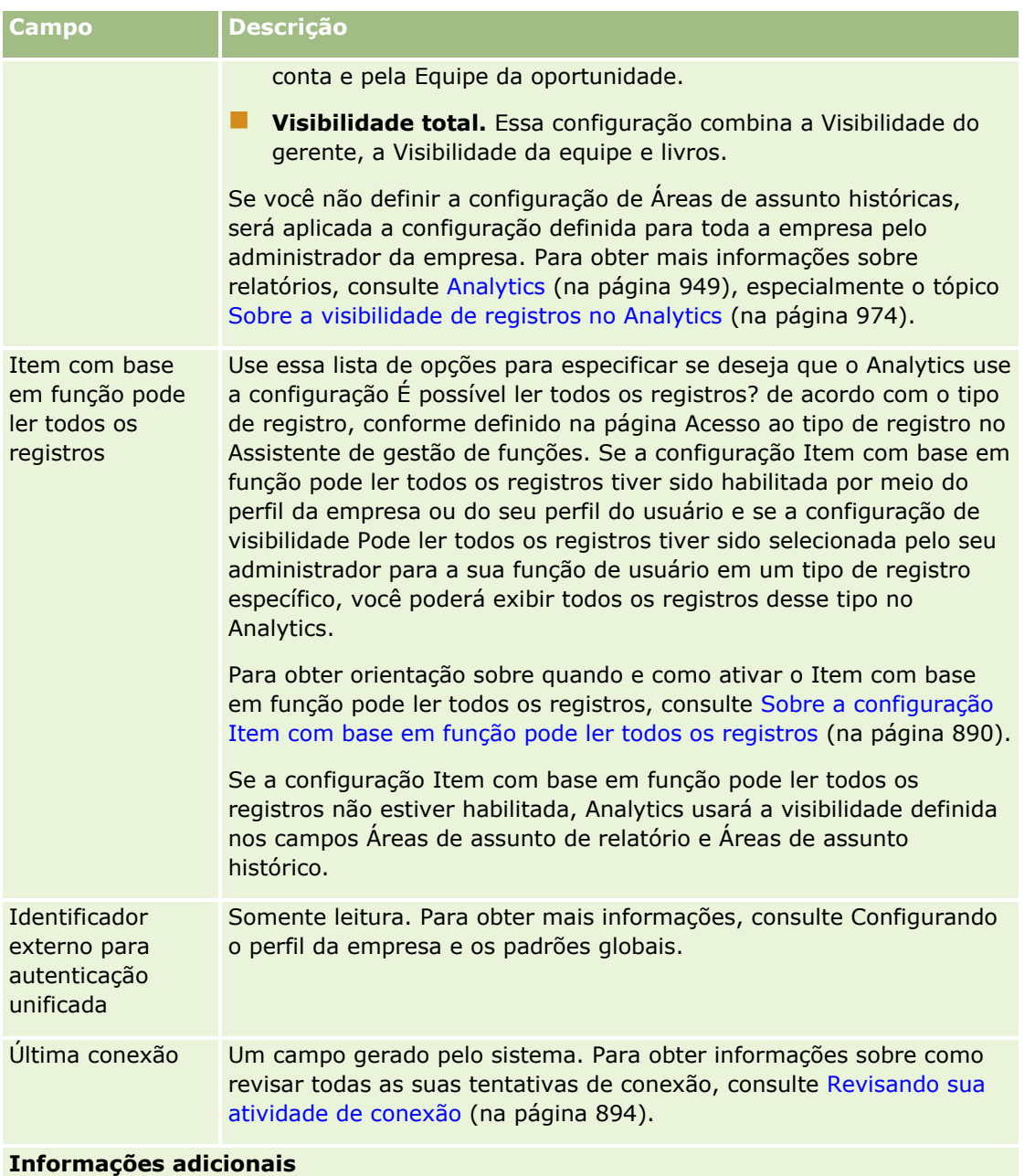

Tema Padrão Essa lista de opções permite selecionar os tempos disponíveis no aplicativo quando você se conecta no Oracle CRM On Demand usando um computador desktop ou um laptop. Um tema altera a aparência do aplicativo, inclusive sua cor de fundo, seus hiperlinks e ícones. Vários temas predefinidos estão disponíveis. No entanto, o administrador da sua empresa pode criar temas personalizados no Oracle CRM On Demand. Um valor em branco indica que você precisa usar o tema que o administrador da empresa definiu no perfil da empresa. Para obter mais informações sobre como criar temas personalizados, consulte Criando novos temas.

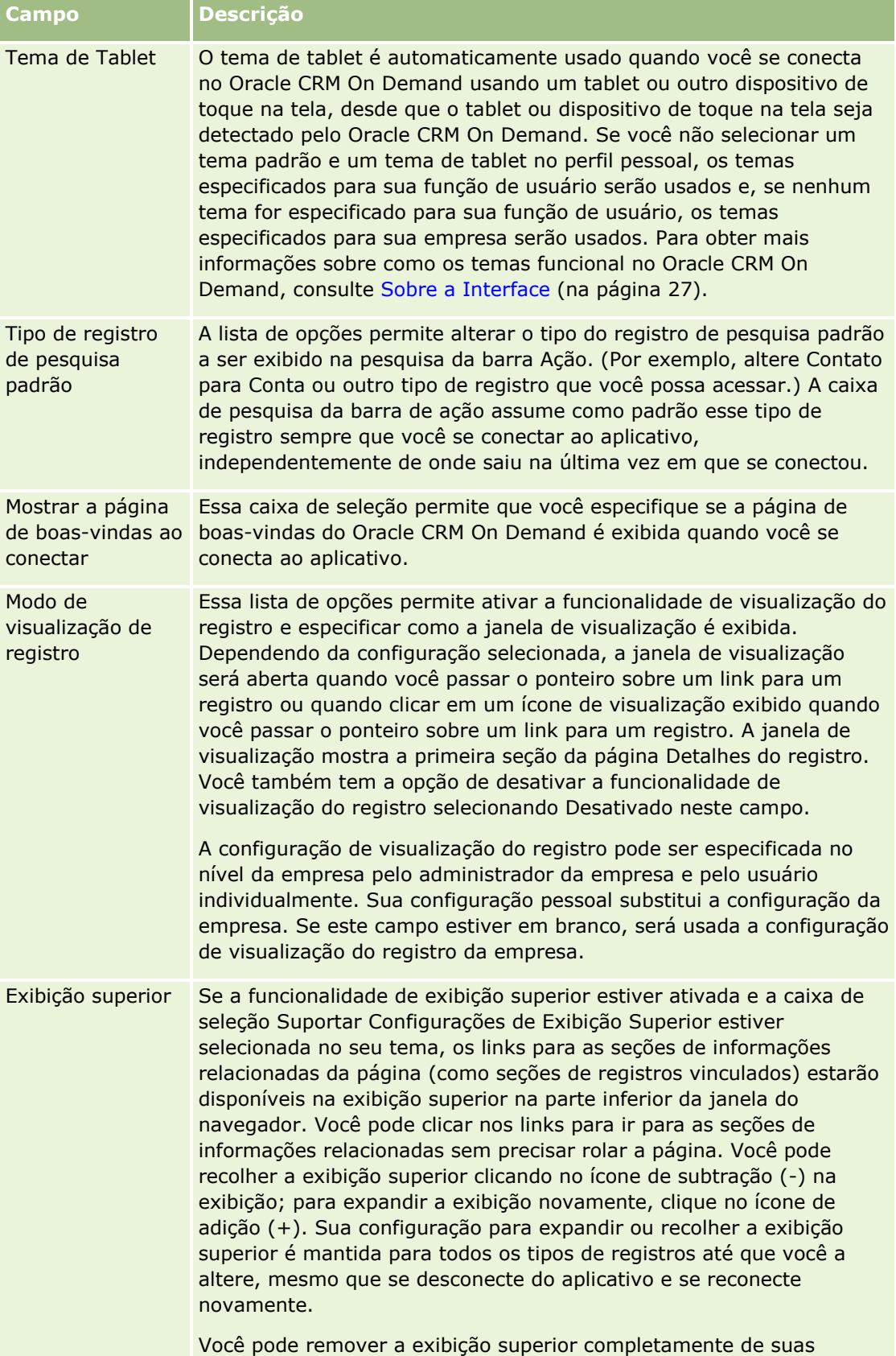

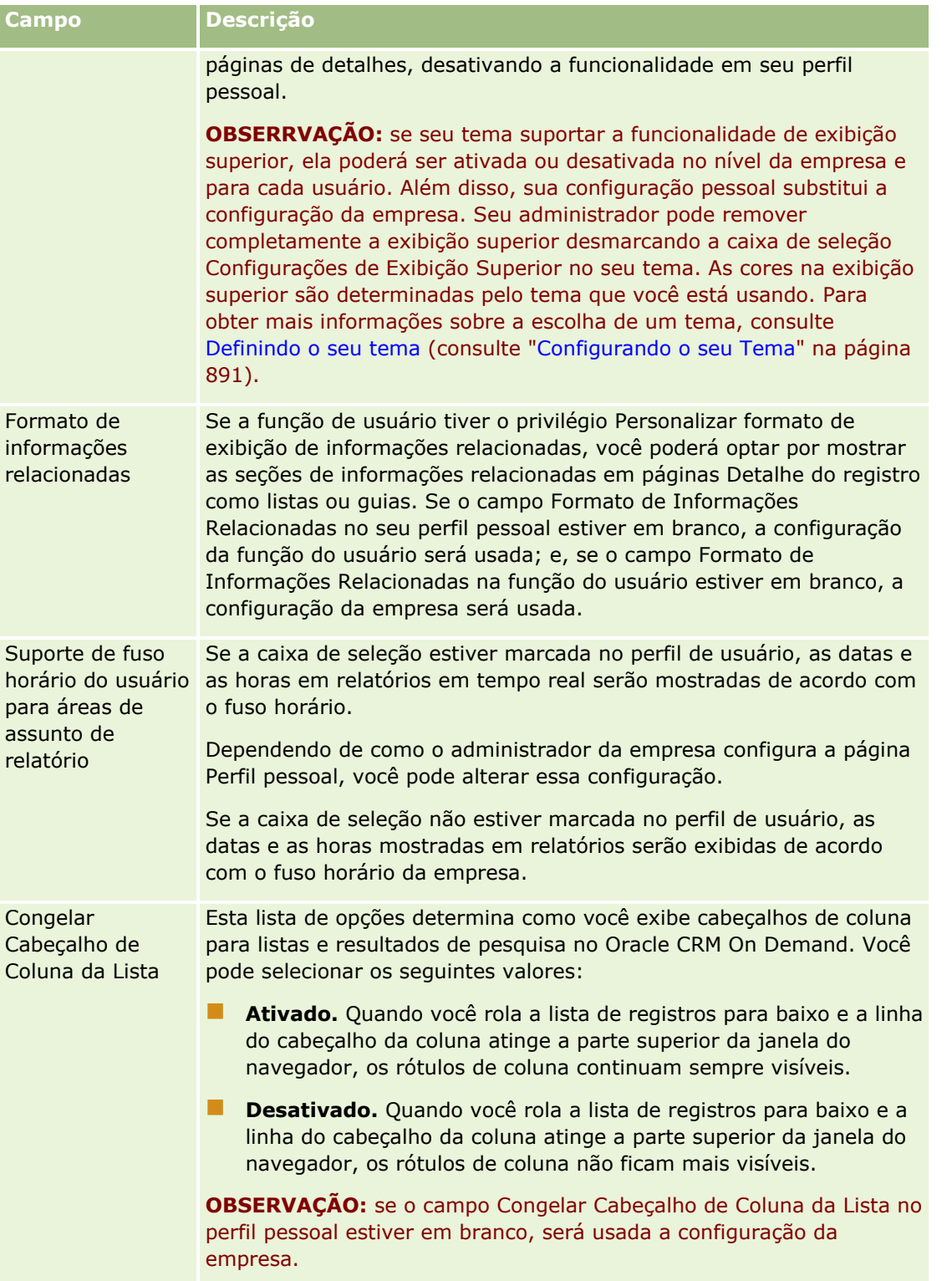

<span id="page-887-0"></span>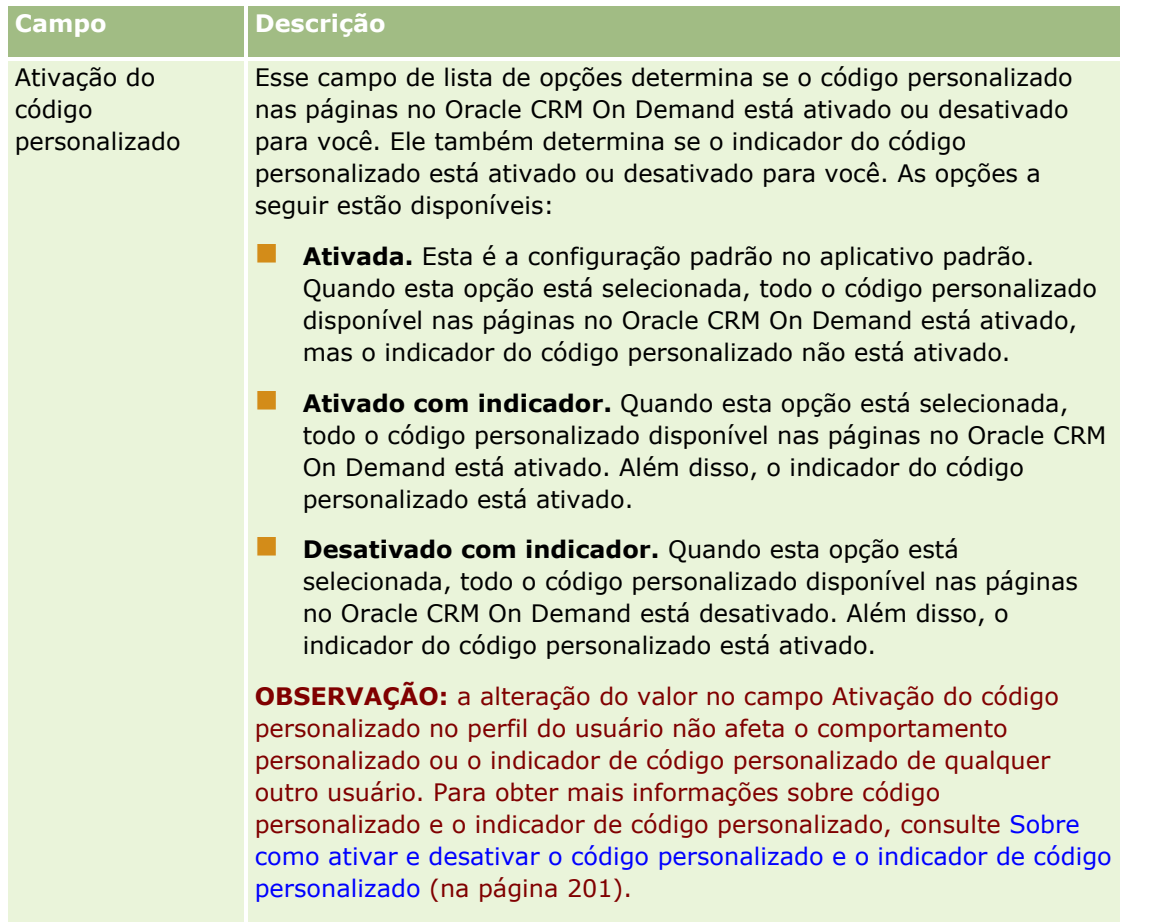

# **Sobre configurações de perfil para usuários**

Cada empresa tem pelo menos um administrador designado, que configura e personaliza o Oracle CRM On Demand para toda a organização. Os administradores da empresa configuram alguns padrões que todos os usuários herdam inicialmente, mas cada usuário pode substituir essas configurações iniciais padrão. A tabela a seguir descreve o que é afetado pelas configurações.

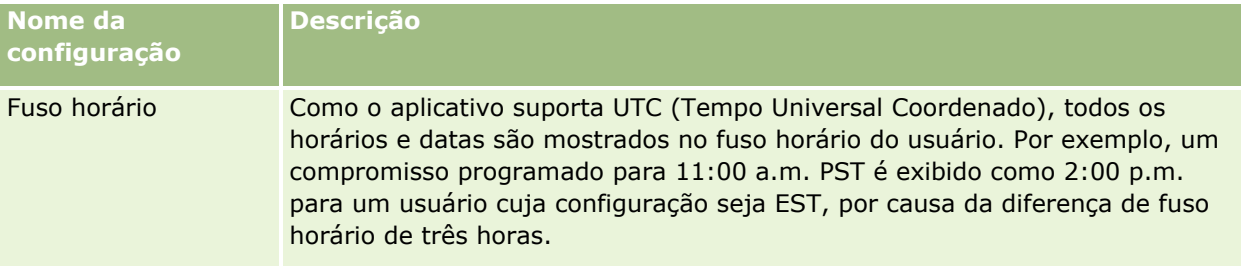

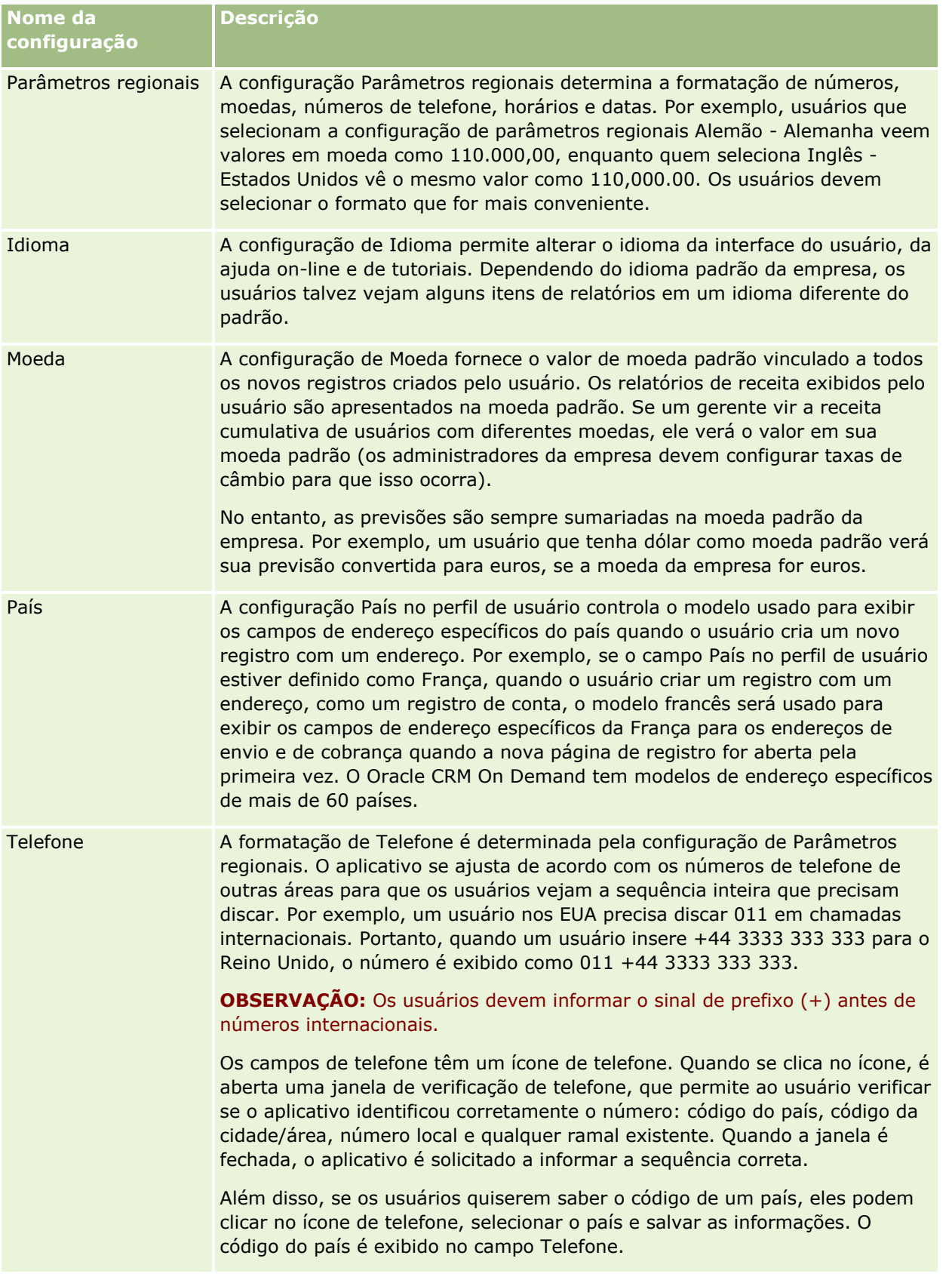

<span id="page-889-0"></span>**OBSERVAÇÃO:** quando essas configurações são alteradas, o usuário precisa se desconectar e conectar-se novamente para que o Oracle CRM On Demand exiba os dados com as novas configurações.

# **Sobre a configuração Item com base em função pode ler todos os registros**

O administrador da empresa define a configuração Item com base em função pode ler todos os registros na página Perfil da empresa, mas um usuário pode substituir essa configuração na página Perfil do usuário. Dependendo de como a configuração Item com base em função pode ler todos os registros está definida, o Analytics utilizará a visibilidade definida na base de um objeto na definição da função do usuário ou a visibilidade definida nos campos Áreas de assunto de relatório e área de assunto histórica nas páginas Perfil da empresa e Perfil do usuário. Para obter mais informações sobre perfis de empresas e de usuários, consulte Como definir configurações de Visibilidade do Analytics e Campos do usuário.

A tabela a seguir fornece informações sobre quando e como ativar a configuração Item com base em função pode ler todos os registros.

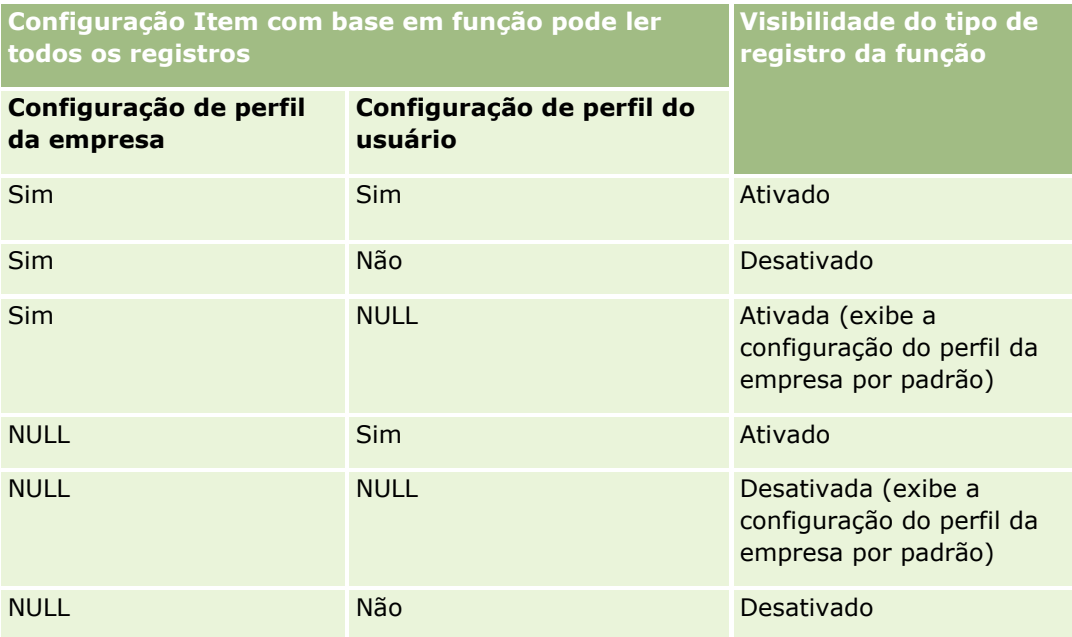

Para atualizar seu perfil pessoal, consulte Atualizando seus dados pessoais (consulte "Atualizando seus [detalhes pessoais"](#page-879-0) na página [880\)](#page-879-0).

Para atualizar o perfil da empresa (somente administradores de empresa), consulte Configurando o perfil da empresa e padrões globais.

# **Definindo o seu tipo de registro de pesquisa padrão**

É possível definir o seu tipo de registro de pesquisa padrão com base nas informações de seu perfil pessoal. Por exemplo, é provável que você queira modificar seu tipo de registro de pesquisa padrão para suas

<span id="page-890-0"></span>pesquisas direcionadas de um Registro de contato para um Registro de conta. Para obter mais informações sobre o uso de pesquisas no Oracle CRM On Demand, consulte Localizando registros (na página [73\)](#page-72-0). Para definir o seu tipo de registro de pesquisa padrão, conclua as etapas do procedimento a seguir.

#### *Para definir o seu tipo de registro de pesquisa padrão*

- **1** No canto superior direito de qualquer página, clique no link global Minha configuração.
- **2** Na seção Perfil pessoal, clique no link Perfil pessoal.
- **3** Na seção Informações pessoais, clique no link Meu perfil
- **4** Na página Informações pessoais Detalhes, cliquem em Editar.
- **5** Na página Informações pessoais Edição, role para baixo até a seção Informações adicionais.
- **6** Selecione o tipo de registro que você deseja na lista de opções Tipo de registro de pesquisa padrão.
- **7** Salve o registro.

**Observação**: você deve se desconectar e se conectar novamente ao Oracle CRM On Demand para ver as alterações.

# **Configurando o seu Tema**

É possível definir o seu Tema da interface de usuário com base nas informações do seu perfil pessoal como um dos diversos temas pré-definidos no Oracle CRM On Demand ou como um tema personalizado criado pelo administrador da sua empresa. Para obter mais informações sobre como criar novos temas, consulte Criando novos temas. Um tema vazio indica que nenhum tema foi definido para você. Nesse caso, o tema da empresa ou o tema da função (se definido), será usado.

Para definir seu tema, conclua as etapas do procedimento a seguir. Quando você especifica um tema, ele passa a ter preferência sobre qualquer outro tema especificado no nível de função ou de empresa.

#### *Para definir o seu tema*

- **1** No canto superior direito de qualquer página, clique no link global Minha configuração.
- **2** Na seção Perfil pessoal, clique no link Perfil pessoal.
- **3** Na seção Informações pessoais, clique no link Meu perfil e em Editar.
- **4** Role para baixo até a seção Informações adicionais.
- **5** Selecione o tema que deseja na lista de opções Nome do Padrão.
- **6** (Opcional) Para selecionar o tema que deseja usa em um tablet ou em um outro dispositivo de toque na tela, clique no ícone de Pesquisa (lupa) no campo Tema do Tablet.

<span id="page-891-0"></span>**OBSERVAÇÃO:** o Oracle CRM On Demand usará o tema especificado no campo Tema de Tablet, desde que o tablet ou o dispositivo de toque na tela seja detectado pelo Oracle CRM On Demand. Se você não selecionar um tema padrão e um tema de tablet no perfil pessoal, os temas especificados para sua função de usuário serão usados e, se nenhum tema for especificado para sua função de usuário, os temas especificados para sua empresa serão usados. Se um tema de tablet não estiver especificado em nenhum nível, o tema padrão será usado. Para obter informações sobre como os temas funcionam no Oracle CRM On Demand, consulte Sobre a Interface (na página [27\)](#page-26-0).

# **Definindo seu modo de visualização de registro**

Se a funcionalidade de visualização de registro estiver ativada, você poderá visualizar registros nos links de registro em vários lugares em Oracle CRM On Demand, inclusive no seguinte:

- **Minha página inicial**
- **Páginas iniciais do registro**
- **Páginas da lista de registros**
- Páginas de detalhes do registro (incluindo listas de registros relatados)
- Barra Ação

A janela de visualização mostra a primeira seção da página Detalhes do registro. Você pode definir seu modo de visualização de registro na página Informações pessoais - Detalhes. Dependendo da configuração selecionada, a janela de visualização é aberta quando você coloca o cursor no link de um registro ou quando clica em um ícone de visualização que aparece quando você coloca o cursor no link de um registro. Também é possível desativar a funcionalidade de visualização de registro.

O administrador da empresa pode especificar o modo de visualização do registro no nível da empresa. Cada usuário também pode especificar o modo de visualização do registro na respectiva página Detalhes Pessoais. Sua configuração pessoal substitui a configuração da empresa. Se o campo Modo de Visualização do Registro no seu perfil pessoal estiver em branco, o modo de visualização do registro da empresa será usado.

Para definir o modo de visualização de registro, execute as etapas do procedimento a seguir.

#### *Para definir o modo de visualização de registro*

- **1** No canto superior direito de qualquer página, clique em Minha configuração.
- **2** Na seção Perfil pessoal, clique em Perfil pessoal.
- **3** Na seção Informações pessoais, clique em Meu perfil.
- **4** Na página dados Informações pessoais Detalhes, clique em Editar.
- **5** Na página Informações pessoais Edição, role até a seção Informações adicionais.
- **6** No campo Modo de visualização de registro, selecione o modo que deseja na lista de opções.

Se desejar usar o modo de visualização de registro da empresa, selecione a opção em branco na lista de opções.

<span id="page-892-0"></span>**7** Salve o registro.

# **Alterando a configuração de idioma**

A configuração de idioma nas suas informações pessoais - detalhes controla o idioma que você vê na interface do usuário, na ajuda on-line e nos tutoriais. O administrador da empresa inicialmente especifica o idioma, mas você pode alterar essa configuração nas suas informações pessoais - detalhes. Dependendo do idioma padrão da empresa, você poderá ver determinados itens nos relatórios em um idioma diferente do que foi definido como padrão.

Para alterar a configuração de idioma, execute as etapas do procedimento a seguir.

## *Para alterar a configuração de idioma*

- **1** No canto superior direito de qualquer página, clique no link global Minha configuração.
- **2** Na seção Perfil pessoal, clique em Perfil pessoal.
- **3** Na seção Informações pessoais, clique em Meu perfil.
- **4** Na página dados Informações pessoais Detalhes, clique em Editar.
- **5** Na página Informações pessoais Edição, role até a seção Usuário Informações geográficas.
- **6** Selecione o idioma que deseja na lista de opções Idioma.
- **7** Salve o registro.
- **8** Desconecte-se do Oracle CRM On Demand e conecte-se novamente para ativar a alteração.

# **Exibindo campos de trilha de auditoria**

Para exibir a atividade de aplicativos de software, como serviços Web e o Oracle Outlook Email Integration On Demand, conclua as etapas do procedimento a seguir.

#### *Para exibir campos de trilha de auditoria*

- **1** No canto superior direito de qualquer página, clique no link global Minha configuração.
- **2** Na seção Perfil pessoal, clique no link Perfil pessoal.
- **3** Na seção Informações pessoais, clique no link Meu perfil.
- **4** Vá até a seção Trilha de auditoria para rever os campos que estão ativados para auditoria.

# <span id="page-893-0"></span>**Gerenciando sua cota**

Você ou o administrador da empresa pode configurar as cotas. Como usuário final, você não precisa de um privilégio especial, porém, o administrador da empresa precisa do privilégio Gerenciar usuários para configurar sua cota.

Você pode revisar cotas existentes ou informar novas cotas e calculá-las:

- Informando uma cota anual, que o sistema distribui igualmente por cada mês
- Informando uma cota para cada mês, que o sistema totaliza pelo ano

Ao selecionar o ano inicial de uma cota, você pode selecionar o ano de calendário atual, um dos três anos anteriores ou um dos três anos seguintes. Você pode ativar uma cota a qualquer momento. Depois que você fizer isso, o Oracle CRM On Demand usará as informações da cota para preencher os campos nas páginas de previsões. Ele salva suas metas para cada ano, possibilitando a revisão do histórico de metas, e compara suas previsões com suas cotas. Para obter mais informações, consulte Gerenciando cotas (na página [389\)](#page-388-0).

**OBSERVAÇÃO:** você pode ter mais de uma cota ativa por ano. Visto que apenas cotas ativas são usadas durante a criação de sua previsão, certifique-se de ativar todas as cotas que você desejar incluir na previsão.

## *Para definir sua cota*

- **1** No canto superior direito de qualquer página, clique no link global Minha configuração.
- **2** Na seção Perfil pessoal, clique no link Perfil pessoal.
- **3** Na seção Informações pessoais, clique no link Meu perfil.
- **4** Na página Informações pessoais Detalhes, role até a seção Cotas.
- **5** Na seção Cotas, clique em Nova cota.
- **6** No formulário Editar cota, informe Cota inicia em e o Nome da cota.
- **7** Execute uma das etapas a seguir:
	- Para distribuir uma cota anual igualmente no ano fiscal, insira o valor no campo Cota total e clique em Distribuir.
	- **Para adicionar também as cotas mensais, informe um valor para cada mês e clique em Somar.**

**OBSERVAÇÃO:** Ao clicar em Soma, você adiciona todas as entradas de cotas mensais e exibe o total no campo Total.

**8** Salve o registro.

# **Revisando sua atividade de conexão**

É possível revisar a sua atividade de conexão, por exemplo, o número de vezes em que você se conectou ao aplicativo.

<span id="page-894-0"></span>**OBSERVAÇÃO:** Os registros de conexão do usuário anteriores a 90 dias serão continuamente limpos de Oracle CRM On Demand.

#### *Para revisar a atividade de conexão*

- **1** No canto superior direito de qualquer página, clique no link global Minha configuração.
- **2** Na seção Perfil pessoal, clique no link Perfil pessoal.
- **3** Na seção Informações pessoais, clique no link Meu perfil.
- **4** Na página Informações pessoais Detalhes, role para baixo até a seção Histórico de conexão para revisar sua atividade de conexão.

Essa atividade inclui a atividade de conexão de outros aplicativos, como o Oracle CRM On Demand Integration for Office, o Oracle Outlook Email Integration On Demand, entre outros.

**OBSERVAÇÃO:** O campo Tipo em um registro de conexão mostra o canal por meio do qual a tentativa de conexão foi feita. Por exemplo, se uma tentativa de conexão for feita por meio de uma janela do navegador, o campo Tipo mostrará o valor Interativo. Se uma tentativa de conexão é feita através de serviços Web, o campo Tipo mostrará o valor serviços Web.

# **Alterando sua senha**

O Oracle CRM On Demand permite que você altere sua senha a qualquer momento, desde que sua função inclua o privilégio Redefinir senha pessoal.

**Observação**: se sua empresa tiver implementado uma solução em que você deve usar a autenticação unificada (SSO) para acessar o Oracle CRM On Demand, redefina sua senha usando essa solução, e não no Oracle CRM On Demand.

#### *Para alterar sua senha*

- **1** No canto superior direito de qualquer página, clique no link global Minha configuração.
- **2** Na seção Perfil pessoal, clique no link Perfil pessoal.
- **3** Na seção Informações pessoais, clique no link Atualização de senha.
- **4** Na página Atualização de senha, revise a política de senhas antes de fazer qualquer alteração à sua senha.

Geralmente, a política de senhas é definida pelo administrador da empresa e está sujeita a mudanças.

- **5** Na seção Atualização de senha, preencha os campos.
- **6** Salve o registro.

# <span id="page-895-0"></span>**Configurando suas questões de segurança**

Se você esquecer sua senha do Oracle CRM On Demand, suas questões de segurança serão usadas. Essas questões são configuradas quando você se conecta ao Oracle CRM On Demand pela primeira vez. Contudo, você pode alterar as questões e as respostas a qualquer momento.

## **O que acontecerá se você esquecer sua senha?**

Se você esquecer sua senha no Oracle CRM On Demand, poderá clicar no link Não consegue acessar sua conta? na página de Conexão do Oracle CRM On Demand e clicar no link Esqueci minha senha para redefinir sua senha. O Oracle CRM On Demand envia um e-mail para você contendo um link temporário para o aplicativo. Ao acessar o link temporário, você precisa responder suas questões de segurança para ser autenticado. Respondendo às questões corretamente, você pode configurar sua senha no Oracle CRM On Demand. Para obter mais informações sobre como redefinir sua senha em caso de esquecimento, consulte Recuperando o ID de conexão do usuário ou redefinindo a senha (consulte ["Recuperando o ID de entrada do](#page-201-0)  [usuário ou redefinindo a senha"](#page-201-0) na página [202\)](#page-201-0).

**OBSERVAÇÃO:** se esquecer seu ID de conexão, você também poderá usar o link Não consegue acessar sua conta? na página de conexão do Oracle CRM On Demand para solicitar que seu ID de conexão seja enviado a você por e-mail.

O procedimento a seguir descreve como configurar suas questões de segurança.

#### *Para configurar as suas questões de segurança*

- **1** No canto superior direito de qualquer página, clique no link global Minha configuração.
- **2** Na seção Perfil pessoal, clique no link Perfil pessoal.
- **3** Na página Perfil pessoal, clique no link Minhas questões de segurança.
- **4** Na página Minhas questões de segurança, caso você não esteja configurando suas questões de segurança pela primeira vez, insira sua senha do Oracle CRM On Demand no campo Senha atual.
- **5** Selecione as questões e insira as respostas.

**OBSERVAÇÃO:** uma resposta não deve ultrapassar 100 caracteres.

**6** Salve o registro.

**DICA:** tome nota das questões de segurança e das respostas que você configurou para ter essas informações à mão caso esqueça sua senha.

# **Examinando suas informações de delegado**

A *delegação de usuário* é um recurso que permite que usuários que dão suporte a várias pessoas visualizem todos os registros de propriedade dessas pessoas. Se o administrador da sua empresa tiver ativado o recurso de delegação de usuário e sua função de usuário tiver sido configurada para delegação de usuário, então você pode fazer o seguinte:

- <span id="page-896-0"></span>Veja uma lista dos usuários de quem você é delegado.
- Veja uma lista dos usuários que são delegados a você.
- Adicione delegados para você mesmo.

Para obter mais informações sobre a adição de usuários delegados, consulte Adicionando usuários delegados (na página [897\)](#page-896-0).

Para ver uma lista dos usuários de quem você é delegado, conclua as etapas do procedimento a seguir.

#### *Para ver uma lista dos usuários de quem você é delegado*

- **1** No canto superior direito de qualquer página, clique no link global Minha configuração.
- **2** Na seção Perfil pessoal, clique no link Perfil pessoal.
- **3** Na seção Informações pessoais, clique no link Meu perfil.
- **4** Na página Detalhes pessoais, role até a seção Delegado dos usuários para ver uma lista dos usuários de quem você é delegado.

Para ver uma lista dos usuários que são delegados a você, conclua as etapas do procedimento a seguir.

#### *Para ver uma lista dos usuários que são delegados a você*

- **1** No canto superior direito de qualquer página, clique no link global Minha configuração.
- **2** Na seção Perfil pessoal, clique no link Perfil pessoal.
- **3** Na seção Informações pessoais, clique no link Meu perfil.
- **4** Na página Detalhes pessoais, role até a seção Delegado para usuários para ver uma lista dos usuários que estão delegados para você.

**OBSERVAÇÃO:** se a seção Delegado dos usuários ou a seção Delegado para os usuários não estiver visível em sua página Detalhes pessoais, clique em Editar apresentação no canto superior direito da página e adicione a seção à apresentação da sua página. Se a seção não estiver disponível para ser adicionada à apresentação da página, então entre em contato com o administrador da empresa.

# **Tópicos relacionados**

Sobre delegação de usuário

# **Adicionando usuários delegados**

A delegação de usuário permite que um usuário que dê suporte a várias pessoas veja todos os registros de propriedade dessas pessoas. Se o administrador da empresa tiver ativado o recurso de delegação e a função de usuário tiver sido configurada para a delegação do usuário, você poderá permitir que um usuário atue

<span id="page-897-0"></span>como um delegado para você adicionando esse usuário à lista de usuários delegados. Seus usuários delegados ganham acesso do proprietário aos registros de sua propriedade.

O administrador da empresa também pode indicar delegados para você. Para obter mais informações sobre como administradores de empresa indicam usuários delegados, consulte Gerenciando usuários delegados (administrador).

#### *Para adicionar usuários delegados*

- **1** No canto superior direito de qualquer página, clique no link global Minha configuração.
- **2** Na seção Perfil pessoal, clique no link Perfil pessoal.
- **3** Na seção Informações pessoais, clique no link Meu perfil.
- **4** Role até a seção Delegado para usuários e clique em Adicionar usuários.

**OBSERVAÇÃO:** Se a seção Delegado para usuários não estiver visível na página Informações pessoais - Detalhes, clique em Editar layout no canto superior direito da página e adicione a seção Delegado para usuários ao layout da página. Se a seção não estiver disponível para adicionar sua apresentação de página, entre em contato com o administrador da empresa.

- **5** Na página Edição de usuários delegados, clique no ícone Pesquisa para selecionar os usuários que você deseja adicionar à lista de Usuários delegados.
- **6** Se os valores forem definidos no campo Funções de usuário delegado, você poderá selecionar uma função de usuário delegado para cada usuário.
- **7** Clique em Salvar.

## **Tópicos relacionados**

Sobre delegação de usuário

# **Concedendo acesso à conexão ao suporte técnico**

Você pode permitir que o representante de suporte técnico acesse sua sessão do Oracle CRM On Demand. Esse acesso pode ser necessário para que o representante de suporte técnico consiga resolver um problema.

#### *Para conceder acesso à conexão a terceiros*

- **1** No canto superior direito de qualquer página, clique no link global Minha configuração.
- **2** Na seção Perfil pessoal, clique no link Perfil pessoal.
- **3** Na seção Informações pessoais, clique no link Acesso à conexão.

<span id="page-898-0"></span>**4** Na página Acesso à conexão, informe uma faixa de data e hora para o período dentro do qual você permite que a pessoa tenha acesso à sua sessão.

**5** Salve o registro.

**Observação**: caso você deseje encerrar o acesso à conexão antes da Data de Término do Acesso especificada e já tenha concedido acesso usando esse recurso, informe uma nova faixa de data e hora com datas no passado.

# **Exibindo suas guias**

As guias no topo de suas páginas são o ponto inicial do gerenciamento de seus dados. A função que o administrador da sua empresa atribui a você determina quais guias estão disponíveis e a ordem em que elas são exibidas inicialmente.

**OBSERVAÇÃO:** você só pode personalizar as guias se o privilégio Personalizar guias está ativado para sua função. Para obter mais informações, entre em contato com o administrador da empresa.

O procedimento a seguir descreve como alterar a ordem na qual as guias são exibidas.

#### *Para alterar a ordem das guias*

- **1** No canto superior direito de qualquer página, clique no link global Minha configuração.
- **2** Na seção Personalização de apresentação, clique no link Informações pessoais Apresentação.
- **3** Na seção Informações pessoais Apresentação de guias, clique no link Apresentação de guia.
- **4** Na seção Guias disponíveis, selecione a guia que você deseja adicionar e, em seguida, clique no botão de seta para a direita para movê-la da seção Guias disponíveis para a seção Guias selecionadas.

**OBSERVAÇÃO:** é possível selecionar mais de uma guia de uma só vez mantendo pressionada a tecla SHIFT ou CTRL enquanto clica nas guias para selecioná-las.

**5** Na seção Guias selecionadas, selecione uma guia de cada vez e use as setas para mover a guia para cima ou para baixo até que ela apareça na ordem que você deseja.

**OBSERVAÇÃO:** (Opcional) Para reverter a apresentação da guia às configurações padrão para a função, clique em Padrão.

**6** Clique em OK e salve o registro.

# **Alterando a apresentação da sua página Detalhes**

Os usuários podem personalizar a apresentação das seções de informações relacionadas na página de detalhes de um tipo de registro se o privilégio Personalizar As Informações Relacionadas da Página de Detalhes estiver ativado para sua função de usuário. Para obter instruções passo a passo para personalizar as apresentações de informações relacionadas, consulte Personalizando as Apresentações de Informações Relacionadas (na página [901\)](#page-900-0).

Os usuários podem personalizar a apresentação de campo da página de detalhes de um tipo de registro quando sua função de usuário estiver configurada como se segue:

- O privilégio Personalizar os Campos da Página de Detalhes está incorporado na função.
- Uma apresentação de página personalizada está atribuída à função para o tipo de registro.

A apresentação de campo personalizada que um usuário cria para a página de detalhes de um tipo de registro também é usada para as páginas em que o usuário edita registros desse tipo. Dependendo de como a função de usuário é configurada, a apresentação de campo personalizada também poderá ser usada nas páginas em que o usuário digita informações para um novo registro. Para obter instruções passo a passo sobre como personalizar as apresentações de campo, consulte Personalizando Apresentações de Campo (consulte ["Personalizando as Apresentações de Campo"](#page-905-0) na página [906\)](#page-905-0).

## **Sobre como Acessar as Páginas de Apresentação Pessoais**

Se sua função de usuário permitir que você personaliza as apresentações das páginas de detalhes, será possível acessar as páginas de apresentações pessoais de um tipo de registro por meio do link Editar Apresentação na página de detalhes de um registro desse tipo. Também é possível acessar as páginas de apresentação pessoais das páginas de detalhes do tipo de registro por meio do link global Minha Configuração. Dependendo dos privilégios que estão ativados para sua função de usuário, o comportamento é o seguinte, quando você acessa as páginas de apresentação pessoais para personalizar uma apresentação de página de detalhes:

A página Apresentação Pessoal será aberta se a sua função de usuário incluir qualquer combinação de dois dos seguintes privilégios: Personalizar Página de Detalhes - Campos, Personalizar Página de Detalhes - Informações Relacionadas ou Página de Detalhes Pessoais - Indicador de Registros.

Na página Apresentação Pessoal, há três links, como se segue:

 **Apresen tação de Campo.** Este link abre a página Apresentação Pessoal - Campos, onde é possível personalizar a apresentação de campo do tipo de registro.

**OBSERVAÇÃO:** O link Apresentação de Campo estará disponível na página Apresentação Pessoal, apenas se uma apresentação de página personalizada for atribuída à sua função de usuário para o tipo de registro. Se a apresentação de página Padrão do tipo de registro estiver atribuída à sua função de usuário, o link Apresentação de Campo não estará disponível.

- **Apresentação de Informações Relacionadas.** Esse link abre a página Apresentação Pessoal das Informações Relacionadas, onde é possível personalizar a apresentação das seções de informações relacionadas na página de detalhes do tipo de registro.
- **Gerenciar Indicador de Registro.** Esse link abre a página Apresentação Pessoal Indicador de Registros, onde você poderá configurar as seções de informações relacionadas de forma que os indicadores sejam exibidos para mostrar se os registros estão presentes nas seções.
- A página Apresentação Pessoal Campos será aberta diretamente se a sua função de usuário incluir o privilégio Personalizar Página de Detalhes - Campos, mas não incluir o privilégio Personalizar a Página de Detalhes - Informações Relacionadas ou Página de Detalhes Pessoais - Indicador de Registros.
- A página Apresentação Pessoal Informações Relacionadas será aberta diretamente se a sua função de usuário incluir o privilégio Personalizar Página de Detalhes - Informações Relacionadas, mas não incluir o privilégio Personalizar a Página de Detalhes - Campos ou Página de Detalhes Pessoais - Indicador de Registros.
- A página Apresentação Pessoal Indicador de Registros será aberta diretamente se a sua função de usuário incluir o privilégio Página de Detalhes Pessoais - Indicador de Registros, mas não incluir o
- **900** Ajuda online do Oracle CRM On Demand Part1 Versão 39
<span id="page-900-0"></span>privilégio Personalizar a Página de Detalhes - Campos ou Página de Detalhes Pessoais - Informações Relacionadas.

### **Tópicos relacionados**

Para obter mais informações sobre as apresentações de página personalizadas, consulte os seguintes tópicos:

- Personalizando Apresentações de Informações Relacionadas (consulte ["Personalizando as Apresentações](#page-900-0)  [de Informações Relacionadas"](#page-900-0) na página [901\)](#page-900-0)
- Gerenciando Indicadores de Registro para Seções de Informações Relacionadas (na página [909\)](#page-908-0)
- Personalizando Apresentações de Campo (consulte ["Personalizando as Apresentações de Campo"](#page-905-0) na página [906\)](#page-905-0)
- Sobre as Apresentações das Páginas de Novos Registros (na página [53\)](#page-52-0)

# **Personalizando as Apresentações de Informações Relacionadas**

Se sua função de usuário tiver o privilégio Personalizar Página de Detalhes das In0ormações Relacionadas, será possível criar uma apresentação personalizada das seções de informações relacionadas na página de detalhes de um tipo de registro. As seções de informações relacionadas mostram os tipos de registro diferentes que podem ser vinculados ao registro selecionado. Por exemplo, observações e atividades são informações relacionadas que podem ser vinculadas a oportunidades ou a contatos. O administrador da empresa determina o tipo e a ordem das seções de informações relacionadas exibidas em cada página Detalhe por padrão. Você pode alterar a ordem das seções de informações relacionadas ou ocultar quaisquer seções de informações relacionadas que não esteja utilizando. A alteração dessas configurações afeta apenas a sua exibição da página.

**OBSERVAÇÃO:** se o administrador da sua empresa remover o privilégio Personalizar a Página de Detalhes das Informações Relacionadas da sua função de usuário, não será possível personalizar a apresentação das seções de informações relacionadas das suas páginas de detalhes.

### **Sobre layouts de página de detalhes dinâmicos e estáticos**

Os layouts de página de detalhes podem ser estáticos ou dinâmicos. Quando forem utilizados layouts de página estáticos, será possível ver o mesmo layout de página para todos os registros de um determinado tipo de registro. Os layouts de página dinâmicos permitem ao administrador da empresa especificar diferentes layouts de página para diferentes registros do mesmo tipo de registro, dependendo do valor a ser selecionado em um campo de lista de opções específico no registro. É possível personalizar tanto layouts de pagina estáticos como dinâmicos.

### **Sobre as Alterações nas Apresentações de Página Padrão depois que as Apresentações das Informações Relacionadas Personalizadas Tiverem Sido Criadas.**

O administrador da empresa poderá atualizar um layout de página estático ou qualquer um dos layouts de página utilizados em um layout dinâmico a qualquer momento. Depois de você ter criado uma apresentação

#### Personalizando seu aplicativo

personalizada das seções de informações relacionadas de uma página de detalhes de um tipo de registro, qualquer alteração que o administrador da empresa fizer na disponibilidade das seções de informações relacionadas na apresentação de página padrão não serão refletidas, imediatamente, na apresentação personalizada.

### **O que acontecerá se as seções de informações relacionadas forem adicionadas ao layout de página padrão?**

O administrador da empresa poderá adicionar novas seções de informações relacionadas ao layout de página padrão de um tipo de registro para a sua função de usuário após criar um layout personalizado para o tipo de registro. Caso isso ocorra, e caso deseje adicionar quaisquer novas seções ao seu layout personalizado da página em questão, será necessário primeiro redefinir seu layout de página para o layout padrão. Será possível, então, usar a apresentação de página padrão ou criar uma nova apresentação personalizada que inclua as novas seções.

### **O que acontecerá se as seções de informações relacionadas forem removidas do layout de página padrão?**

O administrador da empresa poderá remover seções de informações relacionadas do layout de página padrão de um tipo de registro para a sua função de usuário. Se qualquer uma das seções removidas do layout de página padrão pelo administrador da empresa for incluída em seu layout personalizado para a página em questão, estas seções continuarão disponíveis em seu layout personalizado até que você as remova do layout ou redefina seu layout para padrão.

### **Personalizando as Apresentações de Informações Relacionadas para Apresentações de Página Estáticas**

O procedimento a seguir descreve como personalizar a apresentação das seções de informações relacionadas de uma apresentação estática acessando a página Apresentação Pessoal por meio do link global Minh Configuração. Também é possível personalizar a apresentação das seções de informações relacionadas de uma apresentação de página estática clicando no link Editar Apresentação da página de detalhes de um registro. Para layouts estáticos, o comportamento é o mesmo independentemente de como a página for acessada.

### *Para personalizar a apresentação das seções de informações relacionadas de uma apresentação de página de detalhes estática.*

- **1** No canto superior direito de qualquer página, clique no link global Minha configuração.
- **2** Na seção Personalização de apresentação, clique no link Informações pessoais Apresentação.
- **3** Na seção Apresentação da página pessoal de detalhes, clique no link da página de apresentação cuja apresentação de página de detalhes você deseja alterar.
- **4** Se a página Apresentação Pessoal for aberta, clique em Apresentação das Informações Relacionadas.
- **5** Na página Informações Relacionadas de Apresentação Pessoal, na seção Informações Relacionadas Disponíveis, selecione a seção de informações relacionadas que deseja que seja exibida e clique na seta para movê-la para a seção Informações Relacionadas Exibidas.
- **902** Ajuda online do Oracle CRM On Demand Part1 Versão 39

**DICA:** você pode selecionar mais de uma seção de uma só vez mantendo pressionada a tecla SHIFT ou CTRL.

- **6** Na seção Informações relacionadas exibidas, selecione uma seção por vez e use as setas para mover a seção de informações relacionadas para cima ou para baixo até que ela apareça na ordem desejada.
- **7** Salve o registro.

Depois de você ter personalizado a apresentação das seções de informações relacionadas, a nova apresentação será usada na página de detalhes de todos os registros desse tipo, até que uma das seguintes ações ocorra:

- Você altera a apresentação novamente.
- Você restaura a apresentação das seções de informações relacionadas como a apresentação padrão.

**OBSERVAÇÃO:** a restauração de uma apresentação de campo como a apresentação padrão não afeta nenhuma apresentação personalizada das seções de informações relacionadas. De maneira semelhante, a restauração de uma apresentação personalizada de seções de informações relacionadas como a apresentação padrão não afeta nenhuma apresentação de campo personalizada do tipo de registro.

O administrador redefine a apresentação de página da sua função como a apresentação padrão.

**OBSERVAÇÃO:** se um administrador redefinir a apresentação de página de um tipo de registro como a apresentação padrão de uma função, todas as apresentações de campo personalizadas e todas as apresentações personalizadas das seções de informações relacionadas desse tipo de registro serão restauradas como o padrão para os usuários que têm essa função. No entanto, se um administrador atribuir uma nova apresentação de página de um tipo de registro a uma função, todos os usuários que têm essa atribuição verão a nova apresentação de campo do tipo de registro, mas continuarão a ver as apresentações personalizadas das seções de informações relacionadas fo tipo de registro, até restaurarem suas apresentações de informações relacionadas como a apresentação padrão.

### **Personalizando as Apresentações de Informações Relacionadas para Apresentações de Página Dinâmicas**

Quando as apresentações dinâmicas são usadas, você pode conseguir criar uma apresentação personalizada das seções de informações relacionadas para cada valor do campo de lista de opções que determinar a renderização dinâmica da apresentação de página. A funcionalidade que permite a criação de várias apresentações personalizadas das seções de informações relacionadas de um tipo de registro é controlada pela caixa de seleção Ativar a Personalização de Apresentações de Página Dinâmicas Individuais no perfil da empresa, como se segue:

- Se a caixa de seleção Ativar Personalização de Apresentações de Página Dinâmicas individuais estiver desmarcada, será possível criar apenas uma apresentação personalizada das seções de informações relacionadas de um tipo de registro. Depois de você ter personalizado a apresentação de um tipo de registro, você verá o mesmo conjunto de seções de informações relacionadas na página de detalhe de todos os registros desse tipo, independentemente do valor selecionado no campo de lista de opções que determina a renderização dinâmica da apresentação da página.
- Se a caixa de seleção Ativar Personalização de Apresentações de Página Dinâmicas Individuais no perfil da empresa estiver marcada, será possível criar uma apresentação personalizada das seções de informações relacionadas para cada um dos valores do campo da lista de opções que determina a renderização dinâmica da apresentação da página.

### Personalizando seu aplicativo

O procedimento a seguir descreve como personalizar a apresentação das seções de informações relacionadas das páginas de detalhes dinâmicas quando a personalização das apresentações de páginas dinâmicas não está ativada. Este procedimento descreve como personalizar um layout dinâmico acessando a página Informações pessoais - Apresentação através do link global Minha configuração. É possível também personalizar um layout dinâmico clicando no link Editar layout em uma página Detalhe do registro. Se a personalização de layouts de dinâmicos individuais não estiver ativada, o comportamento será o mesmo independentemente de como a página for acessada.

### *Para personalizar uma apresentação dinâmica quando a personalização de apresentações dinâmicas individuais não está ativada*

- **1** No canto superior direito de qualquer página, clique no link global Minha configuração.
- **2** Na seção Personalização de apresentação, clique no link Informações pessoais Apresentação.
- **3** Na seção Apresentação da página pessoal de detalhes, clique no link da página de apresentação cuja apresentação de página de detalhes você deseja alterar.
- **4** Se a página Apresentação Pessoal for aberta, clique em Apresentação das Informações Relacionadas.
- **5** Na página Informações Relacionadas de Apresentação Pessoal, na seção Informações Relacionadas Disponíveis, selecione a seção de informações relacionadas que deseja que seja exibida e clique na seta para movê-la para a seção Informações Relacionadas Exibidas.

**DICA:** você pode selecionar mais de uma seção de uma só vez mantendo pressionada a tecla SHIFT ou CTRL.

- **6** Na seção Informações relacionadas exibidas, selecione uma seção por vez e use as setas para mover a seção de informações relacionadas para cima ou para baixo até que ela apareça na ordem desejada.
- **7** Salve o registro.

Após personalizar o layout das seções de informações relacionadas, seu novo layout será utilizado na página Detalhe para todos os registros do determinado tipo de registro, independente do valor no campo da lista de opções que determina o layout dinâmico da página, até que o layout seja alterado novamente ou até que o layout padrão seja restaurado para a página Detalhe, o que acontecer primeiro.

O procedimento a seguir descreve como personalizar o layout de páginas Detalhe dinâmicas quando a personalização de layouts de página dinâmicos individuais estiver ativada. Este procedimento descreve como personalizar um layout dinâmico acessando a página Informações pessoais - Apresentação através do link global Minha configuração. É possível também personalizar um layout dinâmico clicando no link Editar layout em uma página Detalhe do registro. Quando a personalização de layouts dinâmicos individuais estiver ativada, o comportamento dos layouts dinâmicos será o seguinte:

- Caso acesse a página Informações pessoais Apresentação através do link Minha configuração, será possível criar layouts personalizados para todos os valores da lista de opções que determinam o layout dinâmico da página.
- Caso acesse a página Informações pessoais Apresentação através do link Editar layout em uma página Detalhe, será possível criar um layout personalizado apenas para o valor selecionado no momento na lista de opções que determina o layout dinâmico da página.

### *Para personalizar uma apresentação dinâmica quando a personalização de apresentações dinâmicas individuais estiver ativada*

- **1** No canto superior direito de qualquer página, clique no link global Minha configuração.
- **2** Na seção Personalização de apresentação, clique no link Informações pessoais Apresentação.
- **3** Na seção Apresentação da página pessoal de detalhes, clique no link da página de apresentação cuja apresentação de página de detalhes você deseja alterar.
- **4** Se a página Apresentação Pessoal for aberta, clique em Apresentação das Informações Relacionadas.
- **5** Na página Apresentação Pessoal de Informações Relacionadas, na seção Gerando os Valores Disponíveis da Lista de Opções, selecione o valor para o qual deseja criar ma apresentação personalizada.

**OBSERVAÇÃO:** se você deseja criar um layout personalizado a ser utilizado quando nenhum valor estiver selecionado no campo da lista de opções, selecione o valor vazio no campo da lista de opções.

**6** Na seção Informações relacionadas disponíveis, selecione a seção de informações relacionadas que você deseja exibir e use a seta direcional para movê-la para a seção Informações relacionadas exibidas.

**DICA:** você pode selecionar mais de uma seção de uma só vez mantendo pressionada a tecla SHIFT ou CTRL.

- **7** Na seção Informações relacionadas exibidas, selecione uma seção por vez, clique nas setas para mover a seção de informações relacionadas para cima ou para baixo até que ela apareça na ordem desejada.
- **8** Repita as etapas 5 a 7 para criar quaisquer layouts personalizados adicionais que desejar.

**OBSERVAÇÃO:** Se um layout personalizado não for criado para um valor da lista de opções, será utilizado o layout da página padrão para o valor da lista de opções.

**9** Salve o registro.

Após personalizar o layout das seções de informações relacionadas para um valor da lista de opções, seu layout personalizado será utilizado na página Detalhe para todos os registros nos quais o determinado valor da lista de opções for selecionado até que o layout do valor da lista de opções seja alterado novamente ou até que o layout padrão para a página Detalhe seja restaurado, o que acontecer primeiro.

### **Restaurando as Apresentações de Informações Relacionadas como as Apresentações Padrão**

O procedimento a seguir descreve como restaurar uma apresentação de informações relacionadas como a apresentação padrão acessando a página Apresentação Pessoal por meio do link global Minha Configuração. Também é possível restaurar uma apresentação de informações relacionadas como a apresentação padrão clicando no link Editar Apresentação de u ma página de detalhes do registro. Se a personalização de layouts dinâmicos individuais estiver ativada, o comportamento dos layouts dinâmicos será o seguinte:

 Se você acessar a página Apresentação Pessoal por meio do link global Minha Configuração, será possível restaurar as apresentações de informações relacionadas padrão de todos os valor do campo da lista de opções que determina a apresentação dinâmica da página. Também é possível restaurar as apresentações de informações relacionadas padrão de alguns valores da lista de opções mantendo as apresentações personalizadas de outros valores da lista de opções.

<span id="page-905-0"></span> Caso acesse a página Apresentação Pessoal pelo link Editar Apresentação em uma página de detalhes do registro, será possível restaurar somente a apresentação das informações relacionadas do valor da lista de opções selecionado no momento no campo da lista de opções que determina a apresentação dinâmica da página. Não é possível restaurar as apresentações de informações relacionadas padrão dos outros valores da lista de opções.

### *Para restaurar uma apresentação de informações relacionadas como a apresentação padrão*

- **1** No canto superior direito de qualquer página, clique no link global Minha configuração.
- **2** Na seção Personalização de apresentação, clique no link Informações pessoais Apresentação.
- **3** Na seção Apresentação da página pessoal de detalhes, clique no link da página de apresentação cuja apresentação de página de detalhes você deseja alterar.
- **4** Se a página Apresentação Pessoal for aberta, clique em Apresentação das Informações Relacionadas.
- **5** Na página Apresentação Pessoal das Informações Relacionadas, execute uma das opções a seguir:
	- Clique em Padrão para restaurar a apresentação de um valor selecionado na coluna Gerando os Valores Disponíveis da Lista de Opções como a apresentação padrão.
	- Clique em Colocar Todos como Padrão para restaurar as apresentações de todos os outros valores da coluna Gerando od Valores Disponíveis da Lista de Opções como as apresentações padrão.

**OBSERVAÇÃO:** O botão Todos padrão está disponível somente para alguns layouts de página de Informações pessoais - Detalhes.

Para obter informações sobre com as apresentações de página personalizadas interagem com as apresentações de página das funções, consulte Como as Apresentações de Informações Relacionadas Personalizadas Interagem com as Apresentações de Página das Funções.

### **Formato de informações relacionadas em páginas de detalhe do registro**

Se a função de usuário tiver o privilégio Personalizar formato de exibição de informações relacionadas, você também poderá optar por mostrar as seções de informações relacionadas em páginas Detalhe do registro como listas ou guias, definindo a opção Formato de informações relacionadas no perfil pessoal. Se o campo Formato de Informações Relacionadas no seu perfil pessoal estiver em branco, a configuração da função do usuário será usada; e, se o campo Formato de Informações Relacionadas na função do usuário estiver em branco, a configuração da empresa será usada. Para obter informações sobre como alterara opção Formato de informações relacionadas no perfil pessoal, consulte Atualizando os detalhes pessoais (consulte ["Atualizando](#page-879-0)  [seus detalhes pessoais"](#page-879-0) na página [880\)](#page-879-0).

# **Personalizando as Apresentações de Campo**

Os usuários podem personalizar a apresentação de campo da página de detalhes de um tipo de registro quando sua função de usuário estiver configurada como se segue:

- O privilégio Personalizar os Campos da Página de Detalhes está incorporado na função.
- Uma apresentação de página personalizada está atribuída à função para o tipo de registro.
- **906** Ajuda online do Oracle CRM On Demand Part1 Versão 39

É possível personalizar as apresentações de campo para as apresentações dinâmicas e estáticas. Ao personalizar apresentações de campo, observe os seguintes campos:

- Todos os campos disponíveis na apresentação pessoal personalizada atribuída à sua função de usuário de um tipo de registro serão exibidos por padrão na sua apresentação, até que você personalize a apresentação.
- É possível remover (ocultar) alguns dos campos da apresentação pessoal, mas não é possível adicionar nenhum campo que não seja exibido na apresentação padrão da sua apresentação personalizada.
- Não é possível remover os campos obrigatórios da sua apresentação. Além disso, os administradores podem especificar que certos campos devam sempre ser exibidos em uma apresentação, para que você não consiga remover esses campos da sua apresentação personalizada. Na página Apresentação Pessoal de Campos, os campos que deverão sempre ser exibidos na apresentação serão mostrados na mesma cor de fonte que os campos obrigatórios.

Dependendo do tipo de apresentação de página usado, você pode conseguir personalizar uma apresentação de campo por meio do link global Minha Configuração ou por meio do link Editar Apresentação nas páginas de detalhes do registro ou por meio desses dois links. A tabela a seguir mostra qual dos links podem ser usados para personalizar as apresentações de campo. Em todos os casos, a apresentação de página atribuída à sua função de usuário deve ser uma apresentação de página personalizada, ou seja, não é possível personalizar a apresentação de página padrão de um tipo de registro no Oracle CRM On Demand. As informações nessa tabela também se aplica quando você deseja restaurar uma apresentação de campo personalizada como a apresentação de campo padrão. Para obter informações sobre como restaurar uma apresentação de campo como a apresentação de campo padrão, consulte a seção Restaurando as Apresentações de Campo como Apresentações Padrão deste tópico.

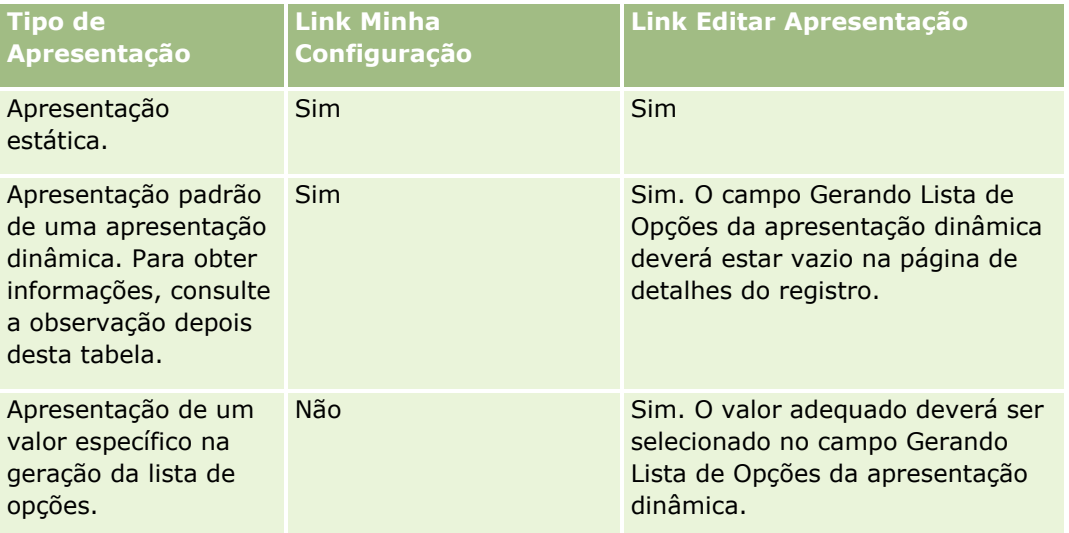

**OBSERVAÇÃO:** a apresentação padrão de uma apresentação dinâmica é a apresentação usada quando o campo Gerando a Lista de Opções da apresentação dinâmica está em branco em um registro.

Para personalizar uma apresentação de campo de um tipo de registro, conclua as etapas do procedimento a seguir.

### *Para personalizar uma apresentação de campo de um tipo de registro*

**1** No canto superior direito de qualquer página, clique no link global Minha configuração.

**OBSERVAÇÃO:** se desejar personalizar a apresentação de campo usada para um valor específico no campo Gerando a Lista de Opções da apresentação dinâmica, em vez de clicar no link Minha Configuração, abra um registro que tenha o valor adequado no campo Gerando a Lista de Opções, clique em Editar Apresentação e pule para a etapa 4.

- **2** Na seção Personalização de apresentação, clique em Informações pessoais Apresentação.
- **3** Na seção Apresentação da Página de Detalhes Pessoais, clique no link Página de de Apresentação da página que deseja personalizar.

Por exemplo, se desejar personalizar a apresentação de campo do tipo de registro Conta, clique em Apresentação de Conta.

- **4** Se a página Apresentação Pessoal for aberta, clique em Apresentação de Campo.
- **5** Na página Apresentação Pessoal de Campos, use as setas para organizar os campos na apresentação.

Você pode mover os campos dentro de uma seção da página e pode mover os campos de uma seção da página para uma seção diferente. Se não desejar que um certo campo seja exibido na sua apresentação de página personalizada, mova o campo para a seção Campos Disponíveis.

**OBSERVAÇÃO:** se mover um campo obrigatório ou um campo que o administrador tenha especificado que deve sempre ser exibido na apresentação para a seção Campos Disponíveis, uma mensagem de erro será exibida quando você tentar salvar a apresentação e será necessário mover o campo de volta para qualquer uma das seções da apresentação.

**6** Salve as alterações.

Depois de um usuário ter criado uma apresentação de campo personalizada, esse layout será usado toda vez que o usuário abrir ou editar um registro desse tipo, até que uma das ações a seguir ocorra:

- O usuário altera a apresentação de campo novamente.
- O usuário restaura a apresentação de campo padrão para a página.

**OBSERVAÇÃO:** a restauração de uma apresentação de campo como a apresentação padrão não afeta nenhuma apresentação personalizada das seções de informações relacionadas. De maneira semelhante, a restauração de uma apresentação personalizada de seções de informações relacionadas como a apresentação padrão não afeta nenhuma apresentação de campo personalizada do tipo de registro.

 O administrador redefine a apresentação de página da função de usuário como a apresentação padrão ou atribui uma apresentação diferente à função para esse tipo de registro.

**OBSERVAÇÃO:** se um administrador redefinir a apresentação de página de um tipo de registro como a apresentação padrão de uma função, todas as apresentações de campo personalizadas e todas as apresentações personalizadas das seções de informações relacionadas desse tipo de registro serão restauradas como o padrão para os usuários que têm essa função. No entanto, se um administrador atribuir uma nova apresentação de página de um tipo de registro a uma função, todos os usuários que têm essa atribuição verão a nova apresentação de campo do tipo de registro, mas continuarão a ver as apresentações personalizadas das seções de informações relacionadas fo tipo de registro, até restaurarem suas apresentações de informações relacionadas como a apresentação padrão.

Dependendo de como a função de usuário estiver configurada, a apresentação de campo personalizada do usuário também poderá ser usada na página em que o usuário digita informações de um novo registro. Para obter mais informações sobre a apresentação de campo nas páginas de novos registros, consulte Sobre as Apresentações das Páginas de Novos Registros (na página [53\)](#page-52-0).

**908** Ajuda online do Oracle CRM On Demand Part1 Versão 39

### <span id="page-908-0"></span>**Restaurando as Apresentações de Campo como as Apresentações Padrão**

Se quiser parar de usar uma apresentação de campo personalizada, você poderá restaurar a apresentação de campo como a apresentação padrão do tipo de registro para a sua função. Dependendo do tipo de apresentação de página usado, pode ser que você consiga restaurar uma apresentação de campo por meio do link Global Minha Configuração ou por meio do link Editar Apresentação nas páginas de detalhes do registro ou por meio dos dois links. Para obter informações sobre qual link usar, consulte a tabela na seção anterior deste tópico.

Para restaurar uma apresentação de campo personalizada para a apresentação padrão, conclua as etapas no procedimento a seguir.

### *Para restaurar uma apresentação de campo para a apresentação padrão*

**1** No canto superior direito de qualquer página, clique no link global Minha configuração.

**OBSERVAÇÃO:** Se desejar restaurar a apresentação de campo usada para um valor específico no campo Gerando a Lista de Opções de uma apresentação dinâmica para a apresentação de campo padrão desse valor, em vez de clicar no link Minha Configuração, abra um registro que tenha o valor adequado no campo Gerando a Lista de Opções, clique em Editar Apresentação e pule para a etapa 4.

- **2** Na seção Personalização de apresentação, clique em Informações pessoais Apresentação.
- **3** Na seção Apresentação da Página de Detalhes Pessoais, clique no link da página de apresentação que deseja restaurar para o padrão.
- **4** Se a página Apresentação Pessoal for aberta, clique em Apresentação de Campo.
- **5** Na página Apresentação Pessoal de Campos, clique em Padrão.
- **6** Salve as alterações.

Da próxima vez que abrir, editar ou criar um registro desse tipo, você verá a apresentação padrão atribuída à sua função para o tipo de registro.

#### **Tópicos relacionados**

Consulte o tópico a seguir para obter informações relacionadas sobre as apresentações de campo personalizadas:

 Como as Apresentações de Campo Personalizadas Interagem com as Apresentações de Página das Funções

# **Gerenciando Indicadores de Registro para Seções de Informações Relacionadas**

Se sua função de usuário tiver o privilégio Personalizar página Detalhes - Indicador de registro, será possível configurar indicadores de registro das seções de informações relacionadas nas páginas Registro - Detalhes. O indicador do registro permite que você veja se existem registros presentes em uma seção de informações relacionadas sem abrir a seção. Seu administrador também poderá configurar os indicadores de registro das

### Personalizando seu aplicativo

páginas de detalhes dos tipos de registro no nível da função. Se você não personalizar as configurações do indicador de registro de um tipo de registro, as configurações que estiverem configuradas para o tipo de registro da sua função serão usadas. Para obter informações sobre o comportamento dos indicadores de registro, consulte Sobre os Indicadores de Registro para Seções de Informações Relacionadas (na página [69\)](#page-68-0).

**OBSERVAÇÃO:** a funcionalidade do indicador relacionado não é suportada para a seção de informações relacionadas Anexos em nenhum tipo de registro ou para a seção de informações relacionadas Lista de usuários no tipo de registro Divisão. Além disso, a funcionalidade não é suportada para applets da Web personalizados.

Para personalizar as configurações do indicador de registro de um tipo de registro, execute as etapas no procedimento a seguir.

### *Para personalizar as configurações do indicador de registro de um tipo de registro*

- **1** No canto superior direito de qualquer página, clique no link global Minha configuração.
- **2** Na seção Personalização de apresentação, clique no link Informações pessoais Apresentação.
- **3** Na seção Layout da Página de Detalhes Pessoais, clique no link de página de Layout do *tipo de registro*.
- **4** Se a página Apresentação Pessoal for aberta, clique no link Gerenciar Indicador de Registro.

**OBSERVAÇÃO:**você também pode acessar a página Apresentação pessoal - Indicador de registro clicando no link Editar apresentação em uma página de detalhe do registro.

**5** Na página Apresentação pessoal - Indicador de registro, na lista Informações relacionadas disponíveis, selecione as seções de informações relacionadas para as quais você deseja exibir um indicador de registro e clique na seta para movê-las para a lista Informações relacionadas selecionadas.

**DICA:** você pode selecionar mais de uma seção de uma só vez mantendo pressionada a tecla SHIFT ou CTRL.

**6** Salve as alterações.

Depois de personalizar as configurações do indicador de registro de um tipo de registro, suas configurações personalizadas se aplicarão à página de detalhes de todos os registros desse tipo caso uma das seguintes ações ocorra:

- Você atualiza as configurações do indicador de registro nas seções de informações relacionadas novamente.
- Você restaura as configurações do indicador de registro do tipo de registro para as configurações padrão desse tipo de registro da sua função. Quaisquer atualizações feitas originalmente pelo seu administrador no nível da função serão implementadas.
- O administrador redefine a apresentação de página da sua função como a apresentação padrão. Todas as configurações personalizadas para exibir indicadores de registro das seções de informações relacionadas desse tipo de registro serão restauradas para as configurações definidas para o tipo de registro no nível da função.

Para restaurar as configurações do indicador de registro de um tipo de registro para as configurações padrão do tipo de registro da sua função, execute as etapas no procedimento a seguir.

### *Para restaurar as configurações dos indicadores de registro de um tipo de registro para as configurações padrão*

Na página Apresentação pessoal - Indicador de registro, clique em Padrão.

# **Alterando as apresentações da página inicial**

Se sua função de usuário inclui o privilégio Personalizar páginas iniciais, você pode adicionar ou remover seções das apresentações de suas páginas iniciais (Minha página inicial, Contas - Página inicial, Contatos - Página inicial, Lead - Página inicial, Oportunidades - Página inicial e Solicitação de serviço - Página inicial). O administrador da empresa configura as apresentações de páginas iniciais padrão.

**OBSERVAÇÃO:** você também pode personalizar páginas iniciais clicando no link Editar apresentação em cada página inicial.

#### *Para alterar a apresentação de sua página inicial*

- **1** No canto superior direito de qualquer página, clique no link global Minha configuração.
- **2** Na seção Personalização de apresentação, clique em Informações pessoais Apresentação.
- **3** Na página Informações pessoais Apresentação, na seção Apresentação de página inicial de informações pessoais, clique na Apresentação da página inicial que deseja modificar (por exemplo, Minha página inicial - Apresentação).
- **4** Na seção Seções disponíveis da página, selecione a seção que deseja exibir em sua Página inicial e use as setas para movê-la para a seção Lado esquerdo ou Lado direito.

**DICA:** você pode selecionar mais de uma seção de uma só vez mantendo pressionada a tecla SHIFT ou CTRL enquanto clica para selecionar as seções.

- **5** Na seção Lado esquerdo ou Lado direito, selecione uma seção por vez e use as setas para mover a seção para cima ou para baixo até que ela apareça na ordem desejada na Página inicial.
- **6** Salve o registro.

# **Alterando a apresentação da barra de ação**

O administrador da empresa atribui uma apresentação da barra de ação a cada função de usuário. Ele também pode tornar a barra de ação indisponível para sua função de usuário.

Se a barra de ação estiver disponível para sua função de usuário, ela será exibida no lado esquerdo de todas as páginas do Oracle CRM On Demand por padrão. É possível ocultar e mostrar a Barra de ação conforme necessário. Para obter mais informações, consulte Mostrando ou ocultando a Barra de ação (na página [41\)](#page-40-0).

Se o privilégio Personalizar barra de ações estiver ativado para a sua função, você poderá exibir ou ocultar seções da Barra de ação, incluindo applets Web, que o administrador da empresa disponibilizou na Apresentação de barra de ação para sua função de usuário. Para obter mais informações sobre as configurações da sua função de usuário, entre em contato com o administrador da empresa.

### Personalizando seu aplicativo

É possível especificar como um registro será exibido se ele for o único registro retornado por uma pesquisa. O registro pode ser aberto diretamente na página Detalhes de registro, ou ser mostrado em uma página da lista. A opção que controla este comportamento é a caixa de seleção Navegar diretamente à página Detalhes se somente um registro for retornado, na seção Opções de pesquisa rápida da página de apresentação da Barra de ação na configuração pessoal. As considerações a seguir se aplicam à caixa de seleção Navegar diretamente à página Detalhes se somente um registro for retornado:

- Por padrão, a caixa de seleção não é marcada.
- Se a caixa de seleção não estiver marcada e a pesquisa retornar somente um registro, ele será mostrado em uma página da lista, e será possível abri-lo na página da lista.
- Se a caixa de seleção estiver marcada e a pesquisa retornar somente um registro, ele abrirá diretamente na página Detalhes de registro.
- Depois de marcar ou desmarcar a caixa de seleção, a configuração se aplicará a todas as pesquisas na Barra de ação e nas pesquisas avançadas que retornarem somente um registro até que você altere a configuração da caixa de seleção novamente.
- A configuração da caixa de seleção se aplica às pesquisas na Barra de ação e às pesquisas avançadas somente. As listas que você abrir em outras áreas no Oracle CRM On Demand sempre serão mostradas em uma página da lista, mesmo se a lista contiver somente um registro.

#### *Para alterar sua apresentação de barra de ação*

- **1** No canto superior direito de qualquer página, clique no link global Minha configuração.
- **2** Na seção Personalização de apresentação, clique em Informações pessoais Apresentação.
- **3** Na página Informações pessoais Apresentação, na seção Apresentação de barra de ação pessoal, clique em Apresentação de barra de ação.
- **4** Na página Informações pessoais Apresentação, use as setas para mover as seções do seguinte modo:
	- Mova as seções que você deseja exibir na Barra de ação da seção Seções disponíveis para a seção Seções exibidas
	- Mova as seções que você não deseja exibir na Barra de ação da seção Seções exibidas para a seção Seções disponíveis.

**OBSERVAÇÃO:** para que a barra de ação seja mostrada no Oracle CRM On Demand, deve haver pelo menos uma seção na seção Seções exibidas da página.

**5** Role para a seção Personalizar favoritos e selecione a opção adequada para adicionar novos favoritos ao início ou ao fim de uma lista de favoritos (Registros favoritos e Listas favoritas), de acordo com a sua preferência.

Para obter mais informações sobre Registros favoritos, consulte Página de registros favoritos (consulte ["Página Registros favoritos"](#page-129-0) na página [130\)](#page-129-0). Para obter mais informações sobre Listas favoritas, consulte a Página de listas favoritas (consulte ["Página Listas favoritas"](#page-152-0) na página [153\)](#page-152-0).

- **6** Na seção Opções de pesquisa rápida, marque ou desmarque a caixa de seleção Navegar diretamente à página Detalhes se somente um registro for retornado para especificar o comportamento quando uma pesquisa retorna somente um registro, conforme a seguir:
- **912** Ajuda online do Oracle CRM On Demand Part1 Versão 39
- Se desejar que o registro abra diretamente na página Detalhes de registro, deverá marcar a caixa de seleção.
- Se desejar que o registro seja exibido em uma página da lista, deverá desmarcar a caixa de seleção.
- **7** Salve as alterações.

# **Configurando seu calendário**

Este tópico descreve como configurar seu calendário pelo link global Minha Configuração.

Ao configurar a sua view de calendário padrão, você pode fazer o seguinte:

- **Selecione a exibição de calendário que deseja exibir toda vez que clicar na quia Calendário.**
- **E** Especifique que dia será mostrado como o primeiro dia da semana no calendário e nos seletores de data em que você seleciona valores para os campos de data no Oracle CRM On Demand.
- Selecione os dias da semana e as horas úteis que você deseja mostrar no calendário, se não quiser usar as configurações da empresa.

Por padrão, todas as caixas de seleção correspondentes aos dias da semana permanecem desmarcadas, e os campos Hora de Início das Horas Úteis e Hora de Término das Horas Úteis ficam em branco. Ao especificar as horas úteis, você pode informar apenas uma hora de início e uma de término. Não é possível especificar horas úteis diferentes para dias úteis individuais. Se você especificar uma hora de início para suas horas úteis, também deverá especificar uma hora de término, que deverá ser posterior à hora de início. De modo semelhante, se você especificar uma hora de término, também deverá especificar uma hora de início. Se necessário, depois que você salvar as alterações, o Oracle CRM On Demand converterá as horas de início e de término especificadas no formato apropriado para a sua localidade.

No calendário, as alocações de tempo podem começar e terminar em uma hora cheia se você usar um tema clássico, e em uma meia-hora se você usar um calendário moderno. Para as views de calendário, o Oracle CRM On Demand arredonda a hora de início das horas úteis para a hora ou meia-hora mais próxima, conforme o caso, e arredonda a hora de término para a hora ou meia-hora mais próxima. Por exemplo, se você especificar 08:40 como hora de início e usar um tema clássico, o Oracle CRM On Demand a arredondará para 08:00 nas views de calendário, e arredondará para 08:30 se usar um tema moderno. Se você especificar 17:40 como hora de término, o Oracle CRM On Demand a arredondará para 18:00 nas views de calendário, seja o tema clássico ou moderno.

Para obter informações sobre como os dias e as horas úteis são mostradas nas views de calendário, consulte Sobre Dias e Horas Úteis do Calendário (consulte ["Sobre Dias de Trabalho e Horas Úteis do](#page-214-0)  [Calendário"](#page-214-0) na página [215\)](#page-214-0).

- Selecione informações adicionais a serem exibidas nos compromissos nas suas exibições de calendário. Por padrão, as informações dos campos Assunto, Local e Nome do Contato no compromisso é mostrada nos compromissos nas exibições de calendário. Você pode escolher exibir as seguintes informações adicionais:
	- O nome da conta que está vinculada ao compromisso. O nome da conta é um link para o registro da conta.
	- O status do compromisso.

 O número de telefone do contato principal que está vinculado ao compromisso. O número de telefone é um link para o registro do contato. Se o campo Telefone Comercial estiver preenchido no registro do contato, o número de telefone comercial será mostrado. Se o campo Telefone Comercial não estiver preenchido no registro do contato e se o campo Telefone Celular estiver preenchido, o número de telefone do celular será mostrado.

Se os lembretes estiverem configurados nas atividades, especifique se deseja receber lembretes para atividades pertencentes a você ou nas quais você está incluído na lista de usuários. As opções no campo Notificação de Atividade são as seguintes:

- **Nenhum(a).** Se selecionar esta opção, você não receberá lembretes.
- **E-mail.** Se você selecionar esta opção, receberá lembretes de e-mail.
- **Lembrete Pop-up.** Se você selecionar esta opção, os lembretes serão exibidos na janela pop-up do Lembrete de Atividade quando você se conectar ao Oracle CRM On Demand.
- **E-mail e Lembrete Pop-up.** Se selecionar esta opção, você receberá os lembretes de e-mail. Os lembretes também serão exibidos na janela pop-up Lembrete de Atividade quando você estiver conectado ao Oracle CRM On Demand.
- **Em branco.** Se você deixar o campo Notificação de Atividade em branco, a opção selecionada no campo Notificação de Atividade no nível da empresa será aplicada a você. A opção padrão no nível da empresa é Nenhum, mas o administrador pode selecionar outra opção.

Para configurar seu calendário, conclua as etapas do procedimento a seguir. Para obter mais informações sobre calendários, consulte Calendários e atividades (consulte ["Calendário e atividades"](#page-208-0) na página [209\)](#page-208-0).

**Antes de começar.** Para compartilhar seu calendário com outro usuário ou para configurar exibições de calendário de grupo personalizadas, sua função de usuário deverá incluir o privilégio Compartilhar Calendário.

### *Para configurar seu calendário*

- **1** No canto superior direito de qualquer página, clique no link global Minha configuração.
- **2** Na seção Configuração do calendário, clique em Configurações do calendário.
- **3** Para configurar a exibição de calendário padrão, faça o seguinte:
	- **a** Clique em Exibição padrão de calendário.
	- **b** Selecione uma exibição de calendário.
	- **c** Selecione o dia que deverá ser mostrado como o primeiro dia da semana no calendário.

Por padrão, o campo A Semana do Calendário Começa em está em branco. Se você deixar esse campo em branco, a configuração da empresa para o primeiro dia da semana será usada.

**OBSERVAÇÃO:** Depois que alterar a data de início da semana, é necessário desconectar de Oracle CRM On Demand e, depois, conectar-se novamente para ver a alteração no calendário e nos seletores de data em que você seleciona valores para campos de data em Oracle CRM On Demand.

- **d** Na seção Semana de Trabalho do Calendário, configure os dias e as horas úteis para o seu calendário, da seguinte forma:
- **914** Ajuda online do Oracle CRM On Demand Part1 Versão 39
- Marque a caixa de seleção para cada dia a ser exibido como útil em seu calendário. Se você marcar a caixa de seleção para um ou mais dias, somente esses dias serão mostrados como úteis em suas views de calendário diário e semanal do usuário, sejam quais forem os dias úteis especificados no nível da empresa. Se as caixas de seleção correspondentes a todos os dias forem desmarcadas, os dias úteis especificados no nível da empresa serão aplicados ao seu calendário.
- Se você quiser especificar para suas horas úteis uma hora de início diferente da especificada no nível da empresa, especifique-a no campo Hora de Início das Horas Úteis.
- **Se você especificou uma hora de início para suas horas úteis, especifique a hora de término no** campo Hora de Término das Horas Úteis. A hora de término deve ser posterior à hora de início.

**OBSERVAÇÃO:** se você não especificar uma hora de início e uma hora de termino para as horas úteis, as horas úteis especificadas no nível da empresa serão aplicadas ao seu calendário.

- **e** Na seção Preferências das Informações do Compromisso, marque as caixas de seleção das informações adicionais que desejar exibir nos compromissos nas suas exibições do calendário.
- **f** No campo Notificação de Atividade, selecione a opção que deseja ou deixe o campo em branco se quiser que a configuração no nível da empresa se aplique a você.
- **g** Salve as alterações.
- **4** Para compartilhar seu calendário com outro usuário:
	- **a** Clique em Compartilhar calendário.
	- **b** Em Meu calendário Lista de compartilhamentos, clique em Adicionar usuários.
	- **c** Na janela Conceder novos usuários, use o ícone Pesquisa para adicionar usuários com os quais você deseja compartilhar seu calendário.
- **5** Para configurar exibições personalizadas do calendário do grupo:
	- **a** Clique em Gerenciar exibições do grupo.
	- **b** Em Minhas exibições personalizadas, cliquem em Adicionar.
	- **c** Preencha os campos na janela Gerenciar View e salve o registro.

A configuração de exibições personalizadas do calendário do grupo permite gerenciar sua exibição de acordo com a disponibilidade de outros usuários. Quando você criar um novo compromisso, vá para a guia Calendário do grupo e selecione o Grupo de calendário criado por você ou pelo administrador da sua empresa para exibir a disponibilidade.

# **Acessando as ferramentas de dados e integração**

Em Informações pessoais - Página inicial, você encontra links para ferramentas que permitem a importação e a integração de dados no Oracle CRM On Demand com outros aplicativos.

**OBSERVAÇÃO:** o administrador da sua empresa configura e ativa o acesso aos clientes disponíveis. Os clientes incluem os seguintes: Oracle Outlook Email Integration On Demand e Oracle CRM On Demand Desktop.

### *Para acessar as ferramentas de dados e integração*

- **1** No canto superior direito de qualquer página, clique no link global Minha configuração.
- **2** Em Informações pessoais Página inicial, na seção Ferramentas de dados e integração, clique no link da ferramenta que deseja usar:
	- **Para importar seus contatos, clique em Ferramentas de dados e integração e, em seguida, em** Importar seus contatos.

Para obter mais informações, consulte Importando contatos (consulte ["Importando seus](#page-333-0)  [contatos"](#page-333-0) na página [334\)](#page-333-0).

 Para exibir informações sobre solicitações de importação pendentes e concluídas, clique em Ferramentas de dados e integração e em Fila dos pedidos de importação.

Para obter mais informações, consulte Revisando resultados de importação.

 Para exibir informações sobre solicitações de exportação pendentes e concluídas, clique em Ferramentas de dados e integração e em Fila de pedidos de exportação.

Para obter mais informações, consulte Exibindo solicitações de exportação (consulte ["Exibindo](#page-916-0)  [suas solicitações de exportação"](#page-916-0) na página [917\)](#page-916-0).

**Para instalar o Oracle CRM On Demand Desktop, clique em Ferramentas de dados e integração, clique** em Oracle CRM On Demand Desktop e siga as instruções para concluir a instalação.

Para obter mais informações, consulte Instalando o Oracle CRM On Demand Desktop.

**Para vincular e-mails específicos a registros de conta, de contato, de lead, de oportunidade ou de** solicitação de serviços no Oracle CRM On Demand, clique em Ferramentas de dados e integração e, em seguida, em Oracle Outlook Email Integration On Demand.

Para obter mais informações, consulte Adicionando e-mails do Microsoft Outlook e do Lotus Notes (na página [925\)](#page-924-0).

**Para incorporar um widget, clique em Incorporar conteúdo do CRM On Demand.** 

Para obter mais informações, consulte os seguintes tópicos:

- Incorporando um widget de listas favoritas (na página [920\)](#page-919-0)
- Incorporando um widget do Message Center (na página [921\)](#page-920-0)
- Incorporando um widget de relatórios (na página [922\)](#page-921-0)
- Incorporando um widget de lista simples (na página [923\)](#page-922-0)

#### **Tópico relacionado**

Consulte o seguinte tópico para obter informações relacionadas a ferramentas de dados e integração:

Sobre os widgets do On Demand (na página [920\)](#page-919-0)

**916** Ajuda online do Oracle CRM On Demand Part1 Versão 39

### <span id="page-916-0"></span>**Exibindo suas solicitações de exportação**

A página Fila Pessoal de Solicitações de Exportação exibe todas as solicitações de exportação pendentes e concluídas que você enviou nas páginas de lista ou por meio do Assistente de Exportação de Dados. Se uma solicitação estiver na seção Solicitações pendentes, você pode clicar em Atualizar para ver se a solicitação foi concluída. Quando a solicitação for concluída, você pode detalhar uma solicitação para recuperar o arquivo de saída.

**OBSERVAÇÃO:** dependendo dos seus privilégios, algumas solicitações de exportação podem não estar visíveis para você ou você pode não conseguir recuperar alguns arquivos de saída.

### **Sobre o Período de Retenção de Solicitações de Exportação e Anexos de Solicitações de Exportação**

No aplicativo padrão, o Oracle CRM On Demand retém os detalhes de solicitações de exportação e sua saída para determinado período, da seguinte maneira:

- Os detalhes de uma solicitação de exportação permanecem retidos por 60 dias e depois são eliminados.
- A saída de uma solicitação de exportação fica retida por 168 horas (ou seja, sete dias) e depois é eliminada.

Os períodos de retenção se aplicam a operações de exportação que são enviadas por meio de páginas de lista, bem como a operações de exportação enviadas por meio do Assistente de Exportação de Dados.

Seu administrador pode alterar os períodos de retenção das solicitações de exportação e seus anexos, alterando os valores nos campos a seguir no perfil da empresa:

- Expiração da Solicitação de Exportação (Dias)
- Expiração do Anexo da Solicitação de Exportação (Dias)

Para obter mais informações sobre como atualizar esses campos, consulte Definindo as Configurações da Empresa.

O procedimento a seguir descreve como exibir suas solicitações de exportação.

### *Para visualizar as solicitações de exportação*

- **1** No canto superior direito de qualquer página, clique em Minha configuração.
- **2** Clique em Ferramentas de dados e integração.
- **3** Clique em Fila de pedidos de exportação.

A página Fila pessoal de pedidos de exportação aparece mostrando os detalhes das solicitações de exportação. A tabela a seguir descreve as informações da solicitação de exportação.

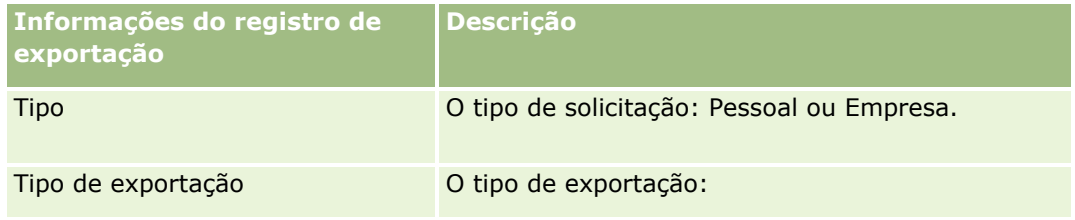

Ajuda online do Oracle CRM On Demand Part1 Versão 39 **917**

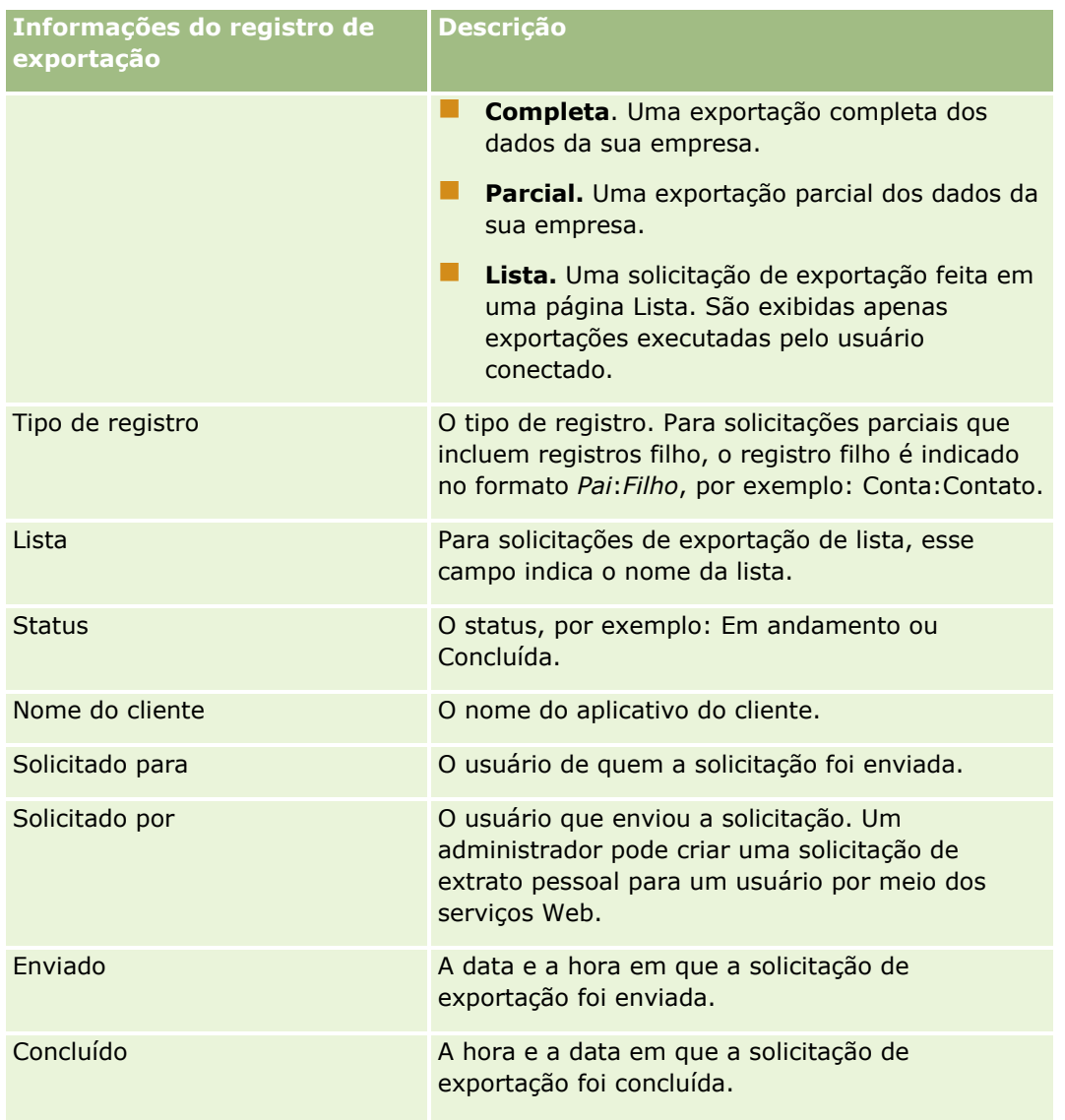

O procedimento a seguir descreve como revisar os detalhes de uma solicitação de exportação.

### *Para revisar os detalhes de uma solicitação de exportação*

 Na linha da solicitação, clique no link Tipo de Exportação ou Tipo de Registro para abrir a página Detalhe da Solicitação de Exportação de Lista ou a página Detalhe da Solicitação de Exportação.

A página exibe as propriedades de exportação, inclusive o número de registros exportados (Nº de exportados). Para solicitações de exportação que foram enviadas por meio do Assistente de Exportação de Dados, a página também mostra o número de tipos de registro que foram exportados com sucesso sem problemas (Nº de Objetos Concluídos). Na seção Tipos de Registro Exportados da página, você pode ver detalhes do número de registros que foram exportados para cada tipo de registro.

Para obter informações sobre download e exclusão de anexos de solicitações de exportação, ou seja, arquivos compactados que contêm a saída das solicitações de exportação, consulte Fazendo Download e Excluindo Anexos de Solicitações de Exportação (na página [919\)](#page-918-0).

**918** Ajuda online do Oracle CRM On Demand Part1 Versão 39

### <span id="page-918-0"></span>**Fazendo Download e Excluindo Anexos de Solicitações de Exportação**

Um arquivo ZIP que contém a saída de uma solicitação de exportação de sucesso está disponível como anexo na página Detalhe da Solicitação de Exportação de Lista (de uma solicitação de exportação enviada de uma página de Lista) ou na página Detalhe da Solicitação de Exportação (de uma solicitação de exportação enviada por meio do Assistente de Exportação de Dados).

Dependendo dos privilégios da sua função de usuário, você conseguirá acessar e fazer download dos anexos de solicitações de exportação por meio de uma ou mais das seguintes áreas no Oracle CRM On Demand:

- **Link Minha Configuração.** Para obter mais informações, consulte Exibindo solicitações de exportação (consulte ["Exibindo suas solicitações de exportação"](#page-916-0) na página [917\)](#page-916-0).
- **As páginas de administração no Oracle CRM On Demand.** Para obter mais informações, consulte Examinando os Resultados da Exportação e Examinando Todas as Solicitações de Exportação da sua Empresa.

Se sua função de usuário tiver o privilégio Excluir Anexos de Solicitação de Exportação, você poderá excluir qualquer anexo de solicitação de exportação a que tenha acesso. Caso contrário, você não poderá excluir nenhum anexo de solicitação de exportação, inclusive os anexos de suas próprias solicitações de exportação.

O procedimento a seguir descreve como fazer download de um anexo de solicitação de exportação na página Detalhe da Solicitação de Exportação de Lista ou na página Detalhe da Solicitação de Exportação.

#### *Para fazer download de um anexo de solicitação de exportação*

 Na seção Anexo da Solicitação de Exportação da página, selecione Download no menu no nível do registro do anexo e depois salve o arquivo ZIP.

O arquivo ZIP consiste em um arquivo de texto de resumo da exportação e um arquivo CSV para cada tipo de registro exportado. Se a exportação foi feita em uma página de lista, então só existe um arquivo CSV.

**OBSERVAÇÃO:** se você exportar a trilha de auditoria mestre, o arquivo CSV conterá as colunas Tipo de Registro – Nome de Exibição e Campo Modificado – Nome de Exibição. Essas colunas listam os valores exibidos na IU para o tipo de registro e o campo modificado respectivamente. Em contrapartida, as colunas Campo Modificado e Tipo de Registro exibem apenas os valores internos do tipo de registro.

O procedimento a seguir descreve como excluir um anexo de solicitação de exportação.

**Antes de começar:** para executar esse procedimento, sua função de usuário precisará ter o privilégio Excluir Anexos de Solicitação de Exportação.

#### *Para excluir um anexo de solicitação de exportação*

 Na seção Anexo de Solicitação de Exportação da página Detalhe da Solicitação de Exportação de Lista ou da página Detalhe da Solicitação de Exportação, selecione Excluir no menu no nível do registro do anexo e, em seguida, confirme se deseja excluir o anexo.

# <span id="page-919-0"></span>**Sobre os widgets do On Demand**

O Oracle CRM On Demand fornece código HTML que pode ser usado para incorporar vários widgets do On Demand em aplicativos de área de trabalho que oferecem suporte a widgets da Web. Também é possível incorporar widgets da Web em portais ou em qualquer página da Web autônoma. Um widget da Web é um código portátil de terceiros que pode ser incorporado ao HTML. Se o administrador da empresa tiver tornado esse recurso disponível, o código HTML que você poderá usar para incorporar widgets do On Demand em outros aplicativos será fornecido na página Incorporar conteúdo do CRM On Demand no Oracle CRM On Demand.

Depois que você incorporar com êxito esse código HTML no seu aplicativo, uma janela de conexão do Oracle CRM On Demand será exibida. Dessa maneira, você poderá inserir seus detalhes de conexão para acessar as Listas favoritas, o Message Center etc. do Oracle CRM On Demand. É possível abrir o Oracle CRM On Demand em uma nova janela do navegador clicando em Abrir aplicativo.

**Observação:** este recurso fica disponível no seu aplicativo Oracle CRM On Demand somente se ele for ativado pelo administrador de sua empresa. Para confirmar se este recurso está ativado em seu aplicativo Oracle CRM On Demand, clique no link global Minha configuração. Se o recurso estiver ativado, o link Incorporar conteúdo do On Demand ficará disponível na sua Página inicial de informações pessoais. Se o administrador de sua empresa não tiver atribuído permissão para que você use os widgets do On Demand e você tentar estabelecer conexão ao widget do On Demand, a tentativa de conexão falhará.

Os seguintes widgets do On Demand estão disponíveis:

- **Widget de listas favoritas.** Esse widget do On Demand exibe as listas favoritas do Oracle CRM On Demand, por exemplo, Todas as oportunidades, Minhas contas etc. As Listas favoritas são localizadas na Barra de ação da página inicial do Oracle CRM On Demand. Para obter mais informações sobre como incorporar o widget de Listas favoritas, consulte Incorporando um widget de Listas favoritas (na página [920\)](#page-919-0).
- **Widget de central de mensagens.** Este widget do On Demand permite que você acesse as mensagens recebidas no Oracle CRM On Demand sem exigir que você conecte-se primeiro ao Oracle CRM On Demand. O Message Center está localizado na Barra de ação da Página inicial do Oracle CRM On Demand. Para obter mais informações sobre como incorporar o Widget do Message Center, consulte Incorporando um widget do Message Center (na página [921\)](#page-920-0).
- **Widget de relatórios.** Esse widget do On Demand exibe os relatórios e os painéis criados no Oracle CRM On Demand. Para obter mais informações sobre como incorporar o widget de Relatórios, consulte Incorporando um widget de Relatórios (na página [922\)](#page-921-0).
- **Widget de lista simples.**Esse widget do On Demand exibe uma lista de atalhos de uma coluna para registros do Oracle CRM On Demand. Para obter mais informações sobre como incorporar o widget de Lista simples, consulte Incorporando um widget de Lista simples (na página [923\)](#page-922-0).

**DICA:** Se o tema usar uma fonte maior, uma barra de rolagem poderá ser exibida no widget de listas favoritas. É possível remover essa barra de rolagem editando os valores de altura e largura para os campos Guia da Web HTML no widget. Para obter mais informações, consulte Exibindo painéis, relatórios e páginas da Web externas em guias.

### **Incorporando um widget de listas favoritas**

Você pode incorporar suas listas favoritas do Oracle CRM On Demand (por exemplo, Todas as oportunidades, Minhas contas, etc.) nos aplicativos de desktop que oferecem suporte aos widgets da Web. Também é possível incorporá-los nos portais e nas páginas da Web autônomas.

**920** Ajuda online do Oracle CRM On Demand Part1 Versão 39

<span id="page-920-0"></span>**OBSERVAÇÃO:** Este recurso ficará disponível no Oracle CRM On Demand somente se for ativado pelo administrador de sua empresa.

### *Para incorporar Listas favoritas*

- **1** No canto superior direito de qualquer página, clique no link global Minha configuração.
- **2** Em Informações pessoais Página inicial, na seção Ferramentas de dados e integração, clique em Incorporar conteúdo do CRM On Demand.
- **3** Na seção Widget de Listas favoritas, copie o código HTML no seu aplicativo.

Depois que você incorporar com êxito esse código HTML no seu aplicativo, uma janela de conexão do Oracle CRM On Demand será exibida.

**4** Informe os detalhes de conexão do Oracle CRM On Demand para acessar os dados de suas Listas favoritas.

**DICA:** Se o tema usar uma fonte maior, uma barra de rolagem poderá ser exibida no widget de listas favoritas. É possível remover essa barra de rolagem editando os valores de altura e largura para os campos Guia da Web HTML no widget. Para obter mais informações, consulte Exibindo painéis, relatórios e páginas da Web externas em guias.

### **Incorporando um widget do Message Center**

Você pode incorporar o Message Center do Oracle CRM On Demand em aplicativos de desktop que oferecem suporte a widgets da Web. Também é possível incorporá-lo em portais e em páginas da Web autônomas. Ao usar o widget de Message Center, você pode acessar mensagens recebidas no Oracle CRM On Demand sem se conectar ao Oracle CRM On Demand. O Message Center está localizado na Barra de ação da Página inicial do Oracle CRM On Demand.

**OBSERVAÇÃO:** Este recurso ficará disponível no Oracle CRM On Demand somente se for ativado pelo administrador de sua empresa.

#### *Para incorporar o Message Center*

- **1** No canto superior direito de qualquer página, clique no link global Minha configuração.
- **2** Em Informações pessoais Página inicial, na seção Ferramentas de dados e integração, clique em Incorporar conteúdo do CRM On Demand.
- **3** Na seção Widget de Message Center, copie o código HTML no seu aplicativo.

Depois que você incorporar com êxito esse código HTML no seu aplicativo, uma janela de conexão do Oracle CRM On Demand será exibida.

**4** Informe os detalhes de conexão do Oracle CRM On Demand para acessar as mensagens no seu Message Center.

<span id="page-921-0"></span>**5** Clique em Atualizar para acessar as novas mensagens.

### **Incorporando um widget de relatórios**

Você pode incorporar relatórios e painéis do Oracle CRM On Demand nos aplicativos de desktop que suportam widgets da Web. Você também pode incorporá-los aos portais e em páginas da Web autônomas sem precisar efetuar log-in no aplicativo Oracle CRM On Demand. Para obter mais informações sobre relatórios e painéis, consulte Como trabalhar com a página inicial do Analytics (consulte ["Trabalhando com a página inicial do](#page-948-0)  [Analytics"](#page-948-0) na página [949\)](#page-948-0).

O Oracle CRM On Demand pode gerar o HTML necessário para incorporar os tipos de relatórios e painéis a seguir em widgets.

**Antes de começar:** O relatório ou o painel a ser incorporado deve ser armazenado em Pastas compartilhadas, em uma pasta à qual você tem acesso.

#### *Para incorporar um relatório*

- **1** No canto superior direito de qualquer página, clique no link global Minha configuração.
- **2** Em Informações pessoais Página inicial, na seção Ferramentas de dados e integração, clique em Incorporar conteúdo do CRM On Demand.
- **3** Na seção Widget de Relatórios, no campo Tipo, selecione Relatório único.
- **4** Clique no ícone Pesquisa (lupa) e navegue até o relatório necessário nas Pastas compartilhadas.

O campo Caminho é preenchido automaticamente depois que você selecionar o relatório.

- **5** Se quiser que prompts configurados para a análise sejam exibidos, de modo que os usuários possam filtrar a análise, marque a caixa de seleção Exibir Prompts de Relatório.
- **6** Especifique se os usuários que exibirem a análise incorporada poderão atualizar, imprimir ou exportar a análise:
	- **Link Atualizar.** Se essa caixa de seleção tiver sido marcada, o link Atualizar estará disponível, e os usuários poderão atualizar os dados da análise.
	- **Link Imprimir.** Se essa caixa de seleção tiver sido marcada, o link Imprimir estará disponível, e os usuários poderão imprimir a análise.
	- **Link Exportar.** Se essa caixa de seleção tiver sido marcada, o link Exportar estará disponível, e os usuários poderão exportar a análise.
- **7** Clique em Mostrar novo HTML.
- **8** Copie o código HTML no seu aplicativo.

Depois que você incorporar com êxito esse código HTML no seu aplicativo, uma janela de conexão do Oracle CRM On Demand será exibida.

- **9** Informe os detalhes de conexão do Oracle CRM On Demand para acessar o relatório.
- **922** Ajuda online do Oracle CRM On Demand Part1 Versão 39

### <span id="page-922-0"></span>*Para incorporar um painel*

- **1** No canto superior direito de qualquer página, clique no link global Minha configuração.
- **2** Em Informações pessoais Página inicial, na seção Ferramentas de dados e integração, clique em Incorporar conteúdo do CRM On Demand.
- **3** Na seção Widget de Relatórios, no campo Tipo, selecione Painel.
- **4** Clique no ícone Pesquisa (lupa) e navegue até o painel desejado em Pastas compartilhadas.

O campo Caminho é preenchido automaticamente depois que você selecionar o painel.

- **5** Clique em Mostrar novo HTML.
- **6** Copie o código HTML no seu aplicativo.

Depois que você incorporar com êxito esse código HTML no seu aplicativo, uma janela de conexão do Oracle CRM On Demand será exibida.

**7** Informe os detalhes de conexão do Oracle CRM On Demand para acessar o painel.

### **Incorporando um widget de Lista simples**

Esse widget do On Demand permite incorporar uma lista simples de registros nos aplicativos de desktop que oferecem suporte a widgets da Web. Você também pode incorporá-la nos portais e em páginas da Web autônomas sem precisar se conectar ao aplicativo Oracle CRM On Demand. O widget de Lista simples exibe atalhos para listas dos tipos de registro padrão, exceto Fundo e Solicitação de fundos.

**OBSERVAÇÃO:** esse recurso estará disponível no seu aplicativo Oracle CRM On Demand somente se ele for ativado pelo administrador da empresa.

#### *Para incorporar Listas simples*

- **1** No canto superior direito de qualquer página, clique no link global Minha configuração.
- **2** Em Informações pessoais Página inicial, na seção Ferramentas de dados e integração, clique em Incorporar conteúdo do CRM On Demand.
- **3** Na seção Widget de Lista simples, selecione uma lista no menu.
- **4** Copie o código HTML no seu aplicativo.

Depois que você tiver incorporado com êxito esse código HTML no seu aplicativo, uma janela de conexão do Oracle CRM On Demand será exibida.

- **5** Informe os detalhes de conexão do Oracle CRM On Demand para acessar sua lista.
- **6** Para exibir outra lista, clique em Configurar.

**OBSERVAÇÃO:** essa ação altera a lista disponível enquanto durar a sessão. Você pode alterar a lista quantas vezes desejar durante a sessão. No entanto, a lista será revertida para a lista original depois que você sair da sessão.

# <span id="page-924-0"></span>**14 Trabalhando com outros aplicativos**

O Oracle CRM On Demand trabalha com os seguintes aplicativos para proporcionar funcionalidade adicional:

**Integração de e-mail do Microsoft Outlook e do Lotus Notes** 

Por meio do Oracle Outlook Email Integration On Demand e do Oracle Notes Email Integration On Demand, você pode vincular e-mails específicos a registros de conta, contato, lead, oportunidade ou solicitação de serviço no Oracle CRM On Demand. Esse recurso permite que você armazene e-mails essenciais com os registros relacionados.

**Microsoft Word** 

Use seus dados do Oracle CRM On Demand para criar mesclagens de correspondência e e-mails em massa no Microsoft Word com o Oracle CRM On Demand Integration for Office.

 $\blacksquare$  Microsoft Excel

Crie relatórios offline atualizáveis no Microsoft Excel contendo seus dados do Oracle CRM On Demand com o uso do Oracle CRM On Demand Integration for Office.

**Assistente de segmentação** 

Use o assistente de segmentação para gerar segmentos de contatos (ou seja, listas de contatos) baseados na combinação dos campos de conta, contato, oportunidade e solicitação de serviço no Oracle CRM On Demand.

### **Verificando os requisitos do sistema**

Verifique se seu computador atende aos requisitos do sistema antes de instalar o software. Para obter mais informações, consulte o website do Oracle CRM On Demand

[http://crmondemand.oracle.com/en/products/system-requirements/index.html.](http://crmondemand.oracle.com/en/products/system-requirements/index.html)

# **Adicionando e-mails do Microsoft Outlook e do Lotus Notes**

O Oracle Outlook Email Integration On Demand (o Outlook Email Integration client) e o Oracle Notes Email Integration On Demand (o Notes Email Integration client) são módulos que permitem adicionar e-mails do Microsoft Outlook e do Lotus Notes ao Oracle CRM On Demand. Esses e-mails passam a ser um histórico de todas as interações da sua conta e ficam disponíveis para toda a equipe de vendas.

Quando você adiciona e-mails ao aplicativo (e-mails já enviados ou recebidos), pode:

Ajuda online do Oracle CRM On Demand Part1 Versão 39 **925**

- Adicionar o e-mail ao Oracle CRM On Demand como um registro de tarefa (atividade concluída) vinculado a registros de Conta, Contato, Lead, Oportunidade ou Serviço
- Adicionar destinatários de e-mail ao Oracle CRM On Demand como Contatos, Leads, Oportunidades ou Solicitações de serviço
- Criar compromissos ou tarefas de acompanhamento dos e-mails no Oracle CRM On Demand
- Atualizar registros do Oracle CRM On Demand diretamente do Outlook ou Notes, incluindo novos endereços de e-mail
- **Pesquisar no Oracle CRM On Demand informações sobre endereço (Outlook Email Integration client** somente)

Para usar o Outlook Email Integration client ou o Notes Email Integration client, instale-o em seu laptop ou computador de mesa.

**OBSERVAÇÃO:** para usar o Outlook Email Integration client ou o Notes Email Integration client, você precisa ter privilégio Integração de e-mail do Outlook/Notes em sua função de usuário.

### **Instalação de Oracle Outlook Email Integration On Demand**

Para instalar o Outlook Email Integration client, faça download e execute o programa de instalação que aciona um assistente do InstallShield. O assistente cria um plug-in do Outlook que adiciona os seguintes ícones ou rótulos à barra de ferramentas do Outlook:

- Adicionar ao CRM On Demand. É exibido na barra de ferramentas da Caixa de entrada.
- Enviar e adicionar ao CRM On Demand. É exibido na barra de ferramentas da janela de Mensagem.
- **Lecalizar do CRM On Demand. Este ícone é exibido na barra de ferramentas da janela de Mensagem.**

Antes de iniciar a instalação do Outlook Email Integration client:

- Verifique se o computador atende aos requisitos do sistema especificados para o Oracle Outlook Email Integration On Demand no Oracle CRM On Demand. Para obter informações sobre como verificar os requisitos do sistema, consulte o Site do Oracle CRM On Demand [http://crmondemand.oracle.com/en/products/system-requirements/index.html.](http://crmondemand.oracle.com/en/products/system-requirements/index.html)
- Se você estiver usando o Microsoft Outlook 2003, o Microsoft Word não deverá estar selecionado como seu editor de e-mail. Para fazer essa verificação, clique em Ferramentas na barra de menu do Outlook e selecione Opções. Na guia Formato de email, desmarque a caixa de seleção deste campo: Usar o Microsoft Word para editar emails.

#### *Para instalar o Outlook Email Integration client*

- **1** Feche o Microsoft Outlook e todas as janelas abertas.
- **2** Conecte-se ao Oracle CRM On Demand.
- **3** Clique no link Minha configuração, localizado na parte superior de qualquer página.
- **4** Em Informações pessoais Página inicial, clique no link Ferramentas de dados e integração.
- **5** Na página Ferramentas de dados e integração, clique no link Oracle Outlook Email Integration On Demand.
- **926** Ajuda online do Oracle CRM On Demand Part1 Versão 39
- **6** Na página do Oracle Outlook Email Integration On Demand, leia as informações e clique no link Download do Oracle Outlook Email Integration On Demand.
- **7** Na segunda página do Oracle Outlook Email Integration On Demand, leia as informações adicionais e clique no link Download do Oracle Outlook Email Integration On Demand.
- **8** Na janela, você pode:
	- Clicar em Salvar para copiar o arquivo Oracle\_OEI\_OnDemand.exe no disco rígido para instalar quando estiver off-line. (Recomendável)
	- Clicar em Executar para iniciar a instalação. Você precisa permanecer conectado à Internet para continuar a instalação.
- **9** Siga as instruções para concluir a instalação.

### **Instalação de Oracle Notes Email Integration On Demand**

A integração do Lotus Notes Email ao Oracle CRM On Demand é um processo de duas etapas:

- **Modificação do modelo do Lotus Notes**
- **Instalação do Notes Email Integration client no computador do usuário**

### **Modificação do modelo do Lotus Notes**

O modelo do Lotus Notes é modificado no nível corporativo pelo administrador do Lotus Notes para expor o código e os elementos necessários para a interface com o Notes Email Integration client.

O procedimento a seguir descreve como fazer download dos arquivos do Oracle Notes Email Integration On Demand.

### *Para fazer download dos arquivos do Oracle Notes Email Integration On Demand*

**1** Clique no link Treinamento e suporte, no canto superior direito de qualquer página, e conecte-se a My Oracle Support*.*

Se já tiver uma conta Oracle.com, você poderá se conectar ao Meu suporte Oracle sem se registrar. Se não tiver uma conta Oracle.com, você deverá se registrar como um novo usuário.

**2** Na página My Oracle Support, clique no link Downloads, em seguida, clique no link para fazer download dos arquivos do Oracle Notes Email Integration On Demand para a versão apropriada do Oracle CRM On Demand.

### **Instalação de Notes Email Integration Client**

Para instalar o Notes Email Integration client, execute o programa de instalação que aciona um assistente do InstallShield. O assistente instala e registra o Notes Email Integration client, adicionando os seguintes botões às exibições de pasta e memorando no Lotus Notes:

 Adicionar ao Oracle CRM On Demand. Este botão aparece nas exibições de pasta Caixa de entrada e Itens enviados.

 Enviar e adicionar ao Oracle CRM On Demand. Este botão aparece nas exibições de Novo memorando e Memorando de resposta.

Antes de iniciar a instalação do Notes Email Integration client:

- O Notes Email Integration client usa um servidor de roteamento para recuperar dinamicamente o URL da instância de um usuário. Verifique se há um roteador configurado para funcionar com a instalação do Notes Email Integration client. Para obter mais informações, entre em contato com o Atendimento ao cliente.
- Verifique com o administrador do Oracle CRM On Demand se o Notes Email Integration client foi ativado em sua empresa. O administrador do Lotus Notes da empresa precisa fazer modificações no modelo do Lotus Notes corporativo para ativar o Notes Email Integration client e este possa ser executado.

**CUIDADO:** Não tente instalar o Notes Email Integration client até ter certeza de que ele foi ativado em sua empresa. Caso contrário, será necessário desinstalar o Notes Email Integration client e reinstalá-lo para ser executado.

- **Para fazer download do pacote de instalação do Notes Email Integration client, clique no link Treinamento** e suporte, no canto superior direito de qualquer página, para abrir a página Centro de treinamento e suporte. Nessa página, clique no link Instruções e treinamento e conecte-se ao My Oracle Support. Na página My Oracle Support, clique no link Downloads e faça download do pacote de instalação.
- **Verifique se o computador atende aos requisitos do sistema especificados para o Oracle Notes Email** Integration On Demand no Oracle CRM On Demand. Para obter informações sobre como verificar os requisitos do sistema, consulte o Site do Oracle CRM On Demand [http://crmondemand.oracle.com/en/products/system-requirements/index.html.](http://crmondemand.oracle.com/en/products/system-requirements/index.html)

### *Para instalar o Notes Email Integration client*

- **1** Feche o Lotus Notes e todas as janelas abertas.
- **2** Obtenha o arquivo de instalação do Notes Email Integration client com o administrador do Oracle CRM On Demand e salve-o no computador.
- **3** Execute o arquivo de instalação em seu computador e siga as instruções para concluir a instalação.

### **Desinstalação de Oracle Outlook Email Integration On Demand ou o Oracle Notes Email Integration On Demand**

Você pode desinstalar o Oracle Outlook Email Integration On Demand ou o Oracle Notes Email Integration On Demand a qualquer momento, usando o utilitário Adicionar ou remover programas do Microsoft Windows.

### **Adicionando informações de e-mail ao Oracle CRM On Demand**

Ao adicionar e-mail ao Oracle CRM On Demand, o tamanho de arquivo do e-mail e anexos juntos não pode exceder 5 megabytes (MB). O Oracle Outlook Email Integration On Demand e o Oracle Notes Email Integration On Demand não aceitam arquivos compactados como anexos, por exemplo, .zip, .rar, .7z, .cab e assim por diante.

**OBSERVAÇÃO:** na abertura ou criação de e-mails no Outlook 2007, os botões do CRM On Demand aparecem na faixa de opções do Grupo CRM On Demand, na guia Mensagem.

**928** Ajuda online do Oracle CRM On Demand Part1 Versão 39

### *Para adicionar informações de e-mail*

- **1** Selecione ou abra o e-mail que deseja adicionar ao Oracle CRM On Demand.
- **2** No Microsoft Outlook, clique em Adicionar ao CRM On Demand. No Lotus Notes, clique em Adicionar ao Oracle.
- **3** Na janela Conectar, digite o endereço de e-mail e senha normalmente usados para acessar o Oracle CRM On Demand.

**OBSERVAÇÃO:** você precisa conectar-se apenas uma vez para cada sessão do Outlook ou Notes, a menos que feche o Outlook ou o Notes. Os dados são enviados de e para o Oracle CRM On Demand a partir do Outlook Email Integration client ou Notes Email Integration client são sempre criptografados com segurança.

**4** Para vincular automaticamente os e-mails durante essa sessão aos nomes de contato nos campos Para, Cc e De, selecione Sim para Associação automática.

Quando a Associação automática é usada, o aplicativo procura e-mails no Oracle CRM On Demand e adiciona-os automaticamente como tarefa concluída. Se não for encontrada nenhuma correspondência, será exibida uma janela para que você pesquise manualmente e vincule o e-mail aos registros.

**5** Clique no botão Conectar.

O aplicativo pesquisa registros no Oracle CRM On Demand e exibe os resultados na janela Criar uma tarefa, conforme descrito na tabela a seguir.

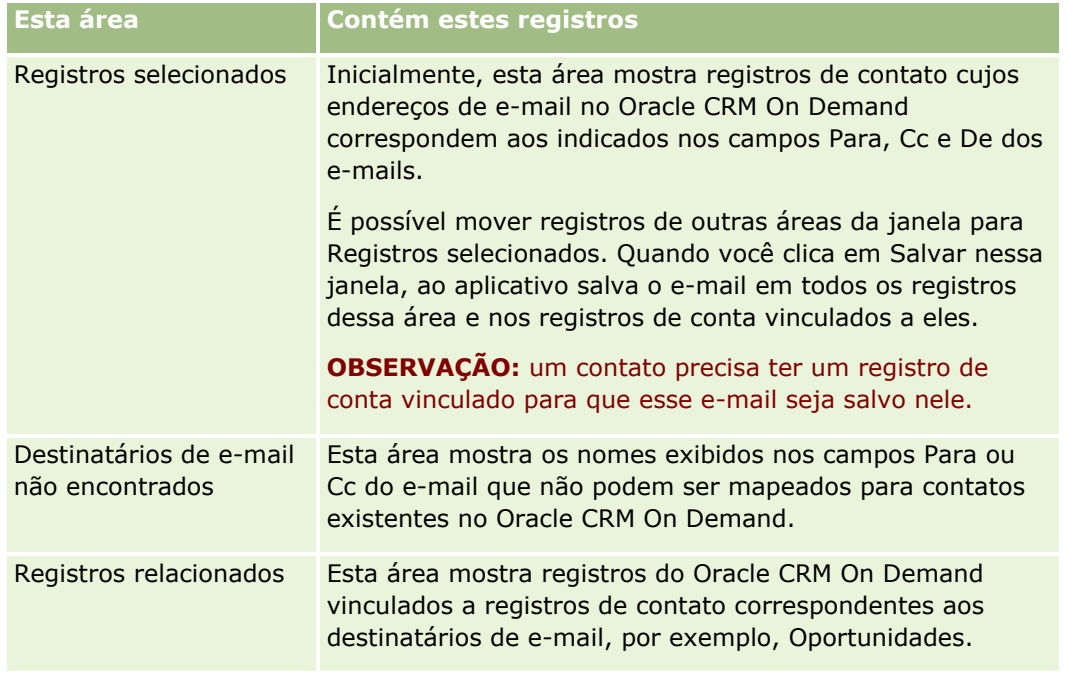

**6** Na janela Criar uma tarefa, você pode fazer o seguinte:

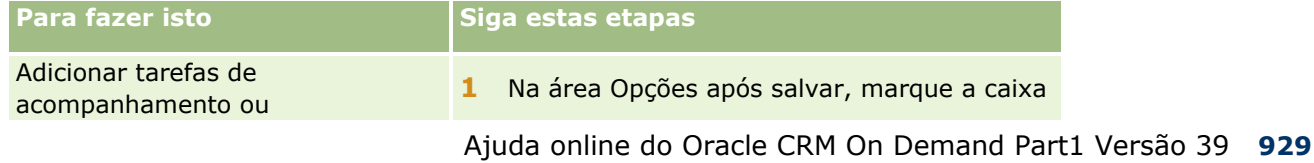

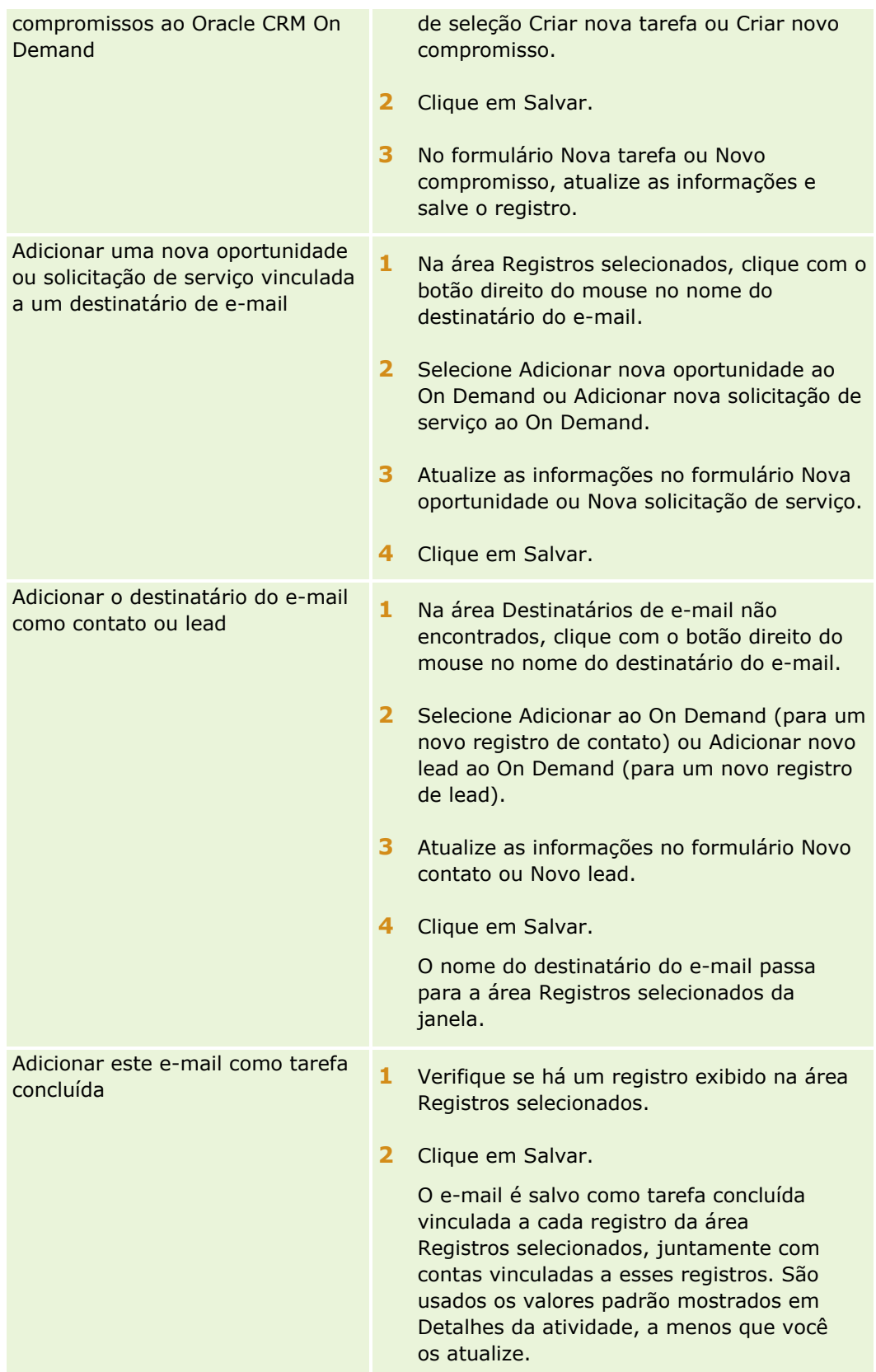

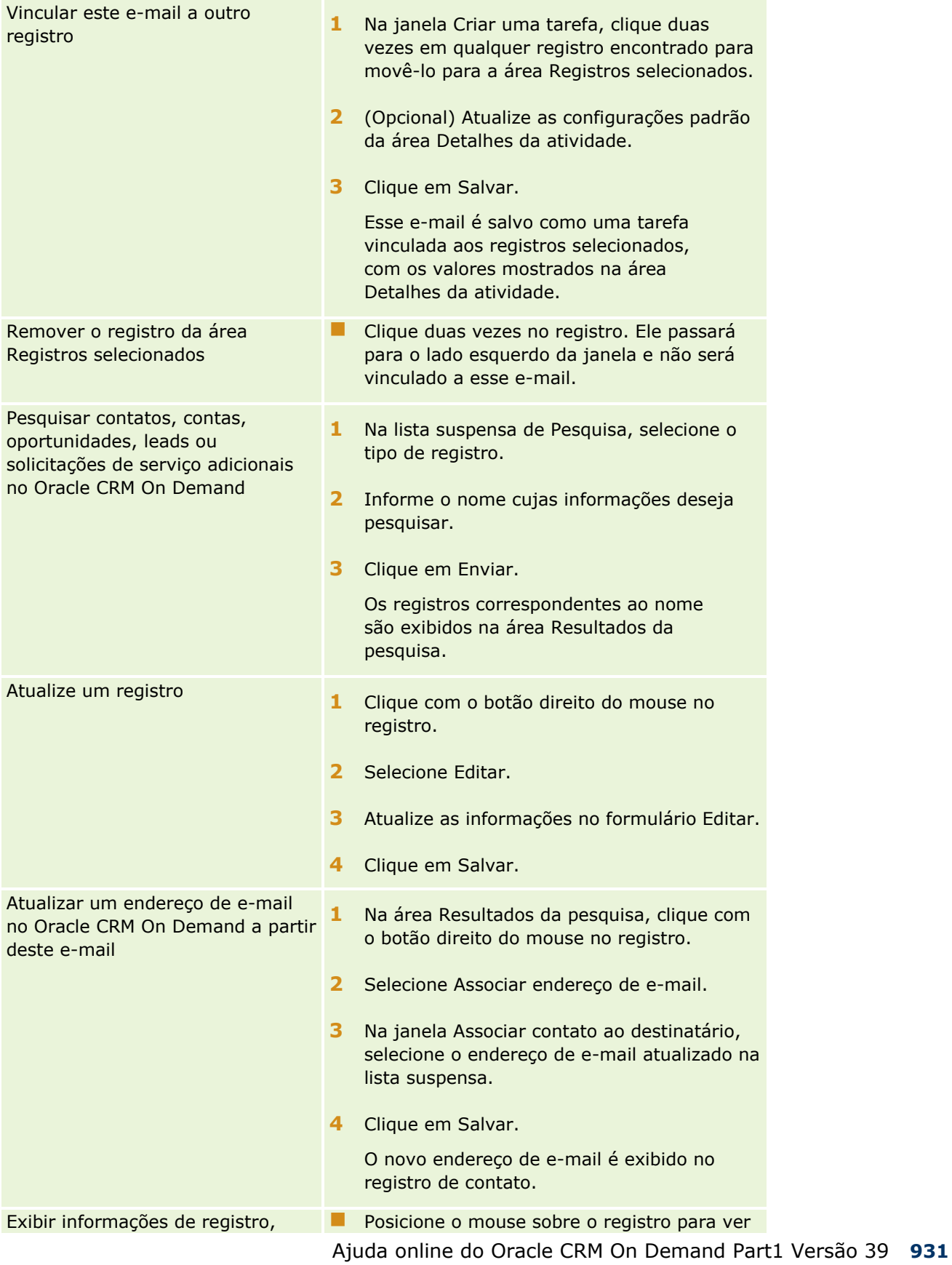

como nome do registro, endereço de e-mail e nomes de registro relacionados

as informações da dica de ferramenta.

### *Para enviar e-mail e adicioná-lo ao Oracle CRM On Demand*

- **1** No Microsoft Outlook, clique em Novo na barra de ferramentas. No Lotus Notes, clique no botão Novo memorando ou Responder.
- **2** (Opcional) Adicione destinatários do e-mail a partir dos registros de Contatos do Oracle CRM On Demand:
	- **a** Na janela Mensagem, informe um nome no campo Localizar do CRM On Demand.
	- **b** Pressione a tecla Enter.

É exibida uma janela com os contatos localizados no Oracle CRM On Demand.

- **c** Selecione uma destas opções: Para, Cc ou Cco.
- **d** Clique em Selecionar.

**OBSERVAÇÃO:** se você digitar um endereço de e-mail com mais de 100 caracteres, o cliente do Outlook Email Integration ignorará esse endereço de e-mail e a tarefa não será adicionada ao Oracle CRM On Demand.

**3** Especifique informações adicionais normalmente usadas para enviar um e-mail.

**OBSERVAÇÃO:** Ao utilizar Oracle Outlook Email Integration On Demand, é necessário fazer upload das imagens como anexo ao e-mail. Caso inclua uma imagem dentro de um e-mail com esta integração, a imagem será excluída do e-mail.

- **4** Execute uma das etapas a seguir:
	- No Microsoft Outlook, clique em Enviar e adicionar ao CRM On Demand.
	- No Lotus Notes, clique em Enviar e adicionar ao Oracle.

Ao clicar em Salvar, o e-mail é enviado para os destinatários selecionados e salvo de acordo com as informações contidas na janela Criar uma tarefa.

# **Como usar o Oracle CRM On Demand Integration for Office**

O Oracle CRM On Demand Integration for Office consiste nos seguintes arquivos de modelo que podem ser baixados:

- **Intercalação de correspondência para Word**
- Relatórios e análises para Excel
- **Assistente de segmentação**
- **932** Ajuda online do Oracle CRM On Demand Part1 Versão 39

<span id="page-932-0"></span>Esses arquivos de modelo inserem barras de ferramentas especiais no Microsoft Word e no Microsoft Excel. Use essas barras de ferramentas para manipular dados do Oracle CRM On Demand no Microsoft Word ou Excel a fim de criar mala direta, e-mail em massa, relatórios off-line atualizáveis e listas de contatos (chamadas segmentos) para usar em campanhas de marketing.

As seguintes seções descrevem como usar os modelos do Oracle CRM On Demand Integration for Office:

- Como usar a Intercalação de correspondência para Word (consulte ["Como usar a Intercalação](#page-932-0)  [de·correspondência para Word"](#page-932-0) na página [933\)](#page-932-0). Descreve a barra de ferramentas do On Demand Integration no Microsoft Word, fornece informações sobre como abrir corretamente a Intercalação de correspondência para modelos do Word e explica como criar mala direta ou e-mail em massa no Microsoft Word usando dados do Oracle CRM On Demand.
- Como usar Relatórios e análises para Excel (na página [938\)](#page-937-0). Descreve a barra de ferramentas do On Demand Integration no Microsoft Excel, fornece informações básicas sobre como criar relatórios usando o modelo de Relatórios e análises para Excel e descreve como executar relatórios existentes usando esse modelo.
- Como usar o Assistente de segmentação (consulte ["Usando o Assistente de segmentação"](#page-942-0) na página [943\)](#page-942-0). Descreve a barra de ferramentas do Compilador de destino no Microsoft Excel, fornece informações básicas sobre tipos de segmento e descreve como criar, fazer upload e exportar segmentos.

**OBSERVAÇÃO:** Para usar o Oracle CRM On Demand Integration for Office, o seu administrador precisa ativar serviços Web no Oracle CRM On Demand.

**OBSERVAÇÃO:** Não há suporte para redes que usam proxies autenticados.

# **Como usar a Intercalação de·correspondência para Word**

Com a Intercalação de correspondência para Word, você pode fazer download dos dados do Oracle CRM On Demand no Microsoft Word para criar mala direta ou e-mail em massa. Antes disso, é preciso configurar os modelos de Intercalação de correspondência para Word.

Clique em um tópico e veja os procedimentos passo a passo para fazer o seguinte:

- Download do modelo de Intercalação de correspondência para Word (consulte "Fazendo download do [modelo Intercalação de correspondência do Word"](#page-934-0) na página [935\)](#page-934-0)
- Criação de modelos de Intercalação de correspondência para Word (na página [935\)](#page-934-0)
- Criação de mala direta e e-mails em massa com a Intercalação de correspondência para Word (consulte ["Criação de malas diretas e e-mails em massa com a Intercalação de correspondência para Word"](#page-935-0) na página [936\)](#page-935-0)

#### **Tópicos relacionados**

Consulte o seguinte tópico de informações relacionadas:

 Sobre a barra de ferramentas do On Demand Integration na Intercalação de correspondência para Word (na página [934\)](#page-933-0)

### <span id="page-933-0"></span>**Sobre a barra de ferramentas do On Demand Integration na Intercalação de correspondência para Word**

A Intercalação de correspondência para Word contém a barra de ferramentas do On Demand Integration, usada para criar intercalações de correspondência com dados do Oracle CRM On Demand.

**OBSERVAÇÃO:** se você estiver usando o Microsoft Office 2007, a barra de ferramentas do On Demand Integration estará disponível na guia Suplementos. Clique na guia Suplementos para que todas as opções do On Demand Integration sejam exibidas.

A tabela a seguir descreve as opções disponíveis na barra de ferramentas doOn Demand Integration na Intercalação de correspondência para Word.

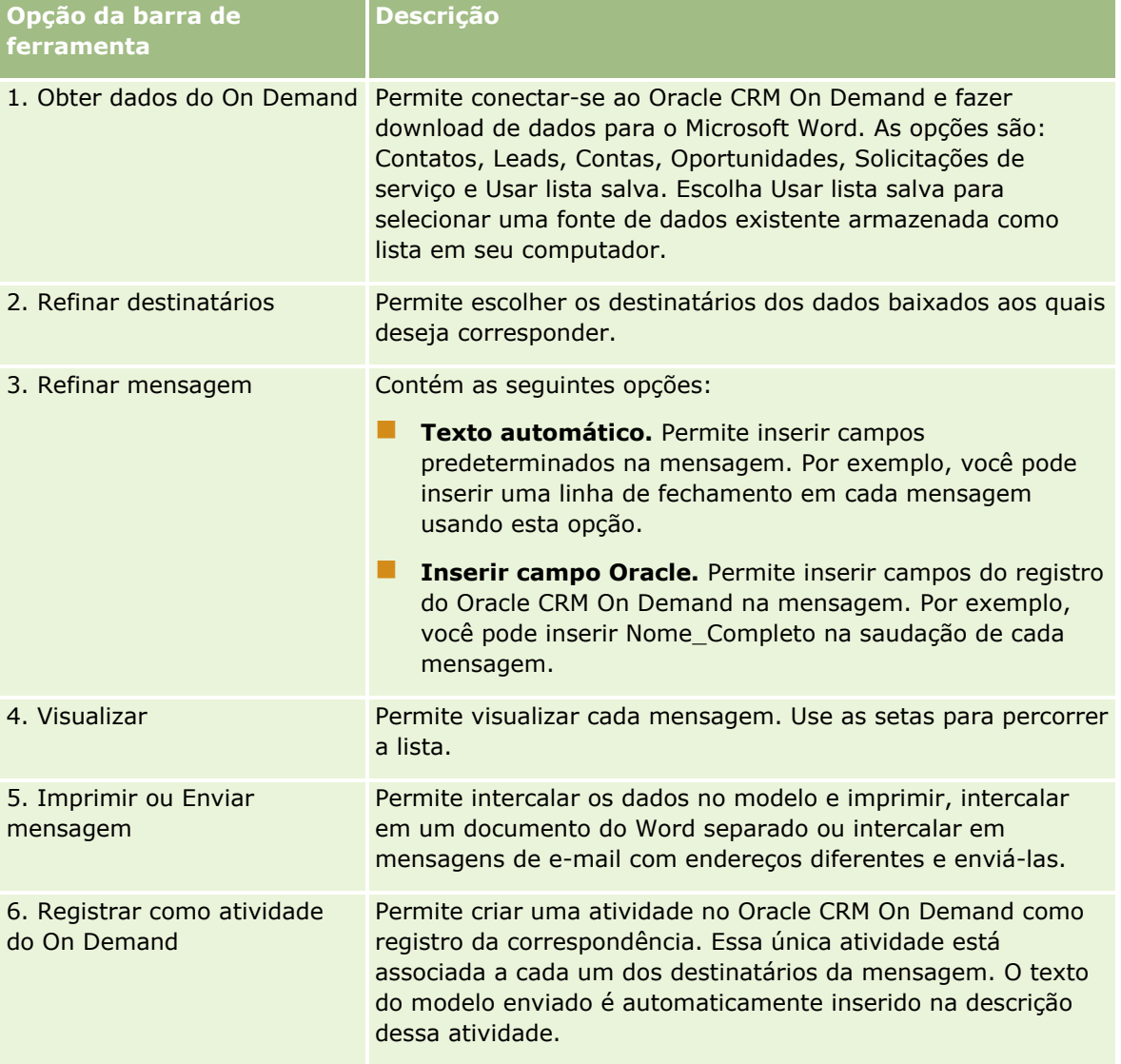

# <span id="page-934-0"></span>**Fazendo download do modelo Intercalação de correspondência do Word**

O modelo Intercalação de correspondência do Word adiciona a barra de ferramentas Integração do On Demand ao Microsoft Word. O procedimento a seguir descreve como fazer download do modelo.

### *Para fazer download do modelo Intercalação de correspondência do Word*

**1** Clique no link Treinamento e suporte, na parte superior do Oracle CRM On Demand e conecte-se ao Meu suporte Oracle.

Se já tiver uma conta Oracle.com, você poderá se conectar ao Meu suporte Oracle sem se registrar. Se não tiver uma conta Oracle.com, você deverá se registrar como um novo usuário.

- **2** Na página Meu suporte Oracle Conhecimento, clique no link Downloads e no link para fazer download do modelo Intercalação de correspondência do Word da Oracle.
- **3** Siga as instruções fornecidas na página da Web para fazer download do modelo.

# **Criação de modelos de Intercalação de correspondência para Word**

A barra de ferramentas da Intercalação de correspondência para Word (barra de ferramentas do On Demand Integration) é anexada a cada arquivo de modelo. O procedimento a seguir descreve como criar um modelo de Intercalação de correspondência para Word, usando a barra de ferramentas do On Demand Integration. Ao usar a barra de ferramentas para criar modelos de Intercalação de correspondência para Word, você pode assegurar que os dados do Oracle CRM On Demand aceitem a personalização que está incorporando ao modelo.

### **Sobre como abrir modelos de Intercalação de correspondência para Word**

Para verificar se a Intercalação de correspondência para Word está anexada aos modelos que você cria ou modifica, abra sempre os arquivos de modelo originais. Para ter certeza de que abriu o arquivo de modelo original, verifique a barra de título. O título do documento precisa ter extensão de nome de arquivo .dot.

**OBSERVAÇÃO:** Não clique duas vezes no arquivo para abri-lo, porque essa ação abre um novo documento do Word baseado no arquivo de modelo. Se você salvar qualquer alteração enquanto estiver nesse modo, salvará um documento do Word normal, sem a barra de ferramentas do On Demand Integration anexada.

### *Para criar ou modificar modelos de Intercalação de correspondência para Word*

**1** Clique com o botão direito do mouse no modelo de Intercalação de correspondência para Word do qual você fez download e salvou localmente, e selecione Abrir.

O arquivo será aberto no Microsoft Word.

<span id="page-935-0"></span>**2** Crie uma correspondência típica usando a barra de ferramentas do On Demand Integration e a funcionalidade do Word.

Você pode refinar destinatários, inserir campos do Oracle CRM On Demand, visualizar etc. Para obter detalhes específicos sobre como criar uma correspondência usando a barra de ferramentas, consulte Criando malas diretas ou e-mails em massa com a Intercalação de correspondência para Word (consulte ["Criação de malas diretas e e-mails em massa com a Intercalação de correspondência para](#page-935-0)  [Word"](#page-935-0) na página [936\)](#page-935-0).

- **3** Antes de salvar o modelo, desvincule a fonte de dados do modelo, como segue:
	- **a** Clique no botão de configuração do documento principal na barra de ferramentas de Intercalação de correspondência do Microsoft Word.
	- **b** Na caixa de diálogo Tipo de documento principal, selecione o botão de opção de documento Normal do Word.

**OBSERVAÇÃO:** Se a barra de ferramentas da Intercalação de correspondência do Microsoft Word não for exibida, acesse-a clicando em Exibir, em Barras de ferramentas e em Intercalação de correspondência na barra de menu do Word. Se você estiver usando o Microsoft Office 2007, clique na guia Correspondências e em Iniciar intercalação de correspondência.

**CUIDADO:** Se você salvar e publicar um modelo antes de se desconectar da fonte de dados, o arquivo tentará conectar-se à fonte de dados no computador local quando for usado.

- **4** Siga um destes procedimentos:
	- **Para salvar um novo modelo, selecione Arquivo e Salvar como.**
	- **Para salvar alterações feitas em um modelo existente, selecione Arquivo e Salvar.**

### **Criação de malas diretas e e-mails em massa com a Intercalação de correspondência para Word**

Use a Intercalação de correspondência para Word para fazer download de dados do Oracle CRM On Demand e intercalá-los com um documento do Word. O procedimento a seguir usa Contatos como exemplo, mas você pode também criar intercalações de correspondência usando dados de Leads, Contas, Oportunidades e Solicitações de serviço do Oracle CRM On Demand ou usando uma lista de destinatários que tenha salvado localmente.

**OBSERVAÇÃO:** o número máximo de registros para download é 4.000.

#### *Para criar mala direta ou e-mail em massa usando a Intercalação de correspondência para Word*

- **1** Abra o arquivo de modelo do Word que deseja usar na mala direta.
- **2** Na barra de ferramentas do On Demand Integration, clique em Obter dados do On Demand e em Contatos.
- **3** Na caixa de diálogo Oracle On Demand Conectar, preencha os campos apropriados e clique em Conectar para acessar o Oracle CRM On Demand.
- **4** Na caixa de diálogo Definir lista, siga este procedimento:
	- **a** Na guia Filtros, defina os critérios para os dados que deseja baixar no Word.

Para obter mais informações sobre como criar filtros, consulte Trabalhando com listas (na página [130\)](#page-129-0).

**b** Na guia Campos, selecione os campos específicos de informações que deseja baixar. O número máximo permitido é de 40 campos.

O sistema verificará o modelo atual e selecionará automaticamente cada um dos campos necessários. Você pode selecionar campos adicionais para inserir no modelo para elevar o nível de personalização da comunicação.

**OBSERVAÇÃO:** Você deve também selecionar campos adicionais de informações que possam ser necessários para enviar a comunicação. Por exemplo, para enviar um e-mail em massa, inclua o endereço de e-mail no arquivo de destinatários.

- **c** Clique em OK.
- **5** Na caixa de diálogo Salvar lista?, siga um destes procedimentos:
	- **a** Para salvar a lista localmente para uso posterior, clique em Sim. Na caixa de diálogo Salvar como, preencha os campos apropriados e clique em Salvar.
	- **b** Se você pretende usar a lista apenas uma vez, clique em Não e em OK. A seleção dessa opção salva automaticamente a lista de destinatários como um arquivo temporário, que será excluído depois de ser usado.
- **6** Na caixa de diálogo Destinatários da intercalação de correspondência, você pode:
	- **Desmarcar as caixas de seleção para remover destinatários dessa correspondência.**
	- Marcar as caixas de seleção para incluir destinatários nessa correspondência.

Quando terminar a edição de destinatários, clique em OK.

**OBSERVAÇÃO:** Você pode reabrir a caixa de diálogo Destinatários da intercalação de correspondência, clicando em Refinar destinatários na barra de ferramentas do On Demand Integration.

- **7** Clique em Refinar mensagem para inserir campos do Oracle CRM On Demand ou texto automático no documento do Word. Para obter mais informações sobre o botão Refinar mensagem, consulte Como usar a Intercalação de correspondência para Word (consulte ["Como usar a Intercalação de·correspondência para](#page-932-0)  [Word"](#page-932-0) na página [933\)](#page-932-0).
- **8** Clique em Visualizar e use os botões de seta para percorrer as mensagens e ver como ficam quando são impressas ou enviadas por e-mail.

Para obter mais informações sobre o botão Visualizar, consulte Sobre a barra de ferramentas do On Demand Integration na Intercalação de correspondência para Word (na página [934\)](#page-933-0).

**9** Clique em Imprimir ou Enviar mensagem e siga um destes procedimentos:

Ajuda online do Oracle CRM On Demand Part1 Versão 39 **937**

- <span id="page-937-0"></span>**a** Para enviar para outro documento do Word, selecione Intercalar com documento.
- **b** Para imprimir, selecione Intercalar com impressora.
- **c** Para distribuir como e-mail em massa, selecione Enviar como e-mail.
- **d** Para distribuir como fax em massa, selecione Enviar como fax.

**OBSERVAÇÃO:** Para distribuir a correspondência como fax em massa, configure primeiro o Microsoft Office. Para obter mais informações, procure "fax" nos arquivos de ajuda do Microsoft Office.

**10** (Opcional) Clique em Registrar como atividade do On Demand para criar uma única atividade do Oracle CRM On Demand que será associada a cada contato selecionado para a intercalação de correspondência. O campo Descrição da atividade é automaticamente preenchido com o texto do modelo. Na caixa de diálogo Tarefas, preencha os campos apropriados e clique em Salvar.

### **Como usar Relatórios e análises para Excel**

Use Relatórios e análises para Excel para fazer download de dados do Oracle CRM On Demand no Microsoft Excel e criar relatórios. Esta seção inclui os seguintes tópicos:

- Sobre a barra de ferramentas do On Demand Integration em Relatórios e análises para Excel (na página [938\)](#page-937-0)
- **Sobre como criar relatórios com Relatórios e análises para Excel (na página [939\)](#page-938-0)**
- Download do modelo de Relatórios e análise para Excel (consulte "Fazendo download do modelo Relatórios [e análise do Excel"](#page-938-0) na página [939\)](#page-938-0)
- Criando relatórios com Relatórios e análises para Excel (na página [940\)](#page-939-0)

### **Sobre a barra de ferramentas do On Demand Integration em Relatórios e análises para Excel**

Relatórios e análises para Excel contém a barra de ferramentas do On Demand Integration, que você pode usar para criar relatórios com os dados do Oracle CRM On Demand.

**OBSERVAÇÃO:** se você estiver usando o Office 2007, a barra de ferramentas do On Demand Integration estará disponível na guia Suplementos. Clique na guia Suplementos para que todas as opções do On Demand Integration sejam exibidas.

A tabela a seguir descreve a barra de ferramentas do On Demand Integration de Relatórios e análises para Excel.

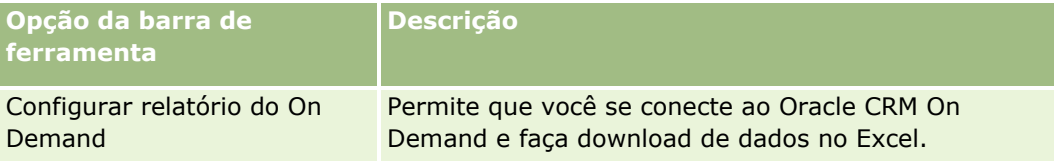

**938** Ajuda online do Oracle CRM On Demand Part1 Versão 39

<span id="page-938-0"></span>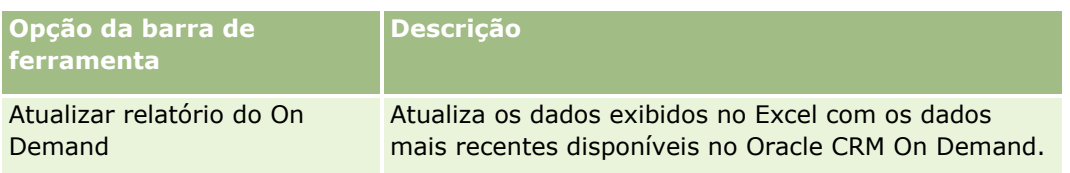

### **Sobre como criar relatórios com Relatórios e análises para Excel**

Use Relatórios e análises para Excel para fazer download de dados do Oracle CRM On Demand e manipulá-los no Microsoft Excel. Quando você clica em Configurar relatório do On Demand na barra de ferramentas do On Demand Integration do Relatórios e análises para Excel, é exibida a caixa de diálogo Configurar relatórios, que permite editar relatórios existentes, criar novos relatórios ou remover os existentes. A tabela a seguir descreve as opções disponíveis na caixa de diálogo Configurar relatórios.

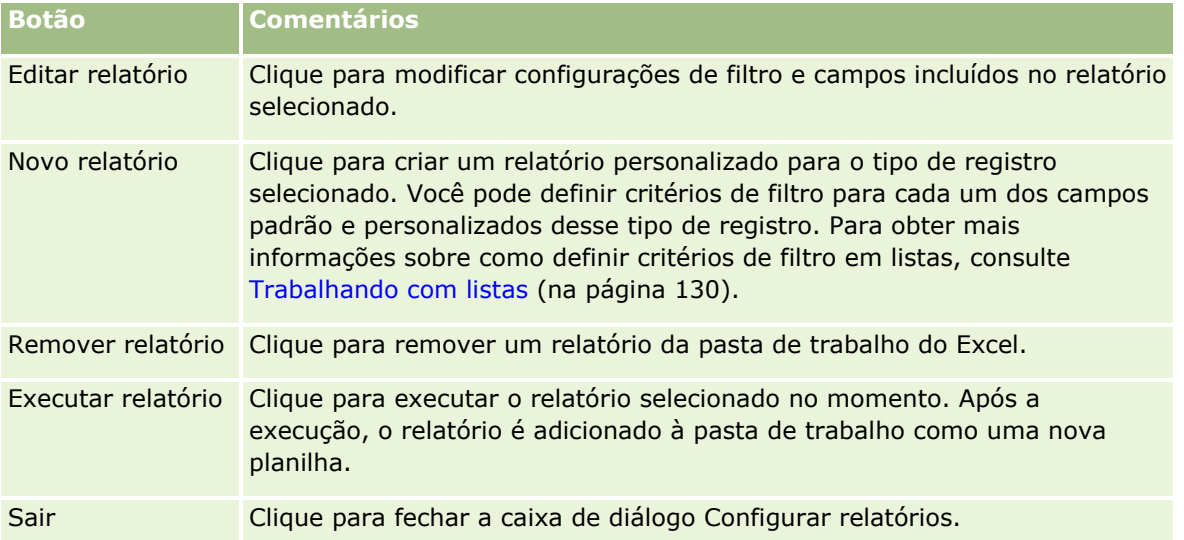

# **Fazendo download do modelo Relatórios e análise do Excel**

O modelo Relatórios e análise do Excel adiciona a barra de ferramentas Integração do Oracle CRM On Demand ao Microsoft Excel. O procedimento a seguir descreve como fazer download do modelo.

#### *Para fazer download do modelo Relatórios e análise do Excel*

**1** Clique no link Treinamento e suporte na parte superior do Oracle CRM On Demand.

- <span id="page-939-0"></span>**2** Clique na guia Suporte.
- **3** Clique em Meu login do suporte Oracle.
- **4** Clique em Conectar e informe suas credenciais de conexão.
- **5** No campo Pesquisar base de conhecimento, digite 1800044.1 e inicie a pesquisa.
- **6** Clique no link do modelo Relatórios e análise do Excel da Oracle.
- **7** Siga as instruções fornecidas na página da Web para fazer download do modelo (arquivo ZIP).
- **8** Descompacte o arquivo ZIP em um diretório local.

### **Criando relatórios com Relatórios e análises para Excel**

Esta seção contém os seguintes tópicos:

- **E** Executando relatórios existentes
- **Criando novos relatórios**

#### **Executando relatórios existentes**

O procedimento a seguir descreve como executar um relatório existente usando Relatórios e análises para Excel. Ele também inclui uma etapa opcional que descreve como editar um relatório existente. Depois de executar o relatório, você poderá trabalhar com os dados na pasta de trabalho. Você pode criar tabelas dinâmicas, gráficos dinâmicos, gráficos e calcular campos a partir de informações incluídas nas planilhas de relatório.

**OBSERVAÇÃO:** Ao adicionar tabelas e gráficos dinâmicos, você deve criá-los em planilhas novas; do contrário, quando você atualizar os relatórios, eles poderão ser substituídos.

#### *Para executar relatórios existentes*

- **1** Abra o arquivo de modelo Excel.
- **2** Na barra de ferramentas do On Demand Integration, clique em Configurar relatório do On Demand.
- **3** Na caixa de diálogo CRM On Demand Conectar, preencha os campos apropriados e clique em Conectar para acessar o Oracle CRM On Demand.
- **4** Na lista suspensa Selecionar tipo de registro da caixa de diálogo Configurar relatórios, selecione o tipo de registro desejado para o relatório. As opções são:
	- **Conta**
	- **D** Contato
	- **D** Oportunidade
- **940** Ajuda online do Oracle CRM On Demand Part1 Versão 39
- **Lead**
- Solicitação de serviço
- **Solução**
- **Família**
- **Objeto personalizado 1**
- **Objeto personalizado 2**
- **Destinatários das campanhas**
- Contas do objeto personalizado 1
- **Oportunidades do objeto personalizado 1**
- Contas do objeto personalizado 2
- Oportunidades do objeto personalizado 2

Os relatórios disponíveis para o tipo de registro selecionado são exibidos na lista Relatórios disponíveis. Você pode editar e remover um relatório existente e criar novos relatórios. Para obter mais informações sobre a caixa de diálogo Configurar relatórios, consulte Sobre como criar relatórios com Relatórios e análises para Excel (na página [939\)](#page-938-0). Para obter mais informações sobre como criar novos relatórios, consulte Criando novos relatórios, neste tópico.

- **5** Selecione um relatório existente na lista Relatórios disponíveis.
- **6** (Opcional) Clique em Editar relatório para modificar configurações de filtro e campos incluídos no relatório selecionado no momento.
	- **a** Na caixa de diálogo Definir relatório, da guia Filtros, defina os critérios para os dados dos quais deseja fazer download.

Para obter mais informações sobre como criar filtros, consulte Trabalhando com listas (na página [130\)](#page-129-0).

**b** Na guia Campos, selecione os campos específicos de informações para download e clique em OK.

**OBSERVAÇÃO:** Você pode selecionar até 100 campos para inclusão em um relatório.

**7** Clique em Executar relatório.

Os dados solicitados são inseridos na pasta de trabalho do Excel como uma nova planilha rotulada com o nome do relatório.

- **8** Clique em Sair na caixa de diálogo Configurar relatórios para começar a editar os dados no Excel.
- **9** Clique em Atualizar relatório do On Demand para atualizar os dados que você está editando no Microsoft Excel com os dados mais recentes do Oracle CRM On Demand.

**OBSERVAÇÃO:** Quando você clica em Atualizar relatório do On Demand, cada planilha do relatório da pasta de trabalho é atualizada com as informações mais recentes de Oracle CRM On Demand.

#### **Criando novos relatórios**

O procedimento a seguir descreve como criar e executar um novo relatório usando Relatórios e análises para Excel.

#### *Para criar novos relatórios*

- **1** Abra o arquivo de modelo Excel que deseja usar para criar o relatório.
- **2** Na barra de ferramentas do On Demand Integration, clique em Configurar relatório do On Demand.
- **3** Na caixa de diálogo CRM On Demand Conectar, preencha os campos apropriados e clique em Conectar para acessar o Oracle CRM On Demand.
- **4** Na lista suspensa Selecionar tipo de registro da caixa de diálogo Configurar relatórios, selecione o tipo de registro desejado para o relatório. As opções são: Conta, Contato, Lead, Oportunidade, Solicitação de serviço ou Solução.

Os relatórios disponíveis para o tipo de registro selecionado são exibidos na lista Relatórios disponíveis.

**5** Clique em Novo relatório para criar sua própria consulta.

**OBSERVAÇÃO:** A criação de um novo relatório permite criar um relatório personalizado para um tipo de registro selecionado. É possível definir critérios de filtro para cada um dos campos padrão e personalizados desse tipo de registro.

- **6** Na caixa de diálogo Definir relatório, siga este procedimento:
	- **a** Na guia Filtros, defina os critérios para os dados que deseja fazer download.

Para obter mais informações sobre como criar filtros, consulte Trabalhando com listas (na página [130\)](#page-129-0).

- **b** Na guia Campos, selecione os campos específicos de informações para download e clique em OK. **OBSERVAÇÃO:** Você pode selecionar até 100 campos para inclusão em um relatório.
- **7** Na caixa de diálogo Salvar relatórios, informe um nome para o relatório no campo Nome do relatório, para uso futuro, e clique em Salvar.
- **8** Na caixa de diálogo Configurar relatórios, selecione o relatório recém-criado e clique em Executar relatório.

O relatório criado é exibido como uma planilha do Excel rotulada com o nome que você indicou.

- **9** Depois de adicionar todos os relatórios necessários, clique em Sair para fechar a caixa de diálogo Configurar relatórios e comece a trabalhar com os dados da planilha.
- **10** Clique em Atualizar relatório do On Demand para atualizar os dados que você está editando no Microsoft Excel com os dados mais recentes do Oracle CRM On Demand.

Quando você clica em Atualizar relatório do On Demand, todas as planilhas de relatório da pasta de trabalho são atualizadas.

**942** Ajuda online do Oracle CRM On Demand Part1 Versão 39

## <span id="page-942-0"></span>**Usando o Assistente de segmentação**

Ao usar o Assistente de segmentação, você pode definir segmentos de contato, com base em vários tipos de registro. Um segmento é uma lista de contatos do Oracle CRM On Demand. Esta seção inclui os seguintes tópicos:

- Sobre a barra de ferramentas Criador de alvo no Assistente de segmentação (na página [943\)](#page-942-0)
- Sobre o Assistente de segmentação (na página [943\)](#page-942-0)
- Fazendo download do Assistente de segmentação (na página [944\)](#page-943-0)
- **Criando segmentos (na página [945\)](#page-944-0)**
- Fazendo upload de segmentos (na página [947\)](#page-946-0)
- **Exportando segmentos (na página [948\)](#page-947-0)**

### **Sobre a barra de ferramentas Criador de alvo no Assistente de segmentação**

O Assistente de segmentação contém a barra de ferramentas Criador de alvo, que é usado para criar segmentos de contato usando dados do Oracle CRM On Demand.

A tabela a seguir descreve a barra de ferramentas Criador de alvo no Assistente de segmentação.

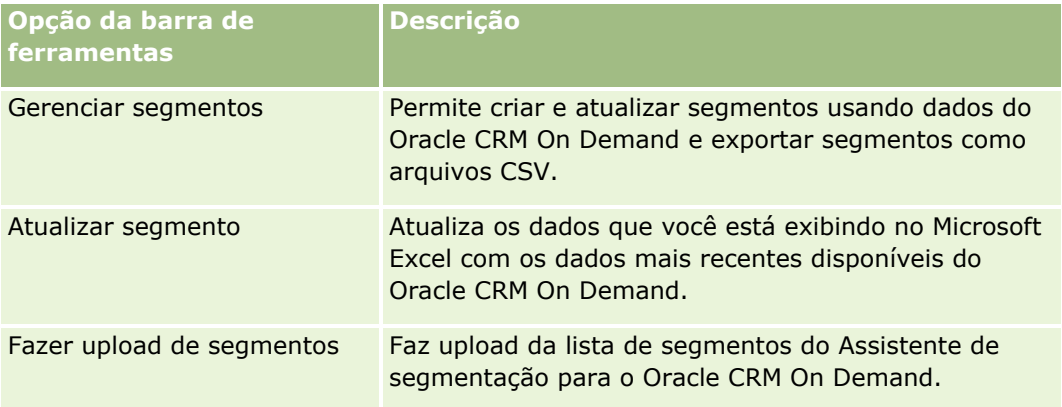

### **Sobre o Assistente de segmentação**

Você pode usar o Assistente de segmentação para gerar segmentos de contato (isto é, listas de contatos) com base em uma combinação de campos de conta, contato, oportunidade e solicitação de serviço no Oracle CRM On Demand. Os segmentos resultantes são listas de clientes multidimensionais para campanhas de controle.

É possível criar os seguintes tipo de segmento:

 **Segmento dinâmico.** Os segmentos dinâmicos podem ser atualizados sempre que necessário. Quando você atualiza um segmento dinâmico, os filtros salvos com o segmento são reaplicados aos registros no <span id="page-943-0"></span>Oracle CRM On Demand e o segmento é atualizado para incluir novos registros. O novo segmento substitui o segmento anterior.

- **Segmento estático.** Os segmentos estáticos são preservados como uma captura. Com um segmento estático, você também pode selecionar manualmente os contatos para incluir na lista. Não é possível atualizar um segmento estático.
- **Segmento externo.** Os segmentos externos são baseados nos dados de uma origem ou de um sistema externo. O Assistente de segmentação localiza registros do Oracle CRM On Demand que correspondem à lista externa de dados e retorna contatos vinculados.

Além disso, o Assistente de segmentação permite:

- **F** Fazer upload de segmentos como destinatários da campanha no Oracle CRM On Demand
- Exportar segmentos como arquivos CSV

#### **Cenário para usar o Assistente de segmentação**

Sua equipe de marketing está planejando realizar um evento de marketing na Alemanha para executivos no setor automotivo. O evento permitirá que os executivos da sua empresa participem do fechamento de oportunidades ativas e amplas antes do fim do trimestre.

Para gerar um segmento para oferecer suporte a essa necessidade da empresa, aplique esses filtros:

- Cargo do contato é definido como Presidente.
- Local da conta é definido como Alemanha.
- Setor da conta é definido como Automotivo.
- Estágio de vendas da oportunidade é definido como Oportunidade de negociação.
- **■** Receita é maior que €1.000.000.

O segmento resultante é uma lista de contatos no Oracle CRM On Demand que atende a todos os critérios que você definiu.

Por exemplo, para ser incluído na lista, um registro de contato deve (além de ter o cargo de presidente) ser vinculado aos registros de conta e oportunidade que atendem aos critérios para esses tipos de registro.

### **Fazendo download do Assistente de segmentação**

O Assistente de segmentação contém a barra de ferramentas Criador de alvo, que é usada para criar segmentos de contato usando dados do Oracle CRM On Demand. O procedimento a seguir descreve como fazer download do Assistente de segmentação (um arquivo do Excel).

#### *Para fazer download do Assistente de segmentação*

**1** Clique no link Treinamento e suporte, na parte superior do Oracle CRM On Demand e conecte-se ao Meu suporte Oracle.

Se já tiver uma conta Oracle.com, você poderá se conectar ao Meu suporte Oracle sem se registrar. Se não tiver uma conta Oracle.com, você deverá se registrar como um novo usuário para se conectar.

**944** Ajuda online do Oracle CRM On Demand Part1 Versão 39

- <span id="page-944-0"></span>**2** Na guia Suporte , clique em Aplicativos agregados.
- **3** Na página Aplicativos agregados, clique em Assistente de segmentação.
- **4** Siga as instruções fornecidas na página da Web para fazer download do arquivo.
- **5** Salve o arquivo em um diretório local.

### **Criando segmentos**

Quando você cria um segmento, primeiro especifica o tipo de segmento que deseja criar. Em seguida, configura filtros para definir o segmento, informa um nome para o segmento e gera o segmento dos registros do Oracle CRM On Demand.

O procedimento a seguir descreve como criar um segmento.

**Antes de começar.** Certifique-se de que os valores de filtro que você informa correspondam aos valores dos registros que deseja incluir no segmento. Para obter mais informações sobre como filtrar listas no Oracle CRM On Demand, consulte Trabalhando com listas (na página [130\)](#page-129-0).

**OBSERVAÇÃO:** o Assistente de segmentação não oferece suporte aos campos das listas de opções de seleção múltipla.

#### *Para criar um segmento*

- **1** Abra o arquivo do modelo do Assistente de segmentação (Excel).
- **2** Na barra de ferramentas Criador de alvo, clique em Gerenciar segmentos.
- **3** Se solicitado, selecione qualquer opção para ativar macros.
- **4** Se solicitado, conecte-se usando o endereço de e-mail e a senha do seu Oracle CRM On Demand.
- **5** Na janela Gerenciar segmentos, clique em Novo.
- **6** Na janela Novo segmento, selecione o tipo de segmento:
	- **Dinâmico.** Permite salvar os critérios para o segmento e atualizar o segmento com as informações mais recentes do Oracle CRM On Demand.
	- **Estático.** Permite que você inicialmente filtre uma lista de contatos e, em seguida, escolha seletivamente quais contatos incluir no segmento.
	- **Externo.** Permite usar uma lista de dados externos (arquivo CSV externo) para recuperar uma lista de contatos do Oracle CRM On Demand. Esse tipo de segmento permite basear seus segmentos em um arquivo de terceiro que você possa ter comprado ou extraído de outros sistemas de dados internos.

O Assistente de segmentação gera o segmento fazendo a correspondência de registros no Oracle CRM On Demand com os registros no seu arquivo CSV. É possível especificar os campos que deseja usar ao fazer a correspondência de registros.

**7** (Somente tipos de segmentos Dinâmico e Estático) Configure os filtros a serem aplicados aos diferentes tipos de registro na janela Definir filtros do segmento.

**OBSERVAÇÃO:** os valores do filtro para campos numéricos devem ser informados sem o uso de separadores para milhares e devem usar um ponto (.) como o separador decimal. Por exemplo, digite 1000.50 para um mil e 50 centavos em um campo de moeda norte-americana.

**a** Clique na guia correspondente ao tipo de registro para o primeiro filtro.

Ao configurar filtros em qualquer tipo de registro, os contatos que são vinculados aos registros e que atendem a esses critérios são incluídos no segmento.

- **b** Selecione o Campo, a Condição e o Valor do filtro para definir o primeiro filtro.
- **c** Repita a Etapa a e a Etapa b até que você tenha definido todos os filtros desse segmento.
- **d** Clique em Salvar segmento.
- **8** (Somente tipos de segmento externo) Configure o segmento como se segue:
	- **a** Na janela Lista externa, especifique o tipo de registro que a lista externa contém e se deseja aplicar filtros de contato adicionais.
	- **b** Na janela Localizar lista externa, selecione o arquivo CSV.
	- **c** Na janela Lista externa, selecione os campos que deseja que o Assistente de segmentação use para determinar as correspondências entre o arquivo CSV e os campos do Oracle CRM On Demand, em seguida, mapeie os campos do seu arquivo CSV para os campos do Oracle CRM On Demand correspondentes e clique em Salvar.
- **9** Na janela Salvar segmento, informe um nome para o segmento e clique em Salvar.

O Assistente de segmentação gera uma lista de contatos do registro que atende a todos os critérios configurados. A lista aparece em uma planilha recentemente criada com o rótulo que você usou como o nome do seu segmento.

**OBSERVAÇÃO:** quando o Assistente de segmentação gera o segmento, ele retorna somente esses registros aos quais você tem acesso no Oracle CRM On Demand.

**10** (Opcional, somente segmentos estáticos) Marque ou desmarque os contatos na janela Membros da lista e clique em Salvar.

O procedimento a seguir descreve como atualizar um segmento dinâmico.

OBSERVAÇÃO: quando você atualiza um segmento dinâmico, o segmento é substituído e não pode ser restaurado.

#### *Para atualizar um segmento dinâmico*

- **1** Abra o arquivo do modelo do Assistente de segmentação (Excel).
- **2** Na barra de ferramentas Criador de alvo, clique em Atualizar segmento.
- **3** Na janela Atualizar segmentos dinâmicos, selecione o segmento.
- **946** Ajuda online do Oracle CRM On Demand Part1 Versão 39

<span id="page-946-0"></span>**4** Clique em Atualizar.

O procedimento a seguir descreve como atualizar um segmento dinâmico ou estático.

#### *Para atualizar um segmento dinâmico ou estático*

- **1** Abra o arquivo do modelo do Assistente de segmentação (Excel).
- **2** Na barra de ferramentas Criador de alvo, clique em Gerenciar segmentos.
- **3** Selecione o segmento dinâmico ou estático que deseja atualizar.
- **4** Clique em Editar.
- **5** Execute uma das ações a seguir:
	- Para Segmentos estáticos, marque ou desmarque contatos na janela Selecionar membros do segmento.
	- **Para Segmentos dinâmicos, atualize os filtros.**
- **6** Clique em Salvar.

O Assistente de segmentação gera o segmento usando os critérios definidos recentemente.

### **Fazendo upload de segmentos**

É possível fazer upload no Oracle CRM On Demand de segmentos que você cria no Assistente de segmentação. Quando você faz upload de um segmento, o Oracle CRM On Demand vincula os contatos na lista a uma campanha no Oracle CRM On Demand. Esses contatos aparecem na seção Destinatários da página Campanhas - Detalhes.

O procedimento a seguir descreve como fazer upload de um segmento no Oracle CRM On Demand.

**Antes de começar.** No Oracle CRM On Demand, crie a campanha que deseja vincular ao segmento.

#### *Para fazer upload de um segmento*

- **1** Abra o arquivo do modelo do Assistente de segmentação (Excel).
- **2** Na barra de ferramentas Criador de alvo, clique em Fazer upload de segmentos.
- **3** Na janela Fazer upload de segmentos:
	- **a** Selecione os segmentos dos quais deseja fazer upload.
	- **b** Selecione a campanha para esse segmento.
	- **c** Selecione o status de entrega dos destinatários para os quais está fazendo upload.

<span id="page-947-0"></span>O valor que você seleciona aparece na coluna Status da entrega na seção Destinatários da página Campanha - Detalhes.

**d** Clique em Fazer upload.

**OBSERVAÇÃO:** você pode fazer upload de um total de 10.000 destinatários em uma única campanha.

### **Exportando segmentos**

Você pode exportar um segmento como um arquivo CSV, que pode ser distribuído a terceiros. O procedimento a seguir descreve como exportar segmentos.

#### *Para exportar um segmento*

- **1** Abra o arquivo do modelo do Assistente de segmentação (Excel).
- **2** Na barra de ferramentas Criador de alvo, clique em Gerenciar segmentos.
- **3** Na janela Gerenciar segmentos, selecione o segmento que deseja exportar e clique em Exportar.
- **4** Mova os campos que deseja incluir na área Campos selecionados, organize-os na ordem que deseja e clique em Exportar.
- **5** Na janela Salvar como, nomeie o arquivo e salve-o no local desejado.

<span id="page-948-0"></span>Por meio da guia Analytics, você pode:

- Criar analise histórica e em tempo real.
- **Criar painéis que exibem análises.**
- Acessar um conjunto de análises pré-criadas.

**OBSERVAÇÃO:** para acessar a guia Analytics, a sua função de usuário deverá ter o privilégio Acessar o Analytics V3.

Além disso, a funcionalidade do Analytics fornece os seguintes recursos:

- A capacidade de procurar análises e painéis.
- Funções avançadas, tipos de gráfico e exibição, além de condições para análise.
- **Suporte para análises que podem ser exibidas em dispositivos móveis e em navegadores que utilizam o** sistema operacional iOS.

**OBSERVAÇÃO:** os termos Relatório e Análise são equivalentes e são usados indistintamente nesta documentação.

Para obter mais informações, consulte os seguintes tópicos:

- Como trabalhar com a página inicial do Analytics (consulte ["Trabalhando com a página inicial do Analytics"](#page-948-0) na página [949\)](#page-948-0)
- Usando o Catálogo (na página [951\)](#page-950-0)
- Gerenciando favoritos (na página [956\)](#page-955-0)
- Criando um filtro (na página [961\)](#page-960-0)
- Criando uma condição (na página [962\)](#page-961-0)
- **Projetando uma ação (na página [965\)](#page-964-0)**
- **Projetando uma análise (na página [974\)](#page-973-0)**
- **Painéis (na página [1305\)](#page-1304-0)**

### **Trabalhando com a página inicial do Analytics**

A página inicial do Analytics é o ponto de partida para trabalhar com análises e painéis no catálogo.

Clique em um tópico para exibir mais informações sobre a utilização dos recursos do Analytics:

Abrindo uma análise, painel, ação ou condição (na página [951\)](#page-950-0)

Ajuda online do Oracle CRM On Demand Part1 Versão 39 **949**

- Usando o Catálogo (na página [951\)](#page-950-0)
- **Executando análises (na página [952\)](#page-951-0)**
- Revisando dados do relatório (consulte ["Examinando dados do relatório"](#page-951-0) na página [952\)](#page-951-0)
- **Imprimindo análises (na página [953\)](#page-952-0)**
- Download de análises (na página [953\)](#page-952-0)
- **Excluindo análises (na página [955\)](#page-954-0)**
- Renomeando análises (na página [955\)](#page-954-0)
- Gerenciando favoritos (na página [956\)](#page-955-0)
- Copiando e movendo objetos do Analytics (na página [958\)](#page-957-0)
- Como copiar objetos do Analytics do ambiente intermediário para o ambiente de produção (na página [959\)](#page-958-0)
- Criando um filtro (na página [961\)](#page-960-0)
- **Projetando um Filtro (na página [961\)](#page-960-0)**
- Criando uma condição (na página [962\)](#page-961-0)
- **Projetando uma condição (na página [963\)](#page-962-0)**
- **Projetando uma ação (na página [965\)](#page-964-0)**
- Criando uma ação (na página [966\)](#page-965-0)
- **E** Configurando pastas no Analytics (na página [968\)](#page-967-0)
- Configurando a visibilidade do usuário às pastas compartilhadas do Analytics (na página [970\)](#page-969-0)
- Sobre como Programar Análise e Painéis para Execução Automática (na página [973\)](#page-972-0)
- **Projetando uma análise (na página [974\)](#page-973-0)**
- **E** Conceitos básicos do Analytics (na página [984\)](#page-983-0)
- Tornando a análise personalizada pública (na página [1255\)](#page-1254-0)
- **Criando Painéis (na página [1309\)](#page-1308-0)**
- **Editando Painéis (na página [1310\)](#page-1309-0)**
- Criando Prompts de Painel (na página [1313\)](#page-1312-0)
- **Trabalhando com Meu Painel (na página [1312\)](#page-1311-0)**
- Como trabalhar com livros de instruções (na página [1331\)](#page-1330-0)

#### **Tópicos relacionados**

Consulte os seguintes tópicos para obter informações relacionadas:

- Sobre a visibilidade de registros no Analytics (na página [974\)](#page-973-0)
- Sobre o calendário fiscal personalizado no Analytics (na página [983\)](#page-982-0)
- Sobre limitações no Analytics (na página [986\)](#page-985-0)
- **950** Ajuda online do Oracle CRM On Demand Part1 Versão 39
- <span id="page-950-0"></span>Painéis pré-criados - Painel do cliente (na página [1328\)](#page-1327-0)
- **Painéis pré-criados Painel de eficácia de marketing (na página [1330\)](#page-1329-0)**
- Painéis pré-criados Painel de visão geral (na página [1328\)](#page-1327-0)
- Painéis pré-criados Painel de pipeline (na página [1329\)](#page-1328-0)
- Painéis pré-criados Painel de eficácia de vendas (na página [1329\)](#page-1328-0)
- Painéis pré-criados Painel de serviço (na página [1330\)](#page-1329-0)

# **Abrindo uma análise, painel, ação ou condição**

A guia Analytics fornece diversos métodos para abrir objetos analíticos existentes (análises, ações, painéis etc.). Estes métodos são:

- Menu **Abrir**. Acesse o menu Abrir e escolha uma opção no menu suspenso.
- **L** Lista **Recente**. A lista Recente na guia Analytics mostra todos os objetos analíticos acessados recentemente. Clique no link Abrir abaixo do objeto.
- **Menu Favoritos**. Acesse o menu Favoritos para escolher os objetos analíticos adicionados a Meus favoritos.
- **Menu Catálogo.** Acesse o menu Catálogo para acessar todos os objetos analíticos.

# **Usando o Catálogo**

Você pode usar a funcionalidade de pesquisa para localizar objetos no catálogo.

#### *Para procurar objetos na guia Início*

- **1** No campo Pesquisar, na guia Início, clique na seta para baixo e selecione o tipo de objeto que deseja procurar.
- **2** Coloque o cursor no campo ao lado do campo Pesquisar e digite o nome do objeto ou sua descrição parcial ou integralmente.
- **3** Clique em Pesquisar para começar a pesquisa. A página Catálogo é exibida com os resultados que correspondem aos critérios de pesquisa.

Use a funcionalidade da página Catálogo para fornecer critérios de pesquisa. Este método de pesquisa é útil quando você sabe o nome, a localização ou o tipo do objeto.

#### <span id="page-951-0"></span>*Para procurar objetos no Catálogo*

- **1** Clique em Catálogo.
- **2** Na página Catálogo, clique em Pesquisar.
- **3** Na página Pesquisar, especifique os critérios de pesquisa. Considere as seguintes opções:
	- **Pesquisar**: todos os objetos e pastas cujos nomes contêm os caracteres inseridos são listados.
	- **Localização**: selecione as pastas a serem pesquisadas. Administradores e usuários finais com permissões administrativas podem pesquisar a pasta-raiz do catálogo.
	- **Tipo**: selecione o tipo de objeto que está pesquisando (por exemplo, Condição ou Filtro).
- **4** Clique em Pesquisar.

Os objetos ou as pastas que satisfazem os critérios de pesquisa são exibidos na área Catálogo.

# **Executando análises**

Embora você possa exibir análises em diferentes páginas do seu aplicativo, a guia Analytics fornece um único ponto de acesso a todas as análises.

#### *Para executar uma análise*

- **1** Na guia Analytics, clique em Catálogo.
- **2** Navegue até uma análise.
- **3** Clique em Abrir na análise a ser executada.

#### **Tópicos relacionados**

Consulte os seguintes tópicos para obter informações relacionadas:

- **Imprimindo análises (na página [953\)](#page-952-0)**
- Revisando dados do relatório (consulte ["Examinando dados do relatório"](#page-951-0) na página [952\)](#page-951-0)

### **Examinando dados do relatório**

Os dados do relatório são exibidos em listas, tabelas ou gráficos. Em muitos relatórios, você pode selecionar categorias diferentes para reorganizar os mesmos dados em uma perspectiva diferente. Por exemplo, você pode exibir suas contas agrupadas primeiramente por região e depois alterar a seleção para exibir os mesmos dados agrupados por setor.

Em listas e tabelas, os valores nulos aparecem como campos vazios, exceto:

**952** Ajuda online do Oracle CRM On Demand Part1 Versão 39

- <span id="page-952-0"></span>Campos de ID, como ID da conta, ID do contato etc., nos quais eles aparecem como números negativos.
- Campos de nome de tipo de registro, como Nome da conta, Nome completo do contato, Nome do objeto personalizado 1 etc., nos quais eles aparecem como *Não especificado*

# **Imprimindo análises**

**DICA:** a impressão em modo paisagem otimiza a aparência de uma análise.

#### *Para imprimir no Catálogo*

- **1** No Oracle CRM On Demand, clique na guia Analytics.
- **2** Clique em Catálogo.
- **3** Navegue pelas pastas e selecione uma análise.
- **4** Clique no ícone de Impressora na barra de ícones e escolha PDF para impressão ou HTML para impressão. A análise é impressa em uma nova guia Navegador Web.

#### *Para imprimir um relatório no Analytics*

- **1** No Oracle CRM On Demand, clique na guia Analytics.
- **2** Abra uma análise existente usando a página inicial, a guia Catálogo ou a lista Favoritos.
- **3** Acesse o ícone Imprimir na barra de ícones e escolha PDF para impressão ou HTML para impressão. A análise é impressa em uma nova guia Navegador Web.
- **4** Feche a janela do relatório.

# **Download de análises**

Você poderá fazer download de uma análise se sua função tiver acesso à análise.

#### *Para fazer download de uma análise no Catálogo*

- **1** Na guia Analytics, clique em Catálogo.
- **2** Navegue até a análise.

- **3** Clique com o botão direito do mouse (ou acesse o menu Mais, dependendo do tipo de exibição) na análise, escolha Exportar e escolha uma das seguintes opções:
	- **PDF**
	- $\blacksquare$  Excel 2007+
	- Powerpoint 2007+
	- **Arquivo Web (.mht)**
	- Dados (requer outras seleções entre as seguintes opções:)
		- Formato CSV
		- **Formato delimitado por tabulações**
		- Formato XML
- **4** Siga as instruções na tela para fazer download da análise.

#### *Para fazer download de uma análise aberta*

- **1** Navegue até uma análise e clique em Abrir.
- **2** Na parte inferior da tela, clique em Exportar e escolha uma das seguintes opções:
	- **PDF**
	- $\blacksquare$  Excel 2007+
	- Powerpoint 2007+
	- **Arquivo Web (.mht)**
	- Dados (requer outras seleções entre as seguintes opções:)
		- Formato CSV
		- **Formato delimitado por tabulações**
		- **Formato XML**

#### **Importando o relatório descarregado**

No Excel, selecione Arquivo e Abrir para importar o relatório descarregado. Se os dados forem exibidos em uma única coluna, selecione essa coluna e escolha Dados e, em seguida, Texto para colunas. Em algumas versões do Excel, você pode clicar duas vezes no ícone do arquivo descarregado, no Windows Explorer, para importar o relatório.

Os relatórios do Analytics obtidos por download no modo CSV não delimitam os dados automaticamente durante sua abertura no Microsoft Excel. Depois do download de um relatório no modo CSV, use o Assistente para converter texto em colunas do Microsoft Excel com a opção de delimitador por vírgula. Para obter mais informações sobre a compatibilidade de versões diferentes do Microsoft Excel, entre em contato com a equipe de suporte de TI interno.

#### <span id="page-954-0"></span>**Delimitando um arquivo CSV no Microsoft Excel**

Execute o seguinte procedimento para delimitar o arquivo CSV no Microsoft Excel (Windows 2003 ou 2007).

#### *Para delimitar um arquivo CSV no Microsoft Excel*

- **1** Pressione CTRL-T para selecionar todos os dados.
- **2** Na guia Dados, clique em Texto para colunas.

Será exibido o Assistente para conversão de texto em colunas.

- **3** Selecione Delimitado e clique em Avançar.
- **4** Selecione Vírgula, desmarque todas as outras caixas de seleção e clique em Avançar.
- **5** Selecione Geral e clique em Concluir.

# **Excluindo análises**

Você não pode excluir relatórios personalizados compartilhados, a menos que tenha o privilégio Gerenciar relatórios personalizados. Você não pode excluir relatórios personalizados pessoais, a menos que tenha o privilégio Gerenciar relatórios pessoais.

#### *Para excluir relatórios que você criou*

- **1** Na guia Analytics, clique em Catálogo.
- **2** Navegue até a análise.
- **3** Para a análise a ser excluída, clique no botão direito do mouse ou acesse o menu Mais (dependendo do tipo de exibição) e escolha Excluir.
- **4** No prompt, clique em OK para confirmar que deseja excluir a análise.

# **Renomeando análises**

Você não pode renomear relatórios personalizados compartilhados, a menos que tenha o privilégio Gerenciar relatórios personalizados. Você não pode renomear relatórios personalizados pessoais, a menos que tenha o privilégio Gerenciar relatórios pessoais.

#### <span id="page-955-0"></span>*Para renomear as análises que você criou*

- **1** Na guia Analytics, clique em Catálogo.
- **2** Navegue até a análise.
- **3** Para a análise a ser renomeada, clique no botão direito do mouse ou acesse o menu Mais (dependendo do tipo de exibição) e escolha Renomear.
- **4** No prompt, insira um novo nome para a análise.
- **5** Para preservar referências (tais como painéis) com os nomes originais, selecione Preservar referências ao antigo nome deste item.
- **6** Clique em OK.

# **Gerenciando favoritos**

Use a funcionalidade Favoritos para marcar os objetos do catálogo que você verifica regularmente ou que deseja verificar novamente em outro momento. Após marcar os objetos como favoritos, você pode usar a caixa de diálogo Gerenciar favoritos para organizar os seus favoritos criando categorias e reorganizar os seus favoritos na ordem que considerar mais intuitiva. Ao clicar em Favoritos, você pode acessar uma lista dos objetos marcados como favoritos e das categorias criadas.

Há muitas formas de adicionar um objeto à sua lista Favoritos. Você pode marcar como Favoritos os objetos do catálogo que verifica regularmente ou que deseja verificar novamente. Por exemplo, você pode verificar regularmente a análise Clientes fiéis no catálogo. Você marca a análise como favorita. Após você adicionar um objeto à sua lista Favoritos, o ícone do objeto é atualizado para incluir uma estrela dourada.

#### *Para adicionar um objeto à sua lista Favoritos usando a página Catálogo:*

- **1** Vá até a página Catálogo e procure o objeto que deseja adicionar à sua lista Favoritos.
- **2** Clique com o botão direito do mouse no objeto e escolha Adicionar a favoritos. O objeto é adicionado à sua lista Favoritos e um ícone de estrela é adicionado ao ícone do objeto.

#### *Para adicionar um objeto à sua lista Favoritos enquanto você está verificando ou editando o objeto:*

- **1** Abra ou edite o objeto.
- **2** Passe o ponteiro do mouse sobre Favoritos e clique em Adicionar a favoritos. O objeto é adicionado à sua lista Favoritos.

### **Acessando objetos favoritos**

Após marcar objetos como favoritos, você pode usar o menu Favoritos para exibir a sua lista de favoritos, procurar e selecionar um objeto favorito.

#### *Para acessar objetos favoritos*

- **1** Passe o ponteiro do mouse sobre o menu Favoritos. A lista dos objetos marcados como favoritos é exibida.
- **2** Percorra a lista de objetos e categorias e clique em um objeto para selecioná-lo.

### **Organizando favoritos**

Use essas tarefas para organizar os itens na sua lista Favoritos.

#### *Para criar uma categoria Favoritos:*

- **1** Na guia Analytics, clique em Favoritos e escolha Gerenciar favoritos. A caixa de diálogo Gerenciar favoritos é exibida.
- **2** Na área Árvore de categorias ou Categoria de seleção, acesse e selecione o local onde deseja adicionar uma nova categoria.
- **3** Na barra de ferramentas, clique em Nova categoria. A caixa de diálogo Nova categoria é exibida.
- **4** Insira um nome exclusivo para a categoria e clique em OK. A nova categoria é exibida.

#### *Para reorganizar os seus objetos favoritos:*

- **1** Na guia Analytics, clique em Favoritos e escolha Gerenciar favoritos. A caixa de diálogo Gerenciar favoritos é exibida.
- **2** Na área Árvore de categorias ou Categoria de seleção, acesse a localização das categorias ou dos objetos que deseja reorganizar. Você pode executar as ações a seguir para reorganizar os seus favoritos.
	- Selecionar um objeto ou uma categoria e clicar nos botões de movimentação para mover o objeto para cima ou para baixo na sua lista Favoritos.
	- **Arrastar e soltar objetos nas categorias. Arrastar e soltar categorias em outras categorias para** aninhá-las.
	- Copiar objetos ou categorias de um local e colá-los em outro local.
	- **Renomear categorias.**
	- **D** Classificar as categorias ou os objetos selecionados de uma categoria em ordem alfabética crescente ou decrescente.
- Ajuda online do Oracle CRM On Demand Part1 Versão 39 **957 3** Clique em OK. As categorias e os objetos reorganizados são salvos e exibidos na sua lista Favoritos.

### <span id="page-957-0"></span>**Removendo objetos de Favoritos**

Você pode remover itens da sua lista Favoritos. Você pode remover da lista Favoritos os objetos que não precisa mais acessar regularmente. Por exemplo, você pode remover da lista Favoritos a análise Clientes fiéis do ano anterior caso não precise mais acessá-la regularmente. Após você remover um objeto da sua lista Favoritos, o ícone do objeto deixa de ser um ícone com uma estrela dourada e volta a ser o ícone padrão do objeto.

#### *Para remover um objeto da sua lista Favoritos usando a página Catálogo:*

- **1** Vá até a página Catálogo e procure o objeto que deseja remover da sua lista Favoritos.
- **2** Clique com o botão direito do mouse no objeto e escolha Remover de favoritos. O objeto é removido da sua lista Favoritos.

#### *Para remover um objeto da sua lista Favoritos enquanto você está verificando ou editando o objeto:*

- **1** Abra ou edite o objeto no editor ou visualizador designado a ele.
- **2** Passe o ponteiro do mouse sobre o menu Favoritos. A lista dos objetos marcados como favoritos é exibida.
- **3** Clique em Remover de favoritos. O objeto é removido da sua lista Favoritos.

#### *Para remover um objeto da sua lista Favoritos usando a caixa de diálogo Gerenciar favoritos:*

- **1** Passe o ponteiro do mouse sobre o menu Favoritos. A lista dos objetos marcados como favoritos é exibida.
- **2** Clique em Gerenciar favoritos. A caixa de diálogo Gerenciar favoritos é exibida.
- **3** Localize e selecione o objeto que deseja remover.
- **4** Clique em Excluir.
- **5** Clique em OK. O objeto é removido da lista.

### **Copiando e movendo objetos do Analytics**

Você pode copiar e mover objetos do Analytics de uma pasta para outra de duas maneiras:

Editando o objeto e usando salvar como para salvar o objeto em outra pasta.

**OBSERVAÇÃO:** use este método quando quiser copiar um objeto de Minhas pastas para uma pasta compartilhada.

- Usando o recurso Copiar/colar na página Catálogo no Analytics.
- **958** Ajuda online do Oracle CRM On Demand Part1 Versão 39

<span id="page-958-0"></span>O procedimento a seguir descreve como copiar objetos do Analytics.

#### *Para copiar um objeto para outra pasta*

- **1** No Oracle CRM On Demand, clique na guia Analytics.
- **2** Clique em Catálogo.
- **3** Na página Catálogo, navegue até o objeto a ser copiado.
- **4** Copie o objeto clicando no ícone de cópia na barra de ícones da página Catálogo ou acessando o menu Mais do objeto (clicando no objeto ou acessando o menu Mais, dependendo do tipo de exibição de lista do Catálogo selecionado) e escolhendo Copiar.
- **5** Navegue até a pasta de destino.
- **6** Clique no ícone Colar na barra de ícones da página Catálogo.

O procedimento a seguir descreve como mover um objeto de uma pasta para outra.

#### *Para mover um objeto para uma pasta diferente*

- **1** No Oracle CRM On Demand, clique na guia Analytics.
- **2** Clique em Catálogo.
- **3** No painel Pastas, exiba as pastas como uma exibição em árvore. Se necessário, clique no ícone de exibição em árvore na parte superior do painel Pastas.
- **4** Navegue até as pastas até que o objeto a ser movido apareça no painel do lado direito.
- **5** Arraste o objeto até a pasta de destino.

O nome do objeto deixa de aparecer no painel direito e agora aparece sob a pasta destino.

# **Como copiar objetos do Analytics do ambiente intermediário para o ambiente de produção**

Você pode copiar objetos do Analytics (todos os tipos de objeto, com exceção de condições) e pastas contendo objetos do Analytics do ambiente intermediário para o ambiente de produção. Lembre-se de que esse recurso não copia objetos do Analytics de uma versão do Oracle CRM On Demand para outra. O seu ambiente intermediário e o seu ambiente de produção deverão estar utilizando a mesma versão do Oracle CRM On Demand.

O método de cópia é arquivar a pasta ou o objeto do Analytics no ambiente intermediário e desarquivá-lo(a) no ambiente de produção. Os procedimentos a seguir descrevem como realizar as etapas para arquivar e desarquivar.

#### *Para arquivar uma pasta ou um objeto do Analytics no seu ambiente intermediário*

- **1** Acesse o seu ambiente intermediário.
- **2** Clique na guia Analytics.
- **3** Clique em Catálogo.
- **4** Navegue até a pasta ou o objeto do Analytics a ser copiado.
- **5** Sob o nome do objeto do Analytics ou da pasta, clique no botão direito do mouse (ou acesse o menu Mais, dependendo do tipo de exibição) e escolha Arquivar.
	- A caixa de diálogo Arquivar será aberta.
- **6** Clique em OK. A caixa de diálogo *nome do relatório*.Catalog será aberta.
- **7** Selecione Salvar arquivo e clique em OK. A caixa de diálogo de navegador de arquivos será aberta.
- **8** Navegue até uma pasta do seu computador e clique em Salvar. Todas as caixas de diálogo são fechadas, e o arquivo (.Catalog) é salvo no computador.
- **9** Saia do seu ambiente intermediário.

#### *Para desarquivar um arquivo no seu ambiente de produção*

- **1** Acesse o seu ambiente de produção.
- **2** Clique na guia Analytics.
- **3** Clique em Catálogo.
- **4** Navegue até a pasta de destino que conterá a pasta ou o objeto desarquivado.
- **5** Sob a pasta de destino, clique no botão direito do mouse (ou acesse o menu Mais, dependendo do tipo de exibição) e escolha Desarquivar.

A caixa de diálogo Desarquivar será aberta.

- **6** Clique em Procurar e navegue até o arquivo (.Catalog) salvo no seu computador no procedimento anterior e, em seguida, clique em Abrir.
- **7** No menu suspenso Substituir, escolha uma das seguintes opções:
	- **Tudo.** Cola na pasta de destino todos os arquivos possíveis contidos no arquivo compactado.
	- **Antigos.**Cola todos os arquivos possíveis contidos no arquivo compactado, mas não substitui os arquivos existentes, a menos que sejam mais antigos que a origem.

**960** Ajuda online do Oracle CRM On Demand Part1 Versão 39

- <span id="page-960-0"></span> **Nenhum**. (Padrão) Cola todos os arquivos possíveis contidos no arquivo compactado, mas não substitui os arquivos existentes na pasta de destino.
- **8** Clique em OK.

A pasta ou o objeto analítico é copiado do ambiente intermediário para a produção.

Observação: o limite de tamanho de arquivo é 20 megabytes.

Lembre-se de que se você desarquivar um objeto que faz referência a objetos personalizados ou a campos personalizados no ambiente Intermediário e que não foram recriados no ambiente de Produção, o objeto desarquivado provavelmente não funcionará da mesma forma que no ambiente intermediário. Além disso, se você desarquivar objetos que fazem referência a outros objetos do Analytics que ainda não existem no ambiente de produção, esses objetos provavelmente não funcionarão como esperado.

Os objetos ou pastas desarquivados herdarão as regras de visibilidade da pasta de destino, se essas regras existirem.

# **Criando um filtro**

Você pode criar filtros nomeados que podem ser reutilizados em vários painéis e análises. Ao criar um filtro nomeado reutilizável, você torna mais consistentes e mais fáceis de criar as análises e os painéis projetados por você e por outras pessoas

#### *Para criar um filtro nomeado*

- **1** Clique na guia Analytics.
- **2** Acesse o menu Novo e escolha Filtro.
- **3** Na caixa de diálogo Selecionar área de assunto, clique em uma área de assunto.

Para obter informações sobre como projetar filtros, consulte Projetando um filtro (na página [961\)](#page-960-0).

# **Projetando um filtro**

Você pode criar filtros nomeados que podem ser reutilizados em vários painéis e análises. Ao criar um filtro nomeado reutilizável, você torna mais consistentes e mais fáceis de criar as análises e os painéis projetados por você e por outras pessoas.

#### *Para criar um filtro nomeado:*

- **1** Na página inicial do Analytics, acesse o menu Novo e escolha Filtro.
- **2** No caixa de diálogo Selecionar área de assunto, selecione a área de assunto para a qual deseja criar um filtro.

- <span id="page-961-0"></span>**3** No painel Áreas de assunto do editor de Filtro, clique duas vezes em uma coluna para a qual deseja criar o filtro.
- **4** No campo Operador da caixa de diálogo Novo filtro, escolha um operador para o filtro. A lista de operadores para você escolher é preenchida com base no tipo de coluna selecionada.
- **5** No campo Valor, especifique um ou mais valores a serem usados durante a aplicação do filtro ou da condição. Você pode:
	- Digitar os valores usando pontos e vírgulas para separá-los.
	- Selecionar valores na lista ou no calendário.
- **6** Para procurar valores específicos, clique em Pesquisar na caixa de lista. A caixa de diálogo Selecionar valores é exibida. Nela você pode procurar e selecionar valores.
- **7** Clique no botão Adicionar mais opções para adicionar uma expressão SQL, Variável de sessão, Variável de repositório ou Variável de apresentação ao filtro. Observe que se você estiver definindo o valor do filtro com uma variável ou expressão SQL, deixe o campo Valor em branco.
- **8** Selecione a caixa Proteger filtro para impedir o valor do filtro seja substituído por um valor do prompt correspondente ou quando o usuário navegar para outro relatório dentro da análise. Quando você navega de um relatório para outro em uma análise, quaisquer valores de prompt especificados no primeiro relatório podem ser transferidos para o segundo relatório.
- **9** Para converter o filtro em instruções SQL, selecione a caixa Converter este filtro para SQL.

É exibida a caixa de diálogo Filtro de SQL avançado.

Observação: esta é uma conversão de mão única. Após selecionar a caixa Converter este filtro para SQL, você não poderá mais exibir e editar o filtro na caixa de diálogo Editar filtro.

Após converter o filtro em instruções SQL, você só poderá exibir e editar o item de filtro como instruções SQL na caixa de diálogo Filtro SQL avançado.

- **10** Quando acabar de especificar os critérios de filtro, clique em OK.
- **11** Clique em Salvar.
- **12** Na caixa de diálogo Salvar como, navegue até uma pasta para salvar o filtro, preencha os campos Nome (máximo de 512 caracteres) e Descrição (opcional) e clique em OK.

# **Criando uma condição**

As condições são objetos que retornam um único valor booliano com base na avaliação de uma análise.

#### *Para criar uma condição*

- **1** Clique na guia Analytics.
- **962** Ajuda online do Oracle CRM On Demand Part1 Versão 39
- <span id="page-962-0"></span>**2** Acesse o menu Novo e escolha Condição.
- **3** Na caixa de diálogo Nova condição, preencha os seguintes campos:
	- **a** Para Criar condição com base em, acesse o menu e escolha o tipo de objeto Análise que a condição utilizará como base.
	- **b** Clique em Procurar e navegue até um objeto específico do tipo selecionado e, em seguida, clique em OK
	- **c** Dependendo do tipo de objeto e do item específico selecionado, pode haver filtros solicitados no objeto (significando que durante a exibição do objeto você pode escolher valores para alterar o conteúdo da exibição). Esses prompts são interativos; portanto, você pode ajustar a saída com base nas suas seleções. No entanto, uma condição não pode fazer essas seleções de forma interativa; portanto, você deve clicar em Editar (ícone de lápis) para cada parâmetro e escolher um operador e um valor. Por exemplo, escolha o operador *é menor que* e escolha um valor.
	- **d** Para *Verdadeiro se houver linhas,* escolha um operador e um valor.
- **4** (Opcional) Para testar a condição, clique em Testar.

Quando a condição é executada, o Analytics avalia o objeto usando os parâmetros (se houver) e o teste *Verdadeiro se houver linhas* para determinar um valor verdadeiro ou falso em relação à condição. As condições retornam apenas um valor verdadeiro ou falso.

Para obter mais informações sobre condições, consulte Projetando uma condição (na página [963\)](#page-962-0).

# **Projetando uma condição**

As condições são objetos que retornam um único valor booliano (verdadeiro ou falso) com base na avaliação de uma análise. Se a análise retornar linhas, a condição será verdadeira. Se a análise não retornar linhas, a condição será falsa.

Por exemplo, uma condição pode avaliar se os resultados de uma análise retornam um número de linhas maior que 0:

- Se a análise retornar pelo menos uma linha, a condição será avaliada como verdadeira.
- Se a análise não retornar linhas, a condição será avaliada como falsa.

Você utiliza condições para determinar se:

- Os links de ação (que quando clicados executam ações) são exibidos em páginas de painel.
- As seções e seu conteúdo são exibidos em páginas de painel

Você também usa outro tipo de condição para determinar se os links de ação estão habilitados em análises.

#### **Sobre condições nomeadas**

Uma condição nomeada é uma condição que você define e salva com um nome no catálogo de apresentação para que possa reutilizá-la em páginas do painel. Você cria uma condição nomeada ao criar uma condição no menu Novo selecionando Condição, sob Análise e relatório interativo.

#### **Sobre condições em linha**

Uma condição em linha é uma condição que você define no ponto de uso e não salva com um nome no catálogo. Em vez disso, ela é salva como parte da página de painel. Uma condição em linha é automaticamente excluída quando a página de painel que a contém é excluída. Isso simplifica o gerenciamento de catálogos para condições que fazem sentido.

Você pode criar uma condição em linha quando:

- Adiciona um link de ação a uma página de painel e especifica que o link de ação deverá ser exibido condicionalmente.
- Adiciona uma seção a uma página de painel e especifica que a seção deverá ser exibida condicionalmente.

#### **Criando condições nomeadas**

Você pode criar condições nomeadas que podem ser reutilizadas em páginas de painel.

#### *Para criar uma condição nomeada*

- **1** Na guia Analytics, acesse o menu Novo e escolha Condição.
- **2** Na caixa de diálogo Nova condição, preencha os seguintes campos:
	- **a** Na caixa Criar condição com base em, selecione a condição que será baseada em uma análise.
	- **b** Edite os filtros de prompt conforme desejado.

Observação: se você especificar valores para os filtros de prompt, esses valores não poderão ser substituídos no ponto de uso.

- **c** Especifique os critérios de avaliação da seguinte forma:
	- Na área Condição verdadeira se número ou linhas:
	- **Na caixa Operador, selecione o operador a ser aplicado à contagem de linhas.**
	- **Nas caixas Contagem de linhas, especifique a contagem de linhas a ser avaliada.**
- **d** (opcional) Clique em Testar para testar a condição.

Observação: se uma condição for baseada em uma análise privada, você não poderá salvá-la na pasta /Pastas compartilhadas.

- **3** Clique em Salvar
- **4** Na caixa de diálogo Salvar como, navegue até uma pasta para salvar a condição, preencha os campos Nome (máximo de 512 caracteres) e Descrição (opcional) e clique em OK.

# <span id="page-964-0"></span>**Projetando uma ação**

As ações permitem que dados e cálculos se tornem interativos. As ações fornecem funcionalidade para navegar até um conteúdo relacionado ou uma página Web

Você pode incluir ações em análises e páginas de painel. As ações podem ser executadas:

- Explicitamente por usuários finais que clicam em links de ação embutidos em:
	- Análises em cabeçalhos de coluna, valores de coluna e valores de nível de hierarquia, em determinadas exibições, como gráficos, e em totais e totais gerais contidos em tabelas e tabelas dinâmicas
	- $\blacksquare$  Páginas de painel
- Diretamente da página inicial ou da página Catálogo

Por exemplo, um diretor de vendas deseja se reunir com o gerente de vendas das regiões em que as vendas ficaram abaixo de determinado limite. Você pode embutir um objeto de ação no painel do diretor de vendas para permitir que os gerentes de vendas programem essa reunião simplesmente clicando em um link.

#### **Sobre links de ação e menus de link de ação**

Os links de ação e os menus de link de ação fornecem interatividade a apresentações de dados. Um link de ação é um link para uma ação que você embutiu em uma análise ou em um página de painel que, quando clicada, executa uma ação associada.

Em análises, vários links de ação são exibidos em uma lista. Em uma página de painel, você pode adicionar links de ação como links independentes ou pode agrupar vários links de ação em menus de links de ação. Um menu de links de ação permite que os usuários selecionem, em uma lista de links de ação, a ação apropriada a ser executada com base no insight de negócios obtido com base nos dados.

Além disso, você pode mostrar condicionalmente cada link de ação, dependendo dos dados. Essa funcionalidade avançada permite que você configure menus contextuais que apresentam aos usuários as próximas etapas apropriadas com base nos dados exibidos.

Os links de ação adicionados a análises são mostrados para os usuários nas seguintes exibições:

- Gráficos de funil
- Medidores
- Gráficos
- **Exibições de mapa**
- **Mosaicos de desempenho**
- $\blacksquare$  Tabelas dinâmicas
- Tabelas
- **Trelicas**
- Mapas de árvores

Observação: os links de ação não são incluídos nos formatos exportados; por exemplo, Excel e PDF.

Para obter mais informações, consulte o seguinte:

- <span id="page-965-0"></span>Criando uma ação (na página [966\)](#page-965-0)
- Definindo opções de ação (consulte ["Configurando opções de ação"](#page-965-0) na página [966\)](#page-965-0)
- Selecionando conteúdo para uma ação (na página [968\)](#page-967-0)

### **Criando uma ação**

Você pode criar ações nomeadas que designers de conteúdo podem adicionar a análises e páginas de painel.

#### *Para criar uma ação nomeada*

- **1** Na guia Analytics, acesse o menu Novo e escolha Ação sob Inteligência acionável.
- **2** No prompt Navegar, escolha uma destas opções:
	- Navegar até conteúdo de BI (Criar uma ação para navegar até uma página de painel ou de análise)
	- Navegar até uma página Web (Criar uma ação para navegar até um URL)
- **3** Na janela pop-up Nova ação, clique em Salvar ação.
- **4** Na caixa de diálogo Salvar ação, selecione uma pasta, preencha os campos Nome (máximo de 512 caracteres) e Descrição (opcional) e clique em OK.

Para obter mais informações, consulte o seguinte:

- **Projetando uma ação (na página [965\)](#page-964-0)**
- Definindo opções de ação (consulte ["Configurando opções de ação"](#page-965-0) na página [966\)](#page-965-0)
- Selecionando conteúdo para uma ação (na página [968\)](#page-967-0)

### **Configurando opções de ação**

Você deverá especificar configurações para cada ação criada. Você especifica as configurações para uma nova ação na caixa de diálogo Criar nova ação quando executa qualquer uma destas tarefas:

- **Criando ações nomeadas**
- **Adicionando ações a análises**
- Sobre a adição de ações a páginas de painel

#### *Para definir opções de ação*

- **1** Clique no link Criar nova ação e selecione o tipo da ação a ser criada.
- **966** Ajuda online do Oracle CRM On Demand Part1 Versão 39

**2** Dependendo do tipo de ação que você está criando ou editando, execute uma das seguintes ações, conforme descrito nesta tabela:

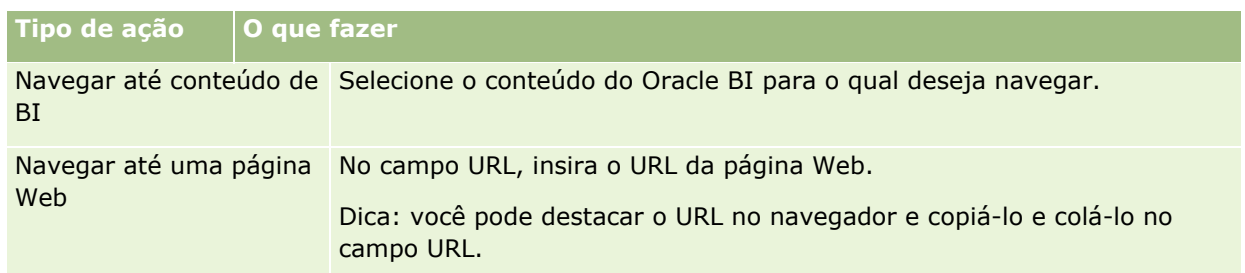

- **3** (opcional para uma ação Navegar até página Web) Para definir parâmetros para a ação, clique em Definir parâmetros para exibir a lista Definir parâmetros.
	- **a** Para adicionar um parâmetro, clique no botão Adicionar parâmetro. Um nova linha de parâmetro é adicionada à lista Definir parâmetros. (Observe que o botão Adicionar parâmetro não está disponível para todos os tipos de ação.)
	- **b** Especifique os valores de coluna para cada parâmetro:
		- Na coluna Nome, se você estiver criando um novo parâmetro, insira o nome do parâmetro. Use um nome que seja exclusivo na ação.
		- Na coluna Prompt, se quiser que o usuário forneça o valor do parâmetro, insira o prompt a ser exibido para o usuário.
		- Na coluna Valor, para fornecer um valor de parâmetro, insira ou selecione o valor. Se quiser que o usuário especifique o valor, deixe este campo como está.
		- Na coluna Fixo, especifique se permitirá que os usuários vejam mas não definam o parâmetro. Esta coluna não está disponível para todos os tipos de ação.
		- Na coluna Oculto, especifique se deseja ocultar o parâmetro dos usuários. Esta coluna não está disponível para todos os tipos de ação.
		- Na coluna Opcional, especifique se o parâmetro requer um valor para que a ação possa ser executada.
- **4** (opcional) Personalize as informações exibidas para o usuário quando a ação for executada:
	- **a** Clique em Opções para exibir a caixa de diálogo Opções de ação.
	- **b** Especifique a personalização desejada.
	- **c** Clique em OK.

Esta funcionalidade só estará disponível para ações quando for apropriado exibir informações para os usuários.

**5** Clique em OK.

Se você estiver criando uma ação nomeada, uma caixa de diálogo será exibida quando você especificar as informações para salvar a ação.

Para obter mais informações, consulte o seguinte:

- <span id="page-967-0"></span>**Projetando uma ação (na página [965\)](#page-964-0)**
- Criando uma ação (na página [966\)](#page-965-0)
- Selecionando conteúdo para uma ação (na página [968\)](#page-967-0)

### **Selecionando conteúdo para uma ação**

Você pode criar ações nomeadas que designers de conteúdo podem adicionar a análises e páginas de painel.

#### *Para criar uma ação*

- **1** Na guia Analytics, acesse o menu Novo e escolha Ação sob Inteligência acionável.
- **2** No prompt Navegar, escolha Navegar até conteúdo de BI (Criar uma ação para navegar até uma página de painel ou de análise)

A caixa de diálogo Selecionar conteúdo para ação é exibida.

- **3** Selecione uma análise a ser usada para esta ação e clique em OK.
- **4** Na janela pop-up Nova ação, clique em Salvar ação.
- **5** Na caixa de diálogo Salvar ação, selecione uma pasta, preencha os campos Nome (máximo de 512 caracteres) e Descrição (opcional) e clique em OK.

Para obter mais informações, consulte o seguinte:

- **Projetando uma ação (na página [965\)](#page-964-0)**
- Criando uma ação (na página [966\)](#page-965-0)
- Definindo opções de ação (consulte ["Configurando opções de ação"](#page-965-0) na página [966\)](#page-965-0)

### **Configurando pastas no Analytics**

É possível configurar pastas e limitar a visibilidade dos usuários a essas pastas. Depois disso, apenas usuários com visibilidade de determinadas pastas poderão exibir relatórios salvos nessas pastas nas respectivas Página Inicial de Relatórios ou ver as pastas no catálogo.

Você também pode configurar pastas dentro da pastas Painéis. Depois disso, somente usuários com visibilidade de determinadas pastas dentro da pasta Painéis poderão vê-las no catálogo.

Para configurar a visibilidade de pastas dentro da pasta Painéis, é preciso ter os privilégios Gerenciar Painéis e Gerenciar Funções e Acesso. Para configurar a visibilidade em todas as outras pastas, é preciso ter os privilégios Gerenciar Relatórios Personalizados e Gerenciar Funções e Acesso.

A configuração das pastas consiste nestas etapas gerais:

- **1** Criar pastas e subpastas.
- **2** Atribuir a visibilidade do usuário a pastas.

Para obter mais informações sobre como configurar a visibilidade do usuário, consulte Configurando a visibilidade do usuário às pastas compartilhadas do Analytics (na página [970\)](#page-969-0).

**3** Preencher pastas com objetos analíticos.

#### *Para criar uma pasta*

- **1** Clique na guia Analytics.
- **2** Na página inicial, clique em Catálogo.
- **3** Na página Catálogo, clique no ícone Novo e escolha Pasta.
- **4** Insira o nome da pasta e clique em OK.

**OBSERVAÇÃO:** restrinja os nomes de pastas a 255 caracteres ou menos. A visibilidade não pode ser configurada para pastas compartilhadas em nomes com mais de 255 caracteres.

Para obter mais informações, consulteConfigurando a visibilidade do usuário às pastas compartilhadas do Analytics (na página [970\)](#page-969-0).

#### **Limitação do Nome do Caminho da Pasta**

Há limites máximos de caracteres no caminho para cada objeto. No entanto, o limite varia por instância, o que torna a especificação de limite impraticável. Para evitar complicações devido aos limites máximos de caracteres, siga estas diretrizes:

- Dê nomes curtos aos objetos
- Dê nomes curtos às pastas
- **EXITE:** Evite aninhar pastas dentro de pastas dentro de pastas.

#### *Para renomear uma pasta*

- **1** Na página Catálogo, clique com o botão direito do mouse em uma pasta no painel direito e escolha Renomear no menu de contexto.
- **2** Insira o novo nome.
- **3** (Recomendável) Selecione Preservar referências ao nome antigo deste item.
- **4** Clique em OK.

#### <span id="page-969-0"></span>*Para excluir uma pasta*

 Na página Catálogo, clique com o botão direito do mouse em uma pasta no painel direito e escolha Excluir no menu de contexto.

#### *Para preencher uma pasta com objetos do Analytics*

- Execute uma das etapas a seguir:
	- Crie o objeto e salve-o na pasta.
	- Copie ou mova um objeto salvo existente de uma pasta para outra.

Para obter mais informações sobre como copiar e mover objetos, consulte Copiando e Movendo Objetos do Analytics (na página [958\)](#page-957-0).

# **Configurando a visibilidade do usuário às pastas compartilhadas do Analytics**

Por padrão, todas as funções do usuário têm visibilidade em cada pasta compartilhada. Você pode substituir esse padrão vinculando manualmente funções específicas a pastas individuais. No entanto, se você vincular manualmente uma função de usuário a uma pasta, o Oracle CRM On Demand revogará automaticamente a visibilidade para todas as outras funções de usuário (exceto a função Administrador) dessa pasta. Será necessário continuar vinculando manualmente cada função que deve ter visibilidade. Lembre-se de que se você remover todos as funções vinculadas manualmente, a visibilidade padrão não retornará. A remoção de todas as funções vinculadas resulta em uma pasta que ninguém pode acessar; você deverá vincular manualmente todas as funções a essa pasta para conceder acesso.

OBSERVAÇÃO: para designar visibilidade à Pasta compartilhada migrada por toda a empresa, a sua função de usuário deverá incluir o privilégio Acessar pasta migrada compartilhada por toda a empresa.

Se você vincular uma função a uma pasta com subpastas, a função também será vinculada a todas as subpastas. Para alterar isso, navegue para as subpastas e faça as alterações necessárias. Para cada pasta, o nível de acesso atribuído à função do usuário controla suas permissões nessa pasta. As permissões de nível de acesso são as seguintes:

- **Ler.** (Padrão) Você pode abrir e exibir objetos na pasta.
- **Alterar/excluir .** É possível exibir, editar e excluir objetos na pasta, bem como criar novas pastas e renomear subpastas na pasta atual. No entanto, não é possível renomear a pasta atual usando esse nível de acesso.

O seu nível de acesso também controla as ações Gerenciar objetos, Abrir objeto e Salvar objeto conforme mostrado na tabela a seguir.

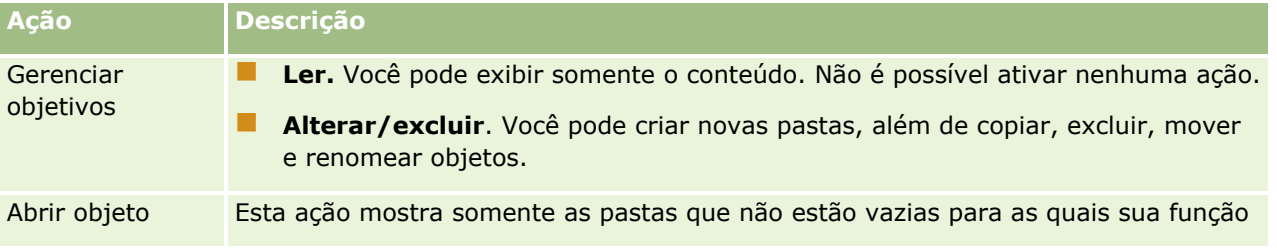

#### **970** Ajuda online do Oracle CRM On Demand Part1 Versão 39

de usuário tem o nível de acesso Ler ou Alterar/excluir. Salvar objeto Você pode salvar objetos somente nas pastas para as quais a função de usuário tem o nível de acesso Alterar/excluir.

A função de Administrador possui visibilidade para todas as pastas em todos os momentos. Consequentemente, a função de Administrador não pode ser manualmente vinculada ou removida de uma pasta. Qualquer função personalizada criada copiando a função de Administrador herda essa mesma visibilidade para todas as pastas em todos os momentos, independentemente da função ser vinculada manualmente ou não às pastas.

Os seguintes privilégios afetam o conteúdo exibido na página Gerenciar visibilidade da pasta compartilhada:

- Gerenciar painéis
- Gerenciar funções e acesso
- Gerenciar Relatórios Personalizados

A seguinte tabela descreve o conteúdo da página Gerenciar visibilidade do painel, com base nos seus privilégios.

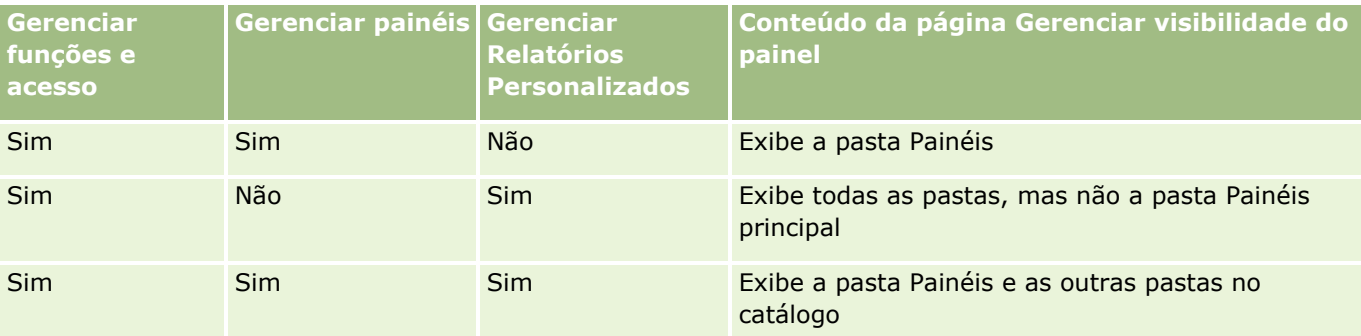

O privilégio de análise Gerenciar relatórios personalizados habilita a função do usuário para criar e salvar relatórios personalizados em qualquer pasta de relatório, independente de o usuário individual possuir ou não acesso de visibilidade às pastas.

O privilégio de análise Gerenciar painéis permite que uma função de usuário crie e salve painéis personalizados em qualquer pasta de relatório, independentemente de o usuário individual ter ou não acesso de visibilidade às pastas.

#### *Para atribuir visibilidade a pastas compartilhadas*

- **1** Clique na guia Analytics.
- **2** Clique em Pastas no painel Gerenciar. A página Lista de pastas exibe todas as subpastas da pasta pai Análises personalizadas compartilhadas.

OBSERVAÇÃO: Todos os usuários possuem visibilidade para a pasta raiz Análises personalizadas compartilhadas.

- **3** Selecione uma pasta da seguinte forma:
	- **a** Se a pasta na qual você quiser configurar a visibilidade for uma pasta de nível superior, clique no nome da pasta.

- **b** Se a pasta na qual você quiser configurar a visibilidade for uma subpasta, clique no link Subpastas da pasta principal até chegar à pasta apropriada e clique no nome da pasta.
- **4** Para atribuir visibilidade a funções específicas na pasta:
	- **a** Na página Detalhes da pasta, clique em Adicionar funções.
	- **b** Clique em Selecionar ao lado de cada campo Função para vincular funções de usuário.
	- **c** Clique em Salvar. Todas as funções selecionadas recebem o nível de acesso Leitura.

A página Detalhes da pasta é exibida e mostra todas as funções selecionadas na guia Funções associadas.

- **d** Para alterar o nível de acesso a uma função de Leitura para Alteração/Exclusão, clique em Editar ao lado da função.
	- A página Editar acesso da função é exibida.
	- No menu suspenso Nível de acesso, escolha Leitura ou Alteração/Exclusão.
	- **Clique em Salvar.**
- **5** Para remover uma função à qual já tenha sido atribuída visibilidade da pasta:
	- **a** Na página Detalhes da pasta, acesse o menu de nível de registro (ícone de triângulo).
	- **b** Clique em Remover.
- **6** Para editar o nível de acesso de uma função à qual já tenha sido atribuída visibilidade da pasta:
	- **a** Na página Detalhes da pasta, clique em Editar ao lado da função a ser alterada.
	- **b** Na página Editar acesso da função, modifique o Nível de acesso.
	- **c** Clique em Salvar.

DICA: ao definir a visibilidade para uma subpasta, você pode clicar no nome da pasta no campo Pasta principal para retornar à página Detalhes da pasta relativa à pasta principal.

#### **Compartilhando relatórios particulares**

A visibilidade na sua pasta de relatórios privados é restrita apenas ao usuário da sessão do Oracle CRM On Demand. A pasta Minhas análises contém relatórios criados pelo usuário e posteriormente armazenados como particulares. Os usuários que possuem o privilégio Gerenciar relatórios personalizados pode compartilhar os Relatórios particulares com outros salvando-os na Pasta compartilhada por toda a empresa.

#### *Para compartilhar um relatório particular*

- **1** No Oracle CRM On Demand, clique na guia Analytics.
- **2** Na página inicial, localize e abra uma análise.
- **972** Ajuda online do Oracle CRM On Demand Part1 Versão 39
- **3** Quando a análise for aberta, clique em Editar.
- **4** No canto superior direito, clique no ícone Salvar como.
- **5** Na caixa de diálogo Salvar como, selecione uma pasta de destino (como Pasta compartilhada por toda a empresa) dentro da pasta Pastas compartilhadas e clique em OK.

#### **Sobre o compartilhamento e ocultação de relatórios pré-criados**

Relatórios pré-criados são compartilhados com todos os usuários da empresa.

O privilégio Acessar relatórios do Analytics -Exibir análises pré-criadas controla se as análises pré-criadas compartilhadas são exibidas ou não para os usuário de funções específicas. Se a opção Acessar relatórios do Analytics -Exibir análises pré-criadas estiver habilitada para uma função do usuário, todas as análises pré-criadas compartilhadas serão exibidas em suas guias Analytics. Se o privilégio não estiver habilitado para a função do usuário, então todas as análises pré-criadas estarão ocultas.

Para ocultar relatórios pré-criados compartilhados específicos e exibir outros, desmarque o privilégio Acessar relatórios do Analytics -Exibir análises pré-criadas. Isso oculta todos os relatórios pré-criados compartilhados. Para compartilhar relatórios pré-criados específicos, acesse o Analytics, abra o relatório que deseja compartilhar e salve-o em uma pasta compartilhada dentro da Pasta compartilhada por toda a empresa. Configure a visibilidade da pasta compartilhada conforme o necessário.

**OBSERVAÇÃO:** O privilégio Acessar relatórios do Analytics -Exibir análises pré-criadas determina se você tem ou não acesso aos relatórios pré-criados. Se você não tiver esse privilégio ativado, independentemente de onde acessar os relatórios, como a guia Analytics, Página inicial, painel, applet Web ou guia Web, os relatórios não serão exibidos e você poderá receber uma mensagem de erro.

# **Sobre como Programar Análise e Painéis para Execução Automática**

O administrador pode configurar o Oracle CRM On Demand para executar as seguintes tarefas em intervalos especificados:

- **Executar um objeto do Analytics em nome de um ou vários usuários especificados. O objeto do Analytics** pode ser uma análise, um painel ou uma página do painel.
- Enviar os resultados que são gerados para um usuário a esse usuário como um anexo de e-mail.

Os direitos de acesso do usuário especificado determinam os resultados que são gerados para esse usuário.

O administrador configura Oracle CRM On Demand para executar essas tarefas criando eventos programados para o tipo de registro do Analytics. Para obter mais informações, consulte Criando Eventos Programados do Analytics.

# <span id="page-973-0"></span>**Considerações ao Incorporar Objetos do Analytics**

O Oracle CRM On Demand não oferece suporte para o uso da referência direta de análise de URL a partir do aplicativo Oracle CRM On Demand ou de um URL incorporado externo. Não use essa referência de URL para incorporar o conteúdo do Analytics nas guias da Web, applets Web ou links Web personalizados porque é possível que esses personalizações não funcionem depois de uma atualização. Não é possível solicitar suporte para problemas encontrados usando uma URL direta do Analytics. Existe suporte somente problemas que ocorrem no aplicativo Oracle CRM On Demand.

Em vez disso, use os relatórios personalizados Página Inicial, applets Web dos tipos Relatório e Painel, guias da Web dos tipos Relatório e Painel, e links Web dos tipos Relatório e Painel para incorporar objetos do Analytics no Oracle CRM On Demand. Para obter mais informações, consulte Sobre como Incorporar Relatórios e Painéis no Oracle CRM On Demand.

# **Projetando uma análise**

Se a sua função incluir o privilégio Gerenciar Relatórios Pessoais ou o privilégio Gerenciar Relatórios Personalizados, você poderá projetar e criar análise. Para obter mais informações, consulte Noções Básicas do Analytics (consulte ["Conceitos básicos do Analytics"](#page-983-0) na página [984\)](#page-983-0).

Se a sua função incluir o privilégio Gerenciar Relatórios Personalizados, você também poderá tornar públicos os relatórios personalizados. Para obter mais informações, consulte Tornando Públicas as Análises Personalizadas (consulte ["Tornando a análise personalizada pública"](#page-1254-0) na página [1255\)](#page-1254-0).

#### **Tópicos relacionados**

Para obter informações adicionais sobre como gerenciar análises, consulte os seguintes tópicos:

- **E** Configurando pastas no Analytics (na página [968\)](#page-967-0)
- Configurando a visibilidade do usuário às pastas compartilhadas do Analytics (na página [970\)](#page-969-0)
- Revisando dados do relatório (consulte ["Examinando dados do relatório"](#page-951-0) na página [952\)](#page-951-0)
- **Imprimindo análises (na página [953\)](#page-952-0)**
- **Executando análises (na página [952\)](#page-951-0)**
- Download de análises (na página [953\)](#page-952-0)
- **Excluindo análises (na página [955\)](#page-954-0)**
- Renomeando análises (na página [955\)](#page-954-0)
- Copiando e movendo objetos do Analytics (na página [958\)](#page-957-0)

# **Sobre a visibilidade de registros no Analytics**

Várias configurações na visibilidade do controle do Analytics. Elas são aplicadas na seguinte ordem:

**974** Ajuda online do Oracle CRM On Demand Part1 Versão 39

- **1** Definição Acessar todos os dados no Analytics (nos privilégios da função)
- **2** Configuração Áreas de assunto de relatório no perfil do usuário
- **3** Configuração Áreas de assunto históricas no perfil do usuário
- **4** Livros e Seletor de livro
- **5** Delegação de usuário
- **6** Definição Item com base em função pode ler todos os registros (nos perfis de usuário e da empresa)

O administrador da empresa que usa essas definições pode controlar quais registros são exibidos nos relatórios que você executa. Por exemplo, um gerente pode exibir as oportunidades da propriedade do gerente e as oportunidades dos funcionários que se reportam a esse gerente, mas as definições de um representante de vendas limitam as oportunidade apenas àquelas que pertencem ao representante de vendas.

### **Definição Acessar todos os dados no Analytics**

Os usuários com o privilégio Acessar todos os dados no Analytics nas configurações de sua função têm visibilidade completa a todos os dados na organização inteira, incluindo registros marcados como Privado. Geralmente, esse privilégio é oferecido ao administrador da empresa. Esse privilégio substitui qualquer definição de Visibilidade do Analytics.

Se a função do usuário não tiver o privilégio Acessar todos os dados no Analytics, a definição de Visibilidade do Analytics especificada no perfil de usuário ou da empresa determina quais dados os usuários podem exibir nos relatórios.

### **Configuração Áreas de assunto de relatório**

Geralmente, esta definição é usada por todos os usuários da organização que não são administradores da empresa. Esta definição fica disponível nos perfis de usuário e da empresa. Se ela não estiver definida em um perfil de usuário, a definição de perfil da empresa é aplicada. Esta definição tem os seguintes valores:

- **Visibilidade do gerente.** Permite a exibição de seus próprios dados e de todos os dados que são propriedades diretas de seus subordinados, incluindo registros marcados como Privado
- **Visibilidade da equipe.** Permite a exibição de seus próprios dados e de todos os dados que foram compartilhados por você por meio das equipes de oportunidades e conta e por meio da atribuição do grupo

## **Configuração Áreas de assunto históricas**

Geralmente, esta definição é usada por todos os usuários da organização que não são administradores da empresa. Esta definição fica disponível nos perfis de usuário e da empresa. Se ela não estiver definida em um perfil de usuário, a definição de perfil da empresa é aplicada.

Esta definição tem os seguintes valores:

 **Visibilidade do gerente.** Permite a exibição de seus próprios dados e de todos os dados que são propriedades diretas de seus subordinados, incluindo registros marcados como Privado

 **Visibilidade da equipe.** Permite a exibição de seus próprios dados e de todos os dados que foram compartilhados por você por meio das equipes de oportunidades e conta e por meio da atribuição do grupo

 **Visibilidade total**. Combina a visibilidade de gerente e equipe para exibir dados pertencentes a você e a seus subordinados e dados compartilhados com você e seus subordinados.

#### **Livros e Seletor de livro**

Se você tiver a definição Visibilidade total, o recurso Livros permite o controle total dos dados exibidos nos relatórios. O uso do Seletor de livro das páginas de Relatórios, pode restringir os dados contidos em um livro e seus sublivros, se tiver um. Esse recurso fica disponível apenas se você estiver atribuído a um ou mais livros e estiver usando uma área de assunto da Análise (não do Relatório). Se você tiver o privilégio Acessar todos os dados no Analytics, você continua a exibir todos os dados independente do livro selecionado. Além disso, a visibilidade de Item com base em função pode ler todos os registros substitui a visibilidade de Livro no Analytics.

O administrador da empresa pode definir um livro padrão para o Seletor de livro nas páginas de Relatórios para cada usuário. Especifique esta definição no campo Livro padrão para Analytics no perfil de usuário.

Observação: caso o livro padrão no perfil esteja definido como um livro incapaz de conter dados ou como um ao qual você não tenha acesso, você recebe um erro indicando que o acesso foi negado.

Os dados associados a um livro, usados para implementar o gerenciamento de território e a ativação de alinhamento no Oracle CRM On Demand, também são suportados no Analytics por meio da visibilidade do livro. Quando você seleciona um livro no Seletor de livros, o Analytics mostra apenas os registros de conta e contato ativos associados ao livro. Os registros cuja associação a um livro foram excluídos ou que se tornarão ativos não são exibidos em relatórios.

#### **Propriedade do livro**

Os usuários e os livros personalizados podem ter registros de conta e contato. A propriedade do livro dá a oportunidade de simular territórios. Quando um registro é de propriedade exclusiva de um livro, esse registro só permanece visível pela visibilidade do livro. Da mesma forma, quando um registro é de propriedade exclusiva de um usuário e não está associado a nenhum livro, esse registro não permanece visível pela visibilidade do livro. Para ilustrar ainda mais o modo de propriedade de registro, considere o exemplo na tabela a seguir.

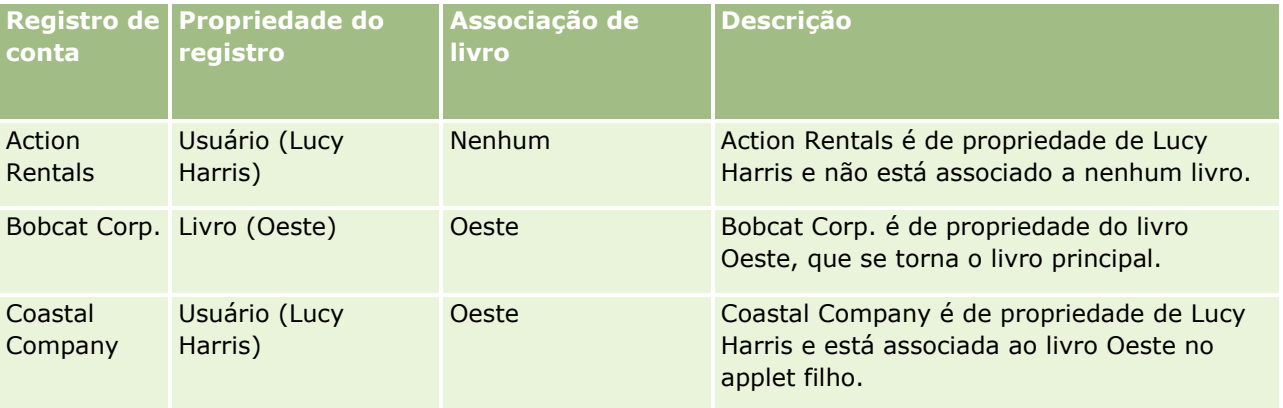

#### **Resultados**

Os seguintes registros são exibidos nos modos Gerente, Equipe e visibilidade Completa para Lucy Harris porque esses registros são de propriedade dela e compartilhados por ela:

- Action Rentals
- **Coastal Company**

O registro Bobcat Corp. não é exibido nesses modos porque esse registro é propriedade exclusiva do livro Oeste. Os seguintes registros são exibidos quando o livro Oeste é selecionado no seletor de livros porque esses registros são de propriedade de ou associados ao livro Oeste:

- Bobcat Corp.
- Coastal Company

O registro Action Rentals não é exibido no modo de visibilidade Livro porque esse registro é de propriedade exclusiva do usuário, Lucy Harris. Para obter mais informações, consulte Sobre acesso a dados, compartilhamento e propriedade de registro (consulte ["Sobre acesso a dados, compartilhamento de registros](#page-48-0)  [e propriedade de registro"](#page-48-0) na página [49\)](#page-48-0) e Sobre modos de propriedade de registro.

### **Delegação de usuário**

O recurso Delegação de usuário permite o controle total dos dados exibidos nos relatórios. Usando o Seletor de livro, você pode exibir os dados de qualquer usuário que o tenha adicionado à sua lista de Usuários delegados. Você pode selecionar o nome do usuário do Seletor de livro para visualizar os dados do relatório desse usuário. Você não exibe mais seus dados no relatório, mas apenas os dados do usuário selecionado. Entretanto, a definição de Visibilidade do Analytics ainda terá efeito. Por exemplo, se o Ryan o adicionou à sua lista de usuários delegados e sua definição de Visibilidade do Analytics for Visibilidade do gerente, você não precisa necessariamente exibir os mesmos dados que o Ryan exibe, a menos que Visibilidade do gerente também seja sua definição.

### **Configuração Item com base em função pode ler todos os registros**

Este controle está presente nos perfis de usuário e da empresa. Esse controle determina se o Analytics considera a configuração de uma função Pode ler todos os registros dos tipos de registro. Quando esse controle está definido como Sim no perfil da empresa ou Nulo no perfil de um usuário, e qualquer tipo de objeto estiver com o indicador Função pode ler todos os registros marcado, um usuário poderá exibir todos os registros para esse tipo de registro nos relatórios. Quando essas condições não são atendidas, o Analytics impõe as configurações de visibilidade padrão que estão definidas nas áreas de assunto da Análise e do Relatório.

Se a opção Item com base em função pode ler todos os registros estiver ativada para um usuário, o Analytics ignorará a definição de visibilidade nos tipos de registro marcados com Pode ler todos os registros na definição da função. No caso de outros tipos de registro, o Analytics impõe a visibilidade, que tem como base as configurações de visibilidade padrão para as áreas de assunto histórico e de relatório. Por exemplo, se Item com base em função pode ler todos os registros estiver ativado para seu perfil, sua configuração de visibilidade para as áreas de assunto de relatório será definida como Visibilidade do gerente e Pode ler todos os registros será definido para Oportunidade, mas não para os tipos de registro do Contato; por isso, todas as oportunidades serão exibidas quando um relatório for gerado, mas apenas para os contatos que forem de sua propriedade e de seus subordinados.

As empresas e os administradores da empresa devem levar em conta as seguintes considerações ao usar a configuração do tipo Item com base em função pode ler todos os registros no Analytics:

- A visibilidade do tipo de registro com base em função substitui a visibilidade do livro. Quando um livro é selecionado no Seletor de livros com a visibilidade do tipo de registro com base em função ativada, e a configuração Pode ler todos os registros estiver definida em um tipo de registro para sua função, todos os registros desse tipo de registro serão exibidos, não apenas os contidos nesse livro.
- A visibilidade do tipo de registro com base em função substitui a hierarquia do usuário e os aspectos da delegação de usuário da visibilidade no Analytics. Quando você seleciona um usuário no Seletor de livros com a visibilidade do tipo de registro com base em função ativada e a configuração Pode ler todos os registros definida em um tipo de registro para sua função, todos os registros desse tipo de registro serão exibidos, não apenas os que você espera ver para o usuário selecionado.
- Nos relatórios com dois ou mais tipos de registro, a visibilidade dos relatórios tem como base o tipo de registro com o controle de visibilidade mais restrito. Por exemplo, se a visibilidade do tipo de registro com base em função estiver ativada no tipo de registro do contato, mas não no tipo de registro da oportunidade e quando os dois tipos de registro estiverem no relatório, o Analytics mostrará apenas as oportunidades às quais o usuário possui acesso e seus contatos associados.
- A cota de acesso ao usuário tem sempre como base a visibilidade do gerente nas áreas de assunto histórico e em tempo real. A visibilidade do tipo de registro com base na função não afeta esse comportamento.

#### **Segurança e visibilidade de dados em áreas de assunto de relatório em tempo real e análise histórica**

Os dados vistos em relatórios se baseiam na segurança e na visibilidade de dados definidas para tipos de registro e as configurações de visibilidade padrão definidas para as áreas de assunto de relatório em tempo real e análise histórica. A maioria dos tipos de registro é protegida em todas as áreas de assunto, mas existem exceções a essa regra que atendem às necessidades de relatórios de tipos de registro associados mesmo quando esses tipos de registro associados não são compartilhados ou de propriedade de um usuário explicitamente. Por exemplo, o tipo de registro de conta é protegido apenas em áreas de assunto nas quais a conta é o principal tipo de registro de condução, mas sem restrições nas demais áreas de assunto.

A finalidade da manutenção de um tipo de registro sem restrições em uma área de assunto é permitir a você informar as associações entre tipos registro. Por exemplo, na área de assunto Leads - Análise Histórica, você pode informar leads próprios ou compartilhados por você e as contas correspondentes, mesmo quando elas não forem da sua propriedade nem compartilhadas por você.

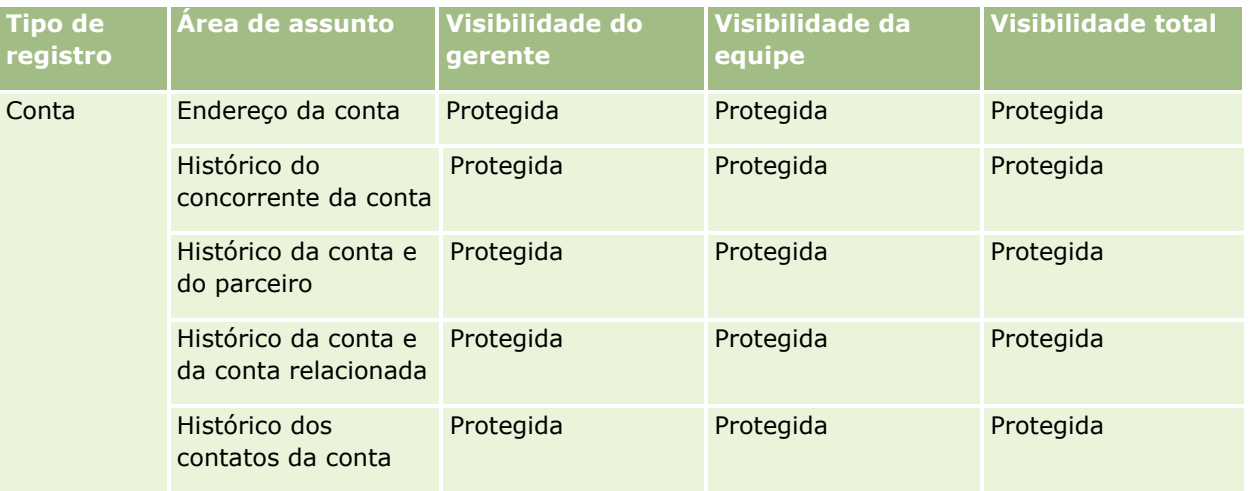

A tabela a seguir detalha a visibilidade dos tipos de registro nas áreas de assunto analíticas históricas.

**978** Ajuda online do Oracle CRM On Demand Part1 Versão 39

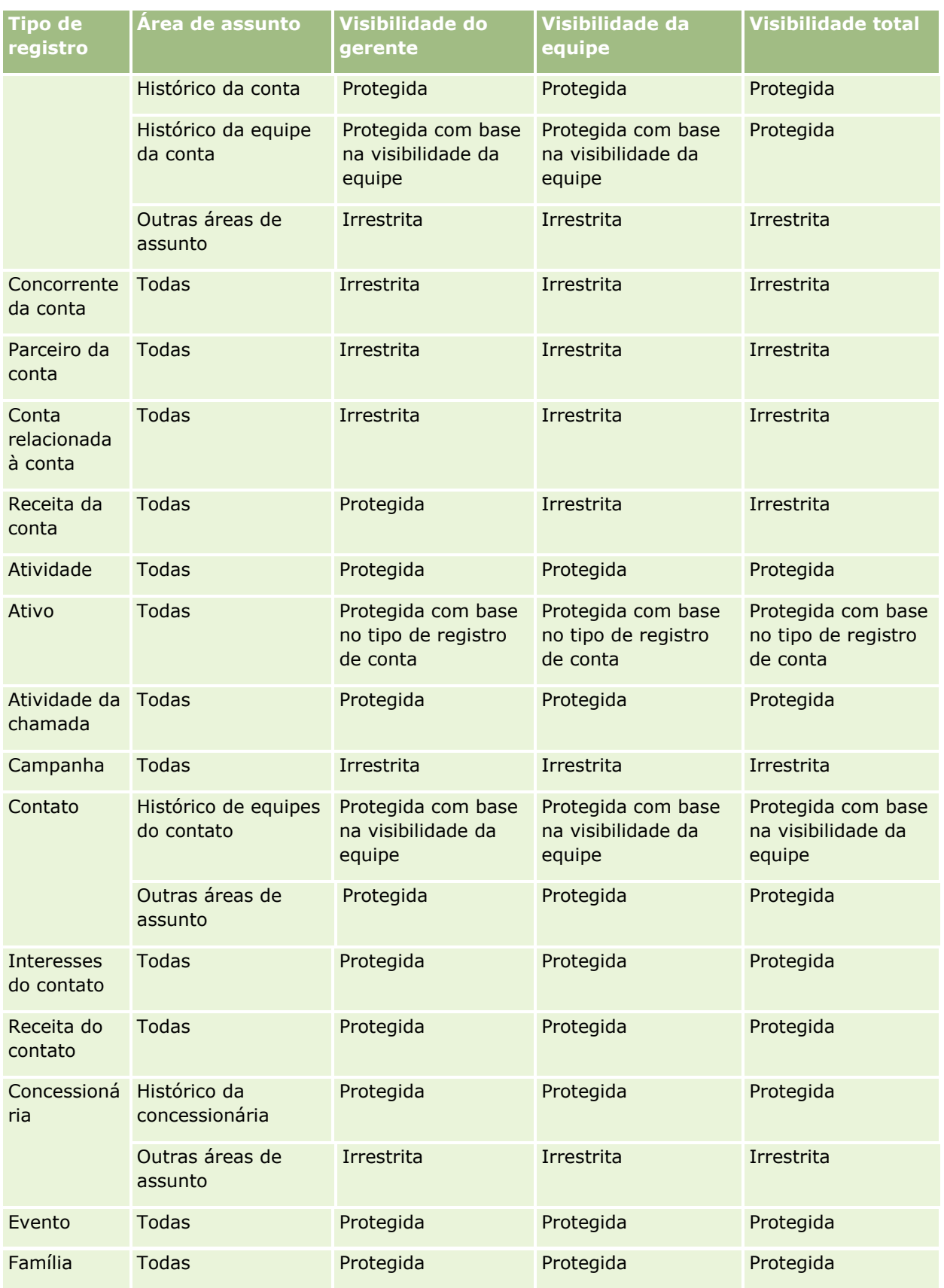

Ajuda online do Oracle CRM On Demand Part1 Versão 39 **979**

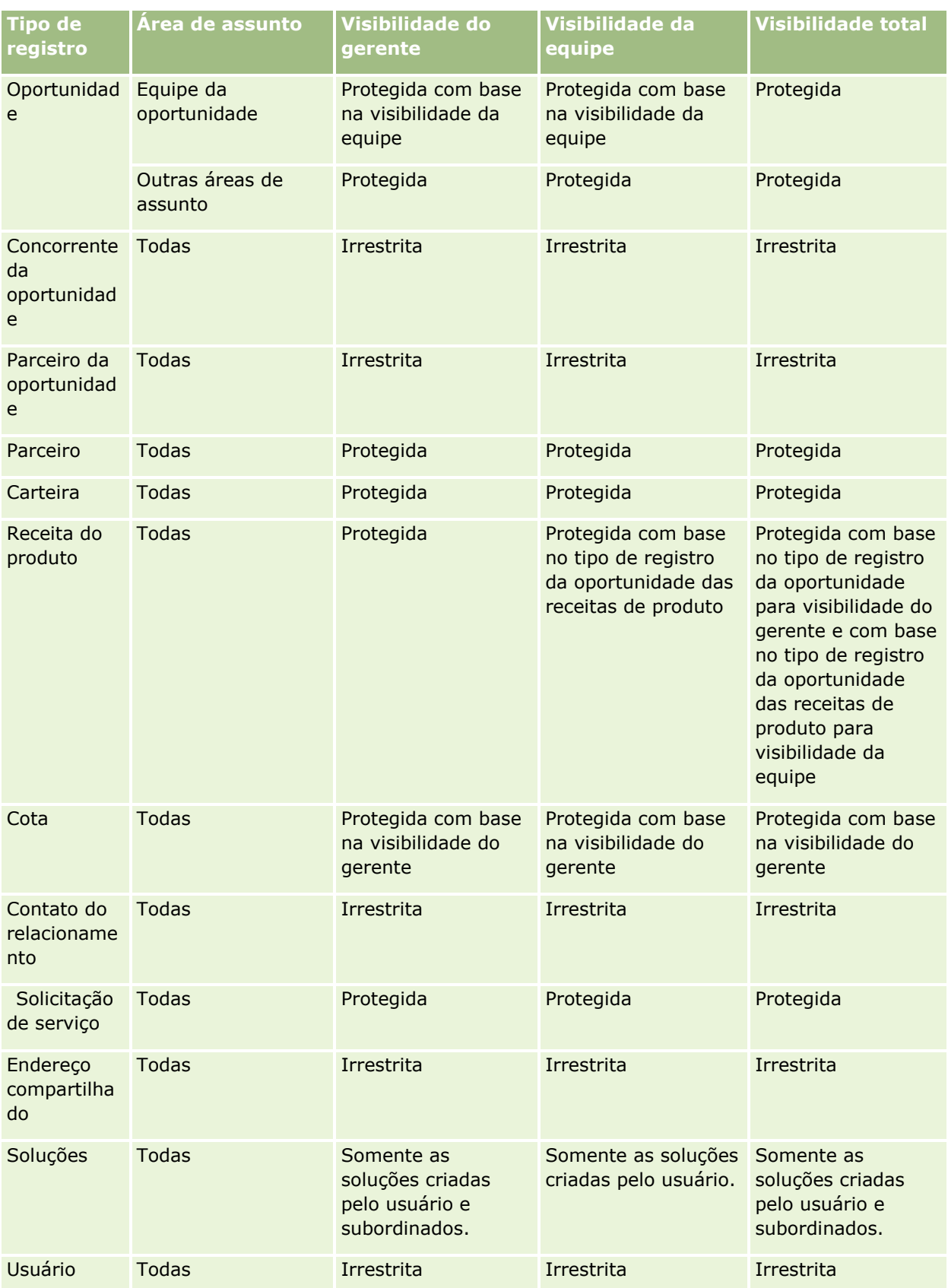

**980** Ajuda online do Oracle CRM On Demand Part1 Versão 39

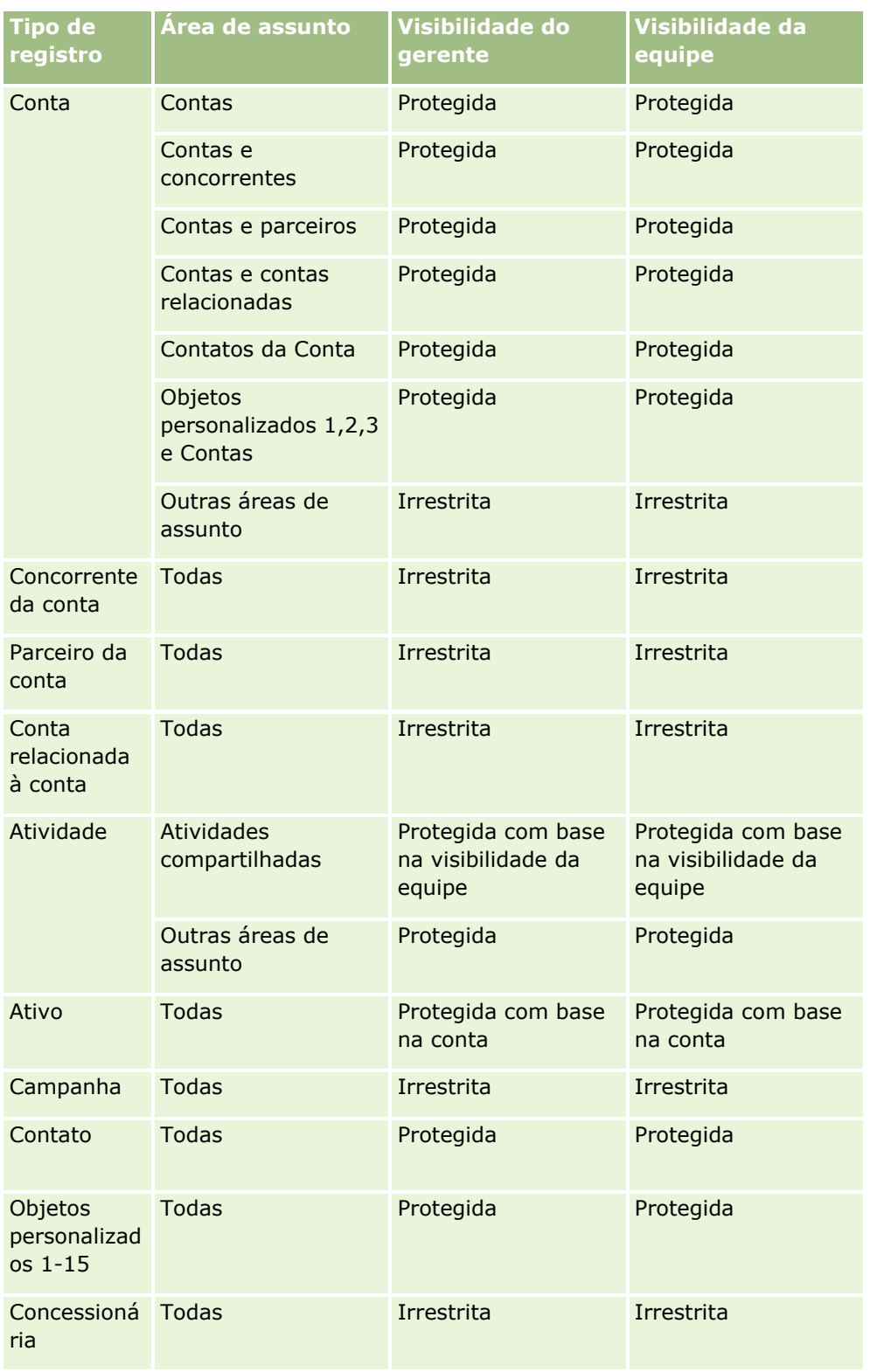

A tabela a seguir detalha a visibilidade dos tipos de registro nas áreas de assunto de relatórios em tempo real.

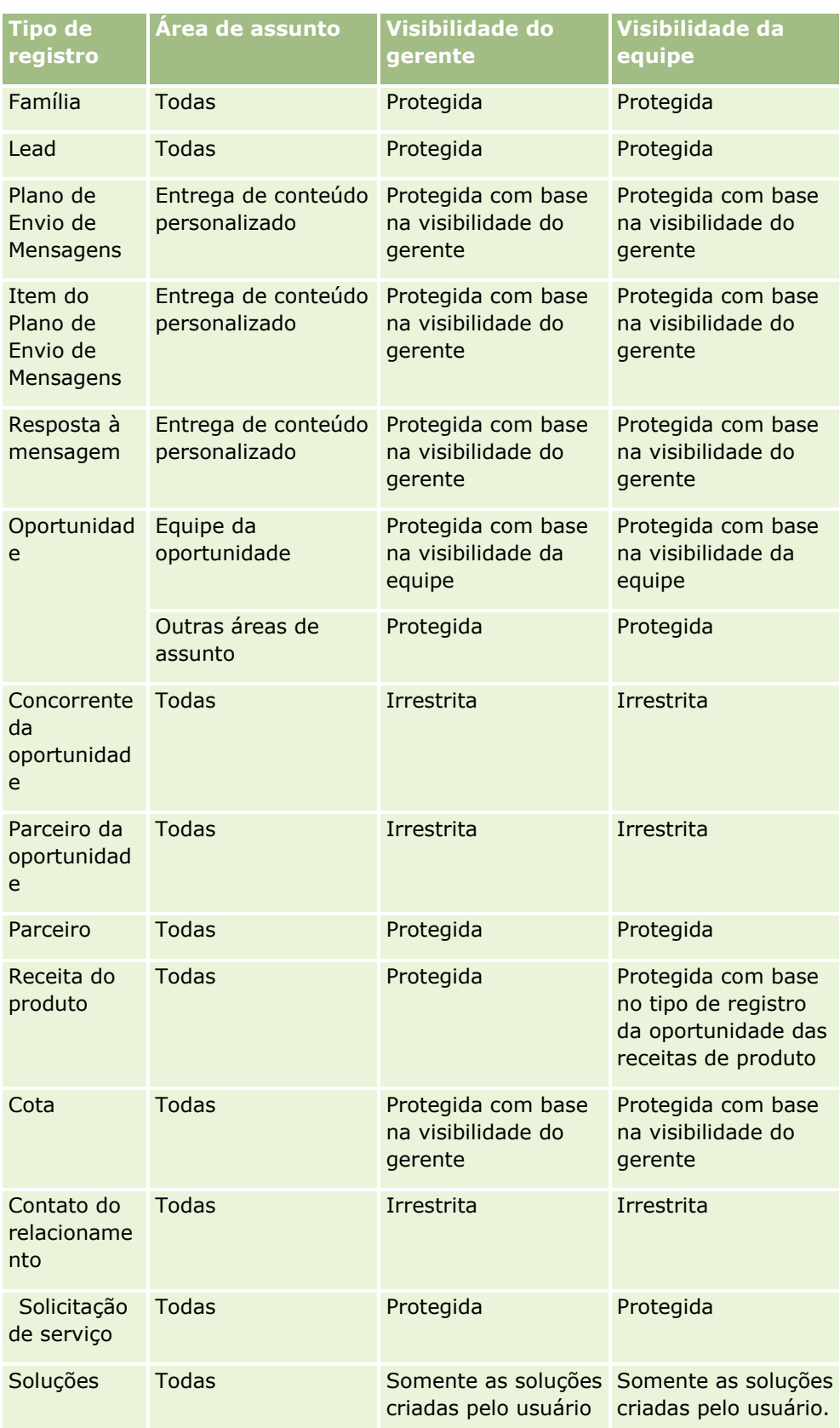

**982** Ajuda online do Oracle CRM On Demand Part1 Versão 39

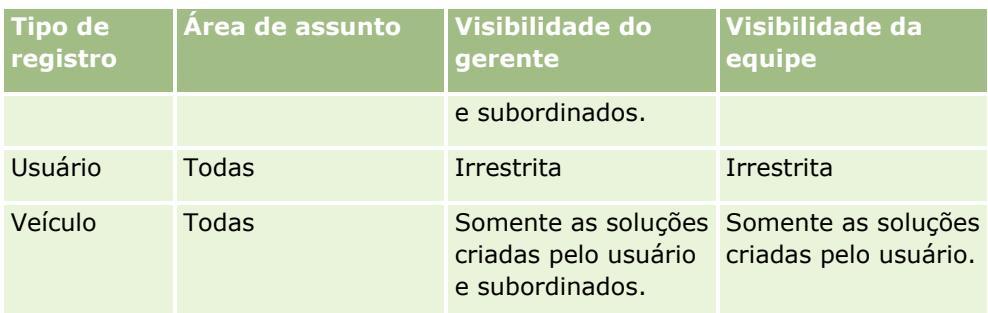

Observações:

1. A visibilidade do tipo de registro com base em função está ativada em todos os tipos de registro.

2. A visibilidade do Livro no Analytics está ativada para os seguintes tipos de registro: Conta, Atividade, Ativo (com base na conta), Contato, Evento, Família, Lead, Oportunidade, Receita do produto, Solicitação de serviço, Soluções e Objetos personalizados 1 a 15. A visibilidade do Livro em áreas de assunto de relatórios mostra registros no livro atual. No entanto, em áreas de assunto analíticas históricas, ela mostra os registros contidos nos sublivros também.

3. O controle de visibilidade não se aplica às métricas da Conta quando a consulta só envolve métricas da Conta. Para ativar o controle de visibilidade, inclua um campo na dimensão Conta.

# **Sobre o calendário fiscal personalizado no Analytics**

O Analytics oferece suporte a várias formas de opções de calendário:

- **Trimestre do calendário.** Um tipo de calendário fiscal em que o ano fiscal pode iniciar em qualquer dia e mês. Cada ano fiscal de 12 meses é formado de quatro trimestres de três meses cada um. Cada mês é um mês todo e inicia e termina na mesma data.
- **Modelo 5-4-4.** Um tipo de calendário fiscal em que o ano fiscal pode iniciar em qualquer dia e mês. Cada ano fiscal de 12 meses é formado de quatro trimestres de três meses cada um. O primeiro mês tem 5 semanas e o segundo e o terceiro meses têm 4 semanas.
- **Modelo 4-4-5.** Um tipo de calendário fiscal em que o ano fiscal pode iniciar em qualquer dia e mês. Cada ano fiscal de 12 meses é formado de quatro trimestres de três meses cada um. O primeiro e o segundo meses têm 4 semanas e o terceiro mês tem 5 semanas.
- **Calendário fiscal personalizado.** Um tipo de calendário fiscal com datas de início e término exclusivas para cada ano. Ele também permite que uma empresa controle de modo exclusivo que os anos tenham 53º semana ou semana bissexta.

A dimensão da data já foi gerada para 41 anos (de 2000 a 2040) para todos os tipos de calendário, exceto para o tipo de calendário fiscal personalizado. Consequentemente, as empresas definidas com trimestre de calendário, tipo de calendário 4-4-5 ou 5-4-4 podem analisar as métricas fiscais dos dados com datas que estão dentro dessa faixa (de 2000 a 2040). Não é possível analisar os dados pelos períodos do calendário e fiscal, quando acessados ou unidos através das dimensões da data que estão fora desta faixa.

As empresas com calendário fiscal personalizado podem analisar as métricas fiscais por meio da dimensão da data apenas para anos definidos no Oracle CRM On Demand. Por exemplo, se você definir seu calendário fiscal pelos anos de 2000 a 2010, você poderá analisar as métricas fiscais apenas para esses 11 anos. Se um registro for criado, iniciado ou interrompido em uma data fora desta faixa, esse registro ainda permanecerá

Ajuda online do Oracle CRM On Demand Part1 Versão 39 **983**

<span id="page-983-0"></span>visível nos relatórios do Analytics, desde que não seja acessado ou unido por meio da tabela de dimensões da data.

Você deve ser familiarizar com as considerações a seguir quando sua empresa usar um calendário fiscal personalizado:

- Se sua empresa alterar o tipo de calendário fiscal de padrão ou regular (trimestre do calendário, modelos 4-4-5 e 5-4-4) para um personalizado, a alteração não entrará em vigor imediatamente. Sua empresa deverá solicitar um ETL (Extract, Transform, and Load - Extrair, transformar e carregar) integral para que a alteração seja concluída.
- Se sua empresa alterar o calendário fiscal de padrão ou regular para um personalizado, não será possível analisar as capturas do histórico do pipeline no Analytics para os anos fiscais que não definidos no calendário fiscal personalizado. As capturas do histórico não podem ser alinhadas com a definição do novo calendário.
- Se sua empresa alterar a definição do calendário fiscal personalizado para um ano existente, essa alteração não entrará em vigor até que o ETL integral seja executado.
- A definição do calendário fiscal personalizado das novas empresas, bem como as definições do calendário dos novos anos fiscais de empresas existentes são processadas durante a atualização noturna.
- O campo código do calendário fiscal na dimensão da data pode ser usado para decodificar a definição do calendário fiscal de empresas com calendário padrão ou calendário fiscal regular. Porém, no caso de empresas que usam calendário fiscal personalizado, não será possível garantir que esse código seja consistente e, portanto, não poderá ser decodificado de modo seguro.
- As empresas que optarem por usar um calendário fiscal personalizado devem informar as definições desse calendário, iniciando pelo primeiro ano disponível e continuando de modo sequencial sem intervalo nas definições do ano fiscal. Se desejar, será possível configurar as definições de calendário para os primeiros anos, mas solicite um ETL integral.

# **Conceitos básicos do Analytics**

**OBSERVAÇÃO:** para criar análises personalizadas, a sua função de usuário deve incluir o privilégio Gerenciar relatórios personalizados ou Gerenciar relatórios pessoais.

Há dois tipos de área de assunto que podem ser usados em uma análise personalizada: as áreas de assunto Análise Histórica e Relatório em Tempo Real. A maioria das análises usa dados de uma única área de assunto. É possível criar uma análise usando dados de duas áreas de assunto, mas essa é uma tarefa avançada.

Cada área de assunto contém campos de dados (organizados em dimensões) e métricas relacionadas.

As áreas de assunto Análise histórica usam dados que são compilados à noite. Essas áreas de assunto geralmente contêm dados históricos ou de tendência ou contêm cálculos mais complexos que os das áreas de assunto Relatório em tempo real. Se essa for a primeira vez que você está acessando o sistema, as áreas de assunto Análise histórica só exibirão dados depois que a primeira execução ETL for concluída.

As áreas de assunto de Relatório em tempo real fornecem análises em tempo real. Os dados contidos nessas análises podem mudar durante o dia de trabalho. Para atualizar a análise em tempo real, clique no ícone Atualizar na barra de ícones na guia Resultados ou clique no link Atualizar após abrir uma análise. Para obter mais informações sobre áreas de assunto, consulte Selecionando áreas de assunto (na página [995\)](#page-994-0).

Depois de criar uma nova análise, o processo de configurar uma análise personalizada consiste nestas tarefas:

**984** Ajuda online do Oracle CRM On Demand Part1 Versão 39

**1** Etapa 1: Definir critérios no Analytics (na página [1169\)](#page-1168-0)

Configure colunas e filtros. Adicione filtros para determinar os dados que serão incluídos (opcional, mas recomendável). Os filtros restringem os dados de exibição, reduzindo o tamanho do conjunto de dados e evitando problemas de desempenho.

**2** Etapa 2: Analisar resultados e criar layouts (na página [1197\)](#page-1196-0)

Adicione exibições para incluir representações gráficas ou alternativas dos dados.

**3** Etapa 3: Definir prompts do Analytics (opcional) (na página [1248\)](#page-1247-0)

Adicione prompts que permitem que os usuários especifiquem valores de filtro ao executar o relatório.

**4** Etapa 4: Salvar análises (na página [1254\)](#page-1253-0)

Salve a análise.

#### **Criando uma nova análise personalizada**

O procedimento a seguir descreve como criar uma nova análise.

**Antes de começar.** Faça o seguinte:

- **Familiarize-se com as limitações das análises e dos tipos de registro de relatório. Para obter mais** informações, consulte Sobre limitações no Analytics (na página [986\)](#page-985-0).
- **Examine as informações sobre análises personalizadas. Se você tiver adicionado novos campos, poderá** usar esses campos personalizados em uma análise. Se você tiver alterado os nomes de exibição dos campos, os novos nomes de exibição serão usados para as análises.

**OBSERVAÇÃO:** se você tiver selecionado a opção de adicionar novos valores da lista de opções ao importar dados, esses novos valores não serão exibidos nos relatórios até que a próxima execução ETL seja concluída. Portanto, não será possível usar os novos valores da lista de opções como filtros durante esse período.

**OBSERVAÇÃO:** os campos de informações relacionadas personalizados não são expostos no Analytics. Em vez disso, você deve usar os campos originais referenciados pelos campos de informações relacionadas personalizados para relatórios.

#### *Para criar uma análise personalizada*

- **1** Clique na guia Analytics.
- **2** Na página inicial, sob o painel Criar, clique em Análise.
- **3** Clique em uma área de assunto Análise histórica ou em uma área de assunto Relatório em tempo real.

### **Tópicos relacionados**

Selecionando Áreas de Assunto (na página [995\)](#page-994-0)

# <span id="page-985-0"></span>**Sobre limitações no Analytics**

As limitações dos relatórios são listadas nas seções a seguir.

#### **Limites do texto de descrição**

Os campos Texto de descrição limitam quanto o texto pode ser impresso em um relatório:

- Se o conjunto de caracteres usar caracteres de byte único, os primeiros 2.000 caracteres serão exibidos se o tamanho total do byte for menor que 4.000.
- Se o conjunto de caracteres usar caracteres de vários bytes, os primeiros 1.000 caracteres serão exibidos se o tamanho total do byte for maior que 2.000.

#### **Número máximo de registros**

O número máximo de registros que podem ser exibidos da seguinte forma:

- **Exibição da tabela.** Para esta exibição, o tamanho máximo de uma análise é 700.000 linhas (máximo de10.000 linhas exibidas ao mesmo tempo). Se você tentar exibir mais de 700.000 linhas, o Oracle CRM On Demand exibirá uma mensagem de erro informando que o número máximo de registros foi excedido. Durante o download para um arquivo CSV ou para um arquivo de texto delimitado por tabulações, o número máximo de linhas para download é 700.000. Para todos os outros formatos de download (PDF, PPT, XML, Excel ou MHTML (Mime HTML), o número máximo de linhas para download é 65.000.
- **Listas suspensas.** O número máximo de valores que pode ser exibido nas listas suspensas é 1.000. Isso inclui as listas suspensas em condições de filtro, prompts de relatório, prompts de painel, prompts de exibição de tabela, prompts de exibição de tabela dinâmica e prompts de exibição de gráfico.

#### **Limites da Área de Destino**

O painel Apresentação em um editor de exibição pode conter uma ou mais áreas de destino, dependendo do tipo de exibição. Uma área de destino é uma área em que você coloca uma ou várias colunas para especificar a posição e a finalidade delas na apresentação. As colunas posicionadas na área de destino Seções dividem uma exibição em seções com base nos diferentes valores contidos nas colunas. A tabela a seguir mostra o número máximo de seções possíveis para cada tipo de exibição.

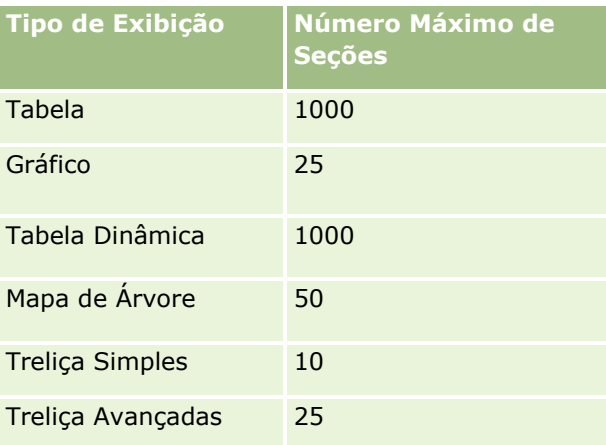

#### **Limites da Exibição de Tabela Dinâmica**

Os seguintes limites se aplicam às exibições de Tabela Dinâmica:

- O número máximo de células que podem ser exibidas é 750.000. Se esse limite for excedido durante o tempo de execução, uma mensagem de erro será exibida. Além disso, o usuário que está executando a análise não pode exportar os resultados.
- O número máximo de registros que podem ser retornados por uma consulta para processamento é 40.000, e o número de células que podem ser preenchidas é 150.000. Se um ou ambos esses limites forem excedidos durante o tempo de execução, uma mensagem de erro será exibida.
- Dependendo da opção selecionada entre as opções de Exibição de Dados nas propriedades de Tabela Dinâmica, um erro poderá ser retornado durante o tempo de execução se uma coluna adicionada à área de destino Colunas da exibição Tabela Dinâmica retornar mais de 1000 valores. Se a opção de paginação Conteúdo tiver sido selecionada, uma mensagem de erro será retornada, e o usuário que estiver executando a análise não poderá exibi-la ou exportá-la. Se a opção Cabeçalhos fixos com conteúdo rolável tiver sido selecionada, um erro será retornado. O usuário que está executando a análise pode rolar a tela para ver todo o conteúdo da análise. No entanto, se quiser exportar a análise, o usuário deverá selecionar uma das opções de exportação de Dados (Formato CSV, Formato Delimitado por Tabulações ou Formato XML). Se o usuário selecionar qualquer outra opção, o arquivo de exportação permanecerá vazio.

#### **Limite de Exibição da Página de Catálogo**

O número máximo de objetos que podem ser exibidos na página Catálogo é 300, embora possa haver um número de objetos maior que esse no catálogo. Se um objeto não for exibido na página Catálogo, você poderá usar a funcionalidade de pesquisa para localizar o objeto. Além disso, para facilitar a localização, você pode salvar objetos em pastas e subpastas. Você pode salvar todos os tipos de objetos, inclusive painéis, em pastas e subpastas.

#### **Limite de tempo para execução da consulta**

O Analytics fornece o desempenho ideal para consultas e relatórios enquanto equilibra o desempenho do Oracle CRM On Demand. Para minimizar o efeito negativo de consultas demoradas ou de consultas rápidas sobre o desempenho geral do Analytics, um tempo limite foi ativado para relatórios de histórico e em tempo real. As consultas que excedem o tempo limite geram uma mensagem de erro de tempo limite. Para obter informações sobre limites de interrupção específicos aplicáveis à instância de Oracle CRM On Demand, entre em contato com o Atendimento ao cliente. Para todas as instâncias, o tempo de consulta máximo não pode exceder 10 minutos para áreas de assunto Relatório em tempo real e 180 minutos para áreas de assunto Análise histórica. Para obter informações sobre como otimizar o tempo de execução da consulta, consulte Sobre o desempenho do relatório (na página [1298\)](#page-1297-0) e Otimizando o desempenho (na página [1299\)](#page-1298-0).

#### **Listas de opções com várias seleções**

Nas áreas de assunto Análise histórica, o Analytics exibe um campo de lista de opções com várias seleções - MSP (até 10 campos para cada objeto) como uma pasta separada. Nessas pastas, apenas os primeiros 20 valores da lista de opções do campo e o valor do campo MSP concatenado estão disponíveis para geração de relatórios.

O Analytics suporta a exibição dos valores de campos MSP concatenados no idioma padrão da empresa. O Analytics também exibe duas pastas adicionais:

 **Pasta LIC (Language Independent Code)**: esta pasta expõe os valores de campos concatenados MSP usando os LICs (language independent codes) conforme armazenados internamente no banco de dados.

Use esses valores MSP nos filtros para otimizar o desempenho. Os nomes das pastas LIC contêm o nome do objeto e o sufixo *(Código).* Por exemplo, Campos da Lista de Opções de Várias Seleções de Conta (Código) e Campos da Lista de Opções de Várias Seleções de Atividade (Código).

 **Pasta de idioma do usuário:** esta pasta expõe valores de campos MSP concatenados no idioma padrão do usuário. Os nomes das pastas de Idioma do usuário contêm o nome do objeto e o sufixo *(Idioma do usuário).* Por exemplo, Campos da Lista de Opções de Várias Seleções de Conta (Idioma do Usuário) e Campos da Lista de Opções com Várias Seleções de Atividade (Idioma do Usuário).

Os valores de listas de opções com várias seleções são suportados nas áreas de assunto Análise histórica e Relatório de tempo real para os seguintes objetos:

- Conta
- Atividade
- Aprovador
- **Ativo**
- **Contato associado**
- **Oportunidade associada**
- Atividade da chamada
- **Campanha**
- Contato
- Objeto personalizado 01, 02
- $\Box$  Cliente final
- **Exento**
- Responsável pela aprovação final
- **Família**
- **Instituição**
- Convidados
- **UL** Última aprovação por
- Lead
- Oportunidade
- Receita do produto da oportunidade
- **Propriedade do usuário**
- $\Box$  Contato principal
- $\blacksquare$  Produto
- $\blacksquare$  Cota
- $\Box$  Cota
- **Solicitação de amostra**
- Solicitação de serviço
- **988** Ajuda online do Oracle CRM On Demand Part1 Versão 39
- Endereço compartilhado
- Solução
- Usuário
- Histórico de Entrada do Usuário

#### **Prompt do filtro da coluna em análises combinadas**

Os prompts do filtro da coluna oferecem filtragem geral de uma coluna em uma solicitação. Porém, o prompt do filtro desta coluna não fica disponível em solicitações de análise combinada.

### **Visibilidade do livro**

O Seletor de livros aparece nas páginas Relatórios e Painel, bem como nos relatórios incorporados nas Páginas iniciais. Você pode usar o Seletor de livros para fazer drill-down nos livros dos usuários ou em livros personalizados. Se você tiver configurações de Visibilidade total e estiver exibindo uma área de assunto Análise histórica, poderá excluir os subordinados ou os sublivros na respectiva hierarquia do livro limpando a caixa de seleção Incluir subitens.

O Seletor de livros não está disponível para visualizações de relatórios. Não é possível excluir subitens de relatórios gerados a partir de áreas de assunto Relatório em tempo real. Você poderá desmarcar a caixa de seleção Incluir subitens, mas isso não afetará as áreas de assunto Relatório em tempo real. Somente as áreas de assunto Análise histórica serão afetadas.

OBSERVAÇÃO: várias configurações controlam a visibilidade dos registros em análises. Para obter mais informações, consulte Sobre a visibilidade de registros no Analytics (na página [974\)](#page-973-0).

#### **Taxas de câmbio**

Se sua empresa tiver mais de uma moeda ativa, o administrador da empresa deverá configurar taxas de câmbio para cada moeda. As alterações feitas nas taxas de câmbio serão exibidas nos relatórios depois da atualização noturna dos dados do Analytics. Uma única taxa de câmbio é determinada para cada mês e todas as transações no mês usam essa taxa.

Alguns tipos de registro têm vários campos de data. Apenas um campo Data é usado para determinar a taxa de câmbio do mês. No caso de conversões de moeda do ativo, o campo Data de compra determina o mês que será usado. No caso de uma oportunidade, será usada a Data de fechamento da oportunidade mais próxima da Data efetiva da taxa de câmbio.

#### **Definições de localização**

Se você alterar o idioma padrão, os elementos do relatório serão exibidos no idioma recém-selecionado. Porém, os dados dos relatórios ou dos painéis dependem do idioma padrão da sua empresa, independente do idioma selecionado.

#### **Suporte de data**

O Analytics suporta análise de métricas de data por meio da dimensão da data para 41 anos (de 2000 a 2040) para empresas que usam os modelos de trimestre do calendário, padrão ou de calendário fiscal. No caso de

empresas que usam o calendário fiscal personalizado, o Analytics pode oferecer suporte à análise de métricas de data só para os anos definidos no Oracle CRM On Demand.

A tabela de taxas de câmbio suporta apenas datas entre os anos de 2000 e 2040. Se uma análise incluir campos de mais de uma pasta, o Oracle CRM On Demand poderá executar junções de tabelas que contenham a tabela de taxas de câmbio. Nessa situação, se uma data estiver fora do intervalo permitido pela tabela de taxas de câmbio, o registro será excluído dos resultados.

As dimensões de data são configuradas de maneira diferente em áreas de assunto Análise históricas e em áreas de assunto Relatório em tempo real. Em áreas de assunto Análise histórica, como só existe uma dimensão de data (padrão ou canônica) e talvez haja um ou mais conjuntos de métricas que usam diferentes datas, essas métricas podem ser relatadas por qualquer data dentro do intervalo desejado. Em áreas de assunto Relatório em tempo real, como existem uma ou várias dimensões de data (simuladas) e apenas um conjunto de métricas, essas métricas podem ser analisadas com diferentes dimensões de data.

Por exemplo, considere a área de assunto Análise histórica de oportunidade, que contém uma dimensão de data (Data de fechamento) e dois conjuntos de métricas. O conjunto padrão de métricas, Métricas da oportunidade, se baseia na Data de fechamento, mas também existe outro conjunto de métricas, Métricas da oportunidade por data de abertura, para permitir a análise das oportunidades por uma data de abertura. No entanto, a área de assunto Relatório em tempo real de oportunidades contém duas dimensões de data: Data de abertura e Data de fechamento, e um conjunto de métricas (Métricas de oportunidade). A vantagem de usar a dimensão de data da área de assunto Análise histórica é que ela sempre permite a análise de várias métricas relacionadas a todo o período usando qualquer data dentro do intervalo desejado em um único relatório.

A tabela a seguir resume a configuração das dimensões de data entre as áreas de assunto Análise histórica e Relatório em tempo real.

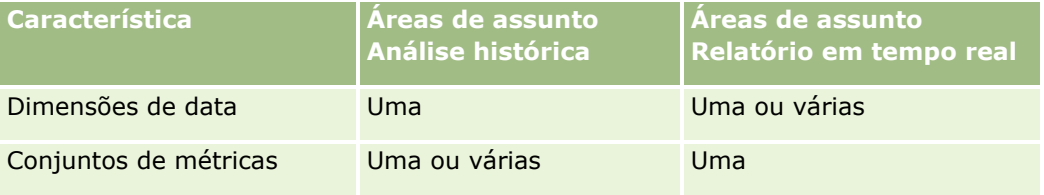

#### **Suporte de hora**

Para que todos que usam o relatório possam exibir dados consistentes, as datas e as horas mostradas em relatórios são exibidas no fuso horário da empresa. Será possível exibir datas e horas no fuso horário do usuário (apenas para áreas de assunto Relatório em tempo real) se o administrador da empresa tiver ativado o campo Suporte ao fuso horário do usuário para áreas de assuntos de relatório e esse campo for selecionado no perfil do usuário. A alteração dessa configuração só afeta relatórios exibidos por você, e não relatórios exibidos por outros usuários. Durante o compartilhamento de relatórios, as informações de data e hora exibidas podem ser diferentes em relação às informações vistas por outras pessoas.

#### **Cotas de usuário**

As cotas de usuário estão disponíveis para o relatório nas seguintes áreas de assunto: Atividades, Atividades - Histórico, Oportunidade, Histórico da oportunidade, Produtos-oportunidade e Histórico de produtos-oportunidades. Você deve se familiarizar com as considerações a seguir ao reportar as cotas de usuário:

- As cotas de usuário estão relacionadas a definições de calendário fiscal. Se o ano do calendário fiscal usar 12 períodos começando sempre em 1º de julho, ele fará o mesmo com as cotas de usuário. Em relatórios, o ano de cota do usuário é determinado pelo período final no ano fiscal. Por exemplo, se o ano fiscal terminar em 30 de junho de 2011, o ano de cota do usuário em 2011 será de 1º de julho de 2010 a 30 de junho de 2011.
- Se a sua empresa alterar a definição do calendário fiscal, você deverá excluir e recriar as cotas de usuários se a consolidação dos valores da cota anual e trimestral para usuários tiver que corresponder às cotas do Analytics. Entretanto, a relação de cota de usuário com o ano fiscal no Analytics ainda terá como base o ano em que o último período do ano fiscal termina.
- As cotas de usuário são definidas para nome da cota, data (mês ou maior) e usuário. Elas não são definidas no nível da oportunidade. Se você tentar reportar as métricas da cota e as métricas da oportunidade com o campo dimensão da oportunidade, será possível encontrar erros de ODBC. Você também poderá encontrar erros de ODBC quando a cota de usuário for reportada no nível do objeto da dimensão menor que o nível definido ou o nível disponível. Por exemplo, as cotas de usuário são definidas no nível do mês. Se tentar gerar um relatório no nível de dados, você poderá encontrar um erro ODBC.
- As métricas da cota de usuário sempre serão geradas com a Visibilidade do gerente, independente da visibilidade do usuário. Consequentemente, não será possível aos usuários que não sejam administradores da empresa, reportarem as cotas de usuário junto com as métricas da oportunidade quando sua visibilidade estiver definida como Visibilidade da equipe.
- **U** Você pode presenciar erros de ODBC se reportar as métricas da cota de usuário com uma dimensão não condicionada. Por exemplo, as métricas da cota de usuário não são definidas na dimensão da oportunidade na área de assunto Histórico da oportunidade e, consequentemente, você pode presenciar erros de ODBC se tentar reportar métricas da oportunidade e da cota de usuário junto com os campos dimensão da oportunidade.
- Se você definir mais de uma cota para um determinado ano, os valores da cota de usuário mostrados nos relatórios será um grupo com todos os tipos de cotas desse ano. Use o recurso filtrar por métrica se desejar que o relatório mostre os valores da cota de usuário dos tipos de cota selecionados para esse ano. Por exemplo, se Cota do serviço e Cota da licença forem dois tipos de cota do ano fiscal de 2009, e você desejar que apenas a Cota do serviço seja exibida nos relatórios quando reportar a receita da oportunidade, use a fórmula filtro-métrica na coluna de valor da cota de usuário:

FILTER("Métrica da cota"."QUOTA VALUE" USING (Cota."QUOTA NAME" = 'Cota do serviço'))

#### **Associações dos objetos personalizados 01, 02 e 03**

Você não pode informar a associação muitos-para-muitos entre os Objetos personalizados 01, 02 e 03 com os seguintes objetos no Analytics:

- **Atividades**
- **E** Ativos
- **Leads**
- $\blacksquare$  Produtos

O relacionamento muitos-para-muitos é implementado apenas para os Objetos personalizados 01, 02 e 03 e Conta, Contato, Solicitação de serviço e Oportunidade no Analytics. Esse relacionamento ainda será implementado entre os Objetos personalizados 01, 02 e 03 e Atividades, Ativos, Leads e Produtos. Entretanto, você pode criar relatórios com base no relacionamento de um para muitos entre esses objetos e os Objetos Personalizados 01, 02 e 03, usando a área de assunto de geração de relatórios em tempo real Objetos

<span id="page-991-0"></span>Personalizados Avançados. Você poderá exibir elementos da dimensão Atividades se incluir uma métrica de atividade no relatório.

#### **Limites de Conversão de Moeda**

Se um valor de moeda for inserido usando uma moeda que não seja a padrão da empresa, o Analytics converterá esse valor na moeda padrão da empresa para uso em relatórios. Valores grandes que são aceitáveis para entrada em uma moeda poderão exceder os limites de valor quando convertidos na moeda padrão da empresa. Quando isso ocorre, não é possível concluir a geração do relatório.

#### **Tópico relacionado**

Sobre Relatórios de Objetos Personalizados (na página [992\)](#page-991-0)

## **Sobre Relatórios de Objetos Personalizados**

O Analytics fornece suporte abrangente para objetos personalizados em relatórios, como se segue:

- Você pode reportar Objetos Personalizados 01, 02 e 03 e seu relacionamento muitos-para-muitos com contas, contatos, oportunidades e solicitações de serviço por meio das áreas de assunto especialmente dedicadas:
	- Área de assunto Relatório de contas e objetos personalizados (consulte "Área de assunto Relatório em [tempo real de contas e objetos personalizados"](#page-1123-0) na página [1124\)](#page-1123-0)
	- Área de assunto Relatório em tempo real de contatos e objetos personalizados (na página [1126\)](#page-1125-0)
	- Área de assunto Relatório em tempo real de oportunidades e objetos personalizados (consulte "Área [de assunto Relatório em tempo real de objetos e objetos personalizados"](#page-1126-0) na página [1127\)](#page-1126-0)
	- Área de assunto Relatório em tempo real de objetos personalizados e solicitações de serviço (na página [1129\)](#page-1128-0)
- É possível usar a Área de Assunto Relatórios em Tempo Real de Objetos Personalizados Avançados (consulte ["Área de assunto Relatório em tempo real de objetos personalizados avançados"](#page-1100-0) na página [1101\)](#page-1100-0) para reportar o relacionamento entre Objetos Personalizados de 04 a 40 e muitos outros tipos de registro, incluindo Objetos Personalizados 01, 02 e 03.
- É possível usar a Área de Assunto Análise Histórica de Objetos Personalizados Avançados (consulte ["Área](#page-1016-0)  [de Assunto da Análise Histórica de Objetos Personalizados Avançados"](#page-1016-0) na página [1017\)](#page-1016-0) para gerar relatórios com base nos relacionamentos entre os Objetos Personalizados de 01 a 05 e contas, atividades, campanhas, contatos, leads, oportunidades e solicitações de serviço.

## **Suporte de Idioma das Listas de Opções no Analytics**

O Analytics suporta a exibição dos valores da lista de opções no idioma de seu usuário além do idioma padrão da empresa. A tabela a seguir lista os tipos de registro que suportam estas listas de opções e o nome das subpastas da lista de opções. Cada subpasta contém um conjunto de campos da lista de opções que podem ser usadas para exibir os valores da lista de opções no idioma de usuário.

### **Projetando uma** análise

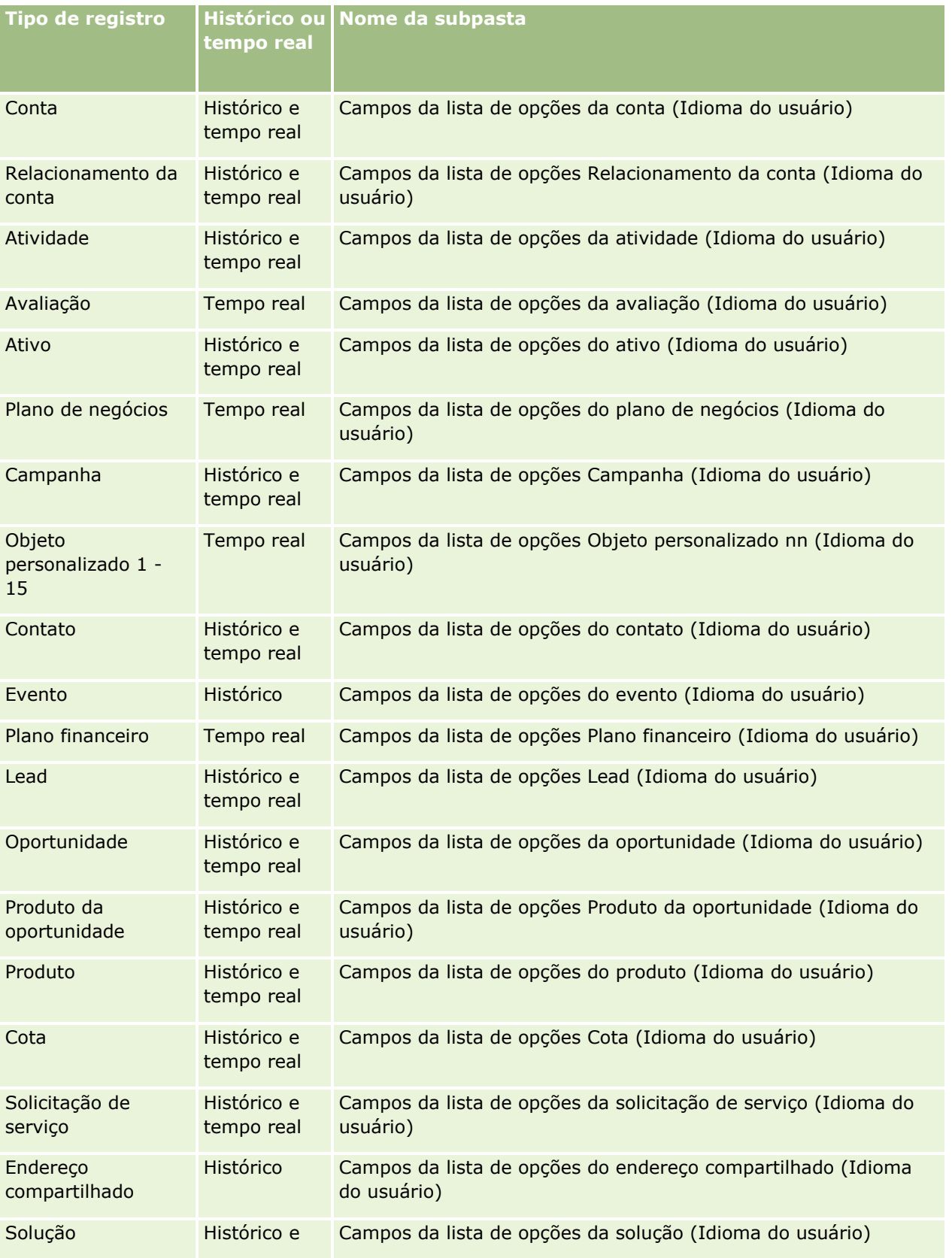

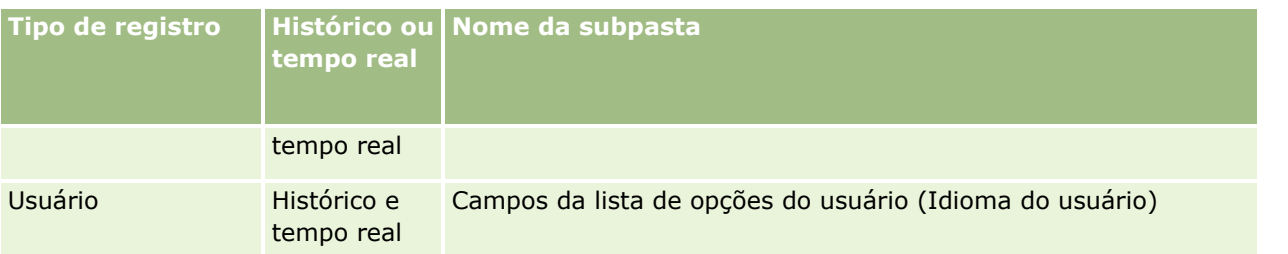

**OBSERVAÇÃO:** o tipo de registro Usuário nem sempre é exibido como a dimensão Usuário. Os outros nomes de dimensão usados pelo tipo de registro de Usuário são Aprovador, Aprovador final e Última aprovação por. Se o tipo de registro de usuário estiver contido em outro tipo de registro, esse tipo de registro será exibido no segundo nível da hierarquia como seria esperado. No entanto, a lista de opções de idioma do usuário e a lista de opções da empresa também serão exibidas no segundo nível da hierarquia e não abaixo do tipo de registro de usuário.

Para exibir os valores da lista de opções no idioma da empresa, continue usando os campos de lista de opções que estão diretamente nas pastas de dimensão padrão. Os campos da lista de opções, sufixados com o termo *Código,* disponíveis anteriormente na pasta principal, agora também estão disponíveis nas subpastas (Campos da lista de opções Conta (código), Campos da lista de opções Atividade (código) etc.) com o sufixo removido dos nomes de campo. É possível continuar a utilizar os campos LIC (código independente do idioma) e a versão otimizada dos campos da lista de opção base nos filtros de relatório para melhorar o desempenho da consulta.

Nos relatórios, os valores da lista de opções são exibidos no idioma selecionado do usuário ou da empresa. No entanto, os campos da lista de opções que não tiveram um valor selecionado na interface de usuário serão exibidos conforme mostrado na tabela a seguir. O comportamento de exibição do valor da lista de opções depende do tipo da lista de opções, que pode ser pré-criada ou indexada personalizada.

Esta tabela descreve o comportamento da exibição do valor da lista de opções para áreas de assunto Análise histórica.

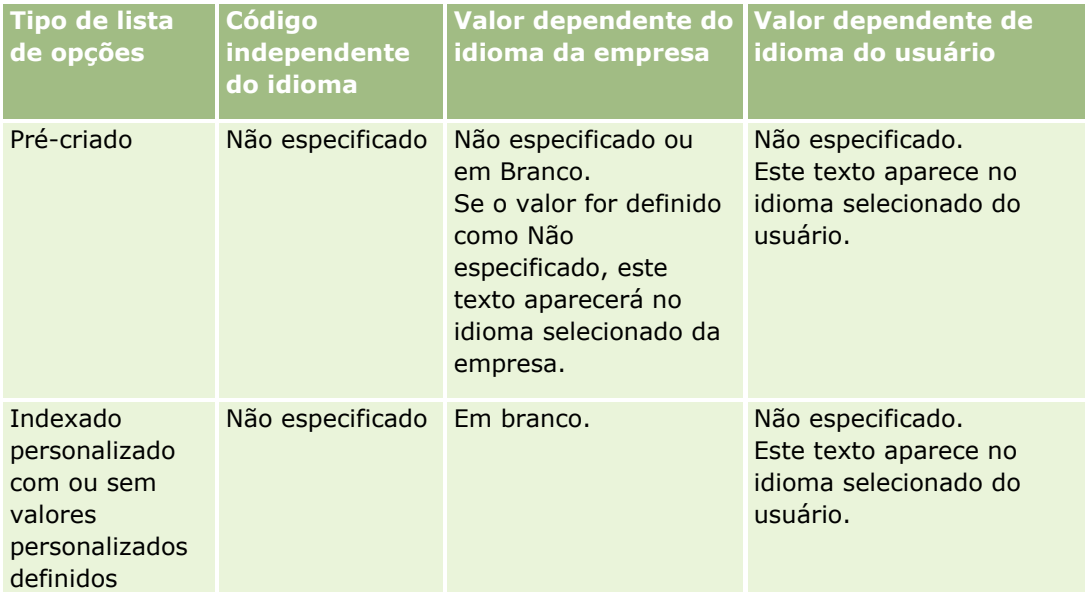

A tabela a seguir descreve o comportamento da exibição do valor da lista de opções das áreas de assunto Relatório em tempo real.

<span id="page-994-0"></span>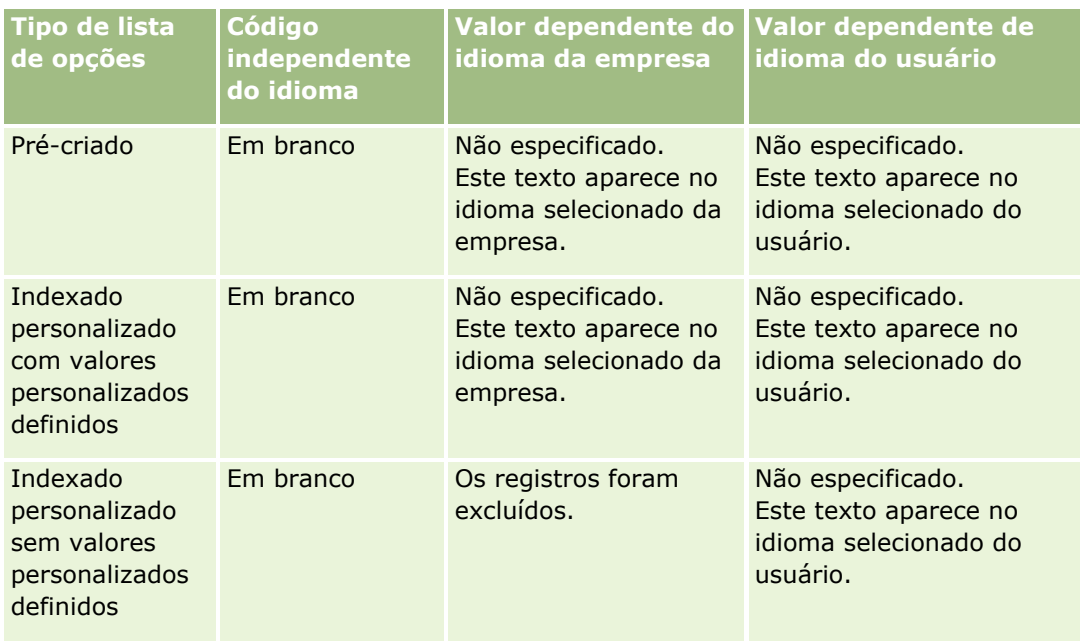

# **Observações de uso nas áreas de assunto**

Este tópico fornece informações sobre as área do assunto de data e hora, e períodos de cota.

# **Áreas de assunto de data e hora**

Os períodos dos relatórios podem ser baseados no calendário fiscal da sua empresa, que pode ser diferente de um calendário padrão. Por exemplo, o ano fiscal da empresa pode começar em 1º de junho de cada ano do calendário. Se a empresa tiver alterado recentemente o método de ano de calendário fiscal no Oracle CRM On Demand, revise cuidadosamente as análises históricas, caso elas incluam vários anos. Os dados dos relatórios baseados no método de calendário fiscal anterior não poderão ser alinhados com os dados que usam um método de novo calendário fiscal.

## **Períodos de cota**

Os relatórios que incluem informações de cota por ano usam o mês de fechamento do ano. Embora na tela Cota, o ano mostre o mês inicial do período da cota, que é diferente dos relatórios. Por exemplo, se o período da cota for de novembro de 2009 a janeiro de 2010, a tela Cota mostrará o ano como 2009, mas os relatórios mostrarão o ano como 2010.

# **Selecionando áreas de assunto**

Para selecionar uma área de assunto para um relatório, clique na guia Analytics e clique no painel Criar.

A página Selecionar área de assunto contém duas categorias de áreas de assunto: Análise histórica e Relatório em tempo real. As áreas de assunto na categoria Análise histórica geram relatórios históricos que mostram as análises de tendências com base nos dados que serão atualizados à noite. As áreas de assunto na categoria de Relatório em tempo real fornecem análises de dados a cada segundo e informações em tempo real.

As áreas de assunto representam informações relacionadas a uma área de negócios ou o relatório e a análise precisará de um determinado público. Os nomes das áreas de assunto correspondem ao tipo de informação que eles contêm, como objetos da dimensão (tipos de registro) e métricas de informações, que os usuários de negócios desejam analisar. Os nomes das áreas de assunto organizam e categorizam essas informações em várias pastas.

## **Áreas de assunto Análise histórica**

Os links a seguir fornecem informações detalhadas sobre cada área de assunto, incluindo seu objetivo comercial, seu tipo de relacionamento (um-para-um, um-para-muitos, muitos-para-muitos etc) e uma listagem de dimensões e métricas disponíveis:

- Área de assunto Análise histórica de enderecos da conta (consulte "Área de assunto Análise histórica dos [endereços da conta"](#page-1002-0) na página [1003\)](#page-1002-0)
- Área de assunto Análise histórica da conta e do concorrente (na página [1003\)](#page-1002-0)
- Área de assunto Análise histórica da conta e do parceiro (na página [1006\)](#page-1005-0)
- Área de assunto Análise histórica de conta e da conta relacionada (consulte "Área de assunto Análise [histórica da conta e da conta relacionada"](#page-1008-0) na página [1009\)](#page-1008-0)
- Área de assunto Análise histórica de contato da conta (consulte "Área de assunto Análise histórica dos [contatos da conta"](#page-1010-0) na página [1011\)](#page-1010-0)
- Área de assunto Análise histórica da conta (na página [1012\)](#page-1011-0)
- Área de assunto Análise histórica de equipe da conta (consulte "Área de assunto Análise histórica da [equipe da conta"](#page-1013-0) na página [1014\)](#page-1013-0)
- Área de assunto Análise histórica da atividade (na página [1015\)](#page-1014-0)
- Área de Assunto Análise Histórica de Objetos Personalizados Avançados (consulte "Área de Assunto da [Análise Histórica de Objetos Personalizados Avançados"](#page-1016-0) na página [1017\)](#page-1016-0)
- Área de assunto Análise histórica do ativo (na página [1026\)](#page-1025-0)
- Área de assunto Análise histórica da atividade de chamada (na página [1028\)](#page-1027-0)
- Área de assunto Análise histórica de campanha (consulte ["Área de assunto Análise histórica da campanha"](#page-1029-0) na página [1030\)](#page-1029-0)
- Área de assunto Análise histórica de resposta da campanha (na página [1031\)](#page-1030-0)
- Área de assunto Análise histórica de endereços de conta (consulte "Área de assunto Análise histórica dos [endereços do contato"](#page-1032-0) na página [1033\)](#page-1032-0)
- Área de assunto Análise histórica de contato (consulte ["Área de assunto Análise histórica do contato"](#page-1033-0) na página [1034\)](#page-1033-0)
- Área de assunto Análise histórica de interesses do contato (consulte ["Área de assunto Análise](#page-1034-0) histórica dos [interesses do contato"](#page-1034-0) na página [1035\)](#page-1034-0)
- Área de assunto Análise histórica de receita do contato (consulte ["Área de assunto Análise histórica da](#page-1034-0)  [receita do contato"](#page-1034-0) na página [1035\)](#page-1034-0)
- Área de assunto Análise histórica da equipe de contato (consulte "Área de assunto Análise histórica da [equipe do contato"](#page-1036-0) na página [1037\)](#page-1036-0)
- Área de assunto Análise histórica de registros de negócio (consulte ["Área de assunto Análise histórica do](#page-1036-0)  [registro de negócio"](#page-1036-0) na página [1037\)](#page-1036-0) (somente Oracle CRM On Demand Partner Relationship Management Edition)
- Área de assunto Análise histórica de receita do produto de registro de negócio (consulte ["Área de assunto](#page-1038-0)  [Análise histórica de receita do produto do registro de negócio"](#page-1038-0) na página [1039\)](#page-1038-0) (somente Oracle CRM On Demand Partner Relationship Management Edition)
- Área de assunto Análise histórica da concessionária (na página [1042\)](#page-1041-0) (somente Oracle CRM On Demand Automotive Edition)
- Área de assunto Análise histórica do evento (consulte ["Área de assunto Análise histórica de eventos"](#page-1042-0) na página [1043\)](#page-1042-0)
- Área de assunto Análise histórica da família (consulte ["Área de assunto Análise histórica de família"](#page-1043-0) na página [1044\)](#page-1043-0) (somente Oracle CRM On Demand Automotive Edition)
- Área de assunto Análise histórica de lead (na página [1046\)](#page-1045-0)
- Área de assunto Análise histórica de solicitação MDF (consulte "Área de assunto Análise histórica da [solicitação MDF"](#page-1047-0) na página [1048\)](#page-1047-0) (somente Oracle CRM On Demand Partner Relationship Management Edition)
- Área de assunto Análise histórica da oportunidade e do concorrente (na página [1050\)](#page-1049-0)
- Área de assunto Análise histórica da oportunidade e do parceiro (consulte "Área de assunto Análise [histórica de oportunidade e parceiro"](#page-1051-0) na página [1052\)](#page-1051-0)
- Área de assunto Análise histórica de contato da oportunidade (consulte "Área de assunto Análise histórica [do contato da oportunidade"](#page-1054-0) na página [1055\)](#page-1054-0)
- Área de assunto Análise histórica de oportunidade (na página [1055\)](#page-1054-0)
- Área de assunto Análise histórica de receita do produto da oportunidade (na página [1057\)](#page-1056-0)
- Área de assunto Análise histórica da equipe de oportunidade (consulte ["Área de assunto Análise histórica](#page-1058-0)  [da equipe da oportunidade"](#page-1058-0) na página [1059\)](#page-1058-0)
- Área de assunto Análise histórica do parceiro (na página [1060\)](#page-1059-0) (somente Oracle CRM On Demand Partner Relationship Management Edition)
- Área de Assunto Análise Histórica de Entrega de Conteúdo Personalizado (na página [1061\)](#page-1060-0)
- Área de assunto Análise histórica de pipeline (na página [1064\)](#page-1063-0)
- Área de assunto Análise histórica de portfólio (consulte ["Área de assunto Análise histórica do portfólio"](#page-1065-0) na página [1066\)](#page-1065-0) (somente Oracle CRM On Demand Automotive Edition)
- Área de assunto Análise histórica de produto (na página [1067\)](#page-1066-0)
- Área de assunto Análise histórica de cota (na página [1069\)](#page-1068-0)
- Área de assunto Análise histórica do estágio de vendas (na página [1069\)](#page-1068-0)
- Área de assunto Análise histórica da solicitação de serviço (consulte "Área de assunto Análise histórica de [solicitação de serviço"](#page-1070-0) na página [1071\)](#page-1070-0)

Ajuda online do Oracle CRM On Demand Part1 Versão 39 **997**

- Área de Assunto Análise Histórica de Atividades Compartilhadas (na página [1073\)](#page-1072-0)
- Área de assunto Análise histórica de endereço compartilhado (na página [1074\)](#page-1073-0)
- Área de assunto Análise histórica de soluções (na página [1075\)](#page-1074-0)
- Área de Assunto Análise Histórica de Produtos com Preco Especial (consulte "Área de assunto Análise [histórica do produto com preço especial"](#page-1076-0) na página [1077\)](#page-1076-0)
- Análise histórica da análise de controle de uso Área de assunto (consulte "Análise histórica de análise de [controle de uso -](#page-1078-0) Área de assunto" na página [1079\)](#page-1078-0)

### **Áreas de assunto Relatório em tempo real**

Os links a seguir fornecem informações detalhadas sobre cada área de assunto, incluindo seu objetivo comercial, seu tipo de relacionamento (um-para-um, um-para-muitos, muitos-para-muitos etc) e uma listagem de dimensões e métricas disponíveis:

- Área de assunto Relatório em tempo real de contatos da conta (na página [1089\)](#page-1088-0)
- Área de assunto Relatório em tempo real de receitas da conta (na página [1090\)](#page-1089-0)
- $\blacksquare$  Área de assunto Relatório em tempo real de contas (na página [1091\)](#page-1090-0)
- Área de assunto Relatório em tempo real de contas e concorrentes (na página [1093\)](#page-1092-0)
- Área de assunto Relatório em tempo real de contas e parceiros (na página [1095\)](#page-1094-0)
- Área de assunto Relatório em tempo real de contas e contas relacionadas (na página [1097\)](#page-1096-0)
- Área de assunto Relatório em tempo real de atividades (na página [1099\)](#page-1098-0)
- Área de assunto Relatório em tempo real de objetos personalizados avançados (na página [1101\)](#page-1100-0)
- Área de assunto Relatório em tempo real de avaliações (na página [1115\)](#page-1114-0)
- Área de assunto Relatório em tempo real de ativos (na página [1116\)](#page-1115-0)
- Área de assunto Relatório em tempo real de livros (na página [1117\)](#page-1116-0)
- Área de assunto Relatórios em tempo real de planejamento comercial (consulte ["Área de assunto Relatório](#page-1117-0)  [em tempo real de planejamento comercial"](#page-1117-0) na página [1118\)](#page-1117-0)
- Área de assunto Relatório em tempo real de campanhas (na página [1121\)](#page-1120-0)
- Área de assunto Relatório em tempo real de relacionamentos do contato (na página [1122\)](#page-1121-0)
- Área de assunto Relatório em tempo real de contatos (na página [1123\)](#page-1122-0)
- Área de assunto Relatório de contas e objetos personalizados (consulte "Área de assunto Relatório em [tempo real de contas e objetos personalizados"](#page-1123-0) na página [1124\)](#page-1123-0)
- Área de assunto Relatório em tempo real de contatos e objetos personalizados (na página [1126\)](#page-1125-0)
- Área de assunto Relatório em tempo real de oportunidades e objetos personalizados (consulte "Área de [assunto Relatório em tempo real de objetos e objetos personalizados"](#page-1126-0) na página [1127\)](#page-1126-0)
- Área de assunto Relatório em tempo real de objetos personalizados e solicitações de serviço (na página [1129\)](#page-1128-0)
- Área de assunto Relatório em tempo real de objetos personalizados (na página [1130\)](#page-1129-0)
- **998** Ajuda online do Oracle CRM On Demand Part1 Versão 39
- Área de assunto Relatório em tempo real de eventos (na página [1132\)](#page-1131-0)
- Área de assunto Relatório em tempo real de previsões (na página [1133\)](#page-1132-0)
- Área de assunto Relatório em tempo real da família (consulte ["Área de assunto Relatório em tempo real de](#page-1137-0)  [família"](#page-1137-0) na página [1138\)](#page-1137-0) (somente Oracle CRM On Demand Automotive Edition)
- Área de assunto Relatório em tempo real da equipe de lead (na página [1140\)](#page-1139-0)
- $\blacksquare$  Área de assunto Relatório em tempo real de leads (na página [1141\)](#page-1140-0)
- Área de assunto Relatório em tempo real de oportunidades (na página [1144\)](#page-1143-0)
- Área de assunto Relatório em tempo real de oportunidades e concorrentes (na página [1146\)](#page-1145-0)
- Área de assunto Relatório em tempo real de oportunidades e parceiros (na página [1147\)](#page-1146-0)
- Área de assunto Relatório em tempo real de contatos da oportunidade (na página [1149\)](#page-1148-0)
- Área de assunto Relatório em tempo real de receitas de produto da oportunidade (na página [1150\)](#page-1149-0)
- Área de assunto Relatório em tempo real de equipe da oportunidade (consulte ["Área de assunto Relatório](#page-1150-0)  [em tempo real da equipe de oportunidade"](#page-1150-0) na página [1151\)](#page-1150-0)
- Área de assunto Relatório em tempo real de ordens (na página [1152\)](#page-1151-0)
- Área de assunto Relatório em tempo real de parceiros (na página [1153\)](#page-1152-0) (somente Oracle CRM On Demand Partner Relationship Management Edition)
- Área de assunto Relatório em tempo real de entrega de conteúdo personalizado (na página [1155\)](#page-1154-0)
- Área de assunto Relatório em tempo real de cotas (na página [1158\)](#page-1157-0)
- Área de assunto Relatório em tempo real de solicitações de serviço (consulte ["Área de assunto Relatório](#page-1158-0)  [em tempo real das solicitações de serviço"](#page-1158-0) na página [1159\)](#page-1158-0)
- Área de assunto Relatório em tempo real de atividades compartilhadas (na página [1160\)](#page-1159-0)
- Área de assunto Relatório em tempo real de soluções (na página [1161\)](#page-1160-0)
- Área de assunto Relatório em tempo real de produtos com preço especial (na página [1162\)](#page-1161-0)
- Área de assunto Relatório em tempo real de veículos (na página [1164\)](#page-1163-0)

A tabela a seguir mostra os cinco tipos de áreas de assunto que o Analytics usa.

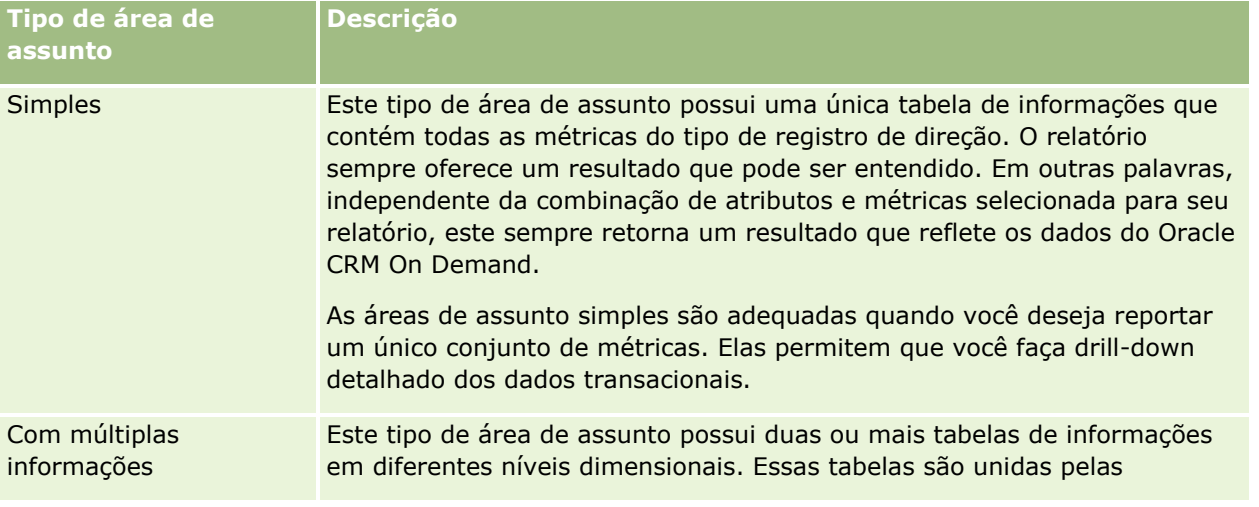

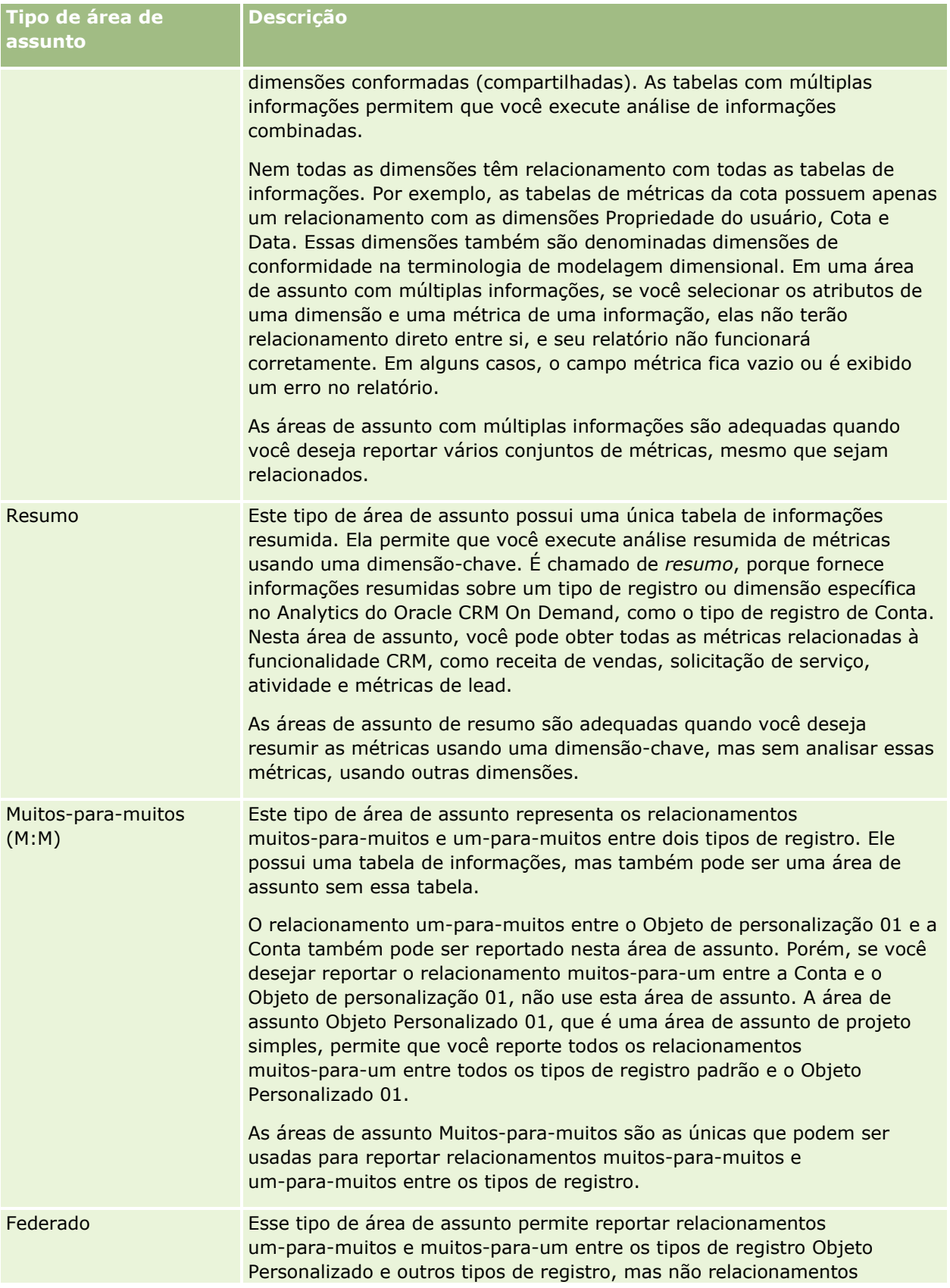

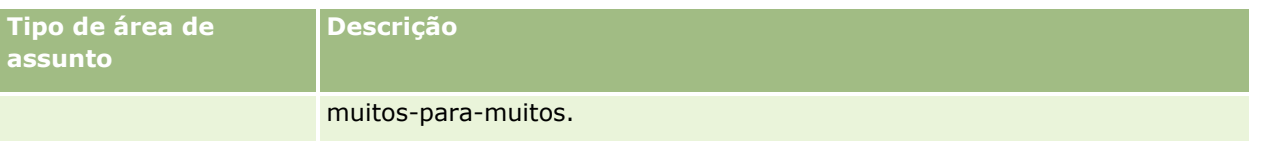

Os quatro primeiros tipos de áreas de assunto mencionados (Simples, Com múltiplas informações, Resumo e Muitos para muitos) são áreas de assunto padrão. O quinto tipo de área de assunto é a federada para objetos personalizados.

## **Áreas de assunto padrão**

As áreas de assunto padrão são projetadas para reportar relacionamento entre os tipos de registro padrão, incluindo Objetos Personalizados 01, 02 e 03. Os tipos de registro padrão e os Objetos personalizados 01, 02 e 03 podem ter os seguintes relacionamentos:

- Um para muitos
- Muitos-para-um
- Muitos-para-muitos

O Oracle CRM On Demand fornece áreas de assunto dedicadas que permitem reportar um relacionamento muitos-para-um entre um tipo de registro padrão e outros tipos de registro. Por exemplo, a área de assunto Oportunidades permite reportar um relacionamento do tipo de registro da oportunidade com outros tipos de registro. As áreas de assunto dedicadas também permitem informar um relacionamento muitos-para-muitos entre dois tipos de registro. Por exemplo, a área de assunto Histórico da oportunidade e do parceiro permite reportar um relacionamento muitos-para-muitos entre os tipos de registro do parceiro e da oportunidade.

# **Áreas de Assunto Federadas**

Há duas áreas de assunto Federadas:

 A área de assunto Relatórios em Tempo Real de Objetos Personalizados Avançados permite reportar relacionamentos entre Objetos Personalizados de 04 a 40 e vários outros tipos de registro, incluindo Objetos Personalizados 01, 02 e 03. Todos os tipos de relacionamento podem ser reportados usando essa área de assunto, exceto para o relacionamento muitos-para-muitos entre Objetos Personalizados de 04 a 40 e outros tipos de registro, que não é suportado diretamente pelo Oracle CRM On Demand.

A área de assunto Relatórios em Tempo Real de Objetos Personalizados Avançados é a única área de assunto que une os relatórios de todos objetos personalizados e seus objetos associados sob uma única área de assunto.

A área de assunto Análise Histórica de Objetos Personalizados Avançados permite gerar relatórios com base nos relacionamentos entre os Objetos Personalizados de 01 a 05 e contas, atividades, campanhas, contatos, leads, oportunidades, parceiros e solicitações de serviço.

Em uma área de assunto Federada, o conceito de um único tipo de registro de direção não se aplica. A falta do tipo de registro de direção significa que você deve sempre adicionar uma métrica padrão à análise. Como uma área de assunto federada não tem um único objeto de direção, a análise sempre deve conter uma métrica para que um caminho do relacionamento seja escolhido entre objetos. As áreas de assunto não Federadas não precisam da seleção de uma métrica, pois o relacionamento já foi definido no repositório usando uma métrica de informações implícita.

Uma área de assunto Federada fornece acesso a métricas para os tipos de registro suportados, de modo que seja possível criar um relatório de resumo para as métricas relacionadas. Usando a área de assunto Relatórios em Tempo Real de Objetos Personalizados Avançados, você pode criar uma análise resumida que inclua a maioria dos tipos de registro no Oracle CRM On Demand.

Com uma área de assunto Federada, é possível criar análise que mostre relacionamentos um-para-muitos e muitos-para-muitos para os tipos de registro suportados. No design muitos-para-muitos, você deve usar a área de assunto para o tipo de registro padrão (por exemplo, o tipo de registro Conta) e a área de assunto de objeto personalizado para reportar o relacionamento um-para-muitos, assim como deve usar a área de assunto de objeto personalizado para reportar o relacionamento um-para-muitos entre outros tipos de registro e esse objeto personalizado. Ao usar a área de assunto Relatórios em Tempo Real de Objetos Personalizados e a área de assunto Análise Histórica de Objetos Personalizados Avançados, você pode ter acesso aos tipos de relacionamento. No entanto, uma análise muitos-para-muitos não está disponível nessas áreas de assunto.

### **Renomeação do tipo de registro no Analytics**

A Oracle oferece a renomeação no Analytics de todos os tipos de registro padrão. Os administradores da empresa podem renomear os tipos de registro (objetos) no Oracle CRM On Demand. Esses novos nomes refletem em parte do Analytics do Oracle CRM On Demand. Os tipos de projeto renomeados são exibidos com seus novos nomes nas áreas de assunto, relatórios e painéis. Por exemplo, se o administrador da empresa alterar o nome do tipo de registro de conta para *Médico* no Oracle CRM On Demand, a palavra *Conta* será substituída em todas as áreas de assunto e respostas. Assim, a área de assunto *Endereço da conta* torna-se *Endereço do médico.* A área de assunto *Métricas da conta* torna-se *Métricas do médico,* e assim por diante.

### **Row\_ID e ID do objeto**

Para cada tipo de registro em uma área de assunto (como conta, atividade, ativo e assim por diante) o campo Row\_ID no banco de dados é mapeado para um campo denominado ID do <object>, por exemplo, um dos seguintes: ID da conta, ID do lead, ID de solicitação de serviço, e assim por diante.

#### **Campos personalizados otimizados**

Algumas dimensões têm campos personalizados otimizados para reduzir o tempo de consulta quando usados em filtros. Os campos personalizados otimizados estão em pastas nas quais o nome termina com Campos Personalizados Otimizados, Métricas Personalizadas Otimizadas ou Campos da Lista de Opções Otimizados (Código), como Campos Personalizados Otimizados da Conta, Métricas Personalizadas Otimizadas da Oportunidade e Campos da Lista de Opções Otimizados da Conta (Código). Os campos personalizados numéricos, como aqueles com o tipo CUR, INT ou NUM, estarão disponíveis como métricas na pasta de métricas personalizadas otimizadas se o tipo de registro for o objeto de orientação em uma área de assunto específica. Por exemplo, o tipo de registro Conta é o objeto de orientação na área de assunto Histórico da conta.

Algumas dimensões em áreas de assunto em tempo real têm campos otimizados para a redução do tempo de consulta quando eles são usados em filtros. Os campos otimizados contêm as palavras Código ou UTC. Por exemplo, a dimensão da conta possui um campo Tipo de conta. Também há um campo Código do tipo de conta, que é a versão otimizada do campo Tipo de conta. Da mesma forma, há um campo Data de indexação (UTC), que é a versão otimizada do campo Data de indexação. Usar o campo otimizado no filtro gera consultas mais rápidas. Esse método é mais rápido do que usar o campo padrão. Para obter informações sobre como usar campos de filtragem otimizados, consulte Usando campos de filtragem otimizados (na página [1165\)](#page-1164-0).

# <span id="page-1002-0"></span>**Área de assunto Análise histórica dos endereços da conta**

## **Disponibilidade**

Essa área de assunto está disponível em todas as edições do Oracle CRM On Demand.

### **Objetivo comercial**

Esta área de assunto permite reportar o relacionamento muitos-para-muitos entre contas e endereços. Em outras áreas de assunto, é possível reportar apenas o endereço principal de uma conta. Porém, esta área de assunto permite reportar todos os endereços de uma conta, com campos personalizados e um endereço compartilhado por várias contas.

## **Tipo de relacionamento**

Muitos-para-muitos

## **Dimensões**

Essa área do assunto oferece as seguintes dimensões:

- Conta
- **E**ndereco

### **Métricas**

**Métricas de Endereço** 

■ Número (#) de Endereços de Conta

## **Notas de Uso**

A dimensão de conta inclui uma hierarquia de livros, que permite analisar métricas e atributos relacionados em qualquer nível.

A pasta Campos Personalizados do Endereço da Conta é mapeada apenas para campos personalizados dos Endereços da Conta. Se um endereço compartilhado for associado a uma conta, apenas os campos personalizados adicionados por meio da opção de Edição dos endereços da conta estarão disponíveis para geração de relatórios, e não os campos personalizados do endereço compartilhado.

# **Área de assunto Análise histórica da conta e do concorrente**

## **Disponibilidade**

Essa área de assunto está disponível em todas as edições do Oracle CRM On Demand.

### **Objetivo comercial**

Essa área de assunto permite informar o relacionamento muitos-para-muitos entre contas e contas do concorrente. Essa área de assunto é muito parecida com as áreas de assunto de conta. A única diferença é que ela inclui a dimensão do concorrente, que tem um relacionamento muitos-para-muitos com o tipo de registro de conta. Esta área de assunto permite a criação de relatórios que mostram todos os concorrentes de uma conta. Como essa área de assunto representa o relacionamento muitos-para-muitos entre contas e contas do concorrente, as contas que não estão associadas a pelo menos uma conta de concorrente não pode ser informadas usando essa área de assunto. Os atributos que definem o relacionamento entre contas de concorrente que estão disponíveis para o relatório incluem:

- **Contato principal**
- **Função**
- **Reverter função**
- Data de início
- Data de término
- **Pontos fortes**
- **Pontos fracos**
- **Comentários**

### **Tipo de relacionamento**

Muitos-para-muitos

### **Dimensões**

Essa área do assunto possui as seguintes dimensões:

- Conta
- Concorrente da conta
- Campanha
- $\blacksquare$  Data
- Propriedade do usuário
- Contato do relacionamento
- Território

#### **Métrica**

Veja a seguir a lista completa de métricas dessa área do assunto:

- **Métricas da conta** 
	- **Métricas personalizadas da conta**
	- Número (nº) de contas
- **1004** Ajuda online do Oracle CRM On Demand Part1 Versão 39
- Número (nº) de contas com oportunidades
- Número (nº) de atividades
- Número (nº) de Contatos
- Número (nº) de leads
- Número (nr.) de leads arquivados
- Número (nr.) de leads qualificados
- Número (nr.) de leads rejeitados
- Número (nr.) de leads convertidos em oportunidades (Definição: o número de leads que foram convertidos em oportunidades.)
- Número (nr.) de leads que resultam em oportunidade perdida
- Número (nr.) de leads que resultam em oportunidade ganha (Definição: o número de leads que foram convertidos em oportunidades e estão no estágio de vendas Fechada/Ganha.)
- Número (nº) de SSs
- Número (nr.) de SSs canceladas
- Número (nº) de SSs fechadas
- Número (nr.) de SSs abertas
- Número (nº) de SSs pendentes
- Número (nº) de Oportunidades
- Número (nº) de Ganhos
- $\blacksquare$  Receita potencial
- Receita potencial (000)
- Receita média potencial
- Idade média da SS aberta
- **Média (méd.) de dias para fechar SS**
- **Média (méd.) de minutos para fechar SRs**
- Idade média (méd.) da SS aberta (minutos)
- Média de dias para fechar oportunidade (Definição: o número total de dias para fechar a oportunidade dividido pelo número de sucessos).
- $\blacksquare$  Receita fechada
- Receita fechada (000)
- **Receita média fechada**
- $Rece$ ita
- Receita (000)
- Receita fechada do produto
- Receita média
- <span id="page-1005-0"></span> $Rece$ ita
- Receita do produto (000)
- Receita fechada do produto (000)

#### **Observações de Uso**

Esta área de assunto faz parte de um grupo de áreas de assunto relacionadas. Todas as áreas de assunto deste grupo têm as mesmas métricas e compartilham a maioria das dimensões. A única diferença entre elas é que a primeira dimensão da lista é específica à área de assunto. As áreas de assunto deste grupo são:

- Histórico da conta e do concorrente
- Histórico da conta e do parceiro
- Histórico da conta e da conta relacionada

A dimensão de conta inclui uma hierarquia de livros, que permite analisar métricas e atributos relacionados em qualquer nível.

## **Área de assunto Análise histórica da conta e do parceiro**

#### **Disponibilidade**

Essa área de assunto está disponível em todas as edições do Oracle CRM On Demand.

#### **Objetivo comercial**

Essa área de assunto permite informar o relacionamento muitos-para-muitos entre contas e contas de parceiros. Essa área de assunto é muito parecida com as áreas de assunto de conta. A única diferença é que ela inclui a dimensão de parceiro, que tem um relacionamento muitos-para-muitos com o tipo de registro de conta. Esta área permite a criação de relatórios que mostram todos os parceiros de uma conta. Como essa área de assunto representa o relacionamento muitos-para-muitos entre contas e contas do concorrente, as contas que não estão associadas a pelo menos uma conta de concorrente não podem ser informadas usando essa área de assunto. Os atributos que definem o relacionamento entre contas de parceiro disponíveis para o relatório incluem:

- Contato principal
- **Função**
- **Reverter função**
- Data de início
- Data de término
- **Pontos fortes**
- **Pontos fracos**
- **Comentários**

### **Tipo de relacionamento**

Muitos-para-muitos

## **Dimensões**

Essa área do assunto possui as seguintes dimensões:

- $\blacksquare$  Conta
- Parceiro da conta
- **Campanha**
- **Data**
- **Propriedade do usuário**
- Contato do relacionamento
- **Território**

### **Métricas**

Veja a seguir a lista completa de métricas dessa área do assunto:

- **Métricas da conta** 
	- **Métricas personalizadas da conta**
	- Número (nº) de contas
	- Número (nº) de contas com oportunidades
	- Número (nº) de atividades
	- Número de contatos
	- Número (nº) de leads
	- Número (nr.) de leads arquivados
	- Número (nr.) de leads qualificados
	- Número (nr.) de leads rejeitados
	- Número (nr.) de leads convertidos em oportunidades (Definição: o número de leads que foram convertidos em oportunidades.)
	- Número (nr.) de leads que resultam em oportunidade perdida
	- Número (nr.) de leads que resultam em oportunidade ganha (Definição: o número de leads que foram convertidos em oportunidades e estão no estágio de vendas Fechada/Ganha.)
	- Número (nº) de SSs
	- Número (nr.) de SSs canceladas
	- Número (nº) de SSs fechadas
	- Número (nr.) de SSs abertas

- Número (nº) de SSs pendentes
- Número de oportunidades
- Número de ganhos
- Receita potencial
- Receita potencial (000)
- Receita média potencial
- Idade média da SS aberta
- **Média de dias para fechar SS**
- **Média de minutos para fechar SSs**
- Idade média da SS aberta (Minutos)
- Média de dias para fechar oportunidade (Definição: o número total de dias para fechar a oportunidade dividido pelo número de sucessos).
- $\blacksquare$  Receita fechada
- Receita fechada (000)
- Receita média fechada
- **Receita**
- Receita (000)
- Receita fechada do produto
- **Receita média**
- **Receita**
- Receita do produto (000)
- Receita fechada do produto (000)

#### **Observações de uso**

Esta área de assunto faz parte de um grupo de áreas de assunto relacionadas. Todas as áreas de assunto deste grupo têm as mesmas métricas e compartilham a maioria das dimensões. A única diferença entre elas é que a primeira dimensão da lista é específica à área de assunto. As áreas de assunto deste grupo são:

- **Histórico da conta e do concorrente**
- **Histórico da conta e do parceiro**
- Histórico da conta e da conta relacionada

A dimensão de conta inclui uma hierarquia de livros, que permite analisar métricas e atributos relacionados em qualquer nível.
# **Área de assunto Análise histórica da conta e da conta relacionada**

# **Disponibilidade**

Essa área de assunto está disponível em todas as edições do Oracle CRM On Demand.

# **Objetivo comercial**

Essa área de assunto permite informar o relacionamento muitos-para-muitos entre contas e contas relacionadas. Essa área de assunto é muito parecida com as áreas de assunto de conta. A única diferença é que ela inclui a dimensão da conta relacionada, que tem um relacionamento muitos-para-muitos com o tipo de registro de conta. Esta área permite a criação de relatórios que mostram todas as contas relacionadas de uma conta. Como essa área de assunto representa o relacionamento muitos-para-muitos entre contas e contas do concorrente, as contas que não estão associadas a pelo menos uma conta de concorrente não podem ser informadas usando essa área de assunto. Os atributos que definem o relacionamento entre contas relacionadas que estão disponíveis para o relatório incluem:

- Contato principal
- **Função**
- Reverter função
- Data de início
- $\Box$  Data de término
- $\blacksquare$  Pontos fortes
- Pontos fracos
- **Comentários**

# **Tipo de relacionamento**

Muitos-para-muitos

# **Dimensões**

Essa área do assunto possui as seguintes dimensões:

- $\blacksquare$  Conta
- Campanha
- Data
- Propriedade do usuário
- Conta relacionada
- Contato do relacionamento
- **Território**

#### **Métricas**

Veja a seguir a lista completa de métricas dessa área do assunto:

- **Métricas da conta** 
	- **Métricas personalizadas da conta**
	- Número (nº) de contas
	- Número (nº) de contas com oportunidades
	- Número (nº) de atividades
	- Número de contatos
	- Número (nº) de leads
	- Número (nr.) de leads arquivados
	- Número (nº) de leads qualificados
	- Número (nr.) de leads rejeitados
	- Número (nr.) de leads convertidos em oportunidades (Definição: o número de leads que foram convertidos em oportunidades.)
	- Número (nr.) de leads que resultam em oportunidade perdida
	- Número (nr.) de leads que resultam em oportunidade ganha (Definição: o número de leads que foram convertidos em oportunidades e estão no estágio de vendas Fechada/Ganha.)
	- Número (nº) de SSs
	- Número (nr.) de SSs canceladas
	- Número (nº) de SSs fechadas
	- Número (nr.) de SSs abertas
	- Número (nº) de SSs pendentes
	- Número de oportunidades
	- Número de ganhos
	- $\blacksquare$  Receita potencial
	- Receita potencial (000)
	- **Receita média potencial**
	- Idade média da SS aberta
	- **Média de dias para fechar SS**
	- **Média de minutos para fechar SSs**
	- Idade média da SS aberta (Minutos)
	- Média de dias para fechar oportunidade (Definição: o número total de dias para fechar a oportunidade dividido pelo número de sucessos).
	- Receita fechada
	- Receita fechada (000)
- **1010** Ajuda online do Oracle CRM On Demand Part1 Versão 39
- **Receita média fechada**
- **Receita**
- Receita (000)
- Receita fechada do produto
- **Receita média**
- $R$ eceita
- Receita do produto (000)
- Receita fechada do produto (000)

# **Observações de uso**

Esta área de assunto faz parte de um grupo de áreas de assunto relacionadas. Todas as áreas de assunto deste grupo têm as mesmas métricas e compartilham a maioria das dimensões. A única diferença entre elas é que a primeira dimensão da lista é específica à área de assunto. As áreas de assunto deste grupo são:

- Histórico da conta e do concorrente
- **Histórico da conta e do parceiro**
- Histórico da conta e da conta relacionada

A dimensão de conta inclui uma hierarquia de livros, que permite analisar métricas e atributos relacionados em qualquer nível.

# **Área de assunto Análise histórica dos contatos da conta**

# **Disponibilidade**

Essa área de assunto está disponível em todas as edições do Oracle CRM On Demand.

# **Objetivo comercial**

Esta área de assunto permite reportar o relacionamento muitos-para-muitos entre contas e contatos. Você pode usá-la para reportar todos os contatos associados a uma conta ou um contato compartilhado por várias contas. Você não pode usá-la para reportar contas que não estão associadas a qualquer contato ou reportar contatos não vinculados a uma conta.

# **Tipo de relacionamento**

Muitos-para-muitos

# **Dimensões**

Essa área do assunto possui as seguintes dimensões:

**Conta** 

Contato

### **Métricas**

- **Métricas de Contato de Conta** 
	- Número (#) de Contatos de Conta

### **Notas de Uso**

As dimensões Conta e Contato incluem uma hierarquia de Livro, que permite analisar métricas e atributos relacionados em qualquer nível.

# **Área de assunto Análise histórica da conta**

#### **Disponibilidade**

Essa área de assunto está disponível em todas as edições do Oracle CRM On Demand.

### **Objetivo comercial**

Esta área de assunto fornece uma visão resumida das métricas operacionais importantes de uma empresa em relação às contas. O tipo de registro de conta é aquele que você deseja analisar. É possível usar o tipo de registro de conta para responder a perguntas sobre o desempenho de conta: quais empresas apresentam o maior número de solicitações de serviço? Quais empresas têm o maior número de oportunidades? Esta área de assunto permite agrupar e totalizar essas métricas em qualquer nível por dimensões de conta, de território de conta e de data. Uma análise mais aprofundada envolvendo outras áreas da empresa exige o uso de outras áreas de assunto.

#### **Tipo de relacionamento**

Resumo

### **Dimensões**

Essa área do assunto possui as seguintes dimensões:

- $\Box$  Conta
- Campanha
- $\blacksquare$  Data
- **Propriedade do usuário**
- Conta de parceiro principal
- **Território**

### **Métricas**

Veja a seguir a lista completa de métricas dessa área do assunto:

- **Métricas da conta** 
	- **Métricas personalizadas da conta**
	- Número (nº) de contas
	- Número (nº) de contas com oportunidades
	- Número (nº) de atividades
	- Número de contatos
	- Número (nº) de leads
	- Número (nr.) de leads arquivados
	- Número (nr.) de leads qualificados
	- Número (nr.) de leads rejeitados
	- Número (nr.) de leads convertidos em oportunidades (Definição: o número de leads que foram convertidos em oportunidades.)
	- Número (nr.) de leads que resultam em oportunidade perdida
	- Número (nr.) de leads que resultam em oportunidade ganha (Definição: o número de leads que foram convertidos em oportunidades e estão no estágio de vendas Fechada/Ganha.)
	- Número (nº) de SSs
	- Número (nr.) de SSs canceladas
	- Número (nº) de SSs fechadas
	- Número (nr.) de SSs abertas
	- Número (nº) de SSs pendentes
	- Número de oportunidades
	- Número de ganhos
	- $\blacksquare$  Receita potencial
	- Receita potencial (000)
	- **Receita média potencial**
	- Idade média da SS aberta
	- **Média de dias para fechar SS**
	- **Média de minutos para fechar SSs**
	- Idade média da SS aberta (Minutos)
	- Média de dias para fechar oportunidade (Definição: o número total de dias para fechar a oportunidade dividido pelo número de sucessos).
	- **Receita fechada**
	- Receita fechada (000)

- **Receita média fechada**
- **Receita**
- Receita (000)
- Receita fechada do produto
- **Receita média**
- $Rece$ ita
- Receita do produto (000)
- Receita fechada do produto (000)

### **Observações de uso**

A dimensão de conta inclui uma hierarquia de livros, que permite analisar métricas e atributos relacionados em qualquer nível.

# **Área de assunto Análise histórica da equipe da conta**

### **Disponibilidade**

Essa área de assunto está disponível em todas as edições do Oracle CRM On Demand.

# **Objetivo comercial**

Esta área de assunto permite reportar o relacionamento muitos-para-muitos entre contas e usuários da equipe. Como é possível associar uma conta a vários outros membros da equipe no Oracle CRM On Demand, você pode usar essa área de assunto para criar uma lista com todos os membros da equipe associados a uma conta ou a todas as contas ao qual um usuário foi adicionado como membro da equipe. Não é possível usar esta área para reportar contas não associadas a qualquer usuário ou reportar usuários não vinculados a uma conta.

# **Tipo de relacionamento**

Muitos-para-muitos

### **Dimensões**

Essa área do assunto possui as seguintes dimensões:

- $\Box$  Conta
- Equipe da Conta
- $\blacksquare$  Membro da equipe

# **Métricas**

- Equipe da Conta
	- Métricas Personalizadas Otimizadas da Equipe da Conta

# **Notas de Uso**

A dimensão de conta inclui uma hierarquia de livros, que permite analisar métricas e atributos relacionados em qualquer nível.

# **Área de assunto Análise histórica da atividade**

# **Disponibilidade**

Essa área de assunto está disponível em todas as edições do Oracle CRM On Demand.

# **Objetivo comercial**

Esta área de assunto permite analisar um conjunto vasto de métricas da atividade por dimensões de atividade, conta, oportunidade, lead, campanha, contato, solicitação de serviço e data. Como esta área representa cada evento de atividade e interação com esses tipos de registro, esta área é o nível mais baixo possível, o que significa que a tabela de informações da atividade que determina esta área de assunto pode ser a maior. Esta área de assunto permite consolidar e analisar as métricas da atividade com um conjunto mais vasto de dimensões. Ela possui duas ou mais tabelas de informações, o que permite reportar as cotas de usuários em relação às métricas da atividade.

# **Tipo de relacionamento**

Simples

# **Dimensões**

Essa área do assunto possui as seguintes dimensões:

- $\Box$  Conta
- **Atividade**
- Campanha
- Contato
- Data
- **Concessionária**
- $\blacksquare$  Evento
- **Lead**
- Oportunidade

- **Propriedade do usuário**
- Cota
- Solicitação de serviço

#### **Métricas**

Veja a seguir a lista completa de métricas dessa área do assunto:

- **Métricas de atividade** 
	- **Métricas personalizadas da atividade**
	- **Métricas da atividade por data de criação** 
		- Nº de atividades (Data de criação)
		- Número de compromissos (Data de criação)
		- Nº de atividades fechadas (Data de criação)
		- Nº de atividades abertas (Data de criação)
		- Número de tarefas (Data de criação)
	- **Métricas da atividade por outras datas** 
		- Número de compromissos (Data de término)
		- Número de compromissos (Data de início)
		- Número de tarefas (Prazo)
	- Número (nr.) de contas com atividades
	- Número (nº) de atividades
	- Número de compromissos programados
	- Número de chamadas discadas
	- Número de chamadas concretizadas
	- Número (nr.) de atividades fechadas
	- Número (nr.) de atividades abertas
- **Métricas da cota** 
	- Valor da cota

### **Observações de uso**

As dimensões de Conta, Atividade, Contato e Solicitação de Serviço incluem uma hierarquia de Livros, que permite analisar métricas e atributos relacionados em qualquer nível.

#### **Campos ativados do fuso horário do usuário**

Normalmente, todos os horários inclusos na área do assunto de análise exibem registro do fuso horário da para garantir informações de horário consistentes independente de quem gere os relatórios. A dimensão de atividade inclui os seguintes campos:

- Hora de término
- **Fuso horário da hora de término do usuário**
- Hora de início
- Fuso horário da hora de início do usuário

Os campos de hora de início e término registram a hora de atividade ao fuso horário da empresa. Os campos do fuso horário da hora de término e de início do usuário registram as mesmas informações que os campos padrões, porém registram no fuso horário local do usuário.

# **Área de Assunto da Análise Histórica de Objetos Personalizados Avançados**

### **Disponibilidade**

Essa área de assunto está disponível em todas as edições do Oracle CRM On Demand.

### **Objetivo comercial**

Essa área do assunto permite analisar objetos personalizados avançados.

A área de assunto Análise Histórica de Objetos Personalizados Avançados é uma área de assunto especializada que permite a geração de relatórios do relacionamento de um para muitos entre os Objetos Personalizados 01, 02 e 03 e determinados objetos pré-criados e também a geração de relatórios do relacionamento de muitos para um entre os Objetos Personalizados de 01 a 05 e determinados objetos pré-criados. Como a área de assunto Análise Histórica de Objetos Personalizados Avançados reúne o relatório de vários objetos em uma única área de assunto, é necessário incluir uma métrica determinante para a análise de modo a ajudá-la a escolher um caminho de relacionamento entre os objetos incluídos na análise. Sempre que há duas ou mais dimensões em uma análise, o Analytics do Oracle CRM On Demand exige uma métrica para relacionar as dimensões. Se o relatório não incluir uma métrica, a análise do Oracle CRM On Demand escolherá uma métrica de forma aleatória.

O relacionamento de muitos-para-muitos é implementado para os Objetos Personalizados 01, 02 e 03, bem como para conta, contato, solicitação de serviço e oportunidade no Analytics. Portanto, é possível informar o relacionamento um-para-muitos somente entre os Objetos Personalizados 01, 02 e 03 e esses objetos.

### **Tipo de relacionamento**

Federado

### **Dimensões**

Essa área do assunto possui as seguintes dimensões:

Conta

- **Atividade**
- **Campanha**
- Contato
- **Objeto Personalizado 01**
- **Objeto Personalizado 02**
- **Objeto Personalizado 03**
- Objeto personalizado 04
- **Objeto personalizado 05**
- Lead
- **D** Oportunidade
- **Propriedade do usuário**
- **Parceiro**
- Solicitação de serviço

### **Métricas**

Veja a seguir a lista completa de métricas dessas áreas de assunto:

- **Métricas da conta** 
	- Métricas personalizadas da conta
	- Métrica Personalizada Otimizada de Conta
	- Número (nº) de contas
	- Número (nº) de contas com oportunidades
	- **Receita média fechada**
	- $\blacksquare$  Receita média
	- Média de dias para fechar oportunidade (Definição: o número total de dias para fechar a oportunidade dividido pelo número de sucessos).
- **Métricas de atividade** 
	- **Métricas personalizadas da atividade**
	- **Métricas da atividade por data de criação** 
		- Número (nº) de atividades
		- Número de compromissos (Data de criação)
		- Número (nr.) de atividades fechadas
		- Número (nr.) de atividades abertas
		- Número de tarefas (Data de criação)
	- **Métricas da atividade por outras datas**
- **1018** Ajuda online do Oracle CRM On Demand Part1 Versão 39
- Número de compromissos (Data de término)
- Número de compromissos (Data de início)
- Número de tarefas (Prazo)
- Métrica Personalizada Otimizada de Atividade
- Número (nr.) de contas com atividades
- Número (nº) de atividades
- Número de compromissos programados
- Número de chamadas discadas
- Número de chamadas concretizadas
- Número (nr.) de atividades fechadas
- Número (nr.) de atividades abertas

#### Métricas da campanha

- Métrica Personalizada Otimizada da Campanha
- Número (nr.) de contas da campanha
- $\blacksquare$  Número (nº) de campanhas
- Número (nr.) de campanhas ativas
- Número (nr.) de campanhas concluídas
- Número (nr.) de campanhas planejadas
- Número (nr.) de contatos da campanha
- Número (nº) de leads
- $\blacksquare$  Número (#) de Oportunidades
- Número (#) de Ganhos
- Porcentagem (%) do orçamento (Definição: o custo multiplicado por 100 e dividido pelo custo orçado.)
- Porcentagem (%) de destino do lead atingida (Definição: o número de leads multiplicado por 100 e dividido pelo destino do lead.)
- **Porcentagem (%) de destino da receita atingida (Definição: a receita fechada multiplicada por 100 e** dividida pelo destino da receita.)
- Custo médio (méd.) por venda fechada (Definição: o custo médio dividido pelo número de êxitos.)
- Custo médio (méd.) por lead (Definição: o custo médio dividido por número de leads).
- Média (méd.) de Dias para Converter Lead (Definição: o número de dias entre a data de criação do lead e a data de conversão do lead dividido pelo número de leads convertidos em oportunidades).
- Custo por venda fechada (Definição: o custo dividido pelo número de êxitos.)
- Custo por lead (Definição: o custo dividido pelo número de leads.)
- Taxa de conversão de leads (Definição: os leads que se tornaram clientes, expresso como porcentagem).

- Taxa de sucesso da oportunidade (Definição: o número total de oportunidades ganhas, dividido pelo número total de oportunidades ganhas e perdidas).
- **Retorno sobre o investimento (ROI)**
- **Métricas de Contato** 
	- **Métricas personalizadas de contato**
	- **Métrica Personalizada Otimizada de Contato**
	- **Valor da residência** 
		- Média (méd.) do Valor da Residência
		- Média (méd.) do Valor da Residência (000)
		- **Valor da residência**
		- Valor da Residência (000)
	- $\blacksquare$  Total de ativos
		- **Média (méd.) do total de ativos**
		- **Média (méd.) do total de ativos (000)**
		- $\blacksquare$  Total de ativos
		- Total de ativos (000)
	- $\blacksquare$  Total de despesas
		- **Média (méd.) do total de despesas**
		- Média (méd.) do total de despesas (000)
		- $\blacksquare$  Total de despesas
		- Total de despesas (000)
	- Rendimento total
		- **Rendimento médio (méd.) total**
		- Rendimento médio (méd.) total (000)
		- **Rendimento total**
		- Rendimento total (000)
	- $\blacksquare$  Total de passivos
		- **Now Solut** Valor médio (méd.) total do passivo
		- Valor médio (méd.) total do passivo (000)
		- $\blacksquare$  Total de passivos
		- **Total de passivos (000)**
	- **Valor líquido total** 
		- **Média (méd.) do valor líquido total**
		- Média (méd.) do valor líquido total (000)
- **1020** Ajuda online do Oracle CRM On Demand Part1 Versão 39
- **Valor líquido total**
- **Valor líquido total (000)**
- **Vendas Acumulado do Ano (acum. ano)** 
	- Vendas Média de Acumulado do Ano (méd. acum. ano)
	- Vendas Média de Acumulado do Ano (méd. acum. ano) (000)
	- **Vendas Acumulado do Ano (acum. ano)**
	- Vendas Acumulado do Ano (acum. ano) (000)
- Número (nº) de clientes
- $\blacksquare$  Número  $(\#)$  de Contatos
- Número (nº) de clientes em potencial
- Métricas dos Objetos Personalizados 01 a 05
	- **Métricas dos objetos personalizados 01-05**
	- Métricas dos objetos personalizados 01 a 05
	- Número (nº) de objetos personalizados 01 a 05
- **Métricas do lead** 
	- **Métricas Personalizadas do Lead**
	- Métrica Personalizada Otimizada de Lead
	- Número (nr.) de leads arquivados
	- Número (nº) de leads
	- Número (#) de Leads Convertidos em Oportunidades (Definição: o número de leads convertidos em oportunidades.)
	- Número (nr.) de leads que resultam em oportunidade perdida
	- Número (#) de Leads Que Resultam em Oportunidade Ganha (Definição: o número de leads convertidos em oportunidades e que estão no estágio de venda Fechada/Ganha.)
	- Número (nr.) de novas oportunidades
	- Número (nr.) de leads qualificados
	- Número (nr.) de leads rejeitados
	- Número  $(#)$  de Ganhos
	- Média (Méd.) de Dias para Converter Lead (Definição: o número de dias entre a data criada pelo lead e a data convertida pelo lead dividido pelo número de leads convertidos em oportunidades.)
	- Média de Dias para Acompanhar Lead (Definição: o número de dias para acompanhar o lead dividido pelo número de leads.)
	- Receita fechada para o lead
	- Receita esperada para o lead
	- Receita da oportunidade para o lead

- **Receita projetada**
- Métricas de oportunidade
	- **Métricas personalizadas de oportunidade**
	- **Métricas de oportunidade por data de abertura** 
		- Número (nº) de contatos com oportunidades
		- Número (nº) de oportunidades abertas
		- Número (#) de Oportunidades
		- Número (#) de Ganhos
		- Nr. médio (nr. méd.) de dias no estágio
		- Média (méd.) de Volume do Negócio (Definição: o volume médio de cada venda para cada cliente, expresso como o número de unidades ou valor da receita).
		- **Ciclo médio de vendas**
		- **Receita fechada**
		- **Receita esperada**
		- **Taxa de perda da oportunidade**
		- Taxa de sucesso da oportunidade
		- **Receita**
	- Métricas personalizadas otimizadas da oportunidade
	- Número (nº) de contatos com oportunidades
	- Número (nº) de oportunidades abertas
	- Número (#) de Oportunidades
	- Número (#) de Ganhos
	- Nr. médio (nr. méd.) de dias no estágio
	- **Tamanho médio do negócio**
	- Ciclo médio de vendas
	- **Receita fechada**
	- Receita fechada (000)
	- Receita esperada
	- Receita esperada (000)
	- **Taxa de perda da oportunidade**
	- **Taxa de sucesso da oportunidade**
	- Receita fechada do trimestre passado
	- Receita fechada do trimestre passado (000)
	- Receita da oportunidade do trimestre passado
- **1022** Ajuda online do Oracle CRM On Demand Part1 Versão 39
- Receita da oportunidade do trimestre passado (000)
- **Receita**
- Receita (000)

#### **Métricas do parceiro**

- Métricas personalizadas do parceiro
- **Métricas da Conta do Parceiro Principal** 
	- Número (nº) de solicitações MDF aprovadas
	- Número (nr.) de leads arquivados
	- Número (nr.) de SSs canceladas
	- Número (nº) de SSs fechadas
	- Solicitação de MDF com Aprovação Pendente Número (#) de Dias
	- Número (#) de Dias para Aprovação da Solicitação MDF
	- Número (#) de Produtos do Registro de Negócio
	- Número de registros de negócios
	- Número de registros de negócios convertidos em oportunidade
	- Número de registros de negócios para novos clientes
	- Número de registros de negócios para novas oportunidades
	- Número de registros de negócios aguardando aprovação
	- Número de registros de negócios com sucesso
	- Número de registros de negócios com oportunidades
	- Número (nº) de leads
	- Número (nº) de leads convertidos em oportunidades
	- Número (nr.) de leads que resultam em oportunidade perdida
	- Número de leads que resultam em oportunidade ganha
	- Número (nº) de solicitações MDF
	- Número (#) de Solicitações de MDF com Aprovação Pendente
	- Número (nº) de oportunidades abertas
	- Número (nr.) de SSs abertas
	- Número (#) de Oportunidades
	- Número de parceiros com leads
	- Número de parceiros com oportunidades
	- Número (nº) de SSs pendentes
	- Número (nr.) de leads qualificados
	- Número (nr.) de leads rejeitados

- Número (nº) de SSs
- Número de solicitações de preço especial
- Número (#) de Ganhos
- Número de registros de negócios aprovados
- Número de registros de negócios expirados
- **Receita média fechada**
- **Receita média potencial**
- Número (nº) médio de dias no estágio
- Custo Médio (Méd.) Autorizado para Produto com Preço Especial
- Média (méd.) de dias para fechar oportunidade
- **Média (méd.) de dias para fechar SS**
- **Média (Méd.) de Dias para Converter Lead**
- **Média (Méd.) de Dias para Acompanhar Lead**
- Média (Méd.) de Dias para Aprovação do Registro de Negócio
- **MSPR Médio (Méd.) para Produto com Preço Especial**
- Idade média da SS aberta
- Custo Médio (Méd.) de Compra para Produto com Preço Especial
- Custo Médio (Méd.) Solicitado para Produto com Preço Especial
- $R$ eceita fechada
- Receita fechada (000)
- Receita fechada para o lead
- **Receita esperada**
- Receita esperada (000)
- Receita esperada para o lead
- Valor de MDF Pré-aprovado
- Valor de MDF Pré-aprovado (000)
- **Valor de MDF Solicitado**
- Valor de MDF Solicitado (000)
- Valor de MDF Solicitado com Aprovação Pendente
- Receita da oportunidade para o lead
- **Receita potencial**
- Receita potencial (000)
- Receita fechada do produto
- Receita fechada do produto (000)
- **1024** Ajuda online do Oracle CRM On Demand Part1 Versão 39
- Receita do produto (000)
- Receita
- Receita (000)
- **Valor Autorizado com Preço Especial**
- **Now Valor Autorizado com Preço Especial (000)**
- **Valor Solicitado com Preço Especial**
- **Valor Solicitado com Preço Especial (000)**
- Quantidade de Produtos com Preço Especial
- Quantidade Total de Produtos de Registros de Negócios
- **Demanda Valor de MDF Total Aprovado**
- Demanda Valor de MDF Total Aprovado (000)
- Demanda Valor de MDF Total Solicitado
- Demanda Valor de MDF Total Solicitado (000)
- Receita Total em Registros de Negócios
- Receita Total em Registros de Negócios (000)
- Receita total em registros de negócio sem oportunidades
- Receita total em registros de negócio sem oportunidades (000)
- Receita total em registros de negócio em aberto
- Receita total em registros de negócio em aberto (000)
- Número (nº) de parceiros
- **Métricas da solicitação de serviço** 
	- Métricas personalizadas da solicitação de serviço
	- **Métricas da solicitação de serviço por data de fechamento** 
		- Número (nº) de Solicitações de Serviço (SSs) canceladas (Data de Fechamento)
		- Número (nº) de SSs (Solicitações de serviço) fechadas (Data de fechamento)
		- Média (méd.) de Dias para Fechar Solicitações de Serviço (SSs) (Data de Fechamento)
		- Média (méd.) de Minutos para Fechar Solicitações de Serviço (SSs) (Data de Fechamento)
	- Métrica Personalizada Otimizada de Solicitação de Serviço
	- Número (nº) de solicitações de serviço (SSs) canceladas
	- Número (nº) de Solicitações de Serviço (SSs) Fechadas
	- Número (nº) de Solicitações de Serviço (SSs) Abertas
	- Número (nº) de Solicitações de Serviço (SSs) Pendentes
	- Número (nr.) de SSs (Solicitações de serviço)
	- Ajuda online do Oracle CRM On Demand Part1 Versão 39 **1025** Média (méd.) de Dias para Fechar Solicitação de Serviço (SS)
- **Média (méd.) de Minutos para Fechar Solicitações de Serviço (SSs)**
- Idade Média (méd.) da Solicitação de Serviço (SS) Aberta
- Idade (minutos) Média (méd.) da Solicitação de Serviço (SS) Aberta

### **Notas de Uso**

Análises sem resultados podem ocorrer por vários motivos. Um motivo é a falta de uma métrica na análise. A análise deve conter pelo menos uma métrica.

Você também poderá obter uma análise sem resultados se estiver usando dois objetos personalizados que não estejam diretamente vinculados um ao outro. Para analisar a associação entre um objeto personalizado e outro objeto, incluindo outro objeto personalizado, os objetos devem estar diretamente associados. Por exemplo, se um objeto Conta estiver diretamente associado aos Objetos Personalizados 01 e 03, você poderá reportar a associação entre Conta e Objeto Personalizado 01, bem como a associação entre Conta e Objeto Personalizado 03. No entanto, não é possível reportar a associação combinada entre Conta, Objeto Personalizado 01 e Objeto Personalizado 03, a menos que haja uma associação direta entre Objeto Personalizado 01 e Objeto Personalizado 03 definida no aplicativo.

Usando esse mesmo exemplo, se um objeto Conta estiver diretamente associado ao Objeto Personalizado 01 e este estiver diretamente associado ao Objeto Personalizado 03, você poderá reportar a associação entre Conta e Objeto Personalizado 01, bem como a associação entre Objeto Personalizado 01 e Objeto Personalizado 03. No entanto, a associação combinada entre Conta, Objeto Personalizado 01 e Objeto Personalizado 03 não pode ser reportada, a menos que haja uma associação direta entre Conta e Objeto personalizado 03, conforme definida no aplicativo.

As dimensões de Conta, Contato e Solicitação de Serviço incluem uma hierarquia de Livros, que permite analisar métricas e atributos relacionados em qualquer nível.

#### **Campos personalizados do objeto associado**

Os campos personalizados de um objeto associado não estão disponíveis para uso em relatórios da área de assunto Análise Histórica de Objetos Personalizados Avançados. Por exemplo, se você criar um campo para um objeto personalizado como um campo relacionado de outro objeto personalizado, o novo campo não estará disponível na pasta de objeto principal na área de assunto Análise Histórica de Objetos Personalizados. No entanto, o novo campo permanecerá disponível na pasta do objeto relacionado.

# **Área de assunto Análise histórica do ativo**

# **Disponibilidade**

Essa área de assunto está disponível em todas as edições do Oracle CRM On Demand.

### **Objetivo comercial**

Esta área de assunto permite analisar as métricas de ativos por meio de dimensões de conta, ativo, produto e usuário. Ela permite o rastreamento de ativos e produtos vendidos a um cliente ou empresa. Esta área é uma das raras áreas de assunto em que a visibilidade os registros de ativos tem como base a visibilidade dos registros da conta associada.

# **Tipo de relacionamento**

Simples

# **Dimensões**

Essa área do assunto possui as seguintes dimensões:

- **Conta**
- **Ativo**
- Data
- **Propriedade do usuário**
- Categoria do produto
- **Produto**

# **Métricas**

Veja a seguir a lista completa de métricas dessa área do assunto:

- **Métrica do ativo** 
	- **Métricas de ativos por data de compra** 
		- Número (nº) de ativos
		- Preço de compra
		- **Quantidade**
		- **Preço médio de compra**
		- **Quantidade média**
	- **Métricas do ativo por data de envio** 
		- Número (nº) de ativos
		- Preço de compra
		- **Quantidade**
		- **Preço médio de compra**
		- **Quantidade média**
	- Número (nº) de ativos
	- **Preço de compra**
	- **Quantidade**
	- **Preço médio de compra**
	- **Quantidade média**

#### **Observações de uso**

Você pode analisar as métricas de ativo pela propriedade por dimensão do usuário. A dimensão de conta inclui uma hierarquia de livros, que permite analisar métricas e atributos relacionados em qualquer nível.

# **Área de assunto Análise histórica da atividade de chamada**

### **Disponibilidade**

Essa área de assunto está disponível em todas as edições do Oracle CRM On Demand.

# **Objetivo comercial**

A área de assunto Atividades - Histórico da chamada permite que gerentes e representantes de vendas analisem os dados da atividade da chamada por conta, contato, atividade, proprietário, produto, categoria do produto e data. Diferente da área de assunto Atividades - Histórico, as métricas da área de assunto Histórico da atividade de chamada que têm como base os tipos de registro Ciências biológicas relativos à atividade, incluem: Produtos detalhados, Amostras entregues, Solicitações de amostras, Itens da solicitação da amostra e Itens promocionais entregues. Isso significa que as atividades que não têm registros para um ou mais tipos de registro da filial relacionados não podem ser reportados com o uso desta área de assunto.

É possível usar a dimensão da Categoria do produto para resumir as métricas da atividade da chamada para níveis diferentes de uma hierarquia de produto, como marca, submercado e mercado.

# **Tipo de relacionamento**

Simples

# **Dimensões**

Essa área do assunto possui as seguintes dimensões:

- Conta
- Contato
- Atividade da chamada
- Campanha
- **Lation** Contato
- $\Box$  Data
- **Oportunidade**
- **Propriedade do usuário**
- $\blacksquare$  Produto
- Categoria do produto
- Produtos detalhados
- Solicitação de amostra
- **1028** Ajuda online do Oracle CRM On Demand Part1 Versão 39

**Amostras entreques** 

### **Métricas**

Veja a seguir a lista completa de métricas dessa área do assunto:

- **Métricas da atividade da chamada** 
	- Métricas personalizadas de produtos detalhados
		- **Moeda anexada**
		- **Número anexado**
		- Média de moeda anexada
		- **Média de número indexado**
	- Métricas personalizadas da amostra de solicitação
	- **Métricas personalizadas de amostras entregues** 
		- **Moeda anexada**
		- **Número anexado**
		- Média de moeda anexada
		- **Média de número indexado**
	- Número (nº) de contas
	- Número (nº) de atividades de chamada
	- Número de detalhes da chamada por produto
	- Número de produtos detalhados da chamada
	- Número (nº) de itens promocionais da chamada entregues
	- Número (nº) de itens de solicitação de amostra da chamada
	- Número (nº) de solicitações de amostra da chamada
	- Número (nº) de amostras de chamada entregues
	- Número de contatos
	- Número de itens promocionais entregues
	- Número (nº) de itens de solicitação de amostra
	- Número de amostras entregues

### **Observações de uso**

As dimensões Conta e Contato incluem uma hierarquia de Livro, que permite analisar métricas e atributos relacionados em qualquer nível. É possível relatar em registros de chamada do participante, chamada da conta e chamada profissional além de sua métrica associada.

O Número (nº) de contatos mostra a quantidade de contatos principais distintos, nem todos os contatos associados à chamada.

# **Área de assunto Análise histórica da campanha**

### **Disponibilidade**

Essa área de assunto está disponível em todas as edições do Oracle CRM On Demand.

### **Objetivo comercial**

Essa área do assunto permite a análise abrangente de campanhas por dimensões de campanha, usuário e data. Ela permite analisar os resultados da campanha, o desempenho e o retorno sobre o investimento (ROI). Ela também contém métricas que ajudam a solucionar problemas para atingir as metas da campanha e otimizar campanhas futuras.

# **Tipo de relacionamento**

Simples

# **Dimensões**

Essa área do assunto possui as seguintes dimensões:

- **L** Campanhas
- **Propriedade do usuário**
- **Data**

### **Métricas**

Veja a seguir a lista completa de métricas dessa área do assunto:

- **Métricas** 
	- Número (nº) de campanhas
	- Número (nr.) de campanhas ativas
	- Número (nr.) de campanhas concluídas
	- Número (nr.) de campanhas planejadas
	- Número (nº) de leads
	- Número de oportunidades
	- Número de ganhos
	- Número (nr.) de contas da campanha
	- Número (nr.) de contatos da campanha
	- **Porcentagem (%) do orçamento (Definição: o custo multiplicado por 100 e dividido pelo custo orçado.)**

**1030** Ajuda online do Oracle CRM On Demand Part1 Versão 39

- Porcentagem (%) de destino do lead atingida (Definição: o número de leads multiplicado por 100 e dividido pelo destino do lead.)
- **Porcentagem (%) de destino da receita atingida (Definição: a receita fechada multiplicada por 10 e** dividida pelo destino da receita.)
- Média de dias para fechar oportunidade (Definição: o número total de dias para fechar a oportunidade dividido pelo número de sucessos).
- Média de dias para converter lead (Definição: o número de dias entre a data de criação do lead e a data de conversão do lead dividido pelo número de leads convertidos em oportunidades).
- Custo por venda fechada (Definição: o custo dividido pelo número de êxitos.)
- Custo médio por venda fechada (Definição: o custo médio dividido pelo número de êxitos.)
- Custo por lead (Definição: o custo dividido pelo número de leads.)
- Custo médio por lead (Definição: o custo médio dividido pelo número de leads.)
- **T** Taxa de conversão de leads (Definição: os leads que se tornaram clientes, expresso como porcentagem).
- **Receita**
- Receita fechada
- **Receita média fechada**
- Taxa de sucesso da oportunidade (Definição: o número total de oportunidades ganhas, dividido pelo número total de oportunidades ganhas e perdidas).
- **Retorno sobre o investimento (ROI)**

### **Observações de uso**

Nenhum

# **Área de assunto Análise histórica de resposta da campanha**

# **Disponibilidade**

Essa área de assunto está disponível em todas as edições do Oracle CRM On Demand.

**OBSERVAÇÃO:** os dados de resposta da campanha são limitados apenas a dados das campanhas do Oracle Email Marketing On Demand. Não exibe dados de resposta de campanhas cujos os dados tenham sido inseridos por meio da interface de usuário do Oracle CRM On Demand. O Oracle Email Marketing On Demand foi interrompido e não é possível iniciar novas campanhas. Você pode continuar a usar essa área de assunto para relatar dados de campanhas existentes.

# **Objetivo comercial**

Essa área de assunto permite analisar as informações da campanha, incluindo dados de resposta das campanhas do Oracle Email Marketing On Demand. Ela complementa as áreas de assunto da campanha, fornecendo os dados de desempenho da campanha. Ela permite que as campanhas analisem a resposta de uma campanha do Oracle Email Marketing On Demand respondendo às seguintes perguntas: Quantas pessoas

Ajuda online do Oracle CRM On Demand Part1 Versão 39 **1031**

receberam a campanha? Quantas pessoas responderam? Como elas responderam? Quanto tempo levou para elas responderem? etc.

### **Tipo de relacionamento**

Simples

#### **Dimensões**

Essa área do assunto possui as seguintes dimensões:

- Conta
- **L** Campanha
- Destinatário da campanha
- **Resposta da campanha**
- $\blacksquare$  Data

#### **Métricas**

Veja a seguir a lista completa de métricas dessa área do assunto:

- **Métricas** 
	- Número (nº) de destinatários. Esta métrica é baseada no campo de destinatário de campanha.
	- Número (nº) de devoluções definitivas. Esta métrica é baseada nos tipos de resposta de: endereço movido, endereço incorreto e remetente incorreto.
	- Número (nº) de devoluções temporárias. Esta métrica é baseada nos tipos de resposta de: problema na caixa de correio, problema de rede, problema de protocolo, problema de segurança, mensagem muito grande, férias e último resort.
	- Número (nº) de respondentes. Esta métrica é baseada no status de entrega.
	- Número (nº) de respostas. Esta métrica é baseada no status de entrega.
	- Número (nº) de respostas abertas. Esta métrica é baseada no tipo de resposta da mensagem aberta.
	- Número (nº) de cliques. Esta métrica é baseada no tipo de resposta de clique.
	- Número (nº) de aceitações. Esta métrica é baseada no tipo de resposta da lista de aceitações.
	- Número (nº) de aceitações. Esta métrica é baseada no tipo de resposta da lista de recusa de entrada.
	- Número (nº) de aceitações globais. Esta métrica é baseada no tipo de resposta de aceitação global.
	- Número (nº) de recusas globais. Esta métrica é baseada no tipo de resposta de recusa global.
	- Média de dias para responder Esta métrica é baseada no status de entrega.

### **Observações de uso**

As métricas de resposta de campanha são baseadas no status de entrega ou no tipo de resposta. Por exemplo, o número de devoluções definitivas é baseado no tipo de resposta e não no status de entrega, mesmo se houver um status de entrega de devolução definitiva.

A dimensão de conta inclui uma hierarquia de livros, que permite analisar métricas e atributos relacionados em qualquer nível.

# **Área de assunto Análise histórica dos endereços do contato**

# **Disponibilidade**

Essa área de assunto está disponível em todas as edições do Oracle CRM On Demand.

# **Objetivo comercial**

Esta área de assunto permite reportar o relacionamento muitos-para-muitos entre contatos e endereços. Em outras áreas de assunto, é possível reportar apenas o endereço principal de um contato. Porém, esta área permite reportar todos os endereços de um contato e um endereço compartilhado por vários contatos.

### **Tipo de relacionamento**

Muitos-para-muitos

# **Dimensões**

Essa área do assunto possui as seguintes dimensões:

- Contato
- Endereço

# **Métricas**

- Métricas de Endereço
	- Número (#) de Endereços do Contato

# **Notas de Uso**

A dimensão de contato inclui uma hierarquia de livros, que permite analisar métricas e atributos relacionados em qualquer nível.

# **Área de assunto Análise histórica do contato**

### **Disponibilidade**

Essa área de assunto está disponível em todas as edições do Oracle CRM On Demand.

### **Objetivo comercial**

Você pode usar essa área do assunto para relatar métricas do contato por dimensões de contato, conta, campanha, propriedade do usuário e data. O nível de detalhes desta área do assunto é uma linha para cada contato criado no Oracle CRM On Demand. Esta área do assunto permite a resposta rápida para as seguintes perguntas: Quem são os dez principais funcionários com o maior número de contatos? Quais contas não possuem nenhum contato? Quais são as maiores campanhas por contatos? Quantos clientes em potencial um contato específico trás para a minha empresa?

### **Tipo de relacionamento**

Simples

# **Dimensões**

Essa área do assunto possui as seguintes dimensões:

- **Conta**
- Campanha
- **Contato**
- $\blacksquare$  Data
- Propriedade do usuário

### **Métricas**

Veja a seguir a lista completa de métricas dessa área do assunto:

- **Métricas de contato** 
	- Número (nº) de clientes
	- Número de contatos
	- Número (nº) de clientes em potencial

# **Observações de uso**

As dimensões Conta e Contato incluem uma hierarquia de Livro, que permite analisar métricas e atributos relacionados em qualquer nível.

# **Área de assunto Análise histórica dos interesses do contato**

# **Disponibilidade**

Essa área de assunto está disponível em todas as edições do Oracle CRM On Demand.

# **Objetivo comercial**

A área de assunto do Histórico de interesses do contato - Analytics permite a geração de relatórios de interesses do contato para a dimensão de Contato. Este relatório permite que consultores e gerentes determinem os hobbies e os interesses de seus clientes e selecionem brindes significativos para eles com base nesses interesses. Eles podem usar essas informações para hospedar importantes eventos de apreciação, como torneios de golfe. Desse modo, os consultores podem aprofundar seus relacionamentos com clientes e com a família e os amigos de clientes. Esses eventos podem gerar novo negócio.

# **Tipo de relacionamento**

Simples

# **Dimensões**

Essa área do assunto possui as seguintes dimensões:

- **Contato**
- **Propriedade do usuário**
- Data
- **Interesses do contato**

# **Métricas**

Veja a seguir a lista completa de métricas dessa área do assunto:

- **Métricas de interesses do contato** 
	- Número de interesses do contato

# **Observações de uso**

A dimensão de contato inclui uma hierarquia de livros, que permite analisar métricas e atributos relacionados em qualquer nível.

# **Área de assunto Análise histórica da receita do contato**

# **Disponibilidade**

Essa área de assunto está disponível em todas as edições do Oracle CRM On Demand.

Ajuda online do Oracle CRM On Demand Part1 Versão 39 **1035**

### **Objetivo comercial**

A área de assunto do Histórico da receita do contato permite analisar os dados da receita do produto por contato, categoria do produto, proprietário e data. As métricas desta área de assunto incluem:

- Número (nº) de produtos
- Número médio (Nº méd.) de produtos
- $\blacksquare$  Receita média

Isso permite que os usuários criem relatórios mostrando os diferentes tipos de receita do produto com o passar do tempo, como receita projetada comparada com a real. Esta comparação permite que os usuários entendam melhor o potencial da receita e as vendas de produtos por contatos. Use a dimensão de Categoria do produto para resumir as métricas da Receita do contato em diferentes níveis de hierarquia de produto, como marca, submercado e mercado.

### **Tipo de relacionamento**

Simples

### **Dimensões**

Essa área do assunto possui as seguintes dimensões:

- **Lation** Contato
- Categoria do produto
- $\blacksquare$  Produto
- Receita do contato
- Data
- **Propriedade do usuário**

### **Métricas**

Veja a seguir a lista completa de métricas dessa área do assunto:

- **Métricas da receita do contato** 
	- Número médio (nº) de produtos
	- Número de produtos
	- Receita média

# **Observações de uso**

A dimensão de contato inclui uma hierarquia de livros, que permite analisar métricas e atributos relacionados em qualquer nível.

# **Área de assunto Análise histórica da equipe do contato**

# **Disponibilidade**

Essa área de assunto está disponível em todas as edições do Oracle CRM On Demand.

# **Objetivo comercial**

Esta área de assunto permite reportar o relacionamento muitos-para-muitos entre contatos e membros da equipe. Você pode usá-la para listar todos membros da equipe associados a um contato e todos os contatos aos quais um usuário foi adicionado como membro da equipe. Você também pode usá-la para reportar na Conta Principal associada ao Contato. Você não pode usar esta área para reportar contatos que não estão associados a qualquer usuário ou reportar usuários não vinculados a um contato.

# **Tipo de relacionamento**

Muitos-para-muitos

# **Dimensões**

Essa área do assunto possui as seguintes dimensões:

- **Conta**
- Contato
- $\blacksquare$  Membro da equipe

# **Métricas**

- Equipe de Contato
	- Número (#) de Membros da Equipe do Contato

# **Notas de Uso**

A dimensão de contato inclui uma hierarquia de livros, que permite analisar métricas e atributos relacionados em qualquer nível.

# **Área de assunto Análise histórica do registro de negócio**

# **Disponibilidade**

Essa área do assunto está disponível somente no Oracle CRM On Demand Partner Relationship Management Edition.

### **Objetivo comercial**

A área de assunto de relatório do Registro de negócio fornece informações sobre como seus parceiros estão usando os registros de negócios e o efeito que esse registro de negócio tem sobre seus negócios. Por exemplo, é possível:

- Criar um relatório que apresente o valor da receita esperada dos registros de negócios.
- Determinar o número médio de dias até o registro de negócio ser aprovado.
- Determinar a porcentagem de oportunidades que foram registradas.
- Reportar o número de registros de negócios que resultou em novas oportunidades.
- Determinar o período de validade médio dos registros de negócios.
- Relatório sobre as alterações trimestrais na receita dos registros de negócios.

#### **Tipo de relacionamento**

Simples

### **Dimensões**

Essa área do assunto possui as seguintes dimensões:

- Cliente associado
- **Oportunidade associada**
- **Contato**
- **Data**
- Registro de negócio
- **Responsável pela aprovação final**
- **Propriedade do usuário**
- Conta de parceiro principal

### **Métricas não relacionadas à data de fechamento**

As métricas a seguir não têm como base a Data de fechamento de registros:

- **Métricas do registro de negócio** 
	- **Métricas personalizadas do registro de negócio**
	- Número de registros de negócios
	- Número de registros de negócios com oportunidades
	- Número de registros de negócios sem oportunidades
	- Número de registros de negócios para novas oportunidades
	- Número de registros de negócios para clientes existentes
- **1038** Ajuda online do Oracle CRM On Demand Part1 Versão 39
- Número de registros de negócios para novos clientes
- Número de registros de negócios convertidos em oportunidade
- Número de registros de negócios aguardando aprovação
- Número de registros de negócios aprovados
- Número de registros de negócios expirados
- Número de dias aguardando aprovação
- **Média de dias para aprovação**
- **Paráleo de validade médio (em dias)**
- **Porcentagem de registros de negócios aprovados**
- **Porcentagem de registros de negócios rejeitados**
- **Porcentagem de registros de negócios retornados**
- **Porcentagem de registros de negócios convertidos em oportunidade**
- Número de registros de negócios com sucesso

# **Métricas da data de fechamento**

As métricas a seguir têm como base a Data de fechamento de registros:

- **Métricas do registro de negócio** 
	- Volume total de registros de negócios em aberto
	- **Nolume médio total de registros de negócios em aberto**
	- Receita total dos registros de negócios
	- Receita média total dos registros de negócios
	- Receita total do trimestre passado dos registros de negócios
	- Receita média total do trimestre passado dos registros de negócios

#### **Observações de uso**

A dimensão de contato associado inclui uma hierarquia de livros, que permite analisar métricas e atributos relacionados em qualquer nível.

# **Área de assunto Análise histórica de receita do produto do registro de negócio**

### **Disponibilidade**

Essa área de assunto está disponível em todas as edições do Oracle CRM On Demand.

### **Objetivo comercial**

A área de assunto Histórico de receita do produto do registro de negócio ajuda você a identificar tendências relacionadas aos itens de linha do registro de negócio. Ela permite criar consultas básicas que envolvem métricas de Receita do produto do registro de negócio usando atributos da dimensão central. Isso pode ajudar você a responder perguntas como:

- Qual é a receita máxima esperada de um único produto em um único registro de negócio?
- Considerando apenas registros de negócio em aberto, qual é a receita média de cada registro de negócio (calculada com base nos registros de receita)?
- Quantos produtos exclusivos são indicados em todos os registros de negócio (independentemente do status de aprovação)?
- Quais são os principais produtos de todos os registros de negócio em aberto: por quantidade total, por receita total, por ocorrência, por quantidade média de cada registro de negócio, ou por receita média de cada registro?
- Liste todos os registros de negócio em aberto que tenham pelo menos um item de linha de receita do produto com quantidade zero ou nula ou preço zero ou nulo.
- **D** Quais eram os principais produtos no trimestre passado: por quantidade, por receita, por ocorrência, por quantidade média, por registro de negócio ou por receita média de cada registro?

### **Tipo de relacionamento**

Um para muitos

### **Dimensões**

Essa área do assunto possui as seguintes dimensões:

- Contato associado
- Cliente associado
- **Oportunidade associada**
- Data (com base na Data de fechamento do Registro de negócio)
- Registro de negócio
- Receita do produto do registro de negócio
- **D** Conta do parceiro principal (disponível apenas no Oracle CRM On Demand Partner Relationship Management Edition)
- $\blacksquare$  Produto
- Categoria do produto

### **Métricas**

A área de assunto possui as seguintes métricas:

- **Métrica de receita do produto do registro de negócio**
- **1040** Ajuda online do Oracle CRM On Demand Part1 Versão 39
- Métricas personalizadas de receita do produto do registro de negócio:
	- **Média de moeda anexada**
	- **Média de número anexado**
	- **Moeda anexada**
	- **Número anexado**
- Número de produtos
- Número de produtos em registros de negócio sem oportunidades
- Número de produtos em registros de negócio em aberto
- Número médio de produtos em registros de negócio sem oportunidades
- Número médio de produtos em registros de negócio em aberto
- **Preço médio**
- **Quantidade média**
- Receita total média do trimestre passado
- $\blacksquare$  Receita média
- Quantidade total média em registros de negócio sem oportunidades
- Quantidade total média em registros de negócio em aberto
- Receita total média em registros de negócio sem oportunidades
- Receita total média em registros de negócio em aberto
- Número médio de produtos (por registro de negócio)
- Receita total do trimestre passado
- Receita total do trimestre passado (000)
- **Quantidade total**
- **Quantidade total (000)**
- Quantidade total em registros de negócio sem oportunidades
- Quantidade total em registros de negócio em aberto
- $\blacksquare$  Receita total
- Receita total (000)
- Receita total em registros de negócio sem oportunidades
- Receita total em registros de negócio sem oportunidades (000)
- Receita total em registros de negócio em aberto
- Receita total em registros de negócio em aberto (000)
- Conta de parceiro principal

#### **Observações de uso**

Nenhum

# **Área de assunto Análise histórica da concessionária**

#### **Disponibilidade**

Essa área do assunto está disponível somente no Oracle CRM On Demand Automotive Edition.

### **Objetivo comercial**

A Análise do histórico da concessionária - Área de assunto oferece a capacidade de analisar o histórico da concessionária com relação às solicitações de serviço e atividades.

#### **Tipo de relacionamento**

Simples

### **Dimensões**

Essa área do assunto possui as seguintes dimensões:

- **E** Concessionária
- **Propriedade do usuário**
- $\blacksquare$  Data

### **Métricas**

Veja a seguir a lista completa de métricas dessa área do assunto:

- **Métricas da concessionária** 
	- **Métricas personalizadas da concessionária**
	- Número de concessionárias
	- Número (nr.) de SSs (Solicitações de serviço)
	- Número (nº) de atividades
	- Número (nr.) de atividades abertas
	- Número (nr.) de atividades fechadas

### **Observações de uso**

Nenhum

# **Área de assunto Análise histórica de eventos**

# **Disponibilidade**

Essa área do assunto está disponível somente na edição Ciências biológicas do Oracle CRM On Demand.

# **Objetivo comercial**

Um evento pode ser qualquer tipo de evento promocional ou educacional que é frequentado pelo pessoal de vendas ou por outros profissionais. De uma perspectiva empresarial, estes são tipos de evento:

- **Nível de representante de vendas.** Executado por um gerente, ou um ou mais representantes de vendas.
- **Nível Corporativo ou Nacional.** Uma reunião ou um evento de treinamento nacional direcionado a um grupo específico de profissionais.

Você pode planejar eventos no nível nacional para um período ou produto específico e, assim, alocar recursos por região, distrito ou representante de vendas. Por exemplo, as empresas farmacêuticas requerem métricas e informações sobre eventos médicos para alinhar atividades de marketing e vendas. De uma perspectiva de conformidade, os relatórios fornecem informações às empresas, de modo que elas possam controlar seus orçamentos e garantir que haja pouca ou nenhuma divergência.

### **Tipo de relacionamento**

Simples

# **Dimensões**

Essa área do assunto possui as seguintes dimensões:

- Data
- **E**vento
- Convidados
- **Propriedade do usuário**
- **Produto**
- Categoria do produto

### **Métricas**

Veja a seguir a lista completa de métricas dessa área do assunto:

- **Métrica do evento** 
	- Número de eventos
	- Número de convidados
	- Superávit/déficit do orçamento

(Definição: a diferença entre o orçamento do evento e o custo do evento.)

**Orçamento do evento** 

A métrica Orçamento do evento tem origem na dimensão. Quando for usada apenas a dimensão Evento, a métrica será a soma do valor do campo da dimensão. No entanto, quando outras dimensões (especificamente convidadas) forem usadas, a métrica será calculada como o máximo do valor do campo da dimensão.

**Custo do evento** 

(Definição: o custo das atividades concluídas para todos os participantes associados a um Evento.)

### **Observações de uso**

Se sua empresa alterar o nome de exibição do Evento para um nome personalizado, esse nome aparecerá em seus relatórios.

Na versões anteriores à 29, os relatórios que continham as dimensões Categoria do Produto e Eventos não produziam resultados se não houvesse produtos associados ao evento. Esse comportamento mudou na Versão 29 e agora a Categoria do Produto é independente das associações Evento-Produto.

#### **Eventos sem convidados**

Os eventos que têm zero convidados são excluídos dos relatórios, exceto em um caso especial. A única maneira de fazer com que um evento com zero convidados apareça em um relatório é usar somente a dimensão Evento (não incluir uma segunda dimensão) e não incluir qualquer métrica.

# **Área de assunto Análise histórica de família**

# **Disponibilidade**

Esta área do assunto está disponível somente na edição Serviços financeiros do Oracle CRM On Demand.

# **Objetivo comercial**

A área do assunto Análise do histórico da família oferece o recurso de gerar relatórios sobre famílias para a dimensão Contato. Esta área do assunto permite que consultores e seus gerentes respondam a perguntas como estas:

- A quais famílias os clientes pertencem?
- Como os ativos de família na minha carteira de negócios são divididos entre meus clientes?
- Quais são minhas principais famílias por valor total de ativos?

A área de assunto Análise do histórico da família também possui uma dimensão Carteira que pode ser usada para gerar relatórios sobre informações das carteiras associadas de contatos da família. Observe que a carteira possui somente um relacionamento indireto com famílias (por meio de contatos) e por isso os atributos da dimensão Carteira não podem ser usados diretamente para analisar as métricas da família. Você pode combinar relatórios de família com relatórios de carteira para fornecer um serviço de atendimento ao cliente aprimorado entendendo os clientes como membros de uma família.

**1044** Ajuda online do Oracle CRM On Demand Part1 Versão 39
## **Tipo de relacionamento**

Simples

### **Dimensões**

Essa área do assunto possui as seguintes dimensões:

- **Contato**
- **Família**
- Contato da família

### **Métricas**

- **Métricas da família** 
	- $\blacksquare$  Total de ativos da família
		- **Total de ativos da família**
		- **Média (méd.) do total de ativos da família**
	- **Despesas totais da família** 
		- **Despesas totais da família**
		- **Média das despesas totais da família**
	- **Rendimento total da família** 
		- **Rendimento total da família**
		- **Média do rendimento total da família**
	- **The Total de passivos da família** 
		- **Total de passivos da família**
		- **Média do total de passivos da família**
	- **November** Valor líquido total da família
		- **Valor líquido total da família**
		- **Média do valor líquido total da família**
	- $\blacksquare$  Total de ativos do contato
		- $\blacksquare$  Total de ativos
		- **Média do total de ativos**
	- **T** Total de despesas do contato
		- **Total de despesas**
		- **Média do total de despesas**
	- Total de rendimento do contato

#### Analytics

- Rendimento total
- **Média do rendimento total**
- **The Total do passivo do contato** 
	- **Total de passivos**
	- **Média do total de passivos**
- **Notal do Contato** 
	- **Valor líquido total**
	- **Média do valor líquido total**
- **Métricas personalizadas da família**
- Número (nr.) de contatos sumariados
- Número (nr.) de solicitações de serviço sumariadas
- Número (nr.) de leads sumariados
- Número de contatos
- Número (nr.) de solicitações de serviço do contato
- Número (nr.) de leads do contato
- Número (nº) de famílias

#### **Observações de uso**

A dimensão de contato inclui uma hierarquia de livros, que permite analisar métricas e atributos relacionados em qualquer nível.

## **Área de assunto Análise histórica de lead**

#### **Disponibilidade**

Essa área de assunto está disponível em todas as edições do Oracle CRM On Demand.

#### **Objetivo comercial**

Essa área de assunto permite analisar as métricas do lead por conta, território da conta, campanha, contato, data, lead, oportunidade, propriedade do usuário e conta de parceiro principal. Essa área de assunto contém tipos de registro que se referem a métricas que analisam a qualidade do lead, a conversão do lead e as receitas associadas aos leads.

#### **Tipo de relacionamento**

Simples

### **Dimensões**

Essa área do assunto possui as seguintes dimensões:

- $\Box$  Conta
- $\blacksquare$  Território da conta
- Campanha
- **Contato**
- **Data**
- **Lead**
- **Oportunidade**
- **Propriedade do usuário**
- **D** Conta do parceiro principal (disponível apenas no Oracle CRM On Demand Partner Relationship Management Edition)

#### **Métricas**

- **Métricas do lead** 
	- Número (nr.) de leads arquivados
	- Número (nº) de leads
	- Número (nr.) de leads convertidos em oportunidades (Definição: o número de leads que foram convertidos em oportunidades.)
	- Número (nr.) de leads que resultam em oportunidade perdida
	- Número (nr.) de leads que resultam em oportunidade ganha (Definição: o número de leads que foram convertidos em oportunidades e estão no estágio de vendas Fechada/Ganha.)
	- Número (nr.) de novas oportunidades
	- Número (nr.) de leads qualificados
	- Número (nr.) de leads rejeitados
	- Número de ganhos
	- Média de dias para converter lead (Definição: o número de dias entre a data criada pelo lead e a data convertida pelo lead dividido pelo número de leads que foram convertidos em oportunidades.)
	- Média de Dias para Acompanhar Lead (Definição: o número de dias para acompanhar o lead dividido pelo número de leads.)
	- Receita fechada para o lead
	- Receita esperada para o lead
	- Receita da oportunidade para o lead
	- **Receita projetada**

As dimensões Conta e Contato incluem uma hierarquia de Livro, que permite analisar métricas e atributos relacionados em qualquer nível.

### **Área de assunto Análise histórica da solicitação MDF**

#### **Disponibilidade**

Essa área do assunto está disponível somente no Oracle CRM On Demand Partner Relationship Management Edition.

### **Objetivo comercial**

O MDF (Fundos do mercado de desenvolvimento) permite ao proprietário da marca disponibilizar fundos de mercado aos parceiros de uma maneira sistemática, para que eles vendam os produtos do proprietário da marca em áreas geográficas específicas ou comercializem a marca. Por meio das solicitações MDF, os parceiros solicitam pré-aprovações de fundos para atividades de marketing. Quando o proprietário da marca aprova a solicitação MDF, os parceiros podem executar a atividade e enviar uma demanda de MDF para resgatar o dinheiro pré-aprovado que foi gasto.

Os proprietários da marca requerem métricas e informações das solicitações MDF de cada parceiro e trimestre para que possam alinhar as vendas do canal e o marketing. A área do assunto Análise do histórico da solicitação MDF fornece aos proprietários da marca as informações necessárias para controlar seus orçamentos de MDF e garantir que os fundos sejam alocados para atividades que apresentem o máximo de retorno sobre o investimento.

#### **Tipo de relacionamento**

Simples

#### **Dimensões**

Essa área do assunto possui as seguintes dimensões:

- Conta de parceiro principal
- Campanha
- Solicitação MDF
- Data
- Propriedade do usuário
- **Aprovador**

#### **Métricas**

- **Métrica da solicitação MDF**
- **1048** Ajuda online do Oracle CRM On Demand Part1 Versão 39
- Métricas personalizadas da solicitação MDF
- Métricas da solicitação MDF por data de envio
	- Número (nº) de solicitações MDF
	- **No. Valor solicitado**
	- **Valor médio solicitado**
	- **Valor pré-aprovado**
	- **Valor médio pré-aprovado**
	- Demanda Valor total solicitado
	- **Demanda Valor médio total solicitado**
	- **Demanda Valor total aprovado**
	- **Demanda Valor médio total aprovado**
- Número (nº) de solicitações MDF
- Valor solicitado
- Valor médio solicitado
- Valor pré-aprovado
- Valor médio pré-aprovado
- **No Valor solicitado do trimestre passado**
- Valor médio solicitado do trimestre passado
- Valor pré-aprovado do trimestre passado
- Valor médio pré-aprovado do trimestre passado
- **Demanda Valor total solicitado**
- Demanda Valor médio total solicitado
- **Demanda Valor total aprovado**
- **Demanda Valor médio total aprovado**
- Demanda Valor total solicitado do trimestre passado
- **Demanda Valor médio total solicitado do trimestre passado**
- Demanda Valor total aprovado do trimestre passado
- **Demanda Valor médio total aprovado do trimestre passado**
- Número (nº) da aprovação pendente da solicitação MDF
- **Valor solicitado com aprovação pendente**
- Número (nº) de solicitações MDF enviadas
- Número (nº) de solicitações MDF aprovadas
- Número (nº) de solicitações MDF rejeitadas
- Número (nº) de solicitações MDF retornadas
- Número (nº) de solicitações MDF canceladas
- Número (nº) de solicitações MDF expiradas
- Número (nº) de demandas de MDF enviadas
- Número (nº) de demandas de MDF aprovadas
- Número (nº) de demandas de MDF rejeitadas
- Porcentagem (%) de solicitações MDF aprovadas
- Porcentagem (%) de solicitações MDF expiradas
- **Porcentagem (%) de solicitações MDF rejeitadas**
- **Porcentagem (%) de solicitações MDF retornadas**
- Número (nº) de dias com aprovação pendente
- Número (nº) de dias para aprovação
- Número médio (Nº méd.) de dias com aprovação pendente
- Número (nº) médio de dias para aprovação

Se sua empresa alterar o nome de exibição das solicitações MDF para um nome personalizado, esse nome aparecerá em seus relatórios.

### **Área de assunto Análise histórica da oportunidade e do concorrente**

#### **Disponibilidade**

Essa área de assunto está disponível em todas as edições do Oracle CRM On Demand.

### **Objetivo comercial**

Essa área de assunto permite analisar o relacionamento muitos-para-muitos entre as contas de oportunidade e do concorrente. Essa área de assunto é muito parecida com as áreas de assunto de oportunidade. A única diferença é que ela inclui a dimensão de conta do concorrente, que tem um relacionamento muitos-para-muitos com o tipo de registro da oportunidade. Essa área de assunto permite criar relatórios que mostram todos os concorrentes de uma oportunidade. Como essa área de assunto representa o relacionamento muitos-para-muitos entre contas de oportunidade e do concorrente, as oportunidades que não estão associadas a pelo menos uma conta do concorrente não podem ser informadas usando essa área de assunto. Os atributos que definem o relacionamento entre contas de concorrente disponíveis para o relatório incluem:

- **Contato principal**
- Função
- Reverter função
- Data de início
- **1050** Ajuda online do Oracle CRM On Demand Part1 Versão 39
- Data de término
- **Pontos fortes**
- $\blacksquare$  Pontos fracos
- **Comentários**

### **Tipo de relacionamento**

Muitos-para-muitos

### **Dimensões**

Essa área do assunto possui as seguintes dimensões:

- Conta
- **Território da conta**
- **Campanha**
- **Data**
- **D** Oportunidade
- Concorrente da oportunidade
- **Propriedade do usuário**
- **Contato principal**
- Contato do relacionamento
- **Território**

#### **Métricas**

- **Métricas de oportunidade** 
	- Métricas personalizadas de oportunidade
	- **Métricas de oportunidade por data de abertura** 
		- Número (nº) de oportunidades abertas
		- Número de oportunidades
		- Número (nº) de contatos com oportunidades
		- **Receita fechada**
		- **Receita esperada**
		- **Receita**
		- Nr. médio (nr. méd.) de dias no estágio
- Número de ganhos
- Volume médio do negócio (Definição: o volume médio de cada venda para cada cliente, expresso como o número de unidades ou o valor da receita.)
- Ciclo médio de vendas
- **Taxa de sucesso da oportunidade (Definição: o número de sucessos das oportunidades dividido** pelo número de oportunidades ganhas e perdidas.)
- Taxa de perda da oportunidade
- Receita
- **Receita esperada**
- Receita fechada
- Número de oportunidades
- Número (nº) de oportunidades abertas
- Número (nº) de contatos com oportunidades
- Número de ganhos
- Nr. médio (nr. méd.) de dias no estágio
- Volume médio do negócio (Definição: o volume médio de cada venda para cada cliente, expresso como o número de unidades ou valor da receita.)
- Ciclo médio de vendas
- **Taxa de sucesso da oportunidade (Definição: o número total de sucesso de oportunidades dividido** pelo número total de oportunidades ganhas e perdidas.)
- Taxa de perda da oportunidade
- Receita da oportunidade do trimestre passado
- Receita fechada do trimestre passado

As dimensões de conta e contato principal incluem uma hierarquia de livros, que permite analisar métricas e atributos relacionados em qualquer nível.

## **Área de assunto Análise histórica de oportunidade e parceiro**

### **Disponibilidade**

Essa área de assunto está disponível em todas as edições do Oracle CRM On Demand.

### **Objetivo comercial**

Essa área de assunto permite analisar o relacionamento muitos-para-muitos entre oportunidades e contas de parceiro. Essa área de assunto é muito parecida com as áreas de assunto de oportunidade. A única diferença é

**1052** Ajuda online do Oracle CRM On Demand Part1 Versão 39

que ela inclui a dimensão da conta do parceiro, que tem um relacionamento muitos-para-muitos com o tipo de registro da oportunidade. Essa área de assunto permite criar relatórios que mostram todos os parceiros de uma oportunidade. Como essa área de assunto representa o relacionamento muitos-para-muitos entre contas de oportunidade e do parceiro, as oportunidades que não estão associadas a pelo menos uma conta de parceiro não podem ser informadas usando essa área de assunto. Os atributos que definem o relacionamento entre contas de parceiro disponíveis para o relatório incluem:

- Contato principal
- Função
- **Reverter função**
- Data de início
- Data de término
- **Pontos fortes**
- $\blacksquare$  Pontos fracos
- $\Box$  Comentários

### **Tipo de relacionamento**

Muitos-para-muitos

### **Dimensões**

Essa área do assunto possui as seguintes dimensões:

- $\Box$  Conta
- **Território da conta**
- **L** Campanha
- Data
- **Oportunidade**
- **Parceiro da oportunidade**
- Propriedade do usuário
- Contato principal
- Contato do relacionamento
- **Território**

#### **Métricas**

- **Métricas de oportunidade** 
	- **Métricas personalizadas de oportunidade**
- Métricas de oportunidade por data de abertura
	- Número (nº) de oportunidades abertas
	- Número de oportunidades
	- Número (nº) de contatos com oportunidades
	- **Receita fechada**
	- **Receita esperada**
	- **Receita**
	- Nr. médio (nr. méd.) de dias no estágio
	- Número de ganhos
	- Volume médio do negócio (Definição: o volume médio de cada venda para cada cliente, expresso como o número de unidades ou valor da receita.)
	- **Ciclo médio de vendas**
	- **Taxa de sucesso da oportunidade (Definição: o número de sucessos das oportunidades dividido** pelo número total de oportunidades ganhas e perdidas.)
	- Taxa de perda da oportunidade
- Receita
- Receita esperada
- $\blacksquare$  Receita fechada
- Número de oportunidades
- Número (nº) de oportunidades abertas
- Número (nº) de contatos com oportunidades
- Número de ganhos
- Nr. médio (nr. méd.) de dias no estágio
- Volume médio do negócio (Definição: o volume médio de cada venda para cada cliente, expresso como o número de unidades ou valor da receita.)
- Ciclo médio de vendas
- Taxa de sucesso da oportunidade (Definição: o número de sucessos das oportunidades dividido pelo número total de oportunidades ganhas e perdidas.)
- **Taxa de perda da oportunidade**
- Receita da oportunidade do trimestre passado
- Receita fechada do trimestre passado

As dimensões de conta e contato principal incluem uma hierarquia de livros, que permite analisar métricas e atributos relacionados em qualquer nível.

# **Área de assunto Análise histórica do contato da oportunidade**

## **Disponibilidade**

Essa área de assunto está disponível em todas as edições do Oracle CRM On Demand.

### **Objetivo comercial**

Nesta área de assunto, é possível relatar em todos os contatos associados a uma oportunidade ou um contato que esteja associado a diversas oportunidades. Em outras áreas de assunto da oportunidade, é possível relatar somente um contato principal da oportunidade.

### **Tipo de relacionamento**

Muitos-para-muitos

## **Dimensões**

Essa área do assunto oferece as seguintes dimensões:

- Contato
- Oportunidade

### **Métricas**

- **Métrica de Contato da Oportunidade** 
	- Número (#) de Contatos da Oportunidade

#### **Notas de Uso**

Nenhum

# **Área de assunto Análise histórica de oportunidade**

### **Disponibilidade**

Essa área de assunto está disponível em todas as edições do Oracle CRM On Demand.

## **Objetivo comercial**

Essa área do assunto permite analisar oportunidades por dimensões de conta, território, campanha, contato, território, proprietário e data. Essa área do assunto consiste em duas ou mais tabelas de informações, além de incluir métricas de oportunidade e cota. As métricas de oportunidade são definidas no nível mais baixo de detalhes nessa área do assunto. Assim, é possível analisar as métricas de todas as dimensões. No entanto, as

#### Analytics

métricas da cota estão em um nível mais alto de detalhes e podem ser analisadas somente pelas seguintes dimensões limitadas: Data (Mês), Cota e Proprietário.

### **Tipo de relacionamento**

Com múltiplas informações

#### **Dimensões**

Essa área do assunto possui as seguintes dimensões:

- **Conta**
- **Território da conta**
- **Campanha**
- **Data**
- **Oportunidade**
- **Propriedade do usuário**
- Contato principal
- Conta de parceiro principal
- $\Box$  Cota
- Território

#### **Métricas**

- **Métricas de oportunidade** 
	- **Métricas personalizadas de oportunidade**
	- **Métricas de oportunidade por data de abertura** 
		- Número (nº) de oportunidades abertas
		- Número de oportunidades
		- Número (nº) de contatos com oportunidades
		- **Receita fechada**
		- Receita esperada
		- **Receita**
		- Nr. médio (nr. méd.) de dias no estágio
		- Número de ganhos
		- Volume médio do negócio (Definição: o volume médio de cada venda para cada cliente, expresso como o número de unidades ou valor da receita.)
- **1056** Ajuda online do Oracle CRM On Demand Part1 Versão 39
- **Ciclo médio de vendas**
- **Taxa de sucesso da oportunidade (Definição: o número de sucessos das oportunidades dividido** pelo número de oportunidades ganhas e perdidas.)
- Taxa de perda da oportunidade
- **Receita**
- Receita esperada
- $\blacksquare$  Receita fechada
- Número de oportunidades
- Número (nº) de oportunidades abertas
- Número (nº) de contatos com oportunidades
- Número de ganhos
- **Nr.** médio (nr. méd.) de dias no estágio
- Volume médio do negócio (Definição: o volume médio de cada venda para cada cliente, expresso como o número de unidades ou valor da receita.)
- Ciclo médio de vendas
- Taxa de sucesso da oportunidade (Definição: o número de sucessos das oportunidades dividido pelo número de oportunidades ganhas e perdidas.)
- Taxa de perda da oportunidade
- Receita da oportunidade do trimestre passado
- Receita fechada do trimestre passado
- Métricas da cota
	- Valor da cota

As dimensões de conta e contato principal incluem uma hierarquia de livros, que permite analisar métricas e atributos relacionados em qualquer nível.

A área de assunto Relatório de oportunidades e a área de assunto Análise do histórico da oportunidade fornecem métricas diferentes. Antes de selecionar uma dessas áreas de assunto, reveja as métricas fornecidas em ambas para ter certeza de que você está usando a área de assunto que melhor atende suas necessidades.

# **Área de assunto Análise histórica de receita do produto da oportunidade**

### **Disponibilidade**

Essa área de assunto está disponível em todas as edições do Oracle CRM On Demand.

### **Objetivo comercial**

Esta área de assunto permite analisar receitas do produto da oportunidade por conta, território da conta, parceiro, campanha, oportunidade, produto da oportunidade, propriedade do usuário, produto e categoria do produto. Como cada registro de receita do produto recorrente pode ter uma data de início diferente, esta área de assunto está no nível mais granular de detalhes e contém uma linha para cada registro de receita do produto recorrente na oportunidade. Dado o alto nível de detalhe desta área de assunto, ela é a que tem mais flexibilidade para consolidar dados em qualquer nível das dimensões com suporte. Esta área de assunto também contém as métricas e a dimensão de cota, que permitem apresentar a receita do produto da oportunidade e as métricas da cota no mesmo relatório.

#### **Tipo de relacionamento**

Com múltiplas informações

#### **Dimensões**

Essa área do assunto possui as seguintes dimensões:

- Conta
- **Território da conta**
- Campanha
- Data
- **Oportunidade**
- Receita do produto da oportunidade
- **Propriedade do usuário**
- Contato principal
- **D** Conta do parceiro principal (disponível apenas no Oracle CRM On Demand Partner Relationship Management Edition)
- **Produto**
- Categoria do produto
- Cota
- **Território**

### **Métricas**

- **Métricas de receitas do produto da oportunidade** 
	- Número de produtos
	- Número médio (Nº méd.) de produtos
- **Métricas da cota** 
	- Valor da cota
- **1058** Ajuda online do Oracle CRM On Demand Part1 Versão 39

As dimensões de conta e contato principal incluem uma hierarquia de livros, que permite analisar métricas e atributos relacionados em qualquer nível.

# **Área de assunto Análise histórica da equipe da oportunidade**

#### **Disponibilidade**

Essa área de assunto está disponível em todas as edições do Oracle CRM On Demand.

### **Objetivo comercial**

Essa área de assunto permite relatar o relacionamento entre oportunidades e equipes de oportunidade. Use essa área de assunto para consultar membros de equipe envolvidos em uma oportunidade.

### **Tipo de relacionamento**

Muitos-para-muitos.

### **Dimensões**

Essa área do assunto oferece as seguintes dimensões:

- $\Box$  Conta
- **Data**
- **Oportunidade**
- **Equipe da oportunidade**
- **Propriedade do usuário**

### **Métricas**

- **Equipe da oportunidade** 
	- **Métricas personalizadas da equipe da oportunidade**

### **Notas de Uso**

**Visibilidade dos dados.** Se as configurações de Área de assunto histórica definidas no seu perfil forem Visibilidade do gerente ou Visibilidade da equipe, essa área de assunto usará o modo Visibilidade da equipe, e você poderá gerar relatórios de todas as oportunidades das quais é proprietário ou membro da equipe. Se a configuração definida no perfil for Visibilidade total, as oportunidades pertencentes a você ou aos seus subordinados ou os registros nos quais você ou seus subordinados são adicionados como membros da equipe poderão ser incluídos no relatório.

## **Área de assunto Análise histórica do parceiro**

#### **Disponibilidade**

Essa área do assunto está disponível na edição Gerenciamento de relacionamento de parceiro do Oracle CRM On Demand.

#### **Objetivo comercial**

A área do assunto de Análise de histórico do parceiro permite analisar o histórico do parceiro. Você pode analisar leads, oportunidades e receita por parceiro e por território.

#### **Tipo de relacionamento**

Simples

#### **Dimensões**

Essa área do assunto possui as seguintes dimensões:

- **Parceiro**
- **Território**
- Propriedade do usuário
- $\Box$  Data

#### **Métricas**

- **Métricas do parceiro proprietário** 
	- Número de oportunidades
		- Número de parceiros com oportunidades
		- Número de ganhos
		- **Receita média fechada**
		- Média de dias para fechar oportunidade (Definição: o número total de dias para fechar a oportunidade dividido pelo número de sucessos).
		- $R$ Receita fechada
		- Receita fechada (000)
		- Receita fechada do produto
		- Receita fechada do produto (000)
		- Receita do produto (000)
- **1060** Ajuda online do Oracle CRM On Demand Part1 Versão 39
- Número (nº) de leads
- Número (nr.) de leads arquivados
- Número (nr.) de leads qualificados
- Número (nr.) de leads rejeitados
- Número (nr.) de leads convertidos em oportunidades (Definição: o número de leads que foram convertidos em oportunidades.)
- Número (nr.) de leads que resultam em oportunidade ganha (Definição: o número de leads que foram convertidos em oportunidades e estão no estágio de vendas Fechada/Ganha.)
- Número (nr.) de leads que resultam em oportunidade perdida
- Média de dias para converter lead (Definição: o número de dias entre a data de criação do lead e a data de conversão do lead dividido pelo número de leads convertidos em oportunidades).
- **Média de dias para acompanhar lead**
- **Receita média potencial**
- $\blacksquare$  Receita potencial
- Receita potencial (000)
- Número de parceiros com leads
- **Métricas personalizadas do parceiro**
- Número (nº) de parceiros

Nenhum

### **Área de Assunto Análise Histórica de Entrega de Conteúdo Personalizado**

#### **Disponibilidade**

Essa área de assunto está disponível em todas as edições do Oracle CRM On Demand.

#### **Objetivo comercial**

Utilize as informações fornecidas pelas análises dessa área de assunto para refinar o conteúdo e entregar a mensagem correta à pessoa certa na hora certa. Você pode analisar tendências detalhadas, o desempenho do material de apoio e as respostas de vários segmentos e focar da forma apropriada nos seus clientes.

#### **Tipo de relacionamento**

Simples

#### Analytics

#### **Dimensões**

Essa área do assunto possui as seguintes dimensões:

- **L** Conta
- **Atividade**
- **Contato**
- **Resposta à mensagem**
- **Plano de Envio de Mensagens**
- In Item do Plano de Envio de Mensagens
- **Propriedade do usuário**
- $\blacksquare$  Produto
- Categoria do produto

#### **Métricas**

- **Métricas da conta** 
	- Número (nº) de contas
- **Métricas de atividade** 
	- **Métricas personalizadas da atividade** 
		- Média de moeda anexada
		- **Média de número indexado**
		- Moeda anexada
		- **Número anexado**
	- **Métricas da atividade por data de criação** 
		- Número (nº) de atividades
		- Número de compromissos (Data de criação)
		- Número (nr.) de atividades fechadas
		- Número (nr.) de atividades abertas
		- Número de tarefas (Data de criação)
	- **Métricas da atividade por outras datas** 
		- Número de compromissos (Data de término)
		- Número de compromissos (Data de início)
		- Número de tarefas (Prazo)
	- **Métrica Personalizada Otimizada de Atividade**
	- Número (nr.) de contas com atividades
- **1062** Ajuda online do Oracle CRM On Demand Part1 Versão 39
- Número (nº) de atividades
- Número de compromissos programados
- Número de chamadas discadas
- Número de chamadas concretizadas
- Número (nr.) de atividades fechadas
- Número (nr.) de atividades abertas
- **Métricas de Contato** 
	- $\blacksquare$  Número  $(\#)$  de Contatos
- **Métricas de resposta à mensagem** 
	- **Métricas Personalizadas de Resposta à Mensagem** 
		- **Média de moeda anexada**
		- **Média de número indexado**
		- **Moeda anexada**
		- **Número anexado**
	- Número  $(4)$  de Respostas a Mensagens
	- Número de sequência médio
- Métrica do item do plano de envio de mensagens
	- Métrica personalizada do item do plano de envio de mensagens
		- Média de moeda anexada
		- **Média de número indexado**
		- **Moeda anexada**
		- **Número anexado**
	- Número de itens do plano de envio de mensagens
	- Número de sequência médio
- Métricas do plano de envio de mensagens
	- **Métrica personalizada do plano de envio de mensagens** 
		- **Média de moeda anexada**
		- **Média de número indexado**
		- **Moeda anexada**
		- **Número anexado**
	- Número de planos de envio de mensagens

### **Notas de Uso**

As dimensões Conta, Atividade e Contato incluem uma hierarquia de Livro, que permite analisar métricas e atributos relacionados em qualquer nível.

Essa área de assunto tem várias dimensões, mas nem todas as combinações são válidas. Um erro é retornado para as combinações inválidas. Por exemplo, as seguintes combinações são inválidas e produzirão um erro:

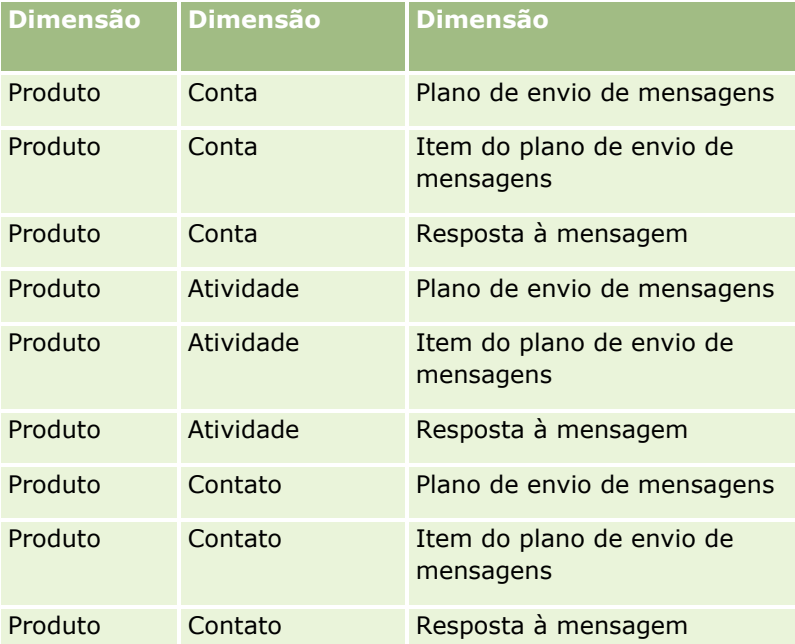

Se a sua visibilidade for Visibilidade de equipe e a sua análise incluir o Plano de envio de mensagens, o Item do plano de envio de mensagens ou as dimensões da Resposta à mensagem, a Visibilidade de gerente será aplicada.

# **Área de assunto Análise histórica de pipeline**

## **Disponibilidade**

Essa área de assunto está disponível em todas as edições do Oracle CRM On Demand.

### **Objetivo comercial**

Essa área do assunto do histórico do pipeline fornece uma captura mensal de todas as oportunidades no Oracle CRM On Demand. As capturas do pipeline são feitas diariamente durante o processo noturno, mas o processo de arquivamento mantém apenas a captura do pipeline mais recente de cada mês e limpa as outras capturas. Essas capturas de pipeline nunca são excluídas. Durante a ETL (extração, transformação e carregamento) completa de dados, é feito o backup dessas capturas e elas são totalmente restauradas. Se as empresas alterarem o tipo de calendário fiscal, essas capturas históricas não serão realinhadas com sua nova definição de calendário fiscal. Para empresas com um tipo de calendário fiscal personalizado, essas capturas históricas podem ser informadas somente para as definições do ano fiscal que são definidas no Oracle CRM On Demand. As capturas de tela são obtidas das oportunidades sem uma data de fechamento ou das oportunidades em que a data de fechamento está no trimestre atual ou em um trimestre futuro.

### **Tipo de relacionamento**

Simples

### **Dimensões**

Essa área do assunto possui as seguintes dimensões:

- $\blacksquare$  Conta
- **Data**
- **D** Oportunidade
- **Propriedade do usuário**
- Data de captura do pipeline
- **L** Território

## **Métricas**

- **Métricas históricas do pipeline** 
	- Receita Esta métrica indica a receita da oportunidade.
	- Receita esperada. Esta métrica indica a receita da oportunidade multiplicada pela probabilidade da oportunidade.
	- Receitas Fechamento Esta métrica indica a receita da oportunidade fechada/ganha. Quando o status da oportunidade estiver fechado/ganho, a receita e a receita fechada terão o mesmo valor.
	- Receita (000). Esta métrica indica a receita da oportunidade em milhares.
	- Receita esperada (000). Esta métrica indica a receita da oportunidade multiplicada pela probabilidade da oportunidade em milhares.
	- Receita fechada (000) Esta métrica indica a receita da oportunidade fechada/ganha em milhares. Quando o status da oportunidade estiver fechado/ganho, a receita e a receita fechada terão o mesmo valor.
	- **E** Receita da oportunidade do trimestre passado. Esta métrica indica o valor da receita de um trimestre passado.
	- **E** Receita esperada do trimestre passado. Esta métrica indica o valor da receita esperada de um trimestre passado.
	- Receita fechada do trimestre passado. Esta métrica indica o valor da receita fechada de um trimestre passado.
	- Receita da oportunidade do trimestre passado (000) Esta métrica indica o valor da receita de um trimestre passado em milhares.
	- **E** Receita esperada do trimestre passado (000). Esta métrica indica o valor da receita esperado de um trimestre passado em milhares.
	- Receita fechada do trimestre passado (000). Esta métrica indica o valor da receita fechado de um trimestre passado em milhares.

**Território** 

#### **Observações de uso**

A dimensão de conta inclui uma hierarquia de livros, que permite analisar métricas e atributos relacionados em qualquer nível.

### **Área de assunto Análise histórica do portfólio**

#### **Disponibilidade**

Esta área do assunto está disponível somente na edição Serviços financeiros do Oracle CRM On Demand.

#### **Objetivo comercial**

Essa área do assunto permite analisar o histórico da carteira, os contatos e os produtos. Os relatórios de carteira permitem gerar relatórios sobre carteiras para as seguintes dimensões: Contato, Conta, Produto, Consultor e Tempo. Esses relatórios permitem que consultores e seus gerentes respondam a perguntas como estas:

- Quais produtos financeiros os clientes possuem e quais são seus respectivos perfis demográficos?
- Quanto dos ativos dos meus clientes são investidos e em quais títulos e classes de ativo?
- Qual é o tamanho dos ativos em cada carteira de negócios do consultor?
- Quais são as classes de ativo em cada carteira de negócios do consultor?
- Quem são meus melhores clientes por receita e tamanho da carteira?

Essas informações permitem analisar carteiras relacionadas aos clientes e consultores.

#### **Tipo de relacionamento**

Simples

#### **Dimensões**

Essa área do assunto possui as seguintes dimensões:

- Contato
- **Data**
- **Instituição**
- **Propriedade do usuário**
- **L** Carteira
- Produto

#### **Métricas**

Veja a seguir a lista completa de métricas dessa área do assunto:

- **Métricas da carteira** 
	- **Métricas personalizadas da carteira**
	- Número (nº) de carteiras
	- **Now Valor total do ativo**
	- Valor do empréstimo
	- **Prêmio**
	- **Receita**
	- **Valor nominal**
	- Limite de crédito
	- **November** Valor médio total de ativos
	- **Novembre** Valor médio do empréstimo
	- **Média de prêmio**
	- **Receita média**
	- **Média do valor nominal**
	- **Média do limite de crédito**

## **Observações de uso**

A dimensão de contato inclui uma hierarquia de livros, que permite analisar métricas e atributos relacionados em qualquer nível.

A dimensão Carteira normalmente inclui ativos não financeiros como veículos, a menos que o administrador tenha excluído especificamente esses ativos nas listas da Carteira usando a opção Excluir Registros do Veículo/Ativo de Contas da Carteira na página Perfil da Empresa.

# **Área de assunto Análise histórica de produto**

### **Disponibilidade**

Essa área de assunto está disponível em todas as edições do Oracle CRM On Demand.

## **Objetivo comercial**

Essa área do assunto permite analisar métricas de receita por dimensões de produto, conta, usuário, oportunidade, data e território. O nível de detalhe dessa área do assunto é ligeiramente mais alto do que o da área do assunto Relatório do produto da oportunidade, pois ele permite analisar receitas de oportunidade a partir do foco da dimensão do produto. Essa área do assunto preenche a lacuna de análise entre a área do assunto Relatório de oportunidades e a área do assunto Relatório do produto da oportunidade.

#### **Tipo de relacionamento**

Simples

### **Dimensões**

Essa área do assunto possui as seguintes dimensões:

- **Conta**
- Data
- **D** Oportunidade
- **Propriedade do usuário**
- **Produtos**
- **Território**

### **Métricas**

Veja a seguir a lista completa de métricas dessa área do assunto:

- **Métricas de receita do produto** 
	- **Métricas personalizadas de receita do produto**
	- **Receita**
	- Receita esperada do produto
	- Receita fechada do produto
	- Receita do produto (000)
	- Receita esperada do produto (000)
	- Receita fechada do produto (000)
	- **Preço de compra**
	- **Preço médio de compra**
	- **Quantidade média**
	- **Quantidade total**
	- Receita do produto do trimestre passado
	- Receita fechada do produto do trimestre passado
	- Receita do produto do trimestre passado (000)
	- Receita fechada do produto do trimestre passado (000)

#### **Observações de uso**

A dimensão de conta inclui uma hierarquia de livros, que permite analisar métricas e atributos relacionados em qualquer nível.

**1068** Ajuda online do Oracle CRM On Demand Part1 Versão 39

O campo Indicador de Previsão na dimensão Produto nessa área de assunto está mapeado para o tipo de registro Receita de Oportunidade. Se esse campo estiver selecionado com outros campos do Produto (como Nome do Produto), só os registros do produto que estiverem associados a um registro de Receita do Produto da Oportunidade aparecerão no relatório.

# **Área de assunto Análise histórica de cota**

### **Disponibilidade**

Essa área de assunto está disponível em todas as edições do Oracle CRM On Demand. O objeto Cotas deve ser fornecido pelo administrador.

### **Objetivo comercial**

Use esta área de assunto para analisar cotas com base nas dimensões de conta, data, oportunidade e proprietário.

#### **Tipo de relacionamento**

Simples

### **Dimensões**

Essa área do assunto possui as seguintes dimensões:

- $\Box$  Conta
- **Data**
- **D** Oportunidade
- **Propriedade do usuário**
- Cotação

#### **Métricas**

Veja a seguir a lista completa de métricas dessa área do assunto:

- **Métricas personalizadas de cota**
- Número (Nº) de cotas

#### **Observações de uso**

Nenhum.

### **Área de assunto Análise histórica do estágio de vendas**

O Histórico do estágio de vendas apresenta as seguintes áreas de assunto.

Ajuda online do Oracle CRM On Demand Part1 Versão 39 **1069**

#### **Disponibilidade**

Essa área do assunto está disponível em todas as edições do Oracle CRM On Demand.

#### **Objetivo comercial**

Essa área do assunto permite analisar oportunidades em diferentes estágios de vendas por dimensões de conta, oportunidade, estágio de vendas e data. A área do assunto Histórico do estágio de vendas representa capturas históricas baseadas em eventos de oportunidades e disponíveis somente no lado histórico. Como as oportunidades passam por vários estágios de vendas, essa área do assunto é mais densa do que área do assunto de oportunidades, apresentando todos os registros correspondentes ao número de vezes que as oportunidades passaram pelo estágios de vendas.

#### **Tipo de relacionamento**

Simples

#### **Dimensões**

Essa área do assunto oferece as seguintes dimensões:

- **L** Conta
- **E** Estágio de vendas históricas
- **Oportunidade**

#### **Métricas**

Veja a seguir a lista completa de métricas dessa área do assunto:

- **Métricas do estágio de vendas** 
	- **Média de dias no estágio**
	- Número (nº) de dias no estágio
	- Número (nº) de oportunidades
	- **Subproduto**
	- **Proporção de subproduto**

#### **Observações de uso**

A dimensão de conta inclui uma hierarquia de livros, que permite analisar métricas e atributos relacionados em qualquer nível.

Na dimensão Oportunidade existe uma pasta para Propriedade do usuário. Embora essa pasta esteja hierarquicamente abaixo da dimensão Oportunidade, a pasta Propriedade do usuário é sua própria dimensão. Cada dimensão está relacionada a uma tabela no banco de dados. Quando um relatório obtém dados de mais de uma tabela, as medidas dele são usadas para relacionar as tabelas.

Para ilustrar esse efeito, considere estes exemplos em que o proprietário de Opportunity\_A mudou de um estágio de vendas para outro:

Exemplo 1 Você seleciona apenas campos da dimensão Oportunidade. Resultado 1: todas as oportunidades estão no relatório.

Exemplo 2: você seleciona campos somente da pasta Propriedade do usuário. Resultado 2: todos os usuários estão no relatório, independentemente de serem proprietários de algum registro ou não.

Exemplo 3: você seleciona campos da dimensão Oportunidade e da pasta Propriedade do usuário. Resultado 3: o relatório mostra várias linhas para Opportunity\_A; uma linha para cada proprietário que ele teve nos vários estágios de vendas.

# **Área de assunto Análise histórica de solicitação de serviço**

## **Disponibilidade**

Essa área de assunto está disponível em todas as edições do Oracle CRM On Demand.

## **Objetivo comercial**

Esta área do assunto permite analisar o histórico da solicitação de serviço, contas e ativos. Essa área do assunto permite analisar solicitações de serviço por dimensões de conta, contato, solicitação de serviço, usuário, parceiro, oportunidade e data. Ela ajuda a avaliar e analisar métricas importantes de desempenho da organização da solicitação de atendimento ao cliente, incluindo há quanto tempo as solicitações de serviço foram abertas e a duração média até fechá-las. Usar essas métricas de desempenho da solicitação de serviço pode ajudar sua empresa a aumentar a satisfação do cliente e a produtividade do funcionário e a reduzir os custos operacionais.

### **Tipo de relacionamento**

Simples

## **Dimensões**

Essa área do assunto possui as seguintes dimensões:

- Conta
- Ativo
- Contato
- $\Box$  Data
- **Concessionária**
- Oportunidade
- Propriedade do usuário

#### Analytics

- **D** Conta do parceiro principal (disponível apenas no Oracle CRM On Demand Partner Relationship Management Edition)
- **Produto**
- Solicitação de serviço
- **Veículo**

#### **Métricas**

Veja a seguir a lista completa de métricas dessa área do assunto:

- **Métricas da solicitação de serviço** 
	- Métricas da solicitação de serviço por data de fechamento
	- Número (nº) de SSs canceladas (Data de fechamento)
		- Número (nº) de SSs (Solicitações de serviço) fechadas (Data de fechamento)
		- Média de dias para fechar SSs (Data de fechamento)
		- Média de minutos para fechar SSs (Data de fechamento)
	- Métricas personalizadas da solicitação de serviço
	- Número (nº) de SSs
	- Número (nr.) de SSs abertas
	- Número (nº) de SSs fechadas
	- Número (nº) de SSs pendentes
	- Número (nr.) de SSs canceladas
	- **ID** Idade média da SS aberta
	- Média de dias para fechar SS
	- Idade média da SS aberta (Minutos)
	- **Média de minutos para fechar SSs**

#### **Observações de uso**

Os campos personalizados na dimensão Veículo são compartilhados entre o tipo de registro de veículo e o tipo de registro Ativo. O tipo de registro de veículo tem dois conjuntos de campos personalizados: um compartilhado com o tipo de registro Ativo, exibido na dimensão Veículo, e outro exclusivo do tipo de registro de veículo. Os campos personalizados exclusivos do tipo de registro de veículo não estão disponíveis em nenhum relatório. Ao adicionar campos personalizados ao tipo de registro de veículo, certifique-se de que nenhum campo dentre os quais você deseja exibir nos relatórios esteja adicionado aos campos personalizados compartilhados Ativo-Veículo, e não aos campos personalizados exclusivos de Veículo.

As dimensões de Conta, Contato e Solicitação de Serviço incluem uma hierarquia de Livros, que permite analisar métricas e atributos relacionados em qualquer nível.

Use a dimensão Oportunidade para analisar métricas e atributos na oportunidade para o relacionamento de solicitação de serviço.

**1072** Ajuda online do Oracle CRM On Demand Part1 Versão 39

# **Área de Assunto Análise Histórica de Atividades Compartilhadas**

## **Disponibilidade**

Essa área de assunto está disponível em todas as edições do Oracle CRM On Demand.

## **Objetivo comercial**

Essa área do assunto permite analisar atividades compartilhadas por dimensões de conta, contato e usuário. Como essas atividades podem ser compartilhadas por um ou mais usuários no Oracle CRM On Demand, ao usar essa área do assunto, você pode relatar atividades compartilhadas. As atividades que são possuídas ou compartilhadas com pelo menos um usuário podem ser reportadas usando essa área de assunto.

# **Tipo de relacionamento**

Muitos-para-muitos

## **Dimensões**

Essa área do assunto possui as seguintes dimensões:

- $\Box$  Conta
- **Atividade**
- **Contato**
- **Propriedade do usuário**

## **Métrica**

- **Métricas de atividade** 
	- **Métricas personalizadas da atividade**
	- **Métricas da atividade por data de criação** 
		- Número (nº) de atividades
		- Número de compromissos (Data de criação)
		- Número (nr.) de atividades fechadas
		- Número (nr.) de atividades abertas
		- Número de tarefas (Data de criação)
	- **Métricas da atividade por outras datas** 
		- Número de compromissos (Data de término)
		- Número de compromissos (Data de início)
		- Número de tarefas (Prazo)
- **Métrica Personalizada Otimizada de Atividade**
- Número (nr.) de contas com atividades
- $\blacksquare$  Número (nº) de atividades
- Número de compromissos programados
- Número de chamadas discadas
- Número de chamadas concretizadas
- Número (nr.) de atividades fechadas
- Número (nr.) de atividades abertas

As dimensões Conta, Atividade e Contato incluem uma hierarquia de Livro, que permite analisar métricas e atributos relacionados em qualquer nível.

A visibilidade dos dados ao registro de atividade não é controlada através de associação do livro com o registro de atividade na área do assunto. É necessário ser o proprietário de registro da atividade ou que ela seja compartilhada com você para consultar os registros de atividade na área do assunto.

### **Área de assunto Análise histórica de endereço compartilhado**

#### **Disponibilidade**

Essa área de assunto está disponível em todas as edições do Oracle CRM On Demand.

#### **Objetivo comercial**

Essa área de assunto permite relatar os endereços compartilhados e as associações com contas, contatos e métricas relacionadas. O uso dessa área de assunto permite reportar o relacionamento de contas e contatos anexados ou que compartilham o mesmo endereço.

#### **Tipo de relacionamento**

Muitos-para-muitos

### **Dimensões**

Essa área do assunto possui as seguintes dimensões:

- $\blacksquare$  Conta
- Contato
- Endereço compartilhado

#### **Métricas**

Veja a seguir a lista completa de métricas dessa área do assunto:

- Campos da lista de opções de endereço compartilhado
	- Lista de opções indexada 1
	- Lista de opções indexada 2
	- Lista de opções indexada 3
	- Lista de opções indexada 4
	- Lista de opções indexada 5
	- Status validado
- **Endereço de envio** 
	- Endereço 1
	- **Endereço 2**
	- **Endereço 3**
	- Cidade
	- **■** País
	- Código de classificação/caixa postal
	- **Província**
	- **Estado**
	- Código postal
- Número (nº) de contas
- Número (#) de contas e contatos
- Número de contatos

#### **Observações de uso**

Nenhum

## **Área de assunto Análise histórica de soluções**

### **Disponibilidade**

Essa área de assunto está disponível em todas as edições do Oracle CRM On Demand.

### **Objetivo comercial**

Nesta área de assunto, é possível analisar soluções por produto, categoria do produto, solicitação de serviço e dimensões da data de expiração, bem como o relacionamento entre soluções e as solicitações de serviço

#### Analytics

associadas. Também é possível analisar as métricas das solicitações de serviço relacionadas e solução importante que ajudam sua empresa a avaliar o status e a eficácia das soluções.

### **Tipo de relacionamento**

Muitos-para-muitos

#### **Dimensões**

Essa área do assunto possui as seguintes dimensões:

- Data de expiração
- $\blacksquare$  Produto
- Categoria do produto
- Solicitação de serviço
- Solução

#### **Métricas**

Veja a seguir a lista completa de métricas dessa área do assunto:

- **Métrica personalizada de solução** 
	- Média de moeda anexada 0
	- **Média de número indexado 0**
	- $\blacksquare$  Moeda indexada 0
	- Número indexado 0
- Número de soluções
- Número de soluções aprovadas
- Número de soluções publicadas
- Número de soluções obsoletas
- Número (nº) de SSs
- Número (nr.) de SSs abertas
- Número (nº) de SSs fechadas

#### **Observações de uso**

A dimensão de Solicitação de Serviço inclui uma hierarquia de Livros, que permite analisar métricas e atributos relacionados em qualquer nível.

# **Área de assunto Análise histórica do produto com preço especial**

### **Disponibilidade**

Essa área do assunto está disponível somente no Oracle CRM On Demand Partner Relationship Management Edition.

### **Objetivo comercial**

As solicitações de preço especial permitem que os parceiros e os proprietários da marca executem um conjunto de processos de negócios, por meio dos quais um parceiro solicita ao proprietário da marca um preço menor para um produto (por diversos motivos, como em resposta a um negócio da concorrência ou devido a tendências gerais de queda no preço).

Esta área de assunto fornece a capacidade de realizar uma análise histórica e gerar relatórios sobre solicitações de preço especial e produtos com preço especial, para que você possa avaliar o desempenho do parceiro. É possível usar métricas e informações, como as reduções de preço autorizadas para cada produto, parceiro e trimestre, a fim de medir a eficácia do desconto e o desempenho do produto no canal.

### **Tipo de relacionamento**

Simples

### **Dimensões**

Essa área do assunto possui as seguintes dimensões:

- Data (baseada na data de início da solicitação de preços especiais)
- Registro de negócio
- $\blacksquare$  Cliente final
- Última aprovação por
- **Oportunidade**
- **Propriedade do usuário**
- Conta de parceiro principal
- $\blacksquare$  Produto
- Categoria do produto
- Solicitação de preços especiais

### **Métricas**

- **Métricas do produto com preço especial** 
	- Métricas do produto com preço especial por data da autorização
- Número de solicitações de preço especial (data da autorização)
- Valor autorizado (data da autorização)
- Valor autorizado (data da autorização) (000)
- Valor solicitado (data da autorização)
- Valor solicitado (data da autorização) (000)
- Valor médio autorizado (data da autorização)
- **Nalor médio solicitado (data da autorização)**
- Quantidade média (data da autorização)
- **Quantidade (data da autorização)**
- Métricas do produto com preço especial por data de envio
	- Número de solicitações de preço especial (data de envio)
	- **Valor autorizado (data de envio)**
	- Valor autorizado (data de envio) (000)
	- **Valor solicitado (data de envio)**
	- **Valor solicitado (data de envio) (000)**
	- Valor médio autorizado (data de envio)
	- **Nombs** Valor médio solicitado (data de envio)
	- **Quantidade média (data de envio)**
	- **Quantidade (data de envio)**
- Número de solicitações de preço especial
- **N** Valor autorizado
- **Valor autorizado (000)**
- **N** Valor solicitado
- Valor solicitado (000)
- **Valor médio autorizado**
- **Valor médio solicitado**
- **Custo médio autorizado**
- **Percentual médio de desconto autorizado**
- **MSRP** (preço de varejo sugerido pelo fabricante) médio
- **Custo médio de compra**
- **Quantidade média**
- **Custo médio solicitado**
- Percentual médio de desconto solicitado
- **Preco de revenda médio solicitado**
- **1078** Ajuda online do Oracle CRM On Demand Part1 Versão 39
- **Preco de revenda médio sugerido**
- **Quantidade**
- **No Valor autorizado do trimestre passado**
- Valor autorizado do trimestre passado (000)
- Valor solicitado do trimestre passado
- Valor solicitado do trimestre passado (000)
- **Quantidade do trimestre passado**

Nenhum

# **Análise histórica de análise de controle de uso - Área de assunto**

### **Disponibilidade**

Essa área de assunto está disponível em todas as edições do Oracle CRM On Demand. O acesso a essa área de assunto exige o privilégio Controle de uso. A função do usuário administrador recebe esse privilégio por padrão.

## **Objetivo comercial**

Essa área de assunto permite que usuários com o privilégio Controle de uso analisem o uso do Oracle CRM On Demand dentro da empresa. As empresas podem analisar o uso das seguintes áreas de aplicativo no Oracle CRM On Demand:

- Uso do aplicativo
- Adoção pelo usuário
- **Instalação e configuração**

### **Tipo de relacionamento**

Simples

### **Dimensões**

Essa área do assunto possui as seguintes dimensões:

- **Objeto do Analytics**
- **Conteúdo**
- Data
- Tipo de objeto

#### Analytics

- **Usuário**
- **Histórico de Entrada do Usuário**

#### **Métrica**

A lista completa de métricas dessa área do assunto e de campos para os quais são armazenadas é a seguinte:

A tabela a seguir mostra as métricas do Objeto do Analytics.

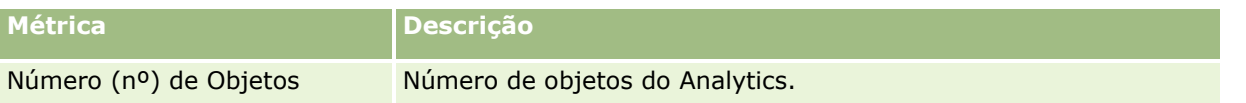

A tabela a seguir mostra as métricas de Desempenho do Analytics. Essas métricas representam o desempenho das consultas. Na tabela, *Sim* indica que a métrica está disponível para o campo.

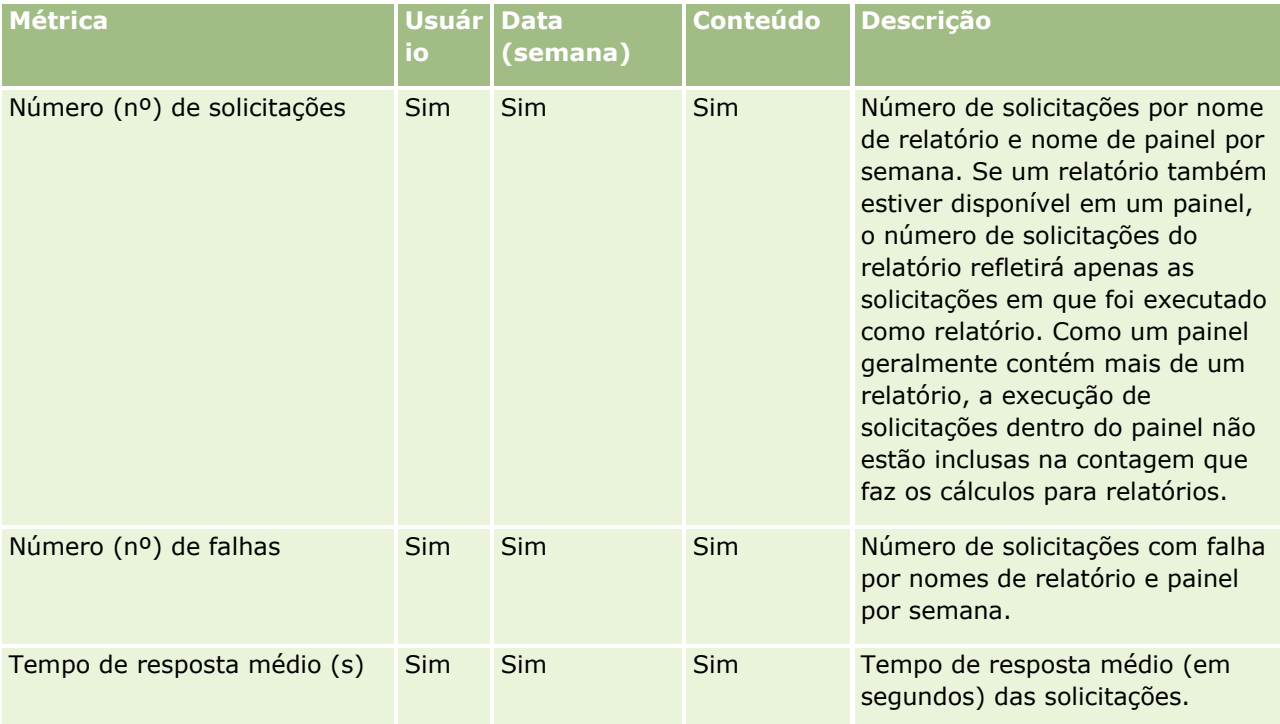

A tabela a seguir mostra as métricas de uso do aplicativo no Oracle CRM On Demand. Essas métricas representam o uso de vários tipos de objeto de aplicativo, inclusive quantos registros foram criados, atualizados e excluídos. Na tabela, *Sim* indica que a métrica está disponível para o campo.

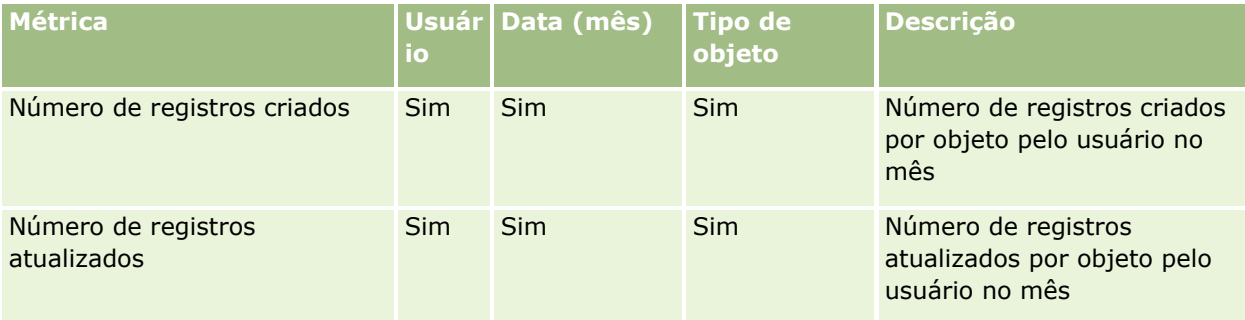

**1080** Ajuda online do Oracle CRM On Demand Part1 Versão 39
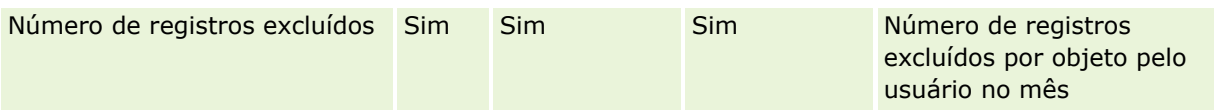

A tabela a seguir mostra a métrica de Desempenho de exibição de página no Oracle CRM On Demand. Na tabela, *Sim* indica que a métrica está disponível para o campo.

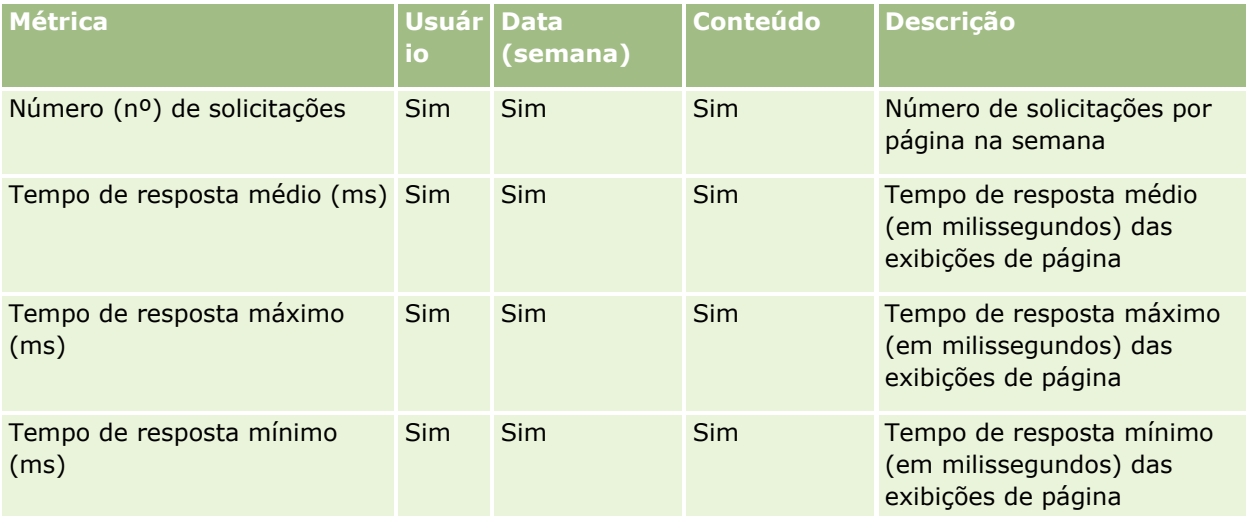

OBSERVAÇÃO: Os valores do Tempo de resposta máximo e do Tempo de resposta mínimo estão disponíveis somente para os registros de exibição de página que foram carregados desde que esse recurso se tornou disponível. Os registros de exibição de página carregados no Oracle CRM On Demand Versão 25 e anteriores têm valores NULO porque esses dados não foram registrados nessas versões.

A tabela a seguir mostra as métricas de instalação e configuração. Essas métricas são uma captura da configuração mais recente e do Oracle CRM On Demand como estava no momento de uma atualização incremental dos dados de controle de uso. As métricas de configuração são exclusivas porque não são capturadas em nenhum nível da dimensão.

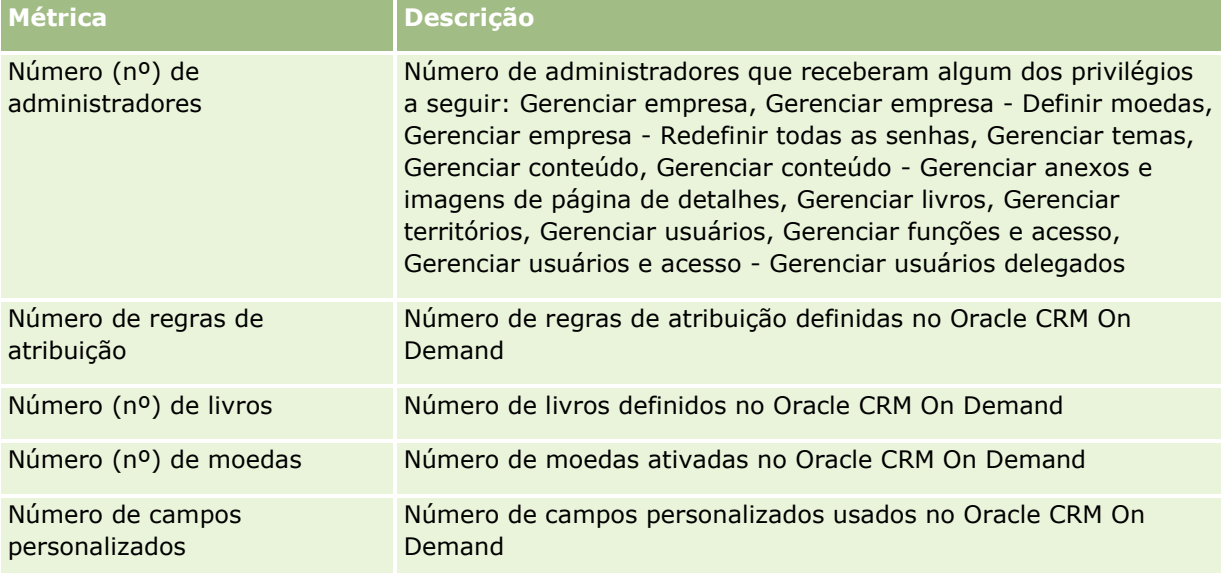

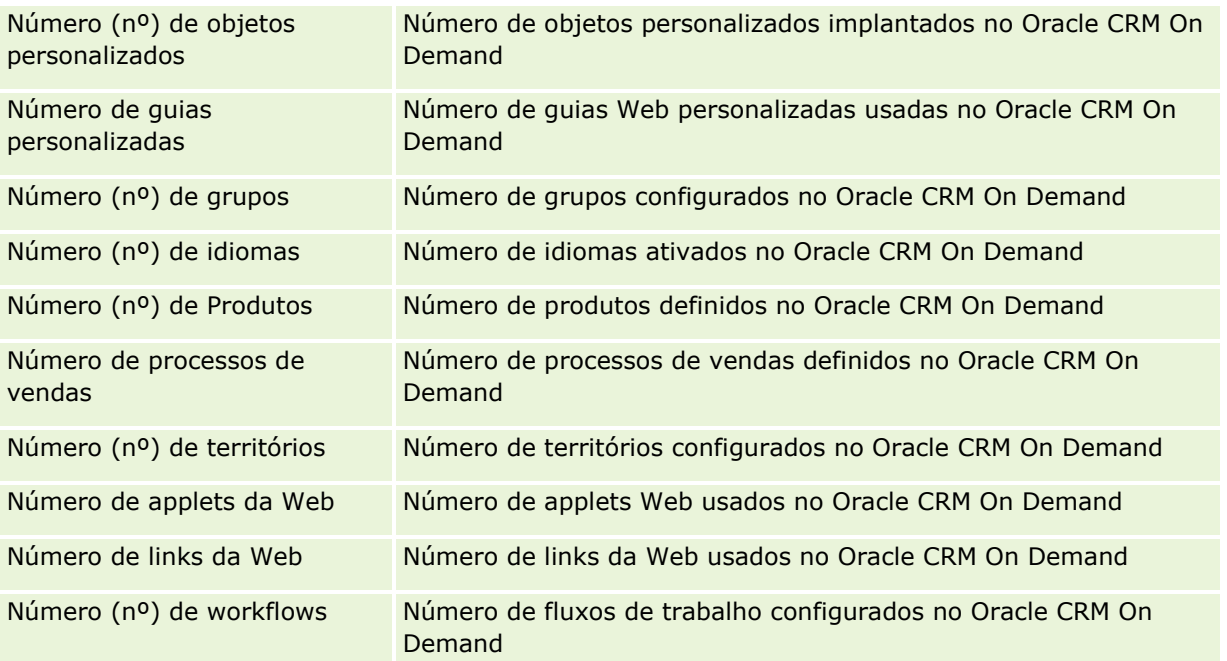

A tabela a seguir mostra as métricas (mensais) de Adoção pelos usuários. Essas métricas permitem que as empresas monitorem e analisem a adoção pelo usuário do aplicativo do Oracle CRM On Demand. Na tabela, *Sim* indica que a métrica está disponível para o campo.

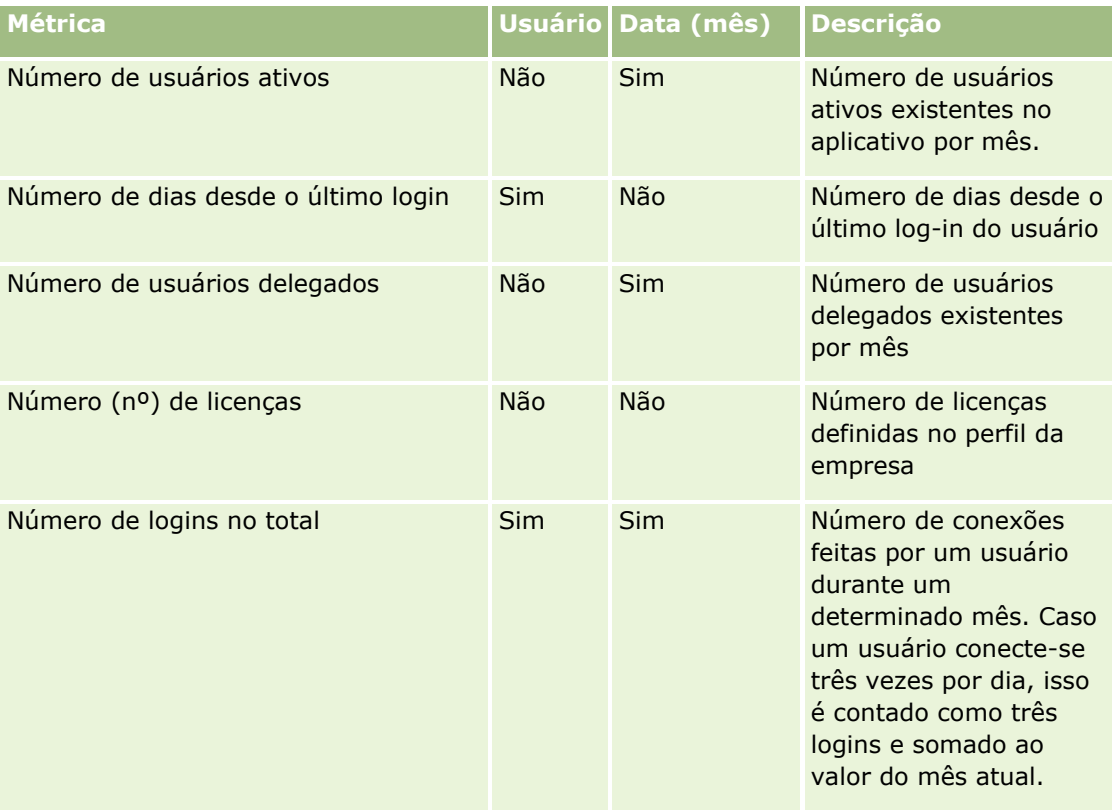

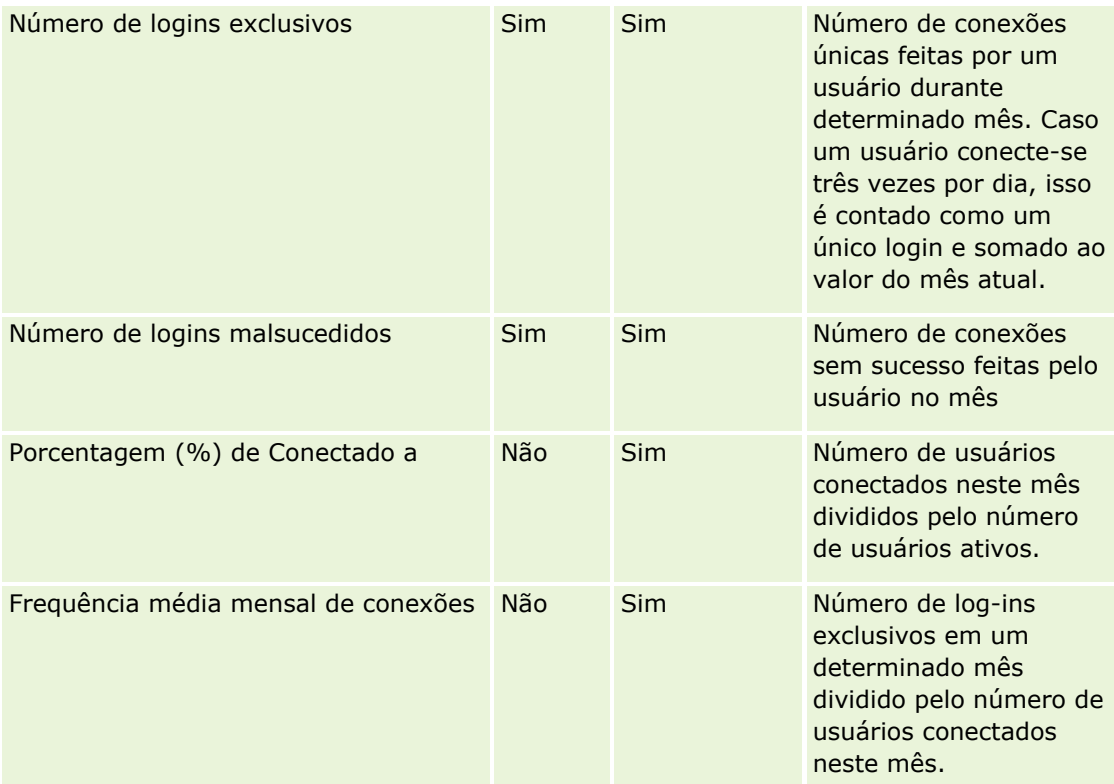

A tabela a seguir mostra as métricas (semanais) de Adoção pelos usuários. Essas métricas permitem que as empresas monitorem e analisem a adoção pelo usuário do aplicativo do Oracle CRM On Demand. Na tabela, *Sim* indica que a métrica está disponível para o campo.

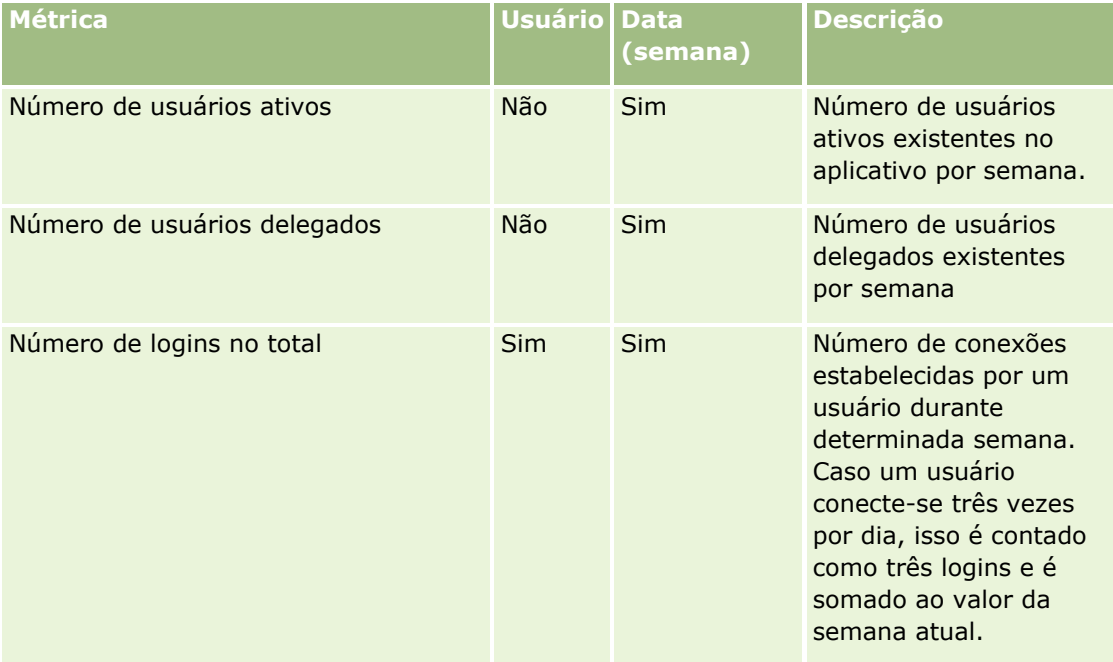

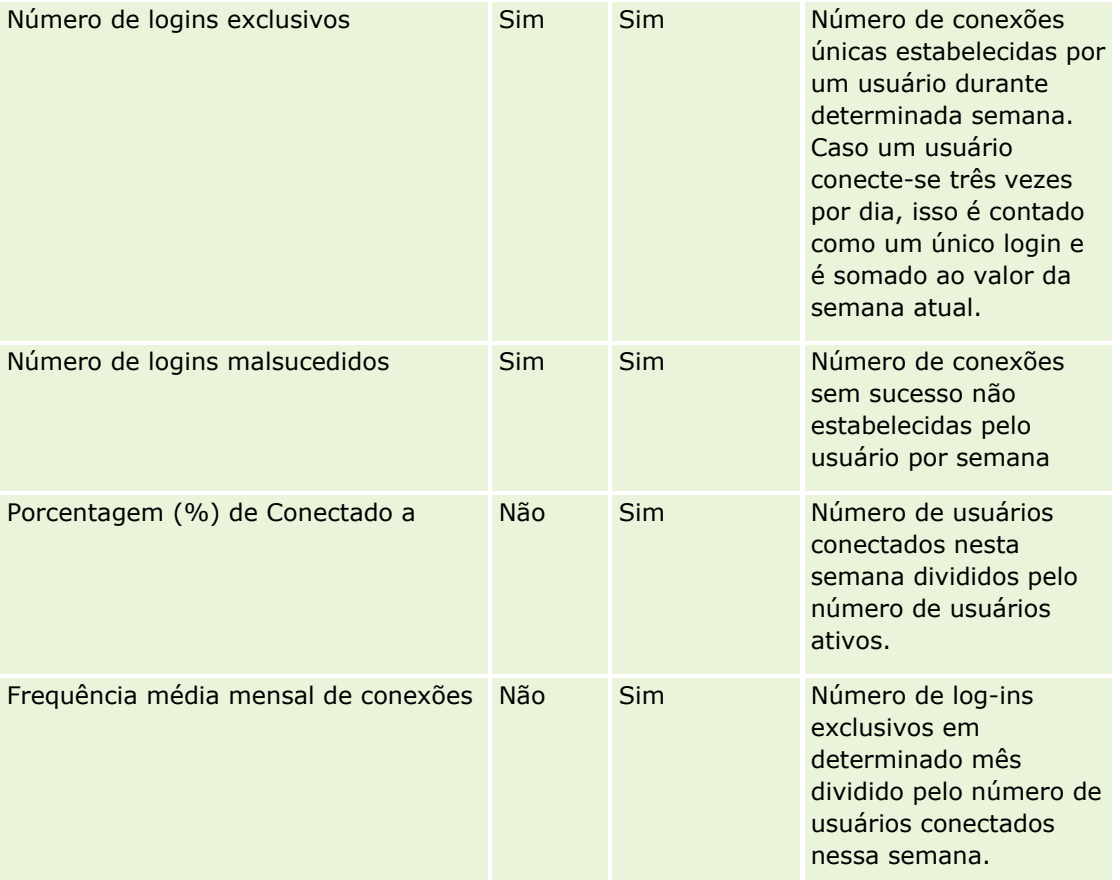

## **Observações de Uso**

Este tópico fornece notas de uso.

#### **Sobre dados de controle de uso**

Os dados de controle de uso no data warehouse são atualizados semanalmente com as informações dos dados de aplicativo do Oracle CRM On Demand. A atualização dos dados de controle de uso acontece nos fins de semana e não segue a atualização noturna e incremental do restante dos dados.

As métricas de controle de uso só são recomputadas para o mês atual, e os dados do mês anterior não são recomputados a menos que a semana considere o fim do mês. Por exemplo, quando a atualização incremental de controle de uso for executada na sexta-feira, 28 de maio de 2010, as métricas de controle de uso serão recomputadas considerando todo o mês de maio a partir de 1º de maio de 2010. Quando a atualização incremental de controle do uso for executada na sexta-feira, 4 de junho de 2010, a métrica de controle de uso será recomputada considerando-se os meses de maio e junho porque essa semana incluía os dois meses.

As métricas de controle do uso são resumidas por meses do calendário. Muito embora seja possível analisar essas métricas pelos calendários fiscais de uma empresa, elas não estão alinhadas com o calendário fiscal de empresas com calendários fora do padrão. Talvez haja alguma diferença em uma definição do calendário fiscal, especialmente se você estiver usando um calendário 4-4-5 ou 5-4-4 ou personalizado em que dois

meses do calendário começam em um período fiscal ou nenhum mês do calendário começa em um período fiscal. Em situações como essa, as métricas de uso podem ser infladas ou perder algum período fiscal.

Grande parte dos dados de controle de uso é capturada semanalmente. Algumas métricas de adoção pelo usuário não são capturadas semanalmente. Todas as métricas de definição e configuração não são capturadas semanalmente. Como os dados de controle de uso são capturados semanalmente, eles podem ser agregados por mês, trimestre e ano. No entanto, eles talvez não produzam nenhum resultado caso sejam executados em níveis inferiores aos da semana.

#### **Sobre o histórico de log-in do usuário**

Os dados de histórico do log-in do usuário com mais de 90 dias são continuamente limpos do aplicativo Oracle CRM On Demand. Por isso, o recurso Controle de uso pode oferecer suporte a aproximadamente 90 dias de métricas de adoção pelo usuário quando o aplicativo do Oracle CRM On Demand é atualizado pela primeira vez para esta versão. Porém, os dados de histórico da adoção pelo usuário são mantidos no data warehouse para oferecer suporte à analise de tendência histórica das métricas de adoção pelo usuário no Oracle CRM On Demand Analytics. Esses dados são mantidos até a próxima atualização completa, mesmo depois dos dados serem limpos do Oracle CRM On Demand.

#### **Métricas de controle de uso**

As métricas de controle do uso são coletadas segundo a semana civil. Se você estiver usando um calendário não padrão, como 5-4-4, 4-4-5, ou um calendário fiscal personalizado, será possível que um mês fiscal ou trimestre tenha mais ou menos semanas em comparação com outros meses ou trimestres fiscais. Dessa forma, as métricas de uso do desempenho podem aparecer levemente aumentadas ou diminuídas em um determinado mês ou trimestre. Esse comportamento deverá acontecer quando as métricas da empresa não estiverem inteiramente alinhadas com as definições de calendário fiscal ao serem analisadas segundo meses e trimestres civis.

#### **Dimensão do Objeto do Analytics**

Você pode combinar campos da dimensão Objeto do Analytics apenas com campos da dimensão Usuário e apenas com métricas do Objeto do Analytics. Não é possível combinar campos da dimensão Objeto do Analytics com campos de qualquer outra dimensão que não seja a dimensão Usuário nem com qualquer métrica que não sejam as métricas do Objeto do Analytics.

Para reportar as informações do usuário que criou um objeto, adicione campos do Objeto do Analytics e campos da dimensão Usuário ou da dimensão Criado por sob a dimensão Objeto do Analytics. Para reportar informações do usuário que modificou um objeto pela última vez, adicione campos do Objeto do Analytics e campos da dimensão Última Modificação por sob a dimensão Objeto do Analytics.

A atualização semanal dos dados de rastreamento de uso substitui os dados existentes para os objetos do Analytics. Você deve exportar os dados toda semana se desejar compará-los de semana a semana.

Os dados de rastreamento de uso são coletados para os seguintes tipos de objeto do Analytics: Ação, Análise, Condição, Filtro, Painel, Página do Painel e Prompt do Painel.

Quando você extrair e revisar os dados dos objetos do Analytics, considere os seguintes pontos:

- **OS dados são coletados para os objetos do Analytics apenas sob Pastas Compartilhadas. Os dados não são** coletados para objetos do Analytics que são armazenados em pastas pessoais.
- Os dados sobre objetos excluídos não são coletados. Se um objeto foi excluído do catálogo durante a semana antes da atualização dos dados, os dados não incluirão qualquer informação sobre esse objeto.

- Se um objeto foi modificado mais de uma vez durante a semana antes da atualização dos dados, apenas os detalhes da modificação mais recente estarão disponíveis.
- Se um objeto foi criado durante a semana antes da atualização dos dados e, posteriormente, excluído durante o mesmo período, o objeto não será incluído nos dados do período.
- Se um objeto foi criado durante uma determinada semana e, se esse objeto foi excluído durante a semana seguinte e um novo objeto do Analytics com o mesmo nome foi criado durante a mesma semana, um objeto com esse nome aparecerá como um objeto recentemente criado nos dados de duas semanas consecutivas.

#### **Métricas de Objetos do Analytics**

Você pode combinar as métricas do Objeto do Analytics com campos do Objeto do Analytics e apenas da dimensão Usuário. Não é possível combinar as métricas do Objeto do Analytics com qualquer outra métrica ou com campos de qualquer outra dimensão que não seja a dimensão Objeto do Analytics ou Usuário.

#### **Dimensões de conteúdo**

A dimensão Conteúdo é comum a métricas de Desempenho do Analytics e de Desempenho de exibição de página.

Para gerar relatórios com base em métricas de Desempenho do Analytics, use o campo Categoria de conteúdo para filtrar a seguinte condição:

Categoria de Conteúdo = Analytics V3

Para gerar relatórios com base em métrica de Desempenho de exibição de página, use o campo Categoria de conteúdo para filtrar a seguinte condição:

Categoria de conteúdo = Exibição de página

Durante a análise da métrica de Desempenho de exibição de página, os únicos campos de dimensão do Conteúdo disponíveis são: Categoria de conteúdo e Nome de conteúdo. Para o Desempenho de exibições de página, o valor Nome de conteúdo representa o título da tela. Para o Desempenho do Analytics, o valor Nome de conteúdo representa o nome do relatório ou do painel.

Para exibir o caminho das análises e dos painéis em sua análise de rastreamento de uso, use o campo Detalhes do Conteúdo dentro da dimensão Conteúdo. Os Detalhes do Conteúdo aparecem apenas para o conteúdo cuja Categoria do Conteúdo está definida como Analytics V3.

O formato dos caminhos para análises e painéis é este:

Caminho da pasta pessoal de um usuário:

/users/UserRowID

em que *UserRowID* é a ID da Linha do usuário que é o proprietário da pasta. Por exemplo:

/users/1QA4-HQOAD

**E.** Caminho para a Pasta Compartilhada por Toda a Empresa:

/shared/CompanyNumber\_Shared\_Folder

em que *CompanyNumber* é o número de instância do Oracle CRM On Demand da sua empresa. Por exemplo:

/shared/9999\_Shared\_Folder

**1086** Ajuda online do Oracle CRM On Demand Part1 Versão 39

Caminho para a Pasta Migrada Compartilhada por Toda a Empresa:

/shared/Company\_CompanyNumber\_Shared\_Folder

em que *CompanyNumber* é o número de instância do Oracle CRM On Demand da sua empresa. Por exemplo:

/shared/Company\_9999\_Shared\_Folder

**OBSERVAÇÃO:** em versões anteriores à Versão 38, o uso de painéis personalizados armazenados em pastas sob a Pasta Migrada Compartilhada por Toda a Empresa não era rastreado.

O caminho para uma análise que é incorporada em uma Página Inicial do tipo registro no aplicativo padrão tem o sufixo /\_Emb. Algumas análises que são executadas em painéis predefinidos sob a pasta Análises Predefinidas no catálogo tem o sufixo / DB. As subpastas que correspondem aos sufixos / Emb e / DB, bem como as análises nessas subpastas, não são visíveis no catálogo.

Veja a seguir um exemplo do caminho de uma análise que é incorporada em uma Página Inicial do tipo registro por padrão no aplicativo padrão:

/shared/Pre-built Analysis/Customers Analytics/\_Emb

Veja a seguir um exemplo do caminho de uma análise que é executada em um painel predefinido:

/shared/Pre-built Analysis/Customers Analytics/\_DB

Começando na Versão 38, o campo Detalhes do Conteúdo é preenchido como se segue:

**Para painéis personalizados armazenados em pastas sob Minhas Pastas ou Pastas Compartilhadas, o** campo Detalhes do Conteúdo é preenchido com o caminho para o painel como ele aparece no catálogo.

Por exemplo, se um painel estiver armazenado em uma pasta personalizada chamada Meus Painéis Personalizados diretamente sob Minhas Pastas de um usuário cuja ID seja 1QA4-HQOAD, o campo Detalhes do Conteúdo conterá o seguinte:

/users/1QA4-HQOAD/Meus Painéis Personalizados

Cada nível de pasta personalizada está incluído no caminho.

Como outro exemplo, se um painel estiver armazenado em uma pasta compartilhada chamada Painéis da Conta Personalizada diretamente sob Pastas Compartilhadas de Toda a Empresa de uma empresa cujo número da instância seja 9999, o campo Detalhes do Conteúdo conterá o seguinte:

/shared/9999\_Shared\_Folder/Painéis da Conta Personalizada

**OBSERVAÇÃO:** em versões anteriores à Versão 38, o uso de painéis personalizados armazenados em pastas sob Minhas Pastas não era rastreado. O uso para painéis personalizados armazenados em pastas sob Pastas Compartilhadas era rastreado, mas o campo Detalhes do Conteúdo não era preenchido.

**Para análises que são executadas em um painel, o campo Detalhes do Conteúdo é preenchido com o** caminho para o painel, incluindo o nome do painel. O campo Nome do Conteúdo é preenchido com o nome da análise incorporada.

**OBSERVAÇÃO:** em versões anteriores à Versão 38, o campo Detalhes do Conteúdo não era preenchido para análise incorporada em um painel.

**Para Meu Painel, isto é, painel pessoal de cada usuário, o campo Detalhes do Conteúdo é preenchido com** o seguinte caminho:

/users/UserRowID/\_portal

Por exemplo:

/users/1QA4-HQOAD/\_portal

**OBSERVAÇÃO:** em versões anteriores à Versão 38, o uso para Meu Painel não era rastreado.

**Para painéis armazenados na pasta Painéis gerados pelo sistema em Pasta Compartilhada por Toda a** Empresa, o campo Detalhes do Conteúdo é preenchido com o seguinte caminho:

/shared/CompanyNumber\_Shared\_Folder/\_portal

Por exemplo:

/shared/9999\_Shared\_Folder/\_portal

 Para painéis armazenados na pasta Painéis gerados pelo sistema em Pasta Migrada Compartilhada por Toda a Empresa, o campo Detalhes do Conteúdo é preenchido com o seguinte caminho:

/shared/Company\_CompanyNumber\_Shared\_Folder/\_portal

Por exemplo:

/shared/Company\_9999\_Shared\_Folder/\_portal

**OBSERVAÇÃO:** começando com a Versão 38, o sufixo para o caminho das pastas Painéis gerados pelo sistema é /\_portal. Em versões anteriores do Oracle CRM On Demand, o sufixo era /Dashboards.

#### **Métricas de desempenho do Analytics**

Não é possível integrar a métrica de Desempenho do Analytics a mais nenhuma outra métrica. Você não pode combinar a métrica de desempenho de exibição de página a nenhuma outra métrica. Essas duas métricas relacionadas ao desempenho são armazenadas usando-se níveis diferentes de detalhes, diferentes uns dos outros e de todas as demais métricas. As métricas de Desempenho do Analytics são capturadas no nível de conteúdo, de usuário e semanal. Essas métricas são coletadas conforme cada relatório é sempre executado pelo usuário, sendo resumidas semanalmente. O tempo de resposta médio é medido em segundos.

Por outro lado, a métrica de Desempenho de exibição de página é capturada no nível da página e da semana. Essa métrica é coletadas conforme cada página é exibida, sendo resumida semanalmente. O tempo de resposta médio é medido em milissegundos.

A métrica de desempenho do Analytics pode informar métricas por usuários individuais. Porém, o desempenho da exibição de página é apenas no nível da empresa. A maior parte das exibições de página tem um título, mas para exibições de página sem títulos a métrica de desempenho do uso é informada como *Outros*. As métricas de desempenho do Analytics são inclusas para painéis compartilhados e pessoais, mas não para consultas dinâmicas. Os nomes de conteúdo do Analytics e de exibição de página exibem métricas com base no idioma padrão da empresa e na nomenclatura do objeto padrão. Eles não oferecem suporte à renomeação do objeto ou do idioma do usuário.

#### **Restrições do Histórico de Entrada do Usuário**

A dimensão Histórico de Entrada do Usuário especifica a origem da entrada do usuário, como Interativo, Serviços Web, Móvel, etc. Essa dimensão tem as seguintes restrições:

- A única métrica que pode ser usada com o Histórico de Entrada do Usuário são as seguintes métricas de Adoção do Usuário:
	- Número de Logins no Total
- Número de Logins Malsucedidos
- Somente o mês atual dos dados é atualizado por uma atualização incremental.
- **OS dados do histórico para as colunas Tipo de Entrada não são atualizados por meio de uma atualização** incremental.

OBSERVAÇÃO: os valores de Tipo de Entrada estão disponíveis somente para os registros Entrada do Usuário que foram carregados desde que esse recurso foi disponibilizado. Os registros de Histórico de Entrada do Usuário carregados no Oracle CRM On Demand Versão 29 e anteriores têm valores NULO porque esses dados não foram registrados nessas versões.

### **Métricas mensais e semanais de adoção do usuário**

Os dados semanais não são agregados em dados mensais. Os dados mensais são calculados separadamente, com base no número de dias do mês.

# **Área de assunto Relatório em tempo real de contatos da conta**

## **Disponibilidade**

Essa área de assunto está disponível em todas as edições do Oracle CRM On Demand.

# **Objetivo comercial**

Esta área de assunto permite reportar o relacionamento muitos-para-muitos entre contas e contatos. Você pode usá-la para reportar todos os contatos associados a uma conta ou um contato compartilhado por várias contas. Você não pode usá-la para reportar contas que não estão associadas a qualquer contato ou reportar contatos não vinculados a uma conta.

# **Tipo de relacionamento**

Muitos-para-muitos

## **Dimensões**

Essa área do assunto possui as seguintes dimensões:

- Conta
- $\Box$  Contato

## **Métricas**

- Métricas de Contato de Conta
	- Número (#) de Contatos de Conta

### **Notas de Uso**

As dimensões Conta e Contato incluem uma hierarquia de Livro, que permite analisar métricas e atributos relacionados em qualquer nível.

## **Área de assunto Relatório em tempo real de receitas da conta**

### **Disponibilidade**

Essa área de assunto está disponível em todas as edições do Oracle CRM On Demand.

### **Objetivo comercial**

A área de assunto do Analytics Receita de conta permite controlar receitas de conta por produto, categoria, território e usuário.

### **Tipo de relacionamento**

Com múltiplas informações

## **Dimensões**

Essa área do assunto possui as seguintes dimensões:

- $\Box$  Conta
- Receita da conta
- **Território da conta**
- **Campanha**
- **Propriedade do usuário**
- **Produto**
- Categoria do produto
- $\Box$  Cota

### **Métricas**

- **Métricas de receita da conta:** 
	- **Métricas personalizadas de receita da conta**
	- Número de produtos
	- Número médio (Nº méd.) de produtos
- **Métricas da cota:** 
	- Valor da cota
- **1090** Ajuda online do Oracle CRM On Demand Part1 Versão 39

### **Observações de uso**

Para obter mais informações sobre recursos de receita de conta, consulte área de assunto Relatório em tempo real (consulte ["Área de assunto Relatório em tempo real de previsões"](#page-1132-0) na página [1133\)](#page-1132-0). Na área de assunto Previsão, você pode combinar previsão, cota e receitas de conta em um único relatório de consulta. As dimensões de pasta da cota e as métricas só podem ser integradas com as dimensões de pasta e as métricas de Propriedade do usuário.

A dimensão de conta inclui uma hierarquia de livros, que permite analisar métricas e atributos relacionados em qualquer nível.

## **Área de assunto Relatório em tempo real de contas**

### **Disponibilidade**

Essa área de assunto está disponível em todas as edições do Oracle CRM On Demand.

### **Objetivo comercial**

Essa área de assunto fornece uma exibição resumida das métricas operacionais das contas de uma empresa. O tipo de registro de conta é aquele que você deseja analisar. É possível usar essa área de assunto para responder a perguntas básicas sobre o desempenho da conta: Quais empresas possuem o número mais alto de solicitações de serviço? Quais empresas têm o maior número de oportunidades? Esta área de assunto permite agrupar e totalizar essas métricas em qualquer nível por dimensões de conta, de território de conta e de data. Para fazer uma análise mais detalhada, envolvendo outras áreas comerciais, você deve usar outras áreas de assunto.

### **Tipo de relacionamento**

Resumo

### **Dimensões**

Essa área do assunto possui as seguintes dimensões:

- Conta
- Campanha
- Data de criação
- Propriedade do usuário
- **L** Território

### **Métricas**

- **Métricas da conta** 
	- **Métricas personalizadas da conta**

- **Receita**
- Receita (000)
- **Receita média**
- $\blacksquare$  Receita fechada
- Receita fechada (000)
- Receita média fechada
- Média de dias para fechar oportunidade (Definição: o número total de dias para fechar a oportunidade dividido pelo número de sucessos).
- **Receita potencial**
- Receita média potencial
- **Receita**
- Receita do produto (000)
- Receita fechada do produto
- Receita fechada do produto (000)
- Número (nº) de contas
- Número (nº) de contas com oportunidades
- Número (nº) de atividades
- Número de contatos
- Número de oportunidades
- Número de ganhos
- Número (nº) de SSs (Solicitações de serviço)
- Número (nr.) de SSs canceladas
- Número (nº) de SSs fechadas
- Número (nr.) de SSs abertas
- Número (nº) de SSs pendentes
- Idade média da SS aberta
- **Média (méd.) de dias para fechar SS**
- Número (nº) de leads
- Número (nr.) de leads convertidos em oportunidades (Definição: o número de leads que foram convertidos em oportunidades.)
- Número (nr.) de leads que resultam em oportunidade ganha (Definição: o número de leads que foram convertidos em oportunidades e estão no estágio de vendas Fechada/Ganha.)
- Número (nr.) de leads que resultam em oportunidade perdida
- Número (nr.) de leads qualificados
- Número (nr.) de leads rejeitados
- **1092** Ajuda online do Oracle CRM On Demand Part1 Versão 39

## **Observações de uso**

A dimensão de conta inclui uma hierarquia de livros, que permite analisar métricas e atributos relacionados em qualquer nível.

# **Área de assunto Relatório em tempo real de contas e concorrentes**

## **Disponibilidade**

Essa área de assunto está disponível em todas as edições do Oracle CRM On Demand.

# **Objetivo comercial**

Essa área de assunto permite informar o relacionamento muitos-para-muitos entre contas e contas do concorrente. Essa área de assunto é muito parecida com as áreas de assunto de conta. A única diferença é que ela inclui a dimensão do concorrente, que tem um relacionamento muitos-para-muitos com o tipo de registro de conta. Ela permite criar relatórios que mostram todos os concorrentes de uma conta. Como essa área de assunto representa o relacionamento muitos-para-muitos entre contas e contas do concorrente, as contas que não estão associadas a pelo menos uma conta de concorrente não pode ser informadas usando essa área de assunto. Os atributos que definem o relacionamento entre contas de concorrente disponíveis para o relatório incluem:

- Contato principal
- **Função**
- Reverter função
- Data de início
- Data de término
- $\blacksquare$  Pontos fortes
- $\blacksquare$  Pontos fracos
- **E** Comentários

# **Tipo de relacionamento**

Muitos-para-muitos

## **Dimensões**

Essa área do assunto possui as seguintes dimensões:

- $\Box$  Conta
- Concorrente da conta
- **Campanha**
- Data de criação
- **Propriedade do usuário**

- Contato do relacionamento
- **Território**

### **Métricas**

- Métricas da conta
	- **Métricas personalizadas da conta**
	- **Receita**
	- Receita (000)
	- **Receita média**
	- Receita fechada
	- Receita fechada (000)
	- **Receita média fechada**
	- Média de dias para fechar oportunidade (Definição: o número total de dias para fechar a oportunidade dividido pelo número de sucessos).
	- $\blacksquare$  Receita potencial
	- **Receita média potencial**
	- **Receita**
	- Receita do produto (000)
	- Receita fechada do produto
	- Receita fechada do produto (000)
	- Número (nº) de contas
	- Número (nº) de contas com oportunidades
	- $\blacksquare$  Número (nº) de atividades
	- Número de contatos
	- Número de oportunidades
	- Número de ganhos
	- Número (nr.) de SSs (Solicitações de serviço)
	- Número (nr.) de SSs canceladas
	- Número (nº) de SSs fechadas
	- Número (nr.) de SSs abertas
	- Número (nº) de SSs pendentes
	- **Idade média da SS aberta**
	- Média (méd.) de dias para fechar SS
- **1094** Ajuda online do Oracle CRM On Demand Part1 Versão 39
- Número (nº) de leads
- Número (nr.) de leads convertidos em oportunidades (Definição: o número de leads que foram convertidos em oportunidades.)
- Número (nr.) de leads que resultam em oportunidade ganha (Definição: o número de leads que foram convertidos em oportunidades e estão no estágio de vendas Fechada/Ganha.)
- Número (nr.) de leads que resultam em oportunidade perdida
- Número (nr.) de leads qualificados
- Número (nr.) de leads rejeitados

### **Observações de uso**

A dimensão de conta inclui uma hierarquia de livros, que permite analisar métricas e atributos relacionados em qualquer nível.

## **Área de assunto Relatório em tempo real de contas e parceiros**

### **Disponibilidade**

Essa área de assunto está disponível em todas as edições do Oracle CRM On Demand.

### **Objetivo comercial**

Essa área de assunto permite informar o relacionamento muitos-para-muitos entre contas e contas de parceiros. Essa área de assunto é muito parecida com as áreas de assunto de conta. A única diferença é que ela inclui a dimensão de parceiro, que tem um relacionamento muitos-para-muitos com o tipo de registro de conta. Essa área de assunto permite criar relatórios que mostram todos os parceiros de uma conta. Como essa área de assunto representa o relacionamento muitos-para-muitos entre contas e contas do parceiro, as contas que não estão associadas a pelo menos uma conta de parceiro não podem ser informadas usando essa área de assunto. Os atributos que definem o relacionamento entre contas de parceiro disponíveis para o relatório incluem:

- Contato principal
- **Função**
- **Reverter função**
- $\Box$  Data de início
- Data de término
- Pontos fortes
- Pontos fracos
- Comentários

### **Tipo de relacionamento**

Muitos-para-muitos

## **Dimensões**

Essa área do assunto oferece as seguintes dimensões:

- **Conta**
- Parceiro da conta
- **Campanha**
- Data de criação
- **Propriedade do usuário**
- Contato do relacionamento
- **Território**

### **Métricas**

- **Métricas da conta** 
	- **Métricas personalizadas da conta**
	- $Receita$
	- Receita (000)
	- **Receita média**
	- $Receita fechada$
	- Receita fechada (000)
	- **Receita média fechada**
	- Média de dias para fechar oportunidade (Definição: o número total de dias para fechar a oportunidade dividido pelo número de sucessos).
	- $\blacksquare$  Receita potencial
	- **Receita média potencial**
	- $Receita$
	- Receita do produto (000)
	- **Receita fechada do produto**
	- Receita fechada do produto (000)
	- Número (nº) de contas
	- Número (nº) de contas com oportunidades
	- Número (nº) de atividades
- **1096** Ajuda online do Oracle CRM On Demand Part1 Versão 39
- Número de contatos
- Número de oportunidades
- Número de ganhos
- Número (nr.) de SSs (Solicitações de serviço)
- Número (nr.) de SSs canceladas
- Número (nº) de SSs fechadas
- Número (nr.) de SSs abertas
- Número (nº) de SSs pendentes
- Idade média da SS aberta
- Média (méd.) de dias para fechar SS
- Número (nº) de leads
- Número (nr.) de leads convertidos em oportunidades (Definição: o número de leads que foram convertidos em oportunidades.)
- Número (nr.) de leads que resultam em oportunidade ganha (Definição: o número de leads que foram convertidos em oportunidades e estão no estágio de vendas Fechada/Ganha.)
- Número (nr.) de leads que resultam em oportunidade perdida
- Número (nr.) de leads qualificados
- Número (nr.) de leads rejeitados

### **Observações de uso**

A dimensão de conta inclui uma hierarquia de livros, que permite analisar métricas e atributos relacionados em qualquer nível.

# **Área de assunto Relatório em tempo real de contas e contas relacionadas**

### **Disponibilidade**

Essa área de assunto está disponível em todas as edições do Oracle CRM On Demand.

## **Objetivo comercial**

Essa área de assunto permite informar o relacionamento muitos-para-muitos entre contas e contas relacionadas. Essa área de assunto é muito parecida com as áreas de assunto de conta. A única diferença é que ela inclui a dimensão da conta relacionada, que tem um relacionamento muitos-para-muitos com o tipo de registro de conta. Essa área de assunto permite criar relatórios que mostram todas as contas relacionadas de uma conta. Como essa área de assunto representa o relacionamento muitos-para-muitos entre contas e contas relacionadas, as contas que não estão associadas a pelo menos uma conta relacionada não podem ser informadas usando essa área de assunto. Os atributos que definem o relacionamento entre contas relacionadas disponíveis para o relatório incluem:

- Contato principal
- **Função**
- Reverter função
- Data de início
- Data de término
- $\blacksquare$  Pontos fortes
- $\blacksquare$  Pontos fracos
- **Comentários**

## **Tipo de relacionamento**

Muitos-para-muitos

### **Dimensões**

Essa área do assunto possui as seguintes dimensões:

- $\Box$  Conta
- **Campanha**
- Data de criação
- **Propriedade do usuário**
- Conta relacionada
- Contato do relacionamento
- **Território**

### **Métricas**

- **Métricas da conta** 
	- **Métricas personalizadas da conta**
	- **Receita**
	- Receita (000)
	- **Receita média**
	- Receita fechada
	- Receita fechada (000)
	- **Receita média fechada**
	- Média de dias para fechar oportunidade (Definição: o número total de dias para fechar a oportunidade dividido pelo número de sucessos).
- **1098** Ajuda online do Oracle CRM On Demand Part1 Versão 39
- $\blacksquare$  Receita potencial
- **Receita média potencial**
- $Rece$ ita
- Receita do produto (000)
- Receita fechada do produto
- Receita fechada do produto (000)
- Número (nº) de contas
- Número (nº) de contas com oportunidades
- Número (nº) de atividades
- Número de contatos
- Número de oportunidades
- Número de ganhos
- Número (nr.) de SSs (Solicitações de serviço)
- Número (nr.) de SSs canceladas
- Número (nº) de SSs fechadas
- Número (nr.) de SSs abertas
- Número (nº) de SSs pendentes
- **Idade média da SS aberta**
- Média (méd.) de dias para fechar SS
- Número (nº) de leads
- Número (nº) de leads convertidos em oportunidades
- Número (nr.) de leads que resultam em oportunidade ganha (Definição: o número de leads que foram convertidos em oportunidades e estão no estágio de vendas Fechada/Ganha.)
- Número (nr.) de leads que resultam em oportunidade perdida
- Número (nr.) de leads qualificados
- Número (nr.) de leads rejeitados

## **Observações de uso**

A dimensão de conta inclui uma hierarquia de livros, que permite analisar métricas e atributos relacionados em qualquer nível.

# **Área de assunto Relatório em tempo real de atividades**

## **Disponibilidade**

Essa área de assunto está disponível em todas as edições do Oracle CRM On Demand.

## **Objetivo comercial**

Essa área de assunto permite analisar um conjunto de métricas da atividade por dimensões de atividade, conta, oportunidade, lead, campanha, contato, solicitação de serviço e data. Como essa área de assunto representa cada interação e evento de atividade relacionado a esses tipos de registro, essa área de assunto está no nível mais baixo de detalhes, o que significa que a tabela de informações da atividade que determina essa área de assunto pode ser a maior. Essa área de assunto permite consolidar e analisar métricas da atividade, usando o maior conjunto de dimensões. Essa área é um assunto com várias informações, que permite relatar as cotas de usuário em relação às métricas de atividade.

### **Tipo de relacionamento**

Simples

## **Dimensões**

Essa área do assunto possui as seguintes dimensões:

- $\Box$  Conta
- **Atividade**
- **Campanha**
- Contato
- Lead
- **Oportunidade**
- Solicitação de serviço
- Cota

### **Métricas**

Veja a seguir a lista completa de métricas dessa área do assunto:

- **Métricas de atividade** 
	- Número (nº) de atividades
	- Número (nr.) de atividades abertas
	- Número (nr.) de contas com atividades
	- Número (nr.) de atividades fechadas
- **Métricas da cota** 
	- **Valor da cota**

## **Observações de uso**

As dimensões de Conta, Atividade, Contato e Solicitação de Serviço incluem uma hierarquia de Livros, que permite analisar métricas e atributos relacionados em qualquer nível.

**1100** Ajuda online do Oracle CRM On Demand Part1 Versão 39

# **Área de assunto Relatório em tempo real de objetos personalizados avançados**

# **Disponibilidade**

Essa área de assunto está disponível em todas as edições do Oracle CRM On Demand.

# **Objetivo comercial**

Essa área do assunto permite analisar objetos personalizados avançados.

A área Objetos Personalizados Avançados é uma área do assunto especializada que permite informar o relacionamento um-para-muitos e muitos-para-um entre os Objetos Personalizados 4 a 40 e objetos pré-criados, incluindo os Objetos Personalizados 1, 2 e 3. Como a área Objetos personalizados avançados reúne os relatórios de todos os objetos sob uma única área do assunto, é necessário incluir uma métrica de determinação para o relatório a fim de ajudar na escolha de um caminho de relacionamento entre os objetos incluídos no relatório. Sempre que há duas ou mais dimensões em um relatório, a análise do Oracle CRM On Demand requer uma métrica para relacionar as dimensões. Se o relatório não incluir uma métrica, a análise do Oracle CRM On Demand escolherá uma métrica de forma aleatória. O relatório de relacionamento muitos-para-muitos não pode usar essa área do assunto porque não é diretamente suportado pelo Oracle CRM On Demand para os Objetos Personalizados 4 a 40.

O relacionamento muitos-para-muitos é implementado para os Objetos personalizados 1, 2 e 3, bem como para conta, contato, solicitação de serviço e oportunidade no Analytics. Desse modo, é possível informar o relacionamento um-para-muitos somente entre os Objetos personalizados 1, 2 e 3 e esses objetos. Não é possível informar o relacionamento um-para-muitos entre os Objetos personalizados 1, 2 e 3 e atividades, ativos, leads e produtos.

## **Tipo de relacionamento**

Federado

# **Dimensões**

Essa área do assunto possui as seguintes dimensões:

- Conta
- **L** Atividade
- Alocação
- Campanha
- $\Box$  Demanda
- **Contato**
- Cobertura
- **Objeto personalizado 1**
- Objeto personalizado 2

- Objeto personalizado 3
- Objeto personalizado 04
- Objeto personalizado 05
- **Objeto personalizado 06**
- **Objeto personalizado 07**
- **Objeto personalizado 08**
- Objeto personalizado 09
- **Objeto personalizado 10**
- **Objeto personalizado 11**
- **Objeto personalizado 12**
- **Objeto personalizado 13**
- Objeto personalizado 14
- **Objeto personalizado 15**
- **Objeto personalizado 16**
- **Objeto personalizado 17**
- Objeto personalizado 18
- **Objeto personalizado 19**
- **Objeto personalizado 20**
- **Objeto Personalizado 21**
- **Objeto Personalizado 22**
- **Objeto Personalizado 23**
- **Objeto Personalizado 24**
- **Objeto Personalizado 25**
- **Objeto personalizado 26**
- **Objeto personalizado 27**
- **Objeto personalizado 28**
- Objeto personalizado 29
- **Objeto personalizado 30**
- **Objeto personalizado 31**
- **Objeto personalizado 32**
- **Objeto personalizado 33**
- **Objeto personalizado 34**
- Objeto personalizado 35
- Objeto de personalização 36
- **1102** Ajuda online do Oracle CRM On Demand Part1 Versão 39
- **Objeto personalizado 37**
- **Objeto personalizado 38**
- Objeto personalizado 39
- **Objeto personalizado 40**
- Dano
- Conta financeira
- $\blacksquare$  Titular da conta financeira
- **Investimento da conta financeira**
- Plano financeiro
- $\blacksquare$  Produto financeiro
- **Transação financeira**
- **Família**
- **Propriedade do seguro**
- **Período do Estoque**
- **Parte envolvida**
- **Lead**
- **Oportunidade**
- **Parceiro**
- **Apólice**
- **Titular da apólice**
- Carteira
- $\blacksquare$  Produto
- **Estoque de amostra**
- **Transação de Amostra**
- Solicitação de serviço
- Solução
- **Item da transação**

## **Métrica**

- **Métricas da conta** 
	- **Métricas personalizadas da conta**
	- Número (nº) de contas

- **Métricas de atividade** 
	- Número (nr.) de contas com atividades
	- Número (nº) de atividades
	- Número (nr.) de atividades fechadas
	- Número (nr.) de atividades abertas
- Métricas da alocação
	- Número (nº) da alocação
	- Média da quantidade máxima permitida de alocação
	- Média da quantidade máxima permitida de chamada
	- **Ordenar por média**
	- Soma da quantidade máxima permitida de alocação
	- Soma da quantidade máxima permitida de chamada
	- **Ordenar por soma**
- Métricas da campanha
	- Número (nr.) de contas da campanha
	- Número (nº) de campanhas
	- Número (nr.) de campanhas ativas
	- Número (nr.) de campanhas concluídas
	- Número (nr.) de campanhas planejadas
	- Número (nr.) de contatos da campanha
	- Número (nr.) de leads da campanha
	- Número (nr.) de oportunidades da campanha
	- Número (nr.) de êxitos da campanha
	- Porcentagem (%) do orçamento (Definição: o custo multiplicado por 100 e dividido pelo custo orçado.)
	- **Porcentagem (%) de destino do lead atingida (Definição: o número de leads multiplicado por 100 e** dividido pelo destino do lead.)
	- **Porcentagem (%) de destino da receita atingida (Definição: a receita fechada multiplicada por 100 e** dividida pelo destino da receita.)
	- Média de dias para fechar oportunidade da campanha
	- Receita média (méd.) fechada para campanha
	- Média de dias para fechar oportunidade da campanha
	- Custo médio (méd.) por venda fechada (Definição: o custo médio dividido pelo número de êxitos.)
	- Custo médio (méd.) por lead (Definição: o custo médio dividido por número de leads).
	- Receita fechada da campanha
- **1104** Ajuda online do Oracle CRM On Demand Part1 Versão 39
- Custo por venda fechada (Definição: o custo dividido pelo número de êxitos.)
- Custo por lead (Definição: o custo dividido pelo número de leads.)
- Taxa de conversão de leads da campanha
- Receita da oportunidade da campanha
- Taxa de sucesso da oportunidade da campanha
- **ROI** (Retorno sobre investimento)
- Métricas da demanda
	- **Métricas personalizadas da demanda**
	- Número (nº) de demandas
	- Média do valor do passivo
	- **Média do valor da perda**
	- **Média de número de funcionários feridos**
	- Média de número de pessoas feridas
	- Soma do valor do passivo
	- Soma do valor da perda
	- Soma do número dos funcionários feridos
	- Soma do número das pessoas feridas
- Métricas do Contato
	- **Métricas personalizadas de contato**
	- Número (nº) de Contatos
- Métricas da alocação
	- **Métricas personalizadas de cobertura**
	- Número (nº) de coberturas
	- Receita média dedutível
	- **Média de limite individual**
	- **Média do valor coberto**
	- **Média (Méd.) de limite total**
	- Soma dedutível
	- Soma do limite individual
	- Soma do valor coberto
	- Soma do limite total

- **Métricas dos Objetos Personalizados 1 a 40** 
	- **Métricas dos objetos personalizados 1-40**
	- **Métricas dos objetos personalizados 1 a 40**
	- Número (nº) de objetos personalizados 1 a 40
- **Danos Métricas** 
	- **Métricas personalizadas de dano** 
		- Número (nº) de danos
		- **Média do valor estimado**
		- **Média de número de propriedade**
		- Soma do valor estimado
		- Soma do número de propriedades
- **Métricas da conta financeira** 
	- Métricas personalizadas da conta financeira
	- Número (nº) de contas financeiras
	- Saldo médio
	- Soma dos saldos
- **Métricas do titular da conta financeira** 
	- Métricas personalizadas do titular da conta financeira
	- Número (nº) de titulares de contas financeiras
- **Métricas do titular da conta financeira** 
	- **Métricas personalizadas do titular da conta financeira**
	- Número (nº) de investimentos de conta financeira
	- $\blacksquare$  Receita média dedutível
	- **Preço médio de compra**
	- Quantidade Média (méd.)
	- **Valor médio**
	- Soma de desempenho
	- Soma do preço de compra
	- Soma da quantidade
	- Soma dos valores
- **Métricas do plano financeiro** 
	- **Métricas personalizadas do plano financeiro**
	- Número (nº) de planos financeiros
- **Métricas de produto financeiro**
- **1106** Ajuda online do Oracle CRM On Demand Part1 Versão 39
- **Métricas personalizadas de produto financeiro**
- Número (nº) de produtos financeiros
- **Preço atual médio**
- Soma do preço atual
- **Métricas de transação financeira** 
	- **Métricas personalizadas de transação financeira**
	- Número (nº) de transações financeiras
	- **Quantidade Média (méd.)**
	- **Preço de transação médio**
	- **New Valor médio**
	- Soma da quantidade
	- Soma do preço de transação
	- Soma dos valores
- **Métricas da família** 
	- **Métricas personalizadas da família**
	- $\blacksquare$  Total de ativos do contato
		- **Média (méd.) do total de ativos**
		- Média (méd.) do total de ativos (000)
		- **Total de ativos**
		- Total de ativos (000)
	- **T** Total de despesas do contato
		- **Média (méd.) do total de despesas**
		- Média (méd.) do total de despesas (000)
		- $\blacksquare$  Total de despesas
		- Total de despesas (000)
	- Total de rendimento do contato
		- **Rendimento médio (méd.) total**
		- Rendimento médio (méd.) total (000)
		- Rendimento total
		- Rendimento total (000)
	- **T** Total do passivo do contato
		- **Now The Valor médio (méd.) total do passivo**
		- Valor médio (méd.) total do passivo (000)

- $\blacksquare$  Total de passivos
- Total de passivos (000)
- **Notal Valor líquido total do contato** 
	- **Média (méd.) do valor líquido total**
	- Média (méd.) do valor líquido total (000)
	- **Valor líquido total**
	- Valor líquido total (000)
- $\blacksquare$  Total de ativos da família
	- Média (méd.) do total de ativos da família
	- Média (méd.) do total de ativos da família (000)
	- **T** Total de ativos da família
	- Total de ativos da família (000)
- **Despesas totais da família** 
	- Média (méd.) do total de despesas da família
	- Média (méd.) do total de despesas da família (000)
	- **Despesas totais da família**
	- **Despesas totais da família (000)**
- **Rendimento total da família** 
	- Renda média (méd.) total da família
	- Renda média (méd.) total da família (000)
	- **Rendimento total da família**
	- Rendimento total da família (000)
- **Theorem 2018** Total de Passivos da Família
	- Média (méd.) do total de passivos da família
	- Média (méd.) do total de passivos da família (000)
	- **Total de Passivos da Família**
	- Total de passivos da família (000)
- **Notal da família** 
	- Média (méd.) do total do valor líquido da família
	- Média (méd.) do total do valor líquido da família (000)
	- **Valor líquido total da família**
	- Valor líquido total da família (000)
- Número (nr.) de leads do contato
	- Número (nr.) de solicitações de serviço do contato
- **1108** Ajuda online do Oracle CRM On Demand Part1 Versão 39
- Número (nº) de Contatos
- Número (nº) de Famílias
- Número (nr.) de contatos sumariados
- Número (nr.) de leads sumariados
- Número (nr.) de solicitações de serviço sumariadas
- Métricas de propriedades do seguro
	- **Métricas personalizadas de propriedades do seguro**
	- Número (nº) de propriedades do seguro
	- **New Valor médio**
	- Sequência média
	- Soma dos valores
	- **Soma das sequências**
- **Métricas de período do estoque** 
	- **Métricas personalizadas de período do estoque**
	- Número (nº) de períodos de estoque
- **Métricas da parte envolvida** 
	- **Métricas personalizadas da parte envolvida**
	- Número (nº) das partes envolvidas
- **Métricas do lead** 
	- Número (nr.) de leads arquivados
	- Número (nº) de leads
	- Número (nr.) de leads convertidos em oportunidades (Definição: o número de leads que foram convertidos em oportunidades.)
	- Número (nr.) de leads que resultam em oportunidade perdida
	- Número (nr.) de leads que resultam em oportunidade ganha (Definição: o número de leads que foram convertidos em oportunidades e estão no estágio de vendas Fechada/Ganha.)
	- Número (nr.) de novas oportunidades
	- Número (nr.) de leads qualificados
	- Número (nr.) de leads rejeitados
	- Número (nº) de Ganhos
	- Receita fechada para o lead
	- Receita esperada para o lead
	- Receita da oportunidade para o lead

- **Métricas de oportunidade** 
	- **Métricas personalizadas de oportunidade**
	- Número (nº) de oportunidades fechadas
	- Número (nº) de oportunidades abertas
	- Número (nº) de Oportunidades
	- Número (nº) de Ganhos
	- Número (nº) médio de dias no estágio
	- $\blacksquare$  Receita fechada
	- Receita fechada (000)
	- Receita esperada
	- Receita esperada (000)
	- $Rece$ ita
	- Receita (000)
- **Métricas do parceiro** 
	- **Métricas personalizadas do parceiro**
	- Número (nº) de parceiros
- Apólice Métricas
	- **Apólice Métricas personalizadas**
	- Número (nº) de apólices
	- **Valor nominal médio**
	- **Prêmio modal médio**
	- **Prêmio total médio**
	- Soma do valor nominal
	- Soma do prêmio modal
	- Soma do prêmio total
- **Métricas do titular da política** 
	- Métricas personalizadas do titular da política
	- Número (nº) de titulares da apólice
	- **Porcentagem média do titular**
	- Soma de porcentagem do titular
- **Métricas da carteira** 
	- **Métricas personalizadas da carteira**
	- Número (nº) de carteiras
	- **Limite de crédito médio**
- **1110** Ajuda online do Oracle CRM On Demand Part1 Versão 39
- **Now Valor nominal médio**
- **Valor médio do empréstimo**
- **Prêmio médio**
- **Receita média**
- **Notal Valor médio total de ativos**
- Limite de crédito
- **Valor nominal**
- **Valor do empréstimo**
- **Prêmio**
- **Receita**
- **Valor total do ativo**
- Métricas do estoque de amostra
	- **Métricas personalizadas do estoque de amostra**
	- Número (nº) de estoque de amostra
	- **Média da última contagem física**
	- Média do saldo de abertura
	- **Contagem física média**
	- **Contagem do sistema média**
	- Soma da última contagem física
	- Suma do saldo de abertura
	- Soma da contagem física
	- Soma da contagem do sistema
- **Métricas de transação de amostra** 
	- **Métricas personalizadas de transação de amostra**
	- Número (nº) de transação de amostra
	- Média de pacotes recebidos
	- Média de pacotes enviados
	- Soma de pacotes recebidos
	- Soma de pacotes enviados
- **Métricas da solicitação de serviço** 
	- Métricas personalizadas da solicitação de serviço
	- Número (nr.) de SSs canceladas
	- Número (nº) de SSs fechadas
	- Número (nr.) de SSs abertas

- Número (nº) de SSs pendentes
- Número (nº) de SSs
- **Média (méd.) de dias para fechar SS**
- **Idade média da SS aberta**
- Métrica de solução
	- **Métrica personalizada de solução**
	- Número de soluções aprovadas
	- Número de soluções obsoletas
	- Número de soluções publicadas
	- Número de soluções
- Métricas de Item da transação
	- **Métricas personalizadas de Item da transação**
	- Número (nº) de itens de transação
	- **Média de número de linha**
	- Quantidade Média (méd.)
	- **Média de quantidade enviada**
	- Soma do número de linha
	- Soma da quantidade
	- Soma da quantidade enviada

### **Observações de Uso**

A dimensão Carteira normalmente inclui ativos não financeiros como veículos, a menos que o administrador tenha excluído especificamente esses ativos nas listas da Carteira usando a opção Excluir Registros do Veículo/Ativo de Contas da Carteira na página Perfil da Empresa.

Podem ocorrer relatórios sem resultados por vários motivos. Um motivo é a falta de uma métrica no relatório. O relatório deve conter pelo menos uma métrica.

Você também poderá obter um relatório sem resultados se estiver usando dois objetos personalizados que não estejam diretamente vinculados um ao outro. Por exemplo, se um Objeto de conta estiver diretamente associado aos Objetos personalizados 4 e 5, então você poderá relatar a associação entre a Conta e o Objeto personalizado 4, bem como a associação entre a Conta e o Objeto personalizado 5. No entanto, não é possível relatar a associação combinada entre Conta, Objeto personalizado 4 e Objeto personalizado 5, a menos que haja uma associação direta entre Objeto personalizado 4 e Objetos personalizado 5 definida no aplicativo.

Usando esse mesmo exemplo, se um Objeto de conta estiver diretamente associado ao Objeto personalizado 4 e este estiver diretamente associado ao Objeto personalizado 5, então você poderá relatar a associação entre Conta e Objeto personalizado 4, bem como a associação entre Objeto personalizado 4 e Objeto personalizado 5. No entanto, a associação combinada entre Conta, Objeto personalizado 4 e Objeto personalizado 5 não pode ser relatada, a menos que haja uma associação direta entre Conta e Objeto personalizado 5, conforme definida no aplicativo.

As dimensões de Conta, Atividade, Contato e Solicitação de Serviço incluem uma hierarquia de Livros, que permite analisar métricas e atributos relacionados em qualquer nível.

A dimensão Portfólio não produz resultados quando usada com os Objetos personalizados 16-20. Ela não produz resultados quando usada com os Objetos Personalizados 1-15 e 21-40.

#### **Campos personalizados do objeto associado**

Os campos personalizados de um objeto associado não estão disponíveis para uso nos relatórios da área de assunto Objetos personalizados avançados. Por exemplo, se você criar um campo para um objeto personalizado como um campo relacionado de outro objeto personalizado, o novo campo não estará disponível na pasta de objeto principal na área de assunto de relatório Objetos personalizados avançados. No entanto, o novo campo permanecerá disponível na pasta do objeto relacionado.

#### **Área de assunto de objetos personalizados avançados, financeiros e de seguro**

A área de assunto do objeto personalizado avançado permite relatar todos os atributos e métricas dos projetos que existem na área do assunto. Também permite relatar as associações entre estes objetos. No entanto, somente uma associação é suportada na área do assunto para qualquer par de objetos fornecidos. Por exemplo:

- O objeto Conta Financeira pode ser objeto filho de uma conta, de uma agência e de uma instituição financeira. Entretanto, somente a associação do objeto da conta pode ser registrada.
- O objeto Conta Financeira pode ser um objeto filho de um contato e um consultor. Entretanto, somente a associação do objeto do contato pode ser registrada.
- O objeto de norma pode ser um objeto filho de uma conta, agência e transportadora. Entretanto, somente a associação do objeto da conta pode ser registrada.
- O objeto de norma pode ser um objeto filho de um contrato, agente e um subscritor da transportadora. Entretanto, somente a associação do objeto da conta pode ser registrada.

A associação entre os objetos financeiros e os objetos personalizados de 1 a 40 e a associação entre os objetos de garantia e objetos personalizados de 1 a 40 não está disponível para registro da área de assunto de objeto personalizado avançado.

#### **Formatos de campo**

Nas dimensões de finanças, seguro e amostra, os campos de moeda, data e inteiro são pré-formatados. Outros tipos de campo nessas dimensões, como número e porcentagem, não são pré-formatados. Você pode aplicar formatos personalizados a estes campos. Esta abordagem de formatação afeta as seguintes dimensões e métricas:

- Alocação
- **Métricas da alocação**
- Demanda
- **Métricas da demanda**
- **Cobertura**
- **Métricas da alocação**

- **Dano**
- Danos Métricas
- Conta financeira
- **Métricas da conta financeira**
- $\blacksquare$  Titular da conta financeira
- **Métricas do titular da conta financeira**
- **Investimento da conta financeira**
- **Métricas do titular da conta financeira**
- **Plano financeiro**
- **Métricas do plano financeiro**
- **Produto financeiro**
- **Métricas de produto financeiro**
- **Transação financeira**
- **Métricas de transação financeira**
- **Propriedade do seguro**
- **Métricas de propriedades do seguro**
- **Parte envolvida**
- **Métricas da parte envolvida**
- Período do Estoque
- **Métricas de período do estoque**
- **Apólice**
- Apólice Métricas
- **Titular da apólice**
- **Métricas do titular da política**
- Estoque de amostra
- **Métricas do estoque de amostra**
- **Transação de Amostra**
- **Métricas de transação de amostra**
- **Influente da transação**
- **Métricas de Item da transação**

# **Área de assunto Relatório em tempo real de avaliações**

# **Disponibilidade**

Essa área de assunto está disponível em todas as edições do Oracle CRM On Demand.

## **Objetivo comercial**

Esta área do assunto apresenta análises em tempo real do uso e resultados da avaliação. Você pode obter visibilidade total à conclusão da avaliação, pontuação e interação sobre as dimensões relacionadas, como por exemplo: atividades, contatos e contas.

## **Tipo de relacionamento**

Simples

## **Dimensões**

Essa área do assunto possui as seguintes dimensões:

- **Conta**
- **Atividade**
- **Avaliação**
- Plano de negócios
- **Contato**
- Data da última modificação
- Data de início
- Lead
- **Objetivo**
- **Oportunidade**
- Solicitação de serviço

### **Métricas**

- **Métricas de avaliação** 
	- **Respostas** 
		- Número (nº) de respostas de critérios
		- **Resposta concluída**
		- **Resposta não concluída**

- **E** Critérios
	- Número (nº) de critérios de script
	- Número médio de critérios de script
	- Número médio de critérios de pontuação
	- **Critérios**
	- Número máximo de critérios de pontuação
	- Número mínimo de critérios de pontuação
- **Script** 
	- Número (nº) de critérios de script
	- **Porcentagem (%) concluída**
	- **Pontuação real de script**
	- Numero médio da pontuação real de script
	- Número médio de pontuação limite de script
	- Numero máximo da pontuação real de script
	- Número mínimo da pontuação real de script
	- **Pontuação limite de script**
- **ID** de avaliação

### **Observações de uso**

Você somente pode utilizar as métricas de avaliação junto com a dimensão de avaliação. Caso algumas métricas de avaliação sejam excluídas, as avaliações anteriormente finalizadas então não refletirão a exclusão, e os resultados poderão parecer imprecisos. Será necessário incluir pelo menos uma métrica para os relatórios quando você estiver utilizando a área do assunto. Se você não desejar que a métrica apareça, será possível ocultá-la.

Na dimensão Avaliações, há pastas para Resposta e Critérios. Os campos nessas pastas não têm interseções com as métricas e, desse modo, não produzem nenhum valor.

As dimensões de Atividade e Solicitação de Serviço incluem uma hierarquia de Livros, que permite analisar métricas e atributos relacionados em qualquer nível.

## **Área de assunto Relatório em tempo real de ativos**

### **Disponibilidade**

Essa área de assunto está disponível em todas as edições do Oracle CRM On Demand.
# **Objetivo comercial**

Esta área de assunto permite analisar as métricas de ativos por meio de dimensões de conta, ativo, produto e usuário. Ela permite rastrear ativos e produtos que foram vendidos a um cliente ou uma empresa. Essa é uma das poucas áreas de assunto onde a visibilidade dos registros de ativo é baseada na visibilidade dos registros de conta associada.

### **Tipo de relacionamento**

Simples

# **Dimensões**

Essa área do assunto possui as seguintes dimensões:

- $\blacksquare$  Conta
- Ativo
- **Propriedade do usuário**
- $\blacksquare$  Produto

### **Métricas**

Veja a seguir a lista completa de métricas dessa área do assunto:

- **Métrica do ativo** 
	- Número (nº) de ativos
	- Número médio (Nº méd.) de ativos

# **Observações de uso**

Você pode analisar as métricas de ativo pela propriedade por dimensão do usuário. A dimensão de conta inclui uma hierarquia de livros, que permite analisar métricas e atributos relacionados em qualquer nível.

# **Área de assunto Relatório em tempo real de livros**

# **Disponibilidade**

Essa área de assunto está disponível em todas as edições do Oracle CRM On Demand.

Observação: o acesso a essa área de assunto é limitado aos usuários que têm o privilégio Gerenciar livros na sua função.

# **Objetivo comercial**

Essa área de assunto permite analisar livros em tempo real.

### **Tipo de relacionamento**

Simples

## **Dimensões**

Essa área do assunto possui as seguintes dimensões:

- **Livro**
- **Usuário**

### **Métricas**

Veja a seguir a lista completa de métricas dessa área do assunto:

- **Métricas do usuário do livro** 
	- Número (nº) de livros do usuário
	- Número (nº) de usuários do livro

### **Observações de uso**

Nenhum

# **Área de assunto Relatório em tempo real de planejamento comercial**

# **Disponibilidade**

Essa área de assunto está disponível em todas as edições do Oracle CRM On Demand.

# **Objetivo comercial**

Esta área de assunto permite visualizar contas, contatos, oportunidades e produtos no contexto de planos comerciais, objetivos, tipos de plano, períodos, metas de receita e unidades de medida. Ela também permite revisar o desempenho real comparado às metas e aos objetivos estabelecidos nos planos comerciais. Os resultados podem ser combinados com consultas de outras áreas de assunto para comparação dos resultados com as metas-alvo.

### **Tipo de relacionamento**

Um para muitos

### **Dimensões**

Essa área do assunto possui as seguintes dimensões:

- $\blacksquare$  Conta
- **1118** Ajuda online do Oracle CRM On Demand Part1 Versão 39
- **Atividade**
- **Livro**
- Plano de negócios
- Contato
- **Objeto personalizado 1**
- **Objeto personalizado 2**
- **Objeto personalizado 3**
- **Lead**
- **Objetivo**
- **Oportunidade**
- **Período**
- Conta do plano
- Contato do plano
- **Oportunidade do plano**
- Conta de parceiro principal
- **Produto**
- Solicitação de serviço

### **Métricas**

Veja a seguir a lista de métricas dessa área do assunto:

- **Métricas da conta**
- **Métricas de atividade**
- **Métricas do plano de negócios**
- **Métricas de contato**
- **Métricas do objeto personalizado 1**
- **Métricas do objeto personalizado 2**
- **Métricas do objeto personalizado 3**
- **Métricas do lead**
- **Métricas do objetivo**
- **Métricas de oportunidade**
- **Métricas do parceiro**
- Métricas do período
- **Métricas da conta do plano**
- **Métricas do contato do plano**
- **Métricas da oportunidade do plano**
- **Métricas da solicitação de serviço**

### **Observações de uso**

Esta área de assunto tem várias dimensões, mas você deve ter cuidado para não misturar as dimensões indiscriminadamente. Nem todas as combinações de dimensões geram resultados úteis. A lista a seguir mostra a dimensão do objeto de orientação em negrito as dimensões que podem ser combinadas com ela para produzir resultados válidos.

- **Conta:** Objetivo, Conta do plano
- **Atividade:** Plano comercial, Objetivo
- **Plano comercial:** Atividade, Objetivo, Parceiro, Período, Conta do plano, Contato do plano, Oportunidade do plano, Produto
- **Contato:** Objetivo, Contato do plano
- **Lead: Objetivo**
- **Objetivo:** Conta, atividade, plano comercial, contato, lead, período, produto, solicitação de serviço
- **Coportunidade:** Objetivo, Oportunidade do plano
- **Parceiro: Plano comercial**
- **Período:** Plano comercial, Objetivo
- **Conta do plano:** Conta, Plano comercial
- **Contato do plano:** Plano comercial, Contato
- **Coportunidade do plano: Plano comercial, Oportunidade**
- **Produto:** Plano comercial, Contato do plano
- **Solicitação de serviço:** Objetivo

Observação: quando misturar dimensões em um relatório, certifique-se de também incluir métricas dessas dimensões, para que o Oracle CRM On Demand possa fazer as junções corretas. Por exemplo, se a dimensão de orientação for Objetivo e você quiser usar alguns campos de Contato, também será necessário incluir uma métrica de objetivo na consulta. É possível suprimir a impressão da métrica, mas ela deve estar presente na consulta.

A dimensão Livro permite analisar métricas e atributos relacionados de contas e contatos em qualquer nível da hierarquia de livros.

As dimensões de Atividade e Solicitação de Serviço incluem uma hierarquia de Livros, que permite analisar métricas e atributos relacionados em qualquer nível.

# **Área de assunto Relatório em tempo real de campanhas**

# **Disponibilidade**

Essa área de assunto está disponível em todas as edições do Oracle CRM On Demand.

### **Objetivo comercial**

Essa área do assunto permite a análise abrangente de campanhas por dimensões de campanha, usuário e data. Ela permite analisar os resultados da campanha, o desempenho e o ROI (retorno sobre investimento). Essa área também contém métricas para ajudar a solucionar problemas ao atingir objetivos da campanha e otimizar campanhas futuras.

# **Tipo de relacionamento**

Simples

# **Dimensões**

Essa área do assunto possui as seguintes dimensões:

- **Campanha**
- Data
- Propriedade do usuário

# **Métricas**

Veja a seguir a lista completa de métricas dessa área do assunto:

- **Métricas da campanha** 
	- Número (nº) de campanhas
	- Número (nr.) de campanhas planejadas
	- Número (nr.) de campanhas ativas
	- Número (nr.) de campanhas concluídas
	- Número (nr.) de contas da campanha
	- Número (nr.) de contatos da campanha
	- Número (nr.) de leads da campanha
	- Número (nr.) de oportunidades da campanha
	- Número (nr.) de êxitos da campanha
	- Porcentagem (%) do orçamento (Definição: o custo multiplicado por 100 e dividido pelo custo orçado.)
	- Porcentagem (%) de destino do lead atingida (Definição: o número de leads multiplicado por 100 e dividido pelo destino do lead.)

#### Analytics

- Porcentagem (%) de destino da receita atingida (Definição: a receita fechada multiplicada por 100 e dividida pelo destino da receita.)
- **Média de dias para fechar oportunidade da campanha**
- Custo por venda fechada (Definição: o custo dividido pelo número de êxitos.)
- Custo médio (méd.) por venda fechada (Definição: o custo médio dividido pelo número de êxitos.)
- **Custo por lead (Definição: o custo dividido pelo número de leads.)**
- Custo médio (méd.) por lead (Definição: o custo médio dividido por número de leads).
- **Taxa de conversão de leads da campanha**
- Receita fechada da campanha
- Receita da oportunidade da campanha
- Receita média (méd.) fechada para campanha
- Taxa de sucesso da oportunidade da campanha
- **ROI**

### **Observações de uso**

Nenhum

# **Área de assunto Relatório em tempo real de relacionamentos do contato**

### **Disponibilidade**

Essa área de assunto está disponível em todas as edições do Oracle CRM On Demand.

# **Objetivo comercial**

A área de assunto do registro de relacionamento do contato oferece um recurso para analisá-los. Você pode analisar os relacionamentos de contato por conta, contato e contato relacionado.

### **Tipo de relacionamento**

Muitos-para-muitos

### **Dimensões**

Essa área do assunto possui as seguintes dimensões:

- $\Box$  Conta
- Contato
- Propriedade do usuário
- **1122** Ajuda online do Oracle CRM On Demand Part1 Versão 39

Contato relacionado

### **Métricas**

- **Métricas de Contato** 
	- $\blacksquare$  Número (#) de Contatos

### **Notas de Uso**

As dimensões Conta e Contato incluem uma hierarquia de Livro, que permite analisar métricas e atributos relacionados em qualquer nível.

A área de assunto dos Relacionamentos dos contatos informa os relacionamentos muitos-para-muitos entre os relacionamentos dos contatos com outros contatos. Não é possível utilizar para reportar os relacionamentos muitos-para-muitos entre contas e contatos. Para relacionamentos de muitos para muitos entre contas e contatos, utilize a área de assunto Análise histórica de contato da conta (consulte ["Área de assunto Análise](#page-1010-0)  [histórica dos contatos da conta"](#page-1010-0) na página [1011\)](#page-1010-0).

# **Área de assunto Relatório em tempo real de contatos**

# **Disponibilidade**

Essa área de assunto está disponível em todas as edições do Oracle CRM On Demand.

# **Objetivo comercial**

Você pode usar essa área do assunto para relatar métricas do contato por dimensões de contato, conta, campanha, propriedade do usuário e data. O nível de detalhe dessa área do assunto é uma linha para cada contato criado no Oracle CRM On Demand. Essa área do assunto permite responder rapidamente a perguntas como estas: Quais são os dez principais funcionários com os maiores contatos? Quais contas não possuem nenhum contato? Quais são as maiores campanhas por contatos?

# **Tipo de relacionamento**

Com múltiplas informações

# **Dimensões**

Essa área do assunto possui as seguintes dimensões:

- $\blacksquare$  Conta
- **L** Campanha
- Contato
- **Data de criação**
- **Propriedade do usuário**

#### Analytics

### **Métricas**

Veja a seguir a lista completa de métricas dessa área do assunto:

- **Métricas de contato** 
	- **Métricas personalizadas de contato** 
		- **Moeda anexada**
		- **Média de moeda anexada**
		- **Número anexado**
		- **Média de número indexado**
	- Número de contatos

### **Observações de uso**

As dimensões Conta e Contato incluem uma hierarquia de Livro, que permite analisar métricas e atributos relacionados em qualquer nível.

# **Área de assunto Relatório em tempo real de contas e objetos personalizados**

Este tópico aborda as seguintes áreas de assunto de relatório:

- **Objeto personalizado 1 e contas**
- **Objeto personalizado 2 e contas**
- Objeto personalizado 3 e contas

# **Disponibilidade**

Essa área de assunto está disponível em todas as edições do Oracle CRM On Demand.

# **Objetivo comercial**

Essas áreas de assunto permitem analisar o relacionamento muitos-para-muitos entre contas e Objetos personalizados 1, 2 e 3. A área do assunto de conta é replicada e adicionada com as dimensões de Objetos personalizados 1, 2 e 3. Frequentemente, as empresas recriam os Objetos personalizados 1, 2 e 3 e desejam informar esses objetos recriados com as contas. Como essa área do assunto representa o relacionamento muitos-para-muitos entre contas e Objetos personalizados 1, 2 e 3, as contas que não estão associadas a pelo menos uma instância dos Objetos personalizados 1, 2 e 3 não podem ser informadas usando essas áreas de assunto.

# **Tipo de relacionamento**

Muitos-para-muitos

# **Dimensões**

Essas áreas de assunto apresentam as seguintes dimensões:

- **L** Conta
- Campanha
- **Objeto personalizado**
- Data de criação
- **Propriedade do usuário**
- **Território**

# **Métricas**

Veja a seguir a lista completa de métricas dessas áreas de assunto:

- **Métricas da conta** 
	- **Métricas personalizadas da conta** 
		- **Moeda anexada**
		- Média de moeda anexada
		- **Número anexado**
		- **Média de número indexado**
	- **Receita**
	- Receita (000)
	- **Receita média**
	- Receita fechada
	- Receita fechada (000)
	- **Receita média fechada**
	- Média de dias para fechar oportunidade (Definição: o número total de dias para fechar a oportunidade dividido pelo número de sucessos).
	- Número (nº) de contas
	- Número (nº) de contas com oportunidades
	- Número de contatos
	- Número de oportunidades
	- Número de ganhos
	- Número (nr.) de SSs (Solicitações de serviço)
	- Número (nr.) de SSs canceladas
	- Número (nº) de SSs fechadas
	- Número (nr.) de SSs abertas
- Número (nº) de SSs pendentes
- **Idade média da SS aberta**
- **Média (méd.) de dias para fechar SS**

### **Observações de uso**

A dimensão de conta inclui uma hierarquia de livros, que permite analisar métricas e atributos relacionados em qualquer nível.

### **Área de assunto Relatório em tempo real de contatos e objetos personalizados**

Este tópico aborda as seguintes áreas de assunto de relatório:

- Objeto personalizado 1 e contatos
- **Objeto personalizado 2 e contatos**
- Objeto personalizado 3 e contatos

#### **Disponibilidade**

Essas áreas de assunto estão disponíveis em todas as edições do Oracle CRM On Demand.

### **Objetivo comercial**

Essas áreas de assunto permitem analisar o relacionamento muitos-para-muitos entre contatos e Objetos personalizados 1, 2 e 3. A área do assunto de contato é replicada e adicionada com as dimensões de Objetos personalizados 1, 2 e 3. Frequentemente, as empresas recriam os Objetos personalizados 1, 2 e 3 e desejam informar esses objetos recriados com os contatos. Como essa área do assunto representa o relacionamento muitos-para-muitos entre contatos e Objetos personalizados 1, 2 e 3, os contatos que não estão associados a pelo menos uma instância dos Objetos personalizados 1, 2 e 3 não podem ser informados usando essas áreas de assunto.

### **Tipo de relacionamento**

Muitos-para-muitos

# **Dimensões**

Essas áreas de assunto apresentam as seguintes dimensões:

- **Conta**
- **Campanha**
- Contato
- Objeto personalizado
- **1126** Ajuda online do Oracle CRM On Demand Part1 Versão 39
- **Data de criação**
- **Propriedade do usuário**

### **Métricas**

Veja a seguir a lista completa de métricas dessas áreas de assunto:

- Métricas de contato
	- **Métricas personalizadas de contato** 
		- **Moeda anexada**
		- Média de moeda anexada
		- **Número anexado**
		- **Média de número indexado**
	- Número de contatos

### **Observações de uso**

As dimensões Conta e Contato incluem uma hierarquia de Livro, que permite analisar métricas e atributos relacionados em qualquer nível.

# **Área de assunto Relatório em tempo real de objetos e objetos personalizados**

Este tópico aborda as seguintes áreas de assunto de relatório:

- Objeto personalizado 1 e oportunidades
- Objeto personalizado 2 e oportunidades
- **Objeto personalizado 3 e oportunidades**

# **Disponibilidade**

Essas áreas de assunto estão disponíveis em todas as edições do Oracle CRM On Demand.

# **Objetivo comercial**

Essas áreas de assunto permitem analisar o relacionamento muitos-para-muitos entre oportunidades e Objetos personalizados 1, 2 e 3. A área do assunto de oportunidades é replicada e adicionada com as dimensões de Objetos personalizados 1, 2 e 3. Frequentemente, as empresas recriam os Objetos personalizados 1, 2 e 3 e desejam informar esses objetos recriados com as oportunidades. Como essa área do assunto representa o relacionamento muitos-para-muitos entre oportunidades e Objetos personalizados 1, 2 e 3, as oportunidades que não estão associadas a pelo menos uma instância dos Objetos personalizados 1, 2 e 3 não podem ser informadas usando essas áreas de assunto.

### **Tipo de relacionamento**

Muitos-para-muitos

### **Dimensões**

Essas áreas de assunto apresentam as seguintes dimensões:

- **Objeto personalizado**
- Conta
- **Campanha**
- Data de fechamento
- $\Box$  Data de abertura
- **Oportunidade**
- **Propriedade do usuário**
- Contato principal
- **T** Território

### **Métricas**

Veja a seguir a lista completa de métricas dessas áreas de assunto:

- **Métricas de oportunidade** 
	- **Métricas personalizadas de oportunidade** 
		- **Moeda anexada**
		- **Média de moeda anexada**
		- **Número anexado**
		- **Média de número indexado**
	- **Receita**
	- Receita esperada
	- $R$ eceita fechada
	- Receita (000)
	- Receita esperada (000)
	- Receita fechada (000)
	- Número de oportunidades
	- Número (nº) de oportunidades abertas
	- Número (nº) de oportunidades fechadas
	- Número de ganhos
	- Nr. médio (nr. méd.) de dias no estágio
- **1128** Ajuda online do Oracle CRM On Demand Part1 Versão 39

### **Observações de uso**

A dimensão de conta inclui uma hierarquia de livros, que permite analisar métricas e atributos relacionados em qualquer nível.

# **Área de assunto Relatório em tempo real de objetos personalizados e solicitações de serviço**

Este tópico aborda as seguintes áreas de assunto de relatório:

- Objeto personalizado 1 e solicitações de serviço
- Objeto personalizado 2 e solicitações de serviço
- Objeto personalizado 3 e solicitações de serviço

### **Disponibilidade**

Essas áreas de assunto estão disponíveis em todas as edições do Oracle CRM On Demand.

# **Objetivo comercial**

Essas áreas de assunto permitem analisar o relacionamento muitos-para-muitos entre solicitações de serviço e Objetos personalizados 1, 2 e 3. A área do assunto de solicitações de serviço é replicada e adicionada com as dimensões de Objetos personalizados 1, 2 e 3. Frequentemente, as empresas recriam os Objetos personalizados 1, 2 e 3 e desejam informar esses objetos recriados com as solicitações de serviço. Como essa área do assunto representa o relacionamento muitos-para-muitos entre solicitações de serviço e Objetos personalizados 1, 2 e 3, as solicitações de serviço que não estão associadas a pelo menos uma instância dos Objetos personalizados 1, 2 e 3 não podem ser informadas usando essas áreas de assunto.

# **Tipo de relacionamento**

Muitos-para-muitos

# **Dimensões**

Essas áreas de assunto apresentam as seguintes dimensões:

- $\blacksquare$  Conta
- **Contato**
- **Objeto personalizado**
- $\blacksquare$  Data de fechamento
- $\blacksquare$  Data de abertura
- **Propriedade do usuário**
- Solicitação de serviço

#### Analytics

### **Métricas**

Veja a seguir a lista completa de métricas dessas áreas de assunto:

- **Métricas da solicitação de serviço** 
	- Métricas personalizadas da solicitação de serviço
		- Moeda anexada
		- **Média de moeda anexada**
		- **Número anexado**
		- **Média de número indexado**
	- Número (nr.) de SSs (Solicitações de serviço)
	- Número (nr.) de SSs abertas
	- Número (nº) de SSs fechadas
	- Número (nº) de SSs pendentes
	- Número (nr.) de SSs canceladas
	- **Idade média da SS aberta**
	- **Média (méd.) de dias para fechar SS**

### **Observações de uso**

As dimensões de Conta, Contato e Solicitação de Serviço incluem uma hierarquia de Livros, que permite analisar métricas e atributos relacionados em qualquer nível.

### **Área de assunto Relatório em tempo real de objetos personalizados**

Este tópico aborda as seguintes áreas de assunto de relatório:

- **Objeto personalizado 1**
- **Objeto personalizado 2**
- Objeto personalizado 3

# **Disponibilidade**

Essas áreas de assunto estão disponíveis em todas as edições do Oracle CRM On Demand.

### **Objetivo comercial**

Essas áreas do assunto permitem relatar métricas de Objetos personalizados 1, 2 e 3 por dimensões de conta, atividade, campanha, contato, lead, oportunidade, solicitação de serviço, parceiro, data e Objetos personalizados 1, 2 e 3. Elas permitem analisar as métricas de Objetos personalizados 1, 2 e 3 por vários objetos relacionados. O relatório dos Objetos personalizados 1, 2 e 3 atualmente está disponível somente em tempo real. Ao analisar Objetos personalizados 1, 2 e 3, use somente essas áreas do assunto.

# **Tipo de relacionamento**

Simples

# **Dimensões**

Essas áreas de assunto apresentam as seguintes dimensões:

- **Conta**
- **Atividade**
- **Campanha**
- Contato
- Data de criação
- **Objeto personalizado 1**
- **Objeto personalizado 2**
- **Objeto personalizado 3**
- Lead
- **Oportunidade**
- **Propriedade do usuário**
- **Parceiro (disponível somente no Oracle CRM On Demand Partner Relationship Management Edition)**
- Solicitação de serviço

### **Métricas**

Veja a seguir a lista completa de métricas dessas áreas de assunto:

- **Métricas do objeto personalizado** 
	- **Métricas personalizadas do objeto personalizado** 
		- **Moeda anexada**
		- **Média de moeda anexada**
		- **Número anexado**
		- **Média de número indexado**
	- Número (nº) de objetos personalizados

# **Observações de uso**

As dimensões de Conta, Atividade, Contato e Solicitação de Serviço incluem uma hierarquia de Livros, que permite analisar métricas e atributos relacionados em qualquer nível.

# **Área de assunto Relatório em tempo real de eventos**

### **Disponibilidade**

Essa área de assunto está disponível em todas as edições do Oracle CRM On Demand.

# **Objetivo comercial**

Use esta área de assunto para gerar relatórios de dimensões de evento e relacionadas, como conta, data, convidados, lead, oportunidade, propriedade do usuário, categoria do produto e produto.

### **Tipo de relacionamento**

Um para muitos

### **Dimensões**

Essa área do assunto possui as seguintes dimensões:

- **Conta**
- **Data**
- **Exento**
- Convidados
- **Lead**
- **Oportunidade**
- **Propriedade do usuário**
- **Produto**
- **Categoria do produto**

# **Métricas**

Veja a seguir a lista completa de métricas dessa área do assunto:

- **Métrica do evento** 
	- Número de contas para evento
	- Número de eventos
	- Número (Nº) de convidados (Definição: número de convidados ativos que não têm o status excluído.)
	- Número de leads para evento
	- Número de oportunidades para evento
	- **Superávit/déficit do orçamento**
- **1132** Ajuda online do Oracle CRM On Demand Part1 Versão 39

(Definição: a diferença entre o orçamento do evento e o custo do evento.)

**Orçamento do evento** 

A métrica Orçamento do evento tem origem na dimensão. Quando for usada apenas a dimensão Evento, a métrica será a soma do valor do campo da dimensão. No entanto, quando outras dimensões (particularmente convidado) forem usadas, a métrica será calculada como o valor do orçamento dividido pelo número de convidados.

**Custo do evento** 

(Definição: o custo de um evento por participante, que é o custo total das atividades de todos os participantes ativos associados a um evento concluído, dividido pelo número de participantes.)

### **Observações de uso**

A dimensão Evento inclui uma hierarquia de livros, que permite analisar métricas e atributos relacionados em qualquer nível.

#### **Eventos sem convidados**

Os eventos que têm zero convidados são excluídos do relatórios, exceto em um caso especial. A única maneira de fazer com que um evento com zero convidados apareça em um relatório é usar somente a dimensão Evento (não incluir uma segunda dimensão) e não incluir qualquer métrica.

Da mesma forma, se você construir um relatório que utiliza outras dimensões, além da dimensão Eventos (por exemplo, Lead e Convidados), as linhas no relatório serão a interseção da dimensão Eventos e as dimensões selecionadas. As únicas linhas no relatório são linhas que existem em todas as três dimensões.

# **Área de assunto Relatório em tempo real de previsões**

### **Disponibilidade**

Essa área de assunto está disponível em todas as edições do Oracle CRM On Demand.

### **Objetivo comercial**

Essa área do assunto permite relatar dados gerados pelo Módulo de previsão do Oracle CRM On Demand. Ela também permite comparar o resumo de previsão com os dados mais recentes de oportunidades em tempo real por dimensões de conta, território, usuário, oportunidade, produto, data e cota de usuário. Você pode criar um relatório de desempenho para uma equipe de vendas, mostrando a cobertura do pipeline, realização de cota e precisão de desempenho. Ela também permite que os gerentes de vendas monitorem o desempenho dos membros individuais da equipe usando a hierarquia de usuário.

### **Tipo de relacionamento**

Com múltiplas informações

#### Analytics

### **Dimensões**

Essa área do assunto possui as seguintes dimensões:

- **L** Conta
- Receita da conta (consulte a Observação 1)
- **Território da conta**
- La Livro
- Data de fechamento (consulte Observação 2)
- Contato
- **Previsão**
- Data da previsão (consulte Observação 3)
- Oportunidade (consulte Observação 4)
- Receita do produto da oportunidade (consulte a Observação 4)
- **Propriedade do usuário**
- $\blacksquare$  Produto
- **Categoria do produto**
- $\Box$  Cota

Observação 1: não é possível combinar a dimensão Receita da conta com as dimensões Oportunidade ou Produto da oportunidade.

Observação 2: para cotas, a data de fechamento é o primeiro dia do mês do período da cota. Para previsões, a data de fechamento é a data de fechamento das oportunidades que estão nas capturas da previsão. Para oportunidades, a data de fechamento é a data de fechamento da oportunidade.

Observação 3: a data da previsão é a data em que a previsão foi executada. Uma oportunidade pode estar em várias previsões.

Observação 4: a oportunidade e a receita do produto da oportunidade podem ser associadas somente às métricas Oportunidade e Receita do produto da oportunidade.

# **Métricas**

Veja a seguir a lista completa de métricas dessa área do assunto:

- **Métricas de receita da conta** 
	- Número de produtos
	- Número médio (Nº méd.) de produtos
- **Métricas da previsão** 
	- $\blacksquare$  Receitas da minha conta
		- Receita da minha conta
	- **Receitas do meu contato** 
		- Receita do meu contato
- **1134** Ajuda online do Oracle CRM On Demand Part1 Versão 39
- **Minhas oportunidades** 
	- **Minha oportunidade Receita**
- **Meu produto Receitas** 
	- **Meu produto Receita**
- **Meus produtos** 
	- **Quantidade fechada**
	- Receita fechada
	- **Receita esperada**
	- **Quantidade prevista**
	- **Quantidade do pipeline**
- Resumo da equipe
	- **Previsão**
	- Receita fechada
	- **Pipeline**
	- **Melhor caso**
- Resumo do produto da equipe
	- **Quantidade fechada**
	- **Quantidade prevista**
	- **Quantidade do pipeline**
	- **Receita fechada**
	- Receita esperada
- $Receita fechada$
- **Pipeline**
- **Previsão**
- Receita esperada
- **Melhor caso**
- **Métricas da cota** 
	- Valor da cota
- **Métricas de oportunidade** 
	- **Métricas personalizadas de oportunidade** 
		- **Número anexado**
		- **Média de número indexado**
		- Número anexado
		- **Média de número indexado**

#### Analytics

- **Receita**
- **Receita esperada**
- $\blacksquare$  Receita fechada
- Receita (000)
- Receita esperada (000)
- Receita fechada (000)
- Número de oportunidades
- Número (nº) de oportunidades abertas
- Número (nº) de oportunidades fechadas
- Número de ganhos
- Nr. médio (nr. méd.) de dias no estágio
- Métricas de receita do produto da oportunidade
	- Número de produtos
	- Número médio (Nº méd.) de produtos

### **Observações de uso**

As seguintes restrições são aplicadas:

- **Com múltiplas informações.** Como a área de assunto Previsões é uma área de assunto Com informações múltiplas, você deve verificar se há apenas uma métrica como parte de um relatório.
- **Dimensão Livro.** A hierarquia e dimensão de livro permitem agrupar registros de dados em livros. Porém, os dados que você vê ainda são administrados pelo seu modo de visibilidade no Analytics. Ela funciona somente com a conta, a receita de oportunidade e o produto da oportunidade.
- **Hierarquias.** Todas as hierarquias são limitadas a oito níveis.
- **Divisão de receita.** Quando o recurso de divisão de receita é configurado (consulte Configurando o perfil da empresa e padrões globais), o resumo da previsão reflete a divisão, mas as métricas de oportunidade em tempo real não.
- **Métricas da cota.** A comparação de métricas da cota com outras métricas é válida somente no nível de mês e de usuário.
- **Campos personalizados de resumo da previsão.** Esses campos não estão disponíveis para relatório. O resumo da previsão gerado pelo Oracle CRM On Demand contém totais consolidados. Portanto, as métricas da previsão no seu relatório farão sentido apenas se você exibir os dados por usuário. Exibir as métricas da previsão sem o usuário resulta na exibição incorreta do valor.
- **Oportunidade e várias previsões.** A mesma oportunidade pode aparecer em várias previsões. Portanto, as métricas da previsão devem ser exibidas por uma data específica, usando o mecanismo de métrica filtrada. Sem esse recurso, as métricas da previsão podem ser exibidas incorretamente.
- **Métricas da previsão e de cota de usuário.** Os dados de receitas são iguais aos da data do resumo da previsão, de modo que todas as oportunidades pareçam estar no primeiro dia do mês. A cota de usuário também é definida para um período mensal e aparece no primeiro dia do mês. Por esse motivo, os

relatórios que incluem métricas da previsão e cota de usuário farão sentido somente se os dados forem agregados para o mês ou em um nível mais alto.

- **Métricas da cota de usuário.** A visibilidade para métricas da cota de usuário é controlada por meio da Visibilidade do gerente, independentemente da visibilidade do usuário. Consequentemente, não será possível aos usuários que não sejam administradores da empresa, reportarem as cotas de usuário junto com as métricas da oportunidade quando sua visibilidade estiver definida como Visibilidade da equipe.
- **Classificação do percentil do usuário.** Não é possível criar uma classificação do percentil do usuário sem ter acesso a todos os dados subjacentes.
- **Mês do calendário e várias previsões.** Cada mês do calendário pode ter várias previsões. Assim, um relatório que mostra o total de métricas da previsão deve ser qualificado por uma data de previsão específica.
- **Cota e receita.** Se seu relatório que mostra a cota do usuário e a receita da oportunidade em tempo real não mostrar os resultados esperados, isso pode ser porque não há registros que tenham datas de fechamento da oportunidade no mesmo período que os registros da cota.
- **Previsão mensal.** Os totais do resumo da previsão mensal já estão consolidados. Assim, o total de todos os usuários fornece resultados incorretos. Se deseja obter o total dessa maneira, é preciso usar as métricas de receita da pasta Minhas receitas.
- **Visibilidade do gerente no Analytics.** Use a Visibilidade do gerente no Analytics se a previsão incluir apenas pessoas que são seus subordinados.
- **Visibilidade da equipe no Analytics.** Use a Visibilidade da equipe no Analytics se as pessoas na previsão fizerem parte da sua equipe. Se as pessoas na previsão não estiverem na sua equipe, nem forem suas subordinadas, a exibição de oportunidade e produto da oportunidade não corresponderá ao resumo da previsão.
- **Métricas da previsão**. As métricas da previsão devem fazer referência a uma previsão específica. Use a função de métrica FILTER para fazer referência às métricas por data da previsão e tipo de previsão. Por exemplo, use a função de métrica FILTER para obter o valor da previsão para uma data de previsão específica, como 16 de setembro de 2009. Como há vários tipos de previsão, adicione outro filtro para obter apenas os valores da Previsão de receita da oportunidade. Por exemplo:

FILTER ("Métricas de previsão"."Receita de previsão" USING ("Data de previsão.Data = data '2009-09-16' AND Previsão."Tipo de previsão" = 'Previsão da receita de oportunidade'))

Usar a função de métrica FILTER não é o mesmo que adicionar um filtro ao relatório. Ao adicionar um filtro de relatório ao filtro por Data da previsão e Tipo de previsão, você não obterá nenhum valor para a cota de usuário ou receita em tempo real. Se você tiver várias cotas definidas para cada usuário, será preciso usar a função de métrica FILTER para fazer referência ao valor de cota específico. Por exemplo:

FILTER("Métrica de cota"."Valor de cota" USING (Cota."Nome da cota" = 'Vendas')

Nesse exemplo, a função de métrica FILTER obtém o valor da cota para um nome de cota específico (Vendas). Sem essa métrica de filtro, você obterá apenas o valor total de todas as cotas.

As dimensões Conta e Contato incluem uma hierarquia de Livro, que permite analisar métricas e atributos relacionados em qualquer nível. A dimensão Livro permite analisar métricas e atributos relacionados de contas e contatos em qualquer nível da hierarquia de livros.

# **Área de assunto Relatório em tempo real de família**

### **Disponibilidade**

Esta área do assunto está disponível somente na edição Serviços financeiros do Oracle CRM On Demand.

### **Objetivo comercial**

A área do assunto Relatório de famílias oferece o recurso de gerar relatórios sobre famílias para a dimensão Contato. Esta área do assunto permite que consultores e seus gerentes respondam a perguntas como estas:

- A quais famílias meus clientes pertencem?
- Como os ativos de família na minha carteira de negócios são divididos entre meus clientes?
- Quais são minhas principais famílias por valor total de ativos?

A área de assunto Relatório da família também possui uma dimensão Carteira que pode ser usada para gerar relatórios sobre informações das carteiras associadas de contatos da família. A dimensão Carteira possui um relacionamento indireto com Famílias (por meio de Contatos) e por isso os atributos da dimensão Carteira não podem ser usados diretamente para analisar as métricas da família. Você pode combinar relatórios de família com relatórios de carteira para fornecer um serviço de atendimento ao cliente aprimorado entendendo os clientes como membros de uma família.

# **Tipo de relacionamento**

Simples

# **Dimensões**

Essa área do assunto possui as seguintes dimensões:

- Contato
- **Família**
- **L** Contato da família
- **Carteira**

### **Métricas**

Veja a seguir a lista completa de métricas dessa área do assunto:

- **Métricas da família** 
	- **Total de ativos da família** 
		- **Total de ativos da família**
		- Total de ativos da família (000)
		- Média (méd.) do total de ativos da família
		- Média (méd.) do total de ativos da família (000)
- **1138** Ajuda online do Oracle CRM On Demand Part1 Versão 39
- **Despesas totais da família** 
	- **Despesas totais da família**
	- **Despesas totais da família (000)**
	- Média (méd.) do total de despesas da família
	- Média (méd.) do total de despesas da família (000)
- Rendimento total da família
	- **Rendimento total da família**
	- Rendimento total da família (000)
	- Renda média (méd.) total da família
	- Renda média (méd.) total da família (000)
- **Total de passivos da família** 
	- **Total de passivos da família**
	- Total de passivos da família (000)
	- Média (méd.) do total de passivos da família
	- Média (méd.) do total de passivos da família (000)
- **Valor líquido total da família** 
	- **Notal da família**
	- Valor líquido total da família (000)
	- Média (méd.) do total do valor líquido da família
	- Média (méd.) do total do valor líquido da família (000)
- $\blacksquare$  Total de ativos do contato
	- $\blacksquare$  Total de ativos
	- Total de ativos (000)
	- **Média (méd.) do total de ativos**
	- **Média (méd.) do total de ativos (000)**
- **T** Total de despesas do contato
	- $\blacksquare$  Total de despesas
	- Total de despesas (000)
	- **Média (méd.) do total de despesas**
	- **Média (méd.) do total de despesas (000)**
- Total de rendimento do contato
	- Rendimento total
	- Rendimento total (000)
	- Rendimento médio (méd.) total

#### Analytics

- Rendimento médio (méd.) total (000)
- **T** Total do passivo do contato
	- $\blacksquare$  Total de passivos
	- Total de passivos (000)
	- **Notal de Valor médio (méd.)** total do passivo
	- **Notal Chalon Millon** Valor médio (méd.) total do passivo (000)
- **Notal do Contato** 
	- **Valor líquido total**
	- **Valor líquido total (000)**
	- **Média (méd.) do valor líquido total**
	- Média (méd.) do valor líquido total (000)
- **Métricas personalizadas da família** 
	- **Número anexado**
	- **Média de número indexado**
	- **Moeda anexada**
	- **Média de moeda anexada**
- Número (nr.) de contatos sumariados
- Número (nr.) de solicitações de serviço sumariadas
- Número (nr.) de leads sumariados
- Número de contatos
- Número (nr.) de solicitações de serviço do contato
- Número (nr.) de leads do contato
- Número (nº) de famílias

### **Observações de uso**

A dimensão de contato inclui uma hierarquia de livros, que permite analisar métricas e atributos relacionados em qualquer nível.

A dimensão Carteira normalmente inclui ativos não financeiros como veículos, a menos que o administrador tenha excluído especificamente esses ativos nas listas da Carteira usando a opção Excluir Registros do Veículo/Ativo de Contas da Carteira na página Perfil da Empresa.

# **Área de assunto Relatório em tempo real da equipe de lead**

# **Disponibilidade**

Essa área de assunto está disponível em todas as edições do Oracle CRM On Demand.

**1140** Ajuda online do Oracle CRM On Demand Part1 Versão 39

# **Objetivo comercial**

Essa área do assunto permite que você analise relacionamentos entre leads e equipes de leads e para consultar membros de equipes associados a cada lead.

# **Tipo de relacionamento**

Muitos-para-muitos

# **Dimensões**

Essa área do assunto possui as seguintes dimensões:

- Conta
- $\blacksquare$  Data
- **Lead**
- Equipe do lead
- **Membro da equipe**

### **Métricas**

- Equipe do lead
	- Métricas Personalizadas Otimizadas da Equipe de Leads

# **Notas de Uso**

A dimensão de conta inclui uma hierarquia de livros, que permite analisar métricas e atributos relacionados em qualquer nível.

**Visibilidade dos dados**. Esta área de assunto sempre usa o modo Visibilidade da equipe, independentemente das configurações definidas no perfil. Por esse motivo, sempre será possível informar todos leads nos quais você seja o proprietário ou um membro da equipe.

# **Área de assunto Relatório em tempo real de leads**

# **Disponibilidade**

Essa área de assunto está disponível em todas as edições do Oracle CRM On Demand.

# **Objetivo comercial**

Essa área do assunto permite analisar métricas do lead por conta, território da conta, campanha, contato, data, lead, oportunidade, propriedade do usuário e conta do parceiro principal. Essa área do assunto contém métricas para analisar a qualidade do lead, a conversão do lead e as receitas associadas aos leads.

# **Tipo de relacionamento**

Simples

# **Dimensões**

Essa área do assunto possui as seguintes dimensões:

- **Conta**
- $\blacksquare$  Território da conta
- **Campanha**
- Contato
- **Data**
- Lead
- **Oportunidade**
- **Propriedade do usuário**
- Conta de parceiro principal

### **Métricas**

Veja a seguir a lista completa de métricas dessa área do assunto:

- **Métricas do lead** 
	- Hierarquia de territórios da conta
		- Nome do território de nível superior
		- Nome do território de nível 8
		- Nome do território de nível 7
		- Nome do território de nível 6
		- Nome do território de nível 5
		- Nome do território de nível 4
		- Nome do território de nível 3
		- Nome do território de nível 2
		- Nome do território de nível 1
	- Número (nº) de leads
	- Número (nr.) de leads qualificados
	- Número (nr.) de leads rejeitados
	- Número (nr.) de leads arquivados
	- Número (nr.) de leads convertidos em oportunidades (Definição: o número de leads que foram convertidos em oportunidades.)
- **1142** Ajuda online do Oracle CRM On Demand Part1 Versão 39
- Número (nr.) de leads que resultam em oportunidade ganha (Definição: o número de leads que foram convertidos em oportunidades e estão no estágio de vendas Fechada/Ganha.)
- Número (nr.) de leads que resultam em oportunidade perdida
- Número (nr.) de novas oportunidades
- Número de ganhos
- Receita fechada para o lead
- Receita esperada para o lead
- Receita da oportunidade para o lead

### **Observações de uso**

As dimensões Conta e Contato incluem uma hierarquia de Livro, que permite analisar métricas e atributos relacionados em qualquer nível.

# **Áreas de assunto Relatório em tempo real da trilha de auditoria mestre**

# **Disponibilidade**

Essa área de assunto está disponível em todas as edições do Oracle CRM On Demand. Para acessar esta área de assunto, a sua função deve ter o privilégio Acessar trilha de auditoria mestre e Auditoria de configuração de administração.

# **Objetivo comercial**

Esta área de assunto permite que você analise as alterações feitas nos tipos de registro ativados para trilha de auditoria (como Aplicativo, Registro de negócio e Usuário).

### **Tipo de relacionamento**

Simples

# **Dimensões**

Essa área do assunto possui as seguintes dimensões:

- $\blacksquare$  Trilha de auditoria
- Data
- $\blacksquare$  Usuário

# **Métricas**

Este assunto não tem métrica.

### **Observações de uso**

- **1** Caso o Atendimento ao cliente assuma a função de administrador e altere um objeto, a alteração não aparecerá na análise se quaisquer campos da dimensão Usuário também forem usados na análise.
- **2** Os dados de auditoria são expurgados automaticamente, de acordo com o valor do campo Vencimento da auditoria. A dimensão Trilha de auditoria só tem dados que ainda não foram expurgados. Quando os dados são expurgados, eles não permanecem mais disponíveis para exibição na análise.

# **Área de assunto Relatório em tempo real de oportunidades**

### **Disponibilidade**

Essa área de assunto está disponível em todas as edições do Oracle CRM On Demand.

# **Objetivo comercial**

Essa área do assunto permite analisar oportunidades por dimensões de conta, território, campanha, contato, território, proprietário e data. Essa área do assunto é uma área de várias informações que inclui as métricas da oportunidade e cota. As métricas da oportunidade são definidas no nível mais granular dessa área do assunto e, portanto, podem ser analisadas por todas as dimensões possíveis. No entanto, as métricas da cota estão no nível menos granular e podem ser analisadas somente por dimensões limitadas, incluindo Data (Mês), Cota e Proprietário.

### **Tipo de relacionamento**

Simples

### **Dimensões**

- Conta
- **Território da conta**
- **Campanha**
- Data de fechamento
- $\Box$  Data de abertura
- **Oportunidade**
- **Propriedade do usuário**
- **Contato principal**
- Conta de parceiro principal
- Cota
- Território

### **Métricas**

Veja a seguir as principais métricas dessa área do assunto:

- Receita (esperada e fechada)
- Número (nº) de oportunidades (abertas e fechadas)
- Número de ganhos
- Valores da cota

Veja a seguir a lista completa de métricas dessa área do assunto:

- **Métricas de oportunidade** 
	- **Métricas personalizadas de oportunidade** 
		- Moeda anexada
		- Média de moeda anexada
		- **Número anexado**
		- **Média de número indexado**
	- **Receita**
	- **Receita esperada**
	- $R$ eceita fechada
	- Receita (000)
	- Receita esperada (000)
	- Receita fechada (000)
	- Número de oportunidades
	- Número (nº) de oportunidades abertas
	- Número (nº) de oportunidades fechadas
	- Número de ganhos
	- Nr. médio (nr. méd.) de dias no estágio
- Métricas da cota
	- Valor da cota

### **Observações de uso**

Como as métricas da cota não são definidas no nível da dimensão Oportunidade, elas serão exibidas como células vazias quando os atributos da dimensão Oportunidade estiverem no relatório.

A dimensão de conta inclui uma hierarquia de livros, que permite analisar métricas e atributos relacionados em qualquer nível.

A área de assunto Relatório de oportunidades e a área de assunto Análise do histórico da oportunidade fornecem métricas diferentes. Antes de selecionar uma dessas áreas de assunto, reveja as métricas fornecidas em ambas para ter certeza de que você está usando a área de assunto que melhor atende suas necessidades.

# **Área de assunto Relatório em tempo real de oportunidades e concorrentes**

### **Disponibilidade**

Essa área de assunto está disponível em todas as edições do Oracle CRM On Demand.

### **Objetivo comercial**

Essa área de assunto permite analisar o relacionamento muitos-para-muitos entre as contas de oportunidade e do concorrente. Essa área de assunto é muito parecida com as áreas de assunto de oportunidade. A única diferença é que ela inclui a dimensão de conta do concorrente, que tem um relacionamento muitos-para-muitos com o tipo de registro da oportunidade. Essa área de assunto permite criar relatórios para mostrar todos os concorrentes de uma oportunidade. Como essa área de assunto representa o relacionamento muitos-para-muitos entre oportunidades e contas do concorrente, as oportunidades que não estão associadas a pelo menos uma conta do concorrente não podem ser informadas usando essa área de assunto. Os atributos que definem o relacionamento entre contas de concorrente disponíveis para o relatório incluem:

- Contato principal
- **Função**
- Reverter função
- Data de início
- $\Box$  Data de término
- Pontos fortes
- Pontos fracos
- **Comentários**

# **Tipo de relacionamento**

Muitos-para-muitos

# **Dimensões**

Essa área do assunto possui as seguintes dimensões:

- $\blacksquare$  Conta
- $\blacksquare$  Território da conta
- Campanha
- Data de fechamento
- $\blacksquare$  Data de fechamento
- **Oportunidade**
- Concorrente da oportunidade
- Propriedade do usuário
- **1146** Ajuda online do Oracle CRM On Demand Part1 Versão 39
- $\blacksquare$  Contato principal
- Contato do relacionamento
- **Território**

### **Métricas**

Veja a seguir a lista completa de métricas dessa área do assunto:

- **Métricas de oportunidade** 
	- **Métricas personalizadas de oportunidade** 
		- **Moeda anexada**
		- Média de moeda anexada
		- **Número anexado**
		- **Média de número indexado**
	- $R$ eceita
	- Receita esperada
	- **Receita fechada**
	- Receita (000)
	- Receita esperada (000)
	- Receita fechada (000)
	- Número de oportunidades
	- Número (nº) de oportunidades abertas
	- Número (nº) de oportunidades fechadas
	- Número de ganhos
	- **Nr.** médio (nr. méd.) de dias no estágio

### **Observações de uso**

A dimensão de conta inclui uma hierarquia de livros, que permite analisar métricas e atributos relacionados em qualquer nível.

# **Área de assunto Relatório em tempo real de oportunidades e parceiros**

### **Disponibilidade**

Essa área de assunto está disponível em todas as edições do Oracle CRM On Demand.

### **Objetivo comercial**

Essa área de assunto permite analisar o relacionamento muitos-para-muitos entre oportunidades e contas de parceiro. Ela é quase igual às áreas de assunto de oportunidade. A única diferença é que ela inclui a dimensão da conta do parceiro, que tem um relacionamento muitos-para-muitos com o tipo de registro da oportunidade. Essa área de assunto permite criar relatórios que mostram todos os parceiros de uma oportunidade. Como essa área de assunto representa o relacionamento muitos-para-muitos entre contas de oportunidade e de parceiro, as oportunidades que não estou associadas a pelo menos uma conta de parceiro não podem ser informadas usando essa área de assunto. Os atributos que definem o relacionamento entre contas de parceiro disponíveis para o relatório incluem:

- **Contato principal**
- **Função**
- **Reverter função**
- Data de início
- Data de término
- **Pontos fortes**
- **Pontos fracos**
- **Comentários**

# **Tipo de relacionamento**

Muitos-para-muitos

## **Dimensões**

Essa área do assunto possui as seguintes dimensões:

- $\Box$  Conta
- **Território da conta**
- Campanha
- Data de fechamento
- $\Box$  Data de abertura
- **Oportunidade**
- **Parceiro da oportunidade**
- **Propriedade do usuário**
- **Contato principal**
- Contato do relacionamento
- Território

### **Métricas**

Veja a seguir a lista completa de métricas dessa área do assunto:

- **Métricas de oportunidade** 
	- Métricas personalizadas de oportunidade
		- **Moeda anexada**
		- **Média de moeda anexada**
		- **Número anexado**
		- **Média de número indexado**
	- $R$ eceita
	- **Receita esperada**
	- Receita fechada
	- Receita (000)
	- Receita esperada (000)
	- Receita fechada (000)
	- Número de oportunidades
	- Número (nº) de oportunidades abertas
	- Número (nº) de oportunidades fechadas
	- Número de ganhos
	- Nr. médio (nr. méd.) de dias no estágio

# **Observações de uso**

As dimensões Conta e Contato incluem uma hierarquia de Livro, que permite analisar métricas e atributos relacionados em qualquer nível.

# **Área de assunto Relatório em tempo real de contatos da oportunidade**

# **Disponibilidade**

Essa área de assunto está disponível em todas as edições do Oracle CRM On Demand.

# **Objetivo comercial**

Nesta área de assunto, é possível relatar todos os contatos associados a uma oportunidade ou um contato que esteja associado a diversas oportunidades. Em outras áreas de assunto da oportunidade, é possível relatar somente um contato principal da oportunidade.

### **Tipo de relacionamento**

Muitos-para-muitos

# **Dimensões**

Essa área do assunto oferece as seguintes dimensões:

- **Contato**
- **Oportunidade**

### **Métricas**

- **Métrica de Contato da Oportunidade** 
	- Número (#) de Contatos da Oportunidade

### **Notas de Uso**

Nenhum

# **Área de assunto Relatório em tempo real de receitas de produto da oportunidade**

# **Disponibilidade**

Essa área do assunto está disponível em todas as edições do Oracle CRM On Demand

# **Objetivo comercial**

Essa área do assunto permite analisar receitas do produto da oportunidade por conta, território da conta, campanha, oportunidade, produto da oportunidade, propriedade do usuário, produto e categoria do produto. Como cada registro de receita do produto recorrente pode ter uma data de início diferente, o nível de detalhe dessa área do assunto está no nível mais baixo e contém uma linha para cada registro de receita do produto recorrente na oportunidade. Dado o nível de detalhe dessa área do assunto, ela é a mais flexível para consolidar dados em qualquer nível das dimensões com suporte. Essa área do assunto também contém as métricas e dimensão de cota, que permitem relatar a receita do produto da oportunidade e as métricas da cota no mesmo relatório.

# **Tipo de relacionamento**

Simples

# **Dimensões**

Essa área do assunto possui as seguintes dimensões:

■ Conta

**1150** Ajuda online do Oracle CRM On Demand Part1 Versão 39

- **Território da conta**
- **Campanha**
- **Oportunidade**
- Receita do produto da oportunidade
- **Propriedade do usuário**
- $\blacksquare$  Contato principal
- $\blacksquare$  Produto
- **Categoria do produto**
- $\Box$  Cota

### **Métricas**

Veja a seguir a lista completa de métricas dessa área do assunto:

- **Métricas de receita do produto da oportunidade** 
	- Número de produtos
	- Número (nº) médio de produtos
- **Métricas da cota** 
	- Valor da cota

# **Observações de uso**

As dimensões de conta e contato principal incluem uma hierarquia de livros, que permite analisar métricas e atributos relacionados em qualquer nível.

Os relatórios gerados com essa área de assunto incluem uma linha de resumo do registro da receita para cada registro de receita exibido no relatório. Se você não quiser as linhas de resumo do registro da receita incluídas no relatório, adicione o campo Nome do produto ao relatório ou use a Área de assunto Análise histórica de oportunidade (na página [1055\)](#page-1054-0).

# **Área de assunto Relatório em tempo real da equipe de oportunidade**

# **Disponibilidade**

Essa área de assunto está disponível em todas as edições do Oracle CRM On Demand.

# **Objetivo comercial**

Essa área de assunto permite relatar o relacionamento entre oportunidades e equipes de oportunidade. Use essa área de assunto para consultar membros de equipe envolvidos em uma oportunidade.

### **Tipo de relacionamento**

Muitos-para-muitos.

# **Dimensões**

Essa área do assunto oferece as seguintes dimensões:

- $\blacksquare$  Conta
- Data de fechamento
- $\Box$  Data de abertura
- **D** Oportunidade
- **Equipe da oportunidade**
- $\blacksquare$  Membro da equipe

### **Métricas**

- **Equipe da oportunidade** 
	- **Métricas personalizadas da equipe da oportunidade**

# **Notas de Uso**

**Visibilidade dos dados.** Esta área de assunto sempre usa o modo Visibilidade da equipe, independentemente das configurações definidas no perfil. Por esse motivo, sempre será possível informar todas as oportunidades nas quais você seja o proprietário ou um membro da equipe.

# **Área de assunto Relatório em tempo real de ordens**

# **Disponibilidade**

Essa área de assunto está disponível em todas as edições do Oracle CRM On Demand.

### **Objetivo comercial**

Use esta área de assunto para analisar ordens com base nas dimensões de conta, contato, data, oportunidade, proprietário e produto.

# **Tipo de relacionamento**

Simples
# **Dimensões**

Essa área do assunto possui as seguintes dimensões:

- Conta
- Contato
- Data
- Oportunidade
- **Ordem**
- **Propriedade do usuário**
- **Produto**

# **Métricas**

Veja a seguir a lista completa de métricas dessa área do assunto:

- Número (Nº) de ordens
- **Quantidade de itens da ordem**

# **Observações de uso**

Esta área de assunto tem várias dimensões, mas você deve ter cuidado para não misturar as dimensões indiscriminadamente. Nem todas as combinações de dimensões e métricas geram resultados úteis.

- A métrica 'Número (Nº) de ordens' se aplica somente à dimensão Ordem, que pode ser consolidada por relacionamento direto (dimensões Conta, Contato, Data, Oportunidade e Proprietário), mas não pela dimensão Produto, porque não há um relacionamento direto entre as dimensões Produto e Ordem.
- A dimensão Produto está associada somente ao Item da ordem; você ainda poderá gerar um relatório de detalhes do produto com a ordem por meio da dimensão Ordem.

# **Área de assunto Relatório em tempo real de parceiros**

# **Disponibilidade**

Essa área do assunto está disponível na edição Gerenciamento de relacionamento de parceiro do Oracle CRM On Demand.

# **Objetivo comercial**

A área do assunto Relatório de parceiros oferece a possibilidade de analisar parceiros e medir métricas de desempenho importantes, inclusive o número de leads qualificados e a receita total no pipeline da oportunidade.

## **Tipo de relacionamento**

Resumo

# **Dimensões**

Essa área do assunto possui as seguintes dimensões:

- Data de criação
- **Propriedade do usuário**
- **Parceiro**
- **Território**

# **Métricas**

Veja a seguir a lista completa de métricas dessa área do assunto:

- **Métricas do parceiro**
- **Métricas personalizadas do parceiro** 
	- Média de moeda anexada
	- **Média de número indexado**
	- **Moeda anexada**
	- **Número anexado**
	- Número (nº) de parceiros
	- Número (nr.) de leads arquivados
	- Número (nº) de solicitações de serviço (SSs) canceladas
	- Número (nº) de oportunidades fechadas
	- Número (nº) de SSs fechadas
	- Número (nº) de leads
	- Número (nº) de leads convertidos em oportunidades
	- Número (nr.) de leads que resultam em oportunidade perdida
	- Número de leads que resultam em oportunidade ganha
	- Número (nº) de oportunidades abertas
	- Número (nr.) de SSs abertas
	- Número de oportunidades
	- Número (nº) de SSs pendentes
	- Número (nr.) de leads qualificados
	- Número (nr.) de leads rejeitados
	- Número (nº) de SSs
- **1154** Ajuda online do Oracle CRM On Demand Part1 Versão 39
- Número de ganhos
- Nr. médio (nr. méd.) de dias no estágio
- **Média (méd.) de dias para fechar SS**
- Idade média da SS aberta
- $\blacksquare$  Receita fechada
- Receita fechada (000)
- Receita fechada para o lead
- Receita esperada para o lead
- Receita da oportunidade para o lead
- $Rece$ ita
- Receita (000)

### **Observações de uso**

A métrica anterior é baseada na Conta do parceiro principal de Leads, Oportunidades e Solicitações de serviço.

# **Área de assunto Relatório em tempo real de entrega de conteúdo personalizado**

# **Disponibilidade**

Essa área de assunto está disponível em todas as edições do Oracle CRM On Demand.

# **Objetivo comercial**

Essa área do assunto fornece as informações solicitadas por várias funções de uma organização farmacêutica para compreender melhor os médicos, refinar o conteúdo e entregar a mensagem correta para a pessoa certa na hora certa. Por exemplo, um gerente de marketing pode analisar tendências detalhadas, o desempenho do material de apoio e respostas de vários segmentos. Com essas informações, o gerente pode revisar o material de apoio ou segmentar novamente a base de clientes e direcionar os clientes apropriadamente. Um gerente de vendas pode analisar as tendências detalhadas, verificar os desempenhos bons e ruins em um território e, dessa forma, instruir a equipe conforme necessário.

# **Tipo de relacionamento**

Simples

# **Dimensões**

Essa área do assunto possui as seguintes dimensões:

 $\Box$  Conta

- **Atividade**
- Contato
- Resposta à mensagem
- **Plano de Envio de Mensagens**
- **In Item do Plano de Envio de Mensagens**
- $\blacksquare$  Produto

# **Métricas**

Veja a seguir a lista completa de métricas dessa área do assunto:

- **Métricas da conta** 
	- Número (nº) de contas
- **Métricas de atividade** 
	- Número (nr.) de contas com atividades
	- Número (nº) de atividades
	- Número (nr.) de atividades fechadas
	- Número (nr.) de atividades abertas
- **Métricas de Contato** 
	- **Métricas personalizadas de contato** 
		- **Média de moeda anexada**
		- Média de número indexado
		- **Moeda anexada**
		- **Número anexado**
	- $\blacksquare$  Número  $(\#)$  de Contatos
- Métricas de resposta à mensagem
	- **Métrica personalizada de resposta à mensagem** 
		- **Média de moeda anexada**
		- **Moeda anexada**
		- **Média de número indexado**
		- **Número anexado**
	- Número de respostas a mensagens
	- Número de sequência médio
- Métrica do item do plano de envio de mensagens
	- Métrica personalizada do item do plano de envio de mensagens
- **1156** Ajuda online do Oracle CRM On Demand Part1 Versão 39
- Média de moeda anexada
- **Moeda anexada**
- **Média de número indexado**
- **Número anexado**
- Número de itens do plano de envio de mensagens
- Número de sequência médio
- Métricas do plano de envio de mensagens
	- **Métrica personalizada do plano de envio de mensagens** 
		- **Média de moeda anexada**
		- **Moeda anexada**
		- **Média de número indexado**
		- **Número anexado**
	- Número de planos de envio de mensagens

### **Notas de Uso**

A dimensão de Atividade inclui uma hierarquia de Livros, que permite analisar métricas e atributos relacionados em qualquer nível.

Essa área de assunto tem várias dimensões, mas nem todas as combinações são válidas. Um erro é retornado para as combinações inválidas. Por exemplo, as seguintes combinações são inválidas e produzirão um erro:

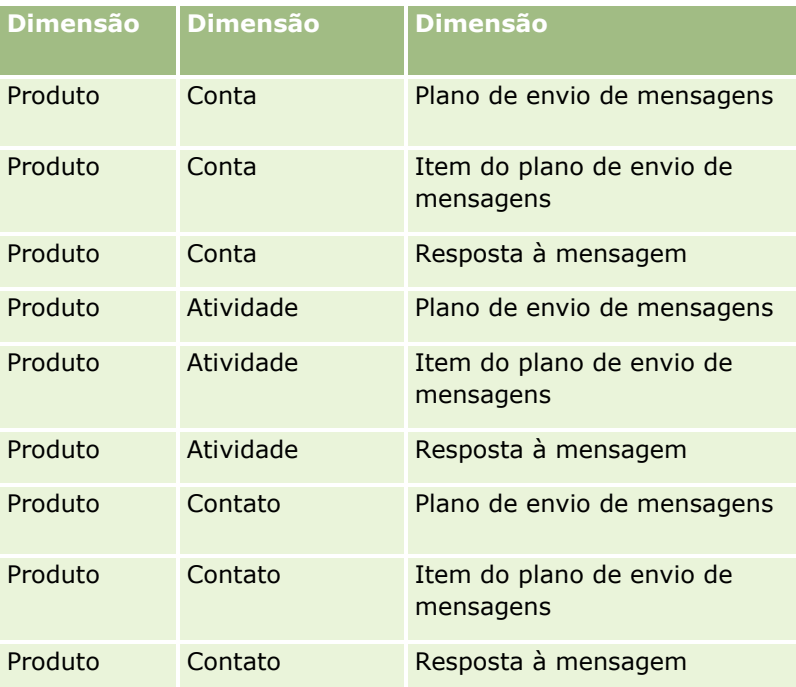

Se a sua visibilidade for Visibilidade de equipe e a sua análise incluir o Plano de envio de mensagens, o Item do plano de envio de mensagens ou as dimensões da Resposta à mensagem, a Visibilidade de gerente será aplicada.

# **Área de assunto Relatório em tempo real de cotas**

# **Disponibilidade**

Essa área de assunto está disponível em todas as edições do Oracle CRM On Demand. O objeto Cotas deve ser fornecido pelo administrador.

### **Objetivo comercial**

Use esta área de assunto para analisar cotas com base nas dimensões de conta, data e proprietário.

### **Tipo de relacionamento**

Simples

# **Dimensões**

Essa área do assunto possui as seguintes dimensões:

- **Conta**
- $\blacksquare$  Data
- **D** Oportunidade
- **Propriedade do usuário**
- **Cotação**

### **Métricas**

Veja a seguir a lista completa de métricas dessa área do assunto:

- **Métricas personalizadas de cota**
- Número (Nº) de cotas

### **Observações de uso**

Nenhum.

# **Área de assunto Relatório em tempo real das solicitações de serviço**

# **Disponibilidade**

Essa área de assunto está disponível em todas as edições do Oracle CRM On Demand.

# **Objetivo comercial**

Essa área do assunto permite analisar solicitações de serviço por dimensões de conta, contato, solicitação de serviço, usuário, parceiro e data. Ela ajuda a avaliar e analisar métricas importantes de desempenho da organização da solicitação de atendimento ao cliente, incluindo há quanto tempo as solicitações de serviço foram abertas e a duração média até fechá-las. O uso dessas métricas de desempenho para solicitações de serviço pode ajudar a empresa a aumentar a satisfação do cliente e a produtividade do funcionário e a reduzir os custos operacionais.

# **Tipo de relacionamento**

Simples

# **Dimensões**

Essa área do assunto possui as seguintes dimensões:

- $\Box$  Conta
- **Contato**
- Data de fechamento
- $\blacksquare$  Data de abertura
- **Oportunidade**
- **Propriedade do usuário**
- **Conta do parceiro principal (disponível apenas no Oracle CRM On Demand Partner Relationship** Management Edition)
- Solicitação de serviço

# **Métricas**

Veja a seguir a lista completa de métricas dessa área do assunto:

- **Métricas da solicitação de serviço** 
	- Métricas personalizadas da solicitação de serviço
		- **Moeda anexada**
		- Média de moeda anexada
		- **Número anexado**
		- **Média de número indexado**
- Número (nr.) de SSs (Solicitações de serviço)
- Número (nr.) de SSs abertas
- Número (nº) de SSs fechadas
- Número (nº) de SSs pendentes
- Número (nr.) de SSs canceladas
- **ID** Idade média da SS aberta
- **Média (méd.) de dias para fechar SS**

### **Observações de uso**

- As dimensões de Conta, Contato e Solicitação de Serviço incluem uma hierarquia de Livros, que permite analisar métricas e atributos relacionados em qualquer nível.
- Use a dimensão Oportunidade para analisar métricas e atributos na oportunidade para o relacionamento de solicitação de serviço.

# **Área de assunto Relatório em tempo real de atividades compartilhadas**

### **Disponibilidade**

Essa área de assunto está disponível em todas as edições do Oracle CRM On Demand.

### **Objetivo comercial**

Essa área do assunto permite analisar atividades compartilhadas por dimensões de conta, contato e usuário. Como essas atividades podem ser compartilhadas por um ou mais usuários no Oracle CRM On Demand, ao usar essa área do assunto, você pode relatar atividades compartilhadas. As atividades que são possuídas ou compartilhadas com pelo menos um usuário podem ser reportadas usando essa área de assunto.

### **Tipo de relacionamento**

Muitos-para-muitos

### **Dimensões**

Essa área do assunto possui as seguintes dimensões:

- $\Box$  Conta
- **Atividade**
- Contato
- **Propriedade do usuário**

# **Métricas**

- **Métricas de atividade** 
	- Número (nº) de atividades

# **Notas de Uso**

As dimensões Conta, Atividade e Contato incluem uma hierarquia de Livro, que permite analisar métricas e atributos relacionados em qualquer nível.

A visibilidade dos dados ao registro de atividade não é controlada através de associação do livro com o registro de atividade na área do assunto. É necessário ser o proprietário de registro da atividade ou que ela seja compartilhada com você para consultar os registros de atividade na área do assunto.

# **Área de assunto Relatório em tempo real de soluções**

# **Disponibilidade**

Essa área de assunto está disponível em todas as edições do Oracle CRM On Demand.

# **Objetivo comercial**

Nesta área de assunto, é possível analisar soluções por produto, categoria do produto, solicitação de serviço e dimensões da data de expiração, bem como o relacionamento entre soluções e as solicitações de serviço associadas. Também é possível analisar as métricas das solicitações de serviço relacionadas e solução importante que ajudam sua empresa a avaliar o status e a eficácia das soluções.

# **Tipo de relacionamento**

Muitos-para-muitos

# **Dimensões**

Essa área do assunto possui as seguintes dimensões:

- Data de expiração
- $\blacksquare$  Produto
- **Categoria do produto**
- Solicitação de serviço
- Solução

### **Métricas**

Veja a seguir a lista completa de métricas dessa área do assunto:

**Métrica personalizada de solução** 

- Média de moeda anexada
- **Média de número indexado**
- **Moeda anexada**
- **Número anexado**
- Número de soluções
- Número de soluções aprovadas
- Número de soluções publicadas
- Número de soluções obsoletas
- Número (nº) de SSs
- Número (nr.) de SSs abertas
- Número (nº) de SSs fechadas

### **Observações de uso**

A dimensão Categoria do produto é uma dimensão independente, não orientado através do produto como são outras áreas de assunto. Isso é feito especificamente para fazer a correspondência do comportamento especial da interface do usuário de Soluções em que uma categoria do produto pode ser atribuída a uma solução sem um valor de produto.

A dimensão de Solicitação de Serviço inclui uma hierarquia de Livros, que permite analisar métricas e atributos relacionados em qualquer nível.

# **Área de assunto Relatório em tempo real de produtos com preço especial**

### **Disponibilidade**

Essa área de assunto está disponível em todas as edições do Oracle CRM On Demand.

### **Objetivo comercial**

As solicitações de preço especial permitem que os parceiros e os proprietários da marca executem um conjunto de processos de negócios, por meio dos quais um parceiro solicita ao proprietário da marca um preço menor para um produto (por diversos motivos, como em resposta a um negócio da concorrência ou devido a tendências gerais de queda no preço).

Esta área de assunto permite realizar uma análise em tempo real e gerar relatórios sobre solicitações de preço especial e produtos com preço especial para que você possa avaliar o desempenho do parceiro. É possível usar métricas e informações, como as reduções de preço autorizadas para cada produto, parceiro e trimestre, a fim de medir a eficácia do desconto e o desempenho do produto no canal.

### **Tipo de relacionamento**

Simples

# **Dimensões**

Essa área do assunto oferece as seguintes dimensões:

- **Data**
- Registro de negócio
- **Cliente Final (Conta)**
- **ULC** Última Aprovação por (Usuário)
- **D** Oportunidade
- **Propriedade do usuário**
- Conta de parceiro principal
- **Produto**
- Categoria do produto
- Solicitação de preços especiais

# **Métricas**

Veja a seguir a lista completa de métricas dessa área do assunto:

- Métricas do produto com preço especial
	- Número (nº) de Solicitações de Preço Especial
	- **Valor autorizado**
	- **Valor autorizado (000)**
	- **N** Valor solicitado
	- **Valor solicitado (000)**
	- **November Médio Autorizado**
	- **No. 3 Valor Médio Solicitado**
	- **Custo Médio Autorizado**
	- **Percentual Médio de Desconto Autorizado**
	- **MSRP Médio**
	- **Custo Médio de Compra**
	- **Quantidade média**
	- **Custo Médio Solicitado**
	- **Percentual Médio de Desconto Solicitado**
	- **Preço Médio de Revenda Solicitado**
	- **Preço Médio de Revenda Sugerido**
	- **Quantidade**

### **Observações de uso**

A dimensão Cliente Final é a dimensão Conta. A dimensão Última Aprovação por é a dimensão Usuário.

# **Área de assunto Relatório em tempo real de veículos**

### **Disponibilidade**

Essa área de assunto está disponível em todas as edições do Oracle CRM On Demand.

# **Objetivo comercial**

Esta área de assunto permite analisar métricas relacionadas ao veículo por dimensões de veículo e concessionária e outros objetos de dimensão associados, como conta, contato, data, concessionária e produto.

### **Tipo de relacionamento**

Simples

## **Dimensões**

Essa área do assunto possui as seguintes dimensões:

- $\Box$  Conta
- Contato
- $\blacksquare$  Data
- **Concessionária**
- $\blacksquare$  Produto
- **Veículo**

### **Métricas**

Veja a seguir a lista completa de métricas dessa área do assunto:

- **Métricas do veículo** 
	- **Métricas personalizadas do veículo**
	- Número de veículos

### **Observações de uso**

Nenhum

# **Usando campos de filtragem otimizados**

Campos otimizados terminam com as palavras *Código* (para listas de opções e listas de opções otimizadas) ou *UTC (*Tempo Universal Coordenado) para campos de data e hora. O uso do campo otimizado no filtro aprimora o desempenho de relatório.

# **Campos de código em filtros**

Os campos de código armazenam valores da lista de opções em código independente do idioma (LIC) para listas de opções de várias idiomas. No Oracle CRM On Demand, você gerencia vários idiomas usando códigos independentes de idioma e entradas individuais para cada idioma. Por exemplo, um campo de status pode ser implementado conforme a seguir para o valor do idioma com o status Ativo.

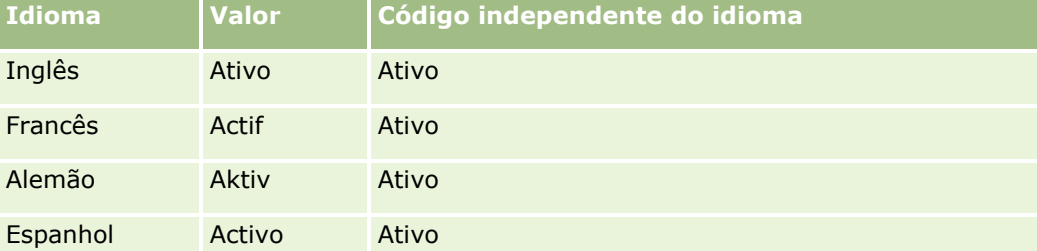

Para filtrar contas ativas, você cria um filtro para o campo Código do status (a versão otimizada do campo Status) e para o valor de LIC (nesse caso, Ativo). Independente de qual idioma você use, consultar o valor de LIC aprimora o desempenho de relatório, porque uma etapa de conversão extra não é necessária para consultar outros idiomas.

# **Exibindo os valores de LIC para uma lista de opções**

Para exibir os valores de LIC para uma lista de opções, use o procedimento a seguir.

### *Para exibir os valores de LIC para uma lista de opções*

- **1** No canto superior direito de qualquer página, clique no link global Administração.
- **2** Na seção Personalização do aplicativo, clique no link Personalização do aplicativo.
- **3** Na seção Configuração dos tipos de registro, clique no link do tipo de registro obrigatório.
- **4** Na seção Gerenciamento de campo, clique na Configuração de campos do *tipo de registro*.
- **5** Na página Campos, clique em um dos links Editar lista de opções do campo da lista de opções que você deseja.

Os valores de LIC estão na coluna ID.

# **Campos de UTC em filtros**

Quando você usa campos UTC, eles não são convertidos nos fusos horários da empresa ou do usuário e, portanto, aprimoram o desempenho de relatório. O desempenho é aprimorado quando os campos de data e hora são indexados no banco de dados. Você pode suprimir esses campos em seus relatórios e usar os campos com fusos horários ajustados.

# **Sobre hierarquias**

Alguns objetos de dados, como conta, livro, oportunidade e território, suportam uma estrutura (árvore) hierárquica. Por exemplo, a hierarquia de territórios aparece em várias áreas de assunto e geralmente é utilizada para armazenar as informações de territórios de vendas. O Oracle CRM On Demand suporta 10 níveis de hierarquia. Por exemplo, uma hierarquia de território implementada para uma empresa nos Estados Unidos deverá ter este tipo de estrutura:

- O Nível superior está definido como EUA.
- **D** O nível 8 tem as seguintes entradas: nordeste, sul, centro oeste e oeste.
- O nível 7 tem subentradas, por exemplo, o território nordeste tem: Maine, New Hampshire, Vermont, Massachusetts, Rhode Island e Connecticut.
- O nível 6 tem mais subentradas. Por exemplo, a entrada de Massachusetts tem: Boston, Cape Cod, Eastern Massachusetts e Western Massachusetts.
- O nível 5 divide ainda mais os territórios anteriores. Por exemplo, o território Cape Cod tem: Lower Cape, Outer Cape, Hyannis e Barnstable.
- O nível 4 não é utilizado neste exemplo.
- O nível 3 não é utilizado neste exemplo.
- O nível 2 não é utilizado neste exemplo.
- O nível 1 não é utilizado neste exemplo.

A hierarquia anterior é mais compactada, conforme mostrado na tabela a seguir. O número máximo dos níveis de hierarquia suportado é 10. Então, se uma hierarquia tem menos de dez níveis, os valores de níveis mais baixos são repetidos para os níveis (Hyannis para nível 5 até o nível 1). Este recurso permite a você relatar as métricas relacionadas em qualquer nível de hierarquia.

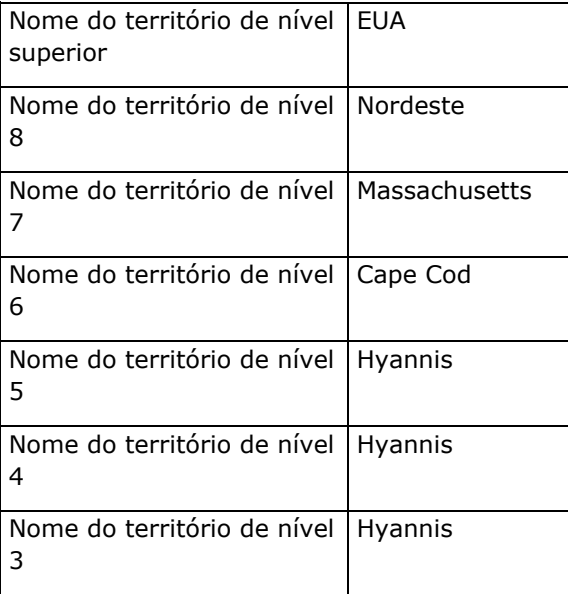

**1166** Ajuda online do Oracle CRM On Demand Part1 Versão 39

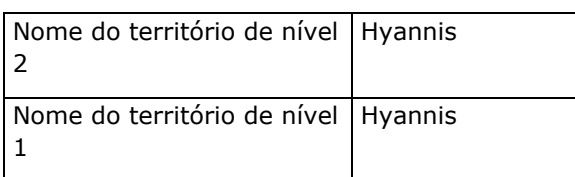

Na interface de usuário , os atributos de hierarquia estão em uma subpasta na pasta de dimensão principal, como conta, território e assim por diante. Todas as entradas estão exibidas em ordem alfabética.

# **Como Trabalhar com o Analytics em uma Janela Separada do Navegador**

Se a sua função de usuário tiver o privilégio Gerenciar Relatórios Personalizados, você poderá abrir uma janela separada da janela principal do seu navegador Oracle CRM On Demand e poderá trabalhar com as suas análises na nova janela. Trabalhar em uma janela separada do navegador é especialmente útil quando você está lidando com uma análise grande que contém diversas colunas e linhas. Desse modo, a barra de rolagem horizontal, o painel Catálogo e o painel Exibição permanecem sempre visíveis nas páginas das quais fazem parte. Para acessá-los, não é necessário rolar a página para baixo.

#### *Para trabalhar com o Analytics em uma janela separada do navegador*

 Na janela do seu navegador Oracle CRM On Demand, na guia Analytcs, clique em Abrir o Analytics em uma Nova Janela.

Ao trabalhar em uma janela separada do navegador, observe os seguintes pontos:

- Se uma análise for aberta na janela principal do seu navegador Oracle CRM On Demand e também em uma janela separada e você editar e salvar a análise na janela separada do navegador, a análise não será automaticamente atualizada na janela principal. Para ver as alterações, você deverá atualizar a análise.
- O seletor de livros não está disponível na janela separada do navegador. Se quiser selecionar um livro para a análise, selecione-o na janela principal do navegador Oracle CRM On Demand.
- Se você fizer drill-down em um link de ação de uma análise em uma janela separada do navegador, o registro será aberto na janela principal do Oracle CRM On Demand.
- Se a sua sessão no Oracle CRM On Demand expirar em uma das janelas, a sessão também expirará na outra janela.

# **Aplicando Formatação Estética em Análises e Painéis**

A formatação estética afeta a aparência visual dos dados em colunas e exibições de análises, e em colunas e seções nas páginas do painel.

Você pode aplicar formatação estética, copiar e colar atributos de formatação estética e salvar uma análise formatada para usar com as colunas de outra análise. É possível exibir várias caixas de diálogo que fornecem acesso a vários atributos estéticos e controle sobre eles. Dependendo do objeto que você está formatando, a caixa de diálogo exibe opções diferentes, como fonte, célula, controles de borda, cor de plano de fundo, opções de formatação adicionais (como preenchimento de célula) e opções de estilo CSS personalizadas para HTML.

É possível copiar o conjunto de atributos de formatação estética aplicados em um item, como uma coluna em uma tabela, e colá-lo em um item do mesmo tipo, como uma outra coluna na tabela ou uma coluna em outra tabela. Você também pode restaurar a formatação padrão. Para fazer isso, use os ícones na parte superior esquerda das caixas de diálogo.

Depois que personalizar a aparência estética de uma análise e salvá-la, você poderá usá-la como um modelo. Isso permite que você aplique a formatação da análise salva para análises novas ou existentes. As exibições que oferecem suporte ao uso de uma análise salva como um modelo incluem as exibições Legenda, Narrativa, Tabela, Tabela Dinâmica, Treliça, Texto Estático, Título e Seletor de Exibição.

Este tópico contém informações sobre como realizar as seguintes tarefas:

- Aplicando formatação estética
- **Restaurar a aparência padrão de um atributo**
- Usando uma análise salva como um modelo

#### *Para aplicar formatação estética*

**1** Abra a caixa de diálogo de formatação estética para o item que deseja formatar.

Por exemplo, para aplicar formatação estética a uma coluna em uma análise, siga este procedimento:

- Na guia Critérios do editor de análise, na lista suspensa de opções para a coluna que deseja formatar, selecione Propriedades da Coluna.
- Na caixa de diálogo Propriedades da coluna, clique na guia Estilo.
- **2** Na área da Fonte, selecione o tipo de fonte, tamanho, cor, estilo (negrito, por exemplo) e efeitos que queira aplicar (como sublinhar).

**OBSERVAÇÃO:** essa opção não está disponível para alguns itens.

**3** Na área da Célula, configure o alinhamento e a cor de fundo.

**OBSERVAÇÃO:** para o alinhamento horizontal, normalmente se utiliza à esquerda para texto. Para números, se utiliza à direita.

O alinhamento vertical não tem impacto, a menos que a coluna ocupe várias linhas de outras colunas.

**4** Na área Borda, selecione a posição da borda, a cor e o estilo da célula.

**DICA:** você pode selecionar ou não bordas personalizadas clicando nas bordas superior, inferior, da esquerda e da direita próximo à lista suspensa Posição.

**5** Para formatar o espaçamento na célula, clique em Opções de formatação adicionais e especifique valores para largura e altura do conteúdo da célula, e o espaço acima, abaixo, "a esquerda e "a direita do conteúdo.

Os valores são especificados em pixels.

- **6** Para substituir os elementos de estilo e classe especificados nas folhas de estilo do Oracle CRM On Demand, faça suas seleções na área de Opções do estilo CSS personalizado:
	- **a** Clique na configuração que deseja usar.
- **1168** Ajuda online do Oracle CRM On Demand Part1 Versão 39

**b** Forneça o local da classe, estilo ou folha de estilos.

**OBSERVAÇÃO:** as opções de formatação de estilo avançadas são para usuários que sabem utilizar folhas de estilo em cascata.

**7** Clique em OK.

#### *Para restaurar a formatação padrão*

Abra a caixa de diálogo de formatação estética para o item e clique no ícone Limpar Formatação da Célula.

Para alguns tipos de exibição, ao adicionar a exibição, você pode usar uma análise salva como um modelo, conforme descrito no procedimento a seguir.

#### *Para usar uma análise salva como um modelo*

- **1** Na guia Resultados, clique no ícone para Importar a formatação de outra análise.
- **2** Na caixa de diálogo Selecionar análise, navegue até uma análise e clique em OK.

A formatação é aplicada à análise atual.

# **Etapa 1: Definir critérios no Analytics**

Você define os critérios para seus relatórios na guia Critérios. Para acessar a guia Critérios, crie uma nova análise ou edite uma análise existente no catálogo.

Clique em um tópico para consultar instruções passo a passo:

- Adicionando Colunas a Análises (consulte ["Adicionando Colunas às Análises"](#page-1169-0) na página [1170\)](#page-1169-0)
- Adicionando filtros a colunas no Analytics (na página [1171\)](#page-1170-0) (opcional, mas recomendável)
- Editando propriedades de coluna (na página [1179\)](#page-1178-0)
- Definindo fórmulas de coluna (na página [1190\)](#page-1189-0)
- Adicionando links de ação a análises (consulte ["Adicionando links de ação às análises"](#page-1190-0) na página [1191\)](#page-1190-0) (opcional)
- Classificando e reordenando colunas (na página [1194\)](#page-1193-0)

#### **Tópicos relacionados**

Consulte os seguintes tópicos para obter informações relacionadas:

- Sobre como usar endereços em relatórios (na página [1195\)](#page-1194-0)
- Combinando Análises Usando Operações Definidas (na página [1196\)](#page-1195-0)

# <span id="page-1169-0"></span>**Adicionando Colunas às Análises**

Ao criar ou modificar uma análise, você adiciona colunas até que a análise contenha todos os dados desejados. É possível adicionar colunas a uma análise na guia Critérios do editor de análise e na guia Resultados. Este tópico descreve como adicionar colunas na guia Critérios.

**OBSERVAÇÃO:** os períodos em suas análise podem ter como base o calendário fiscal da empresa, que pode ser diferente do calendário padrão. Por exemplo, o ano fiscal da empresa pode começar em 1º de junho de cada ano do calendário. Se sua empresa tiver alterado recentemente o ano do calendário fiscal no Oracle CRM On Demand, você precisará examinar atentamente as análises históricas caso elas abranjam vários anos. Os dados contidos nos relatórios que têm como base o calendário fiscal anterior não podem ser alinhados com dados que usam um novo calendário fiscal.

# **Sobre como Excluir Novas Colunas de Exibições Existentes**

Se a sua análise já contiver exibições na guia Resultados, talvez você não queira que as novas colunas que adiciona à análise na guia Critérios sejam mostradas nas exibições existentes por padrão. É possível alterar as propriedades da análise para que as colunas que você adiciona aos critérios sejam excluídas das exibições existentes.

**OBSERVAÇÃO:** se desejar excluir as novas colunas das exibições existentes, será preciso configurar as propriedades da análise corretamente antes de adicionar as colunas na guia Critérios.

#### *Para especificar se as novas colunas serão mostradas em exibições existentes*

- **1** Na guia Resultados ou Critérios do editor de análise, clique no ícone Editar Propriedades da Análise na barra de ferramentas.
- **2** Na caixa de diálogo Propriedades da Análise, clique na guia Dados.
- **3** No campo Exibição das Colunas Adicionadas na Guia Critérios, selecione a opção desejada:
	- **Mostrar em exibições existentes e novas.** As colunas que você adiciona são mostradas por padrão em exibições existentes, bem como em exibições novas.
	- **Excluir de exibições existentes, mas mostrar em exibições novas.** As colunas que você adiciona são mostradas por padrão somente em exibições novas. Em exibições existentes, as colunas aparecem na área de destino Excluído dos editores de exibição. Para obter informações sobre áreas de destino, consulte Sobre Áreas de Destino em Editores de Exibição (na página [1203\)](#page-1202-0).
- **4** Clique em OK para fechar a caixa de diálogo.

#### *Para adicionar colunas à sua análise*

- **1** Na guia Critérios do editor de análise, no painel Áreas de Assunto, expanda as listas de coluna para exibir as colunas que podem ser incluídas na análise.
- **2** Clique duas vezes nas colunas que deseja incluir na análise.

**OBSERVAÇÃO:** você pode remover uma coluna do relatório selecionando Excluir na lista suspensa de opções dessa coluna.

**1170** Ajuda online do Oracle CRM On Demand Part1 Versão 39

<span id="page-1170-0"></span>Você pode adicionar campos personalizados como colunas em análises. Para implementações em vários idiomas, você deve traduzir os campos personalizados para cada idioma usado para que esses campos estejam disponíveis para serem adicionados a relatórios e análises. Por exemplo, se um campo personalizado é criado em inglês, ele deve ser traduzido para alemão para que um usuário alemão possa vê-lo e usá-lo em um em uma análise.

# **Adicionando filtros a colunas no Analytics**

Na guia Critérios, você pode configurar filtros para colunas do relatório. Um filtro limita os resultados exibidos quando um relatório é executado, mostrando apenas os resultados que correspondem aos critérios.

Um filtro de coluna consiste nos seguintes elementos:

- **Uma coluna para filtrar, como Tipo de conta.**
- Um valor para usar na aplicação do filtro, por exemplo, 10 (uma expressão SQL ou uma variável pode ser usada em vez de um valor, quando necessário).
- Uma operação que determina como o valor é aplicado, como Menor que.

Por exemplo, se a coluna contiver a quantidade vendida, o operador for Menor que e o valor for 10, os resultados incluirão somente quantidades da ordem em que menos de 10 unidades foram vendidas.

Um filtro de coluna pode também ter as seguintes características:

- **E** Ele pode ser combinado com outros filtros de coluna para restringir ainda mais os resultados de um relatório.
- **Os filtros podem ser agrupados para criar filtros complexos.**
- Seu valor pode ser restrito pelos resultados de um relatório salvo anteriormente.
- O filtro da coluna se aplica somente à coluna na qual foi criada. Ele não afeta outras colunas.

O filtro é convertido em cláusula WHERE na instrução SQL SELECT. A cláusula WHERE é usada para limitar as linhas retornadas àquelas que atendam às restrições especificadas. Os usuários avançados podem informar diretamente o SQL para um filtro.

**OBSERVAÇÃO:** Se você tiver selecionado a opção para adicionar novos valores da lista de opções ao importar dados, esses novos valores poderão não ser exibidos nos relatórios por 24 horas. Portanto, não será possível usar os novos valores da lista de opções como filtros durante esse período.

# **Criando filtros de coluna**

### *Para criar um filtro sem adicionar a coluna ao relatório*

 No painel Filtros, clique no ícone Criar um filtro para a Área de assunto atual, selecione Mais colunas... e selecione a coluna na caixa de diálogo Selecionar coluna.

### *Para criar um filtro de coluna*

**1** Na guia Critérios, selecione a opção Filtro na coluna em que deseja criar o filtro.

**2** Na caixa de diálogo Novo filtro, selecione um operador na lista suspensa Operador.

Siga as orientações mostradas na tabela a seguir ao escolher um operador e especificar valores. Para obter mais informações sobre operadores, consulte *Notas de uso quanto a operadores*, exibido depois desse procedimento.

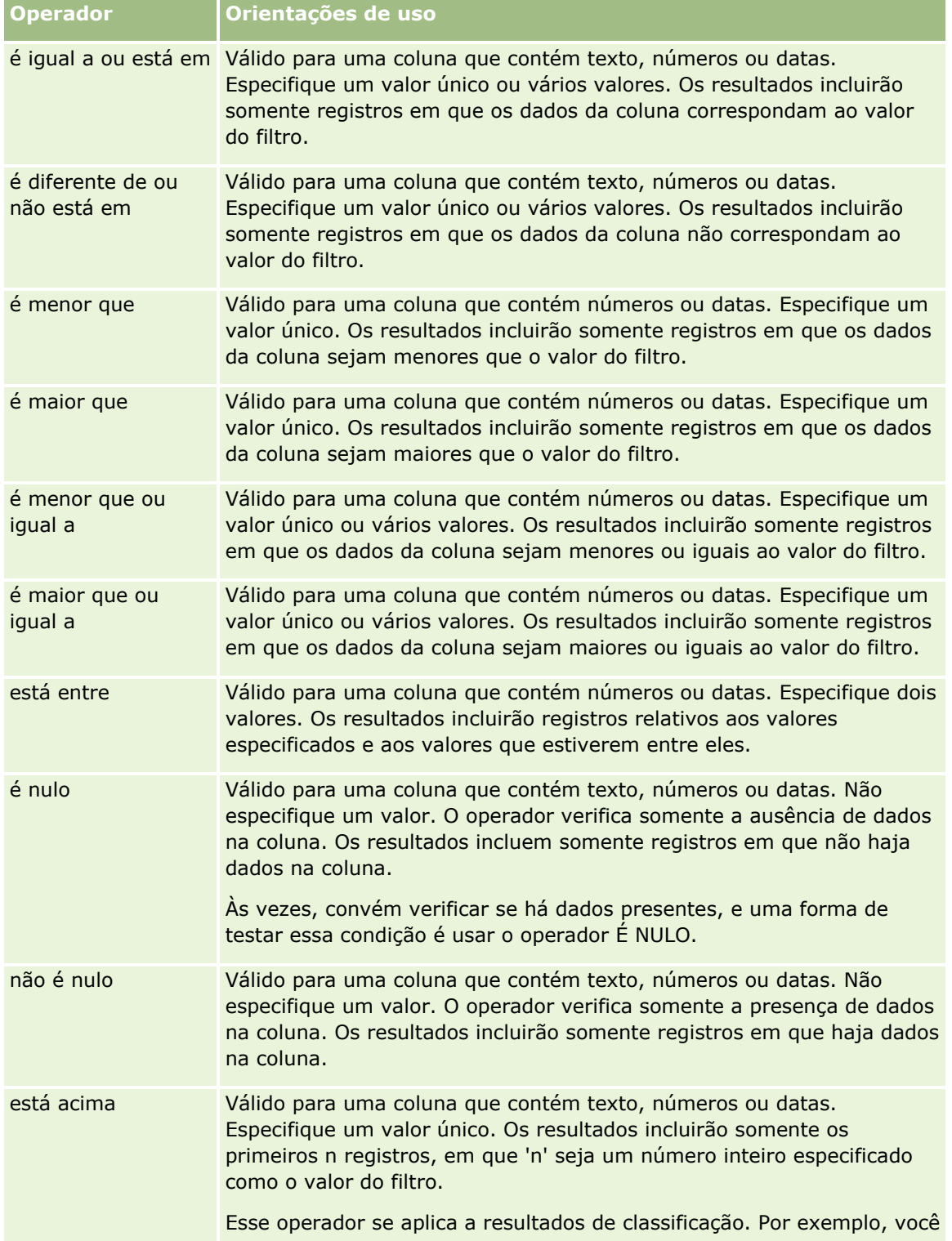

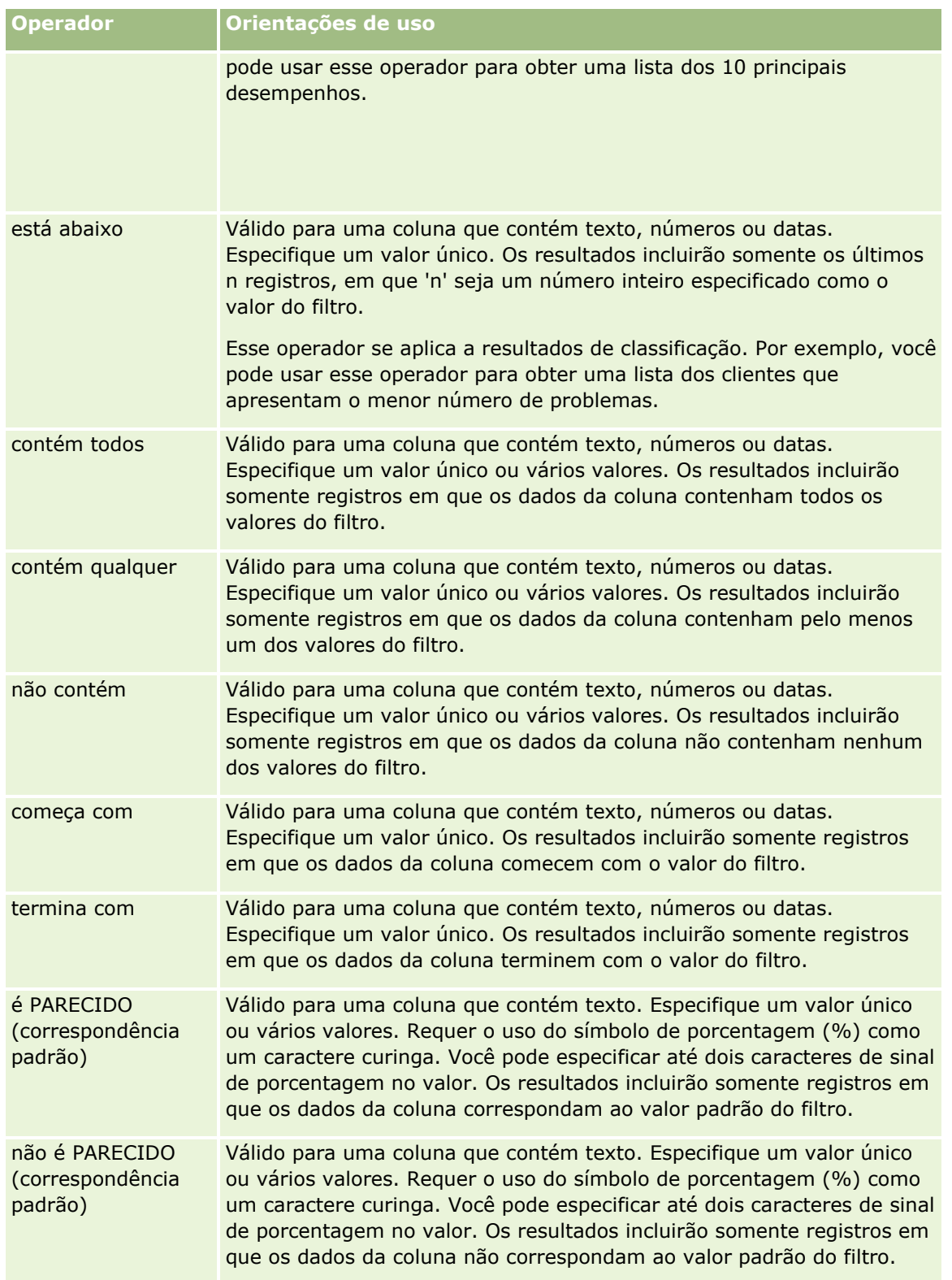

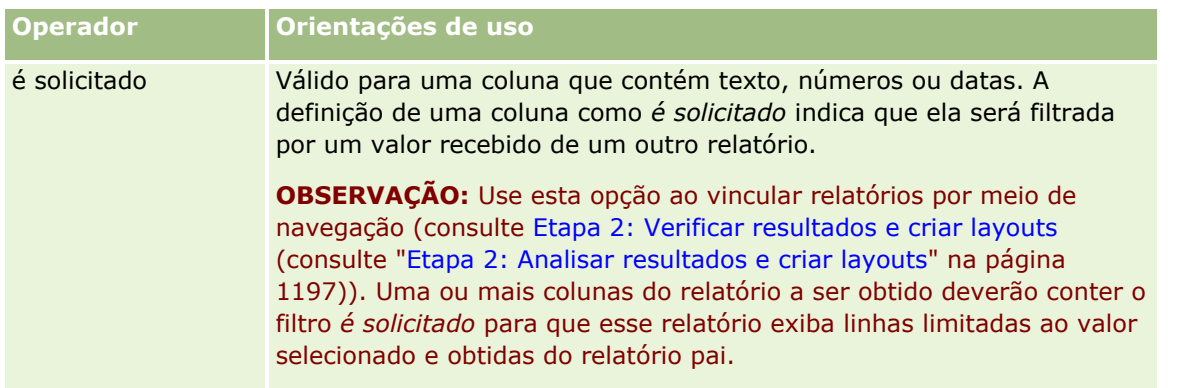

**3** Insira um valor no campo Valor.

O campo Valor tem opções para inserir fórmulas, datas, variáveis e assim por diante. As etapas a seguir descrevem algumas dessas opções.

- **4** Para colunas de datas, você pode clicar no ícone de calendário à direita do campo Valor e usar a caixa de diálogo Selecionar data para especificar uma data.
- **5** Para algumas colunas, você pode selecionar uma linha específica a ser exibida no relatório clicando no ícone de seta para baixo à direita do campo Valor e, em seguida, selecionando as linhas a serem incluídas.
- **6** Para algumas colunas, você pode usar o recurso Pesquisar (clique no ícone de pesquisa à direita do campo Valor) e selecione valores específicos a serem incluídos na análise. Mova os valores selecionados na coluna Disponível até a coluna Selecionado usando os controles de seta.
- **7** Para adicionar uma expressão SQL ou uma variável (sessão, repositório ou apresentação), faça o seguinte:
	- **a** Sob o campo Valor, clique em Adicionar mais opções e escolha Expressão SQL, Variável de sessão, Variável de repositório ou Variável de apresentação.

Um novo campo será exibido sob o campo Valor.

**b** Informe a expressão SQL ou o nome da variável no novo campo.

As expressões SQL podem conter chamadas de função que operam nos valores da coluna. Para obter mais informações, consulte Usando funções no Analytics (na página [1256\)](#page-1255-0) e Variáveis de sessão no Analytics (na página [1295\)](#page-1294-0).

Para remover um valor, expressão SQL ou variável de sessão, clique no respectivo ícone X.

- **8** Para que esse filtro seja restringido pelo valor de uma coluna em outra análise, consulte *Como utilizar relatórios salvos como filtros* mais adiante neste tópico.
- **9** Para converter o filtro em SQL, clique na caixa de seleção Converter este filtro para SQL.
- **10** Quando terminar, clique em OK.

O filtro é exibido na área Filtros, na guia Critérios ou no Catálogo.

### **Notas de uso quanto a operadores**

Alguns operadores realizam funções semelhantes, mas não exatamente as mesmas. Considere as semelhanças e as diferenças entre os seguintes operadores:

- é igual a
- $\blacksquare$  está em
- **La** contém todos
- contém qualquer
- é PARECIDO

*É igual a* ou *está em* procura uma correspondência exata entre os critérios de pesquisa e os valores na base de dados. Por exemplo, se o critério for Pat Lee, apenas Pat Lee terá correspondência exata e passará pelo filtro. Como todas as pesquisas diferenciam maiúsculas de minúsculas, valores como pat Lee ou Pat lee não passam pelo filtro.

*Contém tudo* procura todos os valores correspondentes aos critérios, e todos os valores devem estar nos valores para passarem pelo filtro, como em uma pesquisa E. Por exemplo, se os critérios forem procurar dois valores; valor = Pat e valor =Lee, Pat Lee e Lee Pat passarão pelo filtro, mas pat Lee, Pat Smith e Chris Lee não passarão pelo filtro porque não contêm todos os critérios (Pat E Lee).

*Contém qualquer* procura valores correspondentes aos critérios, mas é menos rígido porque não exige todos os valores, como em uma pesquisa OU. Por exemplo, se o critério for a procura de dois valores; valor = Pat e valor =Lee, Pat, Pat Smith, Chris Lee e Lee passarão todos pelo filtro porque atendem aos critérios de Pat OU Lee.

*É PARECIDO* procura padrões e, assim, exige o uso de um ou dois símbolos de porcentagem (%) como um caractere curinga. Por exemplo, se os critérios de pesquisa forem valor = P%t %ee, Pat Lee, Pit smee e Packet trainee passarão todos pelo filtro, mas pat Lee não.

Tendo em vista uma velocidade de pesquisa ideal, reduza ou elimine o uso de operações de correspondência de padrão, como Contém tudo, Contém qualquer e É PARECIDO. Se você quiser pesquisar por valores exatos, não use operadores de correspondência do padrão em lugar de operadores exatos.

### **Salvando filtros de coluna**

Você pode salvar um filtro como parte de uma análise ou para reutilizá-lo em outras análises. Se um filtro for destinado a uma análise específica e você salvar essa análise, o filtro será salvo como parte dela e será aplicado toda vez que a análise for executada. Também é possível salvar o filtro explicitamente para usá-lo em outras análises.

Os filtros salvos e as pastas que contêm filtros da área de assunto são exibidos após o nome da área de assunto, onde aplicável.

#### *Para salvar um filtro de coluna como parte de uma análise*

- **1** Na guia Critérios, clique em Salvar.
- **2** Na caixa de diálogo Salvar como, selecione o local no qual a análise será salva e clique em OK.

#### *Para salvar um filtro de coluna a fim de usá-lo em outras análises*

- **1** Na guia Critérios, na seção Filtros, clique em Mais opções (>>) e escolha Salvar filtros.
- **2** Na caixa de diálogo Salvar como, selecione uma pasta na qual o filtro será salvo:
	- **Para salvar o filtro para uso pessoal, clique em Minhas pastas.**

Os filtros salvos em Minhas pastas permanecem disponíveis somente para você.

**Para salvar o filtro para uso por outros usuários, selecione a opção Pasta compartilhada por toda a** empresa.

Os filtros salvos em uma pasta pública permanecem disponíveis para outros usuários com permissão de acesso à pasta.

- **3** Insira um nome (máximo de 512 caracteres) para o filtro.
- **4** (Opcional) Especifique uma descrição do filtro.
- **5** Clique em OK.

#### *Para exibir as propriedades de um filtro salvo*

Na quia Critérios, na seção Filtros, selecione o filtro e clique no ícone Exibir filtro salvo.

### **Aplicando filtros de coluna salvos em análises**

Você pode aplicar um filtro de coluna salvo em uma análise. Aplique o conteúdo do filtro ou uma referência ao filtro.

Quando você aplica o conteúdo de um filtro de coluna salvo, o conteúdo real desse filtro é copiado para a área Filtros na guia Critérios. Isso permite manipular os critérios de filtro sem alterar o filtro salvo. Ao aplicar uma referência a um filtro salvo, o filtro salvo passa a ser referido somente pelo seu nome, e você pode visualizá-lo, mas não pode alterar seu conteúdo.

#### *Para aplicar um filtro de coluna salvo em uma análise*

- **1** Na guia Critérios, no painel Catálogo, navegue até o filtro salvo.
- **2** Selecione o filtro salvo e clique no ícone Adicionar mais opções na parte superior do painel Catálogo.

A caixa de diálogo Aplicar filtro salvo será aberta.

**3** Especifique as opções de filtro (Limpar todos os filtros existentes antes de aplicar e Aplicar conteúdo do filtro em vez de uma referência ao filtro) e clique em OK.

O filtro é exibido na área Filtros da guia Critérios.

### **Editando filtros de coluna**

Você pode editar um filtro de coluna para alterar suas propriedades.

**1176** Ajuda online do Oracle CRM On Demand Part1 Versão 39

#### *Para editar um filtro de coluna*

**1** Na guia Critérios, na seção Filtros, passe o cursor do mouse por cima do Filtro e, quando o menu for exibido, clique no ícone Editar.

A caixa de diálogo Editar filtro será exibida.

**2** Faça suas alterações e clique em OK.

# **Removendo filtros de coluna**

Você pode remover um ou todos os filtros de uma análise.

**OBSERVAÇÃO:** se a análise tiver sido salva anteriormente com algum filtro aplicado, você deverá salvá-la novamente para remover permanentemente os filtros.

#### *Para excluir um filtro de coluna de uma análise*

 Na guia Critérios, na seção Filtros, passe o cursor do mouse por cima do filtro até o menu ser exibido e clique no ícone Excluir.

# **Combinando filtros de coluna com outros filtros de coluna**

A combinação de filtros de coluna, também conhecida como filtragem parentética, permite criar filtros complexos sem a necessidade de conhecimento de SQL.

Você pode combinar filtros de coluna com operadores E e OU. O operador E significa que os critérios especificados em cada filtro devem ser atendidos. Esse é o método padrão de combinação de filtros de coluna. O operador OU significa que os critérios especificados em pelo menos um dos filtros de coluna devem ser atendidos.

#### *Para combinar um filtro de coluna com outros filtros de coluna*

**1** Na guia Critérios, adicione pelo menos dois filtros de coluna a uma análise ou adicione pelo menos dois filtros de coluna a um filtro salvo.

Os filtros são listados na seção Filtros com um operador E entre eles.

- **2** Para mudar de operador E para OU, clique nele.
- **3** Quando adicionar filtros de coluna, clique nos operadores E e OU para agrupá-los e formar as combinações de filtro desejadas.

Os elementos de filtros combinados são vinculados por caixas.

- **4** Para duplicar, excluir ou desagrupar elementos vinculados, clique no botão Editar grupo de filtros e selecione a opção apropriada.
- **5** Para copiar ou colar filtros, passe o cursor do mouse por cima do filtro e escolha Copiar filtro ou Colar filtro.

### **Como impedir que um filtro seja substituído durante a navegação e os prompts**

Você pode proteger o conteúdo de um filtro em um relatório contra alterações durante a navegação e os prompts. Um filtro protegido é sempre aplicado aos resultados.

#### *Para proteger um filtro contra alterações durante a navegação e os prompts*

- **1** Na guia Critérios, na seção Filtros, passe o cursor do mouse por cima do filtro até o menu ser exibido e clique no ícone Editar filtro.
- **2** Na caixa de diálogo Editar filtro, selecione Proteger filtro e clique em OK.

# **Usando relatórios salvos como filtros**

Os filtros podem ser combinados com outros filtros e ter como base os valores retornados por outro relatório. Qualquer relatório salvo que retorne uma coluna de valores pode ser usado para filtrar a coluna selecionada no relatório.

#### *Para criar um filtro baseado nos resultados de outro relatório salvo*

- **1** Na guia Critérios, escolha Filtro na coluna em que deseja criar o filtro.
- **2** Na caixa de diálogo Novo Filtro, acesse o menu suspenso Operador e escolha "é baseado nos resultados de outra análise".
- **3** No campo Análise salva, clique em Procurar e navegue até o relatório salvo.
- **4** No menu suspenso Relacionamento, escolha um operador.
- **5** No campo Usar valores da coluna, selecione a coluna a ser usada para o filtro.

Se o relatório contiver um nome de coluna correspondente à coluna na qual você está criando o filtro, esse nome da coluna aparecerá primeiro na lista de valores no campo Usar valores da coluna. Você pode selecionar uma coluna diferente.

**6** Clique em OK.

O filtro aparece na seção Filtros da guia Critérios.

### **Editando o SQL de um filtro de coluna**

Você pode editar a cláusula WHERE lógica do SQL para ser usada como um filtro. Embora, em geral, não seja necessário, esse recurso está disponível para usuários que necessitam de recurso de filtragem avançado. Para obter uma descrição abrangente da sintaxe SQL, consulte o manual de referência do SQL de terceiros, um manual de referência do SQL de um dos fornecedores de banco de dados ou um site de referência on-line. Para obter mais informações sobre como usar SQL, consulte Usando funções no Analytics (na página [1256\)](#page-1255-0).

#### <span id="page-1178-0"></span>*Para editar o SQL gerado para um filtro de coluna*

- **1** No painel Filtros, passe o cursor do mouse por cima do filtro gerado por SQL e clique no ícone Editar.
- **2** A caixa de diálogo Filtro de SQL avançado é aberta.
- **3** Especifique suas modificações na caixa de texto e clique em OK.

O filtro é exibido na área Filtros da guia Critérios. Depois de escolhida essa opção, a edição do filtro sempre exibirá o SQL informado.

*Exemplo: Identificação de clientes com o maior volume de vendas*

O exemplo a seguir informa dados sobre os dez clientes com o maior volume de vendas em 2003.

"Data de fechamento"."Ano do calendário" = 2003

AND RANK("Métricas de oportunidade"."Receita fechada") <= 10

# **Editando propriedades de coluna**

Você pode editar propriedades de uma coluna para controlar a aparência e o layout de uma coluna e seu conteúdo. Além disso, poderá especificar a formatação a ser aplicada somente se o conteúdo da coluna atender algumas condições. Por padrão, suas seleções para uma coluna se aplicam apenas ao relatório atual.

# **Editando a aparência do conteúdo da coluna**

A aparência padrão do conteúdo da coluna nos resultados tem como base as folhas de estilo em cascata e os arquivos de mensagem XML. Você pode usar a guia Estilo da caixa de diálogo Propriedades da coluna para substituir várias configurações padrão, como fonte e tamanho de fonte usados. As suas seleções se aplicam apenas ao conteúdo da coluna do relatório com o qual está trabalhando.

#### *Para editar a aparência do conteúdo da coluna*

- **1** Na guia Critérios, acesse o menu referente ao campo desejado e escolha Propriedades da coluna.
- **2** Na caixa de diálogo Propriedades da coluna, clique na guia Estilo.
- **3** Selecione as opções de fonte, célula, borda, imagem e formatação de estilo avançada.

Para obter mais informações, consulte Formatando o conteúdo da coluna neste tópico.

**4** Na guia, Formato de dados, você pode controlar o modo de exibição dos dados marcando a caixa de seleção Substituir formato de dados padrão.

Essa opção permite substituir as características de exibição padrão. As seleções que você visualiza variam de acordo com o tipo de dados. Por exemplo, se a coluna contiver dados numéricos, selecione como os números devem ser tratados, como porcentagens, nomes de mês ou datas. É possível selecionar o número de casas decimais a ser exibido, como exibir números negativos, o número de dígitos exibido e o separador de milhares a ser usado. Se a coluna contiver texto, selecione como o texto será tratado, como texto plano, HTML ou link. De acordo com a sua seleção, a caixa de texto Formato de texto personalizado exibe a string HTML aplicável usada para exibir dados.

Para usar um formato personalizado de texto, selecione Formato de texto personalizado na lista suspensa Tratar texto como e, em seguida, informe o formato personalizado. Você pode informar chamadas HTML que forneçam formatação especial. Você também pode informar qualquer string HTML válida, inclusive JavaScript, VBScript etc.

O HTML de exemplo a seguir define a largura e a altura da coluna nas tabelas e tabelas dinâmicas. No exemplo, o texto html entre parênteses ([html]) indica para usar HTML, e o caractere de arroba (@) representa o conteúdo dinâmico da coluna.

[html]<span style="width:200px" style="height:50px">@</span>

Se você não tiver conhecimento de HTML, JavaScript, VBScript etc., poderá consultar uma referência de terceiros.

Para criar um formato numérico personalizado, use o sinal de número (#) para incluir dígitos significativos, e o número zero (0) para incluir o máximo de dígitos especificado, mesmo que o número não contenha esse detalhe. Veja os exemplos:

Especificando ##.#, 12.34 será mostrado como 12.3

Especificando ##.000, 12.34 será mostrado como 12.340

**5** Clique em OK quando terminar.

# **Editando o layout do conteúdo da coluna**

Use a guia Formato de coluna da caixa de diálogo Propriedades da coluna para executar as seguintes tarefas:

**E** Especificar se a coluna deve aparecer nos resultados.

Geralmente, as colunas ficam visíveis nos resultados, por padrão. No entanto, você pode incluir uma coluna no relatório que não deverá ser exibida nos resultados, por exemplo, uma coluna usada na criação de um filtro.

Controlar a exibição de dados duplicados, por exemplo, valores repetidos da coluna.

Os dados de uma coluna da tabela podem se repetir em relação às linhas de dados de outras colunas da tabela. Por exemplo, se uma coluna listar nomes de cliente e a outra listar regiões onde se encontram esses clientes, os dados da região poderão se repetir na linha de cada cliente. Você pode selecionar a exibição de dados duplicados apenas uma vez ou exibi-los em cada linha. A exibição de dados repetidos ou duplicados somente uma vez pode facilitar a leitura da tabela e diferenciar esses dados de modo mais claro.

- Use a guia Formato de dados para formatar os resultados de várias maneiras.
- Utilize a guia Formato condicional para usar funções e expressões condicionais para formatar resultados condicionalmente.
- Use a guia Interação para especificar a interação que deverá ocorrer quando os usuários trabalharem com os resultados, tais como detalhamento, navegação para outro relatório usando Links de ação ou envio de eventos detalhados principais.

As suas seleções se aplicam apenas ao conteúdo da coluna do relatório com o qual está trabalhando.

#### *Para ocultar uma coluna nos resultados*

- **1** Na guia Critérios, acesse o menu referente à coluna desejada e escolha Propriedades da coluna.
- **2** Na caixa de diálogo Propriedades da coluna, clique na guia Formato da coluna.
- **3** Marque a caixa de seleção Ocultar, caso ainda não esteja marcada.

#### *Para criar cabeçalhos personalizados de tabela e coluna*

**1** Na guia Critérios, acesse o menu referente à coluna desejada e escolha Propriedades da coluna.

Se você tiver resultados combinados de várias análises, o botão Propriedades da Coluna estará no nível da coluna de resultado. Para obter informações sobre como combinar análises, consulte Combinando Análises Usando Operações Definidas (na página [1196\)](#page-1195-0).

- **2** Na caixa de diálogo Propriedades da coluna, clique na guia Formato da coluna.
- **3** Na área Cabeçalhos, marque a caixa de seleção Cabeçalhos personalizados.

Isso permite alterar o texto e a formatação do cabeçalho.

**4** Para alterar o texto do cabeçalho da tabela ou da coluna, especifique um novo cabeçalho na caixa de texto apropriada.

O cabeçalho será usado nesse relatório em vez do cabeçalho padrão.

**5** Para alterar o formato do cabeçalho da tabela ou da coluna, clique no botão Editar formato, ao lado da caixa de texto.

Será exibida a caixa de diálogo Editar formato.

Selecione as opções de fonte, célula, borda e formatação de estilo avançada. Para obter mais informações, consulte "Formatando o conteúdo da coluna" a seguir.

#### *Para suprimir dados duplicados*

- **1** Na guia Critérios, acesse o menu referente à coluna desejada e escolha Propriedades da coluna.
- **2** Na caixa de diálogo Propriedades da coluna, clique na guia Formato da coluna.
- **3** Na área Supressão de valor, selecione a opção apropriada:
	- **Selecione Suprimir para exibir dados repetidos somente uma vez e suprimir linhas duplicadas.**
	- Selecione Repetir para exibir dados repetidos de cada linha.
	- Selecione Padrão para reter as características de exibição padrão.

#### *Para especificar o que deve acontecer quando os usuários clicam em um valor*

**1** Na guia Critérios, acesse o menu referente à coluna desejada e escolha Propriedades da coluna.

Ajuda online do Oracle CRM On Demand Part1 Versão 39 **1181**

- **2** Na caixa de diálogo Propriedades da coluna, clique na guia Interação.
- **3** Para especificar o que deve acontecer quando os usuários clicam em um valor, selecione a opção apropriada no campo Interação principal:
	- **Padrão (Detalhamento)**.Restaura a interação padrão.
	- **Detalhar.** Permite fazer drill-down para exibir mais informações.
	- **Links de ação.** Especifique links de ação para um painel ou um relatório de destino.
	- **Enviar eventos detalhados principais**. Use o campo Especificar canal para identificar para onde enviar os dados.
	- **Nenhum(a).** Desativa o detalhamento ou a navegação.

As interações são definidas separadamente para um cabeçalho de coluna e para os dados de uma coluna.

# **Aplicando formatação condicional no conteúdo da coluna**

Em tabelas tradicionais e tabelas dinâmicas, a formatação condicional ajuda a direcionar a atenção para um elemento de dados, caso ele satisfaça uma determinada condição. Por exemplo, você pode exibir números de vendas elevados de receita em uma cor específica, ou exibir uma imagem, como um troféu, ao lado do nome de cada vendedor que ultrapassar a receita em uma determinada porcentagem.

Você faz isso selecionando uma ou mais colunas no relatório a serem usadas, especificando a condição a ser atendida e fazendo seleções para fonte, célula, borda e opções da folha de estilos a serem aplicadas quando a condição for atendida. Os formatos condicionais podem incluir cores, fontes, imagens etc. para os dados e a célula da tabela que contiver os dados. As etapas para especificar uma condição são muito semelhantes àquelas usadas para criar filtros.

Você pode adicionar várias condições para que os dados e a célula da tabela sejam exibidos em um dos diversos formatos, com base no valor dos dados. Por exemplo, as vendas de receita inferiores podem ser exibidas em uma cor, e as superiores em outra cor.

Existem várias diferenças de formatação condicional de subtítulo entre tabelas tradicionais e tabelas dinâmicas. Os formatos condicionais que formatam uma coluna com base no valor de outra coluna são refletidos na tabela padrão, mas não na tabela dinâmica. Por exemplo, a definição da cor do nome de uma região baseada nas vendas dessa região não tem efeito na tabela dinâmica. No entanto, a definição da cor dos dados de vendas baseada no valor dos dados de vendas é refletida na tabela dinâmica, já que a definição da cor do nome da região é baseada no nome real; por exemplo, a exibição de um valor da região leste em texto negritado.

**OBSERVAÇÃO:** Nas tabelas dinâmicas, as condições são avaliadas em relação aos valores calculados ou agregados pela tabela dinâmica. A formatação condicional é aplicada com base no valor subjacente, mesmo que você selecione as opções Mostrar como para exibir os dados como porcentagens ou índices.

As suas seleções se aplicam apenas ao conteúdo da coluna do relatório com o qual está trabalhando.

#### *Para adicionar formatação condicional a uma coluna do relatório*

- **1** Na guia Critérios, acesse o menu referente à coluna desejada e escolha Propriedades da coluna.
- **2** Na caixa de diálogo Propriedades da coluna, clique na guia Formato condicional.

**3** Clique em Adicionar condição e selecione a coluna desejada no relatório que será usada na criação da condição.

A caixa de diálogo Nova condição será aberta.

- **4** Selecione o operador e o valor para a condição.
- **5** Clique em OK para fechar a caixa de diálogo Nova condição.

A caixa de diálogo Editar formato será aberta.

**6** Selecione as opções de fonte, célula, borda, imagem e formatação de estilo avançada.

Para obter mais informações, consulte Formatando o conteúdo da coluna neste tópico.

**OBSERVAÇÃO:** Se você especificar uma imagem como parte da formatação condicional, ela será exibida condicionalmente nos resultados.

**7** Quando terminar, clique em OK para retornar à caixa de diálogo Propriedades da coluna.

A caixa de diálogo Propriedades da coluna exibe a condição e a formatação condicional a ser aplicada.

As condições são avaliadas na ordem em que são listadas, e a última condição avaliada como verdadeira determina qual formatação será aplicada.

- **Para reordenar uma coluna, clique nos botões Mover para cima ou Mover para baixo.**
- **Para excluir uma coluna da condição, clique no botão Excluir.**
- **Para editar uma condição ou um formato condicional, clique no ícone correspondente.**
- **8** Especifique uma outra condição a ser incluída ou, se já terminou, clique em OK.

O exemplo a seguir descreve como a formatação condicional pode ser aplicada nos resultados.

Suponhamos que o relatório inclua dez categorias de classificação, sendo que o valor 1 na coluna indica a pior classificação e o valor 10 indica a melhor classificação. Você poderia aplicar a formatação condicional para exibir:

- Uma imagem para indicar uma classificação baixa para colunas que contêm 1, 2 ou 3.
- Uma outra imagem para indicar uma classificação média para colunas que contêm 4, 5, 6 ou 7.
- Uma terceira imagem para indicar uma classificação alta para colunas que contêm 8, 9 ou 10.

Para exibir somente as imagens e não os números de classificação, acesse o menu Posição e escolha Somente imagens.

# **Formatando o conteúdo da coluna**

Use a caixa de diálogo Editar formato (e as opções da guia Estilo, da caixa de diálogo Propriedades da coluna) para selecionar opções de fonte, célula, borda e formatação de estilo avançada para os dados da coluna exibidos dentro de uma célula, em formato tabular, por exemplo, uma tabela tradicional ou tabela dinâmica. Você pode também selecionar configurações para cabeçalhos de tabela e de coluna.

Se você estiver substituindo as propriedades de formatação padrão de uma coluna, suas seleções serão estáticas. Se estiver especificando propriedades de formatação condicional para uma coluna, suas seleções serão aplicadas apenas se a condição for atendida.

#### *Para usar a caixa de diálogo Editar formato ou a guia Estilo da caixa de diálogo Propriedades da coluna*

- **1** Na guia Critérios, acesse o menu referente à coluna desejada e escolha Propriedades da coluna.
- **2** Na caixa de diálogo Propriedades da coluna, clique na guia Estilo.
- **3** Na área Fonte, selecione a família de fonte, o tamanho, a cor, o estilo (por exemplo, negrito) e todos os efeitos aplicáveis (por exemplo, sublinhado).
- **4** Na área Célula, selecione as opções de alinhamento e cor de fundo e uma imagem a ser exibida na célula.
	- As seleções de alinhamento horizontal e vertical são semelhantes às seleções de distribuição de texto dos processadores de texto. O alinhamento vertical não tem impacto, a menos que a coluna ocupe várias linhas de outras colunas.

#### **Para o alinhamento horizontal:**

Selecione Esquerda para alinhar os dados à esquerda. Esse é o alinhamento mais comum para dados de texto. Selecione À direita para justificar os dados à direita. Essa é a justificação mais comum para dados numéricos. Selecione Centro para centralizar os dados. Para manter o alinhamento de dados padrão associado a essa coluna, selecione Padrão.

#### **Para o alinhamento vertical:**

Selecione Superior para alinhar os dados na parte superior da célula da tabela. Selecione Inferior para alinhá-los na parte inferior da célula da tabela. Selecione Centro para alinhá-los no meio da célula da tabela. Para manter o alinhamento vertical padrão associado a essa coluna, selecione Padrão.

- Quando você clica no botão Imagem, é aberta a caixa de diálogo Selecionar imagem.
	- **Selecione a opção Sem imagem, caso não queira incluir uma imagem.**
	- Para incluir uma imagem personalizada, selecione a opção Imagem personalizada e especifique o caminho apropriado na caixa de texto. A imagem deve ser acessível a todos os usuários que visualizarão os resultados. As imagens personalizadas podem ser usadas para resultados condicionais ou não condicionais.
	- Para incluir uma imagem, use a janela de seleção de gráfico. A janela mostra imagens que são úteis na formatação condicional, por exemplo, medidores e setas de tendência. O painel esquerdo exibe categorias de imagens. Quando você clica em uma categoria de imagem, o painel direito exibe as imagens dessa categoria. Faça suas seleções marcando o botão ao lado da imagem que deseja usar.
	- Para especificar o local da imagem na célula, faça uma seleção no menu suspenso Posição:

**Padrão.** Exibe as imagens na posição padrão, geralmente à esquerda do cabeçalho ou dos dados da coluna.

**Esquerda.** Exibe as imagens à esquerda do cabeçalho ou dos dados da coluna.

**Direita**. Exibe as imagens à direita do cabeçalho ou dos dados da coluna.

**Somente imagens.** Exibe somente a imagem, não o cabeçalho ou os dados da coluna.

**5** Na área Borda, selecione a posição da borda, a cor e o estilo da célula.

- **6** Na área Opções adicionais de formatação, selecione a largura, a altura, o recuo (preenchimento à esquerda), o preenchimento à direita, o preenchimento superior e inferior da coluna.
- **7** Na área Opções de estilo CSS personalizado (Somente HTML), você pode substituir os elementos de estilo e de classe especificados nas folhas de estilo do . Esse recurso é destinado a usuários que sabem como trabalhar com folhas de estilo em cascata.
	- Expanda a área Opções de estilo CSS personalizado (Somente HTML) clicando no ícone +.
	- Clique na caixa de seleção ao lado das configurações que deseja usar e forneça a localização da classe, estilo ou folha de estilo.

Por exemplo, para Usar estilo CSS personalizado, informe atributos de estilo CSS válidos, separados por ponto e vírgula, como:

text-align:center;color:red

**8** Quando terminar, clique em OK para fechar a caixa de diálogo.

### **Usando strings de formato de data/hora personalizado**

As strings de formato de data/hora personalizado fornecem opções adicionais de formatação de colunas que contêm datas/horas, datas ou horas.

#### *Para inserir uma string de formato de data/hora personalizado*

- **1** Na guia Critérios, acesse o menu referente à coluna desejada (a que contém um marcador de data/hora, uma data ou um horário) e escolha Propriedades da coluna.
- **2** Na caixa de diálogo Propriedades da coluna, clique na guia Formato de dados.
- **3** Marque a caixa de seleção Substituir formato de dados padrão.
- **4** No campo Formato de data, selecione Personalizado na lista suspensa.
- **5** No campo Formato de data personalizado, digite a string de formato personalizado, exatamente como mostra as tabelas a seguir, incluindo os caracteres de abertura e fechamento de chaves ([ ]).

**OBSERVAÇÃO:** você deve digitar a string de formato personalizado no campo Formato de data personalizado. As strings de formato personalizado não ficam disponíveis para seleção na lista suspensa.

#### **Strings gerais de formato personalizado**

A tabela a seguir descreve algumas strings gerais de formato personalizado e os resultados exibidos. As strings permitem a exibição de campos de data/hora na localidade do usuário.

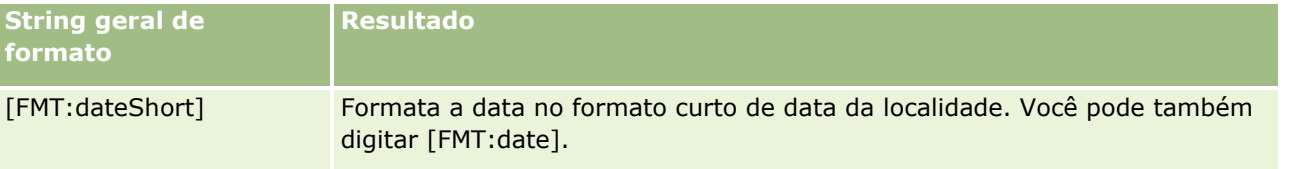

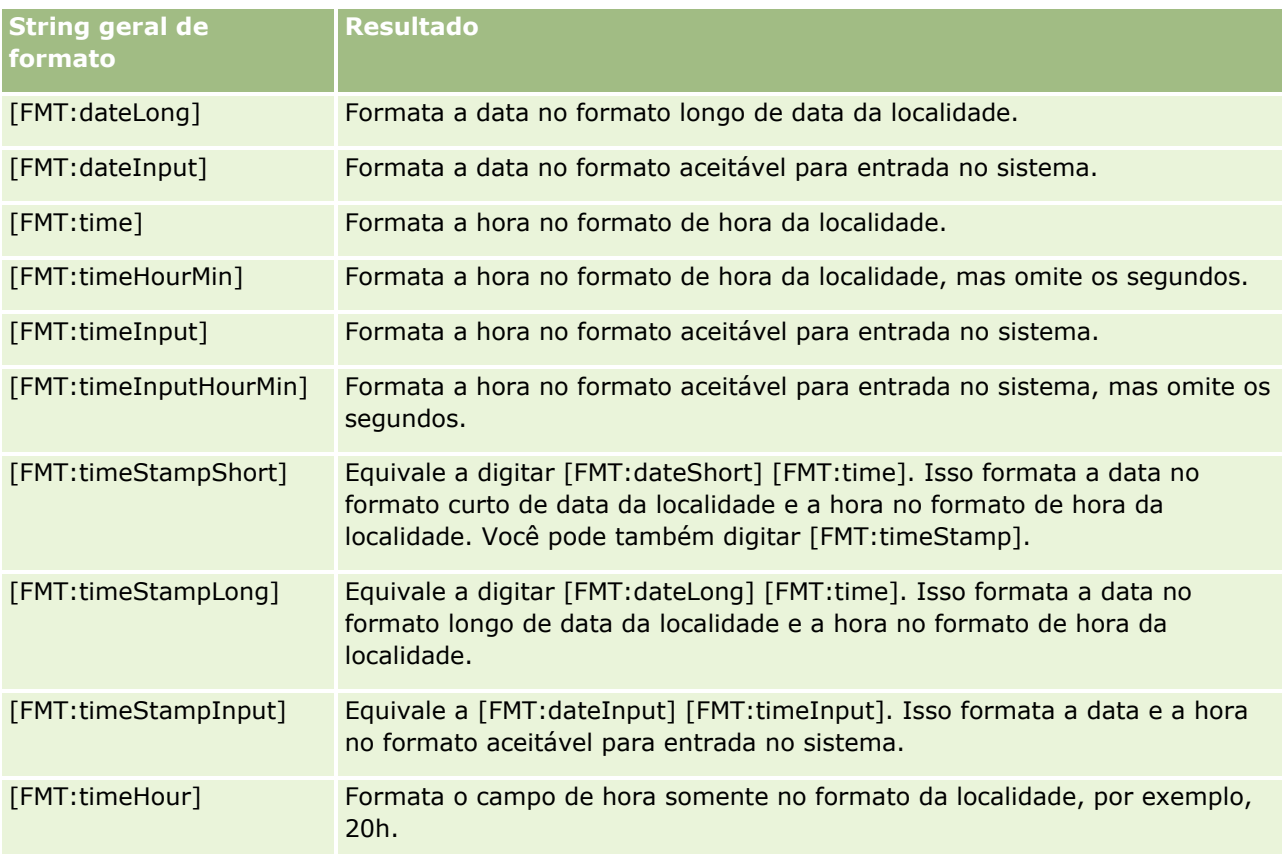

### **Strings de formato personalizado ODBC**

A tabela a seguir apresenta as strings de formato personalizado digitadas de padrão ODBC e os resultados exibidos. Elas exibem campos de data/hora de acordo com o padrão ODBC.

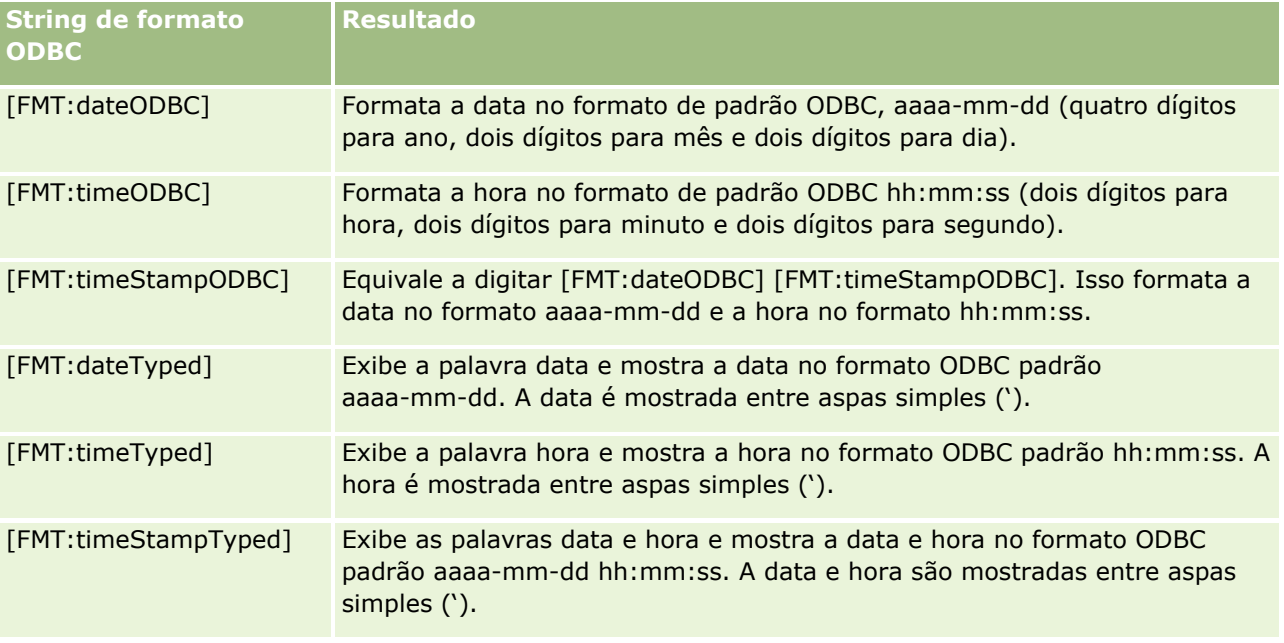

#### **Strings de formato personalizado para campos integrais**

A tabela a seguir mostra as strings de formato personalizado disponíveis ao trabalhar com campos integrais. Elas permitem a exibição de nomes de mês e dia na localidade do usuário.

O campos integrais contêm números inteiros que representam o mês do ano ou o dia da semana. Para os meses, 1 representa janeiro, 2 representa fevereiro e assim por diante, sendo que 12 representa dezembro. Para os dias da semana, 1 representa domingo, 2 representa segunda-feira e assim por diante, sendo que 7 representa sábado.

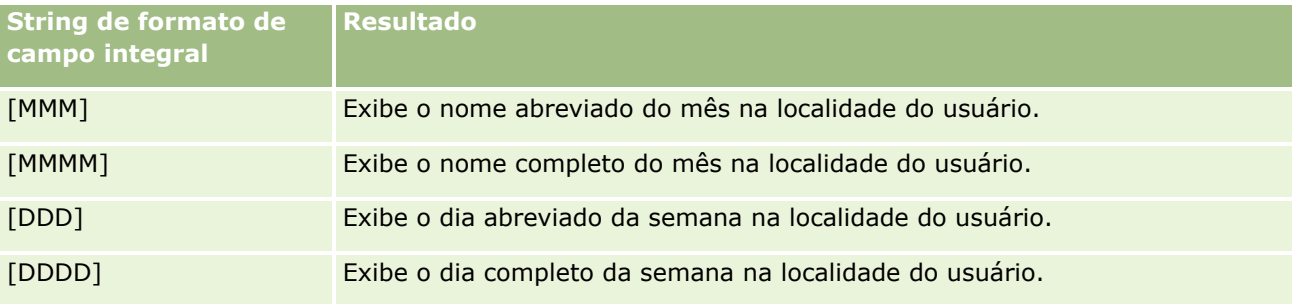

#### **Strings de formato personalizado para conversão em horas**

A tabela a seguir apresenta as strings de formato personalizado que podem ser usadas para formatar dados em horas. Elas podem ser usadas nos seguintes tipos de campo:

- Campos que contêm números inteiros ou números reais que representam a hora decorrida desde o início do dia (00:00).
- Campos em que a saída está no formato [FMT:timeHour]. (Esse formato exibe o campo de hora somente no formato da localidade, por exemplo, 20h.)

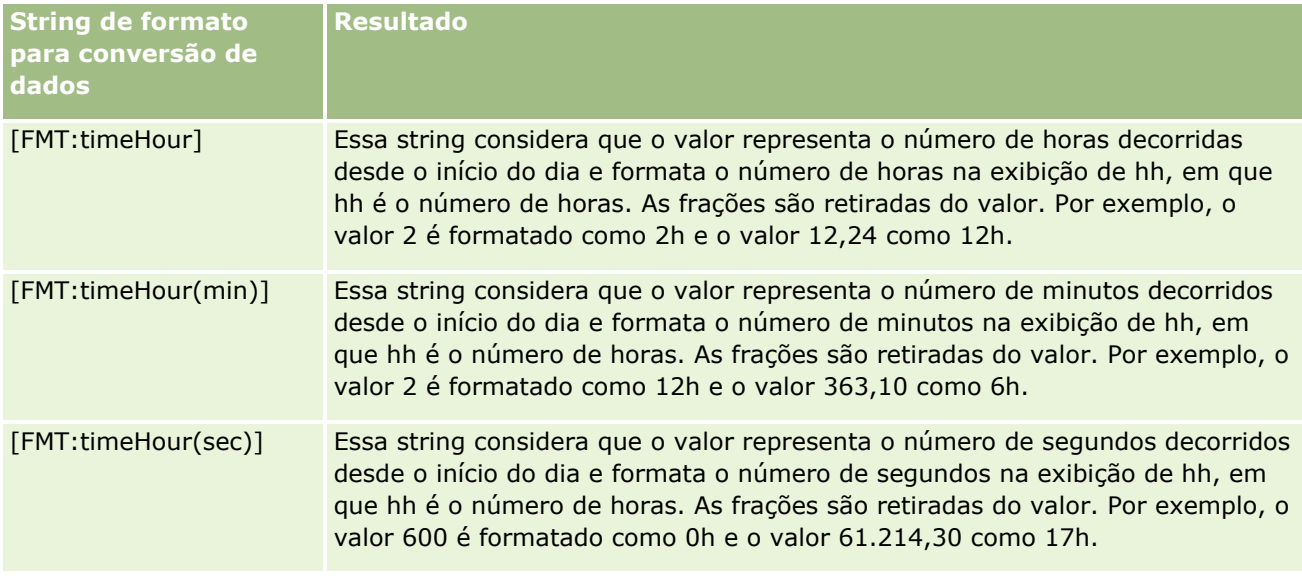

#### **Strings de formato personalizado para conversão em horas e minutos**

A tabela a seguir mostra as strings de formato personalizado que podem ser usadas para formatar dados em horas e minutos. Elas podem ser usadas em campos que contêm números inteiros ou números reais que representam o tempo decorrido desde o início do dia (00:00).

Elas podem ser usadas também quando a saída está no formato [FMT:timeHourMin]. (Esse formato exibe a hora no formato de hora da localidade, mas omite os segundos.)

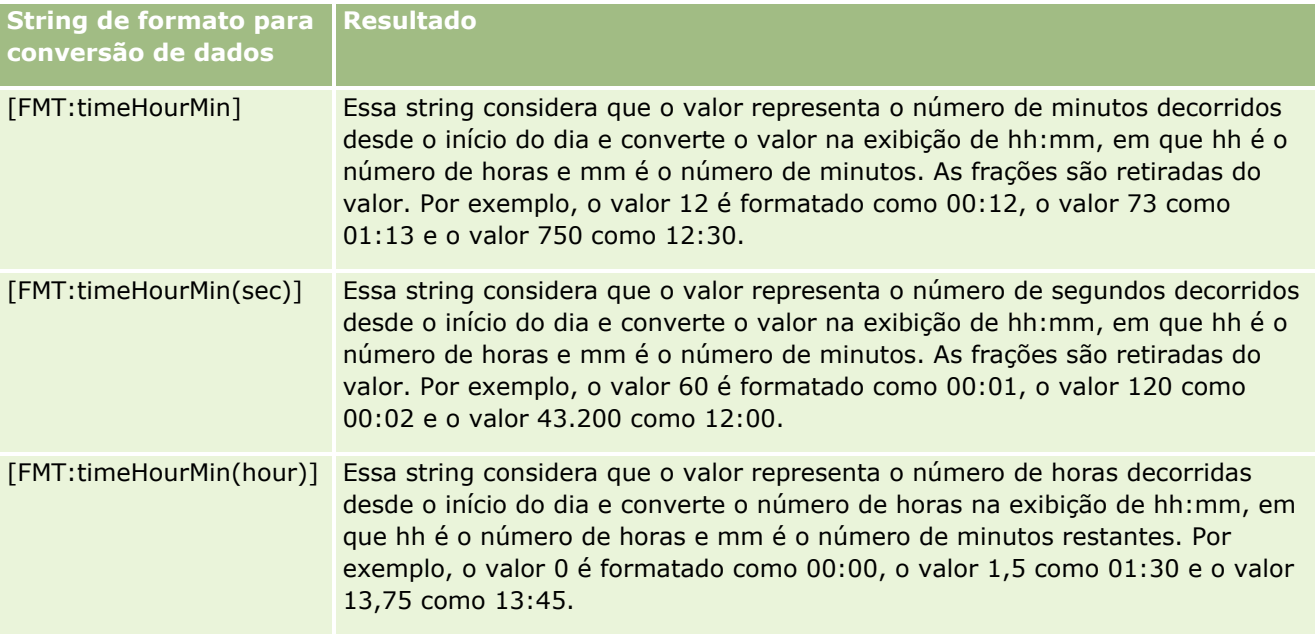

#### **Strings de formato personalizado para conversão em horas e minutos e segundos**

A tabela a seguir mostra as strings de formato personalizado que podem ser usadas para formatar dados em horas, minutos e segundos. Elas podem ser usadas em campos que contêm números inteiros ou números reais que representam o tempo.

Elas podem ser usadas quando a saída está no formato [FMT:time], descrito no tópico Strings gerais de formato personalizado. (Esse formato exibe a hora no formato de hora da localidade.)

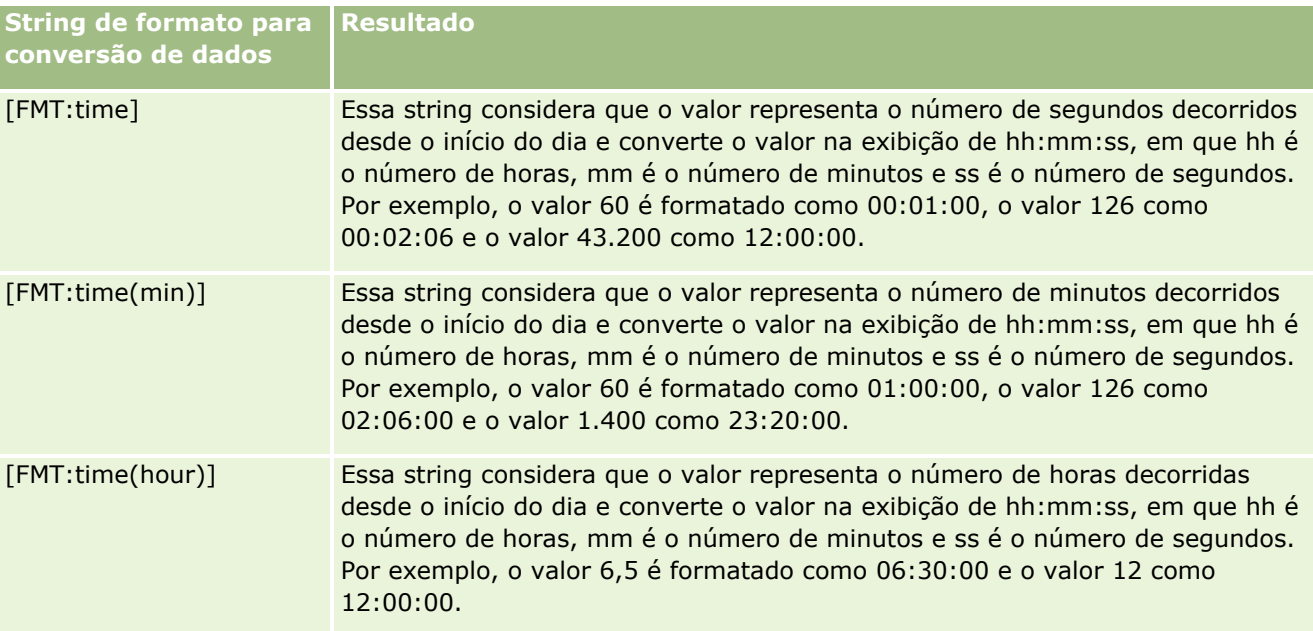
### **Formatos personalizados avançados**

Além dos formatos anteriormente descritos, você pode formatar datas e horas criando seu próprio formato usando alguns formatos comuns de data e hora descritos na tabela a seguir.

Por exemplo, use os seguintes formatos para criar o formato:

dddd - h:mm tt

que formata os campos de data e hora da seguinte maneira:

Segunda-feira - 16:03

**OBSERVAÇÃO:** ao usar esses formatos, não inclua os colchetes ([ ]), que são necessários com outros formatos.

Embora os formatos a seguir ofereçam maior flexibilidade de formatação, eles não permitem a alteração de formatos de data de acordo com o ajuste da localidade do cliente, que é possível com muitos dos formatos anteriores.

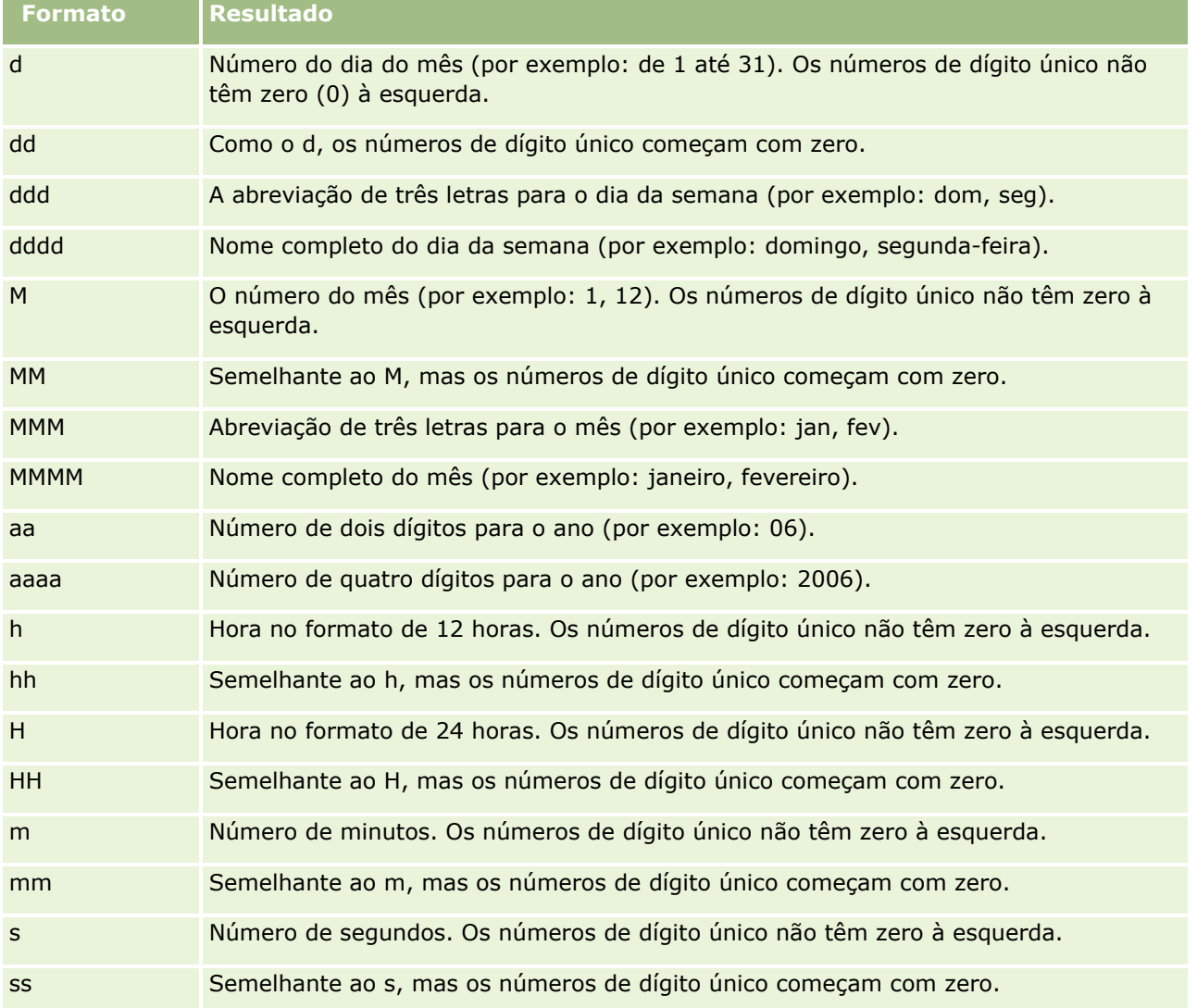

Alguns formatos comuns de data e hora estão descritos na tabela a seguir.

Ajuda online do Oracle CRM On Demand Part1 Versão 39 **1189**

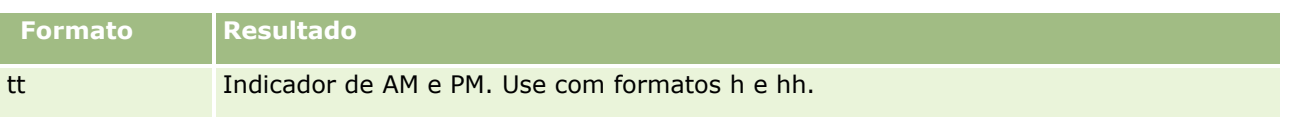

# **Definindo fórmulas de coluna**

Os usuários avançados podem criar novas fórmulas ou editar fórmulas existentes usando funções integradas. O Oracle CRM On Demand suporta uma grande variedade de funções do SQL-92, bem como extensões para o SQL-92. Para obter informações sobre as funções disponíveis, consulte Usando funções no Analytics (na página [1256\)](#page-1255-0).

#### *Para editar ou adicionar uma fórmula*

- **1** Na guia Critérios, acesse o menu referente ao campo desejado e escolha Editar fórmula.
- **2** Na caixa de diálogo Editar fórmula de coluna, selecione a guia Fórmula de coluna.
- **3** Marque a caixa de seleção Cabeçalhos personalizados se desejar alterar o texto do cabeçalho da tabela e da coluna.
- **4** Modifique a fórmula, conforme necessário, usando os botões abaixo da caixa Fórmula da coluna.
- **5** Selecione uma regra de agregação na lista suspensa Regra de agregação, conforme necessário.
- **6** Selecione a guia Compartimentos e combine vários valores ou intervalos em compartimentos, se necessário.

Para obter mais informações, consulte o procedimento Para combinar vários valores ou intervalos em caixas, neste tópico.

**7** Clique em OK.

Em uma análise, você também pode usar funções e expressões condicionais para apresentar resultados de diversas maneiras.

#### *Para combinar vários valores ou intervalos em compartimentos*

- **1** Na caixa de diálogo Editar fórmula de coluna, selecione a guia Caixas.
- **2** Clique em Adicionar caixa, insira ou selecione os valores ou os intervalos de valores que deseja combinar na caixa e clique em OK.
- **3** Na caixa de diálogo Editar nome da caixa, insira o nome da caixa.
- **4** Repita as etapas 2 e 3 até que tenha adicionado todas as caixas desejadas.

Todas as instâncias dos diversos valores que compõem o compartimento no grupo de resultados serão substituídas pelo nome do compartimento. As agregações são executadas apropriadamente.

**1190** Ajuda online do Oracle CRM On Demand Part1 Versão 39

# **Adicionando links de ação às análises**

Você pode adicionar links de ação a uma análise. Você pode usar links de ação para acessar páginas de detalhes do registro clicando em links nos registros de análises disponíveis na guia Analytics. É possível adicionar links de ação usando os seguintes métodos:

- **Usando links de ação que chamam um script de navegador**. Usando esse método, você pode configurar o nome do tipo de registro no relatório como um link de ação. O script de Link de ação captura o Valor do ID da linha no relatório e o utiliza para recuperar o registro específico no Oracle CRM On Demand. Você pode usar esse método para os seguintes tipos de registro: Conta, Campanha, Contato, Lead, Oportunidade, Solicitação de serviço, Usuário, Parceiro, Receita do produto da oportunidade, Soluções e Atividade (Compromissos e Tarefas).
- **Usando URLs**. Usando esse método, você pode criar links para qualquer tipo de registro a partir de uma exibição de tabela ou tabela dinâmica. É possível configurar a coluna do ID do tipo de registro como um link de ação.

**OBSERVAÇÃO:** Se os usuários clicarem em um link de ação em uma página que tem um layout dinâmico, os links serão exibidos com o layout padrão para a página em questão.

### **Sobre os nomes dos tipos de registro nos links de ação**

Quando você adiciona um link de ação, é preciso usar o nome original do tipo de registro no código ou na URL que adiciona o link. Se o administrador da empresa tiver alterado os nomes dos tipos de registro no Oracle CRM On Demand, você precisará determinar o nome original do tipo de registro onde deseja adicionar o link.

Por exemplo, o administrador da sua empresa pode ter renomeado o tipo de registro Conta, de modo que agora o nome do tipo de registro é Cliente. Se você quiser adicionar um link de ação a um resultado para o tipo de registro Cliente, o link de ação que chama um Script de navegador ou um URL deverá fazer referência ao tipo de registro Conta (isto é, o nome original do tipo de registro). Dependendo do tipo de link que você deseja criar, use o nome do tipo de registro no seu link de ação que chama um Script de Navegador ou um URL. Ao adicionar um link de ação para o tipo de registro Cliente (originalmente, o tipo de registro Conta) usando um script de Link de ação, use o nome do tipo de registro de conta no prompt do link.

Durante a adição de um link de ação que chama um Script de navegador para o tipo de registro Cliente (originalmente, o tipo de registro Conta), os prompts da foto acima deverão ser os seguintes:

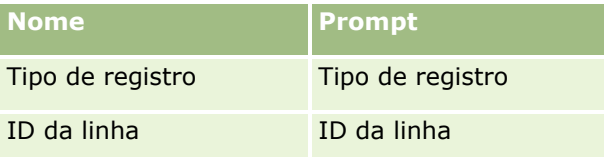

Quando você fornecer o Valor de tipo de registro no prompt de script, o nome do tipo de registro deverá ser digitado corretamente. No entanto, o campo faz distinção entre letras maiúsculas e minúsculas.

Os seguintes tipos de registro podem ser fornecidos neste campo:

Oportunidade, Conta, Contato, Usuário, Serviço, Lead, Campanha, Parceiro, Soluções, Receita, Compromisso, Tarefa.

**DICA:** para determinar o nome original do tipo de registro para o qual deseja adicionar um link, abra a página Inicial do tipo de registro. A URL no campo Endereço da janela do navegador mostra o nome original do tipo de registro. No exemplo em que o tipo de registro Conta foi renomeado como Cliente, a Página inicial Cliente mostra o seguinte URL:

https://*server\_name/*OnDemand/user/AccountHomePage

em que:

*server\_name* é o URL usado para acessar o Oracle CRM On Demand.

Ao adicionar um link de ação para o tipo de registro Cliente (originalmente, o tipo de registro Conta) usando uma URL, use o nome do tipo de registro Conta na URL, conforme mostrado no exemplo a seguir:

#### http://"@[html]"<a target=\_top

href=/OnDemand/user/AccountDetail?OMTGT=AccountDetailForm&OMTHD=AccountDetailNav&AccountDeta ilForm.Id="@">"@"</a>

**OBSERVAÇÃO:** os exemplos de código para links de ação contidos nesse tópico podem ser exibidos em mais de uma linha por causa do tamanho. O código de um link de ação deve ser inserido como uma única linha. Se você copiar e colar um exemplo de código desse tópico, o código poderá conter quebras de linha. Você deverá excluir as quebras de linha que ocorrerem no código.

**DICA:** para determinar a URL correta para a Página de detalhes de um tipo de registro, abra a Página de detalhes de qualquer registro desse tipo de registro. No campo Endereço na barra de título da janela do navegador, copie a parte relevante da string do endereço, de /OnDemand a Id=. No exemplo onde o tipo de registro Conta foi renomeado para Cliente, a URL é copiada da Página de detalhes de um registro de Cliente.

Em alguns casos, o nome completo do tipo de registro é usado em todos os lugares na URL para uma página de detalhes do tipo de registro, como no caso da URL mostrada no exemplo anterior. No entanto, em outros casos, uma versão abreviada do nome do tipo de registro é usada em determinados lugares da URL.

Por exemplo, se o tipo de registro para o qual você está adicionando o link era originalmente o tipo de registro Oportunidade, o código do link será o seguinte:

#### http://"@[html]"<a target=\_top

href=/OnDemand/user/OpportunityDetail?OMTGT=OpptyDetailForm&OMTHD=OpportunityDetailNav&Oppty DetailForm.Id="@">"@"</a>

Recomendamos que você use um URL relativo em vez de um URL absoluto no código de um link.

#### *Para adicionar links de ação usando um Link de Ação que chama um Script de navegador*

- **1** No Oracle CRM On Demand Analytics, na guia Critérios, adicione as colunas ao relatório.
- **2** Você deverá adicionar o campo de ID do tipo de registro (por exemplo, o ID da Conta) ao relatório. É obrigatório preencher o campo de ID do tipo de registro da forma como ele será usado para determinar qual registro deverá ser acessado por navegação. Essa coluna poderá permanecer oculta se necessário, mas não obrigatoriamente, como descrito em:
	- **a** Clique no botão Propriedades da coluna relativo à coluna do ID do tipo de registro.
	- **b** Na caixa de diálogo Propriedades da coluna, clique na guia Formato da coluna.
	- **c** Na guia Formato da coluna, marque a caixa de seleção Ocultar esta coluna e clique em OK.
- **3** Na guia Critérios, clique no botão Propriedades da coluna para a coluna de tipo de registro na qual o link de ação está sendo criado.
- **4** Na caixa de diálogo Propriedades da coluna, clique na guia Interação.
- **5** Na guia Interação, faça o seguinte:
- **1192** Ajuda online do Oracle CRM On Demand Part1 Versão 39
- **6** Selecione Links de ação no menu suspenso para Interação principal, sob Valor.
- **7** Clique no botão Adicionar link de ação
- **8** Na janela pop-up Novo link de ação que é exibida, clique no botão Criar nova ação e selecione Chamar um script de navegador na caixa suspensa exibida.
- **9** Na janela pop-up Criar nova ação, clique no botão Procurar e selecione USERSCRIPT.ActionLink como o Nome da função.
- **10** Na seção Parâmetros:
	- **a** Para Tipo de registro, na coluna de valor, insira o nome do tipo de registro para o qual a Análise está sendo criada (por exemplo, Conta) Marque as caixas de seleção fixo e oculto porque esse valor será igual durante toda a análise e não precisa ser inserido novamente. Os tipos suportados são: Oportunidade, Conta, Contato, Usuário, Serviço, Lead, Campanha, Parceiro, Soluções, Receita, Compromisso, Tarefa
	- **b** Para o Id da linha, selecione Valor da coluna no menu suspenso e selecione a coluna ID do objeto correspondente adicionada na etapa anterior durante a definição dos critérios. Marque as caixas de seleção fixa e oculta para esta linha também porque esse valor permanecerá no relatório e não precisa ser inserido novamente. (Por exemplo, selecione "Conta.ID da Conta" na lista suspensa para os valores da Coluna)
- **11** Na janela Propriedades da coluna, marque a caixa de seleção Não exibir em uma janela pop-up se um link de ação estiver disponível em tempo de execução.
- **12** Clique em OK.
- **13** Para exibir o relatório, clique na guia Resultados.

O procedimento a seguir descreve como adicionar links de ação usando URLs. Você pode usar este procedimento para adicionar links de ação para qualquer tipo de registro.

#### *Para adicionar links de ação usando URLs*

**1** No Oracle CRM On Demand Analytics, na guia Critérios, adicione as colunas ao relatório, incluindo a coluna ID do tipo de registro (por exemplo, ID da conta).

**OBSERVAÇÃO:** para que o link de ação funcione, você deve adicionar o campo de ID do tipo de registro ao relatório.

- **2** Clique no botão Propriedades da coluna relativo à coluna do ID do tipo de registro.
- **3** Na caixa de diálogo Propriedades da coluna, clique na guia Formato de dados.
- **4** Na guia Formato de dados, faça o seguinte:
- **5** Marque a caixa de seleção Substituir formato de dados padrão.
- **6** Na lista Tratar texto como, selecione Formato de texto personalizado.

**7** No campo Formato de texto personalizado, informe o código para o link após o sinal (@), conforme mostrado no exemplo a seguir:

```
http://"@[html]"<a target=_top 
href=/OnDemand/user/OpportunityDetail?OMTHD=OpportunityDetailNav&OMTGT=OpptyDetailForm&Op
ptyDetailForm.Id="@">"@"</a>
```
No exemplo anterior, a URL é para o tipo de registro Oportunidade. Use o URL apropriado ao tipo de registro para o qual você está criando o link.

**OBSERVAÇÃO:** lembre-se de que você deve usar o nome original do tipo de registro no URL.

O CRM On Demand Analytics substitui o símbolo de arroba (@) final na sequência de caracteres pelo valor do ID do tipo de registro de cada registro no relatório. Se não deseja que o link exiba o ID do tipo de registro, substitua o final do sinal (@) pelo texto que deseja que seja exibido. No exemplo a seguir, o ID no link de ação será substituído pela palavra Exibição:

```
http://"@[html]"<a target=_top 
href=/OnDemand/user/OpportunityDetail?OMTHD=OpportunityDetailNav&OMTGT=OpptyDetailForm&Op
ptyDetailForm.Id="@">View</a>
```
- **8** Clique em OK.
- **9** Para visualizar a Análise, clique em Mostrar como os resultados serão mostrados em um painel.

O exemplo a seguir mostra o código a ser usado para um link em um registro de ativo:

```
http://"@[html]"<a target=_top 
href=/OnDemand/user/AssetDetail?OMTHD=AssetDetailNav&OMTGT=AssetDetailForm&AssetDetailFor
m.Id="@">"@"</a>
```
O exemplo a seguir mostra o código a ser usado para um link em um registro de compromisso:

```
http://"@[html]"<a target=_top 
href=/OnDemand/user/ApptDetail?OMTHD=ApptRead&OMTGT=ApptDetailForm&ApptDetailForm.Id="@">
"@"</a>
```
O exemplo a seguir mostra o código a ser usado para um link em um registro de tarefa:

```
http://"@[html]"<a target=_top 
href=/OnDemand/user/TaskDetail?OMTHD=ReadTaskDetail&OMTGT=TaskDetailForm&TaskDetailForm.I
d="@">"@"</a>
```
## **Classificando e reordenando colunas**

É possível especificar vários níveis de ordem de classificação para as colunas em uma análise. Por exemplo, você pode especificar que os registros serão classificados primeiramente pela Coluna A, depois pela Coluna B e assim por diante. Se um ou mais níveis de classificação forem aplicados, os níveis de classificação serão indicados por números, e a direção da classificação (crescente ou decrescente) para uma coluna será indicada por uma seta.

#### *Para classificar uma análise baseada em colunas*

- **1** Na guia Critérios do editor de análise, no painel Colunas Selecionadas, clique na lista suspensa de opções para a coluna desejada e escolha Classificar.
- **1194** Ajuda online do Oracle CRM On Demand Part1 Versão 39
- **2** No submenu Classificar, escolha uma das seguintes opções:
	- **Classificação em ordem crescente.** Classifica essa coluna como a classificação de primeiro nível, com os valores mais baixos na parte de cima e os valores mais altos na parte de baixo. Se uma configuração de classificação foi aplicada anteriormente a outra coluna, essa configuração será removida dessa coluna.
	- **Classificação em ordem decrescente.** Classifica essa coluna como a classificação de primeiro nível, com os valores mais altos na parte de cima e os valores mais baixos na parte de baixo. Se uma configuração de classificação foi aplicada anteriormente a outra coluna, essa configuração será removida dessa coluna.
	- **Adicionar em ordem crescente.** Classifica essa coluna em ordem crescente como um nível de classificação adicional para qualquer configuração de classificação já aplicada a outras colunas. Todas as configurações de classificação aplicadas a outras colunas não são removidas.
	- **Adicionar em ordem decrescente.** Classifica essa coluna em ordem decrescente como um nível de classificação adicional para qualquer configuração de classificação já aplicada a outras colunas. Todas as configurações de classificação aplicadas a outras colunas não são removidas.
	- **Limpar Classificação.** Remove qualquer configuração de classificação que foi aplicada a essa coluna no painel Colunas Selecionadas da guia Critérios. Se uma configuração de classificação foi aplicada anteriormente a essa coluna em uma exibição na guia Resultados, essa configuração não será removida.
	- **Limpar todas as classificações em todas as colunas**. Remove qualquer configuração de classificação que foi aplicada a alguma das colunas no painel Colunas Selecionadas da guia Critérios. Qualquer configuração de classificação que foi aplicada anteriormente a uma coluna em uma exibição da guia Resultados não será removida.

Quando você clica na guia Resultados, a coluna é classificada com base na sua seleção.

#### *Para reordenar colunas*

Na guia Critérios, arraste as colunas do local atual até um novo local.

**OBSERVAÇÃO:** quando você cria uma nova análise, a ordem das colunas na guia Critérios determina a ordem das colunas na exibição Tabela que é mostrada por padrão quando a guia Resultados é aberta pela primeira vez. No entanto, depois que você abre a guia Resultados no editor de análise, a reordenação das colunas na guia Critérios não muda a ordem das colunas em qualquer exibição da guia Resultados; se desejar reordenar as colunas em uma exibição, será preciso editar a exibição na guia Resultados.

## **Sobre como usar endereços em relatórios**

Muitos relatórios requerem o uso de campos de endereço. No Oracle CRM On Demand, você pode gerar relatórios sobre endereços de duas maneiras diferentes, dependendo de suas necessidades. Na área do assunto ativo, uma pasta de endereços com a palavra Completo (por exemplo, Endereço de cobrança - Completo) nela fornece relatórios sobre todos os nove campos de endereço padrão incluídos no Oracle CRM On Demand. Para obter detalhes sobre como cada um deles é mapeado para o formato de endereço de países específicos, consulte Sobre o mapeamento de países e endereços.

Os campos incluídos da pasta Completa de endereços não podem ser obtidos nos relatórios. Os rótulos de campo são exibidos de forma sistemática, independentemente do país de cada registro ou país da empresa padrão do usuário no Oracle CRM On Demand.

A maioria dos outros campos de endereço da Área do assunto ativo (os que não estão na pasta Completo) podem ser obtidos quando incluídos nos relatórios. Os campos exibidos correspondem àqueles associados ao país da empresa padrão do usuário no Oracle CRM On Demand. No entanto, pode ser que nem todos os campos sejam exibidos se o país associado a um registro específico não for igual ao do país da empresa padrão do usuário no Oracle CRM On Demand.

## **Combinando Análises Usando Operações Definidas**

Uma análise combinada é uma análise que combina os resultados de vários critérios em uma única análise ao consultar duas ou mais áreas de assunto para gerar um novo resultado. Por meio da utilização dessa técnica, você pode combinar esses critérios, o que permite simular junções que de outra forma não existiriam. Cada coluna de uma análise combinada contém os resultados de várias consultas às áreas de assunto. Cada critério em uma análise combinada pode ser criado com as mesmas áreas de assunto ou com áreas de assunto distintas. Utilizando operadores de conjunto, você pode definir como os conjuntos de dados gerados por cada critério se relacionam entre si.

**OBSERVAÇÃO:** o número de colunas de cada área de assunto deve ser o mesmo e os tipos de dados das colunas que você deseja combinar devem ser os mesmos. Os comprimentos da coluna podem ser diferentes.

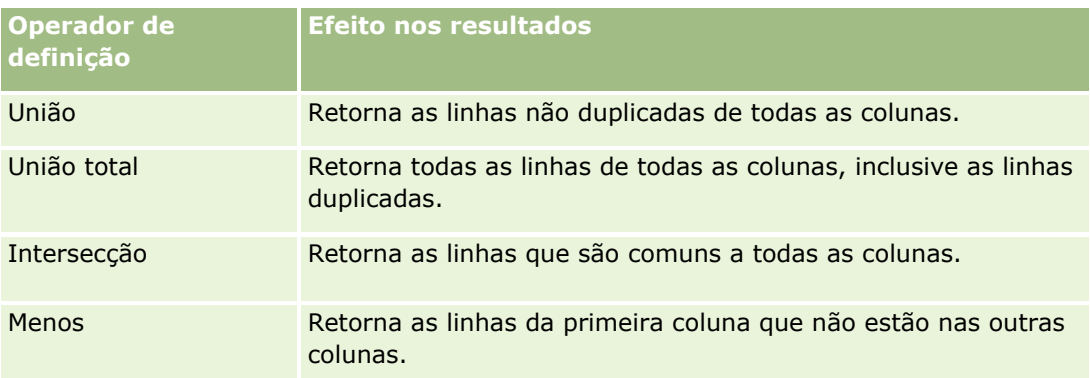

A tabela a seguir lista os operadores de Definição e descreve seus efeitos nos resultados.

#### *Para combinar análises*

- **1** Na guia Critérios do editor de análise, adicione as colunas que você deseja incluir na análise.
- **2** No painel Colunas Selecionadas, clique no ícone Combinar resultados com base na união, intersecção e operações de diferença.
- **3** Na caixa de diálogo Área do Assunto, selecione uma área de assunto que contenha os dados que você deseja combinar às colunas em sua análise.

A área do assunto pode ser a mesma área do assunto da qual as colunas existentes no relatório foram tiradas ou uma área do assunto diferente.

A página Operações definidas é exibida.

- **4** No painel Área do Assunto, adicione as colunas que deseja combinar com as colunas que você já selecionou para a análise.
- **5** Clique no ícone União e selecione o tipo de operação.
- **1196** Ajuda online do Oracle CRM On Demand Part1 Versão 39
- <span id="page-1196-0"></span>**6** (Opcional) Para alterar o cabeçalho ou editar outras propriedades da coluna combinada, siga este procedimento:
	- **a** Clique no link Colunas do Resultado.
	- **b** Na lista de opções suspensa da coluna, selecione Propriedades da Coluna.
- **7** Clique na guia Resultados para exibir as colunas em uma tabela no layout composto da análise.

Mais informações sobre como combinar análises disponíveis em My Oracle Support, como se segue:

- **Para obter informações gerais sobre como combinar análises, consulte o Doc ID 2319063.1.**
- **Para obter informações sobre quando pode ser conveniente criar uma análise combinada, consulte o Doc** ID 2319069.1.
- **Para obter informações sobre como criar uma análise combinada, consulte o Doc ID 2319046.1.**
- Para obter informações sobre como criar uma análise combinada com relatório nulo (negativo), consulte o Doc ID 2319040.1.
- **Para obter informações sobre como escrever fórmulas de coluna do resultado em uma análise combinada,** consulte o Doc ID 2319061.1.
- **Para obter informações sobre alterações no layout a serem consideradas em uma análise combinada,** consulte o Doc ID 2319065.1.

# **Etapa 2: Analisar resultados e criar layouts**

Depois que você definir os critérios para a sua análise, será possível editar o layout composto para a análise na guia Resultados do editor de análise. Quando você abre a guia Resultados pela primeira vez após selecionar os critérios de uma nova análise, os resultados são mostrados em uma exibição Tabela. A exibição Tabela herda os formatos, a classificação e outras opções que você especificou na guia Critérios.

A exibição Título também está incluída. Se você já salvou a análise, a exibição Título mostrará o nome da análise. Caso contrário, a exibição Título estará em branco. Você pode editar a exibição Título e a exibição Tabela, ou pode excluí-las se desejar. Também é possível adicionar mais exibições à apresentação composta.

**OBSERVAÇÃO:** se os critérios e filtros que você configurar para uma análise fizerem com que nenhum dado seja retornado, nenhuma exibição será mostrada quando você abrir a guia Resultados pela primeira vez. Em vez disso, uma mensagem será exibida. Você pode criar uma mensagem personalizada que seja mostrada quando nenhum dado for retornado. Para obter mais informações, consulte Criando Mensagens Personalizadas para Nenhum Dado em Análises (consulte ["Criando Mensagens Personalizadas para](#page-1247-0) Quando Não há Dados em [Análises"](#page-1247-0) na página [1248\)](#page-1247-0).

É possível adicionar várias exibições a uma apresentação composta. Também é possível criar várias apresentações compostas para uma única análise. Por exemplo, uma apresentação composta pode incluir uma exibição Gráfico e uma exibição Título, e outra apresentação composta pode incluir uma exibição Gráfico e uma exibição Narrativa. Quando você adiciona a análise a uma página do painel, é possível selecionar a apresentação composta que deseja incluir nessa página.

A tabela a seguir descreve os tipos de exibição que podem ser adicionados a uma apresentação composta para uma análise.

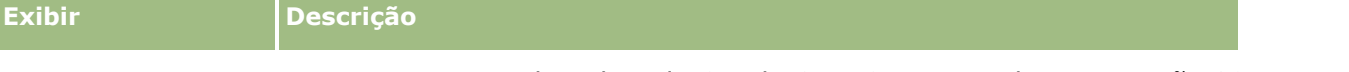

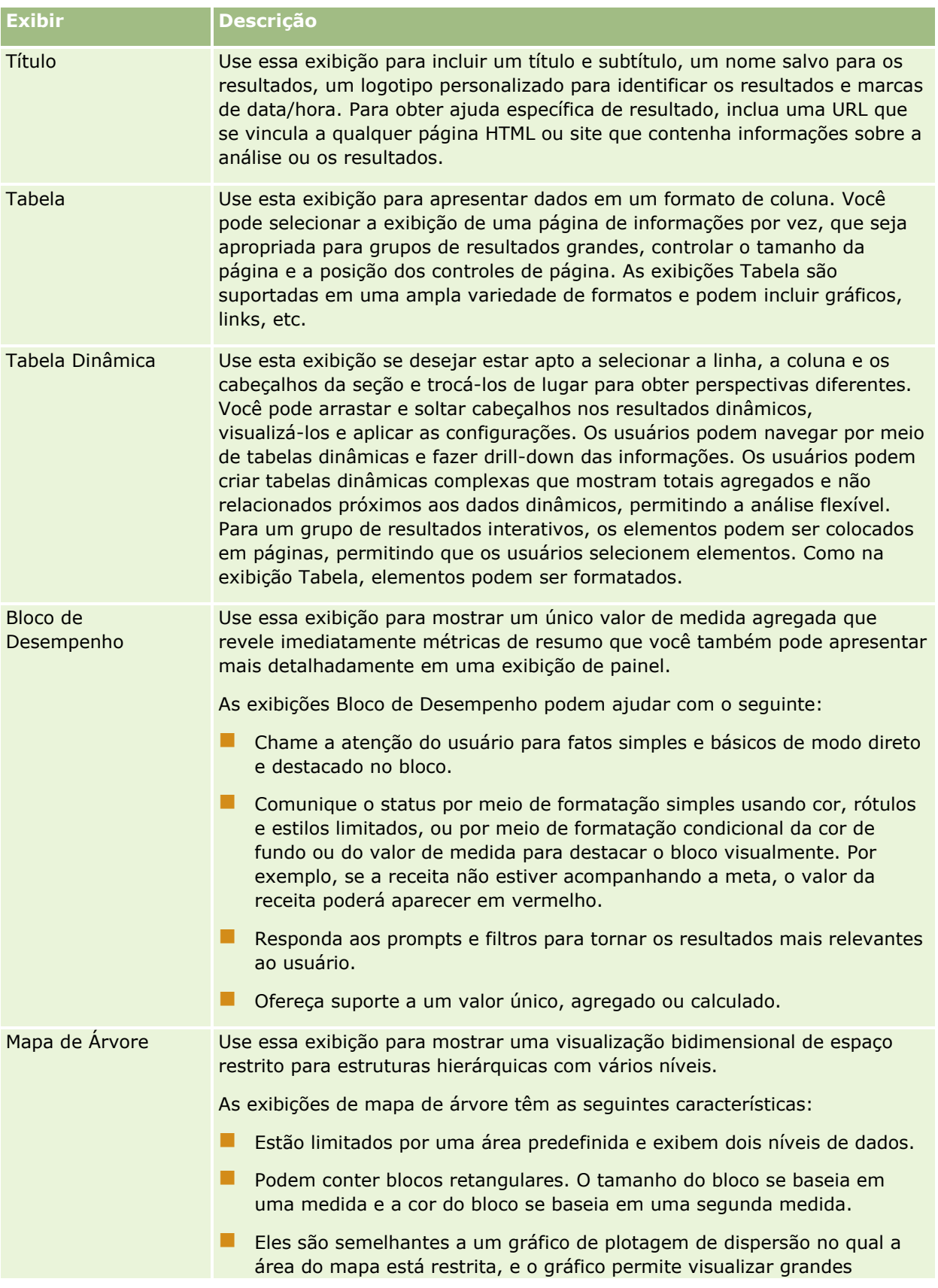

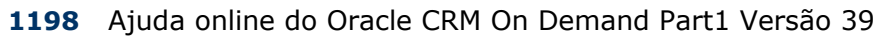

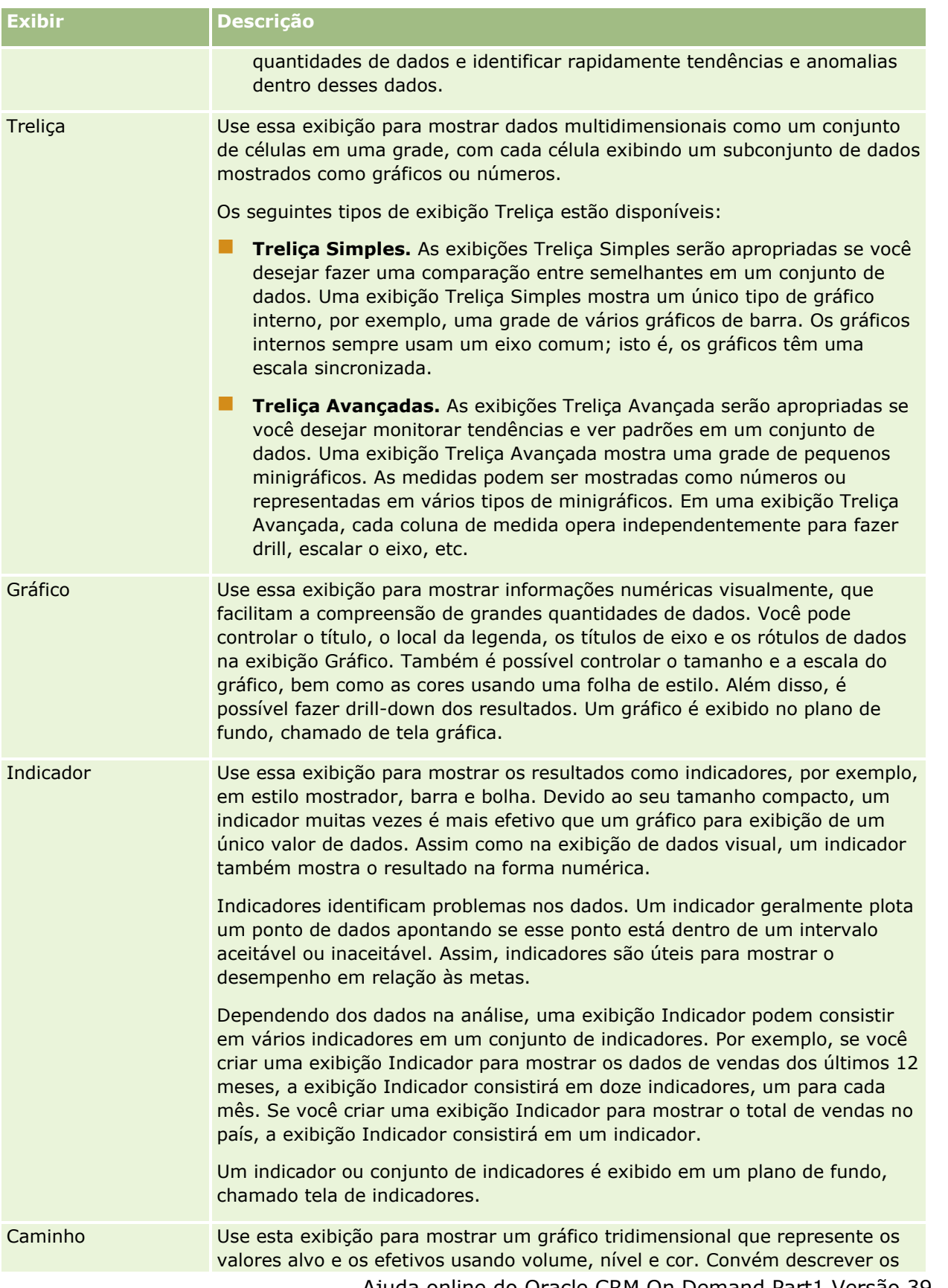

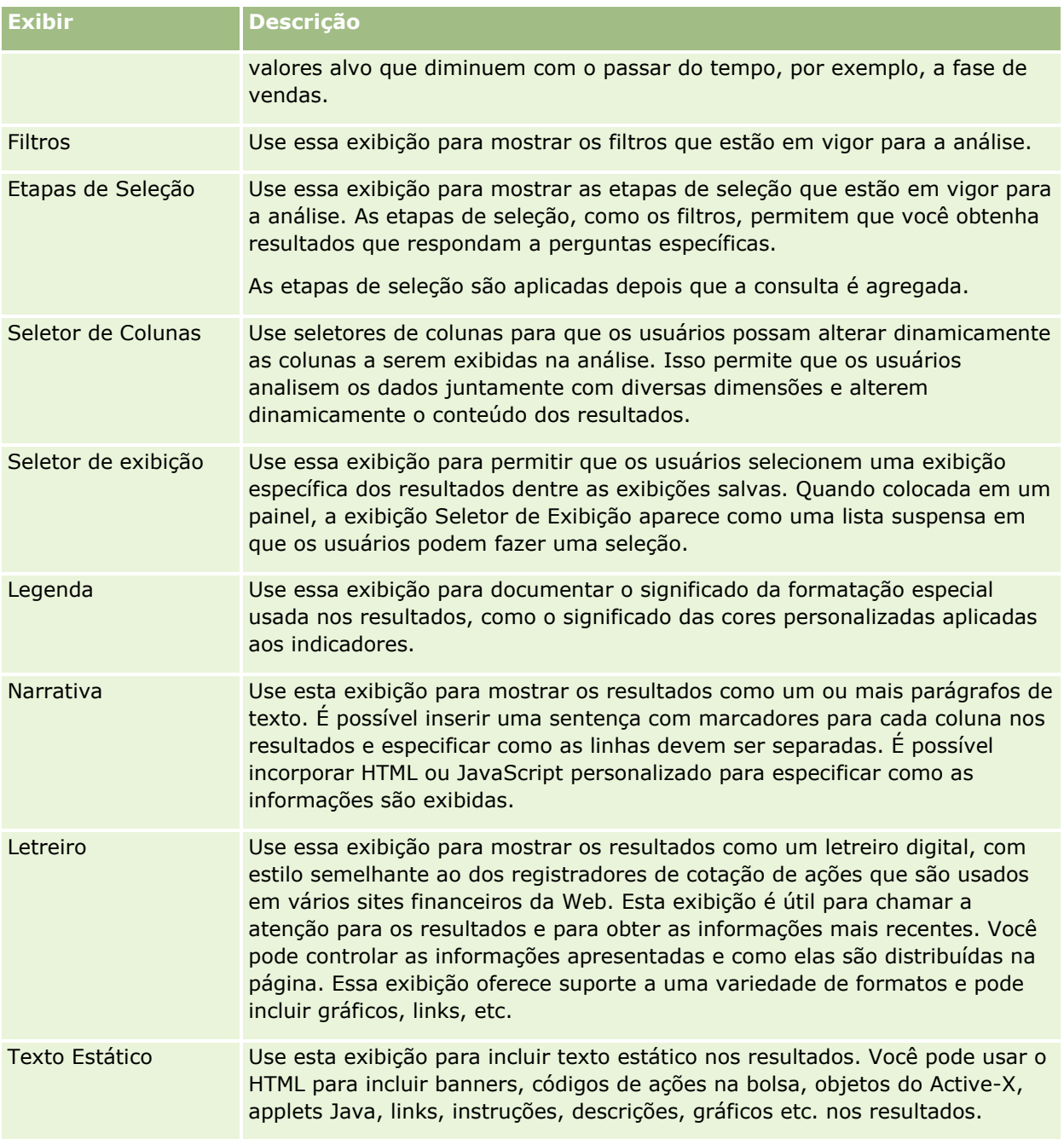

### **Para obter mais informações**

Clique em um tópico para consultar instruções passo a passo:

- Adicionando e Editando Exibições (na página [1201\)](#page-1200-0)
- Adicionando títulos aos resultados (na página [1206\)](#page-1205-0)
- Adicionando tabelas aos resultados (na página [1207\)](#page-1206-0)
- Mostrando Resultados em Exibições de Bloco de Desempenho (na página [1209\)](#page-1208-0)
- **1200** Ajuda online do Oracle CRM On Demand Part1 Versão 39
- <span id="page-1200-0"></span> Mostrando Resultados em Exibições de Mapa de Árvore (consulte ["Mostrando Resultados em Exibição de](#page-1209-0)  [Mapa de Árvore"](#page-1209-0) na página [1210\)](#page-1209-0)
- Mostrando Resultados em Exibições de Treliça (consulte ["Mostrando Resultados nas Exibições de Treliça"](#page-1210-0) na página [1211\)](#page-1210-0)
- Mostrando Resultados em Exibições de Gráfico (consulte ["Mostrando Resultados nas Exibições de Gráfico"](#page-1212-0) na página [1213\)](#page-1212-0)
- Mostrando Resultados em Exibições de Tabela Dinâmica (na página [1219\)](#page-1218-0)
- Mostrando Resultados em Exibições de Indicador (consulte ["Mostrando Resultados nas Exibições de](#page-1227-0)  [Indicador"](#page-1227-0) na página [1228\)](#page-1227-0)
- **Mostrando filtros aplicados aos resultados do Analytics (consulte "Mostrando filtros aplicados aos** [resultados analíticos"](#page-1229-0) na página [1230\)](#page-1229-0)
- Adicionando texto de marcação aos resultados (na página [1230\)](#page-1229-0)
- Adicionando legendas aos relatórios usando a exibição de Legenda (na página [1232\)](#page-1231-0)
- Permitindo que os Usuários Alterem Colunas em Análises (Exibição Seletor de Coluna) (na página [1233\)](#page-1232-0)
- **Permitindo que usuários selecionem uma exibição específica usando a exibição de Seletor de exibição (na** página [1234\)](#page-1233-0)
- Mostrando Resultados em Exibições de Caminho (consulte ["Mostrando Resultados nas Exibições de](#page-1234-0)  [Caminho"](#page-1234-0) na página [1235\)](#page-1234-0)
- Adicionando texto narrativo aos resultados (na página [1236\)](#page-1235-0)
- Mostrando Resultados em Exibições de Letreiro Digital (consulte ["Mostrando Resultados nas Exibições de](#page-1238-0)  [Letreiro Digital"](#page-1238-0) na página [1239\)](#page-1238-0)
- Especificando Interações de Clique com o Botão Direito do Mouse para Usuários (na página [1242\)](#page-1241-0)
- Vinculando Exibições Mestras e de Detalhes (na página [1243\)](#page-1242-0)
- **Criando Grupos e Itens Calculados (na página [1245\)](#page-1244-0)**
- **Criando Medidas Calculadas (na página [1246\)](#page-1245-0)**
- Criando Etapas de Seleção (na página [1247\)](#page-1246-0)
- Criando Mensagens Personalizadas para Quando Não há Dados em Análises (na página [1248\)](#page-1247-0)

Consulte os seguintes tópicos para obter informações relacionadas:

- Sobre a Visualização Recomendada e as Melhores Opções de Visualização (na página [1203\)](#page-1202-0)
- Sobre Áreas de Destino em Editores de Exibição (na página [1203\)](#page-1202-0)

## **Adicionando e Editando Exibições**

É possível adicionar várias exibições de resultados a uma apresentação composta de uma análise, como gráficos e tabelas dinâmicas que permitem a você e outros usuários que executam a análise observar os resultados de maneira mais significativa, usando os recursos de apresentação de diversas exibições. Para obter informações sobre os tipos de exibição que estão disponíveis, consulte Etapa 2: Revisando Resultados e Criando Layouts (consulte ["Etapa 2: Analisar resultados e criar layouts"](#page-1196-0) na página [1197\)](#page-1196-0).

Cada tipo de exibição tem seu próprio editor. Cada editor de exibição contém funcionalidade exclusiva para o tipo de exibição em questão, mas também pode conter funcionalidade que seja igual entre os tipos de exibição.

O procedimento a seguir descreve como adicionar uma exibição a uma apresentação composta.

#### *Para adicionar uma exibição a uma apresentação composta*

- **1** Se a análise à qual você deseja adicionar uma exibição não estiver aberta no editor de análise, siga este procedimento:
	- **a** Clique na guia Analytics.
	- **b** Na Página Inicial, clique em Catálogo e localize a análise.
	- **c** Clique no ícone Editar na barra de ferramentas.

O editor de análise é aberto.

- **2** No editor de análise, clique na guia Resultados.
- **3** Clique no ícone Nova Exibição e selecione a exibição que deseja adicionar.

A nova exibição aparece na parte inferior da apresentação composta.

O procedimento a seguir descreve como editar uma exibição.

#### *Para editar uma exibição*

- **1** No editor de análise, clique na guia Resultados.
- **2** Clique no ícone Editar Exibição da exibição que deseja editar.

O editor da exibição é aberto.

**3** No editor de exibição, faça as alterações desejadas na exibição e clique em Concluído para fechar o editor.

**OBSERVAÇÃO:** quando você clica em Concluído, as alterações na exibição são salvas temporariamente. As alterações não serão salvas de modo permanente enquanto a análise não for salva.

**DICA:** durante o tempo que o editor de exibição estiver aberto, é possível desfazer qualquer alteração feita na exibição que ainda não tenha sido salva, bastando clicar em Reverter.

- **4** Para mover a exibição para outro local dentro da apresentação composta, arraste-a e solte-a no novo local.
- **5** Para formatar a aparência da exibição, clique no ícone Contêiner de Formato da exibição.

Você pode especificar Célula, Borda, Plano de fundo e Opções de formatação adicionais (Comprimento, Altura, Recuo, Preenchimento à direita, Preenchimento superior, Preenchimento inferior).

- **6** Para definir as propriedades de uma exibição, clique no respectivo ícone Propriedades da Exibição.
- **1202** Ajuda online do Oracle CRM On Demand Part1 Versão 39

<span id="page-1202-0"></span>**7** Para remover a exibição da apresentação composta, clique no ícone de X vermelho da exibição.

**OBSERVAÇÃO:** clicar no ícone de X vermelho de uma exibição remove-a da apresentação composta, mas não a exclui da análise. A exibição permanece disponível no painel Exibições, no canto inferior esquerdo do editor de análise, para que você possa adicioná-la facilmente de volta em uma apresentação composta da análise, se desejado.

**8** Para excluir a exibição permanentemente da análise, selecione a exibição no painel Exibições e clique no ícone de X vermelho.

# **Sobre a Visualização Recomendada e as Melhores Opções de Visualização**

Se você souber o tipo de exibição que deseja adicionar a uma análise, será possível selecioná-lo diretamente no menu Nova Exibição da guia Resultados do editor de análise. Como alternativa, é possível usar as opções Visualização Recomendada e Melhor Visualização para ajudar na escolha do melhor tipo de exibição para a sua análise. No contexto do Analytics no Oracle CRM On Demand, uma *visualização* é uma representação dos dados. No submenu Visualização Recomendada, é possível selecionar a opção que melhor descreve o que você pretende ilustrar com a exibição que está criando. Cada possível tipo de exibição recebe uma pontuação com base em um conjunto de regras predefinido e nos critérios selecionados para a sua análise. Uma lista classificada de exibições recomendadas é gerada automaticamente, e você pode fazer suas escolhas nela. Os tipos de exibição que não recebem uma pontuação acima de um determinado nível são excluídos da lista de exibições recomendadas.

Se não desejar escolher em um conjunto de exibições sugeridas, você poderá selecionar a opção Melhor Visualização para ter imediatamente o melhor tipo de exibição criado. A opção Melhor Visualização cria automaticamente o tipo mais adequado de exibição com base nos critérios selecionados para a sua análise.

# **Sobre Áreas de Destino em Editores de Exibição**

O painel Apresentação em um editor de exibição pode conter uma ou mais áreas de destino, dependendo do tipo de exibição. Uma *área de destino* é uma área em que você coloca uma ou várias colunas para especificar a posição e a finalidade delas na apresentação.

As áreas de destino são as seguintes:

- **Prompts do tipo de exibição**. Por exemplo, Prompts de Tabela para uma exibição Tabela. Os campos nessa área de destino fornecem um conjunto interativo de resultados que permite aos usuários que exibem a análise selecionar dados que querem mostrar. Os valores das colunas que são exibidas nessa área de destino são usados como os critérios iniciais. Em uma exibição, esses valores são mostrados em uma lista suspensa para seleção.
- **Seções.** Os campos nessa área de destino preenchem as áreas que dividem a exibição em seções. Nas exibições Gráfico, Indicador e Caminho, você pode optar por mostrar as colunas que solta na área de destino Seções como um controle deslizante da seção, em vez de seções individuais, marcando a caixa de seleção Exibir como Controle Deslizante.
- **Área do tipo de exibição.** Por exemplo, Tabela para uma exibição Tabela. Essa área de destino simula a área de plotagem ou o corpo da exibição em si, além de ajudar a ver como será a aparência da exibição. Para uma exibição Tabela, essa área contém a área de destino Colunas e Medidas, que contém todas as colunas na exibição. Em uma exibição Tabela, todas as medidas são tratadas como colunas. Para todas as outras exibições, essa área contém as seguintes áreas de destino:
- **Área de destino de medidas.** Os campos nessa área de destino preenchem a parte de uma exibição que contém os dados resumidos. Dependendo do tipo de exibição, essa área pode incluir uma única área de destino Medidas (por exemplo, para exibições Tabela Dinâmica) ou pode conter subáreas de destino (por exemplo, Barras e Linhas dos gráficos de linhas/barras). Arraste e solte colunas de medida para essas áreas de destino.
- **Excluído.** Os campos nessa área de destino são colunas que são excluídas dos resultados da exibição, mas permanecem como parte da análise.
- **Outras áreas de destino.** Outras áreas de destino são usadas para resumir as colunas nas áreas de destino Medidas. As outras áreas de destino que são mostradas em uma exibição dependem do tipo de exibição, conforme descrito na tabela a seguir.

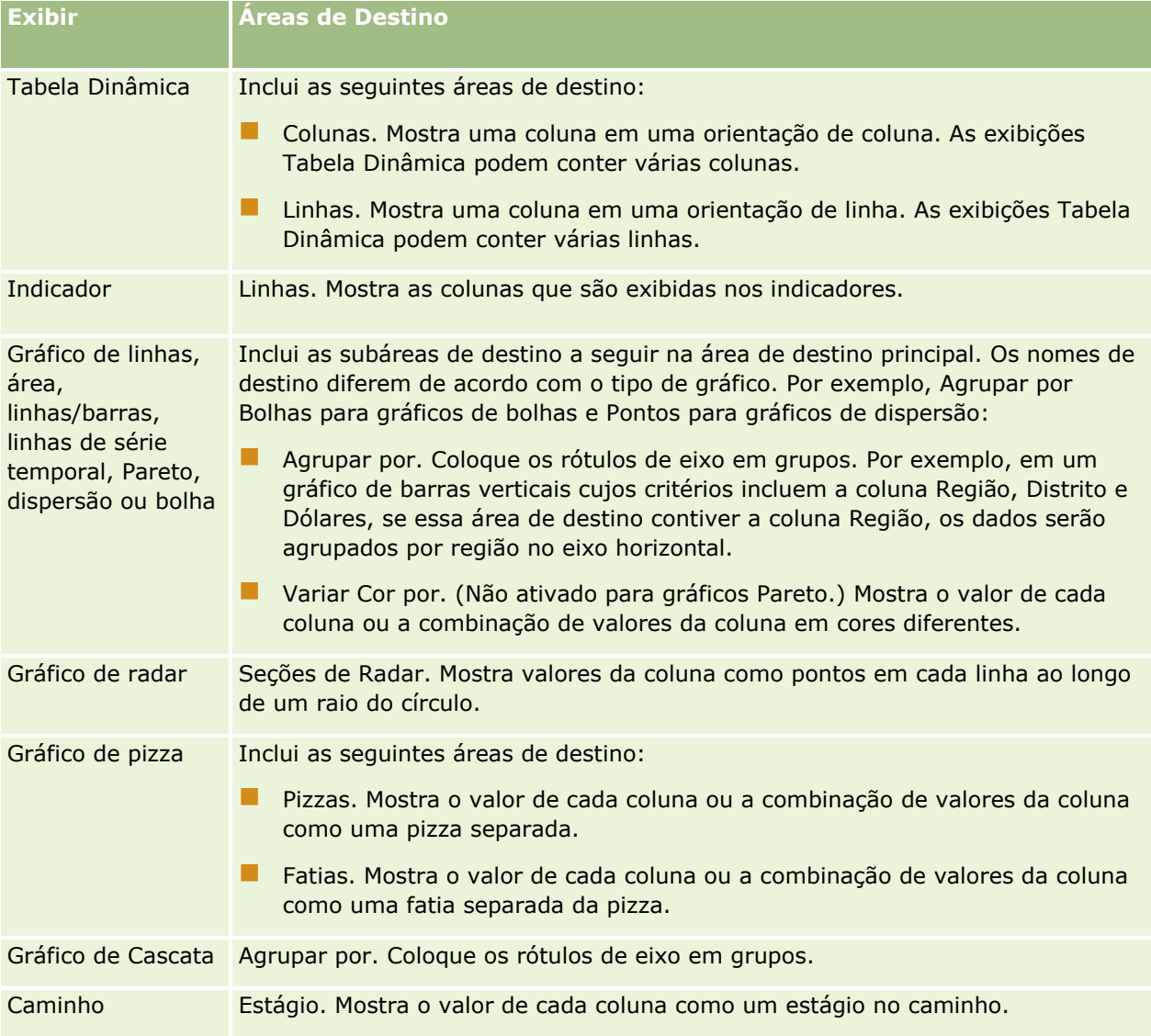

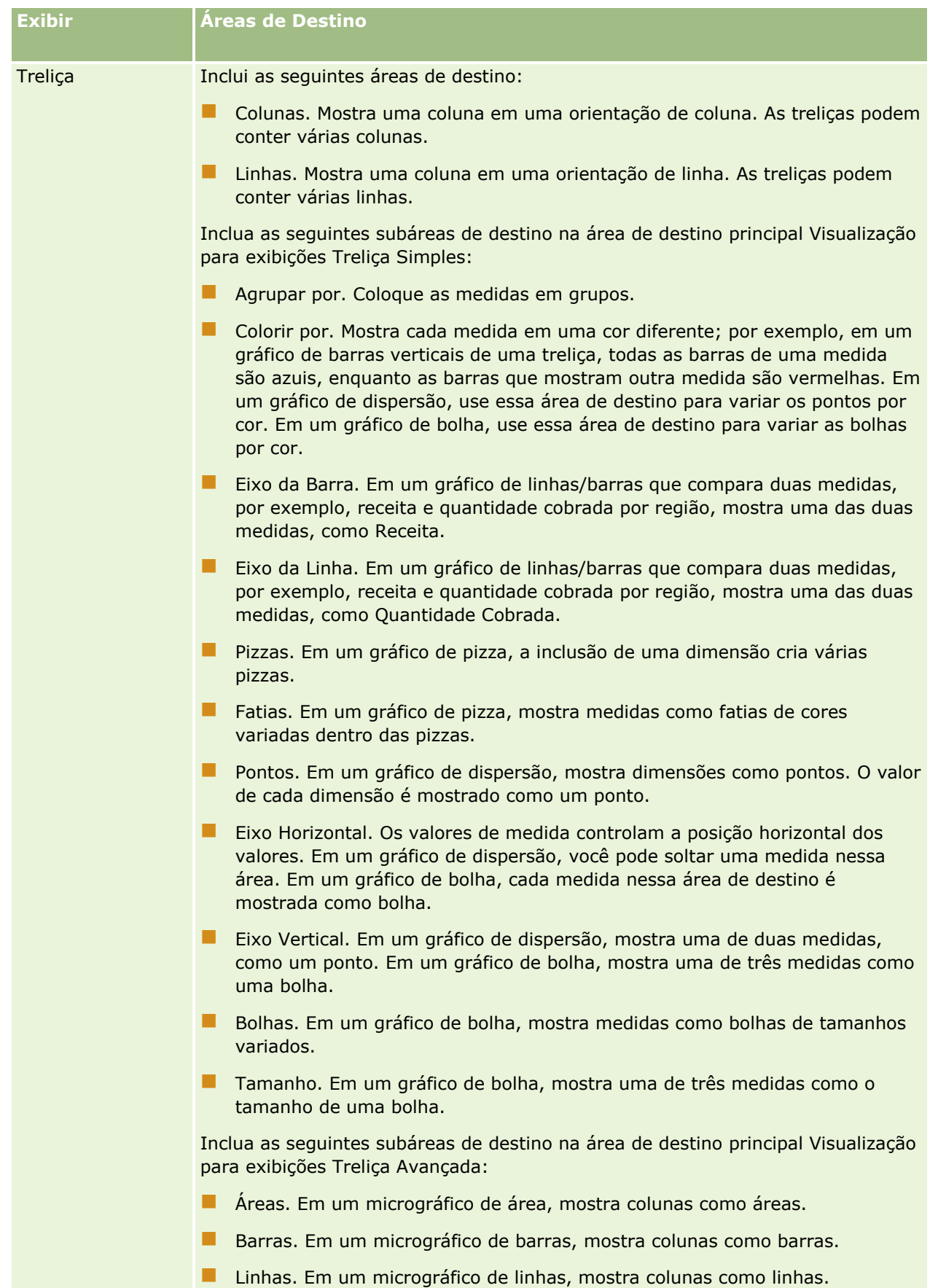

<span id="page-1205-0"></span>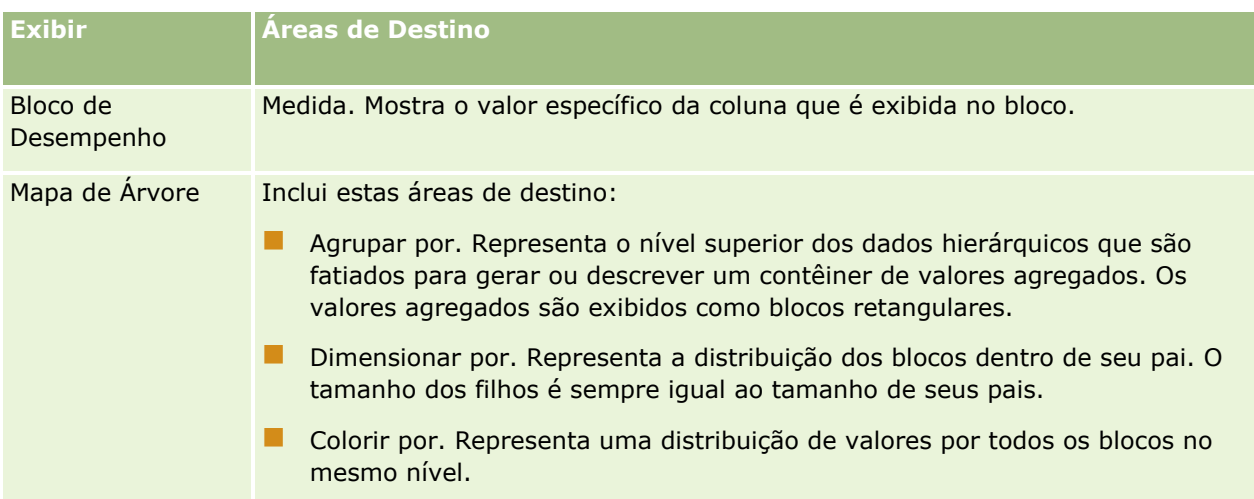

Além disso, cada área do tipo de exibição, exceto para as áreas Tabela, Gráfico de Cascata, Gráfico Pareto, Mapa de Árvore e Treliça (Simples), contém o elemento Rótulos de Medida. O elemento Rótulos de Medida representa os rótulos de todas as colunas de medidas nas áreas de destino da área Medidas. É possível modificar como um rótulo de medida é mostrado em uma exibição arrastando o elemento Rótulos de Medida da área de destino e soltando-o em outra. Por exemplo, em um gráfico de barras verticais, é possível mostrar cada rótulo de medida em uma cor diferente arrastando e soltando o elemento Rótulos de Medida para a área de destino Variar Cor por. Nas exibições Tabela Dinâmica, também é possível editar o formato dos rótulos de medida ou ocultá-los.

# **Adicionando títulos aos resultados**

Use a exibição de Título para adicionar aos resultados um título, subtítulo, logotipo, link para uma página de ajuda on-line personalizada e marcadores de data e hora. Os títulos e subtítulos podem ser formatados.

Uma exibição de Título é sempre adicionada aos resultados, como a primeira exibição.

#### *Para trabalhar com uma exibição de Título*

- **1** Na guia Resultados, execute uma das seguintes ações:
	- Para adicionar uma nova exibição de título, clique no botão Nova exibição e selecione Título na lista suspensa.
	- **Para editar uma exibição de título existente, localize a exibição de título e clique no botão Editar** exibição.
- **2** Na caixa de texto Título, insira o texto que será exibido como o título.

Se você não especificar um título, será usado o nome do relatório salvo. Para os relatórios não salvos, a caixa de texto Título fica em branco.

**3** Caso não queira que o nome do relatório salvo seja exibido, desmarque a caixa de seleção Exibir nome salvo.

Se a caixa de seleção for marcada, o nome salvo será exibido abaixo do texto da caixa de texto Título (se o texto existir).

**1206** Ajuda online do Oracle CRM On Demand Part1 Versão 39

<span id="page-1206-0"></span>**4** (Opcional) Para exibir uma imagem de logotipo ou outro gráfico, especifique o caminho apropriado na caixa de texto Logotipo.

A imagem é exibida à esquerda da caixa de título. A imagem ou o gráfico deverá ser acessível a todos os usuários que visualizam o relatório.

**5** (Opcional) Na caixa de texto Subtítulo, insira o texto que será exibido como subtítulo.

O texto do subtítulo será exibido depois do título real, em uma nova linha.

- **6** Para incluir formatação adicional no título ou subtítulo, siga este procedimento:
	- **a** Clique nos botões de edição à direita das caixas de diálogo Título e Subtítulo.
	- **b** Selecione as opções de fonte, célula e borda e clique em OK.

**OBSERVAÇÃO:** Se você inserir uma nova legenda, esta substituirá o título ou subtítulo original.

- **7** Para exibir a data ou hora da execução do relatório, selecione uma das opções de marcador de data e hora na lista suspensa Hora do início.
- **8** Se você deseja fornecer um link para ajuda personalizada ou outras informações relacionadas ao relatório, insira a URL apropriada na caixa de texto URL da ajuda.

A URL deverá ser acessível a todos os usuários que visualizarão o relatório.

**9** Quando terminar, salve o relatório com a exibição de Título.

## **Adicionando tabelas aos resultados**

Use a exibição de Tabela para mostrar resultados em uma tabela padrão. Os usuários podem navegar e fazer drill-down dos resultados. Você pode adicionar um total geral e totais de coluna, especificar cabeçalhos personalizados de tabela e de coluna e alterar a fórmula ou a regra de agregação de uma coluna. Além disso, pode editar as propriedades de uma coluna para controlar a aparência e o layout de uma coluna e seu conteúdo, além de especificar a formatação que deverá aplicada somente se o conteúdo da coluna atender a determinadas condições.

Também é possível especificar controles de paginação e o número de linhas por página, especificar se os títulos de coluna e tabela serão mostrados e aplicar o estilo de linha à tabela. Quando o estilo de linha é aplicado, um fundo verde é usado alternadamente nas linhas da tabela. Você pode alterar a cor se desejar. O estilo da linha facilita a leitura da tabela.

Uma exibição Tabela é adicionada aos resultados automaticamente, como a segunda exibição. No entanto, é possível excluir a exibição Tabela se desejar.

O total geral das colunas com a regra de agregação Média será diferente nas exibições Tabela e Tabela dinâmica. Na exibição de Tabela, o total geral de uma coluna com uma regra de agregação Média é calculado pelo banco de dados (como uma soma dividida por um número). Na exibição de Tabela dinâmica, o total geral é a média das linhas do grupo de resultados.

O procedimento a seguir descreve como editar uma exibição Tabela.

#### *Para editar uma exibição Tabela*

**1** Se a exibição ainda não estiver no layout composto, adicione-a.

Para obter instruções sobre como adicionar exibições, consulte Adicionando e Editando Exibições (na página [1201\)](#page-1200-0).

- **2** Na guia Resultados do editor de análise, clique no ícone Editar Exibição para a exibição Tabela. O editor da exibição Tabela é aberto.
- **3** No painel Layout, arraste os campos e solte-os na área de destinos conforme a necessidade.
- **4** Para especificar totais, siga o seguinte procedimento:

**OBSERVAÇÃO:** por padrão, nenhum total é especificado, e a dica de ferramenta para o ícone de totais é Sem Totais. Quando você adiciona um total, a dica de ferramenta muda apropriadamente.

- **Para adicionar um total geral, na seção Colunas e Medidas do painel Layout, clique no ícone de totais e** selecione o local para o total.
- **Para adicionar totais para uma coluna individual, clique no ícone de totais dessa coluna e selecione o** local para o total. Em seguida, clique no ícone Mais Opções da coluna, selecione Regra de Agregação e certifique-se de que a opção Total Baseado no Relatório esteja selecionada.

**OBSERVAÇÃO:** o ícone de totais é disponibilizado apenas para colunas que podem ser *totalizadas por*. Normalmente, essa é uma coluna com valores repetidos que são somados para obter um total. Além disso, se a opção Total Baseado no Relatório não estiver selecionada, o sistema calculará o total com base no conjunto inteiro de resultados, antes de aplicar filtros às medidas.

**5** Para editar as propriedades de uma coluna, ou para especificar a formatação a ser aplicada se o conteúdo da coluna atender a determinas condições, clique no ícone Mais Opções da coluna e selecione Propriedades da Coluna.

A caixa de diálogo Propriedades da Coluna é aberta, onde é possível fazer as suas seleções. Para obter mais informações sobre como formatar colunas e adicionar formatações condicionais, consulte Editando propriedades da coluna (consulte ["Editando propriedades de coluna"](#page-1178-0) na página [1179\)](#page-1178-0).

- **6** Para editar as propriedades da seção:
	- **a** Clique no ícone Propriedades da Seção.
	- **b** Faça as suas seleções para as propriedades e clique em OK.
- **7** Para editar as propriedades da tabela, clique no ícone Propriedades da Exibição Tabela na barra de ferramentas.
- **8** Na caixa de diálogo Propriedades da Tabela, faça as suas seleções para as propriedades e clique em OK. É possível especificar o seguinte:
	- O método a ser usado para procurar dados, ou os controles de rolagem ou de paginação.
	- O formato do cabeçalho da coluna e se o nome da área de assunto está incluído no cabeçalho da coluna.
	- Se os valores nulos serão exibidos.
- **1208** Ajuda online do Oracle CRM On Demand Part1 Versão 39

<span id="page-1208-0"></span>Se o estilo da linha será usado.

Se desejar alterar a cor a ser usada para o plano de fundo nas linhas alternadas, clique no botão de formatação ao lado da caixa de seleção Estilo da Linha e selecione a cor desejada.

- Se os valores duplicados serão exibidos.
- Se a vinculação de detalhes mestre será usada.
- **9** Quando terminar de fazer as alterações, clique em Concluído para fechar o editor da exibição Tabela.
- **10** Salve a análise.

## **Mostrando Resultados em Exibições de Bloco de Desempenho**

Uma exibição Bloco de Desempenho mostra um único valor de medida agregado que revela imediatamente as métricas resumidas. Essa exibição pode ajudar no seguinte:

- Chame a atenção do usuário para fatos simples e básicos de modo direto e destacado no bloco.
- Comunique o status por meio de formatação simples usando cor, rótulos e estilos limitados, ou por meio de formatação condicional da cor de fundo ou do valor de medida para destacar o bloco visualmente. Por exemplo, se a receita não estiver acompanhando a meta, o valor da receita poderá aparecer em vermelho.
- **Responda aos prompts e filtros para tornar os resultados mais relevantes ao usuário.**
- Ofereça suporte a um valor único, agregado ou calculado.

Você deve configurar a agregação e os filtros na guia Critérios a fim de garantir que o valor de medida correto seja exibido no bloco. Se uma ou várias medidas forem incluídas na análise da guia Critérios, a primeira medida na guia Critérios será selecionada, por padrão, para a exibição Bloco de Desempenho. Se nenhuma medida tiver sido adicionada à análise, você poderá adicionar uma quando editar a exibição Bloco de Desempenho. É possível adicionar várias exibições Bloco de Desempenho a uma apresentação composta, com uma medida em cada exibição Bloco de Desempenho.

#### *Para editar uma exibição Bloco de Desempenho*

**1** Se a exibição ainda não estiver no layout composto, adicione-a.

Para obter instruções sobre como adicionar exibições, consulte Adicionando e Editando Exibições (na página [1201\)](#page-1200-0).

**2** Na guia Resultados do editor de análise, clique no ícone Editar Exibição para a exibição Bloco de Desempenho.

O editor da exibição Bloco de Desempenho é aberto.

- **3** Para adicionar uma medida ou alterar a medida da exibição, siga este procedimento:
	- **a** Para usar uma medida que ainda não está presente na análise, arraste a nova medida do painel Áreas do Assunto e solte-a na área de destino Medidas.

- <span id="page-1209-0"></span>**b** Para selecionar uma medida diferente dentre aquelas que já estão presentes na análise, selecione-a na lista suspensa da área de destino Medidas.
- **4** No painel Estilos, selecione o tamanho do bloco de desempenho e selecione um estilo de tema.
- **5** Clique no ícone Propriedades do Bloco de Desempenho na barra de ferramentas.
- **6** Na caixa de diálogo Propriedades do Bloco de Desempenho:
	- **a** Faça as suas seleções.
	- **b** Se desejar alterar os padrões transferidos da página Critérios ou adicionar formatação condicional, clique no link Editar Formatação Condicional para abrir a caixa de diálogo Formatação Condicional.
- **7** Quando terminar de fazer alterações na caixa de diálogo Propriedades do Bloco de Desempenho, clique em OK.
- **8** Clique em Concluído para fechar o editor da exibição Bloco de Desempenho.
- **9** Salve a análise.

## **Mostrando Resultados em Exibição de Mapa de Árvore**

As exibições Mapa de Árvore organizam dados hierárquicos agrupando os dados em retângulos conhecidos como blocos. As exibições de mapa de árvore têm as seguintes características:

- Estão limitados por uma área predefinida e exibem dois níveis de dados.
- Podem conter blocos retangulares. O tamanho do bloco se baseia em uma medida e a cor do bloco se baseia em uma segunda medida.
- Eles são semelhantes a um gráfico de plotagem de dispersão no qual a área do mapa está restrita, e o gráfico permite visualizar grandes quantidades de dados e identificar rapidamente tendências e anomalias dentro desses dados.

Dois estilos de exibição Mapa de Árvore estão disponíveis:

- **Quantização de Percentil.** Especifica se a cor dos blocos dentro da exibição Mapa de Árvore é mostrada como uma quantia de percentil.
- **Preenchimento de Cor Contínuo.** Especifica se os blocos na exibição Mapa de Árvore são mostrados como um esquema de cor gradiente. A cor gradiente de valor baixo é o valor mínimo para a medida Colorir por selecionada. A cor gradiente de valor alto é o valor máximo para a medida Colorir por selecionada.

#### *Para editar uma exibição Mapa de Árvore*

**1** Se a exibição ainda não estiver no layout composto, adicione-a.

Para obter instruções sobre como adicionar exibições, consulte Adicionando e Editando Exibições (na página [1201\)](#page-1200-0).

- **2** Na guia Resultados do editor de análise, clique no ícone Editar Exibição para a exibição Mapa de Árvore.
- **1210** Ajuda online do Oracle CRM On Demand Part1 Versão 39

<span id="page-1210-0"></span>O editor da exibição Mapa de Árvore é aberto.

- **3** No painel Layout, no campo Estilo, selecione Quantização de Percentil ou Preenchimento de Cor Contínuo.
- **4** Se você selecionou Quantização de Percentil na etapa anterior, na lista Quantias, selecione o número de quantias a serem mostradas na exibição Mapa de Árvore.

Você pode selecionar um inteiro, Quartil (4) ou Decil (10). Os valores vão de 2 a 12. O número de quantias selecionadas corresponde ao número de cores na exibição Mapa de Árvore.

- **5** Altere as opções Agrupar por, Dimensionar por e Colorir por conforme a necessidade de atender aos seus requisitos.
- **6** Clique no ícone Propriedades da Exibição Mapa de Árvore na barra de ferramentas.
- **7** Na caixa de diálogo Propriedades do Mapa de Árvore, faça as seleções e clique em OK.
- **8** Clique em Concluído para fechar o editor da exibição Mapa de Árvore.
- **9** Salve a análise.

## **Mostrando Resultados nas Exibições de Treliça**

Uma exibição Treliça mostra dados multidimensionais como um conjunto de células em uma grade, com cada célula exibindo um subconjunto de dados mostrados como gráficos ou números. Os seguintes tipos de exibição Treliça estão disponíveis:

- **Treliça Simples.** As exibições Treliça Simples serão apropriadas se você desejar fazer uma comparação entre semelhantes em um conjunto de dados. Uma exibição Treliça Simples mostra um único tipo de gráfico interno, por exemplo, uma grade de vários gráficos de barra. Os gráficos internos sempre usam um eixo comum; isto é, os gráficos têm uma escala sincronizada.
- **Treliça Avançadas.** As exibições Treliça Avançada serão apropriadas se você desejar monitorar tendências e ver padrões em um conjunto de dados. Uma exibição Treliça Avançada mostra uma grade de pequenos minigráficos. As medidas podem ser mostradas como números ou representadas em vários tipos de minigráficos. Em uma exibição Treliça Avançada, cada coluna de medida opera independentemente para fazer drill, escalar o eixo, etc.

Você pode usar os seguintes tipos de gráfico em exibições Treliça Simples:

- Barra (subtipo Vertical)
- Barra (subtipo Horizontal)
- **Linha**
- Área
- Linhas/barras
- Pizza
- Dispersão
- Bolha

Você pode usar os seguintes tipos de visualização nas exibições Treliça Avançada:

- **■** Números
- Micrográficos dos seguintes subtipos:
	- **Minibarra**
	- **Minilinha**
	- **■** Miniárea

#### *Para editar uma exibição Treliça*

**1** Se a exibição ainda não estiver no layout composto, adicione-a.

Para obter instruções sobre como adicionar exibições, consulte Adicionando e Editando Exibições (na página [1201\)](#page-1200-0).

- **2** Na guia Resultados do editor de análise, clique no ícone Editar Exibição para a exibição Treliça. O editor da exibição Treliça é aberto.
- **3** No painel Layout, arraste os campos e solte-os na área de destino conforme a necessidade.
- **4** Clique no ícone Propriedades da Treliça na barra de ferramentas.
- **5** Na caixa de diálogo Propriedades da Treliça, faça as suas seleções.

É possível especificar o seguinte:

- As propriedades relacionadas à tela da grade, como local da legenda (apenas exibições Treliça Simples)
- As propriedades relacionadas ao tamanho do gráfico para as visualizações incluídas na exibição Treliça
- **As propriedades que especificam o método a ser usado para procurar dados controles de rolagem ou** paginação
- Se a exibição Treliça escuta eventos de detalhes mestres
- As propriedades que controlam a aparência da grade para a exibição Treliça e suas visualizações, como várias opções de estilo e a como as legendas são exibidas
- As propriedades que controlam o tipo de escala e a aparência dos marcadores de escala para cada uma das visualizações na exibição Treliça (apenas exibições Treliça Simples)
- As propriedades que controlam a exibição dos títulos e rótulos (apenas exibições Treliça Simples)
- **6** Ao terminar de fazer as alterações, clique em OK.
- **7** Clique em Concluído para fechar o editor da exibição Treliça.
- **8** Salve a análise.

# <span id="page-1212-0"></span>**Mostrando Resultados nas Exibições de Gráfico**

Use a exibição Gráfico para representar dados como um gráfico. A tabela a seguir mostra os tipos de gráfico que estão disponíveis e descreve os seus usos. Ela também mostra os estilos disponíveis para cada tipo. Todos os tipos de gráfico, exceto o de dispersão, radar e micrográfico, podem ser bidimensionais (2D) ou tridimensionais (3D). Nem todos os tipos de gráfico são apropriados para todos os tipos de dados.

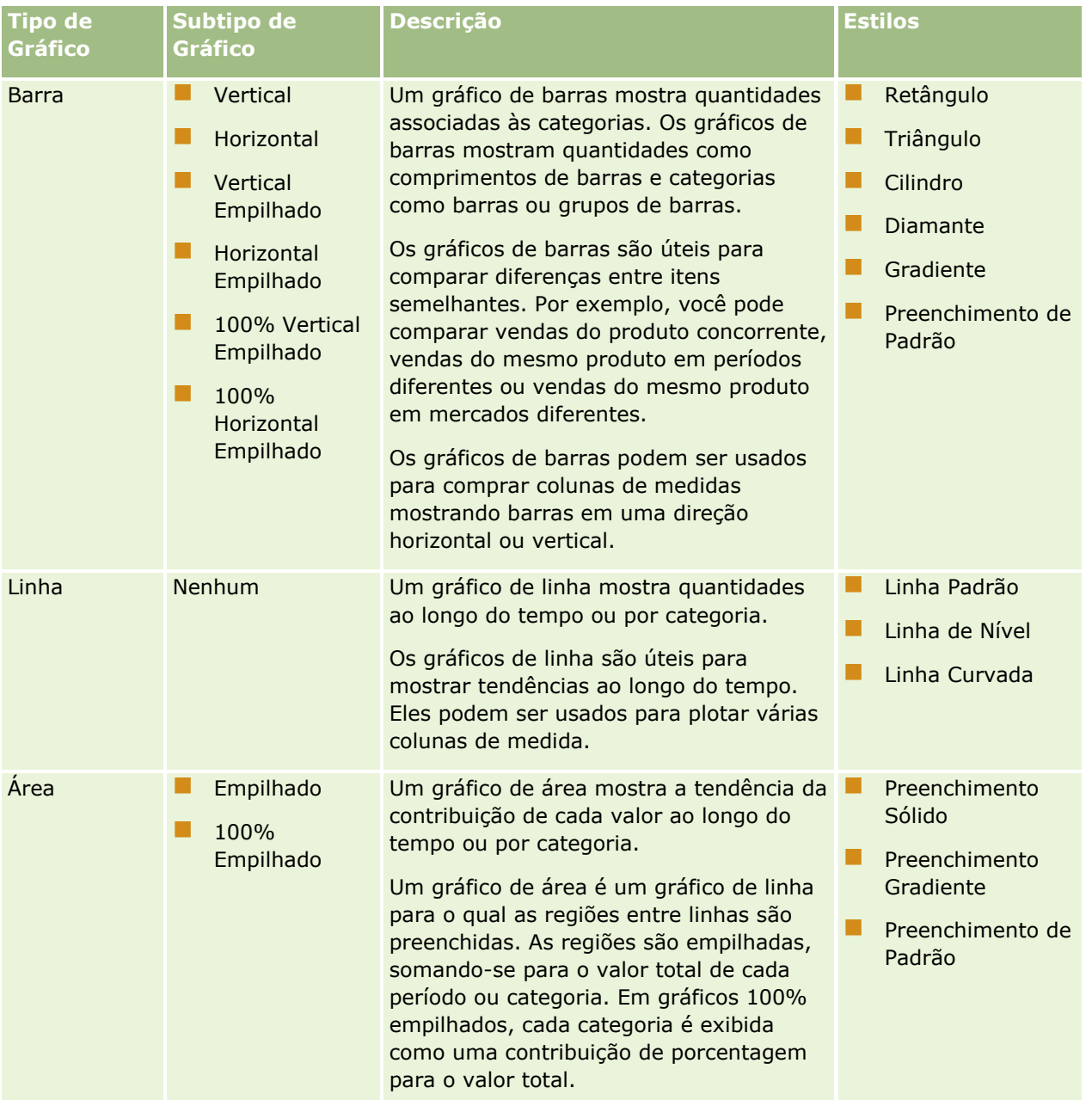

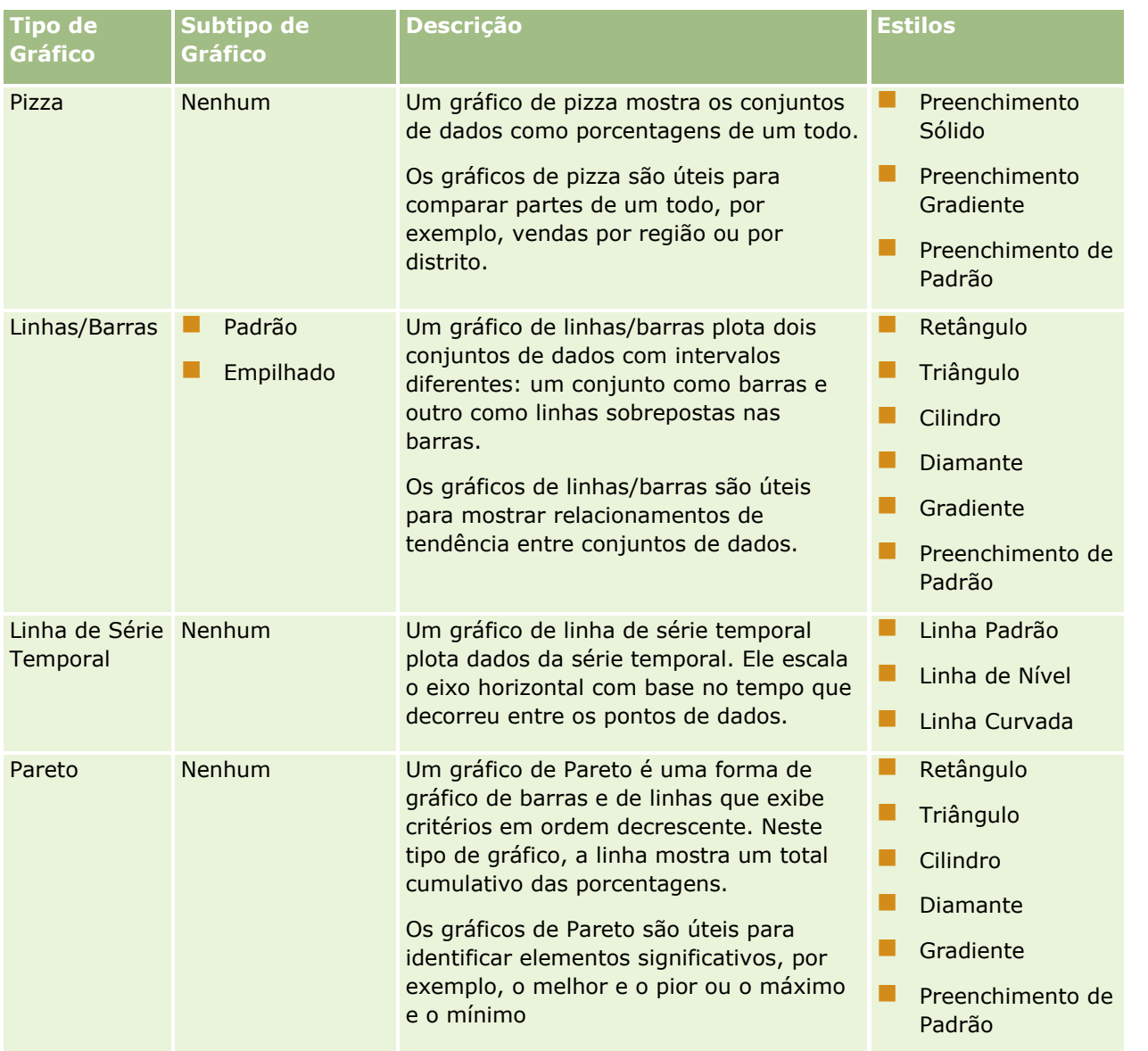

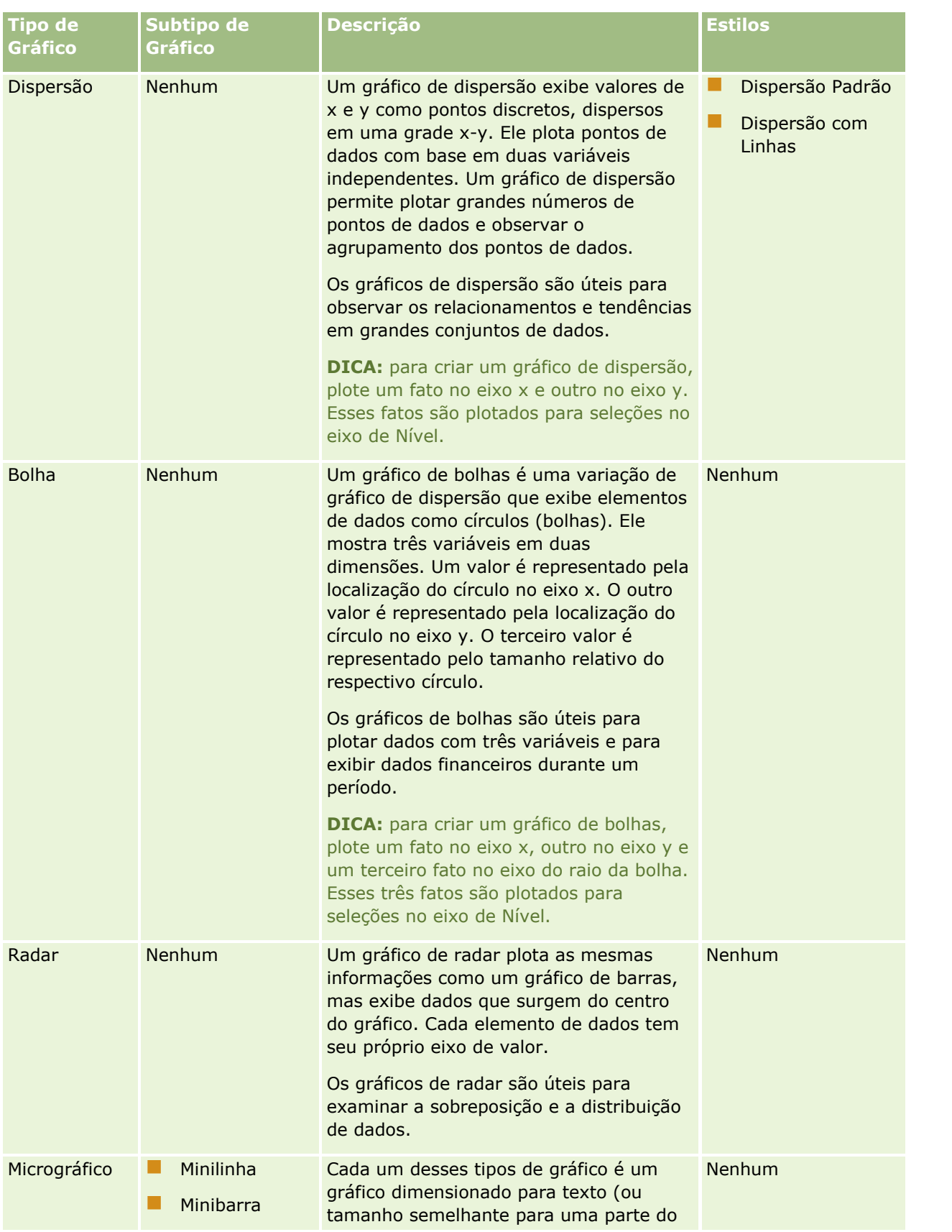

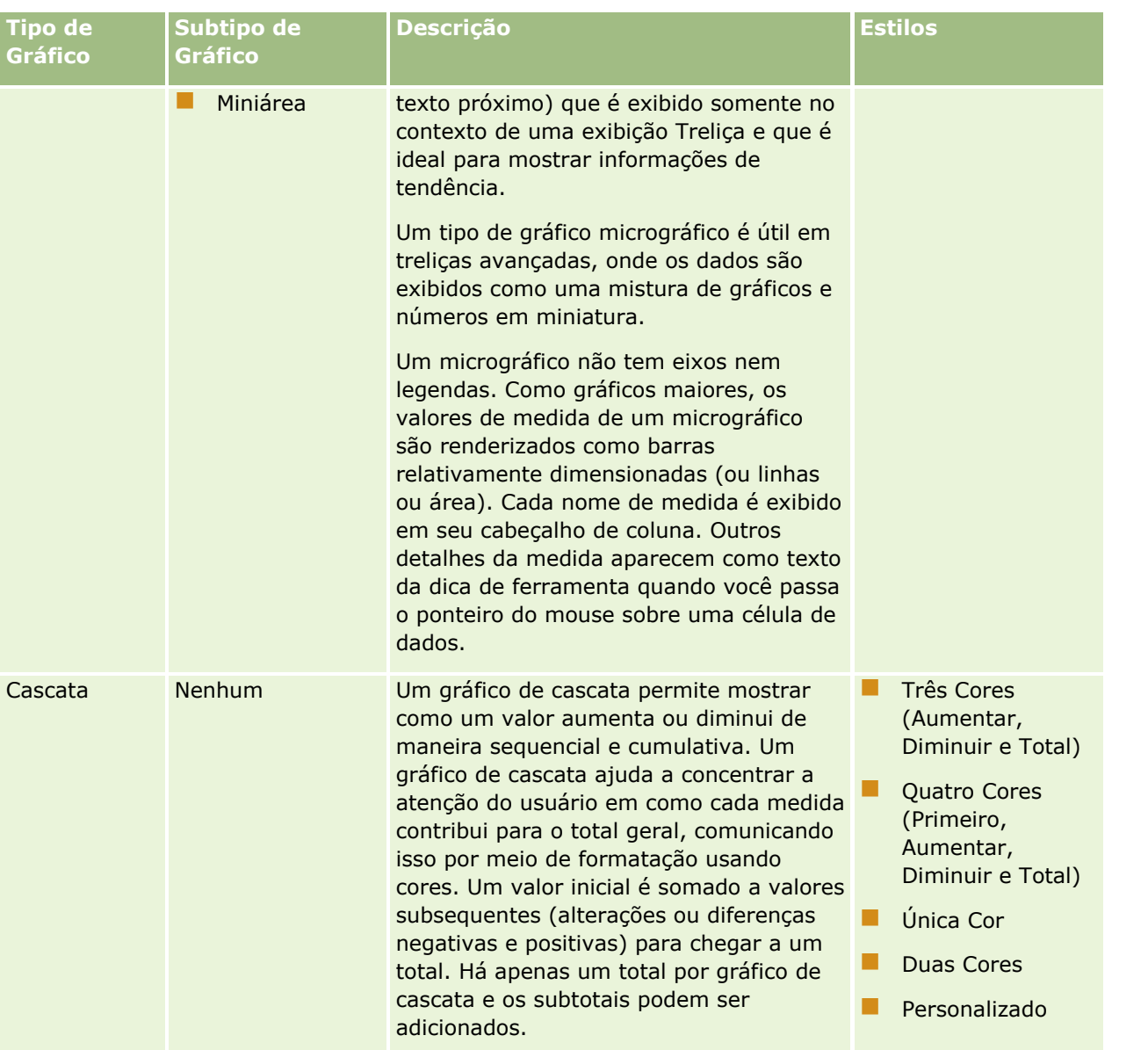

**OBSERVAÇÃO:** o Oracle CRM On Demand usa um mecanismo de gráfico de terceiros. O tipo do gráfico, seu tamanho e o número de elementos do gráfico podem afetar os eixos ou as legendas exibidas. Os eixos ou legendas exibidos são restritos pela quantidade de espaço disponível na página do navegador da Web. Às vezes, é preciso ajustar os controles de largura e altura para que os eixos e legendas apareçam no gráfico.

**OBSERVAÇÃO:** se você selecionar um gráfico incompatível com os resultados, nenhum resultado será mostrado.

O procedimento a seguir descreve como editar uma exibição Gráfico.

#### *Para editar uma exibição Gráfico*

**1** Se a exibição ainda não estiver no layout composto, adicione-a.

Para obter instruções sobre como adicionar exibições, consulte Adicionando e Editando Exibições (na página [1201\)](#page-1200-0).

- **2** Na guia Resultados do editor de análise, clique no botão Editar Exibição da exibição Gráfico. O editor da exibição Gráfico é aberto.
- **3** No painel Layout, arraste os campos e solte-os na área de destino conforme a necessidade.

Para obter mais informações sobre áreas de destino, consulte Sobre Áreas de Destinos em Editores de Exibição (consulte ["Sobre Áreas de Destino em Editores de Exibição"](#page-1202-0) na página [1203\)](#page-1202-0).

**DICA:** será possível adicionar colunas à análise enquanto você estiver no editor da exibição Gráfico, selecionando o nome do campo para a coluna no painel Áreas de Assunto e arrastando-o até uma área de destino. Como alternativa, você pode navegar até a guia Critérios para adicionar mais colunas. Para obter informações sobre como adicionar colunas na guia Critérios, consulte Adicionando Colunas às Análises (na página [1170\)](#page-1169-0). Todas as colunas incluídas no editor da exibição Gráfico são adicionadas à análise geral; você pode ver colunas na guia Critérios e em outras exibições, bem como na exibição Gráfico. No entanto, não será possível excluir uma coluna da análise enquanto você estiver trabalhando no editor da exibição Gráfico. Para excluir uma coluna da exibição Gráfico e da análise, é preciso navegar até a guia Critérios e selecionar Excluir na lista suspensa de opções para a coluna.

- **4** Clique no ícone Editar propriedades do gráfico na barra de ferramentas.
- **5** Na caixa de diálogo Propriedades do gráfico, especifique as propriedades que deseja.

É possível especificar o seguinte:

- As propriedades relacionadas à tela para a exibição Gráfico, como largura, altura e local da legenda
- As propriedades que controlam a aparência da exibição Gráfico, como o estilo

**OBSERVAÇÃO:** você pode formatar a aparência de um gráfico de duas maneiras: com base na posição dos elementos gráficos e com base nas condições aplicadas às colunas. Mais informações sobre como formatar a aparência de gráficos com base nas configurações são fornecidas mais adiante neste tópico.

- As propriedades para os limites do eixo e marcas de seleção
- As propriedades que controlam a exibição dos títulos e rótulos para o gráfico
- **6** Quando terminar de fazer as alterações, clique em OK para fechar a caixa de diálogo Propriedades do gráfico.

O gráfico é atualizado. O gráfico pode ser redimensionado para acomodar as suas seleções.

- **7** Clique em Concluído para fechar o editor da exibição Gráfico.
- **8** Salve a análise.

### **Formatando a Aparência de Gráficos**

Você pode formatar a aparência de um gráfico com base em uma das seguintes configurações:

Ajuda online do Oracle CRM On Demand Part1 Versão 39 **1217** A posição dos elementos gráficos (como linhas ou barras em um gráfico de linhas/barras ou fatias em um gráfico de pizza). A formatação posicional permite personalizar a aparência de um gráfico com base na posição dos elementos gráficos; isto é, a sequência numérica na qual os elementos gráficos (por exemplo,

barras) são exibidos em um grupo. Um grupo é determinado pelas colunas de atributo que são exibidas na área de destino Agrupar por do editor da exibição Gráfico.

 Condições aplicadas às colunas. A formatação condicional é aplicada aos valores da coluna que atendem à condição. Você pode especificar uma cor na qual exibir dados do gráfico com base em um valor de coluna específico ou em um intervalo de valores de coluna que atendem à condição especificada para a coluna.

O procedimento a seguir descreve como formatar a aparência de um gráfico.

#### *Para formatar a aparência de um gráfico*

- **1** Na guia Resultados do editor de análise, clique no ícone Editar Exibição para a exibição Gráfico.
- **2** No editor da exibição Gráfico, clique no ícone Editar propriedades do gráfico da barra de ferramentas.
- **3** Na caixa de diálogo Propriedades do gráfico, clique na guia Estilo.
- **4** Clique no link Estilo e Formatação Condicional para abrir a caixa de diálogo Estilo e Formatação Condicional.
- **5** Para formatar a aparência de um gráfico com base na posição dos elementos gráficos, siga este procedimento:
	- **a** Clique na guia Formatação do Estilo.
	- **b** Selecione a guia para o elemento gráfico (por exemplo, Barra) à qual deseja adicionar uma posição formatada personalizada.
	- **c** Clique no ícone Adicionar nova posição (sinal de mais verde).
	- **d** Na tabela Posições Formatada Personalizadas, especifique a formatação para a nova entrada da posição. Por exemplo, selecione a cor a ser aplicada à posição e clique na seta para baixo ao lado da caixa Cor para acessar a caixa de diálogo Seletor de Cor. (Observe que as opções de formatação dependem do elemento.)
	- **e** Clique em OK.
- **6** Para formatar a aparência de um gráfico com base em uma condição que é aplicada, siga este procedimento:
	- **a** Clique na guia Formatação Condicional.
	- **b** Clique em Adicionar Formato da Condição e selecione a coluna à qual deseja aplicar uma condição.
	- **c** Na caixa de diálogo Nova Condição, selecione o operador e insira um valor de coluna ou um intervalo de valores de coluna para essa condição.
	- **d** Clique em OK.
	- **e** Na guia Formatação Condicional, para selecionar a cor a ser aplicada aos valores de coluna quando a condição for atendida, clique na seta para baixo ao lado da caixa Cor para acessar a caixa de diálogo Seletor de Cor.
- **1218** Ajuda online do Oracle CRM On Demand Part1 Versão 39

<span id="page-1218-0"></span>**OBSERVAÇÃO:** se você especificar várias condições, todas as condições serão avaliadas e os formatos para as condições que forem verdadeiras serão mesclados. Se houver um conflito entre os formatos, a condição que for verificada por último como verdadeira determinará o formato a ser exibido.

- **f** Clique em OK.
- **7** Quando terminar de fazer as alterações, clique em OK para fechar a caixa de diálogo Propriedades do gráfico.
- **8** Clique em Concluído para fechar o editor da exibição Gráfico.
- **9** Salve a análise.

## **Mostrando Resultados em Exibições de Tabela Dinâmica**

A exibição de Tabela dinâmica é uma exibição interativa que permite girar as linhas, as colunas e os cabeçalhos da seção para obter perspectivas diferentes dos dados. As tabelas dinâmicas são navegáveis e pesquisáveis e são especialmente úteis para os relatórios de tendência.

Este tópico descreve as posições de tabela dinâmica e fornece instruções para realizar as seguintes tarefas:

- Adicionando ou modificando exibições de tabela dinâmica
- Usando várias listas suspensas de páginas em tabelas dinâmicas
- Substituindo as regras de agregação padrão em tabelas dinâmicas
- Adicionando formatação a tabelas dinâmicas
- $\blacksquare$  Exibindo somas parciais em tabelas dinâmicas
- **Mostrando itens como valores relativos em tabelas dinâmicas**
- Usando cálculos em tabelas dinâmicas
- **E** Criando cálculos em tabelas dinâmicas

### **Posições de tabela dinâmica**

Quando você adiciona ou modifica uma tabela dinâmica, as colunas incluídas na análise são exibidas como elementos do modelo de tabela dinâmica.

A tabela a seguir descreve as posições de tabela dinâmica.

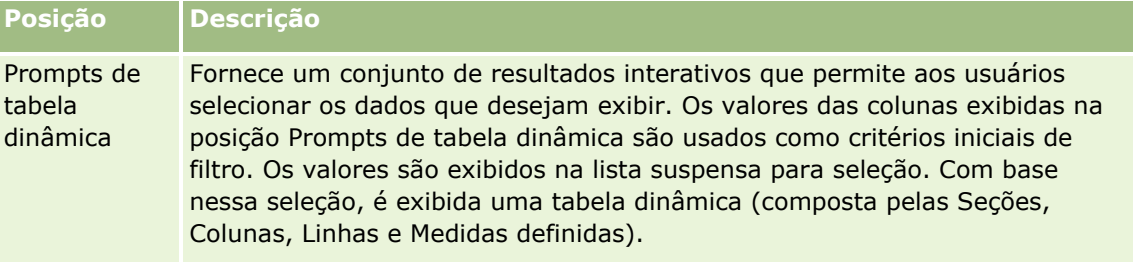

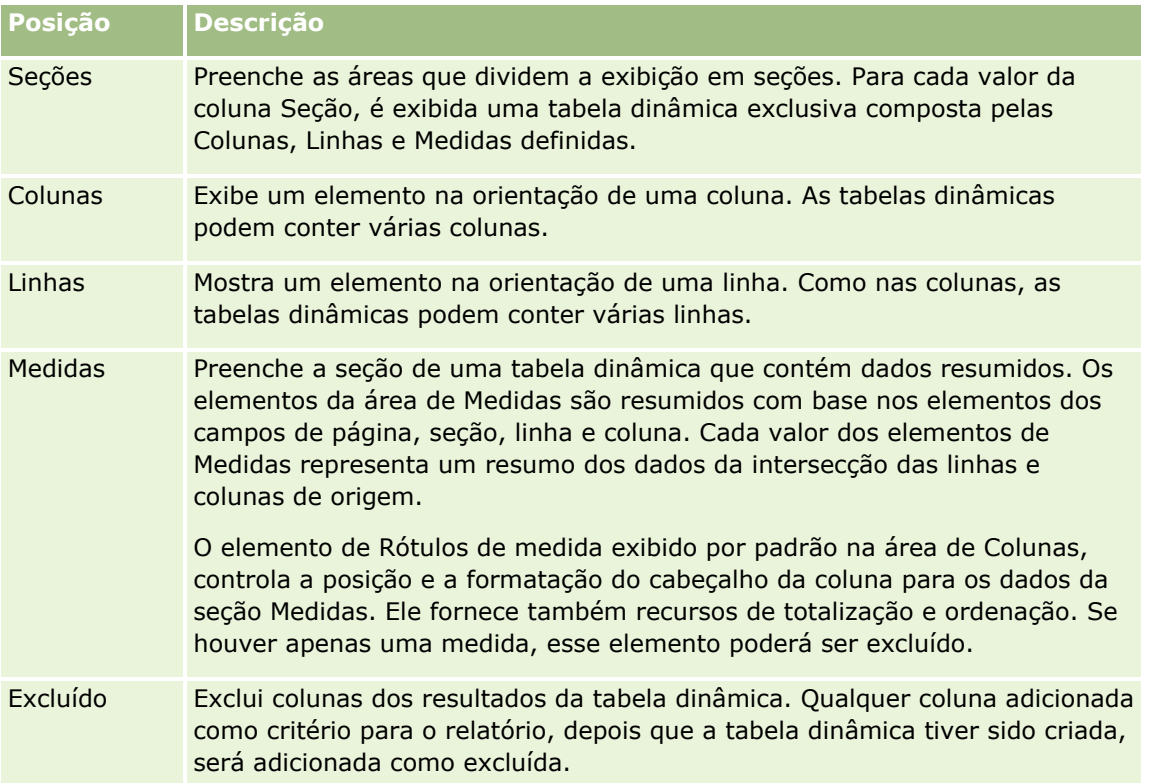

### **Adicionando ou modificando exibições de tabela dinâmica**

O procedimento a seguir contém as etapas básicas para adicionar ou modificar uma exibição de Tabela dinâmica.

#### *Para adicionar ou modificar uma exibição de Tabela dinâmica*

- **1** Na guia Resultados, execute uma das seguintes ações:
	- Para adicionar uma nova exibição de tabela dinâmica, clique em Nova exibição e selecione Tabela dinâmica.
	- Para editar uma exibição de tabela dinâmica existente, clique no botão Editar exibição da exibição de tabela dinâmica.

O painel Layout mostra as opções e as configurações para a exibição.

- **2** Para reorganizar as colunas, passe o ponteiro do mouse sobre o título da coluna até a barra de arrasto ser exibida acima do título. Em seguida, arraste a barra até um novo local.
- **3** Para adicionar uma exibição de gráfico à tabela dinâmica, clique no ícone de gráfico na barra de ferramentas.

Após adicionar um gráfico à tabela dinâmica, você poderá alterar a posição do gráfico, alterar o tipo de gráfico etc. Para obter informações sobre a exibição de gráfico, consulte Mostrando Resultados em Exibições de Gráfico (consulte ["Mostrando Resultados nas Exibições de Gráfico"](#page-1212-0) na página [1213\)](#page-1212-0).

**1220** Ajuda online do Oracle CRM On Demand Part1 Versão 39

- **4** Para adicionar totais, siga o seguinte procedimento:
	- **a** Para os totais nas áreas de Páginas, Seções, Linhas e Colunas, clique no botão Totais e faça uma seleção:
		- Para não incluir totais, selecione Nenhum. O botão Totais é exibido com um plano de fundo branco (padrão).
		- **Para mostrar o total antes ou depois dos itens de dados, selecione Antes ou Depois. Por exemplo,** se você incluir um total em uma linha que contém regiões e especificar a opção Antes, o total será mostrado antes dos distritos individuais da região listados.
	- **b** Para os totais na área de Medidas, clique no botão Mais opções relativo à linha ou à coluna que será totalizada, selecione Regra de agregação, selecione um valor e deixe marcada a opção Total baseado no relatório.

**OBSERVAÇÃO:** se a opção Total baseado em relatório não estiver selecionada, o Oracle CRM On Demand calculará o total com base no conjunto de resultados inteiro, antes de aplicar filtros às medidas.

Dependendo dos totais selecionados no nível de linhas ou colunas, os totais dos dados resumidos representados pelos elementos de Medidas são exibidos como coluna ou linha. Os totais de coluna e de linha incluem rótulos.

Quando o botão Totais estiver desabilitado, não será exibido nenhum total.

- **5** Para trabalhar com opções adicionais de uma coluna, medida ou linha, clique no botão Mais opções e selecione uma opção na lista suspensa.
- **6** Para formatar rótulos ou valores de uma coluna, clique no botão Totais ou Mais opções e selecione a opção de formato apropriada.
- **7** Salve o relatório e, em seguida, clique em Concluído.

### **Usando vários prompts suspensos em tabelas dinâmicas**

Quando coloca vários atributos na área de Prompts da tabela dinâmica, você pode criar uma página de vários prompts suspensos. Em seguida, quando exibirem a tabela dinâmica, os usuários verão vários prompts suspensos para cada atributo.

Quando o relatório for salvo, as listas suspensas permanecerão disponíveis para os usuários com acesso ao relatório.

### **Substituindo regras de agregação padrão nas tabelas dinâmicas**

Você pode substituir a regra de agregação padrão por uma medida especificada pelo autor original do relatório ou pelo sistema.

#### *Para substituir a regra de agregação padrão por uma medida na tabela dinâmica*

**1** Clique no botão Mais opções relativo à medida cuja regra de agregação padrão deseja substituir.

**2** Selecione a opção Regra de agregação e, em seguida, selecione a regra de agregação que será aplicada.

### **Adicionando formatação a tabelas dinâmicas**

Você pode aplicar formatação de aparência e estilo de barra verde a uma tabela dinâmica. Além disso, pode personalizar a aparência das seções, linhas, colunas, medidas e o conteúdo nelas contido.

Por exemplo, especifique opções de fonte, célula, borda e folha de estilo para seções, valores e rótulos de medida. Para as seções, você pode incluir e personalizar a posição dos cabeçalhos de coluna, juntamente com os valores dessa seção. Além disso, pode inserir quebras de página para que uma nova seção seja exibida em uma nova página toda vez que um valor da seção for alterado.

Você pode também adicionar formatação condicional que ajude a direcionar a atenção para um elemento de dados, caso este atenda a um determinado limite. Para adicionar formatação condicional a uma coluna da tabela dinâmica, consulte Editando propriedades da coluna (consulte ["Editando propriedades de coluna"](#page-1178-0) na página [1179\)](#page-1178-0).

#### **Adicionando estilo de barra verde e formatação de aparência a uma tabela dinâmica**

O estilo de barra verde mostra linhas ou colunas alternadas em cor verde-claro. A formatação de aparência afeta a aparência geral da tabela dinâmica e permite a alteração da cor da barra verde padrão.

#### *Para adicionar o estilo de barra verde e a formatação de aparência a uma tabela dinâmica*

- **1** Na exibição de tabela dinâmica, clique no botão Propriedades de visualização da tabela dinâmica próximo à parte superior do espaço de trabalho.
- **2** Para adicionar estilo de barra verde, marque a caixa de seleção Ativar estilo alternativo.

Para alterar a maneira como o estilo é aplicado, faça uma seleção na lista Alternar.

- **3** Para adicionar formatação de aparência, clique no botão Formatar.
- **4** Na caixa de diálogo Formato de linha alternativo, para alterar a cor da barra verde padrão, selecione uma nova cor de fundo para o formato da célula.

Para obter mais informações sobre formatação estética, consulte Aplicando Formatação Estética em Análises e Painéis (na página [1167\)](#page-1166-0).

#### **Adicionando formatação de seções e de conteúdo de seção**

As opções de formatação de seção e de conteúdo permitem fazer o seguinte:

- **Incluir e personalizar a posição dos cabeçalhos de coluna juntamente com os valores da seção.**
- Inserir quebras de página. Sempre que um valor é alterado na seção, essa nova seção é exibida em uma nova página. É útil para relatórios detalhados orientados por dados.
- Aplicar formatação de aparência a uma seção e ao seu conteúdo.

#### *Para adicionar formatação de seções de uma tabela dinâmica*

- **1** Para formatar a aparência de uma seção, faça o seguinte:
	- **a** Na exibição de tabela dinâmica, clique no botão Editar exibição. Em seguida, clique no botão Propriedades da seção.
	- **b** Na caixa de diálogo Propriedades da seção, faça as seleções e clique em OK.
- **2** Para formatar a aparência do conteúdo da seção, faça o seguinte:
	- **a** Para cada campo que deseja formatar, clique no botão Mais opções e escolha Propriedades da coluna no menu suspenso.
	- **b** Na caixa de diálogo Propriedades da Coluna, faça as seleções e clique em OK.

Para obter informações sobre como aplicar formatação estética, consulte Aplicando Formatação Estética em Análises e Painéis (na página [1167\)](#page-1166-0).

#### **Adicionando formatação de linhas**

As opções de formatação de linha e de conteúdo da linha permitem fazer o seguinte:

- Aplicar formatação de aparência nas linhas, cabeçalhos de linha e valores de linha.
- Usar uma linha dos cálculos da tabela dinâmica, mas suprimir sua exibição nos resultados.
- Definir um novo item calculado para ser usado em uma tabela dinâmica.
- Duplicar a linha da tabela dinâmica.
- Remover uma coluna da exibição de tabela dinâmica.

#### *Para adicionar formatação de linhas*

- Na exibição de tabela dinâmica, clique no botão Mais opções da linha e selecione uma opção na lista suspensa:
	- Para aplicar formatação de aparência nos cabeçalhos ou valores de linha, selecione a opção apropriada.
	- **Para obter informações sobre como aplicar formatação estética, consulte Aplicando Formatação** Estética em Análises e Painéis (na página [1167\)](#page-1166-0).
	- **Para ocultar uma linha da saída, selecione Oculto.**
	- **Para definir um novo item calculado, clique em Novo item calculado.**

Para obter mais informações sobre como definir itens calculados, consulte a seção Criando cálculos em tabelas dinâmicas deste tópico.

- **Para duplicar a linha na tabela dinâmica, selecione Duplicar camada.**
- **Para remover a coluna do relatório, selecione Remover coluna.**
- A coluna é removida da tabela dinâmica e de todas as outras exibições de resultado do relatório.

**OBSERVAÇÃO:** as configurações de Formato de dados das colunas incluídas na área de Medidas herdam as configurações das colunas da seção.

### **Exibindo somas parciais nas tabelas dinâmicas**

As medidas numéricas da tabela dinâmica podem ser exibidas como somas parciais, em que cada célula consecutiva da medida exibe o total de todas as células anteriores dessa medida. Essa opção é um recurso de exibição apenas que não afeta os resultados reais da tabela dinâmica.

Normalmente, as somas parciais seriam exibidas para colunas duplicadas ou para medidas em que esteja selecionada a opção de mostrar dados como porcentagem da coluna, com o último valor de 100 por cento. As somas parciais se aplicam a todos os totais. A soma parcial de cada nível de detalhe é calculada separadamente.

Os cabeçalhos de coluna não são afetados quando a opção de soma parcial está selecionada. Você pode formatar o cabeçalho da coluna se desejar indicar que a opção de soma parcial está em vigor.

As seguintes regras de uso estão em vigor para somas parciais:

- **Uma soma parcial é incompatível com a função SQL RSUM (o efeito seria uma soma parcial da soma** parcial).
- Todas as somas parciais são reajustadas com cada nova seção. Uma soma parcial não é reajustada em uma quebra de seção ou na continuação de seções.
- Se uma medida não for exibida em uma única coluna ou linha, ela será somada da esquerda para direita e de cima para baixo. (A célula inferior direita conterá o total geral.) Uma soma parcial não é reajustada com cada linha ou coluna.
- A rolagem de mínimos, máximos e médias não é aceita.

#### *Para exibir uma medida como soma parcial*

 Na área de Medidas, clique no botão Mais opções relativo à linha ou à coluna que será somada e selecione a seguinte opção:

Exibir como soma parcial

### **Mostrando um valor relativo a um item nas tabelas dinâmicas**

Você pode converter dinamicamente uma medida armazenada ou calculada da tabela dinâmica em porcentagem ou índice. Isso mostra o valor relativo do item, comparado com o total, sem a necessidade de criar explicitamente um cálculo para esse fim.

Por exemplo, se você estiver usando uma tabela dinâmica para examinar as vendas por região, poderá duplicar a medida de vendas e visualizá-la como porcentagem do total. Isso permite ver as vendas efetivas e a porcentagem das vendas de cada região.

Você pode visualizar a medida como porcentagem de 0,00 a 100,00, ou como índice de 0 a 1. A decisão do método a ser usado é sua.
#### *Para exibir um item como valor relativo na tabela dinâmica*

**1** Na exibição de tabela dinâmica, clique no botão Mais opções para fazer a coluna ser mostrada como um valor relativo.

A etapa a seguir é opcional. Ao duplicar a medida na tabela dinâmica, você pode exibir o total da medida e seu valor relativo. Isso elimina a necessidade de adicionar a coluna duas vezes na guia Critérios para exibir o total e seu valor relativo na tabela dinâmica.

**2** Para duplicar a medida, escolha Camada duplicada.

A medida é exibida pela segunda vez na tabela dinâmica com o mesmo nome. Para renomear a medida, clique em Mais opções e escolha Formatar cabeçalho e, em seguida, informe o novo nome no primeiro campo.

**3** Clique em Mais opções, escolha Mostrar dados como, selecione Porcentagem de ou Índice de e, em seguida, escolha a opção de submenu apropriada.

**OBSERVAÇÃO:** a opção Mostrar dados como fica disponível somente para itens que são medidas armazenadas ou calculadas.

As opções de Porcentagem de e Índice de são:

- $\Box$  Coluna
- **Linha**
- Seção
- **Página**
- Coluna principal
- **Linha principal**
- Camada (se escolher a camada, você deverá escolher também uma coluna no relatório pela qual agrupar as porcentagens.)

### **Usando cálculos em tabelas dinâmicas**

Você pode usar cálculos na tabela dinâmica para obter exibições diferentes dos dados. Os cálculos permitem substituir a regra de agregação padrão especificada no sistema e, no caso de um relatório existente, a regra de agregação escolhida pelo autor.

A tabela a seguir descreve os cálculos que podem ser usados em tabelas dinâmicas.

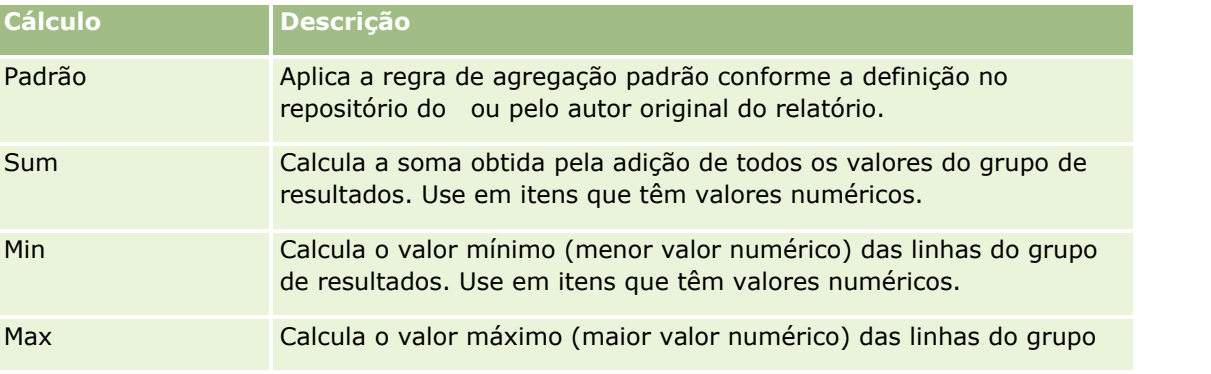

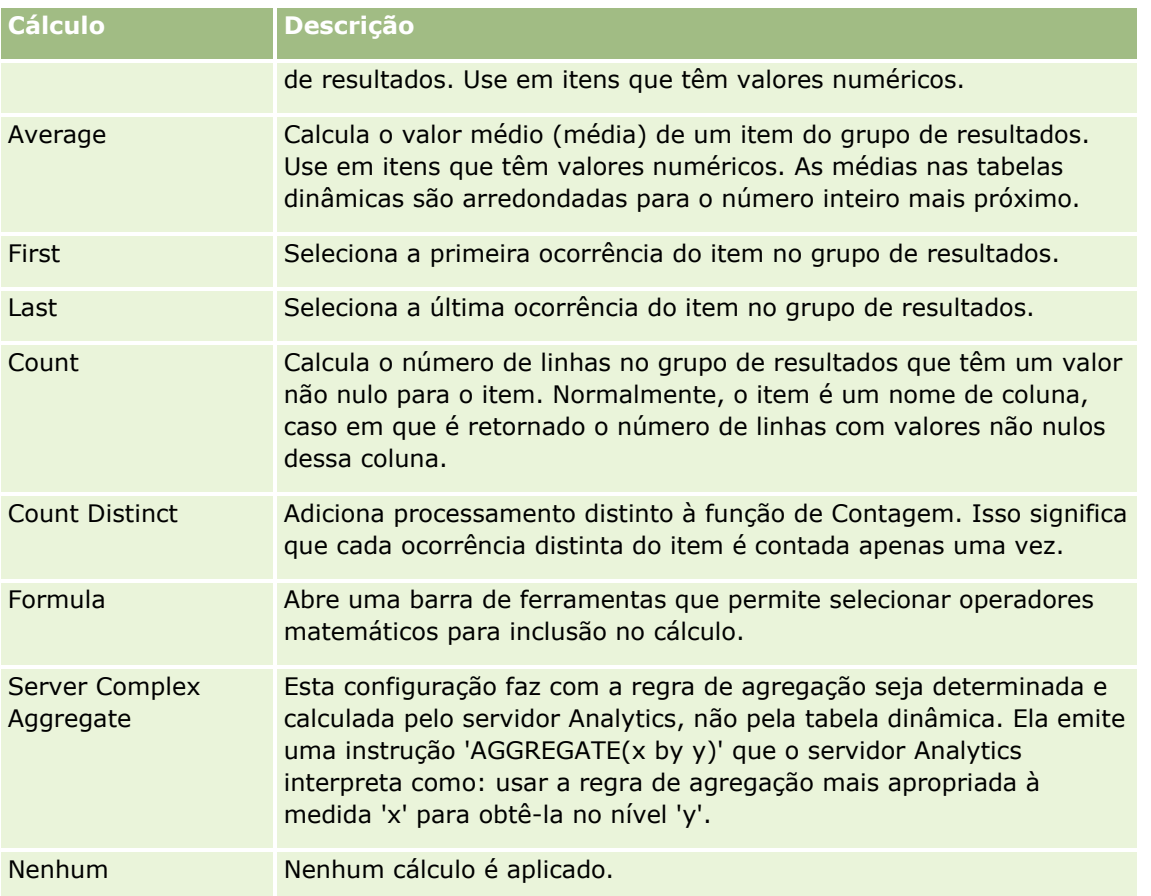

Para obter mais informações sobre as funções SQL, consulte Usando funções no Analytics (na página [1256\)](#page-1255-0).

### **Criando cálculos em tabelas dinâmicas**

Você pode criar cálculos de itens nas áreas de Páginas, Seções, Linhas e Colunas.

### *Para criar um cálculo de item na tabela dinâmica*

- **1** Na área de Seções ou Linhas, clique no botão Mais opções relativo à medida na qual deseja realizar o cálculo.
- **2** Selecione a opção Novo item calculado.

É exibida a janela Item calculado.

- **3** Atribua um nome ao cálculo no campo Exibir rótulo.
- **4** Para criar um cálculo que não seja uma fórmula, selecione dentre as seguintes opções:
	- Para criar um cálculo, selecione a função com a qual vai trabalhar na lista suspensa Função e clique em um ou mais itens da lista de Valores para adicioná-los ao campo Selecionado.

 Se você estiver calculando a média de uma coluna de tipo inteiro, altere a fórmula da coluna para convertê-la em um tipo duplo (ponto de flutuação). Por exemplo, se a fórmula atual for x, altere-a para CAST(x as double).

**OBSERVAÇÃO:** as médias em tabelas dinâmicas são arredondadas para o número inteiro mais próximo.

**5** Para criar uma fórmula, selecione a função Fórmula personalizada na lista suspensa Função e insira a fórmula no campo Selecionado.

**OBSERVAÇÃO:** uma fórmula cria um agrupamento personalizado dinâmico na tabela dinâmica. Todas as medidas indicadas em uma fórmula devem ser da mesma coluna lógica e estar presentes nos resultados. As fórmulas podem ser inseridas ou combinadas com outros cálculos.

Os operadores matemáticos ficam visíveis. Os operadores estão apresentados na tabela a seguir.

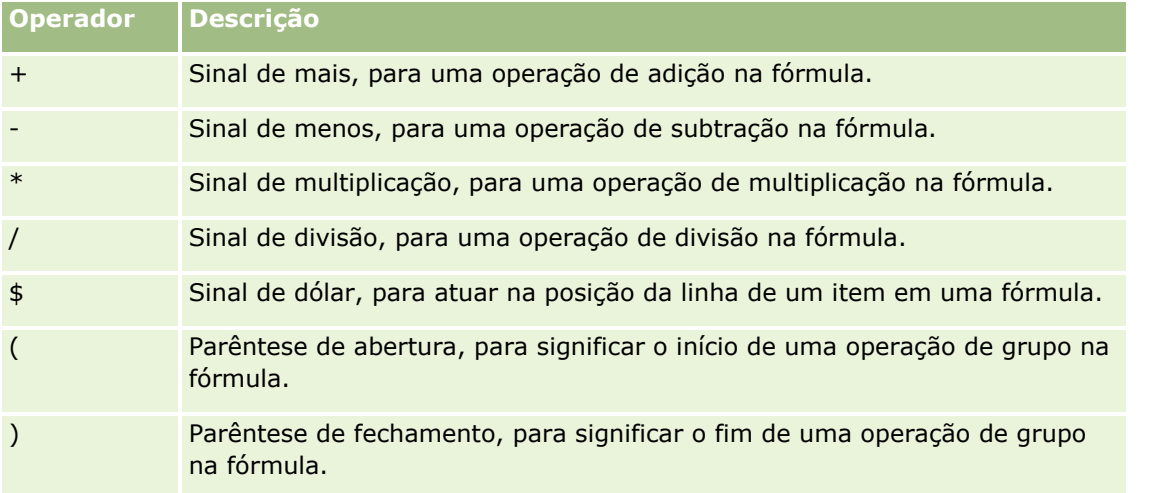

- **a** No campo Selecionado, crie a fórmula digitando ou clicando nos nomes de medida e clicando nos operadores para inseri-los na fórmula.
- **b** Use parênteses quando for apropriado.
- **6** Quando o cálculo for concluído, clique em OK.

Se forem detectados erros, será exibida uma mensagem. Corrija o erro e clique novamente em Finalizado.

### **Exemplos de cálculos nas tabelas dinâmicas**

Os exemplos e as explicações contidos nesta seção partem do princípio que você tem um conhecimento básico de SQL e sua sintaxe. Os exemplos são hipotéticos. Não estão apresentados todos os cálculos possíveis.

**Exemplo 1.** Este exemplo obtém o valor da medida atual, como vendas em dólares, para cada um dos produtos SoftDrinkA, SoftDrinkB e SoftDrinkC, e soma os valores.

sum('SoftDrinkA','SoftDrinkB','SoftDrinkC')

Isso equivale a selecionar Soma na lista suspensa de Função e digitar ou clicar em 'SoftDrinkA','SoftDrinkB','SoftDrinkC' para adicioná-los ao campo Função.

**Exemplo 2.** Este exemplo obtém a medida atual mínima, como dólares em vendas, de SoftDrinkA ou SoftDrinkB, o que for menor.

min('SoftDrinkA','SoftDrinkB')

Nos exemplos 1 e 2, cada cálculo funcional é realizado para cada item da camada externa, como a camada Produto. Por exemplo, se Ano e Produto estiver fora de um eixo e um dos cálculos anteriores for criado na camada Produto, os resultados serão calculados por ano.

**Exemplo 3.** Este exemplo obtém os valores de cada item na camada externa, como Ano e Produto, e os soma.

sum(\*)

**Exemplo 4.** Este exemplo obtém a medida atual, como vendas em dólares, do item da primeira, segunda e terceira linhas e as soma.

sum(\$1,\$2,\$3)

Em vez de especificar um item nomeado, como SoftDrinkA, você pode especificar \$n ou \$-n, em que n é um número inteiro que indica a posição da linha do item. Se você especificar \$n, a medida será feita a partir da enésima linha. Se você especificar \$-n, a medida será feita a partir da última linha.

Por exemplo, para as vendas em dólares, \$1 obtém a medida da primeira linha do grupo de resultados e \$-1 obtém a medida da última linha do grupo de resultados.

**Exemplo 5.** Este exemplo soma as vendas SoftDrinkA, SoftDrinkB, e SoftDrinkC.

'SoftDrinkA' + 'SoftDrinkB' + 'SoftDrinkC'

Isso equivale ao seguinte cálculo:

```
sum('SoftDrinkA','SoftDrinkB','SoftDrinkC')
```
**Exemplo 6.** Este exemplo soma as vendas de SoftDrinkA com as vendas de SoftDrinkA diet, soma as vendas de SoftDrinkB com as vendas de SoftDrinkB diet, em seguida, retorna o máximo desses dois valores.

```
max('SoftDrinkA' + 'diet SoftDrinkA', 'SoftDrinkB' + 'diet SoftDrinkB')
```
## **Mostrando Resultados nas Exibições de Indicador**

As exibições Indicador são úteis para mostrar o desempenho em relação às metas. A tabela a seguir mostra os indicadores disponíveis na lista suspensa Indicador e descreve seus usos. O indicador padrão é um indicador com mostrador.

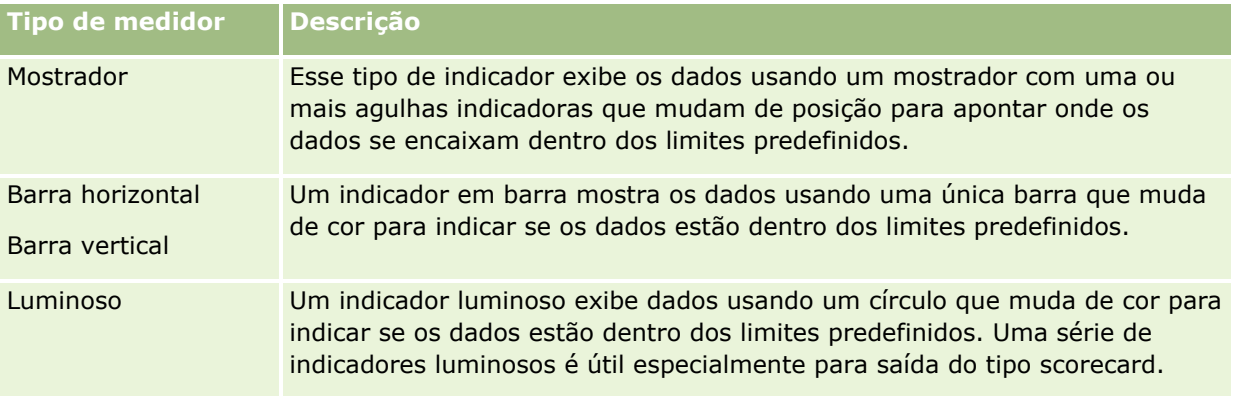

#### **Subtipos de medidores**

A sua seleção para o tipo de indicador determina quais subtipos de indicador estão disponíveis. Um mostrador não possui subtipos. Os subtipos de indicador incluem os seguintes:

- Indicadores de barra: preenchido e estilo LED. O subtipo padrão é preenchido.
- Indicadores luminosos: tridimensional (3D) e bidimensional (2D). O subtipo padrão é 3D.

#### **Tamanhos de medidores**

Os tamanhos de indicadores incluem pequeno, médio, grande e personalizado. O tamanho padrão é médio.

O procedimento a seguir descreve como editar uma exibição Indicador.

**OBSERVAÇÃO:** se você selecionar um tipo de indicador incompatível com os resultados, nenhum resultado será exibido.

#### *Para editar uma exibição Indicador*

**1** Se a exibição ainda não estiver no layout composto, adicione-a.

Para obter instruções sobre como adicionar exibições, consulte Adicionando e Editando Exibições (na página [1201\)](#page-1200-0).

- **2** Na guia Resultados do editor de análise, clique no ícone Editar Exibição para a exibição Indicador. O editor da exibição Indicador é aberto.
- **3** No painel Layout, arraste os campos e solte-os na área de destino conforme a necessidade.
- **4** No painel Configurações, defina os limites.
- **5** Clique no ícone Editar propriedades do indicador na barra de ferramentas.
- **6** Na caixa de diálogo Propriedades do Indicador, faça as suas seleções.

É possível especificar o seguinte:

- As propriedades relacionadas à tela do indicador, como local da legenda
- As propriedades que controlam a aparência do indicador, como largura e altura do indicador
- As propriedades para os limites do indicador e marcas de seleção
- As propriedades que controlam a exibição dos títulos, rodapés e rótulos para o(s) indicador(es) no conjunto de indicadores
- **7** Quando terminar de fazer as alterações, clique em OK para fechar a caixa de diálogo Propriedades do Indicador.
- **8** Clique em Concluído para fechar o editor da exibição Indicador.
- **9** Salve a análise.

## **Mostrando filtros aplicados aos resultados analíticos**

Use a exibição de filtros para mostrar os filtros em vigor para um relatório. Para obter mais informações sobre como adicionar filtros a um relatório, consulte Adicionando filtros a colunas no Analytics (na página [1171\)](#page-1170-0).

#### *Para adicionar ou modificar uma exibição de filtros*

**1** Na guia Resultados, execute uma das seguintes ações:

- **Para adicionar uma nova exibição dos filtros, clique em Nova exibição e selecione Filtros ativos.**
- Para editar uma exibição dos filtros existentes, clique no botão Editar exibição para a exibição dos filtros.

O espaço de trabalho mostra a exibição de filtros.

- **2** Clique em OK quando terminar.
- **3** Salve o relatório.

## **Adicionando texto de marcação aos resultados**

Use a exibição de Texto estático para adicionar ou editar texto de marcação que será exibido com os resultados. É possível adicionar textos de marcação que contenham texto formatado, controles ActiveX ou JavaScript, trechos de áudio, animação, logotipos especializados etc. O texto de marcação poderá conter tudo que seja suportado pelo seu navegador.

Esta seção apresenta o procedimento para adicionar ou modificar uma exibição de Texto estático e alguns exemplos de texto estático. Se você encontrar um exemplo semelhante ao que deseja fazer, poderá copiá-lo e ajustá-lo às suas necessidades.

#### *Para adicionar ou modificar uma exibição de Texto estático*

- **1** Na guia Resultados, execute uma das seguintes ações:
	- Para adicionar uma nova exibição de texto estático, clique em Nova exibição e selecione Texto estático.
	- Para editar uma exibição de texto estático existente, clique no botão Editar exibição da exibição de texto estático.

O espaço de trabalho mostra a exibição de Texto estático.

**2** Insira o texto de marcação na caixa de texto.

Para o texto ser exibido em negrito, itálico ou sublinhado, clique no botão apropriado para inserir as etiquetas HTML inicial e final e, em seguida, digite o texto entre as etiquetas ou selecione o texto primeiro e depois o botão de formatação.

**OBSERVAÇÃO:** para incluir uma quebra de linha, use o botão Quebra de linha. O pressionamento da tecla Enter não resulta em várias linhas de texto.

A tabela a seguir descreve vários exemplos.

**1230** Ajuda online do Oracle CRM On Demand Part1 Versão 39

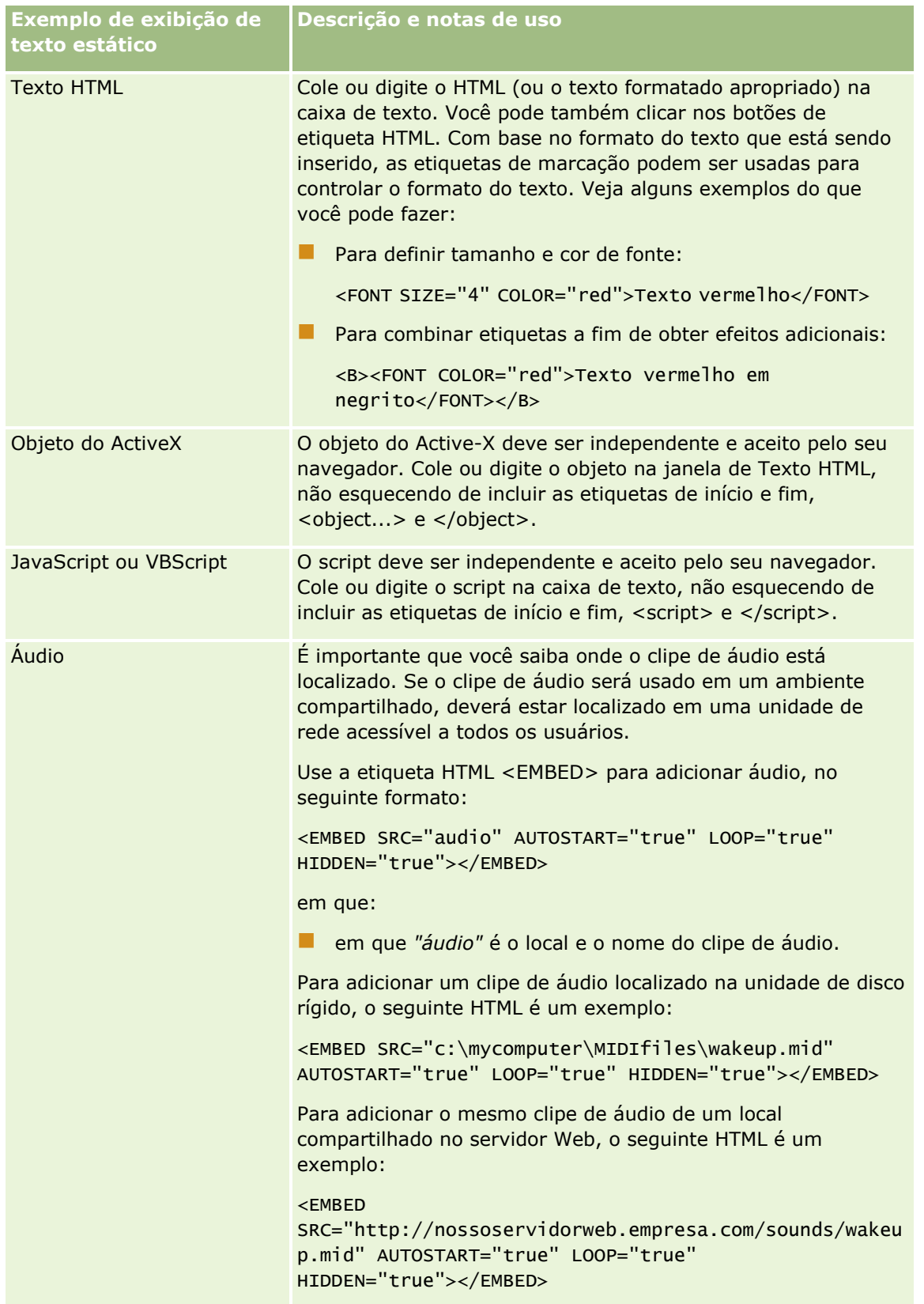

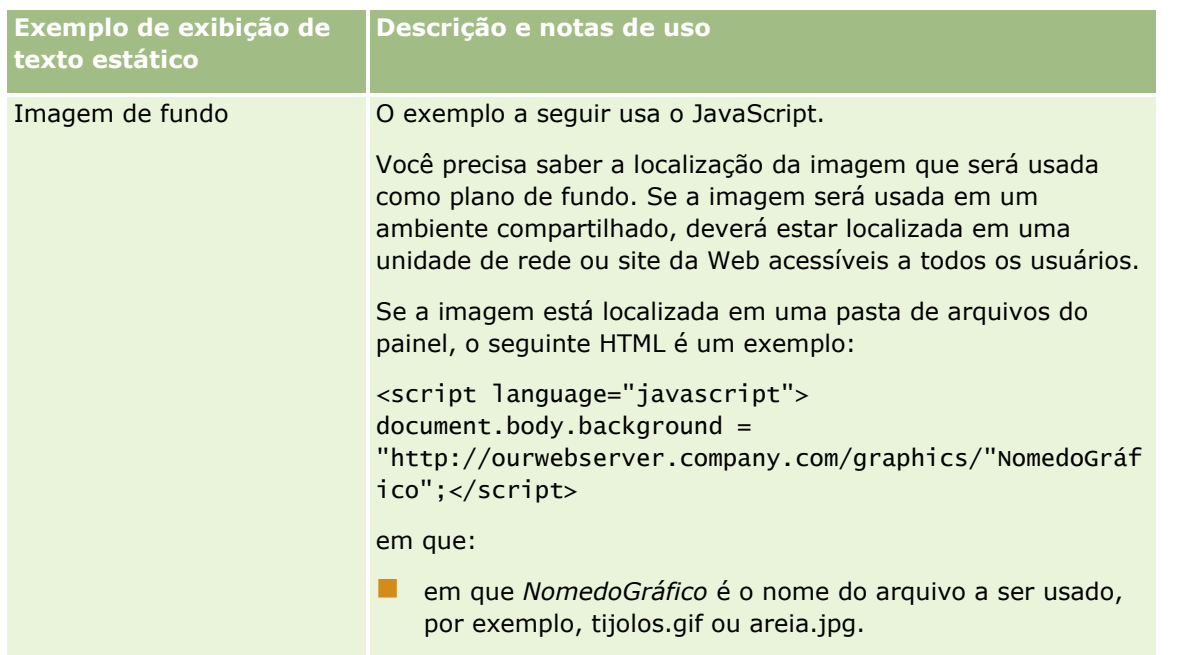

- **1** Para aplicar formatação de aparência à fonte usada na exibição de texto estático, clique no botão Formatar exibição.
- **2** Para importar a formatação de fonte de uma exibição salva anteriormente, clique no botão Importar formatação de outra análise e navegue até a exibição salva.

Observação: é possível importar a formatação de relatórios que tenham os formatos da Etapa 2 (Criar layouts). Não é possível importar a formatação da Etapa 1 (Definir critérios).

- **3** Quando terminar, clique em OK.
- **4** Salve o relatório.

# **Adicionando legendas aos relatórios usando a exibição de Legenda**

Use a exibição de Legenda para informar o significado de formatações especiais usadas em um relatório, como o significado de cores personalizadas aplicadas a indicadores.

Por exemplo, é possível usar formatações condicionais em um relatório para mostrar itens críticos na cor vermelha e itens que precisam de atenção na cor amarela. Você pode adicionar uma legenda com um texto que informe o significado das cores e títulos que resumem a ação apropriada. É possível usar a formatação estética para fazer com que as cores de plano de fundo do texto correspondam às cores do relatório condicional.

#### *Para adicionar ou modificar uma exibição de legenda*

- **1** Na guia Resultados, execute uma das seguintes ações:
	- **Para adicionar uma nova exibição de legenda, clique em Nova exibição e selecione Legenda.**
- **1232** Ajuda online do Oracle CRM On Demand Part1 Versão 39

Para editar uma exibição de legenda existente, clique no botão Editar exibição da exibição de legenda.

O espaço de trabalho mostra a exibição de legenda.

**2** No campo Legendas, selecione onde deseja que a legenda seja exibida.

As opções são Direita, Esquerda ou Nenhum. Se você não deseja que uma legenda seja exibida, selecione Nenhum.

- **3** No campo Itens de legenda por linha, selecione o número de itens de legenda que deseja para cada linha.
- **4** (Opcional) Insira um título para a legenda, como Legenda.
- **5** Na primeira caixa de texto Título, digite o significado da condição, como Requer ação imediata.
- **6** Na primeira caixa de texto Texto de exemplo, digite a primeira condição que deseja informar, como Crítico.

É possível usar a caixa de diálogo de formatação comum para definir a cor de plano de fundo, como vermelha. A inserção de texto é opcional. Você pode apenas definir uma cor de plano de fundo, se desejar.

- **7** Para adicionar outra legenda, clique no botão Adicionar item.
- **8** Quando tiver terminado de adicionar legendas, clique em OK.
- **9** Salve o relatório.

# **Permitindo que os Usuários Alterem Colunas em Análises (Exibição Seletor de Coluna)**

Use a exibição Seletor de Coluna para permitir que os usuários selecionem colunas dinamicamente a fim de alterar dados que aparecem em uma análise. Um *seletor de coluna* é uma lista suspensa que contém colunas pré-selecionadas. Em uma exibição Seletor de Coluna, você pode anexar um seletor de coluna a cada coluna em uma análise e várias colunas (atributos) a cada seletor de coluna.

#### *Para editar uma exibição Seletor de Coluna*

**1** Se a exibição ainda não estiver no layout composto, adicione-a.

Para obter instruções sobre como adicionar exibições, consulte Adicionando e Editando Exibições (na página [1201\)](#page-1200-0).

- **2** Na guia Resultados da análise, clique no ícone Editar Exibição para a exibição de seletor de coluna. O editor da exibição Seletor de Coluna é aberto.
- **3** Marque a caixa de seleção Incluir Seletor de cada coluna na qual um seletor de colunas deverá ser exibido.
- **4** Para anexar um novo atributo a um seletor de coluna:
- **a** Selecione a coluna à qual deseja anexar o atributo.
- **b** No painel Áreas do Assunto, clique duas vezes no nome do campo para o atributo

**OBSERVAÇÃO:** quando você anexa atributos a um seletor de coluna dessa maneira, as colunas de atributo não são adicionadas à análise na guia Critérios. Em vez disso, ao exibir a guia Critérios, você vê que a coluna agora é referida como um grupo de colunas, com a coluna padrão da lista exibida. A coluna padrão é aquela na qual você criou a lista suspensa.

**5** Insira um rótulo para cada seletor.

**OBSERVAÇÃO:** Se você não informar um rótulo, os usuários que visualizam os resultados não verão um rótulo no seletor.

- **6** Na barra de ferramentas, no campo Posição do Rótulo, selecione uma posição para os rótulos.
- **7** Se desejar que os resultados sejam atualizados logo que um usuário selecionar alguma nova opção em um seletor de coluna, na barra de ferramentas, marque a caixa de seleção Atualizar automaticamente quando uma nova coluna for selecionada. Se você desmarcar essa caixa de seleção, os usuários verão o botão OK ao lado dos seletores de coluna e precisarão clicar em OK para ver os novos resultados.
- **8** Quando terminar de fazer as alterações, clique em Concluído para fechar o editor da exibição Seletor de Coluna.
- **9** Salve a análise.

## **Permitindo que usuários selecionem uma exibição específica usando a exibição de Seletor de exibição**

Use uma exibição Exibir - Seletor para selecionar uma das exibições de resultados salvas. Quando colocada em um relatório, a exibição Exibir - Seletor aparece como uma lista suspensa para que os usuários selecionem a exibição de resultados específica que desejam ver.

#### *Para adicionar ou modificar uma exibição Exibir - Seletor*

- **1** Na guia Resultados, execute uma das seguintes ações:
	- Para adicionar uma nova exibição Exibir Seletor, clique em Nova exibição, selecione Avançado e escolha Exibir - Seletor.
	- Para editar uma exibição Exibir Seletor existente, clique no botão Editar exibição da exibição Exibir Seletor.

O espaço de trabalho mostra a exibição Exibir - Seletor.

- **2** (Opcional) Digite uma legenda para a exibição Exibir Seletor e indique onde a legenda deve aparecer em relação à exibição Exibir - Seletor.
- **3** Escolha as opções de exibição que você deseja incluir na exibição Exibir Seletor:
	- Selecione as exibições na caixa Exibições disponíveis e mova-as para a caixa Exibições incluídas.
	- Na caixa Exibições incluídas, clique no botão Renomear para renomear a exibição selecionada.
- **1234** Ajuda online do Oracle CRM On Demand Part1 Versão 39

**OBSERVAÇÃO:** a exibição Nenhum mostra apenas o seletor.

- **4** Marque a caixa de seleção Exibir resultados para visualizar a exibição Exibir Seletor.
- **5** Clique em OK para retornar à página Exibições de layout.
- **6** Para mover ou editar a exibição Exibir Seletor (e outras exibições, conforme o necessário) na página, execute este procedimento:
	- Para mover a exibição para um local diferente da página, arraste a exibição e solte-a no novo local.
	- Para formatar a aparência da exibição Exibir Seletor, clique no botão Formatar exibição para a exibição.

Você pode especificar Célula, Borda, Plano de fundo e Opções de formatação adicionais (Comprimento, Altura, Recuo, Preenchimento à direita, Preenchimento superior, Preenchimento inferior).

- Para editar a exibição Exibir Seletor, clique no botão Editar exibição para a exibição.
- Para excluir a exibição Exibir Seletor, clique no botão Excluir exibição para a exibição.
- **7** Quando terminar de fazer suas alterações, salve o relatório.

## **Mostrando Resultados nas Exibições de Caminho**

Use a exibição Caminho para mostrar os resultados como um gráfico tridimensional que representa os valores e níveis alvo e reais, por cor. Normalmente, as exibições Caminho são usadas para representar graficamente os dados relacionados aos estágios de um processo, por exemplo, o valor da receita potencial exibido para cada estágio de vendas.

As exibições Caminho são adequadas para mostrar a comparação de valores reais e alvo dos dados, quando se sabe que o alvo vai diminuir (ou aumentar) significativamente por estágio, por exemplo, um pipeline de vendas. Você pode clicar em uma das áreas coloridas para fazer drill-down e obter informações mais detalhadas.

Nas exibições Caminho, os limites indicam uma porcentagem do valor alvo e as cores fornecem informações visuais de cada estágio. Por padrão, a exibição Caminho mostra o seguinte:

- **T** Todos os estágios cujo valor real se encontra abaixo do limite mínimo são indicados em vermelho.
- Todos os estágios cujo valor real se encontra abaixo do limite máximo são indicados em amarelo.
- Todos os estágios cujo valor real é maior que o limite máximo são indicados em verde.

Você pode alterar as cores se desejar.

A tabela a seguir descreve os tipos de exibição Caminho que estão disponíveis. O estilo de cada um pode ser de preenchimento sólido ou gradiente.

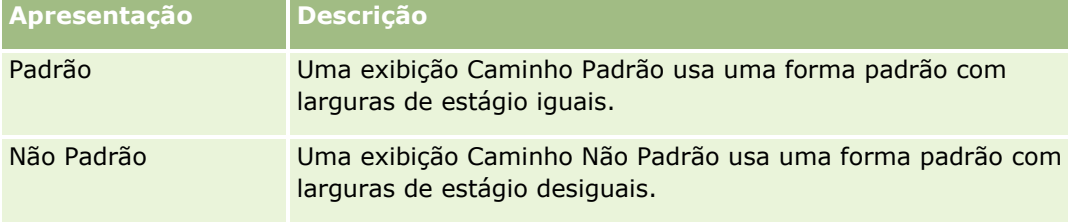

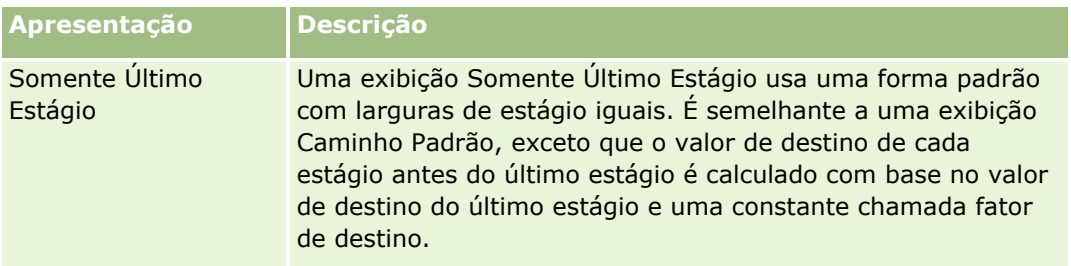

O procedimento a seguir descreve como editar uma exibição Caminho.

#### *Para editar uma exibição Caminho*

**1** Se a exibição ainda não estiver no layout composto, adicione-a.

Para obter instruções sobre como adicionar exibições, consulte Adicionando e Editando Exibições (na página [1201\)](#page-1200-0).

- **2** Na guia Resultados do editor de análise, clique no ícone Editar Exibição para a exibição Caminho. O editor da exibição Caminho é aberto.
- **3** No painel Layout, arraste e solte as colunas na área de destino conforme a necessidade.
- **4** No painel Configurações, defina os limites.

Os limites indicam uma porcentagem do valor de destino. Você pode especificar limites personalizados em porcentagens ou usar limites dinâmicos. Você também pode alterar as cores que são usadas para cada estágio.

- **5** Clique no ícone Editar propriedades do gráfico na barra de ferramentas.
- **6** Na caixa de diálogo Propriedades do gráfico, faça as suas seleções.

É possível especificar o seguinte:

- As propriedades relacionadas à tela do gráfico, como largura, altura e local da legenda
- As propriedades que controlam a aparência do gráfico, como o estilo
- As propriedades que controlam a exibição dos títulos e rótulos para o gráfico
- **7** Quando terminar de fazer as alterações, clique em OK para fechar a caixa de diálogo Propriedades do Gráfico.
- **8** Quando terminar de fazer as alterações, clique em Concluído para fechar o editor da exibição Caminho.
- **9** Salve a análise.

## **Adicionando texto narrativo aos resultados**

Use a exibição de narrativa para adicionar um ou mais parágrafos de texto para exibição nos relatórios. O texto narrativo é útil para fornecer informações como contexto, texto explicativo ou descrições extensas. Você pode realizar as seguintes ações na exibição de narrativa:

**1236** Ajuda online do Oracle CRM On Demand Part1 Versão 39

- Digite uma sentença com espaços reservados para cada coluna nos resultados.
- **E** Especifique como as linhas deverão ser separadas.
- Use os botões de formatação para colocar o texto em negrito, itálico ou sublinhado e inserir quebras de linha.
- Aplique formatação de aparência às fontes usadas na exibição de narrativa ou importe a formatação de fonte de uma exibição salva anteriormente.

### **Exemplo de cenário de uso da exibição de texto narrativo**

Um usuário cria um relatório que retorna o nome da região na segunda coluna, como parte do grupo de resultados. O usuário deseja que a exibição de narrativa seja mostrada no seguinte exemplo, com texto introdutório e cada região listada em uma nova linha:

#### **Este relatório exibe as vendas por região. As regiões são:**

Região leste

Região oeste

A seguinte tabela lista e descreve as entradas da exibição de narrativa do usuário:

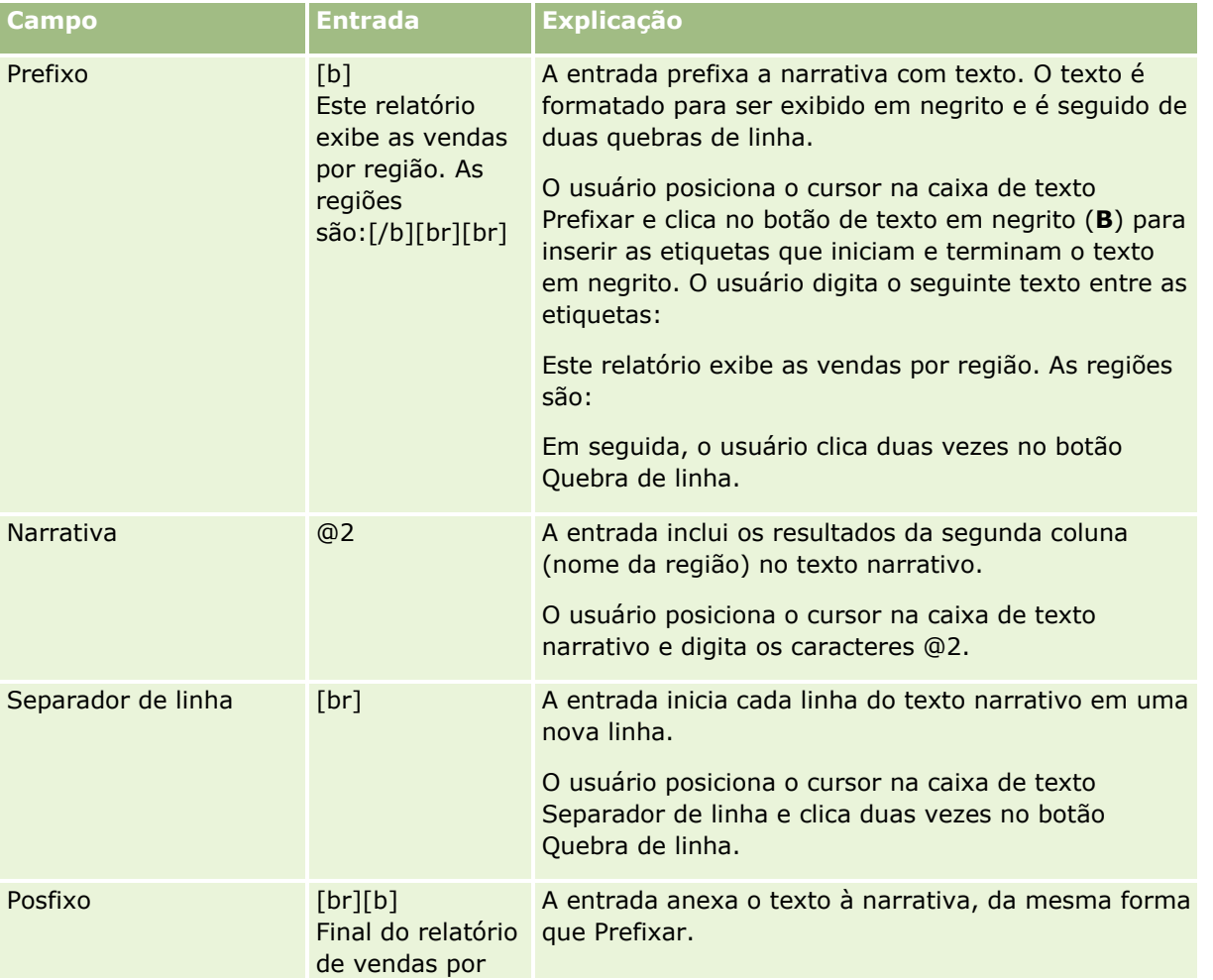

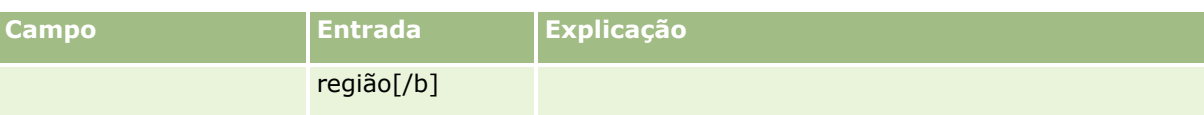

### **Caracteres reservados na exibição de narrativa**

Na exibição de narrativa, os seguintes caracteres são reservados:

- @ (arroba, a menos que seja usado como marcador da coluna na caixa de texto de Narrativa)
- [ (colchete esquerdo)
- ] (colchete direito)
- ' (aspa simples)
- \ (barra invertida)

**OBSERVAÇÃO:** para incluir um caractere reservado, preceda-o com uma barra invertida (\) para sair dele. Por exemplo, para incluir uma barra invertida no texto narrativo, digite \\.

### **Adicionando ou modificando exibições de narrativa**

O procedimento a seguir fornece as etapas para criar uma exibição de narrativa.

Nas caixas de texto, Prefixar, Narrativa e Pós-fixar, você pode usar os botões de formatação para o texto ser exibido em negrito, itálico ou sublinhado.

**OBSERVAÇÃO:** para incluir uma quebra de linha, use o botão Quebra de linha. O pressionamento da tecla Enter não resulta em várias linhas de texto.

#### *Para adicionar ou modificar uma exibição de narrativa*

- **1** Na guia Resultados, execute uma das seguintes ações:
	- Para adicionar uma nova exibição de narrativa, clique em Nova exibição, selecione Avançado e Narrativa.
	- Para editar uma exibição de narrativa existente, clique no botão Editar exibição para a exibição.

O espaço de trabalho exibe as opções e configurações da exibição de narrativa.

**2** Preencha os campos do espaço de trabalho.

A tabela a seguir descreve os campos.

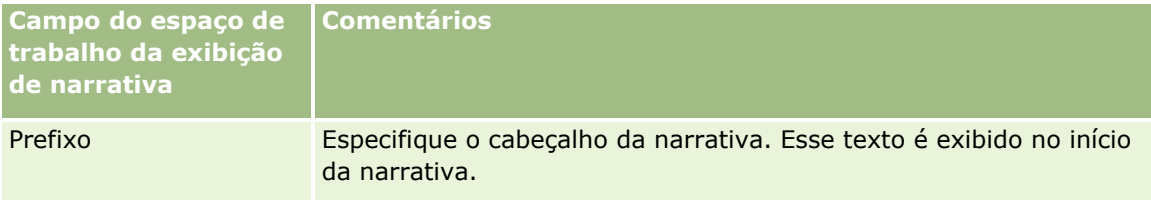

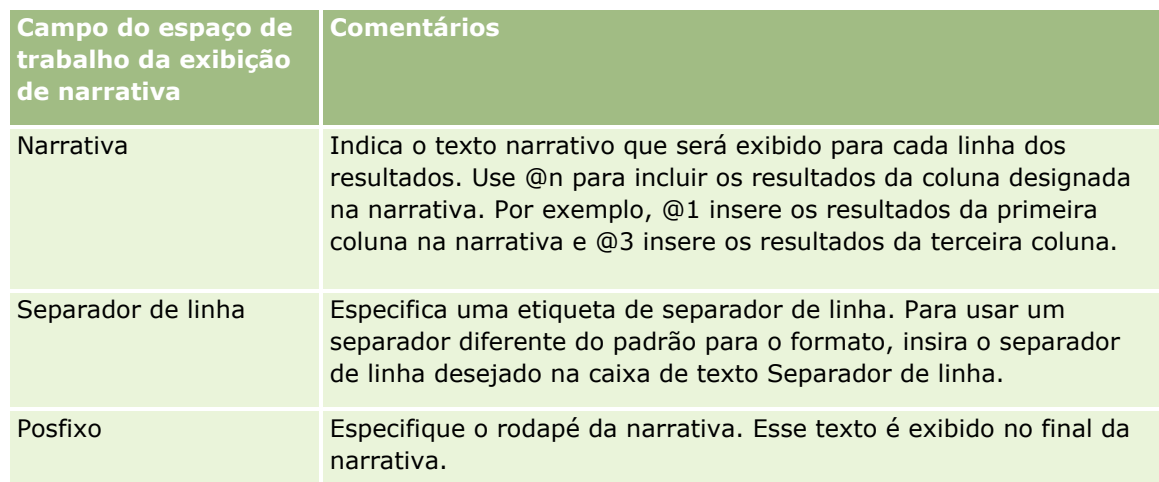

- **3** Para aplicar formatação de aparência à fonte usada na exibição de narrativa, clique no botão Formatar exibição.
- **4** Para importar a formatação de fonte de uma exibição salva anteriormente, clique no botão Importar formatação de outra análise e navegue até a exibição salva.

Observação: é possível importar a formatação de relatórios que tenham os formatos da Etapa 2 (Criar layouts). Não é possível importar a formatação da Etapa 1 (Definir critérios).

- **5** Marque a caixa de seleção Exibir resultados para visualizar a exibição de narrativa.
- **6** Clique em OK para retornar à página Exibições de layout.
- **7** Para mover ou editar a exibição de narrativa (e outras exibições, conforme o necessário) na página, faça o seguinte:
	- **Para mover a exibição para um local diferente da página, arraste a exibição e solte-a no novo local.**
	- Para formatar a aparência da exibição de narrativa, clique no botão Formatar exibição para a exibição.

Você pode especificar Célula, Borda, Plano de fundo e Opções de formatação adicionais (Comprimento, Altura, Recuo, Preenchimento à direita, Preenchimento superior, Preenchimento inferior).

- Para editar a exibição de narrativa, clique no botão Editar exibição para a exibição.
- **Para excluir a exibição de narrativa, clique no botão Excluir exibição para a exibição.**
- **8** Quando terminar de fazer suas alterações, salve o relatório.

## **Mostrando Resultados nas Exibições de Letreiro Digital**

Uma exibição Letreiro Digital mostra os resultados de um relatório com um letreiro (movendo resultados que rolam pela página). Você pode personalizar o tamanho da área de rolagem, a velocidade e a direção da rolagem dos resultados e outras configurações de exibição.

**OBSERVAÇÃO:** Se o navegador da Web não aceitar texto móvel, os resultados serão exibidos, mas não rolarão na página.

#### *Para editar uma exibição Letreiro Digital*

**1** Se a exibição ainda não estiver no layout composto, adicione-a.

Para obter instruções sobre como adicionar exibições, consulte Adicionando e Editando Exibições (na página [1201\)](#page-1200-0).

- **2** Na guia Resultados do editor de análise, clique no ícone Editar Exibição para a exibição Letreiro Digital. O editor da exibição Letreiro Digital é aberto.
- **3** Para gerar configurações padrão para os campos usados com mais frequência, clique em Modelo de Amostra.

**CUIDADO:** se você clicar em Modelo de Amostra depois de informar valores em outros campos, os valores informados serão apagados.

**4** Para limpar todos os campos, clique em Limpar Campos.

**OBSERVAÇÃO:** depois de limpar todos os campos, você pode clicar em Modelo de Amostra para restaurar configurações padrão para os campos usados com mais frequência.

**5** Preencha os campos do espaço de trabalho.

A tabela a seguir descreve os campos.

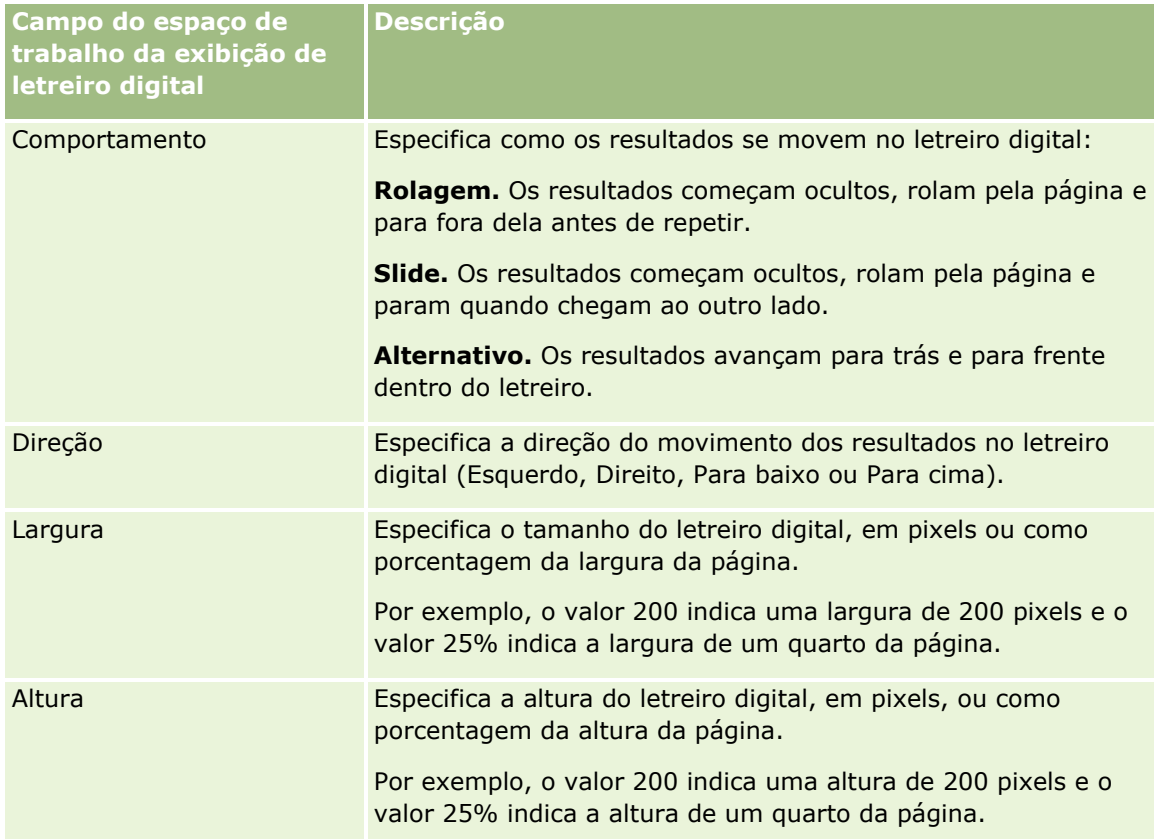

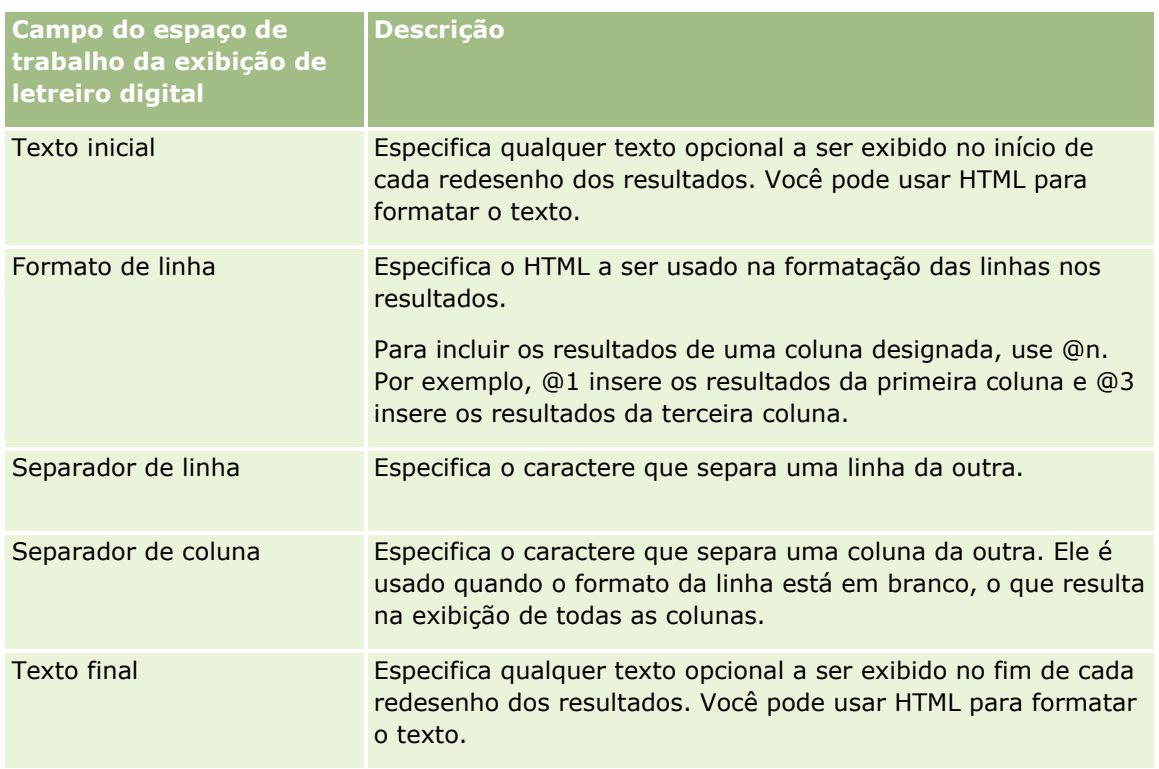

**OBSERVAÇÃO:** vários desses campos são preenchidos previamente com HTML que fornece formatação inicial. Tenha cuidado ao editar este texto, para que o HTML original continue válido. Se você remover o HTML de um dos campos, deverá removê-lo dos outros também, caso contrário, o letreiro digital não funcionará corretamente.

- **6** Para especificar opções adicionais, siga o seguinte procedimento:
	- **a** Clique em Avançado.

É exibida a caixa de diálogo Opções avançadas do letreiro digital.

**b** Selecione as opções avançadas desejadas e clique em OK.

A tabela a seguir descreve as opções avançadas.

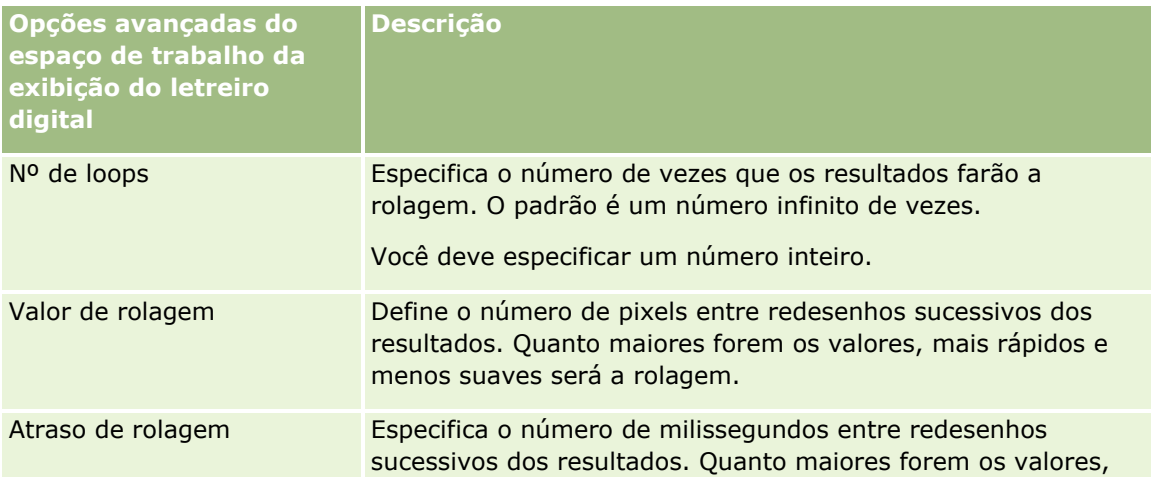

<span id="page-1241-0"></span>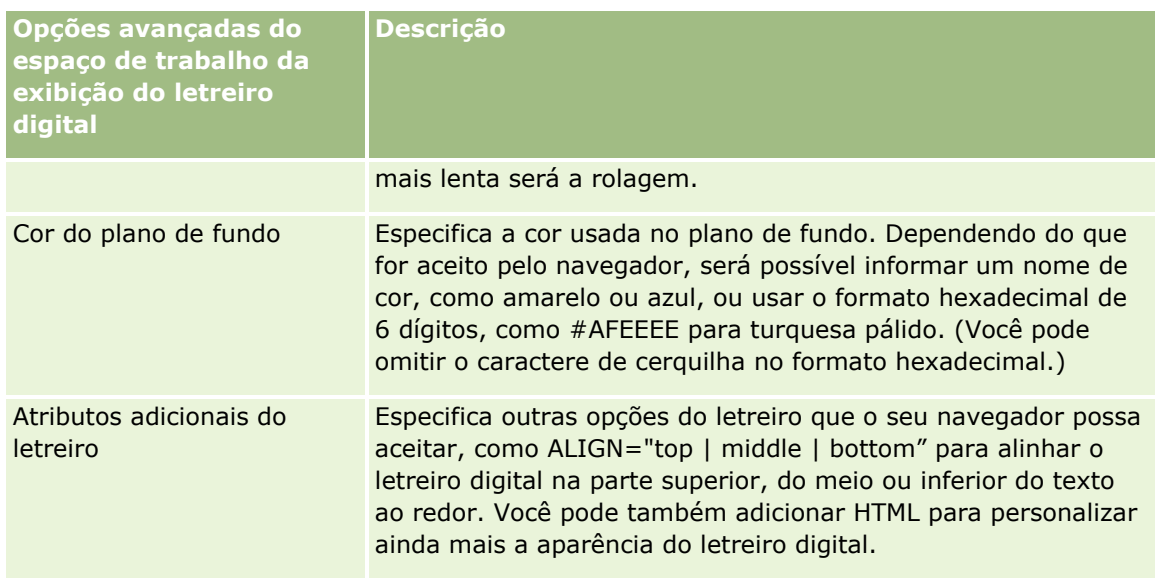

- **7** Quando terminar de fazer as alterações, clique em Concluído para fechar o editor da exibição Letreiro Digital.
- **8** Salve a análise.

# **Especificando Interações de Clique com o Botão Direito do Mouse para Usuários**

Você pode especificar quais opções estarão disponíveis no menu que é aberto quando os usuários clicarem com o botão direito do mouse em determinadas exibições em uma análise. Por exemplo, é possível especificar que as opções de menu estejam disponíveis para permitir que os usuários movam, incluam e excluam colunas.

Essas interações com o botão direito do mouse permitem que os usuários personalizem uma análise para mostrar os dados que são mais interessantes a eles. Quando a análise faz parte de um painel, os usuários podem salvar a respectiva versão personalizada da análise para que eles não tenham que personalizar a análise toda vez que exibem o painel.

Os seguintes tipos de interação com o botão direito do mouse podem ser ativados para uma análise:

- **Detalhar.** Permite aos usuários se aprofundar nos dados quando o detalhamento não é definido como a interação principal de uma coluna específica.
- **Mover colunas.** Permite aos usuários mover as colunas, alterar a ordem das colunas ou mover as colunas para prompts de tabela ou seções.
- **Classificar colunas.** Permite aos usuários classificar os dados em colunas.
- **Adicionar ou remover valores.** Permite aos usuários optar por manter somente determinados dados ou remover determinados dados.
- **Criar, editar ou remover grupos.** Permite aos usuários criar grupos selecionando os valores de coluna que eles desejam que façam parte do grupo.
- **Criar, editar ou remover valores calculados.** Permite aos usuários criar itens calculados selecionando os valores de coluna que desejam que façam parte de um grupo e depois selecionando a fórmula para o item calculado.
- **Exibir ou ocultar subtotais.** Permite aos usuários adicionar subtotais após cada registro ou adicionar o total geral.
- **Exibir ou ocultar uma soma parcial.** Permite aos usuários exibir ou ocultar uma soma parcial. Em uma soma parcial, cada célula consecutiva de uma medida exibe o total de todas as células anteriores dessa medida.
- **Incluir ou excluir colunas.** Permite aos usuários incluir ou excluir colunas.

As interações com o botão direito do mouse entram em vigor nas exibições Tabela Dinâmica, Tabela, Mapa de Árvore e Treliça no tempo de execução. Nem todas as interações com o botão direito do mouse estão disponíveis para cada tipo de exibição no tempo de execução.

**OBSERVAÇÃO:** as interações com o botão direito do mouse que são suportadas para uma exibição sempre estão disponíveis no editor de análise. No entanto, somente as interações com o botão direito do mouse que você ativa estarão disponíveis no tempo de execução e quando você visualizar a análise.

#### *Para especificar quais interações com o botão direito do mouse estarão disponíveis para usuários*

- **1** Na guia Resultados ou Critérios do editor de análise, clique no ícone Editar Propriedades da Análise na barra de ferramentas.
- **2** Na caixa de diálogo Propriedades da Análise, clique na guia Interações.
- **3** Faça suas seleções e clique em OK.
- **4** Salve a análise.

# **Vinculando Exibições Mestras e de Detalhes**

Você pode estabelecer um relacionamento entre duas ou mais exibições para que uma exibição, chamada mestra, oriente as alterações de dados em outras exibições, chamadas de exibições de detalhes. Uma exibição se torna uma exibição mestra quando você configura a interação de uma coluna na exibição para enviar eventos de detalhes mestres em canais designados. Essa coluna é a coluna mestra. Quando a coluna mestra é clicada na exibição mestra, a definição da célula (ou do item) que foi clicada é passada por um canal até a exibição de detalhes. Isso é conhecido como um evento de detalhes mestre.

Uma exibição de detalhes é uma que escuta e responde aos eventos de detalhes mestres que são enviados por uma exibição mestra em um canal especificado. Uma exibição de detalhes inclui uma ou várias colunas cujos valores são alterados diretamente pelas informações passadas por um evento de detalhes mestre. Essas são as colunas de detalhes.

Quando um evento de detalhes mestre é enviado a uma exibição de detalhes, as informações do evento de detalhes mestre são revisadas para determinar em qual coluna essas informações correspondem à coluna de detalhes. Quando uma correspondência é encontrada, a coluna de detalhes é atualizada com os valores da coluna mestra e, em seguida, a exibição de detalhes inteira é atualizada.

Os seguintes tipos de exibição podem ser configurados como exibições mestras ou exibições de detalhes:

Caminho

- Indicador
- Gráfico
- $\blacksquare$  Tabela dinâmica
- $\blacksquare$  Tabela
- $\blacksquare$  Treliça (apenas as bordas externas, não as visualizações internas)

Ao configurar exibições mestras e de detalhes, observe as seguintes considerações:

- **Uma exibição de detalhes pode escutar os eventos de detalhes mestres de múltiplas exibições mestras.**
- **Uma exibição de detalhes não pode atuar como uma mestra para outra exibição.**
- A exibição mestra e a de detalhes podem estar na mesma análise ou em análises diferentes.
- Você deve usar o mesmo canal para ambas as exibições, mestra e de detalhes, em um relacionamento de detalhes mestre.
- Qualquer tipo de coluna (atributo ou medida) pode ser uma coluna mestra. No entanto, uma coluna que esta na área de destino Prompts ou Seções na exibição mestra não pode ser uma coluna mestra. A coluna mestra deve ser colocada no corpo da exibição.
- $\blacksquare$  A coluna de detalhes deve:
	- Corresponder a uma coluna na exibição mestra.
	- Estar na área de destino Prompts ou Seções da exibição de detalhes, dependendo do tipo de exibição. Para as exibições Tabela e Tabela Dinâmica, ela deve estar na área de destino Prompts. Para as exibições Gráfico e Indicador, ela pode estar na área de destino Prompts ou Seções.

O procedimento a seguir descreve como configurar uma exibição mestra.

#### *Para configurar uma exibição mestra*

- **1** Na guia Critérios do editor de análise, no menu suspenso da coluna que deseja que seja a coluna mestra, selecione Propriedades da Coluna.
- **2** Na caixa de diálogo Propriedades da coluna, clique na guia Interação.
- **3** No campo Interação Principal da seção Valor, selecione Enviar Eventos de Detalhes Mestres.
- **4** No campo Especificar canal, insira um nome para o canal no qual a exibição mestra envia eventos de detalhes mestres. Você pode usar qualquer nome apropriado; por exemplo, Canal de Análise de Vendas, Canal 1 ou canal 1.
- **5** Clique em OK para fechar a caixa de diálogo Propriedades da Coluna.
- **6** Clique na guia Resultados do editor de análise e, em seguida, adicione a exibição que deve ser usada como a exibição mestra.
	- A exibição mestra deve incluir a coluna mestra.
- **7** Salve a análise.

O procedimento a seguir descreve como vincular uma exibição de detalhes a uma exibição mestra.

**1244** Ajuda online do Oracle CRM On Demand Part1 Versão 39

#### *Para vincular uma exibição de detalhes a uma exibição mestra*

**1** Edite a exibição que deseja que seja a exibição de detalhes.

**OBSERVAÇÃO:** a exibição de detalhes pode estar na mesma análise que a exibição mestra, ou em uma análise diferente.

- **2** No editor de exibição, na barra de ferramentas, clique no ícone para editar as propriedades da exibição. Por exemplo, em uma exibição Tabela, clique no ícone Propriedades da Exibição de Tabela.
- **3** Na caixa de diálogo de propriedades da exibição, marque a caixa de seleção Detalhes Mestres.

**DICA:** a caixa de seleção Detalhes Mestres aparece na guia Geral da caixa de diálogo Propriedades do Indicador, na guia Geral da caixa de diálogo Propriedades do Gráfico e na guia Estilo da caixa de diálogo Propriedades da Tabela.

**4** No campo Canais de Evento, insira o nome do canal em que a exibição de detalhes deve escutar os eventos de detalhes mestres.

O campo Canais de Evento é ativado apenas quando você marca a caixa de seleção Escutar Eventos de Detalhes Mestres. Use esse campo para inserir um ou mais canais nos quais a exibição de detalhes deve escutar eventos de detalhes mestres suscitados por uma ou várias exibições mestras. O nome do canal diferencia letras maiúsculas de minúsculas e deve corresponder exatamente ao nome do canal especificado na exibição mestra. Separe os nomes de canal usando uma vírgula, por exemplo, canal a, canal b.

- **5** Clique em OK para fechar a caixa de diálogo de propriedades.
- **6** No painel Apresentação, arraste a(s) coluna(s) que serão as colunas de detalhes até a área de destino Prompts ou Seções, como se segue:
	- Se a exibição de detalhes for uma exibição Tabela ou Tabela Dinâmica, arraste a(s) coluna(s) até a área de destino Prompts.
	- Se a exibição de detalhes for uma exibição Gráfico ou Indicador, arraste a(s) coluna(s) até a área de destino Prompts ou Seções, a que for de sua preferência, a menos que a exibição Gráfico ou Indicador tenha uma coluna na área de destino Prompts. Nesse caso, você deverá arrastar a(s) coluna(s) até a área de destino Prompts.

**OBSERVAÇÃO:** você deve arrastar e soltar todas as colunas de detalhes até a mesma área de destino. Não é possível ter algumas na área de destino Prompts e outras na área de destino Seções.

- **7** Clique em Concluído.
- **8** Salve a análise.

# **Criando Grupos e Itens Calculados**

Você pode criar novos valores de coluna usando grupos e itens calculados. Um *grupo* no Analytics é uma lista de valores de coluna que você seleciona, ou uma lista estática ou dinâmica que é gerada pelas etapas de seleção. Um grupo é representado por um valor de coluna. Todos os valores que compõem o grupo devem ser da mesma coluna. Os grupos são sempre exibidos na parte inferior da lista de colunas na ordem em que foram adicionados. Os grupos podem conter valores de coluna ou outros grupos. É possível criar um grupo personalizado e adicioná-lo a uma coluna dentro de uma exibição.

Um *item calculado* é um cálculo entre valores de coluna que é representado como um único valor. Você pode usar um item calculado para substituir a regra de agregação padrão que é especificada no repositório e, para uma análise existente, a regra de agregação escolhida pelo criador da análise. É possível definir um item calculado usando uma fórmula personalizada, que é o método padrão, ou combinando valores de coluna selecionados com uma função, por exemplo, SUM.

Quando você cria um grupo ou um item calculado, uma etapa de seleção é criada automaticamente. Para obter mais informações sobre etapas de seleção, consulte Criando Etapas de Seleção (na página [1247\)](#page-1246-0).

Você pode salvar os grupos e itens calculados que cria na pasta da área de assunto relevante no catálogo para que eles possam ser reutilizados.

O procedimento a seguir descreve como criar um grupo ou item calculado em um editor de exibição.

#### *Para criar um grupo ou item calculado*

- **1** Na guia Resultados do editor de análise, clique no ícone Editar Exibição da exibição para a qual deseja criar um grupo ou item calculado.
- **2** No editor de exibição, clique no ícone Novo Grupo ou Novo Item Calculado na barra de ferramentas.

**OBSERVAÇÃO:** você também pode criar um grupo ou item calculado no painel Etapas de Seleção. Para obter mais informações, consulte Criando Etapas de Seleção (na página [1247\)](#page-1246-0).

- **3** Na caixa de diálogo Novo Grupo ou Novo Item Calculado, especifique os detalhes do grupo ou item calculado.
- **4** Clique em OK para fechar a caixa de diálogo.
- **5** Clique em Concluído para retornar à apresentação composta.
- **6** Se desejar salvar o grupo ou item calculado no catálogo, siga este procedimento:
	- **a** No painel Etapas de Seleção, clique no link do item que deseja salvar.
	- **b** Selecione a opção de salvamento do item.
	- **c** Na caixa de diálogo Salvar como, vá até a pasta em que deseja salvar o item.
	- **d** Clique em OK para fechar a caixa de diálogo.

## **Criando Medidas Calculadas**

Uma *medida calculada* no Analytics é uma medida que é derivada de outras medidas e criada usando uma fórmula. É possível criar medidas calculadas que se apliquem a todas as exibições que contenham medidas calculadas em uma apresentação composta, bem como criar medidas calculadas para exibições individuais que contenham colunas.

#### <span id="page-1246-0"></span>*Para criar uma medida calculada*

- **1** Na guia Resultados do editor de análise, siga este procedimento:
	- Para criar uma medida calculada para todas as exibições em uma apresentação composta que contenha colunas, clique no botão Nova Medida Calculada na barra de ferramentas.
	- A fim de criar uma medida calculada para uma única exibição de dados, clique no ícone Editar Exibição da exibição desejada e, em seguida, no ícone Nova Medida Calculada na barra de ferramentas do editor de exibição.
- **2** Na caixa de diálogo Nova Medida Calculada, especifique os detalhes para a medida calculada.
- **3** Clique em OK para fechar a caixa de diálogo.

**OBSERVAÇÃO:** não é possível editar uma medida calculada existente diretamente na guia Resultados do editor de análise. No entanto, é possível editar uma medida calculada na guia Critérios usando a lista de opções suspensa do campo para a medida.

# **Criando Etapas de Seleção**

As etapas de seleção, com os grupos e itens calculados, permitem limitar, manipular ou adicionar os resultados que são exibidos em uma análise. Enquanto os filtros são aplicados antes que uma consulta seja agregada e, portanto, afetam a consulta e os valores resultantes para medidas, as etapas de seleção são aplicadas depois que a consulta é agregada e afetam somente os valores de coluna exibidos, e não os valores de agregação resultantes.

Quando você adiciona uma coluna a uma análise, uma etapa de seleção é criada automaticamente para iniciar com todos os valores de coluna, a menos que você adicione valores específicos explicitamente. As etapas de seleção também são criadas automaticamente quando colunas são adicionadas à análise pela guia Resultados.

Também é possível criar etapas de seleção para uma análise no painel Etapas de Seleção da guia Resultados. Para as etapas de seleção, você pode definir grupos e itens calculados a fim de agrupar e definir agregações personalizadas para valores de coluna selecionados de sua escolha.

**OBSERVAÇÃO:** é possível criar etapas de seleção apenas para colunas de dimensão. Não é possível criar etapas de seleção para colunas de medida.

Se você ativar determinadas interações com o botão direito do mouse para uma análise, os usuários que executam a análise também poderão definir e aplicar as próprias etapas de seleção à análise em tempo de execução, mantendo, adicionando ou removendo valores de coluna e adicionando grupos ou itens calculados personalizados. Para obter informações sobre como ativar interações com o botão direito do mouse, consulte Especificando Interações com o Botão Direito do Mouse para Usuários (consulte ["Especificando Interações de](#page-1241-0)  [Clique com o Botão Direito do Mouse para Usuários"](#page-1241-0) na página [1242\)](#page-1241-0).

O procedimento a seguir descreve como criar etapas de seleção na guia Resultados do editor de análise.

#### *Para criar etapas de seleção*

**1** Na guia Resultados do editor de análise, se o painel Etapas de Seleção não estiver visível, clique no ícone do painel Mostrar Etapas de Seleção na barra de ferramentas.

- **2** Se o painel Etapas de Seleção estiver recolhido, expanda-o.
- **3** Nas etapas para a coluna, clique no link Nova Etapa.
- **4** No menu, selecione a opção para o tipo de etapa que deseja criar e especifique os detalhes na caixa de diálogo que é aberta.

**DICA:** se um grupo ou item calculado apropriado já tiver sido criado e salvo no catálogo, em uma pasta à qual você tenha acesso, será possível selecionar esse grupo ou item calculado para a etapa.

- **5** Ao terminar, clique em OK para fechar a caixa de diálogo.
- **6** Para exibir as etapas de seleção na análise, adicione uma exibição Etapa de Seleção à apresentação composta.

Para obter instruções sobre como adicionar exibições, consulte Adicionando e Editando Exibições (na página [1201\)](#page-1200-0).

**7** Salve a análise.

## **Criando Mensagens Personalizadas para Quando Não há Dados em Análises**

Se uma análise não retornar dados, uma mensagem padrão será exibida. Você pode criar uma mensagem personalizada que é usada para a análise no lugar da mensagem padrão.

#### *Para criar uma mensagem personalizada para quando não há dados em uma análise*

- **1** Na guia Resultados ou Critérios do editor de análise, clique no ícone Editar Propriedades da Análise na barra de ferramentas.
- **2** Na caixa de diálogo Propriedades da Análise, clique na guia Exibição dos Resultados.
- **3** No campo Configuração Sem Resultados, selecione Exibir Mensagem Personalizada.
- **4** Se o texto que você desejar inserir contiver tags de marcação HTML, marque a caixa de seleção Contém Marcação HTML.
- **5** Insira o texto para o título da mensagem e o texto para a mensagem.
- **6** Clique em OK para fechar a caixa de diálogo Propriedades da Análise.
- **7** Salve a análise.

# **Etapa 3: Definir prompts do Analytics (opcional)**

Para permitir que os usuários especifiquem um valor de filtro ao executarem uma análise, defina um prompt de tempo de execução para a análise. Os prompts de tempo de execução são úteis porque pode ser

**1248** Ajuda online do Oracle CRM On Demand Part1 Versão 39

<span id="page-1248-0"></span>necessário filtrar as análises de forma diferente, com base nos diferentes usuários ou nas datas em que as análises são executadas.

Um prompt de tempo de execução é diferente de um filtro pré-criado porque um filtro é configurado quando a análise é definida e não pode ser alterado sem a revisão da própria análise. Por exemplo, se você definir um prompt em Tipo de conta do relatório, os seus funcionários serão solicitados a selecionar o valor do Tipo de conta que verão ao executarem a análise. Se definir o filtro pré-criado como um Tipo de conta específico, por exemplo, Concorrente, o filtro será embutido em código e não poderá ser alterado pelo usuário em tempo de execução.

Você pode criar os seguintes tipos de prompt na guia Prompts do editor de análise:

 $\blacksquare$  Prompt de coluna

Um prompt de coluna fornece filtragem geral de uma coluna em uma análise. Um prompt de coluna pode apresentar todas as opções para uma coluna ou pode apresentar opções restritas para uma coluna.

**OBSERVAÇÃO:** você pode criar, no máximo, um prompt de coluna para qualquer coluna específica em uma análise.

 $\blacksquare$  Prompt de moeda

Um prompt de moeda permite que os usuários alterem o tipo de moeda nas análises que contêm uma coluna de moeda.

 $\blacksquare$  Prompt de imagem

Um prompt de imagem fornece uma imagem na qual os usuários podem clicar para selecionar os critérios de uma análise. Por exemplo, em uma organização de vendas, os usuários podem clicar em seus territórios a partir de uma imagem de um mapa para ver as informações sobre vendas, ou clicar na imagem de um produto para ver as informações sobre vendas desse produto. Os usuários que sabem como usar a etiqueta HTML <map> podem criar uma definição de mapa de imagem.

 $\blacksquare$  Prompt de variável

Um prompt de variável permite aos usuários selecionar um valor em um conjunto de valores que você especifica no prompt.

Você pode criar vários prompts do mesmo tipo e vários prompts de diferentes tipos para uma única análise.

#### **Tópicos relacionados**

Consulte os seguintes tópicos para obter informações relacionadas:

- Adicionando Prompts de Coluna no Analytics (na página [1249\)](#page-1248-0)
- Adicionando Prompts de Moeda no Analytics (na página [1251\)](#page-1250-0)
- Adicionando prompts de imagem no Analytics (na página [1251\)](#page-1250-0)
- Adicionando Prompts de Variável no Analytics (na página [1253\)](#page-1252-0)

## **Adicionando Prompts de Coluna no Analytics**

Um prompt de coluna permite que os usuários selecionem valores para filtrar uma coluna em uma análise. Você pode definir o intervalo de possíveis valores de filtro e como o usuário selecionará os valores de filtro da análise.

Defina prompts de coluna na guia Prompts. Quando há múltiplos prompts de filtro de coluna criados para uma análise, eles são apresentados ao usuário um de cada vez, na ordem em que estão listados, de cima para baixo ou da esquerda para a direita se você marcar a caixa de seleção Nova Coluna para os prompts.

É possível criar múltiplos prompts de coluna para uma análise, mas só é possível criar um prompt de coluna para qualquer coluna específica na análise.

Você também pode usar um prompt de coluna para preencher uma variável de um dos seguintes tipos:

- **Variável de Apresentação.** Uma variável de apresentação pode ser usada em uma fórmula ou um filtro.
- **Variável de Solicitação.** Uma variável de solicitação pode ser usada para substituir o valor de uma variável de sessão pela duração de uma solicitação iniciada no prompt. Se você especificar que o prompt de coluna deve preencher uma variável de solicitação, o valor que o usuário selecionar no prompt de coluna substituirá o valor da variável de sessão a partir do momento que o usuário pressiona o botão Ir do prompt até que os resultados da análise sejam retornados.

#### *Para adicionar um prompt de coluna*

- **1** Na guia Prompts do editor de análise, clique no ícone Novo, selecione Prompt de Coluna e selecione a coluna desejada.
- **2** Na caixa de diálogo Novo Prompt:
	- **a** (Opcional) Para criar um rótulo personalizado, marque a caixa de seleção Rótulo Personalizado e, no campo Rótulo, substitua o nome de coluna existente pelo seu novo rótulo personalizado.

Se você não criar um rótulo personalizado, o nome da coluna aparecerá como o rótulo.

- **b** (Opcional) Insira uma descrição na caixa de texto Descrição.
- **c** No menu suspenso Operador, escolha um operador de comparação, como igual a, maior que ou começa com.
- **d** No menu suspenso Entrada do usuário, escolha um método para o usuário selecionar um valor a ser usado na filtragem. As opções incluem:
	- Campo de texto (para a entrada direta de um valor de filtro)
	- **E** Lista de opções (o aplicativo exibe um menu suspenso com todos os valores possíveis, e o usuário deve escolher um valor)
	- **Controle deslizante (o aplicativo exibe um controle deslizante (com os valores mínimo e máximo** especificados), e o usuário deverá ajustar o controle deslizante.)
	- Caixas de seleção (o usuário pode selecionar um valor ou mais.)
	- Botões de rádio (o usuário deve selecionar apenas um valor)
	- Caixa de lista (semelhante a uma Lista de Opções, mas as opções são exibidas em uma caixa de lista, em vez de em um menu suspenso)

Algumas opções para Entrada do Usuário requerem mais especificações na seção Opções da caixa de diálogo.

- **e** Na seção Opções da caixa de diálogo, especifique as opções para o prompt de coluna.
- **1250** Ajuda online do Oracle CRM On Demand Part1 Versão 39

<span id="page-1250-0"></span>As opções variam de acordo com o que foi selecionado no campo Entrada do Usuário.

**OBSERVAÇÃO:** se você selecionou o tipo de entrada do usuário Lista de Opções, Caixas de Seleção, Botões de Opção ou Caixa de Listagem, será possível restringir os valores do prompt pelos valores de outros prompts, bastando selecionar a opção apropriada no campo Limitar valores por na seção Opções da caixa de diálogo.

- **f** Se desejar que o prompt de coluna preencha uma variável, siga este procedimento:
	- No campo Definir uma variável, selecione Variável de Apresentação e informe um nome para a variável.
	- No campo Definir uma variável, selecione Variável de Solicitação e informe um nome para a variável. O nome deve ser exatamente o mesmo que o nome da variável de sessão cujo valor você deseja substituir.
- **g** Quando terminar, clique em OK.

O prompt de filtro de coluna é mostrado no painel Exibir.

**3** Salve a análise.

### **Adicionando Prompts de Moeda no Analytics**

Um prompt de moeda permite que os usuários alterem o tipo de moeda em uma análise que contém uma coluna de moeda. A lista de moedas que os usuários podem selecionar inclui todas as moedas que estão ativas para a sua empresa.

#### *Para adicionar um prompt de moeda*

- **1** Na guia Prompts do editor de análise, clique no ícone Novo e selecione Prompt de Moeda.
- **2** Na caixa de diálogo Novo Prompt, insira um rótulo para o prompt e, se desejar, digite a descrição do prompt.
- **3** Selecione a opção que deseja para a largura da lista de opções.
- **4** Clique em OK.
- **5** Salve a análise.

## **Adicionando prompts de imagem no Analytics**

Um prompt de imagem fornece uma imagem na qual os usuários clicam para selecionar critérios de análise. Por exemplo, em uma imagem que mostra produtos, os usuários podem clicar em um produto. O produto selecionado é usado para filtrar a análise subjacente. Para criar um prompt de imagem, você precisa saber como usar a etiqueta HTML <map> para criar uma definição de mapa de imagem.

Os prompts de imagem são definidos na página Prompts. Quando você tiver criado vários prompts de imagem para uma análise, eles serão executados na ordem em que estiverem listados, ou seja, de cima para baixo.

#### *Para adicionar ou modificar um prompt de imagem*

- **1** Na guia Prompts, clique no ícone Novo e selecione Prompt de imagem.
- **2** Na caixa de diálogo Propriedades do prompt de mapa de imagem, digite uma legenda para o prompt de imagem na caixa Legenda.

A legenda aparece quando um usuário executa a análise. Você pode incluir etiquetas de marcação HTML na legenda, como <b>, <center>, <font> e <table>.

- **3** Informe uma descrição na caixa Descrição (opcional).
- **4** Informe o local e o nome da imagem no campo URL da imagem.

Se o prompt de imagem for apenas para o seu uso, especifique um local que somente você pode acessar, por exemplo c:\mycomputer\temp\map.gif. Para um prompt de imagem que ficará disponível para outros usuários, especifique o nome UNC (Convenção de nomenclatura universal), por exemplo, \\ALLUSERS\graphics\map.gif, ou um site acessível a todos os seus usuários, como http://mycompany.com/imagemap.gif.

**5** Informe as tags HTML <map> e os dados apropriados na caixa de texto HTML.

É necessária uma instrução HTML <map> com elementos <area>. Cada elemento <area> deve especificar os atributos shape= e coords=. O atributo alt=, se for especificado, será mapeado para o título de Área. Por exemplo:

 $<sub>map</sub>$ </sub>

```
<area alt="Top-left" shape="rect" coords="0,0,50,50">
<area alt="Top-right" shape="rect" coords="50,0,100,50">
<area alt="Bottom" shape="rect" coords="0,50,100,100">
```
 $<$ /map $>$ 

**6** Para extrair as informações do mapa de imagem do HTML, clique no link Extrair mapa de imagem do HTML.

A caixa de diálogo Propriedades do prompt de mapa de imagem é expandida para exibir os títulos, os formatos e as coordenadas informados na caixa de texto HTML.

- **U** Você pode alterar os valores no título de área, se desejar. Esse texto é exibido quando o usuário move o ponteiro sobre a área da imagem.
- **Para cada área, na caixa de texto Coluna, informe o nome da coluna que será passado quando o** usuário clicar nela e o valor que será usado.

**OBSERVAÇÃO:** A coluna precisa ter um nome de coluna totalmente qualificado, no formato *Table.Column Name*.

- Coloque aspas duplas em torno dos nomes de colunas que contêm espaços. Por exemplo:
	- **Account.**"Account Country"
- **1252** Ajuda online do Oracle CRM On Demand Part1 Versão 39
- **Units shipped"**
- <span id="page-1252-0"></span>**7** Quando terminar, clique em OK.

O prompt de imagem é mostrado no painel Exibir.

**8** Para ver o prompt de imagem, clique no botão Visualizar.

Quando você clica em uma área da imagem, o filtro subjacente criado para essa área é exibido. Clique no link Atualizar para ver os resultados. Você pode alterar os critérios de filtro e clicar novamente no link Atualizar para ver a alteração refletida nos resultados.

#### *Para modificar as propriedades de um prompt de imagem*

- **1** Clique no ícone Propriedades do prompt.
- **2** Na caixa de diálogo Propriedades do prompt de mapa de imagem, faça as suas alterações na Legenda, na Descrição e no URL da imagem.
- **3** Para modificar o mapa da imagem, clique no link Alterar mapa de imagem na parte inferior da caixa de diálogo.
- **4** Quando terminar, clique em OK.

# **Adicionando Prompts de Variável no Analytics**

Um prompt de variável permite aos usuários selecionar um valor em um conjunto de valores que você especifica no prompt. Há dois tipos de prompts de variável:

- **Variável de Apresentação.** Um prompt de variável de apresentação pode ser usado em uma fórmula ou um filtro.
- **Variável de Solicitação.** Um prompt de variável de solicitação pode ser usado para substituir o valor de uma variável de sessão pela duração de uma solicitação iniciada no prompt. Se existir uma variável de solicitação que tenha o mesmo nome de uma variável do sistema, o valor da variável do sistema será substituído pelo valor que o usuário seleciona no prompt da variável de solicitação. No entanto, o valor selecionado da variável de solicitação estará em vigor somente a partir do momento que o usuário pressionar o botão Ir do prompt até que os resultados da análise sejam retornados.

#### **OBSERVAÇÃO:** determinadas variáveis de sessão do sistema não podem ser substituídas.

Um prompt de variável não depende de uma coluna, mas pode usar uma coluna. O conjunto de valores em um prompt de variável pode ser um dos seguintes:

- **No Valores personalizados**
- **T** Todos os valores de uma coluna
- **Notal Valores específicos de uma coluna**
- Valores em um grupo salvo
- Valores retornados por uma instrução SQL que você especifica

Como um exemplo de prompt de variável que usa valores personalizados, talvez você queira permitir que os usuários vejam os valores de receita após a aplicação de vários níveis de desconto. Para isso, você pode criar um prompt de variável de apresentação e especificar os valores como 10, 15 e 20%. Em seguida, você cria uma nova coluna na análise e insere a fórmula Receita multiplicada pela variável especificada.

Como exemplo de um prompt de variável que usa valores da coluna, é possível criar um prompt de variável de apresentação que use os valores da coluna Estágio de Vendas e, em seguida, criar um filtro na análise que use a variável para filtrar pelo estágio de vendas selecionado. Um prompt de variável que usa os valores de uma coluna atua da mesma maneira que um prompt de coluna. No entanto, prompts de variável têm a vantagem de que você pode criar múltiplos prompts de variável usando os valores da mesma coluna, embora seja possível criar apenas um prompt de coluna para uma determinada coluna.

#### *Para adicionar um prompt de variável*

- **1** Na guia Prompts do editor de análise, clique no ícone Novo e selecione Prompt de Variável.
- **2** Na caixa de diálogo Novo Prompt:
	- **a** No campo Prompt para, siga este procedimento:
		- Selecione Variável de Apresentação e informe um nome para a variável.
		- Selecione Variável de Solicitação e informe o nome da variável. O nome deve ser exatamente o mesmo que o nome da variável de sessão cujo valor você deseja substituir.
	- **b** Insira um rótulo apropriado para o prompt e, se desejar, insira uma descrição.

O rótulo aparece ao lado do campo de prompt no tempo de execução.

- **c** No menu suspenso Entrada do usuário, escolha um método para o usuário selecionar um valor a ser usado na filtragem.
- **d** Se você selecionou o tipo de entrada do usuário Lista de Opções, Caixas de Seleção, Botões de Opção ou Caixa de Listagem, especifique ou selecione os valores para a variável.
- **e** Na seção Opções da caixa de diálogo, especifique as opções para o prompt de variável.

As opções variam de acordo com o que foi selecionado no campo Entrada do Usuário.

- **f** Quando terminar de definir o prompt, clique em OK para fechar a caixa de diálogo.
- **3** Salve a análise.

# **Etapa 4: Salvar análises**

Quando você terminar de definir os critérios, a apresentação e os prompts opcionais da sua análise, salve-a.

#### *Para finalizar sua análise e salvá-la*

- **1** Na guias Critérios, Resultados ou Prompts, clique no ícone Salvar ou Salvar como, no lado direito da barra de ícones.
- **2** Selecione a pasta na qual deseja salvar a análise.

Observação: se sua função de usuário tiver o privilégio Gerenciar relatórios personalizados, será possível criar, editar e salvar relatórios em todas as pastas.

**3** Informe o nome da análise.

**DICA:** use uma convenção de nomenclatura consistente que todos os usuários reconheçam. Além disso, evite usar espaços em branco extras ou símbolos, como apóstrofos, ao nomear as análises.

**4** Digite uma descrição curta da análise.

**DICA:** use a descrição para que os usuários saibam se a análise contém dados históricos ou em tempo real.

**5** Clique em OK.

# **Tornando a análise personalizada pública**

Antes de disponibilizar um relatório para todos os funcionários, verifique seu conteúdo e formato executando um teste e obtendo aprovação da pessoa que solicitou o relatório. O revisor deverá verificar o seguinte:

- O relatório inclui todas as colunas necessárias.
- As colunas estão classificadas corretamente.
- Os filtros estão limitando os dados corretamente.
- Os gráficos apresentam os dados de forma útil.

Você pode liberar os relatórios criados para que todos os funcionários da empresa possam usá-los. Esses relatórios são exibidos na seção Análises personalizadas compartilhadas da Página inicial de relatórios.

Observação: A Página inicial de relatórios tem um limite de 100 relatórios personalizados.

#### *Para tornar público o relatório*

- **1** No Oracle CRM On Demand, clique na guia Analytics.
- **2** Na página inicial, clique em Catálogo e localize a sua análise.
- **3** Abra a análise.
- **4** Clique em Salvar.
- **5** Selecione a pasta na qual deseja salvar o relatório.

<span id="page-1255-0"></span>**6** Clique em OK para salvar o relatório.

Tornar um relatório público libera o relatório para que outros funcionários da empresa, com visibilidade à pasta que contém esse relatório, possam acessá-lo. O seu relatório particular continua salvo em Minhas pastas, caso queira executá-lo ou revisá-lo em uma análise dinâmica mais tarde.

# **Usando funções no Analytics**

As funções SQL executam vários cálculos nos valores de coluna. Esta seção explica a sintaxe das funções suportadas pelo Oracle CRM On Demand. Além disso, explica como expressar literais. Existem funções de agregação, string, matemática, calendário, data/hora, conversão e do sistema.

Você pode usar funções em qualquer local que permita fórmulas ou expressões SQL. Por exemplo:

- **Fórmulas de coluna.** Para obter mais informações, consulte Definindo fórmulas de coluna (na página [1190\)](#page-1189-0).
- **Fórmulas de filtro.** Para obter mais informações, consulte Adicionando filtros a colunas no Analytics (na página [1171\)](#page-1170-0).
- **Compartimentos.** Para obter mais informações, consulte Adicionando filtros a colunas no Analytics (na página [1171\)](#page-1170-0).

### **Nomes de fórmula**

Quando você faz referência a uma coluna em uma função, deve usar seu nome de fórmula interno. Todas as colunas têm dois nomes diferentes:

- O *nome de exibição* da coluna é o nome exibido na seção Área do assunto ativo, à esquerda da página, sob um nome de pasta específico. Esses nomes são usados como rótulos padrão dos cabeçalhos de coluna. Os nomes mudam de acordo com a definição do idioma do usuário, assim como qualquer alteração de nome de campo feita pelo administrador do Oracle CRM On Demand da empresa.
- O *nome da fórmula* é um nome interno fixo de cada coluna. Esses nomes estão sempre em inglês. Os nomes de fórmula contêm duas partes separadas por um ponto. A primeira parte corresponde ao nome da pasta e a segunda corresponde à coluna. Se houver algum espaço no nome da pasta ou no nome da coluna, essa parte deverá ficar entre aspas duplas. A parte de nome da pasta do nome da fórmula geralmente é igual ao nome da pasta exibido, mas nem sempre.

A tabela a seguir fornece exemplos de nomes de fórmula que correspondem aos nomes de pasta e de exibição de uma coluna.

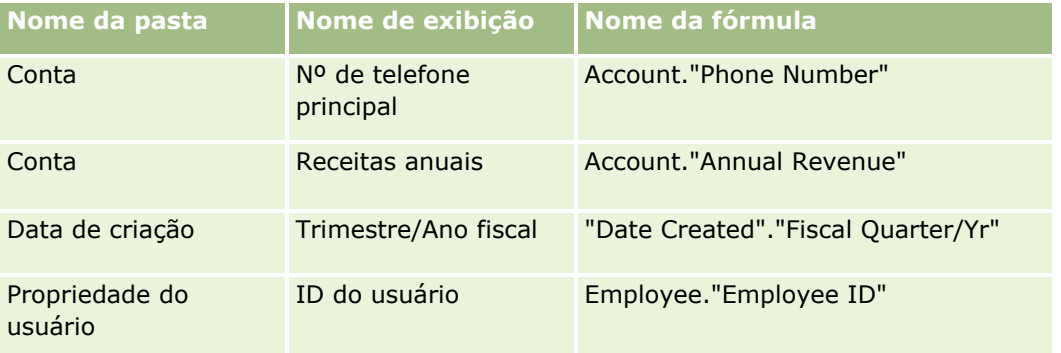

**1256** Ajuda online do Oracle CRM On Demand Part1 Versão 39

### <span id="page-1256-0"></span>**Localizando o nome da fórmula**

Para determinar o nome da fórmula de uma coluna, primeiramente adicione a coluna a um relatório. Clique em Editar fórmula [fx] e, em seguida, na guia Fórmula da coluna da caixa de diálogo resultante. O nome da fórmula dessa coluna pode ser encontrada na caixa de texto Fórmula da coluna.

**DICA:** com o cursor na caixa de diálogo Fórmula da coluna, clique em uma coluna na barra de Ação para inserir o nome da fórmula da coluna diretamente na caixa de texto, no local do cursor (mas a coluna não é adicionada à lista de colunas do relatório). Esse atalho funciona somente para a caixa de diálogo Fórmula da coluna, não para outras caixas de diálogo em que o SQL pode ser inserido.

Para obter mais informações, consulte os seguintes tópicos:

- **Expressando literais (na página [1257\)](#page-1256-0)**
- **Funções de agregação (na página [1258\)](#page-1257-0)**
- Funções de string (na página [1268\)](#page-1267-0)
- Funções matemáticas (na página [1276\)](#page-1275-0)
- **Funções de data/hora de calendário (na página [1283\)](#page-1282-0)**
- Funções de conversão (na página [1290\)](#page-1289-0)
- Funções do sistema (na página [1291\)](#page-1290-0)

## **Expressando literais**

Um literal é um valor não nulo correspondente a um determinado tipo de dados. Os literais normalmente são valores de constante; ou seja, são valores que são usados literalmente, *como estão*, sem alterá-los. Um valor de literal precisa estar de acordo com o tipo de dados que ele representa.

Esta seção descreve como expressar cada tipo de literal.

### **Literais de caractere**

Um literal de caractere contém caracteres como letras, números e símbolos. Para expressar um literal de caractere, coloque a string de caracteres entre aspas simples ( ' ). O comprimento do literal é determinado pelo número de caracteres que estão entre aspas simples.

### **Literais de data/hora**

O padrão SQL 92 define três tipos de literais de data/hora nos seguintes formatos:

DATE 'aaaa-MM-dd'

TIME 'hh:MM:ss'

TIMESTAMP 'aaaa-MM-dd hh:mm:ss'

Esses formatos são fixos. Para expressar um literal de data/hora, use as palavras-chave DATE, TIME ou TIMESTAMP, seguidos de uma string de data/hora entre aspas simples. Dois dígitos são necessários para todos os componentes que não de ano, mesmo que o valor seja um único dígito.

Exemplo:

```
CASE
   WHEN Opportunity."Close Date" >= TIMESTAMP '2006-01-01 00:00:00' THEN '2006'
   ELSE 'Pre-2006'
END
```
### **Literais numéricos**

Um literal numérico representa um valor de um tipo de dados numéricos. Para expressar um literal numérico, basta incluir o número.

Não coloque literais numéricos entre aspas simples, pois isso expressará o literal como um literal de caractere.

Um número pode ser precedido de um sinal de mais (+) ou de menos (-) para indicar um número positivo ou negativo, respectivamente. Os números podem conter um ponto decimal e números decimais.

Para expressar números de ponto de flutuação como constantes de literal, informe um número seguido da letra *E* (maiúscula ou minúscula) e seguido do sinal de mais (+) ou de menos (-) para indicar um exponente positivo ou negativo. Nenhum espaço é permitido entre os números inteiros; a letra *E* e o sinal do exponente.

Exemplos:

52 2.98 -326 12.5E6

## **Funções de agregação**

As funções de agregação executam trabalho em vários valores para criar resultados resumidos. As funções de agregação não podem ser usadas para formar uma agregação aninhada nas expressões das colunas que têm uma regra de agregação padrão predefinida pelo Oracle CRM On Demand.

### **Avg**

Calcula o valor médio (média) de uma expressão de um grupo de resultados. Precisa usar uma expressão numérica como seu argumento.

Sintaxe:

AVG (n\_expression)

em que:

*n\_expression* Qualquer expressão avaliada como um valor numérico.

### **AvgDistinct**

Calcula a média de todos os valores distintos de uma expressão. Precisa usar uma expressão numérica como seu argumento.

Sintaxe:

AVG (DISTINCT n\_expression)

em que:

*n\_expression* Qualquer expressão avaliada como um valor numérico.

### **BottomN**

Classifica os menores n valores do argumento da expressão de 1 a n, sendo que 1 corresponde ao valor numérico mais baixo. A função BOTTOMN opera nos valores retornados no grupo de resultados.

Sintaxe:

BOTTOMN (n\_expression, n)

em que:

*n\_expression* Qualquer expressão avaliada como um valor numérico. *n* Qualquer número inteiro positivo. Representa o número inferior de classificações exibidas no grupo de resultados; 1 é a classificação mais baixa.

**OBSERVAÇÃO:** Uma consulta pode conter apenas uma expressão BOTTOMN.

### **Count**

Calcula o número de linhas que têm um valor não nulo para a expressão. Normalmente, a expressão é um nome de coluna, caso em que é retornado o número de linhas com valores não nulos dessa coluna.

Sintaxe:

COUNT (expression)

em que:

*expression* Qualquer expressão.

### **CountDistinct**

Adiciona processamento distinto à função COUNT.

Sintaxe:

COUNT (DISTINCT expression)

em que:

*expression* Qualquer expressão.

### **Count (\*) (CountStar)**

Conta o número de linhas.

Sintaxe:

COUNT(\*)

Por exemplo, se uma tabela chamada Fatos contivesse 200.000.000 linhas, a seguinte consulta retornaria os seguintes resultados:

SELECT COUNT(\*) FROM Facts COUNT(\*) 200000000

### **Mavg**

Calcula uma média de movimento das últimas n linhas de dados, inclusive da linha atual.

A média da primeira linha é igual à expressão numérica da primeira linha; a média da segunda linha é calculada usando a média das duas primeiras linhas de dados; a média da terceira linha é calculada usando a média das três primeiras linhas de dados e assim por diante. Quando a enésima linha for atingida, a média será calculada com base nas últimas n linhas de dados.

Sintaxe:

MAVG (numExpr, integer) em que: *numExpr* **Qualquer expressão avaliada como um valor numérico.** *integer* Qualquer número inteiro positivo. Representa a média das últimas n linhas de dados.

### **Max**

Calcula o valor máximo (maior valor numérico) das linhas que satisfazem o argumento de expressão numérica.

Sintaxe:

**1260** Ajuda online do Oracle CRM On Demand Part1 Versão 39
MAX (expression)

em que:

*expression* Qualquer expressão.

### **Median**

Calcula o valor mediano das linhas que satisfazem o argumento de expressão numérica. Quando há um número igual de linhas, o mediano é a média das duas linhas do meio. Esta função sempre retorna um dobro.

Sintaxe:

```
MEDIAN (n_expression)
```
em que:

*n\_expression* Qualquer expressão avaliada como um valor numérico.

#### **Min**

Calcula o valor mínimo (menor valor numérico) das linhas que satisfazem o argumento de expressão numérica.

Sintaxe:

MIN (expression)

em que:

*expression* Qualquer expressão.

### **NTile**

A função NTILE determina a classificação de um valor em termos de intervalo especificado pelo usuário. Ela retorna inteiros que representam qualquer intervalo de classificações. Em outras palavras, o conjunto de dados classificado resultante é dividido em vários blocos, sendo que há aproximadamente um número igual de valores em cada bloco.

Sintaxe:

NTILE (expressão\_n, n)

em que:

*n\_expression* Qualquer expressão avaliada como um valor numérico.

*n* Um número inteiro positivo e não nulo que representa o número de blocos.

Se o argumento expressão\_n não é NULO, a função retorna um número inteiro que representa uma classificação no intervalo relatado.

NTile com n=100 retorna o que é geralmente chamado de *percentil* (com números que variam de 1 a 100, sendo que 100 representa o máximo da classificação). Esse valor é diferente dos resultados da função de percentil do Oracle BI Server, que obedece ao que denomina-se *classificação de porcentagem* no SQL 92 e retorna valores de 0 a 1.

## **Percentile**

Calcula uma classificação de percentil de cada valor de satisfaz o argumento de expressão numérica. Os intervalos de classificação de percentil são de 0 (primeiro percentil) a 1 (100º percentil), inclusive.

A função PERCENTILE calcula o percentil com base nos valores do grupo de resultados da consulta.

Sintaxe:

PERCENTILE (n\_expression)

em que:

*n\_expression* Qualquer expressão avaliada como um valor numérico.

## **Rank**

Calcula a classificação de cada valor de satisfaz o argumento de expressão numérica. O número mais alto é atribuído a uma classificação 1, e cada classificação sucessiva é atribuída ao próximo número inteiro consecutivo (2, 3, 4,...). Se alguns valores forem iguais, será atribuído a eles a mesma classificação (por exemplo, 1, 1, 1, 4, 5, 5, 7...).

A função RANK calcula a classificação com base nos valores do grupo de resultados da consulta.

Sintaxe:

RANK (n\_expression)

em que:

*n\_expression* Qualquer expressão avaliada como um valor numérico.

## **StdDev**

A função STDDEV retorna o desvio padrão de um conjunto de valores. O tipo de retorno é sempre um dobro.

Sintaxe:

```
STDDEV([ALL | DISTINCT] expressão_n)
```
em que:

*n\_expression* Qualquer expressão avaliada como um valor numérico.

- Se for especificado ALL, o desvio padrão será calculado para todos os dados do conjunto.
- Se for especificado DISTINCT, todas as duplicações serão ignoradas no cálculo.
- Se nada for especificado (padrão), todos os dados serão considerados.

Existem duas outras funções relacionadas ao STDDEV:

STDDEV\_POP([ALL | DISTINCT] expressão\_n)

STDDEV\_SAMP([ALL | DISTINCT] expressão\_n)

STDDEV e STDDEV\_SAMP são sinônimos.

## **StdDev\_Pop**

Retorna o desvio padrão para um conjunto de valores usando a fórmula computacional de variação de preenchimento e desvio padrão.

Sintaxe:

```
StdDev_Pop([ALL | DISTINCT] numExpr)
```
em que:

*numExpr* Qualquer expressão avaliada como um valor numérico.

- Se for especificado ALL, o desvio padrão será calculado para todos os dados do conjunto.
- Se for especificado DISTINCT, todas as duplicações serão ignoradas no cálculo.

#### **Sum**

Calcula a soma obtida pela adição de todos os valores que satisfazem o argumento de expressão numérica.

Sintaxe:

```
SUM (n_expression)
```
em que:

*n\_expression* Qualquer expressão avaliada como um valor numérico.

## **SumDistinct**

Calcula a soma obtida pela adição de todos os valores distintos que satisfazem o argumento de expressão numérica.

Sintaxe:

```
Analytics
```
SUM(DISTINCT expressão\_n)

em que:

*n\_expression* Qualquer expressão avaliada como um valor numérico.

## **TopN**

Classifica os n valores mais altos do argumento da expressão de 1 a n, sendo que 1 corresponde ao maior valor numérico.

A função TOPN opera nos valores retornados no grupo de resultados.

Sintaxe:

TOPN (expressão\_n, n)

em que:

*n\_expression* Qualquer expressão avaliada como um valor numérico.

*n* Qualquer número inteiro positivo. Representa o número superior de classificações exibidas no grupo de resultados; 1 é a classificação mais alta.

Uma consulta pode conter apenas uma expressão TOPN.

# **Funções de agregação contínua**

As funções de agregação contínua são semelhantes às agregações funcionais por usarem um conjunto de registros como entrada, mas em vez de enviarem a única agregação do conjunto inteiro de registros, enviam a agregação baseada em registros encontrados até o momento.

Esta seção descreve as funções de agregação contínua aceitas pelo Oracle BI Server.

## **MAVG**

Calcula uma média de movimento das últimas n linhas de dados no grupo de resultados, inclusive da linha atual.

Sintaxe:

MAVG (expressão\_n, n)

em que:

*n\_expression* Qualquer expressão avaliada como um valor numérico.

*n* Qualquer número inteiro positivo. Representa a média das últimas n linhas de

dados.

A média da primeira linha é igual à expressão numérica da primeira linha. A média da segunda linha é calculada usando a média das duas primeiras linhas de dados. A média da terceira linha é calculada com base na média das três primeiras linhas de dados até você chegar à enésima linha, na qual a média é calculada com base nas n últimas linhas de dados.

#### **MSUM**

Esta função calcula uma soma de movimento das últimas n linhas de dados, inclusive da linha atual.

A soma da primeira linha é igual à expressão numérica da primeira linha. A soma da segunda linha é calculada usando a soma das duas primeiras linhas de dados. A soma da terceira linha é calculada usando a soma das três primeiras linhas de dados e assim por diante. Quando a enésima linha for atingida, a soma será calculada com base nas últimas n linhas de dados.

Sintaxe:

MSUM (expressão\_n, n)

Em que:

*n\_expression* Qualquer expressão avaliada como um valor numérico.

*n* Qualquer número inteiro positivo. Representa a soma das últimas n linhas de dados.

Exemplo:

O exemplo a seguir mostra um relatório que usa a função MSUM.

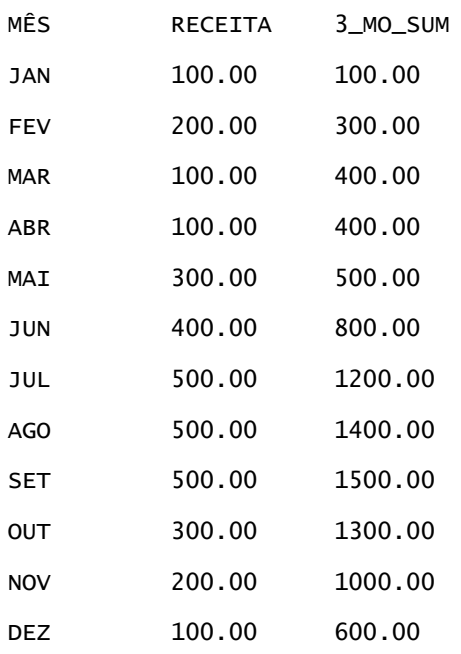

#### **RSUM**

Esta função calcula uma soma parcial com base nos registros encontrados até o momento. A soma da primeira linha é igual à expressão numérica da primeira linha. A soma da segunda linha é calculada usando a soma das duas primeiras linhas de dados. A soma da terceira linha é calculada usando a soma das três primeiras linhas de dados e assim por diante.

Sintaxe:

RSUM (n\_expression)

Em que:

*n\_expression* Qualquer expressão avaliada como um valor numérico.

Exemplo:

O exemplo a seguir mostra um relatório que usa a função RSUM.

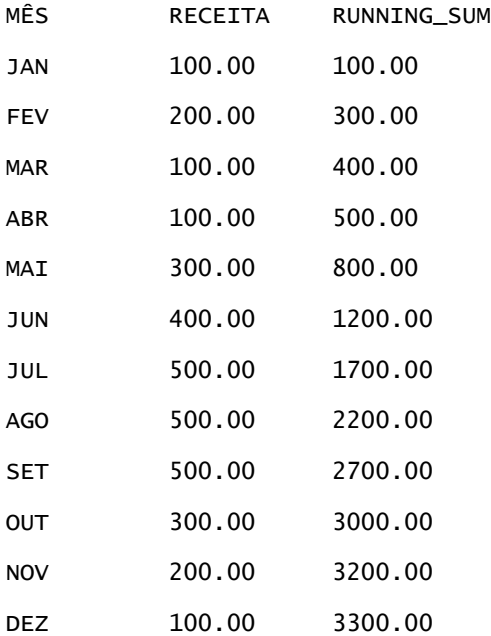

## **RCOUNT**

Esta função usa um conjunto de registros como entrada e conta o número de registros encontrados até o momento. Ela redefine seu valor para cada grupo na consulta. Se for definida uma ordem de classificação em alguma coluna, esta função não será incrementada para valores idênticos adjacentes da coluna classificada. Para evitar esse problema, os relatórios não devem ter uma ordem de classificação em nenhuma coluna ou devem ter ordens de classificação em todas as colunas.

Sintaxe:

RCOUNT (Expr)

Em que:

*Expr* Uma expressão de qualquer tipo de dados.

Exemplo:

O exemplo a seguir mostra um relatório que usa a função RCOUNT.

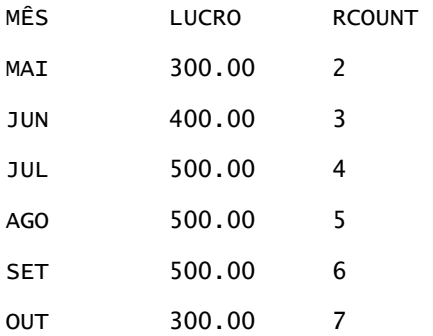

# **RMAX**

Esta função usa um conjunto de registros como entrada e exibe o valor máximo com base nos registros encontrados até o momento. O tipo de dados especificado deve ser aquele que permite ser ordenado.

Sintaxe:

RMAX (expressão)

Em que:

*expression* Uma expressão de qualquer tipo de dados. O tipo de dados dever ser aquele que tem uma ordem de classificação associada.

Exemplo:

O exemplo a seguir mostra um relatório que usa a função RMAX.

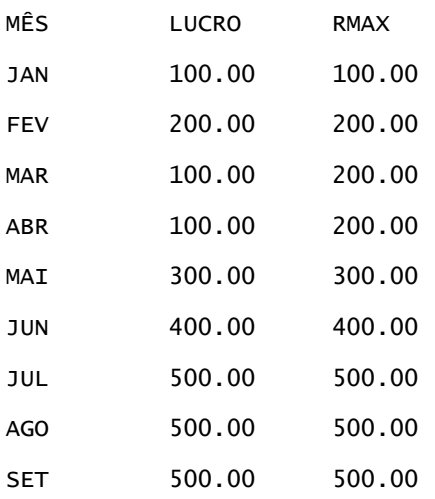

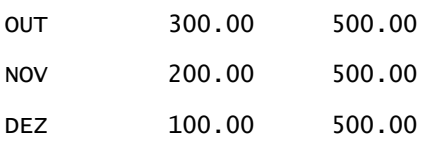

### **RMIN**

Esta função usa um conjunto de registros como entrada e exibe o valor mínimo com base nos registros encontrados até o momento. O tipo de dados especificado deve ser aquele que permite ser ordenado.

Sintaxe:

RMIN (expressão)

Em que:

*expression* Uma expressão de qualquer tipo de dados. O tipo de dados dever ser aquele que tem uma ordem de classificação associada.

Exemplo:

O exemplo a seguir mostra um relatório que usa a função RMIN.

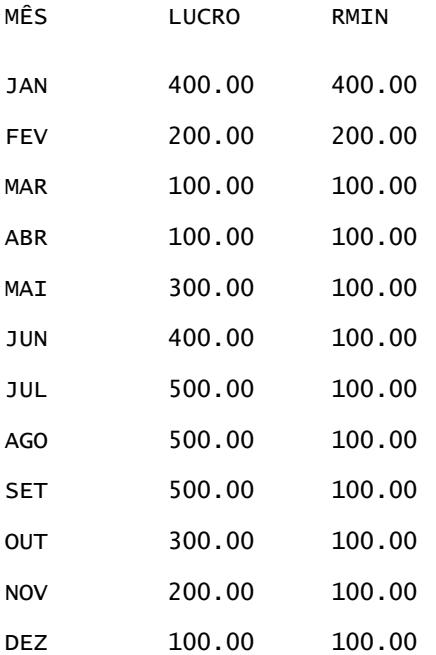

# **Funções de string**

As funções de string executam várias manipulações de caracteres e operam em strings de caracteres.

# **ASCII**

Converte uma única string de caracteres no código ASCII correspondente, entre 0 e 255.

Sintaxe:

ASCII (character\_expression)

em que:

*character\_expression* Qualquer expressão avaliada como um caractere ASCII.

Se a expressão de caractere for avaliada como mais de um caractere, será retornado o código ASCII correspondente ao primeiro caractere da expressão.

# **BIT\_LENGTH**

Retorna o comprimento, em bits, de uma string especificada. Cada caractere Unicode tem 2 bytes de comprimento, que equivale a 16 bits.

Sintaxe:

```
BIT_LENGTH (expressão_caracteres)
```
em que:

*character\_expression* Qualquer expressão avaliada como string de caracteres.

# **CHAR**

Converte um valor numérico entre 0 e 255 em valor de caractere correspondente ao código ASCII.

Sintaxe:

CHAR (n\_expression)

em que:

*n\_expression* Qualquer expressão avaliada como um valor numérico entre 0 e 255.

## **CHAR\_LENGTH**

Retorna o comprimento, em número de caracteres, de uma string especificada. Os vazios iniciais e finais não são contatos no comprimento da string.

Sintaxe:

CHAR\_LENGTH (expressão\_caracteres)

em que:

*character\_expression* Qualquer expressão avaliada como um valor numérico entre 0 e 255.

### **CONCAT**

Há duas formas desta função. A primeira forma concatena duas strings de caracteres. A segunda usa o caractere de concatenação de string para concatenar mais de duas strings de caracteres.

Sintaxe da forma 1:

```
CONCAT (expressão_caracteres1, expressão_caracteres2)
```
em que:

*character\_expression* Expressões avaliadas como strings de caracteres.

Sintaxe da forma 2:

```
string_expressão1 || string_expressão2 || ... string_expressãoxx
```
em que:

*string\_expression* Expressões avaliadas como strings de caracteres, separadas pelo operador de concatenação de string de caracteres || (duas barras verticais). A primeira string é concatenada com a segunda para produzir uma string intermediária que, depois, é concatenada com a string seguinte e assim por diante.

Exemplo:

```
Account."Account Name" ||'-'|| Account."Account Location"
```
Os resultados poderiam ser:

Action Rentals - Headquarters

#### **INSERT**

Insere uma string de caracteres especificada em um local específico de outra string de caracteres, substituindo um número determinado de caracteres da string de destino.

Sintaxe:

INSERT (expressão\_caracteres1, n, m, expressão\_caracteres2)

em que:

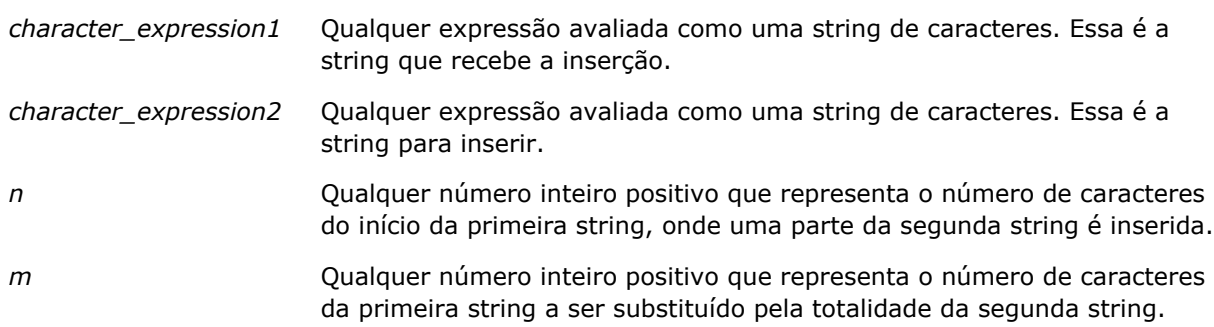

## **LEFT**

Retorna um número especificado de caracteres do lado esquerdo da string.

Sintaxe:

LEFT (expressão\_caracteres, n)

em que:

*character\_expression* Qualquer expressão avaliada como uma string de caracteres.

*n* Qualquer número inteiro positivo que representa o número de caracteres da esquerda da string que são retornados.

# **LENGTH**

Retorna o comprimento, em número de caracteres, de uma string especificada. O comprimento é retornado excluindo caracteres em branco iniciais.

Sintaxe:

LENGTH (character\_expression)

em que:

*character\_expression* Qualquer expressão avaliada como uma string de caracteres.

# **LOCATE**

Retorna a posição numérica de uma string dentro de outra string. Se a string não for encontrada, a função LOCATE retornará o valor 0. Se você deseja especificar uma posição inicial para começar a pesquisa, use a função LOCATEN.

Sintaxe:

```
LOCATE (expressão_caracteres1, expressão_caracteres2)
em que:
character_expression1 Qualquer expressão avaliada como uma string de caracteres. Essa é a 
                         expressão para pesquisar a expressão de caracteres.
character_expression2 Qualquer expressão avaliada como uma string de caracteres. Essa é a 
                         expressão a ser pesquisada.
```
# **LOCATEN**

Retorna a posição numérica de uma string dentro de outra string. É idêntica à função LOCATE, exceto pelo fato de que a pesquisa começa na posição especificada por um argumento de número inteiro. Se a string não for localizada, a função LOCATEN retornará o valor 10. A posição numérica a retornar é determinada pela contagem do primeiro caractere da string que ocupa a posição 1, independentemente do valor do argumento de número inteiro.

Sintaxe:

```
LOCATEN (expressão_caracteres1, expressão_caracteres2, n)
em que:
character_expression1 Qualquer expressão avaliada como uma string de caracteres. Essa é a 
                        string a ser pesquisada.
character_expression2 Qualquer expressão avaliada como uma string de caracteres. Essa é a 
                        string a ser pesquisada.
n Qualquer número inteiro positivo e não zero que representa a posição 
                        inicial para pesquisar a expressão locate.
```
### **LOWER**

Converte uma string de caracteres em minúsculas.

Sintaxe:

**1272** Ajuda online do Oracle CRM On Demand Part1 Versão 39 LOWER (character\_expression)

em que:

*character\_expression* Qualquer expressão avaliada como uma string de caracteres.

# **OCTET\_LENGTH**

Retorna os bits, em 8 unidades base (número de bytes) de uma string especificada.

Sintaxe:

```
OCTET_LENGTH (expressão_caracteres)
```
em que:

*character\_expression* Qualquer expressão avaliada como uma string de caracteres.

#### **POSITION**

Retorna a posição numérica de uma string dentro de outra string. Se a string não for localizada, a função retornará 0.

Sintaxe:

POSITION (expressão\_caracteres1 IN expressão\_caracteres2)

em que:

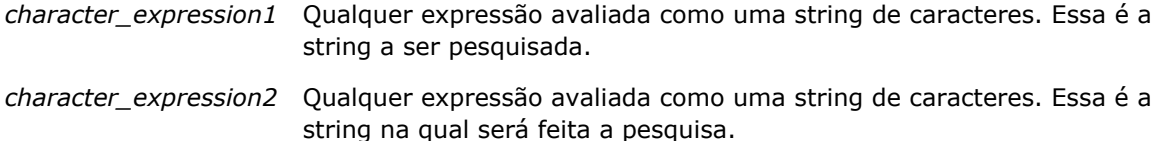

## **REPEAT**

Repete uma expressão especificada n vezes, em que n é um número inteiro positivo.

Sintaxe:

```
REPEAT (expressão_caracteres, n)
```
### **REPLACE**

Substitui os caracteres especificados em uma string por outros caracteres indicados.

Sintaxe:

```
REPLACE (expressão_caracteres, change_expressão, replace_with_expressão)
em que:
character_expression Qualquer expressão avaliada como uma string de caracteres. Os 
                          caracteres dessa string serão substituídos.
change_expression Qualquer expressão avaliada como uma string de caracteres. Especifica 
                          os caracteres da primeira string que serão substituídos.
replace_with_expression Qualquer expressão avaliada como uma string de caracteres. Especifica 
                          os caracteres que substituirão os da primeira string.
```
## **RIGHT**

Retorna um número especificado de caracteres do lado direito da string.

Sintaxe:

```
RIGHT (expressão_caracteres, n)
```
em que:

*character\_expression* Qualquer expressão avaliada como uma string de caracteres.

*n* Qualquer número inteiro positivo que representa o número de caracteres da direita da string que são retornados.

## **SPACE**

Insere espaços em branco. Sintaxe: SPACE (integer) em que:

*integer* Qualquer expressão avaliada como uma string de caracteres.

## **SUBSTRING**

Cria uma nova string a partir de um número fixo de caracteres na string original.

Sintaxe:

SUBSTRING (expressão\_caracteres FROM starting\_position)

em que:

*character\_expression* Qualquer expressão avaliada como uma string de caracteres.

*starting\_position* Um número inteiro positivo que indica a posição inicial dentro da primeira string de caracteres.

Exemplo:

SUBSTRING ('ABCDEF' FROM 3)

Resulta em:

CDEF

## **TRIM**

Remove os caracteres iniciais e/ou finais especificados de uma string de caracteres.

Sintaxe:

TRIM (type 'character' FROM expressão\_caracteres)

em que:

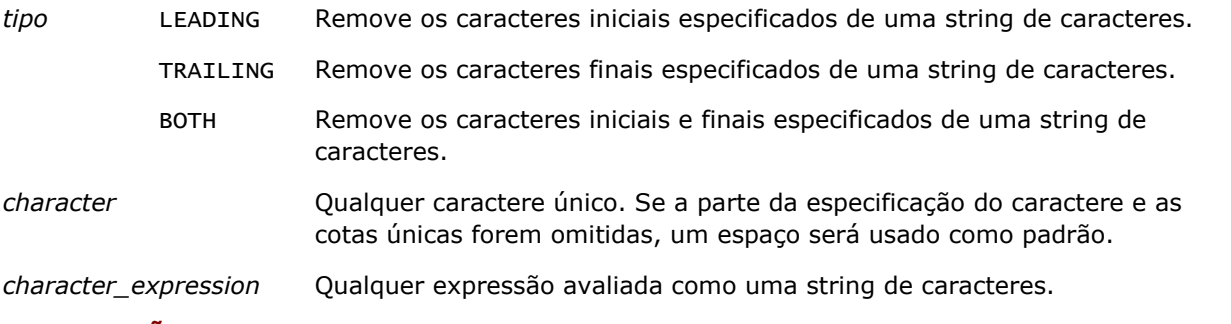

**OBSERVAÇÃO:** a sintaxe TRIM (expressão\_caracteres) é válida também. Ela remove todos os espaços iniciais e finais.

## **UPPER**

Converte uma string de caracteres em maiúsculas.

Sintaxe:

UPPER (character\_expression)

em que:

*character\_expression* Qualquer expressão avaliada como uma string de caracteres.

# **Funções matemáticas**

As funções matemáticas executam operações matemáticas.

#### **Abs**

Calcula o valor absoluto de uma expressão numérica.

Sintaxe:

ABS (n\_expression)

em que:

*n\_expression* Qualquer expressão avaliada como um valor numérico.

### **Acos**

Calcula o cosseno inverso de uma expressão numérica.

Sintaxe:

ACOS (n\_expression)

em que:

*n\_expression* Qualquer expressão avaliada como um valor numérico.

# **Asin**

Calcula o seno inverso de uma expressão numérica.

Sintaxe:

ASIN (n\_expression)

em que:

*n\_expression* Qualquer expressão avaliada como um valor numérico.

## **Atan**

Calcula a tangente inversa de uma expressão numérica.

Sintaxe:

ATAN (n\_expression)

em que:

*n\_expression* Qualquer expressão avaliada como um valor numérico.

# **Atan2**

Calcula a tangente inversa de y/x, em que y é a primeira expressão numérica e x é a segunda.

Sintaxe:

ATAN2 (expressão\_n1, expressão\_n2)

em que:

*n\_expression (1 e 2)* Qualquer expressão avaliada como um valor numérico.

# **Ceiling**

Arredonda uma expressão numérica não inteira para o próximo número inteiro mais alto. Se a expressão numérica for avaliada como um número inteiro, a função Ceiling retornará esse número inteiro.

Sintaxe:

CEILING (n\_expression)

em que:

*n\_expression* Qualquer expressão avaliada como um valor numérico.

### **Cos**

Calcula o cosseno de uma expressão numérica.

Sintaxe:

COS (n\_expression)

em que:

*n\_expression* Qualquer expressão avaliada como um valor numérico.

# **Cot**

Calcula a cotangente de uma expressão numérica.

Sintaxe:

COT (n\_expression)

em que:

*n\_expression* Qualquer expressão avaliada como um valor numérico.

# **Degrees**

Converte uma expressão de radiano para graus.

Sintaxe:

DEGREES (n\_expression)

em que:

*n\_expression* Qualquer expressão avaliada como um valor numérico.

## **Exp**

Calcula o valor com a potência especificada.

Sintaxe:

EXP (n\_expression)

em que:

*n\_expression* Qualquer expressão avaliada como um valor numérico.

## **Complemento**

Arredonda uma expressão numérica não inteira para o próximo número inteiro mais baixo. Se a expressão numérica for avaliada como um número inteiro, a função FLOOR retornará esse número inteiro.

Sintaxe:

FLOOR (n\_expression)

em que:

*n\_expression* Qualquer expressão avaliada como um valor numérico.

## **Log**

Calcula o logaritmo natural de uma expressão.

Sintaxe:

LOG (n\_expression)

em que:

*n\_expression* Qualquer expressão avaliada como um valor numérico.

# **Log10**

Calcula o logaritmo de base 10 de uma expressão.

Sintaxe:

LOG10 (n\_expression)

em que:

*n\_expression* Qualquer expressão avaliada como um valor numérico.

### **Mod**

Divide a primeira expressão numérica pela segunda e retorna a parte restante do quociente.

Sintaxe:

MOD (expressão\_n1, expressão\_n2)

em que:

*n\_expression (1 e 2)* Qualquer expressão avaliada como um valor numérico.

### **Pi**

Retorna o valor da constante pi (circunferência de um círculo dividida pelo diâmetro do círculo).

Sintaxe:

PI()

### **Power**

Usa a primeira expressão numérica e a eleva à potência especificada na segunda expressão numérica.

Sintaxe:

```
POWER(expressão_n1, expressão_n2)
```
em que:

*n\_expression (1 e 2)* Qualquer expressão avaliada como um valor numérico.

# **Radians**

Converte uma expressão de graus para radianos.

Sintaxe:

RADIANS (n\_expression)

em que:

*n\_expression* Qualquer expressão avaliada como um valor numérico.

## **Rand**

Retorna um número pseudoaleatório entre 0 e 1.

Sintaxe:

RAND()

# **RandFromSeed**

Retorna um número pseudo-aleatório com base em um valor de semente. Para um determinado valor de semente, é gerado o mesmo conjunto de números aleatórios.

Sintaxe:

RAND (n\_expression)

em que:

*n\_expression* Qualquer expressão avaliada como um valor numérico.

# **Round**

Arredonda uma expressão numérica para n dígitos de precisão.

Sintaxe:

ROUND (expressão\_n, n)

em que:

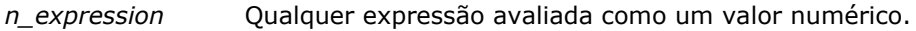

*n* Qualquer número inteiro positivo que representa o número de dígitos de precisão (ou seja, o número de casas decimais) para arredondamento.

Exemplo:

ROUND (12.358,2)

Retorna:

12.36

# **Sign**

Retornará o valor 1 se o argumento de expressão numérica for avaliado como um número positivo, o valor -1 se o argumento de expressão numérica for avaliado como um número negativo, e o valor zero se ele for avaliado como zero.

Sintaxe:

SIGN (n\_expression)

em que:

*n\_expression* Qualquer expressão avaliada como um valor numérico.

## **Sin**

Calcula o seno de uma expressão numérica.

Sintaxe:

SIN (n\_expression)

em que:

*n\_expression* Qualquer expressão avaliada como um valor numérico.

# **Sqrt**

Calcula a raiz quadrada do argumento de expressão numérica. A expressão numérica precisa ser avaliada como um número não negativo.

Sintaxe:

SQRT (n\_expression)

em que:

*n\_expression* Qualquer expressão avaliada como um valor numérico não negativo.

## **Tan**

Calcula a tangente de uma expressão numérica.

Sintaxe:

TAN (n\_expression)

em que:

*n\_expression* Qualquer expressão avaliada como um valor numérico.

# **Truncate**

Trunca um número decimal para retornar um número específico de casas decimais.

Sintaxe:

TRUNCATE (expressão\_n, n)

em que:

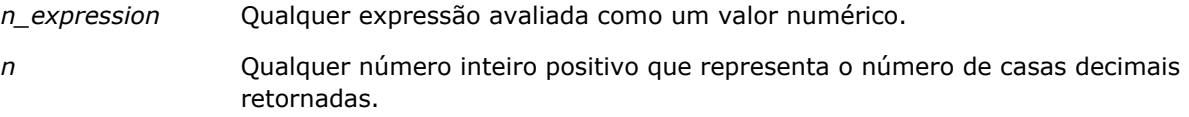

Exemplo:

TRUNCATE (12.358,2)

Retorna:

12.35

# **Funções de data/hora de calendário**

As funções de data/hora de calendário manipulam dados nos tipos de dados para data, hora e marcador de data/hora. (O tipo de dados de marcador de data/hora é uma combinação de data e hora.)

# **Current\_Date**

Retorna a data atual. A data é determinada pelo computador. O valor não contém um componente de hora.

Sintaxe:

CURRENT\_DATE

# **Current\_Time**

Retorna a hora atual. A hora é determinada pelo computador. O valor não contém um componente de data.

Observação: esta função obtém a hora atual no momento em que o relatório é executado. Usando esta função com uma área do assunto de análise evita que o relatório seja armazenado em cache, o que reduz o desempenho.

Sintaxe:

CURRENT\_TIME (n)

em que:

*n* Qualquer número inteiro que representa o número de dígitos de precisão com o qual serão exibidos os segundos fracionários. O argumento é opcional; a função retorna a precisão padrão quando nenhum argumento é especificado.

# **Current\_TimeStamp**

Retorna o marcador de data/hora atuais. O timestamp é determinado pelo computador.

Observação: esta função obtém a hora atual no momento em que o relatório é executado. Usando esta função com uma área do assunto de análise evita que o relatório seja armazenado em cache, o que reduz o desempenho.

Sintaxe:

CURRENT\_TIMESTAMP (n)

em que:

*n* Qualquer número inteiro que representa o número de dígitos de precisão com o qual serão exibidos os segundos fracionários. O argumento é opcional; a função retorna a precisão padrão quando nenhum argumento é especificado.

# **Day\_Of\_Quarter**

Retorna um número (entre 1 e 92) correspondente ao dia do trimestre da data especificada.

Sintaxe:

```
DAY_OF_QUARTER (date_expression)
```
em que:

*date\_expression* Qualquer expressão avaliada como uma data.

### **DayName**

Retorna o nome do dia da semana (em inglês) de uma data especificada.

Sintaxe:

DAYNAME (date\_expression)

em que:

```
date_expression Qualquer expressão avaliada como uma data.
```
## **DayOfMonth**

Retorna o número correspondente ao dia do mês de uma data especificada.

Sintaxe:

```
DAYOFMONTH (date_expression)
```
em que:

*date\_expression* Qualquer expressão avaliada como uma data.

## **DayOfWeek**

Retorna um número entre 1 e 7 correspondente ao dia da semana de uma data especificada. O número 1 corresponde ao domingo e o número 7 ao sábado.

Sintaxe:

```
1284 Ajuda online do Oracle CRM On Demand Part1 Versão 39
```
DAYOFWEEK (date\_expression)

em que:

*date\_expression* Qualquer expressão avaliada como uma data.

# **DayOfYear**

Retorna o número (entre 1 e 366) correspondente ao dia do ano de uma data especificada.

Sintaxe:

DAYOFYEAR (date\_expression)

em que:

*date\_expression* Qualquer expressão avaliada como uma data.

### **Hour**

Retorna um número (entre 0 e 23) correspondente à hora de um tempo especificado. Por exemplo, 0 corresponde a 0h e 23 corresponde a 23h.

Sintaxe:

```
HOUR (time_expression)
```
em que:

*time\_expression* Qualquer expressão avaliada como um tempo.

### **Minute**

Retorna um número (entre 0 e 59) correspondente ao minuto de um tempo especificado.

Sintaxe:

MINUTE (time\_expression)

em que:

*time\_expression* Qualquer expressão avaliada como um tempo.

### **Month**

Retorna o número (entre 1 e 12) correspondente ao mês de uma data especificada.

Sintaxe:

MONTH (date\_expression)

em que:

*date\_expression* Qualquer expressão avaliada como uma data.

## **Month\_Of\_Quarter**

Retorna o número (entre 1 e 3) correspondente ao mês do trimestre de uma data especificada.

Sintaxe:

MONTH\_OF\_QUARTER (date\_expression)

em que:

*date\_expression* Qualquer expressão avaliada como uma data.

## **MonthName**

Retorna o nome do mês (em inglês) de uma data especificada.

Sintaxe:

```
MONTHNAME (date_expression)
```
em que:

*date\_expression* Qualquer expressão avaliada como uma data.

#### **Now**

Retorna o marcador de data/hora atuais. A função NOW equivale à função CURRENT\_TIMESTAMP.

Observação: esta função obtém a hora atual no momento em que o relatório é executado. Usando esta função com uma área do assunto de análise evita que o relatório seja armazenado em cache, o que reduz o desempenho.

Sintaxe:

NOW ()

## **Quarter\_Of\_Year**

Retorna o número (entre 1 e 4) correspondente ao trimestre do ano de uma data especificada.

Sintaxe:

QUARTER\_OF\_YEAR (date\_expression)

em que:

*date\_expression* Qualquer expressão avaliada como uma data.

## **Second**

Retorna o número (entre 0 e 59) correspondente aos segundos de um tempo especificado.

Sintaxe:

SECOND (time\_expression)

em que:

*time\_expression* Qualquer expressão avaliada como um tempo.

# **TimestampAdd**

A função TimestampAdd adiciona um número especificado de intervalos a um marcador de data/hora específico. Um único marcador de data/hora é retornado.

Sintaxe:

```
TimestampAdd (intervalo, expressão_inteira, expressão_marcador_data/hora)
```
em que:

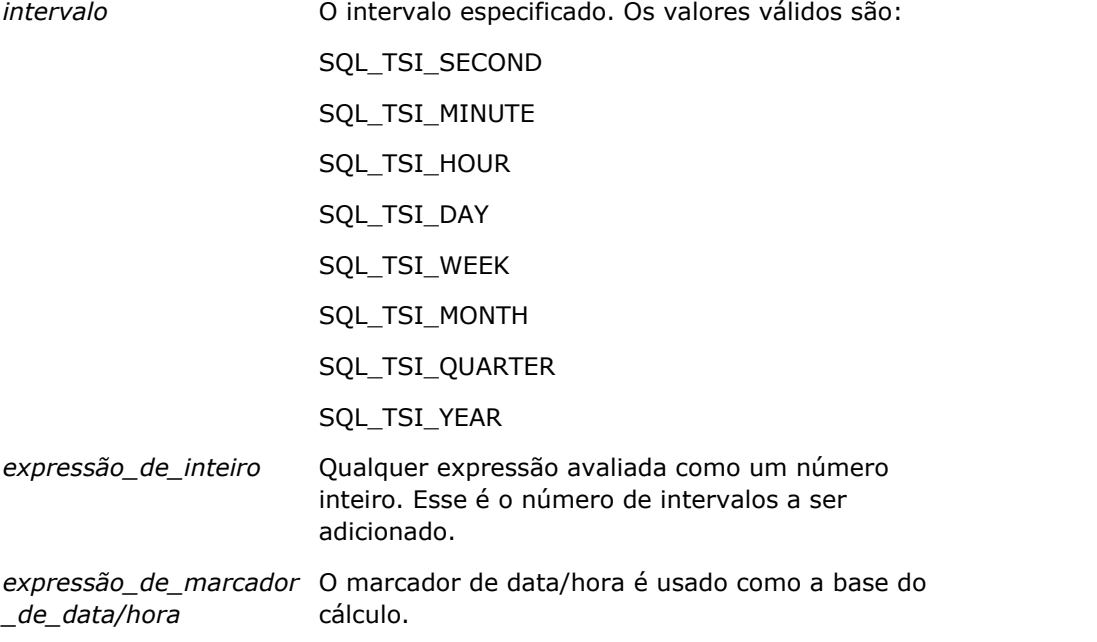

Uma expressão de número inteiro nulo ou uma expressão de marcador de data/hora nulo transmitida para essa função resultará em valor de retorno nulo.

No cenário mais simples, esta função apenas adiciona o valor do número inteiro especificado (expressão\_inteira) ao componente apropriado do marcador de data/hora, com base no intervalo. Adicionar uma semana significa adicionar sete dias, e adicionar um trimestre significa adicionar três meses. Um valor inteiro negativo resulta em subtração (voltando no tempo).

Um overflow do componente especificado (por exemplo, mais de 60 segundos, 24 horas, 12 meses etc.) necessita adicionar um valor apropriado ao componente seguinte. Por exemplo, ao adicionar ao componente de dia de um marcador de data/hora, esta função considera o overflow e leva com conta o número de dias de um mês específico (incluindo anos bissextos, quando fevereiro tem 29 dias).

Ao adicionar ao componente de mês de um marcador de data/hora, esta função verifica se o marcador resultante tem um número de dias suficiente para o componente de dia. Por exemplo, adicionar um mês para 2000-05-31 não resulta em 2000-06-31, porque junho não tem 31 dias. Esta função reduz o componente de dia até o último dia do mês, 2000-06-30 neste exemplo.

Um problema semelhante surge ao adicionar ao componente de ano de um marcador de data/hora que tem um componente de mês fevereiro e um componente de dia 29 (ou seja, último dia de fevereiro em ano bissexto). Se o marcador de data/hora resultante não cair em ano bissexto, a função reduzirá o componente de dia para 28.

Estes são exemplos de função TimestampAdd:

O exemplo de código a seguir requer o marcador de data/hora resultante quando 3 dias são adicionados a 2000-02-27 14:30:00. Como fevereiro de 2000 é um ano bissexto, isso retorna um único marcador de data/hora de 2000-03-01 14:30:00.

TimestampAdd(SQL\_TSI\_DAY, 3, TIMESTAMP'2000-02-27 14:30:00')

O exemplo de código a seguir requer o marcador de data/hora resultante quando 7 meses são adicionados a 1999-07-31 0:0:0. Isso retorna um único marcador de data/hora de 2000-02-29 00:00:00. Observe a redução do componente de dia para 29, porque fevereiro é um mês mais curto.

TimestampAdd(SQL\_TSI\_MONTH, 7, TIMESTAMP'1999-07-31 00:00:00')

O exemplo de código a seguir requer o marcador de data/hora resultante quando 25 minutos são adicionados a 2000-07-31 23:35:00. Isso retorna um único marcador de data/hora de 2000-08-01 00:00:00. Observe a propagação do overflow pelo componente de mês.

TimestampAdd(SQL\_TSI\_MINUTE, 25, TIMESTAMP'2000-07-31 23:35:00')

### **TimeStampDiff**

A função TimestampDiff retorna o número total de intervalos especificados entre dois marcadores de data/hora.

Sintaxe:

```
TimestampDiff (intervalo, expressão_marcador_data/hora1, expressão_marcador_data/hora2)
em que:
```
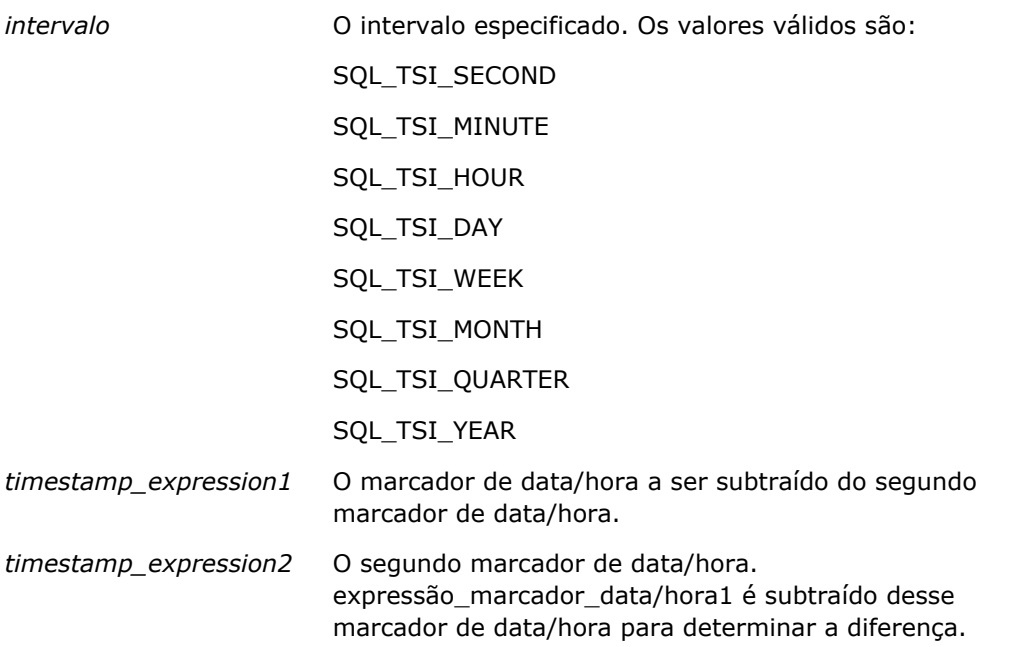

Um parâmetro de expressão de marcador de data/hora nulo transmitido para essa função resultará em valor de retorno nulo.

Esta função determina primeiro o componente de marcador de data/hora correspondente ao parâmetro de intervalo especificado. Por exemplo, SQL\_TSI\_DAY corresponde ao componente de dia e SQL\_TSI\_MONTH corresponde ao componente de mês.

Em seguida, a função verifica os componentes de maior ordem de ambos os marcadores de data/hora para calcular o número total de intervalos de cada marcador de data/hora. Por exemplo, se o intervalo especificado corresponder ao componente de mês, a função calculará o número total de meses de cada marcador de data/hora, adicionando o componente de mês e 12 vezes o componente de ano.

Por fim, a função subtrai o total de intervalos do primeiro marcador de data/hora do número total de intervalos do segundo marcador de data/hora.

Ao calcular a diferença em dias, a função trunca os valores de hora das duas expressões de marcador de data/hora e, em seguida, subtrai os valores de data.

Ao calcular a diferença em semanas, a função calcula a diferença em dias e divide por sete antes de arredondar.

Ao calcular a diferença em trimestres, a função calcula a diferença em meses e divide por três antes de arredondar.

Ao calcular a diferença em anos, a função calcula a diferença em meses e divide por doze antes de arredondar.

#### **Função TimestampDiff e exemplo de resultados**

O exemplo de código a seguir requer uma diferença em dias entre os marcadores de data/hora 1998-07-31 23:35:00 e 2000-04-01 14:24:00. Isso retorna o valor 610. Observe que o ano bissexto em 2000 resulta em um dia a mais.

TimestampDIFF(SQL\_TSI\_DAY, TIMESTAMP'1998-07-31 23:35:00', TIMESTAMP'2000-04-01 14:24:00')

## **Week\_Of\_Quarter**

Retorna um número (entre 1 e 13) correspondente à semana do trimestre da data especificada.

Sintaxe:

WEEK\_OF\_QUARTER (date\_expression)

em que:

*date\_expression* Qualquer expressão avaliada como uma data.

### **Week\_Of\_Year**

Retorna um número (entre 1 e 53) correspondente à semana do ano da data especificada.

Sintaxe:

WEEK\_OF\_YEAR (date\_expression)

em que:

*date\_expression* Qualquer expressão avaliada como uma data.

### **Ano**

Retorna o ano da data especificada.

Sintaxe:

YEAR (date\_expression)

em que:

*date\_expression* Qualquer expressão avaliada como uma data.

Exemplo:

YEAR (CURRENT\_DATE)

# **Funções de conversão**

As funções de conversão convertem um valor de uma forma para outra.

# **Cast**

As alterações no tipo de dados de valor ou valor nulo para outro tipo de dados. Essa alteração é necessária antes de usar os valores de um tipo de dados em uma função ou operação que espera outro tipo de dados.

Sintaxe:

CAST (expressão|NULL AS tipo de dados)

Os tipos de dados suportados cujo valor pode ser alterado como segue:

CHARACTER, VARCHAR, INTEGER, FLOAT, SMALLINT, DOUBLE PRECISION, DATE, TIME, TIMESTAMP, BIT, BIT VARYING

Dependendo do tipo de dados de origem, alguns tipos de destino não são aceitos. Por exemplo, se o tipo de dados da origem for uma string BIT, o tipo de dados de destino precisa ter uma string de caracteres ou outra string BIT.

Exemplo:

As seguintes primeiras alterações (CASTs) Receitas anuais em um INTEGER para remover as casas decimais e, depois em um CHARACTER, para que isso possa ser concatenado com um caractere literal (texto 'K'):

CAST ( CAST ( Account."Account Revenue"/1000 AS INTEGER ) AS CHARACTER ) ||' K'

Se você usar a função CAST, essa função poderá retornar um espaço extra no final do valor, por exemplo: CAST(YEAR("Date Created".Date) as char) || '\*' retornará "2012 \*"

É possível evitar esse problema especificando o tamanho do valor de retorno, por exemplo:

```
CAST(YEAR("Date Created".Date) as char(4)))
```
#### **IfNull**

Teste se uma expressão é avaliada como um valor nulo e, nesse caso, atribua o valor especificado à expressão.

Sintaxe:

```
IFNULL (expression, value)
```
# **ValueOf( )**

Use a função VALUEOF em um construtor de expressão ou filtro para fazer referência ao valor de uma variável de sessão. Para obter mais informações, consulte Variáveis de sessão no Analytics (na página [1295\)](#page-1294-0).

As variáveis de sessão dever ser usadas como argumentos da função VALUEOF. Consulte as variáveis de sessão por nome.

Exemplo:

Para usar o valor de uma variável de sessão chamada NQ\_SESSION.CURRENT\_YEAR:

CASE WHEN "Year" > VALUEOF(NQ\_SESSION.CURRENT\_YEAR) THEN 'Future' WHEN ... ELSE...END

Você deve consultar uma sessão de variável pelo nome totalmente qualificado.

# **Funções do sistema**

As funções do sistema retornam valores relacionadas à sessão.

## **Usuário**

Retorna informações sobre o usuário atual do Oracle CRM On Demand.

Se o usuário tiver sido criado no Oracle CRM On Demand Versão 18 ou em versões mais antigas, as informações sobre o usuário serão o ID do Usuário, que é exclusivo para cada usuário.

Se o usuário tiver sido criado no Oracle CRM On Demand Versão 19 ou em versões mais recentes, as informações sobre o usuário serão o ID de linha de registro do usuário. Para adquirir o ID do Usuário, use a função VALUEOF e a variável de sessão REPLUSER, da seguinte forma:

VALUEOF(NQ\_SESSION.REPLUSER)

Sintaxe:

USER ()

# **Operadores**

Os operadores são usados para combinar elementos da expressão para fazer alguns tipos de comparações em uma expressão.

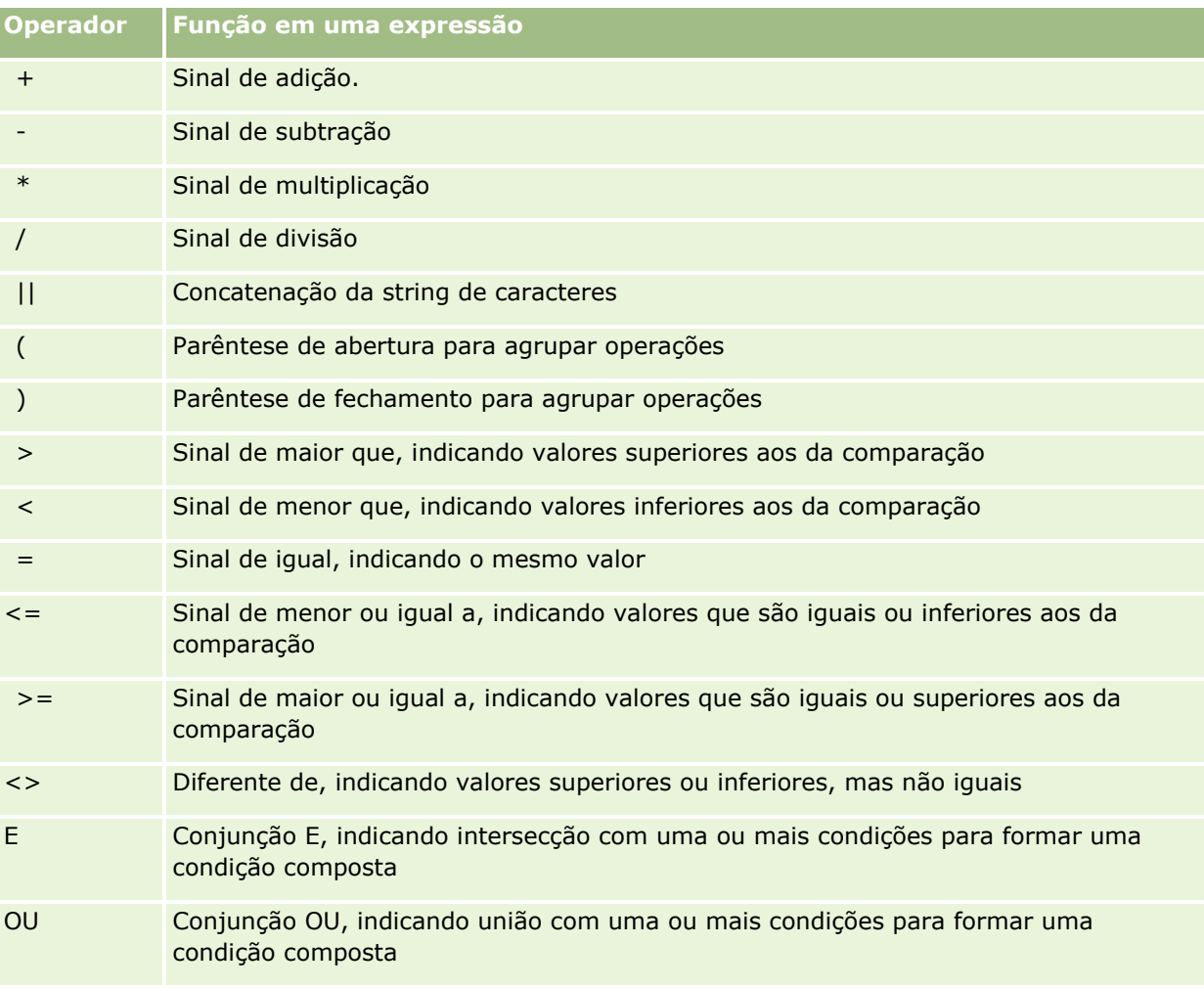

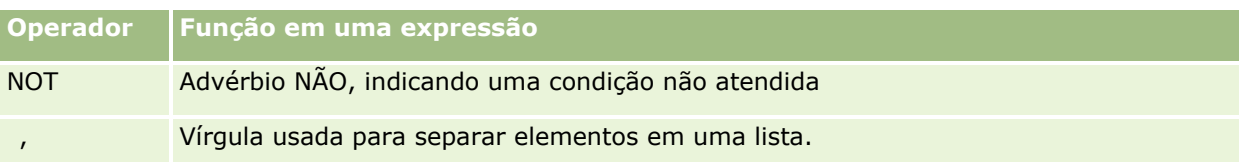

# **Instruções Case**

As instruções Case são a base para criar expressões condicionais que podem produzir resultados diferentes para valores de coluna diferentes.

# **Case (Switch)**

Essa forma de instrução Case é também chamada de CASE (Lookup). O valor da expressão 1 é examinada, em seguida, as expressões WHEN. Se a expressão 1 corresponder a qualquer expressão WHEN, ela atribuirá o valor na expressão THEN correspondente.

Se a expressão 1 corresponder a uma expressão em mais de uma cláusula WHEN, apenas a expressão que segue a primeira correspondência será atribuída.

Se nenhuma das expressões WHEN corresponder, ela atribuirá o valor especificado na expressão ELSE. Se nenhuma expressão ELSE for especificada, ela atribuirá o valor NULL.

Consulte também a instrução Case (If).

Sintaxe:

CASE expressão1

WHEN expressão THEN expressão

{WHEN expressão... THEN expressão...}

ELSE expressão

END

Em que:

CASE

Inicia a instrução CASE. Deve ser seguida de uma expressão e uma ou mais instruções WHEN e THEN, uma instrução ELSE opcional e a palavra-chave END.

WHEN

Especifica a condição a ser satisfeita.

THEN

Especifica o valor a ser atribuído se a expressão WHEN correspondente for satisfeita.

#### ELSE

Especifica o valor a ser atribuído se nenhuma das condições WHEN for satisfeita. Se omitido, será assumido o ELSE NULL.

END

Termina a instrução CASE.

#### **Exemplo**

CASE Score-par

WHEN -5 THEN 'Birdie no Par 6' WHEN -4 THEN 'É campeão' WHEN -3 THEN 'Três abaixo do par' WHEN -2 THEN 'Dois abaixo do par' WHEN -1 THEN 'Birdie' WHEN 0 THEN 'Par' WHEN 1 THEN 'Bogey' WHEN 2 THEN 'Duplo Bogey' ELSE 'Triplo Bogey ou pior'

END

No exemplo acima, as instruções WHEN devem refletir uma igualdade estrita; uma condição WHEN de

WHEN < 0 THEN 'Abaixo do par'

é ilegal, porque os operadores de comparação não são permitidos.

#### **Case (If)**

Essa forma de instrução Case avalia cada condição WHEN e, se satisfeita, atribui o valor da expressão THEN correspondente.

Se nenhuma das condições WHEN for satisfeita, ela atribuirá o valor padrão especificado na expressão ELSE. Se nenhuma expressão ELSE for especificada, ela atribuirá o valor NULL.

Consulte também a instrução Case (Switch).

Sintaxe:

CASE

WHEN condição\_exigida1 THEN expressão1

{WHEN condição\_exigida2 THEN expressão2}

{WHEN condição\_exigida... THEN expressão...}

ELSE expressão

<span id="page-1294-0"></span>END

Em que:

CASE

Inicia a instrução CASE. Deve ser seguida de uma expressão e uma ou mais instruções WHEN e THEN, uma instrução ELSE opcional e a palavra-chave END.

WHEN

Especifica a condição a ser satisfeita.

**THEN** 

Especifica o valor a ser atribuído se a expressão WHEN correspondente for satisfeita.

ELSE

Especifica o valor a ser atribuído se nenhuma das condições WHEN for satisfeita. Se omitido, será assumido o ELSE NULL.

END

Termina a instrução CASE.

#### **Exemplo**

CASE

```
WHEN score-par < 0 THEN 'Abaixo do par'
WHEN score-par = 0 THEN 'Par'
WHEN score-par = 1 THEN 'Bogie'
WHEN score-par = 2 THEN 'Duplo Bogey'
ELSE 'Triplo Bogey ou pior'
```
END

Ao contrário da forma Switch da instrução CASE, as instruções WHEN na forma If permitem operações de comparação; uma condição WHEN de

WHEN < 0 THEN 'Abaixo do par'

é legal.

# **Variáveis de sessão no Analytics**

As variáveis de sessão mantêm valores predefinidos de um usuário e são inicializadas quando um usuário faz logon no Oracle CRM On Demand. Quando são inicializadas, as variáveis de sessão permanecem inalteradas durante a sessão. Elas são valores privados de um usuário e cada instância de uma variável de sessão pode ser inicializada com um valor diferente para usuários diferentes. Você pode consultá-las nas seguintes áreas: visualizações Título, visualizações Narrativas, Filtros de coluna, Fórmulas de coluna, Prompts de painel etc.

O uso mais comum de uma variável de sessão é mencioná-la em uma condição de filtro de coluna de um relatório no qual você deseja limitar dinamicamente os resultados. O limite se baseia no valor de uma variável de sessão, como o ano e o mês fiscal atual.

Uma variável de sessão é mencionada usando-se a sintaxe NQ\_SESSION.{Nome da variável}. Para usá-la em uma fórmula de coluna, ela é mencionada usando-se a sintaxe VALUEOF(NQ\_SESSION.Nome da variável).

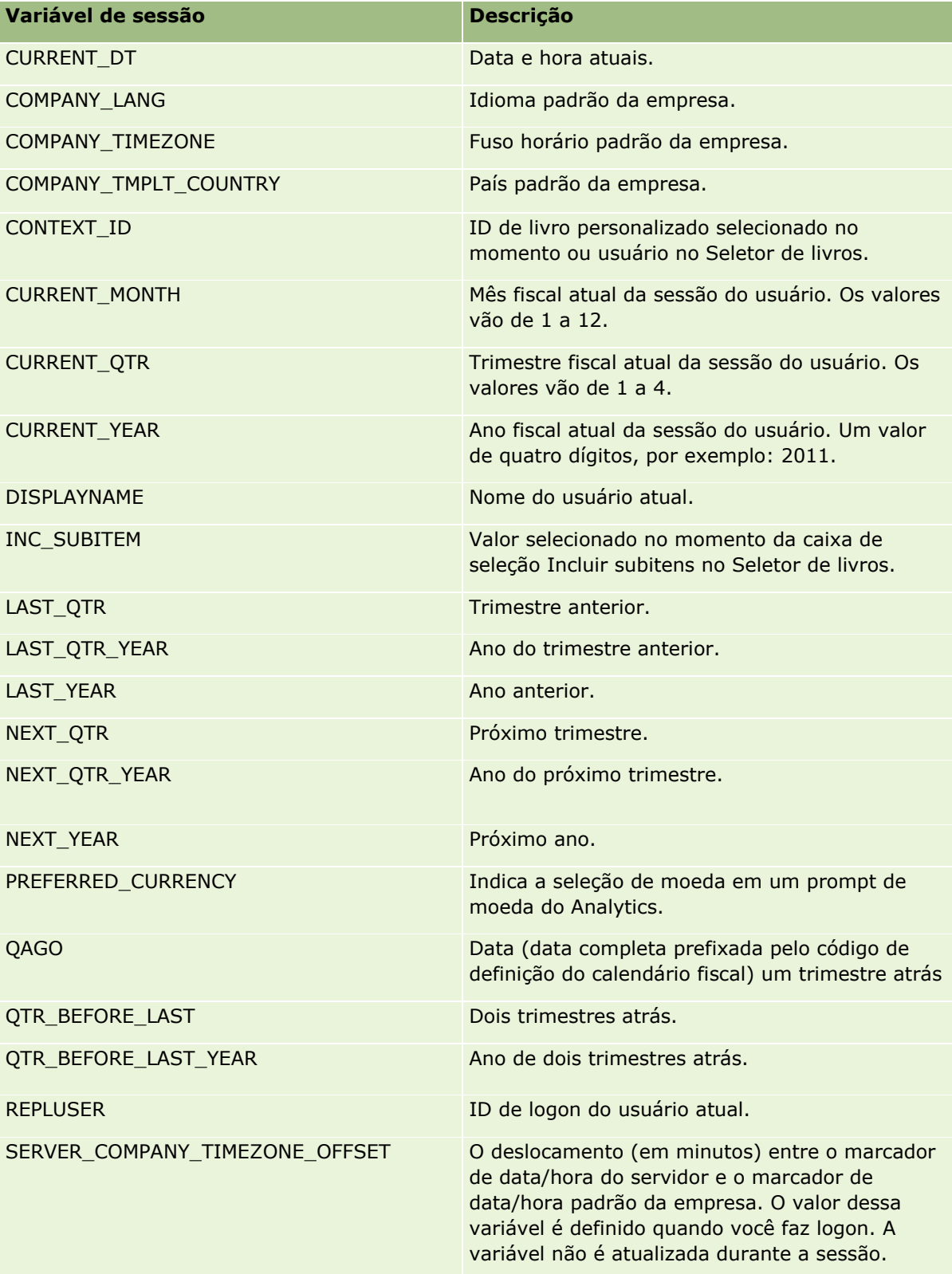
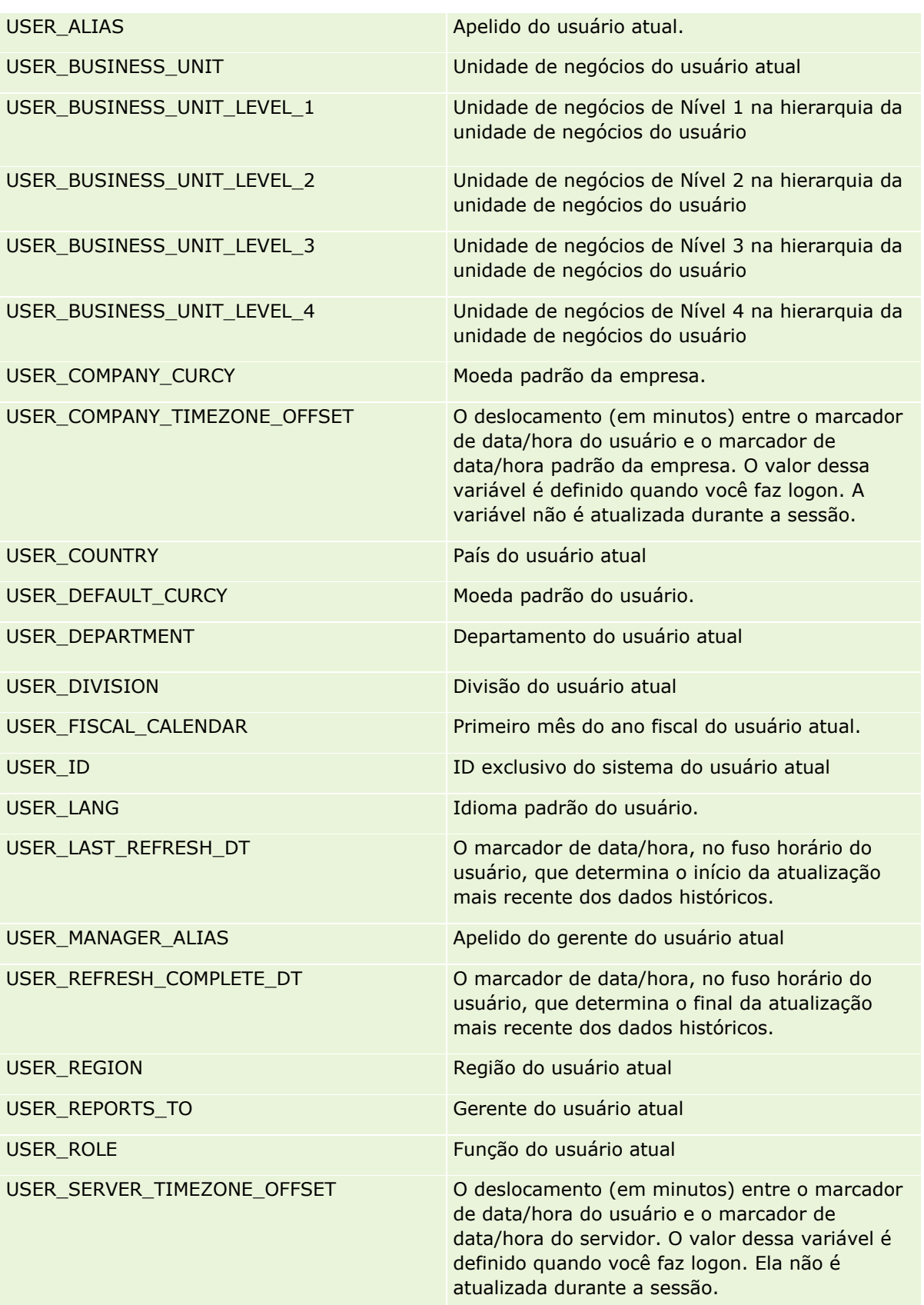

<span id="page-1297-0"></span>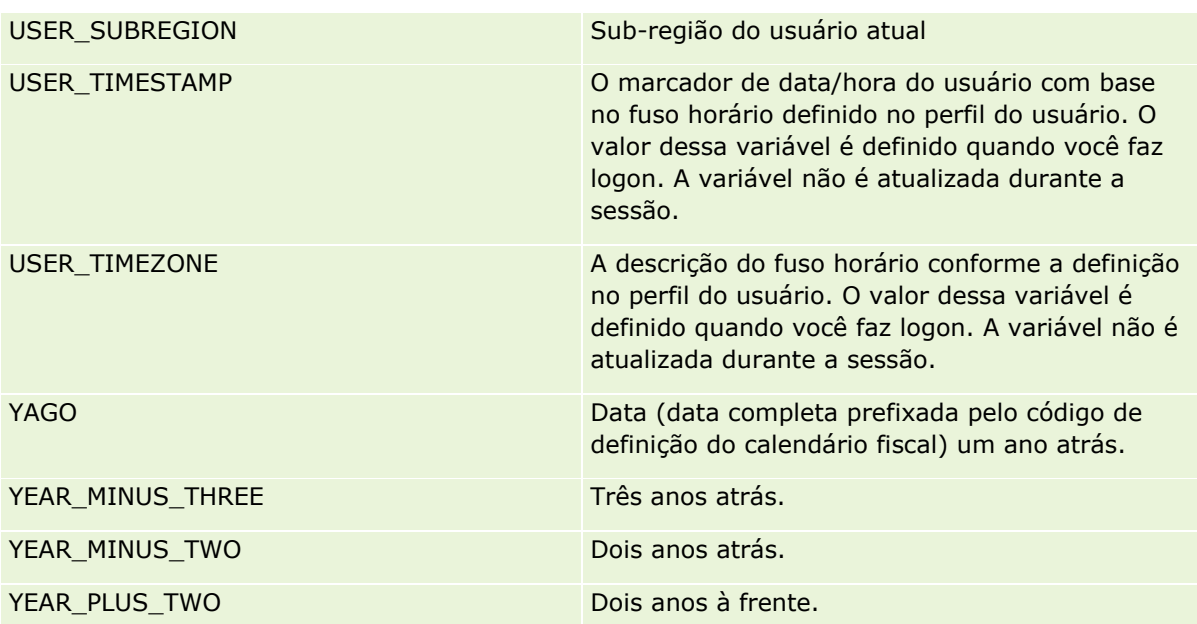

# **Sobre o desempenho do relatório**

O desempenho do relatório é uma preocupação para empresas com grandes volumes de dados e usuários. Quanto maiores e mais sofisticadas forem suas necessidades de relatórios, mais importante será o desempenho do relatório para você. Uma boa compreensão do Oracle CRM On Demand compensa e processa dados com cache e, durante momentos diferentes, ajuda você a criar relatórios com o melhor desempenho possível.

Este tópico descreve o mecanismo de cache incorporado que permite rápido tempo de resposta, além do desempenho esperado durante a atualização noturna e quando se usam áreas de assunto do relatório em vez de áreas de assunto de análise. Para obter mais informações sobre o desempenho do relatório, consulte Otimizando o desempenho (na página [1299\)](#page-1298-0).

# **Sobre o cache**

Quando os relatórios e as consultas são executados usando-se áreas de assunto analíticas, os resultados da consulta são armazenados em cache. O cache de consultas permite ao Oracle CRM On Demand atender a solicitações de consulta subsequentes mais rapidamente sem que seja necessário voltar ao banco de dados. Essa redução permite um tempo de resposta à consulta menor. Além de um tempo de resposta à consulta menor, esse recurso conserva os recursos de rede e elimina o processamento oneroso do banco de dados. As consultas não precisam ser idênticas para usufruir esse armazenamento em cache da consulta. Mesmo um subconjunto de uma consulta de execução anterior com uma condição de filtro ou a mesma consulta com menos colunas pode usar o cache gerado por uma consulta anterior. A visibilidade dos dados é totalmente respeitada com o armazenamento das consultas em cache. Como o banco de dados é atualizado durante a atualização incremental, o cache de consultas é limpo e novamente preenchido com um novo conjunto de consultas é executado subsequentemente.

O armazenamento em cache só tem suporte para relatórios e consultas usando áreas de assunto analíticas. Os relatórios e as consultas em tempo real não estão ativados com o cache de pesquisa. No entanto, as

<span id="page-1298-0"></span>consultas e relatórios históricos e em tempo real usam um cache do servidor Web. O cache do servidor Web não é igual ao cache de consulta suportado pelo Oracle CRM On Demand. O cache do servidor Web para consultas históricas e em tempo real dura pelo menos 10 minutos depois de ser criado ou usado, mas é limpo após 60 minutos. Algumas consultas podem ser limpas antes de 60 minutos, dependendo do número de solicitações executadas.

# **Relatórios analíticos (históricos) em comparação com relatórios em tempo real**

As consultas executadas usando-se áreas de assunto analíticas (históricas) são comparativamente mais rápidas do que consultas usando-se áreas de assunto em tempo real. As áreas de assunto analíticas usam um data warehouse projetado e otimizado exclusivamente para análise e relatórios. No entanto, as áreas de assunto em tempo real usam o banco de dados otimizado para oferecer suporte às atividades transacionais nas quais um baixo volume de registros é lido, gravado, atualizado de maneira extremamente rápida. Dessa forma, quando áreas de assunto em tempo real forem usadas, as consultas precisarão competir pelos recursos do banco de dados que também precisam atender às necessidades de atualizações das transações do Oracle CRM On Demand, o que afeta o desempenho tanto do Oracle CRM On Demand quanto das consultas em tempo real. Devido à necessidade de oferecer suporte aos relatórios de dados mais atualizados, as áreas de assunto em tempo real não são ativadas com o armazenamento em cache, o que reduz ainda mais os problemas de desempenho da consulta, mesmo para consultas idênticas.

Só use áreas de assunto em tempo real quando isso for crítico para obter os dados mais atualizados, ou quando as áreas de assunto histórico não atenderem às suas necessidades de relatórios.

# **Desempenho do relatório durante a atualização noturna**

O desempenho da consulta de relatório em tempo real é, em parte, afetado durante o processo de atualização noturno porque os dados recuperados para atender à solicitação também são lidos pelo processo de atualização noturno para preencher o data warehouse responsável pelas áreas de assunto histórico. No entanto, o desempenho das consultas de relatório históricas não é afetado durante o processo de atualização noturna, porque uma captura do data warehouse é feita no início da atualização noturna, e os usuários são direcionados para essa cópia replicada. Durante a conclusão da atualização noturna, os usuários são redirecionados automaticamente para o data warehouse atualizado. Esse recurso é transparente para os usuários.

# **Otimizando o desempenho**

Toda vez que você acessa um relatório ou análise, seus dados são recuperados do banco de dados, processados pelo servidor de relatório e exibidos na página. Quanto mais complexa a análise, mais tempo ela pode levar para consultar o banco de dados a fim de recuperar e apresentar os dados. Este tópico contém diretrizes para ajudar você a criar relatórios que são exibidos o quanto antes.

**Antes de começar.** Faça o seguinte:

- Revise os relatórios pré-criados disponíveis no Oracle CRM On Demand. Esses relatórios podem atender à maioria das suas necessidades de relatório.
- **Participe dos cursos de treinamento.**
- Reúna seus requisitos de relatório e obtenha a aprovação dos acionistas.
- Verifique as configurações do seu navegador para ter certeza de que o cliente do navegador está adequadamente configurado para desempenho.
- Entenda o desempenho do relatório. Para obter mais informações, consulte Sobre o desempenho do relatório (na página [1298\)](#page-1297-0).

# **Sobre áreas de assunto**

Você pode usar os dois tipos de área do assunto, dependendo das suas necessidades de relatório e negócios.

As áreas de assunto de análise devem ser usadas sempre que possível na criação de relatórios. Essas áreas de assunto são criadas usando um data warehouse construído especialmente, que é ajustado para melhor desempenho de consultas. O data warehouse usado para áreas de assunto de análise é atualizado diariamente e os relatórios criados usando essas áreas de assunto exibem resultados mais rapidamente do as áreas de assunto Relatórios, mesmo para consultas grandes e complexas.

As áreas de assunto de relatório são criadas usando o mesmo banco de dados no qual ocorrem todas as outras transações do usuário no aplicativo e, portanto, competem pelos mesmos recursos dos quais seu aplicativo depende quando os dados são recuperados para relatórios.

# **Diretrizes para usar uma área do assunto de relatório**

Se você estiver usando uma área do assunto de relatório, siga estas diretrizes:

- Quando possível, use os campos nas pastas Endereço (completo).
- Quando possível, minimize o uso destes itens:
	- Campos de lista de opções personalizados.
	- **E** Campos de qualquer pasta Propriedade do usuário. Em vez disso, use o campo Proprietário.
	- Campos da pasta Contato principal dentro da pasta Conta.
	- **Funções CAST para os campos Data ou Data/hora.**
	- Campos Conta-pai, Última modificação por, Criado por e Gerente.
	- Campos das pastas Tipo de data, como as pastas Data de criação e Data de fechamento.

Embora essas pastas forneçam um meio conveniente de agrupar os atributos de data por semana, mês, trimestre ou ano, usá-las também torna a consulta mais complexa e pode afetar o desempenho do relatório. Se você estiver tendo problemas de desempenho com campos das pastas de datas, tente usar os campos Data ou Data/hora da pasta do tipo de registro principal. Por exemplo, abra a área do assunto de oportunidade e selecione o campo Data de fechamento na pasta Oportunidades, em vez de um campo na pasta Data de fechamento.

# **Diretrizes para melhorar o desempenho**

Siga estas diretrizes para melhorar o desempenho:

# **Criar relatórios de modo incremental**

Faça o seguinte:

- Comece com um relatório pequeno e teste-o conforme o desenvolve. Comece com alguns campos e teste-os antes de adicionar mais colunas.
- **Teste seus filtros para determinar a melhor sequência a ser usada.**

Sequências diferentes podem aumentar ou diminuir o desempenho, mas apenas o método de tentativa e erro ajuda você a determinar isso.

#### **Minimizar o uso de tipos de registro entre campos ou colunas**

Siga estas diretrizes:

- **Colunas**. Ao selecionar colunas de mais de um tipo de registro para sua análise, você está adicionando complexidade à consulta de dados. Essa complexidade pode afetar a velocidade de exibição dos resultados. Assim, lembre-se disso ao incluir campos do tipo de registro cruzado em um relatório.
- **Seletores de coluna.** Mantenha todos os seletores de coluna dentro do mesmo tipo de registro. Sempre que possível, não use um seletor de coluna que cruze outro tipo de registro.
- **Prompts.** Tente criar todos os campos de referência de prompts dentro da mesma pasta do tipo de registro.

#### **Usar campos indexados**

Faça o seguinte:

Use o campo indexado para filtrar dados nos relatórios de tempo real.

Os campos indexados são otimizados, de modo que os resultados do relatório aparecem com mais rapidez.

**P** Planeje antecipadamente a configuração dos dados para ter certeza de que os dados corretos sejam armazenados nos campos indexados.

Seguir esta prática permite que você crie relatórios que utilizam os campos indexados, incorporando-os nos melhores lugares possíveis. Oracle CRM On Demand também tem um número limitado de campos personalizados indexados. O número varia de acordo com o tipo de campo e o tipo de registro.

#### **Limitar a hierarquia organizacional para cinco níveis**

Quanto mais alto um usuário estiver na hierarquia organizacional, mais dados serão retornados e mais lenta será a execução de relatórios. Portanto, limite a hierarquia para um máximo de cinco níveis.

### **Usar filtros**

O uso de filtros restringe a quantidade de dados que é retornada quando você acessa uma análise. A filtragem pode aumentar a velocidade da execução do relatório.

- Aplique filtros como a primeira etapa para criar um relatório. Se a empresa tiver um lote de dados, não execute a primeira visualização de um relatório antes de aplicar os filtros.
- **Filtre seu tipo de registro de condução como uma prioridade. Por exemplo, ao usar uma área de assunto** de atividades, filtre Atividades.

 Escolha os filtros mais restritivos primeiro e, após experimentá-los, diminua as restrições conforme a necessidade.

No entanto, leve em consideração estas diretrizes ao adicionar filtros:

- Se um filtro fizer referência a uma coluna com uma fórmula CASE subjacente, esse filtro poderá afetar negativamente o desempenho do relatório, dependendo da fórmula e do processamento relacionado exigido. Ao filtrar um campo com uma instrução CASE ou outra fórmula, tente determinar como essa filtragem afetará o desempenho do relatório.
- Antes de usar uma fórmula CASE, faça a si mesmo as seguintes perguntas:
	- **E** Essa classificação pode ser executada no Oracle CRM On Demand usando o recurso Workflow?
	- O código da classificação aparece em outros relatórios? Em caso afirmativo, é recomendável a criação de uma nova coluna e a criação de um workflow para preenchê-la.
- Um relatório que filtra um campo personalizado de Data pode ser executado mais rapidamente do que um relatório semelhante que filtra um campo personalizado de Data e hora, pois todos os campos de Data e hora envolvem a conversão de fusos horários, que afeta o desempenho do relatório. Assim, quando possível, filtro os campos de Data, e não os campos de Data e hora.
- Evite usar uma cláusula OR em colunas ou tipos de registro diferentes (por exemplo, onde SR.Type = 'A' OR SR.Priority = 'Alta' OR Account.Industry = 'Médico'). Em vez disso, tente o seguinte:
	- Remova a cláusula OR e execute outra classificação na tabela dinâmica.
	- **Divida o relatório em vários relatórios menores e mescle o resultado usando a analítica combinada.**

#### **Seguir as diretrizes para definir prompts**

Você pode definir prompts para o seu relatório no editor de análise. Esses prompts permitem que os usuários que acessam o relatório finalizado façam seleções para limitar os dados no relatório. Ao executar um relatório que usa prompts, a experiência de um usuário é afetada pelo tempo de processamento do prompt e pelo tempo de processamento do relatório.

Ao adicionar prompts ao relatório, faça o seguinte:

- Minimize o número de prompts usado para um relatório.
- Evite usar imagens de alta resolução para prompts de imagem. É recomendável não usar em um relatório uma imagem que exceda 100 pontos por polegada (dpi). Para obter melhor desempenho, use imagens de até 50 dpi.
- Ao definir prompts, no menu Quais valores devem ser mostrados ao usuário, escolha Nenhum ou Todos os valores para obter um desempenho mais rápido. Evite usar a opção Valores limitados por filtro. Essa opção restringe as seleções de prompt que o relatório exibe. A restrição é baseada em outros filtros e prompts que são aplicados ao relatório. Se um relatório contiver grandes volumes de dados, essa opção pode diminuir o desempenho do relatório.

Ao decidir entre a seleção das opções Nenhum, Todos os valores ou Valores limitados por filtro, é recomendável que você faça um balanço entre o nível de desempenho de relatório que deseja e a apresentação ideal aos usuários dos valores que podem ser selecionados.

### **Fornecer links de drill-down aos relatórios detalhados**

Em vez de criar um relatório que apresente uma lista longa de tabelas de dados e gráficos, faça o seguinte:

- Desenvolva um relatório inicial para mostrar as tendências ou informações resumidas e permita que o usuário faça drill-down nos detalhes.
- Crie relatórios com informações mais detalhadas tendo como base os dados do primeiro relatório. Em seguida, forneça links de drill-down para o relatório resumido.

O procedimento a seguir descreve como vincular relatórios às tabelas.

#### *Para vincular relatórios às tabelas*

- **1** Clique no ícone Formatar coluna para abrir a caixa de diálogo Propriedades da coluna.
- **2** Clique na guia Formato da coluna.
- **3** Na lista suspensa Tipo de interação de valor, escolha Navegar.
- **4** No campo Navegar até outra análise, procure um relatório detalhado no qual deseja fazer drill-down e clique em OK.

#### **Limitar o número de operações definidas**

Os recursos avançados permitem combinar consultas. Você pode executar operações definidas, como uniões, interseções e outras ações de junção nessas consultas a fim de criar um relatório final. Quanto maior o número de resultados de consulta combinados, maior é o tempo de processamento necessário para executar o relatório final. Para um processamento mais rápido, limite o número de operações definidas para até três.

#### **Esclarecer código HTML e narrativas**

Ao usar HTML na conexão com SQL, faça o seguinte:

- **E** Certifique-se de que o HTML esteja claro e preciso e que não contenha nenhuma etiqueta desnecessária nem informações supérfluas.
- Certifique-se de que as narrativas estejam claras e precisas e que não contenham instruções desnecessárias.

As narrativas precisas tornam a formatação especificada mais eficiente e reduzem os problemas de desempenho.

### **Remover colunas em tabelas dinâmicas**

As tabelas dinâmicas permitem mostrar o relatório em várias exibições sem gravar vários relatórios, mas elas também podem afetar o desempenho. Sempre que possível, remova as colunas dos critérios de relatório (na Etapa 1 - Definir critérios) que não são usadas na própria tabela dinâmica.

#### **Usar resultados dinâmicos do gráfico**

Sempre que possível, para cada tabela dinâmica que exija um gráfico, use a opção Resultados dinâmicos do gráfico, em vez de criar uma exibição de gráfico separada. Vários gráficos em uma análise podem exigir mais processamento, pois o Oracle CRM On Demand deve criar os gráficos individualmente, em vez de simultaneamente com a tabela dinâmica.

#### **Garantir que os relatórios sejam escalonáveis**

Os relatórios podem ser executados perfeitamente em um teste antes que todos os dados de produção sejam importados. Depois que todos os dados de produção tiverem sido importados, o aumento do volume de dados afetará negativamente o desempenho do relatório. Se você estiver no processo de implementação do Oracle CRM On Demand, reserve tempo para refazer o teste e ajuste os relatórios depois que todos os dados de produção tiverem sido importados.

### **Usar código otimizado e campos UTC em filtros**

Muitas áreas do assunto de relatórios incluem campos especiais nas dimensões otimizados para reduzir o tempo de consulta quando usados em filtros. Os campos otimizados contêm as palavras *Código* ou *UTC*. Por exemplo, a dimensão da conta possui um campo Tipo de conta. Também há um campo Código do tipo de conta, que é a versão otimizada do campo Tipo de conta. Tanto o campo otimizado quanto o não otimizado produz os mesmos resultados nos relatórios, mas o uso do campo otimizado no filtro gera consultas mais rápidas. Esse método é mais rápido do que o uso do campo não otimizado. O uso desses campos nas condições de filtro reduz junções de tabela adicionais e evita conversões do marcador de data/hora baseadas no fuso horário da empresa.

### Observação: esses campos otimizados suportam traduções para todos os idiomas compatíveis, mas não suportam a renomeação do tipo de registro.

Para melhorar o desempenho das análises que usam filtros em campos da lista de opções otimizada, use os valores Campos da Lista de Opções Otimizada (Código) no filtro, em vez dos valores das pastas Campos Personalizados Otimizados, que dependem do idioma da empresa.

# **Painéis**

Um painel pode exibir análises salvas, bem como imagens, texto e links em documentos e sites da Web. Um painel consiste em uma ou mais páginas e subpáginas, que aparecem como guias na parte superior do painel. Às vezes, os painéis são conhecidos como painéis interativos.

Um painel pessoal, chamado Meu Painel, está disponível para cada usuário no Oracle CRM On Demand. Inicialmente, Meu Painel não tem conteúdo. Se a sua função de usuário incluir o privilégio Acessar o Analytics V3, você poderá:

- Acessar o seu painel pessoal e adicionar conteúdo a ele, mesmo se a sua função de usuário não permitir a criação nem edição de outros painéis. Para obter mais informações, consulte Trabalhando com Meu Painel (na página [1312\)](#page-1311-0).
- Exibir qualquer painel personalizado ao qual você tenha acesso. Para obter mais informações, consulte Exibindo Painéis (na página [1307\)](#page-1306-0).

Também são fornecidos alguns painéis predefinidos, que poderão ser exibidos se a sua função de usuário incluir os seguintes privilégios:

- **Acessar Painéis do Analytics Exibir Painéis Pré-Criados**
- **Acessar Relatórios do Analytics Exibir Análises Pré-Criadas**
- **Acessar V3 Analytics**

Se a sua função de usuário incluir o privilégio Gerenciar Painéis, bem como o privilégio Acessar o Analytics V3, você poderá usar o construtor de painel para criar painéis e salvá-los em qualquer pasta do Analytics à qual tenha acesso.

# **OBSERVAÇÃO:** não é possível alterar painéis pré-criados.

Para obter instruções passo a passo de como trabalhar com Painéis, consulte os seguintes tópicos:

- **Exibindo Painéis (na página [1307\)](#page-1306-0)**
- Personalizando Páginas do Painel em Tempo de Execução (na página [1308\)](#page-1307-0)
- **Criando Painéis (na página [1309\)](#page-1308-0)**
- Editando Painéis (na página [1310\)](#page-1309-0)
- **Trabalhando com Meu Painel (na página [1312\)](#page-1311-0)**
- **El Criando Prompts de Painel (na página [1313\)](#page-1312-0)**
- Adicionando Prompts aos Painéis (na página [1314\)](#page-1313-0)
- Controlando a Aparência das Páginas do Painel (na página [1315\)](#page-1314-0)
- Fazendo o Conteúdo Aparecer Condicionalmente em Páginas do Painel (na página [1318\)](#page-1317-0)
- Adicionando Links de Texto e de Imagem às Páginas do Painel (na página [1319\)](#page-1318-0)
- Adicionando Exibições de Pastas do Analytics às Páginas do Painel (na página [1320\)](#page-1319-0)
- Controlando como os Resultados são Exibidos Quando Usuários Fazem Drill-Down nas Páginas do Painel (na página [1321\)](#page-1320-0)
- Editando as Propriedades dos Prompts do Painel e Análises (na página [1322\)](#page-1321-0)

- <span id="page-1305-0"></span>Aplicando Formatação aos Painéis (na página [1323\)](#page-1322-0)
- Alterando as Opções de Impressão e Exportação dos Painéis (na página [1324\)](#page-1323-0)
- Alterando Propriedades do Painel (na página [1325\)](#page-1324-0)
- Renomeando Painéis (na página [1326\)](#page-1325-0)

#### **Tópicos relacionados**

Consulte os seguintes tópicos para obter informações relacionadas:

- Considerações ao Editar ou Exibir Painéis (na página [1306\)](#page-1305-0)
- Gerenciando visibilidade de painel no Analytics (na página [1327\)](#page-1326-0)
- Painéis pré-criados Painel do cliente (na página [1328\)](#page-1327-0)
- Painéis pré-criados Painel de visão geral (na página [1328\)](#page-1327-0)
- Painéis pré-criados Painel de pipeline (na página [1329\)](#page-1328-0)
- Painéis pré-criados Painel de eficácia de vendas (na página [1329\)](#page-1328-0)
- **Painéis pré-criados Painel de eficácia de marketing (na página [1330\)](#page-1329-0)**
- Painéis pré-criados Painel de serviço (na página [1330\)](#page-1329-0)

# **Considerações ao Editar ou Exibir Painéis**

Ao editar painéis, observe as seguintes considerações:

 Quando você cria ou edita um painel, é possível adicionar qualquer análise para a qual tenha acesso ao painel.

Os seus privilégios e função de usuário determinam quais pastas do Analytics é possível acessar e se você pode acessar análises pré-criadas. Para obter mais informações sobre visibilidade das pastas onde as análises são armazenadas, consulte Configurando a Visibilidade do Usuário às Pastas Compartilhadas do Analytics (na página [970\)](#page-969-0).

- Veja a seguir algumas dicas de prática recomendada para adicionar análises do catálogo a um painel:
	- **Mova análises mais complexas para uma página diferente da primeira.**
	- **Organize análises com um foco semelhante na mesma página.**
	- Adicione até quatro análises a cada página.
- Se você não tiver acesso a uma análise em um painel, ao editar o painel, um ponto de exclamação (!) será exibido ao lado do nome da análise.
- Se uma análise foi excluída do catálogo depois que foi adicionada a um painel, quando você editar o painel, um ponto de exclamação (!) será exibido ao lado do nome da análise.

Ao exibir painéis, observe as seguintes considerações:

 Se você não tiver acesso a uma análise que esteja incluída em um painel, a análise não será exibida quando o painel for exibido.

<span id="page-1306-0"></span>Se uma análise foi excluída do catálogo depois que foi adicionado a um painel, a análise não será exibida quando você exibir o painel.

# **Exibindo Painéis**

Se a sua função de usuário tiver o privilégio Acessar o Analytics V3, você poderá exibir painéis pelas páginas do Analytics. Nas páginas do Analytics, é possível abrir um painel navegando até ele no catálogo, conforme descrito no procedimento a seguir. Dependendo de onde o painel que deseja exibir estiver salvo e dos privilégios que estiverem ativados para a sua função, você também poderá querer exibir o painel diretamente da lista suspensa Painéis nas páginas do Analytics. A lista suspensa Painéis pode conter até 300 painéis e incluir os painéis que são armazenados nos seguintes locais:

- /Pasta Compartilhadas/Pasta Compartilhada por Toda a Empresa
- /Pastas Compartilhadas/Pasta Migrada Compartilhada por Toda a Empresa, se a sua função de usuário incluir o privilégio Acessar Pasta Migrada Compartilhada por Toda a Empresa.
- /Pastas Compartilhadas/Análise Pré-Criada, se a sua função de usuário incluir o privilégio Acessar Painéis do Analytics - Exibir Painéis Pré-Criados e o privilégio Acessar Relatórios do Analytics - Exibir Análises Pré-Criadas

O procedimento a seguir descreve como exibir um painel usando o link Catálogo nas páginas do Analytics.

**OBSERVAÇÃO:** para obter informações sobre as restrições que se aplicam ao exibir painéis, consulte Considerações ao Editar ou Exibir Painéis (na página [1306\)](#page-1305-0).

#### **Antes de começar:**

- Para exibir um painel personalizado que está armazenado em /Pastas Compartilhadas/Pasta Migrada Compartilhada por Toda a Empresa, a sua função de usuário deve incluir o privilégio Acessar Pasta Migrada Compartilhada por Toda a Empresa.
- **Para exibir painéis pré-criados, a sua função de usuário deve incluir os sequintes privilégios:** 
	- **Acessar Painéis do Analytics Exibir Painéis Pré-Criados**
	- **Acessar Relatórios do Analytics Exibir Análises Pré-Criadas**

### *Para exibir um painel*

- **1** Clique na guia Analytics.
- **2** Na Página Inicial, clique em Catálogo.
- **3** Navegue até o painel que deseja exibir.

**OBSERVAÇÃO:** você também pode exibir páginas individuais do painel e subpáginas.

**4** Clique no ícone Abrir na barra de ferramentas.

O painel é aberto na primeira página. Se nenhum conteúdo tiver sido adicionado, uma mensagem de notificação de página de painel vazia será exibida.

**5** No painel, é possível realizar qualquer uma das seguintes tarefas, conforme a necessidade:

- <span id="page-1307-0"></span>Navegar entre as páginas e subpáginas no painel clicando nas guias da parte superior do painel.
- Atualizar uma página ou subpágina.

Execute essa tarefa para garantir que a operação de atualização ignore as informações salvas no cache do Oracle BI Presentation Services e seja emitida para processamento do Oracle BI Server.

Quando você seleciona uma análise ou um painel específico, o Presentation Services verifica seu cache para determinar se resultados idênticos foram recentemente solicitados. Se isso for verdadeiro, o Presentation Services retornará os resultados mais recentes, evitando processamento desnecessário pelo BI Server e pelo banco de dados de back-end. Caso contrário, a análise será enviada ao BI Server para processamento. Você não pode impor que a análise ignore o cache do BI Server.

- Adicionar uma página ou subpágina a um livro de instruções.
- **Personalizar as páginas e subpáginas do painel e salvar as personalizações. Para obter mais** informações, consulte Personalizando Páginas do Painel em Tempo de Execução (na página [1308\)](#page-1307-0).
- Editar o painel, se a sua função de usuário tiver o privilégio Gerenciar Painéis.

Dependendo das opções de impressão e de exportação especificadas para o painel, você também poderá executar as seguintes tarefas:

- Exportar o painel, a página ou subpágina para o Excel.
- Imprimir uma página ou subpágina.

### **Tópicos relacionados**

Consulte o seguinte tópico para obter informações adicionais:

Trabalhando com Meu Painel (na página [1312\)](#page-1311-0)

# **Personalizando Páginas do Painel em Tempo de Execução**

Dependendo das opções que foram ativadas para uma análise, talvez você possa detalhar os dados na análise, aplicar filtros e prompts, classificar colunas, criar grupos e itens calculados, bem como expandir e recolher seções.

**OBSERVAÇÃO:** algumas dessas ações podem estar disponíveis no menu que é aberto quando você clica com o botão direito do mouse em determinadas exibições na análise. Para obter mais informações sobre as interações com o botão direito do mouse que podem ser ativadas para uma análise, consulte Especificando Interações com o Botão Direito do Mouse para Usuários (consulte ["Especificando Interações de Clique com o](#page-1241-0)  [Botão Direito do Mouse para Usuários"](#page-1241-0) na página [1242\)](#page-1241-0).

Depois de fazer alterações em um prompt de painel ou usar interações com o botão direito do mouse para fazer alterações em uma análise em uma página do painel no tempo de execução, é possível salvar as alterações como uma personalização nomeada. Quando você acessar essa página do painel no futuro, será possível aplicar a personalização salva à página, de modo que não será necessário especificar todos as suas preferências novamente. Além disso, ao salvar uma personalização para uma página do painel, é possível

<span id="page-1308-0"></span>optar por tornar essa personalização a sua versão padrão para a página. Nesse caso, a personalização será aplicada automaticamente toda vez que você exibir a página do painel no futuro.

O procedimento a seguir descreve como salvar uma personalização para uma página do painel.

### *Para salvar uma personalização para uma página do painel*

- **1** No tempo de execução, na página do painel, clique no ícone Opções de Página.
- **2** Selecione Salvar Personalização Atual.
- **3** Na caixa de diálogo Personalização Atual:
	- **a** Informe um nome para a personalização.
	- **b** Se desejar, marque a caixa de seleção da opção para tornar essa personalização padrão para essa página.
	- **c** Clique em OK.

O procedimento a seguir descreve como aplicar uma personalização salva a uma página do painel.

### *Para aplicar uma personalização salva a uma página do painel*

- **1** Na página do painel, clique no ícone Opções de Página.
- **2** Selecione Aplicar Personalização Salva e selecione a personalização que deseja aplicar.

O procedimento a seguir descreve como limpar uma personalização de uma página do painel. Depois de limpar a personalização, a versão original da página é exibida.

### *Para limpar uma personalização de uma página do painel*

- **1** Na página do painel, clique no ícone Opções de Página.
- **2** Selecione Limpar Minha Personalização.

# **Criando Painéis**

O procedimento a seguir descreve como criar um painel.

**Antes de começar.** Para executar esse procedimento, a sua função de usuário deve ter o privilégio Acessar o Analytics V3 e o privilégio Gerenciar Painéis.

### *Para criar um painel*

**1** Clique na guia Analytics.

- <span id="page-1309-0"></span>**2** Na Página Inicial, na seção Criar, clique em Painel.
- **3** Na caixa de diálogo Novo Painel, informe um nome e uma descrição para o painel.

**OBSERVAÇÃO:** o número máximo de caracteres que pode ser usado no nome de um painel é 512.

**4** Selecione o local em que o painel deve ser salvo.

Se você salvar um painel na subpasta Painéis diretamente em /Pastas Compartilhadas/Pasta Compartilhada por Toda a Empresa ou na subpasta Painéis diretamente em /Pastas Compartilhadas/Pasta Migrada Compartilhada por Toda a Empresa, o painel poderá ser incluído na lista suspensa Painéis nas páginas do Analytics, onde um máximo de 300 painéis podem ser listados. Se você salvar um painel em uma subpasta Painéis em qualquer outro nível (como /Pastas Compartilhadas/Vendas/Painel), ou em qualquer outra subpasta, o painel não poderá ser incluído na lista suspensa Painéis. Para salvar um painel em /Pastas Compartilhadas/Pasta Migrada Compartilhada por Toda a Empresa, a sua função de usuário deve incluir o privilégio Acessar Pasta Migrada Compartilhada por Toda a Empresa.

- **5** Especifique se deseja adicionar conteúdo ao novo painel agora ou posteriormente.
- **6** Clique em OK.
- **7** Se você tiver especificado para adicionar conteúdo:
	- **a Agora**. O novo painel, que contém uma página em branco, será exibido no Criador de painel para edição.
	- **b Posteriormente**. Um painel vazio é criado (mas não é exibido), e você pode adicionar conteúdo a ele posteriormente

#### **Tópicos relacionados**

Consulte o seguinte tópico de informações relacionadas:

Editando Painéis (na página [1310\)](#page-1309-0)

# **Editando Painéis**

Quando você edita um painel, é possível adicionar ou excluir páginas e subpáginas, adicionar conteúdo a essas páginas, além de editar propriedades e configurações, como opções de impressão.

Você pode adicionar os seguintes tipos de conteúdo às páginas do painel:

- **D** Conteúdo que está salvo no catálogo, em uma pasta à qual você tenha acesso, por exemplo, análises e páginas de outros painéis.
- **Objetos do painel**

A tabela a seguir descreve os objetos do painel.

**Período Definição**

# **Painéis**

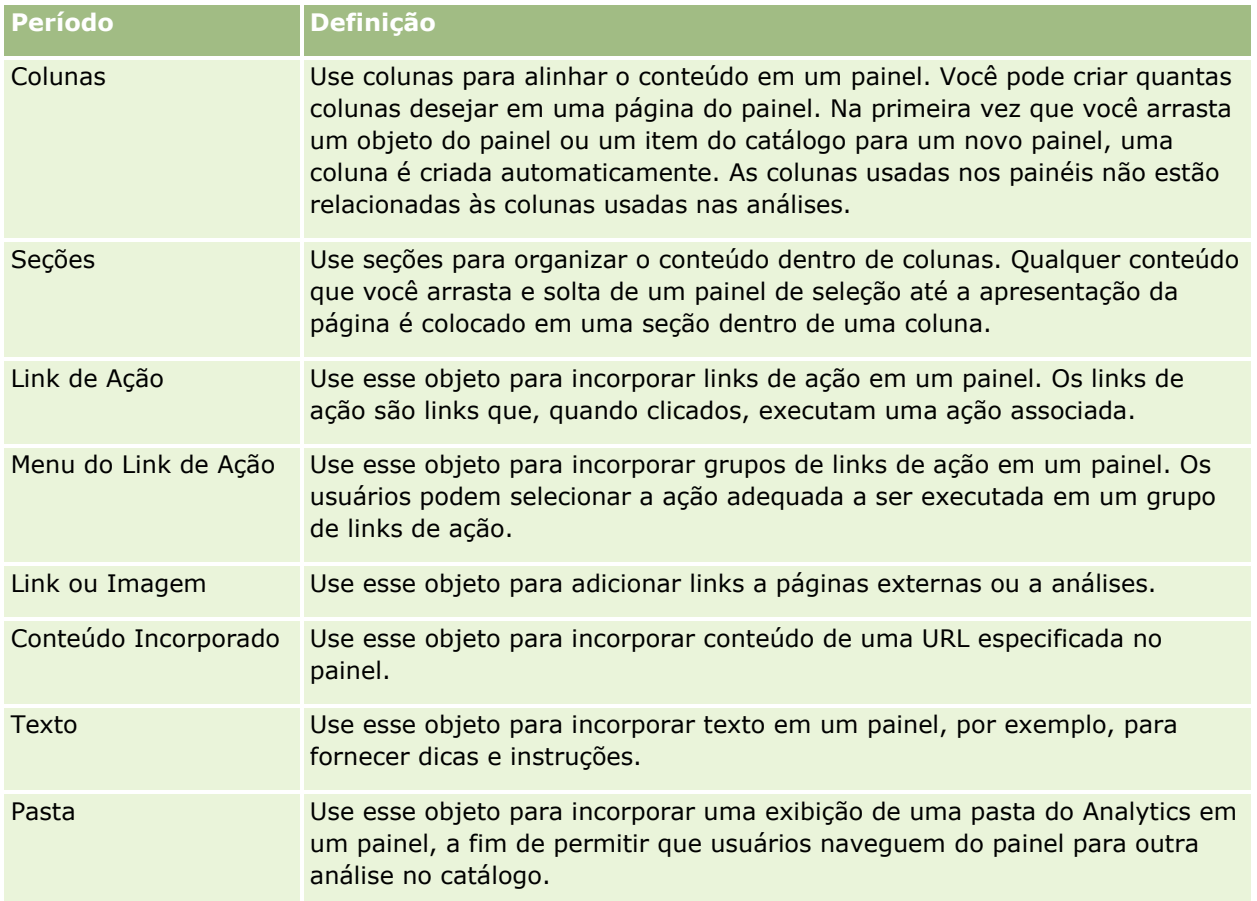

O procedimento a seguir descreve como editar um painel.

**Antes de começar.** Para editar um painel, a sua função de usuário deve ter o privilégio Acessar o Analytics V3. Para editar painéis que não sejam o seu próprio painel pessoal (Meu Painel), a sua função de usuário também deve ter o privilégio Gerenciar Painéis. Além disso, para editar um painel personalizado que esteja armazenado em /Pastas Compartilhadas/Pasta Migrada Compartilhada por Toda a Empresa, a sua função de usuário deve ter o privilégio Acessar Pasta Migrada Compartilhada por Toda a Empresa.

# *Para editar um painel*

- **1** Clique na guia Analytics.
- **2** Na Página Inicial, clique em Catálogo.
- **3** Navegue até o painel que deseja editar.

**OBSERVAÇÃO:** também é possível editar uma página de painel individual.

- **4** Clique no ícone Editar na barra de ferramentas.
- **5** No construtor de painel, execute uma ou mais das seguintes tarefas, conforme a necessidade:
	- Adicione uma página ou subpágina do painel:
		- Clique no ícone Adicionar Página do Painel e selecione a opção desejada.

- <span id="page-1311-0"></span>Adicione conteúdo a uma página do painel:
	- **Arraste objetos do painel e itens do catálogo e solte-os na apresentação da página do painel.**

Para obter informações sobre as considerações que se aplicam ao editar painéis, consulte Considerações ao Editar ou Exibir Painéis (na página [1306\)](#page-1305-0).

- **Excluir uma página do painel:** 
	- **E** Clique na guia da página e, em seguida, no ícone Excluir Página Atual.
- Use as opções disponíveis no ícone Ferramentas para:
	- Definir propriedades do painel e propriedades de página do painel.
	- **Especificar configurações para imprimir e exportar uma página do painel.**
	- **Especificar (na caixa de diálogo Links de Relatório) quais links aparecerão com as análises na** página do painel, exceto para análises em que configurações personalizadas foram especificadas.
	- **Especificar se incluirá ou excluirá os botões Aplicar e Redefinir de um prompt na página do painel** no tempo de execução. Essa configuração se aplica à página do painel e substitui as configurações dos botões Aplicar e Redefinir para propriedades de painel e definição de um prompt, a menos que os campos Botão Aplicar dos Prompts e Botão Redefinir dos Prompts, nas propriedades do painel, sejam definidos como Usar Configurações da Página.
	- **Publicar a página em outro painel em qualquer local de painel ao qual você tenha acesso. Esse** recurso permite compartilhar a página com outras pessoas, mesmo se a página fizer parte do painel que está salvo em Minhas Pastas.
	- **Definir propriedades de página avançadas para que você possa especificar parâmetros de** navegação para o painel ou a página do painel.

**OBSERVAÇÃO:** a opção que permite aos usuários criar personalizações salvas pessoais para a página sempre é selecionada e não é possível cancelar a seleção.

**6** Para editar as propriedades de um objeto, clique no ícone Propriedades do objeto.

Para obter mais informações, consulte Editando as Propriedades dos Prompts de Painel e Análises (consulte ["Editando as Propriedades dos Prompts do Painel e Análises"](#page-1321-0) na página [1322\)](#page-1321-0).

**7** Para excluir um objeto da página do painel, clique no ícone Excluir do objeto.

**OBSERVAÇÃO:** excluir um objeto de um painel o remove somente da página do painel atual. Se o objeto já estiver salvo no catálogo, ele não será excluído do catálogo.

**8** Quando terminar de fazer alterações, salve o painel.

**DICA:** no construtor de painel, é possível visualizar a página do painel a qualquer momento clicando em Visualizar.

**9** Para sair do construtor de painel e abrir o Painel, clique em Executar.

# **Trabalhando com Meu Painel**

Um painel pessoal, chamado Meu Painel, está disponível para cada usuário no Oracle CRM On Demand. Inicialmente, Meu Painel não tem conteúdo. Se a sua função de usuário incluir o privilégio Acessar o Analytics

<span id="page-1312-0"></span>V3, você poderá acessar o seu painel pessoal e adicionar conteúdo a ele, mesmo se a sua função de usuário não permitir a criação nem edição de outros painéis. Também é possível adicionar páginas e subpáginas ao Meu Painel.

O procedimento a seguir descreve como acessar o seu painel pessoal.

# *Para abrir Meu Painel*

- **1** Clique na guia Analytics.
- **2** Na lista suspensa Painéis, selecione Meu Painel.

O procedimento a seguir descreve como adicionar conteúdo ao seu painel pessoal.

### *Para adicionar conteúdo ao Meu Painel*

- **1** Abra o Meu Painel.
- **2** Clique no ícone Opções de Página e selecione Editar Painel na lista de opções suspensa.
- **3** No construtor de painel, adicione o conteúdo desejado ao painel. Para obter mais informações sobre como editar painéis, consulte Editando Painéis (na página [1310\)](#page-1309-0).
- **4** Quando terminar de fazer alterações, salve o painel.

# **Criando Prompts de Painel**

Os prompts de painel permitem aos usuários finais especificar os valores de dados para filtros para algumas ou todas as análises incorporadas no painel no tempo de execução. Dependendo de como um prompt é configurado, os filtros podem determinar o conteúdo de todas as análises contidas em um painel ou todas as análises em uma página do painel específica.

Um prompt criado no nível do painel é chamado de prompt de painel porque o prompt é criado fora de um painel específico e é armazenado no catálogo como um objeto que pode ser adicionado a qualquer painel ou a qualquer página de painel que contenha as colunas especificadas no prompt. Um prompt de painel pode ser um prompt de coluna, um prompt de variável, um prompt de imagem ou um prompt de moeda. Os prompts de painel são reutilizáveis, pois você pode criar um prompt e usá-lo muitas vezes. Quando o objeto de prompt é atualizado e salvo, essas atualizações são imediatamente exibidas em todos os painéis em que o prompt é usado.

As seguintes considerações se aplicam na criação de prompts de painel:

- O número de colunas incluídas em um prompt pode afetar o desempenho. Em geral, você deve limitar o número de colunas ao mínimo possível.
- Na maioria dos casos, um prompt de painel pode conter colunas que não estão incluídas em uma análise no painel. Qualquer coluna no prompt que não esteja incluída em uma análise não filtra essa análise.

No entanto, se um prompt de painel usar prompts de coluna que não definem variáveis de apresentação, todas as colunas no prompt de painel deverão ser incluídas nas análises incorporadas

<span id="page-1313-0"></span>que você deseja que o prompt de painel filtre. Além disso, um filtro que tenha seu operador definido como É Solicitado deve ser especificado para cada uma das colunas relevantes nas análises. As colunas no prompt de painel não precisam aparecer no painel Colunas Selecionadas.

#### *Para criar um prompt de painel*

- **1** Clique na guia Analytics.
- **2** Na Página Inicial, na seção Criar, clique em Prompt de Painel.
- **3** No menu Selecionar área de assunto, selecione a área de assunto para a qual deseja criar um prompt.
- **4** No Painel de Definição, clique no ícone Novo e selecione o tipo de prompt desejado.
- **5** Preencha os detalhes do prompt e salve-o.

Para obter informações sobre os detalhes que são definidos para um prompt, consulte os seguintes tópicos:

- Adicionando Prompts de Coluna no Analytics (na página [1249\)](#page-1248-0)
- Adicionando Prompts de Moeda no Analytics (na página [1251\)](#page-1250-0)
- Adicionando prompts de imagem no Analytics (na página [1251\)](#page-1250-0)
- Adicionando Prompts de Variável no Analytics (na página [1253\)](#page-1252-0)

# **Adicionando Prompts aos Painéis**

Você pode adicionar prompts a um painel ou a páginas individuais em um painel, a fim de permitir que usuários solicitem diferentes valores sem precisar executar novamente o painel. O valor que o usuário seleciona em um prompt determina o conteúdo de todas as análises no painel ou na página do painel.

Também é possível adicionar prompts que estão ocultos dos usuários que executam o painel. Quando um usuário executa um painel que inclui um prompt oculto, as análises no painel ou na página do painel são filtradas automaticamente pelo valor padrão especificado no prompt, e o usuário não pode selecionar outro valor. Você pode adicionar prompts ocultos no nível de painel e no nível de página do painel.

**OBSERVAÇÃO:** o prompt de painel que você deseja adicionar ao painel deve existir no catálogo e deve estar salvo em uma pasta à qual você tenha acesso. Para obter informações sobre como criar prompts de painel, consulte Criando Prompts de Painel (na página [1313\)](#page-1312-0). Além disso, se você pretende ocultar o prompt dos usuários, um valor padrão deverá ser definido para o prompt.

O procedimento a seguir descreve como adicionar um prompt visível a um painel.

**Antes de começar.** Para editar um painel, a sua função de usuário deve ter o privilégio Acessar o Analytics V3. Para editar painéis que não sejam o seu próprio painel pessoal (Meu Painel), a sua função de usuário também deve ter o privilégio Gerenciar Painéis. Além disso, para editar um painel personalizado que esteja armazenado em /Pastas Compartilhadas/Pasta Migrada Compartilhada por Toda a Empresa, a sua função de usuário deve ter o privilégio Acessar Pasta Migrada Compartilhada por Toda a Empresa.

# <span id="page-1314-0"></span>*Para adicionar um prompt a um painel ou uma página do painel*

**1** Abra o painel no construtor de painéis.

Para obter informações sobre como abrir um painel no construtor de painéis, consulte Editando Painéis (na página [1310\)](#page-1309-0).

- **2** No construtor de painel, no painel Catálogo, localize o prompt de painel e, em seguida, arraste-o e solte-o em uma seção na página do painel.
- **3** Para especificar se o prompt se aplica a todo o painel ou somente a esta página, clique no ícone Propriedades do objeto do prompt de painel e selecione Painel ou Página.
- **4** Salve o painel.

O procedimento a seguir descreve como adicionar um prompt oculto que se aplica a todas as análises em um painel.

### *Para adicionar um prompt oculto a um painel*

- **1** Abra o painel no construtor de painéis.
- **2** No construtor de painel, clique no ícone Ferramentas e selecione Propriedades do Painel.
- **3** Na caixa de diálogo Propriedades do Painel, clique no ícone de edição do item Filtros e Variáveis.
- **4** Clique no ícone do sinal de mais (+) verde e selecione o prompt de painel no catálogo.
- **5** Clique em OK.

O procedimento a seguir descreve como adicionar um prompt oculto que se aplica a todas as análises em uma única página de painel.

# *Para adicionar um prompt oculto a uma página do painel*

- **1** Abra o painel no construtor de painéis.
- **2** Clique no ícone Ferramentas e selecione Propriedades do Painel.
- **3** Na seção Páginas do Painel da caixa de diálogo Propriedades do Painel, clique na página em que deseja adicionar o prompt e clique no ícone "Selecionar um prompt para capturar filtros e variáveis padrão".
- **4** Clique no ícone do sinal de mais (+) verde e selecione o prompt de painel no catálogo.
- **5** Clique em OK.

# **Controlando a Aparência das Páginas do Painel**

Este tópico explica como controlar a aparência das páginas do painel.

As colunas são usadas para alinhar o conteúdo em um painel. As seções nas colunas contêm o conteúdo. Você pode adicionar ou remover colunas e definir a largura em pixels ou como uma porcentagem da página do painel.

Quando há mais de uma coluna na página de um painel, você pode interromper as colunas para organizá-las na página. Por exemplo, se houver duas colunas lado a lado, a interrupção da coluna mais a direita, faz como que ela se mova para baixo da primeira coluna e as duas colunas preencherão a largura ocupada antes, quando elas estavam lado a lado. Se houver três colunas lado a lado, a interrupção da coluna do meio fará com que as duas colunas externas movam-se para baixo da primeira coluna e esta preencherá a largura ocupada anteriormente pelas duas primeiras colunas.

**Antes de começar.** Para editar um painel, a sua função de usuário deve ter o privilégio Acessar o Analytics V3. Para editar painéis que não sejam o seu próprio painel pessoal (Meu Painel), a sua função de usuário também deve ter o privilégio Gerenciar Painéis. Além disso, para editar um painel personalizado que esteja armazenado em /Pastas Compartilhadas/Pasta Migrada Compartilhada por Toda a Empresa, a sua função de usuário deve ter o privilégio Acessar Pasta Migrada Compartilhada por Toda a Empresa.

### *Para definir a largura de uma coluna*

**1** Abra o painel no construtor de painéis.

Para obter informações sobre como abrir um painel no construtor de painéis, consulte Editando Painéis (na página [1310\)](#page-1309-0).

- **2** No construtor de painel, clique no ícone Propriedades para a coluna e selecione Propriedades da Coluna.
- **3** Na caixa de diálogo Propriedades da coluna, expanda o link Opções de formatação adicionais.
- **4** Na seção Opções de Formatação Adicional:
	- Se desejar que o tamanho da coluna seja determinado pela opção selecionada na configuração Tamanho da Página da caixa de diálogo Propriedades do Painel, selecione Melhor Ajuste.
	- Se desejar especificar o tamanho ou o tamanho mínimo para a largura da coluna, selecione Tamanho Específico ou Tamanho Mínimo e especifique os detalhes do tamanho específico ou mínimo, como se segue:
		- **Para especificar a largura em pixels, informe o número de pixels, por exemplo, 200.**
		- **Para especificar a largura como porcentagem da página do painel, use o sinal de porcentagem** (%), por exemplo, 20%.
- **5** Clique em OK.

### *Para adicionar quebras de coluna*

- Clique no ícone Propriedades da coluna, selecione Quebra e selecione o tipo apropriado de quebra:
	- **Sem Quebra.** Selecione essa opção para colocar a coluna ao lado da coluna que está acima dela.
	- **Duebra de Coluna.** Selecione essa opção para colocar a coluna abaixo da coluna que está atualmente à esquerda dela (ou ao lado dela).

 **Quebra de Página com Quebra de Coluna.** Selecione essa opção para colocar a coluna em outra página nas versões impressa e em PDF. Essa opção também coloca a coluna abaixo da coluna que está ao lado dela, se você não tiver selecionado a opção Quebra de Coluna.

**OBSERVAÇÃO:** a opção Quebra estará disponível somente se a página tiver várias colunas e somente para colunas após a primeira coluna.

Você pode forçar a primeira coluna na página a sempre ser exibida na parte superior da página, mesmo quando um usuário rolar para baixo na página.

#### *Para sempre exibir a primeira coluna na parte superior da página*

Clique no ícone Propriedades da primeira coluna e selecione Congelado.

# **Adicionando Seções a Colunas**

As seções são usadas nas colunas para conter o conteúdo de um painel. As seções são alinhadas por padrão verticalmente. Você pode arrastar quantas seções desejar para uma coluna.

Se você arrastar e soltar conteúdo em uma coluna sem adicionar primeiro uma seção para conter o conteúdo, uma seção é criada automaticamente.

Se você arrastar uma seção de uma coluna para outra, qualquer conteúdo dessa seção também será incluído.

#### *Para adicionar uma seção a uma coluna*

- No painel de seleção, arraste e solte um objeto da Seção da área Objetos do painel para a coluna.
	- A coluna fica destacada quando você está no local correto para arrastar a seção na coluna.

# **Organizando Conteúdo dentro de Seções**

Quando você arrasta um objeto para uma seção que já contém um único objeto, é possível optar por soltar o objeto horizontal ou verticalmente dentro da seção. Isso define a apresentação para a seção. No entanto, posteriormente, é possível alterar a apresentação da seção, conforme descrito aqui.

#### *Para organizar o conteúdo em uma seção horizontalmente*

Clique no ícone Apresentação Horizontal da seção.

### *Para organizar o conteúdo em uma seção verticalmente*

Clique no ícone Apresentação Vertical da seção.

Também é possível aplicar formatação ao painel. Para obter mais informações, consulte Aplicando Formatação a Painéis (consulte ["Aplicando Formatação aos Painéis"](#page-1322-0) na página [1323\)](#page-1322-0).

# <span id="page-1317-0"></span>**Fazendo o Conteúdo Aparecer Condicionalmente em Páginas do Painel**

Você pode fazer uma seção inteira de um painel e seu conteúdo aparecerem condicionalmente, com base no valor Booliano que é retornado por uma análise. De modo semelhante, é possível fazer links de ação aparecerem condicionalmente.

**Antes de começar.** Para editar um painel, a sua função de usuário deve ter o privilégio Acessar o Analytics V3. Para editar painéis que não sejam o seu próprio painel pessoal (Meu Painel), a sua função de usuário também deve ter o privilégio Gerenciar Painéis. Além disso, para editar um painel personalizado que esteja armazenado em /Pastas Compartilhadas/Pasta Migrada Compartilhada por Toda a Empresa, a sua função de usuário deve ter o privilégio Acessar Pasta Migrada Compartilhada por Toda a Empresa.

### *Para fazer uma seção aparecer condicionalmente em uma página do painel*

**1** Abra o painel no construtor de painéis.

Para obter informações sobre como abrir um painel no construtor de painéis, consulte Editando Painéis (na página [1310\)](#page-1309-0).

- **2** Clique no ícone Propriedades da seção e selecione Condição.
- **3** Na caixa de diálogo Condição da Seção, crie uma nova condição ou selecione uma condição salva no catálogo.
- **4** Clique em OK.

### *Para fazer um link de ação aparecer condicionalmente em uma página do painel*

- **1** Abra o painel no construtor de painéis.
- **2** Se o link de ação ainda não estiver adicionado à apresentação, adicione-o.
- **3** Clique no ícone Propriedades do objeto do link de ação.
- **4** Na caixa de diálogo Propriedades do Link de Ação:
	- **a** Selecione o botão de opção Condicionalmente.
	- **b** No campo Condição, crie uma nova condição ou selecione uma condição salva no catálogo.
	- **c** Clique em OK.

**DICA:** se você criar uma nova condição para uma seção ou um link de ação, será possível salvar a condição no catálogo clicando no ícone Mais ao lado do campo Condição.

# <span id="page-1318-0"></span>**Adicionando Links de Texto e de Imagem às Páginas do Painel**

Você pode adicionar links de texto e de imagem a um painel e especificar o que acontece quando um usuário clica nos links. Por exemplo, você pode direcionar os usuários a outro site Web ou painel, abrir documentos, iniciar aplicativos ou executar qualquer outra ação suportada por seu navegador. Também é possível adicionar uma imagem ou somente texto, sem links.

**Antes de começar.** Para editar um painel, a sua função de usuário deve ter o privilégio Acessar o Analytics V3. Para editar painéis que não sejam o seu próprio painel pessoal (Meu Painel), a sua função de usuário também deve ter o privilégio Gerenciar Painéis. Além disso, para editar um painel personalizado que esteja armazenado em /Pastas Compartilhadas/Pasta Migrada Compartilhada por Toda a Empresa, a sua função de usuário deve ter o privilégio Acessar Pasta Migrada Compartilhada por Toda a Empresa.

# *Para adicionar um link de texto ou de imagem a uma página do painel*

**1** Abra o painel no construtor de painéis.

Para obter informações sobre como abrir um painel no construtor de painéis, consulte Editando Painéis (na página [1310\)](#page-1309-0).

- **2** No construtor de painel, arraste e solte um objeto Link ou Imagem do painel Objeto de Painéis até uma seção na página do painel.
- **3** Clique no ícone Propriedades do objeto.

A caixa de diálogo Propriedades do link ou da imagem é exibida.

- **4** Especifique suas opções:
	- No caso de um link de texto, informe o texto no campo Legenda.
	- Para um link de imagem, clique em Selecionar Imagem; em seguida, na caixa de diálogo Selecionar Imagem, selecione uma imagem ou insira o local e o nome da imagem no campo de URL e clique em OK.

Especifique o local como uma URL.

Se desejar uma legenda para a imagem, informe-a no campo Legenda e use a lista suspensa Posição para escolher em que local a legenda deve aparecer em relação à imagem.

- **5** Especifique o que acontece quando o usuário clica no texto ou na imagem:
	- Para especificar que uma análise ou um painel deve aparecer quando o usuário clicar no link ou na imagem, selecione o botão de opção Análise ou Painel e clique no botão Procurar para selecionar a análise ou o painel.
	- **Para especificar que ocorra outra ação, como abrir um site Web, documento ou programa, especifique** o destino como URL e informe o caminho completo ao campo que acompanha as opções de Destino. Na área Alvo, escolha se o destino será exibido na janela do navegador existente do usuário ou em uma nova janela.

Um link é definido como uma URL (Uniform Resource Locator) que seu navegador pode interpretar. Os URLs podem apontar para sites Web, documentos, imagens, sites de FTP, grupos de notícias etc. Dependendo do navegador, estes são exemplos de URLs válidos:

<span id="page-1319-0"></span>http://home.netscape.com/index.html

ftp://ftp.microsoft.com

news:news.announce.newusers

Para obter mais informações sobre os tipos de conteúdo interno ou externo que podem ser acessados, consulte a tabela a seguir.

**DICA:** ao escolher se o destino deve ser exibido na janela do navegador existente do usuário ou em uma nova janela, observe as informações a seguir. Para cada ação, exceto enviar correspondência ou executar um programa, você pode controlar como o link é exibido. Escolha a janela atual quando desejar que a ação ocorra no painel de exibição do painel. O painel continua ativo, mas em segundo plano. Escolha uma nova janela quando desejar que a ação ocorra em uma nova janela do navegador.

**OBSERVAÇÃO**: para adicionar somente texto ou imagem, sem qualquer link, deixe o campo que acompanha as opções de Destino em branco.

- **6** Clique em OK.
- **7** Salve o painel.

A tabela a seguir mostra as opções do link para adicionar um link de texto ou imagem usando o construtor de painel.

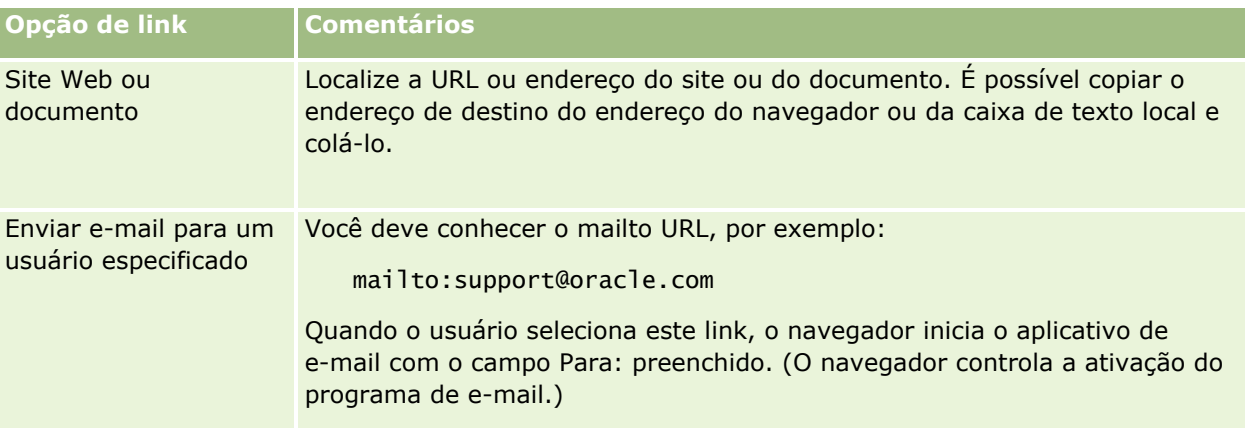

# **Adicionando Exibições de Pastas do Analytics às Páginas do Painel**

Você pode adicionar uma exibição de uma pasta do Analytics e seu conteúdo a um painel. Por exemplo, você pode ter uma coleção de análises que executa frequentemente salva em uma pasta. É possível adicionar uma exibição dessa pasta ao painel. Assim, quando você exibir o painel, será possível abrir a pasta no painel, navegar até uma solicitação salva e clicar nela para executá-la.

**Antes de começar.** Para editar um painel, a sua função de usuário deve ter o privilégio Acessar o Analytics V3. Para editar painéis que não sejam o seu próprio painel pessoal (Meu Painel), a sua função de usuário também deve ter o privilégio Gerenciar Painéis. Além disso, para editar um painel personalizado que esteja armazenado em /Pastas Compartilhadas/Pasta Migrada Compartilhada por Toda a Empresa, a sua função de usuário deve ter o privilégio Acessar Pasta Migrada Compartilhada por Toda a Empresa.

# <span id="page-1320-0"></span>*Para adicionar uma exibição de uma pasta do Analytics a uma página do painel*

**1** Abra o painel no construtor de painéis.

Para obter informações sobre como abrir um painel no construtor de painéis, consulte Editando Painéis (na página [1310\)](#page-1309-0).

- **2** No construtor de painel, no painel Catálogo, localize a pasta que deseja e arraste-a e solte-a em uma seção na página do painel.
- **3** Salve o painel.

# **Controlando como os Resultados são Exibidos Quando Usuários Fazem Drill-Down nas Páginas do Painel**

Você pode controlar como os resultados são exibidos quando um usuário faz drill-down em uma análise de um painel. Os resultados podem ser exibidos de uma destas maneiras:

Os novos resultados podem ser exibidos diretamente no painel, substituindo a análise original.

Este é o comportamento padrão. A área ocupada pela análise original é redimensionada automaticamente para comportar os novos resultados.

O painel inteiro pode ser substituído pelos novos resultados.

Esse comportamento é controlado pela opção Detalhar no Local no construtor de painel. A opção é definida no nível da seção, o que significa que ela se aplica a todas as análises que podem ser detalhadas na seção. Os usuários podem clicar no botão Voltar do navegador para retornar à análise original ou ao painel.

**Antes de começar.** Para editar um painel, a sua função de usuário deve ter o privilégio Acessar o Analytics V3. Para editar painéis que não sejam o seu próprio painel pessoal (Meu Painel), a sua função de usuário também deve ter o privilégio Gerenciar Painéis. Além disso, para editar um painel personalizado que esteja armazenado em /Pastas Compartilhadas/Pasta Migrada Compartilhada por Toda a Empresa, a sua função de usuário deve ter o privilégio Acessar Pasta Migrada Compartilhada por Toda a Empresa.

# *Para controlar como os resultados são exibidos quando os usuários fazem drill-down nas páginas do painel*

**1** Abra o painel no construtor de painéis.

Para obter informações sobre como abrir um painel no construtor de painéis, consulte Editando Painéis (na página [1310\)](#page-1309-0).

- **2** No construtor de painel, clique no ícone Propriedades da seção e faça a sua seleção para a opção Detalhar no Local:
	- **Para mostrar os novos resultados diretamente no painel, clique em Detalhar no local para selecioná-la.** Quando essa opção é selecionada, um sinal de conferido é exibido perto dela.
	- **Para substituir o painel pelos novos resultados, clique em Detalhar no local para remover o sinal de** conferido.

# <span id="page-1321-0"></span>**Editando as Propriedades dos Prompts do Painel e Análises**

Você pode editar as propriedades dos prompts do painel e das análises que adicionou do catálogo a um painel.

**OBSERVAÇÃO:** ao editar as propriedades dos prompts do painel interativo e das análises, como descrito aqui, quaisquer outras alterações feitas na página que você está trabalhando também serão salvas.

**Antes de começar.** Para editar um painel, a sua função de usuário deve ter o privilégio Acessar o Analytics V3. Para editar painéis que não sejam o seu próprio painel pessoal (Meu Painel), a sua função de usuário também deve ter o privilégio Gerenciar Painéis. Além disso, para editar um painel personalizado que esteja armazenado em /Pastas Compartilhadas/Pasta Migrada Compartilhada por Toda a Empresa, a sua função de usuário deve ter o privilégio Acessar Pasta Migrada Compartilhada por Toda a Empresa.

#### *Para editar as propriedades de um prompt do painel*

**1** Abra o painel no construtor de painéis.

Para obter informações sobre como abrir um painel no construtor de painéis, consulte Editando Painéis (na página [1310\)](#page-1309-0).

- **2** Clique no ícone Propriedades do prompt do painel e selecione a propriedade que deseja modificar:
	- Escopo.

Selecione se deseja que o prompt seja aplicado a todas as análises no painel ou apenas às análises na página atual.

**Links de Prompt.** 

Especifique se deseja que os usuários vejam o link Editar para o prompt no tempo de execução.

- **3** Clique em OK.
- **4** Salve o painel.

### *Para editar as propriedades de uma análise em um painel*

- **1** Abra o painel no construtor de painéis.
- **2** No construtor de painel, clique no ícone Propriedades da análise e selecione a propriedade que deseja modificar:
	- Exibir resultados

Se você selecionar a opção Incorporada à seção, a solicitação será executada automaticamente e os resultados serão exibidos diretamente no painel. Essa opção é selecionada por padrão para análises.

Você também pode optar por exibir a solicitação como um link, que deve ser clicado pelos usuários para executar a solicitação e especificar se os resultados serão mostrados no painel ou em uma janela separada.

<span id="page-1322-0"></span>**Links do relatório** 

Essa opção abre a caixa de diálogo Links do Relatório, onde é possível selecionar os links que você deseja que apareçam com a análise na página do painel.

**Mostrar exibição** 

Essa opção mostra as exibições disponíveis da análise. É possível selecionar a exibição que você deseja ver.

Renomear

Essa opção abre a caixa de diálogo Renomear, onde é possível inserir um novo nome para a análise.

- **3** Clique em OK.
- **4** Salve o painel.

# **Aplicando Formatação aos Painéis**

No construtor de painel, a caixa de diálogo de formatação fornece acesso aos atributos visuais dos painéis e controle sobre eles. Dependendo do objeto que você está formatando, a caixa de diálogo exibe opções diferentes, como fonte, célula e controles de margem, cor do plano de fundo, opções adicionais de formatação, como enchimento da célula. A formatação afeta a aparência visual das colunas e das seções de um painel como cor do plano de fundo e margens.

Quando as seleções de alinhamento horizontal e vertical forem exibidas, elas serão semelhantes às seleções de justificativa de texto nos processadores de palavras. O alinhamento vertical não tem efeito, a menos que a coluna preencha as várias linhas de outras colunas.

**Antes de começar.** Para editar um painel, a sua função de usuário deve ter o privilégio Acessar o Analytics V3. Para editar painéis que não sejam o seu próprio painel pessoal (Meu Painel), a sua função de usuário também deve ter o privilégio Gerenciar Painéis. Além disso, para editar um painel personalizado que esteja armazenado em /Pastas Compartilhadas/Pasta Migrada Compartilhada por Toda a Empresa, a sua função de usuário deve ter o privilégio Acessar Pasta Migrada Compartilhada por Toda a Empresa.

### *Para aplicar formatação a um painel*

**1** Abra o painel no construtor de painéis.

Para obter informações sobre como abrir um painel no construtor de painéis, consulte Editando Painéis (na página [1310\)](#page-1309-0).

- **2** No construtor de painel, clique no botão Propriedades de uma coluna ou seção e escolha a opção Propriedades da Coluna ou Seção do Formato.
- **3** Na área da Célula, configure o alinhamento e a cor de fundo.

**OBSERVAÇÃO:** para o alinhamento horizontal, normalmente se utiliza à esquerda para texto. Para números, se utiliza à direita.

O alinhamento vertical não tem impacto, a menos que a coluna ocupe várias linhas de outras colunas.

<span id="page-1323-0"></span>**4** Na área Borda, selecione a posição da borda, a cor e o estilo da célula.

**DICA:** você pode selecionar ou não bordas personalizadas clicando nas bordas superior, inferior, da esquerda e da direita próximo à lista suspensa Posição.

**5** Para formatar o espaçamento na célula, clique em Opções de formatação adicionais e especifique valores para largura e altura do conteúdo da célula, e o espaço acima, abaixo, "a esquerda e "a direita do conteúdo.

Os valores são especificados em pixels.

- **6** Para substituir os elementos de estilo e classe especificados nas folhas de estilo do Oracle CRM On Demand, faça suas seleções na área de Opções do estilo CSS personalizado:
	- **a** Clique na configuração que deseja usar.
	- **b** Forneça o local da classe, estilo ou folha de estilos.

**OBSERVAÇÃO:** as opções de formatação de estilo avançadas são para usuários que sabem utilizar folhas de estilo em cascata.

**7** Clique em OK.

# **Alterando as Opções de Impressão e Exportação dos Painéis**

Em um painel, você pode especificar as configurações de página, bem como o conteúdo do cabeçalho e rodapé para a saída em PDF. Os painéis e exibições são impressos no formato PDF do Adobe Acrobat. É necessário o Adobe Reader 6.0 ou superior para imprimir usando o PDF do Adobe.

Se você adicionar um cabeçalho ou rodapé, o texto aparecerá na saída em PDF e em HTML imprimível e, no geral, a formatação aplicada ao texto do cabeçalho ou rodapé é aplicada a ambos os tipos de saída. No entanto, as opções para substituir os elementos de classe e estilo especificados nas folhas de estilo do Oracle CRM On Demand aplicam-se apenas à saída HTML.

**OBSERVAÇÃO:** as seleções de impressão que você especifica aplicam-se somente à saída em PDF. Se você imprimir o PDF em uma impressora local ou de rede, as seleções de impressão especificadas no seu navegador entrarão em vigor, como a seleção do tamanho do papel.

**Antes de começar.** Para editar um painel, a sua função de usuário deve ter o privilégio Acessar o Analytics V3. Para editar painéis que não sejam o seu próprio painel pessoal (Meu Painel), a sua função de usuário também deve ter o privilégio Gerenciar Painéis. Além disso, para editar um painel personalizado que esteja armazenado em /Pastas Compartilhadas/Pasta Migrada Compartilhada por Toda a Empresa, a sua função de usuário deve ter o privilégio Acessar Pasta Migrada Compartilhada por Toda a Empresa.

### *Para alterar as opções de impressão e exportação de um painel*

**1** Abra o painel no construtor de painéis.

Para obter informações sobre como abrir um painel no construtor de painéis, consulte Editando Painéis (na página [1310\)](#page-1309-0).

<span id="page-1324-0"></span>**2** Clique no ícone Ferramentas e selecione Propriedades de Impressão e Exportação.

A caixa de diálogo Controle de Impressão e Exportação é exibida.

**3** Faça suas seleções para as configurações da página.

**OBSERVAÇÃO:** as opções para Apresentações de Impressão Padrão determinam se os usuários poderão imprimir o painel, e as opções para Saída Padrão do Excel determinam se os usuários poderão exportar o painel e páginas do painel. Essas configurações são úteis quando os usuários executam o painel a partir de uma área na qual ele está incorporado, como um applet da web, uma guia da web ou um link da web, e também quando os usuários executam o painel a partir das páginas do Analytics. Se quiser impedir que os usuários imprimam o painel, ou que exportem o painel e as páginas do painel, desmarque as caixas de seleção apropriadas.

- **4** Para adicionar um cabeçalho ou rodapé, faça o seguinte:
	- **a** Selecione a opção apropriada e clique em Editar.
	- **b** Use as opções na caixa de diálogo para construir o cabeçalho ou rodapé.

Os cabeçalhos e rodapé podem conter cada um até três linhas.

- **c** Para aplicar a formatação estética a um elemento do cabeçalho ou rodapé, clique no botão de formatação para abrir a caixa de diálogo Editar Formato.
- **d** Faça as suas seleções para fonte, área de célula, área de borda e opções de formatação adicional.

**OBSERVAÇÃO:** você pode encontrar mais informações sobre algumas das opções de formatação em Aplicando Formatação aos Painéis (na página [1323\)](#page-1322-0).

- **e** Clique em OK para fechar a caixa de diálogo Editar Formato.
- **f** Clique em OK para salvar o cabeçalho ou o rodapé.
- **5** Ao terminar de alterar as opções de impressão e exportação, clique em OK.

# **Alterando Propriedades do Painel**

É possível definir as propriedades do painel inteiro, bem como excluir, reordenar e ocultar páginas. Alterar as propriedades do painel, faz com que as alterações feitas na página que você estava trabalhando sejam alteradas automaticamente.

**Antes de começar.** Para editar um painel, a sua função de usuário deve ter o privilégio Acessar o Analytics V3. Para editar painéis que não sejam o seu próprio painel pessoal (Meu Painel), a sua função de usuário também deve ter o privilégio Gerenciar Painéis. Além disso, para editar um painel personalizado que esteja armazenado em /Pastas Compartilhadas/Pasta Migrada Compartilhada por Toda a Empresa, a sua função de usuário deve ter o privilégio Acessar Pasta Migrada Compartilhada por Toda a Empresa.

# *Para alterar as propriedades de um painel*

**1** Abra o painel no construtor de painéis.

<span id="page-1325-0"></span>Para obter informações sobre como abrir um painel no construtor de painéis, consulte Editando Painéis (na página [1310\)](#page-1309-0).

- **2** Clique no ícone Ferramentas e selecione Propriedades do Painel.
- **3** Na caixa de diálogo Propriedades do Painel, faça as alterações.

Veja a seguir algumas das ações que você pode executar na caixa de diálogo Propriedades do Painel:

- Adicionar uma descrição para o painel. As descrições são armazenadas, mas não ficam exibidas nos painéis.
- Reordenar as páginas do painel. Selecione a página que deseja mover e use as setas de direção para mover a página para o seu novo local.
- Ocultar uma página do painel. Isso permite ocultar a página de outros usuários. Por exemplo, se você estiver fazendo alterações na página no momento, talvez queira ocultar a página de outros usuários até concluir as alterações. No entanto, se algum usuário estiver exibindo a página no momento, a página permanecerá visível a esse usuário.

Depois de concluir as alterações, você precisará desmarcar a caixa de seleção Ocultar Página novamente para tornar a página visível aos outros usuários.

**CUIDADO:** qualquer ação, com exceção de ocultar ou reordenar páginas, executada na seção Páginas do Painel da caixa de diálogo Propriedades do Painel não será desfeita se você clicar em Cancelar para fechar a caixa de diálogo.

- Renomear uma página do painel. Quando você renomeia uma página do painel, é possível preservar as referências do usuário ao antigo nome. Essa ação cria um atalho com o antigo nome que aponta para a página do painel renomeada no catálogo.
- **Excluir uma página do painel.**
- **4** Clique em OK para salvar suas alterações.

**OBSERVAÇÃO:** não é possível alterar as permissões em uma página do painel. O ícone Segurança na caixa de diálogo Propriedades do Painel é desativado.

# **Renomeando Painéis**

O procedimento a seguir descreve como renomear um painel.

**Antes de começar.** Para editar um painel, a sua função de usuário deve ter o privilégio Acessar o Analytics V3. Para editar painéis que não sejam o seu próprio painel pessoal (Meu Painel), a sua função de usuário também deve ter o privilégio Gerenciar Painéis. Além disso, para editar um painel personalizado que esteja armazenado em /Pastas Compartilhadas/Pasta Migrada Compartilhada por Toda a Empresa, a sua função de usuário deve ter o privilégio Acessar Pasta Migrada Compartilhada por Toda a Empresa.

### *Para renomear um painel*

- **1** Clique na guia Analytics.
- **2** Na Página Inicial, clique em Catálogo.
- **1326** Ajuda online do Oracle CRM On Demand Part1 Versão 39
- <span id="page-1326-0"></span>**3** Navegue até o painel que deseja renomear.
- **4** Clique com o botão direito do mouse no nome do painel e selecione Renomear no menu suspenso.
- **5** Informe o novo nome para o painel.

Quando um painel é renomeado, você pode preservar as referências do usuário ao antigo nome. Essa ação cria um atalho com o antigo nome que aponta para o painel renomeado no catálogo.

**6** Clique em OK para salvar suas alterações.

# **Gerenciando visibilidade de painel no Analytics**

Se você tiver o privilégio Gerenciar funções e Acessar e o privilégio Gerenciar painéis na sua função, poderá controlar a disponibilidade (visibilidade) dos painéis individuais. Atribua visibilidade com base nas funções do usuário. Por exemplo, é possível selecionar um painel e permitir que as funções do usuário de Representante de serviço e Gerente de serviço sejam exibidas no painel.

Se você nunca atribuiu visibilidade a um painel, ele ficará sem restrição e poderá ser exibido para todos os usuários. Administradores e usuários com privilégio Gerenciar relatórios personalizados sempre terão acesso a todos os painéis, mesmo se a função não tiver acesso concedido.

Observação: o privilégio, Acessar painéis do Analytics - Exibir painéis pré-criados, controla o acesso dos usuários aos painéis pré-criados, mas não afeta o acesso aos painéis personalizados.

### *Para atribuir visibilidade a um painel*

- **1** Clique na guia Analytics.
- **2** Clique em Painéis no painel Gerenciar.
- **3** Navegue até a pasta que contém um painel, como a Pasta compartilhada por toda a empresa.
- **4** Selecione um painel na lista e clique em editar para exibir a página Visibilidade do painel.
- **5** Clique em Adicionar funções.
- **6** Na página Funções associadas, clique em Selecionar ao lado de cada função que deve ter acesso ao painel selecionado.
- **7** Quando tiver concluído a adição das funções, clique em OK.
- **8** Para retornar à página Gerenciar visibilidade do painel, clique no link Voltar para gerenciar visibilidade do painel.

# *Para remover a visibilidade da função a um painel*

**1** Clique na guia Analytics.

- <span id="page-1327-0"></span>**2** Clique em Painéis no painel Gerenciar.
- **3** Navegue até a pasta que contém um painel, como a Pasta compartilhada por toda a empresa.
- **4** Selecione um painel na lista e clique em editar para exibir a página Detalhe do painel.
- **5** No painel Função associada, clique em Remover ao lado das funções a serem removidas.
- **6** Clique em OK para confirmar a remoção.
- **7** Quando tiver concluído a edição das funções, clique em OK.
- **8** Para retornar à página Gerenciar visibilidade do painel, clique no link Voltar para gerenciar visibilidade do painel.

Se você remover todas as funções da lista de funções, o painel não permanecerá mais restrito e poderá ser exibido para todos os usuários.

# **Painéis pré-criados - Painel do cliente**

O painel do Cliente contém informações sobre os seus clientes designados e inclui análises por vendas fechadas, vendas esperadas e atributos demográficos. Você pode filtrar essas análises com base em:

- Trimestre fiscal
- Ano fiscal
- Região
- $\blacksquare$  Setor
- Nível de relatório

Após ajustar qualquer um dos valores de filtro, clique em Aplicar para aplicar as novas seleções de filtro às análises.

Para exibir o painel do Cliente na guia Analytics, acesse o menu Painéis e escolha Cliente.

**OBSERVAÇÃO:** no painel predefinido, o campo rotulado *Os dados foram atualizados em* mostra o valor da variável de sessão USER\_LAST\_REFRESH\_DT. Essa variável mantém a marca de data/hora, no fuso horário do usuário, do início da atualização mais recente dos dados históricos. Em versões anteriores da funcionalidade Analytics, a análise predefinida mostrava o valor da variável LAST\_REFRESH\_DT.

# **Painéis pré-criados - Painel de visão geral**

O painel de Visão geral contém informações sobre a sua percepção de vendas, a eficácia do serviço, principais clientes e oportunidades. Você pode filtrar essas análises com base em:

- Trimestre fiscal
- Ano fiscal
- Região
- **1328** Ajuda online do Oracle CRM On Demand Part1 Versão 39

<span id="page-1328-0"></span>Após ajustar qualquer um dos valores de filtro, clique em Aplicar para aplicar as novas seleções de filtro às análises.

Para exibir o painel Visão geral na guia Analytics, acesse o menu Painéis e escolha Visão geral.

**OBSERVAÇÃO:** no painel predefinido, o campo rotulado *Os dados foram atualizados em* mostra o valor da variável de sessão USER\_LAST\_REFRESH\_DT. Essa variável mantém a marca de data/hora, no fuso horário do usuário, do início da atualização mais recente dos dados históricos. Em versões anteriores da funcionalidade Analytics, a análise predefinida mostrava o valor da variável LAST\_REFRESH\_DT.

# **Painéis pré-criados - Painel de pipeline**

O painel de Pipeline contém informações sobre vendas esperadas, vendas fechadas, qualidade e distribuição do seu pipeline, clientes e inclui análises por vendas fechadas, vendas esperadas e atributos demográficos. Você pode filtrar essas análises com base em:

- Trimestre fiscal
- Ano fiscal
- $\blacksquare$  Setor
- **Volume do negócio**
- $\blacksquare$  Trimestre fiscal do pipeline
- Ano fiscal do pipeline

Após ajustar qualquer um dos valores de filtro, clique em Aplicar para aplicar as novas seleções de filtro às análises.

Para exibir o painel Pipeline na guia Analytics, acesse o menu Painéis e escolha Pipeline.

**OBSERVAÇÃO:** no painel predefinido, o campo rotulado *Os dados foram atualizados em* mostra o valor da variável de sessão USER\_LAST\_REFRESH\_DT. Essa variável mantém a marca de data/hora, no fuso horário do usuário, do início da atualização mais recente dos dados históricos. Em versões anteriores da funcionalidade Analytics, a análise predefinida mostrava o valor da variável LAST\_REFRESH\_DT.

# **Painéis pré-criados - Painel de eficácia de vendas**

O painel Eficácia de vendas contém informações sobre os seus negócios. Você pode filtrar essas análises com base em:

- Trimestre fiscal
- Ano fiscal
- Região
- Setor
- Nível de relatório

Após ajustar qualquer um dos valores de filtro, clique em Aplicar para aplicar as novas seleções de filtro às análises.

<span id="page-1329-0"></span>Para exibir o painel Eficácia de vendas na guia Analytics, acesse o menu Painéis e escolha Eficácia de vendas.

**OBSERVAÇÃO:** no painel predefinido, o campo rotulado *Os dados foram atualizados em* mostra o valor da variável de sessão USER\_LAST\_REFRESH\_DT. Essa variável mantém a marca de data/hora, no fuso horário do usuário, do início da atualização mais recente dos dados históricos. Em versões anteriores da funcionalidade Analytics, a análise predefinida mostrava o valor da variável LAST\_REFRESH\_DT.

# **Painéis pré-criados - Painel de eficácia de marketing**

O painel de Eficácia de marketing contém informações sobre as suas campanhas e inclui análises para campanhas concluídas, aging do lead, status de acompanhamento, tendências de origem de lead e volume de oportunidade. Você pode filtrar essas análises com base em:

- Trimestre fiscal
- $\Box$  Ano fiscal

Após ajustar qualquer um dos valores de filtro, clique em Aplicar para aplicar as novas seleções de filtro às análises.

Para exibir o painel Eficácia de marketing na guia Analytics, acesse o menu Painéis e escolha Eficácia de marketing.

**OBSERVAÇÃO:** no painel predefinido, o campo rotulado *Os dados foram atualizados em* mostra o valor da variável de sessão USER\_LAST\_REFRESH\_DT. Essa variável mantém a marca de data/hora, no fuso horário do usuário, do início da atualização mais recente dos dados históricos. Em versões anteriores da funcionalidade Analytics, a análise predefinida mostrava o valor da variável LAST\_REFRESH\_DT.

# **Painéis pré-criados - Painel de serviço**

O painel de Serviço contém informações sobre os seus níveis de serviço e a fidelidade do cliente. Você pode filtrar essas análises com base em:

- Trimestre fiscal
- Ano fiscal
- **Status**

Após ajustar qualquer um dos valores de filtro, clique em Aplicar para aplicar as novas seleções de filtro às análises.

Para exibir o painel Serviço na guia Analytics, acesse o menu Painéis e escolha Serviço.

**OBSERVAÇÃO:** no painel predefinido, o campo rotulado *Os dados foram atualizados em* mostra o valor da variável de sessão USER\_LAST\_REFRESH\_DT. Essa variável mantém a marca de data/hora, no fuso horário do usuário, do início da atualização mais recente dos dados históricos. Em versões anteriores da funcionalidade Analytics, a análise predefinida mostrava o valor da variável LAST\_REFRESH\_DT.

# <span id="page-1330-0"></span>**Como trabalhar com livros de instruções**

Um livro de instruções é um conjunto de análises e páginas de painel que você constrói com o passar do tempo. Por exemplo, você pode criar um livro de instruções para solicitações de serviço e a cada mês adicionar as análises de solicitação de serviço mais recentes a esse livro de instruções. Em seguida, você pode abrir o livro de instruções e ver como as solicitações de serviço mudaram com o passar do tempo. Em seguida, você pode exportar o livro de instruções em formato PDF ou MHTML para compartilhá-lo com outras pessoas.

As análises e as páginas de painel adicionadas a cada livro de instruções podem ser atualizáveis (o conteúdo é atualizado com os dados mais recentes sempre que você abre o livro de instruções) ou um instantâneo (o conteúdo permanece o mesmo). Use o instantâneo para preservar os dados de modo a poder compará-los com o passar do tempo.

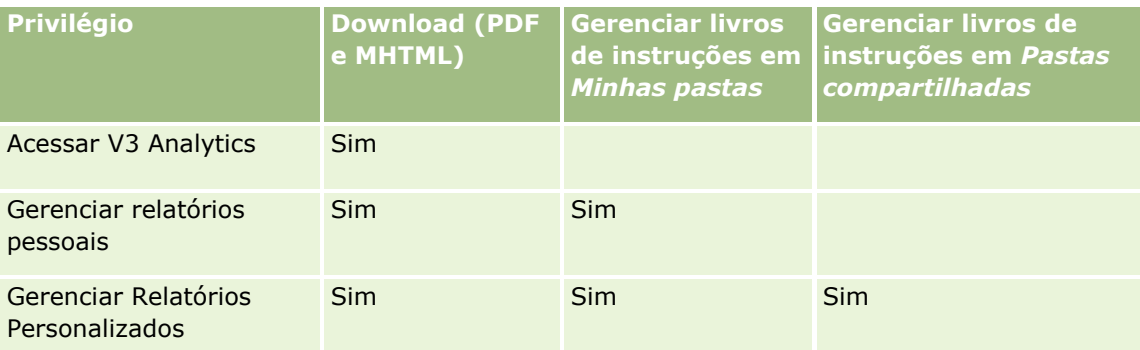

A seguinte tabela mostra os efeitos de privilégios nas ações que você pode executar:

Certifique-se de que o conteúdo das análises e das páginas de painel adicionadas a livros de instruções seja afetado pela configuração Imprimir linhas do objeto. A configuração Imprimir linhas encontra-se na caixa de diálogo Opções de importação e exportação na guia Resultados de cada análise e em uma página de painel no menu Ferramentas, e você pode definir essa configuração como Visível ou Tudo. Se a opção Imprimir linhas for definida como Visível, somente as linhas visíveis para a pessoa que adicionou a análise ou a página de painel ao livro de instruções poderão ser exibidas. Se a opção Imprimir Linhas tiver sido definida como Tudo, todas as linhas serão exibidas no livro de instruções.

Você pode realizar as seguintes tarefas usando livros de instruções:

- **El Criação de livros de instruções (na página [1331\)](#page-1330-0)**
- Como adicionar análises a livros de instruções (na página [1333\)](#page-1332-0)
- Como adicionar páginas do painel a livros de instruções (na página [1334\)](#page-1333-0)
- Edição de livros de instruções (na página [1336\)](#page-1335-0)
- Como exibir e exportar livros de instruções (na página [1336\)](#page-1335-0)

# **Criação de livros de instruções**

Você pode criar tantos livros de instruções quanto precisar; por exemplo, você pode criar um livro de instruções para cada divisão de vendas da sua empresa, um para cada produto e assim por diante.

### *Para criar um novo livro de instruções com base em uma análise salva ou em uma página do painel*

- **1** Nas guias do Analytics, clique em Catálogo.
- **2** Para adicionar uma análise, proceda desta forma:
	- **a** Navegue até uma análise.
	- **b** Sob o nome da análise, clique no botão direito do mouse (ou acesse o menu Mais, dependendo do tipo de exibição) e escolha Adicionar ao livro de instruções.
- **3** Para adicionar uma página de painel, proceda desta forma:
	- **a** Navegue até uma página do painel.
	- **b** Clique em Executar para executar a página do painel.
	- **c** Acesse o menu Ferramentas e escolha Adicionar ao livro de instruções.
- **4** Na seção Tipo de conteúdo, selecione uma das seguintes opções:
	- **Atualizável.** Quando você abrir o livro de instruções no futuro, o conteúdo da análise será atualizado com as informações mais recentes.
	- **Instantâneo**. Quando você abrir o livro de instruções no futuro, o conteúdo da análise será exatamente igual ao que você vê agora. Isso permite que você salve essa análise como ela se encontra para que possa compará-la com a mesma análise executada em outro momento. Por exemplo, você pode adicionar um instantâneo da mesma análise a cada mês durante um ano para avaliar as alterações mês a mês.
- **5** Na seção Seguir links de navegação do livro de instruções, selecione uma das opções a seguir. Um link de navegação é um link entre a seção de conteúdo do livro de instruções e uma seção específica do livro de instruções. Isso é equivalente a criar hiperlinks em um índice para capítulos de um livro. Você define os links de navegação em uma etapa posterior.
	- **Não.** Não incluir links de navegação no livro de instruções.
	- **Sim.** Incluir links de navegação no livro de instruções. Se você selecionar Sim, também deverá especificar o número de links a serem seguidos (máximo de cinco).
- **6** Insira uma descrição de texto do livro de instruções.
- **7** Clique em Procurar para exibir a caixa de diálogo Salvar como.
- **8** Selecione um local para o livro de instruções, no campo Nome insira um nome para esse livro de instruções e clique em OK para fechar a caixa de diálogo Salvar como.
- **9** Na caixa de diálogo Salvar conteúdo do livro de instruções, clique em OK.

O Oracle CRM On Demand exibe uma mensagem informando que o objeto selecionado foi adicionado ao livro de instruções.

Para obter mais informações sobre livros de instruções, consulte:

Como trabalhar com livros de instruções (na página [1331\)](#page-1330-0)
- <span id="page-1332-0"></span>Como adicionar análises a livros de instruções (na página [1333\)](#page-1332-0)
- Como adicionar páginas do painel a livros de instruções (na página [1334\)](#page-1333-0)
- Edição de livros de instruções (na página [1336\)](#page-1335-0)
- Como exibir e exportar livros de instruções (na página [1336\)](#page-1335-0)

## **Como adicionar análises a livros de instruções**

Você pode adicionar várias análises a um livro de instruções. Durante a adição de uma análise a um livro de instruções, o conteúdo existente desse livro não é sobregravado nem substituído, a nova análise é adicionada como um objeto separado no livro de instruções. Por exemplo, você pode abrir a mesma análise todos os meses e salvar o instantâneo em um livro de instruções. Isso permite que você rastreie como os resultados da mesma análise variarão com o passar do tempo.

### *Para adicionar uma análise salva em um livro de instruções existente.*

- **1** Nas guias do Analytics, clique em Catálogo.
- **2** Navegue até uma análise.
- **3** Sob o nome da análise, clique no botão direito do mouse (ou acesse o menu Mais, dependendo do tipo de exibição) e escolha Adicionar ao livro de instruções.
- **4** Na seção Tipo de conteúdo, selecione uma das seguintes opções:
	- **Atualizável.** Quando você abrir o livro de instruções no futuro, o conteúdo da análise será atualizado com as informações mais recentes.
	- **Instantâneo**. Quando você abrir o livro de instruções no futuro, o conteúdo da análise será exatamente igual ao que você vê agora. Isso permite que você salve essa análise como ela se encontra para que possa compará-la com a mesma análise executada em outro momento. Por exemplo, você pode adicionar um instantâneo da mesma análise a cada mês durante um ano para avaliar as alterações mês a mês.
- **5** Na seção Seguir links de navegação do livro de instruções, selecione uma das opções a seguir. Um link de navegação é um link entre a seção de conteúdo do livro de instruções e uma seção específica do livro de instruções. Isso é equivalente a criar hiperlinks em um índice para capítulos de um livro. Você define os links de navegação em uma etapa posterior.
	- **Não.** Não incluir links de navegação no livro de instruções.
	- **Sim.** Incluir links de navegação no livro de instruções. Se você selecionar Sim, também deverá especificar o número de links a serem seguidos (máximo de cinco).
- **6** Clique em Procurar para exibir a caixa de diálogo Salvar como.
- **7** Navegue até um livro de instruções existente e selecione-o. Em seguida, clique em OK para fechar a caixa de diálogo Salvar como.

### <span id="page-1333-0"></span>Analytics

**8** Na caixa de diálogo Salvar conteúdo do livro de instruções, clique em OK.

O Oracle CRM On Demand exibe uma mensagem informando que a análise foi adicionada ao livro de instruções.

Para obter mais informações sobre livros de instruções, consulte:

- Como trabalhar com livros de instruções (na página [1331\)](#page-1330-0)
- Criação de livros de instruções (na página [1331\)](#page-1330-0)
- Como adicionar páginas do painel a livros de instruções (na página [1334\)](#page-1333-0)
- Edição de livros de instruções (na página [1336\)](#page-1335-0)
- Como exibir e exportar livros de instruções (na página [1336\)](#page-1335-0)

### **Como adicionar páginas do painel a Livros de instruções**

Você pode adicionar várias páginas de painéis a um livro de instruções. Por exemplo, você pode abrir a mesma página do painel todos os meses e salvar o instantâneo em um livro de instruções. Isso permite que você rastreie como os resultados da mesma página do painel variarão com o passar do tempo.

#### *Para adicionar uma página do painel a um livro de instruções existente*

- **1** Nas guias do Analytics, clique em Catálogo.
- **2** Navegue até uma página do painel.
- **3** Acesse o ícone do menu no canto superior direito da guia Visão geral e escolha Adicionar ao livro de instruções.
- **4** Na seção Tipo de conteúdo, selecione uma das seguintes opções:
	- **Atualizável.** Quando você abrir o livro de instruções no futuro, o conteúdo da análise será atualizado com as informações mais recentes.
	- **Instantâneo**. Quando você abrir o livro de instruções no futuro, o conteúdo da análise será exatamente igual ao que você vê agora. Isso permite que você salve essa análise como ela se encontra para que possa compará-la com a mesma análise executada em outro momento. Por exemplo, você pode adicionar um instantâneo da mesma análise a cada mês durante um ano para avaliar as alterações mês a mês.
- **5** Na seção Seguir links de navegação do livro de instruções, selecione uma das opções a seguir. Um link de navegação é um link entre a seção de conteúdo do livro de instruções e uma seção específica do livro de instruções. Isso é equivalente a criar hiperlinks em um índice para capítulos de um livro. Você define os links de navegação em uma etapa posterior.
	- **Não.** Não incluir links de navegação no livro de instruções.
- **1334** Ajuda online do Oracle CRM On Demand Part1 Versão 39
- **Sim.** Incluir links de navegação no livro de instruções. Se você selecionar Sim, também deverá especificar o número de links a serem seguidos (máximo de cinco).
- **6** Clique em Procurar para exibir a caixa de diálogo Salvar como.
- **7** Navegue até um livro de instruções existente e selecione-o. Em seguida, clique em OK para fechar a caixa de diálogo Salvar como.
- **8** Na caixa de diálogo Salvar conteúdo do livro de instruções, clique em OK.

O Oracle CRM On Demand exibe uma mensagem informando que a página do painel foi adicionada ao livro de instruções.

### *Para adicionar links de ação como links de navegação de um livro de instruções*

- **1** Navegue até uma página do painel.
- **2** No painel Objeto de painel, clique em Link de ação e arraste-o para o painel direito.
- **3** No link de ação, clique no ícone Propriedades, localizado no canto superior direito.
- **4** Na caixa de diálogo Propriedades do link de ação, insira valores para Texto do link e Legenda.
- **5** Clique no ícone Nova ação e escolha Navegar até conteúdo de BI.
- **6** Na caixa de diálogo Selecionar conteúdo de BI para ação, selecione uma análise e clique em OK.
- **7** Na caixa de diálogo Nova ação, clique em OK.
- **8** Na caixa de diálogo Propriedades do link de ação, selecione Adicionar ao livro de instruções e clique em OK.
- **9** No painel, clique no ícone Salvar.
- **10** Para testar o link, clique no ícone Executar.

A página do painel é aberta e deverá conter o seu link; o ícone à esquerda do link deverá ser um livro de instruções. Clique no link para se certificar de que ele funciona. Quando terminar, clique em Retornar para exibir a página do painel.

Quando você adiciona a página do painel (com a opção Seguir links de navegação do livro de instruções definida como Sim) ao livro de instruções, o destino da navegação (a análise) selecionado na caixa de diálogo Selecionar ação de conteúdo de BI para a ação também é incluído no livro de instruções; portanto, quando você faz o download do livro de instruções, o link de navegação é exibido. Quando clica no link, você navega até a análise específica.

- **11** Para adicionar esta página do painel a um livro de instruções, acesse o menu no canto superior direito e escolha Adicionar ao livro de instruções.
- **12** Siga as instruções acima para continuar a tarefa.

Para obter mais informações sobre livros de instruções, consulte:

Como trabalhar com livros de instruções (na página [1331\)](#page-1330-0)

### <span id="page-1335-0"></span>Analytics

- Criação de livros de instruções (na página [1331\)](#page-1330-0)
- **Como adicionar análises a livros de instruções (na página [1333\)](#page-1332-0)**
- Edição de livros de instruções (na página [1336\)](#page-1335-0)
- Como exibir e exportar livros de instruções (na página [1336\)](#page-1335-0)

### **Edição de livros de instruções**

Após criar um livro de instruções e tê-lo preenchido com análises e páginas do painel, você poderá editá-lo para personalizar seu conteúdo.

#### *Para editar um livro de instruções*

**1** No Catálogo, localize um livro de instruções e clique no link Editar.

Será aberta a caixa de diálogo Editar livro de instruções.

- **2** Para reorganizar a ordem dos objetos no livro de instruções, arraste e solte os objetos como desejar.
- **3** Para editar uma análise ou uma página do painel, selecione-a na lista e clique no ícone de edição na extremidade superior direita.
- **4** Agora edite as Propriedades de página do objeto (Tipo de conteúdo, Seguir links de navegação do livro de instruções e Descrição.)
- **5** Clique em OK para fechar a caixa de diálogo Propriedades da página.
- **6** Clique em OK para fechar a caixa de diálogo Editar livro de instruções.

Para obter mais informações sobre livros de instruções, consulte:

- Como trabalhar com livros de instruções (na página [1331\)](#page-1330-0)
- Criação de livros de instruções (na página [1331\)](#page-1330-0)
- Como adicionar análises a livros de instruções (na página [1333\)](#page-1332-0)
- Como adicionar páginas do painel a livros de instruções (na página [1334\)](#page-1333-0)
- Como exibir e exportar livros de instruções (na página [1336\)](#page-1335-0)

## **Como exibir e exportar livros de instruções**

Você pode exibir e exportar um livro de instruções como um arquivo PDF ou um arquivo Web Archive (MHTML).

**1336** Ajuda online do Oracle CRM On Demand Part1 Versão 39

### *Para exibir e exportar um livro de instruções*

- **1** No Catálogo, localize um livro de instruções.
- **2** Para fazer download e exibir um PDF, clique no link PDF.

O livro de instruções tem seu download concluído e é aberto como um documento PDF. Esse documento inclui uma página de Índice.

**3** Para fazer download de um livro de instruções e exibi-lo em um navegador Web, clique em Web Archive (.mht).

Utilizando os controles do navegador, salve o livro de instruções no seu computador local.

Para obter mais informações sobre livros de instruções, consulte:

- Como trabalhar com livros de instruções (na página [1331\)](#page-1330-0)
- Criação de livros de instruções (na página [1331\)](#page-1330-0)
- Como adicionar análises a livros de instruções (na página [1333\)](#page-1332-0)
- Como adicionar páginas do painel a livros de instruções (na página [1334\)](#page-1333-0)
- Edição de livros de instruções (na página [1336\)](#page-1335-0)

# **Índice**

### **A**

Abrindo uma análise, painel, ação ou condição - 951 Acessando as ferramentas de dados e integração - 915 Acessando Documentação da Versão do Oracle CRM On Demand - 201 Acessando o instrutor do processo de vendas - 364 Acessando um mapa de um endereço - 410 Adicionando Colunas às Análises - 1170 Adicionando créditos aos fundos - 566 Adicionando e Editando Exibições - 1201 Adicionando e-mails do Microsoft Outlook e do Lotus Notes - 925 Adicionando estoque de amostra a um período do estoque - 635 Adicionando exibições de calendário personalizadas - 255 Adicionando Exibições de Pastas do Analytics às Páginas do Painel - 1320 Adicionando filtros a colunas no Analytics - 1171 Adicionando indicações - 345 Adicionando informações de DEA a endereços de contato - 404 Adicionando itens da transação a uma transação de amostra - 659 Adicionando itens do plano de mensagem - 733 Adicionando legendas aos relatórios usando a exibição de Legenda - 1232 Adicionando licenças do estado do contato - 347 Adicionando links de ação às análises - 1191 Adicionando Links de Texto e de Imagem às Páginas do Painel - 1319 Adicionando livros a um período de estoque - 636 Adicionando livros a um plano de mensagem - 732 Adicionando livros a uma solução - 479 Adicionando observações - 168 Adicionando participantes a chamadas - 663 Adicionando participantes do fundo - 565 Adicionando Prompts aos Painéis - 1314 Adicionando Prompts de Coluna no Analytics - 1249 Adicionando prompts de imagem no Analytics - 1251 Adicionando Prompts de Moeda no Analytics - 1251 Adicionando Prompts de Variável no Analytics - 1253 Adicionando relações do item do plano de mensagem - 740 Adicionando soluções a solicitações de serviço - 468 Adicionando tabelas aos resultados - 1207 Adicionando texto de marcação aos resultados - 1230 Adicionando texto narrativo aos resultados - 1236 Adicionando títulos aos resultados - 1206 Adicionando transações de amostra a um período do estoque - 636 Adicionando usuários delegados - 897 Adicionando vários contatos às chamadas da conta - 665 Agendando compromissos com outras pessoas - 245 Ajustando transações de amostra - 656 Ajustando um registro de ajuste de estoque existente - 657 Ajuste de respostas à mensagem - 243 Alocações - 695 Alocações de contato HCP - 700 Alocando amostras para usuários finais - 698 Alterando a apresentação da barra de ação - 911 Alterando a apresentação da sua página Detalhes - 899 Alterando a configuração de idioma - 893 Alterando as apresentações da página inicial - 911 Alterando as Opções de Impressão e Exportação dos Painéis - 1324 Alterando conjuntos de listas para tipos de registro - 151 Alterando o livro personalizado principal em um registro - 161 Alterando Propriedades do Painel - 1325 Alterando status da associação do programa de parceria - 505 Alterando sua senha - 895 Alterando um contato principal da conta - 308 Amostras de transações - 650 Analisando acompanhamento de lead - 293 Analisando contatos - 346 Analisando o desempenho da conta - 326 Analisando o pipeline - 371 Análise histórica de análise de controle de uso - Área de assunto - 1079 Analytics - 949 Anexando arquivos a registros por meio de campos de anexo - 181 Anexando arquivos e URLs a registros - 177 Aplicando débitos nos fundos - 571 Aplicando Formatação aos Painéis - 1323 Aplicando Formatação Estética em Análises e Painéis - 1167 Aplicativos - 508 Apólices - 846 Aprovando aplicativos - 512 Aprovando demandas de solicitações de preços especiais - 555

- Aprovando demandas para solicitações de MDF 541 Aprovando e publicando soluções - 478
- Aprovando registros de negócio 522
- Aprovando solicitações de MDF 539
- Aprovando solicitações de preços especiais 552
- Área de assunto Análise histórica da atividade 1015
- Área de assunto Análise histórica da atividade de chamada - 1028
- Área de assunto Análise histórica da campanha 1030
- Área de assunto Análise histórica da concessionária  $-1042$
- Área de assunto Análise histórica da conta 1012
- Área de assunto Análise histórica da conta e da conta relacionada - 1009
- Área de assunto Análise histórica da conta e do concorrente - 1003
- Área de assunto Análise histórica da conta e do parceiro - 1006
- Área de assunto Análise histórica da equipe da conta - 1014
- Área de assunto Análise histórica da equipe da oportunidade - 1059
- Área de assunto Análise histórica da equipe do contato - 1037
- Área de assunto Análise histórica da oportunidade e do concorrente - 1050
- Área de assunto Análise histórica da receita do contato - 1035
- Área de assunto Análise histórica da solicitação MDF - 1048
- Área de Assunto Análise Histórica de Atividades Compartilhadas - 1073
- Área de assunto Análise histórica de cota 1069
- Área de assunto Análise histórica de endereço compartilhado - 1074
- Área de Assunto Análise Histórica de Entrega de Conteúdo Personalizado - 1061
- Área de assunto Análise histórica de eventos 1043
- Área de assunto Análise histórica de família 1044
- Área de assunto Análise histórica de lead 1046
- Área de assunto Análise histórica de oportunidade 1055
- Área de assunto Análise histórica de oportunidade e parceiro - 1052
- Área de assunto Análise histórica de pipeline 1064
- Área de assunto Análise histórica de produto 1067 Área de assunto Análise histórica de receita do

produto da oportunidade - 1057

- Área de assunto Análise histórica de receita do produto do registro de negócio - 1039
- Área de assunto Análise histórica de resposta da campanha - 1031
- Área de assunto Análise histórica de solicitação de serviço - 1071
- Área de assunto Análise histórica de soluções 1075
- Área de assunto Análise histórica do ativo 1026
- Área de assunto Análise histórica do contato 1034
- Área de assunto Análise histórica do contato da oportunidade - 1055
- Área de assunto Análise histórica do estágio de vendas - 1069
- Área de assunto Análise histórica do parceiro 1060
- Área de assunto Análise histórica do portfólio 1066
- Área de assunto Análise histórica do produto com preço especial - 1077
- Área de assunto Análise histórica do registro de negócio - 1037
- Área de assunto Análise histórica dos contatos da conta - 1011
- Área de assunto Análise histórica dos endereços da conta - 1003
- Área de assunto Análise histórica dos endereços do contato - 1033
- Área de assunto Análise histórica dos interesses do contato - 1035
- Área de Assunto da Análise Histórica de Objetos Personalizados Avançados - 1017
- Área de assunto Relatório em tempo real da equipe de lead - 1140
- Área de assunto Relatório em tempo real da equipe de oportunidade - 1151
- Área de assunto Relatório em tempo real das solicitações de serviço - 1159
- Área de assunto Relatório em tempo real de atividades - 1099
- Área de assunto Relatório em tempo real de atividades compartilhadas - 1160
- Área de assunto Relatório em tempo real de ativos 1116
- Área de assunto Relatório em tempo real de avaliações - 1115
- Área de assunto Relatório em tempo real de campanhas - 1121
- Área de assunto Relatório em tempo real de contas - 1091
- Área de assunto Relatório em tempo real de contas e concorrentes - 1093
- Área de assunto Relatório em tempo real de contas e contas relacionadas - 1097
- Área de assunto Relatório em tempo real de contas e objetos personalizados - 1124
- Área de assunto Relatório em tempo real de contas e parceiros - 1095
- Área de assunto Relatório em tempo real de contatos - 1123
- **1340** Ajuda online do Oracle CRM On Demand Part1 Versão 39
- Área de assunto Relatório em tempo real de contatos da conta - 1089
- Área de assunto Relatório em tempo real de contatos da oportunidade - 1149
- Área de assunto Relatório em tempo real de contatos e objetos personalizados - 1126
- Área de assunto Relatório em tempo real de cotas 1158
- Área de assunto Relatório em tempo real de entrega de conteúdo personalizado - 1155
- Área de assunto Relatório em tempo real de eventos - 1132
- Área de assunto Relatório em tempo real de família - 1138
- Área de assunto Relatório em tempo real de leads 1141
- Área de assunto Relatório em tempo real de livros 1117
- Área de assunto Relatório em tempo real de objetos e objetos personalizados - 1127
- Área de assunto Relatório em tempo real de objetos personalizados - 1130
- Área de assunto Relatório em tempo real de objetos personalizados avançados - 1101
- Área de assunto Relatório em tempo real de objetos personalizados e solicitações de serviço - 1129
- Área de assunto Relatório em tempo real de oportunidades - 1144
- Área de assunto Relatório em tempo real de oportunidades e concorrentes - 1146
- Área de assunto Relatório em tempo real de oportunidades e parceiros - 1147
- Área de assunto Relatório em tempo real de ordens - 1152
- Área de assunto Relatório em tempo real de parceiros - 1153
- Área de assunto Relatório em tempo real de planejamento comercial - 1118
- Área de assunto Relatório em tempo real de previsões - 1133
- Área de assunto Relatório em tempo real de produtos com preço especial - 1162
- Área de assunto Relatório em tempo real de receitas da conta - 1090
- Área de assunto Relatório em tempo real de receitas de produto da oportunidade - 1150
- Área de assunto Relatório em tempo real de relacionamentos do contato - 1122
- Área de assunto Relatório em tempo real de soluções - 1161
- Área de assunto Relatório em tempo real de veículos - 1164
- Áreas de assunto Relatório em tempo real da trilha de auditoria mestre - 1143

Arquivando leads - 286

Assinando observações - 173 Associando certificações a exames e cursos - 597 Associando certificações a produtos, categorias de produtos e soluções - 596 Associando credenciais a produtos, categorias de produtos e soluções - 606 Associando cursos a exames e certificações - 577 Associando cursos a produtos, categorias de produtos e soluções - 577 Associando exames a cursos e certificações - 587 Associando exames a produtos, categorias de produtos e soluções - 586 Associando indicações de produto com registros de envio de mensagens de produto estruturado - 760 Associando objetivos de chamada, próximos objetivos de chamada e resultados a produtos detalhados em uma chamada de vendas - 751 Associando registros de indicação de produto a produtos detalhados - 760 Associando registros de negócio a oportunidades - 527 Ativando associação de veículo em solicitações de serviço - 868 Ativando e inativando contas do parceiro - 497 Ativando um termo de isenção de responsabilidade sobre amostra - 714 Ativando um tipo de produto de veículo - 869 Ativos - 420 Atribuindo atividades a outro funcionário - 232 Atribuindo solicitações de serviço - 466 Atualizando a propriedade de um veículo - 871 Atualizando atividades - 224 Atualizando detalhes do registro - 118 Atualizando grupos de registros - 162 Atualizando o registro da inscrição no curso - 579 Atualizando o registro da solicitação de certificação - 599 Atualizando o registro da solicitação de credencial - 609 Atualizando o registro do exame - 589 Atualizando previsões - 385 Atualizando registros de negócio - 526 Atualizando registros vinculados nos registros principais - 128 Atualizando seus detalhes pessoais - 880 Automotivo - 859 **B** Bloqueando contatos - 349 **C** Calculando o volume do negócio - 527 Calculando um total em execução do estoque de amostra - 643

Calendário e atividades - 209

Campos da atividade - 259

Campanhas - 266

Campos da conta - 326 Campos da credencial - 609 Campos da isenção de responsabilidade relacionada - 720 Campos de alocação - 699 Campos de alocação de contato HCP - 703 Campos de aplicativos - 515 Campos de apólice - 849 Campos de associação ao programa - 505 Campos de campanha - 272 Campos de certificação - 600 Campos de cobertura - 835 Campos de conta da carteira - 790 Campos de conta do plano - 452 Campos de conta financeira - 797 Campos de contato do plano - 455 Campos de danos - 838 Campos de demanda - 829 Campos de endereço - 411 Campos de estoque de amostra - 645 Campos de evento - 623 Campos de família - 783 Campos de indicação de produto - 761 Campos de inscrição no curso - 582 Campos de investimento da conta financeira - 805 Campos de leads - 294 Campos de licença do estado do contato - 627 Campos de lote de amostra - 707 Campos de mídia social - 486 Campos de objetivo - 447 Campos de oportunidade do plano - 459 Campos de ordem - 768 Campos de parceiro - 499 Campos de parte envolvida - 845 Campos de perfil de corretor - 857 Campos de perfil social - 489 Campos de período de estoque - 640 Campos de pesquisa padrão para pesquisa de palavra-chave - 86 Campos de plano de negócios - 442 Campos de plano financeiro - 808 Campos de previsão - 393 Campos de produto - 693 Campos de produto de preço especial - 556 Campos de produtos bloqueados - 775 Campos de produtos financeiros - 815 Campos de programa de parceria - 507 Campos de propriedades do seguro - 842 Campos de registro do negócio - 530 Campos de registro em exame - 592 Campos de relações do item do plano de mensagem - 747 Campos de solicitação de amostra - 725 Campos de solicitação de credencial - 612 Campos de solicitação de preços especiais - 559

Campos de solicitações de MDF - 542 Campos de titular da conta financeira - 801 Campos de titulares da apólice - 853 Campos de transação de amostra - 687 Campos de transações financeiras - 818 Campos de veículo - 874 Campos do curso - 580 Campos do exame - 589 Campos do fundo - 572 Campos do item da transação - 692 Campos do item do plano de mensagem - 742 Campos do plano de envio de mensagens - 735 Campos do relatório de auditoria de estoque - 647 Campos do termo de isenção de responsabilidade sobre amostra - 718 Campos Obrigatórios para Qualificação de Lead - 286 Campos Solicitação de certificação - 602 Cancelando aplicativos - 514 Cancelando o envio de previsões - 388 Cancelando registros de negócio - 525 Cancelando solicitações de MDF - 540 Cancelando solicitações de preços especiais - 553 Carteiras - 785 Cenário de gerenciamento de planos para contatos - 436 Cenário de gerenciamento de planos para objetivos e produtos - 437 Cenário de gerenciamento de planos para um grupo de contas ou territórios - 435 Cenário de gerenciamento de planos para uma única conta - 434 Certificação - 593 Classificando e reordenando colunas - 1194 Classificando soluções - 479 Coberturas - 833 Combinando Análises Usando Operações Definidas - 1196 Como adicionar análises a livros de instruções - 1333 Como adicionar páginas do painel a Livros de instruções - 1334 Como Atribuir um Membro da Equipe a uma Lista de Registros - 160 Como copiar objetos do Analytics do ambiente intermediário para o ambiente de produção - 959 Como exibir e exportar livros de instruções - 1336 Como Trabalhar com Análises e Painéis Incorporados - 46 Como trabalhar com livros de instruções - 1331 Como Trabalhar com o Analytics em uma Janela Separada do Navegador - 1167 Como usar a Intercalação de·correspondência para Word - 933

**1342** Ajuda online do Oracle CRM On Demand Part1 Versão 39

Como usar o Oracle CRM On Demand Integration for Office - 932 Como usar Relatórios e análises para Excel - 938 Compartilhando endereços entre registros de conta, contato, concessionária e parceiro - 402 Compartilhando registros (Equipes) - 157 Compartilhando seu calendário - 252 Concedendo acesso à conexão ao suporte técnico - 898 Conceitos básicos - 23 Conceitos básicos do Analytics - 984 Concessionária - Campos - 862 Concessionárias - 859 Conectando-se como um novo usuário - 25 Configurações do perfil de acesso e da função para converter leads - 289 Configurações do perfil de acesso e da função para converter registros de negócio - 529 Configurando a exibição padrão de calendário - 252 Configurando a visibilidade do usuário às pastas compartilhadas do Analytics - 970 Configurando o seu Tema - 891 Configurando opções de ação - 966 Configurando pastas no Analytics - 968 Configurando seu calendário - 913 Configurando suas questões de segurança - 896 Confirmando o recebimento completo de uma transferência de amostras - 655 Confirmando o recebimento do estoque de amostra - 643 Confirmando o recebimento parcial de uma transferência de amostras - 656 Considerações ao editar campos em um campo concatenado - 59 Considerações ao Editar ou Exibir Painéis - 1306 Considerações ao importar arquivos vCard para o Oracle CRM On Demand - 339 Considerações ao Incorporar Objetos do Analytics - 974 Contando registros em listas - 153 Contas - 303 Contas do plano - 449 Contas financeiras - 792 Contato com a Oracle - 206 Contatos - 329 Contatos - Campos - 352 Contatos do plano - 453 Controlando a Aparência das Páginas do Painel - 1315 Controlando a receita com base nas contas - 321 Controlando a receita com base nos contatos - 344 Controlando as contas financeiras principais - 797 Controlando Ativos - 319

Controlando como os Resultados são Exibidos Quando Usuários Fazem Drill-Down nas Páginas do Painel - 1321 Controlando demandas principais - 829 Controlando interesses do contato - 346 Controlando os melhores tempos de chamada - 346 Controlando os principais contatos para contas da carteira - 788 Controlando parceiros e concorrentes das oportunidades - 363 Controlando relacionamentos entre contas - 313 Controlando relacionamentos entre contatos - 343 Controlando solicitações de serviço para veículos - 870 Convertendo contas em contas do parceiro - 497 Convertendo isenções de responsabilidade globais em isenções de responsabilidade multilíngues - 716 Convertendo leads em contas, contatos, registros de negócios ou oportunidades - 287 Convertendo registros de negócio em contas, contatos ou oportunidades - 528 Copiando e movendo objetos do Analytics - 958 Copiando registros - 115 Corrigindo discrepâncias de contagem física e eletrônica - 660 Cotações - 769 Credencial - 603 Criação de livros de instruções - 1331 Criação de malas diretas e e-mails em massa com a Intercalação de correspondência para Word - 936 Criação de modelos de Intercalação de correspondência para Word - 935 Criando aplicativos - 511 Criando associações do programa de parceria - 504 Criando atividades - 222 Criando Compromissos para Várias Contas - 324 Criando e refinando listas - 136 Criando Etapas de Seleção - 1247 Criando Grupos e Itens Calculados - 1245 Criando isenções de responsabilidade da amostra global - 712 Criando isenções de responsabilidade da amostra multilíngue - 713 Criando Medidas Calculadas - 1246 Criando Mensagens Personalizadas para Quando Não há Dados em Análises - 1248 Criando novos endereços compartilhados em registros de conta, contato, concessionária ou parceiro - 399 Criando novos endereços não compartilhados em registros de conta, contato, concessionária ou parceiro - 406 Criando Painéis - 1309 Criando perfil de famílias - 781

Ajuda online do Oracle CRM On Demand Part1 Versão 39 **1343**

Criando produtos com preço especial como itens relacionados - 556 Criando programas de parceria - 503 Criando Prompts de Painel - 1313 Criando registros - 54 Criando registros de negócio - 520 Criando relatórios com Relatórios e análises para Excel - 940 Criando respostas à mensagem a partir de um item de plano de envio de mensagens - 741 Criando respostas de mensagem a partir de um plano de envio de mensagens - 734 Criando segmentos - 945 Criando transações de amostra perdidas e encontradas - 658 Criando um filtro - 961 Criando um item de ordem para produtos - 766 Criando um novo registro de ajuste de estoque - 658 Criando um registro de negócio a partir de uma oportunidade - 374 Criando um relatório de auditoria de estoque para um período do estoque - 637 Criando uma ação - 966 Criando uma condição - 962 Criando uma solicitação de preços especiais a partir de uma oportunidade - 372 Criando uma solicitação de serviço - 461 Criando uma transferência de amostras - 654 Cursos - 573 **D** Danos - 836 Definindo fórmulas de coluna - 1190 Definindo o seu tipo de registro de pesquisa padrão - 890 Definindo seu modo de visualização de registro - 892 Demandas - 826 Devolvendo registros de negócio - 523 Devolvendo solicitações de MDF - 537 Devolvendo solicitações de preços especiais - 551 Direcionando contatos a campanhas - 270 Dividindo a receita da oportunidade entre membros da equipe - 375 Download de análises - 953 **E** Edição de livros de instruções - 1336 Editando as Propriedades dos Prompts do Painel e Análises - 1322 Editando campos em um campo concatenado - 60 Editando Painéis - 1310 Editando propriedades de coluna - 1179 Encontrando registros em páginas de lista - 100 Endereços - 395 Entrega de conteúdo personalizada - 728

Entregando amostras durante uma chamada de vendas - 660 Enviando aplicativos para aprovação - 511 Enviando demandas de solicitações de preços especiais - 554 Enviando demandas para solicitações de MDF - 540 Enviando e-mails de marketing através do Oracle Eloqua Engage - 350 Enviando informações detalhadas da chamada para rastreamento do estoque - 681 Enviando observações para outros usuários - 174 Enviando previsões - 388 Enviando registros de negócio para aprovação - 521 Enviando solicitações de MDF para aprovação - 536 Enviando solicitações de preços especiais para aprovação - 549 Enviando uma ordem para produtos - 767 Envio de mensagens de produto estruturado - 749 Escalando solicitações de serviço - 468 Especificando contas-pai - 312 Especificando Interações de Clique com o Botão Direito do Mouse para Usuários - 1242 Especificando oportunidades-pai e oportunidades-filho - 372 Especificando Subcontas de Carteira - 789 Estoque de amostra - 641 Etapa 1 Definir critérios no Analytics - 1169 Etapa 2 Analisar resultados e criar layouts - 1197 Etapa 3 Definir prompts do Analytics (opcional) - 1248 Etapa 4 Salvar análises - 1254 Eventos - 617 Exames - 583 Examinando dados do relatório - 952 Examinando suas informações de delegado - 896 Excluindo análises - 955 Excluindo aplicativos - 514 Excluindo associações do programa de parceria - 505 Excluindo contas do parceiro - 498 Excluindo e restaurando registros - 184, 189 Excluindo endereços compartilhados - 408 Excluindo programas de parceria - 506 Executando análises - 952 Executando pesquisas por proximidade - 425 Executando uma pesquisa avançada de um único tipo de registro - 95 Executando uma pesquisa avançada de vários tipos de registro - 99 Exemplo de uso dos registros de envio de mensagens de produto estruturado e das indicações de produto - 756

Exemplos de tipos de registro vinculados a outros tipos de registro - 124 Exibição dos calendários de outros usuários - 250 Exibindo atividades - 220 Exibindo campos de trilha de auditoria - 893 Exibindo e editando uma previsão usando uma moeda diferente - 387 Exibindo imagens nas páginas Detalhes do registro - 68 Exibindo Informações de Serviço do Oracle CRM On Demand - 199 Exibindo listas de tarefas do grupo - 256 Exibindo o histórico de previsões - 387 Exibindo Painéis - 1307 Exibindo registros de endereço de contas, contatos, concessionárias ou parceiros - 410 Exibindo suas guias - 899 Exibindo suas solicitações de exportação - 917 Exibindo transações com desembolso - 659 Exibindo trilhas de auditoria de registros - 192 Exportando registros em listas - 154 Exportando segmentos - 948 Expressando literais - 1257 **F** Famílias - 777 Fazendo download do Assistente de segmentação - 944 Fazendo download do modelo Intercalação de correspondência do Word - 935 Fazendo download do modelo Relatórios e análise do Excel - 939 Fazendo Download e Excluindo Anexos de Solicitações de Exportação - 919 Fazendo o Conteúdo Aparecer Condicionalmente em Páginas do Painel - 1318 Fazendo upload de segmentos - 947 Fechando campanhas - 272 Fechando solicitações de serviço resolvidas - 469 Fechando um período de estoque - 638 Fechando uma Solicitação de Serviço - 462 Filtrando listas - 144 Funções de agregação - 1258 Funções de agregação contínua - 1264 Funções de conversão - 1290 Funções de data/hora de calendário - 1283 Funções de string - 1268 Funções do sistema - 1291 Funções matemáticas - 1276 Fundos - 561 **G** Gerenciamento de bens - 777 Gerenciamento de campanhas - 269 Gerenciamento de concessionárias - 861 Gerenciamento de relacionamento do parceiro e alta tecnologia - 493

Gerenciando alocações - 697 Gerenciando alocações de contato HCP - 702 Gerenciando amostras - 628 Gerenciando aplicativos - 510 Gerenciando apólices - 848 Gerenciando as relações do item do plano de mensagem - 746 Gerenciando associações do programa de parceria - 504 Gerenciando Ativos - 422 Gerenciando calendários e atividades - 218 Gerenciando certificações - 596 Gerenciando coberturas - 834 Gerenciando contas - 305 Gerenciando contas da carteira - 787 Gerenciando contas do parceiro - 496 Gerenciando contas do plano - 451 Gerenciando contas financeiras - 796 Gerenciando contatos - 332 Gerenciando contatos do plano - 455 Gerenciando cotas - 389 Gerenciando credenciais - 605 Gerenciando cursos - 576 Gerenciando danos - 838 Gerenciando das previsões da sua equipe - 390 Gerenciando demandas - 828 Gerenciando endereços - 399 Gerenciando estoque de amostra - 642 Gerenciando eventos - 619 Gerenciando exames - 585 Gerenciando famílias - 780 Gerenciando favoritos - 956 Gerenciando fundos - 564 Gerenciando indicações de produto - 759 Gerenciando Indicadores de Registro para Seções de Informações Relacionadas - 909 Gerenciando investimentos da conta financeira - 804 Gerenciando isenções de responsabilidade de amostra - 712 Gerenciando itens da transação - 691 Gerenciando leads - 283 Gerenciando licenças do estado do contato - 627 Gerenciando lotes de amostra - 707 Gerenciando mídia social - 485 Gerenciando o marketing - 265 Gerenciando o PRM e a alta tecnologia - 494 Gerenciando objetivos - 446 Gerenciando oportunidades - 361 Gerenciando oportunidades do plano - 458 Gerenciando ordens - 764 Gerenciando os itens do plano de mensagem - 740 Gerenciando partes envolvidas - 844 Gerenciando perfis do corretor - 856 Gerenciando perfis sociais - 488 Gerenciando períodos de estoque - 634

### Índice

Gerenciando planos de mensagem - 732 Gerenciando planos de negócios - 440 Gerenciando planos financeiros - 808 Gerenciando previsões - 383 Gerenciando produtos bloqueados - 773 Gerenciando produtos com preço especial como itens relacionados - 555 Gerenciando produtos financeiros - 814 Gerenciando programas de parceria - 503 Gerenciando propriedades do seguro - 841 Gerenciando registros de negócio - 520 Gerenciando relatórios de auditoria de estoque - 647 Gerenciando seguro - 821 Gerenciando solicitações de amostra - 725 Gerenciando solicitações de MDF - 535 Gerenciando solicitações de preços especiais - 547 Gerenciando solicitações de serviço - 465 Gerenciando soluções - 477 Gerenciando sua cota - 894 Gerenciando titulares da apólice - 853 Gerenciando titulares da conta financeira - 801 Gerenciando transações de amostra - 653 Gerenciando transações financeiras - 818 Gerenciando Veículos - 867 Gerenciando vendas - 299 Gerenciando visibilidade de painel no Analytics - 1327 Gravando respostas a campanhas - 271 **I** Importando aplicativos - 515 Importando arquivos vCard - 340 Importando seus contatos - 334 Imprimindo análises - 953 Imprimindo informações que aparecem nas páginas - 199 Incorporando um widget de Lista simples - 923 Incorporando um widget de listas favoritas - 920 Incorporando um widget de relatórios - 922 Incorporando um widget do Message Center - 921 Indicações do produto - 757 Inscrevendo-se em cursos - 579 Inscrevendo-se em exames - 588 Instruções Case - 1293 Integração Ebiz PIP e Gerenciamento de ordem do Oracle CRM On Demand - 765 Investimentos da conta financeira - 802 Isenções de responsabilidade da amostra - 709 Itens da transação - 691 Itens do plano de mensagem - 738 Itens Relacionados ao Anexo - 180 **L** Leads - 274 Leads (aspectos de vendas) - 303 Lembrando aplicativos - 513 Lembrando solicitações de preços especiais - 550

Licenças do estado do contato - 625 Life sciences - 613 Limitando registros de atividades exibidos - 231 Limitando registros de conta exibidos - 312 Localizando endereços em mapas - 424 Localizando registros - 73 Localizando Registros Usando a Pesquisa de Palavra-Chave Aprimorada - 109 Lotes de amostra - 705 **M** Mapas - 422 Mapeamento e geocodificação da cobertura de dados - 431 Marcando endereços compartilhados como validados - 403 Marcando tarefas como concluídas - 232 Marcando uma isenção de responsabilidade relacionada como padrão - 714 Marketing - 265 Medindo a eficácia da campanha - 272 Mesclando registros - 164 Mídia social - 484 Minha página inicial - 41 Modificando a amostra em um item da transação - 691 Modificando a amostra em uma alocação - 698 Modificando o lote de amostra em um item da transação - 692 Monitorando atividades de amostra - 686 Mostrando filtros aplicados aos resultados analíticos - 1230 Mostrando ou ocultando a Barra de ação - 41 Mostrando Resultados em Exibição de Mapa de Árvore - 1210 Mostrando Resultados em Exibições de Bloco de Desempenho - 1209 Mostrando Resultados em Exibições de Tabela Dinâmica - 1219 Mostrando Resultados nas Exibições de Caminho - 1235 Mostrando Resultados nas Exibições de Gráfico - 1213 Mostrando Resultados nas Exibições de Indicador - 1228 Mostrando Resultados nas Exibições de Letreiro Digital - 1239 Mostrando Resultados nas Exibições de Treliça - 1211 **N** Notas da versão do Oracle CRM On Demand - 206 **O** O que fazer primeiro - 24 Objetivos - 444 Observações de uso nas áreas de assunto - 995 Obtendo orientações de trajeto - 428

**1346** Ajuda online do Oracle CRM On Demand Part1 Versão 39

Operadores - 1292 Oportunidades - 356 Oportunidades - Campos - 378 Oportunidades do plano - 456 Ordens - 762 Otimizando o desempenho - 1299 **P** Página Configurações do calendário - 252 Página Editar observações - 170 Página Exibir lista - 151 Página Gerenciar listas - 149 Página Lista de anexos - 181 Página Listas favoritas - 153 Página Observações (Lista) - 171 Página Previsão detalhada - 391 Página Registros favoritos - 130 Painéis - 1305 Painéis pré-criados - Painel de eficácia de marketing - 1330 Painéis pré-criados - Painel de eficácia de vendas - 1329 Painéis pré-criados - Painel de pipeline - 1329 Painéis pré-criados - Painel de serviço - 1330 Painéis pré-criados - Painel de visão geral - 1328 Painéis pré-criados - Painel do cliente - 1328 Parceiros - 494 Partes envolvidas - 843 Perfil de corretor - 854 Perfis sociais - 487 Período do estoque - 631 Permitindo que os Usuários Alterem Colunas em Análises (Exibição Seletor de Coluna) - 1233 Permitindo que usuários selecionem uma exibição específica usando a exibição de Seletor de exibição - 1234 Personalizando as Apresentações de Campo - 906 Personalizando as Apresentações de Informações Relacionadas - 901 Personalizando Páginas do Painel em Tempo de Execução - 1308 Personalizando seu aplicativo - 879 Planejamento comercial - 433 Planejamento de chamadas em massa - 239 Planos de mensagem - 730 Planos de negócios - 438 Planos financeiros - 806 Previsões - 381 Processando demandas - 570 Processando solicitações de fundos - 567 Processo de conversão de leads de seguros em clientes com o modelo de sucesso do produtor - 824 Processo de execução do planejamento de canal - 822

Processo de geração do primeiro aviso de perda de pedidos de indenização - 822 Processo de gerenciamento de calendário e atividades - 302 Processo de gerenciamento de contas - 300 Processo de gerenciamento de contatos - 301 Processo de gerenciamento de oportunidades - 300 Processo de gerenciamento de previsões para administradores de previsão - 302 Processo de gerenciamento de previsões para usuários de vendas - 302 Processo de gerenciamento de relacionamento de agente-corretor - 823 Processo de gerenciamento de solicitações de serviço - 461, 824 Processo de manuseio de campanhas - 265 Processo de manuseio de leads - 266 Processo de planejamento de vendas e orçamento - 824 Processo de reconciliação do estoque - 644 Processo de recrutamento e estabelecimento de relacionamentos de agente-corretor - 823 Processos de ciências biológicas - 613 Procurando contas do parceiro - 498 Procurando registros em janelas de pesquisa - 100 Procurando registros na barra Ação - 88 Produtos bloqueados - 770 Produtos financeiros - 810 Programas de parceria - 501 Projetando um filtro - 961 Projetando uma ação - 965 Projetando uma análise - 974 Projetando uma condição - 963 Propriedades do seguro - 840 **Q** Qualificando leads - 285 **R** Rastreando apólices principais - 848 Rastreando convidados para eventos - 620 Rastreando históricos de serviços de veículos - 872 Rastreando históricos de vendas de veículos - 871 Rastreando informações financeiras de veículos - 873 Rastreando membros da família - 781 Rastreando parceiros e concorrentes de contas - 317 Rastreando produtos financeiros principais - 814 Rastreando relacionamentos entre contas e contatos - 314 Rastreando visitas (chamadas de vendas) para clientes - 233 Reatribuindo contas - 307 Reatribuindo leads - 284 Reatribuindo oportunidades - 362 Rechamando solicitações de MDF - 537

Reconciliando um período do estoque - 639 Recuperando o ID de entrada do usuário ou redefinindo a senha - 202 Redes sociais - 483 Reenviando registros de negócio - 524 Refinando Listas em Páginas de Lista - 146 Registrando requisitos da certificação para uma credencial - 607 Registros de negócio - 517 Rejeitando aplicativos - 513 Rejeitando demandas de solicitações de preços especiais - 554 Rejeitando demandas para solicitações de MDF - 541 Rejeitando leads - 292 Rejeitando registros de negócio - 524 Rejeitando solicitações de MDF - 538 Rejeitando solicitações de preços especiais - 551 Relacionando certificações a outras certificações - 597 Relacionando credenciais a outras credenciais - 606 Relacionando cursos a outros cursos - 578 Relacionando exames a outros exames - 587 Relações do item do plano de mensagem - 744 Relatório de auditoria de estoque - 646 Removendo endereços de contas, contatos, concessionárias ou parceiros - 407 Removendo Usuários de Atividades - 224 Renomeando análises - 955 Renomeando Painéis - 1326 Requisitos do sistema para o Oracle CRM On Demand - 206 Resolvendo uma Solicitação de Serviço - 462 Revisando a Atividade do Fundo - 571 Revisando aplicativos - 512 Revisando planos de envio de mensagens recomendados para atividades - 733 Revisando previsões - 384 Revisando seus Alertas - 44 Revisando soluções - 478 Revisando sua atividade de conexão - 894 **S** Saindo do Oracle CRM On Demand - 206 Salvando compromissos como arquivos iCalendar - 248 Salvando contatos como arquivos vCard - 341 Salvando informações detalhadas da chamada como um modelo - 681 Seguro - 821 Selecionando áreas de assunto - 995 Selecionando conteúdo para uma ação - 968 Selecionando o Objetivo de chamada principal, o Próximo objetivo de chamada principal ou o Resultado principal de um Produto detalhado - 754

Selecionando os layouts de página de envio de mensagens de produto estruturado - 751 Sobre a barra de ferramentas Criador de alvo no Assistente de segmentação - 943 Sobre a barra de ferramentas do On Demand Integration em Relatórios e análises para Excel - 938 Sobre a barra de ferramentas do On Demand Integration na Intercalação de correspondência para Word - 934 Sobre a configuração Item com base em função pode ler todos os registros - 890 Sobre a duração da sessão do Oracle CRM On Demand - 204 Sobre a Edição de Listas Privadas Criadas por Outros Usuários - 143 Sobre a exibição das listas de produtos bloqueados dos Contatos - 773 Sobre a interface - 27 Sobre a lista de contatos favoritos - 341 Sobre a pesquisa avançada de registros relacionados - 93 Sobre a pesquisa avançada de um único tipo de registro - 90 Sobre a pesquisa de palavra-chave - 85 Sobre a pesquisa direcionada - 74 Sobre a pesquisa em listas de opções com várias seleções - 85 Sobre a Pesquisa por Palavra-Chave Aprimorada - 111 Sobre a Sincronização do Evento e do Compromisso - 257 Sobre a View Aprimorada para Guias de Informações Relacionadas - 72 Sobre a visibilidade de registros no Analytics - 974 Sobre a Visualização Recomendada e as Melhores Opções de Visualização - 1203 Sobre acesso a dados, compartilhamento de registros e propriedade de registro - 49 Sobre anexos - 175 Sobre Áreas de Destino em Editores de Exibição - 1203 Sobre arquivos vCard - 338 Sobre as Apresentações das Páginas de Novos Registros - 53 Sobre as Geocodificação das Informações de Endereço - 415 Sobre as informações nos arquivos iCalendar - 249 Sobre assinaturas eletrônicas - 682 Sobre associações inteligentes e funcionalidade Resolver automaticamente - 107 Sobre bloqueio de produtos e modelos de chamada inteligente - 774 Sobre calendários e estilos de tema - 209 Sobre campos concatenados - 58

Sobre campos exibidos como imagens - 61 Sobre Campos Mascaráveis - 66 Sobre Caracteres Especiais em Endereços de E-mail - 67 Sobre como Arrastar e Soltar Compromissos no Calendário - 225 Sobre como ativar e desativar o código personalizado e o indicador de código personalizado - 201 Sobre como criar relatórios com Relatórios e análises para Excel - 939 Sobre como Programar Análise e Painéis para Execução Automática - 973 Sobre como Reter Livros Personalizados Vinculados ao Mesclar Registros - 166 Sobre como usar endereços em relatórios - 1195 Sobre condições de filtro - 77 Sobre configurações de perfil para usuários - 888 Sobre contatos bloqueados - 348 Sobre Dias de Trabalho e Horas Úteis do Calendário - 215 Sobre duplicatas ao criar registros - 193 Sobre Equipes de Oportunidade - 376 Sobre Estágios de vendas e recurso Atualização em massa - 377 Sobre hierarquias - 1166 Sobre Lembretes de Atividade - 223 Sobre limitações no Analytics - 986 Sobre o Assistente de segmentação - 943 Sobre o bloqueio de registro - 117 Sobre o calendário fiscal personalizado no Analytics - 983 Sobre o desempenho do relatório - 1298 Sobre o Editor HTML - 170 Sobre o gerenciamento de soluções - 473 Sobre o Oracle Social Engagement and Monitoring - 483 Sobre o Oracle Social Network - 490 Sobre o painel de registro nas páginas Lista - 147 Sobre o preenchimento automático dos campos de solicitação de amostra - 728 Sobre o relacionamento entre transações de amostra e o estoque de amostra - 684 Sobre oportunidades e previsões - 356 Sobre os campos da lista de opções, os grupos de valores da lista de opções e as divisões - 63 Sobre os campos de código geográfico no tipo de registro de endereço - 414 Sobre os indicadores de registro para seções de informações relacionadas - 69 Sobre os widgets do On Demand - 920 Sobre pesquisas avançadas de vários tipos de registro - 94 Sobre produtos bloqueados para contatos - 349 Sobre Relatórios de Objetos Personalizados - 992

Sobre sessões simultâneas no Oracle CRM On Demand - 205 Sobre Valores de Filtro - 83 Sobre Valores Padrão em Campos de Pesquisa - 84 Sobre vinculação de registros a endereços - 409 Sobre workflows do item de solicitação de amostra e regras do produto bloqueado - 775 Solicitação de serviço - Campos - 469 Solicitações de amostra - 722 Solicitações de MDF - 533 Solicitações de preços especiais - 544 Solicitações de serviço - 463 Solicitando uma certificação - 598 Solicitando uma contagem de estoque provisória - 638 Solicitando uma credencial - 608 Solução - Campos - 479 Soluções - 472 Soluções e Solicitações de Serviço - 461 Suporte de Idioma das Listas de Opções no Analytics - 992 **T** Terminando o período dos registros de negócio - 525 Titulares da apólice - 851 Titulares da conta financeira - 799 Tornando a análise personalizada pública - 1255 Tornando as certificações visíveis para parceiros - 598 Tornando as credenciais visíveis para parceiros - 608 Tornando os cursos visíveis para parceiros - 578 Tornando os exames visíveis para parceiros - 588 Trabalhando com a lista de observações - 172 Trabalhando com a página inicial Alocação - 696 Trabalhando com a página inicial Aplicativos - 508 Trabalhando com a página inicial Certificação - 594 Trabalhando com a página inicial Concessionária - 859 Trabalhando com a página inicial Conta do plano - 449 Trabalhando com a página inicial Contato do plano - 453 Trabalhando com a página inicial Credencial - 603 Trabalhando com a página inicial Curso - 574 Trabalhando com a Página inicial da cobertura - 833 Trabalhando com a Página inicial da conta financeira - 795 Trabalhando com a Página inicial da solicitação de amostra - 723 Trabalhando com a página inicial de alocação de contato HCP - 701 Trabalhando com a Página inicial de apólice - 847 Trabalhando com a Página inicial de conta da carteira - 785

- Índice Trabalhando com a Página inicial de demanda - 827 Trabalhando com a Página inicial de família - 779 Trabalhando com a Página inicial de fundos - 562 Trabalhando com a Página inicial de investimento da conta financeira - 803 Trabalhando com a Página inicial de previsão - 382 Trabalhando com a Página inicial de produto bloqueado - 771 Trabalhando com a página inicial de relações do item do plano de mensagem - 745 Trabalhando com a página inicial de solicitações de MDF - 533 Trabalhando com a Página inicial de solução - 475 Trabalhando com a página inicial do Analytics - 949 Trabalhando com a Página Inicial do Ativo - 420 Trabalhando com a Página inicial do dano - 836 Trabalhando com a página inicial do evento - 617 Trabalhando com a página inicial do item do plano de mensagem - 738 Trabalhando com a página inicial do plano de mensagem - 730 Trabalhando com a Página inicial do plano financeiro - 806 Trabalhando com a página inicial do termo de isenção de responsabilidade sobre amostra - 709 Trabalhando com a Página inicial do titular da conta financeira - 799 Trabalhando com a página inicial Endereço - 397 Trabalhando com a página inicial Exame - 583 Trabalhando com a página inicial Indicação do produto - 758 Trabalhando com a página inicial Leads - 280 Trabalhando com a página inicial Licença do estado do contato - 625 Trabalhando com a página inicial Lote de amostra - 705 Trabalhando com a página inicial Mídia social - 484 Trabalhando com a página inicial Objetivo - 444 Trabalhando com a página inicial Oportunidade do plano - 457 Trabalhando com a página inicial Ordem - 762 Trabalhando com a página inicial Parceiros - 495 Trabalhando com a página inicial Parte envolvida - 843 Trabalhando com a página inicial Perfil social - 487 Trabalhando com a página inicial Perfis de corretores - 854 Trabalhando com a página inicial Período do estoque - 632 Trabalhando com a página inicial Plano comercial - 438 Trabalhando com a página inicial Produtos financeiros - 812 Trabalhando com a página inicial Programas de parceria - 501
- Trabalhando com a página inicial Propriedade do seguro - 840
- Trabalhando com a página inicial Registro de negócio - 518
- Trabalhando com a página inicial Solicitação de preços especiais - 545
- Trabalhando com a página inicial Titular da apólice 851
- Trabalhando com a página inicial Transação de amostra - 650
- Trabalhando com a página inicial Transação financeira - 817
- Trabalhando com a página inicial Veículos 865
- Trabalhando com a Solicitação de serviço Página inicial - 463
- Trabalhando com Anexos 174
- Trabalhando com applets de feeds RSS 47
- Trabalhando com as Contas Página inicial 303
- Trabalhando com as Oportunidades Página inicial 359
- Trabalhando com as páginas Calendário 216 Trabalhando com Campanhas - Página inicial - 267 Trabalhando com listas - 130
- Trabalhando com listas de atividades 227
- Trabalhando com Meu Painel 1312
- Trabalhando com o Message Center 45
- Trabalhando com o Oracle Social Network 491
- Trabalhando com os Contatos Página inicial 330
- Trabalhando com outros aplicativos 925
- Trabalhando com registros 48
- Trabalhando em uma Solicitação de Serviço 462 Transações financeiras - 816
- Transferindo a propriedade de registros 156
- **U**
- Usando a pesquisa avançada 89 Usando campos de filtragem otimizados - 1165
- Usando funções no Analytics 1256
- Usando o Assistente de segmentação 943
- Usando o Catálogo 951
- Usando o painel de registro nas páginas Lista 148 Usando o seletor Livro - 107
- Usando scripts de avaliação 183
- Usando scripts de avaliação da atividade 256
- Usando scripts de qualificação de lead 285
- Usando scripts de solicitação de serviço 467 **V**
- 
- Variáveis de sessão no Analytics 1295 Veículos - 865
- Vendas 299
- Verificando assinaturas eletrônicas 682
- Vinculando Contas de Carteira 311
- Vinculando contatos a várias contas 343
- Vinculando Exibições Mestras e de Detalhes 1243
- Vinculando informações da solicitação de amostra a chamadas - 676
- **1350** Ajuda online do Oracle CRM On Demand Part1 Versão 39
- Vinculando informações de amostras entregues a chamadas - 671
- Vinculando informações detalhadas do produto a chamadas - 667
- Vinculando informações do item promocional a chamadas - 674
- Vinculando produtos a oportunidades 365
- Vinculando produtos a registros de negócio 526
- Vinculando produtos a solicitações de preços especiais - 548
- Vinculando programas a solicitações de preços especiais - 549
- Vinculando registros a objetivos 447
- Vinculando registros a planos comerciais 441
- Vinculando registros ao seu registro selecionado 121
- Vinculando registros às contas 309
- Visão geral de página por página do Oracle CRM On Demand - 35
- Visualizando registros 116